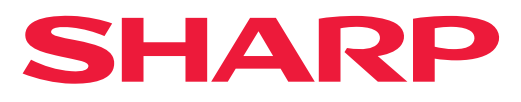

**SYSTÈME MULTIFONCTIONS NUMÉRIQUE**

MODELE BP-50M26 BP-70M31 BP-50M31 BP-70M36 BP-50M36 BP-70M45 BP-50M45 BP-70M55 BP-70M65 BP-50M55 BP-50M65

# **Manuel utilisateur**

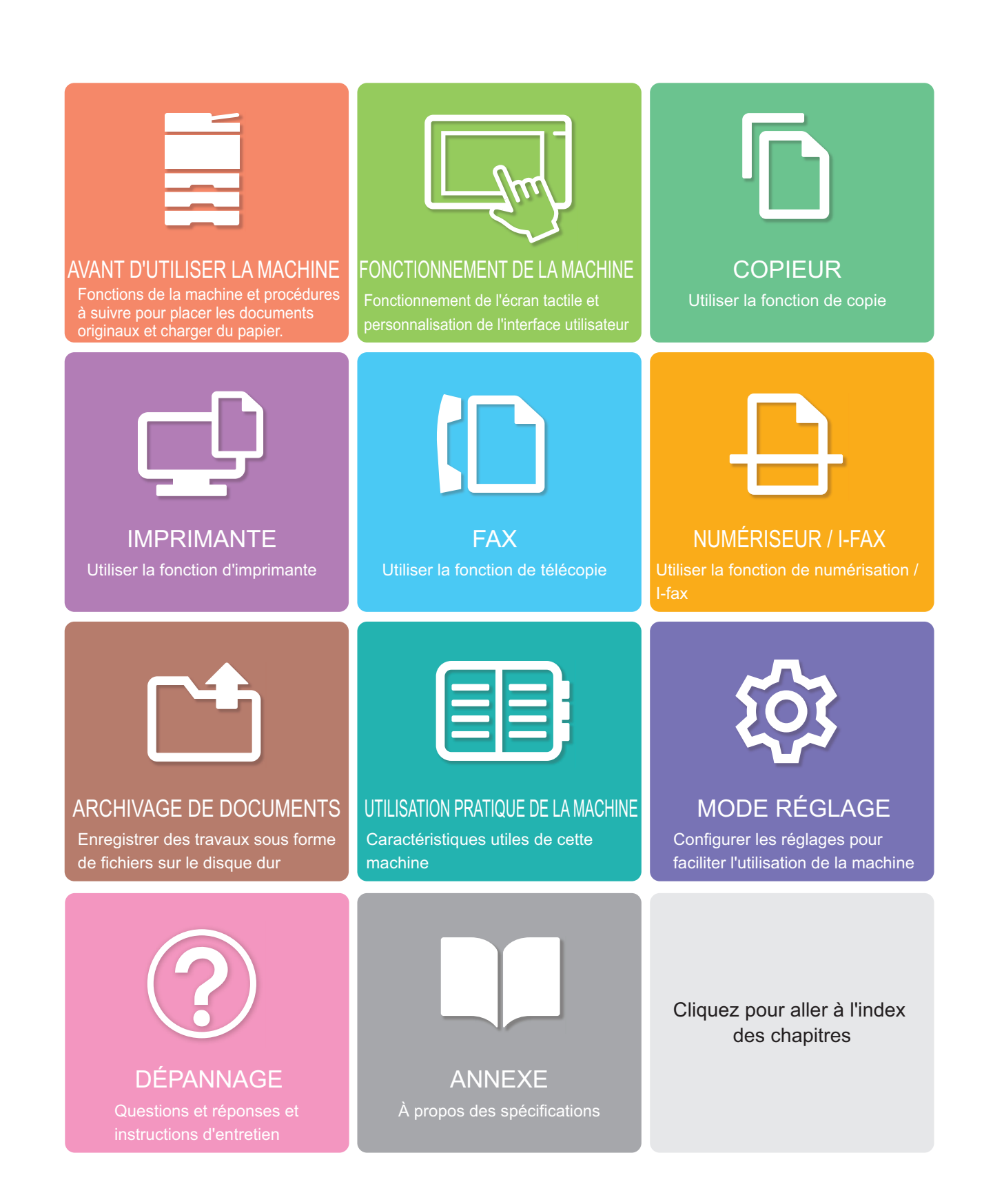

## **COMMENT UTILISER CE MANUEL**

Cliquez sur un bouton ci-dessous pour passer à la page que vous souhaitez afficher. L'explication suivante suppose que vous utilisez Adobe Reader XI (Certains boutons ne s'affichent pas dans l'état par défaut.).

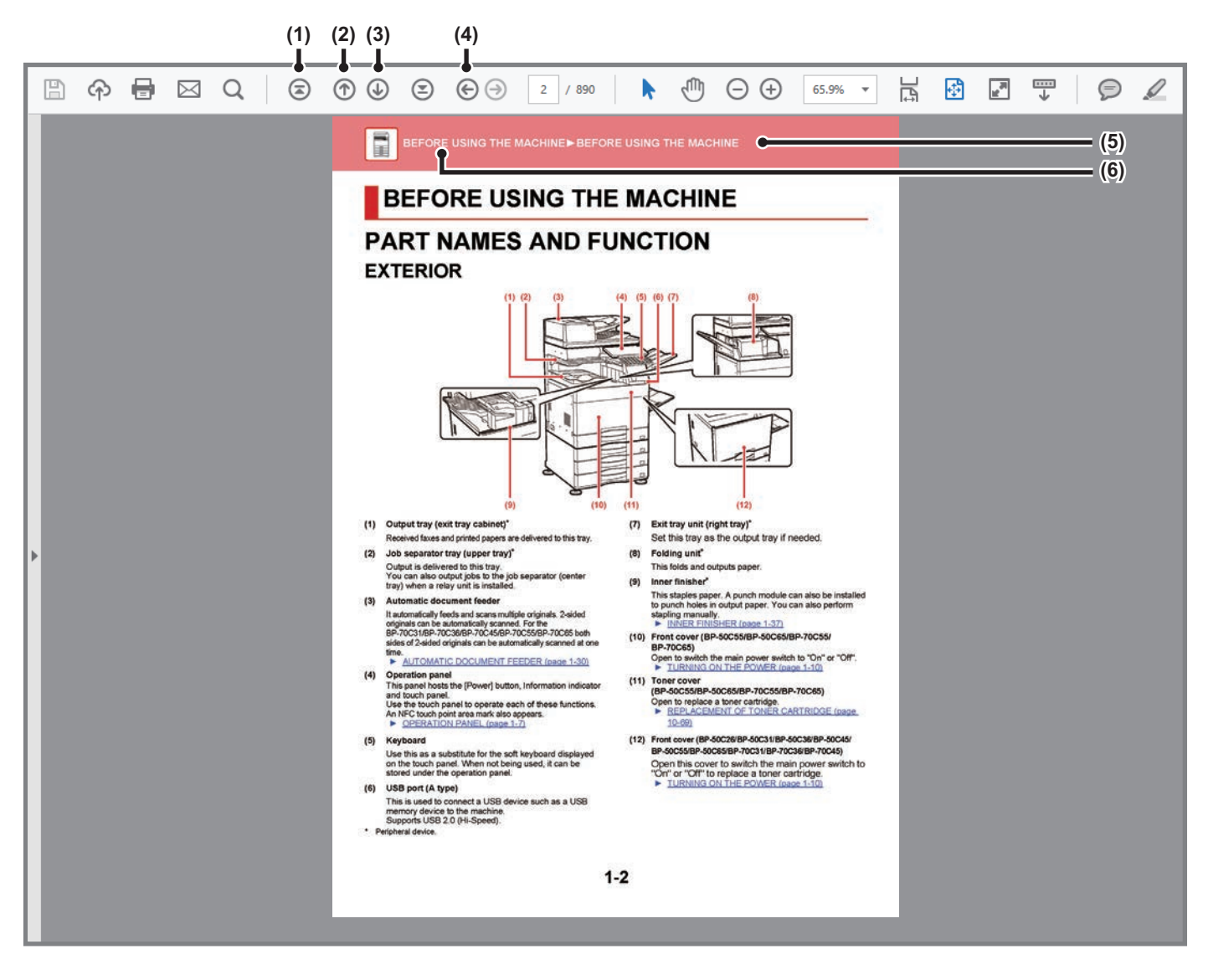

- **(1) Bouton pour revenir à la première page** Si une opération ne se déroule pas comme prévu, cliquez sur ce bouton pour recommencer.
- **(2) Bouton pour revenir une page en arrière** Affiche la page précédente.
- **(3) Bouton pour avancer d'une page** Affiche la page suivante.

**(4) Bouton pour revenir à la page précédente**

Affiche la page qui était affichée avant la page actuelle.

#### **(5) Bouton titre**

Affiche la page du titre indiqué par le bouton.

**(6) Bouton table des matières**

Affiche la table des matières de chaque chapitre. Par exemple, si la page actuelle fait partie du chapitre imprimante, la table des matières du chapitre imprimante s'affiche.

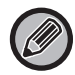

Si un bouton ne s'affiche pas, consultez l'Aide d'Adobe Reader pour afficher le bouton.

## **À PROPOS DU MANUEL D'UTILISATION**

Ce manuel explique comment utiliser le BP-50M26 / BP-50M31 / BP-50M36 / BP-50M45 / BP-50M55 / BP-50M65 / BP-70M31 / BP-70M36 / BP-70M45 / BP-70M55 / BP-70M65 système multifonction numérique

### **Remarque**

- Pour plus de renseignements concernant l'installation des pilotes et du logiciel mentionnés dans ce manuel, reportez-vous au Guide d'installation du logiciel.
- Pour plus de renseignements concernant votre système d'exploitation, reportez-vous au manuel de votre système d'exploitation ou à son aide en ligne.
- Les explications des écrans et des procédures dans un environnement Windows concernent principalement Windows® 10. Les écrans peuvent être différents selon la version du système d'exploitation ou l'application logicielle.
- Les explications des écrans et des procédures d'utilisation dans un environnement macOS supposent en général que macOS 11 est utilisé et qu'un pilote PPD est installé. Les écrans peuvent être différents selon la version du système d'exploitation ou l'application logicielle.
- Lorsque "BP-xxxxx" apparaît dans ce manuel, veuillez remplacer "xxxxx" par le nom de votre modèle.
- Ce manuel contient des références à la fonction fax. Cependant, notez que cette fonction n'est pas disponible dans certains pays et certaines régions.
- Une attention considérable a été apportée dans la préparation de ce manuel. Si vous avez des commentaires ou des questions à propos du manuel, veuillez contacter votre revendeur ou le service après-vente agréé le plus proche.
- Ce produit a subi un contrôle qualité strict et des procédures d'inspection. En cas de défaut ou d'un autre problème, veuillez contacter votre revendeur ou le service après-vente agréé le plus proche.
- À l'exception des cas prévus par la loi, SHARP décline toute responsabilité en cas de panne lors de l'utilisation du produit ou de ses options, en cas de panne causée par une mauvaise utilisation du produit et de ses options ou en cas de toute autre panne, ou en cas de dommage provoqué par l'utilisation du produit.

### **Avertissement**

- Toute reproduction, adaptation ou traduction du contenu de ce manuel sans une autorisation écrite préalable est interdite, sauf si les lois sur les droits d'auteur l'autorisent.
- Le contenu du présent manuel est susceptible d'être modifié sans avis préalable.

### **Illustrations, le panneau de commande et l'écran tactile présentés dans ce manuel**

Les périphériques sont généralement en option, néanmoins, certains modèles sont équipés de périphériques en configuration standard.

Les explications dans ce manuel supposent qu'un magasin papier est installé sur le BP-70M65.

Pour certaines fonctions et procédures, les explications supposent que d'autres périphériques que ceux susmentionnés sont installés.

Les écrans d'affichage, les messages et les noms de touche indiqués dans le manuel peuvent être différents de ceux inscrits sur la machine en raison des améliorations et des modifications apportées au produit.

### **Icônes utilisées dans les manuels**

Les icônes dans les manuels indiquent le type d'informations suivantes :

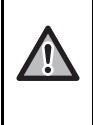

Cette icône vous avertit d'une situation susceptible de provoquer la mort ou des blessures graves. Cette icône vous avertit d'une situation susceptible de provoquer des blessures corporelles ou des dégâts matériels.

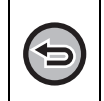

Cette icône explique comment interrompre ou corriger une opération.

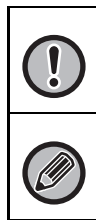

Indique une situation où la machine risque de subir un dommage ou une panne.

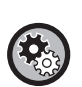

Cette icône complète une fonction ou une procédure.

Cette icône décrit un travail habituel correspondant au mode de réglage.

<span id="page-4-0"></span>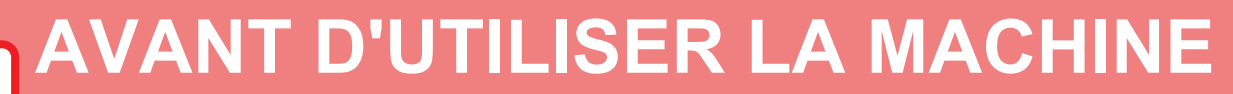

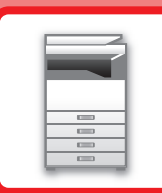

### **[AVANT D'UTILISER LA MACHINE](#page-5-0)**

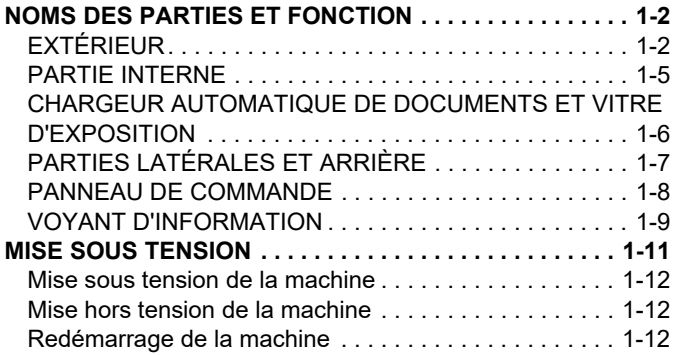

### **[CHARGEMENT DU PAPIER](#page-16-0)**

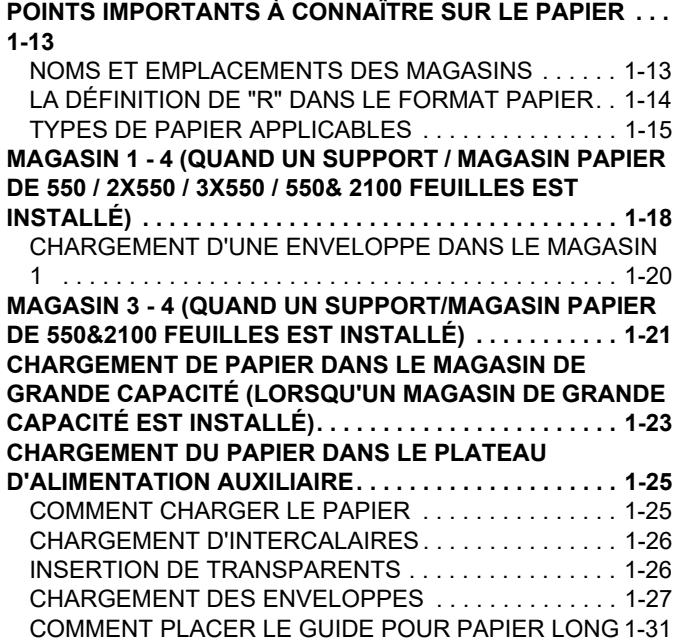

### **[COMMENT PLACER L'ORIGINAL](#page-35-0)**

#### **[SÉLECTION D'UNE PROCÉDURE POUR PLACER](#page-35-1)**

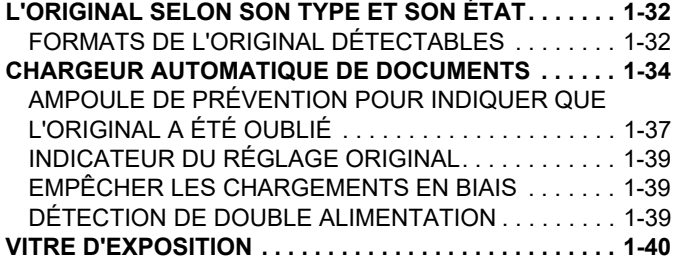

### **[ÉQUIPEMENTS PÉRIPHÉRIQUES](#page-45-0)**

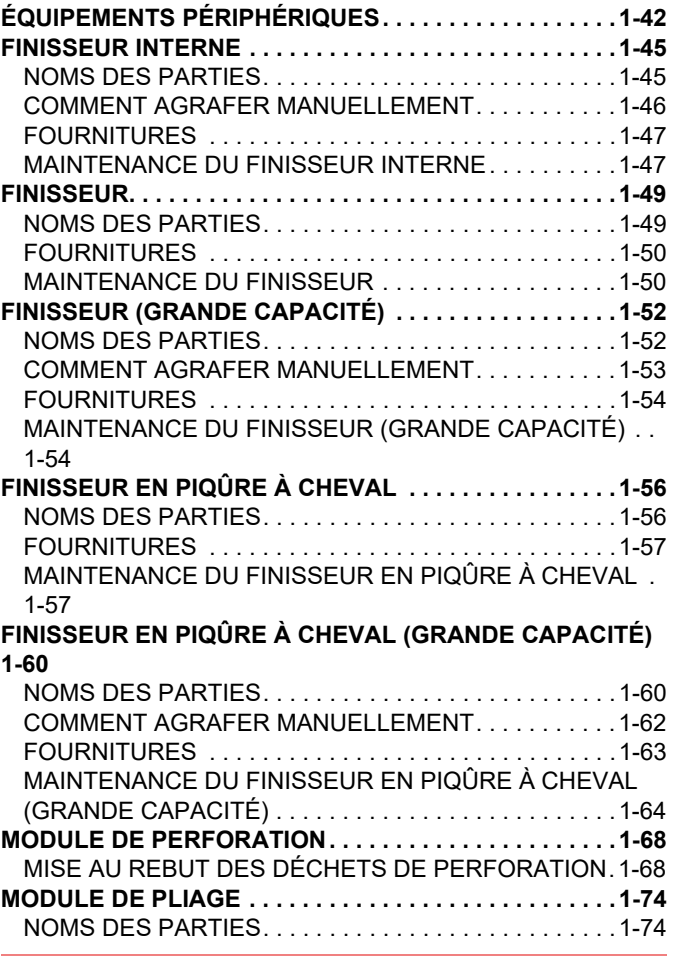

#### **[MAINTENANCE](#page-78-0)**

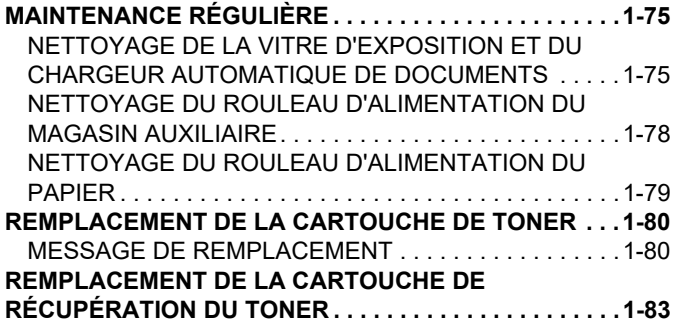

## <span id="page-5-3"></span><span id="page-5-0"></span>**AVANT D'UTILISER LA MACHINE**

# <span id="page-5-1"></span>**NOMS DES PARTIES ET FONCTION**

## <span id="page-5-2"></span>**EXTÉRIEUR**

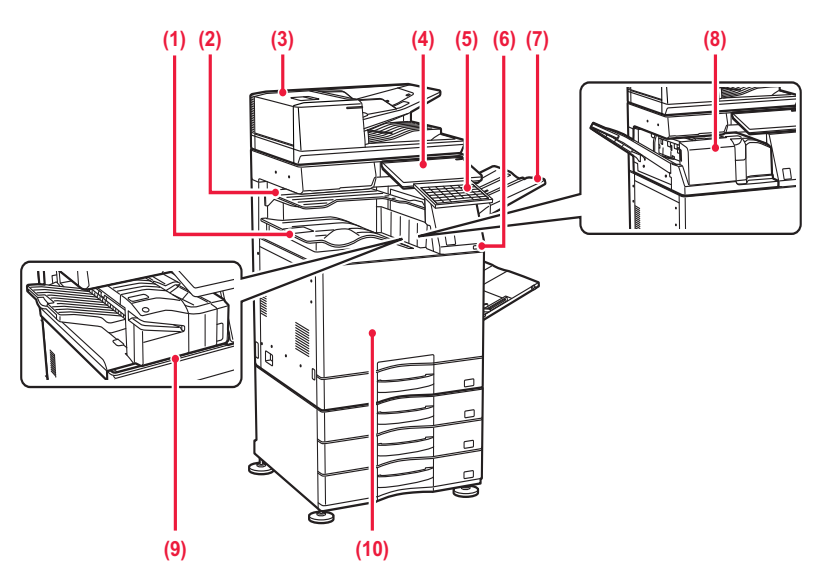

#### **(1) Magasin de sortie (cabinet du bac de sortie)\*1**

Les fax reçus et les papiers imprimés sont envoyés sur ce magasin.

#### **(2) Séparateur des travaux (magasin supérieur)\*2**

Les documents imprimés sont envoyés sur ce magasin. Vous pouvez également envoyer des travaux au séparateur de travaux (magasin central) lorsqu'un module de relais est installé.

#### **(3) Chargeur automatique de documents**

Il charge et numérise automatiquement plusieurs documents originaux. Le recto et le verso des documents originaux peuvent être automatiquement numérisés. Pour le BP-70M31 / BP-70M36 / BP-70M45 / BP-70M55 / BP-70M65 les deux faces des originaux recto verso peuvent être automatiquement numérisées en même temps.

#### CHARGEUR AUTOMATIQUE DE DOCUMENTS [\(page 1-34\)](#page-37-0)

#### **(4) Panneau de commande**

Ce panneau comprend le bouton [Alimentation], le voyant d'information et l'écran tactile. Utilisez l'écran tactile pour utiliser chacune de ces fonctions.

- Il y a aussi une marque de zone de point de contact NFC.
- ► [PANNEAU DE COMMANDE \(page 1-8\)](#page-11-1)

#### **(5) Clavier\*3**

Vous pouvez l'utiliser en remplacement du clavier affiché sur l'écran tactile. Il peut être rangé sous le panneau de commande lorsqu'il n'est pas utilisé.

#### **(6) Port USB (type A)**

Il est utilisé pour relier un périphérique USB tel qu'une clé USB à la machine.

Prend en charge l'USB 2.0 (Haut débit).

#### **(7) Bac de sortie (magasin de droite)\*2**

Réglez ce magasin comme magasin de sortie si nécessaire.

#### **(8) Module de pliage\*2**

Ce module permet de plier et sortir le papier. ► [MODULE DE PLIAGE \(page 1-74\)](#page-77-0)

#### **(9) Finisseur interne\*2**

Vous permet d'agrafer le papier. Un module de perforation peut également être installé afin de perforer des trous dans les documents imprimés. Vous pouvez également agrafer manuellement. ► [FINISSEUR INTERNE \(page 1-45\)](#page-48-0)

#### **(10) Capot avant**

Ouvrez ce capot pour amener l'interrupteur principal en position "On" ou "Off" ou remplacer une cartouche de toner.

#### ► [MISE SOUS TENSION \(page 1-11\)](#page-14-1)

\*1 Selon le pays, la région ou le modèle, peut être installé en série ou être un périphérique. Contactez votre revendeur ou le service après-vente agréé le plus proche.

- \*2 Périphérique.
- \*3 Équipement standard ou non disponible dans certains pays et régions. Non disponible sur certains modèles. Contactez votre revendeur ou le service après-vente authorise le plus proche.

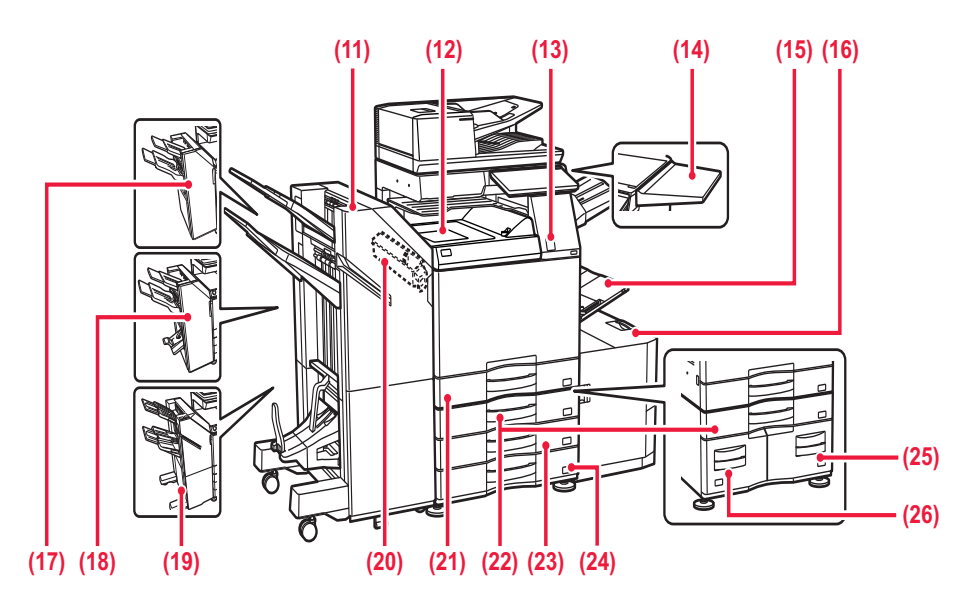

#### **(11) Finisseur en piqûre à cheval (grande capacité)\*1**

Vous permet d'agrafer et de plier le papier. Un module de perforation peut également être installé afin de perforer des trous dans les documents imprimés. Vous pouvez également agrafer manuellement.

► [FINISSEUR EN PIQÛRE À CHEVAL \(GRANDE](#page-63-0)  [CAPACITÉ\) \(page 1-60\)](#page-63-0)

#### **(12) Unité de transfert du papier\*1**

Relais entre la machine et le finisseur, le finisseur (grande capacité), le finisseur de piqûre à cheval ou le finisseur de piqûre à cheval (grande capacité).

#### **(13) Détecteur de mouvement\*2**

Ce détecteur détecte la présence d'une personne qui approche la machine, et sort automatiquement la machine du mode veille. (Mode détecteur de mouvement uniquement)

#### **(14) Tablette latérale\*2**

Vous pouvez l'utiliser comme plateforme de travail ou placez temporairement les documents originaux ou un appareil mobile.

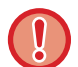

• Ne placez aucun objet pesant plus de 5 kg ou sinon appliquez une charge.

- Ne placez pas de récipient contenant de l'eau ou tout autre liquide. Il existe un risque d'incendie et de choc électrique si du liquide renversé pénètre dans la machine.
- L'utilisation du tableau lorsque la machine est en fonctionnement peut entraîner une qualité d'image médiocre ou d'autres problèmes.

#### **(15) Plateau d'alimentation auxiliaire**

Servez-vous de ce magasin pour alimenter le papier manuellement.

Lors du chargement de papier plus large qu'A4R ou 8-1/2 po x 11 po R, étendez le guide de prolongement.

CHARGEMENT DU PAPIER DANS LE PLATEAU [D'ALIMENTATION AUXILIAIRE \(page 1-25\)](#page-28-0)

#### **(16) Magasin 5 (quand un magasin de grande capacité est installé)\*1**

Stockez le papier dans ce magasin.

► [CHARGEMENT DE PAPIER DANS LE MAGASIN](#page-26-0)  [DE GRANDE CAPACITÉ \(LORSQU'UN MAGASIN](#page-26-0)  DE GRANDE CAPACITÉ EST INSTALLÉ) (page [1-23\)](#page-26-0)

#### **(17) Finisseur\*1**

Vous permet d'agrafer le papier. Un module de perforation peut également être installé afin de perforer des trous dans les documents imprimés. ► [FINISSEUR \(page 1-49\)](#page-52-0)

#### **(18) Finisseur en piqûre à cheval\*1**

Vous permet d'agrafer et de plier le papier. Un module de perforation peut également être installé afin de perforer des trous dans les documents imprimés. ► [FINISSEUR EN PIQÛRE À CHEVAL \(page 1-56\)](#page-59-0)

**(19) Finisseur (grande capacité)\*1**

Vous permet d'agrafer le papier. Un module de perforation peut également être installé afin de perforer des trous dans les documents imprimés. Vous pouvez également agrafer manuellement. ► [FINISSEUR \(GRANDE CAPACITÉ\) \(page 1-52\)](#page-55-0)

#### **(20) Module de perforation\*1**

Ce module permet de perforer des trous dans les documents imprimés. Nécessite un finisseur interne, un finisseur, un finisseur (grande capacité), un finisseur de piqûre à cheval ou un finisseur de piqûre à cheval (grande capacité).

#### **(21) Magasin 1**

Stockez le papier dans ce magasin.

► [MAGASIN 1 - 4 \(QUAND UN SUPPORT / MAGASIN](#page-21-0)  [PAPIER DE 550 / 2X550 / 3X550 / 550& 2100](#page-21-0)  [FEUILLES EST INSTALLÉ\) \(page 1-18\)](#page-21-0)

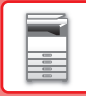

**(22) Magasin 3 (quand un support/magasin papier de 2x550/3x550 feuilles est installé)\*1**

Stockez le papier dans ce magasin.

- ► [MAGASIN 1 4 \(QUAND UN SUPPORT / MAGASIN](#page-21-0)  [PAPIER DE 550 / 2X550 / 3X550 / 550& 2100](#page-21-0)  [FEUILLES EST INSTALLÉ\) \(page 1-18\)](#page-21-0)
- **(23) Magasin 4 (quand un support/magasin papier de 3x550 feuilles est installé)\*1**

Stockez le papier dans ce magasin.

- ► [MAGASIN 1 4 \(QUAND UN SUPPORT / MAGASIN](#page-21-0)  [PAPIER DE 550 / 2X550 / 3X550 / 550& 2100](#page-21-0)  [FEUILLES EST INSTALLÉ\) \(page 1-18\)](#page-21-0)
- **(24) Magasin 2 (lorsqu'un niveau bas/bac 550 feuilles ou un support/magasin papier de 550/2x550/3x550/550&2100 feuilles est installé)\*1**

Stockez le papier dans ce magasin.

► [MAGASIN 1 - 4 \(QUAND UN SUPPORT / MAGASIN](#page-21-0)  [PAPIER DE 550 / 2X550 / 3X550 / 550& 2100](#page-21-0)  [FEUILLES EST INSTALLÉ\) \(page 1-18\)](#page-21-0)

**(25) Magasin 4 (quand un support/magasin papier de 550&2100 feuilles est installé)\*1**

Stockez le papier dans ce magasin.

- ► [MAGASIN 3 4 \(QUAND UN SUPPORT/MAGASIN](#page-24-0)  [PAPIER DE 550&2100 FEUILLES EST INSTALLÉ\)](#page-24-0)  [\(page 1-21\)](#page-24-0)
- **(26) Magasin 3 (quand un support/magasin papier de 550&2100 feuilles est installé)\*1**

Stockez le papier dans ce magasin.

► [MAGASIN 3 - 4 \(QUAND UN SUPPORT/MAGASIN](#page-24-0)  [PAPIER DE 550&2100 FEUILLES EST INSTALLÉ\)](#page-24-0)  [\(page 1-21\)](#page-24-0)

- \*1 Périphérique. Équipement standard ou non disponible dans certains pays et régions. Non disponible sur certains modèles. Contactez votre revendeur ou le service après-vente agréé le plus proche.
- \*2 Ce périphérique ne peut être équipé que sur le BP-70M31 / BP-70M36 / BP-70M45 / BP-70M55 / BP-70M65.

## <span id="page-8-0"></span>**PARTIE INTERNE**

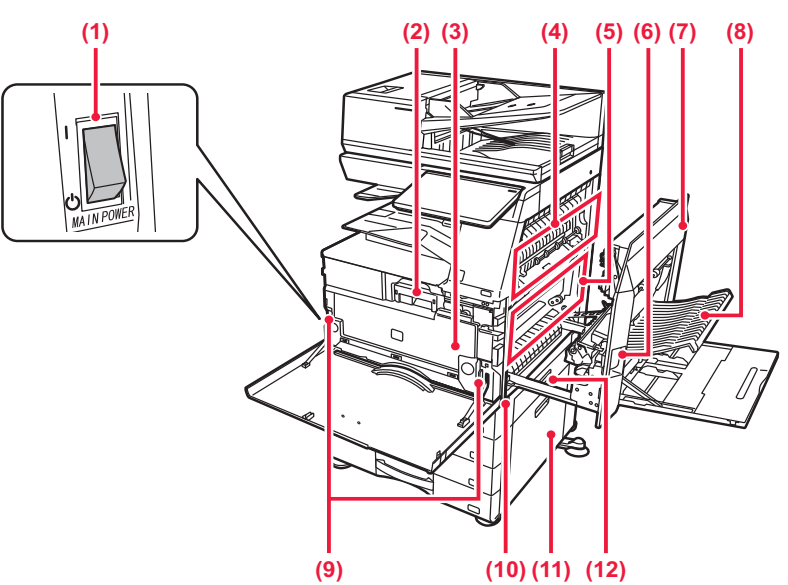

#### **(1) Interrupteur principal**

Utilisez cet interrupteur pour mettre la machine sous tension.

Pour utiliser les fonctions de fax et d'I-Fax, l'interrupteur doit être maintenu en position  $" \rightharpoonup"$ .

[MISE SOUS TENSION \(page 1-11\)](#page-14-1)

#### **(2) Cartouche de toner**

Cette cartouche contient le toner. Lorsqu'une cartouche manque de toner, vous devez la remplacer par une cartouche neuve.

► [REMPLACEMENT DE LA CARTOUCHE DE](#page-83-0)  [TONER \(page 1-80\)](#page-83-0)

#### **(3) Cartouche de récupération du toner**

Cette cartouche collecte l'excédent de toner qui demeure après l'impression.

► [REMPLACEMENT DE LA CARTOUCHE DE](#page-86-0)  [RÉCUPÉRATION DU TONER \(page 1-83\)](#page-86-0)

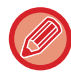

Un technicien de maintenance collecte les cartouches de récupération de toner remplacée.

#### **(4) Unité de fusion**

Ici, les images transférées sont thermiquement fixées sur le papier.

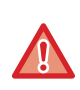

L'unité de fusion est chaude. Veillez à ne pas vous brûler lorsque vous retirez du papier mal alimenté.

#### **(5) Tambour photoconducteur**

Les images sont formées sur le tambour photoconducteur.

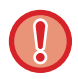

Ne touchez pas la tambour photoconducteur et faites attention de ne pas l'endommager, ou l'exposer à la lumière directe du soleil ou à une autre lumière forte. Cela pourrait produire une image de mauvaise qualité.

#### **(6) Levier d'ouverture du capot latéral droit**

Pour éliminer un bourrage papier, soulevez et maintenez ce levier pour ouvrir le capot latéral droit.

#### **(7) Capot latéral droit**

Ouvrez ce capot pour éliminer un bourrage papier.

#### **(8) Capot de la section recto verso**

Cette unité permet d'inverser le papier lorsqu'une impression recto verso est effectuée. Ouvrez ce capot pour éliminer un bourrage papier.

#### **(9) Bouton de déverrouillage de la cartouche de récupération du toner**

Appuyez sur ce bouton pour déverrouiller la cartouche de récupération du toner pour la remplacer.

► [REMPLACEMENT DE LA CARTOUCHE DE](#page-86-0)  [RÉCUPÉRATION DU TONER \(page 1-83\)](#page-86-0)

#### **(10) Poignée**

Extrayez la poignée et tenez-la fermement lorsque vous déplacez la machine.

#### **(11) support/magasin papier de 550/2x550/3x550/550&2100 feuillesCapot latéral droit support**

Ouvrez ce capot pour éliminer un bourrage papier dans le magasin 2, 3 et 4.

#### **(12) Capot latéral droit du magasin papier**

Ouvrez ce capot pour éliminer un bourrage papier dans le magasin 1.

## <span id="page-9-0"></span>**CHARGEUR AUTOMATIQUE DE DOCUMENTS ET VITRE D'EXPOSITION**

**BP-50M26 / BP-50M31 / BP-50M36 / BP-50M45 / BP-50M55 / BP-50M65**

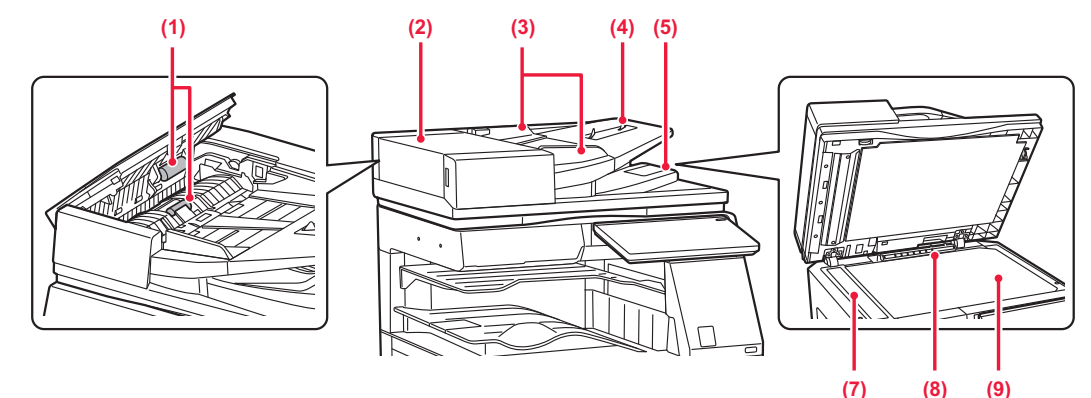

#### **BP-70M31 / BP-70M36 / BP-70M45 / BP-70M55 / BP-70M65**

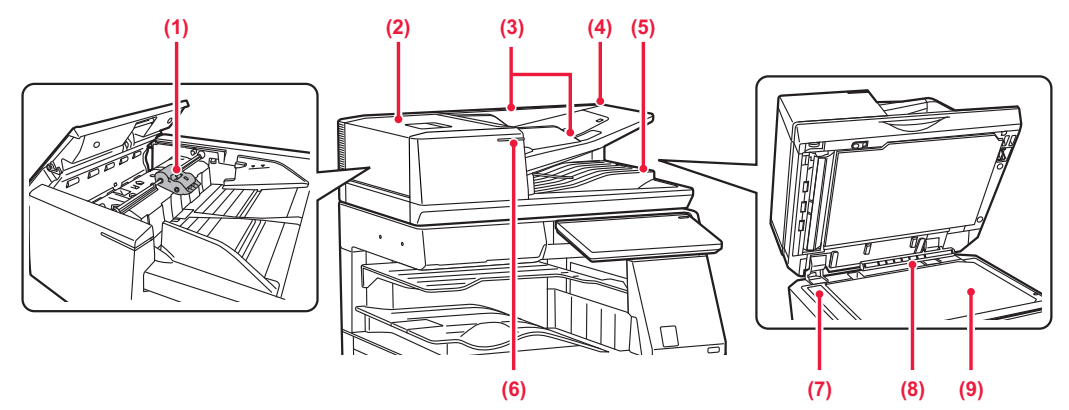

#### **(1) Rouleau d'alimentation papier**

Ce rouleau tourne pour permettre l'alimentation automatique du document original.

#### **(2) Capot du chargeur de document**

Vous pouvez également ouvrir ce capot pour extraire le document original bloqué.

Ce capot est également ouvert pour nettoyer le rouleau d'alimentation papier.

► [NETTOYAGE DU ROULEAU D'ALIMENTATION DU](#page-82-0)  [PAPIER \(page 1-79\)](#page-82-0)

#### **(3) Guides du document original**

Grâce à ces guides, le document original est numérisé correctement.

Adaptez la position des guides en fonction de la largeur du document original.

#### **(4) Chargeur de documents**

Placez le document original.

Placez le document original côté impression vers le haut. ► [CHARGEUR AUTOMATIQUE DE DOCUMENTS](#page-37-0) 

[\(page 1-34\)](#page-37-0)

#### **(5) Magasin de sortie du document original**

Le document original est déchargé vers ce magasin après la numérisation.

► [INDICATEUR DU RÉGLAGE ORIGINAL \(page 1-39\)](#page-42-0)

#### **(6) Indicateur du réglage original**

Cet indicateur s'allume quand le document est correctement chargé dans le chargeur de documents. ► [INDICATEUR DU RÉGLAGE ORIGINAL \(page 1-39\)](#page-42-0)

#### **(7) Zone de numérisation**

Les documents originaux placés dans le chargeur automatique de documents sont numérisés ici.

► [NETTOYAGE DE LA VITRE D'EXPOSITION ET DU](#page-78-2)  [CHARGEUR AUTOMATIQUE DE DOCUMENTS](#page-78-2)  [\(page 1-75\)](#page-78-2)

#### **(8) Détecteur de format des documents originaux**

Cette unité détecte le format du document original placé sur la vitre d'exposition.

► [VITRE D'EXPOSITION \(page 1-40\)](#page-43-0)

#### **(9) Vitre d'exposition**

Si vous souhaitez numériser des livres ou d'autres documents originaux épais qui ne peuvent pas être chargés via le chargeur automatique de documents, placez-les sur cette vitre.

► [VITRE D'EXPOSITION \(page 1-40\)](#page-43-0)

## <span id="page-10-0"></span>**PARTIES LATÉRALES ET ARRIÈRE**

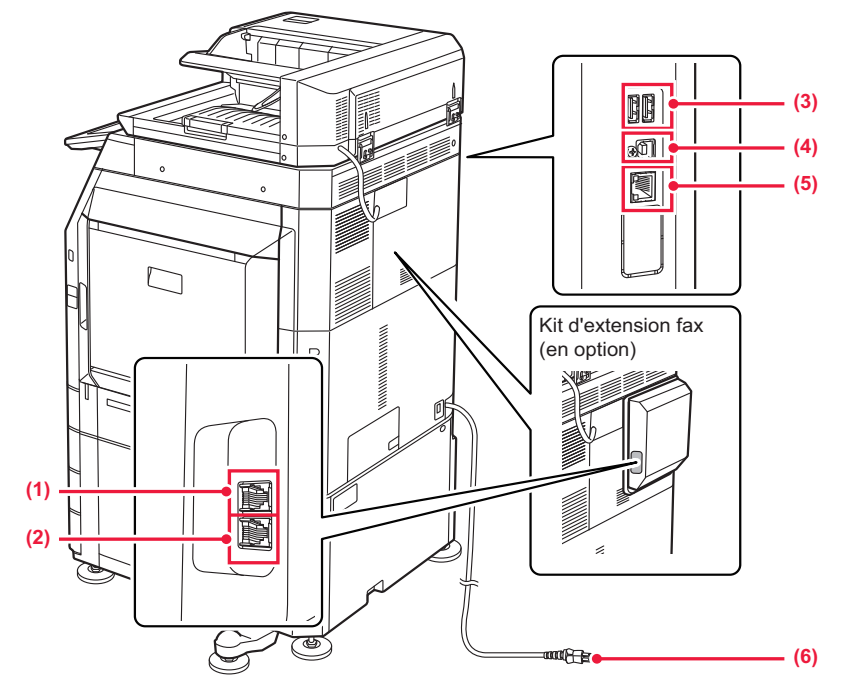

#### **(1) Prise téléphonique externe (TEL)\***

Lorsque la fonction fax de la machine est utilisée, un téléphone externe peut être connecté à cette prise.

#### **(2) Prise de ligne téléphonique (LINE)\***

Lorsque la fonction fax de l'appareil est utilisée, une ligne téléphonique est connectée à cette prise.

#### **(3) Port USB (type A)**

Il est utilisé pour relier un périphérique USB tel qu'une clé USB à la machine. Prend en charge l'USB 2.0 (Haut débit) et l'USB 3.0 (Super débit).

Périphérique.

#### **(4) Port USB (type B)**

La machine n'utilise pas ce connecteur.

#### **(5) Connecteur LAN**

Vous pouvez raccorder le câble réseau à ce connecteur lorsque vous utilisez l'appareil en réseau. Utilisez un câble LAN blindé.

**(6) Prise électrique**

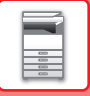

## <span id="page-11-1"></span><span id="page-11-0"></span>**PANNEAU DE COMMANDE**

Ce chapitre décrit les noms et fonctions des différents composants du panneau de commande.

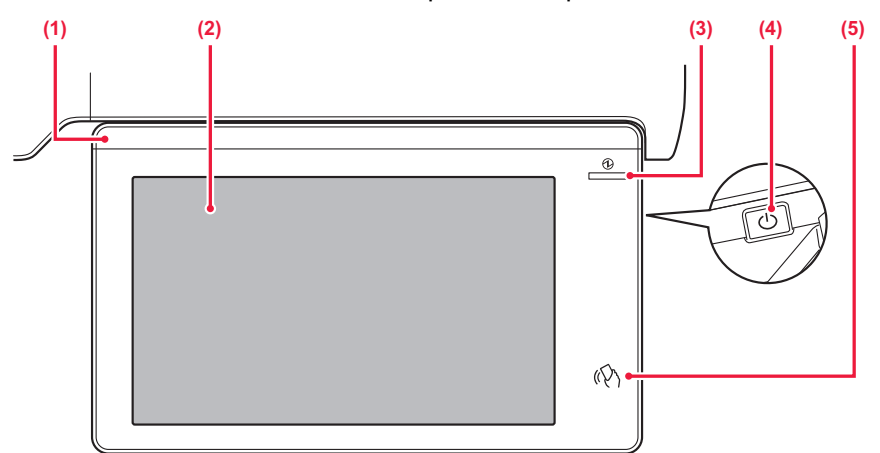

#### **(1) Voyant d'information**

Ce voyant s'allume lorsque la machine est mise sous tension et lorsqu'un utilisateur se connecte à la machine. ► [VOYANT D'INFORMATION \(page 1-9\)](#page-12-1)

#### **(2) Écran tactile**

Les messages et les touches apparaissent sur l'affichage de l'écran tactile.

Vous pouvez utiliser l'appareil en appuyant directement sur les touches affichées.

► [ÉCRAN TACTILE \(page 2-2\)](#page-89-0)

#### **(3) Témoin d'alimentation principale**

Ce témoin s'allume lorsque l'interrupteur principal de la machine est en position " Clignote en bleu lorsque le bouton [Alimentation] ne fonctionne pas immédiatement une fois l'interrupteur principal en position ON. Ce témoin clignote également en bleu lorsque l'imprimante envoie des données. Ce témoin clignote en jaune en mode Coupure automatique. ► [MISE SOUS TENSION \(page 1-11\)](#page-14-1)

#### **(4) Bouton [Alimentation]**

Ce bouton vous permet de mettre la machine sous et hors tension.

► [MISE SOUS TENSION \(page 1-11\)](#page-14-1)

#### **(5) Zone de point de contact NFC**

Les appareils mobiles peuvent être facilement connectés à la machine en connectant l'appareil mobile à la machine.

► [CONNEXION PAR NFC \(page 8-40\)](#page-823-0)

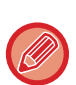

Vous pouvez modifier l'angle du panneau de commande.

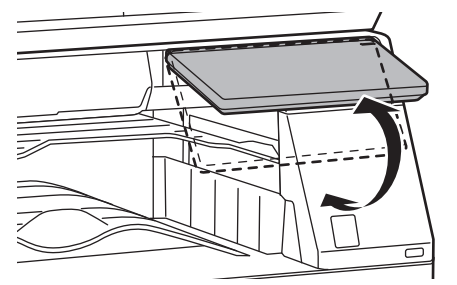

- L'écran tactile est de type capacitif.
- Utilisez votre doigt pour utiliser l'écran tactile. Si vous l'utilisez avec un stylo, il risque de ne pas fonctionner correctement. Sachez également que les métaux précieux, comme les bijoux, peuvent provoquer des mouvements tactiles involontaires.
- Ne touchez pas l'écran tactile pendant le démarrage de l'unité. Si vous touchez l'écran tactile, il est possible qu'il ne fonctionne pas normalement.

Exemple :

Mettez l'instrument sous tension à l'aide de l'interrupteur principal d'alimentation, appuyez sur le bouton [Alimentation] et attendez que l'écran d'accueil s'affiche.

Sortie du mode Coupure automatique.

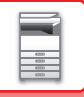

## <span id="page-12-1"></span><span id="page-12-0"></span>**VOYANT D'INFORMATION**

Lors de la mise sous/hors tension de la machine ; au moment de l'authentification utilisateur lorsque l'utilisateur s'est connecté avec une carte à puce ou avec NFC ; lors de la connexion d'une clé USB à la machine ; lors du démarrage d'un travail sur le panneau de commande de la machine ; ou lors du réglage de l'image ou de l'ajout de toner ; lorsqu'un fax est en cours de réception ou qu'une erreur s'est produite dans la machine, le témoin s'allume en bleu, blanc et orange en réponse à la demande/opération de l'utilisateur pour communiquer l'état de la machine à l'utilisateur.

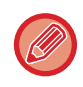

Ce témoin est utilisé pour communiquer avec les utilisateurs en face de la machine, il ne s'allume donc pas à la suite d'opérations à distance.

### **Modèles de clignotement**

Les modèles de clignotement diffèrent en fonction de l'état.

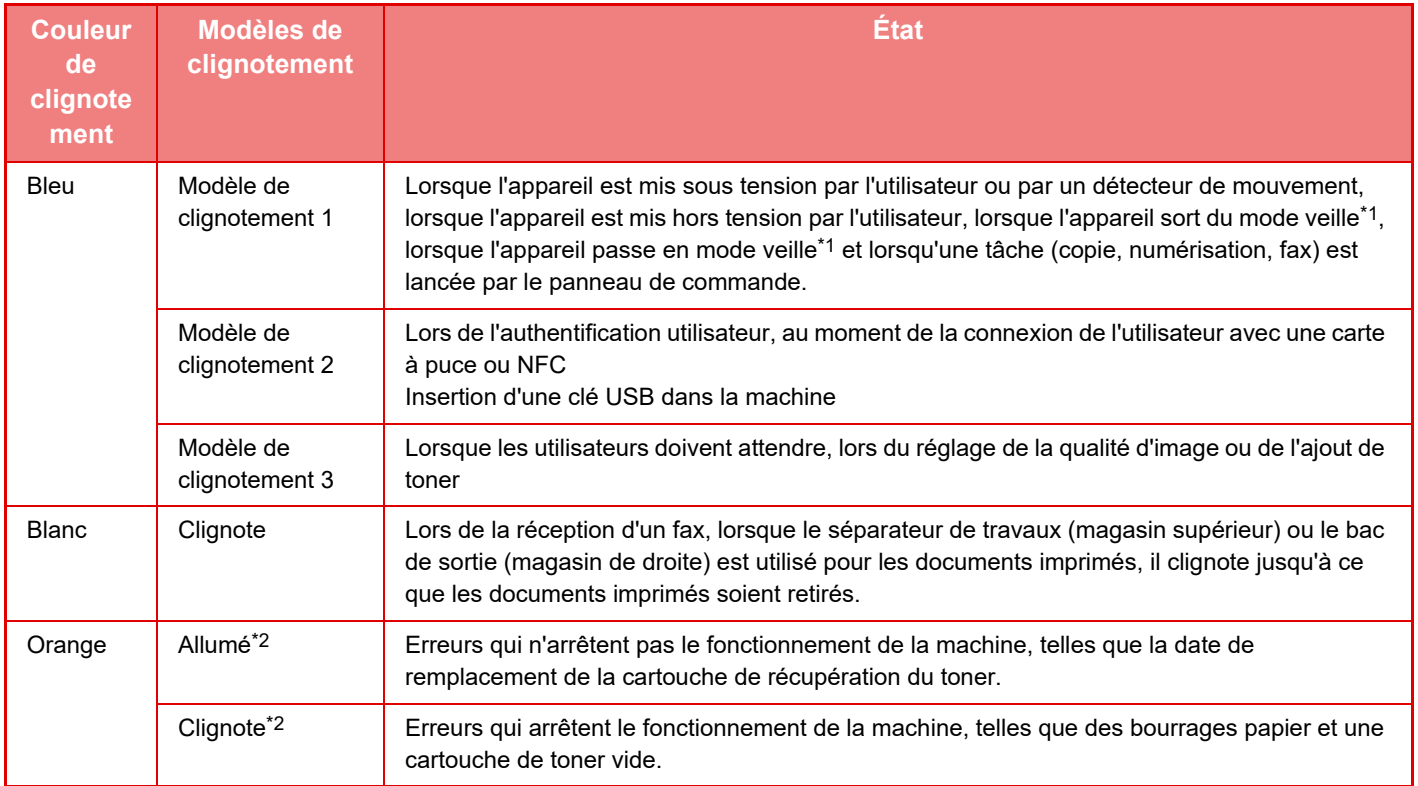

\*1 Le voyant d'information s'allume lorsque l'utilisateur met la machine sous tension ou hors tension, ou lorsque la machine sort du mode veille. Le voyant d'information ne s'allume pas lorsque l'imprimante n'est pas utilisée directement par l'utilisateur, par exemple lors de la réception d'un travail d'impression ou lorsque la mise hors tension automatique programmée est activée ou désactivée.

\*2 Si l'état allumé et l'état clignotant ont lieu en même temps, l'état clignotant est prioritaire.

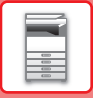

#### **Modèle de clignotement 1**

Après un clignotement irrégulier, tous les témoins s'allument en même temps, puis s'éteignent.

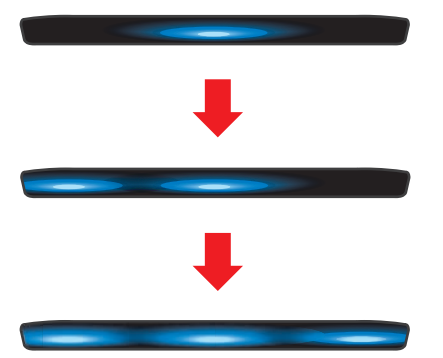

#### **Modèle de clignotement 2**

Le témoin du milieu s'allume, suivi des témoins gauche et droit, puis le témoin du milieu s'éteint.

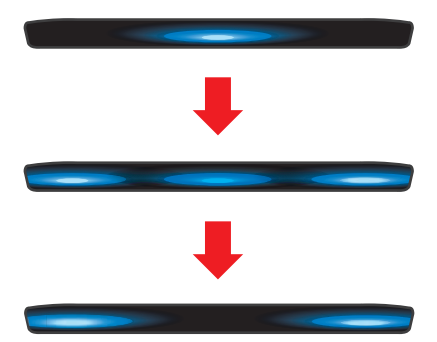

#### **Modèle de clignotement 3**

Les témoins s'allument successivement, du témoin gauche au témoin droit.

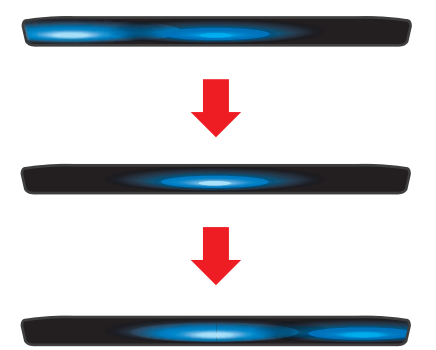

Si le voyant d'information indique plusieurs modèles de clignotement, le dernier est prioritaire. Si le modèle de clignotement du voyant d'information précédent s'éteint, le voyant d'information s'allume en fonction du dernier modèle de clignotement généré.

Toutefois, si le modèle de clignotement 3 et un autre se chevauchent, le modèle de clignotement 3 a la priorité, et l'autre ne sera pas reçu tant que le modèle de clignotement 3 n'est pas terminé.

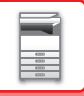

## <span id="page-14-1"></span><span id="page-14-0"></span>**MISE SOUS TENSION**

Cette section décrit comment mettre la machine sous/hors tension et redémarrer la machine.

Utilisez deux interrupteurs d'alimentation : l'interrupteur principal situé à l'intérieur du capot avant, dans le coin inférieur gauche, et le bouton [Alimentation] du panneau de commande.

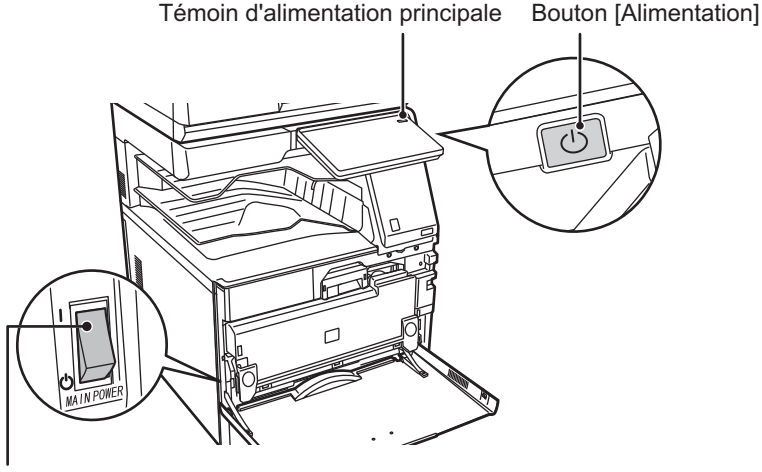

Interrupteur principal

- Lors du positionnement de l'interrupteur principal sur Off, assurez-vous d'appuyer sur le bouton [Alimentation] du panneau de commande, appuyez sur la touche [Mise hors tension] de l'écran tactile, puis mettez l'interrupteur principal en position " "U".
	- En cas de coupure soudaine de l'alimentation, mettez à nouveau la machine sous tension, puis hors tension (dans cet ordre).

Si la machine demeure hors tension pendant une période prolongée avant que la touche [Alimentation] n'ait été actionnée sur OFF, des bruits anormaux, une dégradation de la qualité d'image et d'autres problèmes peuvent survenir.

- Positionnez le bouton [Alimentation] et l'interrupteur principal sur OFF, puis débranchez le cordon d'alimentation si vous suspectez une panne, si un orage violent est proche ou si vous déplacez la machine.
- Pour utiliser les fonctions de télécopie et d'I-télécopie, l'interrupteur principal doit toujours être positionné sur " ".
- Si vous utilisez la fonction fax, et en particulier si une réception ou une transmission différée doit avoir lieu pendant la nuit, ne coupez pas l'alimentation principale.
- Pour que certains réglages prennent effet, la machine doit être redémarrée. Dans certains états de la machine, redémarrer la machine en appuyant sur le bouton [Alimentation] peut ne pas suffire pour que les réglages prennent effet. Dans ce cas, positionnez l'interrupteur principal sur OFF, puis à nouveau sur ON.

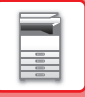

## <span id="page-15-0"></span>**Mise sous tension de la machine**

- Placez l'interrupteur principal sur la position " | ".
- <span id="page-15-1"></span>• Lorsque le témoin d'alimentation principale s'allume en bleu, appuyez sur le bouton [Alimentation].

## **Mise hors tension de la machine**

Après avoir appuyé sur le bouton [Alimentation], appuyez sur la touche [Mise hors tension] de l'écran tactile. Pour mettre l'appareil hors tension pendant une longue période, appuyez sur la touche [Alimentation] pour mettre l'appareil hors tension et, une fois que l'écran du panneau de commande a disparu, mettez l'interrupteur principal d'alimentation en position " $(1)$ ".

## <span id="page-15-2"></span>**Redémarrage de la machine**

Appuyez sur le bouton [Alimentation] pour mettre l'appareil hors tension, puis appuyez sur la touche [Mise hors tension] de l'écran tactile. Puis, appuyez à nouveau sur le bouton [Alimentation] pour la mise sous tension.

## <span id="page-16-3"></span><span id="page-16-0"></span>**CHARGEMENT DU PAPIER**

## <span id="page-16-1"></span>**POINTS IMPORTANTS À CONNAÎTRE SUR LE PAPIER**

## <span id="page-16-2"></span>**NOMS ET EMPLACEMENTS DES MAGASINS**

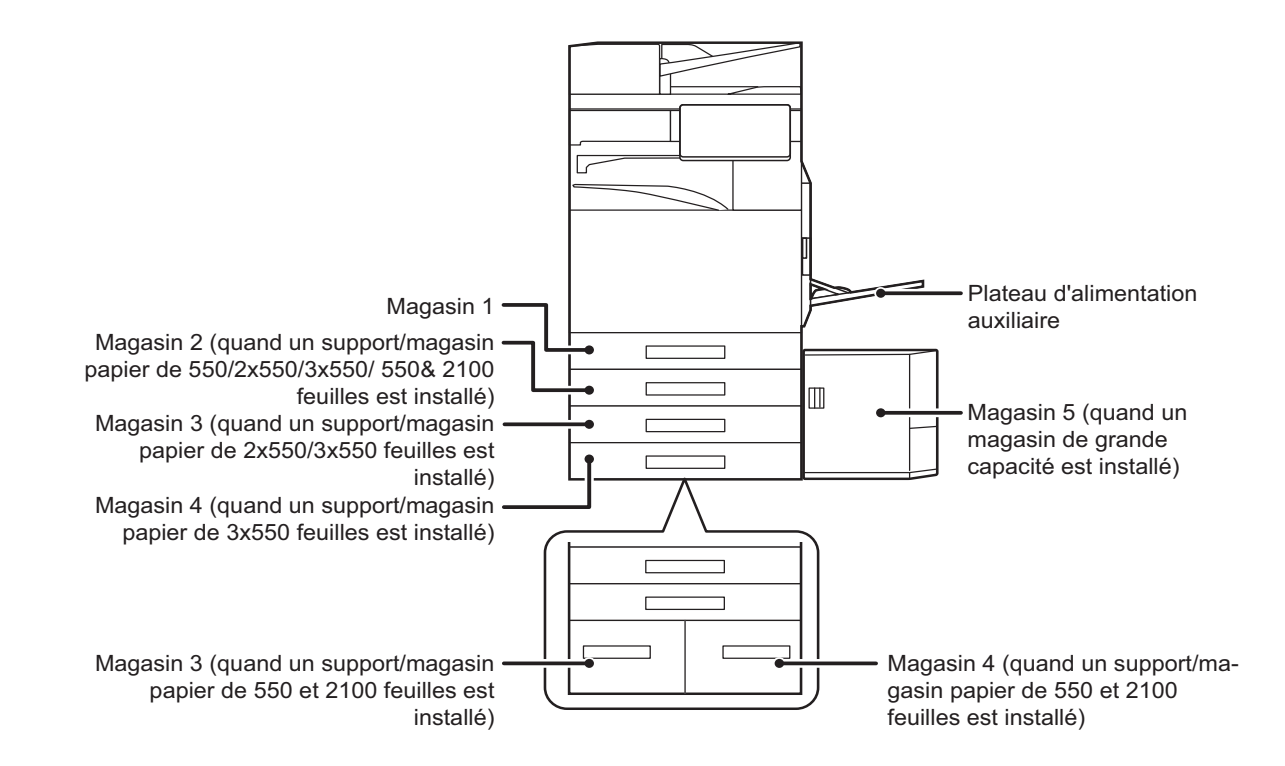

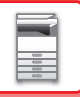

## <span id="page-17-0"></span>**LA DÉFINITION DE "R" DANS LE FORMAT PAPIER**

Pour indiquer que le réglage est défini sur paysage, "R" est ajouté à la fin du nom du format papier activé pour les réglages de paysage et de portrait.

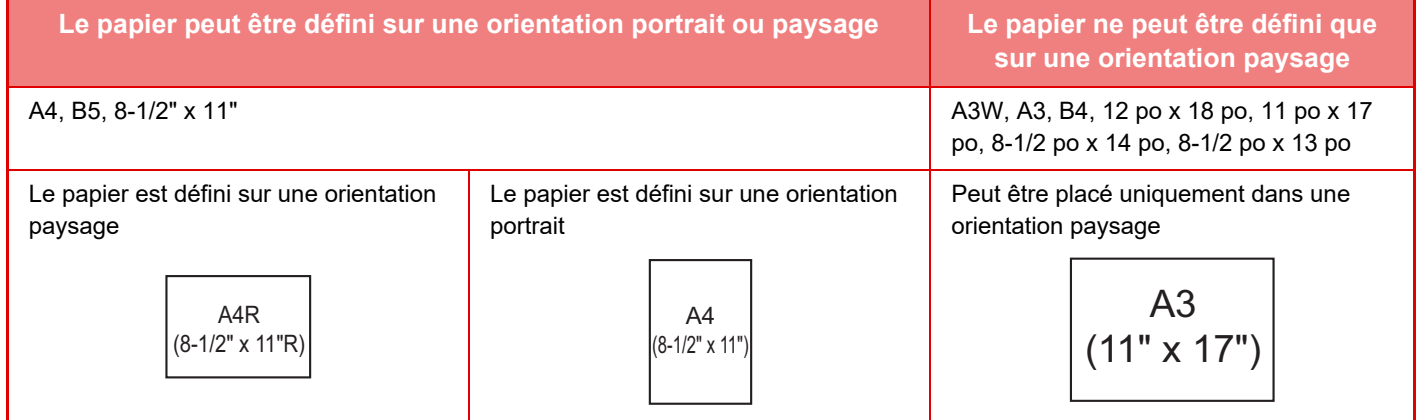

## <span id="page-18-0"></span>**TYPES DE PAPIER APPLICABLES**

Ce chapitre décrit les types de papier qui peuvent être utilisés et ceux qui ne peuvent pas être utilisés. Tous les types de papier autres que le papier ordinaire sont appelés support spécial.

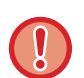

- On trouve dans le commerce différents types de papier, certains d'entre eux ne pouvant être utilisés sur la machine. Avant l'utilisation d'un papier quelconque, consultez le revendeur ou le représentant du service après-vente le plus proche.
- La qualité de l'image et la fusibilité du toner du papier peuvent varier en fonction des conditions ambiantes, des conditions d'utilisation et des caractéristiques du papier, entraînant une qualité d'image inférieure à celle du papier standard Sharp. Avant l'utilisation d'un papier quelconque, consultez le revendeur ou le représentant du service après-vente le plus proche.
- L'utilisation d'un papier non recommandé ou interdit peut entraîner un chargement du papier en biais, des bourrages papier, une mauvaise fusion du toner (le toner n'adhère pas bien au papier et peut se décoller) ou une panne de l'appareil.
- L'utilisation d'un papier non recommandé risque d'entraîner un bourrage papier ou nuire à la qualité de l'image. Avant d'utiliser du papier non recommandé, vérifiez que l'impression peut être effectuée correctement.

### **Papier accepté**

#### **Caractéristiques du papier ordinaire, du papier épais et du papier fin**

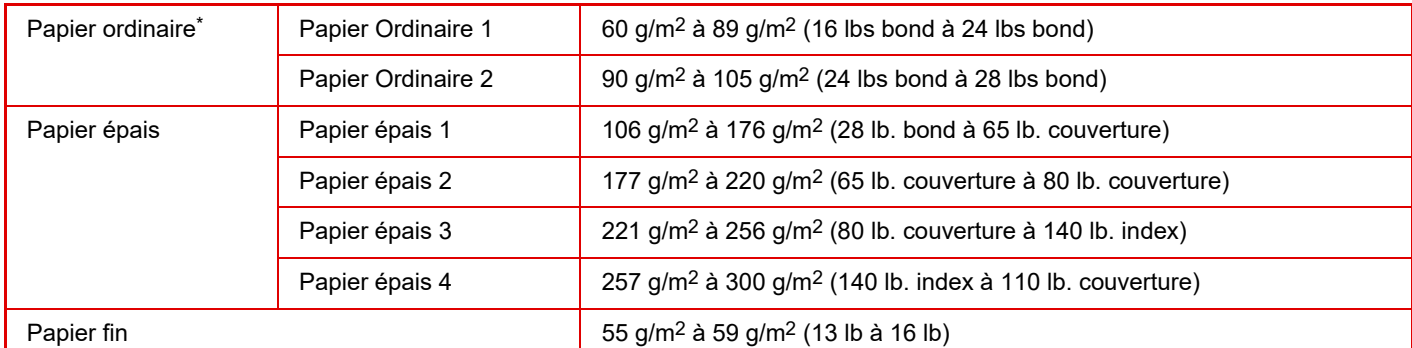

Si le papier que vous utilisez normalement est recyclé, préperforé, préimprimé, à en-tête, couleur ou type d'utilisateur 1 à 7, réglez un poids de papier approprié dans "Réglages" – [Réglages système] → [Réglages communs] → [Réglages papier] → [Réglages des magasins papier] → [Poids papier].

- La catégorie "Papier accepté" est basée sur le papier standard Sharp.
- Si du papier non recommandé est utilisé, la qualité d'impression peut être affectée même si un type de papier approprié pour les divisions de papier ci-dessus est sélectionné. Dans ce cas, réglez le type de papier sur un type légèrement plus lourd ou légèrement plus léger que la normale. Pour plus d'informations, consultez le revendeur ou le représentant du service après-vente le plus proche.
- Pour les caractéristiques du papier, reportez-vous aux caractéristiques dans le "Guide de démarrage ".
- Le papier recyclé, le papier de couleur et le papier pré-perforé doivent remplir les mêmes conditions que le papier ordinaire.

Avant l'utilisation d'un papier quelconque, consultez le revendeur ou le représentant du service après-vente le plus proche.

• Si le papier qui a été imprimé est trop gondolé, retirez le papier du magasin, retournez le papier pour que la face soit vers le bas et reprenez l'utilisation.

### **Papier pouvant être utilisé pour la fonction fax**

A5, A5R, B5, B5R, 8-1/2" x 11", 8-1/2" x 11"R, A4, A4R, 8-1/2" x 13", 8-1/2" x 13-2/5", 8-1/2" x 13-1/2", B4, A3 (5-1/2" x 8-1/2"R, 8-1/2" x 11", 8-1/2" x 11"R, 8-1/2" x 13", 8-1/2" x 13-2/5", 8-1/2" x 14", 11" x 17", A4, A4R)

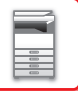

### **Caractéristiques du papier qui peut être utilisé pour une impression recto-verso**

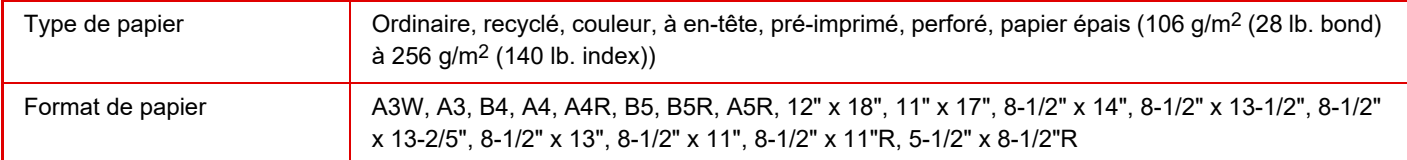

#### **Types de papier qui peuvent être placés dans chaque magasin**

• Pour plus d'informations sur les formats et types de papier pouvant être chargés dans chaque magasin de la machine, reportez-vous à la section "CARACTÉRISTIQUES" dans le "Guide de démarrage" et à la section "Réglages des magasins [papier \(page 9-165\)"](#page-1014-0).

• Le papier recyclé, le papier de couleur et le papier pré-perforé doivent remplir les mêmes conditions que le papier ordinaire.

Avant l'utilisation d'un papier quelconque, consultez le revendeur ou le représentant du service après-vente le plus proche.

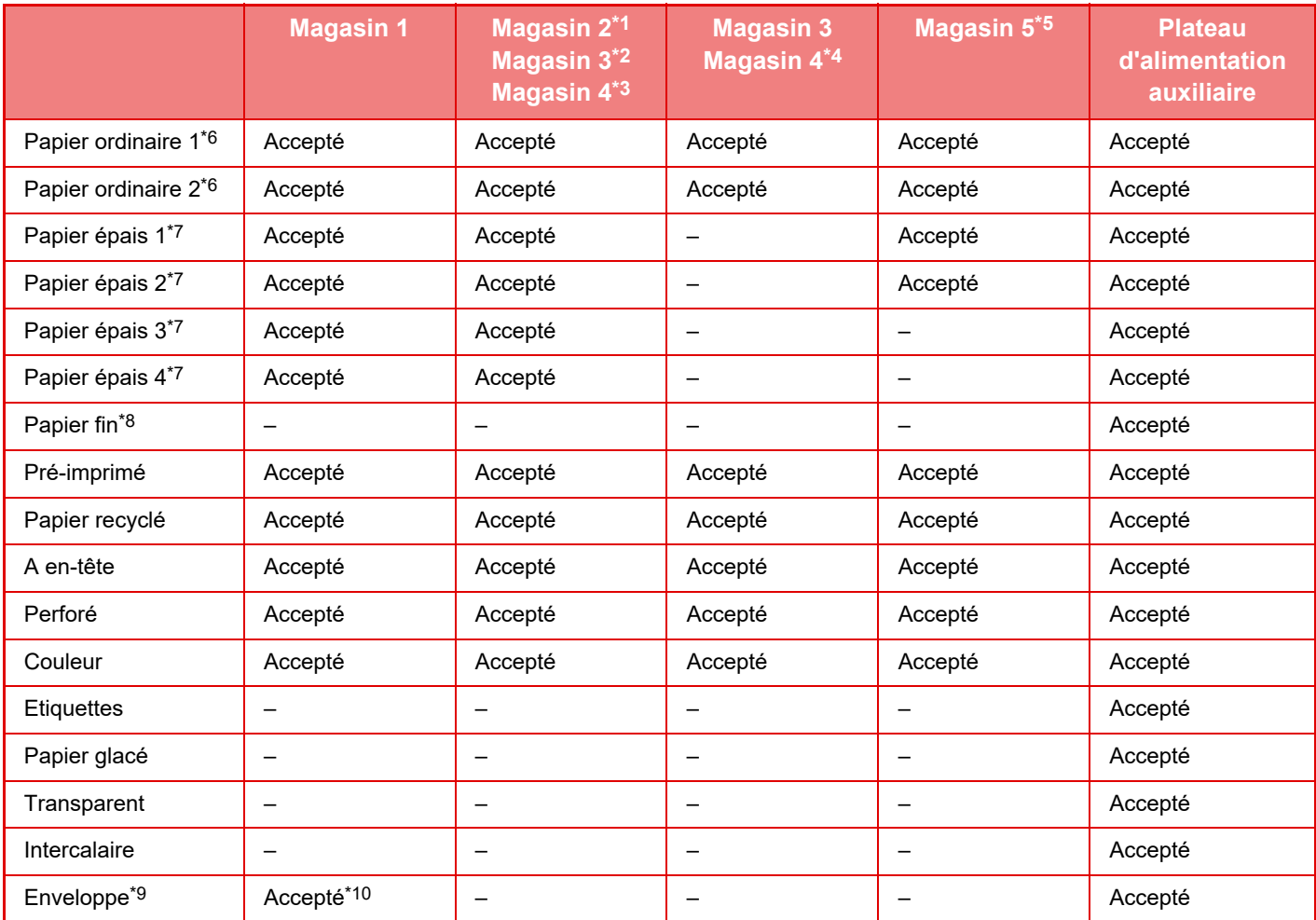

\*1 Si un support/magasin papier de 550 feuilles / support/magasin papier de 2x550 feuilles / support/magasin papier de 3x550 feuilles / support/magasin papier de 550&2100 feuilles est installé.

\*2 quand un support/magasin papier de 2x550/3x550 feuilles est installé

\*3 quand un support/magasin papier de 3x550 feuilles est installé

\*4 quand un support/magasin papier de 550&2100 feuilles est installé

\*5 Si un magasin de grande capacité est installé.

\*6 "Papier ordinaire 1" est du papier ordinaire de 60 à 89 g/m2 (16 à 24 lb bond), "Papier ordinaire 2" est du papier ordinaire de 90 à 105 g/m2 (24 à 28 lb bond).

\*7 « Papier épais 1« est un papier épais jusqu'à 176 g/m2 (couverture 65 lb.), "Papier épais 2" est un papier épais jusqu'à 220 g/m 2 (couverture 80 lb.), « Papier épais 3« est un papier épais jusqu'à 256 g/m2 (index 140 lb.) et « Papier épais 4" est un papier épais jusqu'à 300 g/m2 (couverture 110 lb.).

\*8 Le papier fin de format A6R ne peut pas être utilisé.

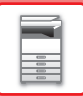

- \*9 Pour connaître les enveloppes pouvant être utilisées, reportez-vous à la section "[Réglages des magasins papier \(page 9-165\)](#page-1014-0)".
- \*10 Certaines enveloppes peuvent ne pas être utilisables à cause de la forme du rabat ou du type d'enveloppe. En fonction du pays ou de la région, les enveloppes peuvent ne pas être disponibles.

#### **Réglage de l'orientation de la face à imprimer**

Le réglage de l'orientation de la face à imprimer du papier varie en fonction du magasin utilisé. Pour le papier "A en-tête" et "Pré-imprimé", placez le papier en sens inverse.

Placez la face à imprimer dans le sens indiqué ci-dessous.

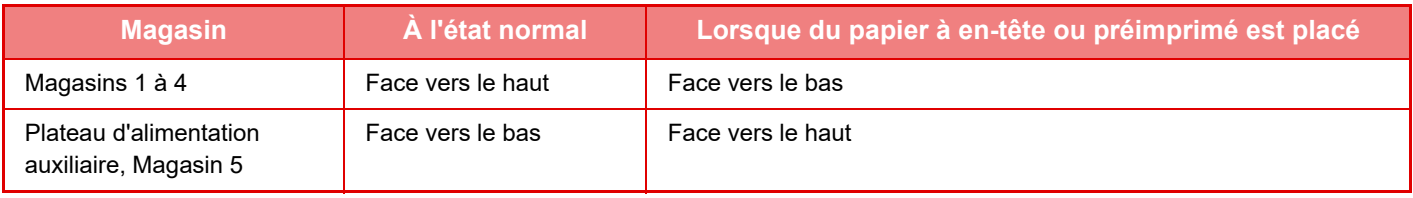

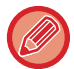

Lorsque [Désactivation du recto verso] est sélectionné pour "A en-tête" ou "Pré-imprimé", placez la face à imprimer dans le même sens que s'il s'agissait d'une opération normale.

### **Papier interdit**

- Gaufré
- Support spécial pour les imprimantes à jet d'encre (papier fin, papier glacé, pellicule brillante, cartes postales, etc.)
- Papier carbone ou thermique
- Papier contrecollé
- Papier à trombones
- Papier à marques de pliage
- Papier déchiré
- Transparents polyoléfines
- Papier fin inférieur à 55 g/m2 (15 lb)
- Papier épais supérieur à 300 g/m2 (couverture 110 lb) ou plus
- Papier aux formes irrégulières
- Papier agrafé
- Papier humide
- Papier froissé
- Papier dont la face à imprimer ou la face verso a déjà été imprimée sur l'imprimante ou appareil multifonction.
- Papier ondulé à cause de l'humidité
- Papier avec des plis
- Papier avec de la poussière

### **Papier non recommandé**

- Papier à décalcomanie
- Papier perforé

## <span id="page-21-0"></span>**MAGASIN 1 - 4 (QUAND UN SUPPORT / MAGASIN PAPIER DE 550 / 2X550 / 3X550 / 550& 2100 FEUILLES EST INSTALLÉ)**

Un maximum de 550 feuilles de papier au format A6R à A3W (5-1/2 po x 8-1/2 poR à 12 po x 18 po) peut être chargé dans les magasins 1.

Un maximum de 550 feuilles de papier au format A5 à A3W (5-1/2 po x 8-1/2 poR à 12 po x 18 po) peut être chargé dans les magasins 2 à 4.

Les enveloppes peuvent être chargées jusqu'à 50 feuilles ou la hauteur de la ligne repère, ou jusqu'à 200 feuilles pour du papier épais de 106 g/m<sup>2</sup> à 220 g/m<sup>2</sup> (papier relié 28 lb à couverture 80 lb) et jusqu'à 100 feuilles pour du papier épais de 221 g/m2 à 300 g/m2 (couverture 80 lb à couverture 110 lb) dans le magasin 1.

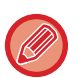

• Si vous avez chargé du papier d'un type ou d'un format différent du papier précédemment chargé, vérifiez les réglages dans "Réglages (administrateur)". Tout réglage incorrect affectera la fonction de sélection automatique du papier. Cela peut provoquer une erreur d'impression, l'impression sur un papier dont le type/format est incorrect ou une mauvaise alimentation du papier.

• En fonction du pays ou de la région, les enveloppes peuvent ne pas être disponibles.

Ne placez pas d'objets lourds sur le magasin et n'appuyez pas non plus dessus.

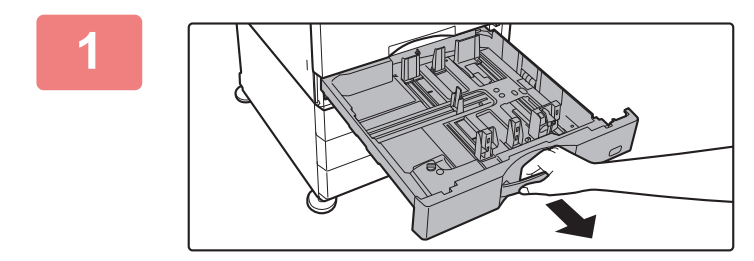

### **1 Tirez sur le magasin pour l'ouvrir.**

Tirez doucement sur le magasin pour le sortir jusqu'à ce qu'il s'arrête.

Pour charger le papier, allez à l'étape 3. Pour charger un format différent de papier, passez à l'étape suivante.

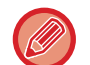

Tirez sur la poignée jusqu'à ce que verrou soit libéré.

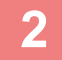

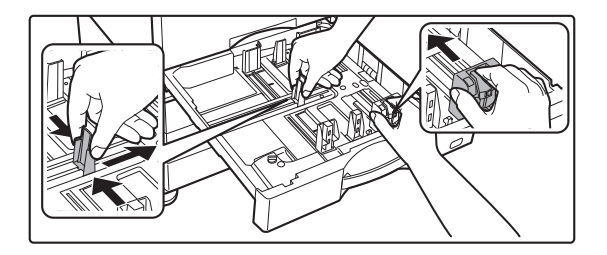

### **2 Réglez les guides papier A et B pour qu'ils correspondent aux dimensions longitudinales et transversales du papier à charger.**

Vous pouvez faire glisser les guides papier A et B. Appuyez sur le levier de la plaque du séparateur et faites-le glisser sur le format de papier désiré.

Ajustez sur le format de papier non standard de sorte que le papier ne soit pas trop lâche ni trop tendu.

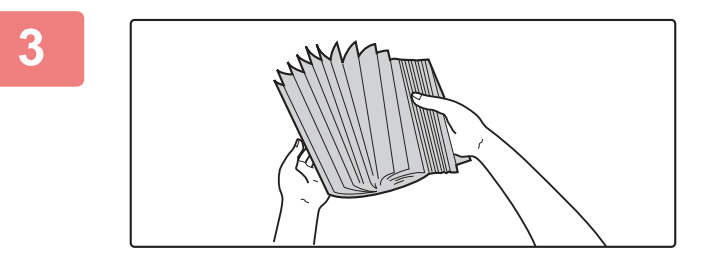

### **3 Aérez le papier.**

Aérez bien le papier avant de le charger. Si vous n'aérez pas le papier, plusieurs feuilles peuvent être alimentées à la fois, pouvant entraîner un bourrage papier.

## **4 <b>Insérez le papier dans le magasin.**<br> **EXACTLE LA CHARGE LA POPIER ACTE DE LA PROPER LA POPIER LA PROPER LA PAPIER LA PROPER LA PAPIER LA PROPER LA P**

- Chargez le papier côté impression vers le haut. La pile ne doit pas dépasser la ligne repère (550 feuilles au maximum).
- Aérez bien le papier avant de le charger. Si le papier est chargé en cas de chevauchement, cela peut provoquer un bourrage papier.
- Une fois le papier chargé, fermez les guides A et B à la largeur du papier pour ne pas laisser un espace. Ne chargez pas le papier comme indiqué ci-dessous.

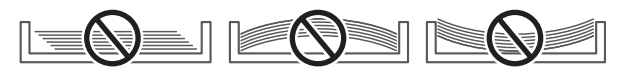

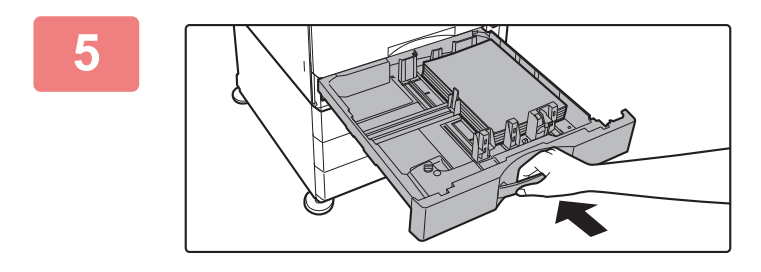

### **5 Fermez le magasin lentement.**

Poussez lentement le magasin dans la machine. Forcer l'introduction du papier peut provoquer une avancée inclinée ou un bourrage papier.

## <span id="page-23-0"></span>**CHARGEMENT D'UNE ENVELOPPE DANS LE MAGASIN 1**

Chargez le papier côté copie et impression vers le haut. Le schéma montre un exemple d'impression sur le côté avant. Le nombre maximal de feuilles (50) ne peut pas dépasser le repère.

Les enveloppes avec un rabat triangulaire ne peuvent pas être utilisées dans le magasin 1.

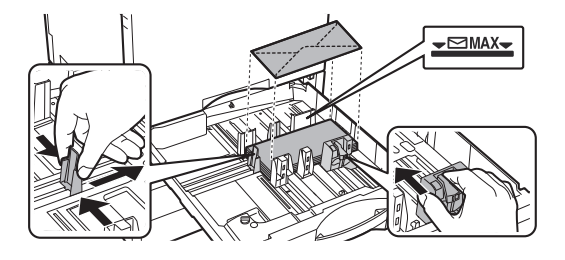

### **Précaution lors du placement des enveloppes**

- Élimination des ondulations
- Aplatissement des enveloppes, pas d'air à l'intérieur
- Les quatre côtés pliés sont bien plats (pour les enveloppes avec un rabat, trois côtés)
- Aligner sur une surface plane

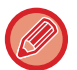

• Avant d'imprimer des enveloppes dans le magasin 1, effectuez une impression d'essai pour vérifier les résultats.

• Si l'enveloppe n'est pas bien pliée, si elle est déformée ou tordue, cela peut provoquer des bourrages papier.

## <span id="page-24-0"></span>**MAGASIN 3 - 4 (QUAND UN SUPPORT/MAGASIN PAPIER DE 550&2100 FEUILLES EST INSTALLÉ)**

Vous pouvez charger jusqu'à 1200 feuilles de papier A4 (8-1/2 po × 11 po) dans le magasin 3 (gauche). Vous pouvez charger jusqu'à 900 feuilles de papier A4 et B5 (8-1/2 po × 11 po) dans le magasin 4 (droite).

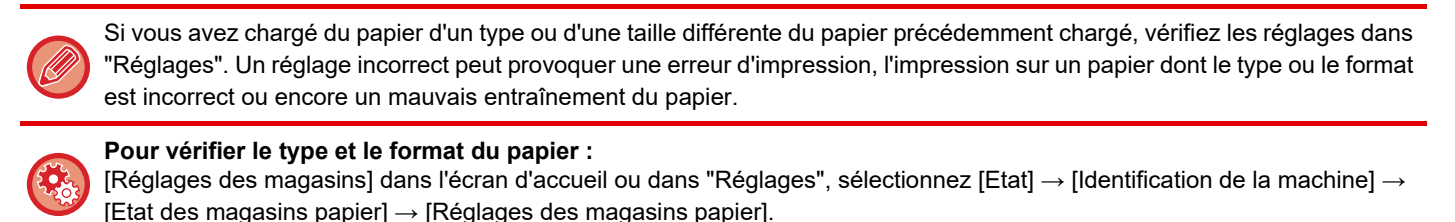

Lorsque le magasin est ouvert, ne placez pas d'objets lourds sur le magasin et n'appuyez pas dessus.

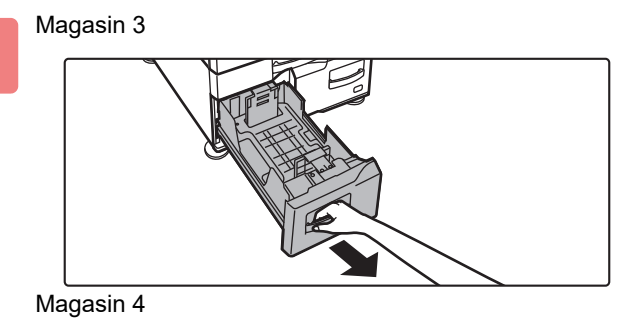

### **Tirez sur le magasin pour l'ouvrir.**

Tirez doucement sur le magasin pour le sortir jusqu'à ce qu'il s'arrête.

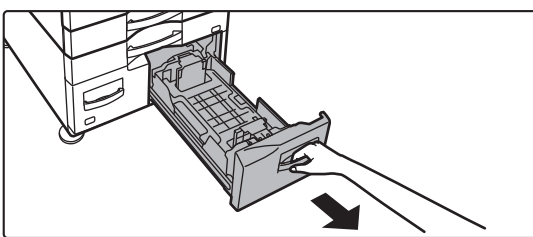

Tirez sur la poignée jusqu'à ce que verrou soit libéré.

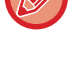

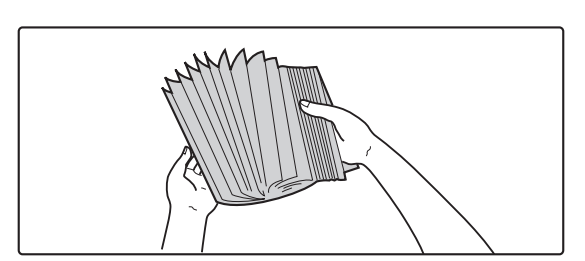

### **2 Aérez le papier.**

Aérez bien le papier avant de le charger. Si vous n'aérez pas le papier, plusieurs feuilles peuvent être alimentées à la fois, pouvant entraîner un bourrage papier.

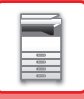

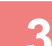

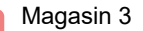

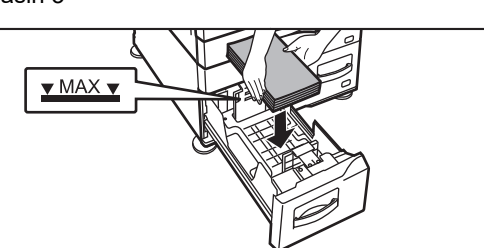

Magasin 4

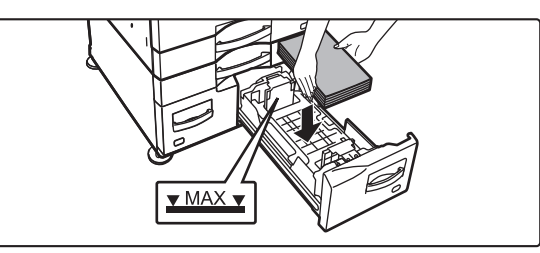

### **Placez le papier dans le magasin.**

Chargez le papier côté impression vers le haut. La pile ne doit pas dépasser le repère (maximum de 1200 feuilles pour le magasin 3 ou de 900 feuilles pour le magasin 4).

- Aérez bien le papier avant de le charger. Si le papier est chargé en cas de chevauchement, cela peut provoquer un bourrage papier.
- Une fois le papier chargé, fermez les guides A et B à la largeur du papier pour ne pas laisser un espace. Ne chargez pas le papier comme indiqué ci-dessous.

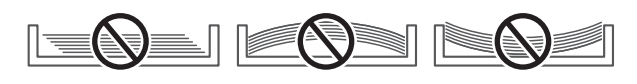

### **Fermez le magasin lentement.**

Poussez lentement le magasin dans la machine.

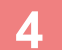

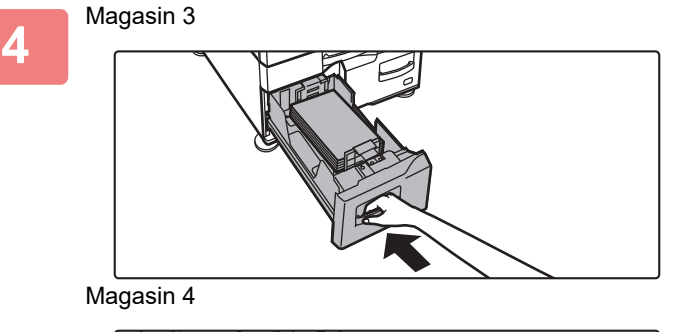

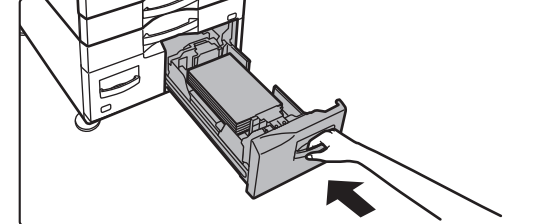

## <span id="page-26-0"></span>**CHARGEMENT DE PAPIER DANS LE MAGASIN DE GRANDE CAPACITÉ (LORSQU'UN MAGASIN DE GRANDE CAPACITÉ EST INSTALLÉ)**

Le magasin de grande capacité est utilisé pour les travaux d'impression très volumineux qui ne peuvent pas être traités à l'aide d'un magasin normal. Vous pouvez charger jusqu'à 3 000 feuilles de papier au format A4 ou B5 (8-1/2" x 11") (80 g/m2 (21 lb)) dans le magasin.

S'il est nécessaire de modifier le format du papier, consultez le revendeur ou le représentant du service après-vente le plus proche.

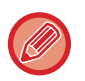

Si vous avez chargé du papier d'un type différent de celui du papier précédemment chargé, vérifiez les réglages dans "Réglages".

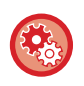

#### **Pour vérifier le type de papier chargé dans le magasin**

[Réglages des magasins] dans l'écran d'accueil ou dans "Réglages", sélectionnez [Etat] → [Identification de la machine] → [Etat des magasins papier] → [Réglages des magasins papier].

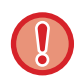

Lorsque le magasin est ouvert, ne placez pas d'objets lourds sur le magasin et n'appuyez pas dessus.

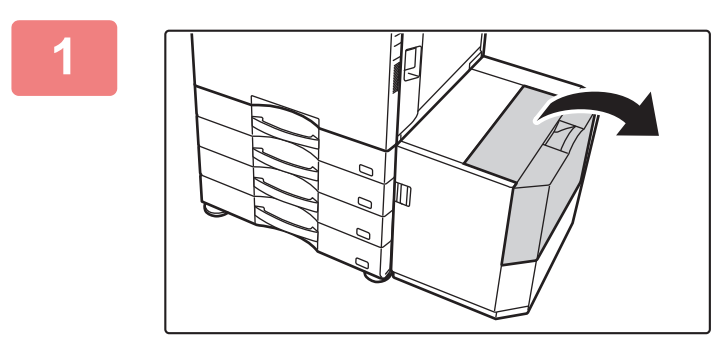

### **1 Ouvrez le capot supérieur.**

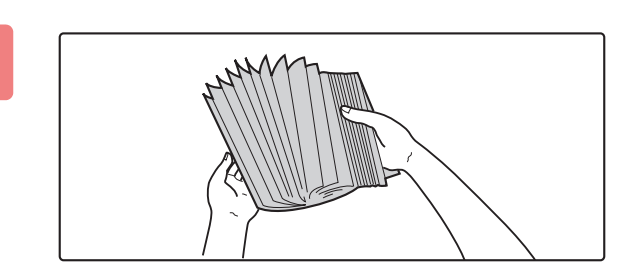

### **2 Aérez le papier.**

Aérez bien le papier avant de le charger. Si vous n'aérez pas le papier, plusieurs feuilles peuvent être alimentées à la fois, pouvant entraîner un bourrage papier.

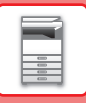

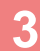

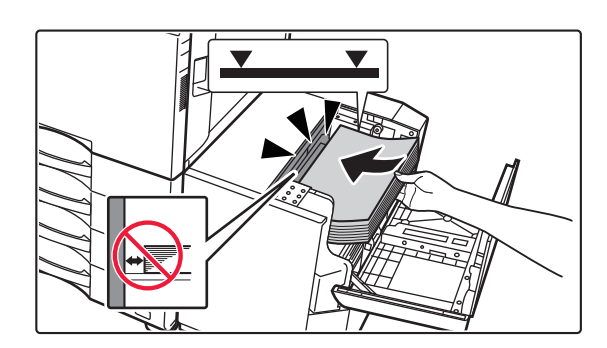

### **3 Placez le papier sur la table d'alimentation du papier.**

Insérez le papier dans le magasin jusqu'à ce qu'il s'arrête. Placez le papier face à imprimer vers le bas. La pile ne doit pas dépasser le repère (3000 feuilles maximum).

Lors de l'ajout de papier, veillez à ce que le papier précédemment chargé ne se décale pas. Cela peut provoquer une mauvaise alimentation et un repli du bord avant du papier chargé.

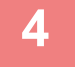

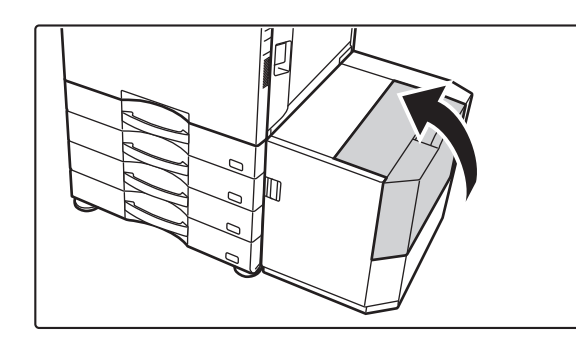

**4 Fermez doucement le capot.**

## <span id="page-28-0"></span>**CHARGEMENT DU PAPIER DANS LE PLATEAU D'ALIMENTATION AUXILIAIRE**

Utilisez le bac d'alimentation auxiliaire pour effectuer des impressions sur papier ordinaire, enveloppes, étiquettes, intercalaires ou tout autre support spécial.

Vous pouvez charger jusqu'à 100 feuilles de papier (papier épais pesant entre 106 g/m2 et 256 g/m2 (28 lb. bond et 140 lb. index) : 40 feuilles, papier épais pesant entre 257 g/m<sup>2</sup> et 300 g/m<sup>2</sup> (140 lb. index et 110 lb. couverture), transparent, intercalaire, film et enveloppe : 20 feuilles) pour une impression continue, tout comme lors de l'utilisation des autres magasins.

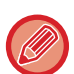

• Si vous utilisez du papier ordinaire autre que le papier standard Sharp ou des supports spéciaux autres que les films transparents recommandés par SHARP, du papier glacé, ou lors de l'impression sur le verso d'un papier imprimé sur une face, chargez une seule feuille à la fois. Dans le cas contraire, vous risqueriez de provoquer un bourrage papier. • Avant de charger le papier, veillez à bien le lisser.

• Lorsque vous ajoutez du papier, retirez préalablement le papier qui se trouve encore sur le plateau d'alimentation auxiliaire, mélangez-le avec le nouveau papier, puis procédez au rechargement d'une pile unique. Si vous ajoutez du papier sans retirer celui qui se trouve encore sur le plateau, cela risque d'entraîner un bourrage papier. Le chargement d'un nombre de feuilles supérieur au nombre spécifié ou à la limite peut provoquer des bourrages papier.

## <span id="page-28-1"></span>**COMMENT CHARGER LE PAPIER**

Le papier ayant un format inférieur au format A5 (7-1/4" x 10-1/2") est chargé horizontalement.

 $\mathbb{Z}/\sqrt{2}$ 

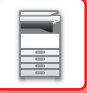

## <span id="page-29-0"></span>**CHARGEMENT D'INTERCALAIRES**

Pour imprimer sur des intercalaires, chargez le papier dans le plateau d'alimentation auxiliaire avec la face à imprimer vers le bas.

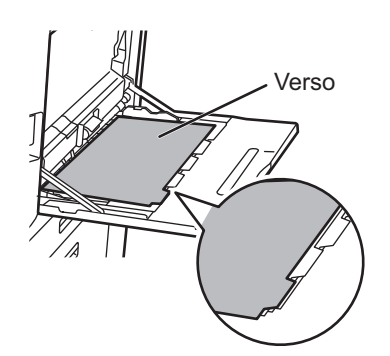

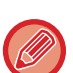

• Utilisez uniquement des intercalaires en papier. Intercalaires constitués d'un matériau autre que le papier (film, etc.).

• **Pour imprimer du texte sur les onglets des intercalaires :** En mode copie, utilisez [Copie sur onglets] dans "Autres". En mode impression, utilisez la fonction d'impression d'onglets.

## <span id="page-29-1"></span>**INSERTION DE TRANSPARENTS**

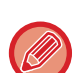

• Utilisez les transparents recommandés par SHARP.

- Avant de charger plusieurs films transparents sur le plateau d'alimentation auxiliaire, aérez les feuilles plusieurs fois.
- Lors de l'impression sur des films transparents, retirez chaque feuille au fur et à mesure qu'elle est imprimée et sort de l'appareil. Si vous laissez une pile de transparents s'accumuler sur le plateau de sortie, les transparents risquent de coller entre eux ou de gondoler.

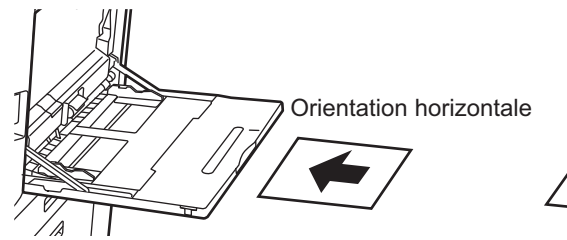

**Orientation** verticale

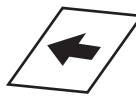

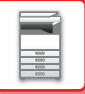

## <span id="page-30-0"></span>**CHARGEMENT DES ENVELOPPES**

Lorsque vous insérez des enveloppes sur le plateau d'alimentation auxiliaire, alignez-les sur la gauche selon l'orientation représentée ci-dessous.

Seule la partie avant des enveloppes peut être imprimée ou recevoir une copie. Charger le papier ayant la face à imprimer vers le bas.

Pliez la bande et marquez bien le pli.

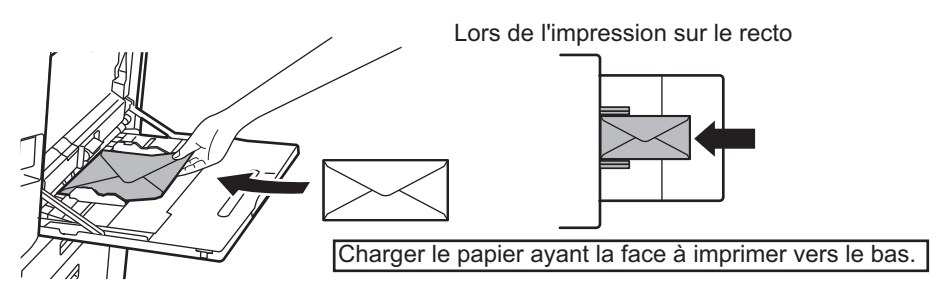

### **Lors du placement d'enveloppes DL**

- Ouvrez le rabat de l'enveloppe.
- Placez l'enveloppe avec le rabat à droite.

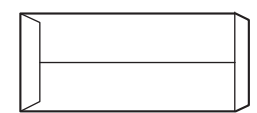

#### **Lors du placement d'enveloppes C4, C5 ou C6**

- Fermez le rabat de l'enveloppe.
- Placez l'enveloppe avec le rabat sur l'arrière.

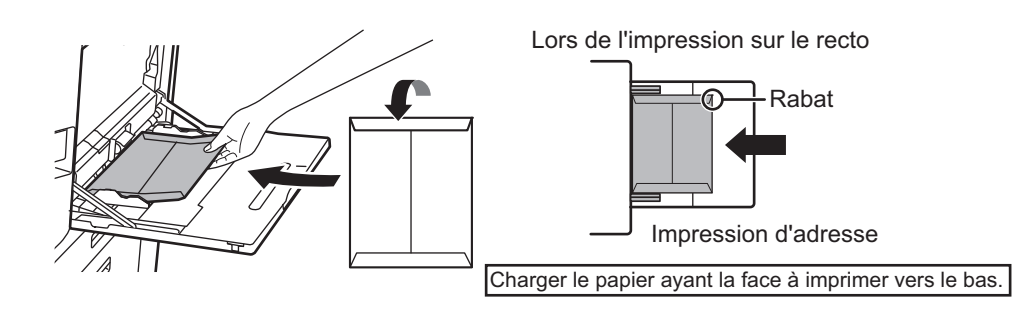

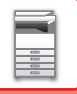

### **Points importants à prendre en compte lors de l'utilisation d'enveloppes**

- N'imprimez pas sur la surface arrière (le côté avec l'adhésif) de l'enveloppe. Cela risque d'entraîner un bourrage papier ou de nuire à la qualité de l'impression.
- Il existe des restrictions avec certains types d'enveloppes. Pour de plus amples renseignements, consultez un technicien de maintenance qualifié.
- Certaines conditions d'utilisation peuvent entraîner la formation de plis, de traces, des bourrages papier, une mauvaise fixation du toner ou une panne de la machine.
- Lors du placement de plusieurs enveloppes, il est possible qu'elles ne soient pas alimentées si la surface d'impression n'est pas plate, mais qu'elles soient alimentées inclinées.
- L'alimentation d'enveloppes épaisses peut être impossible.
- Les enveloppes dont la surface est peu lisse risquent de ne pas pouvoir être chargées.
- N'utilisez pas les enveloppes suivantes :
	- Les enveloppes qui présentent une ficelle pour la fermeture
	- Les enveloppes qui présentent un élément métallique, une fermeture en plastique ou une fermeture à ruban
	- Les enveloppes qui présentent une doublure
	- Les enveloppes qui présentent une surface irrégulière, finies à l'aide d'un titre ou d'un relief
	- La chaleur de l'unité de fusion peut faire fondre l'adhésif ou autre composite qui permet de sceller les enveloppes doublées et autres éléments.
	- Les enveloppes faites main
	- Les enveloppes qui contiennent de l'air interne
	- Celles qui présentent des plis, des marques de pliage, des coupures ou d'autres dommages.
	- Les enveloppes dont la surface s'est détériorée ou dont la forme a été déformée en raison d'un stockage à long terme ou de l'absorption d'humidité ne peuvent pas être utilisées.
	- Celles qui comportent au moins quatre couches de laminage ne peuvent pas être chargées.
	- Les enveloppes qui présentent une fenêtre

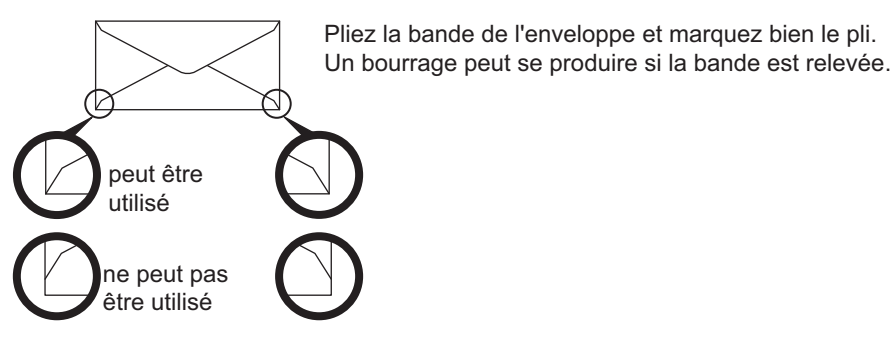

- Les enveloppes dont la partie collante (coin) située à l'arrière n'est pas alignée avec le bord du coin ne peuvent pas être utilisées, car cela risque d'entraîner la formation de plis.
- La qualité d'impression n'est pas garantie dans une zone de 10 mm (13/32") à partir des bords de l'enveloppe.
- La qualité d'impression n'est pas garantie sur les parties de l'enveloppe où il y a un changement important d'épaisseur, notamment sur les parties constituées de 4 couches ou de moins de 3 couches.
- Pour des enveloppes au format paysage, assurez-vous que les rabats ne se trouvent pas dans la plage de mouvement du rouleau d'alimentation auxiliaire.

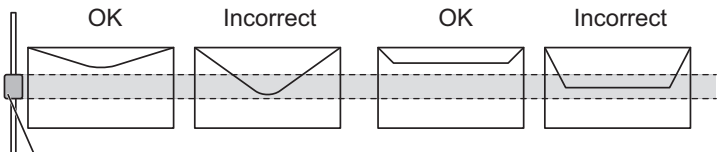

Rouleau d'alimentation auxiliaire

- Appuyez sur les enveloppes pour les vider de l'air présent à l'intérieur et appuyez fermement sur les plis sur les 4 côtés avant de les installer. Si les enveloppes sont tordues ou pliées, redressez-les à l'aide d'objets durs tels qu'un crayon ou une règle avant de les installer.
- Aligner sur une surface plane
- Certaines enveloppes peuvent ne pas être utilisables à cause de la forme du rabat ou du type d'enveloppe.

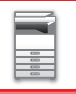

### **Points importants à prendre en compte lors de l'utilisation d'étiquettes**

• Il peut être nécessaire de charger certaines étiquettes dans le plateau d'alimentation auxiliaire en respectant l'orientation spécifiée. Suivez ces instructions.

Si une forme est déjà imprimée sur les étiquettes et que les images d'impression et la forme pré-imprimée ne sont pas alignées, ajustez les réglages de l'application ou du pilote d'imprimante afin de faire pivoter les images d'impression.

- N'utilisez pas les types de feuilles d'étiquettes suivants.
	- Feuilles d'étiquettes sans copie adhésive ou copie d'étiquette
	- Feuilles d'étiquettes avec adhésif exposé
	- Feuilles d'étiquettes dont le sens d'alimentation spécifié non pris en charge par la machine
	- Feuille d'étiquettes qui a déjà été alimentée ou dont des étiquettes ont déjà été retirées
	- Feuilles d'étiquettes contenant plusieurs feuilles
	- Feuilles d'étiquettes ne prenant pas en charge l'impression laser
	- Feuilles d'étiquettes ne supportant pas la chaleur
	- Feuilles d'étiquettes dont le papier support comporte des perforations
	- Feuilles d'étiquettes dont le papier support comporte des fentes
	- Feuilles d'étiquettes non standard
	- Feuilles d'étiquettes dont l'adhésif est détérioré en raison d'un stockage prolongé ou autre
	- Feuilles d'étiquettes avec des encoches exposant le papier support
	- Feuilles d'étiquettes gondolées ou déformées
	- Feuilles d'étiquettes déchirées ou marquées
	- Étiquettes comprenant trois feuilles ou plus.

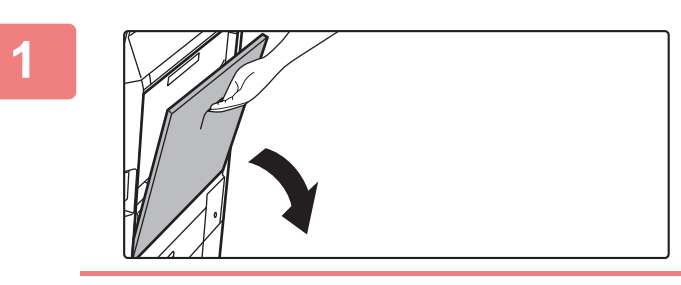

### **1 Ouvrez le plateau d'alimentation auxiliaire.**

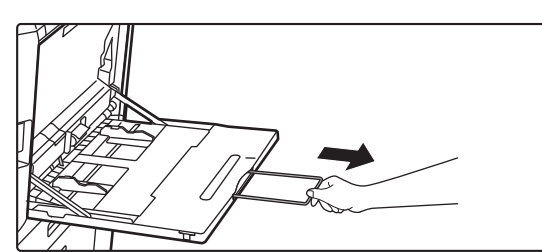

Lors du chargement de papier plus large que 8-1/2" x 11"R ou A4R, étendez le guide de prolongement. Étendez le guide de prolongement complètement.

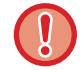

Ne placez pas d'objets lourds sur le plateau d'alimentation auxiliaire et n'appuyez pas non plus dessus.

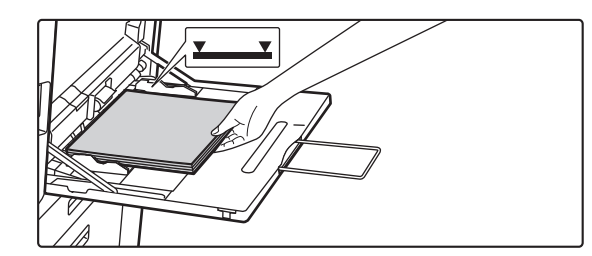

### **2 Chargez le papier face à imprimer vers le bas.**

Insérez le papier entre les guides du plateau d'alimentation auxiliaire jusqu'à ce que le papier s'arrête lentement. Introduire le papier en forçant excessivement peut provoquer un repli du bord de tête. Introduire le papier de manière trop souple peut provoquer une avancée inclinée ou un bourrage papier.

Le papier ne doit pas dépasser le nombre maximal de feuilles et ne doit pas être supérieur au repère.

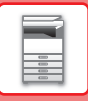

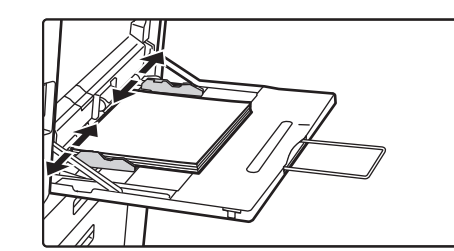

### **3 Réglez les guides du plateau d'alimentation auxiliaire correctement en fonction de la largeur du papier.**

Réglez les guides du plateau d'alimentation auxiliaire de sorte qu'ils soient légèrement en contact avec le papier chargé.

Pour "A en-tête" et "Pré-imprimé", chargez le papier avec la face à imprimer vers le haut. Toutefois, lorsque l'option [Désactivation du recto verso] est activée, positionnez la face à imprimer dans la même orientation que pour le mode normal (vers le bas).

- Ne forcez pas le chargement du papier. Ceci peut provoquer un bourrage.
- Si les guides du plateau d'alimentation auxiliaire sont réglés sur un format plus large que celui du papier, faites glisser les guides jusqu'à ce qu'ils soient parfaitement adaptés à la largeur du papier. Si les guides sont réglés sur un format plus large que celui du papier, celui-ci risque d'être alimenté de travers ou de former des plis.
- **Comment fermer le plateau d'alimentation auxiliaire** Retirez le papier encore présent dans le plateau d'alimentation auxiliaire. Lorsque le guide d'extension est sorti, poussez-le dans le plateau d'alimentation auxiliaire et fermez ce dernier.

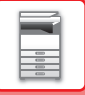

## <span id="page-34-0"></span>**COMMENT PLACER LE GUIDE POUR PAPIER LONG**

Les étapes de fixation du magasin d'alimentation papier long en option au plateau d'alimentation auxiliaire sont décrites ci-dessous.

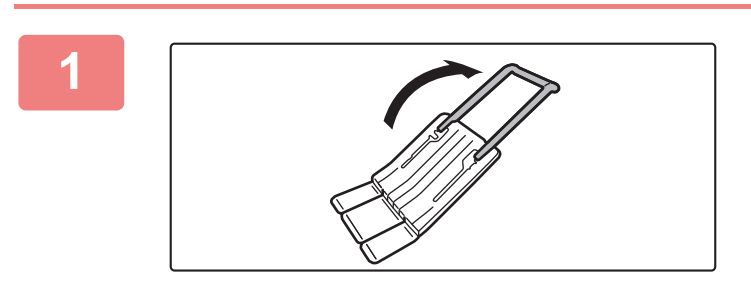

**1 Déployez le guide auxiliaire du magasin d'alimentation papier long.**

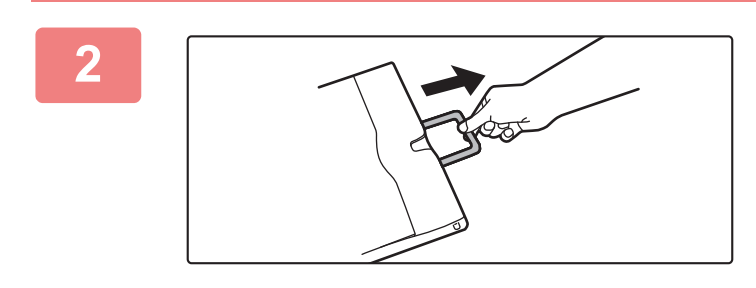

**2 Extrayez le guide d'extension du plateau d'alimentation auxiliaire.**

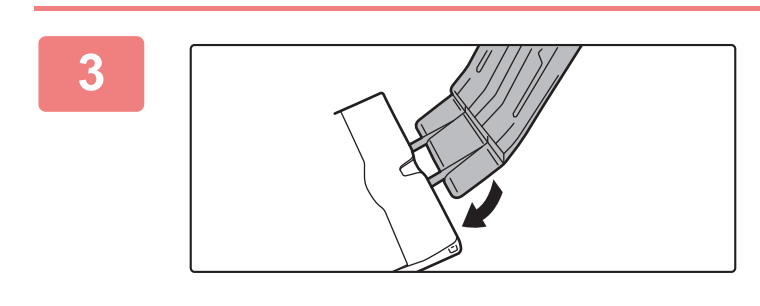

**3 Fixez le magasin d'alimentation papier long au guide d'extension du plateau d'alimentation auxiliaire.**

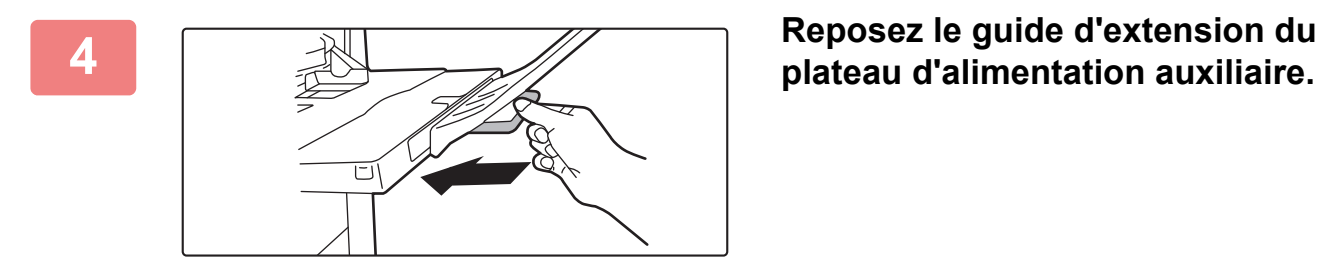

## <span id="page-35-3"></span><span id="page-35-0"></span>**COMMENT PLACER L'ORIGINAL**

## <span id="page-35-1"></span>**SÉLECTION D'UNE PROCÉDURE POUR PLACER L'ORIGINAL SELON SON TYPE ET SON ÉTAT**

Placez l'original dans le chargeur automatique de documents. En fonction du type et de l'état de l'original, utilisez la vitre d'exposition. Suivez les instructions pour sélectionner la méthode de placement du document original. [CHARGEUR AUTOMATIQUE DE DOCUMENTS \(page 1-34\)](#page-37-1)

## <span id="page-35-2"></span>**FORMATS DE L'ORIGINAL DÉTECTABLES**

Dans "Réglages (administrateur)", sélectionnez [Réglages système] → [Réglages communs] → [Contrôle du périphérique] → [Réglage des conditions] → [Réglage du détecteur de format des originaux]. Un des 8 groupes de format d'original standard présenté ci-dessous peut être sélectionné pour la détection du format de l'original.

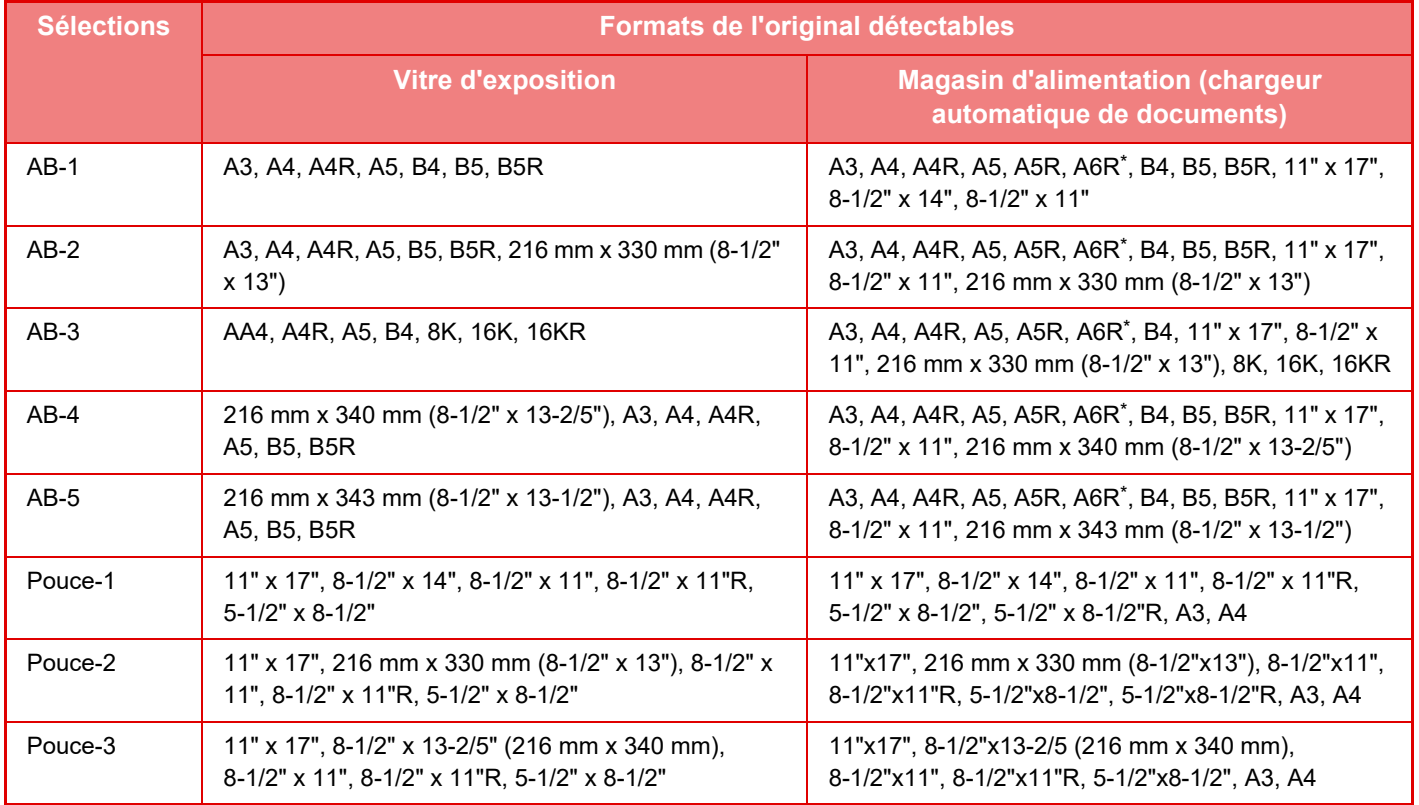

\* Peut être utilisé avec BP-70M31 / BP-70M36 / BP-70M45 / BP-70M55 / BP-70M65.
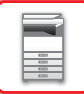

### **Mode d'alimentation de l'original**

Les modes d'alimentation des originaux suivants peuvent être configurés pour fonctionner par défaut en mode copie, envoi d'image et numérisation vers un disque local. Lorsqu'un mode est fréquemment utilisé, vous n'avez pas à le sélectionner un autre mode chaque fois que vous devez l'utiliser.

Dans "Réglages (administrateur)", sélectionnez [Réglages système] → [Réglages communs] → [Contrôle du périphérique] → [Réglage des conditions] → [Mode d'alimentation de l'original].

- Documents au format mixte de largeur différente
- Num. lente
- Suppression page vierge\*
- \* Sauf le mode fax et le mode I-Fax.

## **CHARGEUR AUTOMATIQUE DE DOCUMENTS**

Cette section explique comment placer les documents originaux dans le chargeur automatique de documents.

- Si nécessaire, placez ensemble des documents originaux de différents formats dans le chargeur automatique de documents. Dans ce cas, utilisez la fonction "Autres" de chaque mode pour définir [Original form. mix.].
- Consultez les pages suivantes pour connaître les combinaisons de formats de documents pouvant être chargées. Copie: [NUMÉRISATION D'ORIGINAUX DE DIFFÉRENTS FORMATS\(ORIGINAL DE FORMAT MIXTE\) \(page 3-96\)](#page-255-0) Fax/Scanner : [NUMÉRISATION D'ORIGINAUX DE DIFFÉRENTS FORMATS\(ORIGINAL DE FORMAT MIXTE\)](#page-656-0)  [\(page 6-107\)](#page-656-0)

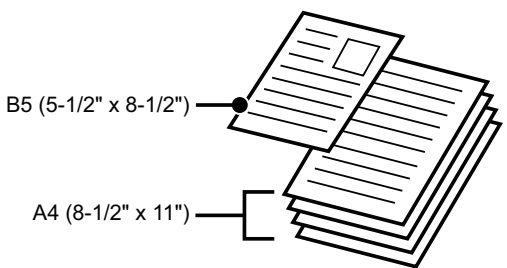

- Avant d'insérer les documents dans le magasin du chargeur de documents, veillez à retirer toutes les agrafes ou trombones.
- Si les documents originaux comportent des points humides provenant d'un liquide correcteur, d'encre ou de colle, assurez-vous qu'ils aient complètement séché avant d'effectuer des copies. Sinon, vous risque de salir l'intérieur de la machine ou la vitre d'exposition.
- N'utilisez pas les documents originaux suivants. Une détection incorrecte du format de document original, des bourrages papier et la formation de taches peuvent se produire. Les transparents ou autres supports transparents pour une copie de sauvegarde, du papier calque, du papier carbone, du papier thermique ou des documents originaux comportant des impressions par transfert thermique ne doivent pas être placés dans le chargeur de documents. Les originaux à alimenter via le chargeur de documents ne doivent pas être endommagés, froissés, pliés ni comporter de collages ou de découpes. Il se peut que les documents originaux présentant des perforations multiples (autres que le papier à deux ou à trois perforations) ne puissent pas être alimentés correctement.
- Selon l'état, le matériau, la forme et la méthode de traitement utilisés, les cartes de visite peuvent ne pas être numérisées correctement. (Les cartes de visite peuvent être placées dans le chargeur automatique de documents du BP-70M31 / BP-70M36 / BP-70M45 / BP-70M55 / BP-70M65).
- Si vous utilisez des documents originaux avec deux ou trois perforations, placez-les de manière à ce que le bord perforé soit éloigné de la fente d'alimentation du magasin d'alimentation des documents. Spécifiez l'orientation du document original à l'aide de [Original].

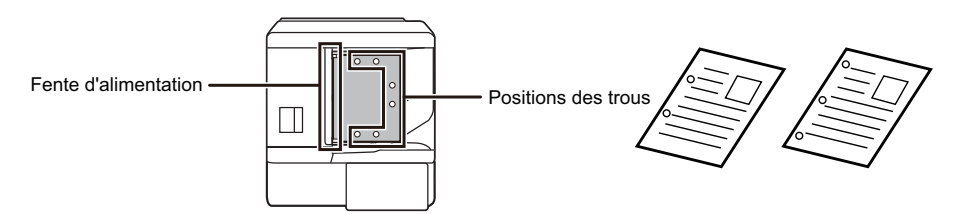

- Selon l'état de l'original, le type de papier, la température et l'humidité de l'environnement dans lequel la machine est utilisée, plusieurs feuilles de papier peuvent être chargées en même temps et ne pas être numérisées correctement, ou les originaux éjectés peuvent ne pas être correctement alignés. Les réglages suivants peuvent permettre d'améliorer la situation.
	- Pour la copie : réglez la résolution sur 600 x 600 ppp
	- Pour la transmission de la numérisation : utilisez "Aperçu".

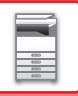

• Lorsque le document tombe dans le plateau de sortie sur le chargeur automatique de documents, placez le bras de fixation du papier au centre sur le côté supérieur.

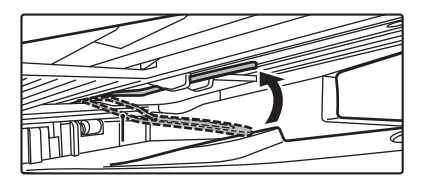

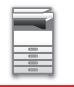

### **Formats des documents originaux autorisés**

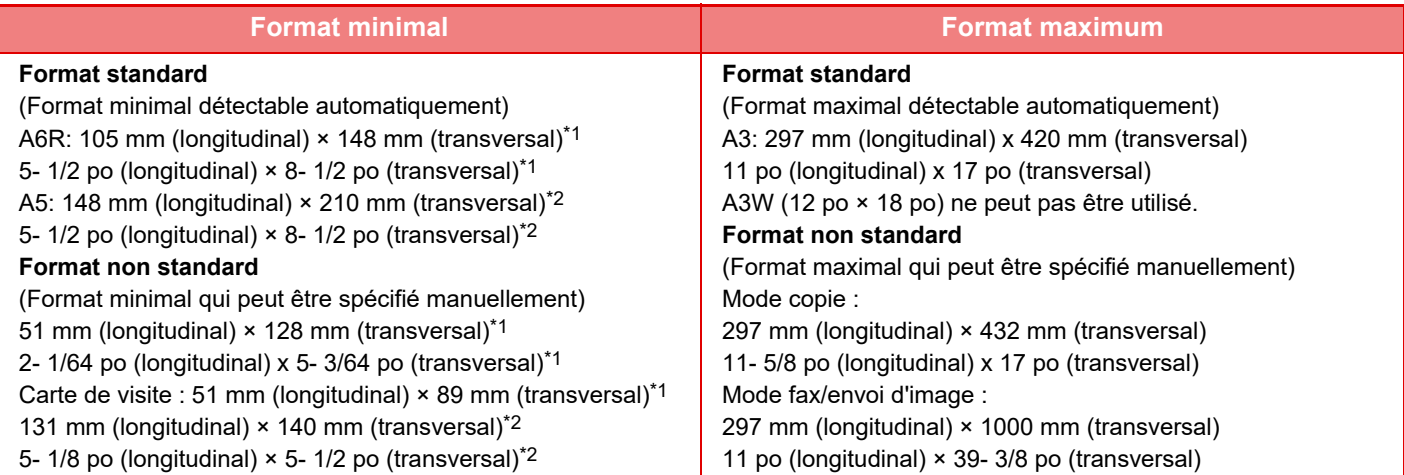

\* 1 Peut être réglé sur le BP-70M31 / BP-70M36 / BP-70M45 / BP-70M55 / BP-70M65.

\* 2 Peut être réglé sur le BP-50M26 / BP-50M31 / BP-50M36 / BP-50M45 / BP-50M55 / BP-50M65.

- Quand le format de l'original n'est pas standard, reportez-vous à l'explication ci-dessous, correspondant au mode que vous utilisez.
	- COPIEUR : ["ENREGISTREMENT DES FORMATS DE DOCUMENT ORIGINAL FREQUEMMENT UTILISES \(page](#page-189-0) [3-30\)](#page-189-0) "
	- FAX : ["DÉFINITION DE LA TAILLE DE NUMÉRISATION DE L'ORIGINAL À L'AIDE DE VALEURS NUMÉRIQUES](#page-479-0) [\(page 5-52\)](#page-479-0) "
	- ENVOI D'IMAGE : ["DÉFINITION DE LA TAILLE DE NUMÉRISATION DE L'ORIGINAL À L'AIDE DE VALEURS](#page-628-0) [NUMÉRIQUES \(page 6-79\)](#page-628-0) "
- En mode fax ou envoi d'image, pour charger un original de 1 000 mm (39-3/8") de long, vous devez régler le format de numérisation sur [Format long]. En mode fax, consultez "DÉFINITION DE LA NUMÉRISATION DE L'ORIGINAL AU [FORMAT PAPIER \(page 5-50\)](#page-477-0)" et "[DÉFINITION DE LA TAILLE DE NUMÉRISATION DE L'ORIGINAL À L'AIDE DE](#page-479-0)  [VALEURS NUMÉRIQUES \(page 5-52\)](#page-479-0)", et en mode envoi d'image, consultez ["DÉFINITION DE LA NUMÉRISATION DE](#page-626-0)  [L'ORIGINAL AU FORMAT PAPIER \(page 6-77\)"](#page-626-0) et "DÉFINITION DE LA TAILLE DE NUMÉRISATION DE L'ORIGINAL À [L'AIDE DE VALEURS NUMÉRIQUES \(page 6-79\)](#page-628-0)".

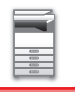

### **Poids des documents originaux autorisés**

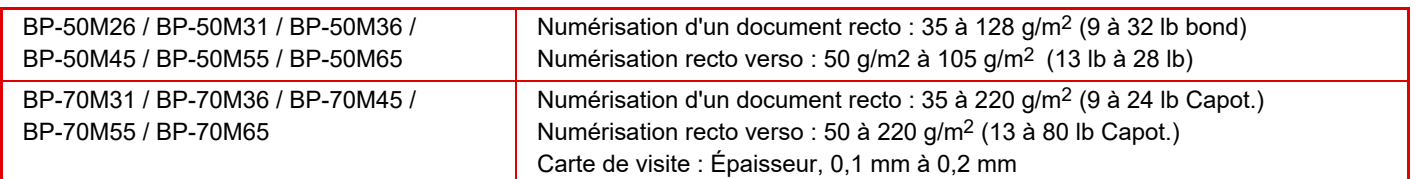

Pour numériser un document original de 35 to 49 g/m<sup>2</sup> (9 to 13- lbs Bond), utilisez "Num. lente" dans la fonction "Autres". Si vous n'utilisez pas le "Num. lente", cela risque d'entraîner un bourrage papier.

Lorsque le mode de numérisation lente est sélectionné sur le BP-70M31 / BP-70M36 / BP-70M45 / BP-70M55 / BP-70M65, la numérisation automatique recto-verso n'est pas possible.

Sur le BP-70M31 / BP-70M36 / BP-70M45 / BP-70M55 / BP-70M65, pour numériser des originaux de 158 à 220 g/m<sup>2</sup> (papier relié 32 lb à couverture 80 lb), utilisez "Numér. papier épais" dans la fonction "Autres".

Numériser sans utiliser « Numér. papier épais » peut provoquer des erreurs d'alimentation des originaux.

### **<sup>1</sup> Assurez-vous qu'il n'y a aucun document original sur la vitre d'exposition.**

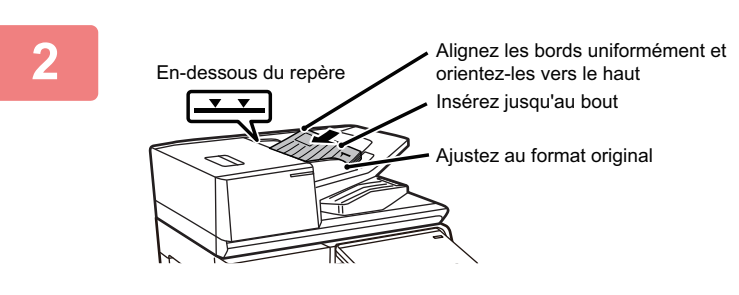

### **<sup>2</sup> Placez le document original.**

**BP-50M26 / BP-50M31 / BP-50M36 / BP-50M45 / BP-50M55 / BP-50M65 :**

Vous pouvez insérer jusqu'à 100 feuilles. **BP-70M31 / BP-70M36 / BP-70M45 / BP-70M55 / BP-70M65 :**

Vous pouvez insérer jusqu'à 300 feuilles. Une fois la numérisation terminée sur le chargeur automatique de documents, retirez les originaux du bac de sortie de l'original.

### **AMPOULE DE PRÉVENTION POUR INDIQUER QUE L'ORIGINAL A ÉTÉ OUBLIÉ**

Pour éviter d'oublier des originaux, le chargeur automatique de documents (BP-70M31 / BP-70M36 / BP-70M45 / BP-70M55 / BP-70M65) intègre un témoin sur le plateau de sortie.

Ce témoin détecte un document sur le chargeur automatique de documents et commence à clignoter une fois que le dernier original est sorti du plateau de sortie.

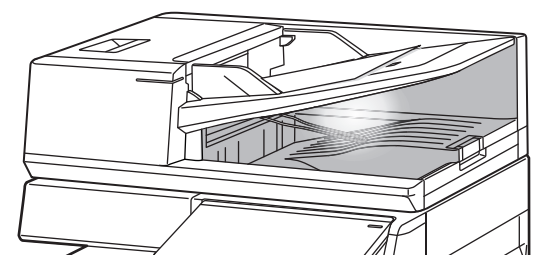

### **Extinction de l'ampoule**

L'ampoule de prévention pour indiquer que l'original a été oublié s'éteint dans les cas suivants.

- Lorsque l'original numérisé est retiré
- Après trois clignotements de l'ampoule de prévention, répétés trois fois
- Lorsqu'un nouvel original est placé dans le chargeur automatique de documents et qu'un travail démarre
- Lorsque la machine passe en mode veille

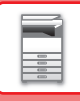

 $\mathscr{D}$ 

#### • Lorsque l'utilisation du chargeur automatique de documents est interdite

- Lorsque l'ampoule de prévention clignote, le fait de placer l'original sur la vitre d'exposition ne l'éteint pas.
- L'ampoule de prévention ne s'éteint pas par le seul fait de placer un original sur le chargeur automatique de documents.
	- L'ampoule de prévention ne s'éteint pas même si le panneau de commande est désactivé.
	- Si l'ampoule de prévention s'éteint, elle ne clignote pas même si un original est laissé sur le chargeur automatique de documents.

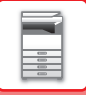

## **INDICATEUR DU RÉGLAGE ORIGINAL**

Sur le BP-70M31 / BP-70M36 / BP-70M45 / BP-70M55 / BP-70M65, l'indicateur du réglage original s'allume quand le document est correctement chargé dans le chargeur de documents.

Si l'indicateur du réglage original est allumé, il est possible pour un utilisateur ayant des difficultés à confirmer que le document est chargé dans le chargeur de documents que le document est chargé.

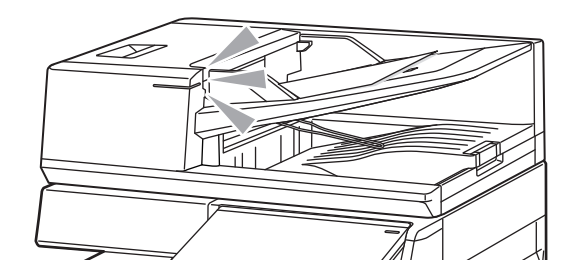

### **EMPÊCHER LES CHARGEMENTS EN BIAIS**

Le BP-70M31, BP-70M36, BP-70M45, BP-70M55 ou BP-70M65 est équipé d'une fonction de prévention des chargements en biais. Lorsqu'un document est chargé de travers, la fonction empêche le chargement du document car cela constitue un bourrage papier.

## **DÉTECTION DE DOUBLE ALIMENTATION**

Lorsque vous fixez le kit de détection de double alimentation du périphérique au chargeur automatique de documents du BP-70M31 / BP-70M36 / BP-70M45 / BP-70M55 / BP-70M65, vous pouvez utiliser la fonction de détection de double alimentation.

Ce chargeur de document automatique est équipé d'une fonction de détection de double alimentation.

Si vous essayez de numériser simultanément de multiples originaux, la numérisation s'arrête à cause du bourrage de document.

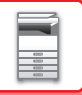

## **VITRE D'EXPOSITION**

Cette section décrit les diverses étapes permettant de placer correctement le document original sur la vitre d'exposition.

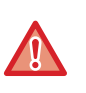

• Fermez lentement le chargeur automatique de documents. Une fermeture brusque du chargeur automatique de documents peut l'endommager.

• Veillez à ne pas pincer vos doigts lors de la fermeture du chargeur automatique de documents.

#### **Formats des documents originaux autorisés**

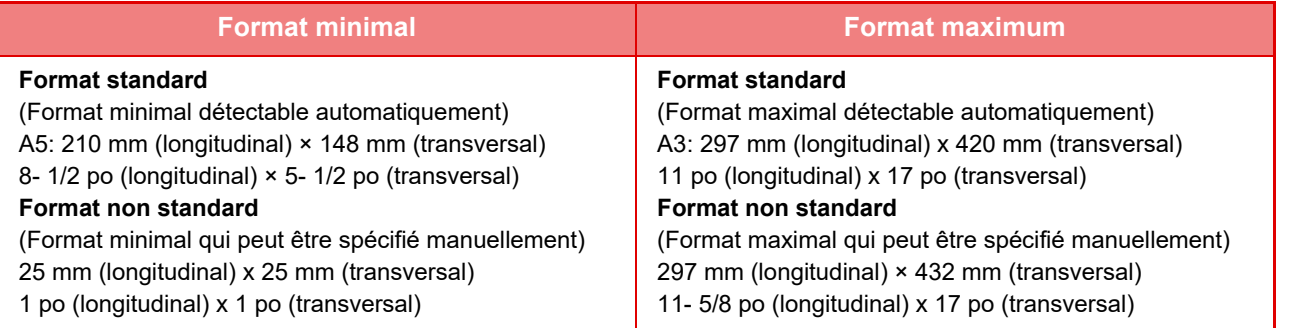

Quand le format de l'original n'est pas standard, reportez-vous à l'explication ci-dessous, correspondant au mode que vous utilisez.

- COPIEUR : ["ENREGISTREMENT DES FORMATS DE DOCUMENT ORIGINAL FREQUEMMENT UTILISES \(page](#page-189-0)  [3-30\)](#page-189-0) "
- FAX : "[DÉFINITION DE LA TAILLE DE NUMÉRISATION DE L'ORIGINAL À L'AIDE DE VALEURS NUMÉRIQUES \(page](#page-479-0)  [5-52\)](#page-479-0) "
- ENVOI D'IMAGE : ["DÉFINITION DE LA TAILLE DE NUMÉRISATION DE L'ORIGINAL À L'AIDE DE VALEURS](#page-628-0)  [NUMÉRIQUES \(page 6-79\)](#page-628-0) "

**1 Ouvrez le chargeur automatique de documents.**

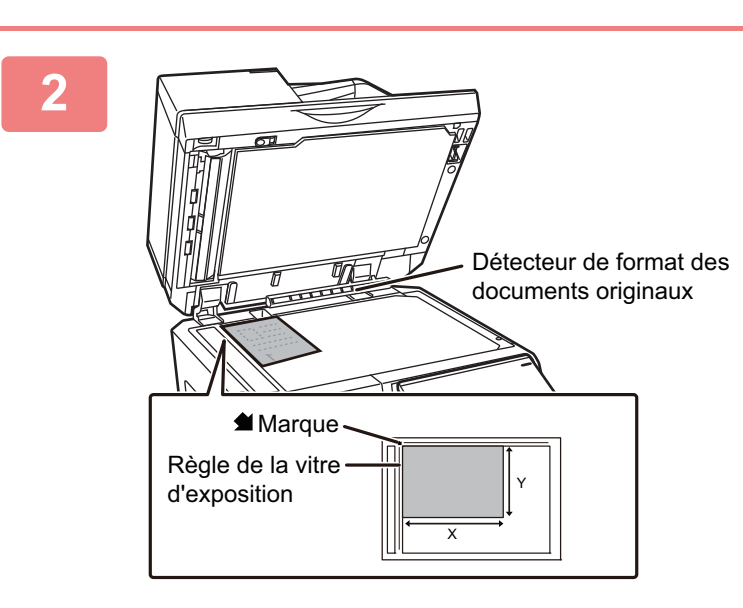

### **2 Chargez le papier face à imprimer vers le bas.**

Placez le document original face vers le bas et alignez le coin supérieur gauche du document avec le bord arrière gauche (extrémité du repère () de la vitre d'exposition.

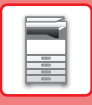

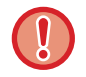

Ne placez aucun objet sous le détecteur de format des originaux. Fermer le chargeur automatique de documents alors qu'un objet est posé dessous risque d'endommager le détecteur et d'empêcher la détection correcte du format des documents originaux.

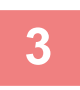

### **3 Fermez le chargeur automatique de documents.**

Après avoir placé l'original, fermez le chargeur automatique de documents. S'il reste ouvert, les parties en dehors du document original seront copiées en noir, entraînant une utilisation excessive de toner.

 $\frac{1}{2}$ 

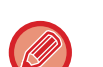

- Lors de la fermeture, ouvrez complètement le chargeur automatique de documents, puis fermez-le.
- Si les documents originaux comportent des points humides provenant d'un liquide correcteur, d'encre ou de colle, assurez-vous qu'ils aient complètement séché avant d'effectuer des copies. Sinon, vous risque de salir l'intérieur de la machine ou la vitre d'exposition.

# <span id="page-45-0"></span>**ÉQUIPEMENTS PÉRIPHÉRIQUES**

# **ÉQUIPEMENTS PÉRIPHÉRIQUES**

Vous pouvez installer des équipements périphériques sur l'appareil afin d'améliorer sa fonctionnalité. Les équipements périphériques sont généralement en option. Toutefois, certains modèles incluent des équipements périphériques en tant qu'équipement standard.

(À compter de janvier 2022)

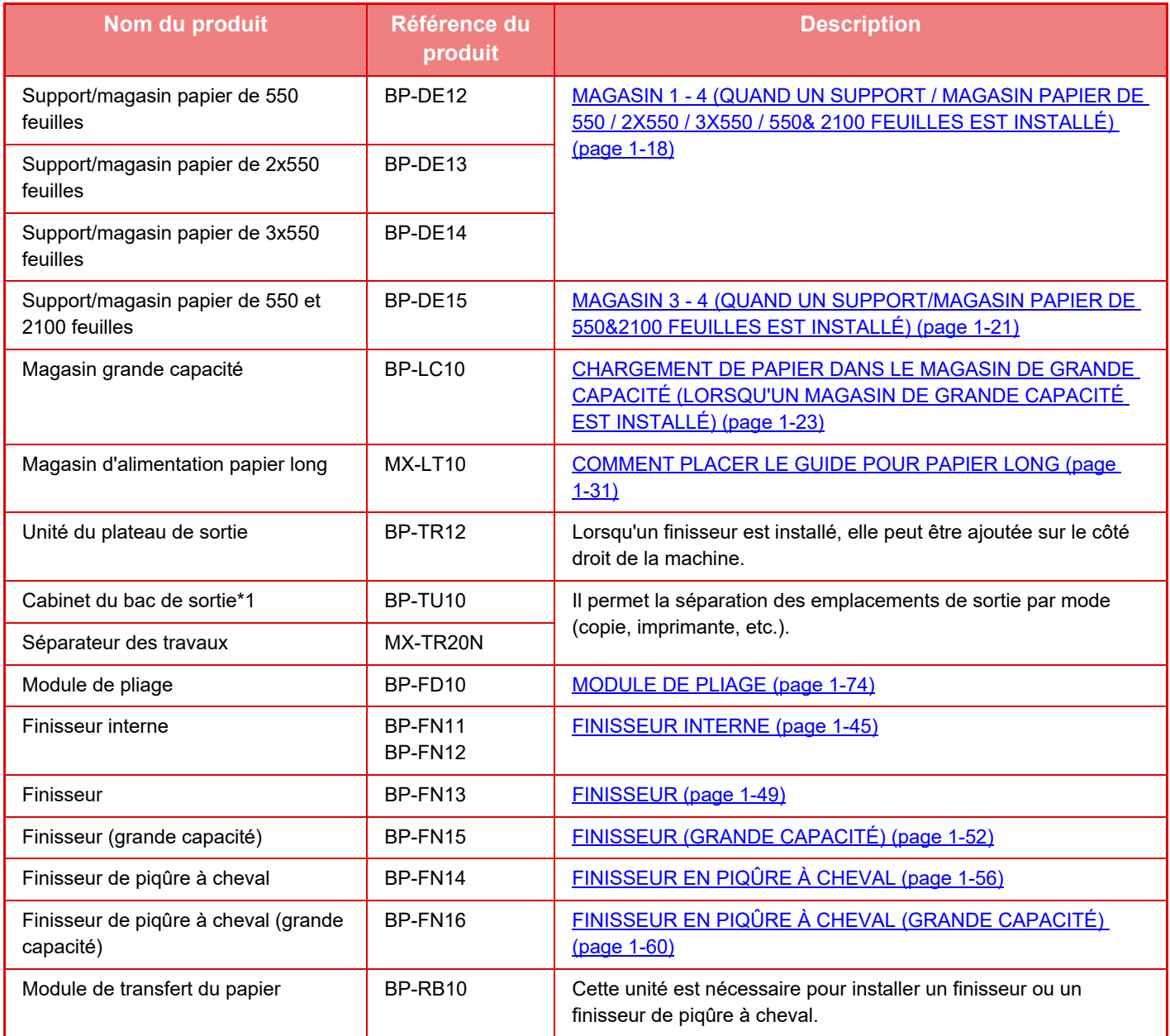

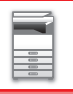

## **[AVANT D'UTILISER LA MACHINE](#page-4-0)►[ÉQUIPEMENTS PÉRIPHÉRIQUES](#page-45-0)**

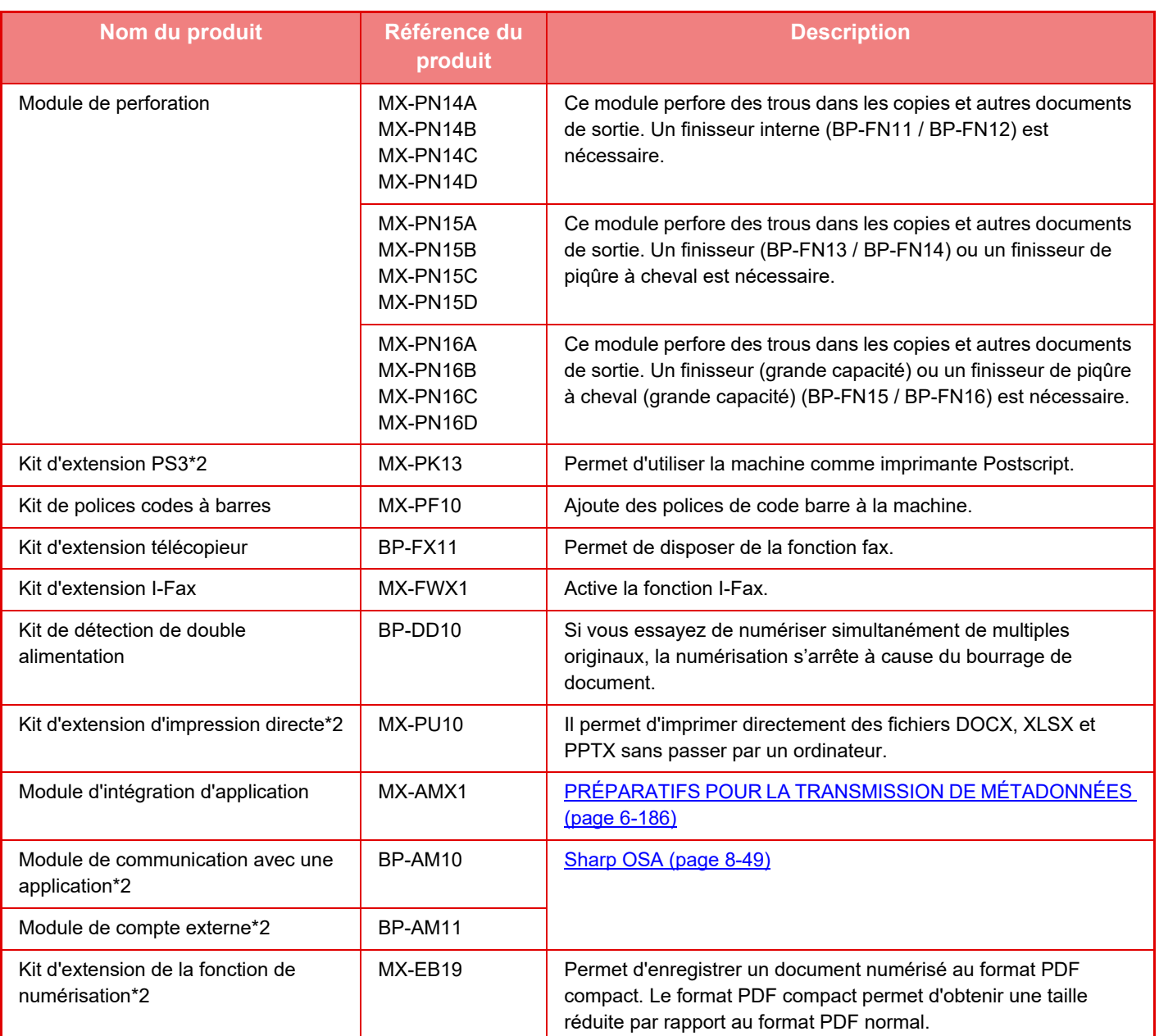

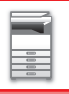

### **[AVANT D'UTILISER LA MACHINE](#page-4-0)►[ÉQUIPEMENTS PÉRIPHÉRIQUES](#page-45-0)**

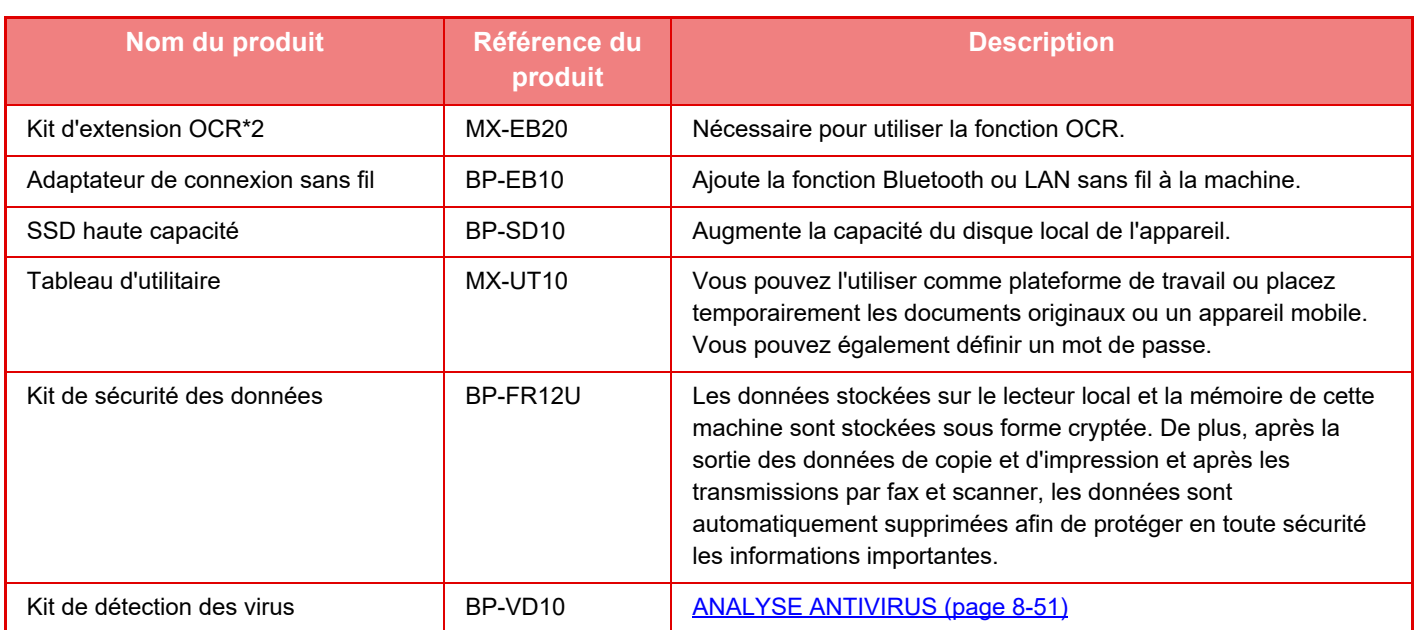

\*1 Selon le pays, la région ou le modèle, peut être installé en série ou être un périphérique. Contactez votre revendeur ou le service après-vente agréé le plus proche.

\* 2 Ces périphériques peuvent être installés sur le BP-50M26 / BP-50M31 / BP-50M36 / BP-50M45 / BP-50M55 / BP-50M65. (Ces périphériques sont des équipements standard pour le BP-70M31 / BP-70M36 / BP-70M45 / BP-70M55 / BP-70M65.)

Certaines options risquent de ne pas être disponibles dans certains pays et régions.

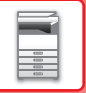

## <span id="page-48-0"></span>**FINISSEUR INTERNE**

Cet équipement imprime le papier trié tout en échelonnant chaque jeu de papier. Si nécessaire, il agrafe chaque liasse. Vous pouvez également agrafer manuellement.

Pour perforer le papier imprimé, installez un module de perforation en option.

### **NOMS DES PARTIES**

Voici une description des composants qui apparaissent lorsque le finisseur est ouvert.

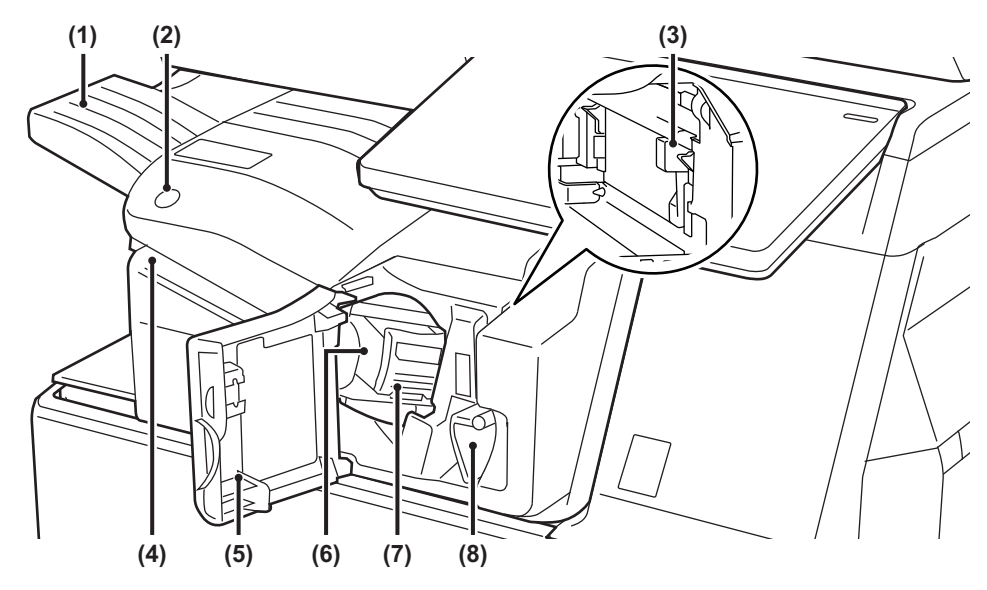

#### **(1) Plateau de sortie**

Les copies agrafées et décalées sont dirigées vers ce plateau.

Il est possible d'étendre le plateau. Pour imprimer sur un papier long tel qu'un format A3 (11" x 17"), étendez le magasin.

#### **(2) Touche d'agrafage manuel**

Appuyez sur cette touche pour faire l'agrafage manuellement.

**(3) Boîte de stockage des déchets de perforation (lorsqu'un module de perforation est installé)** Permet le stockage des déchets issus de la perforation.

#### **(4) Fente d'insertion**

Placez le papier que vous souhaitez agrafer dans cette fente. Épaisseur maximale de 4 mm.

#### **(5) Capot avant**

Ouvrez ce capot lorsque vous devez extraire un papier bloqué, remplacer les agrafes, retirer des agrafes coincées ou retirer la boîte de stockage des déchets de perforation.

#### **(6) Boîte d'agrafes**

Cette boîte renferme la cartouche d'agrafes. Sortez la boîte d'agrafes pour remplacer la cartouche ou retirer des agrafes coincées.

#### **(7) Levier de libération de la boîte d'agrafes** Utilisez ce levier pour retirer la boîte d'agrafes.

**(8) Levier**

Ce levier permet de déplacer le finisseur lorsque vous devez extraire un papier bloqué ou retirer des agrafes coincées.

- Le finisseur interne ne peut pas être installé en même temps que le module de pliage, le finisseur, le finisseur (grande capacité), le finisseur de piqûre à cheval ou le finisseur de piqûre à cheval (grande capacité).
- Faites attention lorsque vous allumez la machine et que l'impression commence, car le magasin de sortie se déplace vers le haut et le bas.

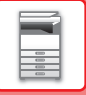

### **COMMENT AGRAFER MANUELLEMENT**

Vous pouvez agrafer les documents manuellement.

Veillez à ce que la touche d'agrafage manuel est allumée en vert.

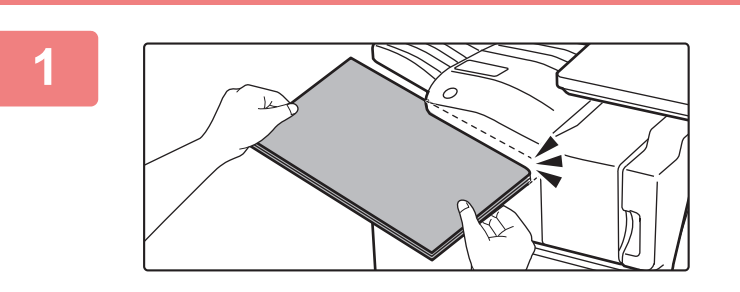

### **1 Placez le papier que vous souhaitez agrafer dans la fente d'insertion.**

Lorsque vous placez le papier, la touche d'agrafage manuel clignote en vert.

**Après deux secondes, l'agrafage démarre automatiquement.**

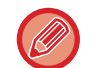

• Pour agrafer avant le début de l'agrafage automatique, appuyez sur la touche d'agrafage manuel.

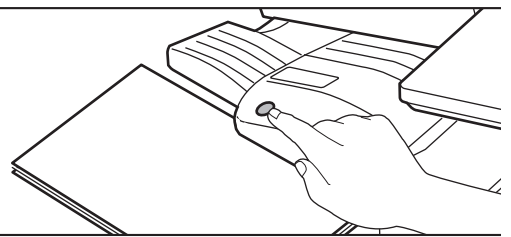

• L'agrafage manuel ne peut pas être exécuté pendant qu'un travail d'agrafage est en cours.

• L'agrafage manuel ne peut pas être exécuté lors du mode de mise hors tension automatique.

### **Relation entre l'orientation du papier et le résultat de l'agrafage**

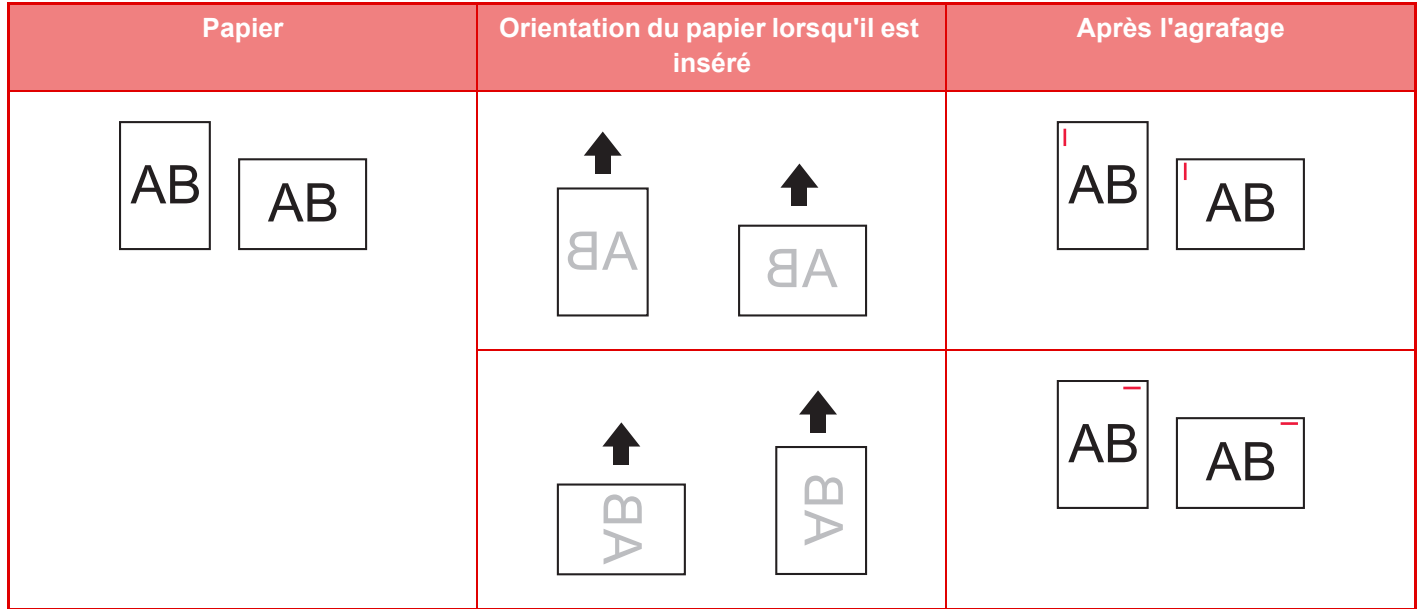

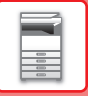

### **FOURNITURES**

Le finisseur exige l'utilisation de la cartouche d'agrafes suivante : Cartouche d'agrafes (environ 5000 agrafes par cartouche x trois cartouches) MX-SCX1

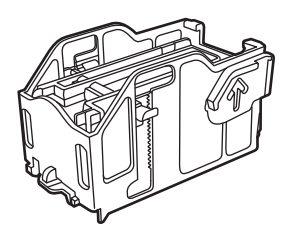

### **MAINTENANCE DU FINISSEUR INTERNE**

Lorsque la cartouche d'agrafes ne contient plus d'agrafes, un message s'affiche sur le panneau de commande. Suivez la procédure ci-dessous pour remplacer la cartouche d'agrafes.

### **Remplacement de la cartouche d'agrafes**

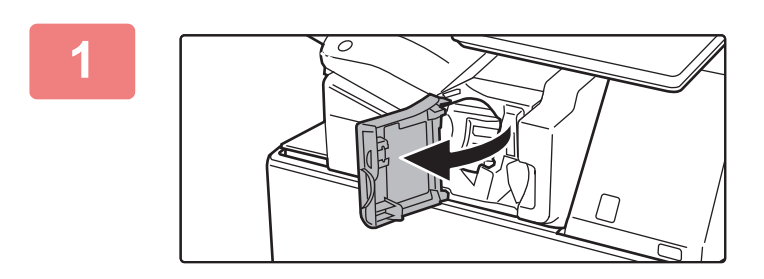

**1 Ouvrez le capot avant du finisseur.**

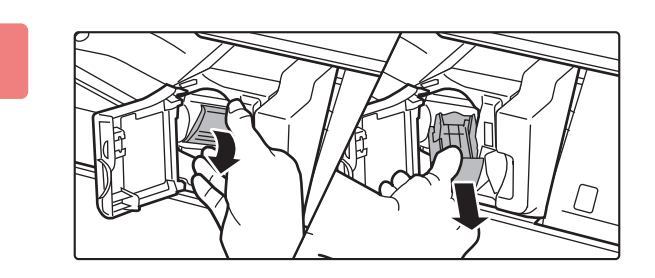

### **2 Abaissez le levier de libération de la boîte d'agrafes et retirez-la.**

Tirez sur la boîte d'agrafes vers la droite.

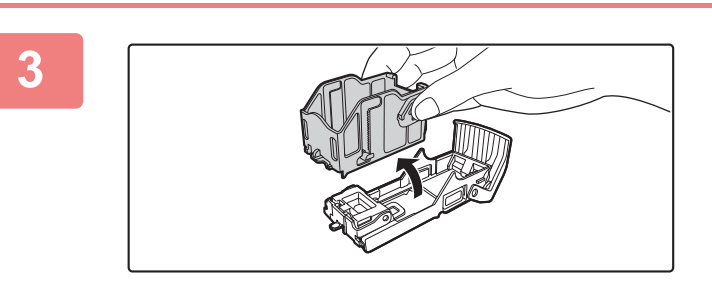

**3 Retirez la cartouche d'agrafes vide de la boîte d'agrafes.**

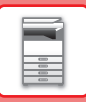

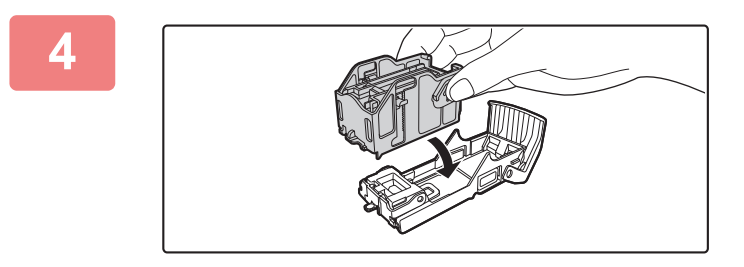

### **4 Insérez une cartouche d'agrafes neuve dans la boîte d'agrafes tel qu'illustré.**

Enfoncez la cartouche d'agrafes jusqu'à ce que vous entendiez un déclic.

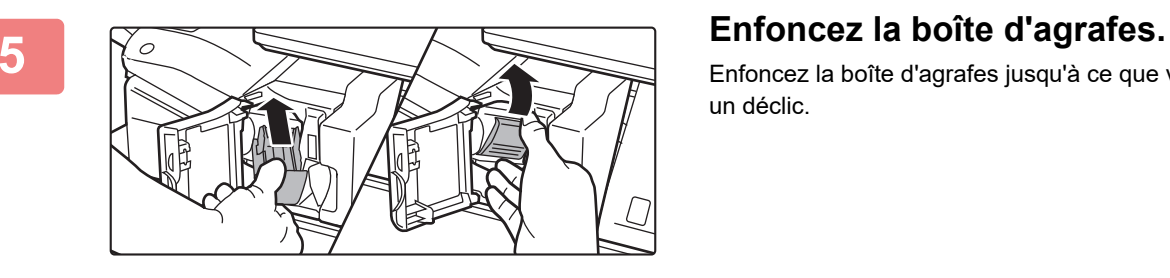

Enfoncez la boîte d'agrafes jusqu'à ce que vous entendiez un déclic.

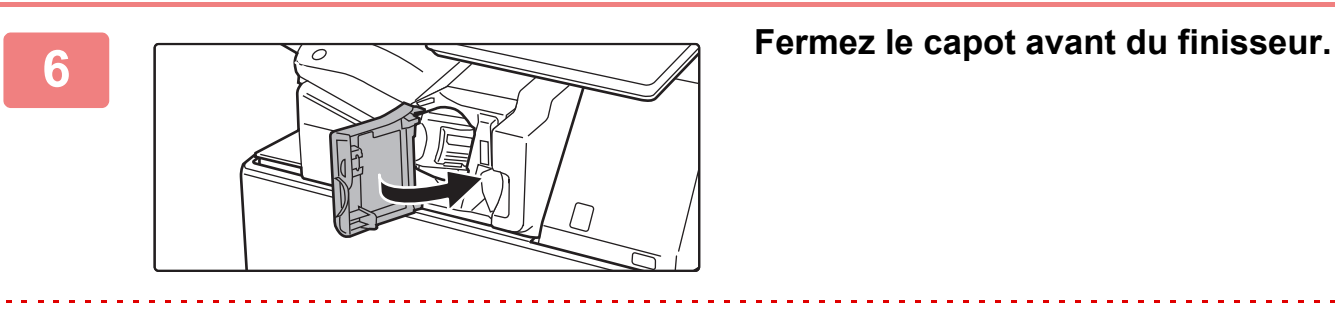

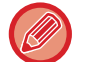

Effectuez une copie d'essai en mode agrafage pour vérifier que l'agrafage s'effectue correctement.

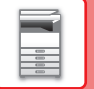

## <span id="page-52-0"></span>**FINISSEUR**

Cet équipement imprime le papier trié tout en échelonnant chaque jeu de papier. Si nécessaire, il agrafe chaque liasse. Pour perforer le papier imprimé, installez un module de perforation en option.

### **NOMS DES PARTIES**

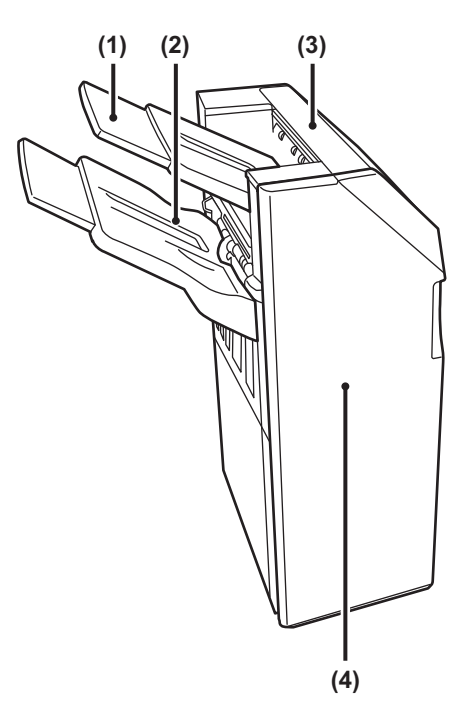

#### **(1) Plateau de sortie (plateau supérieur)**

Il est possible d'étendre le plateau. Pour imprimer sur un papier long tel qu'un papier A3 (11" x 17"), étendez le magasin.

#### **(2) Plateau de sortie (plateau inférieur)**

Les copies agrafées et décalées sont dirigées vers ce plateau.

Il est possible d'étendre le plateau. Pour imprimer sur un papier long tel qu'un papier A3 (11" x 17"), étendez le magasin.

#### **(3) Capot supérieur**

Ouvrez ce capot pour éliminer un bourrage papier.

#### **(4) Capot avant**

Ouvrez ce capot pour remplacer la cartouche d'agrafes, retirer des agrafes coincées ou éliminer un bourrage papier.

- 
- Pour installer un finisseur, une unité de transfert du papier ou un module de pliage et un support/magasin papier de 550/2x550/3x550/550& 2 100 feuilles sont requis.
- Il est impossible d'installer simultanément un finisseur avec un finisseur interne, un finisseur (grande capacité), un finisseur de piqûre à cheval ou un finisseur de piqûre à cheval (grande capacité).
- Ne placez pas d'objets lourds sur le finisseur externe et n'appuyez pas non plus dessus.
- Faites attention lorsque vous allumez la machine et que l'impression commence, car le magasin se déplace vers le haut et le bas.

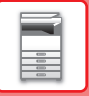

### **FOURNITURES**

Le finisseur (grande capacité) exige l'utilisation de la cartouche d'agrafes suivante : Cartouche d'agrafes (environ 5000 agrafes par cartouche x trois cartouches) MX-SCX1

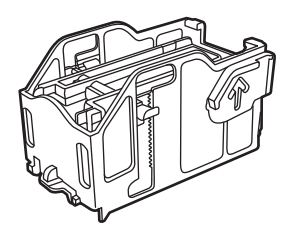

### **MAINTENANCE DU FINISSEUR**

Lorsque la cartouche d'agrafes ne contient plus d'agrafes, un message s'affiche sur le panneau de commande. Suivez la procédure ci-dessous pour remplacer la cartouche d'agrafes.

### **Remplacement de la cartouche d'agrafes**

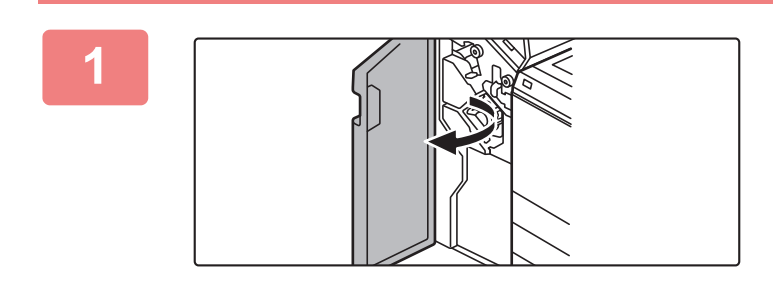

**1 Ouvrez le capot avant.**

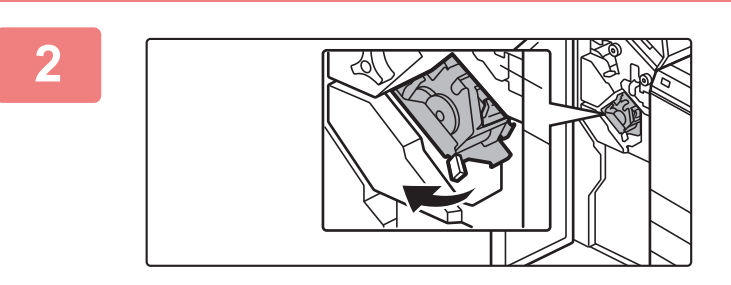

**2 Tirez sur l'agrafeuse pour l'ouvrir.**

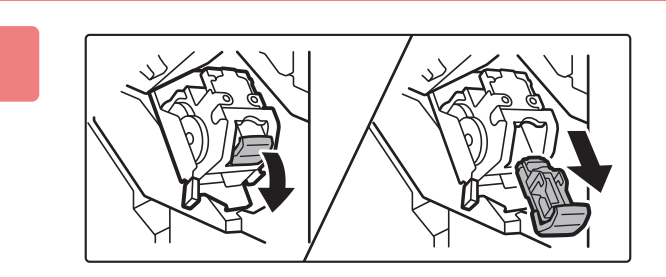

**3 Retirez la boîte d'agrafes.**

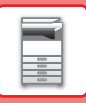

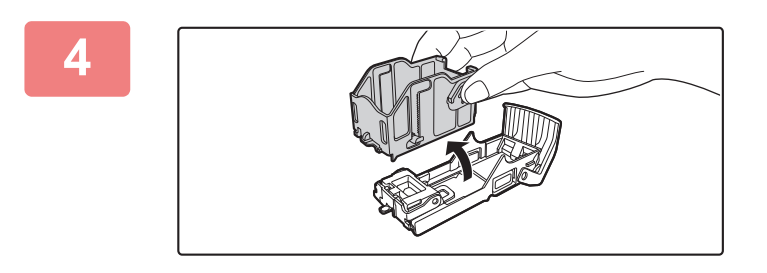

**4 Retirez la cartouche d'agrafes vide de la boîte d'agrafes.**

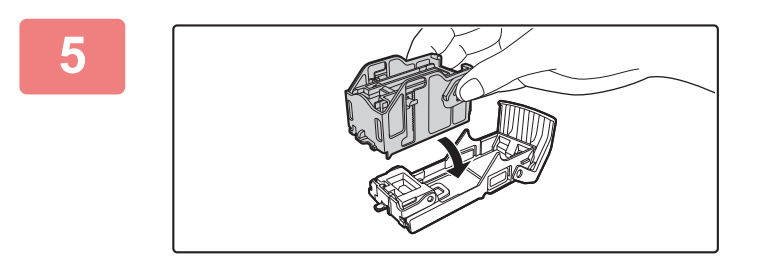

### **5 Insérez une cartouche d'agrafes neuve dans la boîte d'agrafes tel qu'illustré.**

Enfoncez la cartouche d'agrafes jusqu'à ce que vous entendiez un déclic.

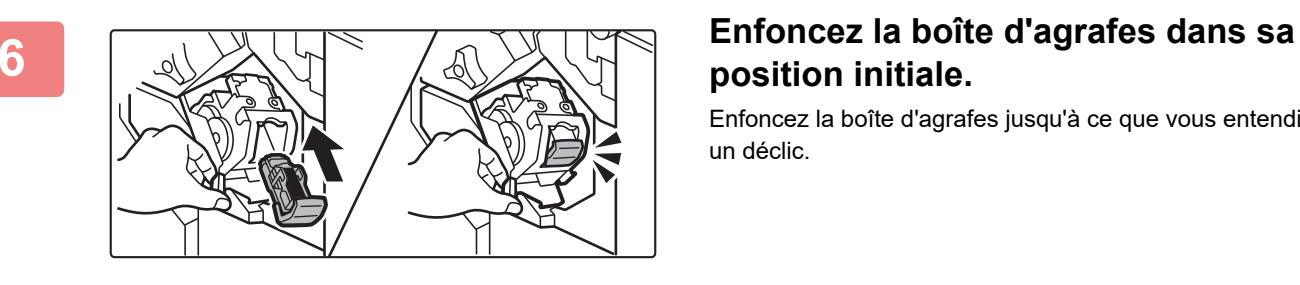

## **position initiale.**

Enfoncez la boîte d'agrafes jusqu'à ce que vous entendiez un déclic.

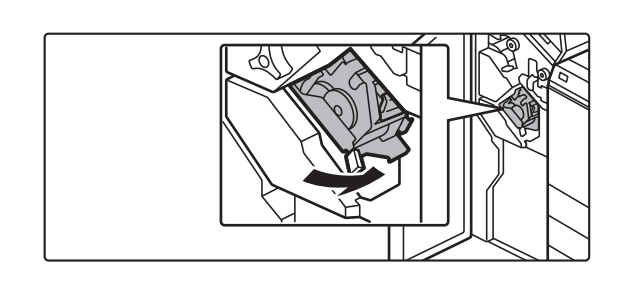

### **7 Replacez l'agrafeuse.**

**8 Fermez le capot avant.**

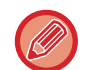

Effectuez une copie d'essai en mode agrafage pour vérifier que l'agrafage s'effectue correctement.  $\triangleright$  page  $3-37$ 

## <span id="page-55-0"></span>**FINISSEUR (GRANDE CAPACITÉ)**

Cet équipement imprime le papier trié tout en échelonnant chaque jeu de papier. Si nécessaire, il agrafe chaque liasse. Vous pouvez également agrafer manuellement. Pour perforer le papier imprimé, installez un module de perforation en option.

### **NOMS DES PARTIES**

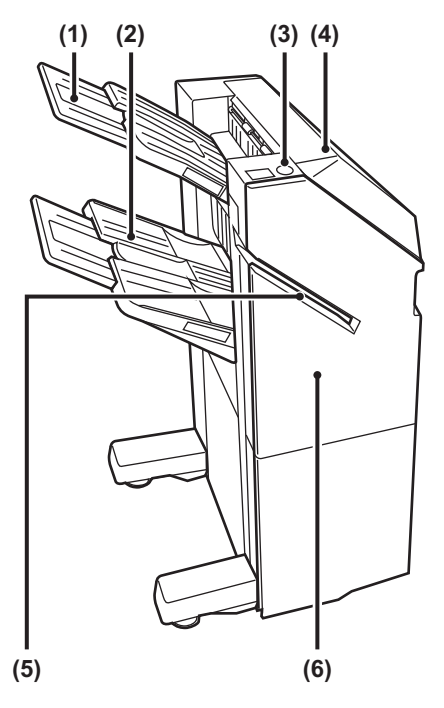

#### **(1) Plateau de sortie (plateau supérieur)**

Il est possible d'étendre le plateau. Pour imprimer sur un papier long tel qu'un papier A3 (11" x 17"), étendez le magasin.

### **(2) Plateau de sortie (plateau inférieur)**

Les copies agrafées et décalées sont dirigées vers ce plateau.

Il est possible d'étendre le plateau. Pour imprimer sur un papier long tel qu'un papier A3 (11" x 17"), étendez le magasin.

#### **(3) Touche d'agrafage manuel**

Appuyez sur cette touche pour faire l'agrafage manuellement.

#### **(4) Capot supérieur**

Ouvrez ce capot pour éliminer un bourrage papier.

#### **(5) Fente d'insertion**

Placez le papier que vous souhaitez agrafer dans cette fente. Épaisseur maximale de 9 mm.

#### **(6) Capot avant**

Ouvrez ce capot pour remplacer la cartouche d'agrafes, retirer des agrafes coincées ou éliminer un bourrage papier.

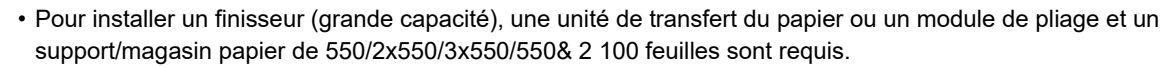

- Il est impossible d'installer simultanément un finisseur (grande capacité) avec un finisseur interne, un finisseur, un finisseur de piqûre à cheval ou un finisseur de piqûre à cheval (grande capacité).
- Ne placez pas d'objets lourds sur le finisseur externe et n'appuyez pas non plus dessus.
- Faites attention lorsque vous allumez la machine et que l'impression commence, car le magasin se déplace vers le haut et le bas.

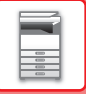

### **COMMENT AGRAFER MANUELLEMENT**

Vous pouvez agrafer les documents manuellement. Veillez à ce que la touche d'agrafage manuel est allumée en vert.

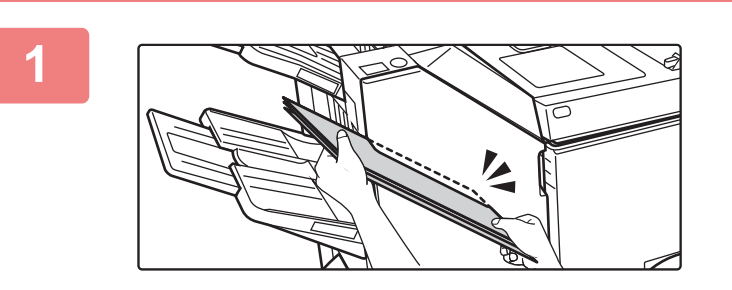

### **1 Placez le papier que vous souhaitez agrafer dans la fente d'insertion.**

Lorsque vous placez le papier, la touche d'agrafage manuel clignote en vert.

**Après deux secondes, l'agrafage démarre automatiquement.**

• Pour agrafer avant le début de l'agrafage automatique, appuyez sur la touche d'agrafage manuel.

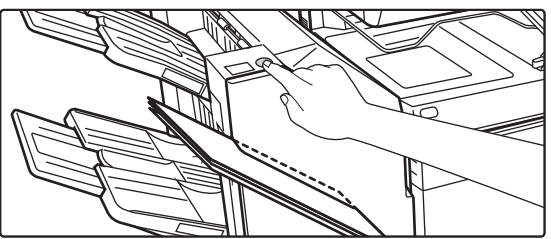

- L'agrafage manuel ne peut pas être exécuté pendant qu'un travail d'agrafage est en cours.
- L'agrafage manuel ne peut pas être exécuté lors du mode de mise hors tension automatique.

### **Relation entre l'orientation du papier et le résultat de l'agrafage**

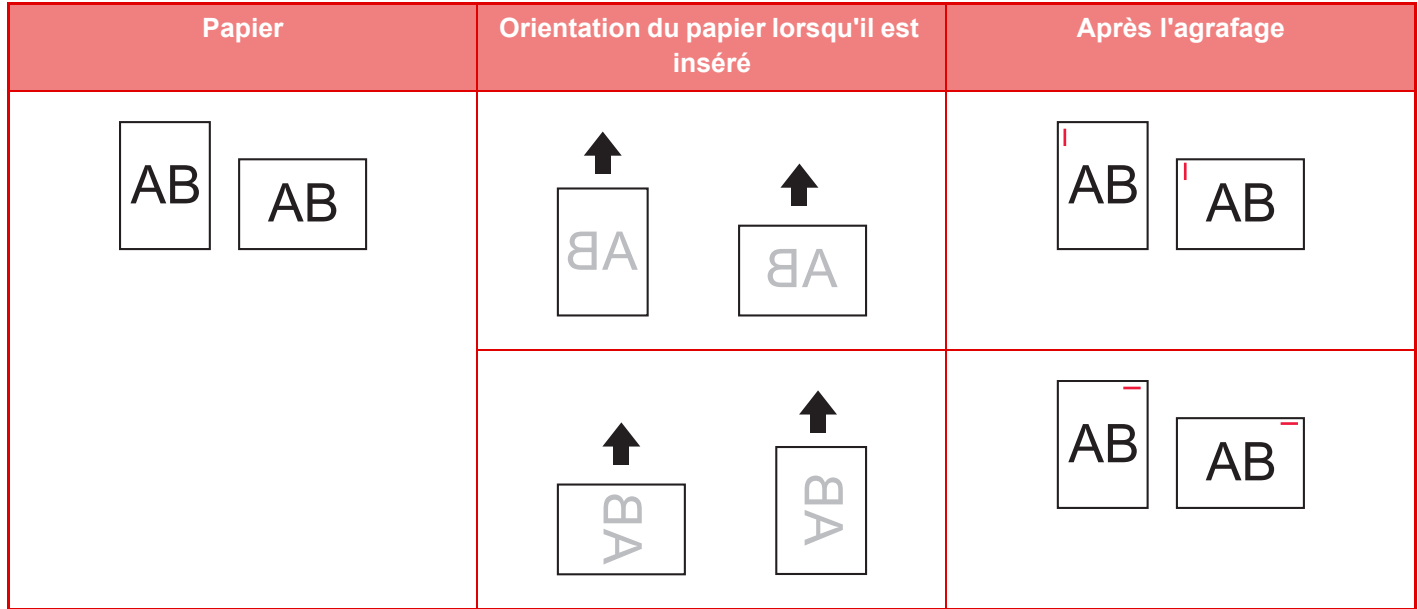

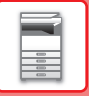

### **FOURNITURES**

Le finisseur (grande capacité) exige l'utilisation de la cartouche d'agrafes suivante : Cartouche d'agrafes (environ 5000 agrafes par cartouche x trois cartouches) MX-SC11

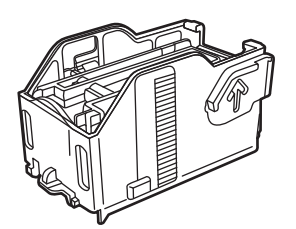

## **MAINTENANCE DU FINISSEUR (GRANDE CAPACITÉ)**

Lorsque la cartouche d'agrafes ne contient plus d'agrafes, un message s'affiche sur le panneau de commande. Suivez la procédure ci-dessous pour remplacer la cartouche d'agrafes.

### **Remplacement de la cartouche d'agrafes**

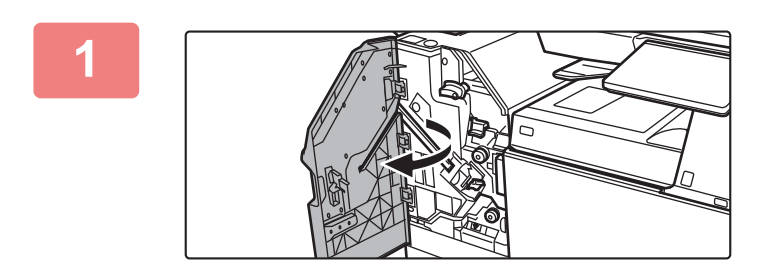

**1 Ouvrez le capot avant.**

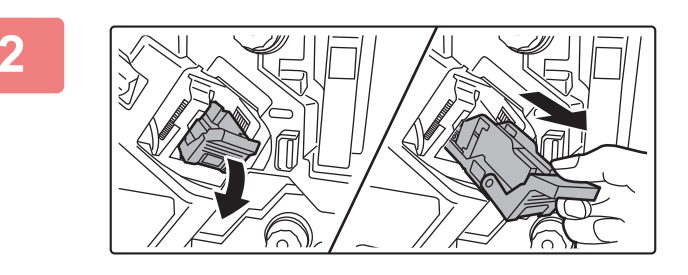

**2 Retirez la boîte d'agrafes.**

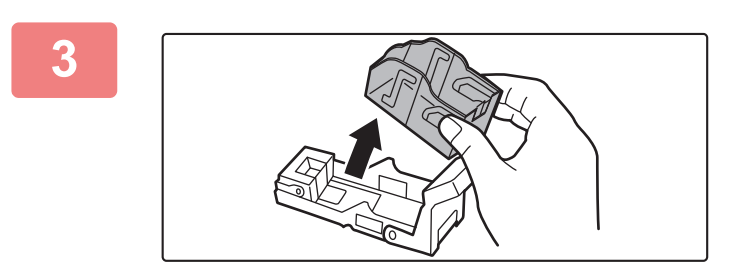

**3 Retirez la cartouche d'agrafes vide.**

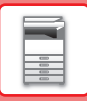

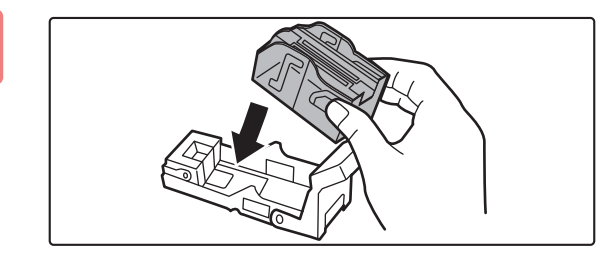

### **4 Insérez une cartouche d'agrafes neuve dans le support de cartouche d'agrafes.**

Enfoncez la cartouche d'agrafes jusqu'à ce que vous entendiez un déclic.

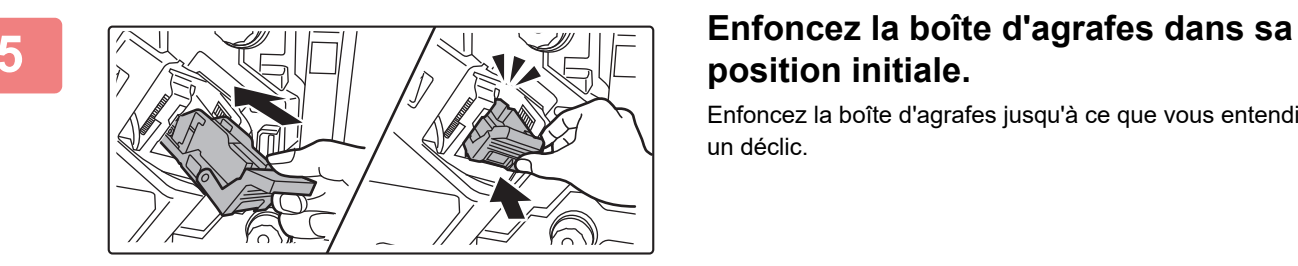

## **position initiale.**

Enfoncez la boîte d'agrafes jusqu'à ce que vous entendiez un déclic.

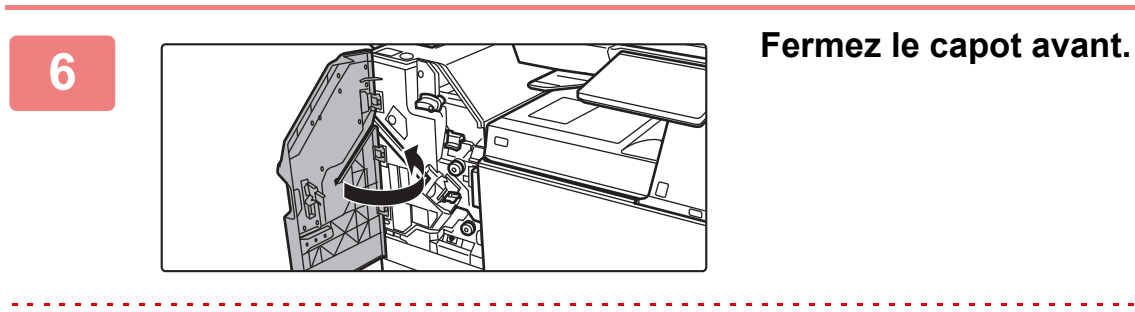

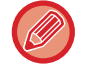

Effectuez une copie d'essai en mode agrafage pour vérifier que l'agrafage s'effectue correctement.

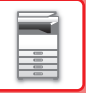

# <span id="page-59-0"></span>**FINISSEUR EN PIQÛRE À CHEVAL**

Cela inclut la fonction de décalage (qui imprime le papier trié tout en échelonnant chaque jeu de papier), la fonction de tri d'agrafage (qui agrafe chaque jeu d'impressions), la fonction d'agrafage en piqûre à cheval (qui agrafe automatiquement le centre des feuilles et les plie en deux) et la fonction pliage du papier (qui plie le papier en deux). Pour perforer le papier imprimé, installez un module de perforation en option.

### **NOMS DES PARTIES**

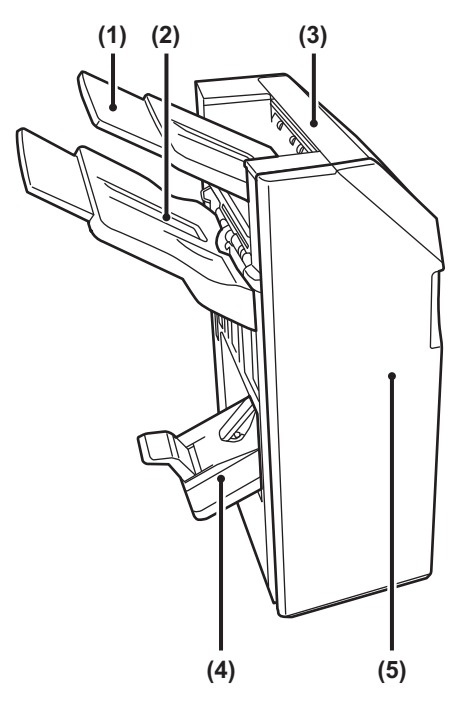

#### **(1) Plateau de sortie (plateau supérieur)**

Il est possible d'étendre le plateau. Pour imprimer sur un papier long tel qu'un papier A3 (11" x 17"), étendez le magasin.

### **(2) Plateau de sortie (plateau inférieur)**

Les copies agrafées et décalées sont dirigées vers ce plateau.

Il est possible d'étendre le plateau. Pour imprimer sur un papier long tel qu'un papier A3 (11" x 17"), étendez le magasin.

#### **(3) Capot supérieur**

Ouvrez ce capot pour éliminer un bourrage papier.

**(4) Plateau piqûre à cheval**

Les impressions agrafées en piqûre à cheval sont dirigées vers ce plateau.

#### **(5) Capot avant**

Ouvrez ce capot pour remplacer la cartouche d'agrafes, retirer des agrafes coincées ou éliminer un bourrage papier.

• Pour installer un finisseur de piqûre à cheval, une unité de transfert du papier ou un module de pliage et un support/magasin papier de 550/2x550/3x550/550& 2 100 feuilles sont requis.

• Ne placez pas d'objets lourds sur le finisseur en piqûre à cheval et n'appuyez pas non plus dessus.

- Faites attention lorsque vous allumez la machine et que l'impression commence, car le magasin se déplace vers le haut et le bas.
- Il est impossible d'installer simultanément un finisseur de piqûre à cheval avec un finisseur interne, un finisseur, un finisseur (grande capacité) ou un finisseur de piqûre à cheval (grande capacité).

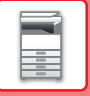

### **FOURNITURES**

Le finisseur en piqûre à cheval exige l'utilisation de la cartouche d'agrafes suivante : Cartouche d'agrafes (environ 5000 agrafes par cartouche x trois cartouches) AR-SC2

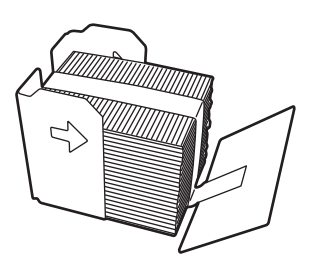

## **MAINTENANCE DU FINISSEUR EN PIQÛRE À CHEVAL**

Lorsque la cartouche d'agrafes ne contient plus d'agrafes, un message s'affiche sur le panneau de commande. Suivez la procédure ci-dessous pour remplacer la cartouche d'agrafes.

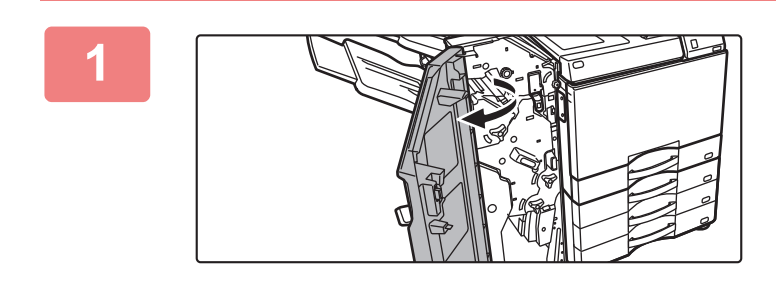

**1 Ouvrez le capot avant.**

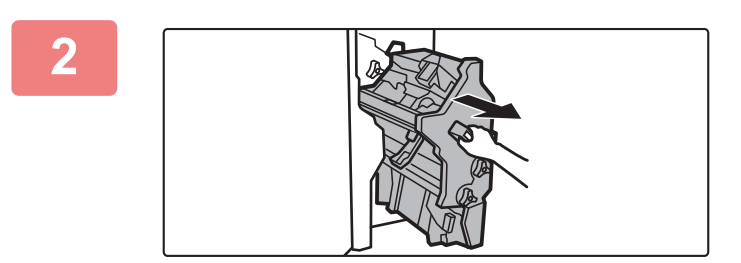

### **2 Tirez sur le levier et retirez l'agrafeuse.**

Tirez doucement sur le levier pour le sortir jusqu'à ce qu'il s'arrête.

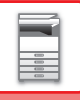

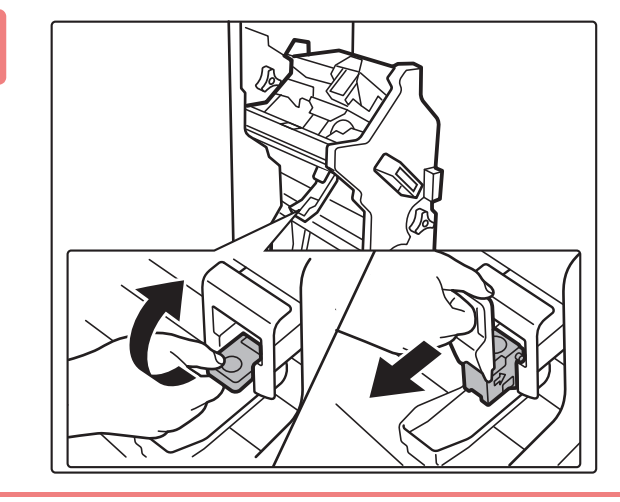

**3 Abaissez le levier de libération de la boîte d'agrafes et retirez-la.**

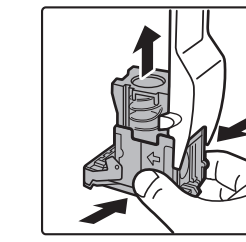

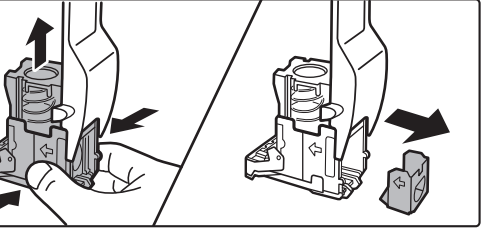

**4 Retirez la cartouche d'agrafes vide de la boîte d'agrafes.**

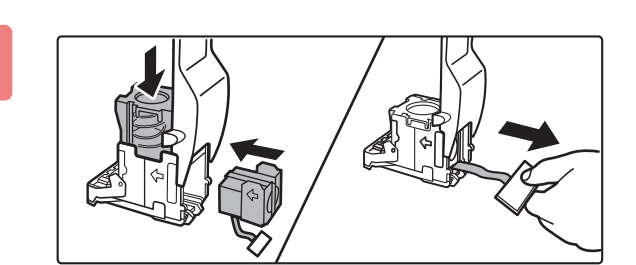

### **5 Insérez une cartouche d'agrafes neuve dans la boîte d'agrafes tel qu'illustré.**

Enfoncez la cartouche d'agrafes jusqu'à ce que vous entendiez un déclic. Après avoir inséré la cartouche d'agrafes, retirez le joint qui maintient les agrafes.

<u>. . . . . . . . .</u>

Ne retirez pas le ruban d'étanchéité de la cartouche avant d'avoir inséré la cartouche dans le support.

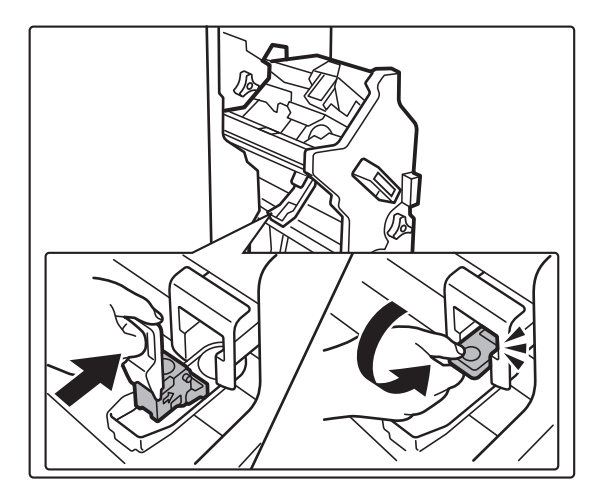

### **6 Replacez la boîte d'agrafes.**

Enfoncez la boîte d'agrafes jusqu'à ce que vous entendiez un déclic.

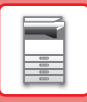

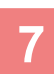

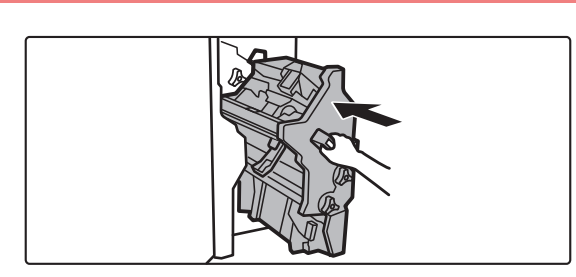

**7 Enfoncez l'agrafeuse dans sa position initiale.**

**8 Fermez** le capot avant.

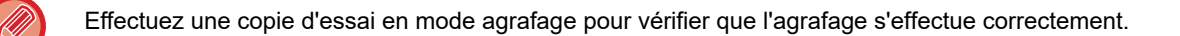

## <span id="page-63-0"></span>**FINISSEUR EN PIQÛRE À CHEVAL (GRANDE CAPACITÉ)**

Cela inclut la fonction de décalage (qui imprime le papier trié tout en échelonnant chaque jeu de papier), la fonction de tri d'agrafage (qui agrafe chaque jeu d'impressions), la fonction d'agrafage en piqûre à cheval (qui agrafe

automatiquement le centre des feuilles et les plie en deux) et la fonction pliage du papier (qui plie le papier en deux). Vous pouvez également agrafer manuellement.

Pour perforer le papier imprimé, installez un module de perforation en option.

### **NOMS DES PARTIES**

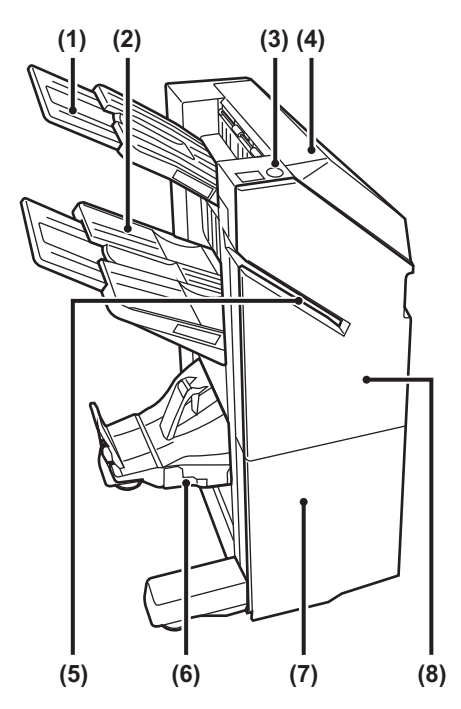

#### **(1) Plateau de sortie (plateau supérieur)**

Il est possible d'étendre le plateau. Pour imprimer sur un papier long tel qu'un papier A3 (11" x 17"), étendez le magasin.

#### **(2) Plateau de sortie (plateau inférieur)**

Les copies agrafées et décalées sont dirigées vers ce plateau.

Il est possible d'étendre le plateau. Pour imprimer sur un papier long tel qu'un papier A3 (11" x 17"), étendez le magasin.

#### **(3) Touche d'agrafage manuel**

Appuyez sur cette touche pour faire l'agrafage manuellement.

### **(4) Capot supérieur**

Ouvrez ce capot pour éliminer un bourrage papier.

#### **(5) Fente d'insertion**

Placez le papier que vous souhaitez agrafer dans cette fente. Épaisseur maximale de 9 mm.

#### **(6) Plateau piqûre à cheval**

Les impressions agrafées en piqûre à cheval sont dirigées vers ce plateau.

#### **(7) Capot avant inférieur**

Ouvrez ce capot pour remplacer la cartouche d'agrafes, retirer des agrafes coincées ou éliminer un bourrage papier.

#### **(8) Capot avant supérieur**

Ouvrez ce capot pour remplacer la cartouche d'agrafes, retirer des agrafes coincées ou éliminer un bourrage papier.

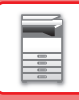

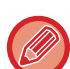

- Pour installer un finisseur de piqûre à cheval (grande capacité), une unité de transfert du papier ou un module de pliage et un support/magasin papier de 550/2x550/3x550/550& 2 100 feuilles sont requis.
- Ne placez pas d'objets lourds sur le finisseur de piqûre à cheval (grande capacité) et n'appuyez pas non plus dessus.
- Faites attention lorsque vous allumez la machine et que l'impression commence, car le magasin se déplace vers le haut et le bas.
- Il est impossible d'installer simultanément un finisseur de piqûre à cheval (grande capacité) avec un finisseur interne, un finisseur, un finisseur (grande capacité) ou un finisseur de piqûre à cheval.

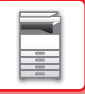

### **COMMENT AGRAFER MANUELLEMENT**

Vous pouvez agrafer les documents manuellement.

Veillez à ce que la touche d'agrafage manuel est allumée en vert.

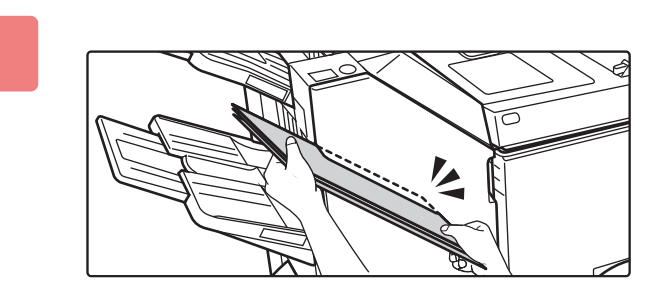

### **1 Placez le papier que vous souhaitez agrafer dans la fente d'insertion.**

Lorsque vous placez le papier, la touche d'agrafage manuel clignote en vert.

**Après deux secondes, l'agrafage démarre automatiquement.**

• Pour agrafer avant le début de l'agrafage automatique, appuyez sur la touche d'agrafage manuel.

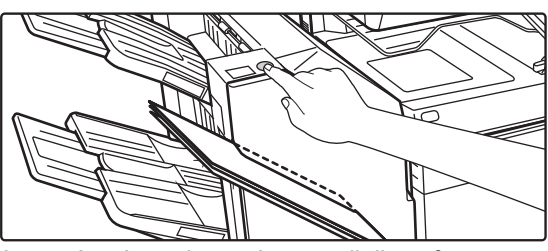

- L'agrafage manuel ne peut pas être exécuté pendant qu'un travail d'agrafage est en cours.
- L'agrafage manuel ne peut pas être exécuté lors du mode de mise hors tension automatique.

### **Relation entre l'orientation du papier et le résultat de l'agrafage**

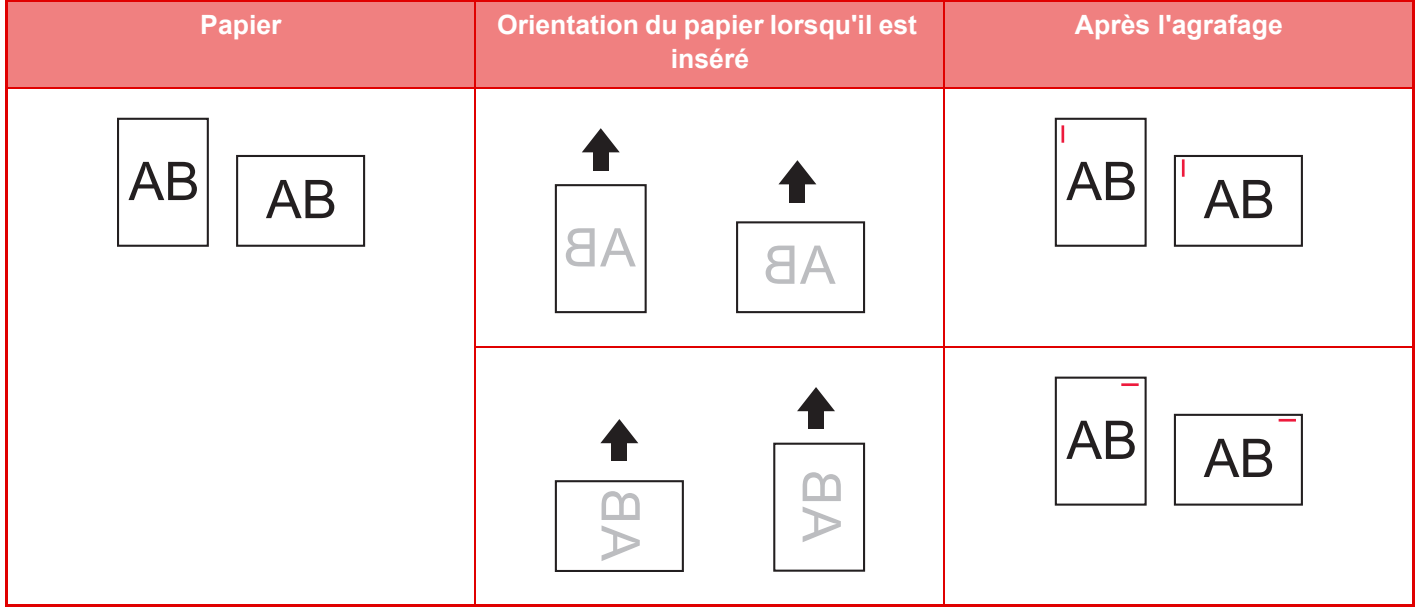

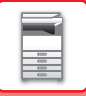

### **FOURNITURES**

Le finisseur en piqûre à cheval exige l'utilisation de la cartouche d'agrafes suivante :

### **Module finisseur**

Cartouche d'agrafes (environ 5000 agrafes par cartouche x trois cartouches) MX-SC11

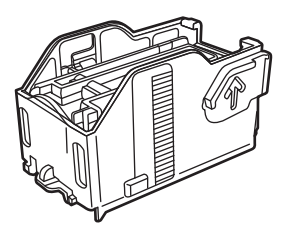

### **Unité d'agrafage en piqûre à cheval**

Cartouche d'agrafes (environ 2000 agrafes par cartouche x 4 cartouches) MX-SC12

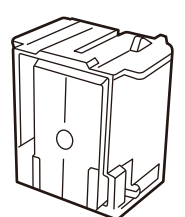

### **MAINTENANCE DU FINISSEUR EN PIQÛRE À CHEVAL (GRANDE CAPACITÉ)**

Lorsque la cartouche d'agrafes ne contient plus d'agrafes, un message s'affiche sur le panneau de commande. Suivez la procédure ci-dessous pour remplacer la cartouche d'agrafes.

### **Remplacement de la cartouche d'agrafes (unité de finisseur)**

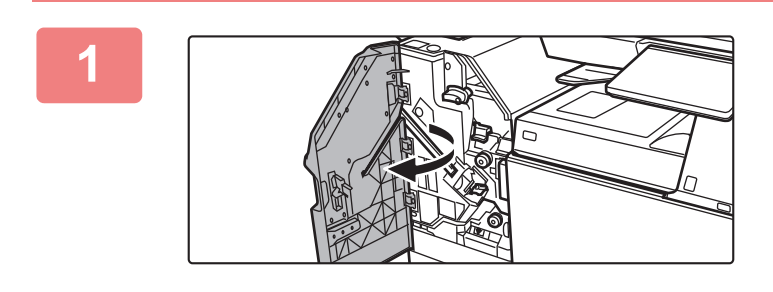

**1 Ouvrez le capot avant supérieur.**

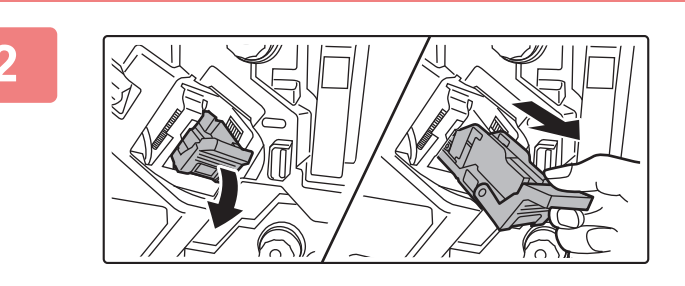

**2 Retirez la boîte d'agrafes.**

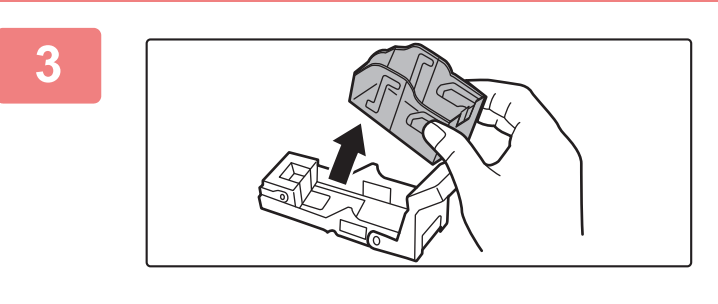

**3 Retirez la cartouche d'agrafes vide.**

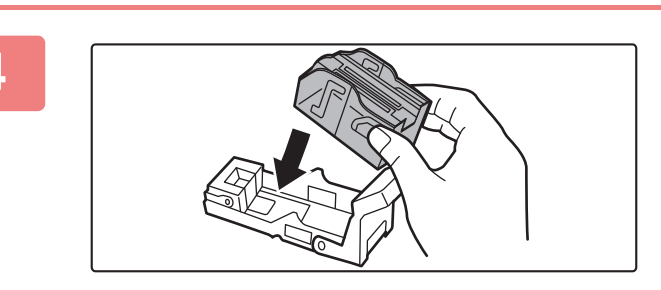

### **4 Insérez une cartouche d'agrafes neuve dans le support de cartouche d'agrafes.**

Enfoncez la cartouche d'agrafes jusqu'à ce que vous entendiez un déclic.

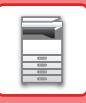

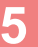

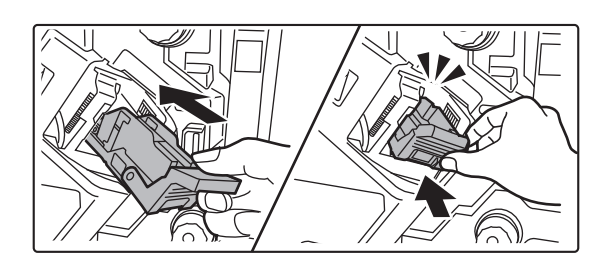

### **5 Enfoncez la boîte d'agrafes dans sa position initiale.**

Enfoncez la boîte d'agrafes jusqu'à ce que vous entendiez un déclic.

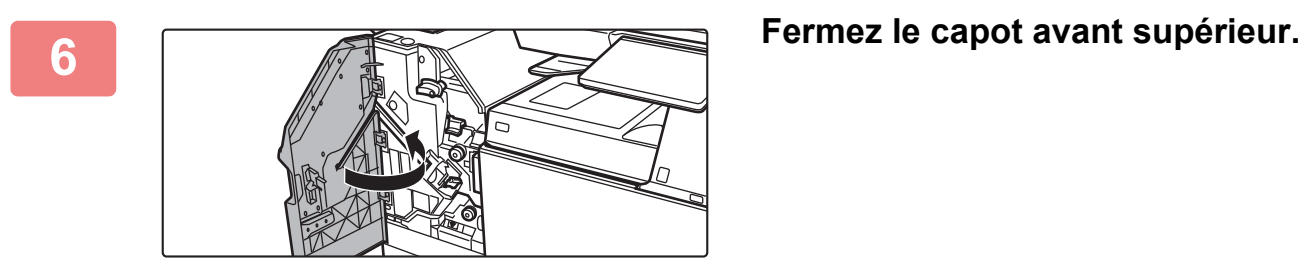

Effectuez une copie d'essai en mode tri agrafage pour vérifier que l'agrafage s'effectue correctement.

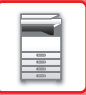

### **Remplacement de la cartouche d'agrafes (unité d'agrafage en piqûre à cheval)**

Avant de démarrer cette procédure, retirez tous les documents qui se trouvent dans le magasin de sortie du finisseur piqûre à cheval externe. Ne replacez pas les documents retirés sur le plateau de sortie.

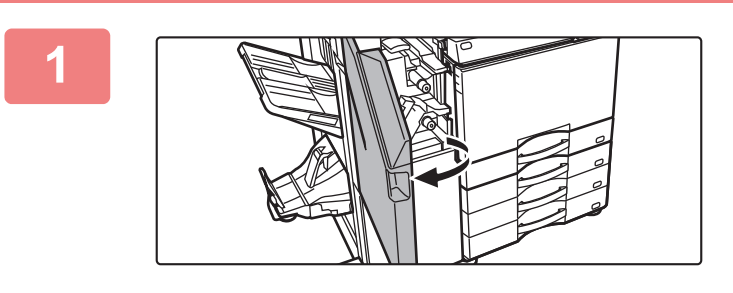

**1 Ouvrez le capot avant supérieur.**

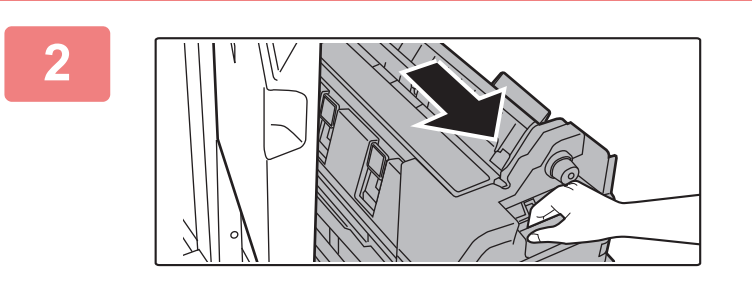

**2 Tirez doucement sur le capot avant inférieur jusqu'à ce qu'il s'arrête.**

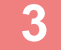

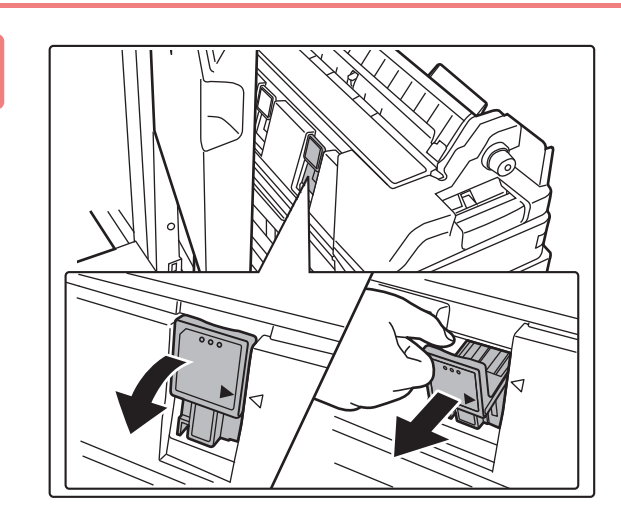

**3 Retirez la boîte d'agrafes.**

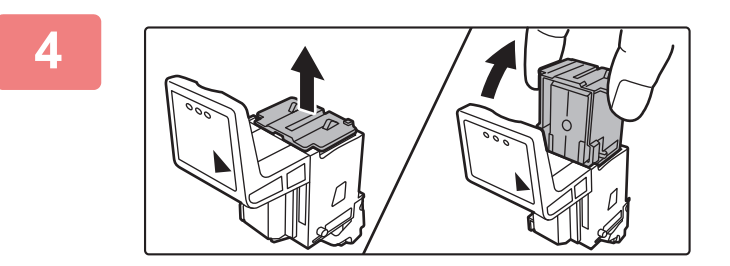

**4 Retirez la cartouche d'agrafes vide.**

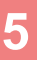

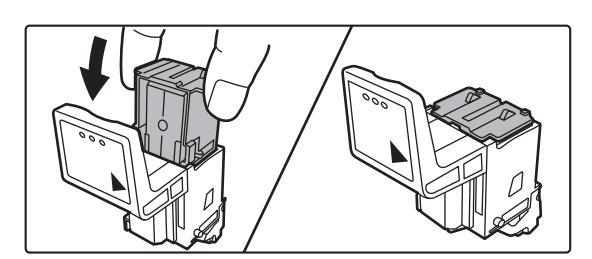

### **5 Insérez une cartouche d'agrafes neuve dans le support de cartouche d'agrafes.**

Remplacez les deux cartouches d'agrafes.

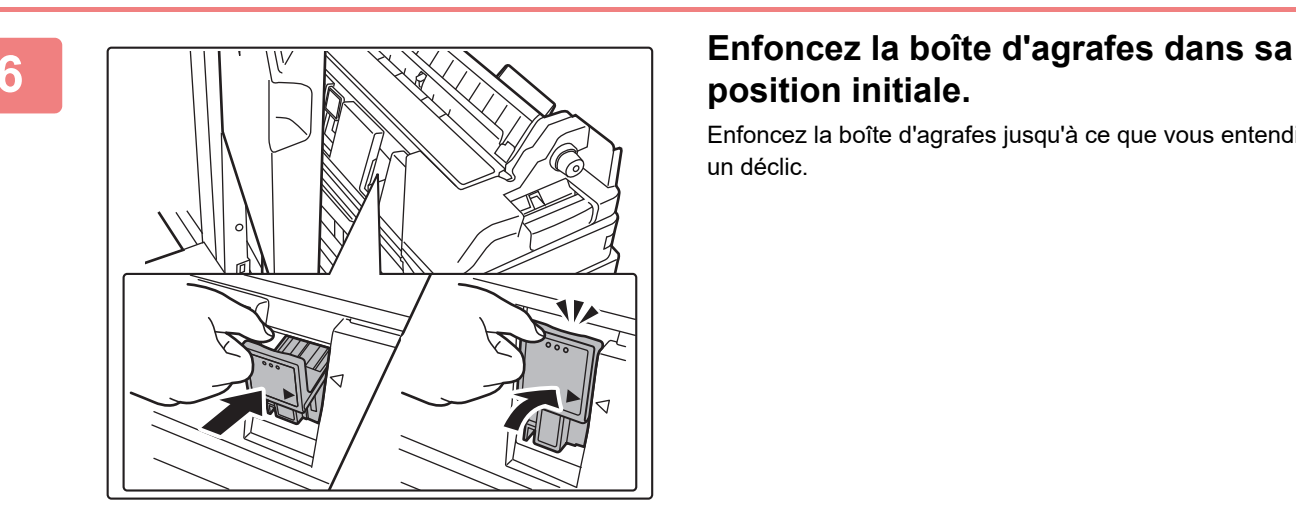

## **position initiale.**

Enfoncez la boîte d'agrafes jusqu'à ce que vous entendiez un déclic.

**7 Poussez le capot avant inférieur pour le remettre en place.**

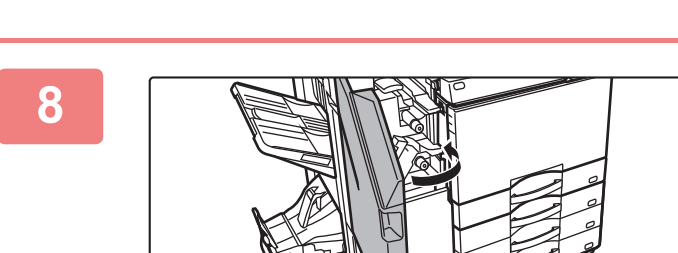

### **8 Fermez le capot avant supérieur.**

Lorsque la cartouche d'agrafes a été remplacée, l'agrafeuse est automatiquement testée.

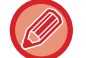

Effectuez une copie ou une impression d'essai à l'aide de la fonction d'agrafage piqûre à cheval pour vérifier que l'agrafage s'effectue correctement.

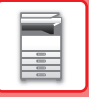

## **MODULE DE PERFORATION**

Le module de perforation peut être installé sur un finisseur interne, un finisseur ou un finisseur en piqûre à cheval pour que des trous soient perforés dans le papier à imprimer.

## **MISE AU REBUT DES DÉCHETS DE PERFORATION**

Les déchets de perforation (papier des trous perforés) sont collectés dans la boîte de stockage des déchets de perforation.

Suivez la procédure de remplacement de la boîte de stockage des déchets de perforation.

### **Finisseur interne installé**

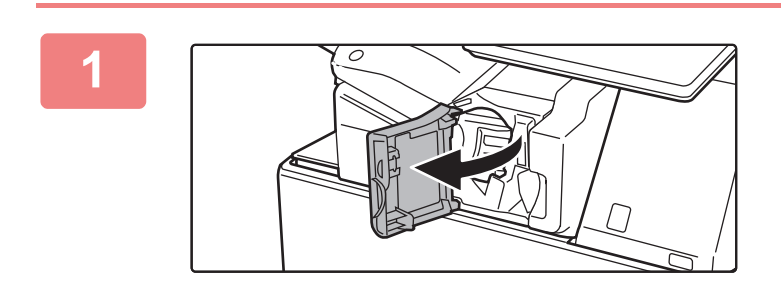

**1 Ouvrez le capot avant du finisseur.**

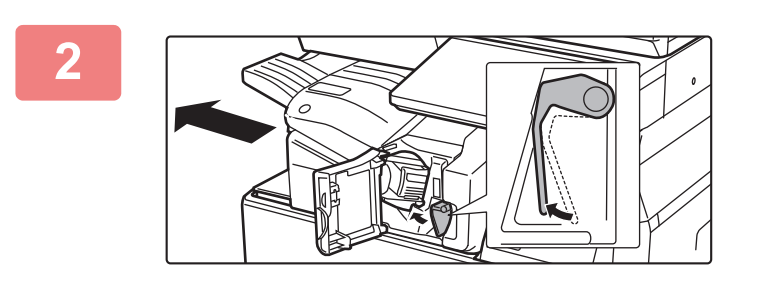

**2 Tout en faisant pivoter le levier à gauche, faites glisser le module de finition à gauche jusqu'à ce qu'il s'arrête.** 

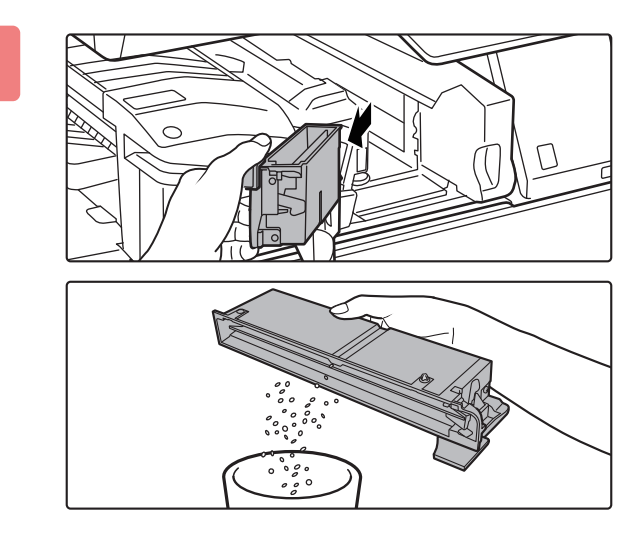

**3 Saisissez la poignée de la boîte de stockage des déchets de perforation, extrayez-la en douceur et mettez au rebut les déchets de perforation.**
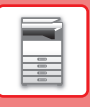

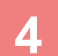

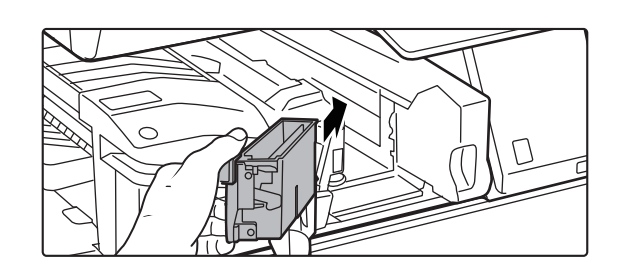

#### **4 Replacez la boîte de stockage des déchets de perforation.**

Si la boîte de stockage des déchets de perforation n'est pas correctement replacée, il ne sera pas possible d'imprimer en utilisant la fonction de perforation.

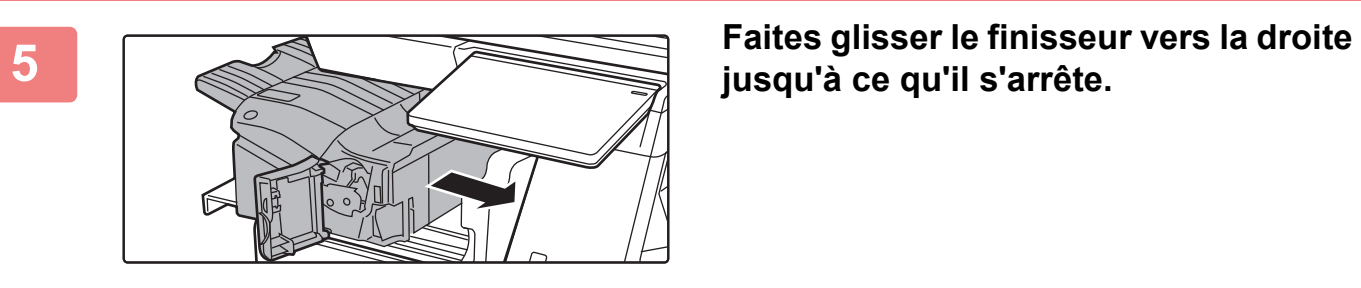

**jusqu'à ce qu'il s'arrête.**

**6 Fermez le capot avant du finisseur.** 

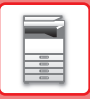

#### **Finisseur installé**

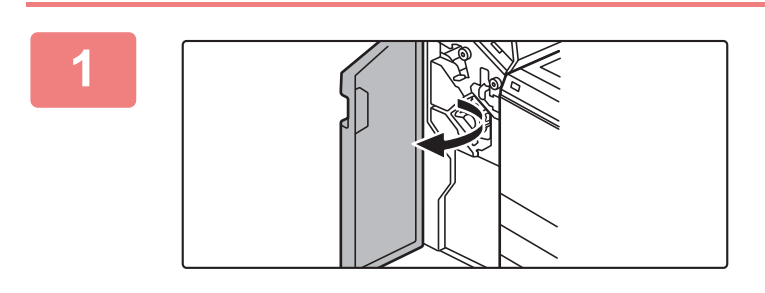

**1 Ouvrez le capot avant.**

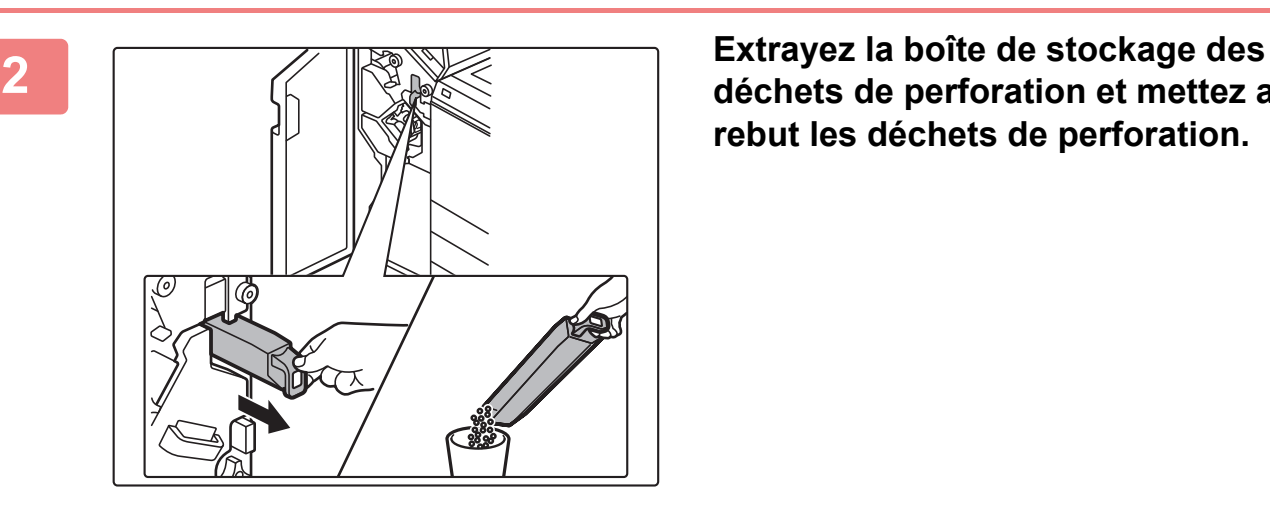

**déchets de perforation et mettez au rebut les déchets de perforation.**

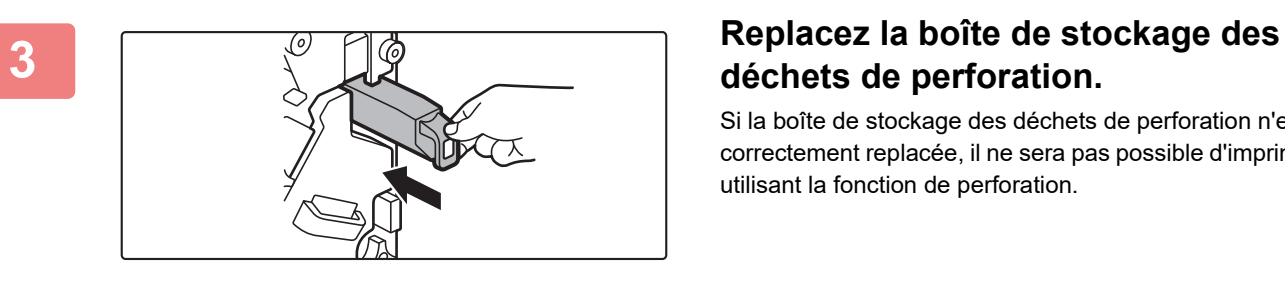

## **déchets de perforation.**

Si la boîte de stockage des déchets de perforation n'est pas correctement replacée, il ne sera pas possible d'imprimer en utilisant la fonction de perforation.

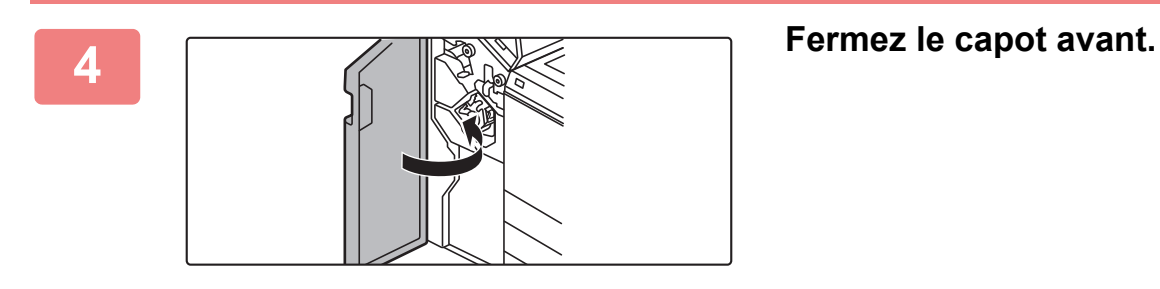

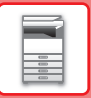

#### **Finisseur (grande capacité) installé**

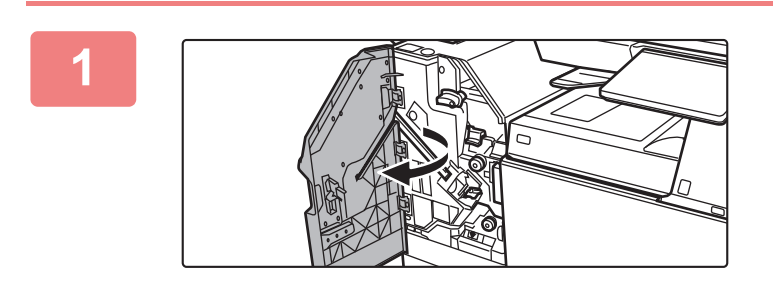

**1 Ouvrez le capot avant.**

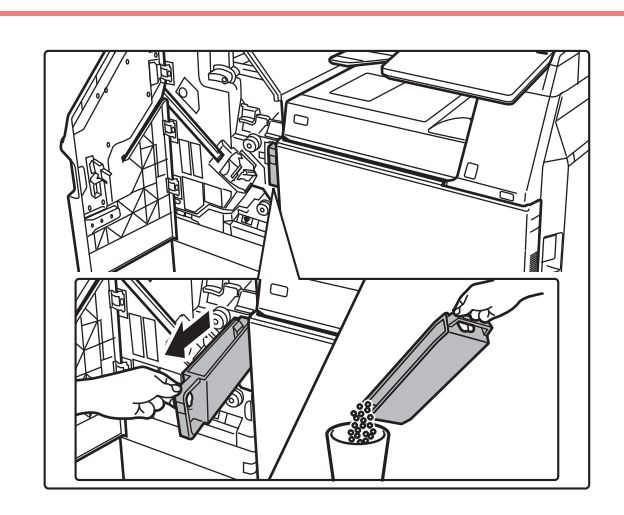

**2 Extrayez la boîte de stockage des déchets de perforation et mettez au rebut les déchets de perforation.**

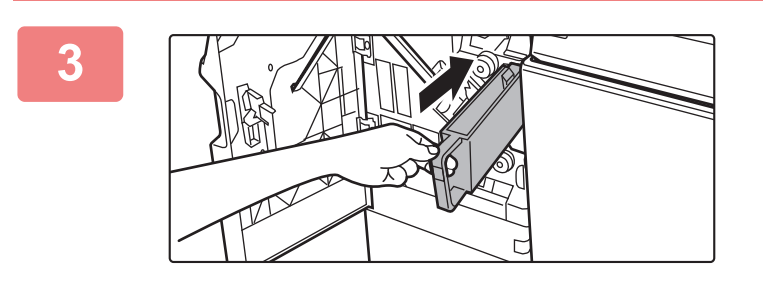

#### **3 Replacez la boîte de stockage des déchets de perforation.**

Si la boîte de stockage des déchets de perforation n'est pas correctement replacée, il ne sera pas possible d'imprimer en utilisant la fonction de perforation.

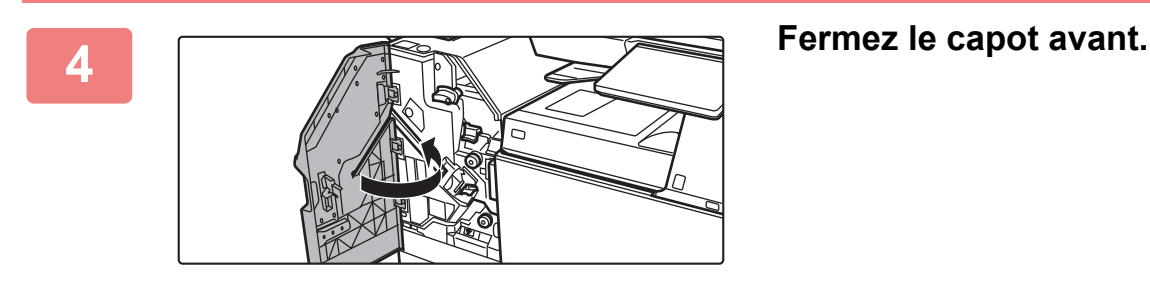

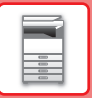

#### **Finisseur en piqûre à cheval installé**

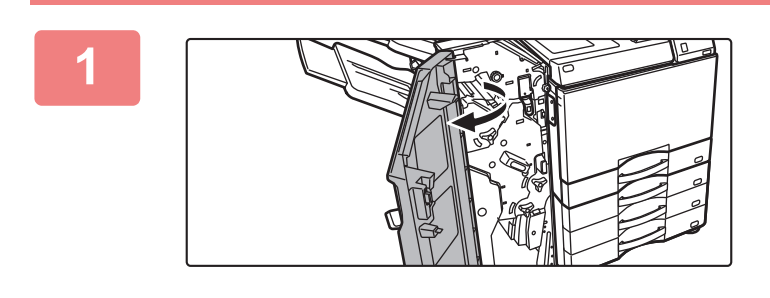

**1 Ouvrez le capot avant.**

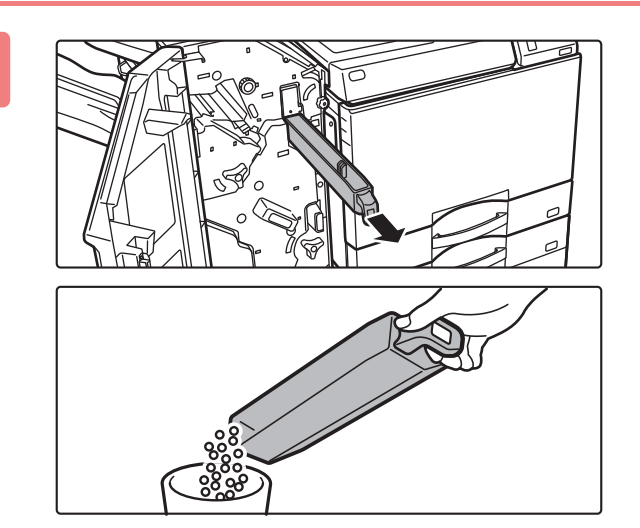

**2 Extrayez la boîte de stockage des déchets de perforation et mettez au rebut les déchets de perforation.**

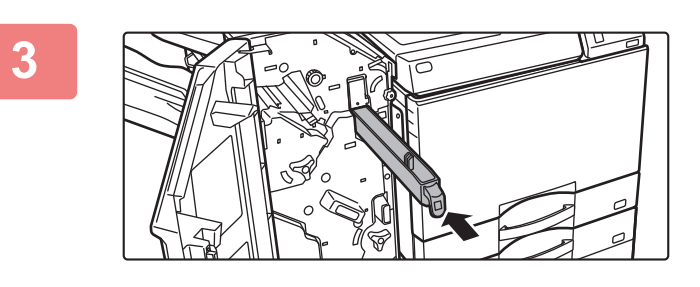

#### **3 Replacez la boîte de stockage des déchets de perforation.**

Si la boîte de stockage des déchets de perforation n'est pas correctement replacée, il ne sera pas possible d'imprimer en utilisant la fonction de perforation.

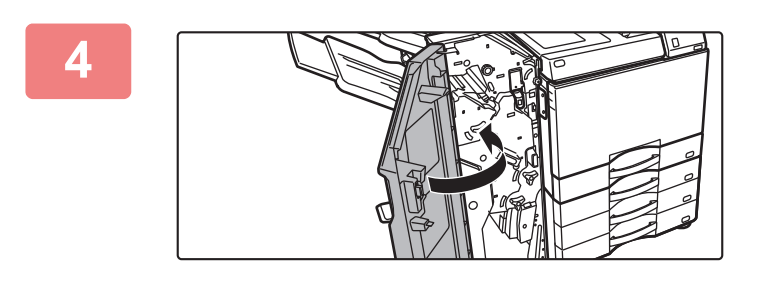

#### **4 Fermez le capot avant.**

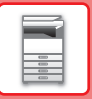

#### **Finisseur de piqûre à cheval (grande capacité) installé**

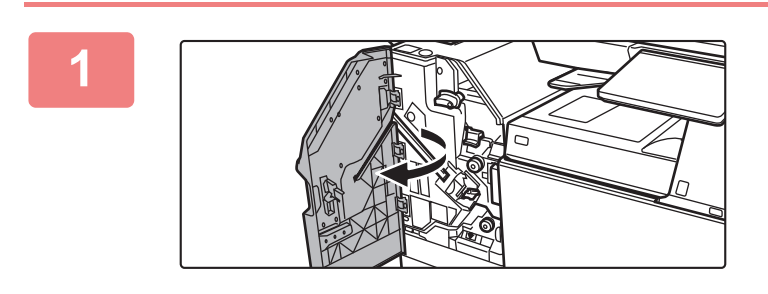

**1 Ouvrez le capot avant.**

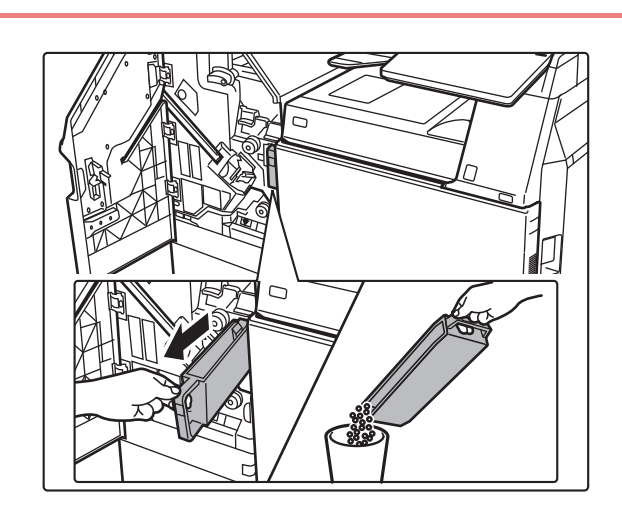

**2 Extrayez la boîte de stockage des déchets de perforation et mettez au rebut les déchets de perforation.**

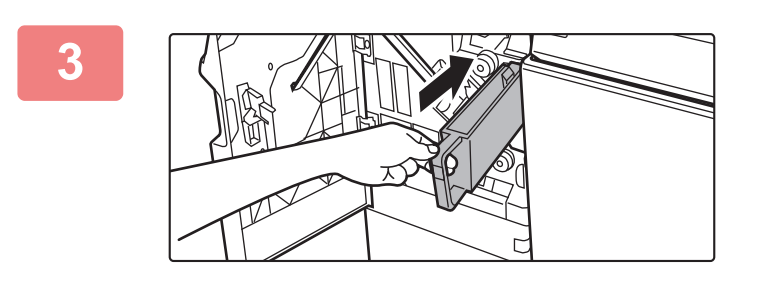

#### **3 Replacez la boîte de stockage des déchets de perforation.**

Si la boîte de stockage des déchets de perforation n'est pas correctement replacée, il ne sera pas possible d'imprimer en utilisant la fonction de perforation.

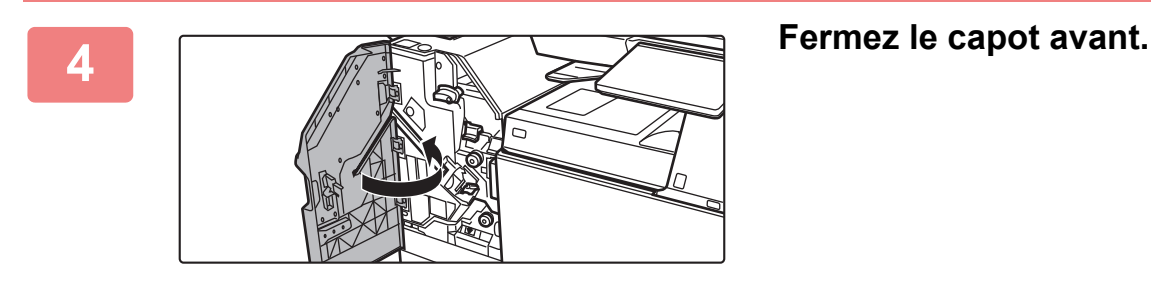

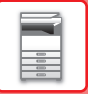

## **MODULE DE PLIAGE**

Un module de pliage peut être utilisé pour le pliage en Z, le pliage en C, le pliage accordéon et le pliage en deux.

### **NOMS DES PARTIES**

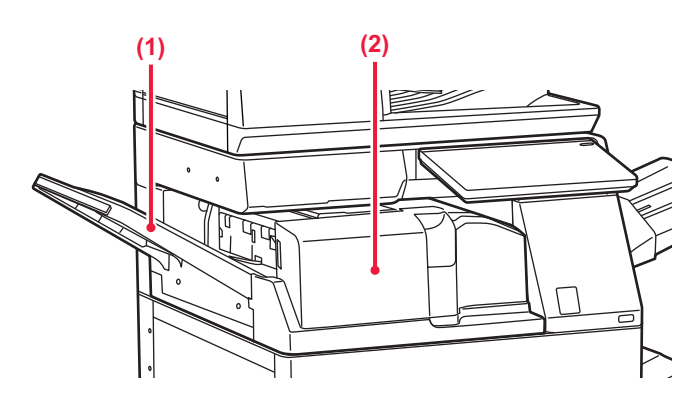

#### **(1) Capot avant**

Ouvrez ce capot pour éliminer un bourrage papier. Il est possible d'étendre le plateau. Pour imprimer sur un papier long tel qu'un papier 11" x 17" (A3), étendez le magasin.

**(2) Plateau de sortie du module de pliage** Les tirages pliés sont envoyés vers ce plateau.

## <span id="page-78-0"></span>**MAINTENANCE**

## **MAINTENANCE RÉGULIÈRE**

Afin de maintenir les performances de qualité supérieure de la machine, nettoyez régulièrement la machine.

N'utilisez pas de spray inflammable pour nettoyer la machine. Si du gaz entre en contact avec des composants électriques chauds ou l'unité de fusion à l'intérieur de la machine, cela peut entraîner un incendie ou un choc électrique.

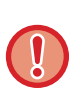

• N'utilisez pas de diluant, de benzène, ni d'agents de nettoyage volatiles similaires pour nettoyer la machine. Ils risquent de détériorer ou décolorer le boîtier.

• Utilisez un chiffon doux pour essuyer doucement la saleté de la zone du panneau de commande présentant une finition de type miroir (illustré à droite). Si vous utilisez un chiffon rigide ou frottez fort, la surface risque d'être endommagée.

### **NETTOYAGE DE LA VITRE D'EXPOSITION ET DU CHARGEUR AUTOMATIQUE DE DOCUMENTS**

Si la vitre d'exposition ou la feuille de plaque arrière commence à se salir, la saleté apparaîtra sous forme de taches sales, de lignes noires, ou de lignes blanches sur l'image numérisée. Veillez à ce que ces composants soient toujours propres.

Essuyez les parties avec un chiffon propre et doux.

Si nécessaire, humidifiez le chiffon avec de l'eau ou une faible quantité de détergent neutre. Ensuite, nettoyez-le à l'aide d'un chiffon sec propre.

#### **Exemples de lignes dans l'image**

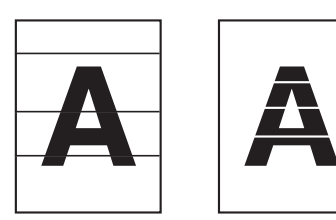

**Vitre d'exposition**

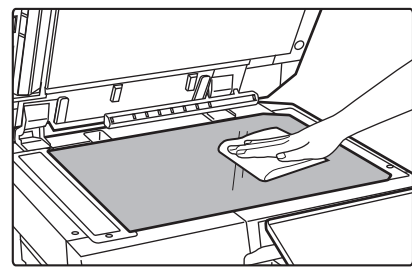

**Feuille de plaque arrière**

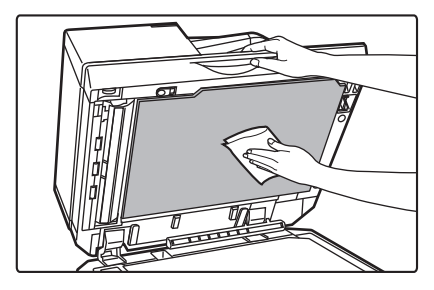

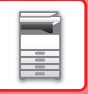

### **ZONE DE NUMÉRISATION**

Si des lignes noires ou des lignes blanches apparaissent sur les images numérisées avec le chargeur automatique de documents, nettoyez la zone de numérisation (la longue vitre fine près de la vitre d'exposition). Pour nettoyer ce composant, utilisez le lave-vitre stocké dans le chargeur automatique de documents. Une fois

l'utilisation du lave-vitre terminée, veillez à le remettre dans son espace de rangement.

#### **Utilisation du BP-70M31 / BP-70M36 / BP-70M45 / BP-70M55 / BP-70M65**

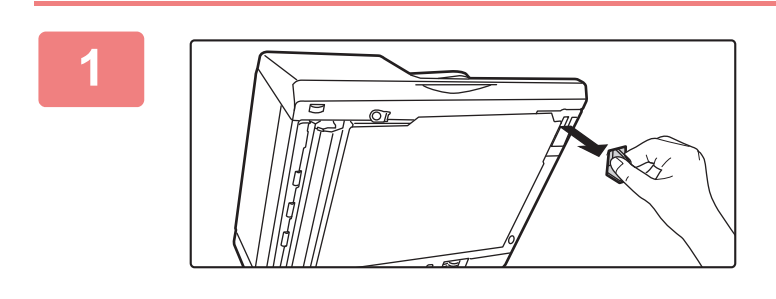

#### **1 Ouvrez le chargeur automatique de documents et retirez le lave-vitre.**

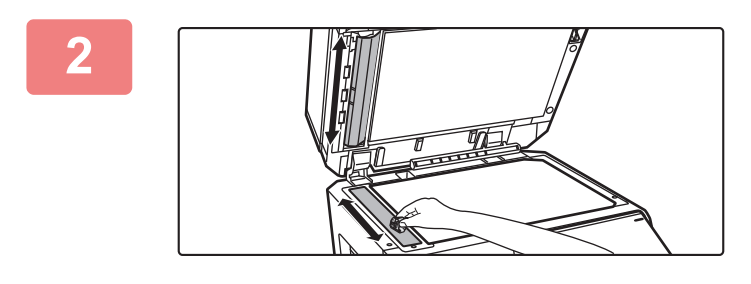

#### **2 Nettoyez la zone de numérisation des documents sur la vitre d'exposition à l'aide du lave-vitre.**

Une zone de numérisation se situe sur la vitre d'exposition et l'autre est à l'intérieur du chargeur automatique de documents.

#### **3 Ouvrez le capot de la zone de numérisation du chargeur automatique de documents.**

Appuyez sur le bouton-poussoir pour libérer le capot.

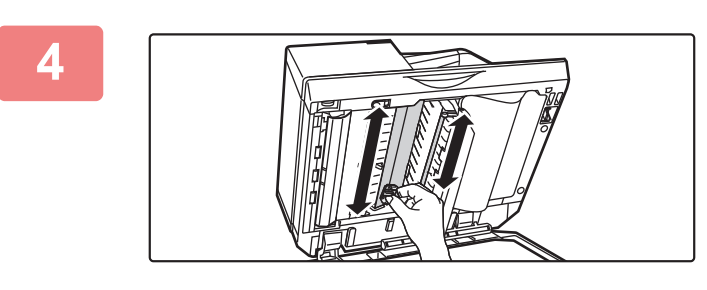

#### **4 Nettoyez la zone de numérisation du chargeur automatique de documents.**

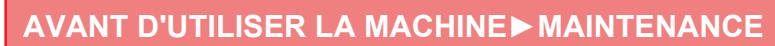

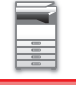

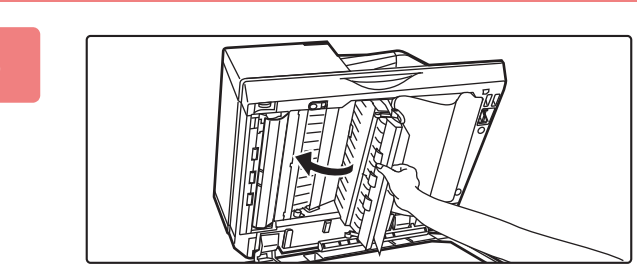

**5 Fermez le capot.**

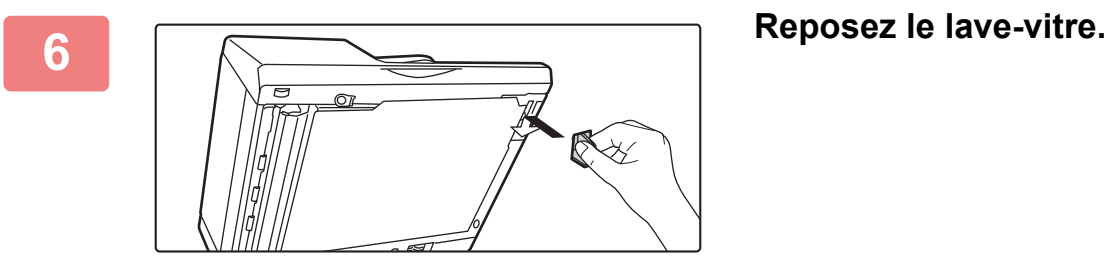

**Utilisation du BP-50M26 /BP-50M31 / BP-50M36 / BP-50M45 / BP-50M55 / BP-50M65**

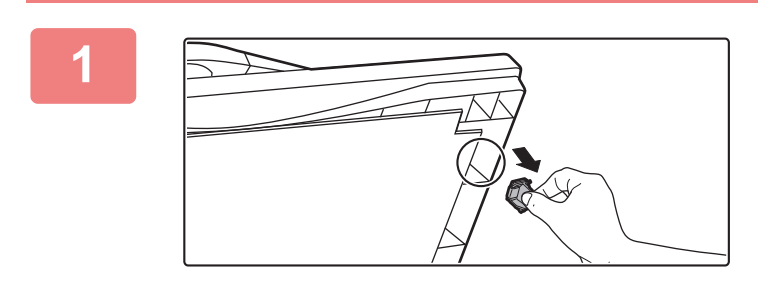

**1 Ouvrez le chargeur automatique de documents et retirez le lave-vitre.**

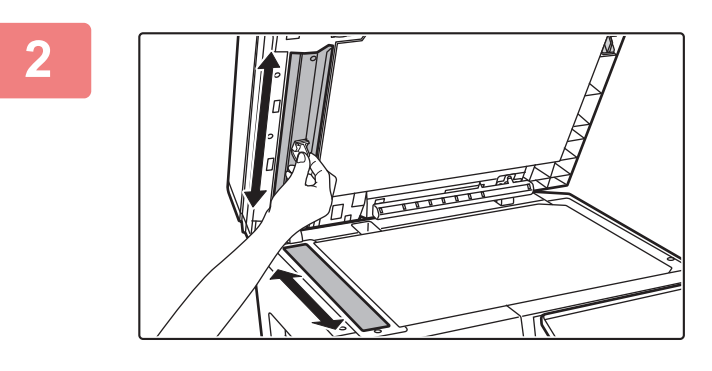

**2 Nettoyez la zone de numérisation des documents sur la vitre d'exposition à l'aide du lave-vitre.**

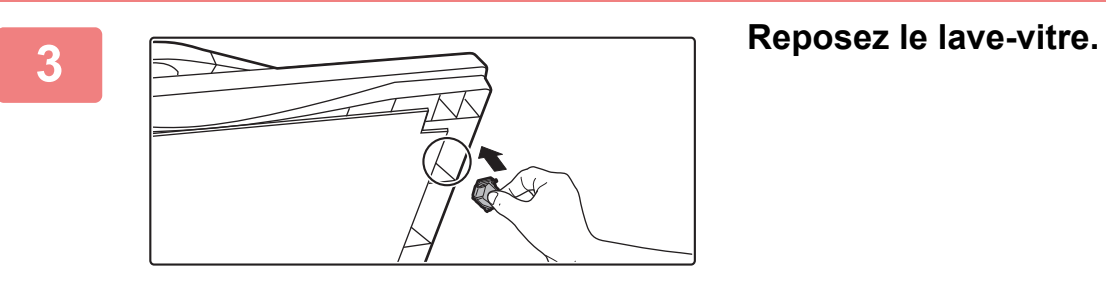

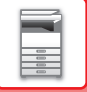

### **NETTOYAGE DU ROULEAU D'ALIMENTATION DU MAGASIN AUXILIAIRE**

Si des bourrages papier se produisent fréquemment lors de l'alimentation des enveloppes ou du papier épais via le plateau d'alimentation auxiliaire, nettoyez la surface du rouleau d'alimentation à l'aide d'un chiffon doux propre imbibé d'eau ou de détergent neutre.

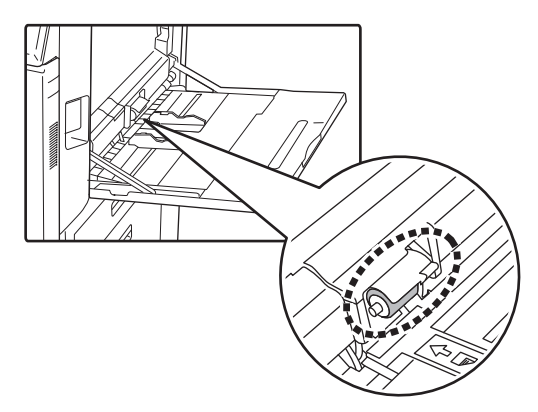

### **NETTOYAGE DU ROULEAU D'ALIMENTATION DU PAPIER**

Lors de l'utilisation du chargeur automatique de documents, si l'original placé est taché ou coincé, essuyez la surface du rouleau d'alimentation papier dans le sens de la flèche avec un chiffon propre et doux humidifié avec de l'eau ou un détergent neutre.

**BP-50M26 / BP-50M31 / BP-50M36 / BP-50M45 / BP-50M55 / BP-50M65**

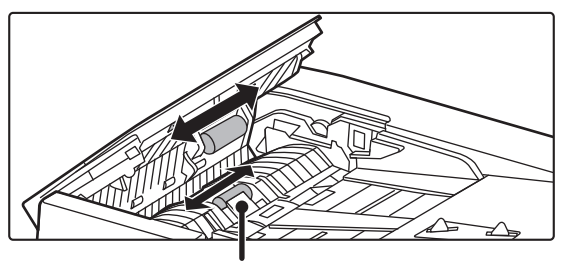

Veillez à ne pas plier ou détacher la feuille de plastique.

#### **BP-70M31 / BP-70M36 / BP-70M45 / BP-70M55 / BP-70M65**

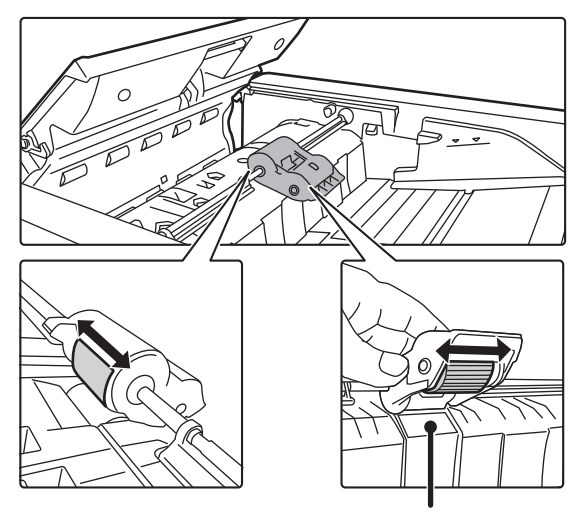

Veillez à ne pas plier ou détacher la feuille de plastique.

## **REMPLACEMENT DE LA CARTOUCHE DE TONER**

Remplacez la cartouche d'encre. Lorsque ce message s'affiche, préparez une cartouche de toner de rechange. Remplacez toujours la cartouche de toner après l'apparition du message "Remplacer la cartouche de toner.". Vous devez conserver un jeu de cartouches de toner de remplacement à portée de main afin de pouvoir remplacer une cartouche de toner immédiatement lorsqu'elle est vide.

### **MESSAGE DE REMPLACEMENT**

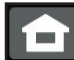

Niveau toner bas. (ne pas remplacer la cartouche avant d'y être invité.)

Lorsque ce message s'affiche, préparez une cartouche de toner de rechange.

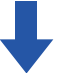

Si vous continuez à imprimer, le message suivant s'affiche.

Lorsque ce message s'affiche, préparez une cartouche de toner de rechange et remplacez.

Dans cet état, l'impression est possible.

Toutefois, ce message n'apparaît pas pendant l'impression.

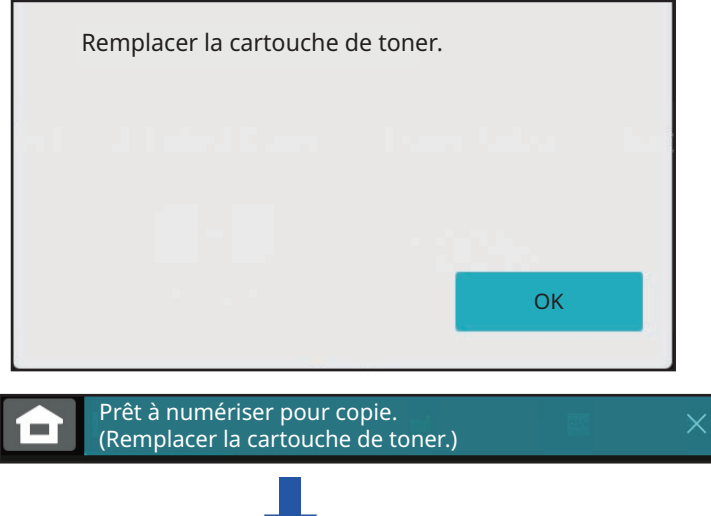

Si vous continuez à utiliser la machine, le message suivant s'affiche lorsque la cartouche de toner est vide. Une fois que l'appareil est dans cet état, aucune impression n'est possible tant que la cartouche de toner n'est pas remplacée.

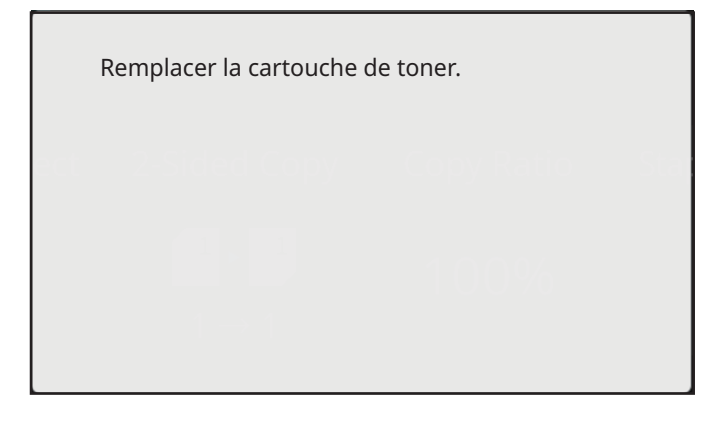

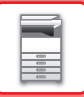

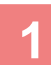

**2**

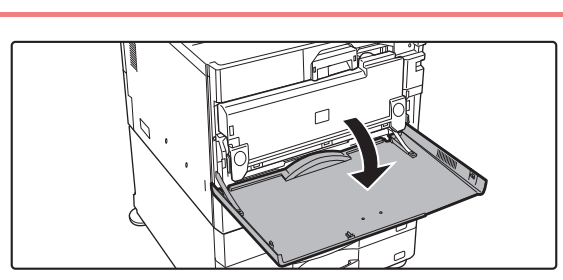

**<sup>1</sup> Ouvrez le capot avant.**

Tenez les deux côtés et fermez.

#### **Tirez la cartouche de toner vers vous.**

Extrayez doucement la cartouche de toner horizontalement. Si l'extraction se fait trop brusquement, il se peut que du toner soit projeté.

Saisissez la cartouche à deux mains comme indiqué et extrayez-la doucement de la machine.

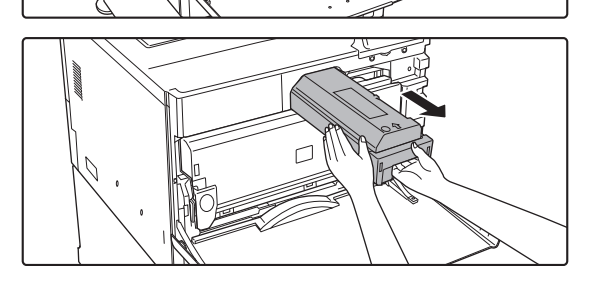

 $5~$  6 **3**

**Retirez une cartouche de toner de son emballage et secouez-la à cinq ou six reprises.**

**Insérez lentement la nouvelle cartouche de toner dans son logement.**

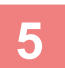

**4**

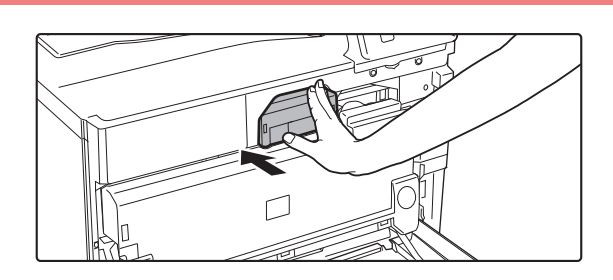

**Enfoncez-la fermement jusqu'à ce que vous entendiez un déclic.**

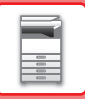

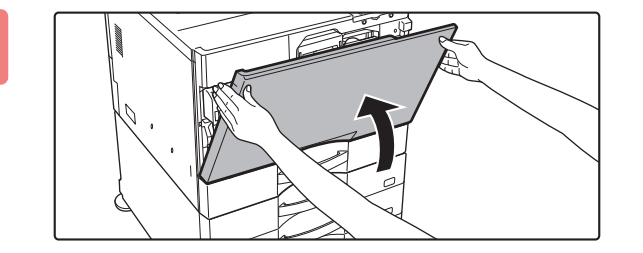

#### **<sup>6</sup> Fermez le capot avant.**

Une fois que la cartouche de toner est remplacée, la machine passe automatiquement en mode réglage de l'image. N'ouvrez pas le capot avant pendant cette opération.

Tenez les deux côtés et fermez.

- Ne jetez pas la cartouche de toner au feu. Le toner peut être projeté et provoquer des brûlures.
- Conservez les cartouches de toner hors de portée des enfants.
- Si une cartouche de toner est stockée à la verticale, il se peut que le toner durcisse et devienne inutilisable. Conservez toujours les cartouches couchées.
- Si vous utilisez une cartouche de toner qui n'est pas recommandée par SHARP, la qualité et les performances de la machine peuvent ne pas être optimales, et la machine risque d'être endommagée. Veillez à utiliser une cartouche de toner recommandée par SHARP.

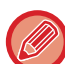

• En fonction des conditions d'utilisation, il se peut que la couleur devienne plus claire ou que l'image devienne floue.

- Votre technicien de maintenance est chargé de récupérer les cartouche de toner usagées. Votre technicien de maintenance viendra les collecter.
- Pour visualiser la quantité approximative de toner restante (indiquée en %), maintenez la touche [Ecran d'accueil] enfoncée pendant l'impression ou en mode veille. Lorsque le pourcentage tombe à "25-0 %", conservez une cartouche de toner pour le remplacement avant que la cartouche de toner ne soit vide.
- Lorsque la cartouche de toner est vide pendant que l'écran d'accueil est affiché, le message "Toner vide" apparaît en haut à droite de l'écran.

### **REMPLACEMENT DE LA CARTOUCHE DE RÉCUPÉRATION DU TONER**

La cartouche de récupération du toner collecte l'excédent de toner qui est produit au cours de l'impression. Lorsque la cartouche de récupération du toner est pleine, le message "Remplacez cartouche récupération toner" s'affiche. Remplacez la cartouche de récupération d'encre comme l'indique le message affiché sur l'écran tactile. Si vous appuyez sur cette touche, des instructions pour remplacer la cartouche de récupération du toner apparaîtront. Suivez ces instructions. Lorsque la cartouche de récupération du toner est remplacée, le message disparaît automatiquement.

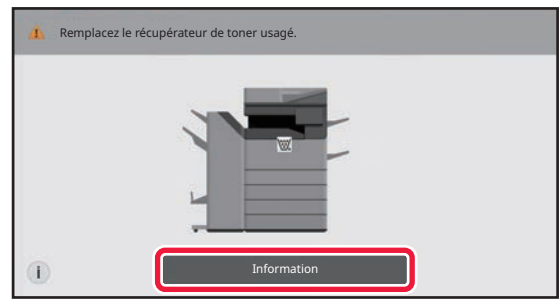

• Ne jetez pas la cartouche de récupération du toner au feu. Le toner peut être projeté et provoquer des brûlures.

• Conservez la cartouche de récupération du toner hors de portée des enfants.

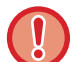

Ne touchez pas les câbles ou les connecteurs internes.

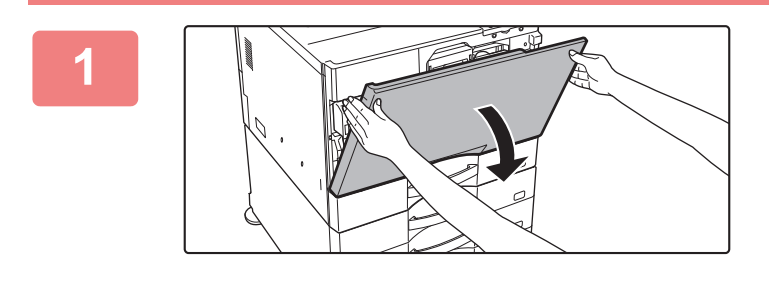

#### **Ouvrez le capot avant.**

Ouvrez en appuyant sur les parties convexes des deux côtés.

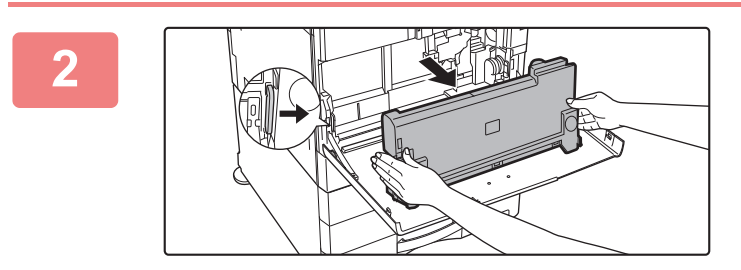

#### **Retirez la cartouche de récupération du toner.**

Appuyez sur les boutons de dégagement situés sur les côtés de la cartouche récupération du toner, poussez-la vers le bas jusqu'à ce qu'elle s'arrête, puis tirez doucement.

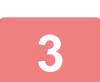

#### **Posez la cartouche de récupération du toner sur une surface plane.**

Posez une feuille de papier (comme un journal) sur la surface avant d'y déposer la cartouche de récupération du toner.

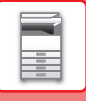

- Maintenez la cartouche de toner en position verticale sans la replier.
- Ne jetez pas la cartouche de toner retirée. Placez-la dans le sac en plastique prévu à cet effet et conservez-la dans le carton dans lequel elle était emballée.
- Conservez la cartouche de récupération du toner dans un sac en plastique (ne la jetez pas).
- Votre technicien de maintenance viendra les collecter.

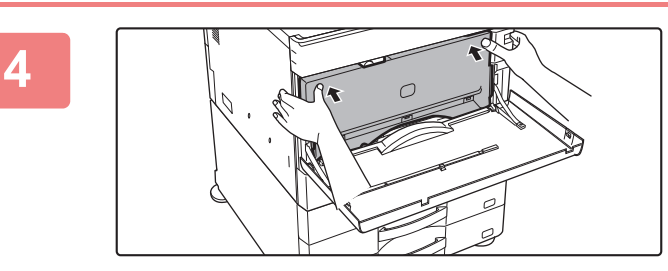

#### **Installez une cartouche de récupération du toner neuve.**

Avec vos mains, appuyez des deux côtés de la cartouche de récupération du toner jusqu'à ce que le système de verrouillage à gauche et à droite soit complètement enclenché.

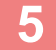

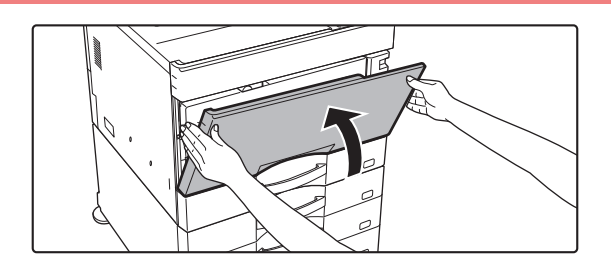

#### **Fermez le capot avant.**

Tenez les deux côtés et fermez.

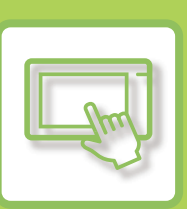

## <span id="page-88-0"></span>**FONCTIONNEMENT DE LA MACHINE**

#### **[ÉCRAN TACTILE](#page-89-0)**

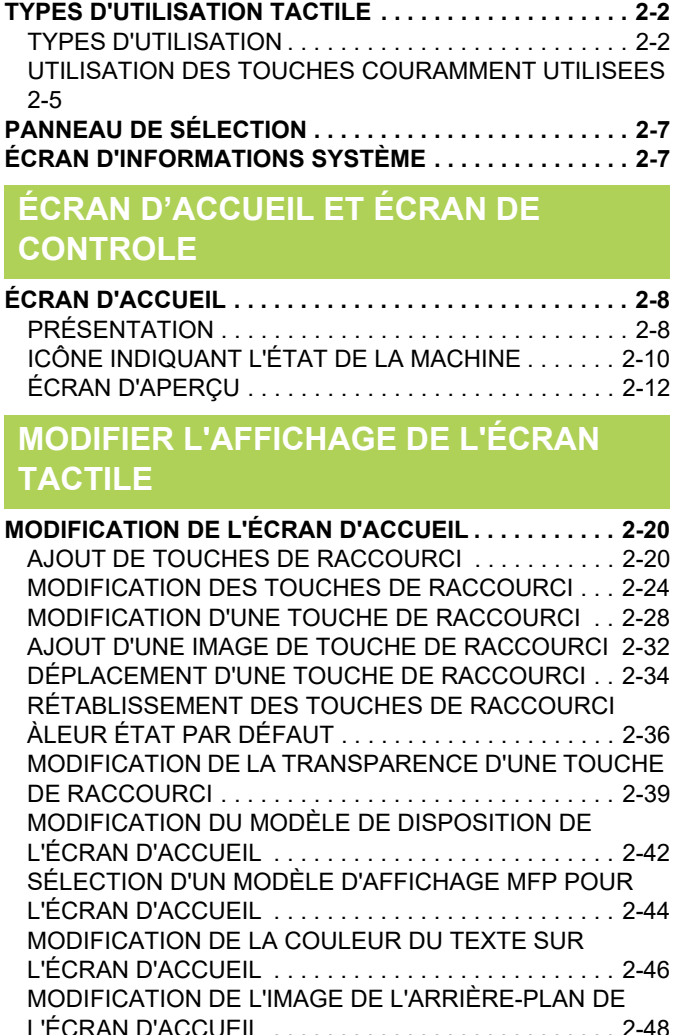

[L'ÉCRAN D'ACCUEIL . . . . . . . . . . . . . . . . . . . . . . . . . . 2-48](#page-135-0) [MODIFICATION DES TOUCHES FIXES. . . . . . . . . . . . 2-52](#page-139-0) [AUGMENTATION DE LA TAILLE DE TEXTE . . . . . . . . 2-54](#page-141-0) [MODIFICATION DE LA LANGUE UTILISÉE SUR LA](#page-142-0)  [MACHINE. . . . . . . . . . . . . . . . . . . . . . . . . . . . . . . . . . . . 2-55](#page-142-0) [MODIFICATION DE LA POSITION DE LA TOUCHE \[Écran](#page-145-0)  [d'accueil\]. . . . . . . . . . . . . . . . . . . . . . . . . . . . . . . . . . . . . 2-58](#page-145-0)

#### **[ÉTAT DES TRAVAUX](#page-147-0)**

#### **[ARRET/SUPPRESSION D'UN TRAVAIL, TRAITEMENT](#page-147-1)  [PRIORITAIRE ET VERIFICATION DE L'ÉTAT . . . . . . . . 2-60](#page-147-1)** [TYPES D'ÉCRANS D'ÉTAT DES TRAVAUX. . . . . . . . . 2-60](#page-147-2) [ARRET/SUPPRESSION D'UN TRAVAIL EN COURS OU](#page-149-0)  [RÉSERVE . . . . . . . . . . . . . . . . . . . . . . . . . . . . . . . . . . . 2-62](#page-149-0) [TRAITEMENT PRIORITAIRE D'UN TRAVAIL RÉSERVE. . .](#page-150-0) [2-63](#page-150-0)

[VERIFICATION D'UN TRAVAIL RÉSERVE OU DU](#page-153-0)  [TRAVAIL EN COURS . . . . . . . . . . . . . . . . . . . . . . . . . . .2-66](#page-153-0) [VERIFICATION DES TRAVAUX TERMINÉS . . . . . . . . .2-67](#page-154-0) [LECTURE DE LA LISTE DES TRAVAUX. . . . . . . . . . . .2-68](#page-155-0)

#### **[SAISIE DES CARACTÈRES](#page-158-0)**

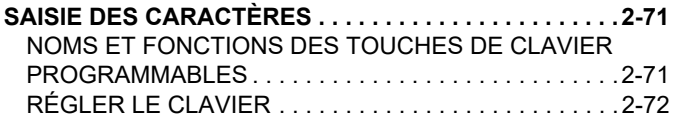

# <span id="page-89-3"></span><span id="page-89-0"></span>**ÉCRAN TACTILE**

## <span id="page-89-1"></span>**TYPES D'UTILISATION TACTILE**

### <span id="page-89-2"></span>**TYPES D'UTILISATION**

En plus de la méthode tactile conventionnelle, l'écran tactile de la machine peut être utilisé par simple pression, effleurement léger ou glissement.

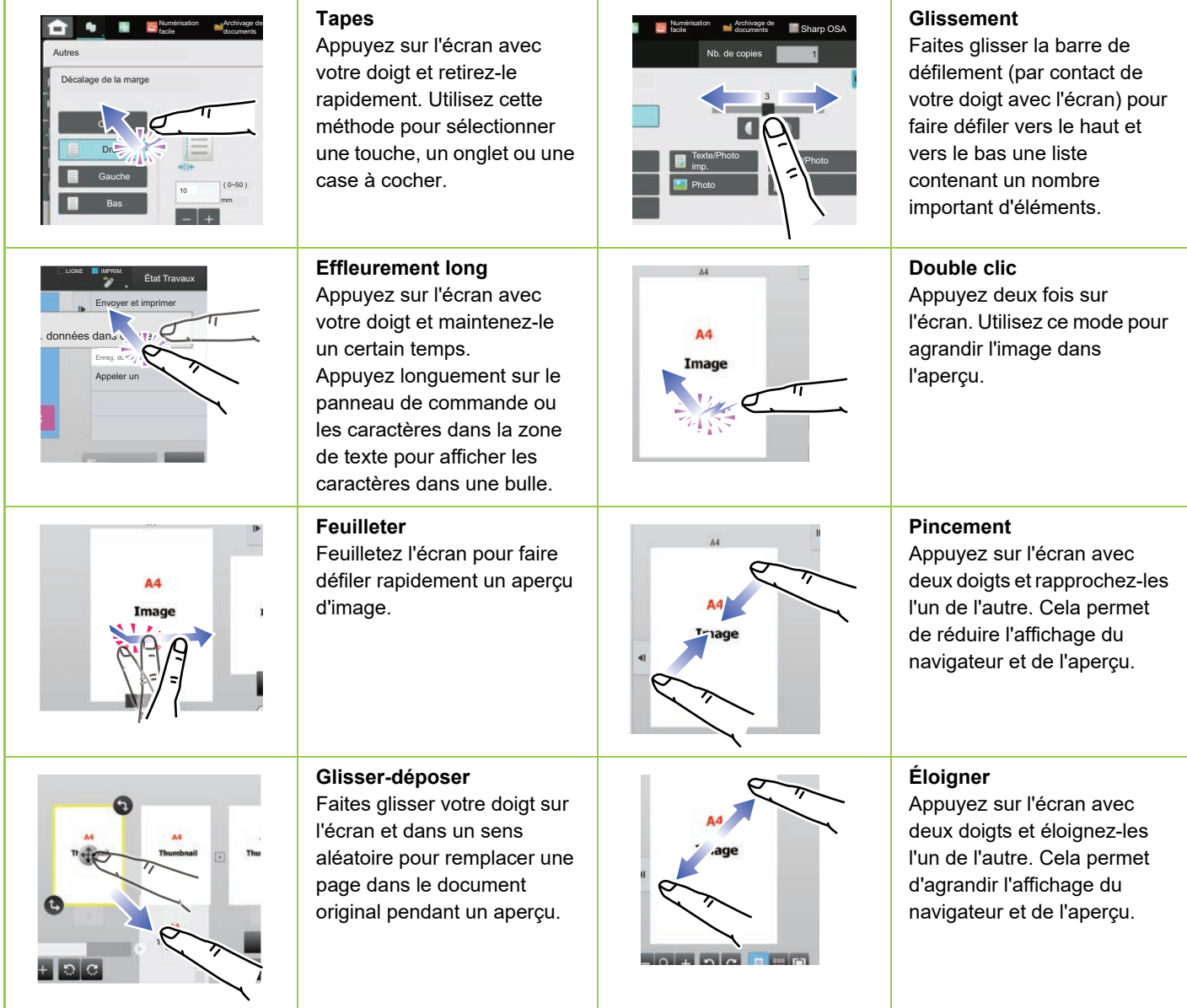

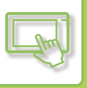

#### **Utilisation sur les écrans respectifs**

#### **Touche (mise sous écoute)**

- A. Appuyez pour sélectionner un élément. La touche sélectionnée change de couleur.
- B. Appuyez sur les touches numériques pour saisir des numéros.

C. Appuyez pour augmenter ou diminuer la valeur. Une pression prolongée augmente ou diminue la valeur jusqu'à l'arrêt de la pression.

- D. Appuyez pour cocher  $\blacktriangledown$  et activer le réglage.
- E. Appuyez ici pour fermer l'écran.

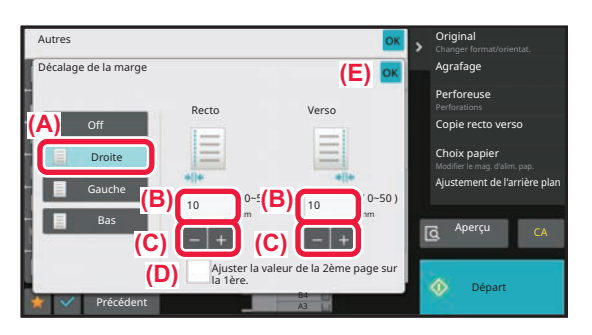

#### **Liste (tapes, glissement et effleurement)**

- A. Appuyez pour sélectionner un élément. L'élément sélectionné change de couleur.
- B. Faites glisser la barre de haut en bas. Elle apparaît lorsque l'élément ne peut être ajusté au format de l'écran.
- C. Faites glisser la touche vers le haut ou vers le bas. L'élément défile vers le haut ou vers le bas.

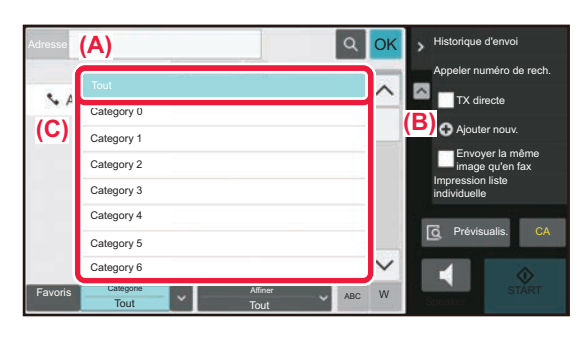

#### **Curseur (glissement)**

A. Faites glisser le bouton d'un côté à l'autre.

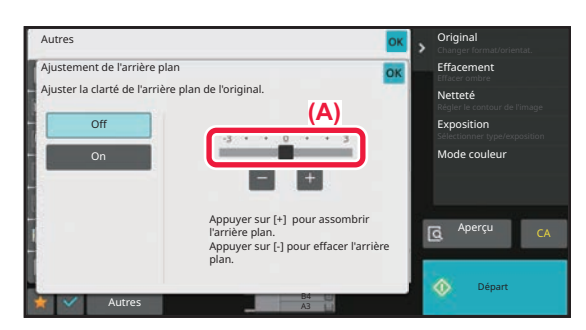

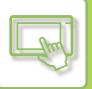

#### **Onglet (tapes)**

A. Appuyez sur un onglet pour changer l'affichage.

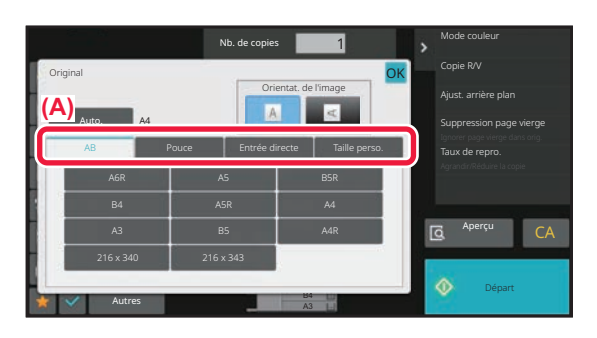

#### **Écran d'aperçu (Double clic/ Rapprocher/ Éloigner)**

A. Lorsqu'un écran d'aperçu est "rapproché", l'image à l'écran est réduite. Dans le cas d'un "éloignement", l'image est agrandie.

Dans le cas d'un "double clic", l'image est également agrandie.

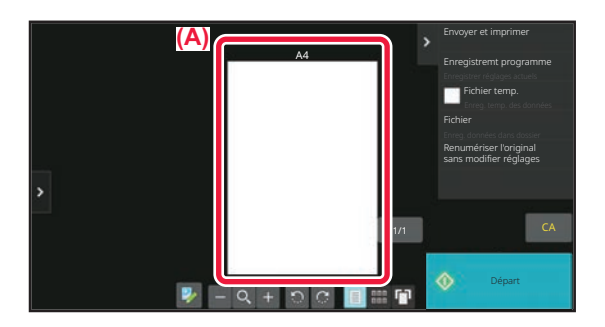

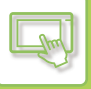

### <span id="page-92-0"></span>**UTILISATION DES TOUCHES COURAMMENT UTILISEES**

#### **Touches numériques**

Appuyez sur un chiffre pour le saisir. Pour effacer le chiffre saisi, appuyez sur la touche [C]

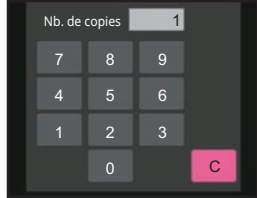

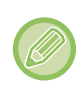

L'écran de sélection d'adresse vous permet de saisir des caractères autres que des nombres et propose une disposition des touches différente. Vous pouvez également déplacer le curseur à l'aide des touches [←] et [→]. Appuyez sur la touche [C] pour supprimer un caractère à gauche du curseur.

### **Touche [Départ]**

Appuyez sur la touche pour effectuer un travail d'impression ou d'envoi.

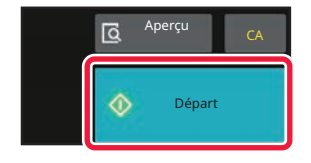

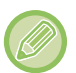

En mode de numérisation facile, les touches [N&B Départ] et [Couleur Départ] s'affichent.

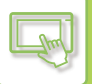

#### **Touche [Annuler copie], touche [Stockage annulé], touche [Annuler num], touche [Envoi annulé]**

Appuyez sur ces touches pour arrêter la copie, l'impression ou la transmission.

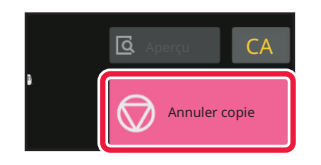

### **Touche [CA]**

Appuyez sur la touche pour annuler tous les réglages et restaurer l'état initial dans chaque mode.

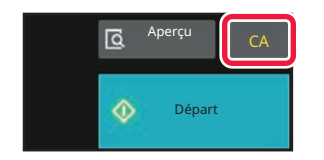

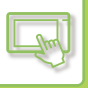

## <span id="page-94-0"></span>**PANNEAU DE SÉLECTION**

Les fonctions recommandées sont affichées dans le panneau de sélection lorsque vous configurez les fonctions dans chaque mode.

Dans le panneau de sélection, vous pouvez configurer les fonctions ou associer la fonction configurée à une fonction affichée dans le panneau de sélection.

Si le panneau n'apparaît pas, appuyez sur l'onglet du panneau de sélection.

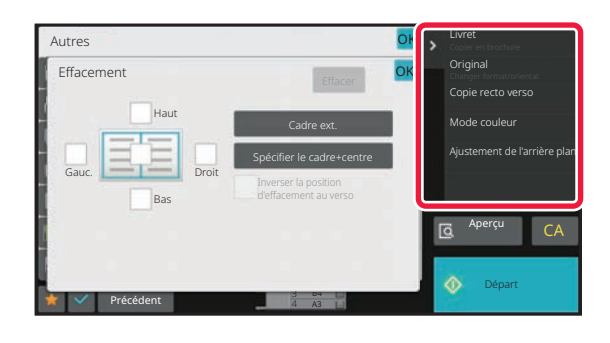

Les fonctions affichées dans le panneau de sélection varient selon le mode ou les fonctions qui ont été configurés.

Si un nombre trop important de fonctions ont été configurées pour s'afficher sur le panneau de sélection, vous pouvez faire glisser le panneau à la verticale ou appuyer sur  $\bullet$  et sur  $\bullet$  pour les afficher toutes.

En mode affichage étendu, il est possible qu'une partie du texte figurant sur le panneau de sélection ne soit pas visible. Pour afficher l'intégralité du texte, effleurez pendant quelques instants la touche partiellement masquée ou faites glisser l'onglet du panneau de sélection vers la gauche.

## <span id="page-94-1"></span>**ÉCRAN D'INFORMATIONS SYSTÈME**

Appuyez sur la touche [Info système] dans la zone d'informations système en haut de l'écran tactile pour afficher l'écran d'informations système.

En outre, si une erreur s'est produite sur cette machine, cet écran s'affiche automatiquement pour montrer les détails de l'erreur.

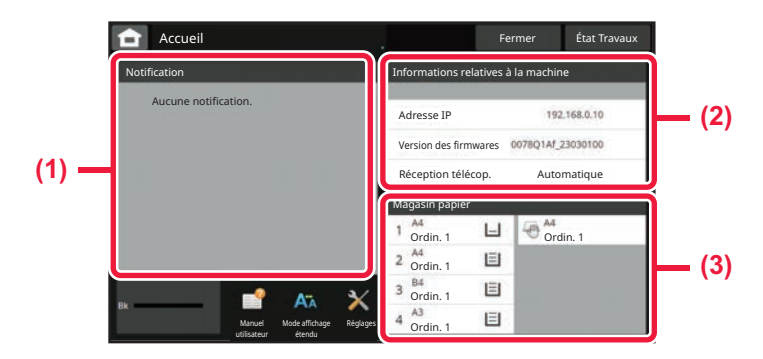

#### **(1) Notification**

Si une erreur nécessite l'intervention de l'utilisateur pour être corrigée, comme une panne de toner ou une erreur de transmission, une instruction s'affiche ici.

Si → s'affiche sur le côté droit de la liste des notifications, appuyez sur → pour passer à l'écran des réglages d'où provient l'erreur.

Les notifications disparaissent de la liste lorsque les problèmes sont résolus.

#### **(2) Informations sur la machine**

L'état de la machine, tel que l'état de la connexion réseau et la version du micrologiciel, s'affiche.

#### **(3) Magasin papier**

Le format, le type et la quantité restante de papier dans la machine s'affichent. Appuyez ici pour passer à l'écran Réglages des magasins papier.

## <span id="page-95-3"></span><span id="page-95-0"></span>**ÉCRAN D'ACCUEIL ET ÉCRAN DE CONTROLE**

# <span id="page-95-1"></span>**ÉCRAN D'ACCUEIL**

Le fait d'appuyer sur la touche [Ecran d'accueil] permet d'afficher l'écran d'accueil sur l'écran tactile. L'écran d'accueil affiche les touches permettant de sélectionner les modes ou les fonctions.

### <span id="page-95-2"></span>**PRÉSENTATION**

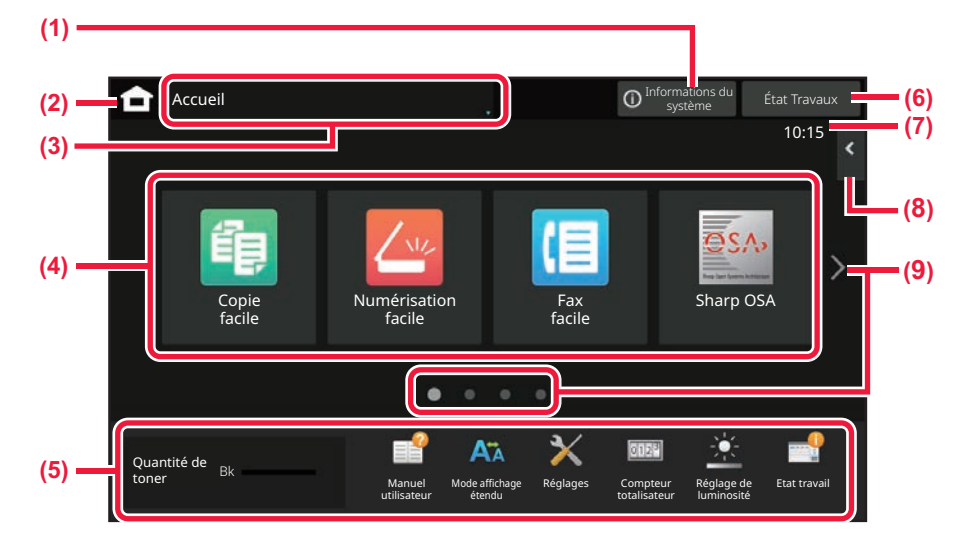

#### **(1) Zone Informations système**

Appuyez sur cette zone pour afficher l'écran Informations système. ► [ÉCRAN D'INFORMATIONS SYSTÈME \(page 2-7\)](#page-94-1)

#### **(2) Touche [Écran d'accueil]**

Passez à l'écran d'accueil.

#### **(3) Zone de sélection du mode**

L'écran de sélection du mode s'affiche.

#### **(4) Touches de raccourci**

Sélectionnez les touches de raccourci pour les modes ou fonctions.

► [MODIFICATION DE L'ÉCRAN D'ACCUEIL \(page](#page-107-1)  [2-20\)](#page-107-1)

#### **(5) Touche d'affichage fixe**

Utilisez ces touches pour sélectionner les fonctions qui rendent la machine plus facile à utiliser.

#### **(6) Touche [État Travaux]**

Affiche le travail en cours ou en attente avec le texte ou l'icône.

► [ÉTAT DES TRAVAUX \(page 2-60\)](#page-147-0)

#### **(7) Horloge**

Affiche l'heure.

#### **(8) Panneau de sélection**

Sélectionnez les fonctions qui peuvent être utilisées dans des modes respectifs. Appuyez sur l'onglet et la liste des touches de fonction s'affiche.

- ► [PANNEAU DE SÉLECTION \(page 2-7\)](#page-94-0)
- **(9) Touche de changement de page de l'écran d'accueil** Permutez les pages pour afficher les touches de raccourci.

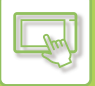

#### **Travaux récents**

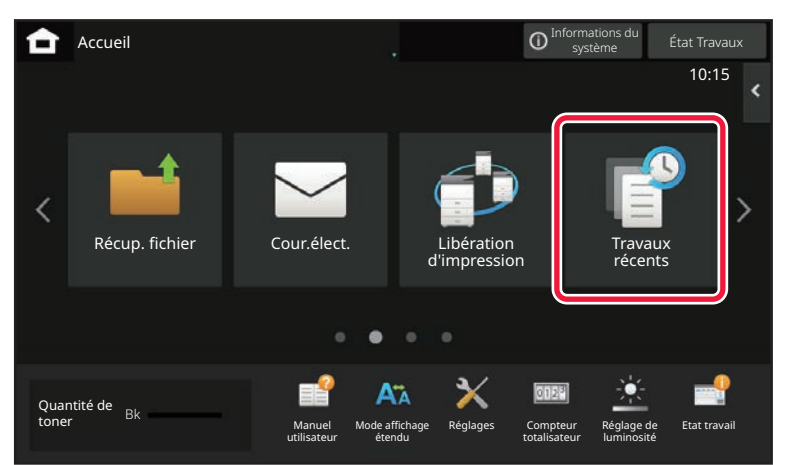

Appuyez sur cette touche pour afficher le contenu des travaux les plus récemment utilisés dans une liste. Appuyez sur un élément de la liste pour définir le contenu de la liste.

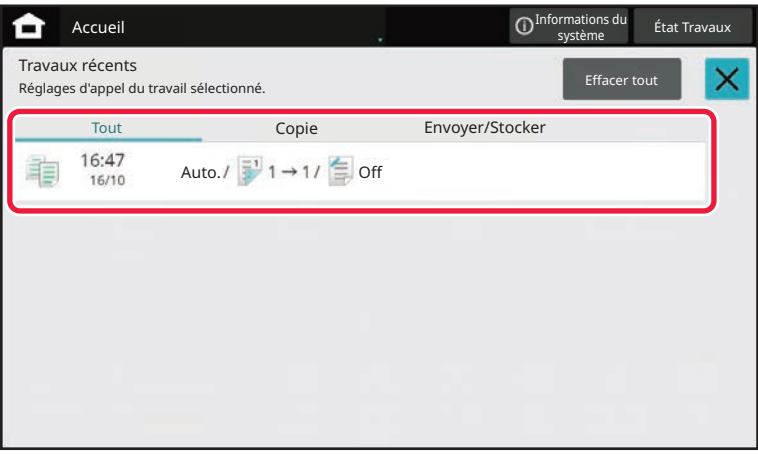

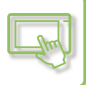

### <span id="page-97-0"></span>**ICÔNE INDIQUANT L'ÉTAT DE LA MACHINE**

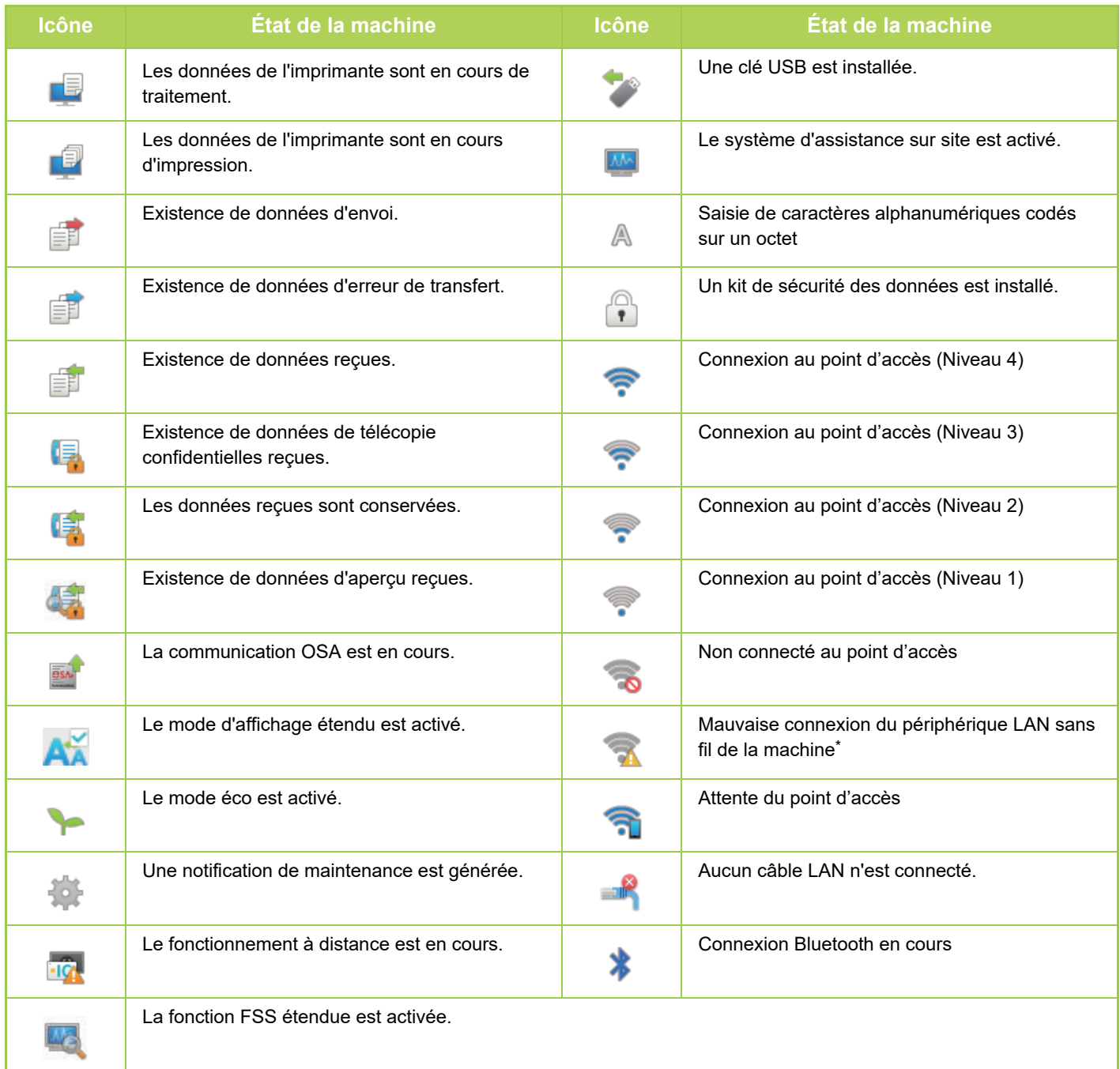

\* Contactez votre revendeur ou votre représentant du service après-vente le plus proche.

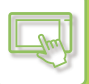

#### **CHANGEMENT DE MODE**

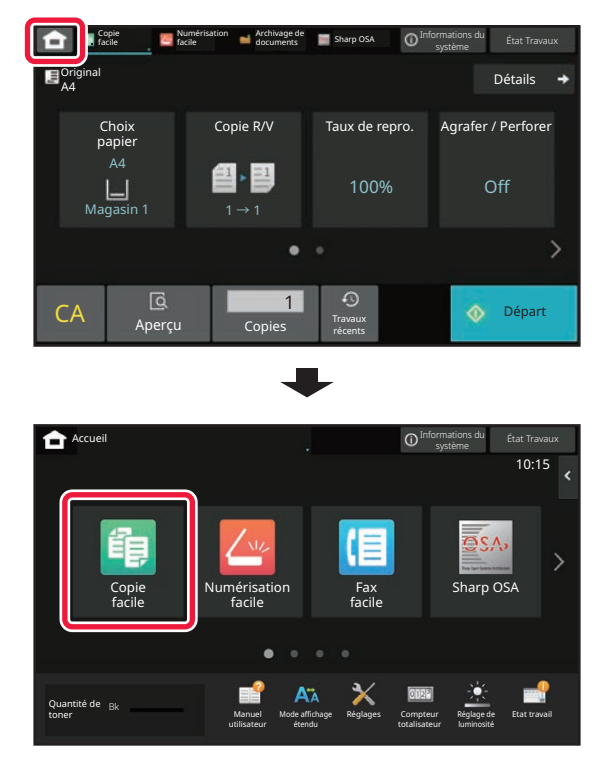

**Changement de mode à partir de l'écran d'accueil Passage à un autre mode à partir de l'écran de mode**

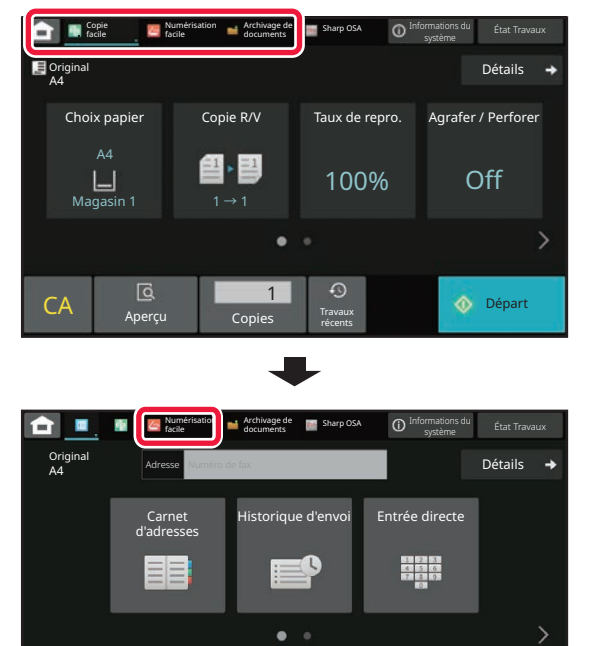

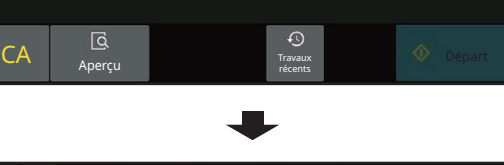

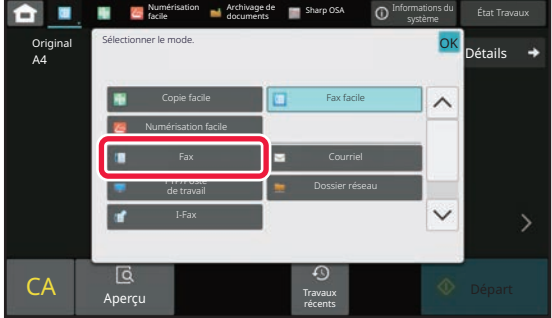

Pour les procédures pour modifier l'écran d'accueil, reportez-vous à "MODIFICATION DE L'ÉCRAN D'ACCUEIL (page  $2 - 20$ ".

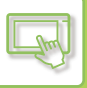

### <span id="page-99-0"></span>**ÉCRAN D'APERÇU**

Dans l'écran d'aperçu, vous pouvez visualiser les images imprimées ou les images enregistrées sur la machine à l'aide de l'écran tactile.

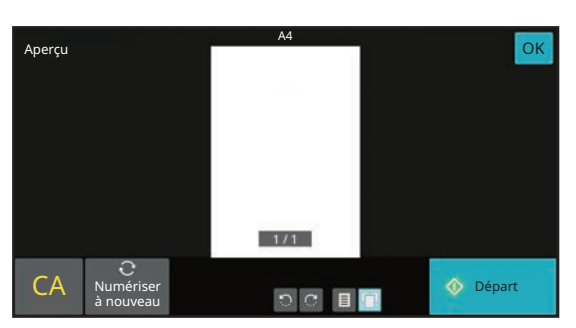

#### **[Mode facile] [Mode normal]**

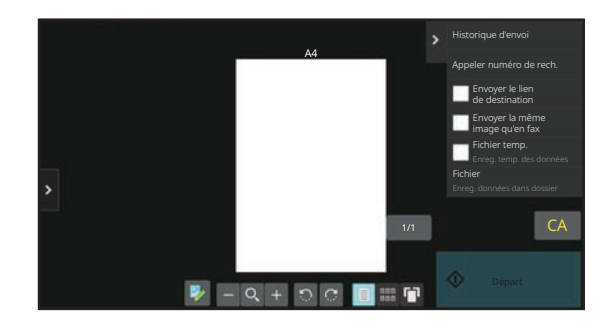

#### **Touches utilisées dans l'écran d'aperçu**

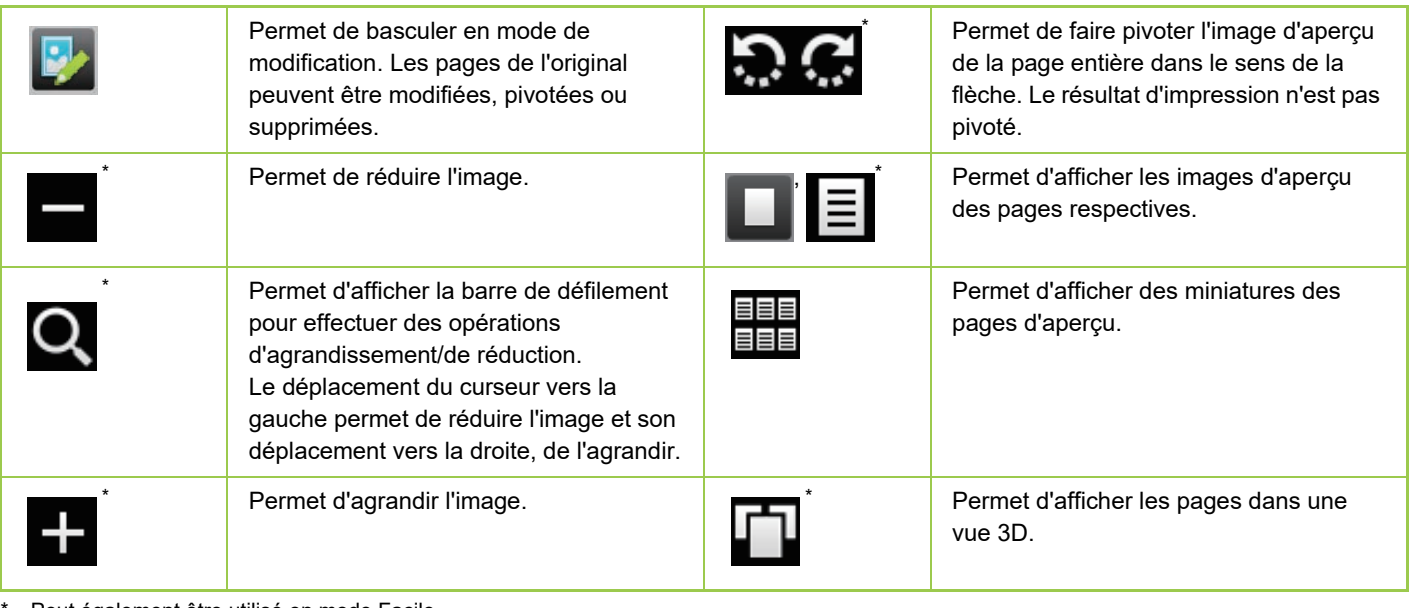

Peut également être utilisé en mode Facile.

• La position d'affichage d'une image peut être modifiée en faisant glisser cette dernière pendant son agrandissement.

• Pour agrandir une image, appuyez deux fois dessus lorsque l'image d'aperçu est affichée par page.

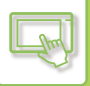

#### **Suppression d'une page**

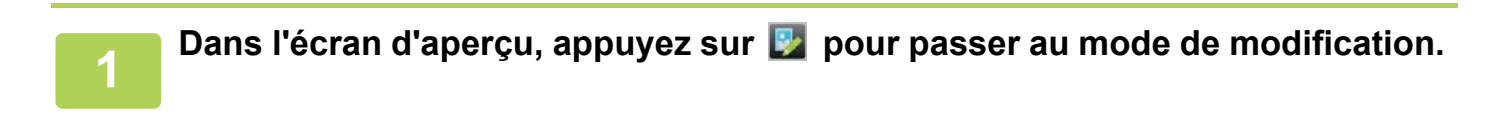

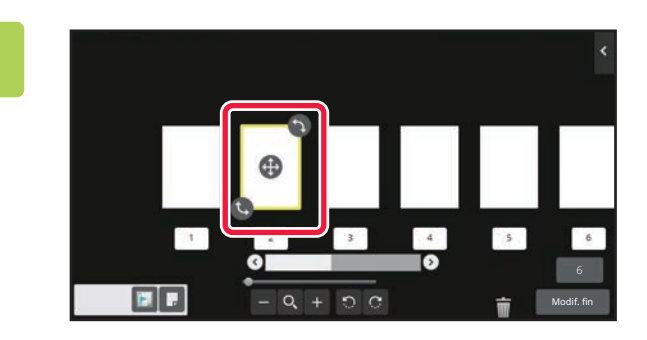

**2 Appuyez sur la page à supprimer et**  appuyez sur **.**.

• Vous pouvez également supprimer la page en appuyant sur [Supprimer la page] sur le panneau de sélection.

• Vous pouvez également supprimer la page en faisant glisser une page vers  $\blacksquare$ .

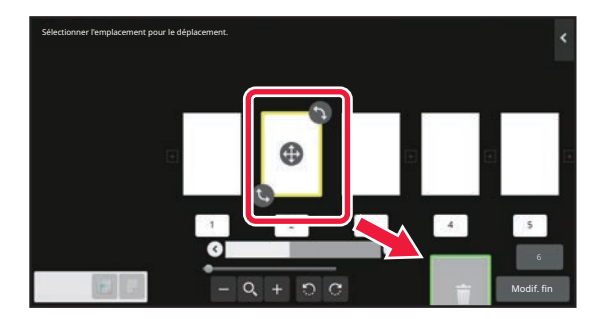

• Pour annuler l'opération de suppression, appuyez sur **.** Pour répéter l'opération de suppression, appuyez sur **.** .

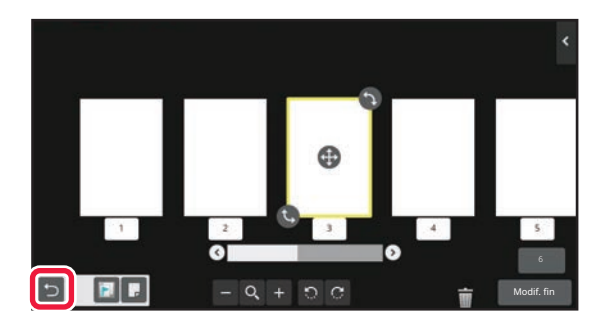

**3 Appuyez sur la touche [Modif. fin].**

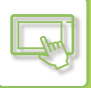

#### **Déplacement d'une page**

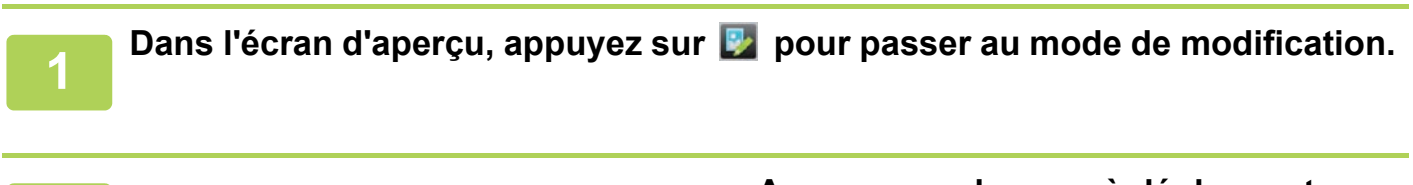

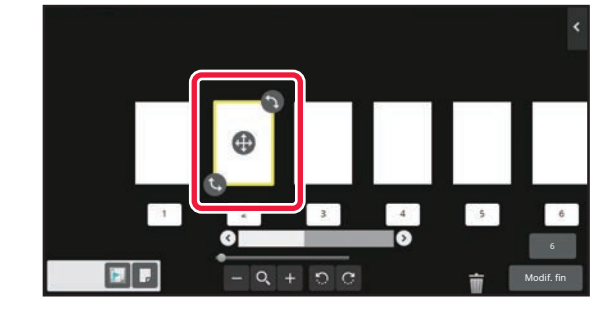

**2 Appuyez sur la page à déplacer et faites glisser pour déplacer la page.**

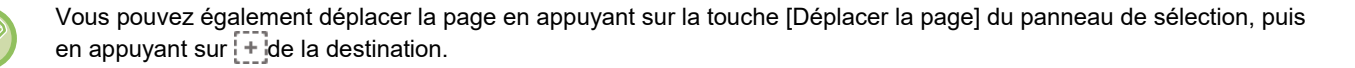

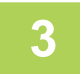

**3 Appuyez sur la touche [Modif. fin].**

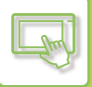

#### **Rotation d'une page**

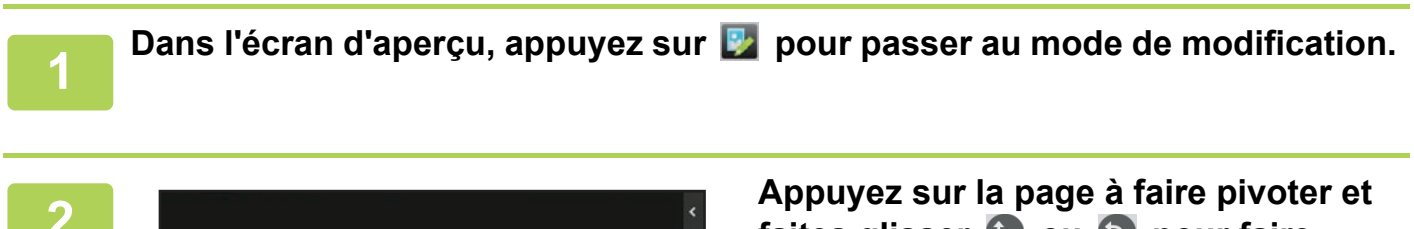

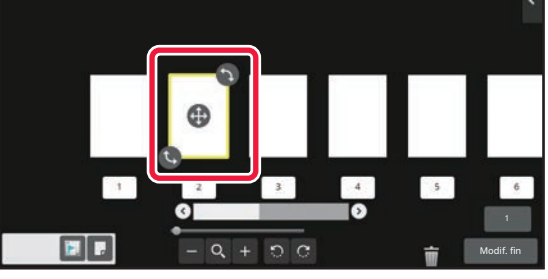

faites glisser **b** ou **p** pour faire **pivoter la page.**

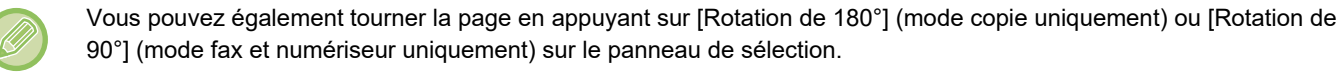

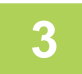

**3 Appuyez sur la touche [Modif. fin].**

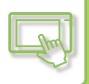

#### **Définition d'insertions de chapitres**

Lorsque l'option N-Up ou Recto verso est spécifiée, vous pouvez déplacer une page signalée par l'icône vers la première page.

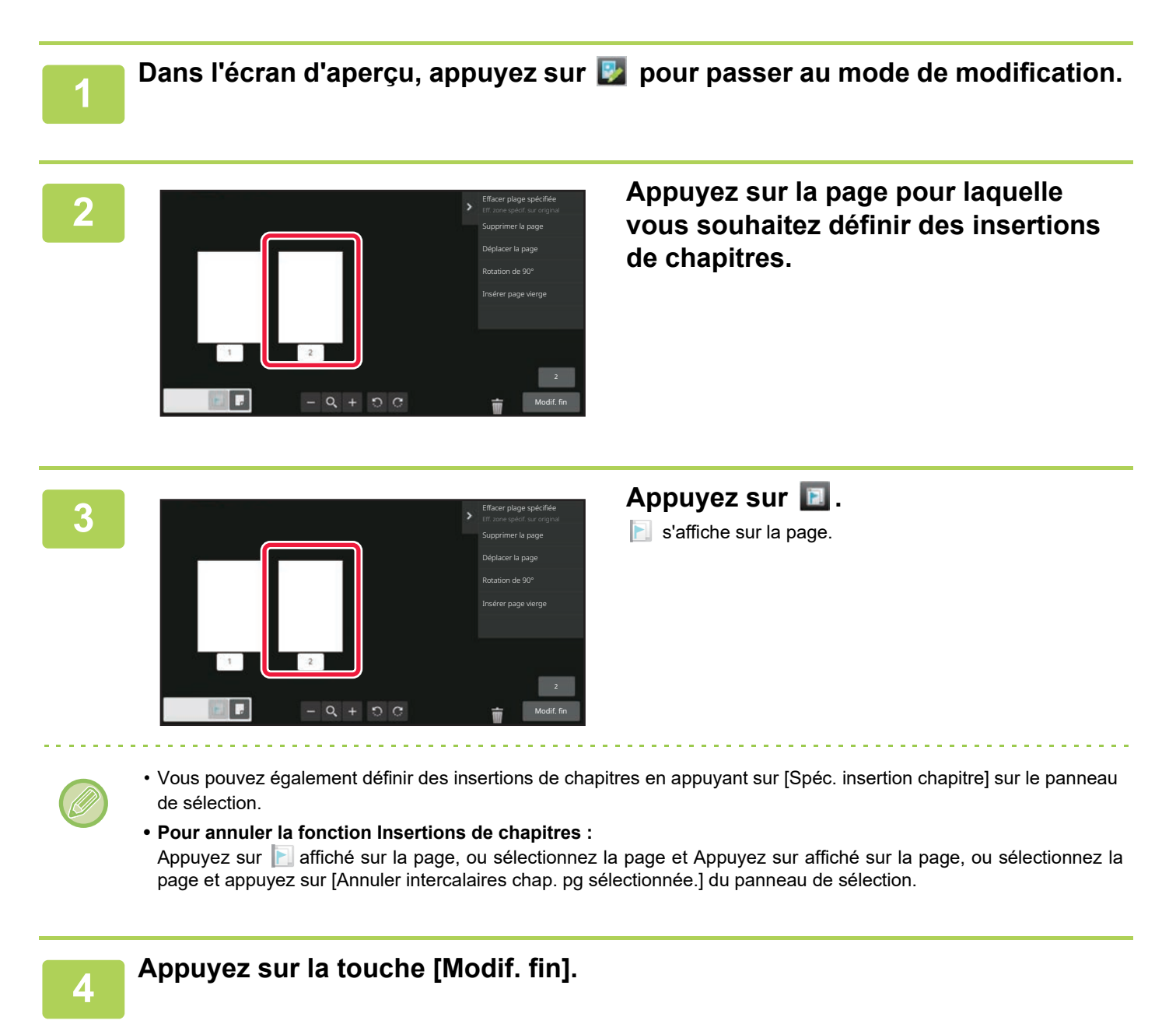

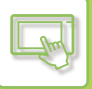

#### **Insertion d'une page vierge**

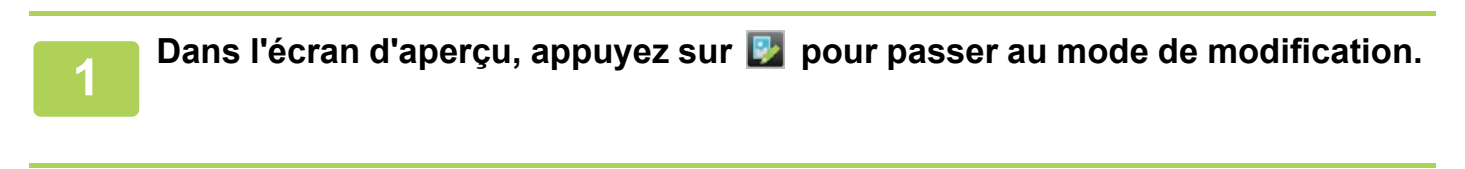

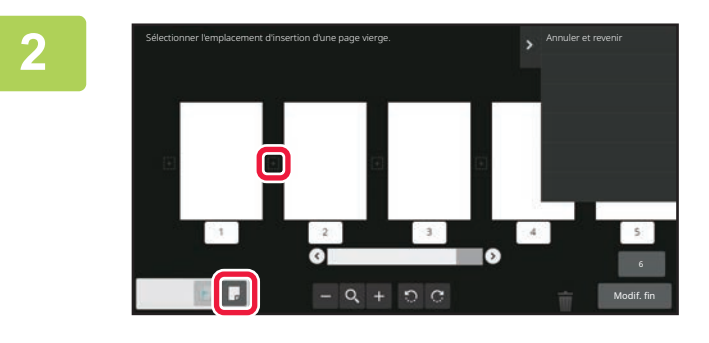

**2 Appuyez sur , et appuyez sur pour définir l'emplacement auquel vous souhaitez insérer une page vierge.**

Vous pouvez également insérer une page vierge en appuyant sur [Insérer page vierge] sur le panneau de sélection.

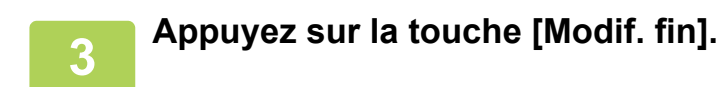

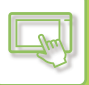

#### **Suppression d'une partie de l'image originale**

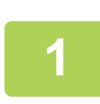

Dans l'écran d'aperçu, appuyez sur **passer** au mode de modification.

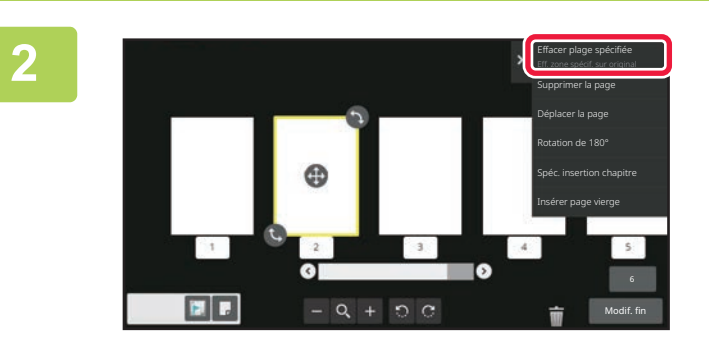

**2 Appuyez sur [Effacer plage spécifiée] du panneau de sélection.**

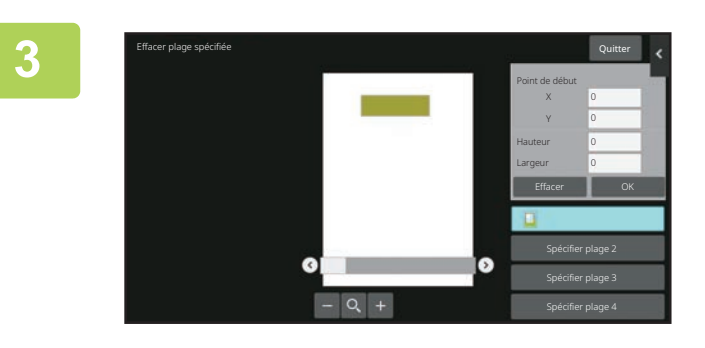

#### **3 Suivez les instructions qui s'affichent à l'écran pour spécifier la plage d'effacement.**

Spécifiez la plage d'effacement, puis appuyez sur la touche [OK].

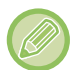

Pour supprimer l'image à l'extérieur de la plage d'effacement, appuyez sur [Inverser la plage d'effacement] sur le panneau de sélection.

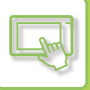

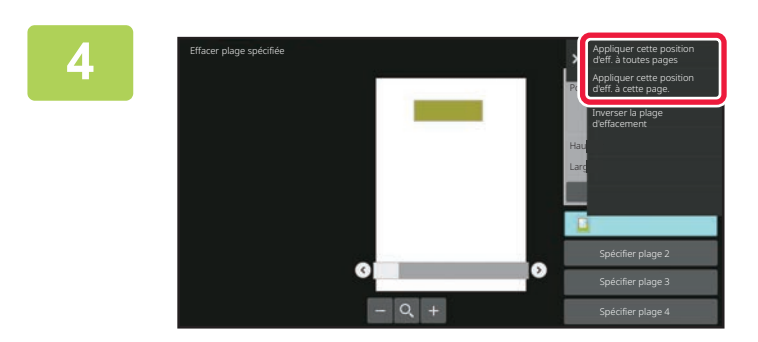

**4 Sur le panneau de sélection, sélectionnez [Appliquer cette position d'eff. à toutes pages] ou [Appliquer cette position d'eff. à cette page.].**

**5 Si nécessaire, répétez les étapes pour spécifier la plage d'effacement et les pages auxquelles elle s'applique.**

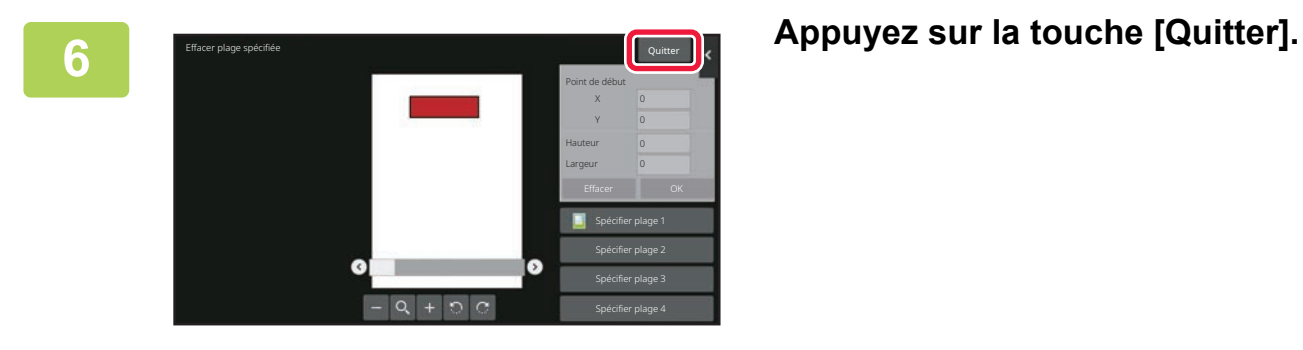

#### **Modification des paramètres**

Le fait d'appuyer sur l'onglet situé sur la gauche de l'écran vous permet de modifier les réglages. Vous ne pouvez pas appuyer sur les touches des fonctions dont les paramètres ne peuvent pas être modifiés.

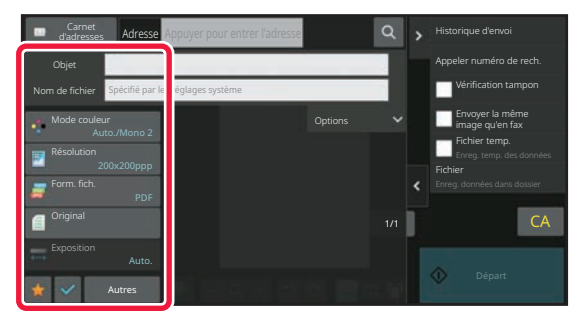

## <span id="page-107-3"></span><span id="page-107-0"></span>**MODIFIER L'AFFICHAGE DE L'ÉCRAN TACTILE**

## <span id="page-107-1"></span>**MODIFICATION DE L'ÉCRAN D'ACCUEIL**

Dans l'écran d'accueil, vous pouvez modifier le nombre de touches de raccourci affichées et modifier des touches de raccourci.

Cela comprend la modification de l'arrière-plan et de la couleur du texte, et la modification de l'arrière-plan par une image personnalisée.

### <span id="page-107-2"></span>**AJOUT DE TOUCHES DE RACCOURCI**

Cette section explique comment ajouter une touche de raccourci à l'écran d'accueil.

Vous pouvez ajouter une touche de raccourci à l'aide de l'écran tactile ou depuis la page Web. Sur la page Web, vous pouvez modifier l'image d'une touche de raccourci par une image personnalisée.

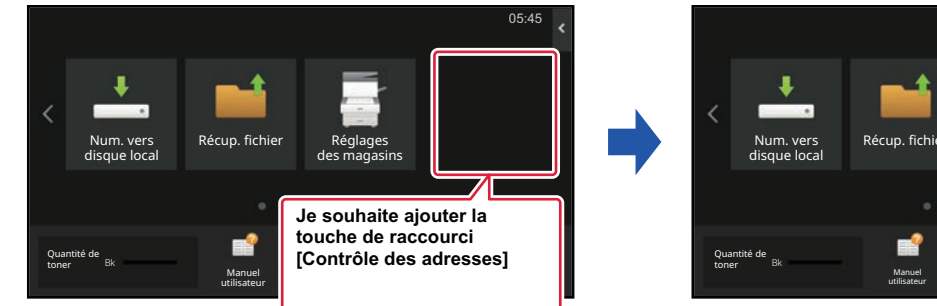

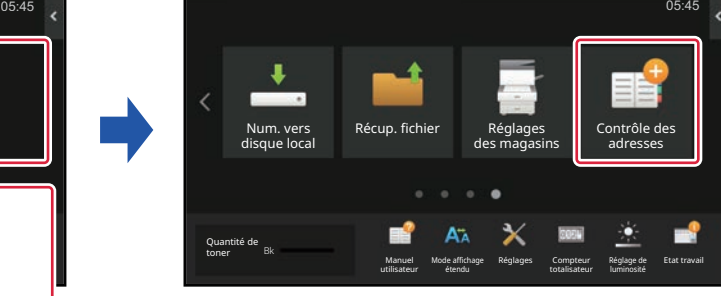

#### **Depuis l'écran tactile**

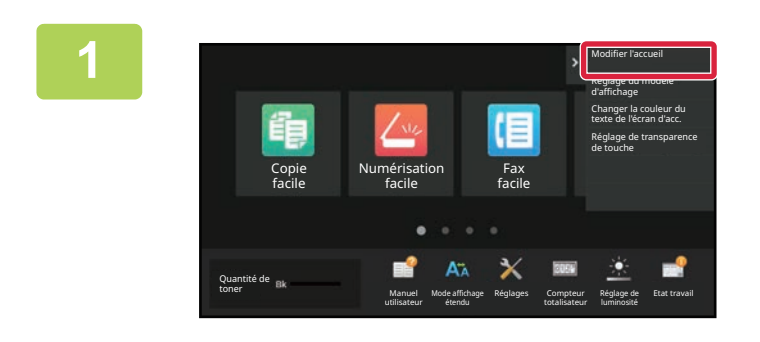

**1 Ouvrez le panneau de sélection sur l'écran d'accueil et appuyez sur [Modifier l'accueil].**

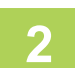

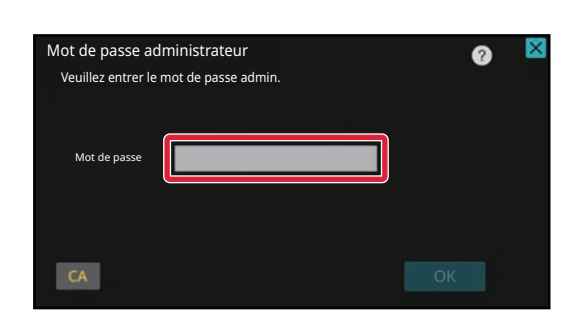

#### **2 L'écran de mot de passe administrateur s'affiche. Saisissez votre mot de passe.**

Saisissez le mot de passe administrateur.
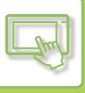

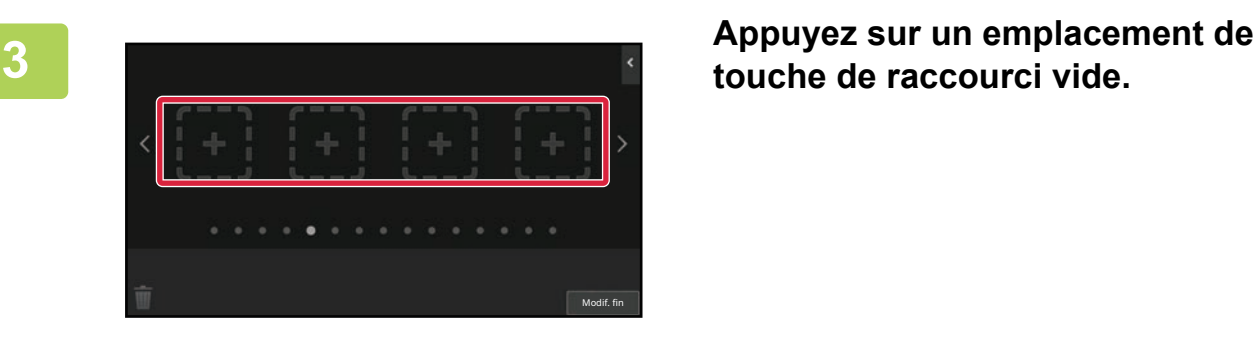

**touche de raccourci vide.**

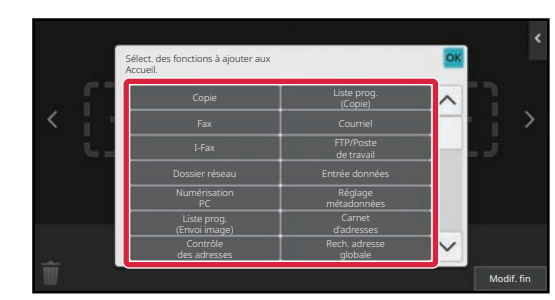

# **4 Appuyez sur la fonction à ajouter.**

La touche de raccourci sera ajoutée à l'emplacement sélectionné.

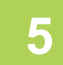

**5 Après avoir terminé les réglages, appuyez sur la touche [Déconnexion].**

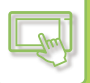

# **Depuis la page Web**

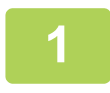

# **1 Saisissez l'adresse IP définie sur la machine dans la barre d'adresse de votre navigateur Web.**

Dans l'état par défaut, vous devez saisir votre mot de passe utilisateur après avoir saisi l'adresse IP.

# **2 Sur la page Web, cliquez sur l'onglet [Réglages système] → [Réglages de l'écran d'accueil].**

Certains réglages peuvent nécessiter que vous saisissiez votre mot de passe utilisateur après avoir cliqué sur [Réglages de l'écran d'accueil]. Si vous n'avez pas réalisé l'authentification utilisateur, vous devez saisir le mot de passe administrateur.

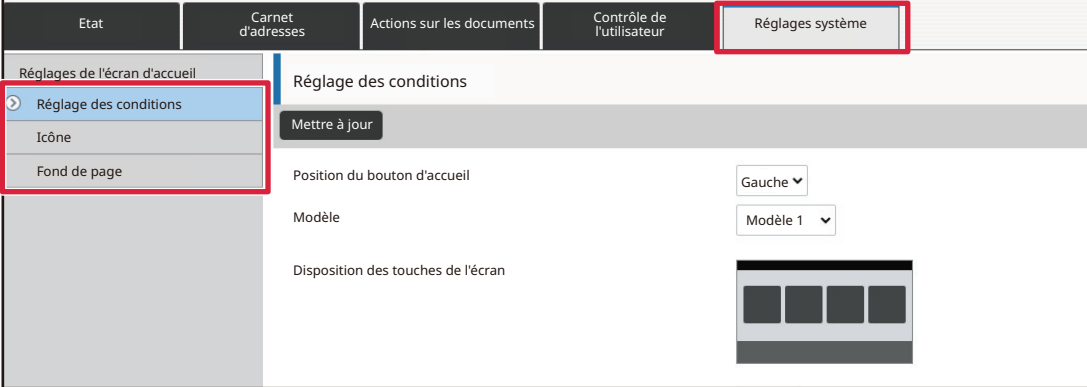

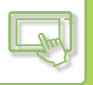

# **3 Sélectionnez la fonction à ajouter.**

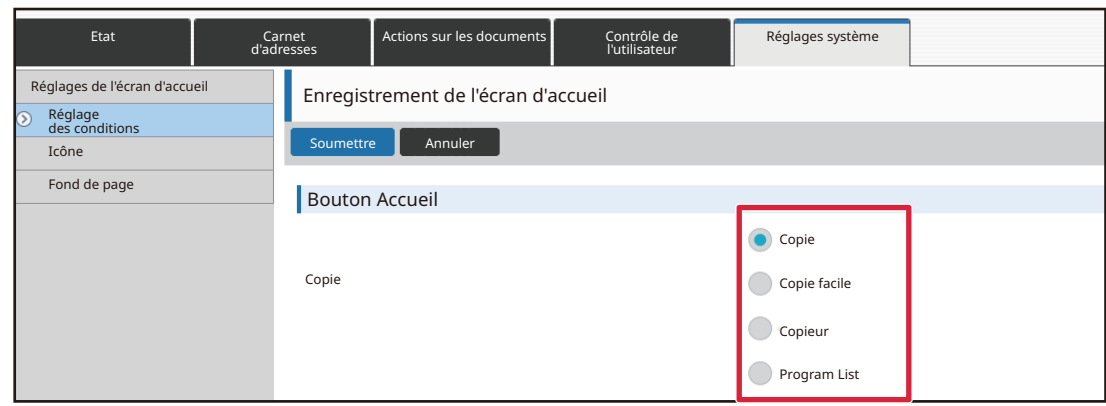

Pour modifier le nom d'une touche de raccourci, sélectionnez [S/mesure] dans [Nom touche] et saisissez le nom souhaité dans la zone de texte.

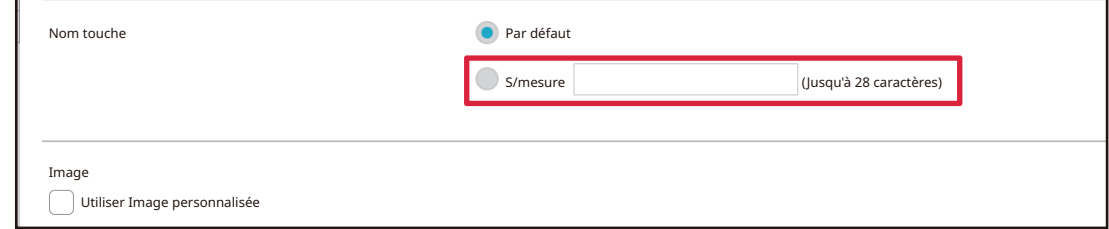

Pour modifier l'image d'une touche de raccourci, passez à l'étape suivante. Si vous ne modifiez pas l'image, passez à l'étape 5.

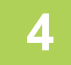

**4 Pour modifier l'image d'une touche de raccourci, cochez la case [Utiliser**  Image personnalisée] sur **V**, et sélectionnez une image précédemment **ajoutée avec [Sélectionner le fichier].**

Pour enregistrer une image, reportez-vous à la section "[AJOUT D'UNE IMAGE DE TOUCHE DE RACCOURCI \(page](#page-119-0)   $2 - 32$ 

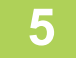

## **5 Lorsque vous avez fini de configurer les réglages, cliquez sur le bouton [Soumettre].**

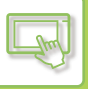

# **MODIFICATION DES TOUCHES DE RACCOURCI**

Vous pouvez ajouter des touches de raccourci à l'écran d'accueil et supprimer les touches de raccourci que vous n'utilisez pas.

Vous pouvez également modifier l'ordre d'affichage des touches de raccourci et modifier les noms et les images pour faciliter l'utilisation

de la machine.

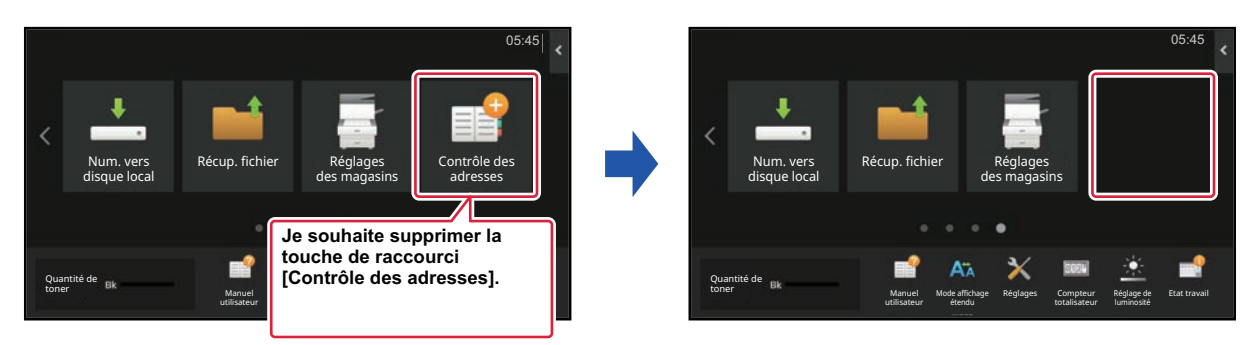

# **Depuis l'écran tactile**

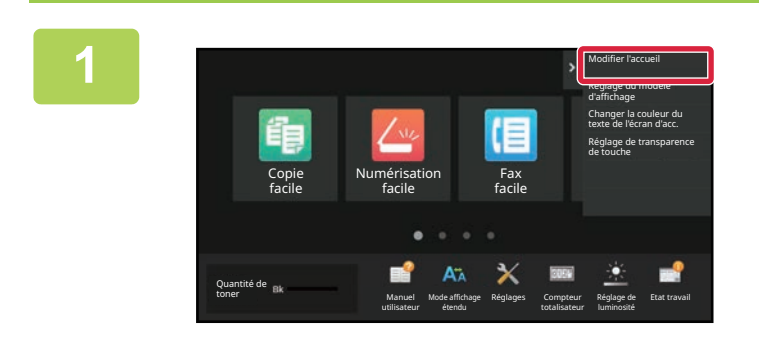

**1 Ouvrez le panneau de sélection sur l'écran d'accueil et appuyez sur [Modifier l'accueil].**

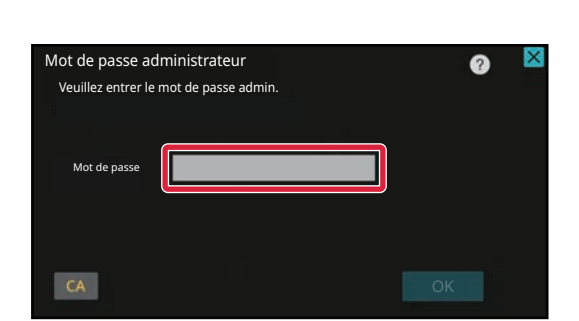

# **2 L'écran de mot de passe administrateur s'affiche. Saisissez votre mot de passe.**

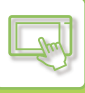

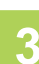

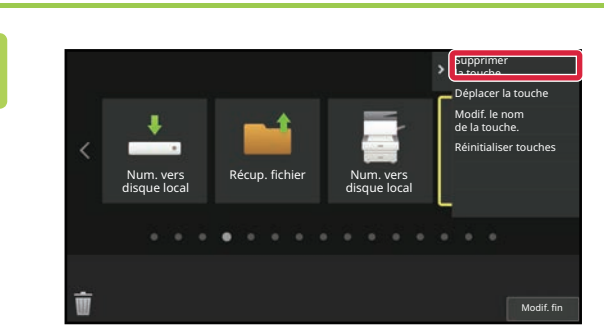

# **3 Appuyez sur la touche de raccourci à supprimer et appuyez sur [Supprimer la touche].**

Un cadre jaune apparaît autour de la touche de raccourci sélectionnée.

Avec la touche de raccourci sélectionnée, appuyez sur  $\blacksquare$ . Vous pouvez également supprimer la touche de raccourci en la faisant glisser sur  $\blacksquare$ .

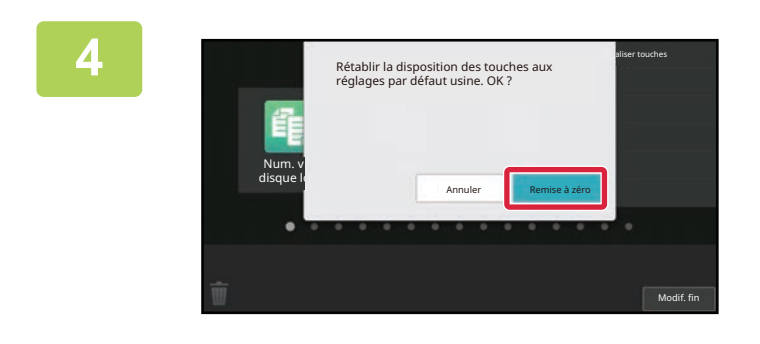

# **4 Appuyez sur la touche [Oui].**

La touche de raccourci sélectionnée sera supprimée.

**5 Après avoir terminé les réglages, appuyez sur la touche [Déconnexion].**

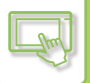

# **Depuis la page Web**

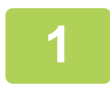

# **1 Saisissez l'adresse IP définie sur la machine dans la barre d'adresse de votre navigateur Web.**

Dans l'état par défaut, vous devez saisir votre mot de passe utilisateur après avoir saisi l'adresse IP.

# **2 Sur la page Web, cliquez sur l'onglet [Réglages système] → [Réglages de l'écran d'accueil].**

Certains réglages peuvent nécessiter que vous saisissiez votre mot de passe utilisateur après avoir cliqué sur [Réglages de l'écran d'accueil]. Si vous n'avez pas réalisé l'authentification utilisateur, vous devez saisir le mot de passe administrateur.

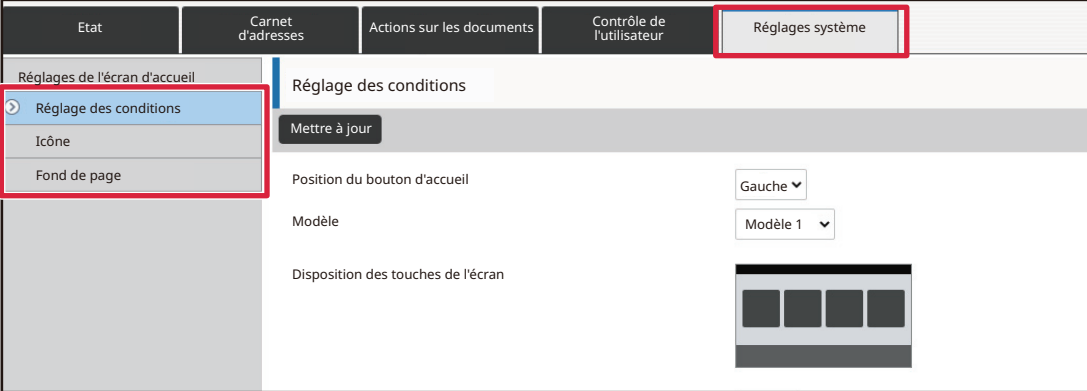

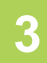

**3 Cliquez sur [Réglage des conditions], puis cliquez sur la touche de raccourci à supprimer.**

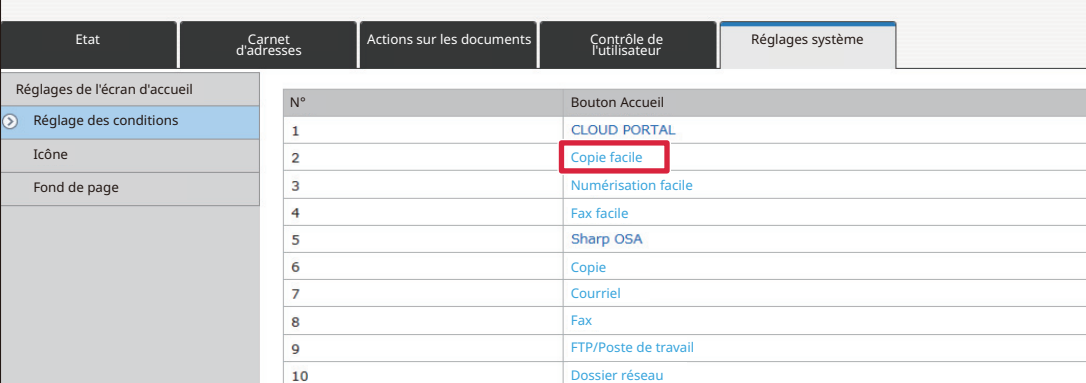

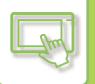

#### **4 Sélectionnez [Aucun] et cliquez sur le bouton [Soumettre].**

Lorsque vous cliquez sur le bouton [Soumettre], l'écran [Enregistrement de l'écran d'accueil] se ferme.

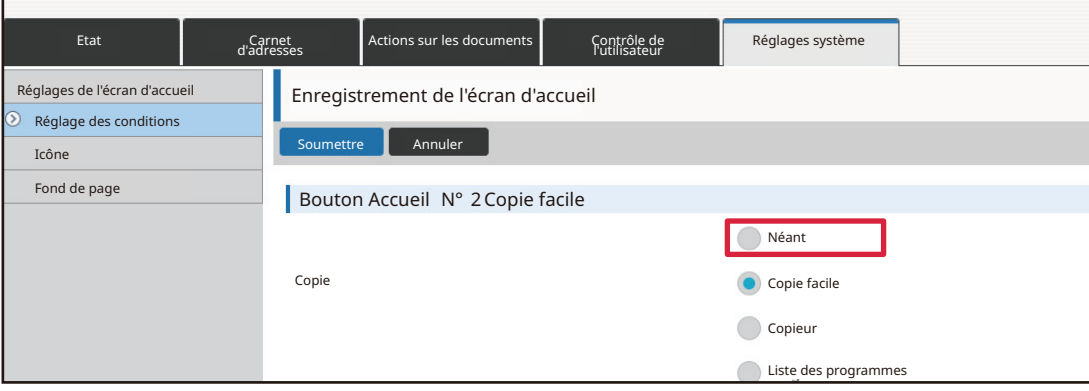

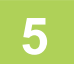

## **5 Lorsque vous avez fini de configurer les réglages, cliquez sur le bouton [Soumettre].**

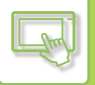

# **MODIFICATION D'UNE TOUCHE DE RACCOURCI**

Cette section explique comment modifier une touche de raccourci dans l'écran d'accueil. Seul le nom peut être modifié depuis l'écran tactile. Vous pouvez modifier l'image d'icône depuis la page Web.

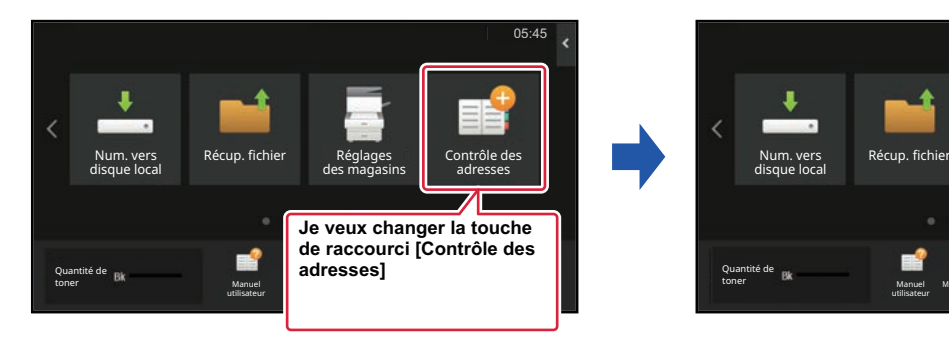

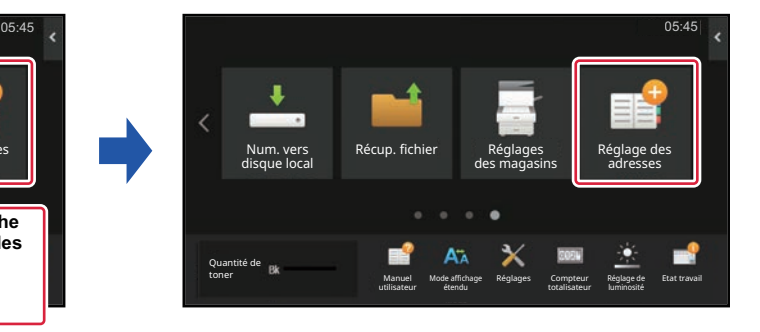

# **Depuis l'écran tactile**

Pour modifier une touche de raccourci à partir de l'écran tactile, éloignez la touche de raccourci de l'emplacement souhaité, puis enregistrez la nouvelle touche de raccourci à l'emplacement qui a été libéré. Pour plus d'informations sur le déplacement des touches de raccourci, reportez-vous à la section "[DÉPLACEMENT D'UNE TOUCHE DE](#page-121-0)  [RACCOURCI \(page 2-34\)"](#page-121-0). Pour plus d'informations sur l'ajout de touches de raccourci, reportez-vous à la section "[AJOUT DE TOUCHES DE RACCOURCI \(page 2-20\)](#page-107-1)".

Cette section explique comment modifier le nom d'une touche de raccourci.

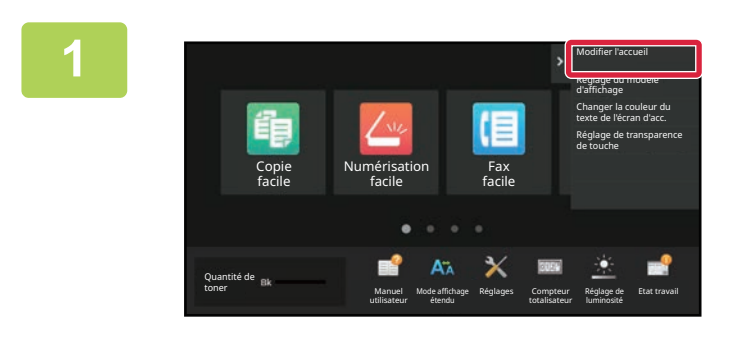

**1 Ouvrez le panneau de sélection sur l'écran d'accueil et appuyez sur [Modifier l'accueil].**

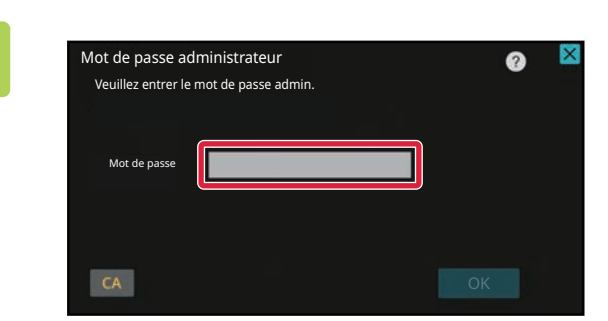

**2 L'écran de mot de passe administrateur s'affiche. Saisissez votre mot de passe.**

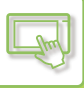

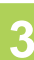

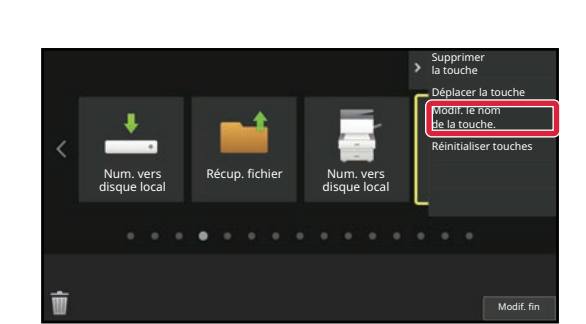

# **3 Un cadre jaune apparaît autour de la touche de raccourci sélectionnée.**

Un cadre jaune apparaît autour de la touche de raccourci sélectionnée.

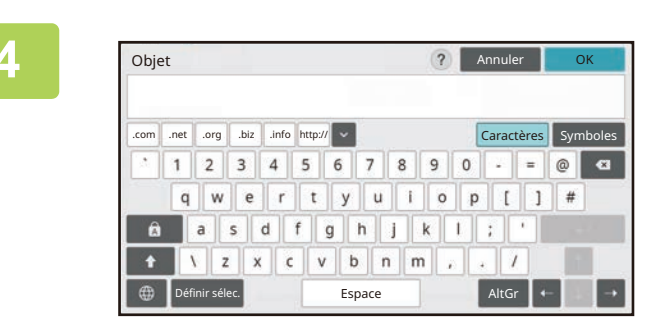

# **4 Saisissez le nouveau nom à l'aide du Saisissez le nouveau nom à l'aide du clavier.**

Saisissez le nom, puis appuyez sur la touche [OK] .

**5 Après avoir terminé les réglages, appuyez sur la touche [Déconnexion].**

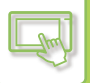

# **Depuis la page Web**

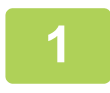

# **1 Saisissez l'adresse IP définie sur la machine dans la barre d'adresse de votre navigateur Web.**

Dans l'état par défaut, vous devez saisir votre mot de passe utilisateur après avoir saisi l'adresse IP.

# **2 Sur la page Web, cliquez sur l'onglet [Réglages système] → [Réglages de l'écran d'accueil].**

Certains réglages peuvent nécessiter que vous saisissiez votre mot de passe utilisateur après avoir cliqué sur [Réglages de l'écran d'accueil]. Si vous n'avez pas réalisé l'authentification utilisateur, vous devez saisir le mot de passe administrateur.

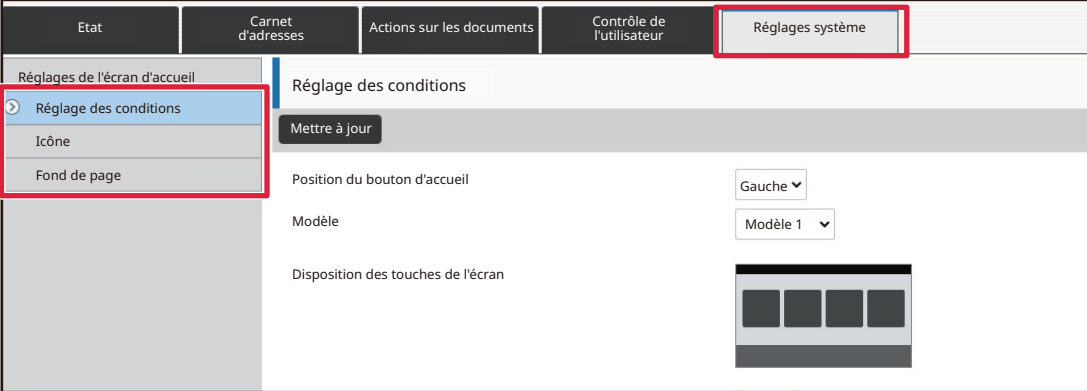

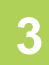

# **3 Cliquez sur [Réglage des conditions], puis cliquez sur la touche de raccourci à modifier.**

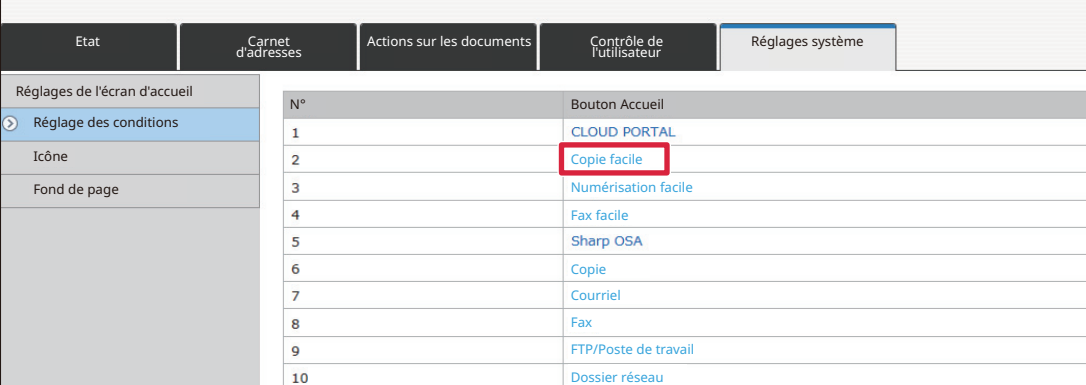

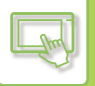

# **4 Sélectionnez la fonction souhaitée.**

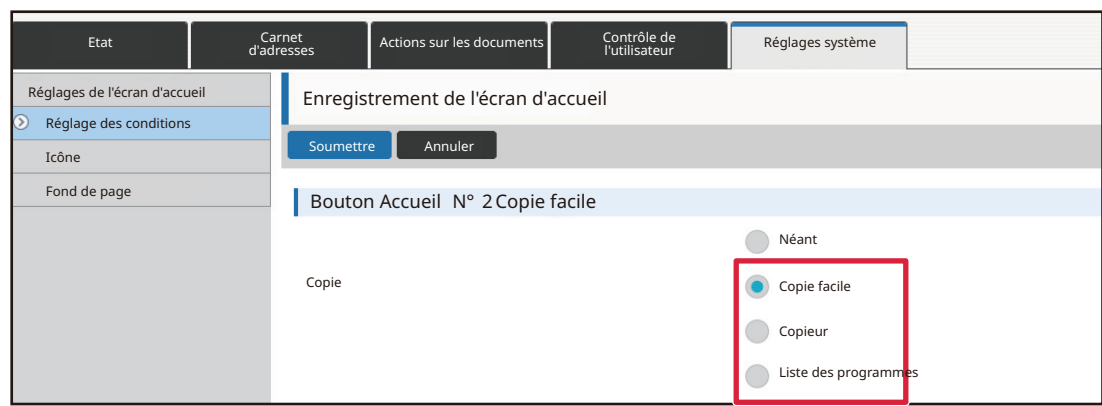

Pour modifier le nom d'une touche de raccourci, sélectionnez [S/mesure] dans [Nom principal] et saisissez le nom souhaité dans la zone de texte.

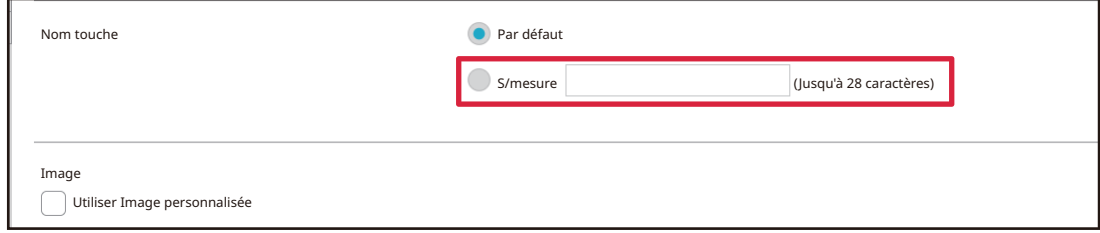

Pour modifier l'image d'une touche de raccourci, passez à l'étape suivante. Si vous ne modifiez pas l'image, passez à l'étape 5.

# **5 Pour modifier l'image de l'icône, mettez la case [Utiliser Image personnalisée] sur , et sélectionnez une image précédemment ajoutée avec [Sélectionner le fichier].**

Pour enregistrer une image, reportez-vous à la section "[AJOUT D'UNE IMAGE DE TOUCHE DE RACCOURCI"](#page-119-0).

### **6 Lorsque vous avez fini de configurer les réglages, cliquez sur le bouton [Soumettre].**

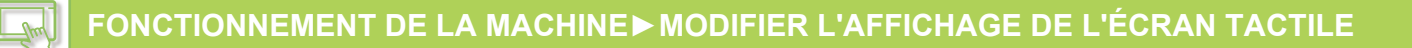

# <span id="page-119-0"></span>**AJOUT D'UNE IMAGE DE TOUCHE DE RACCOURCI**

Pour modifier une image de touche de raccourci par une nouvelle image, vous devez d'abord ajouter la nouvelle image. Cette section explique comment ajouter une image. Les images sont ajoutées à l'aide de la page Web.

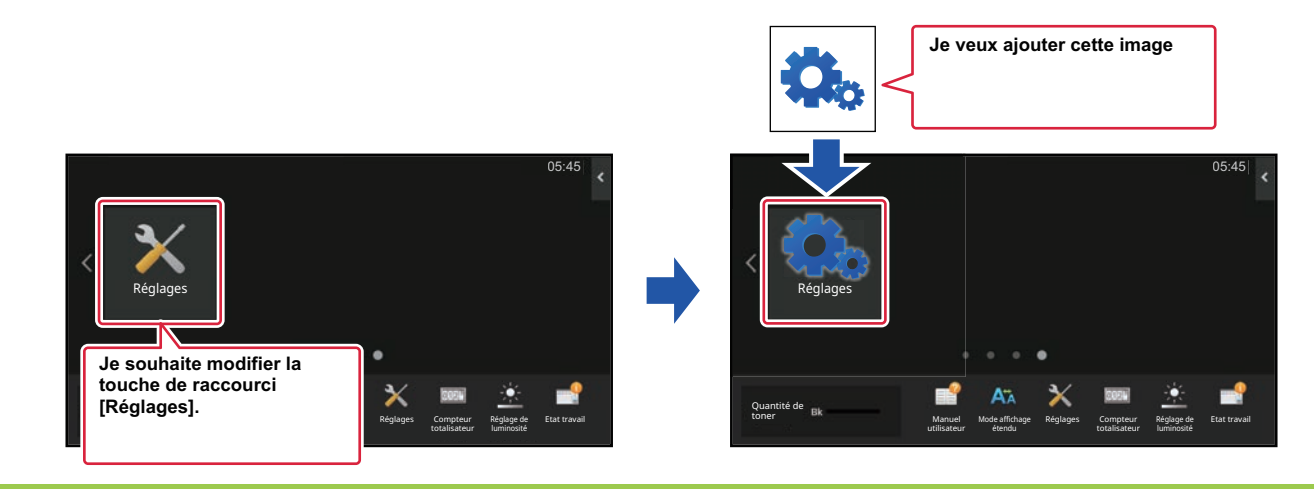

Les images d'icône sont automatiquement agrandies ou rétrécies pour correspondre à la taille des touches de raccourci.

#### **1 Saisissez l'adresse IP définie sur la machine dans la barre d'adresse de votre navigateur Web.**

Dans l'état par défaut, vous devez saisir votre mot de passe utilisateur après avoir saisi l'adresse IP.

# **2 Sur la page Web, cliquez sur l'onglet [Réglages système] → [Réglages de l'écran d'accueil].**

Certains réglages peuvent nécessiter que vous saisissiez votre mot de passe utilisateur après avoir cliqué sur [Réglages de l'écran d'accueil]. Si vous n'avez pas réalisé l'authentification utilisateur, vous devez saisir le mot de passe administrateur.

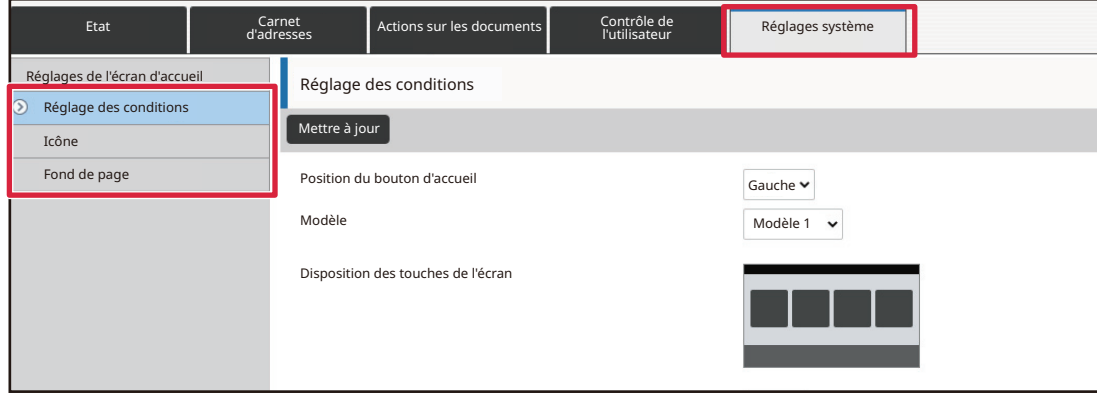

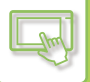

# **3 Cliquez sur [Icône].**

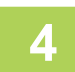

#### **4 Sélectionnez un élément**

Si vous ajoutez une nouvelle image, cliquez sur "Non établi". Si les éléments "Non établi" sont tous utilisés, cliquez sur un élément inutile dans les éléments déjà ajoutés.

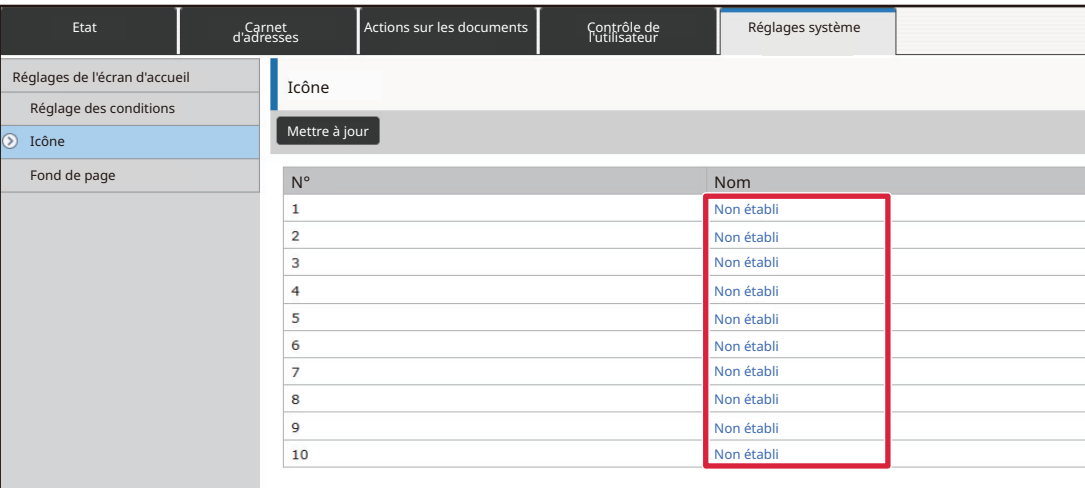

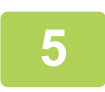

#### **5 Sélectionnez le fichier à ajouter dans "Sélectionner le fichier".**

Cliquez sur le bouton [Parcourir] et sélectionnez l'image à soumettre.

- Les formats de fichier qui peuvent être utilisés sont JPEG, GIF et PNG (jpeg, jpg, jpe, jfif, gif et png).
- La taille de fichier maximale d'une image qui peut être utilisée pour une touche de raccourci est de 50 Ko.

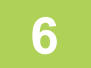

### **6 Lorsque vous avez fini de configurer les réglages, cliquez sur le bouton <br>
<b>6 ISOU RES [Soumettre].**

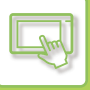

# <span id="page-121-0"></span>**DÉPLACEMENT D'UNE TOUCHE DE RACCOURCI**

Cette section explique comment déplacer une touche de raccourci dans l'écran d'accueil. Les touches de raccourci sont déplacées à l'aide de l'écran tactile.

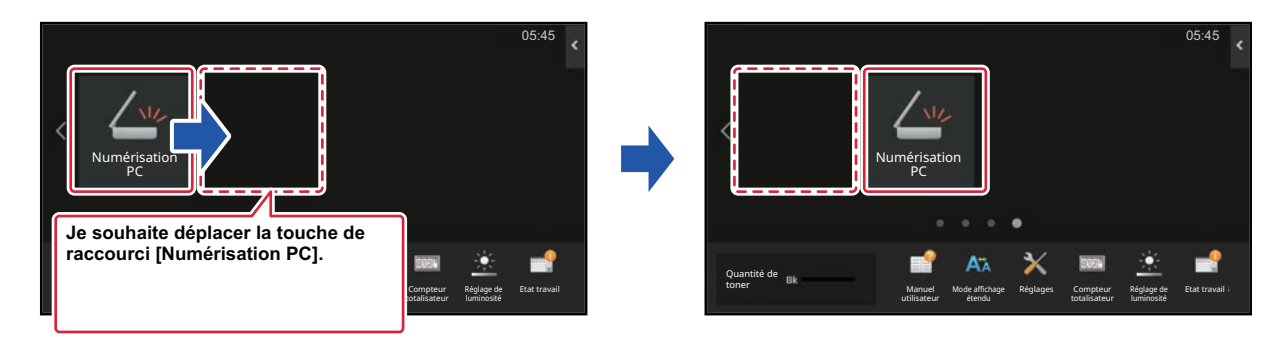

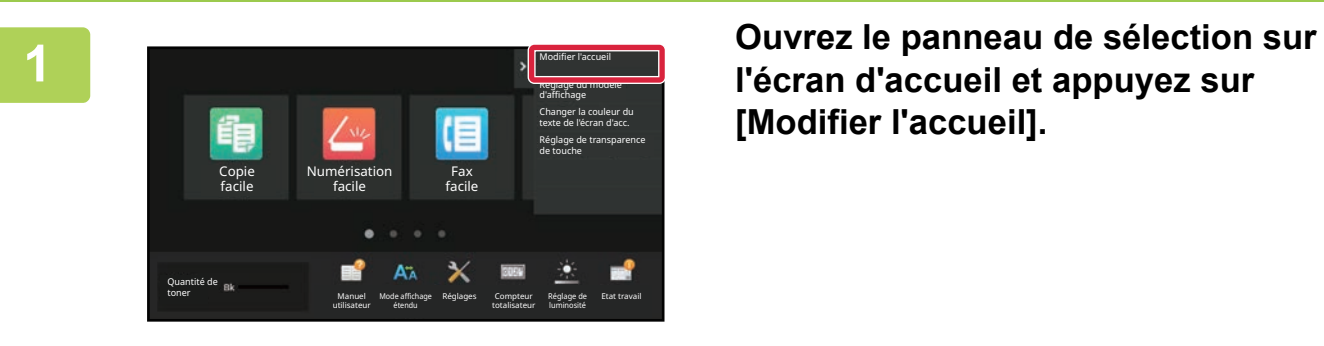

**[Modifier l'accueil].**

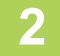

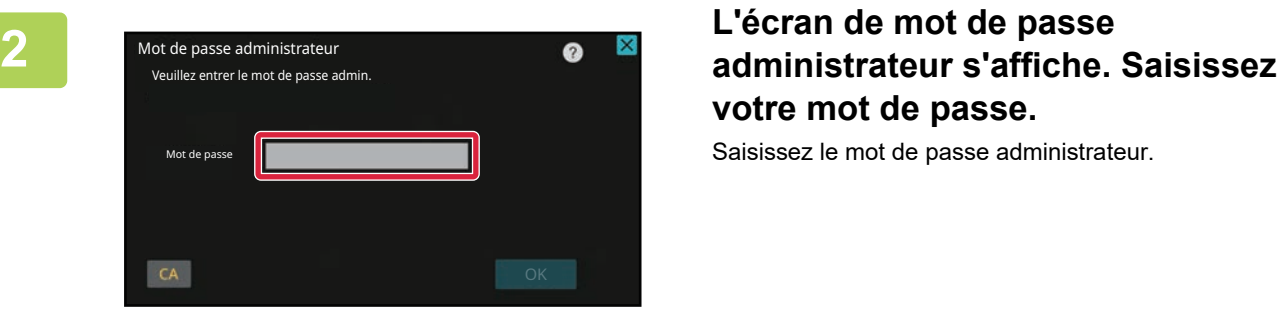

**votre mot de passe.**

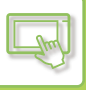

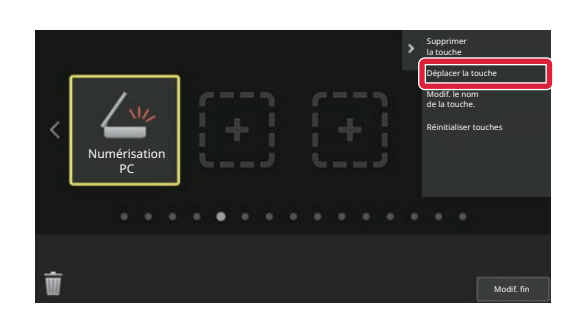

# **3 Appuyez sur la touche de raccourci à déplacer et appuyez sur [Déplacer la touche].**

Un cadre jaune apparaît autour de la touche de raccourci sélectionnée.

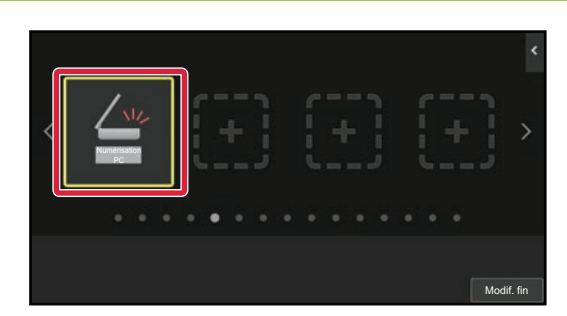

Numérisation PC

# **4 Appuyez sur un emplacement de touche de raccourci vide.**

La touche de raccourci se déplace sur l'emplacement sélectionné.

La touche de raccourci ne se déplacera pas si vous appuyez sur un emplacement qui est déjà occupé par une touche de raccourci.

**5 Après avoir terminé les réglages, appuyez sur la touche [Déconnexion].**

Modif. fin

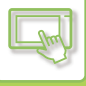

# **RÉTABLISSEMENT DES TOUCHES DE RACCOURCI ÀLEUR ÉTAT PAR DÉFAUT**

Cette section explique comment rétablir les touches de raccourci dans l'écran d'accueil à leur état par défaut. Cette procédure peut être réalisée depuis l'écran tactile ou depuis la page Web.

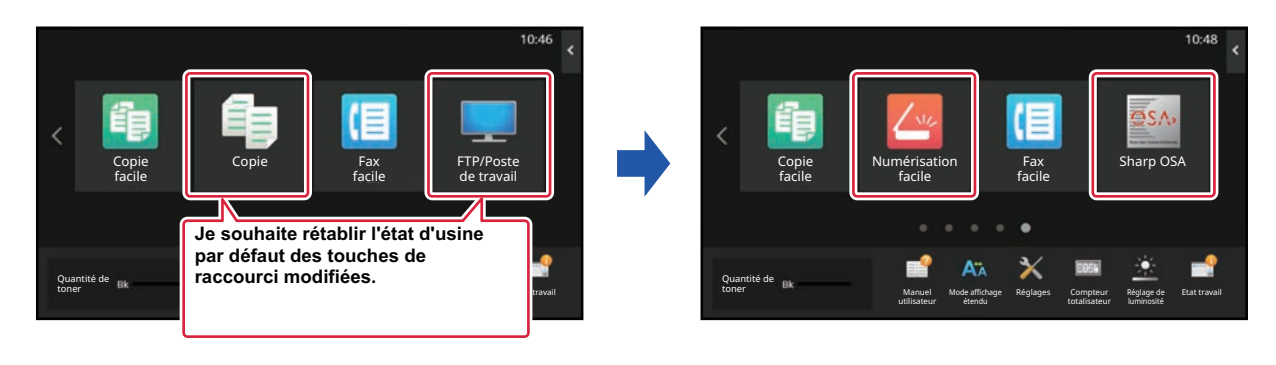

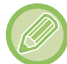

Les emplacements, les noms et les images des touches de raccourci sont rétablis à leur état par défaut.

# **Depuis l'écran tactile**

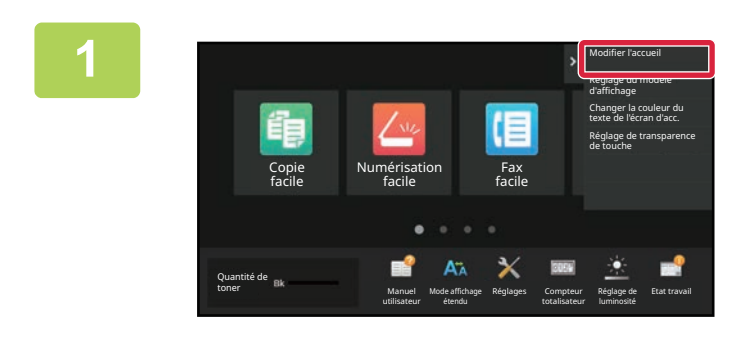

**1 Ouvrez le panneau de sélection sur l'écran d'accueil et appuyez sur [Modifier l'accueil].**

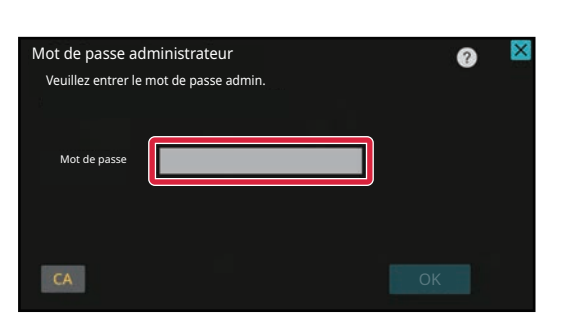

# **2 L'écran de mot de passe administrateur s'affiche. Saisissez votre mot de passe.**

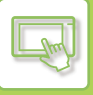

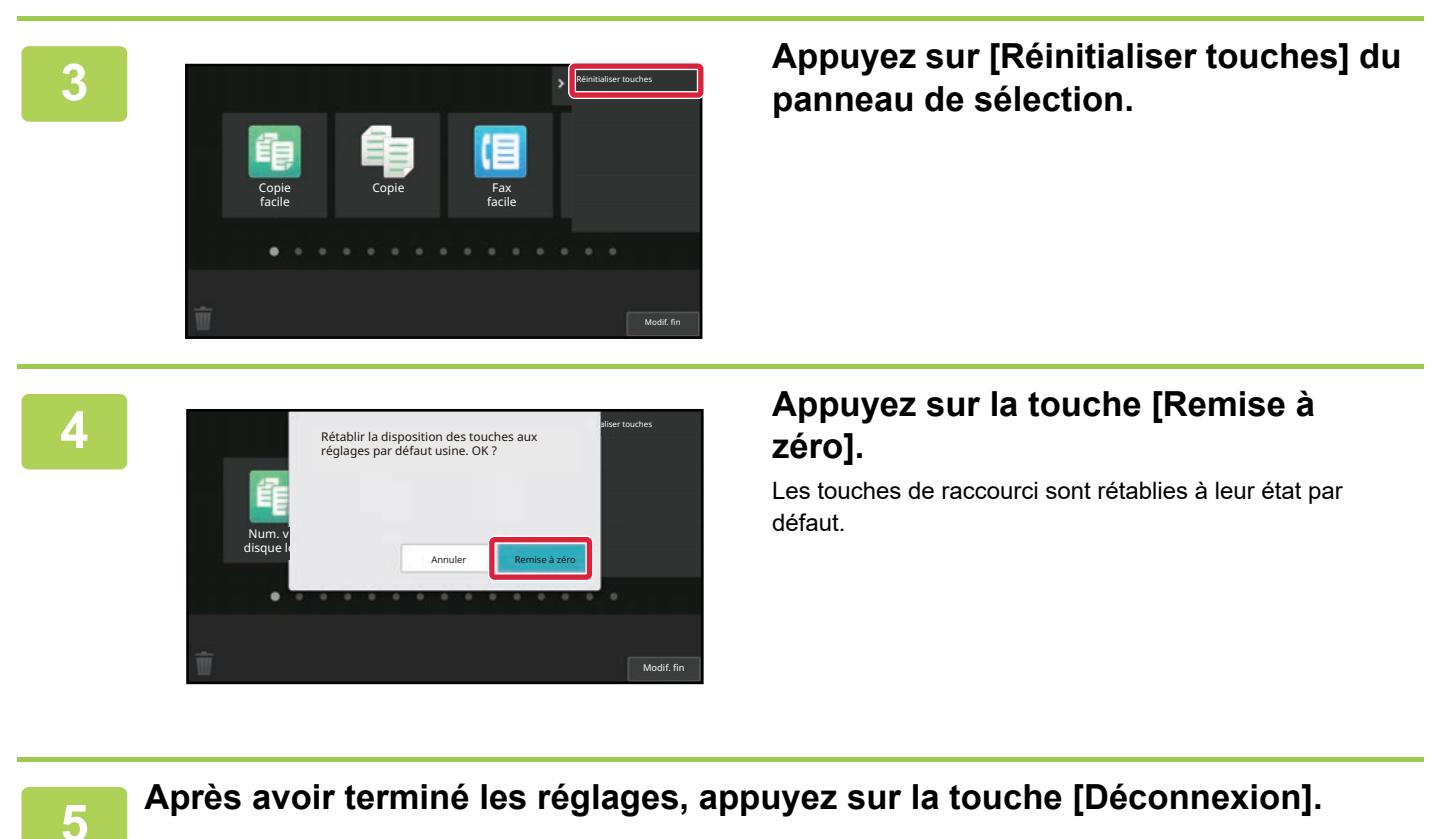

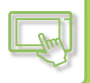

# **Depuis la page Web**

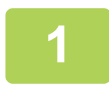

# **1 Saisissez l'adresse IP définie sur la machine dans la barre d'adresse de votre navigateur Web.**

Dans l'état par défaut, vous devez saisir votre mot de passe utilisateur après avoir saisi l'adresse IP.

### **2 Sur la page Web, cliquez sur l'onglet [Réglages système] → [Réglages de l'écran d'accueil].**

Certains réglages peuvent nécessiter que vous saisissiez votre mot de passe utilisateur après avoir cliqué sur [Réglages de l'écran d'accueil]. Si vous n'avez pas réalisé l'authentification utilisateur, vous devez saisir le mot de passe administrateur.

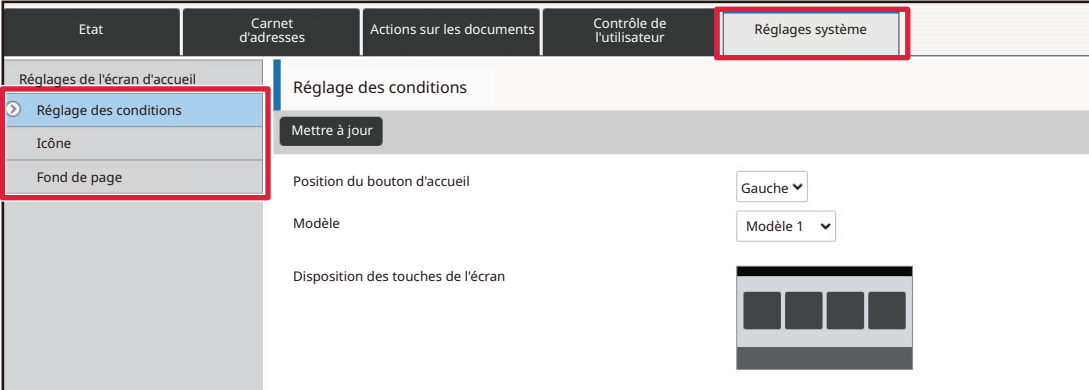

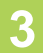

## **3 Cliquez sur [Réglage des conditions], puis cliquez sur le bouton [Revenir aux rég. initiaux].**

Une fenêtre de confirmation s'affiche. Cliquez sur le bouton [OK].

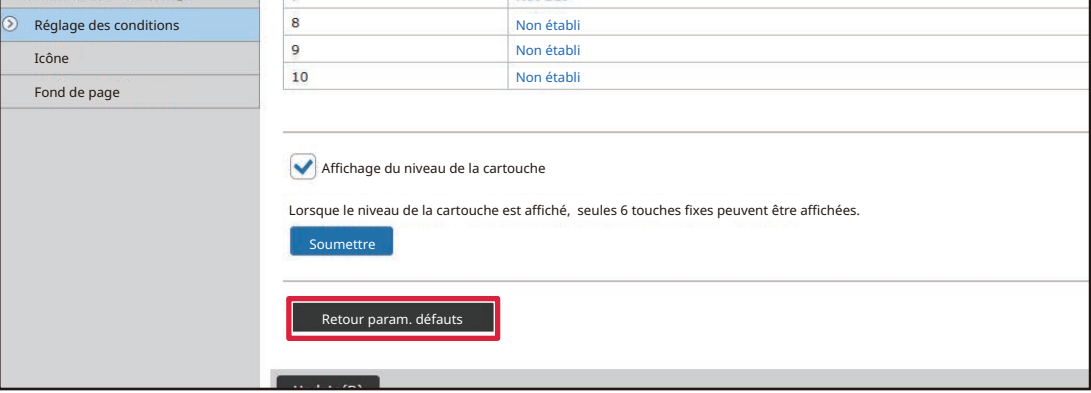

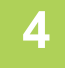

# **4 Lorsque vous avez fini de configurer les réglages, cliquez sur le bouton [Soumettre].**

Les réglages sont enregistrés dans la machine et ils sont appliqués.

Lorsque vous avez terminé les réglages, cliquez sur le bouton [Déconnexion] et fermez votre navigateur Web.

# **MODIFICATION DE LA TRANSPARENCE D'UNE TOUCHE DE RACCOURCI**

Vous pouvez modifier la transparence des touches de raccourci.

Si vous souhaitez modifier l'arrière-plan de votre écran d'accueil pour montrer ce qui se trouve derrière les touches de raccourci, augmentez la transparence pour mieux voir ce qui se trouve derrière les touches de raccourci. Cette procédure peut être réalisée depuis l'écran tactile ou depuis la page Web.

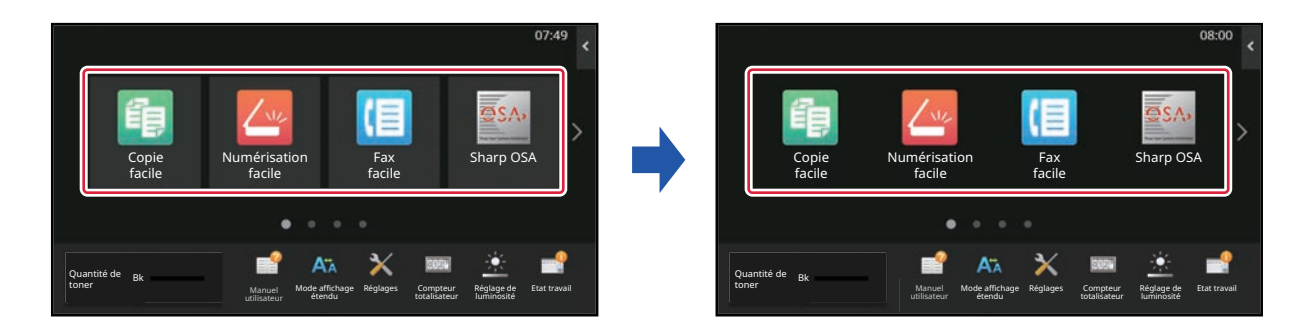

# **Depuis l'écran tactile**

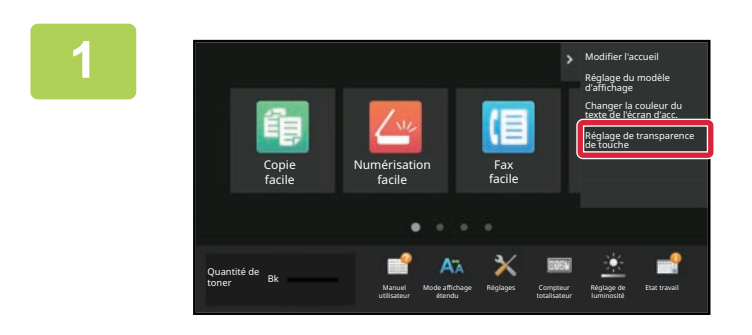

**1 Ouvrez le panneau de sélection sur l'écran d'accueil et appuyez sur [Réglage de transparence de touche].**

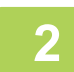

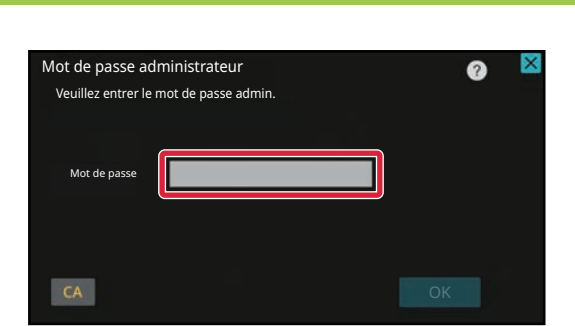

# **2 L'écran de mot de passe administrateur s'affiche. Saisissez votre mot de passe.**

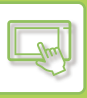

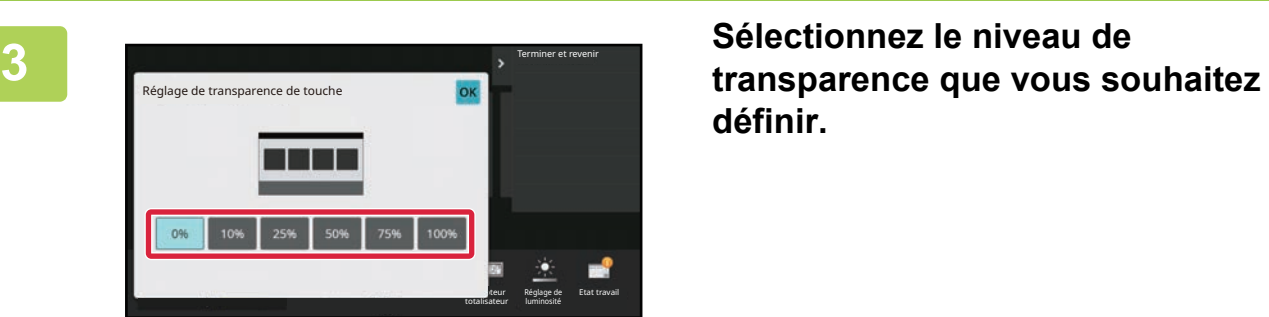

**définir.**

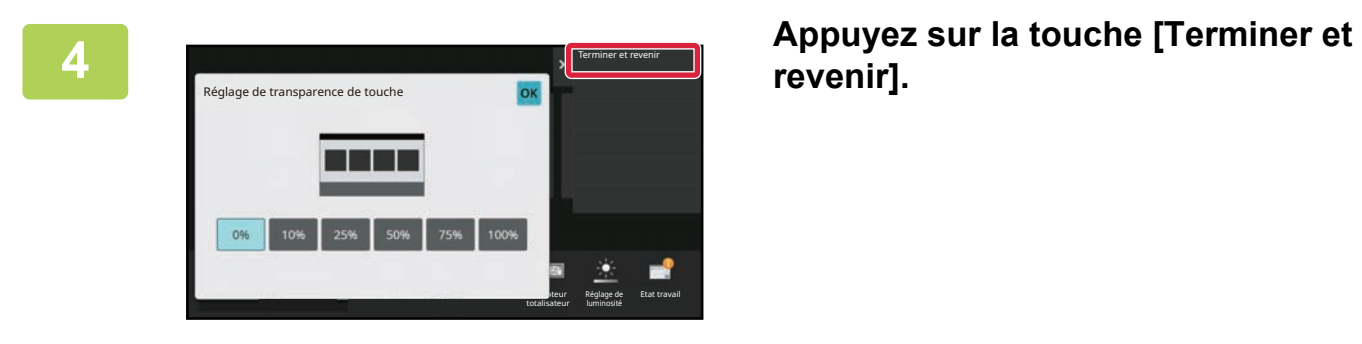

**revenir].**

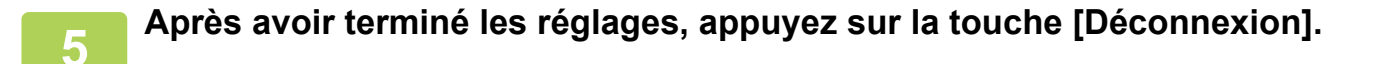

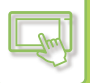

# **Depuis la page Web**

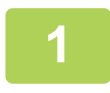

# **1 Saisissez l'adresse IP définie sur la machine dans la barre d'adresse de votre navigateur Web.**

Dans l'état par défaut, vous devez saisir votre mot de passe utilisateur après avoir saisi l'adresse IP.

## **2 Sur la page Web, cliquez sur l'onglet [Réglages système] → [Réglages de l'écran d'accueil].**

Certains réglages peuvent nécessiter que vous saisissiez votre mot de passe utilisateur après avoir cliqué sur [Réglages de l'écran d'accueil]. Si vous n'avez pas réalisé l'authentification utilisateur, vous devez saisir le mot de passe administrateur.

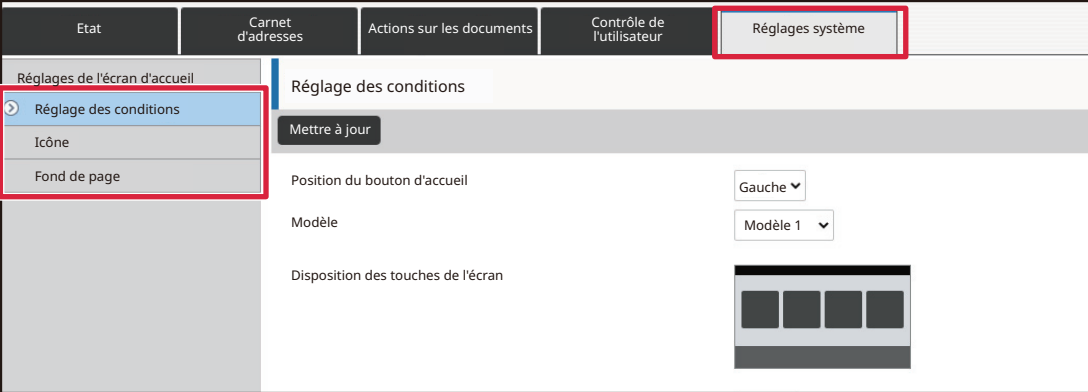

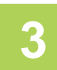

# **3 Cliquez sur [Réglage des conditions], puis cliquez sur le bouton [Réglage de transparence de touche].**

## **4 Lorsque vous avez fini de configurer les réglages, cliquez sur le bouton [Soumettre].**

# <span id="page-129-0"></span>**MODIFICATION DU MODÈLE DE DISPOSITION DE L'ÉCRAN D'ACCUEIL**

Plusieurs modèles de disposition de l'écran d'accueil sont prédéfinis dans la machine. Ces modèles incluent un modèle de disposition qui réduit la taille d'affichage des touches de raccourci pour augmenter le nombre de touches affichées, et un modèle de disposition qui cache la zone d'affichage des touches fixes pour augmenter le nombre de touches de raccourci affichées. Le modèle de disposition peut être modifié dans la page Web.

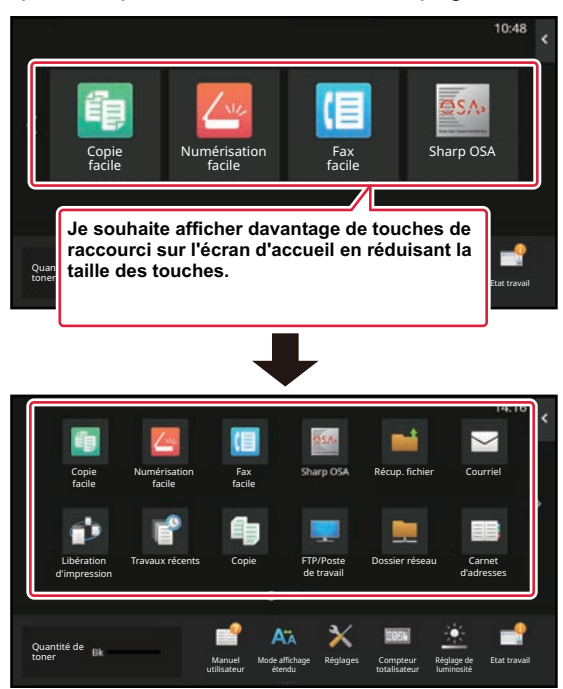

# **Modèles de disposition de l'écran d'accueil**

Six modèles de disposition sont disponibles.

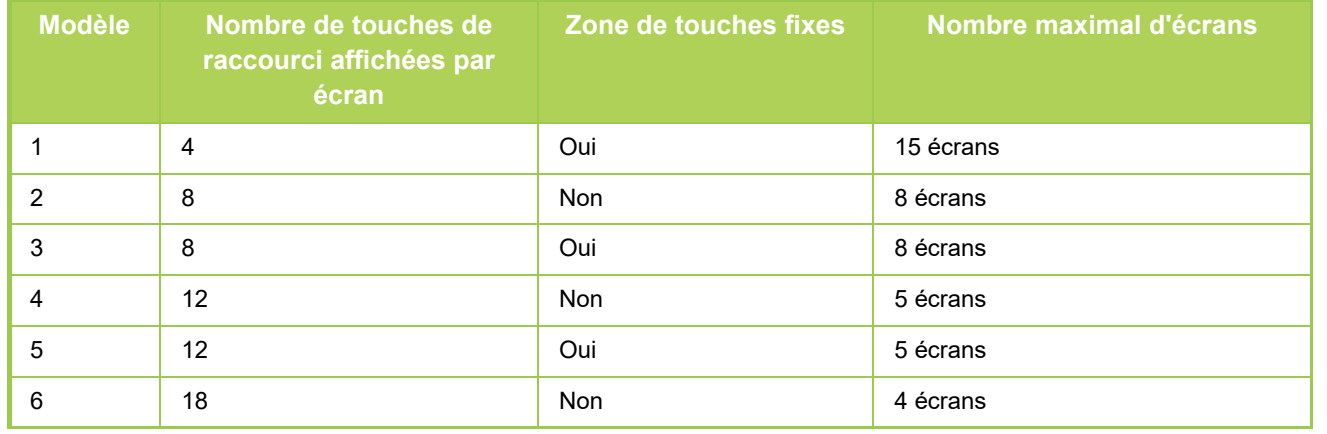

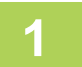

# **1 Saisissez l'adresse IP définie sur la machine dans la barre d'adresse de votre navigateur Web.**

Dans l'état par défaut, vous devez saisir votre mot de passe utilisateur après avoir saisi l'adresse IP.

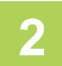

# **2 Sur la page Web, cliquez sur l'onglet [Réglages système] → [Réglages de l'écran d'accueil].**

Certains réglages peuvent nécessiter que vous saisissiez votre mot de passe utilisateur après avoir cliqué sur [Réglages de l'écran d'accueil]. Si vous n'avez pas réalisé l'authentification utilisateur, vous devez saisir le mot de passe administrateur.

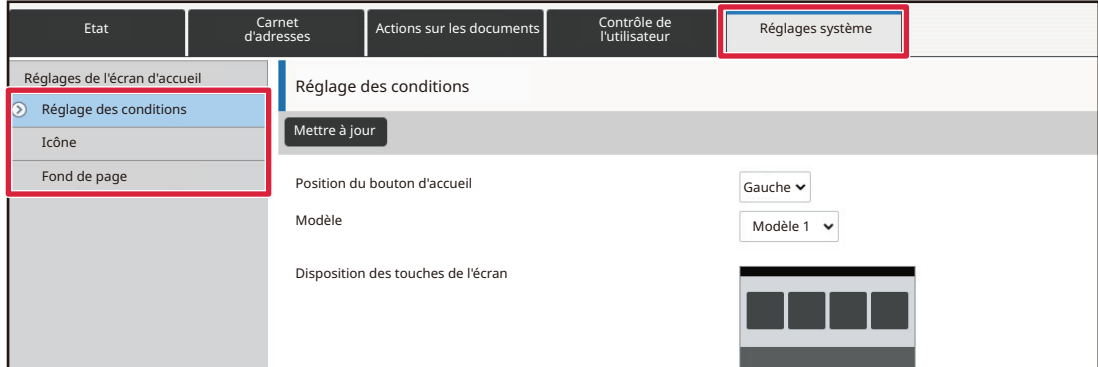

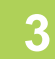

# **3 Cliquez sur [Réglage des conditions] et sélectionnez le modèle de disposition souhaité depuis le "Modèle".**

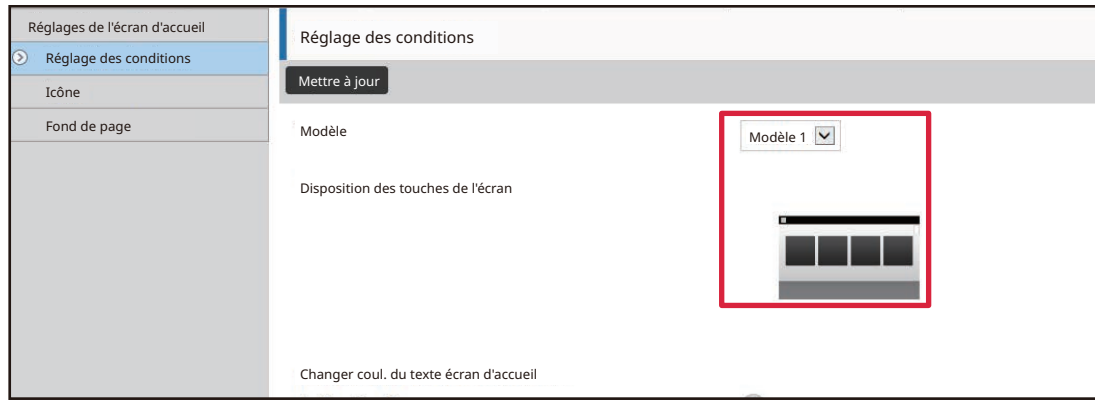

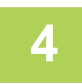

# **4 Lorsque vous avez fini de configurer les réglages, cliquez sur le bouton [Soumettre].**

Les réglages sont enregistrés dans la machine et ils sont appliqués.

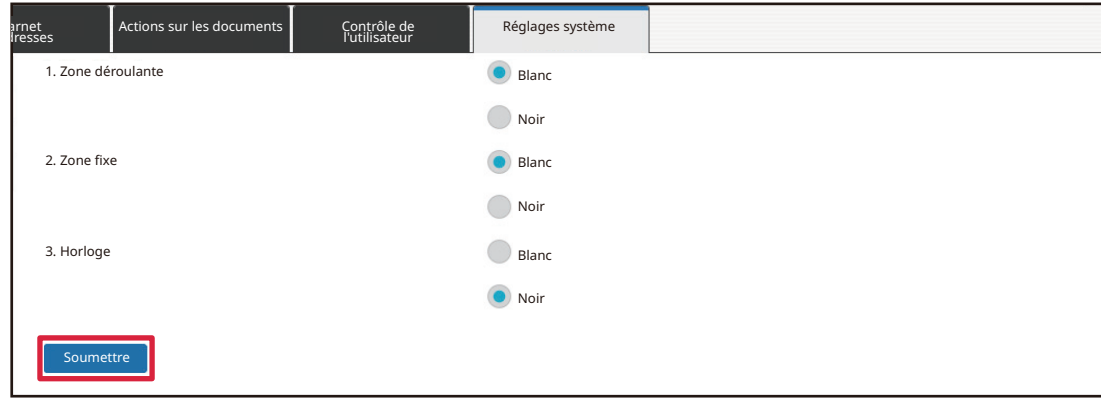

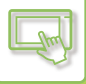

# **SÉLECTION D'UN MODÈLE D'AFFICHAGE MFP POUR L'ÉCRAN D'ACCUEIL**

Plusieurs modèles couleur sont prédéfinis dans la machine. Vous pouvez modifier le modèle couleur depuis l'écran tactile.

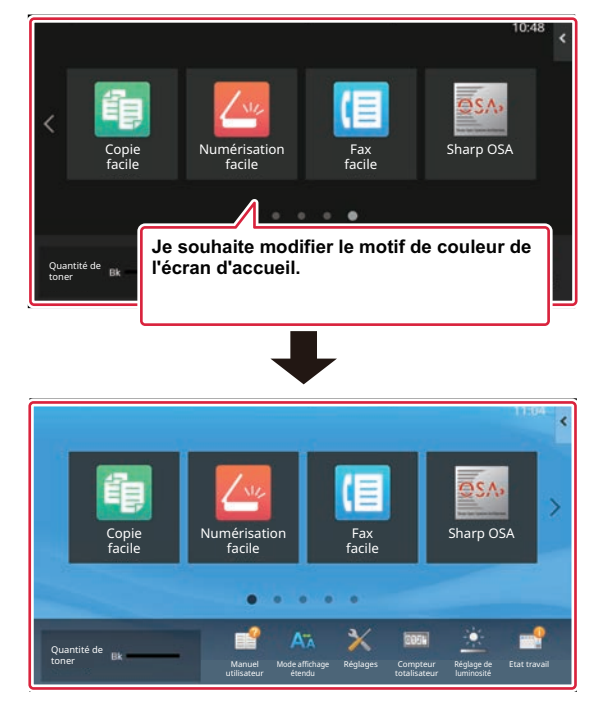

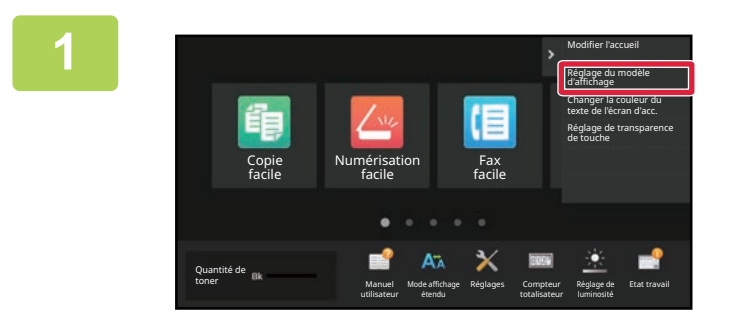

**1 Ouvrez le panneau de sélection sur l'écran d'accueil et appuyez sur [Réglage du modèle d'affichage].**

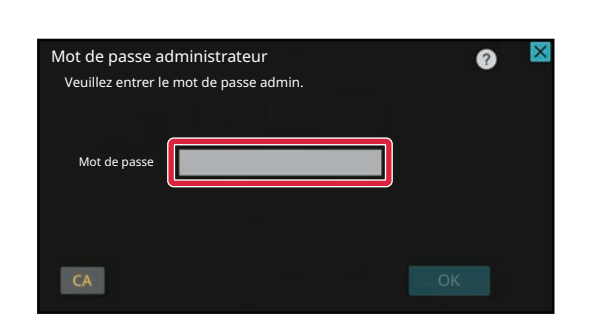

# **2 L'écran de mot de passe administrateur s'affiche. Saisissez votre mot de passe.**

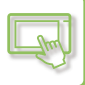

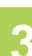

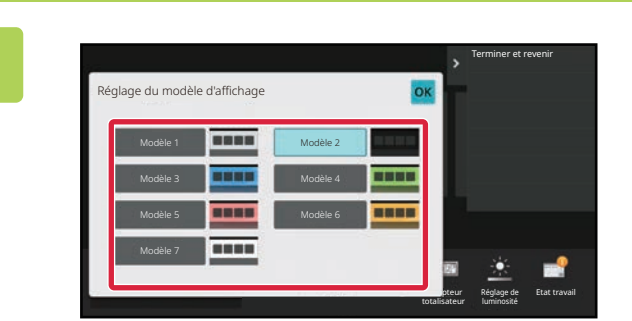

**3 Sélectionnez le modèle souhaité.**

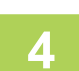

**4 Une fois les réglages terminés, appuyez sur la touche [Déconnexion].**

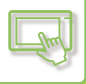

# **MODIFICATION DE LA COULEUR DU TEXTE SUR L'ÉCRAN D'ACCUEIL**

Vous pouvez modifier la couleur du texte des touches de raccourci, des touches fixes et de l'horloge sur l'écran d'accueil en blanc ou en noir.

La couleur est modifiée à l'aide de l'écran tactile.

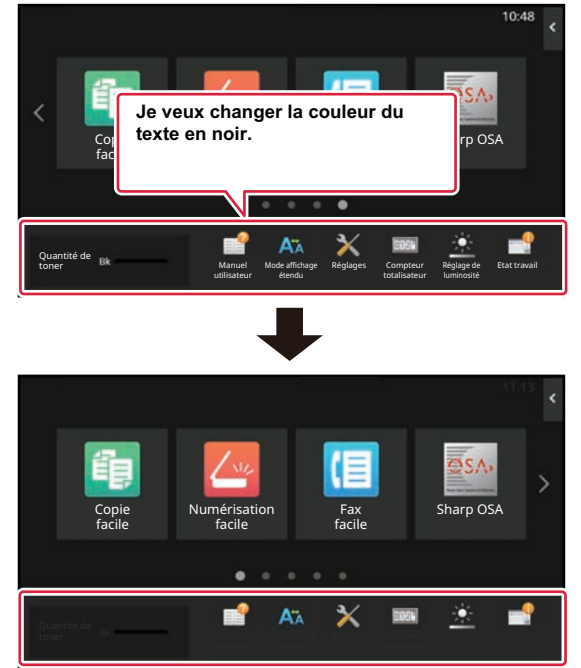

La couleur du texte sur l'écran d'accueil varie en tonction du modèle de disposition.

Pour obtenir plus d'informations sur les modèles de disposition de l'écran d'accueil, consultez "MODIFICATION DU [MODÈLE DE DISPOSITION DE L'ÉCRAN D'ACCUEIL \(page 2-42\)"](#page-129-0).

#### Couleurs de texte par défaut

Modèles de disposition de l'écran d'accueil et couleurs de texte

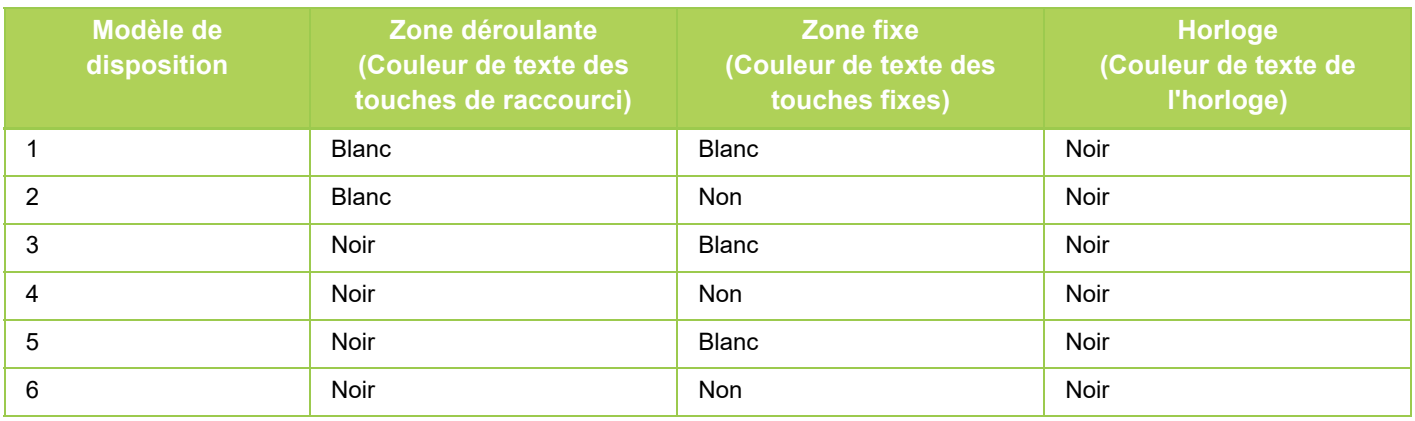

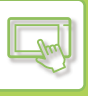

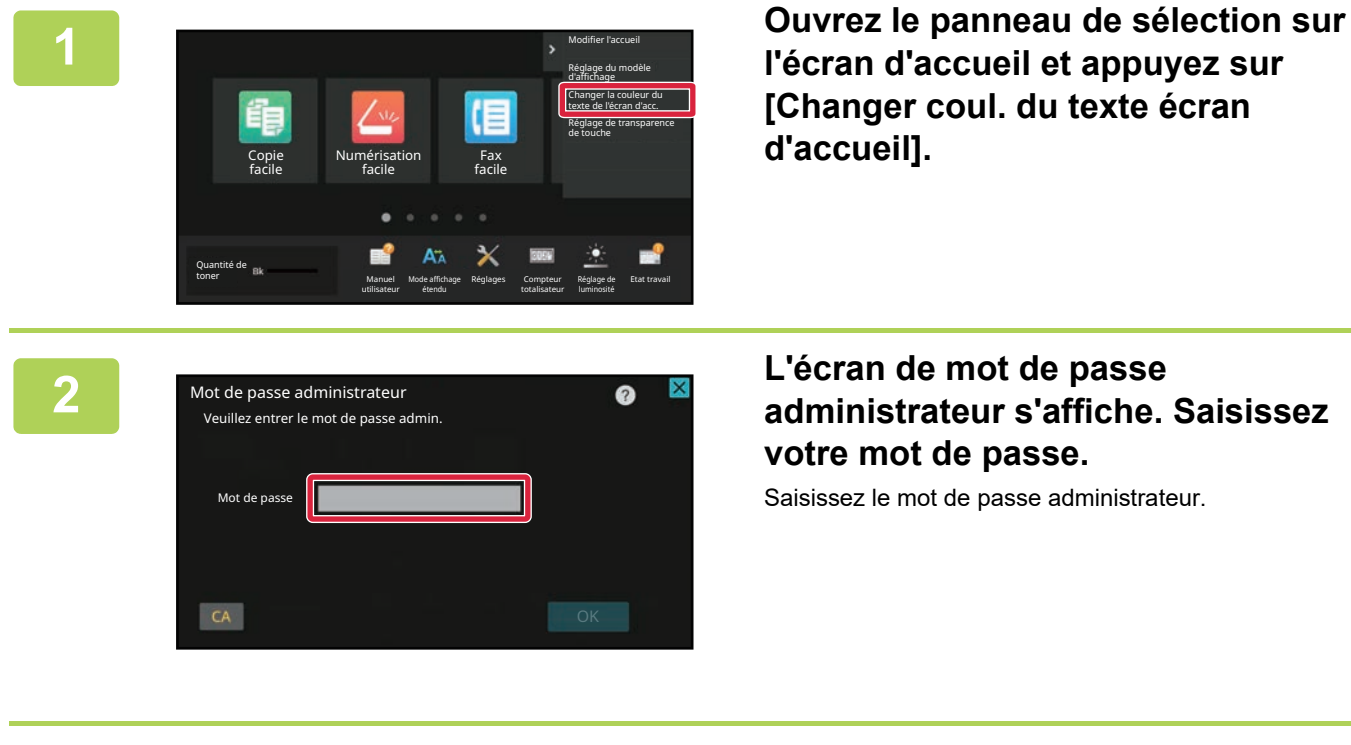

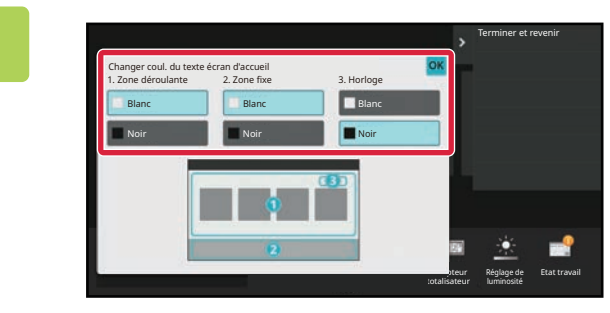

**3 Modifiez la couleur du texte.**

**4 Une fois les réglages terminés, appuyez sur la touche [Déconnexion].**

# **MODIFICATION DE L'IMAGE DE L'ARRIÈRE-PLAN DE L'ÉCRAN D'ACCUEIL**

Vous pouvez modifier l'image de l'arrière-plan de l'écran d'accueil par une image personnalisée.

Cette procédure peut être réalisée depuis l'écran tactile ou depuis la page Web.

Pour modifier l'image depuis l'écran tactile, enregistrez d'abord l'image souhaitée sur un périphérique USB et connectez le périphérique à la machine.

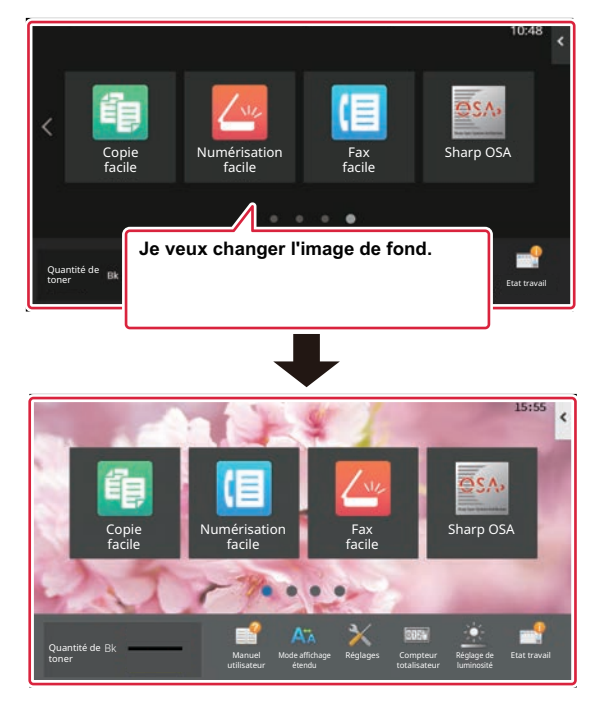

La taille d'affichage de l'image de l'arrière-plan est de 1024 points x 544 points.

La hauteur de l'image est réglée à la hauteur d'affichage, et la largeur est réglée à la largeur d'affichage. Vu que la hauteur et la largeur sont agrandies/rétrécies séparément, certaines images peuvent se déformer. Si vous souhaitez afficher l'image correctement, réglez à l'avance la taille de l'image d'après la taille d'affichage de l'image de l'arrière-plan.

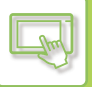

# **Depuis l'écran tactile**

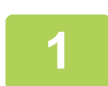

# **1 Connectez le périphérique USB contenant l'image souhaitée à la machine.<br>Lorsque le périphérique USB est connecté à la machine, la fenêtre contextuelle s'affiche. Appuyez sur la touche [OK].**

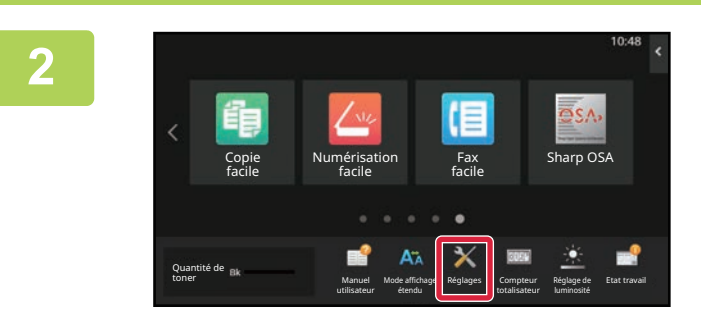

# **<sup>2</sup> Touchez la touche [Réglages] dans l'écran d'accueil.**

L'écran passe sur l'écran des réglages.

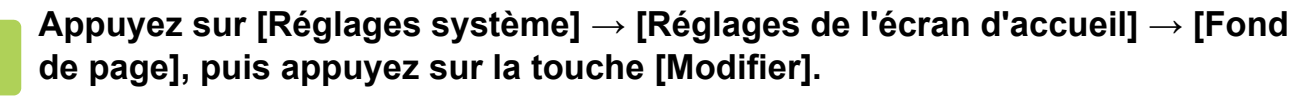

L'écran "Enregistrer une image d'arrière plan" s'affiche.

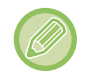

L'écran de saisie du mot de passe administrateur s'affiche lorsque vous sélectionnez des réglages. Saisissez le mot de passe administrateur et connectez-vous.

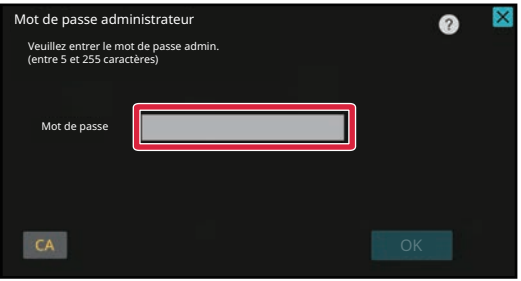

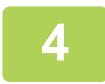

**6** Cochez la case [Utiliser Image personnalisée] sur ↓ et sélectionnez l'image **souhaitée dans [Nom du dossier/Nom de fichier].**

- Les formats de fichier qui peuvent être utilisés sont JPEG, GIF et PNG (jpeg, jpg, jpe, jfif, gif et png).
- La taille de fichier maximale d'une image qui peut être utilisée pour l'image de l'arrière-plan est de 640 Ko.

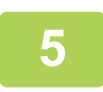

### **<sup>5</sup> Cliquez sur le bouton [Enregistrer].**

Après avoir terminé tous les réglages de Personnalisation de l'interface utilisateur, appuyez sur la touche [Déconnexion].

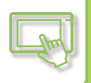

# **Depuis la page Web**

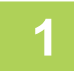

## **1 Saisissez l'adresse IP définie sur la machine dans la barre d'adresse de votre navigateur Web.**

Dans l'état par défaut, vous devez saisir votre mot de passe utilisateur après avoir saisi l'adresse IP.

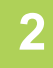

# **2 Sur la page Web, cliquez sur l'onglet [Réglages système] → [Réglages de l'écran d'accueil].**

Certains réglages peuvent nécessiter que vous saisissiez votre mot de passe utilisateur après avoir cliqué sur [Réglages de l'écran d'accueil]. Si vous n'avez pas réalisé l'authentification utilisateur, vous devez saisir le mot de passe administrateur.

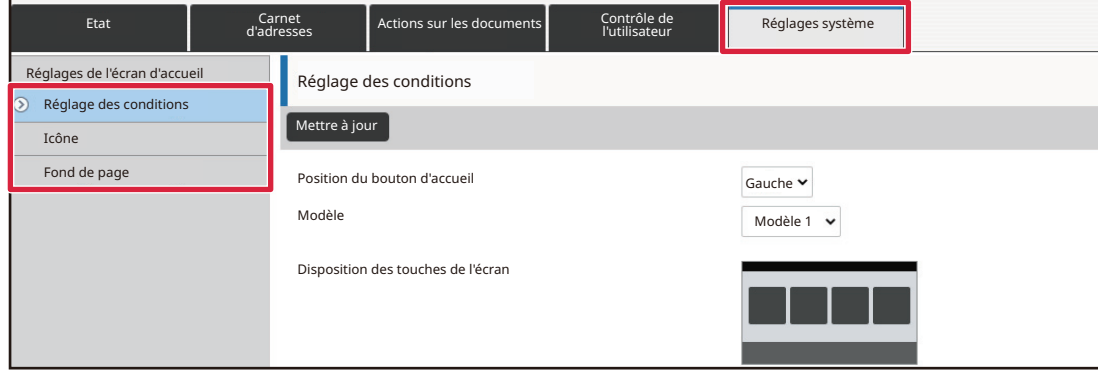

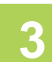

# **3 Cliquez sur le bouton [Modifier] dans [Fond de page].**

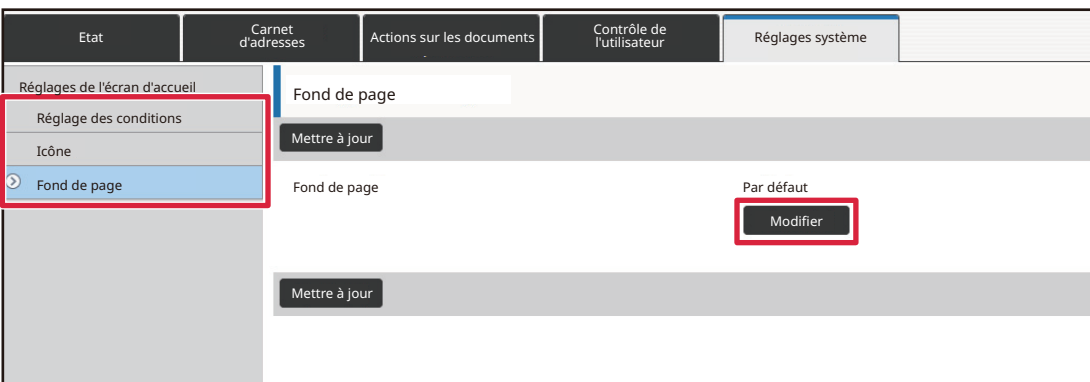

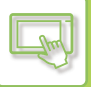

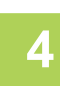

# **6** Cochez la case [Utiliser Image personnalisée] sur ■ et sélectionnez l'image **dans [Sélectionner le fichier].**

Cliquez sur [Parcourir] pour sélectionner l'image.

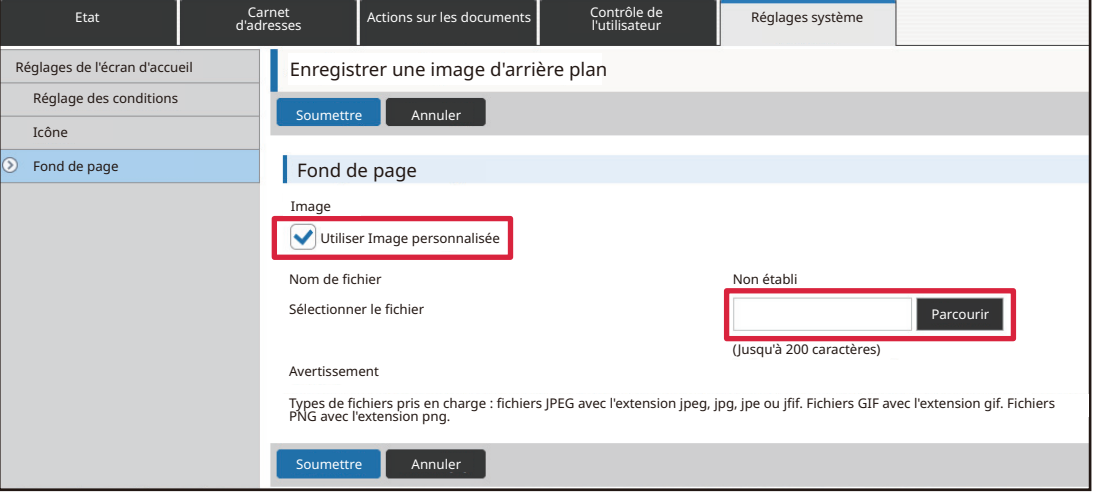

- Les formats de fichier qui peuvent être utilisés sont JPEG, GIF et PNG (jpeg, jpg, jpe, jfif, gif et png).
- La taille de fichier maximale d'une image qui peut être utilisée pour l'image de l'arrière-plan est de 640 Ko.

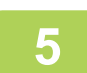

# **5 Lorsque vous avez fini de configurer les réglages, cliquez sur le bouton <br>
<b>5 Regumettre**l **[Soumettre].**

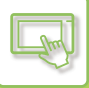

# **MODIFICATION DES TOUCHES FIXES**

Vous pouvez modifier les touches fixes. Les touches fixes sont modifiées à l'aide de la page Web.

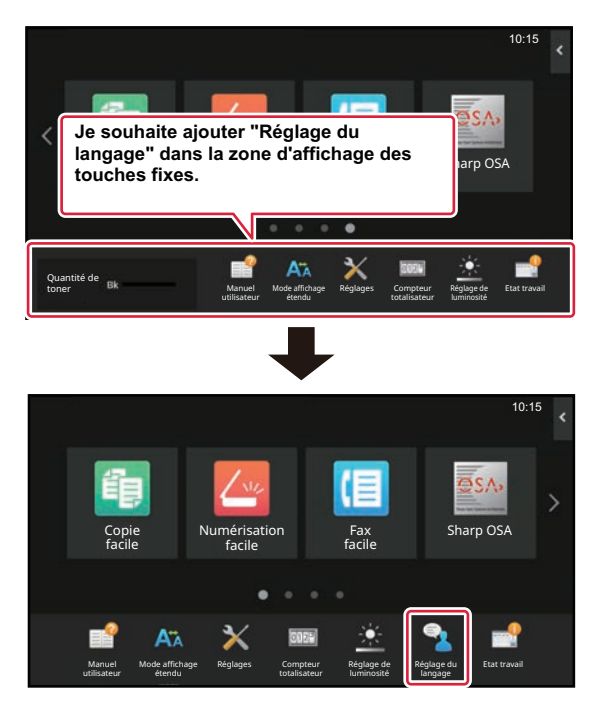

# **1 Saisissez l'adresse IP définie sur la machine dans la barre d'adresse de votre navigateur Web.**

Dans l'état par défaut, vous devez saisir votre mot de passe utilisateur après avoir saisi l'adresse IP.

# **2 Sur la page Web, cliquez sur l'onglet [Réglages système] → [Réglages de l'écran d'accueil].**

Certains réglages peuvent nécessiter que vous saisissiez votre mot de passe utilisateur après avoir cliqué sur [Réglages de l'écran d'accueil]. Si vous n'avez pas réalisé l'authentification utilisateur, vous devez saisir le mot de passe administrateur.

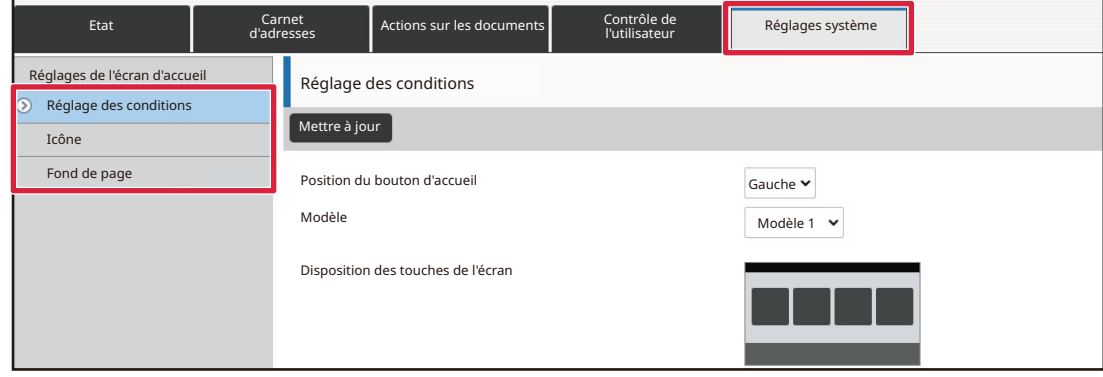

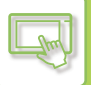

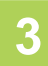

# **3 Cliquez sur [Réglage des conditions], puis cliquez sur l'élément souhaité sous "Touche fixe".**

Vous pouvez cliquer sur [Non établi] pour ajouter une nouvelle touche fixe.

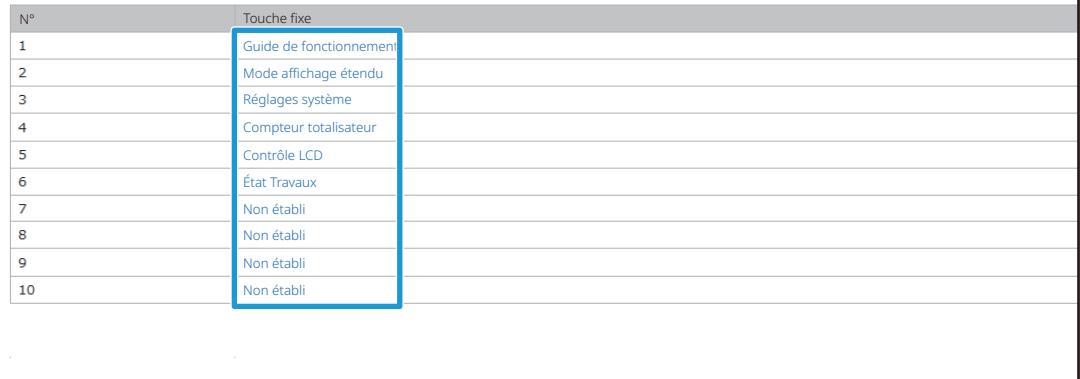

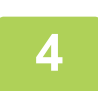

# **4 Sélectionnez la fonction à ajouter, puis cliquez sur le bouton [Soumettre].**

Lorsque vous cliquez sur le bouton [Soumettre], l'écran [Enregistrement de l'écran d'accueil] se ferme.

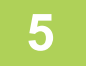

# **5 Lorsque vous avez fini de configurer les réglages, cliquez sur le bouton [Soumettre].**

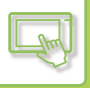

# **AUGMENTATION DE LA TAILLE DE TEXTE**

Dans un écran du mode Normal comme la copie ou l'envoi d'image, vous pouvez augmenter la taille des caractères et l'intervalle. Cette fonction est sélectionnée sur l'écran tactile.

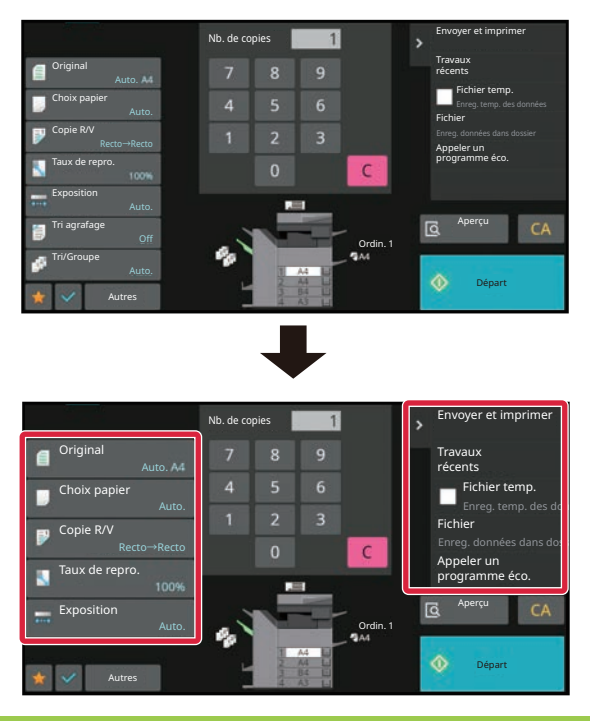

- Les touches de réglage et le panneau de sélection permettent d'augmenter la taille du texte. Les éléments de réglages qui n'apparaissent plus sur le panneau de commande peuvent être affichés en appuyant sur les touches de défilement. Les éléments de réglages qui n'apparaissent plus (la touche [Exposition] dans cet exemple) peuvent être affichés en appuyant sur la touche [Autres].
- Dans des écrans autres que le mode Normal de chaque fonction, comme le mode Facile et les réglages, la taille des caractères et les touches ne changent pas.
- Augmenter la taille du texte peut entraîner une diminution du nombre de touches affichées dans l'écran de base et dans les autres écrans de chaque fonction.

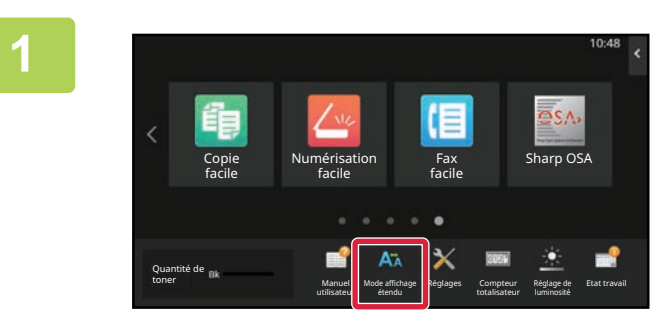

## **1 Appuyez sur la touche [Mode affichage étendu] dans l'écran d'accueil.**

L'image de touche passe à  $\Delta$  et le mode affichage agrandi est activé.

Pour annuler le mode affichage agrandi, appuyez à nouveau sur la touche [Mode affichage étendu]. L'image de touche passe à **AV** et le mode affichage agrandi est annulé.

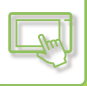

# **MODIFICATION DE LA LANGUE UTILISÉE SUR LA MACHINE**

Vous pouvez modifier la langue utilisée dans l'écran d'accueil.

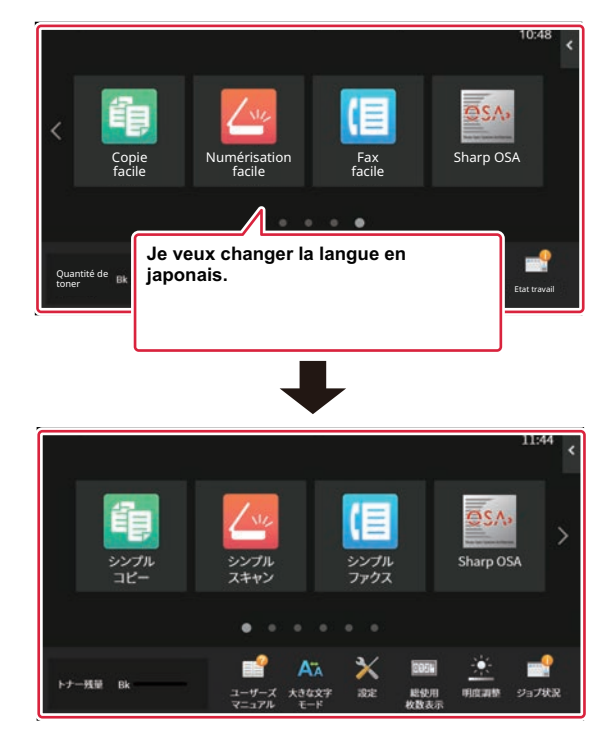

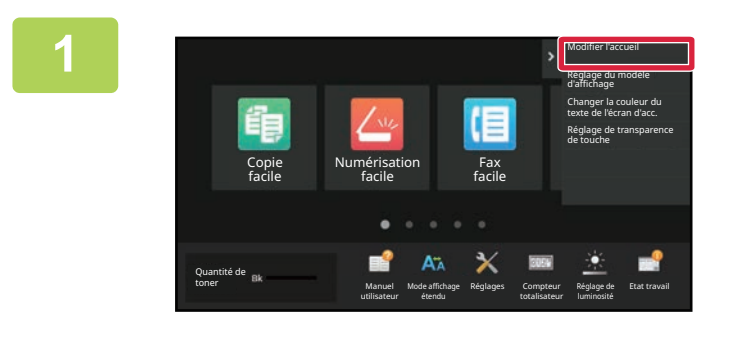

**1 Ouvrez le panneau de sélection sur l'écran d'accueil et appuyez sur [Modifier l'accueil].**

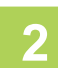

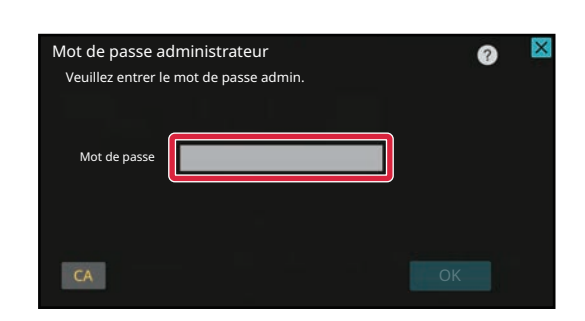

# **2 L'écran de mot de passe administrateur s'affiche. Saisissez votre mot de passe.**

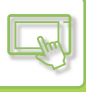

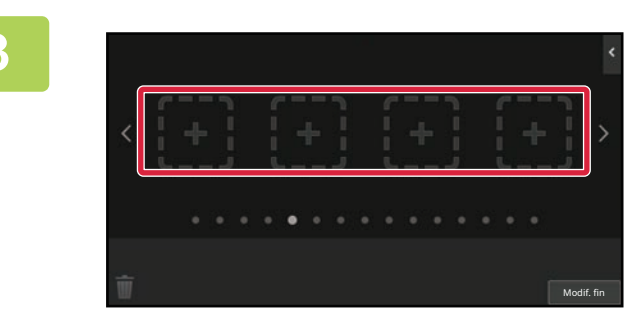

**3 Appuyez sur un emplacement de touche de raccourci vide.**

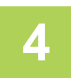

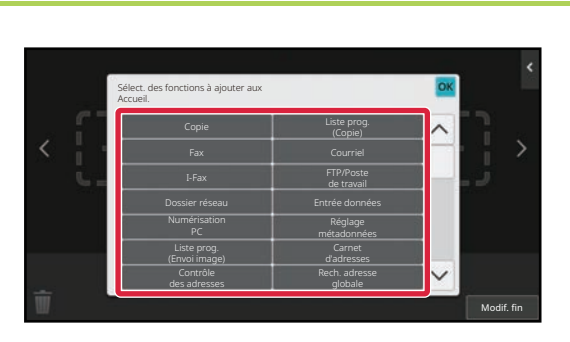

# **4 Appuyez sur la touche [Réglage du langage].**

La touche de raccourci sera ajoutée à l'emplacement sélectionné.

**5 Une fois les réglages terminés, appuyez sur la touche [Déconnexion].**

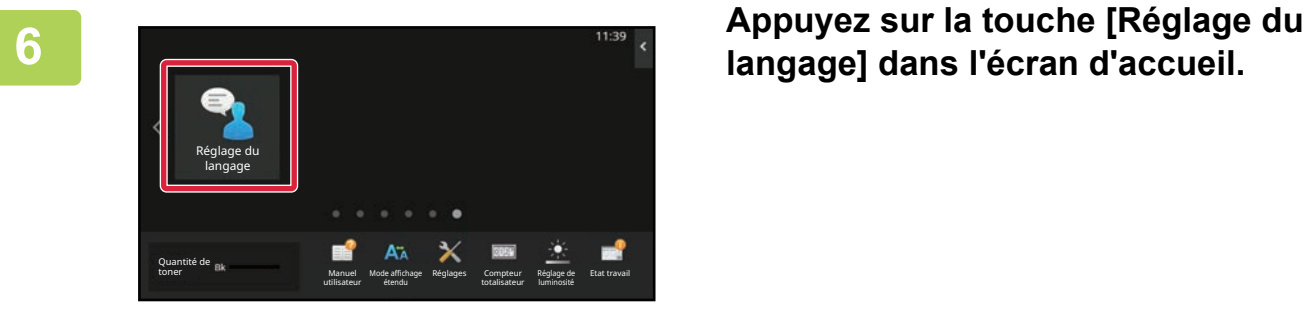

**langage] dans l'écran d'accueil.** 

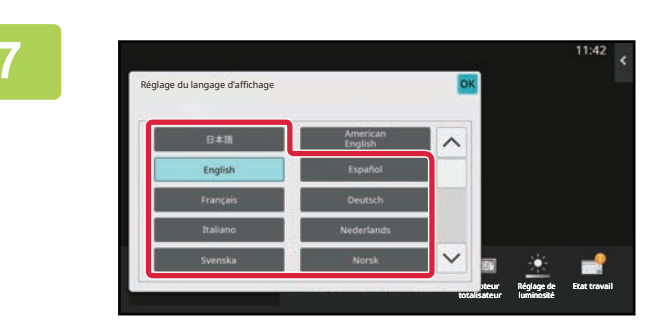

# **7 Sélectionnez la langue souhaitée et**  appuyez sur **ok**

L'affichage est modifié selon la langue sélectionnée.
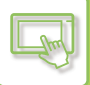

### **Depuis la page Web**

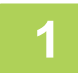

**1 Saisissez l'adresse IP définie sur la machine dans la barre d'adresse de votre navigateur Web.**

Dans l'état par défaut, vous devez saisir votre mot de passe utilisateur après avoir saisi l'adresse IP.

### **2 Sur la page Web, cliquez sur l'onglet [Réglages système] → [Réglages communs]→ [Réglages de fonctionnement]→ [Réglage des conditions]→ [Réglage du langage].**

Ces réglages peuvent nécessiter que vous saisissiez votre mot de passe utilisateur. Si vous n'avez pas réalisé l'authentification utilisateur, vous devez saisir le mot de passe administrateur.

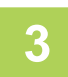

### **3 Sélectionnez la langue que vous souhaitez modifier dans la liste.**

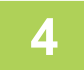

### **4 Lorsque vous avez fini de configurer les réglages, cliquez sur le bouton [Soumettre].**

Les réglages sont enregistrés dans la machine et ils sont appliqués. Lorsque vous avez terminé les réglages, cliquez sur le bouton [Déconnexion] et fermez votre navigateur Web.

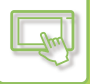

### **MODIFICATION DE LA POSITION DE LA TOUCHE [Écran d'accueil]**

Vous pouvez modifier la position de la touche [Écran d'accueil].

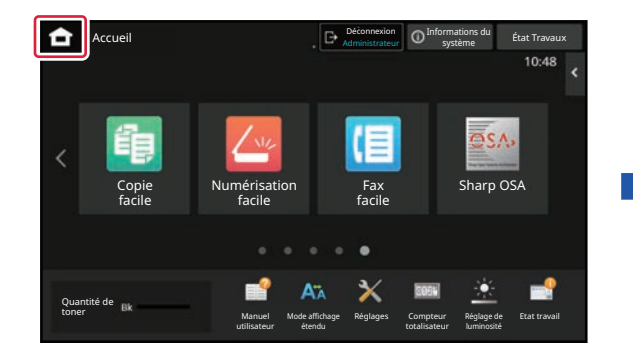

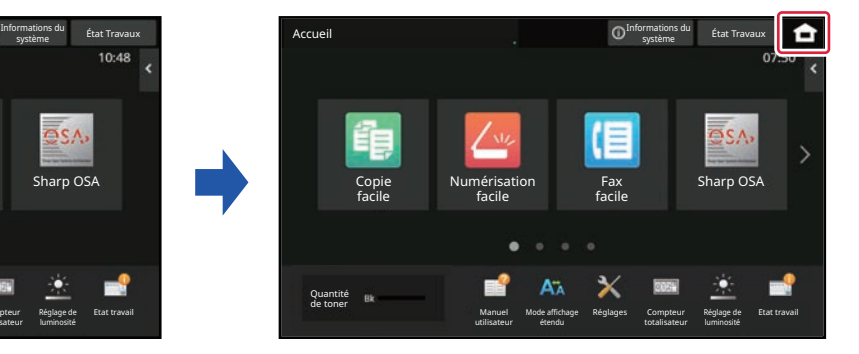

### **Depuis l'écran tactile**

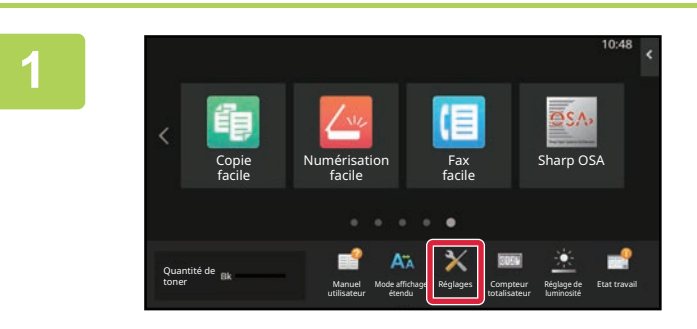

### **<sup>1</sup> Touchez la touche [Réglages] dans l'écran d'accueil.**

L'écran passe sur l'écran des réglages.

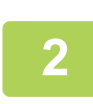

### **<sup>2</sup> Appuyez sur [Réglages système] → [Réglages de l'écran d'accueil], puis appuyez sur la touche [Position du bouton d'accueil].**

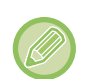

L'écran de saisie du mot de passe administrateur s'affiche lorsque vous sélectionnez des réglages. Saisissez le mot de passe administrateur et connectez-vous.

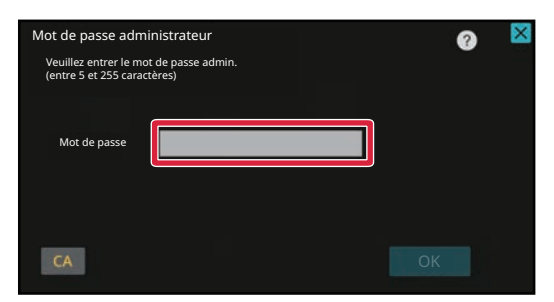

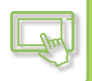

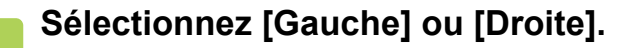

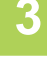

### **<sup>4</sup> Cliquez sur le bouton [Enregistrer].**

Une fois les réglages terminés, appuyez sur la touche [Déconnexion].

### **Depuis la page Web**

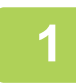

### **1 Saisissez l'adresse IP définie sur la machine dans la barre d'adresse de votre navigateur Web.**

Dans l'état par défaut, vous devez saisir votre mot de passe utilisateur après avoir saisi l'adresse IP.

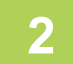

### **2 Sur la page Web, cliquez sur l'onglet [Réglages système] → [Réglages de l'écran d'accueil] → [Position du bouton d'accueil].**

Certains réglages peuvent nécessiter que vous saisissiez votre mot de passe utilisateur après avoir cliqué sur [Réglages de l'écran d'accueil].

Si vous n'avez pas réalisé l'authentification utilisateur, vous devez saisir le mot de passe administrateur.

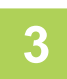

### **3 Sélectionnez [Gauche] ou [Droite].**

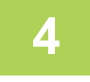

### **4 Lorsque vous avez fini de configurer les réglages, cliquez sur le bouton [Soumettre].**

Les réglages sont enregistrés dans la machine et ils sont appliqués. Lorsque vous avez terminé les réglages, cliquez sur le bouton [Déconnexion] et fermez votre navigateur Web.

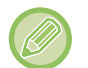

#### **Affichage en arabe**

Lorsque la position d'affichage de la touche [Ecran d'accueil] est modifiée en mode de réglage de la machine, la touche [Ecran d'accueil] est affichée à droite lorsque [Gauche] est sélectionné, et la touche [Ecran d'accueil] est affichée à gauche lorsque [Droite] est sélectionné.

# <span id="page-147-0"></span>**ÉTAT DES TRAVAUX**

# **ARRET/SUPPRESSION D'UN TRAVAIL, TRAITEMENT PRIORITAIRE ET VERIFICATION DE L'ÉTAT**

# **TYPES D'ÉCRANS D'ÉTAT DES TRAVAUX**

Lorsque vous appuyez sur l'affichage d'état des travaux, l'écran État Travaux s'affiche. Exercez une nouvelle pression pour revenir au mode précédent.

L'écran État Travaux se répartit entre les quatre onglets suivants, vous permettant de sélectionner une liste de travaux en appuyant sur l'onglet de votre choix.

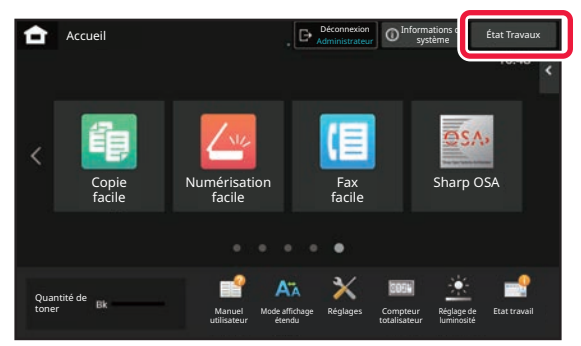

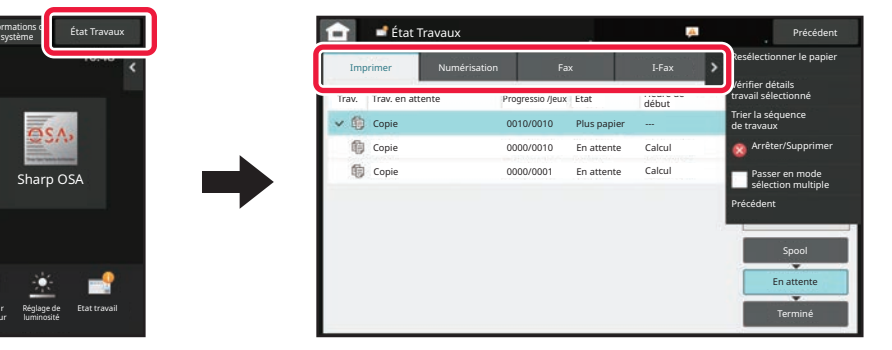

**• Imprimer** 

Affiche une liste des travaux d'impression tels que la copie, l'impression à partir d'un PC, la numérisation vers un FTP, la numérisation vers un dossier réseau, l'impression directe par USB, l'impression de la liste de données à partir des paramètres système, les travaux de réimpression et l'impression de données reçues par fax ou autre.

**• Numérisation**

Affiche une liste des travaux d'envoi des courriers électroniques et des travaux envoyés vers un FTP/Poste de travail. **• Fax**

Affiche une liste des travaux d'envoi de fax à l'aide d'une ligne téléphonique.

**• I-Fax**

Affiche une liste des travaux d'envoi par I-Fax.

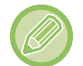

Le fond de l'écran d'état des travaux change comme suit :

- Vert : Travail en cours
- Jaune : Préchauffage/attente
- Rouge : Attente de résolution d'une erreur

Les travaux évoluent dans les listes en fonction de l'état de traitement dans l'ordre [Spool], [En attente] et [Imprimées]. Pour passer de l'écran de la liste des travaux à l'écran d'état de traitement, appuyez sur la touche [Spool], [En attente] ou [Imprimées] selon vos souhaits.

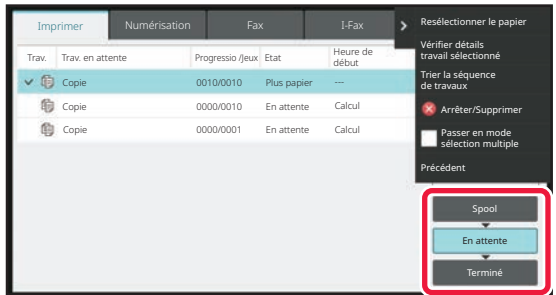

#### **• Liste des travaux différés**

Affiche une liste des travaux d'impression jusqu'au transfert vers la machine. Les travaux passent à l'état de traitement Trav. en attente une fois le transfert terminé.

Si vous avez imprimé un fichier PDF crypté par impression directe, saisissez le mot de passe ici pour imprimer le fichier.

#### **• Liste Trav. en attente**

Affiche une liste des travaux en cours et en attente pour les copies, l'impression à partir d'un ordinateur et l'impression d'un fax reçu. Cette liste affiche également les travaux en cours et en attente pour l'envoi de données de télécopie ou l'envoi d'images. Les travaux passent à l'état de traitement Terminé une fois l'impression ou l'envoi terminé.

#### **• Liste Terminé**

Affiche une liste des travaux de copie, d'impression ou d'envoi terminés.

### **ARRET/SUPPRESSION D'UN TRAVAIL EN COURS OU RÉSERVE**

**1 Appuyez sur l'écran d'état des travaux et sur l'onglet du travail que vous** 

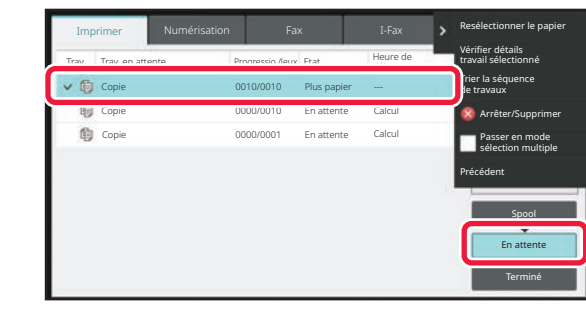

**désirez arrêter ou supprimer.**

**2 Appuyez sur la touche [En attente].**

Si vous désirez arrêter un travail d'impression envoyé à partir de l'ordinateur, appuyez sur la touche [Spool].

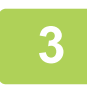

### **3 Appuyez sur le travail que vous désirez arrêter ou supprimer, puis sur la touche [Arrêter/Supprimer] du panneau de sélection.**

Lorsqu'un écran de confirmation d'arrêt du travail s'affiche, appuyez sur la touche [Annuler].

- Si la machine manque de papier pendant une copie ou un travail d'impression, vous pouvez annuler le travail de l'écran d'état des travaux.
- Pour supprimer plus d'un travail, cochez la case [Passer en mode sélection multiple] sur le panneau de sélection de sorte que cela ressemble à  $\vee$ .
- Vous ne pouvez pas arrêter l'impression des données reçues par télécopie ou I-télécopie.
- Un travail défini pour le transfert ne peut pas être annulé.

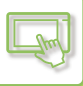

### **TRAITEMENT PRIORITAIRE D'UN TRAVAIL RÉSERVE**

Cette fonction donne la priorité au traitement des travaux de copie, de télécopie et d'envoi d'image repris plus tard dans une file d'attente d'impression ou d'envoi.

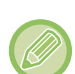

L'application du traitement prioritaire varie en fonction du type de travail tel qu'indiqué ci-après.

- Travail sur l'onglet d'impression Le travail en cours est suspendu pour laisser le travail prioritaire s'effectuer.
- Travail sur l'onglet scanner/fax/I-fax Le travail prioritaire est déplacé directement sous le travail en cours.

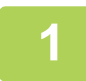

### **1 Appuyez sur l'écran d'état des travaux, puis sur le travail pour le traitement prioritaire.**

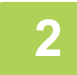

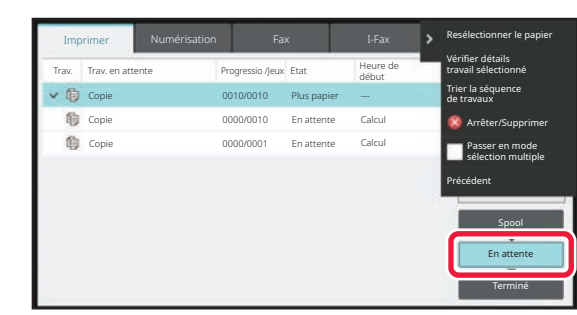

**2 Appuyez sur la touche [En attente].**

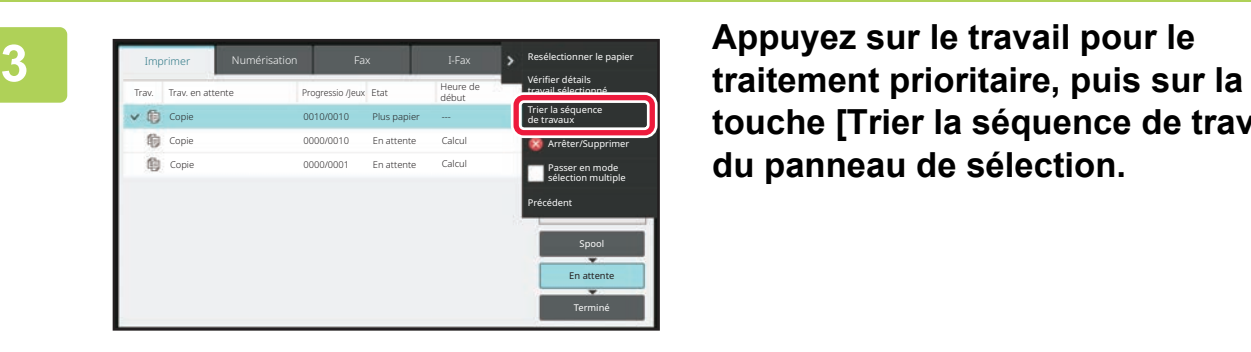

**touche [Trier la séquence de travaux] du panneau de sélection.**

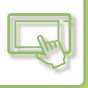

### **Modification de l'ordre des travaux**

Si un travail est en cours, un travail interrompu peut être réalisé, ou un travail peut être descendu dans la file d'attente afin de modifier l'ordre des travaux. Appuyez sur la touche du travail à déplacer, puis sur la touche "Ordre de tri".

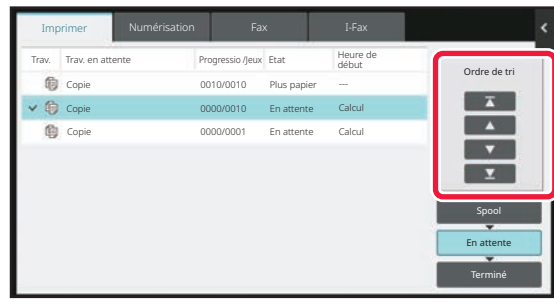

• Touche

Déplace le travail sélectionné en haut de la file d'attente. Le travail en cours est interrompu et le travail sélectionné commence.

• Touche

Δ

Fait monter le travail sélectionné jusqu'à une position. Lorsque le second travail à partir du haut est sélectionné, le fait d'appuyer sur cette touche interrompt le travail en cours et démarre le travail sélectionné.

• Touche

Fait descendre le travail sélectionné jusqu'à une position.

• Touche

Déplace le travail sélectionné en bas de la file d'attente.

#### **Travail du numériseur avec réglage de la minuterie**

Lorsqu'un travail de numériseur avec réglage de la minuterie est sélectionné, le fait d'appuyer sur les touches de modification de l'ordre fait déplacer le travail comme suit :

• Touche  $\overline{\blacktriangle}$ 

Le réglage de la minuterie est cancelled et le travail se déplace jusqu'à la position après le travail en cours (seconde position à partir du haut).

• Touche

Le réglage de la minuterie est cancelled et le travail se déplace jusqu'à la position la plus basse dans la file d'attente (s'il y a 3 travaux, la 4ème position)

• Touche  $\overline{\mathbf{v}}$ 

 $\blacktriangle$ 

Ces touches ne peuvent être utilisées.

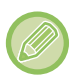

Les travaux ci-dessous ne peuvent être déplacés.

Travail actuellement en cours, interrompre les travaux de copie, afficher les travaux d'impression et travaux lorsque Passage interdit est configuré dans les réglages système.

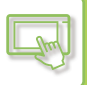

Dans l'onglet impression, vous pouvez faire passer l'affichage sur l'écran "En attente" entre le nombre de copies imprimées et les copies restantes devant être imprimées pour chaque travail.

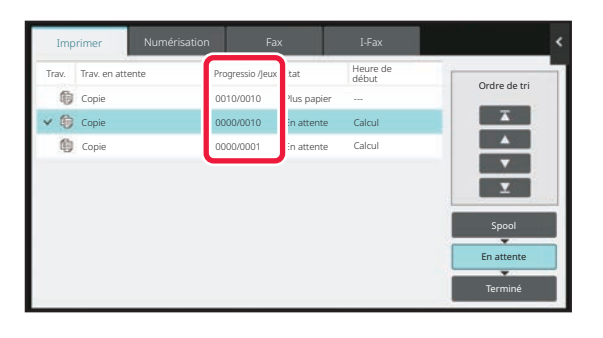

### **VERIFICATION D'UN TRAVAIL RÉSERVE OU DU TRAVAIL EN COURS**

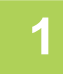

**1 Appuyez sur l'écran d'état des travaux et sur l'onglet du travail dont vous désirez vérifier le contenu.**

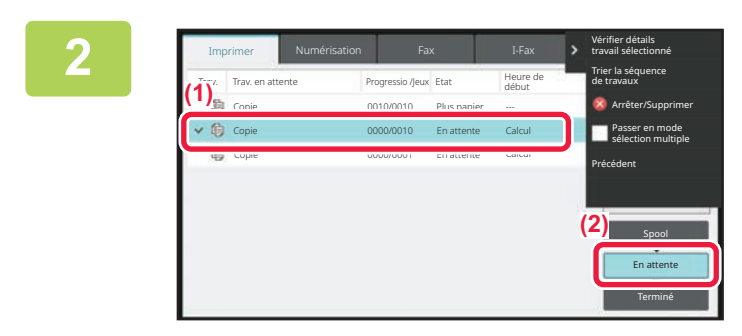

**2 Appuyez sur la touche [En attente].**

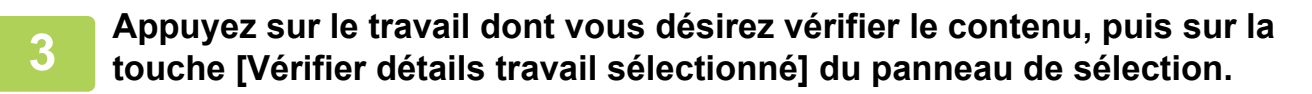

- Différents contenus de travaux apparaissent dans les modes différents.
- Pour plus d'informations sur les icônes affichées sur les onglets des travaux ou les messages affichés dans "Etat", reportez-vous à "[LECTURE DE LA LISTE DES TRAVAUX \(page 2-68\)"](#page-155-0).

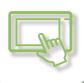

### **VERIFICATION DES TRAVAUX TERMINÉS**

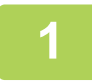

**1 Appuyez sur l'écran d'état des travaux et sur l'onglet du travail dont vous désirez vérifier le contenu.**

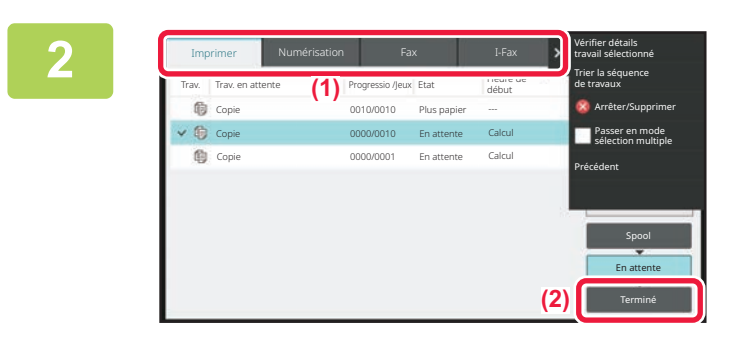

**2 Appuyez sur la touche [Imprimées].**

### **3 Appuyez sur le travail dont vous désirez vérifier le contenu, puis sur la touche [Vérifier détails travail sélectionné] du panneau de sélection.**

Les travaux que vous pouvez vérifier sont affichés sous forme de touches afin que vous puissiez appuyer dessus.

- Différents contenus de travaux apparaissent dans les modes différents.
- Pour plus d'informations sur les icônes affichées sur les onglets des travaux ou les messages affichés dans "Etat", reportez-vous à "[LECTURE DE LA LISTE DES TRAVAUX \(page 2-68\)"](#page-155-0).

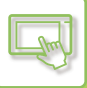

### <span id="page-155-0"></span>**LECTURE DE LA LISTE DES TRAVAUX**

La signification de chaque icône de travail et message affiché dans "Etat" est la suivante : Icônes indiquant le type de travail

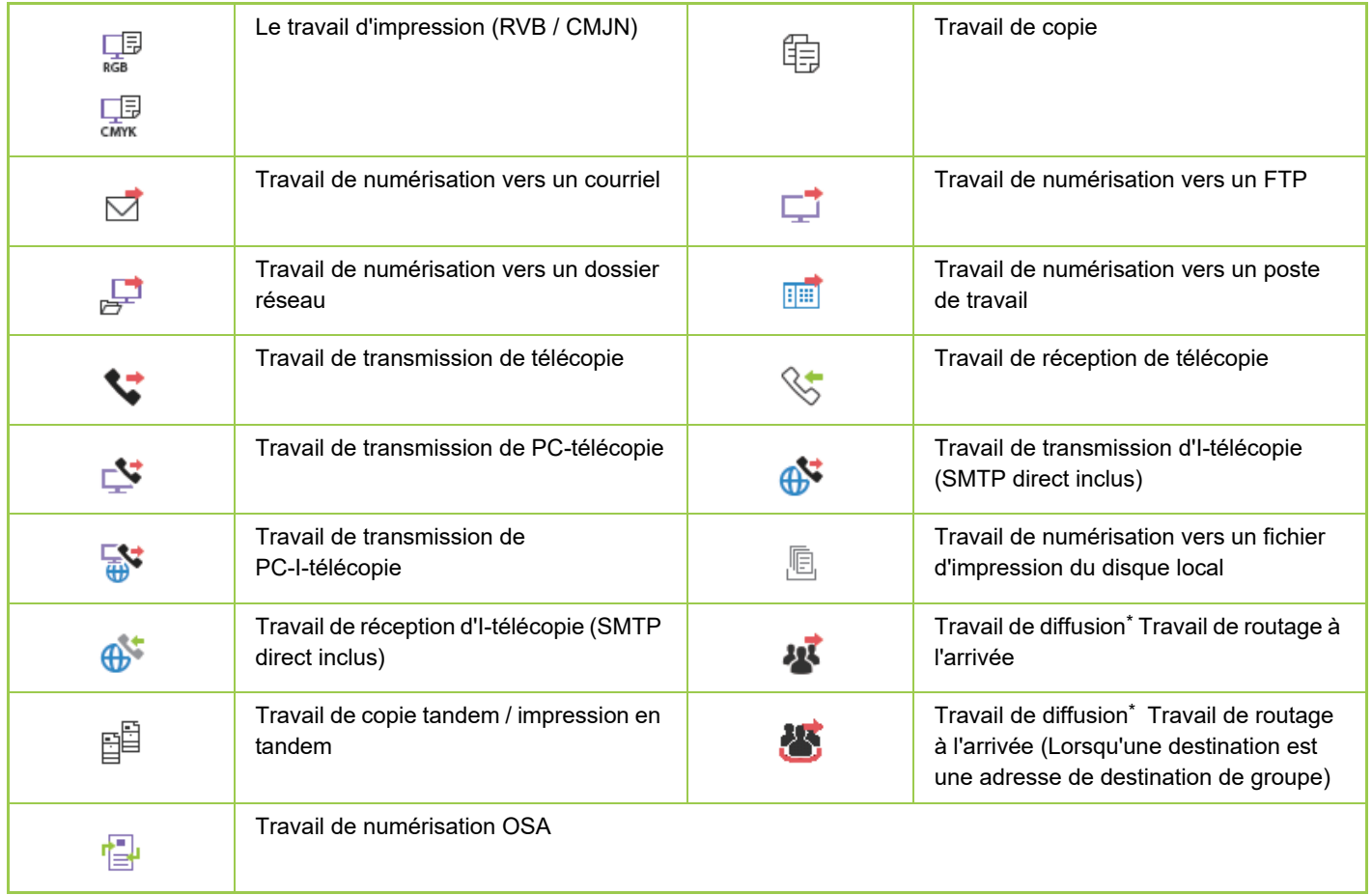

\* S'affiche dans un travail de diffusion.

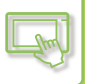

### **Messages affichés dans "Etat"**

### **Travail en cours**

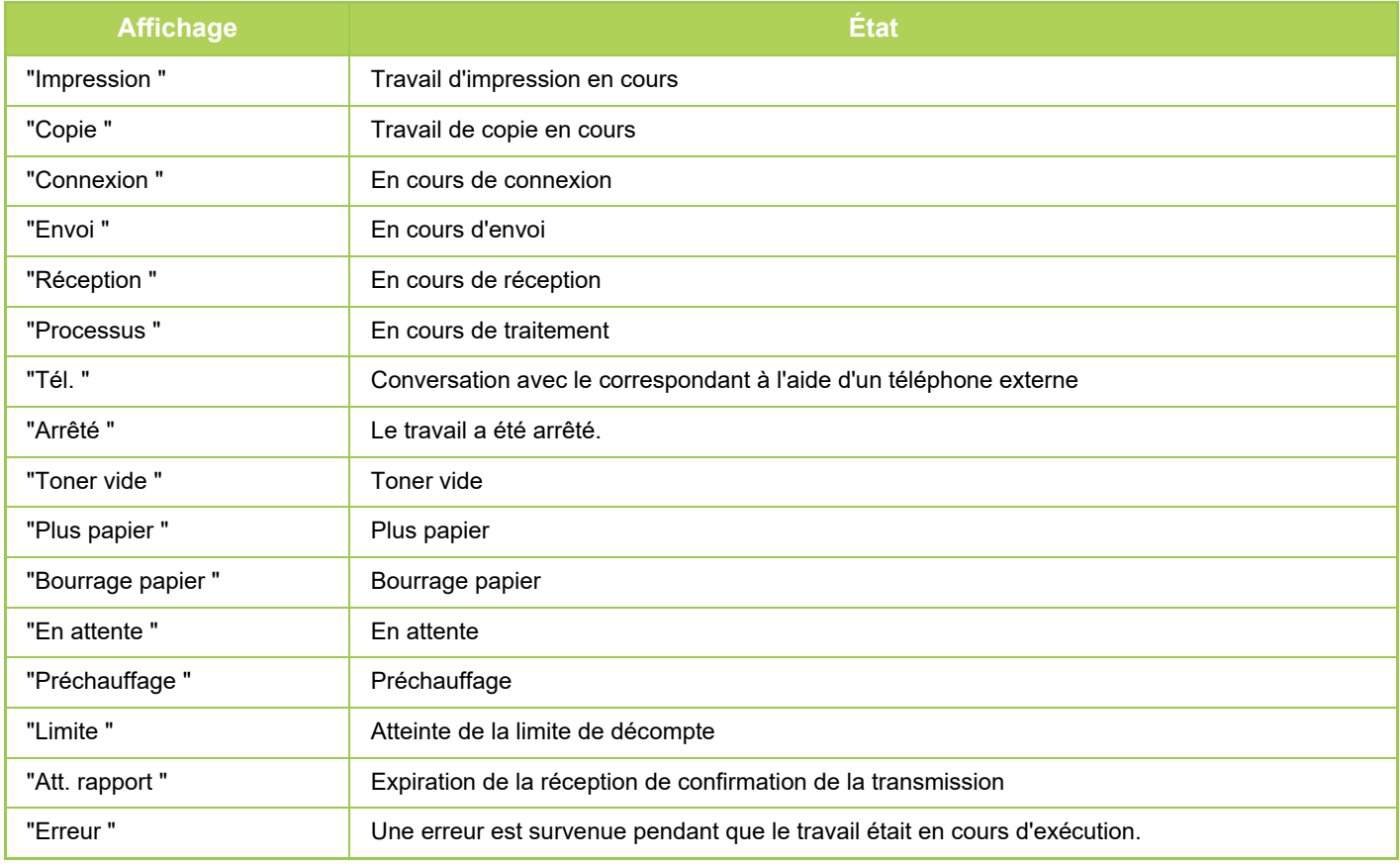

#### **Travail réservé**

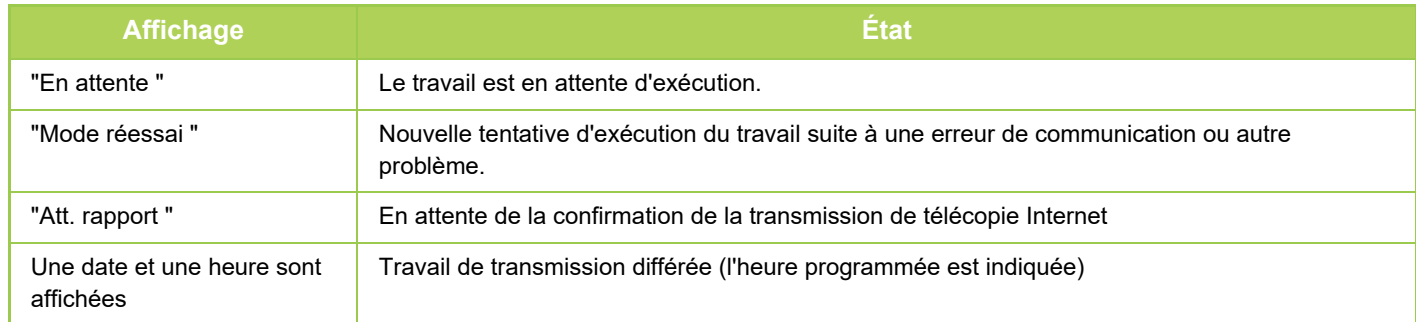

#### **Travail terminé**

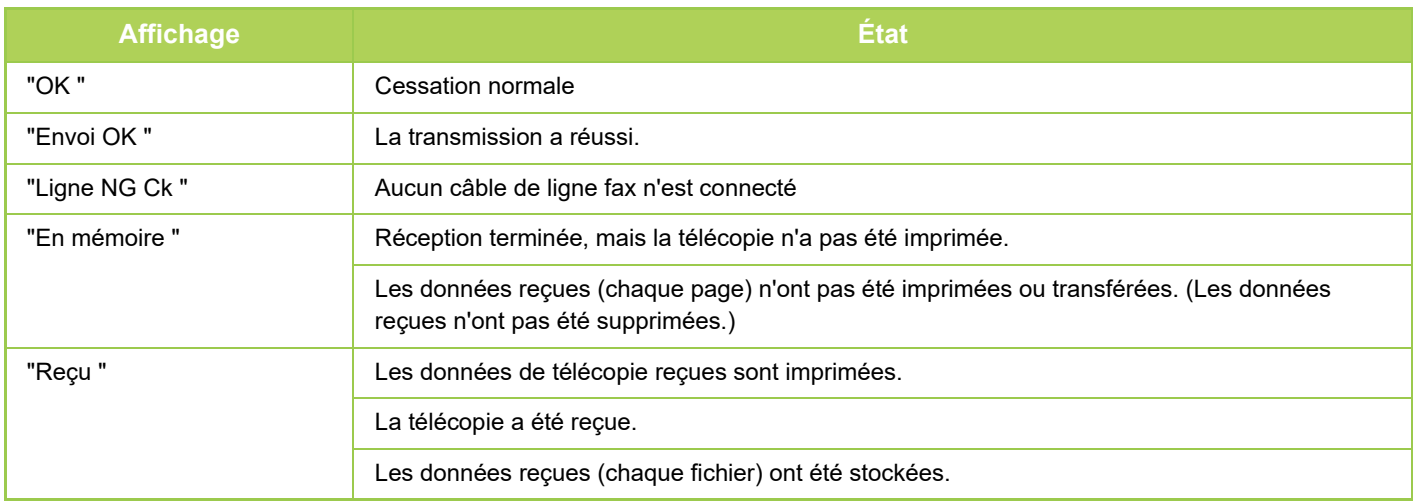

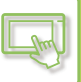

### **[FONCTIONNEMENT DE LA MACHINE](#page-88-0)►[ÉTAT DES TRAVAUX](#page-147-0)**

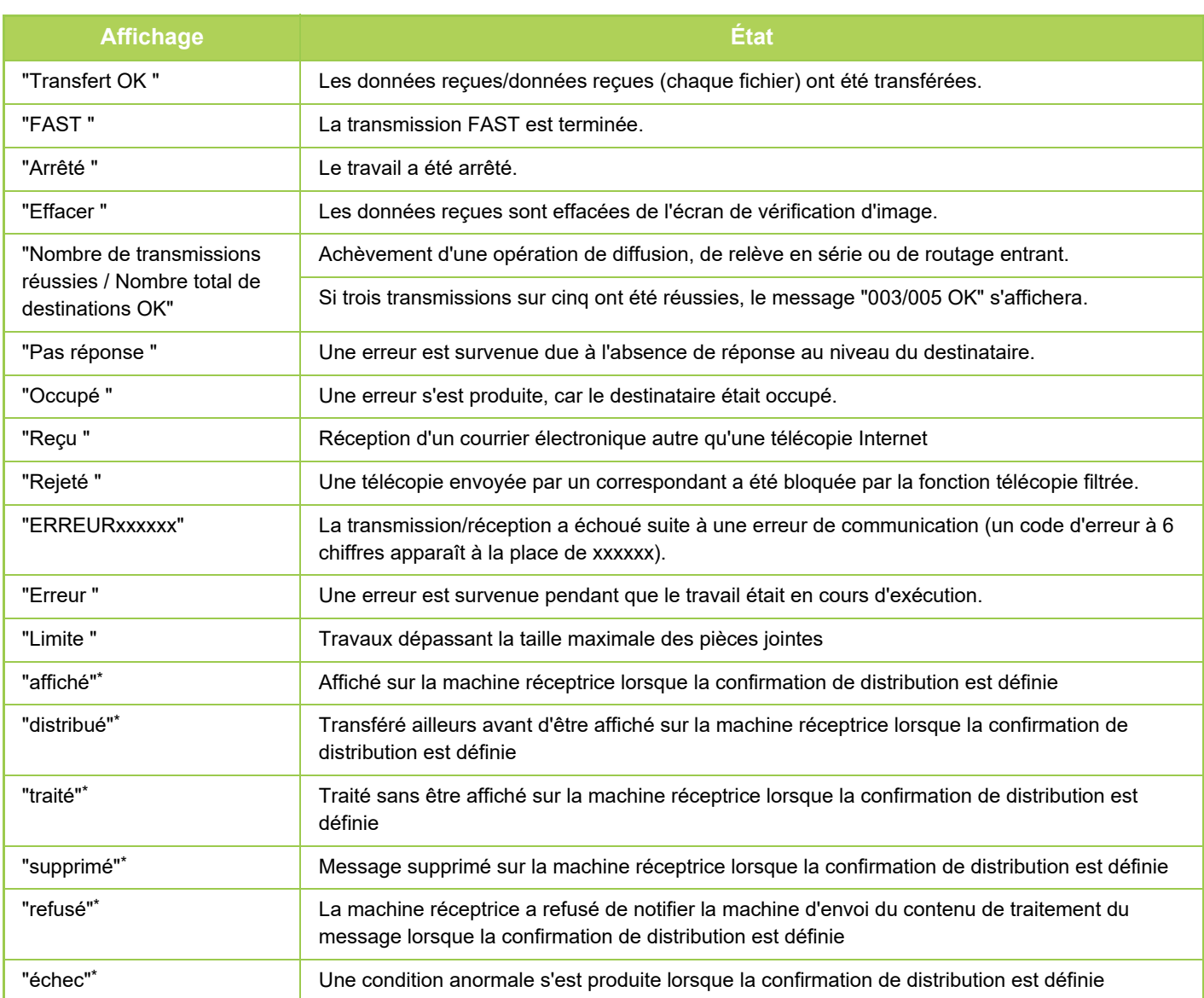

\* Si la machine réceptrice est une machine SHARP, la machine réceptrice indiquera "distribué" si la télécopie a été reçue normalement ou "traité" si la réception a échoué.

Lorsque la confirmation de distribution est définie pour I-Fax, la valeur du champ de disposition indiquée dans le courrier électronique de réponse de confirmation de distribution s'affiche.

# <span id="page-158-0"></span>**SAISIE DES CARACTÈRES**

# **SAISIE DES CARACTÈRES**

### **NOMS ET FONCTIONS DES TOUCHES DE CLAVIER PROGRAMMABLES**

Affichez le clavier afin d'enregistrer le nom d'un fichier, d'un programme ou d'un utilisateur.

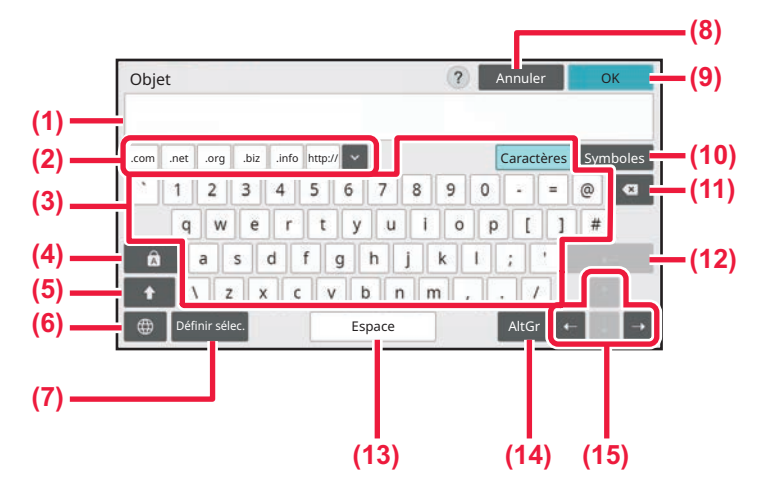

#### **(1) Zone de saisie de texte**

Affiche le texte saisi.

#### **(2) Touche Mot enregistré**

Récupère les mots enregistrés. Utilisez les "réglages" pour enregistrer des mots.

#### **(3) Clavier**

Appuyez sur une touche pour saisir du texte. Les types de touches varient en fonction du mode de saisie sélectionné.

#### **(4) Touche [Cadenas]**

Passe l'alphabet en majuscules. Utilisez cette touche pour saisir une série de lettres majuscules.

**(5) Touche [Maj]**

Passe l'alphabet en majuscules.

#### **(6) Sélection clavier**

Permute la disposition des touches.

#### **(7) Définir sélec.**

Utilisez cette touche pour récupérer un objet précédemment enregistré pour un e-mail ou du texte prédéfini.

- **(8) Touche [Annuler]** Quitte le clavier.
- **(9) Touche [OK]** Finalise les caractères saisis et quitte le clavier.
- **(10) Touche [Symboles]** Permet de passer à d'autres modes de saisie.
- **(11) Touche de retour en arrière** Supprime un caractère à gauche.

**(12) Touche [Entrer]**

Fixe provisoirement les caractères convertis ou insère un saut de ligne.

#### **(13) Touche [Espace]**

Convertit les caractères saisis. La touche [Espace] permet d'insérer un espace entre des mots s'il n'y a aucun caractère spécifié à convertir.

#### **(14) Touche [AltGr]**

Utilisée pour saisir les caractères accentués et les symboles spéciaux.

#### **(15) Touches de direction**

Utilisé pour déplacer le curseur ou modifier la plage de la cible de conversion spécifiée.

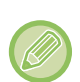

Le clavier illustré est fourni à simple titre de référence. Différentes touches peuvent être activées en fonction de la situation et des conditions actuelles de saisis des caractères.

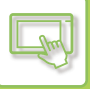

### **RÉGLER LE CLAVIER**

Dans "Réglages (administrateur)", sélectionnez [Réglages système] → [Réglages communs] → [Réglages de fonctionnement $] \rightarrow$  [Réglages clavier].

### **Réglages clavier**

### **Réglages par défaut du clavier**

Configurez des réglages pour le clavier utilisé pour la saisie de texte.

### **Sélection clavier**

Modifiez la mise en page et l'affichage de la touche en fonction de la langue définie.

#### **Définir la priorité clavier**

Lorsqu'un clavier externe est connecté, définissez si le clavier externe ou le clavier affiché sur l'écran tactile (clavier logiciel) est prioritaire.

### **Réglage du modèle de clavier**

Enregistrez préalablement un texte que vous utilisez souvent quand vous entrez une adresse ou un nom de domaine. Saisissez un maximum de 16 caractères.

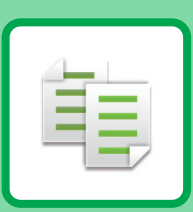

### **[AVANT D'UTILISER LA MACHINE COMME](#page-162-0)  [COPIEUR](#page-162-0)**

<span id="page-160-1"></span><span id="page-160-0"></span>**COPIEUR**

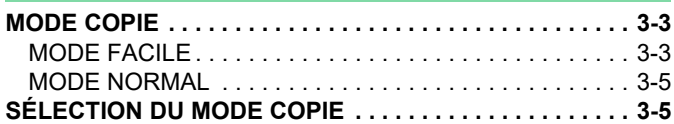

### **[PROCÉDURE DE BASE POUR LA](#page-165-0)  [RÉALISATION DE COPIES](#page-165-0)**

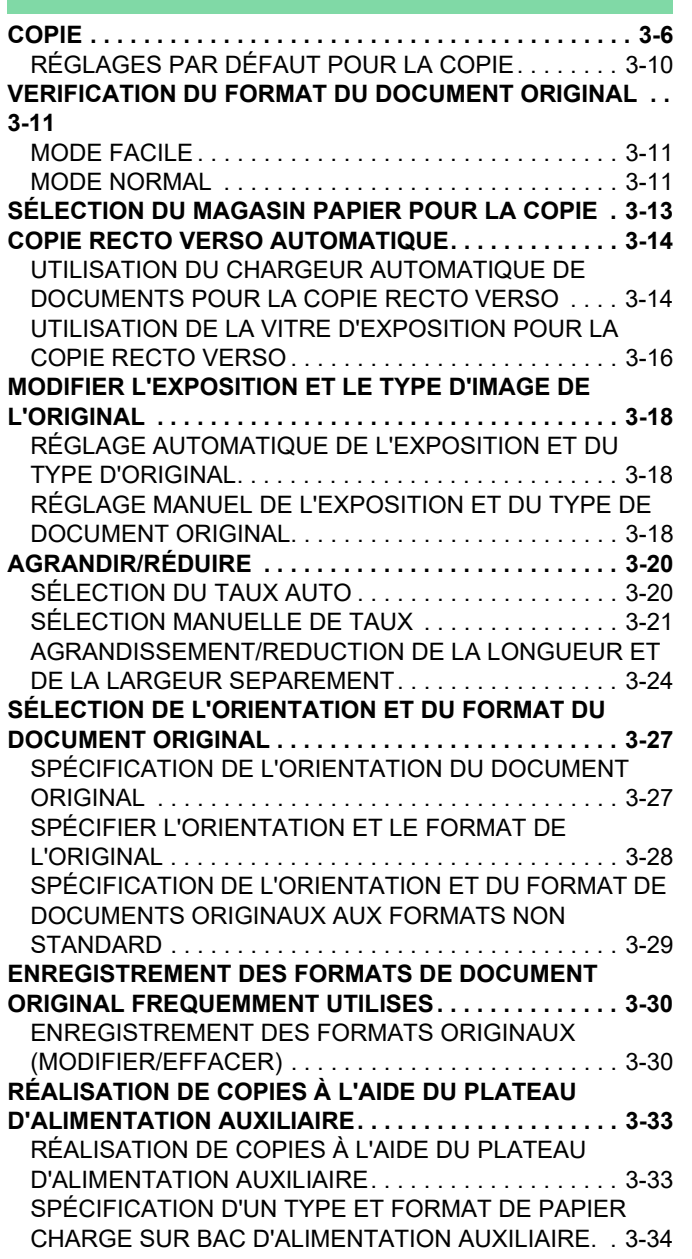

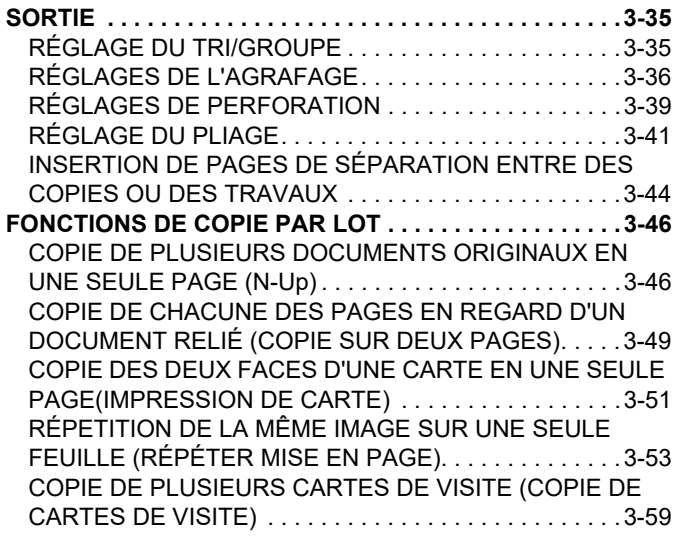

### **[AUTRES FONCTIONS](#page-221-0)**

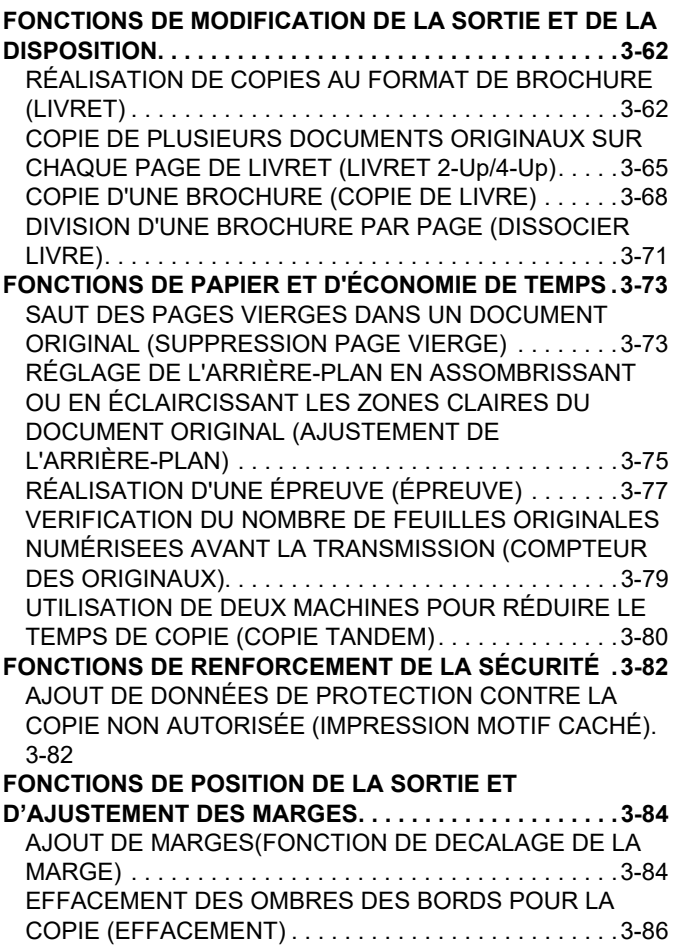

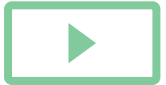

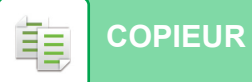

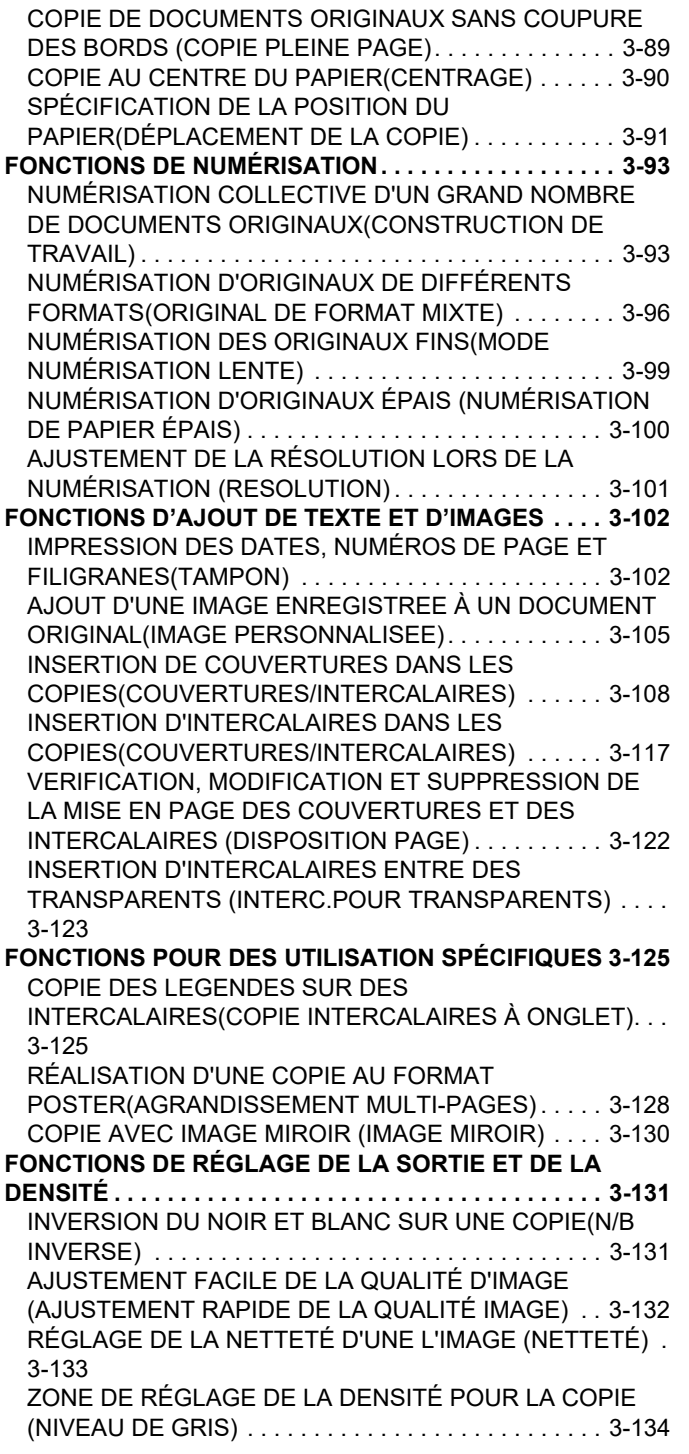

### **[FONCTIONS DE COPIE PRATIQUES](#page-294-0)**

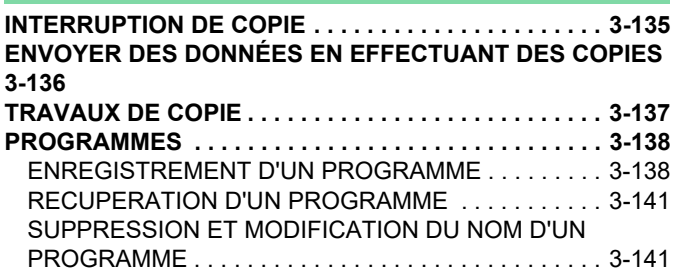

# <span id="page-162-3"></span><span id="page-162-0"></span>**AVANT D'UTILISER LA MACHINE COMME COPIEUR**

# <span id="page-162-1"></span>**MODE COPIE**

فأ

Il existe deux modes pour la copie : le mode facile et le mode normal.

Le mode facile est limité aux fonctions fréquemment utilisées qui vous permettent de réaliser sans problème la plupart des travaux de copie.

Si vous devez sélectionner des réglages détaillés ou des fonctions spéciales, utilisez le mode normal. Toutes les fonctions peuvent être utilisées en mode normal.

### <span id="page-162-2"></span>**MODE FACILE**

Le mode facile facilite la sélection des réglages de base pour la copie. 1er écran

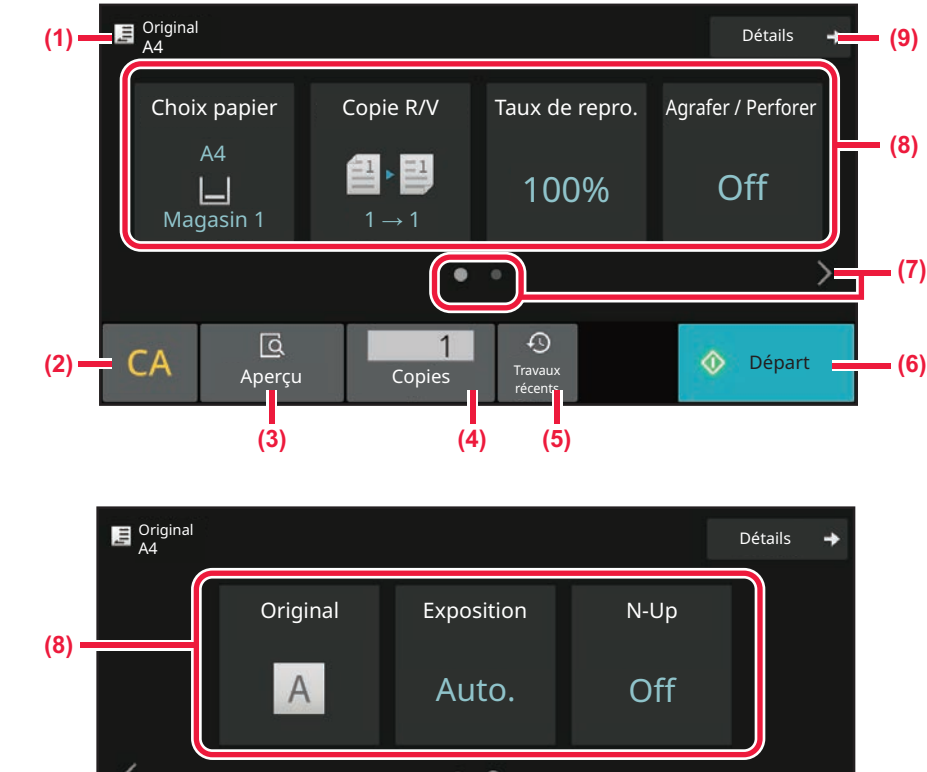

#### 2ème écran

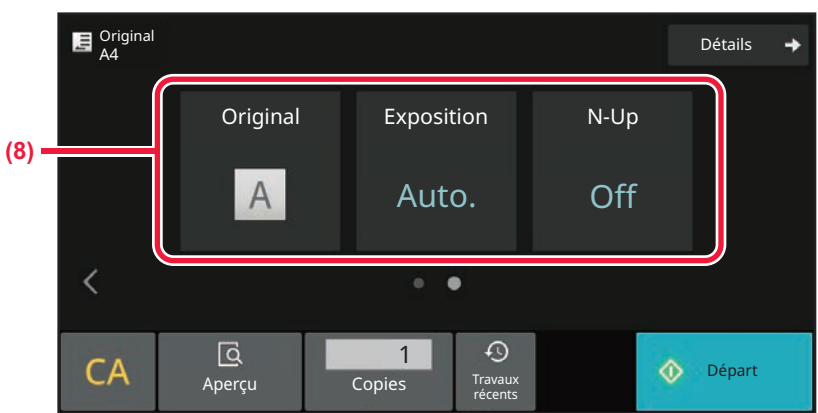

**(1) Affiche le format du document original placé.**

- ► [SÉLECTION DE L'ORIENTATION ET DU FORMAT](#page-186-0)  [DU DOCUMENT ORIGINAL \(page 3-27\)](#page-186-0)
- **(2) Réinitialisez tous les réglages.**
- **(3) Numérise le document original et affiche une image d'aperçu.**
	- ► [ÉCRAN D'APERÇU \(page 2-12\)](#page-99-0)
- **(4) Saisissez le nombre de copies.**
- **(5) Les réglages des travaux récemment utilisés peuvent être chargés.**
	- ► [Travaux récents \(page 2-9\)](#page-96-0)

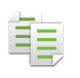

- **(6) Démarre la copie.**
- **(7) Changez l'affichage des fonctions.**
- **(8) Sélectionnez la fonction à configurer.**
- **(9) Passez en mode normal.**
	- ► [MODE NORMAL \(page 3-5\)](#page-164-2)
- Les fonctions suivantes peuvent être réglées en mode facile.
- Choix papier
	- [SÉLECTION DU MAGASIN PAPIER POUR LA COPIE \(page 3-13\)](#page-172-0)
- Copie R/V [COPIE RECTO VERSO AUTOMATIQUE \(page 3-14\)](#page-173-0)
- Taux de reproduction [AGRANDIR/RÉDUIRE \(page 3-20\)](#page-179-0)
- Agrafer/Perforer [SORTIE \(page 3-35\)](#page-194-0)
- Original

[SÉLECTION DE L'ORIENTATION ET DU FORMAT DU DOCUMENT ORIGINAL \(page 3-27\)](#page-186-0)

- Exposition
- [MODIFIER L'EXPOSITION ET LE TYPE D'IMAGE DE L'ORIGINAL \(page 3-18\)](#page-177-0)
- N-Up

[COPIE DE PLUSIEURS DOCUMENTS ORIGINAUX EN UNE SEULE PAGE \(N-Up\) \(page 3-46\)](#page-205-1)

• Card shot

[COPIE DES DEUX FACES D'UNE CARTE EN UNE SEULE PAGE\(IMPRESSION DE CARTE\) \(page 3-51\)](#page-210-0)

• Const. Travail

[NUMÉRISATION COLLECTIVE D'UN GRAND NOMBRE DE DOCUMENTS ORIGINAUX\(CONSTRUCTION DE](#page-252-1)  [TRAVAIL\) \(page 3-93\)](#page-252-1)

- Suppression page vierge [SAUT DES PAGES VIERGES DANS UN DOCUMENT ORIGINAL \(SUPPRESSION PAGE VIERGE\) \(page 3-73\)](#page-232-1) • Copie sur deux pages
- [COPIE DE CHACUNE DES PAGES EN REGARD D'UN DOCUMENT RELIÉ \(COPIE SUR DEUX PAGES\) \(page](#page-208-0)  [3-49\)](#page-208-0)

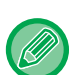

#### • **Pour sélectionner une fonction en mode facile**

Dans "Réglages (administrateur) ", sélectionnez [Réglages système] → [Réglages communs] → [Réglages de fonctionnement] → [Réglages du mode facile] → [Copie facile].

• **Pour annuler le message d'avertissement affiché lors du passage du mode simple au mode normal** Dans "Réglages (administrateur)", sélectionnez [Réglages système] → [Réglages communs] → [Réglages de fonctionnement] → [Réglages du mode facile] → [Afficher un message de confirmation lors de la sélection de « Détail » dans les modes faciles] pour désactiver ce réglage.

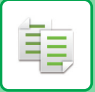

### <span id="page-164-2"></span><span id="page-164-0"></span>**MODE NORMAL**

Le mode normal vous permet de sélectionner n'importe quel réglage de fonction pouvant être utilisé pour la copie.

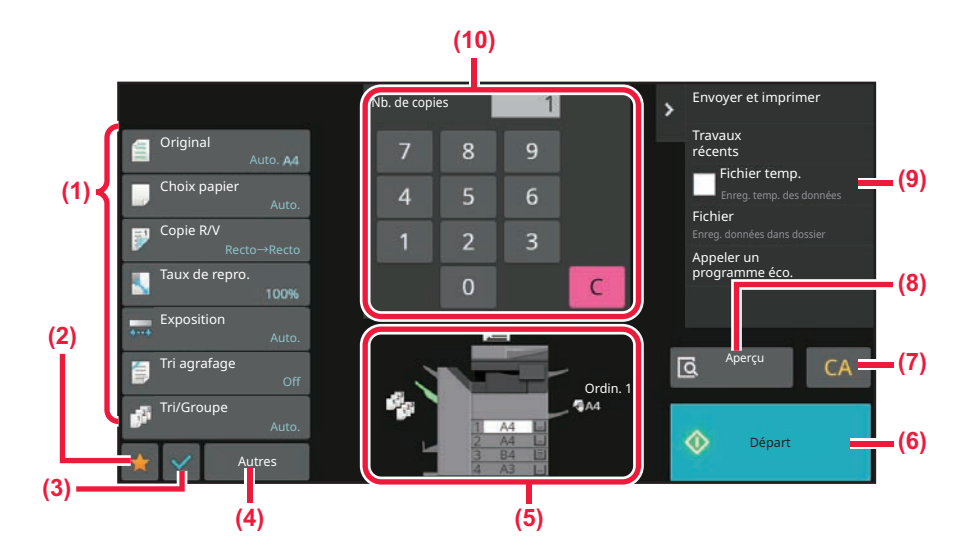

- **(1) Touches de réglage utilisées pour la copie.**
- **(2) Vos éléments de réglage favoris s'affichent. Enregistrez [Autres] et les programmes fréquemment utilisés. Les favoris peuvent être enregistrés lorsque vous enregistrez un programme.**
- **(3) Vérifiez les réglages actuels.**
- **(4) Affiche des touches autres que les touches de réglage indiquées ci-dessus.**
- **(5) Indique la présence ou l'absence d'un document original et le format du papier chargé dans chaque**

**magasin. Appuyez pour ouvrir l'écran de sélection du papier.**

- **(6) Démarre la copie d'essai.**
- **(7) Réinitialisez tous les réglages.**
- **(8) Numérise le document original et affiche une image d'aperçu.**
	- ► [ÉCRAN D'APERÇU \(page 2-12\)](#page-99-0)
- **(9) Affiche les fonctions qui peuvent être utilisées en mode copie.**
- **(10) Saisissez le nombre de copies.**

Le contenu de l'écran ci-dessus varie en fonction des périphériques installés.

### <span id="page-164-1"></span>**SÉLECTION DU MODE COPIE**

Passez le mode de copie sur un autre mode comme expliqué dans [CHANGEMENT DE MODE \(page 2-11\)](#page-98-0).

# <span id="page-165-2"></span><span id="page-165-0"></span>**PROCÉDURE DE BASE POUR LA RÉALISATION DE COPIES**

# <span id="page-165-3"></span><span id="page-165-1"></span>**COPIE**

فأ

Cette section explique la procédure de base de la copie. Sélectionnez les réglages dans l'ordre indiqué ci-dessous pour assurer le bon déroulement de l'opération de copie.

Pour en savoir plus sur les procédures détaillées de sélection des réglages, reportez-vous aux explications de chaque réglage dans ce chapitre.

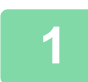

**<sup>1</sup> Passez au mode copie.**

[SÉLECTION DU MODE COPIE \(page 3-5\)](#page-164-1)

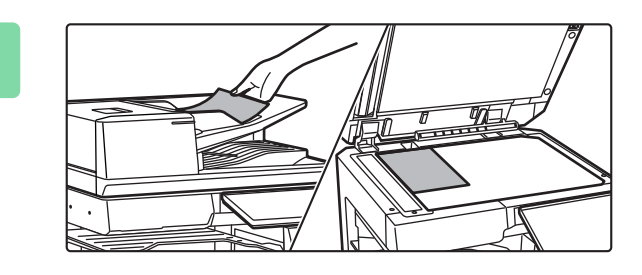

### **<sup>2</sup> Placez le document original.**

Placez l'original sur le magasin du chargeur automatique de documents ou sur la vitre d'exposition. [CHARGEUR AUTOMATIQUE DE DOCUMENTS \(page](#page-37-0)  [1-34\)](#page-37-0)

[VITRE D'EXPOSITION \(page 1-40\)](#page-43-0)

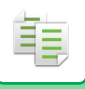

**3**

### **Sélectionnez les fonctions.**

Précisez la taille originale, l'exposition, la résolution, etc.

Appuyez sur la touche [Original] et spécifiez l'orientation du document original pour que l'orientation soit correctement reconnue.

[SPÉCIFICATION DE L'ORIENTATION DU DOCUMENT ORIGINAL \(page 3-27\)](#page-186-2)

#### En mode facile

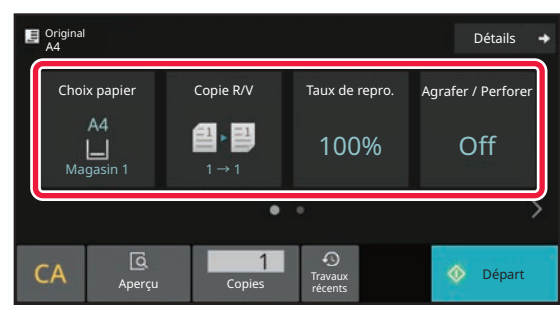

[SÉLECTION DU MAGASIN PAPIER POUR LA COPIE](#page-172-1)  [\(page 3-13\)](#page-172-1)

[COPIE RECTO VERSO AUTOMATIQUE \(page 3-14\)](#page-173-2) [SÉLECTION DU TAUX AUTO \(page 3-20\)](#page-179-2)

[SORTIE \(page 3-35\)](#page-194-2)

SÉLECTION DE L'ORIENTATION ET DU FORMAT DU [DOCUMENT ORIGINAL \(page 3-27\)](#page-186-3) [RÉGLAGE AUTOMATIQUE DE L'EXPOSITION ET DU](#page-177-3) 

[TYPE D'ORIGINAL \(page 3-18\)](#page-177-3)

[COPIE DE PLUSIEURS DOCUMENTS ORIGINAUX EN](#page-205-2)  [UNE SEULE PAGE \(N-Up\) \(page 3-46\)](#page-205-2)

[COPIE DES DEUX FACES D'UNE CARTE EN UNE](#page-210-1)  [SEULE PAGE\(IMPRESSION DE CARTE\) \(page 3-51\)](#page-210-1) NUMÉRISATION COLLECTIVE D'UN GRAND NOMBRE DE DOCUMENTS

[ORIGINAUX\(CONSTRUCTION DE TRAVAIL\) \(page](#page-252-1)  [3-93\)](#page-252-1)

[SAUT DES PAGES VIERGES DANS UN DOCUMENT](#page-232-1)  ORIGINAL (SUPPRESSION PAGE VIERGE) (page [3-73\)](#page-232-1)

COPIE DE CHACUNE DES PAGES EN REGARD D'UN [DOCUMENT RELIÉ \(COPIE SUR DEUX PAGES\) \(page](#page-208-1)  [3-49\)](#page-208-1)

En mode normal

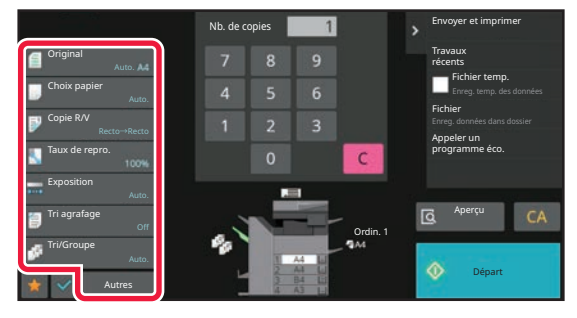

SÉLECTION DE L'ORIENTATION ET DU FORMAT DU [DOCUMENT ORIGINAL \(page 3-27\)](#page-186-3) [SÉLECTION DU MAGASIN PAPIER POUR LA COPIE](#page-172-1)  [\(page 3-13\)](#page-172-1) [COPIE RECTO VERSO AUTOMATIQUE \(page 3-14\)](#page-173-2) [AGRANDISSEMENT/REDUCTION DE LA LONGUEUR ET](#page-183-1)  [DE LA LARGEUR SEPAREMENT \(page 3-24\)](#page-183-1) [RÉGLAGE AUTOMATIQUE DE L'EXPOSITION ET DU](#page-177-3)  [TYPE D'ORIGINAL \(page 3-18\)](#page-177-3) [SORTIE \(page 3-35\)](#page-194-2) [AUTRES FONCTIONS \(page 3-62\)](#page-221-0)

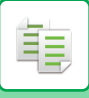

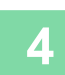

### **<sup>4</sup> Numérisez le document original.**

Appuyez sur la touche [Aperçu] pour numériser le document original.

En mode facile

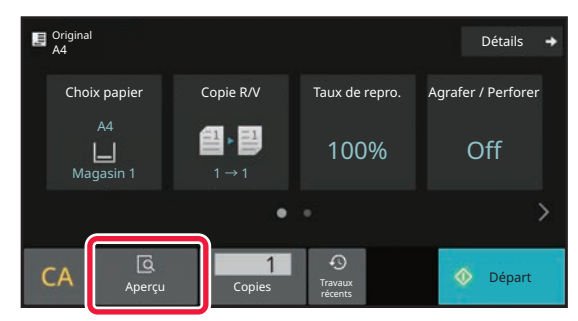

En mode normal **5**

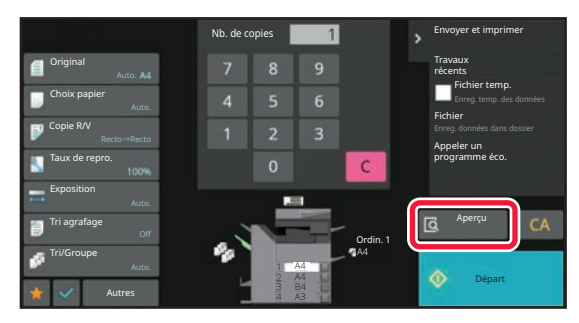

• Pour réaliser des copies recto verso, configurez les réglages de copie recto verso avant de numériser le document original.

[COPIE RECTO VERSO AUTOMATIQUE \(page 3-14\)](#page-173-2)

• Si vous ne désirez pas vérifier l'image d'aperçu, appuyez sur la touche [Départ] pour démarrer la copie.

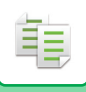

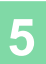

### **<sup>5</sup> Vérifiez l'image d'aperçu.**

Affichez l'image d'aperçu du document original numérisé. Vérifiez les réglages dans l'écran d'aperçu. [ÉCRAN D'APERÇU \(page 2-12\)](#page-99-0)

En mode facile

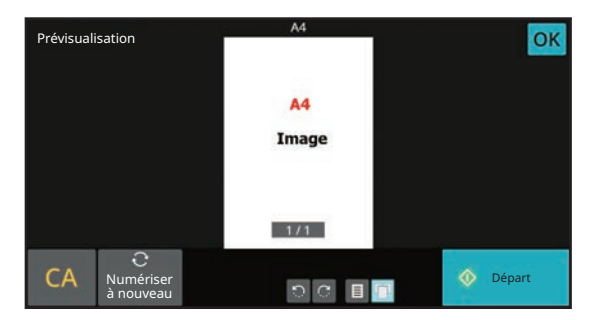

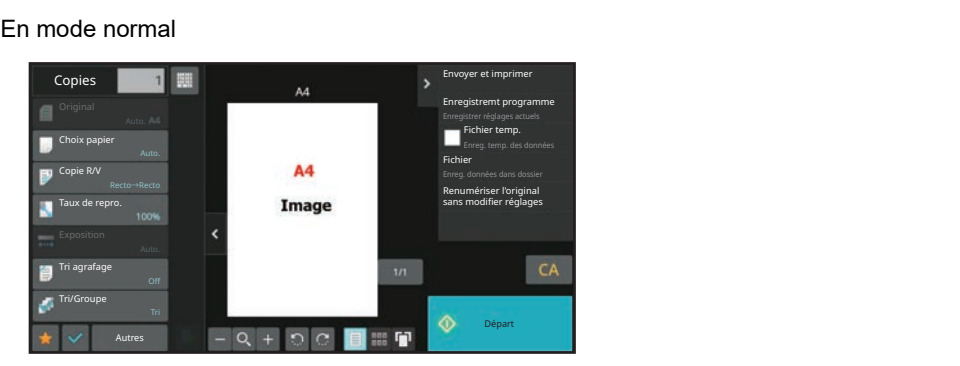

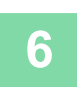

### **6 Appuyez sur la touche [Départ] pour démarrer la copie.**<br>6 **Appuye vous peréglisez guiune seul jeu de copies, vous pe devez pas spécifier le po**

Lorsque vous ne réalisez qu'une seul jeu de copies, vous ne devez pas spécifier le nombre de copies.

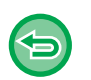

• Pour annuler tous les réglages, appuyez sur la touche [CA].

Lorsque vous appuyez sur la touche [CA], tous les réglages sélectionnés jusque-là sont effacés et vous revenez à l'écran initial.

• Pour annuler la copie, appuyez sur la touche [Annuler copie].

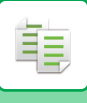

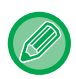

#### • **Pour réaliser au moins deux jeux de copies :**

Appuyez sur la touche d'affichage des copies pour spécifier le nombre de copies. En mode facile

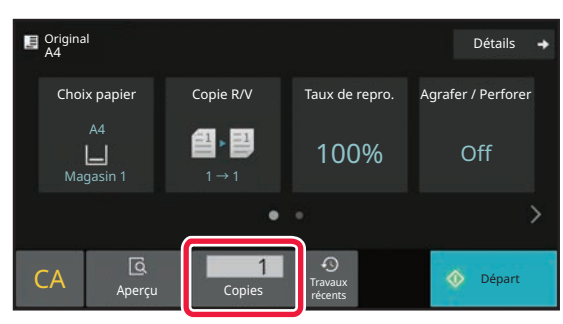

En mode normal

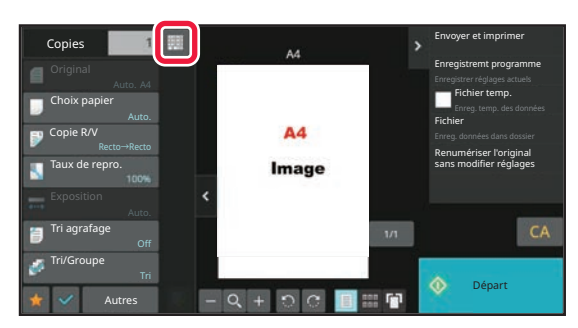

• En mode normal, vous pouvez appuyer sur [Fichier] ou [Fichier temp.] du panneau de commande avant de commencer le travail de copie pour enregistrer le document original numérisé sous forme de fichier. [FICHIER TEMPORAIRE \(page 7-11\)](#page-751-0) [FILE \(page 7-12\)](#page-752-0)

## <span id="page-169-0"></span>**RÉGLAGES PAR DÉFAUT POUR LA COPIE**

Réglez "Réglage de l'état initial" de "Réglages de la copie" dans les réglages système. [Réglage de l'état initial \(page 9-73\)](#page-922-0)

# <span id="page-170-0"></span>**VERIFICATION DU FORMAT DU DOCUMENT ORIGINAL**

### <span id="page-170-1"></span>**MODE FACILE**

鶾

Le format du document original placé est affiché en haut à gauche de l'écran.

Lorsque vous placez le document original dans le chargeur automatique de documents, l'icône de l'original s'affiche à côté du format original.

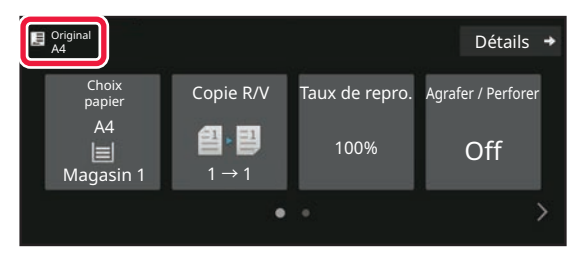

### <span id="page-170-2"></span>**MODE NORMAL**

Vérifiez le format du document original placé sur l'affichage de la touche [Original].

Si le format du document original est défini sur [Auto.], le format automatiquement détecté (format standard) s'affiche. Si le format du document original est spécifié manuellement, le format original spécifié s'affiche.

Lorsque vous placez le document original dans le chargeur automatique de documents, l'icône de l'original s'affiche au-dessus du chargeur automatique de documents.

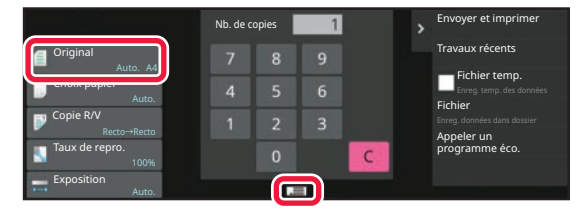

### **Formats standard**

Les formats standard sont ceux qui sont automatiquement détectés par la machine. Pour connaître les tailles standard pouvant être détectées, reportez-vous à FORMATS DE L'ORIGINAL [DÉTECTABLES \(page 1-32\).](#page-35-0)

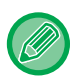

• Même lorsque [Original] est défini sur [Auto.], certains formats originaux peuvent être détectés comme un autre format proche du format standard. Dans ce cas, définissez le format original manuellement.

[SÉLECTION DE L'ORIENTATION ET DU FORMAT DU DOCUMENT ORIGINAL \(page 3-27\)](#page-186-3)

• Lorsqu'un document original au format non standard est placé sur la vitre d'exposition, le format peut être plus facilement détecté si une feuille vierge de A4 (8-1/2" x 11"), B5 (5-1/2" x 8-1/2") ou toute autre feuille au format standard est placée au-dessus du document original.

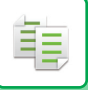

### **Orientation du document original placé**

Placez le document original tel qu'indiqué ci-dessous.

Si vous placez le document original selon une orientation incorrecte, il se peut que la perforation ou l'agrafage soit réalisé dans une position incorrecte.

Dans l'"écran d'aperçu", affichez l'orientation de l'image ou l'aperçu de l'image.

[ÉCRAN D'APERÇU \(page 2-12\)](#page-99-0)

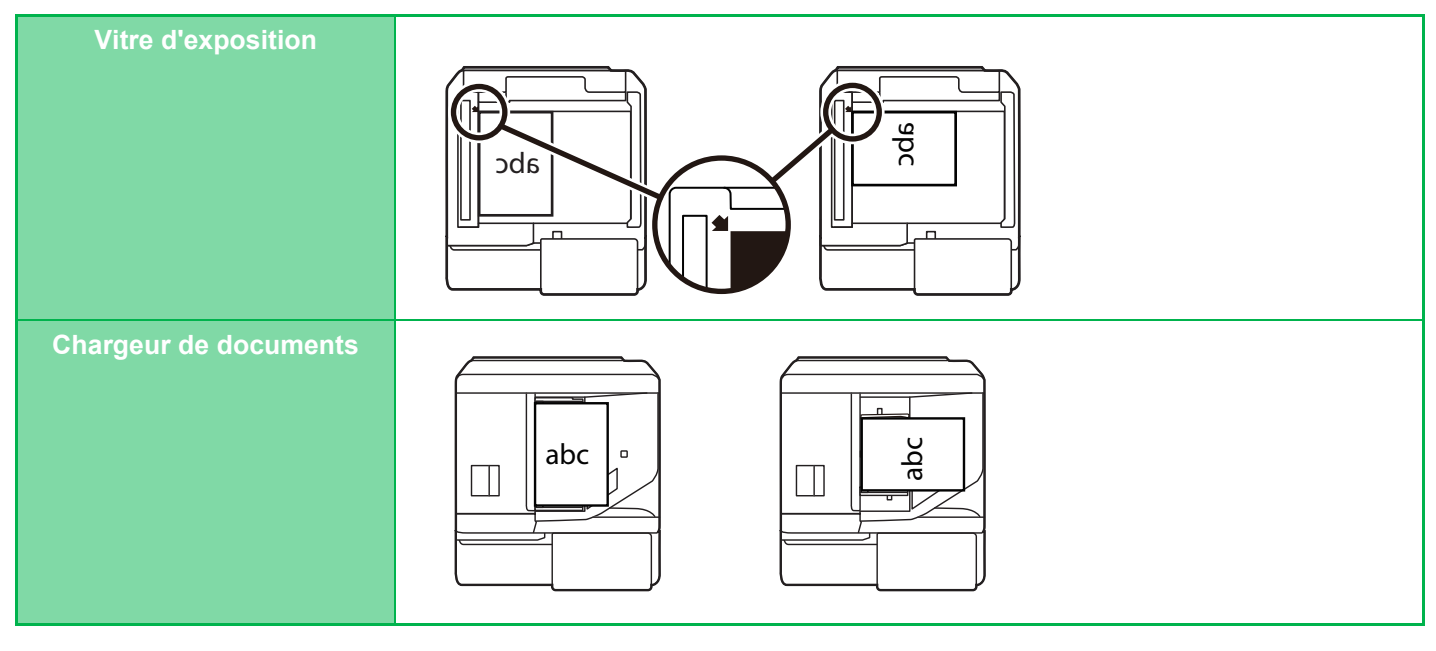

Définissez l'orientation de l'image pour garantir que l'orientation du document original placé est correctement reconnue. Pour en savoir plus sur l'orientation de l'original, reportez-vous à "SPÉCIFICATION DE L'ORIENTATION DU DOCUMENT [ORIGINAL \(page 3-27\)](#page-186-2)".

### **Rotation automatique de l'image (Rotation de copie)**

Si l'orientation du document original et du papier est différente, l'image originale subira une rotation automatique de 90 degrés afin de correspondre au papier.

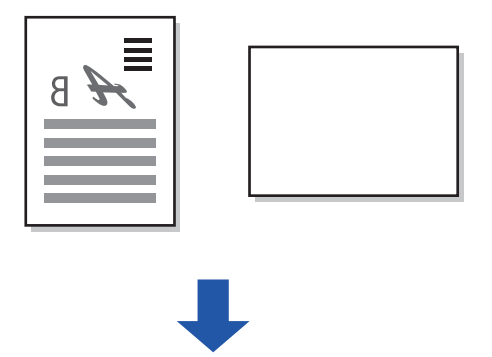

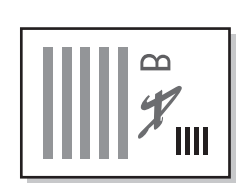

# <span id="page-172-1"></span><span id="page-172-0"></span>**SÉLECTION DU MAGASIN PAPIER POUR LA COPIE**

La machine est réglée pour sélectionner automatiquement un magasin du même format que l'original placé (Sélection du papier auto).

Si le format original ne peut pas être détecté correctement parce qu'il s'agit d'un format non standard ou si vous désirez modifier le format papier pour la copie, vous pouvez sélectionner le magasin papier manuellement.

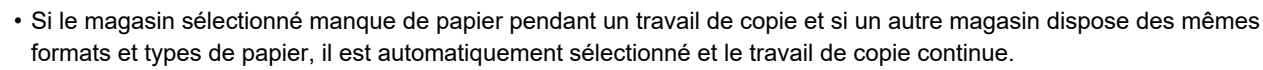

• Si une taille adaptée du papier de copie n'est pas chargée, la copie peut s'arrêter.

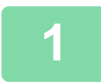

### **1 Appuyez sur la touche [Choix papier].**

[PROCÉDURE DE BASE POUR LA RÉALISATION DE COPIES \(page 3-6\)](#page-165-2)

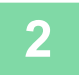

### **2 Appuyez sur la touche du magasin requis.**

Une fois les réglages terminés, appuyez sur la touche [OK].

En mode facile

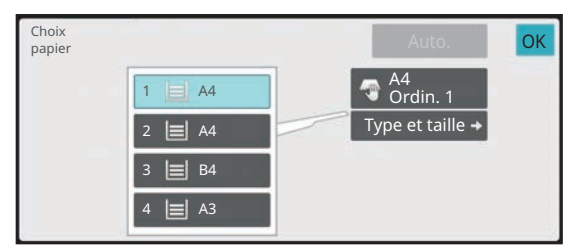

### En mode normal **3**

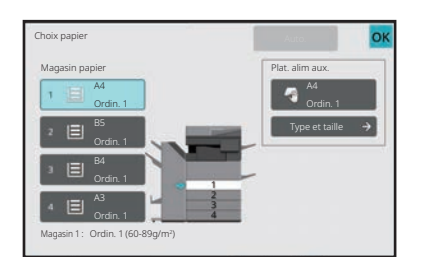

• Lorsque le plateau d'alimentation auxiliaire est sélectionné, spécifiez le type et le format de papier en fonction du papier chargé dans le plateau d'alimentation auxiliaire.

[SPÉCIFICATION D'UN TYPE ET FORMAT DE PAPIER CHARGE SUR BAC D'ALIMENTATION AUXILIAIRE. \(page](#page-193-1) [3-34\)](#page-193-1)

• En mode normal, vous pouvez également ouvrir l'écran [Choix papier] en appuyant sur l'image de la machine sur l'écran initial.

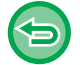

Pour sélectionner automatiquement le magasin, appuyez sur la touche [Auto.].

# <span id="page-173-2"></span><span id="page-173-0"></span>**COPIE RECTO VERSO AUTOMATIQUE**

### <span id="page-173-1"></span>**UTILISATION DU CHARGEUR AUTOMATIQUE DE DOCUMENTS POUR LA COPIE RECTO VERSO**

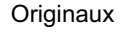

فأ

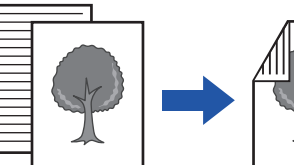

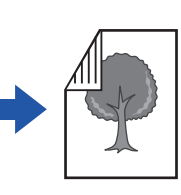

Copie recto verso automatique de documents originaux recto

verso

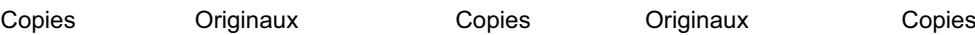

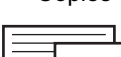

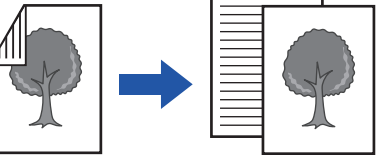

Copie simple d'originaux recto verso

• Pour réaliser des copies recto verso, configurez les réglages de copie recto verso avant de numériser le document original.

Copie recto verso automatique de documents originaux recto

• La copie recto verso permet d'économiser le papier.

**1 Placez l'original sur le plateau du chargeur automatique de documents.**

OK

**(4)**

[CHARGEUR AUTOMATIQUE DE DOCUMENTS \(page 1-34\)](#page-37-0)

### **2 Appuyez sur la touche [Copie R/V].**

[ÉCRAN D'APERÇU \(page 2-12\)](#page-99-0)

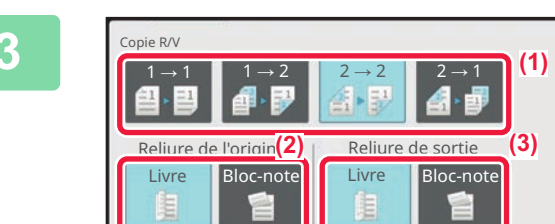

**3 Sélectionnez le mode copie recto verso.**

- **(1) Sélectionnez le type de copie recto verso.**
- **(2) Lorsque le document original est réglé sur "Recto ver.", sélectionnez "Livre" ou "Bloc-note" dans "Reliure de l'original".**
- **(3) Lorsque la sortie est réglée sur "Recto ver. ", sélectionnez "Livre " ou "Bloc-note " dans "Reliure de sortie ".**
- **(4) Lorsque vous aurez terminé les réglages, appuyez sur [OK].**

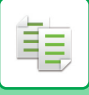

### **4 Vérifiez le (magasin) papier à utiliser pour la copie, puis appuyez sur les touches pour tout autre réglage que vous souhaitez sélectionner.**

Appuyez sur la touche [Original] et spécifiez l'orientation du document original pour que l'orientation soit correctement reconnue.

[SPÉCIFICATION DE L'ORIENTATION DU DOCUMENT ORIGINAL \(page 3-27\)](#page-186-2)

Pour plus de détails sur les fonctions qui peuvent être définies, reportez-vous à l'étape 3 dans "[COPIE \(page 3-6\)](#page-165-3)".

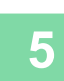

### **5 Vérifiez l'aperçu.**

[ÉCRAN D'APERÇU \(page 2-12\)](#page-99-0)

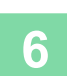

**6 Appuyez sur la touche [Départ] pour démarrer la copie.**

### <span id="page-175-0"></span>**UTILISATION DE LA VITRE D'EXPOSITION POUR LA COPIE RECTO VERSO**

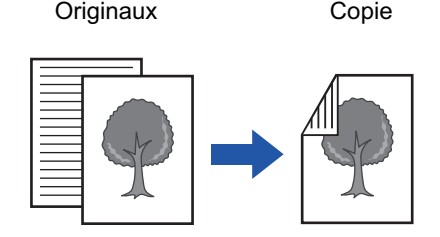

Copie recto verso automatique de documents originaux recto

鶾

La copie recto verso permet d'économiser le papier.

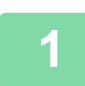

### **Placer l'original sur la vitre d'exposition.**

[VITRE D'EXPOSITION \(page 1-40\)](#page-43-0)

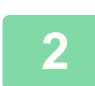

### **Appuyez sur la touche [Copie R/V].**

[PROCÉDURE DE BASE POUR LA RÉALISATION DE COPIES \(page 3-6\)](#page-165-2)

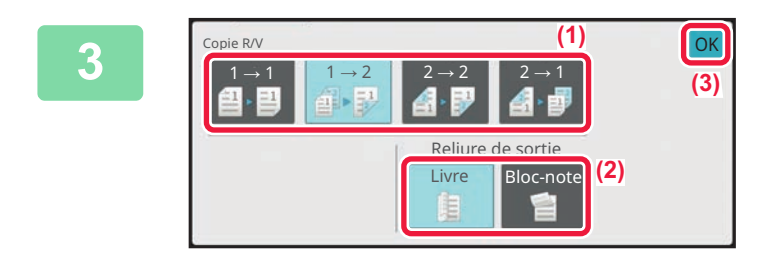

### **Sélectionnez le mode copie recto verso.**

- **(1) Appuyez sur la touche [1 → 2].**
- **(2) Lorsque la sortie est réglée sur "Recto ver. ", sélectionnez "Livre " ou "Bloc-note " dans "Reliure de sortie ".**
- **(3) Lorsque vous aurez terminé les réglages, appuyez sur [OK].**

- 
- Vous ne pouvez pas utiliser la touche [2  $\rightarrow$  2] et la touche [2  $\rightarrow$  1] lors de la copie à partir de la vitre d'exposition.

• En fonction du format du document original placé, il peut arriver que le même format papier que celui du document original ne soit pas sélectionné automatiquement. Dans ce cas, changez le magasin manuellement.

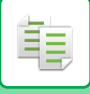

**4**

### **Vérifiez le (magasin) papier à utiliser pour la copie, puis appuyez sur les touches pour tout autre réglage que vous souhaitez sélectionner.**

Appuyez sur la touche [Original] et spécifiez l'orientation du document original pour que l'orientation soit correctement reconnue.

[SPÉCIFICATION DE L'ORIENTATION DU DOCUMENT ORIGINAL \(page 3-27\)](#page-186-2)

Pour plus de détails sur les fonctions qui peuvent être définies, reportez-vous à l'étape 3 dans "[COPIE \(page 3-6\)](#page-165-3)".

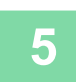

### **Appuyez sur la touche [Départ].**

**6**

### **Placez le document original suivant et appuyez sur la touche [ Départ] pour numériser le document original.**

Appuyez sur la même touche qu'à l'étape 5. Répétez l'opération jusqu'à ce que tous les originaux aient été numérisés.

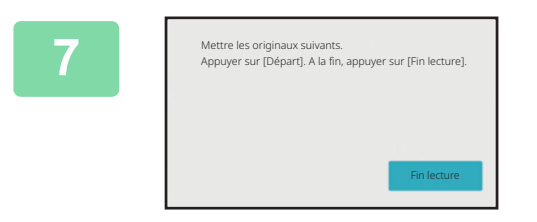

### **Appuyez sur la touche [Fin lecture] pour démarrer la copie.**

# <span id="page-177-0"></span>**MODIFIER L'EXPOSITION ET LE TYPE D'IMAGE DE L'ORIGINAL**

### <span id="page-177-3"></span><span id="page-177-1"></span>**RÉGLAGE AUTOMATIQUE DE L'EXPOSITION ET DU TYPE D'ORIGINAL**

Le réglage automatique de l'exposition fonctionne par défaut pour régler automatiquement le niveau d'exposition et le type approprié pour le document original copié. ([Auto.] s'affiche.)

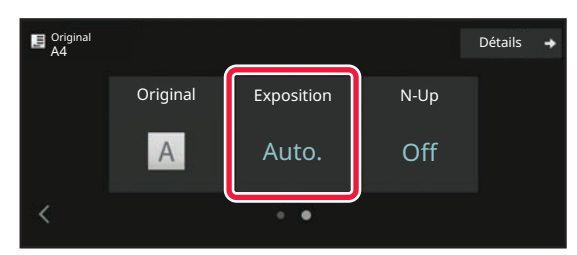

### <span id="page-177-2"></span>**RÉGLAGE MANUEL DE L'EXPOSITION ET DU TYPE DE DOCUMENT ORIGINAL**

Cette section explique comment sélectionner les types de document original en fonction en fonction du document original à copier ou régler l'exposition manuellement.

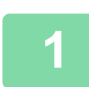

فأ

### **1 Appuyez sur la touche [Exposition].**

[MODE COPIE \(page 3-3\)](#page-162-1)

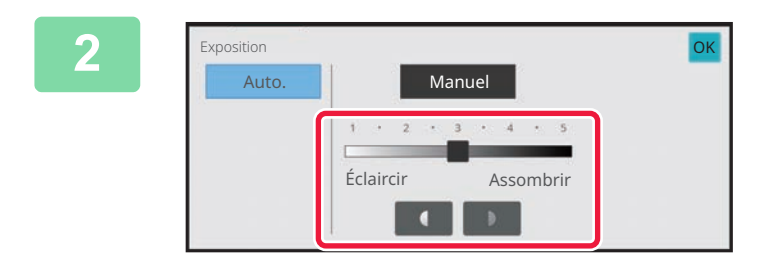

### **2 Appuyez sur all all purifical delibration**<br>Auto. **Explorer la propusa del purifical de la propusa de la propusa de la propusa de la propusa de la propusa de le curseur pour régler l'exposition de la copie.**

Une fois le réglage fait, appuyez sur la touche [OK]. Ceci termine la procédure en mode facile.

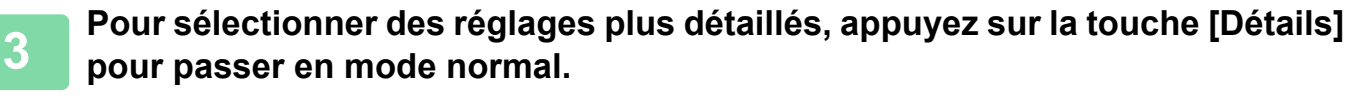

[MODE FACILE \(page 3-3\)](#page-162-2)

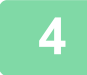

**4 Appuyez sur la touche [Exposition].**

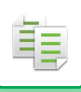

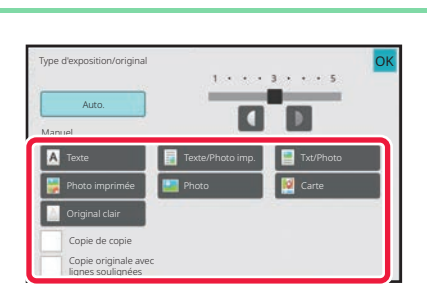

### **5 Appuyez sur la touche du type d'image originale requis pour spécifier le type d'original.**

Appuyez sur la touche qui correspond au document original.

#### **Touches de sélection du type d'image originale**

- Texte:
- Utilisez ce mode pour les documents de texte normaux.
- Texte/Photo imp:

Ce mode fournit le meilleur équilibre possible pour copier un original contenant à la fois du texte et des photos imprimées, comme un magazine ou un catalogue.

• Txt/Photo:

Ce mode fournit le meilleur équilibre possible pour copier un original contenant à la fois du texte et des photos, comme un document de texte avec une photo collée.

- Photo imprimée:
- Ce mode est recommandé pour copier des photos imprimées, comme des photos de magazine ou de catalogue.
- Photo :
- Utilisez ce mode pour copier des photos.
- Carte:

Ce mode est recommandé pour copier les nuances de couleur claire et le texte fin que l'on trouve dans la plupart des cartes.

• Original clair:

Utilisez ce mode pour les originaux écrits au crayon clair.

- 
- Utilisation d'une copie ou d'une page imprimée de la machine comme original :

Lors de l'utilisation d'une copie ou d'une page imprimée de la machine comme original, appuyez sur la case à cocher [Copie de copie] pour que la coche  $\vee$  apparaisse.

[Copie de copie] est disponible lorsque [Auto.], [Texte], [Photo imprimée] ou [Texte/Photo imp.] est sélectionné comme type d'image original.

• Lorsque vous voulez que les parties surlignées au marqueur fluorescent soient plus visibles : Lors de l'utilisation d'une page avec des traits de surlignement comme original, appuyez sur la case à cocher [Copie originale avec lignes soulignées] pour que  $\vee$  apparaisse.

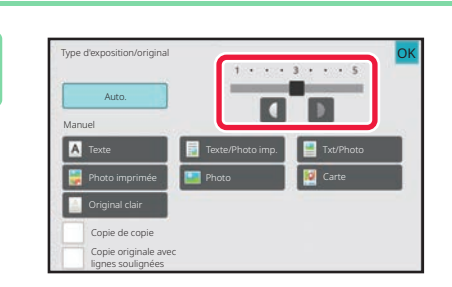

### **6 a Appuyez sur <b>d D ou faites glisser le 6 a n ou faites disser le curseur pour régler l'exposition de la copie.**

Si vous réglez l'exposition avec le type de l'original défini sur [Auto.], le type d'image de l'original est automatiquement défini sur [Texte/Photo imp.].

Une fois le réglage fait, appuyez sur la touche [OK].

Indications pour le niveau d'exposition lorsque [Texte] est sélectionné pour "Type d'exposition/original"

- 1 à 2 : Originaux sombres tels qu'un journal
- 3 : Originaux à densité normale
- 4 à 5 : Originaux écrits au crayon ou texte de couleur claire

# <span id="page-179-0"></span>**AGRANDIR/RÉDUIRE**

## <span id="page-179-2"></span><span id="page-179-1"></span>**SÉLECTION DU TAUX AUTO**

Cette section explique comment sélectionner automatiquement le taux approprié pour le format papier lors de la modification manuelle du magasin papier pour réaliser une copie papier dont le format est différent de celui du document original.

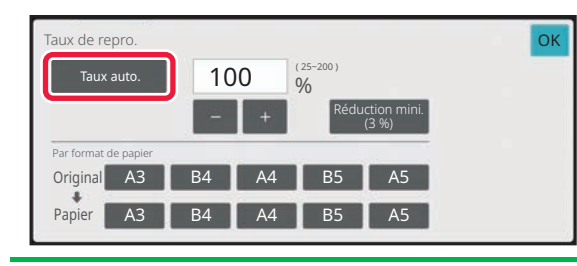

Si le format du document original est non standard, saisissez le format pour utiliser la sélection de taux automatique.

### **1 Sélectionnez manuellement le magasin papier et placez-y le document original.**

Placez l'original sur le magasin du chargeur automatique de documents ou sur la vitre d'exposition. [SÉLECTION DU MAGASIN PAPIER POUR LA COPIE \(page 3-13\)](#page-172-1) [CHARGEUR AUTOMATIQUE DE DOCUMENTS \(page 1-34\)](#page-37-0) [VITRE D'EXPOSITION \(page 1-40\)](#page-43-0)

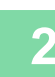

### **2 Appuyez sur la touche [Taux de repro.].**

[MODE COPIE \(page 3-3\)](#page-162-1)

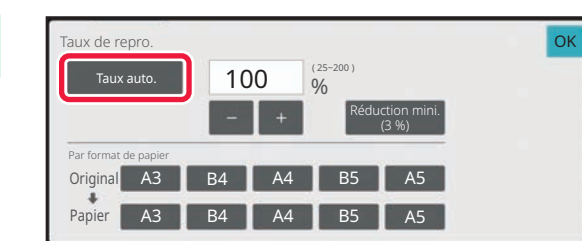

### **3 Appuyez sur la touche [Taux auto.].**

Le taux de réduction ou d'amplification est automatiquement sélectionné sur base du format du document original et du format papier sélectionné.

Le taux sélectionné automatiquement apparaît dans la zone d'affichage du taux.

• **Pour annuler le paramètre Auto Sélection Taux :** Appuyez sur [Taux auto.] pour le désélectionner.

• **Pour revenir au taux de 100 % :** Appuyez sur la touche [100%].
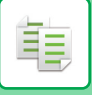

# <span id="page-180-0"></span>**SÉLECTION MANUELLE DE TAUX**

Cette section explique comment spécifier un taux lorsque vous réalisez une copie papier dont le format est différent de celui du document original ou lors de la modification du format de l'image pour la copie. Les trois méthodes suivantes permettent de spécifier le taux.

### **Spécification du taux d'agrandissement souhaité**

Vous pouvez régler le taux d'agrandissement par incrément de 1 % en utilisant  $\bullet\bullet\bullet\bullet$  ou la touche 10 pour spécifier le taux d'agrandissement souhaité.

Vous pouvez sélectionner le taux d'agrandissement ou de réduction entre les tailles fixes couramment utilisées à partir des touches de taux prédéfinies.

Jusqu'à deux valeurs de taux peuvent être ajoutées aux touches de mémoire de zoom, respectivement pour l'agrandissement et la réduction.

### **Spécification du format de papier**

Spécifiez les formats papier du document original et de la sortie afin qu'ils acquièrent automatiquement le taux approprié.

Par exemple, lorsque vous sélectionnez A3 comme format de l'original et A4 comme format papier, le taux est automatiquement défini sur 70 %.

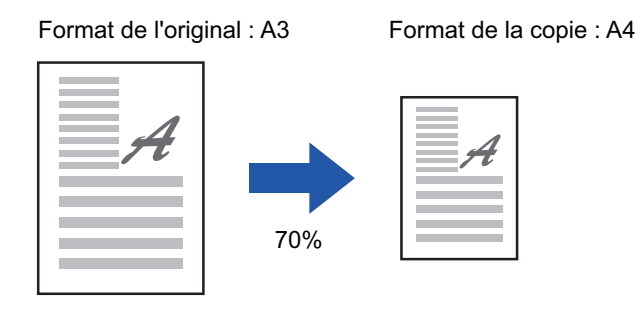

### **Spécification des dimensions d'image**

Spécifiez les formats d'image du document original et de la sortie afin qu'ils acquièrent automatiquement le taux approprié.

Pour réaliser une copie avec le même taux entre les dimensions verticale et horizontale, saisissez l'une ou l'autre des dimensions (verticale ou horizontale).

Par exemple, si vous saisissez 90 mm comme format source et 135 mm comme format de sortie, le rapport hauteur/largeur est automatiquement réglé sur 150 %.

Format de l'image : 90mm Format de sortie : 135mm

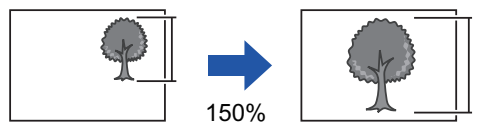

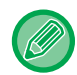

Si vous utilisez le chargeur automatique de documents, les taux de reproduction vertical et horizontal peuvent être compris entre 25 % et 200 %.

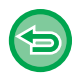

**Pour revenir au taux de 100 % :** Appuyez sur la touche [100%].

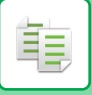

### <span id="page-181-0"></span>**Spécification du taux d'agrandissement souhaité**

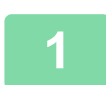

#### **1 Appuyez sur la touche [Taux de repro.].**

[MODE COPIE \(page 3-3\)](#page-162-0)

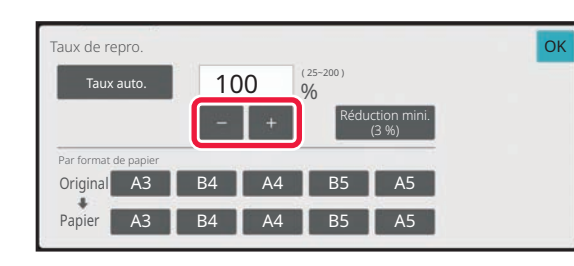

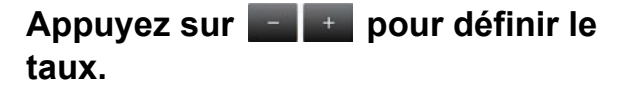

**2 Spécifiez le format du document** 

**original (format papier du document original chargé) et le format de copie (format papier de la sortie de la copie).** Une fois les réglages terminés, appuyez sur la touche [OK].

Une fois les réglages terminés, appuyez sur la touche [OK]. Vérifiez que le format papier est approprié pour le taux sélectionné.

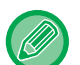

• Si vous appuyez sur la touche [Réduction mini. (3 %)], le taux est réduit de 3 % par rapport au taux spécifié. **En mode normal**

- Vous disposez de deux écrans de réglage. Utilisez la touche [Autre taux] pour passer d'un écran à l'autre.
- Pour définir rapidement la zone, précisez d'abord avec les touches numériques une valeur proche de la valeur souhaitée, puis ajustez-la avec **.... ...**
- Jusqu'à deux valeurs de taux fréquemment utilisées peuvent être ajoutées à la touche de mémoire de zoom, respectivement pour l'agrandissement et la réduction.

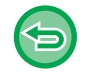

**Pour annuler tous les réglages :** Appuyez sur la touche [CA].

### **Spécification du format de papier**

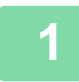

**1 Appuyez sur la touche [Taux de repro.].**

[MODE COPIE \(page 3-3\)](#page-162-0)

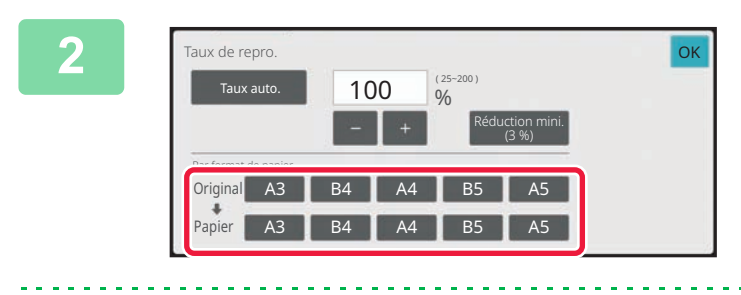

**Pour annuler tous les réglages :** Appuyez sur la touche [CA].

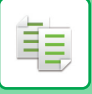

### **Spécification des dimensions d'image**

**1 Appuyez sur la touche [Détails] pour passer en mode normal.** [MODE FACILE \(page 3-3\)](#page-162-1)

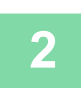

**2 Appuyez sur la touche [Taux de repro.].**

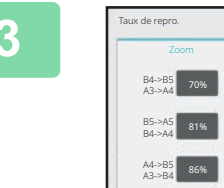

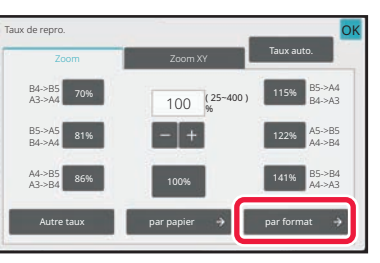

**3 Appuyez sur la touche [par format] de l'onglet [Zoom].**

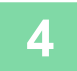

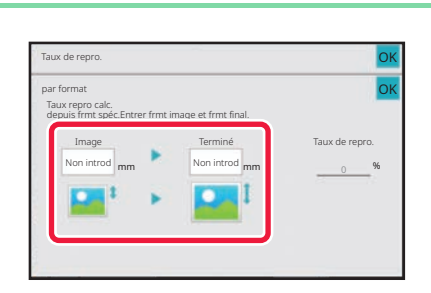

**4 Spécifiez le format d'image (dimensions de l'image à agrandir ou à réduire) et le format de sortie (dimensions de l'image agrandie et réduite).**

Appuyez sur la zone du format d'image et du format de sortie et saisissez les formats en utilisant les touches numériques.

Une fois les réglages terminés, appuyez sur la touche [OK].

- **Si vous avez saisi un format incorrect :** Sur les touches numériques, appuyez sur la touche [C] qui s'affiche lorsque vous appuyez sur la zone de saisie, puis définissez sur le format approprié.
- **Pour annuler tous les réglages :** Appuyez sur la touche [CA].

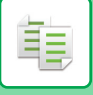

# **AGRANDISSEMENT/REDUCTION DE LA LONGUEUR ET DE LA LARGEUR SEPAREMENT**

Cette section explique comment spécifier individuellement les taux de reproduction horizontal et vertical.

**Exemple d'un taux horizontal fixé à 50 % et d'un taux vertical fixé à 70 %**

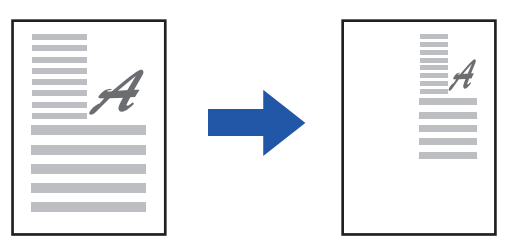

Les trois méthodes suivantes permettent de spécifier le taux.

### **Utilisation de la touche de taux prédéfini**

Spécifiez n'importe quel taux en combinant les touches de taux prédéfinies, qui sont pré-enregistrées.

### **Spécification du taux souhaité**

Spécifiez n'importe quel taux en combinant  $\Box$  +, ce qui vous permet de régler le taux par incrément de 1 %.

### **Spécification des dimensions d'image**

Spécifiez les formats d'image du document original et de la sortie afin qu'ils acquièrent automatiquement le taux approprié.

Saisissez les formats verticaux et horizontaux.

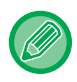

Si vous utilisez le chargeur automatique de documents, les taux de reproduction vertical et horizontal peuvent être compris entre 25 % et 200 %.

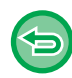

**Pour annuler le réglage de la fonction Zoom XY :** Appuyez sur l'onglet [Zoom] ou sur la touche [CA].

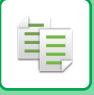

### **Utilisation de la touche de taux prédéfini**

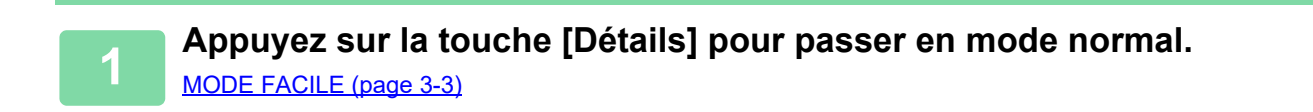

**2 Appuyez sur la touche [Taux de repro.], puis appuyez sur l'onglet [Zoom XY].**

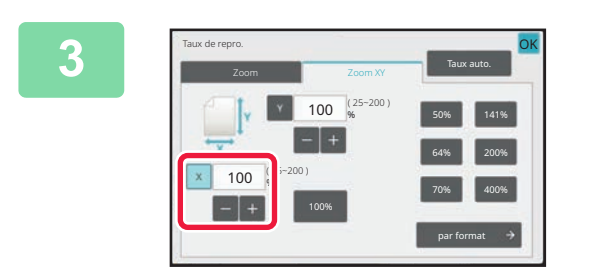

**3 Appuyez sur la touche [X] et définissez le taux X (horizontal).**

• Pour définir rapidement le taux, précisez d'abord une valeur proche de la valeur souhaitée, puis ajustez-la avec  $-1$ .

• Appuyez sur chaque touche des directions X (horizontal) et Y (vertical) puis saisissez les formats en utilisant les touches numériques.

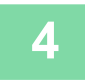

### **4 Appuyez sur la touche [Y] et définissez le taux Y (vertical) de la même manière qu'avec la touche [X].**

Une fois les réglages terminés, appuyez sur la touche [OK]. Vérifiez que le format papier est approprié pour le taux sélectionné.

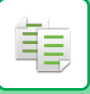

### **Spécification des dimensions d'image**

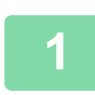

#### **1 Appuyez sur la touche [par format].**

[Spécification du taux d'agrandissement souhaité \(page 3-22\)](#page-181-0)

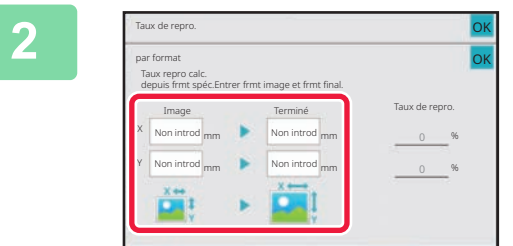

#### **2 Spécifiez les dimensions X et Y du format d'image et celles du format de sortie.**

Vérifiez que le format papier est approprié pour le taux sélectionné. Une fois les réglages terminés, appuyez sur la touche [OK].

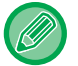

Appuyez sur les zones du format d'image et du format de sortie et saisissez les formats à l'aide des touches numériques.

- **Si vous avez saisi un format incorrect :** Sur les touches numériques, appuyez sur la touche [C] qui s'affiche lorsque vous appuyez sur la zone de saisie, puis définissez sur le format approprié.
	- **Pour annuler tous les réglages :** Appuyez sur la touche [CA].

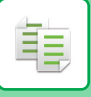

# <span id="page-186-1"></span>**SÉLECTION DE L'ORIENTATION ET DU FORMAT DU DOCUMENT ORIGINAL**

Quand le format de l'original n'est pas standard ou qu'il n'est pas détecté convenablement, indiquez manuellement le format.

Définissez l'orientation de l'image pour garantir que l'orientation du document original placé est correctement reconnue.

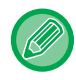

Définissez l'orientation et le format de l'original avant de numériser le document original.

# <span id="page-186-0"></span>**SPÉCIFICATION DE L'ORIENTATION DU DOCUMENT ORIGINAL**

En spécifiant le côté de départ (côté supérieur ou gauche) du document original placé, l'orientation de l'original est correctement reconnue.

Les réglages de position de fin et les réglages de mise en page N-Up sont spécifiés en fonction de l'orientation reconnue.

En mode facile

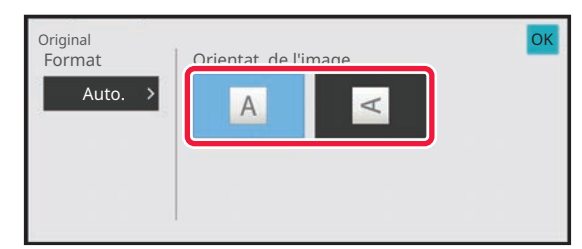

#### En mode normal

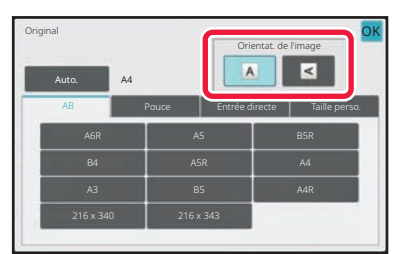

# <span id="page-187-0"></span>**SPÉCIFIER L'ORIENTATION ET LE FORMAT DE L'ORIGINAL**

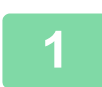

電

#### **<sup>1</sup> Appuyez sur la touche [Original] pour définir l'orientation du document original.**

[MODE COPIE \(page 3-3\)](#page-162-0)

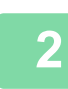

# **<sup>2</sup> Appuyez sur la touche [Auto.].**

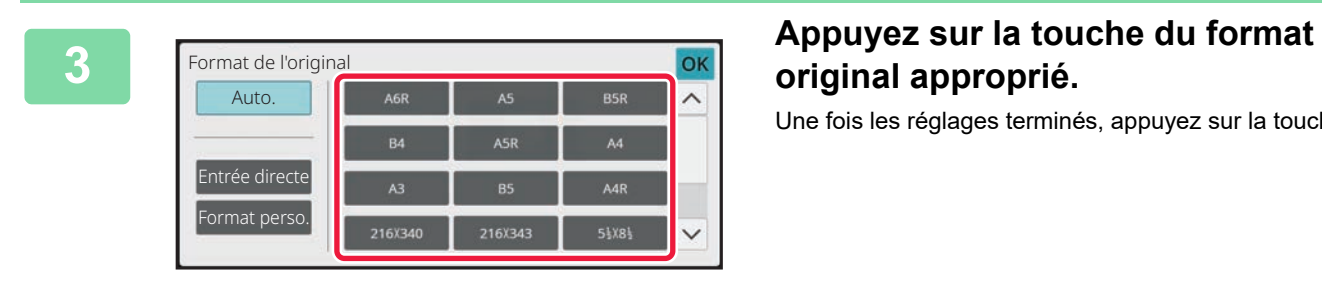

# **original approprié.**

Une fois les réglages terminés, appuyez sur la touche [OK].

# **SPÉCIFICATION DE L'ORIENTATION ET DU FORMAT DE DOCUMENTS ORIGINAUX AUX FORMATS NON STANDARD**

**1 Appuyez sur la touche [Original] pour définir l'orientation du document** 

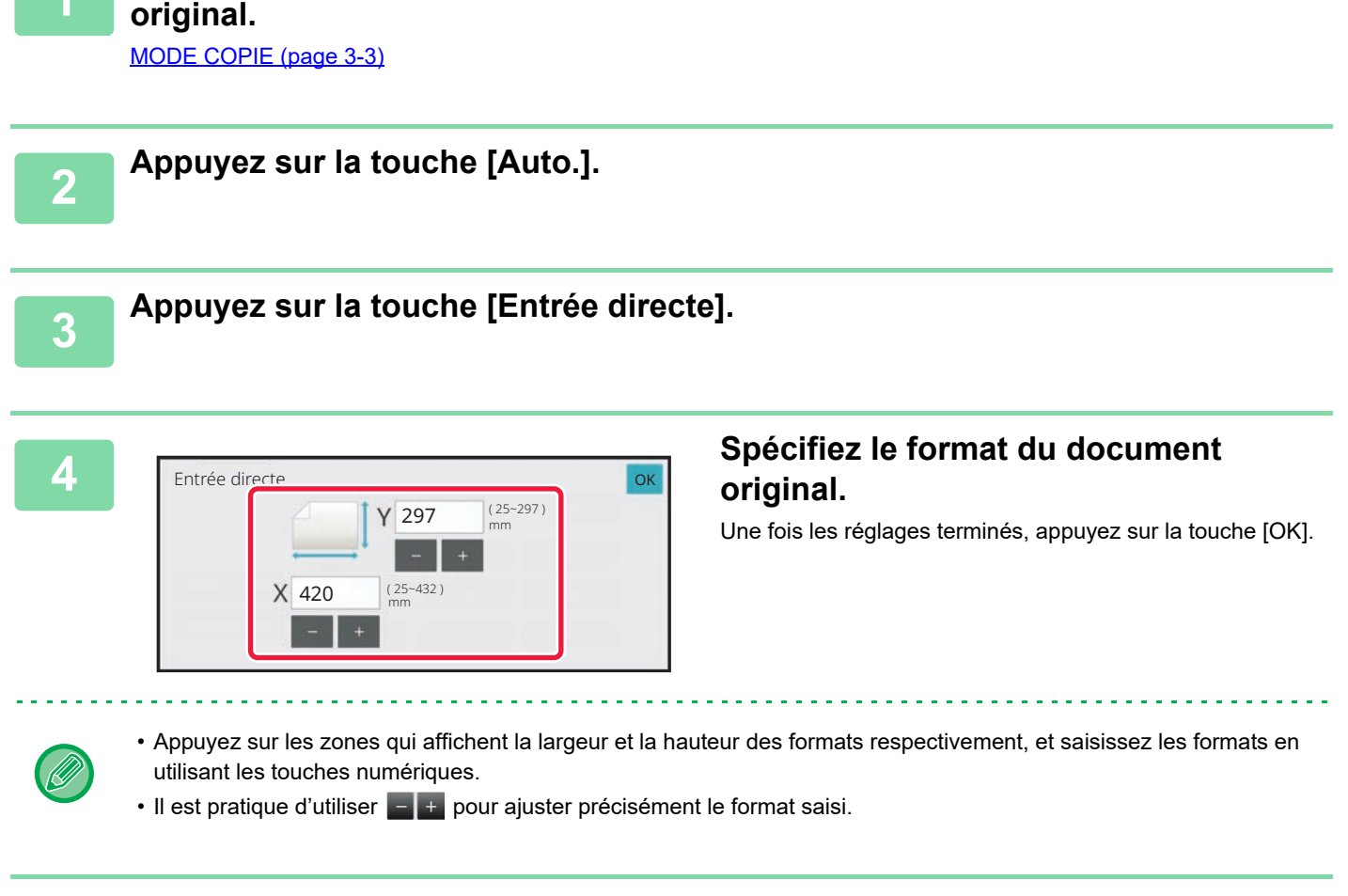

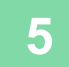

亀

## **5 Appuyez sur la touche [OK].**

Vérifiez que le format de l'original que vous avez défini s'affiche en haut à gauche de l'écran.

# **ENREGISTREMENT DES FORMATS DE DOCUMENT ORIGINAL FREQUEMMENT UTILISES**

Enregistrez les formats originaux non standard fréquemment utilisés. Cette section explique comment enregistrer, récupérer, modifier et supprimer des formats originaux non standard.

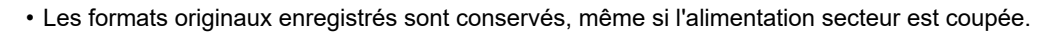

- Un total jusqu'à 12 formats originaux non standard peuvent être enregistrés pour la copie, la télécopie et l'envoi d'image.
- Les formats originaux ajoutés apparaissent également dans les autres modes.
- Vous pouvez enregistrer, modifier et supprimer le format de l'original uniquement en mode normal.

# **ENREGISTREMENT DES FORMATS ORIGINAUX (MODIFIER/EFFACER)**

**1 Appuyez sur la touche [Détails] pour passer en mode normal.**

[MODE FACILE \(page 3-3\)](#page-162-1)

فع

**2 Appuyez sur la touche [Original].**

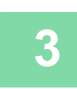

**3 Appuyez sur l'onglet [Taille perso.].**

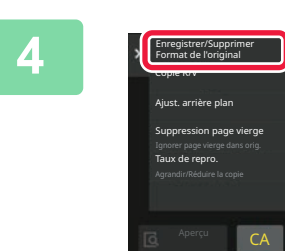

**4 Appuyez sur [Enregistrer/Supprimer Format de l'original] du panneau de sélection.**

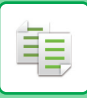

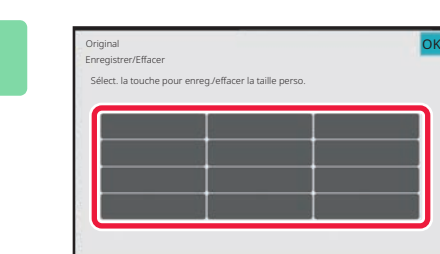

#### **5 Appuyez sur une touche ( ) pour enregistrer un format personnalisé de document original.**

Appuyez sur une touche qui n'affiche aucun format.

#### **Pour modifier ou effacer une touche préenregistrée :**

- Appuyez sur la touche que vous souhaitez modifier ou effacer. L'écran suivant apparaît.
- Pour modifier la touche, appuyez sur la touche [Modifier] et passez à l'étape suivante.
- Pour effacer la touche, appuyez sur la touche [Effacer]. Vérifiez que le format original a été effacé et appuyez sur la touche [OK].

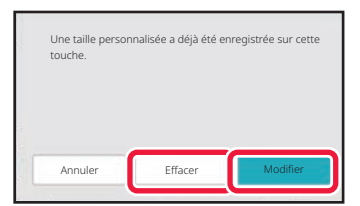

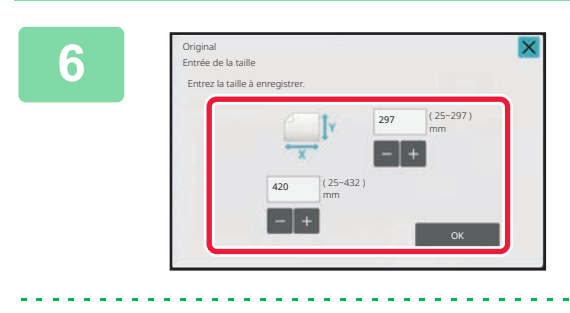

### **6 Spécifiez le format du document 6 Spécifiez** le format du document **original.**

Appuyez sur les zones qui affichent la largeur et la hauteur des formats respectivement, et saisissez les formats en utilisant les touches numériques.

Il est pratique d'utiliser  $\begin{array}{|c|c|c|c|}\n\hline\n\text{I} & + & \text{pour ajuster précisément le format saisi.}\n\hline\n\end{array}$ 

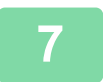

#### **7 Appuyez sur la touche [OK].**

Une fois les réglages terminés, appuyez sur la touche X et vérifiez que la touche du format enregistré sur l'écran original a été correctement ajoutée. Une fois ceci vérifié, appuyez sur [OK].

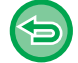

#### **Pour annuler l'opération :** Appuyez sur la touche [CA].

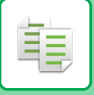

### **Récupération d'un format original enregistré**

**1 Effectuez les étapes 1 à 2 dans SPÉCIFIER L'ORIENTATION ET LE FORMAT [DE L'ORIGINAL \(page 3-28\).](#page-187-0)**

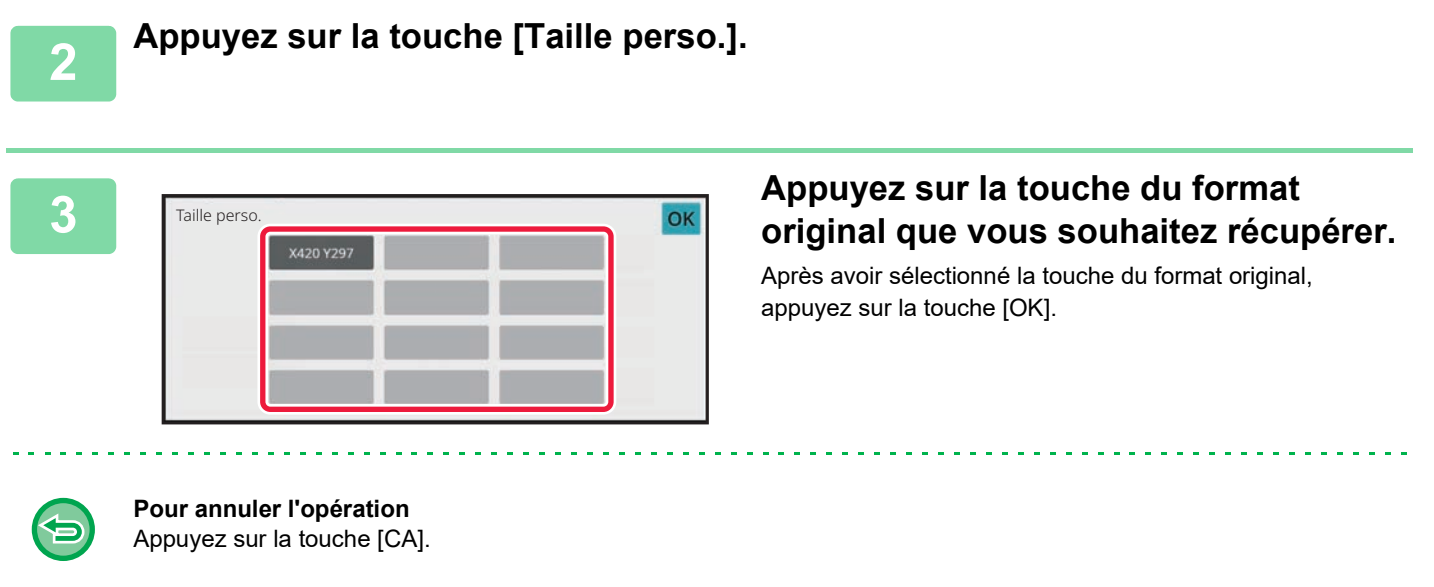

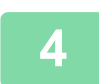

#### **4 Appuyez sur la touche [OK].**

Vérifiez que le format de l'original que vous avez défini s'affiche en haut à gauche de l'écran.

# **RÉALISATION DE COPIES À L'AIDE DU PLATEAU D'ALIMENTATION AUXILIAIRE**

# **RÉALISATION DE COPIES À L'AIDE DU PLATEAU D'ALIMENTATION AUXILIAIRE**

En plus du papier ordinaire, le plateau d'alimentation auxiliaire vous permet de réaliser des copies sur des transparents, des cartes postales, des enveloppes, des intercalaires et d'autres supports spéciaux.

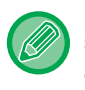

فع

Pour plus d'informations sur le papier pouvant être chargé dans le plateau d'alimentation auxiliaire, reportez-vous à la section ["TYPES DE PAPIER APPLICABLES \(page 1-15\)"](#page-18-0). Pour en savoir plus sur les précautions à prendre lors du chargement du papier dans le plateau d'alimentation auxiliaire, reportez-vous à la section ["CHARGEMENT DU PAPIER](#page-28-0)  [DANS LE PLATEAU D'ALIMENTATION AUXILIAIRE \(page 1-25\)](#page-28-0)".

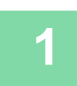

**1 Chargez le papier dans le plateau d'alimentation auxiliaire.** [CHARGEMENT DU PAPIER DANS LE PLATEAU D'ALIMENTATION AUXILIAIRE \(page 1-25\)](#page-28-0)

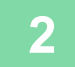

#### **2 Appuyez sur la touche [Choix papier], puis appuyez sur la touche du plateau d'alimentation auxiliaire.**

La touche du plateau d'alimentation auxiliaire affiche le format et le type du papier chargé. [SÉLECTION DU MAGASIN PAPIER POUR LA COPIE \(page 3-13\)](#page-172-0)

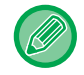

Lorsque le réglage doit être modifié, appuyez sur la touche [Type et taille] et sélectionnez le format et le type de papier. SPÉCIFICATION D'UN TYPE ET FORMAT DE PAPIER CHARGE SUR BAC D'ALIMENTATION AUXILIAIRE. (page [3-34\)](#page-193-0)

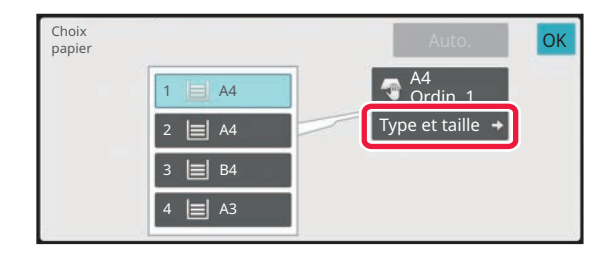

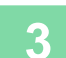

#### **3 Placez le document original.**

Placez l'original sur le magasin du chargeur automatique de documents ou sur la vitre d'exposition. [CHARGEUR AUTOMATIQUE DE DOCUMENTS \(page 1-34\)](#page-37-0) [VITRE D'EXPOSITION \(page 1-40\)](#page-43-0)

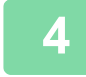

**4 Appuyez sur la touche [Départ] pour démarrer la copie.**

# <span id="page-193-0"></span>**SPÉCIFICATION D'UN TYPE ET FORMAT DE PAPIER CHARGE SUR BAC D'ALIMENTATION AUXILIAIRE.**

**1 Appuyez sur la touche [Choix papier].** [SÉLECTION DU MAGASIN PAPIER POUR LA COPIE \(page 3-13\)](#page-172-0)

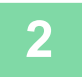

靠

**2 Appuyez sur la touche [Type et taille], puis appuyez sur la touche qui correspond au type de papier chargé.**

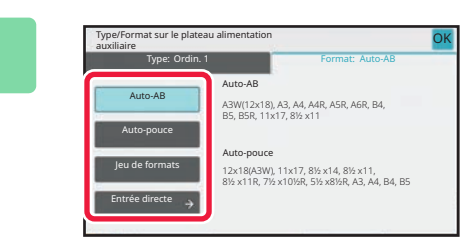

#### **3 Appuyez sur la touche [Format], puis sur la touche qui correspond au format du papier chargé.**

• **[Auto-AB]:**

Détecte automatiquement le format papier AB approprié lors du chargement du papier (par exemple, A4 ou B5).

• **[Auto-pouce]:**

Détecte automatiquement le format papier en pouces approprié lors du chargement du papier (par exemple, 8-1/2"x11").

• **[Jeu de formats]:**

Appuyez sur cette touche pour spécifier manuellement le format papier qui n'est pas détecté automatiquement.

• **[Saisie directe]:**

Appuyez sur la touche pour saisir une valeur numérique pour le format du papier chargé.

• Une fois les réglages terminés, appuyez sur la touche [OK].

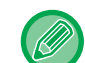

#### **Pour saisir directement un format de papier**

Appuyez sur la touche [inch] pour définir un format de papier en pouces ou appuyez sur la touche [AB] pour le définir en millimètres.

Après avoir saisi le format du papier à l'aide de la touche  $\begin{bmatrix} -1 \\ 1 \end{bmatrix}$ , appuyez sur la touche [OK].

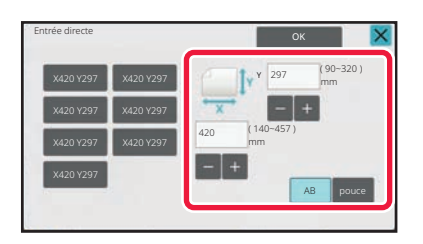

# **SORTIE**

# **RÉGLAGE DU TRI/GROUPE**

Ce chapitre explique comment sélectionner la méthode de tri lors de la sortie de l'original numérisé.

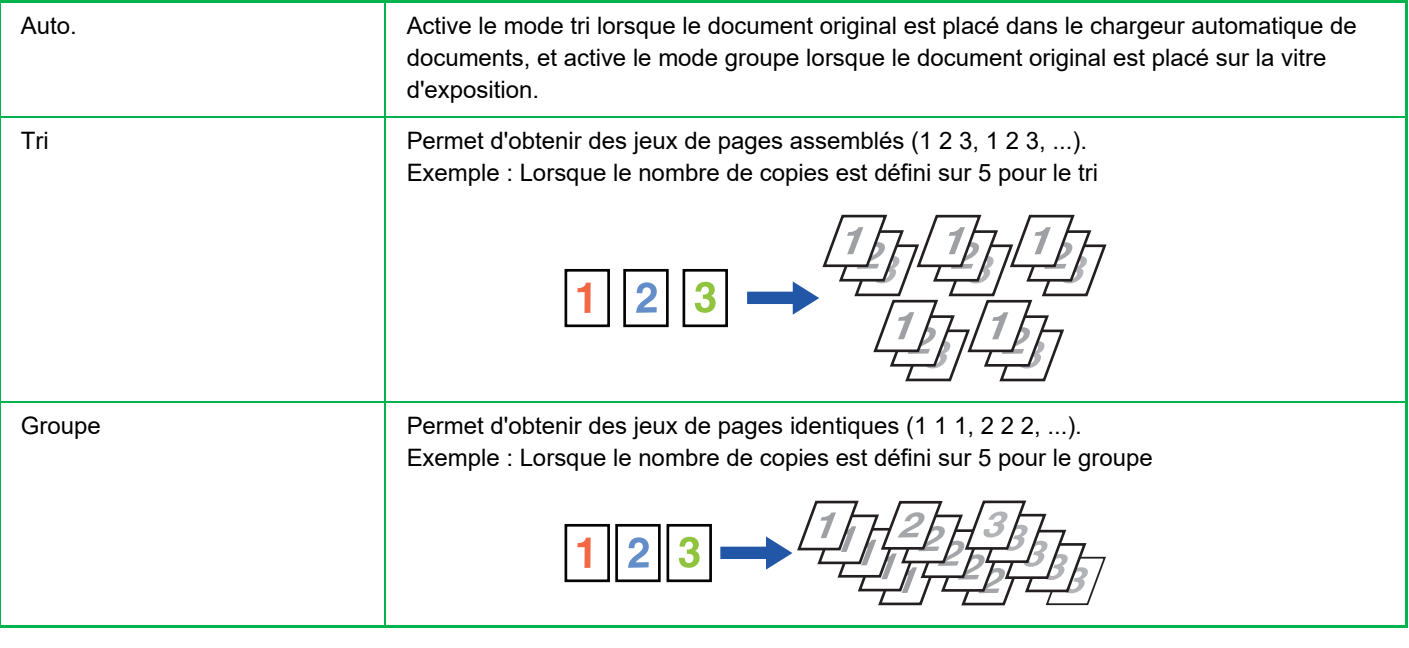

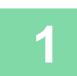

#### **1 Appuyez sur la touche [Détails] pour passer en mode normal.**

[MODE FACILE \(page 3-3\)](#page-162-1)

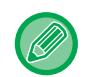

Appuyez sur la touche [Original] et spécifiez l'orientation du document original pour que l'orientation soit correctement reconnue.

[SPÉCIFICATION DE L'ORIENTATION DU DOCUMENT ORIGINAL \(page 3-27\)](#page-186-0)

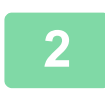

#### **2 Appuyez sur la touche [Tri/Groupe].**

Si un finisseur ou un finisseur de piqûre à cheval est installé, appuyez sur la touche [Tri/ Groupe] dans [Autres].

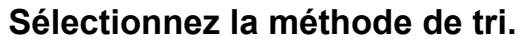

Une fois les réglages terminés, appuyez sur la touche [OK].

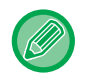

- Vous pouvez sélectionner la case à cocher de décalage de la sortie v pour décaler la sortie de chaque jeu par rapport au jeu précédent afin de faciliter le retrait du plateau de sortie.
- Pour changer de plateau de sortie, appuyez sur la touche [Plateau de sortie] et sélectionnez la destination de sortie.

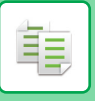

# **RÉGLAGES DE L'AGRAFAGE**

Spécifiez l'agrafage ou non du jeu de sortie. Orientation portrait

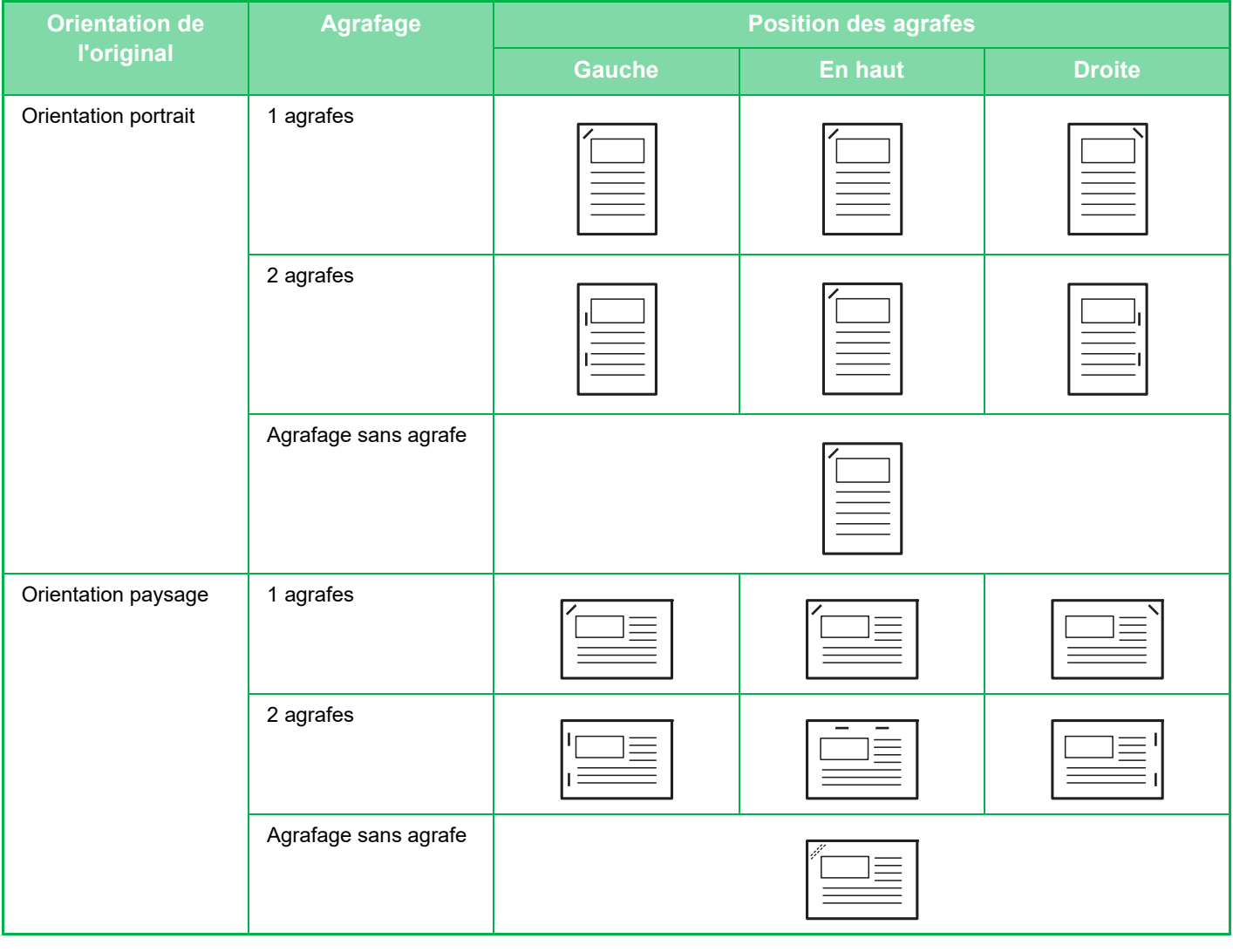

- Vous pouvez visualiser les positions d'agrafage à la section "*[ÉCRAN D'APERÇU \(page 2-12\)](#page-99-0)*". Le texte est imprimé au format prédéfini, quel que soit le taux de reproduction ou le format papier sélectionné.
- Un finisseur interne, un finisseur, un finisseur (grande capacité), un finisseur de piqûre à cheval ou un finisseur de piqûre à cheval (grande capacité) est nécessaire pour utiliser la fonction d'agrafage.
- Un finisseur de piqûre à cheval ou un finisseur de piqûre à cheval (grande capacité) est nécessaire pour utiliser la fonction de piqûre à cheval.
- Un finisseur interne, un finisseur (grande capacité) ou un finisseur de piqûre à cheval (grande capacité) est nécessaire pour utiliser l'agrafage sans agrafe.

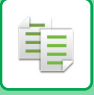

### **Activation de l'agrafage (sauf pour la piqûre à cheval)**

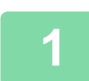

#### **1 Appuyez sur la touche [Agrafer / Perforer].**

[MODE COPIE \(page 3-3\)](#page-162-0)

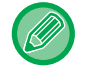

Appuyez sur la touche [Original] et spécifiez l'orientation du document original pour que l'orientation soit correctement reconnue.

[SPÉCIFICATION DE L'ORIENTATION DU DOCUMENT ORIGINAL \(page 3-27\)](#page-186-0)

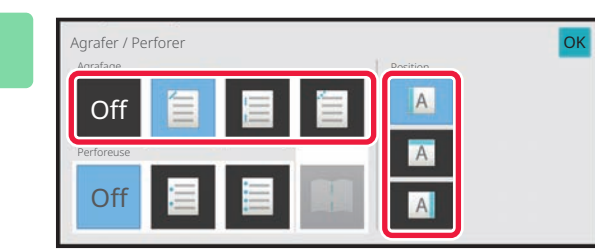

#### **2 Sélectionnez le nombre d'agrafes et la position d'agrafage.**

- Une fois les réglages terminés, appuyez sur la touche [OK].
- Il n'est pas possible de sélectionner une position de reliure pour l'agrafage sans agrafe.

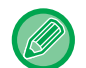

#### **En mode normal**

• Appuyez sur la touche [Tri agrafage].

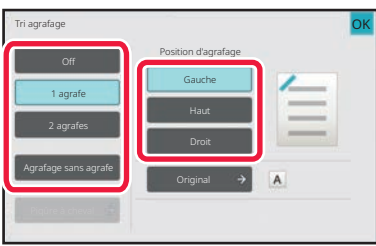

- Pour modifier le plateau de sortie du papier, sélectionnez la destination de sortie dans [Plateau de sortie] de [Autres fonctions] avant de régler les agrafes.
- Si le nombre d'originaux numérisés dépasse la limite de capacité d'agrafage des feuilles, un message apparaît. Appuyez sur [Continuer] ou [Annuler].

[Annuler] : permet d'annuler le réglage de Tri agrafage. [Continuer] : permet de continuer le tri sans agrafage.

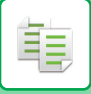

### **Piqûre à cheval**

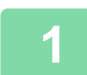

#### **1 Appuyez sur la touche [Agrafer / Perforer].**

[MODE COPIE \(page 3-3\)](#page-162-0)

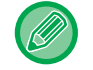

Appuyez sur la touche [Original] et spécifiez l'orientation du document original pour que l'orientation soit correctement reconnue.

[SPÉCIFICATION DE L'ORIENTATION DU DOCUMENT ORIGINAL \(page 3-27\)](#page-186-0)

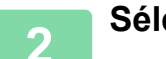

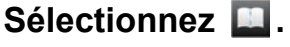

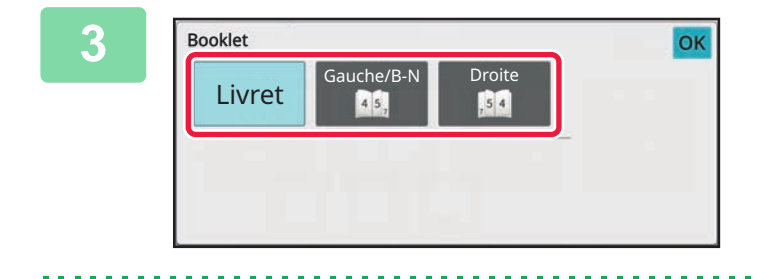

### **3 Sélectionnez les réglages de bord de**<br>Droite du l'alience de l'original. **reliure et de l'original.**

Une fois les réglages terminés, appuyez sur la touche [OK]. [RÉALISATION DE COPIES AU FORMAT DE BROCHURE](#page-221-0)  [\(LIVRET\) \(page 3-62\)](#page-221-0)

#### **En mode normal**

- Si [Livret] est déjà spécifié dans [Autres], il n'est pas nécessaire de configurer les réglages de bord de reliure et de couverture.
- Si [Livret] est spécifié dans [Autres], l'écran d'agrafage en piqûre à cheval s'affiche. Confirmez le message affiché à l'écran et appuyez sur la touche [On].
- Si le nombre d'originaux numérisés dépasse la limite de capacité d'agrafage des feuilles, un message apparaît. Appuyez sur [Diviser], [Continuer] ou [Annuler].

[Annuler].: permet d'annuler l'impression.

[Diviser] : permet de diviser le document en un nombre de feuilles qui peuvent être agrafées, puis agrafez-les à cheval. [Continuer] : permet de poursuivre l'impression sans agrafage à cheval.

Notez que [Diviser] peut ne pas s'afficher en fonction de l'état du réglage.

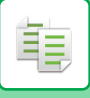

# **RÉGLAGES DE PERFORATION**

Cette fonction permet de perforer les copies et de les envoyer vers le magasin.

Exemple : lorsque l'original est en orientation portrait ou paysage, et que la position de perforation est réglée sur la gauche.

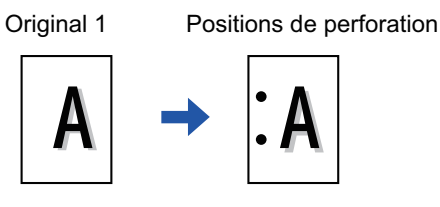

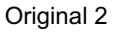

Original 2 Positions de perforation

$$
\boxed{\mathsf{B}} \rightarrow \boxed{\mathsf{B}}
$$

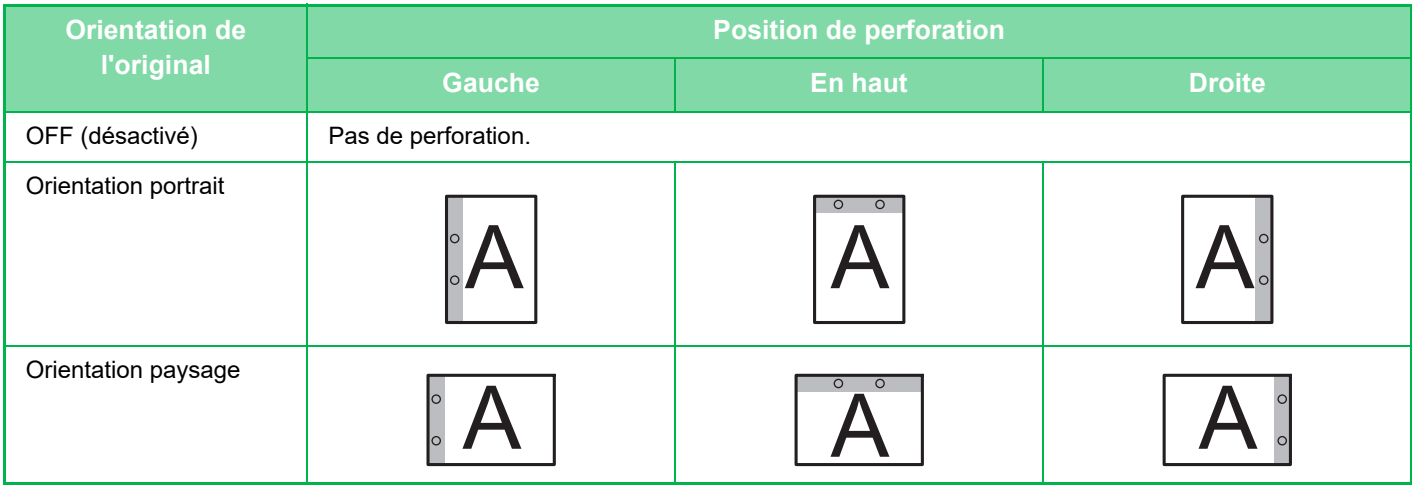

- Lorsque l'agrafage et la perforation sont réglés en même temps, les positions de perforation sont liées aux positions d'agrafage.
- Vous pouvez visualiser les positions de perforation à la section ["ÉCRAN D'APERÇU \(page 2-12\)](#page-99-0) ".
- Un module de perforation est nécessaire pour pouvoir perforer le papier.
- Vous ne pouvez pas utiliser le format papier A3W (12 po x 18 po) ou des supports spéciaux tels que des transparents et des intercalaires.
- Vous ne pouvez pas utiliser la fonction de perforation si vous utilisez également les fonctions d'agrafage et de pliage du papier.

Elle peut toutefois être utilisée si le format de papier utilisé pour le pliage en Z est A3, B4, 8K ou 11" × 17" pour le pliage en Z.

#### **1 Appuyez sur la touche [Agrafer / Perforer].**

[MODE COPIE \(page 3-3\)](#page-162-0)

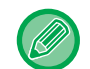

Appuyez sur la touche [Original] et spécifiez l'orientation du document original pour que l'orientation soit correctement reconnue.

[SPÉCIFICATION DE L'ORIENTATION DU DOCUMENT ORIGINAL \(page 3-27\)](#page-186-0)

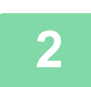

**2 Sélectionnez la perforation et définissez la position.**

Lorsque vous aurez terminé les réglages, appuyez sur [OK].

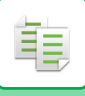

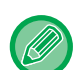

#### **En mode normal**

- Vous pouvez sélectionner la case à cocher de décalage de la sortie v pour décaler la sortie de chaque jeu par rapport au jeu précédent afin de faciliter le retrait du plateau de sortie.
- Pour changer de plateau de sortie, appuyez sur la touche [Plateau de sortie] et sélectionnez la destination de sortie.

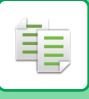

# **RÉGLAGE DU PLIAGE**

Cette fonction permet de plier les copies avant l'envoi vers le plateau de sortie.

Lorsqu'un module de pliage du papier est installé, vous pouvez plier les feuilles au moyen d'un pli en Z et d'un pli en C. Lorsqu'un finisseur de piqûre à cheval est installé, vous pouvez utiliser des plis à cheval.

Les formats de papier qui peuvent être sélectionnés varient en fonction du type de pli du papier.

Exemple : Pliage vers l'intérieur, Pliage vers l'extérieur

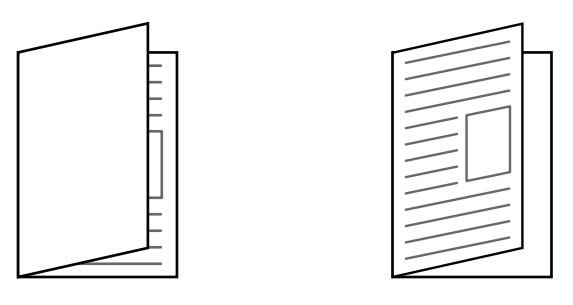

- Un finisseur de piqûre à cheval ou un finisseur de piqûre à cheval (grande capacité) est nécessaire pour utiliser la fonction de piqûre à cheval.
- Une unité de pliage est nécessaire pour utiliser les fonctions Pliage en 2, Pliage en C, Pliage en accordéon et Pliage en Z.
- La fonction de pliage ne peut pas être utilisée avec la fonction d'agrafage et la fonction de perforation. Toutefois, lorsque le finisseur ou le finisseur de piqûre à cheval est installé et que le format de papier à utiliser pour le pliage en Z est A3, B4, 11" x 17" ou 8K, la fonction de perforation peut être utilisée conjointement. En outre, lorsque le finisseur (grande capacité) ou le finisseur de piqûre à cheval (grande capacité) est installé et que le format de papier à utiliser pour le pliage en Z est A3, B4, 11" x 17" ou 8K, les fonctions d'agrafage et de perforation peuvent être utilisées ensemble.
- La fonction de pliage ne peut pas être combinée avec la fonction d'agrafage et la fonction de perforation.
- Vous pouvez vérifier la méthode de pliage sélectionnée dans "l'[ÉCRAN D'APERÇU \(page 2-12\)](#page-99-0) ".

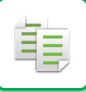

### **Type de plis et formats de papier disponibles**

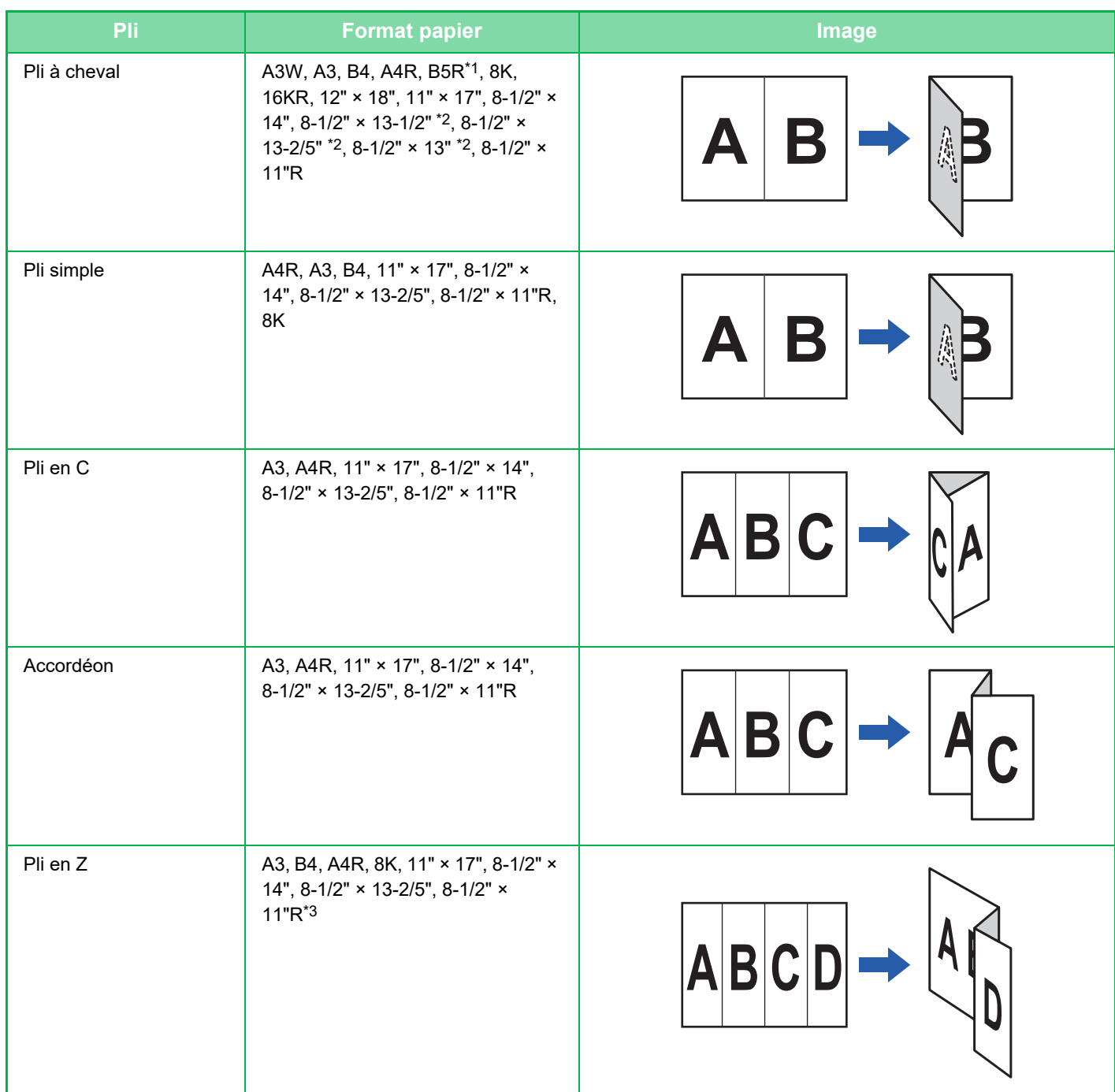

\*1 Ne peut pas être utilisé lorsqu'un finisseur (grande capacité) ou un finisseur de piqûre à cheval (grande capacité) est installé.

\*2 Ne peut pas être utilisé lorsqu'un finisseur ou un finisseur de piqûre à cheval est installé.

\*3 Ce format de papier ne peut pas être envoyé vers le bac du finisseur.

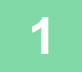

#### **1 Appuyez sur la touche [Détails] pour passer en mode normal.**

[MODE FACILE \(page 3-3\)](#page-162-1)

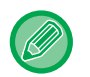

Appuyez sur la touche [Original] et spécifiez l'orientation du document original pour que l'orientation soit correctement reconnue.

[SPÉCIFICATION DE L'ORIENTATION DU DOCUMENT ORIGINAL \(page 3-27\)](#page-186-0)

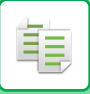

# **2 Appuyez sur la touche [Autres], puis sur la touche [Pliage].**

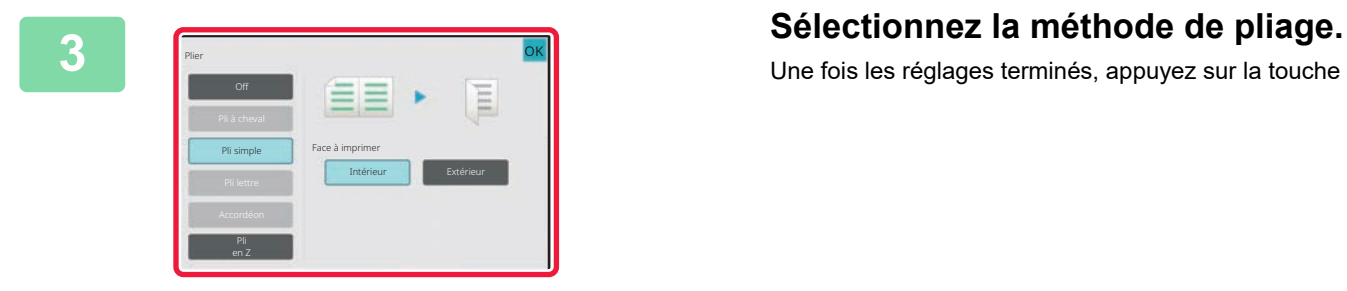

Une fois les réglages terminés, appuyez sur la touche [OK].

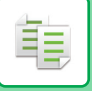

# **INSERTION DE PAGES DE SÉPARATION ENTRE DES COPIES OU DES TRAVAUX**

Cette fonction permet d'insérer des pages de séparation entre chaque jeu de copies ou entre chaque travail. Lorsque vous insérez des pages de séparation entre des jeux de copies, vous pouvez spécifier d'insérer la page de séparation avant ou après chaque jeu. Vous pourrez également spécifier le nombre de copies pour un jeu. Lorsque vous insérez des pages de séparation entre des travaux, vous pouvez spécifier si chaque page de séparation doit être insérée avant ou après chaque travail.

### **Exemples d'insertion de pages de séparation**

Dans les exemples suivants, 4 copies d'un original de 2 pages sont réalisées. **Insertion d'une page de séparation avant chaque jeu de deux copies**

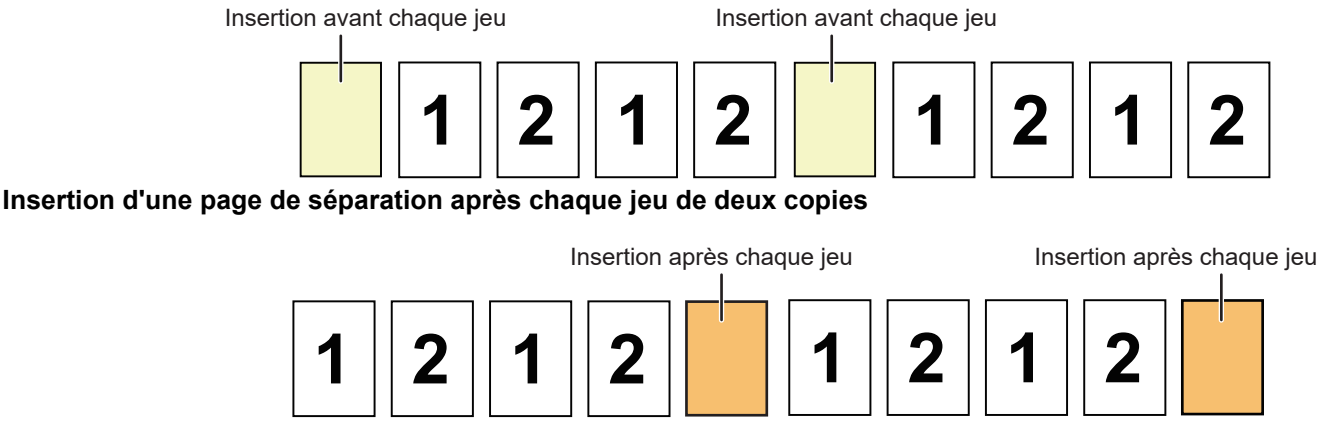

#### **Insertion de pages de séparation avant et après un travail**

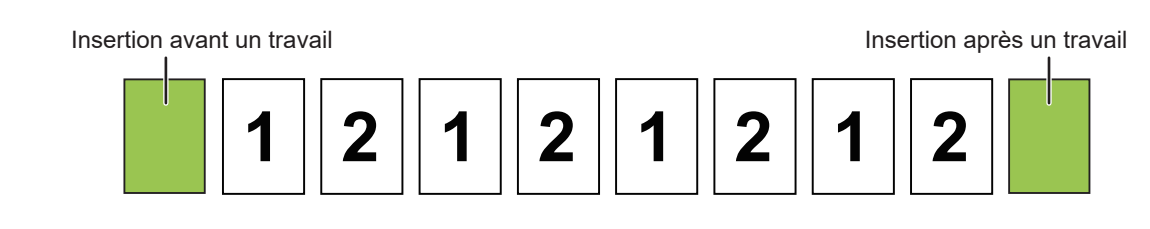

- Lorsque cette fonction est combinée avec les fonctions Tri/Groupe et Agrafer/Perforer, les fonctions Tri/Groupe et Agrafer/Perforer ne sont pas appliquées aux pages de séparation.
- Cette fonction ne peut pas être utilisée avec la fonction de piqûre à cheval ou de pliage.
- Cette fonction ne peut pas être utilisée en combinaison avec l'agrafage/la perforation et l'insertion d'un séparateur pour chaque travail.
- Lors de l'utilisation avec la fonction de décalage, une page de séparation n'est jamais décalée seule, elle est toujours décalée avec le jeu de sortie.

## **1 Appuyez sur la touche [Détails] pour passer en mode normal.**

[MODE FACILE \(page 3-3\)](#page-162-1)

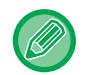

Appuyez sur la touche [Original] et spécifiez l'orientation du document original pour que l'orientation soit correctement reconnue.

[SPÉCIFICATION DE L'ORIENTATION DU DOCUMENT ORIGINAL \(page 3-27\)](#page-186-0)

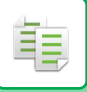

**2 Appuyez sur la touche [Autres], puis sur la touche [Page de séparation].**

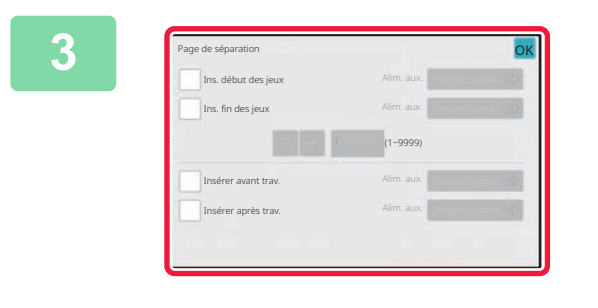

#### **3 Spécifiez le mode d'insertion de pages de séparation.**

- Pour insérer des pages de séparation entre des jeux de copies, définissez la case à cocher [Ins. début des  $j$ eux] ou [Ins. fin des jeux] sur  $\vee$  . Appuyez ensuite sur **pour spécifier le nombre de copies dans** chaque jeu.
- Pour insérer des pages de séparation entre des travaux, définissez la case à cocher [Insérer avant trav.] ou [Insérer après trav.] sur  $\triangledown$ .
- Une fois les réglages terminés, appuyez sur la touche [OK].

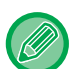

#### **Pour changer de magasin de page de séparation :**

Appuyez sur la touche [Magasin papier] pour afficher l'écran de sélection de magasin. Appuyez sur le magasin de pages de séparation sur l'écran de sélection de magasin. Pour plus d'informations, reportez-vous aux sections "[SÉLECTION DU MAGASIN PAPIER POUR LA COPIE \(page 3-13\)](#page-172-0) " et ["SPÉCIFICATION D'UN TYPE ET FORMAT](#page-193-0)  [DE PAPIER CHARGE SUR BAC D'ALIMENTATION AUXILIAIRE. \(page 3-34\)](#page-193-0) ".

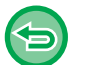

**Pour annuler le réglage d'insertion de pages de séparation :** Supprimez la coche du mode d'insertion de pages de séparation.

# **FONCTIONS DE COPIE PAR LOT**

# **COPIE DE PLUSIEURS DOCUMENTS ORIGINAUX EN UNE SEULE PAGE (N-Up)**

Cette fonction permet de copier plusieurs pages originales sur une seule feuille de papier selon une disposition uniforme.

Sélectionnez l'option 2-Up pour copier deux pages originales sur une feuille, l'option 4-Up pour copier quatre pages originales sur une feuille ou l'option 8-Up pour copier huit pages originales sur une feuille.

Utilisez cette fonction pour présenter plusieurs pages sous un format compact ou pour montrer un aperçu de toutes les pages d'un document.

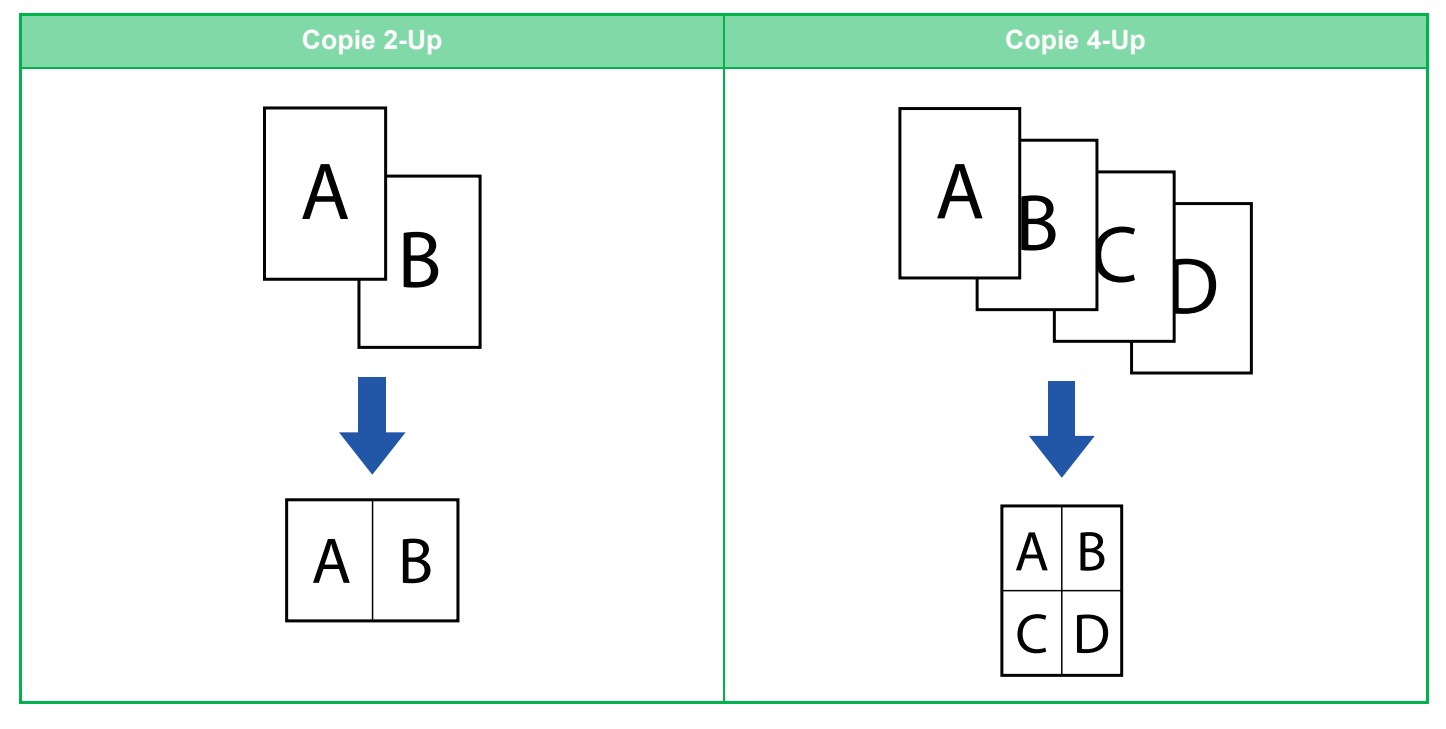

Lors de l'insertion d'une feuille de couverture, sélectionnez Réglage couverture pour ne copier qu'une feuille avant sur une page et copier collectivement la deuxième page et les pages suivantes.

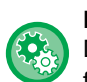

فع

#### **Pour utiliser N-Up en mode facile**

Dans "Réglages (administrateur)", sélectionnez [Réglages système] → [Réglages communs] → [Réglages de fonctionnement] → [Réglages du mode facile] → [Copie facile].

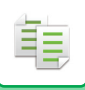

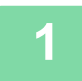

#### **1 Placez le document original.**

Placez l'original sur le magasin du chargeur automatique de documents ou sur la vitre d'exposition. [CHARGEUR AUTOMATIQUE DE DOCUMENTS \(page 1-34\)](#page-37-0) [VITRE D'EXPOSITION \(page 1-40\)](#page-43-0)

- Lors de l'utilisation de la vitre d'exposition pour numériser plusieurs pages originales, changez le document original et appuyez sur la touche [Départ].
- En mode normal, allez à l'étape 4.

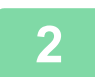

### **2 Appuyez sur la touche [N-Up].**

#### [MODE COPIE \(page 3-3\)](#page-162-0)

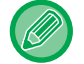

Appuyez sur la touche [Original] et spécifiez l'orientation du document original pour que l'orientation soit correctement reconnue.

[SPÉCIFICATION DE L'ORIENTATION DU DOCUMENT ORIGINAL \(page 3-27\)](#page-186-0)

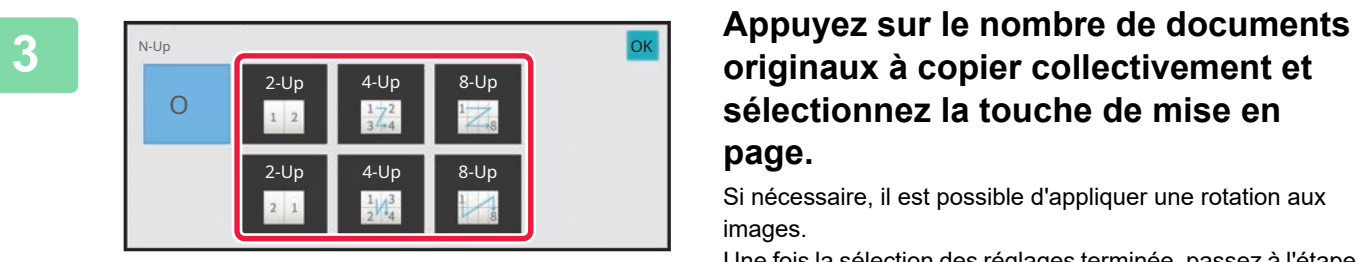

### **originaux à copier collectivement et sélectionnez la touche de mise en page.**

Si nécessaire, il est possible d'appliquer une rotation aux images.

Une fois la sélection des réglages terminée, passez à l'étape 7.

### **4 Pour sélectionner des réglages plus détaillés, appuyez sur la touche [Détails] pour passer en mode normal.**

[MODE FACILE \(page 3-3\)](#page-162-1)

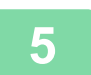

**5 Appuyez sur la touche [Autres], puis sur la touche [N-Up].**

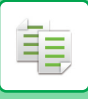

OK

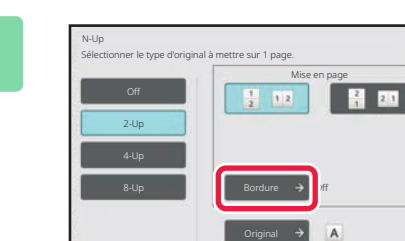

#### **6 Appuyez sur [Bordure] et sélectionnez la bordure.**

Un ligne peut être insérée entre les pages disposées sur une feuille.

Une fois les réglages terminés, appuyez sur la touche [OK].

• **Pour annuler le réglage N-Up :** Appuyez sur la touche [Off].

• **Pour annuler tous les réglages :** Appuyez sur la touche [CA].

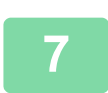

**7 Appuyez sur la touche [Départ] pour démarrer la copie.**

# **COPIE DE CHACUNE DES PAGES EN REGARD D'UN DOCUMENT RELIÉ (COPIE SUR DEUX PAGES)**

Cette fonction permet de copier successivement les faces gauche et droite d'un document original. Cette fonction est utile pour copier les pages qui se font face d'un livre ou de tout autre document relié.

#### **Copie des pages situées l'une en face de l'autre d'un livre ou d'un document relié**

Les livres et les documents reliés sont copiés en 2 pages distinctes.

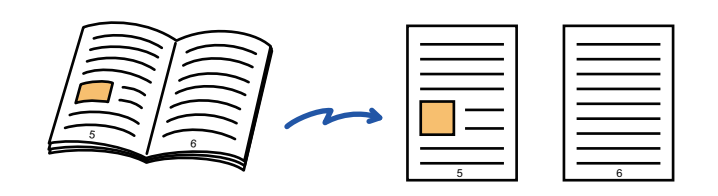

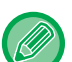

• Spécifiez la copie sur deux pages avant de numériser le document original.

- Pour effacer les ombres causées par la reliure d'un livre ou de tout autre document relié, utilisez la fonction d'effacement. Cette fonction ne peut pas être utilisée en même temps que la fonction Effacement central.
- Cette fonction ne peut pas être utilisée avec les fonctions Original R/V et Orientat. de l'image : horizontale.

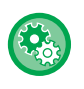

#### **Pour utiliser Copie sur deux pages en mode facile**

Dans "Réglages (administrateur)", sélectionnez [Réglages système] → [Réglages communs] → [Réglages de fonctionnement]  $\rightarrow$  [Réglages du mode facile]  $\rightarrow$  [Copie facile].

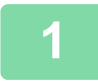

### **1 Appuyez sur la touche [Détails] pour passer en mode normal.**

[MODE FACILE \(page 3-3\)](#page-162-1)

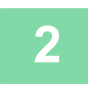

### **2 Appuyez sur la touche [Autres], puis sur la touche [Copie 2 pages].**

Une coche apparaît sur l'icône. Une fois les réglages terminés, appuyez sur [OK].

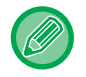

Lorsque la copie sur deux pages est sélectionnée, le format papier A4 (8-1/2" x 11") est automatiquement sélectionné. Si vous voulez utiliser le papier d'un autre magasin, appuyez sur la touche [Choix papier] et sélectionnez le magasin contenant le papier souhaité à partir de l'écran de sélection de magasin qui s'affiche. [SÉLECTION DU MAGASIN PAPIER POUR LA COPIE \(page 3-13\)](#page-172-0)

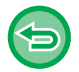

**Pour annuler le réglage de copie sur deux pages :** Appuyez sur la touche [Copie 2 pages] pour la décocher.

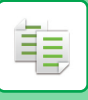

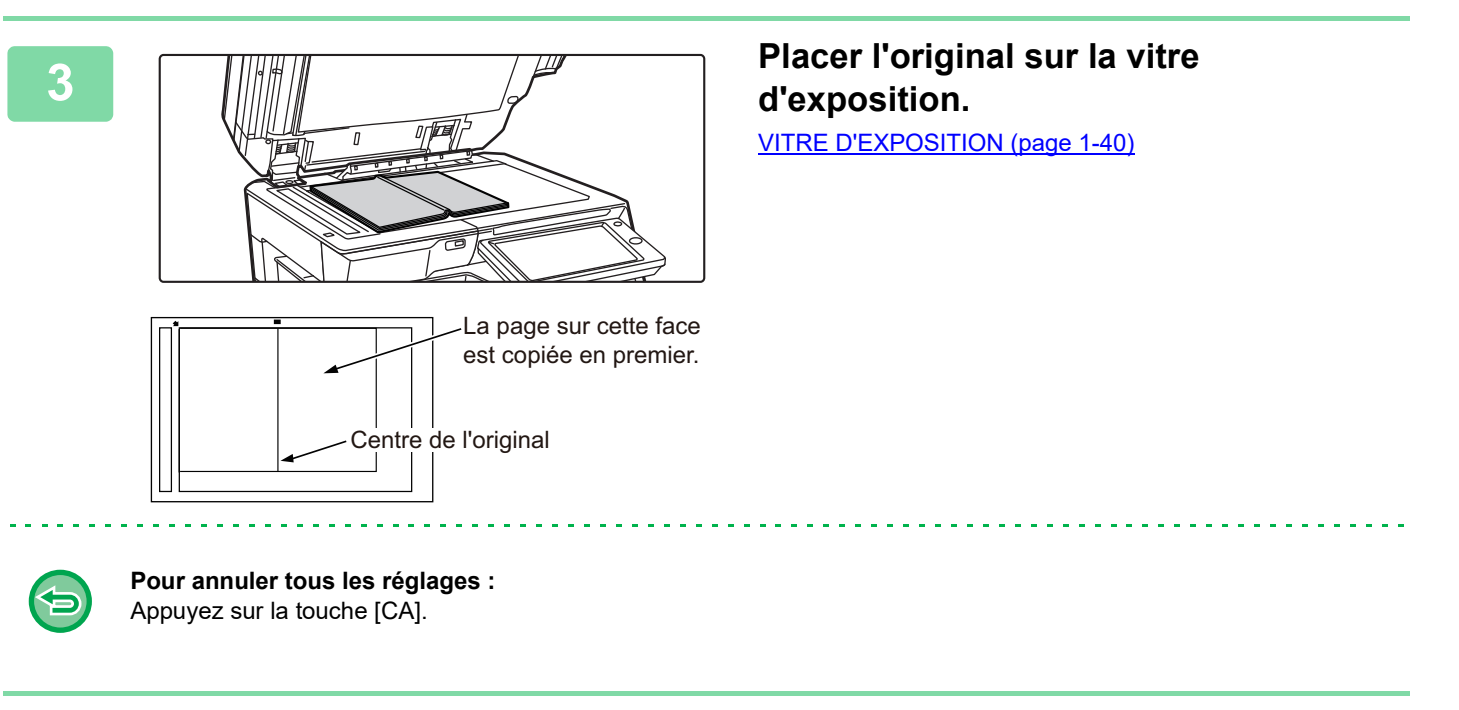

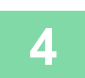

**4 Appuyez sur la touche [Départ] pour démarrer la copie.**

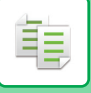

# **COPIE DES DEUX FACES D'UNE CARTE EN UNE SEULE PAGE(IMPRESSION DE CARTE)**

Cette fonction permet de copier le recto et le verso d'une carte sur une seule feuille (et pas sur des feuilles séparées). Cette fonctionnalité est utile pour réaliser des copies à des fins d'identification et permet d'économiser le papier. Par exemple, le recto et le verso d'une carte peuvent être copiés sur une seule feuille au format A4 en orientation portrait ou paysage.

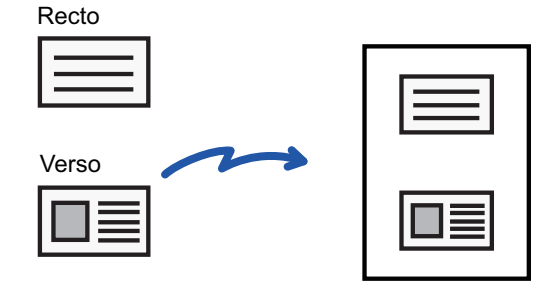

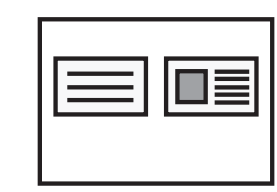

Exemple d'une copie paysage au format A4 (8- 1/2" x 11")

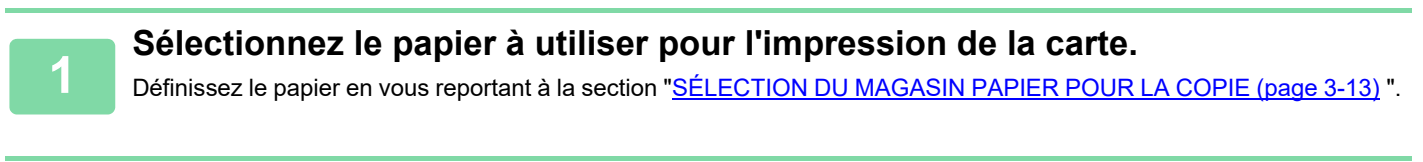

**<sup>2</sup> Appuyez sur la touche [Détails] pour passer en mode normal.** [MODE FACILE \(page 3-3\)](#page-162-1)

Exemple d'une copie portrait au format A4 (8- 1/2" x 11")

**<sup>3</sup> Appuyez sur la touche [Autres], puis sur la touche [Card Shot].**

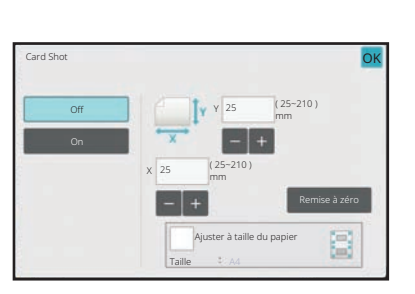

### **<sup>4</sup> Appuyez sur la touche [On] et spécifiez le format de l'original requis.**

Une fois les réglages terminés, appuyez sur les touches [OK] et [Précédent] dans l'ordre.

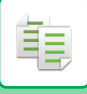

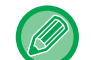

- Appuyez sur les zones qui affichent la largeur et la hauteur des formats respectivement, et saisissez les formats en utilisant les touches numériques.
- Si l'image est manquante, entrez une taille légèrement plus grande.
- Pour définir la taille rapidement, vous devez tout d'abord indiquer une valeur proche du rapport souhaité, à l'aide du pavé numérique, puis vous affinez en appuyant sur **. .** .
- Lorsque vous définissez la case à cocher [Ajuster à taille du papier] sur  $\blacktriangledown$ , l'original est agrandi ou réduit en respectant le rapport du format original.

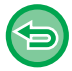

**Pour annuler les réglages de Card Shot :** Appuyez sur la touche [Off].

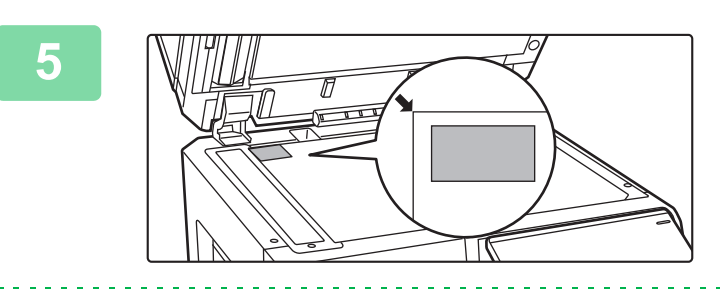

**Placez une carte face vers le bas sur la vitre d'exposition et appuyez sur la touche [Départ].**

[VITRE D'EXPOSITION \(page 1-40\)](#page-43-0)

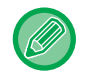

Si l'image est manquante, décalez l'original vers l'intérieur et définissez-le.

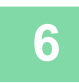

**Placez une carte face vers le haut sur la vitre d'exposition et appuyez sur la touche [Départ] pour numériser le verso.**

• Les réglages de copie ne peuvent pas être modifiés lors de la numérisation de pages supplémentaires.

• **Pour annuler tous les réglages :** Appuyez sur la touche [CA].

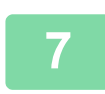

**<sup>7</sup> Appuyez sur la touche [Fin lecture] pour démarrer la copie.**

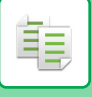

# **RÉPETITION DE LA MÊME IMAGE SUR UNE SEULE FEUILLE (RÉPÉTER MISE EN PAGE)**

Cette fonction permet de copier plusieurs images originales sur une seule feuille. Vous pouvez définir l'un des trois types de répétition de la copie suivants.

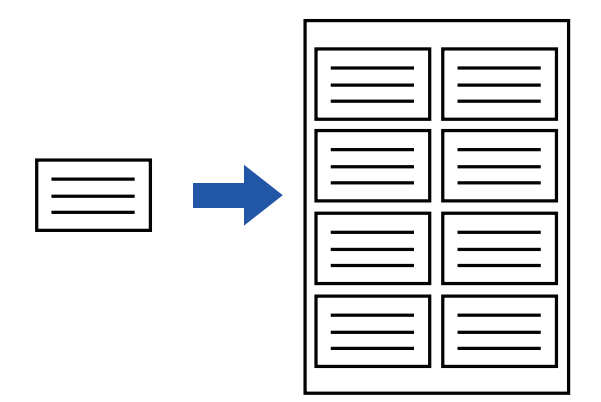

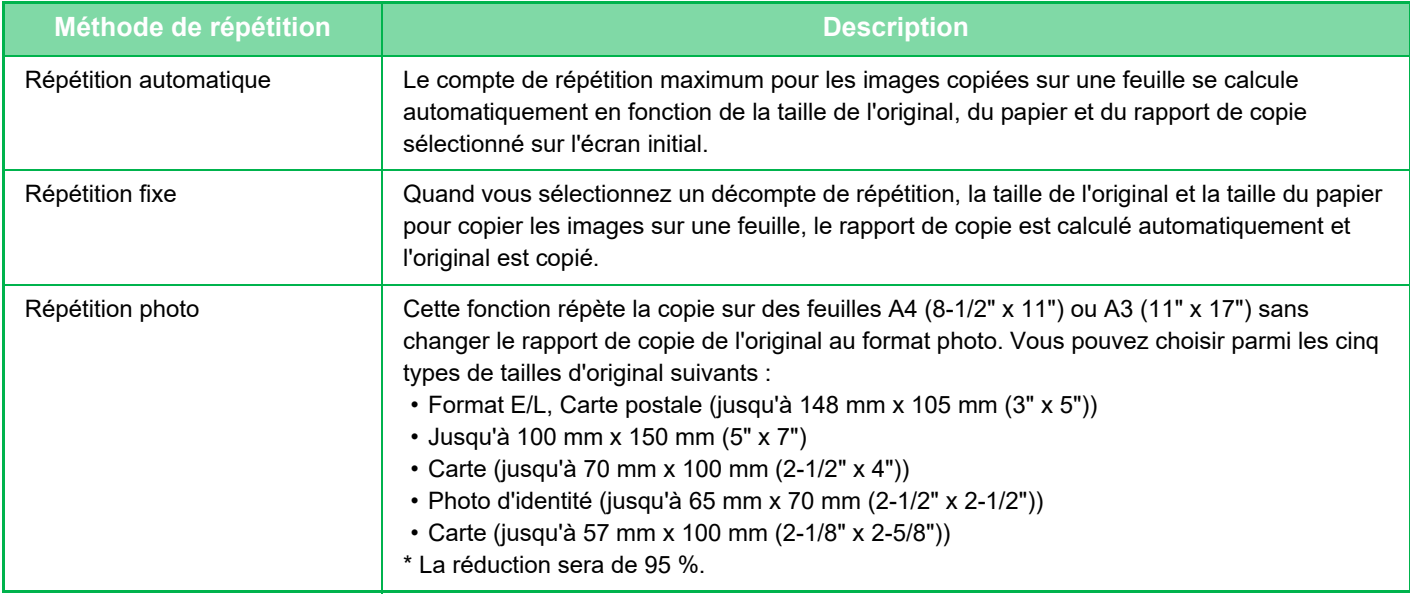

- Il est impossible de sélectionner Répéter mise en page en mode facile.
- La fonction Répéter mise en page doit être spécifiée avant de numériser le document original.
- Si un taux de reproduction obtenu automatiquement dans [Répét. fixe] dépasse 25 à 400 % (avec la vitre d'exposition) ou 25 à 200 % (avec le chargeur automatique de documents), cela provoquera une erreur. Sélectionnez le nombre de faces à répéter à nouveau.
- Placez toujours un original sur la vitre d'exposition pour la répétition de photos.
- La fonction Répéter mise en page peut être combinée avec la fonction Agrafer/ Perforer ou Piqûre à cheval.

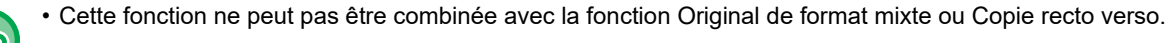

• La fonction Répétition photo ne peut pas être combinée avec la fonction Orientat. de l'image.

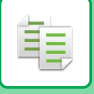

### <span id="page-213-0"></span>**Copie en calculant automatiquement le nombre de répétitions (Répétition automatique)**

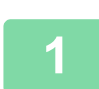

#### **1 Placez le document original.**

Placez l'original sur le magasin du chargeur automatique de documents ou sur la vitre d'exposition. [CHARGEUR AUTOMATIQUE DE DOCUMENTS \(page 1-34\)](#page-37-0) [VITRE D'EXPOSITION \(page 1-40\)](#page-43-0)

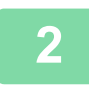

**2 Appuyez sur la touche [Détails] pour passer en mode normal.** [MODE FACILE \(page 3-3\)](#page-162-1)

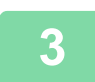

**3 Appuyez sur la touche [Autres], puis appuyez sur la touche [Répét. mise pg].**

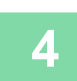

**4 Appuyez sur la touche [Répét. auto.].**

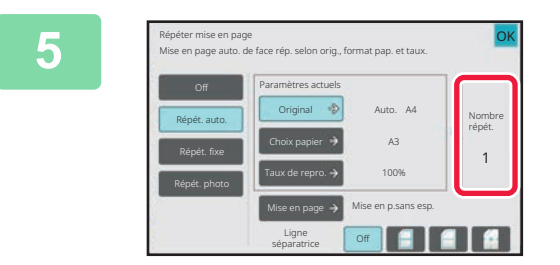

#### **5 Vérifiez les faces à répéter qui ont été calculées automatiquement.**

Changez le format de l'original, le format du papier ou le taux de reproduction en appuyant sur la touche respective [Original], [Choix papier] ou [Taux de repro.] si nécessaire. SÉLECTION DE L'ORIENTATION ET DU FORMAT DU [DOCUMENT ORIGINAL \(page 3-27\)](#page-186-1) [SÉLECTION MANUELLE DE TAUX \(page 3-21\)](#page-180-0) [SÉLECTION DU MAGASIN PAPIER POUR LA COPIE](#page-172-0)  [\(page 3-13\)](#page-172-0)

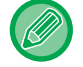

Définissez afin qu'il y ait une ou plusieurs faces à répéter.

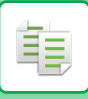

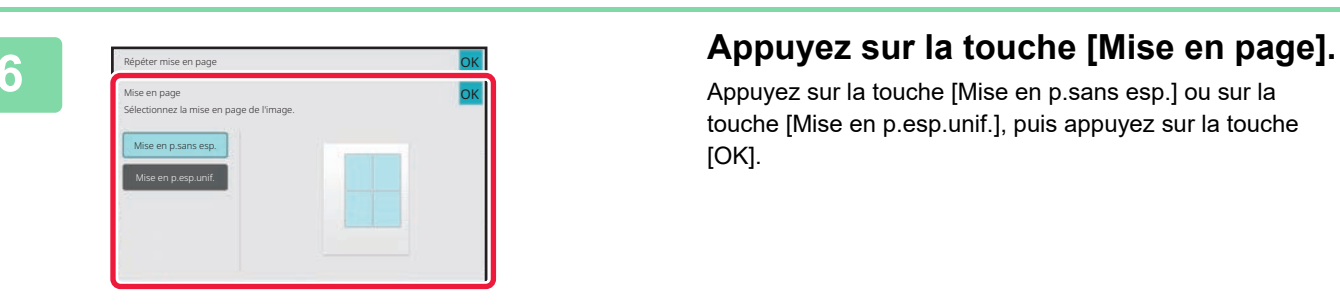

Appuyez sur la touche [Mise en p.sans esp.] ou sur la touche [Mise en p.esp.unif.], puis appuyez sur la touche [OK].

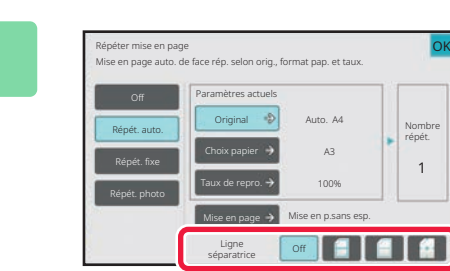

#### **7 Spécifiez la ligne de partition de la répétition.**

Une fois les réglages terminés, appuyez sur la touche [OK].

• **Pour annuler le réglage de répétition automatique :** Appuyez sur la touche [Off].

• **Pour annuler tous les réglages :** Appuyez sur la touche [CA].

**8 Appuyez sur la touche [Départ] pour démarrer la copie.**

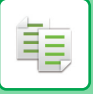

### **Copier en définissant un comptage de répétition (Répétition fixe)**

**<sup>1</sup> Effectuez les étapes 1 à 3 dans [Copie en calculant automatiquement le](#page-213-0)  [nombre de répétitions \(Répétition automatique\) \(page 3-54\).](#page-213-0)**

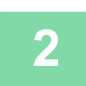

**<sup>2</sup> Appuyez sur la touche [Répét. fixe].**

### **<sup>3</sup> Appuyez sur les touches [Original] et [Choix papier] pour sélectionner, respectivement, un format d'original et un format de papier.**

[SÉLECTION DE L'ORIENTATION ET DU FORMAT DU DOCUMENT ORIGINAL \(page 3-27\)](#page-186-1) [SÉLECTION DU MAGASIN PAPIER POUR LA COPIE \(page 3-13\)](#page-172-0)

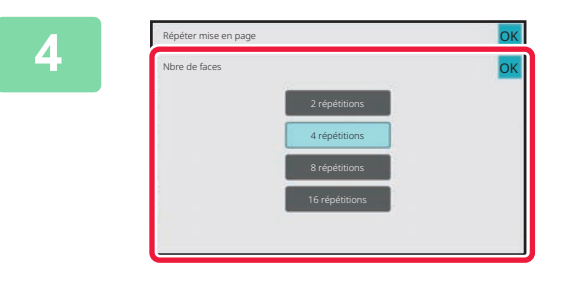

#### **<sup>4</sup> Appuyez sur [Nbre de faces] pour définir le nombre de répétitions.**

Une fois les réglages terminés, appuyez sur la touche [OK]. Le résultat du calcul automatique s'affiche en tant que rapport de copie.

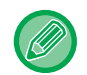

Si le taux de reproduction calculé dépasse la plage de 25 à 400 % (avec la vitre d'exposition) ou de 25 à 200 % (avec le chargeur automatique de documents), une erreur se produit.

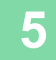

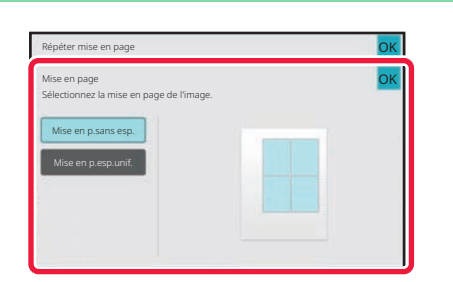

#### **<sup>5</sup> Appuyez sur la touche [Mise en page].**

Appuyez sur la touche [Mise en p.sans esp.] ou sur la touche [Mise en p.esp.unif.], puis appuyez sur la touche [OK].
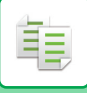

## **6 Spécifiez la ligne de partition de la répétition.**<br>6 **Il pe fois les réglages terminés** applivez sur la touche IOKI

Une fois les réglages terminés, appuyez sur la touche [OK].

<u>. . . . . .</u>

- $\Leftrightarrow$
- **Pour annuler le réglage de répétition fixe :** Appuyez sur la touche [Off].
- **Pour annuler tous les réglages :** Appuyez sur la touche [CA].

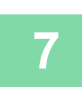

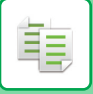

### **Répéter un original au format photo à sa taille actuelle (Répétition de photo)**

**1 Effectuez les étapes 1 à 3 dans [Copie en calculant automatiquement le](#page-213-0)  [nombre de répétitions \(Répétition automatique\) \(page 3-54\).](#page-213-0)**

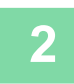

**2 Appuyez sur la touche [Répét. photo].**

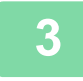

**3 Placer l'original sur la vitre d'exposition.**

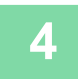

**4 Appuyez sur la touche [Original] et sélectionnez le format de l'original.**

Lorsque vous appuyez sur la touche de format original, le sens de l'original est indiqué dans "Comment régler ". Placez le document original en fonction de l'orientation affichée. Une fois les réglages terminés, appuyez sur la touche [OK].

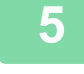

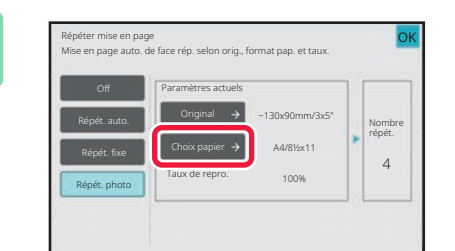

### **5 Express on page anti-orience on page anti-orience compage anti-orience** consequent and the surflex to the emperature of the surflex and the surflex and the surflex and the surflex means of the surflex subscribe and th **et sélectionnez un format de papier.**

Une fois les réglages terminés, appuyez sur les touches [OK] et [Précédent] dans l'ordre. Le résultat du calcul automatique s'affiche en tant que rapport de copie.

Lorsque vous appuyez sur la touche [\*Jusqu'à 57x100 mm (Carte) \*? 2 1/8 x 2 5/8"] dans l'écran [Original], vous ne pouvez sélectionner que le format papier A4.

- 
- **Pour annuler le réglage de répétition photo :** Appuyez sur la touche [Off].
- **Pour annuler tous les réglages :** Appuyez sur la touche [CA].

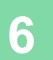

### **COPIE DE PLUSIEURS CARTES DE VISITE (COPIE DE CARTES DE VISITE)**

La copie de carte de visite peut être utilisée pour copier jusqu'à 8 cartes de visite sur une feuille de papier. Cette fonction peut être utilisée lorsque vous voulez créer une liste de cartes de visite et lorsque vous voulez archiver des cartes de visite.

**Mise en page 1 feuille, Mise en page 2 feuilles, Mise en page 8 feuilles**

黽

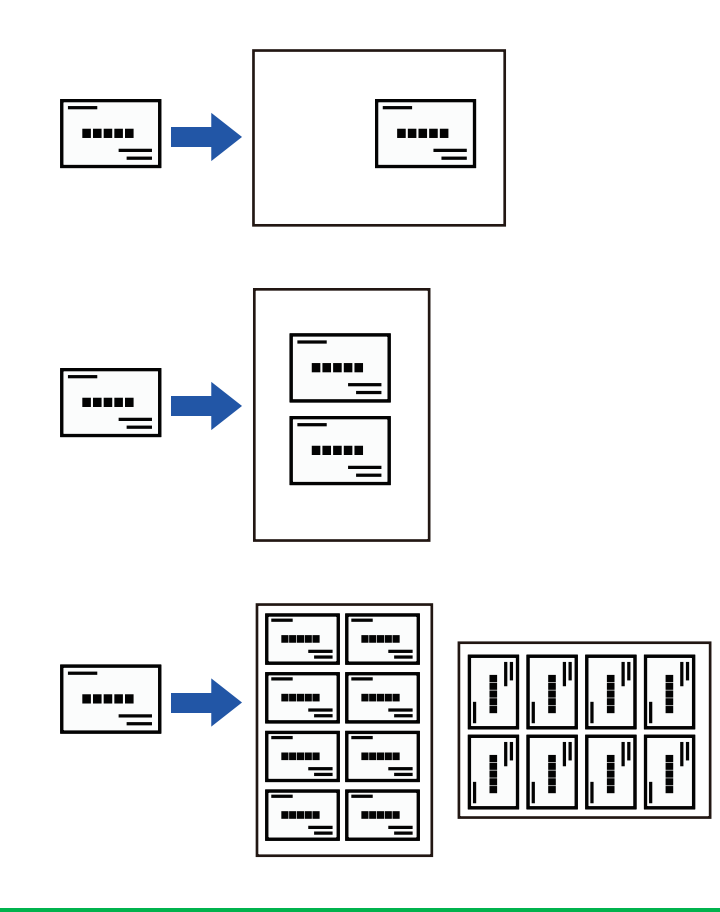

- Il est impossible de sélectionner Copie de cartes de visite en mode facile.
- La copie de carte de visite à partir du chargeur automatique de documents ne peut pas être sélectionnée sur BP-70M31 / BP-70M36 / BP-70M45 / BP-70M55 / BP-70M65.

### **1 Appuyez sur la touche [Détails] pour passer en mode normal.**

[MODE FACILE \(page 3-3\)](#page-162-0)

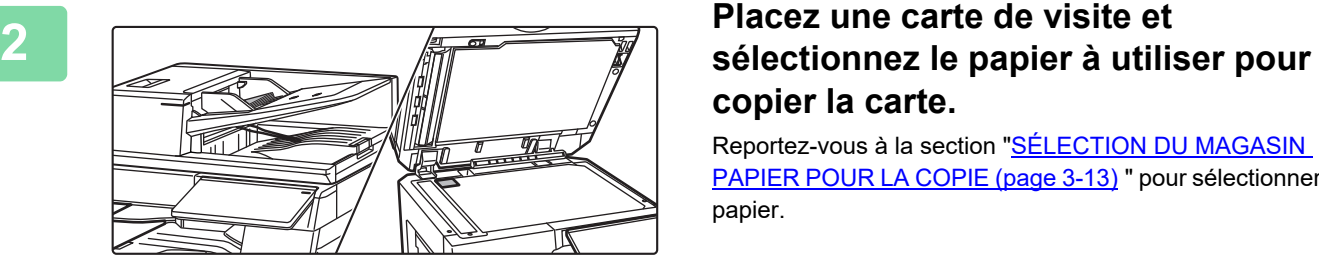

# **copier la carte.**

Reportez-vous à la section "[SÉLECTION DU MAGASIN](#page-172-0)  [PAPIER POUR LA COPIE \(page 3-13\)](#page-172-0) " pour sélectionner le papier.

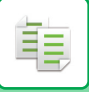

**3 Appuyez sur la touche [Autres], puis appuyez sur la touche [Copie de car tes de visites].**

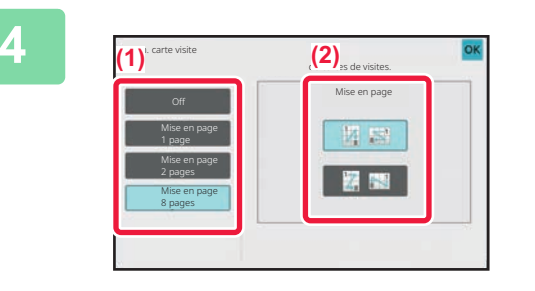

**4 Spécifiez les réglages pour la copie de cartes de visite.**

- **(1) Spécifiez le nombre de cartes de visite à copier et appuyez sur la touche [Mise en page 1 page], [Mise en page 2 pages] ou [Mise en page 8 pages].**
- **(2) Lorsque [Mise en page 8 pages] est sélectionné, sélectionnez la mise en page souhaitée dans "Mise en page".**

Une fois les réglages terminés, appuyez sur les touches [OK] et [Précédent] dans l'ordre.

• **Pour annuler le réglage Copie de cartes de visite :** Appuyez sur la touche [Off].

• **Pour annuler tous les réglages :** Appuyez sur la touche [CA].

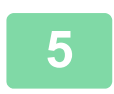

**5 Appuyez sur la touche [Départ] pour démarrer la copie.**

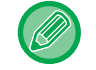

Le zoom est réglé sur 100 %.

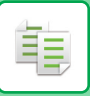

### **Copier des résultats de mises en page 8 feuilles**

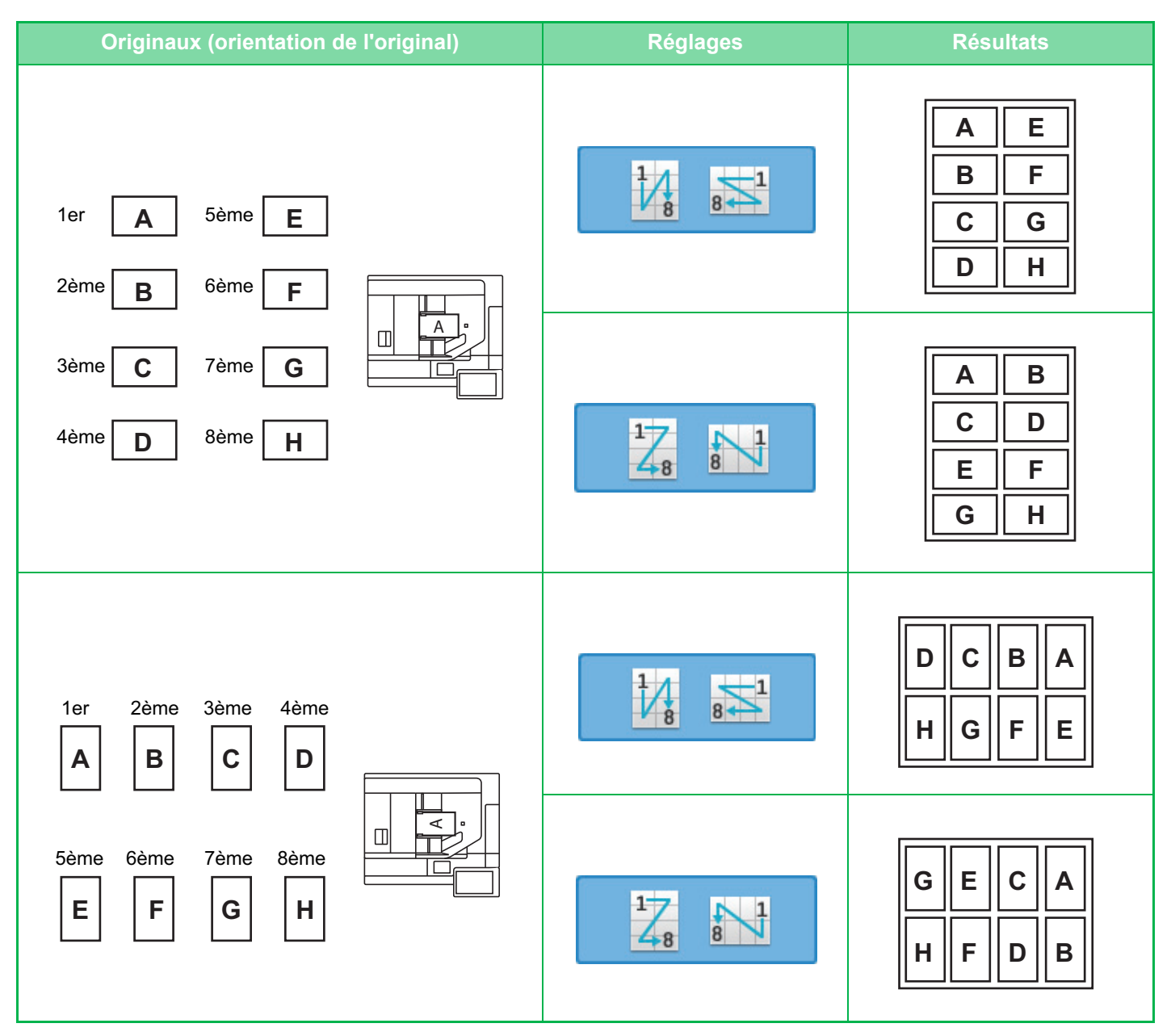

# <span id="page-221-0"></span>**AUTRES FONCTIONS**

## **FONCTIONS DE MODIFICATION DE LA SORTIE ET DE LA DISPOSITION**

### **RÉALISATION DE COPIES AU FORMAT DE BROCHURE (LIVRET)**

Les copies réalisées avec la fonction "Livret" peuvent être pliées au milieu pour créer un livret. Utilisez cette fonction pour présenter les copies de manière plus attractive sous forme de brochure. **Copie en livret à partir de 8 pages originales**

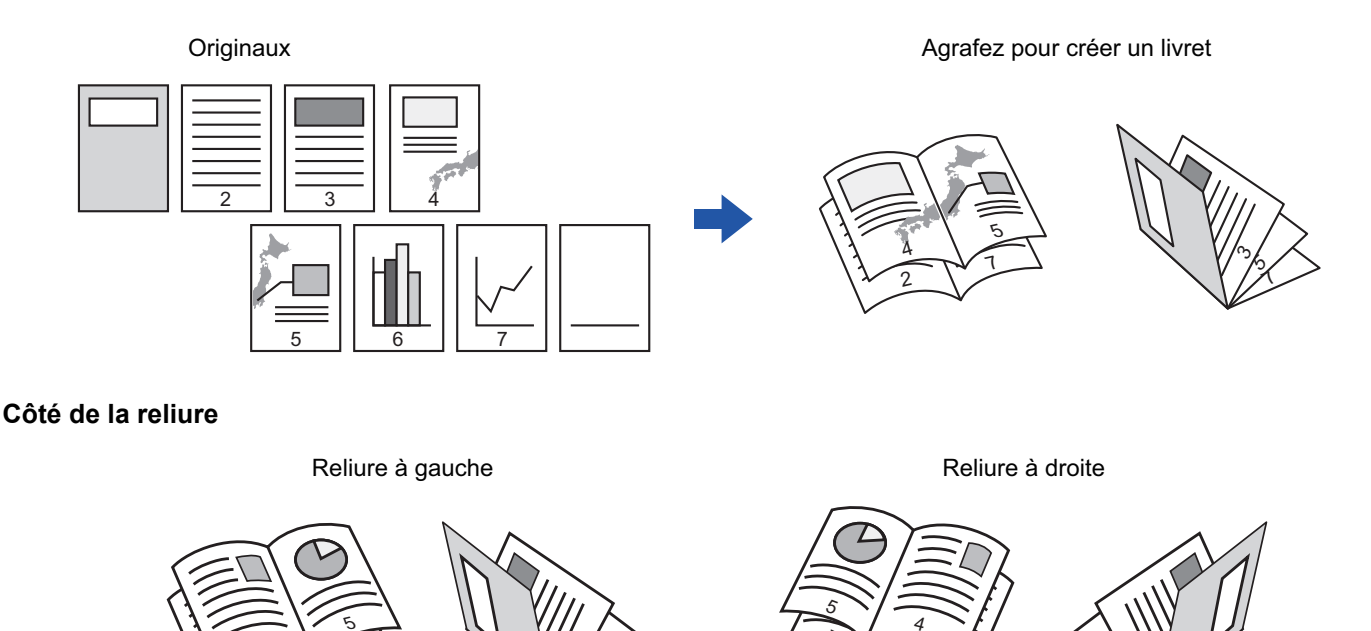

• Il est impossible de sélectionner Livret en mode facile.

7

2

 $\lambda$ 

• Pour réaliser des copies en livret d'un livre ou de tout autre document relié, utilisez la fonction de copie de livre. [COPIE D'UNE BROCHURE \(COPIE DE LIVRE\) \(page 3-68\)](#page-227-0)

λ ۸, ი

• Lorsque la fonction Livret est sélectionnée, le mode de copie recto verso est automatiquement sélectionné. Si certains réglages sélectionnés ne permettent pas de réaliser des copies recto verso, la fonction Livret ne peut pas être utilisée.

7

2

7 ى, ىي

- Numérisez les documents originaux de la première à la dernière page. La machine règle automatiquement l'ordre de copie. Quatre pages sont copiées sur chaque feuille. Des pages vierges seront automatiquement insérées à la fin des copies en brochure si le nombre de pages originales n'est pas un multiple de quatre.
- Lorsqu'un finisseur de piqûre à cheval est installé, vous pouvez sélectionner [Tri agrafage] et définir la piqûre à cheval (agrafer chaque jeu de copies sur deux positions au centre du papier). [RÉGLAGES DE L'AGRAFAGE \(page 3-36\)](#page-195-0)

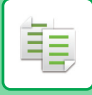

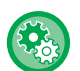

#### **Pour agrafer les copies automatiquement lorsque la fonction Livret est activée :**

Dans "Réglages (administrateur)", sélectionnez [Réglages système] → [Réglages communs] → [Contrôle du périphérique]  $\rightarrow$  [Réglage des conditions]  $\rightarrow$  [Piqûre à cheval automatique].

Cela permet d'activer la piqûre à cheval automatique quand la fonction Livret est activée lorsqu'un finisseur de piqûre à cheval est installé. Pour réaliser des copies en brochure sans agrafage lorsque l'option [Piqûre à cheval automatique] est activée, appuyez sur la touche [Tri agrafage]. Sélectionnez ensuite [Livret] puis appuyez sur la touche [Off] de l'écran d'agrafage en piqûre à cheval.

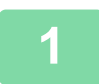

#### **1 Placez le document original.**

Placez l'original sur le magasin du chargeur automatique de documents ou sur la vitre d'exposition. [CHARGEUR AUTOMATIQUE DE DOCUMENTS \(page 1-34\)](#page-37-0) [VITRE D'EXPOSITION \(page 1-40\)](#page-43-0)

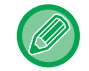

S'il s'agit d'originaux recto verso, placez-les dans le magasin d'alimentation.

**2 Appuyez sur la touche [Autres] puis sur la touche [Livret] ou appuyez sur la touche [Tri agrafage] puis sur la touche [Piqûre à cheval].**

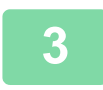

**3 Sélectionnez le côté de la reliure.**

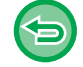

**Pour annuler le réglage de livret :** Appuyez sur la touche [Off].

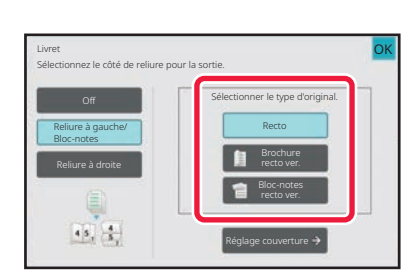

### **4 Appuyez sur la touche [Recto], [Brochure recto ver.] ou [Bloc-note recto ver.] en fonction du document original.**

Lorsqu'aucune couverture n'est insérée, passez à l'étape 6.

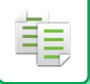

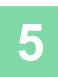

### **5 Lorsqu'une couverture est insérée, appuyez sur la touche [Réglage couverture], puis appuyez sur la touche [On].**

Une fois les réglages terminés, appuyez sur les touches [OK] et [Précédent] dans l'ordre.

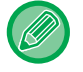

#### **Pour changer de magasin d'entrée de couverture :**

Appuyez sur la touche [Magasin papier] pour afficher l'écran de sélection de magasin. Appuyez sur le magasin d'entrée de couverture de l'écran de sélection de magasin. Pour plus d'informations, reportez-vous à la section "[SÉLECTION DU MAGASIN PAPIER POUR LA COPIE \(page](#page-172-1) [3-13\)](#page-172-1)".

- Si la couverture est destinée à recevoir des éléments copiés, les étiquettes, transparents et intercalaires ne peuvent pas être utilisés.
- **Pour annuler tous les réglages :** Appuyez sur la touche [CA].

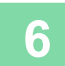

### **COPIE DE PLUSIEURS DOCUMENTS ORIGINAUX SUR CHAQUE PAGE DE LIVRET (LIVRET 2-Up/4-Up)**

Cette fonction copie deux ou quatre pages originales uniformément sur une page de papier de copie en brochure. Utilisez cette fonction pour présenter un minimum de copies de manière plus attractive sous forme de brochure.

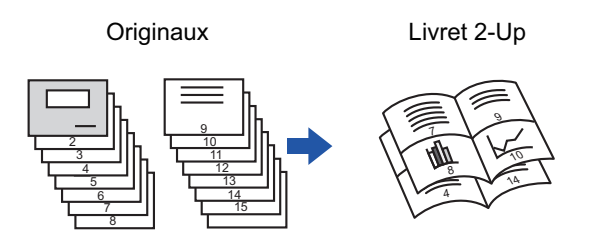

- 
- Il est impossible de sélectionner Livret 2-Up/4-Up en mode facile.
- Les formats papier suivants et le nombre de feuilles ci-dessous sont disponibles pour la fonction livret 2-Up ou 4-Up. Format papier :A3W, A3, B4, A4R, B5R, 12"x 18", 11"x 17", 8-1/2"x 14", 8-1/2"x 11"R Nombre de feuilles agrafées :Maximum 15 feuilles
- Numérisez les documents originaux de la première à la dernière page. La machine règle automatiquement l'ordre de copie.

Huit ou seize pages sont copiées sur chaque feuille. Des pages vierges seront automatiquement insérées à la fin si le nombre de pages originales n'est pas un multiple de huit ou de 16.

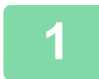

#### **1 Placez le document original.**

. . . . . . . . . . . . . . . . . . . .

Placez l'original sur le magasin du chargeur automatique de documents ou sur la vitre d'exposition. [CHARGEUR AUTOMATIQUE DE DOCUMENTS \(page 1-34\)](#page-37-0) [VITRE D'EXPOSITION \(page 1-40\)](#page-43-0)

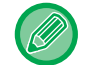

S'il s'agit d'originaux recto verso, placez-les dans le magasin d'alimentation.

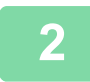

**2 Appuyez sur la touche [Tri agrafage], puis sur la touche [Piqûre à cheval].**

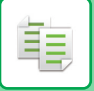

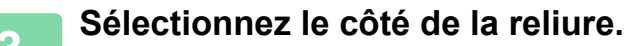

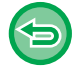

**Pour annuler le réglage de livret :** Appuyez sur la touche [Off].

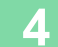

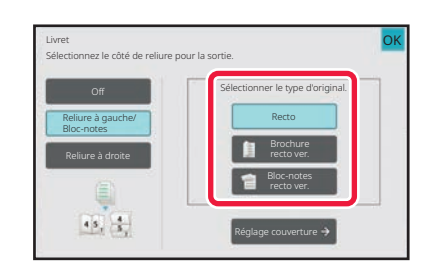

### **4 Appuyez sur la touche [Recto], [Brochure recto ver.] ou [Bloc-note recto ver.] en fonction du document original.**

Lorsqu'aucune couverture n'est insérée, passez à l'étape 6.

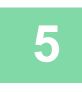

### **5 Lorsqu'une couverture est insérée, appuyez sur la touche [Réglage couverture], puis appuyez sur la touche [On].**

### • **Pour changer de magasin d'entrée de couverture :** Appuyez sur la touche [Magasin papier] pour afficher l'écran de sélection de magasin.

Appuyez sur le magasin d'entrée de couverture de l'écran de sélection de magasin. Pour plus d'informations, reportez-vous à la section "[SÉLECTION DU MAGASIN PAPIER POUR LA COPIE \(page](#page-172-1) [3-13\)"](#page-172-1).

- Pour réaliser une copie sur une feuille de couverture, cochez la case [Copier sur couv. (recto verso)] pour que  $\blacktriangledown$ apparaisse.
- Si la couverture est destinée à recevoir des éléments copiés, les étiquettes, transparents et intercalaires ne peuvent pas être utilisés.
- **Pour annuler tous les réglages :** Appuyez sur la touche [CA].

**6 Appuyez sur [N-Up] du panneau de sélection.**

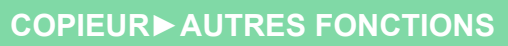

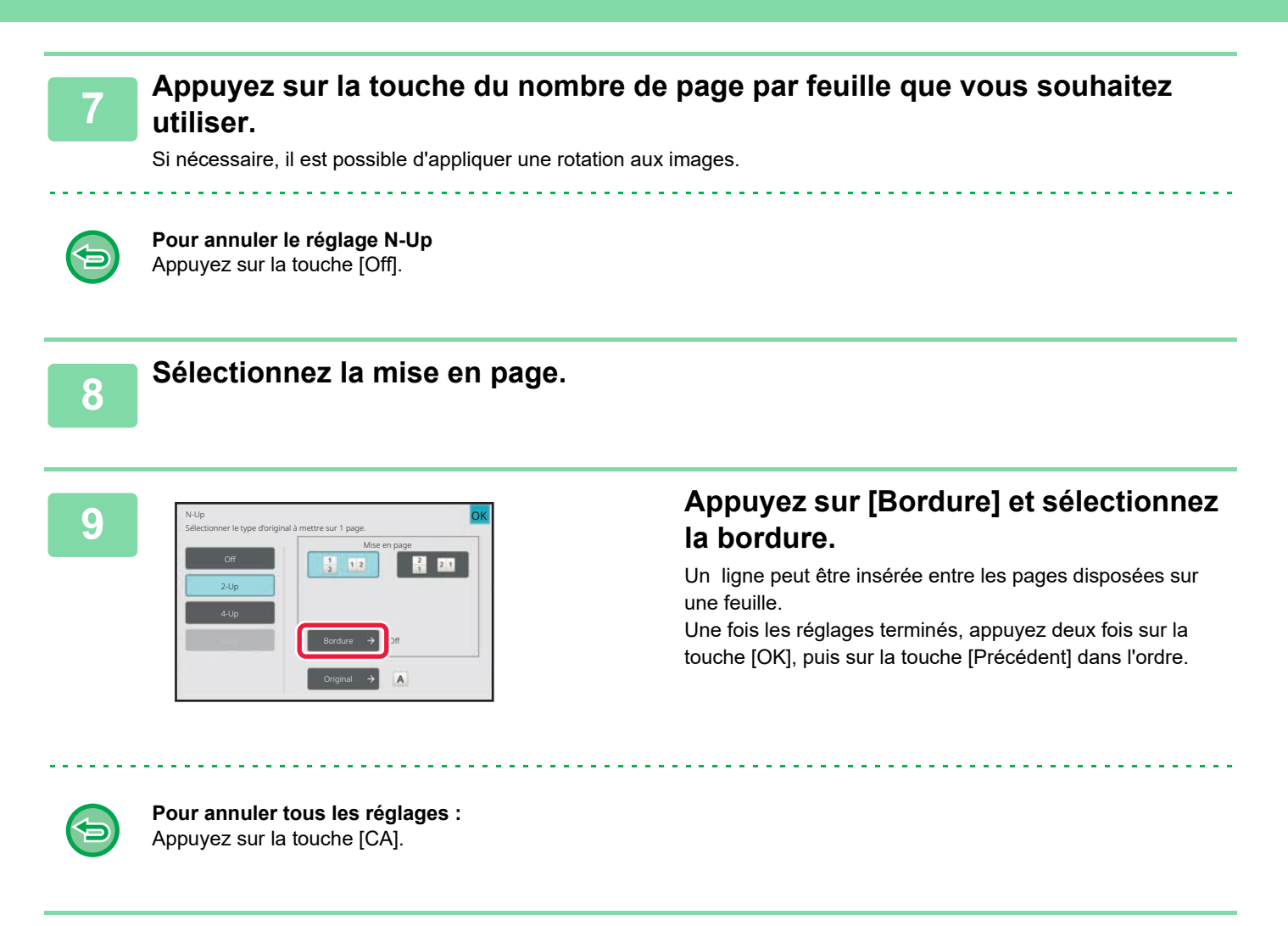

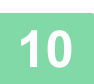

亀

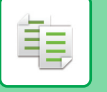

## <span id="page-227-0"></span>**COPIE D'UNE BROCHURE (COPIE DE LIVRE)**

Cette fonction permet de copier les deux pages qui se font face d'un livre ouvert ou de tout autre document relié.

Les copies réalisées via cette fonction peuvent être pliées au milieu pour créer un livret.

Utilisez cette fonction pour présenter les copies de manière plus attractive sous forme de brochure.

#### **Flux Copie de livre (lorsque l'original comporte 4 pages)**

Numérisez l'original dans l'ordre "couverture et couverture arrière" → "intérieur de la couverture et 1ère page" → "2ème et 3ème pages" → "4ème page et intérieur de la couverture arrière" en vue de la copie.

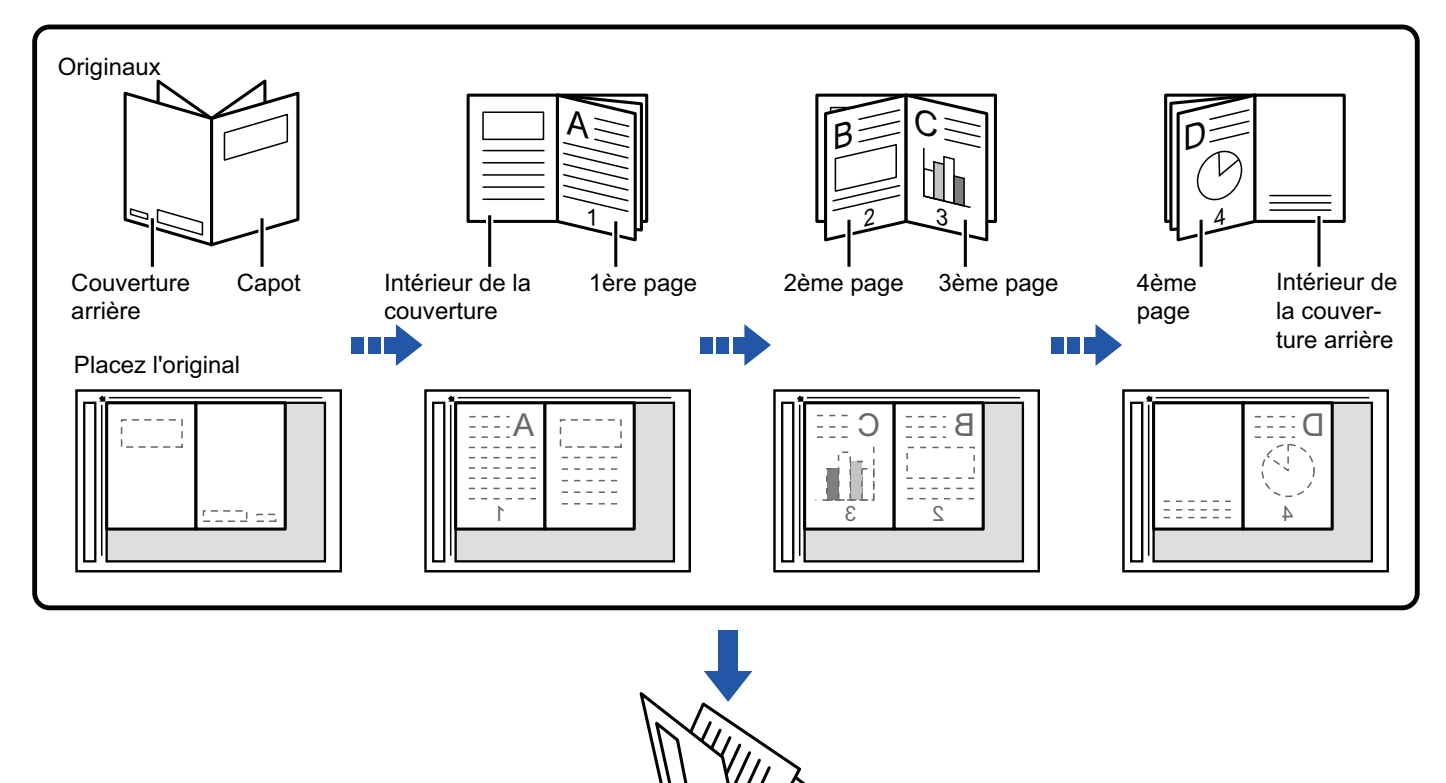

- Il est impossible de sélectionner Copie de livre en mode facile.
- La fonction Copie de livre doit être spécifiée avant de numériser le document original.
- Quatre pages sont copiées sur chaque feuille. Des pages vierges seront automatiquement ajoutées à la fin si le nombre de pages originales n'est pas un multiple de quatre.

r,  $\overline{ }$ 

- Cette fonction peut être combinée avec la fonction de piqûre à cheval ou de pliage si un finisseur de piqûre à cheval est installé.
- Lorsque la fonction Copie de livre est activée, le mode copie recto verso est automatiquement sélectionné. Si certains réglages sélectionnés ne permettent pas de réaliser des copies recto verso, la fonction Copie de livre ne peut pas être utilisée.

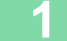

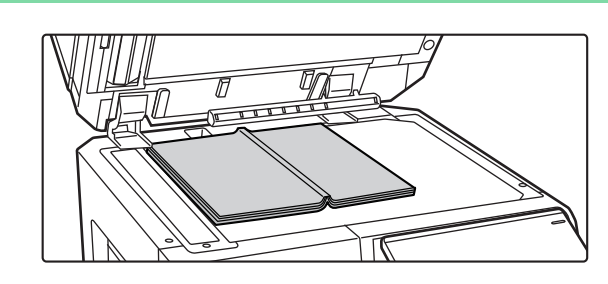

### **1 Placer l'original sur la vitre d'exposition.**

Placez les pages ouvertes sur les "feuilles avant et arrière". [VITRE D'EXPOSITION \(page 1-40\)](#page-43-0)

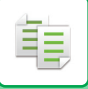

Copie de livre

Sélectionner le bord de reliure de l'original.

### Si aucune couverture n'est insérée, appuyez sur les touches [OK] et [Précédent] dans l'ordre. Ensuite, passez à l'étape 5. Reliure à droite  $, 54$ Lion on **Pour annuler le réglage de copie de livre :** Appuyez sur la touche [Off]. **4 Lorsqu'une couverture est insérée, appuyez sur la touche [Réglage couverture], puis appuyez sur la touche [On].** Pour réaliser une copie sur la feuille de couverture insérée, cochez la case [Copier sur couv. (recto verso)] pour que v apparaisse. Une fois les réglages terminés, appuyez sur les touches [OK] et [Précédent] dans l'ordre. **Pour changer de magasin d'entrée de couverture :** Appuyez sur la touche [Magasin papier] pour afficher l'écran de sélection de magasin. Appuyez sur le magasin d'entrée de couverture de l'écran de sélection de magasin. Pour plus d'informations, reportez-vous à la section "[SÉLECTION DU](#page-172-1) [MAGASIN PAPIER POUR LA COPIE \(page 3-13\)"](#page-172-1). • Si la couverture est destinée à recevoir des éléments copiés, les étiquettes, transparents et intercalaires ne peuvent pas être utilisés. • Ce réglage n'est pas accessible lorsque la fonction Couvertures/Intercalaires est désactivée en mode réglage. **5 Appuyez sur la touche [Départ] pour numériser la première page de l'original.**

**2 Appuyez sur la touche [Autres], puis sur la touche [Copie de livre].**

OK

La numérisation du document original débute.

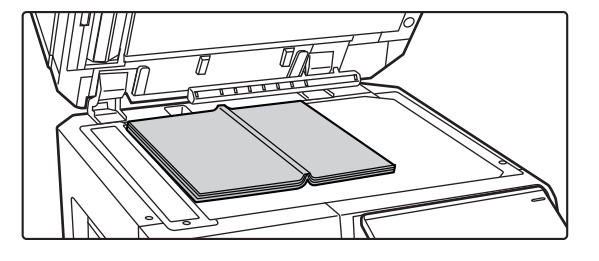

### **6 Placez les pages originales ouvertes**<br> **6 Placez les pages originales ouvertes suivantes et appuyez sur la touche [ Départ].**

**3 Sélectionnez une position de reliure.**

Appuyez sur la même touche qu'à l'étape 5. Répétez cette étape jusqu'à ce que toutes les pages originales aient été numérisées.

Numérisez les pages originales restantes selon l'ordre suivant :

Intérieur de la couverture avant et de la 1re page (pages face à face)

2e et 3e pages (pages face à face)

Dernière page et intérieur de la couverture arrière (pages face à face)

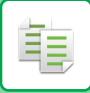

Î.

白

• Les réglages de copie ne peuvent pas être modifiés lors de la numérisation de pages supplémentaires. • **Pour annuler tous les réglages :** Appuyez sur la touche [CA].

**7 Appuyez sur la touche [Fin lecture] pour démarrer la copie.**

 $\sim 100$  km s  $^{-1}$ 

### **DIVISION D'UNE BROCHURE PAR PAGE (DISSOCIER LIVRE)**

Cette fonction divise un document original agrafé en piqûre à cheval (tel qu'un catalogue ou une brochure) et les copie de façon séquentielle.

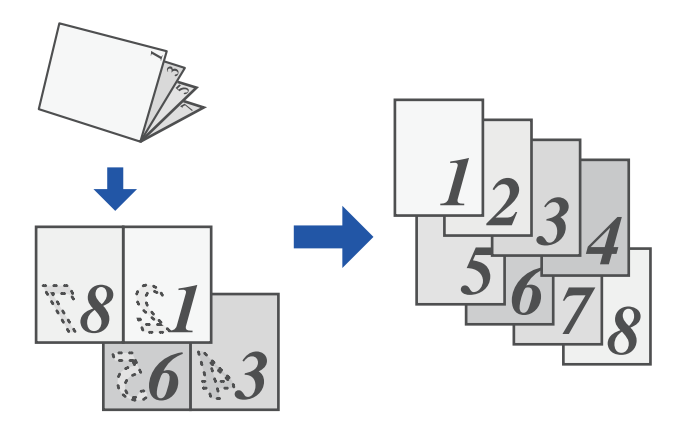

- Il est impossible de sélectionner Dissocier livre en mode facile.
- La fonction Dissocier livre doit être spécifiée avant de numériser le document original.
- Cette fonction prend en charge trois bords de reliure de l'original : reliure à gauche, reliure à droite et ouverture vers le haut.
- Le document original est divisé au centre.

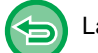

菲

La vitre d'exposition ne peut pas être utilisée avec cette fonction.

**<sup>1</sup> Appuyez sur la touche [Autres], puis sur la touche [Dissocier livre].**

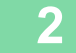

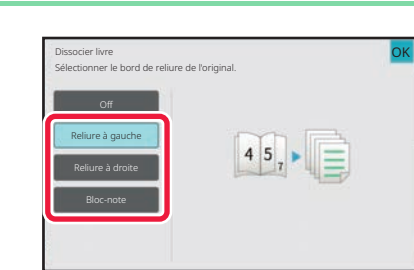

**Sélectionnez le bord de reliure de la brochure originale.**

Vérifiez l'image d'aperçu affichée à l'écran et assurez-vous que le bord de reliure est correct.

- **Pour annuler le réglage de Dissocier livre :** Appuyez sur la touche [Off].
- **Pour annuler tous les réglages :** Appuyez sur la touche [CA].

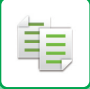

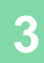

## **FONCTIONS DE PAPIER ET D'ÉCONOMIE DE TEMPS**

### **SAUT DES PAGES VIERGES DANS UN DOCUMENT ORIGINAL (SUPPRESSION PAGE VIERGE)**

Si le document original numérisé contient des pages vierges, cette fonction permet de les ignorer et de ne copier que les pages non vierges.

La machine détecte les pages vierges, ce qui vous permet d'ignorer les copies inutiles sans vérifier le document original.

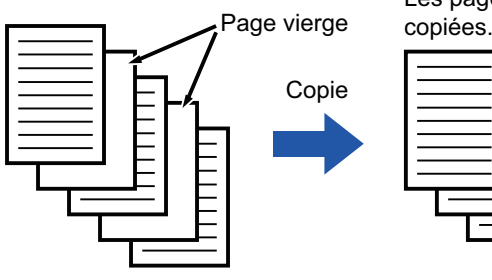

Les pages vierges ne sont pas

- Si un document original dont une face est vierge est numérisé, les pages vierges sont ignorées pour la copie recto verso.
- En fonction du document original, certaines pages qui ne sont pas vierges peuvent être détectées comme vierges et ne pas être copiées, et certaines pages qui sont vierges peuvent ne pas être détectées comme vierges et être copiées.

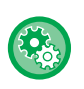

#### **Pour utiliser Suppression page vierge en mode facile**

Dans "Réglages (administrateur)", sélectionnez [Réglages système] → [Réglages communs] → [Réglages de fonctionnement] → [Réglages du mode facile] → [Copie facile].

#### **1 Placez le document original.**

Placez l'original sur le magasin du chargeur automatique de documents ou sur la vitre d'exposition. [CHARGEUR AUTOMATIQUE DE DOCUMENTS \(page 1-34\)](#page-37-0) [VITRE D'EXPOSITION \(page 1-40\)](#page-43-0)

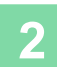

### **2 Appuyez sur la touche [Autres], puis sur la touche [Suppression page vierge].**

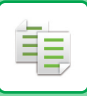

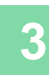

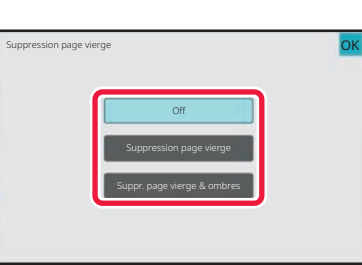

### **1 Appuyez sur la touche [Suppression**<br> **page vierge] ou [Suppr. page vierge & ombres].**

Une fois les réglages terminés, appuyez sur les touches [OK] et [Précédent] dans l'ordre.

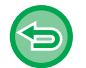

**Pour annuler tous les réglages :** Appuyez sur la touche [CA].

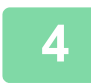

**4 Appuyez sur la touche [Départ].**

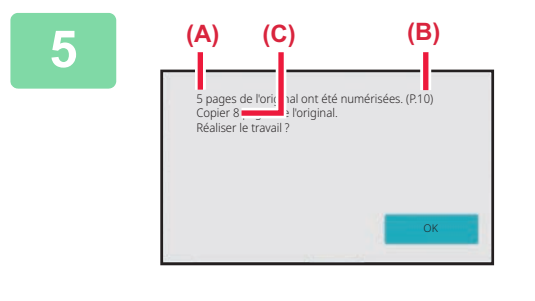

### **5 Vérifiez le message de confirmation et appuyez sur la touche [OK] pour démarrer la copie.**

Dans l'écran de confirmation, le nombre de feuilles de l'original numérisées s'affiche dans (A), le nombre de faces numérisées s'affiche dans (B) et le nombre de copies en excluant les pages blanches s'affiche dans (C). Par exemple, si cinq feuilles de l'original comprenant deux pages vierges sont numérisées par numérisation recto-verso, le résultat s'affiche comme suit : 5 pages de l'original ont été numérisées. (P.10) Copiez 8 pages des originaux.

黽

### **RÉGLAGE DE L'ARRIÈRE-PLAN EN ASSOMBRISSANT OU EN ÉCLAIRCISSANT LES ZONES CLAIRES DU DOCUMENT ORIGINAL (AJUSTEMENT DE L'ARRIÈRE-PLAN)**

Vous pouvez ajuster l'arrière-plan en assombrissant ou en éclaircissant les zones claires du document original. La modification du niveau [Ajustement de l'arrière-plan] du côté [+] rend l'arrière-plan plus sombre, tandis qu'une modification du côté [-] le rend plus clair.

La clarté de la zone claire peut être ajustée avec cette fonction.

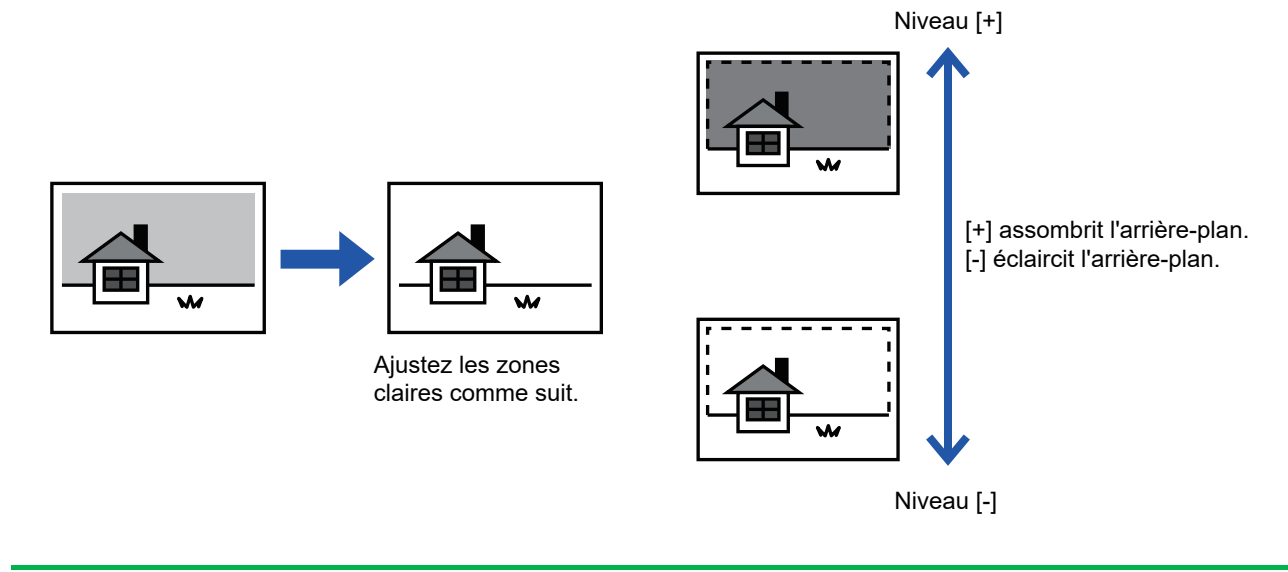

- Il est impossible de sélectionner Ajustement de l'arrière-plan en mode facile.
- Vous devez sélectionner l'ajustement de l'arrière-plan avant de numériser le document original.

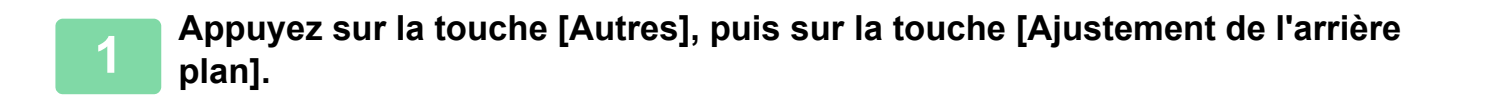

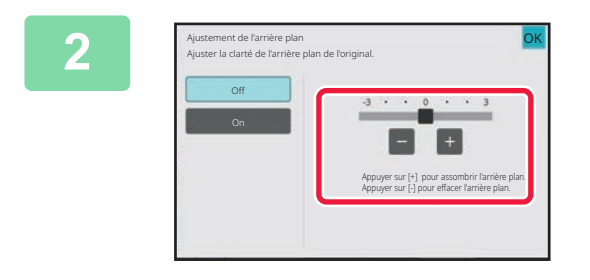

### **2 Appuyez sur <b>2 a ou déplacez le curseur pour définir la valeur.**

Une fois les réglages terminés, appuyez sur les touches [OK] et [Précédent] dans l'ordre.

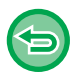

**Pour annuler le réglage d'ajustement de l'arrière-plan :** Appuyez sur la touche [Off].

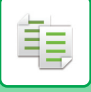

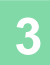

### **3 Placez le document original.**

Placez l'original sur le magasin du chargeur automatique de documents ou sur la vitre d'exposition. [CHARGEUR AUTOMATIQUE DE DOCUMENTS \(page 1-34\)](#page-37-0) [VITRE D'EXPOSITION \(page 1-40\)](#page-43-0) 

a dia ara-dia ara

. . . . . . . . . . . . . . . . .

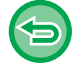

**Pour annuler tous les réglages :** Appuyez sur la touche [CA].

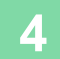

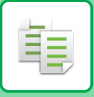

## **RÉALISATION D'UNE ÉPREUVE (ÉPREUVE)**

Cette fonction permet de réaliser une épreuve avant d'imprimer le nombre spécifié de copies. Vérifiez l'image d'aperçu avec l'épreuve. Cette fonction permet d'enregistrer le document original numérisé dans la machine, et vous n'êtes plus obligé de renumériser le document original en fonction du réglage modifié.

#### **Flux de l'épreuve**

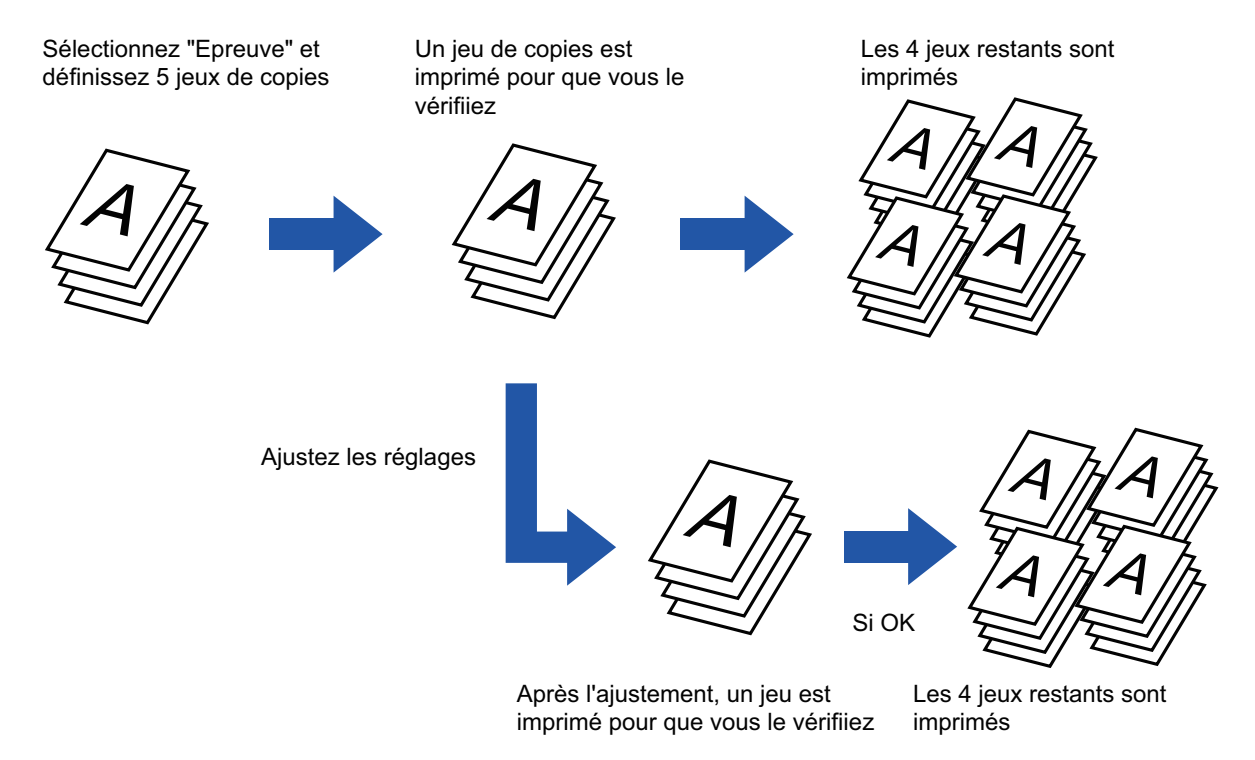

- Il est impossible de sélectionner Épreuve en mode facile.
- La fonction Epreuve doit être spécifiée avant de numériser le document original.
- Si l'épreuve est réalisée tandis que la machine imprime un autre travail, l'autre travail est interrompu et une copie de l'épreuve est imprimée. Le travail interrompu reprend une fois la copie d'épreuve terminée. Cependant, si une épreuve est réalisée lors de l'impression d'un travail pour lequel l'impression recto verso est activée en même temps que l'agrafage, l'épreuve sera imprimée une fois le travail en cours terminé. Si vous appuyez sur la touche [Démarré Imprimer] pour réaliser l'impression des jeux restants tandis que la machine imprime un autre travail, les jeux restants seront imprimés une fois tous les travaux déjà réservés terminés.

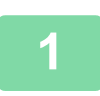

### **<sup>1</sup> Appuyez sur la touche [Autres], puis sur la touche [Epreuve].**

Une coche apparaît sur l'icône.

Une fois les réglages terminés, appuyez sur [Précédent].

#### **Pour annuler le réglage d'épreuve :** Appuyez sur la touche [Epreuve] pour la décocher.

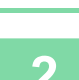

**<sup>2</sup> Si nécessaire, spécifiez les fonctions requises telles que "Exposition " et "Taux de repro. ".**

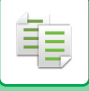

### **<sup>3</sup> Placez le document original.**

Placez l'original sur le magasin du chargeur automatique de documents ou sur la vitre d'exposition. [CHARGEUR AUTOMATIQUE DE DOCUMENTS \(page 1-34\)](#page-37-0) [VITRE D'EXPOSITION \(page 1-40\)](#page-43-0)

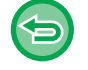

**Pour annuler tous les réglages :** Appuyez sur la touche [CA].

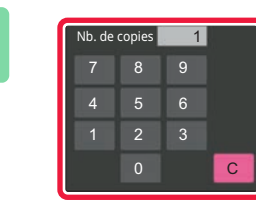

**<sup>4</sup> Spécifiez le nombre de copies (nombre de jeux) à l'aide des touches numériques.**

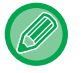

Vous pouvez sélectionner jusqu'à 9999 copies (jeux).

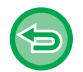

**Si un nombre incorrect de copies est défini** Appuyez sur la touche [C] et saisissez le nombre correct.

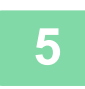

#### **<sup>5</sup> Appuyez sur la touche [Départ].**

Effectuez un seul jeu de copies.

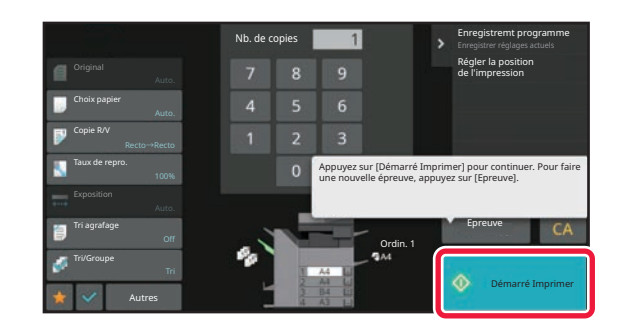

### **6 de la copie. En la présent de la copie. La le la copie. En la le problème, appuyez sur la le la copie de la copie de la copie de la copie de la copie de la copie de la copie de la copie de la copie de la copie de la c touche [Démarré Imprimer].**

Si nécessaire, modifiez les réglages et répétez le processus de copie d'épreuve jusqu'à ce que vous soyez satisfait du résultat obtenu.

Vous pouvez également modifier le nombre de copies. Pour modifier le nombre de copies, utilisez les touches numériques.

- En mode Epreuve, les touches de fonction inaccessibles ne sont pas affichées.
- Il se peut que certaines fonctions disponibles soient restreintes.
- **Pour annuler tous les réglages :** Appuyez sur la touche [CA].

### **VERIFICATION DU NOMBRE DE FEUILLES ORIGINALES NUMÉRISEES AVANT LA TRANSMISSION (COMPTEUR DES ORIGINAUX)**

Cette fonction compte le nombre de feuilles originales numérisées et affiche le résultat avant de réaliser une copie. En vérifiant le nombre de feuilles originales qui ont été numérisées, vous limitez les risques d'erreurs de copie.

- Il est impossible de sélectionner Compteur des originaux en mode facile.
- Le résultat du décompte qui s'affiche correspond au nombre de feuilles originales numérisées et non au nombre de pages originales numérisées. Par exemple, lorsque vous créez une copie recto verso d'un document original, le chiffre "1" s'affiche pour indiquer qu'une feuille originale a été numérisée, au lieu du chiffre "2" qui indique le recto et le verso.
- La fonction Compteur des originaux doit être spécifiée avant de numériser le document original.

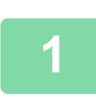

### **<sup>1</sup> Appuyez sur la touche [Autres], puis sur la touche [Compteur originaux].**

Une coche apparaît sur l'icône. Une fois les réglages terminés, appuyez sur [Précédent].

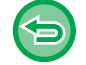

**Pour annuler le réglage du nombre d'originaux :** Appuyez sur la touche [Compteur originaux] pour la décocher.

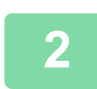

**<sup>2</sup> Placez l'original sur le plateau du chargeur automatique de documents.** [CHARGEUR AUTOMATIQUE DE DOCUMENTS \(page 1-34\)](#page-37-0)

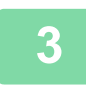

**<sup>3</sup> Appuyez sur la touche [Départ].**

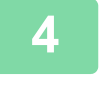

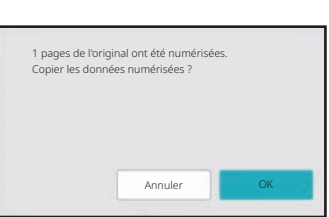

### **Vérifiez le nombre de feuilles originales.**

Le nombre qui s'affiche correspond au nombre de feuilles originales numérisées et non au nombre de pages originales numérisées. Par exemple, lorsque vous créez une copie recto verso d'un document original, le chiffre "1" s'affiche pour indiquer qu'une feuille originale a été numérisée, au lieu du chiffre "2" qui indique le recto et le verso.

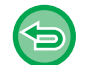

**Si le nombre affiché de feuilles originales est différent du nombre réel de feuilles** Appuyez sur la touche [Annuler] pour arrêter le travail.

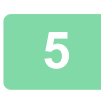

**<sup>5</sup> Appuyez sur la touche [OK] pour démarrer la copie.**

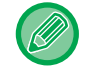

Si cette fonction est combinée avec [Const. travail], le résultat du décompte s'affiche après avoir appuyé sur la touche [Fin lecture].

### **UTILISATION DE DEUX MACHINES POUR RÉDUIRE LE TEMPS DE COPIE (COPIE TANDEM)**

Cette fonction partage en deux un travail de copie entre deux machines connectées au réseau, ce qui permet de réduire le temps de copie.

#### **Unité principale et unité secondaire**

L'unité principale effectue uniquement la numérisation, et une unité secondaire enregistrée dans l'unité principale effectue uniquement l'impression sans numériser l'original.

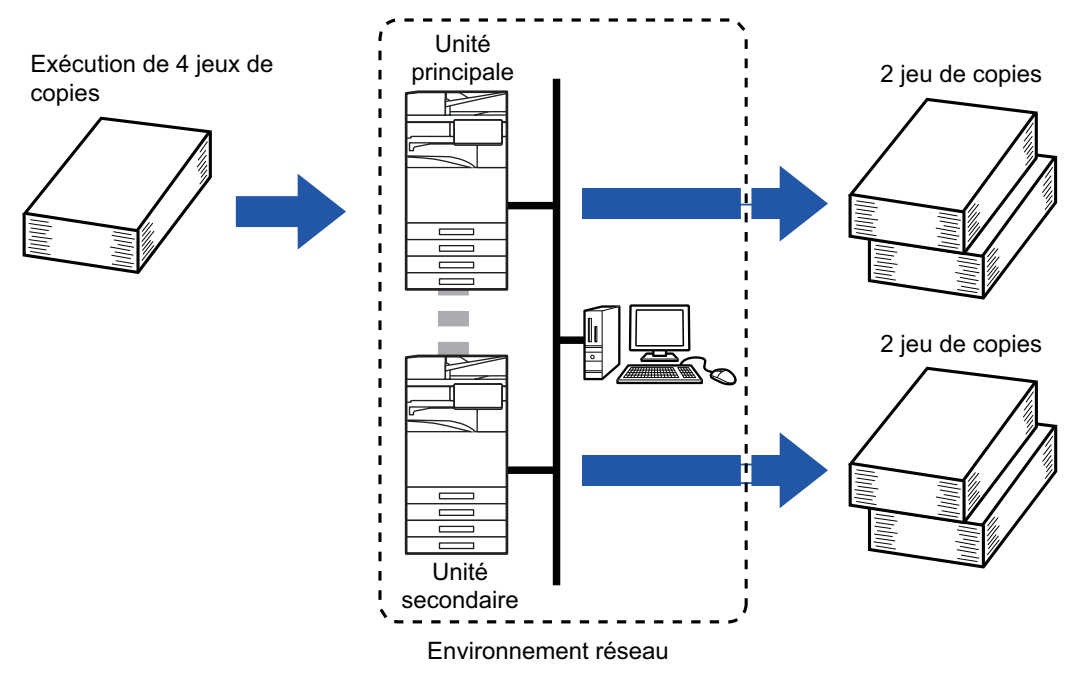

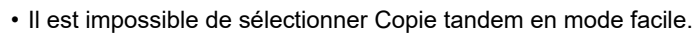

- Pour utiliser cette fonction, deux machines doivent être connectées à votre réseau.
- Même si davantage de machines sont connectées au réseau, cette fonction ne peut être utilisée que pour partager le travail avec une seule autre machine.
- Pour configurer le réglage de connexion en tandem, enregistrez les informations sur l'adresse IP de l'unité secondaire dans l'unité principale. Pour le numéro de port, il est conseillé d'utiliser le réglage initial (50001). A moins de connaître des difficultés avec ce réglage, ne modifiez pas le numéro de port. Le réglage en tandem doit être configuré par votre administrateur réseau. Si l'unité principale et l'unité secondaire changent de rôle, configurez l'adresse IP de l'unité principale dans l'unité secondaire. Le même numéro de port peut être utilisé sur les deux machines.
- Dans ce cas :

Un finisseur de piqûre à cheval est installé dans l'unité principale, mais pas dans une unité secondaire.

- La fonction Copie tandem est activée lors de la spécification des copies sans agrafage.
- La fonction Copie tandem est désactivée lors de la spécification des copies avec agrafage.

Comme indiqué ici, si la fonction Copie tandem est activée à l'aide d'une fonction fournie dans l'unité principale et non dans une unité

secondaire, un message s'affiche.

• Si une machine tombe a court de papier.

Si l'unité principale ou l'unité secondaire n'a plus de papier, la machine qui n'a plus de papier met le travail en attente pendant que la

machine qui a encore du papier continue le travail. Dès que du papier est ajouté à la machine qui est tombée à court de papier, le travail reprend.

- Si une authentification utilisateur est spécifiée
	- La fonction Copie tandem est activée lorsqu'une authentification utilisateur est spécifiée dans l'unité principale.
- La fonction Copie tandem est désactivée lorsqu'une authentification utilisateur est spécifiée dans l'unité secondaire, mais pas dans l'unité principale.
- Si un nombre impair de jeux est réalisé, l'unité principale imprime un jeu de plus.

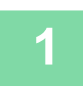

### **1 Appuyez sur la touche [Autres], puis sur la touche [Copie tandem].**

Une coche apparaît sur l'icône. Une fois les réglages terminés, appuyez sur [Précédent].

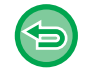

#### **Pour annuler le réglage de copie tandem :**

Appuyez sur la touche [Copie tandem] pour la décocher.

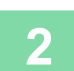

#### **2 Placez le document original.**

Placez l'original sur le magasin du chargeur automatique de documents ou sur la vitre d'exposition. Lors de l'utilisation de la vitre d'exposition pour numériser plusieurs pages originales, changez le document original et appuyez sur la touche [Départ]. [CHARGEUR AUTOMATIQUE DE DOCUMENTS \(page 1-34\)](#page-37-0)

[VITRE D'EXPOSITION \(page 1-40\)](#page-43-0)

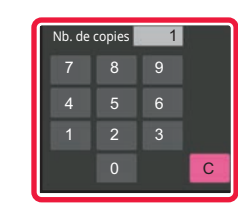

### **3 Appuyez sur la touche du nombre de copies pour spécifier le nombre de copies.**

Vous pouvez sélectionner jusqu'à 9999 copies (jeux). Le nombre de copies spécifié est partagé entre l'unité principale et l'unité secondaire. Si le nombre de copies est impair, l'unité principale maître réalise davantage de copies que l'unité secondaire.

- **Si un nombre incorrect de copies est défini :** Appuyez sur la touche [C] et saisissez le format correct. • **Pour annuler tous les réglages :**
- Appuyez sur la touche [CA].

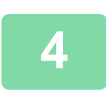

### **4 Appuyez sur la touche [Départ] pour démarrer la copie.**

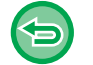

#### **Pour annuler la fonction Copie tandem :**

Appuyez sur la touche [Annuler copie] sur l'unité principale et sur l'unité secondaire.

## **FONCTIONS DE RENFORCEMENT DE LA SÉCURITÉ**

### **AJOUT DE DONNÉES DE PROTECTION CONTRE LA COPIE NON AUTORISÉE (IMPRESSION MOTIF CACHÉ)**

Des caractères empêchant la copie non autorisée (tels qu'un texte prédéfini ou personnalisé) sont placés comme caractères invisibles dans un motif de fond.

Lorsqu'une feuille sortie avec une impression de motif est copiée, les caractères masqués apparaissent.

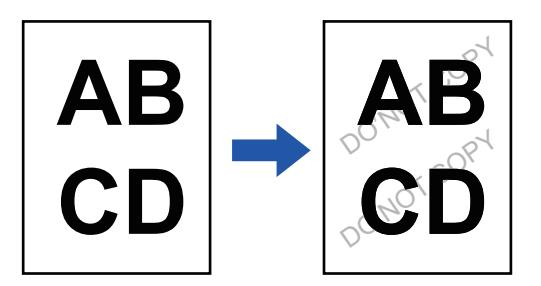

- Il est impossible de sélectionner Impression motif caché en mode facile.
- "Imp. Texture de fond" est une fonction fournie afin de décourager la copie non autorisée. Elle ne garantit pas d'empêcher la fuite des informations.
- Il se peut que le texte ne soit pas complètement masqué sur une feuille imprimée avec un motif caché selon l'état de la machine. Dans ce cas, réglez le contraste en sélectionnant [Réglage du motif d'impression caché] dans le "Réglages (administrateur)".
- Lors de la copie d'une feuille imprimée avec un motif caché, il se peut que le motif caché n'apparaisse pas en fonction des réglages autres que "Imp. Texture de fond ".
- Le motif caché peut ne pas apparaître sur des copies avec certains types d'appareils ou dans certaines conditions de réglage utilisées pour copier une feuille de sortie avec une impression de motif caché.

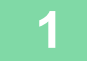

#### **1 Placez le document original.**

Placez l'original sur le magasin du chargeur automatique de documents ou sur la vitre d'exposition. [CHARGEUR AUTOMATIQUE DE DOCUMENTS \(page 1-34\)](#page-37-0) [VITRE D'EXPOSITION \(page 1-40\)](#page-43-0)

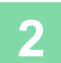

**2 Appuyez sur la touche [Autres], puis sur la touche [Imp. Texture de fond].**

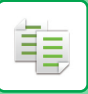

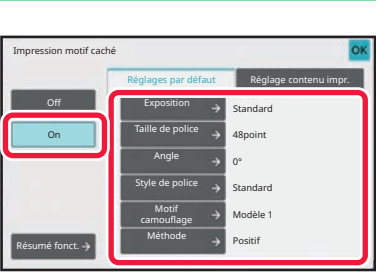

### **3 Appuyez sur la touche [On] et spécifiez chaque élément de l'onglet [Réglages par défaut] requis.**

Nous vous recommandons de sélectionner l'option [Positif] pour la "Méthode ".

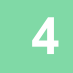

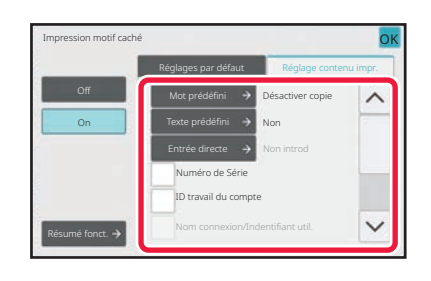

### **4 Spécifiez chaque élément de l'onglet [Réglage contenu impr.] requis.**

Pour spécifier les réglages d'impression, vous pouvez sélectionner un des textes prédéfinis ou utiliser le clavier logiciel. Vous pouvez également imprimer le numéro de série et l'ID de travail de compte. Une fois les réglages terminés, appuyez sur les touches

[OK] et [Précédent] dans l'ordre.

- L'appui sur la touche [Résumé fonct.] affiche les réglages de l'onglet [Réglage contenu impr.].
- L'aperçu de l'impression du motif caché peut différer légèrement du motif et de l'exposition réels, car l'aperçu est utilisé pour une simple vérification des couleurs du motif.
- 
- **Pour annuler le réglage du motif d'impression caché :** Appuyez sur la touche [Off].
- **Pour annuler tous les réglages :** Appuyez sur la touche [CA].

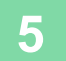

鶾

## **FONCTIONS DE POSITION DE LA SORTIE ET D'AJUSTEMENT DES MARGES**

### **AJOUT DE MARGES(FONCTION DE DECALAGE DE LA MARGE)**

Cette fonction permet de décaler l'image vers la droite, vers la gauche ou vers le bas afin d'ajuster la marge. Cette fonction est pratique si vous désirez relier les copies à l'aide d'une ficelle ou d'une relieuse. **Décalage de l'image vers la droite de façon à pouvoir relier les copies au niveau du bord gauche**

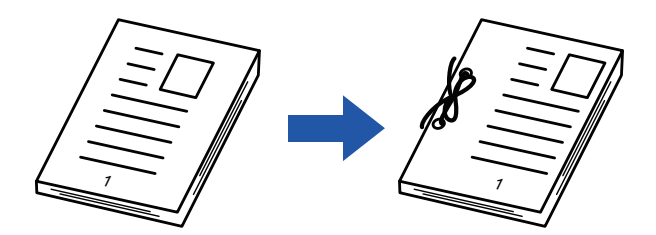

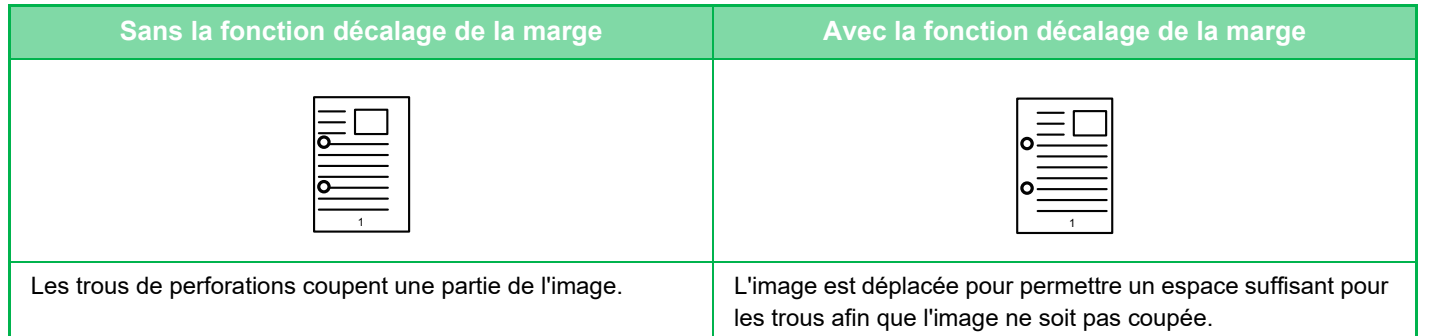

#### **Décalage de la marge**

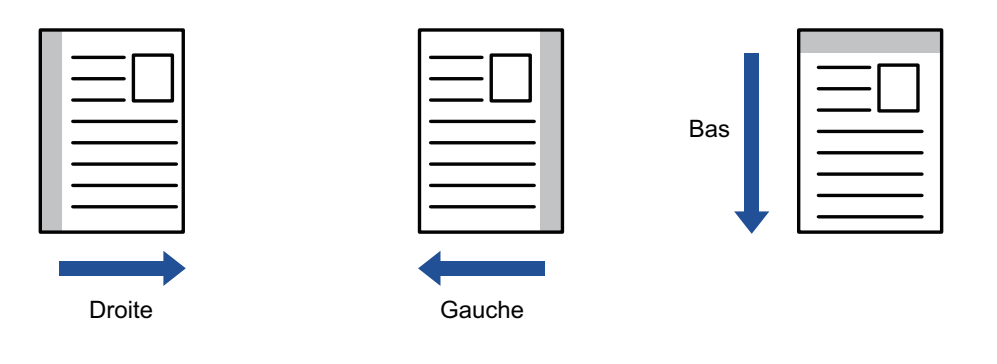

- Il est impossible de sélectionner Décalage de la marge en mode facile.
- La rotation de copie ne peut pas être utilisée en même temps que la fonction décalage de marge.

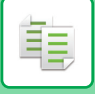

### **1 Placez le document original.**

Placez l'original sur le magasin du chargeur automatique de documents ou sur la vitre d'exposition. [CHARGEUR AUTOMATIQUE DE DOCUMENTS \(page 1-34\)](#page-37-0) [VITRE D'EXPOSITION \(page 1-40\)](#page-43-0)

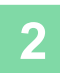

### **2 Appuyez sur la touche [Autres], puis sur la touche [Décalage marge].**

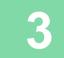

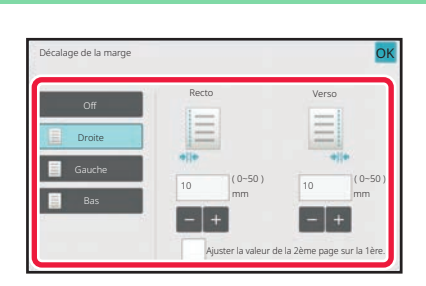

**3 Appuyez sur le sens de décalage de l'image.**

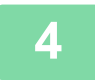

#### **4 Définit une largeur de décalage de marge.**

Appuyez sur l'affichage de la valeur numérique indiquant la zone de décalage de marge sur le recto ou le verso et saisissez la zone en utilisant les touches numériques. Une fois les réglages terminés, appuyez sur les touches [OK] et [Précédent] dans l'ordre.

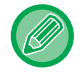

Si vous définissez la case à cocher [Ajuster la valeur de la 2ème page sur la 1ère.] sur  $\Box$ , s'éteint et vous pouvez régler les côtés 1 et 2 séparément.

- **Pour annuler le réglage du décalage de marge :** Appuyez sur la touche [Off].
- **Pour annuler tous les réglages :** Appuyez sur la touche [CA].

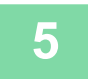

### **EFFACEMENT DES OMBRES DES BORDS POUR LA COPIE (EFFACEMENT)**

 $\overline{\mathcal{L}}$ 

La fonction d'effacement permet d'éliminer les ombres des bords de l'image qui peuvent apparaître lorsque vous copiez des documents épais ou des livres.

**En cas de copie d'un livre épais**

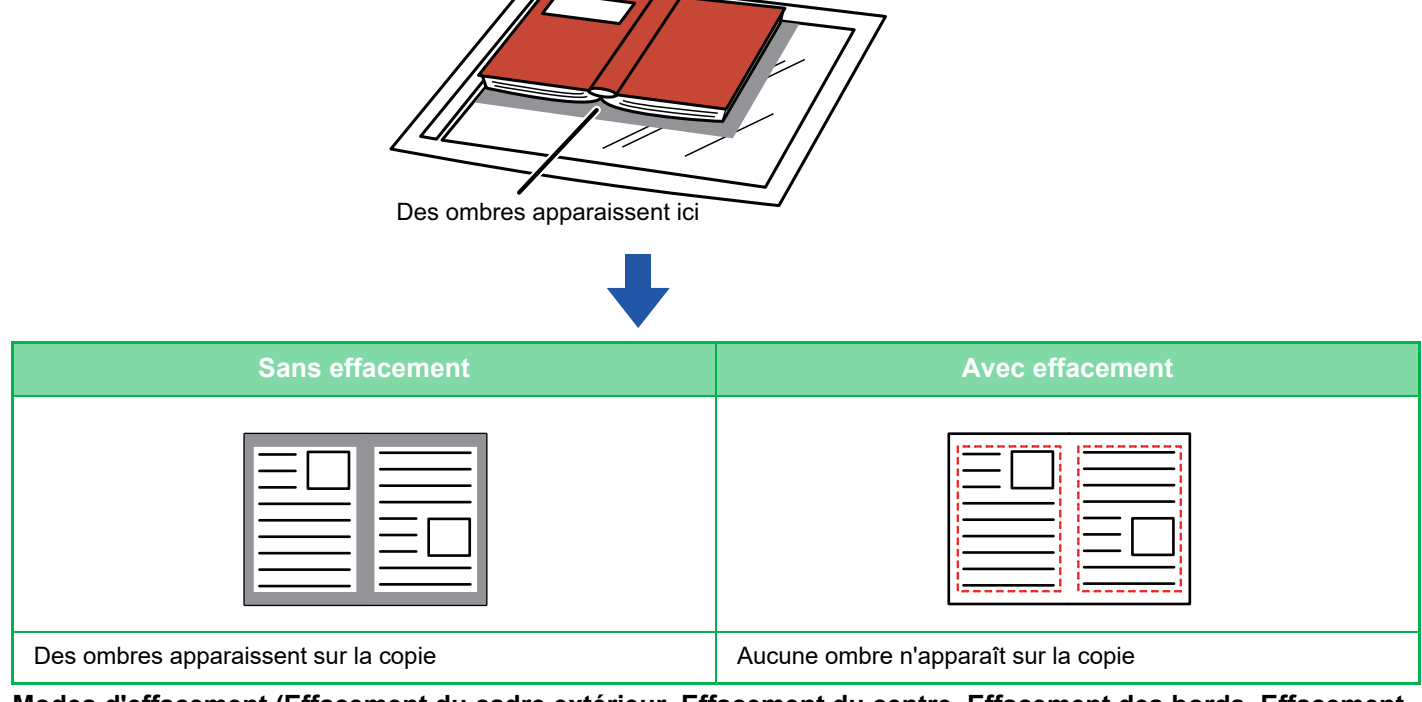

**Modes d'effacement (Effacement du cadre extérieur, Effacement du centre, Effacement des bords, Effacement de la face)**

Effacement du cadre extérieur Effacement du centre

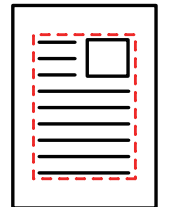

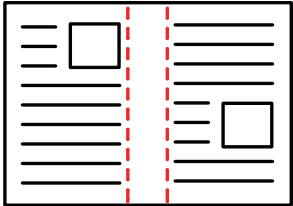

Effacement des bords Effacement de la face

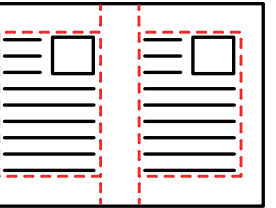

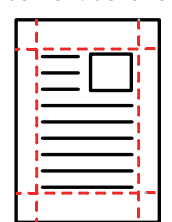

- 
- Il est impossible de sélectionner Effacement en mode facile.
	- Si un réglage de taux est associé à un réglage d'effacement, la largeur d'effacement sera modifiée en fonction du taux sélectionné. Si le paramètre de largeur d'effacement est fixé à 20 mm (1") et que l'image est réduite à 50 %, la largeur d'effacement sera de 10mm (1/2").
	- Cette fonction permet d'effacer les parties de l'image dans lesquelles des ombres ont tendance à se former, mais elle ne détecte pas les ombres et efface uniquement les ombres.
	- Lorsque l'effacement est sélectionné, l'orientation du document original est automatiquement définie sur portrait.

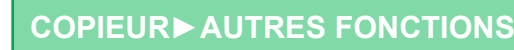

#### **1 Placez le document original.**

Placez l'original sur le magasin du chargeur automatique de documents ou sur la vitre d'exposition. [CHARGEUR AUTOMATIQUE DE DOCUMENTS \(page 1-34\)](#page-37-0) [VITRE D'EXPOSITION \(page 1-40\)](#page-43-0)

### **2 Appuyez sur la touche [Autres], puis sur la touche [Effacement].**

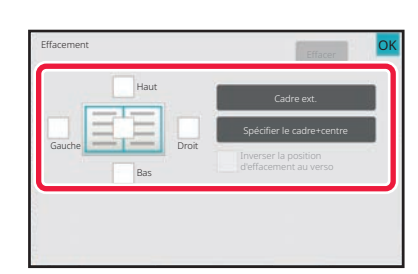

## **3 Cochez la case du bord à effacer et spécifiez la position d'effacement.**

Vérifiez que la case à cocher sélectionnée est définie sur  $\overline{\mathbf{v}}$  .

Si vous appuyez sur la touche [Cadre ext.], les cases à cocher [Haut], [Bas], [Gauche] et [Droit] sont définies sur  $\blacktriangledown$  .

Si vous appuyez sur la touche [Spécifier le cadre+centre], toutes les cases à cocher sont définies sur  $\vee$ .

Pour réaliser une copie recto verso, spécifiez le bord à effacer sur le verso lors de l'effacement des bords de l'un des trois côtés Haut, Bas, Gauche et Droite sur le recto.

- Si la case à cocher [Inverser la position d'effacement au verso] est définie sur  $\blacktriangledown$ , le bord de la position opposée au bord effacé du recto sera effacé.
- Si la case à cocher [Inverser la position d'effacement au verso] est définie sur  $\Box$ , le bord de la même position que sur le recto sera effacé.

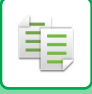

### **4 Spécifiez la largeur d'effacement.**

Appuyez sur l'affichage de la valeur numérique indiquant la zone de largeur d'effacement sur le recto ou le verso et saisissez la zone en utilisant les touches numériques.

Une fois les réglages terminés, appuyez sur les touches [OK] et [Précédent] dans l'ordre.

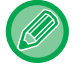

Pour définir rapidement la zone, précisez d'abord avec les touches numériques une valeur proche de la valeur souhaitée, puis ajustez-la avec **...** +

. . . . . . . . . . . . . . . . . . . .

- **Pour annuler le réglage d'effacement :**
- Appuyez sur la touche [Effacer].
- **Pour annuler tous les réglages :** Appuyez sur la touche [CA].

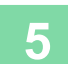

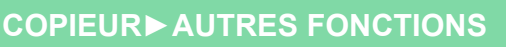

### **COPIE DE DOCUMENTS ORIGINAUX SANS COUPURE DES BORDS (COPIE PLEINE PAGE)**

Cette fonction permet de copier l'intégralité d'un document original sur un papier de format supérieur au format de l'original sans coupure des bords de l'image.

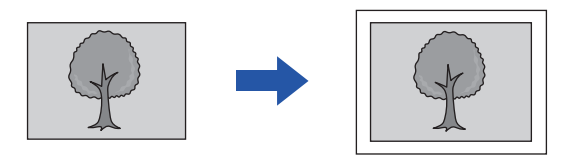

- Il est impossible de sélectionner Copie pleine page en mode facile.
	- La fonction de perforation ne peut pas être utilisée.

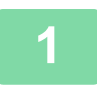

黽

### **1 Appuyez sur la touche [Autres], puis sur la touche [Copie fond perdu].**

Le message "Sélectionner un magasin pour un plus grand format papier que le papier original." s'affiche sur la page. Appuyez sur la touche [OK].

Une fois la sélection des autres réglages terminée, appuyez sur la touche [Précédent].

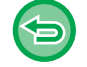

**Pour annuler le réglage de copie pleine page :**

Appuyez sur la touche [Copie fond perdu] pour la décocher.

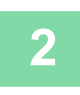

#### **2 Placez le document original.**

[CHARGEUR AUTOMATIQUE DE DOCUMENTS \(page 1-34\)](#page-37-0) [VITRE D'EXPOSITION \(page 1-40\)](#page-43-0)

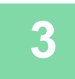

#### **3 Sélectionnez un format de papier supérieur à l'image de sortie**

[SÉLECTION DU MAGASIN PAPIER POUR LA COPIE \(page 3-13\)](#page-172-1) [SPÉCIFICATION D'UN TYPE ET FORMAT DE PAPIER CHARGE SUR BAC D'ALIMENTATION AUXILIAIRE. \(page](#page-193-0)  [3-34\)](#page-193-0)

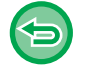

**Pour annuler tous les réglages :** Appuyez sur la touche [CA].

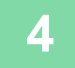

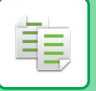

## **COPIE AU CENTRE DU PAPIER(CENTRAGE)**

Cette fonction permet de centrer l'image copiée sur le papier.

Cela vous permet de placer l'image au centre du papier lorsque le format de l'original est plus petit que le format du papier ou lorsque l'image est réduite.

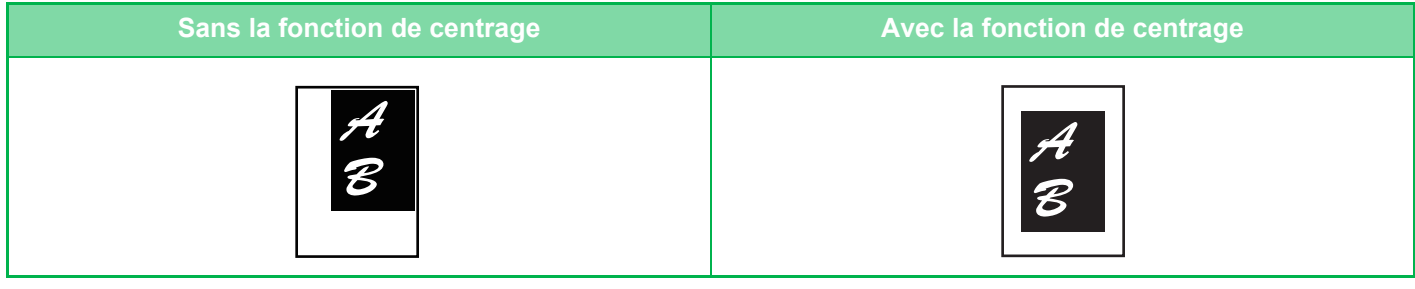

- - Il est impossible de sélectionner Centrage en mode facile.
- 
- La fonction de centrage doit être spécifiée avant de numériser le document original.
	- Si le format du document original ou le format papier affiché est un format spécial, cette fonction ne peut pas être utilisée.
	- Cette fonction ne peut pas être utilisée avec un réglage d'agrandissement. Si un agrandissement de 101 % ou plus est sélectionné, l'agrandissement est automatiquement rétabli sur 100 %.

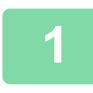

### **1 Appuyez sur la touche [Autres], puis sur la touche [Centrage].**

Une coche apparaît sur l'icône. Une fois les réglages terminés, appuyez sur [Précédent].

- 
- **Pour annuler le réglage du centrage :**
- Appuyez sur la touche [Centrage] pour supprimer la coche.
- **Pour annuler tous les réglages :** Appuyez sur la touche [CA].

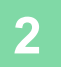

### **SPÉCIFICATION DE LA POSITION DU PAPIER(DÉPLACEMENT DE LA COPIE)**

Cette fonction déplace le document original numérisé vers une position spécifiée pour réaliser une copie. Vous pouvez effectuer une copie dans n'importe quelle position, grâce à un réglage de position. Nous vous recommandons de spécifier le côté supérieur comme côté de départ du document original.

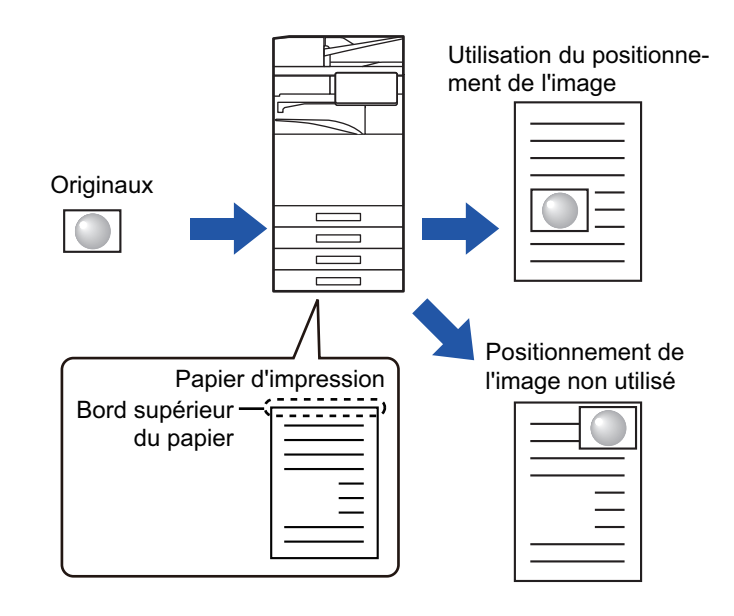

Il est impossible de sélectionner Déplacement de la copie en mode facile.

**1 Copiez le document original à utiliser pour la fonction Déplacer/Copier.**

La copie est effectuée sans utiliser la fonction Déplacer/Copier.

菲

**2 Mesurez la quantité de mouvement avec le côté supérieur comme côté de départ de la copie imprimée.**

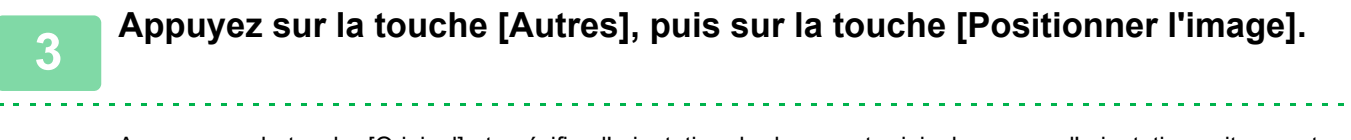

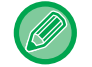

Appuyez sur la touche [Original] et spécifiez l'orientation du document original pour que l'orientation soit correctement reconnue.

[SPÉCIFICATION DE L'ORIENTATION DU DOCUMENT ORIGINAL \(page 3-27\)](#page-186-0)

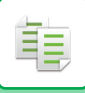

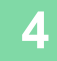

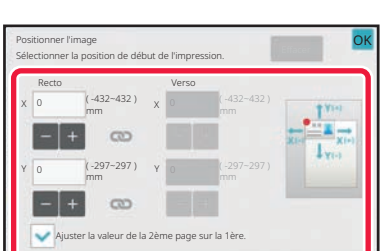

#### **4 Définit une distance de mouvement.**

Appuyez sur la zone indiquant la distance de mouvement recto ou verso puis entrez la distance au pavé numérique. Une fois les réglages terminés, appuyez sur les touches [OK] et [Précédent] dans l'ordre.

- Pour définir rapidement la zone, précisez d'abord avec les touches numériques une valeur proche de la valeur souhaitée, puis ajustez-la avec **...** +
- Si vous définissez la case à cocher [Ajuster la valeur de la 2ème page sur la 1ère.] sur  $\Box$ ,  $\Box$  s'éteint et vous pouvez régler les côtés 1 et 2 séparément.
- Si vous voulez copier en orientation paysage, spécifiez "Gauche " comme côté de départ du document original. Même si vous avez effectué la copie en orientation paysage, le réglage du côté de départ du document original sur le côté supérieur permet de mesurer la distance de mouvement de la même manière qu'en orientation verticale.

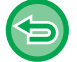

**Pour annuler la fonction de positionnement d'image :** Appuyez sur la touche [Effacer].

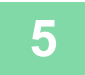

### **5 Placez le document original.**

Placez l'original sur le magasin du chargeur automatique de documents ou sur la vitre d'exposition. [CHARGEUR AUTOMATIQUE DE DOCUMENTS \(page 1-34\)](#page-37-0) [VITRE D'EXPOSITION \(page 1-40\)](#page-43-0)

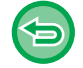

**Pour annuler tous les réglages :** Appuyez sur la touche [CA].

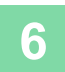
# **FONCTIONS DE NUMÉRISATION**

# **NUMÉRISATION COLLECTIVE D'UN GRAND NOMBRE DE DOCUMENTS ORIGINAUX(CONSTRUCTION DE TRAVAIL)**

Cette fonction divise les documents originaux en jeux et alimente chaque jeu (un jeu à la fois) via le chargeur automatique de documents lors de la copie d'un grand nombre de documents originaux.

Cela vous évite de trier les copies.

En cas de numérisation d'originaux répartis en plusieurs jeux, commencez la numérisation par le jeu contenant la première page.

Les réglages de copie individuelle peuvent être configurés pour chaque jeu de documents originaux à numériser séparément.

Vous pouvez numériser jusqu'à 100 jeux de documents originaux par travail.

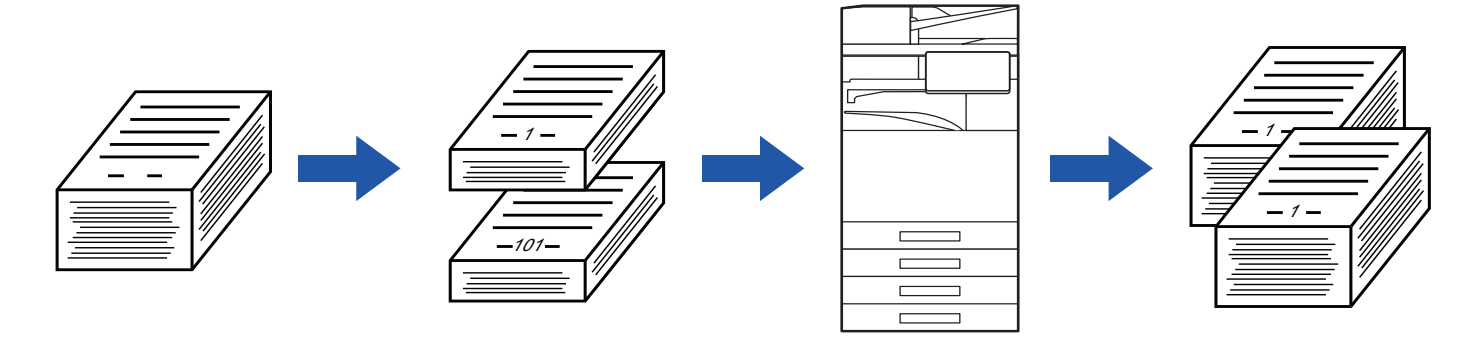

- Vous devez sélectionner le mode de construction de travail avant de numériser le document original.
- Si vous devez modifier tous les réglages de l'original, modifiez-les avant de numériser le document original.
- Si le dossier des fichiers temporaires destiné à l'archivage de documents est plein, cela affecte la copie en mode de construction de travail. Supprimez les fichiers inutiles du dossier des fichiers temporaires.

Le mode Construction de travail ne peut pas être combiné avec d'autres fonctions.

- Copie sur deux pages
- Copie de livre
- Card shot
- Agrandissement multi-pages
- Dissocier livre
- Répéter mise en page

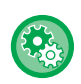

#### **Pour utiliser Construction de travail en mode facile**

Dans "Réglages (administrateur)", sélectionnez [Réglages système] → [Réglages communs] → [Réglages de fonctionnement $I \rightarrow$  [Réglages du mode facile]  $\rightarrow$  [Copie facile].

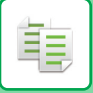

## <span id="page-253-0"></span>**Copie en mode de construction de travail**

#### **1 Appuyez sur la touche [Autres], puis sur la touche [Const. travail].**

Une coche apparaît sur l'icône. Une fois les réglages terminés, appuyez sur [OK].

. . . . . . . . . . . . . . . . . . .

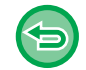

**Pour annuler le réglage de construction de travail** Appuyez sur la touche [Const. travail] pour la décocher.

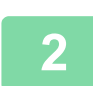

**2 Modifiez les réglages nécessaires.**

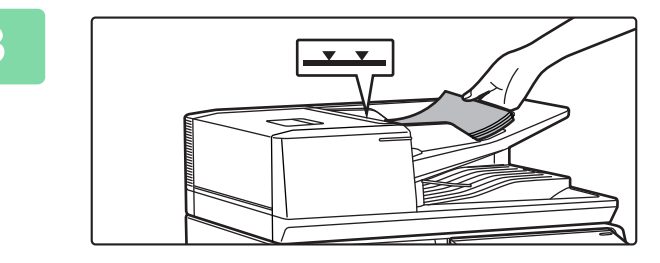

## **3 Placez le document original sur le magasin du chargeur automatique de documents, puis appuyez sur la touche [Départ] pour numériser le premier document original.**

Insérez les documents originaux dans le magasin d'alimentation. Les documents originaux peuvent être empilés jusqu'à la ligne de repère. [CHARGEUR AUTOMATIQUE DE DOCUMENTS \(page](#page-37-0) 

[1-34\)](#page-37-0)

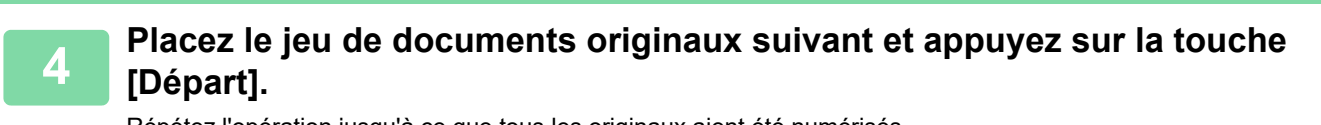

Répétez l'opération jusqu'à ce que tous les originaux aient été numérisés.

• Pour modifier les réglages de copie de chaque jeu de documents originaux, appuyez sur la touche [Modif. réglage]. Pour plus d'informations, reportez-vous à la section "[Modification des réglages de copie pour chaque jeu de](#page-254-0)  [documents originaux \(page 3-95\)"](#page-254-0).

• Si vous appuyez sur la touche [Aperçu], vous ne pouvez pas numériser de pages supplémentaires.

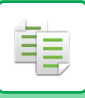

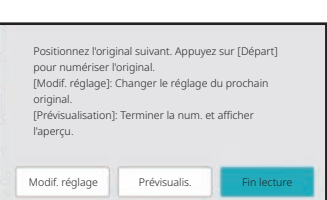

**5 Répétez cette procédure jusqu'à ce que la dernière page soit numérisée et vérifiez l'image d'aperçu sur l'écran d'aperçu.**

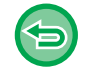

**Pour annuler tous les réglages :** Appuyez sur la touche [CA].

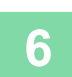

**6 Appuyez sur la touche [Fin lecture] pour démarrer la copie.**

## <span id="page-254-0"></span>**Modification des réglages de copie pour chaque jeu de documents originaux**

Si nécessaire, modifiez les réglages de copie pour chaque jeu de documents originaux. Effectuez les étapes ci-dessous avant de numériser le jeu de documents originaux suivant de l'étape 4 de la section "[Copie en mode de construction de travail \(page 3-94\)](#page-253-0) ".

Il n'est pas possible de modifier un réglage [Page de séparation] pour le deuxième jeu et les jeux suivants.

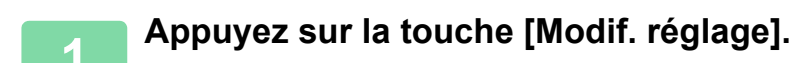

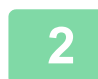

**2 Modifiez les réglages de copie.**

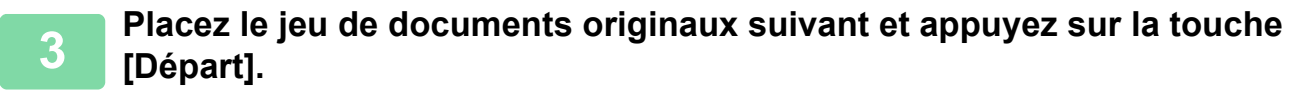

Répétez l'opération jusqu'à ce que tous les originaux aient été numérisés.

# **NUMÉRISATION D'ORIGINAUX DE DIFFÉRENTS FORMATS(ORIGINAL DE FORMAT MIXTE)**

Cette fonction copie des originaux de format différent en même temps, même si des originaux de format B4 (8-1/2" x 14") sont mélangés avec des originaux de format A3 (11" x 17").

Au cours de la numérisation des documents originaux, la machine détecte automatiquement le format de chaque document original et utilise le papier correspondant à ce format.

Lorsque vous associez la fonction Original de format mixte à la fonction de sélection automatique de taux, le taux est individuellement ajusté pour chaque document original en fonction du format papier sélectionné, permettant ainsi l'impression sur un format papier uniforme.

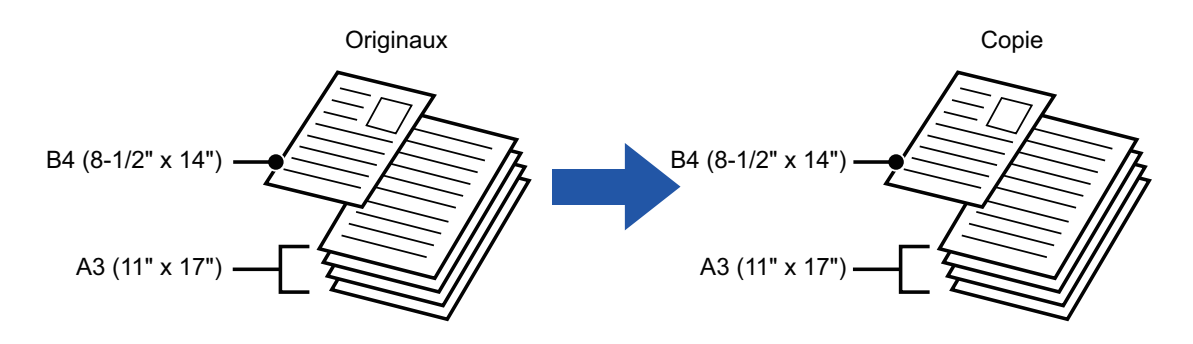

#### **Lorsque des documents originaux de formats mixtes sont combinés avec la sélection automatique de taux**

(Lorsque A3 (11" x 17") est sélectionné avec la sélection automatique de taux, l'original au format B4 (8-1/2" x 14") est agrandi au format A3 (11" x 17") pour l'impression).

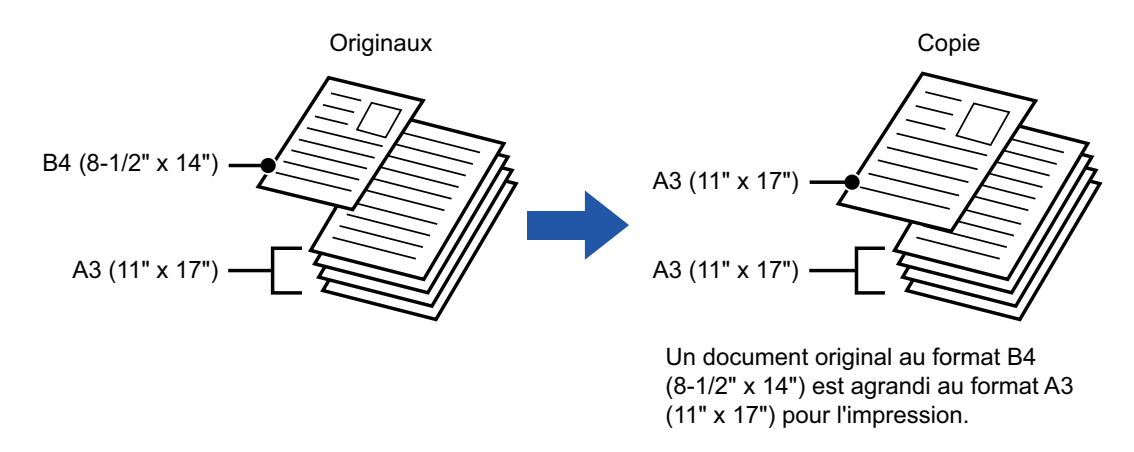

Il existe deux réglages pour les documents originaux de format mixte.

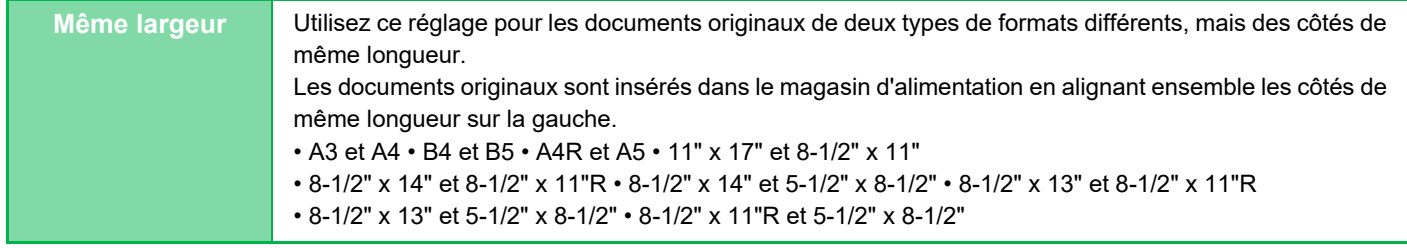

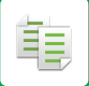

#### **[COPIEUR](#page-160-0)►[AUTRES FONCTIONS](#page-221-0)**

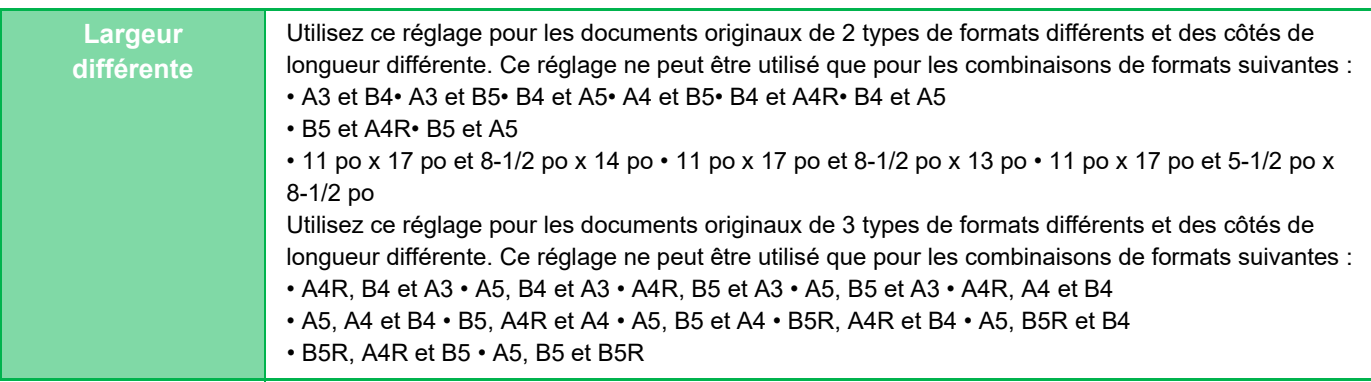

- Il est impossible de sélectionner Original de format mixte en mode facile.
- La fonction Original de format mixte doit être spécifiée avant de numériser le document original.
- Trois largeurs différentes ne peuvent pas être sélectionnées sur le BP-50M26 / BP-50M31 / BP-50M36 / BP-50M45 / BP-50M55 / BP-50M65.
- Lorsque [Largeur différente] est sélectionné sur le BP-50M26 / BP-50M31 / BP-50M36 / BP-50M45 / BP-50M55 / BP-50M65, la numérisation automatique recto verso ne peut pas être utilisée.
- Lorsque [Largeur différente] est sélectionné, la fonction d'agrafage ne peut pas être utilisée.

## **1 Appuyez sur la touche [Autres], puis sur la touche [Original form. mix.].**

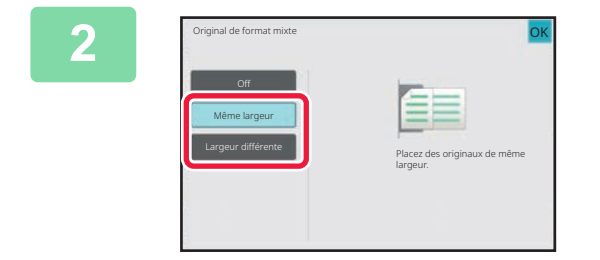

#### **2 Appuyez sur la touche [Même largeur] ou sur la touche [Largeur différente] en fonction des documents originaux.**

Une fois les réglages terminés, appuyez sur les touches [OK] et [Précédent] dans l'ordre.

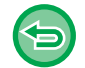

**Pour annuler le réglage de l'original de format mixte** Appuyez sur la touche [Off].

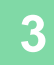

 $\Box$ 

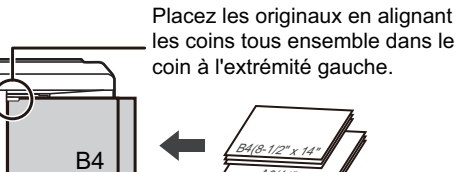

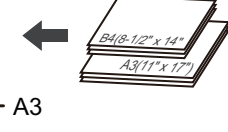

## **3 Placez l'original face vers le haut sur le chargeur de documents en alignant tous les coins dans le coin à l'extrémité gauche.**

Placez le document original tel qu'indiqué sur l'écran Original de format mixte.

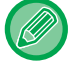

Pour les documents originaux de format mixte, réglez "Original " sur "Auto. ".

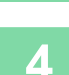

靠

## **4 Appuyez sur la touche [Départ] pour démarrer la copie.**

#### **BP-50M26 / BP-50M31 / BP-50M36 / BP-50M45 / BP-50M55 / BP-50M65**

Si l'image imprimée est inclinée lors de l'utilisation de la fonction d'original de format mixte pour des originaux de largeurs différentes, ouvrez le capot du chargeur de documents, changez la position de l'interrupteur, puis numérisez les originaux.

La position A de l'interrupteur est utilisée pour la numérisation normale et la position B de l'interrupteur est utilisée pour la numérisation d'originaux de format mixte.

Une fois l'utilisation de la fonction d'original de format mixte terminée, veillez à remettre l'interrupteur en position A.

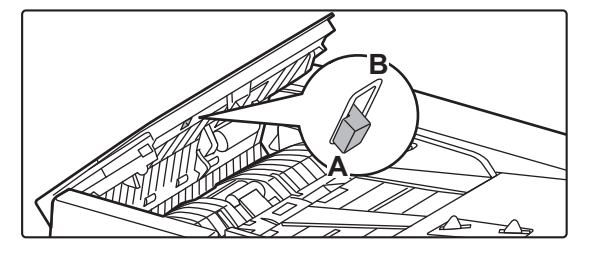

# **NUMÉRISATION DES ORIGINAUX FINS(MODE NUMÉRISATION LENTE)**

Quand vous souhaitez numériser des originaux fins à l'aide du chargeur automatique de documents, vous pouvez utiliser cette fonction, qui évite les risques de bourrage des originaux peu épais.

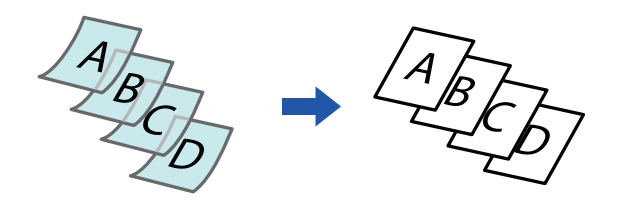

- Il est impossible de sélectionner Mode numérisation lente en mode facile.
	- La fonction Mode numérisation lente doit être spécifiée avant de numériser le document original.

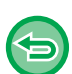

Les modes "Recto ver.→Recto ver." et "Recto ver.→Recto" de la copie automatique recto-verso ne peuvent pas être utilisés avec les BP-70M31 / BP-70M36 / BP-70M45 / BP-70M55 / BP-70M65.

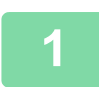

## **1 Appuyez sur la touche [Autres], puis sur la touche [Num. lente].**

Une coche apparaît sur l'icône. Une fois les réglages terminés, appuyez sur [Précédent].

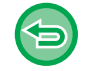

**Pour annuler le mode de numérisation lente :** Appuyez sur la touche [Num. lente] pour supprimer la coche.

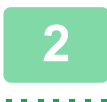

**2 Placez l'original sur le plateau du chargeur automatique de documents.** [CHARGEUR AUTOMATIQUE DE DOCUMENTS \(page 1-34\)](#page-37-0)

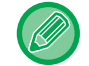

Si les documents originaux sont insérés trop brusquement, ils risquent de se froisser et de rester bloqués.

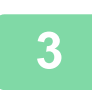

**3 Appuyez sur la touche [Départ] pour démarrer la copie.**

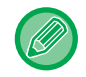

Sur le BP-50M26 / BP-50M31 / BP-50M36 / BP-50M45 / BP-50M55 / BP-50M65, lorsque le document tombe dans le plateau de sortie sur le chargeur automatique de documents, placez le bras de fixation du papier au centre sur le côté supérieur.

# **NUMÉRISATION D'ORIGINAUX ÉPAIS (NUMÉRISATION DE PAPIER ÉPAIS)**

Quand vous souhaitez numériser des originaux épais à l'aide du chargeur automatique de documents, vous pouvez utiliser cette fonction, qui évite les risques de bourrage des originaux épais.

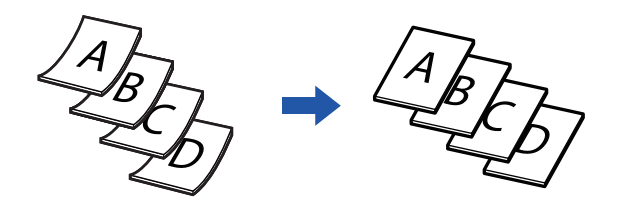

- Il est impossible de sélectionner Numérisation de papier épais en mode facile.
- La fonction Numérisation de papier épais doit être spécifiée avant de numériser le document original.
- Il est impossible de sélectionner Numérisation de papier épais sur le BP-50M26 / BP-50M31 / BP-50M36 / BP-50M45 / BP-50M55 / BP-50M65.

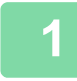

## **1 Appuyez sur la touche [Autres], puis sur la touche [Numérisation papier épais].**

Une coche apparaît sur l'icône. Une fois les réglages terminés, appuyez sur [Précédent].

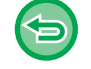

**Pour annuler Numérisation de papier épais :**

Appuyez sur la touche [Numérisation papier épais] pour supprimer la coche.

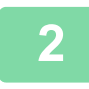

**2 Placez l'original sur le plateau du chargeur automatique de documents.** [CHARGEUR AUTOMATIQUE DE DOCUMENTS \(page 1-34\)](#page-37-0)

Si les documents originaux sont insérés trop brusquement, ils risquent de se froisser et de rester bloqués.

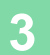

**3 Appuyez sur la touche [Départ] pour démarrer la copie.**

# **AJUSTEMENT DE LA RÉSOLUTION LORS DE LA NUMÉRISATION (RESOLUTION)**

Cette fonction permet d'ajuster la résolution lors de la numérisation du document original, permettant une sortie de haute qualité ou à priorité rapide selon l'application.

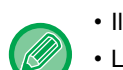

菲

- Il est impossible de sélectionner Résolution en mode facile.
- La résolution doit être spécifiée avant de numériser le document original.
- Le réglage de la résolution est appliqué lorsque vous réalisez une copie de taille normale.

## **1 Appuyez sur la touche [Autres], puis sur la touche [Résolution de numérisation].**

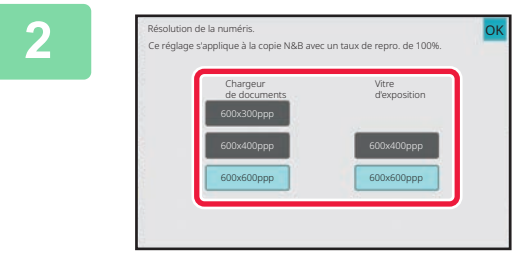

#### **2 Sélectionnez la résolution.**

La résolution peut être définie pour le chargeur d'alimentation et la vitre d'exposition. Une fois les réglages terminés, appuyez sur les touches [OK] et [Précédent] dans l'ordre.

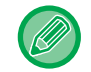

Dans BP-70M31 / BP-70M36 / BP-70M45 / BP-70M55 / BP-70M65, [600x300ppp] peut être réglé.

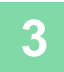

# **3 Placez le document original.**

Placez l'original sur le magasin du chargeur automatique de documents ou sur la vitre d'exposition. [CHARGEUR AUTOMATIQUE DE DOCUMENTS \(page 1-34\)](#page-37-0) [VITRE D'EXPOSITION \(page 1-40\)](#page-43-0)

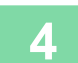

# **4 Appuyez sur la touche [Départ] pour démarrer la copie.**

# **FONCTIONS D'AJOUT DE TEXTE ET D'IMAGES**

# **IMPRESSION DES DATES, NUMÉROS DE PAGE ET FILIGRANES(TAMPON)**

Cette fonction permet d'imprimer sur les copies des informations, telles que "Date " ou "Tampon ", qui n'apparaissent pas sur le document original. Vous pouvez imprimer les six types d'informations suivants.

- Date
- N° de page
- Tampon
- Copies
- Texte
- Filigrane

Pour le tampon et le filigrane, vous pouvez imprimer du texte tel que "CONFIDENTIEL " ou "PRIORITE ". Vous pouvez imprimer du texte prédéfini ou tous les caractères désirés en tant que texte.

Chacun des éléments ci-dessus peut être imprimé dans l'en-tête ou le bas de page de chaque feuille.

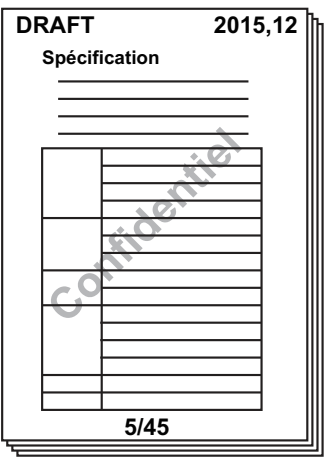

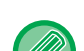

- Il est impossible de sélectionner Tampon en mode facile.
- Si le contenu du tampon sélectionné pour une position recouvre le contenu du tampon d'une autre position, la priorité est attribuée dans l'ordre suivant : filigrane, côté droit, côté gauche, centre. Les parties cachées à cause du chevauchement ne sont pas imprimées.
- Le texte est imprimé au format prédéfini, quel que soit le taux de reproduction ou le format papier sélectionné.
- Le texte est imprimé avec le niveau d'exposition prédéfini, quel que soit le réglage de l'exposition.
- En fonction du format papier, il se peut qu'une partie du contenu imprimé soit rognée ou décalée par rapport à sa position.

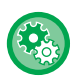

#### **Réglage de texte (Tampon) dans le menu Imprimer**

Dans "Réglages (administrateur)", sélectionnez [Réglages système] → [Réglages de la copie] → [Réglage des conditions] → [Impression Texte/Image] → [Réglages du texte (tampon)]

Enregistrez un texte prédéfini à utiliser dans [Tampon].

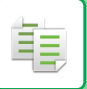

#### **Lorsque la fonction [Tampon] est combinée avec d'autres fonctions :**

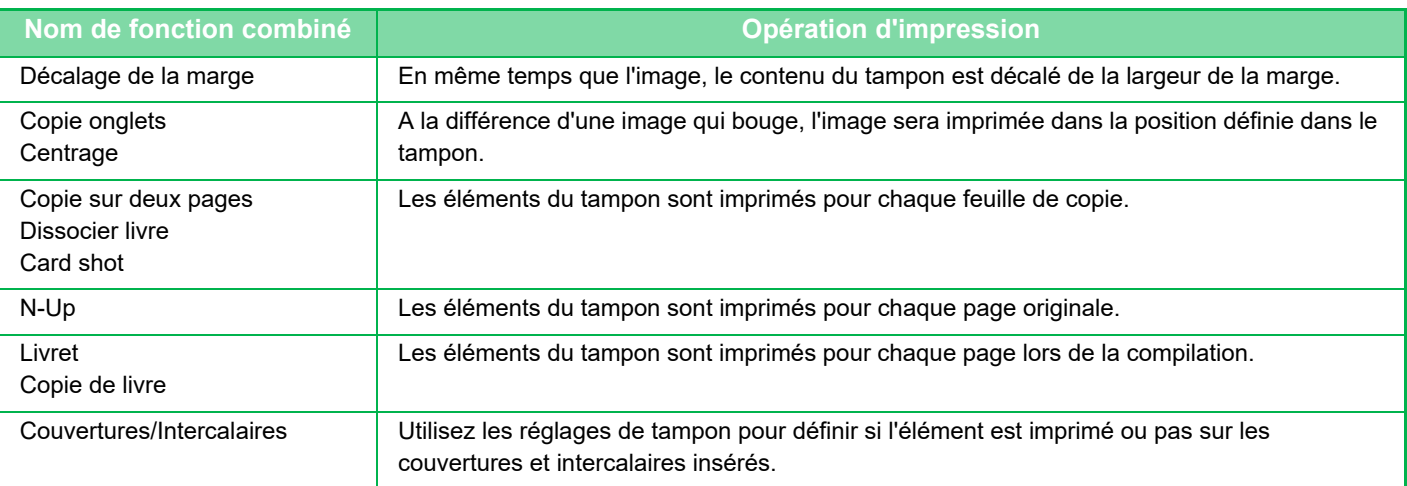

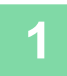

# **1 Placez le document original.**

Placez l'original sur le magasin du chargeur automatique de documents ou sur la vitre d'exposition. [CHARGEUR AUTOMATIQUE DE DOCUMENTS \(page 1-34\)](#page-37-0) [VITRE D'EXPOSITION \(page 1-40\)](#page-43-0)

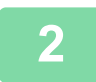

# **2 Appuyez sur la touche [Autres], puis sur la touche [Tampon].**

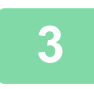

#### **3 Appuyez sur l'onglet à imprimer, puis appuyez sur le format.**

Le format de l'onglet [Texte] peut être saisi à l'aide d'un texte prédéfini ou du clavier logiciel. [Réglage avec l'onglet \[Texte\] \(page 3-104\)](#page-263-0)

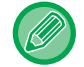

Quand vous appuyez sur l'onglet , l'onglet affiché change.

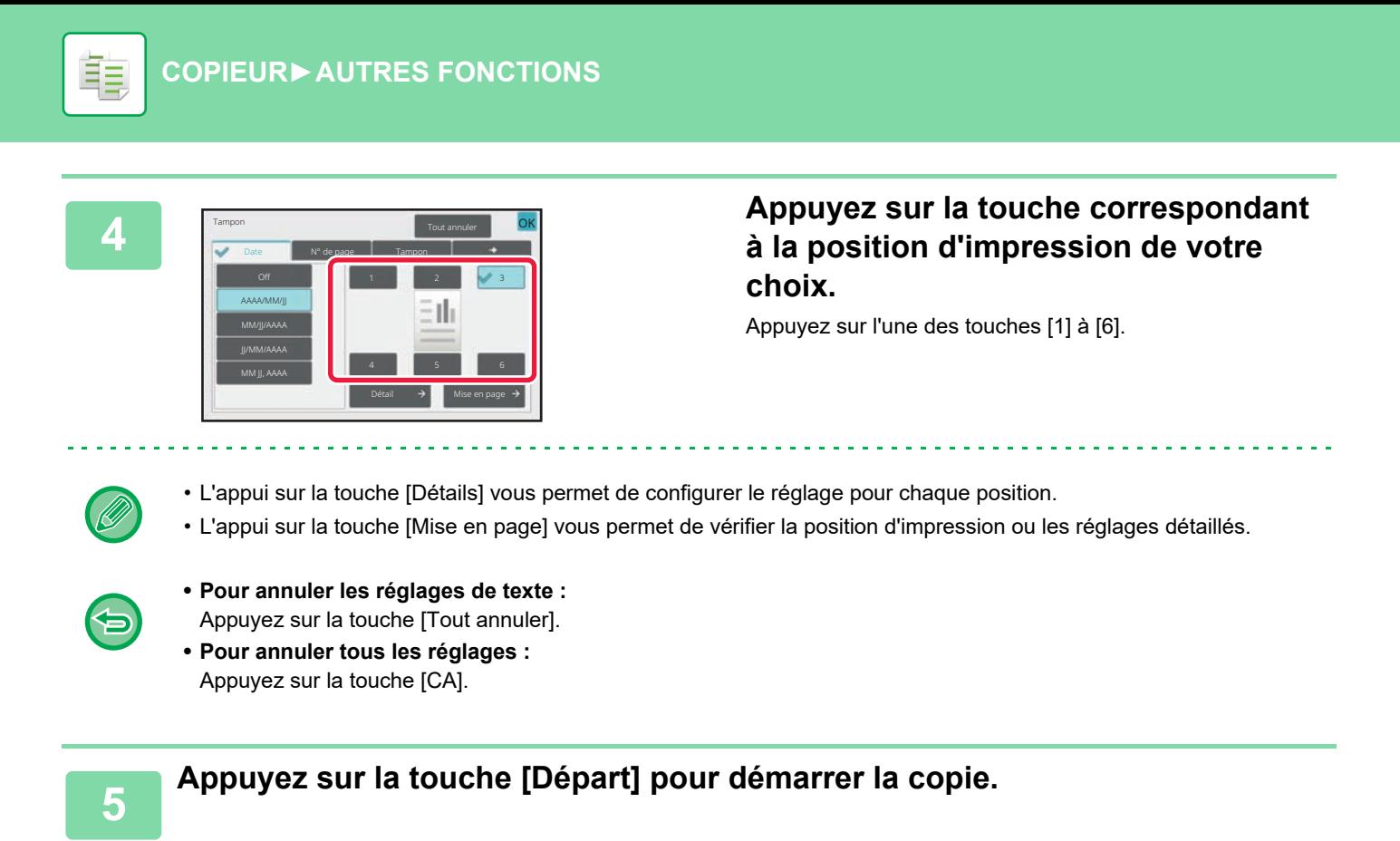

## <span id="page-263-0"></span>**Réglage avec l'onglet [Texte]**

Appuyez sur la touche [Entrée directe] de l'onglet [Texte] pour afficher le clavier logiciel. Utilisez le clavier logiciel pour saisir les caractères désirés.

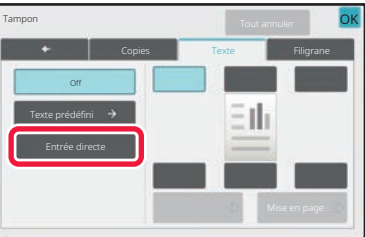

#### **Sélection du format à partir d'un texte prédéfini**

L'appui sur la touche [Texte prédéfini] vous permet de sélectionner le format requis parmi les formats enregistrés pour l'impression.

L'appui sur la touche [Enregistrer/ Effacer] vous permet de modifier, supprimer ou enregistrer du texte prédéfini.

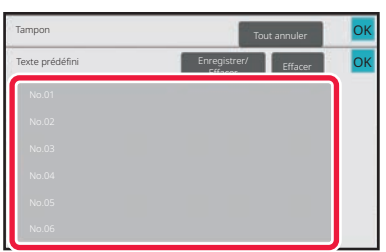

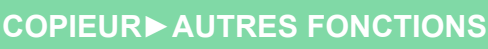

# **AJOUT D'UNE IMAGE ENREGISTREE À UN DOCUMENT ORIGINAL(IMAGE PERSONNALISEE)**

Cette fonction ajoute une image enregistrée dans la machine à un document original pour réaliser une copie. Il existe deux types d'images personnalisées :

• Tampon personnalisé (image de tampon)

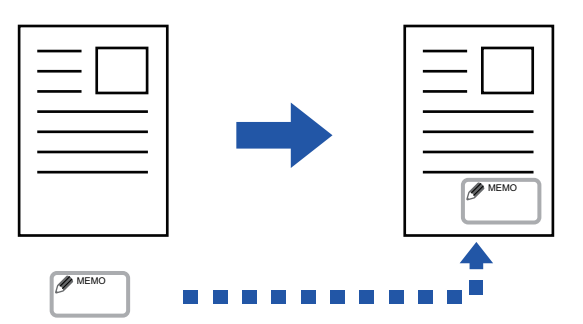

• Filigrane personnalisé (image de tampon avec filigrane à nuances de gris)

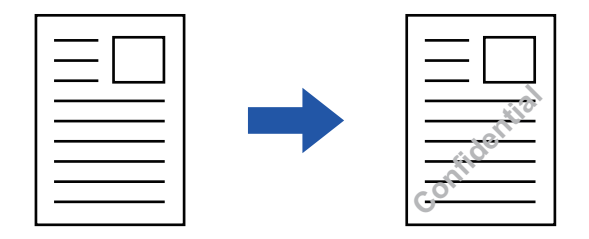

La combinaison avec d'autres fonctions est décrite dans le tableau ci-dessous.

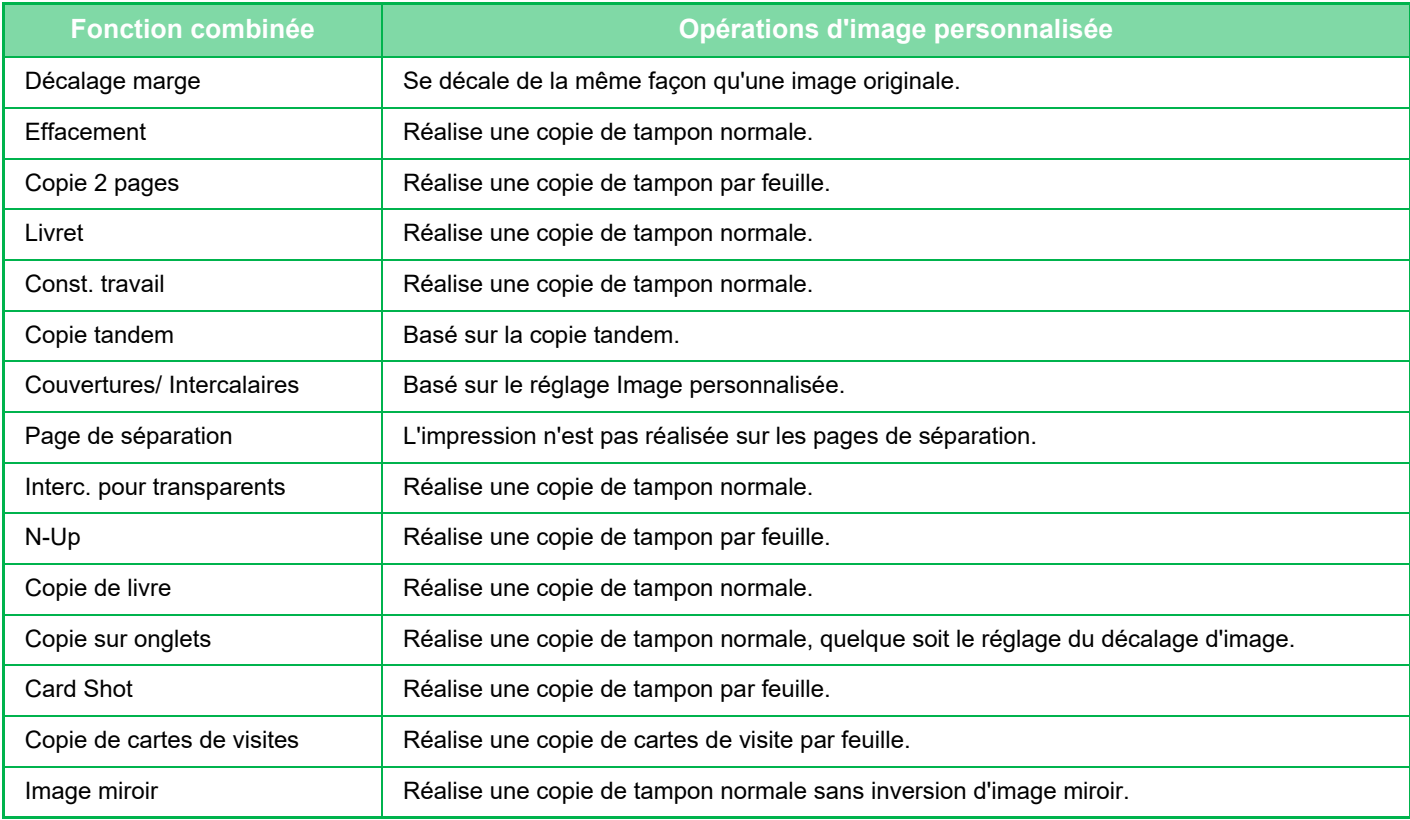

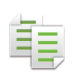

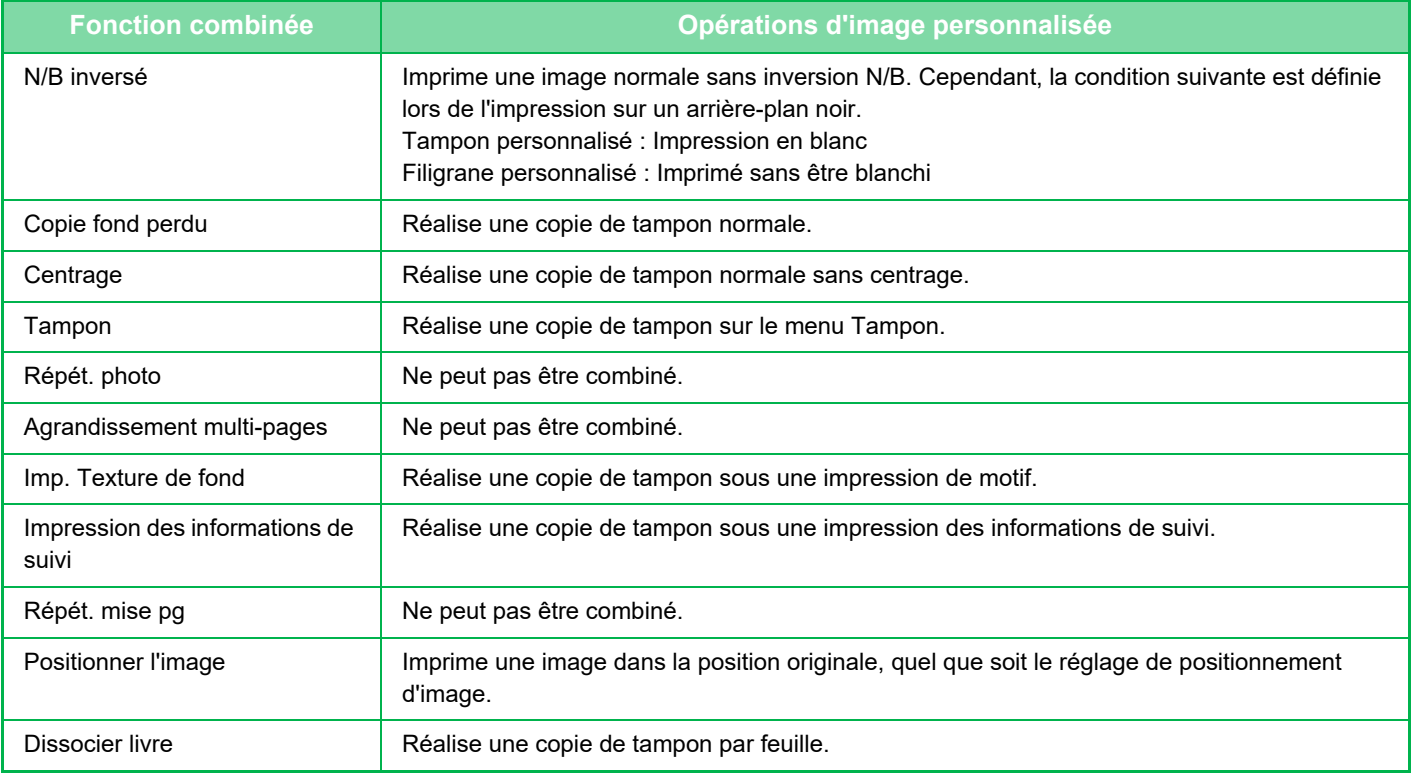

• Il est impossible de sélectionner Imager personnalisée en mode facile.

- L'image doit être enregistrée à l'avance à partir du pilote d'imprimante vers la machine. [ENREGISTREMENT D'UNE IMAGE PERSONNALISEE \(page 4-57\)](#page-358-0)
- Une image de tampon personnalisée est copiée par feuille, et non par document original. Si la fonction N-Up est activée, les tampons utilisateur sont copiés pour chaque jeu de pages.
- Une image de tampon personnalisée est copiée avec le format enregistré. Le format reste inchangé, même lorsque le taux de reproduction est agrandi ou réduit.
- Il est impossible de spécifier une image personnalisée différente pour chaque page.
- Si une image déborde du papier spécifié du fait du format ou de la position enregistrée, l'excès n'est pas copié.
- La fonction Image personnalisée peut être combinée avec la fonction Copie tandem. La copie de tampon a lieu lorsqu'une image personnalisée avec le même nom de fichier est enregistrée dans l'unité principale et l'unité secondaire. Si ce n'est pas le cas, la copie sera réalisée sans image personnalisée.

**1 Placez le document original.**

Placez l'original sur le magasin du chargeur automatique de documents ou sur la vitre d'exposition. [CHARGEUR AUTOMATIQUE DE DOCUMENTS \(page 1-34\)](#page-37-0) [VITRE D'EXPOSITION \(page 1-40\)](#page-43-0)

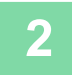

**2 Appuyez sur la touche [Autres], puis sur la touche [Image personnalisée].**

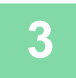

**3 Appuyez sur la touche [Tampon personnalisé] ou [Filigrane personnalisé].**

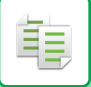

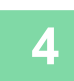

## **4 Appuyez sur la touche [Image] pour sélectionner une image.**

Sélectionnez la/les vignette(s) dans la sélection disponible.

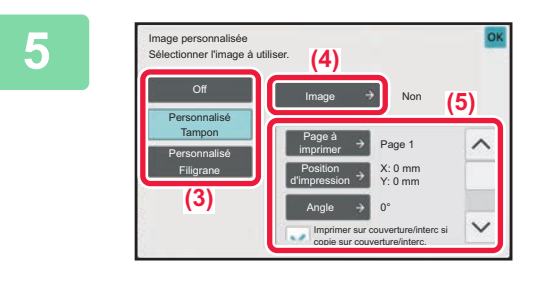

## **5 Réglez [Page à imprimer] ou [Position d'impression].**

Une fois les réglages terminés, appuyez sur les touches [OK] et [Précédent] dans l'ordre.

#### • **Pour annuler le réglage d'image personnalisée :** Appuyez sur la touche [Off]. • **Pour annuler tous les réglages :**

Appuyez sur la touche [CA].

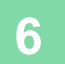

白

**6 Appuyez sur la touche [Départ] pour démarrer la copie.**

Consultez le tableau suivant pour les réglages concernant le tampon personnalisé et le filigrane personnalisé. **Pour le tampon personnalisé**

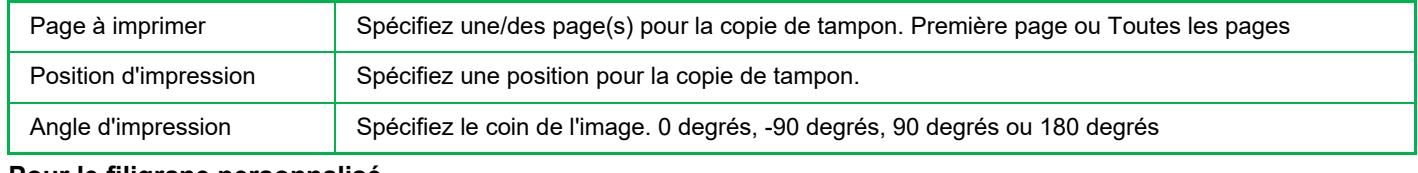

#### **Pour le filigrane personnalisé**

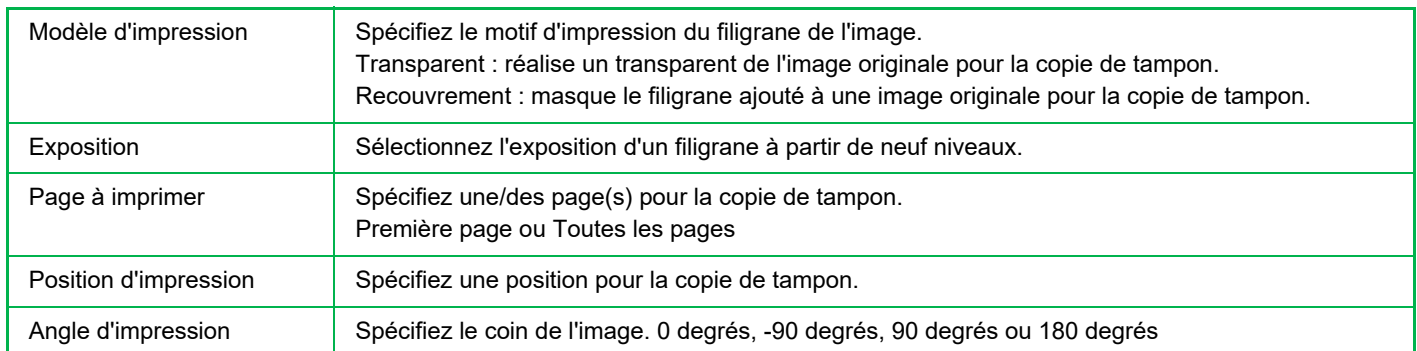

# <span id="page-267-0"></span>**INSERTION DE COUVERTURES DANS LES COPIES(COUVERTURES/INTERCALAIRES)**

Cette fonction insère un type différent de papier dans les pages correspondant aux couvertures avant et arrière d'un travail de copie.

Elle est utile lorsque vous désirez modifier le papier de couverture pour améliorer l'apparence d'un document. Si nécessaire, configurez les réglages des feuilles d'insertion.

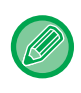

• Pour insérer des feuilles d'insertion, reportez-vous à la section "[INSERTION D'INTERCALAIRES DANS LES](#page-276-0)  [COPIES\(COUVERTURES/INTERCALAIRES\) \(page 3-117\)](#page-276-0) ".

• Pour la fonction N-Up, la mise en page est basée sur la première page et les couvertures sont exclues.

#### **Copie d'une couverture avant et insertion avec une couverture arrière**

Un autre type de papier est inséré comme couverture avant, et une couverture arrière est insérée à la fin du travail de copie.

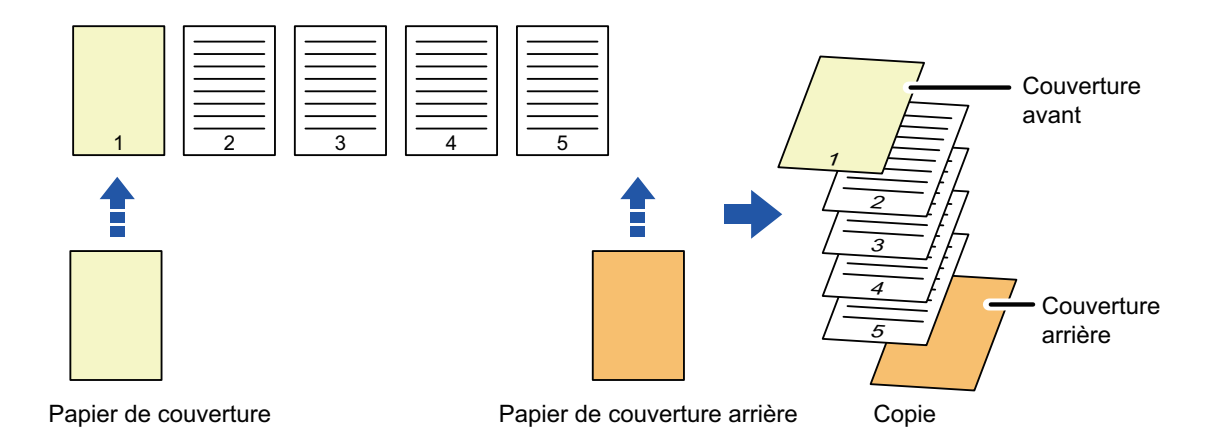

## **Exemples d'insertion de couverture**

Voici un exemple de résultat de copie lorsque des couvertures avant et arrière sont insérées dans six pages originales recto ou trois pages originales recto verso, dans les quatre modes copies ci-dessous.

#### **Copie recto de documents originaux recto**

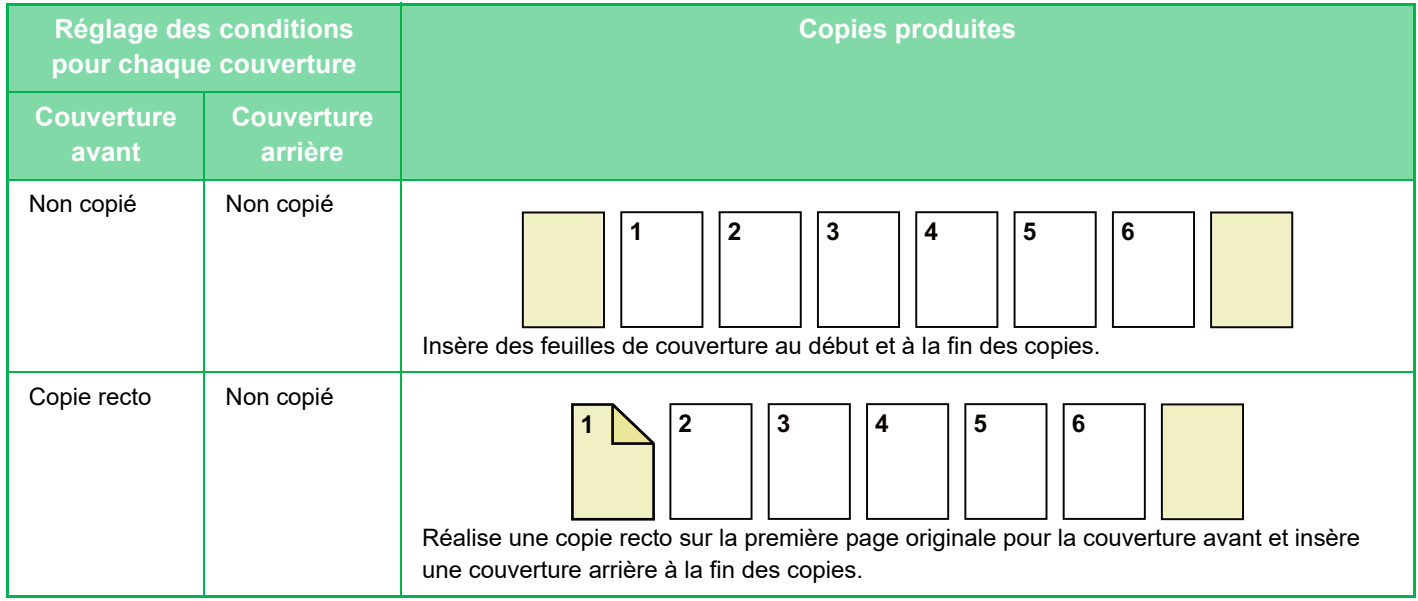

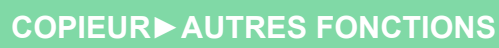

亀

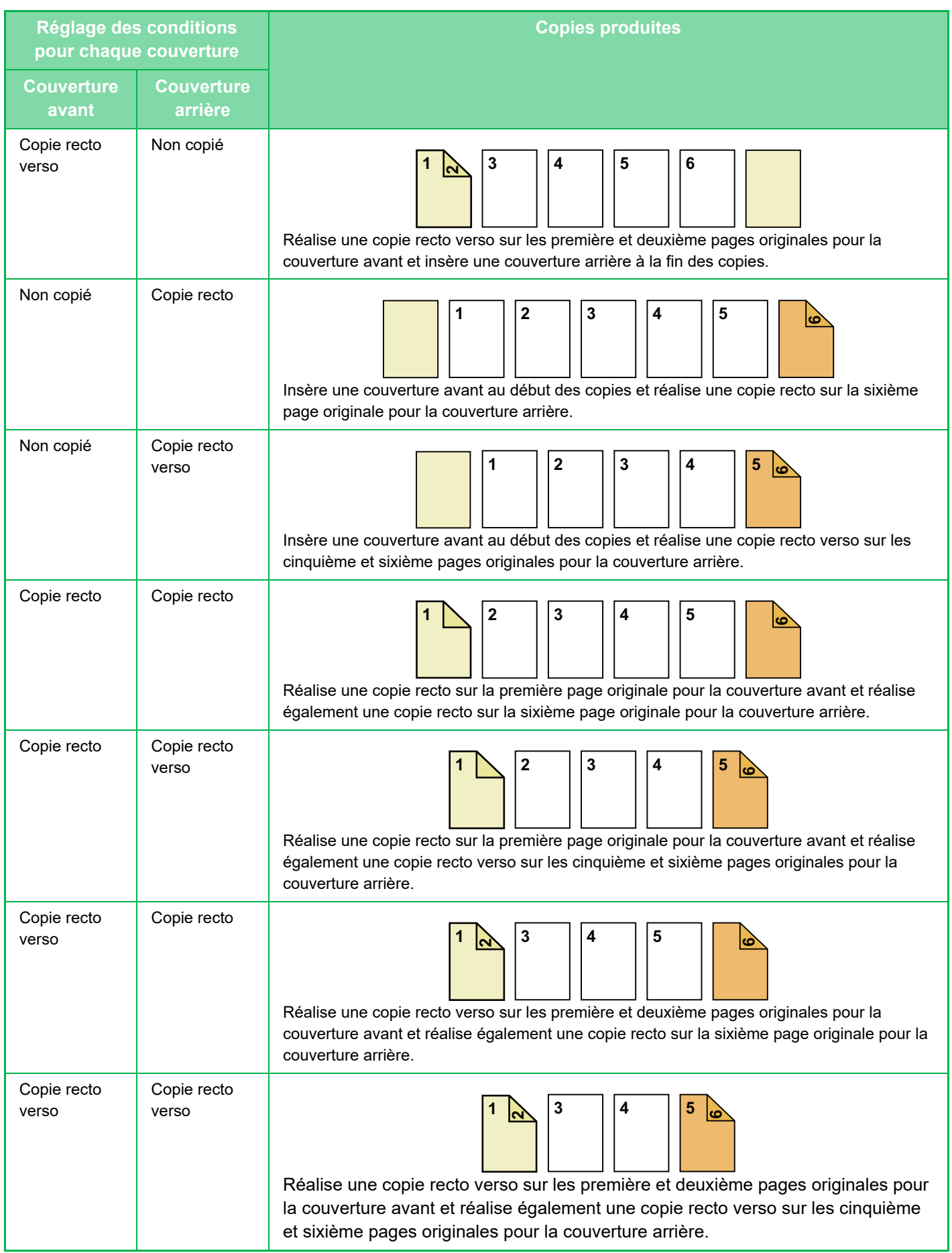

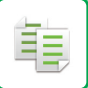

#### **Copie recto verso de documents originaux recto**

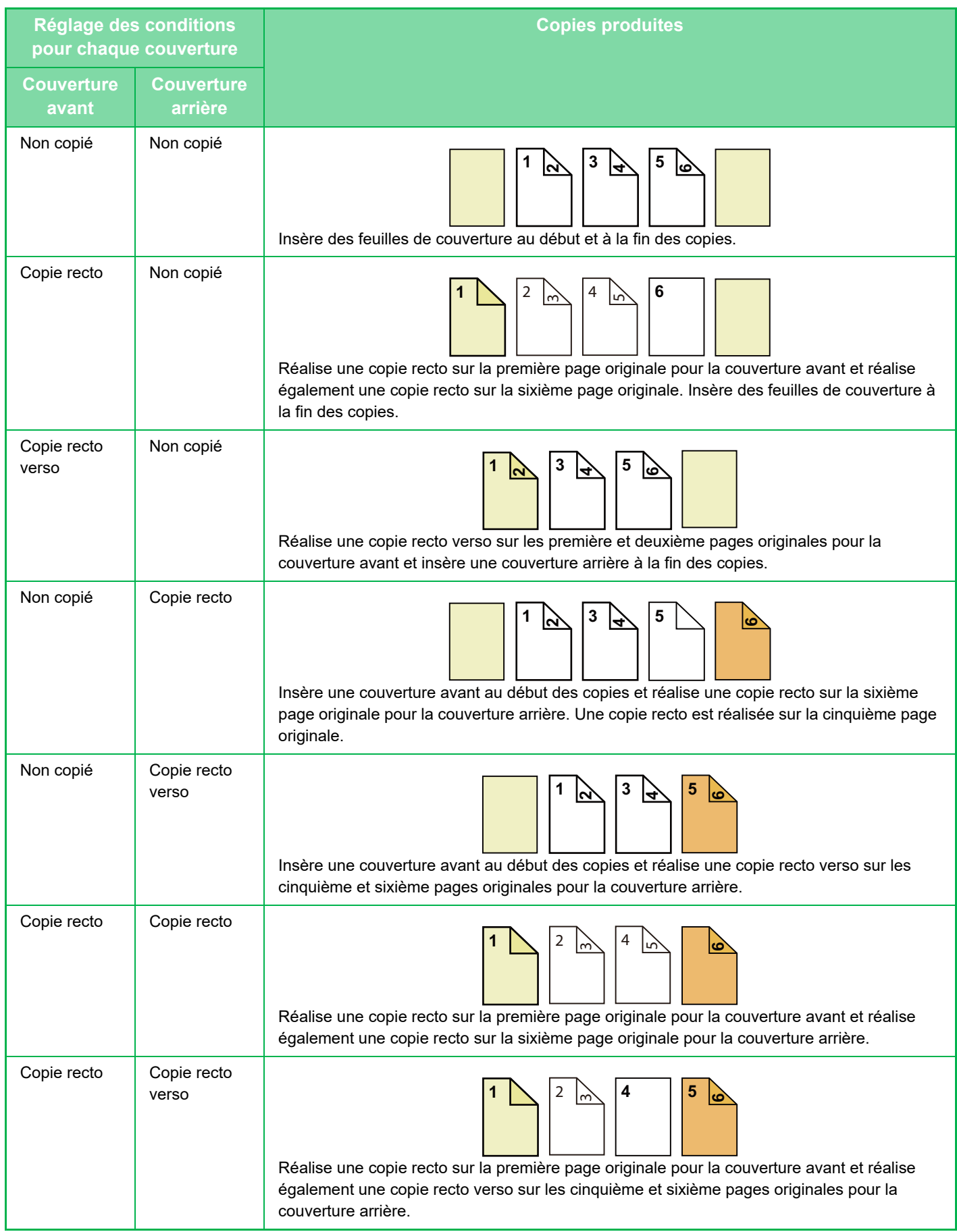

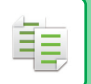

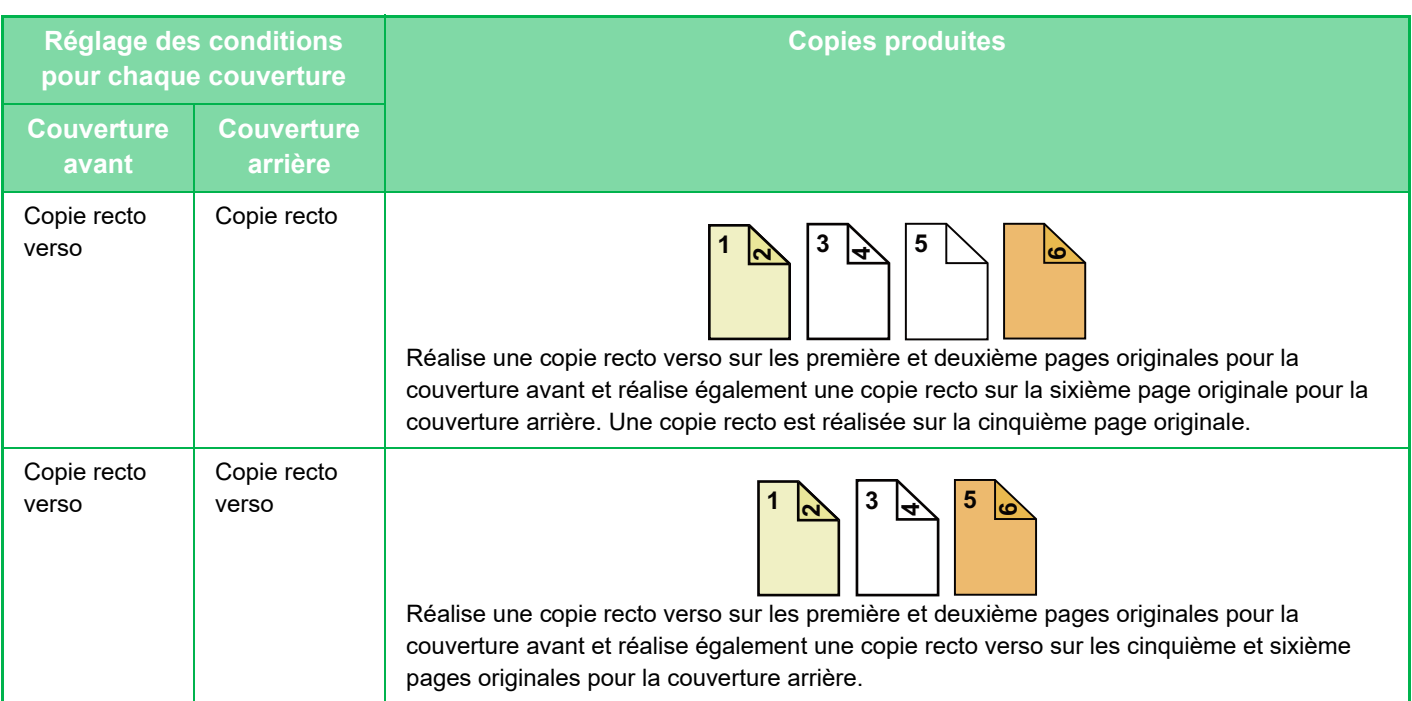

## **Copie simple d'originaux recto verso**

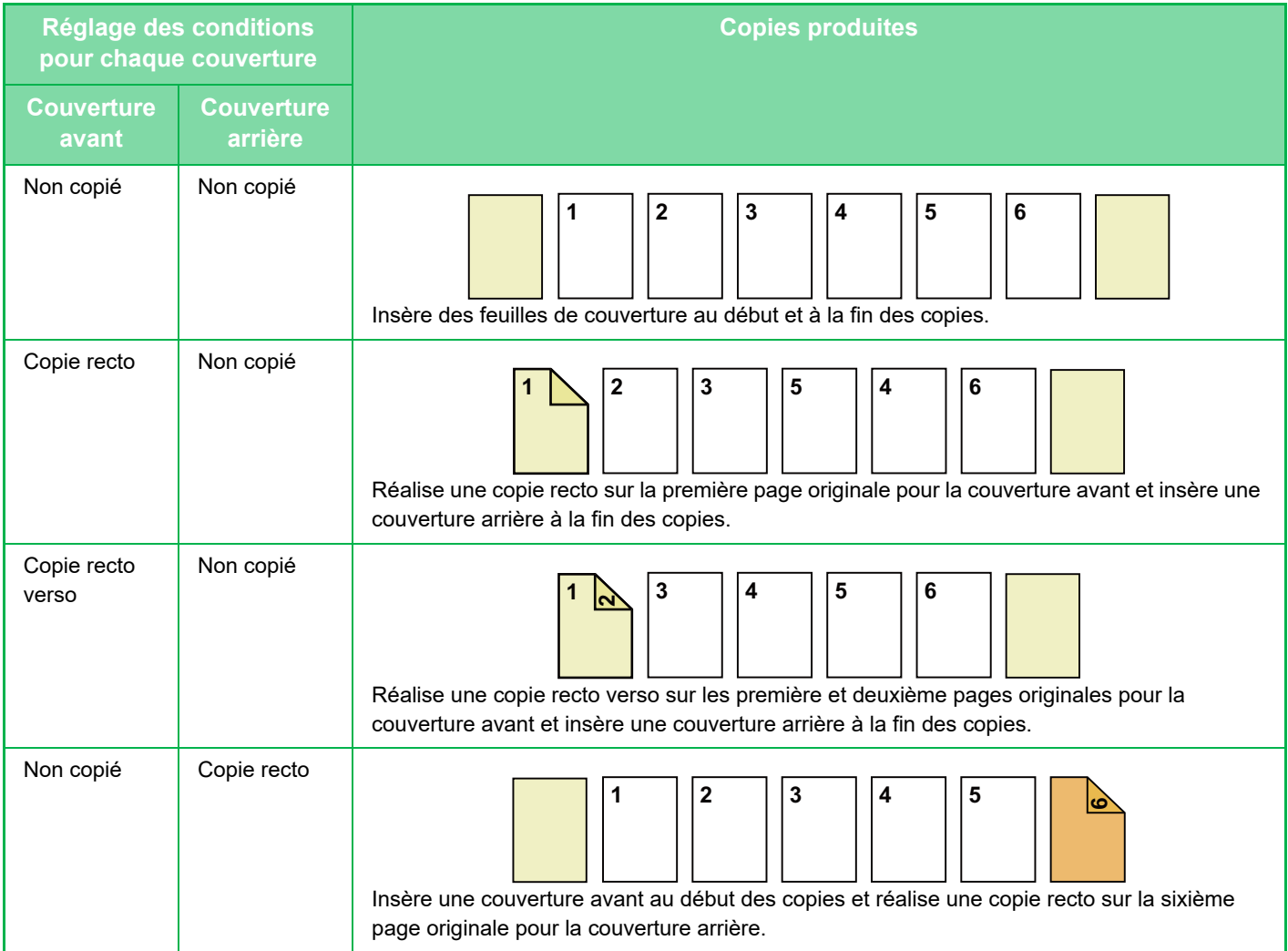

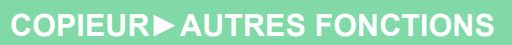

亀

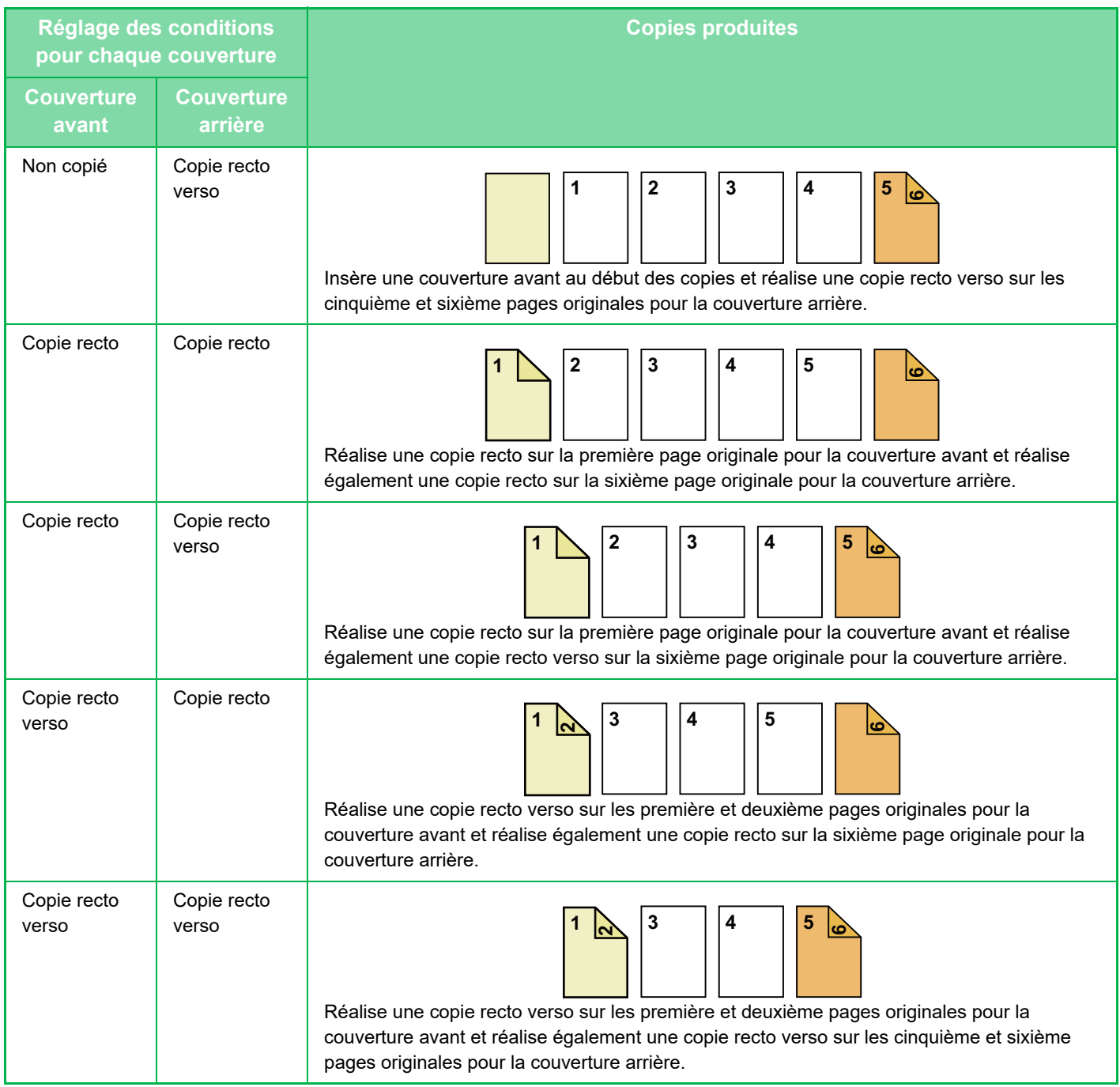

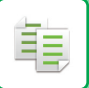

#### **Copie recto verso d'originaux recto verso**

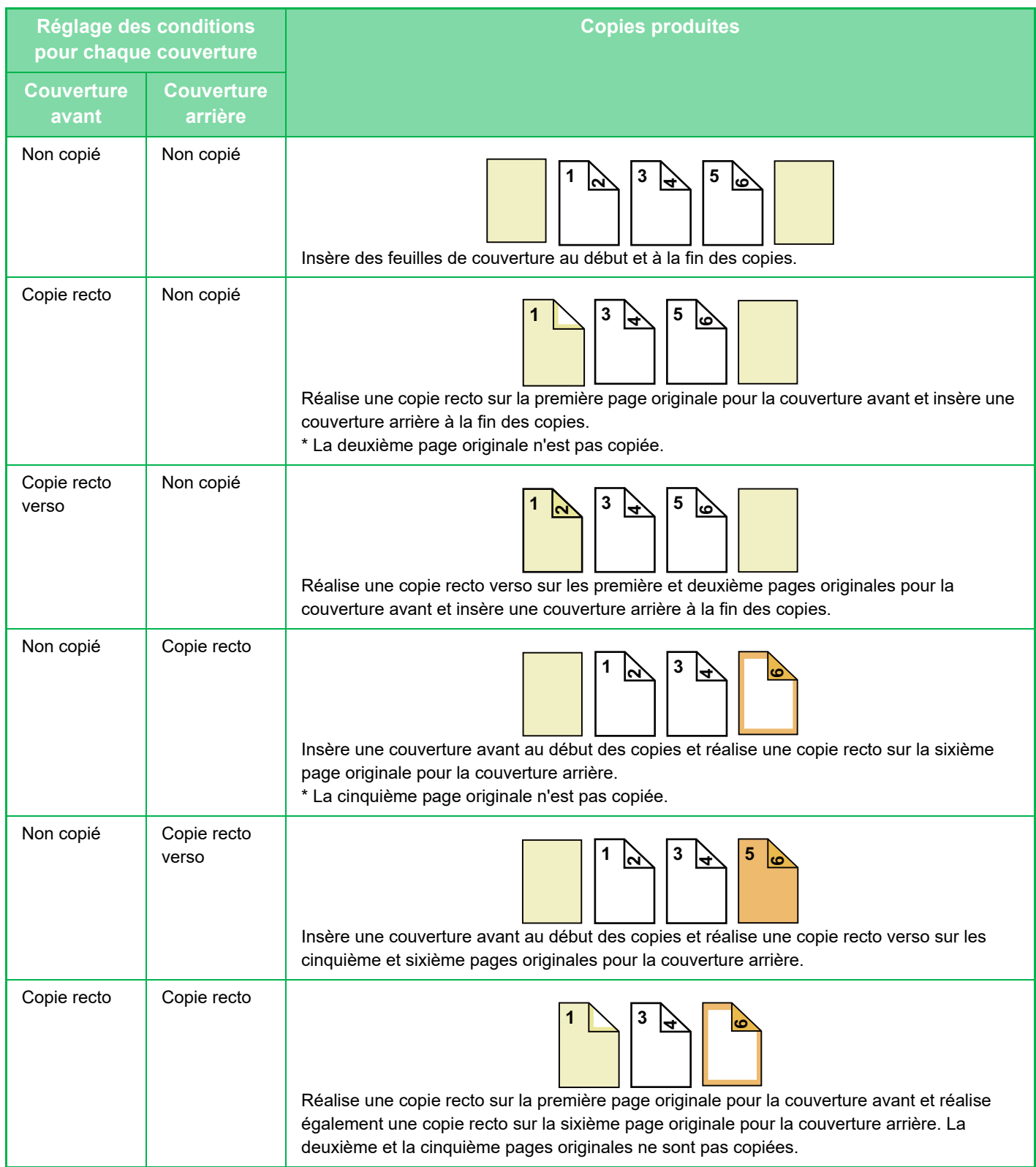

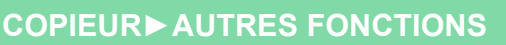

鶽

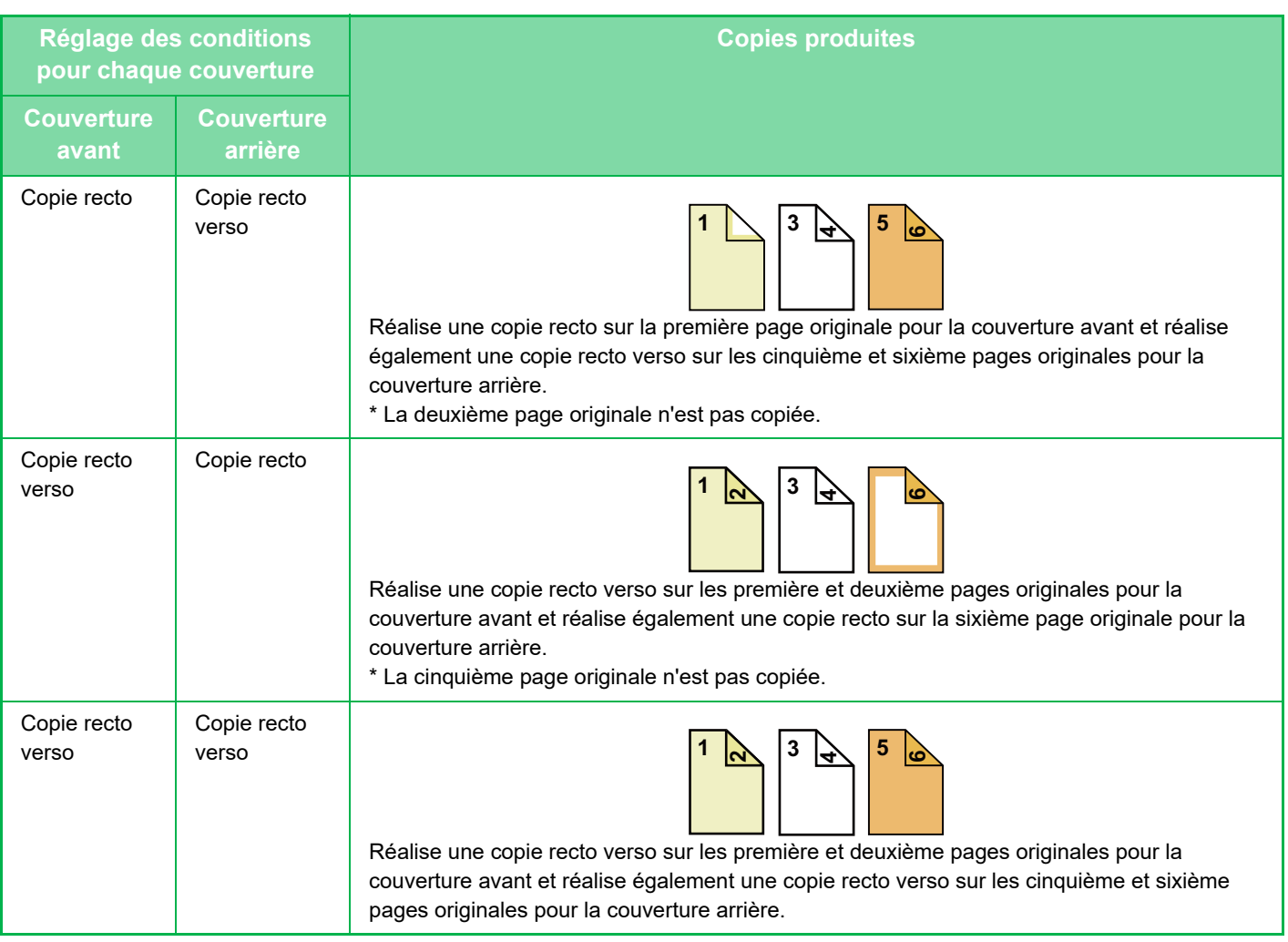

- Il est impossible de sélectionner Couvertures/Intercalaires en mode facile.
- Avant d'utiliser la fonction Couvertures/Intercalaires, chargez les feuilles d'insertion dans le magasin.
- Lors de la sélection de la fonction Couvertures/Intercalaires, placez les documents originaux dans le magasin d'alimentation, sélectionnez la copie recto ou recto verso et sélectionnez le nombre de copies, ainsi que tous les autres réglages de copie désirés. Une fois ces réglages terminés, effectuez la procédure de sélection de couvertures/intercalaires.
- Une feuille peut être insérée pour chacune des couvertures avant et arrière.

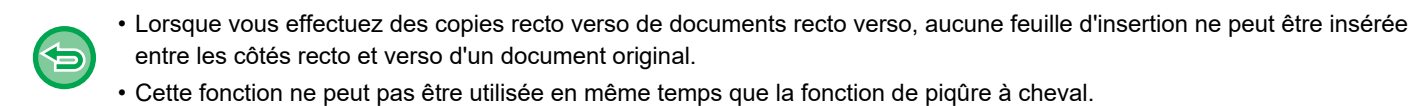

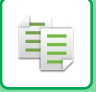

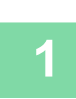

**1 Placez l'original sur le plateau du chargeur automatique de documents.** [CHARGEUR AUTOMATIQUE DE DOCUMENTS \(page 1-34\)](#page-37-0)

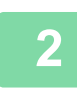

**<sup>2</sup> Appuyez sur la touche [Autres], puis appuyez sur la touche [Couvertures/ Intercalaires].**

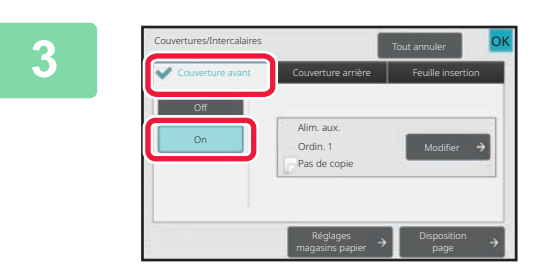

# **1 CONVERTIGE COUVER CONVERTILE CONVERTILE COUVER CONVERTILE COUVER CONVERTILE A**<br> **Appuyez sur la touche avant** avant], puis appuyez sur la touche **[On].**

Lors de l'insertion d'une couverture arrière, appuyez sur la touche [Couverture arrière], puis appuyez sur la touche [On].

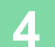

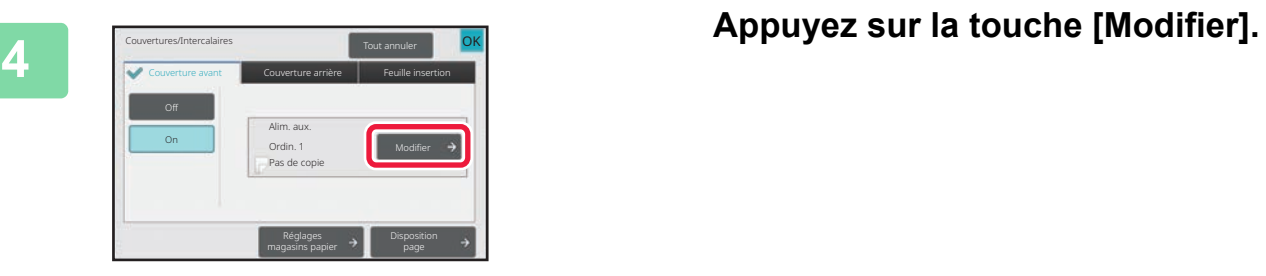

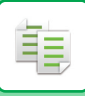

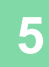

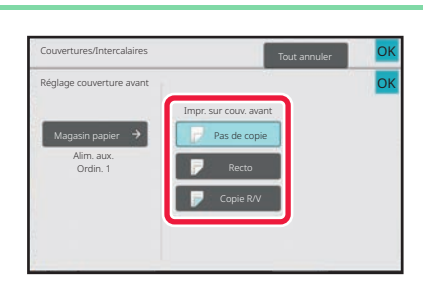

## **<sup>5</sup> Configurez les réglages de copie de la feuille de couverture avant.**

Lorsque vous insérez uniquement une couverture, appuyez sur la touche [Pas de copie].

Si vous avez sélectionné la touche [Copie R/V], appuyez sur la touche [Livre] ou [Bloc-note] pour la reliure de la couverture avant.

Une fois les réglages terminés, appuyez sur la touche [OK].

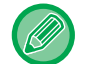

#### **Pour changer de magasin d'entrée de couverture :**

Appuyez sur la touche [Réglages magasins papier] pour afficher l'écran de réglage de magasin d'entrée. Sur l'écran de réglage de magasin d'entrée, appuyez sur la touche [Magasin papier] de [Couverture avant] ou [Couverture arrière]. Pour plus d'informations, reportez-vous à la section "[SÉLECTION DU MAGASIN PAPIER POUR LA COPIE \(page](#page-172-0) [3-13\)](#page-172-0)".

- Si la couverture est destinée à recevoir des éléments copiés, les étiquettes, transparents et intercalaires ne peuvent pas être utilisés. Si Pas de copie est sélectionné, des intercalaires peuvent être insérés.
- **Pour annuler l'insertion de feuilles de couverture :** Appuyez sur la touche [Off].
- **Pour annuler en même temps les réglages de la couverture avant, de la couverture arrière et de la feuille d'insertion :**

Appuyez sur la touche [Tout annuler].

• **Pour annuler tous les réglages :** Appuyez sur la touche [CA].

**<sup>6</sup> Appuyez sur la touche [Départ] pour démarrer la copie.**

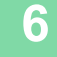

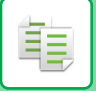

# <span id="page-276-0"></span>**INSERTION D'INTERCALAIRES DANS LES COPIES(COUVERTURES/INTERCALAIRES)**

Cette fonction insère une feuille de papier en tant que feuille d'insertion (intercalaire) dans la page spécifiée. Il existe deux types de feuilles d'insertion : Les positions d'insertion peuvent être spécifiées. Si nécessaire, insérez des couvertures.

Lors de l'insertion de couvertures, reportez-vous à la section "[INSERTION DE COUVERTURES DANS LES](#page-267-0) [COPIES\(COUVERTURES/INTERCALAIRES\) \(page 3-108\)](#page-267-0)".

**Exemple : Insertion de feuilles après les pages 3 et 5**

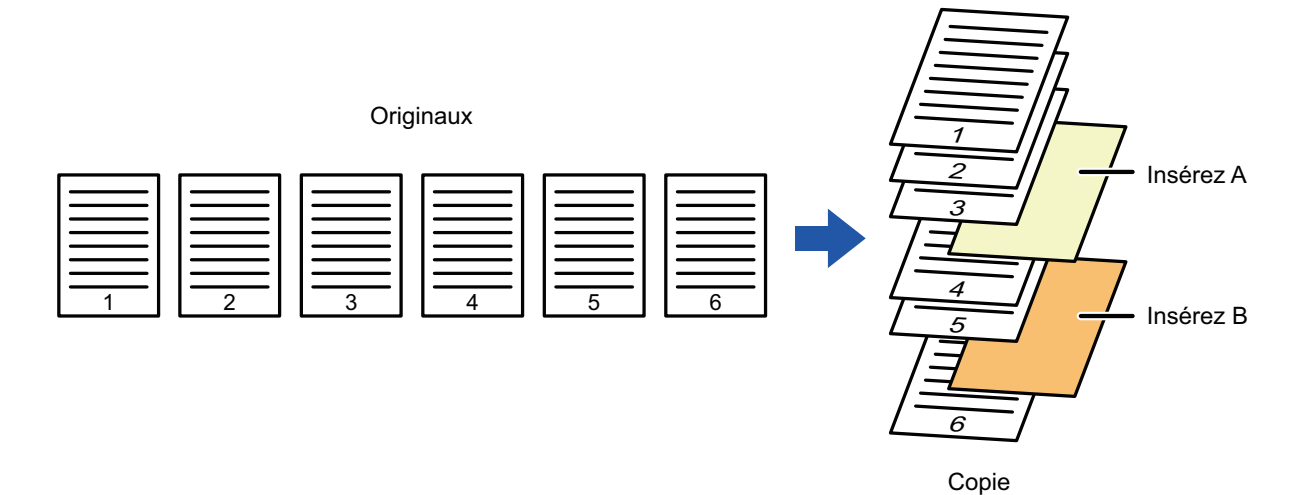

# **Exemples d'insertion de feuilles**

亀

Les exemples suivants indiquent les résultats de la copie lorsque des feuilles d'insertion sont insérées dans six documents originaux recto ou trois documents originaux recto verso à l'aide de deux modes de copie. **Copie de document original recto**

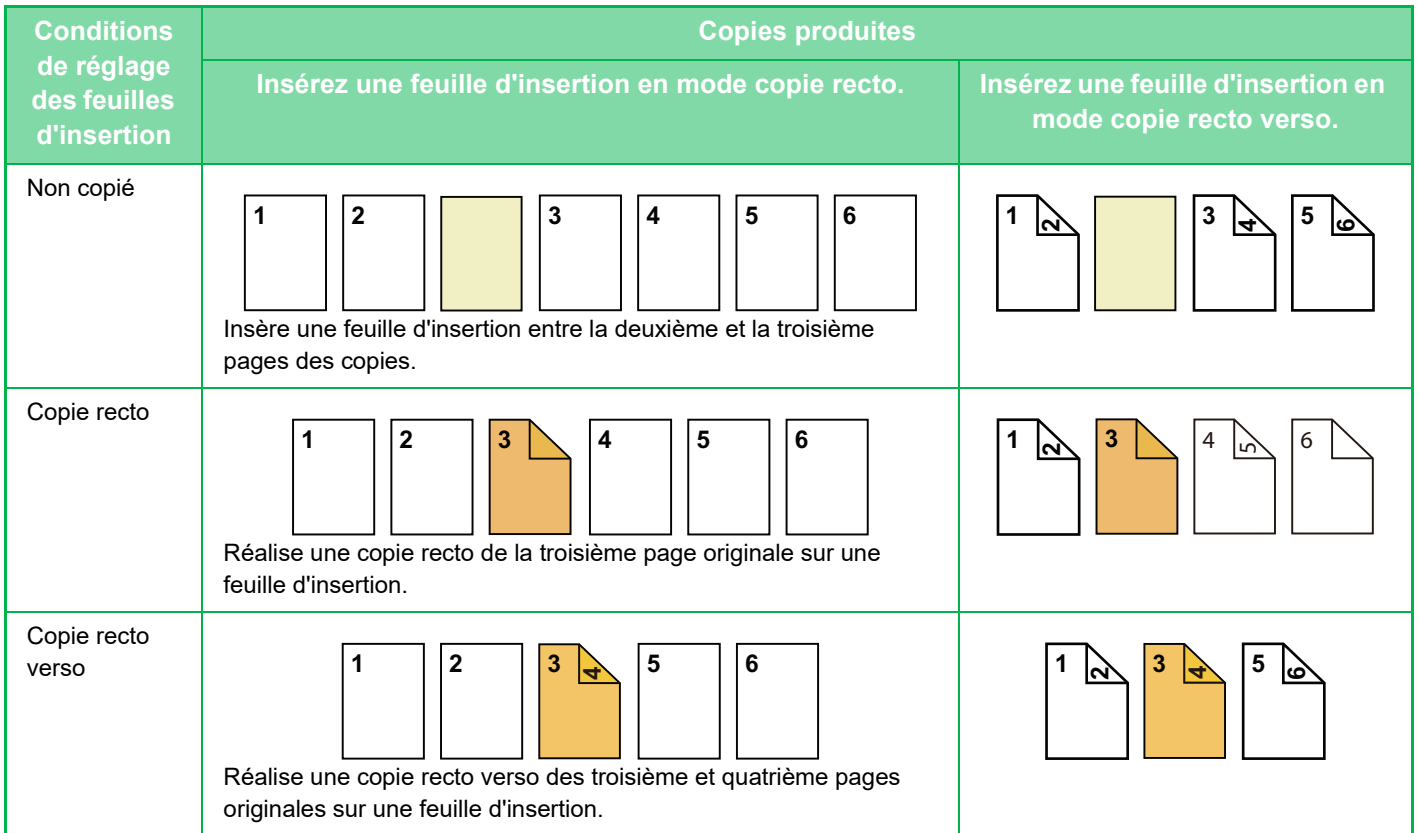

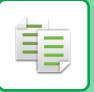

#### **Copie de document original recto verso**

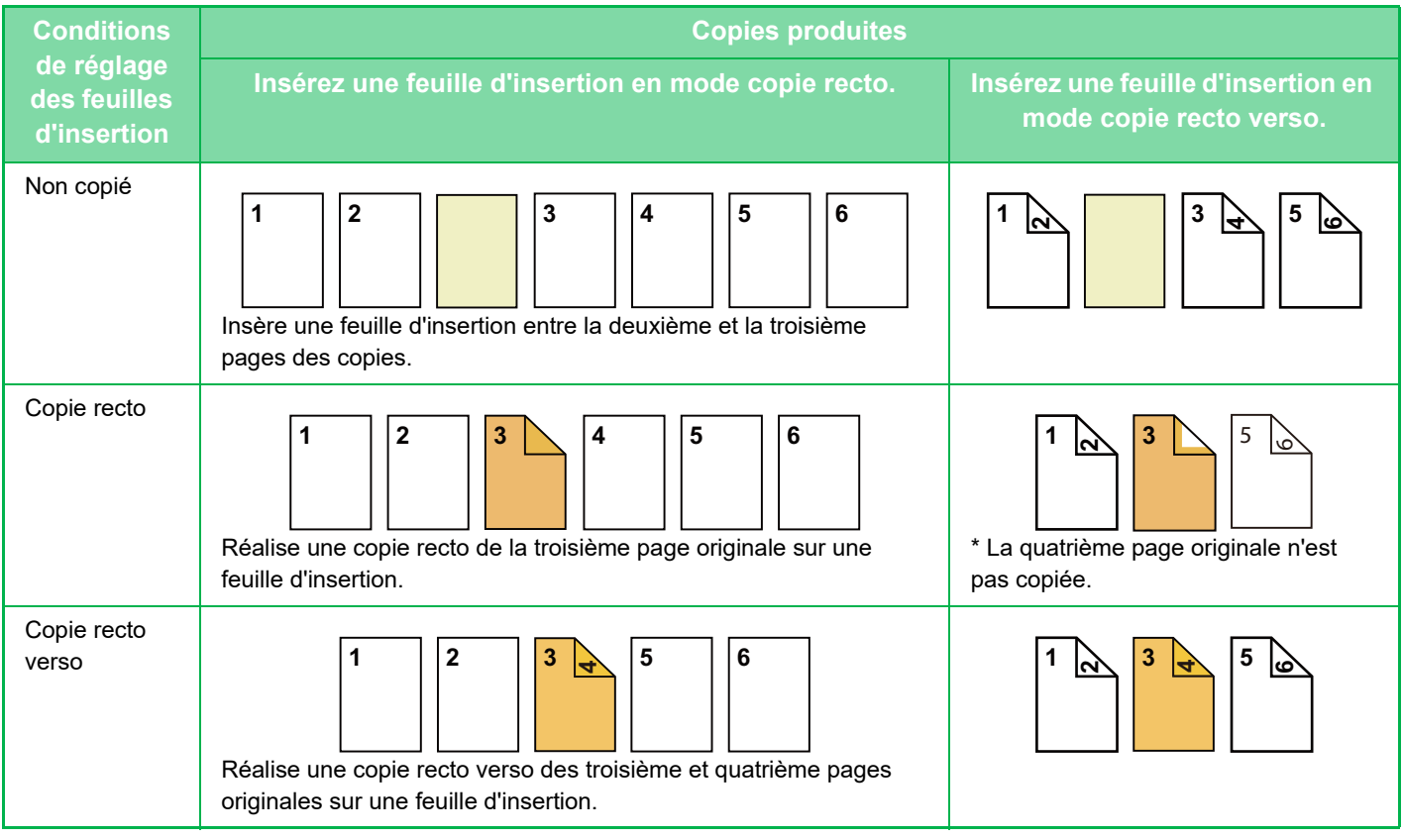

- Il est impossible de sélectionner Couvertures/Intercalaires en mode facile.
- Avant d'utiliser la fonction Couvertures/Intercalaires, chargez les feuilles d'insertion dans le magasin.
- Lors de la sélection de la fonction Couvertures/Intercalaires, placez les documents originaux dans le magasin d'alimentation, sélectionnez la copie recto ou recto verso et sélectionnez le nombre de copies, ainsi que tous les autres réglages de copie désirés. Une fois ces réglages terminés, effectuez la procédure de sélection de couvertures/intercalaires.
- Le format de feuille d'insertion doit être le même que celui de la copie.
- Vous pouvez insérer jusqu'à 100 feuilles d'insertion.
- La vitre d'exposition ne peut pas être utilisée avec cette fonction.
- Notez que deux feuilles d'insertion ne peuvent pas être insérées dans la même page.
- Lorsque vous effectuez des copies recto verso de documents recto verso, aucune feuille d'insertion ne peut être insérée entre les côtés recto et verso d'un document original.
- Cette fonction ne peut pas être utilisée en même temps que la fonction de piqûre à cheval.

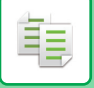

**<sup>1</sup> Placez l'original sur le plateau du chargeur automatique de documents.** [CHARGEUR AUTOMATIQUE DE DOCUMENTS \(page 1-34\)](#page-37-0)

**<sup>2</sup> Appuyez sur la touche [Autres], puis appuyez sur la touche [Couvertures/ Intercalaires].**

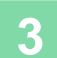

**<sup>3</sup> Appuyez sur l'onglet [Feuille insertion].**

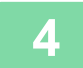

## **<sup>4</sup> Appuyez sur la touche [Intercalaire type A], puis appuyez sur la touche d'affichage des pages d'insertion.**

Les réglages Intercalaire type B à type H sont les mêmes que pour Intercalaire type A.

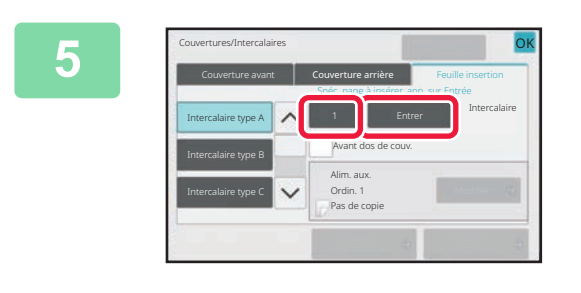

## **<sup>5</sup> Saisissez le numéro de la page où vous désirez insérer une feuille à l'aide des touches numériques, puis appuyez sur la touche [Entrer].**

Le nombre total de feuilles d'insertion s'affiche à côté de la touche [Entrer]. Répétez ces étapes pour tous les intercalaires.

Une fois les réglages terminés, appuyez sur la touche [OK].

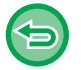

• **Si vous avez saisi un numéro de page d'insertion incorrect :** Appuyez sur la touche [Disposition page] et changez la page. [VERIFICATION, MODIFICATION ET SUPPRESSION DE LA MISE EN PAGE DES COUVERTURES ET DES INTER-](#page-281-0)[CALAIRES \(DISPOSITION PAGE\) \(page 3-122\)](#page-281-0)

• **Pour annuler des feuilles d'insertion :** Appuyez sur la touche [Tout annuler].

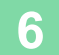

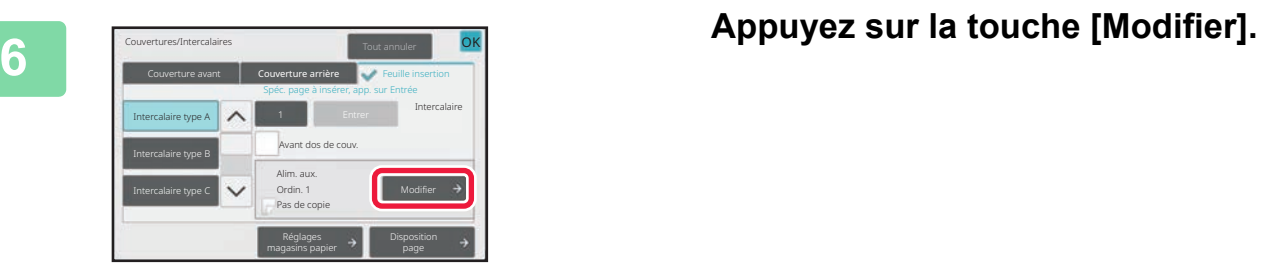

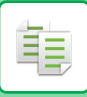

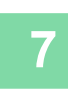

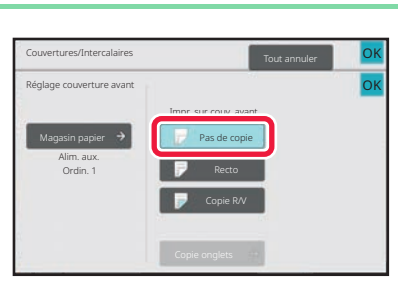

# **France de la convertion constants and constant and also constant une and also defined and also defined and also defined and also defined and also defined and also defined and also defined and also defined and also defined touche [Pas de copie].**

Lorsque vous réalisez une copie sur une feuille d'insertion A, appuyez sur la touche [Recto] ou [Copie R/V]. Si vous avez sélectionné [Copie R/V], appuyez sur la touche [Livre] ou sur la touche [Bloc-note] pour la reliure de la feuille d'insertion.

Une fois les réglages terminés, appuyez sur la touche [OK].

- **Pour modifier une feuille d'insertion :**
- Appuyez sur la touche [Magasin papier] et sélectionnez le magasin dans lequel les feuilles d'insertion sont chargées. • Pour copier sur des intercalaires, appuyez sur la touche [Copie sur onglets].
- [COPIE DES LEGENDES SUR DES INTERCALAIRES\(COPIE INTERCALAIRES À ONGLET\) \(page 3-125\)](#page-284-0)
- Lorsque vous copiez sur le recto et le verso d'une feuille d'insertion, vous ne pouvez pas utiliser d'étiquettes, de transparents ou d'intercalaires pour l'insertion. Si Pas de copie est sélectionné, des intercalaires peuvent être insérés.
- **Pour annuler tous les réglages :** Appuyez sur la touche [CA].

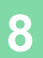

**<sup>8</sup> Appuyez sur la touche [Départ] pour démarrer la copie.**

# <span id="page-281-0"></span>**VERIFICATION, MODIFICATION ET SUPPRESSION DE LA MISE EN PAGE DES COUVERTURES ET DES INTERCALAIRES (DISPOSITION PAGE)**

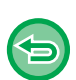

黽

Les contenus de modification sont différents entre les couvertures enregistrées et les feuilles d'insertion (intercalaires) (tel qu'indiqué ci-dessous).

- Pour "Couverture ", vous pouvez modifier les réglages, tels que le type de papier, copier/ne pas copier, recto, et verso.
- Pour "Insér. feuille ", vous ne pouvez modifier que le numéro de page où vous désirez insérer une feuille d'insertion.

## **1 Appuyez sur la touche [Autres], puis appuyez sur la touche [Couvertures/ Intercalaires].**

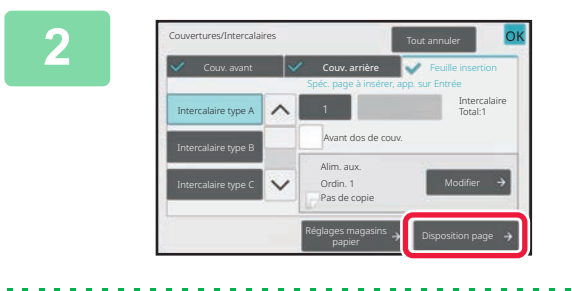

## **2 Appuyez sur la touche [Disposition page].**

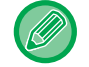

Si les réglages des couvertures et des feuilles d'insertion ne sont pas configurés, la touche [Disposition page] est désactivée.

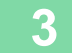

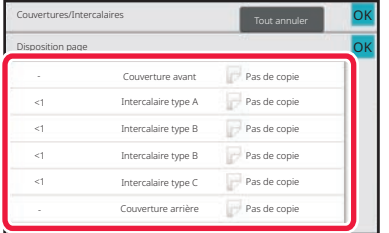

### **3 Vérifiez la disposition de page.**

Pour quitter ce travail après avoir vérifié la disposition de page, appuyez sur la touche [OK]. Pour procéder à une modification ou une suppression, appuyez sur la touche correspondante. Lors de la suppression, appuyez sur la touche [Effacer]. Lors de la modification, appuyez sur la touche [Modifier]. Lors du réglage d'insertion consécutive de différents types d'intercalaires sur la même page, vous pouvez appuyer sur [Rempl. ordre intercal.] sur le panneau de commande pour modifier l'ordre.

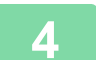

# **4 Modifiez les réglages des couvertures et des feuilles d'insertion.**

Pour la couverture, vous pouvez modifier le mode copie. Vous pouvez modifier le numéro de page où vous désirez insérer une feuille d'insertion. Une fois les réglages terminés, appuyez sur la touche [OK].

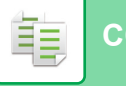

# **INSERTION D'INTERCALAIRES ENTRE DES TRANSPARENTS (INTERC.POUR TRANSPARENTS)**

En cas de réalisation de copies sur des transparents, les feuilles risquent de coller entre elles à cause de l'électricité statique.

Vous pouvez utiliser la fonction Interc. pour transparents pour insérer automatiquement une feuille de papier entre chaque transparent, afin que les feuilles soient faciles à manipuler.

Vous pouvez également réaliser des copies sur les intercalaires.

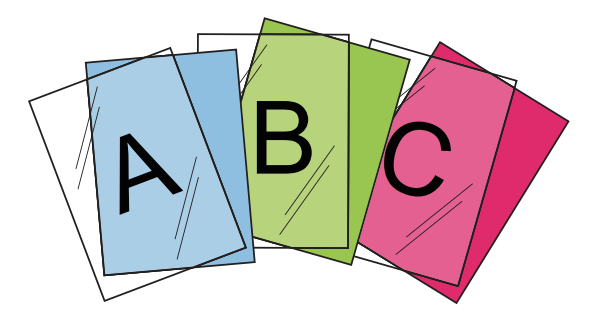

- Il est impossible de sélectionner Intercalaires pour transparents en mode facile.
- Lorsque vous effectuez des copies recto verso, seul le mode "Recto ver.→Recto " peut être utilisé.
- Ce mode ne permet pas de sélectionner le nombre de copies.
	- Les transparents doivent être chargés dans le plateau d'alimentation auxiliaire.

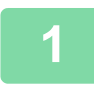

## **1 Placez le transparent face vers le bas dans le plateau d'alimentation auxiliaire et chargez les transparents.**

Après avoir chargé le transparent, configurez les réglages du plateau d'alimentation auxiliaire. [RÉALISATION DE COPIES À L'AIDE DU PLATEAU D'ALIMENTATION AUXILIAIRE \(page 3-33\)](#page-192-0)

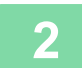

#### **2 Placez le document original.**

Placez l'original sur le magasin du chargeur automatique de documents ou sur la vitre d'exposition. [CHARGEUR AUTOMATIQUE DE DOCUMENTS \(page 1-34\)](#page-37-0) [VITRE D'EXPOSITION \(page 1-40\)](#page-43-0)

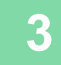

## **3 Appuyez sur la touche [Autres], puis appuyez sur la touche [Interc. pour transparents].**

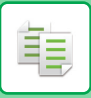

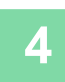

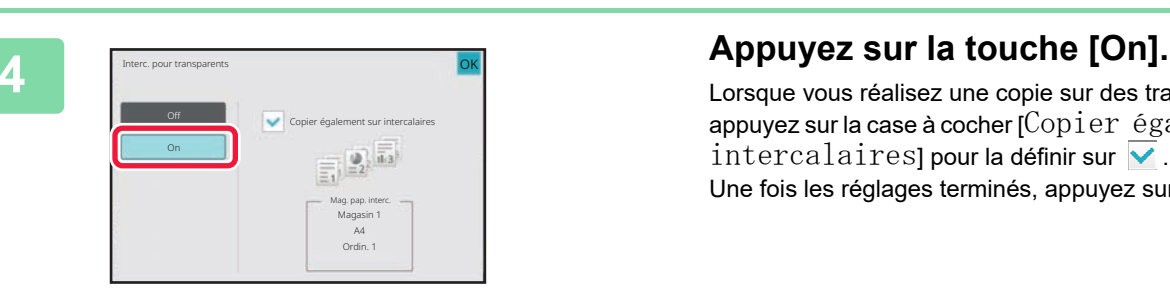

Lorsque vous réalisez une copie sur des transparents, appuyez sur la case à cocher [Copier également sur intercalaires] pour la définir sur  $\vee$ . Une fois les réglages terminés, appuyez sur la touche [OK].

• **Pour annuler la fonction Intercalaires pour transparents :**

- Appuyez sur la touche [Off].
- **Pour annuler tous les réglages :** Appuyez sur la touche [CA].

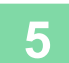

**5 Appuyez sur la touche [Départ] pour démarrer la copie.**

黽

# **FONCTIONS POUR DES UTILISATION SPÉCIFIQUES**

# <span id="page-284-0"></span>**COPIE DES LEGENDES SUR DES INTERCALAIRES(COPIE INTERCALAIRES À ONGLET)**

Chargez l'intercalaire dans la plateau d'alimentation auxiliaire et réalisez une copie sur l'onglet. Préparez les documents originaux pour les légendes qui correspondent aux positions des intercalaires. L'image est décalée de la largeur de l'intercalaire.

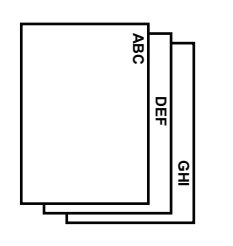

Préparez les documents originaux qui correspondent aux positions des intercalaires.

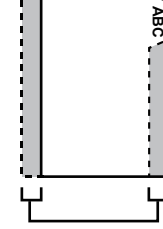

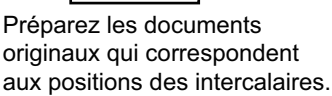

**GHI**

**DEF**

**ABC**

## **Relation entre les documents originaux et l'intercalaire**

#### **Copie sur onglets avec une reliure gauche**

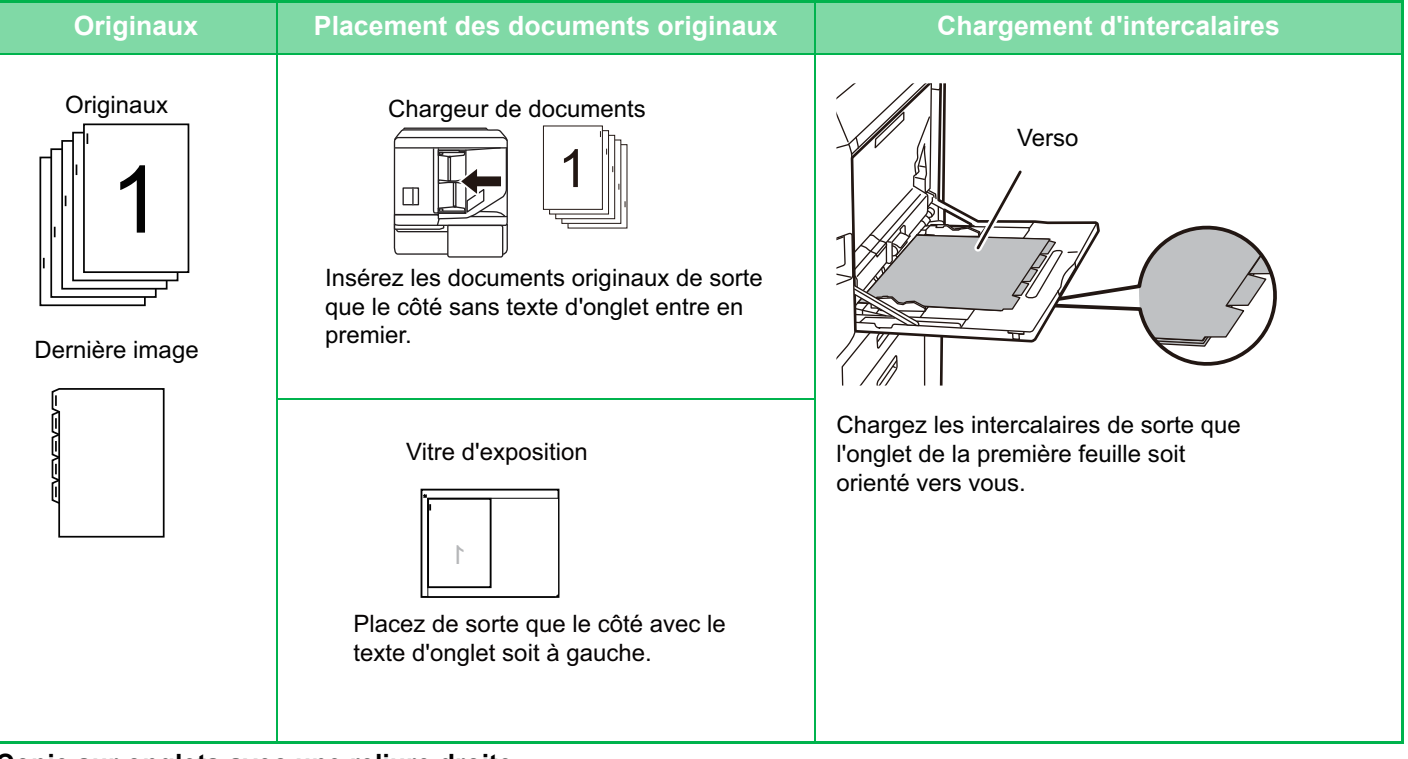

#### **Copie sur onglets avec une reliure droite**

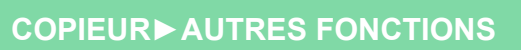

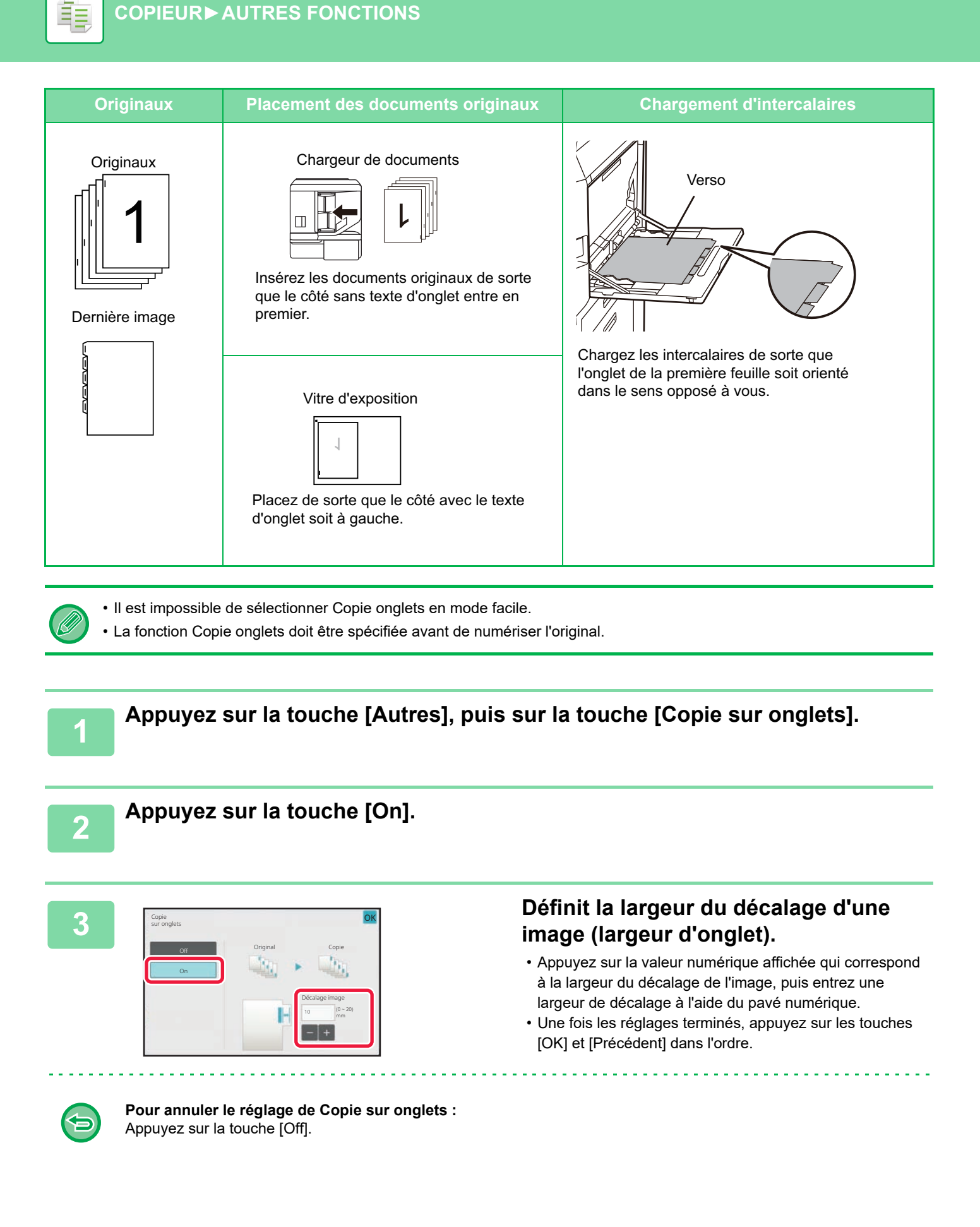

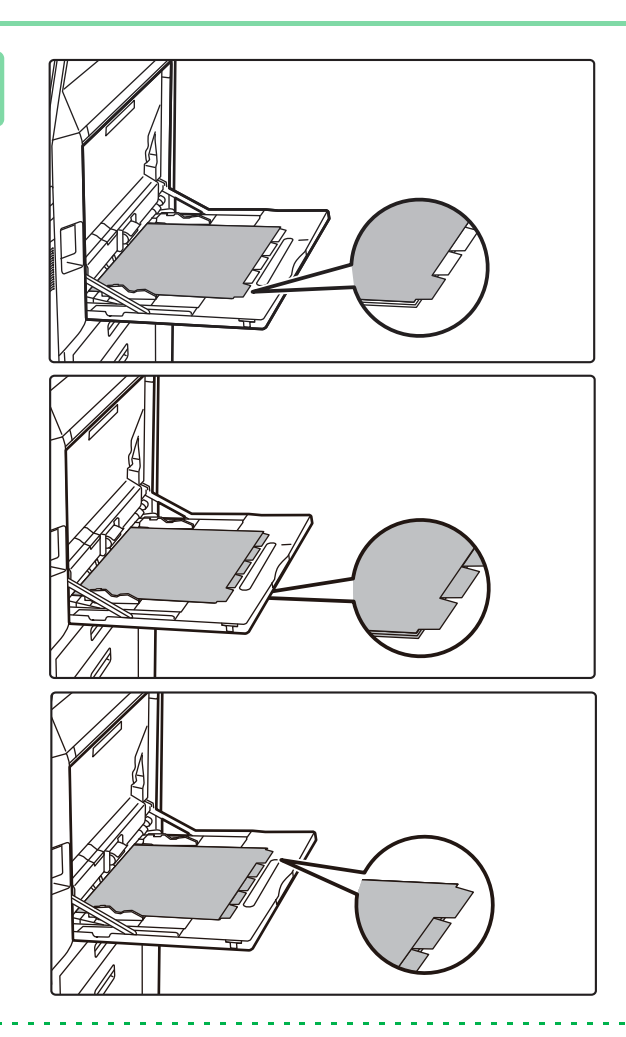

### **4 Chargez les intercalaires.**

Si vous utilisez le plateau d'alimentation auxiliaire, placez le papier face à imprimer vers le bas. Placez la papier de façon à ce que les côtés des onglets entrent en dernier dans la machine. Après avoir chargé les intercalaires dans le plateau d'alimentation auxiliaire, configurez les réglages de ce dernier comme décrit à la section "[RÉALISATION DE](#page-192-0)  [COPIES À L'AIDE DU PLATEAU D'ALIMENTATION](#page-192-0)  [AUXILIAIRE \(page 3-33\)](#page-192-0) ".

Copie sur onglets avec une reliure gauche Placez les intercalaires de sorte que la face 2 soit dirigée vers le haut et que l'onglet de la première feuille se trouve sur le côté le plus proche.

Copie sur onglets avec une reliure droite Placez les intercalaires de sorte que la face 2 soit dirigée vers le haut et que l'onglet de la première feuille se trouve sur la face arrière.

La largeur des intercalaires peut être égale à la largeur A4 (210 mm) plus 20 mm (ou papier 8-1/2" x 11" (8-1/2") plus 5/8").

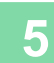

### **5 Placez le document original et appuyez sur la touche [Aperçu].**

Placez l'original sur le magasin du chargeur automatique de documents ou sur la vitre d'exposition. [CHARGEUR AUTOMATIQUE DE DOCUMENTS \(page 1-34\)](#page-37-0) [VITRE D'EXPOSITION \(page 1-40\)](#page-43-0)

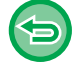

**Pour annuler tous les réglages :** Appuyez sur la touche [CA].

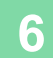

**6 Appuyez sur la touche [Départ] pour démarrer la copie.**

# **RÉALISATION D'UNE COPIE AU FORMAT POSTER(AGRANDISSEMENT MULTI-PAGES)**

Cette fonction permet de réaliser des copies séparées dune image originale agrandie sur plusieurs feuilles. Par exemple, un original au format A4 (8-1/2" x 11") peut être agrandi sur 8 feuilles de papier A3 (11" x 17").

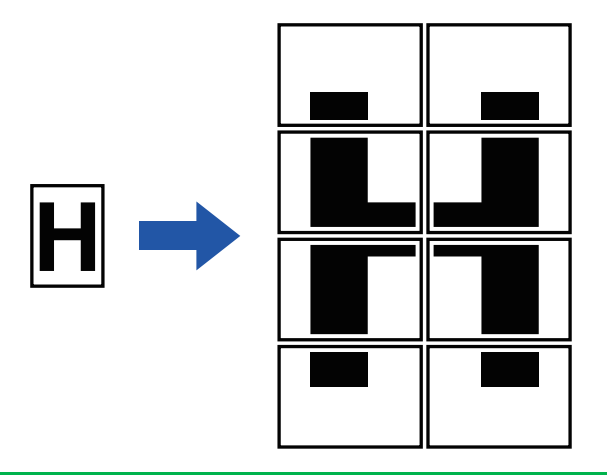

- Il est impossible de sélectionner Agrandissement multi-pages en mode facile.
- Vous devez sélectionner l'agrandissement multi-pages avant de numériser le document original.
- Placer un original sur la vitre d'exposition.
- Lorsque l'agrandissement multi-pages est sélectionné, l'orientation de l'image devient verticale.
- Chevauchement des sections d'une image
- Il y aura une marge autour des bords de chaque copie.
- Des zones de chevauchement des copies seront créées au niveau des bords de tête et de queue de chaque copie.
- Le format papier, le nombre de feuilles requises pour l'image agrandie et le taux sont automatiquement sélectionnés sur base du format de document original et de la taille d'agrandissement sélectionnés. (Le format papier et le taux ne peuvent pas être sélectionnés manuellement.)

## **1 Appuyez sur la touche [Autres], puis sur la touche [Agrandissement multi-pages].**

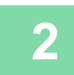

## **2 Sélectionnez l'onglet [AB] ou [Pouce] correspondant au format du document original pour la copie d'affiches, puis appuyez sur la touche qui correspond au format du document original.**

Appuyer sur la touche de format du document original permet d'afficher les touches d'affichage de la taille d'agrandissement, du format papier de copie et du nombre de feuilles disponibles.
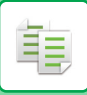

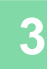

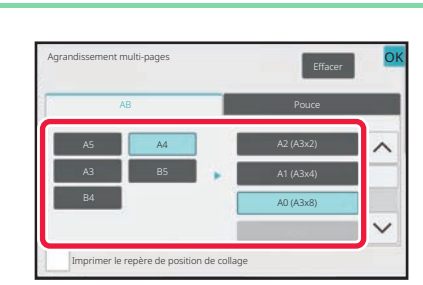

### **3 Appuyez sur la touche du format à utiliser pour agrandir le document original.**

L'écran "Orienta. de l'image" apparaît. Une fois les réglages terminés, appuyez sur la touche [OK].

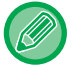

Lors de l'impression de l'image de copie et de la bordure de marge, définissez la case à cocher [Imprimer le repère de position de collage] sur  $\overline{\vee}$ .

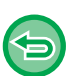

• **Pour annuler le réglage d'agrandissement multi-pages :** Appuyez sur la touche [Effacer]. Même si le réglage d'agrandissement multi-pages est annulé, le taux sélectionné automatiquement est conservé.

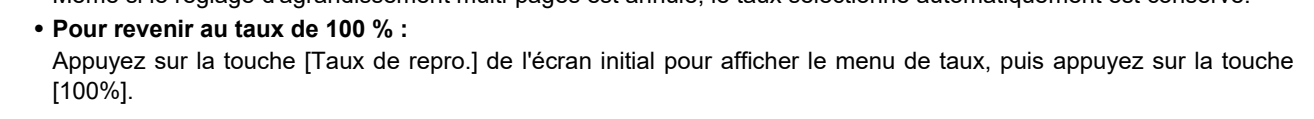

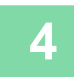

**4 Placez le document original sur la vitre d'exposition selon l'orientation affichée à l'écran.**

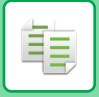

### **COPIE AVEC IMAGE MIROIR (IMAGE MIROIR)**

Cette fonction permet de réaliser une copie en inversant le document original dans une image miroir.

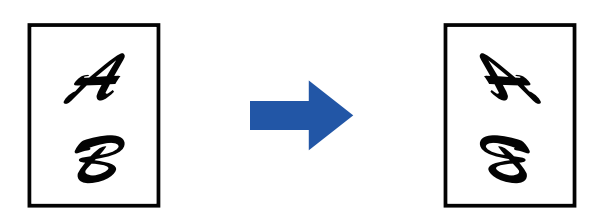

- Il est impossible de sélectionner Image miroir en mode facile.
- Précisez l'image miroir avant de numériser un original.

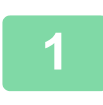

### **1 Appuyez sur la touche [Autres], puis sur la touche [Image miroir].**

Une coche apparaît sur l'icône. Une fois les réglages terminés, appuyez sur la touche [OK].

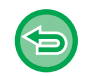

### **Pour annuler le réglage de l'image miroir :**

Appuyez sur la touche [Image miroir] pour la décocher.

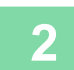

### **2 Placez le document original.**

Placez l'original sur le magasin du chargeur automatique de documents ou sur la vitre d'exposition. [CHARGEUR AUTOMATIQUE DE DOCUMENTS \(page 1-34\)](#page-37-0) [VITRE D'EXPOSITION \(page 1-40\)](#page-43-0)

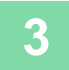

## **FONCTIONS DE RÉGLAGE DE LA SORTIE ET DE LA DENSITÉ**

### **INVERSION DU NOIR ET BLANC SUR UNE COPIE(N/B INVERSE)**

Cette fonction permet d'inverser le noir et le blanc sur une copie afin de créer une image négative.

Vous pouvez copier des documents originaux contenant des zones noires importantes (qui utilisent beaucoup de toner) à l'aide de la fonction N/B inversé pour réduire la consommation de toner.

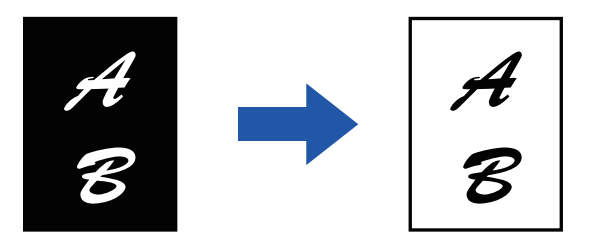

- Il est impossible de sélectionner N/B inversé en mode facile.
- La fonction N/B inversé doit être spécifiée avant de numériser le document original.
- Lorsque cette fonction est sélectionnée, le réglage "Type d'exposition/original " de l'ajustement de l'exposition passe automatiquement sur "Texte ".
- Cette fonction n'est pas disponible dans certains pays et régions.

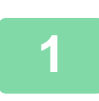

### **<sup>1</sup> Appuyez sur la touche [Autres], puis sur la touche [N/B inversé].**

Une coche apparaît sur l'icône. Une fois les réglages terminés, appuyez sur [Précédent].

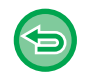

#### **Pour annuler le réglage N/B inversé :**

Appuyez sur la touche [N/B inversé] pour la décocher.

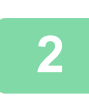

### **<sup>2</sup> Placez le document original.**

Placez l'original sur le magasin du chargeur automatique de documents ou sur la vitre d'exposition. [CHARGEUR AUTOMATIQUE DE DOCUMENTS \(page 1-34\)](#page-37-0) [VITRE D'EXPOSITION \(page 1-40\)](#page-43-0)

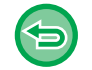

#### **Pour annuler tous les réglages :** Appuyez sur la touche [CA].

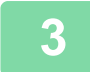

### **AJUSTEMENT FACILE DE LA QUALITÉ D'IMAGE (AJUSTEMENT RAPIDE DE LA QUALITÉ IMAGE)**

Vous pouvez facilement ajuster les contours des images et du texte.

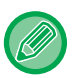

菲

- Il est impossible de sélectionner Ajustement rapide de la qualité image en mode facile.
- Vous devez sélectionner l'ajustement rapide de la qualité d'image avant de numériser le document original.

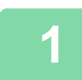

**1 Appuyez sur la touche [Autres], puis sur la touche [Ajustement rapide de la qualité image].**

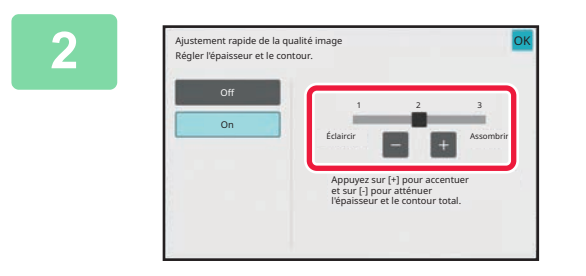

### **2 Appuyez sur <b>2 a ou faites glisser le curseur pour régler la qualité d'image.**

Une fois les réglages terminés, appuyez sur la touche [OK].

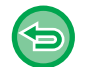

**Pour annuler le réglage d'ajustement rapide de la qualité d'image :** Appuyez sur la touche [Off].

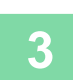

### **3 Placez le document original.**

Placez l'original sur le magasin du chargeur automatique de documents ou sur la vitre d'exposition. [CHARGEUR AUTOMATIQUE DE DOCUMENTS \(page 1-34\)](#page-37-0) [VITRE D'EXPOSITION \(page 1-40\)](#page-43-0)

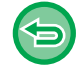

**Pour annuler tous les réglages :** Appuyez sur la touche [CA].

<u>. . . . . . . . . . . . . . .</u>

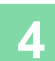

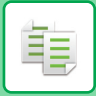

## **RÉGLAGE DE LA NETTETÉ D'UNE L'IMAGE (NETTETÉ)**

Cette fonction permet de régler la netteté (augmentation ou diminution) d'une image.

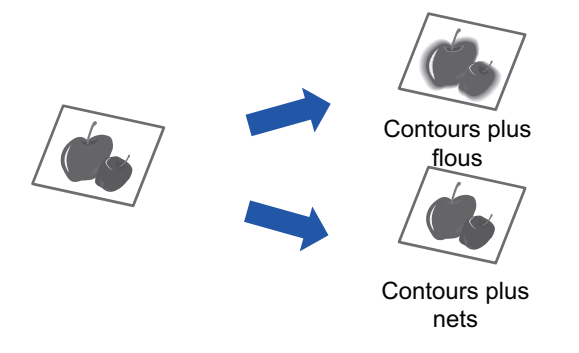

- Il est impossible de sélectionner Netteté en mode facile.
	- La netteté doit être spécifiée avant de numériser le document original.

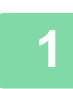

### **<sup>1</sup> Appuyez sur la touche [Autres], puis sur la touche [Netteté].**

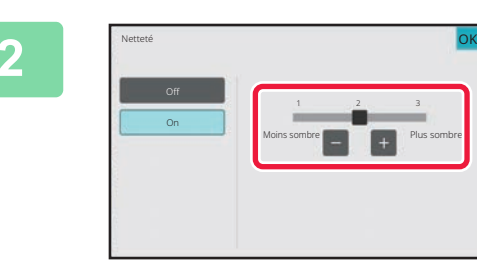

### **2 Appuyez sur <b>2 L ou faites glisser le curseur pour ajuster la netteté.**

Sélectionnez [Plus sombre] pour des contours plus nets ou [Moins sombre] pour des contours plus flous. Une fois les réglages terminés, appuyez sur la touche [OK].

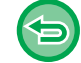

#### **Pour annuler la fonction Netteté :** Appuyez sur la touche [Off].

**<sup>3</sup> Placez le document original.** Placez l'original sur le magasin du chargeur automatique de documents ou sur la vitre d'exposition.

[CHARGEUR AUTOMATIQUE DE DOCUMENTS \(page 1-34\)](#page-37-0) [VITRE D'EXPOSITION \(page 1-40\)](#page-43-0)

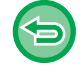

#### **Pour annuler tous les réglages :** Appuyez sur la touche [CA].

### **ZONE DE RÉGLAGE DE LA DENSITÉ POUR LA COPIE (NIVEAU DE GRIS)**

Vous pouvez ajuster la tonalité et la densité des copies.

La densité est divisée en trois gammes et vous pouvez ajuster la densité de chacune des gammes.

Si nécessaire, vous pouvez également ajuster les trois plages de densité en même temps.

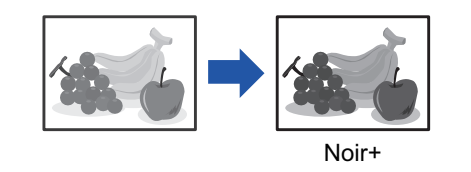

- Il est impossible de sélectionner Balance des gris en mode facile.
	- Le niveau de gris doit être spécifié avant la numérisation du document original.

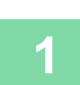

**1 Appuyez sur la touche [Autres], puis sur la touche [Balance des gris].**

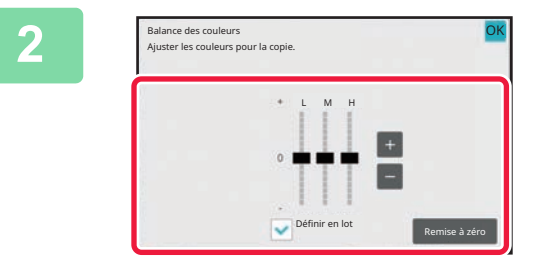

### **2 Appuyez sur la touche <b>ou faites glisser le curseur pour ajuster le niveau de gris.**

- Pour ajuster chaque plage, définissez la case à cocher [Définir en lot] sur |
- Pour ajuster un curseur séparément à l'aide des touches **E. E.**, appuyez sur le curseur à ajuster et appuyez sur  $\left| \begin{array}{c} \mathbf{e} \\ \mathbf{e} \end{array} \right|$  and  $\left| \begin{array}{c} \mathbf{e} \\ \mathbf{e} \end{array} \right|$
- Une fois les réglages terminés, appuyez sur la touche  $[OK]$ .

**Pour restaurer le niveau de gris de l'onglet actuel sur le niveau par défaut :** Appuyez sur la touche [Remise à zéro]. Les valeurs par défaut de la balance des couleurs sont rétablies pour tous les niveaux en cours de réglage.

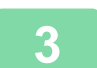

### **3 Placez le document original.**

Placez l'original sur le magasin du chargeur automatique de documents ou sur la vitre d'exposition. [CHARGEUR AUTOMATIQUE DE DOCUMENTS \(page 1-34\)](#page-37-0) [VITRE D'EXPOSITION \(page 1-40\)](#page-43-0)

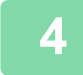

## <span id="page-294-0"></span>**FONCTIONS DE COPIE PRATIQUES**

## **INTERRUPTION DE COPIE**

Cette fonction suspend un travail en cours et imprime préférentiellement le document original spécifié avec l'interruption de copie.

Si vous avez besoin d'effectuer une copie urgente mais que la machine est occupée avec un long travail de copie ou tout autre travail, utilisez la fonction interruption de copie.

- 
- La touche [Pause] n'apparaît pas pendant la numérisation d'un document original.
- Selon les réglages du travail en cours, il se peut que la touche [Pause] n'apparaisse pas.
- L'interruption de copie ne peut être utilisée en même temps que les fonctions suivantes : Construction de travail, Copie tandem, Copie de livre, Card Shot, Agrandissement multi-pages, Compteur des originaux, Epreuve, Réglage de l'aperçu et Dissocier livre.
- Si vous utilisez la vitre d'exposition pour l'interruption de copie, vous ne pouvez pas sélectionner le livret, la fonction couvertures/intercalaires ou le réglage N-Up.

Si vous avez besoin de ces fonctions, utilisez le chargeur automatique de documents.

système

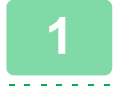

#### **Si une authentification utilisateur est spécifiée :**

 $\Box$  Pause  $\Box$  Pause  $\Box$  Pause  $\Box$  Pause  $\Box$ 

Appuyez sur la touche [Pause] pour afficher l'écran d'authentification utilisateur. Saisissez le nom de connexion et le mot de passe pour effectuer l'authentification utilisateur.

**1 Copie 1 C Pause 1 C 2 Appuyez sur la touche [Pause].** 

Annuler État Travaux Tray 1

L'écran de mode d'interruption s'affiche.

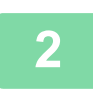

### **<sup>2</sup> Placez le document original.**

Placez l'original sur le magasin du chargeur automatique de documents ou sur la vitre d'exposition. [CHARGEUR AUTOMATIQUE DE DOCUMENTS \(page 1-34\)](#page-37-0) [VITRE D'EXPOSITION \(page 1-40\)](#page-43-0)

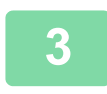

### **<sup>3</sup> Configurez les réglages de la copie.**

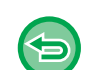

Pour annuler l'interruption de copie, appuyez sur la touche [Annuler].

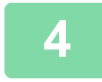

**<sup>4</sup> Appuyez sur la touche [Départ] pour lancer la copie en mode interruption.** 

Lorsque le travail de copie urgent est terminé, le travail interrompu reprend.

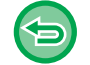

La fonction d'interruption de copie n'affiche pas l'aperçu du document original numérisé.

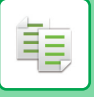

## **ENVOYER DES DONNÉES EN EFFECTUANT DES COPIES**

Cette fonction vous permet d'envoyer une télécopie tout en effectuant une copie, envoyer un courriel avec une image jointe ou enregistrer des données dans le dossier réseau.

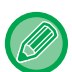

Vous devez enregistrer le destinataire à l'avance dans le carnet d'adresses. [ENREGISTREMENT D'ADRESSES PAR SAISIE DIRECTE \(page 6-20\)](#page-569-0)

La transmission de l'envoi de la télécopie et de l'image démarre après la copie et les mêmes réglages que la copie sont utilisés pour la transmission.

Toutefois, certaines fonctions peuvent ne pas donner la même chose que la copie.

### **1 Appuyez sur la touche [Détails] pour passer en mode normal.**

[MODE FACILE \(page 3-3\)](#page-162-0)

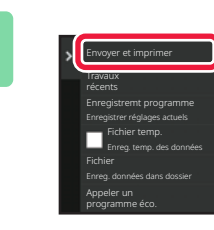

**2 Appuyez sur [Envoyer et imprimer] du panneau de sélection.** 

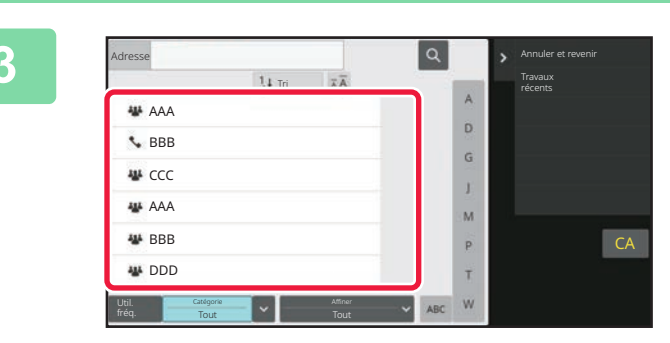

### **3 Sélectionnez un destinataire dans le**<br>**Carnet d'adresses. carnet d'adresses.**

[SÉLECTION DE "CONTACTS" OU "GROUPE" \(page 6-17\)](#page-566-0) Une fois le destinataire sélectionné, appuyez sur la touche [Entrer l'adresse].

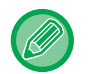

• Vous ne pourrez pas utiliser le clavier logiciel pour entrer une adresse. Si vous ne trouvez pas le destinataire dans le carnet d'adresses, entrez-le.

• Vous ne pouvez pas sélectionner d'adresse I-Fax.

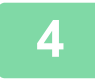

### **4 Placez le document original.**

Placez l'original sur le magasin du chargeur automatique de documents ou sur la vitre d'exposition. [CHARGEUR AUTOMATIQUE DE DOCUMENTS \(page 1-34\)](#page-37-0) [VITRE D'EXPOSITION \(page 1-40\)](#page-43-0)

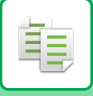

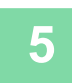

### **5 Définissez chaque élément de la copie requis.**

Ces réglages de la copie servent à la transmission de la télécopie. Il arrive toutefois que certains réglages soient indisponibles, selon la fonction.

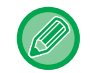

Vous pouvez prévisualiser le document original numérisé en appuyant sur la touche [Aperçu].

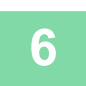

**6 Appuyez sur la touche [Départ] pour démarrer la copie.**

Une fois la copie effectuée, la transmission commence.

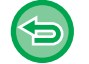

Après la copie, vous ne pouvez plus vérifier les réglages avant la transmission.

## **TRAVAUX DE COPIE**

Lorsque vous appuyez sur l'écran d'état des travaux, les travaux s'affichent sous forme de liste. Pour vérifier l'état d'un travail de copie, appuyez sur l'onglet [Imprimer].

Lorsque vous souhaitez arrêter ou supprimer des travaux ou bien effectuer un traitement en priorité, consultez le "[ARRET/SUPPRESSION D'UN TRAVAIL, TRAITEMENT PRIORITAIRE ET VERIFICATION DE L'ÉTAT \(page 2-60\)"](#page-147-0).

Numérisation du Archivage de **de la Sharp OSA** (D) Informations de la Etat Travaux

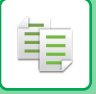

## **PROGRAMMES**

Les programmes sont réglés à partir de l'écran initial du mode normal. [MODE FACILE \(page 3-3\)](#page-162-0)

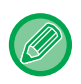

Les programmes ne peuvent pas être enregistrés en mode facile.

## **ENREGISTREMENT D'UN PROGRAMME**

Cette fonction enregistre de façon collective les réglages de copie dans un programme unique. Le programme enregistré peut être récupéré à l'aide d'une simple opération.

Pour plus d'informations sur la procédure de récupération d'un programme, reportez-vous à la section "[RECUPERATION D'UN PROGRAMME \(page 3-141\)](#page-300-0) ".

Par exemple, supposons que vous copiez des dessins de CAO au format A3 (11 po x 17 po) une fois par mois pour vos archives en utilisant les réglages suivants :

- Les dessins de CAO au format A3 (11" x 17") sont réduits au format A4 (8-1/2" x 11").
- Afin de diviser par deux la consommation de papier, vous réalisez des copies recto verso.
- Un décalage de marge est utilisé pour permettre sa perforation et l'archivage.

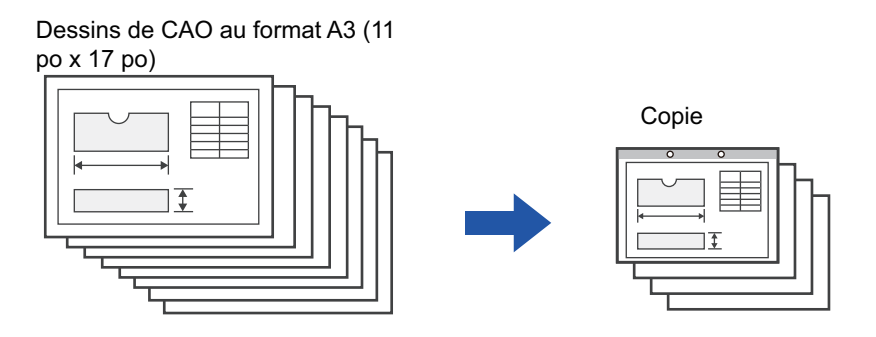

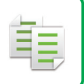

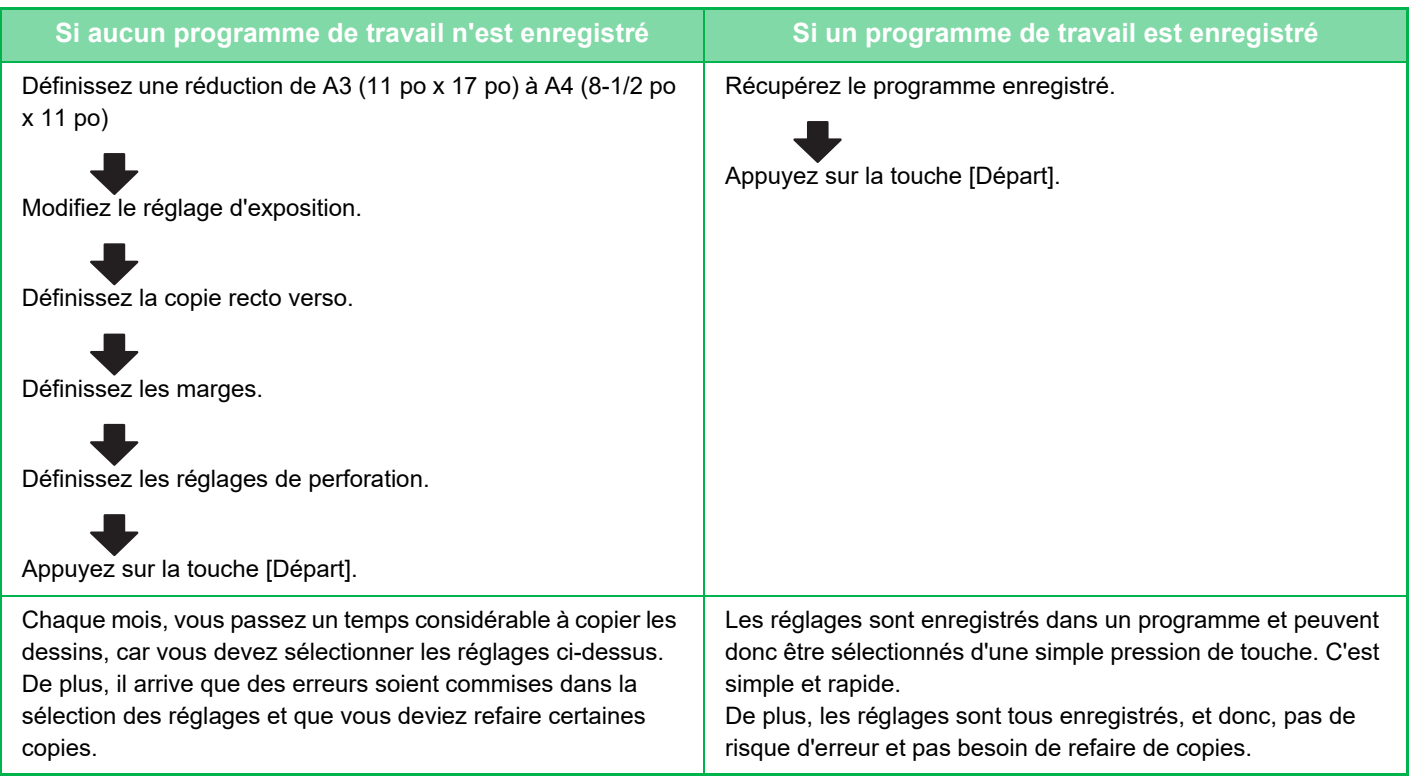

• Vous pouvez enregistrer jusqu'à 48 programmes.

- Les réglages du programme demeurent enregistrés, même en cas de coupure d'alimentation.
- Un programme peut également être enregistré sous forme de raccourci sur l'écran d'accueil ou dans les favoris ; il est donc très facile à récupérer.

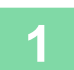

### **1 Spécifiez la fonction de copie à enregistrer.**

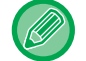

Dans l'écran initial, affichez [Enregistremt programme] sur le panneau de commande.

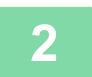

**2 Appuyez sur [Enregistremt programme] du panneau de sélection.**

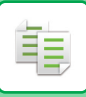

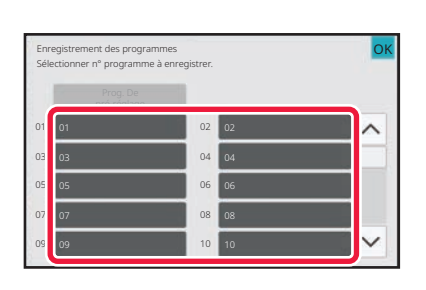

### **3 Appuyez sur une touche qui n'est pas utilisée.**

Si une touche est associée à un programme enregistré, elle s'affiche en couleur.

Appuyez sur une touche sans programme enregistré.

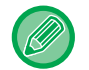

Si vous ne définissez pas de nom pour le programme, un numéro de série lui est automatiquement attribué comme nom de programme.

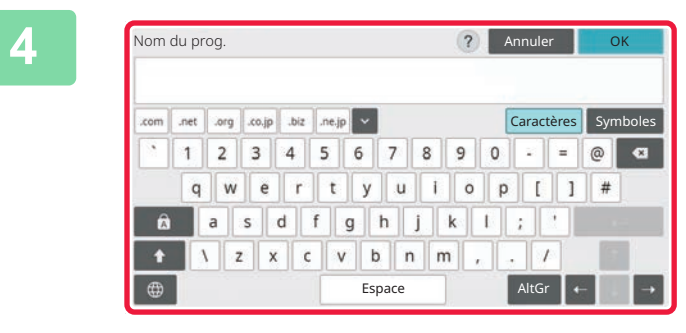

### **4 Définissez un nom pour le programme et appuyez sur la touche [OK].**

Un message de fin d'enregistrement s'affiche.

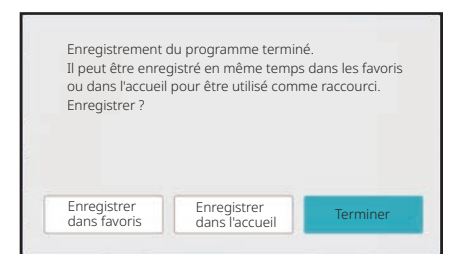

### **5 Sélectionnez d'ajouter ou non le programme à l'écran d'accueil ou aux favoris.**

Pour spécifier les réglages d'impression, vous pouvez sélectionner un des textes prédéfinis ou utiliser le clavier logiciel. Vous pouvez également imprimer le numéro de série et l'ID de travail de compte.

Une fois les réglages terminés, appuyez sur les touches [OK] et [Précédent] dans l'ordre.

- 
- Si une authentification utilisateur est activée, la touche de raccourci du programme est enregistrée sur l'écran d'accueil ou dans les favoris de l'utilisateur.
- Si une authentification utilisateur est activée, l'écran de saisie de mot de passe administrateur s'affiche. Une fois que le mot de passe administrateur est saisi, l'enregistrement est terminé.
- Le nombre de copies ne peut pas être enregistré.

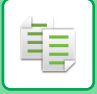

### <span id="page-300-0"></span>**RECUPERATION D'UN PROGRAMME**

**1 Appuyez sur [Appeler un programme] du panneau de sélection.**

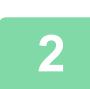

**2 Appuyez sur la touche du programme à récupérer.**

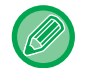

Vous pouvez appuyez sur [Enreg. dans les favoris] ou [Enregistrer dans l'accueil] sur le panneau de sélection pour enregistrer une touche de raccourci pour le programme sélectionné dans les favoris ou sur l'écran d'accueil.

### **SUPPRESSION ET MODIFICATION DU NOM D'UN PROGRAMME**

Cette section explique comment supprimer des réglages de copie dans un programme et renommer un programme.

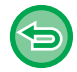

Un programme déjà enregistré ne peut pas être supprimé.

### **Suppression d'un programme**

**1 Appuyez sur [Appeler un programme] du panneau de sélection.**

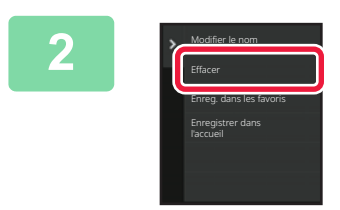

**2 Appuyez sur [Effacer] du panneau de sélection.** 

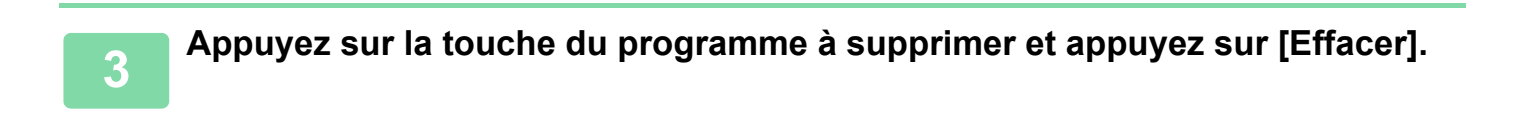

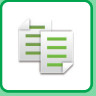

### **Modification du nom d'un programme**

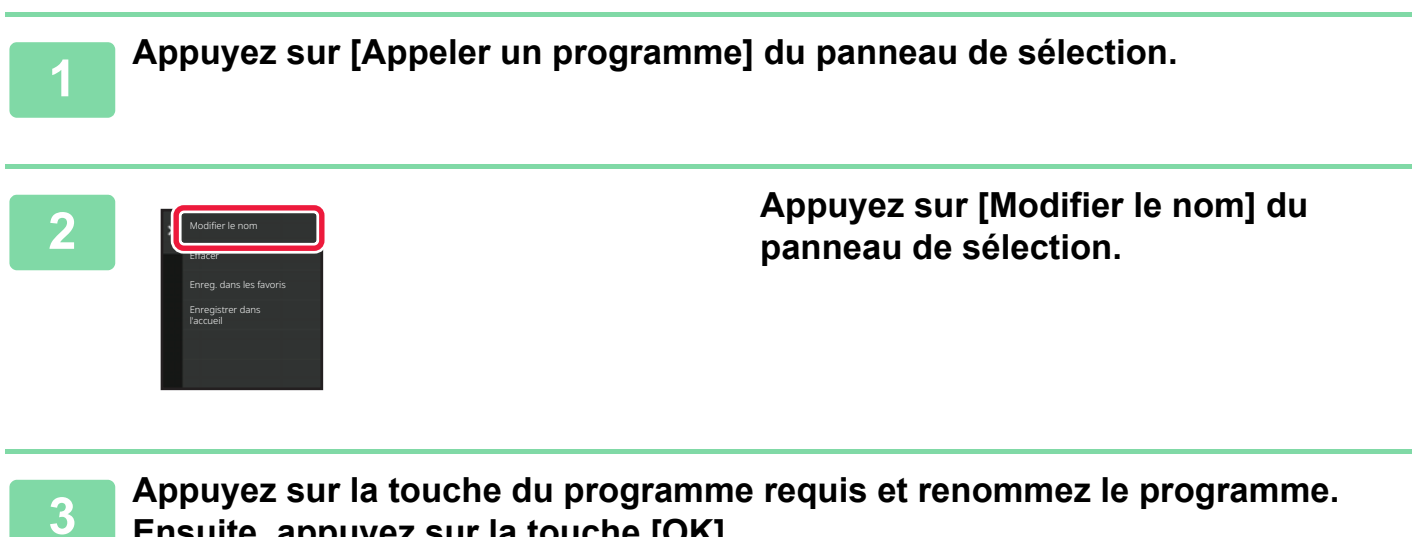

**Ensuite, appuyez sur la touche [OK].**

Une fois les réglages terminés, appuyez sur la touche [OK].

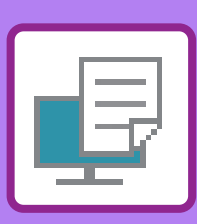

## <span id="page-302-1"></span><span id="page-302-0"></span>**IMPRIMANTE**

### **[FONCTION D'IMPRIMANTE DE LA](#page-304-0)  [MACHINE](#page-304-0)**

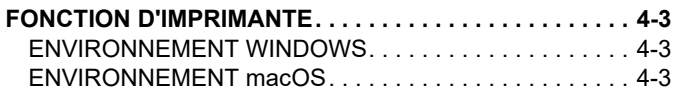

### **[IMPRESSION DANS UN](#page-305-0)  [ENVIRONNEMENT WINDOWS](#page-305-0)**

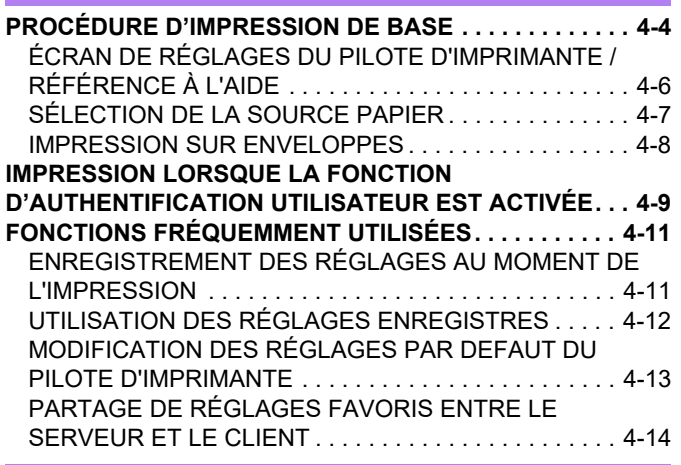

### **[IMPRESSION DANS UN](#page-317-0)  [ENVIRONNEMENT macOS](#page-317-0)**

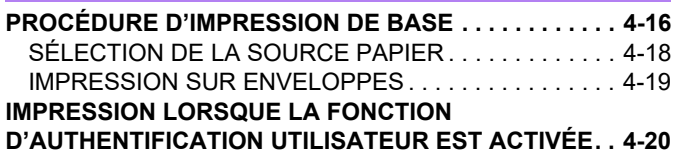

### **[FONCTIONS FRÉQUEMMENT UTILISÉES](#page-323-0)**

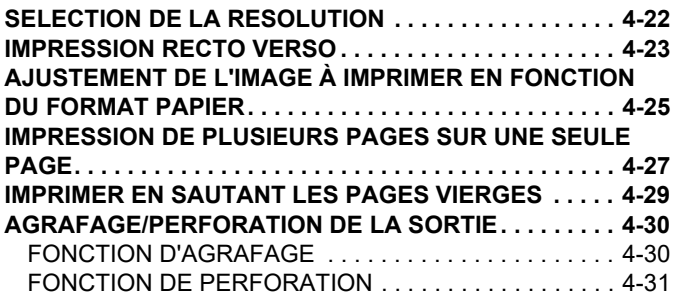

### **[FONCTIONS D'IMPRESSION PRATIQUES](#page-335-0)**

### **[FONCTIONS PRATIQUES POUR LA CRÉATION DE](#page-335-1)**

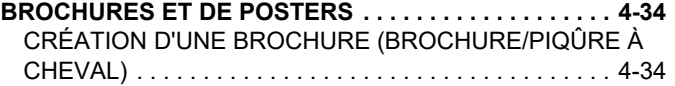

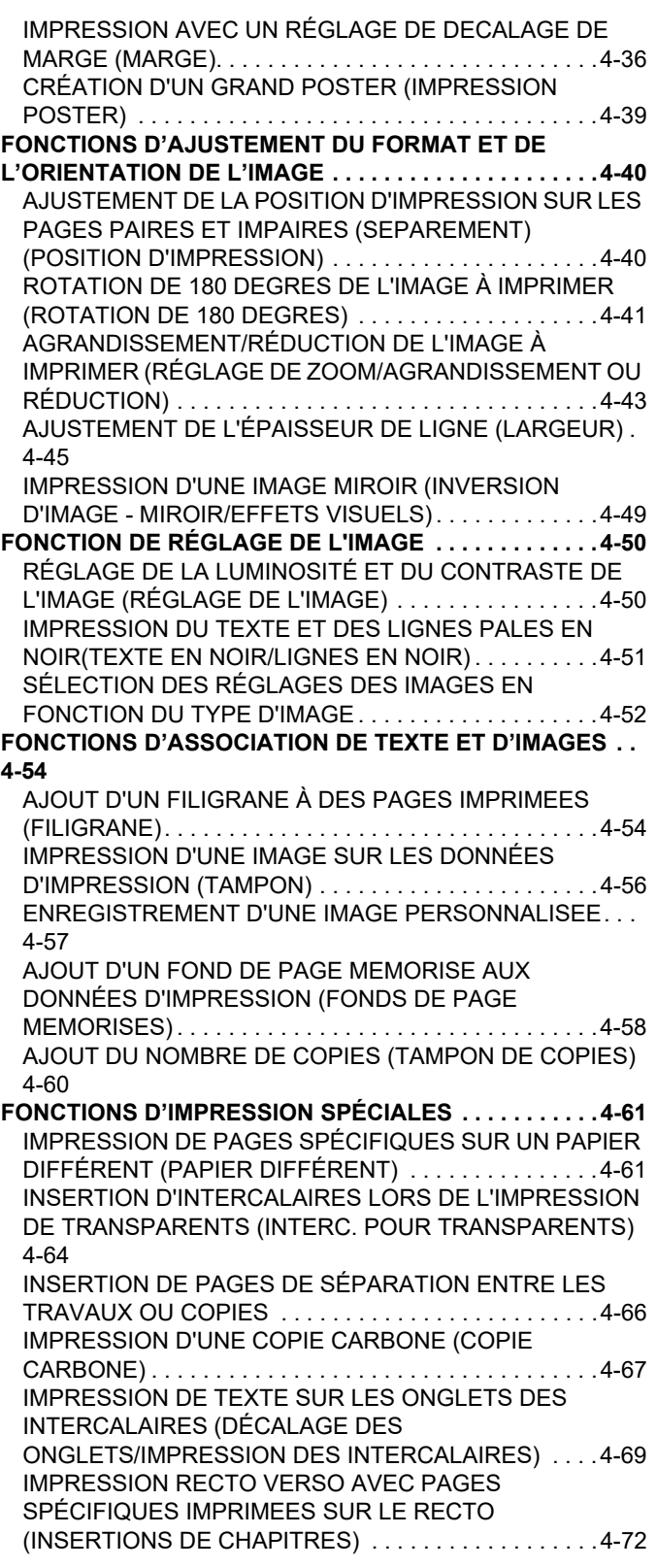

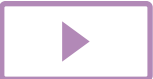

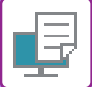

[PLIAGE DU PAPIER POUR L'IMPRESSION \(PLIAGE\) 4-73](#page-374-0) [INSERTION DE DONNÉES PRÉDÉFINIES AVANT OU](#page-380-0)  [APRÈS CHAQUE PAGE \(PAGE INTERFOLIÉE\) . . . . . 4-79](#page-380-0) [IMPRESSION DE LA MÊME IMAGE DANS UN MOTIF EN](#page-381-0)  [MOSAIQUE \(IMPRESSION RÉPÉTEE\) . . . . . . . . . . . . 4-80](#page-381-0) [IMPRESSION DES DONNÉES D'UN MOTIF \(IMPRESSION](#page-382-0)  [D'UN MOTIF MASQUE\) . . . . . . . . . . . . . . . . . . . . . . . . . 4-81](#page-382-0) [MODIFICATION DE LA MÉTHODE DE RENDU ET](#page-384-0)  [IMPRESSION D'IMAGES JPEG \(TRAITEMENT DES](#page-384-0)  [IMAGES JPEG À L'AIDE DU PILOTE\) . . . . . . . . . . . . . 4-83](#page-384-0) [AGRANDISSEMENT AU MAXIMUM DE LA ZONE](#page-385-0)  [D'IMPRESSION SUR LE PAPIER \(ZONE D'IMPRESSION\) .](#page-385-0) [4-84](#page-385-0) **[FONCTIONS PRATIQUES DE L'IMPRIMANTE. . . . . . . . 4-85](#page-386-0)**

[UTILISATION DE DEUX MACHINES POUR IMPRIMER UN](#page-386-1)  [TRAVAIL VOLUMINEUX \(IMPRESSION EN TANDEM\) 4-85](#page-386-1) [ENREGISTREMENT ET UTILISATION DES FICHIERS](#page-387-0)  [D'IMPRESSION \(ARCHIVAGE DE DOCUMENTS\). . . . 4-86](#page-387-0) [IMPRESSION AUTOMATIQUE DE TOUTES LES](#page-389-0)  [DONNÉES ENREGISTREES. . . . . . . . . . . . . . . . . . . . . 4-88](#page-389-0) [IMPRIMER ET ENVOYER SIMULTANEMENT . . . . . . . 4-89](#page-390-0)

### **[IMPRESSION SANS PILOTE](#page-392-0)  [D'IMPRIMANTE](#page-392-0)**

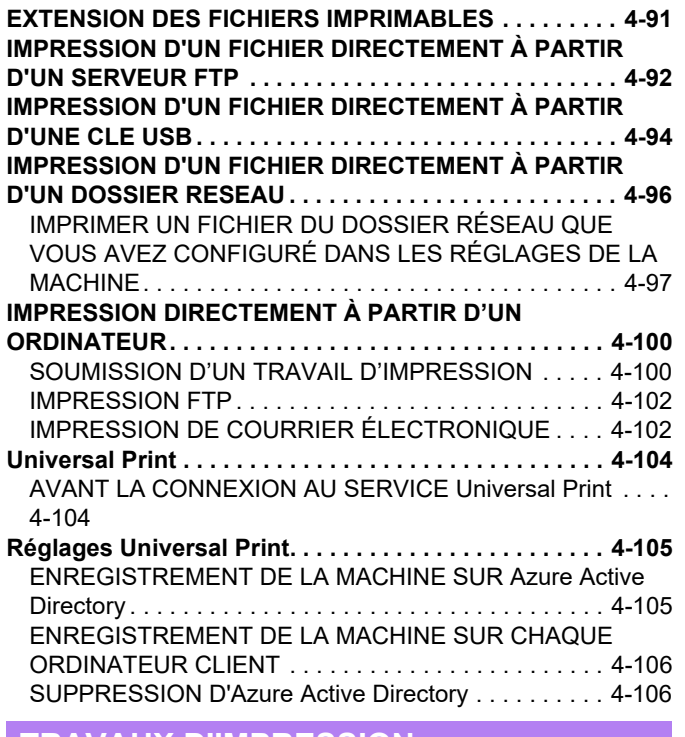

### **[TRAVAUX D'IMPRESSION](#page-408-0)**

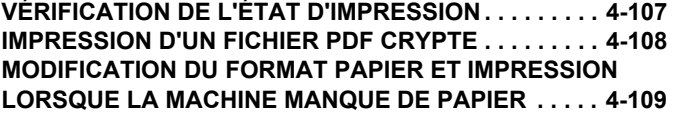

### **[FONCTION D'IMPRESSION](#page-411-0)**

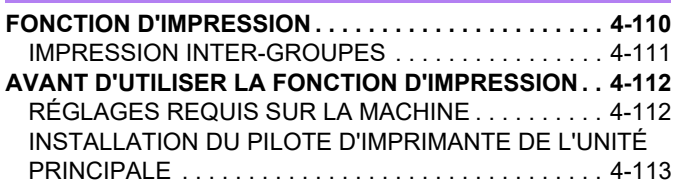

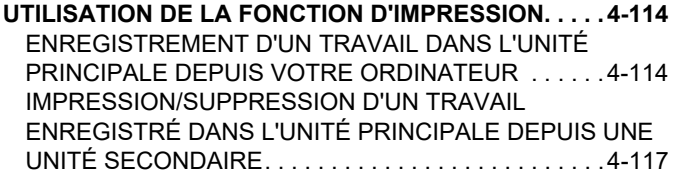

### **[ANNEXE](#page-419-0)**

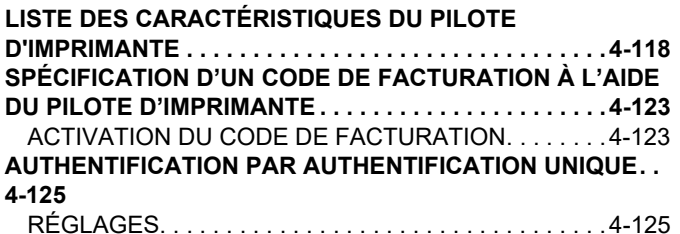

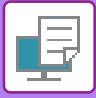

## <span id="page-304-4"></span><span id="page-304-0"></span>**FONCTION D'IMPRIMANTE DE LA MACHINE**

## <span id="page-304-1"></span>**FONCTION D'IMPRIMANTE**

Pour activer l'impression depuis votre ordinateur, vous devez installer un pilote d'imprimante. Consultez le tableau ci-dessous pour déterminer quel pilote d'imprimante utiliser dans votre environnement.

### <span id="page-304-2"></span>**ENVIRONNEMENT WINDOWS**

#### **Type de pilote d'imprimante**

#### **PCL6**

La machine accepte les langages de commande d'imprimante PCL6 de Hewlett-Packard.

**PS (Sur le BP-50M26 / BP-50M31 / BP-50M36 / BP-50M45 / BP-50M55 / BP-50M65, le kit d'extension PS3 est nécessaire.)**

• Ce pilote d'imprimante accepte le langage de description de page PostScript 3 développé par Adobe. • Si vous désirez utiliser le pilote d'imprimante PS standard de Windows, le pilote PPD doit être utilisé.

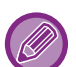

• Pour installer le pilote d'imprimante et configurer les réglages dans un environnement Windows, reportez-vous au Guide d'installation du logiciel.

• Le Guide d'utilisation utilise principalement les écrans du pilote d'imprimante PCL6 pour expliquer comment réaliser des impressions dans un environnement Windows. Les écrans du pilote d'imprimante peuvent varier légèrement en fonction du pilote d'imprimante que vous utilisez.

### <span id="page-304-3"></span>**ENVIRONNEMENT macOS**

#### **Type de pilote d'imprimante**

**PS (Sur le BP-50M26 / BP-50M31 / BP-50M36 / BP-50M45 / BP-50M55 / BP-50M65, le kit d'extension PS3 est nécessaire.)** PS Ce pilote d'imprimante accepte le langage de description de page PostScript 3 développé par Adobe et utilise un fichier PPD.

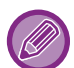

- Pour installer le pilote d'imprimante et configurer les réglages dans un environnement macOS, reportez-vous au Guide d'installation du logiciel.
- Les explications des écrans et des procédures d'utilisation dans un environnement macOS supposent en général que macOS 11 est utilisé et qu'un pilote PPD est installé. Les écrans peuvent être différents selon la version du système d'exploitation ou l'application logicielle.

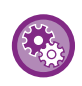

#### **Si une page d'avis est imprimée**

Si un travail d'impression ne peut pas être imprimé comme spécifié et que la raison n'est pas affichée sur le panneau de commande, une page d'avis indiquant la raison est imprimée. Lisez le message et prenez la mesure nécessaire. Par exemple, une page d'avis est imprimée dans les cas suivants :

- Il y a plus de données d'impression que ce que la mémoire peut contenir.
- Vous avez sélectionné une fonction qui a été empêchée par l'administrateur.

## <span id="page-305-2"></span><span id="page-305-0"></span>**IMPRESSION DANS UN ENVIRONNEMENT WINDOWS**

## <span id="page-305-1"></span>**PROCÉDURE D'IMPRESSION DE BASE**

L'exemple suivant explique comment imprimer un document à partir de "WordPad", qui est un programme accessoire standard sous Windows.

- 
- Le menu utilisé pour exécuter l'impression peut varier en fonction de l'application.
- Le bouton servant à ouvrir la fenêtre des propriétés du pilote d'imprimante (généralement [Propriétés] ou [Préférences]) peut varier en fonction de l'application.
- Le nom de la machine qui s'affiche dans le menu [Imprimante] est [BP-xxxxx]. ("xxxxx" est une suite de caractères qui varie en fonction du modèle de votre machine.)

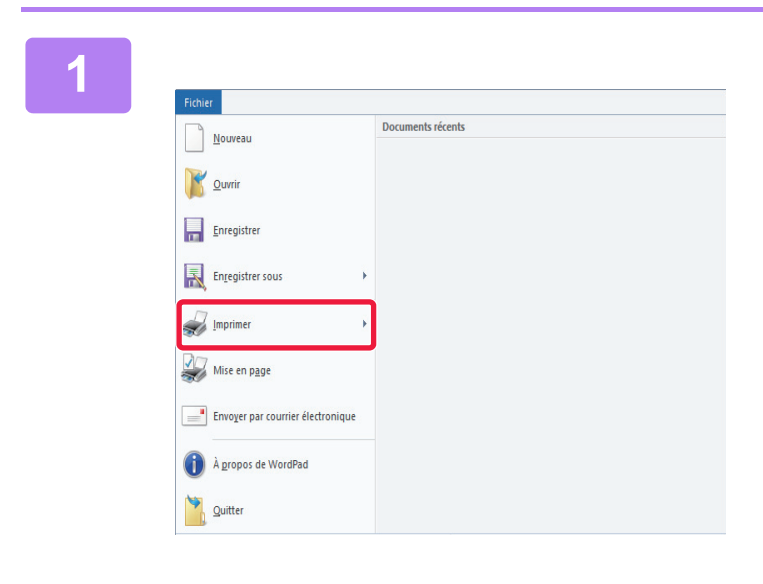

### **1 Sélectionnez [Imprimer] dans le menu [Fichier] de WordPad.**

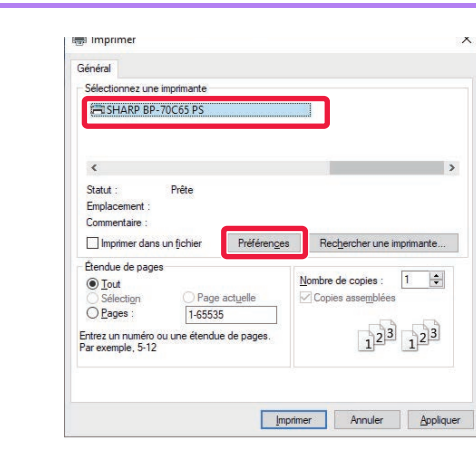

### **2 2 Chindren Controllers 2 Controllers and Controllers and Controllers and Controllers and Controllers and Controllers and Controllers and Controllers and Controllers and Controllers and Controllers and Controller pour la machine et cliquez sur le bouton [Préférences].**

Le bouton servant à ouvrir la fenêtre des propriétés du pilote d'imprimante (généralement [Propriétés] ou [Préférences]) peut varier en fonction de l'application.

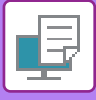

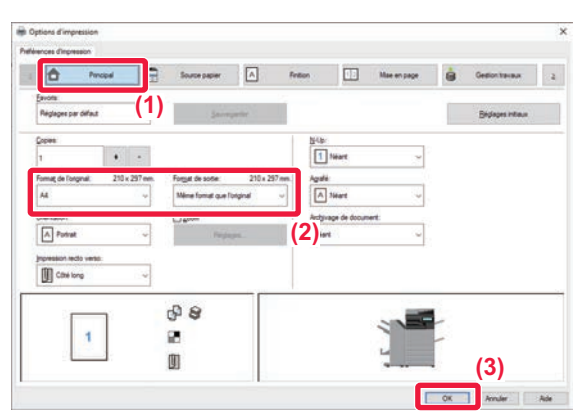

### **3 Sélectionnez les réglages d'impression.**

- **(1) Cliquez sur l'onglet [Principal].**
- **(2) Sélectionnez le format de l'original.**
	- Vous pouvez enregistrer jusqu'à sept formats définis par l'utilisateur dans le menu. Pour enregistrer un format d'original, sélectionnez [Papier personnalisé] ou une option de [Utilisateur 1] à [Utilisateur 7] dans le menu, puis cliquez sur le bouton [OK].
	- Pour sélectionner des réglages d'autres onglets, cliquez sur l'onglet de votre choix et sélectionnez les réglages.

[ÉCRAN DE RÉGLAGES DU PILOTE](#page-307-1)  [D'IMPRIMANTE / RÉFÉRENCE À L'AIDE \(page 4-6\)](#page-307-1)

- Si vous définissez un format d'original supérieur au plus grand format de papier, sélectionnez le format du papier pour l'impression dans "Format de sortie".
- Si une option "Format de sortie " différente de l'option "Format de l'original " est sélectionnée, l'image d'impression sera ajustée pour correspondre au format de papier sélectionné.
- **(3) Cliquez sur le bouton [OK].**

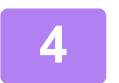

### **4 Cliquez sur le bouton [Imprimer].**

L'impression démarre.

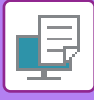

### <span id="page-307-1"></span><span id="page-307-0"></span>**ÉCRAN DE RÉGLAGES DU PILOTE D'IMPRIMANTE / RÉFÉRENCE À L'AIDE**

L'écran de réglages du pilote d'imprimante comporte 9 onglets. Cliquez sur un onglet pour sélectionner les réglages de cet onglet.

Vous pouvez consulter des informations sur chacun des réglages dans l'écran d'aide. Cliquez sur le bouton [Aide] en bas à droite de l'écran.

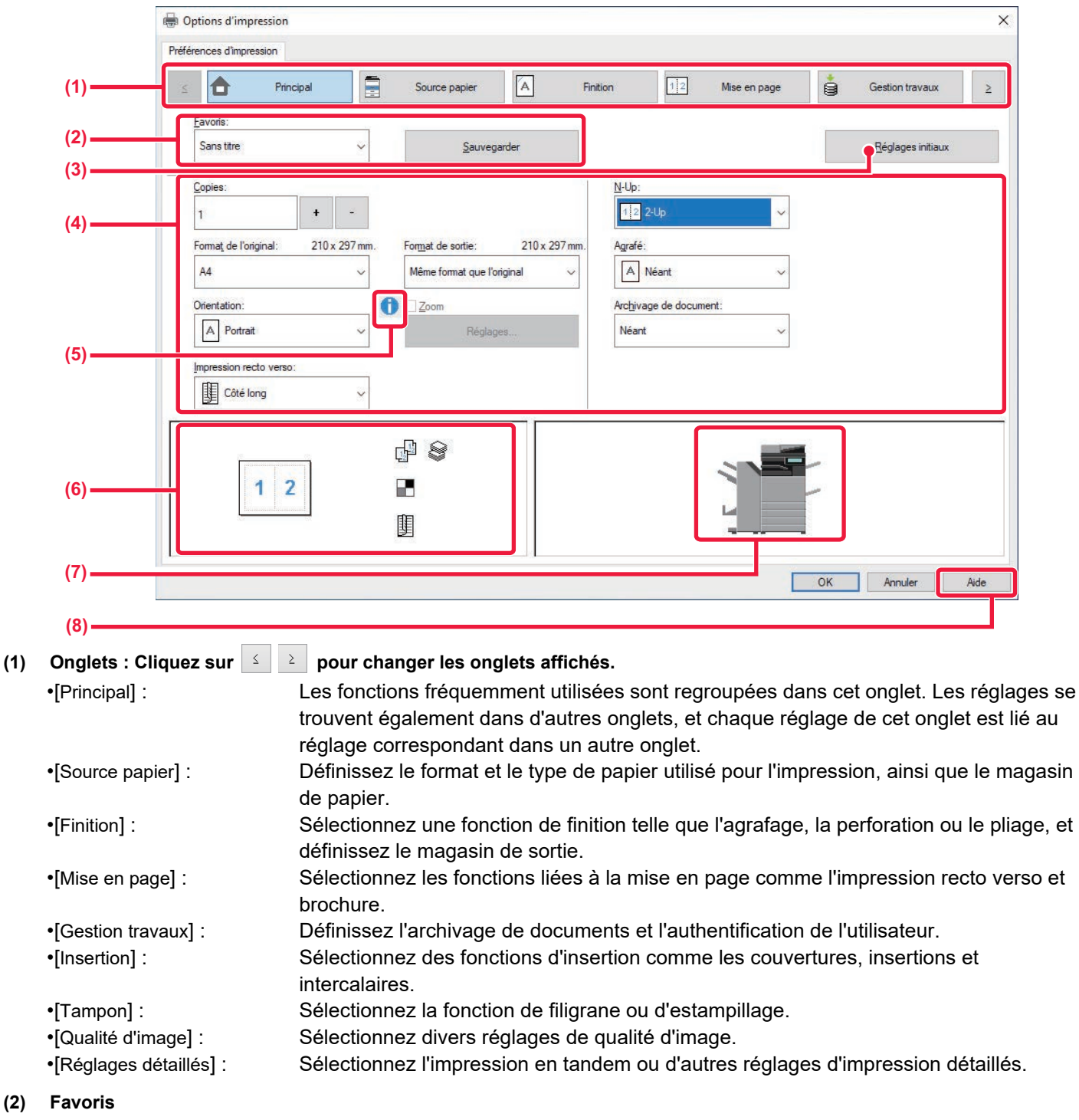

Vous pouvez enregistrer en tant que favoris tous les réglages configurés dans chaque onglet au moment de l'impression. ► [FONCTIONS FRÉQUEMMENT UTILISÉES \(page 4-11\)](#page-312-2)

#### **(3) Réglages initiaux**

Rétablissez l'état par défaut des réglages de l'onglet sélectionné.

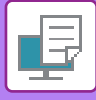

#### **(4) Configuration d'éléments**

Affiche les réglages de chaque onglet.

#### **(5) Icône d'information ( )**

Il existe certaines restrictions concernant les combinaisons de réglages qui peuvent être sélectionnées à partir de la fenêtre des propriétés du pilote d'imprimante. Lorsqu'une restriction est active, une icône d'information ( $\bigodot$ ) apparaît à côté du réglage. Cliquez sur l'icône pour visualiser l'explication de la restriction.

#### **(6) Image à imprimer**

Vous permet de contrôler visuellement comment les réglages actuels affectent l'image à imprimer. Les réglages de finition sont représentés sous forme d'icônes.

#### **(7) Image de la machine**

Indique les options installées sur la machine, ainsi que les magasins de papier et de sortie utilisés.

#### **(8) Bouton [Aide]**

Affiche la fenêtre d'aide du pilote d'imprimante.

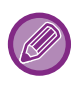

• Il est possible d'afficher l'aide pour un réglage en cliquant sur ce dernier et en appuyant sur la touche [F1]. • Vous pouvez cliquer sur le bouton <sup>?</sup> dans l'angle supérieur droit de l'écran de réglages, puis cliquer sur un réglage pour

afficher l'aide de ce réglage dans une sous-fenêtre.

## <span id="page-308-1"></span><span id="page-308-0"></span>**SÉLECTION DE LA SOURCE PAPIER**

Avant l'impression, vérifiez les formats, les types et la quantité de papier restant dans les magasins. Pour vérifier les dernières informations concernant les magasins, cliquez sur le bouton [Etat des magasins] dans l'onglet [Source papier].

Les réglages "Format de sortie " et "Magasin papier" sont liés comme indiqué ci-dessous :

**• Lorsque "Magasin papier" est défini sur [Sélection automatique]** Le magasin contenant le papier au format et du type sélectionnés dans "Format de sortie" et "Type de papier" est

automatiquement sélectionné.

- **Lorsque "Magasin papier" est défini sur un réglage autre que [Sélection automatique]** Le magasin spécifié est utilisé pour l'impression quel que soit le réglage "Format de sortie". Si vous avez défini "Type de papier " sur [Plat. d'alim. aux.], veillez à bien sélectionner "Type de papier ". Vérifiez le type de papier défini pour le plateau d'alimentation auxiliaire de la machine, qu'un papier de ce type est bien chargé dans le plateau d'alimentation auxiliaire, puis sélectionnez le type de papier approprié.
- **Lorsque "Type de papier" est défini sur [Sélection automatique]** Un magasin contenant du papier ordinaire ou du papier recyclé au format spécifié dans "Format de sortie" est automatiquement sélectionné. (Le réglage d'usine par défaut est papier ordinaire 1 uniquement.)
- **Lorsque "Type de papier" est défini sur un réglage autre que [Sélection automatique]** Un magasin contenant le type et le format de papier spécifiés dans "Format de sortie" est utilisé pour l'impression.

Les supports spéciaux, tels que les enveloppes peuvent également être placés sur le plateau d'alimentation auxiliaire. Pour en savoir plus sur la procédure de chargement du papier dans le plateau d'alimentation auxiliaire, reportez-vous à la section ["CHARGEMENT DU PAPIER DANS LE PLATEAU D'ALIMENTATION AUXILIAIRE \(page 1-25\)](#page-28-0) ".

Lorsque la fonction [Activer la détection du format papier sur le plateau d'alimentation auxiliaire] (désactivée par défaut) ou [Activer la sélection du type de papier sur le plateau d'alimentation auxiliaire] (activée par défaut), à laquelle vous pouvez accéder via [Réglages système] dans "Réglages (administrateur)" → [Réglages imprimante] → [Réglage des conditions] → [Réglages plateau d'alimentation auxiliaire], est activée, l'impression n'a pas lieu si le format ou le type de papier spécifié dans le pilote d'imprimante est différent du format ou du type de papier spécifié dans les réglages du plateau d'alimentation auxiliaire.

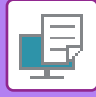

### <span id="page-309-0"></span>**IMPRESSION SUR ENVELOPPES**

Le plateau d'alimentation auxiliaire ou le magasin 1 peut être utilisé pour imprimer sur des enveloppes.

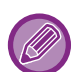

- Pour plus d'informations sur les types de papier qui peuvent être utilisés dans le plateau d'alimentation, voir "[TYPES DE](#page-18-0)  [PAPIER APPLICABLES \(page 1-15\)](#page-18-0)".
- Pour en savoir plus sur la procédure de chargement du papier dans le plateau d'alimentation auxiliaire, reportez-vous à la section "[CHARGEMENT DU PAPIER DANS LE PLATEAU D'ALIMENTATION AUXILIAIRE \(page 1-25\)](#page-28-0) ".
- Pour en savoir plus sur la procédure de chargement du papier dans le magasin 1, reportez-vous à la section ["MAGASIN 1](#page-21-0)  [- 4 \(QUAND UN SUPPORT / MAGASIN PAPIER DE 550 / 2X550 / 3X550 / 550& 2100 FEUILLES EST INSTALLÉ\) \(page](#page-21-0)   $1-18$ )
- Pour plus d'informations sur la procédure de chargement du papier, reportez-vous à la section ["SÉLECTION DE LA](#page-308-1)  [SOURCE PAPIER \(page 4-7\)](#page-308-1) ".
- Après l'impression, l'enveloppe peut présenter des plis selon son type, son format et l'environnement d'impression. Avant une grande quantité d'impressions, il est recommandé de réaliser une impression test.
- Lorsque vous utilisez un support tel qu'une enveloppe qui ne peut être chargé que selon une orientation spécifique, vous pouvez faire tourner l'image de 180 degrés. Pour plus d'informations, reportez-vous à la section "[ROTATION DE 180](#page-342-0)  [DEGRES DE L'IMAGE À IMPRIMER \(ROTATION DE 180 DEGRES\) \(page 4-41\)"](#page-342-0).

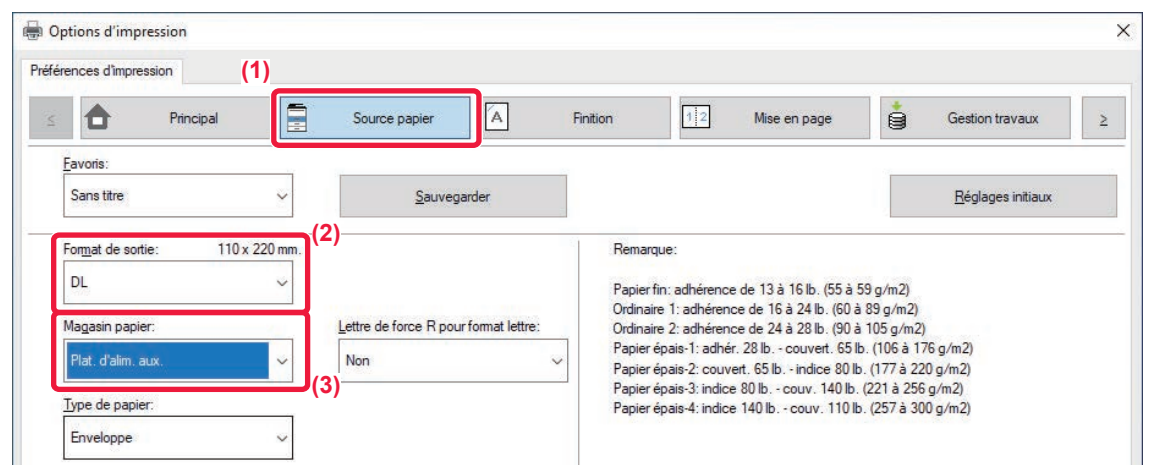

**(1) Cliquez sur l'onglet [Source papier].**

#### **(2) Sélectionnez le format enveloppe dans le menu "Format de sortie ".**

Lorsque [Format de sortie] est défini sur enveloppe, [Type de papier] est automatiquement défini sur [Enveloppe]. Lorsque "Format de l'original " est défini sur enveloppe dans l'onglet [Principal] et que "Format de sortie" est défini sur [Même format que l'original], "Type de papier" est automatiquement défini sur [Enveloppe].

**(3) Sélectionnez [Plat. d'alim. aux.] ou [Magasin 1] dans "Magasin papier".**

## <span id="page-310-0"></span>**IMPRESSION LORSQUE LA FONCTION D'AUTHENTIFICATION UTILISATEUR EST ACTIVÉE**

Les renseignements que vous devez saisir (telles que le nom d'utilisateur et le mot de passe) dépendent de la méthode d'authentification utilisée. Vérifiez auprès de l'administrateur de la machine avant d'imprimer.

- Si vous avez configuré "Politique d'impression " dans l'onglet [Configuration] de façon à ce que l'authentification utilisateur ait toujours lieu, les utilisateurs doivent s'authentifier pour chaque travail d'impression. Ceci est possible en saisissant les informations d'authentification dans une boîte de dialogue qui s'affiche chaque fois qu'une impression est exécutée.
	- La fonction d'authentification utilisateur de la machine n'est pas accessible lorsque le fichier PPD\* est installé et que vous utilisez le pilote d'imprimante PS standard de Windows. Pour cette raison, la machine peut être configurée pour empêcher les utilisateurs d'exécuter l'impression si leurs renseigne-

ments utilisateur ne sont pas enregistrés dans la machine.

\* Le pilote PPD permet à la machine d'imprimer à l'aide du pilote d'imprimante PS standard de Windows. (Sur le BP-50M26 / BP-50M31 / BP-50M36 / BP-50M45 / BP-50M55 / BP-50M65, le kit d'extension PS3 est nécessaire.)

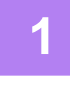

**1 Dans la fenêtre des propriétés du pilote d'imprimante de l'application, sélectionnez le pilote d'imprimante de la machine et cliquez sur le bouton [Préférences].**

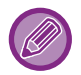

Le bouton servant à ouvrir la fenêtre des propriétés du pilote d'imprimante (généralement [Propriétés] ou [Préférences]) peut varier en fonction de l'application.

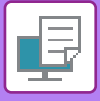

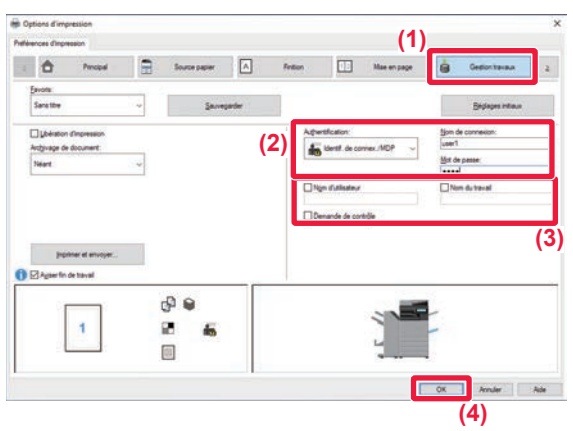

### **2 Saisissez vos informations utilisateur.**

**(1) Cliquez sur l'onglet [Gestion travaux].**

#### **(2) Saisissez vos informations utilisateur.**

- Lorsque l'authentification est effectuée par le biais d'un nom de connexion, sélectionnez [Nom de connexion] et saisissez votre nom de connexion.
- Lorsque l'authentification est effectuée par le biais d'un nom de connexion/mot de passe, cliquez sur [Identif. de connex./MDP] et saisissez vos nom de connexion et mot de passe. Vous pouvez saisir un mot de passe de 1 à 32 caractères.
- Lorsque la destination d'authentification de la machine est Active Directory, [Authentification unique] peut être sélectionné. Pour plus d'informations sur l'authentification unique, reportez-vous à "[AUTHENTIFICATION PAR](#page-426-0)  [AUTHENTIFICATION UNIQUE \(page 4-125\)](#page-426-0) ".
- Lorsque l'authentification est effectuée par le biais d'un numéro d'utilisateur, sélectionnez [Numéro d'utilisateur] et saisissez votre numéro d'utilisateur de 5 à 8 chiffres.

### **(3) Saisissez le nom de l'utilisateur et le nom du travail (si nécessaire).**

- Cochez la case [Nom d'utilisateur] et saisissez votre nom d'utilisateur composé de 32 caractères maximum. Le nom d'utilisateur saisi s'affiche sur l'écran tactile de la machine. Si vous ne saisissez pas de nom d'utilisateur, le nom d'utilisateur de votre PC s'affiche.
- Cochez la case [Nom du travail] et saisissez un nom de travail composé de 30 caractères maximum. Le nom du travail saisi s'affiche sous forme de nom de fichier sur l'écran tactile de la machine. Si vous n'avez pas saisi de nom de travail, le nom de fichier défini dans l'application s'affiche.
- **(4) Cochez la case [Demande de contrôle] pour afficher une fenêtre de confirmation avant de lancer l'impression.**
- **(5) Cliquez sur le bouton [OK] pour lancer l'impression.**

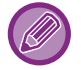

L'authentification par authentification unique requiert que l'authentification Active Directory soit effectuée sur la machine et sur votre ordinateur. Elle ne peut être utilisée que sur un ordinateur exécutant Windows.

# <span id="page-312-2"></span><span id="page-312-0"></span>**FONCTIONS FRÉQUEMMENT UTILISÉES**

### <span id="page-312-1"></span>**ENREGISTREMENT DES RÉGLAGES AU MOMENT DE L'IMPRESSION**

Vous pouvez enregistrer en tant que favoris tous les réglages configurés dans chacun des onglets au moment de l'impression. L'enregistrement des réglages fréquemment utilisés ou des réglages complexes sous un nom spécifique facilitera la sélection de ces réglages la prochaine fois que vous souhaiterez les utiliser.

Vous pouvez enregistrer les réglages à partir de n'importe quel onglet de la fenêtre des propriétés du pilote d'imprimante. La liste des réglages configurés dans chacun des onglets apparaît au moment de l'enregistrement pour que vous puissiez les vérifier.

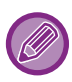

**Suppression des réglages enregistrés**

À l'étape 2 de "[UTILISATION DES RÉGLAGES ENREGISTRES \(page 4-12\)](#page-313-1) ", sélectionnez les réglages utilisateur à supprimer et cliquez sur le bouton [Supprimer].

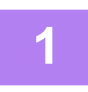

### **1 Sélectionnez le pilote d'imprimante de la machine dans la fenêtre d'impression de l'application et cliquez sur le bouton [Préférences].**

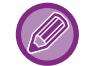

Le bouton servant à ouvrir la fenêtre des propriétés du pilote d'imprimante (généralement [Propriétés] ou [Préférences]) peut varier en fonction de l'application.

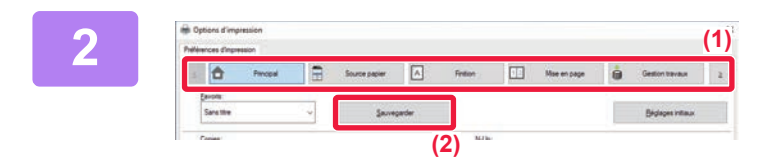

### **2 Enregistrez des réglages d'impression.**

- **(1) Configurez les réglages d'impression dans chaque onglet.**
- **(2) Cliquez sur le bouton [Sauvegarder].**

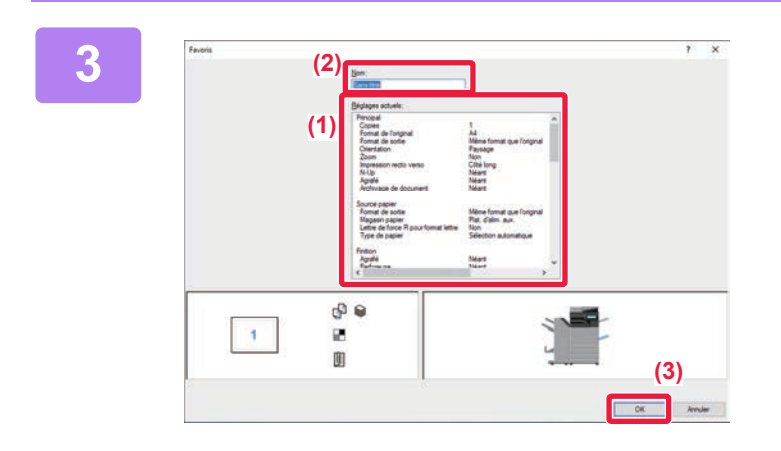

**3 Vérifiez et enregistrez les réglages.**

- **(1) Vérifiez les réglages affichés.**
- **(2) Saisissez un nom pour les réglages (20 caractères maximum).**
- **(3) Cliquez sur le bouton [OK].**

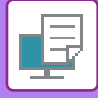

## <span id="page-313-1"></span><span id="page-313-0"></span>**UTILISATION DES RÉGLAGES ENREGISTRES**

Vous pouvez spécifier les favoris enregistrés d'un simple clic pour appliquer des réglages fréquemment utilisés ou des réglages complexes à votre impression.

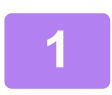

**1 Sélectionnez le pilote d'imprimante de la machine dans la fenêtre d'impression de l'application et cliquez sur le bouton [Préférences].**

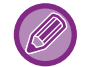

Le bouton servant à ouvrir la fenêtre des propriétés du pilote d'imprimante (généralement [Propriétés] ou [Préférences]) peut varier en fonction de l'application.

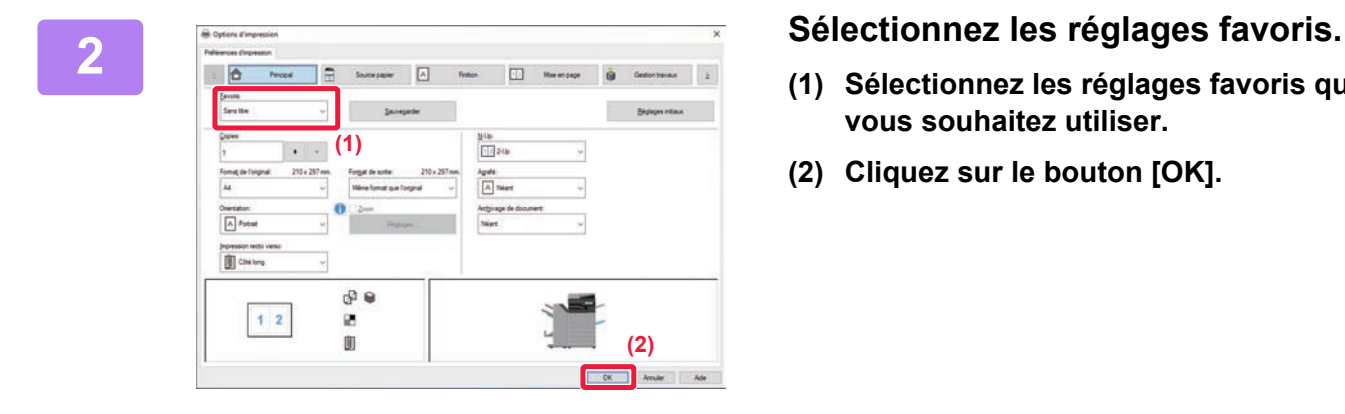

- **(1) Sélectionnez les réglages favoris que vous souhaitez utiliser.**
- **(2) Cliquez sur le bouton [OK].**

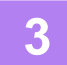

**3 Lancez l'impression.**

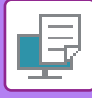

### <span id="page-314-0"></span>**MODIFICATION DES RÉGLAGES PAR DEFAUT DU PILOTE D'IMPRIMANTE**

Vous pouvez modifier les réglages par défaut du pilote d'imprimante.

Les modifications apportées dans la fenêtre des propriétés du pilote d'imprimante lors de l'exécution de l'impression à partir de l'application sont renvoyés aux réglages par défaut spécifiés ici lorsque vous quittez l'application.

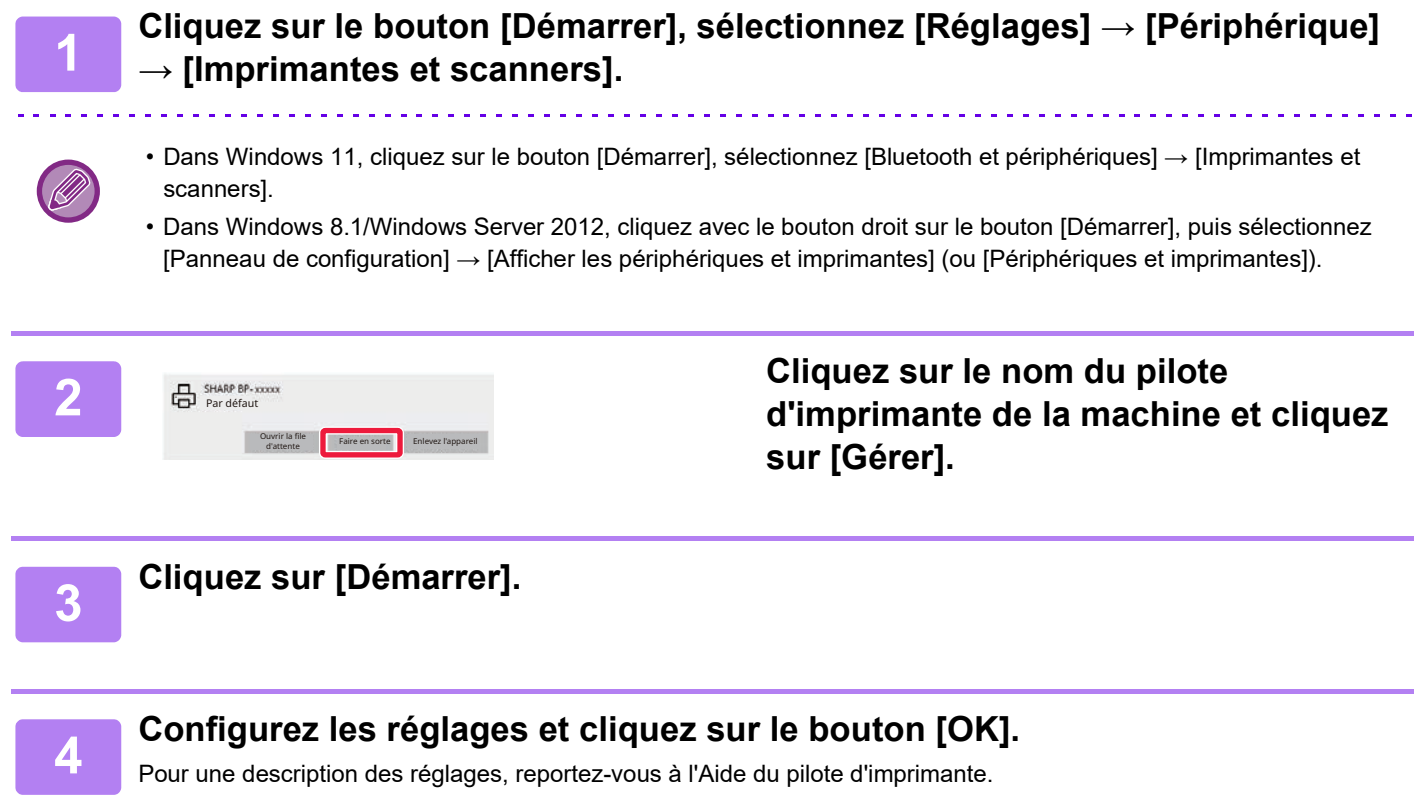

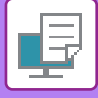

### <span id="page-315-0"></span>**PARTAGE DE RÉGLAGES FAVORIS ENTRE LE SERVEUR ET LE CLIENT**

Lorsque vous utilisez cette machine comme imprimante partagée, si "Favoris" est défini dans le pilote d'imprimante du serveur partagé, ce réglage peut également être utilisé sur la destination partagée.

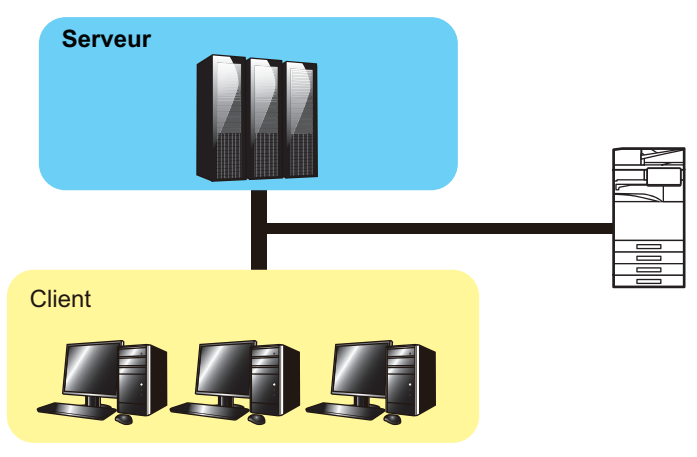

Les paramètres favoris configurés sur le serveur peuvent être utilisés

sur l'ordinateur client.

Configurez les réglages suivants dans le pilote d'imprimante du serveur partagé.

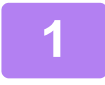

**1 Cliquez sur le bouton [Démarrer], sélectionnez [Réglages] → [Périphérique] → [Imprimantes et scanners].**

- Dans Windows 11, cliquez sur le bouton [Démarrer], sélectionnez [Bluetooth et périphériques] → [Imprimantes et scanners].
- Dans Windows 8.1/Windows Server 2012, cliquez avec le bouton droit sur le bouton [Démarrer], puis sélectionnez [Panneau de configuration] → [Afficher les périphériques et imprimantes] (ou [Périphériques et imprimantes]).

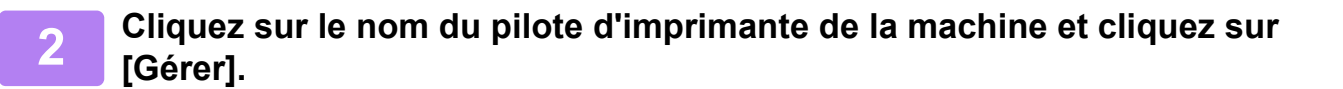

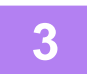

**3 Cliquez sur [Propriétés de l'imprimante].**

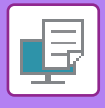

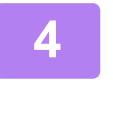

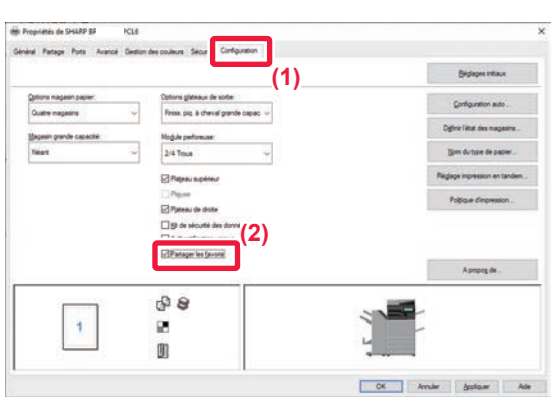

### **4 Configurez les réglages de partage.**

- **(1) Cliquez sur l'onglet [Configuration].**
- **(2) Configurez la case à cocher [Partager**  favoris] sur  $\sqrt{ }$

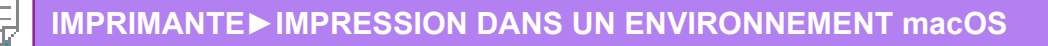

## <span id="page-317-2"></span><span id="page-317-0"></span>**IMPRESSION DANS UN ENVIRONNEMENT macOS**

## <span id="page-317-1"></span>**PROCÉDURE D'IMPRESSION DE BASE**

L'exemple suivant illustre comment imprimer un document à partir du programme accessoire standard "TextEdit" sous macOS.

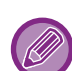

- Pour installer le pilote d'imprimante et configurer les réglages dans un environnement macOS, reportez-vous au Guide d'installation du logiciel.
- Les explications des écrans et des procédures d'utilisation dans un environnement macOS supposent en général que macOS 11 est utilisé et qu'un pilote PPD est installé. Les écrans peuvent être différents selon la version du système d'exploitation ou l'application logicielle.
- Le menu utilisé pour exécuter l'impression peut varier en fonction de l'application.
- Sur le BP-50M26 / BP-50M31 / BP-50M36 / BP-50M45 / BP-50M55 / BP-50M65, le kit d'extension PS3 est nécessaire pour utiliser la machine comme imprimante dans un environnement macOS.

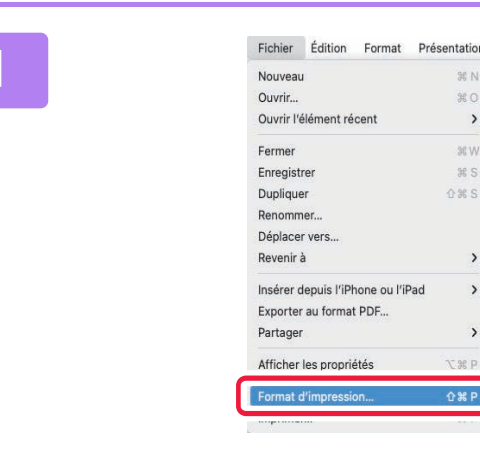

### Fichier Édition Format Présentation **1998 (Sélectionnez [Format d'impression]**<br> **1<sup>Nouveau</sup><br>
2014 Carrie, Duis dans le menu [Fichier], puis sélectionnez l'imprimante.**

Si les pilotes d'imprimante apparaissent sous la forme d'une liste, sélectionnez dans la liste le nom du pilote à utiliser.

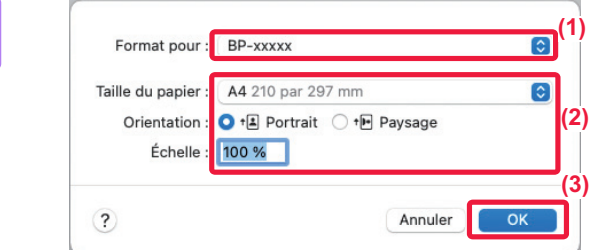

### **2 Sélectionnez les réglages du papier.**

- **(1) Vérifiez que c'est bien la bonne imprimante qui est sélectionnée.**
- **(2) Sélectionnez les réglages du papier.** Les réglages de format de papier, d'orientation du papier et d'agrandissement/de réduction peuvent être sélectionnés.
- **(3) Cliquez sur le bouton [OK].**

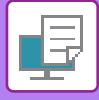

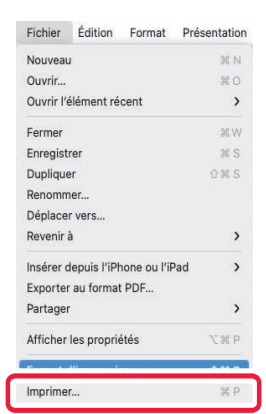

**3 Sélectionnez [Imprimer] dans le menu[Fichier].**

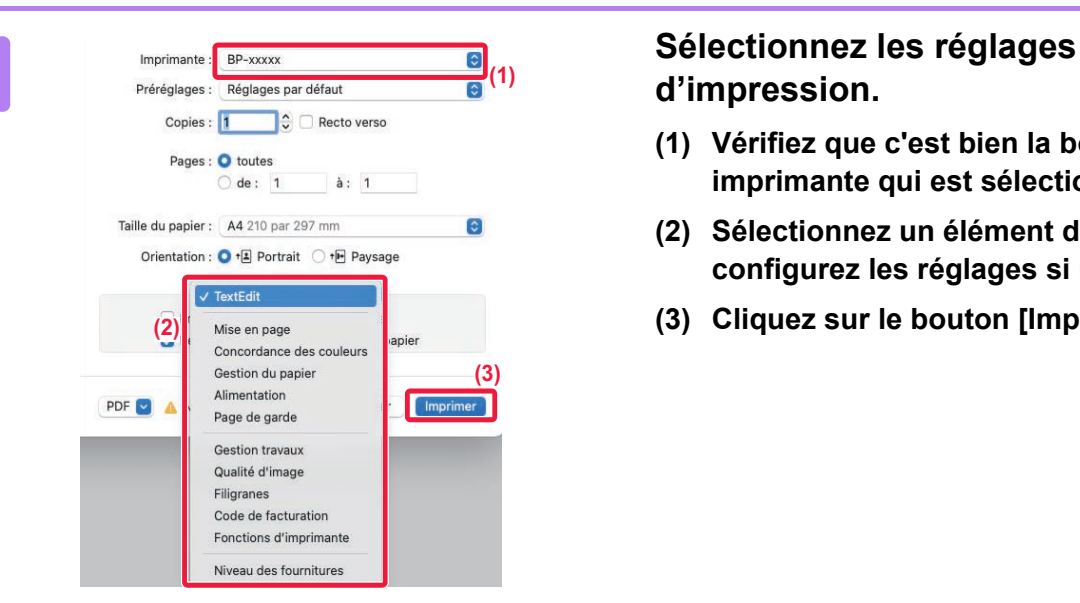

## **d'impression.**

- **(1) Vérifiez que c'est bien la bonne imprimante qui est sélectionnée.**
- **(2) Sélectionnez un élément dans le menu et configurez les réglages si nécessaire.**
- **(3) Cliquez sur le bouton [Imprimer].**

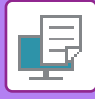

## <span id="page-319-1"></span><span id="page-319-0"></span>**SÉLECTION DE LA SOURCE PAPIER**

Cette section explique les réglages [Alimentation] dans la fenêtre des réglages d'impression.

**• Lorsque l'option [Sélection automatique] est sélec- tionnée :**

Un magasin qui est défini pour le papier ordinaire ou recyclé (uniquement le papier ordinaire 1 dans le réglage d'usine par défaut) au format spécifié dans "Format papier" sur l'écran de mise en page est automatiquement sélectionné. **• Lorsqu'un magasin papier est spécifié :**

Le magasin spécifié est utilisé pour l'impression, quelque soit le réglage "Format papier" sur l'écran de mise en page. Pour le plateau d'alimentation auxiliaire, spécifiez également le type de papier. Vérifiez que le type de papier est défini pour le plateau d'alimentation auxiliaire de la machine, qu'un papier de ce type est bien chargé dans le plateau d'alimentation auxiliaire, puis sélectionnez le plateau d'alimentation auxiliaire approprié (type de papier).

**• Lorsqu'un type de papier est spécifié :**

Un magasin contenant le type et le format de papier spécifiés dans "Format papier" dans l'écran de configuration de la page est utilisé pour l'impression.

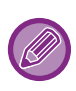

Les supports spéciaux, tels que les enveloppes peuvent également être placés sur le plateau d'alimentation auxiliaire. Pour en savoir plus sur la procédure de chargement du papier dans le plateau d'alimentation auxiliaire, reportez-vous à la section ["CHARGEMENT DU PAPIER DANS LE PLATEAU D'ALIMENTATION AUXILIAIRE \(page 1-25\)](#page-28-0) ".

Lorsque la fonction [Activer la détection du format papier sur le plateau d'alimentation auxiliaire] (désactivée par défaut) ou [Activer la sélection du type de papier sur le plateau d'alimentation auxiliaire] (activée par défaut), à laquelle vous pouvez accéder via [Réglages système] dans "Réglages (administrateur)" → [Réglages imprimante] → [Réglage des conditions] → [Réglages plateau d'alimentation auxiliaire], est activée, l'impression n'a pas lieu si le format ou le type de papier spécifié dans le pilote d'imprimante est différent du format ou du type de papier spécifié dans les réglages du plateau d'alimentation auxiliaire.

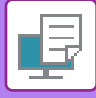

### <span id="page-320-0"></span>**IMPRESSION SUR ENVELOPPES**

Le plateau d'alimentation auxiliaire ou le magasin 1 peut être utilisé pour imprimer sur des enveloppes.

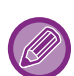

- Pour plus d'informations sur les types de papier qui peuvent être utilisés dans le plateau d'alimentation, voir "[TYPES DE](#page-18-0)  [PAPIER APPLICABLES \(page 1-15\)](#page-18-0)".
- Pour en savoir plus sur la procédure de chargement du papier dans le plateau d'alimentation auxiliaire, reportez-vous à la section "[CHARGEMENT DU PAPIER DANS LE PLATEAU D'ALIMENTATION AUXILIAIRE \(page 1-25\)](#page-28-0) ".
- Pour en savoir plus sur la procédure de chargement des enveloppes dans le magasin 1, reportez-vous à la section "[MAGASIN 1 - 4 \(QUAND UN SUPPORT / MAGASIN PAPIER DE 550 / 2X550 / 3X550 / 550& 2100 FEUILLES EST](#page-21-0)  [INSTALLÉ\) \(page 1-18\)](#page-21-0)".
- Pour plus d'informations sur la procédure de chargement du papier, reportez-vous à la section "SÉLECTION DE LA [SOURCE PAPIER \(page 4-18\)](#page-319-1) ".
- Lorsque vous utilisez un support tel qu'une enveloppe qui ne peut être chargé que selon une orientation spécifique, vous pouvez faire tourner l'image de 180 degrés. Pour plus d'informations, reportez-vous à la section "ROTATION DE 180 [DEGRES DE L'IMAGE À IMPRIMER \(ROTATION DE 180 DEGRES\) \(page 4-41\)"](#page-342-0).
- Après l'impression, l'enveloppe peut présenter des plis selon son type, son format et l'environnement d'impression. Avant une grande quantité d'impressions, il est recommandé de réaliser une impression test.

Sélectionnez le format d'enveloppe dans les réglages de l'application ("Mise en page" dans de nombreuses applications) et effectuez les étapes suivantes.

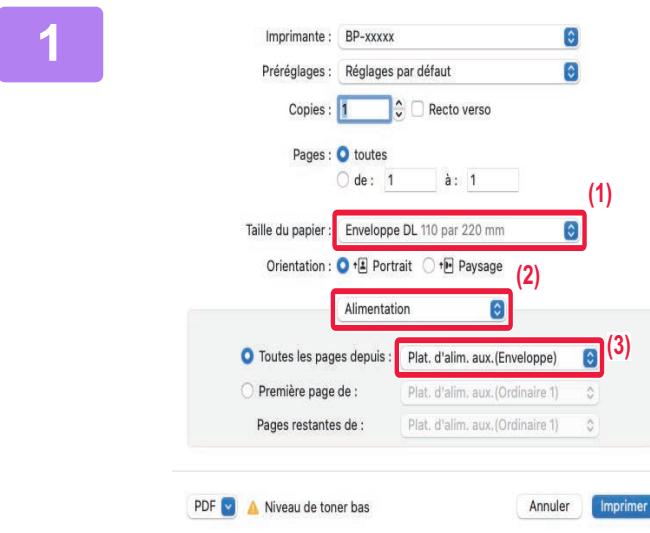

### **1 Sélectionnez les réglages d'impression.**

- **(1) Sélectionnez le format enveloppe dans le menu "Format papier ".**
- **(2) Sélectionnez [Alimentation].**
- **(3) Sélectionnez [Plat. d'alim. aux.(Enveloppe)] ou [Magasin 1] dans le menu "Toutes les pages depuis".**

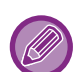

Lorsque la fonction [Activer la sélection du type de papier sur le plateau d'alimentation auxiliaire] (activée par défaut) est activée dans "Réglages (administrateur)", configurez le type de papier du plateau d'alimentation auxiliaire sur [Enveloppe].

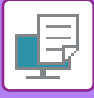

## <span id="page-321-0"></span>**IMPRESSION LORSQUE LA FONCTION D'AUTHENTIFICATION UTILISATEUR EST ACTIVÉE**

Les renseignements que vous devez saisir (telles que le nom d'utilisateur et le mot de passe) dépendent de la méthode d'authentification utilisée. Vérifiez auprès de l'administrateur de la machine avant d'imprimer.

Le menu utilisé pour exécuter l'impression peut varier en fonction de l'application.

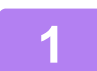

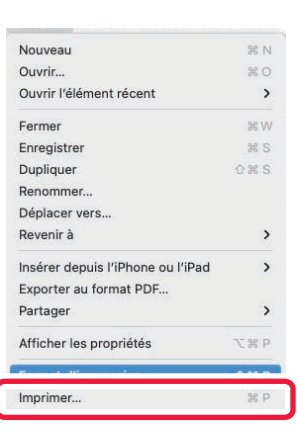

**1 Dans l'application, sélectionnez [Imprimer] dans le menu [Fichier].**

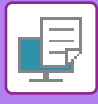

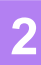

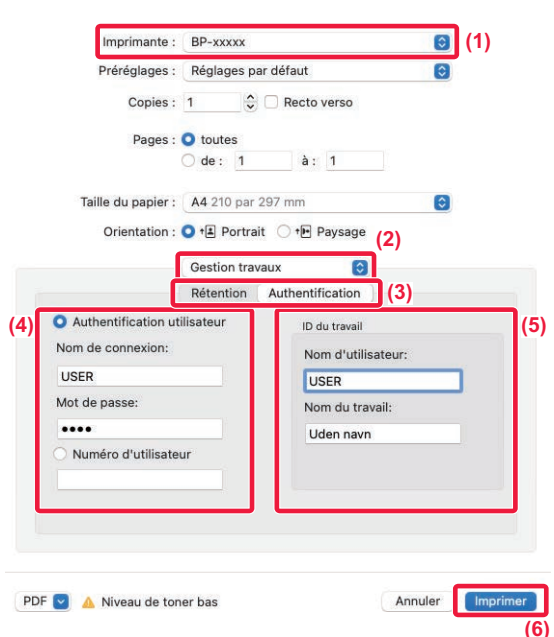

### **2 Saisissez vos informations utilisateur.**

- **(1) Vérifiez que le nom de l'imprimante de la machine est bien sélectionné.**
- **(2) Sélectionnez [Gestion travaux].**
- **(3) Cliquez sur l'onglet [Authentification].**
- **(4) Saisissez vos informations utilisateur.**
	- Lorsque l'authentification passe par la saisie du nom d'utilisateur et du mot de passe, saisissez votre nom d'utilisateur dans "Nom de connexion" et votre mot de passe dans "Mot de passe" (1 à 32 caractères).
	- Lorsque l'authentification passe par la saisie du numéro d'utilisateur, saisissez votre numéro d'utilisateur (5 à 8 chiffres) dans "Numéro d'utilisateur".

### **(5) Saisissez le nom de l'utilisateur et le nom du travail (si nécessaire).**

• Nom d'utilisateur

Saisissez votre nom d'utilisateur composé de 32 caractères maximum. Le nom d'utilisateur saisi s'affiche sur l'écran tactile de la machine. Si vous ne saisissez pas de nom d'utilisateur, le nom d'utilisateur de votre PC s'affiche.

• Nom du travail

Saisissez un nom de travail composé de 32 caractères maximum. Le nom du travail saisi s'affiche sous forme de nom de fichier sur l'écran tactile de la machine. Si vous n'avez pas saisi de nom de travail, le nom de fichier défini dans l'application s'affiche.

**(6) Cliquez sur le bouton [Imprimer].**

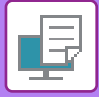

# <span id="page-323-2"></span><span id="page-323-0"></span>**FONCTIONS FRÉQUEMMENT UTILISÉES**

## <span id="page-323-1"></span>**SELECTION DE LA RESOLUTION**

Les trois choix suivants sont disponibles pour le "Mode impression" (résolution) :

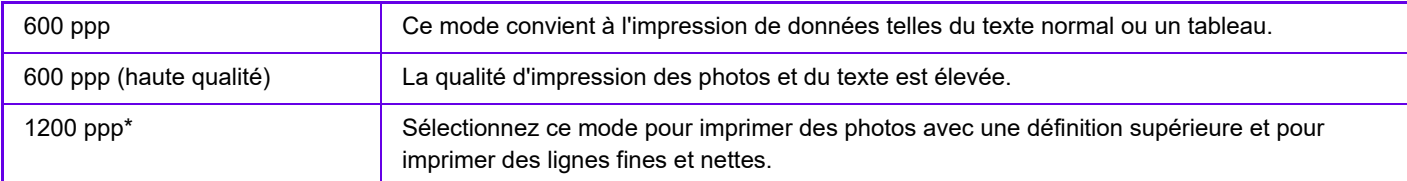

\* Cet élément ne peut pas être utilisé avec le BP-50M26 / BP-50M31 / BP-50M36 / BP-50M45 / BP-50M55 / BP-50M65.

### **Windows**

**macOS**

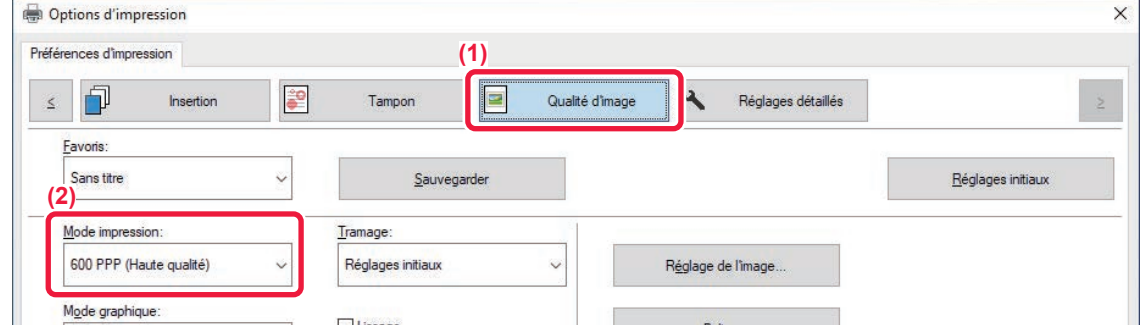

- **(1) Cliquez sur l'onglet [Qualité d'image].**
- **(2) Sélectionnez "Mode impression".**

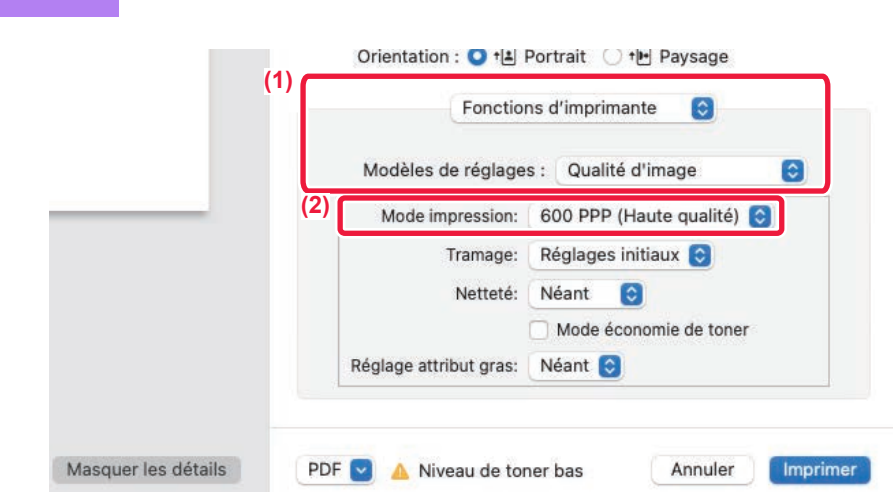

- **(1) Sélectionnez [Fonctions d'imprimante], puis Sélectionnez [Qualité d'image].**
- **(2) Sélectionnez "Mode impression".**
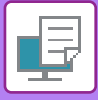

# **IMPRESSION RECTO VERSO**

La machine vous permet d'imprimer sur les deux faces du papier. Cette fonction est utile dans beaucoup de cas, et particulièrement si vous souhaitez créer une simple brochure. L'impression recto verso vous permet également d'économiser du papier.

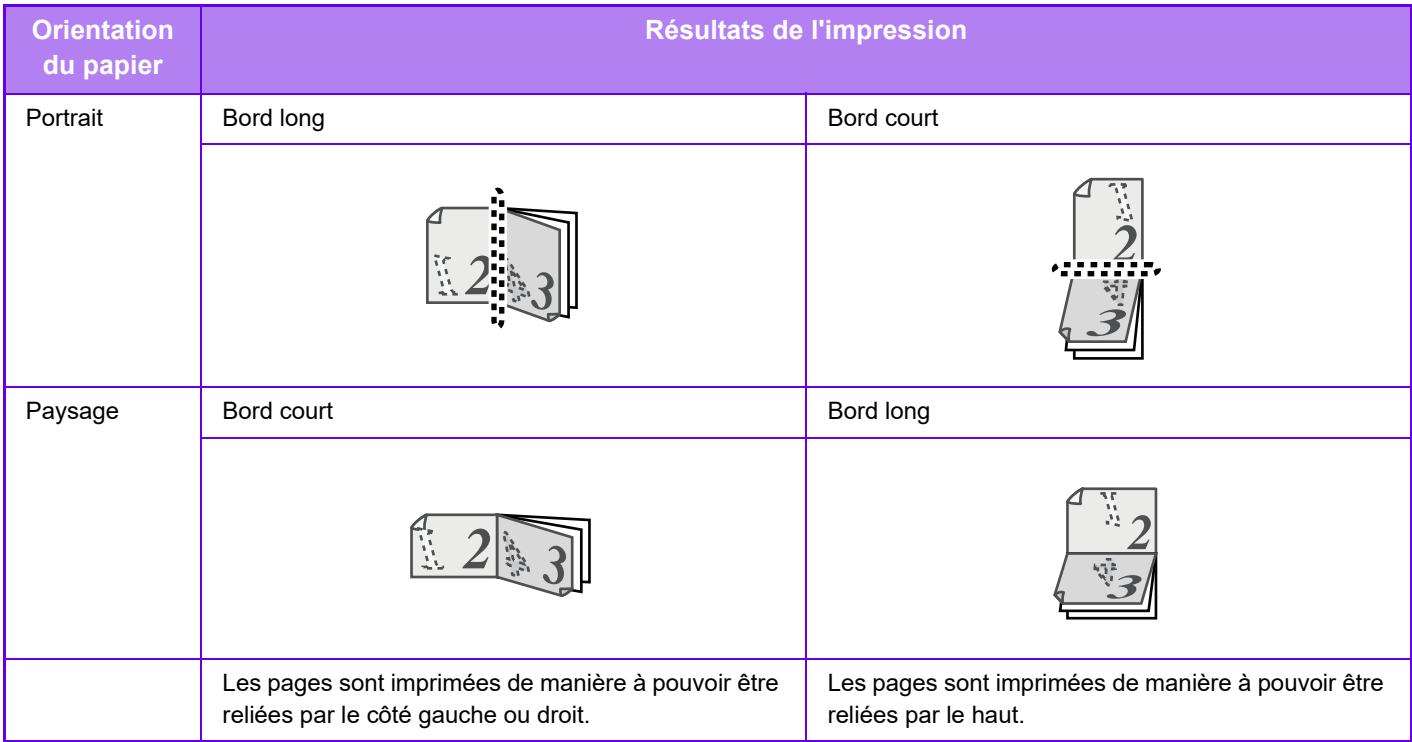

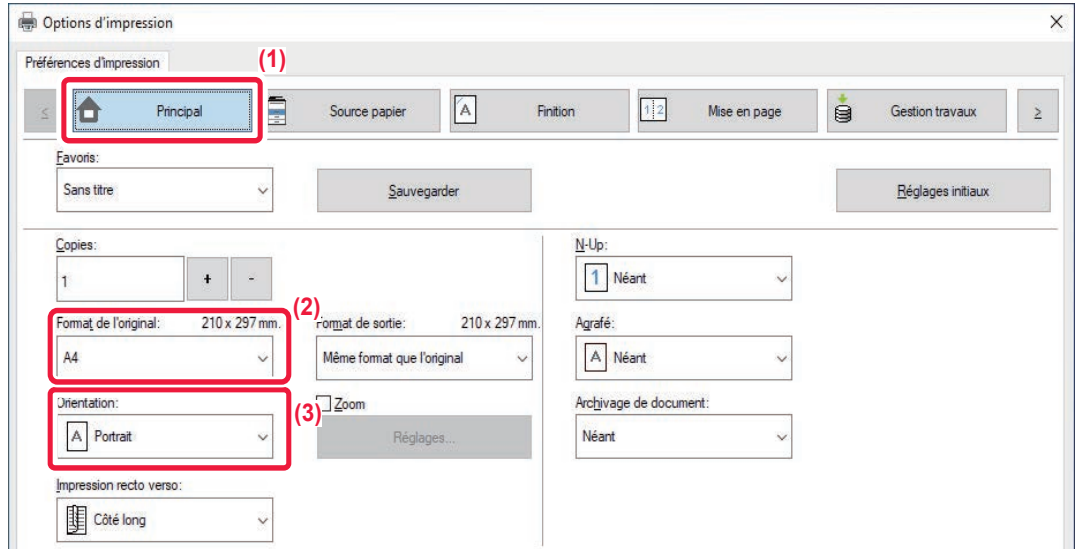

- **(1) Cliquez sur l'onglet [Principal].**
- **(2) Sélectionnez l'orientation du papier.**

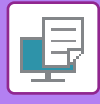

#### **(3) Sélectionnez [Côté long] ou [Côté court].**

Si nécessaire, vous pouvez choisir la méthode mise en œuvre de l'impression recto verso. Cliquez sur le bouton [Autres réglages] dans l'onglet [Réglages détaillés] puis sélectionnez le mode dans "Type de recto verso ".

## **macOS**

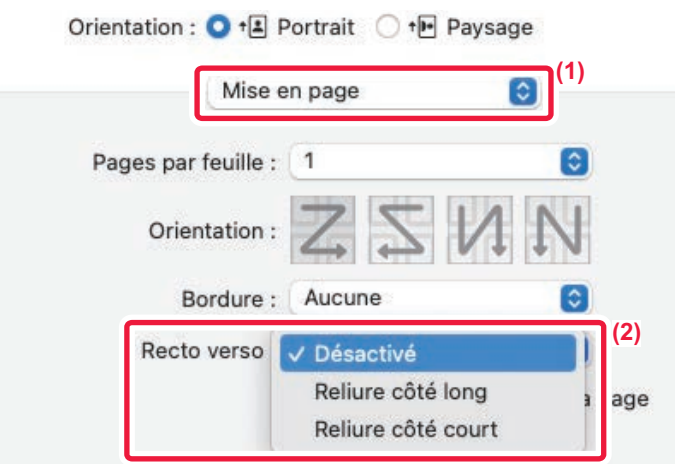

- **(1) Sélectionnez [Mise en page].**
- **(2) Sélectionnez [Reliure côté long] ou [Reliure côté court].**

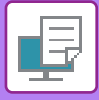

# **AJUSTEMENT DE L'IMAGE À IMPRIMER EN FONCTION DU FORMAT PAPIER**

Cette fonction permet d'agrandir ou de réduire automatiquement l'image à imprimer pour l'ajuster au format du papier chargé dans la machine.

Cette fonction est pratique lors de l'agrandissement d'un document au format lettre (letter) ou A4 vers le format grand livre (ledger) ou A3 afin de le visualiser plus facilement, ou lors de l'impression d'un document sur du papier dont le format est différent de celui du document original.

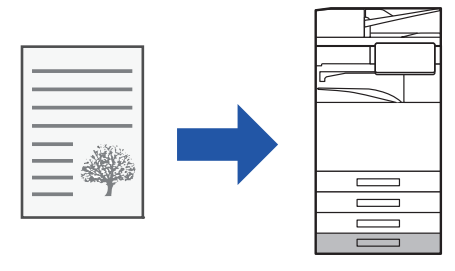

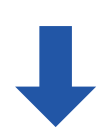

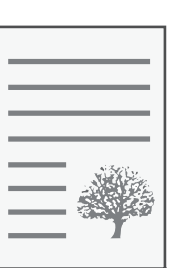

L'exemple suivant illustre comment imprimer un document au format lettre (A4) sur du papier au format A3 (grand livre).

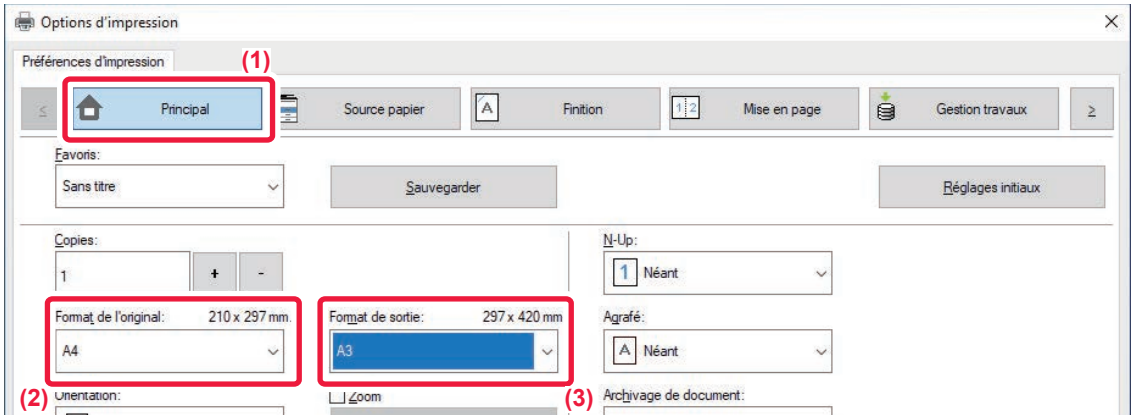

- **(1) Cliquez sur l'onglet [Principal].**
- **(2) Sélectionnez le format de l'original dans [Format de l'original] (par exemple : A4).**

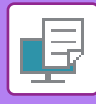

#### **(3) Sélectionnez le format de papier à utiliser pour l'impression dans [Format de sortie] (par exemple : A3).**

Si le format de sortie est supérieur au format de l'original, l'image imprimée sera automatiquement agrandie.

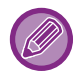

Si vous sélectionnez le format A0, A1, A2, B1, B2 ou B3 dans "Format de l'original", le format Letter (ou A4) est sélectionné automatiquement dans "Format sortie".

## **macOS**

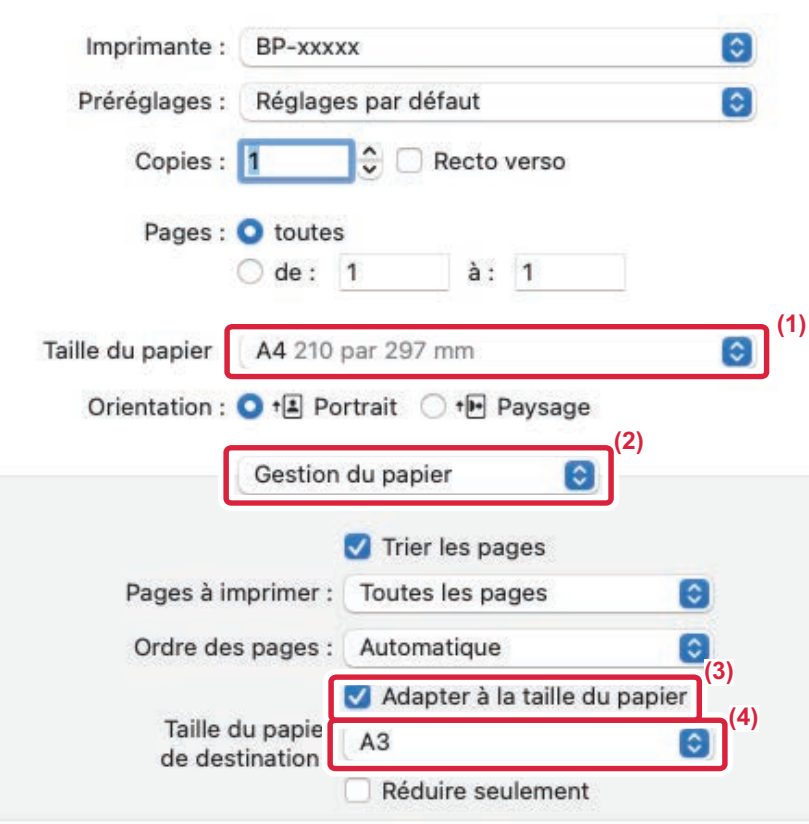

- **(1) Sélectionnez le format de papier pour l'image à imprimer (par exemple : A4).**
- **(2) Sélectionnez [Gestion du papier].**
- **(3) Sélectionnez [Adapter à la taille du papier].**
- **(4) Sélectionnez le format de papier à utiliser pour l'impression (par exemple : A3).**

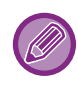

Lorsque vous sélectionnez A0 (Ajuster au format), A1 (Ajuster au format), A2 (Ajuster au format), B1 (Ajuster au format), B2 (Ajuster au format) ou B3 (Ajuster au format) dans "Format papier", le format de papier sélectionné est sélectionné après "Papier suggéré" dans "Taille du papier de destination".

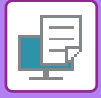

# **IMPRESSION DE PLUSIEURS PAGES SUR UNE SEULE PAGE**

Cette fonction peut être utilisée pour réduire une image à imprimer et imprimer plusieurs pages sur une seule feuille de papier. Vous ne pouvez imprimer que la première page au format original et plusieurs pages réduites dans les feuilles suivantes.

Par exemple, lorsque l'option [2-Up] (2 pages par feuille) ou [4-Up] (4 pages par feuille) est sélectionnée, les résultats d'impression suivants sont obtenus, en fonction de l'ordre de page sélectionné.

Cette fonction est pratique si vous souhaitez imprimer plusieurs images, comme des photos, sur une seule feuille, ou si vous voulez économiser du papier. Lorsqu'elle est combinée avec la fonction d'impression recto verso, cette fonction permet d'économiser du papier.

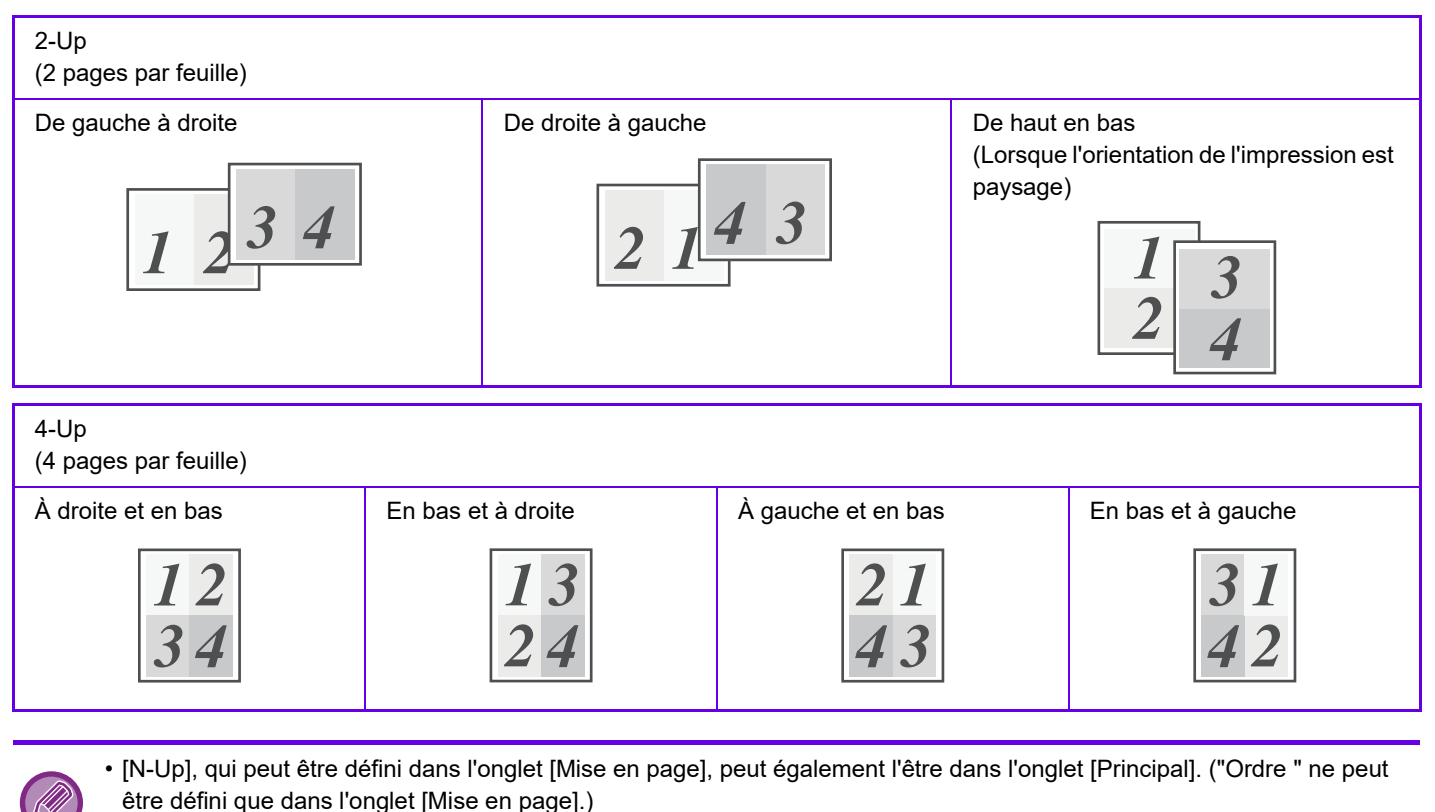

• Notez les points suivants lors de l'impression de plusieurs pages sur une seule feuille :

- Les ordres des pages pour 6-Up, 8-Up, 9-Up et 16-Up sont les mêmes que pour 4-Up.
- Dans un environnement Windows, vous pouvez visualiser l'ordre des pages sur l'image à imprimer dans la fenêtre des propriétés du pilote d'imprimante.
- Dans un environnement macOS, les ordres des pages sont affichés sous forme de sélections.
- Dans un environnement macOS, le nombre de pages pouvant être imprimées sur une feuille simple est 2, 4, 6, 9 ou 16. L'impression de 8 pages sur une seule feuille n'est pas prise en charge.
- Pour plus d'informations sur la fonction "Répéter ", reportez-vous à la section "[IMPRESSION DE LA MÊME IMAGE DANS](#page-381-0)  [UN MOTIF EN MOSAIQUE \(IMPRESSION RÉPÉTEE\) \(page 4-80\)](#page-381-0) ".

La fonction d'impression de la première page uniquement ne peut normalement être utilisée que dans le pilote d'imprimante PCL6.

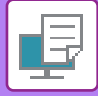

#### **Windows**

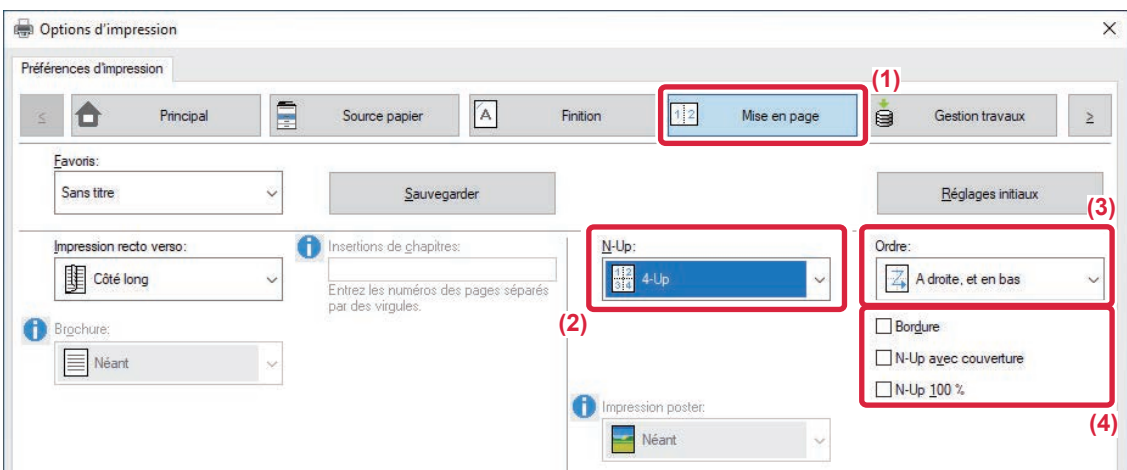

- **(1) Cliquez sur l'onglet [Mise en page].**
- **(2) Sélectionnez le nombre de pages par feuille.**
- **(3) Sélectionnez l'ordre des pages.**
- **(4) Si vous souhaitez imprimer les bordures, cliquez sur la case à cocher [Bordure] de façon à ce que la coche apparaisse.**
	- Pour imprimer la première page normalement (en tant que couverture), cochez la case [N-Up avec couverture] ( < ). (PCL6 uniquement)
	- Lorsque [N-Up 100 %] est sélectionné (  $\Box$  ) pour des travaux comme la copie N-Up de deux pages A4 sur une feuille A3, les pages sont imprimées au format de l'original. Si vous sélectionnez [Bordure] à ce stade, seule la bordure est imprimée.

#### **macOS**

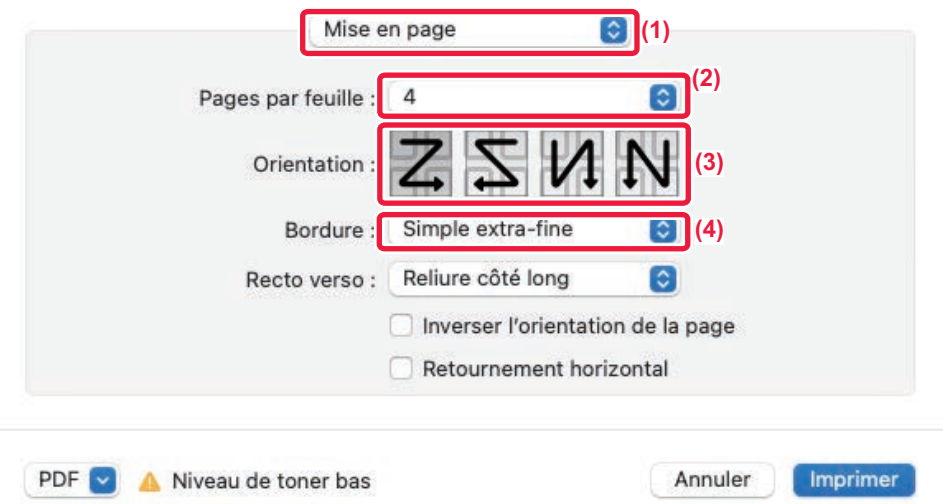

- **(1) Sélectionnez [Mise en page].**
- **(2) Sélectionnez le nombre de pages par feuille.**
- **(3) Sélectionnez l'ordre des pages.**
- **(4) Si vous souhaitez imprimer des bordures, sélectionnez le type de bordure de votre choix.**

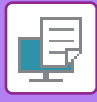

# **IMPRIMER EN SAUTANT LES PAGES VIERGES**

Si le document original numérisé contient des pages vierges, celles-ci sont ignorées au cours de l'impression. La machine détecte les pages vierges et ne les imprime pas. Cela permet d'éviter les impressions inutiles, sans avoir à vérifier la présence de pages vierges avant l'impression.

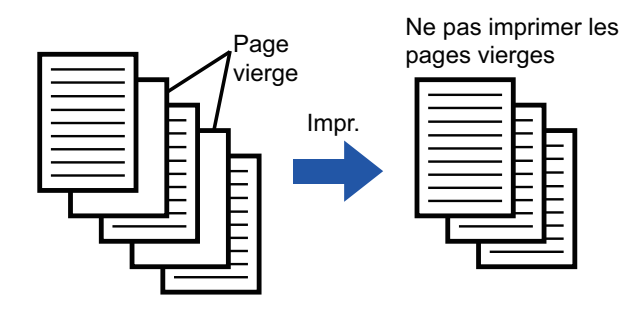

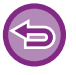

Cette fonction est accessible dans un environnement Windows.

- En fonction de l'état du document original, certaines pages qui ne sont pas vierges peuvent être détectées comme vierges et ne pas être imprimées, ou certaines pages qui sont vierges peuvent ne pas être détectées comme vierges et être imprimées.
- En Impression N-Up, les pages vierges ne sont pas exclues et sont imprimées.

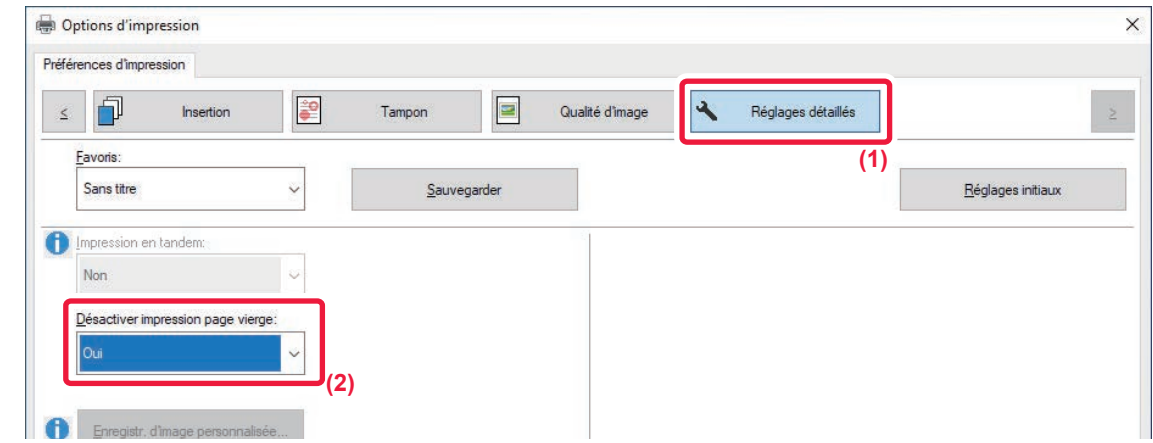

- **(1) Cliquez sur l'onglet [Réglages détaillés].**
- **(2) Sélectionnez [Oui] dans [Désactiver impression page vierge].**

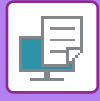

# **AGRAFAGE/PERFORATION DE LA SORTIE**

# **FONCTION D'AGRAFAGE**

La fonction d'agrafage agrafe la sortie. Pour créer des documents d'apparence plus sophistiquée, la fonction d'agrafage peut être utilisée avec la fonction d'impression recto verso.

Cette fonction permet d'économiser un temps considérable lors de la préparation des documents d'une réunion ou d'autres documents agrafés.

Les positions d'agrafage et le nombre d'agrafes peuvent être sélectionnés afin d'obtenir les résultats d'agrafage suivants.

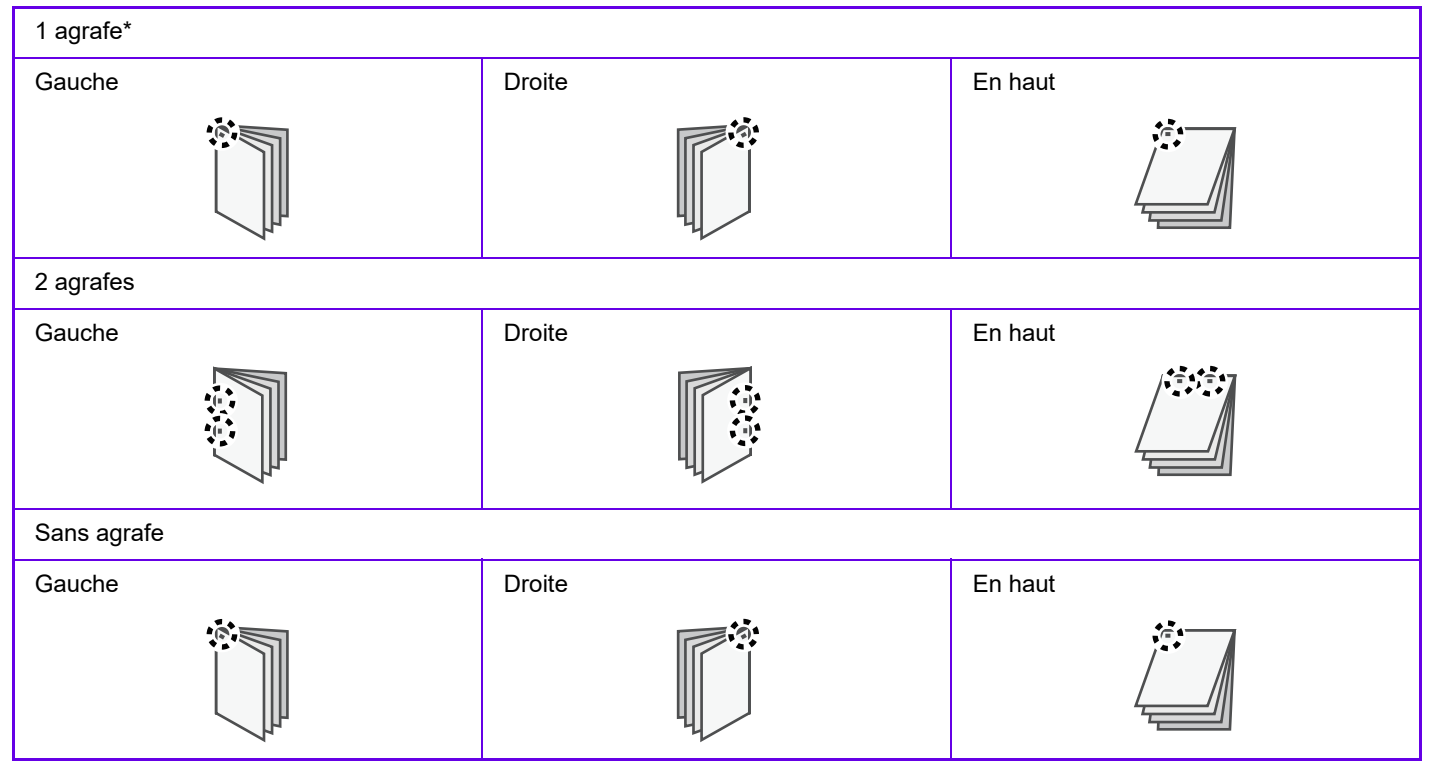

\* L'orientation de l'agrafage (" | " ou " " ) varie en fonction du format et de l'orientation du papier.

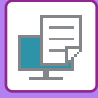

# **FONCTION DE PERFORATION**

La fonction de perforation perfore la sortie. Les positions de perforation sont définies via la sélection du bord de reliure.

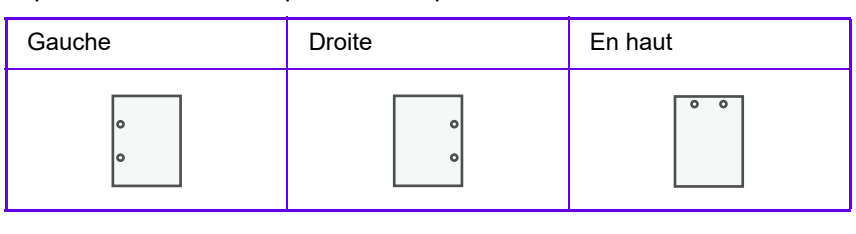

- Un finisseur interne, un finisseur, un finisseur (grande capacité), un finisseur de piqûre à cheval ou un finisseur de piqûre à cheval (grande capacité) est nécessaire pour utiliser la fonction d'agrafage.
- Un finisseur interne, un finisseur (grande capacité) ou un finisseur de piqûre à cheval (grande capacité) est nécessaire pour utiliser l'agrafage sans agrafe.
- Pour utiliser la fonction de perforation, installez un module de perforation dans le finisseur interne, le finisseur, le finisseur (grande capacité), le finisseur de piqûre à cheval ou le finisseur de piqûre à cheval (grande capacité).
- Pour le nombre maximum de feuilles qu'il est possible d'agrafer, reportez-vous à la section "CARACTÉRISTIQUES" dans le Guide de démarrage.
- Le nombre maximum de feuilles qu'il est possible d'agrafer en une seule fois inclut les éventuels intercalaires et/ou couvertures qui sont insérés.
- Pour plus d'informations sur la fonction de piqûre à cheval, reportez-vous à la section "[CRÉATION D'UNE BROCHURE](#page-335-0)  [\(BROCHURE/PIQÛRE À CHEVAL\) \(page 4-34\)](#page-335-0) ".
- Les fonctions d'agrafage et de décalage (décalage de la position du papier pour chaque travail) ne peuvent pas être utilisées simultanément.
- Lorsque le finisseur est désactivé dans les réglages de la machine, les fonctions d'agrafage et de perforation ne peuvent pas être utilisées.
- Lorsque les fonctions d'agrafage et de perforation sont désactivées dans les réglages de la machine, l'agrafage et la perforation sont impossibles.

#### **Windows**

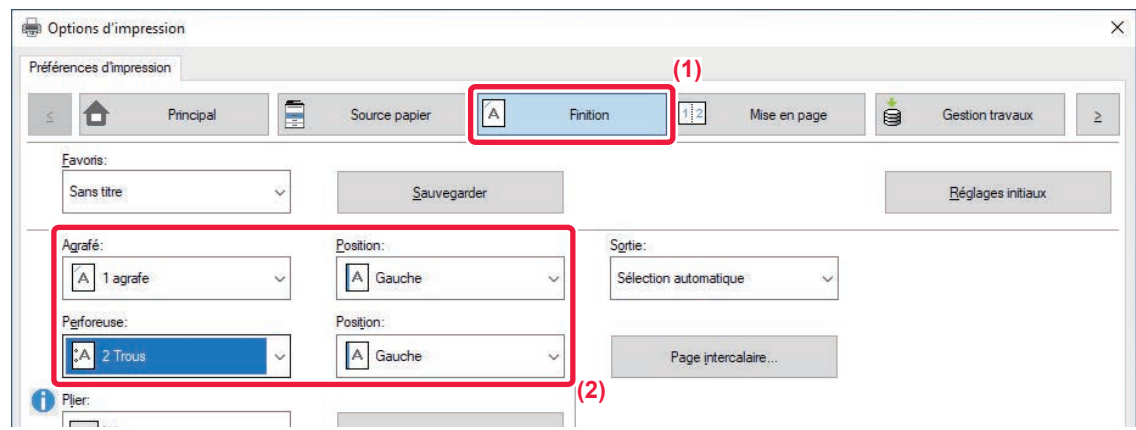

#### **(1) Cliquez sur l'onglet [Finition].**

#### **(2) Sélectionnez la fonction d'agrafage ou la fonction de perforation.**

- Pour la fonction d'agrafage, sélectionnez le nombre d'agrafes dans le menu "Agrafé " et la position d'agrafage dans le menu "Position ".
- Pour la fonction de perforation, sélectionnez le type de perforation dans le menu "Perforeuse " et la position de perforation dans le menu "Position ".

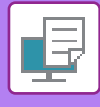

- En plus de l'onglet [Finition], l'onglet [Agrafé] peut également être configuré dans l'onglet [Principal].
- Dans l'onglet [Source papier], utilisez [Forcer Lettre R pour le format Lettre] pour toujours utiliser du papier au format lettre en orientation paysage. Avec ce réglage, lors de l'impression d'un format légal mixte, les côtés courts sont imprimés avec la même largeur, ce qui vous permet de les agrafer ensemble.

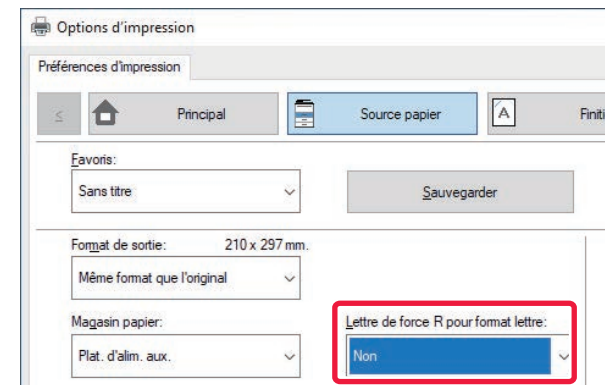

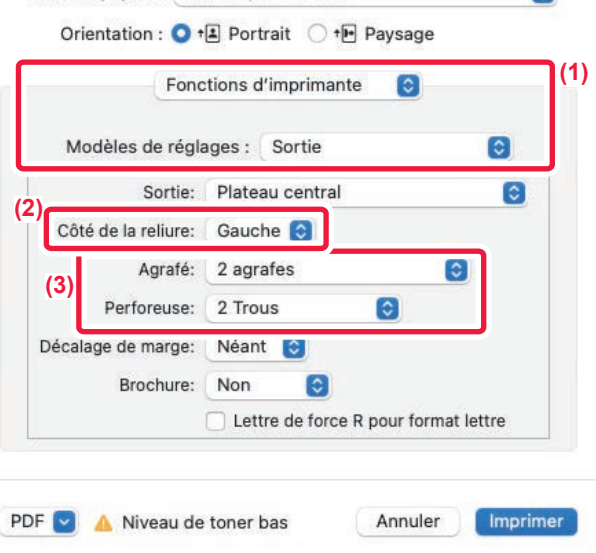

- **(1) Sélectionnez [Fonctions d'imprimante], puis [Sortie].**
- **(2) Sélectionnez "Côté de la reliure".**

#### **(3) Sélectionnez la fonction d'agrafage ou la fonction de perforation.**

- Pour la fonction agrafage, sélectionnez le nombre d'agrafes dans le menu "Agrafé".
- Pour la fonction perforation, sélectionnez le type de perforation dans le menu "Perforeuse".

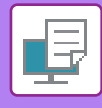

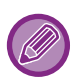

Utilisez [Lettre de force R pour le format lettre] pour toujours utiliser du papier au format lettre en orientation paysage. Avec ce réglage, lors de l'impression d'un format légal mixte, les côtés courts sont imprimés avec la même largeur, ce qui vous permet de les agrafer ensemble.

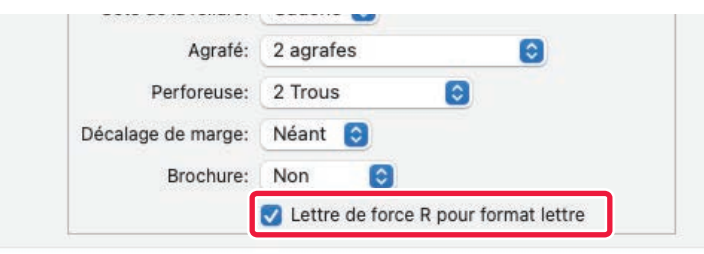

# <span id="page-335-1"></span>**FONCTIONS D'IMPRESSION PRATIQUES**

# **FONCTIONS PRATIQUES POUR LA CRÉATION DE BROCHURES ET DE POSTERS**

# <span id="page-335-0"></span>**CRÉATION D'UNE BROCHURE (BROCHURE/PIQÛRE À CHEVAL)**

La fonction Brochure imprime sur le recto et le verso de chaque feuille, de telle sorte que les feuilles puissent être pliées et reliées pour créer une brochure.

Si un finisseur en piqûre à cheval est installé et si "Brochure " et "Agrafé " sont sélectionnés, cette fonction plie automatiquement les sorties des copies. Cette fonction est pratique si vous souhaitez regrouper plusieurs pages imprimées sous forme de brochure.

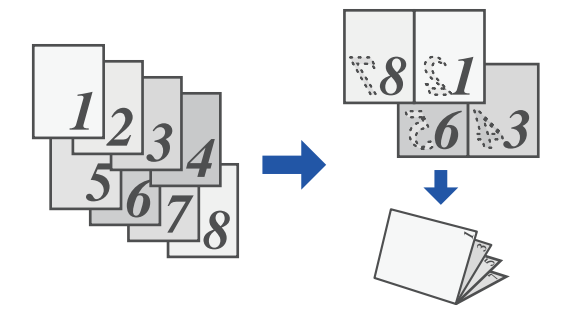

### **Windows**

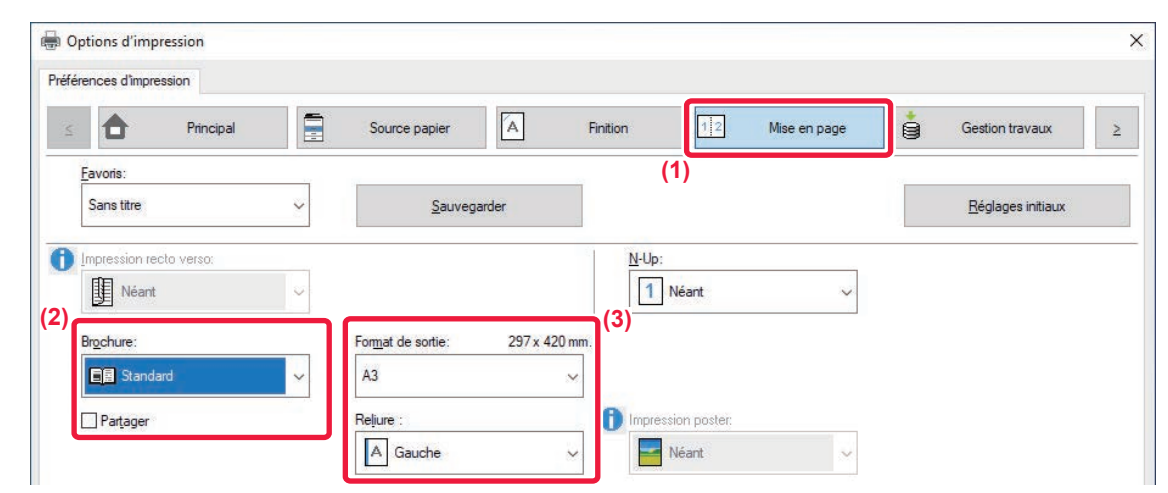

**(1) Cliquez sur l'onglet [Mise en page].**

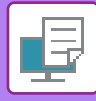

#### **(2) Sélectionnez [Standard] ou [Image complète] dans Brochure ".**

- Lorsque vous sélectionnez [Standard], l'image imprimée est agrandie ou réduire pour s'adapter au papier sélectionné dans "Format de sortie ".
- Lorsque vous sélectionnez [Image complète], l'image imprimée est agrandie ou réduire pour s'adapter au papier sélectionné dans "Ajuster à la taille du papier ". Si vous sélectionnez un format de papier supérieur à l'image à imprimer, vous pouvez découper les bords du papier après l'impression de la brochure afin de créer une brochure sans marges.
- Lorsque le nombre de pages de sortie est supérieur au nombre de feuilles pouvant être agrafées, vous pouvez cocher la case [Partager] ( $\vee$ ) afin de diviser la sortie en plusieurs sous-brochures pouvant chacune être agrafée. Lorsqu'elles sont empilées, les sous-brochures présentent le même ordre de pages que les pages de l'original.

#### **(3) Sélectionnez le format de sortie et le côté de la reliure spécifiés.**

- Lorsque vous sélectionnez [Standard], sélectionnez le format de papier de sortie.
- Lorsque vous sélectionnez [Image complète], sélectionnez le format auquel vous souhaitez agrandir ou réduire l'image à imprimer dans [Ajuster à la taille du papier], puis sélectionnez le format de papier que vous souhaitez utiliser pour l'impression dans "Format de sortie ".

#### **Si un finisseur en piqûre à cheval est installé**

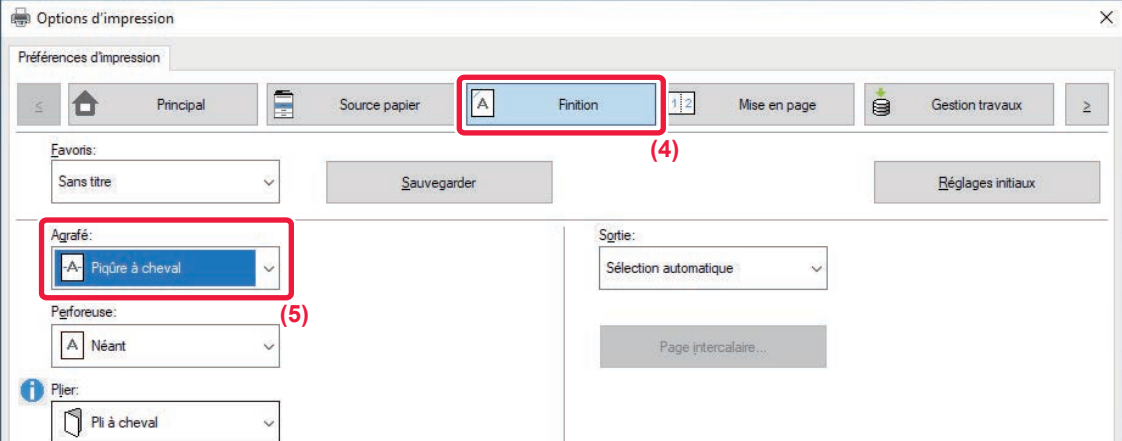

- **(4) Cliquez sur l'onglet [Finition].**
- **(5) Sélectionnez [Piqûre à cheval] dans "Agrafé ".**

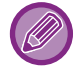

Lorsqu'un finisseur de piqûre à cheval (grande capacité) est installé et que le travail n'est pas réalisé correctement avec [Piqûre à cheval], sélectionnez [Piqûre à cheval (inversion)].

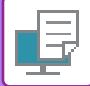

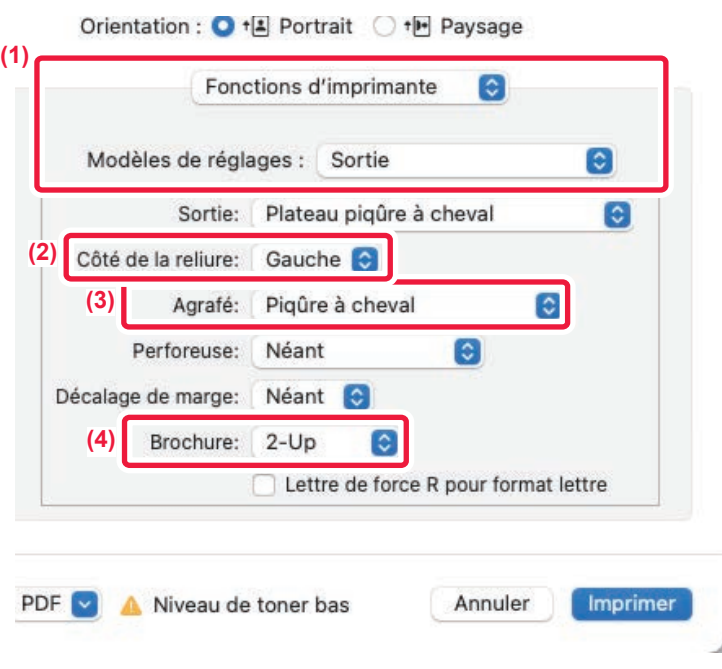

- **(1) Sélectionnez [Fonctions d'imprimante], puis [Sortie].**
- **(2) Sélectionnez "Côté de la reliure".**
- **(3) Sélectionnez [Piqûre à cheval].**
- **(4) Sélectionnez [Mosaïque] ou [2-Up].**

# **IMPRESSION AVEC UN RÉGLAGE DE DECALAGE DE MARGE (MARGE)**

Cette fonction vous permet de décaler l'image imprimée afin d'augmenter la marge à gauche, à droite ou en haut. Si un finisseur ou un finisseur en piqûre à cheval est installé, les fonctions d'agrafage et de perforation de la machine ne peuvent pas être utilisées simultanément.

Cette fonction est pratique si vous souhaitez agrafer ou perforer les feuilles imprimées, mais que la reliure recouvre le texte.

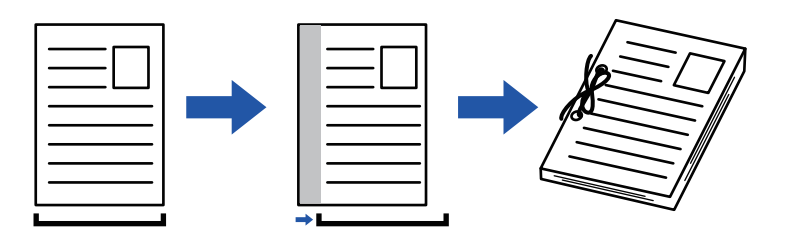

Lorsque vous décalez l'image, la partie de l'image en dehors de la zone d'impression n'est pas imprimée.

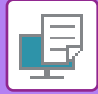

### **Windows**

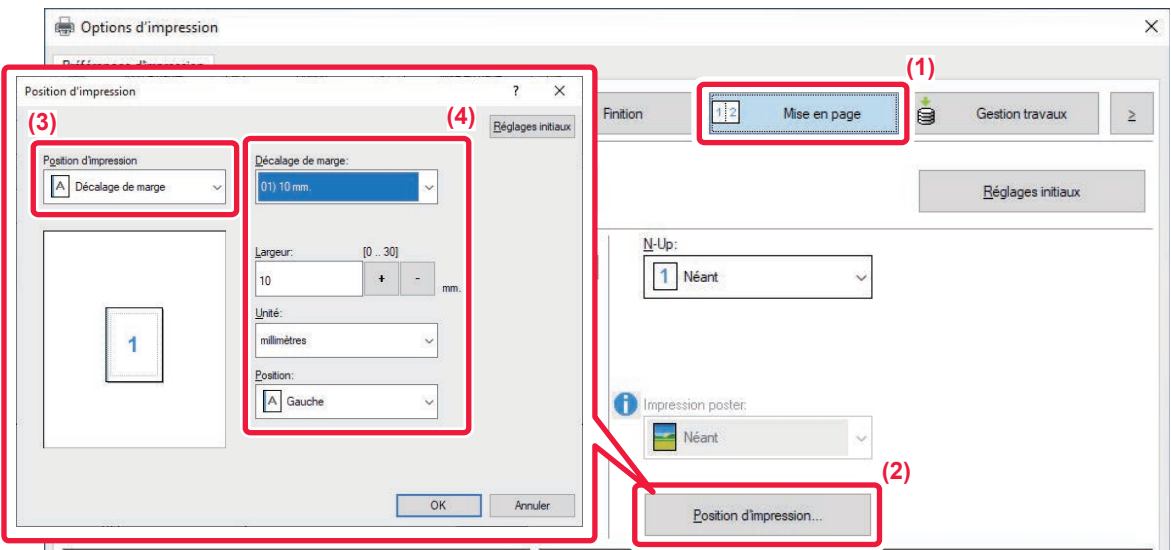

- **(1) Cliquez sur l'onglet [Mise en page].**
- **(2) Cliquez sur le bouton [Position d'impression].**
- **(3) Sélectionnez [Décalage de marge].**
- **(4) Sélectionnez la largeur de décalage.**

Sélectionnez dans le menu "Décalage de marge ". Si vous souhaitez configurer un autre réglage numérique, sélectionnez le réglage et cliquez sur les boutons  $\overline{+}$  - ou saisissez directement la valeur.

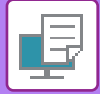

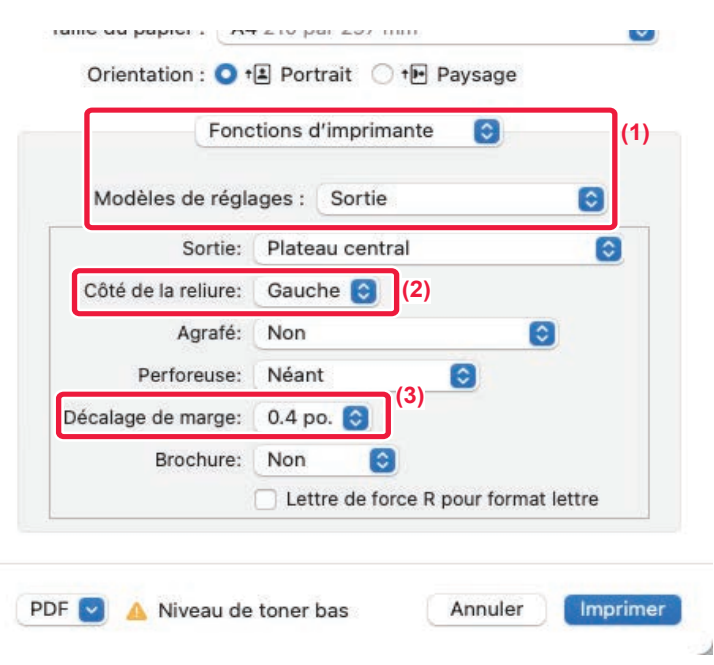

- **(1) Sélectionnez [Fonctions d'imprimante], puis [Sortie].**
- **(2) Sélectionnez "Côté de la reliure".**
- **(3) Sélectionnez "Décalage de marge".**

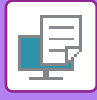

# **CRÉATION D'UN GRAND POSTER (IMPRESSION POSTER)**

Il est possible d'agrandir et d'imprimer une page de données imprimées à l'aide de plusieurs feuilles de papier (2 feuilles (1 x 2), 4 feuilles (2 x 2), 9 feuilles (3 x 3) ou 16 feuilles (4 x 4)). Les feuilles peuvent alors être attachées pour créer un grand poster.

Pour obtenir un alignement précis des bords des feuilles au moment de les attacher ensemble, vous pouvez imprimer les bordures et créer des côtés qui se chevauchent (fonction de recouvrement).

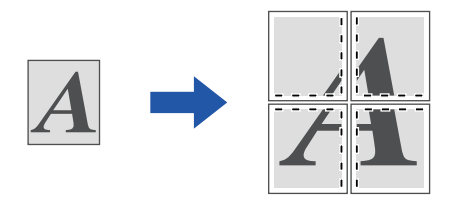

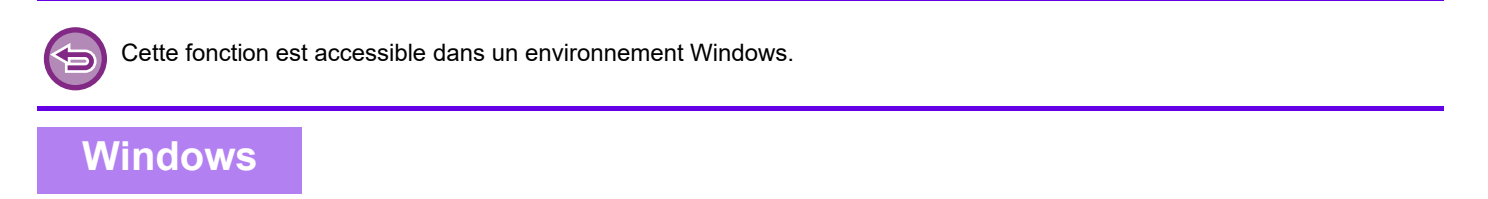

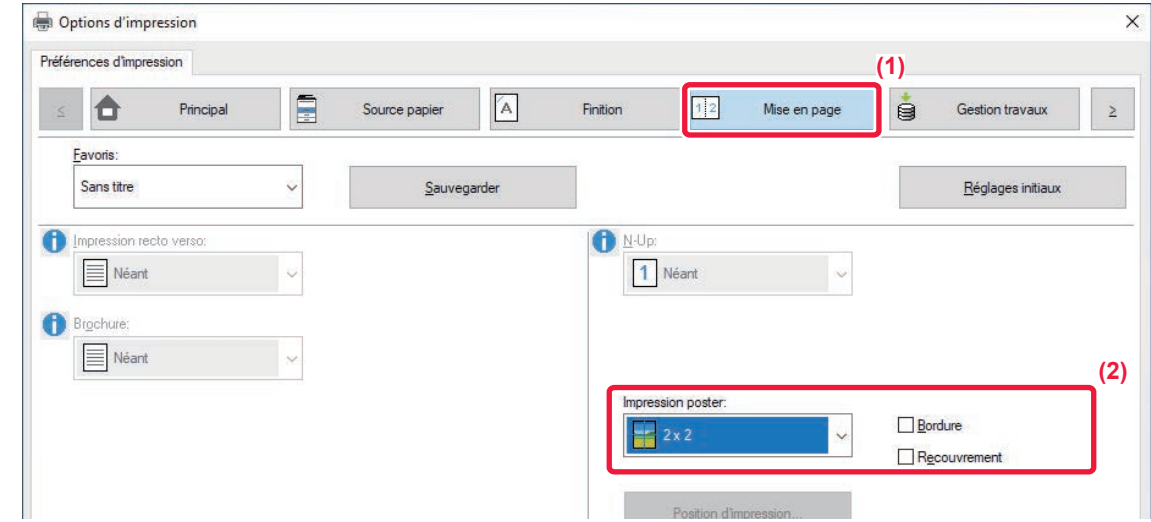

**(1) Cliquez sur l'onglet [Mise en page].**

#### **(2) Sélectionnez le nombre de feuilles à utiliser dans "Impression poster ".**

Si vous souhaitez imprimer les bordures et/ou utiliser la fonction de recouvrement, cliquez sur les cases à cocher  $correspondantes pour que la coche  $\Box$  apparaisse.$ 

# **FONCTIONS D'AJUSTEMENT DU FORMAT ET DE L'ORIENTATION DE L'IMAGE**

# **AJUSTEMENT DE LA POSITION D'IMPRESSION SUR LES PAGES PAIRES ET IMPAIRES (SEPAREMENT) (POSITION D'IMPRESSION)**

Cette fonction permet de définir des positions d'impression (des marges) différentes selon que la page à imprimer est paire ou impaire, puis d'imprimer les pages.

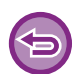

Cette fonction est accessible dans un environnement Windows.

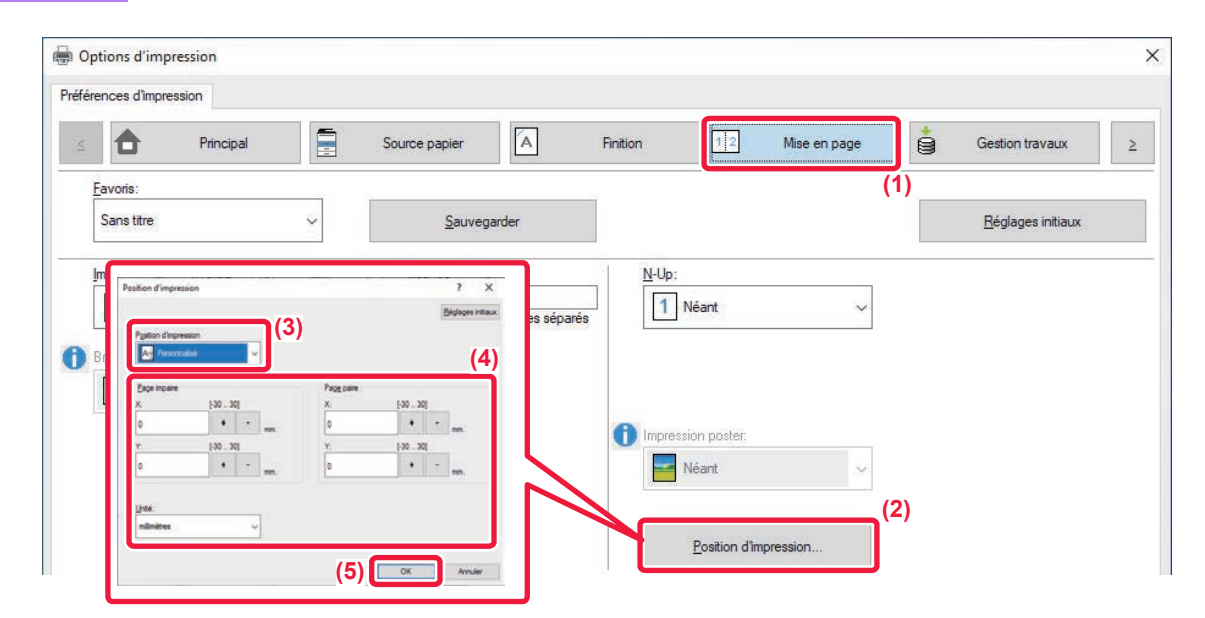

- **(1) Cliquez sur l'onglet [Mise en page].**
- **(2) Cliquez sur le bouton [Position d'impression].**
- **(3) Sélectionnez [Personnalisé].**
- **(4) Définissez le décalage de la position d'impression des pages paires et des pages impaires.**
- **(5) Cliquez sur le bouton [OK].**

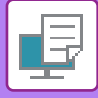

# **ROTATION DE 180 DEGRES DE L'IMAGE À IMPRIMER (ROTATION DE 180 DEGRES)**

Cette fonction fait subir à l'image une rotation de 180 degrés pour obtenir une impression correcte sur du papier qui ne peut être chargé que selon une orientation (comme les enveloppes ou le papier perforé).

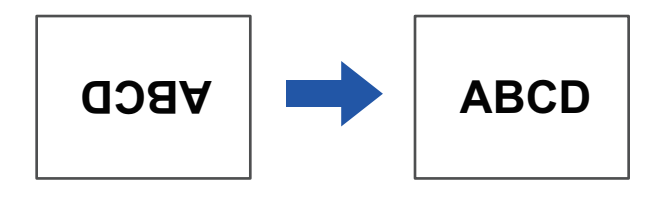

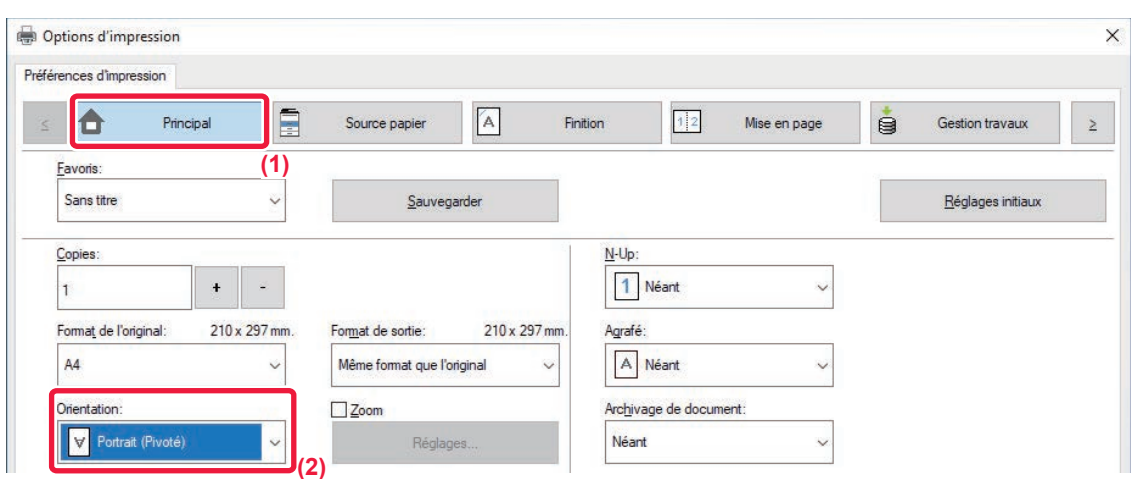

- **(1) Cliquez sur l'onglet [Principal].**
- **(2) Sélectionnez [Portrait (Pivoté)] ou [Paysage (Pivoté)] dans Orientation ".**

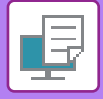

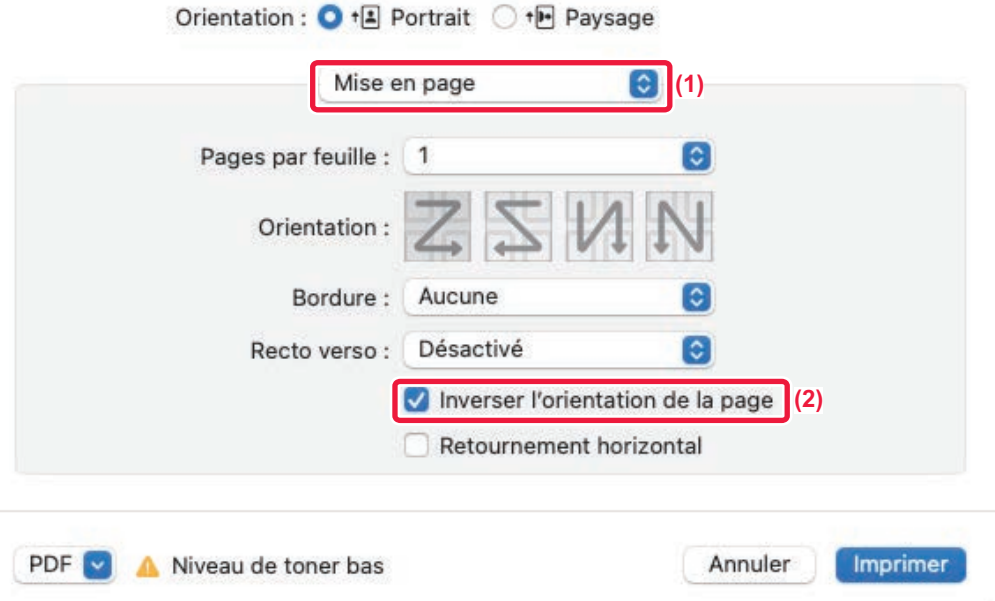

- **(1) Sélectionnez [Mise en page].**
- (2) Cliquez sur la case à cocher [Inverser l'orientation de la page] pour que la coche v apparaisse.

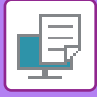

# **AGRANDISSEMENT/RÉDUCTION DE L'IMAGE À IMPRIMER (RÉGLAGE DE ZOOM/AGRANDISSEMENT OU RÉDUCTION)**

Cette fonction permet d'agrandir ou de réduire l'image jusqu'à un pourcentage défini.

Elle est utilisée pour ajouter une marge au papier en réduisant légèrement la taille de l'image, ou pour agrandir une petite image.

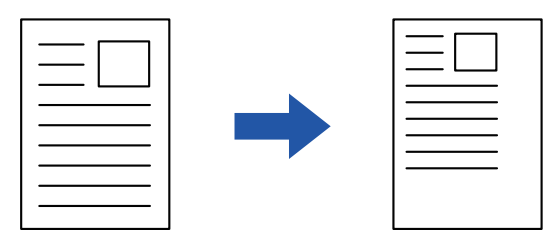

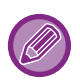

Si vous utilisez le pilote d'imprimante PS (Windows), vous pouvez définir séparément le pourcentage en largeur et en longueur afin de modifier les proportions de l'image. (Sur le BP-50M26 / BP-50M31 / BP-50M36 / BP-50M45 / BP-50M55 / BP-50M65, le kit d'extension PS3 est nécessaire.)

#### **Windows**

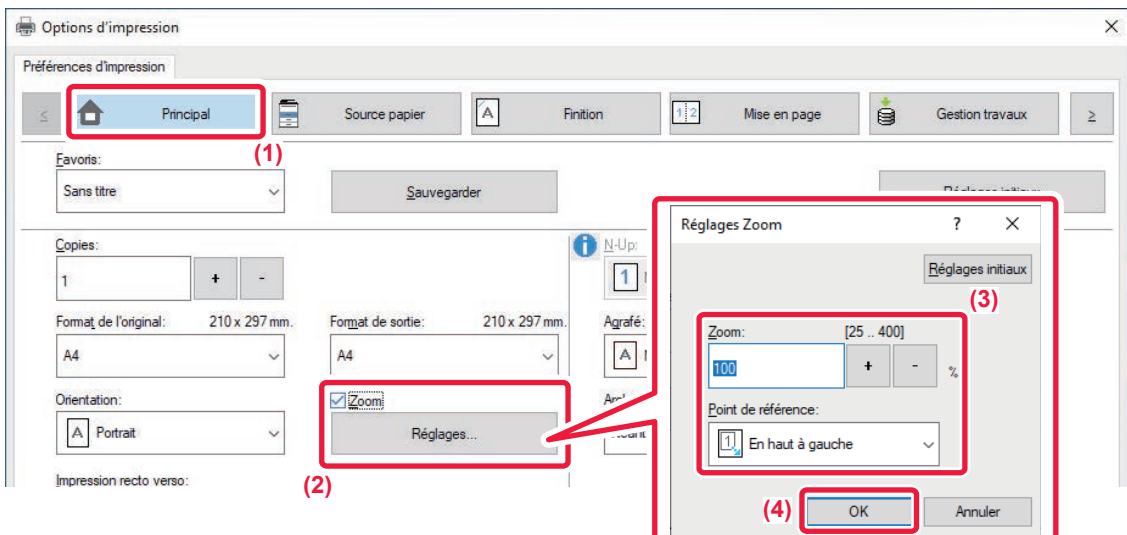

- **(1) Cliquez sur l'onglet [Principal].**
- (2) Cliquez sur la case à cocher [Zoom] pour que la coche **de apparaisse**, puis cliquez sur le bouton **[Réglages].**
- **(3) Saisissez le pourcentage.**

Cliquer sur le bouton + | - | permet de spécifier la valeur par incréments de 1 %. Vous pouvez également sélectionner [En haut à gauche] ou [Centre] pour le point de base du papier.

**(4) Cliquez sur le bouton [OK].**

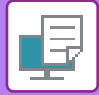

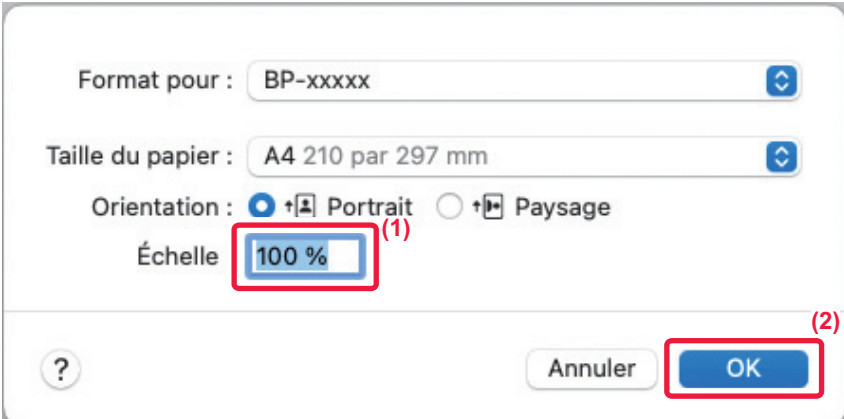

- **(1) Sélectionnez [Format d'impression] dans le menu [Fichier] et saisissez le taux (%).**
- **(2) Cliquez sur le bouton [OK].**

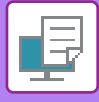

# **AJUSTEMENT DE L'ÉPAISSEUR DE LIGNE (LARGEUR)**

## **Réglages des largeurs de ligne utilisées dans des données telles que CAD**

Cette fonction augmente l'épaisseur de la ligne complète lorsque les lignes d'impression ne sont pas claires dans un outil CAO ou d'autres applications spécifiques.

Lorsque les données incluent des lignes de largeurs différentes, vous pouvez également imprimer toutes les lignes à la largeur minimale (si nécessaire).

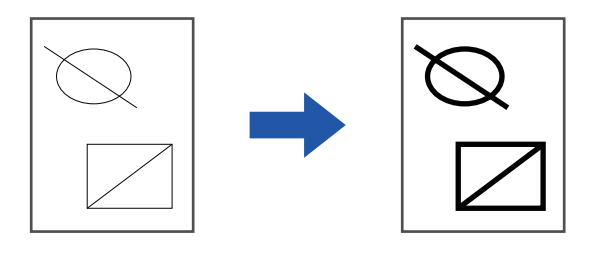

- Cette fonction est accessible dans un environnement Windows.
- Cette fonction peut être utilisée avec le pilote d'imprimante PCL6.
- Lorsque vous imprimez à partir d'une application qui traite les lignes comme des graphiques matriciels, les largeurs de ligne peuvent être ajustées.

### **Windows**

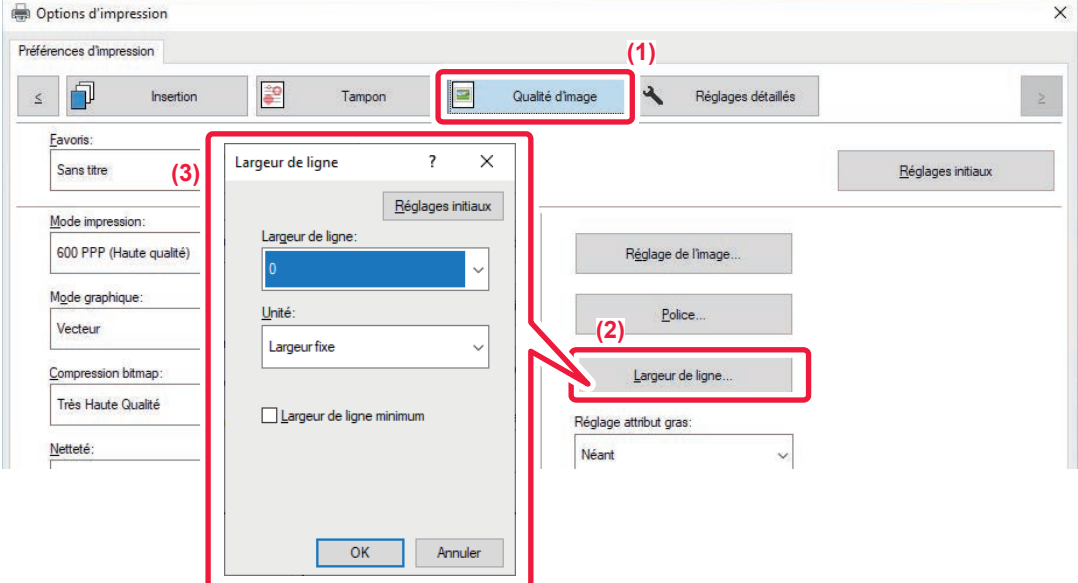

- **(1) Cliquez sur l'onglet [Qualité d'image].**
- **(2) Cliquez sur le bouton [Largeur de ligne].**
- **(3) Définissez l'épaisseur de ligne et cliquez sur le bouton [OK].**

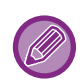

• Les unités d'ajustement de largeur de ligne peuvent être définies sur "Largeur fixe" ou "Ratio ".

Sélectionnez dans le menu "Unité ".

• Pour imprimer toutes les données de ligne à la largeur de ligne minimale, cochez la case [Largeur de ligne minimum].

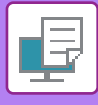

## **Épaississement des lignes fines dans Excel**

Lorsque les lignes de bordure fines dans Excel ne sont pas correctement imprimées, vous pouvez les épaissir.

- 
- Cette fonction est accessible dans un environnement Windows.
- Cette fonction peut être utilisée avec le pilote d'imprimante PCL6.
- Ce réglage n'est normalement pas nécessaire.

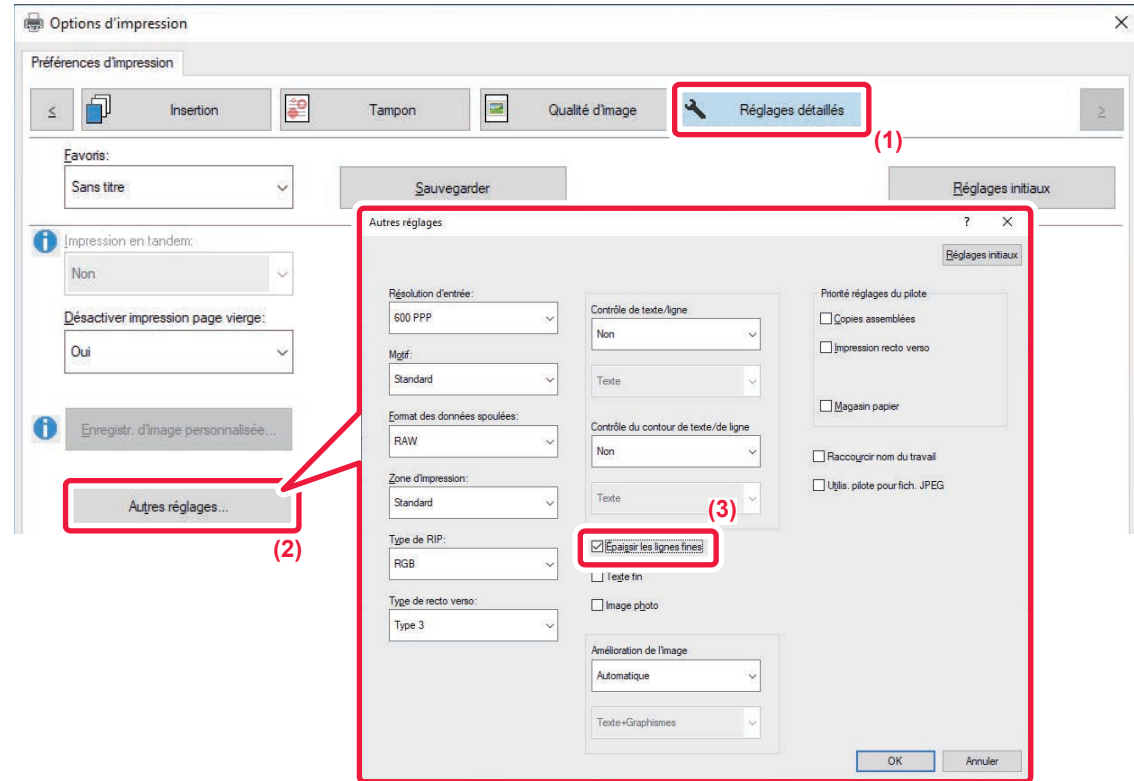

- **(1) Cliquez sur l'onglet [Réglages détaillés].**
- **(2) Cliquez sur le bouton [Autres réglages].**
- **(3) Cochez la case [Épaissir les lignes fines] ( ).**

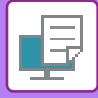

### **Ajustement de l'épaisseur du texte et des lignes**

Vous pouvez rendre le texte et les lignes plus épais. Vous pouvez également rendre les bords plus ou moins épais.

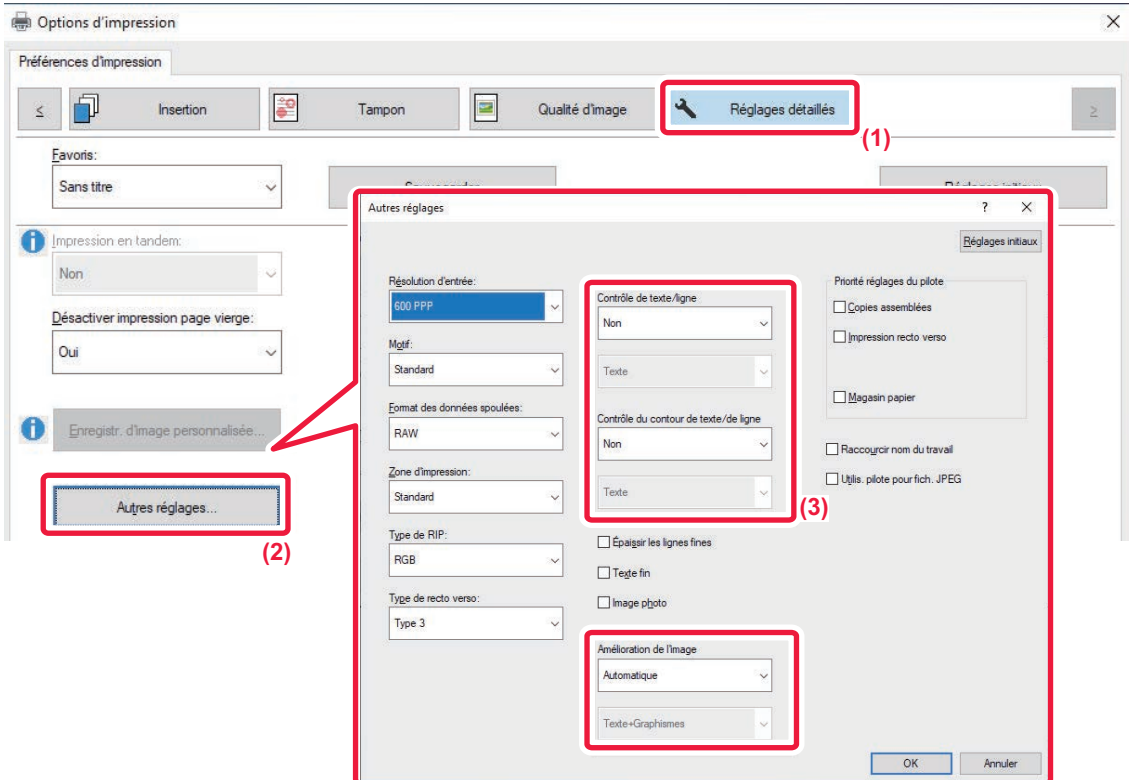

- **(1) Cliquez sur l'onglet [Réglages détaillés].**
- **(2) Cliquez sur le bouton [Autres réglages].**
- **(3) Spécifiez les réglages.**

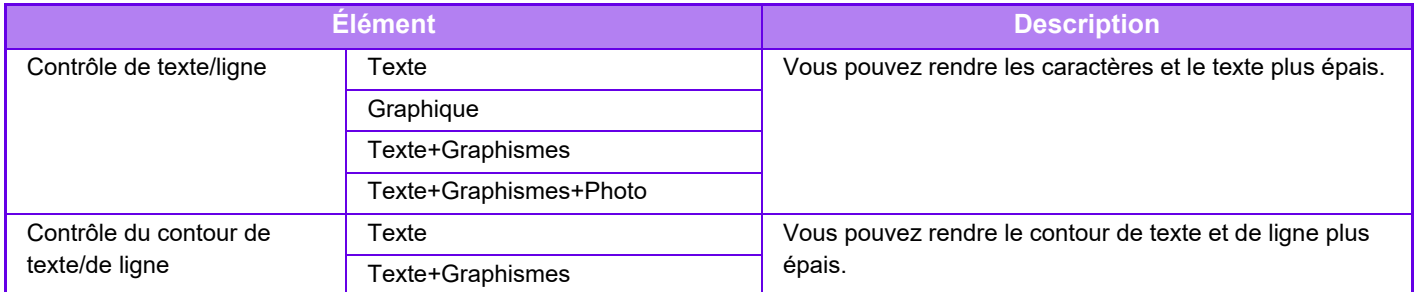

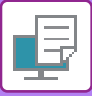

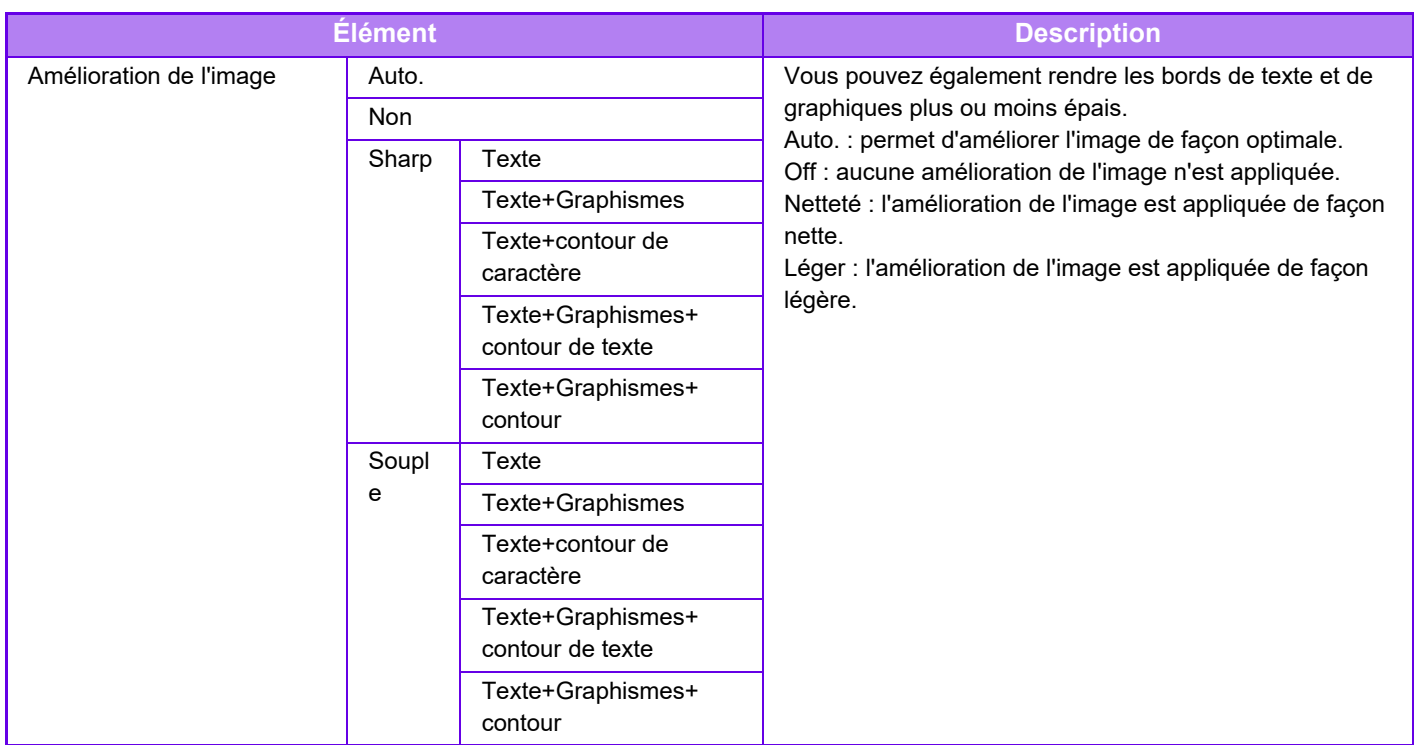

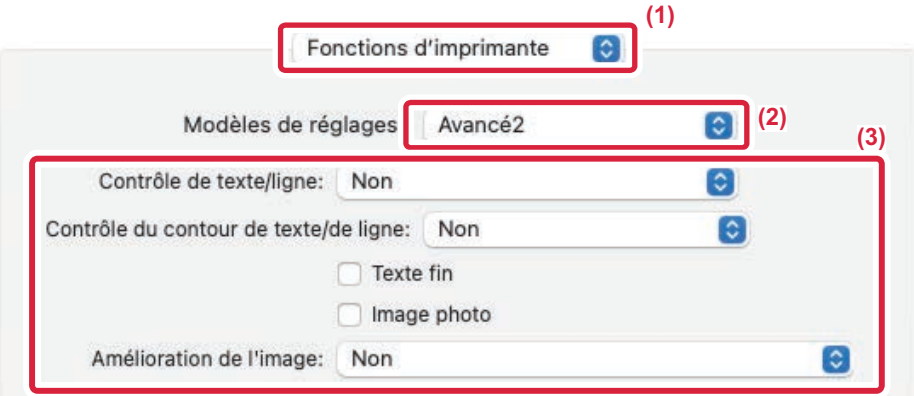

- **(1) Sélectionnez [Fonctions d'imprimante].**
- **(2) Sélectionnez [Avancé2].**
- **(3) Spécifiez les réglages.**

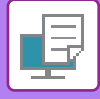

# **IMPRESSION D'UNE IMAGE MIROIR (INVERSION D'IMAGE - MIROIR/EFFETS VISUELS)**

L'image est inversée pour créer une image en miroir. Cette fonction est pratique pour imprimer un dessin pour une impression sur bois ou tout autre procédé d'impression.

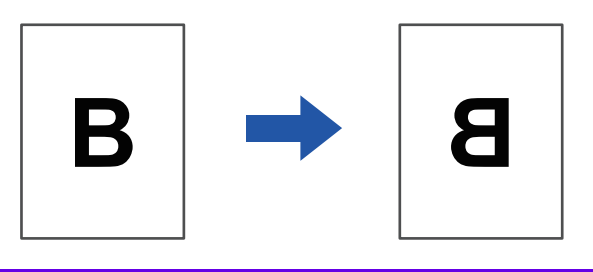

Sous Windows, cette fonction n'est accessible que lors de l'utilisation du pilote d'imprimante PS. (Sur le BP-50M26 / BP-50M31 / BP-50M36 / BP-50M45 / BP-50M55 / BP-50M65, le kit d'extension PS3 est nécessaire.)

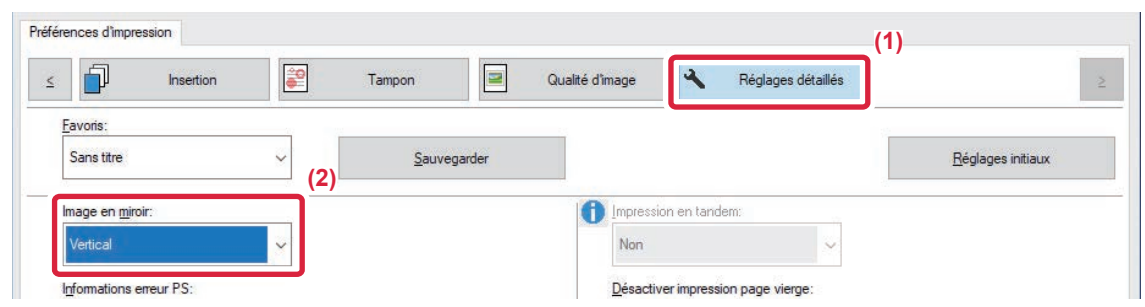

- **(1) Cliquez sur l'onglet [Réglages détaillés].**
- **(2) Si vous souhaitez inverser l'image horizontalement, sélectionnez [Horizontal]. Pour inverser l'image verticalement, sélectionnez [Vertical].**

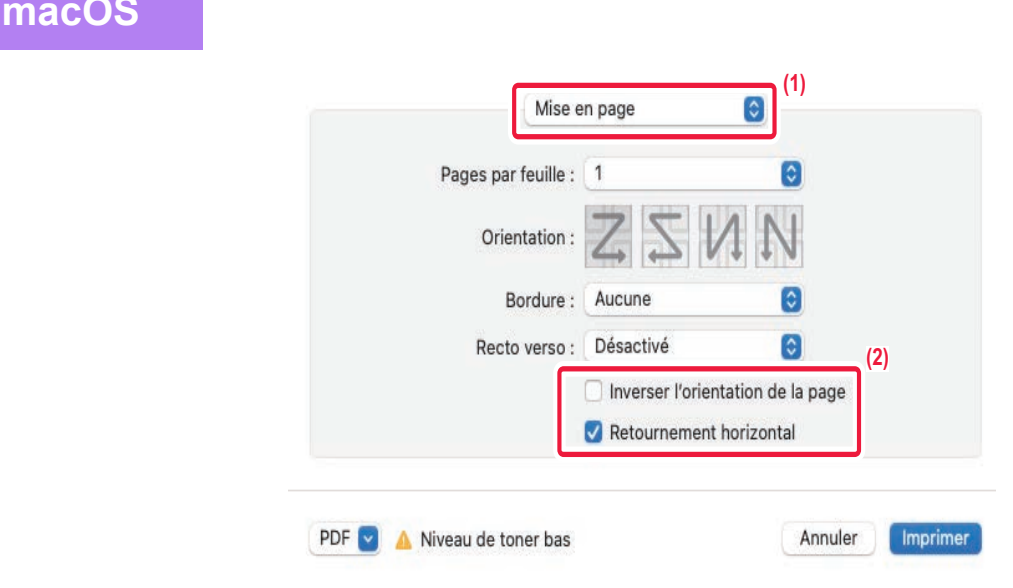

- **(1) Sélectionnez [Mise en page].**
- **(2) Cochez la case [Retournement horizontal] (v).**

# **FONCTION DE RÉGLAGE DE L'IMAGE**

# **RÉGLAGE DE LA LUMINOSITÉ ET DU CONTRASTE DE L'IMAGE (RÉGLAGE DE L'IMAGE)**

Cette fonction ajuste la luminosité et le contraste dans les réglages d'impression lorsqu'une photo ou toute autre image est imprimée.

Cette fonction simplifie les corrections, même si aucun logiciel d'édition d'images n'est installé sur votre ordinateur.

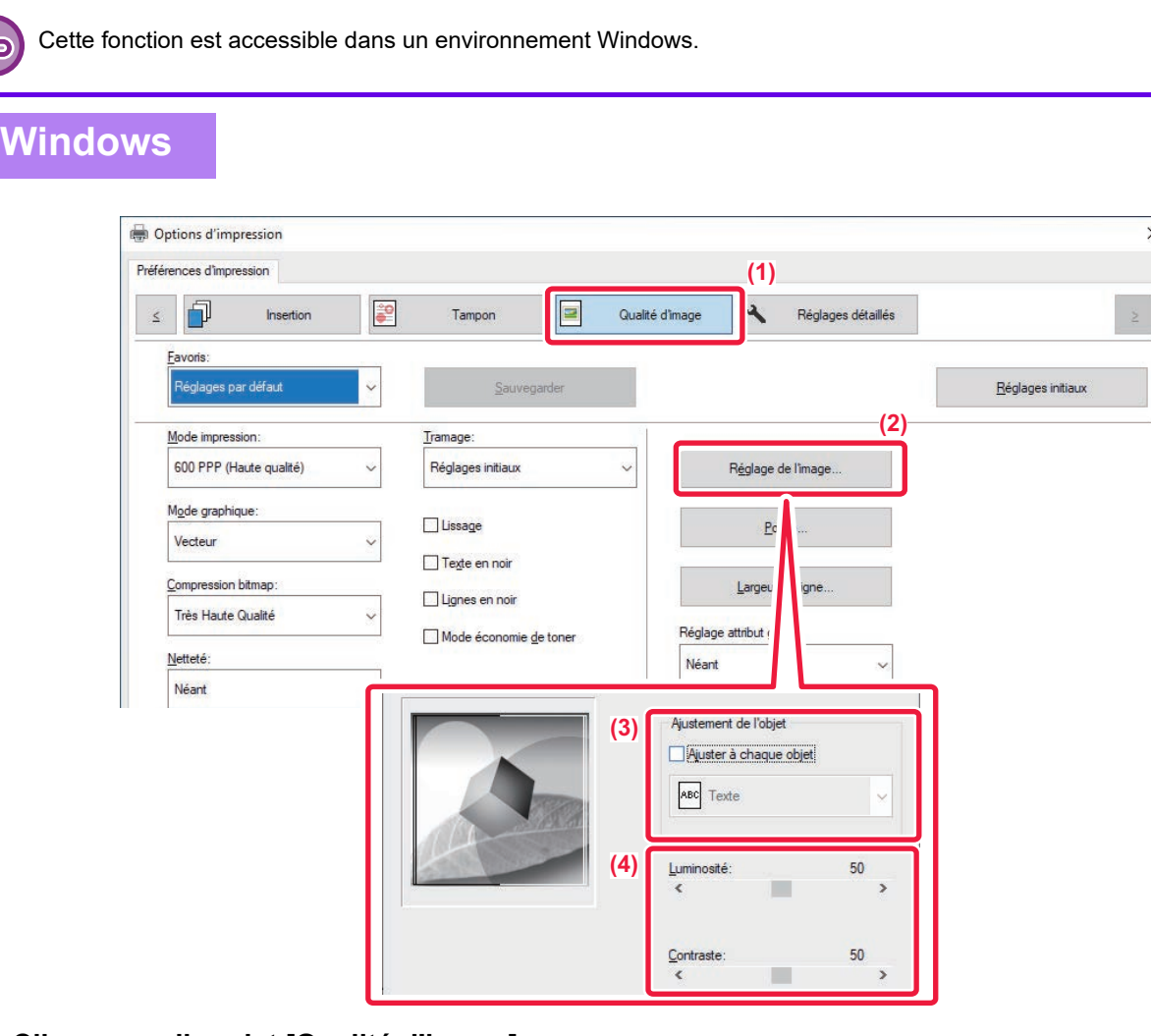

- **(1) Cliquez sur l'onglet [Qualité d'image].**
- **(2) Cliquez sur le bouton [Réglage de l'image].**
- **(3) Pour régler des objets (texte, graphiques, photos) individuellement, cochez la case [Ajuster à**  chaque objet] (  $\blacktriangleright$  ) et sélectionnez l'objet.
- (4) Faites glisser le curseur  $\Box$  ou cliquez sur les boutons  $\Box$  pour ajuster l'image.

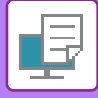

# **IMPRESSION DU TEXTE ET DES LIGNES PALES EN NOIR(TEXTE EN NOIR/LIGNES EN NOIR)**

Lorsque vous imprimez une image couleur dans des nuances de gris, le texte et les lignes de couleur floues peuvent être imprimés en noir. Cette fonction vous permet de faire ressortir le texte et les lignes floues, qui sont difficiles à distinguer lorsqu'ils sont imprimés dans des nuances de gris.

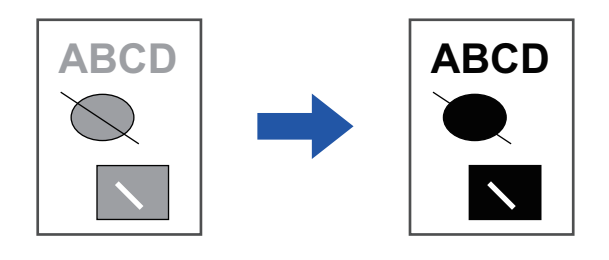

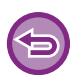

• Les données de trame, telles que les images bitmap, ne peuvent pas être ajustées.

• Cette fonction est accessible dans un environnement Windows.

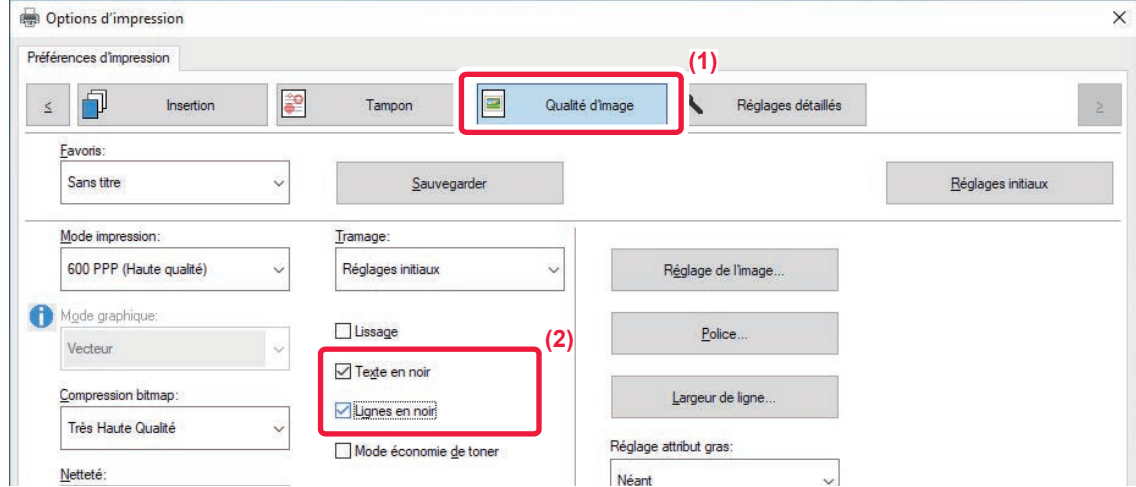

- **(1) Cliquez sur l'onglet [Qualité d'image].**
- **(2) Cliquez sur la case à cocher [Texte en noir] et/ou la case à cocher [Lignes en noir] pour que la**  coche **apparaisse**.
	- Lorsque [Texte en noir] est sélectionné, tout le texte autre que le texte en blanc est imprimé en noir.
	- Lorsque [Lignes en noir] est sélectionné, tous les graphiques vectoriels autre que les lignes en blanc sont imprimés en noir.

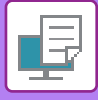

# **SÉLECTION DES RÉGLAGES DES IMAGES EN FONCTION DU TYPE D'IMAGE**

Le pilote d'imprimante de la machine propose des réglages prédéfinis pour divers usages.

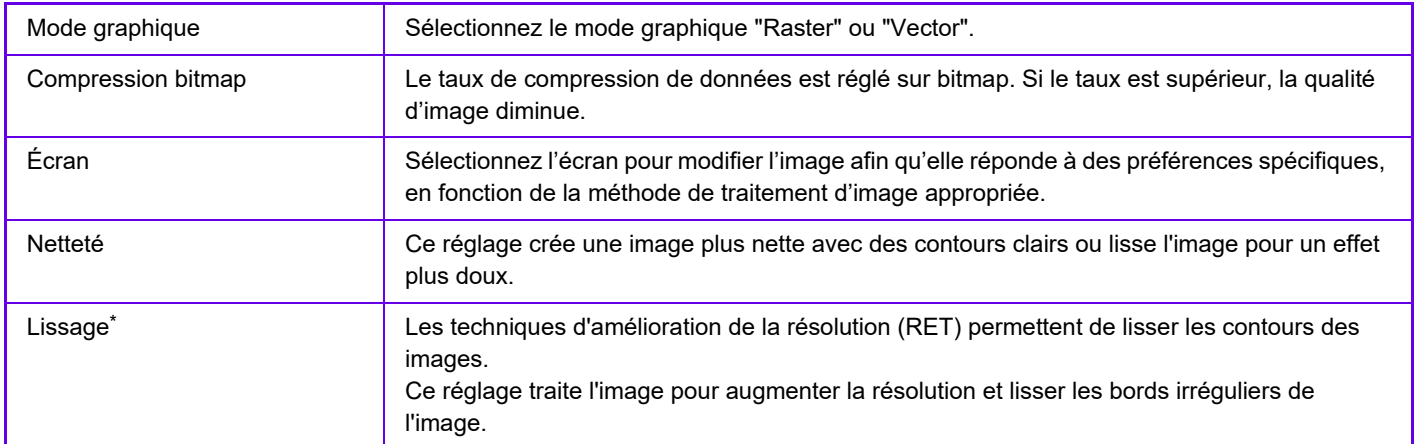

\* Cette fonction est accessible dans un environnement Windows.

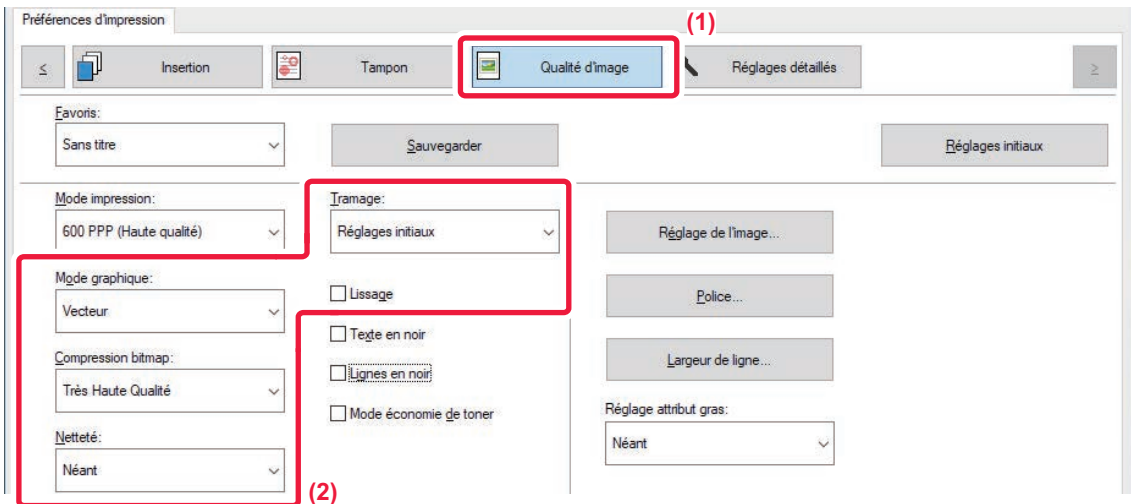

- **(1) Cliquez sur l'onglet [Qualité d'image].**
- **(2) Spécifiez les réglages.**

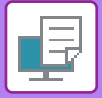

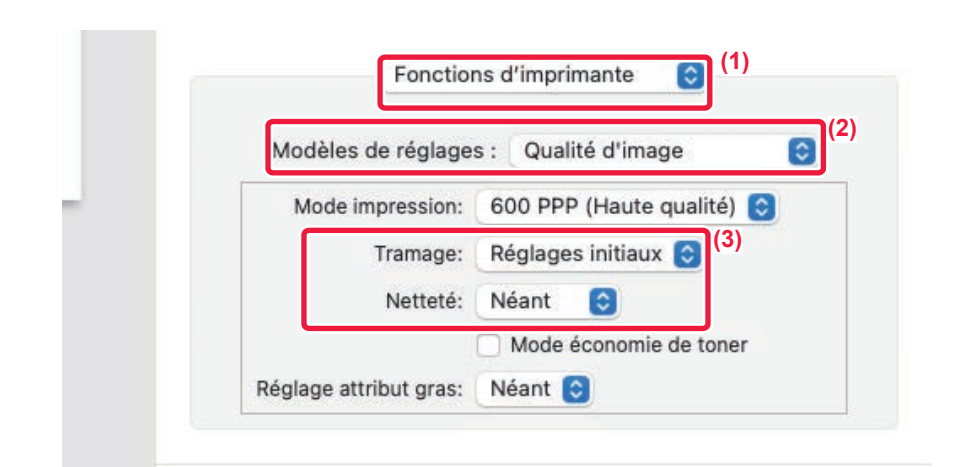

- **(1) Sélectionnez [Fonctions d'imprimante].**
- **(2) Sélectionnez [Qualité d'image].**
- **(3) Spécifiez les réglages.**

# **FONCTIONS D'ASSOCIATION DE TEXTE ET D'IMAGES**

# **AJOUT D'UN FILIGRANE À DES PAGES IMPRIMEES (FILIGRANE)**

Cette fonction ajoute un filigrane sous forme de texte flou dans le fond de l'image imprimée. Vous pouvez ajuster le format et l'angle du texte du filigrane.

Le texte du filigrane peut être sélectionné à partir du texte préenregistré dans la liste. Si nécessaire, vous pouvez saisir du texte pour créer un filigrane original.

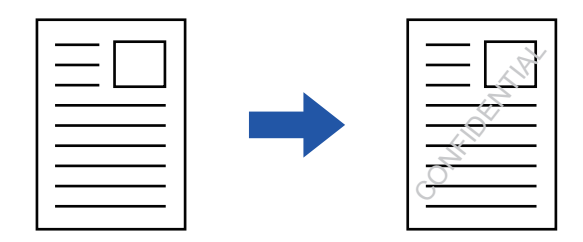

#### **Windows**

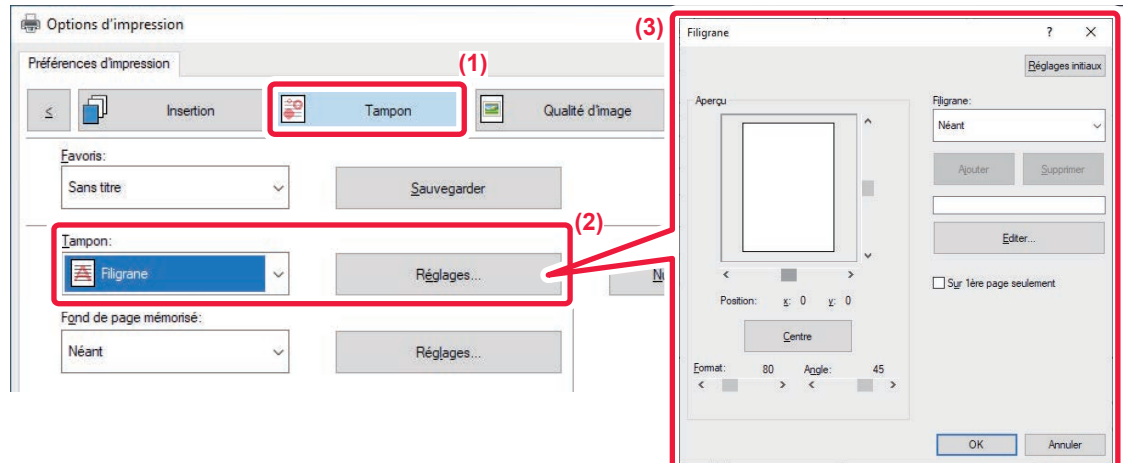

- **(1) Cliquez sur l'onglet [Tampon].**
- **(2) Sélectionnez [Filigrane] dans "Tampon " et cliquez sur le bouton [Réglages].**
- **(3) Sélectionnez le filigrane à utiliser et cliquez sur le bouton [OK].**

Cliquez sur le bouton [Editer] pour sélectionner les autres réglages détaillés.

Si vous souhaitez créer un autre filigrane, saisissez le texte du filigrane dans la zone de texte et cliquez sur le bouton [Ajouter].

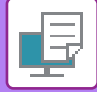

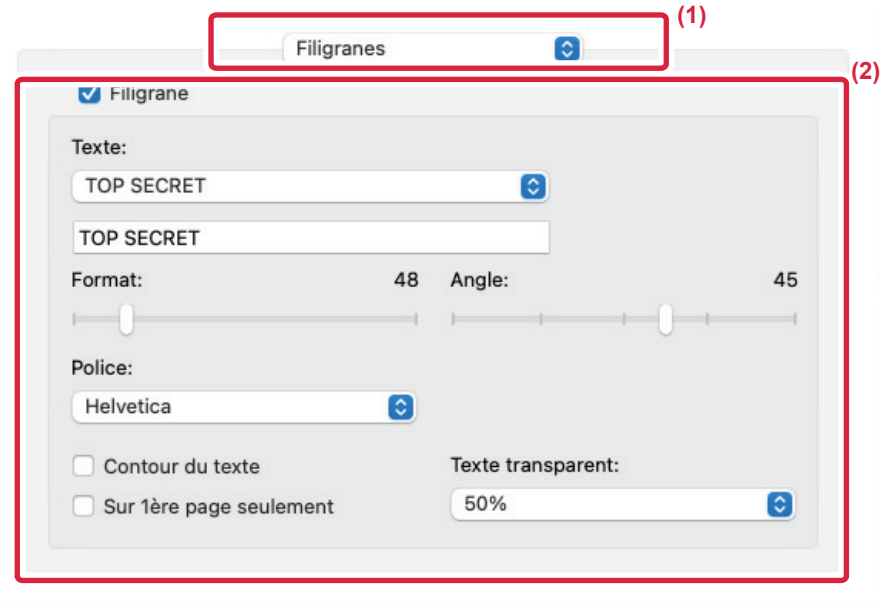

#### **(1) Sélectionnez [Filigranes].**

#### **(2) Cliquez sur la case à cocher [Filigrane] et configurez les réglages du filigrane.**

- Configurez les réglages de filigrane détaillés comme la sélection du texte.
- Ajustez le format et l'angle du texte en faisant glisser le curseur  $\Box$ .

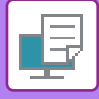

# **IMPRESSION D'UNE IMAGE SUR LES DONNÉES D'IMPRESSION (TAMPON)**

Cette fonction imprime une image bitmap ou JPEG enregistrée sur votre PC sur les données d'impression. Cette fonction imprime une image ou une icône fréquemment utilisée de votre propre création, comme si elle était estampillée sur les données d'impression. Vous pouvez ajuster le format, la position et l'angle de l'image.

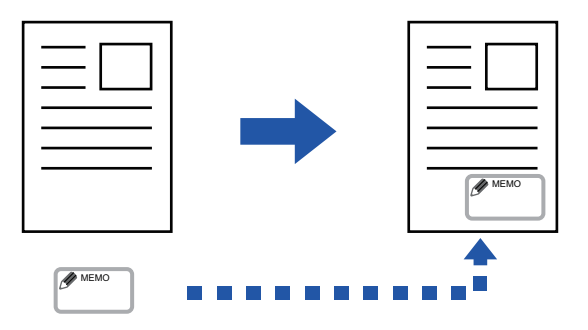

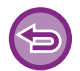

Cette fonction est accessible dans un environnement Windows.

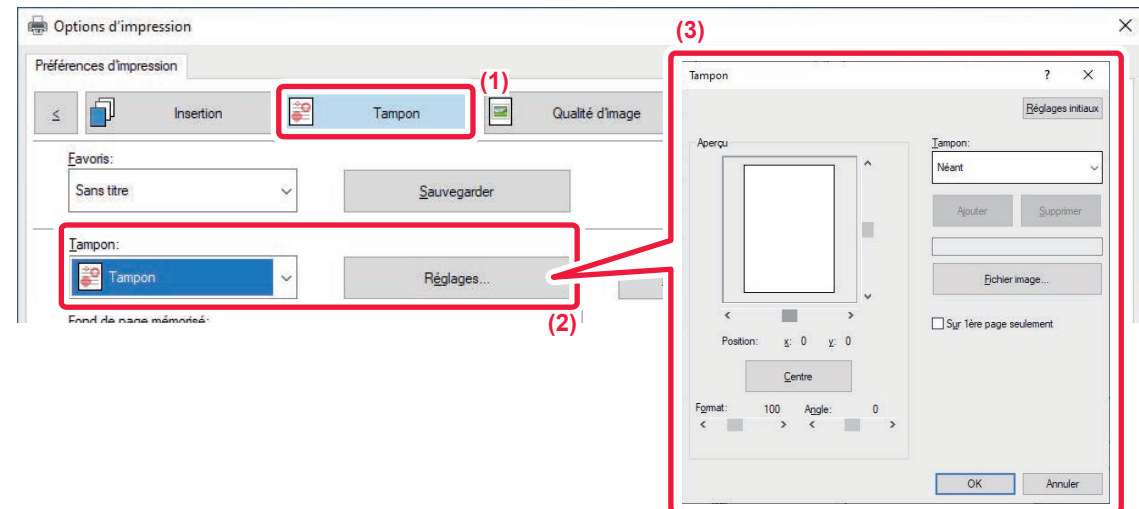

- **(1) Cliquez sur l'onglet [Tampon].**
- **(2) Sélectionnez [Tampon] dans "Tampon " et cliquez sur le bouton [Réglages].**
- **(3) Sélectionnez le tampon à utiliser et cliquez sur le bouton [OK].**
	- Si un tampon a déjà été enregistré, il est possible de le sélectionner dans le menu.
	- Si vous n'avez pas enregistré de tampon, cliquez sur [Fichier image], sélectionnez le fichier que vous souhaitez utiliser pour le tampon et cliquez sur le bouton [Ajouter].

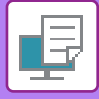

# **ENREGISTREMENT D'UNE IMAGE PERSONNALISEE**

Cette fonction enregistre des images utilisables comme images personnalisées du pilote d'impression à la machine.

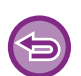

- Cette fonction est accessible dans un environnement Windows.
- Cette fonction peut être utilisée avec le pilote d'imprimante PCL6.

### **Windows**

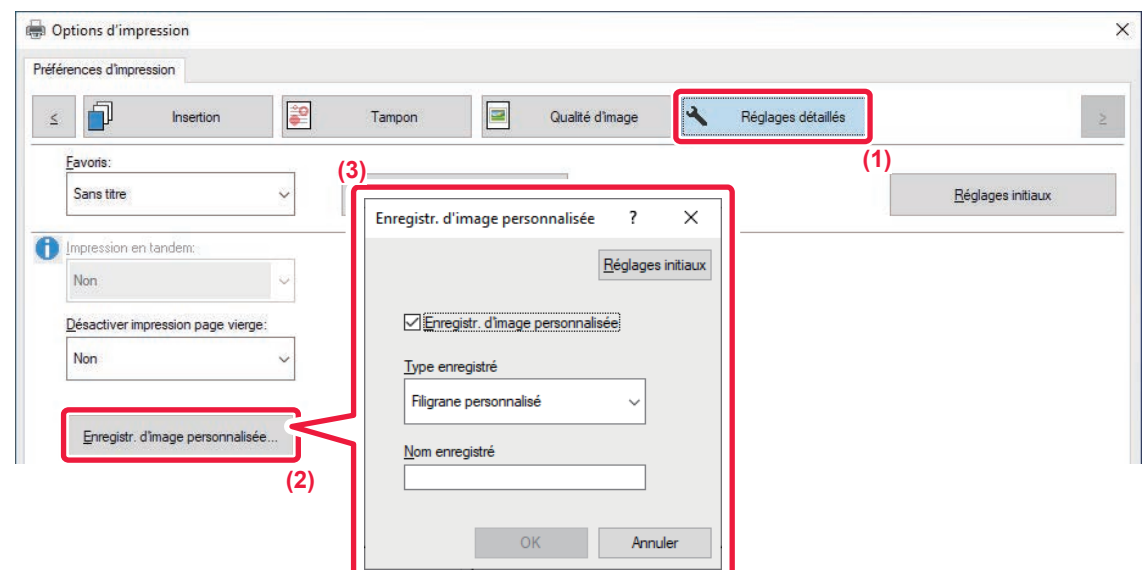

- **(1) Cliquez sur l'onglet [Réglages détaillés].**
- **(2) Cliquez sur le bouton [Enregistr. d'image personnalisée].**
- **(3) Sélectionnez le type d'enregistrement et le nom de l'image personnalisée.**

Lorsque [Tampon personnalisé] est sélectionné dans "Type enregistré ", une image de tampon non transparent est enregistrée. Lorsque [Filigrane personnalisé] est sélectionné, une image de filigrane transparent est enregistrée.

Si vous avez tenté de stocker plusieurs pages de données, seule la première sera enregistrée.

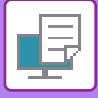

## **AJOUT D'UN FOND DE PAGE MEMORISE AUX DONNÉES D'IMPRESSION (FONDS DE PAGE MEMORISES)**

Cette fonction permet d'ajouter un fond de page mémorisé que vous avez préparé.

En créant des lignes de tableaux ou un cadre décoratif dans une autre application que celle du fichier du texte et en enregistrant les données dans un fichier fond de page, vous pouvez obtenir un beau résultat d'impression sans recourir à des manipulations complexes.

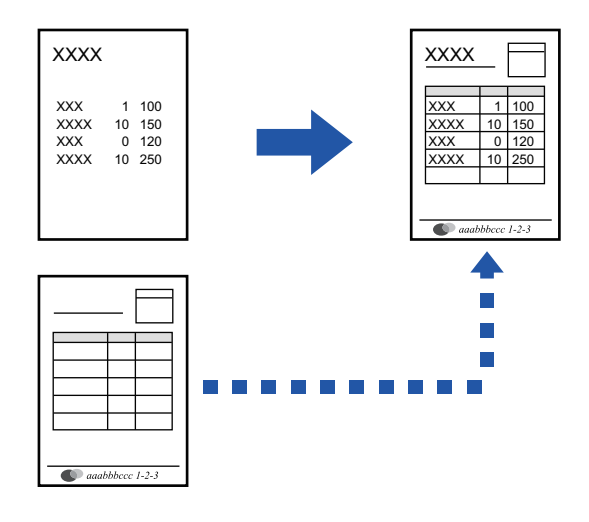

Cette fonction est accessible dans un environnement Windows.

### **Windows**

### **Création d'un fichier fond de page mémorisé.**

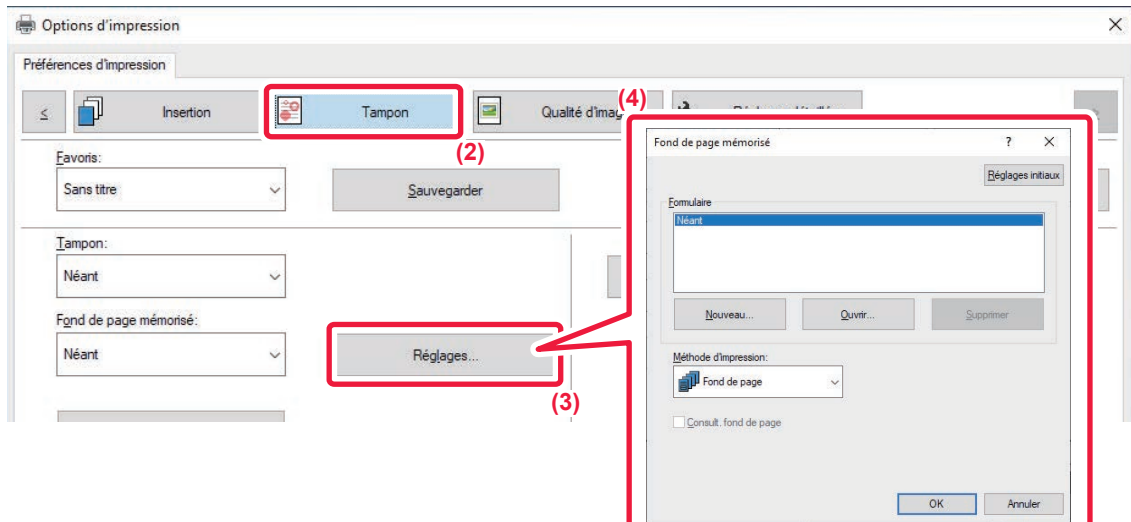

- **(1) Ouvrez la fenêtre de propriétés de l'application utilisée pour créer les données de fond de page mémorisé.**
- **(2) Cliquez sur l'onglet [Tampon].**
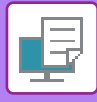

- **(3) Cliquez sur le bouton [Réglages].**
- **(4) Cliquez sur le bouton [Nouveau] puis spécifiez le nom et le dossier à utiliser pour le fichier fond de page que vous souhaitez créer.**

Le fichier est créé une fois que vous avez défini tous les réglages et que vous avez lancé l'impression.

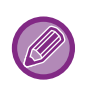

• Après avoir lancé l'impression, un message de confirmation apparaît. Le fichier de fond de page mémorisé n'est créé qu'une fois que vous avez cliqué sur le bouton [Oui].

• Lorsque vous cliquez sur le bouton [Ouvrir], le fichier de fond de page mémorisé est enregistré.

### **Impression en utilisant un fichier de fond de page mémorisé**

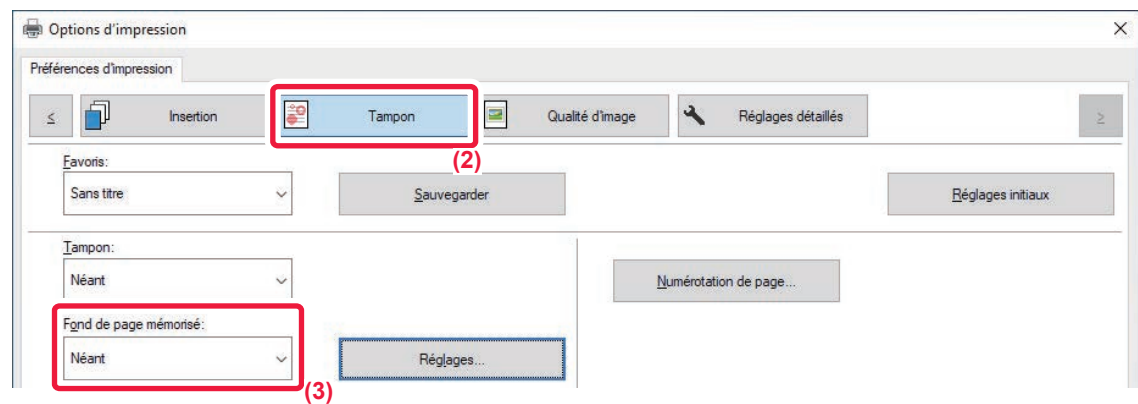

- **(1) Ouvrez la fenêtre de propriétés de l'application utilisée pour l'impression avec un fichier de fond de page mémorisé.**
- **(2) Cliquez sur l'onglet [Tampon].**
- **(3) Sélectionnez un fichier fond de page mémorisé.**

Vous pouvez sélectionner un fichier fond de page mémorisé déjà créé ou enregistré dans le menu.

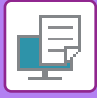

## **AJOUT DU NOMBRE DE COPIES (TAMPON DE COPIES)**

Vous pouvez ajouter le nombre de copies à l'en-tête ou au pied de page des données d'impression. Vous pouvez également définir le nombre de copies et la position d'impression.

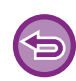

Cette fonction est accessible dans un environnement Windows.

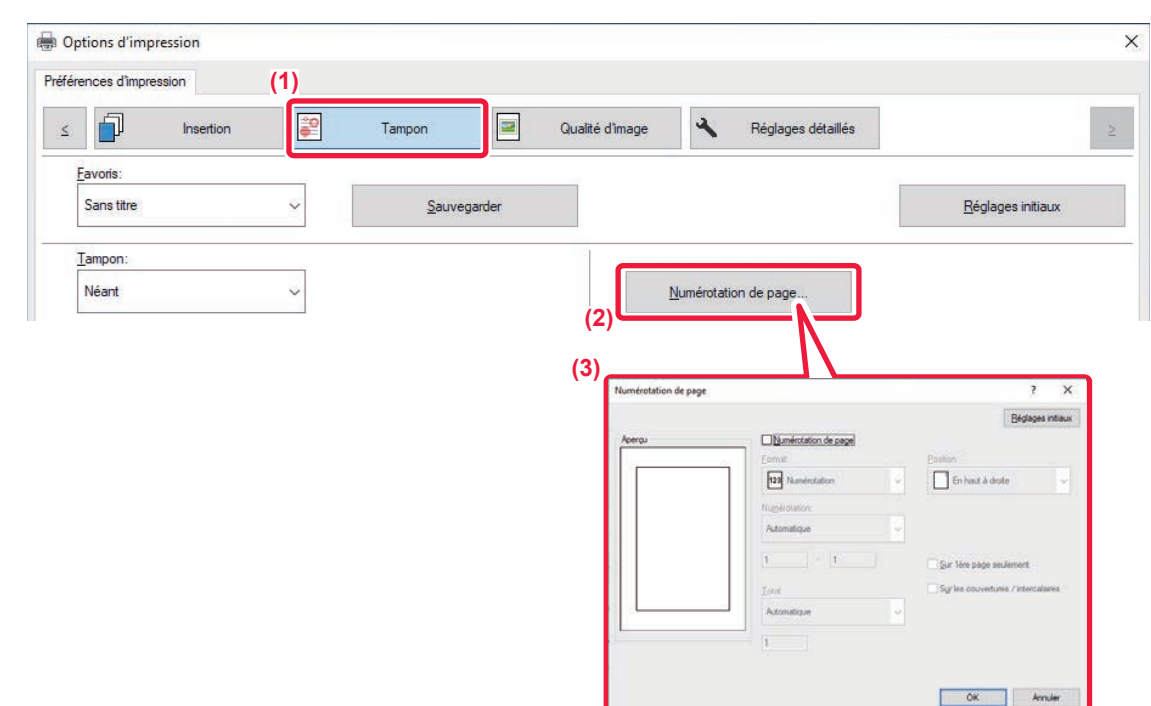

- **(1) Cliquez sur l'onglet [Tampon].**
- **(2) Cliquez sur le bouton [Numérotation de page].**
- **(3) Sélectionnez les réglages et cliquez sur le bouton [OK].**

# **FONCTIONS D'IMPRESSION SPÉCIALES**

## **IMPRESSION DE PAGES SPÉCIFIQUES SUR UN PAPIER DIFFÉRENT (PAPIER DIFFÉRENT)**

### **Sous Windows**

La première et la dernière page de couverture, ainsi que d'autres pages d'un même document, peuvent être imprimées sur un papier différent du reste des pages.

Utilisez cette fonction si vous souhaitez imprimer les deux pages de couverture sur un papier épais, ou si vous souhaitez insérer du papier de couleur ou un autre type de papier au niveau de certaines pages. Si nécessaire, le papier peut être inséré en tant que feuilles d'insertion où rien n'est imprimé.

## **Sous macOS**

Les couvertures avant et arrière peuvent être imprimée sur un papier différent de celui des autres pages. Cette fonction peut être utilisée, par exemple, quand vous voulez imprimer uniquement la couverture sur un papier épais.

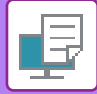

### **Windows**

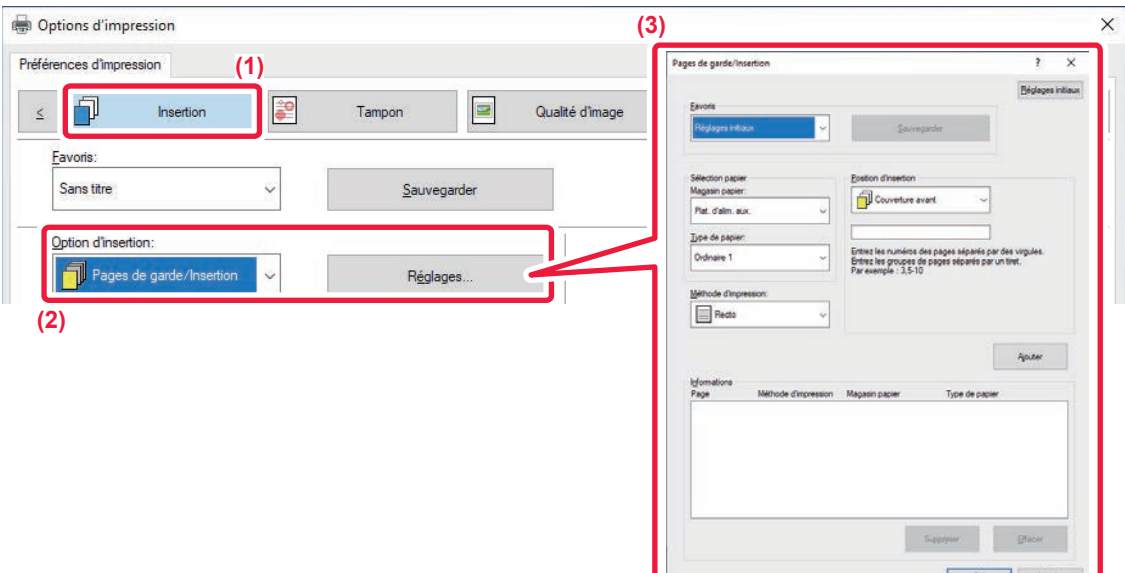

- **(1) Cliquez sur l'onglet [Insertion].**
- **(2) Sélectionnez [Pages de garde/Insertion] dans [Option d'insertion] et cliquez sur le bouton [Réglages].**
- **(3) Sélectionnez les réglages d'insertion du papier.**
	- Sélectionnez la position d'insertion, la source papier et la méthode d'impression dans les menus correspondants.
	- Cliquez sur le bouton [Ajouter]. Les réglages effectués s'affichent alors dans "Informations ".
	- Une fois les réglages terminés, cliquez sur le bouton [Sauvegarder] dans "Favoris " afin de les enregistrer.

• Lorsque [Plat. d'alim. aux.] est sélectionné dans "Magasin papier ", assurez-vous de sélectionner "Type de papier " et de charger ce type de papier dans le plateau d'alimentation auxiliaire.

**Contract Contract Contract Contract** 

• Lorsque [Autre Page] est sélectionné pour "Position d'insertion ", spécifiez la position d'insertion en saisissant directement un numéro de page. Lorsque "Méthode d'impression " est défini sur [Impression recto verso], la page spécifiée et la page suivante sont imprimées des deux côtés du papier, rendant ainsi inutile le réglage d'une insertion sur une page imprimée au verso.

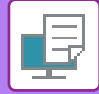

## **macOS**

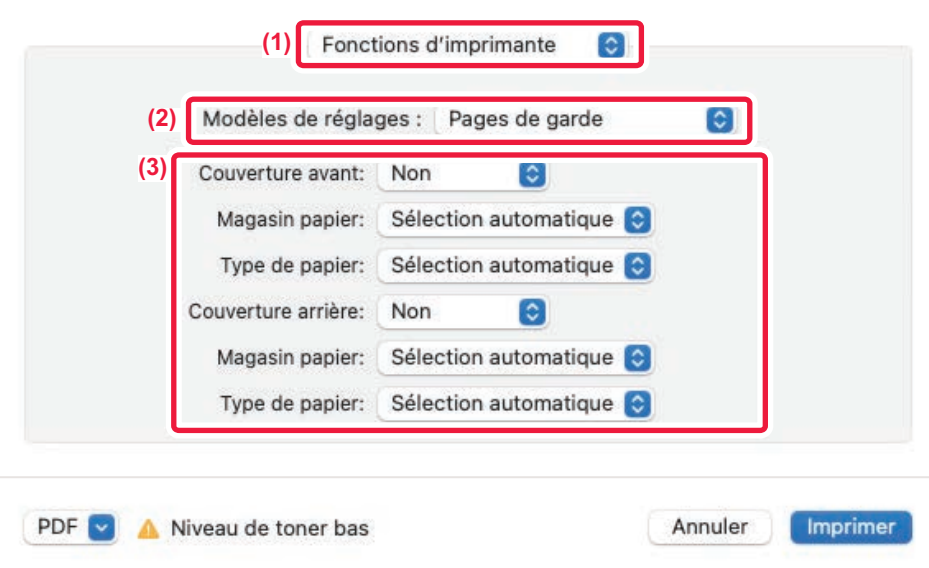

- **(1) Sélectionnez [Fonctions d'imprimante].**
- **(2) Sélectionnez [Pages de garde].**
- **(3) Sélectionnez les réglages d'insertion de couverture.** Sélectionnez le paramètre d'impression, le magasin papier et le type de papier pour les couvertures avant et arrière.

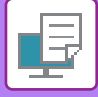

## **INSERTION D'INTERCALAIRES LORS DE L'IMPRESSION DE TRANSPARENTS (INTERC. POUR TRANSPARENTS)**

Lorsque vous imprimez sur des transparents, cette fonction vous permet d'empêcher qu'ils ne collent les uns aux autres en insérant une feuille de papier entre chaque transparent. Si nécessaire, le même contenu que celui qui est imprimé sur chaque feuille de transparent peut être imprimé sur la feuille correspondante du papier inséré.

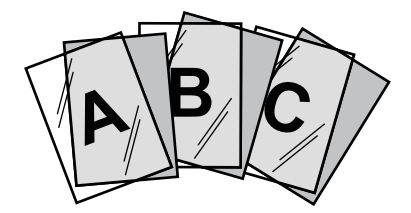

### **Windows**

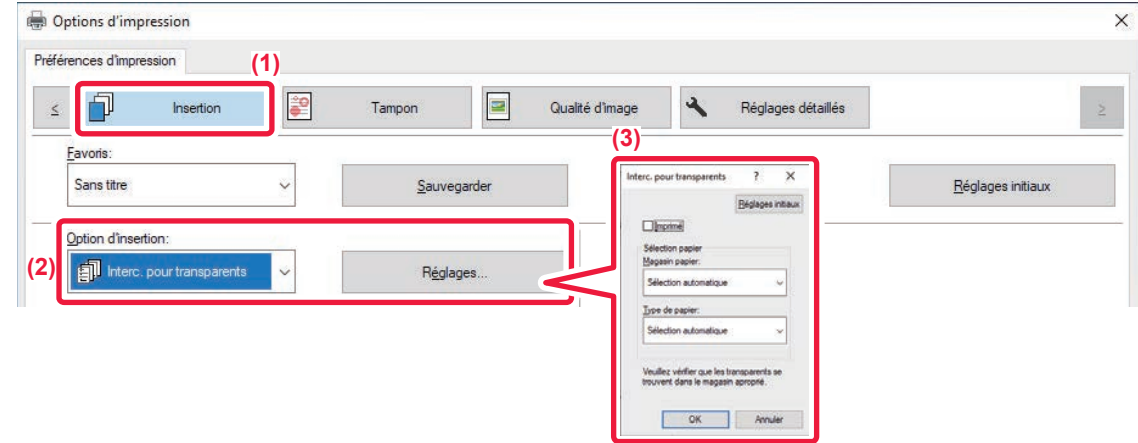

#### **(1) Cliquez sur l'onglet [Insertion].**

### **(2) Sélectionnez [Interc. pour transparents] et cliquez sur le bouton [Réglages].**

Sélectionnez le paramètre d'impression, le magasin papier et le type de papier pour les couvertures avant et arrière.

#### **(3) Sélectionnez les réglages des intercalaires pour transparents.**

Lorsque la case à cocher [Imprimé] est définie sur v, le même contenu que celui qui est imprimé sur le transparent est également imprimé sur l'intercalaire. Sélectionnez la source et le type du papier, si nécessaire.

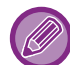

Définissez le type de papier du plateau d'alimentation auxiliaire sur [Transparent] et chargez le transparent dans le plateau d'alimentation auxiliaire.

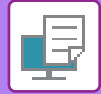

## **macOS**

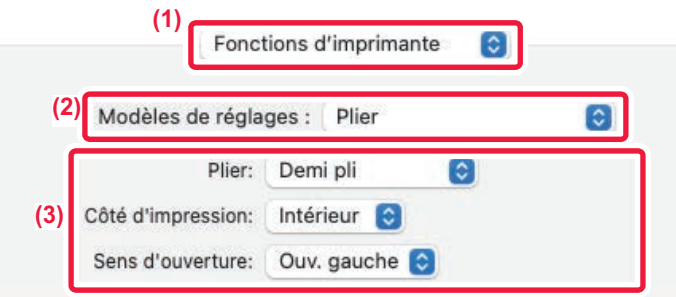

- **(1) Sélectionnez [Fonctions d'imprimante].**
- **(2) Sélectionnez [Intercalaires pour transparents] dans "Jeux de fonctions".**

#### **(3) Sélectionnez les réglages des intercalaires pour transparents.**

Lorsque [Oui (Imprimé)] est sélectionné dans "Intercalaires pour transparents", le même contenu que celui qui est imprimé sur le transparent est également imprimé sur l'intercalaire. Sélectionnez la source et le type du papier, si nécessaire.

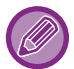

Définissez le type de papier du plateau d'alimentation auxiliaire sur [Transparent] et chargez le transparent dans le plateau d'alimentation auxiliaire.

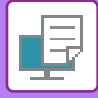

## **INSERTION DE PAGES DE SÉPARATION ENTRE LES TRAVAUX OU COPIES**

Vous pouvez insérer des pages de séparation entre des travaux ou le nombre spécifié de copies.

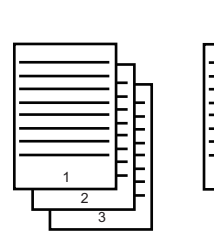

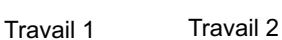

3 2 1

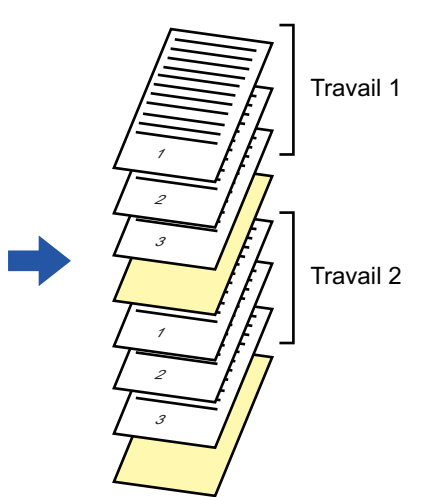

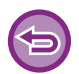

Cette fonction est accessible dans un environnement Windows.

### **Windows**

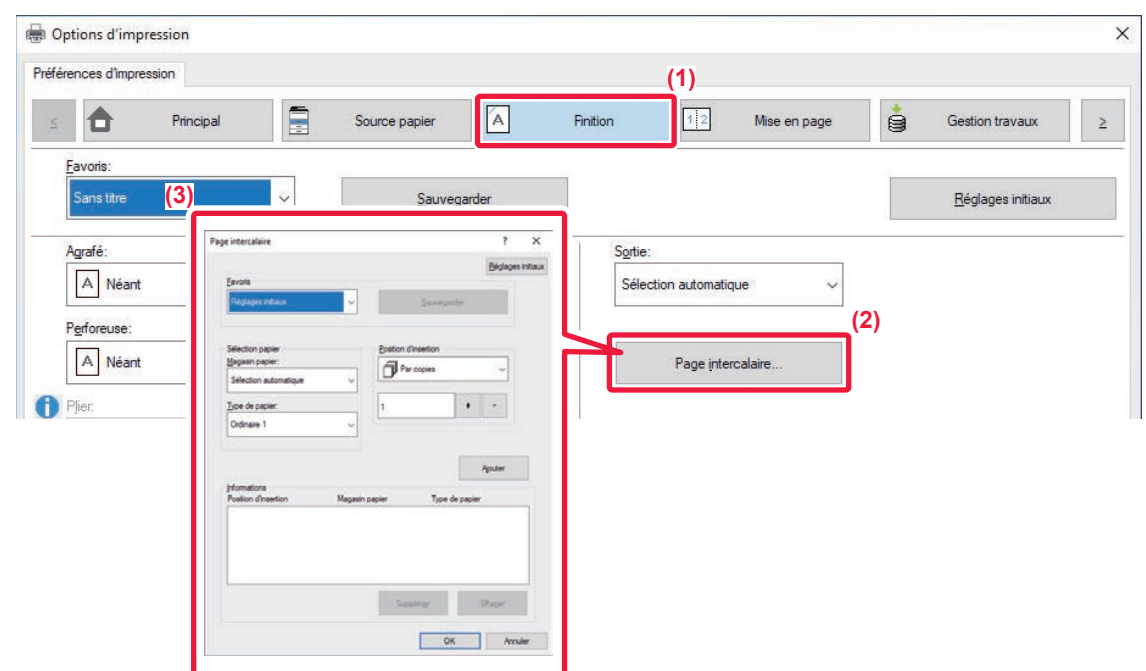

- **(1) Cliquez sur l'onglet [Finition].**
- **(2) Cliquez sur le bouton [Page intercalaire].**

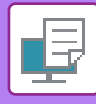

#### **(3) Modification des paramètres**

- Sélectionnez le magasin de papier et le type de papier dans "Sélection papier ", puis spécifiez la position de la page de séparation dans "Position d'insertion ".
- Pour ajouter une page de séparation chaque fois que l'impression du nombre de copies défini est terminée, sélectionnez [Par copies] dans "Position d'insertion ".
- Par exemple, si vous imprimez 10 copies et que vous sélectionnez "5 ", une page de séparation est ajoutée après la 5ème copie et après la 10ème copie.

Lorsque le plateau d'alimentation auxiliaire est sélectionné, assurez-vous d'avoir configuré le "Type de papier ".

## **IMPRESSION D'UNE COPIE CARBONE (COPIE CARBONE)**

Cette fonction permet d'imprimer une copie supplémentaire de l'image d'impression sur un papier de format identique, mais provenant d'un autre magasin.

Par exemple, si la fonction Copie carbone est sélectionnée, que du papier ordinaire est chargé dans le magasin 1 et que du papier de couleur est chargé dans le magasin 2, vous pouvez obtenir un résultat d'impression similaire à une copie carbone d'une simple sélection de la commande d'impression. Si du papier ordinaire est chargé dans le magasin 1 et du papier recyclé dans le magasin 2, la sélection de le fonction Copie carbone imprime une copie en tant que représentation et une copie en tant que double.

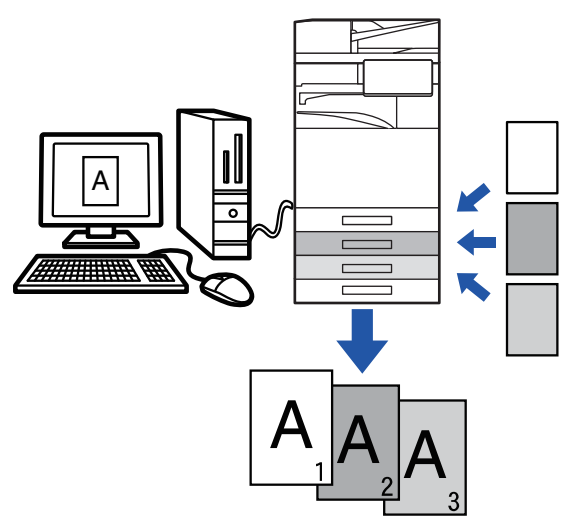

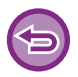

Cette fonction est accessible dans un environnement Windows.

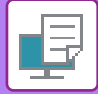

## **Windows**

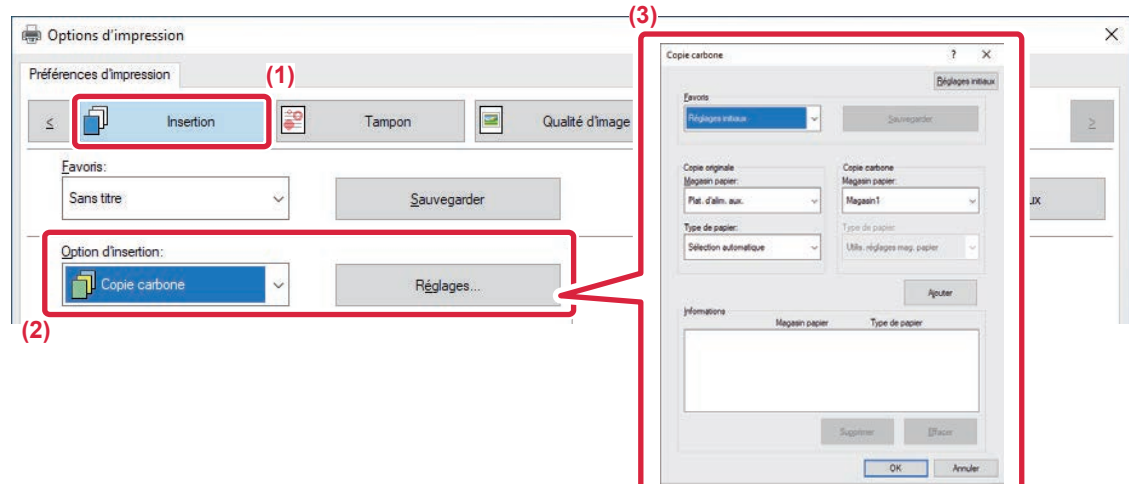

- **(1) Cliquez sur l'onglet [Insertion].**
- **(2) Sélectionnez [Copie carbone] dans "Option d'insertion " et cliquez sur le bouton [Réglages].**
- **(3) Sélectionnez le magasin pour la première copie à partir de "Copie originale ", puis le magasin pour la copie carbone à partir de "Copie carbone ".**

Lorsque le plateau d'alimentation auxiliaire est sélectionné, assurez-vous d'avoir configuré le "Type de papier ".

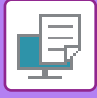

## **IMPRESSION DE TEXTE SUR LES ONGLETS DES INTERCALAIRES (DÉCALAGE DES ONGLETS/IMPRESSION DES INTERCALAIRES)**

Deux méthodes permettent d'imprimer les onglets sur des intercalaires : "Décalage d'onglet " et "Impression intercalaires ".

## **Décalage des onglets**

Créez le texte à imprimer sur l'intercalaire dans une application et définissez la distance de décalage du texte dans la fonction [Position d'impression] dans l'onglet [Mise en page] de la fenêtre des propriétés du pilote d'imprimante. Le texte est imprimé sur les onglets.

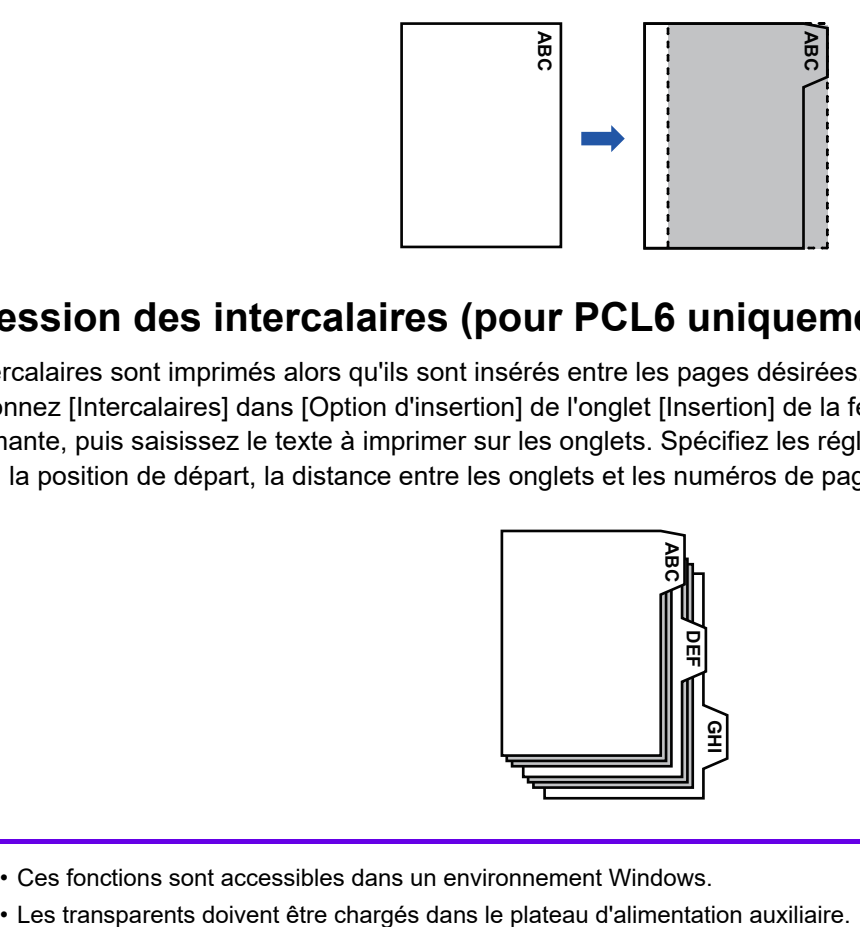

## **Impression des intercalaires (pour PCL6 uniquement)**

Les intercalaires sont imprimés alors qu'ils sont insérés entre les pages désirées.

Sélectionnez [Intercalaires] dans [Option d'insertion] de l'onglet [Insertion] de la fenêtre des propriétés du pilote d'imprimante, puis saisissez le texte à imprimer sur les onglets. Spécifiez les réglages détaillés tels que le format des onglets, la position de départ, la distance entre les onglets et les numéros de page où les intercalaires seront insérés.

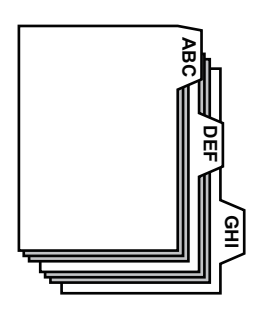

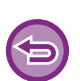

• Ces fonctions sont accessibles dans un environnement Windows.

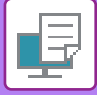

### **Windows**

### **Décalage des onglets**

Lorsque vous avez terminer de préparer les données à imprimer sur les intercalaires dans une application, effectuez les étapes suivantes :

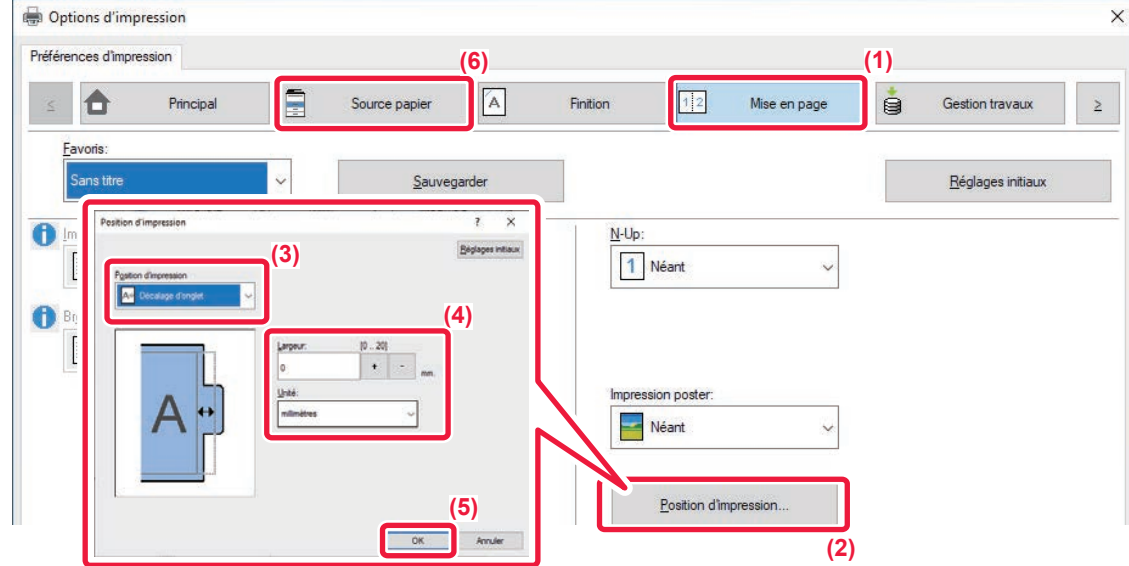

- **(1) Cliquez sur l'onglet [Mise en page].**
- **(2) Cliquez sur le bouton [Position d'impression].**
- **(3) Sélectionnez [Décalage d'onglet].**
- **(4) Spécifiez la distance de décalage de l'image en saisissant directement une valeur ou en cliquant**   $\left| \mathbf{s} \right|$  are left bouton  $\left| \cdot \right|$  -  $\left| \cdot \right|$ .
- **(5) Cliquez sur le bouton [OK].**
- **(6) Sélectionnez la source et le type du papier.**

Cliquez sur l'onglet [Source papier], puis sélectionnez [Plat. d'alim. aux.] dans "Magasin papier " et [Intercalaires] dans "Type de papier ".

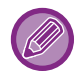

Définissez le type de papier du plateau d'alimentation auxiliaire sur [Intercalaires] et chargez les intercalaires dans le plateau d'alimentation auxiliaire.

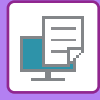

### **Impression des intercalaires (pour PCL6 uniquement)**

Ouvrez les données dans lesquelles vous désirez insérer les intercalaires et sélectionnez les réglages.

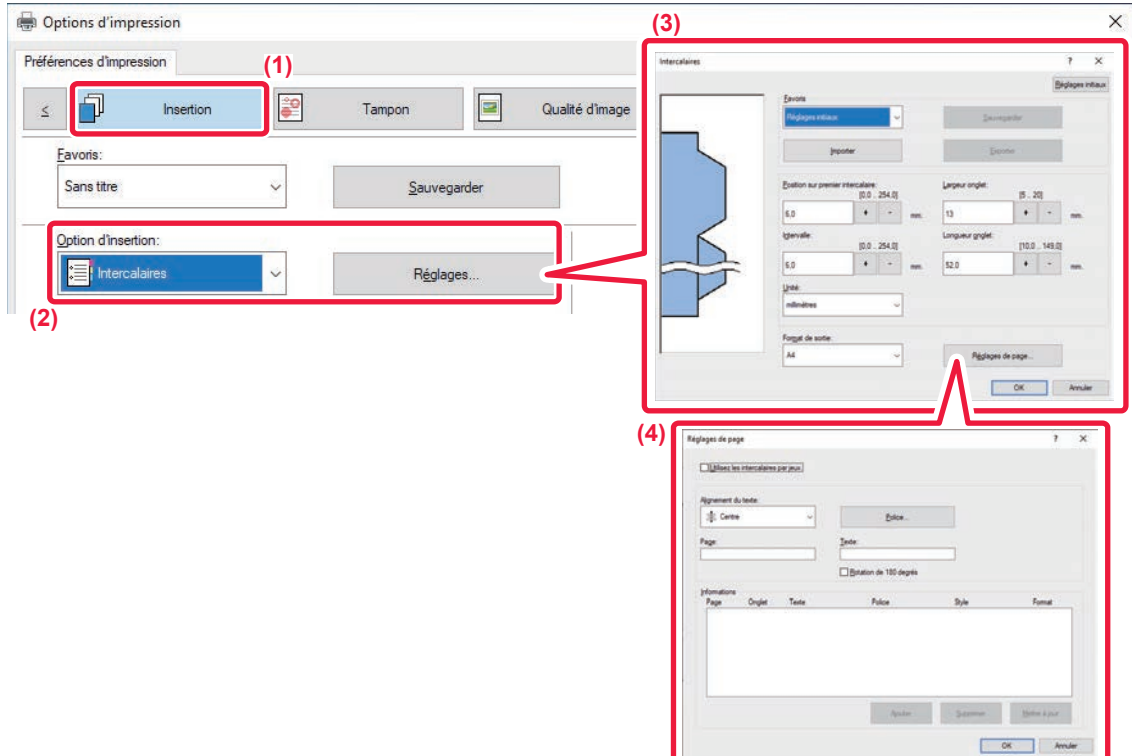

- **(1) Cliquez sur l'onglet [Insertion].**
- **(2) Sélectionnez [Intercalaires] dans "Option d'insertion" et cliquez sur le bouton [Réglages].**

#### **(3) Sélectionnez les réglages de position des onglets.**

Pour les intercalaires du commerce, utilisez le réglage existant, tel que [A4-5tab-D], dans "Favoris ". Pour les autres types d'intercalaires, la position du premier onglet, la distance entre les onglets, ainsi que les dimensions horizontale et vertical de l'onglet peuvent être saisies directement ou modifiées à l'aide du bouton + | - | Vous pouvez également sélectionner le format des intercalaires dans "Format de sortie ".

#### **(4) Sélectionnez les réglages de page.**

Spécifiez les pages où vous désirez insérer des intercalaires et saisissez le texte à imprimer sur les onglets. Sélectionnez également la police et réglez la mise en page.

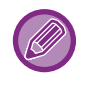

• Définissez le type de papier du plateau d'alimentation auxiliaire sur [Intercalaires] et chargez les intercalaires dans le plateau d'alimentation auxiliaire.

• Les réglages des intercalaires peuvent être enregistrés dans un fichier, qui peut être ouvert à partir de "Favoris ".

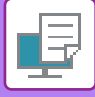

## **IMPRESSION RECTO VERSO AVEC PAGES SPÉCIFIQUES IMPRIMEES SUR LE RECTO (INSERTIONS DE CHAPITRES)**

Cette fonction imprime des pages spécifiques sur le recto du papier.

Quand vous précisez qu'une page (comme la page de garde d'un chapitre) doit être imprimée au recto du papier, même si elle aurait normalement dû s'imprimer sur le verso d'une feuille, elle s'imprime finalement au recto de la feuille suivante.

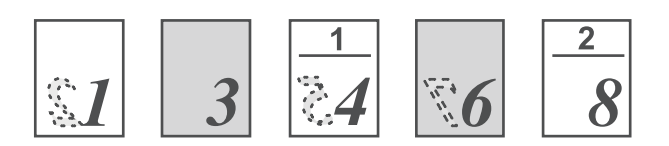

Exemple : Lorsque les pages 4 et 8 sont spécifiées en tant que réglages de page. (La 4 a un verso, et les 3 et 8 sont vierges au verso).

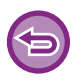

• Cette fonction est accessible dans un environnement Windows.

• Cette fonction peut être utilisée avec le pilote d'imprimante PCL6.

### **Windows**

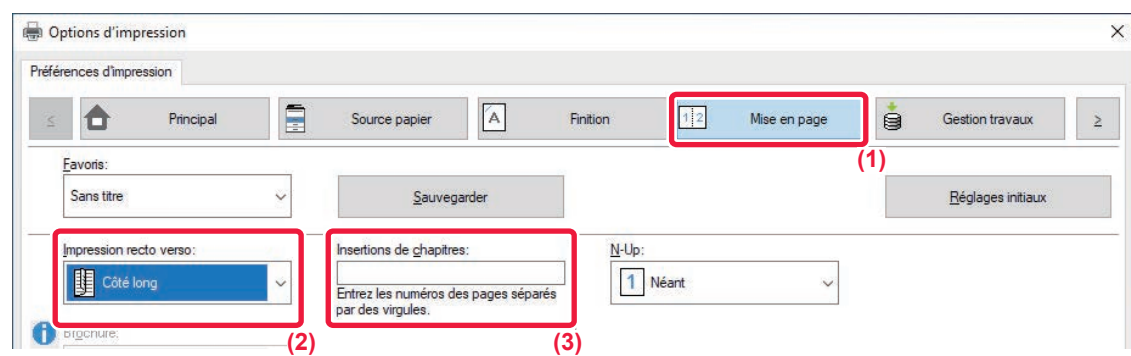

**(1) Cliquez sur l'onglet [Mise en page].**

#### **(2) Sélectionnez l'impression recto verso.**

Pour plus d'informations sur le réglage "Impression recto verso", reportez-vous à la section "IMPRESSION RECTO VERSO [\(page 4-23\)](#page-324-0) ".

**(3) Saisissez les numéros des premières pages des chapitres, en séparant les numéros par des virgules.**

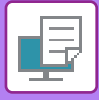

## **PLIAGE DU PAPIER POUR L'IMPRESSION (PLIAGE)**

Si un module de pliage est installé, le tirage peut être plié.

Par exemple, si des images de format A4 (8-1/2" × 11") et A3 (11" × 17") sont mélangées, vous pouvez plier du papier de format A3 (11" × 17") pour obtenir un format A4 (8-1/2" × 11") et ainsi ajuster la largeur du papier d'impression actuel au format A4 (8-1/2" × 11"). Si nécessaire, vous pouvez agrafer des feuilles pliées.

Pour utiliser les fonctions Pli simple et Pli à cheval (Agrafage), vous devez installer un finisseur de piqûre à cheval.

## **Types de fonctions de pliage du papier**

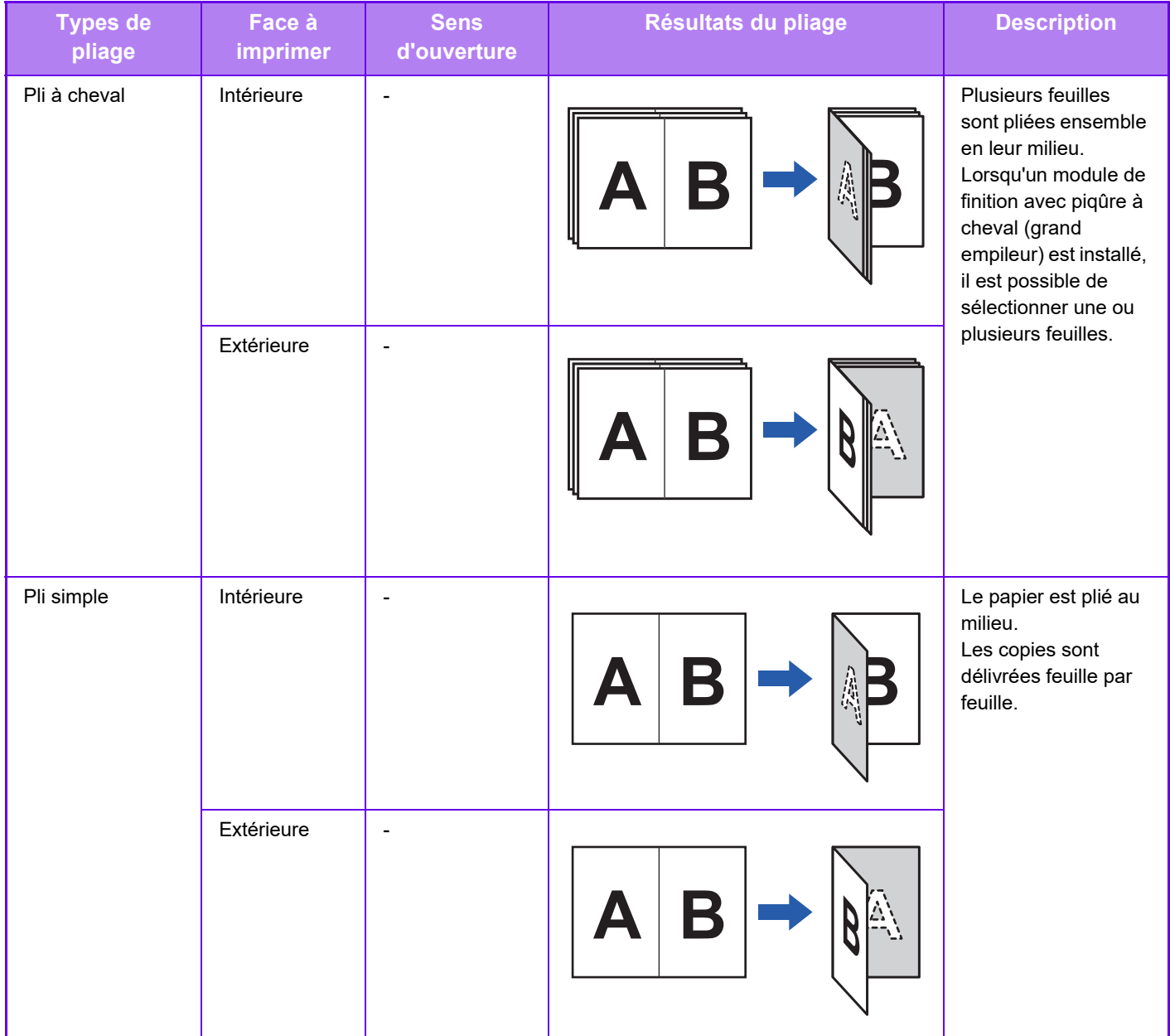

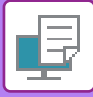

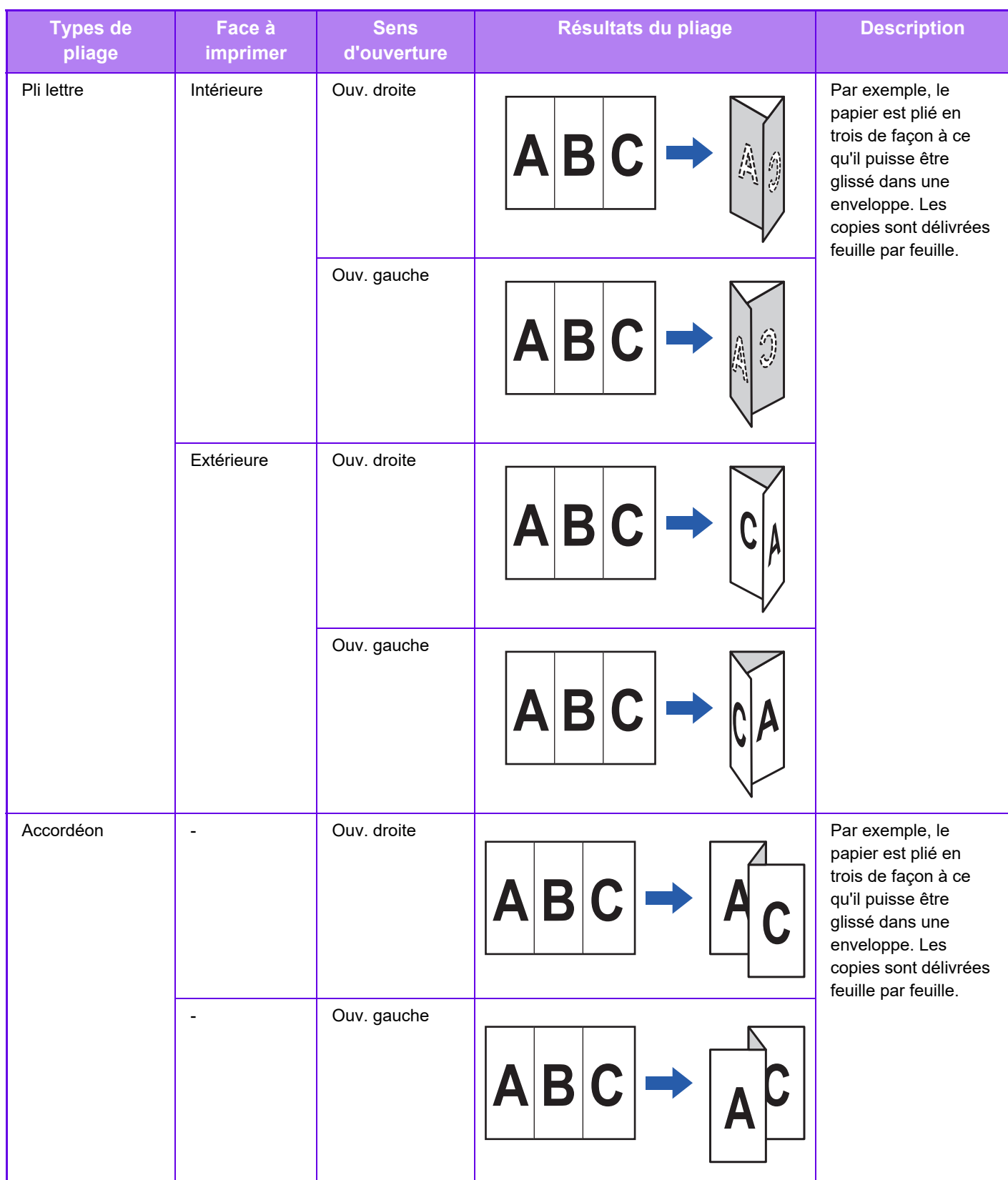

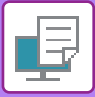

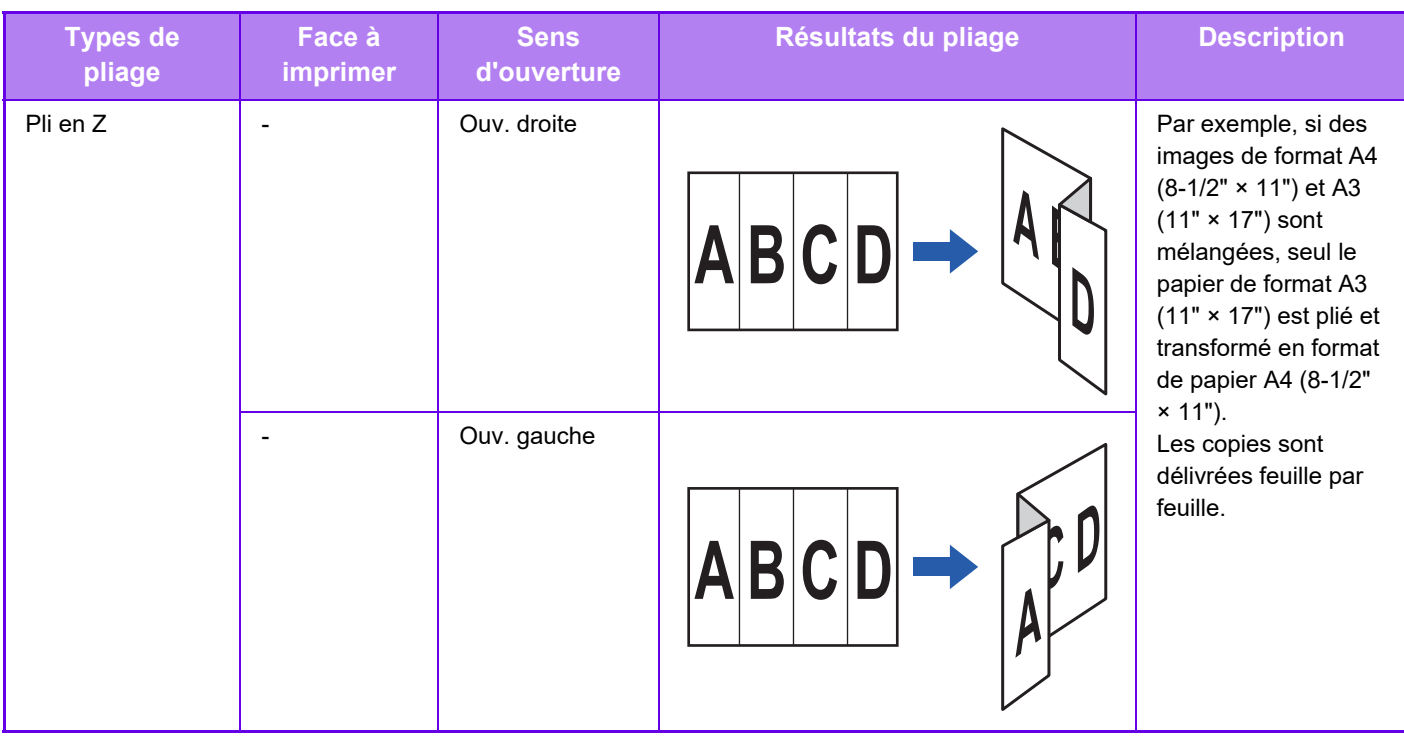

- Lorsque vous imprimez un texte en format brochure, vous pouvez utiliser la fonction "Brochure ", pratique pour plier et agrafer des pages imprimées de façon à en faire une brochure. Reportez-vous à la section "CRÉATION D'UNE [BROCHURE \(BROCHURE/PIQÛRE À CHEVAL\) \(page 4-34\)](#page-335-1) ".
- La fonction Pliage ne peut pas être utilisée avec les fonctions Perforation et Agrafage. Toutefois, lorsqu'un finisseur (grande capacité) ou un finisseur de piqûre à cheval (grande capacité) est installé, la fonction de pliage en Z peut être utilisée avec les fonctions de perforation et d'agrafage lorsque l'un des formats de papier suivants est spécifié. • B4, A3, 8K, Ledger (11" × 17")
- Lorsqu'un finisseur de piqûre à cheval (grande capacité) est installé, la fonction Pli à cheval permet de plier cinq feuilles par jeu. Par exemple, si un original est composé de 12 feuilles au format A4, elles sont pliées 3 fois en tout : 5 feuilles + 5 feuilles + 2 feuilles.

Toutefois, pour certains types de papier, le nombre de feuilles pliées dans chaque jeu est réduit. Par exemple, le papier épais est plié par jeux de 3 feuilles.

• Lorsqu'un finisseur de piqûre à cheval est installé, la fonction Pli à cheval permet de plier les feuilles une à une.

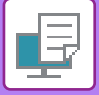

## **Windows**

## **Pliage**

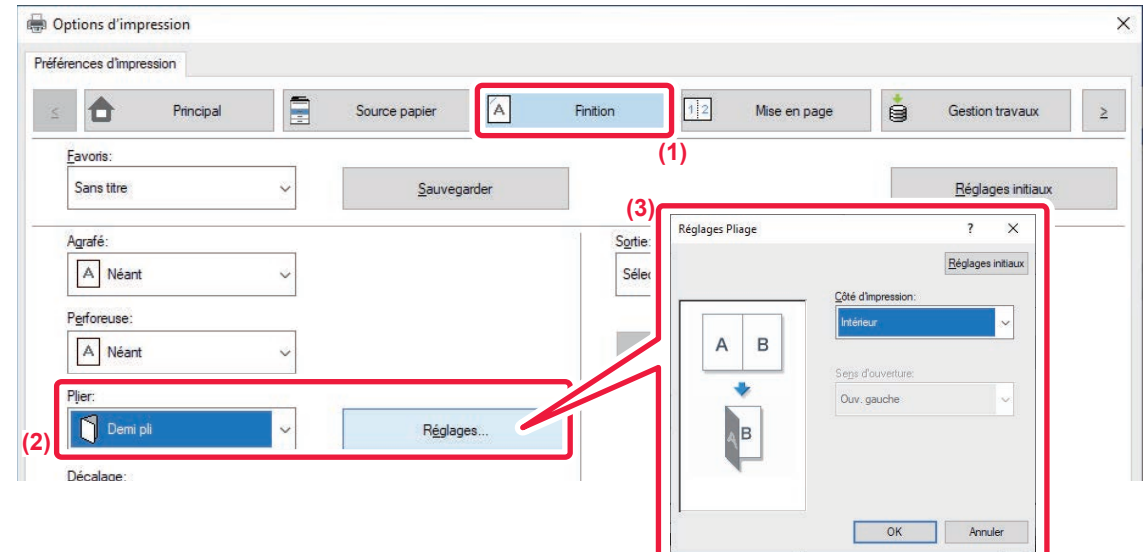

- **(1) Cliquez sur l'onglet [Finition].**
- **(2) Sélectionnez la méthode de pliage dans "Plier" et cliquez sur le bouton [Réglages].**
- **(3) Sélectionnez la méthode de pliage souhaitée.**

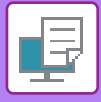

## **Pliage (pli en Z)**

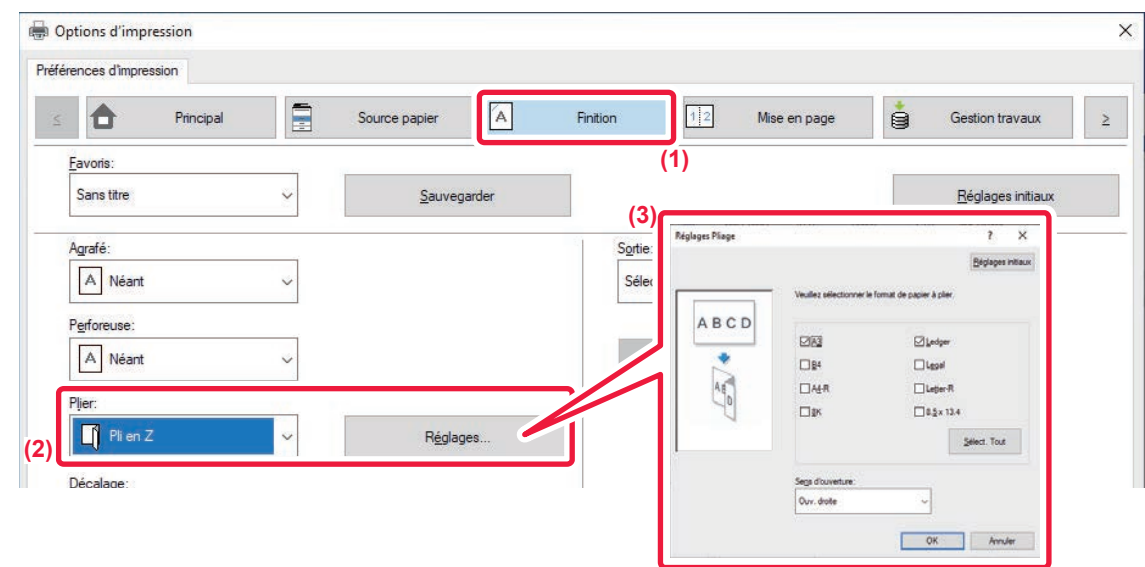

- **(1) Cliquez sur l'onglet [Finition].**
- **(2) Sélectionnez la méthode de pliage dans "Pli en Z" et cliquez sur le bouton [Réglages].**
- **(3) Sélectionnez le papier à plier et choisissez le sens d'ouverture.**

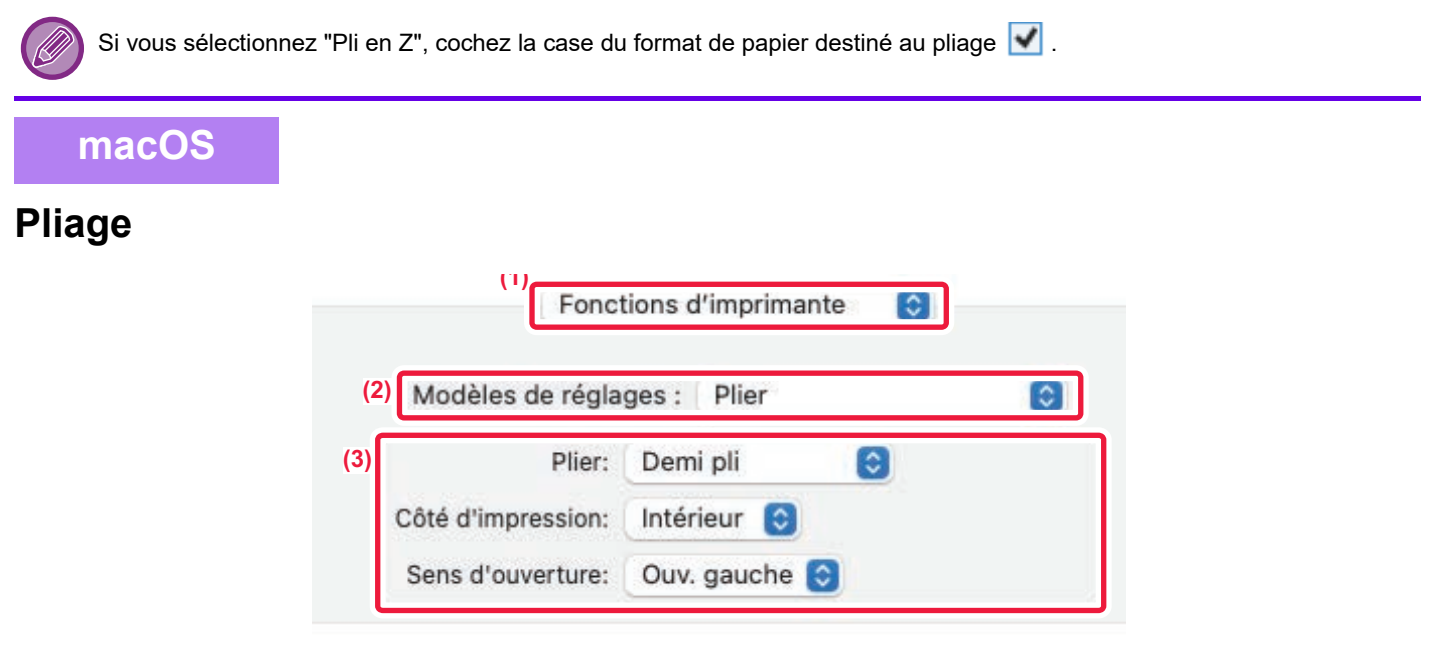

- **(1) Sélectionnez [Fonctions d'imprimante].**
- **(2) Sélectionnez [Plier].**
- **(3) Sélectionnez la méthode de pliage souhaitée.**

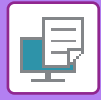

## **Pliage (pli en Z)**

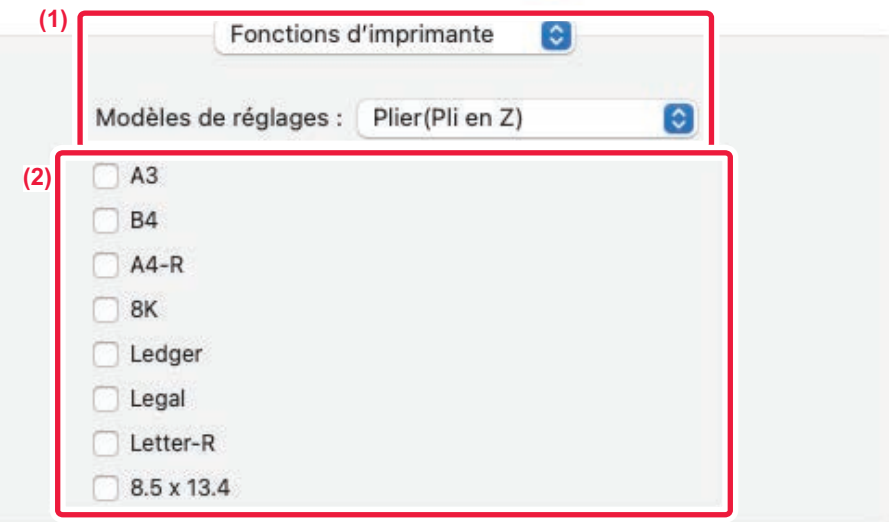

- **(1) Sélectionnez [Fonctions d'imprimante], puis sélectionnez [Plier(Pli en Z)].**
- **(2) Configurez les réglages du pliage.**

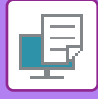

## **INSERTION DE DONNÉES PRÉDÉFINIES AVANT OU APRÈS CHAQUE PAGE (PAGE INTERFOLIÉE)**

Cette fonction insère des éléments de données prédéfinies dans chaque page pendant l'impression. Il est possible de créer facilement des documents avec des mises en page comportant du texte sur la page de gauche et un espace mémo sur la page de droite.

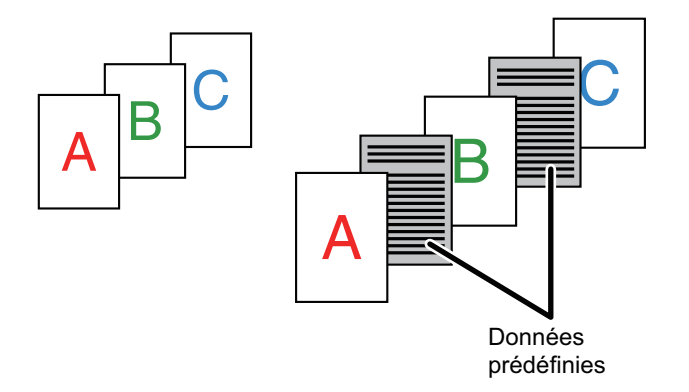

• Cette fonction est accessible dans un environnement Windows.

• Cette fonction peut être utilisée avec le pilote d'imprimante PCL6.

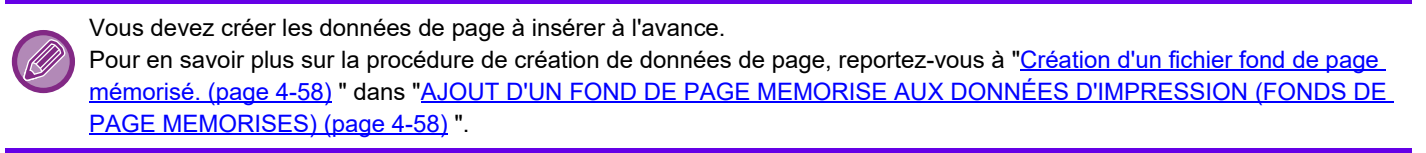

### **Windows**

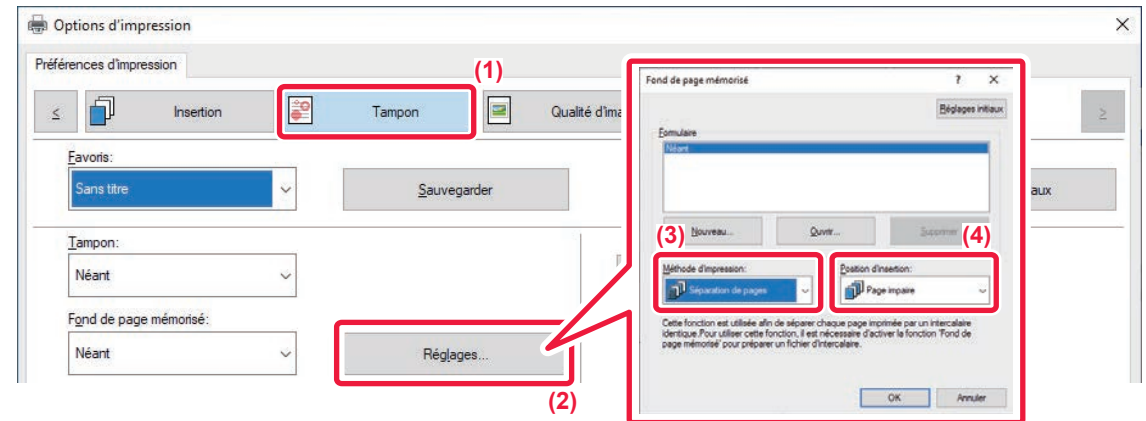

- **(1) Cliquez sur l'onglet [Tampon].**
- **(2) Cliquez sur le bouton [Réglages].**
- **(3) Sélectionnez [Séparation de pages] dans "Méthode d'impression ".**
- **(4) Définissez le fond de page à insérer, puis définissez la position à laquelle il sera inséré.**

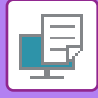

## **IMPRESSION DE LA MÊME IMAGE DANS UN MOTIF EN MOSAIQUE (IMPRESSION RÉPÉTEE)**

Cette fonction imprime sur une feuille la même image dans un motif en mosaïque. Cette fonction est utile pour produire des cartes de visite et des étiquettes.

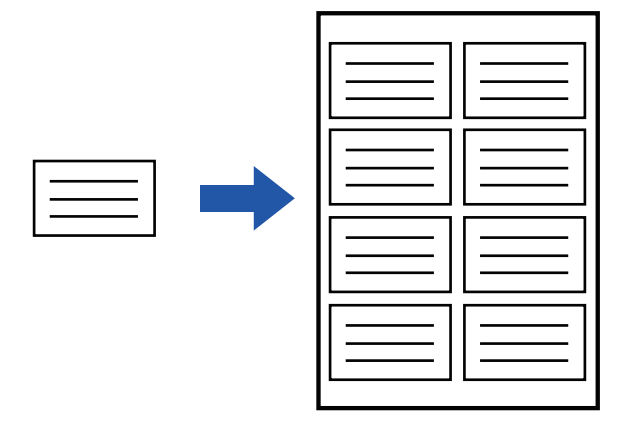

- Cette fonction est accessible dans un environnement Windows.
	- Cette fonction peut être utilisée avec le pilote d'imprimante PCL6.

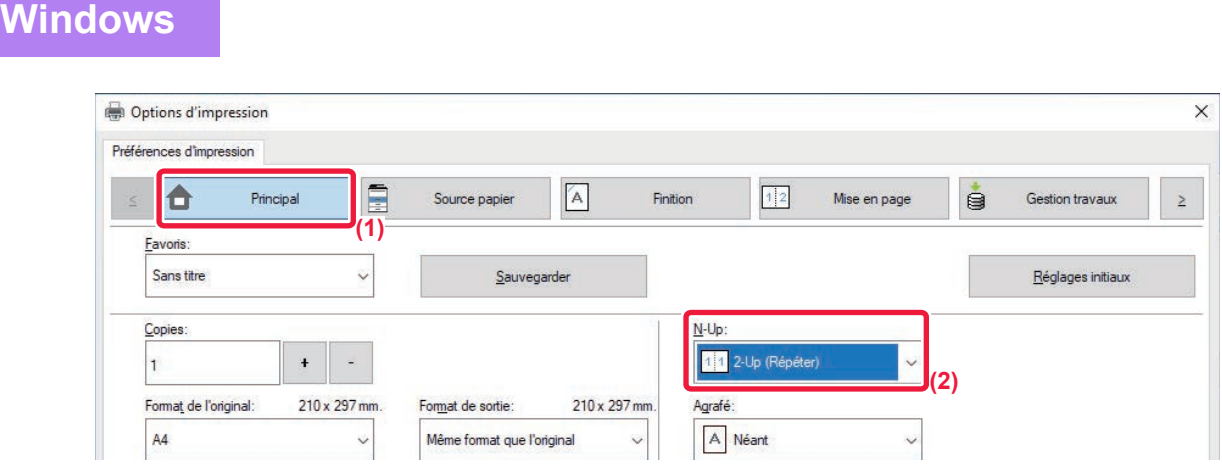

- **(1) Cliquez sur l'onglet [Principal].**
- **(2) Sélectionnez le nombre de répétitions dans "N-Up ".**

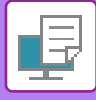

## **IMPRESSION DES DONNÉES D'UN MOTIF (IMPRESSION D'UN MOTIF MASQUE)**

Cette fonction imprime des textes en motifs, comme "NE PAS COPIER ", en arrière-plan du texte principal. Lorsque vous copiez ces impressions, le motif de texte apparaît en arrière-plan, vous permettant ainsi de protéger les informations en évitant la copie de documents qui ne sont pas censés l'être.

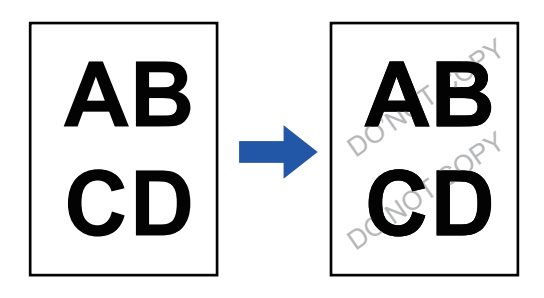

• Cette fonction est accessible dans un environnement Windows.

• Cette fonction peut être utilisée avec le pilote d'imprimante PCL6.

### **Windows**

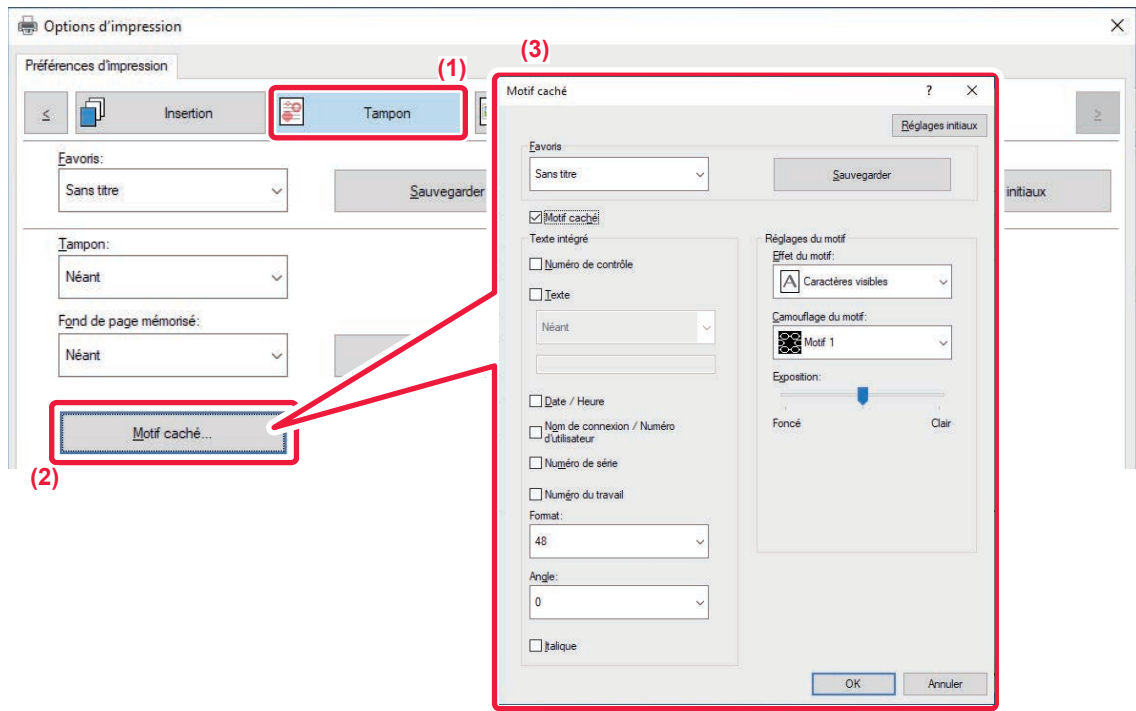

- **(1) Cliquez sur l'onglet [Tampon].**
- **(2) Cliquez sur le bouton [Mire cachée].**

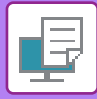

 $\mathscr{B}$ 

#### **(3) Configurez les réglages de l'impression du motif caché, puis cliquez sur le bouton [OK].**

- Vous ne pouvez pas utiliser la fonction d'impression de motif caché lorsque "Mode impression " est défini sur [1200 PPP].
- "Mire cachée " est une fonction fournie afin de décourager les impressions non autorisées. Elle ne garantit pas d'empêcher la fuite des informations.
	- Il se peut que le texte ne soit pas complètement masqué sur une feuille imprimée avec un motif d'impression, selon l'état de la machine. Dans "Réglages (administrateur) ", sélectionnez [Réglages de sécurité] → [Réglage du motif d'impression caché] → [Contraste] si c'est le cas.
	- Le motif caché peut ne pas apparaître sur des copies avec certains types d'appareils ou dans certaines conditions de réglage utilisées pour copier une feuille de sortie avec une impression de motif.

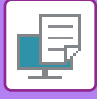

## **MODIFICATION DE LA MÉTHODE DE RENDU ET IMPRESSION D'IMAGES JPEG (TRAITEMENT DES IMAGES JPEG À L'AIDE DU PILOTE)**

Dans certaines situations, il se peut qu'un document comportant une image JPEG ne s'imprime pas correctement. Vous pouvez résoudre ce problème en changeant le rendu de l'image JPEG.

Quand vous imprimez un original comportant des images JPEG, cette fonction vous permet de choisir si les images seront traitées par le pilote d'impression ou par la machine.

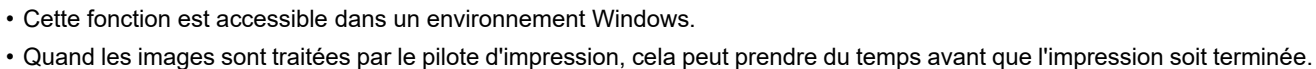

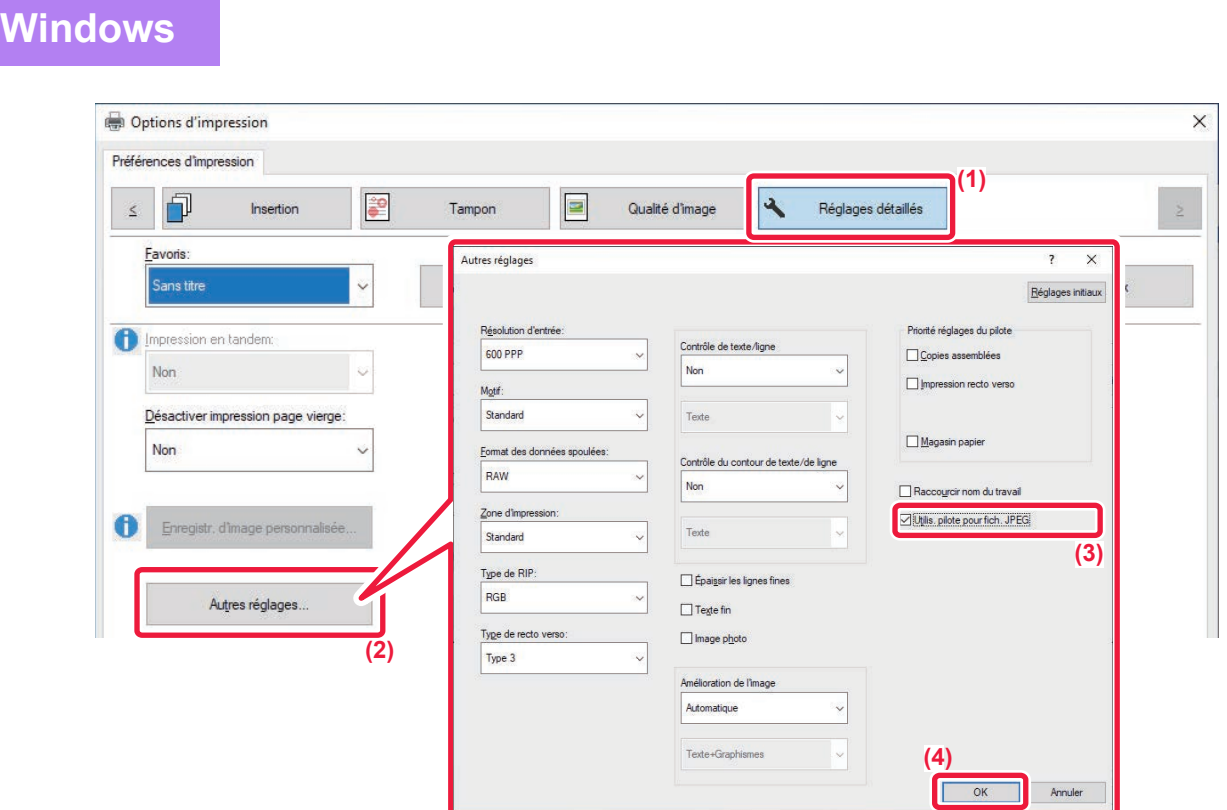

- **(1) Cliquez sur l'onglet [Réglages détaillés].**
- **(2) Cliquez sur le bouton [Autres réglages].**
- (3) Cliquez sur la case à cocher [Utilis. pilote pour fich. JPEG] pour que la coche **de apparaisse.**
- **(4) Cliquez sur le bouton [OK].**

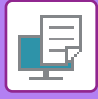

## **AGRANDISSEMENT AU MAXIMUM DE LA ZONE D'IMPRESSION SUR LE PAPIER (ZONE D'IMPRESSION)**

En agrandissant la zone d'impression au maximum, vous pouvez imprimer sur tout le papier.

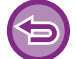

Cette fonction est accessible dans un environnement Windows.

Même lorsque la zone d'impression est agrandie au maximum, les bords peuvent être découpés.

### **Windows**

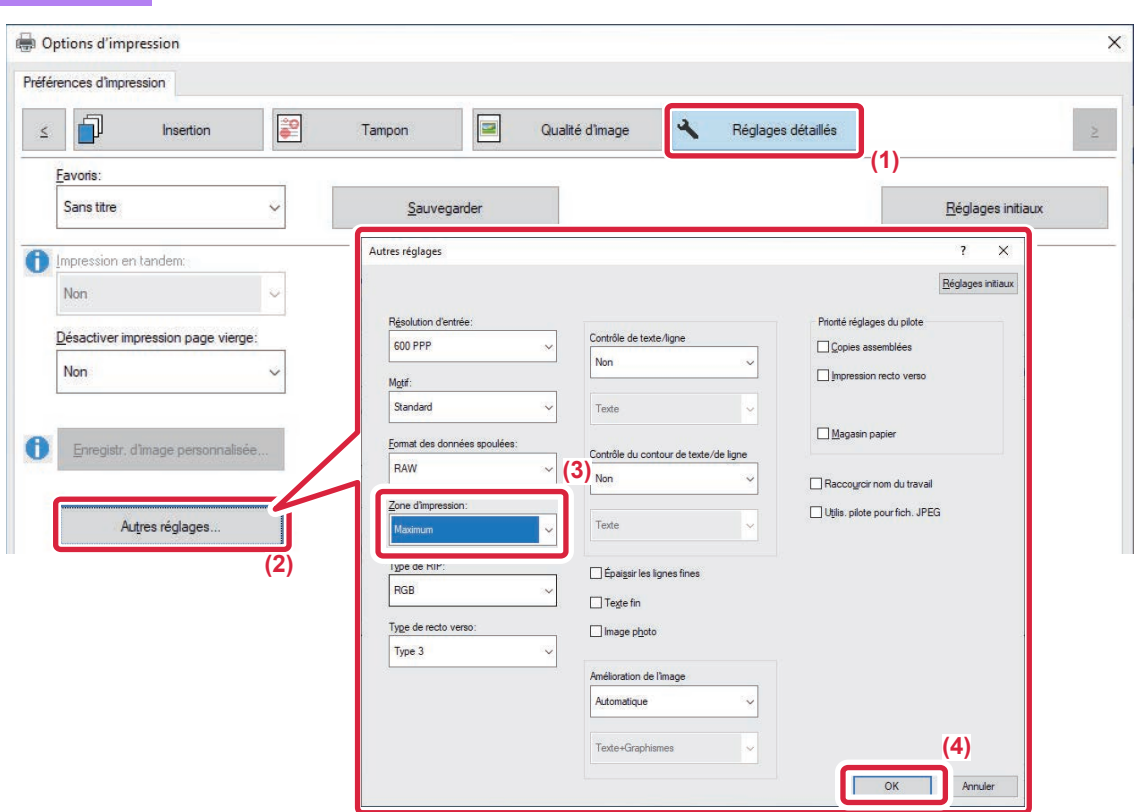

- **(1) Cliquez sur l'onglet [Réglages détaillés].**
- **(2) Cliquez sur le bouton [Autres réglages].**
- **(3) Sélectionnez [Maximum] dans "Zone imprimable".**
- **(4) Cliquez sur le bouton [OK].**

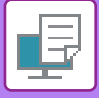

# **FONCTIONS PRATIQUES DE L'IMPRIMANTE**

## **UTILISATION DE DEUX MACHINES POUR IMPRIMER UN TRAVAIL VOLUMINEUX (IMPRESSION EN TANDEM)**

Pour utiliser cette fonction, il faut disposer de deux machines pouvant effectuer des impressions en tandem. On utilise deux machines connectées au même réseau pour assurer en parallèle l'impression d'un grand nombre d'impressions. Cette fonction réduit les temps d'impression lorsqu'il faut gérer beaucoup d'impressions à la fois. Exemple : impression de quatre jeux de copies (2 jeux de copies sont exécutés par l'unité principale et l'unité secondaire chacune).

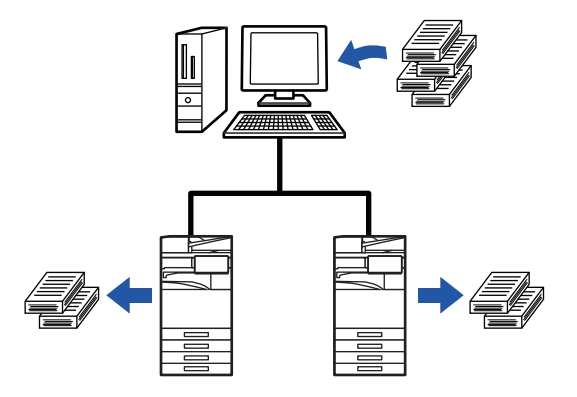

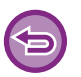

Cette fonction est accessible dans un environnement Windows.

Pour utiliser cette fonction d'impression en tandem, l'adresse IP de l' l'unité secondaire doit être enregistrée dans le pilote d'imprimante.

## **Windows**

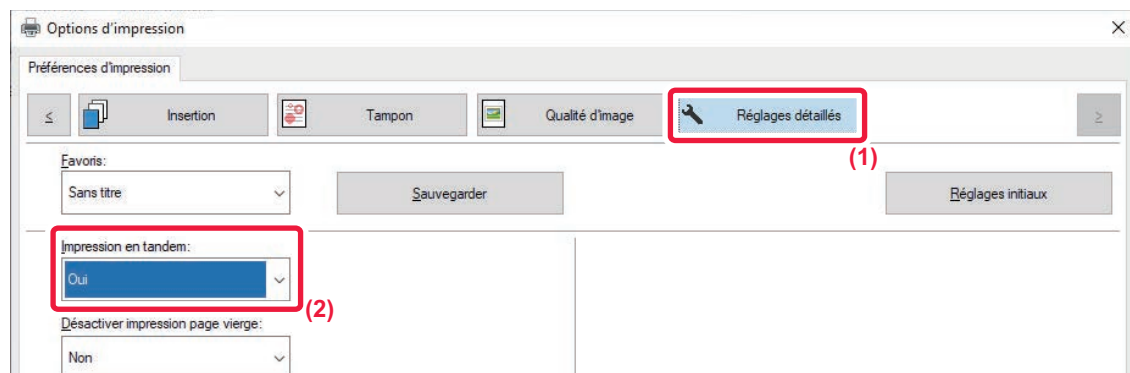

- **(1) Cliquez sur l'onglet [Réglages détaillés].**
- **(2) Sélectionnez [Oui] dans "Impression en tandem ".**

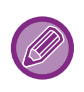

Vous ne pouvez utiliser la fonction d'impression en tandem que si le pilote d'imprimante a été installé en mode "Installation personnalisée ", en sélectionnant [Impression directe LPR (Spécifier l'adresse/Recherche auto)] et en cochant la case [Oui] pour la question "Souhaitez-vous utiliser la fonction Impression en tandem ?".

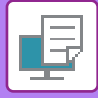

## **ENREGISTREMENT ET UTILISATION DES FICHIERS D'IMPRESSION (ARCHIVAGE DE DOCUMENTS)**

Cette fonction enregistre un travail d'impression dans un fichier sur le disque local de la machine, ce qui vous permet ensuite de lancer l'impression à partir de l'écran tactile si nécessaire. Vous pouvez sélectionner l'emplacement de l'enregistrement d'un fichier pour éviter de le mélanger avec les fichiers des autres utilisateurs.

**• Maintien uniquement**

Cette fonction permet de sauvegarder un travail d'impression sur le disque local, sans l'imprimer.

**• Maintien après impression**

Cette fonction permet de sauvegarder un travail d'impression sur le disque local une fois qu'il a été imprimé.

**• Impression de contrôle**

Lorsqu'un travail d'impression est envoyé vers la machine, seul le premier jeu de copies est imprimé. Après avoir vérifié le contenu du premier jeu de copies, vous pouvez imprimer les jeux restants à partir du tableau de bord de la machine. Cette fonction permet d'éviter d'imprimer en grande quantité des erreurs d'impression.

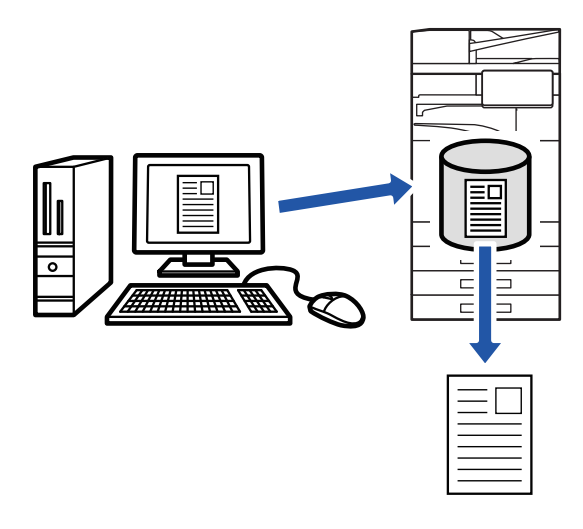

- Pour en savoir plus sur la procédure d'impression de fichiers enregistrés sur le disque local, reportez-vous à "[IMPRESSION DE FICHIER \(page 7-29\)"](#page-769-0) dans "Archivage de document".
- Lors de l'impression à partir d'un PC, vous pouvez définir un mot de passe (4 à 8 chiffres) pour préserver la confidentialité des renseignements d'un fichier enregistré.
- Une fois le mot de passe défini, il faudra l'entrer pour imprimer les données.
- [Archivage de document], qui peut être défini dans l'onglet [Gestion travaux], peut également l'être dans l'onglet [Principal].

### **Windows**

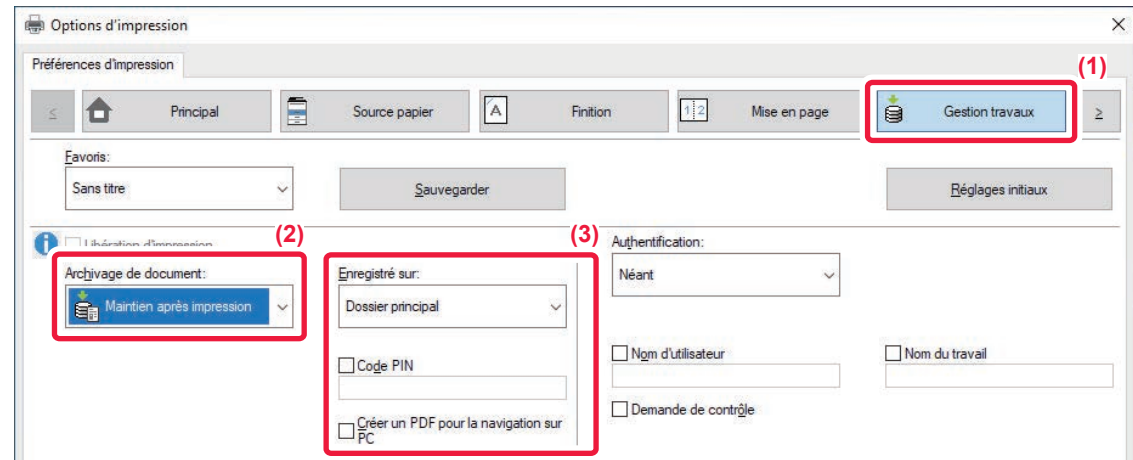

**(1) Cliquez sur l'onglet [Gestion travaux].**

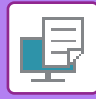

#### **(2) Sélectionnez la fonction dans "Archivage de document ".**

#### **(3) Sélectionnez le dossier pour l'enregistrement du fichier dans "Enregistré sur".**

Pour saisir le mot de passe (nombre de 4 à 8 chiffres), cochez la case [Code PIN] pour que la coche v apparaisse. Pour créer un PDF public pour la recherche sur PC, cochez la case [Créer un PDF pour la navigation sur PC] ( $\vee$ ).

- Lorsque vous sélectionnez [Fichier temporaire], "Archivage de document " est défini sur [Maintien après impression].
- Lorsque vous sélectionnez [Fichier temporaire], le mot de passe saisi dans "Archivage de document " est effacé.
- Au besoin, vous pouvez sélectionner le format de données CMJN et RVB pour les données à stocker dans la machine. Cliquez sur le bouton [Autres réglages] dans l'onglet [Réglages détaillés], puis sélectionnez le format dans "Type de RIP ".
- Pour enregistrer un fichier dans un dossier personnalisé, vous devez tout d'abord créer le dossier personnalisé dans [Actions sur les documents] dans "Réglages (administrateur)" → [Archivage de documents]. Si vous avez défini un mot de passe pour le dossier personnalisé, entrez-le (nombre à 5 à 8 chiffres) dans le champ "Code PIN " dans l'écran enregistré.

Si votre configuration est prévue pour toujours forcer la rétention dans la fonction d'archivage de documents dans "Politique d'impression " de l'onglet [Configuration], vous ne pouvez pas décocher la case [Archivage de document].

### **macOS**

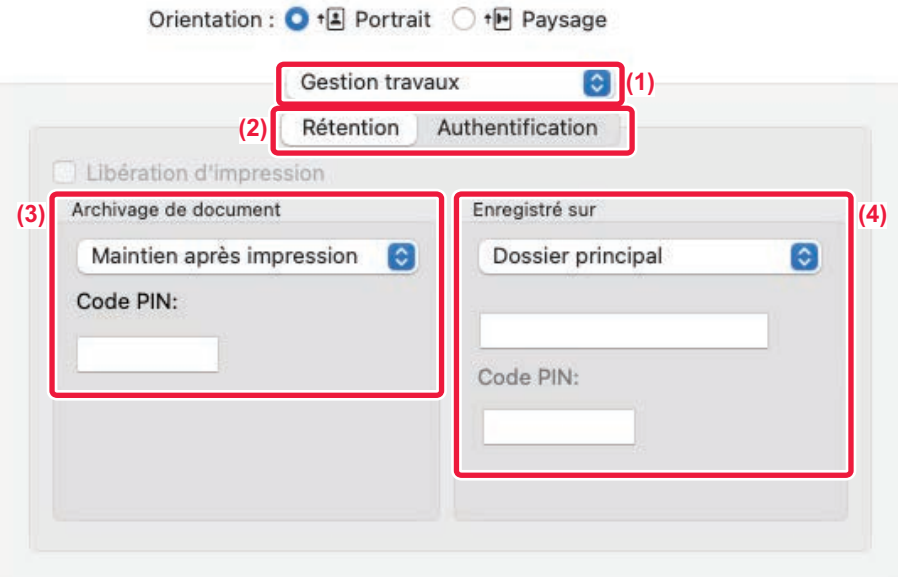

#### **(1) Sélectionnez [Gestion travaux].**

#### **(2) Sélectionnez [Rétention].**

**(3) Vous pouvez choisir le mode d'enregistrement des données dans "Archivage de document".** Si nécessaire, vous pouvez saisir un mot de passe (nombre de 4 à 8 chiffres).

#### **(4) Sélectionnez le dossier Pour l'enregistrement du fichier dans "Enregistré sur".**

Si vous avez sélectionné [Dossier personnalisé], saisissez le nom du dossier personnalisé dans lequel vous voulez enregistrer le fichier.

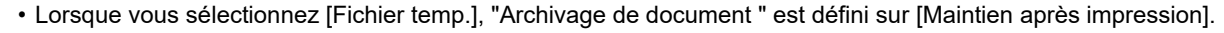

- Lorsque vous sélectionnez [Fichier temp.], le mot de passe saisi dans "Archivage de document " est effacé.
- Au besoin, vous pouvez sélectionner le format de données CMJN et RVB pour les données à stocker dans la machine. Sélectionnez [Avancé1] dans [Fonctions d'imprimante], puis sélectionnez le format dans "Type de RIP".
- Pour enregistrer un fichier dans un dossier personnalisé, vous devez tout d'abord créer le dossier personnalisé dans [Actions sur les documents] dans "Réglages (administrateur)" → [Archivage de document]. Si vous avez défini un mot de passe pour le dossier personnalisé, saisissez-le (nombre de 5 à 8 chiffres) dans le champ "Code PIN" dans l'écran de sélection de dossier.

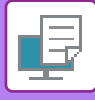

## **IMPRESSION AUTOMATIQUE DE TOUTES LES DONNÉES ENREGISTREES**

Une fois l'authentification utilisateur activée sur la machine, tous les travaux d'impression d'archivage de données (enregistrés) de l'utilisateur connecté sont imprimés automatiquement. Une fois tous les travaux imprimés, ils sont effacés.

- Pour utiliser la fonction Imprimer tout, vous devez passer par les étapes suivantes :
	- Dans "Réglages (administrateur)", sélectionnez [Réglages système] → [Réglages d'authentification] → [Réglages par défaut] et activez [Imp. automatiquement les travaux enregistrés après connexion].
	- Lors de l'exécution de l'impression de l'archivage de documents, en plus des informations d'authentification utilisateur, cochez la case "Nom d'utilisateur" pour saisir un nom d'utilisateur. Utilisation de cette fonction dans un environnement Windows : [IMPRESSION DANS UN ENVIRONNEMENT WINDOWS](#page-305-0)  $(n$ age  $4-4)$ Utilisation de cette fonction dans un environnement macOS : [IMPRESSION DANS UN ENVIRONNEMENT macOS \(page](#page-317-0) [4-16\)](#page-317-0)

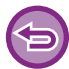

Les fichiers avec un mot de passe et les fichiers protégés par la fonction d'archivage des documents de la machine ne seront pas imprimés. Les fichiers dans un dossier (sauf Mon dossier) qui a un mot de passe ne seront pas imprimés non plus.

#### **(1) Sélectionnez [Gestion travaux].**

**(2) Après vous être connecté à la machine, un message de confirmation s'affiche. Vous devez alors appuyer sur la touche [OK].**

Les fichiers enregistrés dans le dossier des fichiers temporaires, dans le dossier principal et dans le dossier personnalisé seront automatiquement imprimés puis effacés.

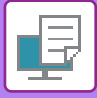

## **IMPRIMER ET ENVOYER SIMULTANEMENT**

Cette fonction imprime des données créées dans une application à partir de la machine et envoie simultanément les données à l'adresse enregistrée dans la machine.

Cette fonction vous permet d'effectuer deux tâches, l'impression et l'envoi, en une seule opération à partir du pilote d'imprimante.

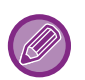

- Les adresses doivent être stockées à l'avance dans la machine. Pour plus d'informations, reportez-vous à la section "[ENREGISTREMENT D'ADRESSES PAR SAISIE DIRECTE \(page 6-20\)"](#page-569-0).
- Vous devez effectuer les étapes préparatoires pour utiliser chaque fonction d'envoi de la machine. Pour plus de renseignements, reportez-vous aux explications de chaque fonction d'envoi.
- Cette fonction est accessible dans un environnement Windows.
- Cette fonction peut être utilisée avec le pilote d'imprimante PCL6.

### **Windows**

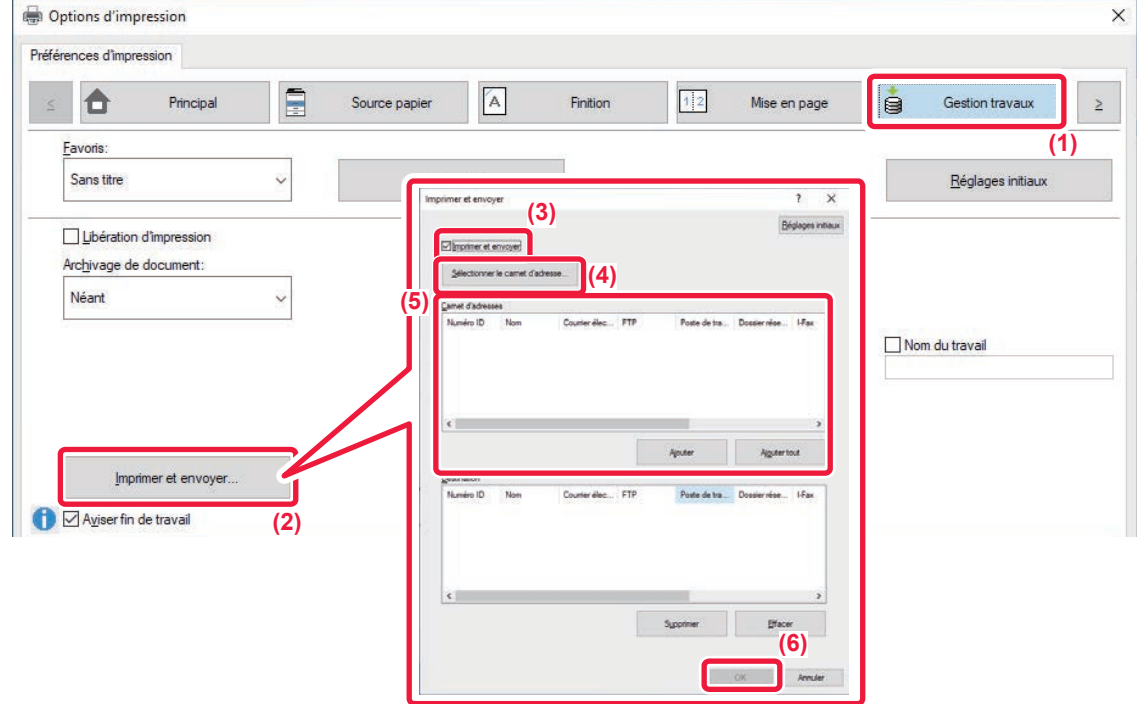

- **(1) Cliquez sur l'onglet [Gestion travaux].**
- **(2) Cliquez sur le bouton [Imprimer et envoyer].**
- **(3) Cliquez sur la case à cocher [Imprimer et envoyer] pour que la coche vapparaisse.**
- **(4) Cliquez sur le bouton [Sélectionner le carnet d'adresse].**
- **(5) Dans la liste "Carnet d'adresses ", sélectionnez l'adresse à laquelle vous souhaitez envoyer les données, puis cliquez sur le bouton [Ajouter] pour ajouter l'adresse à la liste "Destination ".**
	- Si vous souhaitez envoyer les données à toutes les adresses, cliquez sur le bouton [Ajouter tout].
	- Pour supprimer une adresse de la liste "Destination ", sélectionnez l'adresse puis cliquez sur le bouton [Supprimer]. Si vous souhaitez supprimer toutes les adresses, cliquez sur le bouton [Effacer tout].
		- Vous pouvez spécifier jusqu'à 50 destinations.
		- Les données ne peuvent pas être envoyées à une adresse I-Fax.

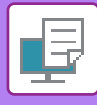

#### **(6) Cliquez sur le bouton [OK].**

Les réglages du pilote d'imprimante sont appliqués aux réglages d'envoi.

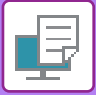

# <span id="page-392-0"></span>**IMPRESSION SANS PILOTE D'IMPRIMANTE**

# **EXTENSION DES FICHIERS IMPRIMABLES**

Si le pilote d'imprimante n'est pas installé sur votre PC ou si l'application utilisée pour ouvrir le fichier à imprimer n'est pas disponible, vous pouvez imprimer directement sur la machine sans utiliser le pilote d'imprimante. Les différents types de fichiers (avec leurs extensions) pouvant être imprimés directement sont indiqués ci-dessous.

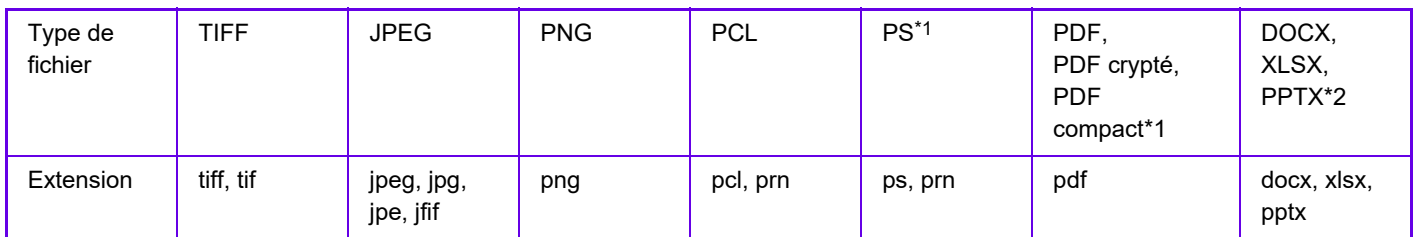

\* 1 Sur le BP-50M26 / BP-50M31 / BP-50M36 / BP-50M45 / BP-50M55 / BP-50M65, le kit d'extension PS3 est nécessaire. \* 2 Sur le BP-50M26 / BP-50M31 / BP-50M36 / BP-50M45 / BP-50M55 / BP-50M65, le kit d'extension d'impression directe est nécessaire.

Certains formats de fichiers peuvent ne pas être imprimés correctement même s'ils sont répertoriés dans le tableau ci-dessus.

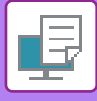

# **IMPRESSION D'UN FICHIER DIRECTEMENT À PARTIR D'UN SERVEUR FTP**

Quand un serveur FTP est configuré, vous pouvez sélectionner et imprimer directement des fichiers sur le serveur FTP à partir de l'écran tactile de la machine. Cette fonction permet d'éviter d'avoir à télécharger les fichiers du serveur FTP sur le PC et d'envoyer des travaux d'impression du PC à la machine.

Lorsque vous sélectionnez un fichier PDF contenant un mot de passe, vous devez entrer le mot de passe dans l'écran d'état des travaux pour lancer l'impression.

[IMPRESSION D'UN FICHIER PDF CRYPTE \(page 4-108\)](#page-409-0)

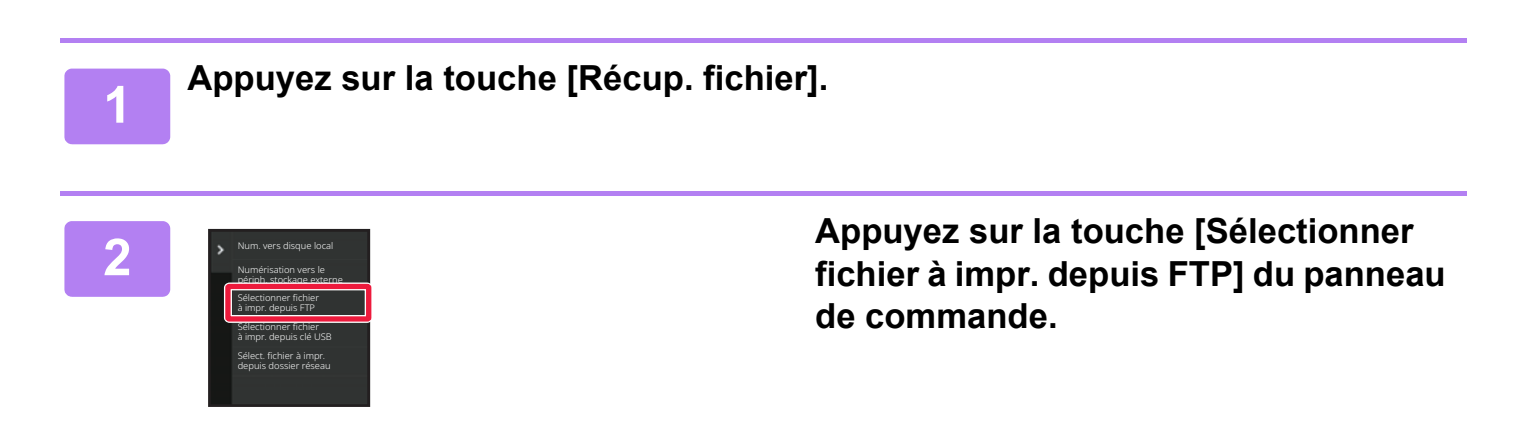

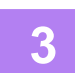

#### **3 Appuyez sur la touche du serveur FTP auquel vous souhaitez accéder.**

Lorsqu'un serveur est sélectionné, la saisie d'un nom d'utilisateur et d'un mot de passe peut être nécessaire. Saisissez vos nom d'utilisateur et mot de passe, puis appuyez sur la touche [Entrer].

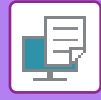

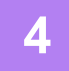

### **4 Appuyez sur la touche du fichier que vous souhaitez imprimer, puis sur la touche [Modifier réglages d'impression] du panneau de commande.**

- Lorsque vous imprimez plusieurs fichiers, appuyez sur les touches correspondant aux fichiers que vous souhaitez imprimer et appuyez sur la touche [Imprimer] du panneau de commande.
- $\cdot$  L'icône  $\equiv$  apparaît à gauche des touches des fichiers pouvant être imprimés.
- L'icône s'affiche à gauche des touches des dossiers sur le serveur FTP. Pour afficher un dossier ou un fichier dans un dossier, appuyez sur cette touche.
- - Vous pouvez afficher jusqu'à 100 noms de fichiers et de dossiers.
	- Appuyez sur  $\bullet$  pour monter d'un niveau.
	- Quand vous descendez d'un niveau en appuyant sur un dossier, la touche **au apparaît.** Appuyez sur cette touche pour retourner à l'écran de sélection de noms de dossier ou de fichier.
	- Appuyez sur  $\blacksquare$  pour afficher des vignettes.
	- Appuyez sur la touche [Nom de fichier ou dossier] pour modifier l'ordre des fichiers et des dossiers affichés à l'écran. A chaque fois que l'on appuie sur la toucher, l'ordre permute entre croissant et décroissant.
	- Lorsque vous appuyez sur [Filtrer par type de fichier] dans le panneau de sélection, l'écran permettant de spécifier le format de fichier s'affiche.

Sélectionnez le format de fichier que vous souhaitez restreindre, puis appuyez sur la touche [OK] pour afficher la liste des fichiers restreints au format de fichier sélectionné.

Vous pouvez sélectionner d'autres formats de fichier dans [Autre].

• Le format de fichier qui peut être sélectionné en réduisant la liste est toujours le même, quel que soit le statut d'installation du périphérique. En fonction de l'état de la machine, certains formats de fichier ne peuvent pas être utilisés. Lorsque vous sélectionnez un format de fichier que cette machine ne prend pas en charge pour l'impression, la touche [Départ] est grisée et vous ne pouvez pas imprimer.

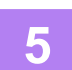

#### **5 Sélectionnez les conditions d'impression.**

- Si vous avez sélectionné plusieurs fichiers à l'étape 4, vous ne pouvez sélectionner que le nombre d'impressions.
- Si vous avez sélectionné un fichier PS ou PCL incluant des conditions d'impression à l'étape 4, les conditions d'impression du fichier sont prioritaires.

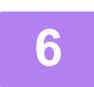

### **6 Appuyez sur la touche [Départ].**

L'impression commence dès que le fichier a été téléchargé.

Qualcomm<sup>®</sup> DirectOffice™ est un produit de Qualcomm Technologies, Inc. et/ou de ses filiales.

Qualcomm<sup>®</sup> est une marque commerciale de Qualcomm Incorporated, déposée aux États-Unis et dans d'autres pays. DirectOffice™ est une marque commerciale de CSR Imaging US, LP, déposée aux États-Unis et dans d'autres pays.

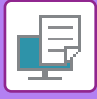

# **IMPRESSION D'UN FICHIER DIRECTEMENT À PARTIR D'UNE CLE USB**

À partir du tableau de bord de la machine vous pouvez imprimer des fichiers d'une clé USB connectée à la machine, sans avoir à utiliser le pilote d'imprimante.

Si le pilote d'imprimante de la machine n'est pas installé sur votre PC, vous pouvez copier le fichier dans une clé USB disponible dans le commerce et connecter la clé à la machine pour pouvoir imprimer directement.

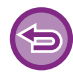

• Utilisez le format FAT32, NTFS ou exFAT pour le périphérique mémoire USB.

• Lorsque le format du périphérique mémoire USB est FAT32, utilisez un périphérique mémoire USB de 32 Go ou moins.

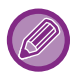

Lorsque vous sélectionnez un fichier PDF contenant un mot de passe, entrez le mot de passe dans l'écran d'état des travaux pour lancer l'impression.

[IMPRESSION D'UN FICHIER PDF CRYPTE \(page 4-108\)](#page-409-0)

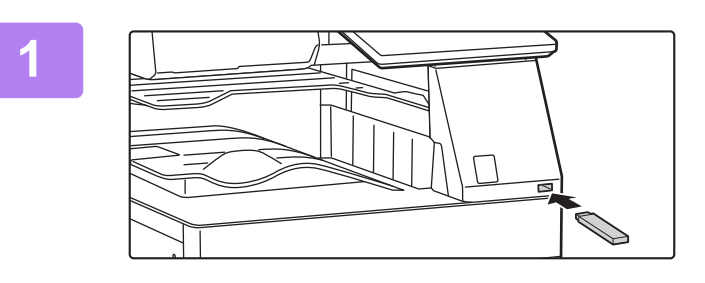

### **1 Connectez la clé USB à la machine.**

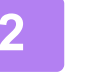

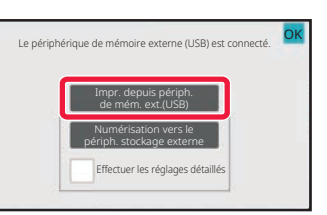

### **2 Lorsque l'écran de sélection de la commande s'affiche, appuyez sur [Impr. depuis périph. de mém. ext.(USB)].**

Si l'écran ne s'affiche pas, suivez les étapes ci-dessous.

- **(1) Appuyez sur la touche [Récup. fichier].**
- **(2) Appuyez sur la touche [Sélectionner fichier à impr. depuis clé USB] du panneau de commande.**
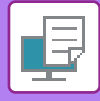

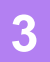

### **3 Appuyez sur la touche du fichier que vous souhaitez imprimer, puis sur la touche [Modifier réglages d'impression] du panneau de commande.**

- Lorsque vous imprimez plusieurs fichiers, appuyez sur les touches correspondant aux fichiers que vous souhaitez imprimer et appuyez sur la touche [Imprimer] du panneau de commande.
- $\cdot$  L'icône  $\equiv$  apparaît à gauche des touches des fichiers pouvant être imprimés.
- L'icône s'affiche à gauche des touches des dossiers de la clé USB. Pour afficher un dossier ou un fichier dans un dossier, appuyez sur cette touche.
- - Vous pouvez afficher jusqu'à 500 noms de fichiers et de dossiers.
	- Appuyez sur  $\bullet$  pour monter d'un niveau.
	- Quand vous descendez d'un niveau en appuyant sur un dossier, la touche  $\bullet$  apparaît. Appuyez sur cette touche pour retourner à l'écran de sélection de noms de dossier ou de fichier.
	- Appuyez sur  $\blacksquare$  pour afficher des vignettes.
	- Appuyez sur la touche [Nom de fichier ou dossier] pour modifier l'ordre des fichiers et des dossiers affichés à l'écran. A chaque fois que l'on appuie sur la toucher, l'ordre permute entre croissant et décroissant.

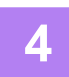

#### **4 Sélectionnez les conditions d'impression.**

- Si vous avez sélectionné plusieurs fichiers à l'étape 3, vous ne pouvez sélectionner que le nombre d'impressions.
- Si vous avez sélectionné un fichier PS ou PCL incluant des conditions d'impression à l'étape 3, les conditions d'impression du fichier sont prioritaires.

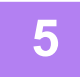

#### **5 Appuyez sur la touche [Départ].**

L'impression commence dès que le fichier a été transféré.

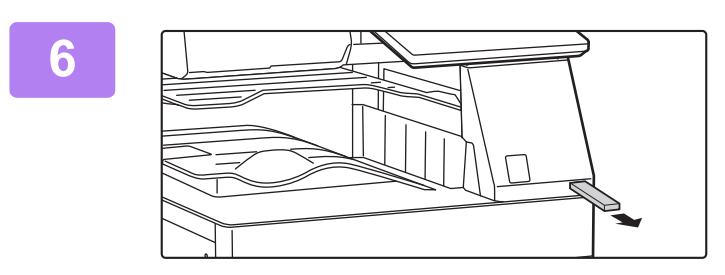

**6 Déconnectez la clé USB de la machine.**

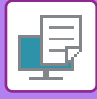

## **IMPRESSION D'UN FICHIER DIRECTEMENT À PARTIR D'UN DOSSIER RESEAU**

Vous pouvez indiquer et imprimer un fichier à partir d'un dossier réseau depuis l'écran tactile de la machine. Même si le dossier réseau n'est pas inscrit, vous pouvez y accéder en entrant directement son adresse ou en la recherchant dans les dossiers du groupe de travail.

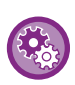

#### **Pour inscrire un dossier réseau :**

Dans "Réglages (administrateur)", sélectionnez [Réglages système] → [Réglages imprimante] → [Réglages d'impression directe (Dossier réseau)].

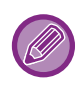

Lorsque vous sélectionnez un fichier PDF contenant un mot de passe, vous devez entrer le mot de passe dans l'écran d'état des travaux pour lancer l'impression. [IMPRESSION D'UN FICHIER PDF CRYPTE \(page 4-108\)](#page-409-0)

**4-96**

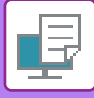

### <span id="page-398-0"></span>**IMPRIMER UN FICHIER DU DOSSIER RÉSEAU QUE VOUS AVEZ CONFIGURÉ DANS LES RÉGLAGES DE LA MACHINE**

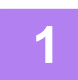

**1 Appuyez sur la touche [Récup. fichier].**

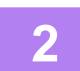

**2 Appuyez sur la touche [Sélect. fichier à impr. depuis dossier réseau] du panneau de commande.**

### **3 Appuyez sur la touche [Ouvrir dossier réseau enregistré.] du panneau de commande, puis sur le dossier réseau auquel vous souhaitez accéder.**

Si un écran s'affiche et vous invite à entrer un nom d'utilisateur et un mot de passe, demandez à l'administrateur de votre serveur et entrez le nom d'utilisateur et le mot de passe appropriés.

- Lorsque vous appuyez sur la touche [Entrée directe du chemin du dossier], un écran dans lequel vous pouvez saisir directement l'adresse du dossier réseau s'affiche. Pour plus d'informations, reportez-vous à la section "[Entrer](#page-399-0)  [l'adresse du dossier réseau directement \(page 4-98\)"](#page-399-0).
- Quand vous sélectionnez successivement le groupe de travail, le serveur et le dossier réseau, vous pouvez accéder au dossier réseau. Pour plus d'informations, reportez-vous à la section "Parcourir l'arborescence des dossiers du [groupe de travail \(page 4-99\)"](#page-400-0).

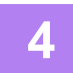

### **4 Appuyez sur la touche du fichier que vous souhaitez imprimer, puis sur la touche [Modifier réglages d'impression] du panneau de commande.**

- Lorsque vous imprimez plusieurs fichiers, appuyez sur les touches correspondant aux fichiers que vous souhaitez imprimer et appuyez sur [Imprimer] du panneau de commande.
- L'icône  $\equiv$  apparaît à gauche des touches des fichiers pouvant être imprimés.
- L'icône s'affiche à gauche des touches des dossiers du dossier réseau. Pour afficher un dossier ou un fichier dans un dossier, appuyez sur cette touche.
- Lorsque vous appuyez sur [Filtrer par type de fichier] dans le panneau de sélection, l'écran permettant de spécifier le format de fichier s'affiche.

Sélectionnez le format de fichier que vous souhaitez restreindre, puis appuyez la touche [OK] pour afficher la liste des fichiers restreints au format de fichier sélectionné. [Autres] vous permet de sélectionner d'autres types de fichiers.

• Les formats de fichier qui peuvent être sélectionnés en réduisant la liste sont toujours les mêmes, quel que soit le statut du périphérique. En fonction de l'état de l'unité, certains formats de fichier peuvent ne pas être disponibles.

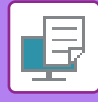

- 
- Vous pouvez afficher jusqu'à 100 noms de fichiers et de dossiers.
- Appuyez sur **c** pour monter d'un niveau.
- Pour revenir à l'écran de sélection du dossier réseau, appuyez sur **13**.
- Appuyez sur  $\blacksquare$  pour afficher des vignettes.
- Appuyez sur la touche [Nom de fichier ou dossier] pour modifier l'ordre des fichiers et des dossiers affichés à l'écran. A chaque fois que l'on appuie sur la toucher, l'ordre permute entre croissant et décroissant.
- Lorsque vous appuyez sur [Filtrer par type de fichier] dans le panneau de sélection, l'écran permettant de spécifier le format de fichier s'affiche. Sélectionnez le format de fichier que vous souhaitez restreindre, puis appuyez sur la touche [OK] pour afficher la liste des fichiers restreints au format de fichier sélectionné. Vous pouvez sélectionner d'autres formats de fichier dans [Autre].
- Le format de fichier qui peut être sélectionné en réduisant la liste est toujours le même, quel que soit le statut d'installation du périphérique. En fonction de l'état de la machine, certains formats de fichier ne peuvent pas être utilisés. Lorsque vous sélectionnez un format de fichier que cette machine ne prend pas en charge pour l'impression, la touche [Départ] est grisée et vous ne pouvez pas imprimer.

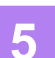

#### **5 Sélectionnez les conditions d'impression.**

- Si vous avez sélectionné plusieurs fichiers à l'étape 4, vous ne pouvez sélectionner que le nombre d'impressions.
- Si vous avez sélectionné un fichier PS ou PCL incluant des conditions d'impression à l'étape 4, les conditions d'impression du fichier sont prioritaires.

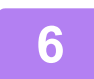

### **6 Appuyez sur la touche [Départ].**

L'impression commence dès que le fichier a été transféré.

### <span id="page-399-0"></span>**Entrer l'adresse du dossier réseau directement**

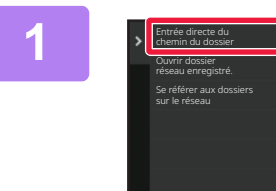

**1 Appuyez sur [Entrée directe du chemin du dossier] à l'étape 3 de ["IMPRIMER](#page-398-0)  UN FICHIER DU DOSSIER RÉSEAU [QUE VOUS AVEZ CONFIGURÉ DANS](#page-398-0)  LES RÉGLAGES DE LA MACHINE [\(page 4-97\)](#page-398-0)".**

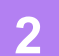

### **2 Saisissez l'adresse du dossier, le nom d'utilisateur et le mot de passe.**

Accédez au dossier réseau. Pour en savoir plus sur la procédure d'impression, reportez-vous aux étapes 4 à 6 de "[IMPRIMER UN FICHIER DU](#page-398-0)  [DOSSIER RÉSEAU QUE VOUS AVEZ CONFIGURÉ DANS LES RÉGLAGES DE LA MACHINE \(page 4-97\)](#page-398-0) ".

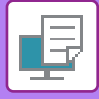

### <span id="page-400-0"></span>**Parcourir l'arborescence des dossiers du groupe de travail**

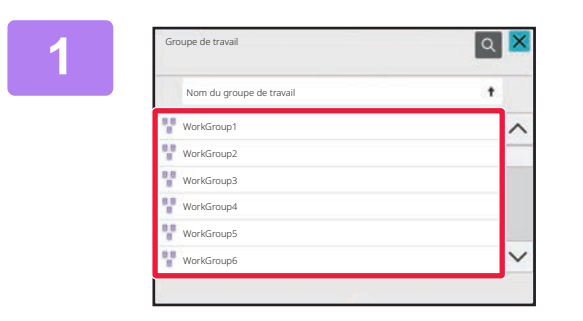

**1 Appuyez sur la touche correspondant au groupe de travail auquel vous souhaitez accéder à l'étape 3 de "[IMPRIMER UN FICHIER DU DOSSIER](#page-398-0)  RÉSEAU QUE VOUS AVEZ [CONFIGURÉ DANS LES RÉGLAGES](#page-398-0)  [DE LA MACHINE \(page 4-97\)](#page-398-0) ".**

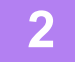

### **2 Appuyez sur la touche du serveur ou de l'ordinateur auquel vous souhaitez accéder.**

Si un écran s'affiche et vous invite à entrer un nom d'utilisateur et un mot de passe, demandez à l'administrateur de votre serveur et entrez le nom d'utilisateur et le mot de passe appropriés.

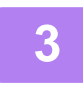

### **3 Appuyez sur la touche du dossier réseau auquel vous souhaitez accéder.**

Accédez au dossier réseau. Pour en savoir plus sur la procédure d'impression, reportez-vous aux étapes 4 à 6 de "[IMPRIMER UN FICHIER DU](#page-398-0)  [DOSSIER RÉSEAU QUE VOUS AVEZ CONFIGURÉ DANS LES RÉGLAGES DE LA MACHINE \(page 4-97\)](#page-398-0) ".

- Vous pouvez appuyer sur l'icône et entrer un mot-clé pour rechercher un groupe de travail, un serveur ou un dossier réseau. Pour saisir du texte, reportez-vous à la section "ENREGISTREMENT D'ADRESSES PAR SAISIE [DIRECTE \(page 6-20\)](#page-569-0) ".
- Il est possible d'afficher jusqu'à 100 groupes de travail, 100 serveurs et 100 dossiers réseau.
- Appuyez sur **c** pour monter d'un niveau.
- Pour revenir à l'écran de sélection du groupe de travail, appuyez sur  $\ddot{\bullet}$ .

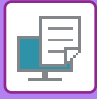

## **IMPRESSION DIRECTEMENT À PARTIR D'UN ORDINATEUR**

## **SOUMISSION D'UN TRAVAIL D'IMPRESSION**

Pour imprimer directement un fichier sans utiliser le pilote d'imprimante, il vous suffit de sélectionner [Actions sur les documents] → [Soumettre le travail d'impression] dans "Réglages (version Web)" et d'y indiquer le fichier souhaité. Outre l'envoi d'un fichier sur votre PC, cette procédure peut être utilisée pour imprimer n'importe quel fichier accessible à partir de votre PC, comme un fichier sur un autre PC relié au même réseau.

Les fichiers pouvant être imprimés sont des fichiers PDF\*1, TIFF, JPEG, PCL, PS\*1, XPS, DOCX\*2, PPTX\*2 et XLSX\*2 avec les extensions pdf\*1, tif, tiff, jpeg, jpg, jpe, jfif, pcl, ps\*1, xps, docx\*2, pptx\*2 et xlsx\*2. Disponible uniquement si le MFP prend en charge PostScript.

Saisissez le mot de passe pour les données PDF cryptées dans la file d'attente de l'écran d'état des travaux.

\* 1 Sur le BP-50M26 / BP-50M31 / BP-50M36 / BP-50M45 / BP-50M55 / BP-50M65, le kit d'extension PS3 est nécessaire.

\* 2 Sur le BP-50M26 / BP-50M31 / BP-50M36 / BP-50M45 / BP-50M55 / BP-50M65, le kit d'extension d'impression directe est nécessaire.

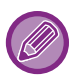

• Si vous avez sélectionné un fichier PS ou PCL incluant des conditions d'impression, les conditions d'impression du fichier sont prioritaires.

• Lorsque l'authentification de l'utilisateur est validée dans les paramètres de la machine, la fonction d'impression peut être restreinte. Pour plus de renseignements, consultez votre administrateur.

### **Réglages d'impression**

Sélectionnez les réglages d'impression. Sélectionnez le fichier que vous souhaitez imprimer dans "Sélectionner le fichier", sélectionnez les réglages, puis cliquez sur [Imprimer].

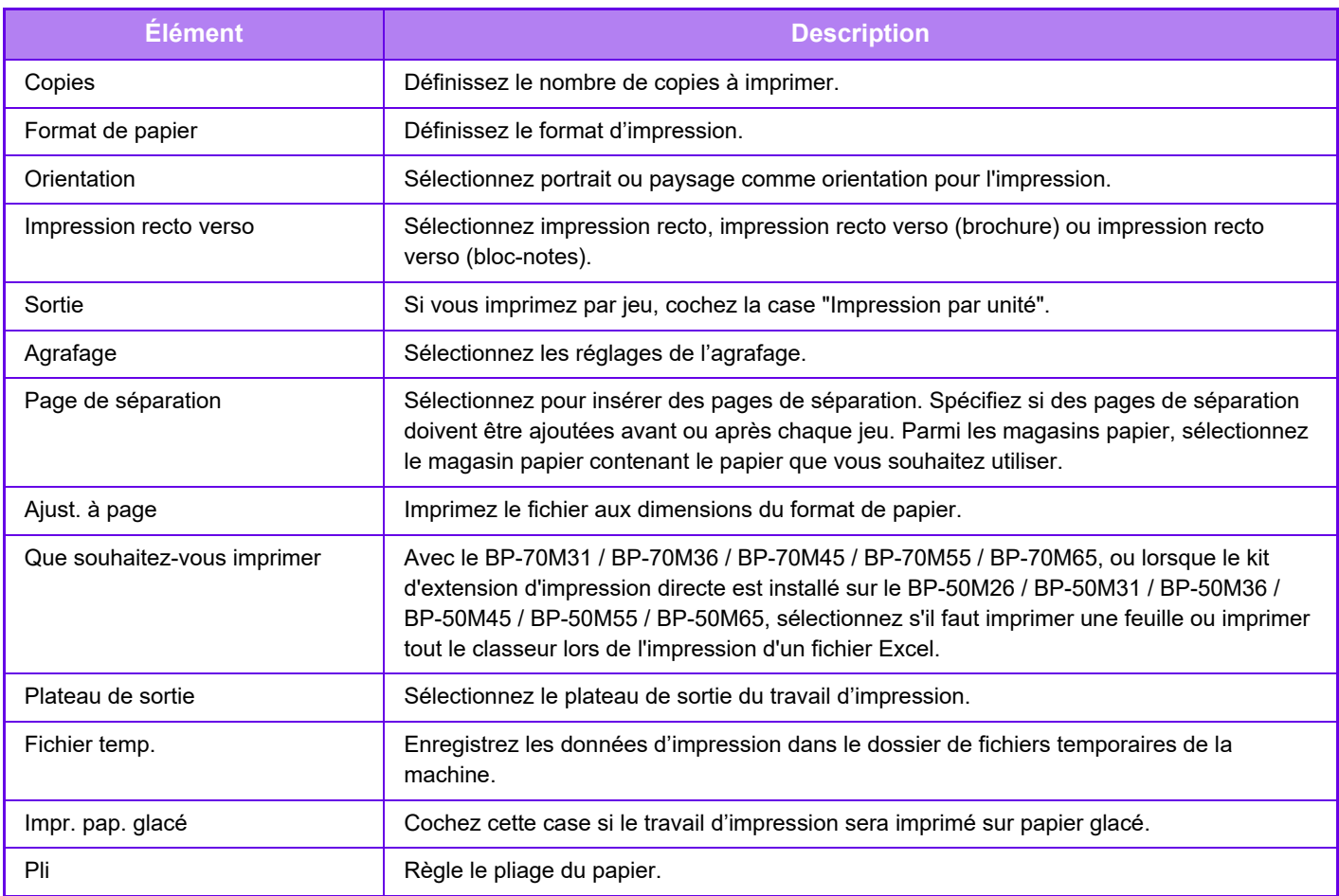

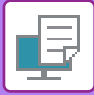

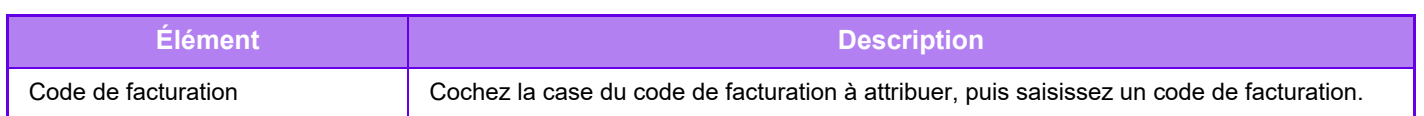

Qualcomm<sup>®</sup> DirectOffice™ est un produit de Qualcomm Technologies, Inc. et/ou de ses filiales. Qualcomm® est une marque commerciale de Qualcomm Incorporated, déposée aux États-Unis et dans d'autres pays. DirectOffice™ est une marque commerciale de CSR Imaging US, LP, déposée aux États-Unis et dans d'autres pays.

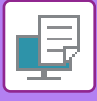

### **IMPRESSION FTP**

Vous pouvez imprimer un fichier à partir de votre PC simplement en faisant glisser le fichier sur le serveur FTP de la machine.

#### **Réaliser une impression FTP**

Entrez l'adresse IP de cette machine dans le champ du nom du serveur de l'application du client FTP pour connecter cette machine.

Lorsque vous téléchargez le fichier que vous voulez imprimer dans le dossier "Ip" sur le serveur FTP de cette machine, l'impression commence automatiquement.

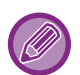

• Si vous avez sélectionné un fichier PS ou PCL incluant des conditions d'impression, les conditions d'impression du fichier sont prioritaires.

• Lorsque l'authentification de l'utilisateur est validée dans les paramètres de la machine, la fonction d'impression peut être restreinte. Pour plus de renseignements, consultez votre administrateur.

### **IMPRESSION DE COURRIER ÉLECTRONIQUE**

Vous pouvez configurer un compte de courrier électronique dans la machine pour qu'elle vérifie périodiquement votre serveur de messagerie et qu'elle imprime automatiquement les pièces jointes reçues sans utiliser le pilote d'imprimante.

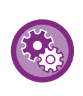

#### **Pour faire des impressions des courriers électroniques :**

Dans "Réglages (administrateur) ", sélectionnez [Réglages système] → [Réglages imprimante] → [Réglages d'impression des courriers électroniques], et enregistrez votre compte de messagerie électronique. (Les droits d'administrateur sont obligatoires.)

### **Imprimer des courriers électroniques**

Dans le logiciel de messagerie de votre PC, donnez l'adresse de courrier électronique de la machine dans le champ "Adresse" et envoyez un courrier électronique comportant en pièce jointe le fichier à imprimer.

Vous pouvez entrer des commandes dans le corps de message afin de spécifier le nombre de copies et le format d'impression.

On entre les commandes sous le format "nom de la commande = valeur", comme indiqué dans l'exemple suivant.

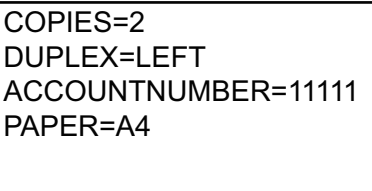

Voici quelques exemples de commandes :

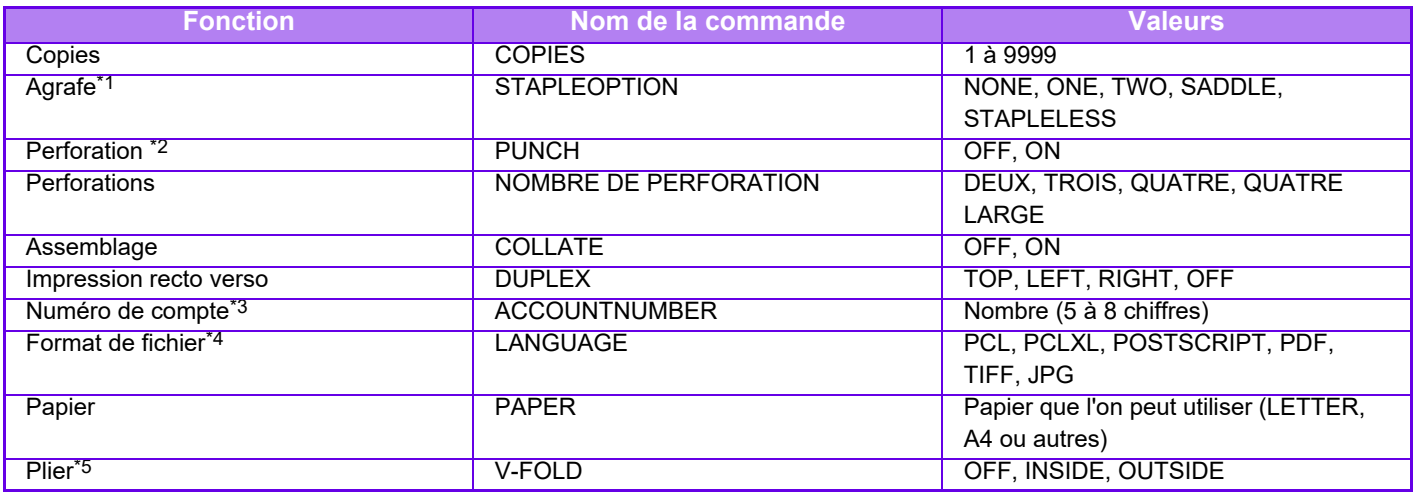

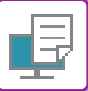

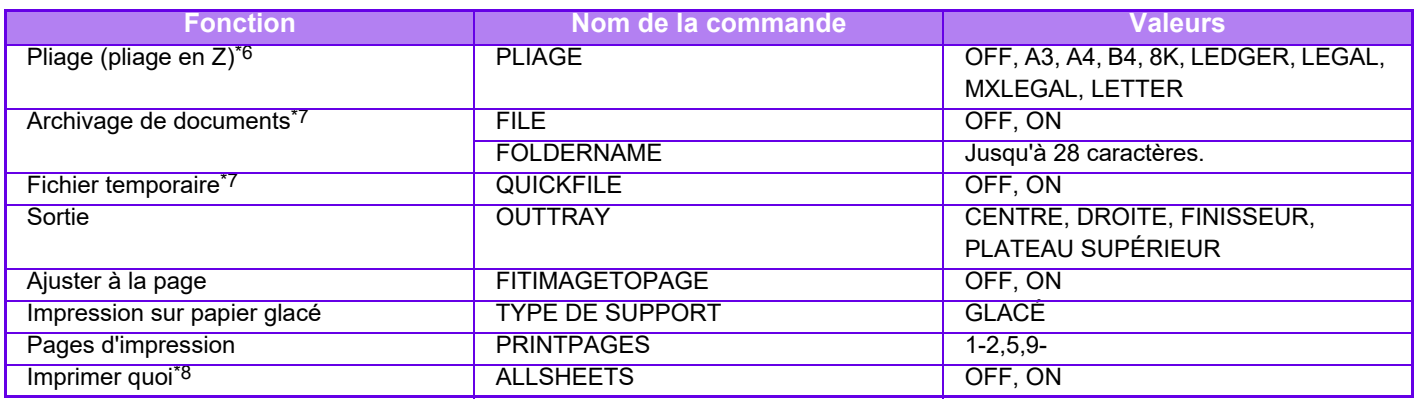

\*1 Possible uniquement si un finisseur interne, un finisseur, un finisseur (grande capacité), un finisseur de piqûre à cheval ou un finisseur de piqûre à cheval (grande capacité) est installé. "STAPLELESS" est disponible uniquement si un finisseur interne, un finisseur (grande capacité) ou un finisseur de piqûre à cheval (grande capacité) permettant l'agrafage sans agrafe est installé.

\*2 Possible uniquement si un module de perforation est installé sur le finisseur interne, le finisseur, le finisseur (grande capacité), le finisseur de piqûre à cheval ou le finisseur de piqûre à cheval (grande capacité).

\*3 Peut être omis sauf si l'authentification s'effectue au moyen d'un numéro d'utilisateur.

\*4 Sur le BP-50M26 / BP-50M31 / BP-50M36 / BP-50M45 / BP-50M55 / BP-50M65, le kit d'extension PS3 est nécessaire pour les fichiers POSTSCRIPT et PDF.

\*5 Si un kit d'extension d'impression directe est installé.

\*6 Si l'unité de pliage est installée.

\*7 Possible uniquement si "Archivage de documents" ou "Fichier temporaire" est défini sur "On". Désactivé lorsque les deux sont définis sur "On ".

\*8 Sur le BP-50M26 / BP-50M31 / BP-50M36 / BP-50M45 / BP-50M55 / BP-50M65, le kit d'extension d'impression directe est installé.

• Le texte du courrier électronique doit être en format texte. Les commandes ne fonctionneront pas si vous les entrez au format Texte enrichi (HTML).

• Si vous entrez "Config" dans le texte du courrier électronique, une liste de commandes est renvoyée.

- Si le corps de texte (message) du courrier électronique est vide, l'impression s'effectue selon les réglages configurés dans "Réglages (administrateur)". → [Réglages système] → [Réglages imprimante] → [Réglage de l'état initial]. Si vous avez sélectionné un fichier PS ou PCL incluant des conditions d'impression, les conditions d'impression du fichier sont prioritaires.
- N'entrez un type de fichier que quand vous souhaitez préciser un langage de description de page. Il est normalement inutile d'entrer un type de fichier.
- Des images telles que le corps d'un e-mail reçu et le logo dans la signature peuvent également s'imprimer.

Qualcomm® DirectOffice™ est un produit de Qualcomm Technologies, Inc. et/ou de ses filiales.

Qualcomm<sup>®</sup> est une marque commerciale de Qualcomm Incorporated, déposée aux États-Unis et dans d'autres pays. DirectOffice™ est une marque commerciale de CSR Imaging US, LP, déposée aux États-Unis et dans d'autres pays.

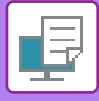

## **Universal Print**

Universal Print est un service qui permet d'imprimer les données des utilisateurs et des ordinateurs connectés à Microsoft 365 sur des MFP et des imprimantes via le service Universal Print exploité par Microsoft. Avec Universal Print, les MFP et les imprimantes peuvent être contrôlés et configurés de manière centralisée à l'aide d'Azure Active Directory, plutôt que d'avoir à installer un serveur d'impression et à installer des pilotes d'imprimante sur l'ordinateur de chaque utilisateur. contrôle et configuration.

Les utilisateurs peuvent également imprimer sur des MFP et des imprimantes connectés au service Universal Print via le cloud, sans avoir à installer un pilote d'imprimante sur l'ordinateur de chaque utilisateur.

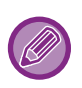

• Cette section décrit les licences et autres informations dont vous aurez besoin pour utiliser Universal Print, en supposant que vous les ayez déjà préparées.

- Contactez Microsoft pour plus d'informations sur les licences requises pour utiliser Universal Print.
- Sur le BP-50M26 / BP-50M31 / BP-50M36 / BP-50M45 / BP-50M55 / BP-50M65 le kit d'extension PS3 est nécessaire.

## **AVANT LA CONNEXION AU SERVICE Universal Print**

Avant de connecter la machine au service Universal Print, assurez-vous que la machine est préalablement connectée à Internet et que [IPP INFRA] est activé dans le port client dans ["Contrôle du port \(page 9-231\)"](#page-1080-0) dans le mode de réglage. La machine doit également être enregistrée dans Azure Active Directory et sur l'ordinateur avant de pouvoir être utilisée avec le service Universal Print. Pour plus d'informations sur l'enregistrement dans Azure Active Directory et sur les ordinateurs, reportez-vous à la section ["Réglages Universal Print \(page 4-105\)](#page-406-0)".

#### **Méthodes d'impression**

Une fois l'enregistrement terminé, vous pouvez imprimer à partir de diverses applications Windows. Ouvrez le menu d'impression de chaque application, sélectionnez la machine et imprimez.

### **Autorisations d'impression pour les utilisateurs non valides**

Les impressions effectuées par Universal Print sont traitées comme des travaux provenant de "Autre utilisateur". Par conséquent, si l'option "[Désactiver l'impression par un utilisateur non autorisé \(page 9-159\)"](#page-1008-0) est activée dans le mode de réglage, elle doit être désactivée.

De même, si l'authentification utilisateur est activée dans l'application Sharp OSA, cette dernière doit autoriser les utilisateurs non valides à imprimer.

### **Enregistrement et suppression du service Universal Print**

Vous pouvez enregistrer ou supprimer la machine dans ["Réglages Universal Print \(page 4-105\)](#page-406-0)".

### **Fonctionnement en mode d'économie d'énergie**

Les impressions provenant du service Universal Print, ainsi que les impressions normales, peuvent être effectuées en mode d'économie d'énergie, mais reviendront et lanceront l'impression dès que les données seront communiquées à la machine.

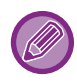

Lorsqu'elle est enregistrée avec Universal Print, la machine ne passe pas à "Basse consommation" dans "Niveau [d'alimentation en mode veille \(page 8-7\)"](#page-790-0).

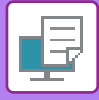

## <span id="page-406-0"></span>**Réglages Universal Print**

Cette fonction vous permet d'enregistrer ou de supprimer le périphérique de l'Azure Active Directory, de vérifier l'état actuel de l'enregistrement, ou d'activer ou de désactiver la fonction Universal Print.

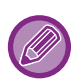

Pour enregistrer le périphérique sur Azure Active Directory, lancez le mode de réglage à partir de votre navigateur Web.

### **ENREGISTREMENT DE LA MACHINE SUR Azure Active Directory**

Pour enregistrer la machine au service Universal Print, suivez la procédure ci-dessous à partir de l'écran d'administration Web.

- **(1) Ouvrez "Réglages Universal Print" dans les réglages système.**
- **(2) Vérifiez le nom de l'imprimante et cliquez sur "Exécuter" sous "S'enregistrer sur Universal Print".**  Vous recevrez un code d'enregistrement et une URL pour enregistrer votre code. Le code d'enregistrement est valable 15 minutes. Si vous vous enregistrez après 15 minutes, vous devrez recommencer depuis le début.
- **(3) Cliquez sur l'URL pour enregistrer le code.** Une nouvelle fenêtre s'ouvre dans laquelle vous pouvez saisir votre code d'enregistrement.
- **(4) Suivez les instructions à l'écran pour saisir le code d'enregistrement.**
- **(5) Affichez l'écran de gestion Azure Active Directory Universal Print dans un navigateur Web.**
- **(6) Sélectionnez l'imprimante enregistrée et cliquez sur [Partager l'imprimante].**
- **(7) Cliquez sur [Membres], puis sur [Ajouter].**
- **(8) Sélectionnez un membre ou un groupe dans la liste pour utiliser la machine.**

Pour utiliser la machine avec le service Universal Print, passez à la section "Enregistrement de la machine sur chaque ordinateur client" ci-dessous.

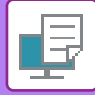

### **ENREGISTREMENT DE LA MACHINE SUR CHAQUE ORDINATEUR CLIENT**

Pour enregistrer la machine avec chaque ordinateur client, suivez la procédure ci-dessous sur votre ordinateur.

- **(1) Cliquez sur le bouton [Démarrer], sélectionnez [Réglages] → [Comptes].**
- **(2) Cliquez sur [Connect] sous [Accès au travail ou à l'école].** Si nécessaire, suivez les invites pour vous connecter avec votre compte Microsoft 365.
- **(3) Cliquez sur [Accueil], puis sur [Périphériques].**
- **(4) Cliquez sur [Imprimantes et scanners], puis sur [Ajouter une imprimante ou un scanner].**
- **(5) Sélectionnez une machine enregistrée dans la liste.** Lorsque vous avez terminé cette opération, l'unité est prête à être utilisée sur l'ordinateur client.

### **SUPPRESSION D'Azure Active Directory**

Ce réglage est disponible lorsque la machine a déjà été enregistrée pour le service Universal Print. Pour supprimer la machine du service Universal Print, dans la page Web (administrateur), cliquez sur [Réglages système] → [Réglages Universal Print], puis cliquez sur la touche [Effacer].

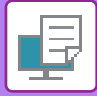

## <span id="page-408-0"></span>**TRAVAUX D'IMPRESSION**

# **VÉRIFICATION DE L'ÉTAT D'IMPRESSION**

Lorsque vous appuyez sur l'écran d'état des travaux, les travaux s'affichent sous forme de liste. Pour vérifier l'état d'un travail d'impression, appuyez sur l'onglet [Imprimer].

Lorsque vous souhaitez arrêter ou supprimer des travaux ou bien effectuer un traitement en priorité, consultez le "[ENREGISTREMENT D'ADRESSES PAR SAISIE DIRECTE \(page 6-20\)"](#page-569-0).

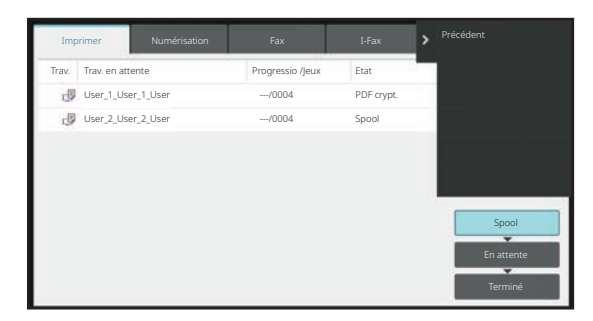

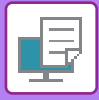

## <span id="page-409-0"></span>**IMPRESSION D'UN FICHIER PDF CRYPTE**

Le cryptage des fichiers PDF permet de protéger les fichiers PDF au moyen d'un mot de passe qu'il faut entrer pour pouvoir imprimer ou modifier le fichier.

Pour imprimer directement un fichier PDF crypté d'un serveur FTP ou d'une clé USB, etc. connecté à la machine, réinitialisez le mot de passe et lancez l'impression.

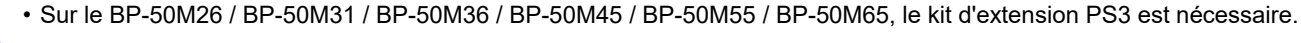

- Pour imprimer un fichier PDF à l'aide du pilote d'imprimante, ouvrez le fichier sur votre PC et entrez le mot de passe.
- Il n'est pas possible d'imprimer sans connaître le mot de passe du fichier crypté.
- Les versions de fichiers PDF cryptés pouvant être imprimées directement sont 1.6 (Adobe Acrobat 7.0) et les versions antérieures.
- **(1) Appuyez sur l'écran de l'état du travail, puis sur l'onglet [ ].**
- **(2) Appuyez sur la touche [Spool].**

Quand la liste contient un fichier PDF crypté, un message est affiché pour indiquer qu'un fichier PDF crypté existe.

**(3) Appuyez sur la touche de travail d'impression du fichier PDF crypté.**

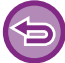

Vous ne pouvez pas sélectionner plusieurs fichiers PDF cryptés.

**(4) Appuyez sur la touche [Entrer le mot de passe pour PDF crypté.] du panneau de commande.**

**(5) Saisissez le mot de passe (32 caractères maximum), puis appuyez sur la touche [Oui].**

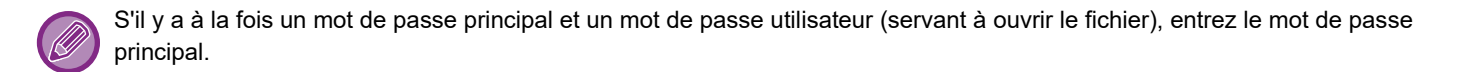

## **MODIFICATION DU FORMAT PAPIER ET IMPRESSION LORSQUE LA MACHINE MANQUE DE PAPIER**

Si l'impression s'arrête parce que la machine manque de papier ou si le format papier défini dans le pilote d'imprimante n'est pas chargé dans la machine, un message apparaît sur l'écran tactile.

L'impression démarre automatiquement une fois le papier chargé dans la machine. Si vous ne disposez pas directement d'un papier du format souhaité, vous pouvez utiliser du papier provenant d'un autre plateau.

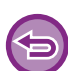

Si vous avez changé le format du papier, l'impression peut ne pas s'effectuer correctement; par exemple une partie du texte ou de l'image peut être hors du papier.

- **(1) Appuyez sur l'écran d'état des travaux.**
- **(2) Appuyez sur la touche correspondant au travail pour lequel le message "Papier vide " apparaît.**
- **(3) Appuyez sur la touche [Resélectionner le papier] du panneau de commande.**
- **(4) Appuyez sur la touche correspondant au magasin contenant le papier que vous souhaitez utiliser, puis sur la touche [OK].**

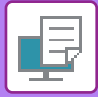

## <span id="page-411-0"></span>**FONCTION D'IMPRESSION**

## **FONCTION D'IMPRESSION**

Lorsqu'il y a plusieurs machines qui prennent en charge la fonction sortie d'impression sur le même réseau, vous pouvez utiliser la fonction sortie d'impression pour enregistrer les données dans la machine qui est définie comme unité principale, puis imprimer les données enregistrées depuis une unité secondaire qui est définie (plusieurs unités secondaires peuvent être définies).

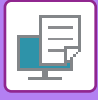

### **IMPRESSION INTER-GROUPES**

Les unités principales et secondaires peuvent être regroupées.

Sélectionnez un groupe enregistré, et utilisez la fonction sortie d'impression sur le groupe sélectionné.

Les réglages de sortie d'impression, tels que l'unité principale, l'unité secondaire et les réglages de groupe, peuvent être configurés à partir de la page Web (administrateur) dans [Réglages système] → [Réglages impression] → [Réglages sortie d'impression].

[Réglages sortie d'impression \(page 9-82\)](#page-931-0)

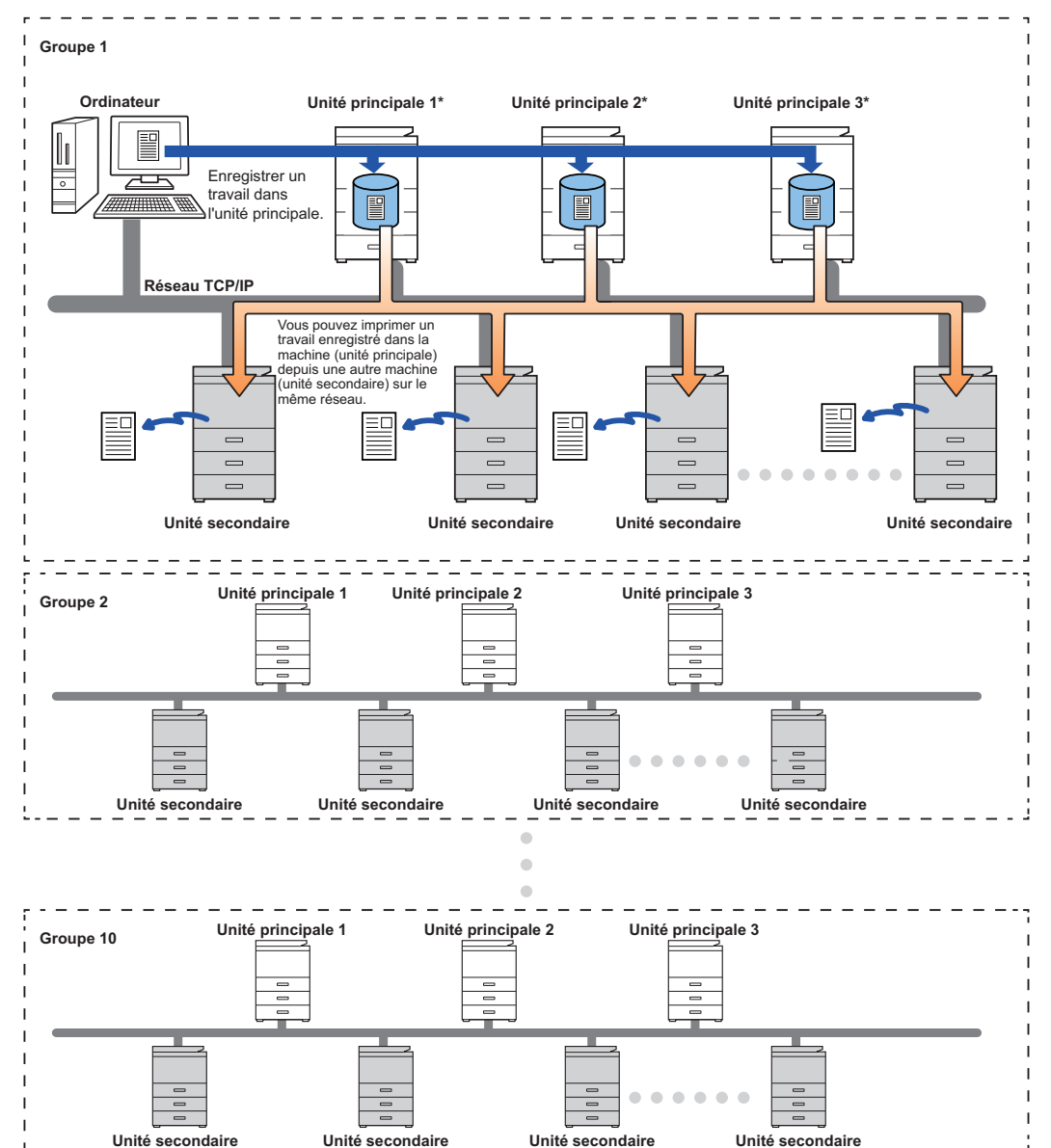

Pour les modèles prenant en charge la fonction d'impression, et pour connaître le nombre d'unités secondaires qui peuvent être contrôlées par une unité principale, consultez votre revendeur. \*Disponible pour les modèles avec disque local.

• Vous pouvez définir jusqu'à 3 unités principales.

- Vous pouvez enregistrer jusqu'à 10 groupes dans l'impression inter-groupes.
- Lorsque l'authentification utilisateur est activée, seuls les travaux de l'utilisateur connecté peuvent être imprimés.
- Dans un environnement comportant différents modèles, certains pilotes d'imprimante peuvent ne pas produire le résultat d'impression attendu.

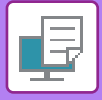

## **AVANT D'UTILISER LA FONCTION D'IMPRESSION**

Cette section décrit les réglages à configurer avant de pouvoir utiliser la fonction d'Impression.

## **RÉGLAGES REQUIS SUR LA MACHINE**

Pour utiliser la fonction de sortie d'impression, procédez à la configuration en mode de réglage (administrateur).

### **Fixation de l'adresse IP de la machine**

Si la machine est utilisée dans un environnement DHCP, l'adresse IP de la machine peut changer. Si cela se produit, vous ne serez plus en mesure d'envoyer des informations d'impression à la machine.

### **Ajout de l'icône d'impression sur l'Écran d'accueil**

Ce réglage n'est pas nécessaire, si l'icône de libération d'impression a déjà été ajoutée.

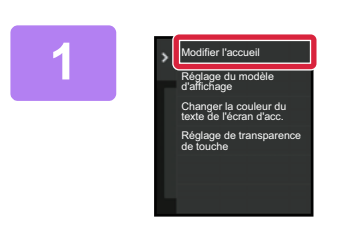

**1 Appuyez sur [Modifier l'accueil] du panneau de sélection.**

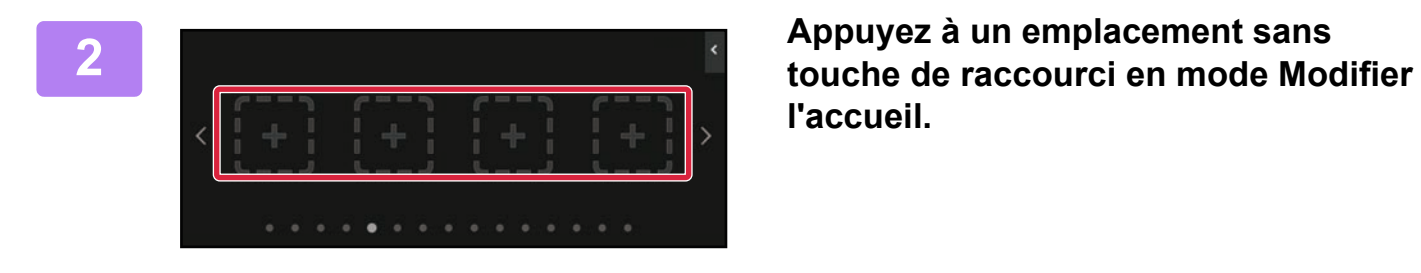

**l'accueil.**

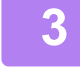

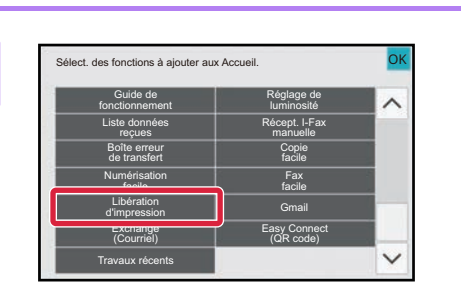

**3 Appuyez sur [Libération d'impression].**

### **4 Appuyez sur la touche [Modif. fin].**

Vous quittez le mode Modifier l'accueil et retournez à l'écran d'accueil.

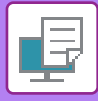

### **INSTALLATION DU PILOTE D'IMPRIMANTE DE L'UNITÉ PRINCIPALE**

Installez le pilote d'imprimante de l'unité principale sur votre ordinateur. Pour connaître les procédures d'installation du pilote d'imprimante, consultez le Guide d'installation du logiciel.

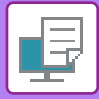

## **UTILISATION DE LA FONCTION D'IMPRESSION**

Cette section explique comment enregistrer des travaux dans l'unité principale et comment sélectionner et imprimer des travaux depuis une unité secondaire.

### **ENREGISTREMENT D'UN TRAVAIL DANS L'UNITÉ PRINCIPALE DEPUIS VOTRE ORDINATEUR**

Lorsque l'authentification utilisateur est activée dans la machine, vous devez saisir vos informations utilisateur (nom d'utilisateur, mot de passe, etc.) dans l'écran de réglages du pilote d'imprimante afin de pouvoir imprimer.\* Pour plus d'explications sur les réglages, reportez-vous à la section ["FONCTION D'IMPRIMANTE \(page 4-3\)](#page-304-0)".

Les informations utilisateur requises dépendent de la méthode d'authentification activée. Vérifiez ces informations auprès de l'administrateur de la machine.

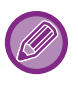

- Vérifiez le format et le type de papier utilisé pour l'impression.
- Sélectionnez un format et un type de papier pris en charge par la machine à utiliser.
	- Si vous sélectionnez un format ou un type de papier non pris en charge, vous ne pourrez peut-être pas imprimer.

### **Sous Windows**

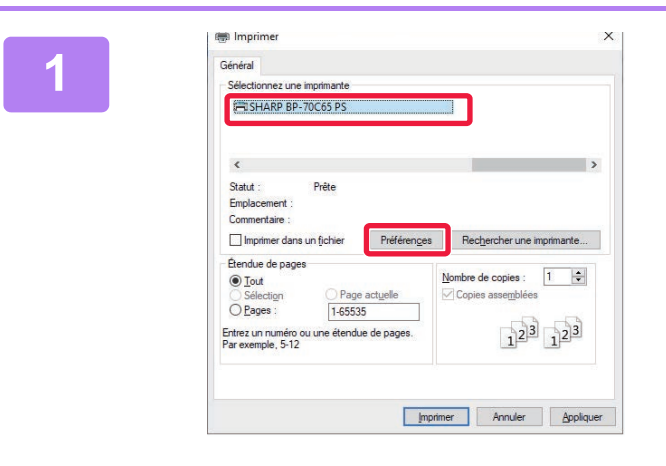

### **1 C**uvrez la fenêtre des propriétés du précessionne du propriétés du propriétés du propriétés du propriétés du propriétés du propriétés du propriétés du propriétés du propriétés du propriétés du propriétés du propriétés **pilote d'imprimante.**

- **(1) Sélectionnez le pilote d'imprimante de l'unité principale**
- **(2) Cliquez sur le bouton [Préférences].**

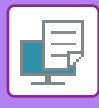

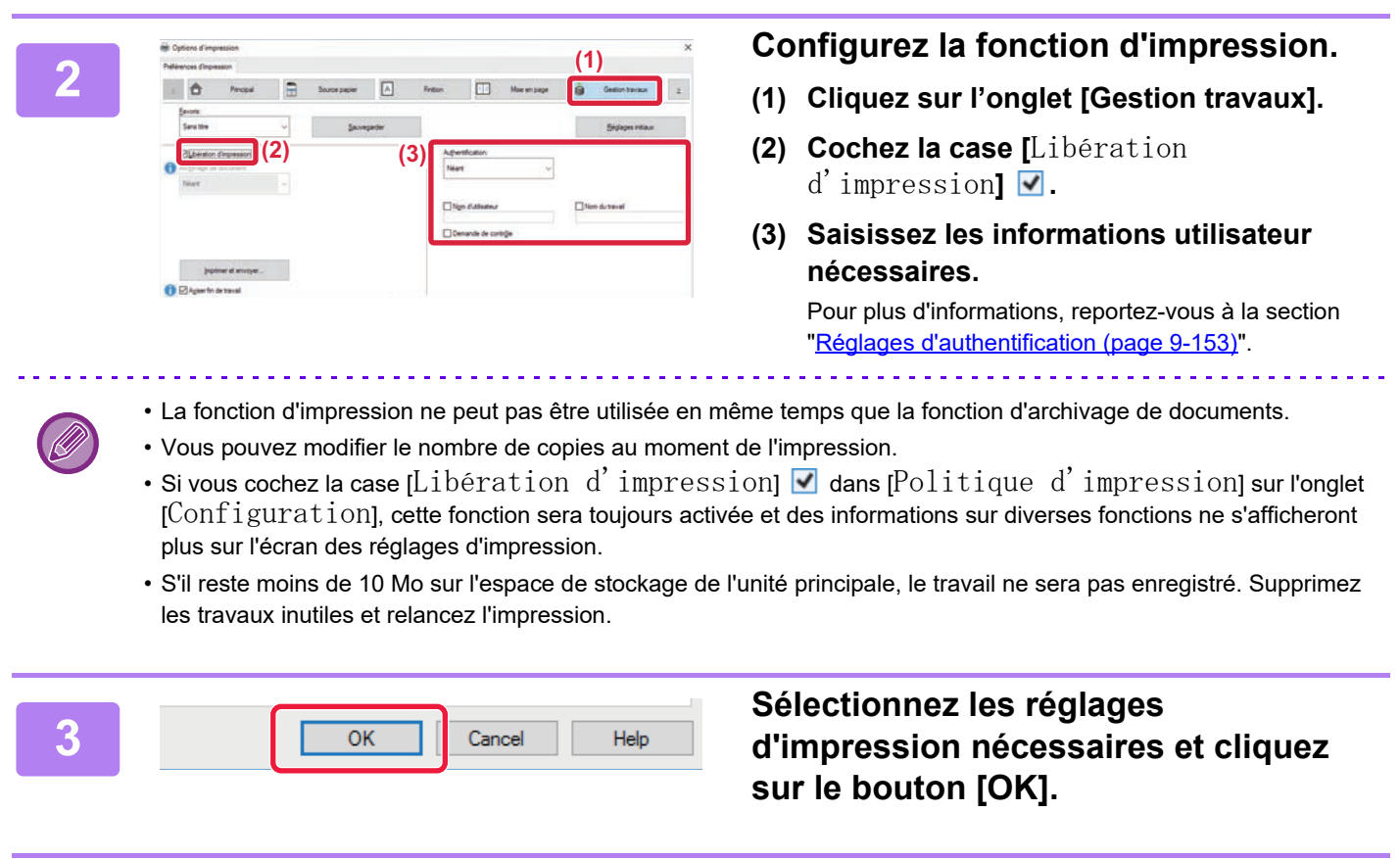

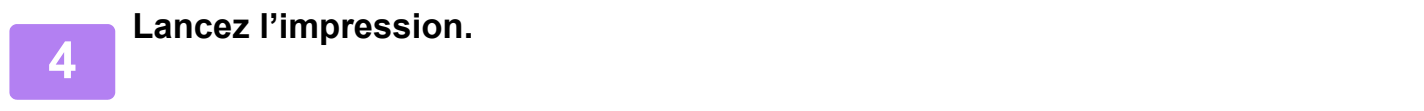

### **Sous macOS**

**1 Dans l'application, sélectionnez [Imprimer] dans le menu [Fichier]. Vérifiez que le nom de l'imprimante de la machine est bien sélectionné.**

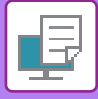

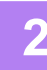

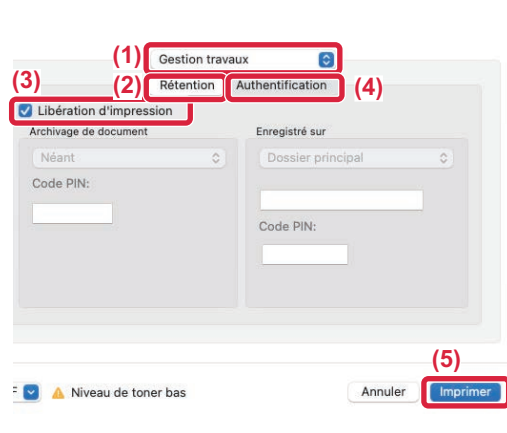

#### **2 Configurez la fonction d'impression.**

- **(1) Sélectionnez [Gestion travaux].**
- **(2) Cliquez sur [Rétention].**
- **(3) Cochez la case [Libération d'impression] .**
- **(4) Cliquez sur [Authentification] et saisissez vos informations utilisateur nécessaires.** Si l'authentification utilisateur n'est pas activée, vous pouvez passer cette étape. Pour plus d'informations, reportez-vous à la section ["Réglages d'authentification \(page 9-153\)"](#page-1002-0).
- **(5) Sélectionnez les autres réglages d'impression nécessaires et cliquez sur le bouton [Imprimer].**

• La fonction d'impression ne peut pas être utilisée en même temps que la fonction d'archivage de documents.

**4-116**

- Vous pouvez modifier le nombre de copies au moment de l'impression.
- S'il reste moins de 10 Mo sur l'espace de stockage de l'unité principale, le travail ne sera pas enregistré. Supprimez les travaux inutiles et relancez l'impression.

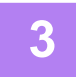

**3 Lancez l'impression.**

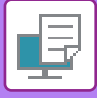

### **IMPRESSION/SUPPRESSION D'UN TRAVAIL ENREGISTRÉ DANS L'UNITÉ PRINCIPALE DEPUIS UNE UNITÉ SECONDAIRE**

Cette section explique comment imprimer et supprimer un travail enregistré depuis une unité secondaire.

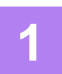

#### **1 Touchez la touche [Libération d'impression] dans l'écran d'accueil.**

- Une liste des travaux enregistrés dans l'unité principale s'affiche.
- Si l'alimentation principale de l'unité principale n'est pas allumée, un message s'affiche et vous n'êtes pas en mesure de voir les travaux enregistrés.

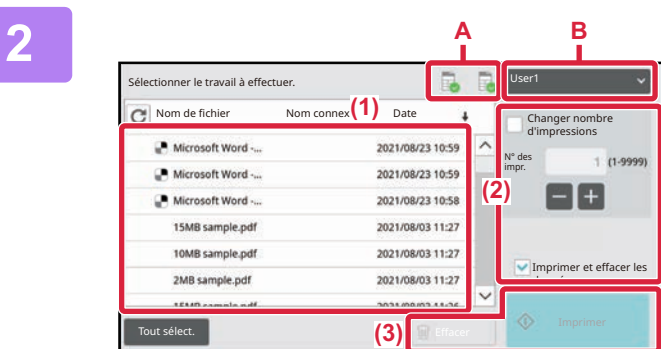

### **2 Imprimez ou supprimez le travail sélectionné.**

**(1) Appuyez sur le travail à imprimer ou à**  supprimer. La case est cochée  $\blacktriangledown$ .

Vous pouvez sélectionner plusieurs travaux. Vous pouvez sélectionner tous les travaux avec la touche [Tout sélect.].

#### **(2) Configurez les réglages d'impression.**

Pour supprimer le travail de l'unité principale après l'impression, cochez la case [Imprimer et effacer les données] v. (Cette étape n'est pas nécessaire si vous supprimez uniquement le travail).

#### **(3) Lancez l'impression ou la suppression.**

Si vous supprimez le travail, un écran de confirmation s'affiche. Sélectionnez [Oui] pour supprimer.

#### **A : icône de la machine**

L'état de la communication avec l'unité principale est affiché. En appuyant sur l'icône de la machine, des informations détaillées s'affichent.

#### **B : menu déroulant**

Apparaît lorsque la fonction de collaboration de groupe MFP est utilisée.

En sélectionnant un autre groupe MFP dans ce menu déroulant, les travaux d'impression des autres groupes MFP sont affichés.

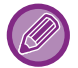

Lorsque l'authentification utilisateur est activée, seuls les travaux d'impression de l'utilisateur connecté s'affichent.

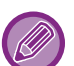

- Si vous avez sélectionné un réglage comme l'agrafage qui ne peut pas être exécuté parce que l'unité secondaire ne dispose pas de l'option nécessaire, le réglage sera ignoré.
- Si le travail sélectionné est un fichier PS, le travail ne sera imprimé que si l'unité secondaire prend en charge l'impression des fichiers PS.

## <span id="page-419-0"></span>**ANNEXE**

## **LISTE DES CARACTÉRISTIQUES DU PILOTE D'IMPRIMANTE**

Pour plus d'informations sur les éléments de réglage, reportez-vous à l'aide du pilote d'imprimante. [ÉCRAN DE RÉGLAGES DU PILOTE D'IMPRIMANTE / RÉFÉRENCE À L'AIDE \(page 4-6\)](#page-307-0)

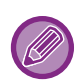

PS/Windows PPD/macOS PS: Sur le BP-50M26 / BP-50M31 / BP-50M36 / BP-50M45 / BP-50M55 / BP-50M65, le kit d'extension PS3 est nécessaire. Les caractéristiques de chaque fonction avec le fichier PPD pour Windows et PS pour macOS varient selon la version du système d'exploitation et l'application.

### **Principal**

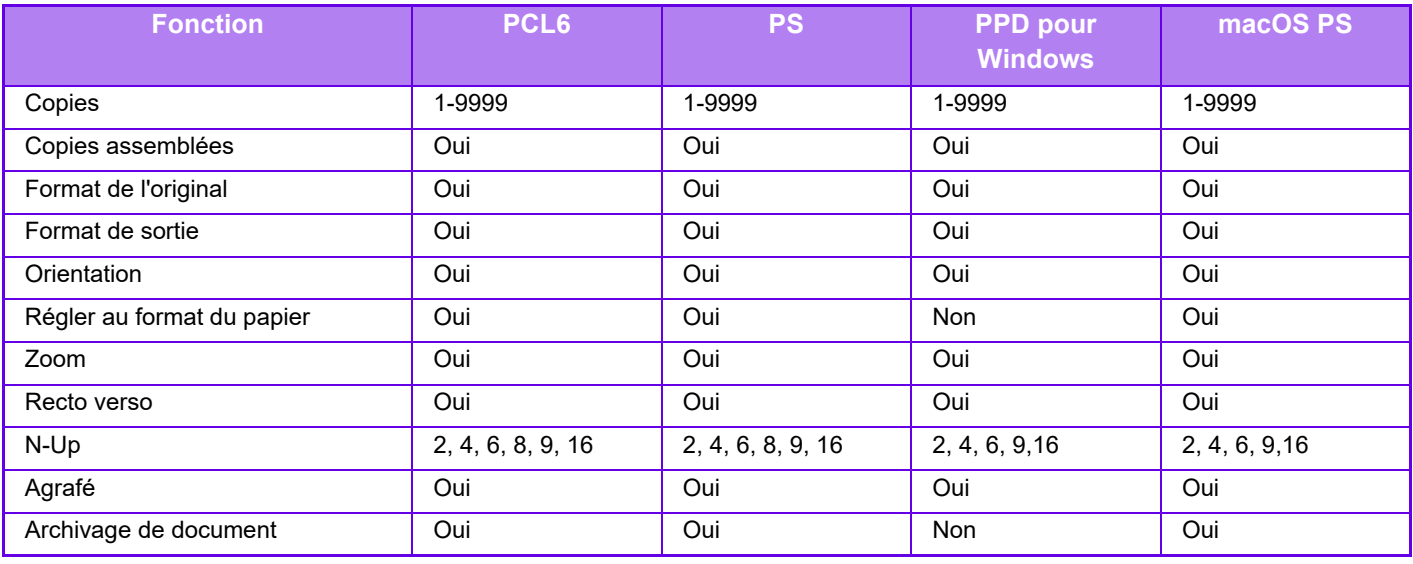

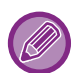

• Zoom (PCL6/PPD pour Windows): La proportion horizontale et la proportion verticale ne peuvent pas être définies séparément.

• Agrafé : Si un finisseur interne, un finisseur ou un finisseur en piqûre à cheval est installé (le module de perforation est également nécessaire pour utiliser la fonction de perforation).

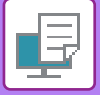

### **Source papier**

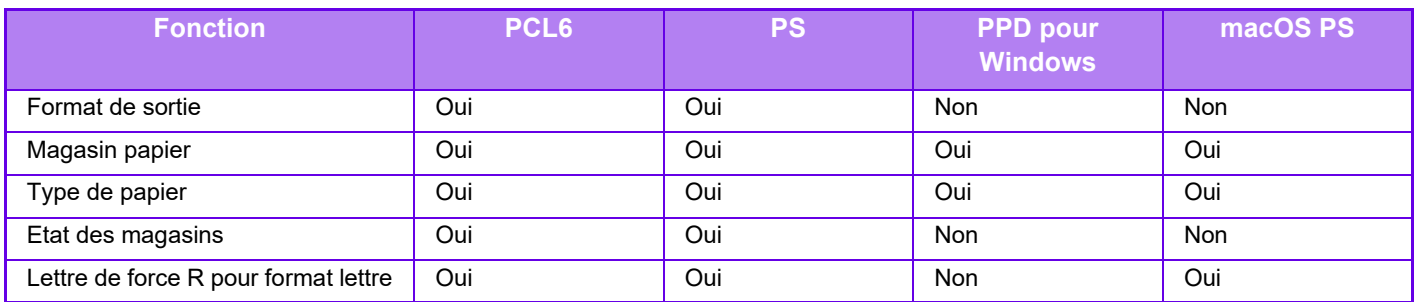

## **Finition**

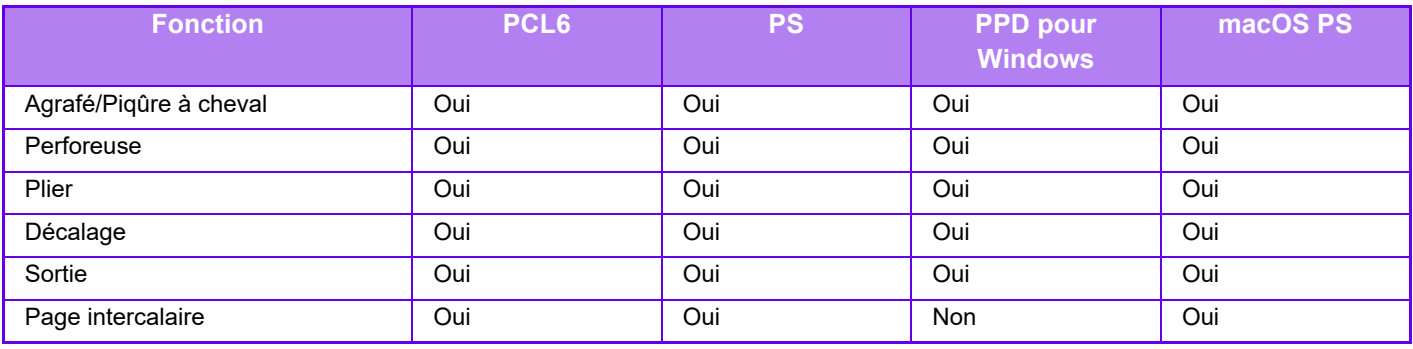

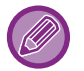

• Agrafé/Perforeuse : Si un finisseur interne, un finisseur ou un finisseur en piqûre à cheval est installé. (le module de perforation est également nécessaire pour utiliser la fonction de perforation.)

• Plier : Si un finisseur en piqûre à cheval est installé.

### **Mise en page**

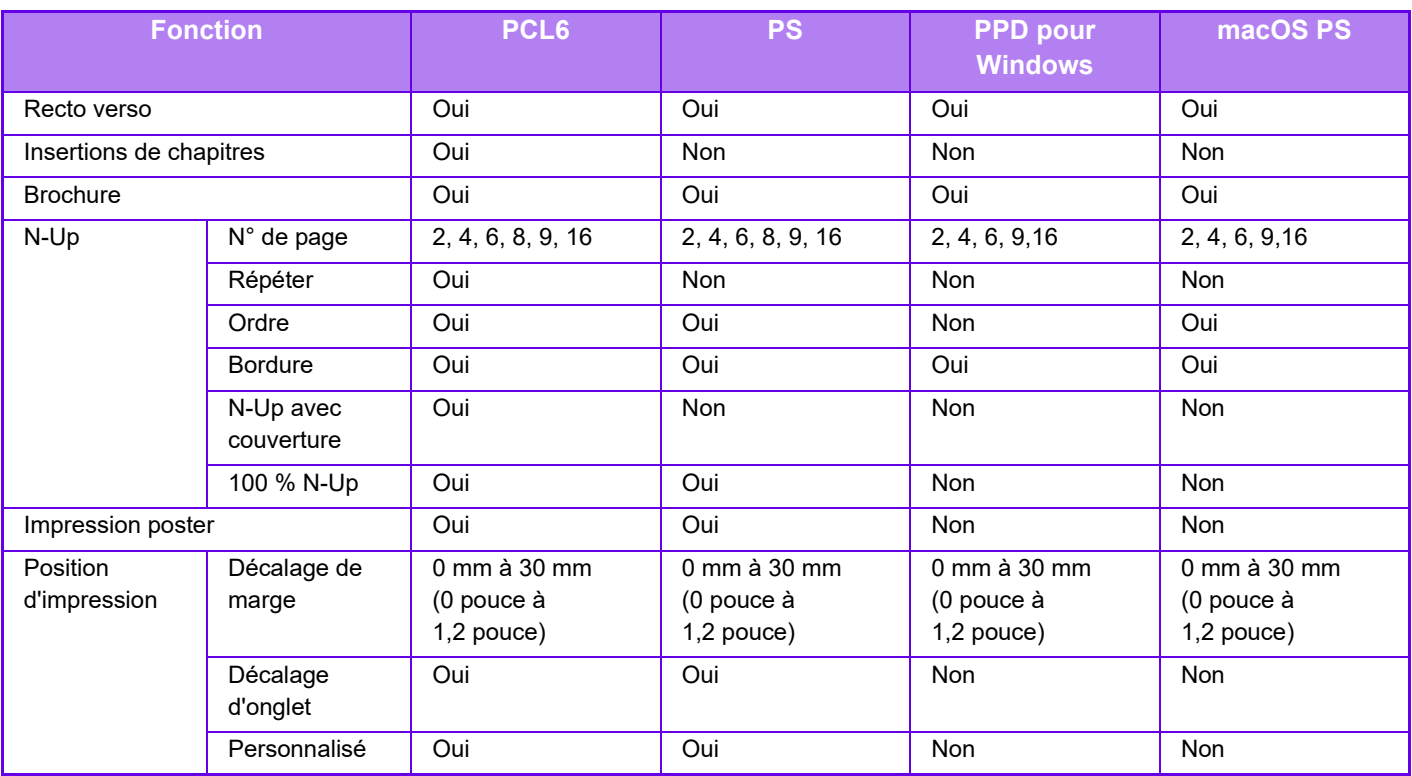

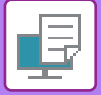

### **Gestion travaux**

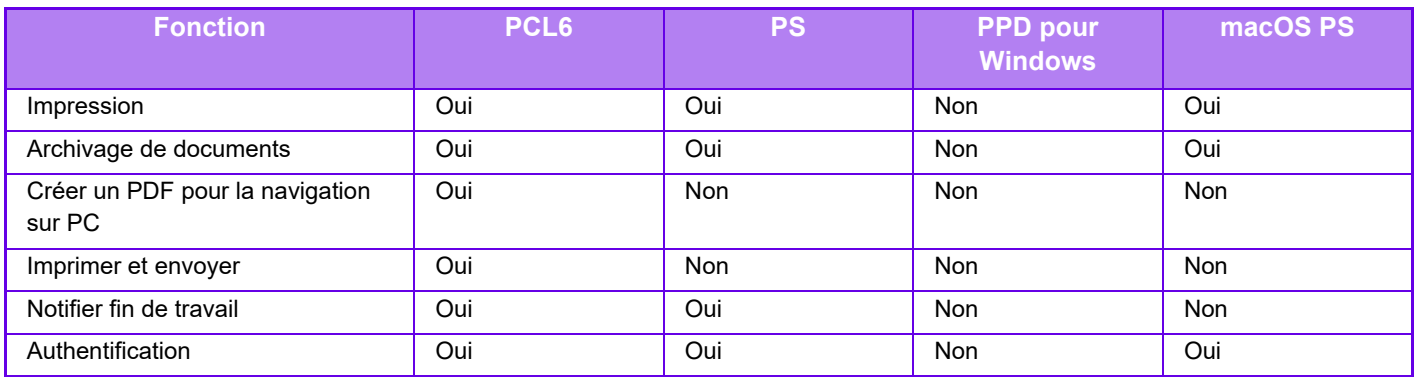

### **Insertion**

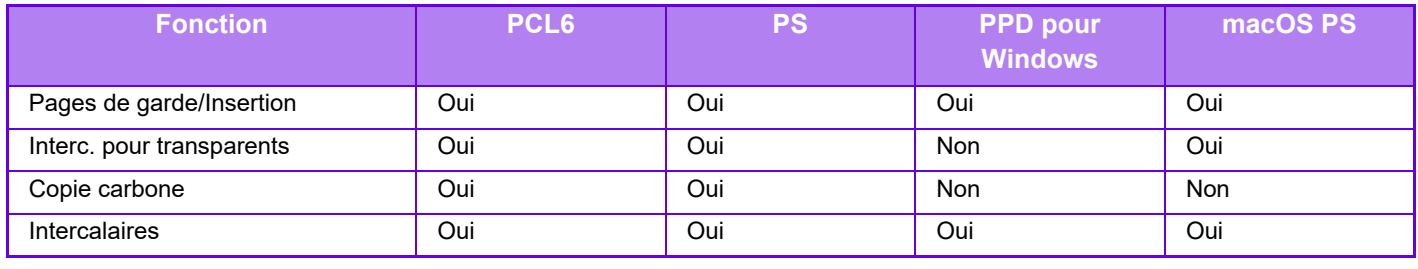

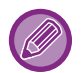

Couvertures/Intercalaires (PPD pour Windows/PS pour macOS): Seules des feuilles de couverture peuvent être insérées.

## **Tampon**

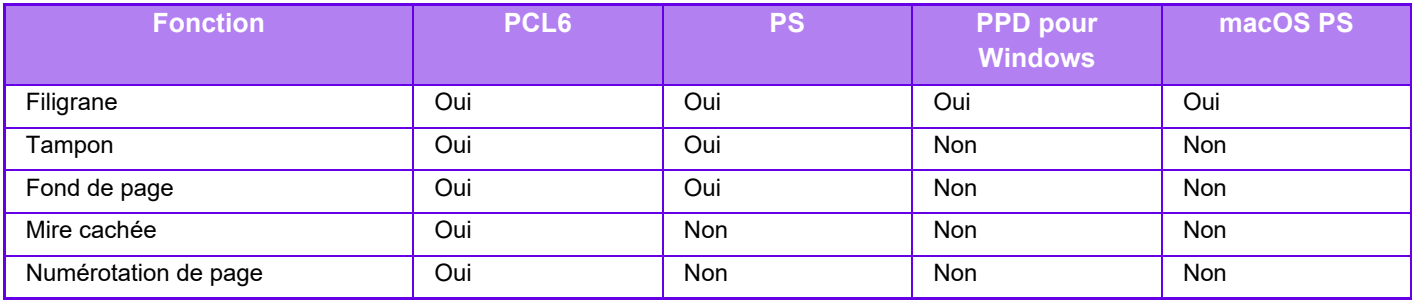

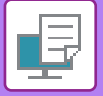

### **Qualité d'image**

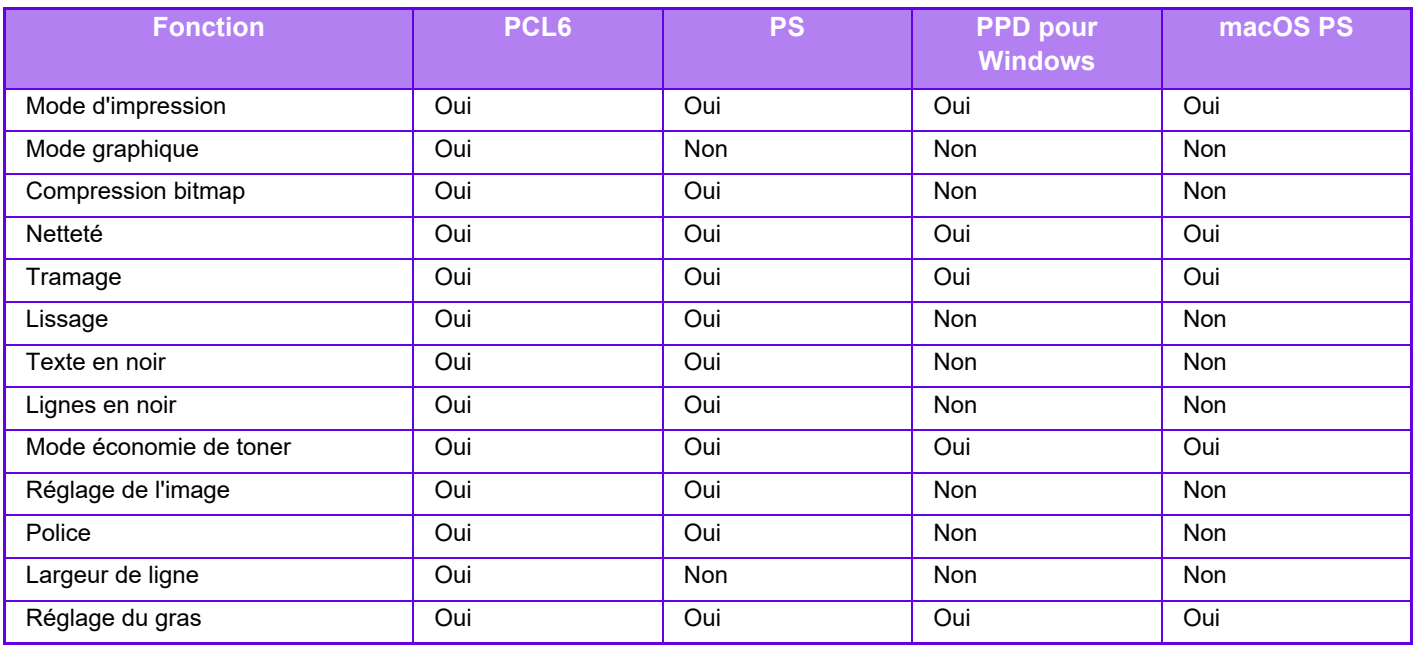

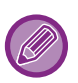

Mode économie de toner : Il est possible que ce réglage ne fonctionne pas dans certaines applications logicielles et dans certains systèmes d'exploitation.

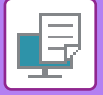

## **Réglages détaillés**

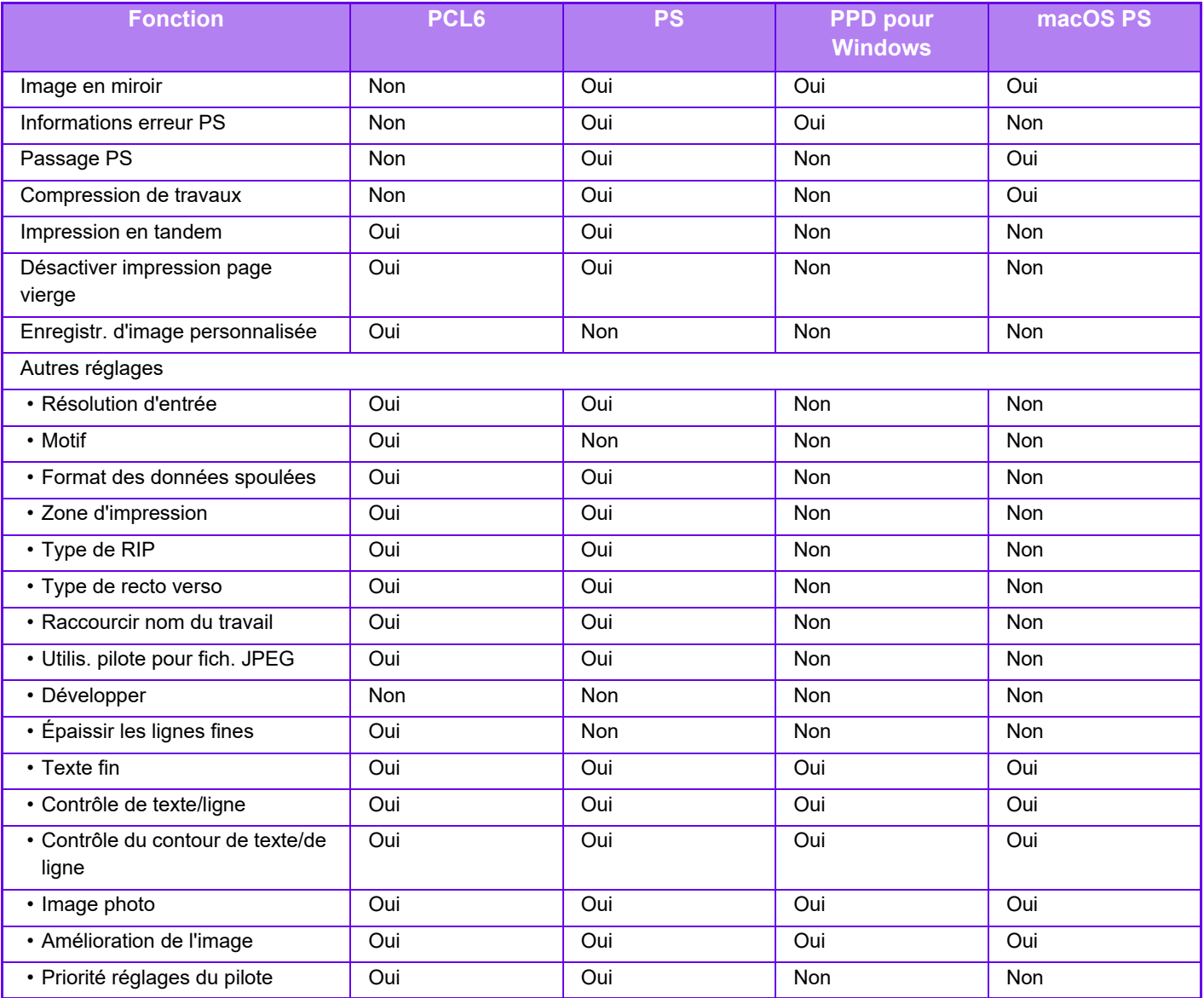

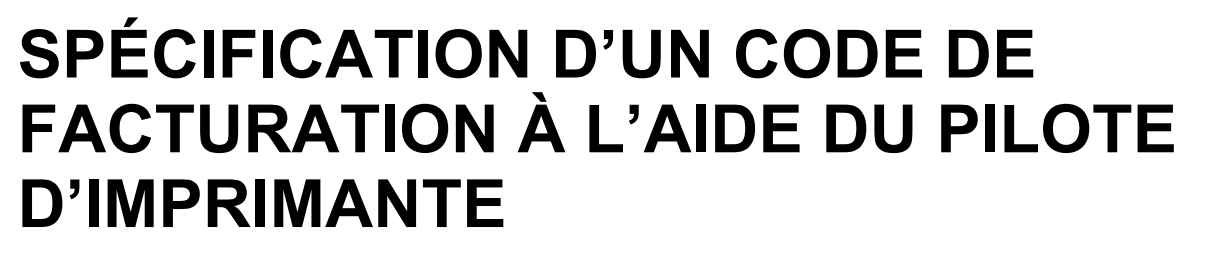

Vous pouvez saisir un code de facturation en utilisant l'imprimante de la machine. Pour obtenir un aperçu d'un code de facturation, reportez-vous à la section ["CODE DE FACTURATION \(page 8-28\)](#page-811-0) ".

## **ACTIVATION DU CODE DE FACTURATION**

Ce réglage est requis seulement dans l'environnement Windows. (Il peut toujours être utilisé dans un environnement macOS)

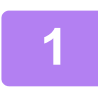

**1 Cliquez sur le bouton [Démarrer], puis sélectionnez [Paramètres] <sup>→</sup> [Périphérique] → [Périphériques et imprimantes].**

- Dans Windows 11, cliquez sur le bouton [Démarrer], sélectionnez [Bluetooth et périphériques] → [Imprimantes et scanners].
- Dans Windows 8.1/Windows Server 2012, cliquez avec le bouton droit sur le bouton [Démarrer], puis sélectionnez [Panneau de configuration] → [Afficher les périphériques et imprimantes] (ou [Périphériques et imprimantes]).

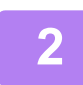

**2 Cliquez avec le bouton droit de la souris sur l'icône du pilote d'imprimante de la machine et sélectionnez [Propriétés de l'imprimante].**

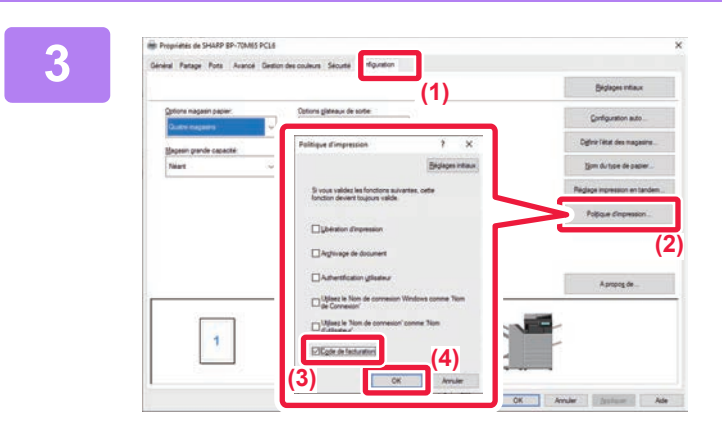

**3 Spécifiez un code de facturation.**

- **(1) Cliquez sur l'onglet [Configuration].**
- **(2) Cliquez sur le bouton [Politique d'impression].**
- **(3) Configurez la case à cocher [Code de**  facturation] sur  $\mathbf{V}$
- **(4) Cliquez sur le bouton [OK].**

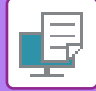

### **Windows**

Lorsque l'impression démarre, l'écran de réglage du code de facturation s'affiche. Saisissez le code principal et le code secondaire, puis cliquez sur le bouton [OK]. Pour conserver le code de facturation spécifié, réglez [Always Use This Billing Code] sur ...

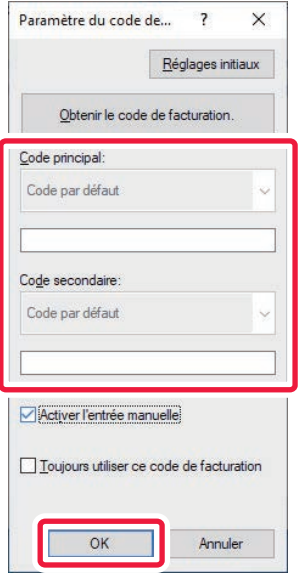

- Vous pouvez cliquer sur [Obtenir le code de facturation.] pour accéder à la liste de codes de facturation de la machine et sélectionnez le code de facturation dans la liste.
	- Si vous avez lancé l'impression sans avoir spécifié de code de facturation, un code d'utilisation est enregistré dans le journal des travaux.

### **macOS**

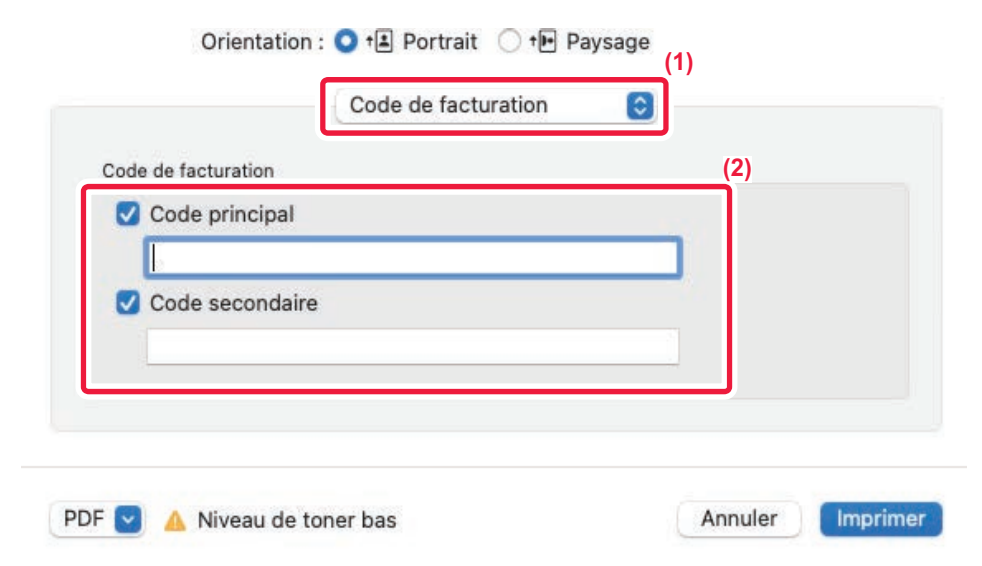

- **(1) Sélectionnez [Code de facturation].**
- **(2) Saisissez le code principal et le code secondaire.**

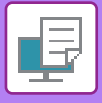

## **AUTHENTIFICATION PAR AUTHENTIFICATION UNIQUE**

Lorsque l'authentification utilisateur est utilisée, vous devez entrer votre nom d'utilisateur et votre mot de passe pour pouvoir imprimer depuis un pilote d'imprimante.

La fonction Authentification unique peut être utilisée lorsque l'authentification Active Directory est utilisée à la fois sur la machine et sur l'ordinateur.

Lorsque vous utilisez cette fonction et que vous imprimez à partir du pilote d'imprimante, le travail d'impression est envoyé à la machine à l'aide des informations d'authentification que vous avez utilisées pour vous connecter à l'ordinateur. Cela vous permet d'imprimer facilement des travaux à partir du pilote d'impression sans avoir à entrer votre nom d'utilisateur ou votre mot de passe chaque fois que vous imprimez lorsque l'authentification utilisateur est activée.

L'authentification par authentification unique requiert que l'authentification Active Directory soit effectuée sur la machine et sur votre ordinateur. Elle ne peut être utilisée que sur un ordinateur exécutant Windows.

## **RÉGLAGES**

Active Directory doit être activé à l'avance sur la machine. Pour plus d'informations sur Active Directory, reportez-vous à "[FONCTION DE LIAISON AVEC L'ACTIVE DIRECTORY \(page 8-27\)](#page-810-0)". Une fois Active Directory activé, configurez les réglages ci-dessous dans le pilote d'imprimante.

- **(1) Cliquez sur le bouton [Démarrer], puis sélectionnez [Paramètres] → [Périphérique] → [Périphériques et imprimantes].**
	- Dans Windows 11, cliquez sur le bouton [Démarrer], sélectionnez [Bluetooth et périphériques] → [Imprimantes et scanners].
	- Dans Windows 8.1/Windows Server 2012, cliquez avec le bouton droit sur le bouton [Démarrer], puis sélectionnez [Panneau de configuration] → [Afficher les périphériques et imprimantes] (ou [Périphériques et imprimantes]).
- **(2) Cliquez avec le bouton droit de la souris sur l'icône du pilote d'imprimante de la machine et sélectionnez [Propriétés de l'imprimante].**

Les propriétés de l'imprimante apparaissent.

- **(3) Cliquez sur l'onglet [Configuration].**
- **(4) Définissez la case à cocher [Authentification unique] sur .**

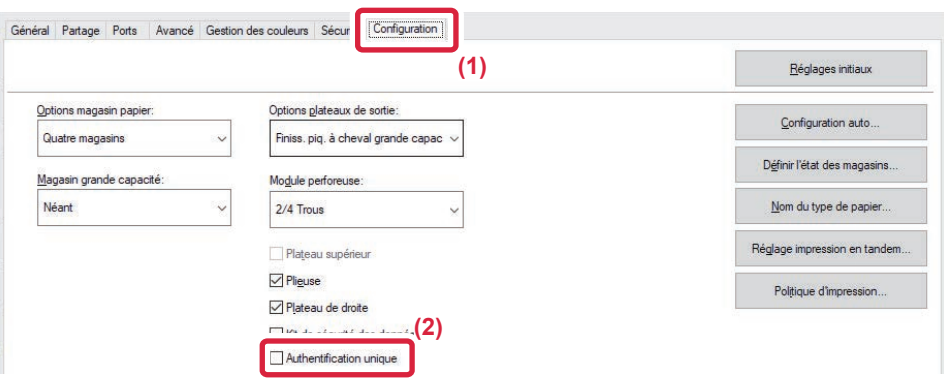

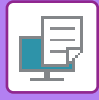

### **Option d'authentification**

Pour plus d'informations sur la méthode d'authentification, reportez-vous à "IMPRESSION LORSQUE LA FONCTION [D'AUTHENTIFICATION UTILISATEUR EST ACTIVÉE \(page 4-9\)](#page-310-0) ".

**(1) Cliquez sur l'onglet [Gestion travaux].**

#### **(2) Dans [Authentification], sélectionnez [Authentification unique].**

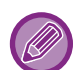

• L'authentification unique est également possible à partir des boîtes de dialogue Gestion travaux et Authentification utilisateur.

- Lorsque l'authentification unique est activée, il est impossible d'utiliser [Imprimer et envoyer].
- Si vous vous êtes connecté à la machine à l'avance avant d'utiliser l'authentification unique, vous disposez des autorisations du compte d'utilisateur que vous avez utilisé pour vous connecter. Si vous utilisez l'authentification unique sans vous connecter à la machine, les autorisations utilisateur sont celles de "Utilisateur ". Cela peut limiter les fonctions que vous pouvez utiliser.
- Si Single Sign-on est utilisée sans connexion à la machine, le nom d'utilisateur dans le journal des travaux est le nom défini par le pilote d'imprimante. Si le nom d'utilisateur n'est pas défini par le pilote d'imprimante, le nom d'utilisateur dans le journal des travaux est le nom de connexion de l'ordinateur.

<span id="page-428-1"></span><span id="page-428-0"></span>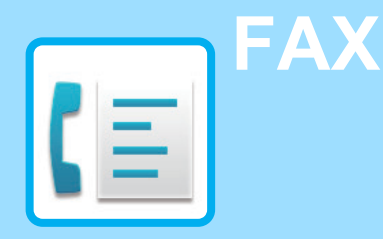

#### **[AVANT D'UTILISER LA MACHINE](#page-430-0)  [COMME TÉLÉCOPIEUR](#page-430-0)**

**[AVANT D'UTILISER LA MACHINE COMME TÉLÉCOPIEUR.](#page-430-1) [5-3](#page-430-1)**

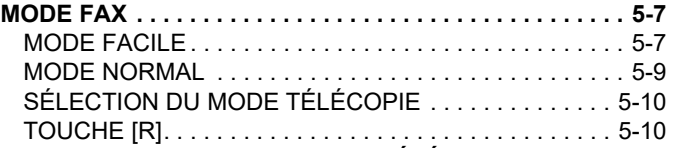

**[ORDRE DE TRANSMISSION DES TÉLÉCOPIES . . . . . . 5-11](#page-438-0)**

#### **[SAISIE DE DESTINATIONS](#page-441-0)**

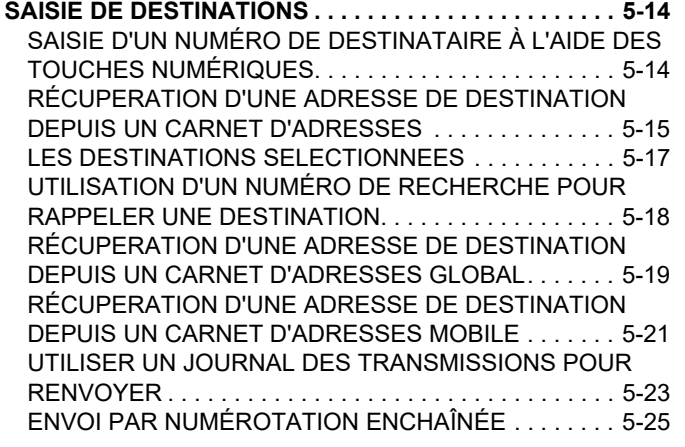

**[MODES DE TRANSMISSION DE BASE](#page-453-0)**

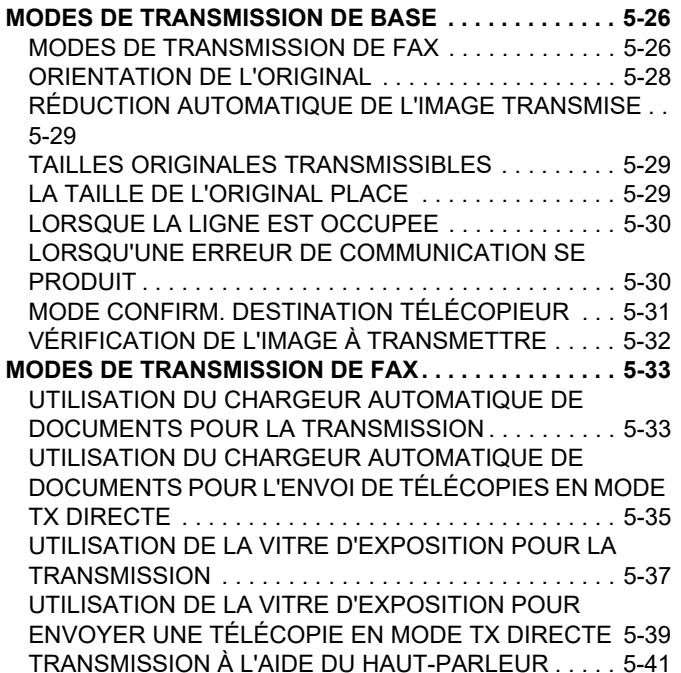

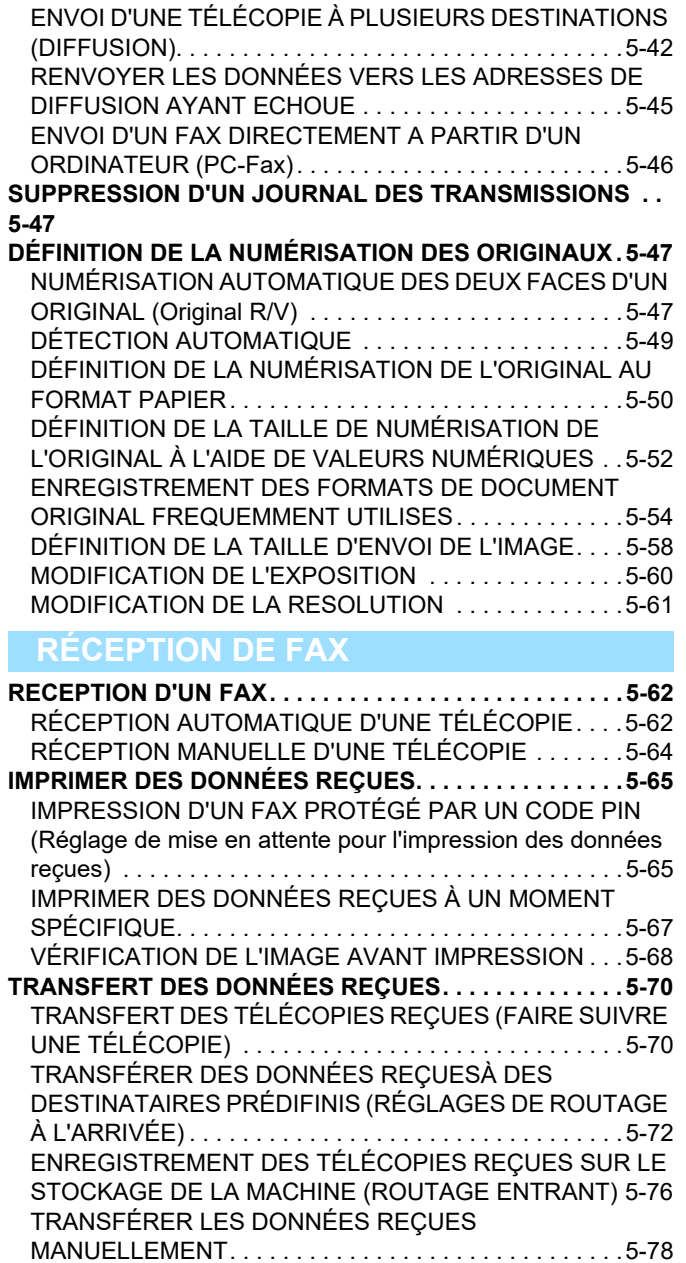

**[ENREGISTRER DES DONNÉES REÇUES. . . . . . . . . . . .5-79](#page-506-0)**

**[AUTRES FONCTIONS](#page-508-0)**

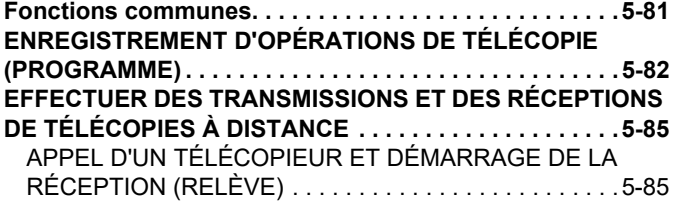

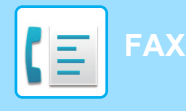

[DÉMARRAGE MANUEL D'UNE RÉCEPTION EN RELÈVE .](#page-514-0) [5-87](#page-514-0)

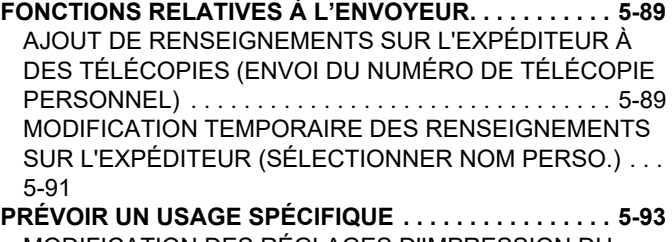

[MODIFICATION DES RÉGLAGES D'IMPRESSION DU](#page-520-1) 

[RAPPORT DE TRANSACTION \(RAPPORT DE](#page-520-1)  [TRANSACTION\). . . . . . . . . . . . . . . . . . . . . . . . . . . . . . . 5-93](#page-520-1)

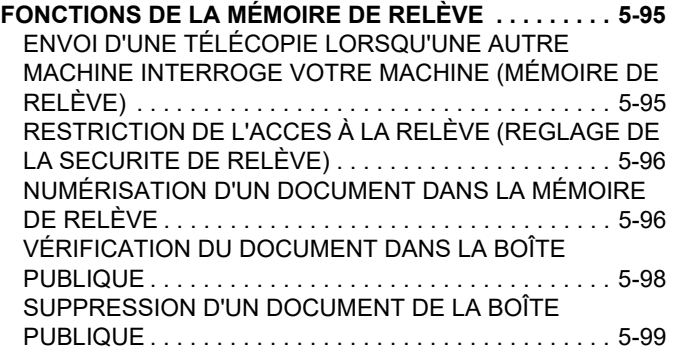

### **[EXÉCUTION D'UNE COMMUNICATION](#page-527-0)  [CODE F](#page-527-0)**

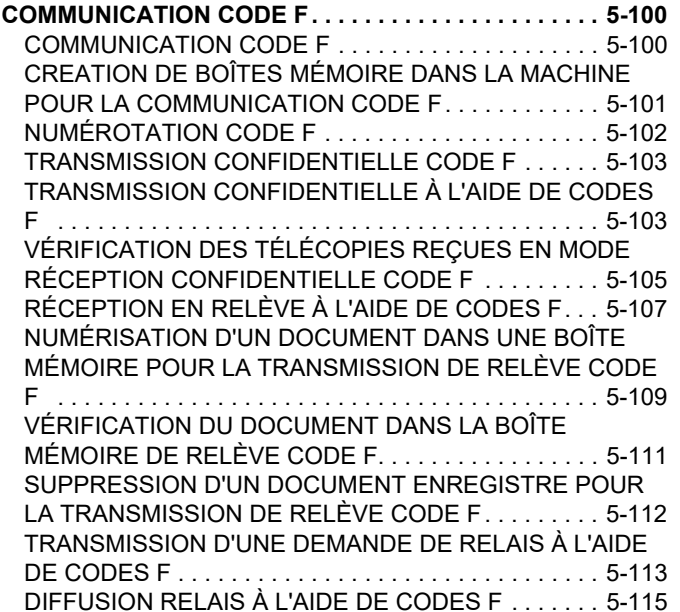

#### **[UTILISATION D'UN TÉLÉPHONE](#page-543-0)  [EXTERNE](#page-543-0)**

**[CONNEXION D'UN TÉLÉPHONE EXTERNE . . . . . . . . 5-116](#page-543-1)** [CONNEXION D'UN TÉLÉPHONE EXTERNE . . . . . . . 5-116](#page-543-2) [RÉCEPTION D'UNE TÉLÉCOPIE APRÈS LA PRISE D'UN](#page-544-0)  [APPEL SUR LE TÉLÉPHONE EXTERNE \(RÉCEPTION À](#page-544-0)  [DISTANCE\) . . . . . . . . . . . . . . . . . . . . . . . . . . . . . . . . . 5-117](#page-544-0) [ÉMISSION ET RÉCEPTION D'APPELS TÉLÉPHONIQUES](#page-545-0) [5-118](#page-545-0)

### **[VÉRIFIER L'ÉTAT DE COMMUNICATION](#page-546-0)**

**[TÉLÉCOPIES . . . . . . . . . . . . . . . . . . . . . . . . . . . . . . . . . 5-119](#page-546-1)**

#### **[TRAVAUX DE TRANSMISSION OU DE RECEPTION](#page-547-0)**

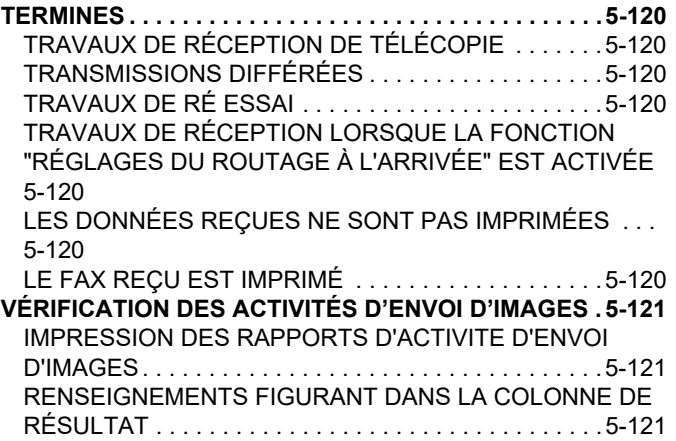

## <span id="page-430-2"></span><span id="page-430-0"></span>**AVANT D'UTILISER LA MACHINE COMME TÉLÉCOPIEUR**

## <span id="page-430-1"></span>**AVANT D'UTILISER LA MACHINE COMME TÉLÉCOPIEUR**

Pour utiliser la machine en tant que télécopieur, branchez la ligne téléphonique, puis définissez le type de ligne téléphonique.

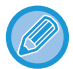

Pour utiliser la fonction Fax, le kit d'extension télécopieur doit être installé.

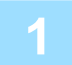

### **1 Connexion à la ligne téléphonique.**

Insérez la fiche à l'une des extrémités du cordon de la ligne téléphonique dans la prise de la ligne téléphonique (LIGNE) de la machine, comme illustré, jusqu'à ce qu'elle s'enclenche, et insérez l'autre fiche dans une prise téléphonique murale jusqu'à ce qu'elle s'enclenche.

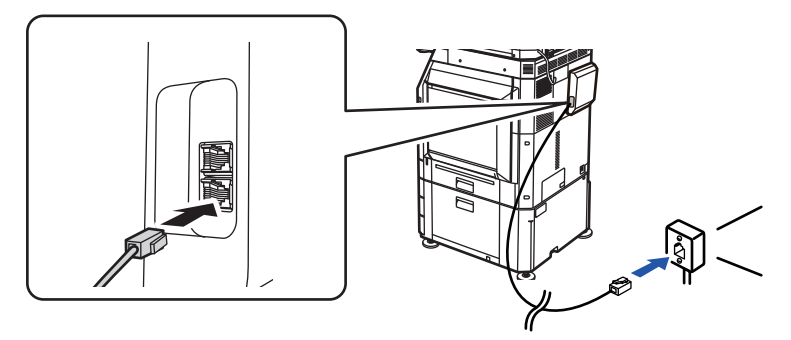

Dans certains pays, un adaptateur est nécessaire pour brancher le câble de la ligne téléphonique à la prise téléphonique murale, comme indiqué dans l'illustration.

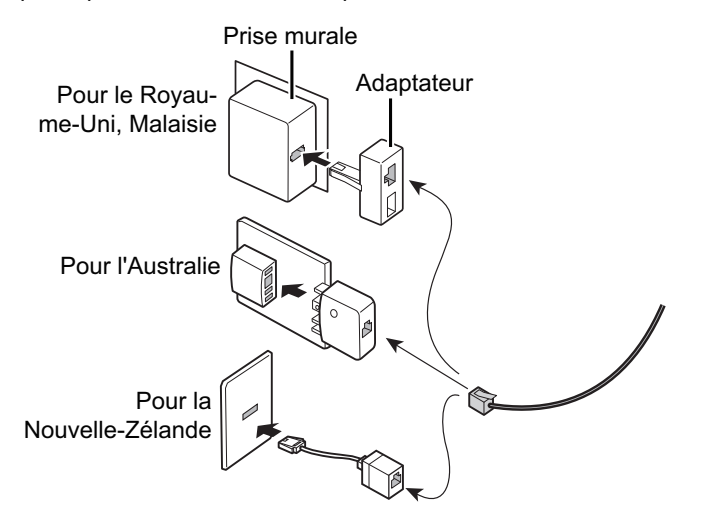

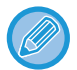

Si le câble de connexion n'est pas branché correctement, le message "L'envoi a échoué. Veuillez vérifier la connexion réseau. " s'affiche lorsque vous tentez d'envoyer un fax. Branchez correctement le câble de connexion.

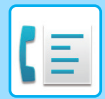
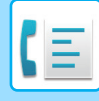

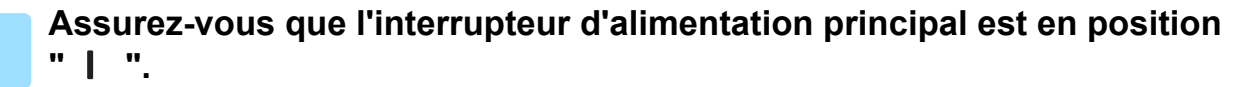

Si le voyant d'alimentation est allumé, cela signifie qu'il est en position " | ". Si le voyant d'alimentation est éteint, mettez l'interrupteur d'alimentation principale en position " | ", puis appuyez sur le bouton [ALIMENTATION] du panneau de commande.

[MISE SOUS TENSION \(page 1-11\)](#page-14-0)

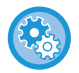

Lorsque "Réglages (administrateur)" → [Réglages système] → [Réglages envoi d'image] → [Réglages fax] → [Réglage des conditions] → [Impression en réveil auto.] est activé, même si l'alimentation de la machine est coupée (l'interrupteur principal est allumé), lorsqu'un fax est reçu, la machine se met automatiquement sous tension et envoie les données reçues. Lorsque [Impression en réveil auto.] est désactivé et que le bouton [Alimentation] est éteint, les données reçues sont stockées en mémoire dans la machine et ne seront pas envoyées tant que la machine ne sera pas mise sous tension.

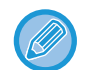

Si vous utilisez la fonction fax, et en particulier si une réception ou une transmission différée doit avoir lieu pendant la nuit, ne coupez pas l'alimentation principale.

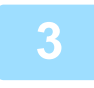

## **3 Définition du type de ligne téléphonique.**

Le réglage du mode de numérotation de la machine doit être défini de façon à correspondre au type de ligne téléphonique que vous utilisez.

\* Si le réglage est incorrect, des erreurs de numérotation peuvent se produire ou des appels du mauvais numéro peuvent être effectués.

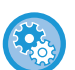

• **Pour définir automatiquement le type de ligne téléphonique**

- Dans "réglages (administrateur) ", sélectionnez [Réglages système] → [Réglages envoi d'image] → [Réglages fax] → [Réglages par défaut] → [Réglage du mode de numérotation], puis appuyez sur la touche [Sélection auto].
- Si nécessaire, vous pouvez définir manuellement le type de ligne téléphonique :
- **Ce réglage ne peut être activé qu'au Canada.**
- Lorsque vous vous connectez à une ligne numérique Lorsque Réseau de ligne numérique est activé, le niveau d'envoi est de 15 dB maximum lorsque vous vous connectez à une ligne numérique. Dans "Réglages (administrateur)", sélectionnez [Réglages système] → [Réglages envoi d'image] → [Réglages fax] → [Réglages par défaut] → [Réseau de ligne numérique].

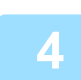

### **4 Vérification de la date et de l'heure.**

Vérifiez que la date et l'heure correctes sont réglées dans l'appareil.

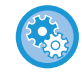

#### **Pour définir la date et l'heure de l'appareil :**

Dans "Réglages", sélectionnez [Réglages système] → [Réglages communs] → [Contrôle du périphérique] → [Réglage de l'horloge].

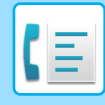

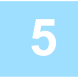

## **5 Enregistrement du numéro de fax de l'expéditeur.**

Enregistrez le nom de l'expéditeur dans [Nom de l'expéditeur] et un numéro de fax dans [N° de fax]. Assurez-vous de configurer ces renseignements, qui sont obligatoires dans les communications.

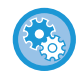

#### **Pour enregistrer le nom et l'adresse de l'expéditeur :**

Dans "Réglages (administrateur)", sélectionnez [Réglages système] → [Réglages envoi d'image] → [Réglages communs] → [Réglage nom et numéro perso.] → [Enregistrement données de l'expéditeur].

# **Enregistrement des adresses de destination pour chaque mode de numérisation dans le carnet d'adresses.**

Lorsque vous utilisez le fax, il est pratique d'enregistrer au préalable les adresses dans le carnet d'adresses. Pour savoir comment utiliser les carnets d'adresses et enregistrer les adresses, voir la rubrique suivante. [CARNET D'ADRESSES \(page 6-15\)](#page-564-0)

[ENREGISTREMENT D'ADRESSES PAR SAISIE DIRECTE \(page 6-20\)](#page-569-0)

[ENREGISTREMENT D'ADRESSES PAR RECHERCHE D'ADRESSE GLOBALE \(page 6-22\)](#page-571-0) [ENREGISTREMENT D'ADRESSES DES JOURNAUX DE FAX OU D'ENVOI D'IMAGE \(page 6-24\)](#page-573-0) [ENREGISTREMENT DES GROUPES \(page 6-26\)](#page-575-0)

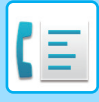

# **MODE FAX**

Le mode Fax contient deux modes : mode facile et mode normal.

Le mode facile est limité aux fonctions souvent utilisées qui vous permettent de réaliser sans problème la plupart des travaux de fax.

Si vous devez sélectionner des réglages détaillés ou des fonctions spéciales, utilisez le mode normal. Toutes les fonctions peuvent être utilisées en mode normal.

# <span id="page-434-0"></span>**MODE FACILE**

Le mode facile simplifie la sélection des réglages de fax de base.

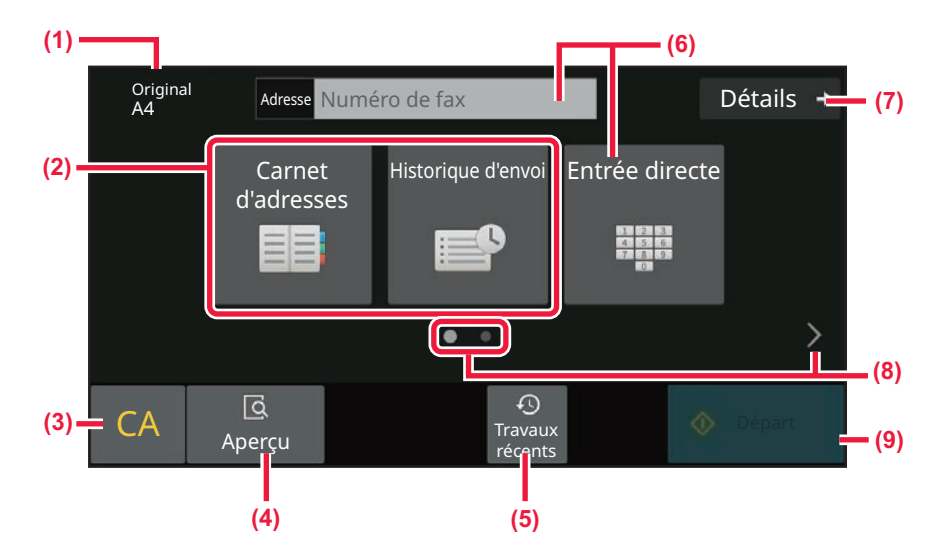

- **(1) Affiche le format du document original placé.**
- **(2) Sélectionner une adresse.**
	- ► [DÉFINITION DE LA NUMÉRISATION DE](#page-477-0)  [L'ORIGINAL AU FORMAT PAPIER \(page 5-50\)](#page-477-0)
	- ► [DÉFINITION DE LA TAILLE DE NUMÉRISATION](#page-479-0)  DE L'ORIGINAL À L'AIDE DE VALEURS [NUMÉRIQUES \(page 5-52\)](#page-479-0)
- **(3) Réinitialiser l'adresse et les réglages.**
- **(4) Numérise l'original pour obtenir un aperçu.**
	- ► [ÉCRAN D'APERÇU \(page 2-12\)](#page-99-0)
- **(5) Les réglages des travaux récemment utilisés peuvent être chargés.**
	- ► [PANNEAU DE COMMANDE \(page 1-8\)](#page-11-0)
- **(6) Appuyez sur cette touche pour afficher les touches numériques.**
- **(7) Passez en mode normal.**
	- ► [MODE NORMAL \(page 5-9\)](#page-436-0)
- **(8) Changez l'affichage des fonctions.**
- **(9) Démarrer immédiatement l'envoi d'un fax.**

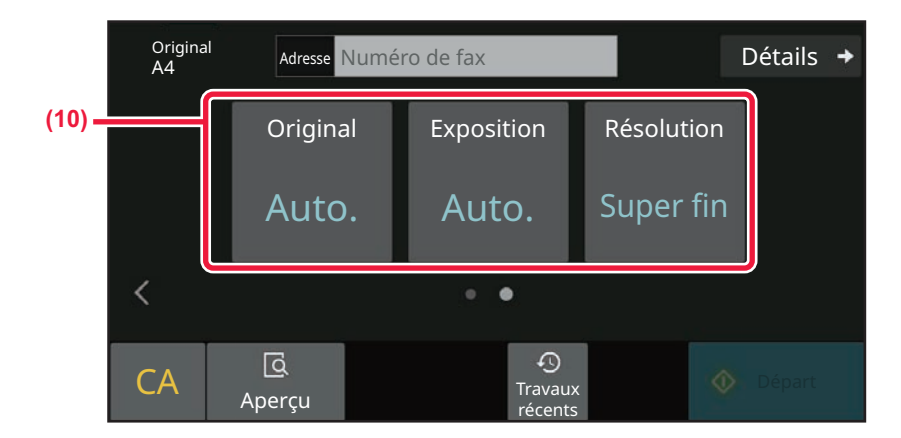

#### **(10) Sélectionnez la fonction à configurer.**

Vous pouvez sélectionner ces fonctions en mode facile.

• [DÉFINITION DE LA NUMÉRISATION DES ORIGINAUX \(page 5-47\)](#page-474-0)

- [MODIFICATION DE L'EXPOSITION \(page 5-60\)](#page-487-0)
- [MODIFICATION DE LA RESOLUTION \(page 5-61\)](#page-488-0)

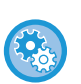

### • **Pour sélectionner une fonction en mode facile**

Dans "Réglages", sélectionnez [Réglages système] → [Réglages communs] → [Réglages de fonctionnement] → [Réglages du mode facile]  $\rightarrow$  [Fax facile].

• **Pour annuler le message d'avertissement affiché lors du passage du mode simple au mode normal** Dans "Réglages (administrateur)", sélectionnez [Réglages système] → [Réglages communs] → [Réglages de fonctionnement] → [Réglages du mode facile] → [Afficher un message de confirmation lors de la sélection de « Détail » dans les modes faciles] pour désactiver ce réglage.

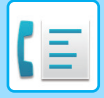

# <span id="page-436-0"></span>**MODE NORMAL**

Le mode normal vous permet de sélectionner un quelconque réglage de fonction pouvant être utilisé pour le fax.

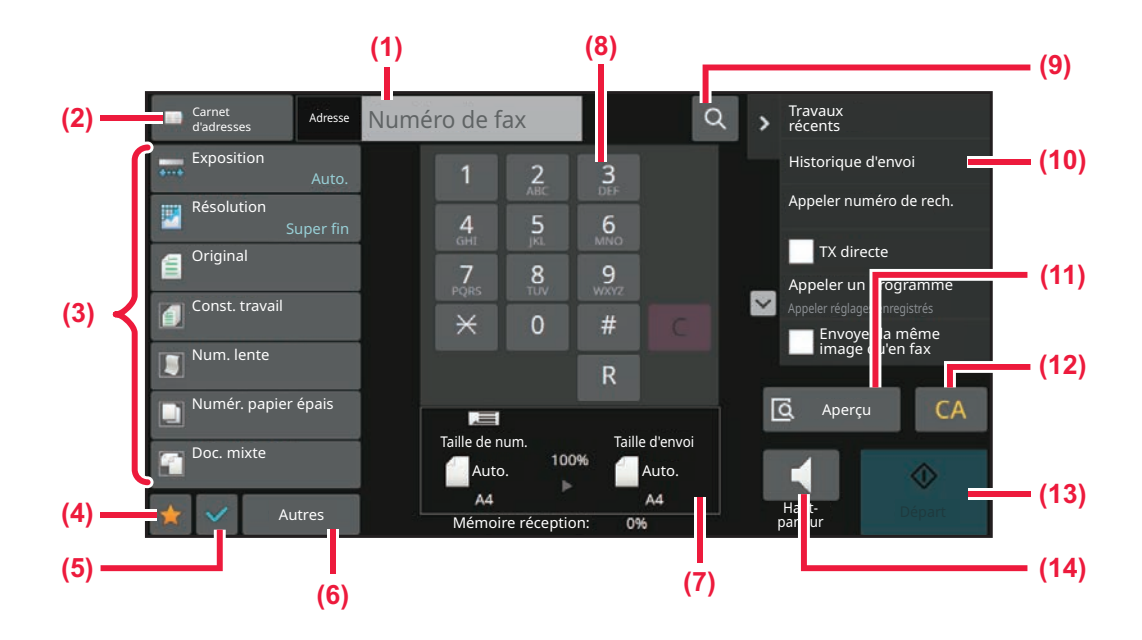

- **(1) Appuyez sur cette touche pour afficher les touches numériques.**
- **(2) Utilisé pour afficher le carnet d'adresses et entrer une destination.**
- **(3) Utilisé pour modifier les réglages de fax.**
- **(4) Affiche la liste des touches de réglage. Les [Autres], programmes et autres réglages fréquemment utilisés peuvent être enregistrés.**
- **(5) Vérifiez les réglages actuels.**
- **(6) Affiche la liste des touches autres que les touches de fonction indiquées ci-dessus.**
- **(7) Affiche les formats du document original et les données à envoyer.**
- **(8) Entrer un N° de fax.**
- **(9) Recherche une adresse.**
- **(10) Affiche les fonctions disponibles en mode fax.**
- **(11) Numérise l'original pour obtenir un aperçu.** ► [ÉCRAN D'APERÇU \(page 2-12\)](#page-99-0)
- **(12) Réinitialiser l'adresse et les réglages.**
- **(13) Démarrer immédiatement l'envoi d'un fax.**
- **(14) Connecte une ligne avant de démarrer l'envoi d'un fax.**

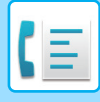

# <span id="page-437-0"></span>**SÉLECTION DU MODE TÉLÉCOPIE**

Passez le mode fax sur un autre mode comme expliqué dans **CHANGEMENT DE MODE** (page 2-11).

# **TOUCHE [R]**

Lorsque la machine est connectée à un PBX, vous pouvez activer le "Réglage PBX " pour vous connecter automatiquement à la ligne extérieure chaque fois que vous composez un numéro normalement. Lorsque le réglage PBX est activé, la touche [R] apparaît dans l'écran initial. Pour composer un numéro dans votre PBX, effleurez la touche [R] avant la numérotation pour annuler temporairement le "Réglage PBX ". En mode facile En mode normal

 $\alpha$ sse Numéro de fax  $\mathsf{R}$  $\overline{1}$ 2 3  $\overline{A}$ 5 6 7 8 9  $#$  $\Omega$  $\odot$ CA **Aperçu Calculation Contravel Contravel Contravel Contravel Contravel Contravel Contravel Départ<br>
Travelope Contravel Contravel Contravel Contravel Contravel Contravel Contravel Contravel Contravel Contravel Contravel Co** Travaux récents

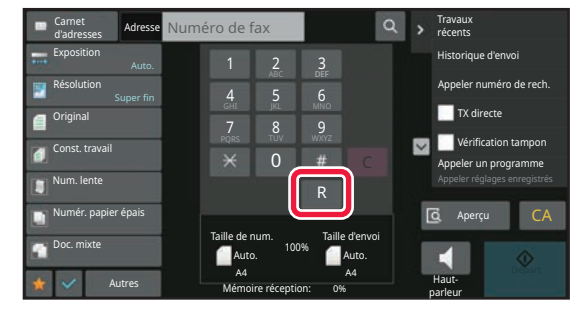

- Ce réglage ne peut être activé qu'en Allemagne.
- La touche [R] peut être incluse dans un numéro de fax enregistré dans une touche express.
- Lorsque vous appuyez sur la touche [Haut-parleur], le "Réglage PBX " est temporairement annulé et la touche [R] n'apparaît pas.
- Lorsque vous effleurez la touche [R] avant la numérotation, un code F (sous-adresse et code d'accès) ne peut pas être utilisé. De même, une touche express dans laquelle un code F (sous-adresse et code d'accès) est enregistré ne peut pas être utilisée.

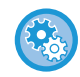

**Réglages système (administrateur) : Réglage PBX** Permet d'activer le réglage PBX.

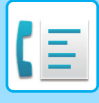

# **ORDRE DE TRANSMISSION DES TÉLÉCOPIES**

Cette section explique les étapes de base d'envoi d'un fax.

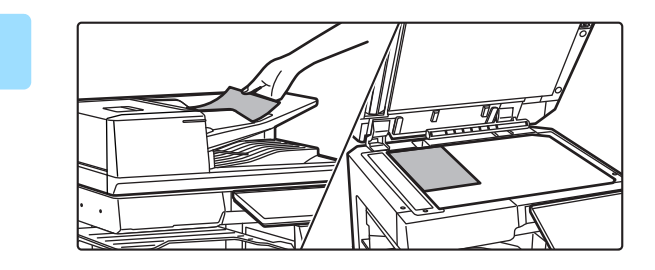

### **1 Placez le document original.**

Placez l'original sur le magasin du chargeur automatique de documents ou sur la vitre d'exposition. [CHARGEUR AUTOMATIQUE DE DOCUMENTS \(page](#page-37-0)  [1-34\)](#page-37-0)

[VITRE D'EXPOSITION \(page 1-40\)](#page-43-0)

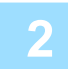

### **2 Saisissez le numéro de télécopie de destination.**

Appuyez sur les touches numériques pour saisir directement le numéro de destinatation ou recherchez et récupérez le carnet d'adresses ou le numéro.

#### **En mode facile**

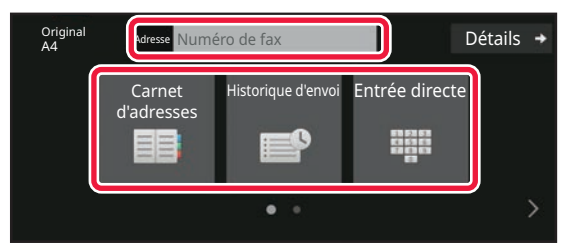

- [SAISIE D'UN NUMÉRO DE DESTINATAIRE À L'AIDE](#page-441-0)  [DES TOUCHES NUMÉRIQUES \(page 5-14\)](#page-441-0)
- [RÉCUPERATION D'UNE ADRESSE DE](#page-442-0)  [DESTINATION DEPUIS UN CARNET D'ADRESSES](#page-442-0)  [\(page 5-15\)](#page-442-0)
- [UTILISER UN JOURNAL DES TRANSMISSIONS](#page-450-0)  [POUR RENVOYER \(page 5-23\)](#page-450-0)
- [RÉCUPERATION D'UNE ADRESSE DE](#page-448-0)  [DESTINATION DEPUIS UN CARNET D'ADRESSES](#page-448-0)  [MOBILE \(page 5-21\)](#page-448-0)

#### **En mode normal**

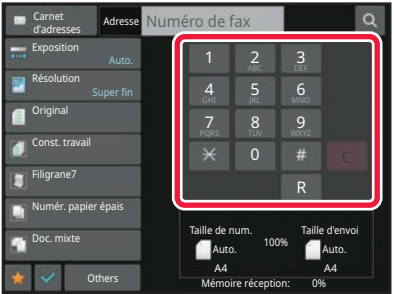

- SAISIE D'UN NUMÉRO DE DESTINATAIRE À L'AIDE [DES TOUCHES NUMÉRIQUES \(page 5-14\)](#page-441-0)
- [RÉCUPERATION D'UNE ADRESSE DE DESTINATION](#page-442-0)  [DEPUIS UN CARNET D'ADRESSES \(page 5-15\)](#page-442-0)
- [UTILISATION D'UN NUMÉRO DE RECHERCHE POUR](#page-445-0)  [RAPPELER UNE DESTINATION \(page 5-18\)](#page-445-0)
- [RÉCUPERATION D'UNE ADRESSE DE DESTINATION](#page-446-0)  [DEPUIS UN CARNET D'ADRESSES GLOBAL \(page](#page-446-0)  [5-19\)](#page-446-0)
- [RÉCUPERATION D'UNE ADRESSE DE DESTINATION](#page-448-0)  [DEPUIS UN CARNET D'ADRESSES MOBILE \(page](#page-448-0)  [5-21\)](#page-448-0)
- [UTILISER UN JOURNAL DES TRANSMISSIONS POUR](#page-450-0)  [RENVOYER \(page 5-23\)](#page-450-0)

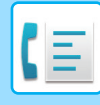

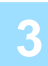

### **3 Configurez les réglages.**

Précisez la taille originale, l'exposition, la résolution, etc. Au besoin, vous pouvez consulter les fonctions suivantes pour le réglage.

#### **En mode facile**

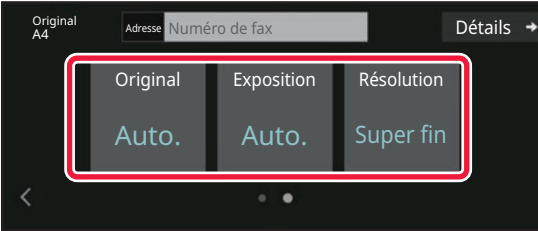

• [NUMÉRISER DES ORIGINAUX \(page 6-139\)](#page-688-0)

- [MODIFICATION DE L'EXPOSITION \(page 5-60\)](#page-487-0)
- [MODIFICATION DE LA RESOLUTION \(page 5-61\)](#page-488-0)

#### **En mode normal**

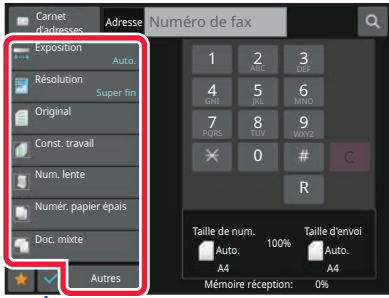

- [DÉFINITION DE LA TAILLE DE NUMÉRISATION DE](#page-479-0)  [L'ORIGINAL À L'AIDE DE VALEURS NUMÉRIQUES](#page-479-0)  [\(page 5-52\)](#page-479-0)
- [NUMÉRISER DES ORIGINAUX \(page 6-139\)](#page-688-0)
- [NUMÉRISATION AUTOMATIQUE DES DEUX FACES](#page-474-1)  [D'UN ORIGINAL \(Original R/V\) \(page 5-47\)](#page-474-1)
- [DÉTECTION AUTOMATIQUE \(page 5-49\)](#page-476-0)
- [DÉFINITION DE LA TAILLE DE NUMÉRISATION DE](#page-479-0)  [L'ORIGINAL À L'AIDE DE VALEURS NUMÉRIQUES](#page-479-0)  [\(page 5-52\)](#page-479-0)
- [DÉFINITION DE LA TAILLE D'ENVOI DE L'IMAGE \(page](#page-485-0)  [5-58\)](#page-485-0)
- [MODIFICATION DE L'EXPOSITION \(page 5-60\)](#page-487-0)
- [MODIFICATION DE LA RESOLUTION \(page 5-61\)](#page-488-0)
- [NUMERISATION DE PLUSIEURS ORIGINAUX EN](#page-670-0)  [MEME TEMPS \(CONSTRUCTION DE TRAVAIL\) \(page](#page-670-0)  [6-121\)](#page-670-0)
- [NUMÉRISATION D'UN ORIGINAL FIN \(MODE](#page-691-0)  [NUMÉRISATION LENTE\) \(page 6-142\)](#page-691-0)
- [NUMÉRISATION D'ORIGINAUX DE DIFFÉRENTS](#page-656-0)  [FORMATS\(ORIGINAL DE FORMAT MIXTE\) \(page](#page-656-0)  [6-107\)](#page-656-0)
- [VÉRIFICATION DU NOMBRE DE FEUILLES](#page-698-0)  ORIGINALES NUMÉRISÉES AVANT LA [TRANSMISSION \(COMPTEUR D'ORIGINAUX\) \(page](#page-698-0)  [6-149\)](#page-698-0)
- [AUTRES FONCTIONS \(page 5-81\)](#page-508-0)

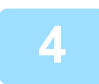

# **4 Envoyer l'original.**

Appuyez sur la touche [Départ].

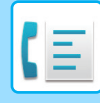

- 
- Pour vérifier l'aperçu d'une image numérisée, appuyez sur la touche [Aperçu] avant d'appuyer sur la touche [Départ].
- **Lorsque vous placez l'original sur la vitre d'exposition :**
- Lors de l'envoi normal d'un fax (transmission de mémoire) Répétez les étapes de la procédure d'insertion et de numérisation d'originaux autant de fois qu'il y a d'originaux. Après avoir numérisé tous les documents originaux, appuyez sur la touche [Fin lecture].
- Lors de l'envoi d'un fax en mode de transmission directe Vous ne pouvez pas numériser des originaux composés de plusieurs pages en mode de transmission directe. Appuyez sur la touche [Départ] pour lancer la transmission.
- En mode normal, si vous appuyez sur [Fichier] ou [Fichier temporaire] du panneau de commande avant de lancer la transmission du fax, vous pouvez enregistrer l'original numérisé sous forme de données. [FICHIER TEMPORAIRE \(page 7-11\)](#page-751-0) [FILE \(page 7-12\)](#page-752-0)

# <span id="page-441-1"></span>**SAISIE DE DESTINATIONS**

# **SAISIE DE DESTINATIONS**

Cette section décrit comment entrer une destination dans l'écran initial du mode facile. [MODE FACILE \(page 5-7\)](#page-434-0)

# <span id="page-441-0"></span>**SAISIE D'UN NUMÉRO DE DESTINATAIRE À L'AIDE DES TOUCHES NUMÉRIQUES**

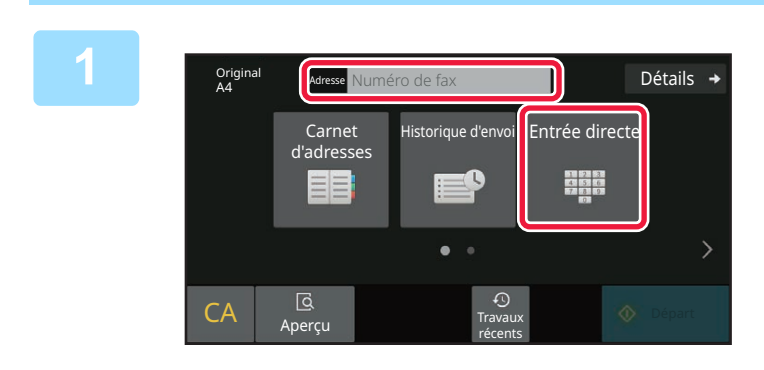

## **1 Appuyez sur la touche [Entrée directe] ou [Numéro de fax] pour saisir le numéro de fax de destination.**

Pour spécifier plusieurs destinations, appuyez sur  $\Box$  et saisissez le numéro de fax suivant.

Si vous saisissez un numéro incorrect, appuyez sur la touche [C] pour supprimer le numéro et le saisir à nouveau.

# **Ménager une pause entre les chiffres du numéro**

Saisissez une pause après le numéro utilisé pour composer un appel à partir d'un PBX (par exemple, après le "0") ou après l'indicatif du pays lorsque vous composez un numéro international.

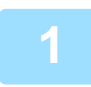

## **1 Appuyez sur la touche [Pause].**

Un trait d'union "- " est saisi lorsque vous appuyez une fois sur la touche [Pause].

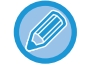

#### **Si vous souhaitez intégrer une pause entre les chiffres du numéro :**

Saisissez une pause après le numéro utilisé pour composer un appel à partir d'un PBX (par exemple, après le "0") ou après l'indicatif du pays lorsque vous composez un numéro international. la touche [Pause] apparaît sur le clavier numérique quand on entre le numéro d'un destinataire de télécopie.

Un trait d'union "- " est saisi lorsque vous appuyez une fois sur la touche [Pause].

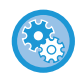

#### **Pour régler la longueur de pause :**

Dans "Réglages", sélectionnez [Réglages système] → [Réglages envoi d'image] → [Réglages fax] → [Réglages par défaut] → [Réglage du temps de pause].

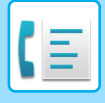

# <span id="page-442-0"></span>**RÉCUPERATION D'UNE ADRESSE DE DESTINATION DEPUIS UN CARNET D'ADRESSES**

Pour appeler un numéro de télécopie, appuyez simplement sur la touche express de cette destination sur l'écran du carnet d'adresses. (Numérotation sur touche express)

Il est également possible d'enregistrer plusieurs numéros de télécopie dans une touche express, vous permettant ainsi d'appeler les numéros en appuyant simplement sur cette touche. Cette méthode de numérotation est particulièrement utile lorsque vous souhaitez envoyer une télécopie à (ou interroger) plusieurs destinations de télécopie.

Lorsque des destinations d'autres modes de numérisation sont enregistrées en plus des destinations de télécopie, une icône indiquant le mode que vous souhaitez utiliser apparaît conjointement avec le nom de la destination dans chaque touche express.

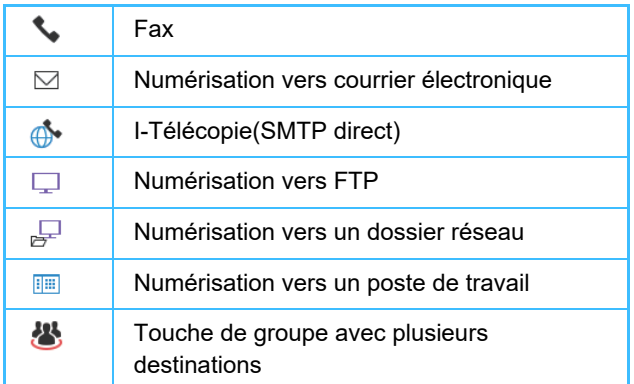

• Pour plus d'informations sur le carnet d'adresses, reportez-vous à la section "[CARNET D'ADRESSES \(page 6-15\)](#page-564-0) ".

• Pour connaître la procédure de stockage d'une adresse dans le carnet d'adresses, consultez "ENREGISTREMENT [D'ADRESSES PAR SAISIE DIRECTE \(page 6-20\)](#page-569-0) ", ["ENREGISTREMENT D'ADRESSES PAR RECHERCHE](#page-571-0)  [D'ADRESSE GLOBALE \(page 6-22\)](#page-571-0) ", ["ENREGISTREMENT D'ADRESSES DES JOURNAUX DE FAX OU D'ENVOI](#page-573-0)  [D'IMAGE \(page 6-24\)](#page-573-0) ", ["ENREGISTREMENT DES GROUPES \(page 6-26\)](#page-575-0) ".

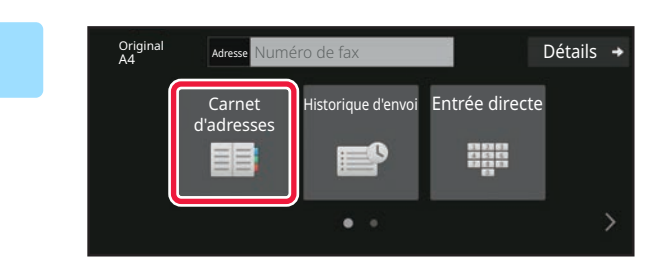

**1 Appuyez sur la touche [Carnet d'adresses].**

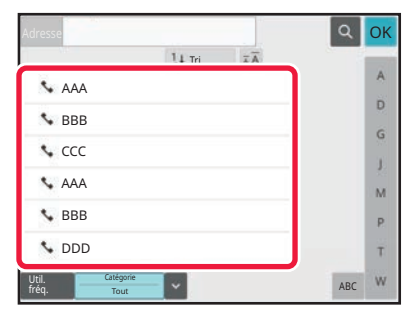

## **2 Appuyez sur une touche express du contact ou du groupe contenant la destination du fax.**

- Vous pouvez restreindre les destinations affichées dans la liste par utilisation fréquente, catégories, index et mots-clés. (En mode normal, vous pouvez restreindre les destinations par type de travail.)
- Le fait d'appuyer sur [Tri] vous permet de modifier l'ordre des destinations apparaissant dans la liste.
- Lors de l'ajout d'une destination, appuyez sur une autre touche express.
- Si vous avez sélectionné plusieurs destinations, le nombre total d'adresses apparaît en regard de l'adresse.
- Même si une seul destinataire est sélectionné, le nombre d'adresses apparaît quand la destination est un contact ou un groupe au sein duquel plusieurs adresses sont stockées.
- Pour plus d'informations, reportez-vous à la section ["CARNET D'ADRESSES \(page 6-15\)"](#page-564-0).
- **Si vous sélectionnez un mauvais destinataire :** Appuyez de nouveau sur la touche pour annuler.
- **Pour annuler une destination sélectionnée** Sélectionnez la destination que vous souhaitez annuler dans l'écran de la liste de destinations, puis appuyez sur la touche [Effacer].
- 
- Pour sélectionner une destination dans le journal de transmissions, appuyez sur la touche [Historique d'envoi]. [UTILISER UN JOURNAL DES TRANSMISSIONS POUR RENVOYER \(page 5-23\)](#page-450-1)
- Pour vérifier les destinations saisies, appuyez sur la touche [Visu. adresses]. [LES DESTINATIONS SELECTIONNEES \(page 5-17\)](#page-444-0)
- Vous pourrez sélectionner une adresse de destination pour la transmission en appuyant sur l'adresse de destination enregistrée.
- Si une adresse que vous n'êtes pas autorisé à utiliser est incluse dans les adresses, un message s'affiche lorsque vous appuyez sur la touche [Départ]. Pour envoyer uniquement aux adresses autorisées, appuyez sur la touche [OK] puis sur la touche [Ent. pour env.].

#### **En mode normal**

- Appuyez sur la touche express, puis sur la touche [Afficher les infos enregistrées] du panneau de commande pour les informations détaillées.
- Pour récupérer une destination à l'aide d'un numéro de recherche, appuyez sur la touche [Appeler numéro de rech.] du panneau de commande.

[UTILISER UN JOURNAL DES TRANSMISSIONS POUR RENVOYER \(page 5-23\)](#page-450-1)

• Pour récupérer une destination d'un carnet d'adresses global, appuyez sur la touche [Recherche d'adresse globale] du panneau de commande.

```
RÉCUPERATION D'UNE ADRESSE DE DESTINATION DEPUIS UN CARNET D'ADRESSES GLOBAL (page 5-19)
```
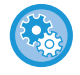

#### **Pour envoyer à une adresse dans un mode autre que le mode actuel**

Dans "réglages (administrateur) ", supprimez la coche de [Réglages système] → [Réglages envoi d'image] → [Réglages communs] → [Réglage des conditions] → [Sélect. carnet adr. par déf.] → [Appliquer les adresses des modes envoi uniquement].

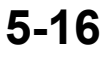

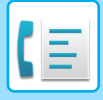

# <span id="page-444-0"></span>**LES DESTINATIONS SELECTIONNEES**

Si vous avez sélectionné plusieurs destinations, vous pouvez afficher et vérifier la liste des adresses. Vous pouvez également effacer une adresse (annuler la sélection d'une destination), si nécessaire.

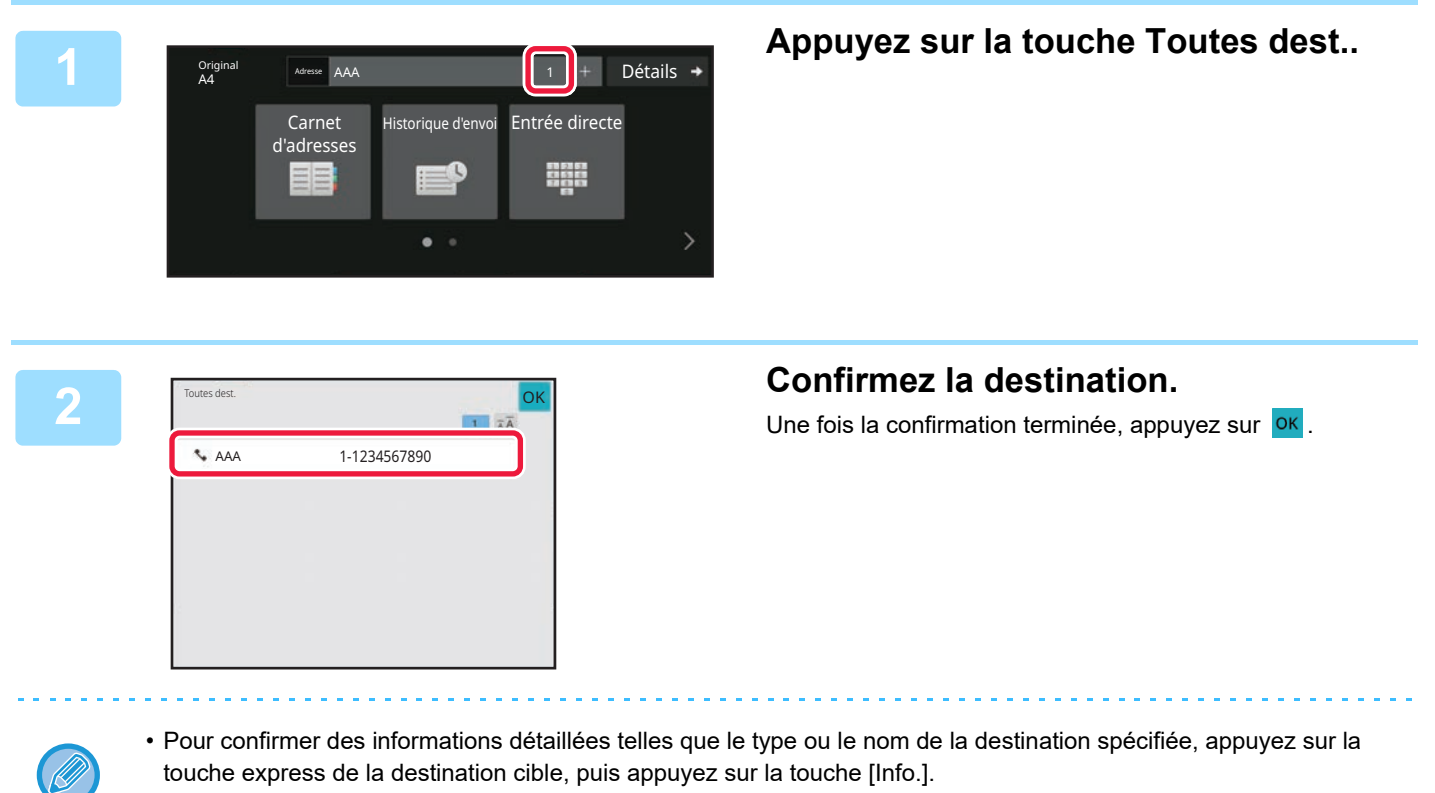

• Si une adresse que vous n'êtes pas autorisé à utiliser est incluse, un symbole d'interdiction s'affiche sur l'adresse.

# **SUPPRESSION DES DESTINATIONS SPÉCIFIÉES**

Sélectionnez l'adresse et appuyez sur la touche [Effacer].

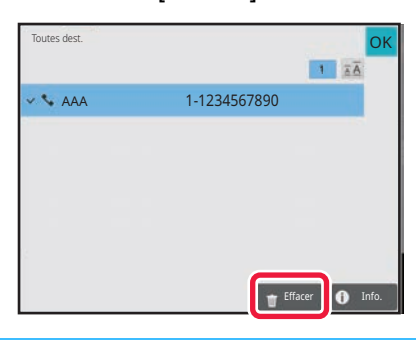

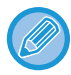

Si vous avez placé l'original sur la vitre d'exposition et appuyé sur la touche [Départ], vous ne pouvez pas supprimer une adresse lorsque vous modifiez des réglages.

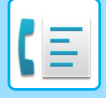

# <span id="page-445-0"></span>**UTILISATION D'UN NUMÉRO DE RECHERCHE POUR RAPPELER UNE DESTINATION**

Vous pouvez utiliser un numéro de recherche pour spécifier une destination enregistrée dans un carnet d'adresses.

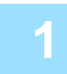

## **1 Appuyez sur la touche [Détails] pour passer en mode normal.**

[MODE FACILE \(page 5-7\)](#page-434-0)

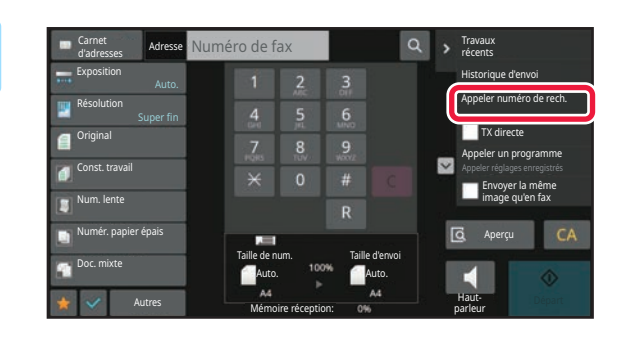

## **2 Appuyez sur [Appeler numéro de rech.] du panneau de sélection.**

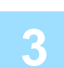

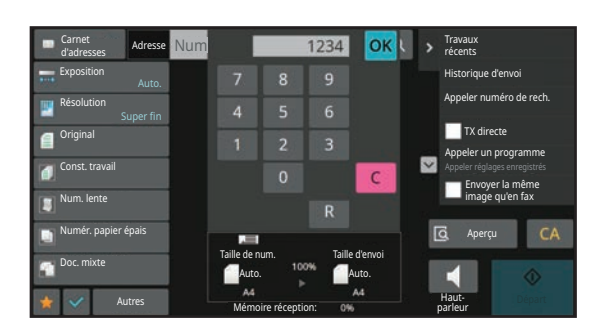

## **3234 OKL > Teaces CONCERTY SAISISSEZ UN NUMÉRO de recherche (4 chiffres) à l'aide des touches**  numériques, puis appuyez sur <sup>OK</sup>.

Une fois que vous avez entré le numéro de recherche, l'adresse mémorisée correspondante est appelée et spécifiée comme destination.

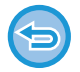

#### **Si vous avez entré un mauvais numéro :**

Appuyez sur la touche [C] pour effacer le numéro et en saisir un nouveau.

- Le numéro de recherche est programmé lorsque vous enregistrez la destination dans le carnet d'adresses.
- Si vous ne connaissez pas le numéro de recherche, appuyez sur la touche [Impression liste individuelle] du panneau de commande pour imprimer et vérifier la liste des adresses.
- Quand vous entrez des numéros de type "0001" et "0011", le "0" peut être omis. Par exemple, pour entrer "0001 ", saisissez "1", puis appuyez sur **OK**.

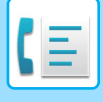

# <span id="page-446-1"></span><span id="page-446-0"></span>**RÉCUPERATION D'UNE ADRESSE DE DESTINATION DEPUIS UN CARNET D'ADRESSES GLOBAL**

Si un serveur LDAP est configuré en mode réglages (version Web), vous pouvez chercher le destinataire souhaité dans le carnet d'adresses global et récupérer le numéro de télécopie au moment de la transmission. Vous pouvez également ajouter une adresse récupérée au carnet d'adresses. Toutefois, il n'est pas possible de conserver à partir de la machine les adresses des transmissions FTP/bureau.

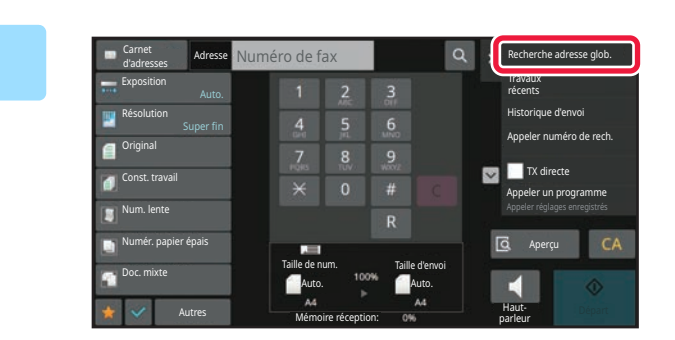

Début rech.

OK OK

OK

## **1 C Recherche adresse glob.** Dans l'écran initial ou l'écran du carnet **d'adresses, appuyez sur la touche [Recherche d'adresse globale] du panneau de commande.**

## **2 Appuyez sur [Cible] et appuyez sur le serveur LDAP à utiliser.**

- Si un écran d'authentification s'affiche pour le serveur LDAP, entrez votre nom d'utilisateur et votre mot de passe.
- Si un seul serveur LDAP a été enregistré, il n'est pas nécessaire d'effectuer l'étape 2. Dans ce cas, commencez à l'étape 3.
- Une fois les réglages terminés, appuyez sur **OK**.

**3 Busical Repuyez sur <sup>V</sup> de [Elément], puis <br>
<b>Sélectionnez un objet à rechercher à partir de [Nom/Adresse].**

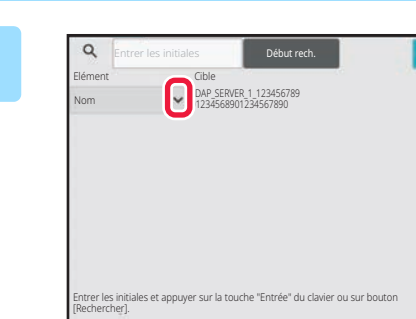

Entrer les initiales

Cible

#### **Comment rechercher**

Saisissez les caractères de la recherche (64 caractères maximum). Le système recherche les noms commençant par ces lettres.

Vous pouvez utiliser un astérisque de la manière suivante :

XXX / **\***XXX**\*** : Les noms contenant les caractères de recherche seront recherchés. XXXX : noms contenant "XXX" **\*** XXX :noms qui se terminent par "XXX" AA **\*** XX : noms commençant par "AA" et se finissant par "XX".

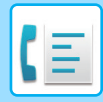

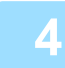

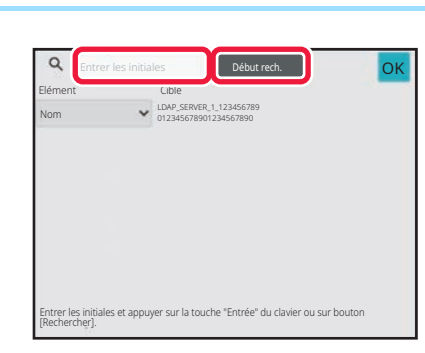

## **4 Saisissez un mot-clé et appuyez sur la touche [Début rech.].**

Lorsque vous appuyez sur le champ Mot-clé, le clavier tactile s'affiche. Après un court instant, les résultats de la recherche apparaissent.

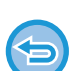

#### • **Si vous n'avez pas trouvé votre destinataire :** Appuyez sur la touche [Cherche encore].

• **Pour ajouter constamment une autre destination :** Appuyez sur la destination.

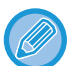

#### **Pour vérifier les renseignements sur le destinataire :**

Appuyez sur la touche express de la destination cible, puis sur la touche [Info.]. Appuyez sur **pour fermer l'écran de** confirmation de l'adresse.

Lorsque vous sélectionnez la destination et appuyez sur [Nouvel enregistrement dans carnet d'adresses] sur le panneau de commande, la destination peut être enregistrée dans le carnet d'adresses. C'est pratique si vous avez entré une destination directement.

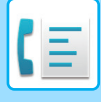

# <span id="page-448-0"></span>**RÉCUPERATION D'UNE ADRESSE DE DESTINATION DEPUIS UN CARNET D'ADRESSES MOBILE**

Si la machine et l'appareil mobile sont connectés par Bluetooth, vous pouvez récupérer une adresse de destination dans le carnet d'adresses mobile.

Il est possible de récupérer des adresses de destination pour la transmission de fax et d'e-mails.

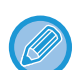

- Le carnet d'adresses appelé n'est pas enregistré dans cette machine.
- Le nombre maximum d'adresses pouvant être lues dans le carnet d'adresses mobile est de 2 000.
- Pour plus d'informations sur le fonctionnement des appareils mobiles, veuillez vous reporter au manuel d'utilisation/à l'aide de l'appareil mobile.

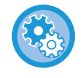

#### **Pour utiliser cette fonction**

Activez "Réglages (administrateur)" → [Réglages réseau] → [Réglage Bluetooth] → [Bluetooth] pour jumeler la machine et l'appareil mobile.

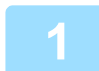

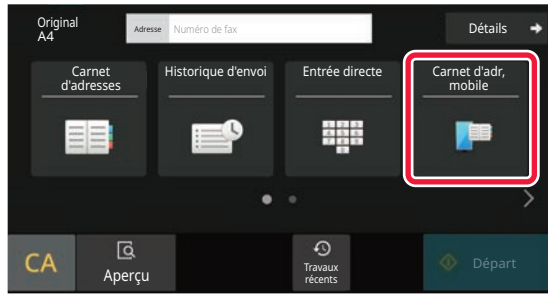

### En mode facile **Appuyez sur la touche [Carnet d'adr, mobile].**

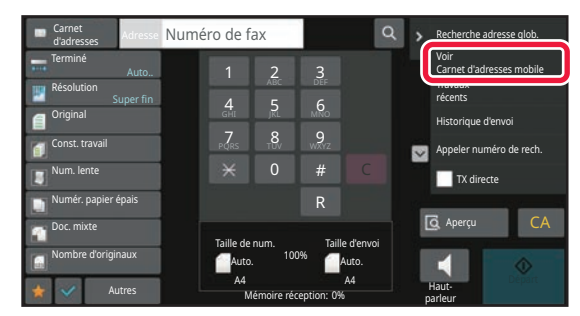

En mode normal **Dans l'écran initial ou l'écran du carnet d'adresses, appuyez sur la touche [Voir Carnet d'adresses mobile] du panneau de commande.**

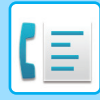

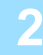

Associer votre dispositif avec cette machine via Bluetooth. Si cette machine a déjà été couplée avec votre dispositif, supprimez-le du dispositif, et associez-le à nouveau. Nom du périphérique: AAA Annuler

## **2 Actionnez l'appareil mobile à connecter pour le jumeler à la machine.**

Le nom du périphérique de la machine s'affiche à l'écran.

Lors du jumelage avec un appareil mobile qui a déjà été jumelé avec cette unité, supprimez les informations de cette unité stockées dans l'appareil mobile.

**Pour définir un nom de périphérique pour cette machine** Procédez à la configuration dans "Réglages (administrateur)" → [Réglages système] → [Réglages réseau] → [Réglage

du nom réseau] → [Nom du périphérique].

Le nom du périphérique doit comporter 7 caractères à double octet ou moins, ou 15 caractères à simple octet ou moins.

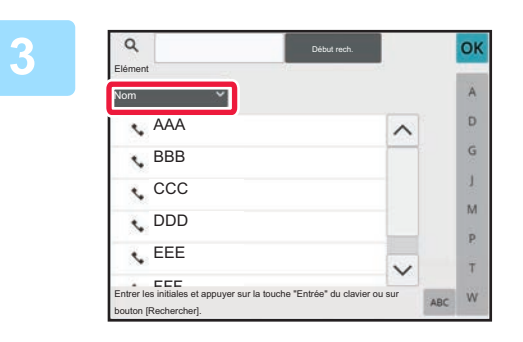

## **3 Appuyez sur**  $\frac{1}{2}$  **de [Nom], puis**<br>**3 Appuyez sur**  $\frac{1}{2}$  **de [Nom], puis 3 sélectionnez un élément à rech sélectionnez un élément à rechercher parmi [Initiales], [Nom] ou [Adresse].**

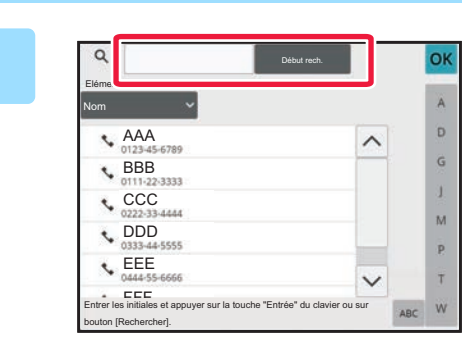

## **4 Saisissez un mot-clé et appuyez sur la saisissez un mot-clé et appuyez sur la touche** [Début rech.]. **touche [Début rech.].**

Lorsque vous appuyez sur le champ Mot-clé, le clavier tactile s'affiche.

Après un court instant, les résultats de la recherche apparaissent.

• **Si vous n'avez pas trouvé votre destinataire :**

Appuyez sur la touche [Cherche encore] pour ajouter quelques lettres de recherche.

• **Pour ajouter constamment une autre destination.** Appuyez sur la destination.

# <span id="page-450-1"></span><span id="page-450-0"></span>**UTILISER UN JOURNAL DES TRANSMISSIONS POUR RENVOYER**

Sélectionner un destinataire dans un journal des transmissions et renvoyer les données.

Les adresses de destination des 50 dernières transmissions par télécopie, vers un courrier électronique ou une télécopie par Internet sont enregistrées. Vous pouvez sélectionner l'une d'elles pour renvoyer la télécopie vers cette adresse de destination. Les destinataires de transmissions FTP/bureau et de Numérisation vers un dossier réseau sont également indiqués dans le journal des transmissions.

En mode normal, vous pouvez également ajouter une adresse d'un historique de transmission au carnet d'adresses. C'est un moyen pratique de conserver les numéros de télécopie et les adresses des destinataires entrés manuellement. Il n'est toutefois pas possible d'enregistrer à partir de la machine les adresses des transmissions Dossier réseau.

• En cas d'utilisation du pavé numérique pour la transmission précédente, il est possible que le numéro ne soit pas rappelé correctement.

- Les adresses de télécopie ci-dessous ne sont pas enregistrées en tant qu'adresses pour lesquelles le renvoi est possible.
	- Touche express pour un contact contenant plusieurs destinations.
	- Destinations de groupe
	- Destinations de diffusion

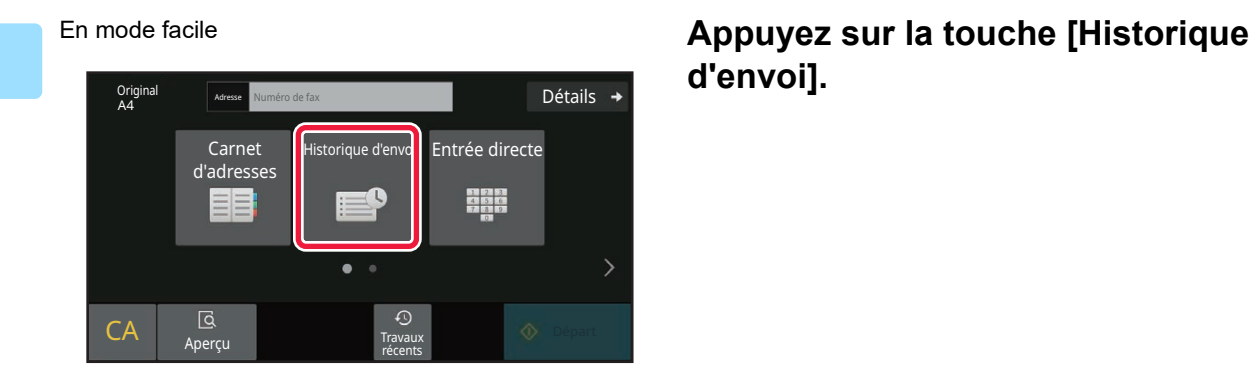

# **d'envoi].**

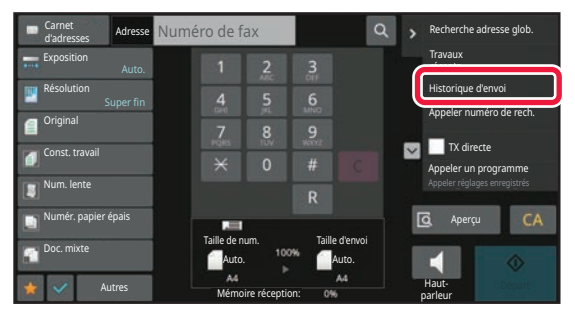

En mode normal **Dans l'écran initial ou l'écran du carnet d'adresses, appuyez sur la touche [Historique d'envoi] du panneau de commande.**

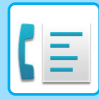

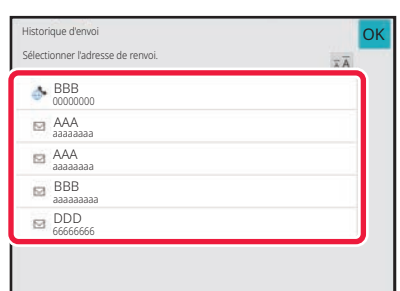

## **2 Appuyez sur la touche correspondant à la destination de fax que vous souhaitez recomposer.**

Les 50 dernières adresses de transmission sont affichées.

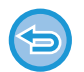

#### **Pour annuler le réglage de renvoi :** Appuyez sur la touche en surbrillance.

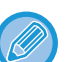

#### **En mode normal**

- Pour ajouter une adresse au carnet d'adresses, sélectionnez l'adresse et appuyez sur [Nouvel enregistrement dans carnet d'adresses] ou [Enregistrement suppl. dans carnet d'adresses] sur le panneau de commande.
- Vous pouvez sélectionner une adresse et appuyer sur [Supprimer l'historique sélectionné] ou [Supprimer l'ensemble des historiques] sur le panneau de commande pour supprimer un ou tous les historiques.

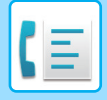

# **ENVOI PAR NUMÉROTATION ENCHAÎNÉE**

Vous pouvez associer des séquences de numéros saisies à l'aide des touches numériques ou des touches express à des pauses et composés dans un seul numéro.

Par exemple, lors de la composition d'un numéro international, appuyez sur la touche [Pause] entre le numéro d'identification d'un opérateur téléphonique international (par exemple, "001 ") et l'indicatif du pays (par exemple, "81 " pour le Japon) afin d'insérer une pause et faciliter la connexion de la ligne.

La durée (en secondes) définie dans "Réglages", sélectionnez [Réglages système] → [Réglages envoi d'image] →

[Réglages fax] → [Réglages par défaut] → [Réglage du temps de pause] définit la longueur de la pause. Définissez une valeur entre 1 et 15 secondes par incréments d'une seconde.

A l'écran, un trait d'union "-" indique la pause.

Si [Réglage du temps de pause] est défini sur deux secondes, appuyez trois fois sur la touche [Pause] pour obtenir une pause de 6 secondes.

#### **Exemple : Utilisation de la numérotation enchaînée pour composer un numéro international**

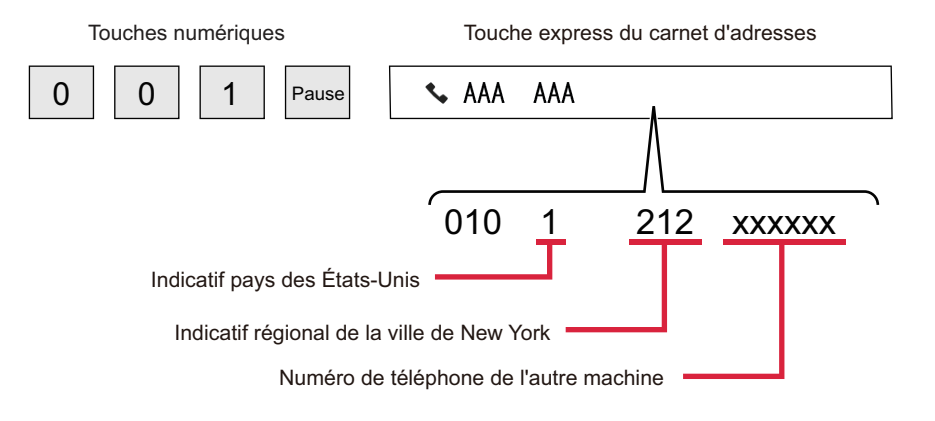

- Les adresses pouvant être sélectionnées sont des adresses dans lesquelles une seule adresse de fax est enregistrée.
- Une fois le numéro saisi à l'aide des touches numériques, appuyez sur la touche [Pause] pour saisir le numéro suivant à l'aide des touches numériques, ou appuyez sur la touche [Numérotation enchaînée] du panneau de commande pour sélectionner une adresse dans le carnet d'adresses.
- Une fois l'adresse sélectionnée dans le carnet d'adresses, sélectionnez [Numérotation enchaînée Combiner avec l'entrée directe] sur le panneau de commande pour saisir le numéro suivant à l'aide des touches numériques, ou [Numérotation enchaînée Comb. avec carnet d'adresses] pour sélectionner une adresse dans le carnet d'adresses.

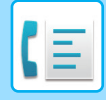

# <span id="page-453-0"></span>**MODES DE TRANSMISSION DE BASE**

# **MODES DE TRANSMISSION DE BASE**

Cette section décrit comment entrer une destination dans l'écran initial du mode facile. [SÉLECTION DU MODE TÉLÉCOPIE \(page 5-10\)](#page-437-0)

# **MODES DE TRANSMISSION DE FAX**

Les méthodes permettant d'envoyer une télécopie à partir de la machine sont décrites ci-dessous. Choisissez la méthode la plus adaptée à vos besoins.

# **Pour envoyer un grand nombre d'originaux sous forme de feuilles :**

Utilisez le chargeur automatique de documents.

Les originaux sont numérisés dans la mémoire, puis transmis (transmission de la mémoire).

Quand plusieurs feuillets originaux sont placés alors que la ligne est inutilisée, ils seront envoyés en séquence de la page numérisée en parallèle avec le processus de numérisation (Prise de ligne rapide).

Si une transmission ne peut pas commencer immédiatement car la ligne est occupée, toutes les pages seront numérisées et enregistrées en mémoire.

[UTILISATION DU CHARGEUR AUTOMATIQUE DE DOCUMENTS POUR LA TRANSMISSION \(page 5-33\)](#page-460-0)

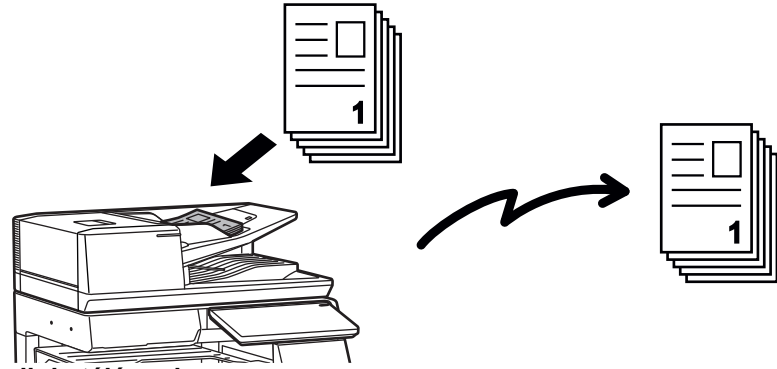

#### **Enregistrement d'un travail de télécopie**

Si une transmission ne peut pas commencer immédiatement car la ligne est occupée, toutes les pages seront numérisées et enregistrées en mémoire. Si vous essayez d'envoyer une télécopie alors qu'un autre travail est en cours, vous pouvez enregistrer le travail de télécopie. Pour vérifier le travail de télécopie enregistré, accédez à l'écran d'état des travaux.

[TÉLÉCOPIES \(page 5-119\)](#page-546-0)

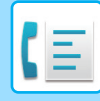

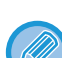

- Si la mémoire est saturée pendant la numérisation du premier original, la transmission sera interrompue.
- Une fois la transmission terminée, les originaux numérisés sont effacés de la mémoire. Cependant, la télécopie transmise est enregistrée si vous faites appel à la fonction archivage des documents. [FICHIER TEMPORAIRE \(page 7-11\)](#page-751-0) [FILE \(page 7-12\)](#page-752-0)
- Si Const. travail est activé, vous pouvez sélectionner le chargeur automatique de documents ou la vitre d'exposition pour numériser l'original. Il est possible que cette méthode d'envoi ne soit pas disponible, selon la fonction. [NUMERISATION DE PLUSIEURS ORIGINAUX EN MEME](#page-670-0) TEMPS (CONSTRUCTION DE TRAVAIL) (page 6-121)

**Dans les circonstances suivantes, la transmission sera automatiquement mise en attente (transmission mémorisée)**

- Quand la ligne est occupée ou si une erreur de communication se produit avec le renvoi automatique activé. [LORSQU'UNE ERREUR DE COMMUNICATION SE PRODUIT \(page 5-30\)](#page-457-0)
- La ligne de la machine sera occupée si une autre télécopie est en cours d'envoi ou de réception ou si la machine est occupée.
- Une autre transmission de télécopie a été mise en attente avant votre télécopie.
- L'une des fonctions suivantes est actuellement utilisée pour la transmission.
	- Transmission de diffusion, transmission code F, transmission différée, Num. 2 pages, Dissocier livre, N-Up, Card shot, Const. travail, Nombre d'originaux
- La vitre d'exposition est utilisée (à moins que le haut-parleur soit utilisé pour composer).

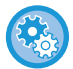

#### **Désactivation du réglage de prise de ligne rapide :**

Dans "Réglages", sélectionnez [Réglages système] → [Réglages envoi d'image] → [Réglages fax] → [Réglages d'envoi] → [Prise de ligne rapide].

Si vous désactivez ce réglage, la transmission ne commencera pas tant que toutes les pages n'ont pas été numérisées. Notez que ce réglage ne s'applique pas à la transmission manuelle.

# **Pour envoyer des originaux épais ou des pages d'un livre :**

Placer l'original sur la vitre d'exposition.

[UTILISATION DE LA VITRE D'EXPOSITION POUR LA TRANSMISSION \(page 5-37\)](#page-464-0)

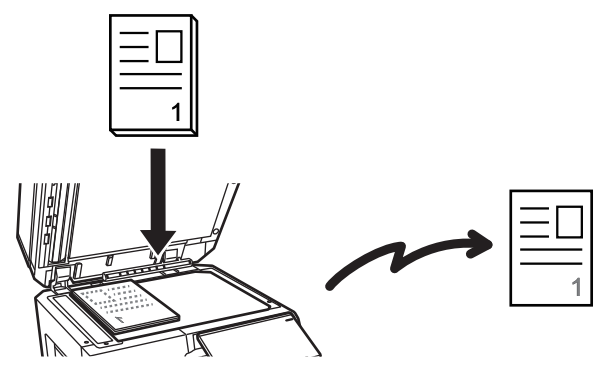

• La Prise de ligne rapide n'est pas disponible quand une télécopie est en cours d'envoi à partir de la vitre d'exposition.

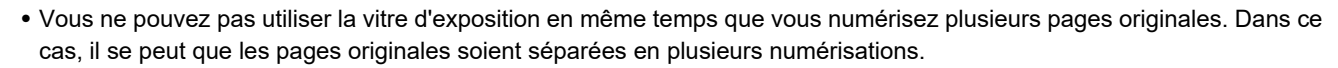

# **Si vous souhaitez envoyer une télécopie avant d'autres transmissions de télécopie précédemment en attente :**

Envoyer la télécopie en mode de transmission directe. L'original est transmis directement au télécopieur récepteur sans être numérisé en mémoire.

Dans ce mode, la transmission commence dès que la transmission en cours est terminée (avant toute transmission précédemment en attente).

Appuyez sur [TX directe] sur le panneau de commande pour envoyer un fax.

[UTILISATION DU CHARGEUR AUTOMATIQUE DE DOCUMENTS POUR L'ENVOI DE TÉLÉCOPIES EN MODE TX](#page-462-0)  [DIRECTE \(page 5-35\)](#page-462-0)

[UTILISATION DE LA VITRE D'EXPOSITION POUR ENVOYER UNE TÉLÉCOPIE EN MODE TX DIRECTE \(page 5-39\)](#page-466-0)

Une fois la transmission en mode direct terminée, le mode transmission mémorisée est automatiquement rétabli.

En mode transmission directe, vous ne pouvez pas utiliser la touche [Aperçu] pour la transmission.

# **ORIENTATION DE L'ORIGINAL**

Lorsque vous insérez un original de format A4 (8-1/2 po x 11 po) à la verticale ( $\Box$ ), l'image est pivotée automatiquement de 90° et transmise à l'horizontale ( $\mu$ ) (Rotation lors de l'envoi).

Si l'original est placé à l'horizontale ( $\text{m}$ ), il est transmis tel quel ( $\text{m}$ ) sans qu'il soit besoin de le retourner.

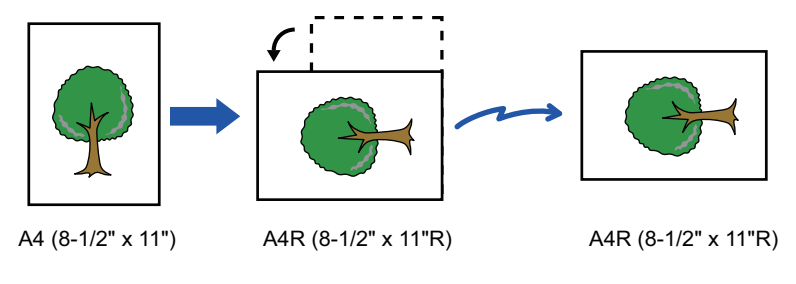

La rotation lors de l'envoi n'est pas possible pour les originaux aux formats A4R, B5 ou A5 (8-1/2 po x 11 poR ou 5-1/2 po x 8-1/2 po).

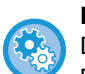

#### **Pour annuler le réglage de la rotation lors de l'envoi :**

Dans "Réglages (administrateur)", sélectionnez [Réglages système] → [Réglages envoi d'image] → [Réglages fax] → [Réglages d'envoi] → [Réglage de la rotation lors de l'envoi].

Si ce réglage est désactivé, l'original sera transmis dans le sens dans lequel il est placé.

Pour cela, certaines machines réceptrices peuvent réduire les données reçues.

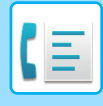

# **RÉDUCTION AUTOMATIQUE DE L'IMAGE TRANSMISE**

Si la largeur de l'image transmise est supérieure à celle du papier dans la machine réceptrice, l'image sera réduite automatiquement pour s'adapter à la largeur du papier de la machine réceptrice.

### **Exemple : Tailles réduite et rapports de réduction**

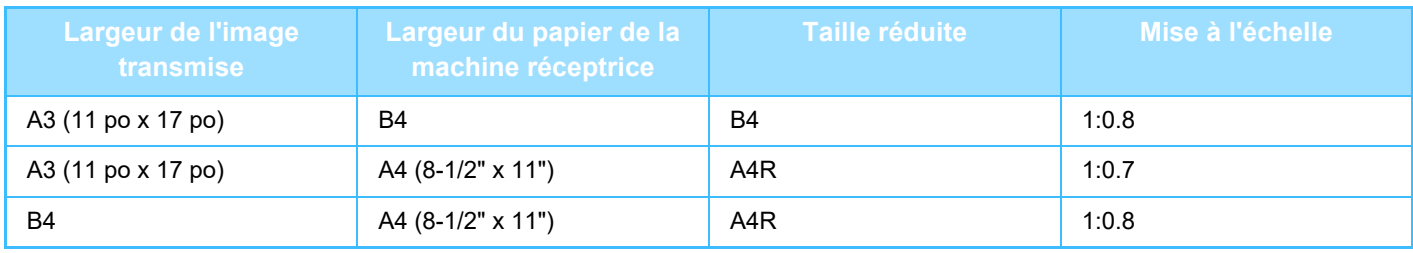

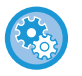

**Pour annuler le réglage de la réduction automatique lors de l'envoi :**

Dans "Réglages", sélectionnez [Réglages système] → [Réglages envoi d'image] → [Réglages fax] → [Réglages d'envoi] → [Réglage de la réduction auto. lors de l'envoi].

Si ce réglage est désactivé, l'image sera envoyée à sa taille normale et il se peut qu'une partie de l'image soit rognée.

# **TAILLES ORIGINALES TRANSMISSIBLES**

Pour plus d'informations sur les formats d'originaux pouvant être chargés, reportez-vous aux sections "CHARGEUR [AUTOMATIQUE DE DOCUMENTS \(page 1-34\)"](#page-37-0) et "[VITRE D'EXPOSITION \(page 1-40\)](#page-43-0)".

# **LA TAILLE DE L'ORIGINAL PLACE**

Lorsque vous placez un original de taille standard, le format de l'original est détecté automatiquement et affiché dans "Taille de num. " de l'écran initial.

[DÉTECTION AUTOMATIQUE \(page 5-49\)](#page-476-1)

Les formats standard sont ceux qui sont automatiquement détectés par la machine. Les formats standard sont définis dans "Réglage du détecteur de format des originaux " dans le mode réglages.

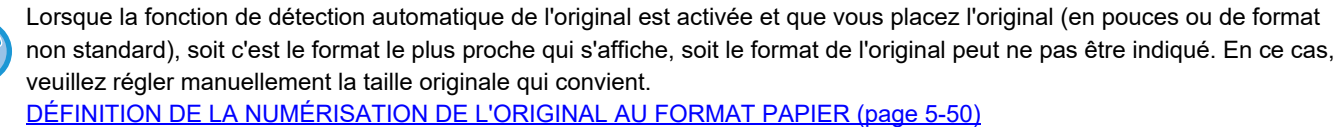

[DÉFINITION DE LA TAILLE DE NUMÉRISATION DE L'ORIGINAL À L'AIDE DE VALEURS NUMÉRIQUES \(page 5-52\)](#page-479-1)

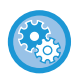

**Pour spécifier le format que la machine peut détecter automatiquement :** Dans "Réglages (administrateur)", sélectionnez le groupe de formats de l'original détectés dans [Réglages système] → [Réglages communs] → [Contrôle du périphérique] → [Réglage des conditions] → [Réglage du détecteur de format des originaux].

# **Liste des réglages du détecteur de format des originaux**

[FORMATS DE L'ORIGINAL DÉTECTABLES \(page 1-32\)](#page-35-0)

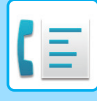

# **LORSQUE LA LIGNE EST OCCUPEE**

Si la ligne est occupée lors de l'envoi d'une télécopie, une nouvelle tentative de transmission sera automatiquement effectuée après un intervalle prédéfini. Cette fonction n'est possible qu'en mode transmission mémorisée. En mode de transmission directe ou manuelle, la transmission est annulée. Attendez quelques instants, puis essayez d'envoyer à nouveau la télécopie.

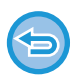

#### **Pour annuler la transmission :**

Faites-le à partir de l'écran d'état des travaux.

[ARRET/SUPPRESSION D'UN TRAVAIL, TRAITEMENT PRIORITAIRE ET VERIFICATION DE L'ÉTAT \(page 2-60\)](#page-147-0)

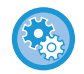

**Pour définir le nombre de tentatives de rappel et l'intervalle entre chaque tentative lorsque vous ne parvenez pas à établir de connexion en raison d'une ligne occupée, ou pour d'autres raisons :**

Dans "Réglages (administrateur)", sélectionnez [Réglages système] → [Réglages envoi d'image] → [Réglages fax] → [Réglages d'envoi] → [Rappeler si la ligne est occupée].

Lorsque ce réglage est activé, notez que la machine n'effectue aucune tentative de rappel en mode de transmission manuelle ou de transmission directe.

# <span id="page-457-0"></span>**LORSQU'UNE ERREUR DE COMMUNICATION SE PRODUIT**

Si une erreur de communication se produit ou si le télécopieur de destination ne répond pas à l'appel dans un délai prédéfini, une nouvelle tentative de transmission sera automatiquement effectuée après un intervalle prédéfini. Cette fonction n'est possible qu'en mode transmission mémorisée.

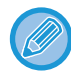

Les fax envoyés par transmission directe ou manuelle ne sont pas renvoyés automatiquement.

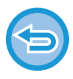

#### **Pour annuler la transmission :**

Faites-le à partir de l'écran d'état des travaux. [ARRET/SUPPRESSION D'UN TRAVAIL, TRAITEMENT PRIORITAIRE ET VERIFICATION DE L'ÉTAT \(page 2-60\)](#page-147-0)

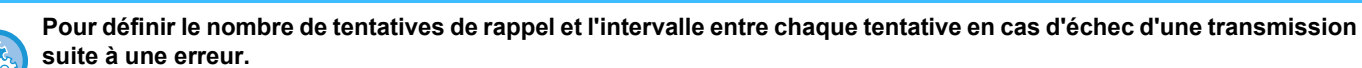

Dans "Réglages (administrateur)", sélectionnez [Réglages système] → [Réglages envoi d'image] → [Réglages fax] → [Réglages d'envoi] → [Rappeler en cas d'erreur de communication].

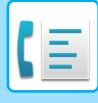

# **MODE CONFIRM. DESTINATION TÉLÉCOPIEUR**

• **Pour afficher le message de confirmation de destinataire avant une transmission de télécopie :**

Ce mode affiche un message de confirmation du destinataire quand on envoie une télécopie, afin d'éviter de transmettre accidentellement un message au mauvais destinataire. Défini en mode réglages. Si un fax est envoyé alors que cette fonction est activée, un message de confirmation d'adresse apparaît lorsque vous appuyez sur la touche [Départ]. Le message qui s'affiche dépend de la méthode choisie pour spécifier l'adresse de destination.

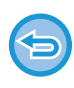

Après avoir appuyé sur la touche [Haut-parleur] alors que "Mode confirm. destination fax " est activé, la destination ne peut pas être spécifiée à l'aide des touches numériques, de la touche express, de la touche [Appeler numéro de rech.] ou de la touche [Historique d'envoi]. Toutefois, il est possible d'effectuer son envoi via un téléphone.

- 
- Dans "Réglages", sélectionnez [Réglages système] → [Réglages envoi d'image] → [Réglages fax] → [Réglages par défaut]  $\rightarrow$  [Mode confirm. destination fax]. • **Pour vérifier des destinations autres que le fax :**
- Dans "Réglages", sélectionnez [Réglages système] → [Réglages envoi d'image] → [Réglages fax] → [Réglages par défaut]  $\rightarrow$  [Mode confirm. destination fax]  $\rightarrow$  [Appliquer aux adresses autres que celle du fax].
- **Pour désactiver la diffusion de télécopies quand le mode Confirm. destination télécopieur est activé :** Dans "Réglages", sélectionnez [Réglages système] → [Réglages envoi d'image] → [Réglages fax] → [Réglages d'envoi]  $\rightarrow$  [Désactiver la diffusion de télécopies].

# **Destination spécifiée à l'aide d'une touche express/numéro de recherche/ recherche d'adresse globale**

Appuyez sur la touche [Départ] pour afficher toutes les destinations dans l'écran de confirmation de la destination. Vérifiez que les destinations sont correctes et appuyez sur la touche [Ent. pour env.] pour commencer la numérisation de l'original.

Si la destination n'est pas correcte, appuyez sur la touche [OK] et sélectionnez-en une nouvelle.

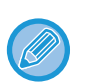

• Vous pouvez sélectionner plusieurs touches express pour des contacts ou des groupes comprenant des destinations de télécopie.

• Avant d'appuyer sur la touche [Ent. pour env.], vous pouvez modifier la numérisation ou d'autres réglages.

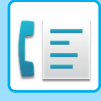

# **Destination spécifiée à l'aide des touches numériques**

#### **Avec "Mode confirm. destination fax" et "Exiger une nouvelle entrée lors de l'entrée directe du destinataire de télécopie" activés**

Appuyez sur la touche [Départ] pour afficher le message de confirmation.

Appuyez sur la touche [OK], entrez à nouveau la destination à l'aide des touches numériques, puis appuyez sur la touche [Entrer l'adresse].

Si la nouvelle destination saisie est correcte, la numérisation commence.

Dans le cas contraire, un message s'affiche. Appuyez sur la touche [OK] et entrez à nouveau la destination. Si une adresse incorrecte est entrée trois fois pour confirmation, tous les réglages précédents sont annulés et vous êtes renvoyé à l'écran de base.

#### **Avec "Mode confirm. destination fax" activé et "Exiger une nouvelle entrée lors de l'entrée directe du destinataire de télécopie" désactivé**

Appuyez sur la touche [Départ] pour afficher les destinations entrées sur l'écran de confirmation de la destination. Vérifiez que les destinations sont correctes et appuyez sur la touche [Ent. pour env.] pour commencer la numérisation de l'original.

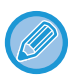

- Vous pouvez utiliser les touches numériques pour saisir une séquence de numéros de télécopie. Dans ce cas, appuyez sur **F** pour saisir le numéro de télécopie de destination à ajouter.
- Si vous avez appuyé sur la touche [Sous-adresse] pour entrer une sous-adresse et un code d'accès, vous devez entrer à nouveau le numéro de fax au moment de la confirmation. Une fois le numéro de fax entré à nouveau, appuyez sur la touche [Sous-adresse], puis entrez la sous-adresse et le code d'accès.
- Si vous avez utilisé la numérotation enchaînée, appuyez sur la touche [Pause] et saisissez "-" lors de la confirmation.
- Avant d'appuyer sur la touche [Ent. pour env.], vous pouvez modifier la numérisation ou d'autres réglages.

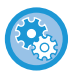

**Pour définir s'il faut entrer à nouveau à l'entrée directe :**

Dans "Réglages (administrateur)", sélectionnez [Réglages système] → [Réglages envoi d'image] → [Réglages fax] → [Réglage des conditions] → [Mode confirm. destination fax] → [Exiger une nouvelle entrée lors de l'entrée directe du destinataire de télécopie].

# **Lorsqu'un fax sélectionné à partir de l'historique d'envoi a été renvoyé**

Un écran de confirmation s'affiche en fonction de la méthode employée pour spécifier la destination lors de la transmission précédente.

# **VÉRIFICATION DE L'IMAGE À TRANSMETTRE**

Vérifiez l'image qui sera envoyée dans l'écran tactile avant la transmission

Vous pouvez appuyer sur la touche [Aperçu] puis numériser le document original pour vérifier l'aperçu de l'image numérisée. Comme vous pouvez ajuster l'exposition et la résolution de numérisation de l'original tout en les contrôlant dans l'écran d'aperçu, vous pouvez envoyer un original de meilleure qualité au destinataire.

[ÉCRAN D'APERÇU \(page 2-12\)](#page-99-0)

Les réglages et fonctions que l'on peut modifier pendant et après la numérisation d'une image en aperçu sont les suivants :

Exposition, Taille d'envoi, brochure recto-verso, Résolution, Effacement, N-Up, Fichier, Fichier temp., Minuteur, Sélectionner nom perso. et

Rapport de transaction.

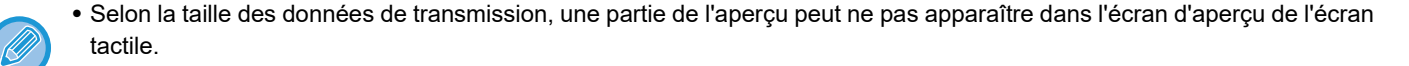

• La fonction d'aperçu n'est pas disponible quand le format de l'original est en Format long.

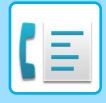

# <span id="page-460-1"></span>**MODES DE TRANSMISSION DE FAX**

Cette section décrit comment entrer une destination dans l'écran initial du mode facile. [MODE FACILE \(page 5-7\)](#page-434-0)

# <span id="page-460-0"></span>**UTILISATION DU CHARGEUR AUTOMATIQUE DE DOCUMENTS POUR LA TRANSMISSION**

Le processus d'enregistrement d'originaux numérisés dans la mémoire de la machine avant leur transmission s'appelle "TX mémoire ".

Cette section explique comment numériser l'original à l'aide du chargeur automatique de documents et envoyer les données via la fonction de transmission de mémoire.

- Pour télécopier un original épais ou un autre original ne pouvant pas être introduit dans le chargeur automatique de documents, ouvrez le chargeur et placez l'original sur la vitre d'exposition.
- Si un travail de télécopie est en cours lorsque vous effectuez une opération de transmission, la télécopie est transmise une fois le travail en cours terminé.
- Si la mémoire sature pendant que les originaux sont en cours de numérisation, un message s'affiche et la numérisation s'arrête. Quand on utilise la Prise de ligne rapide pour une transmission, les originaux numérisés sont envoyés.
- **Désactivation du réglage de prise de ligne rapide :** Dans "Réglages (administrateur)", sélectionnez [Réglages système] → [Réglages envoi d'image] → [Réglages fax] → [Réglages d'envoi] → [Prise de ligne rapide]. Si vous désactivez ce réglage, la transmission de la mémoire ne commence que lorsque toutes les pages ont été numérisées. • **Pour régler le signal sonore de fin de numérisation :** Dans "Réglages (administrateur)", sélectionnez [Réglages système] → [Réglages communs] → [Réglages sonores] → [Réglages des alertes sonores (normal)] → [Son de numérisation terminée (Envoi de l'image)].
	- **Toujours tamponner des originaux numérisés :** Dans "Réglages (administrateur)", sélectionnez [Réglages système] → [Réglages envoi d'image] → [Réglages communs] → [Réglage des conditions] → [Tampon de vérification par défaut]. Si cette option est activée, les originaux sont toujours tamponnés sans avoir à sélectionner "Tampon de vérification".
	- **Pour désactiver le réglage Désactivation du chargeur de documents :** Dans "Réglages (administrateur)", sélectionnez [Réglages système] → [Réglages communs] → [Contrôle du périphérique] → [Réglages des conditions] ou [Activer/Désactiver les réglages] → [Désactivation du chargeur de documents].

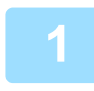

## **1 Placez l'original sur le plateau du chargeur automatique de documents.**

[CHARGEUR AUTOMATIQUE DE DOCUMENTS \(page 1-34\)](#page-37-0)

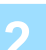

### **2 Spécifiez le numéro de fax de destination.**

- [SAISIE D'UN NUMÉRO DE DESTINATAIRE À L'AIDE DES TOUCHES NUMÉRIQUES \(page 5-14\)](#page-441-0)
- [RÉCUPERATION D'UNE ADRESSE DE DESTINATION DEPUIS UN CARNET D'ADRESSES \(page 5-15\)](#page-442-0)
- [UTILISATION D'UN NUMÉRO DE RECHERCHE POUR RAPPELER UNE DESTINATION \(page 5-18\)](#page-445-0)
- [RÉCUPERATION D'UNE ADRESSE DE DESTINATION DEPUIS UN CARNET D'ADRESSES GLOBAL \(page 5-19\)](#page-446-0)
- [RÉCUPERATION D'UNE ADRESSE DE DESTINATION DEPUIS UN CARNET D'ADRESSES MOBILE \(page 5-21\)](#page-448-0)
- [UTILISER UN JOURNAL DES TRANSMISSIONS POUR RENVOYER \(page 5-23\)](#page-450-0)

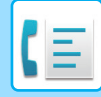

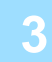

## **3 Appuyez sur la touche [Départ] pour commencer la transmission.**

Une fois la numérisation terminée, la machine émet un bip.

- 
- Appuyez sur la touche [Aperçu] pour vérifier l'aperçu d'une image avant d'envoyer un fax. Pour plus d'informations, reportez-vous à la section ["MODES DE TRANSMISSION DE FAX \(page 5-33\)](#page-460-1)".
- Une fois tous les originaux numérisés, le message "Travail enregistré." s'affiche avec un numéro de contrôle du travail. Ce numéro est enregistré dans le rapport de transaction et d'activité d'envoi d'image, et peut être utilisé pour vérifier les travaux de télécopie.

[IMPRESSION DES RAPPORTS D'ACTIVITE D'ENVOI D'IMAGES \(page 5-121\)](#page-548-0)

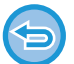

**Pour annuler la numérisation de l'original :** Appuyez sur la touche [Annuler num].

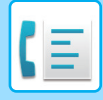

# <span id="page-462-0"></span>**UTILISATION DU CHARGEUR AUTOMATIQUE DE DOCUMENTS POUR L'ENVOI DE TÉLÉCOPIES EN MODE TX DIRECTE**

Le processus d'envoi d'un original numérisé sans l'enregistrer dans la mémoire de la machine s'appelle "TX directe ". Cette section explique comment numériser l'original à l'aide du chargeur automatique de documents et l'envoyer directement.

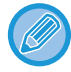

Pour télécopier un original épais ou un autre original ne pouvant pas être introduit dans le chargeur automatique de documents, ouvrez le chargeur et placez l'original sur la vitre d'exposition.

- Les fonctions suivantes ne peuvent pas être utilisées en mode transmission directe : Transmission différée, N-Up, Card Shot, Construction de travail, Mémoire de relève, Compteurs des originaux, Fichier, Fichier temporaire, Boîte mémoire, Dissocier livre, Relève, Numérisation recto-verso, Carnet d'adresses global
- Aucun renvoi ne sera effectué si une transmission directe échoue en raison d'une erreur de communication ou autre.
- Si une transmission de télécopie est déjà en cours lorsque vous choisissez d'effectuer une opération de transmission directe, cette dernière patientera jusqu'à la fin de la transmission précédente. Une fois la transmission précédente terminée, la transmission directe commence.
- Alors que la transmission directe est en attente, on peut appuyer sur l'état du travail pour faire apparaître l'écran d'état du travail. Toute autre opération est impossible. [TÉLÉCOPIES \(page 5-119\)](#page-546-0)
- Vous ne pouvez pas utiliser la touche [Aperçu] pour la transmission.
- Pour désactiver le réglage Désactivation du chargeur de documents : Dans "Réglages (administrateur)", sélectionnez [Réglages système] → [Réglages communs] → [Contrôle du périphérique] → [Réglages des conditions] ou [Activer/Désactiver les réglages] → [Désactivation du chargeur de documents].

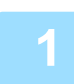

**1 Appuyez sur la touche [Détails] pour passer en mode normal.**

[CHANGEMENT DE MODE \(page 2-11\)](#page-98-0)

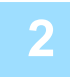

**2 Placez l'original sur le plateau du chargeur automatique de documents.** [CHARGEUR AUTOMATIQUE DE DOCUMENTS \(page 1-34\)](#page-37-0)

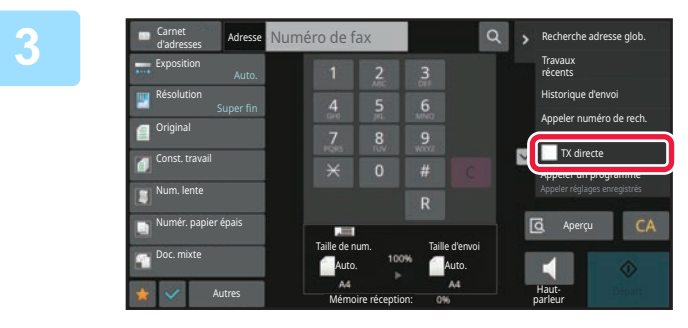

**Spécifiez le numéro de fax de <br>Brécifiez le numéro de fax de destination, puis appuyez sur destination, puis appuyez sur la touche [TX directe] du panneau de commande.**

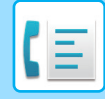

### **4 Spécifiez le numéro de fax de destination.**

- [SAISIE D'UN NUMÉRO DE DESTINATAIRE À L'AIDE DES TOUCHES NUMÉRIQUES \(page 5-14\)](#page-441-0)
- [RÉCUPERATION D'UNE ADRESSE DE DESTINATION DEPUIS UN CARNET D'ADRESSES \(page 5-15\)](#page-442-0)
- [UTILISATION D'UN NUMÉRO DE RECHERCHE POUR RAPPELER UNE DESTINATION \(page 5-18\)](#page-445-0)
- [UTILISER UN JOURNAL DES TRANSMISSIONS POUR RENVOYER \(page 5-23\)](#page-450-0)
- 

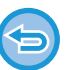

- Vous ne pouvez saisir qu'une seule destination. On ne peut utiliser une touche express dans laquelle plusieurs destinataires sont stockées.
- La destination ne peut être pas récupérée dans un carnet d'adresses global.

## **5 Appuyez sur la touche [Départ] pour commencer la transmission.**

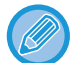

Si une transmission de télécopie est déjà en cours lorsque vous choisissez d'effectuer une opération de transmission directe, cette dernière patientera jusqu'à la fin de la transmission précédente. Une fois la transmission précédente terminée, la transmission directe commence. Lorsque la transmission directe est en attente, vous pouvez uniquement vérifier l'état du travail. [ÉTAT DES TRAVAUX \(page 2-60\)](#page-147-1)

**Pour annuler la numérisation de l'original :** Appuyez sur la touche [Annuler num].

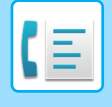

# <span id="page-464-0"></span>**UTILISATION DE LA VITRE D'EXPOSITION POUR LA TRANSMISSION**

Le processus d'enregistrement d'originaux numérisés dans la mémoire de la machine avant leur transmission s'appelle "TX mémoire ".

Cette section explique comment numériser l'original placé sur la vitre d'exposition et envoyer les données via la fonction de transmission de mémoire.

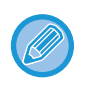

• Si vous recevez une télécopie pendant l'opération de transmission, cette dernière sera mise en attente et transmise une fois la réception de la télécopie terminée.

• Si la mémoire est saturée pendant la numérisation des originaux, un message s'affiche et la transmission est annulée.

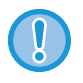

Ne placez aucun objet sous le détecteur de format des originaux. Le fait de fermer le chargeur automatique de documents alors qu'un objet est posé dessous risque d'endommager la plaque du détecteur et d'empêcher la détection correcte du format.

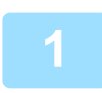

## **1 Placer l'original sur la vitre d'exposition.**

[VITRE D'EXPOSITION \(page 1-40\)](#page-43-0)

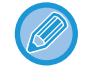

Lorsque vous télécopiez un original comportant plusieurs pages, numérisez chaque page dans l'ordre en commençant par la première page.

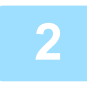

### **2 Spécifiez le numéro de fax de destination.**

- [SAISIE D'UN NUMÉRO DE DESTINATAIRE À L'AIDE DES TOUCHES NUMÉRIQUES \(page 5-14\)](#page-441-0)
- [RÉCUPERATION D'UNE ADRESSE DE DESTINATION DEPUIS UN CARNET D'ADRESSES \(page 5-15\)](#page-442-0)
- [UTILISATION D'UN NUMÉRO DE RECHERCHE POUR RAPPELER UNE DESTINATION \(page 5-18\)](#page-445-0)
- [RÉCUPERATION D'UNE ADRESSE DE DESTINATION DEPUIS UN CARNET D'ADRESSES GLOBAL \(page 5-19\)](#page-446-0)
- [RÉCUPERATION D'UNE ADRESSE DE DESTINATION DEPUIS UN CARNET D'ADRESSES MOBILE \(page 5-21\)](#page-448-0)
- [UTILISER UN JOURNAL DES TRANSMISSIONS POUR RENVOYER \(page 5-23\)](#page-450-0)

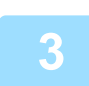

### **3 Appuyez sur la touche [Départ] pour commencer la transmission.**

Une fois la numérisation terminée, la machine émet un bip.

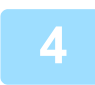

### **4 Si vous souhaitez numériser une autre page, changez de page, puis appuyez sur la touche [Départ].**

Répétez l'opération jusqu'à ce que tous les originaux aient été numérisés.

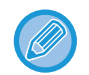

Si aucune action n'est effectuée au bout d'une minute, la numérisation s'arrête automatiquement et la transmission est mise en attente.

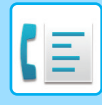

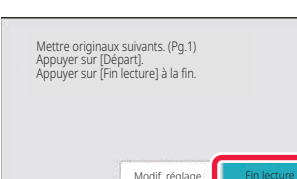

### **5 Appuyez sur la touche [Fin lecture].**

Un bip est émis. Ouvrez le chargeur automatique de documents et retirez l'original.

#### **Pour annuler la numérisation :**

Appuyez sur la touche [CA] avant d'appuyer sur [Fin lecture].

• Une fois tous les originaux numérisés, le message "Travail enregistré." s'affiche avec un numéro de contrôle du travail.

Ce numéro permet de retrouver le travail dans le rapport de transaction ou dans le rapport d'activité d'envoi d'images. [IMPRESSION DES RAPPORTS D'ACTIVITE D'ENVOI D'IMAGES \(page 5-121\)](#page-548-0)

- Si aucune action n'est effectuée au bout d'une minute après affichage de l'écran de confirmation, la numérisation s'arrête automatiquement et la transmission est mise en attente.
- Si nécessaire, vous pouvez appuyer sur la touche [Modif. réglage] pour modifier l'exposition, la résolution, le format de numérisation et le format d'envoi de chaque page originale numérisée. Cependant, lorsque "N-Up " ou "Card shot " est sélectionné dans Autres, seule l'exposition peut être modifiée lors de la numérisation d'une page originale paire.

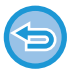

#### **Pour annuler la transmission :**

Appuyez sur la touche [CA] avant d'appuyer sur [Fin lecture].

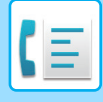

# <span id="page-466-0"></span>**UTILISATION DE LA VITRE D'EXPOSITION POUR ENVOYER UNE TÉLÉCOPIE EN MODE TX DIRECTE**

Le processus d'envoi d'un original numérisé sans l'enregistrer dans la mémoire de la machine s'appelle "TX directe ". Cette section explique comment numériser l'original placé sur la vitre d'exposition et envoyer directement les données. Lors de l'envoi d'une télécopie à partir de la vitre d'exposition en mode transmission directe, vous ne pouvez transmettre qu'une seule page.

- Les fonctions suivantes ne peuvent pas être utilisées en mode transmission directe : Transmission différée, N-Up, Card Shot, Construction de travail, Mémoire de relève, Compteurs des originaux, Fichier, Fichier temporaire, Boîte mémoire, Dissocier livre, Relève, Numérisation recto-verso, Carnet d'adresses global
	- Aucun renvoi ne sera effectué si une transmission directe échoue en raison d'une erreur de communication ou autre.
	- Si une transmission de télécopie est déjà en cours lorsque vous choisissez d'effectuer une opération de transmission directe, cette dernière patientera jusqu'à la fin de la transmission précédente. Une fois la transmission précédente terminée, la transmission directe commence.
	- Alors que la transmission directe est en attente, on peut appuyer sur l'état du travail pour faire apparaître l'écran d'état du travail. Toute autre opération est impossible.
	- [TÉLÉCOPIES \(page 5-119\)](#page-546-0)
	- Vous ne pouvez pas utiliser la touche [Aperçu] pour la transmission.

Ne placez aucun objet sous le détecteur de format des originaux. Le fait de fermer le chargeur automatique de documents alors qu'un objet est posé dessous risque d'endommager la plaque du détecteur et d'empêcher la détection correcte du format.

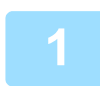

**1 Appuyez sur la touche [Détails] pour passer en mode normal.**

[MODE FACILE \(page 5-7\)](#page-434-0)

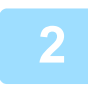

### **2 Placer l'original sur la vitre d'exposition.**

[VITRE D'EXPOSITION \(page 1-40\)](#page-43-0)

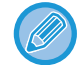

Lorsque vous télécopiez un original comportant plusieurs pages, numérisez chaque page dans l'ordre en commençant par la première page.

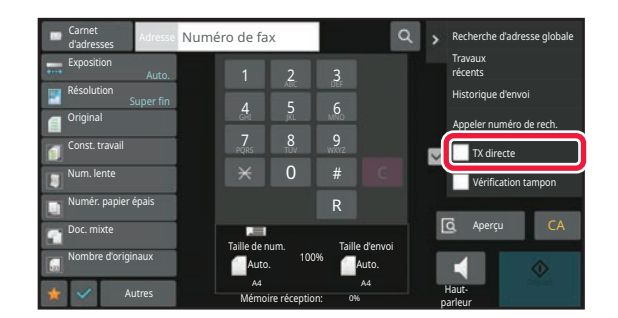

**3 Spécifiez le numéro de fax de destination, puis appuyez sur la touche [TX directe] du panneau de commande.**

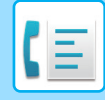

### **4 Spécifiez le numéro de fax de destination.**

- [SAISIE D'UN NUMÉRO DE DESTINATAIRE À L'AIDE DES TOUCHES NUMÉRIQUES \(page 5-14\)](#page-441-0)
- [RÉCUPERATION D'UNE ADRESSE DE DESTINATION DEPUIS UN CARNET D'ADRESSES \(page 5-15\)](#page-442-0)
- [UTILISATION D'UN NUMÉRO DE RECHERCHE POUR RAPPELER UNE DESTINATION \(page 5-18\)](#page-445-0)
- [UTILISER UN JOURNAL DES TRANSMISSIONS POUR RENVOYER \(page 5-23\)](#page-450-0)
- 

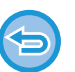

- Vous ne pouvez saisir qu'une seule destination. On ne peut utiliser une touche express dans laquelle plusieurs destinataires sont stockées.
- La destination ne peut être pas récupérée dans un carnet d'adresses global.

### **5 Appuyez sur la touche [Départ] pour commencer la transmission.**

Une fois la ligne connectée à la destination, la numérisation de l'original commence.

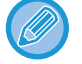

Si une transmission de télécopie est déjà en cours lorsque vous choisissez d'effectuer une opération de transmission directe, cette dernière patientera jusqu'à la fin de la transmission précédente. Une fois la transmission précédente terminée, la transmission directe commence.

Lorsque la transmission directe est en attente, vous pouvez uniquement vérifier l'état du travail. [ÉTAT DES TRAVAUX \(page 2-60\)](#page-147-1)

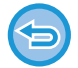

**Pour annuler la numérisation de l'original :** Appuyez sur la touche [Annuler num].
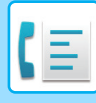

# **TRANSMISSION À L'AIDE DU HAUT-PARLEUR**

Lorsque vous utilisez le haut-parleur pour la numérotation, la télécopie est envoyée lorsque le numéro a été composé et que la connexion a été établie.

- Si une personne répond, vous entendrez sa voix, mais vous ne pourrez pas lui parler.
	- Lorsque vous utilisez le haut-parleur, la transmission a lieu sans numériser l'original en mémoire.
	- Vous ne pouvez pas utiliser une destination incluant un code F (sous-adresse et code d'accès).
	- Vous ne pouvez pas utiliser une touche express comportant plusieurs destinations ou une autre adresse qu'un télécopieur.
	- En mode haut-parleur, vous ne pouvez pas utiliser la touche [Aperçu] pour la transmission.

### **<sup>1</sup> Appuyez sur la touche [Détails] pour passer au mode normal.**

[MODE FACILE \(page 5-7\)](#page-434-0)

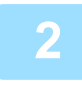

### **<sup>2</sup> Placez le document original.**

Placez l'original sur le magasin du chargeur automatique de documents ou sur la vitre d'exposition. [CHARGEUR AUTOMATIQUE DE DOCUMENTS \(page 1-34\)](#page-37-0) [VITRE D'EXPOSITION \(page 1-40\)](#page-43-0)

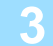

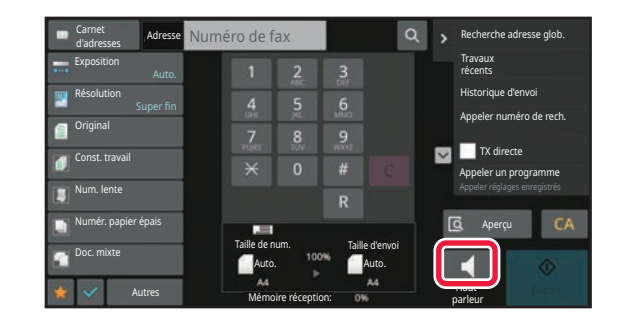

### **<sup>3</sup> Appuyez sur la touche [Haut-parleur].**

Une fois la connexion établie, vous entendez la tonalité via le haut-parleur de la machine.

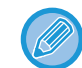

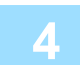

#### **<sup>4</sup> Spécifiez le numéro de fax de destination.**

- [SAISIE D'UN NUMÉRO DE DESTINATAIRE À L'AIDE DES TOUCHES NUMÉRIQUES \(page 5-14\)](#page-441-0)
- [RÉCUPERATION D'UNE ADRESSE DE DESTINATION DEPUIS UN CARNET D'ADRESSES \(page 5-15\)](#page-442-0)

Le fait d'appuyer sur  $\ket{v}$  vous permet d'utiliser le curseur ou les touches  $\ket{-}$  pour régler le volume du haut-parleur.

- [UTILISATION D'UN NUMÉRO DE RECHERCHE POUR RAPPELER UNE DESTINATION \(page 5-18\)](#page-445-0)
- [UTILISER UN JOURNAL DES TRANSMISSIONS POUR RENVOYER \(page 5-23\)](#page-450-0)

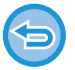

On ne peut utiliser une touche express dans laquelle plusieurs destinataires sont stockées.

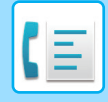

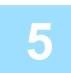

**<sup>5</sup> Une fois la connexion établie, appuyez sur la touche [Départ] pour commencer la transmission.**

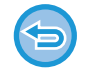

#### **Pour annuler la transmission :**

Pour arrêter la transmission, appuyez sur la touche [Envoi annulé]. Pour arrêter la communication, appuyez sur la touche [Haut-parleur].

# **ENVOI D'UNE TÉLÉCOPIE À PLUSIEURS DESTINATIONS (DIFFUSION)**

Vous pouvez envoyer une télécopie à plusieurs destinataires en une seule opération, par exemple, lors de l'envoi d'un rapport aux succursales de différentes régions. Cette fonction s'appelle "Diffusion".

Une seule opération vous permet d'envoyer les données à un maximum de 500 destinataires, en incluant les travaux d'envoi réservés. (Par exemple, si des travaux de diffusion avec 450 destinataires sont déjà réservés, les données peuvent être diffusées à un maximum de 50 destinataires.)

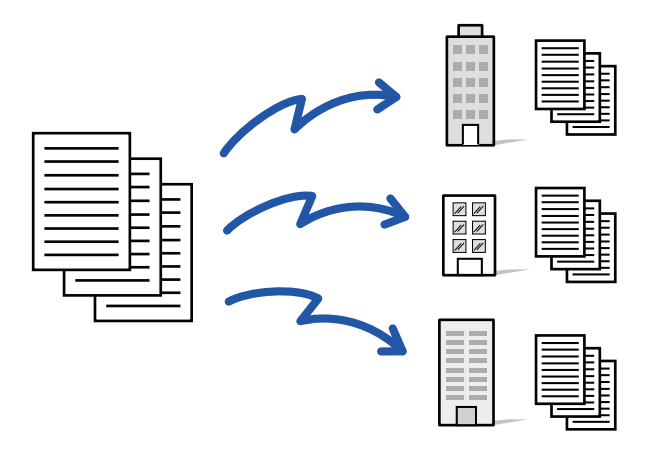

Il est utile d'enregistrer les destinations auxquelles vous envoyez régulièrement des télécopies dans des touches de contacts ou de groupes. Vous pouvez enregistrer jusqu'à 500 destinations dans un seul contact.

Pour les diffusions, on peut simplement appuyer sur la touche de contact ou de groupe pour récupérer plusieurs numéros de télécopie.

Vous pouvez également envoyer des fax à l'aide de la touche express en cochant la case [Réglage par défaut utilisé] ( $\vee$ ) lors de l'enregistrement des adresses. Si vous souhaitez supprimer temporairement une destination des adresses enregistrées, ouvrez l'écran de confirmation des détails et supprimez la destination de l'écran.

[CARNET D'ADRESSES \(page 6-15\)](#page-564-0) [ENREGISTREMENT D'ADRESSES PAR SAISIE DIRECTE \(page 6-20\)](#page-569-0) [ENREGISTREMENT D'ADRESSES PAR RECHERCHE D'ADRESSE GLOBALE \(page 6-22\)](#page-571-0) [ENREGISTREMENT D'ADRESSES DES JOURNAUX DE FAX OU D'ENVOI D'IMAGE \(page 6-24\)](#page-573-0) [ENREGISTREMENT DES GROUPES \(page 6-26\)](#page-575-0)

Lorsque la case dans "Réglages (administrateur)" -[Réglages système] → [Réglages envoi d'image] → [Réglages communs] → [Réglages par défaut] → [Sélect. carnet adr. par déf.] → [Appliquer les adresses des modes envoi uniquement] est cochée (réglage d'usine par défaut), le fax est envoyé uniquement aux destinations de fax parmi les destinations définies sur [Réglage par défaut utilisé]. Si la coche est supprimée  $\Box$ , le fax peut être envoyé aux destinations d'autres modes.

Lorsque vous utilisez une touche express pour composer un appel, le nombre de numéros de télécopie composés correspond au nombre de destinations enregistrées dans la touche express. Si vous utilisez une touche express comportant 10 destinations, 10 numéros de télécopie sont composés.

**5-42**

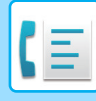

- La diffusion n'est disponible que pour la transmission de mémoire.
	- Si cette fonction est combinée avec la "Transmission différée", la diffusion peut se faire à n'importe quel moment, même la nuit.
		- Vous pouvez également l'associer à d'autres fonctions pratiques.
	- Même si l'original utilisé est en couleur, il sera envoyé aux destinataires de télécopie et d'Internet en noir et blanc. Un original long est également envoyé en noir et blanc.
	- Si vous souhaitez envoyer la même image comme fax à toutes les destinations, appuyez sur [Envoyer la même image qu'en fax] sur le panneau de commande.
	- Lorsque des destinations pour la numérisation vers courrier électronique et I-Fax sont incluses, la largeur d'envoi pour la numérisation vers courrier électronique et I-Fax est la même que la largeur d'envoi pour la télécopie.
	- Les adresses SMTP direct ne peuvent pas être incluses dans une transmission.

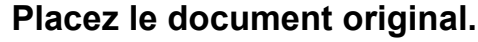

Placez l'original sur le magasin du chargeur automatique de documents ou sur la vitre d'exposition. [CHARGEUR AUTOMATIQUE DE DOCUMENTS \(page 1-34\)](#page-37-0) [VITRE D'EXPOSITION \(page 1-40\)](#page-43-0)

#### **2 Spécifiez toutes les destinations.**

- [SAISIE D'UN NUMÉRO DE DESTINATAIRE À L'AIDE DES TOUCHES NUMÉRIQUES \(page 5-14\)](#page-441-0)
- [RÉCUPERATION D'UNE ADRESSE DE DESTINATION DEPUIS UN CARNET D'ADRESSES \(page 5-15\)](#page-442-0)
- [UTILISATION D'UN NUMÉRO DE RECHERCHE POUR RAPPELER UNE DESTINATION \(page 5-18\)](#page-445-0)
- [RÉCUPERATION D'UNE ADRESSE DE DESTINATION DEPUIS UN CARNET D'ADRESSES GLOBAL \(page 5-19\)](#page-446-0)
- [RÉCUPERATION D'UNE ADRESSE DE DESTINATION DEPUIS UN CARNET D'ADRESSES MOBILE \(page 5-21\)](#page-448-0)
- [UTILISER UN JOURNAL DES TRANSMISSIONS POUR RENVOYER \(page 5-23\)](#page-450-0)

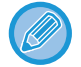

Après avoir saisi une destination à l'aide des touches numériques, si vous souhaitez saisir une autre destination de la même façon, appuyez sur  $\overline{a}$  avant de saisir la destination suivante.

peut être omis avant ou après la saisie d'une destination à l'aide d'une touche express.

Si "Assurez-vous d'appuyer sur la touche Adresse suivante ([+]) avant de sélectionner l'adresse suivante. " est activé en mode réglages, appuyez sur  $\vert + \vert$  avant de spécifier la destination suivante.

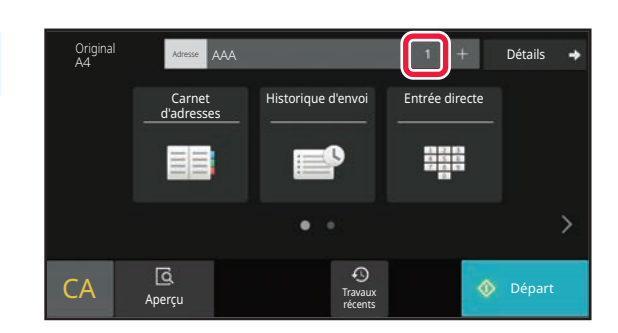

### **3 Appuyez sur la touche Toutes dest..**

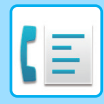

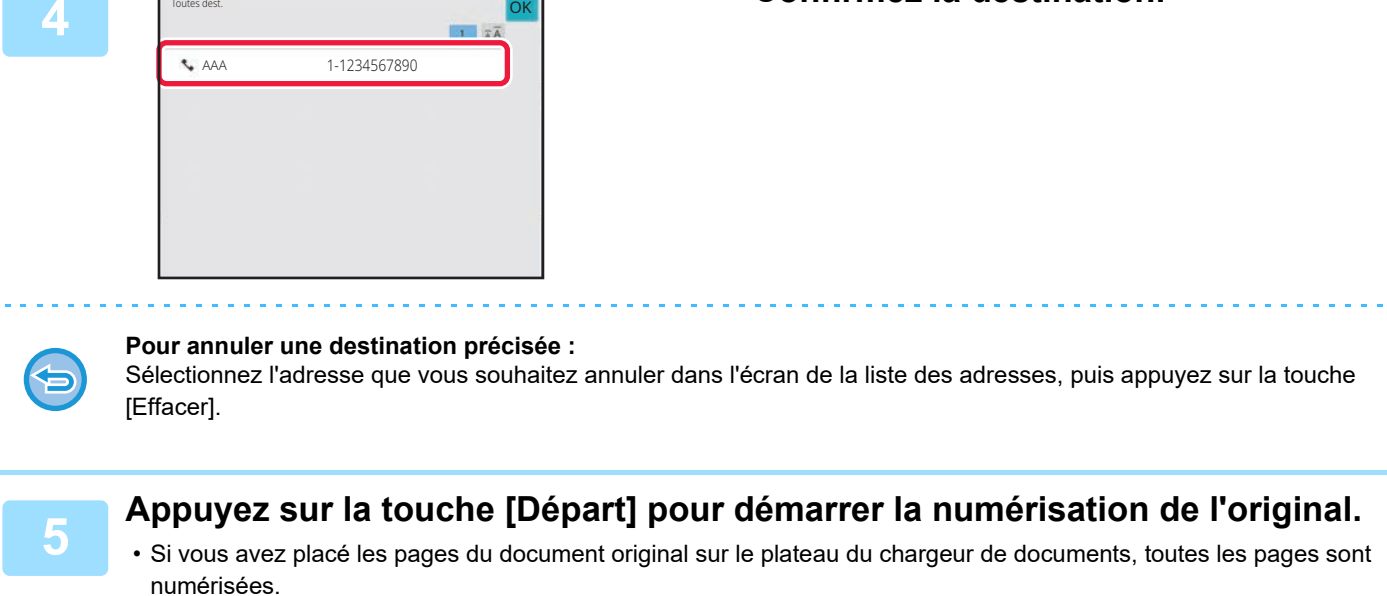

**4 Confirmez la destination.**

- Un bip retentit pour signaler que la numérisation et la transmission sont terminées.
- Lorsque vous placez l'original sur la vitre d'exposition, vous devez numériser les pages du document une par une. Une fois la numérisation terminée, placez l'original suivant et appuyez sur la touche [Démarrer]. Répétez cette procédure jusqu'à ce la dernière page soit numérisée, puis appuyez sur la touche [Fin lecture]. Un bip retentit pour signaler que la numérisation et la transmission sont terminées.

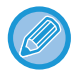

Vous pouvez appuyer sur la touche [Aperçu] pour vérifier l'aperçu de l'image avant d'envoyer une télécopie. Pour plus d'informations, reportez-vous à la section ["VÉRIFICATION DE L'IMAGE À TRANSMETTRE \(page 5-32\)"](#page-459-0).

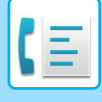

## **RENVOYER LES DONNÉES VERS LES ADRESSES DE DIFFUSION AYANT ECHOUE**

Vous pouvez vérifier les résultats d'une diffusion sur l'écran d'état des travaux. Si la transmission vers l'une des destinations a échoué, renvoyez la télécopie vers cette destination.

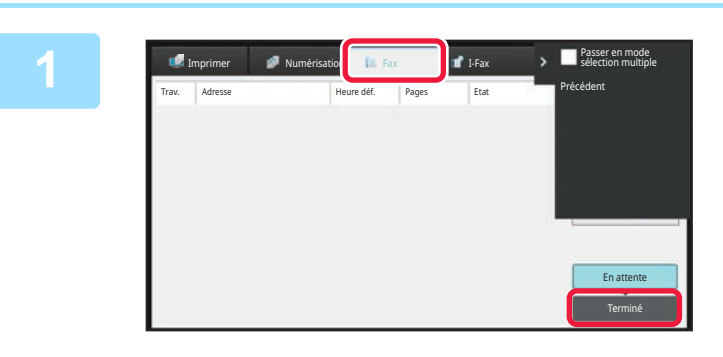

**1 Appuyez sur l'écran d'état des travaux, puis sur l'onglet [Fax].**

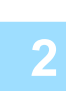

**2 Appuyez sur la touche [Terminé].**

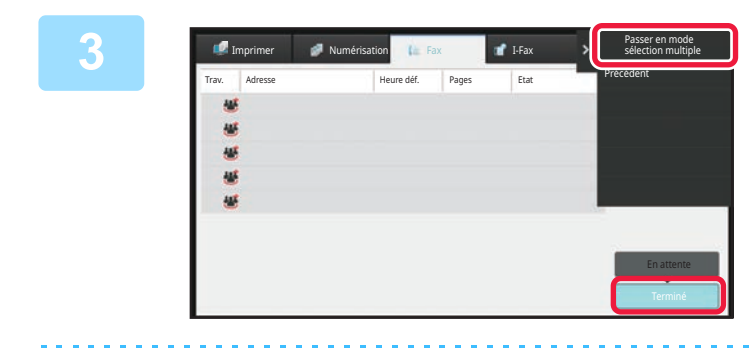

**3 Après avoir appuyé sur la touche de la transmission de diffusion terminée, appuyez sur [Vérifier détails travail sélectionné] sur le panneau de commande.**

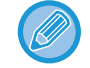

Si la diffusion comprend des adresses de plusieurs modes différents, la même touche apparaît dans chacun des modes pour représenter le travail de diffusion.

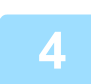

**4 Après avoir appuyé sur l'onglet [Echec], appuyez sur [Renvoyer à ttes les adr. en échec d'envoi] sur le panneau de commande pour renvoyer l'image.**

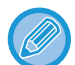

La procédure après avoir appuyé sur [Renvoyer à ttes les adr. en échec d'envoi] dépend si la fonction d'archivage de documents est activée.

• **Utilisation de l'archivage de documents :**

Vous revenez à l'écran de renvoi de l'archivage de documents et les destinations qui ont échoué sont affichées. Suivez la procédure de renvoi des documents archivés. (Vous n'avez pas besoin de numériser à nouveau l'original). Si le travail était enregistré dans un dossier confidentiel ou en tant que fichier confidentiel, un écran de saisie du mot de passe apparaît une fois que vous avez appuyé sur la touche [Réessayer]. Saisissez le mot de passe.

```
• Non utilisation de l'archivage de documents :
 Vous revenez à l'écran initial et les destinations qui ont échoué sont affichées. Placez l'original et suivez la procédure
 d'exécution de la diffusion.
```
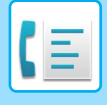

## **ENVOI D'UN FAX DIRECTEMENT A PARTIR D'UN ORDINATEUR (PC-Fax)**

Par l'intermédiaire de la machine, vous pouvez envoyer un fichier sous la forme d'une télécopie à partir d'un ordinateur (fonction PC-télécopieur). Les télécopies sont envoyées à l'aide de la fonction PC-télécopieur de la même manière que l'impression des documents. Sélectionnez le pilote PC-télécopieur comme pilote d'imprimante pour votre ordinateur puis sélectionnez la commande "Imprimer" dans l'application. Les données d'images pour la transmission seront créées et envoyées sous forme de fax.

L'application "Log Viewer" permet d'envoyer des télécopies an utilisant le journal des transmissions affiché dans la Log Viewer.

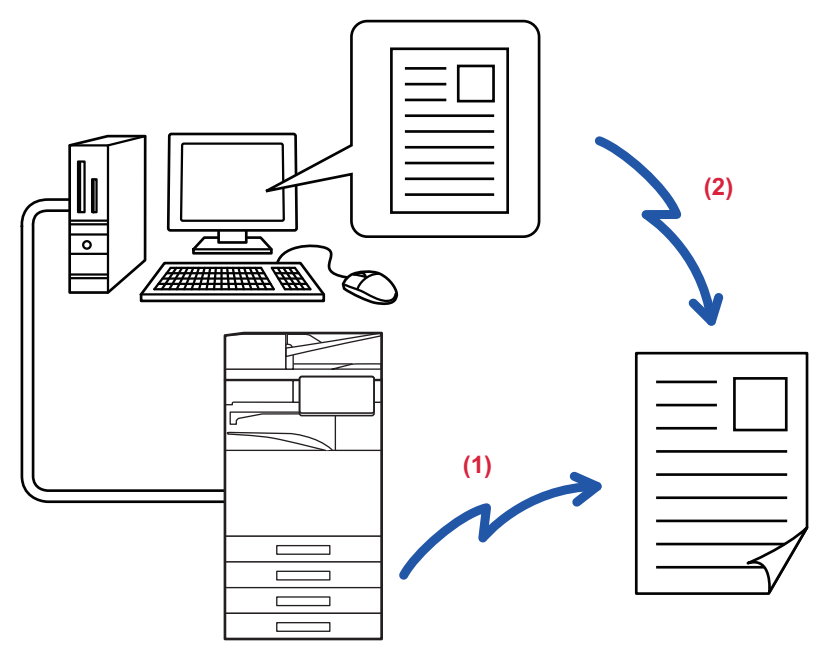

#### **(1) Envoi de PC-I-Fax**

#### **(2) Log Viewer**

Renvoi de télécopies via le journal des transmissions

L'aide du pilote PC-télécopieur décrit les procédures d'utilisation de cette fonction.

- Pour utiliser la fonction PC-Fax, le pilote pour PC-Fax doit être installé. Pour plus d'informations, reportez-vous au guide d'installation du logiciel.
- Vous ne pouvez l'utiliser que sur un ordinateur Windows®.

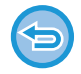

Seule la transmission est disponible pour cette fonction. Les télécopies ne peuvent pas être reçues sur votre ordinateur.

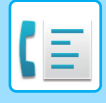

# **SUPPRESSION D'UN JOURNAL DES TRANSMISSIONS**

Vous pouvez consulter les journaux de transmissions à partir du panneau de commande de chaque mode d'envoi d'image.

Vous pouvez supprimer une adresse sélectionnée dans un journal des transmissions ou supprimer toutes les adresses. [ARRET/SUPPRESSION D'UN TRAVAIL, TRAITEMENT PRIORITAIRE ET VERIFICATION DE L'ÉTAT \(page 2-60\)](#page-147-0)

# **DÉFINITION DE LA NUMÉRISATION DES ORIGINAUX**

Cette section décrit comment entrer une destination dans l'écran initial du mode facile. [MODE FACILE \(page 5-7\)](#page-434-0)

## **NUMÉRISATION AUTOMATIQUE DES DEUX FACES D'UN ORIGINAL (Original R/V)**

Le chargeur automatique de documents numérise alors automatiquement les deux faces du document. Par exemple, un original recto-verso peut être numérisé, et son recto et son verso peuvent être envoyés sous forme de 2 pages.

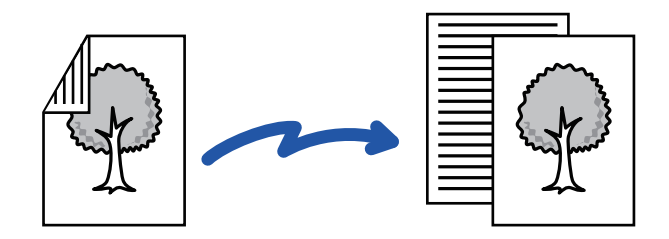

- La numérisation recto verso n'est pas possible en transmission directe ou haut-parleur.
- Sur le BP-50M26 / BP-50M31 / BP-50M36 / BP-50M45, la numérisation recto verso n'est pas possible lorsque des originaux de largeurs différentes sont numérisés.
	- Vous ne pouvez pas utiliser la numérisation recto verso lorsque le format de l'original est Format long.
	- La numérisation recto-verso n'est pas possible lorsque "Réglages (administrateur)" [Réglages système] → [Réglages communs] → [Contrôle du périphérique] → [Réglages des conditions] ou [Activer/Désactiver les réglages] → [Désactivation du chargeur de documents] est activé.

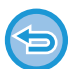

La numérisation recto verso s'éteint automatiquement une fois la transmission terminée.

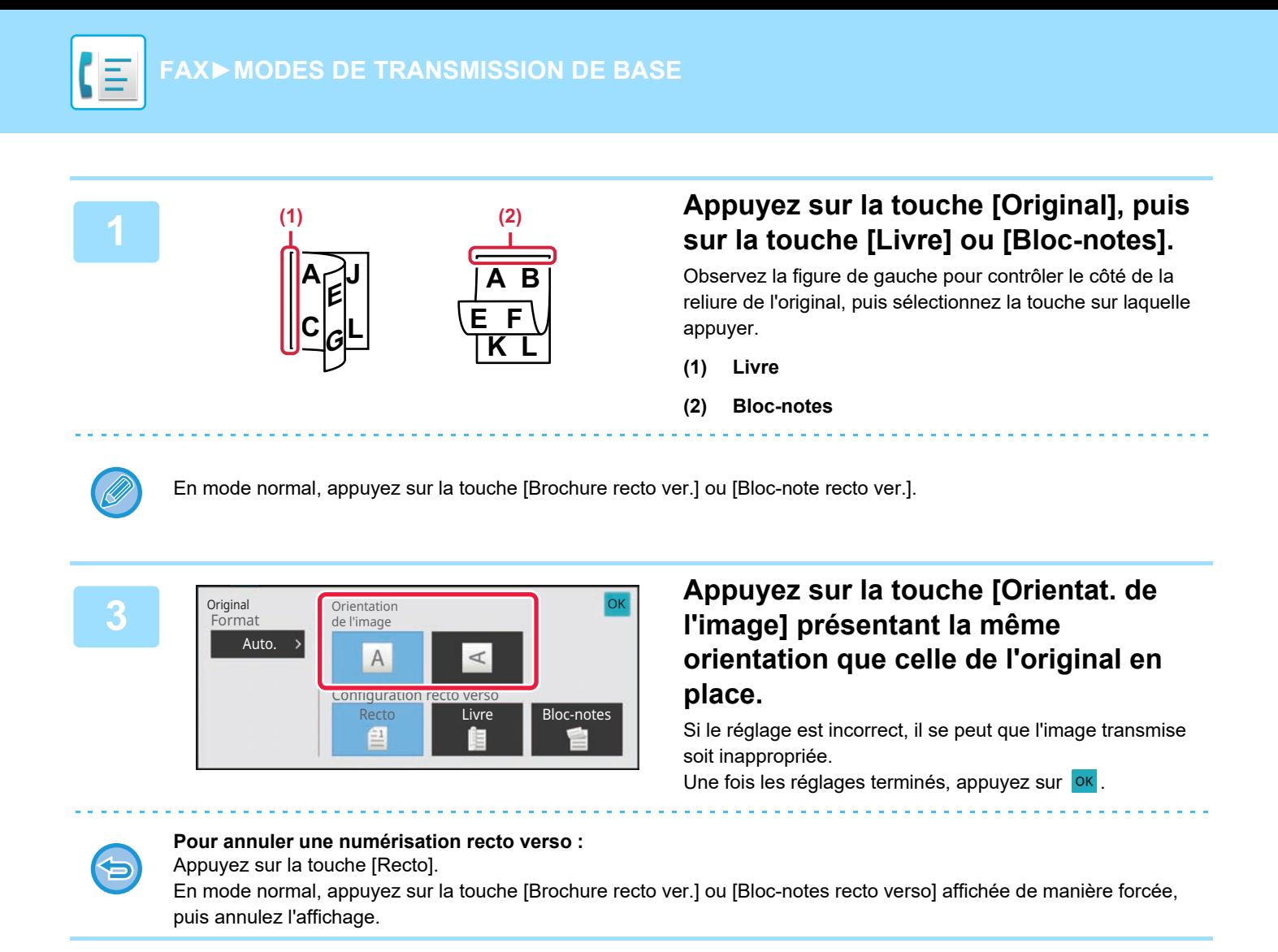

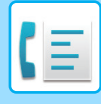

# **DÉTECTION AUTOMATIQUE**

Le format de l'original est automatiquement détecté lorsqu'il est positionné.

En mode normal, le format de l'original en place est illustré par "Taille de num. " et le format de la transmission par "Taille d'envoi " dans l'écran initial.

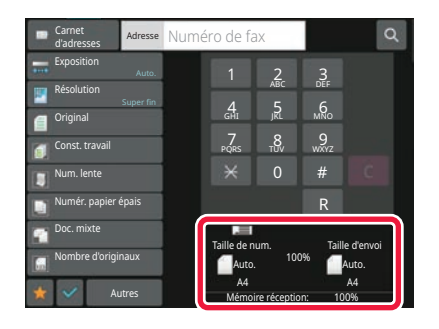

Dans l'écran ci-dessus, le format de numérisation (le format de l'original placé) est A4 (8-1/2 po x 11 po) et le format de l'envoi est automatique. Si, par exemple, le format de numérisation est A4 (8-1/2 po x 11 po) et le format d'envoi est B5 (5-1/2 po x 8-1/2 po), l'image est réduite avant la transmission.

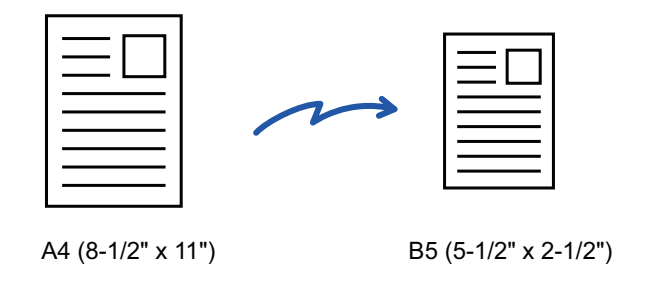

- Seuls les formats standard des originaux peuvent être automatiquement détectés. [MODE NORMAL \(page 3-5\)](#page-164-0)
	- Si le format de l'original est en pouces ou non-standard, ou s'il n'est pas correctement détecté, précisez manuellement le format de numérisation de l'original. [DÉFINITION DE LA NUMÉRISATION DE L'ORIGINAL AU FORMAT PAPIER \(page 5-50\)](#page-477-0) [DÉFINITION DE LA TAILLE DE NUMÉRISATION DE L'ORIGINAL À L'AIDE DE VALEURS NUMÉRIQUES \(page 5-52\)](#page-479-0)

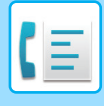

## <span id="page-477-0"></span>**DÉFINITION DE LA NUMÉRISATION DE L'ORIGINAL AU FORMAT PAPIER**

Lorsque le format original est non standard (format en pouces ou format non standard) ou qu'il n'est pas détecté correctement, spécifiez-le manuellement.

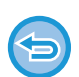

Si vous sélectionnez [Format long], le réglage de la numérisation recto-verso et la taille d'envoi ne peuvent pas être modifiés. L'image est envoyée en Mono2 uniquement.

#### **En mode facile**

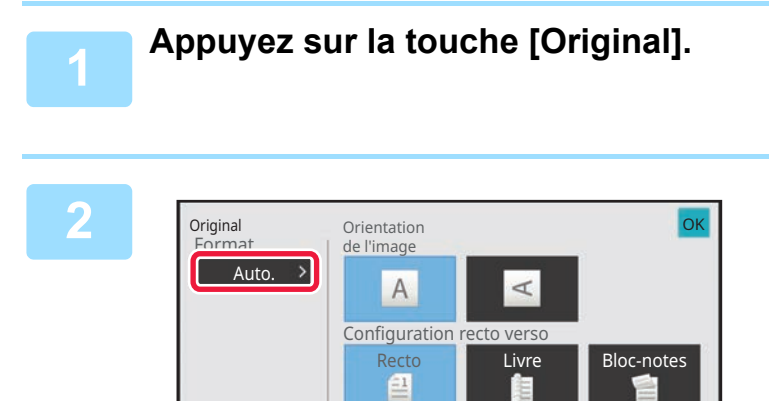

**2 Appuyez sur la touche [Auto.].**

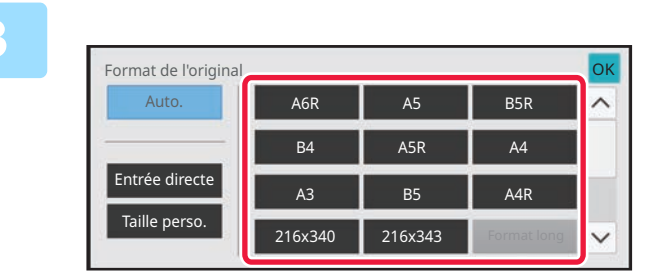

### **3 Appuyez sur la touche correspondant au format de l'original de votre choix.**

Une fois les réglages terminés, appuyez sur <sup>lok</sup>.

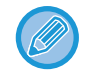

Pour envoyer un original long, procédez aux réglages en mode normal.

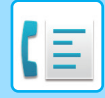

#### **En mode normal**

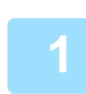

**1 Appuyez sur la touche [Détails] pour passer en mode normal.**

[MODE FACILE \(page 5-7\)](#page-434-0)

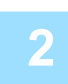

**2 Appuyez sur la touche [Original].**

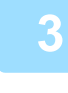

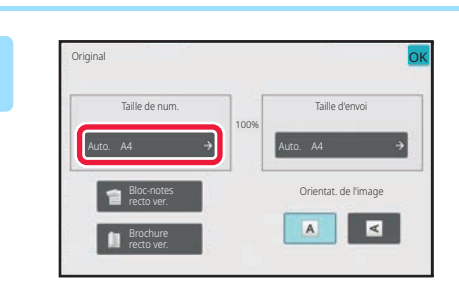

### **3 Appuyez sur la touche [Taille de num.].**

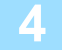

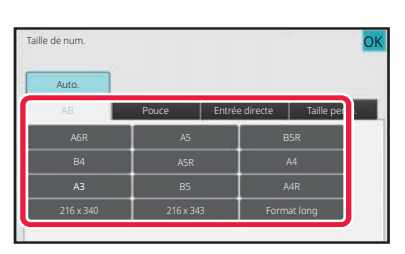

### **4 Appuyez sur la touche du format original approprié.**

Une fois les réglages terminés, appuyez sur <sup>OK</sup>.

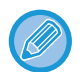

Pour envoyer un original long, appuyez sur la touche [Format long]. Utilisez le chargeur automatique de documents pour la numérisation. La largeur maximale pouvant être numérisée est 1000 mm (39-3/8 po) (la hauteur maximale est 297 mm (11-5/8 po)). [TAILLES ORIGINALES TRANSMISSIBLES \(page 5-29\)](#page-456-0)

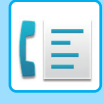

# <span id="page-479-0"></span>**DÉFINITION DE LA TAILLE DE NUMÉRISATION DE L'ORIGINAL À L'AIDE DE VALEURS NUMÉRIQUES**

Quand vous numérisez un original au format non standard, comme une carte postale, indiquez la taille de l'original par valeurs numériques, après avoir placé l'original. La largeur peut aller de 25 mm à 432 mm (1 po à 17 po) et la hauteur peut aller de 25 mm à 297 mm (1 po à 11-5/8 po).

La taille d'envoi ne peut pas être spécifiée si vous avez utilisé des valeurs numériques pour définir la taille de numérisation. **En mode facile 1 Appuyez sur la touche [Original]. 2 Appuyez sur la touche [Auto.]** *Criginal Criginal Criginal Criginal Criginal Criginal***</del> <b>***Conduction CRIS CRIS CRIS CRISSION***</del> <b>***CRISSION CRISSION CRISSION CRISSION* **<b>** Original Orientation **Orientation** Orientation de l'image Format Auto.  $A$ ¢ Configuration recto verso Recto Livre Bloc-notes  $\epsilon$ **3 Appuyez sur la touche [Entrée directe].** Format de l'original Auto. A6R **B5R B4** A5R **A4** Entrée directe A3 B5 A4R Taille perso. 216x340 216x343  $\checkmark$ **4 Spécifiez le format du document**  Entrée directe OK **original.** (25 ~ 297) Y <sup>297</sup> mm  $X \nvert 420$  (25 ~ 432)

- Appuyez sur les zones qui affichent la largeur et la hauteur des formats respectivement, et saisissez les formats en utilisant les touches numériques.
- Il est pratique d'utiliser (  $\Box$  ) pour aiuster précisément le format saisi.

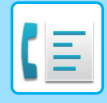

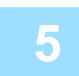

#### **Appuyez sur ok deux fois.**

Sur l'écran initial, vérifiez que le format original s'affiche sur la touche [Original].

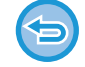

**Pour annuler les réglages de format spécifiés :** Appuyez sur la touche [Auto.].

#### **En mode normal**

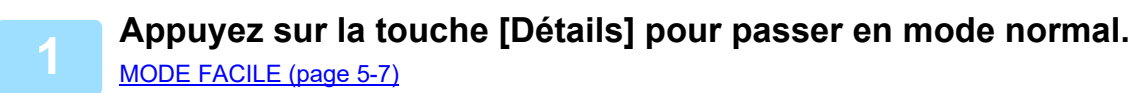

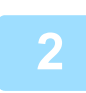

**2 Appuyez sur la touche [Original].**

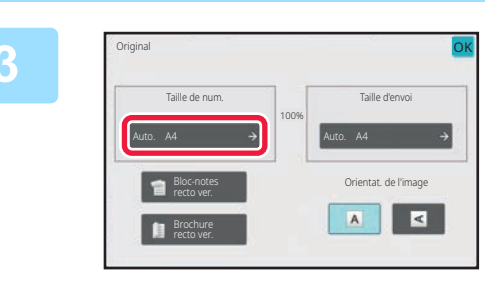

### **3 Appuyez sur la touche [Taille de num.].**

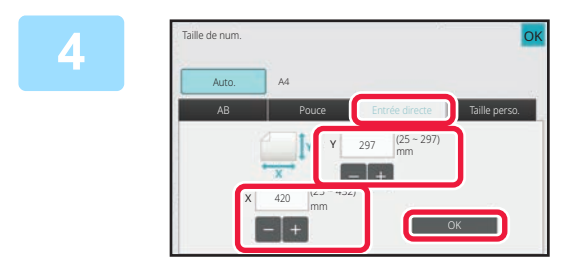

### **4 Appuyez sur la touche [Entrée directe] et saisissez le format de numérisation.**

- Appuyez sur les zones qui affichent la largeur et la hauteur des formats respectivement, et saisissez les formats en utilisant les touches numériques.
- Il est pratique d'utiliser **de la pour ajuster précisément le** format saisi.

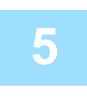

#### **5 Appuyez sur la touche [OK].**

Lorsque vous aurez terminé les réglages, appuyez deux fois sur <sup>OK</sup>. Sur l'écran initial, vérifiez que le format original s'affiche sur la touche [Original].

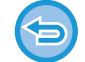

**Pour annuler les réglages de format spécifiés :** Appuyez sur la touche [Auto.].

<u>. . . . . . . . . . . . . . . .</u>

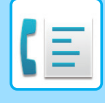

### **ENREGISTREMENT DES FORMATS DE DOCUMENT ORIGINAL FREQUEMMENT UTILISES**

Enregistrez les formats originaux non standard fréquemment utilisés. Cette section explique comment enregistrer, récupérer, modifier et supprimer des formats originaux non standard.

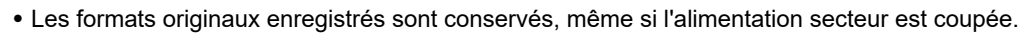

• Un total jusqu'à 12 formats originaux non standard peuvent être enregistrés pour la copie, la télécopie et l'envoi d'image.

• Les formats originaux ajoutés apparaissent également dans les autres modes.

#### **Enregistrement des formats originaux (Modifier/Effacer)**

**1 Appuyez sur la touche [Détails] pour passer en mode normal.** [MODE FACILE \(page 5-7\)](#page-434-0)

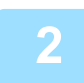

**2 Appuyez sur la touche [Original].**

**3 Appuyez sur la touche [Taille de num.], puis sur l'onglet [Taille perso.].**

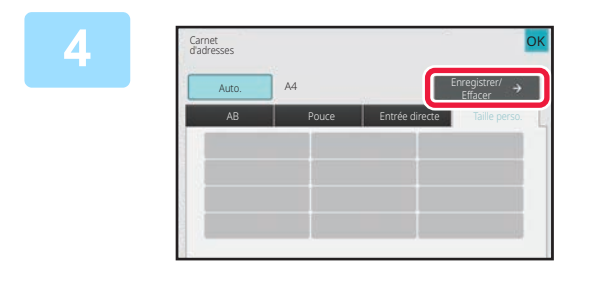

**4 Appuyez sur la touche [Enregistrer/ Effacer].**

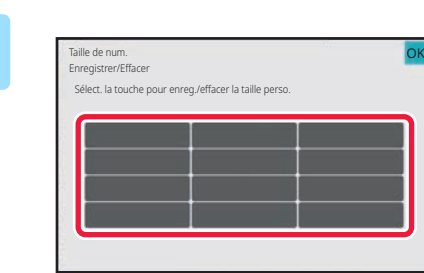

**5 Appuyez sur une touche ( ) pour enregistrer un format personnalisé de document original.**

Appuyez sur une touche qui n'affiche aucun format.

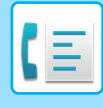

#### **Pour modifier ou effacer une touche préenregistrée :**

- Appuyez sur la touche que vous souhaitez modifier ou effacer. L'écran suivant apparaît.
- Pour modifier la touche, appuyez sur la touche [Modifier] et passez à l'étape suivante.
- Pour effacer la touche, appuyez sur la touche [Effacer]. Vérifiez que le format original a été effacé et appuyez sur la touche **OK**

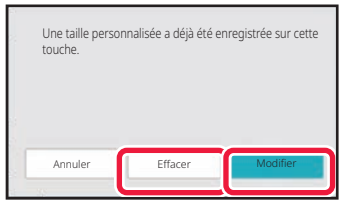

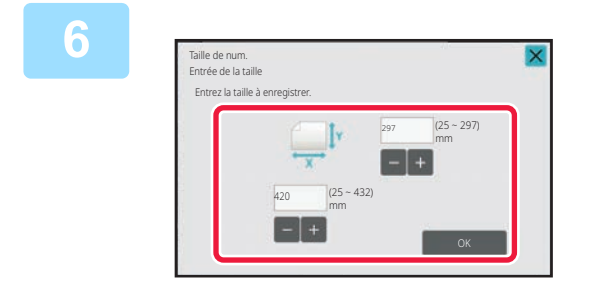

### **6 Spécifiez le format du document original.**

Appuyez sur les zones qui affichent la largeur et la hauteur des formats respectivement, et saisissez les formats en utilisant les touches numériques.

Il est pratique d'utiliser  $\frac{1}{\sqrt{1 + \frac{1}{n}}}$  pour ajuster précisément le format saisi.

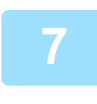

### **7 Appuyez sur la touche [OK].**

Appuyez sur la touche <sup>ok</sup> et vérifiez que la touche du format enregistré sur l'écran du format de numérisation a été correctement ajoutée. Une fois ceci vérifié, appuyez sur <sup>OK</sup>

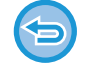

**Pour annuler l'opération :** Appuyez sur la touche [CA].

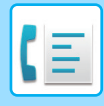

#### **Récupération d'un format original enregistré En mode facile**

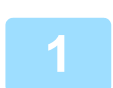

**1 Appuyez sur la touche [Original].**

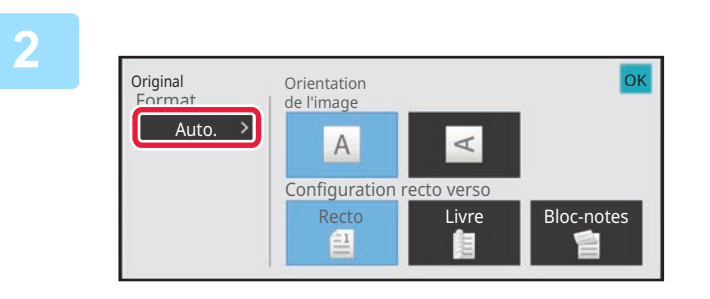

**22 Appuyez sur la touche [Auto.].**<br>**2 Appuyez sur la touche [Auto.]** 

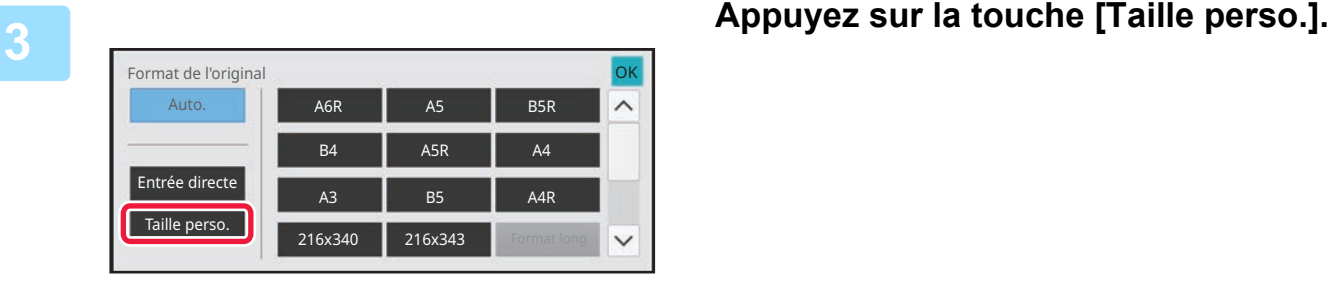

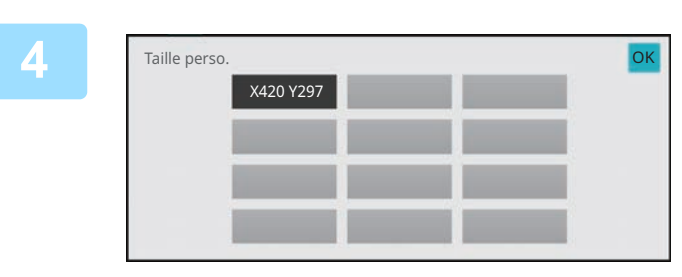

### **4 Appuyez sur la touche du format original que vous souhaitez récupérer.**

Appuyez sur  $\overline{OK}$  deux fois. Sur l'écran initial, vérifiez que le format spécifié s'affiche sur la touche [Original].

**Pour annuler l'opération** Appuyez sur la touche [ANNULER TOUT].

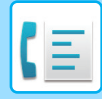

#### **En mode normal**

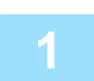

**1 Appuyez sur la touche [Détails] pour passer en mode normal.** [MODE FACILE \(page 5-7\)](#page-434-0)

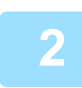

**2 Appuyez sur la touche [Original].**

**3 Appuyez sur la touche [Taille de num.], puis sur l'onglet [Taille perso.].**

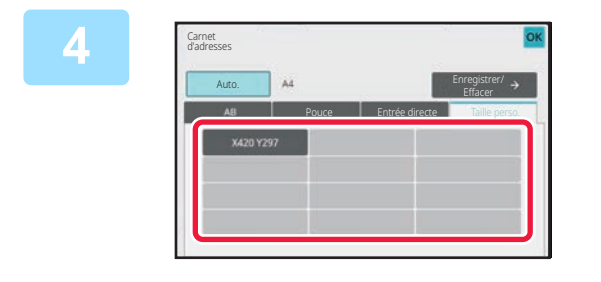

### **44 <b>Appuyez sur la touche du format**<br> **44 <b>Appuyez** sur la touche du format<br>
14 **Appuyez sur la touche du format original que vous souhaitez récupérer.**

Après avoir sélectionné la touche du format original, appuyez sur la touche <sup>ok</sup>. Vérifiez que le format spécifié apparaît sur l'écran du format de numérisation.

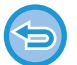

**Pour annuler l'opération** Appuyez sur la touche [ANNULER TOUT].

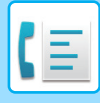

# **DÉFINITION DE LA TAILLE D'ENVOI DE L'IMAGE**

Appuyez sur cette touche pour spécifier un format papier comme taille d'envoi. Si la taille d'envoi spécifiée est supérieure à la taille de numérisation, l'image sera agrandie. Si la taille d'envoi spécifiée est inférieure à la taille de numérisation, l'image sera réduite.

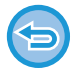

La taille d'envoi ne peut pas être spécifiée si vous avez sélectionné [Format long] ou utilisé des valeurs numériques pour définir le format de numérisation.

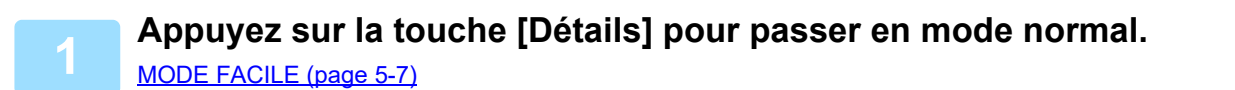

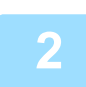

**2 Appuyez sur la touche [Original].**

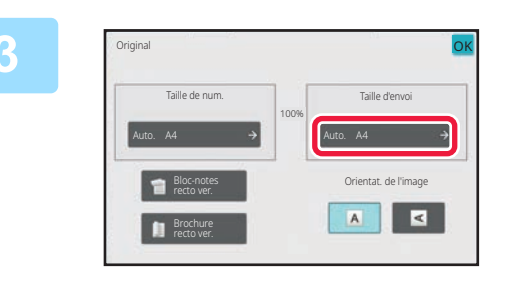

**3 Appuyez sur la touche [Taille d'envoi].**

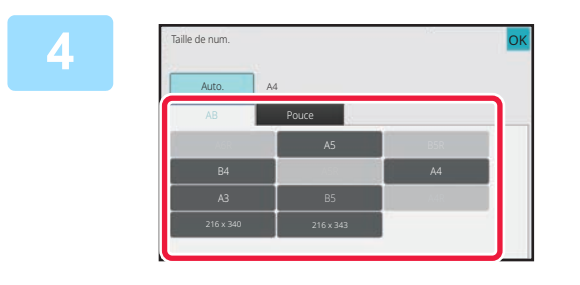

### **4 Appuyez sur la touche correspondant à la taille d'envoi souhaitée.**

Une fois les réglages terminés, appuyez sur <sup>OK</sup>.

Selon le format de papier spécifié dans "Taille de num.", il sera peut-être impossible de sélectionner certains formats dans "Taille d'envoi ". Vous ne pouvez pas appuyer sur les touches de formats non disponibles pour les "Taille d'envoi ".

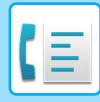

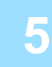

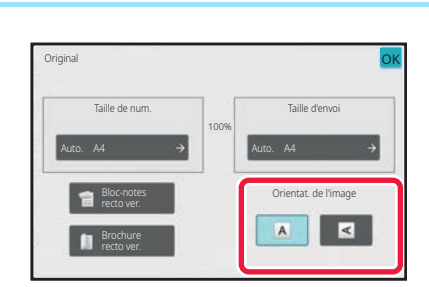

### **5 Appuyez sur la touche [Orientat. de l'image] présentant la même orientation que celle de l'original en place.**

Si le réglage est incorrect, il se peut que l'image transmise soit inappropriée. Une fois les réglages terminés, appuyez sur <sup>OK</sup>.

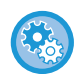

**Pour configurer le réglage par défaut d'orientation de l'image :**

Sélectionnez [Réglages système] → [Réglages envoi d'image] → [Réglages communs] → [Réglage des conditions] → [Orientation de l'image] dans "Réglages (administrateur)".

Le taux de réduction ou d'agrandissement de l'original apparaît entre les champs "Taille de num. " et "Taille d'envoi ".

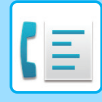

# **MODIFICATION DE L'EXPOSITION**

Vous pouvez modifier l'exposition pour l'adapter à la clarté de l'original.

Si vous utilisez le chargeur automatique de documents, vous ne pouvez plus modifier l'exposition une fois que la numérisation a commencé. (Cependant, lorsque vous utilisez l'option "Const. travail " ou "Réglage de l'aperçu " dans "Autres ", l'exposition peut être modifiée chaque fois qu'un nouveau jeu d'originaux est inséré.)

#### **Réglages de l'exposition**

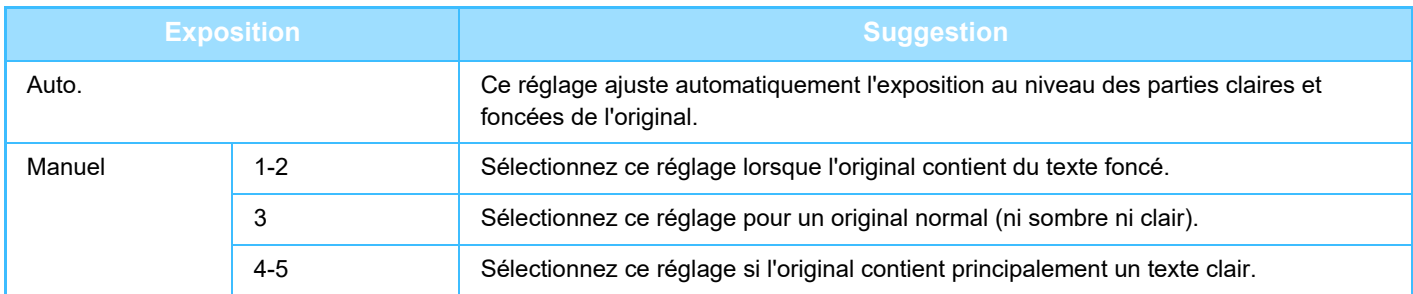

**1 Après avoir appuyé sur l'onglet [Exposition], appuyez sur la touche [Manuel].**

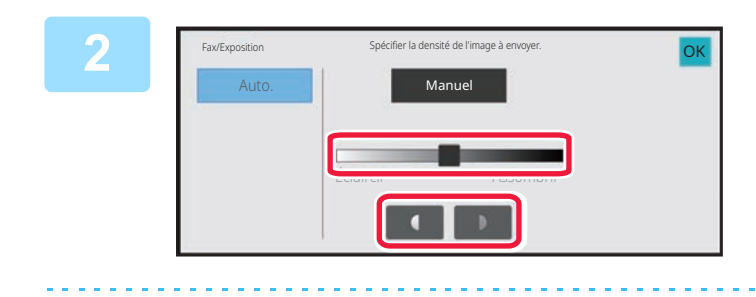

### **2 Réglez l'exposition à l'aide du curseur ou de .**

Une fois le réglage fait, appuyez sur **OK**.

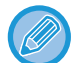

Si [Auto.] est sélectionné, l'exposition sera réglée sur "3 ".

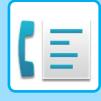

# **MODIFICATION DE LA RESOLUTION**

Vous pouvez préciser la résolution afin de l'adapter aux caractéristiques de l'original, telles que texte ou photo, la taille du texte et la clarté de l'image.

**Réglages de la résolution**

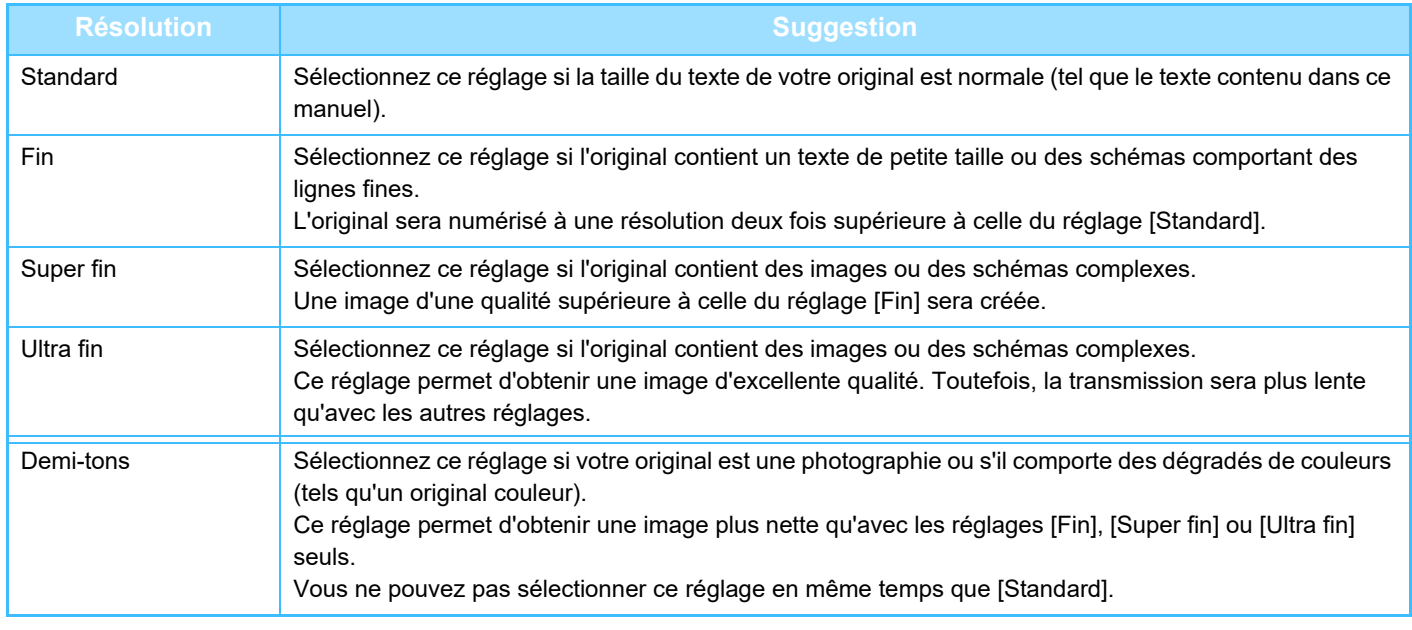

• Si vous utilisez le chargeur automatique de documents, vous ne pouvez plus modifier la résolution une fois que la numérisation a commencé. (Cependant, lorsque vous utilisez l'option "Const. travail " ou "Réglage de l'aperçu " dans "Autres ", la résolution peut être modifiée chaque fois qu'un nouveau jeu d'originaux est inséré.)

• Lorsque vous envoyez un fax doté d'une résolution [Ultra fin], [Super fin] ou [Fin], une résolution inférieure est utilisée si la machine réceptrice n'offre pas cette résolution.

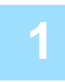

### **Appuyez sur la touche [Résolution].**

**2**

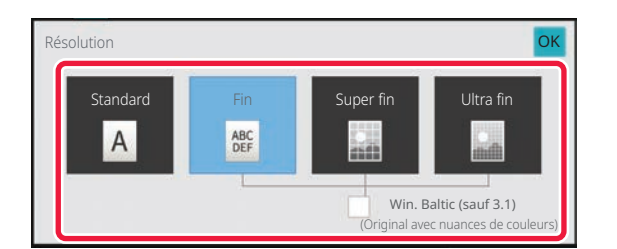

### **Appuyez sur la touche correspondant à la résolution souhaitée.**

Si votre original est une photographie ou présente des gradations de couleur (tel qu'un original en couleur), et si vous souhaitez obtenir une image plus claire qu'avec [Fin], [Super fin] ou [Ultra fin] utilisé seul, cochez la case [Demi-tons]  $(\vee)$ .

Vous ne pouvez pas sélectionner ce réglage en même temps que [Standard].

Une fois les réglages terminés, appuyez sur ok.

# <span id="page-489-0"></span>**RÉCEPTION DE FAX**

# **RECEPTION D'UN FAX**

Cette section décrit comment entrer une destination dans l'écran initial du mode facile. [MODE FACILE \(page 5-7\)](#page-434-0)

# **RÉCEPTION AUTOMATIQUE D'UNE TÉLÉCOPIE**

Lorsque le mode de réception est "Réception auto. ", la machine reçoit et imprime automatiquement les fax.

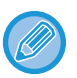

• Lorsque la réception de télécopie est en cours, il est possible de mettre une transmission en attente en effectuant la transmission en mode transmission mémorisée. [MODES DE TRANSMISSION DE FAX \(page 5-26\)](#page-453-1)

- Le voyant d'information clignote en blanc du début de la réception d'un fax jusqu'à ce que l'impression soit terminée. Lorsque la sortie est transmise au séparateur de travaux (plateau supérieur), l'indicateur clignote jusqu'à ce que l'impression soit terminée et que la sortie soit retirée du magasin.
- Pour imprimer des télécopies reçues, veillez à ce qu'il y ait suffisamment de papier dans les bacs de papier de la machine. Il n'est pas nécessaire de charger les feuilles format A4 (8-1/2 po x 11 po) et B5 (5-1/2 po x 8-1/2 po) à la verticale ( $\equiv$ ) et à horizontale ( ) à la fois. Les changements d'orientation sont gérés automatiquement à la réception des télécopies. Lorsque vous recevez une télécopie d'une taille inférieure au format A4 (8-1/2 po x 11 po), la taille du papier utilisé pour l'impression varie en fonction de l'orientation (verticale ou horizontale) dans laquelle l'expéditeur a placé l'original.
- Si un travail d'impression -comme une copie, ou une impression d'un ordinateur- a déjà été exécuté lors de l'impression des données reçues, le premier travail réservé est imprimé avant les données reçues.
- Les télécopies reçues ne seront pas imprimées si la machine ne peut imprimer en raison d'une erreur, telle qu'un manque de papier, une cartouche usée ou un bourrage papier. Les télécopies sont imprimées automatiquement quand l'erreur est supprimée. (S'il n'y a plus de papier, ajoutez-en et appuyez sur la touche <sup>ok</sup> de l'écran tactile.)
- Vous pouvez vérifier le mode de réception de télécopie actuel dans la partie système en haut de l'écran.

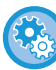

• **Pour passer du mode de réception auto au mode de réception manuelle :** Sélectionnez [Réglages système] dans "Réglages (administrateur)" → [Réglages envoi d'image] → [Réception données fax/Transfert (manuel)]  $\rightarrow$  [Réglages fax]  $\rightarrow$  [Réglages de réception].

• **Détection de sonnerie distinctive**

Si plusieurs numéros de téléphone ont été affectés à votre ligne téléphonique, le numéro appelé peut être identifié par son type de sonnerie. En recourant à un numéro pour les appels vocaux et à un autre pour les télécopies, vous pouvez déterminer le type d'appel reçu en fonction du type de sonnerie. Vous pouvez configurer votre machine afin qu'elle reçoive automatiquement les télécopies lorsque votre numéro de télécopie est appelé en réglant le type correspondant à votre numéro de télécopie.

Dans "Réglages (administrateur)", sélectionnez [Réglages système] → [Réglages envoi d'image] → [Réglages fax] → [Réglages par défaut] → [Détection de sonnerie distinctive].

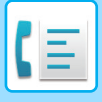

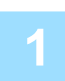

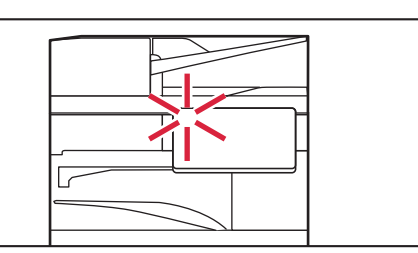

### **1 La machine sonne et la réception du fax commence automatiquement.**

Lorsque la réception commence, le voyant d'information clignote en blanc.

Un bip retentit une fois la réception terminée.

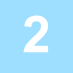

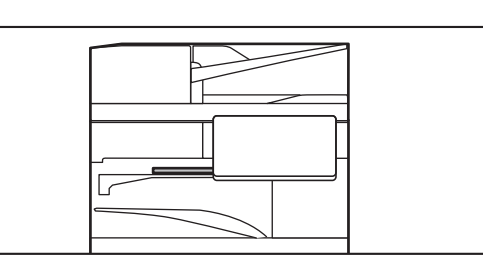

### **2 Les fax sont imprimés automatiquement.**

Lorsque l'impression est terminée, le voyant d'information s'éteint.

Lorsque le séparateur de travaux (plateau supérieur) est utilisé pour la sortie, il clignote jusqu'à ce que la sortie soient retirée.

#### **Si un écran de saisie de code PIN apparaît :**

Un code PIN est enregistré pour imprimer les données de fax reçus. Une fois le code PIN approprié saisi, le fax reçu est imprimé.

[IMPRESSION D'UN FAX PROTÉGÉ PAR UN CODE PIN \(Réglage de mise en attente pour l'impression des données](#page-492-0)  [reçues\) \(page 5-65\)](#page-492-0)

### **Comment vérifier le mode de réception de télécopie**

Vous pouvez vérifier le mode de réception de télécopie actuel dans la partie système en haut de l'écran.

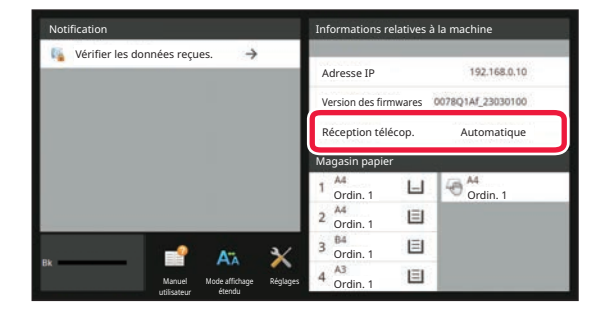

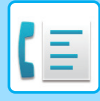

# **RÉCEPTION MANUELLE D'UNE TÉLÉCOPIE**

Une télécopie peut être reçue manuellement en utilisant l'écran tactile (manuellement).

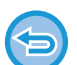

- Si vous répondez au téléphone en appuyant sur la touche [Haut-parleur], vous pourrez entendre l'autre usager, mais vous ne pourrez pas lui parler.
- Vous pouvez recevoir une télécopie après la prise d'un appel sur un téléphone externe. La réception à distance peut également être utilisée pour recevoir une télécopie. [RÉCEPTION D'UNE TÉLÉCOPIE APRÈS LA PRISE D'UN APPEL SUR LE TÉLÉPHONE EXTERNE \(RÉCEPTION À DIS-](#page-544-0)[TANCE\) \(page 5-117\)](#page-544-0)

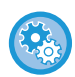

**Pour passer du mode de réception auto au mode de réception manuelle :** Sélectionnez [Réglages système] dans "Réglages (administrateur)" → [Réglages envoi d'image] → [Réception données fax/Transfert (manuel)]  $\rightarrow$  [Réglages fax]  $\rightarrow$  [Réglages de réception].

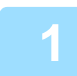

### **1 Lorsque la machine sonne, appuyez sur la touche [Détails] pour passer en mode normal, puis appuyez sur la touche [Haut-parleur].**

Lorsque vous appuyez sur la touche [Haut-parleur], les touches [Recevoir] et [0] apparaissent. [MODE FACILE \(page 5-7\)](#page-434-0)

- Pour régler le volume du haut-parleur, appuyez sur la touche  $\ket{\psi}$  et réglez à l'aide du curseur ou des touches  $\ket{-1}$
- Si les données des télécopies reçues ne s'impriment pas, elles remplissent la mémoire de télécopie, ce qui peut empêcher la réception de certaines télécopies. Quand on utilise cette fonction, il faut imprimer les données reçues dès que possible, sans les laisser dans la mémoire du télécopieur.

Vous pouvez visualiser la capacité de mémoire de télécopie restante dans l'écran initial du mode télécopie.

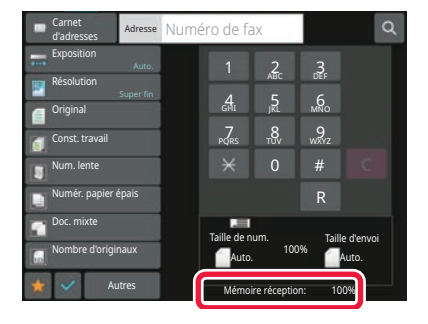

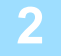

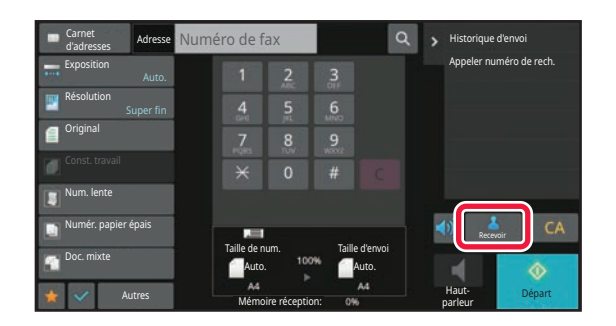

### **2 Appuyez sur la touche [Réception]**<br> **2** *Appuyez* sur la touche [Réception] **pour recevoir un fax.**

Lorsque l'impression est terminée, le voyant d'information s'éteint.

Lorsque le séparateur de travaux (plateau supérieur) est utilisé pour la sortie, il clignote jusqu'à ce que la sortie soient retirée.

# **IMPRIMER DES DONNÉES REÇUES**

### <span id="page-492-0"></span>**IMPRESSION D'UN FAX PROTÉGÉ PAR UN CODE PIN (Réglage de mise en attente pour l'impression des données reçues)**

Activez cette fonction pour enregistrer les fax reçus et stockés dans la mémoire sans les imprimer. Vous devez entrer un code PIN pour pouvoir imprimer les fax. Si cette fonction est activée, l'écran de saisie du code PIN s'affiche sur l'écran tactile lorsque vous recevez un fax.

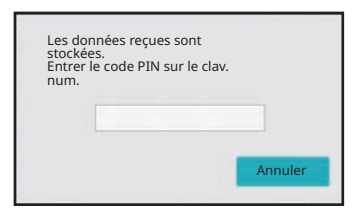

• **Pour activer les réglages de mise en attente pour l'impression des télécopies reçues :**

Dans "Réglages (administrateur)", sélectionnez [Réglages système] → [Réglages envoi d'image] → [Réglages communs] → [Réglage des conditions] → [Réglage de mise en attente pour l'impression des données reçues]. Ces réglages ne peuvent être configurés qu'en l'absence de données reçues dans la mémoire de la machine (à l'exclusion des données dans une boîte mémoire confidentielle ou relais de diffusion).

• Désact. la commutation de l'ordre d'affichage Dans "Réglages (administrateur)", sélectionnez [Réglages système] → [Réglages envoi d'image] → [Réglages communs]  $\rightarrow$  [Réglage des conditions]  $\rightarrow$  [Désact. la commutation de l'ordre d'affichage]. Désactive la modification de l'ordre d'affichage (numéro de recherche, ascendant, descendant). Une fois réglée, la séquence d'affichage ne peut plus être modifiée. L'ordre d'affichage reste l'ordre en vigueur quand ce réglage est activé.

### **Points importants pour l'utilisation de cette fonction**

Si vous n'imprimez pas les données de télécopie reçues et que vous ne les supprimez pas non plus, la mémoire du télécopieur va se remplir et la machine ne sera plus en mesure de recevoir de télécopie du tout. Quand on utilise cette fonction, il faut imprimer les données reçues dès que possible, sans les laisser dans la mémoire du télécopieur. Vous pouvez visualiser la capacité de mémoire de télécopie restante dans l'écran initial du mode télécopie. Lorsque l'espace restant dans la mémoire fax est faible, le message "La réception manuelle est désactivée. En raison d'une mémoire insuffisante " s'affiche sur l'écran tactile.

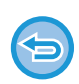

• Les télécopies reçues sont conservées en mémoire quel que soit le mode de réception, automatique ou manuel.

• Quand les données reçues sont transférées à d'autres machines, celles stockées dans la mémoire sont transférées également. Le même écran de saisie du code PIN que celui destiné à l'impression apparaît. Le transfert n'a pas lieu tant que vous n'entrez pas le code PIN.

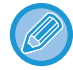

Vous pouvez vérifier l'image des données reçues sur l'écran tactile avant de l'imprimer. [VÉRIFICATION DE L'IMAGE AVANT IMPRESSION \(page 5-68\)](#page-495-0)

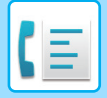

Si vous saisissez, à l'aide des touches numériques, le code PIN à 4 chiffres programmé à l'avance, l'impression commence.

Lorsque vous appuyez sur la touche [Annuler], l'écran de saisie du code PIN se ferme. Il réapparaît lorsque vous appuyez sur [5] ou que vous changez de mode. La touche des données en mémoire clignote alors sur l'écran tactile.

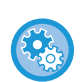

#### • **Pour afficher l'écran de la liste des données reçues après avoir entré le code PIN :**

Dans "Réglages (administrateur)", sélectionnez [Réglages système] → [Réglages envoi d'image] → [Réglages communs] → [Réglage des conditions] → [Réglage de l'aperçu] → [Réglage de vérif. données images reçues].

• **Pour transférer des données reçues à une autre machine :** Dans "Réglages (administrateur)", sélectionnez [Réglages système] → [Réglages envoi d'image] → [Réglages de routage à l'arrivée (Transfert/Stockage)].

## **IMPRIMER DES DONNÉES REÇUES À UN MOMENT SPÉCIFIQUE**

Vous pouvez commencer à imprimer les données reçues à un moment spécifique.

Pour imprimer sans forcer, mieux vaut éviter d'imprimer de grandes quantités de pages aux heures de pointe, alors que vous n'avez pas un besoin urgent de vos impressions.

Par exemple, si la machine est configurée pour imprimer les données reçues pendant la journée à 20h00, les données reçues ne sont pas imprimées immédiatement, et l'impression commence automatiquement à 20h00.

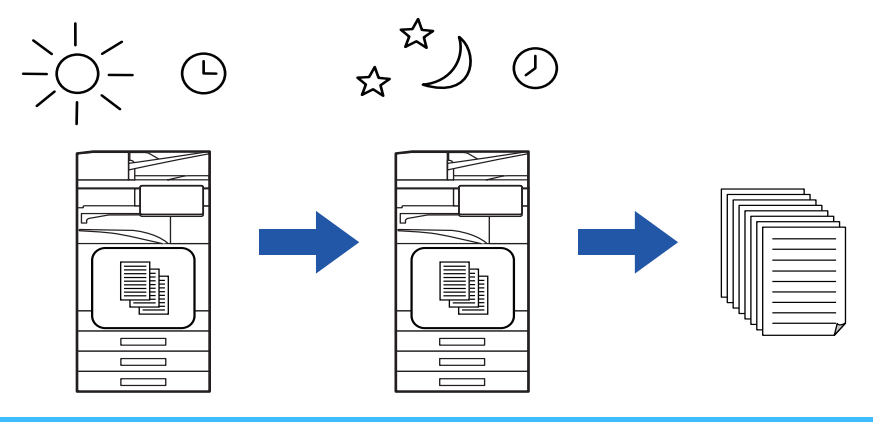

- Les données imprimées sont automatiquement effacées de la mémoire.
- Si la machine est éteinte au moment indiqué, l'impression commencera dès que l'on rallumera la machine.
- Cette fonction peut être utilisée lorsque "Réglages (administrateur)" [Réglages système] → [Réglages envoi d'image] → [Réglages communs] → [Réglage des conditions] → [Réglage de l'aperçu] → [Réglage de vérif. données images reçues] est activé.

Quand le Réglage de mise en attente pour l'impression des données reçues est activé, cette fonction n'est pas disponible.

#### • **Pour imprimer des données reçues au moment indiqué :**

Dans "Réglages", sélectionnez [Réglages système] → [Réglages envoi d'image] → [Réglages communs] → [Réglage des conditions] → [Sortie des données reçues à une heure spécifiée]. Lorsque l'option "Changer le mot de passe" ou "Réglage de mise en attente pour l'impression des données reçues" est v,

le champ de saisie du mot de passe est grisé.

#### • **Pour désactiver le réglage de mise en attente pour l'impression des données reçues :**

Dans "Réglages (administrateur) ", désactivez cette fonction à l'aide de [Réglages système] → [Réglages envoi d'image] → [Réglages communs] → [Réglage des conditions] → [Réglage de mise en attente pour l'impression des données reçues].

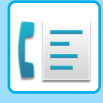

# <span id="page-495-0"></span>**VÉRIFICATION DE L'IMAGE AVANT IMPRESSION**

Vérifiez l'image des télécopies reçues sur le panneau tactile avant d'imprimer.

Cette fonction peut être utilisée lorsque "Réglages (administrateur) » - [Réglages système] → [Réglages envoi d'image] → [Réglages communs] → [Réglage des conditions] → [Réglage de l'aperçu] → [Réglage de vérif. données images reçues] est activé\*.

\* Le réglage usine est désactivé par défaut.

### **Points importants pour l'utilisation de cette fonction**

Si vous n'imprimez pas les données de télécopie reçues et que vous ne les supprimez pas non plus, la mémoire du télécopieur va se remplir et la machine ne sera plus en mesure de recevoir de télécopie du tout. Quand on utilise cette fonction, il faut imprimer les données reçues dès que possible, sans les laisser dans la mémoire du télécopieur. Vous pouvez visualiser la capacité de mémoire de télécopie restante dans l'écran initial du mode télécopie. Lors de la réception de données, sa s'affiche en haut de l'écran.

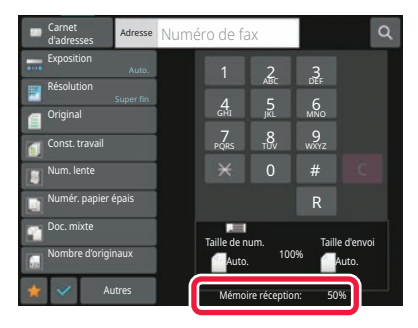

Selon la taille des données reçues, une partie de l'image de contrôle peut ne pas apparaître sur l'écran tactile. Vous pouvez également afficher la liste des données reçues dans l'écran d'état des travaux qui s'affiche lorsque vous appuyez sur ce dernier.

Les données recues peuvent être transférées, supprimées ou enregistrées dans la liste des données recues. [TRANSFÉRER LES DONNÉES REÇUES MANUELLEMENT \(page 5-78\)](#page-505-0) [ENREGISTRER DES DONNÉES REÇUES \(page 5-79\)](#page-506-0)

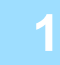

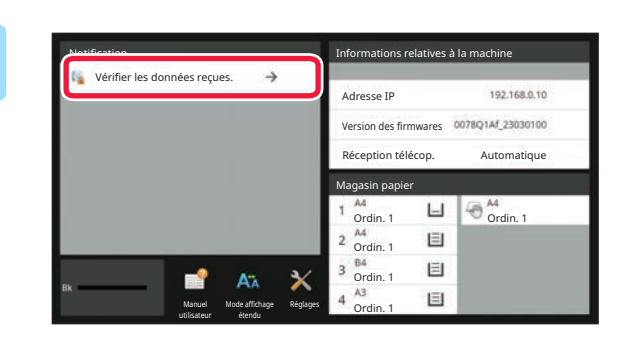

### **1 Dans les informations système, appuyez sur [Vérifier les données reçues.].**

Les données reçues sont répertoriées.

Vous pouvez également afficher la liste des données reçues en appuyant sur l'écran d'état des travaux, puis sur la touche [Vérifier les données reçues] du panneau de commande de l'écran État des travaux.

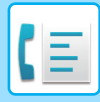

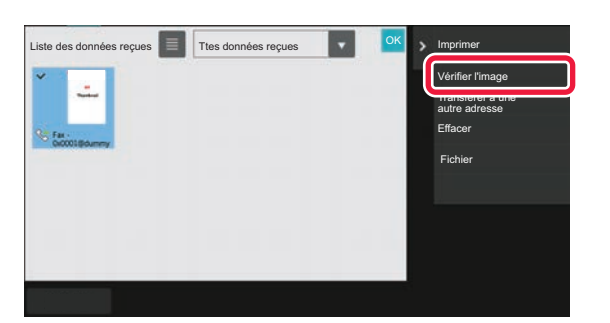

**2 Appuyez sur la touche des données reçues que vous souhaitez vérifier, puis appuyez sur [Vérifier l'image] sur le panneau de commande.**

Affiche l'image des données reçues.

- Appuyez sur **e** pour afficher une liste des données reçues. La vue de liste ou la vue des miniatures peut être modifiée selon le mode de réglage.
- Pour supprimer une image reçue, appuyez sur la touche [Effacer] du panneau de commande.
- Pour transférer l'image reçue sélectionnée, appuyez sur [Transférer à une autre adresse] sur le panneau de commande.
- [TRANSFÉRER LES DONNÉES REÇUES MANUELLEMENT \(page 5-78\)](#page-505-0)
- Pour enregistrer l'image reçue sélectionnée, appuyez sur [Fichier] sur le panneau de commande. [ENREGISTRER DES DONNÉES REÇUES \(page 5-79\)](#page-506-0)
- Pour enregistrer le numéro de fax de l'expéditeur comme numéro pour "Réglage d'autorisation/refus de numéros ", appuyez sur [Enregistrer comme fax non souhaité] sur le panneau de commande puis, dans l'écran du message de confirmation, appuyez sur la touche [OK].

Spécifiez un numéro de fax de l'expéditeur comme numéro pour "Réglage d'autorisation/refus de numéros " en sélectionnant, dans "Réglages (administrateur) " , [Réglages système] → [Réglages envoi d'image] → [Réglages fax]  $\rightarrow$  [Réglages de réception]  $\rightarrow$  [Réglage d'autorisation/refus de numéros].

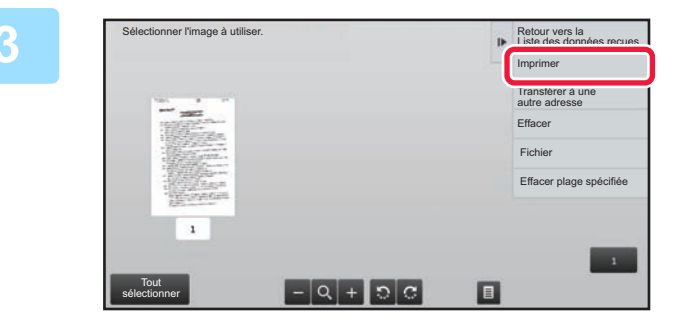

### **3 Appuyez sur l'image que vous souhaitez imprimer, puis sur la touche [Imprimer] du panneau de commande.**

La machine commence à imprimer l'image.

- [Sélectionner toutes pages] : Sélectionne toutes les images affichées.
- [Libérer toutes pages] : Annule toutes les images sélectionnées par "Sélectionner toutes pages ".
- $\cdot$  +  $\prime$   $\cdot$

Ces touches vous permettent d'agrandir ou de réduire une image.

 $\cdot$   $\circ$  /  $\circ$  :

Fait tourner l'image en sens antihoraire ou horaire.

- Une image d'aperçu est une image destinée à l'écran tactile. Elle est différente de l'impression réelle obtenue.
- Appuyez sur [Effacer plage spécifiée] sur le panneau de commande pour supprimer une zone non souhaitée de l'image. Spécifiez la zone de l'image que vous souhaitez supprimer dans l'écran Effacer la plage spécifiée.
- Pour transférer l'image sélectionnée, appuyez sur [Transférer à une autre adresse] sur le panneau de commande. [TRANSFÉRER LES DONNÉES REÇUES MANUELLEMENT \(page 5-78\)](#page-505-0)
- Pour enregistrer l'image reçue sélectionnée, appuyez sur [Fichier] sur le panneau de commande. [ENREGISTRER DES DONNÉES REÇUES \(page 5-79\)](#page-506-0)

# **TRANSFERT DES DONNÉES REÇUES**

Cette section décrit comment entrer une destination dans l'écran initial du mode facile. [CHANGEMENT DE MODE \(page 2-11\)](#page-98-0)

# **TRANSFERT DES TÉLÉCOPIES REÇUES (FAIRE SUIVRE UNE TÉLÉCOPIE)**

Si la machine ne peut imprimer en raison d'un manque de papier ou d'une cartouche vide, vous pouvez faire suivre les télécopies reçues vers un autre télécopieur précédemment enregistré. Enregistrez un destinataire en sélectionnant [[Réglages d'envoi \(page 9-110\)](#page-959-0)] dans le mode réglages.

Si la machine a reçu des données, le voyant d'information clignote en blanc.

Cette fonction est particulièrement utile dans un bureau ou un espace de travail comportant au moins deux lignes téléphoniques et lorsqu'un autre télécopieur est branché à une ligne différente de la machine.

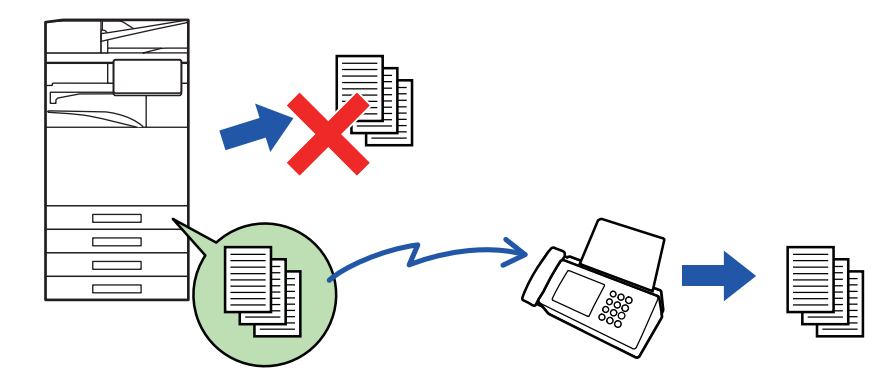

- Si certaines pages d'un fax en cours de transfert ont été correctement imprimées, seules les pages qui n'ont pas pu être imprimées seront transférées.
- Un fax transféré devient un travail de transmission de fax. Si la transmission n'a pas lieu en raison d'une annulation ou d'une erreur, le fax sera conservé en mémoire jusqu'à ce qu'il puisse être imprimé.
- Toutes les télécopies reçues sont transférées. Cependant, notez que les fax reçus et enregistrés dans une boîte mémoire confidentielle code F ne peuvent pas être transférés.
- Si un écran de saisie de code PIN apparaît après avoir appuyé sur la touche [OK], la fonction "Réglage de mise en attente pour l'impression des données reçues" a été activée. Entrez le code PIN à l'aide des touches numériques pour commencer le transfert.

[IMPRESSION D'UN FAX PROTÉGÉ PAR UN CODE PIN \(Réglage de mise en attente pour l'impression des données re](#page-492-0)[çues\) \(page 5-65\)](#page-492-0)

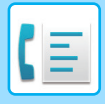

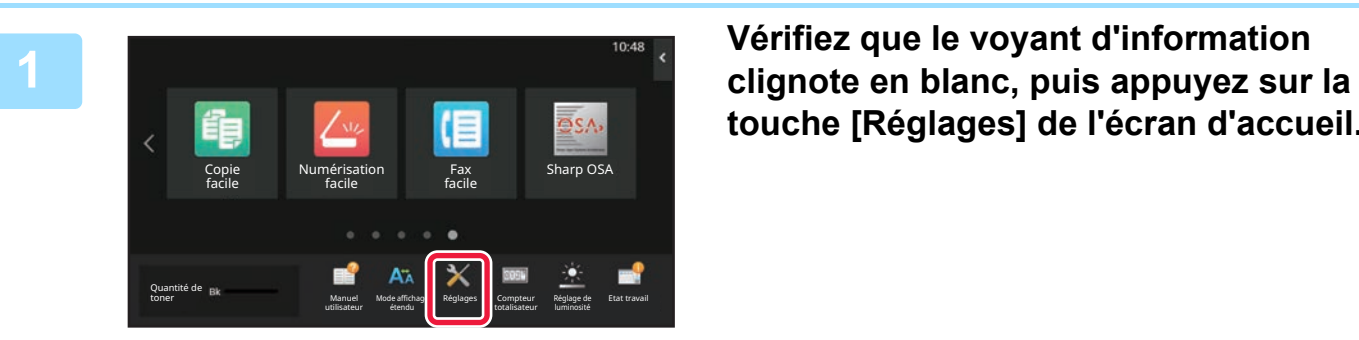

**touche [Réglages] de l'écran d'accueil.**

**<sup>2</sup> Appuyez sur la touche [Réglages système] → [Réglages envoi d'image] <sup>→</sup> [Réception données fax/Transfert (manuel)].**

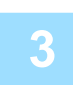

**<sup>3</sup> Appuyez sur la touche [Soumettre] dans [Transférer les données reçues] pour démarrer le transfert.**

Si un écran de saisie de code PIN apparaît, la fonction "Réglage de mise en attente pour l'impression des données reçues" a été activée. Entrez le code PIN à l'aide des touches numériques pour commencer le transfert. [IMPRESSION D'UN FAX PROTÉGÉ PAR UN CODE PIN \(Réglage de mise en attente pour l'impression des données](#page-492-0)  [reçues\) \(page 5-65\)](#page-492-0)

## **TRANSFÉRER DES DONNÉES REÇUESÀ DES DESTINATAIRES PRÉDIFINIS (RÉGLAGES DE ROUTAGE À L'ARRIVÉE)**

Vous pouvez transférer automatiquement les télécopies reçues vers un numéro de télécopie, une adresse de télécopie par Internet, une adresse de courrier électronique, une adresse de serveur de fichiers ou une adresse de dossier réseau. Vous pouvez transférer les données reçues aux destinataires indiqués sans qu'elles soient imprimées.

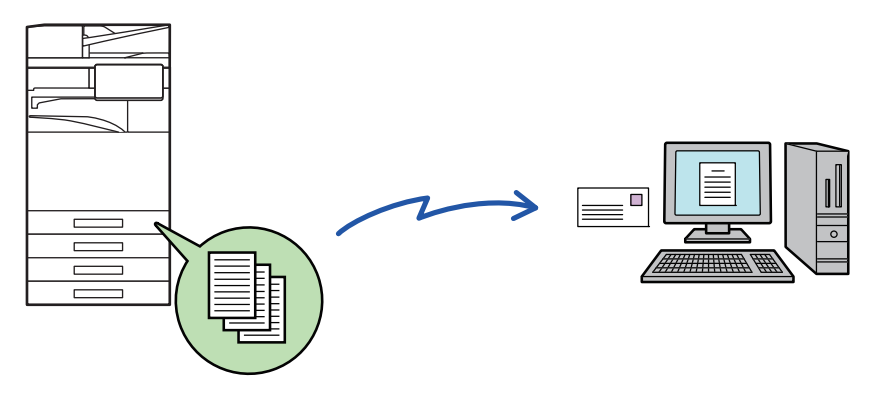

Configurez tous les réglages de transfert des fax reçus dans le mode réglages (version Web). Pour la procédure d'accès au "Réglages (version Web)", reportez-vous au Manuel de démarrage rapide. Les descriptions suivantes supposent que vous avez accédé au mode de réglages (version Web) avec des droits d'administrateur.

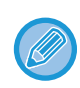

**Le transfert ou non des données pour chaque table de transfert peut être rapidement défini.**  Dans "Réglages (administrateur)" - [Réglages système] → [Réglages envoi d'image] → [Réglages de routage à l'arrivée (Transfert/Stockage)] → [Réglages d'administration] → [Routage à l'arrivée], appuyez sur [Activer]/[Désactiver] pour chaque table de transfert qui s'affiche.

• Vous ne pouvez pas utiliser cette fonction pour les télécopies reçues en mode confidentiel.

- Quand les télécopies transférées à l'aide de cette fonction sont imprimées sur le lieu de destination du transfert, il est impossible d'y imprimer l'heure et la date de réception. ("Imp. date & heure de réception " est désactivé.)
- Les données reçues ne sont pas envoyées à un destinataire hyperlien inscrit aux adresses indiquées.
- Une adresse SMTP direct ne peut pas être spécifiée en tant que destination de transfert.

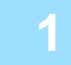

**1 Dans "Réglages (version Web)", cliquez sur [Réglages système] → [Réglages envoi d'image] → [Réglages de routage à l'arrivée (Transfert/Stockage)] → [Réglages d'administration].**

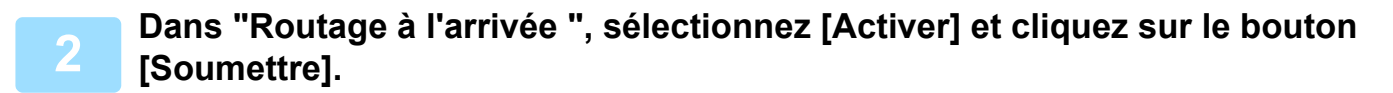

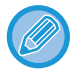

Vous pouvez empêcher les utilisateurs ne disposant pas de droits d'administrateur d'enregistrer, de modifier et de supprimer des tables de routage dans cet écran, et de spécifier la table utilisée. Pour ce faire, configurez les cases à cocher pour les éléments suivants sur  $\vert \blacktriangledown \vert$ .

- Désactiver l'enregistrement de la table de routage
- Désactiver la modification ou l'effacement des tables de routage
- Désactiver la modification des conditions de transfert Précisez dans [Réglage du style d'impression] si vous souhaitez que la machine imprime ou non les fax lorsque la fonction de routage à l'arrivée est activée. Une fois les réglages terminés, veillez à bien cliquer sur le bouton [Soumettre].
- [Imprimer et router] : Imprime toujours les données reçues avant de transférer les données.
- [Imprimer si une erreur a lieu] : Imprime les données reçues seulement quand une erreur empêche le transfert.
- [Enregistrer en cas d'erreur uniquement] : Enregistre les données reçues seulement quand une erreur empêche le transfert. Pour les données enregistrées, l'adresse en erreur peut être confirmée et les données peuvent être renvoyées. Dans l'onglet [Numérisation] ou [Fax] de l'écran d'état des travaux, appuyez sur [Vérifier la boîte d'erreur] sur le panneau de commande.

**3 Cliquez sur [Enregistrement de l'adresse de l'expéditeur] dans le menu [Réglages de routage à l'arrivée (Transfert/Stockage)] du "Réglages (version Web)".**

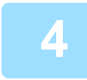

**4 Saisissez l'adresse de l'expéditeur ou le numéro de fax dans le champ "Adresse de fax internet " ou "Numéro de télécopie", puis cliquez sur le bouton [Ajouter à la liste].**

L'adresse saisie est ajoutée à la liste "Adresse à entrer ". Saisissez l'adresse directement (1 500 caractères maximum) ou sélectionnez-la dans un carnet d'adresses global en cliquant sur le bouton [Recherche adresse glob.]. Pour enregistrer plusieurs adresses d'expéditeurs ou numéros de télécopies, répétez ces étapes.

- Si vous souhaitez transférer uniquement les télécopies provenant d'adresses spécifiques, enregistrez les adresses d'expéditeur désirées. Les adresses d'expéditeur enregistrées à cet emplacement peuvent être sélectionnées à partir d'une liste lors de l'enregistrement d'une table de routage.
- Vous pouvez entrer jusqu'à 500 numéros/adresses.
- Pour supprimer une adresse saisie, sélectionnez-la dans "Adresse à entrer ", puis cliquez sur le bouton [Effacer].

### **5 Une fois les adresses ajoutées, cliquez sur le bouton [Soumettre].**

**6 Cliquez sur [Réglages du routage à l'arrivée] dans [Réglages de routage à l'arrivée (Transfert/Stockage)] du "réglages (version Web) ", puis sur le bouton [Ajouter].**

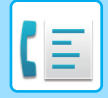

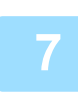

### **7 Saisissez un "Nom de la table ".**

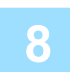

### **8 Sélectionnez l'expéditeur dont les fax doivent être transférés.**

- Pour transférer toutes les données reçues, sélectionnez [Transférer toutes les données reçues].
- Pour ne transférer que les données reçues d'expéditeurs spécifiques, sélectionnez [Transférer uniquement les données reçues des expéditeurs spécifiés.]. Pour transférer toutes les données sauf celles d'expéditeurs spécifiques, sélectionnez [Transférer toutes les données reçues sauf celles des expéditeurs spécifiés.]. Sélectionnez ensuite les expéditeurs appropriés dans la liste et cliquez sur le bouton [Ajouter].

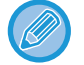

Si vous souhaitez sélectionner plusieurs expéditeurs dans la liste "Réglage de l'adresse de l'expéditeur ", utilisez la touche [Maj] ou [Ctrl] du clavier.

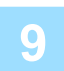

#### **9 Sélectionnez les conditions de transfert.**

- Pour toujours transférer les données reçues, sélectionnez [Toujours transférer].
- Pour spécifier un jour et une heure auxquels les données reçues seront transférées, sélectionnez [Transférer les données recues uniquement les jours spécifiés.] et cochez la case ( $\vee$ ) du jour de la semaine souhaité. Pour spécifier une heure, cochez la case [Définir l'heure de transfert]  $(\overline{\checkmark})$  et spécifiez l'heure.

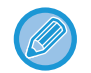

Jusqu'à trois paramètres de jour et d'heure de transmission peuvent être définis pour un tableau de transmission, et une destination de transmission peut être définie pour chaque heure définie. Pour configurer ces réglages, utilisez les onglets de la [Condition de transfert] pour accéder à chaque réglage.

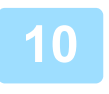

### **10 Sélectionnez le format du fichier.**

Le format peut être défini séparément pour chaque adresse de transmission (pour les adresses de transmission 1, 2 et 3 du tableau).

- Il est possible que les images transférées en format TIFF ne s'affichent pas correctement dans l'environnement de certains destinataires. Dans ce cas, transformez le fichier en PDF.
- Si l'adresse de la télécopie par Internet est sélectionnée comme destinataire, les données sont transférées en TIFF quel que soit le format demandé.
- Si c'est un numéro de télécopie qui est sélectionné comme destinataire, le format de fichier est ignoré.

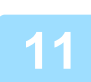

### **11 Sélectionnez les destinataires dans le carnet d'adresses.**

Vous pouvez indiquer plusieurs adresses ou numéros de téléphone enregistrés dans le carnet d'adresses de la machine.

Vous pouvez enregistrer jusqu'à 1 000 destinataires pour les Destinataires 1, 2 et 3.

Lorsque vous sélectionnez les destinataires dans le carnet d'adresses, vous pouvez enregistrer jusqu'à 1 000 destinataires pour le courrier électronique et jusqu'à 400 destinataires pour le dossier réseau, le FTP/Poste, le télécopieur Internet et le télécopieur.

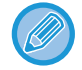

Une adresse SMTP direct ne peut pas être spécifiée en tant que destination de transfert.

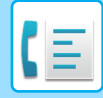

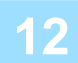

### **12 Saisissez directement un destinataire et précisez-le.**

- Précisez ces informations si nécessaire.
- Saisissez une adresse de courrier électronique, une adresse I-Fax, une adresse SMTP directe ou un numéro de fax directement, puis appuyez sur la touche [Ajouter].
- Quand vous indiquez une adresse couriel ou un numéro de télécopie, vous pouvez utiliser la recherche d'adresse globale.
- Lorsque vous indiquez un numéro de fax, précisez également le mode de correspondance internationale.
- Lorsque vous saisissez les destinataires directement, vous pouvez enregistrer jusqu'à 100 destinataires pour une adresse de courrier électronique, un dossier réseau, un FTP/Poste de travail, I-Fax et un fax.

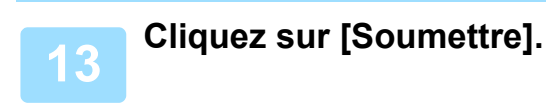

**14 Cliquez sur [Réglages du routage à l'arrivée] dans [Réglages de routage à l'arrivée (Transfert/Stockage)] du "Réglages (version Web)".**

**15 Dans la table de transfert, sélectionnez [Transférer vers toutes les destinations de routage.] ou [Transfert selon condition de transfert].**

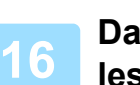

### **16 Dans la table de transfert, sélectionnez [Toujours transférer] ou [Transférer les données reçues uniquement les jours spécifiés.].**

Les paramètres d'autorisation de transmission qui apparaissent ici sont liés aux conditions de transmission définies à l'étape 10.

Si vous souhaitez utiliser des conditions de transmission différentes de celles définies à l'étape 10, définissez les paramètres d'autorisation de transmission.

- Pour utiliser la fonction de routage à l'arrivée, activez les tables de routage que vous souhaitez utiliser parmi les tables enregistrées.
- Pour supprimer une table de routage, cochez la case en regard de son nom pour la sélectionner ( $\vee$ ), puis cliquez sur [Effacer].

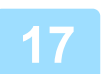

**17 Cliquez sur [Soumettre].**

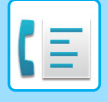

**[FAX](#page-428-0)►[RÉCEPTION DE FAX](#page-489-0)**

# **ENREGISTREMENT DES TÉLÉCOPIES REÇUES SUR LE STOCKAGE DE LA MACHINE (ROUTAGE ENTRANT)**

Vous pouvez enregistrer les télécopies reçues sur le stockage de la machine. Les télécopies enregistrées peuvent être consultées sur un ordinateur.

Choisissez PDF, TIFF (multi) ou TIFF (single) pour les télécopies I-Fax enregistrées.

Vous pouvez également recevoir une notification du résultat de l'enregistrement ou du dossier d'enregistrement par courrier électronique.

Les télécopies reçues sont enregistrées dans le répertoire suivant :

\\MFP\faxreceive

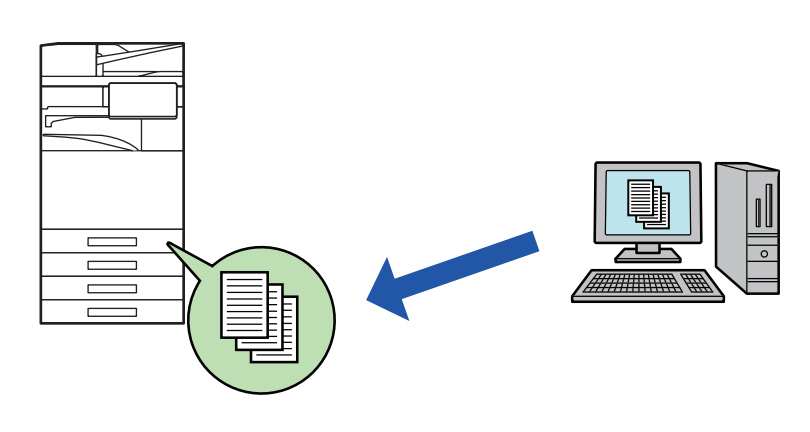

- Vous pouvez enregistrer jusqu'à 500 fichiers de données reçues dans un même dossier.
- Le dossier "faxreceive " contient les fichiers de "Paramètres du stockage des données reçues sur le disque local ".
- Le dossier est automatiquement créé.
- Le nom de fichier des données reçues peut être défini via l'option "Réglage du nom de fichier" dans "Paramètres du stockage des données reçues sur le disque local" dans "Réglages de routage à l'arrivée (Stockage)".

### **Comment enregistrer des télécopies reçues sur le stockage**

**1 Dans "Réglages (administrateur)", cliquez sur [Réglages système] <sup>→</sup> [Réglages réseau] → [Réglage Dossier public/NAS]. (Droits d'administrateur requis.)**

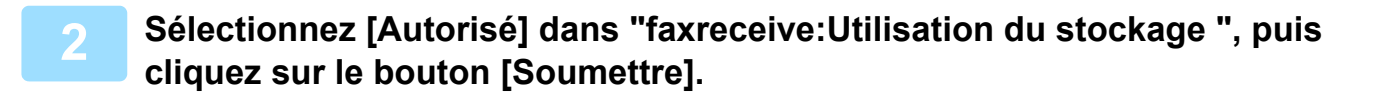
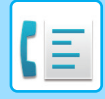

### **Réglages permettant d'enregistrer les télécopies reçues sur le stockage**

- **1 Dans "réglages (administrateur) ", cliquez sur [Réglages système] <sup>→</sup> [Réglages envoi d'image] → [Réglages de routage à l'arrivée (Transfert/Stockage)] → [Réglages de routage à l'arrivée (Stockage)] (droits administrateur requis).**
- 
- Les données pouvant être enregistrées sont les télécopies reçues et les télécopies I-Fax reçues. Les télécopies reçues en mode confidentiel et en mode relève ne peuvent pas être enregistrées.
- En fonction du réglage, les télécopies reçues qui ne peuvent pas être enregistrées en raison d'une limitation du nombre de fichiers ou pour un autre motif sont imprimées ou enregistrées dans la zone d'erreur de routage à l'arrivée.

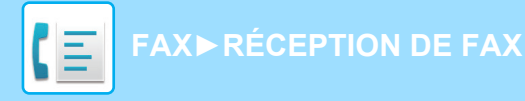

## **TRANSFÉRER LES DONNÉES REÇUES MANUELLEMENT**

Il est possible de transférer manuellement des télécopies reçues après réception.

Cette fonction est disponible lorsque [Réglages système] → [Réglages envoi d'image] → [Réglages communs] → [Réglage des conditions] → [Réglage de l'aperçu] → [Réglage de vérif. données images reçues] est activé\* dans "Réglages (administrateur)".

\* Le réglage usine est désactivé par défaut.

Lors de la réception de données, sa s'affiche en haut de l'écran.

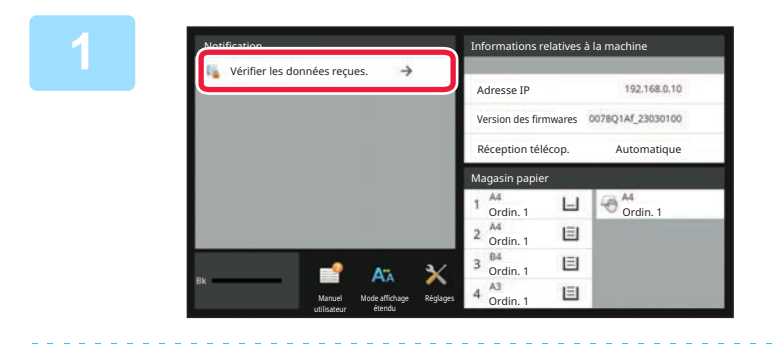

#### **1 Dans les informations système, appuyez sur [Vérifier les données reçues.].**

Les données reçues sont répertoriées.

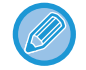

Vous pouvez également afficher la liste des données reçues en appuyant sur l'écran d'état des travaux, puis sur la touche [Vérifier les données reçues] du panneau de commande de l'écran État des travaux.

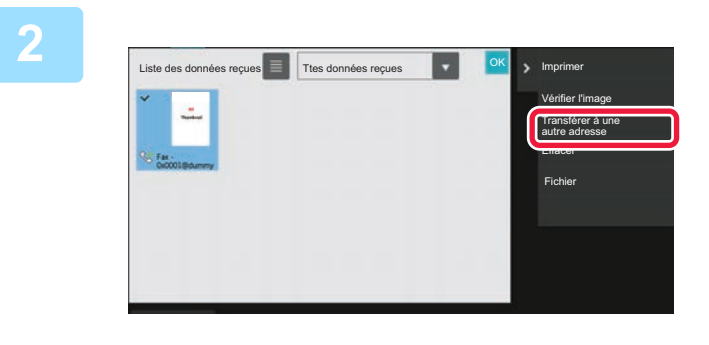

### **2 Appuyez sur la touche des données reçues que vous souhaitez transférer, puis appuyez sur [Transférer à une autre adresse].**

- Appuyez sur **pour afficher une liste des données** reçues.
	- La vue de liste ou la vue des miniatures peut être modifiée selon le mode de réglage.
- Vous pouvez sélectionner plusieurs jeux de données reçues.

- 
- Lorsque vous sélectionnez une seule donnée reçue, vous pouvez appuyer sur la touche [Vérifier l'image] du panneau de commande et vérifier l'image sur l'écran d'aperçu.
- Pour enregistrer le numéro de fax de l'expéditeur comme numéro pour "Réglage d'autorisation/refus de numéros ", appuyez sur [Enregistrer comme fax non souhaité] sur le panneau de commande puis, dans l'écran du message de confirmation, appuyez sur la touche [Enregistrer].
- Spécifiez un numéro de fax de l'expéditeur comme numéro pour "Réglage d'autorisation/refus de numéros " en sélectionnant, dans "Réglages (administrateur) " , [Réglages système] → [Réglages envoi d'image] → [Réglages fax]  $\rightarrow$  [Réglages de réception]  $\rightarrow$  [Réglage d'autorisation/refus de numéros].

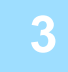

**3 Sélectionnez la destination à partir de l'écran Carnet d'adresses, puis appuyez sur la touche [Départ].**

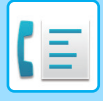

# **ENREGISTRER DES DONNÉES REÇUES**

Vous pouvez enregistrer des télécopies reçues dans le dossier d'archivage des documents.

Cette fonction est disponible lorsque [Réglages système] → [Réglages envoi d'image] → [Réglages communs] → [Réglage des conditions] → [Réglage de l'aperçu] → [Réglage de vérif. données images reçues] est activé\* dans "Réglages (administrateur)".

\* Le réglage usine est désactivé par défaut.

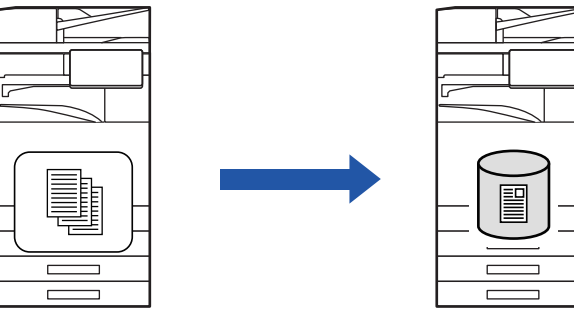

Lors de la réception de données,  $\frac{1}{\sqrt{2}}$  s'affiche en haut de l'écran.

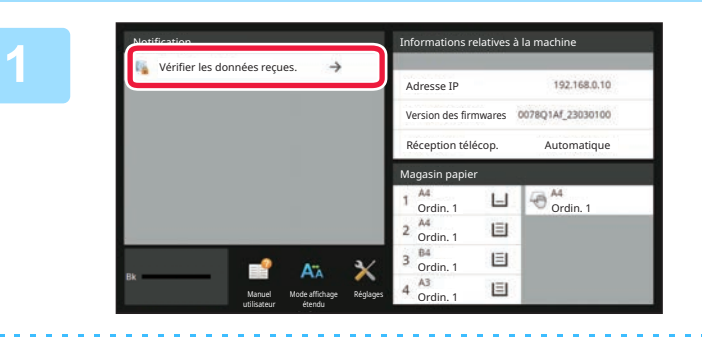

### **Dans les informations système, appuyez sur [Vérifier les données reçues.].**

Les données reçues sont répertoriées.

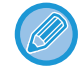

touche [Vérifier les données reçues] du panneau de commande de l'écran État des travaux.

Vous pouvez également afficher la liste des données reçues en appuyant sur l'écran d'état des travaux, puis sur la

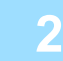

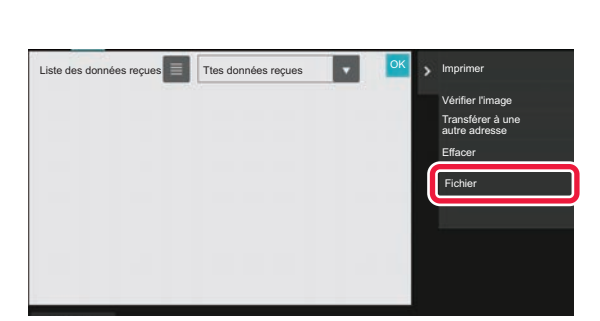

#### **Appuyez sur la touche des données reçues que vous souhaitez enregistrer, puis appuyez sur [Fichier] sur le panneau de commande.**

- Appuyez sur **pour afficher une liste des données** reçues. La vue de liste ou la vue des miniatures peut être modifiée selon le mode de réglage.
- Vous pouvez sélectionner plusieurs jeux de données reçues.
- Lorsque vous sélectionnez une seule donnée reçue, vous pouvez appuyer sur la touche [Vérifier l'image] du panneau de commande et vérifier l'image sur l'écran d'aperçu.
- Pour enregistrer le numéro de fax de l'expéditeur comme numéro pour "Réglage d'autorisation/refus de numéros ", appuyez sur [Enregistrer comme fax non souhaité] sur le panneau de commande puis, dans l'écran du message de confirmation, appuyez sur la touche [Enregistrer].

Spécifiez un numéro de fax de l'expéditeur comme numéro pour "Réglage d'autorisation/refus de numéros " en sélectionnant, dans "Réglages (administrateur) " , [Réglages système] → [Réglages envoi d'image] → [Réglages fax]  $\rightarrow$  [Réglages de réception]  $\rightarrow$  [Réglage d'autorisation/refus de numéros].

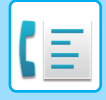

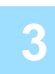

**Saisissez les informations sur le fichier, puis appuyez sur la touche [Enregistrer].**

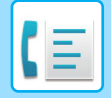

# <span id="page-508-0"></span>**AUTRES FONCTIONS**

# **Fonctions communes**

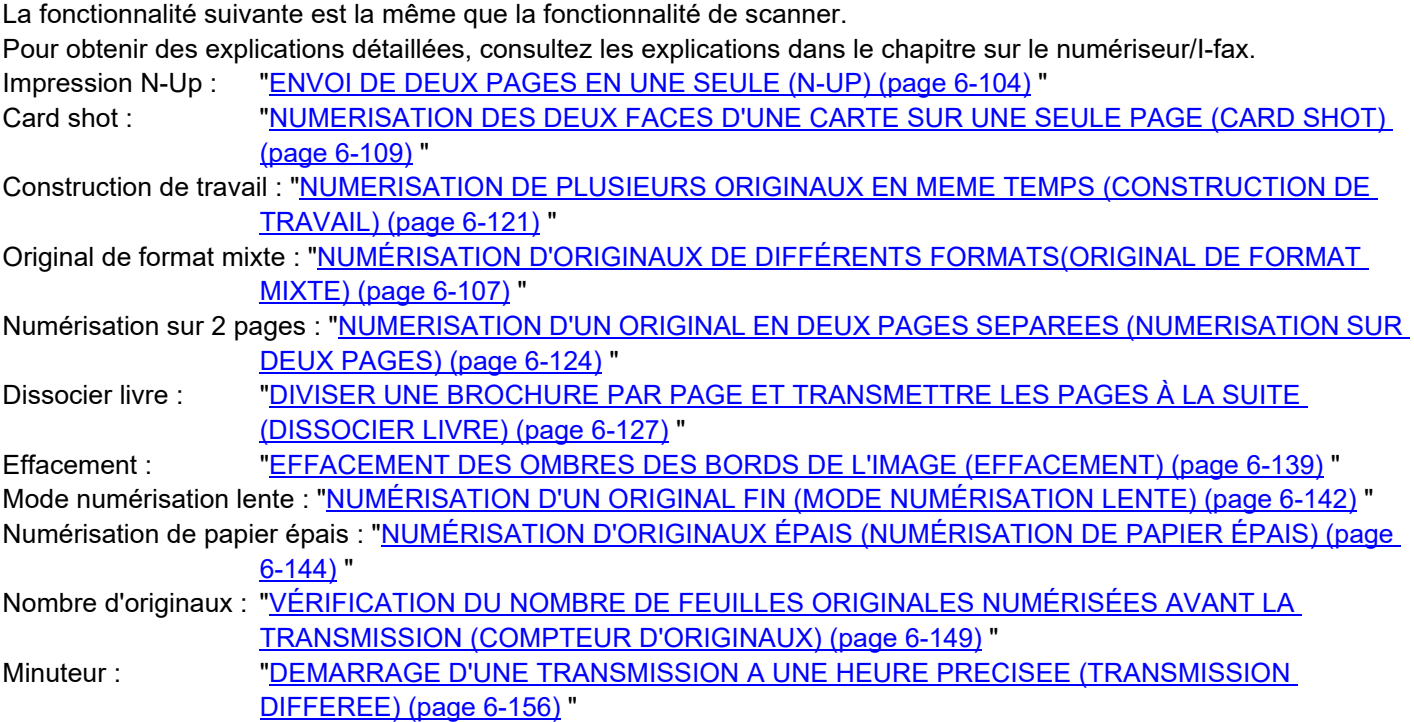

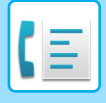

# **ENREGISTREMENT D'OPÉRATIONS DE TÉLÉCOPIE (PROGRAMME)**

Cette fonction enregistre de façon collective les divers réglages dans un programme unique. Le programme enregistré peut être récupéré à l'aide d'une simple opération.

Par exemple, supposons que les mêmes documents au format A4 (8-1/2 po x 11 po) soient distribués une fois par mois à des succursales implantées dans diverses régions.

(1)Les mêmes documents sont télécopiés à chaque succursale

(2)Pour économiser le papier, les documents sur deux pages sont envoyés en télécopie pour ne plus faire qu'une seule page.

(3)Les zones d'ombre sur les bords des documents sont effacées avant la transmission

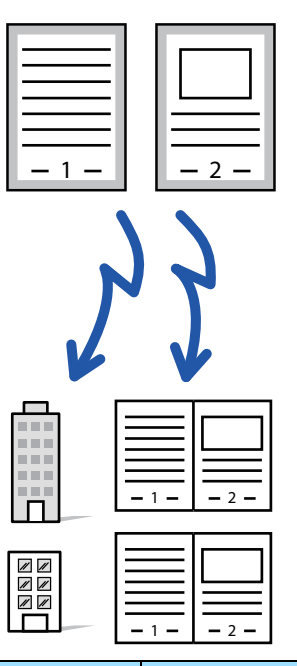

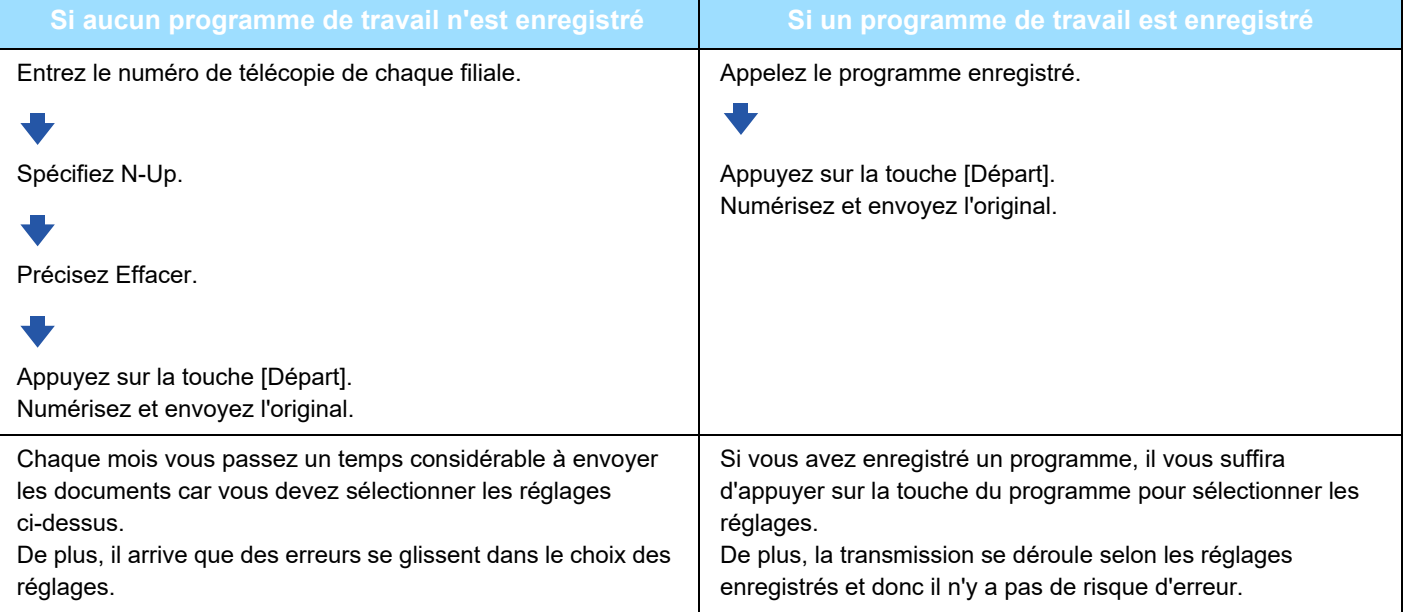

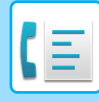

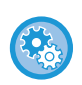

#### • **Pour configurer un programme :**

Appuyez sur la touche [Enregistremt programme] qui s'affiche sur le panneau de commande dans n'importe quel écran de mode.

• **Empêcher l'enregistrement de programmes/empêcher la suppression de programmes enregistrés :** Dans "Réglages (administrateur)", sélectionnez [Réglages système] → [Réglages envoi d'image] → [Réglages communs] → [Activer/ Désactiver les réglages] → [Param. pour désactiver la transmission] → [Désactiver l'enregistrement/la suppression de toutes les fonctions du programme].

• Les réglages enregistrés dans un programme sont conservés même après l'utilisation du programme pour une transmission. Ainsi, les mêmes réglages peuvent être réutilisés pour d'autres transmissions.

- Vous ne pourrez pas enregistrer les contenus suivants dans les programmes :
- Appuyez sur la touche [Haut-parleur] : Fichier temp., Fichier, déplacement de page et effacement non spécifié pendant l'aperçu, Entrée données, Réglages envoi et Sélectionner nom perso..
- Vous pouvez enregistrer jusqu'à 48 programmes.
- Vous pouvez enregistrer jusqu'à 500 destinations dans un même programme.
- Si vous précisez des sous-adresses et des mots de passe dans un programme comme une destination code F, le programme enregistrera toutes les sous-adresses et mots de passe.

Cette section décrit comment entrer une destination dans l'écran initial du mode normal. [MODE FACILE \(page 5-7\)](#page-434-0)

#### **1 Placez le document original.**

Selon la fonction enregistrée dans le programme, placez l'original sur le plateau du chargeur automatique de documents ou sur la vitre d'exposition.

[CHARGEUR AUTOMATIQUE DE DOCUMENTS \(page 1-34\)](#page-37-0) [VITRE D'EXPOSITION \(page 1-40\)](#page-43-0)

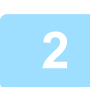

**2 Appuyez sur [Appeler un programme] du panneau de sélection.**

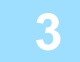

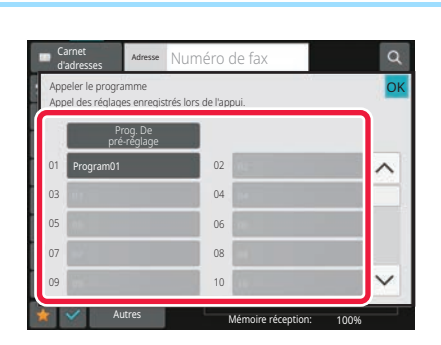

**3 Appuyez sur la touche du programme souhaité.**

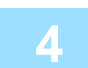

**4 Configurez d'autres réglages si nécessaire.**

Certains réglages ne peuvent pas être ajoutés selon le contenu du programme appelé.

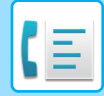

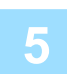

#### **5 Appuyez sur la touche [Départ] pour démarrer la numérisation de l'original.**

Si vous avez placé les pages du document original sur le plateau du chargeur de documents, toutes les pages sont numérisées.

Lorsque vous placez l'original sur la vitre d'exposition, vous devez numériser les pages du document une par une. Après avoir numérisé le dernier original, appuyez sur la touche [Fin lecture]. Un bip retentit pour signaler que la numérisation et la transmission sont terminées.

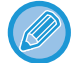

Vous pouvez appuyer sur la touche [Aperçu] pour vérifier l'aperçu de l'image avant d'envoyer une télécopie. Pour plus d'informations, reportez-vous à la section ["MODES DE TRANSMISSION DE FAX \(page 5-33\)"](#page-460-0).

# **EFFECTUER DES TRANSMISSIONS ET DES RÉCEPTIONS DE TÉLÉCOPIES À DISTANCE**

Cette section décrit comment entrer une destination dans l'écran initial du mode normal. [MODE FACILE \(page 5-7\)](#page-434-0)

## **APPEL D'UN TÉLÉCOPIEUR ET DÉMARRAGE DE LA RÉCEPTION (RELÈVE)**

L'opération de connexion à une autre machine et de réception d'un document sur cette dernière s'appelle une "Relève ". L'opération de réception de documents sur une autre machine est désignée de "réception en relève".

Vous pouvez saisir plusieurs numéros de destination. Dans ce cas, le document est reçu en effectuant une relève dans l'ordre dans lequel vous avez saisi les numéros de destination.

La réception d'un document en relevant à partir de plusieurs machines s'appelle une "relève en série ".

Utilisez la réception manuelle de relève lorsque vous devez démarrer une relève après l'écoute d'une formule de salutation enregistrée (lorsque vous utilisez un service d'informations de télécopie, par exemple).

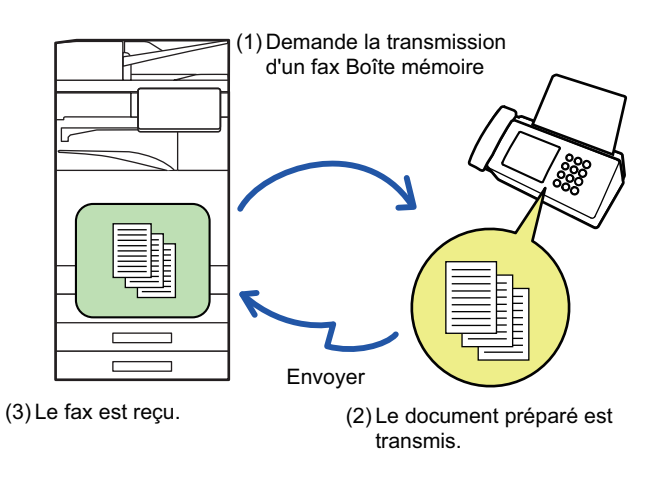

• Assurez-vous qu'il n'y a pas d'original dans la machine lorsque vous utilisez la fonction réception en relève.

- Vous ne pouvez utiliser cette fonction que si la machine de destination est compatible Super G3 ou G3 et inclut une fonction de relève.
- La machine réceptrice supporte les dépenses (frais téléphoniques) de la réception en relève.
- Si nécessaire, cette fonction peut être associée à la fonction transmission différée pour exécuter la réception en relève à tout moment, comme la nuit ou en votre absence. (Vous ne pouvez définir qu'une seule opération de relève différée).

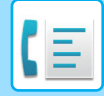

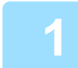

#### **1 Saisissez le numéro de télécopie de destination.**

- [SAISIE D'UN NUMÉRO DE DESTINATAIRE À L'AIDE DES TOUCHES NUMÉRIQUES \(page 5-14\)](#page-441-0)
- [RÉCUPERATION D'UNE ADRESSE DE DESTINATION DEPUIS UN CARNET D'ADRESSES \(page 5-15\)](#page-442-0)
- [UTILISATION D'UN NUMÉRO DE RECHERCHE POUR RAPPELER UNE DESTINATION \(page 5-18\)](#page-445-0)
- [RÉCUPERATION D'UNE ADRESSE DE DESTINATION DEPUIS UN CARNET D'ADRESSES GLOBAL \(page 5-19\)](#page-446-0)
- [UTILISER UN JOURNAL DES TRANSMISSIONS POUR RENVOYER \(page 5-23\)](#page-450-0)
	-
- Vous pouvez saisir plusieurs numéros de télécopie (maximum 500).
- La relève sera effectuée par ordre de saisie des numéros.
- La réception d'un document en relevant à partir de plusieurs machines s'appelle une "relève en série ".
- Pour saisir plusieurs numéros de télécopie, appuyez sur la touche + après avoir saisi un numéro de télécopie, puis saisissez le numéro de télécopie suivant.
- Dans cette procédure, vous ne pouvez pas utiliser de touches express comportant une sous-adresse et un code d'accès.
- Une touche express dans laquelle une adresse autre que le numéro de télécopie est enregistrée ne peut être utilisée.

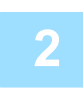

#### **2 Appuyez sur la touche [Autres], puis sur la touche [Relève].**

Une coche apparaît sur l'icône. Lorsque vous aurez terminé les réglages, appuyez sur la touche [Précédent].

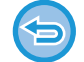

#### **Pour annuler le réglage Relève :**

Appuyez sur la touche [Relève] pour supprimer la coche.

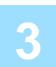

#### **3 Appuyez sur la touche [Départ] pour lancer la réception d'un fax.**

Votre machine appellera la machine de destination et initiera la réception de la télécopie.

## **DÉMARRAGE MANUEL D'UNE RÉCEPTION EN RELÈVE**

Utilisez la réception manuelle de relève lorsque vous devez démarrer une relève après l'écoute d'une formule de salutation enregistrée (lorsque vous utilisez un service d'informations de télécopie, par exemple).

- Assurez-vous qu'il n'y a pas d'original dans la machine lorsque vous utilisez la fonction réception en relève.
- Vous ne pouvez pas utiliser cette fonction pour interroger plusieurs machines (relève en série).
- Vous ne pouvez utiliser cette fonction que si la machine de destination est compatible Super G3 ou G3 et inclut une fonction de relève.

La machine réceptrice supporte les dépenses (frais téléphoniques) de la réception en relève.

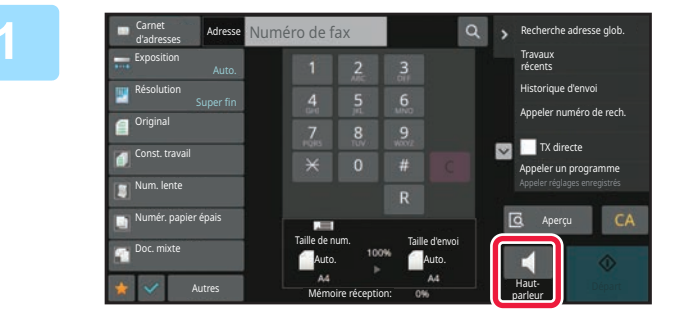

# **1 Appuyez sur la touche [Haut parleur].**<br>
<sup>1</sup> **Appuyez sur la touche [Haut parleur].**<br>
<sup>1</sup> <sup>Técans</sup> (Vous entendez la tonalité via le haut-parleur de la machine

Vous entendez la tonalité via le haut-parleur de la machine.

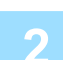

#### **2 Saisissez le numéro de télécopie de destination.**

- [SAISIE D'UN NUMÉRO DE DESTINATAIRE À L'AIDE DES TOUCHES NUMÉRIQUES \(page 5-14\)](#page-441-0)
- [RÉCUPERATION D'UNE ADRESSE DE DESTINATION DEPUIS UN CARNET D'ADRESSES \(page 5-15\)](#page-442-0)
- [UTILISATION D'UN NUMÉRO DE RECHERCHE POUR RAPPELER UNE DESTINATION \(page 5-18\)](#page-445-0)
- [RÉCUPERATION D'UNE ADRESSE DE DESTINATION DEPUIS UN CARNET D'ADRESSES GLOBAL \(page 5-19\)](#page-446-0)
- [RÉCUPERATION D'UNE ADRESSE DE DESTINATION DEPUIS UN CARNET D'ADRESSES MOBILE \(page 5-21\)](#page-448-0)
- [UTILISER UN JOURNAL DES TRANSMISSIONS POUR RENVOYER \(page 5-23\)](#page-450-0)

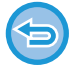

Une touche express pour un contact ou un groupe dans lesquels plusieurs destinations sont enregistrées, et une touche express pour laquelle une adresse autre que le numéro de télécopie est enregistrée ne peuvent être utilisées.

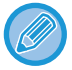

Après avoir appuyé sur la touche [Haut-parleur], vous pouvez appuyer sur la touche [Vol. haut-parl] pour régler le volume du haut-parleur.

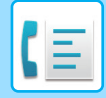

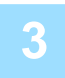

### **3 Appuyez sur la touche [Autres], puis sur la touche [Relève] pour recevoir les originaux (données).**

Une coche apparaît sur l'icône.

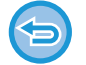

#### **Pour annuler le réglage Relève :**

Appuyez sur la touche [Relève] pour supprimer la coche.

# **FONCTIONS RELATIVES À L'ENVOYEUR**

Cette section décrit comment entrer une destination dans l'écran initial du mode normal. [MODE FACILE \(page 5-7\)](#page-434-0)

## **AJOUT DE RENSEIGNEMENTS SUR L'EXPÉDITEUR À DES TÉLÉCOPIES (ENVOI DU NUMÉRO DE TÉLÉCOPIE PERSONNEL)**

Vous pouvez ajouter automatiquement des renseignements sur l'expéditeur (date, heure, nom de l'expéditeur, numéro de télécopie de l'expéditeur ou nom de la destination, nombre de pages) dans la partie supérieure de chaque page de la télécopie transmise.

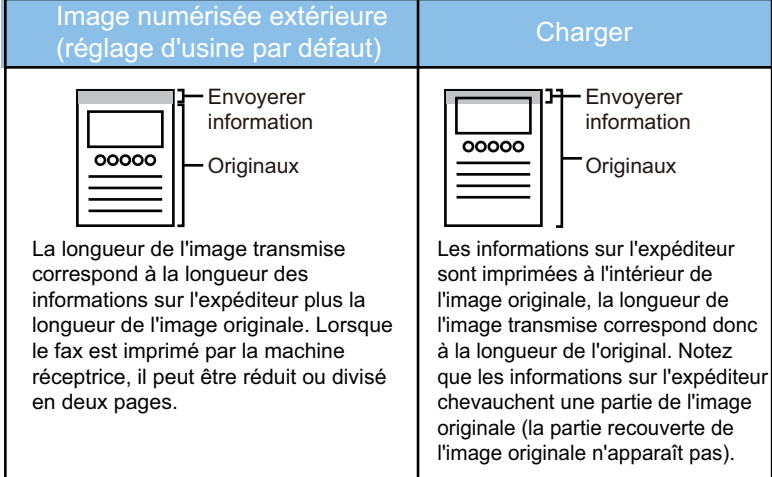

#### **Exemple de renseignements sur l'expéditeur imprimés**

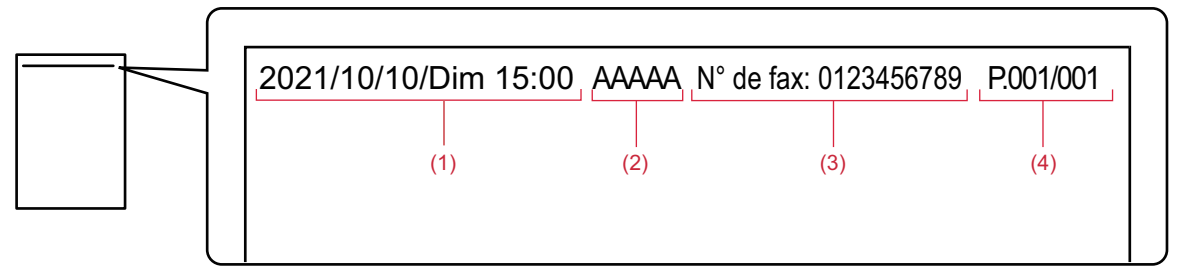

- (1) Date, heure : La date et l'heure de la transmission.
- (2) Nom de l'expéditeur : Le nom de l'expéditeur programmé dans la machine.
- (3) Numéro de fax de l'expéditeur ou nom de destination (nom de touche express)
- (4) Numérotation de pages : numéro de la page/nombre total de pages

Si le nom de destination est défini pour être joint et si la destination n'est pas spécifiée avec une touche express, ces renseignements ne sont pas ajoutés à la télécopie et ne sont pas imprimés.

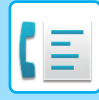

#### • **Pour définir la date et l'heure :**

Dans "Réglages", sélectionnez [Réglages système] → [Réglages communs] → [Contrôle du périphérique] → [Réglage de l'horloge].

#### • **Pour enregistrer le nom d'un expéditeur et son numéro de télécopie :**

Dans "Réglages (administrateur)", sélectionnez [Réglages système] → [Réglages envoi d'image] → [Réglages communs] → [Nom personnel et destination définis] → [Réglage nom et numéro perso.] → [Enregistrement données de l'expéditeur]. Lorsque vous utilisez Envoi numéro perso, configurez toujours ces informations.

#### • **Pour ajouter le nombre de pages à transmettre :**

Dans "Réglages", sélectionnez [Réglages système] → [Réglages envoi d'image] → [Réglages fax] → [Réglages d'envoi]  $\rightarrow$  [Impression numéro de page au destinataire].

Les numéros de page apparaissent au format "nombre de pages / total de pages". Seul le numéro de page est imprimé en mode "Transmission manuelle" ou "Prise de ligne rapide ".

#### • **Pour sélectionner un numéro de télécopie d'expéditeur ou une destination :**

Dans "Réglages", sélectionnez [Réglages système] → [Réglages envoi d'image] → [Réglages fax] → [Réglages d'envoi]  $\rightarrow$  [Commutation identification expéditeur].

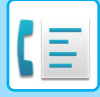

## **MODIFICATION TEMPORAIRE DES RENSEIGNEMENTS SUR L'EXPÉDITEUR (SÉLECTIONNER NOM PERSO.)**

Vous pouvez modifier temporairement vos renseignements d'expéditeur dans l'envoi du numéro de télécopie personnel en le récupérant de renseignements enregistrés séparément.

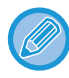

Cette fonction est désactivée dès que la transmission dont les renseignements d'expéditeur modifiés est terminée.

• **Pour enregistrer les renseignements de l'expéditeur à utiliser pour la fonction Sélectionner nom perso. :** Dans "Réglages (administrateur)", sélectionnez [Réglages système] → [Réglages envoi d'image] → [Réglages communs] → [Nom personnel et destination définis] → [Réglage nom et numéro perso.] → [Enregistrement de la sélection du nom personnel].

#### • **Nom expéditeur** Entrez le nom de l'expéditeur. Vous pouvez entrer 20 caractères au maximum pour le nom de l'expéditeur.

Une fois un nom d'expéditeur entré, appuyez sur la touche [Enregistrer]. Le plus petit numéro d'enregistrement entre 01 et 18 qui n'est pas utilisé sera automatiquement attribué au nom de l'émetteur. Vous ne pouvez pas modifier ce nombre.

• **Liste des noms d'expéditeur** Affiche une liste des noms d'expéditeurs enregistrés. Quand vous sélectionnez un nom d'expéditeur, il est supprimé.

### **1 Placez le document original.**

Placez l'original sur le magasin du chargeur automatique de documents ou sur la vitre d'exposition. [CHARGEUR AUTOMATIQUE DE DOCUMENTS \(page 1-34\)](#page-37-0) [VITRE D'EXPOSITION \(page 1-40\)](#page-43-0)

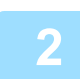

#### **2 Saisissez le numéro de télécopie de destination.**

- [SAISIE D'UN NUMÉRO DE DESTINATAIRE À L'AIDE DES TOUCHES NUMÉRIQUES \(page 5-14\)](#page-441-0)
- [RÉCUPERATION D'UNE ADRESSE DE DESTINATION DEPUIS UN CARNET D'ADRESSES \(page 5-15\)](#page-442-0)
- [UTILISATION D'UN NUMÉRO DE RECHERCHE POUR RAPPELER UNE DESTINATION \(page 5-18\)](#page-445-0)
- [RÉCUPERATION D'UNE ADRESSE DE DESTINATION DEPUIS UN CARNET D'ADRESSES GLOBAL \(page 5-19\)](#page-446-0)
- [RÉCUPERATION D'UNE ADRESSE DE DESTINATION DEPUIS UN CARNET D'ADRESSES MOBILE \(page 5-21\)](#page-448-0)
- [UTILISER UN JOURNAL DES TRANSMISSIONS POUR RENVOYER \(page 5-23\)](#page-450-0)

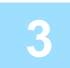

**3 Appuyez sur la touche [Autres], puis sur la touche [Sélectionner nom perso.].**

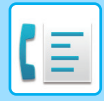

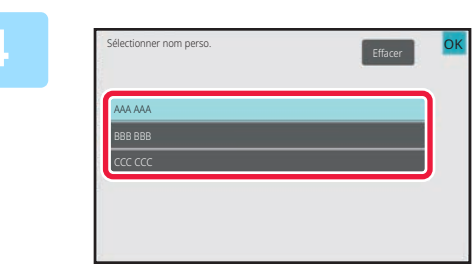

### **4 Appuyez sur la touche des informations sur l'expéditeur pour les préciser.**

Une fois les réglages terminés, appuyez sur les touches OK et [Précédent] l'une après l'autre.

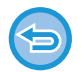

**Pour annuler les réglages des informations sur l'expéditeur :** Appuyez sur la touche [Effacer].

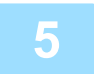

#### **5 Appuyez sur la touche [Départ] pour démarrer la numérisation de l'original.**

- Si vous avez placé les pages du document original sur le plateau du chargeur de documents, toutes les pages sont numérisées.
- Un bip retentit pour signaler que la numérisation et la transmission sont terminées.
- Lorsque vous placez l'original sur la vitre d'exposition, vous devez numériser les pages du document une par une.
- Une fois la numérisation terminée, placez l'original suivant et appuyez sur la touche [Départ]. Répétez cette procédure jusqu'à ce que la dernière page soit numérisée, puis appuyez sur la touche [Fin lecture].
- Un bip retentit pour signaler que la transmission est terminée.

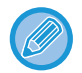

Vous pouvez appuyer sur la touche [Aperçu] pour vérifier l'aperçu de l'image avant d'envoyer une télécopie. Pour plus d'informations, reportez-vous à la section ["VÉRIFICATION DE L'IMAGE À TRANSMETTRE \(page 5-32\)"](#page-459-0). Toutefois, on ne peut pas changer les réglages de cette fonction dans l'écran d'aperçu.

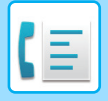

**[FAX](#page-428-0)►[AUTRES FONCTIONS](#page-508-0)**

# **PRÉVOIR UN USAGE SPÉCIFIQUE**

Cette section décrit comment entrer une destination dans l'écran initial du mode normal. [MODE FACILE \(page 5-7\)](#page-434-0)

## **MODIFICATION DES RÉGLAGES D'IMPRESSION DU RAPPORT DE TRANSACTION (RAPPORT DE TRANSACTION)**

Un rapport de transaction est automatiquement imprimé pour vous avertir lorsqu'une transmission a échoué ou lorsqu'une diffusion est terminée.

Le rapport de transaction contient une description de la transmission (date, heure de début, nom du destinataire, durée, nombre de pages, résultat, etc.).

[RENSEIGNEMENTS FIGURANT DANS LA COLONNE DE RÉSULTAT \(page 5-121\)](#page-548-0)

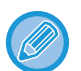

• Les rapports sont imprimés selon les conditions définies en "Réglages". Cependant, vous pouvez sélectionner temporairement d'autres conditions de transmission.

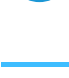

• Dans le cas d'une diffusion, les modifications apportées aux conditions d'impression du rapport de transaction s'appliquent à toutes les destinations.

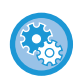

**Pour définir les conditions d'impression d'un rapport de transaction :** Dans "Réglages (administrateur)", sélectionnez [Réglages système] → [Réglages envoi d'image] → [Réglages fax] → [Réglages par défaut] → [Réglage du choix d'impr. du rapport de transaction].

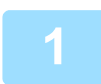

### **1 Placez le document original.**

Placez l'original sur le magasin du chargeur automatique de documents ou sur la vitre d'exposition. [CHARGEUR AUTOMATIQUE DE DOCUMENTS \(page 1-34\)](#page-37-0) [VITRE D'EXPOSITION \(page 1-40\)](#page-43-0)

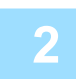

#### **2 Saisissez le numéro de télécopie de destination.**

- [SAISIE D'UN NUMÉRO DE DESTINATAIRE À L'AIDE DES TOUCHES NUMÉRIQUES \(page 5-14\)](#page-441-0)
- [RÉCUPERATION D'UNE ADRESSE DE DESTINATION DEPUIS UN CARNET D'ADRESSES \(page 5-15\)](#page-442-0)
- [UTILISATION D'UN NUMÉRO DE RECHERCHE POUR RAPPELER UNE DESTINATION \(page 5-18\)](#page-445-0)
- [RÉCUPERATION D'UNE ADRESSE DE DESTINATION DEPUIS UN CARNET D'ADRESSES GLOBAL \(page 5-19\)](#page-446-0)
- [RÉCUPERATION D'UNE ADRESSE DE DESTINATION DEPUIS UN CARNET D'ADRESSES MOBILE \(page 5-21\)](#page-448-0)
- [UTILISER UN JOURNAL DES TRANSMISSIONS POUR RENVOYER \(page 5-23\)](#page-450-0)

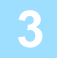

### **3 Appuyez sur la touche [Autres], puis sur la touche [Rapport de transaction].**

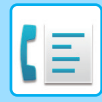

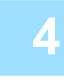

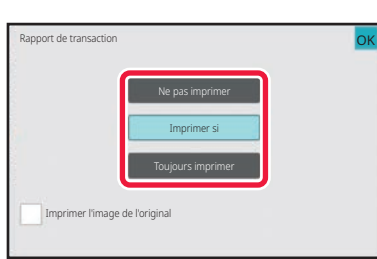

### **4 Appuyez sur la touche des réglages d'impression.**

Une fois les réglages terminés, appuyez sur les touches OK et [Précédent] l'une après l'autre.

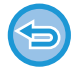

**Pour annuler les réglages de rapport de transaction :** Appuyez sur la touche [Ne pas imprimer].

- 
- Les paramètres d'impression d'un rapport de transaction sont les suivants :
- "Toujours imprimer " : un rapport de transaction est imprimé, que la transmission soit ou non concluante.
- "Imprimer si erreur " : un rapport de transaction est imprimé lorsque la transmission échoue.
- "Ne pas imprimer " : n'imprimez pas de rapport de transaction.
- Cochez la case [Imprimer l'image de l'original]  $($  $\vee$ ) afin d'inclure la première page de l'original transmis dans le rapport de transaction.
- Même si la case [Imprimer l'image de l'original] est cochée ( $\blacktriangledown$ ), l'original ne peut pas être imprimé lorsque le haut-parleur est utilisé pour composer un numéro, ni lorsque la transmission manuelle, la transmission directe, la réception en relève ou la transmission code F est utilisée.

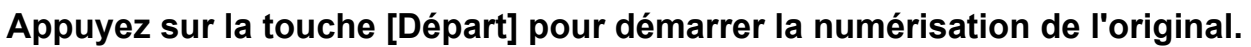

- Si vous avez placé les pages du document original sur le plateau du chargeur de documents, toutes les pages sont numérisées.
- Un bip retentit pour signaler que la numérisation et la transmission sont terminées.
- Lorsque vous placez l'original sur la vitre d'exposition, vous devez numériser les pages du document une par une.
- Une fois la numérisation terminée, placez l'original suivant et appuyez sur la touche [Départ]. Répétez cette procédure jusqu'à ce que la dernière page soit numérisée, puis appuyez sur la touche [Fin lecture]. Un bip retentit pour signaler que la transmission est terminée.

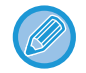

Vous pouvez appuyer sur la touche [Aperçu] pour vérifier l'aperçu de l'image avant d'envoyer une télécopie. Pour plus d'informations, reportez-vous à la section ["VÉRIFICATION DE L'IMAGE À TRANSMETTRE \(page 5-32\)"](#page-459-0). Toutefois, on ne peut pas changer les réglages de cette fonction dans l'écran d'aperçu.

#### **Image de l'original sur rapport de transaction**

Lorsque [Imprimer l'image de l'original] est activé, la première page de l'original transmis est imprimée sur la même feuille que le rapport de transaction. L'image de l'original est réduite pour l'ajuster au format de la feuille. Si la longueur de numérisation verticale (direction X) de l'original est supérieure à 432 mm (17-1/64"), la partie qui dépasse 432 mm (17-1/64") peut être coupée.

# **FONCTIONS DE LA MÉMOIRE DE RELÈVE**

Cette section décrit comment entrer une destination dans l'écran initial du mode normal. [MODE FACILE \(page 5-7\)](#page-434-0)

## **ENVOI D'UNE TÉLÉCOPIE LORSQU'UNE AUTRE MACHINE INTERROGE VOTRE MACHINE (MÉMOIRE DE RELÈVE)**

La procédure permettant d'envoyer un document numérisé en mémoire lorsqu'une autre machine interroge votre machine s'appelle "Mémoire de relève ". Avant la relève, vous devez numériser le document que vous envisagez de télécopier à la machine de destination dans la boîte mémoire de relève.

[NUMÉRISATION D'UN DOCUMENT DANS LA MÉMOIRE DE RELÈVE \(page 5-96\)](#page-523-0)

Vous ne pouvez utiliser cette fonction que si la machine de destination est compatible Super G3 ou G3 et inclut une fonction de relève.

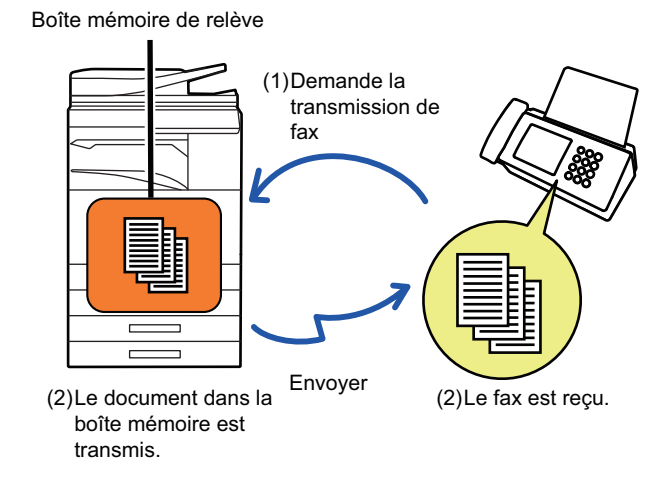

## **RESTRICTION DE L'ACCES À LA RELÈVE (REGLAGE DE LA SECURITE DE RELÈVE)**

La phrase suivante explique "Réglage de la sécurité de relève ", une fonction limitant l'utilisation de la mémoire de relève par d'autres machines.

Quand une machine demande une transmission de télécopie, vous pouvez uniquement autoriser la machine à utiliser la mémoire de relève si son numéro de télécopieur émetteur programmé correspond à un numéro de télécopieur enregistré dans votre machine comme un numéro de code d'accès à la relève. Cette fonction s'appelle "Réglage de la sécurité de relève ".

Pour pouvoir utiliser cette fonction, enregistrez d'abord les numéros de codes d'accès de relève (numéros des télécopieurs émetteurs programmés dans les autres machines) dans le mode des réglages de la machine, puis activez le réglage de sécurité de relève.

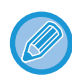

Vous pouvez activer le réglage de sécurité de relève pour jusqu'à 10 autres machines.

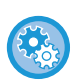

#### **Pour définir la sécurité de relève :**

Dans "Réglages (administrateur)", sélectionnez [Réglages système] → [Réglages envoi d'image] → [Réglages fax] → [Sécurité de relève fax] → [Régler la sécurité de relève de télécopie], [Ajouter nouv.], [Passcode Number Key List]. Notez que ces réglages ne s'appliquent pas à une mémoire de relève code F.

## <span id="page-523-0"></span>**NUMÉRISATION D'UN DOCUMENT DANS LA MÉMOIRE DE RELÈVE**

Pour numériser un document dans la boîte mémoire (boîte publique) en vue d'une transmission en relève, suivez les étapes ci-dessous.

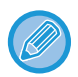

Si un autre document demeure dans la boîte mémoire (boîte publique), le nouveau document numérisé est ajouté au document précédent. Dans ce cas, le nombre de relèves est le nombre configuré pour le nouveau document.

### **1 Placez le document original.**

Placez l'original sur le magasin du chargeur automatique de documents ou sur la vitre d'exposition. [CHARGEUR AUTOMATIQUE DE DOCUMENTS \(page 1-34\)](#page-37-0) [VITRE D'EXPOSITION \(page 1-40\)](#page-43-0)

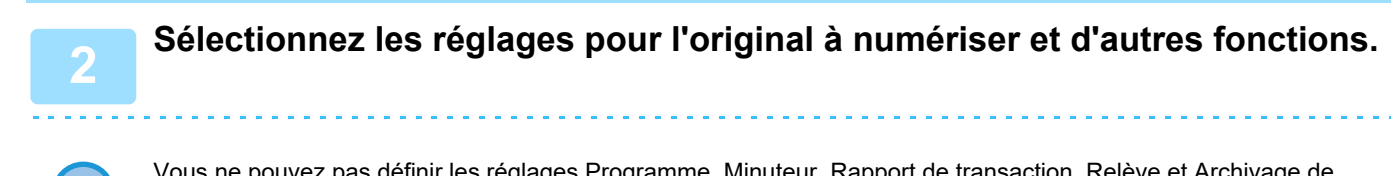

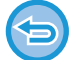

Vous ne pouvez pas définir les réglages Programme, Minuteur, Rapport de transaction, Relève et Archivage de documents.

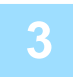

**3 Appuyez sur la touche [Autres], puis sur la touche [Boîte mémoire].**

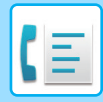

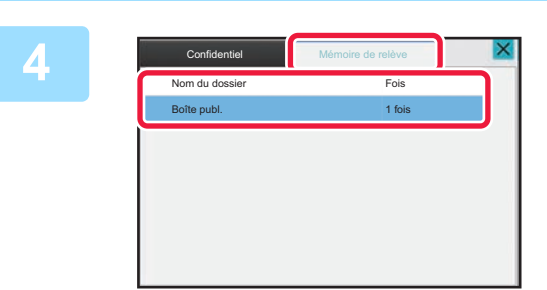

**4 Appuyez sur l'onglet [Mémoire de relève].**

**5 Appuyez sur la touche [Boîte publ.] dans la liste des dossiers.**

**6 Appuyez sur [Modifier le nombre de répétitions] du panneau de sélection.**

#### **7 Appuyez sur la touche [1 fois] ou sur la touche [Illimité] pour déterminer le nombre de fois.**

Pour répéter la transmission d'un original, appuyez sur la touche [Illimité]. Une fois les réglages terminés, appuyez sur  $\overline{OR}$  et sur  $\overline{X}$ .

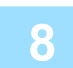

### **8 Appuyez sur la touche [Départ] pour démarrer la numérisation de l'original.**

- Un aperçu de l'image apparaît sur l'écran tactile lorsque l'original est numérisé.
- Si vous avez placé les pages du document original sur le plateau du chargeur de documents, toutes les pages sont numérisées.
- Lorsque vous placez l'original sur la vitre d'exposition, vous devez numériser les pages du document une par une. Une fois la numérisation terminée, placez l'original suivant et appuyez sur la touche [Départ]. Répétez cette procédure jusqu'à ce que toutes les pages aient été numérisées, puis appuyez sur la touche [Fin lecture].

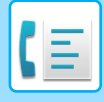

## **VÉRIFICATION DU DOCUMENT DANS LA BOÎTE PUBLIQUE**

Vous pouvez vérifier le document enregistré dans la boîte mémoire (boîte publique) de la machine pour une relève de la mémoire.

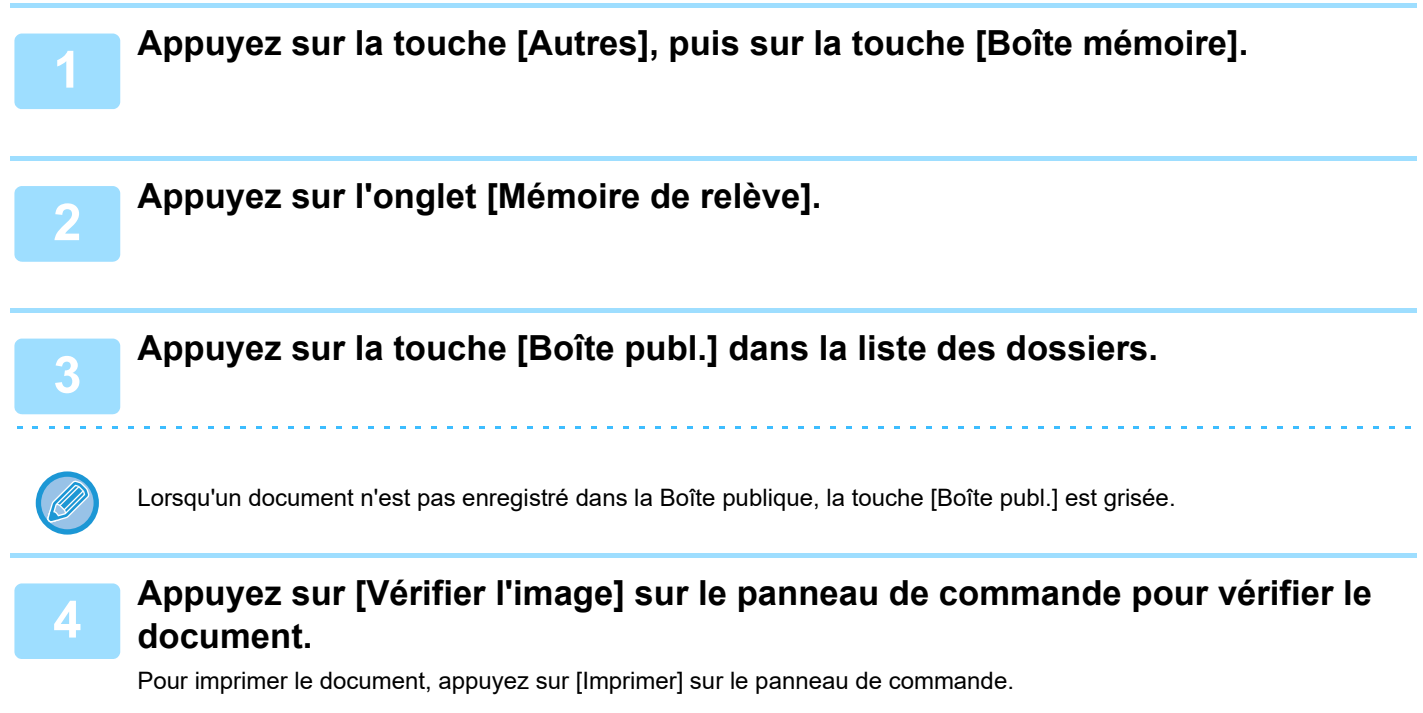

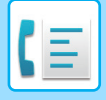

## **SUPPRESSION D'UN DOCUMENT DE LA BOÎTE PUBLIQUE**

Vous pouvez supprimer un document de la boîte mémoire (boîte publique) lorsque vous n'en avez plus besoin.

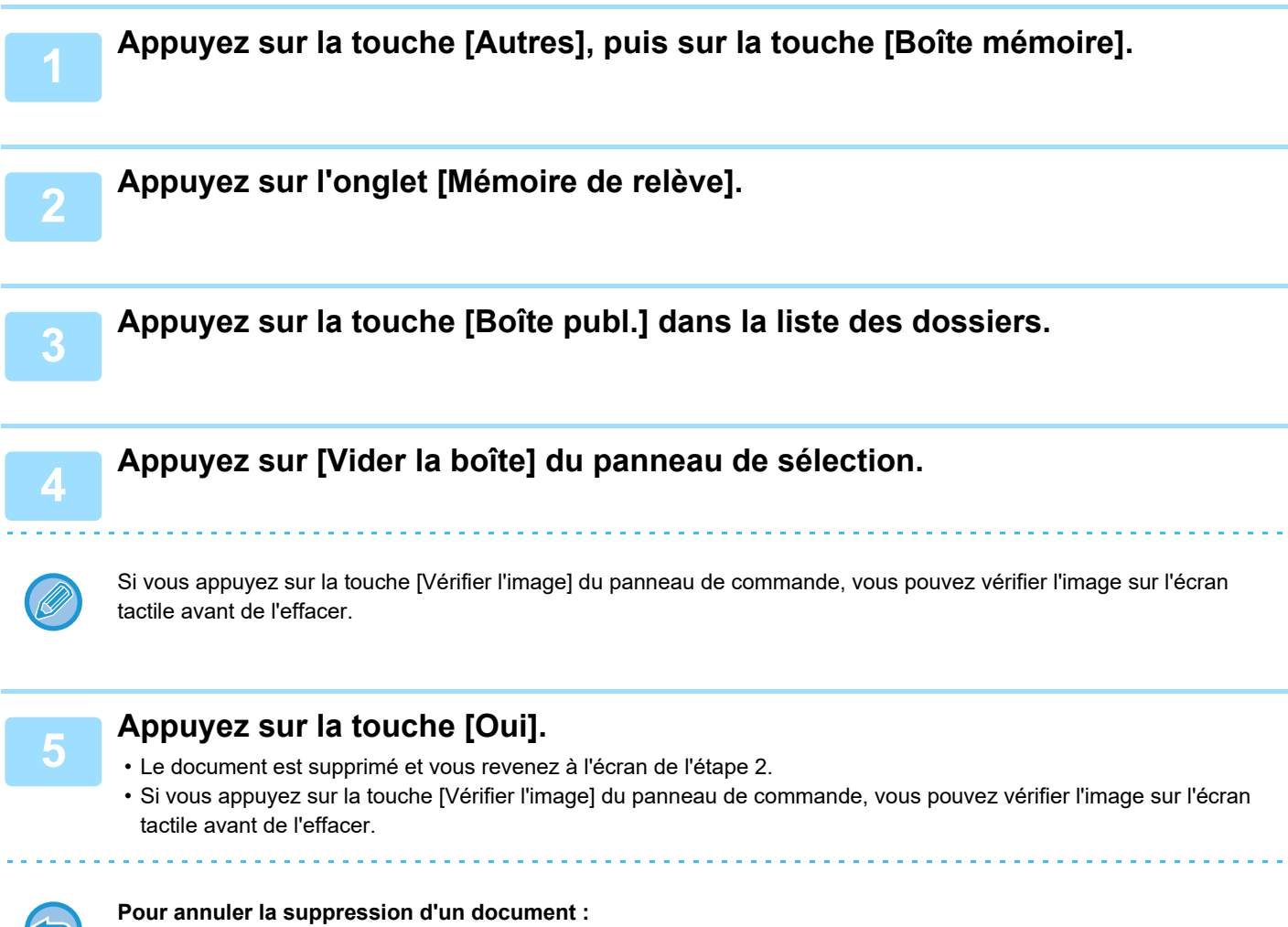

Appuyez sur la touche [Non].

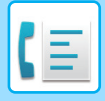

# <span id="page-527-0"></span>**EXÉCUTION D'UNE COMMUNICATION CODE F**

# **COMMUNICATION CODE F**

Cette section décrit comment entrer une destination dans l'écran initial du mode normal. [MODE FACILE \(page 5-7\)](#page-434-0)

## **COMMUNICATION CODE F**

Cette fonction permet à la machine de communiquer avec d'autres machines qui prennent aussi le code F en charge. Elle permet l'échange de documents confidentiels (communication confidentielle), la récupération (relève) et la distribution (mémoire de relève) des informations, et la distribution d'informations à plusieurs adresses de destination (diffusion relais) sont possibles avec d'autres machines prenant en charge la communication code F. Un code F\* est spécifié dans chaque communication, assurant ainsi un niveau de sécurité accru.

\* Le code F est une fonction de communication basée sur la norme G3 de l'ITU-T.

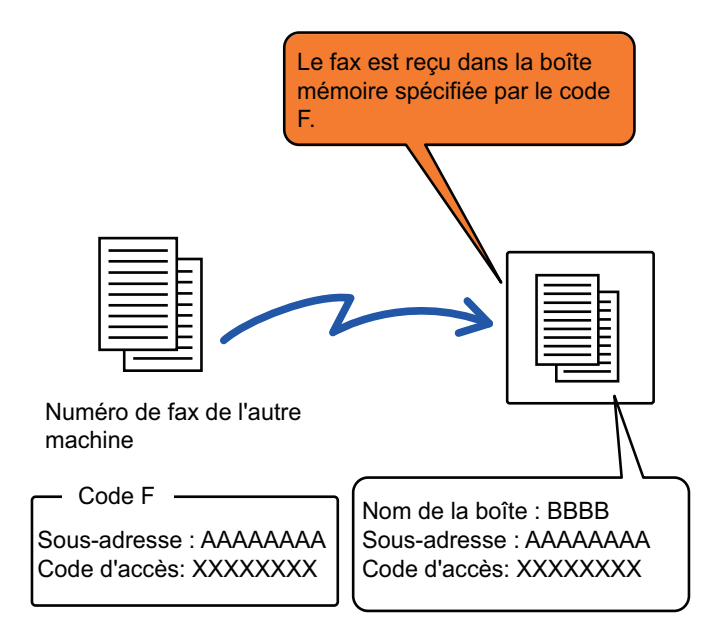

L'ITU-T est une organisation des Nations Unies qui établit des normes de communication. Ce département de l'Union Internationale des Télécommunications (ITU) coordonne les réseaux et les services de télécommunications à l'échelle mondiale.

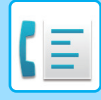

## **Principes de fonctionnement du code F**

Une télécopie transmise avec un code F est reçue dans la boîte mémoire de communication code F dans la machine réceptrice spécifiée par le code F (sous-adresse et code d'accès). Si le code F envoyé par la machine émettrice n'est pas identique à celui de la machine réceptrice, la réception de la télécopie ne peut avoir lieu.

Il est possible que les produits d'autres fabricants désignent la "sous-adresse" et le "code d'accès" par d'autres termes. Si vous souhaitez contacter l'opérateur d'une autre machine pour connaître les sous-adresses et les codes d'accès, reportez-vous aux termes utilisés par l'ITU-T du tableau ci-dessous.

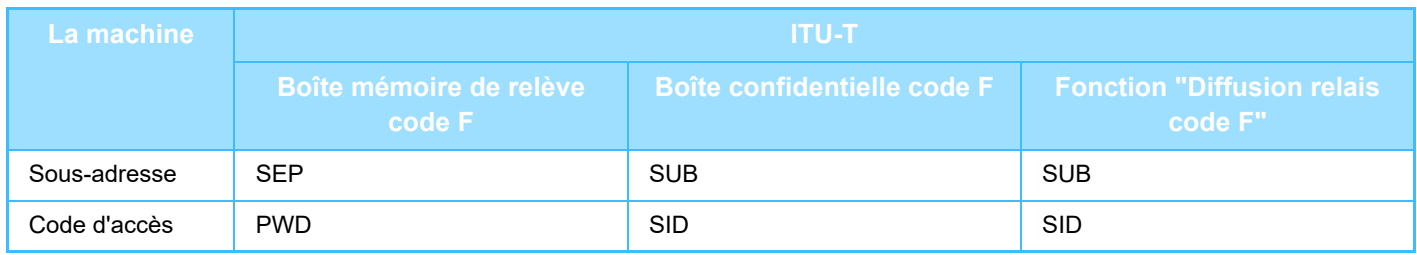

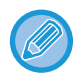

Un code F se compose d'une sous-adresse et d'un code d'accès, et ne peut pas excéder 20 chiffres.

## **CREATION DE BOÎTES MÉMOIRE DANS LA MACHINE POUR LA COMMUNICATION CODE F**

Avant de pouvoir utiliser la fonction de communication code F, vous devez créer des boîtes mémoire spéciales dans "Réglages".

Définissez le nom et le code F de la boîte (sous-adresse et code d'accès) dans chaque boîte mémoire, puis enregistrez-les.

Après avoir créé une boîte mémoire, informez votre interlocuteur de communication code F de la sous-adresse et du code d'accès de cette boîte.

Les éléments à configurer sur la boîte mémoire sont les suivants :

- Nom de la boîte mémoire
- Sous-adresse
- Code d'accès
- Destinataire (uniquement pour la transmission de diffusion relais code F)
- Numéro d'identification personnel d'impression (uniquement pour la réception confidentielle code F)

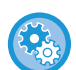

**Créer des boîtes mémoires code F :**

Créez dans "Réglages" - [Réglages système] → [Réglages envoi d'image] → [Réglages fax] → [Boîte mémoire code F].

Pour utiliser les fonctions de communication code F suivantes, les boîtes mémoires code F doivent être créées dans votre machine.

- Réception confidentielle code F
- Mémoire de relève code F
- Transmission diffusion relais code F

Pour utiliser les fonctions de communication code F suivantes, les boîtes mémoires code F doivent être créées dans l'autre machine.

- Transmission confidentielle code F
- Réception de relève code F
- Transmission demande relais code F

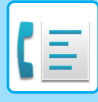

# **NUMÉROTATION CODE F**

Lorsque vous établissez une communication code F, le code F (sous-adresse et code d'accès) est ajouté au numéro de télécopie composé. Vérifiez le code F (sous-adresse et code d'accès) enregistré dans la boîte mémoire de la machine de destination avant d'effectuer une transmission code F. Il est utile d'enregistrer un code F (sous-adresse et code d'accès) avec le numéro de télécopie dans une touche express ou une touche de groupe.

Pour utiliser les fonctions de communication code F suivantes, votre machine doit composer le numéro de l'autre machine.

- Transmission confidentielle code F
- Réception de relève code F
- Transmission demande relais code F

Pour utiliser les fonctions de communication code F suivantes, l'autre machine doit composer le numéro de votre machine.

- Réception confidentielle code F
- Mémoire de relève code F
- Transmission diffusion relais code F

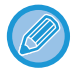

Si aucun code d'accès n'est configuré dans le code F de la machine de destination, n'entrez pas de code d'accès lorsque vous contactez cette machine.

Les communications utilisant le code F (sous-adresse et code d'accès) ne sont pas disponibles si vous composez le numéro à l'aide du haut-parleur ou une transmission manuelle.

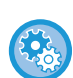

**Enregistrer et modifier des touches express et des touches de groupe :** Sélectionnez [Carnet d'adresses] dans "Réglages".

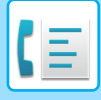

## **TRANSMISSION CONFIDENTIELLE CODE F**

En envoyant une télécopie à une boîte mémoire code F (confidentiel) enregistrée dans la machine réceptrice (votre machine ou celle de votre interlocuteur), l'expéditeur peut orienter la transmission spécialement vers l'utilisateur de la boîte.

Ceci est particulièrement utile lors d'envoi de documents confidentiels que vous ne souhaitez partager qu'avec le destinataire ou lorsque la machine réceptrice est partagée entre plusieurs services.

Pour imprimer un fax confidentiel code F, vous devez entrer le code PIN.

[VÉRIFICATION DES TÉLÉCOPIES REÇUES EN MODE RÉCEPTION CONFIDENTIELLE CODE F \(page 5-105\)](#page-532-0)

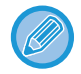

Le code F (sous-adresse et code d'accès) de la boîte mémoire à utiliser doit être vérifié par l'expéditeur et le destinataire avant l'envoi de la télécopie.

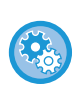

**Créer des boîtes mémoires code F :**

Créez dans "Réglages (administrateur)" - [Réglages système] → [Réglages envoi d'image] → [Réglages fax] → [Boîte mémoire code F].

## **TRANSMISSION CONFIDENTIELLE À L'AIDE DE CODES F**

Envoyer une télécopie à un numéro de télécopieur destinataire après avoir ajouté le code (sous-adresse et code d'accès).

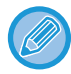

Si nécessaire, vous pouvez utiliser la transmission confidentielle code F avec une transmission de diffusion ou avec une transmission différée. Il est pratique d'enregistrer cette fonction dans un programme.

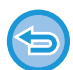

La transmission confidentielle code F ne peut pas être enregistrée comme élément "favori".

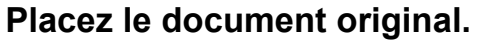

Placez l'original sur le magasin du chargeur automatique de documents ou sur la vitre d'exposition. [CHARGEUR AUTOMATIQUE DE DOCUMENTS \(page 1-34\)](#page-37-0) [VITRE D'EXPOSITION \(page 1-40\)](#page-43-0)

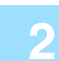

#### **2 Précisez la destination.**

- **(1) Appuyez sur la touche [Entrée directe].**
- **(2) Saisissez le numéro de la ligne de destination à l'aide des touches numériques.**
- **(3) Appuyez sur la touche [Sous-adresse].** Le symbole "/" est saisi.
- **(4) Saisissez la sous-adresse à l'aide des touches numériques.**
- **(5) Appuyez sur la touche [Code d'accès].** Le symbole "/" est saisi.
- **(6) Saisissez le code d'accès à l'aide des touches numériques.**

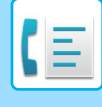

- 
- Si la sous-adresse et le code d'accès sont déjà enregistrés, vous pouvez sélectionner également une touche express.
- Si le code d'accès est omis pour la boîte mémoire de la machine de destination, vous pouvez ignorer les étapes (4) et (5).

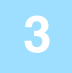

#### **3 Appuyez sur la touche [Démarrer].**

La numérisation du document original débute.

• Si vous avez placé les pages du document original sur le plateau du chargeur de documents, toutes les pages sont numérisées.

Un bip retentit pour signaler que la numérisation et la transmission sont terminées.

• Lorsque vous placez l'original sur la vitre d'exposition, vous devez numériser les pages du document une par une. Une fois la numérisation terminée, placez l'original suivant et appuyez sur la touche [Départ]. Répétez cette procédure jusqu'à ce que la dernière page soit numérisée, puis appuyez sur la touche [Fin lecture]. Un bip retentit pour signaler que la transmission est terminée.

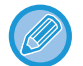

Vous pouvez appuyer sur la touche [Aperçu] pour vérifier l'aperçu de l'image avant d'envoyer une télécopie. Pour plus d'informations, reportez-vous à la section ["VÉRIFICATION DE L'IMAGE À TRANSMETTRE \(page 5-32\)"](#page-459-0). Toutefois, on ne peut pas changer les réglages de cette fonction dans l'écran d'aperçu.

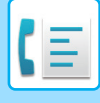

## <span id="page-532-0"></span>**VÉRIFICATION DES TÉLÉCOPIES REÇUES EN MODE RÉCEPTION CONFIDENTIELLE CODE F**

Lorsqu'une télécopie confidentielle code F est reçue, elle est enregistrée dans la boîte mémoire spécifiée par le code F. Pour vérifier les télécopies reçues, entrez le code PIN.

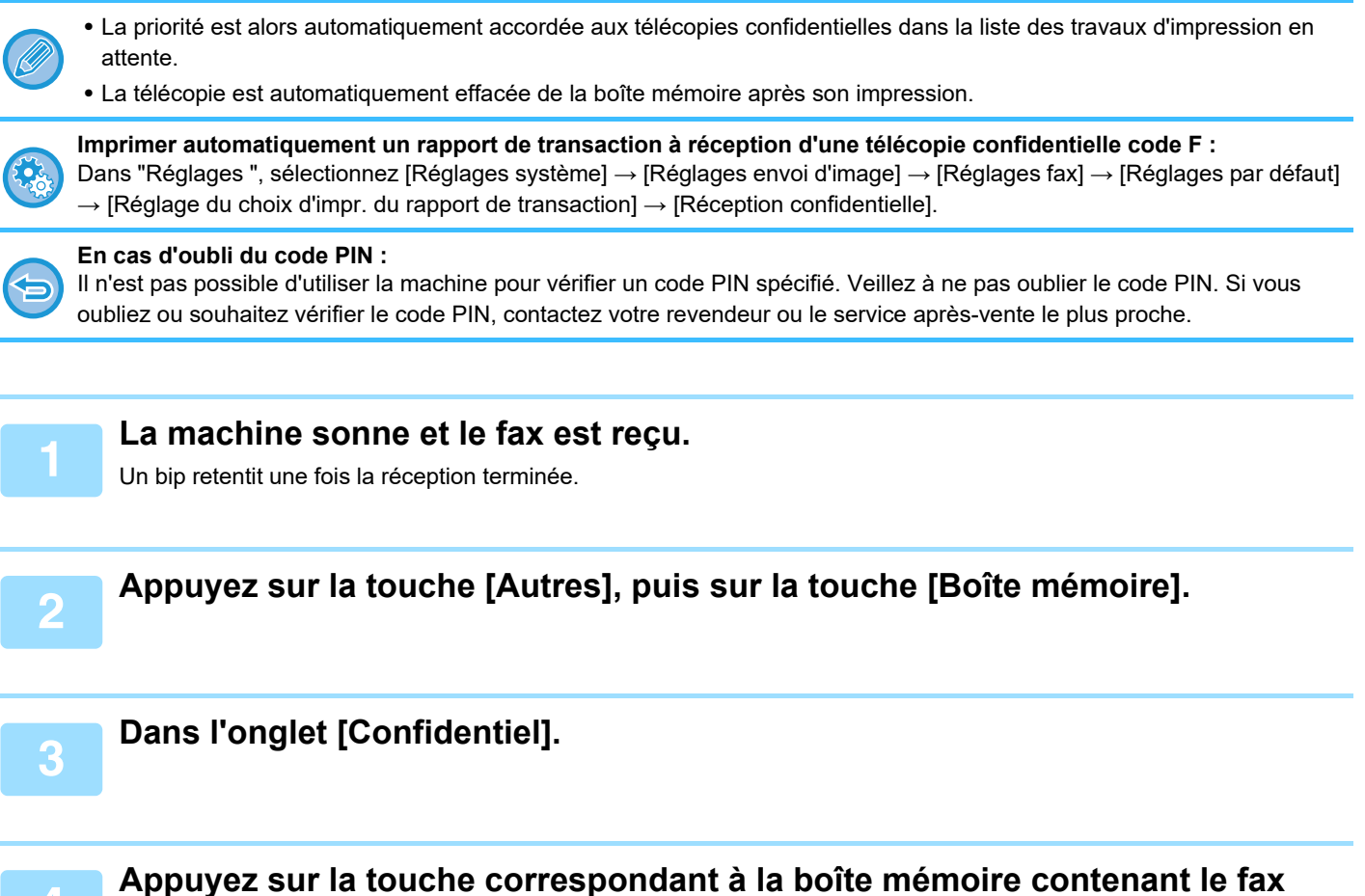

#### **confidentiel.**

" " is " apparaît dans les touches des boîtes mémoire contenant les fax reçus. Les touches des boîtes mémoire ne contenant pas de télécopies reçues sont grisées et ne peuvent pas être utilisées.

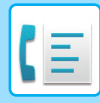

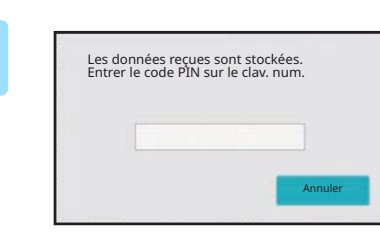

**5 Entrez le code PIN à l'aide des touches numériques.**

Veillez à entrer le code PIN approprié. Si vous faites une erreur, un message apparaît et vous revenez à l'écran d'entrée. Vous pouvez appuyer sur la touche [Annuler] pour revenir à l'étape 4.

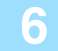

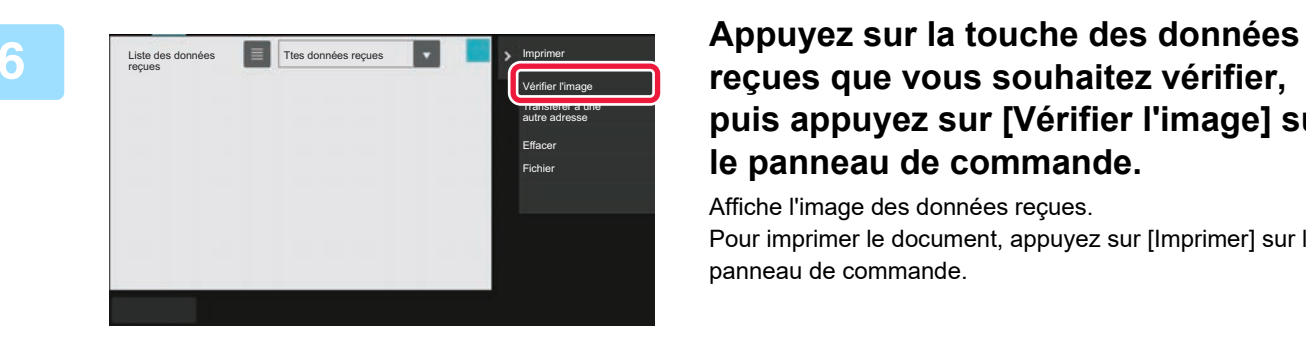

## **reçues que vous souhaitez vérifier, puis appuyez sur [Vérifier l'image] sur le panneau de commande.**

Affiche l'image des données reçues. Pour imprimer le document, appuyez sur [Imprimer] sur le panneau de commande.

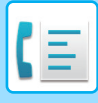

# **RÉCEPTION EN RELÈVE À L'AIDE DE CODES F**

Cette fonction permet à votre machine d'appeler une autre machine et d'initier la réception d'une télécopie enregistrée dans une boîte mémoire code F (mémoire de relève) de la machine de destination. Durant la relève, votre machine doit spécifier correctement le code F (sous-adresse et code d'accès) configuré dans la machine de destination. Autrement, la réception en relève n'aura pas lieu.

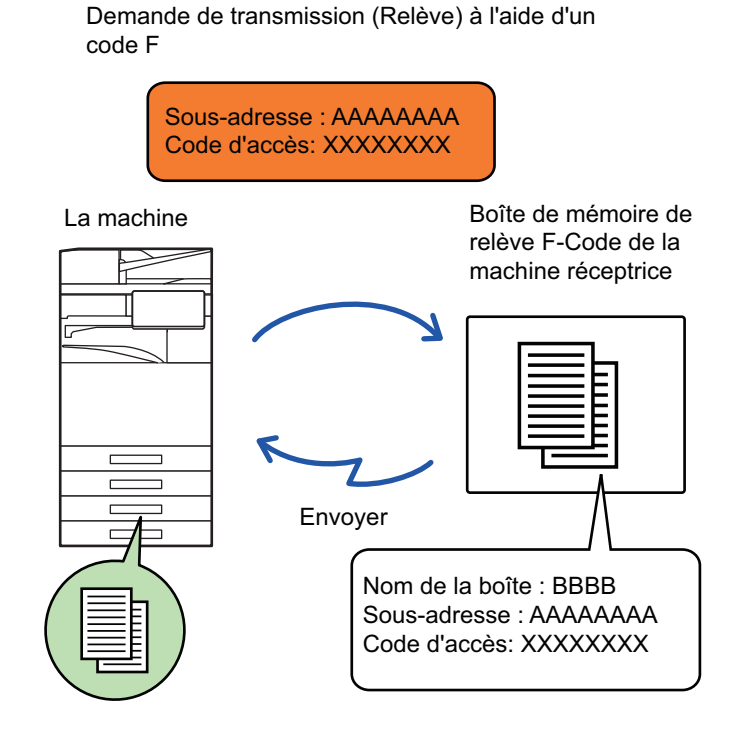

- Vérifiez le code F (sous-adresse et code d'accès) de la boîte mémoire de la machine de destination avant d'effectuer une réception en relève code F.
- La machine réceptrice supporte les frais téléphoniques de la transmission.
- Si nécessaire, utilisez la réception en relève code F avec une transmission de diffusion ou avec une transmission différée. Vous ne pouvez enregistrer qu'une seule réception en relève avec un réglage de différé à la fois.
- La relève de plusieurs machines (relève en série) n'est pas possible.
- Assurez-vous qu'il n'y a pas d'original dans la machine lorsque vous utilisez le code F pour la fonction réception en relève.
- La réception de relève utilisant le code F ne peut pas être enregistrée comme élément "favori".

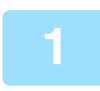

#### **1 Appuyez sur la touche [Autres], puis sur la touche [Relève].**

Une coche apparaît sur l'icône.

Une fois les réglages terminés, appuyez sur [Précédent].

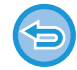

#### **Pour annuler le réglage Relève :**

Appuyez sur la touche [Relève] pour supprimer la coche.

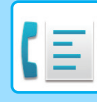

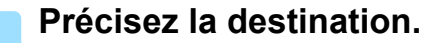

- **(1) Saisissez le numéro de la ligne de destination à l'aide des touches numériques.**
- **(2) Appuyez sur la touche [Sous-adresse].** Le symbole "/" est saisi.
- **(3) Saisissez la sous-adresse à l'aide des touches numériques.**
- **(4) Appuyez sur la touche [Code d'accès].** Le symbole "/" est saisi.
- **(5) Saisissez le code d'accès à l'aide des touches numériques.**
- 
- Si la sous-adresse et le code d'accès sont déjà enregistrés, vous pouvez sélectionner également une touche express.
- Si le code d'accès est omis pour la boîte mémoire de la machine de destination, vous pouvez ignorer les étapes (4) et (5).

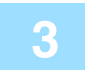

#### **3 Appuyez sur la touche [Départ].**

Votre machine appellera la machine de destination et initiera la réception de la télécopie.

## **NUMÉRISATION D'UN DOCUMENT DANS UNE BOÎTE MÉMOIRE POUR LA TRANSMISSION DE RELÈVE CODE F**

Lorsque votre machine reçoit une demande de transmission d'une autre machine, cette fonction permet d'envoyer une télécopie enregistrée dans une boîte mémoire code F (mémoire de relève) de votre machine vers cette machine. L'autre machine doit spécifier correctement le code F (sous-adresse et code d'accès) configuré dans votre machine. Autrement, la transmission n'aura pas lieu.

Un original à envoyer à l'autre machine à l'ai de la communication de relève code F doit être précédemment numérisé dans une boîte mémoire code F (mémoire de relève) de votre machine.

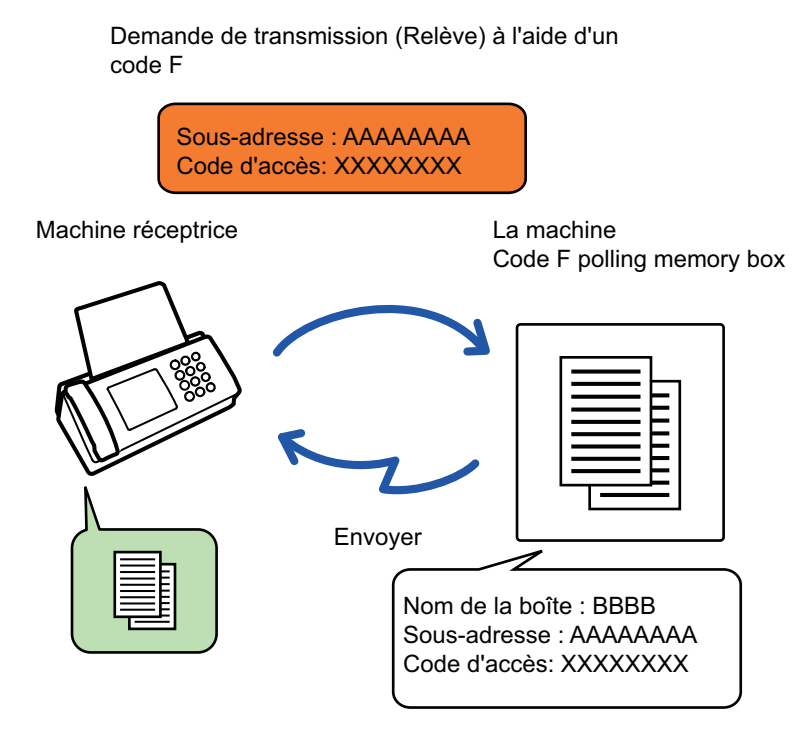

- Si d'autres documents ont déjà été enregistrés dans la boîte mémoire, le document est ajouté aux documents enregistrés précédemment.
- Du fait du réglage usine, le document envoyé à l'autre machine sera automatiquement supprimé.

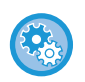

#### **Créer des boîtes mémoires code F :**

Créez dans "Réglages (administrateur)" - [Réglages système] → [Réglages envoi d'image] → [Réglages fax] → [Boîte mémoire code F].

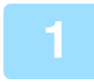

#### **1 Placez le document original.**

Placez l'original sur le magasin du chargeur automatique de documents ou sur la vitre d'exposition. [CHARGEUR AUTOMATIQUE DE DOCUMENTS \(page 1-34\)](#page-37-0) [VITRE D'EXPOSITION \(page 1-40\)](#page-43-0)

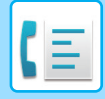

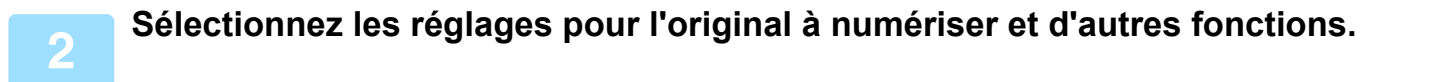

Vous ne pouvez pas définir les réglages Programme, Minuteur, Rapport de transaction, Relève et Archivage de documents.

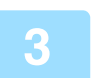

**3 Appuyez sur la touche [Autres], puis sur la touche [Boîte mémoire].**

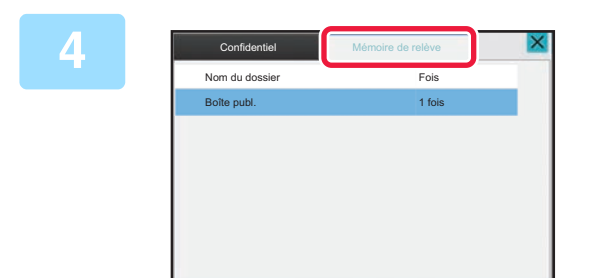

**4 Appuyez sur l'onglet [Mémoire de relève].**

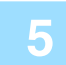

**5 Saisissez le nom du dossier de la boîte mémoire de relève code F.**

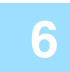

### **6 Appuyez sur [Modifier le nombre de répétitions] sur le panneau de <br>Commende et définiesez le nombre de relèvee commande et définissez le nombre de relèves.**

Pour effacer l'original après sa transmission, appuyez sur la touche [1 fois]. Pour répéter la transmission d'un original, appuyez sur la touche [Illimité]. Modifiez les réglages, si nécessaire.

Une fois les réglages terminés, appuyez sur les touches  $\alpha$ ,  $\alpha$  et [Précédent].

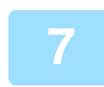

#### **7 Appuyez sur la touche [Démarrer].**

La numérisation du document original débute.

- Si vous avez placé les pages du document original sur le plateau du chargeur de documents, toutes les pages sont numérisées.
- Lorsque vous placez l'original sur la vitre d'exposition, vous devez numériser les pages du document une par une.
- Une fois la numérisation terminée, placez l'original suivant et appuyez sur la touche [Départ]. Répétez cette procédure jusqu'à ce que la dernière page soit numérisée, puis appuyez sur la touche [Fin lecture].

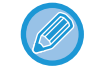

Vous pouvez appuyer sur la touche [Aperçu] pour vérifier l'aperçu de l'image avant d'envoyer une télécopie. Pour plus d'informations, reportez-vous à la section ["VÉRIFICATION DE L'IMAGE À TRANSMETTRE \(page 5-32\)"](#page-459-0). Toutefois, on ne peut pas changer les réglages de cette fonction dans l'écran d'aperçu.

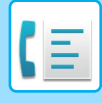

## **VÉRIFICATION DU DOCUMENT DANS LA BOÎTE MÉMOIRE DE RELÈVE CODE F**

Vous pouvez vérifier le document enregistré dans la boîte mémoire de relève code F.

Vous ne pouvez pas imprimer de document contenu dans une boîte mémoire lorsque ce dernier est en cours de transmission. Du fait du réglage usine, le document envoyé à l'autre machine sera automatiquement supprimé.

**1 Appuyez sur la touche [Autres], puis sur la touche [Boîte mémoire].**

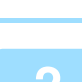

**2 Appuyez sur l'onglet [Mémoire de relève].**

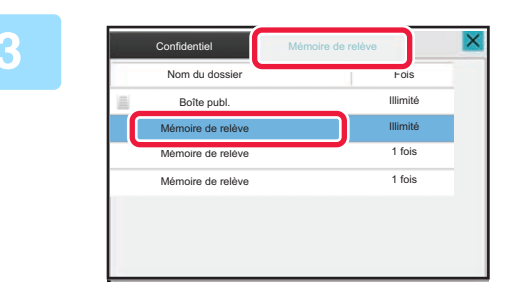

**3 Saisissez le nom du dossier de la boîte mémoire de relève code F.**

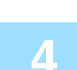

**4 Appuyez sur [Vérifier l'image] du panneau de sélection.**

Pour imprimer le document, appuyez sur la touche [Imprimer].

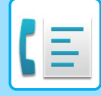

## **SUPPRESSION D'UN DOCUMENT ENREGISTRE POUR LA TRANSMISSION DE RELÈVE CODE F**

Supprimez le document enregistré dans la mémoire de relève code F afin de pouvoir enregistrer un nouveau document.

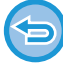

Aucun original ne peut être supprimé de la boîte mémoire pendant une communication.

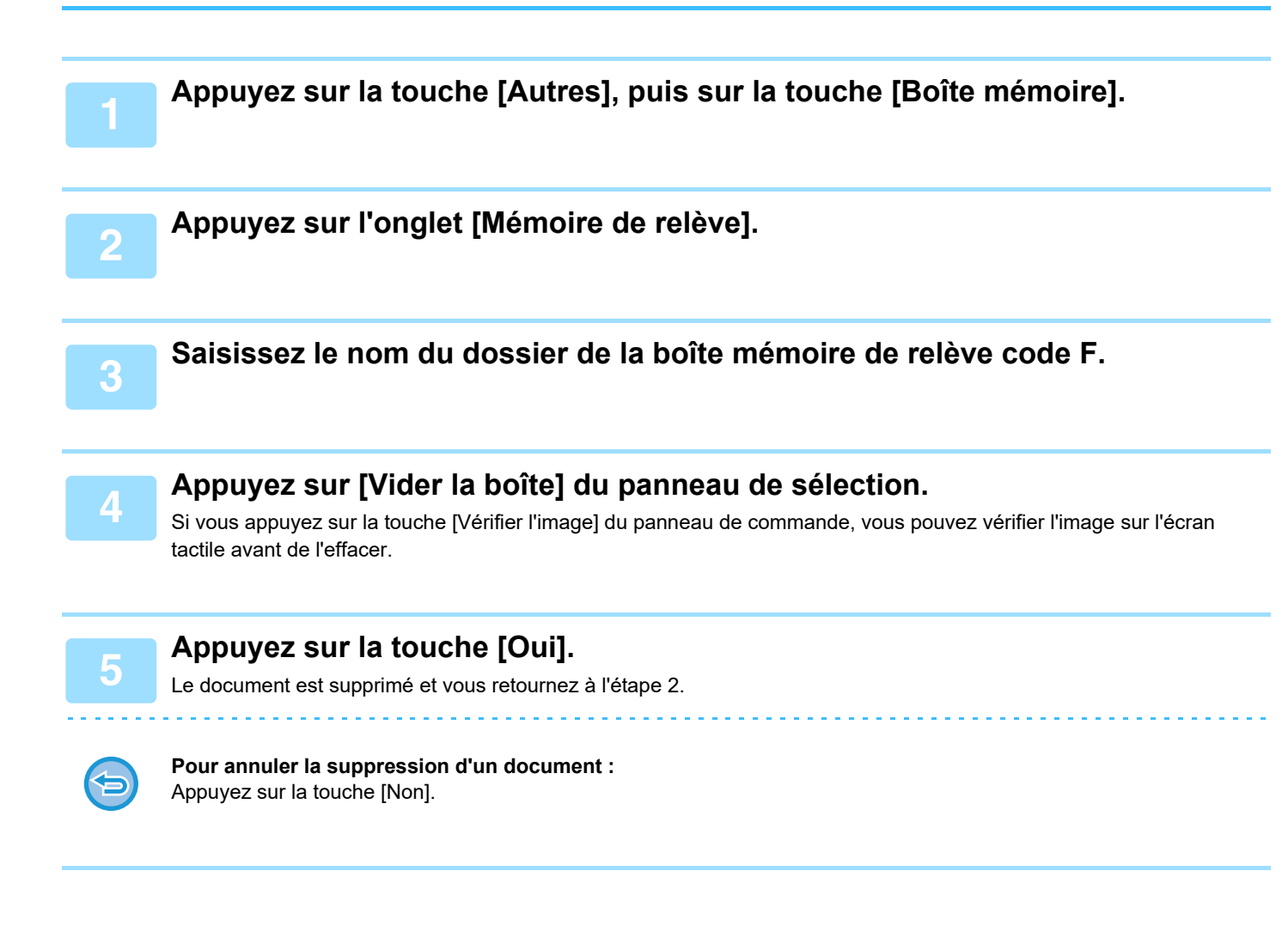
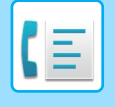

## **TRANSMISSION D'UNE DEMANDE DE RELAIS À L'AIDE DE CODES F**

Cette fonction envoie une télécopie à une boîte mémoire de diffusion relais code F d'une autre machine et demande à cette machine de relayer la télécopie à plusieurs machines destinataires.

Si les machines destinataires sont éloignées de votre machine, l'envoi de la télécopie à une machine relais située à proximité des machines destinataires peut permettre de réduire les frais téléphoniques. Vous pouvez associer une transmission de demande de relais à la fonction transmission différée pour réduire les coûts téléphoniques.

> Le fax est transmis en séquence aux machines réceptrices finales enregistrées dans la boîte mémoire de diffusion relais code F. Machine réceptrice Boîte mémoire de diffusion relais code F Destination de transfert

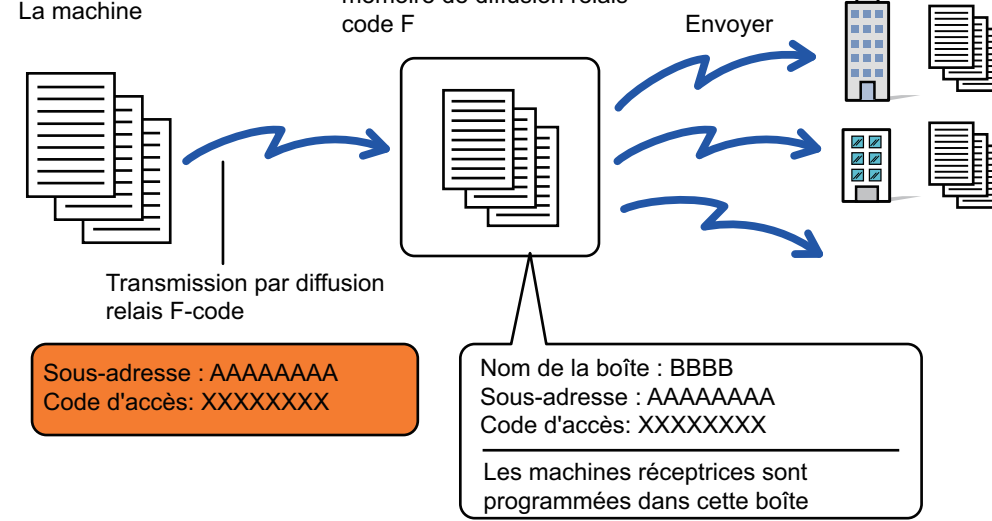

- Le code F (sous-adresse et code d'accès) et la destination dans la boîte mémoire de diffusion relais code F de la machine réceptrice doivent préalablement être vérifiés par le destinataire.
- Avant d'utiliser cette fonction, programmez les machines destinataires dans la boîte mémoire de diffusion relais code F de la machine relais.
- Il n'est pas nécessaire que les machines destinataires prennent en charge la communication code F.
- Votre machine (machine demandant une diffusion relais) ne supporte que les frais d'envoi de télécopie à l'autre machine relais. La machine relais supporte les frais d'envoi de télécopie à chacune des machines destinataires.
- Au besoin, vous pouvez utiliser cette fonction en association avec une diffusion ou une transmission différée. Il est pratique d'enregistrer cette fonction dans un programme.

Quand les télécopies transférées à l'aide de cette fonction sont imprimées sur le lieu de destination du transfert, il est impossible d'y imprimer l'heure et la date de réception. ("Impression date et heure de réception" est désactivée.)

#### **Créer des boîtes mémoires code F :**

Créez dans "Réglages (administrateur)" - [Réglages système] → [Réglages envoi d'image] → [Réglages fax] → [Boîte mémoire code F].

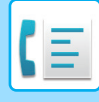

### **<sup>1</sup> Placez le document original.**

Placez l'original sur le magasin du chargeur automatique de documents ou sur la vitre d'exposition. [CHARGEUR AUTOMATIQUE DE DOCUMENTS \(page 1-34\)](#page-37-0) [VITRE D'EXPOSITION \(page 1-40\)](#page-43-0)

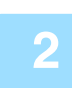

#### **Précisez la destination.**

- [SAISIE D'UN NUMÉRO DE DESTINATAIRE À L'AIDE DES TOUCHES NUMÉRIQUES \(page 5-14\)](#page-441-0)
- [RÉCUPERATION D'UNE ADRESSE DE DESTINATION DEPUIS UN CARNET D'ADRESSES \(page 5-15\)](#page-442-0)
- [UTILISATION D'UN NUMÉRO DE RECHERCHE POUR RAPPELER UNE DESTINATION \(page 5-18\)](#page-445-0)
- [RÉCUPERATION D'UNE ADRESSE DE DESTINATION DEPUIS UN CARNET D'ADRESSES GLOBAL \(page 5-19\)](#page-446-0)
- [RÉCUPERATION D'UNE ADRESSE DE DESTINATION DEPUIS UN CARNET D'ADRESSES MOBILE \(page 5-21\)](#page-448-0)
- [UTILISER UN JOURNAL DES TRANSMISSIONS POUR RENVOYER \(page 5-23\)](#page-450-0)

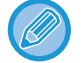

Si la sous-adresse et le code d'accès sont enregistrés dans la touche express, les étapes 3 à 6. Passez à l'étape 7.

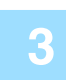

**<sup>3</sup> Appuyez sur la touche [Sous-adresse].**

Saisissez "/".

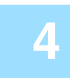

**Saisissez la sous-adresse à l'aide des touches numériques.**

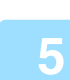

**<sup>5</sup> Appuyez sur la touche [Code d'accès].**

Saisissez "/".

nécessaires

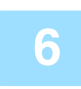

**Saisissez le code d'accès à l'aide des touches numériques.**

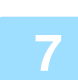

### **<sup>7</sup> Appuyez sur la touche [Départ].**

- La numérisation commence.
- Si vous avez placé les pages du document original sur le plateau du chargeur de documents, toutes les pages sont numérisées.

Si un code d'accès a été omis dans la boîte mémoire de la machine destinataire, les étapes 5 et 6 ne sont pas

- Un bip retentit pour signaler que la numérisation et la transmission sont terminées.
- Lorsque vous placez l'original sur la vitre d'exposition, vous devez numériser les pages du document une par une. Une fois la numérisation terminée, placez l'original suivant et appuyez sur la touche [Départ]. Répétez cette procédure jusqu'à ce que la dernière page soit numérisée, puis appuyez sur la touche [Fin lecture]. Un bip retentit pour signaler que la numérisation et la transmission sont terminées.

Lorsque la machine relais recevra la télécopie, elle la transmettra automatiquement à chacune des machines destinataires programmées dans la boîte mémoire.

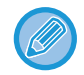

Lorsque vous utilisez le chargeur automatique de documents pour numériser un original, vous pouvez appuyer sur la touche [Aperçu] et numériser pour obtenir un aperçu de l'image avant d'envoyer un fax. Pour plus d'informations, reportez-vous à la section "[VÉRIFICATION DE L'IMAGE À TRANSMETTRE \(page 5-32\)"](#page-459-0).

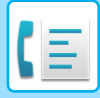

## **DIFFUSION RELAIS À L'AIDE DE CODES F**

Lorsque votre machine reçoit une transmission de demande de relais code F, la télécopie est reçue et enregistrée dans sa boîte mémoire de diffusion relais code F.

Votre machine relaie ensuite la télécopie vers chacune des machines destinataires programmées dans la boîte mémoire. La transmission aux machines destinataires est automatiquement effectuée.

> Le fax est transmis en séquence aux machines réceptrices finales enregistrées dans la boîte mémoire de diffusion relais code F.

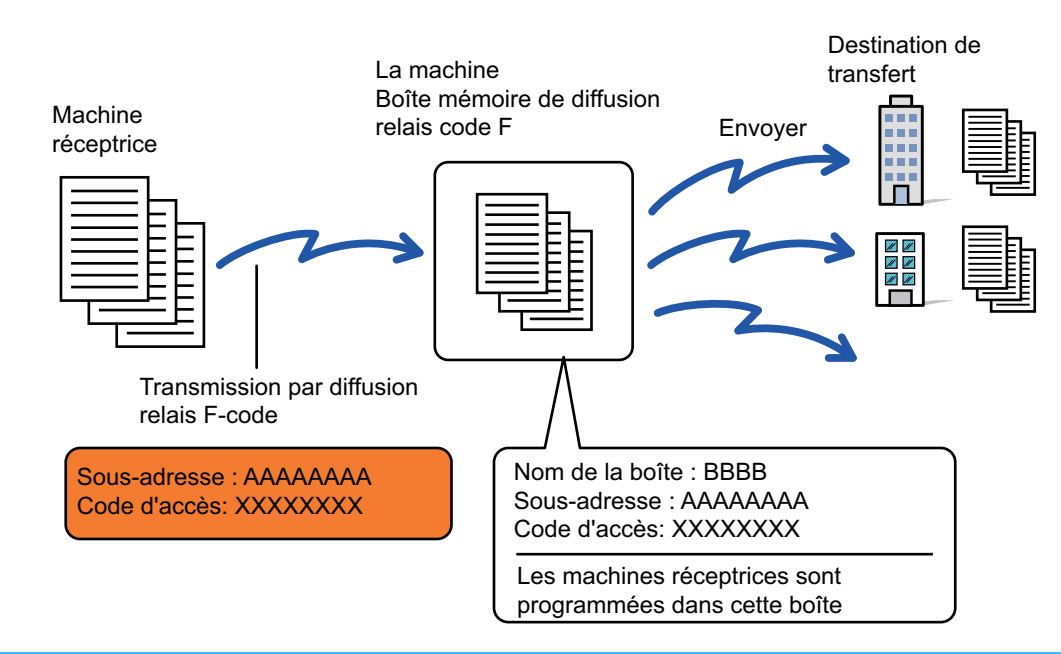

- Avant de procéder à l'opération, fournissez au demandeur, avec lequel vous communiquerez via une transmission de demande de relais code F, la sous-adresse et le code d'accès de la boîte mémoire de diffusion relais code F de votre machine.
- Les machines destinataires sont programmées dans la boîte mémoire de diffusion relais code F lorsque vous créez la boîte dans votre machine.

[CREATION DE BOÎTES MÉMOIRE DANS LA MACHINE POUR LA COMMUNICATION CODE F \(page 5-101\)](#page-528-0)

- Il n'est pas nécessaire que les machines destinataires prennent en charge la communication code F.
- La machine qui demande la diffusion relais ne supporte que les frais d'envoi de télécopie à l'autre machine relais. Votre machine supporte les frais d'envoi de télécopie à chacune des machines destinataires.
- Si SMTP direct et d'autres méthodes d'envoi sont ajoutés aux destinations de transfert, la transmission n'a pas lieu.

Quand les télécopies transférées à l'aide de cette fonction sont imprimées sur le lieu de destination du transfert, il est impossible d'y imprimer l'heure et la date de réception. ("Imp. date & heure de réception " est désactivé.)

# <span id="page-543-0"></span>**UTILISATION D'UN TÉLÉPHONE EXTERNE**

# **CONNEXION D'UN TÉLÉPHONE EXTERNE**

## **CONNEXION D'UN TÉLÉPHONE EXTERNE**

Vous pouvez brancher un poste téléphonique existant à la machine.

Ce téléphone peut être utilisé pour des communications vocales et pour démarrer la réception de télécopies sur la machine. Branchez le téléphone externe comme indiqué ci-dessous. Après avoir branché un téléphone externe, configurez les "Réglage du téléphone externe" dans le mode "Réglages" (administrateur).

Insérez la fiche à l'une des extrémités du cordon de la ligne téléphonique dans la prise de connexion du téléphone externe de la machine, comme illustré, jusqu'à ce qu'elle s'enclenche, et insérez l'autre fiche dans une prise téléphonique murale jusqu'à ce qu'elle s'enclenche.

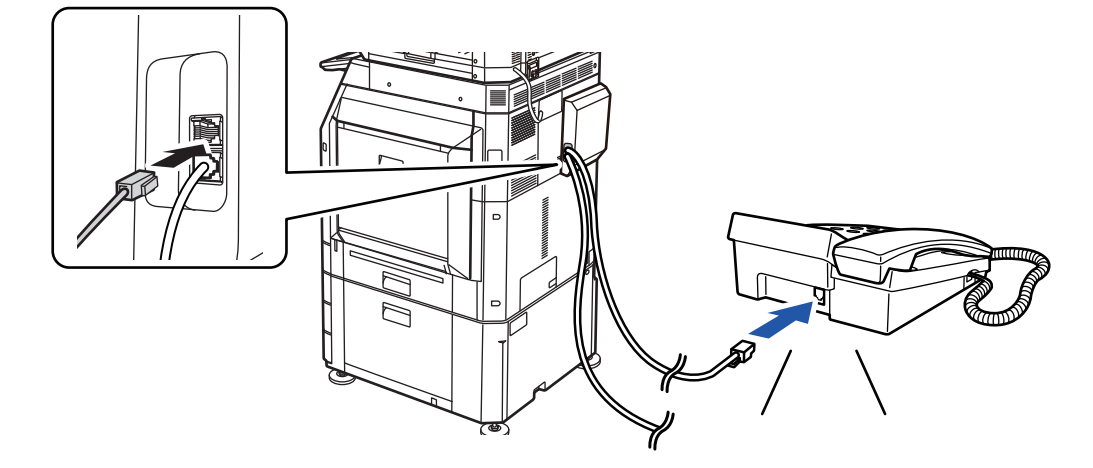

Activez la fonction "Commut. auto. tél./fax ". Cette dernière est utile lorsque le fonctionnement par téléphone ou télécopie est sélectionné automatiquement conformément à l'appel.

- Vous ne pouvez pas envoyer de télécopie à partir de votre téléphone.
- Vous pouvez brancher un téléphone à votre machine à l'aide d'une fiche de câble modulaire. Utilisez également le câble à deux fils pour la connexion téléphonique. Si vous utilisez un autre type de câble, il est possible que le téléphone ne fonctionne pas normalement.
- Si la fiche du cordon de ligne téléphonique n'est pas adaptée à la prise de votre téléphone externe, contactez votre revendeur ou le service après-vente le plus proche.

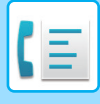

## **RÉCEPTION D'UNE TÉLÉCOPIE APRÈS LA PRISE D'UN APPEL SUR LE TÉLÉPHONE EXTERNE (RÉCEPTION À DISTANCE)**

Suivez les étapes ci-dessous si vous souhaitez démarrer une réception de télécopie après avoir pris un appel et parlé via le téléphone externe.

Appuyez sur les touches [5], [\*] et [\*] du téléphone externe.

Si vous utilisez une ligne à impulsions, réglez le poste téléphonique supplémentaire de façon à ce qu'il émette des tonalités.

Si "Réglages (administrateur)" → [Réglages système] → [Réglages envoi d'image] → [Réglages fax] → [Réglages par défaut] → [Réglage du téléphone externe] → [Afficher écran fax lorsque le téléphone externe est décroché] est activé et que le téléphone externe est toujours décroché lorsque la transmission du fax se termine, un signal d'alarme retentit et un message apparaît sur l'écran tactile.

- **Pour recevoir une télécopie après la prise d'un appel sur le téléphone externe :** Définissez "Réglages (administrateur)" - [Réglages système] → [Réglages envoi d'image] → [Réception données fax/Transfert (manuel)] → [Réglages fax] → [Réglages de réception] sur [Réception manuelle].
	- **Modifier le numéro pour recevoir des télécopies :** Dans "Réglages", sélectionnez [Réglages système] → [Réglages envoi d'image] → [Réglages fax] → [Réglages par défaut]  $\rightarrow$  [Réglage du numéro de réception à distance]. Réglez une valeur entre 00 et 99.

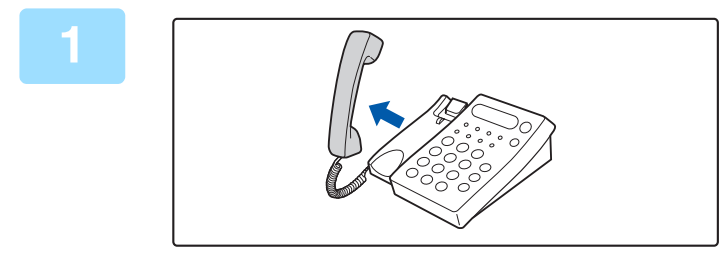

**1 Lorsque la machine sonne, décrochez le combiné pour parler.**

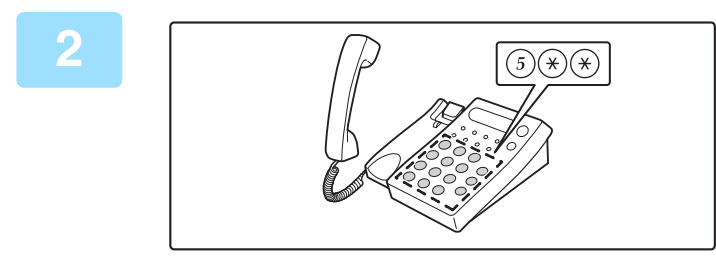

### **2 Demandez à la machine de démarrer la**<br> **2 Préception du fax réception du fax.**

Appuyez sur  $\boxed{5}$   $\cancel{\ast}$   $\cancel{\ast}$  depuis le poste téléphonique supplémentaire.

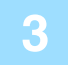

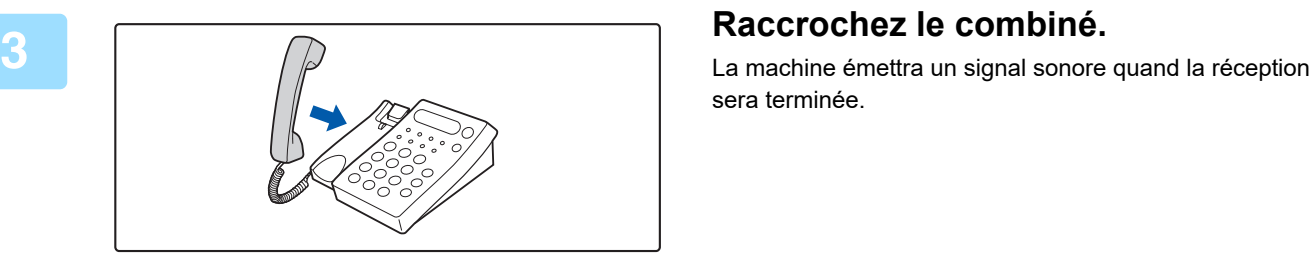

sera terminée.

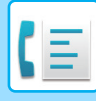

## **ÉMISSION ET RÉCEPTION D'APPELS TÉLÉPHONIQUES**

Vous pouvez passer et recevoir normalement des appels sur votre téléphone externe. Vous pouvez également émettre un appel téléphonique en composant le numéro sur la machine.

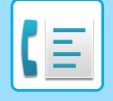

# <span id="page-546-0"></span>**VÉRIFIER L'ÉTAT DE COMMUNICATION**

# **TÉLÉCOPIES**

Lorsque vous appuyez sur l'écran d'état des travaux, les travaux s'affichent sous forme de liste. Pour confirmer l'état d'un travail de télécopie, appuyez sur la touche Affichage du mode, puis sélectionnez le télécopieur.

Lorsque vous souhaitez arrêter ou supprimer des travaux ou effectuer un traitement en priorité, consultez les points suivants :

[ARRET/SUPPRESSION D'UN TRAVAIL EN COURS OU RÉSERVE \(page 2-62\)](#page-149-0) [TRAITEMENT PRIORITAIRE D'UN TRAVAIL RÉSERVE \(page 2-63\)](#page-150-0) [VERIFICATION D'UN TRAVAIL RÉSERVE OU DU TRAVAIL EN COURS \(page 2-66\)](#page-153-0) [VERIFICATION DES TRAVAUX TERMINÉS \(page 2-67\)](#page-154-0)

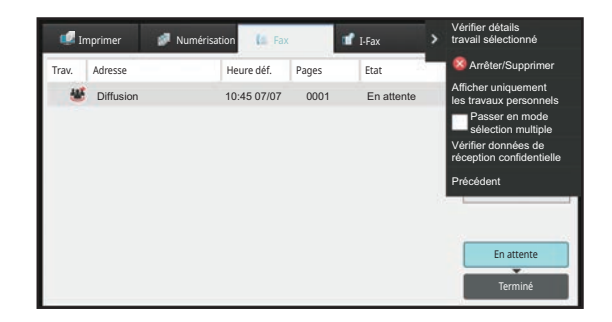

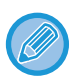

Les travaux de télécopie comprennent la réception, la transmission différée, le transfert de données, ainsi que la transmission habituelle. Pour plus d'informations sur les travaux en mode fax, reportez-vous à la section ["TRAVAUX DE](#page-547-0)  [TRANSMISSION OU DE RECEPTION TERMINES \(page 5-120\)](#page-547-0) ".

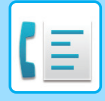

# <span id="page-547-0"></span>**TRAVAUX DE TRANSMISSION OU DE RECEPTION TERMINES**

Lorsqu'un travail normal de transmission est terminé, il s'inscrit dans la liste des travaux. Le message "Envoi OK " s'affiche alors dans le champ d'état. Toutefois, les télécopies reçues, les transmissions différées, les réessais, le transfert de télécopie et autres travaux de télécopie sont affichés dans l'écran d'état des tâches comme suit :

# **TRAVAUX DE RÉCEPTION DE TÉLÉCOPIE**

Lorsqu'un fax est en cours de réception, le champ d'état affiche "Réception " dans la liste des travaux en attente. Lorsque la réception est terminée, le travail passe dans la liste des travaux terminés, et le message "En mémoire " s'affiche alors dans le champ d'état. Une fois le fax imprimé, l'état devient "Reçu ".

## **TRANSMISSIONS DIFFÉRÉES**

Un travail de transmission différée apparaît en bas de la liste des travaux en attente jusqu'à l'échéance de l'heure programmée.

La transmission commence à l'heure indiquée. Lorsque la transmission est terminée, le travail passe dans la liste des travaux terminés, et le message "Envoi OK " s'affiche alors dans le champ d'état.

# **TRAVAUX DE RÉ ESSAI**

Un travail de ré essai apparaît dans le bas de la liste des travaux en attente.

La transmission du travail de nouvel essai démarre conformément au réglage [Rappeler si la ligne est occupée] dans "Réglages". Lorsque la transmission est terminée, le travail de nouvel essai passe dans la liste des travaux terminés, et l'état devient alors "Envoi OK ".

## **TRAVAUX DE RÉCEPTION LORSQUE LA FONCTION "RÉGLAGES DU ROUTAGE À L'ARRIVÉE" EST ACTIVÉE**

Lorsque la fonction "Réglages du routage à l'arrivée" est activée, les travaux de réception sont traités comme suit selon la configuration de l'impression.

[TRANSFÉRER DES DONNÉES REÇUESÀ DES DESTINATAIRES PRÉDIFINIS \(RÉGLAGES DE ROUTAGE À](#page-499-0)  [L'ARRIVÉE\) \(page 5-72\)](#page-499-0)

# **LES DONNÉES REÇUES NE SONT PAS IMPRIMÉES**

Pendant la réception des données, le message "Réception " apparaît dans la liste des travaux en attente. Une fois la réception terminée, l'état devient "En attente ".

## **LE FAX REÇU EST IMPRIMÉ**

Lorsque la réception est terminée, le champ d'état affiche "En mémoire " dans la liste des travaux terminés. Une fois le fax imprimé, l'état devient "Reçu ". Un travail est alors ajouté pour lequel le champ d'état affiche "En attente " dans la liste des travaux en attente. Lorsque le transfert du fax reçu est terminé, le champ affiche "Transfert OK ".

# **VÉRIFICATION DES ACTIVITÉS D'ENVOI D'IMAGES**

## **IMPRESSION DES RAPPORTS D'ACTIVITE D'ENVOI D'IMAGES**

Vous pouvez demander à la machine d'imprimer un rapport sur les envois récents d'images (date, nom du destinataire, durée, résultat, etc.). Le rapport d'activité d'envoi d'images contient des informations utiles, telles que le type d'erreurs qui se sont produites.

Il inclut les 200 transactions les plus récentes.

Vous pouvez configurer la machine pour que le rapport d'activité d'envoi d'images soit imprimé chaque fois que le nombre de transactions atteint 201 ou à une date spécifiée (une fois par jour seulement).

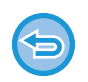

Le contenu du rapport d'activité d'envoi d'images est effacé une fois que le rapport est imprimé. Il n'est donc pas possible de le réimprimer.

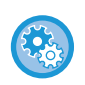

**Pour configurer le rapport d'activité d'envoi d'images :**

Dans "Réglages", sélectionnez [Réglages système] → [Réglages envoi d'image] → [Réglages fax] → [Réglages par défaut]  $\rightarrow$  [Réglage du choix d'impr. du rapport d'activité].

## **RENSEIGNEMENTS FIGURANT DANS LA COLONNE DE RÉSULTAT**

Le type d'erreur et diverses informations sont imprimés dans la colonne de résultat des rapports de transaction et d'activité. Lorsqu'un rapport de transaction ou un rapport d'activité est imprimé, vérifiez le résultat de la transaction dans la colonne de résultat et agissez en conséquence.

## **Exemples de messages imprimés dans la colonne de résultat**

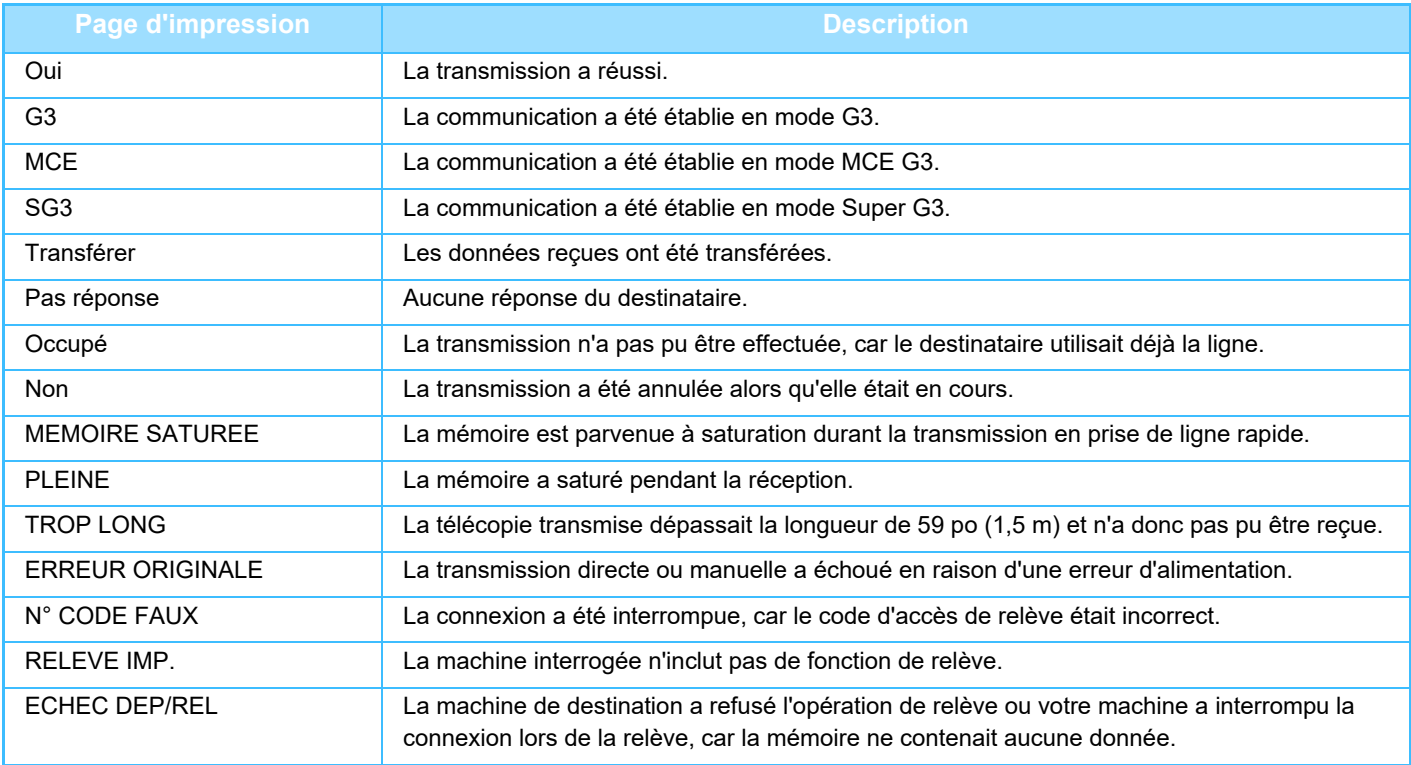

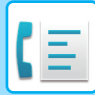

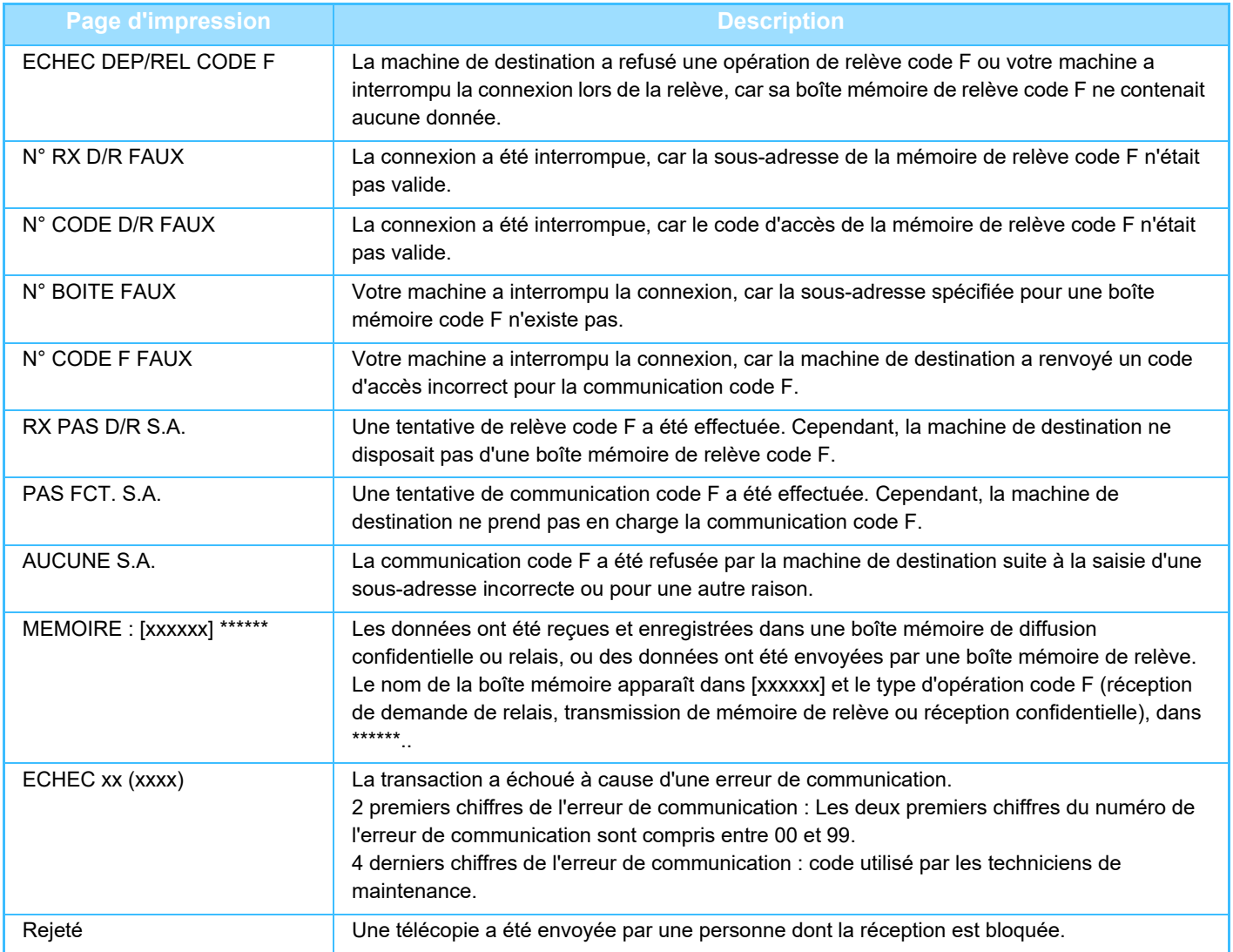

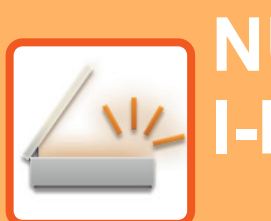

# <span id="page-550-1"></span><span id="page-550-0"></span>**NUMÉRISEUR / I-FAX**

### **[AVANT D'UTILISER LA MACHINE](#page-552-0)  [COMME NUMÉRISEUR RÉSEAU](#page-552-0)**

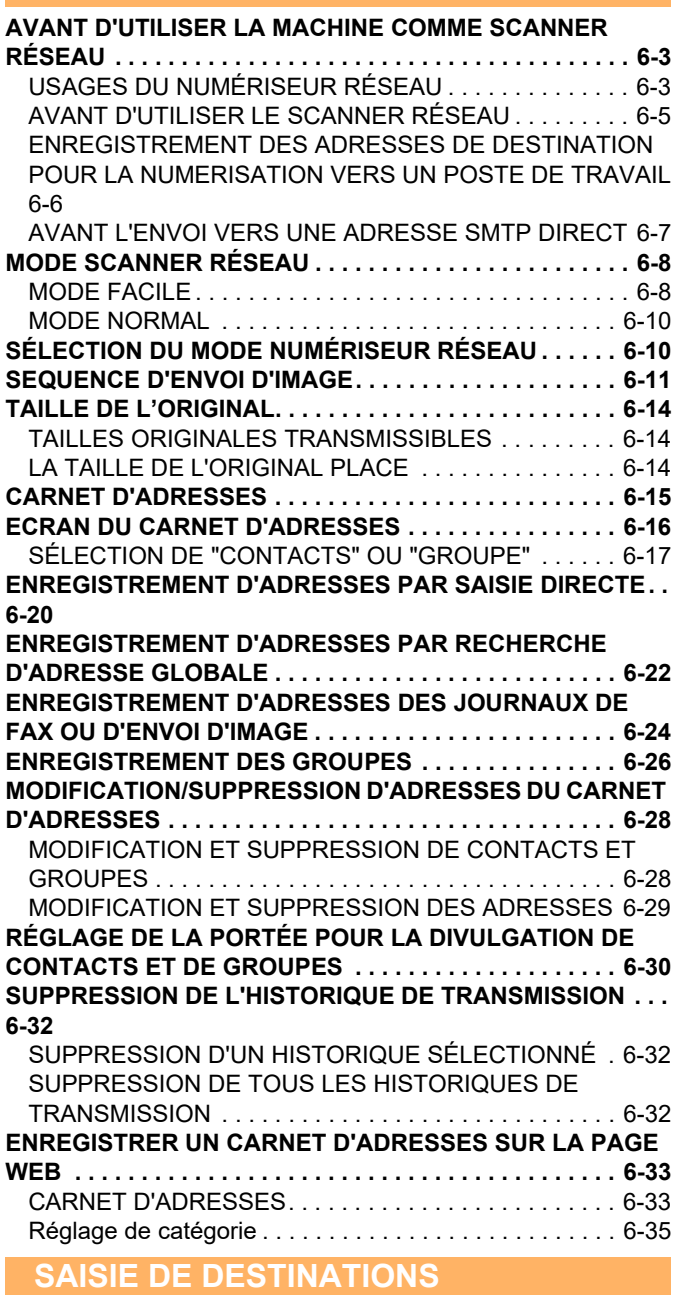

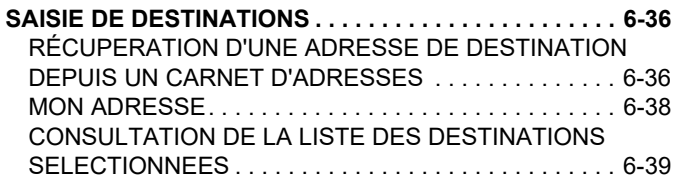

[UTILISATION D'UN NUMÉRO DE RECHERCHE POUR](#page-590-0)  RAPPELER UNE DESTINATION . . . . . . . . . . . . . . . . . 6-41 [SAISIE MANUELLE D'UNE ADRESSE . . . . . . . . . . . . .6-42](#page-591-0) SPECIFICATION D'UN DOSSIER RESEAU .........6-43 [RÉCUPERATION D'UNE ADRESSE DE DESTINATION](#page-594-0)  [DEPUIS UN CARNET D'ADRESSES GLOBAL . . . . . . .6-45](#page-594-0) [RÉCUPERATION D'UNE ADRESSE DE DESTINATION](#page-596-0)  [DEPUIS UN CARNET D'ADRESSES MOBILE . . . . . . .6-47](#page-596-0) [UTILISER UN JOURNAL DES TRANSMISSIONS POUR](#page-598-0)  [RENVOYER . . . . . . . . . . . . . . . . . . . . . . . . . . . . . . . . . .6-49](#page-598-0) [ENVOI UNIQUEMENT DE L'URL D'UN FICHIER](#page-600-0)  [NUMÉRISÉ À UNE DESTINATION DE NUMÉRISATION . .](#page-600-0)  [6-51](#page-600-0)

### **[TRANSMISSION D'UNE IMAGE](#page-603-0)**

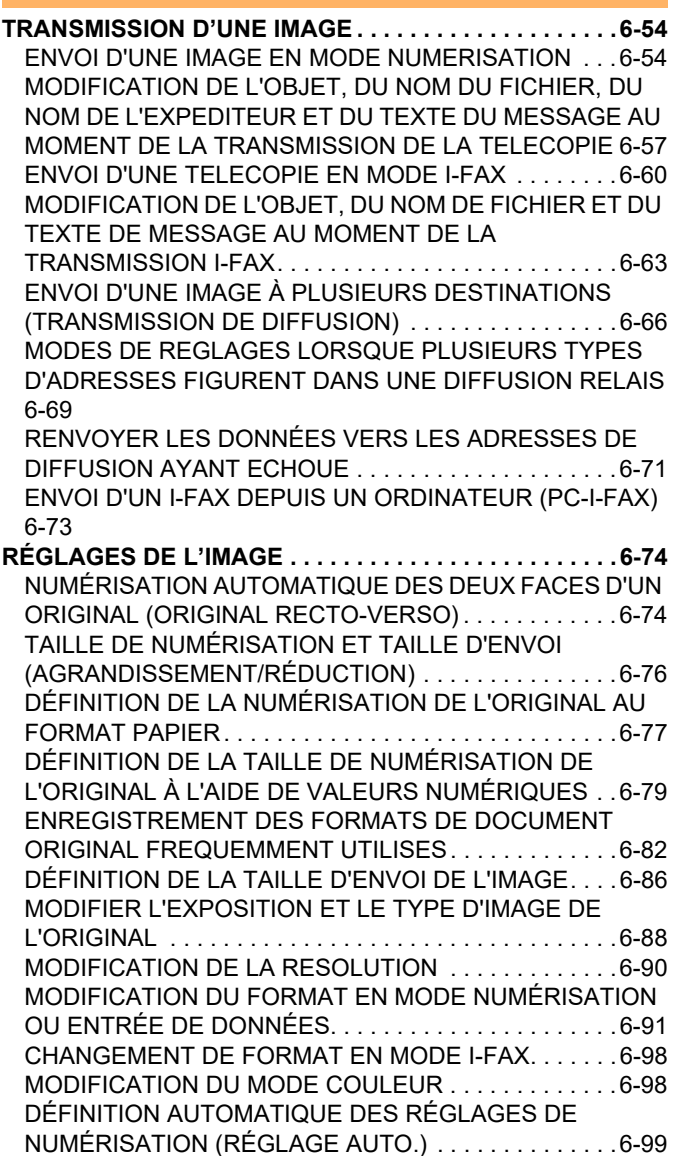

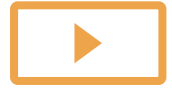

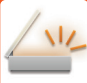

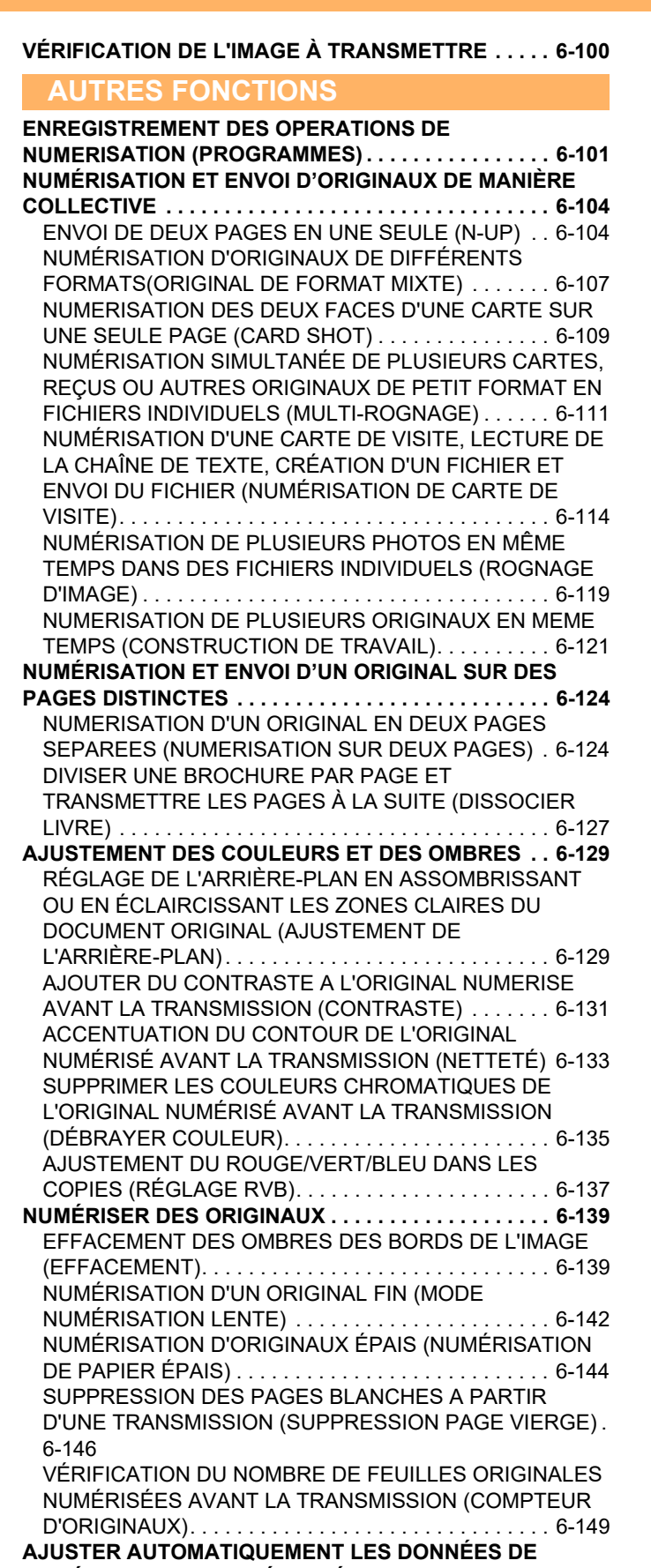

#### **[NUMÉRISATION INCLINÉES \(RÉGLAGE ORIGINAL SKEW\)](#page-700-0) [6-151](#page-700-0) [FONCTIONS SPÉCIFIQUES. . . . . . . . . . . . . . . . . . . . . . 6-153](#page-702-0)**

[AJOUT D'INFORMATIONS SUR L'EXPEDITEUR A DES](#page-702-1)  [TELECOPIES \(ENVOI DE L'ADRESSE D'I-FAX](#page-702-1)  [PERSONNELLE\). . . . . . . . . . . . . . . . . . . . . . . . . . . . . .6-153](#page-702-1) [MODIFICATION DES RÉGLAGES D'IMPRESSION DU](#page-703-0)  [RAPPORT DE TRANSACTION \(RAPPORT DE](#page-703-0)  [TRANSACTION\) . . . . . . . . . . . . . . . . . . . . . . . . . . . . . .6-154](#page-703-0) [DEMARRAGE D'UNE TRANSMISSION A UNE HEURE](#page-705-0)  PRECISEE (TRANSMISSION DIFFEREE). . . . . . . . . . 6-156 [AJOUT D'UNE SIGNATURE LORS DE L'ENVOI D'UNE](#page-708-0)  [IMAGE \(SIGNATURE ÉLECTRONIQUE\). . . . . . . . . . .6-159](#page-708-0) [CRYPTAGE DES DONNÉES TRANSMISES \(CRYPTAGE\)](#page-710-0) 

### **[FONCTIONS DE RÉCEPTION DE FAX](#page-712-0)  [INTERNET](#page-712-0)**

[6-161](#page-710-0)

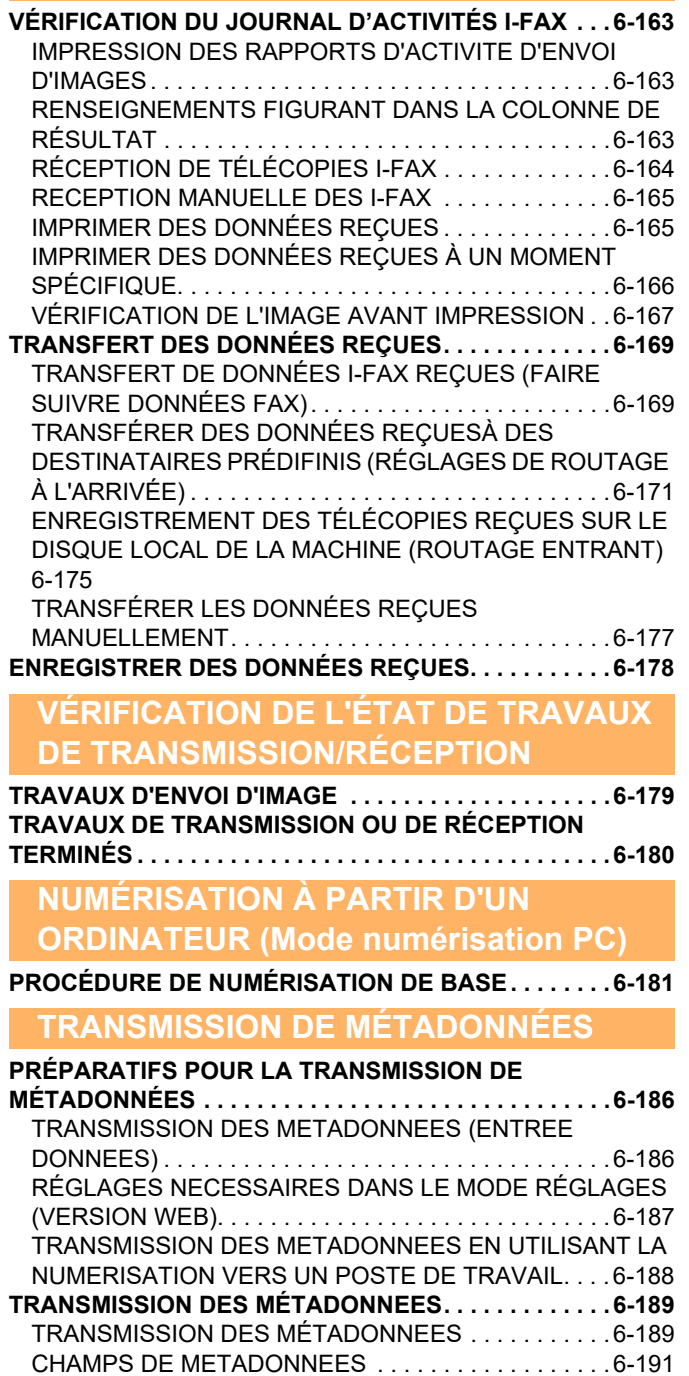

# <span id="page-552-3"></span><span id="page-552-0"></span>**AVANT D'UTILISER LA MACHINE COMME NUMÉRISEUR RÉSEAU**

# <span id="page-552-1"></span>**AVANT D'UTILISER LA MACHINE COMME SCANNER RÉSEAU**

# <span id="page-552-2"></span>**USAGES DU NUMÉRISEUR RÉSEAU**

Le numériseur réseau vous permet de créer un fichier image depuis les données originales numérisées par la machine, puis d'envoyer le fichier en réseau à un ordinateur, un serveur FTP ou une autre destination. Si nécessaire, elle numérise l'original à l'aide d'une application compatible TWAIN sur votre ordinateur. La fonction numériseur réseau comprend les modes de numérisation suivants.

## **Mode Numériseur**

La fonction numériseur de la machine envoie un original numérisé comme décrit ci-dessous, à condition que la destination soit précisée.

### **• Numérisation vers courrier électronique**

Vous pouvez envoyer un fichier numérisé comme pièce jointe d'un courrier électronique. Vous pouvez également enregistrer le fichier sur le disque local de la machine et n'envoyer que le lien d'URL (sans joindre le fichier) qui permet au destinataire de télécharger le fichier.

### **• Numérisation vers FTP**

Le fichier numérisé est envoyé vers un dossier d'un serveur FTP. Lors de l'envoi du fichier, il est également possible d'envoyer un courrier électronique à une adresse déjà enregistrée afin d'informer le destinataire de l'emplacement du fichier.

### **• Numérisation vers un poste de travail**

Le fichier numérisé est envoyé vers un dossier spécifique sur votre ordinateur.

Pour plus d'informations sur Numériser vers un poste de travail, consultez votre revendeur.

#### **• Numérisation vers un dossier réseau**

Le fichier numérisé est envoyé vers un dossier réseau sur un ordinateur Windows connecté au même réseau que la machine.

Lors de l'envoi du fichier, il est également possible d'envoyer un courrier électronique à une adresse déjà enregistrée afin d'informer le destinataire de l'emplacement du fichier.

Pour connaître la procédure de fonctionnement, reportez-vous à la section ["ENVOI D'UNE IMAGE EN MODE](#page-603-2)  [NUMERISATION \(page 6-54\)](#page-603-2) ".

## **Mode fax internet (I-Fax)**

Le fichier numérisé est envoyé sous la forme d'un I-Fax. Les I-Fax sont reçus si nécessaire.

La machine prend en charge le SMTP direct, qui vous permet d'envoyer des I-fax directement au sein de votre entreprise, sans utiliser un serveur de courrier électronique.

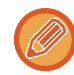

Pour utiliser la fonction I-Fax, le kit d'extension I-Fax doit être installé.

Pour connaître la procédure de fonctionnement, reportez-vous à la section ["ENVOI D'UNE TELECOPIE EN MODE](#page-609-0)  [I-FAX \(page 6-60\)](#page-609-0) ".

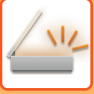

## **Mode entrée de données**

En mode d'entrée de données, les informations entrées dans l'écran tactile ou générées automatiquement par la machine sont envoyées dans un répertoire sur un serveur FTP ou à une application d'un ordinateur sous la forme d'un fichier de métadonnées au format XML.

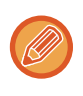

L'installation du module d'intégration d'application est requise pour utiliser la fonction de transmission des métadonnées. Le module d'intégration d'application peut être combiné avec le numériseur réseau pour ajouter un fichier de métadonnées à un fichier d'image numérisée.

Les métadonnées sont des informations sur un fichier, comment il doit être traité et sa relation avec d'autres objets.

Pour connaître la procédure de fonctionnement, reportez-vous à la section "TRANSMISSION DES MÉTADONNEES [\(page 6-189\)](#page-738-1) ".

## <span id="page-554-0"></span>**AVANT D'UTILISER LE SCANNER RÉSEAU**

Pour utiliser l'appareil en tant que scanner réseau, vous devez enregistrer les informations d'expéditeur, configurer les paramètres du serveur, enregistrer les destinations dans le carnet d'adresses, et exécuter les autres opérations requises.

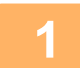

## **1 Assurez-vous que l'interrupteur d'alimentation principal est en position**

#### **" ".**

Si le voyant d'alimentation est allumé, cela signifie qu'il est en position " ". Si le voyant d'alimentation est éteint, mettez l'interrupteur d'alimentation principale en position " ", puis appuyez sur le bouton [ALIMENTATION] du panneau de commande.

[MISE SOUS TENSION \(page 1-11\)](#page-14-0)

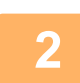

### **2 Vérifiez la date et l'heure.**

Vérifiez que la date et l'heure correctes sont réglées dans l'appareil.

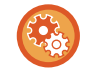

#### **Pour définir la date et l'heure de l'appareil :**

Dans "Réglages", sélectionnez [Réglages système] → [Réglages communs] → [Contrôle du périphérique] → [Réglage de l'horloge].

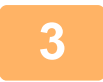

### **3 Enregistrez les informations sur l'expéditeur.**

**Avant d'utiliser Numériser vers courrier électronique :** Enregistrez le nom de l'expéditeur par défaut dans "Nom expéditeur " et un numéro de fax dans "Adresse de courrier électronique de réponse ".

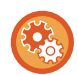

• **Pour enregistrer le nom de l'expéditeur et l'adresse de courrier électronique à utiliser si aucun expéditeur n'est sélectionné :**

Dans "Réglages (administrateur)", sélectionnez [Réglages système] → [Réglages envoi d'image] → [Réglages de numérisation] → [Réglage des conditions] → [Définir l'adresse de réponse par défaut].

• **Avant d'utiliser I-Fax :** Enregistrez le nom de l'expéditeur dans "Nom expéditeur " et un numéro de fax dans "Adresse perso. ".

<u>. . . . . . . . . . . . . . . . . . .</u>

• **Pour enregistrer le nom et l'adresse de l'expéditeur :**

Dans "Réglages (administrateur)", sélectionnez [Réglages système] → [Réglages envoi d'image] → [Réglages communs] → [Réglage nom et numéro perso.] → [Enregistrement données de l'expéditeur].

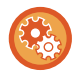

Normalement, le nom et l'adresse de l'expéditeur sont saisis avec les paramètres définis dans "Paramètres (Administrateur)", [Réglages système] → [Réglages réseau] → [Réglages des services] → [SMTP] (onglet) → [Nom expéditeur, Adresse de l'expéditeur]. Lorsque l'authentification utilisateur est activée et que "Paramètres (Administrateur)", [Réglages système] → [Réglages d'authentification] → [Réglages par défaut] → [Définir l'adresse de courrier électronique de l'utilisateur connecté dans le champ De/Expéditeur du courrier électronique] est activé, le nom d'utilisateur et l'adresse électronique de l'utilisateur connecté seront définis comme champ De/Envoyeur de l'e-mail.

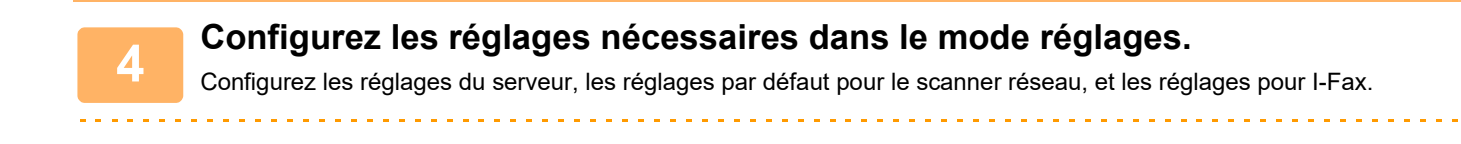

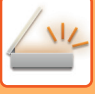

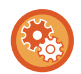

#### • **Pour configurer les réglages du serveur :**

Dans "Réglages (administrateur)", sélectionnez [Réglages système] → [Réglages réseau] → [Réglages des services]. (Les droits d'administrateur sont obligatoires.)

- **Pour configurer les réglages de base du scanner réseau :** Dans "Réglages (administrateur)", sélectionnez [Réglages système] → [Réglages envoi d'image] → [Réglages de numérisation]. (Les droits d'administrateur sont obligatoires.)
- **Pour configurer les réglages pour I-Fax :** Dans "réglages (administrateur) ", sélectionnez [Réglages système] → [Réglages envoi d'image], puis configurez des options dans [Réglages de fax internet]. (Les droits d'administrateur sont obligatoires.)

### **5 Enregistrez les adresses de destination de chaque mode de numérisation dans le carnet d'adresses.**

Vous pouvez envoyer une image en entrant directement une adresse à l'aide de la fonction Numérisation vers image. Il est pratique de d'abord enregistrer les adresses dans le carnet d'adresses.

Vous pouvez enregistrer 6 000 adresses dans le carnet d'adresses. Pour en savoir plus sur le carnet d'adresses, reportez-vous au chapitre "CARNET D'ADRESSES ".

Pour savoir comment utiliser les carnets d'adresses et enregistrer les adresses, voir la rubrique suivante. [RÉCUPERATION D'UNE ADRESSE DE DESTINATION DEPUIS UN CARNET D'ADRESSES \(page 6-36\)](#page-585-2) [CONSULTATION DE LA LISTE DES DESTINATIONS SELECTIONNEES \(page 6-39\)](#page-588-0) [UTILISATION D'UN NUMÉRO DE RECHERCHE POUR RAPPELER UNE DESTINATION \(page 6-41\)](#page-590-0) [SAISIE MANUELLE D'UNE ADRESSE \(page 6-42\)](#page-591-0) [SPECIFICATION D'UN DOSSIER RESEAU \(page 6-43\)](#page-592-0) [RÉCUPERATION D'UNE ADRESSE DE DESTINATION DEPUIS UN CARNET D'ADRESSES GLOBAL \(page 6-45\)](#page-594-0) [RÉCUPERATION D'UNE ADRESSE DE DESTINATION DEPUIS UN CARNET D'ADRESSES MOBILE \(page 6-47\)](#page-596-0) [UTILISER UN JOURNAL DES TRANSMISSIONS POUR RENVOYER \(page 6-49\)](#page-598-0)

## <span id="page-555-0"></span>**ENREGISTREMENT DES ADRESSES DE DESTINATION POUR LA NUMERISATION VERS UN POSTE DE TRAVAIL**

Pour enregistrer votre ordinateur dans la machine comme destination pour la numérisation vers un poste de travail, Network Scanner Tool Lite doit être installé.

Pour pouvoir numériser une image sur votre ordinateur, Network Scanner Tool Lite doit être installé.

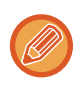

Pour obtenir des informations sur la manière d'obtenir et d'installer Network Scanner Tool Lite, consultez l'URL suivante. https://global.sharp/products/copier/products/nst\_lite/tips/index.html

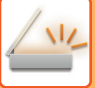

# <span id="page-556-0"></span>**AVANT L'ENVOI VERS UNE ADRESSE SMTP DIRECT**

La machine prend en charge le SMTP direct, qui vous permet d'envoyer des I-fax directement au sein de votre entreprise, sans utiliser un serveur de courrier électronique.

Pour connaître la procédure d'enregistrement d'une adresse SMTP directe dans le carnet d'adresses, reportez-vous à "[ENREGISTREMENT D'ADRESSES PAR SAISIE DIRECTE \(page 6-20\)](#page-569-1) ", "[ENREGISTREMENT D'ADRESSES PAR](#page-571-1)  [RECHERCHE D'ADRESSE GLOBALE \(page 6-22\)](#page-571-1) " ou ["ENREGISTREMENT DES GROUPES \(page 6-26\)](#page-575-1) ". Les adresses SMTP direct enregistrées sont incorporées au carnet d'adresses du mode I-fax.

## **Si la destination est occupée :**

Si la destination est occupée, la machine attendra quelques instants avant de renvoyer les données automatiquement.

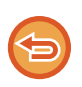

**Pour annuler la transmission :**

Faites-le à partir de l'écran d'état des travaux.

[ARRET/SUPPRESSION D'UN TRAVAIL, TRAITEMENT PRIORITAIRE ET VERIFICATION DE L'ÉTAT \(page 2-60\)](#page-147-0)

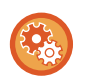

**Pour définir le nombre de tentatives de rappel et l'intervalle entre chaque tentative lorsque vous ne parvenez pas à établir de connexion en raison d'une ligne occupée, ou pour d'autres raisons :** Dans "Réglages (administrateur)", sélectionnez [Réglages système] → [Réglages envoi d'image] → [Réglages de fax

internet] → [Réglages d'envoi] → [Rappeler si la ligne est occupée].

## **Si une erreur de communication se produit :**

Si une erreur de communication se produit ou si le télécopieur de destination ne répond pas à l'appel dans un délai prédéfini, une nouvelle tentative de transmission sera automatiquement effectuée après un intervalle prédéfini.

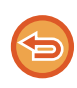

**Pour annuler la transmission :** Faites-le à partir de l'écran d'état des travaux.

[ARRET/SUPPRESSION D'UN TRAVAIL, TRAITEMENT PRIORITAIRE ET VERIFICATION DE L'ÉTAT \(page 2-60\)](#page-147-0)

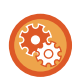

**Pour définir le nombre de tentatives de rappel et l'intervalle entre chaque tentative en cas d'échec d'une transmission suite à une erreur.**

Dans "Réglages (administrateur)", sélectionnez [Réglages système] → [Réglages envoi d'image] → [Réglages de fax internet] → [Réglages d'envoi] → [Rappeler en cas d'erreur de communication].

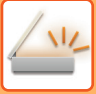

# <span id="page-557-0"></span>**MODE SCANNER RÉSEAU**

Le mode scanner réseau contient deux modes : mode facile et mode normal.

Le mode facile est limité aux fonctions fréquemment utilisées qui vous permettent de réaliser sans problème la plupart des travaux d'envoi d'image.

Si vous devez sélectionner des réglages détaillés ou des fonctions spéciales, utilisez le mode normal. Toutes les fonctions peuvent être utilisées en mode normal.

## <span id="page-557-1"></span>**MODE FACILE**

Le mode facile simplifie la sélection des réglages de base du mode scanner réseau.

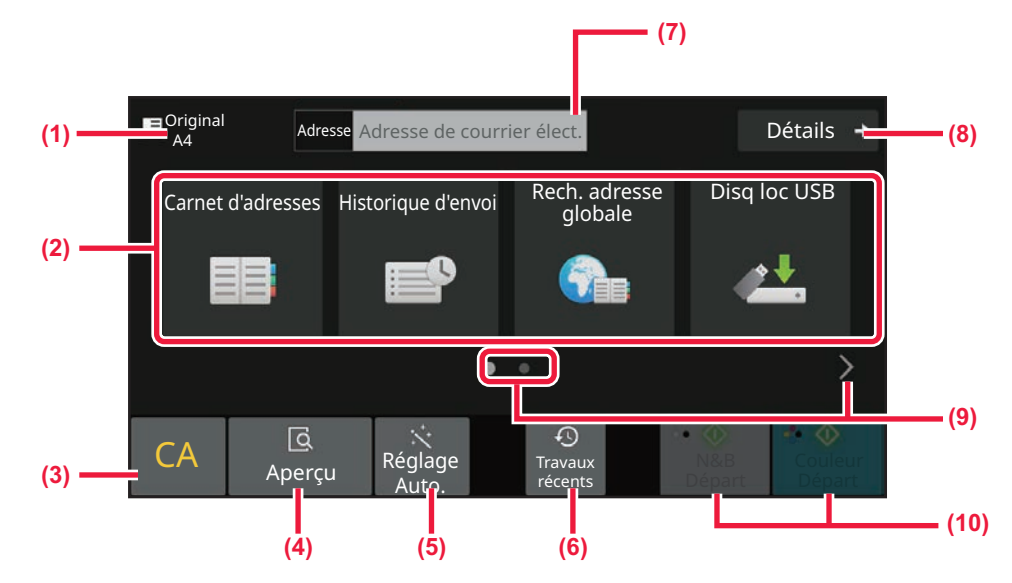

- **(1) Le format de l'original s'affiche.**
- **(2) Définir une adresse.**
- **(3) Réinitialiser l'adresse et les réglages.**
- **(4) Numérise le document original et affiche une image d'aperçu.**
	- ► [ÉCRAN D'APERÇU \(page 2-12\)](#page-99-0)
- **(5) Définit automatiquement l'orientation de l'original, la résolution, le saut des pages vierges, la détection automatique de Mono2/Niveaux de gris et Réglage de l'obl. d'orig..**
	- ► [DÉFINITION AUTOMATIQUE DES RÉGLAGES DE](#page-648-0)  [NUMÉRISATION \(RÉGLAGE AUTO.\) \(page 6-99\)](#page-648-0)
- **(6) Les réglages des travaux récemment utilisés peuvent être chargés.**
	- ► [ÉTAT DES TRAVAUX \(page 2-60\)](#page-147-1)
- **(7) Appuyez sur cette touche pour afficher le clavier logiciel.**
- **(8) Passez en mode normal.** ► [MODE NORMAL \(page 6-10\)](#page-559-2)
- **(9) Changez l'affichage des fonctions.**
- **(10) Démarre la transmission noir et blanc ou couleur.**

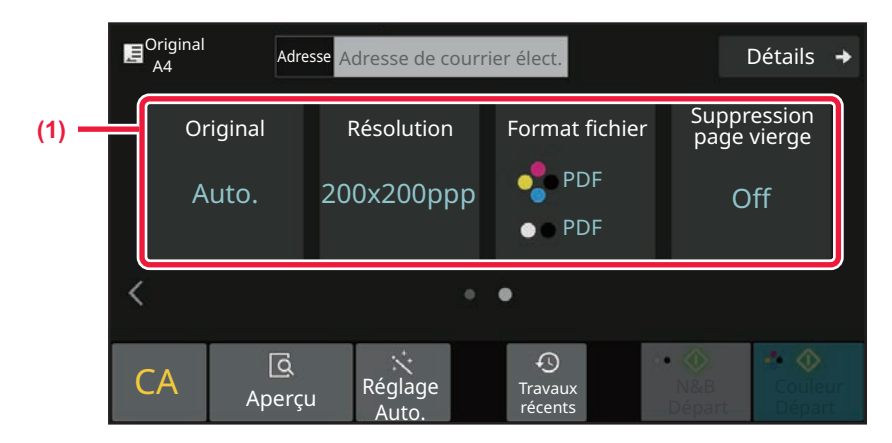

#### **(1) Sélectionnez la fonction à utiliser.**

Vous pouvez sélectionner ces fonctions en mode facile.

- Original: **▶[page 6-88](#page-637-0)**
- Résolution: <u>► [page 6-90](#page-639-0)</u>
- Format de fichier: **>[page 6-91](#page-640-0)**
- Suppression page vierge: **▶ [page 6-146](#page-695-0)**

S'il est possible de rechercher Mon adresse, une touche [Trouver mon adresse] s'affiche à côté de l'entrée d'adresse.

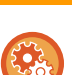

#### • **Pour sélectionner une fonction en mode facile**

Dans "Réglages (administrateur)", sélectionnez [Réglages système] → [Réglages communs] → [Réglages de fonctionnement] → [Réglages du mode facile] → [Numérisation facile].

• **Pour annuler le message d'avertissement affiché lors du passage du mode simple au mode normal** Dans "Réglages (administrateur)", sélectionnez [Réglages système] → [Réglages communs] → [Réglages de fonctionnement] → [Réglages du mode facile] → [Afficher un message de confirmation lors de la sélection de "Détail" dans les modes faciles] pour désactiver ce réglage.

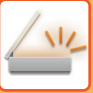

## <span id="page-559-2"></span><span id="page-559-0"></span>**MODE NORMAL**

Le mode normal vous permet de sélectionner un quelconque réglage de fonction pouvant être utilisé pour le scanner réseau.

Ce chapitre explique les touches d'un écran initial, en prenant l'exemple de l'écran initial du courrier électronique. Il existe plusieurs méthodes dans le mode Envoi d'image, y compris Numérisation vers courrier électronique et Numérisation vers FTP. La disposition de l'écran initial diffère légèrement en fonction de la manière dont l'image est envoyée.

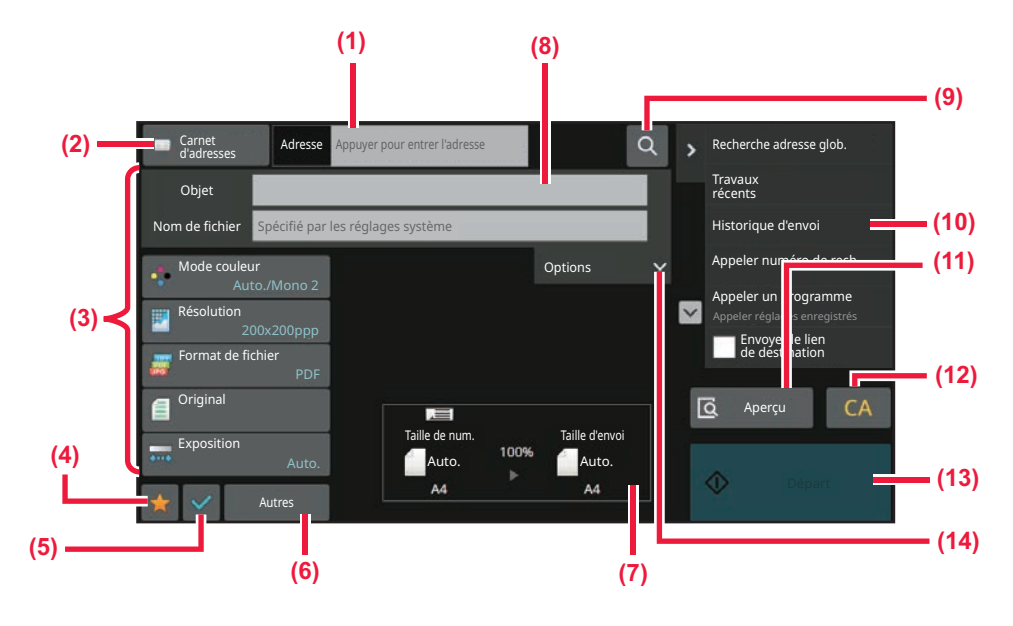

- **(1) Appuyez sur cette touche pour afficher le clavier logiciel.**
- **(2) Affiche la zone d'adresse de saisie des adresses.**
- **(3) Touches de réglage utilisées pour les opérations d'envoi d'image.**
- **(4) Affiche la liste des touches de réglage. Les [Autres], programmes et autres réglages fréquemment utilisés peuvent être enregistrés.**
- **(5) Vérifiez les réglages actuels.**
- **(6) Affiche les touches autres que les touches de fonction indiquées ci-dessus.**
- **(7) Affiche les formats du document original et les données à envoyer.**
- **(8) Saisissez le sujet, le nom du fichier et les autres éléments.**
- **(9) Recherche l'adresse.**
- **(10) Affiche les fonctions qui peuvent être utilisées en mode envoi d'image.**
- **(11) Numérise le document original et affiche une image d'aperçu.**
	- ► [ÉCRAN D'APERÇU \(page 2-12\)](#page-99-0)
- **(12) Réinitialiser l'adresse et les réglages.**
- **(13) La transmission démarre immédiatement.**
- **(14) Saisissez l'adresse de réponse et le texte du corps.**

# <span id="page-559-1"></span>**SÉLECTION DU MODE NUMÉRISEUR RÉSEAU**

Passez le mode Scanner réseau sur un autre mode comme expliqué dans [CHANGEMENT DE MODE \(page 2-11\).](#page-98-0)

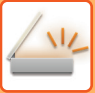

# <span id="page-560-0"></span>**SEQUENCE D'ENVOI D'IMAGE**

Premièrement, pour mettre la machine dans le mode d'envoi d'image souhaité, appuyez sur l'icône appropriée dans l'écran de la page d'accueil.

[CHANGEMENT DE MODE \(page 2-11\)](#page-98-0)

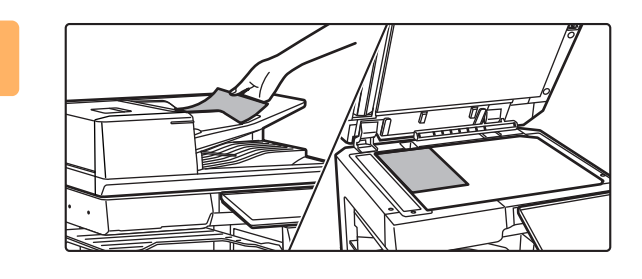

### **<sup>1</sup> Placez le document original.**

Placez l'original sur le magasin du chargeur automatique de documents ou sur la vitre d'exposition.

- ► [CHARGEUR AUTOMATIQUE DE DOCUMENTS \(page](#page-37-0)  [1-34\)](#page-37-0)
- ► [VITRE D'EXPOSITION \(page 1-40\)](#page-43-0)

## **2**

### **Entrez l'adresse de destination.**

Appuyez sur la touche d'adresse pour saisir directement la destination, ou recherchez et récupérez le carnet d'adresses ou la destination.

#### **En mode facile**

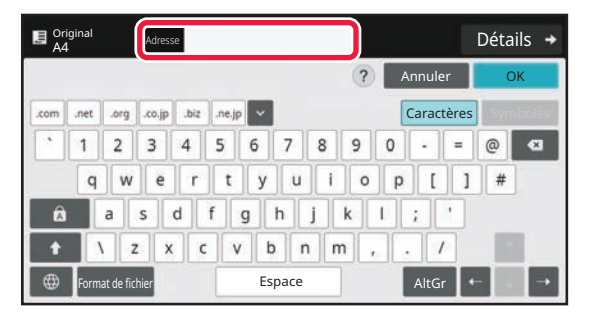

[SAISIE MANUELLE D'UNE ADRESSE \(page 6-42\)](#page-591-0) [RÉCUPERATION D'UNE ADRESSE DE DESTINATION](#page-585-2)  [DEPUIS UN CARNET D'ADRESSES \(page 6-36\)](#page-585-2) [UTILISER UN JOURNAL DES TRANSMISSIONS](#page-598-0)  [POUR RENVOYER \(page 6-49\)](#page-598-0) [RÉCUPERATION D'UNE ADRESSE DE DESTINATION](#page-594-0) 

DEPUIS UN CARNET D'ADRESSES GLOBAL (page [6-45\)](#page-594-0)

[RÉCUPERATION D'UNE ADRESSE DE DESTINATION](#page-596-0)  DEPUIS UN CARNET D'ADRESSES MOBILE (page [6-47\)](#page-596-0)

#### **En mode normal**

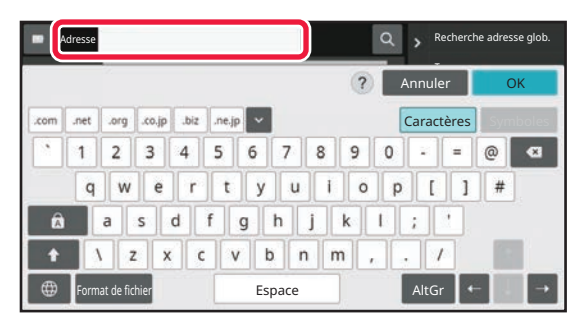

[SAISIE MANUELLE D'UNE ADRESSE \(page 6-42\)](#page-591-0) [RÉCUPERATION D'UNE ADRESSE DE DESTINATION](#page-585-2)  [DEPUIS UN CARNET D'ADRESSES \(page 6-36\)](#page-585-2) [UTILISATION D'UN NUMÉRO DE RECHERCHE POUR](#page-590-0)  [RAPPELER UNE DESTINATION \(page 6-41\)](#page-590-0) [RÉCUPERATION D'UNE ADRESSE DE DESTINATION](#page-594-0)  [DEPUIS UN CARNET D'ADRESSES GLOBAL \(page 6-45\)](#page-594-0) [RÉCUPERATION D'UNE ADRESSE DE DESTINATION](#page-596-0)  [DEPUIS UN CARNET D'ADRESSES MOBILE \(page 6-47\)](#page-596-0) [UTILISER UN JOURNAL DES TRANSMISSIONS POUR](#page-598-0)  [RENVOYER \(page 6-49\)](#page-598-0) [CONSULTATION DE LA LISTE DES DESTINATIONS](#page-588-0)  [SELECTIONNEES \(page 6-39\)](#page-588-0) [SPECIFICATION D'UN DOSSIER RESEAU \(page 6-43\)](#page-592-0)

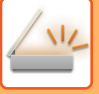

## **3**

### **Sélectionnez les fonctions.**

Précisez le format de numérisation de l'original, l'exposition, le format de fichier, et autres éléments. Au besoin, vous pouvez consulter les fonctions suivantes pour le réglage.

#### **En mode facile**

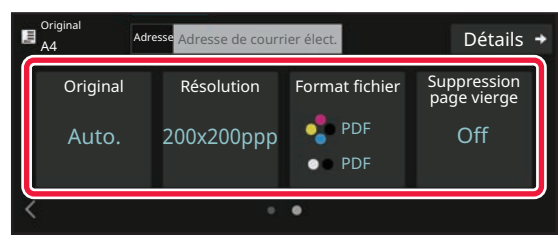

#### **En mode normal**

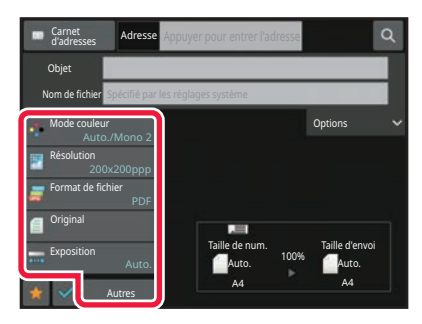

[NUMÉRISATION AUTOMATIQUE DES DEUX FACES](#page-623-1)  D'UN ORIGINAL (ORIGINAL RECTO-VERSO) (page [6-74\)](#page-623-1) [MODIFICATION DE LA RESOLUTION \(page 6-90\)](#page-639-0)

MODIFICATION DU FORMAT EN MODE [NUMÉRISATION OU ENTRÉE DE DONNÉES \(page](#page-640-0)  [6-91\)](#page-640-0)

[SUPPRESSION DES PAGES BLANCHES A PARTIR](#page-695-0)  D'UNE TRANSMISSION (SUPPRESSION PAGE [VIERGE\) \(page 6-146\)](#page-695-0)

[NUMÉRISATION ET ENVOI D'ORIGINAUX DE MANIÈRE](#page-653-0)  [COLLECTIVE \(page 6-104\)](#page-653-0) [AJUSTEMENT DES COULEURS ET DES OMBRES \(page](#page-678-0)  [6-129\)](#page-678-0) [NUMÉRISER DES ORIGINAUX \(page 6-139\)](#page-688-0) [NUMÉRISATION AUTOMATIQUE DES DEUX FACES](#page-623-1)  [D'UN ORIGINAL \(ORIGINAL RECTO-VERSO\) \(page 6-74\)](#page-623-1) [TAILLE DE NUMÉRISATION ET TAILLE D'ENVOI](#page-625-0)  [\(AGRANDISSEMENT/RÉDUCTION\) \(page 6-76\)](#page-625-0) [DÉFINITION DE LA NUMÉRISATION DE L'ORIGINAL AU](#page-626-0)  [FORMAT PAPIER \(page 6-77\)](#page-626-0) DÉFINITION DE LA TAILLE DE NUMÉRISATION DE [L'ORIGINAL À L'AIDE DE VALEURS NUMÉRIQUES \(page](#page-628-0)  [6-79\)](#page-628-0) [DÉFINITION DE LA TAILLE D'ENVOI DE L'IMAGE \(page](#page-635-0)  [6-86\)](#page-635-0) [MODIFIER L'EXPOSITION ET LE TYPE D'IMAGE DE](#page-637-0)  [L'ORIGINAL \(page 6-88\)](#page-637-0) [MODIFICATION DE LA RESOLUTION \(page 6-90\)](#page-639-0) [MODIFICATION DU FORMAT EN MODE NUMÉRISATION](#page-640-0)  [OU ENTRÉE DE DONNÉES \(page 6-91\)](#page-640-0) [CHANGEMENT DE FORMAT EN MODE I-FAX \(page 6-98\)](#page-647-0)

[MODIFICATION DU MODE COULEUR \(page 6-98\)](#page-647-1)

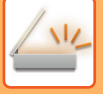

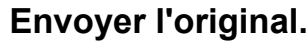

Appuyez sur la touche [N&B Départ] ou [Couleur Départ] (touche [Départ] en mode normal).

- Si vous avez utilisé le chargeur automatique de documents pour numériser un original, vous pouvez appuyer sur la touche [Aperçu] avant d'appuyer sur la touche [N&B Départ] ou [Couleur Départ] (la touche [Départ] en mode normal) pour obtenir un aperçu de l'image.
- Lorsque l'original est placé sur la vitre d'exposition, replacez l'original et répétez les procédures de transmission jusqu'à ce que tous les originaux aient été envoyés. Après avoir numérisé tous les documents originaux, appuyez sur la touche [Fin lecture].
- En mode normal, si vous appuyez sur [Fichier] ou [Fichier temporaire] sur le panneau de commande avant d'envoyer l'image, vous pouvez enregistrer l'original numérisé sous forme de données. [UTILISATION DE L'ARCHIVAGE DE DOCUMENTS DANS CHAQUE MODE \(page 7-8\)](#page-748-0)
- Lorsque l'original est numérisé de travers, il existe une fonction qui ajuste automatiquement l'inclinaison. La fonction de correction automatique de l'inclinaison est activée lors de l'activation de la configuration automatique en mode simple.

En mode normal, appuyez sur la touche [Autres] et sur la touche [Réglage de l'obl. d'orig.] pour basculer. [AJUSTER AUTOMATIQUEMENT LES DONNÉES DE NUMÉRISATION INCLINÉES \(RÉGLAGE ORIGINAL SKEW\)](#page-700-0) [\(page 6-151\)](#page-700-0)

## **Si un bourrage papier se produit dans le chargeur automatique de documents**

2 modèles peuvent être définis.

Dans "Réglages (administrateur)", sélectionnez [Réglages système] → [Réglages envoi d'image] → [Réglages de numérisation]  $\rightarrow$  [Réglage des conditions]  $\rightarrow$  [Prise de ligne rapide].

• Si activé

- Lorsqu'un bourrage papier se produit, la numérisation s'arrête et les données numérisées jusque-là sont envoyées.
- Si désactivé

Même en cas de bourrage papier, la numérisation ne s'arrête pas, l'original bloqué est replacé et la numérisation redémarre. Lorsque tout l'original a été numérisé, les données numérisées sont envoyées.

# <span id="page-563-0"></span>**TAILLE DE L'ORIGINAL**

## <span id="page-563-1"></span>**TAILLES ORIGINALES TRANSMISSIBLES**

Pour plus d'informations sur les formats d'originaux pouvant être chargés, reportez-vous aux sections "CHARGEUR [AUTOMATIQUE DE DOCUMENTS \(page 1-34\)"](#page-37-0) et "[VITRE D'EXPOSITION \(page 1-40\)](#page-43-0)".

## <span id="page-563-2"></span>**LA TAILLE DE L'ORIGINAL PLACE**

Lorsque vous placez un original de taille standard, le format de l'original est détecté automatiquement et affiché dans "Taille de num." de l'écran initial.

[TAILLE DE NUMÉRISATION ET TAILLE D'ENVOI \(AGRANDISSEMENT/RÉDUCTION\) \(page 6-76\)](#page-625-0)

Les formats standard sont ceux qui sont automatiquement détectés par la machine. Les formats standard sont définis dans "Réglage du détecteur de format des originaux", dans "Réglages".

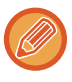

Quand la fonction de détection automatique de l'original est activée et que l'on place l'original (en pouces ou de format non standard), soit c'est la taille standard la plus proche qui s'affiche, soit la taille de l'original peut ne pas être indiquée. En ce cas, veuillez régler manuellement la taille originale qui convient. [DÉFINITION DE LA NUMÉRISATION DE L'ORIGINAL AU FORMAT PAPIER \(page 6-77\)](#page-626-0) [DÉFINITION DE LA TAILLE DE NUMÉRISATION DE L'ORIGINAL À L'AIDE DE VALEURS NUMÉRIQUES \(page 6-79\)](#page-628-0)

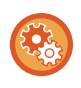

**Pour spécifier le format que la machine peut détecter automatiquement :** Sélectionnez le groupe de formats de l'original détectés en sélectionnant [Réglages système] dans "Réglages (administrateur)" → [Réglages communs] → [Contrôle du périphérique] → [Réglage des conditions] → [Réglage du détecteur de format des originaux].

## **Liste des réglages du détecteur de format des originaux**

[FORMATS DE L'ORIGINAL DÉTECTABLES \(page 1-32\)](#page-35-0)

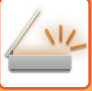

# <span id="page-564-0"></span>**CARNET D'ADRESSES**

Les "Contacts" et "Groupe" peuvent être enregistrés dans le carnet d'adresses.

Pour un contact, plus d'une adresse peut être stocké, y compris celle du télécopieur, du courrier électronique, de la télécopie Internet et du SMTP direct.

L'enregistrement des adresses stockées en tant que "Contacts" aussi bien que les adresses saisies directement en tant que "Groupe" vous permet d'envoyer facilement des messages vers plusieurs destinations en spécifiant simplement un groupe.

En fonction du pays, de la région ou du modèle, la fonction fax et la fonction fax Internet peuvent ne pas être disponibles.

#### **Carnet d'adresses**

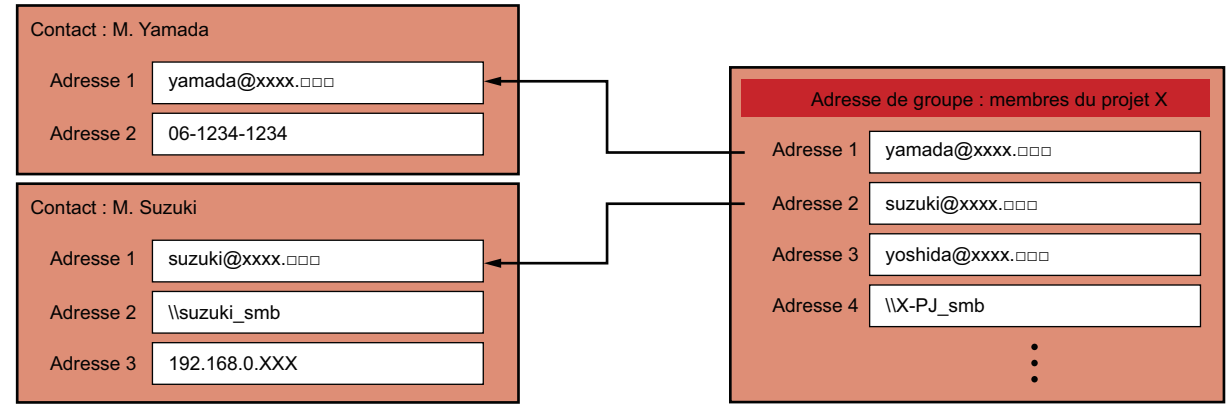

• Jusqu'à 2000 entrées en tout peuvent être stockées pour "Contacts" et "Groupe".

- Le carnet d'adresses peut stocker jusqu'à 6000 adresses.
- Un "Contacts" peut stocker jusqu'à 500 adresses.
- Un "Groupe" peut stocker jusqu'à 500 adresses.

• Un groupe combinant SMTP direct à d'autres méthodes d'envoi ne peut pas être utilisé pour la transmission.

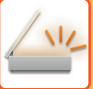

# <span id="page-565-0"></span>**ECRAN DU CARNET D'ADRESSES**

Pour afficher le carnet d'adresses, appuyez sur la touche [Carnet d'adresses] de l'écran initial en mode envoi d'image (par ex., fax, e-mail ou I-Fax). Vous pouvez également l'afficher en appuyant sur l'icône [Carnet d'adresses] de l'écran d'accueil. Les "Contacts" et "Groupe" enregistrés sont activés pour la recherche alphabétique, ainsi que pour la recherche avancée basée sur des conditions sélectionnées.

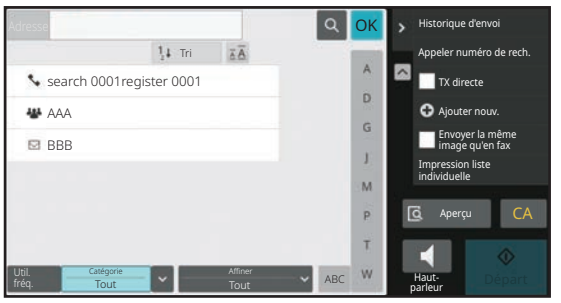

- 
- Lorsque vous appuyez sur la touche [Carnet d'adresses] de l'écran initial de l'e-mail, les groupes et contacts qui ont des adresses e-mail s'affichent.
- Si le partage de "contacts" et de "groupes" est activé, les contacts enregistrés peuvent être partagés au sein d'un groupe déterminé ou enregistrés en tant que contacts personnels que vous seul êtes autorisé à accéder. [RÉGLAGE DE LA PORTÉE POUR LA DIVULGATION DE CONTACTS ET DE GROUPES \(page 6-30\)](#page-579-1)
- Vous pouvez appuyer sur la touche [Trouver mon adresse] lors de la connexion et sélectionner votre adresse électronique dans la liste d'utilisateurs. Ceci est pratique si vous souhaitez vous envoyer un courrier électronique.

#### **Désactiver l'enregistrement d'un carnet d'adresses**

• **Empêcher l'enregistrement depuis la machine**

Dans "Réglages (administrateur)", sélectionnez [Réglages système] → [Réglages envoi d'image] → [Réglages communs] → [Activer/ Désactiver les réglages] → [Param. pour désactiver l'enregistrement] → [Désact. enregistr. destinations depuis panneau de commande].

• **Empêcher l'enregistrement depuis la page Web**

Dans "Réglages (administrateur)", sélectionnez [Réglages système] → [Réglages envoi d'image] → [Réglages communs] → [Activer/ Désactiver les réglages] → [Param. pour désactiver l'enregistrement] → [Désactiver enregistr. des destinations sur la page Web].

• **Désact. la commutation de l'ordre d'affichage**

Dans "Réglages (administrateur)", sélectionnez [Réglages système] → [Réglages envoi d'image] → [Réglages communs]  $\rightarrow$  [Réglage des conditions]  $\rightarrow$  [Désact. la commutation de l'ordre d'affichage].

Désactive la modification de l'ordre d'affichage (numéro de recherche, ascendant, descendant).

Une fois réglée, la séquence d'affichage ne peut plus être modifiée. L'ordre d'affichage reste l'ordre en vigueur quand ce réglage est activé.

• **Le type d'écran réglé sur l'écran initial du carnet d'adresses est affiché**

Dans "Réglages (administrateur)", sélectionnez [Réglages système] → [Réglages envoi d'image] → [Réglages communs]  $\rightarrow$  [Réglage des conditions]  $\rightarrow$  [Catégorie affichée par défaut].

Sélectionnez une catégorie à afficher avec la valeur par défaut.

- Aucun
- Favoris
- Catégories 1 à 32
- **Afficher toutes les adresses quel que soit le mode**

Dans "Réglages (administrateur)", sélectionnez [Réglages système] → [Réglages envoi d'image] → [Réglages communs] → [Réglage des conditions] → [Afficher tous les types d'adresses quelque soit le mode affiché actuellement.]. Affiche toutes les destinations indépendamment du mode affiché quand ce réglage est activé.

• **Accroître le carnet d'adresses**

Dans "Réglages (administrateur)", sélectionnez [Réglages système] → [Réglages envoi d'image] → [Réglages communs]  $\rightarrow$  [Réglage des conditions]  $\rightarrow$  [Accroître le carnet d'adresses]. Une liste de carnets d'adresses accrus apparaît.

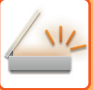

## <span id="page-566-0"></span>**SÉLECTION DE "CONTACTS" OU "GROUPE"**

Appuyez sur un "Contacts" ou un "Groupe", et le "Contacts" ou "Groupe" sur lequel vous avez appuyé est sélectionné. Après la sélection, appuyez sur <sup>ok</sup>.

Pour ajouter un "Contacts" et un "Groupe", reportez-vous aux sections suivantes.

[ENREGISTREMENT D'ADRESSES PAR SAISIE DIRECTE \(page 6-20\)](#page-569-1)

[ENREGISTREMENT D'ADRESSES PAR RECHERCHE D'ADRESSE GLOBALE \(page 6-22\)](#page-571-1)

[ENREGISTREMENT D'ADRESSES DES JOURNAUX DE FAX OU D'ENVOI D'IMAGE \(page 6-24\)](#page-573-1)

[ENREGISTREMENT DES GROUPES \(page 6-26\)](#page-575-1)

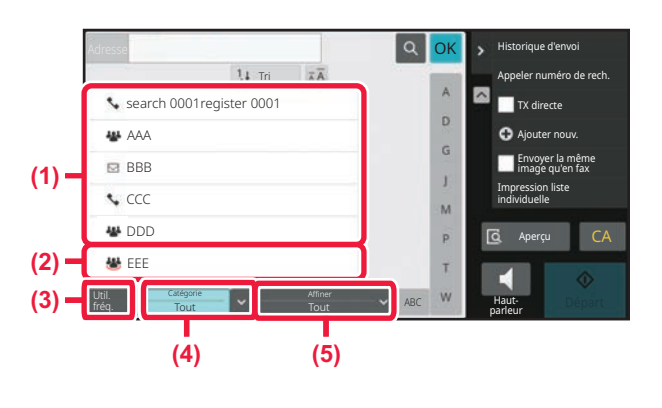

- **(1) Touches tactiles de "Contacts"**
- **(2) Touches tactiles de "Groupe"**
- **(4) Touche [Catégorie]**
- **(5) Touche [Affiner]**

**(3) Touche [Util. fréq.]**

## **Affinement par utilisation fréquente**

Appuyez sur la touche [Util. fréq.] et sélectionnez une adresse dans l'écran qui s'affiche. Les adresses enregistrées en tant qu'adresses "Util. fréq." s'affichent.

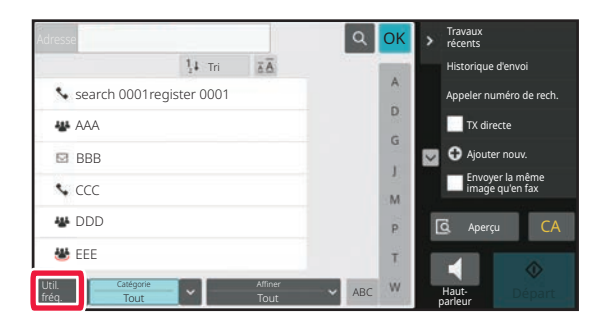

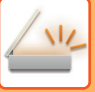

## **Affinement par catégorie**

Appuyez sur la touche [Catégorie] pour sélectionner une catégorie sur l'écran qui s'affiche. Les "Contacts" et "Groupe" de la catégorie sélectionnée s'affichent dans une liste. La condition restreinte est affichée sous la touche [Catégorie].

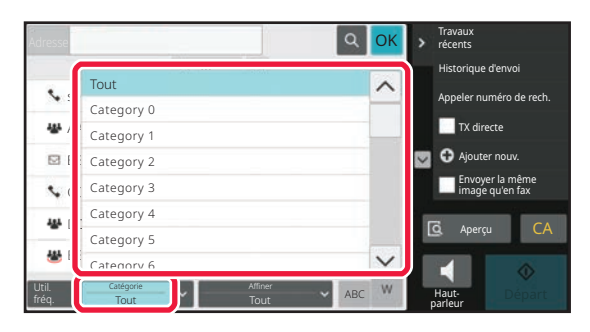

## **Affinement par type de travail**

Appuyez sur la touche [Affiner] pour sélectionner un travail sur l'écran qui s'affiche. Pour affiner par "Groupe", appuyez sur la touche [Groupe]. Les "Contacts" et "Groupe" du travail sélectionné s'affichent dans une liste. La condition restreinte est affichée sous la touche [Affiner].

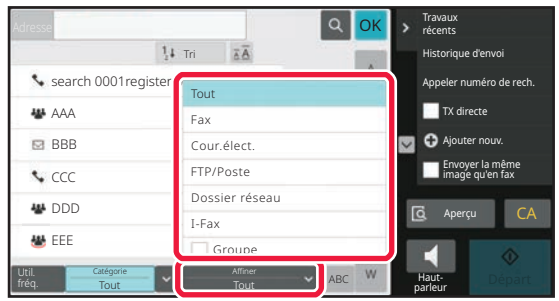

## **Affinement par index**

Recherche par ordre alphabétique pour affiner les adresses.

Par exemple, appuyez sur "A" de la barre d'index pour afficher les "Contacts" stockés avec le texte de recherche commençant par "A".

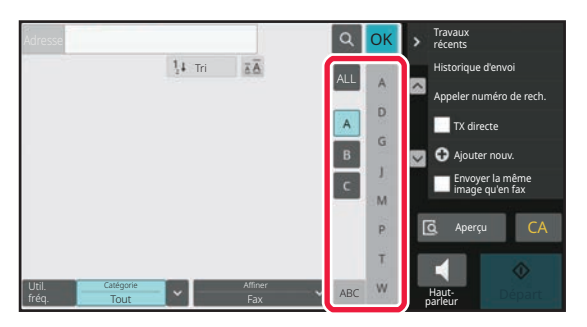

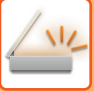

## **Affinement par mot-clé**

Appuyez sur **e** pour afficher l'écran de recherche. Sélectionnez une cible à rechercher, saisissez un mot-clé et appuyez sur la touche [Début rech.]. Les résultats de la recherche s'affichent.

Par exemple, si [Elé- ment] est [Nom], effectuez la recherche avec le mot-clé "SH" ; ceci affiche les contacts et groupes dont le nom commence par "SH".

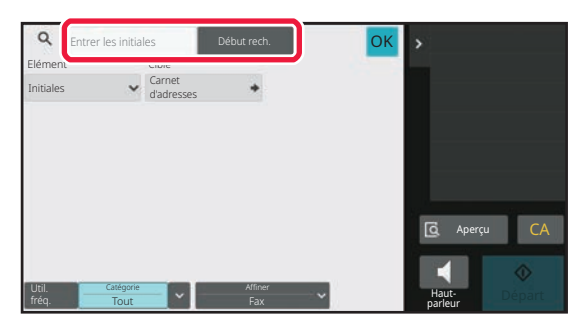

## **Affichage dans l'ordre des numéros de recherche**

Le fait d'appuyer sur la touche [Tri] affiche une liste dans l'ordre ascendant, dans l'ordre descendant ou dans l'ordre des numéros de recherche.

L'affichage change dans l'ordre [Tri] (▲) (Haut) → [Tri] (▼) (Bas) → Ordre des numéros de recherche.

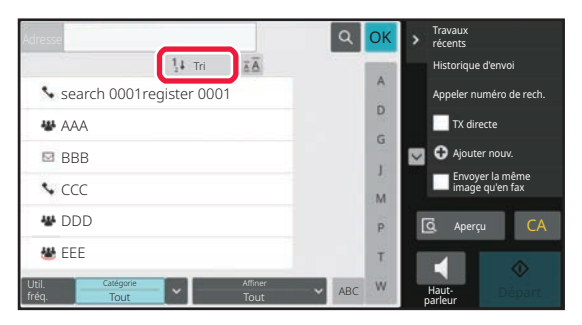

# <span id="page-569-1"></span><span id="page-569-0"></span>**ENREGISTREMENT D'ADRESSES PAR SAISIE DIRECTE**

Pour enregistrer de nouveaux noms ou de nouvelles adresses dans le carnet d'adresses, saisissez-les directement.

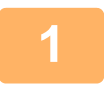

**1 Dans l'écran du carnet d'adresses, appuyez sur [Ajouter nouv.] sur le panneau de commande, ou sur l'icône [Contrôle des adresses] dans l'écran d'accueil.**

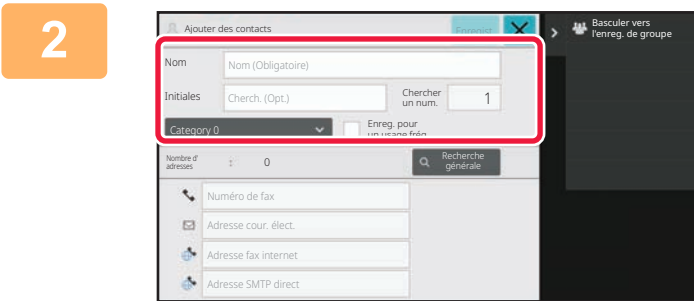

### **2 Saisissez les informations de base.**

Veillez à saisir le [Nom] et [Initiales].

Pour spécifier une catégorie, sélectionnez-en une dans la liste des catégories qui s'affiche lorsque vous appuyez sur la zone de saisie.

Pour enregistrer une utilisation fréquente, cochez la case [Enreg. pour un usage frég.] sur  $\blacktriangledown$ .

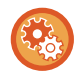

#### **Pour enregistrer un nom de catégorie :**

Dans "Réglages (administrateur)", sélectionnez [Réglages système] → [Réglages envoi d'image] → [Réglages communs] → [Réglage de catégorie].

Lorsque l'authentification de l'utilisateur est activée, l'onglet de réglage de publication d'adresse apparaît. Le réglage de publication d'adresse permet que les "Contacts" et "Groupe" enregistrés soient partagés au sein d'un groupe déterminé ou enregistrés en tant que contacts personnels que vous seul êtes autorisé à accéder. [RÉGLAGE DE LA PORTÉE POUR LA DIVULGATION DE CONTACTS ET DE GROUPES \(page 6-30\)](#page-579-1)

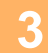

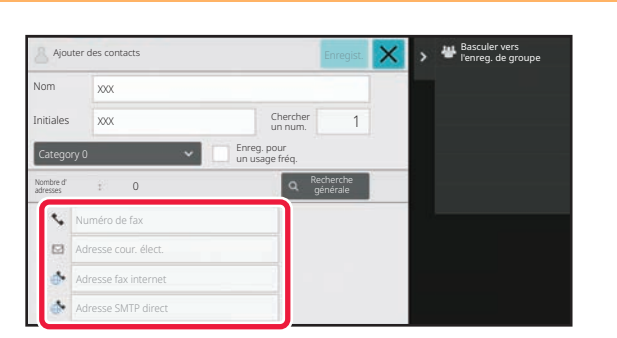

**3 Appuyez sur [Numéro de fax], [Adresse cour. élect.], [Adresse fax internet] ou [Adresse SMTP direct] pour saisir l'adresse, puis appuyez sur .**

- Cochez la case pour définir cette adresse comme étant préférée aux autres, si deux ou plusieurs adresses sont enregistrées pour le "Contacts".
- Les adresses FTP, Poste de travail et Dossier réseau peuvent être enregistrées depuis [Carnet d'adresses] dans "Réglages (version Web)".

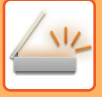

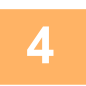

## **4 Appuyez sur la touche [Enregistrer].**

La première adresse de chaque type d'adresse est définie comme adresse par défaut. Si aucune adresse n'a été cochée, un écran de confirmation s'affiche vous demandant si vous souhaitez sélectionner une adresse par défaut.

# <span id="page-571-1"></span><span id="page-571-0"></span>**ENREGISTREMENT D'ADRESSES PAR RECHERCHE D'ADRESSE GLOBALE**

Enregistrez les résultats de recherche dans le carnet d'adresses global en tant que nouvelles adresses dans le carnet d'adresses.

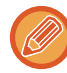

La recherche d'adresse globale nécessite un serveur LDAP.

**Désactiver l'enreg. de dest. par la rech. d'adresse globale** Dans "Réglages (administrateur)", sélectionnez [Réglages système] → [Réglages envoi d'image] → [Réglages communs] → [Activer/ Désactiver les réglages] → [Param. pour désactiver l'enregistrement] → [Désactiver l'enreg. de dest. par la rech. d'adresse globale]. Désactive le contrôle des adresses depuis la recherche d'adresse globale. Configurez le réglage de chacun des éléments suivants : Courrier électronique, I-Fax, Fax

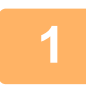

**1 Dans l'écran du carnet d'adresses, appuyez sur [Ajouter nouv.] sur le panneau de commande, ou sur l'icône [Contrôle des adresses] dans l'écran d'accueil.**

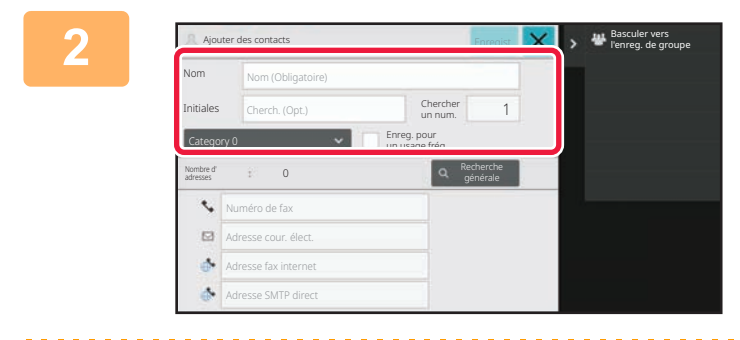

### **2 Saisissez les informations de base.**

Veillez à saisir le [Nom] et [Initiales].

Pour spécifier une catégorie, sélectionnez-en une dans la liste des catégories qui s'affiche lorsque vous appuyez sur la zone de saisie.

Pour enregistrer une utilisation fréquente, cochez la case [Enreg. pour un usage fréq.] sur  $\blacktriangledown$ .

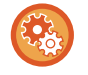

**Pour enregistrer un nom de catégorie :**

Dans "Réglages (administrateur)", sélectionnez [Réglages système] → [Réglages envoi d'image] → [Réglages communs] → [Réglage de catégorie].

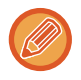

Lorsque l'authentification de l'utilisateur est activée, l'onglet de réglage de publication d'adresse apparaît. Le réglage de publication d'adresse permet que les "Contacts" et "Groupe" enregistrés soient partagés au sein d'un groupe déterminé ou enregistrés en tant que contacts personnels que vous seul êtes autorisé à accéder. [RÉGLAGE DE LA PORTÉE POUR LA DIVULGATION DE CONTACTS ET DE GROUPES \(page 6-30\)](#page-579-1)

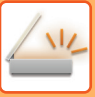

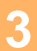

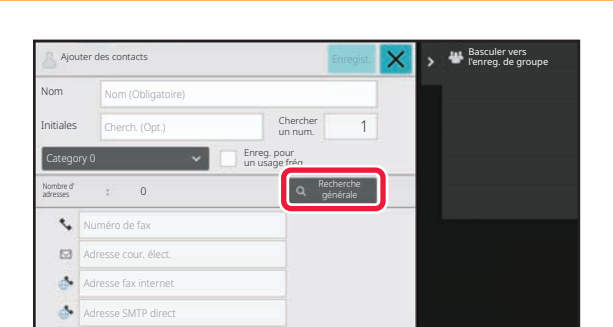

## **3 Appuyez sur la touche [Recherche générale].**

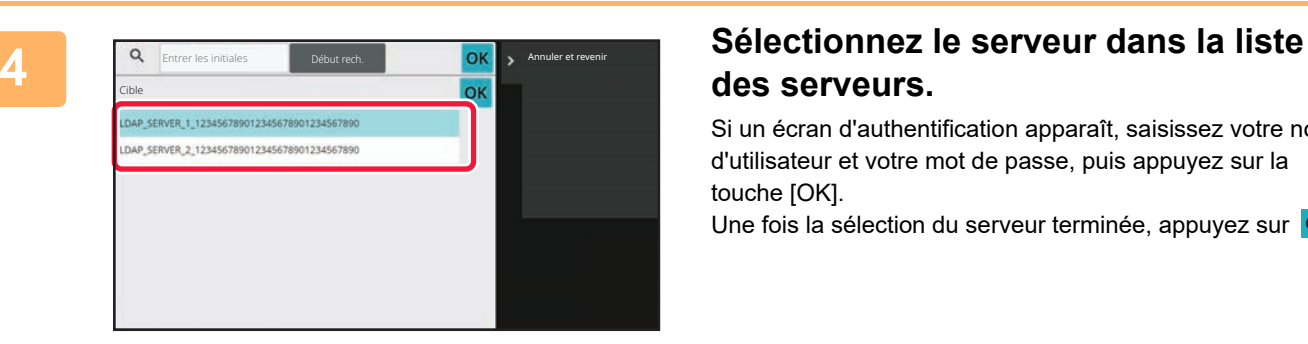

# **des serveurs.**

Si un écran d'authentification apparaît, saisissez votre nom d'utilisateur et votre mot de passe, puis appuyez sur la touche [OK].

Une fois la sélection du serveur terminée, appuyez sur <sup>ok</sup>.

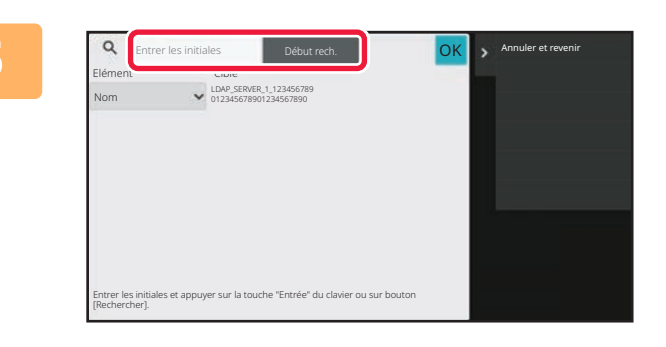

### **5 Appuyez sur le champ pour saisir la condition de recherche, puis appuyez sur la touche [Début rech.].**

Pour modifier la cible de recherche, appuyez sur  $\boxed{\mathbf{v}}$  pour [Elé- ment]. Vous pouvez sélectionner [Nom] ou [Adresse].

### **6 Sélectionnez une adresse dans la liste des résultats de la recherche et <br>6 <b>Consultate de la teuche lev appuyez sur la touche OK.**

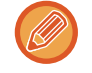

Pour vérifier les informations d'une adresse, sélectionnez l'adresse et appuyez sur la touche [Confirmer informations enregistrées].

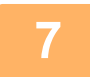

### **7 Appuyez sur la touche [Enregistrer].**

La première adresse de chaque type d'adresse est définie comme adresse par défaut. Si aucune adresse n'a été cochée, un écran de confirmation s'affiche vous demandant si vous souhaitez sélectionner une adresse par défaut.

# <span id="page-573-1"></span><span id="page-573-0"></span>**ENREGISTREMENT D'ADRESSES DES JOURNAUX DE FAX OU D'ENVOI D'IMAGE**

En tant que nouvel enregistrement au carnet d'adresses, ajoutez une adresse que vous aviez entrée par le biais des opérations de télécopie ou d'envoi d'image.

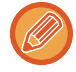

Les adresses FTP et de poste de travail ne peuvent pas être enregistrées dans le carnet d'adresses à partir des journaux de transmission.

**<sup>1</sup> Dans le mode fax ou envoi d'image, appuyez sur [Historique d'envoi] du panneau de sélection.**

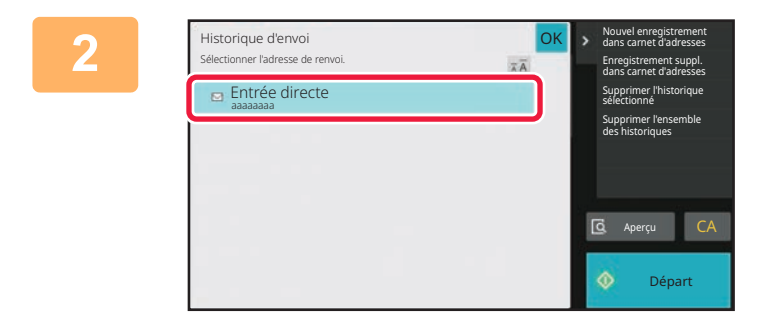

**<sup>2</sup> Sélectionnez une adresse que vous souhaitez enregistrer dans le carnet d'adresses à partir de l'historique des envois, puis appuyez sur la touche [Nouvel enregistrement dans carnet d'adresses] du panneau de sélection.**

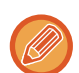

Lorsque vous appuyez sur la touche [Enregistrement suppl. dans carnet d'adresses] du panneau de sélection, vous pouvez ajouter l'adresse à un contact enregistré dans le carnet d'adresses.

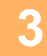

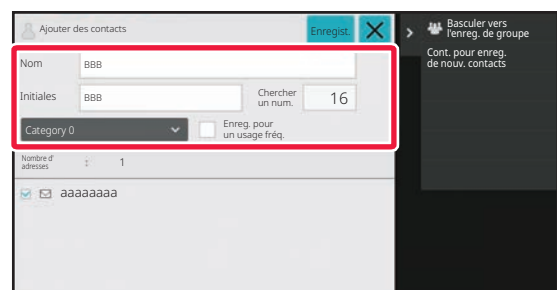

### **Saisissez les informations de base.**

Veillez à saisir le [Nom] et [Initiales].

Pour spécifier une catégorie, sélectionnez-en une dans la liste des catégories qui s'affiche lorsque vous appuyez sur la zone de saisie.

Pour enregistrer une utilisation fréquente, cochez la case [Enreg. pour un usage fréq.] sur  $\blacktriangledown$ .

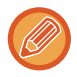

Lorsque l'authentification de l'utilisateur est activée, l'onglet de réglage de publication d'adresse apparaît. Le réglage de publication d'adresse permet que les "Contacts" et "Groupe" enregistrés soient partagés au sein d'un groupe déterminé ou enregistrés en tant que contacts personnels que vous seul êtes autorisé à accéder. [RÉGLAGE DE LA PORTÉE POUR LA DIVULGATION DE CONTACTS ET DE GROUPES \(page 6-30\)](#page-579-1)

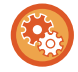

#### **Pour enregistrer un nom de catégorie :**

Dans "Réglages (administrateur)", sélectionnez [Réglages système] → [Réglages envoi d'image] → [Réglages communs]  $\rightarrow$  [Réglage de catégorie].

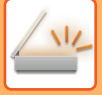

## **4 Appuyez sur la touche [Enregistrer].**<br> **4 L'adresse est enregistrée des le care d'adresses et l'**

L'adresse est enregistrée dans le carnet d'adresses et l'écran de l'historique de transmission est rétabli. La première adresse de chaque type d'adresse est définie comme adresse par défaut. Si aucune adresse n'a été cochée, un écran de confirmation s'affiche vous demandant si vous souhaitez sélectionner une adresse par défaut.

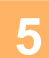

**<sup>5</sup> Appuyez sur la touche [OK].**

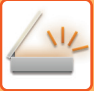

# <span id="page-575-1"></span><span id="page-575-0"></span>**ENREGISTREMENT DES GROUPES**

Enregistrez un "Groupe" en sélectionnant les adresses parmi celles déjà enregistrées comme "Contacts". Lors de l'enregistrement, seuls les liens sont appliqués, et le nombre total d'adresses enregistrées (maximum 6000) dans le carnet d'adresses n'augmente pas. Vous pouvez également saisir directement une nouvelle adresse pour un "Groupe".

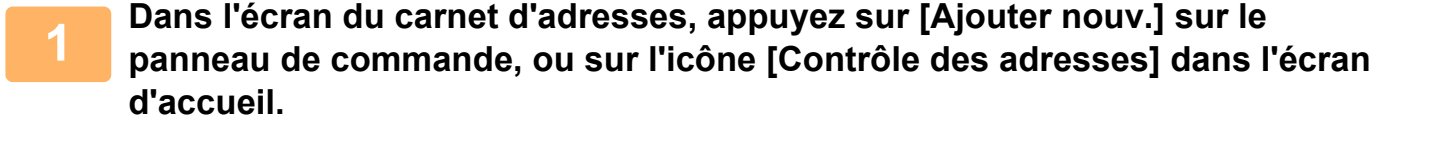

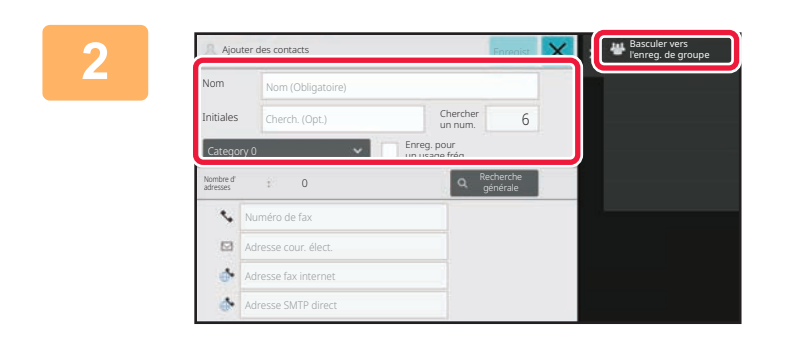

**2 Saisissez les informations de base, et appuyez sur [Basculer vers l'enreg. de groupe] du panneau de sélection.**

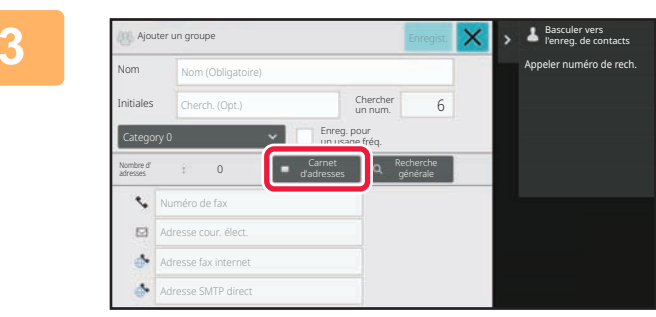

### **3 Appuyez sur la touche [Carnet d'adresses].**

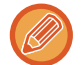

Pour saisir directement une nouvelle adresse pour un "Groupe", appuyez sur [Numéro de fax], [Adresse cour. élect.], [Adresse fax internet] ou [Adresse SMTP direct].
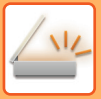

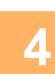

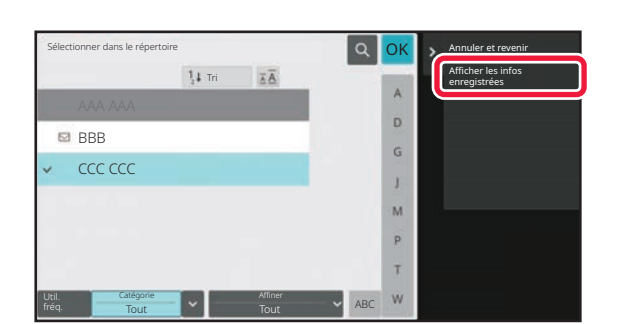

**4 Propertione CONS LA LISTE DANS LA LISTE des contacts, appuyez**<br> **Sur "Contacts" qui comprend l'adresse que vous souhaitez ajouter au "Groupe", et appuyez sur [Afficher les infos enregistrées] du panneau de sélection.**

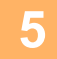

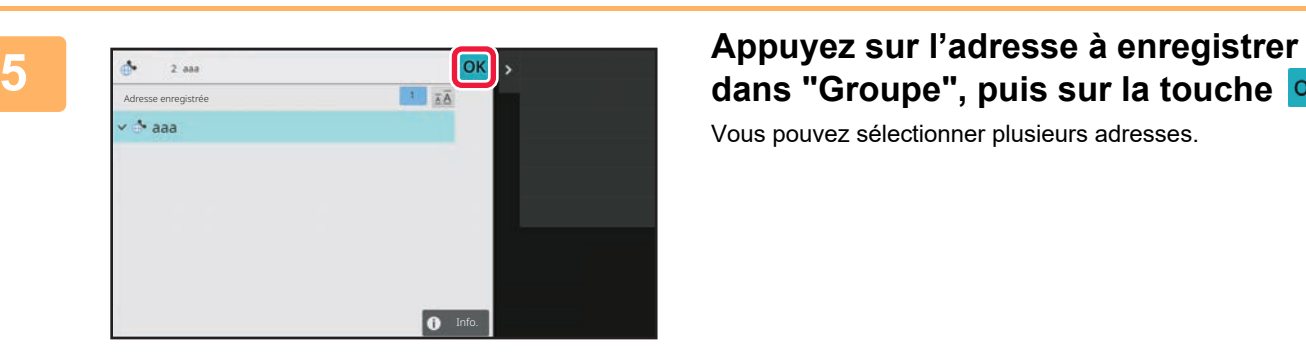

dans "Groupe", puis sur la touche <sup>ok</sup>.

Vous pouvez sélectionner plusieurs adresses.

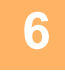

**6 Répétez les étapes 3 à 5 pour enregistrer des adresses. Après avoir fini d'enregistrer les adresses appuyés sur la touche les** d'enregistrer les adresses, appuyez sur la touche <sup>ok</sup>.

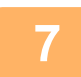

**7 Appuyez sur la touche [Enregistrer].**

# **MODIFICATION/SUPPRESSION D'ADRESSES DU CARNET D'ADRESSES**

Vous pouvez modifier ou supprimer les renseignements des "Contacts" ou "Groupe" enregistrés dans le carnet d'adresses, ainsi que les adresses figurant dans "Contacts" et "Groupe".

### **MODIFICATION ET SUPPRESSION DE CONTACTS ET GROUPES**

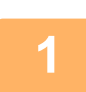

**1 Dans l'écran du carnet d'adresses, sélectionnez un contact ou un groupe que vous souhaitez modifier, puis appuyez sur [Editer] du panneau de sélection.**

Pour supprimer un "Contacts" ou "Groupe", appuyez sur [Effacer] du panneau de sélection.

- Pour modifier, vous ne pouvez sélectionner qu'un "Contacts" ou "Groupe" à la fois.
- Pour supprimer, vous pouvez sélectionner plusieurs "Contacts" ou "Groupe" à la fois.
- Si vous êtes connecté en tant qu'administrateur, vous pouvez supprimer toutes les adresses enregistrées dans le carnet d'adresses en appuyant sur la touche [Supprimer tout] qui apparaît sur le panneau de commande.

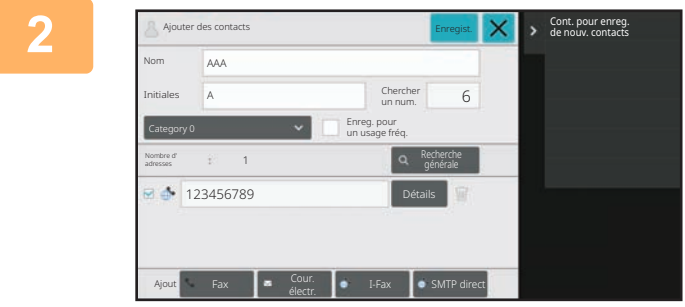

#### **2 Modification d'un "Contacts" ou "Groupe"**

- Vous pouvez changer les renseignements de base telles que les noms, les catégories et vous pouvez également ajouter des adresses. [ENREGISTREMENT D'ADRESSES PAR SAISIE DI-](#page-569-0)[RECTE \(page 6-20\)](#page-569-0) [ENREGISTREMENT D'ADRESSES PAR RECHERCHE](#page-571-0) [D'ADRESSE GLOBALE \(page 6-22\)](#page-571-0) [ENREGISTREMENT D'ADRESSES DES JOURNAUX DE](#page-573-0) [FAX OU D'ENVOI D'IMAGE \(page 6-24\)](#page-573-0) [ENREGISTREMENT DES GROUPES \(page 6-26\)](#page-575-0) • Vous pouvez changer le champ de diffusion.
- [RÉGLAGE DE LA PORTÉE POUR LA DIVULGATION DE](#page-579-0) [CONTACTS ET DE GROUPES \(page 6-30\)](#page-579-0)

## **MODIFICATION ET SUPPRESSION DES ADRESSES**

**1 Sélectionnez un contact ou un groupe que vous souhaitez modifier, puis appuyez sur [Editer] sur le panneau de sélection. Dans l'écran du carnet d'adresses, sélectionnez le contact ou le groupe qui contient l'adresse que vous souhaitez modifier, puis appuyez sur [Editer] du panneau de sélection.**

Seul un contact ou un groupe peut être sélectionné. Si plus d'un contact ou groupe est sélectionné, la touche [Editer] ne s'affiche pas.

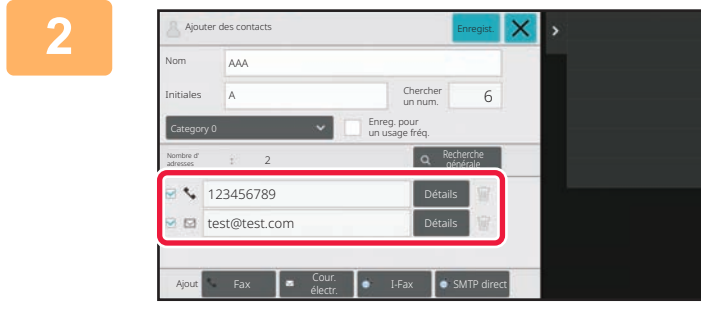

#### **2 Appuyez sur l'affichage de l'adresse dans la liste des adresses.**

Pour supprimer une adresse, appuyez sur la touche  $\blacksquare$ .

- Lors d'une modification ou d'une suppression, vous ne pouvez sélectionner qu'une seule adresse à la fois.
- Pour vérifier les informations d'une adresse, appuyez sur la touche [Détails].

Vous ne pouvez pas modifier ou supprimer l'adresse d'un travail qui se trouve dans les travaux en attente.

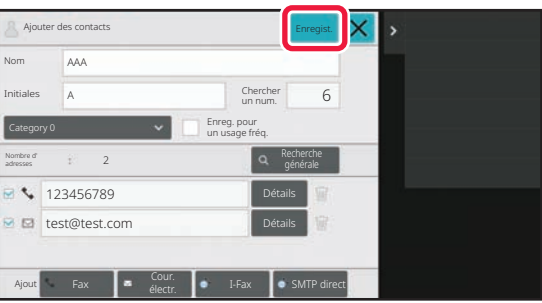

#### **3 Modifiez une adresse.**

Après l'avoir modifiée, appuyez sur la touche [Enregistrer].

### **4 Appuyez sur la touche [OK].**

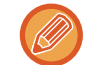

Vous ne pouvez modifier que les adresses du dossier réseau de l'écran de modification. (L'écran Ajouter nouv. ne peut pas être affiché.)

# <span id="page-579-0"></span>**RÉGLAGE DE LA PORTÉE POUR LA DIVULGATION DE CONTACTS ET DE GROUPES**

Les "Contacts" et "Groupe" enregistrés dans le carnet d'adresse peuvent être partagés au sein d'un groupe déterminé ou enregistrés en tant que contacts personnels que vous seul êtes autorisé à accéder. Si aucun champ relatif à la diffusion n'est spécifié, les "Contacts" et "Groupe" enregistrés sont diffusés à tous les utilisateurs.

L'authentification utilisateur est nécessaire pour définir le champ de diffusion afin de diffuser "Contacts" et "Groupe".

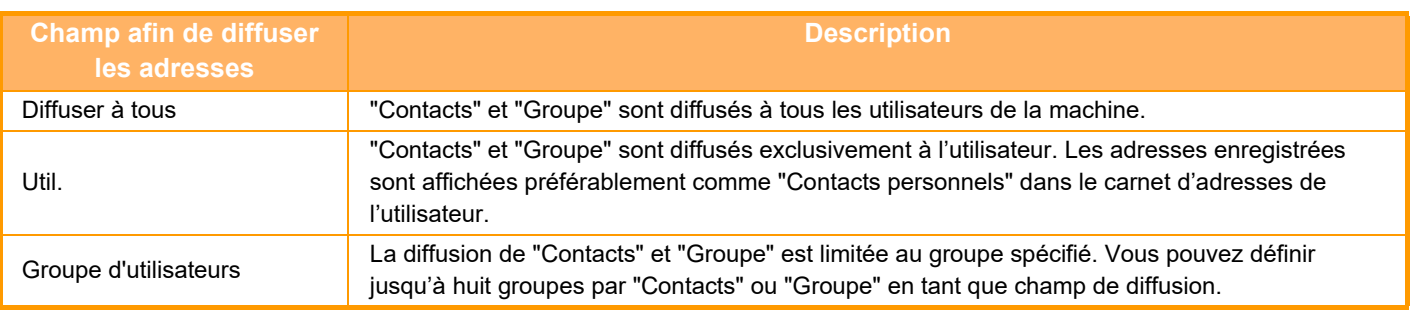

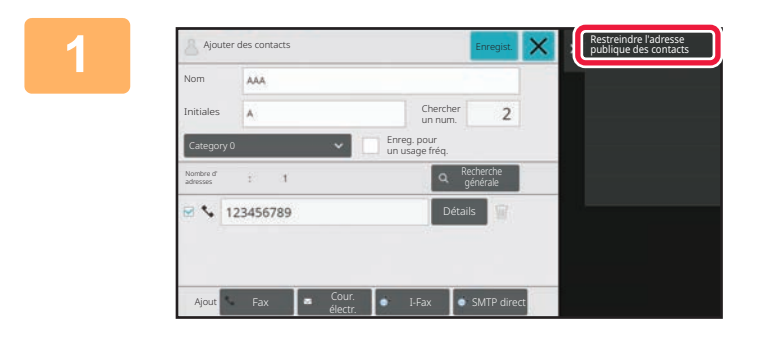

**1 Dans l'écran d'enregistrement de la difference de la difference de la difference de la difference de la difference de la difference de la difference de la difference de la difference de l'adresse, appuyez sur [Restr l'adresse, appuyez sur [Restreindre l'adresse publique des contacts] du panneau de sélection.**

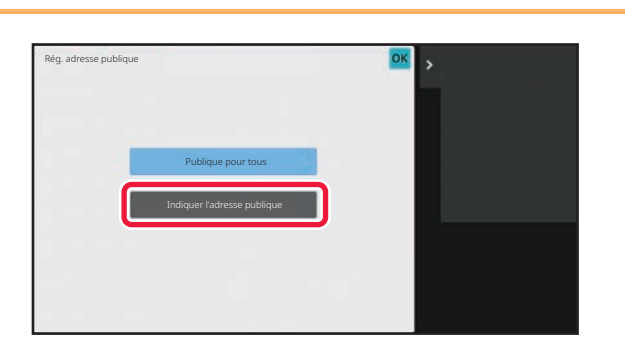

**2 Appuyez sur la touche [Indiquer l'adresse publique].**

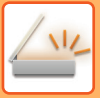

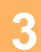

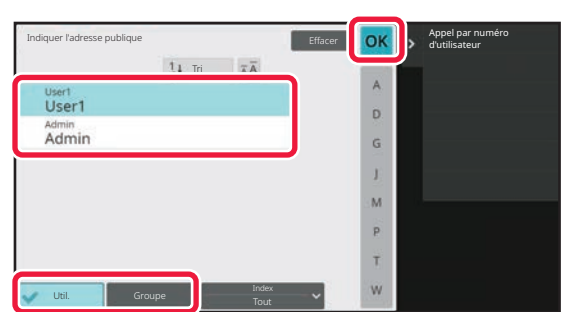

#### **3 Appuyez sur [Util.] ou [Groupe] et spécifiez à qui diffuser l'adresse.**

Une fois les réglages terminés, appuyez sur **OK**.

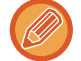

#### **Pour enregistrer un utilisateur :**

d'utilisateurs.

Dans "Réglages (administrateur)", sélectionnez [Contrôle de l'utilisateur] → [User Settings] → [Liste des utilisateurs] → [Ajouter].

Si vous vous êtes connecté en tant qu'administrateur, sélectionner un nom d'utilisateur souhaité à partir de la liste

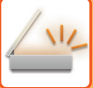

# **SUPPRESSION DE L'HISTORIQUE DE TRANSMISSION**

Vous pouvez supprimer l'historique de transmission des fax ou des envois d'image.

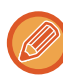

L'historique de transmission est supprimé en mode normal.

## **SUPPRESSION D'UN HISTORIQUE SÉLECTIONNÉ**

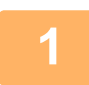

**1 Appuyez sur l'historique à supprimer.**

**2 Dans l'écran des journaux de transmission, appuyez sur [Supprimer 2 unique of lection l'historique sélectionné] du panneau de sélection.**

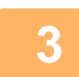

**3 Le message "Supprimer l'historique sélectionné ?" s'affiche, appuyez la touche [Effacer].**

Le journal de transmission sélectionné est supprimé.

### **SUPPRESSION DE TOUS LES HISTORIQUES DE TRANSMISSION**

**1 Dans l'écran des journaux de transmission, appuyez sur [Supprimer l'ensemble des historiques] du panneau de sélection.**

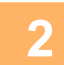

**2 Le message "Supprimer l'ensemble des historiques" s'affiche, appuyez la touche [Effacer tout].**

Tous les journaux de transmission vont être supprimés.

# **ENREGISTRER UN CARNET D'ADRESSES SUR LA PAGE WEB**

## **CARNET D'ADRESSES**

Des destinations de transmission (contacts) comme des adresses de fax et Numériser vers courrier électronique, ainsi que des groupes de destinations de transmission, peuvent être enregistrées dans le carnet d'adresses. Dans le mode réglages, une liste d'informations de contact et de groupe enregistré s'affiche.

Pour modifier un contact ou un groupe, sélectionnez le nom du contact/groupe. Pour ajouter un nouveau contact ou groupe, cliquez sur la touche [Ajouter].

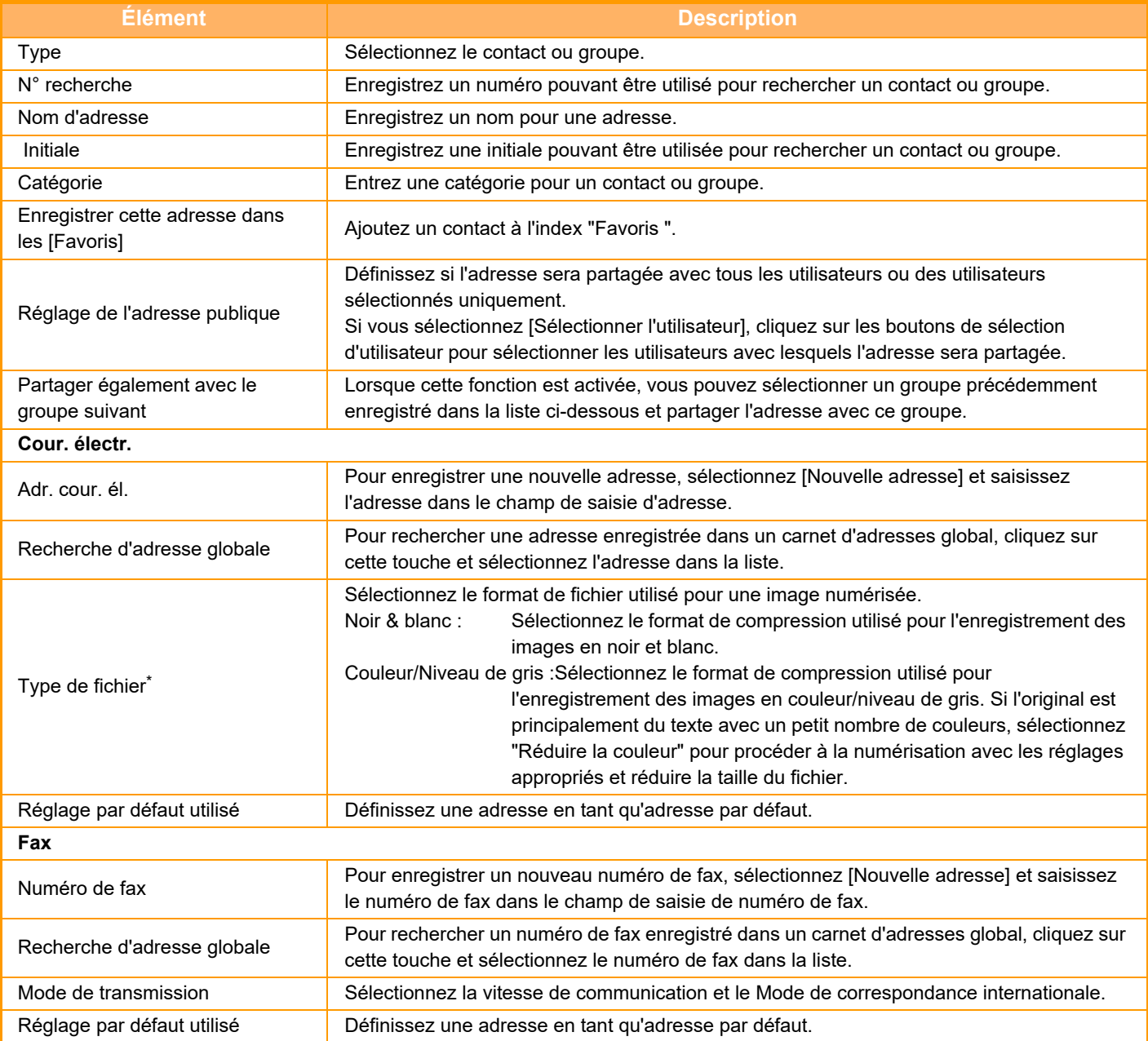

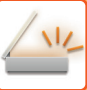

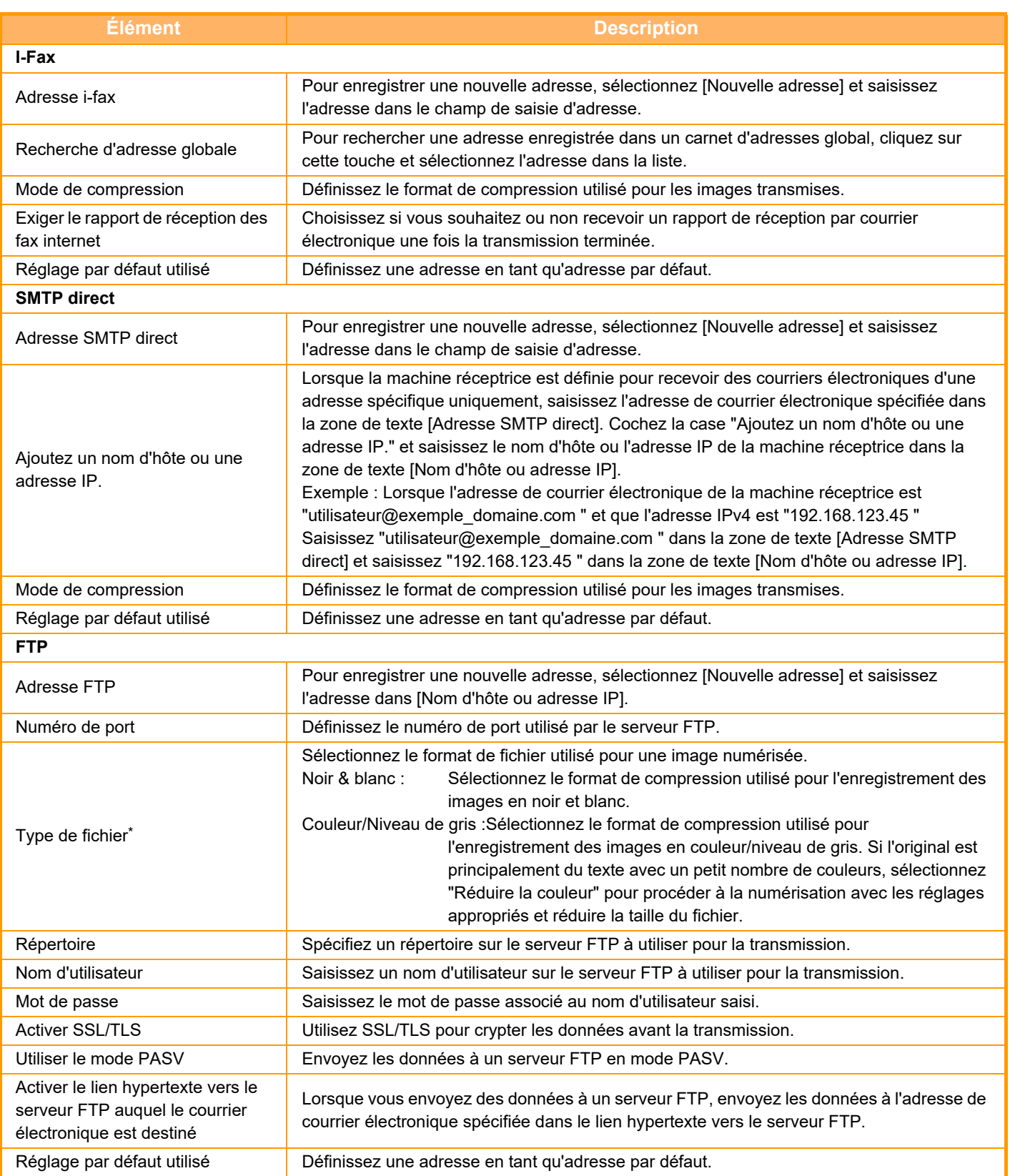

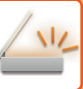

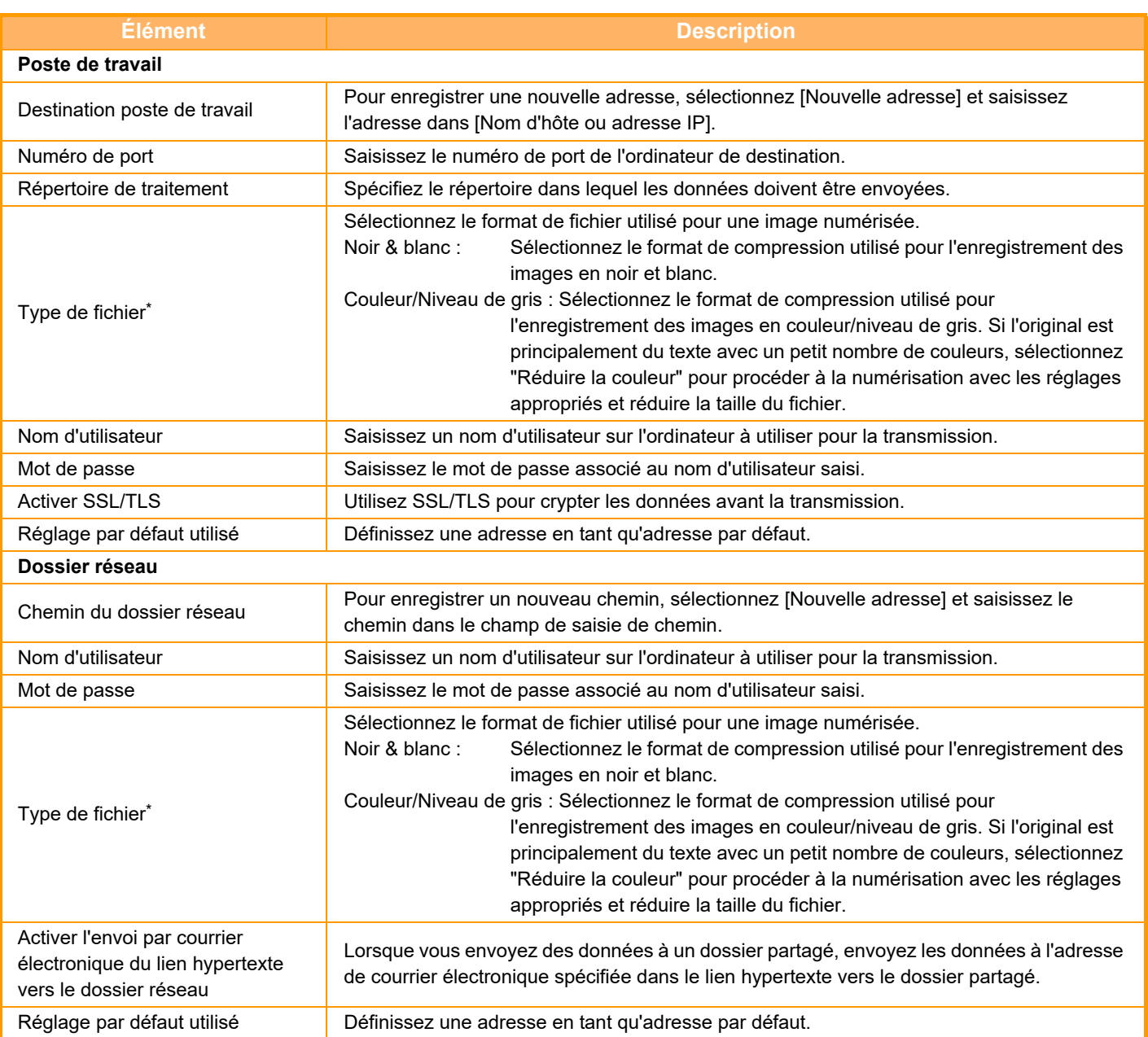

\* En fonction du modèle et lors de l'installation de périphériques, PDF Haute compression peut être sélectionné. Lorsque [OCR] est activé, le texte des données numérisées est automatiquement reconnu. Pour les fichiers PDF, les informations textuelles sont intégrées au PDF. Pour les fichiers PDF, RTF, TXT(UTF-8), DOCX, XLSX ou PPTX, le texte reconnu est enregistré au format correspondant.

## **Réglage de catégorie**

Une catégorie peut être renommée pour une plus grande facilité d'utilisation. Supprimez les caractères précédemment entrés et entrez un nouveau nom (maximum de 127 caractères). Les noms usine par défaut sont "Catégorie 1 " à "Catégorie 32 ".

# <span id="page-585-0"></span>**SAISIE DE DESTINATIONS**

# **SAISIE DE DESTINATIONS**

### <span id="page-585-1"></span>**RÉCUPERATION D'UNE ADRESSE DE DESTINATION DEPUIS UN CARNET D'ADRESSES**

Dans l'écran du carnet d'adresses, appuyez tout simplement sur la touche express d'une adresse de destination enregistrée pour la récupérer.

Si nécessaire, enregistrez plusieurs adresses de destination sur une seule touche express. Vos pourrez récupérer toutes les adresses de destination enregistrées en appuyant sur la touche.

L'écran du carnet d'adresses affiche toutes les adresses de destination utilisées dans chaque mode. Chaque touche express affiche le nom de la destination ainsi qu'une icône indiquant le mode utilisé pour la destination.

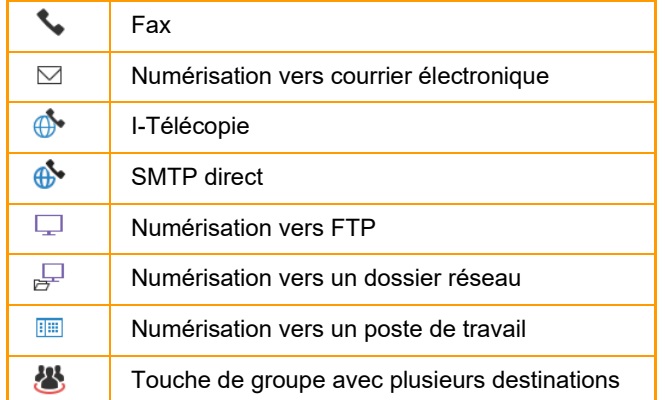

- Pour plus d'informations sur le carnet d'adresses, reportez-vous à la section "[CHANGEMENT DE MODE \(page 2-11\)](#page-98-0)" et "[CARNET D'ADRESSES \(page 6-15\)](#page-564-0)".
- Pour connaître la procédure d'enregistrement d'une adresse dans le carnet d'adresses, reportez-vous aux sections ["ENREGISTREMENT D'ADRESSES PAR](#page-569-1) SAISIE DIRECTE (page 6-20)", "[ENREGISTREMENT D'ADRESSES PAR](#page-571-1)  [RECHERCHE D'ADRESSE GLOBALE \(page 6-22\)"](#page-571-1) et "[ENREGISTREMENT DES GROUPES \(page 6-26\)"](#page-575-1).

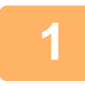

# **<sup>1</sup> Appuyez sur la touche [Carnet d'adresses].**

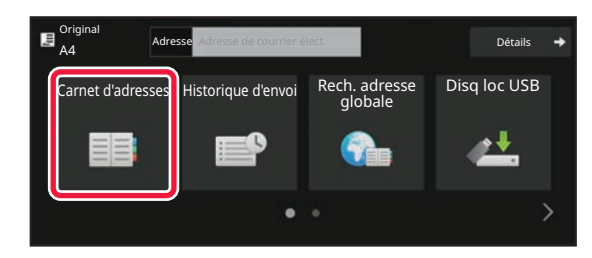

**En mode facile En mode normal**

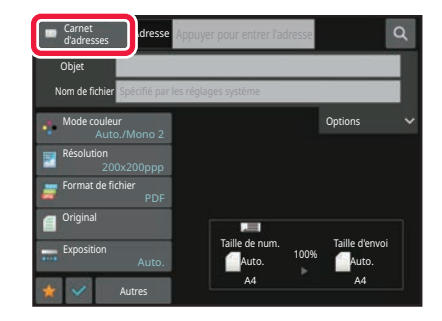

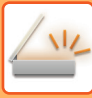

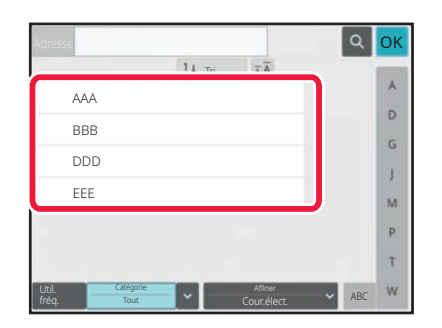

#### **<sup>2</sup> Appuyez sur la touche express d'un contact ou d'un groupe contenant cette destination.**

- Vous pouvez restreindre les destinations affichées dans la liste par catégories, utilisation fréquente, index et mots-clés. (En mode normal, vous pouvez restreindre les destinations par type de travail.)
- Le fait d'appuyer sur la touche [Tri] vous permet de modifier l'ordre des destinations apparaissant dans la liste.
- Lors de l'ajout d'une destination, appuyez sur une autre touche express.
- Si vous avez sélectionné plusieurs destinations, le nombre total d'adresses apparaît en regard de l'adresse.
- Même si une seul destinataire est sélectionné, le nombre d'adresses apparaît quand la destination est un contact ou un groupe au sein duquel plusieurs adresses sont stockées.
- Pour plus d'informations, reportez-vous à la section ["ECRAN DU CARNET D'ADRESSES \(page 6-16\)](#page-565-0)".

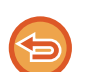

- **Si vous sélectionnez un mauvais destinataire :** Appuyez de nouveau sur la touche pour annuler.
- **Pour annuler une destination précisée :** Sélectionnez l'adresse que vous souhaitez annuler dans l'écran de la liste des adresses, puis appuyez sur la touche [Effacer].
- Pour sélectionner une destination dans le journal de transmissions, appuyez sur la touche [Historique d'envoi]. [UTILISER UN JOURNAL DES TRANSMISSIONS POUR RENVOYER \(page 6-49\)](#page-598-0)
- Pour vérifier les destinations saisies, appuyez sur la touche [Visu. adresses]. [CONSULTATION DE LA LISTE DES DESTINATIONS SELECTIONNEES \(page 6-39\)](#page-588-0)
- Vous pourrez sélectionner une adresse de destination pour la transmission en appuyant sur l'adresse de destination enregistrée.
- Si une adresse que vous n'êtes pas autorisé à utiliser est incluse dans les adresses, un message s'affiche lorsque vous appuyez sur la touche [Départ]. Pour envoyer uniquement aux adresses autorisées, appuyez sur la touche [OK] puis sur la touche [Ent. pour env.].

#### **En mode normal**

- Appuyez sur la touche express, puis sur la touche [Afficher les infos enregistrées] du panneau de commande pour afficher l'écran des informations détaillées.
- Pour récupérer une destination à l'aide d'un numéro de recherche, appuyez sur la touche [Appeler numéro de rech.] du panneau de commande.

[UTILISER UN JOURNAL DES TRANSMISSIONS POUR RENVOYER \(page 6-49\)](#page-598-0)

- Pour récupérer une destination d'un carnet d'adresses global, appuyez sur la touche [Recherche adresse glob.] du panneau de commande.
- [RÉCUPERATION D'UNE ADRESSE DE DESTINATION DEPUIS UN CARNET D'ADRESSES GLOBAL \(page 6-45\)](#page-594-0)
- Pour récupérer une adresse de destination dans le carnet d'adresses de l'appareil mobile, appuyez sur [Se reporter au carnet d'adresses mobile] sur le panneau de sélection.

#### **Pour activer la transmission d'adresses de modes autres que le mode actuel :**

Supprimez la coche de [Réglages système] → [Réglages envoi d'image] → [Réglages communs] → [Réglage des conditions] → [Sélect. carnet adr. par déf.] → [Appliquer les adresses des modes envoi uniquement] dans "Réglages (administrateur)".

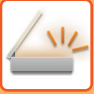

## **MON ADRESSE**

Mon adresse correspond à l'adresse de courrier électronique de l'utilisateur et il s'agit de l'adresse de courrier électronique qui a été enregistrée dans la liste des utilisateurs.

Mon adresse peut être utilisée lorsque la connexion par nom de connexion / mot de passe est activée dans l'authentification utilisateur.

Utilisez cette adresse lorsque vous souhaitez envoyer une image numérisée à votre propre adresse de courrier électronique.

En mode de courrier électronique, [Trouver mon adresse] s'affiche sur le panneau de commande pour vous permettre de trouver et d'utiliser immédiatement Mon adresse.

Lorsque vous utilisez le carnet d'adresses dans l'écran de numérisation facile ou en mode de courrier électronique, le bouton [Trouver mon adresse] s'affiche également en haut de la liste des utilisateurs pour faciliter l'accès à partir du carnet d'adresses.

• Mon adresse ne peut pas être utilisée dans les cas suivants :

- Lorsque la recherche d'adresse à partir de la liste des utilisateurs est interdite dans les réglages système
- Lorsque l'authentification utilisateur est désactivée ou s'effectue uniquement par numéro d'utilisateur
- Lorsque [Se connecter avec adresse e-mail utilisateur.] est activé dans [Adresse par défaut]
- Lorsque l'adresse de courrier électronique de l'utilisateur connecté n'a pas été enregistrée
- Après l'appui sur la touche [Adresse suiv.] lorsque [Assurez-vous d'appuyer sur la touche Adresse suivante ([+]) avant de sélectionner l'adresse suivante.] est activé dans Réglages système - [Réglages d'envoi d'image] → [Réglages  $communs$ ]  $\rightarrow$  [Réglage des conditions]
- Lorsque [Réglages S/MIME] → [Désactiver l'envoi aux adresses ne pouvant être cryptées.] est activé dans les réglages de sécurité
- Vous pouvez enregistrer [Trouver mon adresse] dans l'écran d'accueil. Ceci est pratique lorsque vous utilisez fréquemment Mon adresse.

### <span id="page-588-1"></span><span id="page-588-0"></span>**CONSULTATION DE LA LISTE DES DESTINATIONS SELECTIONNEES**

Si vous avez sélectionné plusieurs destinations, vous pouvez afficher et vérifier la liste des adresses. Vous pouvez également effacer une adresse de la liste (annuler la sélection d'une destination).

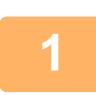

### **1 Appuyez sur la touche [Visu. adresses].**

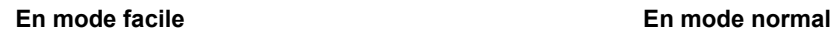

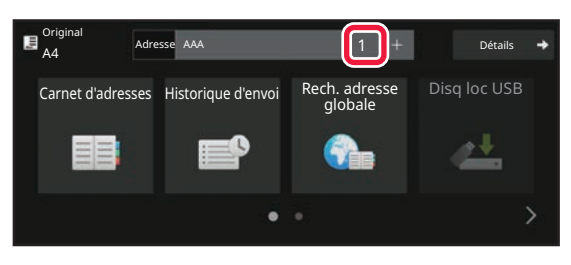

1

OK

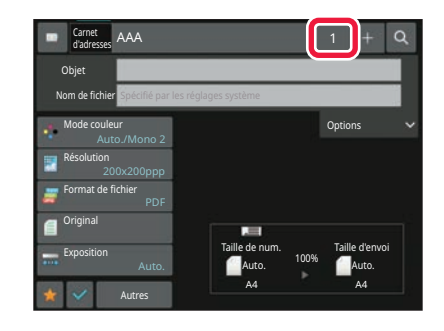

# Toutes dest. AAA aaaaaaaa

A Cc

#### **2 Confirmez la destination.**

Une fois la confirmation terminée, appuyez sur <sup>lok</sup>.

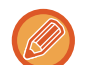

Pour confirmer des informations détaillées telles que le type ou le nom de la destination spécifiée, appuyez sur la touche express de la destination cible, puis appuyez sur la touche [Info.].

En mode normal, vous pouvez modifier le type de distribution (À/Cc/Cci). Appuyez sur l'adresse, puis sur [Modifier en À], [Modifier en Cc] ou [Modifier en Cci] sur le panneau de commande.

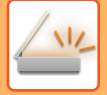

### **Suppression des destinations spécifiées**

À l'étape 2 de "CONSULTATION DE LA LISTE DES DESTINATIONS SELECTIONNEES ", sélectionnez la destination et appuyez sur la touche [Effacer].

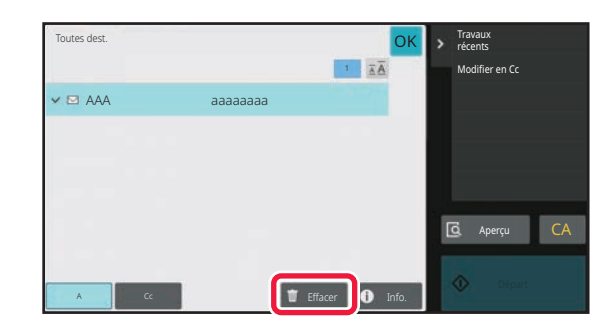

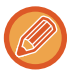

Si vous avez placé l'original sur la vitre d'exposition et appuyé sur la touche [Départ], vous ne pouvez pas supprimer une adresse lorsque vous modifiez des réglages.

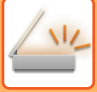

### <span id="page-590-0"></span>**UTILISATION D'UN NUMÉRO DE RECHERCHE POUR RAPPELER UNE DESTINATION**

Vous pouvez utiliser un numéro de recherche pour spécifier une destination enregistrée dans un carnet d'adresses.

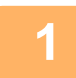

**1 Appuyez sur la touche [Détails] pour passer en mode normal.**

[MODE FACILE \(page 6-8\)](#page-557-0)

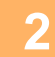

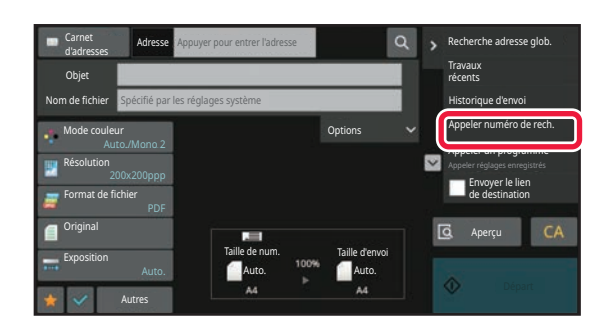

#### **2 Appuyez sur [Appeler numéro de rech.] du panneau de sélection.**

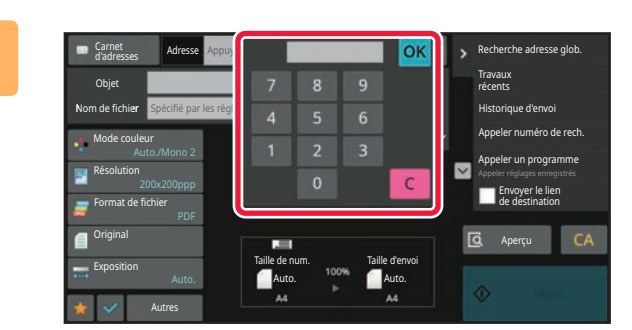

#### **3 Saisissez un numéro de recherche (4 chiffres) à l'aide des touches**  numériques, puis appuyez sur <sup>OK</sup>.

Une fois que vous avez entré le numéro de recherche, l'adresse mémorisée correspondante est appelée et spécifiée comme destination.

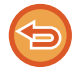

#### **Si vous avez entré un mauvais numéro :**

Appuyez sur la touche [C] pour effacer le numéro et en saisir un nouveau.

- Le numéro de recherche est programmé lorsque vous enregistrez la destination dans le carnet d'adresses.
- Si vous ne connaissez pas le numéro de recherche, appuyez sur la touche [Impression liste individuelle] du panneau de commande pour imprimer et vérifier la liste des adresses.
- Quand vous entrez des numéros de type "0001" et "0011", le "0" peut être omis. Par exemple, pour entrer "0001", entrez "1" et appuyez sur [OK].

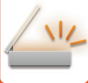

### <span id="page-591-0"></span>**SAISIE MANUELLE D'UNE ADRESSE**

### **1 Dans l'écran initial d'un mode, appuyez sur [Zone de texte].**

Dans l'écran initial de l'i-télécopie, appuyez sur [Zone de texte] pour afficher l'écran de votre choix afin de sélectionner le type d'adresse. Appuyez sur la touche [I-Fax] ou [SMTP direct].

En mode facile, seules des adresses de courrier électronique peuvent être saisies.

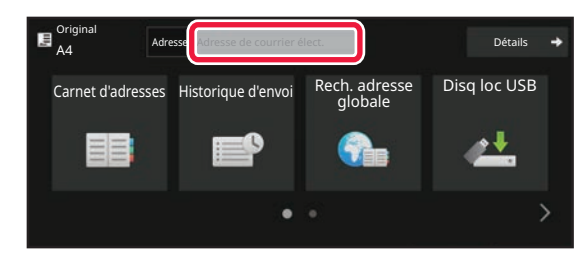

#### **En mode facile En mode normal**

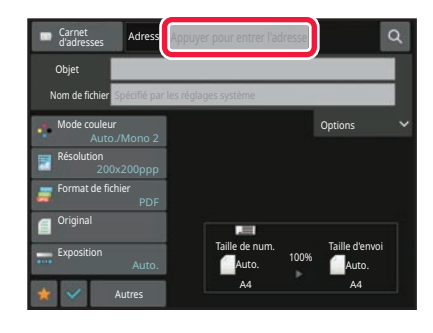

#### $\mathbf{E}$  Original A4 **Adresse Détails** Annuler **CK** net org co.jp biz ne.jp Caractères | Symboles  $\mathbf{G}$  $1$  $2 \mid 3 \mid$  $4$  5 6 7 8 9 0 - $= 0$  $\overline{q}$ W le  $r$  t y u i o  $p$   $\mid$   $\mid$   $\mid$   $\mid$   $\mid$   $\#$  $g$   $h$   $j$   $k$   $l$  $\mathbf{S}$  $\mathsf{d}$  $f$ Le .  $\mathbf{z}$  $\mathsf{\bar{X}}$  $\mathsf{C}$  $_{\rm V}$  $b \mid n$  $\mathsf{m}$ Espace

#### **2 Saisissez l'adresse de destination sur le clavier logiciel qui s'affiche.**

- Dans le mode de saisie des données, sélectionnez le mode de la destination, puis saisissez l'adresse de destination.
- Pour le mode Numérisation vers un dossier réseau, l'écran de saisie du dossier réseau s'affiche. Reportez-vous à la section ["SPECIFICATION D'UN](#page-592-0)  [DOSSIER RESEAU \(page 6-43\)](#page-592-0) ".
- Une fois l'adresse de destination saisie, appuyez sur la touche [OK] pour fermer le clavier logiciel.
	-
- Pour plus de détails sur la saisie de caractères, reportez-vous à la section ["SAISIE DES CARACTÈRES \(page 2-71\)"](#page-158-0) du chapitre "Utilisation de cette machine".
- Vous pouvez sélectionner [Cci] si [Réglages envoi d'image] → [Réglages de numérisation] → [Param. par défaut] → [Réglage Cci] → [Activer Cci] est activé dans [Réglages système].
- Lorsque vous voulez afficher l'adresse Cci sur l'écran d'état des travaux ou l'onglet de liste des adresses, [Réglages envoi d'image] → [Réglages de numérisation] → [Param. par défaut] → [Réglage Cci] → [Afficher adresse [Cci] sur l'écran d'état des travaux] est activé dans [Réglages système].
- En mode I-Fax, l'écran de réglage de la demande de confirmation de transmission s'affiche si [Réglages système] [Réglages envoi d'image] → [Réglages de fax internet] → [Réglages d'envoi] → [Régl. d'activ./désactiv. rapport récep. I-Fax] est activé. Pour demander une confirmation, appuyez sur la touche [Régler]. Pour annuler, appuyez sur la touche [Annuler]. (Quand SMTP direct est utilisé, la confirmation de transmission n'est pas exécutée.)

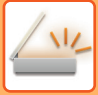

### <span id="page-592-1"></span><span id="page-592-0"></span>**SPECIFICATION D'UN DOSSIER RESEAU**

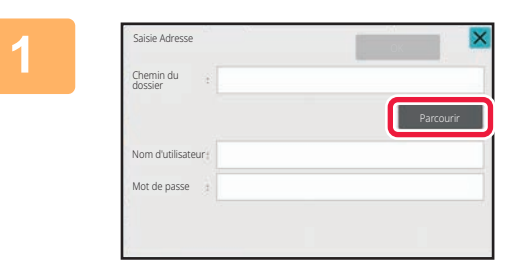

#### **1 Appuyez sur la touche [Parcourir] dans l'écran de saisie du dossier réseau.**

- Pour saisir directement un dossier, appuyez sur la zone [Chemin dossier]. Le clavier s'affiche.
- Si un nom d'utilisateur et un mode de passe sont requis, vérifiez avec l'administrateur du serveur et entrez le nom d'utilisateur et le mot de passe.

- 
- Pour plus de détails sur la saisie de caractères, reportez-vous à la section ["SAISIE DES CARACTÈRES \(page 2-71\)"](#page-158-0) du chapitre "Utilisation de cette machine".
- Si une fonction d'authentification de l'utilisateur autre que l'authentification par un numéro d'utilisateur est activée, le nom de connexion de l'utilisateur actuel est saisi automatiquement dans le champ du nom d'utilisateur.
- Si l'authentification utilisateur n'est pas définie et qu'un dossier réseau dont les mots de passe sont différents pour chaque utilisateur est sélectionné comme destination, un écran permettant de saisir un nom d'utilisateur et un mot de passe peut s'afficher au moment de l'envoi.

Procédez à la configuration dans "Réglages (administrateur)" → [Réglages système] → [Contrôle système] → [Réglages avancés].

• Entrez un code d'accès contenant jusqu'à 255 caractères codés sur un octet.

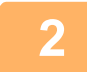

#### **2 Appuyez sur la touche correspondant au groupe de travail auquel vous souhaitez accéder.**

- Appuyez sur le touche [Recherche] et saisissez un mot-clé pour rechercher un groupe de travail, un serveur ou un dossier réseau.
- Il est possible d'afficher jusqu'à 100 groupes de travail, 100 serveurs et 100 dossiers réseau.
- Appuyez sur la touche [Annuler] pour revenir sur l'écran de l'étape 1.

#### **3 Appuyez sur la touche du serveur ou de l'ordinateur auquel vous souhaitez accéder.**

Si un écran s'affiche et vous invite à entrer un nom d'utilisateur et un mot de passe, demandez à l'administrateur de votre serveur et entrez le nom d'utilisateur et le mot de passe appropriés.

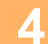

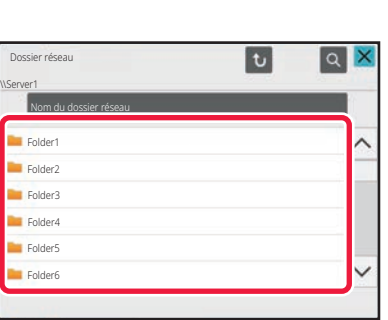

#### **4 Appuyez sur la touche du dossier réseau.**

Une fois les réglages terminés, appuyez sur [OK]. Vous revenez à l'écran de l'étape 1. Appuyez à nouveau sur la touche [OK] pour accepter la destination.

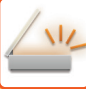

### **SÉLECTION D'UN SOUS-DOSSIER COMME DESTINATION**

Si un seul dossier partagé est sélectionné comme destination, le fait d'appuyer sur [Sélect. un sous-dossier] change la destination en sous-dossier.

- Si la destination est changée en sous-dossier, la transmission par courrier électronique n'aura pas lieu.
- Si une destination sélectionnée est une destination de groupe, cette fonction ne peut pas être utilisée.
- Si [Envoyer et imprimer] de la fonction de copie est défini, cette fonction ne peut pas être utilisée.
- Si [Désactiver la sélection depuis le carnet d'adresse] ou [Désactiver la saisie directe] dans "Réglages (administrateur)" → [Réglages système] → [Contrôle du périphérique] → [Activer/Désactiver les réglages] → [Param. pour désactiver la transmission] est interdit, cette fonction ne peut pas être utilisée.
- Si [Réglages d'approbation pour chaque mode], [Réglages d'approbation pour la saisie directe] ou [Réglages d'approbation pour l'utilisation d'un carnet d'adresses local] dans "Réglages (administrateur)" → [Réglages système] → [Contrôle utilisateur] → [Groupe d'autorité] est interdit, cette fonction ne peut pas être utilisée.

### <span id="page-594-1"></span><span id="page-594-0"></span>**RÉCUPERATION D'UNE ADRESSE DE DESTINATION DEPUIS UN CARNET D'ADRESSES GLOBAL**

Si un serveur LDAP est configuré dans le "Réglages (version Web)", recherchez une adresse dans un carnet d'adresses global et récupérez cette adresse de destination pour la numérisation vers courrier électronique ou pour le mode I-Fax (sauf les adresses SMTP direct).

En mode normal, vous pouvez également ajouter une adresse récupérée en recherchant dans le carnet d'adresses. Toutefois, il n'est pas possible de conserver à partir de la machine les adresses des transmissions FTP/bureau.

**1**

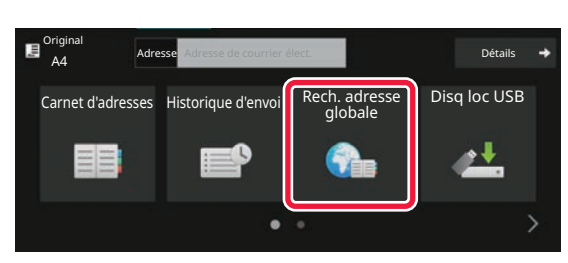

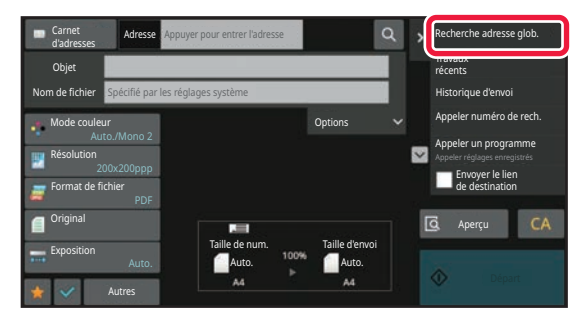

**En mode facile Appuyez sur la touche [Rech. adresse globale].**

**En mode normal Dans l'écran initial ou l'écran du carnet d'adresses, appuyez sur la touche [Recherche adresse glob.] du panneau de commande.**

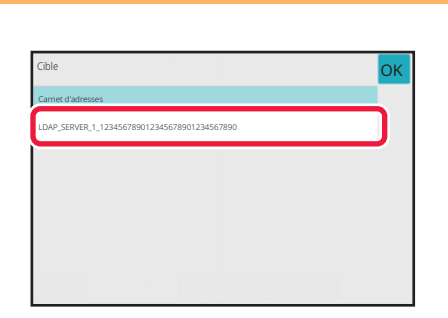

#### **2 Appuyez sur [Destination] et appuyez sur le serveur LDAP à utiliser.**

- Si un écran d'authentification s'affiche pour le serveur LDAP, entrez votre nom d'utilisateur et votre mot de passe.
- Si un seul serveur LDAP a été enregistré, il n'est pas nécessaire d'effectuer l'étape 2. Dans ce cas, commencez à l'étape 3.

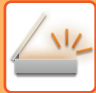

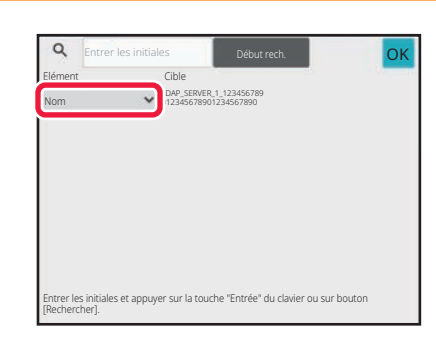

## **3 a Appuyez sur de [Elément], puis <b>3 a a a a a a a a a sélectionnez un objet à rechercher à partir de [Nom] ou [Adresse].**

**Comment rechercher**

Saisissez les caractères de la recherche (64 caractères maximum). Le système recherche les noms commençant par ces lettres.

Un astérisque  $\bigstar$  est utilisé de la manière suivante :

XXX<sup>X</sup> : noms commençant par "XXX"  $\bigstar$ XXX : noms se terminant par "XXX" **\***XXX\* : noms contenant "XXX" AA **\*** XX : noms commençant par "AA" et se finissant par "XX".

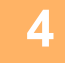

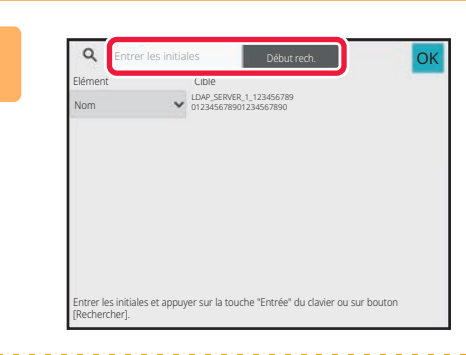

#### **4 Saisissez un mot-clé et appuyez sur la touche [Début rech.].**

Lorsque vous appuyez sur le champ Mot-clé, le clavier tactile s'affiche. Après un court instant, les résultats de la recherche apparaissent.

• **Si vous n'avez pas trouvé votre destinataire :** Appuyez sur la touche [Cherche encore] pour ajouter quelques lettres de recherche.

• **Pour ajouter constamment une autre destination.** Appuyez sur la destination.

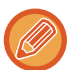

#### **Pour vérifier les renseignements sur le destinataire :**

Appuyez sur la touche express de la destination cible, puis sur la touche [Info.]. Appuyez sur **OK** pour fermer l'écran de confirmation de l'adresse.

En mode normal, vous pouvez sélectionner une adresse et appuyez sur [Nouvel enregistrement dans carnet d'adresses] sur le panneau de commande pour ajouter l'adresse au carnet d'adresses. C'est pratique si vous avez entré une destination directement.

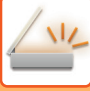

### <span id="page-596-0"></span>**RÉCUPERATION D'UNE ADRESSE DE DESTINATION DEPUIS UN CARNET D'ADRESSES MOBILE**

Si la machine et l'appareil mobile sont connectés par Bluetooth, vous pouvez récupérer une adresse de destination dans le carnet d'adresses mobile.

Il est possible de récupérer des adresses de destination pour la transmission de fax et d'e-mails.

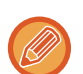

- Le carnet d'adresses appelé n'est pas enregistré dans cette machine.
- Le nombre maximum d'adresses pouvant être lues dans le carnet d'adresses mobile est de 2 000.
- Pour plus d'informations sur le fonctionnement des appareils mobiles, veuillez vous reporter au manuel d'utilisation/à l'aide de l'appareil mobile.

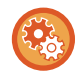

#### **Pour utiliser cette fonction**

Activez "Réglages (administrateur)" → [Réglages réseau] → [Réglage Bluetooth] → [Bluetooth] pour jumeler la machine et l'appareil mobile.

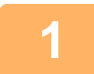

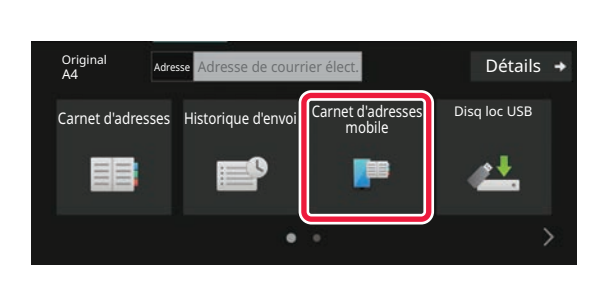

#### En mode facile **Appuyez sur la touche [Carnet d'adresses mobile].**

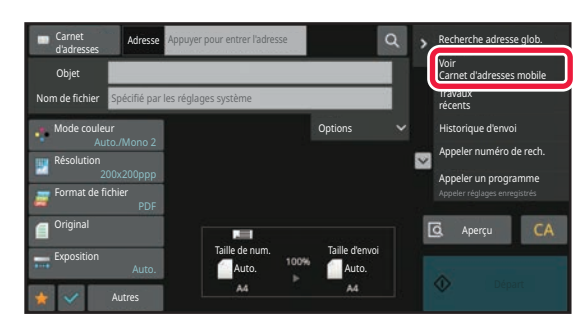

En mode normal **Dans l'écran initial ou l'écran du carnet d'adresses, appuyez sur la touche [Voir Carnet d'adresses mobile] du panneau de commande.**

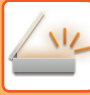

Annuler Associer votre dispositif avec cette machine via Bluetooth. Si cette machine a déjà été couplée avec votre dispositif, supprimez-le du dispositif, et associez-le à nouveau. Nom du périphérique: AAA

### **2 Actionnez l'appareil mobile à connecter pour le jumeler à la machine.**

Le nom du périphérique de la machine s'affiche à l'écran.

unité stockées dans l'appareil mobile.

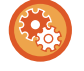

#### **Pour définir un nom de périphérique pour cette machine**

Procédez à la configuration dans "Réglages (administrateur)" → [Réglages système] → [Réglages réseau] → [Réglage du nom réseau] → [Nom du périphérique].

Lors du jumelage avec un appareil mobile qui a déjà été jumelé avec cette unité, supprimez les informations de cette

Le nom du périphérique doit comporter 7 caractères à double octet ou moins, ou 15 caractères à simple octet ou moins.

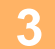

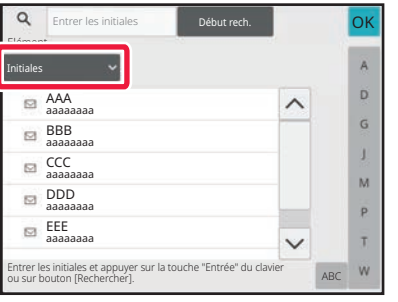

**Appuyez sur**  $\boxed{\mathbf{v}}$  **de [Élément], puis sélectionnez un élément à rechercher parmi [Initiales], [Nom] ou [Adresse].**

#### OK Entrer les initialesDébut rech. Eléme. A Initiales D AAA aaaaaaaa G BBB aaaaaaaa  $\mathbf{j}$ CCC aaaaaaaa  $\dot{M}$ DDD aaaaaaaa  $\mathsf{P}$ EEE aaaaaaaa T w Entrer les initiales et appuyer sur la touche "Entrée" du clavier ABC ou sur bouton [Rechercher].

#### **4 Saisissez un mot-clé et appuyez sur la A saisissez** un mot-clé et appuyez sur la **touche [Début rech.].**

Lorsque vous appuyez sur le champ Mot-clé, le clavier tactile s'affiche. Après un court instant, les résultats de la recherche

apparaissent.

• **Si vous n'avez pas trouvé votre destinataire :** Appuyez sur la touche [Cherche encore] pour ajouter quelques lettres de recherche. • **Pour ajouter constamment une autre destination.**

Appuyez sur la destination.

### <span id="page-598-1"></span><span id="page-598-0"></span>**UTILISER UN JOURNAL DES TRANSMISSIONS POUR RENVOYER**

Sélectionner un destinataire dans un journal des transmissions et renvoyer les données.

Les destinations des 50 transmissions les plus récentes par les fonctions Numériser vers courrier électronique, I-Fax (dont des adresses Direct SMTP) et/ou fax sont stockées. Sélectionnez-en une pour renvoyer à cette destination. Les destinataires de transmissions FTP/bureau et de Numérisation vers un dossier réseau sont également indiqués dans le journal des transmissions.

En mode normal, les adresses indiquées dans le journal des transmissions sont également enregistrées dans le carnet d'adresses. Cela est pratique pour enregistrer une adresse qui a été manuellement saisie.

- Si vous sélectionnez une destination pour retransmission dans l'écran du journal des transmissions, le mode de la destination sélectionnée sera automatiquement sélectionné.
- Les types d'adresse suivants ne sont pas enregistrés pour le renvoi des données.
	- Touche express pour un contact ou un groupe contenant plusieurs destinations.
	- Destinations de groupe
	- Destinations de diffusion
- Le nom d'utilisateur et le mot de passe ne sont pas enregistrés pour des raisons de sécurité. Si un écran vous demandant de saisir ces informations s'affiche, saisissez à nouveau les informations.

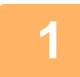

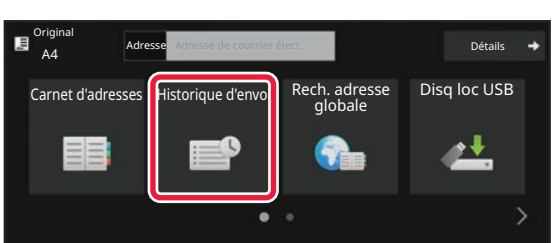

#### **En mode facile Appuyez sur la touche [Historique d'envoi].**

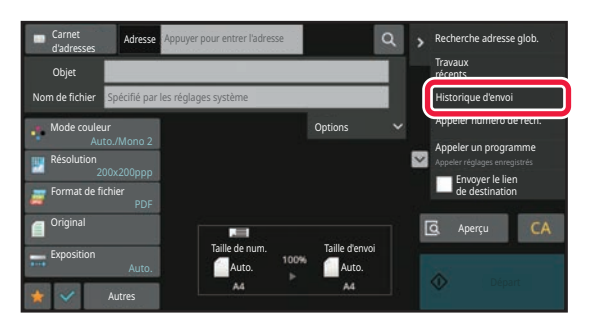

**En mode normal Dans l'écran initial ou l'écran du carnet d'adresses, appuyez sur la touche [Historique d'envoi] du panneau de commande.**

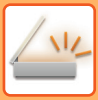

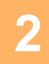

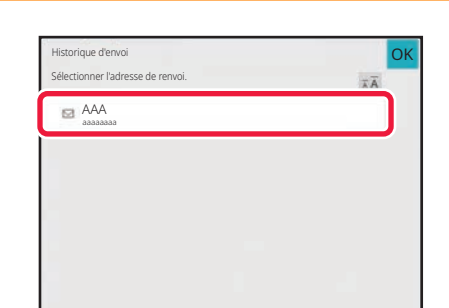

#### **2 Appuyez sur la touche de la destination à renvoyer.**

Les 50 dernières adresses de transmission sont affichées. Si un écran vous demandant de saisir le nom d'utilisateur et le mot de passe s'affiche, saisissez les informations.

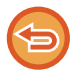

**Pour annuler le réglage de renvoi :** Appuyez sur la touche en surbrillance.

En mode normal, vous pouvez sélectionner une adresse et appuyez sur [Nouvel enregistrement dans carnet d'adresses] sur le panneau de commande pour ajouter l'adresse au carnet d'adresses. C'est pratique si vous avez entré une destination directement.

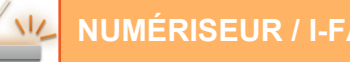

## **ENVOI UNIQUEMENT DE L'URL D'UN FICHIER NUMÉRISÉ À UNE DESTINATION DE NUMÉRISATION**

Lorsque vous utilisez Numériser vers courrier électronique, certains documents originaux et/ou réglages de numérisation peuvent engendrer un fichier volumineux.

Lorsque le fichier est volumineux, le serveur de messagerie risque de refuser le fichier et ce dernier ne sera pas envoyé. Cette fonction enregistre le fichier numérisé sur le disque local de la machine et envoie au destinataire un courrier électronique n'indiquant que les informations d'URL du fichier.

Cette fonction permet de réduire la charge sur le serveur de messagerie et évite le non-envoi de fichiers numérisés causé par le serveur de messagerie.

Lors de la réception du courrier électronique, le destinataire peut utiliser l'URL dans le message pour télécharger le fichier numérisé.

### **Lorsque le fichier numérisé est trop volumineux**

#### **Numérisation vers courrier électronique**

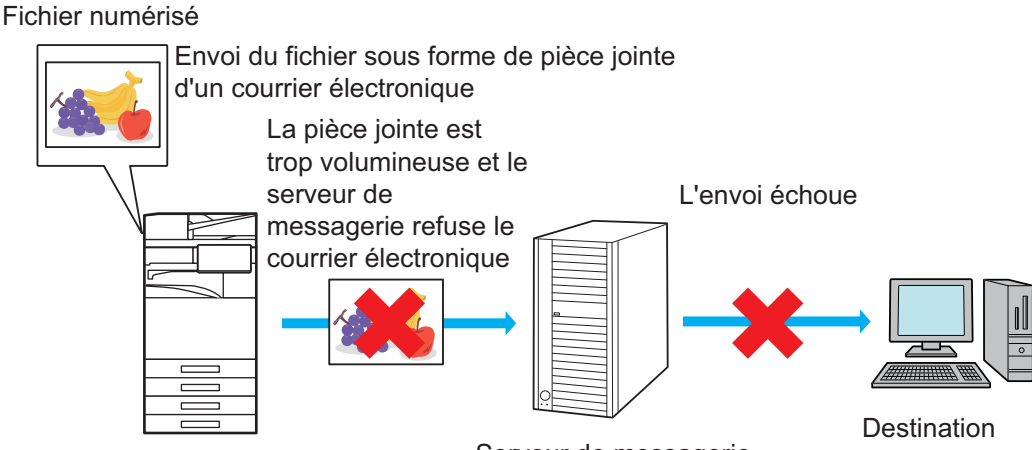

Serveur de messagerie

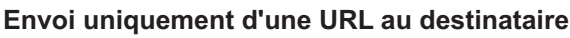

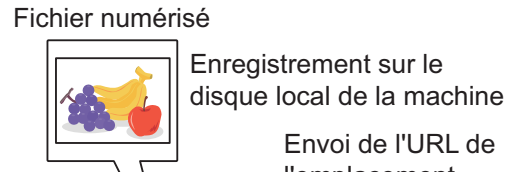

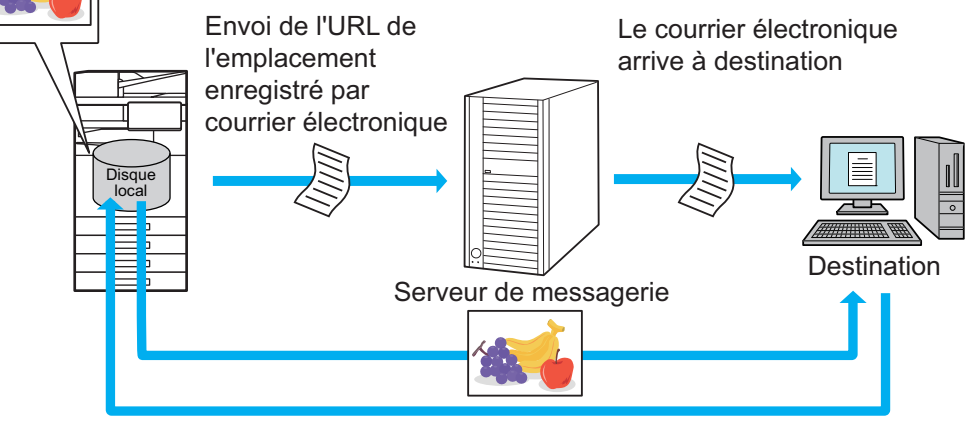

Le destinataire utilise l'URL dans le message pour télécharger le fichier numérisé

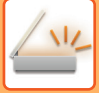

### **Envoi uniquement d'une URL au destinataire**

#### **Avec le mode simple**

Lorsque [Activer l'envoi du lien de destination par défaut] est activé dans les réglages (administrateur), les données numérisées sont enregistrées sur le disque local de la machine et les informations d'URL sont envoyées à la destination du courrier électronique. Lorsque l'option est désactivée, les données numérisées sont envoyées par Numériser vers courrier électronique régulière. Il n'est pas possible de modifier l'activation/désactivation de cette fonction sur l'écran du mode simple.

#### **Avec le mode normal**

[Envoyer le lien de destination] apparaît sur le panneau de commande de l'écran d'accueil de Numériser vers courrier électronique. En cochant la case  $\blacktriangledown$ , vous pouvez utiliser cette fonction.

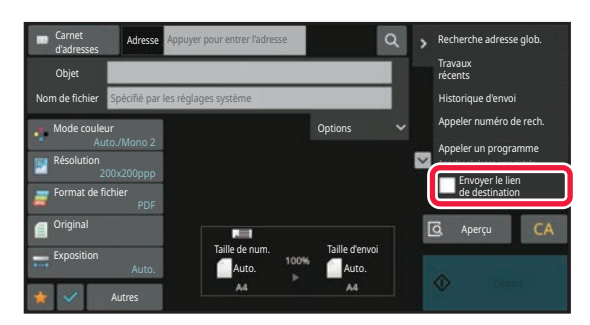

#### **Nombre d'URL créées**

Une URL est créée par fichier à télécharger.

#### **Avec [Une page par fichier]**

Plusieurs fichiers numérisés sont créés et enregistrés en même temps et une URL est créée pour chaque fichier et envoyée au destinataire.

#### **Avec [Programme]**

Des fichiers sont créés et enregistrés dans un format qui varie selon le destinataire et une URL est créée pour chaque fichier. Une URL est envoyée à chaque destinataire du fichier au format de ce destinataire.

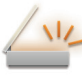

- 
- Pour utiliser cette fonction, [Envoyer les réglages du lien de destination] doit être activé dans les réglages système (administrateur).
- Cette fonction ne peut pas être utilisée avec la transmission de métadonnées ou le renvoi à partir de l'archivage de documents.
- Si un sous-dossier est sélectionné comme destination d'enregistrement, cette fonction ne peut pas être utilisée.
- Les fichiers numérisés sont enregistrés dans la zone de dossier standard.
- Les fichiers numérisés ne peuvent pas être parcourus autrement que par téléchargement.
- Les fichiers numérisés ne peuvent pas être supprimés manuellement. Ils sont conservés pendant la durée spécifiée dans les réglages système. Toutefois, les fichiers numérisés sont supprimés si Effacer toute la mémoire ou Init. donn. perso./donn. machine est exécuté ou si vous passez à Spécifiez les réglages de sécurité..
- Lorsque toutes les destinations dans une transmission de diffusion sont des adresses de courrier électronique, des informations d'URL sont envoyées à toutes les destinations. Si le format de fichier des données numérisées enregistrées est le même pour toutes les destinations, la même URL est envoyée. Si le format de fichier varie selon la destination, des URL distinctes sont envoyées.
- Si la transmission inclut des destinataires pour des travaux différents (Numériser vers FTP, Numériser vers un poste de travail, etc.), la transmission a lieu en envoyant uniquement une URL au destinataire avec n'importe quelle adresse de courrier électronique, alors que le fichier numérisé est envoyé directement selon la méthode normale aux destinataires des autres travaux.
- Lorsque [Fonction d'administration de document] est activé dans les réglages système (administrateur), le fichier numérisé est envoyé directement à l'administrateur, pas par URL.
- Même si [Envoyer les réglages du lien de destination] est désactivé dans les réglages système (administrateur), l'URL est accessible et le fichier numérisé peut être téléchargé pendant sa période d'enregistrement.
- Le fichier numérisé est enregistré même si une limite d'envoi des données est définie dans les réglages système (administrateur) et si le fichier dépasse la limite. Le fichier numérisé est enregistré comme fichier unique même si [Si les données envoyées dépassent la taille maximum, elles seront envoyées en plusieurs fichiers.] est activé dans les réglages système (administrateur) et si le fichier dépasse la limite.

Si un travail autre qu'un travail de numérisation vers un courriel existe dans une transmission de diffusion et si le fichier numérisé dépasse le réglage [Taille max. des données envoyées (FTP/Poste travail/Doss. réseau)], la transmission n'est pas possible.

#### • **Pour utiliser cette fonction**

Configurez dans "Réglages (administrateur)" → [Réglages système] → [Réglages d'envoi d'image] → [Réglages de numérisation] → [Réglage des conditions] → [Envoyer les réglages du lien de destination].

• **Pour toujours utiliser cette fonction en mode simple**

Configurez dans "Réglages (administrateur)" → [Réglages système] → [Réglages d'envoi d'image] → [Réglages de numérisation] → [Réglage des conditions] → [Activer l'envoi du lien de destination par défaut]. Lorsque cette fonction est activée et que le courrier électronique est envoyé en mode normal, la case [Envoyer le lien de destination] dans le panneau de commande est toujours  $\vee$ .

• **Période d'enregistrement des fichiers numérisés enregistrés avec cette fonction**

Configurez dans "Réglages (administrateur)" → [Réglages système] → [Réglages d'envoi d'image] → [Réglages de numérisation] → [Réglage des conditions] → [Période de rétention du fichier].

#### • **Protection de l'URL par SSL/TLS** Procédez à la configuration dans "Réglages (administrateur)" → [Réglages système] → [Réglages envoi d'image] → [Réglages de numérisation] → [Réglage des conditions] → [Activer SSL/TLS].

# <span id="page-603-0"></span>**TRANSMISSION D'UNE IMAGE**

# **TRANSMISSION D'UNE IMAGE**

## **ENVOI D'UNE IMAGE EN MODE NUMERISATION**

Vous pouvez envoyer une image en mode numérisation (Numérisation vers courrier électronique, Numérisation vers FTP, Numérisation vers un poste de travail, et Numérisation vers un dossier réseau).

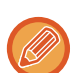

• Si la mémoire sature pendant que les originaux sont en cours de numérisation, un message s'affiche et la numérisation s'arrête.

• Lorsque vous effectuez une numérisation vers courrier électronique, faites attention à ne pas envoyer un fichier trop volumineux. Les fichiers contenant plusieurs pages, par exemple, sont généralement volumineux. Pour envoyer un fichier de plusieurs pages ou autre fichier volumineux, vous devrez peut-être réduire le nombre de pages numérisées ou bien la taille d'envoi.

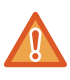

Ne placez aucun objet sous le détecteur de format des originaux. Le fait de fermer le chargeur automatique de documents alors qu'un objet est posé dessous risque d'endommager la plaque du détecteur et d'empêcher la détection correcte du format.

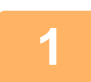

#### **1 Placez le document original.**

Placez l'original sur le magasin du chargeur automatique de documents ou sur la vitre d'exposition. [CHARGEUR AUTOMATIQUE DE DOCUMENTS \(page 1-34\)](#page-37-0) [VITRE D'EXPOSITION \(page 1-40\)](#page-43-0)

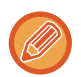

• Lorsque vous placez les originaux, orientez les documents de la manière suivante.

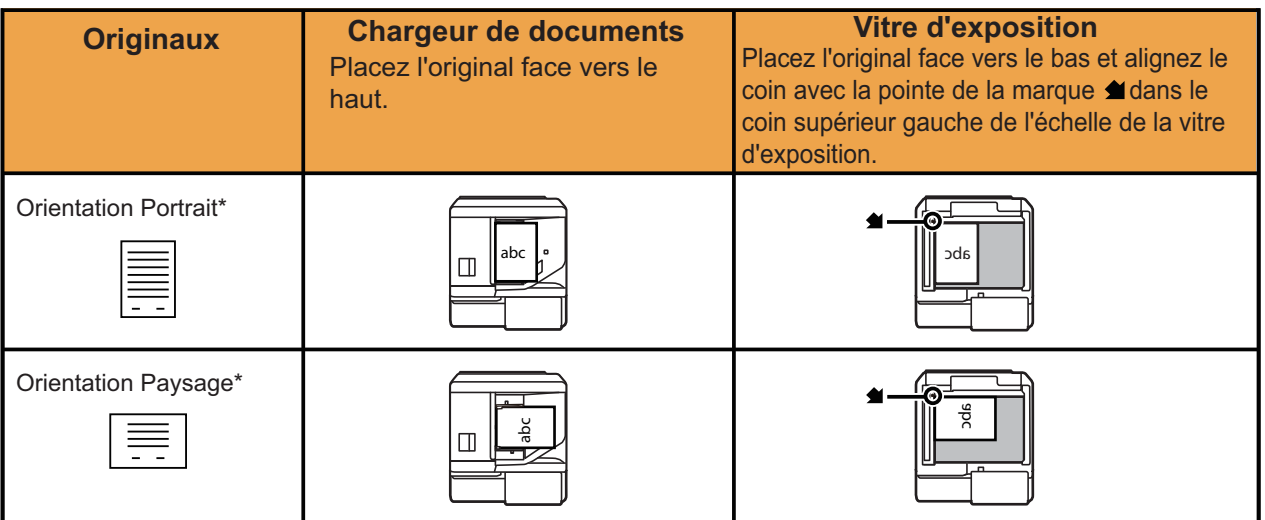

\* Dans le cas d'un grand format en orientation portrait, placez le document comme illustré dans la figure intitulée "Orientation paysage" et spécifiez l'orientation à l'étape 4.

• Placez les originaux de format A5 (5-1/2 po x 8-1/2 po) en orientation portrait (verticalement) ( $\Box$ ). S'ils sont placés en orientation paysage (horizontalement) (  $\Box$  ), un format incorrect sera détecté. Pour un original de format A5R (5-1/2 po x 8-1/2 poR), saisissez manuellement le format de l'original.

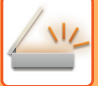

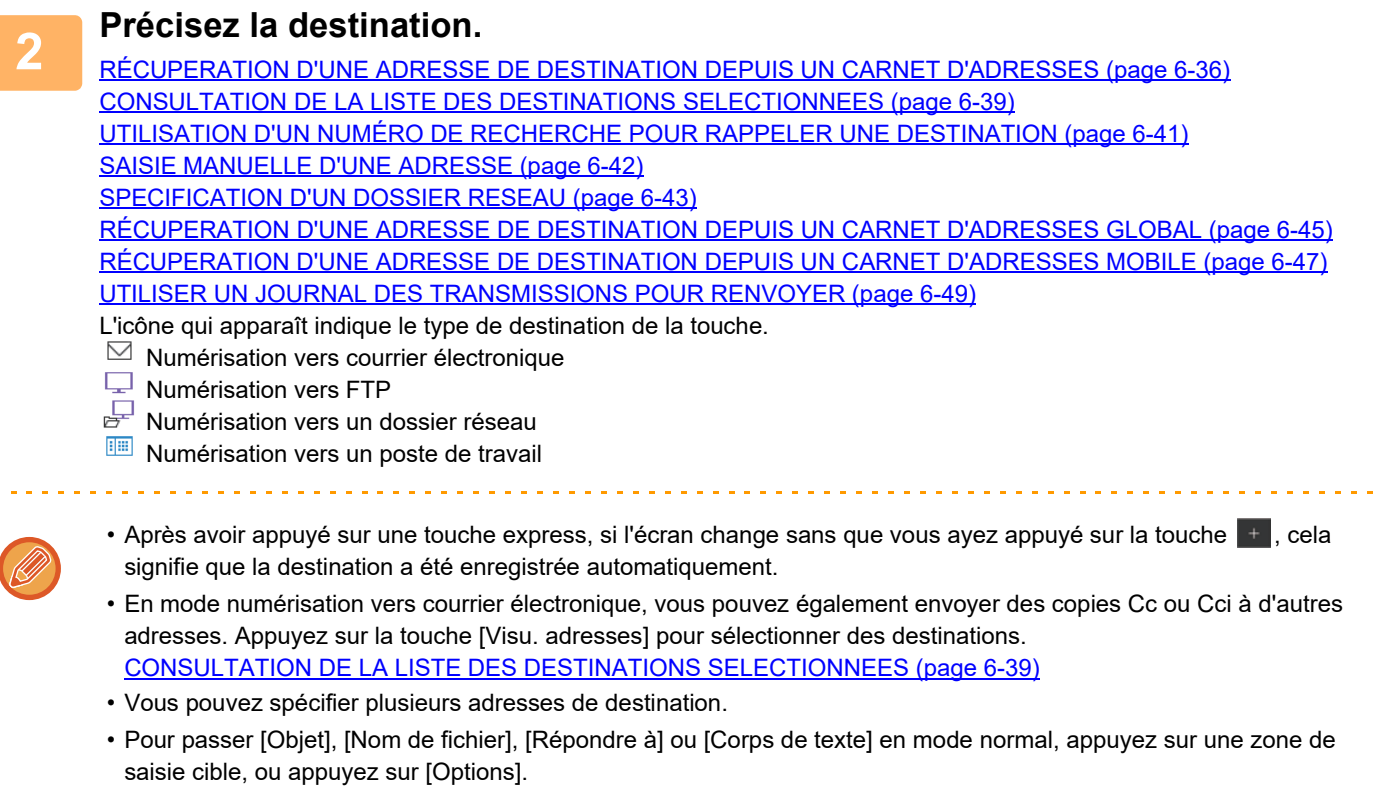

[MODIFICATION DE L'OBJET, DU NOM DU FICHIER, DU NOM DE L'EXPEDITEUR ET DU TEXTE DU MESSAGE](#page-606-0) [AU MOMENT DE LA TRANSMISSION DE LA TELECOPIE \(page 6-57\)](#page-606-0)

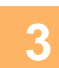

### **3 Appuyez sur la touche [Original].**

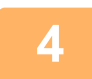

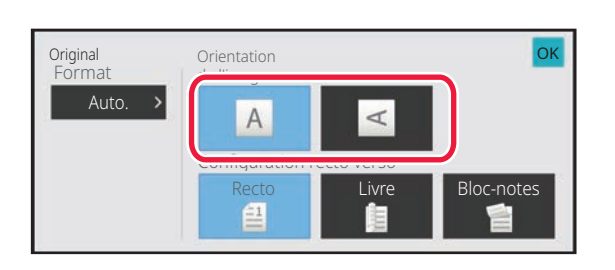

#### **4 Appuyez sur la touche d'orientation appropriée.**

Précisez l'orientation de l'original que vous avez mis en place au cours de l'étape 1.

Une fois les réglages terminés, appuyez sur **OK**.

• Vous pouvez modifier l'exposition, la résolution, le format de fichier, le mode couleur, et d'autres réglages. [NUMÉRISATION AUTOMATIQUE DES DEUX FACES D'UN ORIGINAL \(ORIGINAL RECTO-VERSO\) \(page 6-74\)](#page-623-0) [TAILLE DE NUMÉRISATION ET TAILLE D'ENVOI \(AGRANDISSEMENT/RÉDUCTION\) \(page 6-76\)](#page-625-0) [MODIFIER L'EXPOSITION ET LE TYPE D'IMAGE DE L'ORIGINAL \(page 6-88\)](#page-637-0) [MODIFICATION DE LA RESOLUTION \(page 6-90\)](#page-639-0) [MODIFICATION DU FORMAT EN MODE NUMÉRISATION OU ENTRÉE DE DONNÉES \(page 6-91\)](#page-640-0) [MODIFICATION DU MODE COULEUR \(page 6-98\)](#page-647-0)

• Appuyez sur la touche [Autres] pour configurer diverses fonctions, par exemple, l'envoi collectif de deux pages originales sur une feuille ou de pages originales aux formats différents.

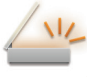

#### **5 Appuyez sur la touche [N&B Départ] ou [Couleur Départ] pour démarrer la numérisation de l'original.**

- Si l'original a été placé sur le plateau du chargeur de documents, un bip retentit lorsque la numérisation est terminée et que la transmission va commencer.
- Si l'original est placé sur la vitre d'exposition, la touche [Fin lecture] apparaît sur l'écran tactile. Si l'original ne comporte qu'une seule page, passez à l'étape 7. Pour numériser plus de pages, passez à l'étape 6.
	-
- Vous pouvez appuyer sur la touche [Aperçu] pour vérifier l'aperçu de l'image avant d'envoyer une image. Pour plus d'informations, reportez-vous à la section ["VÉRIFICATION DE L'IMAGE À TRANSMETTRE \(page 6-100\)"](#page-649-0).
- Si le format du fichier est défini sur [PDF/Crypté], [PDF/Crypté/Réduire la couleur], [PDF/Crypté/Compact] ou [PDF/Crypté/Compact/U-fin], vous êtes invité à saisir un mot de passe lorsque vous appuyez sur la touche [N&B Départ] ou [Couleur Départ].
- Appuyez sur la zone de saisie du mot de passe pour ouvrir l'écran du clavier, saisissez un mot de passe avec un maximum de 32 caractères, puis appuyez sur [OK] et [Envoi] l'une après l'autre. Le destinataire devra saisir le mot de passe saisi ici pour pouvoir ouvrir le fichier PDF encrypté.
- Pour annuler la fonction PDF crypté, appuyez sur la touche [Annuler]. L'écran de configuration du format de fichier s'affiche pour vous permettre de modifier le type de fichier.

Sélectionnez un nouveau type de fichier, puis appuyez sur la touche [N&B Départ] ou [Couleur Départ] pour commencer la transmission.

**6 Si l'original était placé sur la vitre d'exposition, remplacez-le par l'original suivant, puis appuyez sur la touche [N&B Départ] ou [Couleur Départ].**

Répétez l'opération jusqu'à ce que tous les originaux aient été numérisés.

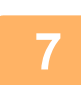

#### **7 Appuyez sur la touche [Fin lecture].**

Un bip retentit pour signaler que l'opération est terminée.

- Si aucune action n'est effectuée au bout d'une minute après affichage de l'écran de confirmation, la numérisation s'arrête automatiquement et la transmission est mise en attente.
- Appuyez sur la touche [Modif. réglage] pour modifier l'exposition, la résolution, le format de numérisation et la taille d'envoi pour chaque page originale numérisée. Toutefois, si "Card shot " est sélectionné dans Autres, modifiez seulement l'exposition lorsque vous numérisez une page originale paire.
- Lorsque des destinations pour la numérisation vers courrier électronique et I-Fax sont incluses, la largeur d'envoi pour la numérisation vers courrier électronique et I-Fax est la même que la largeur d'envoi pour la télécopie.

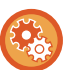

- **Pour modifier l'heure d'exécution automatique de la transmission :** Sélectionnez "Réglages (administrateur)" - [Réglages système] → [Réglages envoi d'image] → [Réglages communs] → [Réglage des conditions] → [Heure de démarrage automatique du travail pendant la numérisation].
- **Pour régler le signal sonore de fin de numérisation :** Dans "Réglages (administrateur)", sélectionnez [Réglages système] → [Réglages sonores] → [Réglages des alertes sonores (normal)] → [Son de numérisation terminée (Envoi de l'image)].

### <span id="page-606-0"></span>**MODIFICATION DE L'OBJET, DU NOM DU FICHIER, DU NOM DE L'EXPEDITEUR ET DU TEXTE DU MESSAGE AU MOMENT DE LA TRANSMISSION DE LA TELECOPIE**

Modifiez l'objet, le nom du fichier, le nom de l'expéditeur et le contenu du message lorsque vous effectuez une transmission de numérisation. Si nécessaire, saisissez le texte directement.

- En cas de numérisation vers FTP, vers un poste de travail ou vers un dossier réseau, seul le nom du fichier est utilisé.
- Si l'objet et le nom du fichier ne sont pas modifiés, les réglages configurés dans [Réglages système] → [Réglages envoi d'image] → [Réglages de numérisation] → [Réglages des objets], [Réglages des noms de fichiers] et [Réglages de corps de messages] dans "Réglages (administrateur)" sont utilisés.
- Si l'adresse de réponse n'est pas modifiée, les réglages dans [Réglages système] → [Réglages envoi d'image] → [Réglages de numérisation] → [Réglage des conditions] → [Définir l'adresse de réponse par défaut] dans "Réglages (administrateur)" seront utilisés.

Si cette option n'est pas configurée, l'adresse de réponse configurée dans [Réglages réseau] → [Réglages des services] → [SMTP] → [Adresse de l'expéditeur] dans "Réglages" est utilisée. (Les droits d'administrateur sont obligatoires.)

- Pour configurer les candidats pour l'objet, le nom du fichier et le contenu du message, sélectionnez [Réglages système]  $\rightarrow$ [Réglages envoi d'image] → [Réglages de numérisation] dans "Réglages (administrateur)".
- Pour plus de détails sur la saisie de caractères, reportez-vous à la section ["SAISIE DES CARACTÈRES \(page 2-71\)"](#page-158-0) du chapitre "Utilisation de cette machine".

### **<sup>1</sup> Appuyez sur la touche [Détails] pour passer en mode normal.**

[MODE FACILE \(page 6-8\)](#page-557-0)

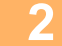

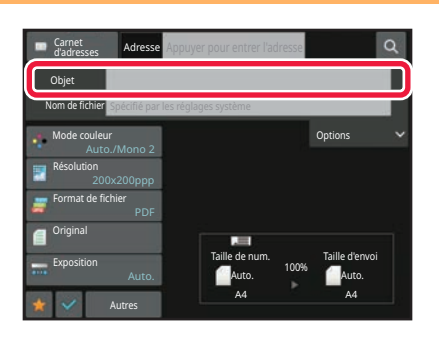

#### **<sup>2</sup> Pour modifier l'objet, appuyez sur le champ [Objet].**

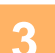

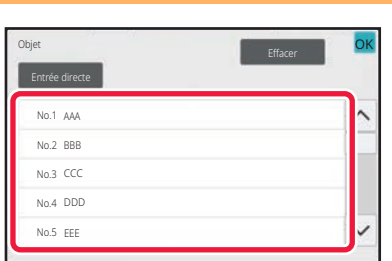

#### **<sup>3</sup> Appuyez sur une touche de texte prédéfini.**

Une fois les réglages terminés, appuyez sur <sup>OK</sup>.

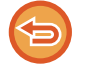

**Pour annuler la sélection de l'objet :** Appuyez sur la touche [Effacer].

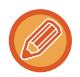

Si vous souhaitez saisir directement le texte, appuyez sur la touche [Entrée directe] pour ouvrir le clavier logiciel. Saisissez le texte, puis appuyez sur la touche [OK].

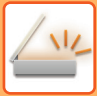

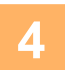

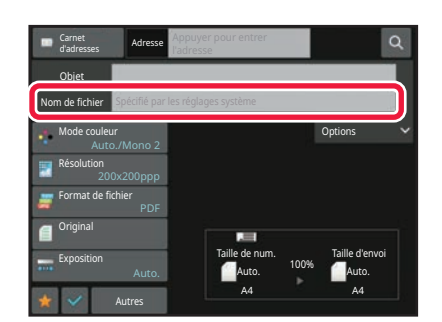

### **Pour modifier le nom du fichier, appuyez sur la zone de saisie [Nom de fichier].**

Une fois les réglages terminés, appuyez sur <sup>ok</sup>.

- Appuyez sur la touche du nom du fichier dans la liste.
- Pour saisir directement le nom du fichier, appuyez sur la touche [Entrée directe].
- Une invite s'affiche dans le nom de fichier. L'invite est différente en fonction des réglages. Si les réglages ne sont pas modifiés, "En fonction des réglages système" s'affiche.
- Dans [Réglage OCR], si [Extr. auto. nom de fich.] est activé, "Extr. auto. nom de fich." s'affiche. (Sur le BP-50M26 / BP-50M31 / BP-50M36 / BP-50M45 / BP-50M55 / BP-50M65, le kit d'extension OCR est nécessaire.)

Lorsque vous numérisez vers un dossier partagé, si vous définissez un nom de fichier identique à un fichier existant dans ce dossier, le nom de fichier est modifié pour ne pas remplacer le fichier existant.

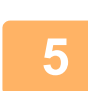

## **<sup>5</sup> Appuyez sur [Options].**

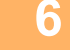

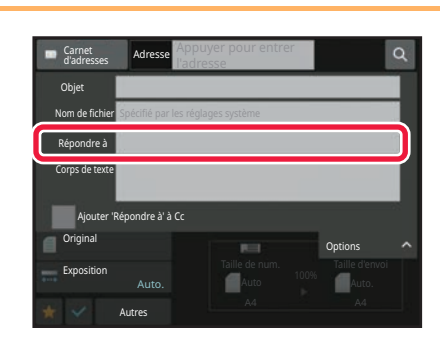

#### **<sup>6</sup> Pour modifier l'adresse de réponse, appuyez sur la zone de saisie [Répondre à].**

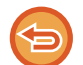

Si la fonction authentification de l'utilisateur est activée, la machine utilise les informations de l'utilisateur qui s'est connecté, et l'adresse de réponse ne peut par conséquent pas être modifiée.

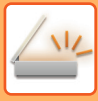

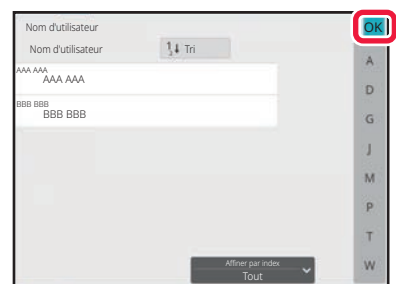

### **7 Appuyez sur la touche que vous**<br> **Souhaitez utiliser pour l'adresse de réponse.**

Une fois les réglages terminés, appuyez sur **OK**.

- Vous pouvez sélectionner des adresses dans la liste des utilisateurs de la même manière que pour la sélection de l'adresse de réponse. Vous pouvez également appuyer sur [Recherche adresse glob.] sur le panneau de commande pour spécifier un utilisateur enregistré dans le carnet d'adresses global comme adresse de réponse.
- Appuyez sur [Entrée directe] sur le panneau de commande pour saisir directement l'adresse de courrier électronique.
- Cochez la case [Ajouter 'Répondre à' à Cc] ( $\blacktriangledown$ ) pour ajouter une adresse de réponse à l'adresse Cc.

#### **8 Pour modifier le corps du texte, appuyez sur la zone de saisie [Corps de ]<br>8 <b>Royte1 texte].**

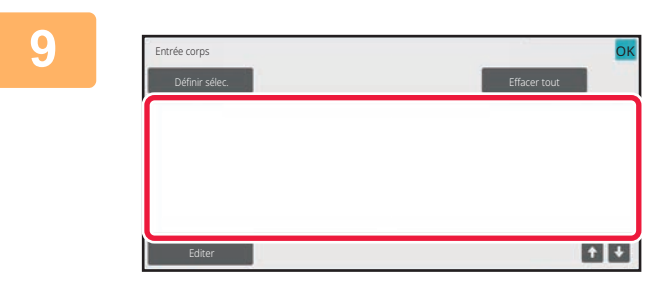

#### **<sup>9</sup> Saisissez le corps du texte.**

Une fois les réglages terminés, appuyez sur <sup>ok</sup>.

- Pour sélectionner un texte prédéfini précédemment enregistré dans Mode réglages (version Web), appuyez sur la touche [Définir sélec.].
- Pour saisir directement le corps du texte, appuyez sur la touche [Editer].

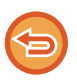

#### **Pour effacer tout le texte saisi :**

Appuyez sur la touche [Effacer tout]. Si vous appuyez sur cette touche, l'intégralité du corps du message sera immédiatement effacée, pas uniquement la ligne sélectionnée.

- Vous pouvez saisir jusqu'à 1800 caractères. (Un saut de ligne compte pour un caractère.)
- Pour modifier la ligne sélectionnée, appuyez sur la touche [Editer]. L'écran tactile s'affichera avec le texte saisi sélectionné.

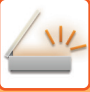

### **ENVOI D'UNE TELECOPIE EN MODE I-FAX**

Transmet une télécopie en mode I-Fax. Cette procédure peut aussi être utilisée pour effectuer une transmission directe par SMTP direct.

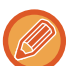

- Si la mémoire sature pendant que les originaux sont en cours de numérisation, un message s'affiche et la numérisation s'arrête.
- Lorsque tous les originaux ont été numérisés, le message "Travail enregistré " s'affiche avec un numéro de contrôle du travail. Si nécessaire, utilisez ce numéro pour localiser le travail dans le rapport de transaction ou dans le rapport d'activité d'envoi d'images.

Dans le cas d'une diffusion, ce numéro apparaît également dans la touche correspondante sur l'écran d'état des travaux. Pour cette raison, il est conseillé de noter ce numéro afin que vous puissiez facilement vérifier le résultat.

• Enregistrement d'un pied de page courrier : Le texte spécifié est automatiquement joint à la fin du texte du courrier électronique. Cette option est utile si vous souhaitez joindre un texte prédéfini, comme une politique d'entreprise par exemple. Pour saisir le texte à ajouter, sélectionnez [Réglages système] → [Réglages envoi d'image] → [Réglages de numérisation] → [Réglages de corps de messages] → [Enregistrement de signature] dans "Réglages (administrateur)". Vous pouvez saisir jusqu'à 900 caractères. (Le texte joint n'est pas compris dans le nombre de caractères maximum pouvant être saisis dans le corps du courrier électronique).

Pour préciser d'ajouter ou non du texte, sélectionnez [Réglages système] → [Réglages envoi d'image] → [Réglages de numérisation] → [Réglages de corps de messages] → [Ajouter automatiquement une signature au corps du message de courrier électronique] dans "Réglages".

Si une adresse par défaut a été configurée à l'aide de "Réglages" → [Réglages système] → [Réglages envoi d'image] → [Réglages de numérisation] → [Adresse par défaut] → [Réglage de l'adresse par défaut], vous ne pourrez pas modifier le mode, et vous ne pourrez pas non plus modifier ou ajouter la destination.

Pour passer en mode I-Fax, appuyez sur la touche [Annuler] sur l'écran tactile, puis exécutez la procédure de transmission.

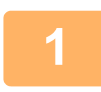

#### **<sup>1</sup> Placez le document original.**

Placez l'original sur le magasin du chargeur automatique de documents ou sur la vitre d'exposition. [CHARGEUR AUTOMATIQUE DE DOCUMENTS \(page 1-34\)](#page-37-0) [VITRE D'EXPOSITION \(page 1-40\)](#page-43-0)

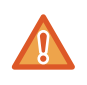

Ne placez aucun objet sous le détecteur de format des originaux. Le fait de fermer le chargeur automatique de documents alors qu'un objet est posé dessous risque d'endommager la plaque du détecteur et d'empêcher la détection correcte du format.

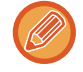

• Placez les originaux de format A5 (5-1/2 po x 8-1/2 po) en orientation portrait ( $\Xi$ ). S'ils sont placés en orientation paysage (mm), un format incorrect sera détecté. Pour un original de format A5R (5-1/2 po x 8-1/2 poR), saisissez manuellement le format de l'original. [DÉFINITION DE LA NUMÉRISATION DE L'ORIGINAL AU FORMAT PAPIER \(page 6-77\)](#page-626-0)

• Rotation lors de l'envoi

Les originaux A4, B5R et A5R (8-1/2" x 11" et 5-1/2" x 8-1/2R") sont tournés de 90° et envoyés respectivement dans les orientations A4R, B5 et A5 (8-1/2" x 11"R et 5-1/2" x 8-1/2").

(La rotation lors de l'envoi n'est pas possible pour les originaux aux formats A4R, B5 ou A5 (8-1/2 po x 11 poR ou 5-1/2 po x 8-1/2 po).)

Exemple : Lors de l'envoi d'un original A4 (8-1/2" x 11")

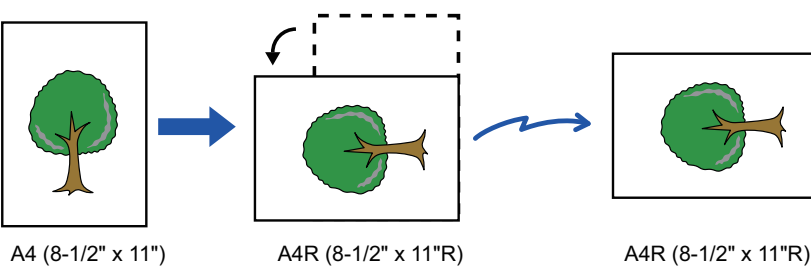

- 
- 

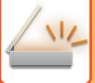

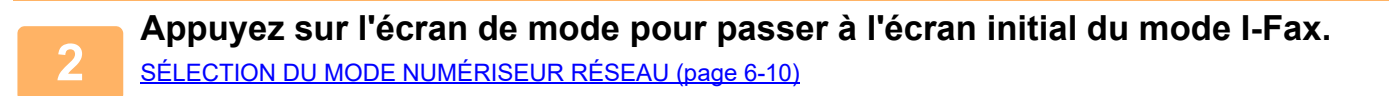

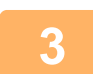

#### **Précisez la destination.**

[RÉCUPERATION D'UNE ADRESSE DE DESTINATION DEPUIS UN CARNET D'ADRESSES \(page 6-36\)](#page-585-1) [CONSULTATION DE LA LISTE DES DESTINATIONS SELECTIONNEES \(page 6-39\)](#page-588-1) [UTILISATION D'UN NUMÉRO DE RECHERCHE POUR RAPPELER UNE DESTINATION \(page 6-41\)](#page-590-0) [SAISIE MANUELLE D'UNE ADRESSE \(page 6-42\)](#page-591-0) [SPECIFICATION D'UN DOSSIER RESEAU \(page 6-43\)](#page-592-1) [RÉCUPERATION D'UNE ADRESSE DE DESTINATION DEPUIS UN CARNET D'ADRESSES GLOBAL \(page 6-45\)](#page-594-1) [RÉCUPERATION D'UNE ADRESSE DE DESTINATION DEPUIS UN CARNET D'ADRESSES MOBILE \(page 6-47\)](#page-596-0) [UTILISER UN JOURNAL DES TRANSMISSIONS POUR RENVOYER \(page 6-49\)](#page-598-1) L'icône  $\mathbb{A}^*$  apparaît sur les touches express contenant des adresses I-Fax.

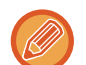

Pour modifier [Objet], [Nom de fichier] ou [Corps de texte], appuyez sur la touche [Autres] et sur la touche [Réglages envoi].

[MODIFICATION DE L'OBJET, DU NOM DE FICHIER ET DU TEXTE DE MESSAGE AU MOMENT DE LA](#page-612-0)  [TRANSMISSION I-FAX \(page 6-63\)](#page-612-0)

## **<sup>4</sup> Appuyez sur la touche [Original].**

- Réglez la densité, la résolution et le format dans [Réglages système] → [Réglages envoi d'image] → [Réglages de fax internet] → [Paramètres du serveur] → [Réglages par défaut] dans "Réglages (administrateur)".
- Appuyez sur la touche [Autres] pour configurer diverses fonctions, par exemple, l'envoi collectif de deux pages originales sur une feuille ou de pages originales aux formats différents.

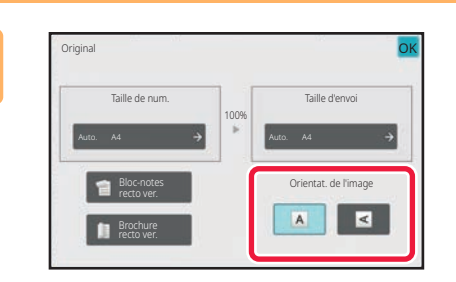

#### **<sup>5</sup> Appuyez sur la touche d'orientation appropriée.**

Une fois les réglages terminés, appuyez sur <sup>ok</sup>.

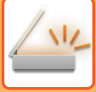

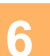

#### **<sup>6</sup> Appuyez sur la touche [Départ] pour démarrer la numérisation de l'original.**

- Si l'original est placé sur la vitre d'exposition, la touche [Fin lecture] apparaît sur l'écran tactile. Si l'original ne comporte qu'une seule page, passez à l'étape 8. Pour numériser plus de pages, passez à l'étape suivante.
- Si l'original a été placé sur le plateau du chargeur de documents, un bip retentit lorsque la numérisation est terminée et que la transmission va commencer.

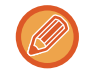

Vous pouvez appuyer sur la touche [Aperçu] pour vérifier l'aperçu de l'image avant d'envoyer une image. Pour plus d'informations, reportez-vous à la section "[VÉRIFICATION DE L'IMAGE À TRANSMETTRE \(page 6-100\)](#page-649-0)".

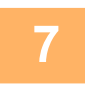

### **<sup>7</sup> Si l'original était placé sur la vitre d'exposition, remplacez-le par l'original suivant, puis appuyez sur la touche [Départ].**

Répétez l'opération jusqu'à ce que tous les originaux aient été numérisés.

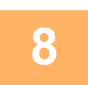

#### **<sup>8</sup> Appuyez sur la touche [Fin lecture].**

Un bip retentit pour signaler que l'opération est terminée.

Ouvrez le chargeur automatique de documents et retirez l'original.

- Si aucune action n'est effectuée au bout d'une minute après affichage de l'écran de confirmation, la numérisation s'arrête automatiquement et la transmission est mise en attente.
- Appuyez sur la touche [Modif. réglage] pour modifier l'exposition, la résolution, le format de numérisation et la taille d'envoi pour chaque page originale numérisée. Toutefois, si "N-Up " ou "Card Shot " est sélectionné dans Autres, modifiez seulement l'exposition lorsque vous

numérisez une page originale paire.

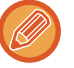
# **MODIFICATION DE L'OBJET, DU NOM DE FICHIER ET DU TEXTE DE MESSAGE AU MOMENT DE LA TRANSMISSION I-FAX**

Modifiez l'objet, le nom du fichier et le contenu du message lorsque vous effectuez une transmission par I-Fax. Si nécessaire, saisissez le texte directement. Configurez un nom de fichier et d'autres paramètres pour un I-Fax via l'option "Réglages d'envoi" des autres fonctions.

- Si l'objet et le nom du fichier ne sont pas modifiés, la machine utilise le Mode réglages (version Web).
- Pour configurer les candidats pour l'objet, le nom du fichier et le corps du texte, sélectionnez [Réglages système] → [Réglages envoi d'image] → [Réglages de numérisation] dans "Réglages (administrateur)".
- Pour plus de détails sur la saisie de caractères, reportez-vous à la section ["SAISIE DES CARACTÈRES \(page 2-71\)"](#page-158-0) du chapitre "Utilisation de cette machine".

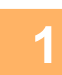

**1 Appuyez sur l'écran de mode pour passer à l'écran initial du mode I-Fax.** [SÉLECTION DU MODE NUMÉRISEUR RÉSEAU \(page 6-10\)](#page-559-0)

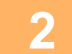

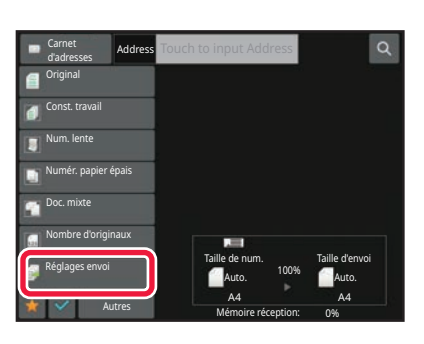

**2 Appuyez sur la touche [Réglages envoi].**

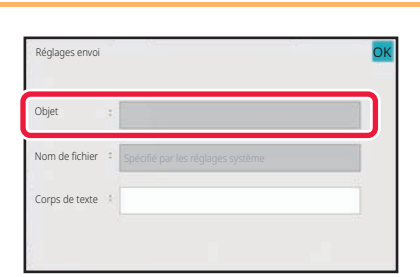

**3 Pour modifier l'objet, appuyez sur le champ [Objet].**

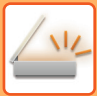

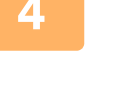

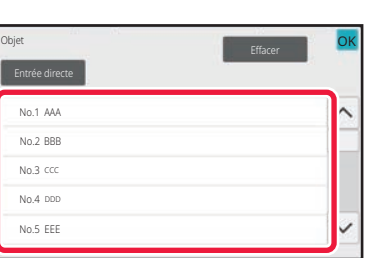

#### **4 Appuyez sur une touche de texte prédéfini.**

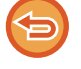

**Pour annuler la sélection de l'objet :** Appuyez sur la touche [Effacer].

Si vous souhaitez saisir directement le texte, appuyez sur la touche [Entrée directe] pour ouvrir le clavier logiciel. Saisissez l'objet, puis appuyez sur la touche [OK].

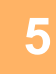

#### **5 Pour modifier le nom du fichier, appuyez sur la zone de saisie [Nom de fichier].**

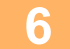

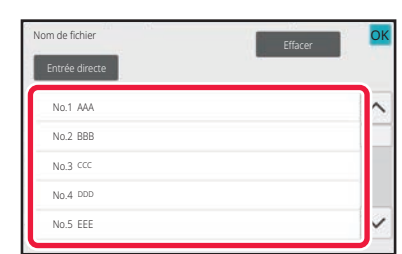

#### **6 Appuyez sur une touche de texte prédéfini.**

Une fois les réglages terminés, appuyez sur <sup>ok</sup>.

• Pour enregistrer le texte prédéfini pour le nom de fichier, sélectionnez [Réglages système] dans "Réglages" → [Réglages envoi d'image] → [Réglages de numérisation] → [Réglages des noms de fichiers].

• Si vous souhaitez saisir directement le texte, appuyez sur la touche [Entrée directe] pour afficher le clavier logiciel. Saisissez le nom de fichier, puis appuyez sur la touche [OK] .

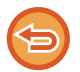

**Pour annuler la sélection du nom de fichier :** Appuyez sur la touche [Effacer].

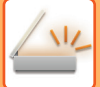

#### **7 Pour modifier le corps du texte, appuyez sur la zone de saisie [Corps de texte].**

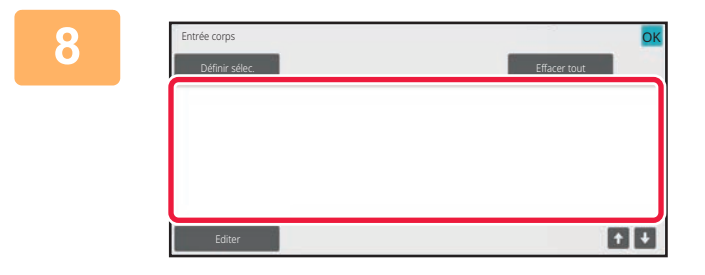

#### **8 Saisissez le corps du texte.**

Une fois les réglages terminés, appuyez sur <sup>ok</sup>.

- Pour sélectionner un texte prédéfini précédemment enregistré dans Mode réglages (version Web), appuyez sur la touche [Définir sélec.].
- Pour saisir directement le corps du texte, appuyez sur la touche [Editer].

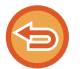

#### **Pour effacer tout le texte saisi :**

Appuyez sur la touche [Effacer tout]. Si vous appuyez sur cette touche, l'intégralité du corps du message sera immédiatement effacée, pas uniquement la ligne sélectionnée.

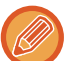

- Vous pouvez saisir jusqu'à 1800 caractères. (Un saut de ligne compte pour un caractère.) Utilisez **pour sélectionner sur une ligne.**
- Pour modifier la ligne sélectionnée, appuyez sur la touche [Editer]. L'écran tactile s'affichera avec le texte saisi sélectionné.

# **ENVOI D'UNE IMAGE À PLUSIEURS DESTINATIONS (TRANSMISSION DE DIFFUSION)**

Envoyez la même image numérisée à plusieurs destinations en mode numériseur, I-Fax, et fax en une seule opération. Une seule opération vous permet d'envoyer les données à un maximum de 500 destinataires, en incluant les travaux d'envoi réservés. (Par exemple, si des travaux de diffusion avec 450 destinataires sont déjà réservés, les données peuvent être diffusées à un maximum de 50 destinataires.)

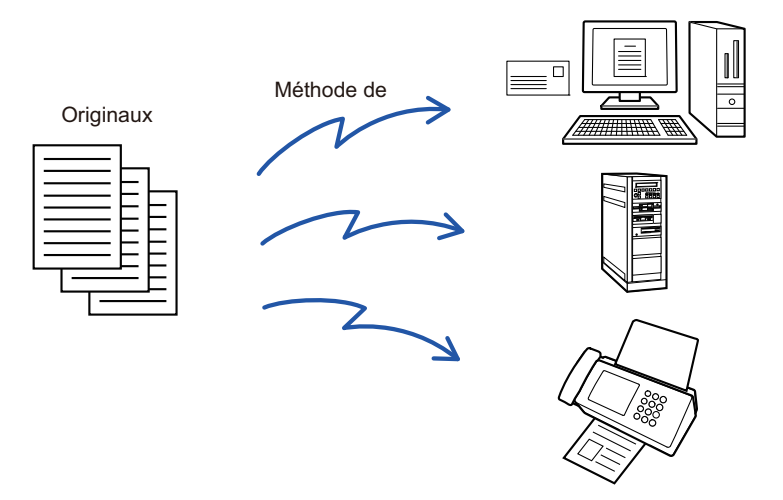

Il est utile d'enregistrer les destinations auxquelles vous envoyez régulièrement des télécopies dans des touches de contacts ou de groupes.

Vous pouvez enregistrer jusqu'à 500 destinations dans un seul contact.

Pour les diffusions, on peut simplement appuyer sur la touche de contact ou de groupe pour récupérer plusieurs numéros de télécopie.

Vous pouvez également envoyer des fax à l'aide de la touche express en cochant la case [Réglage par défaut utilisé]  $(\nabla)$  lors de l'enregistrement des adresses. Si vous souhaitez supprimer temporairement une destination des adresses enregistrées, ouvrez l'écran de confirmation des détails et supprimez la destination de l'écran. [UTILISER UN JOURNAL DES TRANSMISSIONS POUR RENVOYER \(page 6-49\)](#page-598-0)

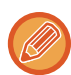

• Lorsque la case à cocher de "Réglages (administrateur)" -[Réglages système] → [Réglages envoi d'image] → [Réglages communs] → [Réglage des conditions] → [Sélect. carnet adr. par déf.] → [Appliquer les adresses des modes envoi uniquement] est sur  $\vee$  (réglage d'usine par défaut), l'image est envoyée uniquement aux destinations définies sur [Réglage par défaut utilisé] et pour le mode sélectionné actuellement. Si la coche est supprimée | l'image peut être envoyée aux destinations d'autres modes.

- Lorsqu'une transmission par diffusion comporte des adresses I-Fax, le document est envoyé en noir et blanc à toutes les adresses.
- Lorsque des adresses en mode I-Fax sont incluses dans les adresses de transmission par diffusion, les données d'image sont converties et envoyées en tant que données d'image pour I-Fax. Même lors de la numérisation en couleur, les données d'image sont converties en données binaires noir et blanc pour I-Fax et sont envoyées à des adresses telles que des adresses de courrier électronique.
- Si vous souhaitez envoyer la même image comme fax à toutes les destinations en mode normal, appuyez sur [Envoyer la même image qu'en fax] sur le panneau de commande. Ceci ne peut pas être sélectionné lorsque I-Fax est inclus dans les destinations.
- Lorsque des destinations pour la numérisation vers courrier électronique et I-Fax sont incluses, la largeur d'envoi pour la numérisation vers courrier électronique et I-Fax est la même que la largeur d'envoi pour la télécopie.
- La transmission de diffusion n'est pas possible pour les adresses SMTP direct et les autres types d'adresses.

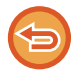

Une transmission est effectuée en ignorant des liens hypertextes avec des adresses Numérisation vers FTP et Numérisation vers dossier réseau.

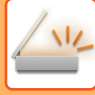

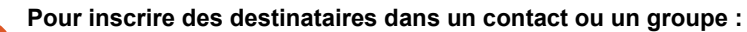

Dans l'écran du carnet d'adresses, appuyez sur [Ajouter nouv.] sur le panneau de commande, ou sur l'icône [Contrôle des adresses] dans l'écran d'accueil.

Pour plus d'informations, reportez-vous aux sections "[ENREGISTREMENT D'ADRESSES PAR SAISIE DIRECTE \(page](#page-569-0)  [6-20\)](#page-569-0)", "[ENREGISTREMENT D'ADRESSES PAR SAISIE DIRECTE \(page 6-20\)"](#page-569-0), ["UTILISER UN JOURNAL DES](#page-598-0)  [TRANSMISSIONS POUR RENVOYER \(page 6-49\)](#page-598-0),"[ENREGISTREMENT DES GROUPES \(page 6-26\)](#page-575-0).

#### **1 Placez le document original.**

Placez l'original sur le magasin du chargeur automatique de documents ou sur la vitre d'exposition. [CHARGEUR AUTOMATIQUE DE DOCUMENTS \(page 1-34\)](#page-37-0) [VITRE D'EXPOSITION \(page 1-40\)](#page-43-0)

#### **2 Spécifiez toutes les destinations.**

[RÉCUPERATION D'UNE ADRESSE DE DESTINATION DEPUIS UN CARNET D'ADRESSES \(page 6-36\)](#page-585-0) [CONSULTATION DE LA LISTE DES DESTINATIONS SELECTIONNEES \(page 6-39\)](#page-588-0) [UTILISATION D'UN NUMÉRO DE RECHERCHE POUR RAPPELER UNE DESTINATION \(page 6-41\)](#page-590-0) [SAISIE MANUELLE D'UNE ADRESSE \(page 6-42\)](#page-591-0) [SPECIFICATION D'UN DOSSIER RESEAU \(page 6-43\)](#page-592-0) [RÉCUPERATION D'UNE ADRESSE DE DESTINATION DEPUIS UN CARNET D'ADRESSES GLOBAL \(page 6-45\)](#page-594-0) [RÉCUPERATION D'UNE ADRESSE DE DESTINATION DEPUIS UN CARNET D'ADRESSES MOBILE \(page 6-47\)](#page-596-0) [UTILISER UN JOURNAL DES TRANSMISSIONS POUR RENVOYER \(page 6-49\)](#page-598-0)

- Les touches express qui ne peuvent pas être utilisées pour la diffusion sont grisées pour empêcher leur sélection.
- Si vous avez précisé une adresse de numérisation vers FTP ou Dossier réseau dans une diffusion, la transmission par courrier électronique ne sera pas possible.

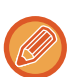

• Si [Réglages système]  $\rightarrow$  [Réglages envoi d'image]  $\rightarrow$  [Réglages communs]  $\rightarrow$  [Réglage des conditions]  $\rightarrow$ [Assurez-vous d'appuyer sur la touche Adresse suivante ([+]) avant de sélectionner l'adresse suivante.] est activé dans "Réglages (administrateur)", appuyez sur  $\overline{a}$  avant de spécifier la destination suivante.

• Si vous souhaitez envoyer la même image (Mono 2) comme adresse de fax à toutes les destinations en mode normal, appuyez sur [Envoyer la même image qu'en fax] sur le panneau de commande.

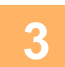

**3 Appuyez sur [Visu. adresses] du panneau de sélection.**

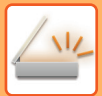

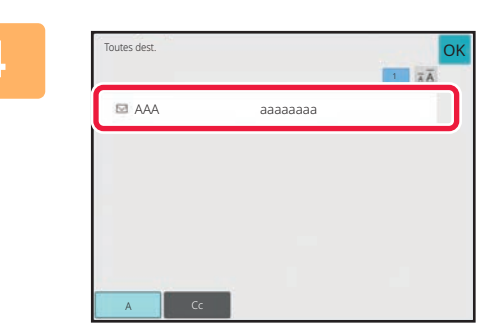

#### **4 Confirmez la destination.**

• **Pour annuler une destination précisée :**

Appuyez sur la touche de la destination que vous souhaitez annuler pour déverrouiller la sélection.

• **Pour changer les types de distribution (À/Cc/Cci) :** Appuyez sur l'adresse que vous souhaitez modifier, puis sur [Modifier en À], [Modifier en Cc] ou [Modifier en Cci] sur le panneau de commande.

#### **5 Appuyez sur la touche [N&B Départ] ou [Couleur Départ] (touche [Départ] en <br>5 <b>Appuyez sur la touche [N&B Départ] ou [Couleur Départ] (touche [Départ] en mode normal) pour démarrer la numérisation de l'original.**

- Si vous avez placé les pages du document original sur le plateau du chargeur de documents, toutes les pages sont numérisées.
- Un bip retentit pour signaler que la numérisation et la transmission sont terminées.
- Lorsque vous placez l'original sur la vitre d'exposition, vous devez numériser les pages du document une par une. Une fois la numérisation terminée, placez l'original suivant et appuyez sur la touche [N&B Départ] ou [Couleur Départ] (touche [Départ] en mode normal). Répétez cette procédure jusqu'à ce que la dernière page soit numérisée, puis appuyez sur la touche [Fin lecture].

Un bip retentit pour signaler que la transmission est terminée.

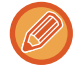

Vous pouvez appuyer sur la touche [Aperçu] pour vérifier l'aperçu de l'image avant d'envoyer une image. Pour plus d'informations, reportez-vous à la section "[VÉRIFICATION DE L'IMAGE À TRANSMETTRE \(page 6-100\)](#page-649-0)".

# **MODES DE REGLAGES LORSQUE PLUSIEURS TYPES D'ADRESSES FIGURENT DANS UNE DIFFUSION RELAIS**

Ce chapitre explique les réglages que vous devez avoir à l'esprit pour une diffusion relais comportant plusieurs types d'adresses.

Si une diffusion relais comporte un mélange de plusieurs types d'adresses (par exemple des destinations en mode Numérisation et mode I-Fax), ces réglages seront activés pour toutes les adresses, indépendamment de l'écran de mode utilisé pour les configurer. Tenez compte des exceptions suivantes :

#### **Lorsqu'aucune adresse I-Fax n'est incluse**

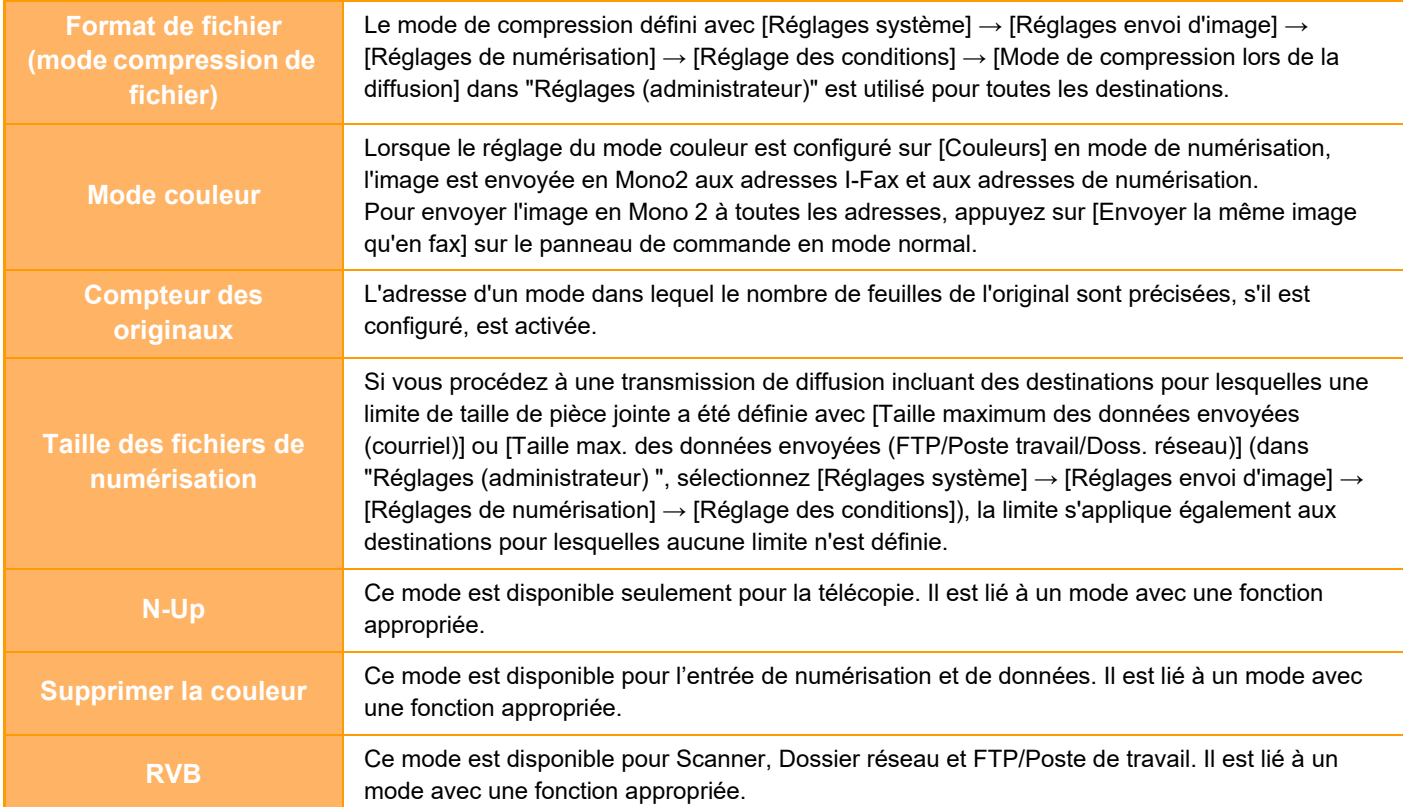

#### **Lorsque des adresses I-Fax sont incluses**

Lorsque des adresses I-Fax sont incluses dans les destinations, les restrictions suivantes s'appliquent.

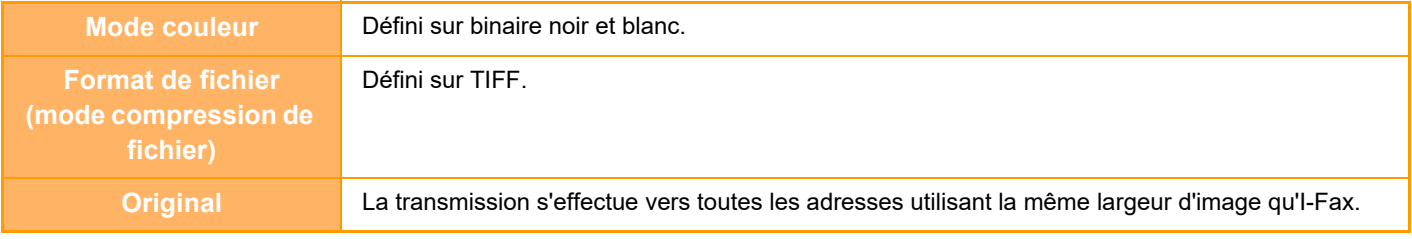

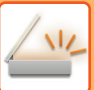

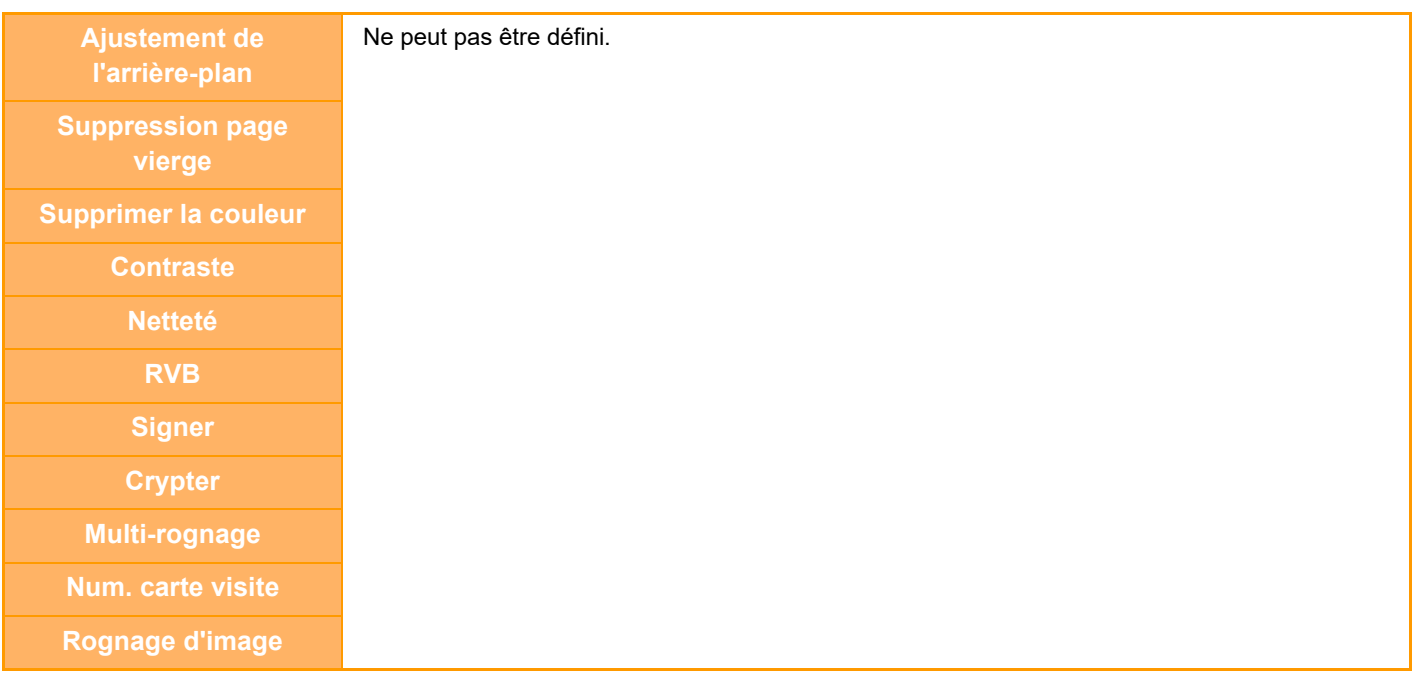

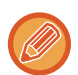

La transmission de diffusion n'est pas possible pour les adresses SMTP direct et les autres types d'adresses.

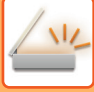

# **RENVOYER LES DONNÉES VERS LES ADRESSES DE DIFFUSION AYANT ECHOUE**

Vous pouvez vérifier les résultats d'une diffusion sur l'écran d'état des travaux. Si la transmission vers l'une des destinations a échoué, renvoyez l'image vers cette destination.

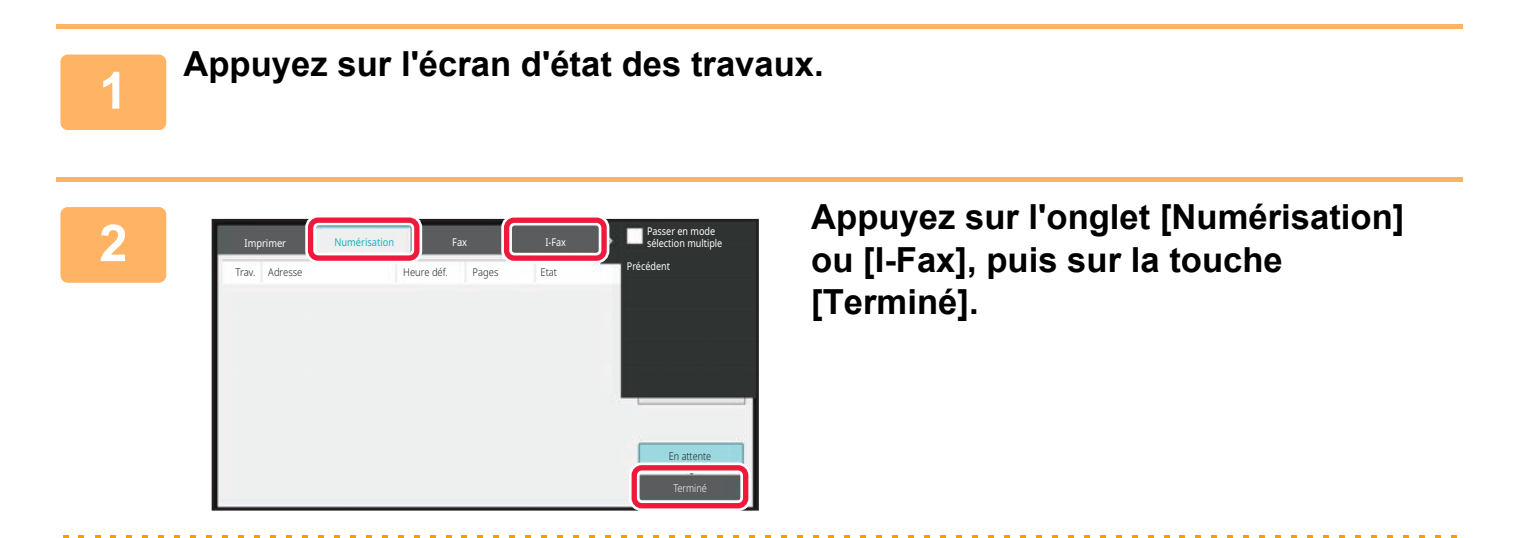

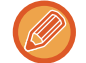

Si la diffusion comprend des adresses de plusieurs modes différents, la même touche apparaît dans chacun des modes pour représenter le travail de diffusion.

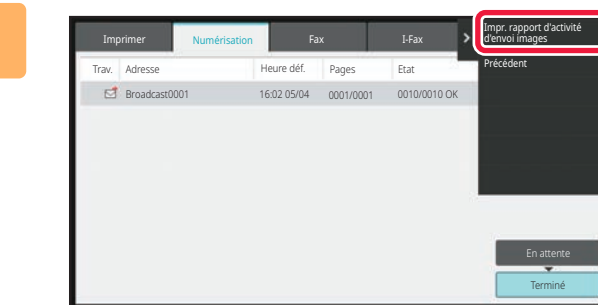

**3 Après avoir appuyé sur la touche de la transmission de diffusion terminée, appuyez sur [Vérifier détails travail sélectionné] sur le panneau de commande.**

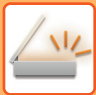

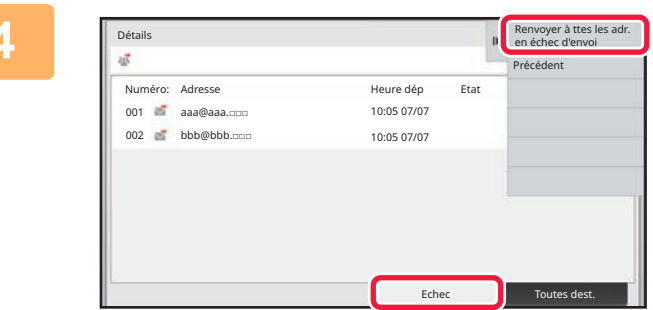

**4 Après avoir appuyé sur l'onglet [Echec], appuyez sur [Renvoyer à ttes les adr. en échec d'envoi] sur le panneau de commande pour renvoyer l'image.**

La procédure après avoir appuyé sur [Renvoyer à ttes les adr. en échec d'envoi] dépend si l'archivage de documents est activé ou non.

#### • **Utilisation de l'archivage de documents :**

Vous revenez à l'écran de renvoi de l'archivage de documents et les destinations qui ont échoué sont affichées. Suivez la procédure de renvoi des documents archivés. (Vous n'avez pas besoin de numériser à nouveau l'original).

• **Non utilisation de l'archivage de documents :** Vous revenez à l'écran initial et les destinations qui ont échoué sont affichées. Placez l'original et suivez la procédure d'exécution de la diffusion.

# **ENVOI D'UN I-FAX DEPUIS UN ORDINATEUR (PC-I-FAX)**

Par l'intermédiaire de la machine, vous pouvez envoyer un fichier sous la forme d'une télécopie à partir d'un ordinateur (fonction PC-télécopie Internet).

Les télécopies sont envoyées à l'aide de la fonction PC - I-télécopie de la même manière que l'impression des documents. Sélectionnez le pilote PC-télécopieur comme pilote d'imprimante pour votre ordinateur puis sélectionnez la commande "Imprimer" dans l'application. Des données image sont créées et envoyées sous forme d'un I-Fax. L'application "Log Viewer " permet d'envoyer des fax an utilisant le journal des transmissions affiché dans Log Viewer. L'aide du pilote PC-télécopieur décrit les procédures d'utilisation de cette fonction.

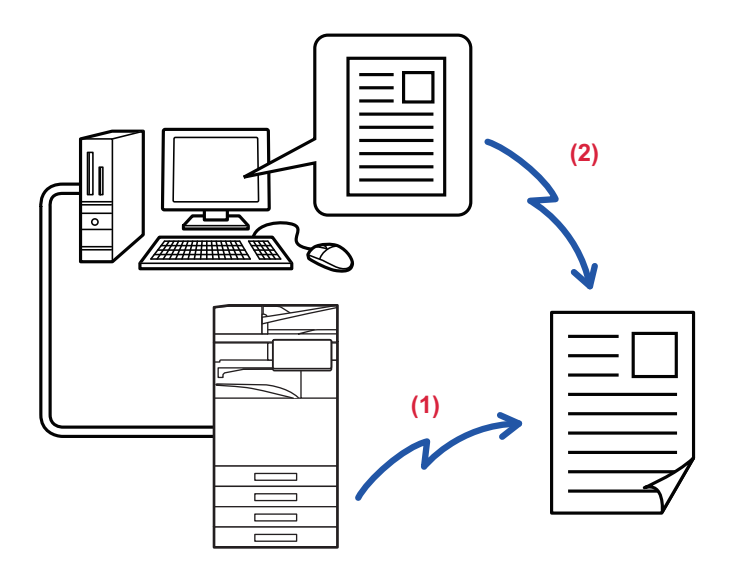

#### **(1) Envoi PC-I-Fax**

#### **(2) Log Viewer Renvoi de télécopies via le journal des transmissions**

- Pour envoyer une I-télécopie à l'aide de la fonction PC-I-télécopie, le pilote PC-Télécopieur doit être installé puis mis à jour à l'aide du CD-ROM fourni avec la trousse d'extension I-télécopie.
- Pour plus d'informations, reportez-vous au guide d'installation du logiciel.
- Cette fonction ne peut être utilisée que sur un ordinateur Windows.

Cette fonction est disponible pour la transmission. Les I-Fax reçus par la machine ne peuvent pas être réceptionnés par un ordinateur connecté à la machine.

# **RÉGLAGES DE L'IMAGE**

# **NUMÉRISATION AUTOMATIQUE DES DEUX FACES D'UN ORIGINAL (ORIGINAL RECTO-VERSO)**

Utilisez le chargeur automatique de documents pour numériser automatiquement les deux faces d'un original.

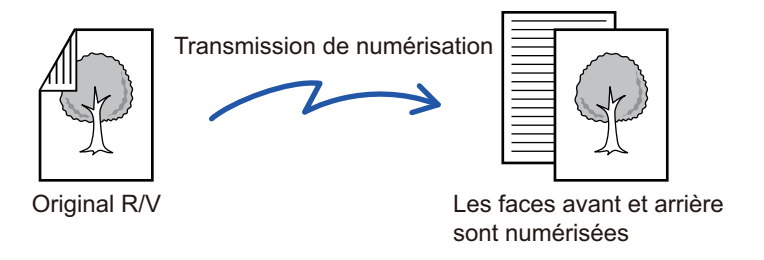

Les réglages d'une numérisation recto verso seront effacés à la fin de la transmission.

- Vous ne pouvez pas utiliser la numérisation recto-verso lorsque le format de l'original est Format long.
- Sur le BP-50M26 / BP-50M31 / BP-50M36 / BP-50M45, la numérisation recto verso n'est pas possible lorsque des originaux de largeurs différentes sont numérisés.
- La numérisation recto-verso n'est pas possible lorsque "Réglages (administrateur)" [Réglages système] → [Réglages communs] → [Contrôle du périphérique] → [Réglage des conditions] ou [Activer/ Désactiver les réglages] → [Désactivation du chargeur de documents] est activé.

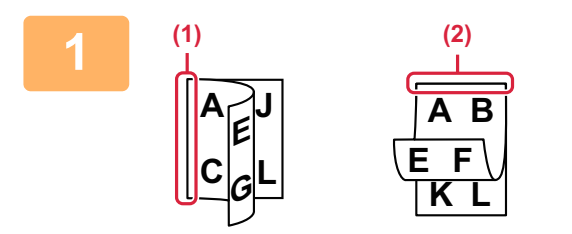

# **<sup>1</sup> Après avoir appuyé sur la touche [Original], appuyez sur la touche [Livre] ou [Bloc-notes].**

Observez la figure de gauche pour contrôler le côté de la reliure de l'original, puis sélectionnez la touche sur laquelle appuyer.

- (1) Livre
- (2) Bloc-notes

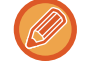

En mode normal, appuyez sur la touche [Bloc-notes recto verso] ou [Livre recto verso].

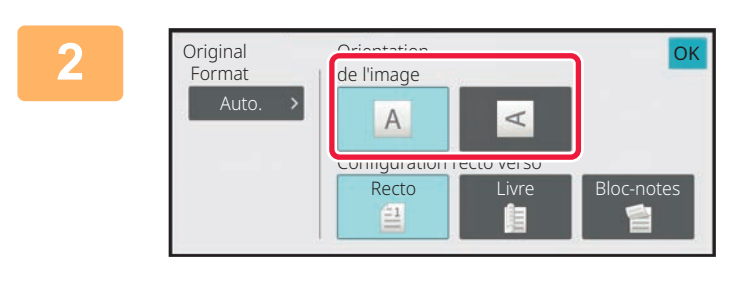

### **<sup>2</sup> Appuyez sur la touche [Orientation de l'image] présentant la même orientation que celle de l'original en place.**

Si le réglage est incorrect, il se peut que l'image transmise soit inappropriée. Une fois les réglages terminés, appuyez sur **OK**.

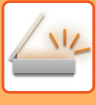

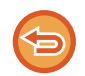

#### **Pour annuler une numérisation recto verso :**

Appuyez sur la touche [Recto].

En mode normal, appuyez sur la touche [Bloc-notes recto verso] ou [Livre recto verso] affichée de manière forcée, puis annulez l'affichage.

# **TAILLE DE NUMÉRISATION ET TAILLE D'ENVOI (AGRANDISSEMENT/RÉDUCTION)**

Le format de l'original est automatiquement détecté lorsqu'il est positionné. En mode normal, le format de l'original placé est indiqué sous le "Taille de num." de numérisation et le format à transmettre sous le Taille d'envoi".

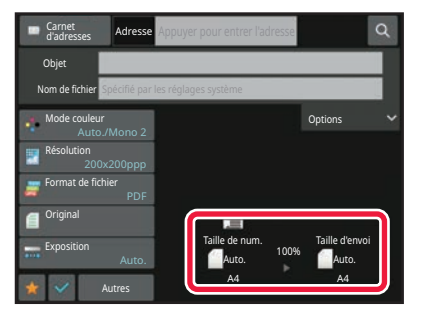

Dans l'écran ci-dessus, le format de numérisation (le format de l'original placé) est A4 (8-1/2 po x 11 po) et le format de l'envoi est automatique. Si, par exemple, le format de numérisation est A4 (8-1/2 po x 11 po) et le format d'envoi est B5 (5-1/2 po x 8-1/2 po), l'image est réduite avant la transmission.

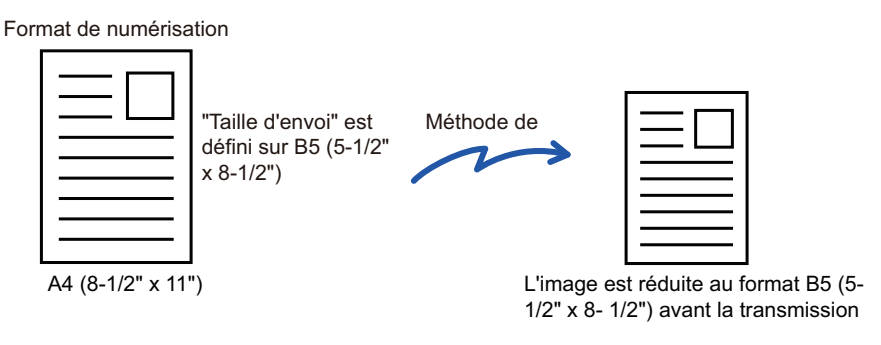

• Seuls les formats standard des originaux peuvent être automatiquement détectés. [LA TAILLE DE L'ORIGINAL PLACE \(page 6-14\)](#page-563-0)

• Si le format de l'original est en pouces ou non-standard, ou s'il n'est pas correctement détecté, précisez manuellement le format de numérisation de l'original. [DÉFINITION DE LA NUMÉRISATION DE L'ORIGINAL AU FORMAT PAPIER \(page 6-77\)](#page-626-0)

[DÉFINITION DE LA TAILLE DE NUMÉRISATION DE L'ORIGINAL À L'AIDE DE VALEURS NUMÉRIQUES \(page 6-79\)](#page-628-0)

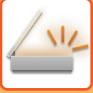

# <span id="page-626-0"></span>**DÉFINITION DE LA NUMÉRISATION DE L'ORIGINAL AU FORMAT PAPIER**

Quand le format de l'original n'est pas standard ou qu'il n'est pas détecté convenablement, indiquez manuellement le format.

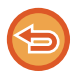

Si vous sélectionnez [Format long], le réglage de la numérisation recto-verso et la taille d'envoi ne peuvent pas être modifiés. L'image est envoyée en Mono2 uniquement.

#### **En mode facile**

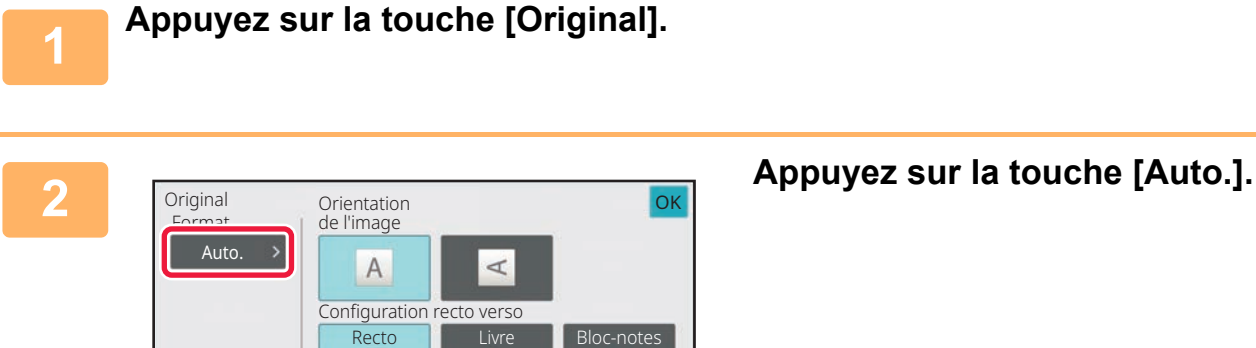

印

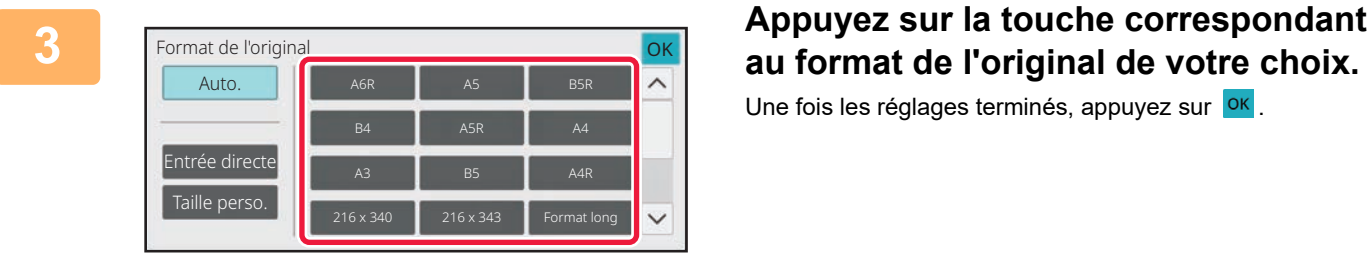

# **au format de l'original de votre choix.** Une fois les réglages terminés, appuyez sur <sup>OK</sup>.

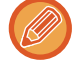

Pour envoyer un original long, procédez aux réglages en mode normal.

E

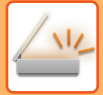

#### **En mode normal**

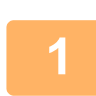

**1 Appuyez sur la touche [Détails] pour passer en mode normal.**

[MODE FACILE \(page 6-8\)](#page-557-0)

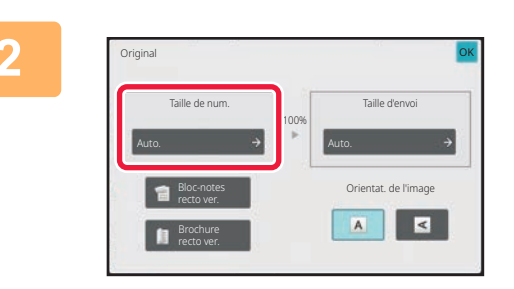

**2 Après avoir appuyé sur l'onglet [Original], appuyez sur la touche [Taille de num.].**

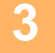

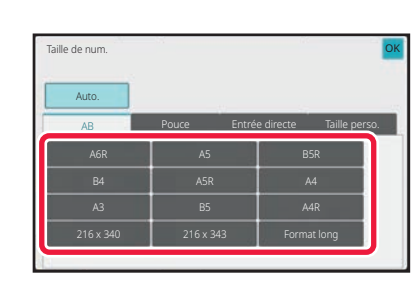

#### **3 Appuyez sur la touche du format original approprié.**

Une fois les réglages terminés, appuyez sur <sup>OK</sup>.

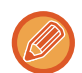

Pour envoyer un original long, appuyez sur la touche [Format long]. Utilisez le chargeur automatique de documents pour la numérisation. La largeur maximale pouvant être numérisée est 1000 mm (39-3/8 po) (la hauteur maximale est 297 mm (11-5/8 po)). [TAILLES ORIGINALES TRANSMISSIBLES \(page 6-14\)](#page-563-1)

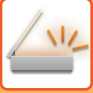

# <span id="page-628-0"></span>**DÉFINITION DE LA TAILLE DE NUMÉRISATION DE L'ORIGINAL À L'AIDE DE VALEURS NUMÉRIQUES**

Si vous numérisez un original dont le format n'est pas standard, comme une carte postale ou autre carte, précisez le format de l'original en utilisant des valeurs numériques après avoir mis l'original en place. La largeur peut aller de 25 mm à 432 mm (1 po à 17 po) et la hauteur peut aller de 25 mm à 297 mm (1 po à 11-5/8 po).

La taille d'envoi ne peut pas être spécifiée si vous avez utilisé des valeurs numériques pour définir la taille de numérisation.

#### **En mode facile**

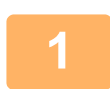

**1 Appuyez sur la touche [Original].**

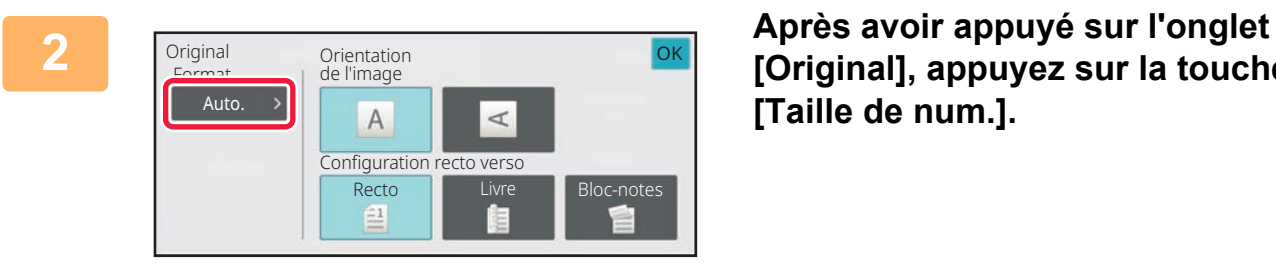

**[Original], appuyez sur la touche [Taille de num.].**

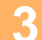

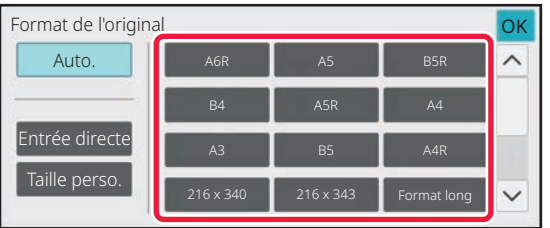

#### **3 Appuyez sur la touche [Entrée directe].**

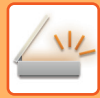

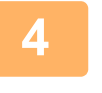

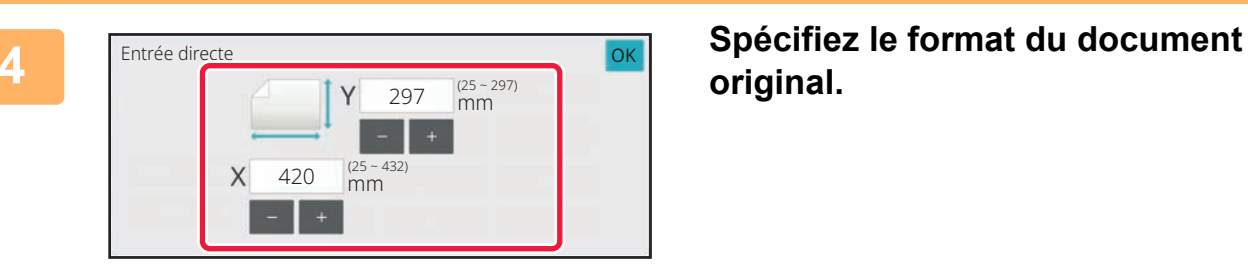

# **original.**

• Appuyez sur les zones qui affichent la largeur et la hauteur des formats respectivement, et saisissez les formats en utilisant les touches numériques.

• Il est pratique d'utiliser  $($   $|$  +  $|$ ) pour ajuster précisément le format saisi.

. . . . . . . . . . . . . . . . . .

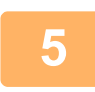

# **5 Appuyez sur [OK] deux fois.**

Sur l'écran initial, vérifiez que le format original s'affiche sur la touche [Original].

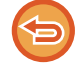

**Pour annuler les réglages de format spécifiés :**

Appuyez sur la touche [Auto.].

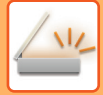

#### **En mode normal**

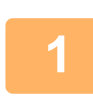

**1 Appuyez sur la touche [Détails] pour passer en mode normal.** [MODE FACILE \(page 6-8\)](#page-557-0)

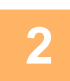

**2 Appuyez sur la touche [Original].**

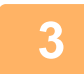

**3 Après avoir appuyé sur la touche "Taille de num. ", appuyez sur la touche [Entrée directe].**

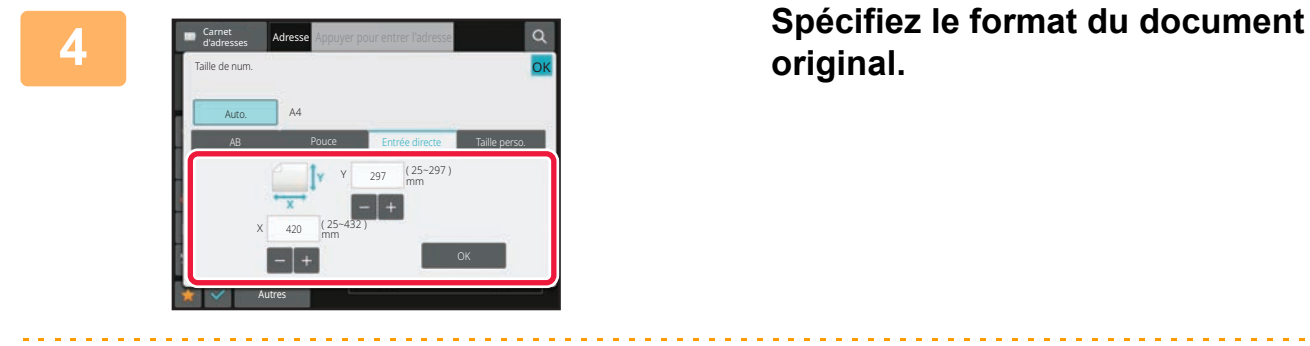

**original.**

- Appuyez sur les zones qui affichent la largeur et la hauteur des formats respectivement, et saisissez les formats en utilisant les touches numériques.
- Il est pratique d'utiliser **et les pour ajuster précisément le format saisi.**

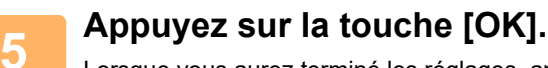

Lorsque vous aurez terminé les réglages, appuyez deux fois sur <sup>OK</sup>. Sur l'écran initial, vérifiez que le format spécifié s'affiche sur la touche [Original].

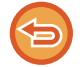

**Pour annuler les réglages de format spécifiés :** Appuyez sur la touche [Auto.].

# **ENREGISTREMENT DES FORMATS DE DOCUMENT ORIGINAL FREQUEMMENT UTILISES**

Enregistrez les formats originaux non standard fréquemment utilisés. Cette section explique comment enregistrer, récupérer, modifier et supprimer des formats originaux non standard.

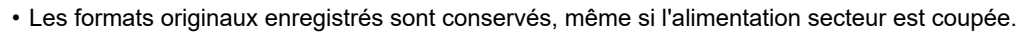

• Un total jusqu'à 12 formats originaux non standard peuvent être enregistrés pour la copie, la télécopie et l'envoi d'image.

• Les formats originaux ajoutés apparaissent également dans les autres modes.

#### **Enregistrement des formats originaux (Modifier/Effacer)**

**1 Appuyez sur la touche [Détails] pour passer en mode normal.** [MODE FACILE \(page 6-8\)](#page-557-0)

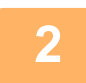

**2 Appuyez sur la touche [Original].**

**3 Appuyez sur la touche [Taille de num.], puis sur l'onglet [Taille perso.].**

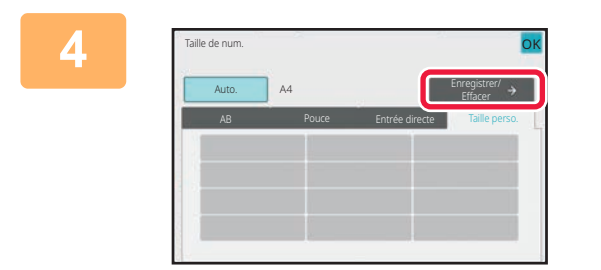

**4 Appuyez sur la touche [Enregistrer/ Effacer].**

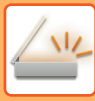

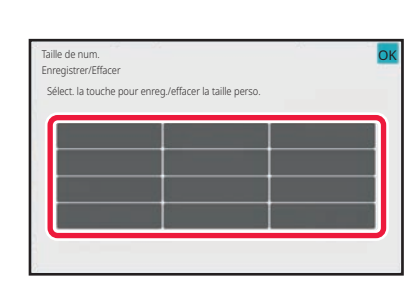

#### **5 Appuyez sur une touche ( ) pour enregistrer un format personnalisé de document original.**

Appuyez sur une touche qui n'affiche aucun format.

#### **Pour modifier ou effacer une touche préenregistrée :**

- Appuyez sur la touche que vous souhaitez modifier ou effacer. L'écran suivant apparaît.
- Pour modifier la touche, appuyez sur la touche [Modifier] et passez à l'étape suivante.
- Pour effacer la touche, appuyez sur la touche [Effacer]. Vérifiez que le format original a été effacé et appuyez sur la touche ok

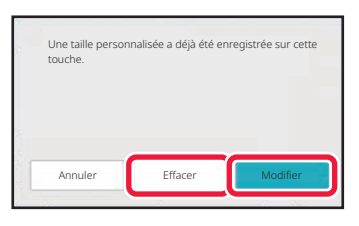

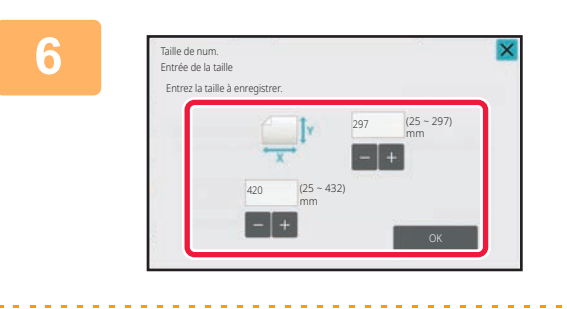

#### **6 Spécifiez le format du document original.**

Appuyez sur les zones qui affichent la largeur et la hauteur des formats respectivement, et saisissez les formats en utilisant les touches numériques.

Il est pratique d'utiliser  $\frac{1}{2}$  + pour ajuster précisément le format saisi.

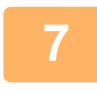

#### **7 Appuyez sur la touche [OK].**

Appuyez sur la touche <sup>ok</sup> et vérifiez que la touche du format enregistré sur l'écran du format de numérisation a été correctement ajoutée. Une fois ceci vérifié, appuyez sur ok.

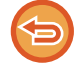

**Pour annuler l'opération :** Appuyez sur la touche [CA].

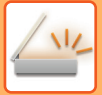

**Récupération d'un format original enregistré En mode facile**

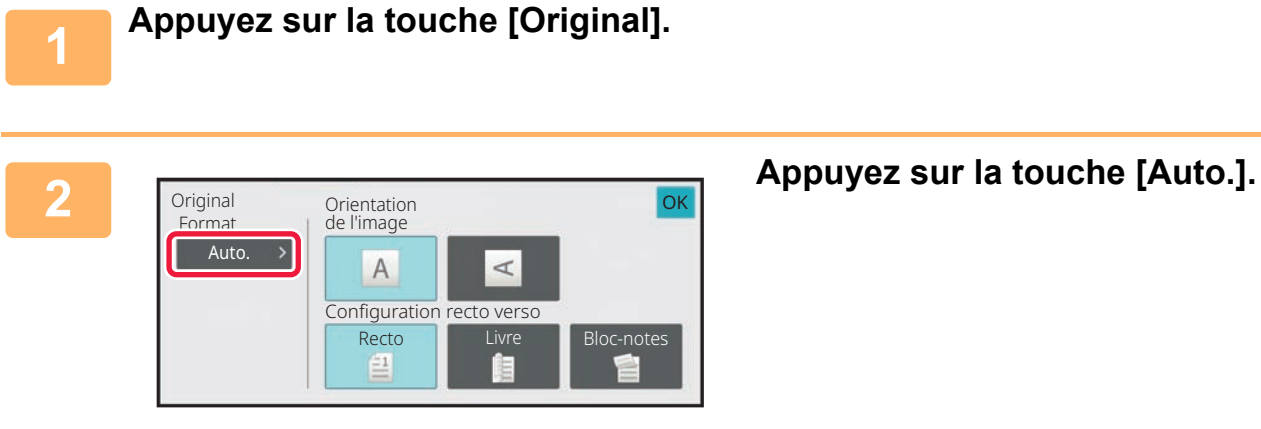

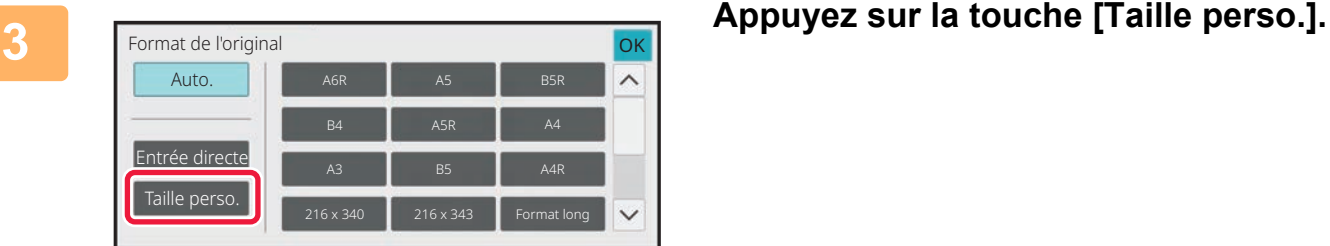

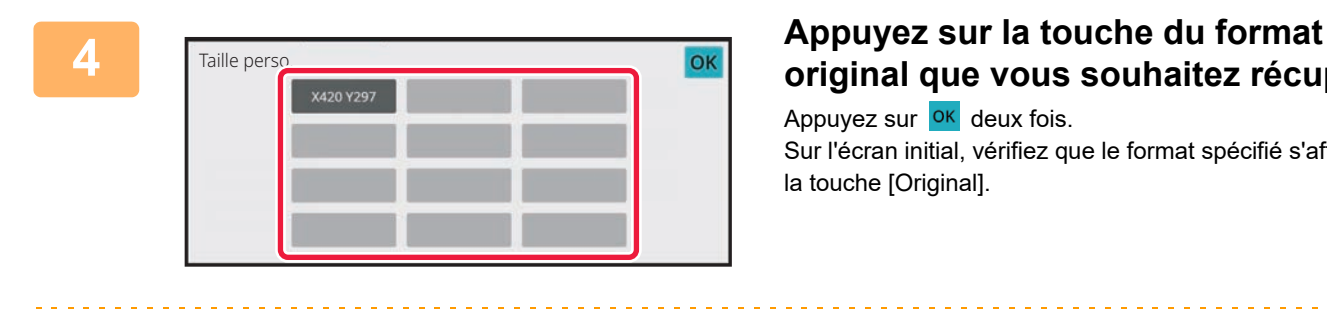

# **original que vous souhaitez récupérer.**

Appuyez sur  $\overline{OK}$  deux fois. Sur l'écran initial, vérifiez que le format spécifié s'affiche sur la touche [Original].

#### **Pour annuler l'opération**

Appuyez sur la touche [ANNULER TOUT].

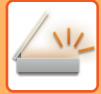

#### **En mode normal**

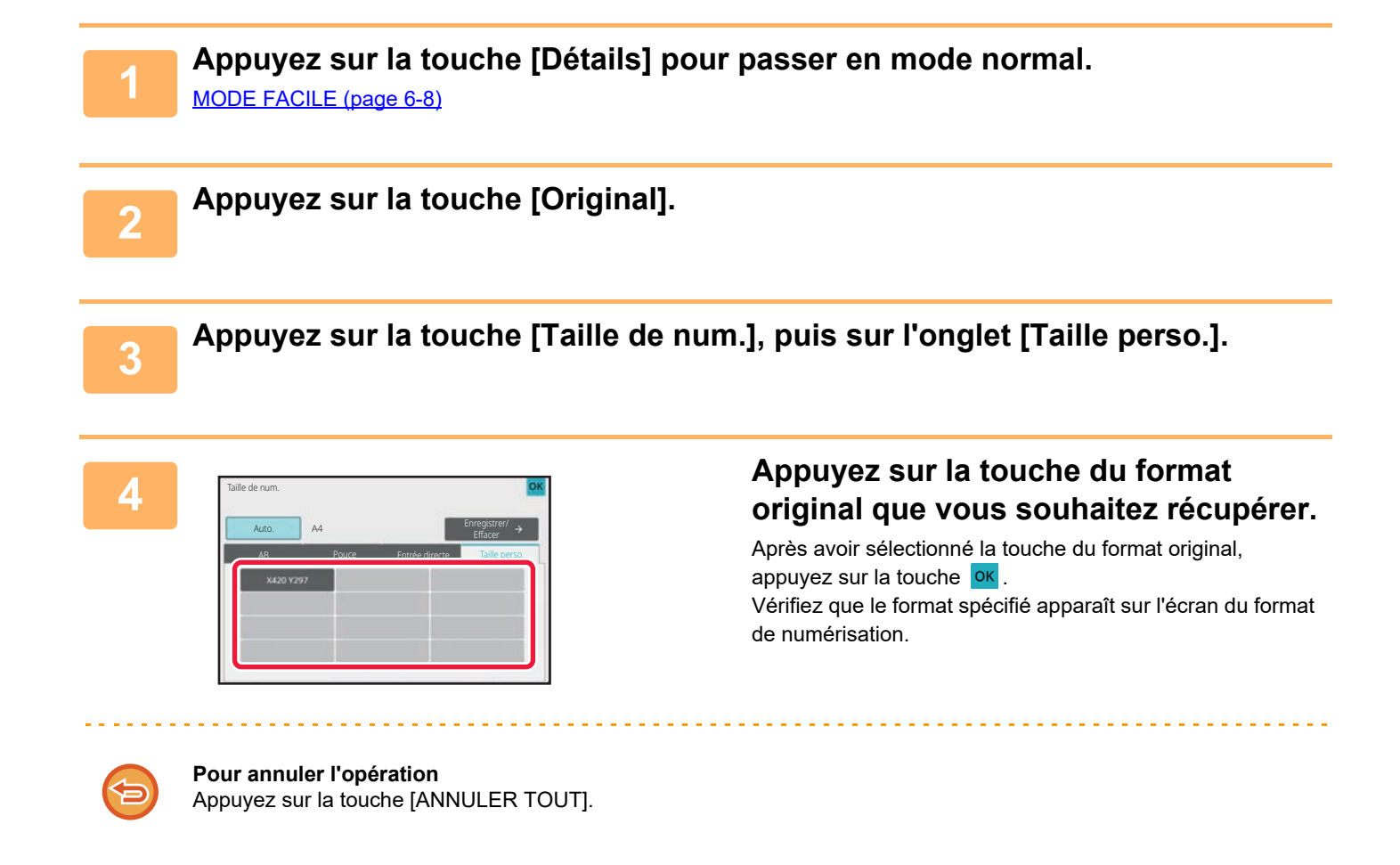

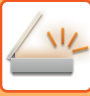

# <span id="page-635-0"></span>**DÉFINITION DE LA TAILLE D'ENVOI DE L'IMAGE**

Appuyez sur cette touche pour spécifier un format papier comme taille d'envoi. Si la taille d'envoi spécifiée est supérieure à la taille de numérisation, l'image sera agrandie. Si la taille d'envoi spécifiée est inférieure à la taille de numérisation, l'image sera réduite.

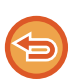

• La taille d'envoi ne peut pas être spécifiée si vous avez sélectionné [Format long] ou utilisé des valeurs numériques pour définir le format de numérisation.

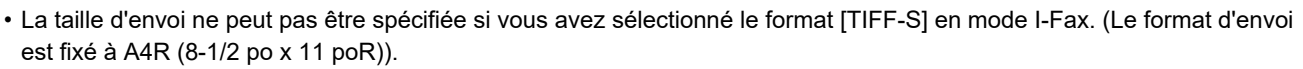

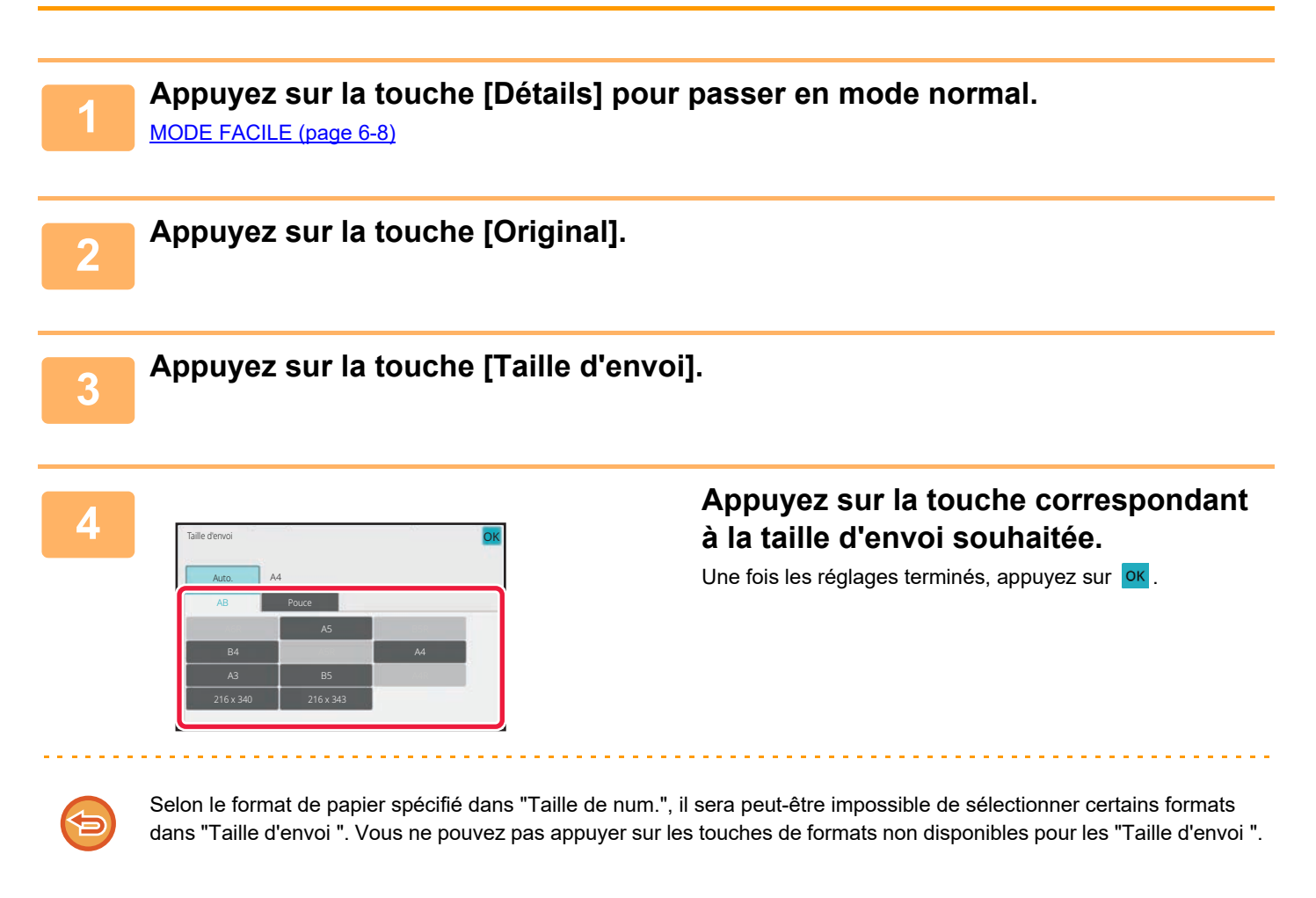

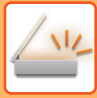

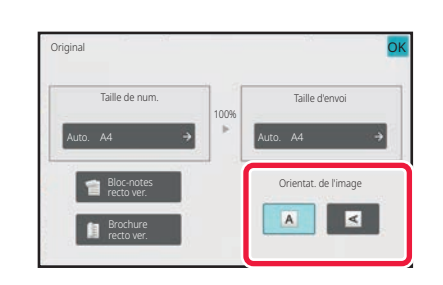

#### **5 Appuyez sur la touche [Orientation de l'image] présentant la même orientation que l'image originale.**

Si le réglage est incorrect, il se peut que l'image transmise soit inappropriée. Une fois les réglages terminés, appuyez sur **OK** 

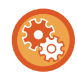

Pour configurer le réglage par défaut d'orientation d'image, sélectionnez[Réglages système] → [Réglages envoi d'image] → [Réglages communs] → [Réglage des conditions] → [Orientation de l'image] dans "Réglages (administrateur)".

Le taux de réduction ou d'agrandissement de l'original apparaît entre les champs "Taille de num. " et "Taille d'envoi ".

# **MODIFIER L'EXPOSITION ET LE TYPE D'IMAGE DE L'ORIGINAL**

Il est possible de garantir une numérisation optimale en sélectionnant l'exposition et le type d'image de l'original d'après l'original.

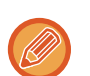

• Si vous utilisez la vitre d'exposition pour numériser plusieurs pages, modifiez les paramètres d'exposition chaque fois que vous changez de page.

• Le contraste du mode I-Fax est défini dans les réglages système. [Réglages d'I-Télécopie \(page 9-131\)](#page-980-0)

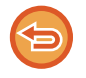

Si vous utilisez le chargeur automatique de documents, vous ne pouvez plus modifier l'exposition une fois que la numérisation a commencé. (Si l'option "Const. travail " est utilisée dans Autres, modifiez l'exposition chaque fois que vous insérerez un nouveau jeu d'originaux).

## **Réglages de l'exposition**

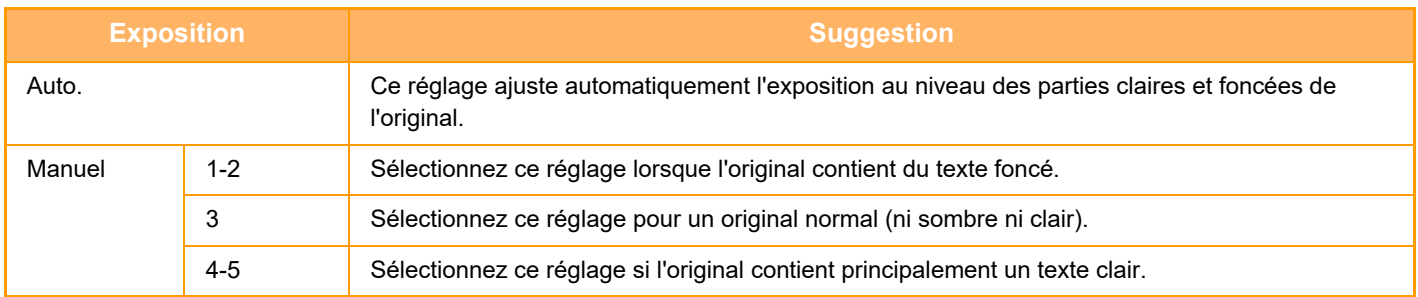

### **Procédure de sélection du type d'original (mode Numérisation, mode Saisie de données)**

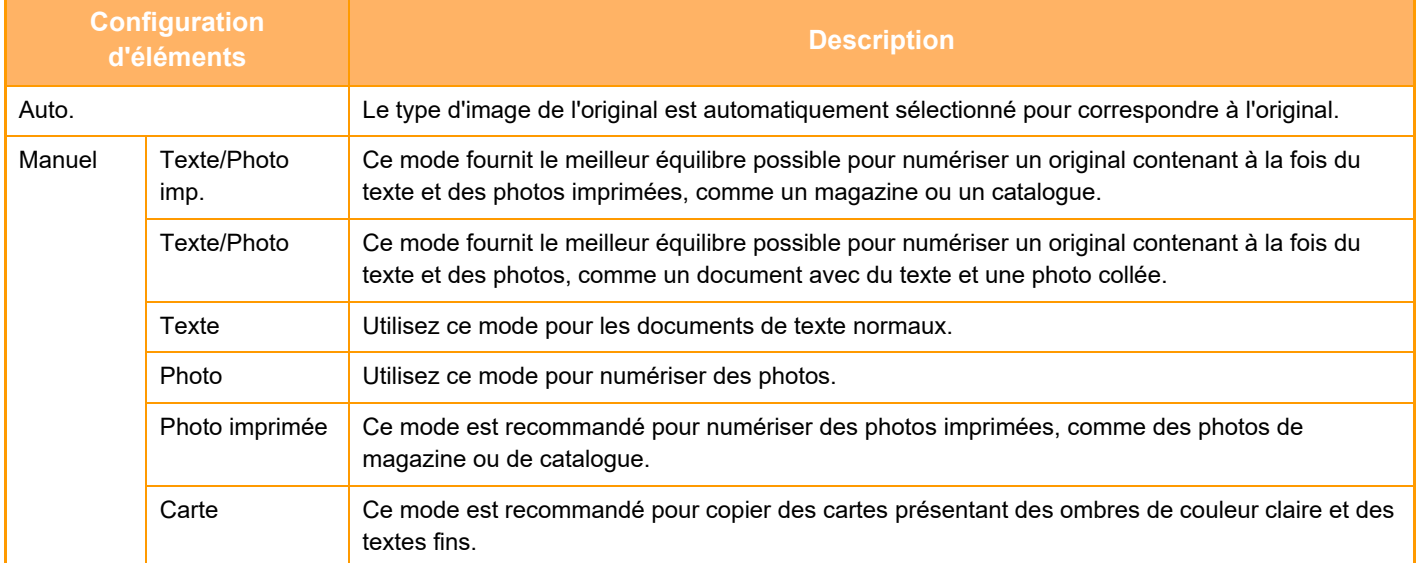

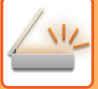

### **En modes Numérisation et Entrée de données**

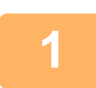

**11 <b>Appuyez sur la touche [Détails] pour passer en mode normal.**<br>MODE FACUE (2008.8) [MODE FACILE \(page 6-8\)](#page-557-0)

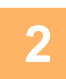

**2 Appuyez sur la touche [Exposition].**

**3 Appuyez sur la touche affectée au type d'original que vous souhaitez configurer, sur la base du type d'original.**

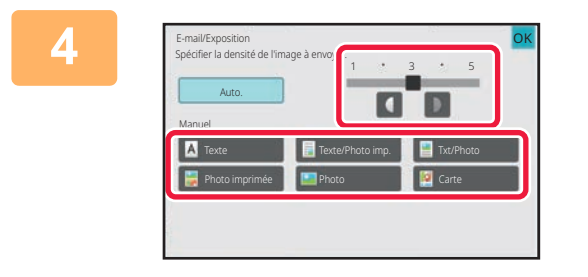

## **4 Appuyez sur I pour ajuster** *pour ajuster* **l'exposition.**

Une fois les réglages terminés, appuyez sur <sup>OK</sup>.

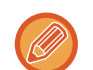

SI vous avez sélectionné [Auto.], la modification de l'exposition définit automatiquement le type d'image de l'original sur [Texte/Photo imp.].

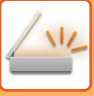

# **MODIFICATION DE LA RESOLUTION**

Précisez le réglage de la résolution.

## **Comment choisir la résolution**

Pour des orignaux de texte normal, 200 x 200 ppp génère une image suffisamment lisible.

Pour les photos et les illustrations, un réglage haute résolution (600 x 600 ppp, etc.) produit une image bien nette. Mais, si le mode haute résolution est sélectionné, le fichier est plus volumineux et si le fichier est trop volumineux, la transmission peut ne pas avoir lieu. Dans ce cas, réduisez le nombre de pages numérisées ou prenez des mesures pour réduire la taille du fichier.

[MODIFICATION DU FORMAT EN MODE NUMÉRISATION OU ENTRÉE DE DONNÉES \(page 6-91\)](#page-640-0) [CHANGEMENT DE FORMAT EN MODE I-FAX \(page 6-98\)](#page-647-0) [DÉFINITION DE LA TAILLE D'ENVOI DE L'IMAGE \(page 6-86\)](#page-635-0)

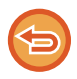

Si vous utilisez le chargeur automatique de documents, vous ne pourrez plus modifier la résolution après que la numérisation ait commencé. (Toutefois, si l'option "Const. travail " est utilisée dans Autres, modifiez la résolution chaque fois que vous insérerez un nouveau jeu d'originaux).

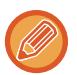

• Si vous utilisez la vitre d'exposition pour numériser plusieurs pages, modifiez les paramètres de la résolution chaque fois que vous changez de page.

• La résolution du mode I-Fax est définie dans les réglages système. [Réglages d'I-Télécopie \(page 9-131\)](#page-980-0)

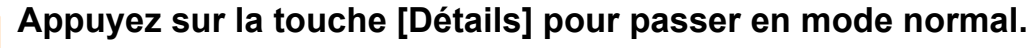

[MODE FACILE \(page 6-8\)](#page-557-0)

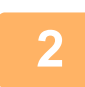

**2 Appuyez sur la touche [Résolution].**

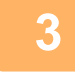

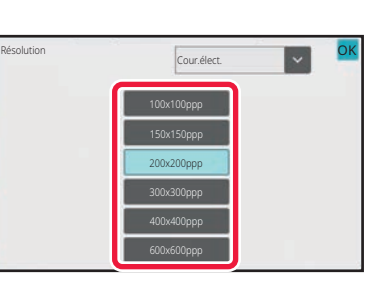

#### **3 Appuyez sur la touche correspondant à la résolution souhaitée.**

Une fois les réglages terminés, appuyez sur <sup>ok</sup>.

- Ceci ne peut pas être sélectionné lorsque des adresses I-Fax sont incluses.
- S'il y a un mélange de destinations dans différents modes, appuyez sur la touche v pour changer de modes et régler la résolution dans chaque mode.

Cependant, FTP/Poste de travail et Dossier réseau sont définis au même mode.

• Si le format de fichier dans [Format de fichier] est défini sur [PDF compact], cela définira la résolution définie dans "Réglage de la résolution du PDF compact" dans les réglages système.

# <span id="page-640-0"></span>**MODIFICATION DU FORMAT EN MODE NUMÉRISATION OU ENTRÉE DE DONNÉES**

Modifiez le format de fichier (type de fichier et méthode/taux de compression) utilisé pour envoyer une image numérisée au moment de la transmission. De plus, si les originaux numérisés sont divisés en plusieurs fichiers, vous pouvez modifier le nombre de pages par fichier.

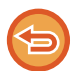

Les types de fichiers des modes [N/B] et [Couleur/Niveaux de gris] sont liés. Ils ne peuvent pas être définis indépendamment.

(Lorsque le format [JPEG] est sélectionné pour le mode [Couleur/Niveaux de gris], [TIFF] est automatiquement sélectionné pour le mode [N/B].)

#### **Combinaisons de formats de fichier**

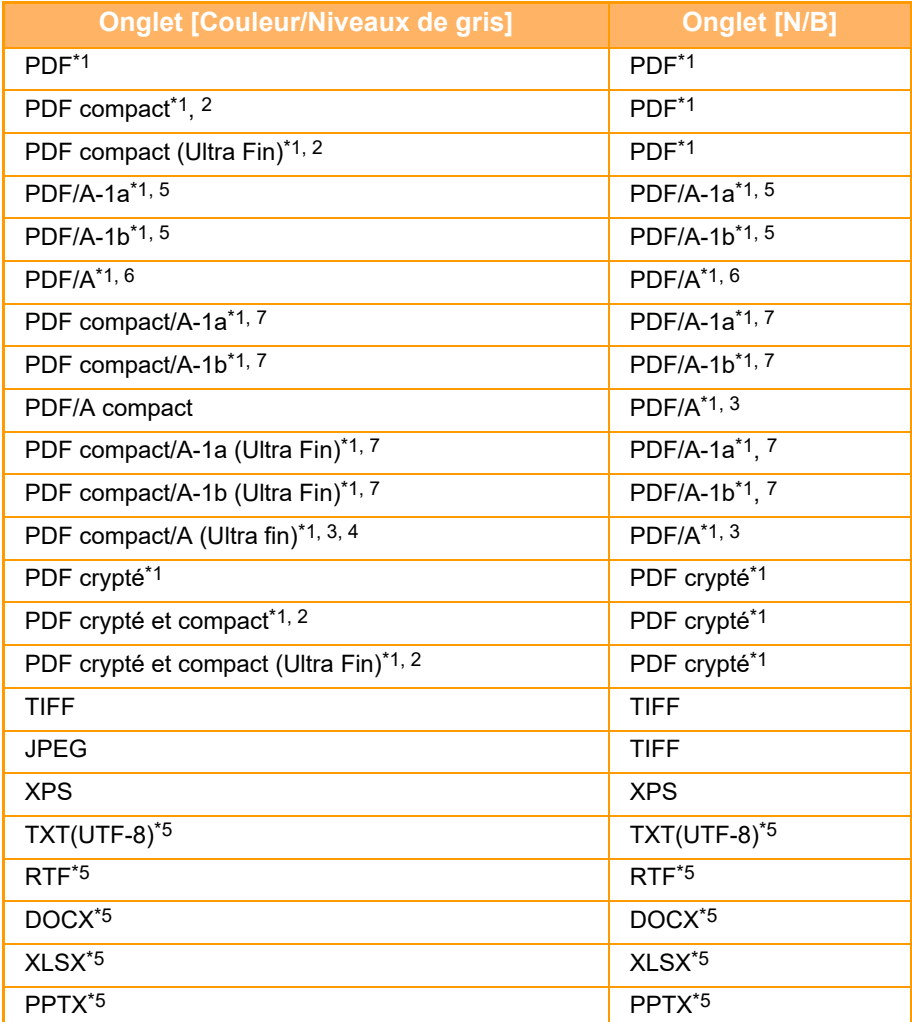

\*1 Lorsque PDF (y compris chiffré et compression élevée) est sélectionné pour le format de fichier, la compression Flate peut être utilisée pour réduire le format de fichier.

\*2 Sur le BP-50M26 / BP-50M31 / BP-50M36 / BP-50M45 / BP-50M55 / BP-50M65, ces réglages peuvent être activés uniquement lorsque le kit de compression améliorée est installé.

\*3 Uniquement sur le BP-50M26 /BP-50M31 / BP-50M36 / BP-50M45 / BP-50M55 / BP-50M65.

\*4 Uniquement lorsque le kit de compression amélioré est installé et que le kit d'extension OCR n'est pas installé.

\*5 Sur le BP-50M26 / BP-50M31 / BP-50M36 / BP-50M45 / BP-50M55 / BP-50M65, ces réglages peuvent être activés uniquement lorsque le kit d'extension OCR est installé.

\*6 Sur le BP-50M26 / BP-50M31 / BP-50M36 / BP-50M45 / BP-50M55 / BP-50M65, uniquement lorsque le kit d'extension OCR n'est pas installé. Dans le cas contraire, cet élément n'apparaît pas.

\*7 Sur le BP-50M26 / BP-50M31 / BP-50M36 / BP-50M45 / BP-50M55 / BP-50M65, uniquement lorsque le kit de compression amélioré et le kit d'extension OCR sont installés.

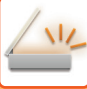

• Le format de fichier utilisé pour envoyer une image numérisée est défini lors de l'enregistrement de la destination sur une touche express, mais vous pouvez le modifier lors de la transmission.

• Si [PDF/Crypté] est spécifié pour le format de fichier, l'écran de saisie du mot de passe apparaît lors de la numérisation. Entrez un code d'accès contenant jusqu'à 32 caractères.

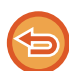

Notez ce qui suit lorsque [PDF/Comp. élevée] est spécifié dans le format de fichier [Couleur/Niveaux de gris]. (Sur le BP-50M26 / BP-50M31 / BP-50M36 / BP-50M45 / BP-50M55 / BP-50M65, cela n'apparaît que lorsque le kit de compression améliorée est installé.)

- Lors de la diffusion à une adresse avec [PDF/Comp. élevée] spécifié, tous les fichiers du numériseur sont envoyés en tant que fichiers PDF compact.
- Lors de la diffusion à une adresse avec [PDF/Comp. élevée] et [PDF/Compact/U-fin] spécifiés, tous les fichiers du numériseur sont envoyés en tant que fichiers PDF compact (Ultra fin).
- Si [PDF/Comp. élevée] est spécifié, la résolution ne peut pas être modifiée en mode numériseur. La résolution définie dans "Réglage de la résolution du PDF compact" dans les réglages système est définie.
- Si vous avez configuré [PDF/Comp. élevée], et si le réglage de la résolution a été configuré en mode numériseur (ou autre), le réglage de la résolution est annulé et la résolution PDF compact est utilisée pour la transmission.
- Si vous avez configuré [PDF/Comp. élevée], vous ne pouvez pas modifier [Résolution] en attendant l'original suivant, ni dans [Modif. réglage] dans les réglages de construction du travail.
- Si vous avez configuré [PDF/Comp. élevée], et si le réglage du type d'original a été configuré en mode numériseur (ou autre), l'option [Photo] devient [Txt/Photo] et l'option [Carte] devient [Texte/Photo imp.].
- L'état de l'original peut empêcher la fonction OCR de reconnaître correctement certains caractères et graphiques, et des caractères peuvent donc être omis ou reconnus de manière incorrecte.\*
- La fonction OCR ne garantit pas une reproduction complète de tous les caractères, graphiques ou autres contenus d'un original numérisé.\*
- \* Sur le BP-50M26 / BP-50M31 / BP-50M36 / BP-50M45 / BP-50M55 / BP-50M65, le kit d'extension OCR est nécessaire.

#### **Compression Flate**

Après la compression d'un fichier PDF au format JPEG, cette fonction comprime le fichier sans perte pour réduire encore un peu plus la taille du fichier. Lorsque les données contiennent un grand nombre de couleurs unies, l'efficacité de la compression est supérieure.

Lors de l'envoi d'un fichier PDF, la compression Flate permet une réduction de la taille du fichier supérieure à celle des méthodes classiques.

Si la visionneuse PDF du destinataire ne prend pas en charge la compression Flate, le destinataire risque de ne pas pouvoir visionner le fichier PDF. Le cas échéant, la compression Flate peut être désactivée.

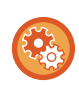

#### **Pour activer la compression Flate**

Activez ou désactivez la compression Flate dans [Réglages système] → [Réglages envoi d'image] → [Réglages de numérisation] → [Réglage des conditions] → [Options de compression PDF] dans "Réglages (administrateur)".

#### **1 Appuyez sur la touche [Format de fichier].**

Si vous êtes en mode d'entrée de données, commencez à l'étape 5.

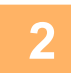

**2 Appuyez sur la touche [Couleur/Niveaux de gris] ou [N/B].**

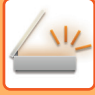

- 
- Le réglage du format du mode [N/B] correspond au format de fichier lorsque vous appuyez sur la touche [N&B Départ].
- Le réglage du format du mode [Couleur/Niveaux de gris] correspond au format de fichier lorsque vous appuyez sur la touche [Couleur Départ].
- Si vous avez sélectionné le mode [Couleur/Niveaux de gris], et si la trousse d'extension de la fonction de numérisation est installée, les cases à cocher [Compact] et [U-fin] s'affichent. Pour supprimer la détérioration de la qualité d'image et réduire la taille des données d'un fichier à envoyer, sélectionnez PDF compact. Ne sélectionnez [U-fin] que si vous avez sélectionné PDF compact.

# **3 Appuyez sur la touche du type de fichier souhaité.**

Une fois les réglages terminés, appuyez sur <sup>OK</sup>.

**Lorsque le kit d'extension de la fonction OCR n'est pas installé sur le BP-50M26 / BP-50M31 / BP-50M36 / BP-50M45 / BP-50M55 / BP-50M65, ou lorsque [Désactivation de l'OCR] est réglé dans les réglages système.**

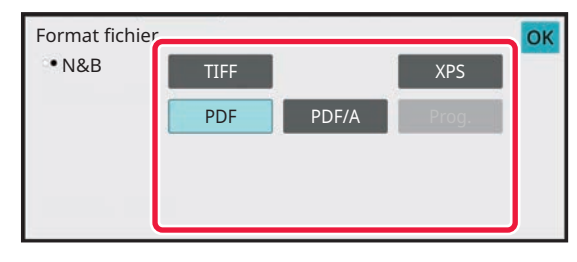

Lorsque la touche [N/B] est sélectionnée Lorsque la touche [Couleur/Niveaux de gris] est sélectionnée

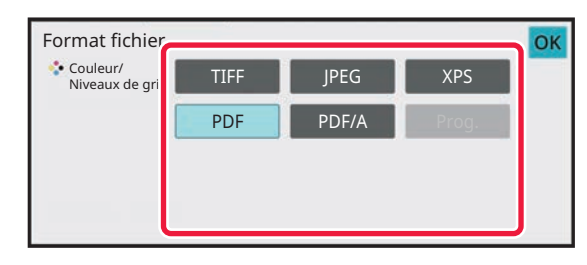

#### **Autre**

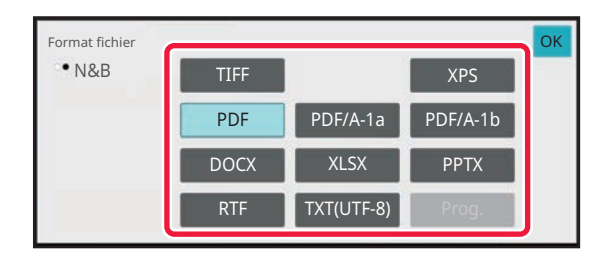

#### Lorsque la touche [N/B] est sélectionnée Lorsque la touche [Couleur/Niveaux de gris] est sélectionnée

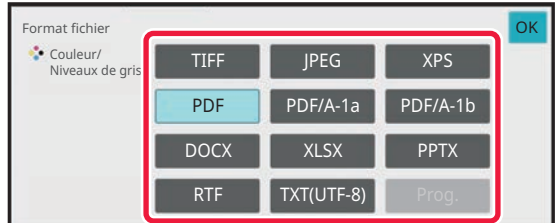

**4 (Sur le BP-50M26 / BP-50M31 / BP-50M36 / BP-50M45 / BP-50M55 / BP-50M65, le kit d'extension OCR est nécessaire.) Pour activer l'OCR, cochez la case [OCR] ( ) et appuyez sur [Réglage OCR].**

Une fois les réglages terminés, appuyez sur (<sup>ok</sup>).

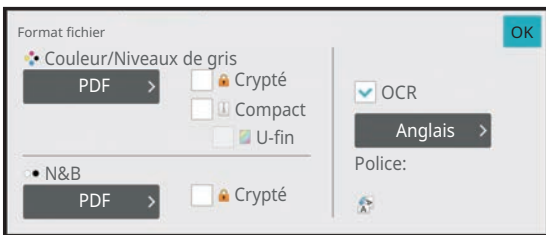

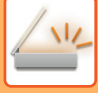

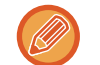

- Cette procédure ne peut pas être utilisée si [Désactivation de l'OCR] est réglé dans les réglages système. Passez à l'étape suivante.
- Lorsque "Format long" est sélectionné pour l'original, [OCR] ne peut pas être utilisé.
- Sélectionnez la langue de numérisation dans les réglages de langue. Vous pouvez sélectionner les langues suivantes.

Japonais, Anglais, Espagnol, Français, Allemand, Italien, Hollandais, Suédois, Norvégien, Finnois, Danois, Hongrois, Tchèque, Polonais, Russe, Grecque, Portugais, Turque, Slovaque, Catalan, Chinois simplifie, Chinois Traditionnel, Coréen.

- Lorsque [RTF], [DOCX], [XLSX] ou [PPTX] est sélectionné pour le format de fichier, vous pouvez définir la police du texte de sortie.
- Lorsque la case [Détecter le sens de l'image] est cochée ( $\vee$ ), l'orientation de l'original est détectée et l'image est tournée avant la transmission.
- Lorsque la case [Extr. auto. nom de fich.] est cochée ( $\vee$ ), la chaîne de texte lue dans le fichier est incluse dans le nom du fichier. Si un nom de fichier est défini, celui-ci est utilisé pour la transmission.
- Vous pouvez définir la précision de l'OCR dans [Précision OCR ]. Sélectionnez [Auto.] ou [Accent. texte]. Lorsque [Accent. texte] est sélectionné, la précision de lecture des caractères est augmentée avant la numérisation. Lorsque [Accent. texte] est sélectionné, la précision des zones de schéma et de tableau peut être moins bonne. Ne modifiez le réglage que lorsque vous souhaitez particulièrement augmenter la précision des zones de texte.
- Lorsque l'original est numérisé de travers, il existe une fonction qui ajuste automatiquement l'inclinaison. [AJUSTER AUTOMATIQUEMENT LES DONNÉES DE NUMÉRISATION INCLINÉES \(RÉGLAGE ORIGINAL SKEW\)](#page-700-0) [\(page 6-151\)](#page-700-0)

### **5 Pour sélectionner des réglages plus détaillés, appuyez sur la touche [Détails] pour passer en mode normal.**

[MODE FACILE \(page 6-8\)](#page-557-0)

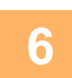

**6 Appuyez sur la touche [Format de fichier].**

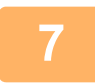

#### **7 Appuyez sur l'onglet [Couleur/Niveaux de gris] ou [N/B], puis sélectionnez le mode de format pour la numérisation.**

- Le réglage de format pour [N/B] est le format de fichier avec le mode couleur défini sur [Mono 2].
- Le réglage de format pour [Couleur/Niveaux de gris] est le format de fichier avec le mode couleur défini sur [Couleurs] ou [Niveaux de gris].

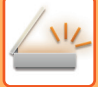

# **8 Appuyez sur la touche du type de fichier souhaité.**

**Lorsque le kit d'extension de la fonction OCR n'est pas installé sur le BP-50M26 / BP-50M31 / BP-50M36 / BP-50M45 / BP-50M55 / BP-50M65, ou lorsque [Désactivation de l'OCR] est réglé dans les réglages système.**

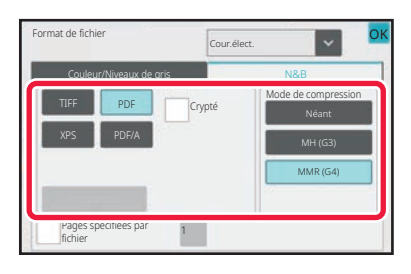

#### **Autre**

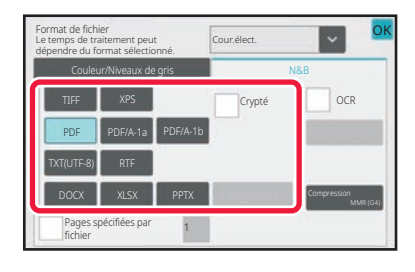

Lorsque la touche [N/B] est sélectionnée Lorsque la touche [Couleur/Niveaux de gris] est sélectionnée

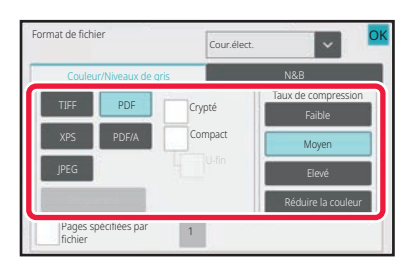

Lorsque la touche [N/B] est sélectionnée Lorsque la touche [Couleur/Niveaux de gris] est sélectionnée

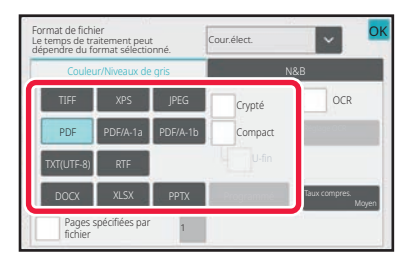

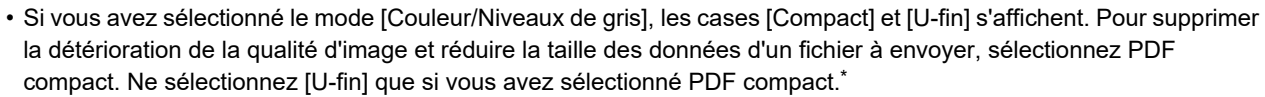

- Sur le BP-50M26 / BP-50M31 / BP-50M36 / BP-50M45 / BP-50M55 / BP-50M65, la trousse d'extension de la fonction de numérisation est nécessaire.
- Appuyez sur [Réglage de l'obl. de l'orig.] sur le panneau de sélection pour corriger automatiquement l'inclinaison du document.

[AJUSTER AUTOMATIQUEMENT LES DONNÉES DE NUMÉRISATION INCLINÉES \(RÉGLAGE ORIGINAL SKEW\)](#page-700-0) [\(page 6-151\)](#page-700-0)

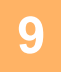

**9 (Sur le BP-50M26 / BP-50M31 / BP-50M36 / BP-50M45 / BP-50M55 / BP-50M65, le kit d'extension OCR est nécessaire.) Appuyez sur la touche [Mode de compression] ou sur la touche [Taux de compression].**

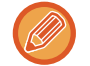

Cette procédure ne peut pas être utilisée si [Désactivation de l'OCR] est réglé dans les réglages système. Passez à l'étape suivante.

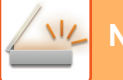

#### **10 Appuyez sur la touche Compression ou Taux de compression.**

**Lorsque le kit d'extension de la fonction OCR n'est pas installé sur le BP-50M26 / BP-50M31 / BP-50M36 / BP-50M45 / BP-50M55 / BP-50M65, ou lorsque [Désactivation de l'OCR] est réglé dans les réglages système.**

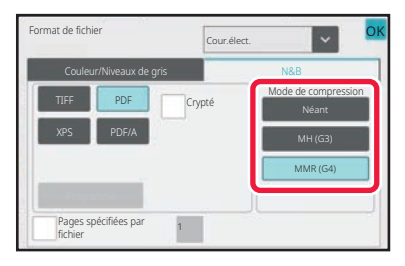

#### **Autre**

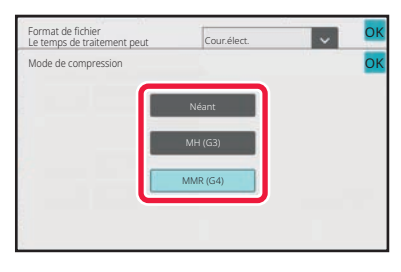

Lorsque la touche [N/B] est sélectionnée Lorsque la touche [Couleur/Niveaux de gris] est sélectionnée

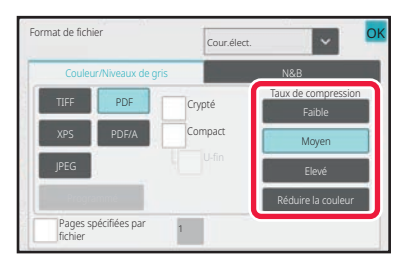

Lorsque la touche [N/B] est sélectionnée Lorsque la touche [Couleur/Niveaux de gris] est sélectionnée

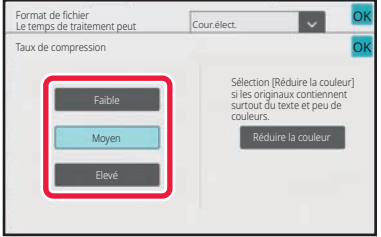

- Dans l'onglet [Couleur/Niveaux de gris], [Réduire la couleur] est un format de fichier qui réduit la taille des données tout en limitant le nombre de couleurs et de teintes.
- (Lorsque vous utilisez le BP-70M31 / BP-70M36 / BP-70M45 / BP-70M55 / BP-70M65, ou lorsque le kit d'extension OCR est installé sur le BP-50M26 / BP-50M31 / BP-50M36 / BP-50M45 / BP-50M55 / BP-50M65 uniquement) Lorsque les réglages sont terminés, appuyez sur **OK**.

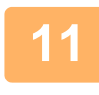

**11 Pour modifier le nombre de pages par fichier, cochez la case [Pages**  spécifiées par fichier] v et utilisez les touches numériques pour spécifier le **nombre de pages par fichier.**

- . . . . . . . . . . . . . . . . • Lorsque la case à cocher [Pages spécifiées par fichier] est  $(\vee)$ , un fichier est créé pour chaque nombre de pages à
- droite. Lorsque la coche est supprimée, un fichier est créé pour toutes les pages. • Lorsque la fonction [Pages spécifiées par fichier] est sélectionnée, des numéros consécutifs sont ajoutés au nom des
- fichiers créés.
- Si vous avez sélectionné [JPEG] pour le type de fichier, un fichier sera créé pour chaque page. Par conséquent, la case [Pages spécifiées par fichier] n'apparaît pas.

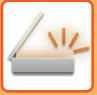

# <span id="page-647-0"></span>**CHANGEMENT DE FORMAT EN MODE I-FAX**

Le format du mode I-Fax est défini dans les réglages système. [Réglages d'I-Télécopie \(page 9-131\)](#page-980-0)

# **MODIFICATION DU MODE COULEUR**

Modifiez le mode couleur utilisé pour numériser l'original.

#### **En mode facile**

Appuyez sur la touche [N&B Départ] ou [Couleur Départ] lors de la numérisation de l'original.

Pour définir les réglages utilisés avec chaque touche, sélectionnez "Réglages (administrateur)" - [Réglages système]→ [Réglages envoi d'image] → [Réglages de numérisation] → [Réglage de l'état initial] → [Réglages de numérisation facile].

#### **En mode normal**

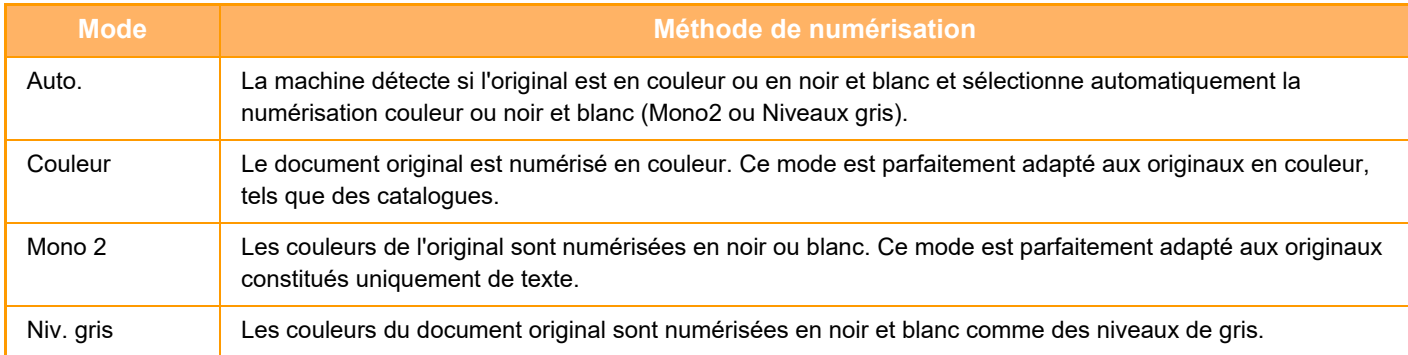

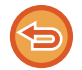

Cette fonction n'est pas disponible en mode I-Fax.

**1 Appuyez sur la touche [Détails] pour passer au mode normal.**

[MODE FACILE \(page 6-8\)](#page-557-0)

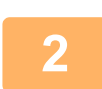

**2 Appuyez sur la touche [Mode couleur].**

a a a a a a a a a a

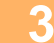

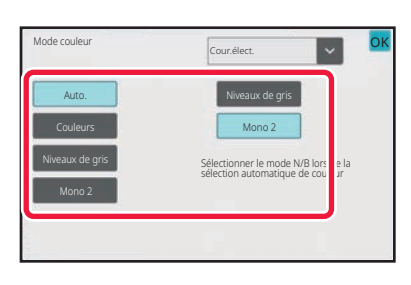

#### **3 Appuyez sur la touche du mode couleur souhaité pour l'original.**

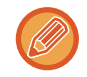

S'il existe plusieurs destinations pour des modes d'envoi différents, appuyez sur pour sélectionner un mode d'envoi (Courrier électronique, Poste de travail/FTP, I-Fax ou Entrée de données) et configurer le mode couleur pour chaque mode.
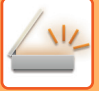

### **4 Appuyez sur la touche [Niveaux de gris] ou [Mono 2] pour régler le mode N/B en sélection couleur automatique.**

Précisez l'option à utiliser, Mono2 ou Niveaux de gris, pour la numérisation d'originaux en noir et blanc. Notez que si vous avez sélectionné JPEG comme format de fichier, la numérisation s'effectuera en niveaux de gris. Une fois les réglages terminés, appuyez sur ok.

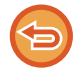

Vous pouvez uniquement configurer le mode N/B si vous avez sélectionné la touche [Auto.] dans les réglages du mode couleur (étape 3).

## **DÉFINITION AUTOMATIQUE DES RÉGLAGES DE NUMÉRISATION (RÉGLAGE AUTO.)**

Pour définir automatiquement les réglages de numérisation adaptés à l'original, appuyez sur la touche [Réglage Auto.] dans l'écran initial du mode facile.

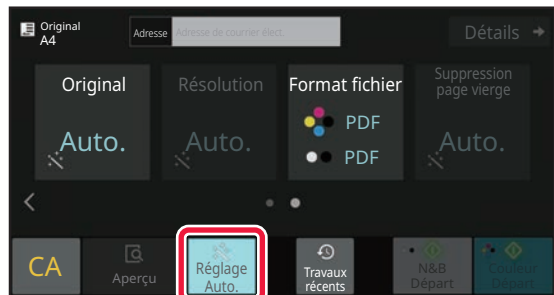

Les fonctions suivantes sont définies automatiquement.

- Orientation de l'image\*1
- Recto/recto verso\*1
- Résolution
- Suppression page vierge
- Détection automatique de Mono2/Niveaux de gris
- Réglage automatique de l'inclinaison au l'original
- Numérisation de carte de visite\*2
- Détection automatique du format des documents originaux\*3
- Détection automatique du taux de compression

Chaque paire valeur/paramètre de réglage de fonction peut être modifiée en mode réglages.

- \*1 Lorsque vous utilisez le BP-70M31 / BP-70M36 / BP-70M45 / BP-70M55 / BP-70M65 ou du BP-50M26 / BP-50M31 / BP-50M36 / BP-50M45 / BP-50M55 / BP-50M65 avec le kit d'extension OCR installé et la fonction OCR activée.
- \*2 Lorsque vous utilisez le chargeur automatique de documents avec le BP-70M31 / BP-70M36 / BP-70M45 / BP-70M55 / BP-70M65.
- \*3 Lorsque vous utilisez le chargeur automatique de documents

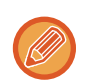

• Lorsque "Réglage Auto. " est activé, les fonctions grisées ne peuvent pas être activées.

• Lorsqu'une adresse I-Fax est sélectionnée, "Réglage Auto." ne peut pas être activé.

## <span id="page-649-0"></span>**VÉRIFICATION DE L'IMAGE À TRANSMETTRE**

Vérifiez l'image qui sera envoyée dans l'écran tactile avant la transmission

Vous pouvez appuyer sur la touche [Aperçu] pour vérifier l'aperçu de l'image avant d'envoyer une image. Comme vous pouvez ajuster l'exposition et la résolution de numérisation de l'original tout en les contrôlant dans l'écran d'aperçu, vous pouvez envoyer un original de meilleure qualité au destinataire.

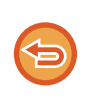

• Selon la taille des données de transmission, une partie de l'aperçu peut ne pas apparaître dans l'écran d'aperçu de l'écran tactile.

• La fonction d'aperçu n'est pas disponible quand le format de l'original est en Format long.

# <span id="page-650-0"></span>**AUTRES FONCTIONS**

## **ENREGISTREMENT DES OPERATIONS DE NUMERISATION (PROGRAMMES)**

Cette fonction enregistre de façon collective les divers réglages dans un programme unique. Le programme enregistré peut être récupéré à l'aide d'une simple opération.

Par exemple, supposez que des documents de format A4 (8-1/2" x 11") sont numérisés dans un fichier et envoyés à toutes les succursales une fois par mois.

- Les mêmes documents sont envoyés à chaque succursale
- Chaque page d'un document relié est transmise successivement
- Les zones d'ombre sur les bords des documents sont effacées avant la transmission

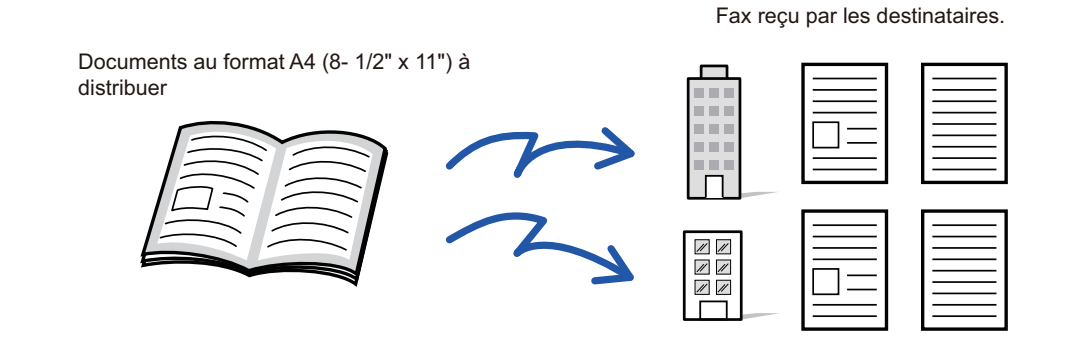

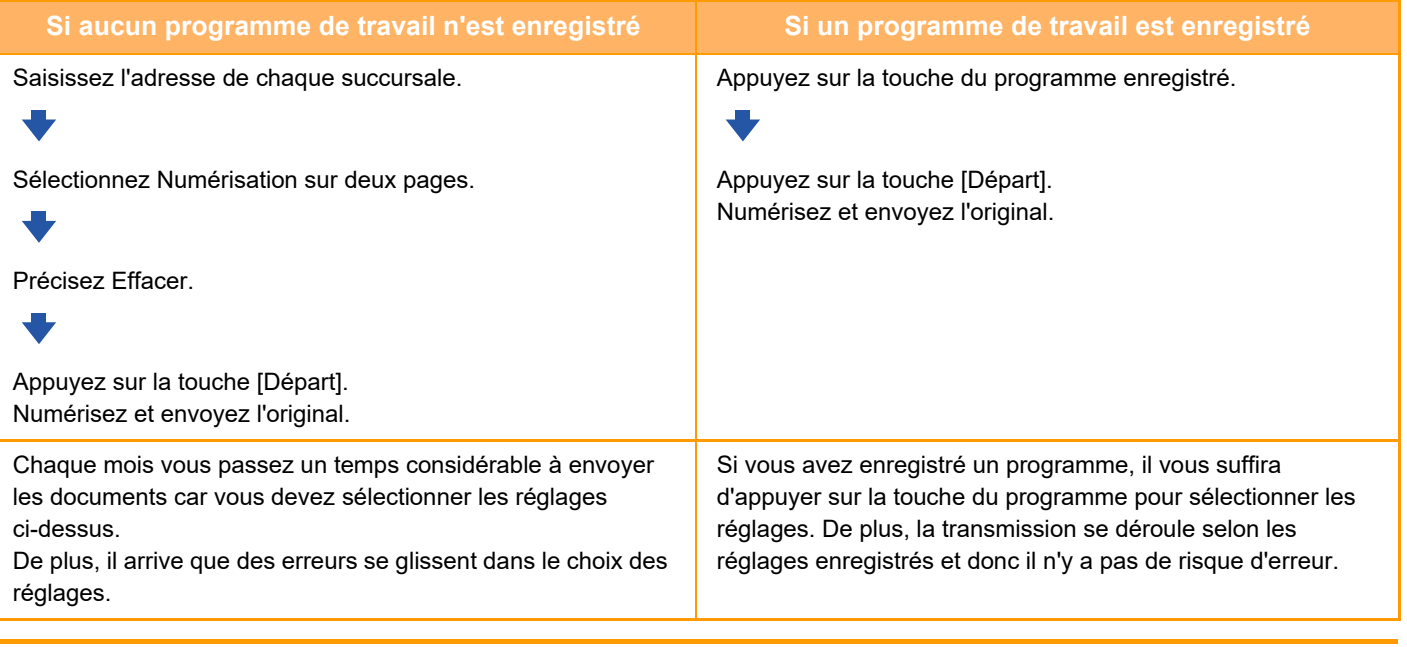

#### **Pour configurer un programme :**

Appuyez sur la touche [Enregistremt programme] sur le panneau de commande qui s'affiche dans n'importe quel écran de mode.

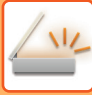

• Les réglages enregistrés dans un programme sont conservés même après l'utilisation du programme pour une transmission. Ainsi, les mêmes réglages peuvent être réutilisés pour d'autres transmissions.

- Vous ne pourrez pas enregistrer les contenus suivants dans les programmes :
	- Fichier temporaire
	- Fichier
	- Modification des pages et effacement non spécifié dans l'aperçu
- Répondre à/Ajouter 'Répondre à' à Cc
- Nom personnel
- Signer le courrier électronique
- Encrypt E-mail
- Vous pouvez enregistrer jusqu'à 48 programmes.
- Vous pouvez enregistrer jusqu'à 500 destinations dans un même programme.
- Lors de l'enregistrement d'un programme, si le nom d'objet ou le nom de fichier utilise le texte prédéfini défini dans le système, en modifiant le texte prédéfini dans les réglages système le programme appelle le nom d'objet et le nom de fichier modifiés. (Si le texte prédéfini enregistré dans le programme est supprimé, le nom d'objet et le nom de fichier seront vides.)

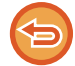

Cette fonction n'est pas disponible en mode de saisie des données.

## **<sup>1</sup> Appuyez sur la touche [Détails] pour passer au mode normal.**

[MODE FACILE \(page 6-8\)](#page-557-0)

### **<sup>2</sup> Placez l'original et appuyez sur [Appeler un programme] sur le panneau de commande.**

Selon la fonction enregistrée dans le programme, placez l'original sur le plateau du chargeur automatique de documents ou sur la vitre d'exposition.

[CHARGEUR AUTOMATIQUE DE DOCUMENTS \(page 1-34\)](#page-37-0) [VITRE D'EXPOSITION \(page 1-40\)](#page-43-0)

OK

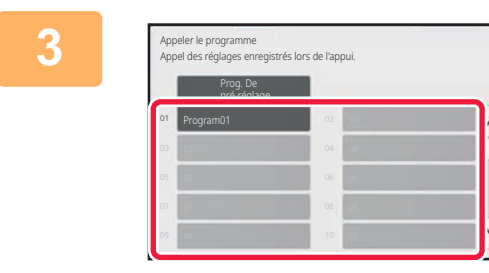

### **<sup>3</sup> Appuyez sur la touche du programme souhaité.**

L'écran de mode normal pour l'enregistrement de programme est affiché. S'il est enregistré dans d'autres modes, basculez l'écran.

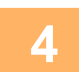

**<sup>4</sup> Configurez d'autres réglages si nécessaire.**

Certains réglages ne peuvent pas être ajoutés selon le contenu du programme appelé.

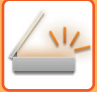

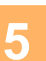

### **<sup>5</sup> Appuyez sur la touche [Départ] pour démarrer la numérisation de l'original.**

- Un bip retentit pour signaler que la numérisation et la transmission sont terminées.
- Lorsque vous placez l'original sur la vitre d'exposition, vous devez numériser les pages du document une par une. Une fois la numérisation terminée, placez l'original suivant et appuyez sur la touche [Départ].

Répétez cette procédure jusqu'à ce que la dernière page soit numérisée, puis appuyez sur la touche [Fin lecture]. 

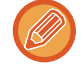

Vous pouvez appuyer sur la touche [Aperçu] pour vérifier l'aperçu de l'image avant d'envoyer une image. Pour plus d'informations, reportez-vous à la section "[VÉRIFICATION DE L'IMAGE À TRANSMETTRE \(page 6-100\)](#page-649-0)".

## **NUMÉRISATION ET ENVOI D'ORIGINAUX DE MANIÈRE COLLECTIVE**

## **ENVOI DE DEUX PAGES EN UNE SEULE (N-UP)**

Réduisez deux pages originales à un même format, puis envoyez-les comme une seule page. Cette fonction est pratique quand vous devez envoyer un grand nombre de pages originales et que vous souhaitez en réduire le nombre. Pour un format standard (A4 (8-1/2" x 11"), B5 ou A5 (5-1/2" x 8-1/2")), les pages de l'original sont numérisées depuis le chargeur monopasse et la vitre d'exposition.

Original en orientation portrait

-1- || -2-

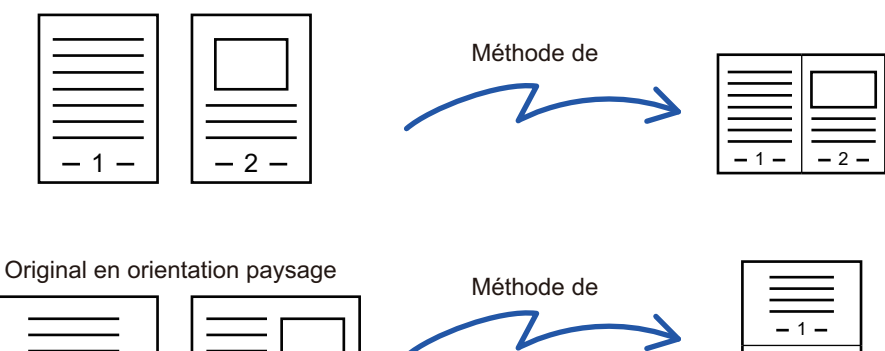

2

- Cette fonction n'est pas disponible pour les modes numérisation et saisie de données.
- La fonction N-Up n'est possible que pour les originaux au format A4 (8-1/2" x 11"), B5 ou A5 (5-1/2" x 8-1/2").
- Il n'est pas possible d'effectuer de transmission de tailles inférieures au format de l'original.
- Quand on précise la taille de l'original en utilisant des valeurs numériques, on ne peut pas utiliser cette fonction.
- On ne peut pas utiliser cette fonction avec la Numérisation 2 pages ou Card Shot.

**<sup>1</sup> Placez le document original.**

Placez l'original sur le magasin du chargeur automatique de documents ou sur la vitre d'exposition. En mode fax, après avoir exécuté cette procédure, passez à l'étape 3. [CHARGEUR AUTOMATIQUE DE DOCUMENTS \(page 1-34\)](#page-37-0) [VITRE D'EXPOSITION \(page 1-40\)](#page-43-0)

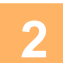

**<sup>2</sup> Appuyez sur l'écran de mode pour passer à l'écran initial du mode I-Fax.** [CHANGEMENT DE MODE \(page 2-11\)](#page-98-0)

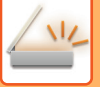

**3**

### **Précisez la destination.**

[RÉCUPERATION D'UNE ADRESSE DE DESTINATION DEPUIS UN CARNET D'ADRESSES \(page 6-36\)](#page-585-0) [CONSULTATION DE LA LISTE DES DESTINATIONS SELECTIONNEES \(page 6-39\)](#page-588-0) [UTILISATION D'UN NUMÉRO DE RECHERCHE POUR RAPPELER UNE DESTINATION \(page 6-41\)](#page-590-0) [SAISIE MANUELLE D'UNE ADRESSE \(page 6-42\)](#page-591-0) [SPECIFICATION D'UN DOSSIER RESEAU \(page 6-43\)](#page-592-0) [RÉCUPERATION D'UNE ADRESSE DE DESTINATION DEPUIS UN CARNET D'ADRESSES GLOBAL \(page 6-45\)](#page-594-0) [RÉCUPERATION D'UNE ADRESSE DE DESTINATION DEPUIS UN CARNET D'ADRESSES MOBILE \(page 6-47\)](#page-596-0) [UTILISER UN JOURNAL DES TRANSMISSIONS POUR RENVOYER \(page 6-49\)](#page-598-0) En mode fax, entrez le numéro de destination. [SAISIE D'UN NUMÉRO DE DESTINATAIRE À L'AIDE DES TOUCHES NUMÉRIQUES \(page 5-14\)](#page-441-0) [RÉCUPERATION D'UNE ADRESSE DE DESTINATION DEPUIS UN CARNET D'ADRESSES \(page 5-15\)](#page-442-0) [UTILISATION D'UN NUMÉRO DE RECHERCHE POUR RAPPELER UNE DESTINATION \(page 5-18\)](#page-445-0) [RÉCUPERATION D'UNE ADRESSE DE DESTINATION DEPUIS UN CARNET D'ADRESSES GLOBAL \(page 5-19\)](#page-446-0) [RÉCUPERATION D'UNE ADRESSE DE DESTINATION DEPUIS UN CARNET D'ADRESSES MOBILE \(page 5-21\)](#page-448-0) [UTILISER UN JOURNAL DES TRANSMISSIONS POUR RENVOYER \(page 5-23\)](#page-450-0)

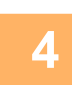

## **4 Appuyez sur la touche [Autres], puis sur la touche [N-Up].<br>A lune coche apparaît sur l'icône**

Une coche apparaît sur l'icône. Une fois les réglages terminés, appuyez sur [Précédent].

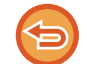

#### **Pour annuler le réglage N-Up**

Appuyez sur la touche [N-Up] pour la décocher.

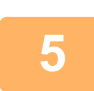

## **<sup>5</sup> Appuyez sur la touche [Original].**

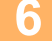

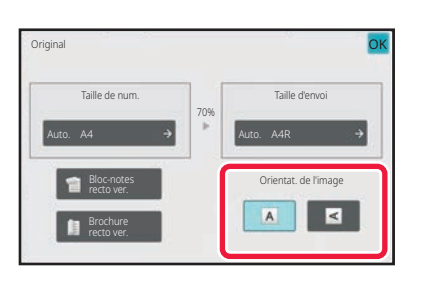

## **6 Appuyez sur la touche [Orientation de** ]<br>I'image1 présentant la même **l'image] présentant la même orientation que l'image originale.**

Si le réglage est incorrect, il se peut que l'image transmise soit inappropriée.

Une fois les réglages terminés, appuyez sur ok.

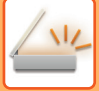

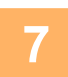

## **<sup>7</sup> Appuyez sur la touche [Départ] pour démarrer la numérisation de l'original.**

- Si vous avez placé les pages du document original sur le plateau du chargeur de documents, toutes les pages sont numérisées.
- Un bip retentit pour signaler que la numérisation et la transmission sont terminées.

• Lorsque vous placez l'original sur la vitre d'exposition, vous devez numériser les pages du document une par une. Une fois la numérisation terminée, placez l'original suivant et appuyez sur la touche [Départ]. Répétez cette procédure jusqu'à ce que toutes les pages aient été numérisées, puis appuyez sur la touche [Fin lecture]. Un bip retentit pour signaler que la numérisation et la transmission sont terminées.

Vous pouvez appuyer sur la touche [Aperçu] pour vérifier l'aperçu de l'image avant d'envoyer une image. Pour plus d'informations, consultez la section ["VÉRIFICATION DE L'IMAGE À TRANSMETTRE \(page 6-100\)"](#page-649-0) (En mode fax, "[VÉRIFICATION DE L'IMAGE À TRANSMETTRE \(page 5-32\)](#page-459-0)").

Appuyez sur la touche [Modif. réglage] dans l'écran de confirmation de fin de numérisation pour modifier l'exposition, la résolution, le format de numérisation et la taille d'envoi. (Cependant, lorsque vous numérisez toutes les pages paires de l'original, seule l'exposition est modifiée.)

## **NUMÉRISATION D'ORIGINAUX DE DIFFÉRENTS FORMATS(ORIGINAL DE FORMAT MIXTE)**

Numérisez les originaux de format différent en même temps ; par exemple, si des originaux de format B4 (8-1/2 po x 14 po) sont mélangés avec des originaux de format A3 (11 po x 17 po).

Au cours de la numérisation, la machine détecte automatiquement le format de chacun des originaux.

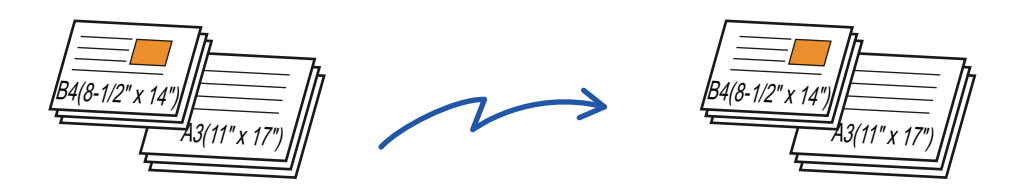

Vous pouvez uniquement utiliser cette fonction avec les combinaisons de formats d'originaux comme illustré ci-dessous.

- A3 et B4, A3 et B5, B4 et A4, et A4 et B5
- A4R et B5, B4 et A4R, B4 et A5, et B5 et A5
- A3, B4 et A4R, A3, B4 et A5, A3, A4R et B5, A3, B5 et A5, B4, A4R et A4, B4, A4 et A5, A4, A4R et B5, A4, B5 et A5
- B4, A4R et B5R, B4, B5R et A5, A4R, B5R et B5, B5, B5R et A5
- 11" x 17" et 8-1/2" x 14", 11" x 17" et 8-1/2" x 13", et 11" x 17" et 5-1/2" x 8-1/2"

Trois largeurs différentes ne peuvent pas être sélectionnées sur le BP-50M26 / BP-50M31 / BP-50M36 / BP-50M45 / BP-50M55 / BP-50M65.

- Sur le BP-50M26 / BP-50M31 / BP-50M36 / BP-50M45 / BP-50M55 / BP-50M65, la numérisation recto verso ne peut pas être utilisée lors de la numérisation d'originaux de largeurs différentes comme ci-dessus.
- La numérisation de format mixte n'est pas possible lorsque "Réglages (administrateur)" [Réglages système] → [Réglages communs] → [Contrôle du périphérique] → [Réglage des conditions] ou [Activer/ Désactiver les réglages] → [Désactivation du chargeur de documents] est activé.
- Si vous avez sélectionné la fonction Original form. mix., vous ne pourrez pas définir le format de numérisation de l'original.
- Après avoir sélectionné le format de numérisation de l'original, vous ne pourrez pas configurer l'option Original form. mix.
- Il n'est pas possible de combine les fonctions Rotation et Original form. mix.
- Cette fonction n'est pas disponible si [Réglages système] → [Réglages communs] → [Contrôle du périphérique] → [Réglage des conditions] → [Réglage du détecteur de format des originaux] est défini sur "AB-3" dans "Réglages (administrateur)".

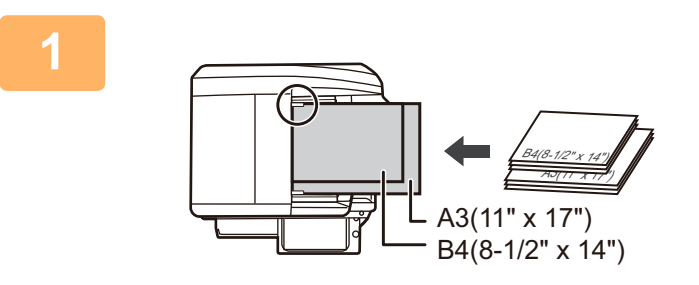

## **1 Placez l'original sur le plateau du chargeur automatique de documents.**

Insérez les originaux en alignant les coins tous ensemble dans le coin au fond à gauche du chargeur de documents. En mode fax, après avoir exécuté cette procédure, passez à l'étape 3.

[CHARGEUR AUTOMATIQUE DE DOCUMENTS \(page](#page-37-0)  [1-34\)](#page-37-0)

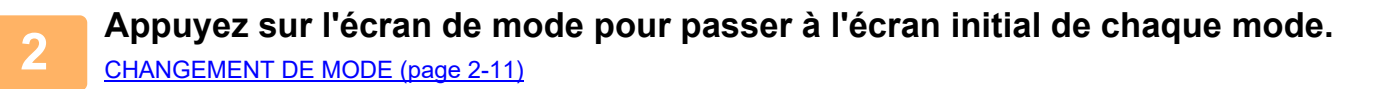

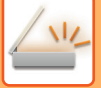

### **3 Précisez la destination.**

[RÉCUPERATION D'UNE ADRESSE DE DESTINATION DEPUIS UN CARNET D'ADRESSES \(page 6-36\)](#page-585-0) [CONSULTATION DE LA LISTE DES DESTINATIONS SELECTIONNEES \(page 6-39\)](#page-588-0) [UTILISATION D'UN NUMÉRO DE RECHERCHE POUR RAPPELER UNE DESTINATION \(page 6-41\)](#page-590-0) [SAISIE MANUELLE D'UNE ADRESSE \(page 6-42\)](#page-591-0) [SPECIFICATION D'UN DOSSIER RESEAU \(page 6-43\)](#page-592-0) [RÉCUPERATION D'UNE ADRESSE DE DESTINATION DEPUIS UN CARNET D'ADRESSES GLOBAL \(page 6-45\)](#page-594-0) [RÉCUPERATION D'UNE ADRESSE DE DESTINATION DEPUIS UN CARNET D'ADRESSES MOBILE \(page 5-21\)](#page-448-0) [UTILISER UN JOURNAL DES TRANSMISSIONS POUR RENVOYER \(page 6-49\)](#page-598-0) En mode fax, entrez le numéro de destination. [SAISIE D'UN NUMÉRO DE DESTINATAIRE À L'AIDE DES TOUCHES NUMÉRIQUES \(page 5-14\)](#page-441-0) [RÉCUPERATION D'UNE ADRESSE DE DESTINATION DEPUIS UN CARNET D'ADRESSES \(page 5-15\)](#page-442-0) [UTILISATION D'UN NUMÉRO DE RECHERCHE POUR RAPPELER UNE DESTINATION \(page 5-18\)](#page-445-0) [RÉCUPERATION D'UNE ADRESSE DE DESTINATION DEPUIS UN CARNET D'ADRESSES GLOBAL \(page 5-19\)](#page-446-0) [RÉCUPERATION D'UNE ADRESSE DE DESTINATION DEPUIS UN CARNET D'ADRESSES MOBILE \(page 5-21\)](#page-448-0) [UTILISER UN JOURNAL DES TRANSMISSIONS POUR RENVOYER \(page 5-23\)](#page-450-0)

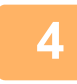

## **4 Appuyez sur la touche [Original de format mixte]. Sinon, appuyez sur la touche [Autres], puis sur la touche [Original de format mixte].**

Une coche apparaît sur l'icône. Une fois les réglages terminés, appuyez sur [Précédent].

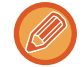

Pour les documents originaux de format mixte, réglez "Original " sur "Auto. ".

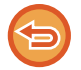

**Pour annuler le réglage de l'original de format mixte** Appuyez sur la touche [Original de format mixte] pour la décocher.

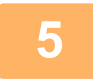

## **5 Appuyez sur la touche [Départ] pour démarrer la numérisation de l'original.**

Un bip retentit pour signaler que la numérisation et la transmission sont terminées.

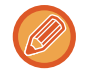

Appuyez sur la touche [Aperçu] pour vérifier l'aperçu d'une image avant d'envoyer un fax. Pour plus d'informations, consultez la section "[VÉRIFICATION DE L'IMAGE À TRANSMETTRE \(page 6-100\)"](#page-649-0) (En mode fax, "[VÉRIFICATION DE](#page-459-0)  [L'IMAGE À TRANSMETTRE \(page 5-32\)](#page-459-0)"). Toutefois, on ne peut pas changer les réglages de cette fonction dans l'écran d'aperçu.

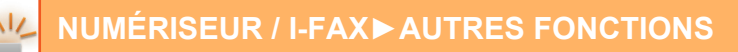

## **NUMERISATION DES DEUX FACES D'UNE CARTE SUR UNE SEULE PAGE (CARD SHOT)**

Envoyez le recto et le verso d'une carte sous forme d'une seule page, sans devoir envoyer chaque face séparément.

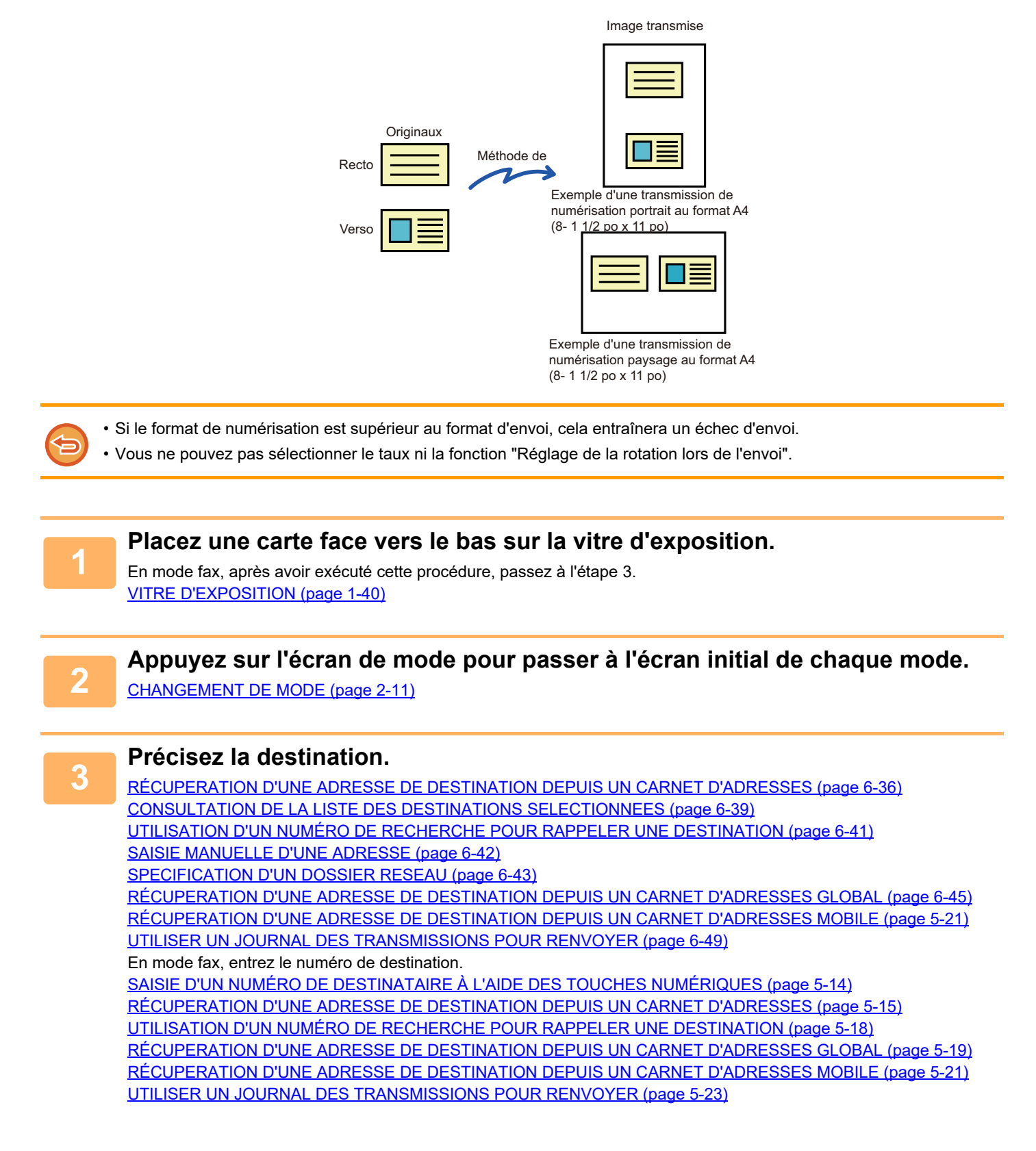

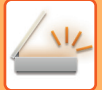

#### Card Shot Off Ajuster à taille d'envoi Taille A4 ( 25~210 ) mm ( 25~210 ) mm <sup>54</sup> 86 OK

## **<sup>5</sup> Appuyez sur la touche [On] et spécifiez le format de l'original requis.**

Une fois les réglages terminés, appuyez sur les touches <sup>OK</sup> et [Précédent] l'une après l'autre.

• Appuyez sur les zones qui affichent la largeur et la hauteur des formats respectivement, et saisissez les formats en utilisant les touches numériques.

**<sup>4</sup> Appuyez sur la touche [Autres], puis sur la touche [Card Shot].**

- Pour régler rapidement le format, commencez par préciser une valeur proche de la valeur du taux souhaitée à l'aide des touches numériques, puis appuyez sur la touche [-] ou sur la touche [+] pour ajuster.
- Pour agrandir ou réduire les images au format du papier à partir du format de l'original saisi, appuyez sur la touche [Ajuster à taille d'envoi].
- Après avoir sélectionné Card Shot, appuyez sur la touche [Original] dans l'écran initial pour modifier le format de l'original de numérisation ou la taille d'envoi. Dans ce cas, l'écran de cette étape apparaît quand vous appuyez sur la touche du format de numérisation. Pour connaître la procédure de définition de la taille d'envoi, reportez-vous à la section "[DÉFINITION DE LA TAILLE D'ENVOI DE L'IMAGE \(page 6-86\)](#page-635-0)" (En mode fax, "[DÉFINITION DE LA TAILLE](#page-485-0)  [D'ENVOI DE L'IMAGE \(page 5-58\)](#page-485-0)").

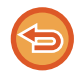

**Pour annuler le réglage Card Shot** Appuyez sur la touche [Off].

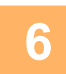

**<sup>6</sup> Appuyez sur la touche [Départ] et numérisez le recto.**

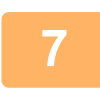

**<sup>7</sup> Placez une carte face vers le haut sur la vitre d'exposition et appuyez sur la touche [Départ] pour numériser le verso.**

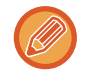

Avant de numériser l'arrière de la carte, appuyez sur la touche [Modif. réglage] de l'écran tactile pour modifier l'exposition.

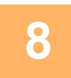

### **<sup>8</sup> Appuyez sur la touche [Fin lecture].**

Si vous poursuivez avec la numérisation de l'avant de la carte, vous pouvez appuyer sur la touche [Modif. réglage] pour modifier l'exposition, la résolution, le format de numérisation et la taille d'envoi.

## **NUMÉRISATION SIMULTANÉE DE PLUSIEURS CARTES, REÇUS OU AUTRES ORIGINAUX DE PETIT FORMAT EN FICHIERS INDIVIDUELS (MULTI-ROGNAGE)**

Cette fonction recadre et numérise automatiquement plusieurs cartes, reçus ou autres originaux de petit format placés sur la vitre d'exposition en fichiers individuels.

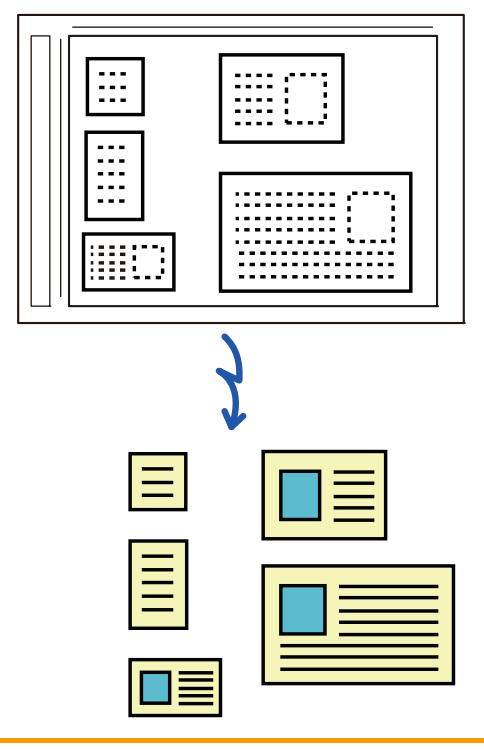

- Cette fonction peut être utilisée avec les fonctions de numérisation vers un courrier électronique, de numérisation vers un FTP/poste de travail, de numérisation vers le dossier réseau et d'enregistrement sur un périphérique de stockage externe.
- Le courrier électronique sera envoyé sans être divisé si Réglages système [Réglages envoi d'image] → [Réglages de numérisation] → [Réglage des conditions] → [Si les données envoyées dépassent la taille maximum, elles seront envoyées en plusieurs fichiers.] est activé et si [Taille maximum des données envoyées (courriel)] est réglé. Si le courrier électronique transmis dépasse la limite, une erreur d'envoi se produit.

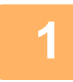

### **1 Placez plusieurs originaux que vous souhaitez numériser sur la vitre d'exposition.**

[VITRE D'EXPOSITION \(page 1-40\)](#page-43-0)

. . . . . . . . . . .

### **Précaution lors du placement des originaux**

- Vous pouvez placer jusqu'à 50 originaux à la fois.
- Espacez les originaux d'au moins 5 mm.
- Les tailles d'originaux disponibles sont comprises entre 40 et 297 mm de hauteur et entre 40 et 432 mm de largeur.
- Si la forme d'un original n'est pas carrée ou rectangulaire, l'original peut ne pas être recadré correctement.

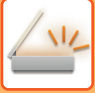

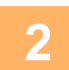

### **2 Gardez le chargeur automatique de documents ouvert, et non fermé.**

Si vous numérisez les originaux avec le chargeur automatique de documents fermé, les contours des originaux ne pourront pas être détectés et la numérisation échouera. Utilisez toujours cette fonction avec le chargeur automatique de documents ouvert. Si une source de lumière comme une lumière électrique rayonne sur les originaux pendant la numérisation, le recadrage peut ne pas réussir. Réglez l'angle du chargeur automatique de documents de sorte que la source de lumière n'affecte pas l'image.

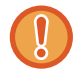

Ne regardez pas directement la lumière lors de la numérisation.

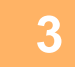

**3 Appuyez sur l'écran de mode et passez à l'écran initial du mode souhaité.**

[CHANGEMENT DE MODE \(page 2-11\)](#page-98-0)

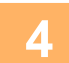

## **4 Précisez la destination.**

[RÉCUPERATION D'UNE ADRESSE DE DESTINATION DEPUIS UN CARNET D'ADRESSES \(page 6-36\)](#page-585-0) [CONSULTATION DE LA LISTE DES DESTINATIONS SELECTIONNEES \(page 6-39\)](#page-588-0) [UTILISATION D'UN NUMÉRO DE RECHERCHE POUR RAPPELER UNE DESTINATION \(page 6-41\)](#page-590-0) [SAISIE MANUELLE D'UNE ADRESSE \(page 6-42\)](#page-591-0) [SPECIFICATION D'UN DOSSIER RESEAU \(page 6-43\)](#page-592-0) [RÉCUPERATION D'UNE ADRESSE DE DESTINATION DEPUIS UN CARNET D'ADRESSES GLOBAL \(page 6-45\)](#page-594-0) [RÉCUPERATION D'UNE ADRESSE DE DESTINATION DEPUIS UN CARNET D'ADRESSES MOBILE \(page 5-21\)](#page-448-0) [UTILISER UN JOURNAL DES TRANSMISSIONS POUR RENVOYER \(page 6-49\)](#page-598-0)

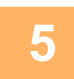

### **5 Appuyez sur la touche [Autres], puis sur la touche [Multi-rognage].**

Une coche apparaît sur l'icône. Une fois le réglage terminé, appuyez sur la touche [Précédent].

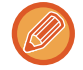

Lorsque le compteur des originaux est activé, le nombre d'originaux numérisés apparaît pendant la numérisation.

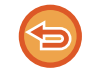

#### **Pour annuler le réglage de multi-rognage**

Appuyez sur la touche [Multi-rognage] pour supprimer la coche.

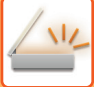

### **6 Appuyez sur la touche [Départ] pour démarrer la numérisation des originaux.**

Une fois la numérisation terminée, placez les originaux suivants et appuyez sur la touche [Départ]. Répétez l'étape ci-dessus jusqu'à ce que vous ayez numérisé tous les originaux, puis appuyez sur la touche [Fin lecture].

Un bip retentit lorsque la transmission est terminée.

- **Restrictions lors de l'activation du multi-rognage**
	- Les restrictions suivantes s'appliquent lorsque le multi-rognage est activé. Les éléments restreints peuvent changer automatiquement dans certains cas.
	- Résolution : La résolution 600 x 600 ppp ne peut pas être utilisée.
	- Taille de numérisation/taille d'envoi : Seul automatique peut être utilisé.
	- Original recto verso : Seul original recto est activé.
	- Orientation de l'image : Ne peut pas être utilisée. (Chaque original recadré est corrigé avec l'orientation qui est la moins inclinée.)
	- Format : Les formats compression élevée et ultra fin ne peuvent pas être utilisés.
	- Compression/format de compression : Réduire la couleur ne peut pas être utilisé.
	- Un fichier par page : Ne peut pas être défini lorsque la coche est activée et le nombre est "1 ".
	- Les fonctions suivantes ne peuvent pas être utilisées en même temps que le multi-rognage. Const. travail, Num. lente, Original de format mixte, Effacement, Num. 2 pages, Dissocier livre, Card Shot, Suppr. pages vierges, Fichier, Fichier temp., Aperçu, Num. carte visite, Rognage d'image
- Lorsque le réglage de multi-rognage est cancelled, les éléments suivants conservent les changements de réglage apportés alors que le multi-rognage était activé. Résolution, Taille de num., Taille d'envoi, Original R/V, Type de fichier, OCR, Mode de compression/Taux de compression, Pages spécifiées par fichier
- En fonction de l'original, il peut ne pas être extrait dans le fichier correctement.

## **NUMÉRISATION D'UNE CARTE DE VISITE, LECTURE DE LA CHAÎNE DE TEXTE, CRÉATION D'UN FICHIER ET ENVOI DU FICHIER (NUMÉRISATION DE CARTE DE VISITE)**

## **(Sur le BP-50M26 / BP-50M31 / BP-50M36 / BP-50M45 / BP-50M55 / BP-50M65, le kit d'extension OCR est nécessaire.)**

Vous pouvez numériser une carte de visite, extraire le nom et le numéro de téléphone de la chaîne de texte lue par l'OCR, et créer et envoyer un fichier vCard ou autre.

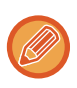

• Si [Désactivation de l'OCR] est réglé dans les réglages système, cette fonction ne peut pas être utilisée même si le kit d'extension OCR est installé sur le BP-50M26 / BP-50M31 / BP-50M36 / BP-50M45 / BP-50M55 / BP-50M65. Pour les autres modèles, la numérisation de carte de visite peut être utilisée, mais seule l'image sera numérisée. Les informations de la carte de visite ne le seront pas.

• Cette fonction peut être utilisée avec les fonctions de numérisation vers un courrier électronique, de numérisation vers un FTP/poste de travail, de numérisation vers le dossier réseau et d'enregistrement sur un périphérique de stockage externe. Le courrier électronique est envoyé sans être divisé si Réglages système - [Réglages envoi d'image] → [Réglages de numérisation] → [Réglage des conditions] → [Si les données envoyées dépassent la taille maximum, elles seront envoyées en plusieurs fichiers.] est activé et [Taille maximum des données envoyées (courriel)] est défini. Si le courrier électronique transmis dépasse la limite, une erreur d'envoi se produit.

Pour les informations pouvant être extraites et obtenues d'une carte de visite numérisée, reportez-vous au tableau ci-dessous.

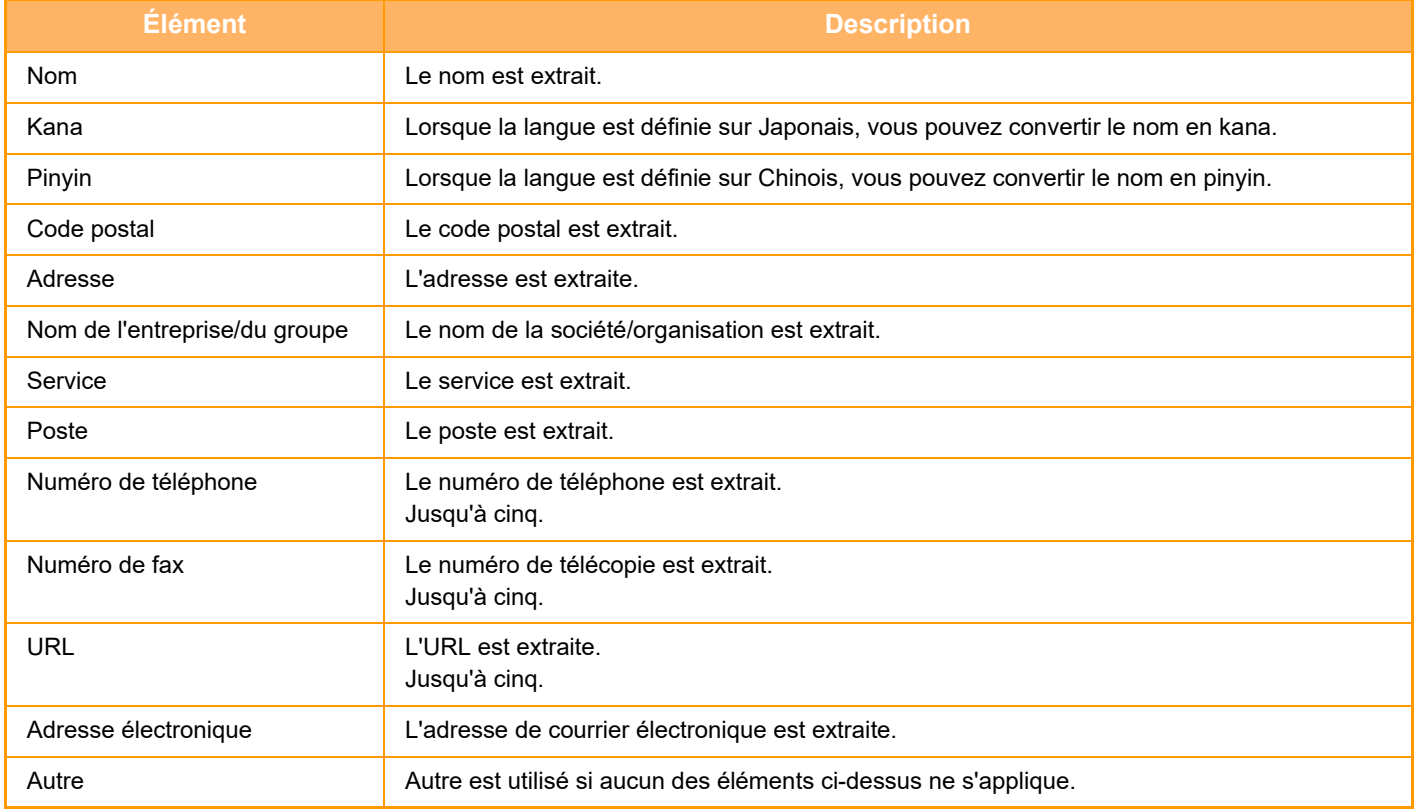

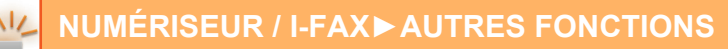

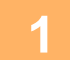

### **1 Placez les diverses cartes de visite que vous souhaitez numériser dans le magasin du chargeur automatique de documents ou sur la vitre d'exposition.**

Avec le BP-70M31 / BP-70M36 / BP-70M45 / BP-70M55 / BP-70M65, vous pouvez numériser des cartes de visite en les plaçant dans le chargeur automatique de documents. [CHARGEUR AUTOMATIQUE DE DOCUMENTS \(page 1-34\)](#page-37-0) [VITRE D'EXPOSITION \(page 1-40\)](#page-43-0)

#### • **Précautions lors du placement des cartes de visite**

- Vous pouvez placer jusqu'à 20 cartes de visite à la fois.
- Espacez les cartes de visite d'au moins 5 mm.
- Les formats cartes de visite disponibles sont les suivants : 45 x 85 mm à 110 x 110 mm.
- Si la forme d'une carte de visite n'est pas carrée ou rectangulaire, la carte de visite peut ne pas être rognée correctement.
- Placez les cartes de visite avec le côté supérieur des cartes à l'extrémité de la vitre d'exposition comme illustré. Si les cartes sont placées dans la mauvaise orientation, il ne sera pas possible de lire correctement les cartes.

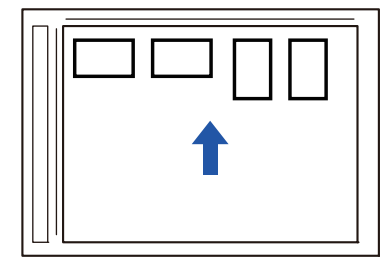

• **Remarques sur le chargement des cartes de visite dans le chargeur automatique de documents**

- Il est possible de numériser jusqu'à 150 cartes de visite (soit une hauteur de chargement maximale de 38 mm) en une seule fois.
- Les formats de cartes de visite pris en charge vont de 51 x 89 mm à 55 x 91 mm.
- Si la carte de visite n'est pas de forme carrée ou rectangulaire, elle sera mal chargée.
- Lorsque vous numérisez une carte de visite, veillez à définir l'orientation de l'image.

### **2 (Lorsque vous utilisez la vitre d'exposition) Gardez le chargeur automatique de documents ouvert, et non fermé.**

Si vous numérisez les cartes de visite avec le chargeur automatique de documents fermé, les contours des cartes de visite ne pourront pas être détectés et la numérisation échouera. Utilisez toujours cette fonction avec le chargeur automatique de documents ouvert. Si une source de lumière comme une lumière électrique rayonne sur les originaux pendant la numérisation, le recadrage peut ne pas réussir. Réglez l'angle du chargeur automatique de documents de sorte que la source de lumière n'affecte pas l'image.

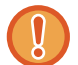

Ne regardez pas directement la lumière lors de la numérisation.

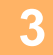

**3 Appuyez sur l'écran de mode et passez à l'écran initial du mode souhaité.** [CHANGEMENT DE MODE \(page 2-11\)](#page-98-0)

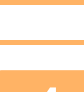

### **4 Précisez la destination.**

[RÉCUPERATION D'UNE ADRESSE DE DESTINATION DEPUIS UN CARNET D'ADRESSES \(page 6-36\)](#page-585-0) [CONSULTATION DE LA LISTE DES DESTINATIONS SELECTIONNEES \(page 6-39\)](#page-588-0) [UTILISATION D'UN NUMÉRO DE RECHERCHE POUR RAPPELER UNE DESTINATION \(page 6-41\)](#page-590-0) [SAISIE MANUELLE D'UNE ADRESSE \(page 6-42\)](#page-591-0) [SPECIFICATION D'UN DOSSIER RESEAU \(page 6-43\)](#page-592-0) [RÉCUPERATION D'UNE ADRESSE DE DESTINATION DEPUIS UN CARNET D'ADRESSES GLOBAL \(page 6-45\)](#page-594-0) [RÉCUPERATION D'UNE ADRESSE DE DESTINATION DEPUIS UN CARNET D'ADRESSES MOBILE \(page 6-47\)](#page-596-0) [UTILISER UN JOURNAL DES TRANSMISSIONS POUR RENVOYER \(page 6-49\)](#page-598-0)

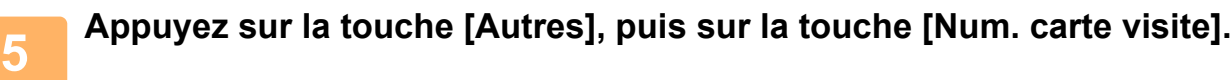

Lorsque l'option [Désactivation de l'OCR] est définie dans les réglages système, appuyez sur la touche [Num. carte visite], puis une coche apparaît sur l'icône. Une fois les réglages terminés, appuyez sur [Précédent].

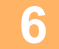

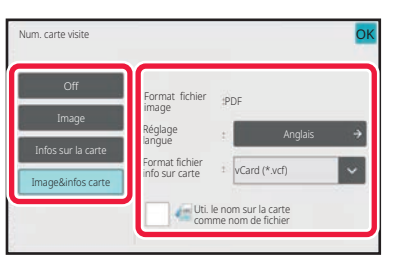

### **6 Appuyez sur la touche [On] et changez les réglages si nécessaire.**

Une fois les réglages terminés, appuyez sur la touche <sup>OK</sup>. puis sur la touche [Précédent].

- Cette procédure ne peut pas être utilisée si [Désactivation de l'OCR] est réglé dans les réglages système. Passez à l'étape suivante.
- Si le compteur des originaux est activé, le nombre d'originaux numérisés apparaît pendant la numérisation.
- Modifiez le réglage de la langue pour qu'il corresponde à la langue utilisée sur la carte de visite. Pour plus d'informations sur les réglages de la langue, reportez-vous à " MODIFICATION DU FORMAT EN MODE [NUMÉRISATION OU ENTRÉE DE DONNÉES \(page 6-91\)"](#page-640-0).
- Pour utiliser le nom complet comme nom de fichier, activez [Uti. le nom sur la carte comme nom de fichier].
- Pour envoyer le fichier de l'image numérisée avec le format de fichier sélectionné dans [Format fichier], activez [Env. aussi image].

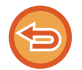

**Pour annuler le réglage de numérisation de carte de visite** Appuyez sur la touche [Off].

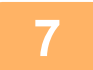

### **7 Appuyez sur la touche [Départ] pour démarrer la numérisation des originaux.**

Une fois la numérisation terminée, placez le groupe d'originaux suivant et appuyez sur la touche [Départ]. Répétez l'étape ci-dessus jusqu'à ce que vous ayez numérisé tous les originaux, puis appuyez sur la touche [Fin lecture].

Un bip retentit lorsque la transmission est terminée.

L'image de la carte de visite numérisée est envoyée avec le fichier VCard ou CSV défini dans Format fichier.

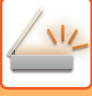

#### • **Restrictions lorsque la numérisation de carte de visite est activée**

Les restrictions suivantes s'appliquent lorsque la numérisation de carte de visite est activée. Les éléments restreints peuvent changer automatiquement dans certains cas.

- Résolution : Lorsque vous sélectionnez une autre option que [Image], seul 300 x 300 ppp ou 400 x 400 ppp peut être utilisé.
- Taille de numérisation/taille d'envoi : Seul automatique peut être utilisé.
- Original recto verso : Lorsque vous utilisez le BP-70M31 / BP-70M36 / BP-70M45 / BP-70M55 / BP-70M65 pour réaliser une numération à partir du chargeur automatique de documents, si vous sélectionnez un réglage autre que [Infos sur la carte], les documents recto-verso peuvent être numérisés. Dans le cas contraire, seuls les documents recto peuvent être numérisés.
- Orientation de l'image : Ne peut pas être utilisée. (Chaque original recadré est corrigé avec l'orientation qui est la moins inclinée.)
- Format : Les formats compression élevée et ultra fin ne peuvent pas être utilisés.
- Compression/format de compression : Réduire la couleur ne peut pas être utilisé.
- Un fichier par page : Ne peut pas être défini lorsque la coche est activée et le nombre est "1 ".
- Les fonctions suivantes ne peuvent pas être utilisées en même temps que le multi-rognage.
- Const. travail, Num. lente, Original de format mixte, Effacement, Num. 2 pages, Dissocier livre, Card Shot, Suppr. pages vierges, Fichier, Fichier temp., Aperçu, Multi-rognage, Rognage d'image
- Lorsque le réglage de numérisation de carte de visite est cancelled, les éléments suivants conservent les changements de réglage apportés alors que la numérisation de carte de visite était activée. Résolution, Taille de num., Taille d'envoi, Original R/V, Type de fichier, OCR, Mode de compression/Taux de compression, Pages spécifiées par fichier
- En fonction de la carte de visite, elle peut ne pas être extraite dans le fichier correctement.

## **Noms de fichiers**

L'utilisateur peut attribuer n'importe quel nom de fichier à un fichier.

Lorsque [Uti. le nom sur la carte comme nom de fichier] est activé, le nom qui figure sur une carte de visite numérisée peut être attribué comme nom de fichier.

Si vous ne définissez pas de nom de fichier, la machine attribuera un nom de fichier généré automatiquement.

#### **Règles de nommage des fichiers**

Les noms de fichiers sont attribués comme suit pour chaque réglage.

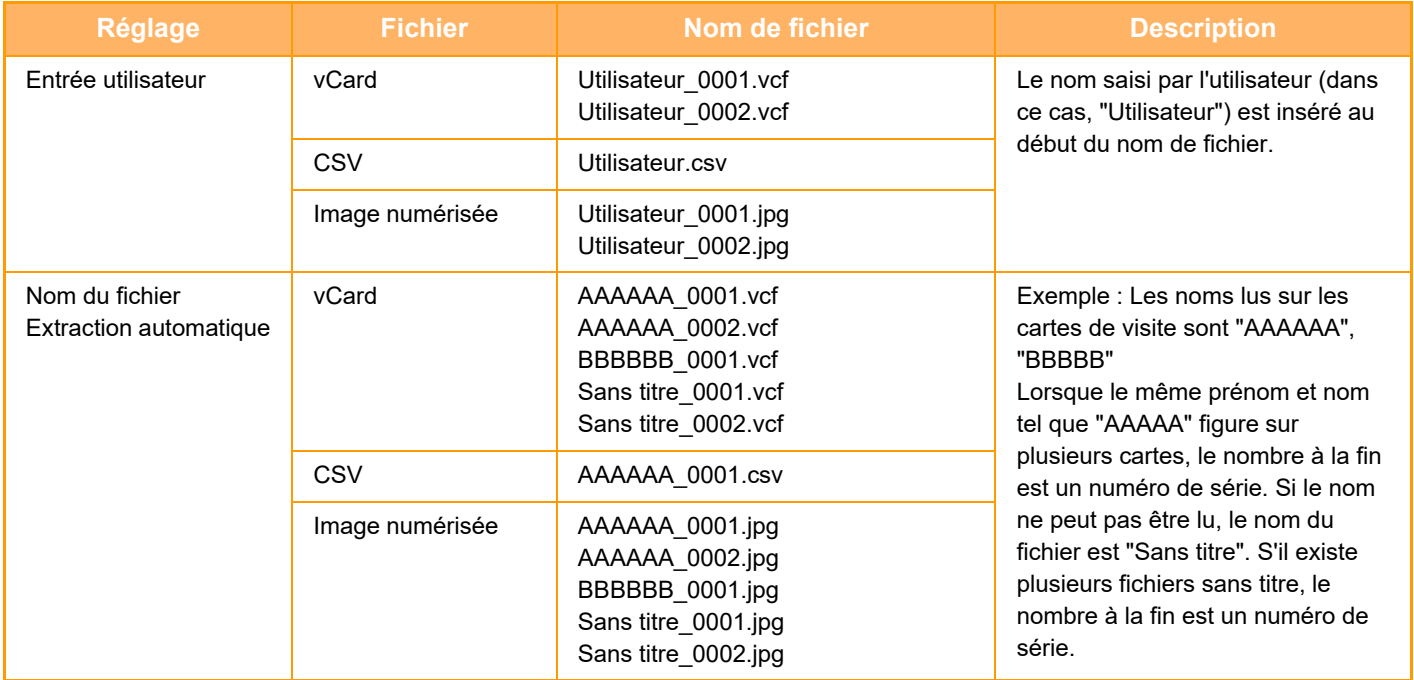

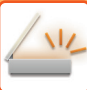

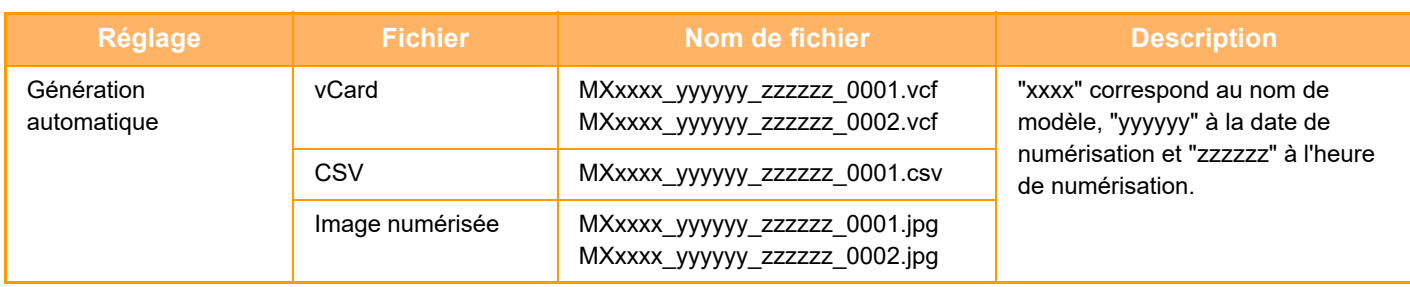

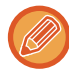

Si l'utilisateur définit un nom de fichier lorsque l'extraction automatique du nom de fichier est activée, le nom du fichier de l'utilisateur est prioritaire.

## **NUMÉRISATION DE PLUSIEURS PHOTOS EN MÊME TEMPS DANS DES FICHIERS INDIVIDUELS (ROGNAGE D'IMAGE)**

Cette fonction numérise automatiquement des photos placées sur la vitre d'exposition dans des fichiers individuels.

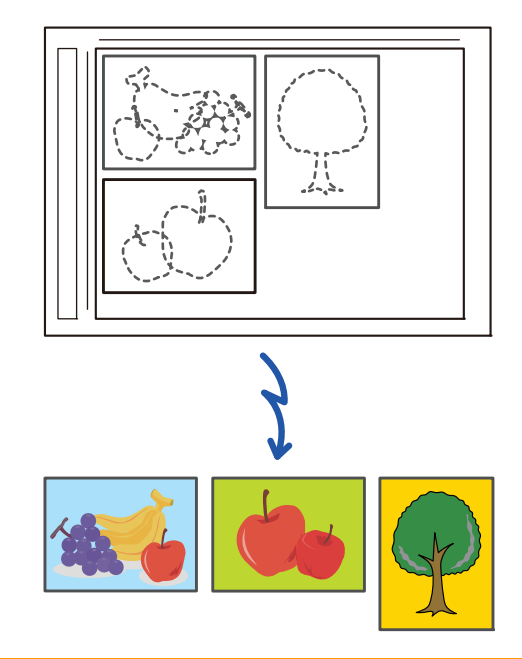

Cette fonction peut être utilisée avec les fonctions de numérisation vers un courrier électronique, de numérisation vers un FTP/poste de travail, de numérisation vers le dossier réseau et d'enregistrement sur un périphérique de stockage externe. Les réglages (administrateur) -"Réglages envoi d'image "→"Réglages de numérisation "→"Réglage des conditions "→"Si les données envoyées dépassent la taille maximum, elles seront envoyées en plusieurs fichiers. " ne s'appliquent pas. Si le courrier électronique transmis dépasse la limite, une erreur d'envoi se produit.

## **1 Placez plusieurs originaux que vous souhaitez numériser sur la vitre d'exposition.**

[VITRE D'EXPOSITION \(page 1-40\)](#page-43-0)

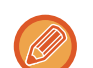

#### **Précaution lors du placement des originaux**

- Vous pouvez placer jusqu'à 50 originaux à la fois.
- Espacez les originaux d'au moins 5 mm.
- Les tailles d'originaux disponibles sont comprises entre 40 et 297 mm de hauteur et entre 40 et 432 mm de largeur.
- Si la forme d'un original n'est pas carrée ou rectangulaire, l'original peut ne pas être recadré correctement.
- Comme il n'est pas possible de distinguer automatiquement le haut et le bas de chaque original, veillez à orienter correctement les originaux.

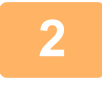

### **2 Fermez le chargeur automatique de documents.**

La méthode de numérisation est différente du recadrage multiple. Fermez le chargeur automatique de documents.

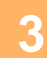

**3 Appuyez sur l'écran de mode et passez à l'écran d'accueil du mode souhaité.** [CHANGEMENT DE MODE \(page 2-11\)](#page-98-0)

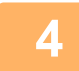

## **4 Précisez la destination.**

[RÉCUPERATION D'UNE ADRESSE DE DESTINATION DEPUIS UN CARNET D'ADRESSES \(page 6-36\)](#page-585-0) [CONSULTATION DE LA LISTE DES DESTINATIONS SELECTIONNEES \(page 6-39\)](#page-588-0) [UTILISATION D'UN NUMÉRO DE RECHERCHE POUR RAPPELER UNE DESTINATION \(page 6-41\)](#page-590-0) [SAISIE MANUELLE D'UNE ADRESSE \(page 6-42\)](#page-591-0) [SPECIFICATION D'UN DOSSIER RESEAU \(page 6-43\)](#page-592-0) [RÉCUPERATION D'UNE ADRESSE DE DESTINATION DEPUIS UN CARNET D'ADRESSES GLOBAL \(page 6-45\)](#page-594-0) [RÉCUPERATION D'UNE ADRESSE DE DESTINATION DEPUIS UN CARNET D'ADRESSES MOBILE \(page 6-47\)](#page-596-0)

## **5 Appuyez sur la touche [Autres], puis sur la touche [Rognage d'image].**

Une coche apparaît sur l'icône. Une fois les réglages terminés, appuyez sur [Précédent].

[UTILISER UN JOURNAL DES TRANSMISSIONS POUR RENVOYER \(page 6-49\)](#page-598-0)

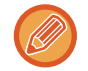

Lorsque le compteur des originaux est activé, le nombre d'originaux numérisés apparaît pendant la numérisation.

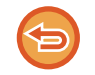

#### **Pour annuler le réglage de recadrage d'image**

Appuyez sur la touche [Rognage d'image] pour supprimer la coche.

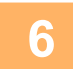

## **6 Appuyez sur la touche [Départ] pour démarrer la numérisation des originaux.**

Une fois la numérisation terminée, placez le groupe d'originaux suivant et appuyez sur la touche [Départ]. Répétez l'étape ci-dessus jusqu'à ce que vous ayez numérisé tous les originaux, puis appuyez sur la touche [Fin lecture].

Un bip retentit lorsque la transmission est terminée.

• **Restrictions lorsque le recadrage d'image est activé**

Les restrictions suivantes s'appliquent lorsque le recadrage d'image est activé. Les éléments restreints peuvent changer automatiquement dans certains cas.

- Taille de numérisation/taille d'envoi : Seul automatique peut être utilisé.
- Original recto verso : Seul original recto est activé.
- Orientation de l'image : Ne peut pas être utilisée. (Chaque original recadré est corrigé avec l'orientation qui est la moins inclinée.)
- Format : Les formats compression élevée et ultra fin ne peuvent pas être utilisés.
- Compression/format de compression : Réduire la couleur ne peut pas être utilisé.
- Un fichier par page : Ne peut pas être défini lorsque la coche est activée et le nombre est "1 ".
- Les fonctions suivantes ne peuvent pas être utilisées en même temps que le recadrage d'image. Const. travail, Num. lente, Original de format mixte, Effacement, Num. 2 pages, Dissocier livre, Card Shot, Suppr. pages vierges, Fichier, Fichier temp., Aperçu, Multi-rognage, Numérisation de carte de visite
- Lorsque le réglage de recadrage d'image est cancelled, les éléments suivants conservent les changements de réglage apportés alors que le recadrage d'image était activé.

Résolution, Taille de numérisation, Taille d'envoi, Original recto verso, Type de fichier, OCR, Mode de compression/Taux de compression, Pages spécifiées par fichier

• En fonction de la photo, elle peut ne pas être extraite dans le fichier correctement.

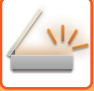

## **NUMERISATION DE PLUSIEURS ORIGINAUX EN MEME TEMPS (CONSTRUCTION DE TRAVAIL)**

Cette fonction vous permet de diviser un original de nombreuses pages en plusieurs jeux, de numériser chaque jeu à l'aide du chargeur automatique de documents et de transmettre les pages en une seule fois. Vous pouvez également envoyer une télécopie en plaçant des originaux à la fois dans le chargeur automatique de documents et sur la vitre d'exposition.

Utilisez cette fonction quand le nombre de pages originales dépasse la capacité du chargeur automatique de documents.

En cas de numérisation d'originaux répartis en plusieurs jeux, commencez la numérisation par le jeu contenant la première page.

Les réglages sélectionnés pour le premier jeu peuvent être appliqués à tous les autres jeux.

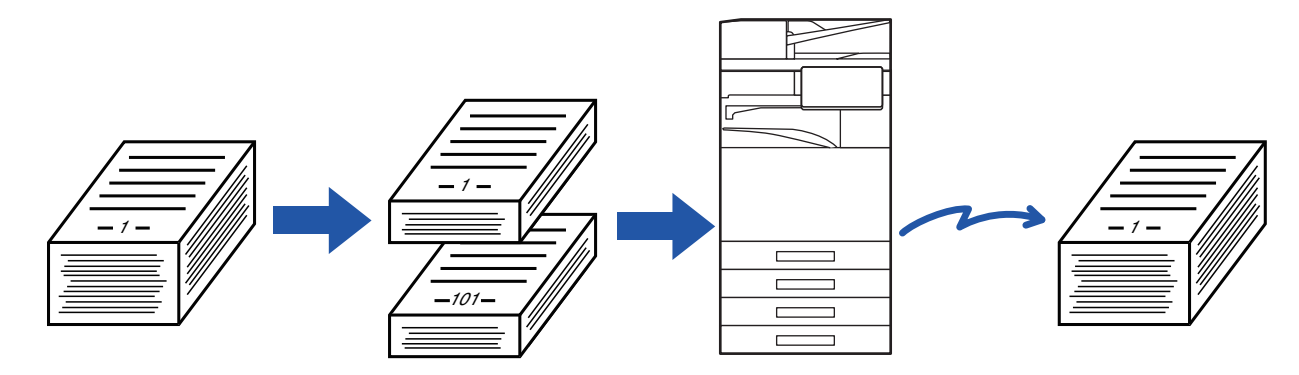

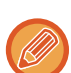

• Pour modifier tous les réglages de l'original, configurez avant de numériser l'original.

- Vous pouvez numériser jusqu'à 9999 (sauf télécopie Internet) pages.
- Notez que lorsque d'autres travaux sollicitent la mémoire, la capacité de numérisation des pages est limitée.
- Si la mémoire sature pendant que les originaux sont en cours de numérisation, un message s'affiche et la transmission est cancelled.
- Les réglages de numérisation peuvent être modifiés pour chaque jeu de documents originaux.
- En mode fax, cette fonction n'est pas disponible avec la Prise de ligne rapide, la transmission manuelle, la TX directe ou la transmission à l'aide du haut-parleur.
- Construction de travail n'est pas possible lorsque "Réglages (administrateur)" [Réglages système] → [Réglages communs] → [Contrôle du périphérique] → [Réglage des conditions] ou [Activer/ Désactiver les réglages] → [Désactivation du chargeur de documents] est activé.

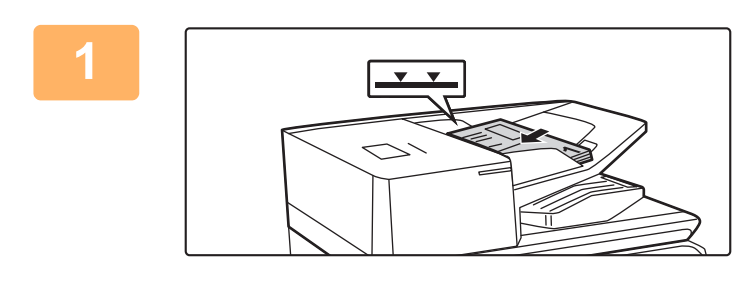

### **<sup>1</sup> Placez les originaux dans le chargeur automatique de documents.**

Insérez les documents originaux dans le magasin d'alimentation. Les documents originaux peuvent être empilés jusqu'à la ligne de repère. En mode fax, après avoir exécuté cette procédure, passez à

l'étape 3.

[CHARGEUR AUTOMATIQUE DE DOCUMENTS \(page](#page-37-0)  [1-34\)](#page-37-0)

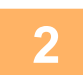

**<sup>2</sup> Appuyez sur l'écran de mode pour passer à l'écran initial de chaque mode.** [CHANGEMENT DE MODE \(page 2-11\)](#page-98-0)

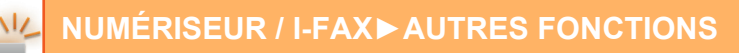

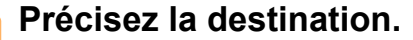

[RÉCUPERATION D'UNE ADRESSE DE DESTINATION DEPUIS UN CARNET D'ADRESSES \(page 6-36\)](#page-585-0) [CONSULTATION DE LA LISTE DES DESTINATIONS SELECTIONNEES \(page 6-39\)](#page-588-0) [UTILISATION D'UN NUMÉRO DE RECHERCHE POUR RAPPELER UNE DESTINATION \(page 6-41\)](#page-590-0) [SAISIE MANUELLE D'UNE ADRESSE \(page 6-42\)](#page-591-0) [SPECIFICATION D'UN DOSSIER RESEAU \(page 6-43\)](#page-592-0) [RÉCUPERATION D'UNE ADRESSE DE DESTINATION DEPUIS UN CARNET D'ADRESSES GLOBAL \(page 6-45\)](#page-594-0) [RÉCUPERATION D'UNE ADRESSE DE DESTINATION DEPUIS UN CARNET D'ADRESSES MOBILE \(page 6-47\)](#page-596-0) [UTILISER UN JOURNAL DES TRANSMISSIONS POUR RENVOYER \(page 6-49\)](#page-598-0) En mode fax, entrez le numéro de destination. [SAISIE D'UN NUMÉRO DE DESTINATAIRE À L'AIDE DES TOUCHES NUMÉRIQUES \(page 5-14\)](#page-441-0) [RÉCUPERATION D'UNE ADRESSE DE DESTINATION DEPUIS UN CARNET D'ADRESSES \(page 5-15\)](#page-442-0) [UTILISATION D'UN NUMÉRO DE RECHERCHE POUR RAPPELER UNE DESTINATION \(page 5-18\)](#page-445-0) [RÉCUPERATION D'UNE ADRESSE DE DESTINATION DEPUIS UN CARNET D'ADRESSES GLOBAL \(page 5-19\)](#page-446-0) [RÉCUPERATION D'UNE ADRESSE DE DESTINATION DEPUIS UN CARNET D'ADRESSES MOBILE \(page 6-47\)](#page-596-0) [UTILISER UN JOURNAL DES TRANSMISSIONS POUR RENVOYER \(page 5-23\)](#page-450-0)

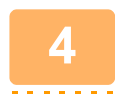

**3**

## **4 Appuyez sur la touche [Const. travail].**<br>A **Appuyez sur la touche [Const. travail].**

Une coche apparaît sur l'icône.

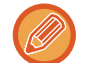

Si vous exécutez la fonction Numériser vers courrier électronique, appuyez sur la touche [Autres], puis sur la touche [Const. travail].

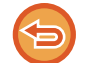

**Pour annuler le réglage de construction de travail :** Appuyez sur la touche [Const. travail] pour la décocher.

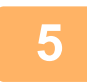

**<sup>5</sup> Modifiez les réglages nécessaires.**

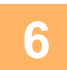

**<sup>6</sup> Appuyez sur la touche [Départ] pour numériser la première page de l'original.**

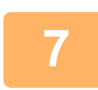

## **<sup>7</sup> Placez le jeu de documents originaux suivant et appuyez sur la touche [Départ].**

Répétez l'opération jusqu'à ce que tous les originaux aient été numérisés.

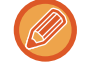

- Si nécessaire, appuyez sur [Modif. réglage] avant d'appuyer sur la touche [Départ], puis modifiez les réglages de numérisation de l'original et les réglages d'envoi pour l'original suivant. Les modifications apportées aux réglages s'appliquent au travail suivant.
- Si vous appuyez sur la touche [Aperçu], vous ne pouvez pas numériser de pages supplémentaires.

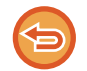

#### **Pour annuler la numérisation :**

Appuyez sur la touche [CA]. Tous les réglages, données numérisées incluses, seront effacés.

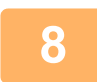

## **<sup>8</sup> Appuyez sur la touche [Fin lecture].**

En mode fax, si aucune action n'est effectuée au bout d'une minute après affichage de l'écran de confirmation, la numérisation s'arrête automatiquement et la transmission est mise en attente.

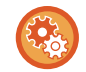

#### **Pour modifier la durée avant l'envoi automatique :**

Dans "Réglages (administrateur)", sélectionnez [Réglages système] → [Réglages envoi d'image] → [Réglages communs] → [Réglage des conditions] → [Heure de démarrage automatique du travail pendant la numérisation].

## **NUMÉRISATION ET ENVOI D'UN ORIGINAL SUR DES PAGES DISTINCTES**

## **NUMERISATION D'UN ORIGINAL EN DEUX PAGES SEPAREES (NUMERISATION SUR DEUX PAGES)**

2 pages Les côtés gauche et droit de l'original sont numérisés en deux pages séparées. Cette fonction est utile si vous souhaitez numériser successivement chaque page d'un livre ou de tout autre document relié. Pour pouvoir utiliser la fonction de numérisation 2 pages, vous devez placer l'original sur la vitre d'exposition.

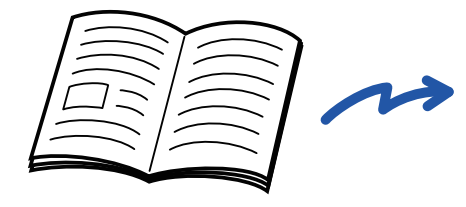

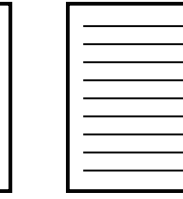

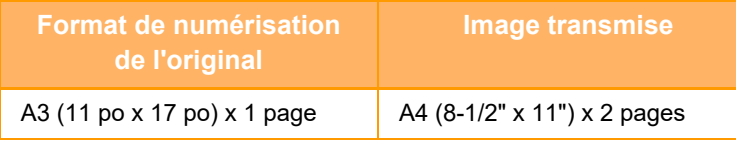

• Cette fonction est disponible si le réglage du format de l'original est défini sur [Auto.].

• Notez que "Effacement du centre " et "Effacement bord+centre " ne peuvent pas être utilisés.

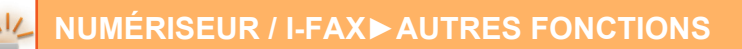

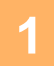

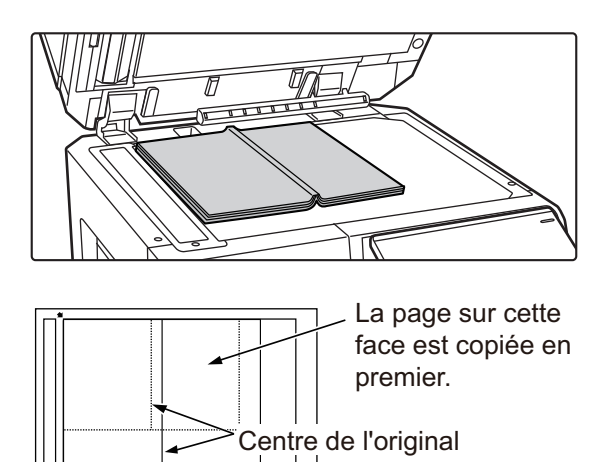

### **12 <b>Placer l'original sur la vitre**<br> **11 d'exposition d'exposition.**

[VITRE D'EXPOSITION \(page 1-40\)](#page-43-0)

## **2 Appuyez sur l'écran de mode pour passer à l'écran initial de chaque mode.**

[CHANGEMENT DE MODE \(page 2-11\)](#page-98-0)

## **3 Précisez la destination.**

[RÉCUPERATION D'UNE ADRESSE DE DESTINATION DEPUIS UN CARNET D'ADRESSES \(page 6-36\)](#page-585-0) [CONSULTATION DE LA LISTE DES DESTINATIONS SELECTIONNEES \(page 6-39\)](#page-588-0) [UTILISATION D'UN NUMÉRO DE RECHERCHE POUR RAPPELER UNE DESTINATION \(page 6-41\)](#page-590-0) [SAISIE MANUELLE D'UNE ADRESSE \(page 6-42\)](#page-591-0) [SPECIFICATION D'UN DOSSIER RESEAU \(page 6-43\)](#page-592-0) [RÉCUPERATION D'UNE ADRESSE DE DESTINATION DEPUIS UN CARNET D'ADRESSES GLOBAL \(page 6-45\)](#page-594-0) [RÉCUPERATION D'UNE ADRESSE DE DESTINATION DEPUIS UN CARNET D'ADRESSES MOBILE \(page 6-47\)](#page-596-0) [UTILISER UN JOURNAL DES TRANSMISSIONS POUR RENVOYER \(page 6-49\)](#page-598-0) En mode fax, entrez le numéro de destination. [SAISIE D'UN NUMÉRO DE DESTINATAIRE À L'AIDE DES TOUCHES NUMÉRIQUES \(page 5-14\)](#page-441-0) [RÉCUPERATION D'UNE ADRESSE DE DESTINATION DEPUIS UN CARNET D'ADRESSES \(page 5-15\)](#page-442-0) [UTILISATION D'UN NUMÉRO DE RECHERCHE POUR RAPPELER UNE DESTINATION \(page 5-18\)](#page-445-0) [RÉCUPERATION D'UNE ADRESSE DE DESTINATION DEPUIS UN CARNET D'ADRESSES GLOBAL \(page 5-19\)](#page-446-0) [RÉCUPERATION D'UNE ADRESSE DE DESTINATION DEPUIS UN CARNET D'ADRESSES MOBILE \(page 6-47\)](#page-596-0) [UTILISER UN JOURNAL DES TRANSMISSIONS POUR RENVOYER \(page 5-23\)](#page-450-0)

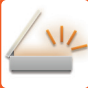

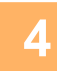

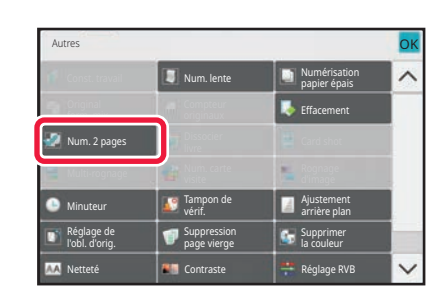

## **4 Appuyez sur la touche [Autres], puis sur la touche [Num. 2 pages].**

Une coche apparaît sur l'icône. Une fois les réglages terminés, appuyez sur [Précédent].

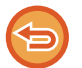

**Pour annuler le réglage de numérisation 2 pages** Appuyez sur la touche [Num. 2 pages] pour la décocher.

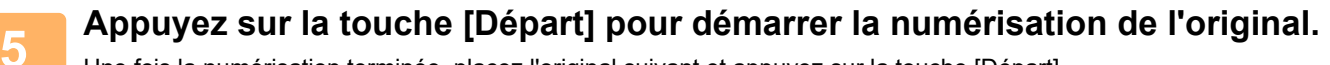

Une fois la numérisation terminée, placez l'original suivant et appuyez sur la touche [Départ]. Répétez cette procédure jusqu'à ce que la dernière page soit numérisée, puis appuyez sur la touche [Fin lecture]. Un bip retentit pour signaler que la transmission est terminée.

## **DIVISER UNE BROCHURE PAR PAGE ET TRANSMETTRE LES PAGES À LA SUITE (DISSOCIER LIVRE)**

Les pages ouvertes d'une brochure piquée à cheval page par page sont divisées par page en fonction de l'ordre réel des pages avant la transmission.

Avec cette fonction, vous n'avez pas besoin de trier les pages originales à envoyer.

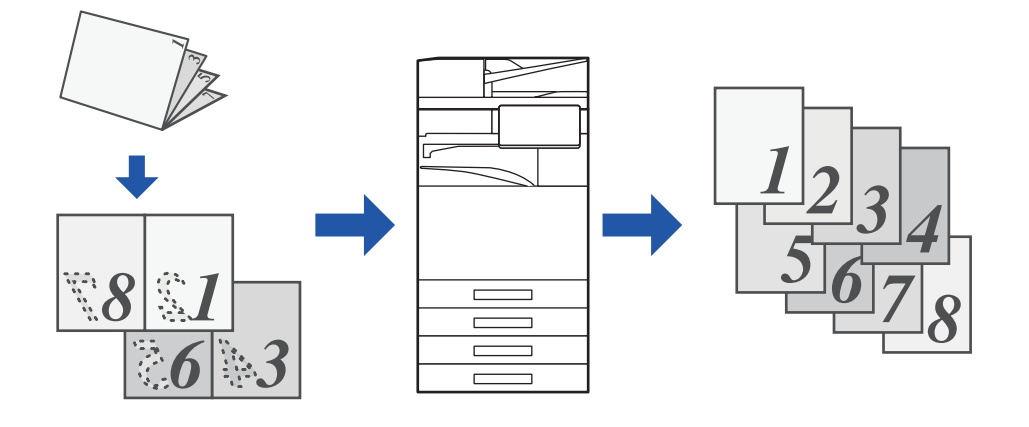

Vous pouvez activer cette fonction lorsque le réglage de format de l'original est défini sur [Auto.].

- La vitre d'exposition ne peut pas être utilisée avec cette fonction.
- Dissocier livre n'est pas possible lorsque "Réglages (administrateur)" [Réglages système] → [Réglages communs] → [Contrôle du périphérique] → [Réglage des conditions] ou [Activer/ Désactiver les réglages] → [Désactivation du chargeur de documents] est activé.

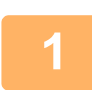

**1 Placez l'original sur le plateau du chargeur automatique de documents.**

En mode fax, après avoir exécuté cette procédure, passez à l'étape 3. [CHARGEUR AUTOMATIQUE DE DOCUMENTS \(page 1-34\)](#page-37-0)

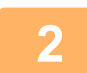

**2 Appuyez sur l'écran de mode pour passer à l'écran initial de chaque mode.** [CHANGEMENT DE MODE \(page 2-11\)](#page-98-0)

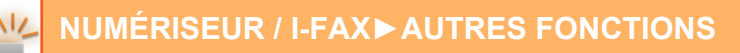

### **3 Précisez la destination.**

[RÉCUPERATION D'UNE ADRESSE DE DESTINATION DEPUIS UN CARNET D'ADRESSES \(page 6-36\)](#page-585-0) [CONSULTATION DE LA LISTE DES DESTINATIONS SELECTIONNEES \(page 6-39\)](#page-588-0) [UTILISATION D'UN NUMÉRO DE RECHERCHE POUR RAPPELER UNE DESTINATION \(page 6-41\)](#page-590-0) [SAISIE MANUELLE D'UNE ADRESSE \(page 6-42\)](#page-591-0) [SPECIFICATION D'UN DOSSIER RESEAU \(page 6-43\)](#page-592-0) [RÉCUPERATION D'UNE ADRESSE DE DESTINATION DEPUIS UN CARNET D'ADRESSES GLOBAL \(page 6-45\)](#page-594-0) [RÉCUPERATION D'UNE ADRESSE DE DESTINATION DEPUIS UN CARNET D'ADRESSES MOBILE \(page 6-47\)](#page-596-0) [UTILISER UN JOURNAL DES TRANSMISSIONS POUR RENVOYER \(page 6-49\)](#page-598-0) En mode fax, entrez le numéro de destination. [SAISIE D'UN NUMÉRO DE DESTINATAIRE À L'AIDE DES TOUCHES NUMÉRIQUES \(page 5-14\)](#page-441-0) [RÉCUPERATION D'UNE ADRESSE DE DESTINATION DEPUIS UN CARNET D'ADRESSES \(page 5-15\)](#page-442-0) [UTILISATION D'UN NUMÉRO DE RECHERCHE POUR RAPPELER UNE DESTINATION \(page 5-18\)](#page-445-0) [RÉCUPERATION D'UNE ADRESSE DE DESTINATION DEPUIS UN CARNET D'ADRESSES GLOBAL \(page 5-19\)](#page-446-0) [RÉCUPERATION D'UNE ADRESSE DE DESTINATION DEPUIS UN CARNET D'ADRESSES MOBILE \(page 6-47\)](#page-596-0) [UTILISER UN JOURNAL DES TRANSMISSIONS POUR RENVOYER \(page 5-23\)](#page-450-0)

## **4 Appuyez sur la touche [Autres], puis sur la touche [Dissocier livre].**

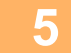

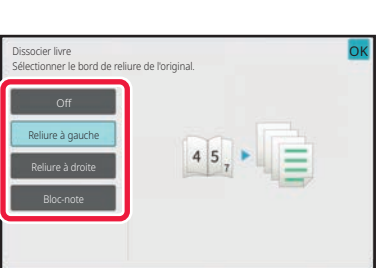

### **5 Sélectionnez le bord de reliure de la brochure originale.**

Une fois les réglages terminés, appuyez sur les touches <sup>OK</sup> et [Précédent] dans l'ordre.

Vérifiez l'image d'aperçu affichée à l'écran et assurez-vous que le bord de reliure est correct.

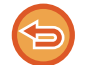

**Pour annuler le réglage de Dissocier livre :** Appuyez sur la touche [Off].

**6 Appuyez sur la touche [Départ] pour démarrer la numérisation de l'original.**

Un bip retentit pour signaler que la numérisation et la transmission sont terminées.

## **AJUSTEMENT DES COULEURS ET DES OMBRES**

## **RÉGLAGE DE L'ARRIÈRE-PLAN EN ASSOMBRISSANT OU EN ÉCLAIRCISSANT LES ZONES CLAIRES DU DOCUMENT ORIGINAL (AJUSTEMENT DE L'ARRIÈRE-PLAN)**

Vous pouvez ajuster l'arrière-plan en assombrissant ou en éclaircissant les zones claires du document original.

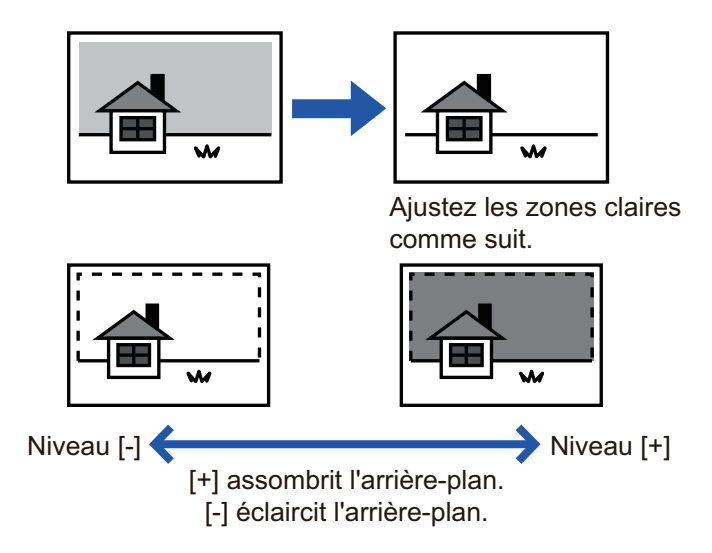

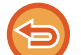

Cette fonction n'est pas disponible en mode I-Fax.

### **<sup>1</sup> Placez le document original.**

Placez l'original sur le magasin du chargeur automatique de documents ou sur la vitre d'exposition. [CHARGEUR AUTOMATIQUE DE DOCUMENTS \(page 1-34\)](#page-37-0) [VITRE D'EXPOSITION \(page 1-40\)](#page-43-0)

**2 Appuyez sur l'écran de mode pour passer à l'écran initial de chaque mode.**<br>CHANGEMENT DE MODE (2000-2-11) [CHANGEMENT DE MODE \(page 2-11\)](#page-98-0)

### **Précisez la destination.**

[RÉCUPERATION D'UNE ADRESSE DE DESTINATION DEPUIS UN CARNET D'ADRESSES \(page 6-36\)](#page-585-0) [CONSULTATION DE LA LISTE DES DESTINATIONS SELECTIONNEES \(page 6-39\)](#page-588-0) [UTILISATION D'UN NUMÉRO DE RECHERCHE POUR RAPPELER UNE DESTINATION \(page 6-41\)](#page-590-0) [SAISIE MANUELLE D'UNE ADRESSE \(page 6-42\)](#page-591-0) [SPECIFICATION D'UN DOSSIER RESEAU \(page 6-43\)](#page-592-0) [RÉCUPERATION D'UNE ADRESSE DE DESTINATION DEPUIS UN CARNET D'ADRESSES GLOBAL \(page 6-45\)](#page-594-0) [RÉCUPERATION D'UNE ADRESSE DE DESTINATION DEPUIS UN CARNET D'ADRESSES MOBILE \(page 6-47\)](#page-596-0) [UTILISER UN JOURNAL DES TRANSMISSIONS POUR RENVOYER \(page 6-49\)](#page-598-0)

### **<sup>4</sup> Appuyez sur la touche [Autres], puis sur la touche [Ajustement de l'arrière plan].**

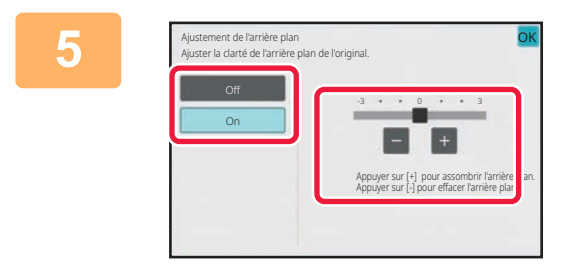

### **Appuyez sur <b>E c** ou faites glisser le **curseur pour ajuster la plage à supprimer.**

Une fois les réglages terminés, appuyez sur les touches OK et [Précédent] l'une après l'autre.

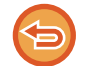

**3**

**Pour annuler les réglages d'ajustement de l'arrière-plan :** Appuyez sur la touche [Off].

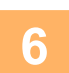

## **6 <b>Appuyez sur la touche [Départ] pour démarrer la numérisation de l'original.**<br>6 de si veu avez pleré les passe du desupert crisipal aux la pleteau du chargeur de desuperte, toutes les passes sen

• Si vous avez placé les pages du document original sur le plateau du chargeur de documents, toutes les pages sont numérisées.

Un bip retentit pour signaler que la numérisation et la transmission sont terminées.

- Lorsque vous placez l'original sur la vitre d'exposition, vous devez numériser les pages du document une par une. Une fois la numérisation terminée, placez l'original suivant et appuyez sur la touche [Départ]. Un bip retentit pour signaler que la transmission est terminée.
- 
- Vous pouvez appuyer sur la touche [Aperçu] pour vérifier l'aperçu de l'image avant d'envoyer une image. Pour plus d'informations, reportez-vous à la section ["VÉRIFICATION DE L'IMAGE À TRANSMETTRE \(page 6-100\)](#page-649-0)". Toutefois, on ne peut pas changer les réglages de cette fonction dans l'écran d'aperçu.
- Si les réglages du mode couleur sont configurés sur [Mono 2], la fonction d'ajustement de l'arrière-plan ne sera pas disponible.

## **AJOUTER DU CONTRASTE A L'ORIGINAL NUMERISE AVANT LA TRANSMISSION (CONTRASTE)**

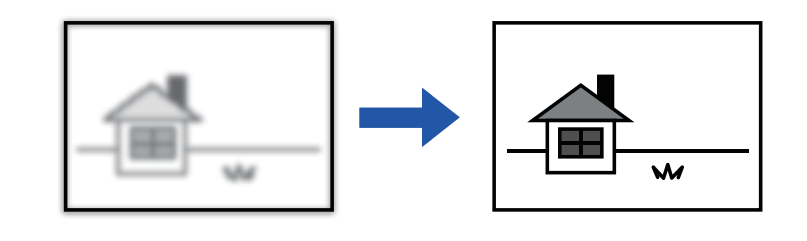

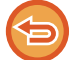

Cette fonction n'est pas disponible en mode I-Fax.

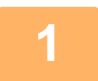

### **1 Placez le document original.**

Placez l'original sur le magasin du chargeur automatique de documents ou sur la vitre d'exposition. [CHARGEUR AUTOMATIQUE DE DOCUMENTS \(page 1-34\)](#page-37-0) [VITRE D'EXPOSITION \(page 1-40\)](#page-43-0)

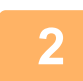

## **2 Appuyez sur l'écran de mode pour passer à l'écran initial de chaque mode.**

[CHANGEMENT DE MODE \(page 2-11\)](#page-98-0)

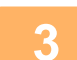

## **3 Précisez la destination.**

[RÉCUPERATION D'UNE ADRESSE DE DESTINATION DEPUIS UN CARNET D'ADRESSES \(page 6-36\)](#page-585-0) [CONSULTATION DE LA LISTE DES DESTINATIONS SELECTIONNEES \(page 6-39\)](#page-588-0) [UTILISATION D'UN NUMÉRO DE RECHERCHE POUR RAPPELER UNE DESTINATION \(page 6-41\)](#page-590-0) [SAISIE MANUELLE D'UNE ADRESSE \(page 6-42\)](#page-591-0) [SPECIFICATION D'UN DOSSIER RESEAU \(page 6-43\)](#page-592-0) [RÉCUPERATION D'UNE ADRESSE DE DESTINATION DEPUIS UN CARNET D'ADRESSES GLOBAL \(page 6-45\)](#page-594-0) [RÉCUPERATION D'UNE ADRESSE DE DESTINATION DEPUIS UN CARNET D'ADRESSES MOBILE \(page 6-47\)](#page-596-0) [UTILISER UN JOURNAL DES TRANSMISSIONS POUR RENVOYER \(page 6-49\)](#page-598-0)

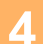

**4 Appuyez sur la touche [Autres], puis sur la touche [Contraste].**

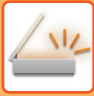

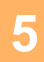

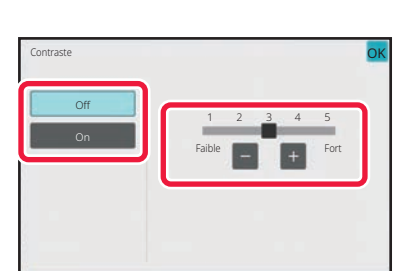

## **Appuyez sur la touche <b>ou ou faites glisser le curseur pour ajuster le niveau de contraste.**

Une fois les réglages terminés, appuyez sur les touches OK et [Précédent] dans l'ordre.

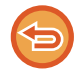

**Pour annuler les réglages de la fonction Contraste :** Appuyez sur la touche [Off].

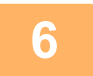

## **6 Appuyez sur la touche [Départ] pour démarrer la numérisation de l'original.**

• Si vous avez placé les pages du document original sur le plateau du chargeur de documents, toutes les pages sont numérisées.

Un bip retentit pour signaler que la numérisation et la transmission sont terminées.

• Lorsque vous placez l'original sur la vitre d'exposition, vous devez numériser les pages du document une par une. Une fois la numérisation terminée, placez l'original suivant et appuyez sur la touche [Départ]. Répétez cette procédure jusqu'à ce que toutes les pages aient été numérisées, puis appuyez sur la touche [Fin lecture]. Un bip retentit pour signaler que la numérisation et la transmission sont terminées.

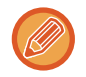

Vous pouvez appuyer sur la touche [Aperçu] pour vérifier l'aperçu de l'image avant d'envoyer une image. Pour plus d'informations, reportez-vous à la section "[VÉRIFICATION DE L'IMAGE À TRANSMETTRE \(page 6-100\)"](#page-649-0). Toutefois, on ne peut pas changer les réglages de cette fonction dans l'écran d'aperçu.

## **ACCENTUATION DU CONTOUR DE L'ORIGINAL NUMÉRISÉ AVANT LA TRANSMISSION (NETTETÉ)**

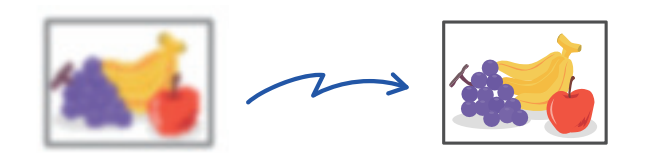

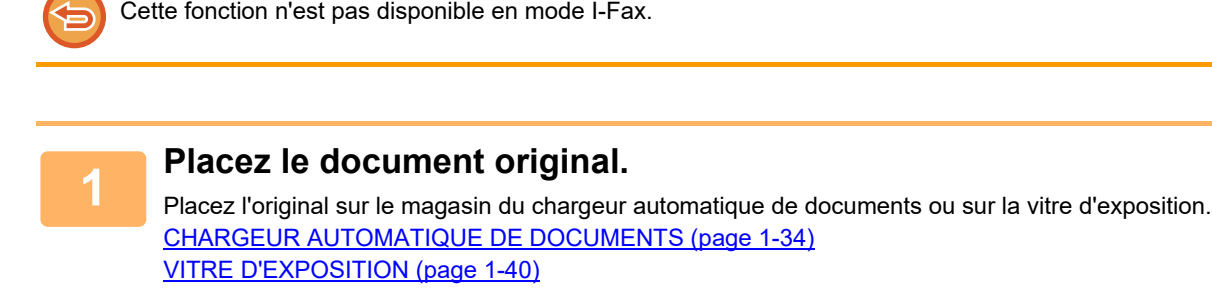

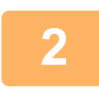

**2 Appuyez sur l'écran de mode pour passer à l'écran initial de chaque mode.**

[CHANGEMENT DE MODE \(page 2-11\)](#page-98-0)

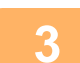

**3 Précisez la destination.**<br>[RÉCUPERATION D'UNE ADRESSE DE DESTINATION DEPUIS UN CARNET D'ADRESSES \(page 6-36\)](#page-585-0) [CONSULTATION DE LA LISTE DES DESTINATIONS SELECTIONNEES \(page 6-39\)](#page-588-0) [UTILISATION D'UN NUMÉRO DE RECHERCHE POUR RAPPELER UNE DESTINATION \(page 6-41\)](#page-590-0) [SAISIE MANUELLE D'UNE ADRESSE \(page 6-42\)](#page-591-0) [SPECIFICATION D'UN DOSSIER RESEAU \(page 6-43\)](#page-592-0) [RÉCUPERATION D'UNE ADRESSE DE DESTINATION DEPUIS UN CARNET D'ADRESSES GLOBAL \(page 6-45\)](#page-594-0) [RÉCUPERATION D'UNE ADRESSE DE DESTINATION DEPUIS UN CARNET D'ADRESSES MOBILE \(page 6-47\)](#page-596-0) [UTILISER UN JOURNAL DES TRANSMISSIONS POUR RENVOYER \(page 6-49\)](#page-598-0)

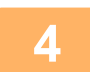

**4 Appuyez sur la touche [Autres], puis sur la touche [Netteté].**

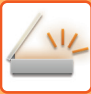

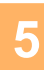

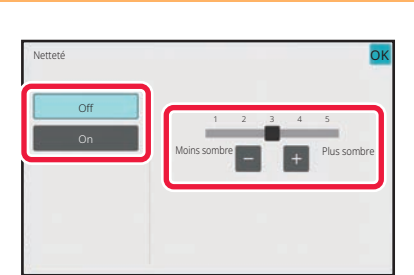

## **Appuyez sur <b>E E** ou faites glisser le **curseur pour ajuster la netteté.**

Une fois les réglages terminés, appuyez sur les touches ok et [Précédent] l'une après l'autre.

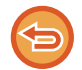

**Pour annuler la fonction Netteté :** Appuyez sur la touche [Off].

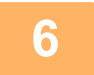

## **6 Appuyez sur la touche [Départ] pour démarrer la numérisation de l'original.**

• Si vous avez placé les pages du document original sur le plateau du chargeur de documents, toutes les pages sont numérisées.

Un bip retentit pour signaler que la numérisation et la transmission sont terminées.

• Lorsque vous placez l'original sur la vitre d'exposition, vous devez numériser les pages du document une par une. Une fois la numérisation terminée, placez l'original suivant et appuyez sur la touche [Départ]. Répétez cette procédure jusqu'à ce que toutes les pages aient été numérisées, puis appuyez sur la touche [Fin lecture]. Un bip retentit pour signaler que la numérisation et la transmission sont terminées.

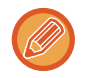

Vous pouvez appuyer sur la touche [Aperçu] pour vérifier l'aperçu de l'image avant d'envoyer une image. Pour plus d'informations, reportez-vous à la section "VERIFICATION DE L'IMAGE À TRANSMETTRE (page 6-100)". Toutefois, on ne peut pas changer les réglages de cette fonction dans l'écran d'aperçu.
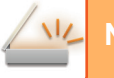

### **SUPPRIMER LES COULEURS CHROMATIQUES DE L'ORIGINAL NUMÉRISÉ AVANT LA TRANSMISSION (DÉBRAYER COULEUR)**

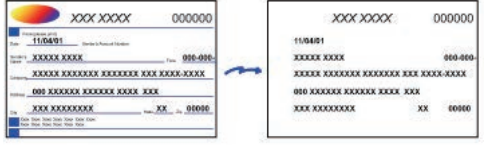

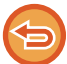

Cette fonction n'est pas disponible en mode I-Fax.

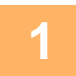

#### **1 Placez le document original.**

Placez l'original sur le magasin du chargeur automatique de documents ou sur la vitre d'exposition. [CHARGEUR AUTOMATIQUE DE DOCUMENTS \(page 1-34\)](#page-37-0) [VITRE D'EXPOSITION \(page 1-40\)](#page-43-0)

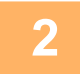

### **2 Appuyez sur l'écran de mode pour passer à l'écran initial de chaque mode.**<br>2 **august 25 MODE (2008-044)**

[CHANGEMENT DE MODE \(page 2-11\)](#page-98-0)

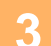

### **3 Précisez la destination.**

[RÉCUPERATION D'UNE ADRESSE DE DESTINATION DEPUIS UN CARNET D'ADRESSES \(page 6-36\)](#page-585-0) [CONSULTATION DE LA LISTE DES DESTINATIONS SELECTIONNEES \(page 6-39\)](#page-588-0) [UTILISATION D'UN NUMÉRO DE RECHERCHE POUR RAPPELER UNE DESTINATION \(page 6-41\)](#page-590-0) [SAISIE MANUELLE D'UNE ADRESSE \(page 6-42\)](#page-591-0) [SPECIFICATION D'UN DOSSIER RESEAU \(page 6-43\)](#page-592-0) [RÉCUPERATION D'UNE ADRESSE DE DESTINATION DEPUIS UN CARNET D'ADRESSES GLOBAL \(page 6-45\)](#page-594-0) [RÉCUPERATION D'UNE ADRESSE DE DESTINATION DEPUIS UN CARNET D'ADRESSES MOBILE \(page 6-47\)](#page-596-0) [UTILISER UN JOURNAL DES TRANSMISSIONS POUR RENVOYER \(page 6-49\)](#page-598-0)

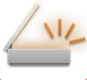

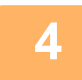

#### **4 Appuyez sur la touche [Autres], puis appuyez sur la touche [Supprimer la couleur].**

Une coche apparaît sur l'icône.

Une fois les réglages terminés, appuyez sur [Précédent].

. . . . . . . . . . . . . . . . . .

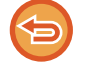

**Pour annuler le réglage de suppression de la couleur** Appuyez sur la touche [Supprimer la couleur] pour la décocher.

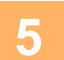

#### **5 Appuyez sur la touche [Départ] pour démarrer la numérisation de l'original.**

- Si vous avez placé les pages du document original sur le plateau du chargeur de documents, toutes les pages sont numérisées.
- Un bip retentit pour signaler que la numérisation et la transmission sont terminées.
- Lorsque vous placez l'original sur la vitre d'exposition, vous devez numériser les pages du document une par une. Une fois la numérisation terminée, placez l'original suivant et appuyez sur la touche [Départ]. Répétez cette procédure jusqu'à ce que toutes les pages aient été numérisées, puis appuyez sur la touche [Fin lecture]. Un bip retentit pour signaler que la numérisation et la transmission sont terminées.

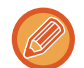

Vous pouvez appuyer sur la touche [Aperçu] pour vérifier l'aperçu de l'image avant d'envoyer une image. Pour plus d'informations, reportez-vous à la section "[VÉRIFICATION DE L'IMAGE À TRANSMETTRE \(page 6-100\)](#page-649-0)". Appuyez sur la touche [Modif. réglage] dans l'écran de confirmation de fin de numérisation pour modifier l'exposition, la résolution, le format de numérisation et la taille d'envoi. (Quand vous numérisez toutes les pages paires de l'original, vous ne pouvez modifier que l'exposition.)

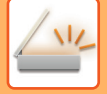

### **AJUSTEMENT DU ROUGE/VERT/BLEU DANS LES COPIES (RÉGLAGE RVB)**

Cette fonction permet d'accentuer ou d'atténuer l'une des trois couleurs R (Rouge), V (Vert) ou B (Bleu).

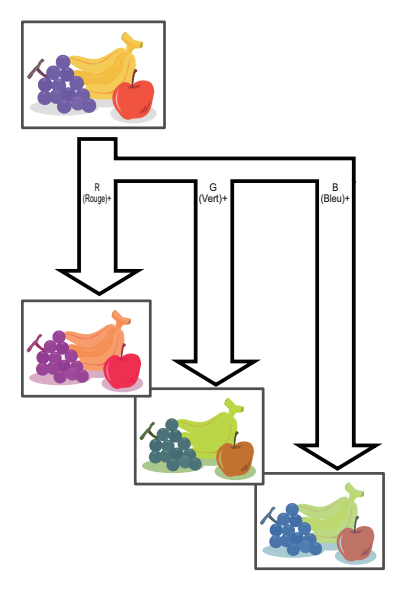

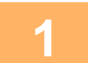

#### **1 Placez le document original.**

Placez l'original sur le magasin du chargeur automatique de documents ou sur la vitre d'exposition. [CHARGEUR AUTOMATIQUE DE DOCUMENTS \(page 1-34\)](#page-37-0) [VITRE D'EXPOSITION \(page 1-40\)](#page-43-0)

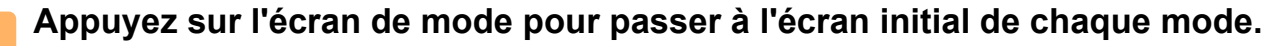

[CHANGEMENT DE MODE \(page 2-11\)](#page-98-0)

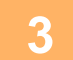

### **3 Précisez la destination.**

[RÉCUPERATION D'UNE ADRESSE DE DESTINATION DEPUIS UN CARNET D'ADRESSES \(page 6-36\)](#page-585-0) [CONSULTATION DE LA LISTE DES DESTINATIONS SELECTIONNEES \(page 6-39\)](#page-588-0) [UTILISATION D'UN NUMÉRO DE RECHERCHE POUR RAPPELER UNE DESTINATION \(page 6-41\)](#page-590-0) [SAISIE MANUELLE D'UNE ADRESSE \(page 6-42\)](#page-591-0) [SPECIFICATION D'UN DOSSIER RESEAU \(page 6-43\)](#page-592-0) [RÉCUPERATION D'UNE ADRESSE DE DESTINATION DEPUIS UN CARNET D'ADRESSES GLOBAL \(page 6-45\)](#page-594-0) [RÉCUPERATION D'UNE ADRESSE DE DESTINATION DEPUIS UN CARNET D'ADRESSES MOBILE \(page 6-47\)](#page-596-0) [UTILISER UN JOURNAL DES TRANSMISSIONS POUR RENVOYER \(page 6-49\)](#page-598-0)

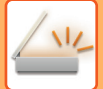

**4 Appuyez sur la touche [Autres], puis sur la touche [Réglage RVB].**

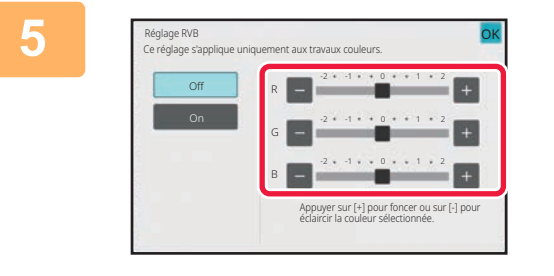

#### **Appuyez sur de la couleur que vous souhaitez ajuster ou faites glisser le curseur pour ajuster la couleur.**

Une fois les réglages terminés, appuyez sur les touches ok et [Précédent] l'une après l'autre.

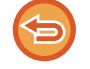

**Pour annuler le réglage RVB :** Appuyez sur la touche [Off].

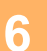

#### **6 Appuyez sur la touche [Départ] pour démarrer la numérisation de l'original.**

- Si vous avez placé les pages du document original sur le plateau du chargeur de documents, toutes les pages sont numérisées.
- Un bip retentit pour signaler que la numérisation et la transmission sont terminées.

• Lorsque vous placez l'original sur la vitre d'exposition, vous devez numériser les pages du document une par une. Une fois la numérisation terminée, placez l'original suivant et appuyez sur la touche [Départ]. Répétez cette procédure jusqu'à ce que toutes les pages aient été numérisées, puis appuyez sur la touche [Fin lecture]. Un bip retentit pour signaler que la numérisation et la transmission sont terminées.

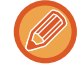

Vous pouvez appuyer sur la touche [Aperçu] pour vérifier l'aperçu de l'image avant d'envoyer une image. Pour plus d'informations, reportez-vous à la section "[VÉRIFICATION DE L'IMAGE À TRANSMETTRE \(page 6-100\)](#page-649-0)". Appuyez sur la touche [Modif. réglage] dans l'écran de confirmation de fin de numérisation pour modifier l'exposition, la résolution, le format de numérisation et la taille d'envoi. (Quand vous numérisez toutes les pages paires de l'original, vous ne pouvez modifier que l'exposition.)

# **NUMÉRISER DES ORIGINAUX**

### **EFFACEMENT DES OMBRES DES BORDS DE L'IMAGE (EFFACEMENT)**

Lorsque vous numérisez des originaux ou des livres épais, effacez toutes les ombres périphériques qui pourraient apparaître sur l'image.

#### **Numériser un livre épais**

Lorsqu'un document relié est numérisé, des ombres apparaissent dans les zones périphériques et autour de la partie reliée de l'image numérisée.

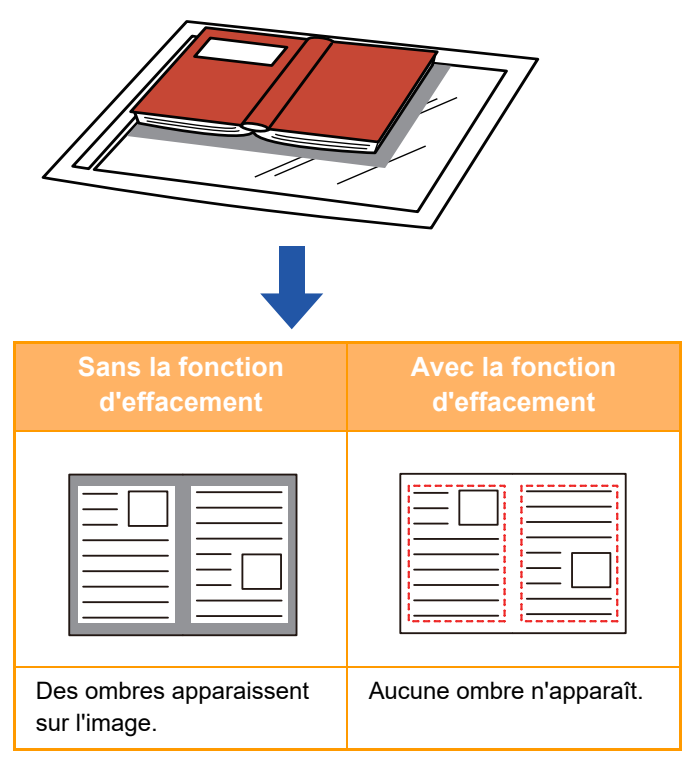

#### **Modes d'effacement**

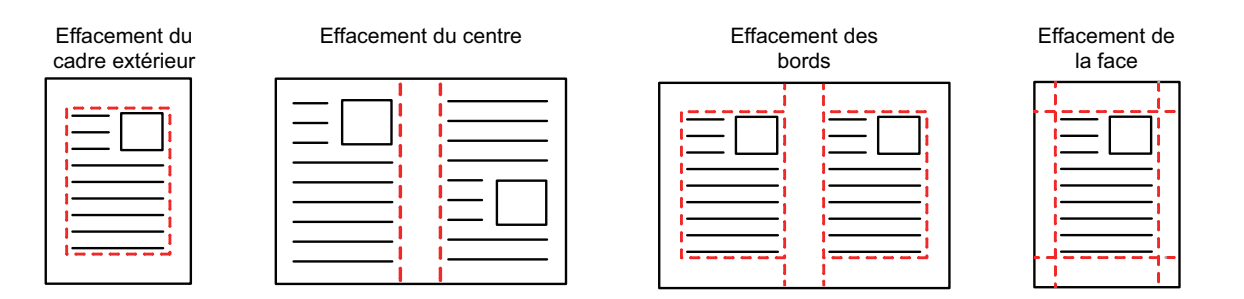

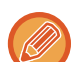

- Cette fonction permet d'effacer les parties de l'image dans lesquelles des ombres ont tendance à se former, mais elle ne détecte pas les ombres et efface uniquement les ombres.
- Si un réglage de taux est associé à un réglage d'effacement, la largeur d'effacement sera modifiée en fonction du taux sélectionné.

Par exemple, si vous définissez une largeur d'effacement de 10 mm (1/2") et réduisez l'image à 70% avant de la numériser, la largeur d'effacement sera réduite à 7 mm (3/8").

• Lorsque le réglage d'effacement est sélectionné, l'orientation de l'image est forcée en portrait.

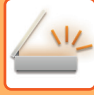

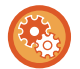

#### **Pour modifier le réglage de la largeur d'effacement par défaut :**

Dans "Réglages (administrateur)", sélectionnez [Réglages système] → [Réglages envoi d'image] → [Réglages communs] → [Réglage des conditions] → [Réglage de largeur à effacer].

La largeur peut être fixée de 0 mm à 20 mm (0 po à 1 po). Le réglage usine est de 10 mm (1/2"). Le réglage modifié ici s'applique à [Réglages système] → [Réglages de la copie] → [Réglage des conditions] → [Réglage de largeur à effacer] dans "Réglages".

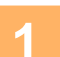

#### **1 Placez le document original.**

Placez l'original sur le magasin du chargeur automatique de documents ou sur la vitre d'exposition. En mode fax, après avoir exécuté cette procédure, passez à l'étape 3. [CHARGEUR AUTOMATIQUE DE DOCUMENTS \(page 1-34\)](#page-37-0) [VITRE D'EXPOSITION \(page 1-40\)](#page-43-0)

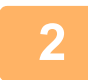

**2 Appuyez sur l'écran de mode pour passer à l'écran initial de chaque mode.** [CHANGEMENT DE MODE \(page 2-11\)](#page-98-0)

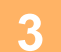

#### **3 Précisez la destination.**

[RÉCUPERATION D'UNE ADRESSE DE DESTINATION DEPUIS UN CARNET D'ADRESSES \(page 6-36\)](#page-585-0) [CONSULTATION DE LA LISTE DES DESTINATIONS SELECTIONNEES \(page 6-39\)](#page-588-0) [UTILISATION D'UN NUMÉRO DE RECHERCHE POUR RAPPELER UNE DESTINATION \(page 6-41\)](#page-590-0) [SAISIE MANUELLE D'UNE ADRESSE \(page 6-42\)](#page-591-0) [SPECIFICATION D'UN DOSSIER RESEAU \(page 6-43\)](#page-592-0) [RÉCUPERATION D'UNE ADRESSE DE DESTINATION DEPUIS UN CARNET D'ADRESSES GLOBAL \(page 6-45\)](#page-594-0) [RÉCUPERATION D'UNE ADRESSE DE DESTINATION DEPUIS UN CARNET D'ADRESSES MOBILE \(page 6-47\)](#page-596-0) [UTILISER UN JOURNAL DES TRANSMISSIONS POUR RENVOYER \(page 6-49\)](#page-598-0) En mode fax, entrez le numéro de destination. [SAISIE D'UN NUMÉRO DE DESTINATAIRE À L'AIDE DES TOUCHES NUMÉRIQUES \(page 5-14\)](#page-441-0) [RÉCUPERATION D'UNE ADRESSE DE DESTINATION DEPUIS UN CARNET D'ADRESSES \(page 5-15\)](#page-442-0) [UTILISATION D'UN NUMÉRO DE RECHERCHE POUR RAPPELER UNE DESTINATION \(page 5-18\)](#page-445-0) [RÉCUPERATION D'UNE ADRESSE DE DESTINATION DEPUIS UN CARNET D'ADRESSES GLOBAL \(page 5-19\)](#page-446-0) [RÉCUPERATION D'UNE ADRESSE DE DESTINATION DEPUIS UN CARNET D'ADRESSES MOBILE \(page 6-47\)](#page-596-0) [UTILISER UN JOURNAL DES TRANSMISSIONS POUR RENVOYER \(page 5-23\)](#page-450-0)

**4 Appuyez sur la touche [Autres], puis sur la touche [Effacement].**

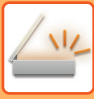

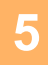

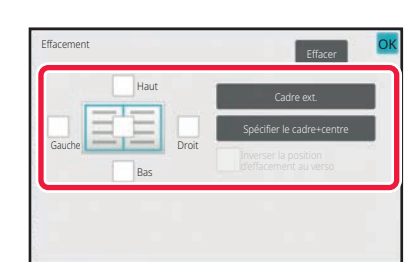

#### **5 Cochez la case du bord à effacer et spécifiez la position d'effacement.**

Vérifiez que la case à cocher sélectionnée est définie sur  $\blacktriangledown$  .

Lorsque vous appuyez sur la touche [Cadre ext.], les cases à cocher [Haut], [Bas], [Gauche] et [Droit] sont définies sur  $\blacktriangledown$  .

Si vous appuyez sur la touche [Spécifier le cadre+centre], toutes les cases à cocher sont définies sur  $\blacktriangledown$ .

Pour réaliser une copie recto verso, spécifiez le bord à effacer sur le verso lors de l'effacement des bords de l'un des trois côtés Haut, Bas, Gauche et Droite sur le recto.

- Si la case à cocher [Inverser la position d'effacement au verso] est définie sur  $\blacktriangledown$ , le bord de la position opposée au bord effacé du recto sera effacé.
- Si la case à cocher [Inverser la position d'effacement au verso] est définie sur  $\Box$ , le bord de la même position que sur le recto sera effacé.
- [Inverser la position d'effacement au verso] n'est pas possible lorsque "Réglages (administrateur)" [Réglages système] → [Réglages communs] → [Contrôle du périphérique] → [Réglage des conditions] ou [Activer/ Désactiver les réglages] → [Désactivation du chargeur de documents] est activé.

#### **6 Spécifiez la largeur d'effacement.**

Une fois les réglages terminés, appuyez sur les touches <sup>OK</sup> et [Précédent] dans l'ordre.

- Appuyez sur l'affichage de la valeur numérique indiquant la zone de décalage de marge sur le recto ou le verso et saisissez la zone en utilisant les touches numériques.
- Pour définir rapidement la zone, précisez d'abord avec les touches numériques une valeur proche de la valeur souhaitée, puis ajustez-la avec .

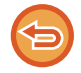

**Pour annuler le réglage d'effacement :**

Appuyez sur la touche [Effacer].

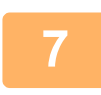

#### **7 Appuyez sur la touche [Départ] pour démarrer la numérisation de l'original.**

- Si vous avez placé les pages du document original sur le plateau du chargeur de documents, toutes les pages sont numérisées.
- Un bip retentit pour signaler que la numérisation et la transmission sont terminées.
- Lorsque vous placez l'original sur la vitre d'exposition, vous devez numériser les pages du document une par une. Une fois la numérisation terminée, placez l'original suivant et appuyez sur la touche [Départ]. Répétez cette procédure jusqu'à ce que la dernière page soit numérisée, puis appuyez sur la touche [Fin lecture]. Un bip retentit pour signaler que la transmission est terminée.

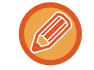

Vous pouvez appuyer sur la touche [Aperçu] pour vérifier l'aperçu de l'image avant d'envoyer une image. Pour plus d'informations, consultez la section ["VÉRIFICATION DE L'IMAGE À TRANSMETTRE \(page 6-100\)"](#page-649-0) (En mode fax, "[VÉRIFICATION DE L'IMAGE À TRANSMETTRE \(page 5-32\)](#page-459-0)").

### **NUMÉRISATION D'UN ORIGINAL FIN (MODE NUMÉRISATION LENTE)**

Utilisez cette fonction pour numériser des originaux peu épais par le chargeur de documents automatique. Cette fonction évite les risques de bourrage des originaux peu épais.

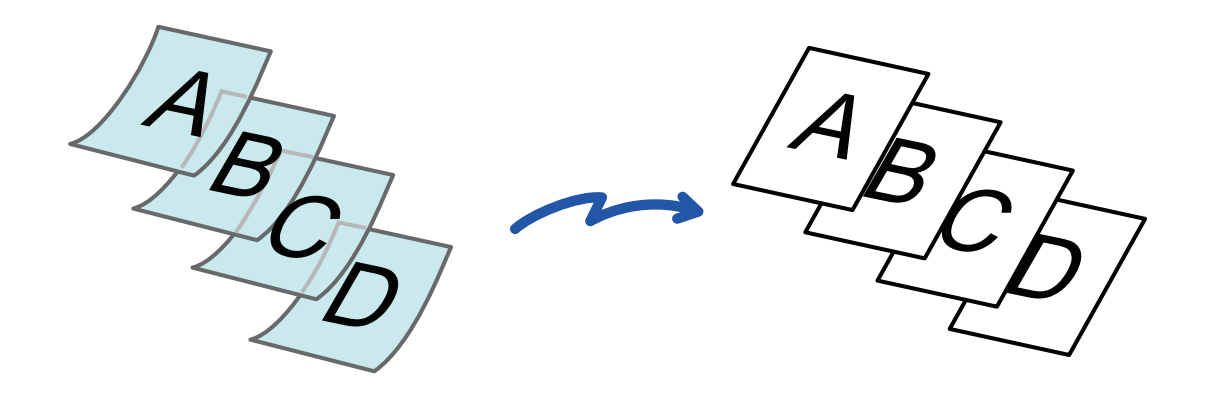

- Lorsque le mode de numérisation lente est sélectionné sur le BP-70M31 / BP-70M36 / BP-70M45 / BP-70M55 / BP-70M65, la numérisation automatique recto-verso n'est pas possible.
- Mode numérisation lente n'est pas possible lorsque "Réglages (administrateur)" [Réglages système] → [Réglages communs] → [Contrôle du périphérique] → [Réglage des conditions] ou [Activer/ Désactiver les réglages] → [Désactivation du chargeur de documents] est activé.

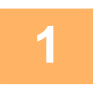

**1 Placez l'original sur le plateau du chargeur automatique de documents.** En mode fax, après avoir exécuté cette procédure, passez à l'étape 3. Ajustez doucement les guides.

[CHARGEUR AUTOMATIQUE DE DOCUMENTS \(page 1-34\)](#page-37-0)

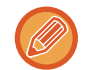

Si les documents originaux sont insérés trop brusquement, ils risquent de se froisser et de rester bloqués.

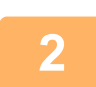

**2 Appuyez sur l'écran de mode pour passer à l'écran initial de chaque mode.** [CHANGEMENT DE MODE \(page 2-11\)](#page-98-0)

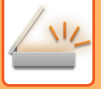

**3 Précisez la destination.**<br>
<u>[RÉCUPERATION D'UNE ADRESSE DE DESTINATION DEPUIS UN CARNET D'ADRESSES \(page 6-36\)](#page-585-0)</u> [CONSULTATION DE LA LISTE DES DESTINATIONS SELECTIONNEES \(page 6-39\)](#page-588-0) [UTILISATION D'UN NUMÉRO DE RECHERCHE POUR RAPPELER UNE DESTINATION \(page 6-41\)](#page-590-0) [SAISIE MANUELLE D'UNE ADRESSE \(page 6-42\)](#page-591-0) [SPECIFICATION D'UN DOSSIER RESEAU \(page 6-43\)](#page-592-0) [RÉCUPERATION D'UNE ADRESSE DE DESTINATION DEPUIS UN CARNET D'ADRESSES GLOBAL \(page 6-45\)](#page-594-0) [RÉCUPERATION D'UNE ADRESSE DE DESTINATION DEPUIS UN CARNET D'ADRESSES MOBILE \(page 6-47\)](#page-596-0) [UTILISER UN JOURNAL DES TRANSMISSIONS POUR RENVOYER \(page 6-49\)](#page-598-0) En mode fax, entrez le numéro de destination. [SAISIE D'UN NUMÉRO DE DESTINATAIRE À L'AIDE DES TOUCHES NUMÉRIQUES \(page 5-14\)](#page-441-0) [RÉCUPERATION D'UNE ADRESSE DE DESTINATION DEPUIS UN CARNET D'ADRESSES \(page 5-15\)](#page-442-0) [UTILISATION D'UN NUMÉRO DE RECHERCHE POUR RAPPELER UNE DESTINATION \(page 5-18\)](#page-445-0) [RÉCUPERATION D'UNE ADRESSE DE DESTINATION DEPUIS UN CARNET D'ADRESSES GLOBAL \(page 5-19\)](#page-446-0) [RÉCUPERATION D'UNE ADRESSE DE DESTINATION DEPUIS UN CARNET D'ADRESSES MOBILE \(page 6-47\)](#page-596-0) [UTILISER UN JOURNAL DES TRANSMISSIONS POUR RENVOYER \(page 5-23\)](#page-450-0)

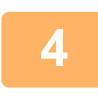

### **4 Appuyez sur la touche [Autres], puis sur la touche [Num. lente].**

Une coche apparaît sur l'icône. Une fois les réglages terminés, appuyez sur [Précédent].

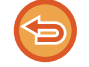

**Pour annuler le réglage du mode de numérisation lente** Appuyez sur la touche [Num. lente] pour la décocher.

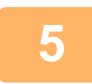

**5 Appuyez sur la touche [Départ] pour démarrer la numérisation de l'original.**

Un bip retentit pour signaler que la numérisation et la transmission sont terminées.

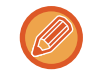

Appuyez sur la touche [Aperçu] pour vérifier l'aperçu d'une image avant d'envoyer un fax. Pour plus d'informations, consultez la section "[VÉRIFICATION DE L'IMAGE À TRANSMETTRE \(page 6-100\)"](#page-649-0) (En mode fax, "VÉRIFICATION DE [L'IMAGE À TRANSMETTRE \(page 5-32\)](#page-459-0)"). Toutefois, on ne peut pas changer les réglages de cette fonction dans l'écran d'aperçu.

### **NUMÉRISATION D'ORIGINAUX ÉPAIS (NUMÉRISATION DE PAPIER ÉPAIS)**

Utilisez cette fonction pour numériser des originaux épais avec le chargeur de documents automatique. Cette fonction évite les risques de bourrage des originaux épais.

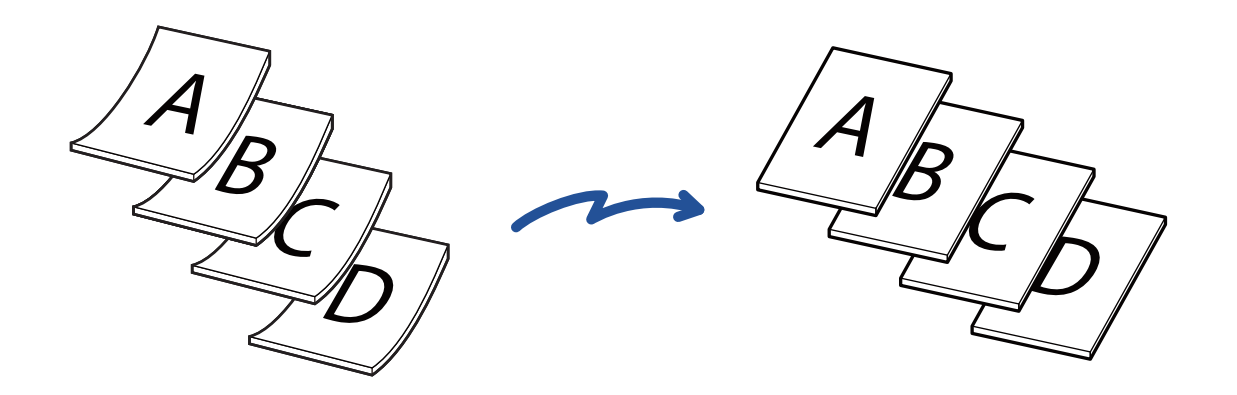

• Cette fonction ne peut pas être utilisée pour le BP-50M26 / BP-50M31 / BP-50M36 / BP-50M45 / BP-50M55 / BP-50M65. • Numérisation papier épais n'est pas possible lorsque "Réglages (administrateur)" - [Réglages système] → [Réglages communs] → [Contrôle du périphérique] → [Réglage des conditions] ou [Activer/ Désactiver les réglages] → [Désactivation du chargeur de documents] est activé.

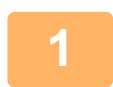

**1 Placez l'original sur le plateau du chargeur automatique de documents.** En mode fax, après avoir exécuté cette procédure, passez à l'étape 3.

Ajustez doucement les guides. [CHARGEUR AUTOMATIQUE DE DOCUMENTS \(page 1-34\)](#page-37-0)

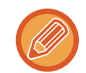

Si les documents originaux sont insérés trop brusquement, ils risquent de se froisser et de rester bloqués.

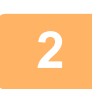

**2 Appuyez sur l'écran de mode pour passer à l'écran initial de chaque mode.** [CHANGEMENT DE MODE \(page 2-11\)](#page-98-0)

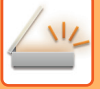

#### **3 Précisez la destination.**

[RÉCUPERATION D'UNE ADRESSE DE DESTINATION DEPUIS UN CARNET D'ADRESSES \(page 6-36\)](#page-585-0) [CONSULTATION DE LA LISTE DES DESTINATIONS SELECTIONNEES \(page 6-39\)](#page-588-0) [UTILISATION D'UN NUMÉRO DE RECHERCHE POUR RAPPELER UNE DESTINATION \(page 6-41\)](#page-590-0) [SAISIE MANUELLE D'UNE ADRESSE \(page 6-42\)](#page-591-0) [SPECIFICATION D'UN DOSSIER RESEAU \(page 6-43\)](#page-592-0) [RÉCUPERATION D'UNE ADRESSE DE DESTINATION DEPUIS UN CARNET D'ADRESSES GLOBAL \(page 6-45\)](#page-594-0) [RÉCUPERATION D'UNE ADRESSE DE DESTINATION DEPUIS UN CARNET D'ADRESSES MOBILE \(page 6-47\)](#page-596-0) [UTILISER UN JOURNAL DES TRANSMISSIONS POUR RENVOYER \(page 6-49\)](#page-598-0) En mode fax, entrez le numéro de destination. [SAISIE D'UN NUMÉRO DE DESTINATAIRE À L'AIDE DES TOUCHES NUMÉRIQUES \(page 5-14\)](#page-441-0) [RÉCUPERATION D'UNE ADRESSE DE DESTINATION DEPUIS UN CARNET D'ADRESSES \(page 5-15\)](#page-442-0) [UTILISATION D'UN NUMÉRO DE RECHERCHE POUR RAPPELER UNE DESTINATION \(page 5-18\)](#page-445-0) [RÉCUPERATION D'UNE ADRESSE DE DESTINATION DEPUIS UN CARNET D'ADRESSES GLOBAL \(page 5-19\)](#page-446-0) [RÉCUPERATION D'UNE ADRESSE DE DESTINATION DEPUIS UN CARNET D'ADRESSES MOBILE \(page 6-47\)](#page-596-0) [UTILISER UN JOURNAL DES TRANSMISSIONS POUR RENVOYER \(page 5-23\)](#page-450-0)

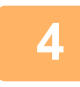

#### **4 Appuyez sur la touche [Autres], puis sur la touche [Numérisation papier épais].**

Une coche apparaît sur l'icône. Une fois les réglages terminés, appuyez sur [Précédent].

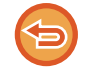

**Pour annuler le réglage de numérisation papier épais** Appuyez sur la touche [Numérisation papier épais] pour la décocher.

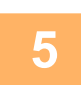

### **5 Appuyez sur la touche [Départ] pour démarrer la numérisation de l'original.**

Un bip retentit pour signaler que la numérisation et la transmission sont terminées.

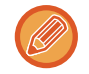

Appuyez sur la touche [Aperçu] pour vérifier l'aperçu d'une image avant d'envoyer un fax. Pour plus d'informations, consultez la section "[VÉRIFICATION DE L'IMAGE À TRANSMETTRE \(page 6-100\)"](#page-649-0) (En mode fax, "[VÉRIFICATION DE](#page-459-0)  [L'IMAGE À TRANSMETTRE \(page 5-32\)](#page-459-0)"). Toutefois, on ne peut pas changer les réglages de cette fonction dans l'écran d'aperçu.

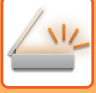

### **SUPPRESSION DES PAGES BLANCHES A PARTIR D'UNE TRANSMISSION (SUPPRESSION PAGE VIERGE)**

Si le document original numérisé contient des pages vierges, cette fonction permet de les ignorer et d'envoyer uniquement les pages non-vierges.

La machine détecte les pages vierges, ce qui vous permet d'ignorer les pages vierges inutiles sans devoir vérifier le document original.

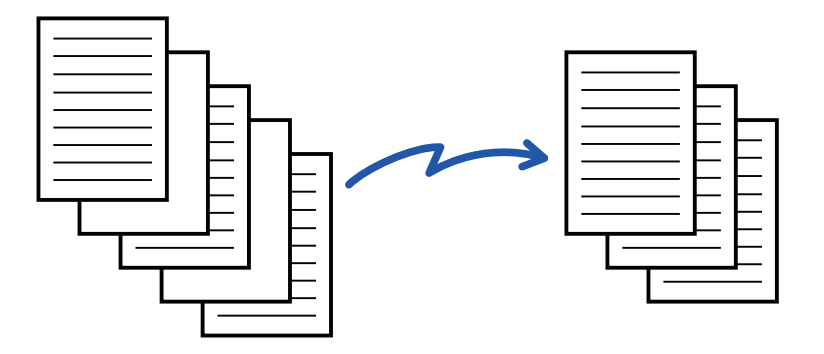

- Si un document original dont une face est vierge est numérisé, les pages vierges sont ignorées pour l'envoi recto-verso.
- Pour une diffusion comportant des destinations de mode fax et I-Fax, cette fonction s'appliquera uniquement au mode de numérisation.
- Selon l'original, certaines pages qui ne sont pas blanches peuvent être détectées comme étant des pages blanches et donc ne pas être envoyées, et certaines pages qui sont blanches peuvent ne pas être détectées comme étant des pages blanches et être envoyées.
- Cette fonction n'est pas disponible en mode I-Fax.
- Si vous appuyez sur la touche [Envoyer la même image qu'en fax], cette fonction est cancelled si vous précisez une adresse de fax pour la destination.

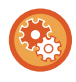

#### **Pour afficher le message de confirmation de la suppression de page vierge :**

Sélectionnez [Réglages système] → [Réglages communs] → [Contrôle du périphérique] → [Réglage des conditions] → [Afficher le message de confirmation pour Ignorer les pages vierges].

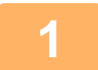

#### **1 Placez le document original.**

Placez l'original sur le magasin du chargeur automatique de documents ou sur la vitre d'exposition. [CHARGEUR AUTOMATIQUE DE DOCUMENTS \(page 1-34\)](#page-37-0) [VITRE D'EXPOSITION \(page 1-40\)](#page-43-0)

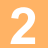

**2 Appuyez sur l'écran de mode pour passer à l'écran initial de chaque mode.** [CHANGEMENT DE MODE \(page 2-11\)](#page-98-0)

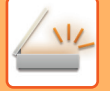

#### **3 Précisez la destination.**

[RÉCUPERATION D'UNE ADRESSE DE DESTINATION DEPUIS UN CARNET D'ADRESSES \(page 6-36\)](#page-585-0) [CONSULTATION DE LA LISTE DES DESTINATIONS SELECTIONNEES \(page 6-39\)](#page-588-0) [UTILISATION D'UN NUMÉRO DE RECHERCHE POUR RAPPELER UNE DESTINATION \(page 6-41\)](#page-590-0) [SAISIE MANUELLE D'UNE ADRESSE \(page 6-42\)](#page-591-0) [SPECIFICATION D'UN DOSSIER RESEAU \(page 6-43\)](#page-592-0) [RÉCUPERATION D'UNE ADRESSE DE DESTINATION DEPUIS UN CARNET D'ADRESSES GLOBAL \(page 6-45\)](#page-594-0) [RÉCUPERATION D'UNE ADRESSE DE DESTINATION DEPUIS UN CARNET D'ADRESSES MOBILE \(page 6-47\)](#page-596-0) [UTILISER UN JOURNAL DES TRANSMISSIONS POUR RENVOYER \(page 6-49\)](#page-598-0)

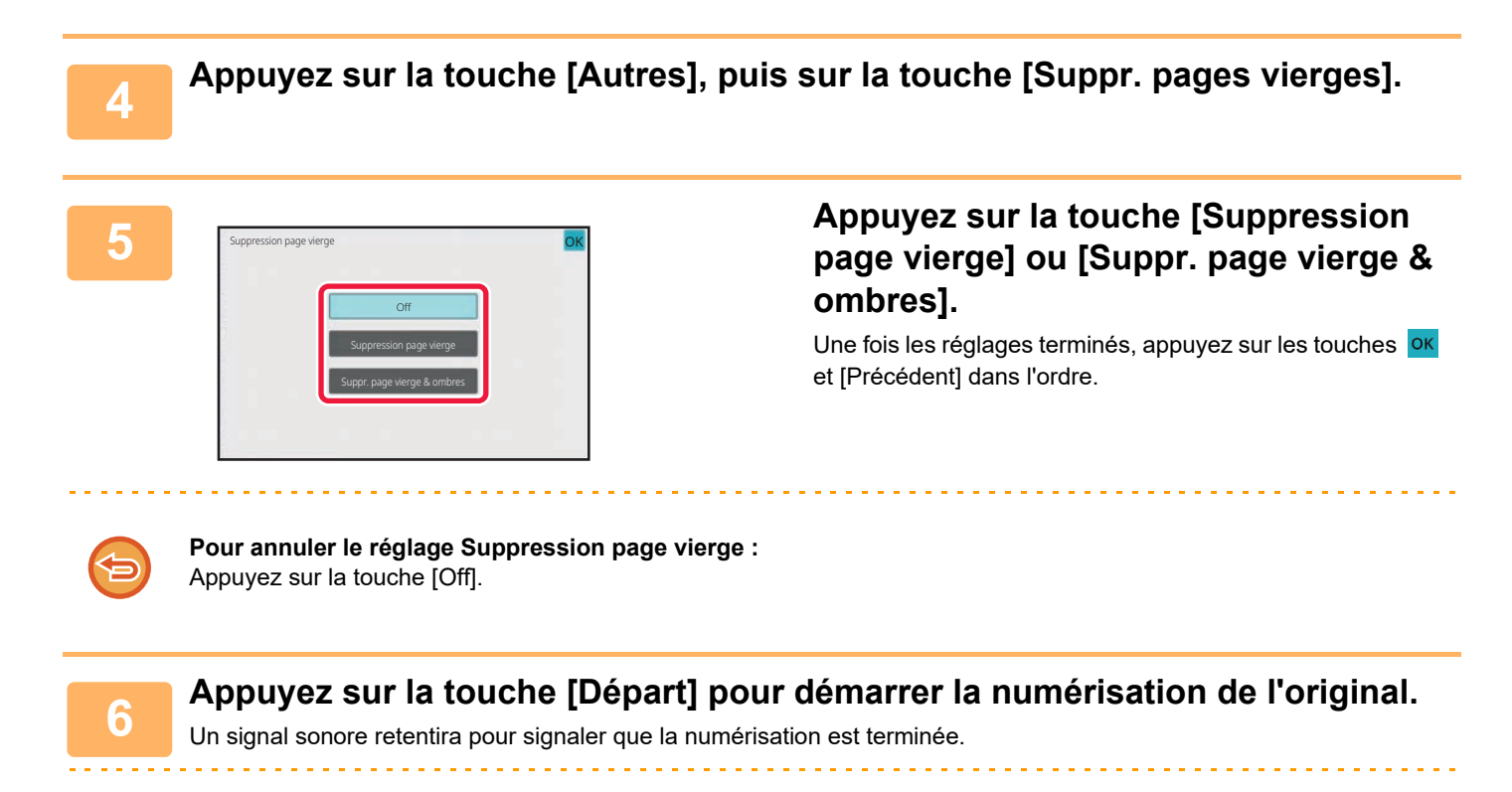

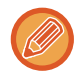

Appuyez sur la touche [Aperçu] pour vérifier l'aperçu d'une image avant d'envoyer un fax. Pour plus d'informations, reportez-vous à la section "[VÉRIFICATION DE L'IMAGE À TRANSMETTRE \(page 6-100\)"](#page-649-0).

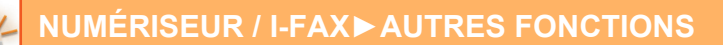

 $(0.10)$ 8 pages seront envoyées. Exécuter le travail ? Annuler OK **(C) (A) (B)**

#### **7 Lorsque la numérisation est terminée, vérifiez le nombre de feuilles de l'original et le nombre de feuilles à envoyer, puis appuyez sur la touche [OK] pour démarrer la transmission.**

- En mode Construction de travail, le message de confirmation s'affiche lorsque vous appuyez sur la touche [Départ].
- Dans l'écran de confirmation, le nombre de feuilles de l'original numérisées s'affiche dans (A), le nombre de faces numérisées s'affiche dans (B) et le nombre de feuilles à envoyer sauf les pages blanches s'affiche dans  $(C)$ .

Par exemple, si cinq feuilles de l'original qui incluent deux pages blanches sont numérisées par une numérisation recto verso, (A) affichera "5", (B) affichera "10" et (C) affichera "8".

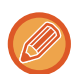

Si cette étape n'est pas réalisée au bout d'une minute après affichage de l'écran de confirmation ci-dessus, l'image numérisée et les réglages sont effacés et l'écran initial s'affiche de nouveau. La numérisation n'est pas automatiquement terminée et l'image n'est pas mise en attente de transmission.

### **VÉRIFICATION DU NOMBRE DE FEUILLES ORIGINALES NUMÉRISÉES AVANT LA TRANSMISSION (COMPTEUR D'ORIGINAUX)**

Comptez le nombre de feuilles originales numérisées, puis affichez le résultat avant la transmission. La vérification du nombre de feuilles originales numérisées avant la transmission permet d'éviter les erreurs de transmission.

- Le résultat du décompte qui s'affiche correspond au nombre de feuilles originales numérisées et non au nombre de pages originales numérisées. Par exemple, lors de la transmission d'un original recto verso, le chiffre "1" s'affiche pour indiquer qu'une feuille originale a été numérisée, au lieu du chiffre "2" qui indique le recto et le verso.
	- Lors d'une diffusion, si vous sélectionnez la fonction Compteur originaux dans l'un des modes, elle s'applique à toutes les destinations.
	- Le réglage peut être activé séparément pour chaque mode.

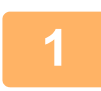

**<sup>1</sup> Placez les originaux dans le chargeur automatique de documents.**

En mode fax, après avoir exécuté cette procédure, passez à l'étape 3. [CHARGEUR AUTOMATIQUE DE DOCUMENTS \(page 1-34\)](#page-37-0)

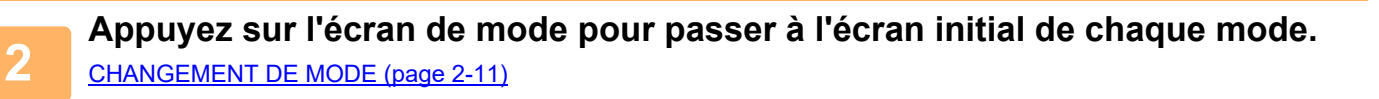

# **3**

**Précisez la destination.**

[RÉCUPERATION D'UNE ADRESSE DE DESTINATION DEPUIS UN CARNET D'ADRESSES \(page 6-36\)](#page-585-0) [CONSULTATION DE LA LISTE DES DESTINATIONS SELECTIONNEES \(page 6-39\)](#page-588-0) [UTILISATION D'UN NUMÉRO DE RECHERCHE POUR RAPPELER UNE DESTINATION \(page 6-41\)](#page-590-0) [SAISIE MANUELLE D'UNE ADRESSE \(page 6-42\)](#page-591-0) [SPECIFICATION D'UN DOSSIER RESEAU \(page 6-43\)](#page-592-0) [RÉCUPERATION D'UNE ADRESSE DE DESTINATION DEPUIS UN CARNET D'ADRESSES GLOBAL \(page 6-45\)](#page-594-0) [RÉCUPERATION D'UNE ADRESSE DE DESTINATION DEPUIS UN CARNET D'ADRESSES MOBILE \(page 6-47\)](#page-596-0) [UTILISER UN JOURNAL DES TRANSMISSIONS POUR RENVOYER \(page 6-49\)](#page-598-0) En mode fax, entrez le numéro de destination. [SAISIE D'UN NUMÉRO DE DESTINATAIRE À L'AIDE DES TOUCHES NUMÉRIQUES \(page 5-14\)](#page-441-0) [RÉCUPERATION D'UNE ADRESSE DE DESTINATION DEPUIS UN CARNET D'ADRESSES \(page 5-15\)](#page-442-0) [UTILISATION D'UN NUMÉRO DE RECHERCHE POUR RAPPELER UNE DESTINATION \(page 5-18\)](#page-445-0) [RÉCUPERATION D'UNE ADRESSE DE DESTINATION DEPUIS UN CARNET D'ADRESSES GLOBAL \(page 5-19\)](#page-446-0) [RÉCUPERATION D'UNE ADRESSE DE DESTINATION DEPUIS UN CARNET D'ADRESSES MOBILE \(page 5-21\)](#page-448-0) [UTILISER UN JOURNAL DES TRANSMISSIONS POUR RENVOYER \(page 5-23\)](#page-450-0)

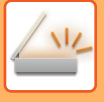

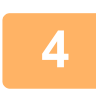

#### **<sup>4</sup> Appuyez sur la touche [Autres], puis sur la touche [Nombre d'originaux].**

Une coche apparaît sur l'icône. Une fois les réglages terminés, appuyez sur [Précédent].

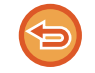

#### **Pour annuler la fonction comptage d'originaux :**

Appuyez sur la touche [Nombre d'originaux] pour la décocher.

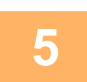

#### **<sup>5</sup> Appuyez sur la touche [Départ] pour démarrer la numérisation de l'original.**

Un signal sonore retentira pour signaler que la numérisation est terminée.

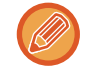

**6**

Appuyez sur la touche [Aperçu] pour vérifier l'aperçu d'une image avant d'envoyer un fax. Pour plus d'informations, consultez la section "[VÉRIFICATION DE L'IMAGE À TRANSMETTRE \(page 6-100\)"](#page-649-0) (En mode fax, "VÉRIFICATION DE [L'IMAGE À TRANSMETTRE \(page 5-32\)](#page-459-0)"). Toutefois, on ne peut pas changer les réglages de cette fonction dans l'écran d'aperçu.

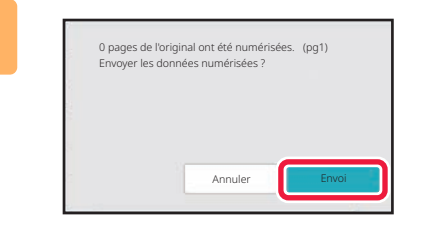

#### **Vérifiez le nombre de feuilles originales.**

Le nombre qui s'affiche correspond au nombre de feuilles originales numérisées et non au nombre de pages originales numérisées. Par exemple, lorsque vous créez une copie recto verso d'un document original, le chiffre "1" s'affiche pour indiquer qu'une feuille originale a été numérisée, au lieu du chiffre "2" qui indique le recto et le verso.

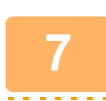

#### **<sup>7</sup> Appuyez sur la touche [Envoi] pour lancer la transmission.**

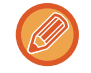

#### Si cette fonction est combinée avec [Const. travail], le résultat du décompte s'affiche après avoir appuyé sur la touche [Fin lecture].

Si cette étape n'est pas réalisée au bout d'une minute après affichage de l'écran de confirmation ci-dessus, l'image numérisée et les réglages sont effacés et l'écran initial s'affiche de nouveau. La numérisation n'est pas automatiquement terminée et l'image n'est pas mise en attente de transmission.

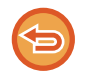

#### **Si le nombre de feuilles de l'original affiché est différent du nombre réel de feuilles :**

Appuyez sur la touche [Annuler] puis sur la touche [OK] dans l'écran de messages pour effacer toutes les données numérisées. Les réglages de numérisation et de la destination ne sont pas effacés. Réintroduisez les originaux dans le chargeur de documents, puis appuyez sur la touche [Départ] pour recommencer la numérisation.

# **AJUSTER AUTOMATIQUEMENT LES DONNÉES DE NUMÉRISATION INCLINÉES (RÉGLAGE ORIGINAL SKEW)**

Lorsque l'original est de travers, ou lorsque des images dans l'original sont de travers, cette fonction corrige automatiquement l'inclinaison et enregistre le document.

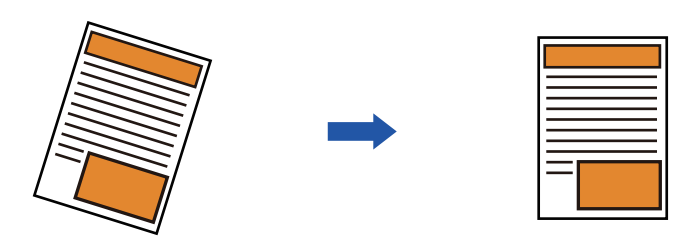

- L'image post-réglage n'est pas affichée dans les images d'aperçu. Elle s'affiche après la numérisation.
- Si le réglage n'est pas nécessaire et que le texte et les images sont inclinés pour des raisons de conception, le réglage peut toujours se produire automatiquement.
- Si l'original contient peu de texte ou d'image, cette fonction peut être réglée quel que soit le degré d'inclinaison.
- Si une adresse I-fax est ajoutée comme destination, cette fonction sera désactivée.
- Pour Card shot, il n'est pas possible d'utiliser cette fonction.
- Si [Archivage de documents] → [Dossier principal] → [Propriété] → [Créer un PDF pour recherche sur PC] dans les réglages système est activé, cette fonction ne peut pas être utilisée sur la fonction d'archivage de documents.
- En fonction du degré d'inclinaison, la correction peut ne pas être possible.

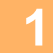

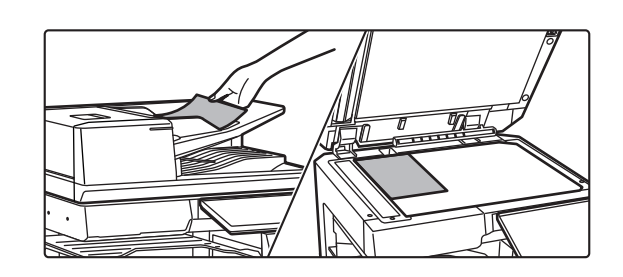

#### **1 Placez le document original.**

Placez l'original sur le magasin du chargeur automatique de documents ou sur la vitre d'exposition. [CHARGEUR AUTOMATIQUE DE DOCUMENTS \(page](#page-37-0)  [1-34\)](#page-37-0)

[VITRE D'EXPOSITION \(page 1-40\)](#page-43-0)

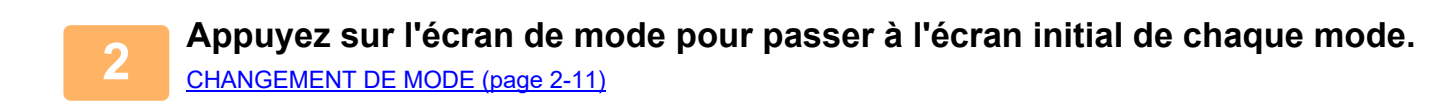

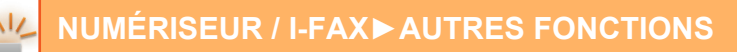

#### **3 Précisez la destination.**

[RÉCUPERATION D'UNE ADRESSE DE DESTINATION DEPUIS UN CARNET D'ADRESSES \(page 6-36\)](#page-585-0) [CONSULTATION DE LA LISTE DES DESTINATIONS SELECTIONNEES \(page 6-39\)](#page-588-0) [UTILISATION D'UN NUMÉRO DE RECHERCHE POUR RAPPELER UNE DESTINATION \(page 6-41\)](#page-590-0) [SAISIE MANUELLE D'UNE ADRESSE \(page 6-42\)](#page-591-0) [SPECIFICATION D'UN DOSSIER RESEAU \(page 6-43\)](#page-592-0) [RÉCUPERATION D'UNE ADRESSE DE DESTINATION DEPUIS UN CARNET D'ADRESSES GLOBAL \(page 6-45\)](#page-594-0) [RÉCUPERATION D'UNE ADRESSE DE DESTINATION DEPUIS UN CARNET D'ADRESSES MOBILE \(page 6-47\)](#page-596-0) [UTILISER UN JOURNAL DES TRANSMISSIONS POUR RENVOYER \(page 6-49\)](#page-598-0)

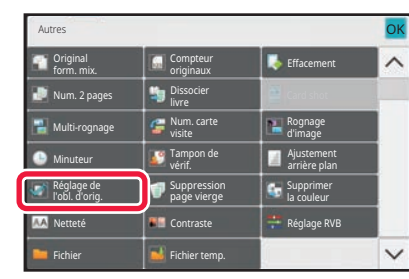

#### **4 Appuyez sur la touche [Autres], puis sur la touche [Réglage de l'obl. d'orig.].**

Une coche apparaît sur l'icône. Une fois le réglage terminé, appuyez sur la touche [Précédent].

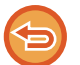

#### **Pour annuler le réglage Réglage de l'obl. d'orig.**

Appuyez sur la touche [Réglage de l'obl. d'orig.] pour supprimer la coche.

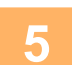

#### **5 Appuyez sur la touche [Départ] pour démarrer la numérisation de l'original.**

Une fois la numérisation terminée, placez l'original suivant et appuyez sur la touche [Départ]. Répétez cette procédure jusqu'à ce que la dernière page soit numérisée, puis appuyez sur la touche [Fin lecture]. Un bip retentit pour signaler que la transmission est terminée.

# **FONCTIONS SPÉCIFIQUES**

### **AJOUT D'INFORMATIONS SUR L'EXPEDITEUR A DES TELECOPIES (ENVOI DE L'ADRESSE D'I-FAX PERSONNELLE)**

Vous pouvez ajouter automatiquement des renseignements sur l'expéditeur (date, heure, nom de l'expéditeur, adresse de l'expéditeur, nombre de pages) dans la partie supérieure du fichier transmis.

Cette fonction n'est pas disponible pour les modes numérisation et saisie de données.

### **Exemple de renseignements sur l'expéditeur imprimés**

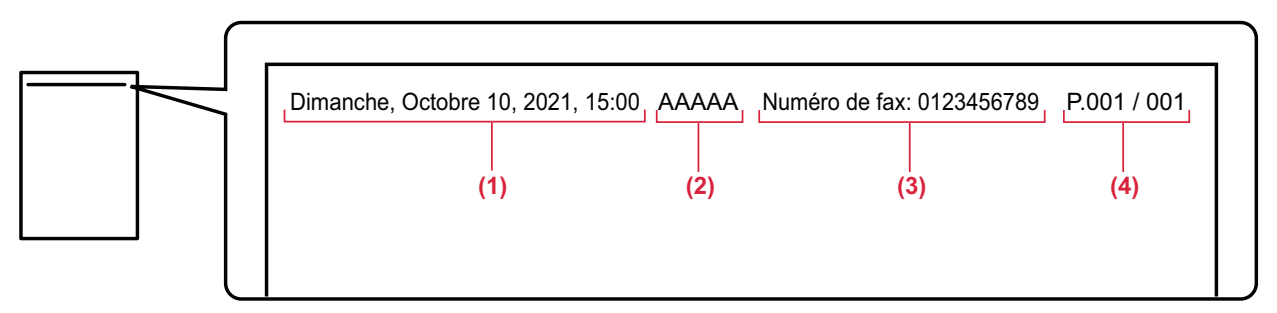

- (1) Date, heure : La date et l'heure de la transmission.
- (2) Nom de l'expéditeur : Le nom de l'expéditeur programmé dans la machine.
- (3) Adresse source.
- (4) Numérotation de pages : numéro de la page/nombre total de pages.

#### • **Enregistrement et configuration des informations sur l'expéditeur**

Date, heure : Dans "Réglages", sélectionnez [Réglages système] → [Réglages communs] → [Contrôle du périphérique] → [Réglage de l'horloge].

Nom de l'expéditeur, adresse de l'expéditeur : Dans "Réglages (administrateur)", sélectionnez [Réglages système] → [Réglages envoi d'image] → [Réglages communs] → [Réglage nom et numéro perso.] → [Enregistrement données de l'expéditeur]. Si vous avez l'intention d'utiliser la fonction Envoi de l'adresse d'I-Fax perso, assurez-vous de configurer ces informations.

Numérotation de pages : Choisissez d'inclure ou non les numéros de pages à l'aide de [Réglages système] → [Réglages envoi d'image] → [Réglages de fax internet] → [Réglages d'envoi] → [Impression numéro de page au destinataire] dans "Réglages (administrateur)".

#### • **Position des informations sur l'expéditeur**

Les informations sur l'expéditeur sont imprimées dans le haut de l'image numérisée. Cela augmente le volume de transmission des données du format de numérisation, elles pourront donc être réduites ou réparties sur deux pages par la machine réceptrice.

### **MODIFICATION DES RÉGLAGES D'IMPRESSION DU RAPPORT DE TRANSACTION (RAPPORT DE TRANSACTION)**

Un rapport de transaction est automatiquement imprimé pour vous avertir lorsqu'une transmission par I-Fax a échoué ou lorsqu'une diffusion est terminée.

Le rapport de transaction contient une description de la transmission (date, heure de début, nom du destinataire, durée, nombre de pages, résultat, etc.).

► [RENSEIGNEMENTS FIGURANT DANS LA COLONNE DE RÉSULTAT \(page 6-163\)](#page-712-0)

Les rapports sont imprimés selon les conditions définies dans le mode réglages. Sélectionnez des conditions différentes pour une transmission si nécessaire.

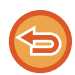

Cette fonction n'est pas disponible pour les modes numérisation et saisie de données.

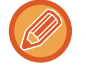

Dans le cas d'une diffusion, les modifications apportées aux conditions d'impression du rapport de transaction s'appliquent à toutes les destinations.

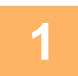

#### **1 Placez le document original.**

Placez l'original sur le magasin du chargeur automatique de documents ou sur la vitre d'exposition. [CHARGEUR AUTOMATIQUE DE DOCUMENTS \(page 1-34\)](#page-37-0) [VITRE D'EXPOSITION \(page 1-40\)](#page-43-0)

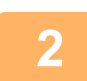

**2 Appuyez sur l'écran de mode pour passer à l'écran initial du mode I-Fax.**

[CHANGEMENT DE MODE \(page 2-11\)](#page-98-0)

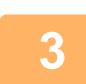

#### **3 Précisez la destination.**

[RÉCUPERATION D'UNE ADRESSE DE DESTINATION DEPUIS UN CARNET D'ADRESSES \(page 6-36\)](#page-585-0) [CONSULTATION DE LA LISTE DES DESTINATIONS SELECTIONNEES \(page 6-39\)](#page-588-0) [UTILISATION D'UN NUMÉRO DE RECHERCHE POUR RAPPELER UNE DESTINATION \(page 6-41\)](#page-590-0) [SAISIE MANUELLE D'UNE ADRESSE \(page 6-42\)](#page-591-0) [SPECIFICATION D'UN DOSSIER RESEAU \(page 6-43\)](#page-592-0) [RÉCUPERATION D'UNE ADRESSE DE DESTINATION DEPUIS UN CARNET D'ADRESSES GLOBAL \(page 6-45\)](#page-594-0) [RÉCUPERATION D'UNE ADRESSE DE DESTINATION DEPUIS UN CARNET D'ADRESSES MOBILE \(page 6-47\)](#page-596-0) [UTILISER UN JOURNAL DES TRANSMISSIONS POUR RENVOYER \(page 6-49\)](#page-598-0)

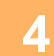

**4 Appuyez sur la touche [Autres], puis sur la touche [Rapport de transaction].**

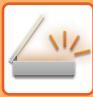

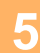

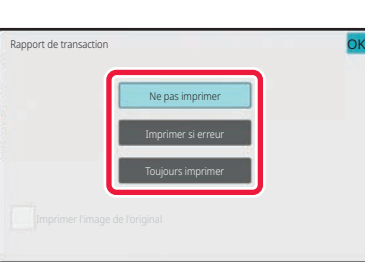

#### **5 Appuyez sur la touche des réglages d'impression.**

Une fois les réglages terminés, appuyez sur les touches OK et [Précédent] dans l'ordre.

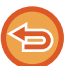

#### **Pour annuler les réglages de rapport de transaction :**

Appuyez sur la touche [Ne pas imprimer].

- Les paramètres d'impression d'un rapport de transaction sont les suivants :
- "Toujours imprimer " : un rapport de transaction est imprimé, que la transmission soit ou non concluante.
- "Imprimer si erreur " : un rapport de transaction est imprimé lorsque la transmission échoue.
- "Ne pas imprimer " : n'imprimez pas de rapport de transaction.
- Cochez la case [Imprimer l'image de l'original] ( $\blacktriangledown$ ) afin d'inclure une partie de l'original transmis dans le rapport de transaction.

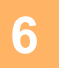

### **6 Appuyez sur la touche [Départ] pour démarrer la numérisation de l'original.**

• Si vous avez placé les pages du document original sur le plateau du chargeur de documents, toutes les pages sont numérisées.

Un bip retentit pour signaler que la numérisation et la transmission sont terminées.

• Lorsque vous placez l'original sur la vitre d'exposition, vous devez numériser les pages du document une par une. Une fois la numérisation terminée, placez l'original suivant et appuyez sur la touche [Départ]. Répétez cette procédure jusqu'à ce que toutes les pages aient été numérisées, puis appuyez sur la touche [Fin lecture]. Un bip retentit pour signaler que la numérisation et la transmission sont terminées.

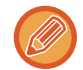

Vous pouvez appuyer sur la touche [Aperçu] pour vérifier l'aperçu de l'image avant d'envoyer une image. Pour plus d'informations, reportez-vous à la section "[VÉRIFICATION DE L'IMAGE À TRANSMETTRE \(page 6-100\)](#page-649-0)".

#### **Image de l'original sur rapport de transaction**

Lorsque [Imprimer l'image de l'original] est activé, la première page de l'original transmis est imprimée sur la même feuille que le rapport de transaction. L'image de l'original est réduite pour l'ajuster au format de la feuille. Si la longueur de numérisation verticale (direction X) de l'original est supérieure à 432 mm (17-1/64"), la partie qui dépasse 432 mm (17-1/64") peut être coupée.

### **DEMARRAGE D'UNE TRANSMISSION A UNE HEURE PRECISEE (TRANSMISSION DIFFEREE)**

Programmez l'heure à laquelle une transmission ou une diffusion devra s'exécuter automatiquement. La transmission commence automatiquement à l'heure indiquée.

Cette fonction est utile pour les opérations de transmission en attente, diffusion et autres, vous permettant d'envoyer des télécopies en votre absence ou la nuit, ou durant des tranches horaires offrant des tarifs plus avantageux.

En mode fax, si vous enregistrez une opération de relève différée, les originaux provenant de la machine de destination peuvent être reçus en votre absence.

Par exemple, si la machine est configurée pour imprimer les données reçues pendant la journée à 20h00, les données reçues ne sont pas imprimées immédiatement, et l'impression commence automatiquement à 20h00.

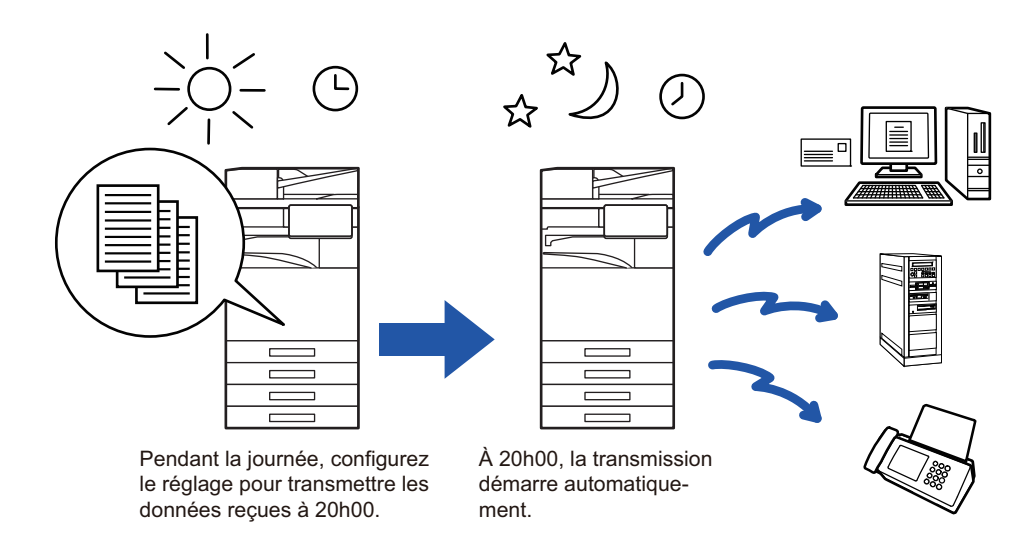

- Si une transmission différée a été enregistrée, laissez l'interrupteur principal en position " | ". Si l'interrupteur est en position " (<sup>I</sup>) " à l'heure indiquée, la transmission ne s'exécutera pas.
- Pour effectuer une transmission différée, vous devez numériser l'original dans la mémoire lorsque vous configurez la transmission. Vous ne pouvez pas laisser le document sur le plateau du chargeur de documents ou sur la vitre d'exposition et demander à la machine de le numériser à l'heure programmée.
- Vous pouvez enregistrer jusqu'à 100 transmissions différées à la fois.
- En mode fax, vous ne pouvez pas utiliser cette fonction en mode de transmission directe ou lorsque le haut-parleur est utilisé pour composer le numéro.
- 

• Les réglages sélectionnés pour une transmission différée (exposition, résolution, et autres fonctions) seront automatiquement effacés à la fin de la transmission. (Toutefois, si vous utilisez la fonction d'archivage de documents, l'image originale numérisée et les réglages seront enregistrés sur le disque local.)

- Si une autre transmission est en cours à l'heure spécifiée, la transmission différée commence une fois que cette transmission est terminée.
- Si un travail programmé pour une transmission différée devient prioritaire sur l'écran d'état des travaux, le minuteur sera cancelled. La transmission commence dès que le travail en cours est terminé. [TRAITEMENT PRIORITAIRE D'UN TRAVAIL RÉSERVE \(page 2-63\)](#page-150-0)
- Vous pouvez programmer la transmission jusqu'à une semaine à l'avance.
- Après avoir configuré les réglages de la transmission différée, démarrez la transmission de la même manière que pour d'autres fonctions.
- Vous pouvez effacer une transmission différée à partir de l'écran d'état des travaux.
- En mode fax, vous ne pouvez enregistrer qu'une seule opération de relève différée à la fois. Pour recevoir des données de plusieurs sources par la fonction de relève, indiquez le minuteur pour la relève en série.

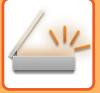

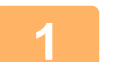

#### **<sup>1</sup> Placez le document original.**

En mode fax, après avoir exécuté cette procédure, passez à l'étape 3. Placez l'original sur le magasin du chargeur automatique de documents ou sur la vitre d'exposition. [CHARGEUR AUTOMATIQUE DE DOCUMENTS \(page 1-34\)](#page-37-0) [VITRE D'EXPOSITION \(page 1-40\)](#page-43-0)

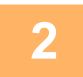

**3**

**2 Appuyez sur l'écran de mode pour passer à l'écran initial de chaque mode.**<br>CHANGEMENT DE MODE (2000-2-11)

[CHANGEMENT DE MODE \(page 2-11\)](#page-98-0)

#### **Précisez la destination.**

[RÉCUPERATION D'UNE ADRESSE DE DESTINATION DEPUIS UN CARNET D'ADRESSES \(page 6-36\)](#page-585-0) [CONSULTATION DE LA LISTE DES DESTINATIONS SELECTIONNEES \(page 6-39\)](#page-588-0) [UTILISATION D'UN NUMÉRO DE RECHERCHE POUR RAPPELER UNE DESTINATION \(page 6-41\)](#page-590-0) [SAISIE MANUELLE D'UNE ADRESSE \(page 6-42\)](#page-591-0) [SPECIFICATION D'UN DOSSIER RESEAU \(page 6-43\)](#page-592-0) [RÉCUPERATION D'UNE ADRESSE DE DESTINATION DEPUIS UN CARNET D'ADRESSES GLOBAL \(page 6-45\)](#page-594-0) [RÉCUPERATION D'UNE ADRESSE DE DESTINATION DEPUIS UN CARNET D'ADRESSES MOBILE \(page 6-47\)](#page-596-0) [UTILISER UN JOURNAL DES TRANSMISSIONS POUR RENVOYER \(page 6-49\)](#page-598-0) En mode fax, entrez le numéro de destination. [SAISIE D'UN NUMÉRO DE DESTINATAIRE À L'AIDE DES TOUCHES NUMÉRIQUES \(page 5-14\)](#page-441-0) [RÉCUPERATION D'UNE ADRESSE DE DESTINATION DEPUIS UN CARNET D'ADRESSES \(page 5-15\)](#page-442-0) [UTILISATION D'UN NUMÉRO DE RECHERCHE POUR RAPPELER UNE DESTINATION \(page 5-18\)](#page-445-0) [RÉCUPERATION D'UNE ADRESSE DE DESTINATION DEPUIS UN CARNET D'ADRESSES GLOBAL \(page 5-19\)](#page-446-0) [RÉCUPERATION D'UNE ADRESSE DE DESTINATION DEPUIS UN CARNET D'ADRESSES MOBILE \(page 5-21\)](#page-448-0) [UTILISER UN JOURNAL DES TRANSMISSIONS POUR RENVOYER \(page 5-23\)](#page-450-0)

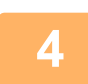

**<sup>4</sup> Appuyez sur la touche [Autres], puis sur la touche [Minuteur].**

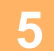

**<sup>5</sup> Appuyez sur la touche [On].**

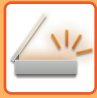

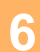

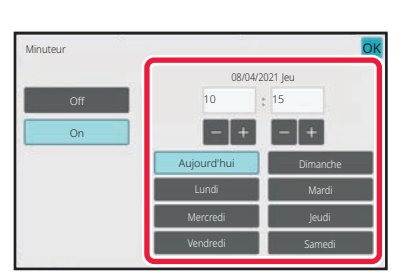

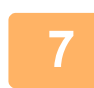

# **7 Indiquez l'heure (heure et minutes) au format 24 heures.**<br>Une fois les réglages terminés, appuyez sur les touches **ok** et [Précédent] dans l'ordre.

- 
- Appuyez sur les zones affichant respectivement l'heure et les minutes puis entrez les valeurs avec les touches numériques.

**<sup>6</sup> Indiquez la date.**

- $\cdot$  Il est pratique d'utiliser  $\begin{array}{|c|c|c|}\n\hline\n\end{array}$  pour ajuster finement l'heure.
- Ce réglage vous montre l'heure qu'il est. Si l'heure n'est pas correcte, appuyez sur la touche [CA] afin d'annuler l'opération. Corrigez l'heure dans le mode réglages, puis recommencez la procédure de configuration de la transmission différée.

[AVANT D'UTILISER LA MACHINE COMME SCANNER RÉSEAU \(page 6-3\)](#page-552-0)

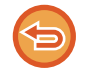

#### **Pour annuler les réglages de transmission différée :**

Appuyez sur la touche [Off].

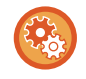

#### **Pour définir la date et l'heure de l'appareil :**

Dans "Réglages", sélectionnez [Réglages système] → [Réglages communs] → [Contrôle du périphérique] → [Réglage de l'horloge].

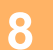

### **8 Appuyez sur la touche [Départ] pour démarrer la numérisation de l'original.**<br>8 a si veus avez placé les pages du decument criginal sur le plateau du chargeur de decuments, toutes les pages son

• Si vous avez placé les pages du document original sur le plateau du chargeur de documents, toutes les pages sont numérisées.

Un son vous indique que la numérisation est terminée et la machine se met en attente pour la transmission.

• Lorsque vous placez l'original sur la vitre d'exposition, vous devez numériser les pages du document une par une. Une fois la numérisation terminée, placez l'original suivant et appuyez sur la touche [Départ]. Répétez cette procédure jusqu'à ce que la dernière page soit numérisée, puis appuyez sur la touche [Fin lecture]. Un son vous indique que la numérisation est terminée et la machine se met en attente pour la transmission.

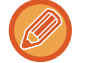

Vous pouvez appuyer sur la touche [Aperçu] pour vérifier l'aperçu de l'image avant d'envoyer une image. Pour plus d'informations, consultez la section ["VÉRIFICATION DE L'IMAGE À TRANSMETTRE \(page 6-100\)"](#page-649-0) (En mode fax, "<u>[VÉRIFICATION DE L'IMAGE À TRANSMETTRE \(page 5-32\)](#page-459-0)</u>").

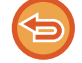

L'original est numérisé dans la mémoire. Vous ne pouvez pas numériser l'original à une heure programmée.

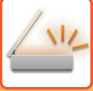

### **AJOUT D'UNE SIGNATURE LORS DE L'ENVOI D'UNE IMAGE (SIGNATURE ÉLECTRONIQUE)**

Vous pouvez ajouter une signature lors de l'envoi d'une image numérisée. Cela permet au destinataire de vérifier vos informations expéditeur dans la signature électronique.

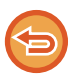

Cette fonction est disponible pour Numériser vers courrier électronique.

#### **Pour ajouter une signature électronique à une image numérisée**

- Dans "Réglages (administrateur)", sélectionnez [Réglages système] → [Réglages de sécurité] → [Réglages S/MIME] → [Réglage des conditions].
- Lorsque vous sélectionnez [Sélectionner à l'envoi] dans "Signer le mail" dans "Réglages (administrateur) ", vous pouvez choisir d'ajouter ou non une signature électronique chaque fois que vous envoyez une image. Lorsque vous sélectionnez [Toujours activer], le réglage ne peut pas être modifié.

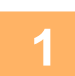

#### **1 Placez le document original.**

Placez l'original sur le magasin du chargeur automatique de documents ou sur la vitre d'exposition. [CHARGEUR AUTOMATIQUE DE DOCUMENTS \(page 1-34\)](#page-37-0) [VITRE D'EXPOSITION \(page 1-40\)](#page-43-0)

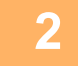

#### **2 Appuyez sur l'écran de mode pour passer à l'écran initial du mode Courrier électronique.**

[CHANGEMENT DE MODE \(page 2-11\)](#page-98-0)

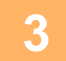

**3 Précisez la destination.**<br>[RÉCUPERATION D'UNE ADRESSE DE DESTINATION DEPUIS UN CARNET D'ADRESSES \(page 6-36\)](#page-585-0) [CONSULTATION DE LA LISTE DES DESTINATIONS SELECTIONNEES \(page 6-39\)](#page-588-0) [UTILISATION D'UN NUMÉRO DE RECHERCHE POUR RAPPELER UNE DESTINATION \(page 6-41\)](#page-590-0) [SAISIE MANUELLE D'UNE ADRESSE \(page 6-42\)](#page-591-0) [SPECIFICATION D'UN DOSSIER RESEAU \(page 6-43\)](#page-592-0) [RÉCUPERATION D'UNE ADRESSE DE DESTINATION DEPUIS UN CARNET D'ADRESSES GLOBAL \(page 6-45\)](#page-594-0) [RÉCUPERATION D'UNE ADRESSE DE DESTINATION DEPUIS UN CARNET D'ADRESSES MOBILE \(page 6-47\)](#page-596-0) [UTILISER UN JOURNAL DES TRANSMISSIONS POUR RENVOYER \(page 6-49\)](#page-598-0)

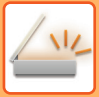

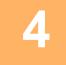

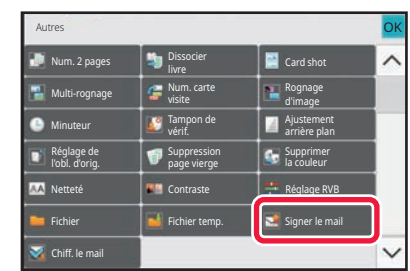

#### **4 Appuyez sur la touche [Autres], puis sur la touche [Signer le mail].**

Une coche apparaît sur l'icône. Une fois les réglages terminés, appuyez sur [Précédent].

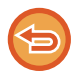

**Pour annuler le réglage de courrier électronique**

Appuyez sur la touche [Signer le mail] pour la décocher.

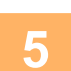

#### **5 Appuyez sur la touche [Départ] pour démarrer la numérisation de l'original.**

- Si vous avez placé les pages du document original sur le plateau du chargeur de documents, toutes les pages sont numérisées.
- Un bip retentit pour signaler que la numérisation et la transmission sont terminées.
- Lorsque vous placez l'original sur la vitre d'exposition, vous devez numériser les pages du document une par une. Une fois la numérisation terminée, placez l'original suivant et appuyez sur la touche [Départ]. Répétez cette procédure jusqu'à ce que toutes les pages aient été numérisées, puis appuyez sur la touche [Fin lecture]. Un bip retentit pour signaler que la numérisation et la transmission sont terminées.

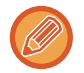

Vous pouvez appuyer sur la touche [Aperçu] pour vérifier l'aperçu de l'image avant d'envoyer une image. Pour plus d'informations, reportez-vous à la section "[VÉRIFICATION DE L'IMAGE À TRANSMETTRE \(page 6-100\)](#page-649-0)".

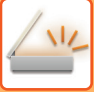

### **CRYPTAGE DES DONNÉES TRANSMISES (CRYPTAGE)**

Vous pouvez crypter les données pour renforcer la sécurité.

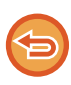

Cette fonction est disponible pour Numériser vers courrier électronique.

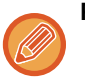

#### **Pour crypter les données transmises**

- Dans "Réglages (administrateur)", sélectionnez [Réglages système] → [Réglages de sécurité] → [Réglages S/MIME] → [Réglage des conditions].
- Lorsque vous sélectionnez [Sélectionner à l'envoi] dans "Chiff. le mail " dans "Réglages (administrateur)", vous pouvez choisir de crypter ou non les données chaque fois que vous envoyez une image. Lorsque vous sélectionnez [Toujours activer], le réglage ne peut pas être modifié.

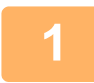

#### **1 Placez le document original.**

Placez l'original sur le magasin du chargeur automatique de documents ou sur la vitre d'exposition. [CHARGEUR AUTOMATIQUE DE DOCUMENTS \(page 1-34\)](#page-37-0) [VITRE D'EXPOSITION \(page 1-40\)](#page-43-0)

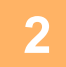

#### **2 Appuyez sur l'écran de mode pour passer à l'écran initial du mode Courrier électronique.**

[CHANGEMENT DE MODE \(page 2-11\)](#page-98-0)

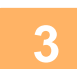

### **3 Précisez la destination.**

[RÉCUPERATION D'UNE ADRESSE DE DESTINATION DEPUIS UN CARNET D'ADRESSES \(page 6-36\)](#page-585-0) [CONSULTATION DE LA LISTE DES DESTINATIONS SELECTIONNEES \(page 6-39\)](#page-588-0) [UTILISATION D'UN NUMÉRO DE RECHERCHE POUR RAPPELER UNE DESTINATION \(page 6-41\)](#page-590-0) [RÉCUPERATION D'UNE ADRESSE DE DESTINATION DEPUIS UN CARNET D'ADRESSES GLOBAL \(page 6-45\)](#page-594-0) [RÉCUPERATION D'UNE ADRESSE DE DESTINATION DEPUIS UN CARNET D'ADRESSES MOBILE \(page 6-47\)](#page-596-0)

- 
- Le cryptage de données n'est pas possible lorsque l'adresse est saisie directement.
- Les données cryptées ne peuvent être envoyées qu'à une adresse pour laquelle vous avez enregistré un certificat utilisateur.

Enregistrez un certificat utilisateur pour l'adresse dans "Réglages (version Web)" - [Carnet d'adresses] → [Cour. électr.] → "Certificat utilisateur". Une seule adresse de courrier électronique peut être enregistrées pour une adresse comprenant un certificat utilisateur.

• Si la case "Désactiver l'envoi aux adresses ne pouvant être cryptées." est cochée ( $\blacktriangledown$  ) dans "Réglages (administrateur)" - [Réglages système] → [Réglages de sécurité] → [Réglages S/MIME] → [Réglage des conditions] → [Réglages de cryptage], les adresses sans certificat utilisateur ne peuvent pas être sélectionnées. Lorsque la  $\text{coche}$  est supprimée ( $\Box$ ), les données sont envoyées sans cryptage.

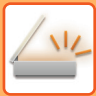

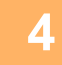

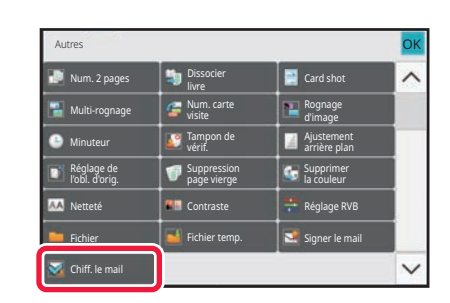

#### **4 Appuyez sur la touche [Autres], puis sur la touche [Chiff. le mail].**

Une coche apparaît sur l'icône. Une fois les réglages terminés, appuyez sur [Précédent].

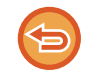

#### **Pour annuler le réglage de cryptage**

Appuyez sur la touche [Chiff. le mail] pour supprimer la coche.

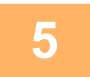

#### **5 Appuyez sur la touche [Départ] pour démarrer la numérisation de l'original.**

- Si vous avez placé les pages du document original sur le plateau du chargeur de documents, toutes les pages sont numérisées.
- Un bip retentit pour signaler que la numérisation et la transmission sont terminées.
- Lorsque vous placez l'original sur la vitre d'exposition, vous devez numériser les pages du document une par une. Une fois la numérisation terminée, placez l'original suivant et appuyez sur la touche [Départ]. Répétez cette procédure jusqu'à ce que toutes les pages aient été numérisées, puis appuyez sur la touche [Fin lecture]. Un bip retentit pour signaler que la numérisation et la transmission sont terminées.

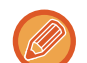

Vous pouvez appuyer sur la touche [Aperçu] pour vérifier l'aperçu de l'image avant d'envoyer une image. Pour plus d'informations, reportez-vous à la section "[VÉRIFICATION DE L'IMAGE À TRANSMETTRE \(page 6-100\)](#page-649-0)".

# <span id="page-712-1"></span>**FONCTIONS DE RÉCEPTION DE FAX INTERNET**

# **VÉRIFICATION DU JOURNAL D'ACTIVITÉS I-FAX**

### **IMPRESSION DES RAPPORTS D'ACTIVITE D'ENVOI D'IMAGES**

Imprimez un rapport sur les envois récents d'images (date, nom du destinataire, durée, résultat, et autres éléments). Le rapport d'activité d'envoi d'images contient des informations utiles en cas de problèmes, telles que le type d'erreurs qui se sont produites.

Il inclut les 200 transactions les plus récentes.

Vous pouvez configurer la machine pour que le rapport d'activité d'envoi d'images soit imprimé chaque fois que le nombre de transactions atteint 201 ou à une date spécifiée (une fois par jour seulement).

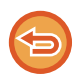

Le contenu du rapport d'activité d'envoi d'images est effacé une fois que le rapport est imprimé. Il n'est donc pas possible de le réimprimer.

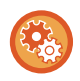

**Pour configurer le rapport d'activité d'envoi d'images :**

Dans "Réglages", sélectionnez [Réglages système] → [Réglages envoi d'image] → [Réglages de fax internet] → [Réglage des conditions] → [Réglage du choix d'impr. du rapport d'activité].

### <span id="page-712-0"></span>**RENSEIGNEMENTS FIGURANT DANS LA COLONNE DE RÉSULTAT**

Le type d'erreur et diverses informations sont imprimés dans la colonne de résultat des rapports de transaction et d'activité. Lorsqu'un rapport de transaction ou un rapport d'activité est imprimé, vérifiez le résultat de la transaction dans la colonne de résultat et agissez en conséquence.

#### **Exemples de messages imprimés dans la colonne de résultat**

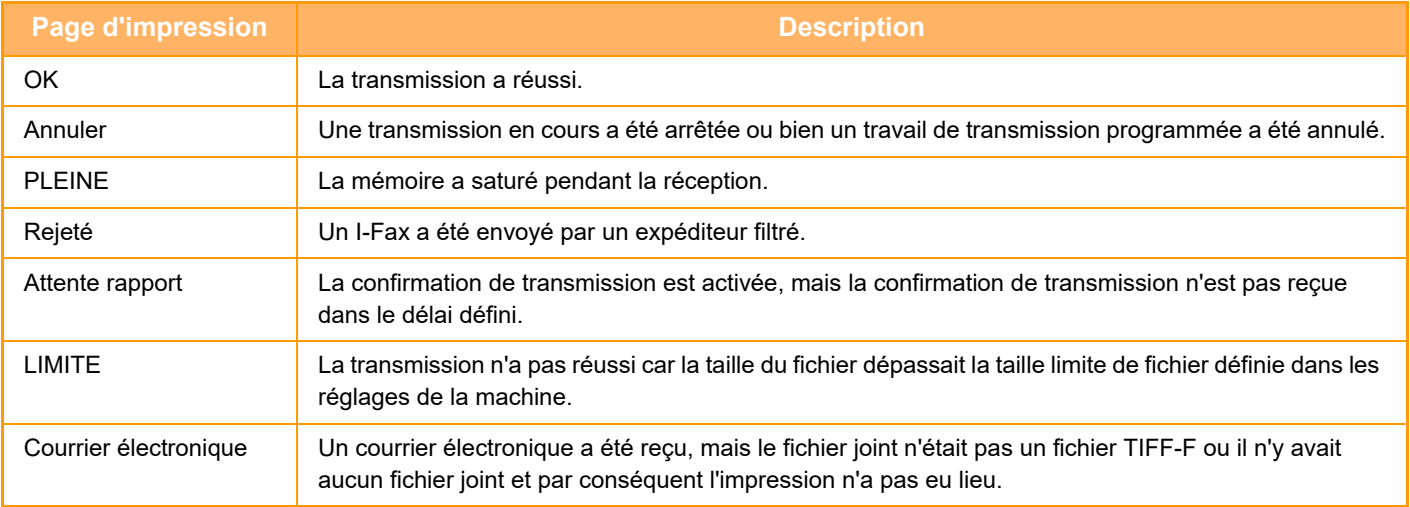

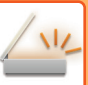

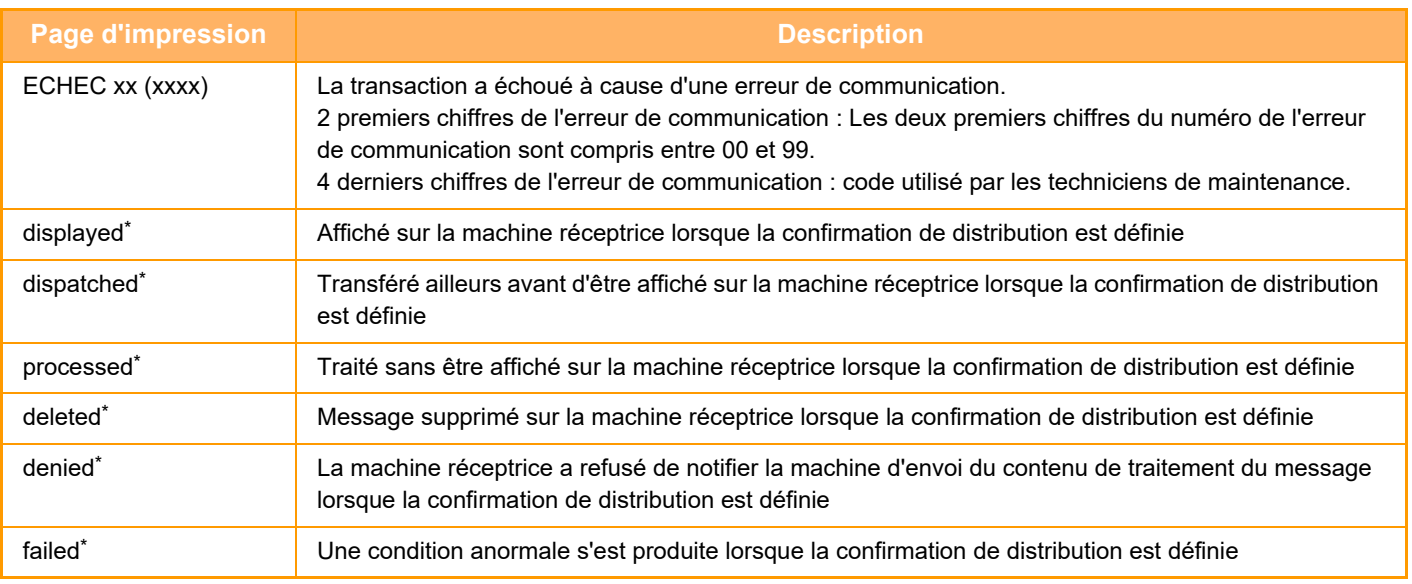

Si la machine réceptrice est une machine SHARP, la machine réceptrice indiquera "distribué" si la télécopie a été recue normalement ou "traité" si la réception a échoué.

Lorsque la confirmation de distribution est définie pour I-Fax, la valeur du champ de disposition indiquée dans le courrier électronique de réponse de confirmation de distribution s'affiche.

# **RÉCEPTION DE TÉLÉCOPIES I-FAX**

### **RECEPTION AUTOMATIQUE DES I-FAX**

La fonction I-Fax se connecte régulièrement au serveur de courrier électronique (POP3) pour vérifier si des I-Fax ont été reçus. Lors de la réception de télécopies, elles sont automatiquement rappelées et imprimées. Dans les réglages par défaut, cette fonction vérifie la réception de documents toutes les cinq minutes.

• Si vous devez recevoir des I-Fax pendant la nuit, laissez l'interrupteur principal de la machine en position "  $\|$  ".

- Si la machine manque de papier ou si le papier ne correspond pas au format de la télécopie, un message s'affiche sur l'écran tactile. Suivez les instructions du message pour charger le format approprié.
- Vous pourrez imprimer le contenu de l'I-Télécopie reçu à l'heure programmée. [IMPRIMER DES DONNÉES REÇUES À UN MOMENT SPÉCIFIQUE \(page 6-166\)](#page-715-0)
- Vous pourrez imprimer l'I-Télécopie reçu si vous saisissez un mot de passe. [IMPRESSION D'UN FAX PROTÉGÉ PAR UN CODE PIN \(Réglage de mise en attente pour l'impression des données re](#page-714-0)[çues\) \(page 6-165\)](#page-714-0)
- Vous pourrez imprimer, transférer ou enregistrer l'I-Télécopie reçu après l'avoir lu. [VÉRIFICATION DE L'IMAGE AVANT IMPRESSION \(page 6-167\)](#page-716-0) [TRANSFÉRER LES DONNÉES REÇUES MANUELLEMENT \(page 6-177\)](#page-726-0) [ENREGISTRER DES DONNÉES REÇUES \(page 6-178\)](#page-727-0)

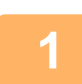

**1 La machine sonne et la réception du fax commence automatiquement.**

Un bip retentit une fois la réception terminée.

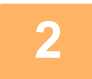

**2 Le fax est automatiquement imprimé.**

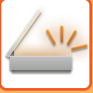

### **RECEPTION MANUELLE DES I-FAX**

Si l'intervalle de vérification des I-Fax est relativement long et que vous souhaitez vérifier immédiatement s'il y a un message, vous pouvez déclencher la réception manuellement.

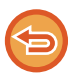

Vous ne pouvez utiliser la touche [Recevoir] que si les réglages du serveur POP3 sont configurés dans le mode réglages (administrateur).

Appuyez sur la touche [Recevoir] pour établir la connexion au serveur de courrier électronique et récupérer les fax reçus.

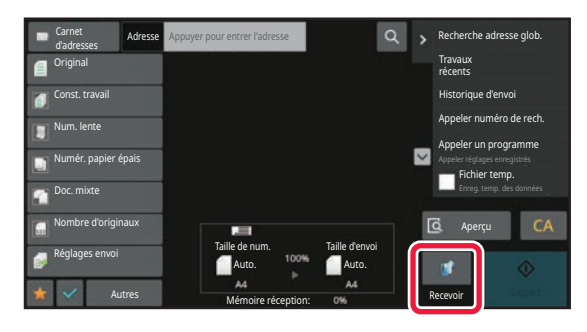

## **IMPRIMER DES DONNÉES REÇUES**

### <span id="page-714-0"></span>**IMPRESSION D'UN FAX PROTÉGÉ PAR UN CODE PIN (Réglage de mise en attente pour l'impression des données reçues)**

Activez cette fonction pour enregistrer les fax reçus et stockés dans la mémoire sans les imprimer. Vous devez entrer un code PIN pour pouvoir imprimer les fax.

Si cette fonction est activée, l'écran de saisie du code PIN s'affiche sur l'écran tactile lorsque vous recevez un fax.

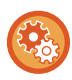

**Pour activer les réglages de mise en attente pour l'impression des télécopies reçues :** Dans "Réglages (administrateur)", sélectionnez [Réglages système] → [Réglages envoi d'image] → [Réglages communs] → [Réglage des conditions] → [Réglage de mise en attente pour l'impression des données reçues].

Si vous saisissez, à l'aide des touches numériques, le code PIN à 4 chiffres programmé à l'avance, l'impression commence.

Si vous appuyez sur la touche [Annuler], l'écran de saisie du code PIN se ferme ; la touche des données en mémoire clignote alors sur l'écran tactile. L'écran de saisie du code PIN réapparaît lorsque vous appuyez sur la touche qui clignote, ou si vous changez de mode.

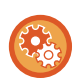

#### • **Pour afficher l'écran de la liste des données reçues après avoir entré le code PIN :**

Dans "Réglages", sélectionnez [Réglages système] → [Réglages communs] → [Réglages de fonctionnement] → [Réglage des conditions] → [Réglage de l'aperçu] → [Réglage de vérif. données images reçues].

• **Pour transférer des données reçues à une autre machine :** Dans "Réglages (administrateur)", sélectionnez [Réglages système] → [Réglages envoi d'image] → [Réglages de routage à l'arrivée (Transfert/Stockage)].

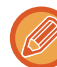

Vous pouvez vérifier l'image des données reçues sur l'écran tactile avant de l'imprimer. [VÉRIFICATION DE L'IMAGE AVANT IMPRESSION \(page 6-167\)](#page-716-0)

• Les télécopies reçues sont conservées en mémoire quel que soit le mode de réception, automatique ou manuel.

• Si les données reçues sont transférées à une autre machine, les données enregistrées dans la mémoire seront également transférées. Le même écran de saisie du code PIN que celui destiné à l'impression apparaît. Le transfert n'a pas lieu tant que vous n'entrez pas le code PIN.

### <span id="page-715-0"></span>**IMPRIMER DES DONNÉES REÇUES À UN MOMENT SPÉCIFIQUE**

Imprimez des données reçues à une heure programmée.

Pour imprimer sans forcer, mieux vaut éviter d'imprimer de grandes quantités de pages aux heures de pointe, alors que vous n'avez pas un besoin urgent de vos impressions.

- Les données imprimées sont automatiquement effacées de la mémoire.
- Si la machine est éteinte au moment indiqué, l'impression commencera dès que l'on rallumera la machine.
- Cette fonction peut être spécifiée quand le réglage de vérif. données image reçue est actif.

Si vous avez activé la configuration "Réglage de mise en attente pour l'impression des données reçues", vous ne pourrez pas utiliser cette fonction.

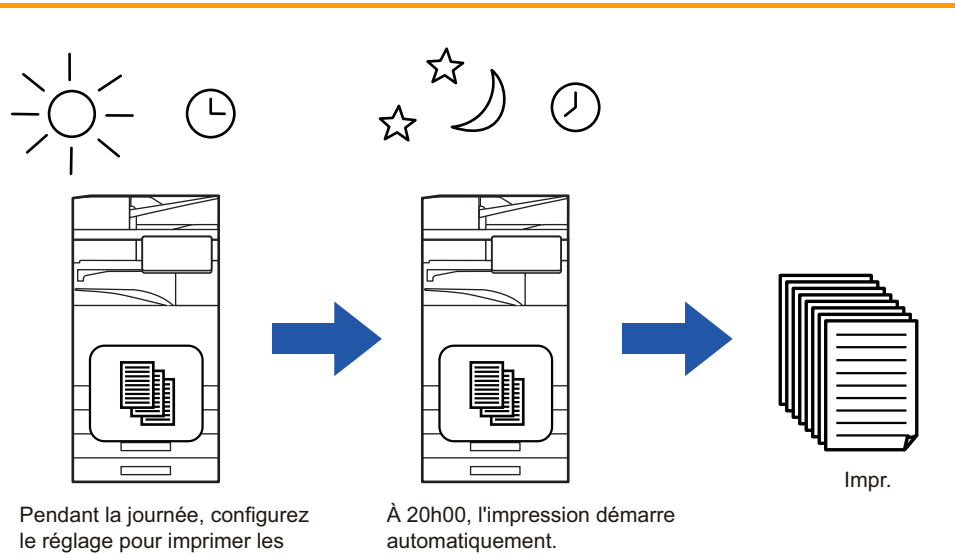

données reçues à 20h00.

• **Pour imprimer des données reçues au moment indiqué :**

Dans "Réglages", sélectionnez [Réglages système] → [Réglages envoi d'image] → [Réglages communs] → [Réglage des conditions] → [Sortie des données reçues à une heure spécifiée].

• **Pour désactiver le réglage de mise en attente pour l'impression des données reçues :** Dans "Réglages (administrateur) ", désactivez cette fonction à l'aide de [Réglages système] → [Réglages envoi d'image] → [Réglages communs] → [Réglage des conditions] → [Réglage de mise en attente pour l'impression des données reçues].

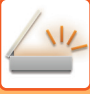

## <span id="page-716-0"></span>**VÉRIFICATION DE L'IMAGE AVANT IMPRESSION**

Vérifiez l'image des télécopies reçues sur le panneau tactile avant d'imprimer.

Cette fonction est disponible lorsque [Réglages système] → [Réglages envoi d'image] → [Réglages communs] → [Réglage des conditions] → [Réglage de l'aperçu] → [Réglage de vérif. données images reçues] est activé\* dans "Réglages (administrateur)".

\* Le réglage usine est désactivé par défaut.

Selon la taille des données reçues, une partie de l'image de contrôle peut ne pas apparaître sur l'écran tactile.

Vous pouvez également afficher la liste des données reçues dans l'écran d'état des travaux qui s'affichera lorsque vous appuierez sur l'écran d'état des travaux. Vous pourrez faire suivre, supprimer ou enregistrer les télécopies reçues dans la Liste des télécopies reçues. [TRANSFÉRER LES DONNÉES REÇUES MANUELLEMENT \(page 6-177\)](#page-726-0)

[ENREGISTRER DES DONNÉES REÇUES \(page 6-178\)](#page-727-0)

Lors de la réception de données,  $\frac{1}{2}$  s'affiche en haut de l'écran.

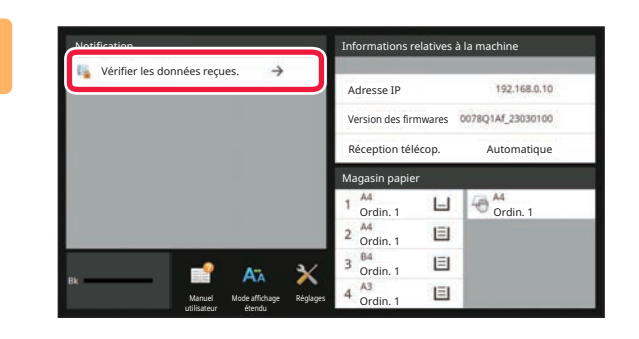

#### **1 Dans les informations système, appuyez sur [Vérifier les données reçues.].**

Les données reçues sont répertoriées.

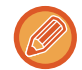

Vous pouvez également afficher la liste des données reçues en appuyant sur l'écran d'état des travaux, puis sur la touche [Vérifier les données reçues] du panneau de commande de l'écran État des travaux.

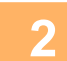

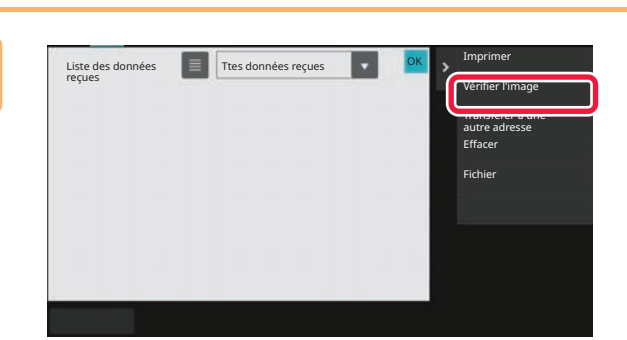

**2 Appuyez sur la touche des données reçues que vous souhaitez vérifier, puis appuyez sur [Vérifier l'image] sur le panneau de commande.**

Affiche l'image des données reçues.

- Appuyez sur  $\equiv$  pour afficher les vignettes des images reçues (écran Vignette). La vue de liste ou la vue des miniatures peut être modifiée selon le mode de réglage.
- Pour supprimer une image reçue, appuyez sur la touche [Effacer] du panneau de commande.
- Pour transférer l'image reçue sélectionnée, appuyez sur [Transférer à une autre adresse] sur le panneau de commande.

[TRANSFÉRER LES DONNÉES REÇUES MANUELLEMENT \(page 6-177\)](#page-726-0)

• Pour enregistrer l'image reçue sélectionnée, appuyez sur la touche [Fichier]. [ENREGISTRER DES DONNÉES REÇUES \(page 6-178\)](#page-727-0)

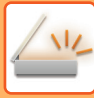

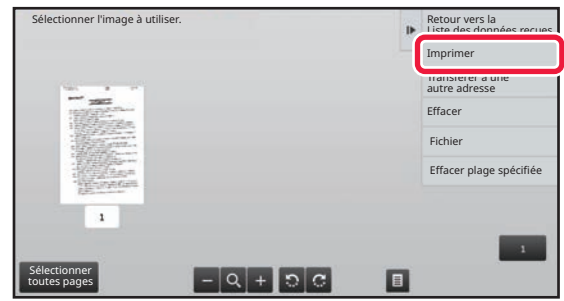

### **3 a Appuyez sur l'image que vous <b>ans le proprimer de la touche aux l'angles du la touche sur la touche sur la touche [Imprimer] du panneau de commande.**

La machine commence à imprimer l'image.

- [Sélectionner toutes pages] : Sélectionne toutes les images affichées.
- [Libérer toutes pages] : Annule toutes les images sélectionnées par "Sélectionner toutes pages ".
- $\cdot$   $+$  / $-$  : Ces touches vous permettent d'agrandir ou de réduire une image.
- **D** / C : Fait tourner l'image en sens antihoraire ou horaire.
- Une image d'aperçu est une image destinée à l'écran tactile. Elle est différente de l'impression réelle obtenue.
- Appuyez sur [Effacer plage spécifiée] sur le panneau de commande pour supprimer une zone non souhaitée de l'image. Spécifiez la zone de l'image que vous souhaitez supprimer dans l'écran Effacer la plage spécifiée.
- Pour transférer l'image sélectionnée, appuyez sur [Transférer à une autre adresse] sur le panneau de commande. [TRANSFÉRER LES DONNÉES REÇUES MANUELLEMENT \(page 6-177\)](#page-726-0)
- Pour enregistrer l'image sélectionnée, appuyez sur la touche [Fichier]. [ENREGISTRER DES DONNÉES REÇUES \(page 6-178\)](#page-727-0)

# **TRANSFERT DES DONNÉES REÇUES**

### **TRANSFERT DE DONNÉES I-FAX REÇUES (FAIRE SUIVRE DONNÉES FAX)**

Si la machine ne peut pas imprimer parce que le magasin papier ou la cartouche est vide, les télécopies I-Fax seront transférées vers une autre adresse I-Fax précédemment enregistrée (y compris SMTP direct).

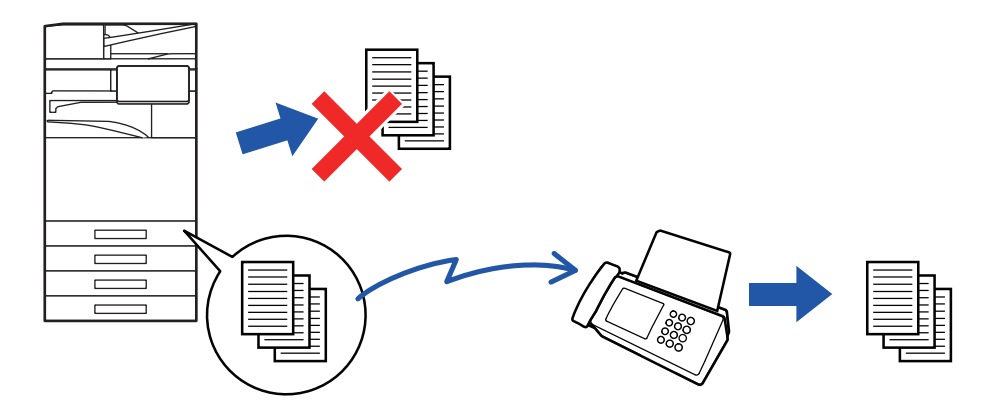

- Aucun transfert n'est possible si vous n'avez pas reçu d'I-Fax ou si vous n'avez pas programmé un numéro de télécopie de transfert.
- Si certaines pages d'un fax en cours de transfert ont été correctement imprimées, seules les pages qui n'ont pas pu être imprimées seront transférées.
- Si le transfert a échoué car la transmission a été annulée ou une erreur de communication s'est produite, les I-Fax qui devaient être transférés retournent dans la file d'attente des travaux d'impression et attendent d'être imprimés sur la machine.
- Si un écran de saisie de code PIN apparaît après avoir appuyé sur la touche [OK], la fonction "Réglage de mise en attente pour l'impression des données reçues" a été activée. Entrez le code PIN à l'aide des touches numériques pour commencer le transfert.

[IMPRESSION D'UN FAX PROTÉGÉ PAR UN CODE PIN \(Réglage de mise en attente pour l'impression des données re](#page-714-0)[çues\) \(page 6-165\)](#page-714-0)

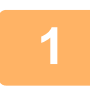

**1 Touchez la touche [Réglages] dans l'écran d'accueil.**

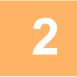

**2 Appuyez sur la touche [Réglages système], puis sur la touche [Réglages envoi d'image].**

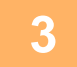

**3 Appuyez sur la touche [Réception données fax/Transfert (manuel)].**

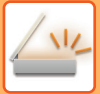

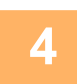

**4 Pour lancer le transfert, appuyez sur la touche [Soumettre] de "Transférer les données reçues " dans "Réglages i-fax ".**
### <span id="page-720-0"></span>**TRANSFÉRER DES DONNÉES REÇUESÀ DES DESTINATAIRES PRÉDIFINIS (RÉGLAGES DE ROUTAGE À L'ARRIVÉE)**

Les I-Fax reçus sont automatiquement transférés à un numéro de télécopie de destination, à une adresse I-Fax, à adresse de courrier électronique, à une adresse de serveur de fichiers, à une adresse de poste de travail, ou à une adresse de dossier réseau.

Vous pouvez transférer les données reçues aux destinataires indiqués sans qu'elles soient imprimées.

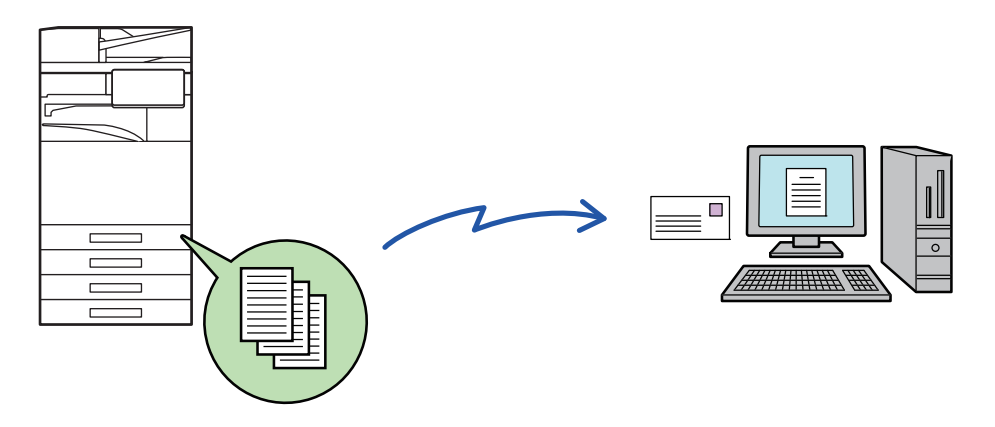

Dans "Mode réglages (version Web)", configurez les réglages de routage à l'arrivée. Pour la procédure d'accès au mode réglages (version Web), reportez-vous au Guide de démarrage.

Les descriptions suivantes supposent que vous avez accédé au mode de réglages (version Web) avec des droits d'administrateur.

**Le transfert ou non des données pour chaque table de transfert peut être rapidement défini.** Dans "Réglages (administrateur)", sélectionnez [Réglages envoi d'image] → [Réglages de routage à l'arrivée (Transfert/Stockage)] → [Réglages d'administration] → [Routage à l'arrivée], puis appuyez sur [Activer]/[Désactiver] dans la table de transfert affichée pour inverser les réglages.

- Quand les télécopies transférées à l'aide de cette fonction sont imprimées sur le lieu de destination du transfert, il est impossible d'y imprimer l'heure et la date de réception. ("Imp. date & heure de réception " est désactivé.)
- Les données reçues ne sont pas envoyées à un destinataire hyperlien inscrit aux adresses indiquées.
- Une adresse SMTP direct ne peut pas être spécifiée en tant que destination de transfert.

**<sup>1</sup> Dans "Réglages (version Web)", cliquez sur [Réglages système] → [Réglages envoi d'image] → [Réglages de routage à l'arrivée (Transfert/Stockage)] → [Réglages d'administration].**

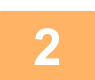

**<sup>2</sup> Dans "Routage à l'arrivée ", sélectionnez [Activer] et cliquez sur le bouton [Soumettre].**

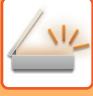

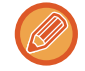

Vous pouvez empêcher les utilisateurs ne disposant pas de droits d'administrateur d'enregistrer, de modifier et de supprimer des tables de routage dans cet écran, et de spécifier la table utilisée. Pour ce faire, configurez les cases à cocher pour les éléments suivants sur  $\vee$ .

- Désactiver l'enregistrement de la table de routage
- Désactiver la modification ou l'effacement des tables de routage
- Désactiver la modification des conditions de transfert

Précisez dans [Réglage du style d'impression] si vous souhaitez que la machine imprime ou non les fax lorsque la fonction de routage à l'arrivée est activée. Une fois les réglages terminés, veillez à bien cliquer sur le bouton [Soumettre].

- [Toujours imprimer] : Imprime toujours les données reçues avant de transférer les données.
- [Imprimer si erreur] : Imprime les données reçues seulement quand une erreur empêche le transfert.
- [Enregistrer en cas d'erreur uniquement] : Enregistre les données reçues seulement quand une erreur empêche le transfert. Pour les données enregistrées, l'adresse en erreur peut être confirmée et les données peuvent être renvoyées.

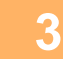

### **<sup>3</sup> Cliquez sur [Enregistrement de l'adresse de l'expéditeur] dans le menu [Réglages de routage à l'arrivée (Transfert/Stockage)] du "Réglages (version Web)".**

### **<sup>4</sup> Saisissez l'adresse de l'expéditeur ou le numéro de fax dans le champ "Adresse fax internet " ou "Numéro de fax", puis cliquez sur le bouton [Ajouter à la liste].**

L'adresse ou le numéro d'expéditeur saisi est alors ajouté à la liste "Adresse à entrer ".

- Saisissez l'adresse directement (1 500 caractères maximum) ou sélectionnez-la dans un carnet d'adresses global en cliquant sur le bouton [Recherche adresse glob.].
- Pour enregistrer plusieurs adresses d'expéditeurs ou numéros de télécopies, répétez ces étapes.
- 
- Si vous souhaitez transférer uniquement les télécopies provenant d'adresses spécifiques, enregistrez les adresses d'expéditeur désirées.
- Les adresses d'expéditeur enregistrées à cet emplacement peuvent être sélectionnées à partir d'une liste lors de l'enregistrement d'une table de routage.
- Vous pouvez entrer jusqu'à 500 numéros/adresses.
- Pour supprimer une adresse saisie, sélectionnez-la dans "Adresse à entrer ", puis cliquez sur le bouton [Effacer].

**<sup>5</sup> Une fois les adresses ajoutées, cliquez sur le bouton [Soumettre].**

**<sup>6</sup> Cliquez sur [Réglages du routage à l'arrivée] dans [Réglages de routage à l'arrivée (Transfert/Stockage)] du "Réglages (version Web)", puis sur le bouton [Ajouter].**

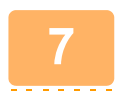

**Saisissez un "Nom de la table ".**

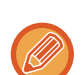

Vous pouvez enregistrer jusqu'à 50 tables de routage.

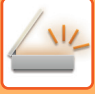

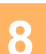

### **8 <b>Sélectionnez l'expéditeur dont les fax doivent être transférés.**<br>8 *a Bour transférer toutes les deppées reques sélectionnez l'Eransférer toutes les deppées reque*

- Pour transférer toutes les données reçues, sélectionnez [Transférer toutes les données reçues].
- Pour ne transférer que les données reçues d'expéditeurs spécifiques, sélectionnez [Transférer uniquement les données reçues des expéditeurs spécifiés.]. Pour transférer toutes les données sauf celles d'expéditeurs spécifiques, sélectionnez [Transférer toutes les données reçues sauf celles des expéditeurs spécifiés.]. Sélectionnez les expéditeurs appropriés dans la liste et cliquez sur le bouton [Ajouter].

**9**

Si vous souhaitez sélectionner plusieurs expéditeurs dans la liste "Réglage du numéro/de l'adresse de l'expéditeur ", utilisez la touche [Maj] ou [Ctrl] du clavier.

### **Sélectionnez les conditions de transfert.**

• Pour toujours transférer les données reçues, sélectionnez [Toujours transférer].

• Pour spécifier un jour et une heure auxquels les données reçues seront transférées, sélectionnez [Transférer les données reçues uniquement les jours spécifiés.] et cochez la case ( $\vee$ ) du jour de la semaine souhaité. Pour spécifier une heure, cochez la case [Définir l'heure de transfert] ( $\blacktriangledown$ ) et spécifiez l'heure.

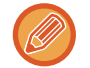

**10**

#### Jusqu'à trois paramètres de jour et d'heure de transmission peuvent être définis pour un tableau de transmission, et une destination de transmission peut être définie pour chaque heure définie. Pour configurer ces réglages, utilisez les onglets de la [Condition de transfert] pour accéder à chaque réglage.

### **Sélectionnez le format du fichier.**

Le format peut être défini séparément pour chaque adresse de transmission (pour les adresses de transmission 1, 2 et 3 du tableau).

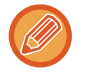

• Il est possible que les images transférées en format TIFF ne s'affichent pas correctement dans l'environnement de certains destinataires.

Dans ce cas, transformez le fichier en PDF.

- Si l'adresse de la télécopie par Internet est sélectionnée comme destinataire, les données sont transférées en TIFF quel que soit le format demandé.
- Si c'est un numéro de télécopie qui est sélectionné comme destinataire, le format de fichier est ignoré.

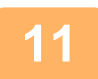

### **Sélectionnez les destinataires dans le carnet d'adresses.**

Vous pouvez indiquer plusieurs adresses ou numéros de téléphone enregistrés dans le carnet d'adresses de la machine.

Vous pouvez enregistrer jusqu'à 1 000 destinataires pour les Destinataires 1, 2 et 3. Lorsque vous sélectionnez les destinataires dans le carnet d'adresses, vous pouvez enregistrer jusqu'à 400 destinataires pour un dossier réseau, un FTP/Poste de travail, une i-télécopie et une télécopie.

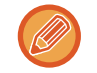

Une adresse SMTP direct ne peut pas être spécifiée en tant que destination de transfert.

### **<sup>12</sup> Saisissez directement un destinataire et précisez-le.**

- Précisez ces informations si nécessaire.
- Saisissez une adresse de courrier électronique, une adresse I-Fax ou un numéro de fax directement, puis appuyez sur la touche [Ajouter aux destinations de transfert].
- Lorsque vous indiquez une adresse de courrier électronique ou un numéro de fax, vous pouvez utiliser la recherche d'adresse globale.
- Quand vous indiquez un numéro de télécopie, précisez aussi la ligne d'envoi ainsi que le mode de correspondance international.
- Lorsque vous saisissez les destinataires directement, vous pouvez enregistrer jusqu'à 100 destinataires pour une adresse de courrier électronique, un dossier réseau, un FTP/Poste de travail, I-Fax et un fax.

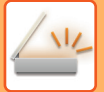

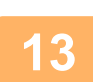

### **<sup>13</sup> Cliquez sur [Soumettre].**

**<sup>14</sup> Cliquez sur [Réglages du routage à l'arrivée] dans le menu "Réglages de routage à l'arrivée (Transfert/Stockage) " du "Réglages (version Web)".**

**Dans la table de transfert, sélectionnez [Transférer vers toutes les destinations de routage.] ou [Transfert selon condition de transfert].**

**15**

### **16 Sélectionnez [Toujours transférer] ou [Transférer les données reçues 16 uniquement les jours spécifiés** 1 dans la table de transfert **uniquement les jours spécifiés.] dans la table de transfert.**

Les paramètres d'autorisation de transmission qui apparaissent ici sont liés aux conditions de transmission définies à l'étape 9.

Si vous souhaitez utiliser des conditions de transmission différentes de celles définies à l'étape 9, définissez les paramètres d'autorisation de transmission.

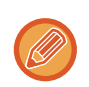

• Pour utiliser la fonction de routage à l'arrivée, activez les tables de routage que vous souhaitez utiliser parmi les tables enregistrées.

• Pour supprimer une table de routage, cochez la case en regard de son nom pour la sélectionner ( $\blacktriangledown$ ), puis cliquez sur [Effacer].

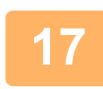

**<sup>17</sup> Cliquez sur [Soumettre].**

### **ENREGISTREMENT DES TÉLÉCOPIES REÇUES SUR LE DISQUE LOCAL DE LA MACHINE (ROUTAGE ENTRANT)**

Vous pouvez enregistrer les télécopies reçues sur le disque local de la machine. Les télécopies enregistrées peuvent être consultées sur un ordinateur.

Choisissez PDF, TIFF (multi) ou TIFF (signal) pour les télécopies I-Fax enregistrées.

Vous pouvez également recevoir une notification du résultat de l'enregistrement ou du dossier d'enregistrement par courrier électronique.

Les télécopies reçues sont enregistrées dans le répertoire suivant : \\MFP\faxreceive

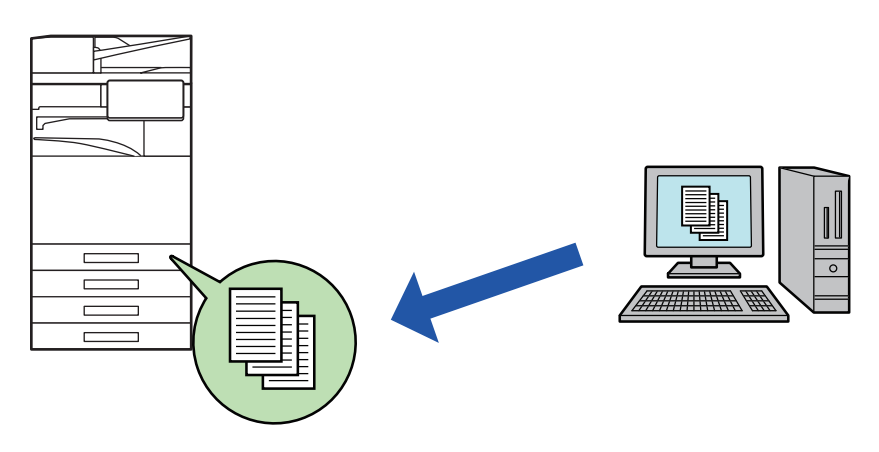

- Vous pouvez enregistrer jusqu'à 500 fichiers de données reçues dans un même dossier.
- Le dossier "faxreceive " contient les fichiers de "Paramètres du stockage des données reçues sur le disque local ".
- Le dossier est automatiquement créé.
- Le nom du dossier est automatiquement attribué en fonction du réglage "Paramètres du stockage des données reçues sur le disque local " dans les réglages d'enregistrement des données reçues.

### **Comment enregistrer des télécopies reçues sur le disque local**

**1 Dans "Réglages (administrateur)", cliquez sur [Réglages système] <sup>→</sup> [Réglages réseau] → [Réglage Dossier public/NAS]. (Droits d'administrateur requis.)**

**2 Sélectionnez [Autorisé] dans "faxreceive:Utilisation du stockage ", puis cliquez sur le bouton [Soumettre].**

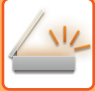

### **Réglages permettant d'enregistrer les télécopies reçues sur le disque local**

**1 Dans "Réglages (administrateur)", cliquez sur [Réglages système] →[Réglages envoi d'image] → [Réglages de routage à l'arrivée (Transfert/Stockage)]→ [Réglages de routage à l'arrivée (Stockage)] → [Paramètres du stockage des données reçues sur le disque local]. (Droits d'administrateur requis.)**

- Les données pouvant être enregistrées sont les télécopies reçues et les télécopies I-Fax reçues. Les télécopies reçues en mode confidentiel et en mode relève ne peuvent pas être enregistrées.
- En fonction du réglage, les télécopies reçues qui ne peuvent pas être enregistrées en raison d'une limitation du nombre de fichiers ou pour un autre motif sont imprimées ou enregistrées dans la zone d'erreur de routage à l'arrivée.

### **TRANSFÉRER LES DONNÉES REÇUES MANUELLEMENT**

Il est possible de transférer manuellement des télécopies reçues après réception.

Cette fonction est disponible lorsque [Réglages système] → [Réglages envoi d'image] → [Réglages communs] → [Réglage des conditions] → [Réglage de l'aperçu] → [Réglage de vérif. données images reçues] est activé\* dans "Réglages (administrateur)".

\* Le réglage usine est désactivé par défaut.

Lors de la réception de données, saffiche en haut de l'écran.

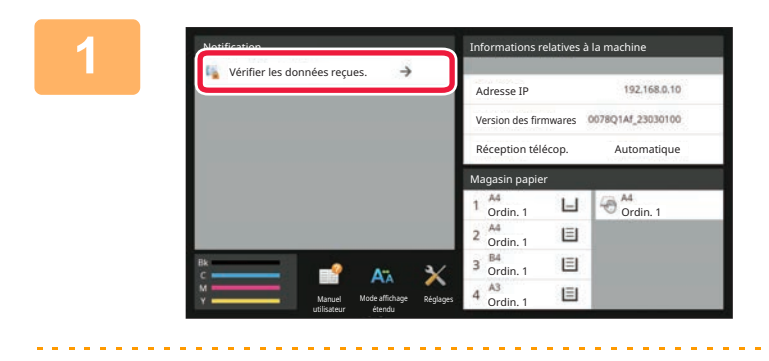

### **1 Dans les informations système, appuyez sur [Vérifier les données reçues.].**

Les données reçues sont répertoriées.

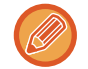

Vous pouvez également afficher la liste des données reçues en appuyant sur l'écran d'état des travaux, puis sur la touche [Vérifier les données reçues] du panneau de commande de l'écran État des travaux.

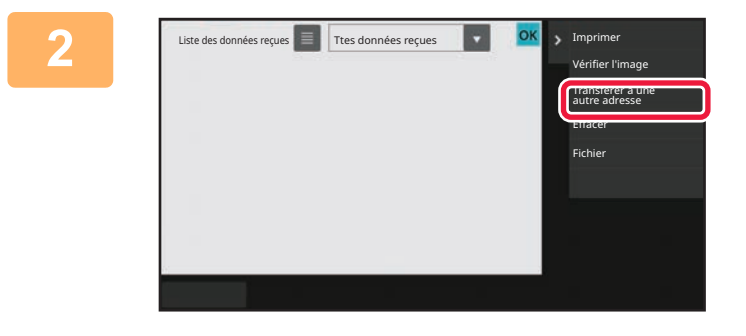

### **2 Appuyez sur la touche des données reçues que vous souhaitez transférer, puis appuyez sur [Transférer à une autre adresse].**

- Appuyez sur **pour afficher les vignettes des images** reçues (écran Vignette). La vue de liste ou la vue des miniatures peut être modifiée selon le mode de réglage.
- Vous pouvez sélectionner plusieurs jeux de données reçues.

Lorsque vous sélectionnez une seule donnée reçue, vous pouvez appuyer sur la touche [Vérifier l'image] du panneau de commande et vérifier l'image sur l'écran d'aperçu.

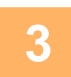

**3 Sélectionnez la destination à partir de l'écran Carnet d'adresses, puis appuyez sur la touche [Départ].**

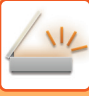

### **ENREGISTRER DES DONNÉES REÇUES**

Enregistrez les télécopies reçues dans le dossier de classement des documents.

Cette fonction est disponible lorsque [Réglages système] → [Réglages envoi d'image] → [Réglages communs] → [Réglage des conditions] → [Réglage de l'aperçu] → [Réglage de vérif. données images reçues] est activé\* dans "Réglages (administrateur)".

\* Le réglage usine est désactivé par défaut.

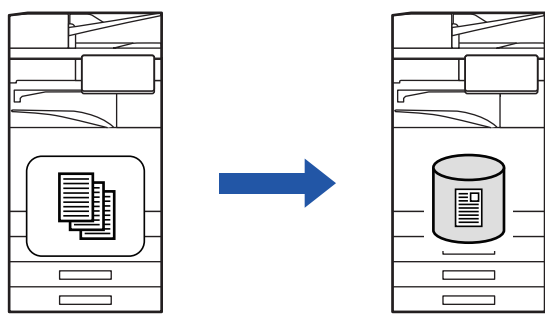

Lors de la réception de données. Sa s'affiche en haut de l'écran.

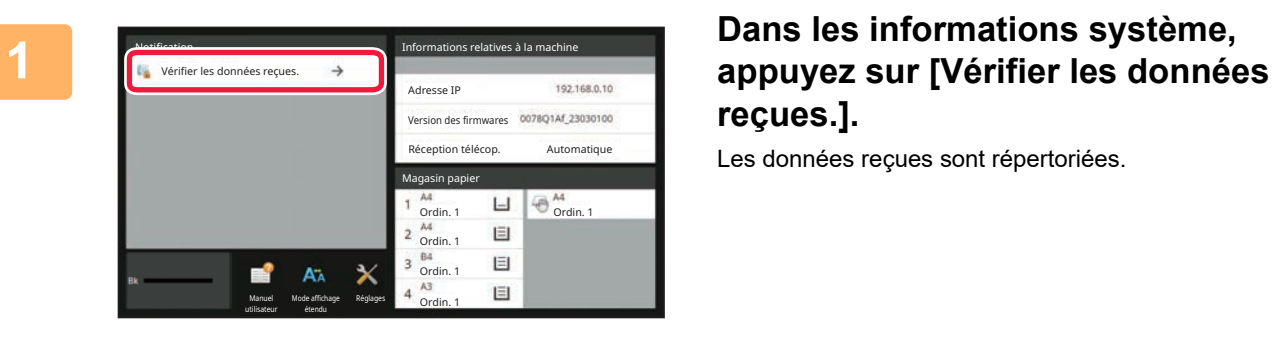

# **reçues.].**

Les données reçues sont répertoriées.

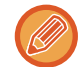

Vous pouvez également afficher la liste des données reçues en appuyant sur l'écran d'état des travaux, puis sur la touche [Vérifier les données reçues] du panneau de commande de l'écran État des travaux.

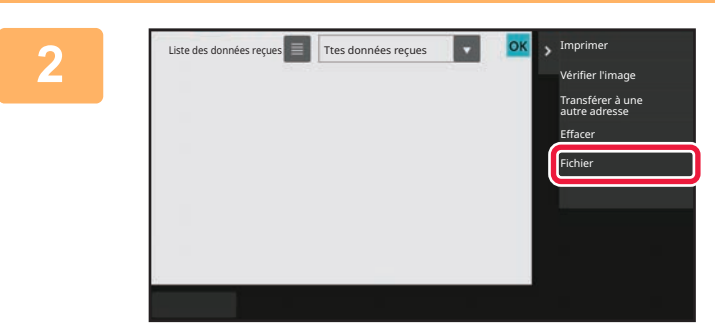

### **<sup>2</sup> Appuyez sur la touche des données reçues que vous souhaitez enregistrer, puis appuyez sur [Fichier] sur le panneau de commande.**

- Appuyez sur **pour afficher les vignettes des images** reçues (écran Vignette). La vue de liste ou la vue des miniatures peut être modifiée selon le mode de réglage.
- Vous pouvez sélectionner plusieurs jeux de données reçues.

Lorsque vous sélectionnez une seule donnée reçue, vous pouvez appuyer sur la touche [Vérifier l'image] du panneau de commande et vérifier l'image sur l'écran d'aperçu.

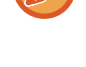

**3**

**Saisissez les informations sur le fichier, puis appuyez sur la touche [Enregistrer].**

### <span id="page-728-0"></span>**VÉRIFICATION DE L'ÉTAT DE TRAVAUX DE TRANSMISSION/RÉCEPTION**

### **TRAVAUX D'ENVOI D'IMAGE**

Lorsque vous appuyez sur l'écran d'état des travaux, les travaux s'affichent sous forme de liste. Pour vérifier l'état d'un travail en mode numériseur, sélectionnez l'onglet [Numérisation]. Pour vérifier l'état d'un travail I-Fax, sélectionnez l'onglet [I-Fax].

Lorsque vous désirez arrêter ou supprimer des travaux ou effectuer un traitement en priorité, vérifiez les points suivants :

[ARRET/SUPPRESSION D'UN TRAVAIL EN COURS OU RÉSERVE \(page 2-62\)](#page-149-0) [TRAITEMENT PRIORITAIRE D'UN TRAVAIL RÉSERVE \(page 2-63\)](#page-150-0) [VERIFICATION D'UN TRAVAIL RÉSERVE OU DU TRAVAIL EN COURS \(page 2-66\)](#page-153-0) [VERIFICATION DES TRAVAUX TERMINÉS \(page 2-67\)](#page-154-0)

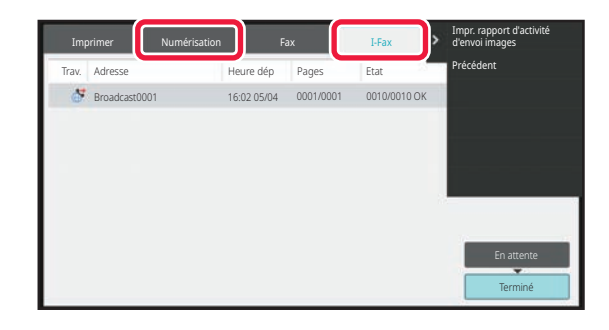

Les travaux d'envoi d'image comprennent la réception, la transmission différée, le transfert de données, ainsi que la transmission habituelle. Pour les opérations d'un travail Envoi d'image, reportez-vous à la section "TRAVAUX DE [TRANSMISSION OU DE RÉCEPTION TERMINÉS \(page 6-180\)](#page-729-0)".

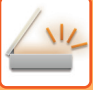

### <span id="page-729-0"></span>**TRAVAUX DE TRANSMISSION OU DE RÉCEPTION TERMINÉS**

Lorsqu'un travail normal de transmission est terminé, il s'inscrit dans la liste des travaux. Le message "Envoi OK " s'affiche alors dans le champ d'état. Toutefois, les travaux I-Télécopie tels que réception, transmission différée, réessai, transfert de télécopie sont affichés dans l'écran d'état des tâches comme suit :

#### **Travail de réception**

Pendant la réception de fax Internet, le champ d'état affiche "Réception " dans la liste des travaux en attente. Lorsque la réception est terminée, le travail passe dans la liste des travaux terminés, et le message "En mémoire " s'affiche alors dans le champ d'état. Une fois l'impression I-Fax terminée, l'état devient "Reçu ".

#### **Transmissions différées**

Un travail de transmission différée apparaît en bas de la liste des travaux en attente jusqu'à l'échéance de l'heure programmée.

La transmission commence à l'heure indiquée. Lorsque la transmission est terminée, le travail passe dans la liste des travaux terminés, et le message "Envoi OK " s'affiche alors dans le champ d'état.

#### **Tâche de transmission I-Télécopie avec demande d'accusé de réception précisée**

Une tâche de transmission I-Télécopie avec demande d'accusé de réception précisée, à l'exclusion d'une tâche de transmission SMTP direct, est mise en état d'attente dans le bas de l'écran File d'attente à l'achèvement de la transmission. "Att. rapport " s'affiche dans le champ d'état.

L'écran passe à l'écran de fin lorsqu'un courrier électronique de rapport de réception est reçu de la destination.

#### **Travaux de réception lorsque la fonction "Réglages du routage à l'arrivée" est activée**

Lorsque la fonction "Réglages du routage à l'arrivée" est activée, les travaux de réception sont traités comme suit selon la configuration de l'impression.

#### [TRANSFÉRER DES DONNÉES REÇUESÀ DES DESTINATAIRES PRÉDIFINIS \(RÉGLAGES DE ROUTAGE À](#page-720-0)  [L'ARRIVÉE\) \(page 6-171\)](#page-720-0)

#### **Les données reçues ne sont pas imprimées**

Pendant la réception des données, le message "Réception " apparaît dans la liste des travaux en attente. Une fois la réception terminée, l'état devient "En attente ".

#### **L'I-Fax reçu est imprimé**

Lorsque la réception est terminée, le champ d'état affiche "En mémoire " dans la liste des travaux terminés. Une fois le fax imprimé, l'état devient "Reçu ". Un travail est alors ajouté pour lequel le champ d'état affiche "En attente " dans la liste des travaux en attente. Lorsque le transfert du fax reçu est terminé, le champ affiche "Transfert OK ".

## <span id="page-730-0"></span>**NUMÉRISATION À PARTIR D'UN ORDINATEUR (Mode numérisation PC)**

## **PROCÉDURE DE NUMÉRISATION DE BASE**

Vous pouvez installer le pilote de scanner sur votre ordinateur et utiliser une application compatible TWAIN\* pour numériser une image à l'aide de votre ordinateur.

La numérisation à partir de votre ordinateur est plus utile lorsque vous numérisez un original simple comme une photo, et plus particulièrement lorsque vous souhaitez ajuster les réglages de numérisation à mesure que vous numérisez. À l'inverse, une numérisation sur la machine est plus utile lorsque vous numérisez en continu plusieurs originaux.

- Interface standard utilisée pour les scanners et autres appareils d'entrée d'image. Lorsque le pilote de scanner est installé sur votre ordinateur, vous pouvez utiliser n'importe quelle application compatible TWAIN pour numériser une image.
- 
- Pour connaître les procédures d'installation du pilote de scanner et de configuration des réglages, consultez le Guide d'installation du logiciel.
- Cette fonction ne peut pas être utilisée lorsqu'elle a été désactivée à l'aide de "Désactiver la fonction de numérisation " dans les réglages système (administrateur).
- Les procédures de sélection du pilote de scanner et de lancement de la numérisation dépendent de l'application compatible TWAIN. Pour plus d'informations, consultez le manuel de l'application ou l'Aide.
- Lorsqu'une grande image est numérisée en haute résolution, la quantité de données sera très importante et la numérisation sera longue. Veillez à sélectionner les réglages de numérisation appropriés à l'original (texte, photo, etc.).

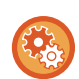

#### **Empêcher la numérisation PC :**

Empêchez l'envoi lorsqu'un numéro de fax ou une adresse est entré manuellement pour activer le réglage de mise en attente pour l'impression des données reçues

Dans "Réglages (administrateur)", sélectionnez [Réglages système] → [Réglages envoi d'image] → [Réglages communs] → [Activer/ Désactiver les réglages] → [Param. pour désactiver la transmission] → [Désactivation de la numérisation PC]. Empêchez la numérisation PC.

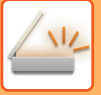

### **[Sur la machine]**

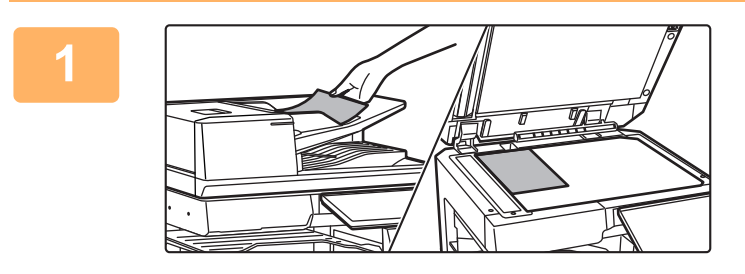

#### **<sup>1</sup> Placez le document original.**

Placez l'original face vers le haut dans le magasin du chargeur de documents, ou face vers le bas sur la vitre d'exposition.

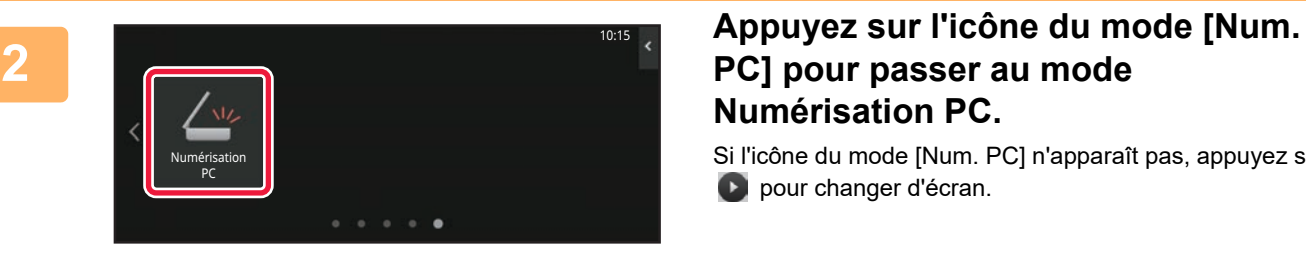

### **PC] pour passer au mode Numérisation PC.**

Si l'icône du mode [Num. PC] n'apparaît pas, appuyez sur **D** pour changer d'écran.

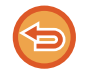

Lorsque le mode Numérisation PC est sélectionné, seule la touche [Quitter] affichée sur l'écran tactile peut être utilisée sur la machine ; aucune autre touche ne peut être utilisée.

### **[Sur votre ordinateur]**

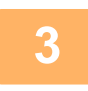

**<sup>3</sup> Démarrez l'application compatible TWAIN sur votre ordinateur et sélectionnez [SHARP MFP TWAIN K] dans la sélection du scanner de l'application.**

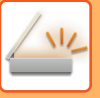

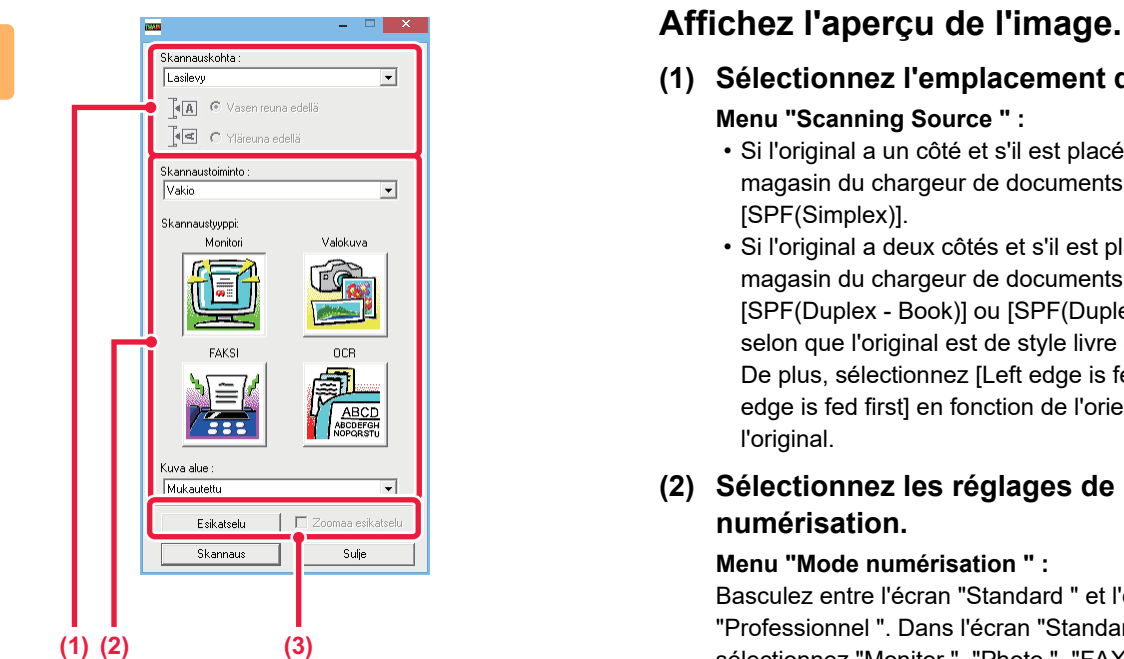

- **(1) Sélectionnez l'emplacement de l'original.**
	- **Menu "Scanning Source " :**
		- Si l'original a un côté et s'il est placé dans le magasin du chargeur de documents, sélectionnez [SPF(Simplex)].
		- Si l'original a deux côtés et s'il est placé dans le magasin du chargeur de documents, sélectionnez [SPF(Duplex - Book)] ou [SPF(Duplex - Tablet)] selon que l'original est de style livre ou bloc-notes. De plus, sélectionnez [Left edge is fed first] ou [Top edge is fed first] en fonction de l'orientation de l'original.
- **(2) Sélectionnez les réglages de numérisation.**

#### **Menu "Mode numérisation " :**

Basculez entre l'écran "Standard " et l'écran "Professionnel ". Dans l'écran "Standard ", sélectionnez "Monitor ", "Photo ", "FAX " ou "OCR " en fonction du type de l'original et de l'objectif de votre numérisation.

#### **Menu "Zone d'image " :**

Sélectionnez la zone de numérisation. Si "Auto " est sélectionné, le format de l'original détecté par la machine sera numérisé. Vous pouvez également définir la zone de numérisation dans la fenêtre d'aperçu à l'aide de votre souris.

#### **(3) Cliquez sur le bouton [Aperçu].**

L'image d'aperçu s'affiche dans le pilote de scanner. Si l'image d'aperçu ne vous satisfait pas, répétez les étapes (2) et (3).

Si la case [Zoom aperçu] est cochée avant de cliquer sur le bouton [Aperçu], la zone sélectionnée est agrandie dans la fenêtre d'aperçu. Si la coche est supprimée, l'image d'aperçu reprend sa taille normale. Notez que si SPF est sélectionné dans le menu "Source de numérisation ", la fonction [Zoom aperçu] ne peut pas être utilisée.

- 
- Pour plus d'informations sur les réglages de numérisation, cliquez sur le bouton ? dans l'écran de l'image **d'aperçu de l'étape 7 pour ouvrir l'Aide du pilote de scanner.**
- Si vous cliquez sur le bouton [Aperçu] pendant la numérisation du magasin du chargeur de documents, une seule page de l'original est numérisée pour l'image d'aperçu. Si vous souhaitez inclure cet original dans la numérisation, replacez-le dans le magasin du chargeur de documents.

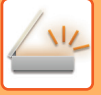

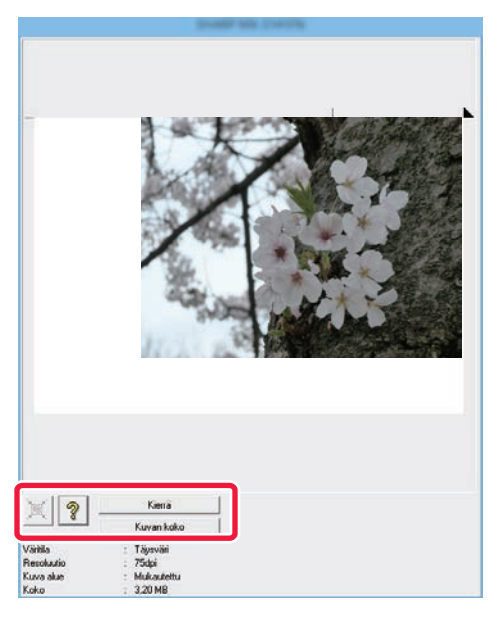

### **<sup>5</sup> Sélectionnez les réglages de numérisation tout en observant l'image.**

#### **Bouton [Rotation] :**

Chaque fois que vous cliquez sur ce bouton, l'image d'aperçu tourne de 90 degrés. Cela vous permet de modifier l'orientation de l'image sans retirer et remettre en place l'original. Le fichier image est créé selon l'orientation affichée dans la fenêtre d'aperçu.

#### **Bouton [Format image] :**

Cliquez sur ce bouton pour spécifier la zone de numérisation en saisissant des valeurs numériques. Les pixels, mm ou puces peuvent être sélectionnés comme unités des valeurs numériques. Si une zone de numérisation a déjà été spécifiée, les valeurs saisies modifient la zone par rapport au coin supérieur gauche de la zone spécifiée. Bouton  $\mathbb{K}$  :

Lorsqu'une image d'aperçu est affichée et qu'une zone de numérisation n'est pas spécifiée, vous pouvez cliquer sur ce bouton pour définir automatiquement la zone de numérisation sur l'ensemble de l'image d'aperçu.

- Pour plus d'informations sur les réglages de numérisation, cliquez sur le bouton ? pour ouvrir l'Aide du **pilote de scanner.**
- Si les originaux sont placés dans le magasin du chargeur de documents, seul un aperçu de la première page est affiché. La première page est dirigée vers le plateau de sortie d'original. Veillez à bien remettre la page d'aperçu dans le magasin du chargeur de documents avant d'afficher un nouvel aperçu ou de numériser.

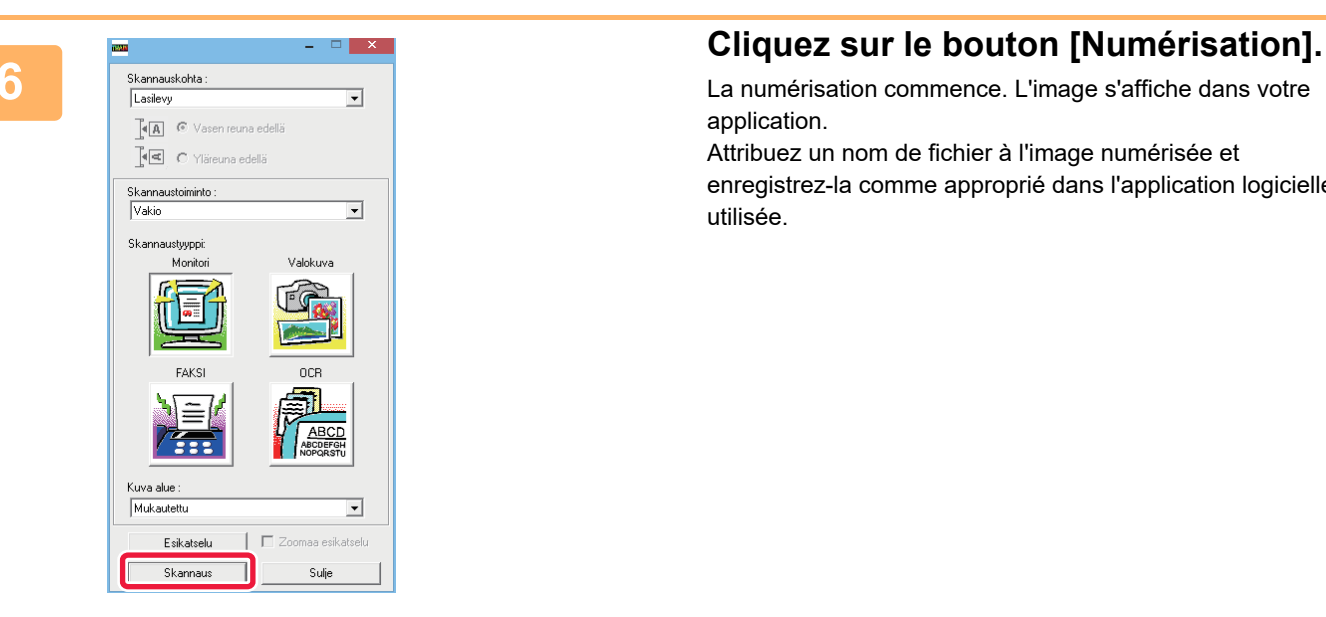

La numérisation commence. L'image s'affiche dans votre application.

Attribuez un nom de fichier à l'image numérisée et enregistrez-la comme approprié dans l'application logicielle utilisée.

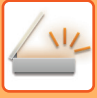

### **[Sur la machine]**

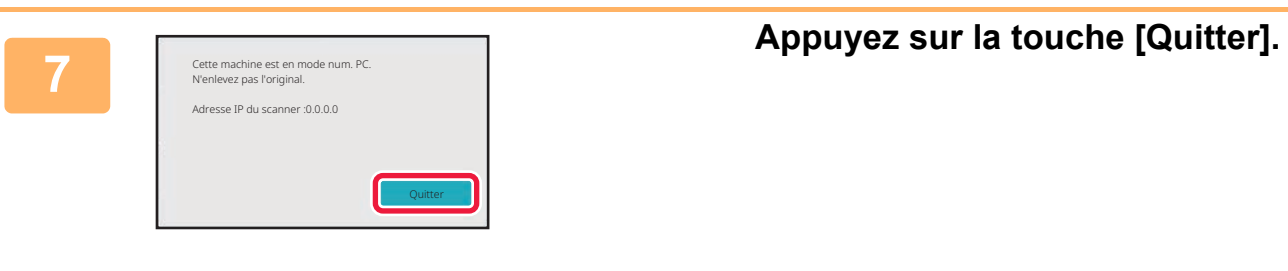

Num. PC en cours. Terminer le mode num. PC ?

Annuler

**8 Appuyez sur la touche [Quitter].** 

## <span id="page-735-0"></span>**TRANSMISSION DE MÉTADONNÉES**

### **PRÉPARATIFS POUR LA TRANSMISSION DE MÉTADONNÉES**

### **TRANSMISSION DES METADONNEES (ENTREE DONNEES)**

Si le kit du module d'intégration de l'application est installé, des métadonnées (données indiquant les attributs du fichier image et comment il doit être traité) seront générées sur la base des informations préenregistrées et transmises séparément d'un fichier image généré pour envoyer une image numérisée. Le fichier des métadonnées est créé au format XML.

En liant les métadonnées à des applications telles qu'un logiciel de gestion de documents, une application de gestion de processus ou un serveur de chiffrage, il est possible de créer un environnement de solution sophistiqué.

En utilisant le kit module d'intégration d'application, les informations sur un fichier image généré peuvent être entrées sur l'écran tactile et être transmises avec l'image sous la forme d'un fichier XML.

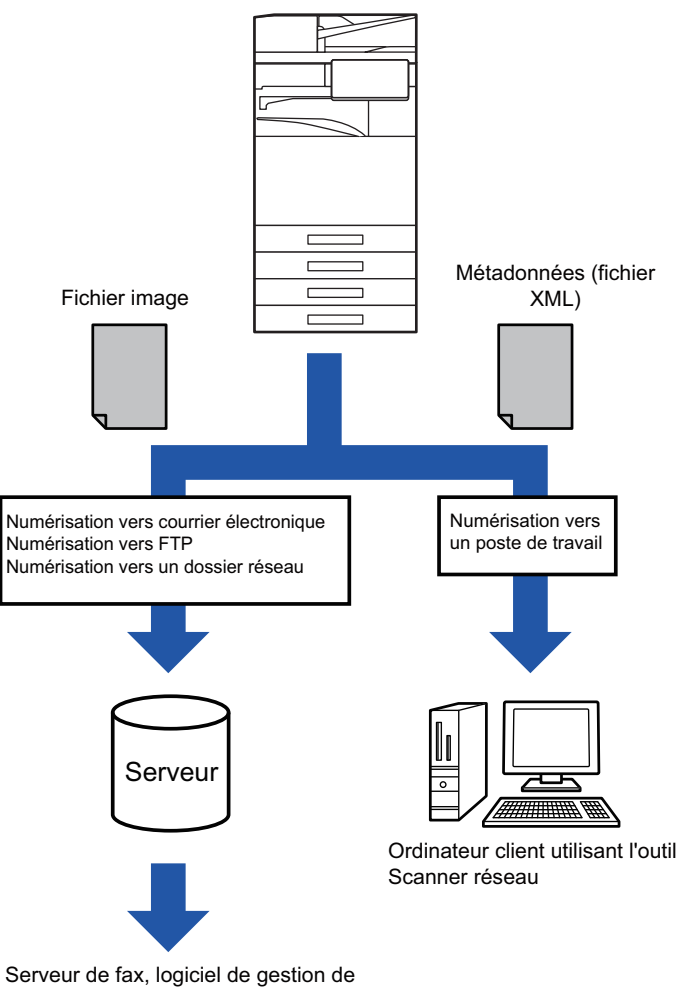

documents, application de flux de travail et serveur de chiffrement, etc.

### **RÉGLAGES NECESSAIRES DANS LE MODE RÉGLAGES (VERSION WEB)**

Pour configurer les réglages associés aux métadonnées, sélectionnez [Réglages système] → [Réglages envoi d'image] → [Réglages des métadonnées] → [Entrée métadonnées] dans "Réglages (administrateur)". (Les droits d'administrateur sont obligatoires.)

Activez la transmission des métadonnées.

### **Enregistrement des jeux de métadonnées**

Enregistrez les éléments (les jeux de métadonnées) à écrire dans le fichier XML qui sera généré pendant la numérisation. Un jeu de métadonnées peut contenir jusqu'à 10 éléments de métadonnées. Un jeu de métadonnées enregistré peut être sélectionné au moment de la transmission.

Les adresses indiquées dans "Type d'adresse autorisée à envoyer des métadonnées " lorsqu'un jeu de métadonnées est enregistré, peuvent être sélectionnées comme destinations de transmission au moment de la transmission avec les touches express, une saisie manuelle ou une recherche dans un carnet d'adresses global. (Les adresses pour lesquelles l'entrée de métadonnées n'est pas permise ne peuvent pas être indiquées comme destinations de transmission.)

**6-187**

### **TRANSMISSION DES METADONNEES EN UTILISANT LA NUMERISATION VERS UN POSTE DE TRAVAIL**

Si Network Scanner Tool Lite est utilisé dans sa configuration par défaut, un fichier est généré avec un nouveau nom de fichier sur l'ordinateur.

Si Network Scanner Tool Lite est utilisé comme moyen d'envoi d'un fichier de métadonnées à une application de tierce partie, ce réglage doit être désactivé pour permettre le référencement entre le fichier d'image et le fichier XML au moyen du nom de fichier généré par l'ordinateur.

(Lors du réglage du nom de fichier dans [Options▼], pour vérifier qu'un fichier existant sur l'ordinateur n'est pas écrasé par un fichier transmis du même nom, veillez à configurer le nom de fichier de sorte que la duplication de nom n'ait pas lieu ; par exemple, en incluant une extension unique (la date, etc.) dans le nom de fichier généré. Si le réglage du nom de fichier est vide, la machine génère automatiquement un nom de fichier unique.)

Il est conseillé d'utiliser Network Scanner Tool Lite pour recevoir des métadonnées.

#### **Utilisation d'applications tierces**

Il existe différents types d'applications tierces. Certaines applications peuvent démarrer automatiquement à partir de Network Scanner Tool Lite et d'autres ne le peuvent pas.

Lorsque la fonction d'exécution automatique d'une application est activée, Network Scanner Tool Lite démarre l'application avec la commande ".exe" en se servant du nom de fichier image comme paramètre. Par exemple, quand Network Scanner Tool Lite est configuré pour démarrer l'application "APP.EXE", la commande "APP.EXE IMG.TIF" est appliquée. Si un fichier a été spécifié pour recevoir des métadonnées, le nom du fichier de métadonnées ne peut pas être précisé lorsque la commande est utilisée pour démarrer l'application directement.

(Le fichier de métadonnées est toutefois conservé dans le même dossier que IMG.TIF sur l'ordinateur.)

### **TRANSMISSION DES MÉTADONNEES**

### **TRANSMISSION DES MÉTADONNEES**

Sélectionnez un jeu de métadonnées, entrez chaque élément, puis effectuez la transmission des métadonnées.

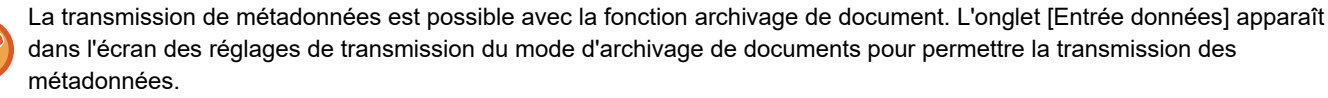

En outre, vous pouvez transmettre des métadonnées à l'aide de la fonction d'archivage de documents dans [Entrée métadonnées] dans "Réglages (version Web)".

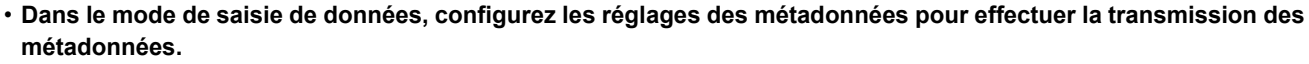

Pour effectuer une transmission sans envoyer les métadonnées, passez de l'écran du mode de saisie de données à un mode différent, puis procédez à la transmission.

- Si vous avez configuré des réglages de métadonnées ou précisé une adresse en mode de saisie de données, il ne sera pas possible de passer à un autre mode.
- Avant de configurer des réglages de métadonnées, précisez les adresses dans tous les modes disponibles. Après avoir configuré les réglages des métadonnées, précisez uniquement les adresses des modes autorisés dans le jeu de métadonnées sélectionné.

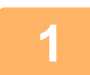

**<sup>1</sup> Appuyez sur l'icône [Entrée données] dans [Ecran d'accueil], puis appuyez sur [Métadonnées].**

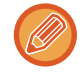

Si un jeu de métadonnées donné a été spécifié comme jeu par défaut, passez à l'étape 3.

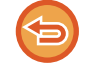

Si aucun jeu de métadonnées n'a été enregistré, vous ne pourrez pas utiliser la touche [Saisie de métadonnées]. Enregistrez le jeu de métadonnées dans le "Mode réglages (version Web)" avant d'effectuer la transmission.

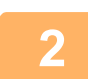

**<sup>2</sup> Appuyez sur la touche du jeu de métadonnées souhaité.**

**<sup>3</sup> Les touches des éléments enregistrés dans le jeu de métadonnées s'affichent. Appuyez sur les touches correspondant à l'élément que vous souhaitez modifier.**

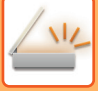

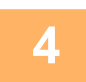

### **<sup>4</sup> Appuyez sur la touche de la valeur que vous souhaitez saisir, puis sur la touche [OK].**

Pour saisir directement la valeur des métadonnées, appuyez sur la touche [Entrée directe]. Dans l'écran tactile qui s'affiche, appuyez sur la touche [OK]. Vous reviendrez à l'écran illustré dans l'étape 3. Une fois les réglages terminés, appuyez sur **OK**.

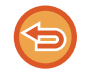

**Pour annuler la sélection de la valeur des métadonnées :** Appuyez sur la touche [Effacer].

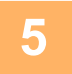

### **<sup>5</sup> Configurez les réglages de l'image ou autres, puis exécutez la procédure d'envoi de numérisation.**

- Configurez les réglages des détails du travail, puis démarrez la transmission en utilisant les mêmes opérations que pour les autres modes.
- Si vous saisissez directement une adresse, appuyez sur [Appuyer pour entrer l'adresse] afin d'afficher l'écran permettant de sélectionner un type d'adresse.

Si vous sélectionnez un type d'adresse tel que Courriel, I-Télécopie, Télécopieur, Dossier réseau, ou SMTP direct, l'écran de saisie du type d'adresse s'affichera.

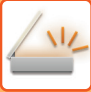

### **CHAMPS DE METADONNEES**

Les trois types de métadonnées suivants sont inclus dans le fichier XML transmis.

- Données automatiquement générées par la machine
- Ces données sont toujours incluses dans le fichier XML et automatiquement enregistrées sur votre ordinateur.
- Champs précédemment définis

Ces champs sont automatiquement identifiés par la machine et affectés aux balises XML appropriées. Vous pouvez sélectionner ces champs, et vous pouvez uniquement les inclure dans le fichier XML si vous les avez d'abord activés dans le "Mode réglages (version Web)".

• Champs définis par l'utilisateur

Des champs personnalisés sont ajoutés au fichier XML. Vous pouvez sélectionner ces champs et les définir dans le "Mode réglages (version Web)".

Si un champ de métadonnées défini est l'un des champs suivants, un message apparaîtra pour vous signaler qu'il ne peut pas être rempli. Saisissez les informations pertinentes dans les éléments associés des réglages d'envoi.

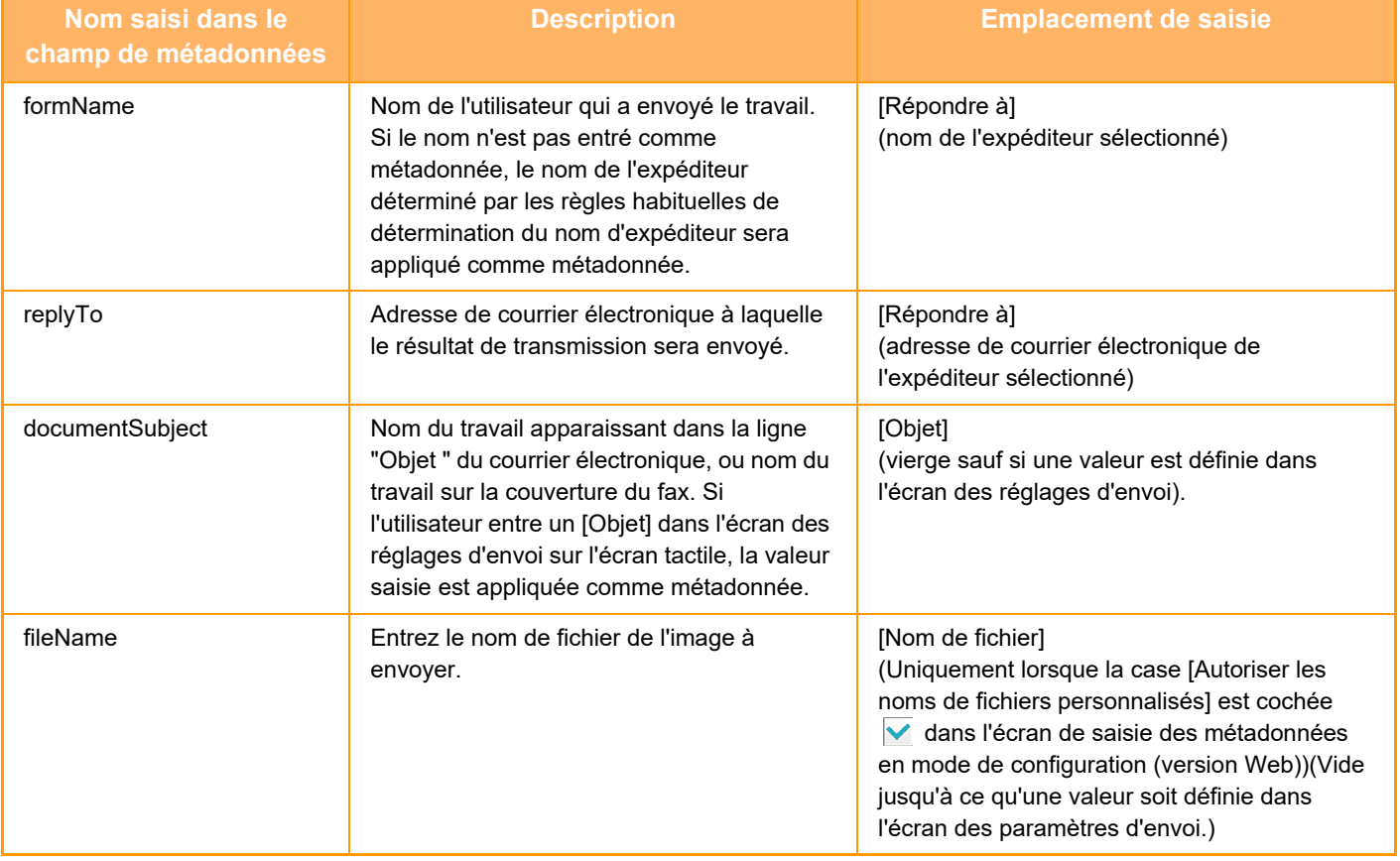

<span id="page-741-0"></span>**ARCHIVAGE DE DOCUMENTS**

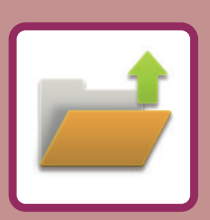

### **[ARCHIVAGE DE DOCUMENTS](#page-742-0)**

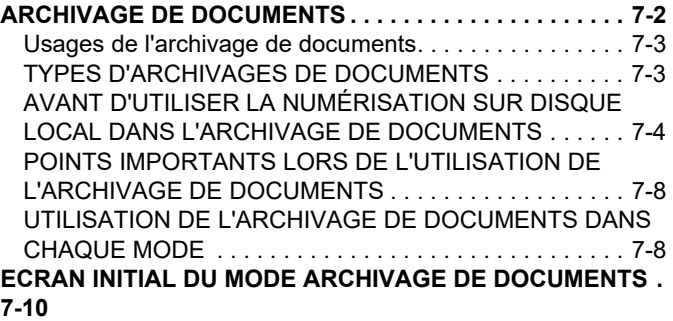

### **[ENREGISTREMENT DE FICHIERS AVEC](#page-751-0)  [ARCHIVAGE DE DOCUMENTS](#page-751-0)**

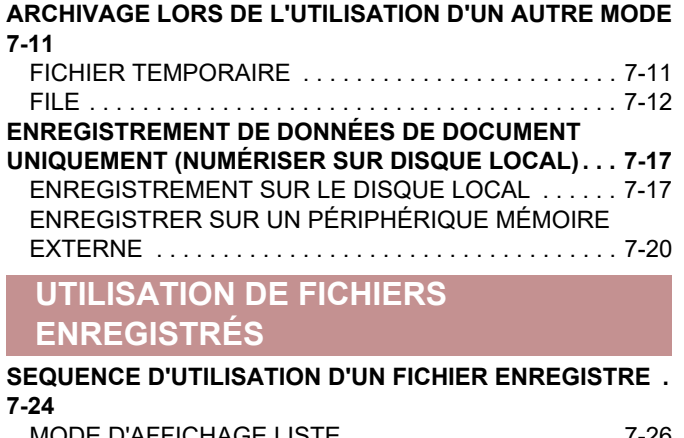

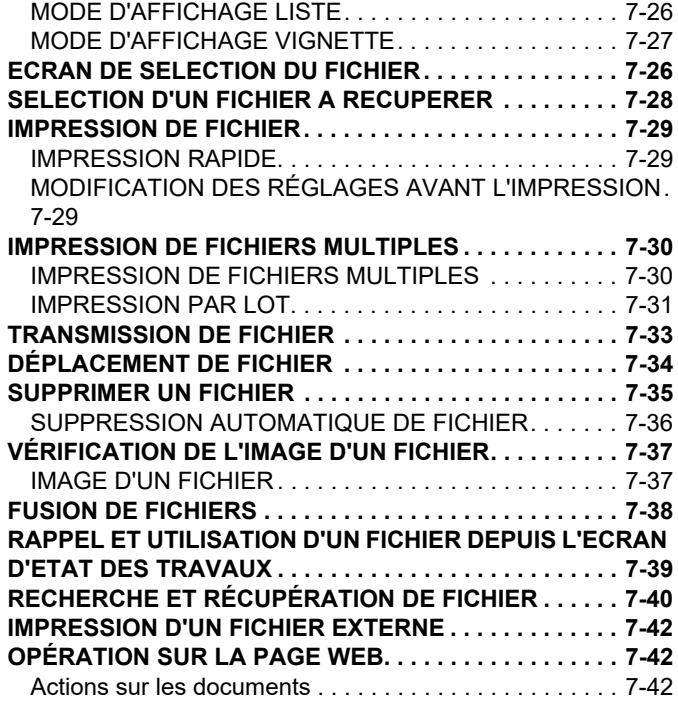

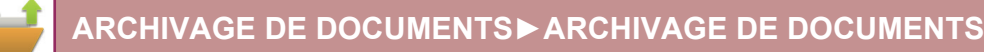

### <span id="page-742-2"></span><span id="page-742-0"></span>**ARCHIVAGE DE DOCUMENTS**

Un fichier PDF créé pour la recherche sur PC peut être affiché ou imprimé sur un ordinateur.

### <span id="page-742-1"></span>**ARCHIVAGE DE DOCUMENTS**

Cette fonction enregistre, en tant que données, l'original numérisé sur la machine, l'image de télécopie transmise ou les données d'impression d'un ordinateur sur le disque local de la machine ou sur un périphérique de mémoire externe. Vous pourrez imprimer ou transmettre les fichiers enregistrés comme nécessaire. Il est également possible d'éditer les fichiers enregistrés, par exemple en les combinant.

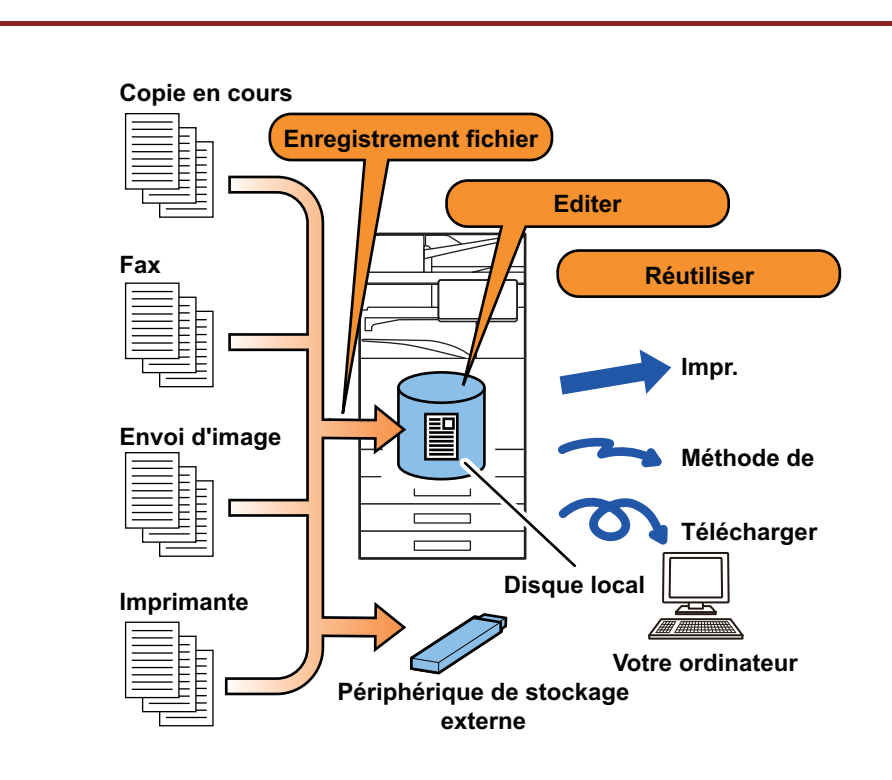

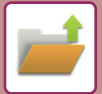

### <span id="page-743-0"></span>**Usages de l'archivage de documents**

L'utilisation de la fonction d'archivage de documents vous permet d'imprimer des documents pour une conférence avec les mêmes réglages, ou d'imprimer des feuilles de grand livre utilisées pour des travaux de routine comme nécessaire.

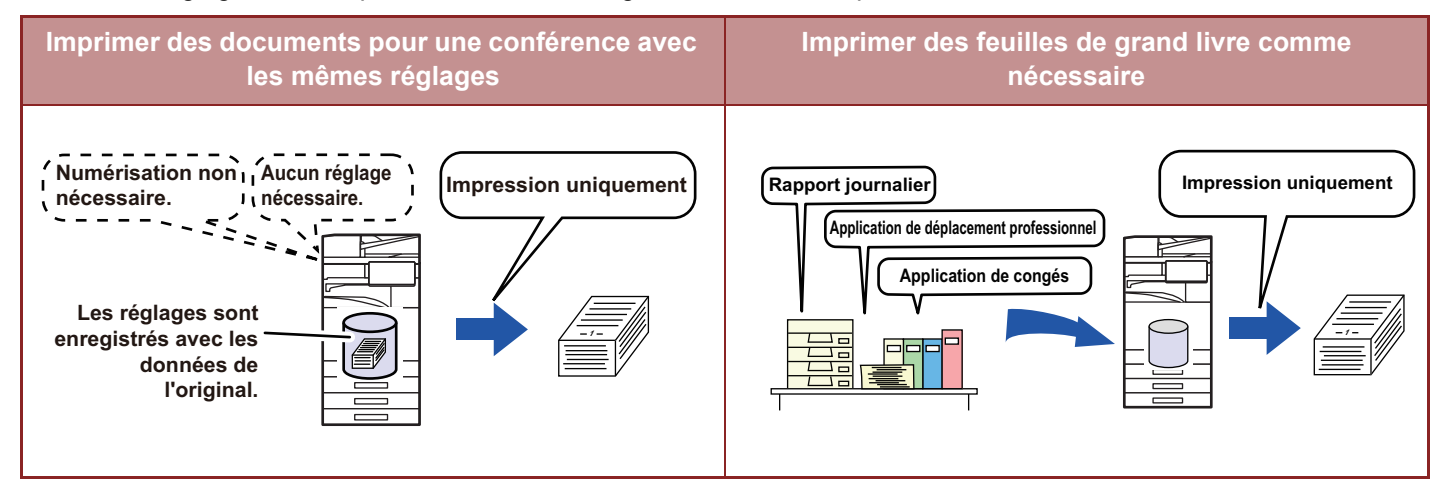

### <span id="page-743-1"></span>**TYPES D'ARCHIVAGES DE DOCUMENTS**

Il y a plusieurs manières d'enregistrer un fichier avec l'archivage de document : [Fichier temporaire] et [Fichier] en mode copie ou en mode d'envoi d'image, et [Num. vers disque local] et [Numérisation vers un périphérique de stockage externe] en mode d'archivage de documents.

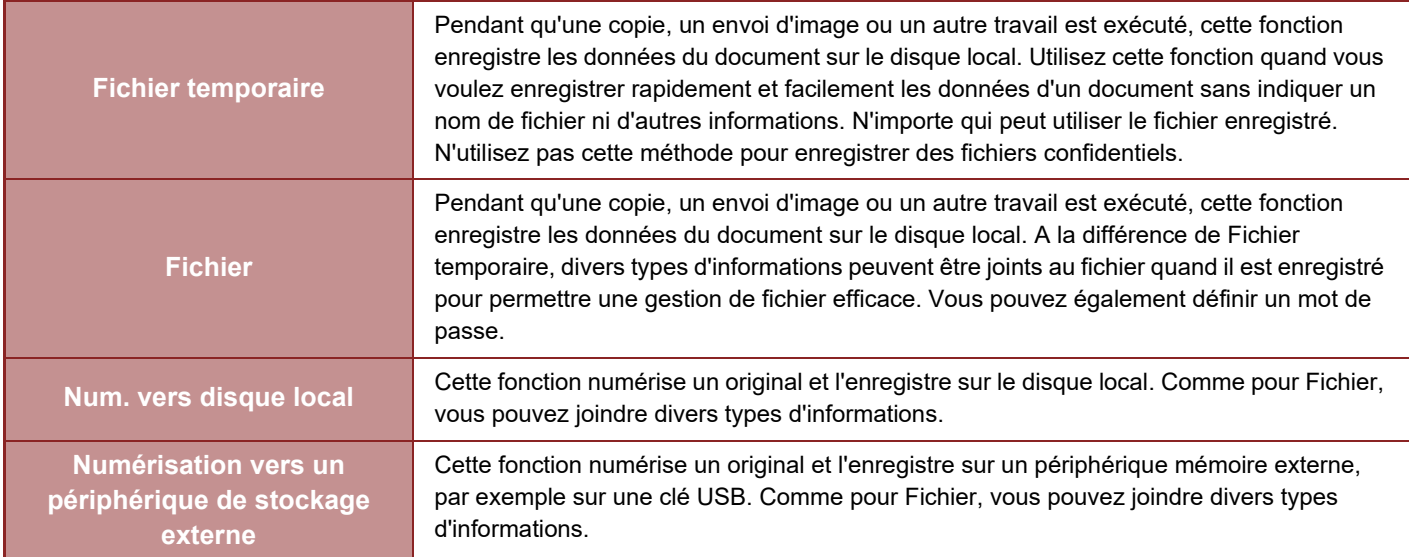

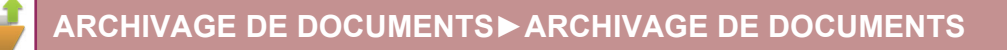

### <span id="page-744-0"></span>**AVANT D'UTILISER LA NUMÉRISATION SUR DISQUE LOCAL DANS L'ARCHIVAGE DE DOCUMENTS**

### **Types de dossiers**

Trois types de dossiers sont utilisés pour enregistrer des fichiers sur le disque local via la fonction d'archivage de documents.

**Dossiers sur le disque local**

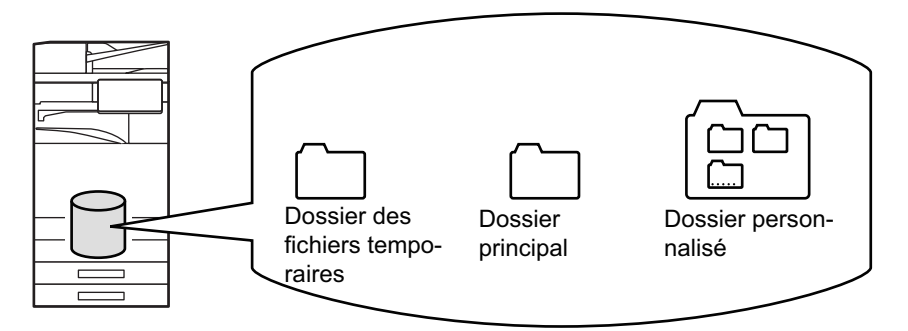

#### **Dossier des fichiers temporaires**

Les documents numérisés à l'aide de [Fichier temporaire] du panneau de commande sont enregistrés dans ce dossier. Un nom d'utilisateur et un nom de fichier sont automatiquement affectés à chaque travail.

### **Dossier principal**

Les documents numérisés sont enregistrés dans ce dossier.

Lorsque vous enregistrez un travail dans le Dossier principal, vous pouvez spécifier un nom d'utilisateur déjà enregistré et attribuer un nom de fichier.

Un mot de passe (4 à 32 caractères) peut également être configuré lors de l'enregistrement d'un fichier ("Confidentiel") si nécessaire.

#### **Dossier personnalisé**

Les dossiers comportant des noms personnalisés sont enregistrés dans ce dossier.

Les documents numérisés sont enregistrés dans le dossier enregistré.

Comme pour le dossier principal, un dossier personnalisé permet de spécifier un nom d'utilisateur déjà enregistré et attribuer un nom de fichier lors de l'enregistrement du travail.

Les mots de passe (code PIN : 4 à 8 chiffres) peuvent être établis pour les dossiers personnalisés et pour les fichiers enregistrés dans les dossiers personnalisés.

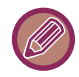

Vous pouvez créer jusqu'à 1 000 dossiers personnalisés sur le disque local.

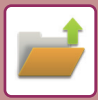

### **Éléments utiles à enregistrer**

Si vous enregistrez un travail en utilisant l'option [Fichier] en mode copie ou en mode d'envoi d'image, ou l'option [Num. vers disque local] en mode d'archivage de documents, il est utile d'enregistrer les éléments ci-dessous. Ces réglages ne sont pas obligatoires lors de l'enregistrement d'un travail avec [Fichier temporaire].

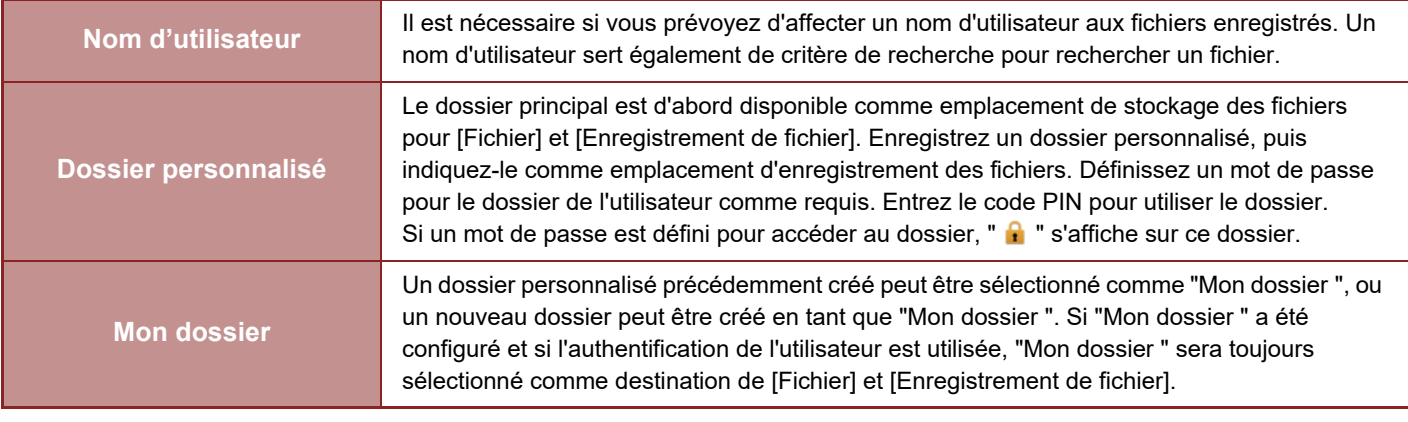

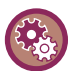

• **Pour enregistrer un dossier personnalisé pour l'archivage de documents :**

Sur la page Web, sélectionnez "Réglages (administrateur)" → [Actions sur les documents] → [Archivage de documents] → [Dossier personnalisé].

Sur la machine, sélectionnez "Réglages (administrateur)" → [Réglages système] → [Réglages de l'archivage de documents] → [Contrôle de l'archivage de documents] → [Dossier personnalisé].

• **Pour enregistrer un nom d'utilisateur et spécifier un dossier comme "Mon dossier" :**

Dans "Réglages (administrateur)", sélectionnez [Contrôle de l'utilisateur] → [Réglages utilisateur] → [Liste des utilisateurs].

### **Nombre approximatif de pages et de fichiers pouvant être enregistrés**

**Nombre total de pages et de fichiers pouvant être enregistrés dans les dossiers personnalisés et dans le dossier principal**

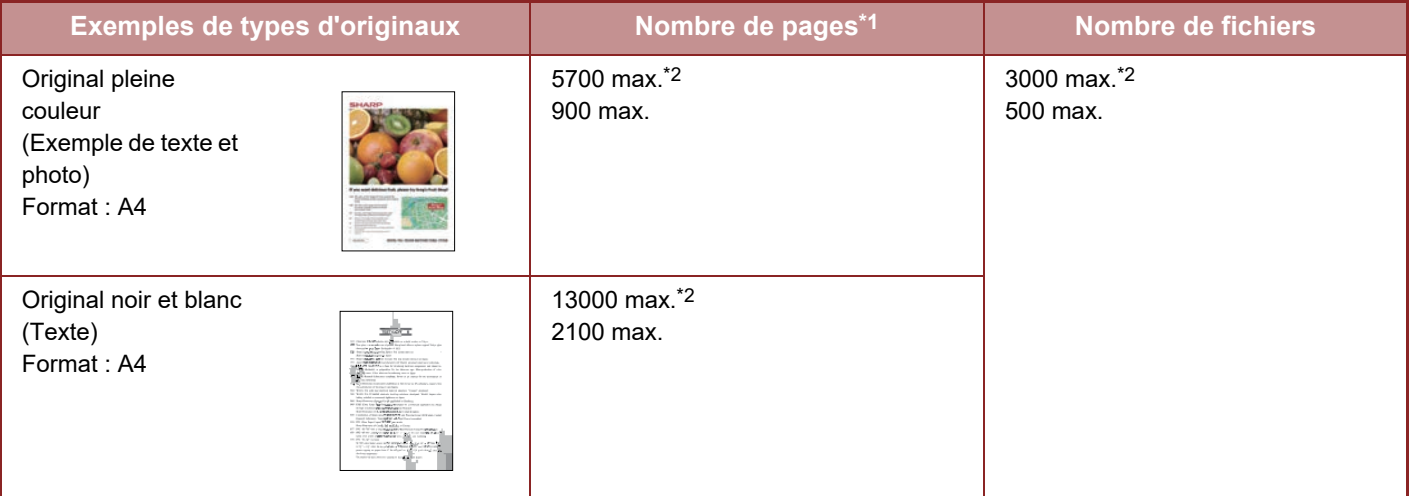

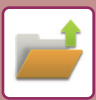

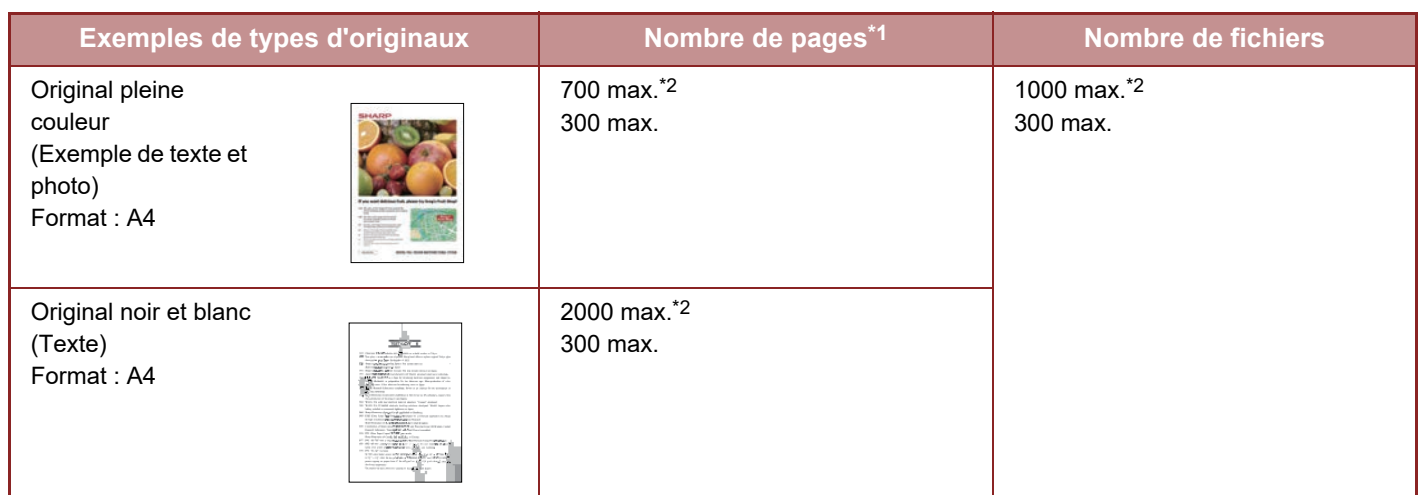

#### **Nombre de pages et de fichiers pouvant être enregistrés dans le dossier Fichier temp.**

\*1 Les nombres indiqués sont des approximations du nombre de pages pouvant être enregistrées lorsque toutes les pages sont en couleur et lorsque toutes les pages sont en noir et blanc.

\*2 Lorsque le SSD haute capacité est installé.

La copie en mode de tri utilise la même zone de mémoire que celle du dossier principal et du dossier personnalisé. Pour cette raison, lorsqu'une quantité excessive de données a été mémorisée dans le dossier principal et du dossier personnalisé, il pourra être impossible d'effectuer un travail de copie de gros volume en utilisant le mode de tri. Supprimez les fichiers inutiles du dossier principal et du dossier personnalisé.

Les types d'originaux décrits ci-dessus sont utilisés à titre d'exemple pour mieux expliquer la procédure. Le nombre réel de pages et le nombre de fichiers qui peuvent être stockés dépendent du contenu des images originales et des paramètres au moment du stockage des fichiers.

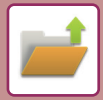

### **Informations ajoutées aux fichiers**

Si vous enregistrez un fichier via la fonction "Fichier ", ajoutez les informations suivantes pour le différencier des autres fichiers.

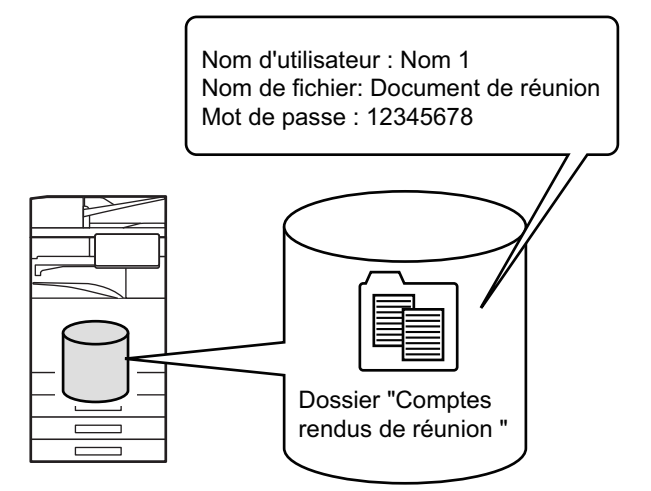

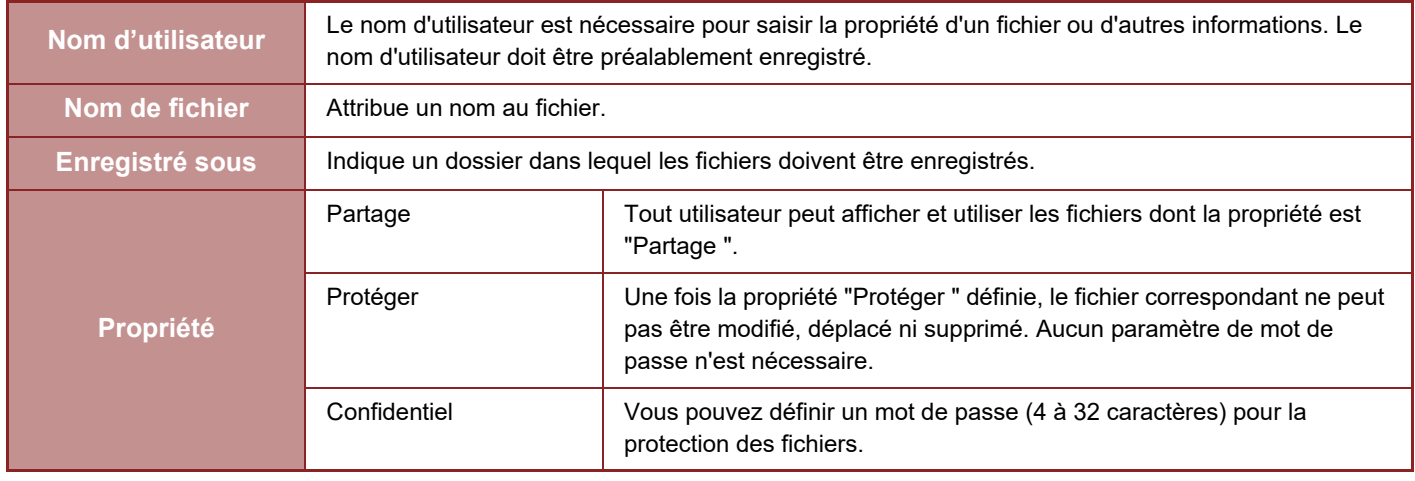

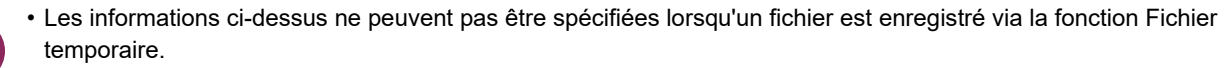

• Lorsque vous sélectionnez [Créer un fichier téléchargeable] dans Numériser sur disque local et que vous effectuez un enregistrement sous un fichier confidentiel, les propriétés ne peuvent pas être modifiées.

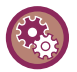

#### **Pour enregistrer un nom d'utilisateur :**

Dans "Réglages (administrateur)", sélectionnez [Contrôle de l'utilisateur] → [Réglages utilisateur] → [Liste des utilisateurs].

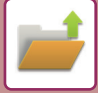

### <span id="page-748-0"></span>**POINTS IMPORTANTS LORS DE L'UTILISATION DE L'ARCHIVAGE DE DOCUMENTS**

- Les fichiers enregistrés via l'option [Fichier temporaire] reçoivent la propriété "Partage ", ce qui donne un accès à toute personne pour impression et envoi. Par conséquent, n'enregistrez pas de documents sensibles ou de documents que vous ne voulez pas voir utilisés par d'autres via la fonction [Fichier temporaire].
- Lors de l'enregistrement d'un fichier avec l'option [Fichier], vous pouvez l'enregistrer avec la propriété "Confidentiel ". Définissez un mot de passe pour empêcher qu'un fichier "Confidentiel " soit utilisé par d'autres personnes. Prenez soin de ne pas communiquer le mot de passe à d'autres personnes.
- La propriété d'un fichier "Confidentiel " enregistré peut être modifiée en "Partage " dans "Changement de propriété " si nécessaire. N'enregistrez pas de documents sensibles ou de documents que vous ne voulez pas voir utilisés par d'autres.
- A l'exception des dispositions légales, SHARP Corporation décline toute responsabilité pour tout préjudice résultant de la divulgation d'informations sensibles dues à une manipulation par un tiers de données enregistrées à l'aide de la fonction Fichier temporaire ou Fichier, ou à une utilisation incorrecte de la fonction Fichier temporaire ou de la fonction Fichier par l'utilisateur qui enregistre des données.

### <span id="page-748-1"></span>**UTILISATION DE L'ARCHIVAGE DE DOCUMENTS DANS CHAQUE MODE**

Pour utiliser "Archivage de documents", sélectionnez le panneau de sélection pour chaque mode. Pour enregistrer simultanément des données avec une copie ou une télécopie, appuyez sur la touche [Fichier] ou [Fichier temp.] du panneau de commande pour chaque mode.

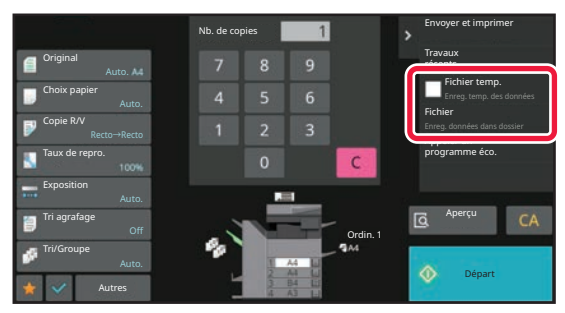

Pour utiliser "Archivage de documents" dès le début, sélectionnez le panneau de sélection en mode "Archivage de documents". Appuyez sur n'importe quelle touche pour numériser et enregistrer l'original.

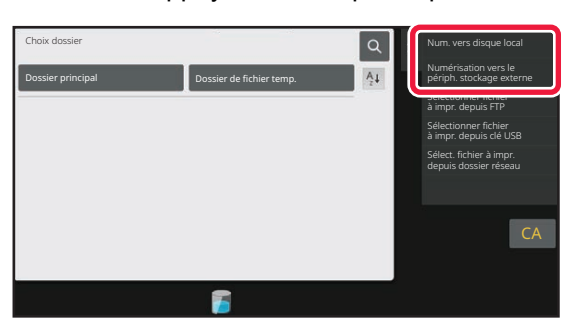

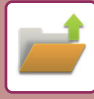

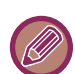

#### • **[Fichier] et [Fichier temp.]**

Il est possible que ces touches ne s'affichent pas sur le panneau de commande, cela dépend du mode ou des réglages. Dans ce cas, appuyez sur [Autres] dans l'écran initial de chaque mode, puis sur la touche [Fichier temporaire] ou [Fichier].

• **Utilisation de l'archivage de documents en mode d'impression** Pour utiliser l'archivage de documents en mode d'impression, sélectionnez Archivage de documents dans le pilote de l'imprimante. Pour plus de détails sur l'archivage de documents, reportez-vous à la section "ENREGISTREMENT ET [UTILISATION DES FICHIERS D'IMPRESSION \(ARCHIVAGE DE DOCUMENTS\) \(page 4-86\)](#page-387-0) " dans "IMPRIM. ".

• **Utilisation de l'archivage de documents en mode PC-Fax/PC-I-Fax** Pour utiliser l'archivage de documents en mode PC-Fax ou PC-I-Fax, sélectionnez Réglages de l'archivage de documents dans le pilote de PC-Fax. Pour de plus amples informations, consultez l'aide du pilote PC-Fax.

### <span id="page-750-0"></span>**ECRAN INITIAL DU MODE ARCHIVAGE DE DOCUMENTS**

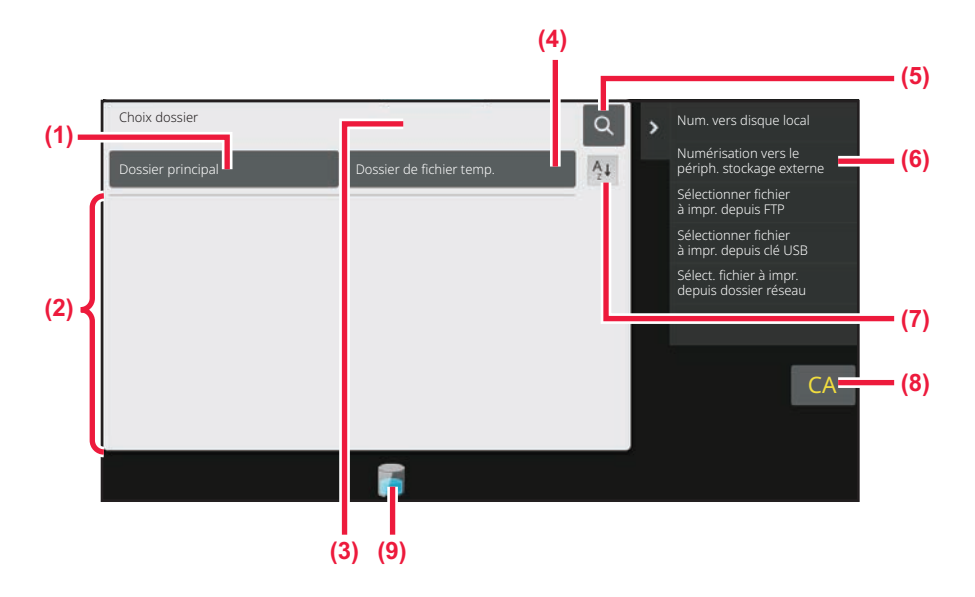

- **(1) Utilisez-le pour enregistrer des originaux à partager entre les utilisateurs.**
- **(2) Dossier de l'utilisateur enregistré.**
- **(3) Affiché lors de l'authentification de l'utilisateur. Appuyez sur cette touche pour ouvrir l'écran personnel de l'utilisateur connecté.**
- **(4) Utilisez-le pour enregistrer temporairement un fichier.**
- **(5) Utilisez-le pour rechercher un fichier dans un dossier.**
- **(6) Affiche les fonctions disponibles en mode d'archivage de documents.**
- **(7) Bascule l'ordre de dossier personnalisé entre ascendant et descendant.**
- **(8) Réinitialisez tous les réglages.**
- **(9) Affiche l'état d'utilisation du stockage intégré à la machine. Appuyez sur cette touche pour afficher les détails.**

### <span id="page-751-3"></span><span id="page-751-0"></span>**ENREGISTREMENT DE FICHIERS AVEC ARCHIVAGE DE DOCUMENTS**

## <span id="page-751-1"></span>**ARCHIVAGE LORS DE L'UTILISATION D'UN AUTRE MODE**

### <span id="page-751-2"></span>**FICHIER TEMPORAIRE**

Cette fonction vous permet d'enregistrer un original en mode copie, ou mode envoi d'image comme un fichier image, dans le dossier de fichiers temporaires de la machine.

Vous pourrez récupérer ultérieurement le fichier image enregistré en mode fichier temporaire, ce qui vous permettre de copier le document ou de le transmettre en mode d'envoi image sans devoir localiser l'original.

En guise d'exemple, la procédure d'utilisation de la fonction "Fichier temporaire " en mode copie est présentée ci-dessous.

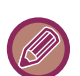

• Fichier temporaire peut être utilisé en mode normal.

• Lorsqu'un fichier est enregistré à l'aide de l'option Fichier temp., le nom d'utilisateur et le nom de fichier suivants sont automatiquement attribués au fichier.

Nom d'utilisateur : Utilisateur inconnu

Nom de fichier : Mode\_Mois-Jour-Année\_Heure-Minute-Seconde (exemple : Copy\_10102022\_112030)

Emplacement d'enregistrement : Dossier des fichiers temporaires

Lorsque l'authentification de l'utilisateur est activée, le nom d'utilisateur utilisé lors de l'authentification est automatiquement sélectionné.

Seuls le nom du fichier et l'emplacement d'un fichier enregistré dans le dossier de fichiers temporaires peuvent être modifiés.

• Vous pouvez modifier le nom du fichier d'envoi sur le scanner ou renvoyer la transmission par les réglages système.

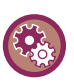

**Pour supprimer tous les fichiers dans le dossier des fichiers temporaires, à l'exception des fichiers protégés :** Dans "Réglages (administrateur)", sélectionnez [Réglages système] → [Réglages de l'archivage de documents] → [Réglage des conditions] → [Effacer tous les fichiers temporaires]. Configurez tous les réglages de façon à ce que tous les fichiers soient supprimés lorsque vous mettrez la machine en marche.

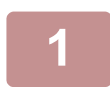

### **1 Placez le document original.**

Placez l'original sur le magasin du chargeur automatique de documents ou sur la vitre d'exposition. [SÉLECTION D'UNE PROCÉDURE POUR PLACER L'ORIGINAL SELON SON TYPE ET SON ÉTAT \(page 1-32\)](#page-35-0)

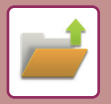

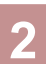

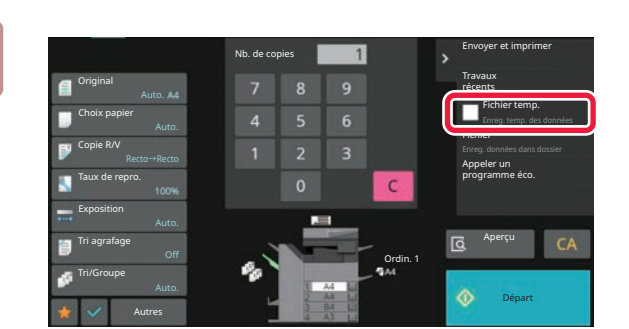

**2 Passez en mode normal et appuyez sur [Fichier temp.] du panneau de**  commande pour que  $\vee$  soit **sélectionné.**

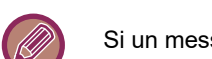

Si un message relatif à l'enregistrement d'informations confidentielles s'affiche, appuyez sur la touche [OK].

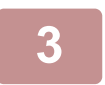

#### **3 Démarrez une copie ou un envoi d'image.**

Lorsque vous exécuterez la fonction, les données d'image de l'original seront enregistrées dans le dossier des fichiers temporaires.

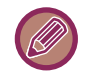

Pour éviter un enregistrement accidentel du fichier, le message "Les données numérisées sont enregistrées dans le dossier des fichiers temporaires" s'affichera pendant 6 secondes (réglage par défaut) lorsque vous appuierez sur la touche [Départ].

Pour modifier la durée d'affichage du message, dans "Réglages (administrateur)" → [Réglages système] → [Réglages communs] → [Réglages de fonctionnement] → [Réglage des conditions] → [Réglage durée des messages].

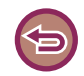

#### **Pour annuler Fichier temp.:**

Appuyez sur [Fichier temp.] pour activer | .

### <span id="page-752-0"></span>**FILE**

Si vous appuyez sur la touche [Fichier] de la fonction d'archivage de documents pendant l'impression ou la transmission d'un original dans chaque mode, cela vous permettra d'enregistrer simultanément l'original dans le dossier principal ou dans un dossier personnalisé pendant l'impression ou la transmission. Vous pourrez récupérer ultérieurement le fichier enregistré, ce qui vous permettra de recopier ou de renvoyer l'original sans devoir le localiser.

En guise d'exemple, la procédure d'utilisation de la fonction "Fichier" en mode copie est présentée ci-dessous.

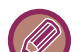

• Fichier peut être utilisé en mode normal.

• Lorsqu'un fichier est enregistré via "Fichier " sans y ajouter d'informations, le nom d'utilisateur et le nom de fichier suivants sont automatiquement attribués au fichier. Nom d'utilisateur : Utilisateur inconnu

Nom de fichier : Mode\_Mois-Jour-Année\_Heure-Minute-Seconde

(exemple : Copy\_10102022\_112030)

Emplacement d'enregistrement : Dossier principal

• Vous pouvez modifier le nom du fichier d'envoi sur le scanner ou renvoyer la transmission par les réglages système.

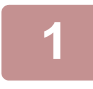

### **1 Placez le document original.**

Placez l'original sur le magasin du chargeur automatique de documents ou sur la vitre d'exposition. [SÉLECTION D'UNE PROCÉDURE POUR PLACER L'ORIGINAL SELON SON TYPE ET SON ÉTAT \(page 1-32\)](#page-35-0)

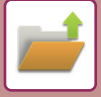

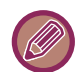

Il existe également des cas pour lesquels vous devrez procéder à des réglages avant l'exécution d'un aperçu.

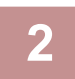

### **2 Passez en mode normal et appuyez sur [Fichier] du panneau de commande pour spécifier les informations sur le fichier.**

Pour sélectionner le réglage nom d'utilisateur, nom du fichier, dossier, et propriété, reportez-vous à la section

"[Informations sur le fichier \(page 7-13\)](#page-753-0)". **Pour enregistrer sur le disque local :** [Modification des propriétés \(page 7-14\)](#page-754-0) [Désignation d'un nom d'utilisateur \(page 7-15\)](#page-755-0) [Attribution d'un nom de fichier \(page 7-15\)](#page-755-1) [Désignation d'un dossier \(page 7-16\)](#page-756-0) [Création d'un PDF pour recherche sur PC \(page 7-16\)](#page-756-1) **Pour enregistrer sur un périphérique mémoire externe :** [Attribution d'un nom de fichier \(page 7-15\)](#page-755-1) [Désignation d'un dossier \(page 7-16\)](#page-756-0) [Création d'un PDF pour recherche sur PC \(page 7-16\)](#page-756-1)

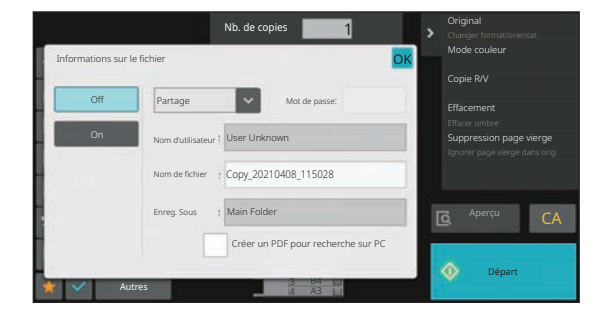

Après avoir configuré les réglages ci-dessus, vous reviendrez à cet écran. Passez à l'étape suivante. Si vous ne souhaitez pas attribuer un nom d'utilisateur ni ajouter d'informations au fichier, passez à l'étape suivante.

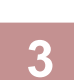

#### **Appuyez sur OK.**

Vous reviendrez à l'écran initial du mode copie.

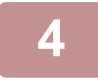

### **4 Sélectionnez les réglages de copie, puis appuyez sur la touche [Départ].**

- L'original sera enregistré en tant que fichier simultanément avec le démarrage de la copie. Les réglages de la copie sélectionnés sont également enregistrés.
- Pour connaître la procédure de positionnement de l'original, reportez-vous à la section ["SÉLECTION D'UNE](#page-35-0)  [PROCÉDURE POUR PLACER L'ORIGINAL SELON SON TYPE ET SON ÉTAT \(page 1-32\)](#page-35-0) ".

### <span id="page-753-0"></span>**Informations sur le fichier**

Vous trouverez ci-dessous la procédure de réglage des détails.

Définir une propriété, un nom d'utilisateur, un nom de fichier, et un dossier simplifie la gestion et la recherche d'un fichier. De plus, si vous sélectionnez [Confidentiel] pour la Propriété et définissez un mot de passe, personne d'autre ne pourra accéder au fichier sans autorisation.

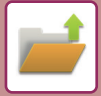

### <span id="page-754-0"></span>**Modification des propriétés**

L'option Protéger peut être sélectionnée pour les fichiers sauvegardés à l'aide de la fonction archivage de documents. Cette fonction permet d'empêcher qu'un fichier ne soit déplacé, ou qu'il ne soit effacé automatiquement ou manuellement.

Trois propriétés sont disponibles pour les fichiers enregistrés : "Partage", "Protéger" et "Confidentiel". Les fichiers sauvegardés avec la propriété "Partage" ne sont pas protégés. Les fichiers sauvegardés avec la propriété "Protéger" ou "Confidentiel" sont protégés.

Les fichiers sauvegardés dans le dossier des fichiers temporaires ont tous l'attribut "Partage". Si vous sauvegardez un fichier dans le dossier principal ou dans un dossier personnalisé, vous pourrez sélectionner "Partage", "Protéger" ou "Confidentiel".

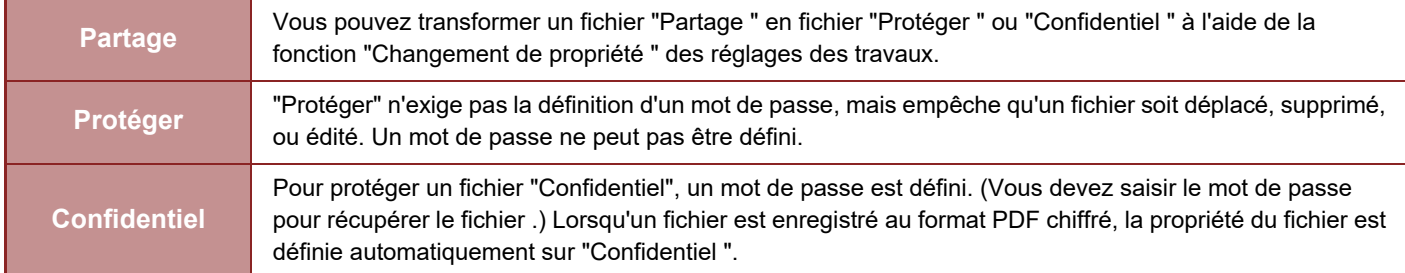

#### **Restrictions du changement de la propriété**

- Vous pouvez modifier un fichier configuré sur "Partage" en un fichier "Protéger" ou "Confidentiel" si nécessaire. Cependant, un fichier "Partage" enregistré dans le dossier des fichiers temporaires ne peut être changé qu'en "Protéger".
- Vous pouvez modifier un fichier configuré sur "Protéger" en un fichier "Partage" ou "Confidentiel" si nécessaire. Cependant, un fichier "Protéger" enregistré dans le dossier des fichiers temporaires ne peut être changé qu'en "Partage".
- Un fichier enregistré dans le dossier des fichiers temporaires ne peut pas être changé en "Confidentiel". Si le fichier est déplacé vers le dossier principal ou un dossier personnalisé, la propriété peut être changée en "Confidentiel".
- Deux propriétés différentes ne peuvent être sélectionnées pour un même fichier.

### **1 Sélectionnez [Propriétés] dans l'écran Informations sur le fichier.**

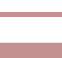

### **2 Lorsque vous avez sélectionnez [Confidentiel], saisissez un mot de passe (4 à 32 caractères).**

Chaque fois que vous saisirez un chiffre, " $\bigstar$ " s'affichera.

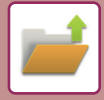

#### <span id="page-755-0"></span>**Désignation d'un nom d'utilisateur**

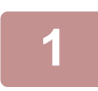

### **1 Appuyez sur la zone de texte [Nom d'utilisateur].**

Lorsque l'authentification de l'utilisateur est activée, le nom d'utilisateur utilisé lors de l'authentification est automatiquement sélectionné. Dans ce cas, cette étape n'est pas nécessaire.

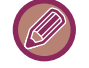

Le nom d'utilisateur doit d'abord être enregistré en sélectionnant [Contrôle de l'utilisateur] dans "Réglages (administrateur)" →[Réglages utilisateur]→[Liste des utilisateurs].

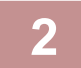

#### **2 Appuyez sur la touche du nom d'utilisateur.**

Autrement, vous pouvez sélectionner un nom d'utilisateur en appuyant sur la touche [Appel avec le numéro d'enregistrement], puis saisir le numéro de l'utilisateur. Le numéro d'utilisateur doit d'abord être défini en sélectionnant [Contrôle de l'utilisateur] dans "Réglages (administrateur)"  $\rightarrow$  [Réglages utilisateur]  $\rightarrow$  [Liste des utilisateurs].

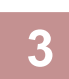

### **Appuyez sur OK.**

Le système reviendra sur l'écran de l'étape 1 pour afficher le nom d'utilisateur sélectionné.

#### <span id="page-755-1"></span>**Attribution d'un nom de fichier**

Un nom de fichier peut être attribué au fichier.

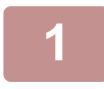

### **1 Appuyez sur la zone de texte [Nom de fichier], puis saisissez le nom du fichier.**

Saisissez un nom de fichier jusqu'à 30 caractères au maximum.

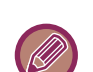

#### **Nom de fichier**

- Si vous précisez un nom de fichier qui existe déjà, un tilde et un nom de série seront ajoutés après le nom du fichier, puis ce fichier sera enregistré comme un fichier différent. Le nom du fichier n'est pas sensible à la casse. Par exemple, si le fichier "test.txt" existe déjà, et si vous saisissez le fichier comme "TEST.TXT", le fichier sera enregistré sous "TEST.TXT~1".
- Si la longueur du nom de fichier excède la limite, les caractères supplémentaires seront ignorés et un numéro de série sera ajouté à la fin du nom du fichier.
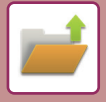

### **Désignation d'un dossier**

Précisez le dossier pour l'enregistrement du fichier.

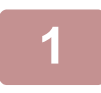

### **1 Appuyez sur la zone de texte [Enreg. Sous].**

Si un nom d'utilisateur avec un réglage "Mon dossier " est sélectionné, "Mon dossier " de cet utilisateur sera automatiquement sélectionné.

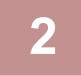

### **2 Appuyez sur la touche du dossier dans lequel vous voulez enregistrer le**  fichier, puis appuyez sur **OK**.

Si un mot de passe a été attribué au dossier, l'écran de saisie du mot de passe apparaît. Saisissez le mot de passe (nombre à 5 à 8 chiffres) avec les touches numériques, puis appuyez sur <sup>OK</sup>.

#### **Création d'un PDF pour recherche sur PC**

Cochez la case [Créer un PDF pour recherche sur PC] pour v, et un PDF public pour recherche sur PC sera créé lors de l'enregistrement du fichier.

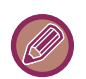

• Les données enregistrées avant l'utilisation de [Désactivation de l'OCR] dans les réglages système peuvent être téléchargées avec la fonction OCR même après l'activation de [Désactivation de l'OCR].

• Même si vous utilisez la fonction de numérisation "[AJUSTER AUTOMATIQUEMENT LES DONNÉES DE](#page-700-0)  [NUMÉRISATION INCLINÉES \(RÉGLAGE ORIGINAL SKEW\) \(page 6-151\)"](#page-700-0), les résultats de la correction ne sont pas reflétés.

#### **Réglage par défaut du format PDF pour la recherche sur PC**

Vous pouvez définir le format de fichier initial du PDF public pour le téléchargement qui est créé lors de l'exécution de chaque travail.

Dans "Réglages (administrateur)", sélectionnez [Réglages système] → [Réglages de l'archivage de documents] → [Réglages communs] → [Réglage par défaut du format PDF pour la recherche sur PC].

#### **N/B : Mode de compression**

Néant, MH (G3), MMR (G4)

#### **Couleur/Niveaux de gris : Taux de compression**

Faible, Moyen, Fort

# **ENREGISTREMENT DE DONNÉES DE DOCUMENT UNIQUEMENT (NUMÉRISER SUR DISQUE LOCAL)**

# **ENREGISTREMENT SUR LE DISQUE LOCAL**

**Enregistrement depuis Numérisation facile**

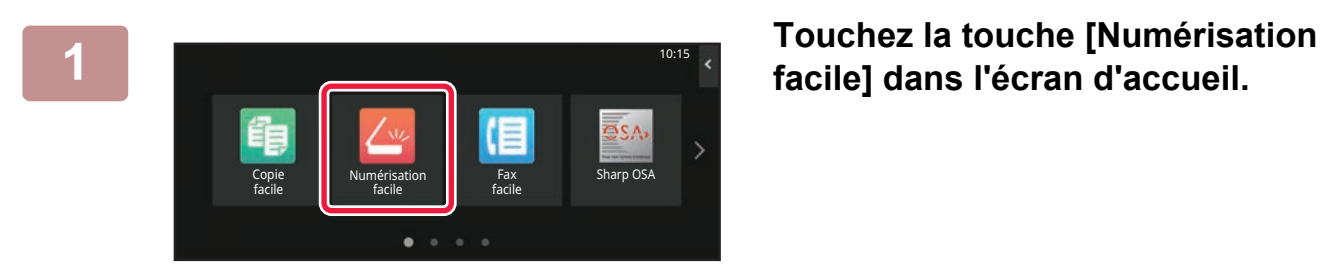

**facile] dans l'écran d'accueil.**

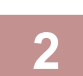

**2 Appuyez sur la touche [Disque local/USB].**

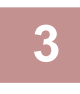

### **3 Placez le document original.**

Placez l'original sur le magasin du chargeur automatique de documents ou sur la vitre d'exposition. [CHARGEUR AUTOMATIQUE DE DOCUMENTS \(page 1-34\)](#page-37-0) [VITRE D'EXPOSITION \(page 1-40\)](#page-43-0)

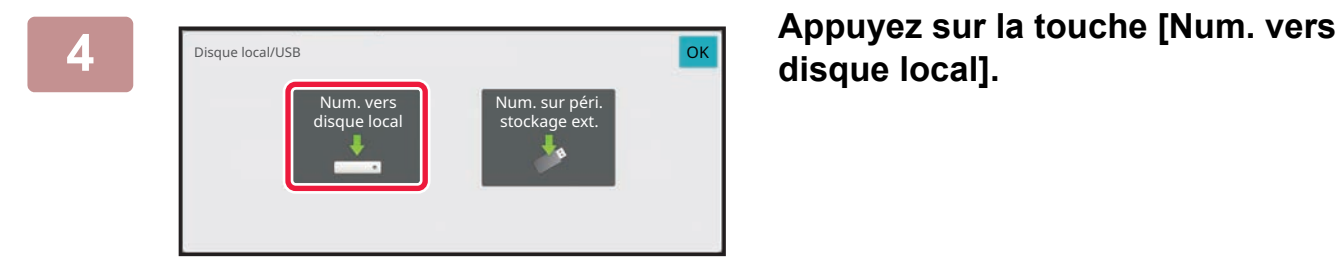

**disque local].**

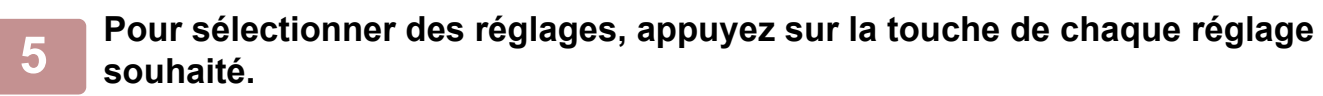

[SEQUENCE D'ENVOI D'IMAGE \(page 6-11\)](#page-560-0)

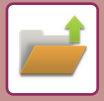

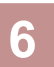

### **6 Appuyez sur la touche [Couleur Départ] ou [N&B Départ] pour lancer la numérisation.**

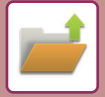

### **Enregistrement depuis Archivage de documents**

**1 Touchez la touche [Récup. fichier] dans l'écran d'accueil.**

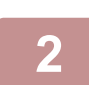

**2 Appuyez sur [Num. vers disque local] du panneau de sélection.**

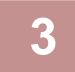

### **3 Placez le document original.**

Placez l'original sur le magasin du chargeur automatique de documents ou sur la vitre d'exposition. [CHARGEUR AUTOMATIQUE DE DOCUMENTS \(page 1-34\)](#page-37-0) [VITRE D'EXPOSITION \(page 1-40\)](#page-43-0)

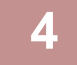

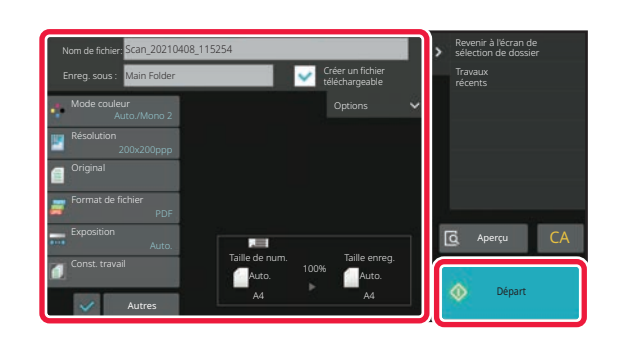

**4 Vérifiez le nom du fichier et l'emplacement d'enregistrement, puis appuyez sur les touches des réglages que vous souhaitez sélectionner.**

- Lorsque la case à cocher [Créer un fichier téléchargeable] est (∇), la touche [Format de fichier] est grisée et ne peut pas être utilisée. Vous ne pourrez pas télécharger des données de numérisation au format spécifié depuis la page Web.
- Pour les réglages de numérisation de l'original, reportez-vous aux explications à propos du mode copie ou envoi d'image.
- Si le document original est recto verso, vous devez appuyer sur la touche [Original], puis sur la touche [Bloc-notes recto verso] ou sur la touche [Livre recto verso] en fonction du format original.
- Pour définir un nom d'utilisateur, attribut de fichier ou mot de passe, appuyez sur [Options].
- Lorsqu'un fichier est créé avec l'option [Créer un fichier téléchargeable] désactivée, ce réglage ne peut pas être activé ultérieurement.

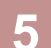

### **5 Appuyez sur la touche [Départ] pour lancer la numérisation.**

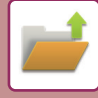

# **ENREGISTRER SUR UN PÉRIPHÉRIQUE MÉMOIRE EXTERNE**

### **Enregistrement depuis Numérisation facile**

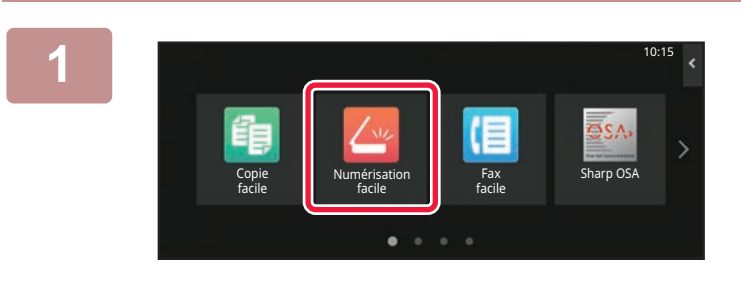

**<sup>1</sup> Touchez la touche [Numérisation facile] dans l'écran d'accueil.**

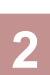

## **<sup>2</sup> Appuyez sur la touche [Disque local/USB].**

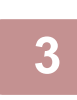

### **<sup>3</sup> Placez le document original.**

Placez l'original sur le magasin du chargeur automatique de documents ou sur la vitre d'exposition. [CHARGEUR AUTOMATIQUE DE DOCUMENTS \(page 1-34\)](#page-37-0) [VITRE D'EXPOSITION \(page 1-40\)](#page-43-0)

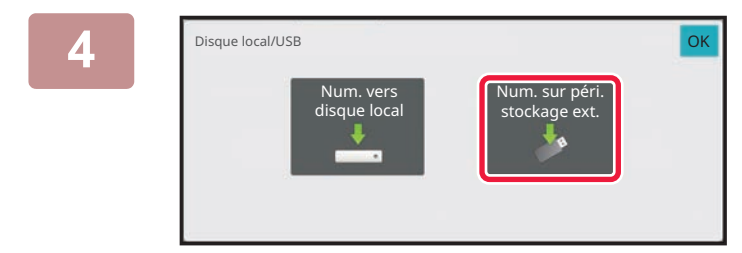

### **<sup>4</sup> Appuyez sur la touche [Num. sur péri. stockage ext.].**

Lorsque vous utilisez le BP-70M31 / BP-70M36 / BP-70M45 / BP-70M55 / BP-70M65, ou lorsque le kit d'extension OCR est installé sur le BP-50M26 / BP-50M31 / BP-50M36 / BP-50M45 / BP-50M55 / BP-50M65, appuyez sur la touche [Réglage Auto.] pour définir automatiquement les réglages de lecture afin qu'ils correspondent à l'original. "Réglage Auto." ne peut pas être utilisé si [Désactivation de l'OCR] est réglé dans les réglages système. [DÉFINITION AUTOMATIQUE DES RÉGLAGES DE NUMÉRISATION \(RÉGLAGE AUTO.\) \(page 6-99\)](#page-648-0)

### **<sup>5</sup> Pour sélectionner des réglages, appuyez sur la touche de chaque réglage souhaité.**

[SEQUENCE D'ENVOI D'IMAGE \(page 6-11\)](#page-560-0)

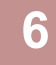

### **<sup>6</sup> Appuyez sur la touche [Couleur Départ] ou [N&B Départ] pour lancer la numérisation.**

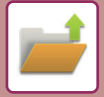

### **Enregistrement depuis Archivage de documents**

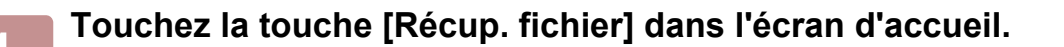

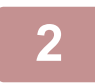

**2 Appuyez sur [Numérisation vers le périph. stockage externe] du panneau de sélection.**

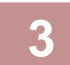

#### **3 Placez le document original.**

Placez l'original sur le magasin du chargeur automatique de documents ou sur la vitre d'exposition. [CHARGEUR AUTOMATIQUE DE DOCUMENTS \(page 1-34\)](#page-37-0) [VITRE D'EXPOSITION \(page 1-40\)](#page-43-0)

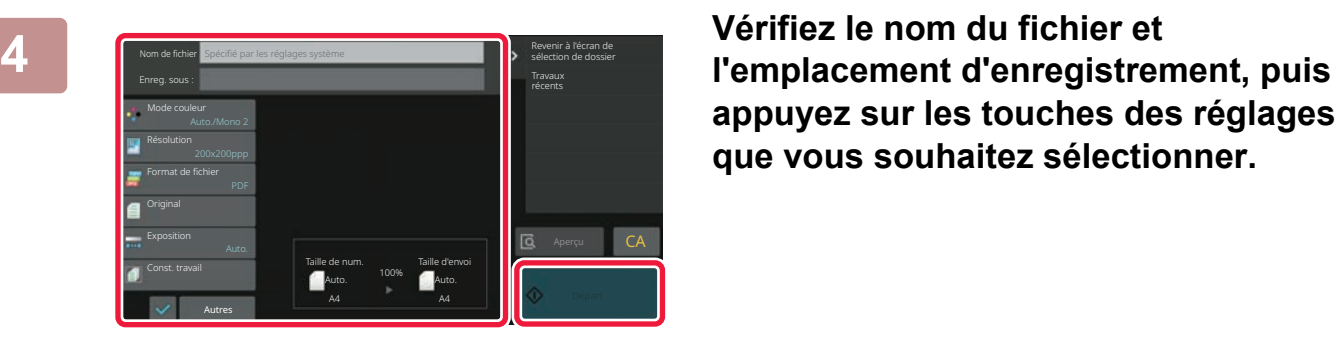

**appuyez sur les touches des réglages que vous souhaitez sélectionner.**

- Pour les réglages de numérisation de l'original, reportez-vous aux explications à propos du mode copie ou envoi d'image.
- Si le document original est recto verso, vous devez appuyer sur la touche [Original], puis sur la touche [Bloc-notes recto verso] ou sur la touche [Livre recto verso] en fonction du format original.

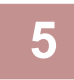

### **5 Appuyez sur la touche [Départ] pour lancer la numérisation.**

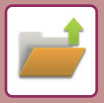

### **Numérisation vers une clé USB**

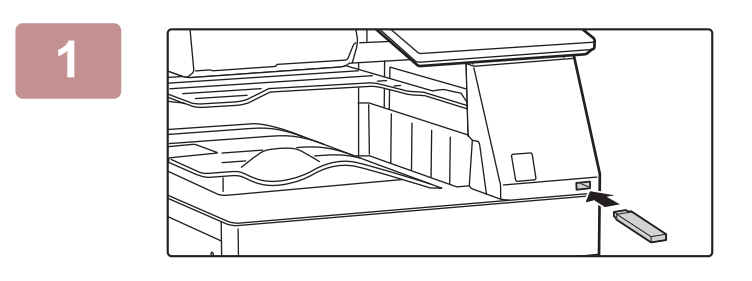

### **1 Connectez la clé USB à la machine.**

- Utilisez le format FAT32, NTFS ou exFAT pour le périphérique mémoire USB.
- Lorsque le format du périphérique mémoire USB est FAT32, utilisez un périphérique mémoire USB de 32 Go ou moins.

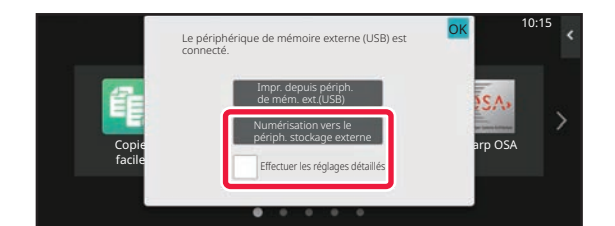

### **2 Lorsqu'un écran de sélection de la commande s'affiche, appuyez sur [Numérisation vers le périph. stockage externe].**

Pour sélectionner des réglages détaillés en mode normal, cochez la case [Effectuer les réglages détaillés]  $\blacktriangledown$ . [MODE SCANNER RÉSEAU \(page 6-8\)](#page-557-0)

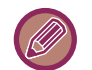

Si l'écran d'enregistrement de la machine/du périphérique est ouvert, cet écran ne s'affiche pas.

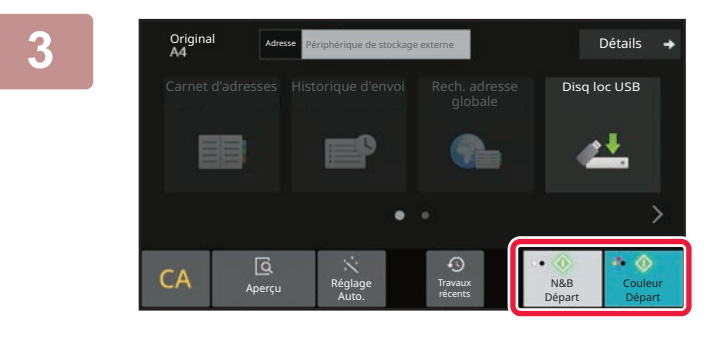

### **3 Appuyez sur la touche [Couleur Départ] ou la touche [N&B Départ].**

Pour vérifier l'aperçu d'un document, appuyez sur la touche [Aperçu].

[ÉCRAN D'APERÇU \(page 2-12\)](#page-99-0)

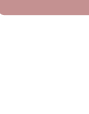

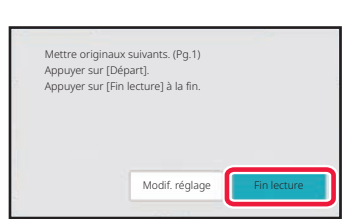

# **4 Après avoir numérisé tous les**<br> **documents originaux, appuyez sur la documents originaux, appuyez sur la touche [Fin lecture].**

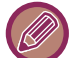

Lorsque vous numérisez l'original à l'aide du chargeur automatique de documents, cet écran ne s'affiche pas.

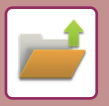

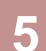

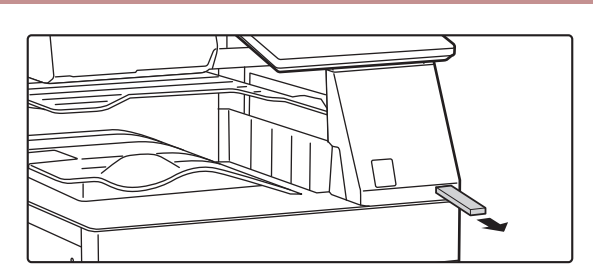

**5 Consultez le message [L'envoi de données est terminé.], puis retirez la clé USB de la machine.**

# <span id="page-764-0"></span>**UTILISATION DE FICHIERS ENREGISTRÉS**

# **SEQUENCE D'UTILISATION D'UN FICHIER ENREGISTRE**

Les écrans et procédures qui s'affichent varient selon que l'authentification de l'utilisateur est activée ou non. La séquence d'utilisation d'un fichier enregistré dépend de la situation expliquée. Pour plus d'informations sur les procédures d'authentification de l'utilisateur, reportez-vous à la section

"[AUTHENTIFICATION UTILISATEUR \(page 8-15\)](#page-798-0)". Pour plus d'informations sur l'activation de l'authentification de l'utilisateur et l'enregistrement de noms d'utilisateurs, reportez-vous à la section "[CONTRÔLE DE L'UTILISATEUR](#page-806-0)  [\(page 8-23\)](#page-806-0) ".

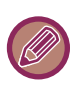

Vous pouvez également utiliser l'archivage de documents en "Mode réglages (version Web)". En "Mode réglages (version Web) ", cliquez sur [Actions sur les documents] → [Archivage de documents], puis cliquez sur le dossier qui contient le fichier que vous souhaitez utiliser.

Vous pouvez également afficher un aperçu du fichier enregistré en mode réglages (version Web).

#### **1 Passez au mode archivage de documents.**

[CHANGEMENT DE MODE \(page 2-11\)](#page-98-0)

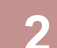

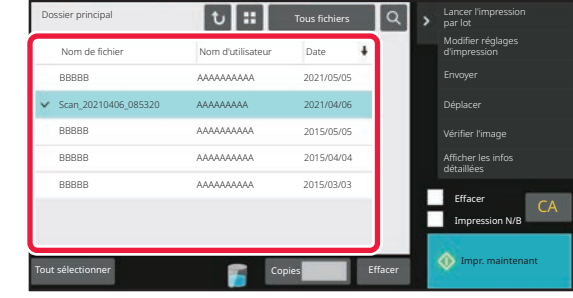

### **2 Sélectionnez le fichier que vous souhaitez utiliser.**

Quand le dossier est sélectionné, les fichiers de ce dossier apparaissent. Sélectionnez le fichier que vous souhaitez utiliser.

Sélectionnez un fichier depuis les vignettes des fichiers enregistrés.

[ECRAN DE SELECTION DU FICHIER \(page 7-26\)](#page-766-0) [SELECTION D'UN FICHIER A RECUPERER \(page 7-28\)](#page-768-0) Récupérez un fichier à l'aide de la fonction de recherche. [RECHERCHE ET RÉCUPÉRATION DE FICHIER \(page](#page-780-0)  [7-40\)](#page-780-0)

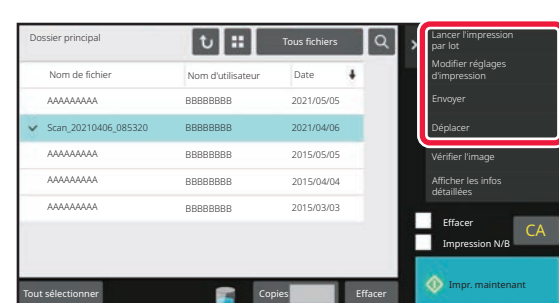

### **3 Sélectionnez un élément opérationnel.**

Sélectionnez l'opération désirée et configurez les réglages. [ECRAN DE SELECTION DU FICHIER \(page 7-26\)](#page-766-0) [IMPRESSION DE FICHIER \(page 7-29\)](#page-769-0) [TRANSMISSION DE FICHIER \(page 7-33\)](#page-773-0) [DÉPLACEMENT DE FICHIER \(page 7-34\)](#page-774-0) [SUPPRIMER UN FICHIER \(page 7-35\)](#page-775-0) [VÉRIFICATION DE L'IMAGE D'UN FICHIER \(page 7-37\)](#page-777-0) [FUSION DE FICHIERS \(page 7-38\)](#page-778-0)

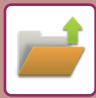

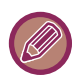

Lorsque la fonction de rétention est sélectionnée sur l'imprimante, la réinitialisation des éléments ne pouvant pas être définis pour la rétention n'apparaît pas.

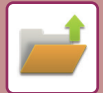

# <span id="page-766-0"></span>**ECRAN DE SELECTION DU FICHIER**

Vous pouvez afficher l'écran de sélection du fichier en format "Liste " ou en format "Vignette " pour afficher les vignettes des fichiers.

# **MODE D'AFFICHAGE LISTE**

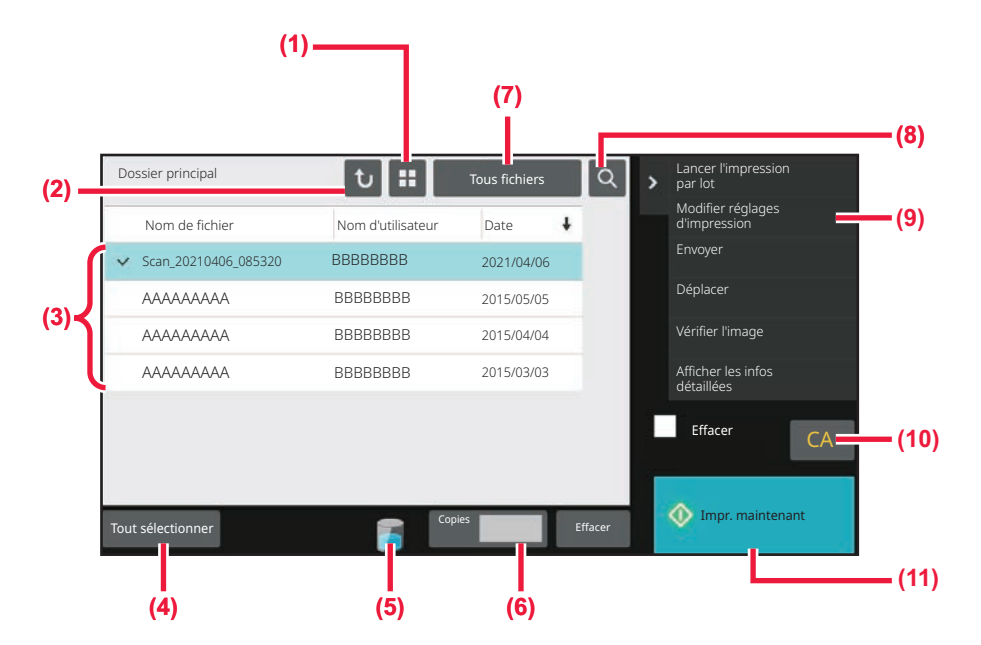

- **(1) Changez le mode d'affichage de fichiers entre les formats liste et vignette.**
- **(2) Revenez à l'écran initial du mode d'archivage de documents.**
- **(3) Affiche les fichiers enregistrés.**
- **(4) Sélectionnez ou effacez tous les fichiers. Appuyer sur cette touche permet de changer le mode**
- **(10) Réinitialisez tous les réglages.**
- **(11) Lancez l'impression immédiatement.**

**d'affichage des touches entre [Tout sélectionner] et [Tout annuler].**

- **(5) Appuyez sur cette touche pour afficher l'état d'utilisation du stockage intégré à la machine.**
- **(6) Le nombre d'exemplaires défini dans [Copies] est validé en appuyant sur [Impr. maintenant].**
- **(7) Changez la touche de fichier affichée pour chaque**

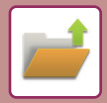

# **MODE D'AFFICHAGE VIGNETTE**

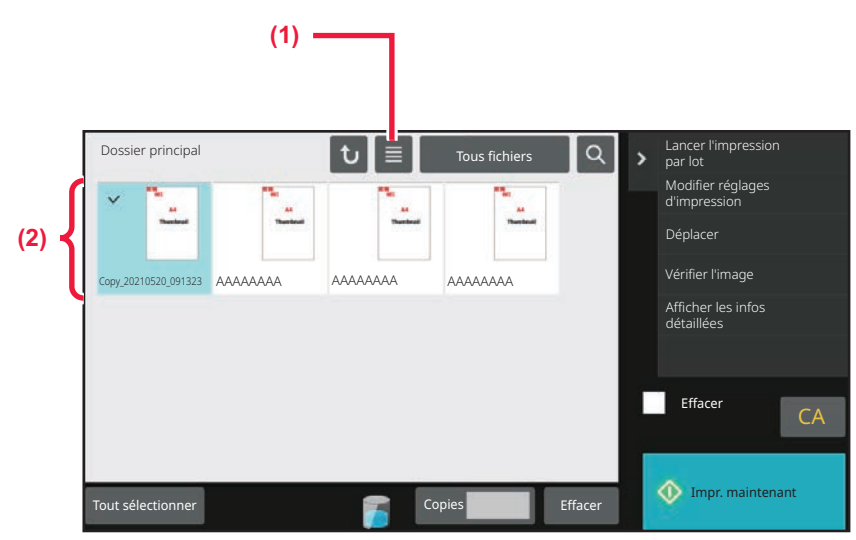

**(1) Changez le mode d'affichage de fichiers entre les formats liste et vignette.**

#### **(2) Affiche les vignettes des fichiers enregistrés.**

#### **Ordre de tri**

Dans "Réglages (administrateur)", sélectionnez [Réglages système] → [Réglages de l'archivage de documents] → [Réglage des conditions] → [Réglage de la méthode de tri].

Ce réglage permet de sélectionner l'ordre d'affichage des fichiers enregistrés dans le dossier principal, le dossier personnalisé et le dossier de fichier temporaire. Sélectionnez l'un des réglages suivants :

- Nom de fichier
- Nom d'utilisateur
- Date

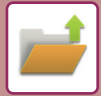

# <span id="page-768-0"></span>**SELECTION D'UN FICHIER A RECUPERER**

### **1 Appuyez sur la touche [Récup. fichier].**

Lorsque l'authentification de l'utilisateur est activée et que "Mon dossier" est configuré en sélectionnant [Contrôle de l'utilisateur] en "Réglages (administrateur)" → [Liste des utilisateurs], le dossier personnalisé spécifié en tant que "Mon dossier" s'ouvre.

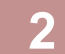

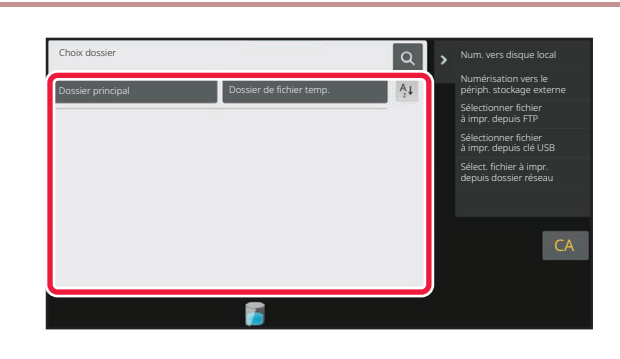

### **2 Appuyez sur la touche du dossier contenant le fichier souhaité.**

Si vous sélectionnez un dossier avec un code PIN, l'écran de saisie du code PIN s'affiche. Entrez le code PIN (nombre à 4 à 8 chiffres) à l'aide des

touches numériques, puis appuyez sur  $\overline{\phantom{a}}$ .

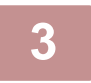

#### **3 Appuyez sur la touche du fichier souhaité.**

Si vous sélectionnez un dossier avec un code PIN, l'écran de saisie du code PIN s'affiche. Saisissez le mot de passe (4 à 32 caractères), puis appuyez sur ok.

- 
- Appuyez sur la touche [Impr. maintenant] pour imprimer le fichier avec les réglages utilisés pour son enregistrement.
- Appuyez sur la touche [Par travail] pour afficher les touches d'un mode spécial, par exemple le mode copie ou le mode numérisation, activant la recherche rapide de données.
- Pour modifier l'ordre d'affichage des fichiers, appuyez sur les touches [Nom de fichier], [Nom d'utilisateur] ou [Date].
- Sélectionnez [Contrôle de l'utilisateur] dans "Réglages (administrateur)" → [Réglages utilisateur] → [Liste des utilisateurs] → [Enregistrement de l'utilisateur] → [Groupe d'autorité]. Puis, dans le réglage des groupes d'autorité pour les utilisateurs qui sont actuellement connectés, sélectionnez [Réglages des travaux] → [Archivage de documents] et activez [Afficher uniquement les fichiers des utilisateurs connectés] pour afficher uniquement les fichiers enregistrés par les utilisateurs qui sont actuellement connectés.

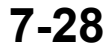

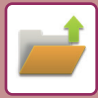

# <span id="page-769-0"></span>**IMPRESSION DE FICHIER**

Un fichier enregistré via l'archivage de documents peut être rappelé puis imprimé si nécessaire. Lorsque vous enregistrez un fichier, les réglages sont également sauvegardés. Le fichier peut être également modifié avant l'impression en modifiant les paramètres d'impression.

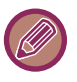

- Les réglages d'impression modifiés via une nouvelle manipulation du fichier ne peuvent pas être enregistrés.
- La vitesse d'impression peut être légèrement ralentie selon les réglages de la résolution et du mode d'exposition du fichier enregistré.
- Lorsque la fonction de rétention est sélectionnée sur l'imprimante, la réinitialisation des éléments ne pouvant pas être définis pour la rétention n'apparaît pas.

# **IMPRESSION RAPIDE**

Imprime un fichier avec les divers réglages utilisés lors de son enregistrement. Sélectionnez un fichier, puis appuyez sur la touche [Impr. maintenant].

Pour supprimer les données après l'impression, définissez la case à cocher [Effacer] sur  $\vee$ .

Pour modifier le nombre de feuilles à imprimer, appuyez sur la touche [Copies] et utilisez les touches numériques pour définir le nombre à imprimer.

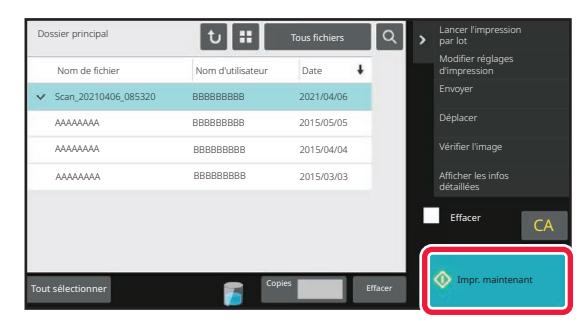

# **MODIFICATION DES RÉGLAGES AVANT L'IMPRESSION**

Après avoir sélectionné le fichier désiré, suivez les étapes ci-dessous. [SELECTION D'UN FICHIER A RECUPERER \(page 7-28\)](#page-768-0)

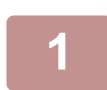

**<sup>1</sup> Appuyez sur [Modifier réglages d'impression] du panneau de sélection.**

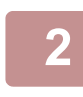

**<sup>2</sup> Modifiez les paramètres d'impression.**

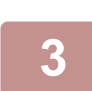

**2** Cochez la case [Effacer] ↓ si nécessaire.

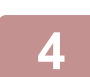

**<sup>4</sup> Appuyez sur la touche [Départ].**

Le fichier sera imprimé.

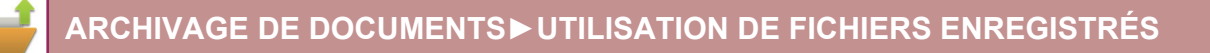

# **IMPRESSION DE FICHIERS MULTIPLES IMPRESSION DE FICHIERS MULTIPLES**

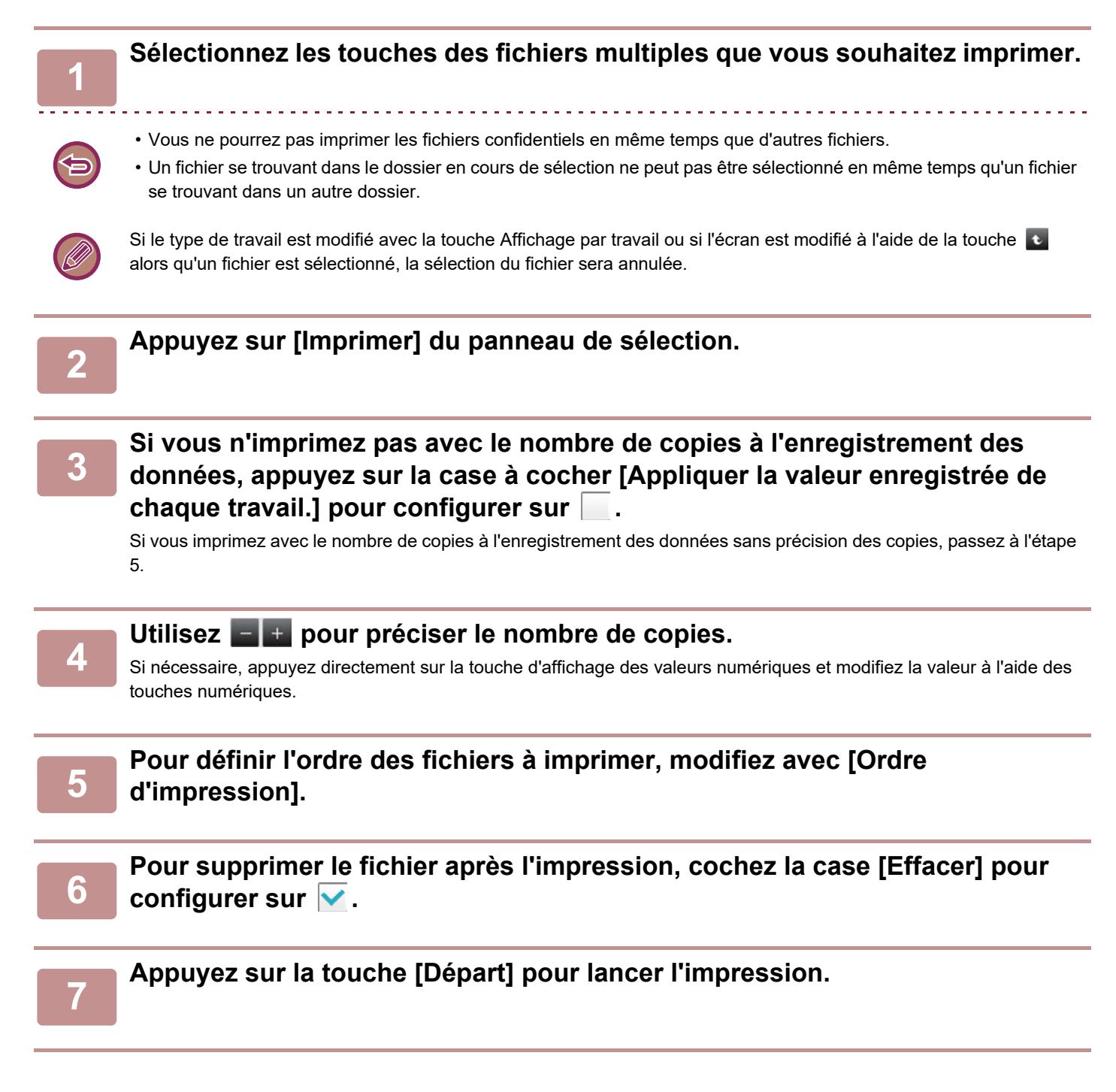

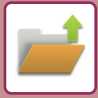

# **IMPRESSION PAR LOT**

### **Réglages de l'impression par lot**

Dans "Réglages (administrateur)", sélectionnez [Réglages système] → [Réglages de l'archivage de documents] → [Réglage des conditions] → [Réglages de l'impression par lot].

Définissez si la touche [Tous les utilis.] et la touche [Utilis. inconnu] sont interdites ou non dans l'écran de sélection du nom d'utilisateur lors de l'impression de tous les fichiers, si les fichiers sont triés par date du plus récent au plus ancien, et si les noms de fichiers sont triés dans l'ordre croissant ou décroissant.

### **1 Appuyez sur la touche [Lancer l'impression par lot] du panneau de commande.**

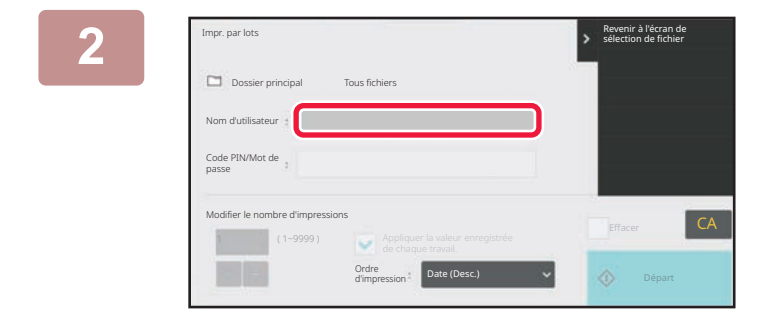

### **2 Appuyez sur la zone de texte [Nom d'utilisateur].**

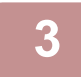

### **3 Sélectionnez le nom d'utilisateur.**

Après avoir sélectionné le nom d'utilisateur, appuyez sur la touche <sup>OK</sup>. 

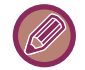

Si vous avez sélectionné [Réglages système] dans "Réglages (administrateur)" → [Réglages de l'archivage de documents]

→ [Réglage des conditions] → [Réglages de l'impression par lot] et décoché la case [Sélection de [Tous util.] non autorisée] et la case [Sélection de [Util. inconnu] non autorisée], sélectionnez la touche [Tous util.] et la touche [Utilis. inconnu].

SI vous appuyez sur la touche [Tous util.], tous les fichiers présents dans le dossier (les fichiers de tous les utilisateurs) seront sélectionnés.

SI vous appuyez sur la touche [Utilis. inconnu], tous les fichiers présents dans le dossier sans nom d'utilisateur spécifié seront sélectionnés.

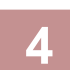

### **4 Si vous avez défini un mot de passe, appuyez sur la touche [Mot de passe].**

Entrez le mot de passe (4 à 32 caractères) et appuyez sur <sup>ok</sup>. Seuls les fichiers avec le même mot de passe seront sélectionnés.

Si vous ne souhaitez pas entrer de mot de passe, passez à l'étape suivante.

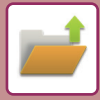

# **5 Si vous n'imprimez pas avec le nombre de copies à l'enregistrement des données, appuyez sur la case à cocher [Appliquer la valeur enregistrée de**  chaque travail.] pour configurer sur  $\Box$ .

Si vous imprimez avec le nombre de copies à l'enregistrement des données, passez à l'étape 7.

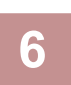

# **6 Utilisez en le pour préciser le nombre de copies.**<br>6 **août : le précise de la pour de contrat de la pour de transferant de la pour de la pouve de la pouve au**

Si nécessaire, appuyez directement sur la touche d'affichage des valeurs numériques et modifiez la valeur à l'aide des touches numériques.

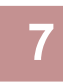

### **7 Pour supprimer automatiquement le fichier après l'impression, appuyez sur la touche [Effacer].**

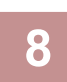

### **8 Appuyez sur la touche [Départ] pour lancer l'impression.**

Si aucun fichier ne répond aux critères de recherche, vous revenez à la liste des fichiers.

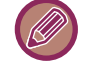

Si vous appuyez sur la touche [Effacer les données] du panneau de commande, tous les fichiers correspondant aux critères de la recherche actuelle seront supprimés.

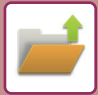

# <span id="page-773-0"></span>**TRANSMISSION DE FICHIER**

Lorsque vous enregistrez un fichier, les réglages sont sauvegardés et le fichier peut ainsi être transmis à l'aide de ces réglages. Si nécessaire, vous pouvez également modifier les paramètres de transmission pour modifier le fichier extrait. Après avoir sélectionné le fichier désiré, suivez les étapes ci-dessous.

[SELECTION D'UN FICHIER A RECUPERER \(page 7-28\)](#page-768-0)

• Un fichier enregistré en noir et blanc ou niveaux de gris ne peut pas être transmis en couleur. • Un travail d'impression enregistré ne peut pas être transféré. (Cependant, si le fichier a été archivé dans le pilote d'imprimante, il peut être transmis si "Type de RIP " est défini sur [RGB]. Vous pouvez accéder à ces réglages en sélectionnant le bouton [Autres réglages] dans l'onglet [Réglages détaillés].) • Ces méthodes de transfert requièrent l'installation des options correspondantes. • Si un de ces autres modes est compris dans le fichier enregistré, celui-ci ne peut être transféré. "Tampon ", "Répétition photo ", "Agrandissement multi-pages " pour la copie. • Si un de ces autres modes est compris dans le fichier enregistré, celui-ci ne peut être transféré, mais d'autres fonctions ne peuvent être exécutées. "Décalage marge ", "Interc. pour transparents ", "Copie de livre ", "Copie sur onglets ", "Tampon ", tous les éléments du menu "Régler couleur ", "Centrage " • En fonction du taux de réduction ou d'agrandissement utilisé lors de l'enregistrement d'un fichier, il se peut qu'il ne soit pas possible d'envoyer le fichier enregistré en utilisant un réglage de résolution sélectionné. Dans ce cas, essayez de modifier la résolution. Cependant, lors de l'envoi d'un fichier enregistré par I-Télécopie, la transmission peut s'avérer impossible même si la résolution est modifiée. • Les fichiers enregistrés en mode autre que le mode I-Fax ne peuvent pas être envoyés à une adresse I-Fax. • Lorsque le travail d'original n'est pas un travail d'impression, un travail de réception de fax ou un travail de réception I-Fax et que le format de renvoi est un format PDF, cette fonction corrige automatiquement l'inclinaison et envoie si l'original est numérisé incliné. Comme cette fonction est la même que la fonction de numérisation, voir "[AJUSTER](#page-700-0)  [AUTOMATIQUEMENT LES DONNÉES DE NUMÉRISATION INCLINÉES \(RÉGLAGE ORIGINAL SKEW\) \(page 6-151\)](#page-700-0)". **<sup>1</sup> Appuyez sur [Envoyer] du panneau de sélection.**

### **<sup>2</sup> Sélectionnez les réglages pour l'envoi.**

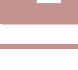

**<sup>3</sup> Appuyez sur la touche [Départ].**

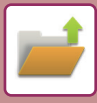

# <span id="page-774-0"></span>**DÉPLACEMENT DE FICHIER**

Modifie l'emplacement d'un fichier. (Le fichier est déplacé vers un autre dossier).

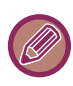

Un fichier dont la propriété est "Protéger " ne peut pas être déplacé. Pour déplacer un fichier protégé, configurez sa propriété sur "Partage " ou "Confidentiel ".

Après avoir sélectionné le fichier désiré, suivez les étapes ci-dessous. [SELECTION D'UN FICHIER A RECUPERER \(page 7-28\)](#page-768-0)

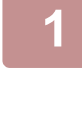

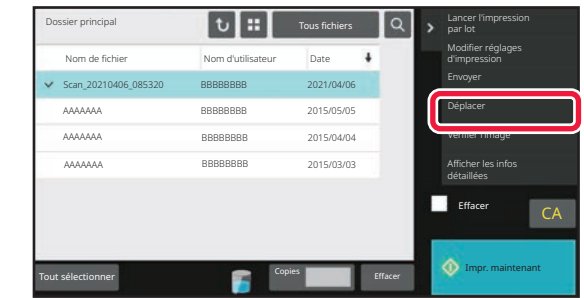

### **1 Appuyez sur [Déplacer] du panneau de sélection.**

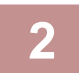

**2 Appuyez sur la touche [Déplacer vers].**

• Vous ne pouvez pas déplacer un fichier vers le dossier de fichier temp.

• Pour modifier le nom du fichier, utilisez la touche [Nom de fichier].

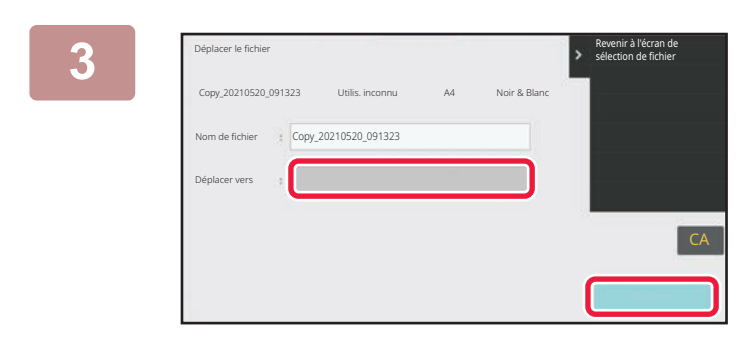

### **3 Appuyez sur la touche du dossier dans lequel vous souhaitez déplacer le fichier.**

Si vous sélectionnez un dossier comportant un mot de passe, l'écran de saisie du mot de passe s'affichera. Saisissez le mot de passe (nombre à 5 à 8 chiffres) avec les touches numériques, puis appuyez sur ok.

Lorsque plusieurs fichiers sont déplacés, les noms des fichiers ne peuvent pas être modifiés.

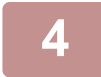

**4 Appuyez sur la touche [Déplacer].**

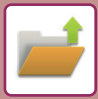

# <span id="page-775-0"></span>**SUPPRIMER UN FICHIER**

Vous pouvez supprimer les fichiers enregistrés dont vous n'avez plus besoin.

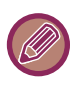

Un fichier dont la propriété est "Protéger " ne peut pas être supprimé. Pour supprimer un fichier protégé, configurez sa propriété sur "Partage " ou "Confidentiel ".

Après avoir sélectionné le fichier désiré, suivez les étapes ci-dessous. [SELECTION D'UN FICHIER A RECUPERER \(page 7-28\)](#page-768-0)

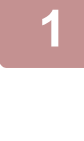

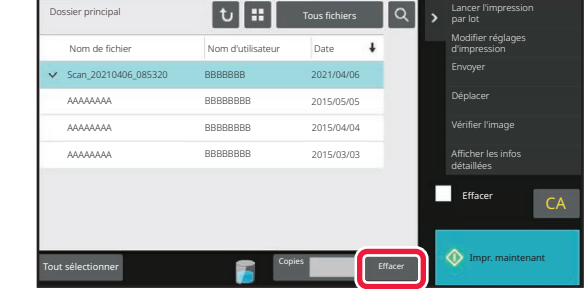

### **1 Appuyez sur la touche [Effacer].**

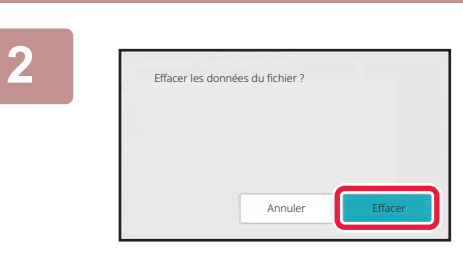

**2 Sélectionnez le fichier, puis appuyez sur la touche [Effacer].**

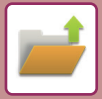

# **SUPPRESSION AUTOMATIQUE DE FICHIER**

En indiquant les dossiers et l'heure, vous pouvez supprimer automatiquement des données d'archivage de documents dans des dossiers spécifiés. La suppression périodique de fichiers enregistrés sur la machine permet d'éviter la divulgation d'informations sensibles et libère de l'espace sur le disque local.

### **Réglages de suppression auto. de fichier**

Les réglages d'archivage de documents sont décrits ci-dessous. Appuyez sur la touche [Réglages de l'archivage de documents] pour configurer les réglages.

Les réglages du dossier et de l'heure doivent être configurés pour que les fichiers de certains dossiers (enregistrés par l'archivage de documents) soient supprimés automatiquement à une certaine heure. Jusqu'à 3 réglages peuvent être enregistrés pour être supprimés automatiquement.

La procédure est la suivante :

- (1) Sélectionnez [Réglage 1], [Réglage 2] ou [Réglage 3].
- (2) Définissez la date et l'heure de la suppression automatique.
- (3) Sélectionnez le dossier désiré.
- (4) Indiquez si les fichiers protégés et confidentiels doivent être supprimés.
- (5) Activez les réglages enregistrés.

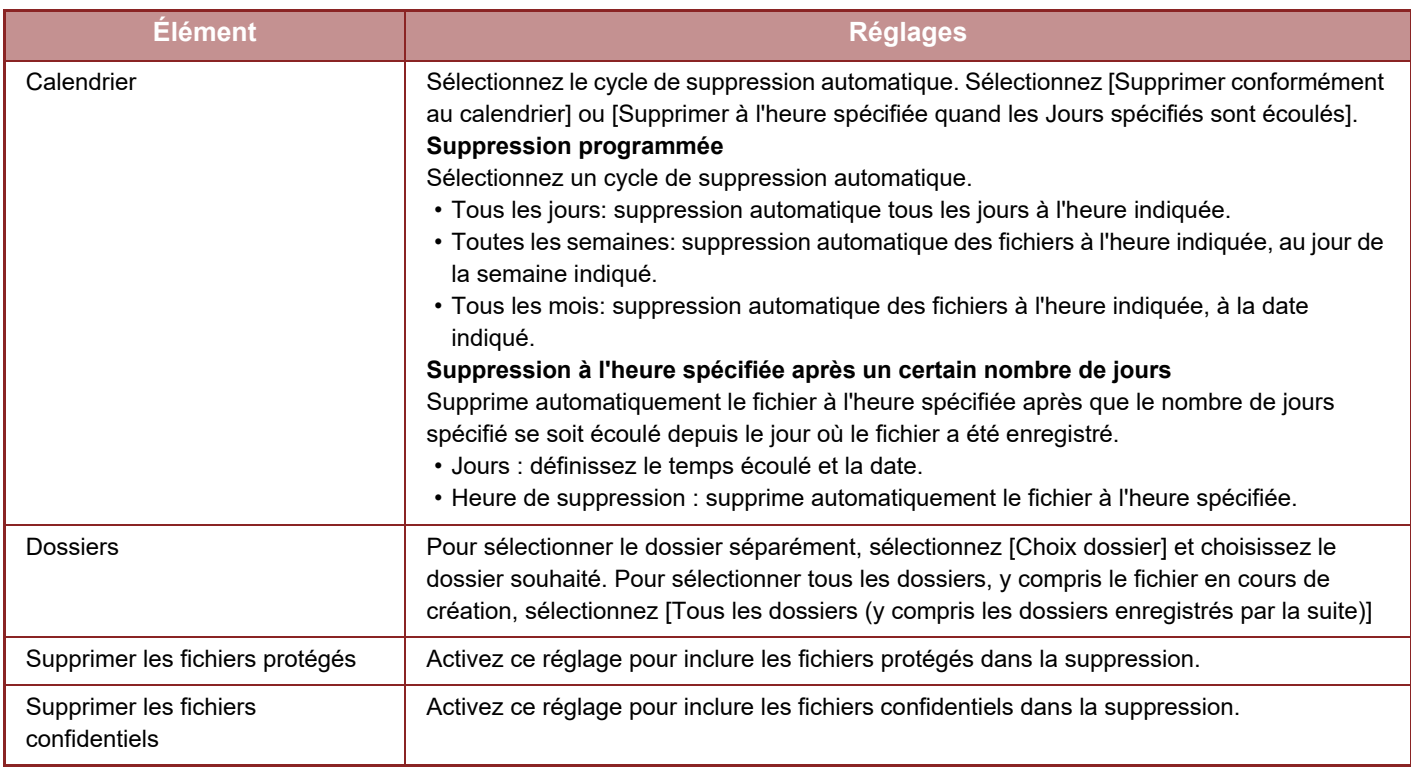

#### **Supp. mainten.**

Quand cette fonction est exécutée alors qu'un dossier est sélectionné, tous les fichiers du dossier seront supprimés immédiatement, peu importe le réglage de la date et de l'heure.

#### **Exécuter la suppression automatique lors de la mise hors tension auto.**

(Si elle n'est pas sélectionnée, les fichiers sont supprimés et la machine quitte le mode de mise hors tension automatique.)

Exécuter la suppression automatique même si la mise hors tension automatique est activée. Lorsque la case n'est pas  $\text{cochée } (\square)$ , les fichiers sont supprimés et la machine quitte le mode de mise hors tension automatique.

# <span id="page-777-0"></span>**VÉRIFICATION DE L'IMAGE D'UN FICHIER IMAGE D'UN FICHIER**

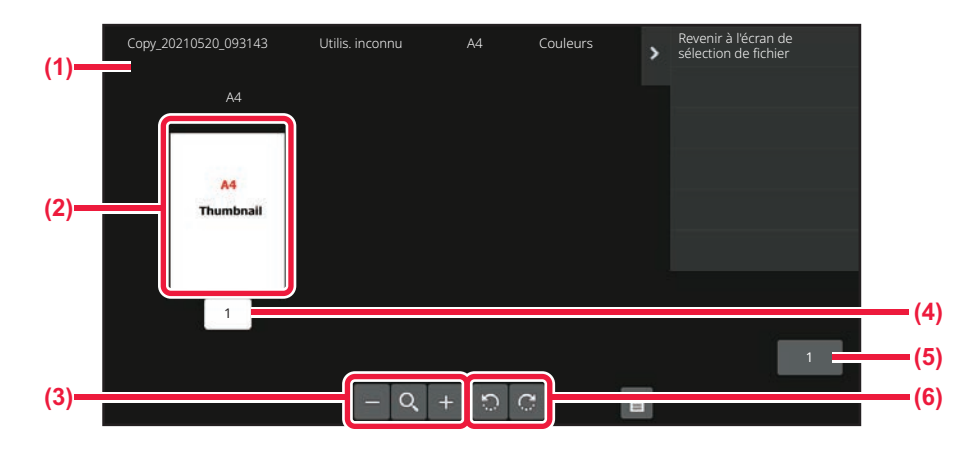

- **(1) Affiche les informations sur le fichier.**
- **(2) Affiche les images d'aperçu de fichier.**
- **(3) Agrandissez ou réduisez l'écran d'aperçu.**
- **(4) Affiche le numéro de page.**
- **(5) Affiche le nombre total de pages.**
- **(6) Tournez l'écran d'aperçu par incréments de 90°.**
- Selon la taille de l'image, une partie de l'image peut être coupée de l'écran de vérification d'image sur l'écran tactile.
- Une image d'aperçu est une image destinée à être affichée sur l'écran tactile. Elle est différente de l'impression réelle obtenue.
	- L'écran de vérification d'image ne s'affiche pas si plusieurs fichiers sont sélectionnés.

Après avoir sélectionné le fichier désiré, suivez les étapes ci-dessous. [SELECTION D'UN FICHIER A RECUPERER \(page 7-28\)](#page-768-0)

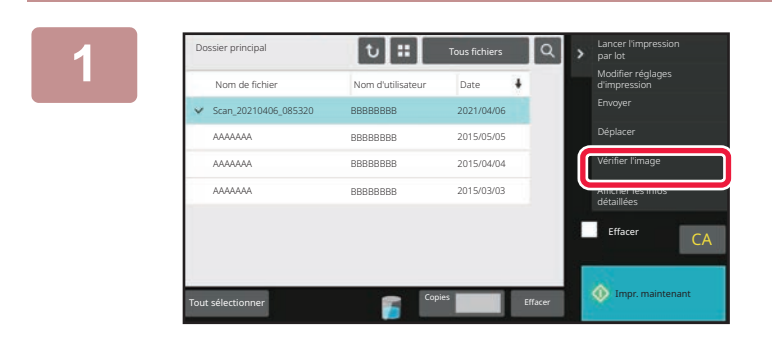

**1 a by Lander Kingression**<br> **1 Appuyez sur [Vérifier l'image] du panneau de sélection**. **panneau de sélection.**

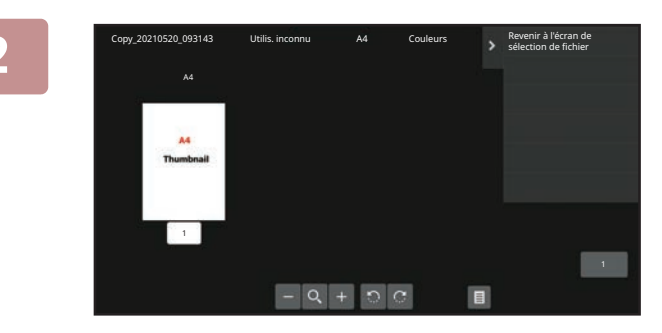

**2 Vérifiez l'image du fichier.**

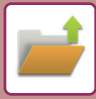

# <span id="page-778-0"></span>**FUSION DE FICHIERS**

Vous pouvez fusionner des fichiers enregistrés par Archivage de documents.

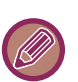

- Si vous n'avez sélectionné qu'un seul fichier, la touche [Combiner fichiers] ne s'affichera pas.
- Le nom de fichier est une combinaison du "nom du premier fichier", "un tilde (~)", et "N° séq. ". Si nécessaire, modifiez ultérieurement le nom de fichier.
- Les fichiers sont joints dans l'ordre sélectionné.

Après avoir sélectionné les deux fichiers désirés, suivez les étapes ci-dessous. [SELECTION D'UN FICHIER A RECUPERER \(page 7-28\)](#page-768-0)

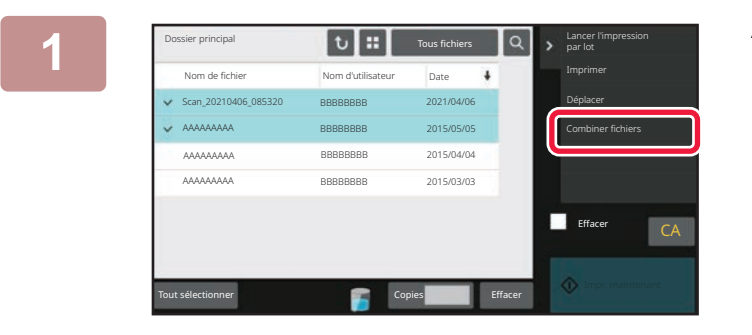

### **10 <b>Appuyez sur [Combiner fichiers] du panneau de sélection.**

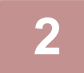

### **2 Ajoutez les informations sur le fichier.**

Pour sélectionner le réglage nom d'utilisateur, nom du fichier, dossier, et propriété, reportez-vous à la section "[Informations sur le fichier \(page 7-13\)](#page-753-0)".

Cochez la case [Suppr. fichier d'origine] pour supprimer le fichier original.

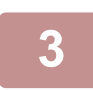

### **3 Appuyez sur la touche [Soumettre].**

La fusion des fichiers démarre et à la fin du processus, le message "Combinaison terminée" apparaît.

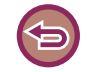

#### **Pour annuler l'opération**

Appuyez sur la touche [CA]. L'opération ne peut pas être annulée si le fichier original est effacé après la fusion des fichiers.

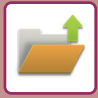

# **RAPPEL ET UTILISATION D'UN FICHIER DEPUIS L'ECRAN D'ETAT DES TRAVAUX**

Les fichiers enregistrés via Fichier et Fichier temp. apparaissent sous la forme de touches dans l'écran d'état des travaux terminés.

Ceci est pratique lorsque vous devez imprimer rapidement les données enregistrées d'un travail de copie ou envoyer rapidement une télécopie enregistrée vers une autre destination.

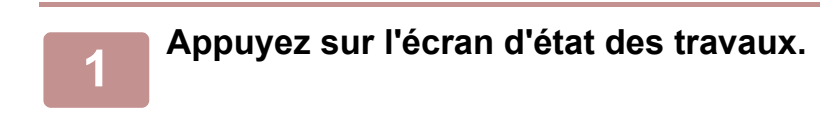

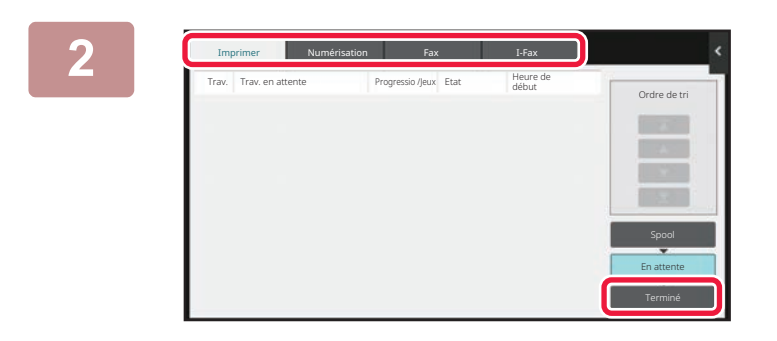

**2 Appuyez sur l'onglet du fichier à récupérer, puis appuyez sur la touche [Terminé].**

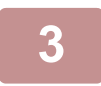

### **3 Appuyez sur la touche du fichier souhaité dans les travaux terminés.**

Un fichier ayant été traité par la fonction Fichier temporaire ou Fichier peut être sélectionné pour un travail lors de l'opération de récupération.

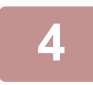

### **4 Appuyez sur [Envoyer] ou [Modifier réglages d'impression] dans le panneau de commande.**

[TRANSMISSION DE FICHIER \(page 7-33\)](#page-773-0) [IMPRESSION DE FICHIER \(page 7-29\)](#page-769-0)

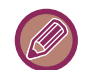

Pour afficher les informations détaillées d'un fichier, sélectionnez-le, puis appuyez sur la touche [Vérifier détails travail sélectionné] dans le panneau de commande.

# <span id="page-780-0"></span>**RECHERCHE ET RÉCUPÉRATION DE FICHIER**

En présence de nombreux fichiers enregistrés, retrouver un fichier peut prendre du temps. La fonction de recherche du mode archivage de documents peut servir à trouver rapidement un fichier.

La recherche est possible même si vous ne connaissez qu'une partie du nom du fichier ou du dossier. Si nécessaire, un dossier peut également être choisi comme plage de recherche.

#### **Exemple : Vous ne connaissez qu'une partie d'un nom de fichier : "Conference"**

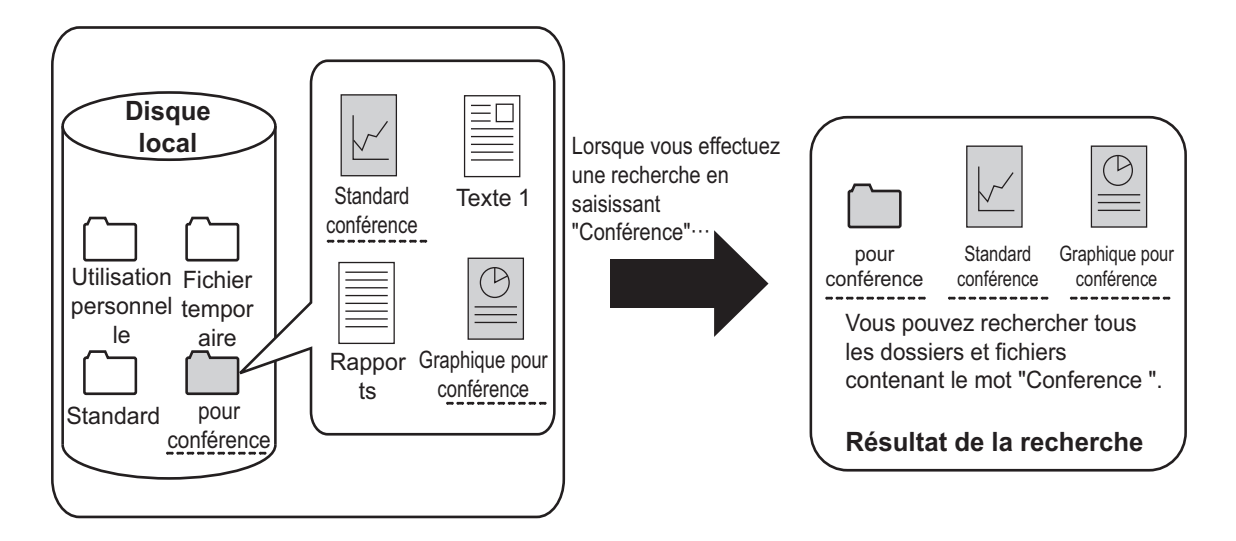

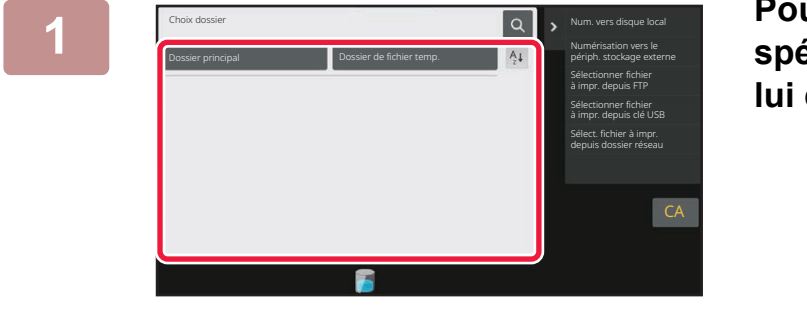

### **1 1 Pour rechercher un dossier 1** *Pour rechercher* **11 dossier 14** *n* **14** *n* **14** *n* **<b>14** *n* **14** *n* **14** *n* **<b>14** *n* **14** *n* **14** *n* **14** *n* **<b>14** *n* **14** *n* **14** *n* **<b>14 spécifique, appuyez sur la touche qui lui est associée.**

Si vous sélectionnez un dossier comportant un mot de passe, l'écran de saisie du mot de passe s'affichera. Saisissez le mot de passe (nombre à 4 à 8 chiffres) avec les touches numériques.

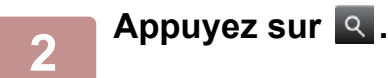

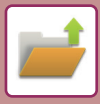

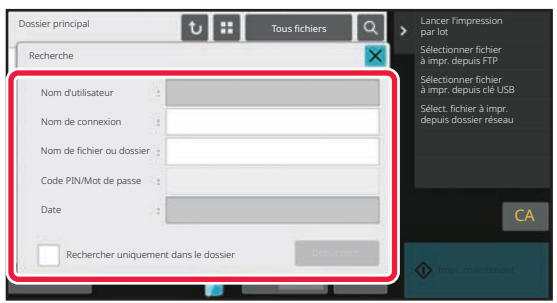

#### **3 Sélectionnez les critères de recherche.**

Utilisez chaque zone de texte pour définir les critères de recherche.

Pour rechercher le dossier actuel, configurez la case [Rechercher uniquement dans le dossier] sur  $\vee$ . **[Nom d'utilisateur]**

Recherchez à l'aide du nom d'utilisateur.

Sélectionnez un utilisateur dans l'écran de sélection de l'utilisateur qui s'affiche, puis appuyez sur la touche <sup>OK</sup>. **[Nom de connexion]**

Recherchez à l'aide du nom de connexion.

Saisissez le nom de connexion à l'aide du clavier logiciel qui s'affiche, puis appuyez sur la touche [OK].

#### **[Nom de fichier ou dossier]**

Recherchez à l'aide du nom du fichier ou du dossier. Saisissez le nom du fichier ou du dossier à l'aide du clavier logiciel qui s'affiche, puis appuyez sur la touche [OK].

#### **[Code PIN/Mot de passe]**

Recherchez des fichiers pour lesquels un mot de passe est défini. Saisissez le mot de passe à l'aide du clavier logiciel qui s'affiche, puis appuyez sur la touche [OK].

#### **[Date]**

Recherchez à l'aide de la date à laquelle le fichier a été créé.

Lorsque vous avez sélectionné [Aujourd'hui] ou [Date définie], réglez la date et l'heure.

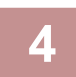

### **4 Appuyez sur la touche [Début rech.].**

La liste des fichiers correspondant aux critères de la recherche s'affiche. Sélectionnez le fichier désiré dans la liste. L'écran des réglages des travaux apparaît.

Pour revenir à l'écran initial du mode d'archivage de documents, appuyez sur la touche [CA].

Pour revenir à l'écran de recherche de fichiers, appuyez sur la touche [Cherche encore].

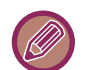

- Lorsque vous recherchez à l'aide de [Nom de fichier ou dossier], les dossiers personnalisés correspondant aux caractères recherchés apparaissent également dans la liste. Lorsque vous utilisez la touche d'un dossier, une liste de tous les fichiers du dossier apparaît. Appuyez sur le fichier désiré dans la liste.
- Vous pouvez également utiliser la fonction de recherche de fichier en "Mode réglages (version Web)". Cliquez sur [Actions sur les documents] dans "Réglages (version Web)" → [Archivage de documents] → [Recherche].

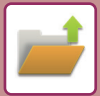

# **IMPRESSION D'UN FICHIER EXTERNE**

Il est possible d'imprimer un fichier enregistré d'un serveur FTP, une clé USB ou le dossier réseau d'un PC. Le fichier peut être également modifié avant l'impression en modifiant les paramètres d'impression.

Dans le panneau de commande, appuyez sur [Sélectionner fichier à impr. depuis FTP], [Sélectionner fichier à impr. depuis clé USB] ou [Sélect. fichier à impr. depuis dossier réseau].

Pour plus d'informations, reportez-vous à la section ["IMPRESSION SANS PILOTE D'IMPRIMANTE \(page 4-91\)"](#page-392-0).

# **OPÉRATION SUR LA PAGE WEB**

## **Actions sur les documents**

Des opérations d'archivage de documents peuvent être effectuées sur la page Web avec "Réglages (Web)" - [Actions sur les documents] → [Archivage de documents].

### **Dossier principal**

Vous pouvez afficher les fichiers contenus dans le dossier principal. Vous pouvez agir sur un fichier spécifié en cliquant sur [Imprimer], [Envoyer], [Déplacer] ou [Effacer]. Si le fichier à manipuler possède un mot de passe, saisissez le mot de passe dans "Code PIN/Mot de passe du fichier".

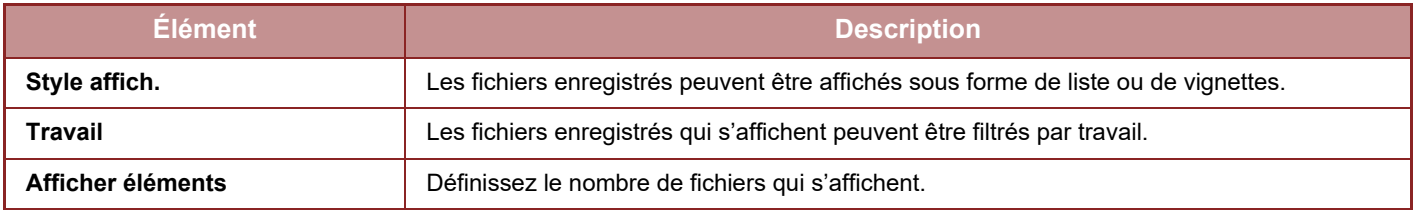

#### **Dossier de fichier temp.**

Vous pouvez afficher les fichiers contenus dans le dossier des fichiers temporaires. Vous pouvez agir sur un fichier spécifié en cliquant sur [Imprimer], [Envoyer], [Déplacer] ou [Effacer].

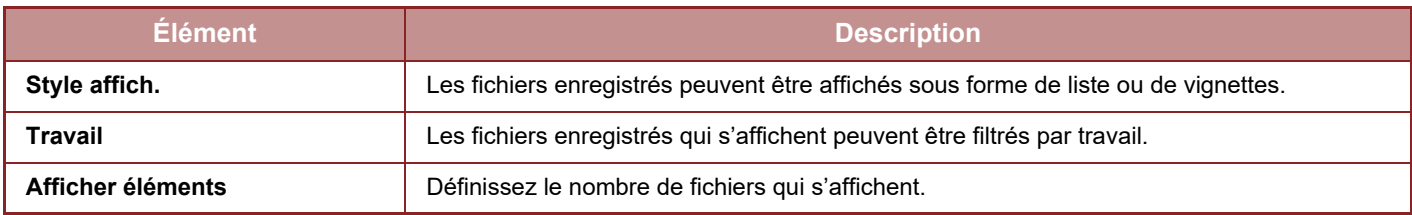

#### **Dossier personnalisé**

Vous pouvez afficher les fichiers contenus dans le dossier personnalisé. Vous pouvez agir sur un fichier spécifié en cliquant sur [Imprimer], [Envoyer], [Déplacer] ou [Effacer]. Si le fichier à manipuler possède un mot de passe, saisissez le mot de passe dans "Code PIN/Mot de passe du fichier".

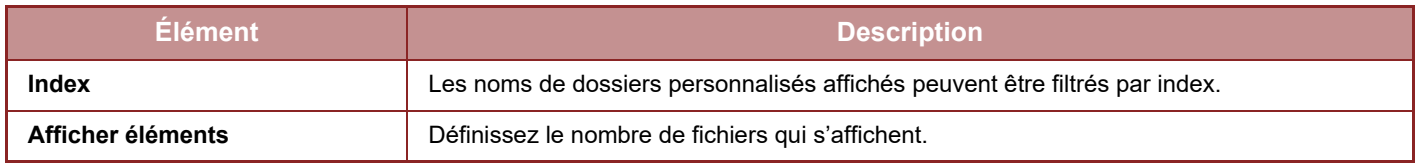

#### **Recherche**

Utilisez ces réglages pour entrer des conditions de recherche. Vous pouvez agir sur un fichier spécifié en cliquant sur [Imprimer], [Envoyer], [Déplacer] ou [Effacer]. Si le fichier à manipuler possède un mot de passe, saisissez le mot de passe dans "Code PIN/Mot de passe du fichier".

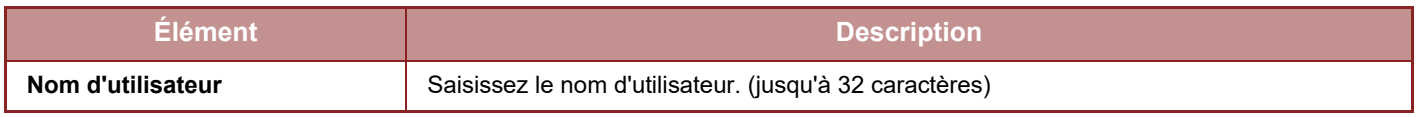

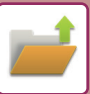

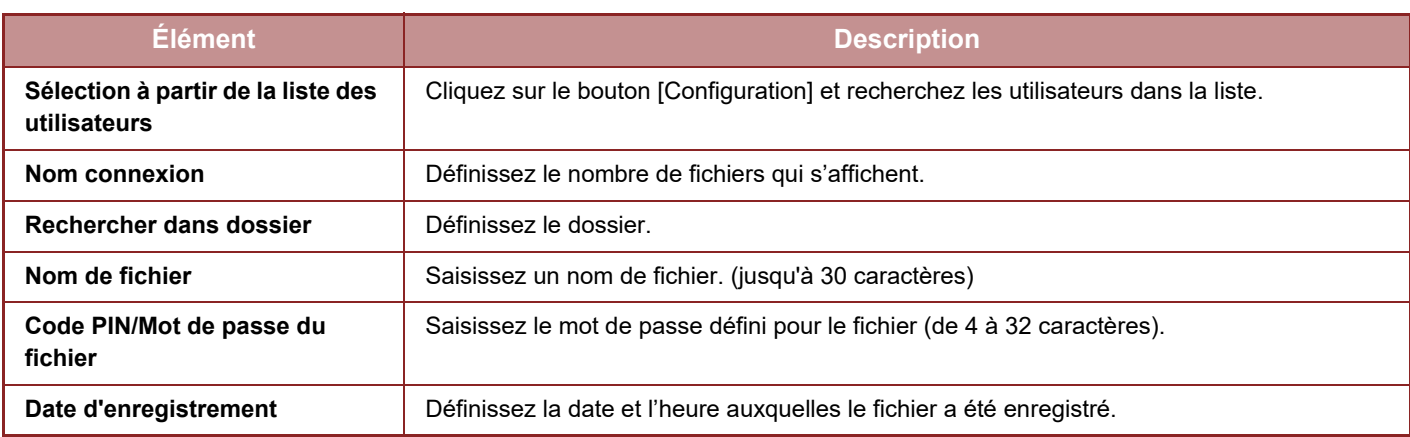

#### **Résultat de la recherche**

Utilisez ces réglages pour entrer des conditions de recherche. Vous pouvez agir sur un fichier spécifié en cliquant sur [Imprimer], [Envoyer], [Déplacer] ou [Effacer]. Si le fichier à manipuler possède un mot de passe, saisissez le mot de passe dans "Code PIN/Mot de passe du fichier".

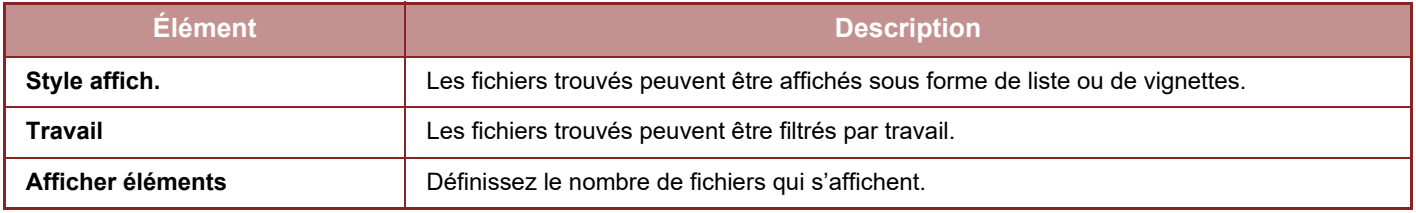

#### **Impression de fichiers par lot**

Plusieurs fichiers peuvent être imprimés en même temps par lots. Recherchez les fichiers à l'aide des conditions de recherche, puis sélectionnez plusieurs fichiers à partir des résultats de la recherche.

Si vous souhaitez utiliser le nombre de copies défini lorsque chaque fichier a été enregistré par Archivage de documents, sélectionnez "Appliquer le nombre de copies enregistrées dans chaque fichier". Pour définir un nombre de copies différent, entrez le nombre souhaité dans "Entrer le nombre". Cliquez sur [Imprimer] pour imprimer le fichier. Pour supprimer le fichier après l'impression, cochez la case "Imprimer et effacer les données".

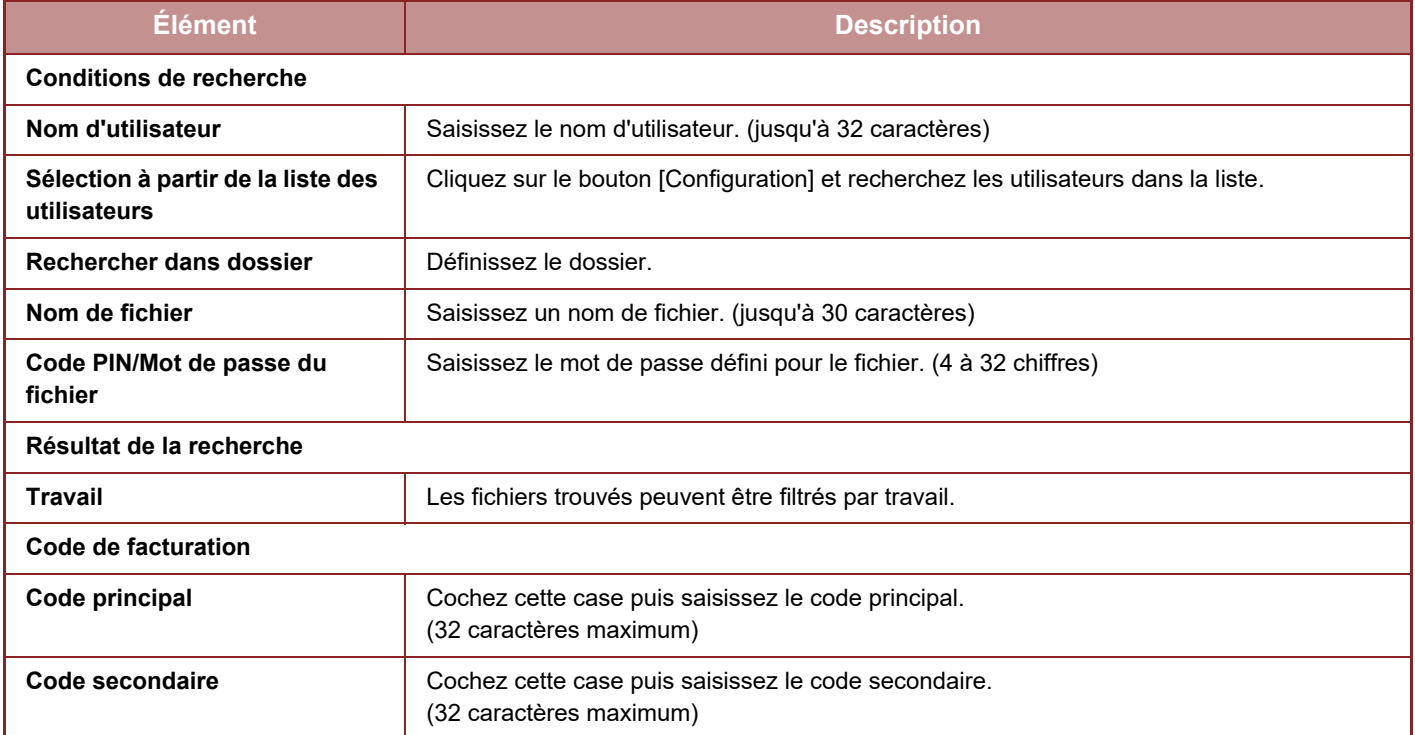

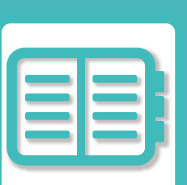

# <span id="page-784-0"></span>**UTILISATION PRATIQUE DE LA MACHINE**

### **[UTILISATION RESPECTUEUSE DE](#page-785-0)  [L'ENVIRONNEMENT](#page-785-0)**

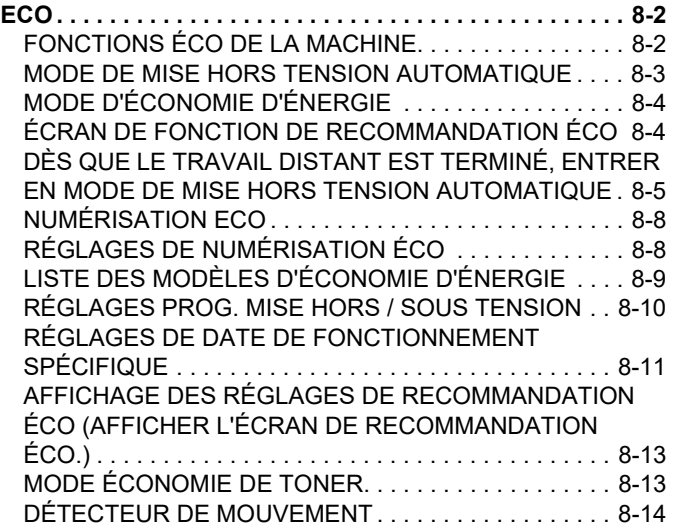

### **[GESTION DE L'UTILISATION DE LA](#page-798-1)  [MACHINE](#page-798-1)**

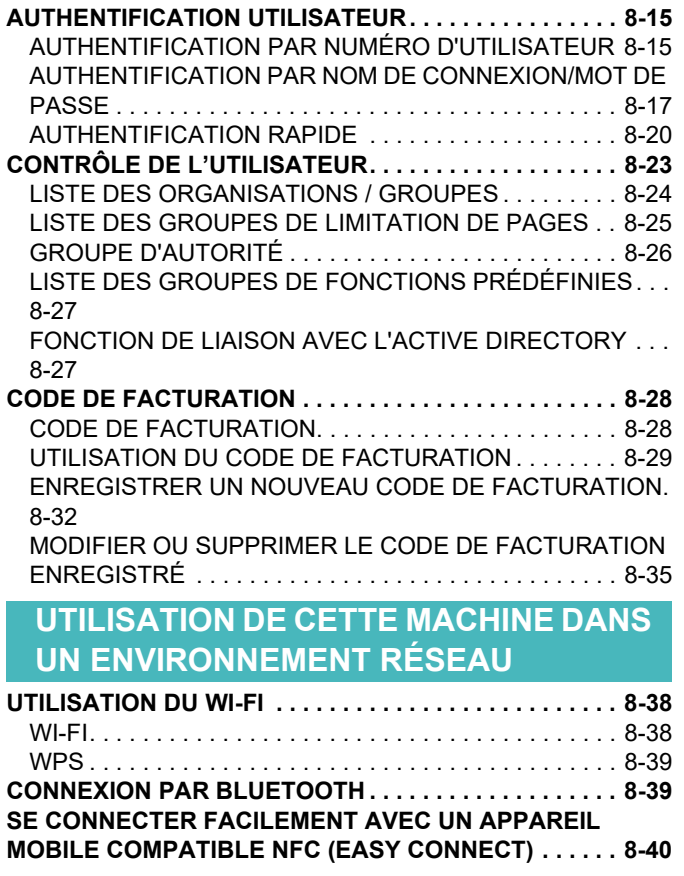

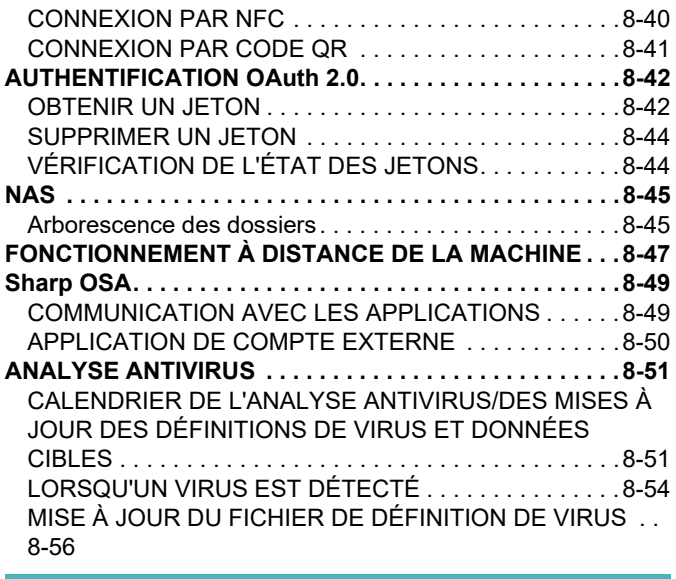

#### **[CONCEPTION UNIVERSELLE DE LA](#page-840-0)  [MACHINE](#page-840-0)**

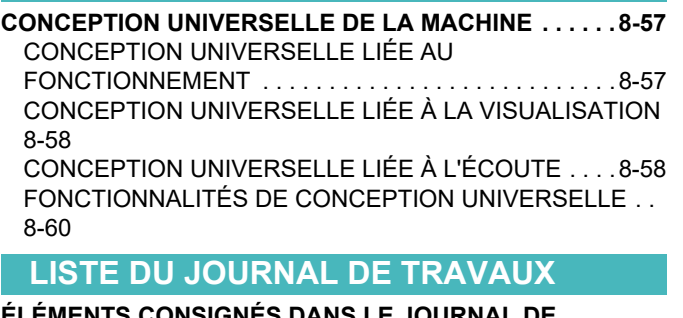

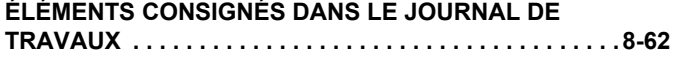

# <span id="page-785-3"></span><span id="page-785-0"></span>**UTILISATION RESPECTUEUSE DE L'ENVIRONNEMENT**

# <span id="page-785-1"></span>**ECO**

# <span id="page-785-2"></span>**FONCTIONS ÉCO DE LA MACHINE**

## **Réglages du mode**

Les réglages de la fonction ECO sont définis dans un lot. Les "Mode personnalisé" et "Mode éco." sont disponibles. Les valeurs de réglage appliquées par chaque mode sont les suivantes.

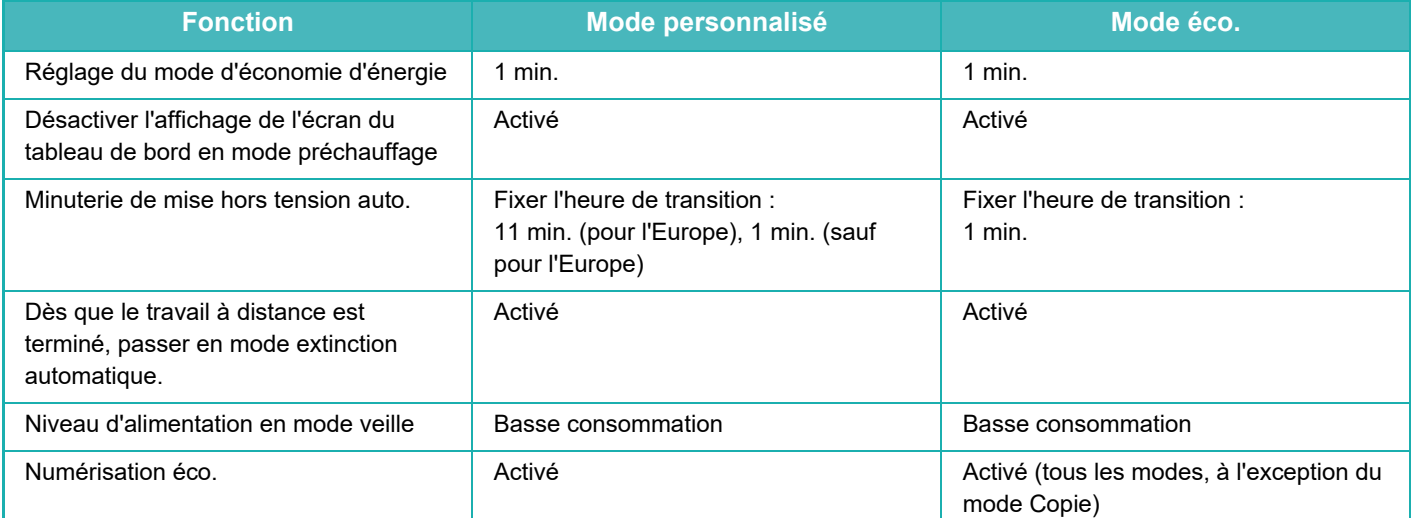

Les réglages d'économie d'énergie des réglages système ne sont pas tous appliqués lorsque le mode Normal/Eco est utilisé.

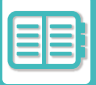

# <span id="page-786-0"></span>**MODE DE MISE HORS TENSION AUTOMATIQUE**

Ce mode coupe l'alimentation du panneau de commande et de l'unité de fusion, et fait attendre la machine à l'état de consommation d'énergie le plus bas.

Le mode Mise hors tension auto. est activé lorsque le laps de temps défini pour l'état d'attente sans exécution de travail est écoulé.

Si on la compare avec le mode d'économie d'énergie, la quantité d'énergie économisée est considérablement plus importante, mais le temps de réactivation est plus long.

Le témoin d'alimentation principale clignote en jaune lorsque la machine est en mode Mise hors tension auto.

Ce mode est effacé lorsque des données d'impression sont reçues, que des données de fax sont sorties ou vous appuyez sur le bouton [Alimentation] alors qu'il clignote.

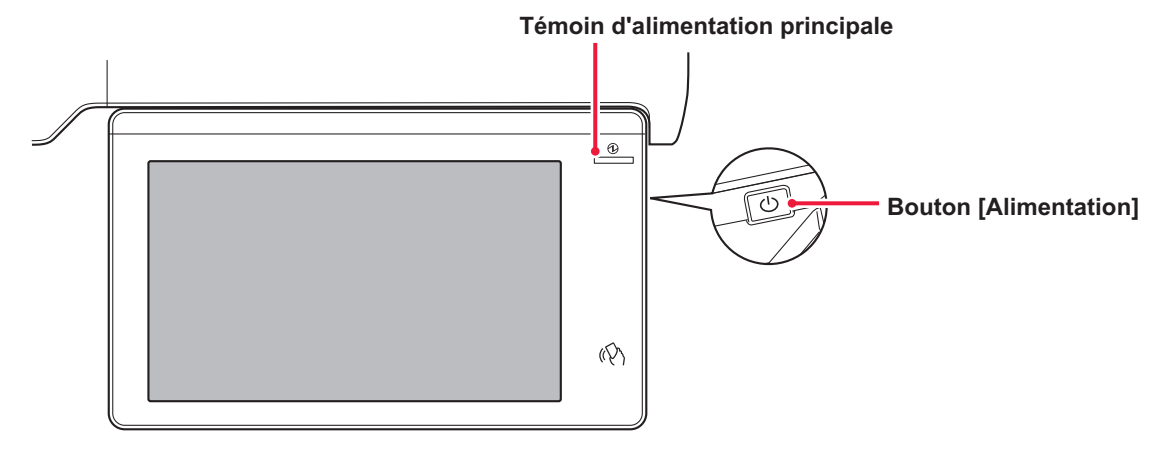

Un message apparaît 15 secondes avant l'accès au mode de mise hors tension automatique.

Pour fermer le message et continuer en mode de fonctionnement normal, appuyez sur le bouton [Continuer]. Le message réapparaît 15 secondes avant la fin du prolongement du temps de fonctionnement normal. Si aucune opération n'est effectuée dans les 15 secondes suivant l'affichage du message, la machine passe en mode de mise hors tension automatique.

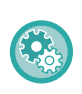

#### **Pour définir l'affichage du message :**

Dans "Réglages (administrateur)", sélectionnez [Réglages système] → [Economie d'énergie] → [Réglage éco.] → [Afficher un message en cas de prolongation de la durée de transition pour le passage en mode préchauffage/arrêt automatique].

Si vous maintenez la touche [Alimentation] enfoncée pendant la mise hors tension automatique, la machine s'éteint.

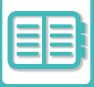

# <span id="page-787-0"></span>**MODE D'ÉCONOMIE D'ÉNERGIE**

Ce mode abaisse la température de l'unité de fusion et fait attendre la machine à l'état de faible consommation d'énergie.

Le mode d'économie d'énergie est activé lorsque le laps de temps défini pour l'état d'attente sans exécution de travail est écoulé.

Si on la compare avec le mode de mise hors tension automatique, la quantité d'énergie économisée est moindre et le temps de réactivation est plus court.

L'écran tactile s'éteint.

Le témoin d'alimentation principale s'allume en bleu lorsque la machine est en mode préchauffage.

L'écran tactile est effacé lorsqu'on y exerce une pression ou lorsque le bouton [Ecran d'accueil] est pressé.

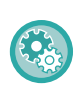

#### **Pour définir le mode d'économie d'énergie :**

"Réglages (administrateur)" → sélectionnez [Réglages système] → [Economie d'énergie] → [Réglage éco.] → [Réglage du mode d'économie d'énergie].

Un message apparaît 15 secondes avant l'accès au mode d'économie d'énergie.

Pour fermer le message et continuer en mode de fonctionnement normal, appuyez sur le bouton [Continuer]. Si aucune opération n'est effectuée dans les 15 secondes suivant l'affichage du message, la machine passe en mode d'économie d'énergie.

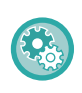

#### **Pour définir l'affichage du message :**

Dans "Réglages (administrateur)", sélectionnez [Réglages système] → [Economie d'énergie] → [Réglage éco.] → [Afficher un message en cas de prolongation de la durée de transition pour le passage en mode préchauffage/arrêt automatique].

# <span id="page-787-1"></span>**ÉCRAN DE FONCTION DE RECOMMANDATION ÉCO**

Affiche les réglages de copie/d'impression recommandés pour la copie, la réimpression de l'archivage de documents et l'impression directe.

### **Copie en cours**

Lorsque vous passez au mode copie (mode normal), les réglages recommandés pour le mode copie s'affichent. Réglages recommandés : Copie recto-verso, N-Up et Orientation de l'image

### **Impression archivage de documents**

Lorsque vous appuyez sur [Modifier réglages d'impression] dans le panneau de sélection sur la liste des fichiers de l'archivage de documents, les réglages recommandés pour ce mode s'affichent. Réglages recommandés : Impression recto-verso et N-Up.

### **Impression directe**

Lorsque vous appuyez sur [Modifier réglages d'impression] dans le panneau de sélection sur la liste des fichiers de l'impression directe, les réglages recommandés pour ce mode s'affichent. Réglages recommandés : Impression recto-verso et N-Up.

## <span id="page-788-0"></span>**DÈS QUE LE TRAVAIL DISTANT EST TERMINÉ, ENTRER EN MODE DE MISE HORS TENSION AUTOMATIQUE**

L'impression ou la sortie de données fax reçues en mode Minuterie de mise hors tension auto. active l'alimentation, puis la machine revient au Mode de mise hors tension automatique immédiatement après la fin du travail d'impression.

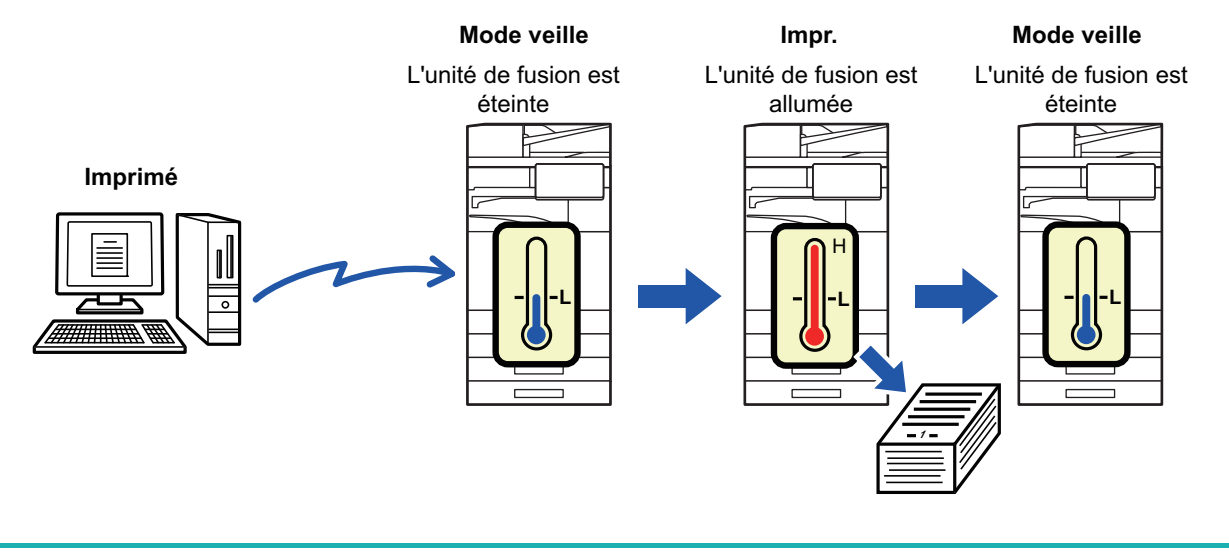

**Pour définir la fonction "Dès que le travail est terminé, entrer en mode Mise hors tension auto." :** Dans "Réglages (administrateur)", sélectionnez [Réglages système] → [Economie d'énergie] → [Réglage éco.] → [Dès que le travail à distance est terminé, passer en mode extinction automatique.].

### **Basculement après une durée prédéfinie.**

La Minuterie de mise hors tension auto. est configurée. Sélectionnez [Basculement après une durée prédéfinie.] et définissez la durée de transition dans [Minuterie de mise hors tension auto.]. Si ce réglage est activé, l'option [Basculement une certaine heure du jour.] est désactivée.

### **Basculement une certaine heure du jour.**

Cette fonction contrôle le passage au mode d'extinction automatique de façon optimale pour chaque période de temps en analysant l'utilisation de la machine sur la base des journaux des travaux obtenus sur une période de 4 semaines. Si ce réglage est activé, l'option [Basculement après une durée prédéfinie.] est désactivée.

- Les réglages de contrôle du transfert d'image restent inchangés.
- Cela n'est pas associé à la Programmation Marche/Arrêt. Si les deux options sont désactivées, les réglages de la Programmation Marche/Arrêt prévaudront.
- Les pages sont comptées séparément pour chaque format de papier.
- Si la machine était hors tension, il n'y a pas eu de travaux pendant ce temps.

#### **Modes Transition vers économie d'énergie et Mise hors tension automatique**

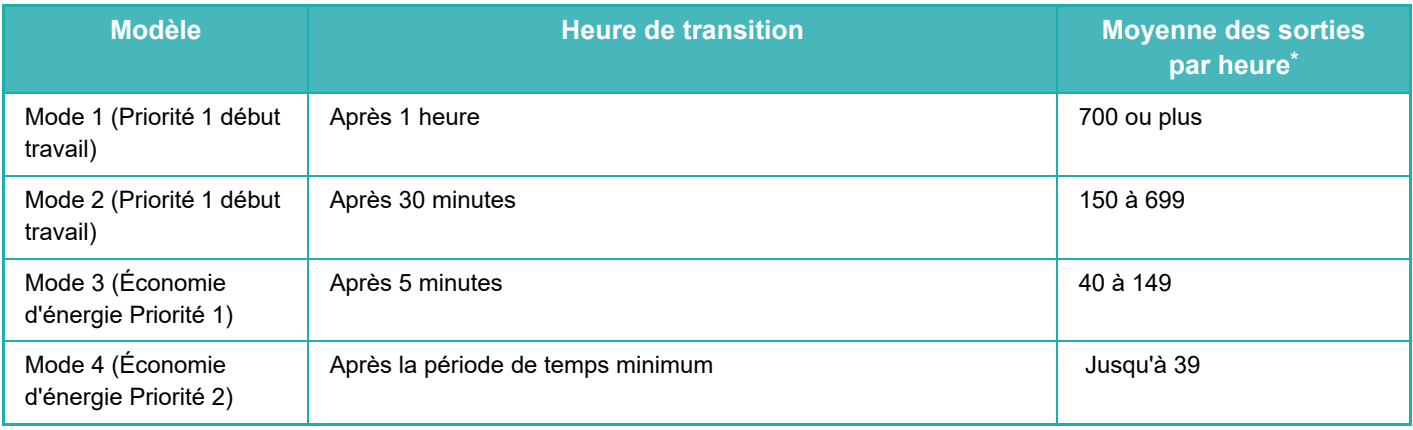

\* Réglage par défaut d'usine

#### **Automatique**

Cette fonction contrôle l'alimentation d'une manière optimale pour chaque période de temps en analysant l'usage de la machine sur la base des journaux des travaux obtenus sur une certaine période de temps.

Si la machine n'a pas les informations des journaux des travaux sur une période de quatre semaines, elle choisira le modèle 2 (Mode 3 (Économie d'énergie Priorité 1) entre 08h00 et 18h00). Après cela, elle passera en mode 4 (Économie d'énergie Priorité 2).

#### **Manuel**

Vous pouvez définir un modèle pour chaque plage horaire.

La machine a déjà les trois modèles. Vous pouvez ajouter le modèle Économie d'énergie aux "Modèles économiques d'origine 1 à 4".

#### **Les trois modèles**

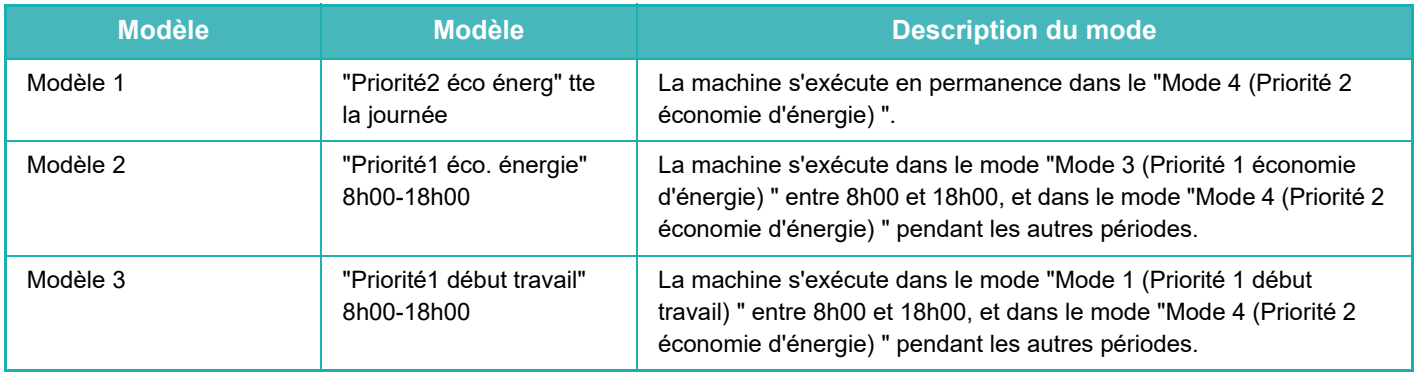

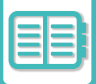

### **Niveau d'alimentation en mode veille**

Basse consommation : La machine passe au mode d'économie d'énergie, mais la reprise prend un peu de temps.

Réveil rapide : Par rapport à Basse consommation, la valeur de consommation augmente d'un certain degré, mais la reprise est plus rapide.

Mode détecteur de mouvement

(BP-70M31 / BP-70M36 / BP-70M45 / BP-70M55 / BP-70M65):

Le détecteur de mouvement permet à la machine de sortir automatiquement du mode veille.

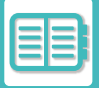

# <span id="page-791-0"></span>**NUMÉRISATION ECO**

Les travaux autres que les travaux d'impression (tels que l'envoi d'un original numérisé) sont effectués avec l'unité de fusion désactivée.

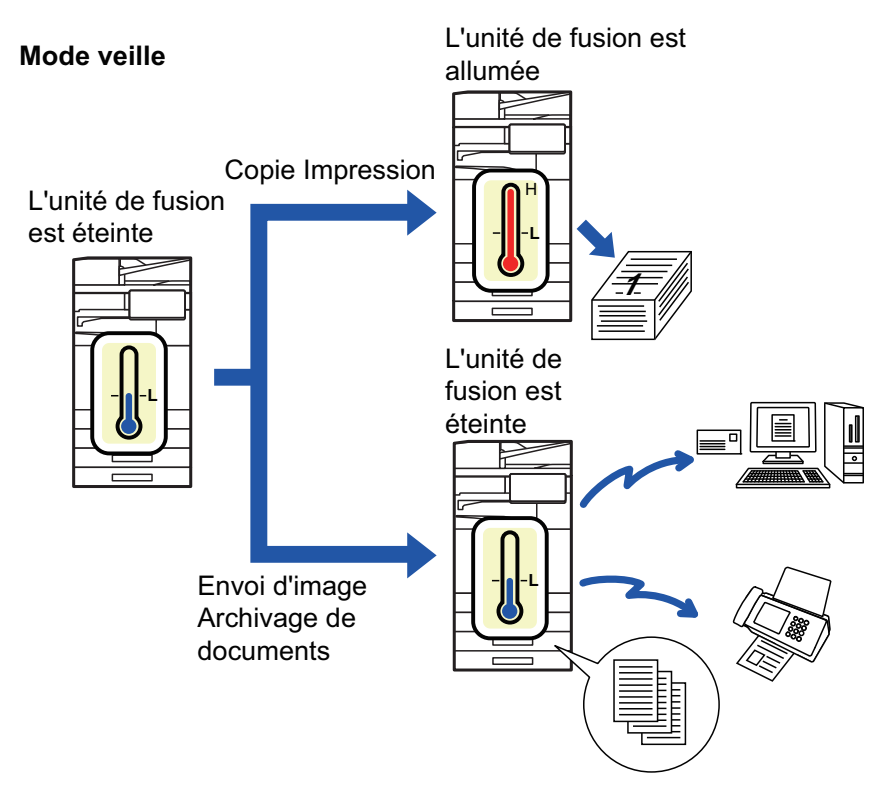

# <span id="page-791-1"></span>**RÉGLAGES DE NUMÉRISATION ÉCO**

Définissez "Réglage de numérisation éco. " sur vet sélectionnez un mode ou un écran dans lequel activer le Réglage de numérisation éco.

Les modes et les écrans suivants peuvent être définis.

- Ecran d'accueil
- Copie
- Envoi d'image
- Archivage de documents
- Réglages système
- Sharp OSA

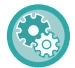

**Pour définir la fonction de numérisation ECO :**

"Réglages (administrateur)" → sélectionnez [Réglages système] → [Economie d'énergie] → [Réglage de numérisation éco.].
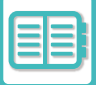

# <span id="page-792-0"></span>**LISTE DES MODÈLES D'ÉCONOMIE D'ÉNERGIE**

Cette fonction analyse l'utilisation de la machine et contrôle le passage en mode de mise hors tension automatique en fonction de la fréquence d'utilisation. Pour gérer la consommation de la machine à l'aide d'une liste de modèles d'économie d'énergie, sélectionnez [Manuel] dans ["Réglages (administrateur)"] - [Réglage éco.] - [Economie d'énergie]

- [Basculement une certaine heure du jour.], puis sélectionnez un modèle de mise à jour automatique dans la liste déroulante ou l'un des modèles d'économie personnalisés 1 à 4.

Pour analyser automatiquement l'utilisation de la machine et mettre à jour le modèle au besoin, définissez le modèle de mise à jour automatique.

#### **Modifier le modèle**

Définissez le modèle d'économie original.

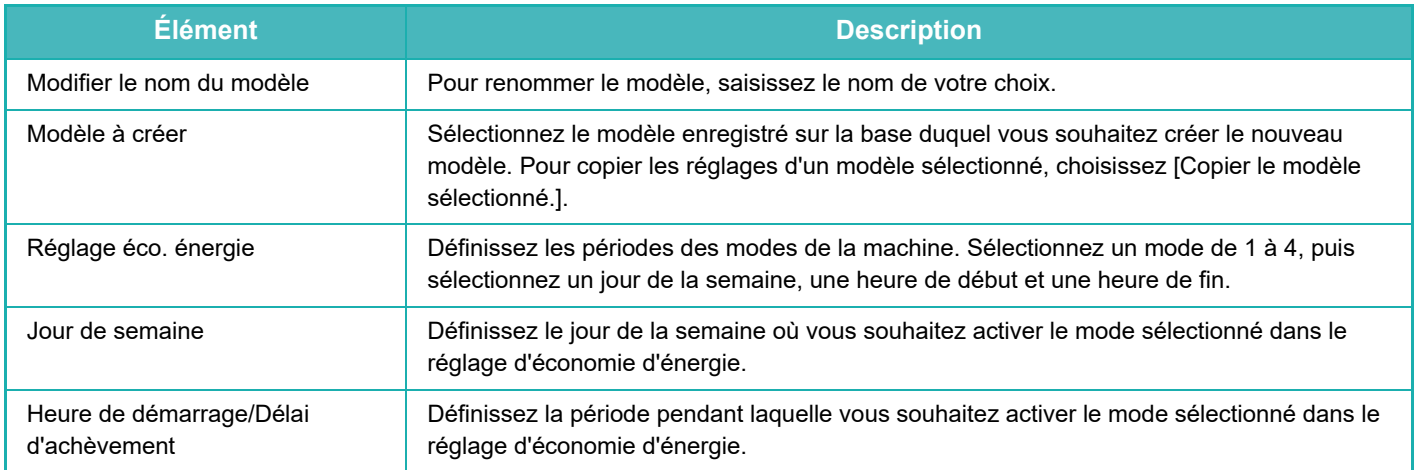

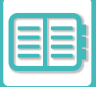

# **RÉGLAGES PROG. MISE HORS / SOUS TENSION**

Vous pouvez allumer ou éteindre le tableau de bord de la machine à des heures prédéfinies. Vous pouvez sélectionner jusqu'à trois (3) modèles. "Réglage 1 ", "Réglage 2 " et "Réglage 3 " sont exécutés dans cet ordre s'ils sont configurés sur le même jour de la semaine ou à la même heure.

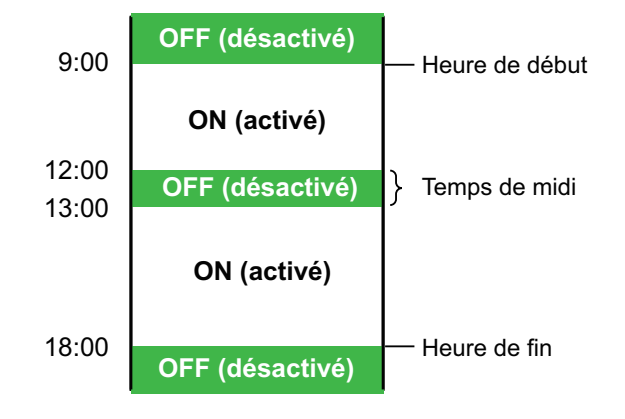

• La fonction de programmation ne prend pas en charge les réglages de gestion de l'alimentation en Mode de préchauffage ou en Mode de mise hors tension automatique.

- La mise hors tension programmée est soumise aux restrictions suivantes :
- Si la machine est en fonctionnement en raison de l'exécution d'une tâche ou pour d'autres raisons, la machine s'éteindra seulement à l'achèvement de la tâche.
- La machine ne peut pas recevoir les travaux de l'imprimante.
- La machine peut recevoir des travaux d'impression tels que l'impression des télécopies reçues.
- Si le Réglage de mise en attente pour l'impression des données reçues est activé, les données seront imprimées quand la machine sera remise en marche.
- Si le réglage de gestion de l'alimentation est également activé, les réglages de la Programmation Marche/Arrêt prévaudront.
- Si la même heure est spécifiée, les réglages seront appliqués dans l'ordre de "Réglage 1 ", "Réglage 2 " et "Réglage 3 ".
- La machine n'est pas mise hors tension dans les cas suivants :
- "Retour à l'état initial à la mise sous tension " est en cours d'exécution.
- L'heure de mise sous/hors tension programmée est dans un délai de moins d'une minute à compter de l'acceptation du réglage.

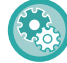

#### **Réglage de la fonction de programmation de mise sous/hors tension**

Dans "Réglages", sélectionnez [Réglages système] → [Economie d'énergie] → [Rég. prog mise hors/sous tension].

## **RÉGLAGES DE DATE DE FONCTIONNEMENT SPÉCIFIQUE**

Vous pouvez configurer un jour auquel une opération d'impression à haut rendement ou une opération spéciale doit être effectuée comme "date spécifique" et définir un mode d'économie d'énergie précis pour cette date.

#### **Onglet "Date spécifique "**

Vous pouvez définir une période jusqu'à 7 jours pour une date spécifique. Définissez la date spécifique, le modèle d'économie d'énergie à appliquer, et l'action exécutée si la date spécifique n'est pas un jour de travail.

Que le temps de transition de la coupure automatique de l'alimentation soit activé ou désactivé, la machine fonctionnera sur les paramètres de fonctionnement de date spécifique pour la date spécifique.

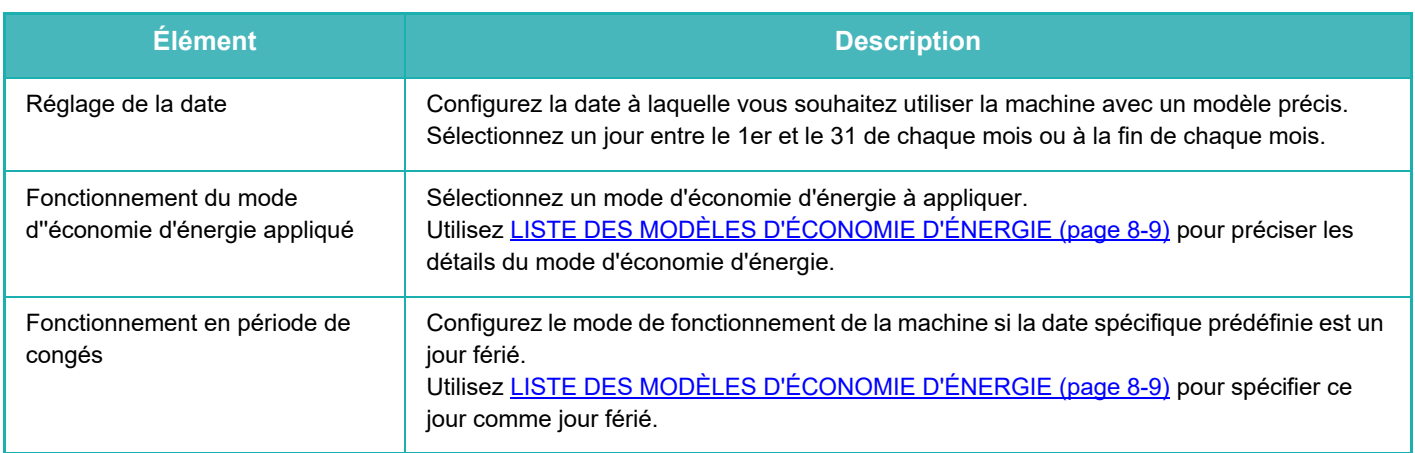

• Si une date spécifique initialement spécifiée coïncide avec la date différée en raison d'un jour férié, le réglage de la date précédente prévaut.

• Si des dates spécifiques des mêmes dates sont configurées, elles sont utilisées par ordre croissant entre 1 et 7 (numéros de date spécifiques).

#### **Onglet "Modèle "**

Cet onglet permet de configurer les détails d'un mode d'économie d'énergie.

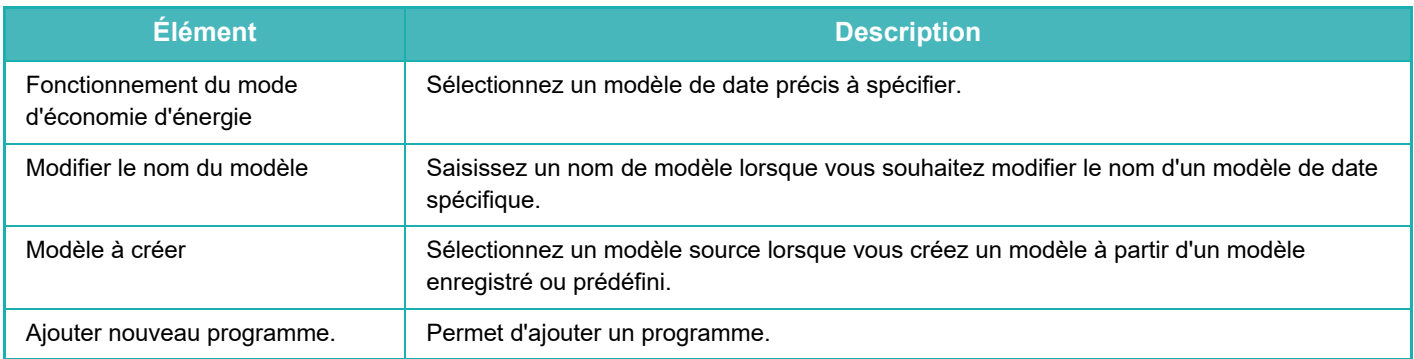

#### **Onglet "Congés "**

Spécifiez un jour férié. Le jour que vous avez spécifié comme jour férié ne sera pas une date précise.

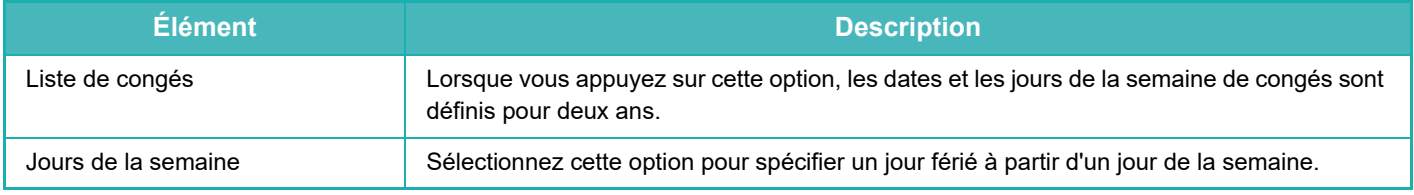

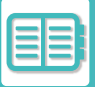

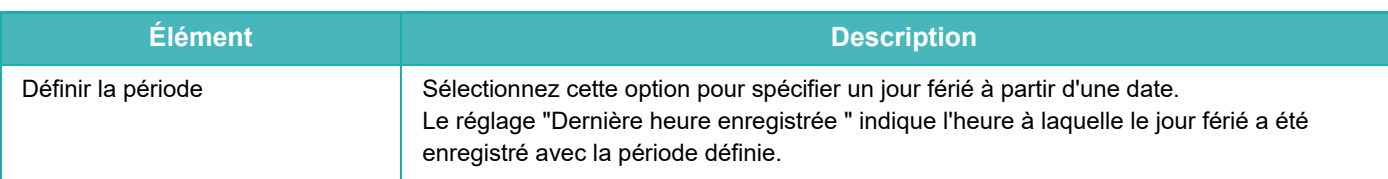

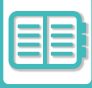

## **AFFICHAGE DES RÉGLAGES DE RECOMMANDATION ÉCO (AFFICHER L'ÉCRAN DE RECOMMANDATION ÉCO.)**

Lorsque l'écran initial du mode normal est affiché, les réglages de recommandation éco apparaissent.

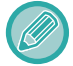

Cette fonction ne fonctionne pas en mode facile.

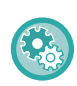

**Pour utiliser la fonction d'affichage de recommandation éco :**

"Réglages (administrateur)" → [Réglages système] → [Economie d'énergie] → [Réglage éco.] → [Afficher l'écran de recommandation éco.].

Les fonctions affichées sont les suivantes.

- Copie recto verso: <u>►[page 3-18](#page-177-0)</u> N-Up : ►[page 3-53](#page-212-0)
- Orientation de l'image : **▶ [page 3-30](#page-189-0)**
- 

# **MODE ÉCONOMIE DE TONER**

Ce mode permet de réduire la consommation du toner.

La consommation de toner peut être réglée pour chaque travail d'impression de type "Copie", "Imprimante" et "Impr. (Archiv. doc.)".

Elle peut être sélectionnée à partir de trois niveaux.

- Économie toner 1 (consommation de toner : importante)
- Économie toner 2 (consommation de toner : moyenne)
- Économie toner 3 (consommation de toner : faible)

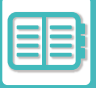

# **DÉTECTEUR DE MOUVEMENT**

#### **(BP-70M31 / BP-70M36 / BP-70M45 / BP-70M55 / BP-70M65)**

Ce détecteur détecte la présence d'une personne qui approche la machine, et sort automatiquement la machine du mode veille. (Mode détecteur de mouvement uniquement)

Trois réglages sont disponibles pour la plage de détection ( | / || / ||| ).

De plus, lorsque le détecteur de mouvement réagit alors que l'alimentation de cette machine est réglée sur OFF dans le Réglage du programme de mise sous/hors tension, vous pouvez être averti par un message de notification.

Lorsque vous enregistrez une adresse e-mail comme destination d'alerte, les informations de détection sont envoyées pour vous informer que le détecteur de mouvement a répondu à l'adresse e-mail enregistrée.

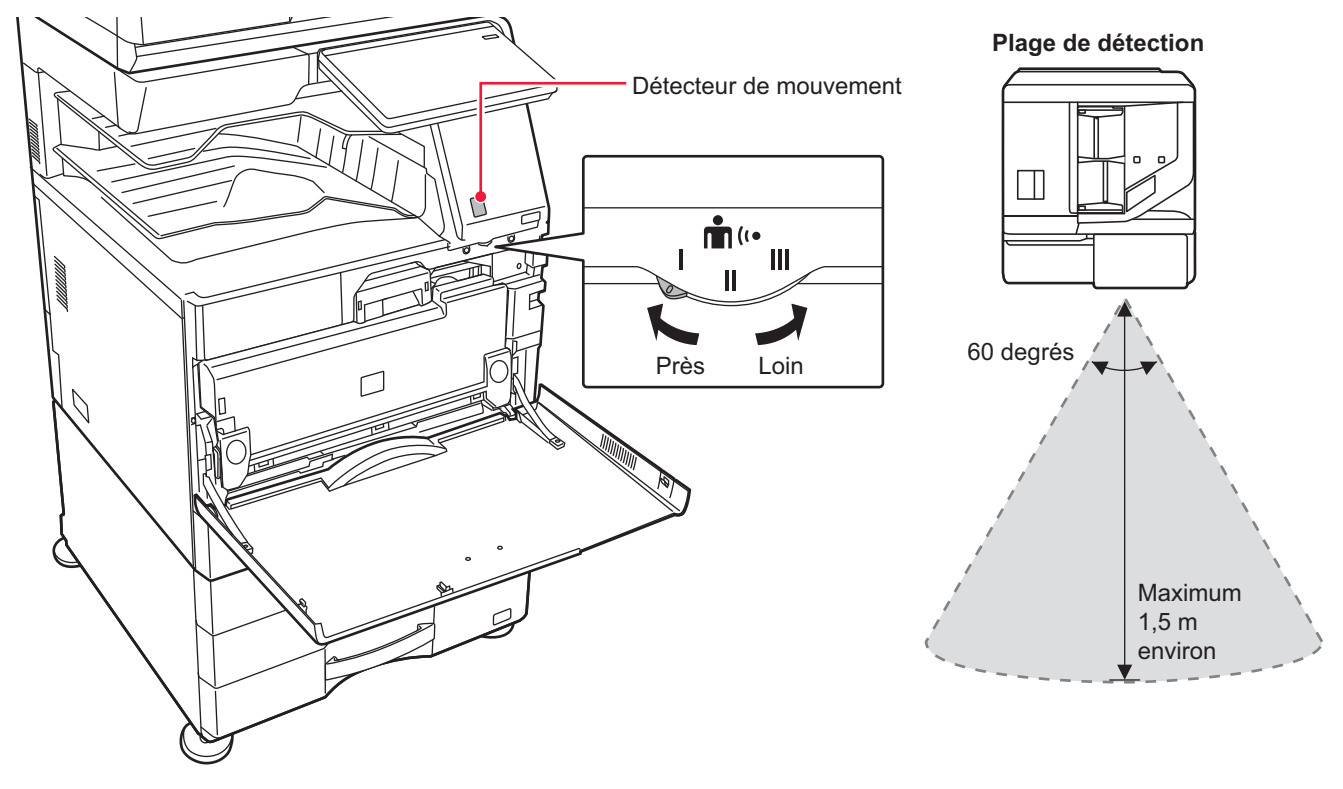

- Le détecteur de mouvement détecte le mouvement des sources de chaleur.
	- La plage de détection peut varier en fonction du site d'installation et de l'environnement (température ambiante, etc.).

Il se peut que le détecteur de mouvement ne fonctionne pas correctement dans les conditions ci-dessous.

- Un objet se trouve devant le détecteur de mouvement
- Il y a des griffes ou de la saleté sur le capot du détecteur de mouvement
- Le détecteur de mouvement est directement exposé à la lumière du soleil ou à un courant d'air
- Le détecteur de mouvement est endommagé
- Il y a une source de chaleur, comme un radiateur à proximité
- Un objet se déplace dans la plage de détection

#### **Pour activer le détecteur de mouvement :**

"Réglages (administrateur)" sélectionnez [Réglages système] → [Economie d'énergie] → [Réglage éco.] → [Niveau d'alimentation en mode veille].

# <span id="page-798-0"></span>**GESTION DE L'UTILISATION DE LA MACHINE**

# **AUTHENTIFICATION UTILISATEUR**

L'authentification utilisateur limite l'utilisation de la machine aux utilisateurs qui ont été enregistrés. Les fonctions que chaque utilisateur est autorisé à utiliser peuvent être spécifiées, ce qui vous permet de personnaliser la machine pour répondre aux besoins de votre lieu de travail.

Lorsque l'administrateur de la machine a activé l'authentification utilisateur, chaque utilisateur doit s'identifier pour utiliser la machine. Il existe différents types d'authentifications utilisateur, et chaque type dispose d'une méthode d'identification différente.

Pour plus de renseignements, reportez-vous aux explications des méthodes d'identification.

[AUTHENTIFICATION PAR NUMÉRO D'UTILISATEUR \(page 8-15\)](#page-798-1)

[AUTHENTIFICATION PAR NOM DE CONNEXION/MOT DE PASSE \(page 8-17\)](#page-800-0) [AUTHENTIFICATION RAPIDE \(page 8-20\)](#page-803-0)

Pour connaître les réglages requis pour l'authentification utilisateur, reportez-vous à CONTRÔLE DE L'UTILISATEUR [\(page 8-23\).](#page-806-0)

# <span id="page-798-1"></span>**AUTHENTIFICATION PAR NUMÉRO D'UTILISATEUR**

La procédure suivante permet de s'identifier via un numéro d'utilisateur communiqué par l'administrateur de la machine. Au démarrage de la machine, l'écran de connexion apparaît.

**Lors de l'authentification par numéro d'utilisateur**

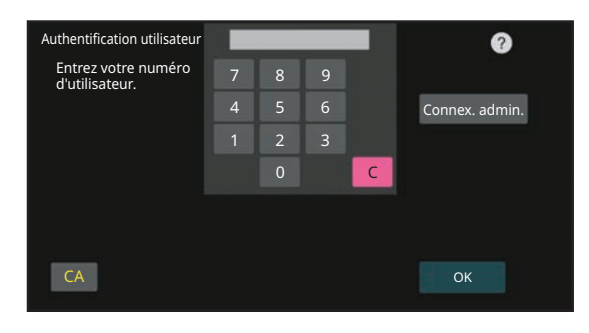

- Si l'option "Un avertissement quand la connexion échoue" est activée dans les réglages système, la machine se bloque pendant cinq minutes si un numéro d'utilisateur incorrect est saisi 3 fois de suite.
- Contactez l'administrateur de la machine pour contrôler le numéro d'utilisateur qui vous a été affecté.

### **1 Saisissez votre numéro d'utilisateur (entre 5 et 8 chiffres) à l'aide des touches numériques.**

Chaque chiffre entré apparaît comme " $\frac{1}{\ast}$ ".

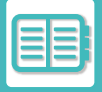

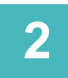

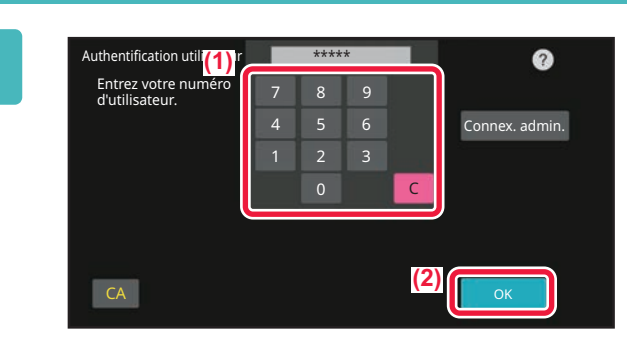

### **2 Appuyez sur la touche [OK].**

Si le numéro d'utilisateur entré est authentifié, le nombre de pages restantes que l'utilisateur peut copier ou numériser s'affiche.

Si une limitation est définie pour le nombre de pages dont un utilisateur peut faire usage, le compte d'utilisation de l'utilisateur connecté s'affiche.

- 
- **Pour limiter le nombre de pages dont un utilisateur peut faire usage :** Dans "Réglages (administrateur)", sélectionnez [Contrôle de l'utilisateur] → [Réglages du contrôle d'accès] → [Groupe de limitation de pages].
- **Pour masquer le nombre de pages dont un utilisateur peut faire usage après s'être connecté :** Dans "Réglages (administrateur)", désactivez [Réglages système] → [Réglages d'authentification] → [Réglages par défaut] → [Afficher l'état d'utilisation après connexion].
- **Pour modifier la durée d'affichage des messages :** Dans "Réglages (administrateur)", sélectionnez [Réglages système] → [Réglages communs] → [Réglages de fonctionnement] → [Réglage des conditions] → [Réglage durée des messages].

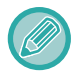

Si le numéro d'utilisateur est à 8 chiffres, vous pouvez passer cette étape. La connexion s'effectue automatiquement une fois le numéro d'utilisateur entré.

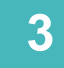

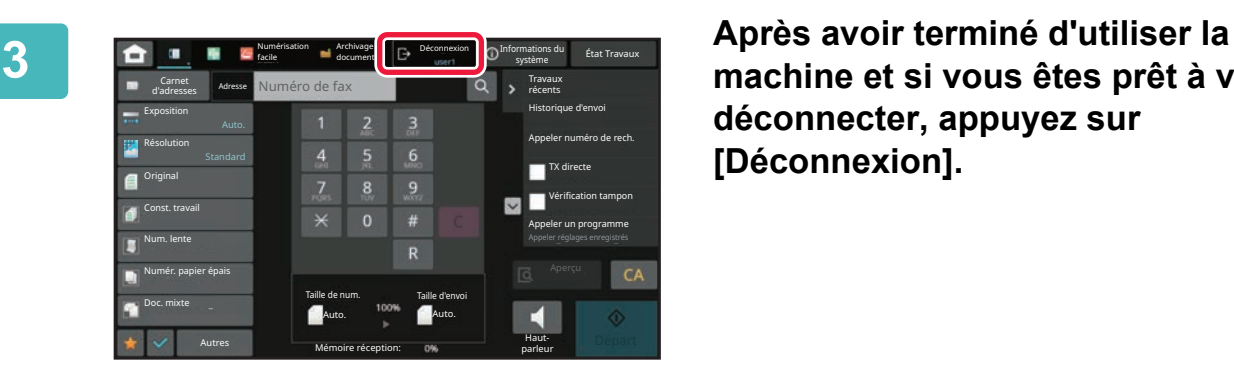

**machine et si vous êtes prêt à vous déconnecter, appuyez sur [Déconnexion].**

## <span id="page-800-0"></span>**AUTHENTIFICATION PAR NOM DE CONNEXION/MOT DE PASSE**

Cette méthode permet aux utilisateurs de s'identifier en entrant un nom de connexion et un mot de passe communiqués par l'administrateur de la machine ou l'administrateur du serveur LDAP.

Au démarrage de la machine, l'écran de connexion apparaît.

**Authentification par nom de connexion et mot de passe**

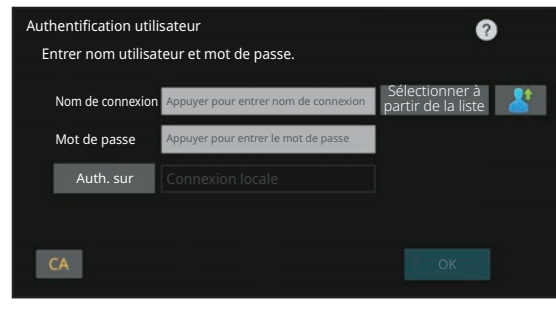

- Des éléments différents apparaissent à l'écran lorsque l'authentification LDAP est utilisée.
- En fonction de la méthode d'authentification LDAP, la touche [Adr. cour. él.] peut apparaître. Appuyez sur la zone de texte [Adr. cour. él.] et saisissez votre adresse e-mail..

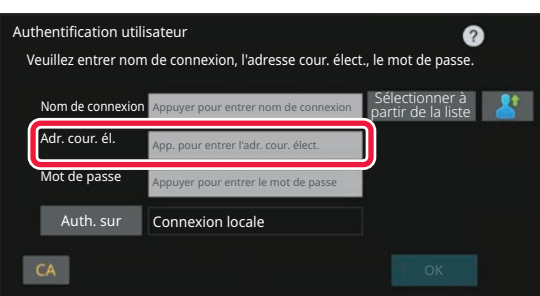

• Si l'option "Un avertissement quand la connexion échoue" est activée dans les réglages système, la machine se bloque pendant cinq minutes si un nom de connexion incorrect ou un mot de passe incorrect est saisi 3 fois de suite. Contactez l'administrateur de la machine pour vérifier le nom de connexion ou le mot de passe qui vous est attribué.

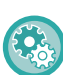

• **Pour définir l'option [Un avertissement lorsque la connexion échoue] :**

Dans "Réglages (administrateur)", sélectionnez [Réglages système] → [Réglages d'authentification] → [Un avertissement quand la connexion échoue].

• **Pour enregistrer un nom d'utilisateur :**

Dans "Réglages (administrateur)", sélectionnez [Contrôle de l'utilisateur] → [Réglages utilisateur] → [Liste des utilisateurs]. Enregistrez également les renseignements détaillés, tels que le nom de connexion, le numéro d'utilisateur et le mot de passe. Pour obtenir les renseignements nécessaires pour utiliser la machine, contactez l'administrateur.

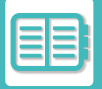

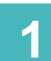

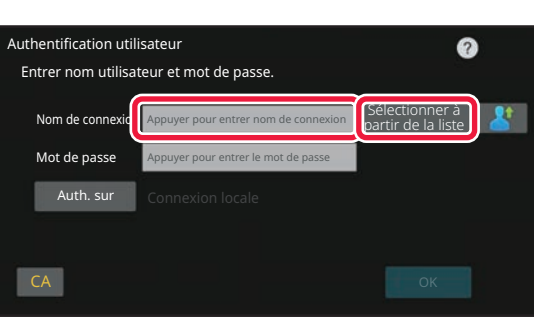

#### **1 Saisissez le nom de connexion.**

#### **Saisir en utilisant le clavier :**

Si l'enregistrement du nom d'utilisateur n'a pas été effectué en mode réglage, un utilisateur qui n'utilise que l'authentification LDAP doit appuyer sur la zone de texte [Nom de connexion] et saisir le nom de connexion à l'aide du clavier.

#### **Sélection à partir d'une liste**

Appuyez sur la touche [Sélectionner à partir de la liste] et sélectionnez un nom d'utilisateur dans la liste des utilisateurs.

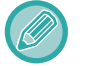

L'authentification LDAP peut être utilisée lorsque l'administrateur du serveur offre un service LDAP sur le réseau local LAN.

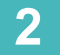

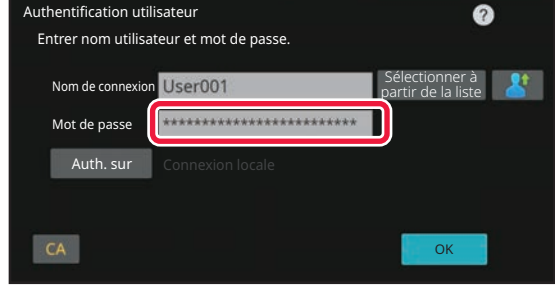

#### **2 Saisissez le mot de passe.**

Saisissez-le à l'aide du clavier.

Si vous êtes connecté à un serveur LDAP, entrez le mot de passe enregistré avec votre nom d'utilisateur du serveur LDAP.

Chaque caractère entré est remplacé par un astérisque " **米** ". Après l'avoir saisi, appuyez sur la touche [OK]. Lorsque l'authentification se fait par serveur LDAP et que vous avez des mots de passe différents enregistrés dans la "Liste utilisateurs" et dans le serveur LDAP, utilisez le mot de passe enregistré dans le serveur LDAP.

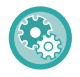

#### **Pour enregistrer le nom d'utilisateur et le mot de passe :**

Dans "Réglages (administrateur)", sélectionnez [Contrôle de l'utilisateur] → [Réglages utilisateur] → [Liste des utilisateurs].

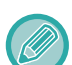

#### Lors de l'enregistrement du serveur LDAP, modifiez les renseignements de [Auth. sur] si nécessaire.

#### • **Lors de la sélection à partir de l'écran Liste des utilisateurs :**

Le serveur LDAP auquel vous êtes en train de vous connecter a été enregistré lors de l'enregistrement utilisateur, et le serveur cible vers lequel l'authentification doit se diriger apparaît lorsque le nom de connexion est sélectionné. Passez à l'étape 3.

• **Lors de l'entrée à partir du clavier :** Appuyez sur [Auth. sur] et sélectionnez le serveur LDAP pour vous identifier.

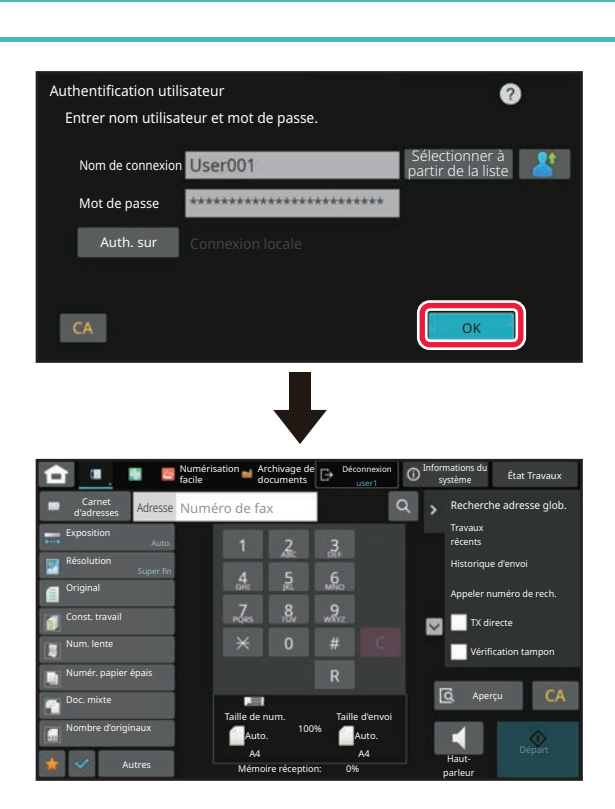

### **3 Appuyez sur la touche [OK].**

Si le nom de connexion et le mot de passe entrés sont authentifiés, le nombre de pages restantes que l'utilisateur peut copier ou numériser s'affiche.

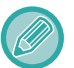

Si une limitation est définie pour le nombre de pages dont un utilisateur peut faire usage, le compte d'utilisation de l'utilisateur connecté s'affiche.

- **Pour limiter le nombre de pages dont un utilisateur peut faire usage :**
- Dans "Réglages (administrateur)", sélectionnez [Contrôle de l'utilisateur] → [Réglages du contrôle d'accès] → [Groupe de limitation de pages].
- **Pour masquer le nombre de pages dont un utilisateur peut faire usage après s'être connecté :** Dans "Réglages (administrateur)", désactivez [Réglages système] → [Réglages d'authentification] → [Réglages par défaut] → [Afficher l'état d'utilisation après connexion].
- **Pour modifier la durée d'affichage des messages :** Dans "Réglages (administrateur)", sélectionnez [Réglages système] → [Réglages communs] → [Réglages de fonctionnement] → [Réglage des conditions] → [Réglage durée des messages].

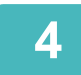

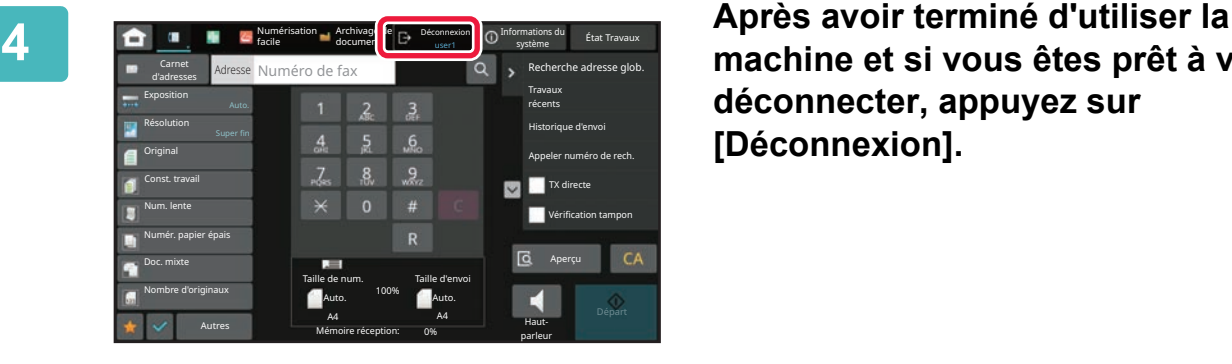

**machine et si vous êtes prêt à vous déconnecter, appuyez sur [Déconnexion].**

# <span id="page-803-0"></span>**AUTHENTIFICATION RAPIDE**

Lors de l'utilisation de la machine, cette fonction permet une authentification facile en appuyant sur une icône préconfigurée.

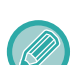

- Vous pouvez enregistrer jusqu'à 20 utilisateurs.
- Seule la machine prend en charge l'authentification rapide. Il n'est pas possible d'utiliser l'authentification de page Web ni l'authentification depuis un pilote d'imprimante. Pour utiliser l'authentification de page Web et l'authentification depuis un pilote d'imprimante, entrez pour vous authentifier.
- L'authentification rapide ne peut pas utiliser l'authentification par carte à puce ni le mode de compte de périphérique.
- Si l'option [Un avertissement quand la connexion échoue] est activée dans les réglages système, la machine se bloque pendant cinq minutes si un mot de passe incorrect est saisi 3 fois de suite. Contactez l'administrateur de la machine pour vérifier le mot de passe qui vous est attribué.

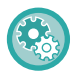

**Pour utiliser l'authentification rapide :**

Dans "Réglages (administrateur)", activez [Réglages système] → [Réglages d'authentification] → [Réglages par défaut] → [Activer la connexion rapide].

Pour les réglages du serveur d'authentification, définissez "Connexion locale" et, pour les réglages de la méthode d'authentification, définissez "Identifiant / Mot de passe".

### **Enregistrer des utilisateurs avec l'authentification rapide**

Lors de l'enregistrement des utilisateurs avec l'authentification rapide, les réglages d'administration de l'utilisateur et les réglages de la page Web utilisés lors de l'enregistrement d'utilisateurs normaux ne peuvent pas être utilisés. L'enregistrement est réalisé sur l'écran de connexion d'authentification rapide.

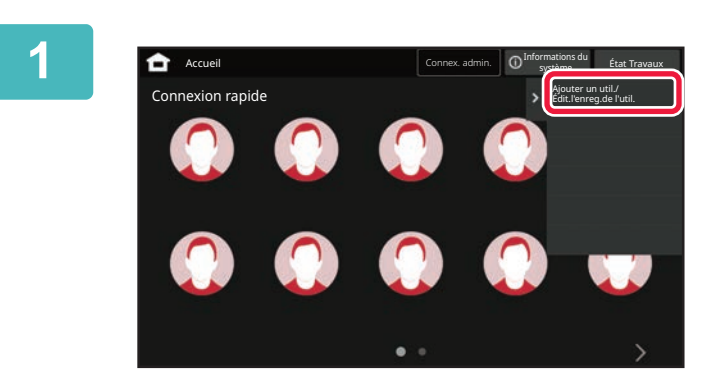

#### **1 Appuyez sur [Ajouter un util./ Édit.l'enreg.de l'util.] du panneau de sélection.**

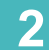

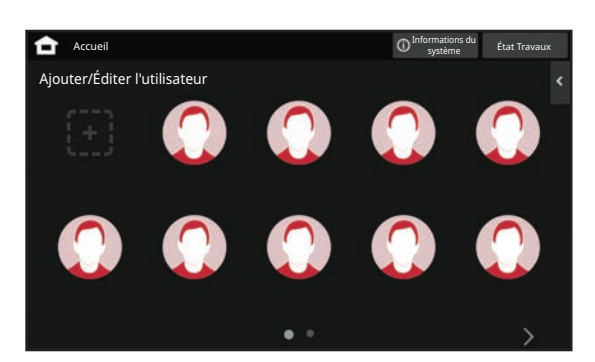

#### **2 Appuyez sur la position que vous souhaitez enregistrer.**

Cela passe à l'écran d'enregistrement des utilisateurs. Lorsque vous appuyez sur une icône déjà enregistrée, cela passe à l'écran de modification des informations utilisateur. Les détails à modifier sont les mêmes que les détails des réglages sur l'écran d'enregistrement d'un nouvel utilisateur. Voir l'étape 3 lors de la modification.

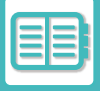

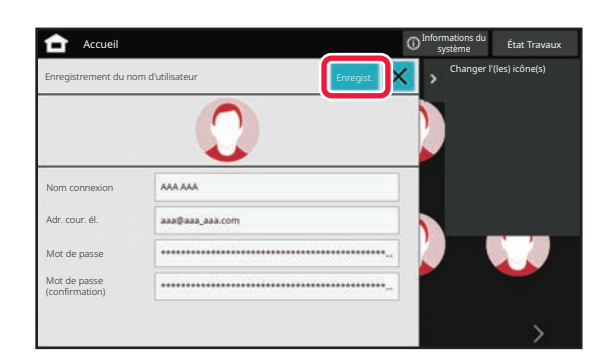

#### **3 Saisissez les informations utilisateur, puis appuyez sur la touche [Enregist.].**

Spécifiez l'icône d'utilisateur, Nom de connexion, Adresse courrier électronique, Mot de passe et Mot de passe (confirmation). Appuyez sur les éléments à enregistrer, puis saisissez les détails nécessaires.

- Appuyez sur "Changer l'(les) icône(s)" sur le panneau de commande pour afficher l'écran de sélection d'icône. Sélectionnez l'icône à configurer.
- Nom de connexion s'affiche en même temps que l'icône. Vérifiez votre saisie.
- Lors de la modification des informations utilisateur, le Mot de passe ne peut pas être modifié. "Mot de passe" et "Mot de passe (confirmation)" ne seront pas affichés sur l'écran de modification.

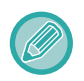

#### **Pour supprimer un utilisateur enregistré**

Appuyez sur [Ajouter un util./ Édit.l'enreg.de l'util.] sur le panneau de commande, puis appuyez sur l'icône de l'utilisateur à supprimer. Appuyez sur [Effacer] sur le panneau de commande, puis appuyez sur la touche [Effacer] dans le message de confirmation affiché.

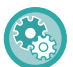

**Modification et suppression d'utilisateurs des réglages d'administration de l'utilisateur et de la page Web** Il n'est pas possible d'enregistrer des utilisateurs à partir des réglages d'administration de l'utilisateur et de la page Web, mais les utilisateurs enregistrés à l'aide de l'authentification rapide sont affichés dans la Liste des utilisateurs. Il est possible de modifier et de supprimer des données utilisateur dans la Liste des utilisateurs. Configurez la Liste des utilisateurs dans [Contrôle de l'utilisateur] → [Réglages utilisateur] → [Liste des utilisateurs] dans les "Réglages (administrateur)".

### **Authentification de la machine avec l'authentification rapide**

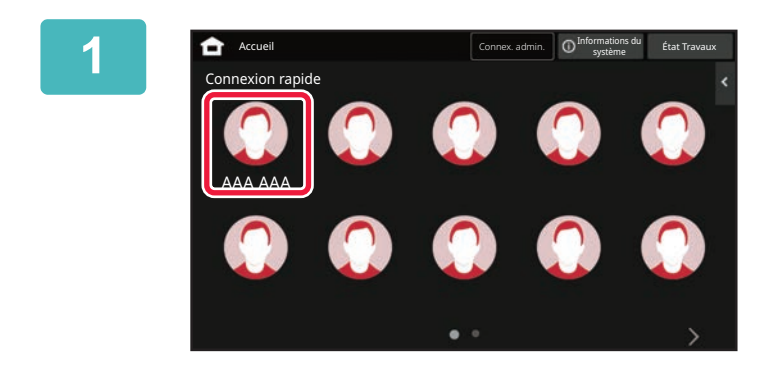

#### **1 Appuyez sur l'icône.**

Si aucun mot de passe n'est défini, la connexion se ferme à ce stade.

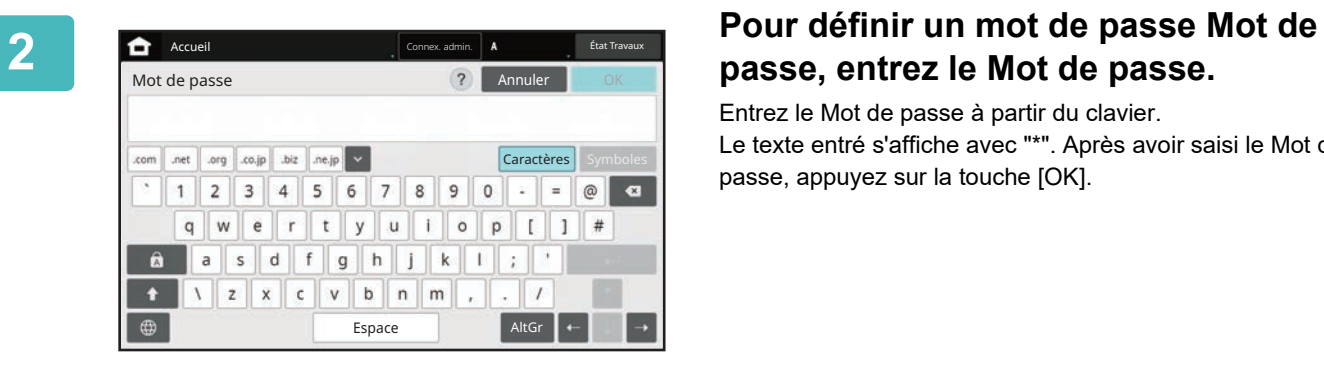

# **passe, entrez le Mot de passe.**

Entrez le Mot de passe à partir du clavier. Le texte entré s'affiche avec "\*". Après avoir saisi le Mot de passe, appuyez sur la touche [OK].

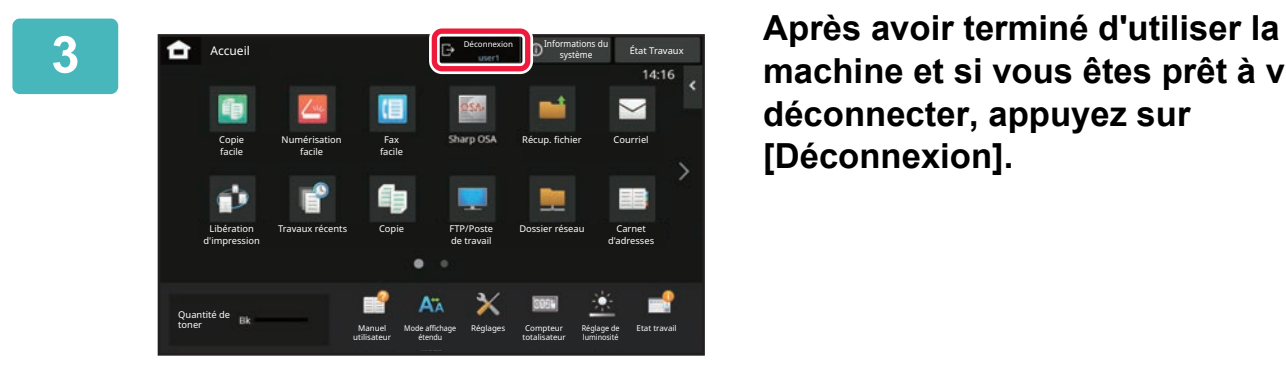

**machine et si vous êtes prêt à vous déconnecter, appuyez sur [Déconnexion].**

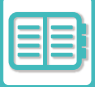

# <span id="page-806-0"></span>**CONTRÔLE DE L'UTILISATEUR**

Vous pouvez effectuer la gestion des utilisateurs comme l'enregistrement de la connexion utilisateur et la spécification de la méthode d'authentification utilisateur.

Dans [Contrôle de l'utilisateur] de "Réglages (administrateur)" et [Réglages système] de [Réglages d'authentification]. Contrôle de l'utilisateur vous permet d'enregistrer et de gérer les utilisateurs de la machine.

En limitant le nombre de pages et de fonctions qu'un utilisateur ou un groupe d'utilisateurs peut utiliser, une utilisation inappropriée de la machine peut être évitée.

Pour empêcher toute utilisation non autorisée, il est possible d'interdire aux personnes non enregistrées d'utiliser la machine ou d'utiliser certaines fonctions.

#### **Exemple : Informations stockées dans Enregistrement du nom d'utilisateur**

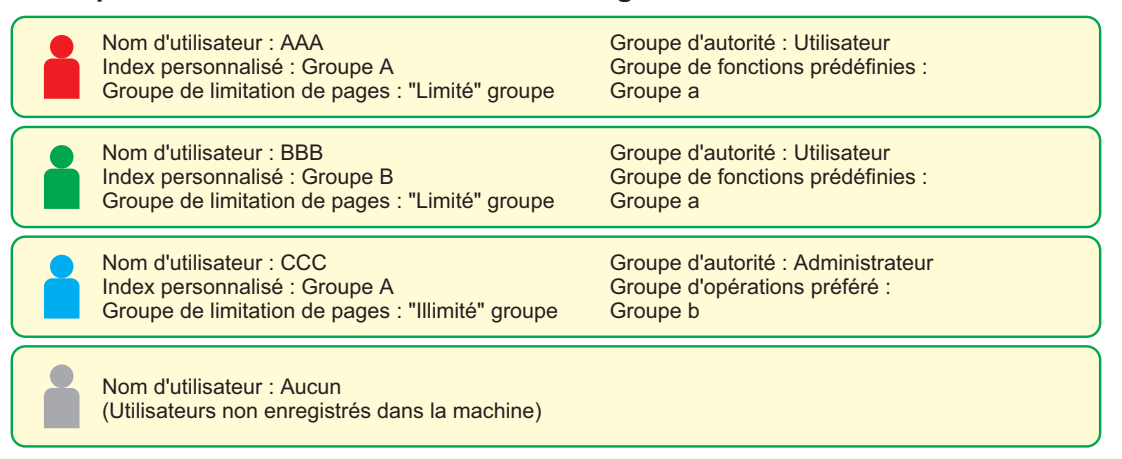

#### **Index personnalisé**

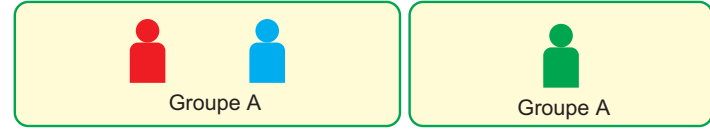

#### **Utilisation de la machine**

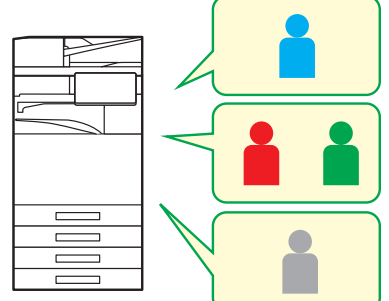

Toutes les fonctions de la machine peuvent être utilisées

Vous ne pouvez utiliser que les fonctions définies dans les autorisations utilisateur du Groupe d'autorité, et uniquement le nombre de feuilles défini dans le Groupe de limitation de pages.

Seules les fonctions définies dans l'autorité invité de la des groupes d'autorité peuvent être utilisées

#### **Groupe de fonctions prédéfinies**

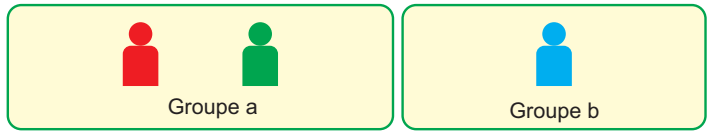

La machine peut être utilisée à l'aide des écrans et des réglages par défaut définis pour chaque groupe.

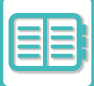

# **LISTE DES ORGANISATIONS / GROUPES**

Un utilisateur peut être enregistré dans une organisation/un groupe pour permettre le partage des contacts et des informations du groupe enregistrés dans ce groupe. En comptant toutes les pages utilisées, vous pouvez vérifier le nombre de pages et quelles fonctions sont utilisées par chaque groupe.

Plusieurs organisations/groupes peuvent être définis pour un utilisateur.

**A**

**B**

**C**

**D E**

**F**

**H**

**G**

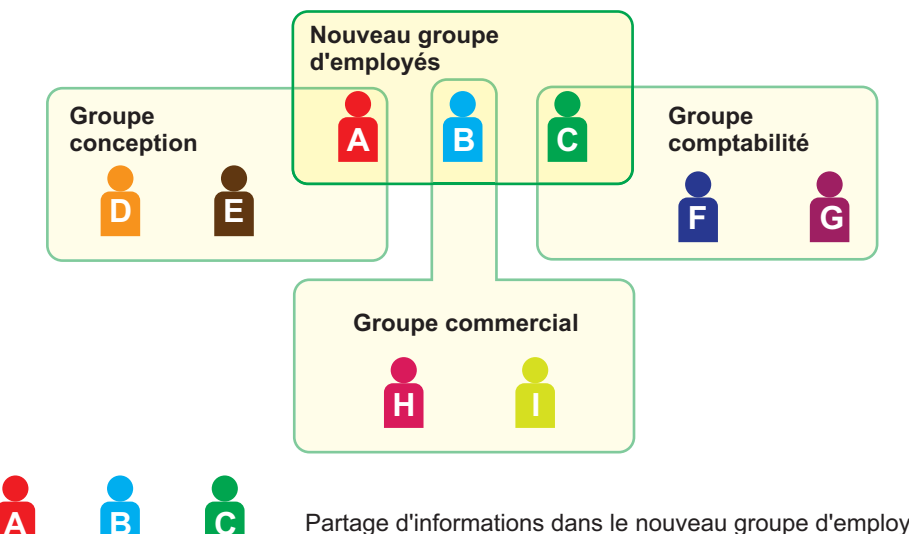

Partage d'informations dans le nouveau groupe d'employés

Partage d'informations dans le groupe de conception

Partage d'informations dans le groupe commercial

Partage d'informations dans le groupe comptabilité

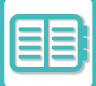

# **LISTE DES GROUPES DE LIMITATION DE PAGES**

Une liste des groupes de limitation de pages peut être utilisée pour limiter le nombre de feuilles que les utilisateurs d'un groupe spécifique peuvent utiliser pour les copies ou les impressions, et pour limiter le nombre de pages pouvant être numérisées ou faxées. Les utilisateurs peuvent également se voir interdire l'utilisation de certaines fonctions.

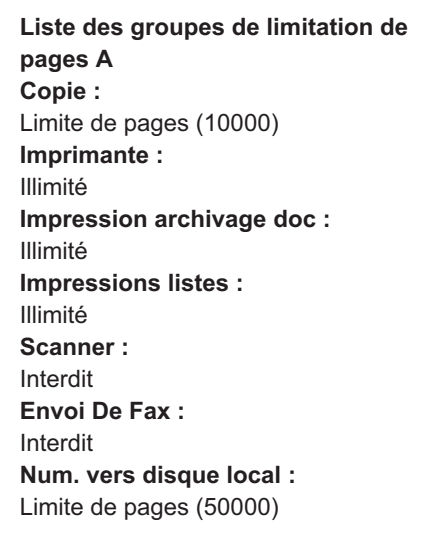

Cette section explique comment définir la liste des groupes de limitation de pages.

- Les utilisateurs de ce groupe peuvent utiliser jusqu'à 10 000 pages pour la copie.
- L'imprimante, l'impression archivage de documents et l'impression de listes peuvent être utilisées sans restrictions.
- La transmission par numériseur et fax ne peut pas être utilisée.
- Vous pouvez numériser jusqu'à 50 000 pages pour l'enregistrement de numérisation.

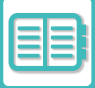

# **GROUPE D'AUTORITÉ**

Groupe d'autorité est utilisé pour limiter les fonctions et réglages que les utilisateurs appartenant à un groupe spécifique peuvent utiliser. En définissant des restrictions sur des fonctions et des réglages, vous pouvez empêcher les utilisateurs non expérimentés d'effectuer des opérations et des réglages inappropriés, et sécurise donc davantage l'utilisation de la machine.

#### **Principaux types d'autorités (liste des groupes par défaut)**

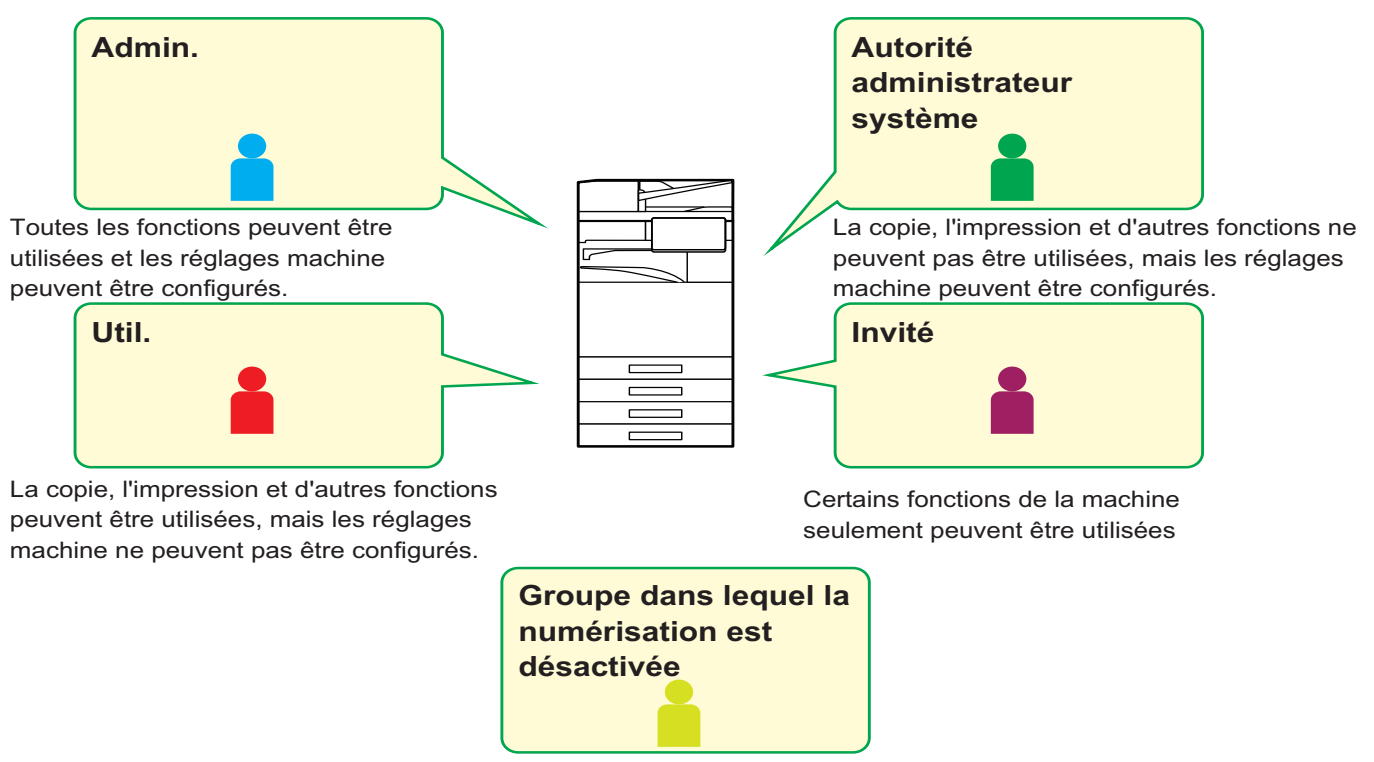

Les fonctions de numériseur ne peuvent pas être utilisées.

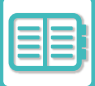

# **LISTE DES GROUPES DE FONCTIONS PRÉDÉFINIES**

Pour chaque groupe, vous pouvez enregistrer un environnement avec des réglages qui conviennent au groupe. Par exemple, si les utilisateurs parlent différentes langues, une langue peut être définie pour chaque groupe, et ce réglage s'applique automatiquement à la connexion (la langue d'affichage ne peut normalement pas être changée à chaque utilisation de la machine).

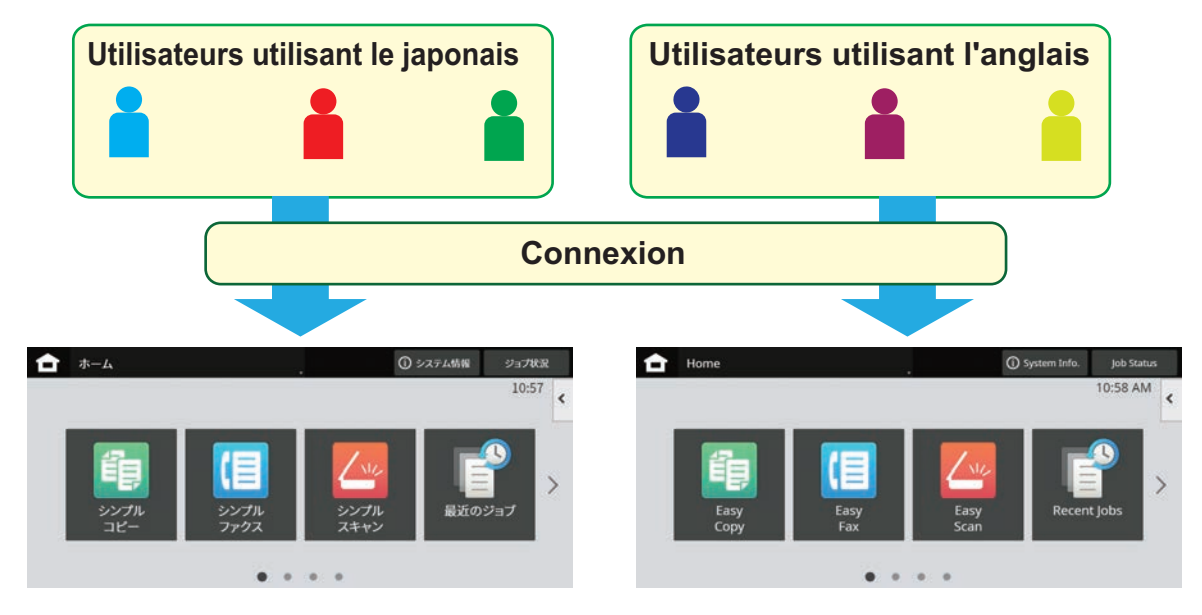

En réglant l'anglais pour les utilisateurs utilisant l'anglais et le japonais pour les utilisateurs utilisant le japonais dans la liste des groupes d'opérations favorites, la langue bascule automatiquement entre l'anglais et le japonais lorsqu'un utilisateur se connecte à la machine.

# **FONCTION DE LIAISON AVEC L'ACTIVE DIRECTORY**

Vous pouvez rejoindre le domaine Active Directory (domaine AD) de la machine et facilement effectuer la gestion des utilisateurs sur le réseau.

Sur un réseau sur lequel Active Directory n'est pas activé, vous devez effectuer une authentification de périphérique réseau pour chaque périphérique.

Par conséquent, un utilisateur doit disposer de plusieurs noms de domaine et mots de passe.

Lorsque vous rejoignez un domaine AD, l'authentification n'est nécessaire qu'une fois. Une fois l'authentification effectuée, le serveur Active Directory authentifie automatiquement les périphériques réseau. Vous pouvez vous connecter à plusieurs périphériques sur le réseau avec un seul nom de domaine et mot de passe.

# **CODE DE FACTURATION**

# **CODE DE FACTURATION**

Un code de facturation, qui est ajouté à un journal des travaux enregistré lorsqu'un travail d'impression ou d'envoi a été exécuté, est utilisé pour effectuer le traitement de facturation.

Les codes de facturation sont classés en deux types : code principal et code secondaire. Un code de facturation est enregistré dans le journal des travaux lorsqu'il est saisi et qu'un travail d'impression ou d'envoi est exécuté. Résumer les totaux par Code de facturation en se basant sur les journaux des travaux permettra de faciliter les opérations suivantes, par exemple, lors de la réalisation de facturations combinées.

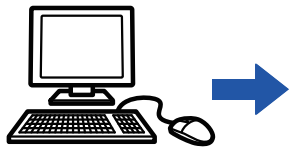

Enregistrer les codes de facturation

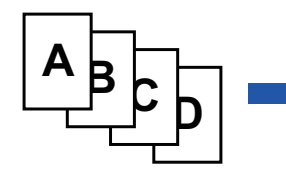

Attribuer un code de facturation et exécuter le travail

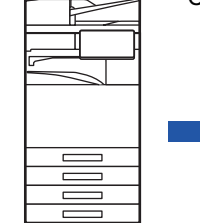

Consigner un code par code de facturation dans le journal des travaux

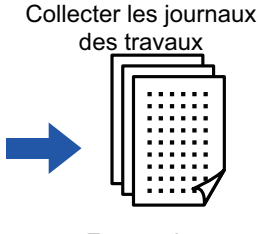

Facturation

### **Types de codes de facturation**

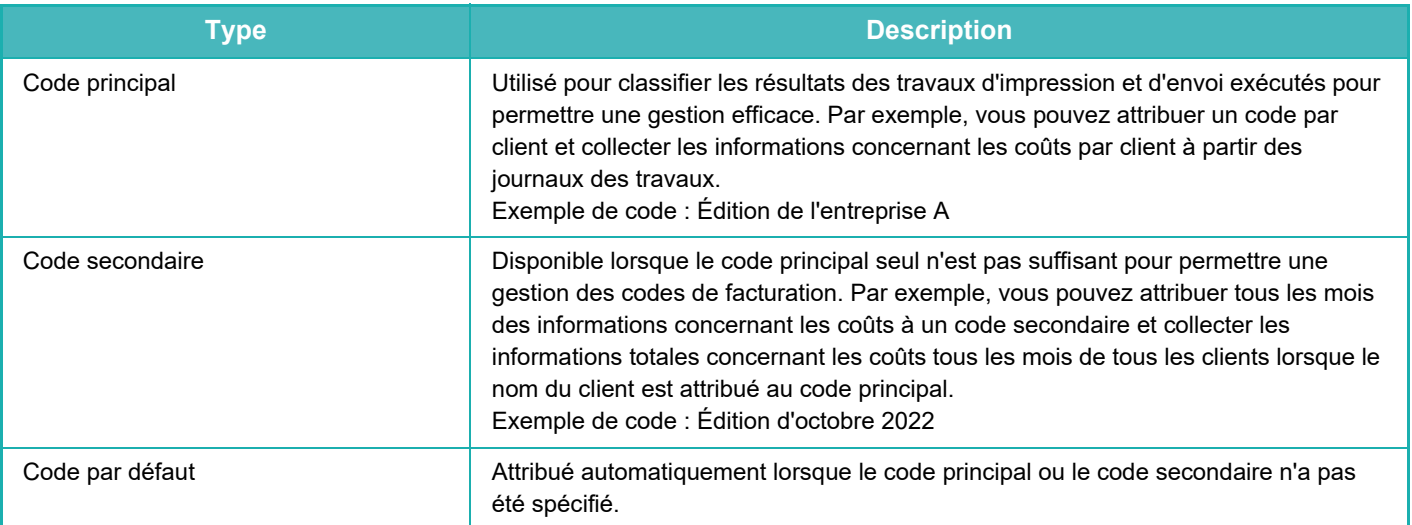

### **Activer l'utilisation du code de facturation**

Pour activer l'utilisation du code de facturation, sélectionnez "Réglages (administrateur)" → [Contrôle de l'utilisateur] → [Paramètre du code de facturation] → [Réglages d'administration], puis définissez [Utiliser le code de facturation] sur [Activer].

### **Collecter les codes de facturation**

Dans "Réglages (administrateur)", sélectionnez [Réglages système] → [Contrôle du système] → [Journal des travaux] → [Action sur le fichier journal des travaux], puis cliquez sur le bouton [Enregistrer] pour télécharger les journaux des travaux. Puis, résumez les données en classifiant et en rangeant les journaux des travaux stockés.

# **UTILISATION DU CODE DE FACTURATION**

Si l'utilisation du code de facturation est activée dans "Réglages (administrateur)", la fenêtre de saisie du code de facturation s'affiche au moment du changement de mode (au moment de l'impression/envoi en mode d'archivage de documents).

Saisissez le code principal ou le code secondaire requis.

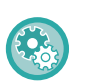

- **Pour activer l'utilisation du code de facturation**
- Sélectionnez "Réglages (administrateur)" → [Contrôle de l'utilisateur] → [Paramètre du code de facturation] → [Réglages d'administration], puis définissez [Utiliser le code de facturation] sur [Activer].
- **Pour conserver le code de facturation spécifié au moment du changement de mode** Sélectionnez "Réglages (administrateur)" → [Contrôle de l'utilisateur] → [Paramètre du code de facturation] → [Réglages d'administration], puis cochez la case [Remplacer le code de facturation au changement de mode] pour voir v. Cette fonction permet d'éviter d'avoir à saisir les codes de facturation à chaque changement de mode.

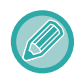

Vous pouvez attribuer des codes de facturation pour la réimpression/le renvoi des fichiers cibles et l'envoi des travaux d'impression à partir de "Réglages (administrateur)" → [Actions sur les documents].

### **Spécifier à nouveau un code de facturation**

Pour modifier le code de facturation spécifié par un autre, appuyez sur la touche [Changer code facturation.] du panneau de sélection.

Lorsque la fenêtre de saisie du code de facturation s'affiche, sélectionnez un nouveau code de facturation.

### **Sélectionner un code de facturation dans la liste**

Sélectionnez le code de facturation désiré dans la liste des codes de facturation enregistrés.

Vous devez enregistrer des codes de facturation à l'avance.

[ENREGISTRER UN NOUVEAU CODE DE FACTURATION \(page 8-32\)](#page-815-0)

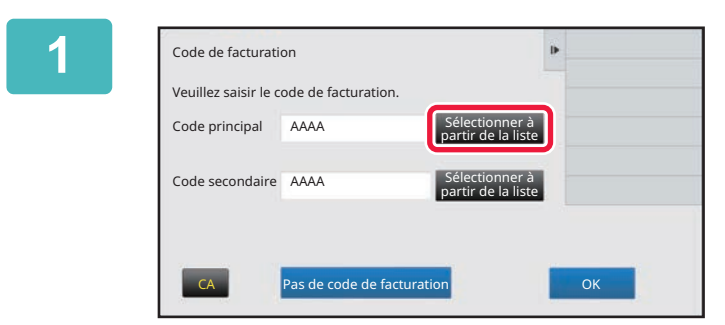

**1 Lorsque la fenêtre de saisie du code de facturation s'affiche, appuyez sur la touche [Sélectionner à partir de la liste] du code principal.**

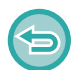

**Si vous ne spécifiez pas de code de facturation** Appuyez sur la touche [Pas de code de facturation].

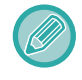

**Pour sélectionner le code de facturation utilisé précédemment (au moment de l'authentification utilisateur)** Appuyez sur la touche [Utilisez code factur. utilisé précédemment] du panneau de sélection au moment de l'authentification utilisateur pour afficher le code principal et le code secondaire que l'utilisateur authentifié a saisis précédemment.

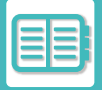

#### **[UTILISATION PRATIQUE DE LA MACHINE](#page-784-0)►[GESTION DE L'UTILISATION DE LA](#page-798-0)  [MACHINE](#page-798-0)**

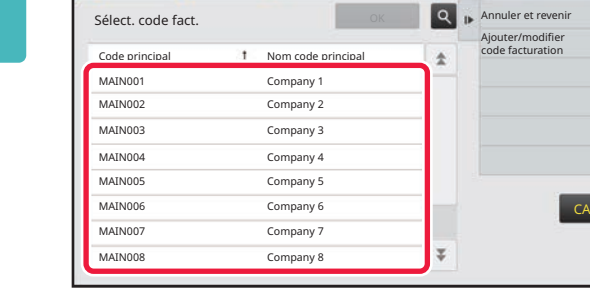

#### **2 Appuyez et sélectionnez le code principal dans la liste.**

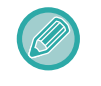

#### **Pour rechercher le code principal ou le nom du code principal**

Appuyez sur Q. Lorsque la fenêtre de recherche s'affiche, saisissez le code principal et le nom du code principal, puis appuyez sur la touche [Début rech.]. La liste des résultats de la recherche s'affiche.

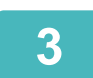

#### **3 Appuyez sur la touche [OK].**

Revient à la fenêtre de saisie du code de facturation.

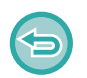

#### **Pour annuler la sélection dans la liste**

Appuyez sur [Annuler et revenir] du panneau de sélection. Cette fonction permet d'annuler le code principal sélectionné et de revenir à la fenêtre de saisie du code de facturation.

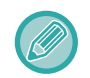

#### **Pour vérifier les détails du code principal**

Appuyez sur [Afficher les détails] du panneau de sélection. La fenêtre des détails s'affiche. Vérifiez les détails, puis appuyez sur OK.

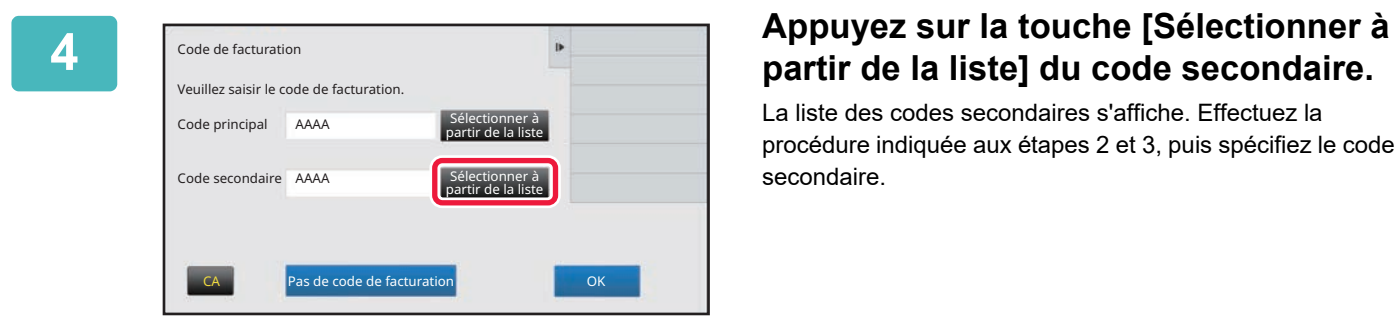

as de code de facturat

Code de facturation

Code principal AAAA

Veuillez saisir le code de facturation.

Code secondaire AAAA

# **partir de la liste] du code secondaire.**

La liste des codes secondaires s'affiche. Effectuez la procédure indiquée aux étapes 2 et 3, puis spécifiez le code secondaire.

### **5 Appuyez sur la touche [OK].**<br> **Appuyez sur la touche [OK].**

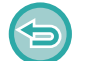

**Pour effacer la valeur du code de facturation spécifié** Appuyez sur la touche [CA]. Saisissez à nouveau le code de facturation.

Sélectionner à partir de la liste

Sélectionner à partir de la liste

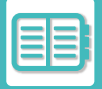

### **Saisir directement un code de facturation**

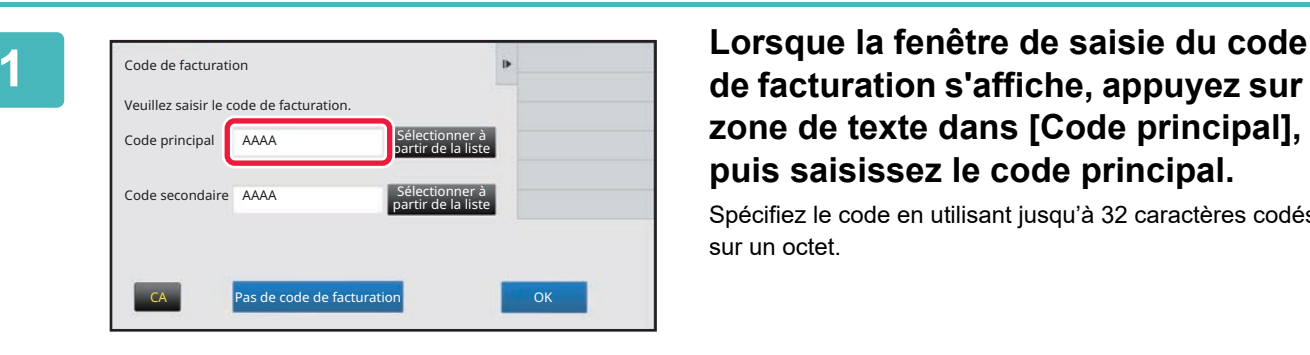

**de facturation s'affiche, appuyez sur la zone de texte dans [Code principal], puis saisissez le code principal.**

Spécifiez le code en utilisant jusqu'à 32 caractères codés sur un octet.

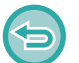

**Si vous ne spécifiez pas de code de facturation** Appuyez sur la touche [Pas de code de facturation]. Le code d'utilisation est défini comme code principal.

**2 Code de facturation**<br>**2 according to the conduct of the conduct of the conduct of the code of the code code and code code code code code code code code code code code code code code** Code de facturation Code principal AAAA Code secondair AAAA Sélectionner à partir de la liste Sélectionner à partir de la liste Pas de code de facturation **CA Pas de code de facturation** Veuillez saisir le code de facturation.

## **secondaire], puis saisissez le code secondaire.**

Spécifiez le code en utilisant jusqu'à 32 caractères codés sur un octet.

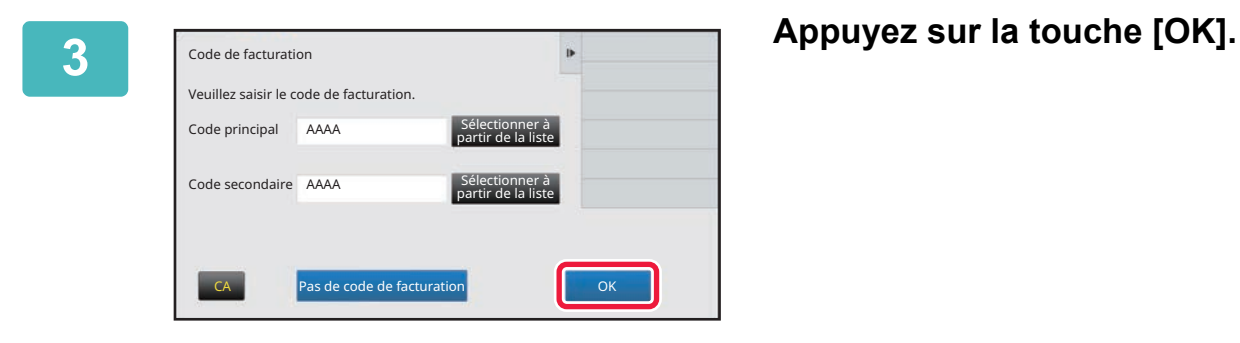

**Pour effacer la valeur du code de facturation spécifié**

Appuyez sur la touche [CA]. Saisissez à nouveau le code de facturation.

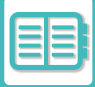

## <span id="page-815-0"></span>**ENREGISTRER UN NOUVEAU CODE DE FACTURATION**

Enregistrez un nouveau code de facturation.

Un code de facturation peut être enregistré non seulement depuis la fenêtre de saisie du code de facturation, mais également depuis le "Réglages".

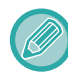

Au total, jusqu'à 2000 codes principaux et secondaires peuvent être enregistrés.

### <span id="page-815-1"></span>**Plage partagée du code de facturation**

Les codes de facturation enregistrés ne peuvent être partagés que dans le groupe spécifié au moment de l'authentification de l'utilisateur.

Si la plage partagée n'est pas spécifiée, les codes de facturation enregistrés sont partagés par tous les utilisateurs.

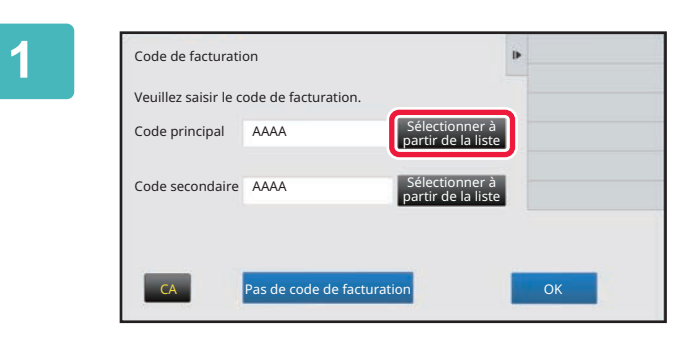

### **1 Lorsque la fenêtre de saisie du code de facturation s'affiche, appuyez sur la touche [Sélectionner à partir de la liste] du code principal.**

Pour enregistrer un nouveau code secondaire, appuyez sur la touche [Sélectionner à partir de la liste] du code secondaire.

Les étapes suivantes sont les mêmes que pour le code principal.

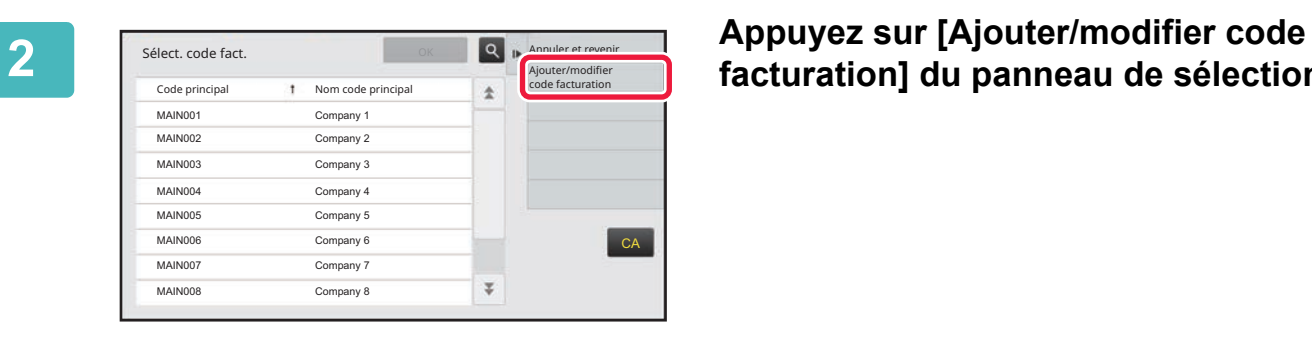

# **facturation] du panneau de sélection.**

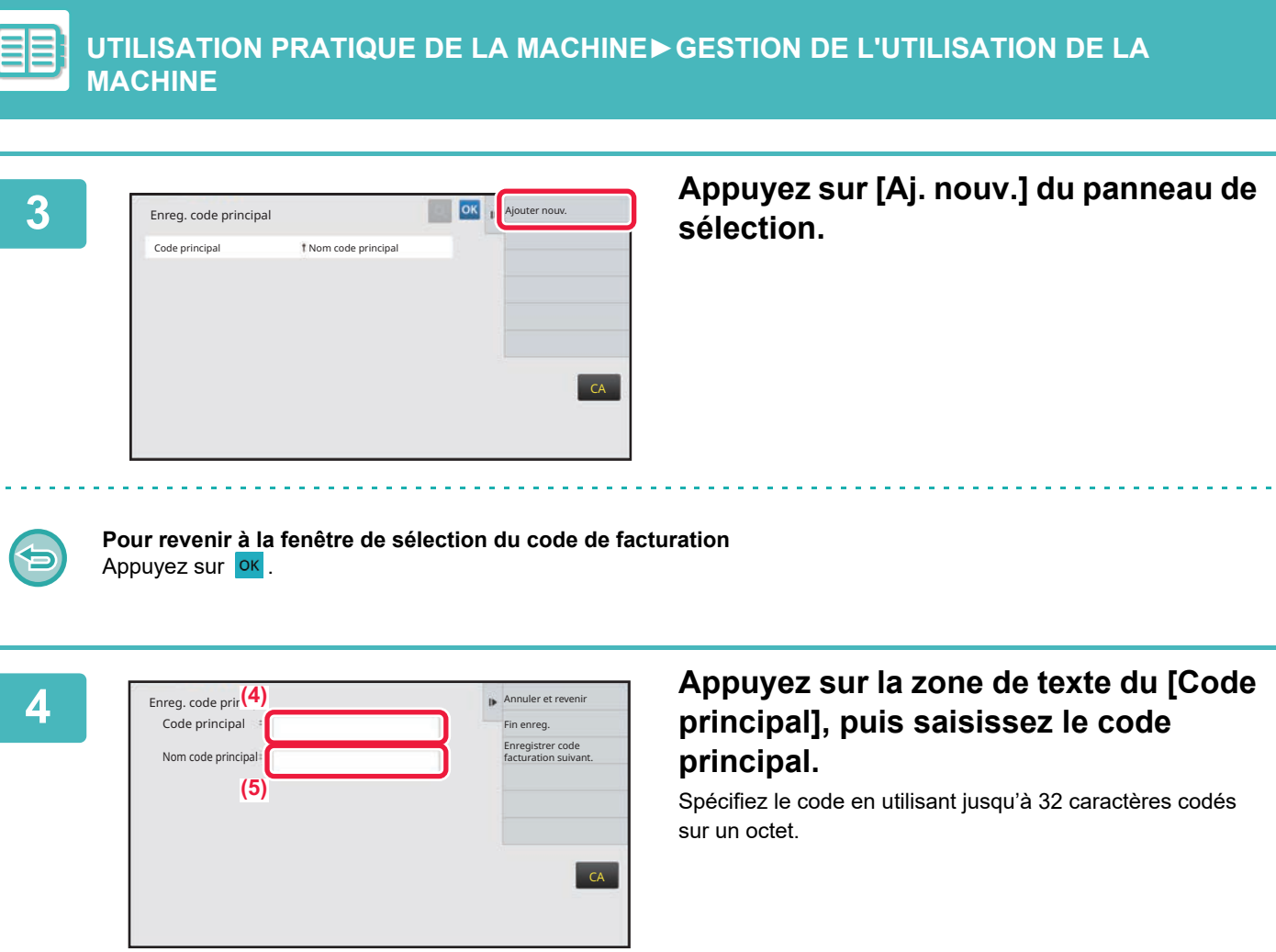

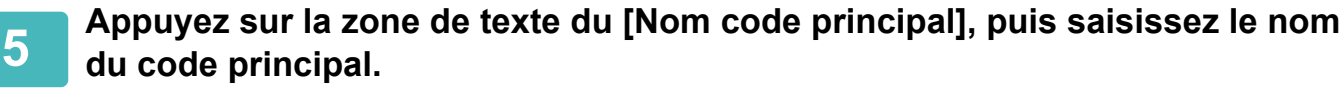

Spécifiez le nom du code en utilisant jusqu'à 32 caractères codés sur un ou deux octets.

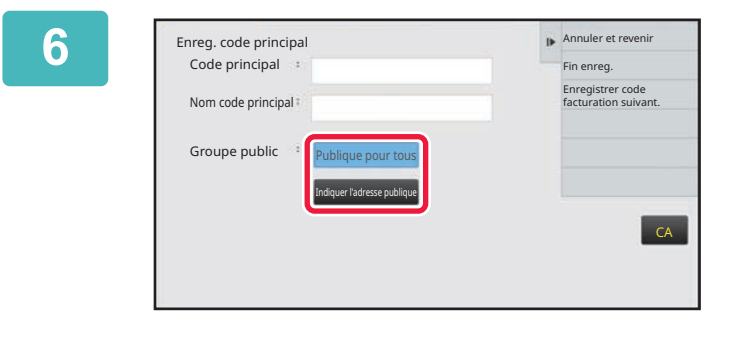

#### **6 Si nécessaire, sélectionnez la plage partagée du code de facturation.**

Publique pour tous : Enregistre le code de facturation comme code public pour tous les utilisateurs qui utilisent la machine.

Spécifier adr. publique cible : Limite la plage partagée du code de facturation à enregistrer uniquement au groupe spécifié. Vous pouvez spécifier jusqu'à huit groupes comme destination publique.

Pour plus de détails pour savoir comment spécifier une destination publique, reportez-vous à la section "Plage [partagée du code de facturation \(page 8-32\)"](#page-815-1).

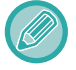

La destination publique d'un code de facturation ne s'affiche pas si l'authentification de l'utilisateur n'est pas effectuée. Le mode est automatiquement défini sur [Publique pour tous].

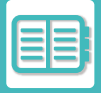

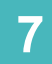

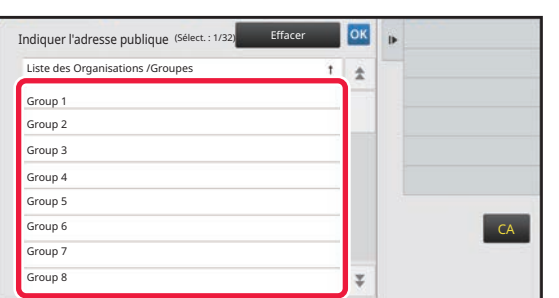

### **7 Appuyez sur un groupe et sélectionnez-le comme destination publique**

Vous pouvez spécifier jusqu'à huit groupes. Une fois les réglages terminés, appuyez sur **OK**.

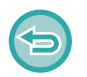

#### **Pour annuler le réglage**

Appuyez sur [Effacer] du panneau de sélection. Cette fonction permet d'annuler la destination publique enregistrée et de revenir à la fenêtre précédente.

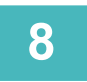

#### **8 Pour enregistrer de façon continue d'autres codes de facturation, appuyez** <br>8 **aux l'Enverietrer esde fecturation quivant** l **sur [Enregistrer code facturation suivant.].**

Exécutez les étapes 4 à 7 pour enregistrer le code principal.

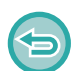

#### **Pour annuler l'enregistrement**

Appuyez sur [Annuler et revenir] du panneau de sélection. Cette fonction permet d'annuler tous les codes de facturation enregistrés et de revenir à la fenêtre précédente.

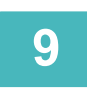

### **9 Appuyez sur [Fin enreg.] du panneau de sélection.**

Cette fonction permet de terminer l'enregistrement et de revenir à la fenêtre précédente. Appuyez sur **OK** pour terminer la procédure d'enregistrement.

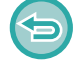

**Pour revenir à la fenêtre de saisie du code de facturation** Appuyez sur la touche [CA].

## **MODIFIER OU SUPPRIMER LE CODE DE FACTURATION ENREGISTRÉ**

Vous pouvez modifier ou supprimer le code de facturation enregistré. Le code de facturation peut également être modifié ou supprimé depuis le "Réglages".

### **Modifier un code de facturation**

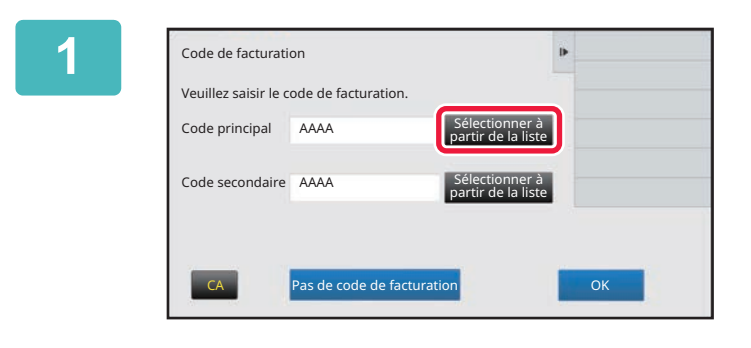

### **1 Lorsque la fenêtre de saisie du code de facturation s'affiche, appuyez sur la touche [Sélectionner à partir de la liste] du code principal.**

Pour enregistrer un nouveau code secondaire, appuyez sur la touche [Sélectionner à partir de la liste] du code secondaire.

Les étapes suivantes sont les mêmes que pour le code principal.

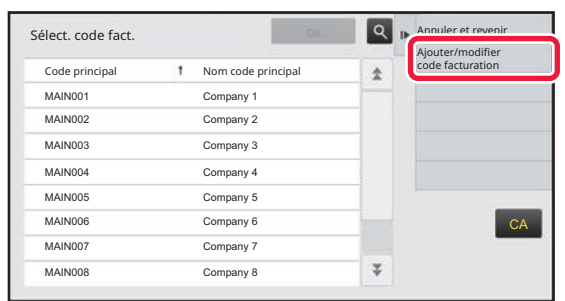

#### **2 a Select. code fact. 1 Appuyez sur [Ajouter/modifier code 1 Appuyez sur Appuyez sur [Ajouter/modifier code facturation] du panneau de sélection.**

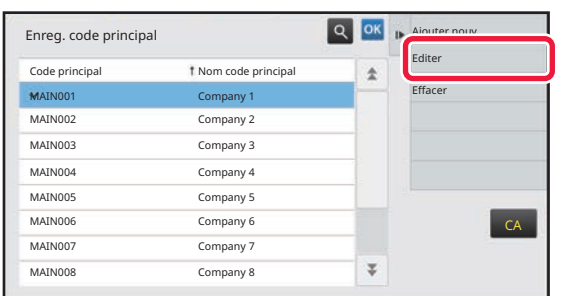

**3 Appuyez et sélectionnez le code principal à modifier, puis appuyez sur la touche [Editer] du panneau de sélection.**

**Pour revenir à la fenêtre de sélection du code de facturation** Appuyez sur <sup>ok</sup>.

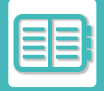

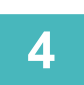

### **4 Modifiez le code principal requis.**

Pour plus d'informations pour savoir comment corriger le code, reportez-vous aux étapes 4 à 7 de la section "[ENREGISTRER UN NOUVEAU CODE DE FACTURATION \(page 8-32\)"](#page-815-0).

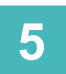

### **5 Appuyez sur [Fin enreg.] du panneau de sélection.**

Cette fonction permet de terminer l'enregistrement et de revenir à la fenêtre précédente. Appuyez sur <sup>ok</sup> pour terminer la procédure d'enregistrement.

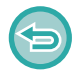

#### **Pour revenir à la fenêtre de saisie du code de facturation** Appuyez sur la touche [CA].

### **Supprimer un code de facturation**

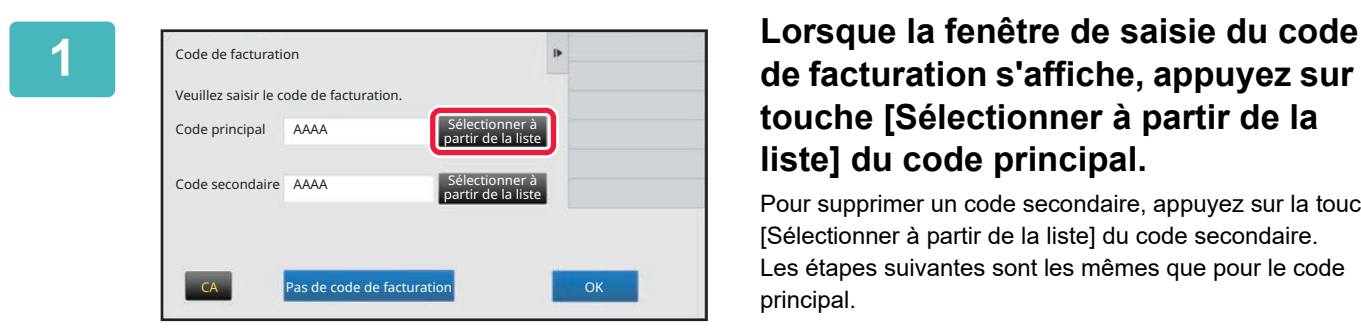

### **de facturation s'affiche, appuyez sur la touche [Sélectionner à partir de la liste] du code principal.**

Pour supprimer un code secondaire, appuyez sur la touche [Sélectionner à partir de la liste] du code secondaire. Les étapes suivantes sont les mêmes que pour le code principal.

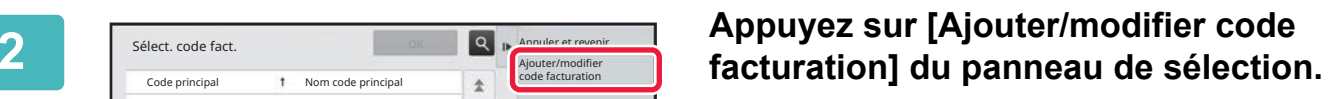

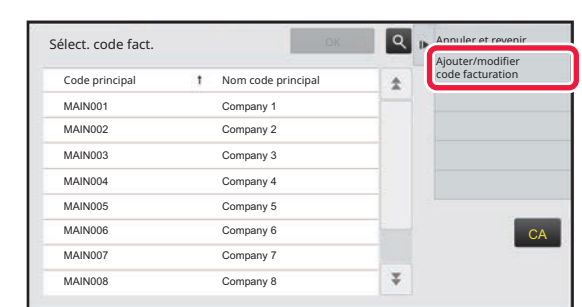

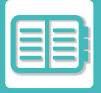

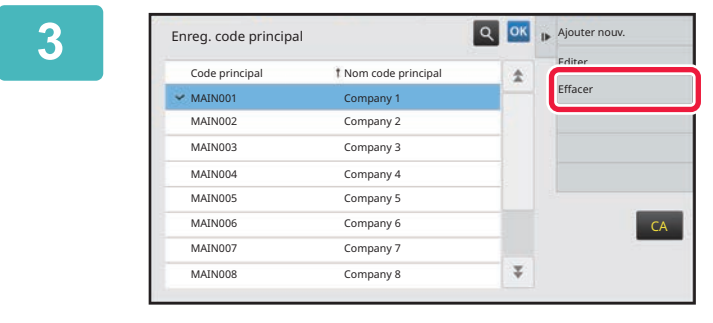

**3 Appuyez et sélectionnez le code principal à supprimer, puis appuyez sur la touche [Effacer] du panneau de sélection.**

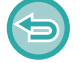

**Pour revenir à la fenêtre de sélection du code de facturation** Appuyez sur **OK**.

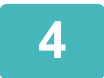

**4 Lorsque le message de confirmation apparaît, appuyez sur la touche [Effacer].**

# <span id="page-821-0"></span>**UTILISATION DE CETTE MACHINE DANS UN ENVIRONNEMENT RÉSEAU**

# **UTILISATION DU WI-FI**

# **WI-FI**

Cette machine peut se connecter aux appareils mobiles et autres via le Wi-Fi. Cette machine peut utiliser trois modes de communication. L'environnement Wi-Fi peut être configuré dans les réglages système.

### **MODES DE COMMUNICATION DU WI-FI**

#### **Mode infrastructure**

La machine et l'appareil mobile peuvent communiquer via le réseau avec un point d'accès installé.

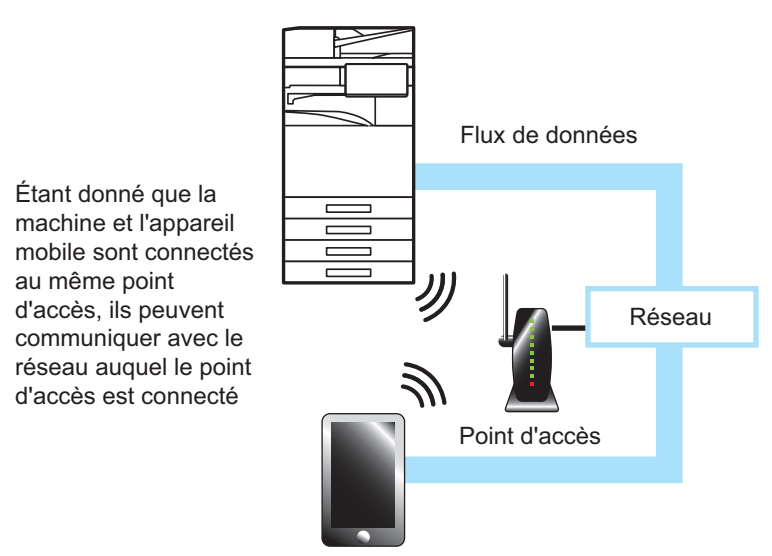

#### **Mode point d'accès**

La machine peut être configurée comme un point d'accès et communiquer avec un appareil mobile. Dans ce mode, la communication avec le réseau auquel la machine est connectée est indisponible.

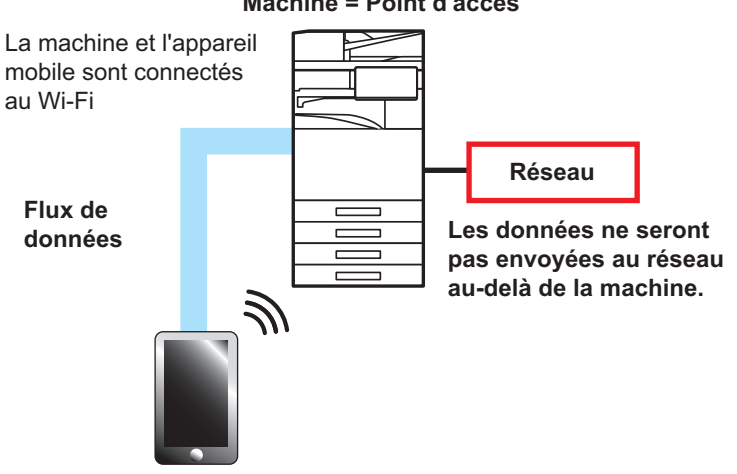

#### **Machine = Point d'accès**

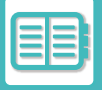

#### **Mode Wi-Fi direct**

La machine et l'appareil mobile communiquent directement par Wi-Fi. Dans ce mode, la communication avec le réseau auquel la machine est connectée est indisponible.

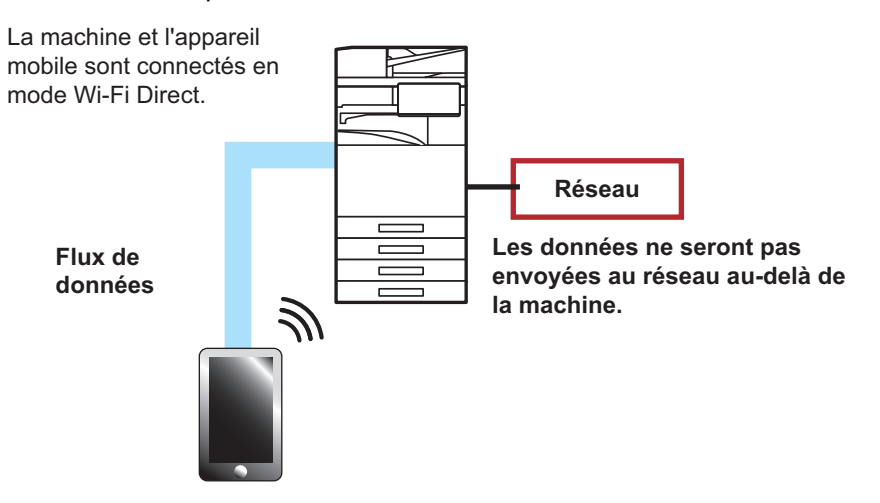

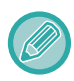

Cette fonction peut être utilisée sur un appareil Android.

### **WPS**

Lors de la connexion avec le Wi-Fi, la connexion à l'environnement réseau peut se faire simplement avec le WPS, au lieu de configurer manuellement le SSID et le paramètre de sécurité.

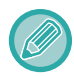

Le WPS est disponible uniquement pour le mode infrastructure.

# **CONNEXION PAR BLUETOOTH**

Cet appareil et les appareils mobiles peuvent être connectés par Bluetooth.

Lorsqu'un appareil mobile est connecté, les données de son carnet d'adresses peuvent être affichées sur le panneau de la machine et utilisées comme adresses de destination.

Les numéros de fax (numéros de téléphone) et les adresses e-mail de l'appareil mobile connecté peuvent être utilisés comme adresses de destination.

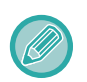

Pour le BP-50M26 / BP-50M31 / BP-50M36 / BP-50M45 / BP-50M55 / BP-50M65, un adaptateur de connexion sans fil est nécessaire.

# **SE CONNECTER FACILEMENT AVEC UN APPAREIL MOBILE COMPATIBLE NFC (EASY CONNECT)**

Vous pouvez facilement connecter la machine à un smartphone ou autre appareil mobile compatible NFC.

• Touchez la zone de point de contact NFC dans le coin inférieur droit du panneau de configuration.

En installant à l'avance l'application dédiée sur l'appareil mobile, l'application démarre automatiquement lorsque l'appareil se connecte à la machine, ce qui vous permet d'imprimer immédiatement.

Vous pouvez également vous connecter en affichant un code QR sur l'écran tactile de la machine et en scannant le code avec un appareil mobile sur lequel une application dédiée est installée.

• Vérifiez que les fonctions Wi-Fi et NFC de l'appareil mobile sont activées à l'avance.

• Pour connaître les lecteurs de carte NFC et les applications dédiées pouvant être utilisés, contactez votre revendeur ou le représentant du service après-vente agréé le plus proche.

# **CONNEXION PAR NFC**

Vous pouvez facilement connecter un appareil mobile à la machine en le posant sur la zone de point de contact NFC. De plus, en installant l'application dédiée sur votre appareil mobile, l'application démarre automatiquement lorsque l'appareil se connecte à la machine, ce qui vous permet d'envoyer les données et d'imprimer sur la machine immédiatement.

Configurez les réglages sur la machine à l'avance pour activer l'utilisation d'un LAN sans fil et NFC.

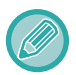

Cette fonction peut ne pas être prise en charge selon la version Android de votre appareil.

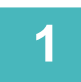

#### **1 Posez votre appareil mobile sur la zone de point de contact NFC**

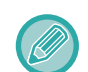

Si la machine est en mode de mise hors tension automatique, la mise en contact de votre appareil mobile avec la zone de point de contact NFC active la machine. Toutefois, si le mode veille est défini sur [Mode 3 (Priorité 1 économie d'énergie)] ou [Mode 4 (Priorité 2 économie d'énergie)], vous devez activer la machine manuellement.

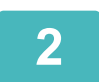

# **2 Connexion à la machine depuis un appareil mobile**<br>**2 La machine et l'appareil mobile démarrent automatiquement la connexion**

La machine et l'appareil mobile démarrent automatiquement la connexion. Si l'application dédiée n'est pas installée, votre appareil mobile se connecte automatiquement au site Google PlayTM et télécharge l'application dédiée.

Si l'application dédiée est installée sur votre appareil mobile, elle démarre.

Vous pouvez imprimer et numériser à partir de l'application.

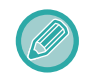

- Si la connexion échoue, procédez comme suit :
- Déplacez lentement l'appareil mobile sur la zone de point de contact NFC.
- Si un étui se trouve sur l'appareil mobile, retirez-le.

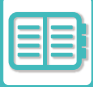

# **CONNEXION PAR CODE QR**

Vous pouvez vous connecter en affichant le code QR sur l'écran tactile de la machine et en scannant le code QR avec votre appareil mobile (avec l'application dédiée déjà installée).

La machine envoie les informations requises pour la connexion à l'appareil mobile, et les informations sont enregistrées. Aucun réglage n'est requis sur l'appareil mobile et la configuration est réalisée rapidement.

Configurez les réglages sur la machine à l'avance pour activer la connexion par code QR.

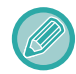

Cette fonction peut être utilisée sur des appareils Android et iOS.

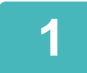

### **1 Appuyez sur la touche [Easy Connect (QR code)] dans l'écran d'accueil.**

Le code QR apparaît sur l'écran tactile.

À l'avance, activez les codes QR dans [Réglage de connexion facile] dans Réglages (administrateur) et activez l'affichage de la touche [Installation d'Easy Connect (QR code)] dans [Réglages de l'écran d'accueil].

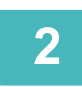

**2 Démarrer l'application dédiée sur votre appareil mobile**

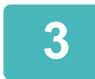

**3 Lire le code QR sur l'écran tactile avec l'appareil mobile**

Le code QR représente les informations de connexion de la machine. Ces informations sont enregistrées sur votre appareil mobile. Vous pouvez également définir un point d'accès externe comme destination de connexion.

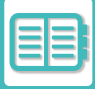

# **AUTHENTIFICATION OAuth 2.0**

Lors de l'utilisation de Microsoft365, Exchange Online, etc. pour envoyer des e-mails depuis cette machine, il est recommandé d'utiliser la méthode d'authentification OAuth 2.0. Cette section décrit le fonctionnement de l'authentification OAuth 2.0.

# **OBTENIR UN JETON**

Avec l'authentification OAuth 2.0, le fournisseur de services fournit un jeton d'accès que la machine peut obtenir pour envoyer et recevoir du courrier électronique.

Cette section décrit comment obtenir le jeton.

The settings should be configured by the administrator and executed at the machine. (La configuration ne peut pas être effectuée sur la page Web).

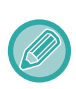

Lorsqu'une erreur survient pendant l'exécution d'un travail, testez la connexion d'authentification POP/SMTP dans les paramètres du système. Si le résultat du test de connexion affiche [Échec de la mise à jour du jeton. Veuillez effacer le jeton et en obtenir de nouveau.], supprimez le jeton et obtenez-le à nouveau.

### **Réglages de l'authentification SMTP**

Les paramètres suivants sont disponibles pour l'authentification SMTP et la méthode de réglage est la même dans tous les cas.

- Réglages système → Réglages réseau → Réglages des services (Onglet SMTP)
- Réglages système → Contrôle du système → Etats et alertes par courrier électronique → Réglages SMTP
- Réglages système → Réglages réseau → Configuration rapide
- Réglages système  $\rightarrow$  Réglages de l'installation initiale  $\rightarrow$  Réglages rapides réseau

Cette section décrit comment obtenir un jeton dans Réglages système → Réglages réseau → Réglages des services (Onglet SMTP).

**1 Appuyez sur "Réglages (administrateur)" → "Réglages système"<sup>→</sup> "Réglages réseau"→ "Réglages réseau" → onglet "SMTP".**

**2 Configurez les paramètres nécessaires tels que "Serveur primaire", "Numéro de port", "Dépassement du délai", "Nom expéditeur", "Adresse de l'expéditeur" et "Activer SSL/TLS" dans les Réglages SMTP.**

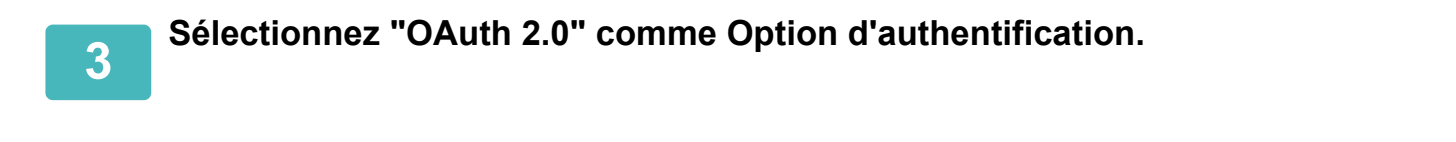

**4 SÉLECTION D'UNE donne.**

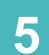

**5 Sélectionnez un fournisseur.**

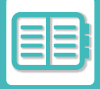

### **6 Appuyez sur la touche [Obtenir un jeton].**<br>**6 Appuyez audatouche [Obtenir un jeton]** puis eppuyezeur la tou

Appuyez sur la touche [Obtenir un jeton], puis appuyezsur la touche [OK] lorsqu'un message de confirmation s'affiche. La page de connexion du fournisseur sélectionné s'affiche alors. Connectez-vous et suivez les instructions pour obtenir le jeton. Lorsqu'un jeton est acquis, l'affichage "Jeton" passe de [Non récupéré] à [Récupéré].

Les paramètres suivants sont courants. Lorsque l'authentification OAuth 2.0 est reçue pour l'un de ces paramètres, les paramètres sont mis à jour de concert les uns avec les autres.

- Réglages système → Réglages réseau → Réglages des services (Onglet SMTP)
- Réglages système → Réglages réseau → Configuration rapide
- Réglages système → Réglages de l'installation initiale → Réglages rapides réseau

Les paramètres suivants sont indépendants. Même si vous disposez de l'authentification OAuth 2.0 dans d'autres paramètres d'authentification SMTP, l'authentification OAuth 2.0 doit être obtenue séparément.

• Réglages système → Contrôle du système → Etats et alertes par courrier électronique → Réglages SMTP

### **Réglages de l'authentification POP**

Les paramètres suivants sont disponibles pour l'authentification POP et la méthode de réglage est la même dans tous les cas.

- Réglages système → Réglages d'envoi d'image → Réglages de fax internet → Paramètres du serveur
- Réglages système → Réglages de l'imprimante → Réglages d'impression des courriers électroniques
- Réglages système → Contrôle du système → Etats et alertes par courrier électronique → Etat du courrier électronique (Onglet Avancé)

Cette section décrit comment obtenir un jeton dans Réglages système → Réglages d'envoi d'image → Réglages de fax internet → Paramètres du serveur.

**1 Appuyez sur "Réglages (administrateur)" → "Réglages système"<sup>→</sup> "Réglages d'envoi d'image"→ "Réglages de fax internet" → "Paramètres du serveur".**

**2 Configurez les paramètres nécessaires tels que "Serveur POP3", "Numéro de port", "Intervalle de vérification" et "Activer SSL/TLS" dans les Réglages.**

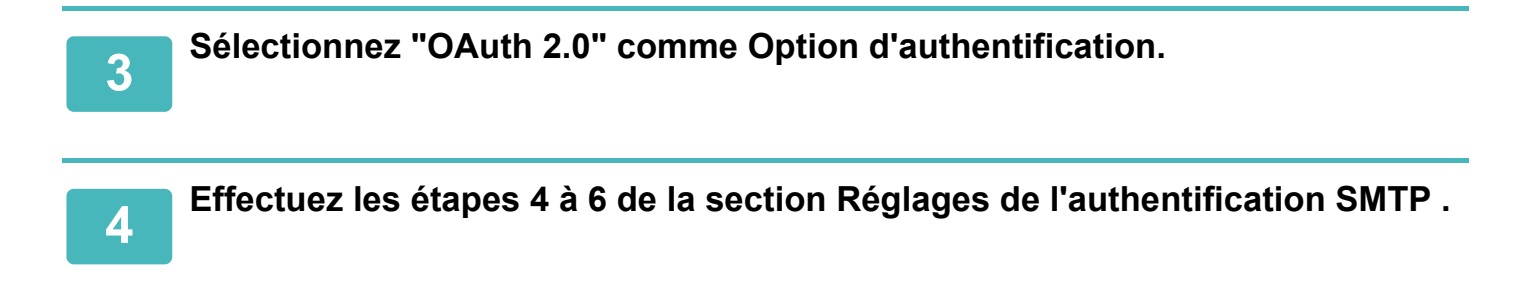

Tous les paramètres d'authentification POP sont indépendants. Même si vous disposez de l'authentification OAuth 2.0 dans d'autres paramètres d'authentification POP, l'authentification OAuth 2.0 doit être obtenue séparément.

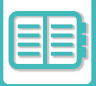

# **SUPPRIMER UN JETON**

Supprimez les jetons configurés lorsque vous utilisez la machine avec un nouveau compte dans Exchange Online, etc., ou lorsque les jetons ont expiré et ne peuvent plus être utilisés. Les paramètres doivent être configurés par l'administrateur. La suppression des jetons peut également être configurée à partir de la page web.

Effleurez la touche [Effacer] sur chaque écran de réglage de l'authentification SMTP ou POP pour afficher un message de confirmation. Appuyez sur la touche [OK] pour supprimer le jeton. Lorsque le jeton est supprimé, l'affichage "Jeton" passe à [Non récupéré].

# **VÉRIFICATION DE L'ÉTAT DES JETONS**

L'état du jeton peut être vérifié sous "Jeton" dans n'importe quel paramètre.

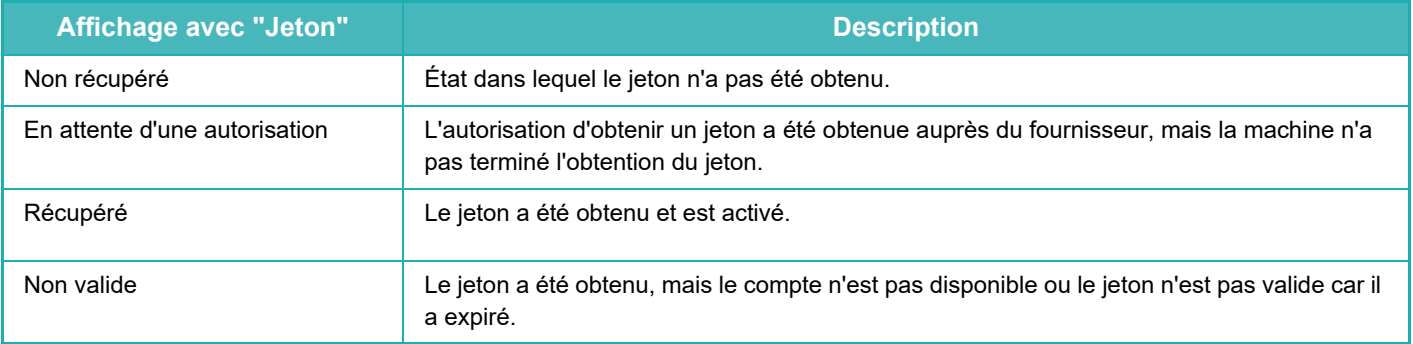
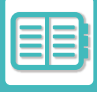

# **NAS**

Un NAS (Network Attached Storage) est un périphérique de stockage connecté au réseau.

Vous pouvez utiliser une partie du disque local de la machine comme un simple serveur de fichiers afin d'enregistrer des fichiers et de rechercher des fichiers enregistrés.

# **Arborescence des dossiers**

L'arborescence des dossiers est comme suit.

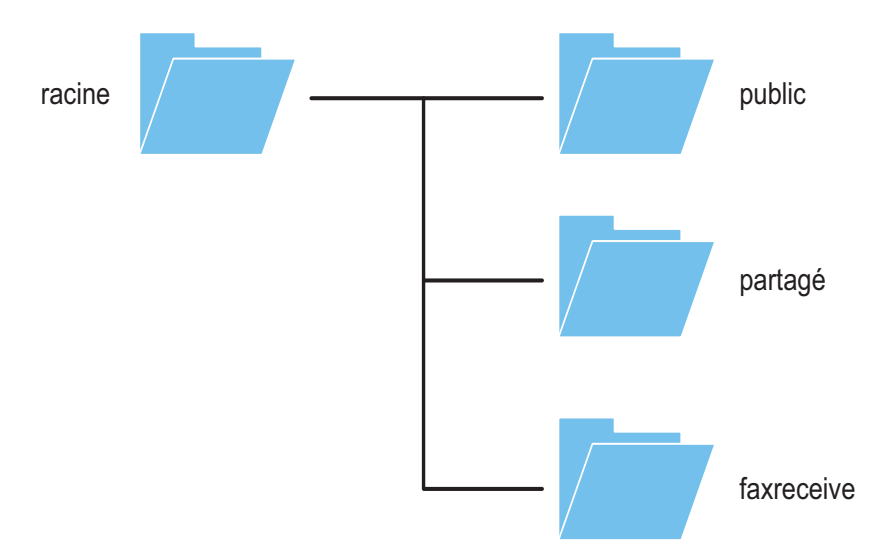

### • racine

- •public: zone de stockage des fichiers PDF pour la recherche sur PC qui ont été créés à l'aide de la fonction d'archivage de documents.
- •shared: zone dans laquelle vous pouvez créer librement des dossiers.
- •faxreceive : Zone de stockage des données reçues à l'aide de la fonction de stockage sur disque local des données reçues.

# **Enregistrement de fichiers dans le NAS/recherche de fichiers sur le NAS**

### **1 Vous pouvez enregistrer les données dont vous avez besoin sur le disque les pouvez enregistrer les données dont vous avez besoin sur le disque local de la machine et consulter ces données sur votre ordinateur.**

### **Document numérisé sur la machine**

Dans l'archivage de documents, cochez la case [Créer un PDF pour recherche sur PC] pour la sélectionner  $\blacktriangleright$  et copiez dans le dossier public pour enregistrer les données. [Informations sur le fichier \(page 7-13\)](#page-753-0)

### **Données de télécopie reçues**

Configurez "Réglages (administrateur)" - [Réglages système] - [Réglages envoi d'image] - [Réglages de routage à l'arrivée (Transfert/Stockage)] - [Réglages de routage à l'arrivée (Stockage)]. [ENREGISTREMENT DES TÉLÉCOPIES REÇUES SUR LE STOCKAGE DE LA MACHINE \(ROUTAGE ENTRANT\)](#page-503-0) 

[\(page 5-76\)](#page-503-0)

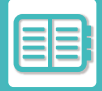

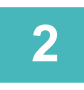

# **2 Utilisation en tant que serveur de fichiers/recherche de fichiers enregistrés.**

Pour utiliser cela, ouvrez un écran de dossier sur votre ordinateur et entrez l'adresse IP de la machine après "\\" dans la barre d'adresse (exemple : \\192.168.1.28).

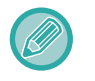

- Des restrictions d'accès sont définies pour chaque dossier, vous devez donc entrer le nom et le mot de passe de connexion du compte d'administrateur ou d'un compte d'utilisateur qui a été enregistré dans la machine.
- La taille maximale par fichier est de 2 Go.

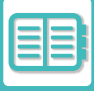

# <span id="page-830-0"></span>**FONCTIONNEMENT À DISTANCE DE LA MACHINE**

Utilisez la machine à distance sur votre ordinateur ou sur un appareil mobile tel qu'un smartphone.

Vous pouvez utiliser la machine à partir du même panneau de commande que le panneau de commande de la machine qui s'affiche à l'écran de votre PC, comme si vous vous trouviez en face de la machine.

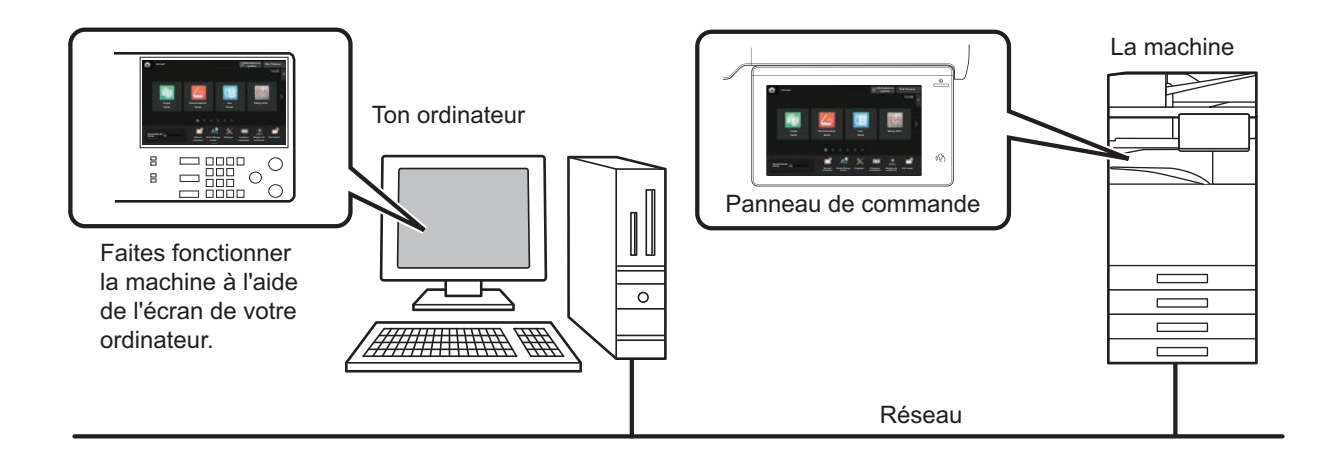

La fonction d'utilisation à distance ne peut être utilisée que sur un seul appareil à la fois. Avant d'utiliser cette fonction, il est nécessaire de procéder à la préparation suivante.

- Dans "Réglages (administrateur)", sélectionnez [Réglages système] → [Réglages communs] → [Réglages de fonctionnement] → [Réglage des conditions] → [Réglages de l'utilisation à distance] → [Utilisation du logiciel à distance] et sélectionnez [Autoriser] pour [Droit d'utilisation].
- Connectez la machine au réseau.

• Installez un programme d'application VNC (programme VNC recommandé : RealVNC) sur votre appareil. Une fois la préparation terminée, suivez la procédure décrite ci-dessous pour configurer le fonctionnement. **Exemple : RealVNC®**

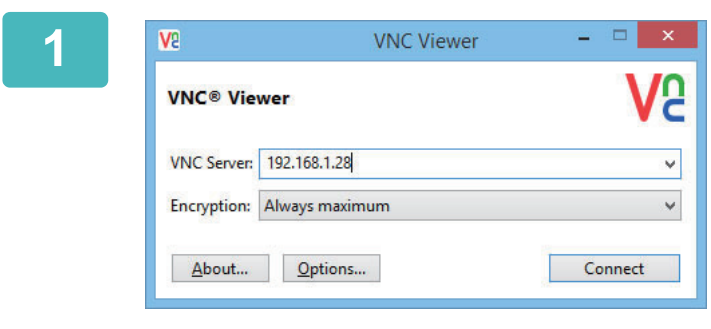

**1 Lancez la visionneuse VNC, saisissez l'adresse IP de la machine dans le champ "VNC Server", puis cliquez sur le bouton [Connect].**

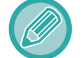

Consultez l'administrateur de la machine pour obtenir son adresse IP.

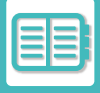

### **2 Suivez le message du panneau de commande de la machine pour autoriser la connexion.**

Quand la machine est connectée au programme d'application VNC, s' s'affiche dans la barre système de l'écran tactile de la machine.

Si vous souhaitez vous déconnecter, fermez le programme d'application VNC ou appuyez sur  $\frac{\Box \Box}{\Box \Box}$ . <u>a da da da da d</u>

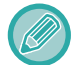

Utilisez le panneau de commande de la même façon que vous le feriez sur la machine. Il vous est toutefois impossible de saisir des valeurs en série en cliquant de façon continue sur la touche.

<u>. . . . . . . . . . . . . . .</u>

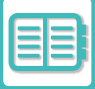

# **Sharp OSA**

Sharp OSA (Open Systems Architecture) est une structure qui relie directement la machine aux applications logicielles pour un travail (applications externes) sur un réseau.

Lorsque vous utilisez une machine qui prend en charge Sharp OSA, vous pouvez relier des fonctions sur le panneau de commande et les fonctions de périphériques telles que l'envoi de numérisation à des applications externes.

# **COMMUNICATION AVEC LES APPLICATIONS**

Ce module vous permet d'associer la machine avec une application de numériseur et d'autres applications standard. Définissez une application standard en "Réglages (administrateur)" et "Sharp OSA".

Le module de communication d'application (BP-AM10) est nécessaire pour utiliser ces fonctions sur le BP-50M26 / BP-50M31 / BP-50M36 / BP-50M45 / BP-50M55 / BP-50M65.

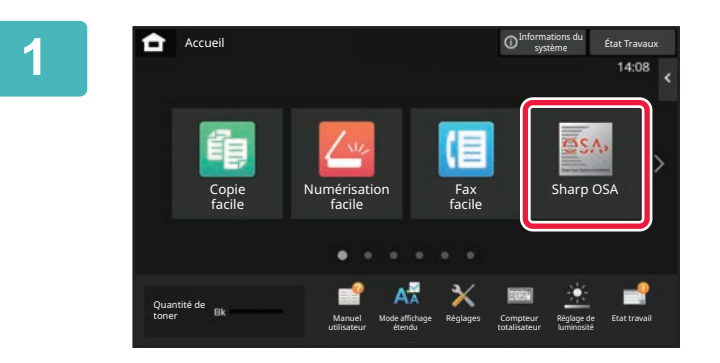

### **1** *Appuyez* sur la touche [Sharp OSA] **dans l'écran d'accueil.**

Si des applications non standard ont été stockées, elles ne peuvent pas être touchées.

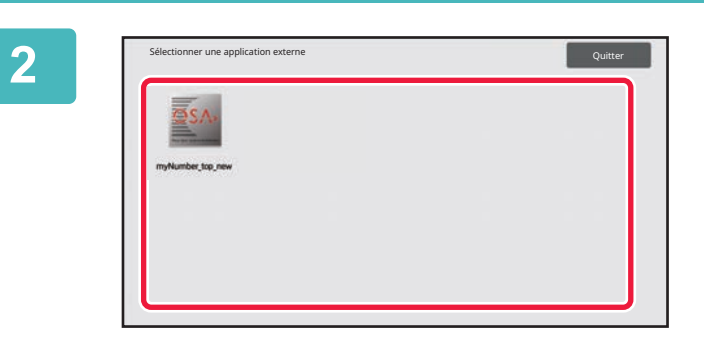

### **2 Sélectionnez une application standard.**

Si une ou plusieurs applications standard ont été stockées, l'écran de sélection d'application standard s'affiche. Sélectionnez celle que vous souhaitez utiliser. Si seule une application standard a été stockée, la connexion à l'application standard commence.

# **3 Connectez la machine à l'application standard.**

Le message "Connexion à l'application externe en cours." apparaît lorsque la machine communique avec l'application standard.

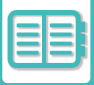

# **APPLICATION DE COMPTE EXTERNE**

Ce module de compte externe vous permet d'utiliser une "application de compte externe" pour la gestion de compte centralisée d'un MFP numérique sur un réseau.

Une "application de compte externe" peut être utilisée en "mode authentification externe" ou en "mode compte externe". Lorsque vous utilisez le "mode authentification externe", l'écran de connexion est récupéré depuis l'application au démarrage de la machine. A la fin d'un travail, un écran de notification est envoyé à l'application, et le résultat du travail est compté par utilisateur authentifié. Lorsque vous utilisez le "mode compte externe", l'écran de connexion n'est pas affiché au démarrage de la machine. Seule une notification de résultat du travail est envoyée à l'application. L'authentification utilisateur par l'application de compte externe ne peut pas être utilisée. Toutefois, l'application de compte externe peut être utilisée conjointement avec la fonction de compte interne.

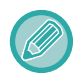

Le module de compte externe (BP-AM11) est nécessaire pour utiliser ces fonctions sur le BP-50M26 / BP-50M31 / BP-50M36 / BP-50M45 / BP-50M55 / BP-50M65.

### **Configuration de l'application de compte externe**

Après avoir défini une application externe en "Réglages (administrateur)", redémarrez la machine pour activer le réglage.

Pour redémarrer la machine, reportez-vous à la section "[MISE SOUS TENSION \(page 1-11\)](#page-14-0) ".

### **Utilisation en mode compte externe**

Voici une description du fonctionnement dans les deux modes pour l'utilisation d'une application de compte externe.

### **Mode authentification externe**

Lorsque vous allumez la machine en mode authentification externe, celle-ci accède à l'application de compte externe et affiche l'écran de connexion. Ce dernier apparaît également lorsque vous appuyez sur la touche [Appel] pour exécuter un travail dans l'écran d'état des travaux terminés. (L'écran de connexion n'apparaît pas si l'utilisateur s'est connecté normalement.)

Appuyez sur l'écran d'état des travaux lorsque l'écran de connexion est affiché, et l'écran État des travaux apparaît. Pour revenir à l'écran précédent, appuyez sur la touche de sélection de mode.

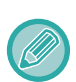

• La fonction de contrôle utilisateur de la machine n'est pas disponible en mode authentification externe.

Toutefois, "Enregistrement de l'utilisateur", "Affichage des comptes des utilisateurs", "Réinitialisation des comptes des utilisateurs", "Impression des informations des utilisateurs" et "Réglage du nombre de noms d'utilisateurs affichés" peuvent être utilisés.

• La touche de sélection de mode ne peut pas être utilisée lorsque l'écran de connexion apparaît.

#### **Si la connexion échoue :**

Si l'écran de connexion n'apparaît pas ou que l'application ne fonctionne pas correctement, la machine risque également de ne plus fonctionner normalement. Dans ce cas, forcez la fermeture du mode de compte externe.

### **Mode compte externe**

Contrairement au mode authentification externe, lorsque la machine a été démarrée en "mode compte externe", l'écran de connexion de l'application de compte externe ne s'affiche pas après le démarrage de la machine. Seul le résultat du travail est envoyé à l'application de compte externe.

Le mode compte externe peut être utilisé conjointement avec la fonction de contrôle de l'utilisateur de la machine. (Le mode compte externe peut être utilisé lorsque la fonction de contrôle de l'utilisateur est désactivée.)

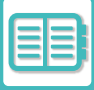

# **ANALYSE ANTIVIRUS**

Lorsque cette machine est connectée à un environnement réseau, elle peut être exposée à des virus et autres attaques provenant de l'extérieur. Il est également possible d'être infecté par un virus via une clé USB. Il est possible qu'un virus infectant

l'appareil se propage à d'autres appareils. L'installation d'un kit de détection de virus permet de détecter et de traiter les virus à un stade précoce afin d'éviter leur propagation.

- L'appareil doit être connecté à un réseau et avoir accès à Internet. Connectez-vous à un réseau local en utilisant le connecteur LAN de la machine ou la fonction LAN sans fil, et effectuez les réglages nécessaires en vous reportant à la section "[Réglages réseau \(page 9-196\)](#page-1045-0)". Reportez-vous également à la section "[Contrôle du port \(page 9-231\)"](#page-1080-0), et le port client HTTPS doit être réglé sur "Activé". En outre, si nécessaire, configurez "[Réglage proxy \(page 9-217\)"](#page-1066-0).
	- Les paramètres de l'analyse antivirus sont configurés dans [Paramètre de l'analyse antivirus] dans [Réglages de sécurité]. La première fois que vous entrerez dans [Paramètre de l'analyse antivirus], l'écran du contrat de licence du logiciel s'affichera. Lisez et acceptez les termes de l'accord avant d'utiliser le kit de détection de virus.

# **CALENDRIER DE L'ANALYSE ANTIVIRUS/DES MISES À JOUR DES DÉFINITIONS DE VIRUS ET DONNÉES CIBLES**

Cette section décrit le calendrier de l'analyse antivirus et les mises à jour des fichiers de définition de virus, ainsi que les données cibles pour l'analyse.

### **Calendrier de l'analyse antivirus**

L'analyse antivirus démarre aux moments suivants. Pendant l'analyse antivirus, l'icône s'affiche dans la zone système et dans les informations sur la machine de l'écran Informations système.

### **Analyse pendant l'installation et les mises à jour**

Recherche les éventuels virus pendant les mises à jour du microprogramme, l'installation et les mises à jour des applications intégrées.

### **Analyse en temps réel**

Cette fonction recherche les éventuels virus pendant l'entrée et la sortie des données de la machine. Cette fonction peut être utilisée lorsque [Effectuer une analyse antivirus sur les données d'entrée-sortie] est activé dans [Paramètre de l'analyse antivirus] des réglages système.

### **Analyse régulière**

Recherche les éventuels virus à une date et une heure fixes. Cette fonction peut être utilisée lorsque [Effectuer une analyse antivirus à un moment précis] est activé dans [Paramètre de l'analyse antivirus] des réglages système. La date et l'heure peuvent être définies dans [Programme de tâches] sous [Paramètre de l'analyse antivirus].

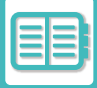

### **Analyse à la demande**

Vous pouvez lancer une analyse antivirus immédiatement. Lorsque  $\bigcap$  s'affiche dans l'analyse antivirus des informations de la machine sur l'écran Informations système, appuyez sur (1), puis sur [Analyser maintenant] pour exécuter l'analyse. Vous pouvez également sélectionner [Effect. une analyse antivirus] sous [Paramètre de l'analyse antivirus] dans les réglages système pour exécuter l'analyse.

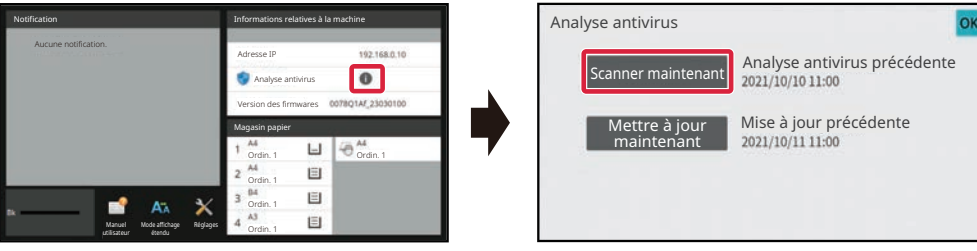

### **Calendrier des mises à jour des fichiers de définition de virus**

Vous pouvez mettre à jour le fichier de définition de virus aux moments suivants.

### **Mise à jour régulière**

Met automatiquement à jour les fichiers de définition de virus et les conserve dans leur état le plus récent.

### **Mise à jour à la demande**

Vous pouvez mettre à jour le fichier de définition de virus immédiatement. Lorsque  $\bigcap$  s'affiche dans l'analyse antivirus des informations de la machine sur l'écran Informations système, appuyez sur  $\bigcap$ , puis sur [Mettre à jour maintenant] pour mettre à jour le fichier de définition de virus. Vous pouvez également mettre à jour le fichier de définition de virus en sélectionnant [Mettre à jour maintenant] dans [Paramètre de l'analyse antivirus] dans les réglages système.

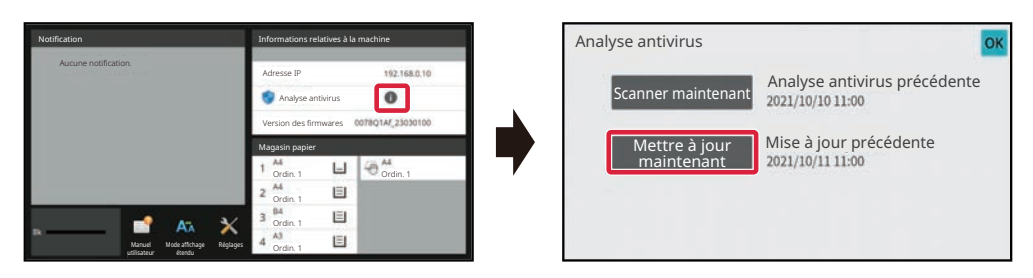

### **Données cibles de l'analyse antivirus**

Les données suivantes seront analysées pour détecter les éventuels virus.

- Microprogramme de la machine
- Applications intégrées
- Données d'entrée/sortie de la machine (données de travail, données de configuration de la machine, données du carnet d'adresses, données d'entrée/sortie de l'archivage de documents)
- Données stockées dans le dossier NAS de la machine (dossier partagé, dossier de réception de fax)

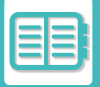

### **Association des données cibles et de l'analyse antivirus**

Les associations des données cibles et de l'analyse antivirus sont les suivantes.

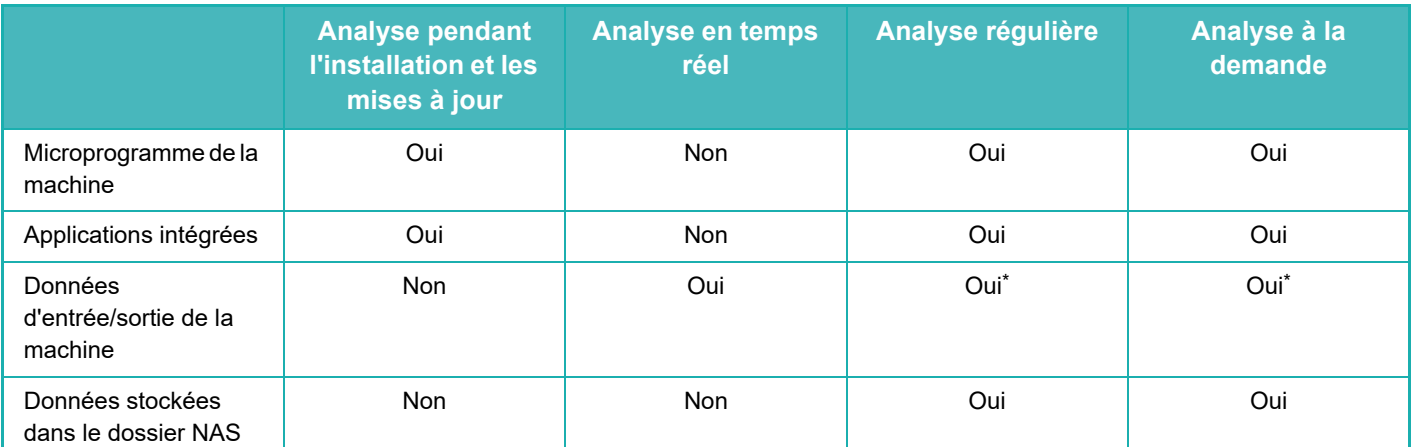

\* Comme pour les données d'entrée/sortie de la machine, les données stockées dans le stockage sont ciblées par une analyse régulière et une analyse à la demande.

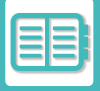

# **LORSQU'UN VIRUS EST DÉTECTÉ**

### **Affiché sur l'écran Informations système**

Lorsqu'un virus est détecté par l'analyse antivirus, l'écran suivant s'affiche sur l'écran Informations système.

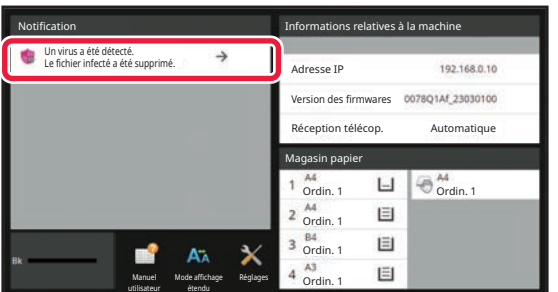

Une icône ca apparaît également dans la zone système pour indiquer qu'un virus a été détecté.

Si un virus est détecté, cessez d'utiliser la machine et prenez une mesure antivirus.

Lorsque vous appuyez sur la liste "Notification", le message supprimé et les informations sur le virus, s'il est supprimé, la date et l'heure de détection, le type de données cibles et le nom du fichier cible ou le nom de l'application s'affichent. Si le kit de détection de virus a déjà pris des mesures contre le virus, appuyez sur [Supprimer la notification] pour effacer le message de la "Notification".

Si des droits administratifs sont nécessaires pour supprimer le virus, un message s'affiche avec des informations sur le virus, la date et l'heure de détection, le type de données cibles et le nom du fichier ou de l'application cible, ainsi qu'un message invitant à contacter l'administrateur.

Si vous avez besoin de la confirmation de l'administrateur, appuyez sur [Supprimer la notification] pour afficher l'écran de connexion de l'administrateur, et après la connexion, le message s'effacera.

Même si plusieurs virus sont détectés, une seule ligne est affichée dans "Notification". Une fois le premier message supprimé de la "Notification", le contenu du virus suivant s'affiche sur la même ligne dans la "Notification".

Lorsqu'un virus est détecté, la machine procède comme suit.

### **Si les données cibles sont le microprogramme de la machine**

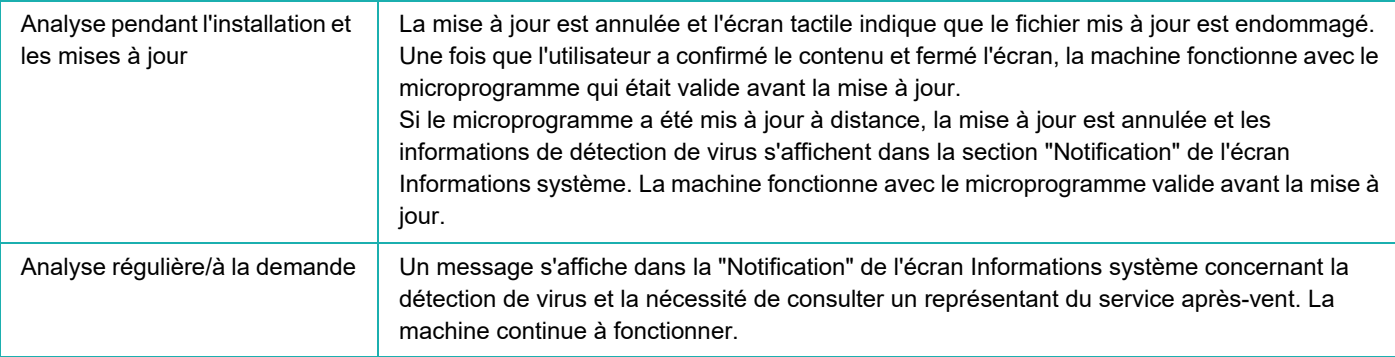

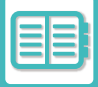

### **Si les données cibles sont une application intégrée**

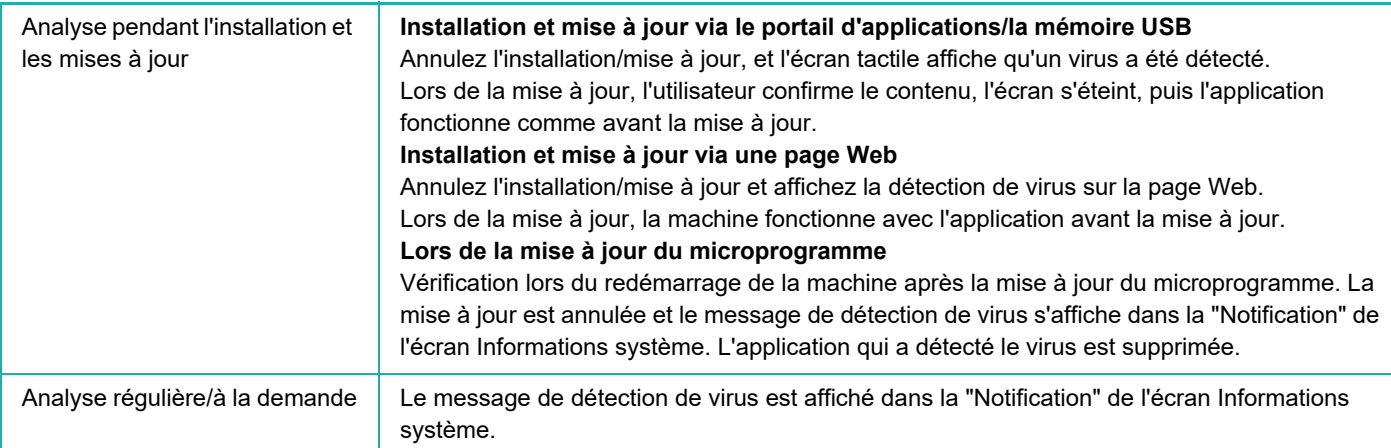

### **Lorsque les données cibles sont les données d'entrée/sortie de la machine**

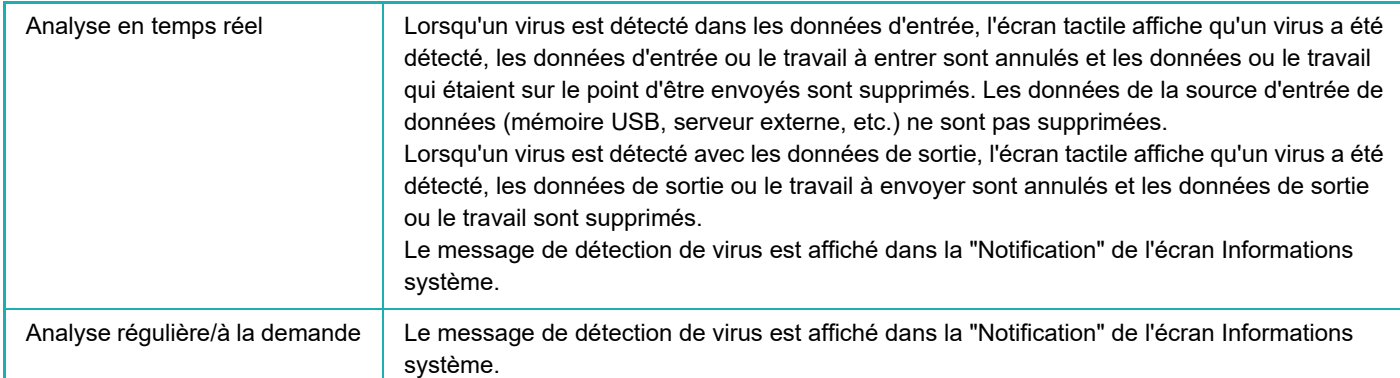

### **Si les données cibles sont des données stockées dans un dossier NAS**

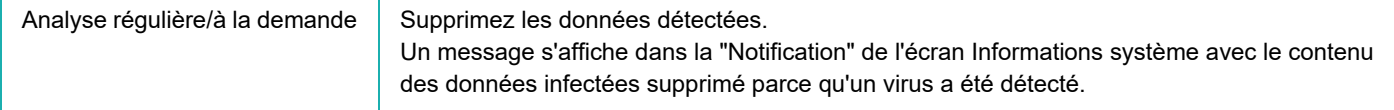

Tous les fichiers du dossier NAS qui sont détectés comme étant infectés sont supprimés. Veillez donc à sauvegarder vos fichiers avant qu'ils ne soient infectés par un virus. De même, n'enregistrez pas de fichiers importants dans le dossier NAS.

Si les options "Journal d'audit" et "Alerte par courrier électronique" sont activées, lorsqu'un virus est détecté, il est consigné et une alerte est envoyée par courrier électronique.

### **"Journal d'audit" de l'analyse antivirus**

Pour plus d'informations sur le "Journal d'audit", reportez-vous à la section "[Journal d'audit \(page 9-246\)"](#page-1095-0) dans les réglages système.

### **Adresse par courrier électronique**

L'objet du virus détecté et les informations sur le virus sont signalés dans le corps du courrier électronique. Pour plus d'informations sur les alertes envoyées par courrier électronique, reportez-vous à la section "Etats et alertes par courrier [électronique \(page 9-265\)](#page-1114-0)" dans les réglages système.

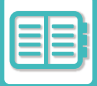

# **MISE À JOUR DU FICHIER DE DÉFINITION DE VIRUS**

La mise à jour du fichier de définition de virus s'effectue aux moments suivants.

#### **• Au démarrage de la machine**

Mise à jour du fichier de définition de virus au démarrage de la machine. Si l'analyse antivirus est effectuée au démarrage, le fichier de définition de virus est mis à jour avant l'analyse.

**• Mise à jour régulière**

Mettez automatiquement à jour les fichiers de définition de virus afin de conserver les fichiers dans leur état le plus récent. La mise à jour est automatique, aucun réglage n'est donc nécessaire.

**• Mise à jour à la demande**

Le fichier de définition de virus est mis à jour à l'aide des informations relatives à la machine sur l'écran Informations système ou [Mettre à jour maintenant] dans le réglage Analyse antivirus.

# **En cas d'échec de la mise à jour du fichier de définition de virus**

Lorsque la mise à jour du fichier de définition de virus échoue, l'écran suivant apparaît sur l'écran Informations système.

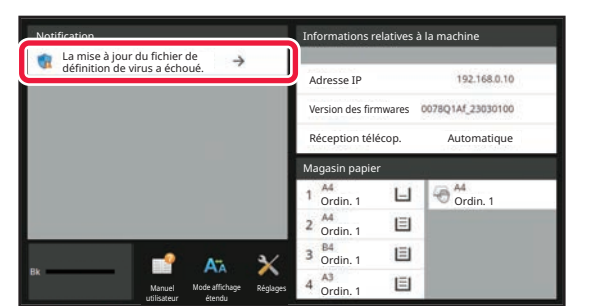

En outre, une icône s'affiche dans la Zone système pour indiquer que la mise à jour du fichier de définition de virus a échoué.

En ce qui concerne l'état, la raison de l'échec de la mise à jour s'affiche dans la section "Notification" de l'écran Informations système. Vérifiez-en les détails.

- Erreur de connexion au serveur (impossible de se connecter à Internet / serveur introuvable)
- Échec du téléchargement (erreur de communication / données reçues endommagées, etc.)
- Erreur d'heure système (l'heure de l'appareil et l'heure du serveur présentent un décalage de plus de 24 heures)
- Échec de l'authentification (échec de l'authentification du serveur)

Lorsque "Journal d'audit" est activé, l'échec de la mise à jour des fichiers de définition de virus est consigné.

# <span id="page-840-0"></span>**CONCEPTION UNIVERSELLE DE LA MACHINE**

# **CONCEPTION UNIVERSELLE DE LA MACHINE**

La structure de la machine et le logiciel sont conçus pour permettre à toutes les personnes d'utiliser la machine avec facilité.

# **CONCEPTION UNIVERSELLE LIÉE AU FONCTIONNEMENT**

### **Réglage de l'angle du panneau de commande**

L'angle du panneau de commande peut être ajusté pour pouvoir utilisé la machine même quand vous êtes assis.

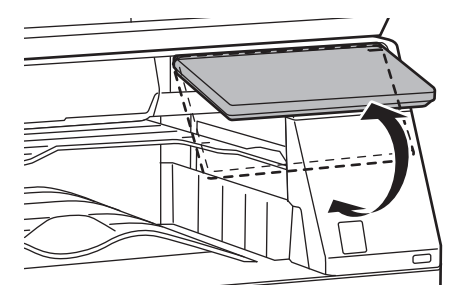

# **Poignée sur les magasins papier**

Les poignées permettent une utilisation facile que vous la preniez par le haut ou par le bas. En plaçant simplement votre main sur une poignée et en tirant, le verrouillage se débloque. Les magasins peuvent être manipulés de manière naturelle. (sauf un support/magasin grande capacité de 550 et 2100 feuilles ou magasin grande capacité)

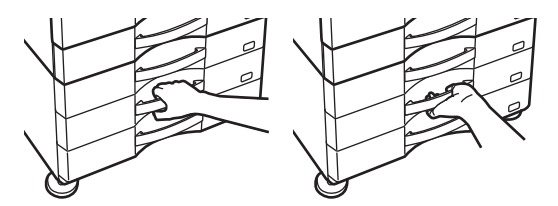

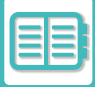

### **Modification du temps de réponse des touches**

Le temps de réponse des touches peut être modifié si nécessaire.

Dans "Réglages (administrateur)", sélectionnez [Réglages système] → [Réglages communs] → [Réglages de fonctionnement]  $\rightarrow$  [Réglage des conditions]  $\rightarrow$  [Réglage utilisation de touches].

### **• Temps d'acceptation d'entrée de touche**

Ce réglage détermine combien de temps une touche de l'écran tactile doit rester activée pour enregistrer l'entrée de la touche. Le délai peut être défini entre 0 et 2 secondes par incréments de 0,5 seconde.

En augmentant le délai, toute entrée de touche peut être évitée en cas de sélection accidentelle d'une touche. Notez, cependant, que plus le délai est long, plus l'attention est grande lors de la sélection des touches afin de garantir que l'entrée de la touche a été enregistrée.

- **Désactiver la répétition auto. de touche** Cette option sert à désactiver la répétition des touches. La répétition des touches entraîne la modification en continu d'un réglage lorsqu'une touche est activée, et pas seulement lors de chaque pression sur la touche.
- **Durée de détection par un toucher prolongé** Définissez une durée en cas de détection d'une activation de touche prolongée.
- **Intervalle de vitesse de double clic** Sélectionnez un intervalle lorsqu'un double clic est détecté.

### **Confirmation du placement d'un document original dans le chargeur automatique de documents**

La lampe de réglage de l'original s'allume lorsque l'original est correctement placé sur la table de réglage de l'original. Même pour les utilisateurs qui ont des difficultés à confirmer que l'original est placé sur la table de réglage de l'original, la lampe de réglage de l'original peut être allumée pour confirmer que l'original est placé correctement.

# **CONCEPTION UNIVERSELLE LIÉE À LA VISUALISATION**

### **Modification de la taille du texte**

La taille du texte de l'écran tactile peut être modifiée. Lorsque le texte sur l'écran tactile est petit et difficile à lire, il peut être agrandi.

Dans "Réglages (administrateur)", sélectionnez [Réglages système] → [Réglages communs] → [Réglages de fonctionnement $I \rightarrow I$ Réglage des conditions $I \rightarrow I$ Mode affichage étendul.

### **• Mode affichage étendu**

Affiche de grands caractères à l'écran.

apparaît dans la zone système lorsque le mode affichage étendu est activé.

# **CONCEPTION UNIVERSELLE LIÉE À L'ÉCOUTE**

## **Alertes sonores audibles lors de la modification de réglages**

Lorsqu'il parcourt la configuration du taux de reproduction ou de l'exposition, l'utilisateur est averti par un son audible du réglage par défaut (taux de reproduction 100 %, exposition 3).

Dans "Réglages (administrateur)", sélectionnez [Réglages système] → [Réglages sonores] → [Réglages des alertes sonores (normal)] → [Son des touches] et [Tonalité de référence].

### **• Son des touches**

Contrôlez le niveau sonore des touches, ou coupe le son. 2 bips peuvent également être émis au retour aux valeurs initiales lors de la configuration du taux en mode copie ou du réglage de l'exposition dans n'importe quel mode.

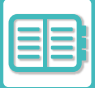

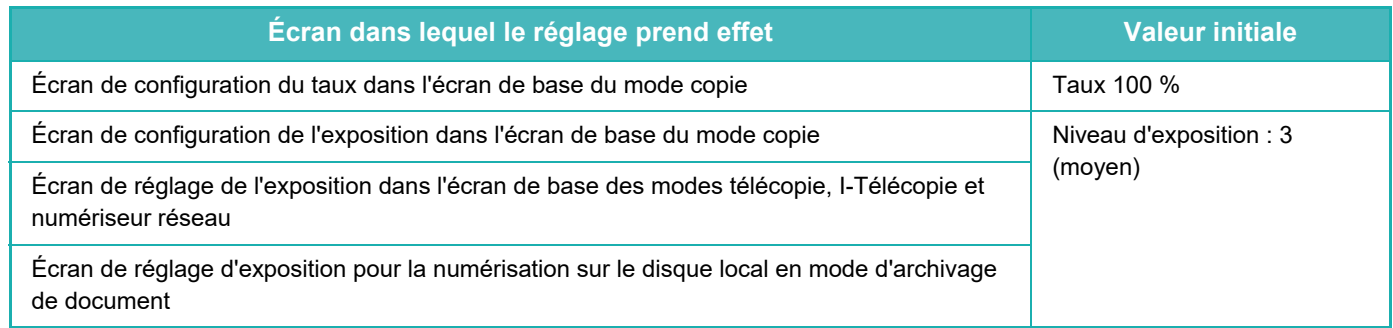

#### **• Son de touche lors du réglage par défaut**

Lorsque vous spécifiez l'exposition dans l'écran de réglage de l'exposition de chaque mode, un signal sonore retentit à 2 reprises une fois la valeur de référence atteinte.

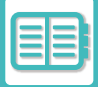

# **FONCTIONNALITÉS DE CONCEPTION UNIVERSELLE**

La machine dispose de fonctionnalités de conception et de réglages qui sont compatibles avec la conception universelle.

### **Interface utilisateur facile à utiliser**

#### **• Mode facile**

Ce mode n'indique que les éléments fréquemment utilisés. Les boutons et le texte sont agrandis afin d'améliorer la facilité d'utilisation. La plupart des opérations normales peuvent être effectuées à l'aide de l'écran du mode facile. [MODE COPIE \(page 3-3\)](#page-162-0)

[MODE FAX \(page 5-7\)](#page-434-0)

#### [MODE SCANNER RÉSEAU \(page 6-8\)](#page-557-0)

#### **• Personnalisation de l'écran d'accueil et ajout d'icônes**

Vous pouvez ajouter des icônes à l'écran d'accueil. Vous pouvez également modifier l'image d'une icône par une image personnalisée.

Ajoutez une image d'icône dans "Réglages (administrateur)" - [Réglages système] →[Réglages de l'écran d'accueil] →[Icône].

Pour ajouter une icône à l'écran d'accueil, ajoutez une touche dans "Réglages (administrateur)" - [Réglages système] →[Réglages de l'écran d'accueil] →[Réglage des conditions] →[Bouton Accueil]/[Touche fixe].

#### **• Personnalisation de l'écran d'accueil : modification de l'ordre d'affichage**

Vous pouvez modifier l'ordre des éléments sur l'écran d'accueil pour que les éléments que vous utilisez le plus souvent apparaissent en premier.

Pour modifier l'ordre des éléments sur l'écran d'accueil, effectuez la modification dans "Réglages (administrateur)" - [Réglages système] →[Réglages de l'écran d'accueil] →[Réglage des conditions] →[Bouton Accueil].

**• Personnalisation de l'écran d'accueil : conception intuitive et facile à utiliser** Des icônes plates permettent de rendre l'écran intuitif et facile à consulter. Le niveau de toner est toujours affiché, ce qui élimine la nécessité d'effectuer une opération pour vérifier le niveau de toner.

Pour les procédures de modification de l'écran d'accueil, reportez-vous à la section "MODIFICATION DE L'ÉCRAN [D'ACCUEIL \(page 2-20\)](#page-107-0)".

#### **• Affichage à contraste élevé (modèle de conception universelle)**

L'image de l'écran tactile peut être réglée sur un contraste élevé.

Sélectionnez [Modèle 7] dans "Réglages (administrateur)" - [Réglages système] →[Réglages communs] →[Réglages de fonctionnement] →[Réglage des conditions] →[Réglage du modèle d'affichage].

#### **• Affichage multilingue**

La langue de l'écran tactile peut être modifiée par une autre langue, telle que l'anglais ou le français.

Sélectionnez la langue souhaitée dans "Réglages (administrateur)" - [Réglages système] →[Réglages communs]

→[Réglages de fonctionnement] →[Réglage des conditions] →[Réglage du langage d'affichage].

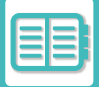

### **Utilisation intuitive**

**• Utilisez le code QR pour afficher la page du manuel utilisateur.**

Appuyez sur la touche [Manuel utilisateur] sur l'écran d'accueil de l'écran tactile pour afficher un code QR qui indique la page contenant le manuel utilisateur. Vous pouvez lire le code QR avec votre appareil mobile pour afficher facilement la page correspondante.

**• Utilisation facile grâce à l'enregistrement de programmes**

La fonction de programme vous permet d'enregistrer des groupes de réglages pour la copie, la télécopie et d'autres fonctions. L'enregistrement de groupes de réglages que vous utilisez fréquemment facilite la sélection de ces réglages.

[PROGRAMMES \(page 3-138\)](#page-297-0) [ENREGISTREMENT D'OPÉRATIONS DE TÉLÉCOPIE \(PROGRAMME\) \(page 5-82\)](#page-509-0) [ENREGISTREMENT DES OPERATIONS DE NUMERISATION \(PROGRAMMES\) \(page 6-101\)](#page-650-0)

### **• Utilisation à distance**

Vous pouvez afficher l'écran tactile de la machine sur un ordinateur du même réseau pour faire fonctionner la machine à partir de l'ordinateur. Vous pouvez montrer comment utiliser la machine sur un ordinateur et les personnes ayant des difficultés à utiliser l'écran tactile peuvent faire fonctionner la machine à partir d'un ordinateur. [FONCTIONNEMENT À DISTANCE DE LA MACHINE \(page 8-47\)](#page-830-0)

### **Utilisation plus facile sur la machine**

### **• Séparateur de travaux**

Même lorsqu'un travail de copie est exécuté pendant la réception d'un fax sur la machine, vous pouvez utiliser le séparateur de travaux pour envoyer les travaux vers des magasins distincts pour que les pages ne soient pas mélangées.

[NOMS DES PARTIES ET FONCTION \(page 1-2\)](#page-5-0)

- **Couleur du magasin de sortie assombrie** Les couleurs du magasin de sortie sont assombries pour permettre de distinguer facilement le magasin vers lequel un travail a été envoyé.
- **Panneau de commande déplacé sur le côté droit de la machine**

Le panneau de commande a été déplacé sur le côté droit de la machine pour faciliter le retrait des travaux et ne pas interférer avec le magasin.

### **Remplacement facile du toner**

### **• Ouverture de la boîte de toner d'une seule main**

La boîte qui contient une cartouche de toner peut être facilement ouverte avec une seule main.

# <span id="page-845-0"></span>**LISTE DU JOURNAL DE TRAVAUX**

# **ÉLÉMENTS CONSIGNÉS DANS LE JOURNAL DE TRAVAUX**

La machine consigne les travaux effectués dans le journal des travaux. Les principales informations consignées dans le journal des travaux sont décrites ci-dessous.

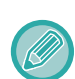

- Pour totaliser plus facilement le nombre d'utilisations des machines configurées différemment, les éléments consignés dans le journal des travaux sont fixes, quels que soient les équipements périphériques installés ou l'objectif de l'enregistrement.
- Dans certains cas, les informations du travail ne peuvent pas être correctement enregistrées, par exemple lorsqu'une panne de courant se produit pendant un travail.

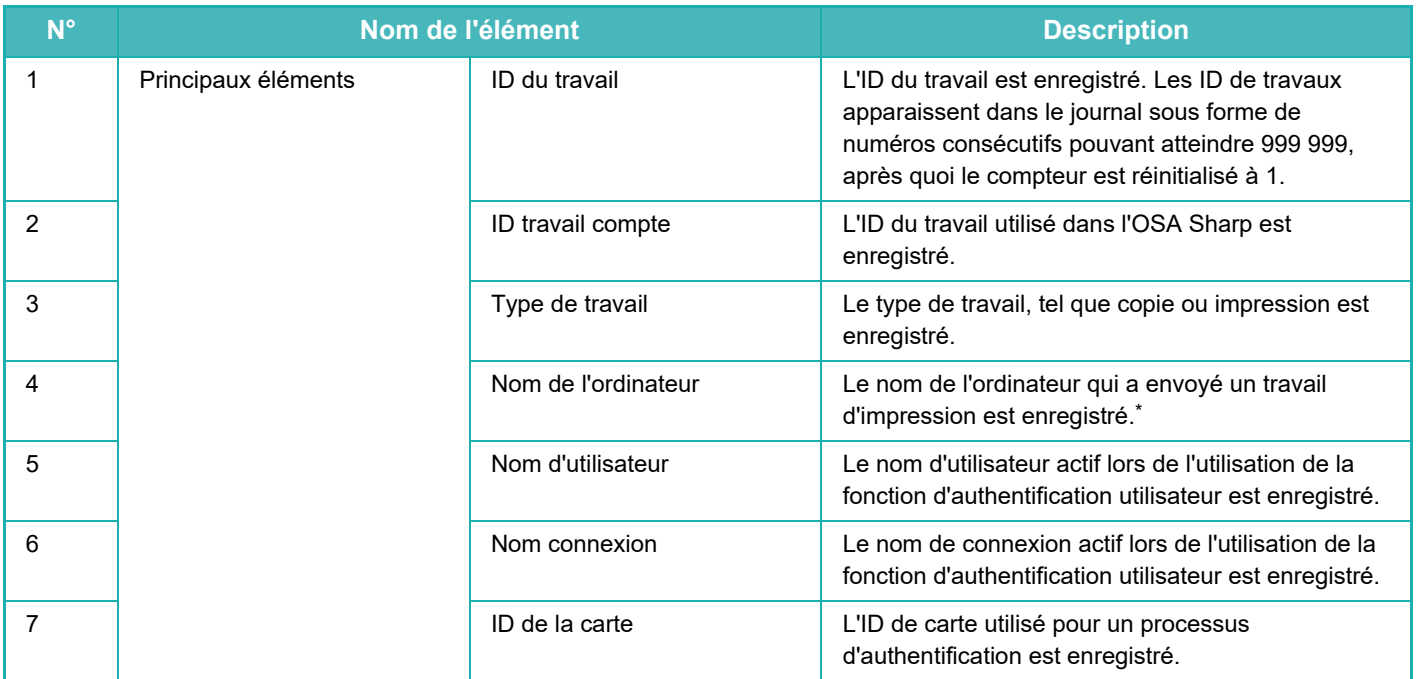

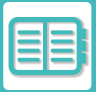

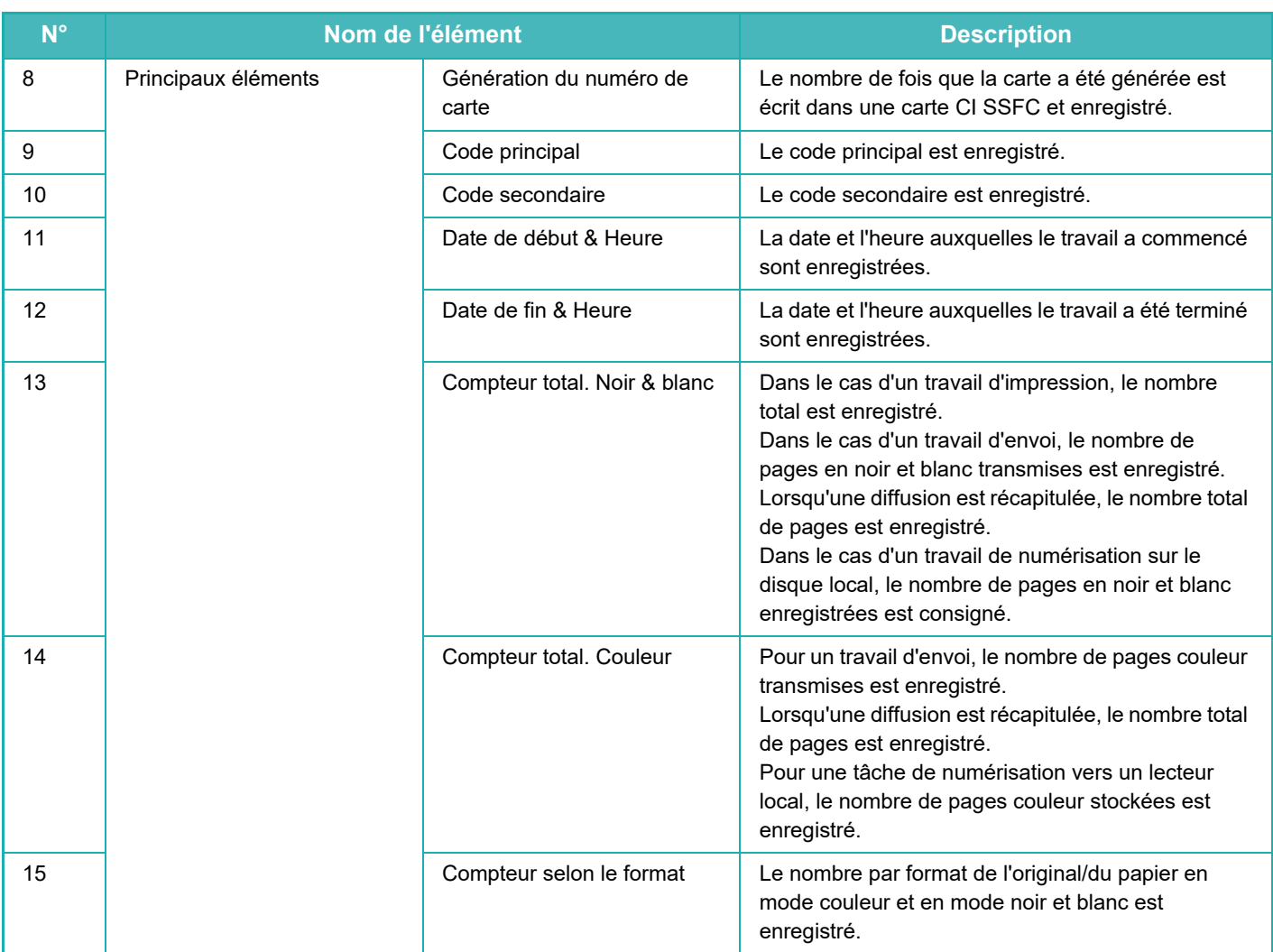

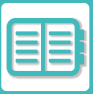

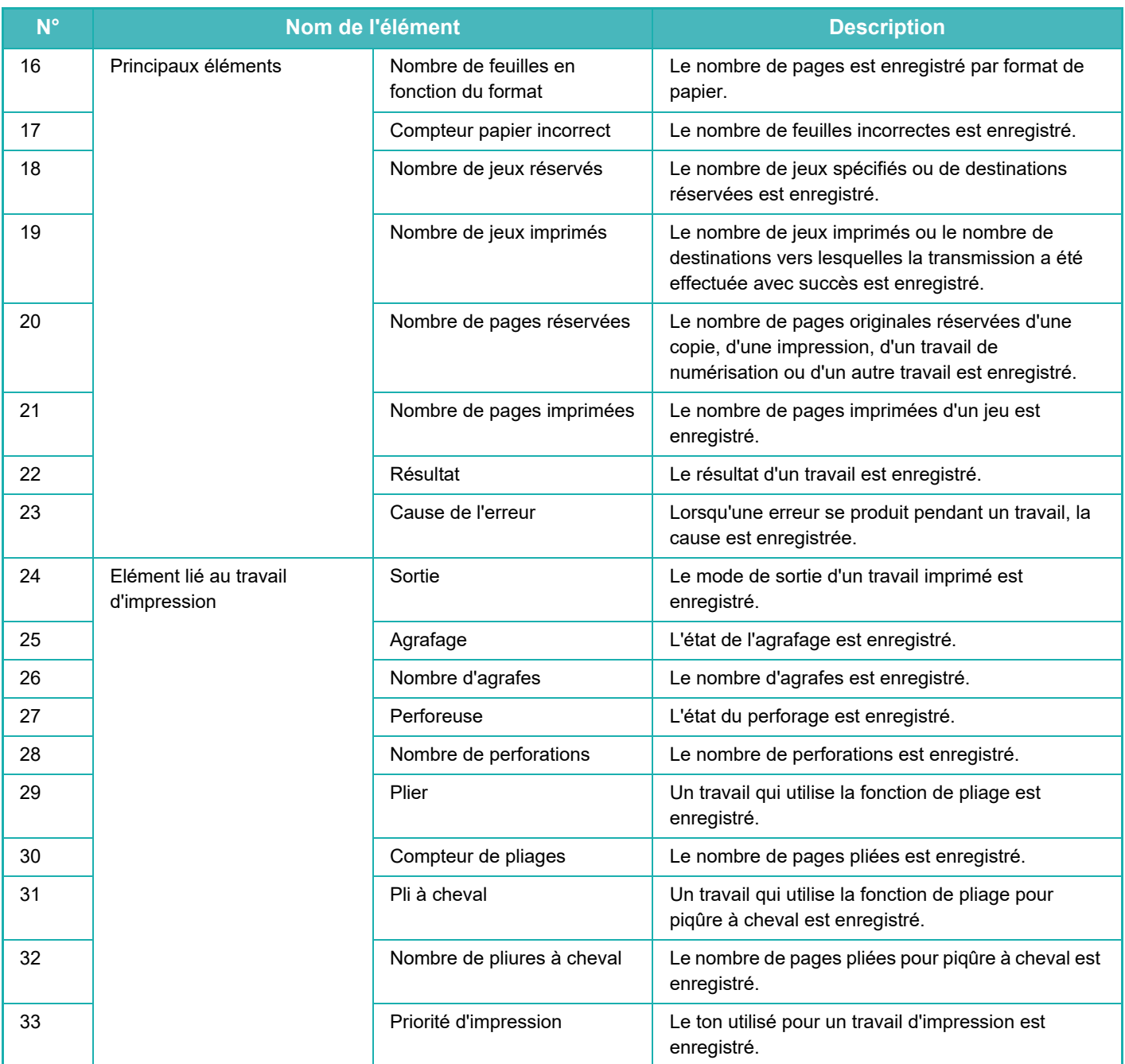

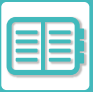

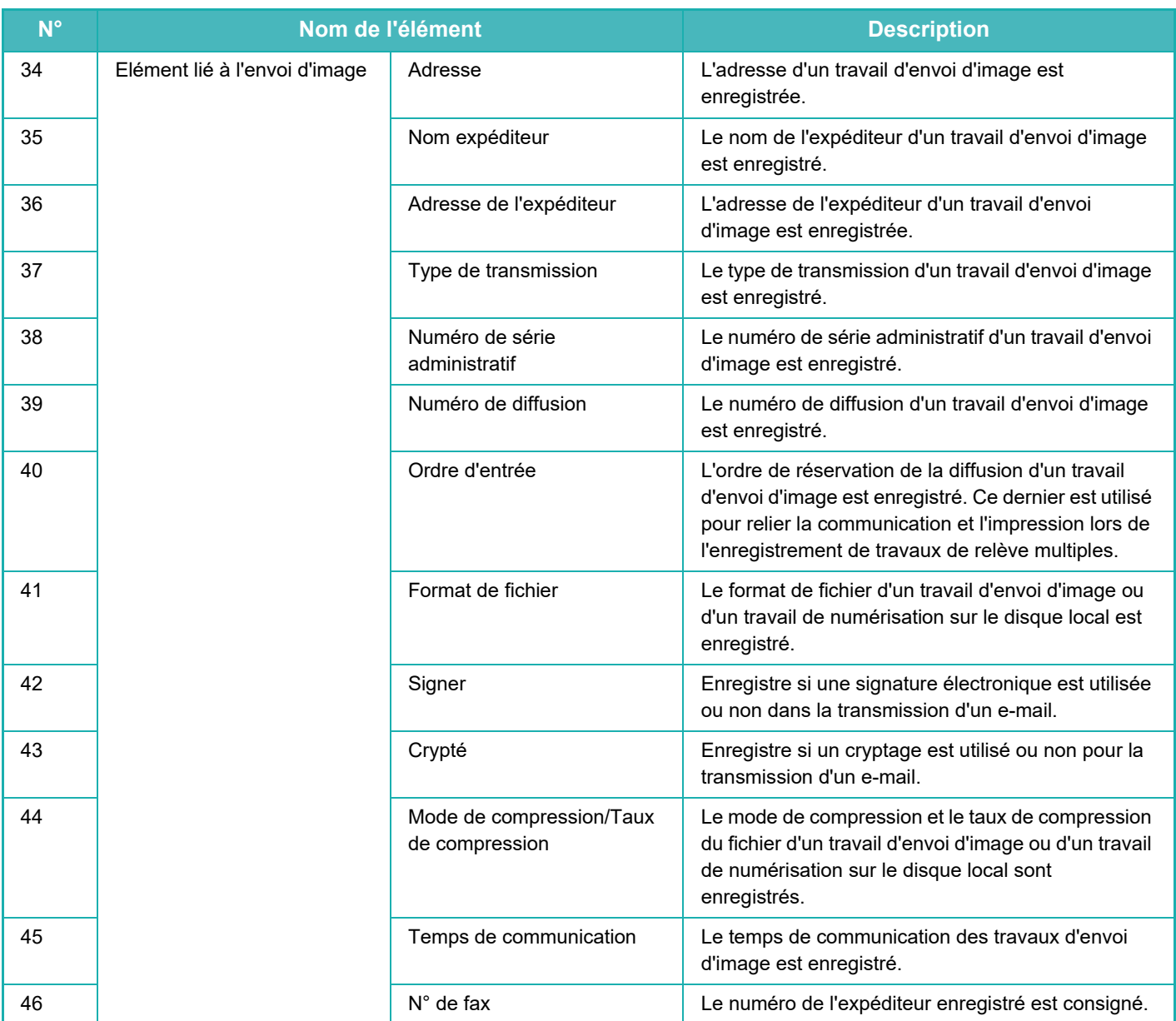

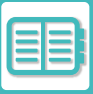

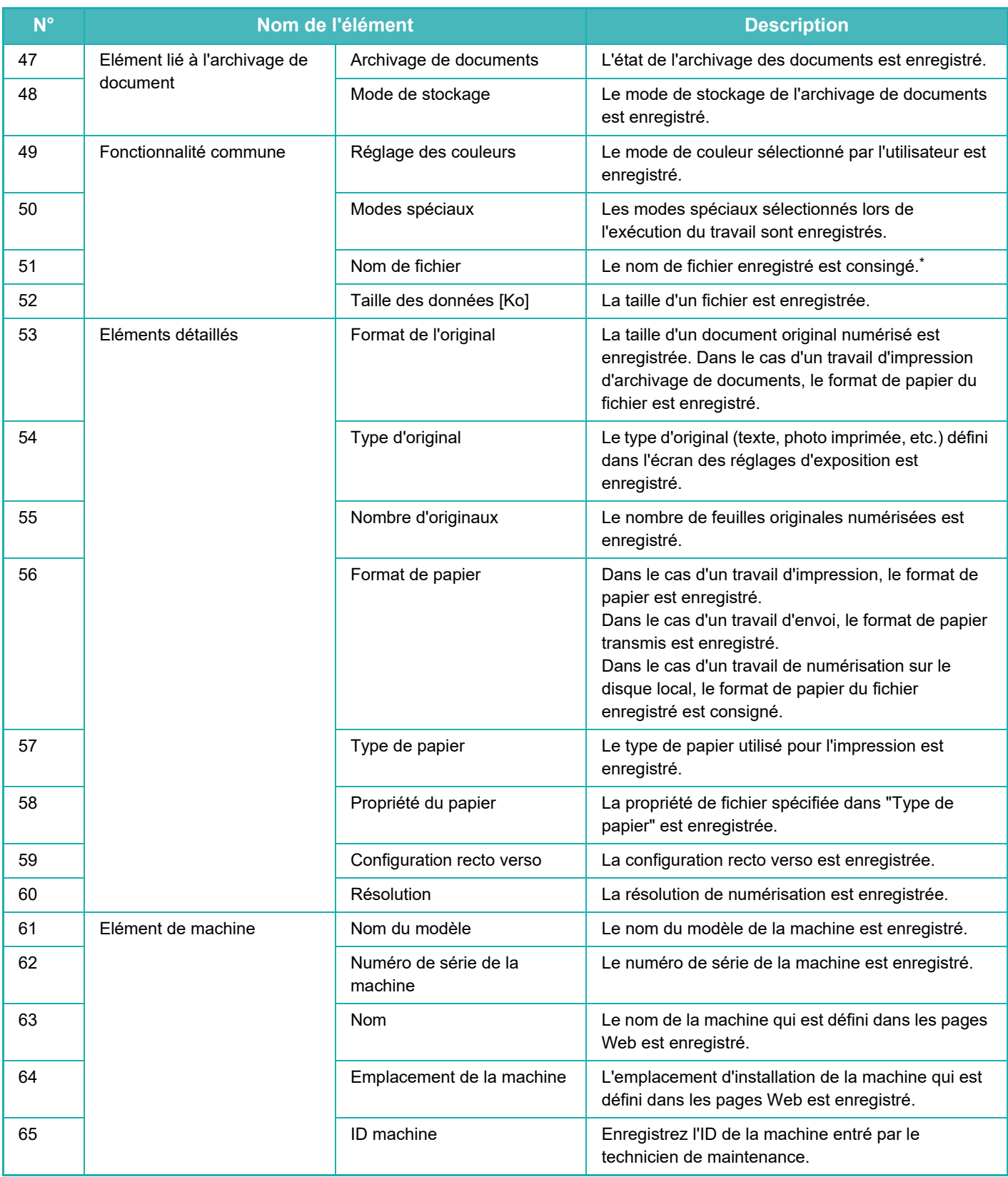

\* Dans certains environnements, ce n'est pas enregistré.

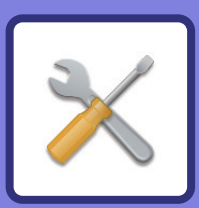

# <span id="page-850-1"></span><span id="page-850-0"></span>**MODE RÉGLAGE**

### **[MODE RÉGLAGE](#page-852-0)**

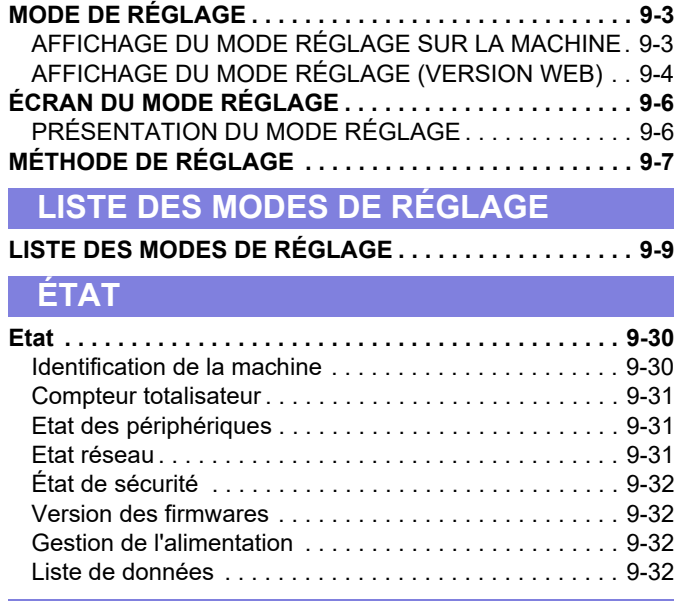

### **[CARNET D'ADRESSES](#page-884-0)**

### **[Carnet d'adresses . . . . . . . . . . . . . . . . . . . . . . . . . . . . . . 9-35](#page-884-1)** [Réglage de catégorie . . . . . . . . . . . . . . . . . . . . . . . . . . . 9-41](#page-890-0) **[ACTIONS SUR LES DOCUMENTS](#page-891-0)**

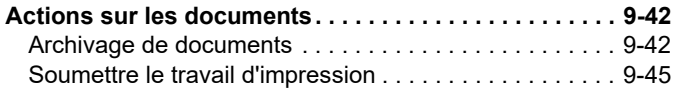

### **[CONTRÔLE DE L'UTILISATEUR](#page-896-0)**

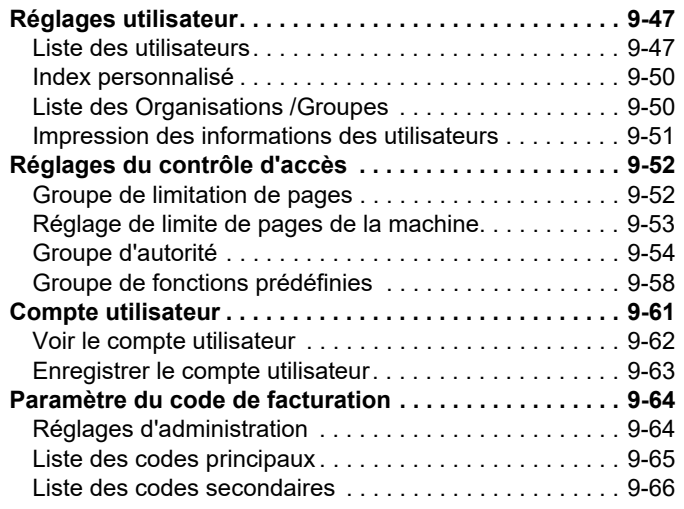

### **[RÉGLAGES SYSTÈME](#page-916-0)**

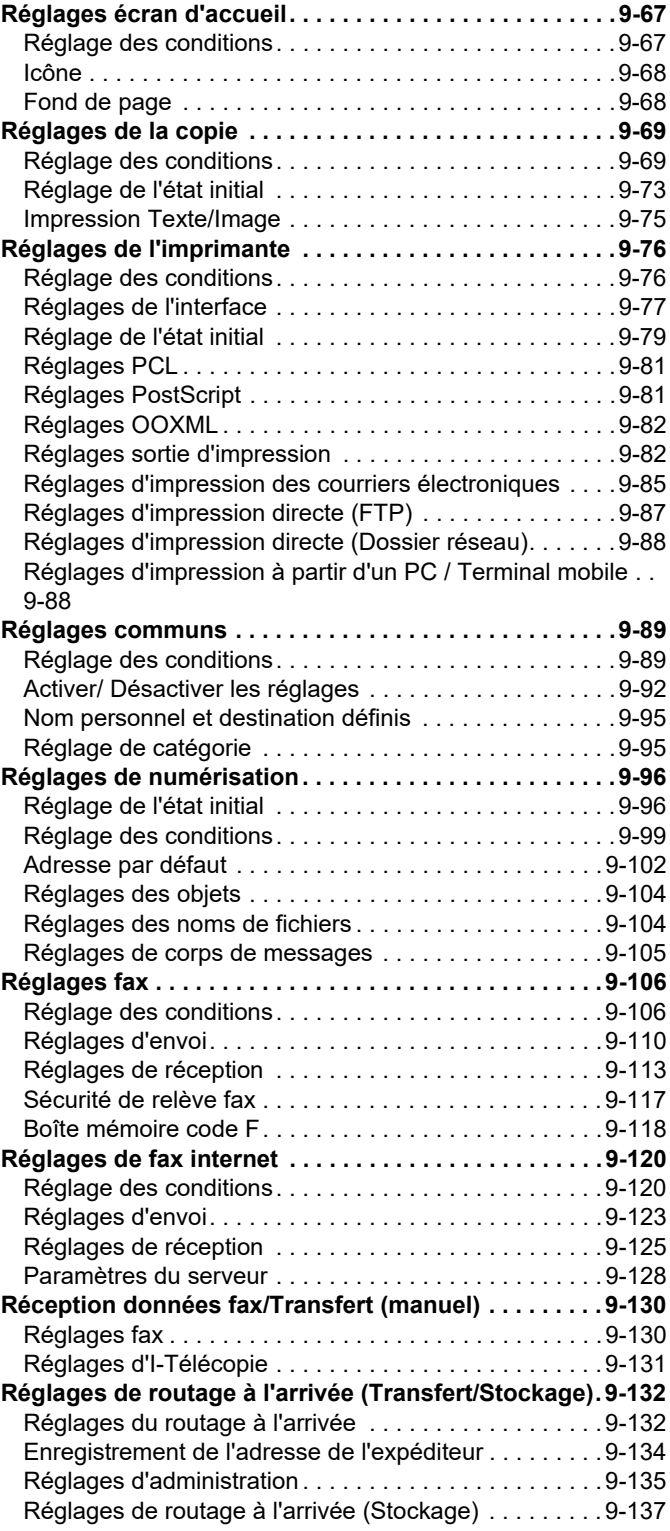

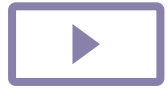

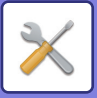

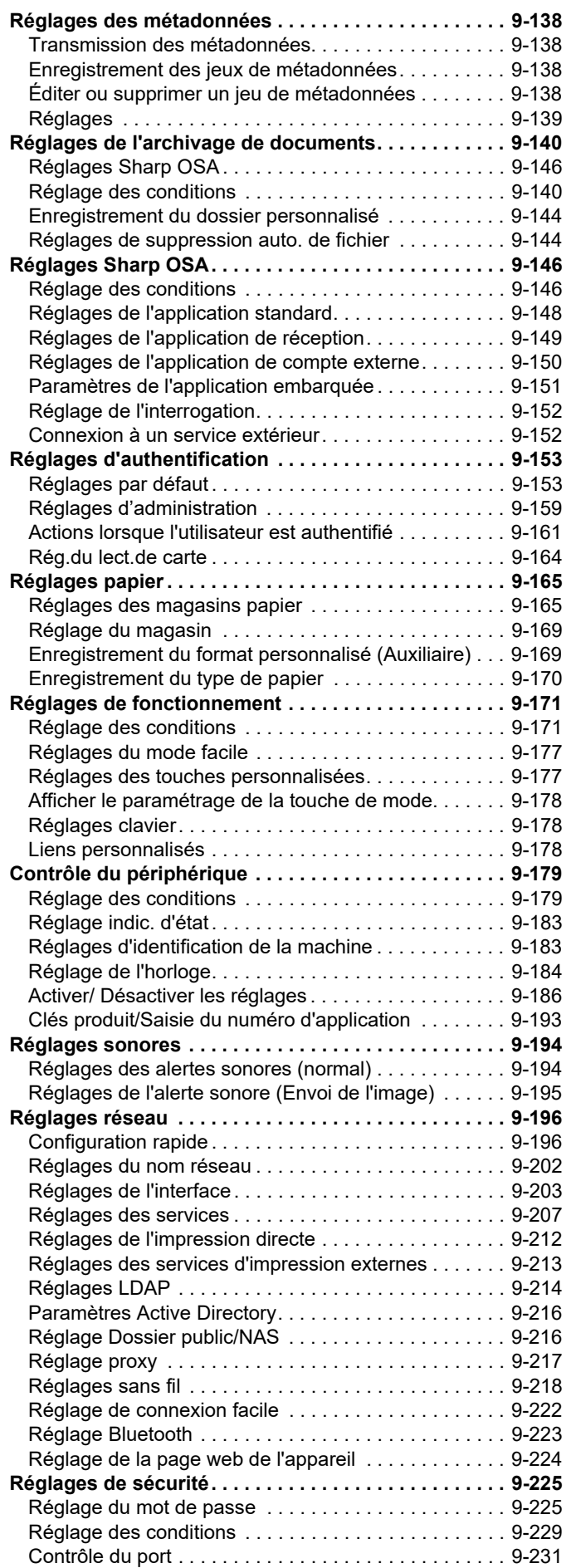

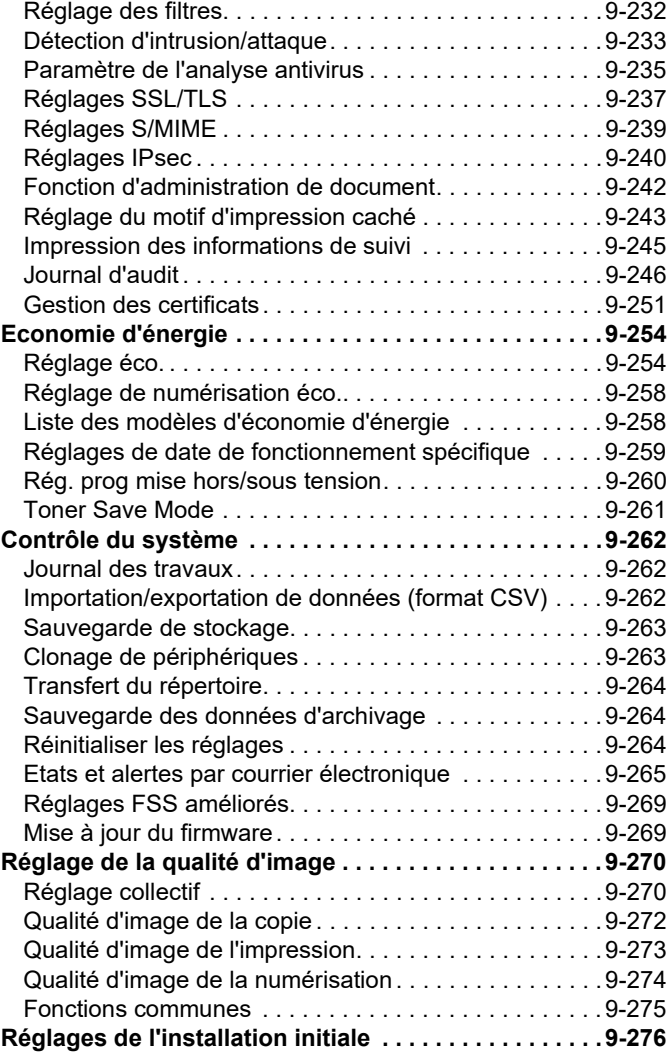

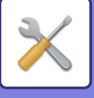

# <span id="page-852-3"></span><span id="page-852-0"></span>**MODE RÉGLAGE**

# <span id="page-852-1"></span>**MODE DE RÉGLAGE**

Le "Réglages" permet de gérer différentes fonctions afin de faciliter l'utilisation de la machine, par exemple l'enregistrement par défaut pour chaque fonction, le réglage de la connexion réseau et la vérification du journal de l'état de fonctionnement.

Le mode de réglage peut également être sélectionné à l'aide du navigateur Web, en accédant à la machine d'un PC connecté au même réseau que la machine.

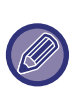

#### **Mot de passe administrateur**

Afin de garantir la sécurité, l'administrateur de la machine doit immédiatement modifier le mot de passe après avoir acheté la machine. (Pour le mot de passe administrateur par défaut, consultez le Guide de démarrage). Pour modifier le mot de passe, consultez "" (CHANGER LE MOT DE PASSE ".

# <span id="page-852-2"></span>**AFFICHAGE DU MODE RÉGLAGE SUR LA MACHINE**

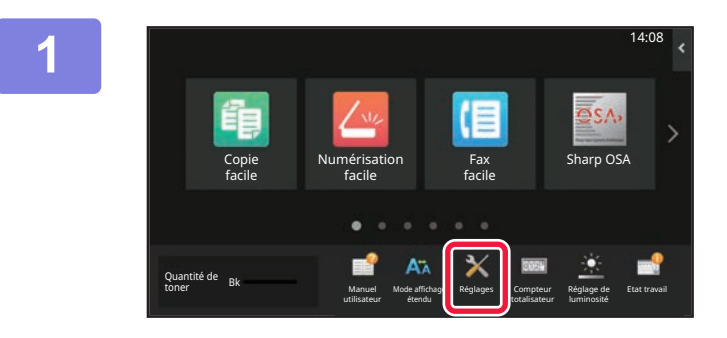

### **1 Appuyez sur la touche [Réglages].**

Appuyez sur la touche [Réglages] dans l'écran d'accueil. L'écran du mode réglage apparaît sur l'écran tactile. Le menu de réglage apparaît en haut de l'écran affiché. Appuyez sur le réglage dans le menu que vous souhaitez configurer.

Consultez les explications de chaque élément pour les détails des réglages.

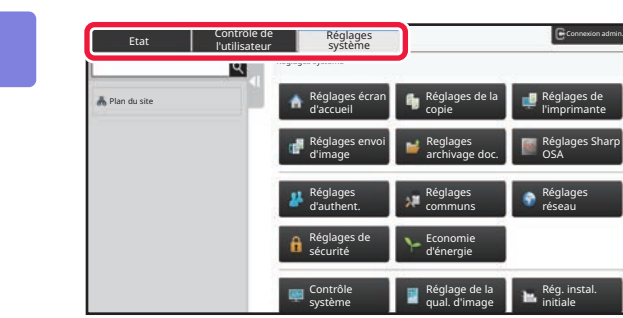

### **2 Sur l'onglet supérieur, appuyez sur l'élément que vous souhaitez définir.**

Le menu de réglage apparaît à gauche de l'écran affiché. Appuyez sur le réglage dans le menu que vous souhaitez configurer.

Lorsque vous appuyez sur l'onglet [Réglages système], les touches d'élément apparaissent à l'écran.

Lorsque vous appuyez sur la touche d'un élément, un menu d'élément de réglage apparaît.

(Lorsque vous appuyez sur la touche [Réglages envoi d'image], d'autres touches d'éléments apparaissent.)

- Pour quitter le mode réglages, appuyez sur la touche [Quitter] située en haut à droite de l'écran.
- Pour plus de détails sur les procédures de connexion lorsque l'authentification utilisateur est activée, reportez-vous à la section "[AUTHENTIFICATION UTILISATEUR \(page 8-15\)](#page-798-0)".

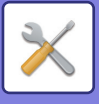

# <span id="page-853-1"></span><span id="page-853-0"></span>**AFFICHAGE DU MODE RÉGLAGE (VERSION WEB)**

Si la machine est connectée au réseau, accédez au serveur Web intégré de la machine à l'aide du navigateur Web du PC.

Imprimez l'adresse IP de la machine dans le mode réglage de cette dernière et entrez l'adresse dans le navigateur Web du PC.

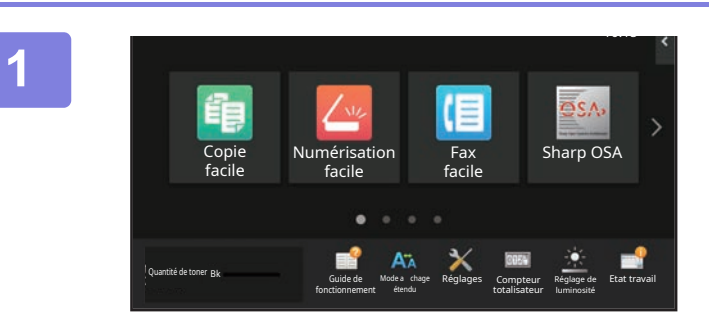

### **1 Appuyez sur la touche [Informations du système].**

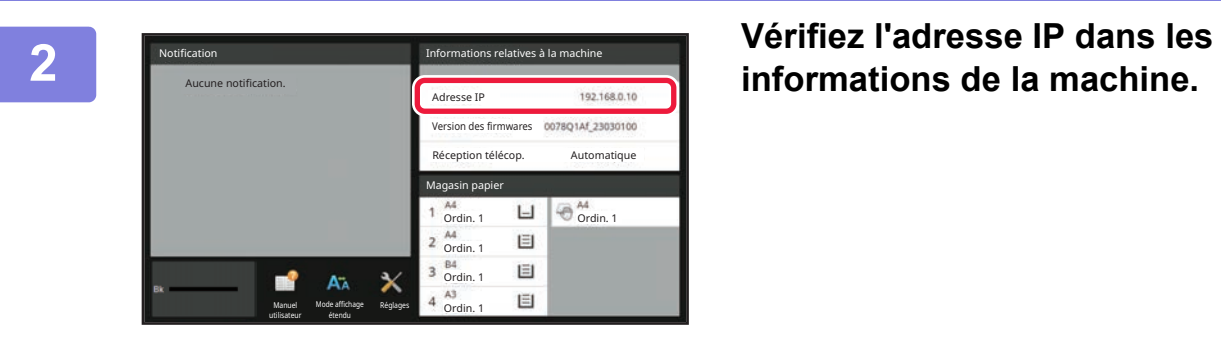

 $\leftarrow$ https://192.168.1.28  $\times$  $\bigcap$ 

### **Lancez le navigateur Web sur**<br> **3 Lancez le navigateur Web sur**<br> **3 Lordinateur** puis entrez l'adres **l'ordinateur, puis entrez l'adresse IP de la machine.**

Démarrez un navigateur Web d'un ordinateur sur le même réseau que celui de la machine, puis saisissez l'adresse IP de la machine.

**Navigateurs Web recommandés :**

Microsoft Edge (Windows®), Firefox (Windows®), Safari (Mac OS®) Chrome (Windows®) Dernière version et version majeure précédente

Affiche le mode réglage (version Web).

Dans le réglage par défaut, le mot de passe utilisateur doit être saisi.

En fonction des réglages de la machine, il est possible que l'authentification de l'utilisateur soit requise pour afficher le Mode réglages (version Web).

Pour obtenir le mot de passe et les autres renseignements requis pour l'authentification utilisateur, contactez l'administrateur de la machine.

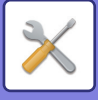

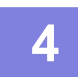

### **4 Sélectionnez un nom de connexion et saisissez votre mot de passe.**

#### **Saisie d'un mot de passe**

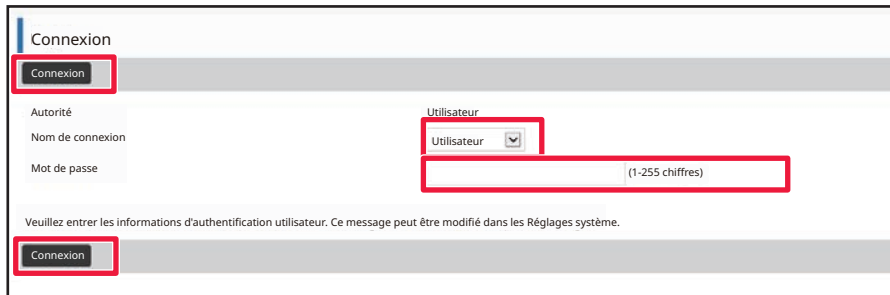

- Si vous cliquez sur un élément nécessitant des droits administrateur, l'écran de saisie du mot de passe s'affiche quel que soit l'état de réglage.
- Sélectionnez un utilisateur disposant de droits administrateur, puis saisissez le mot de passe utilisateur.
- Si l'authentification utilisateur n'est pas activée, vous pouvez définir le nom de connexion sur "Administrateur " , puis saisissez le mot de passe administrateur pour vous connecter à la page Web. Une fois connecté à la page Web avec des droits administrateur, l'écran de saisie du mot de passe s'affiche lorsque vous cliquez sur d'autres éléments nécessitant des droits administrateur (jusqu'à ce que vous vous déconnectiez).

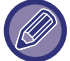

En bas de l'écran de connexion, vous trouverez des liens pour télécharger des manuels, tels que le Manuel utilisateur, ainsi que les derniers pilotes d'imprimante.

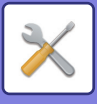

# <span id="page-855-0"></span>**ÉCRAN DU MODE RÉGLAGE**

<span id="page-855-1"></span>Cette section décrit les éléments habituels de la méthode de fonctionnement en mode réglage.

# **PRÉSENTATION DU MODE RÉGLAGE**

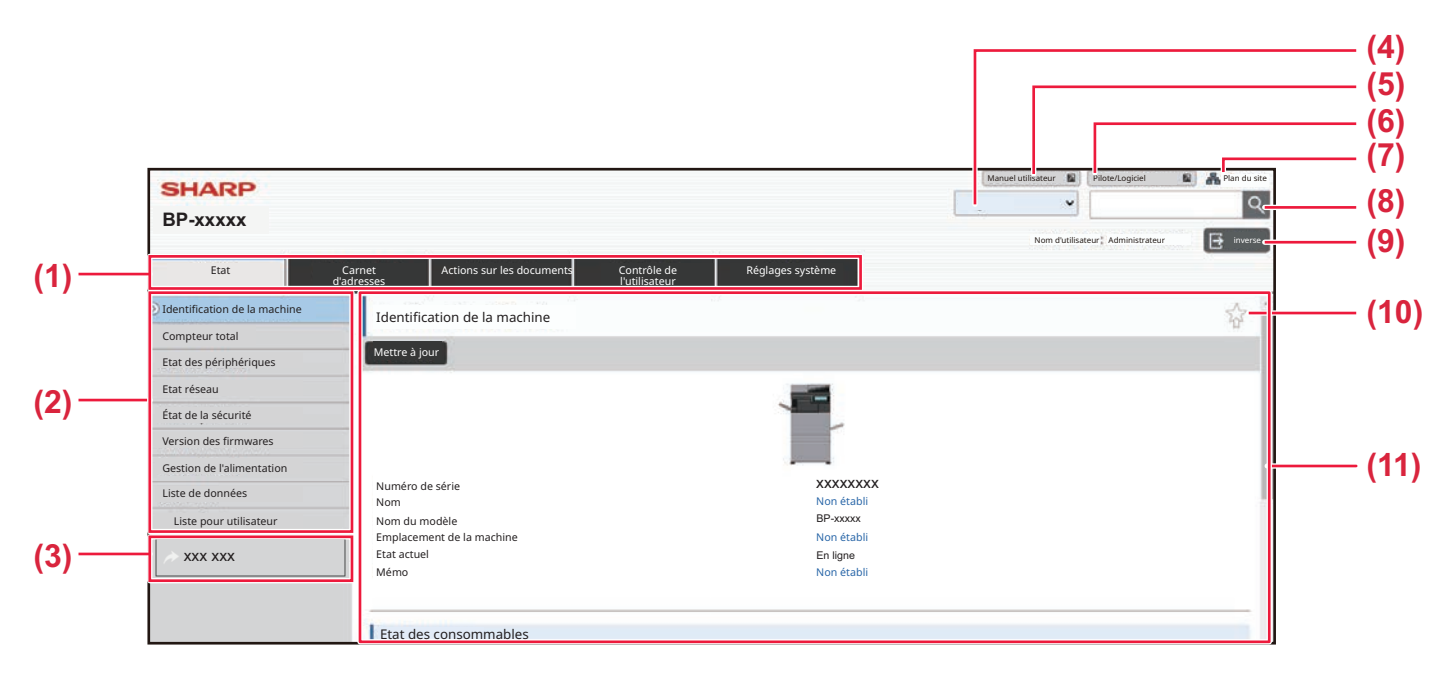

#### **(1) Onglet Menu**

Cet onglet indique le premier niveau du menu de réglage. Cliquez sur cet onglet pour afficher les éléments de réglage de l'onglet dans le menu de réglage. Certains réglages comme les réglages système ne s'affichent pas dans le menu de réglage lorsque vous cliquez sur l'onglet. D'autres boutons d'élément de réglage s'affichent à la place dans la zone de réglage.

#### **(2) Menu de réglage**

Affiche les éléments que vous pouvez définir sur la page Web.

Les éléments sont présentés dans une arborescence. Lorsque vous cliquez sur un élément nécessitant des droits administrateur, l'écran de saisie du mot de passe s'affiche. Sélectionnez le nom de connexion précédemment enregistré, puis saisissez le mot de passe.

#### **(3) Liens personnalisés**

Vous pouvez enregistrer des liens personnalisés au préalable pour afficher les liens personnalisés dans le menu de réglage.

► [Liens personnalisés \(page 9-178\)](#page-1027-2)

#### **(4) Langue**

Définissez la langue qui s'affiche sur la page Web.

#### **(5) Téléchargement du Manuel utilisateur**

Allez sur le site Web du manuel d'instructions au format PDF, tel que le Manuel utilisateur.

#### **(6) Pilote/Logiciel**

Allez sur le site Web où vous pouvez télécharger le pilote d'imprimante et le logiciel.

#### **(7) Plan du site**

Affiche le plan du site Web.

#### **(8) Rechercher**

Utilisez-le pour rechercher des éléments de réglage et d'autres informations. Saisissez l'élément à rechercher dans la zone de texte, puis cliquez sur  $\boxed{Q}$ .

#### **(9) Bouton [Connexion/inverse] Bouton [Connexion]**

Cliquez pour vous connecter à la page Web.

#### **Bouton [inverse]**

Une fois tous les réglages dans les pages Web terminés, cliquez sur ce bouton pour vous déconnecter et quitter le navigateur Web.

#### **(10) Icône de raccourci**

Cliquez sur cette icône pour enregistrer une page que vous souhaitez afficher dans l'onglet de raccourci.

#### **(11) Zone de réglage**

Affiche l'écran de réglage de l'élément sélectionné dans le menu de réglage à gauche.

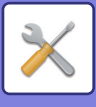

# <span id="page-856-0"></span>**MÉTHODE DE RÉGLAGE**

Cette section explique la procédure de base pour configurer les réglages en utilisant "Réglages écran d'accueil" comme exemple.

Ce réglage est utilisé pour remplacer l'image d'arrière-plan d'un écran d'accueil par une image fournie par l'utilisateur.

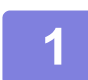

**1 Connectez-vous à la page Web comme décrit dans "[AFFICHAGE DU MODE](#page-853-1)  [RÉGLAGE \(VERSION WEB\) \(page 9-4\)](#page-853-1)".**

**2 Affichez l'écran de réglage "Réglages écran d'accueil ".**

- (1) Cliquez sur l'onglet [Réglages système] (<sup>Réglages système</sup>). Les éléments de réglages système s'affichent dans la zone de réglage.
- **(2) Cliquez sur le bouton [Réglages écran d'accueil] ( ).** Réglages de l'écran d'accueil
- **3 Cliquez sur [Fond de page] dans le menu de réglage et définissez l'image d'arrière-plan.**
	- **(1) Cliquez sur [Fond de page] dans le menu de réglage.**
	- **(2) Cliquez sur le bouton [Modifier] dans "Fond de page ".**

L'écran "Enregistrer une image d'arrière plan " s'affiche.

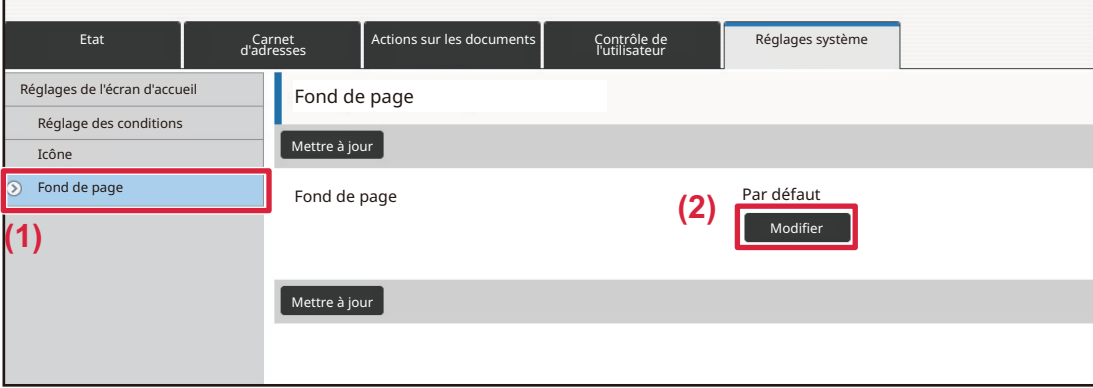

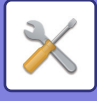

### **4 Sélectionnez "Utiliser Image personnalisée ", puis cliquez sur le bouton [Parcourir] pour sélectionner l'image souhaitée.**

- **(1) Cochez la case "Utiliser Image personnalisée".**
- **(2) Cliquez sur le bouton [Parcourir].**

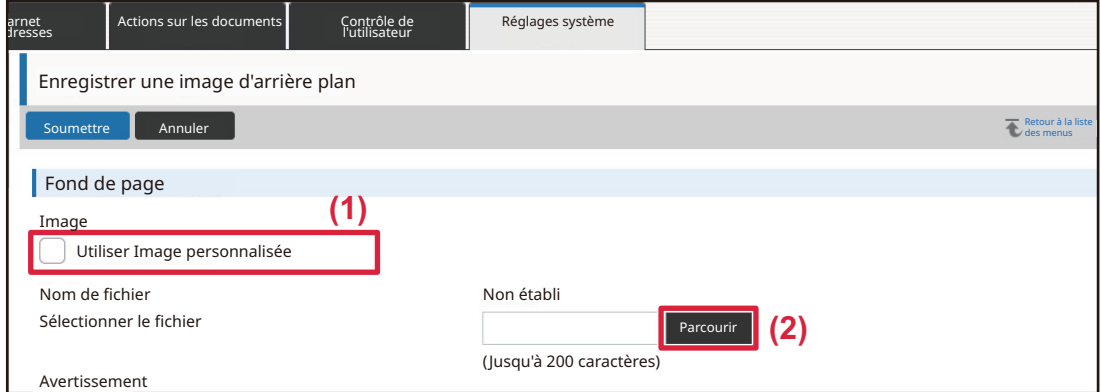

Lorsque vous cliquez sur le bouton [Parcourir], l'écran de sélection de fichier s'affiche. Sélectionnez le fichier de l'image d'arrière-plan souhaitée.

### **5 Cliquez sur le bouton [Soumettre].**

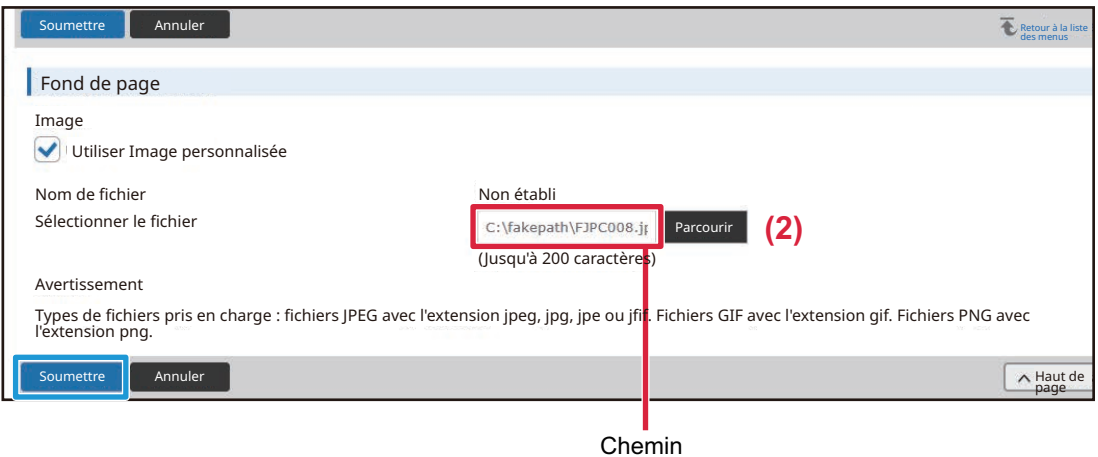

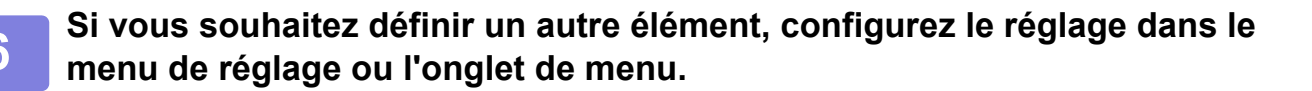

Si vous utilisez la fonction "Suivant " ou "Précédent " du navigateur Web pour passer à un autre élément, l'élément que vous avez défini peut ne pas être sauvegardé. Utilisez le menu de réglage ou l'onglet de menu pour passer à un autre élément.

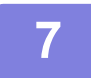

### **7 Une fois la configuration des réglages terminée, cliquez sur le bouton [inverse] et quittez.**

Lorsque vous quittez les réglages, un message peut s'afficher sur l'écran tactile de la machine. Lisez, puis fermez le message.

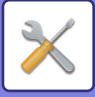

# <span id="page-858-2"></span><span id="page-858-0"></span>**LISTE DES MODES DE RÉGLAGE**

# <span id="page-858-1"></span>**LISTE DES MODES DE RÉGLAGE**

Cliquez sur le fichier de liens pour voir les détails de chaque description.

En mode réglage, certains paramètres ne peuvent être définis que sur la page Web et d'autres ne peuvent être définis que sur cette machine.

- \*1 Seules les pages Web peuvent être définies.
- \*2 Éléments pouvant être définis uniquement en mode réglage de cette machine.
- \*3 Pour plus d'informations sur les paramètres, consultez un technicien de maintenance qualifié.

Selon les spécifications de la machine et les périphériques installés, certains réglages peuvent ne pas être accessibles.

### ■**Etat**

### ●**[Etat](#page-879-1)**

- [Identification de la machine](#page-879-2)
- ▶ [Compteur totalisateur](#page-880-0)
- [Etat des périphériques](#page-880-1)
- [Etat réseau](#page-880-2)
- [État de sécurité](#page-881-0)
- [Version des firmwares](#page-881-1)
- [Gestion de l'alimentation](#page-881-2)
- **[Liste de données](#page-881-3)** 
	- [Liste pour utilisateur](#page-882-0)
	- [Liste pour administrateur](#page-882-1)

# ■**Carnet d'adresses\*1**

### ●**[Carnet d'adresses](#page-884-1)**

[Réglage de catégorie](#page-890-0)

# ■**Actions sur les documents\*1**

### $\bullet$ **[Actions sur les documents](#page-891-1)**

- [Archivage de documents](#page-891-2)
	- ◆[Dossier principal](#page-891-3)
	- [Dossier de fichiers temporaires](#page-891-4)
	- [Dossier personnalisé](#page-891-5)
	- ◆ [Mon dossier](#page-892-0)
	- ◆[Impression de fichiers par lot](#page-893-0)
- [Soumettre le travail d'impression](#page-894-0)
	- [Réglages d'impression](#page-894-1)

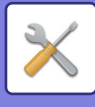

# ■**Contrôle de l'utilisateur-Réglages utilisateur** ●**[Réglages utilisateur](#page-896-1)**

- **[Liste des utilisateurs](#page-896-2)**
- **[Index personnalisé](#page-899-0)**
- [Liste des Organisations /Groupes](#page-899-1)
- [Impression des informations des utilisateurs](#page-900-0)

# ■**Contrôle de l'utilisateur-Rég. du contr. d'accès**

### ●**[Réglages du contrôle d'accès](#page-901-0)**

- [Groupe de limitation de pages](#page-901-1)
- [Réglage de limite de pages de la machine](#page-902-0)
- [Groupe d'autorité](#page-903-0)
- [Groupe de fonctions prédéfinies\\*](#page-907-0)1
	- [Liste des groupes de fonctions prédéfinies](#page-907-1)
	- [Liste des touches Favoris](#page-909-0)
	- [Liste des écrans d'accueil](#page-909-1)

# ■**Contrôle de l'utilisateur-Compte utilisateur** ●**[Compte utilisateur](#page-910-0)**

# ■ Contrôle de l'utilisateur-Réglage code de facturation

### ●**[Paramètre du code de facturation](#page-913-0)**

- [Réglages d'administration](#page-913-1)
	- [Utiliser le code de facturation](#page-913-2)
	- ◆ [Paramètres du code d'utilisation](#page-913-3)
	- [Remplacer le code de facturation au changement de mode](#page-913-4)
	- [Désactiver la modification du code de facturation.](#page-913-5)
	- [Appliquer le code d'utilisation quand connecté avec le compte de périphérique](#page-913-6)
	- [Paramètre d'exception de la fonction du code de facturation](#page-913-7)
	- [Paramètre du nom d'affichage du code de facturation](#page-913-8)
- [Liste des codes principaux](#page-914-0)

### [Liste des codes secondaires](#page-915-0)

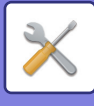

# ■**Réglages système-Réglages de l'écran d'accueil**

### ●**[Réglages écran d'accueil](#page-916-1)**

- [Réglage des conditions](#page-916-2)
	- [Enregistrement de l'écran d'accueil](#page-916-3)
- $\blacktriangleright$  [Icône](#page-917-0)
- ▶ [Fond de page](#page-917-1)

# ■**Réglages système-Réglages de la copie** ●**[Réglages de la copie](#page-918-0)**

- [Réglage des conditions](#page-918-1)
	- [Réglage de la rotation de copie](#page-918-2)
	- [Désactiver la copie en taille différente](#page-918-3)
	- ◆ [Programmer ou modifier les mémoires de zoom](#page-918-4)
	- ◆ [Setting a Maximum Number of Copies](#page-918-5)
	- ◆[Tampon](#page-918-6)
	- [Réglage initial du décalage de la marge](#page-919-0)
	- [Réglage de largeur à effacer](#page-919-1)
	- ◆[Réglage initial N-Up](#page-919-2)
	- ◆ [Réglages de la fonction card shot](#page-919-3)
	- [Piqûre à cheval automatique](#page-919-4)
	- ◆ [Réglage initial de copie sur onglets](#page-919-5)
	- [Désactiver l'enregistrement/la suppression du programme](#page-920-0)
	- ◆ [Désactivation du plat. alim. aux. en copie R/V](#page-920-1)
	- [Désactivation de la sélection papier auto.](#page-920-2)
	- ◆ [Réglage de sélection auto. du magasin papier](#page-920-3)
	- [Désactiver l'enregistrement des images personnalisées](#page-920-4)
	- [Désactivation de l'envoi pendant la copie](#page-920-5)
	- [Num. haute qualité via chargeur de documents](#page-920-6)
	- [Numérisation rapide via la vitre d'exposition](#page-920-7)
	- ◆ [Effac. auto. aussi avant exéc. copie](#page-921-0)
	- [Afficher le message d'avertissement lorsque l'original n'est pas détecté](#page-921-1)
- **▶ [Réglage de l'état initial](#page-922-0)**
- **[Impression Texte/Image](#page-924-0)** 
	- [Réglages du texte \(tampon\)](#page-924-1)
	- [Tampon personnalisé](#page-924-2)
	- [Filigrane personnalisé](#page-924-3)

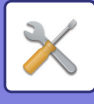

# ■**Réglages système-Réglages de l'imprimante** ●**[Réglages de l'imprimante](#page-925-0)**

### [Réglage des conditions](#page-925-1)

- [Empêcher l'impression des pages d'avis](#page-925-2)
- [Empêcher l'impression des pages de test](#page-925-3)
- [Modification auto. du format A4/Lettre](#page-925-4)
- ◆[Modification auto. du format A3/Ledger](#page-925-5)
- [Réglages plateau d'alimentation auxiliaire](#page-925-6)
- ◆[File d'attente des travaux](#page-926-1)
- [Désactivation impr. directe depuis mémoire USB](#page-926-2)
- [Désactivation impr. directe depuis dossier réseau](#page-926-3)
- [Désactivation de l'envoi pendant l'impression](#page-926-4)
- [Réglages de l'interface](#page-926-0)
	- [Mode de vidage hexadécimal](#page-926-5)
	- [Dépassement du délai E/S](#page-927-0)
	- [Activation port réseau](#page-927-1)
	- [Commutation de l'émulation du port réseau](#page-927-2)
	- [Méthode de commutation des ports](#page-927-3)
- [Réglage de l'état initial](#page-928-0)
- ▶ [Réglages PCL](#page-930-0)
- [Réglages PostScript](#page-930-1)
- [Réglages OOXML](#page-931-0)
- [Réglages sortie d'impression](#page-931-1)
	- ◆[Standard](#page-931-2)
	- [Réglages avancés](#page-933-0)
- [Réglages d'impression des courriers électroniques](#page-934-0)
	- [Impression de courrier électronique](#page-934-1)
	- ◆ [Serveur POP3](#page-934-2)
	- [Numéro de port](#page-934-3)
	- ◆ [Option d'authentification](#page-935-0)
	- ◆[Fournisseur](#page-935-1)
	- ◆ [Nom du compte](#page-935-2)
	- [Intervalle de vérification](#page-935-3)
	- ◆ [Activer SSL/TLS](#page-935-4)
- ▶ [Réglages d'impression directe \(FTP\)](#page-936-0)
	- [Enregistrement de serveur FTP](#page-936-1)
- [Réglages d'impression directe \(Dossier réseau\)](#page-937-0)
	- [Enregistrement du dossier réseau](#page-937-2)
- [Réglages d'impression à partir d'un PC / Terminal mobile](#page-937-1)
	- ◆[Impression FTP](#page-937-3)
	- [Numéro de port](#page-937-4)
	- ◆[Impression IPP \(sans pilote\)](#page-937-5)
	- ◆[geo URI \(RFC 5870\)](#page-937-6)

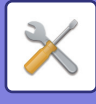

# ■**Réglages système-Réglages envoi d'image-Réglages communs**

### ●**[Réglages communs](#page-938-0)**

- [Réglage des conditions](#page-938-1)
	- [Conserve les réglages un moment après la fin de la numérisation](#page-938-2)
	- [Heure de démarrage automatique du travail pendant la numérisation](#page-938-3)
	- [Réglage de l'affichage par défaut](#page-938-4)
	- ◆ [Sélect. carnet adr. par déf.](#page-938-5)
	- [Orientation de l'image](#page-939-0)
	- [Réglage de l'aperçu](#page-939-1)
	- [Réglages de l'exposition par défaut](#page-939-2)
	- [Type d'image d'original par défaut](#page-939-3)
	- [Réglage de largeur à effacer](#page-940-0)
	- [Sortie des données reçues à une heure spécifiée](#page-940-1)
- [Activer/ Désactiver les réglages](#page-941-0)
	- ◆ [Param. pour désactiver l'enregistrement](#page-941-1)
	- ◆ [Settings to Disable Transmission](#page-942-0)
	- ◆ [Disabling of PC Scan](#page-942-1)
	- [Désactiver l'enregistrement sur un périphérique de stockage externe](#page-942-2)
	- [Désactiver la transmission PC-I-Fax](#page-942-3)
	- ◆ [Désactiver la transmission PC-Fax](#page-942-4)
	- ◆ [Désactivation de Trouver mon adresse](#page-943-0)
	- ◆ [Désactivation de l'OCR](#page-943-1)
- [Nom personnel et destination définis](#page-944-0)
	- [Enregistrement données de l'expéditeur](#page-944-2)
	- [Enregistrement de la sélection du nom personnel](#page-944-3)
	- [Liste des noms d'expéditeur](#page-944-4)
- ▶ [Réglage de catégorie](#page-944-1)<sup>\*2</sup>

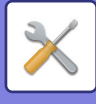

# ■**Réglages système-Réglages envoi d'image-Réglages de numérisation**

### ●**[Réglages de numérisation](#page-945-0)**

- [Réglage de l'état initial](#page-945-1)
	- ◆ [Réglages du mode couleur par défaut](#page-945-2)
	- [Réglage du format de fichier initial](#page-945-3)
	- [Réglages de numérisation facile](#page-947-0)
	- [Réglage de résolution](#page-947-1)
	- ◆ [Réglage de l'obl. de l'orig.](#page-947-2)
- [Réglage des conditions](#page-948-0)
	- [Définir l'adresse de réponse par défaut](#page-948-1)
	- ◆[Réglage Cci](#page-948-2)
	- ◆ [Prise de ligne rapide](#page-948-3)
	- [Options de compression PDF](#page-948-4)
	- [Réglage de la résolution du PDF compact](#page-948-5)
	- [Mode de compression lors de la diffusion](#page-948-6)
	- [Envoyer les réglages du lien de destination](#page-949-0)
	- [Taille maximum des données envoyées \(courriel\)](#page-949-1)
	- [Taille max. des données envoyées \(FTP/Poste travail/Doss. réseau\)](#page-950-0)
	- [Réglage de numérisation automatique](#page-950-1)
	- [Réglage de restriction d'adresse de courrier électronique \(entrée directe\)](#page-950-2)
- [Adresse par défaut](#page-951-0)
	- [Réglage de l'adresse par défaut](#page-951-1)
	- [Ajout. sélect.](#page-951-2)
- [Réglages des objets](#page-953-0)
	- ◆ [Objet par défaut](#page-953-2)
	- [Enregistrement prédéfini](#page-953-3)
- ▶ [Réglages des noms de fichiers](#page-953-1)
	- [Réglages par défaut des noms de fichiers](#page-953-4)
	- [Réglages de sélection d'entrées directes / de textes prédéfinis](#page-953-5)
	- [Enregistrement prédéfini](#page-953-6)
- **► [Réglages de corps de messages](#page-954-0)** 
	- [Ajouter automatiquement les informations sur le travail au corps du message de courrier](#page-954-1)  [électronique.](#page-954-1)
	- [Ajouter automatiquement une signature au corps du message de courrier électronique](#page-954-2)
	- [Enregistrement de signature](#page-954-3)
	- [Réglages de corps de messages](#page-954-4)
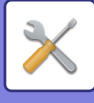

## ■**Réglages système-Réglages envoi d'image-Réglages fax** ●**[Réglages fax](#page-955-0)**

#### [Réglage des conditions](#page-955-1)

- [Réglage de résolution](#page-955-2)
- [Réglage du mode de numérotation](#page-955-3)
- [Impression en réveil automatique](#page-955-4)
- ◆ [Réglage du temps de pause](#page-955-5)
- [Mode confirm. destination fax](#page-955-6)
- [Réglage du numéro de réception à distance](#page-956-0)
- [Afficher l'écran Fax lorsque le téléphone externe est décroché](#page-956-1)
- [Réglage du choix d'impr. du rapport de transaction](#page-956-2)
- [Réglage du choix d'impr. du rapport d'activité](#page-957-0)
- ◆[Réglage Super G3](#page-957-1)
- $\bigstar$ [MCE](#page-957-2)
- [Réseau de ligne numérique](#page-957-3)
- [Détection de sonnerie distinctive](#page-957-4)
- ◆[Réglage PBX](#page-958-0)
- [Réglages d'envoi](#page-959-0)
	- [Réglage de la réduction auto. lors de l'envoi](#page-959-1)
	- [Réglage de la rotation lors de l'envoi](#page-959-2)
	- ◆ [Prise de ligne rapide](#page-959-3)
	- [Impression numéro de page au destinataire](#page-959-4)
	- [Commutation identification expéditeur](#page-959-5)
	- [Réglage de la position d'impression de l'en-tête](#page-959-6)
	- ◆ [Recall in Case of Line Busy](#page-960-0)
	- [Rappeler en cas d'erreur de communication](#page-961-0)
	- [Désactiver la diffusion de télécopies](#page-961-1)
- [Réglages de réception](#page-962-0)
	- [Nombre de sonneries en réception automatique](#page-962-1)
	- [Passage en réception automatique](#page-962-2)
	- ◆[Impression R/V des données reçues](#page-962-3)
	- [Réglage de réduction automatique à la réception](#page-963-0)
	- [Réglage des styles d'impression](#page-963-1)
	- [Entrer le numéro de téléphone pour transférer les données](#page-963-2)
	- ◆[Impression réduite RX format Lettre](#page-964-0)
	- ◆[Imp. date & heure de réception](#page-964-1)
	- ◆ [Réduction RX A3](#page-964-2)
	- ◆ [Plateau de sortie](#page-964-3)
	- [Nombre d'impressions](#page-964-4)
	- [Réglages agrafage](#page-964-5)
	- ◆[Format de papier](#page-965-0)
	- [Réglage du format de pliage](#page-965-1)
	- [Réglage d'autorisation/refus de numéros](#page-965-2)
	- ◆[Refuser n° cachés](#page-965-3)
- [Sécurité de relève fax](#page-966-0)

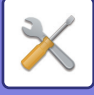

[Boîte mémoire code F](#page-967-0)

## ■**Réglages système-Réglages envoi d'image-Réglages de fax internet**

#### ●**[Réglages de fax internet](#page-969-0)**

- [Réglage des conditions](#page-969-1)
	- [Réglage du format de fichier initial](#page-969-2)
	- [Impression en réveil automatique](#page-970-0)
	- [Impression première page sur rapport de transaction](#page-970-1)
	- [Réglage du choix d'impr. du rapport de transaction](#page-970-2)
	- [Réglage du choix d'impr. du rapport d'activité](#page-971-0)
- [Réglages d'envoi](#page-972-0)
	- [Régl. d'activ./désactiv. rapport récep. i-fax](#page-972-1)
	- [Régl. dépassement délai de demande rapport de récep. i-fax](#page-972-2)
	- [Nombre de renvois en cas d'erreur de réception](#page-972-3)
	- [Taille maximum des données envoyées](#page-972-4)
	- [Réglage de la rotation lors de l'envoi](#page-973-0)
	- [Envoi numéro perso. par défaut en cours](#page-973-1)
	- [Impression numéro de page au destinataire](#page-973-2)
	- [Rappeler si la ligne est occupée](#page-973-3)
	- [Rappeler en cas d'erreur de communication](#page-973-4)
- [Réglages de réception](#page-974-0)
	- [Réglage de réduction automatique à la réception](#page-974-1)
	- ◆[Impression R/V des données reçues](#page-974-2)
	- [Régler l'adresse pour l'envoi de données](#page-974-3)
	- ◆[Impression réduite RX format Lettre](#page-975-0)
	- ◆[Imp. date & heure de réception](#page-975-1)
	- ◆ [Réduction RX A3](#page-975-2)
	- [Réglage du dépassement de délai de communication POP3](#page-975-3)
	- [Réglage de l'intervalle de vérification de réception](#page-975-4)
	- ◆ [Réglages de sortie des fax internet](#page-976-0)
	- [Réglage courriers élect. ou noms domaines autorisés/refusés](#page-976-1)
- [Paramètres du serveur](#page-977-0)
	- [Réglages de réception](#page-977-1)
	- [Réglages par défaut](#page-978-0)
	- ◆[Réglage SMTP direct](#page-978-1)

## ■**Réglages système-Réglages envoi d'image-Réception données fax/Transfert (manuel)**

- ●**[Réception données fax/Transfert \(manuel\)](#page-979-0)**
	- [Réglages fax](#page-955-0)
	- [Réglages d'I-Télécopie](#page-980-0)

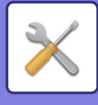

## ■**Réglages système-Réglages envoi d'image-Réglages de routage à l'arrivée (Transfert/Stockage)**

### ●**[Réglages de routage à l'arrivée \(Transfert/Stockage\)](#page-981-0)**

- [Réglages du routage à l'arrivée](#page-981-1)
- [Enregistrement de l'adresse de l'expéditeur](#page-983-0)
- [Réglages d'administration](#page-984-0)
- [Réglages de routage à l'arrivée \(Stockage\)](#page-986-0)

## ■**Réglages système-Réglages envoi d'image-Réglages des métadonnées**

●**[Réglages des métadonnées](#page-987-0)**

## ■**Réglages système-Réglages de l'archivage de documents**

#### ●**[Réglages de l'archivage de documents](#page-989-0)**

- [Réglage des conditions](#page-989-1)
	- ◆ [Réglages du mode par défaut](#page-989-2)
	- ◆ [Réglage de la méthode de tri](#page-989-3)
	- [Réglage de l'autorité de l'administrateur](#page-989-4)
	- [Effacer tous les fichiers temporaires](#page-989-5)
	- [Orientation de l'image](#page-990-0)
	- [Réglages du mode couleur par défaut](#page-990-1)
	- [Réglages de l'exposition par défaut](#page-990-2)
	- [Type d'image d'original par défaut](#page-990-3)
	- [Réglages de résolution initiale](#page-991-0)
	- [Plateau de sortie standard](#page-991-1)
	- [Désactiver les fonctions texte/tampon pour la réimpression](#page-991-2)
	- [Réglages de l'impression par lot](#page-991-3)
	- [Réglage de l'ordre d'impression pour l'impression par lot / l'impression de fichiers](#page-991-4)  [multiples](#page-991-4)
	- [Réglage de largeur à effacer](#page-991-5)
	- [Réglages de la fonction card shot](#page-991-6)
	- [Réglage enreg./suppr. après impression](#page-992-0)
	- ◆ [Default Setting of PDF Format for PC Browsing](#page-992-1)
	- [Travaux disponibles pour les réglages des travaux](#page-992-2)
- **Enregistrement du dossier personnalisé<sup>\*2</sup>**
- [Réglages de suppression auto. de fichier](#page-993-1)
	- ◆[Supp. mainten.](#page-994-0)
	- [Exécuter la suppression automatique lors de la mise hors tension auto.](#page-994-1)

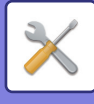

## ■**Réglages système-Réglages Sharp OSA** ●**[Réglages Sharp OSA](#page-995-0)**

#### [Réglage des conditions](#page-995-1)

- [Version de Sharp OSA](#page-995-2)
- [Réglages des cookies\\*](#page-995-3)2
- ◆[Supprimer le cookie](#page-995-4)<sup>\*2</sup>
- [Lancer une application automatiquement au démarrage et en sortie de veille](#page-995-5)
- [Accepter la demande d'accès à distance à partir de l'application](#page-995-6)
- [Accès autorisé pour l'application](#page-995-7)
- [Autoriser la demande d'accès à distance sur le panneau de commande](#page-995-8)
- [Accepter la demande d'opération de l'interface utilisateur à partir de l'application](#page-996-0)
- [Afficher la boîte de de dialogue de connexion dans le mode Sharp OSA](#page-996-1)
- [Accepter les demandes de transmission secondaire à partir de l'application Sharp OSA](#page-996-2)
- [Réglages de l'application standard](#page-997-0)
- [Réglages de l'application de réception](#page-998-0)
- [Réglages de l'application de compte externe](#page-999-0)
- [Paramètres de l'application embarquée](#page-1000-0)
- [Réglage de l'interrogation](#page-1001-0)
- [Connexion à un service extérieur](#page-1001-1)

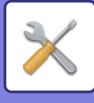

### ■**Réglages système-Réglages d'authentification** ●**[Réglages d'authentification](#page-1002-0)**

- [Réglages par défaut](#page-1002-1)
	- [Authentification utilisateur](#page-1002-2)
	- [Réglages d'authentification](#page-1002-3)
	- [Réglage serveur authent. réseau par défaut](#page-1003-0)
	- [Spécifier le contrôle d'accès au serveur réseau](#page-1003-1)
	- [Réglage de la méthode d'authentification](#page-1005-0)
	- [Activer la connexion rapide](#page-1005-1)
	- [Réglage du mode de compte de périphérique](#page-1006-0)
	- ◆ [Connexion utilisateur](#page-1006-1)
	- [Réglages d'utilisation des informations d'authentification](#page-1006-2)
	- [Informations d'Authentification en Cache pour la Connexion Externe au Service](#page-1007-0)
	- [Réglage de la carte](#page-1007-1)
	- [Désactiver l'impression par un utilisateur non autorisé](#page-1008-0)
	- [Réglage de déconnexion automatique](#page-1008-1)
	- [Un avertissement quand la connexion échoue](#page-1008-2)
	- [Autoriser, en amont de la Connexion, le Scan à Distance](#page-1008-3)
	- [Inclure l'état des travaux dans l'authentification utilisateur](#page-1008-4)
	- [Afficher l'écran d'informations système avant la connexion](#page-1009-0)
	- [Activer l'authentification IPP sauf pour le pilote de l'imprimante](#page-1009-1)
	- [Actions si limite de pages pour les sorties](#page-1010-0)
	- [Imp. automatiquement les travaux enregistrés après connexion](#page-1010-1)
	- [Remettre à zéro les compteurs après envoi de l'état par courrier électronique](#page-1010-2)
	- [Désactiver l'affichage/la modification des autres informations utilisateurs dans l'état du](#page-1010-3)  [travail.](#page-1010-3)
	- [Appliquer l'identifiant de connexion au nom d'util. du dossier réseau](#page-1010-4)
	- [Affichage du nom de connexion](#page-1010-5)
	- [Afficher l'état d'utilisation après connexion](#page-1012-0)
	- [Modifier l'affichage de l'aide de l'écran de connexion](#page-1012-1)
- [Rég.du lect.de carte](#page-1013-0)
	- [Réglage des conditions](#page-1013-1)
	- [Enregistrement du lecteur de carte](#page-1013-2)

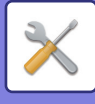

## ■**Réglages système-Réglages communs-Réglages papier** ●**[Réglages papier](#page-1014-0)**

- [Réglages des magasins papier](#page-1014-1)
	- ◆ [Commutation auto. de magasin](#page-1014-2)
	- [Afficher les réglages du magasin papier lorsque le plateau d'alimentation auxiliaire](#page-1014-3)  [détecte du papier.](#page-1014-3)
	- ◆[Régl. poids papier](#page-1014-4)
	- [Réglages des magasins](#page-1016-0)
- [Réglage du magasin](#page-1018-0)
	- [Choix form. pap. pour détec. auto.](#page-1018-1)
- [Enregistrement du format personnalisé \(Auxiliaire\)](#page-1018-2)
- [Enregistrement du type de papier](#page-1019-0)

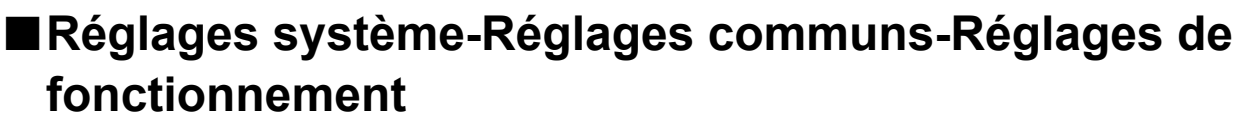

#### ●**[Réglages de fonctionnement](#page-1020-0)**

- [Réglage des conditions](#page-1020-1)
	- [Mode affichage étendu](#page-1020-2)
	- [Réglage durée des messages](#page-1020-3)
	- [Configuration de la langue](#page-1020-4)
	- [Réglage de l'affichage par défaut](#page-1020-5)
	- [Afficher l'écran d'informations système par défaut](#page-1020-6)
	- [Afficher l'adresse IP sur l'écran d'informations du système](#page-1020-7)
	- [Afficher les menus des favoris par défaut](#page-1021-0)
	- [Afficher le panneau de commande par défaut.](#page-1021-1)
	- [L'icône s'affiche lorsque le câble réseau n'est pas connecté.](#page-1021-2)
	- [Afficher une boîte de dialogue de confirmation lorsque le travail est annulé.](#page-1021-3)
	- [Afficher le message de notification d'état](#page-1021-4)
	- [Restreindre l'affichage du compteur totalisateur](#page-1021-5)
	- [Commuter l'affichage du nombre de jeux vers l'affichage de l'état du travail](#page-1021-6)
	- [Afficher l'heure de début du travail estimée](#page-1021-7)
	- [Ordre d'alignement du pavé num.](#page-1021-8)
	- [Réglage de l'affichage à partir de l'unité principale](#page-1022-0)
	- [Réglage du modèle d'affichage](#page-1022-1)
	- [Réglage utilisation de touches](#page-1022-2)
	- ◆[Impr. plat. alim. aux. désactivée](#page-1023-0)
	- [Priorité des travaux d'impression](#page-1023-1)
	- [Désactivation du mode couvert./intercal.](#page-1023-2)
	- ◆ [Désactiver les Travaux récents](#page-1023-3)
	- [Réglage initial du compteur d'originaux](#page-1023-4)
	- [Réglage de l'aperçu](#page-1024-0)
	- [Réglages de l'utilisation à distance](#page-1024-1)
	- [Liste de données](#page-1025-0)
	- [Réglage de connexion en tandem](#page-1025-1)
- [Réglages du mode facile](#page-1026-0)
- [Réglages des touches personnalisées](#page-1026-1)
- [Afficher le paramétrage de la touche de mode](#page-1027-0)
- [Réglages clavier](#page-1027-1)
	- [Réglages par défaut du clavier](#page-1027-2)
	- ◆ [Sélection clavier](#page-1027-3)
	- [Définir la priorité clavier](#page-1027-4)
	- [Réglage du modèle de clavier](#page-1027-5)
- [Liens personnalisés\\*](#page-1027-6)1

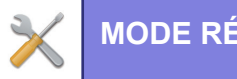

## ■**Réglages système-Réglages communs-Contrôle du périphérique**

#### ●**[Contrôle du périphérique](#page-1028-0)**

- [Réglage des conditions](#page-1028-1)
	- [Réglage du détecteur de format des originaux](#page-1028-2)
	- [Annuler la Détection sur la vitre d'exposition](#page-1029-0)
	- [Mode d'alimentation de l'original](#page-1029-1)
	- [Actions à effectuer lorsque le nombre maximum de feuilles pouvant être agrafées est](#page-1029-2)  [atteint](#page-1029-2)
	- ◆ [Réglage détection double alim.](#page-1029-3)
	- ◆ [Piqûre à cheval automatique](#page-1029-4)
	- [Régler la position du pli/de la piqûre à cheval](#page-1030-0)
	- [Type de papier pour la sélection automatique de papier](#page-1030-1)
	- [Réglages de compatibilité du papier ordinaire.](#page-1030-2)
	- [Détection standard du mode couleur auto.](#page-1030-3)
	- ◆ [Réglage total pour Finnois](#page-1030-4)
	- ◆ [Désactivation du recto verso](#page-1030-5)
	- [Désactivation du décalage](#page-1031-0)
	- ◆ [Désactivation de l'agrafage](#page-1031-1)
	- [Désactivation du module de perforation](#page-1031-2)
	- [Désactivation du chargeur de documents](#page-1031-3)
	- [Désactivation du magasin grande capacité](#page-1031-4)
	- ◆ [Désactivation du magasin papier en option](#page-1031-5)
	- [Désactivation du réglage des magasins](#page-1031-6)
	- [Désactivation du finisseur](#page-1031-7)
	- ◆ [Désactivation de l'unité de pliage](#page-1031-8)
- ▶ [Réglage indic. d'état](#page-1032-0)
	- [Réglage de l'indicateur d'information](#page-1032-1)
	- [Réglage de l'indicateur de chargeur de document](#page-1032-2)
- [Réglages d'identification de la machine](#page-1032-3)
- [Réglage de l'horloge](#page-1033-0)
	- [Réglage du changement horaire été/hiver](#page-1033-1)
	- ◆[Format de date](#page-1034-0)
- [Activer/ Désactiver les réglages](#page-1035-0)
	- [Réglages d'authentification](#page-1035-1)
	- [Réglages de la copie](#page-1035-2)
	- [Réglages de l'imprimante](#page-1036-0)
	- [Réglages envoi d'image](#page-1036-1)
	- [Réglages de l'archivage de documents](#page-1039-0)
	- [Réglages de fonctionnement](#page-1039-1)
	- [Contrôle du périphérique](#page-1040-0)
	- [Réglages de sécurité](#page-1041-0)
- [Clés produit/Saisie du numéro d'application](#page-1042-0)

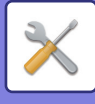

## ■**Réglages système-Réglages communs-Réglages sonores**

## ●**[Réglages sonores](#page-1043-0)**

- [Réglages des alertes sonores \(normal\)](#page-1043-1)
	- ◆ [Son des touches](#page-1043-2)
	- [Bip d'entrée invalide](#page-1043-3)
	- [Tonalité de référence](#page-1043-4)
	- [Son de copie terminée](#page-1043-5)
	- [Son de numérisation terminée \(Envoi de l'image\)](#page-1043-6)
	- ◆ [Son de mise hors tension](#page-1043-7)
	- [Réglages du son d'avertissement](#page-1043-8)
- [Réglages de l'alerte sonore \(Envoi de l'image\)](#page-1044-0)
	- $\bigstar$ [Fax](#page-1044-1)
	- $\triangle$ [I-Fax](#page-1044-2)

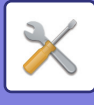

## ■**Réglages système-Réglages réseau**

### ●**[Réglages réseau](#page-1045-0)**

- [Configuration rapide](#page-1045-1)
	- ◆ [Réglages sans fil](#page-1045-2)
	- [Réglages IPv4](#page-1047-0)
	- [Réglages des noms réseau](#page-1047-1)
	- [Réglages DNS](#page-1047-2)
	- [Réglages SMTP](#page-1048-0)
	- [Réglages LDAP](#page-1049-0)
- [Réglages du nom réseau](#page-1051-0)
	- [Nom du périphérique](#page-1051-1)
	- [Nom de domaine](#page-1051-2)
	- ◆ [Commentaire](#page-1051-3)
- [Réglages de l'interface](#page-1052-0)
	- ◆[Type de connexion](#page-1052-1)
	- [Réglages IPv4](#page-1052-2)
	- ◆[Réglages IPv6](#page-1053-0)
	- ◆[Réglages DNS](#page-1054-0)
	- ◆[Réglage IEEE802.1X](#page-1054-1)
- [Réglages des services](#page-1056-0)
	- $\triangle$ [SMTP](#page-1056-1)
	- ◆[Kerberos](#page-1057-0)
	- ◆[SNTP](#page-1058-0)
	- ◆[mDNS](#page-1058-1)
	- ◆[SNMP](#page-1059-0)
	- **◆[SMB](#page-1060-0)**
- [Réglages de l'impression directe](#page-1061-0)
	- **◆[LPD](#page-1061-1)**
	- ◆[RAW](#page-1061-2)
	- ◆**[WSD](#page-1061-3)**
- [Réglages des services d'impression externes](#page-1062-0)
	- [Réglages Airprint](#page-1062-1)
	- ◆ [Réglages Universal Print](#page-1062-2)<sup>\*1</sup>
- [Réglages LDAP](#page-1063-0)
- ▶ [Paramètres Active Directory](#page-1065-0)
- [Réglage Dossier public/NAS](#page-1065-1)
- [Réglage proxy](#page-1066-0)
- [Réglages sans fil](#page-1067-0)
	- ◆[Type de connexion](#page-1067-1)
	- [Garder le point d'accès sans fil activé.](#page-1067-2)
	- ◆[Current Setting](#page-1067-3)
	- ◆[État sans fil actuel](#page-1067-4)
	- [Afficher l'écran des réglages sans fil](#page-1067-5)
	- [Initialiser les Réglages sans fil](#page-1067-6)

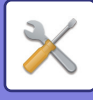

- [Écran des réglages sans fil \(Mode point d'accès\)](#page-1068-0)
- [Écran des réglages sans fil \(Mode infrastructure\)](#page-1069-0)
- [Réglage de connexion facile](#page-1071-0)
	- ◆[NFC](#page-1071-1)
	- ◆[Signal NFC](#page-1071-2)
	- ◆[QR code](#page-1071-3)
	- ◆ [Destination](#page-1071-4)
- [Réglage Bluetooth](#page-1072-0)
	- ◆**[Bluetooth](#page-1072-1)**
- [Réglage de la page web de l'appareil](#page-1073-0)
	- [Paramètres d'accès HTTP](#page-1073-1)
	- [Voir l'utilisateur connecté](#page-1073-2)
	- [Utilisateur connecté](#page-1073-3)
	- ◆ [Déconnecter tous les utilisateurs](#page-1073-4)

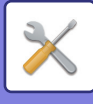

## ■**Réglages système-Réglages de sécurité**

## ●**[Réglages de sécurité](#page-1074-0)**

#### [Réglage du mot de passe](#page-1074-1)

- ◆ [Paramètres de politique de mot de passe](#page-1074-2)
- ◆ [Changer le mot de passe](#page-1077-0)
- [Réglage des conditions](#page-1078-0)
	- [Restreindre les travaux d'impression autre que le travail d'impression en attente en cours](#page-1078-1)
	- [Suppression automatique des travaux d'impression en suspens](#page-1078-2)
	- [Durée après laquelle les travaux d'impression suspendus sont automatiquement](#page-1078-3)  [supprimés](#page-1078-3)
	- [Rejeter les demandes des sites externes](#page-1078-4)
	- ◆ [En cas de détection d'une corruption du firmware, restaurez ce dernier.](#page-1078-5)
	- [Appliquer la politique de sécurité](#page-1078-6)
	- [Contrôle des accès obligatoire.](#page-1079-0)
	- [Réglage de l'affichage de la liste d'état des travaux terminés](#page-1079-1)
	- [Réglage affichage de l'état des travaux](#page-1079-2)
- [Contrôle du port](#page-1080-0)
- ▶ [Réglage des filtres](#page-1081-0)
	- ◆ [Configuration du filtrage par adresse IP](#page-1081-1)
	- [Configuration du filtrage par adresse MAC](#page-1081-2)
- [Détection d'intrusion/attaque](#page-1082-0)
- [Paramètre de l'analyse antivirus](#page-1084-0)
	- ◆ [Analyse antivirus](#page-1084-1)
	- ◆ [Paramètres de l'analyse antivirus](#page-1084-2)
	- [Paramètre de mise à jour du fichier de définition de virus](#page-1085-0)
- [Réglages SSL/TLS](#page-1086-0)
	- [Réglage SSL/TLS](#page-1086-1)
- [Réglages S/MIME](#page-1088-0)
	- [Réglages S/MIME](#page-1088-1)
- [Réglages IPsec](#page-1089-0)
	- [Réglage des conditions](#page-1089-1)
	- [Règles IPsec](#page-1090-0)
- [Fonction d'administration de document](#page-1091-0)
- [Réglage du motif d'impression caché](#page-1092-0)
	- [Réglage de l'état initial](#page-1092-1)
	- ◆ [Contraste](#page-1093-0)
	- [Enregistrement du texte personnalisé](#page-1093-1)
- **[Impression des informations de suivi](#page-1094-0)**
- $\blacktriangleright$  Init. donn. perso./donn. machine<sup>\*2, \*3</sup>
- ► Entrée du code de sécurité<sup>\*2, \*3</sup>
- [Journal d'audit](#page-1095-0)
	- [Journal d'audit](#page-1095-1)
	- [Réglages de stockage/envoi](#page-1095-2)

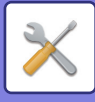

- [Sauvegarder/Supprimer le journal d'audit](#page-1095-3)
- ▶ [Gestion des certificats](#page-1100-0)
	- [Gestion des certificats d'appareil](#page-1100-1)
	- ◆ [Gestion de requête de signature de certificat \(CSR\)](#page-1101-0)
	- ◆ [Gestion des certificats CA](#page-1102-0)

# ■**Réglages système-Economie d'énergie**

### ●**[Economie d'énergie](#page-1103-0)**

- ▶ [Réglage éco.](#page-1103-1)
	- [Afficher l'écran de recommandation éco.](#page-1103-2)
	- [Afficher le message de délai d'accès au mode d'économie d'énergie / Mode Mise hors](#page-1104-0)  [tension auto.](#page-1104-0)
	- [Réglage du mode](#page-1104-1)
	- [Réglage du mode d'économie d'énergie](#page-1104-2)
	- [Dès que le travail à distance est terminé, passer en mode extinction automatique.](#page-1105-0)
	- [Basculement après une durée prédéfinie.](#page-1105-1)
	- [Basculement une certaine heure du jour.](#page-1105-2)
	- [Niveau d'alimentation en mode veille](#page-1106-0)
- [Réglage de numérisation éco.](#page-1107-0)
- [Liste des modèles d'économie d'énergie](#page-1107-1)
- [Réglages de date de fonctionnement spécifique](#page-1108-0)
- ▶ [Rég. prog mise hors/sous tension](#page-1109-0)
- ▶ [Toner Save Mode](#page-1110-0)

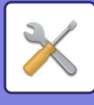

## ■**Réglages système-Contrôle du système**

### ●**[Contrôle du système](#page-1111-0)**

- [Journal des travaux](#page-1111-1)
	- [Visualiser le fichier journal des travaux](#page-1111-2)
	- [Utilisation des fichiers journaux](#page-1111-3)
- [Importation/exportation de données \(format CSV\)](#page-1111-4)
	- [Paramètres d'exportation](#page-1111-5)
	- [Paramètres d'importation](#page-1111-6)
- [Sauvegarde de stockage](#page-1112-0)
	- [Paramètres d'exportation](#page-1112-1)
	- [Paramètres d'importation](#page-1112-2)
- [Clonage de périphériques](#page-1112-3)
	- [Paramètres d'exportation](#page-1112-4)
	- [Paramètres d'importation](#page-1112-5)
- **[Transfert du répertoire](#page-1113-0)<sup>\*2</sup>**
- [Sauvegarde des données d'archivage\\*](#page-1113-1)1
	- [Paramètres d'exportation](#page-1113-2)
	- [Paramètres d'importation](#page-1113-3)
- [Réinitialiser les réglages](#page-1113-4)
	- [Rétablir les réglages par défaut](#page-1113-5)
	- ◆ [Remise à zéro de la carte réseau](#page-1113-6)
- [Etats et alertes par courrier électronique](#page-1114-0)
	- [Message d'état](#page-1114-1)
	- [Message d'alerte](#page-1116-0)
	- [Réglages SMTP](#page-1116-1)
- [Réglages FSS améliorés](#page-1118-0)
	- [FSS amélioré](#page-1118-1)
	- $\biguparrow$ [URL](#page-1118-2)
	- [Vérifiez maintenant](#page-1118-3)
- [Mise à jour du firmware](#page-1118-4)
	- [Sélectionner le fichier](#page-1118-5)
	- [Afficher l'état de la mise à jour du firmware sur la page Web de l'appareil](#page-1118-6)
	- [Sélectionner le fichier](#page-1118-5)

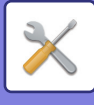

## ■**Réglages système-Réglage de la qualité d'image**

### ●**[Réglage de la qualité d'image](#page-1119-0)**

- ▶ Réglage collectif<sup>\*2</sup>
	- [Mode nettoyage unité de fusion](#page-1119-2)
	- ◆ [Réglage de la largeur pour Lettre noire / Trait noir](#page-1119-3)
	- ◆ [Réduction de trace noire](#page-1120-0)
	- [Afficher un message d'avertissement pour la détection de traces noires.](#page-1120-1)
- [Qualité d'image de la copie](#page-1121-0)
	- [Ajustement rapide de la qualité image](#page-1121-1)
	- ◆[Balance des gris](#page-1121-2)
	- [Réglage de la densité lorsque \[Auto\] est sélectionné pour l'exposition](#page-1121-3)
	- [Netteté](#page-1121-4)
	- ◆ [Priorité de qualité d'image](#page-1121-5)
- [Qualité d'image de l'impression](#page-1122-0)
	- [Ajustement rapide de la qualité image](#page-1122-1)
	- ◆[Balance des gris](#page-1122-2)
	- [Réglage de l'exposition](#page-1122-3)
	- ◆ [Epaisseur de ligne](#page-1122-4)
- [Qualité d'image de la numérisation](#page-1123-0)
	- ◆[Réglage RVB](#page-1123-1)
	- [Netteté](#page-1123-2)
	- ◆ [Contraste](#page-1123-3)
- ► [Fonctions communes](#page-1124-0)<sup>\*2</sup>
	- ◆ Calibration auto des gris (pour la copie)/Calibration auto des gris(pour [impression\)/Calibration de copie par écran/Calibration de l'imprimante à l'aide de la mire](#page-1124-1)
	- [Ajustement du lissage de la densité](#page-1124-2)

## ■**Réglages système-Réglages de l'installation initiale**

●**[Réglages de l'installation initiale](#page-1125-0)**

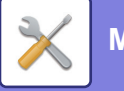

# <span id="page-879-0"></span>**ÉTAT**

# **Etat**

## **Identification de la machine**

L'identification de la machine affiche les informations système de la machine. Elle affiche le nom du modèle, l'état actuel et l'emplacement de la machine.

Ce réglage peut également être défini par les utilisateurs généraux, sauf pour certains éléments.

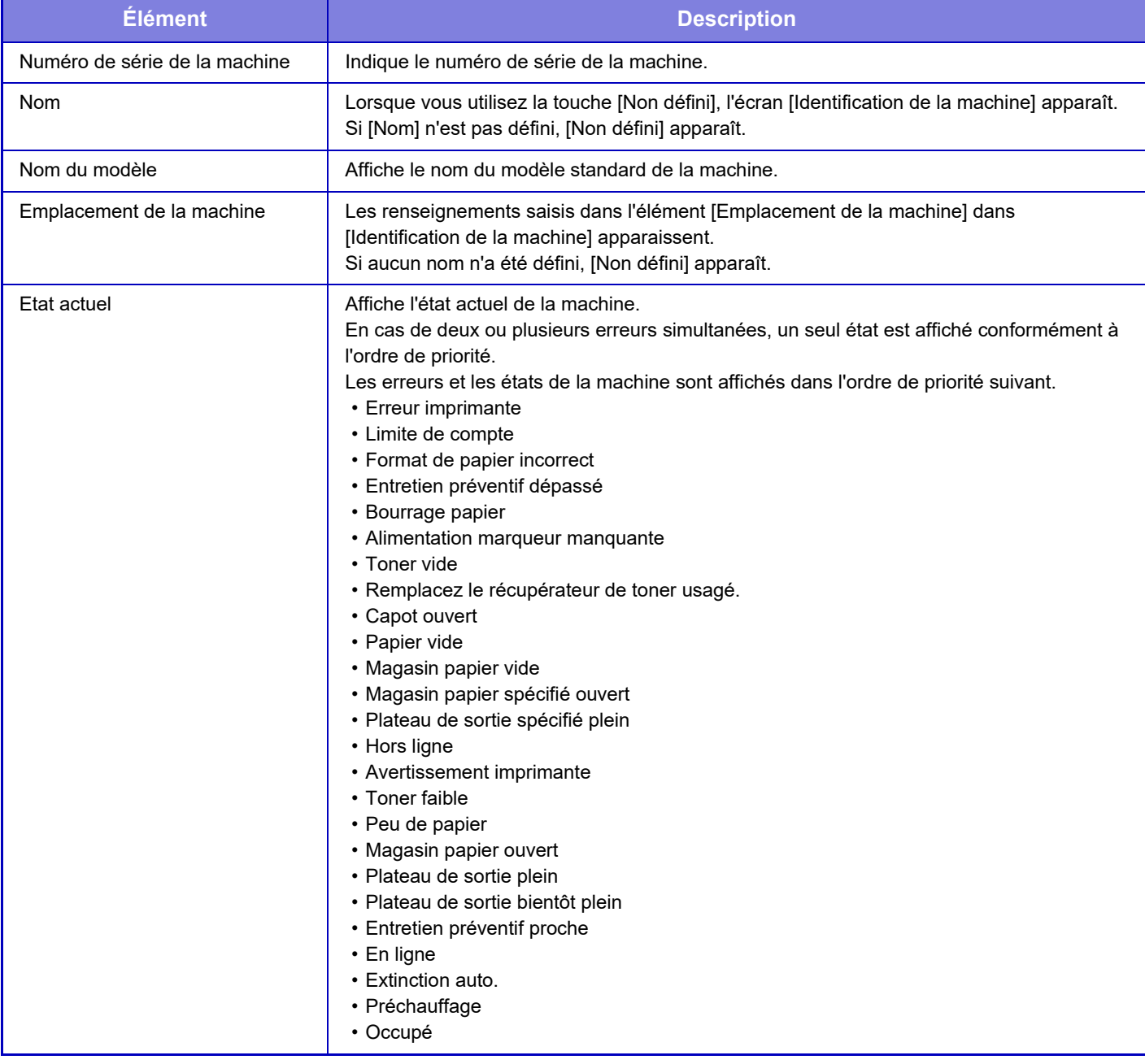

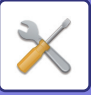

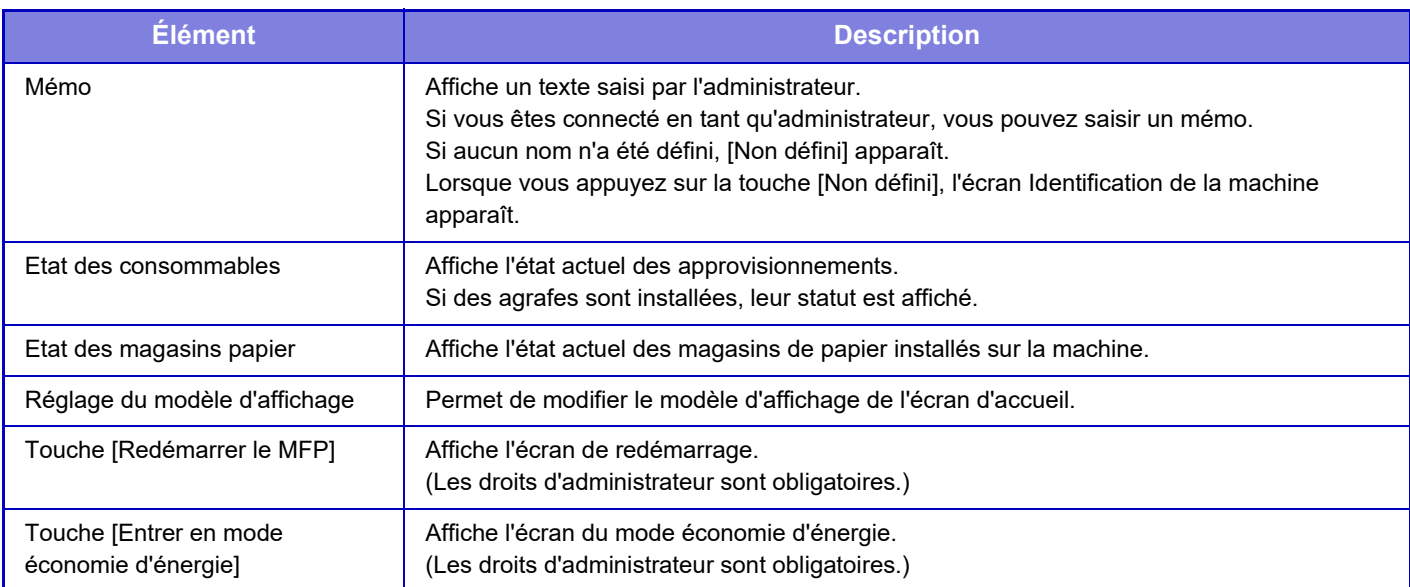

## **Compteur totalisateur**

Cette fonction indique le nombre de pages de chaque mode. Ce réglage peut nécessiter des privilèges d'administrateur.

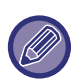

• Les pages imprimées directement à partir de la machine, comme les impressions de listes sont comprises dans le compteur "Autres impressions".

- Les éléments affichés (ou imprimés) varient en fonction des spécifications de la machine et des équipements périphériques installés.
- Lorsque "Restreindre l'affichage du compteur totalisateur" est défini, seuls les administrateurs peuvent confirmer cela.

# **Etat des périphériques**

Cet écran affiche l'état du périphérique.

Ce réglage peut également être effectué par les utilisateurs généraux.

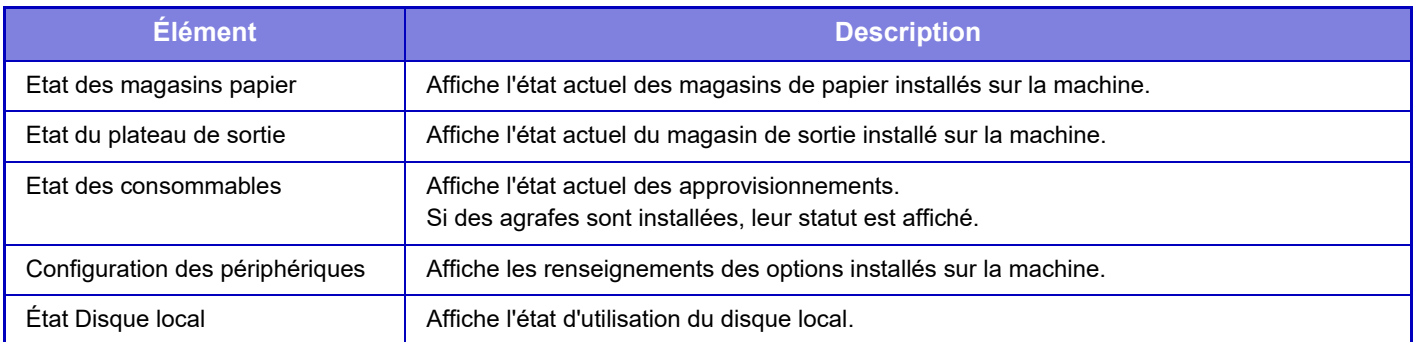

## **Etat réseau**

Affiche des informations générales, TCP/IP et DNS.

Les contenus affichés ici sont les éléments à définir dans les réglages réseau et leurs valeurs de réglage. Pour plus d'informations sur les réglages, reportez-vous à la section ["Réglages réseau \(page 9-196\)](#page-1045-0)". Ce réglage peut également être effectué par les utilisateurs généraux.

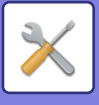

# **État de sécurité**

Affiche l'état des réglages de sécurité de la machine.

Les contenus affichés ici sont les éléments à définir dans les réglages de sécurité et leurs valeurs de réglage. Pour plus d'informations sur les réglages, reportez-vous à la section ["Réglages de sécurité \(page 9-225\)](#page-1074-0)". Ce réglage peut également être effectué par les utilisateurs généraux.

# **Version des firmwares**

Affiche la version des firmwares de la machine sous forme de liste. Cette fonction nécessite des droits administrateur.

# **Gestion de l'alimentation**

L'écran de gestion de l'alimentation vous permet de redémarrer la machine ou d'entrer en mode économie d'énergie.

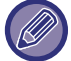

Cette fonction nécessite des droits administrateur.

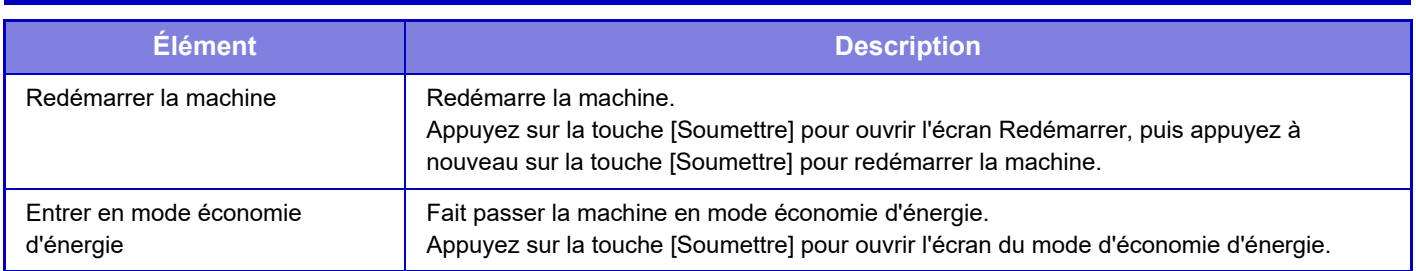

## **Liste de données**

Les listes montrant les réglages et les renseignements enregistrés dans la machine peuvent être imprimées.

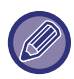

Le réglage d'impression de liste recto ou recto verso est déterminé par Réglages de fonctionnement - Liste de données - Recto/Recto verso.

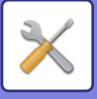

#### **Liste pour utilisateur**

Ce réglage peut également être effectué par les utilisateurs généraux.

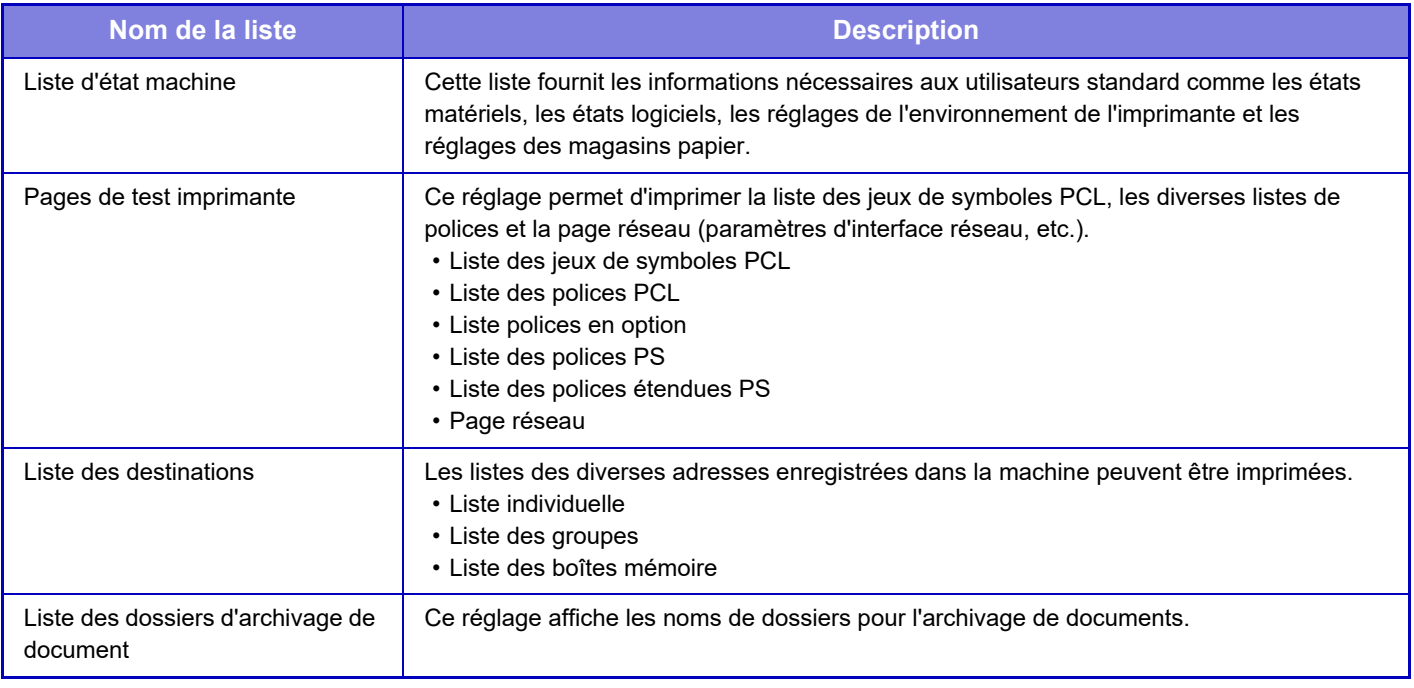

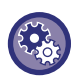

#### **Empêcher une page de test**

Vous ne pouvez pas imprimer la page de test lorsque [Empêcher l'impression des pages de test] est activé. Dans "Réglages (administrateur)", sélectionnez [Réglages système] → [Réglages de l'imprimante] → [Réglage des conditions] → [Empêcher l'impression des pages de test].

#### **Liste pour administrateur**

Vous pouvez imprimer les listes et les rapports que seul l'administrateur peut consulter.

Lorsque vous utilisez "Rapport d'activité d'envoi d'image (Télécopie Internet)" dans Rapport d'activité d'envoi d'image (Auto), sélectionnez "Mode Réglage" → [Réglages système] → [Réglages envoi d'image] → [Réglages de fax internet]  $\rightarrow$  [Réglages de réception]  $\rightarrow$  [Impression R/V des données reçues], vous permettant ainsi de spécifier l'impression recto ou recto verso.

Lorsque vous utilisez "Rapport d'activité d'envoi d'image (Fax)" dans Rapport d'activité d'envoi d'image (Auto), sélectionnez "Mode Réglage" → [Réglages système] → [Réglages envoi d'image] → [Réglages fax] → [Réglages de réception] → [Impression R/V des données reçues], vous permettant ainsi de spécifier l'impression recto ou recto verso.

Lorsque [Imprimez uniquement les paramètres qui ont été modifiés] est activé, seuls les éléments de la liste sélectionnée qui ont été modifiés par rapport à la valeur par défaut sont sélectionnés pour l'impression.

#### **Ecran d'accueil**

- Liste des écrans d'accueil
- **Réglages de la copie**
- Liste des réglages de copie

#### **Réglages de l'imprimante**

- Liste des réglages des pilotes
- **Réglages d'envoi d'image**
- Liste des jeux de métadonnées
- Liste des réglages communs
- Liste des réglages de numérisation
- Liste des réglages de fax
- Liste des réglages I-Fax

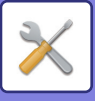

#### **Réglages de l'archivage de documents**

• Liste des réglages d'archivage de document

#### **Réglages Sharp OSA**

• Liste des réglages Sharp OSA

#### **Réglages d'authentification**

• Liste des réglages d'authentification

#### **Standard**

Vous pouvez imprimer les listes des réglages administrateur pour les modes suivants.

- Liste des réglages papier
- Liste des réglages d'identification de la machine
- Liste des réglages de fonctionnement
- Liste des réglages clavier
- Liste des commandes du périphérique

#### **Réglages réseau**

• Liste des réglages réseau

#### **Réglages de sécurité**

• Liste des réglages de sécurité

**Réglage éco. énergie**

• Liste d'économie d'énergie

#### **Réglage de la qualité d'image**

• Liste des réglages de qualité d'image

#### **Rapport d'activité d'envoi d'image**

Les rapports d'activité d'envoi d'images suivants peuvent être imprimés séparément.

- Rapport d'activité d'envoi d'image (Télécopieur)
- Rapport d'activité d'envoi d'image (Numérisation)
- Rapport activité envoi image(I-Fax)

#### **Liste d'envoi/transfert des données**

Les listes suivantes contenant les réglages de réception et de transfert peuvent être imprimées.

- Autoriser/Refuser liste numéros
- Liste des adresses de courrier électronique & noms de domaines autorisés/refusés
- Liste de routage à l'arrivée
- Liste d'administration de documents

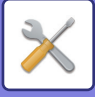

# <span id="page-884-0"></span>**CARNET D'ADRESSES**

# **Carnet d'adresses**

Des destinations de transmission (contacts) comme des adresses de fax et Numériser vers courrier électronique, ainsi que des groupes de destinations de transmission, peuvent être enregistrées dans le carnet d'adresses.

Pour modifier un contact ou un groupe, sélectionnez le nom du contact/groupe. Pour ajouter un nouveau contact ou groupe, cliquez sur la touche [Ajouter].

Pour connaître la procédure d'enregistrement de contacts et de groupes à l'aide de l'écran tactile de la machine, reportez-vous à la section ["ECRAN DU CARNET D'ADRESSES \(page 6-16\)](#page-565-0)". Dans le mode réglages, une liste d'informations de contact et de groupe enregistré s'affiche. Ce réglage peut également être effectué par les utilisateurs généraux.

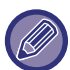

Ce réglage peut uniquement être réglé sur les pages web.

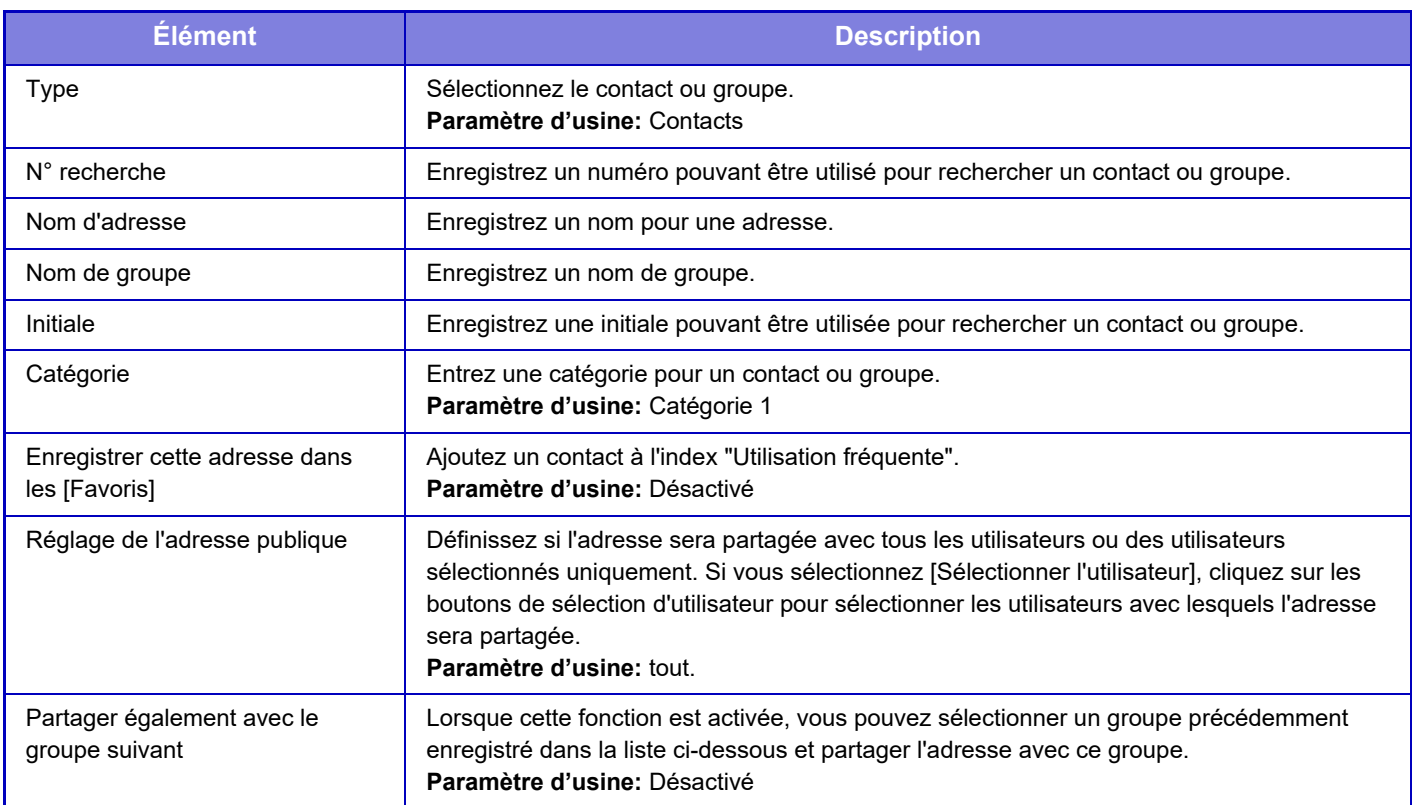

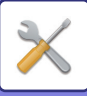

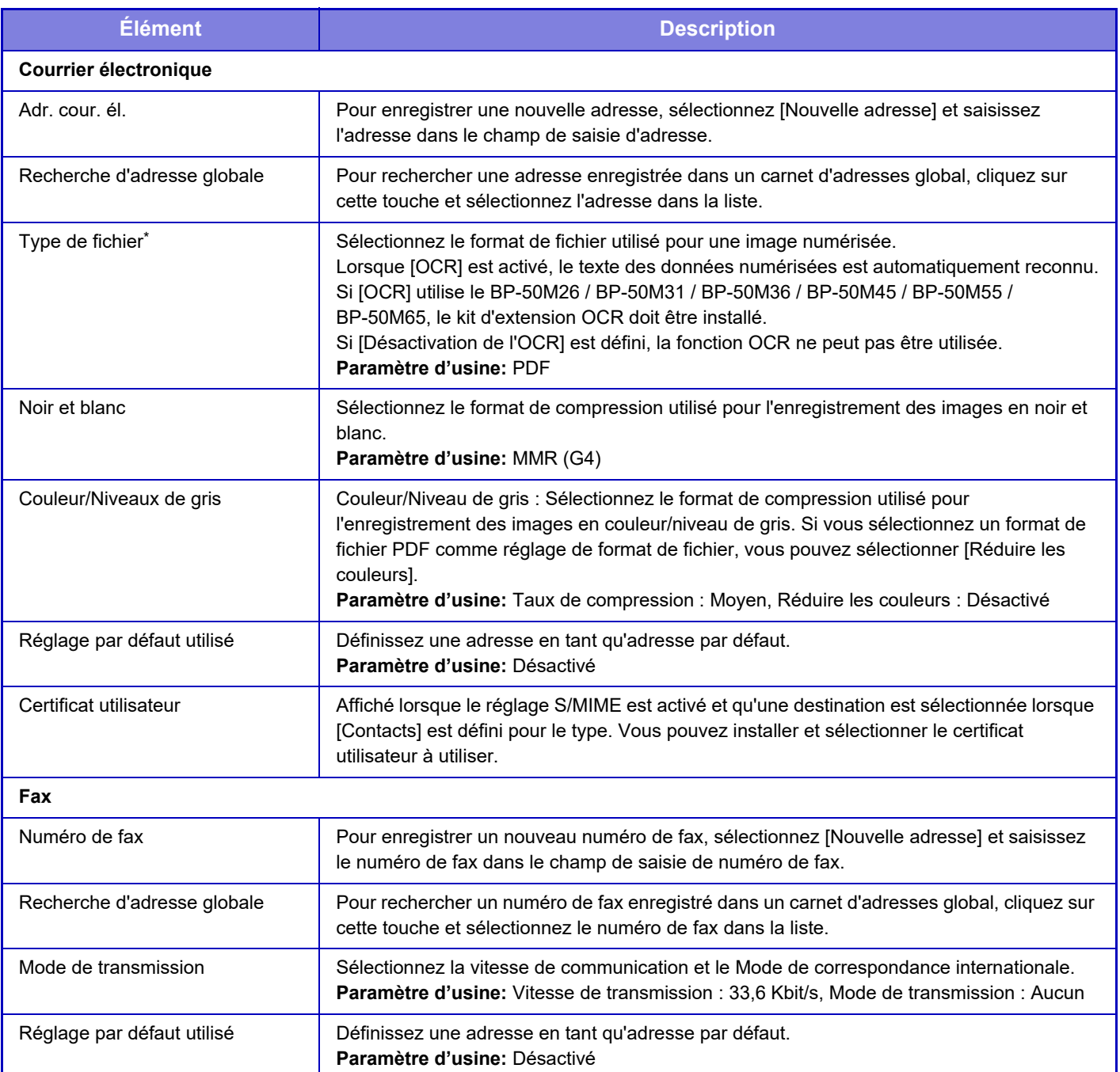

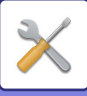

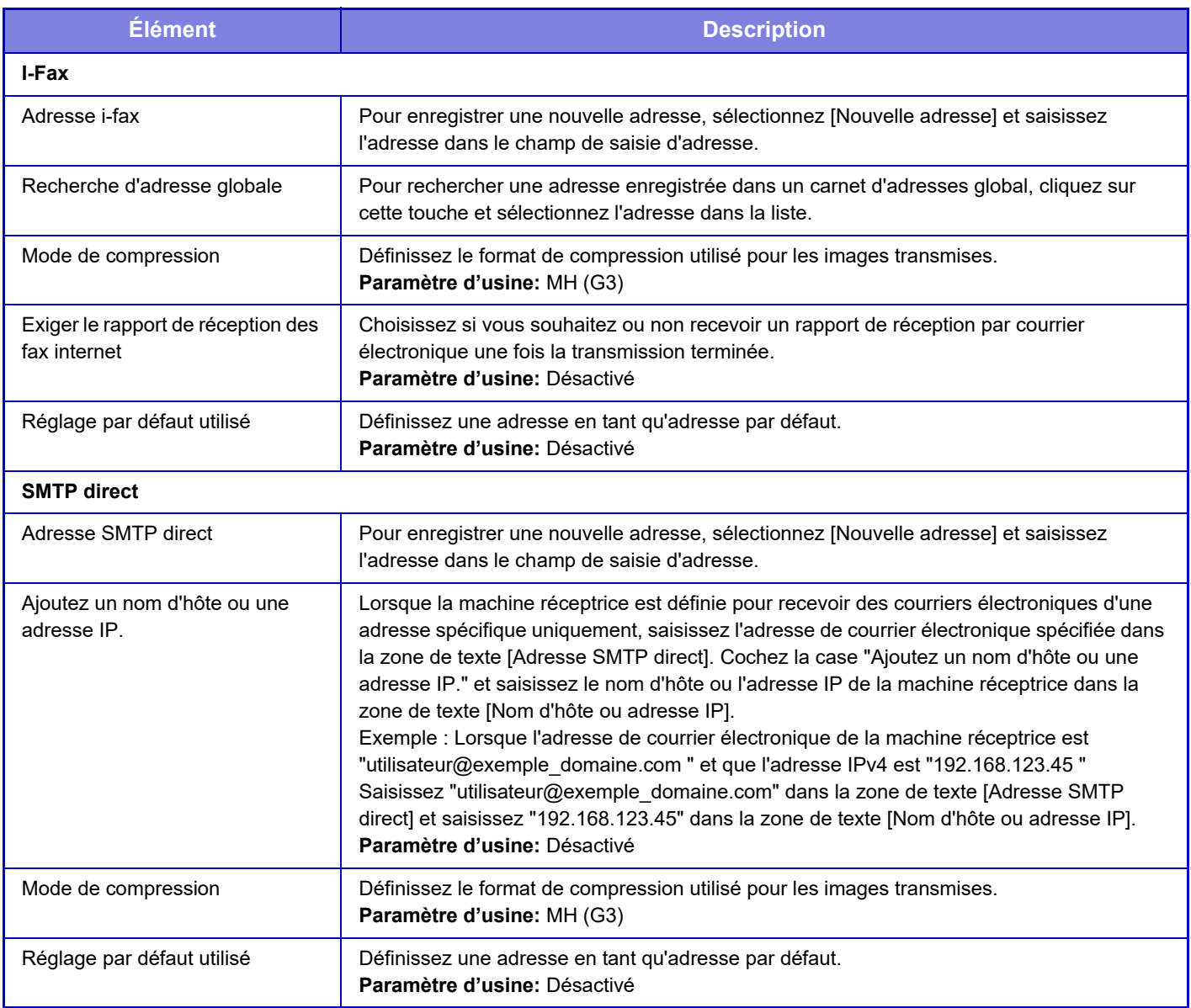

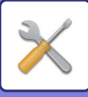

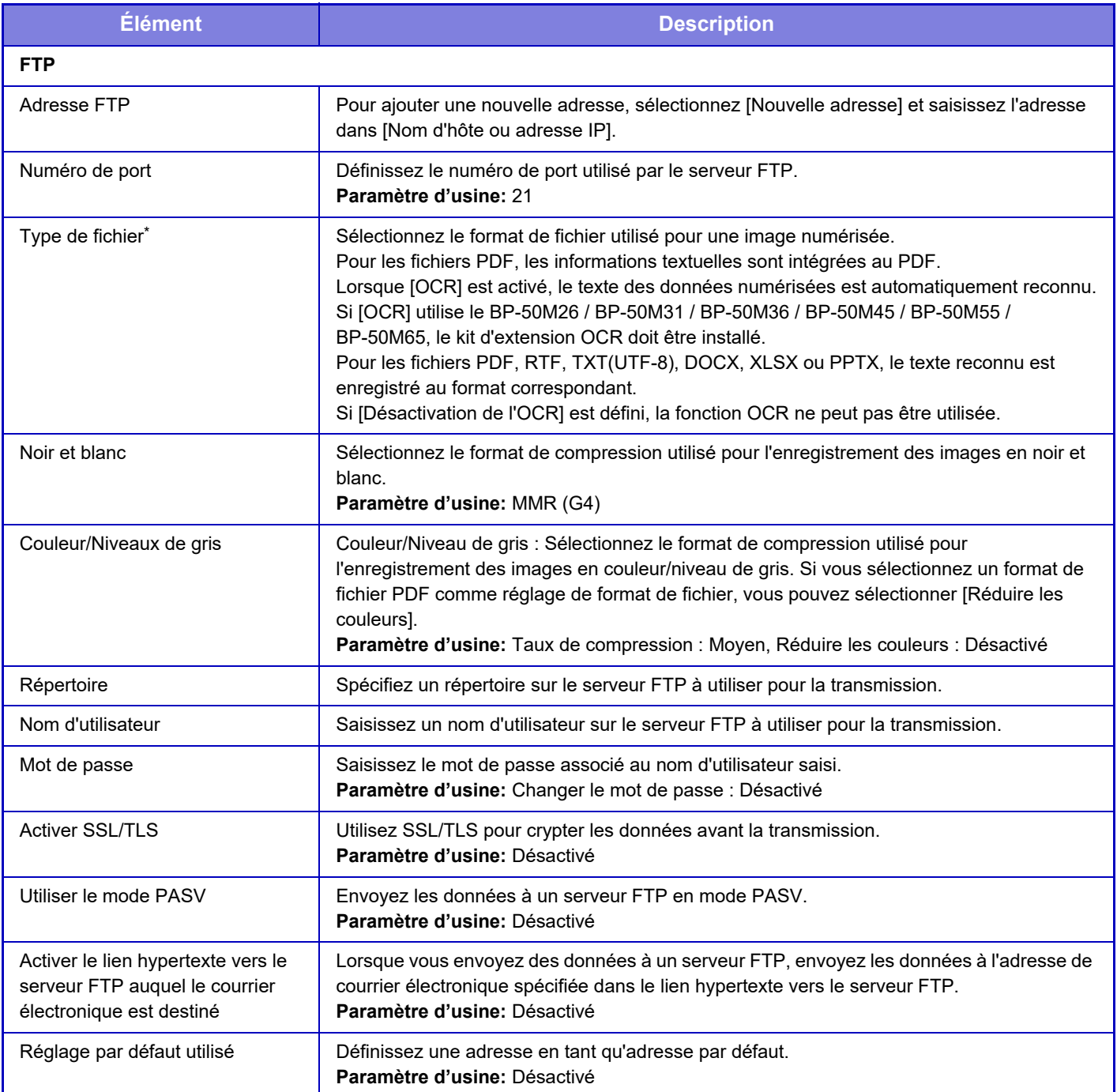

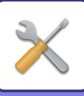

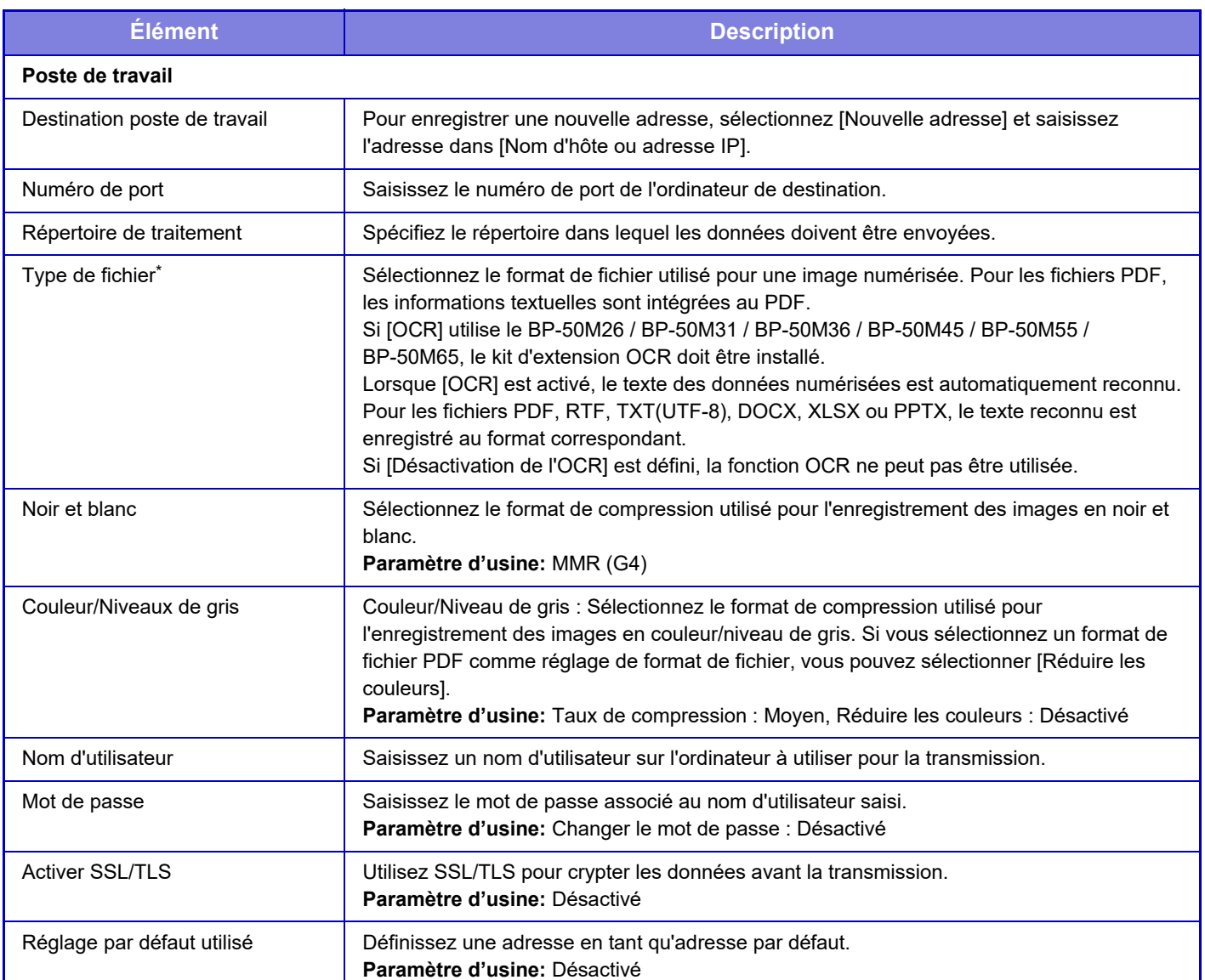

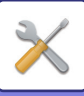

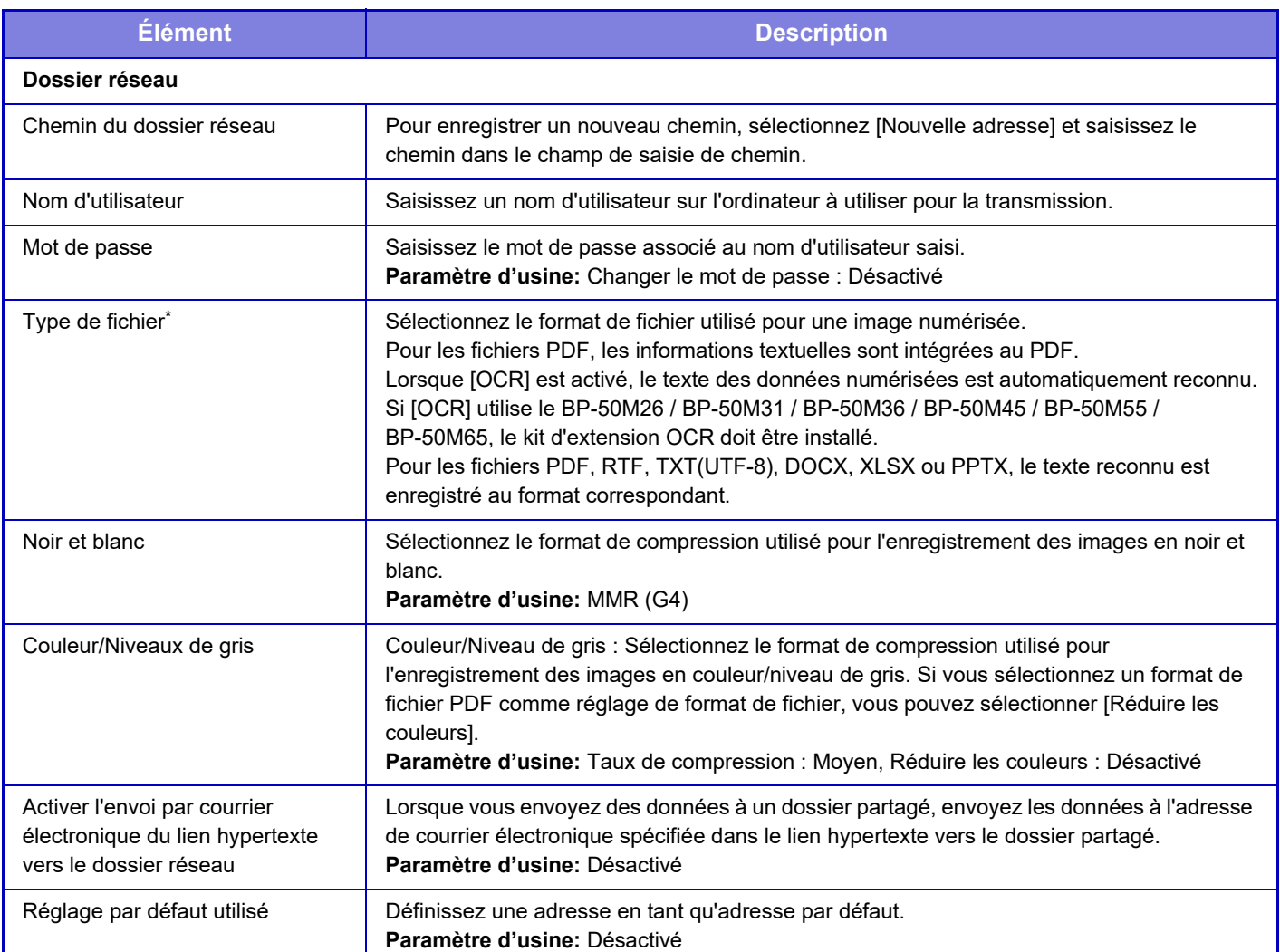

\* En fonction du modèle et lors de l'installation de périphériques, PDF Haute compression peut être sélectionné. Lorsque [OCR] est activé, le texte des données numérisées est automatiquement reconnu. Pour les fichiers PDF, les informations textuelles sont intégrées au PDF. Pour les fichiers PDF, RTF, TXT(UTF-8), DOCX, XLSX ou PPTX, le texte reconnu est enregistré au format correspondant.

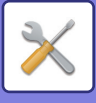

# **Réglage de catégorie**

Une "Catégorie" peut être définie pour une adresse. Lorsque vous définissez une catégorie pour une adresse, la catégorie peut être utilisée pour filtrer les adresses lorsque vous en recherchez une, simplifiant ainsi la recherche. Une catégorie peut porter n'importe quel nom. En attribuant des noms distinctifs aux catégories, les adresses peuvent être facilement triées.

Les noms usine par défaut sont "Catégorie 1 " à "Catégorie 32 ".

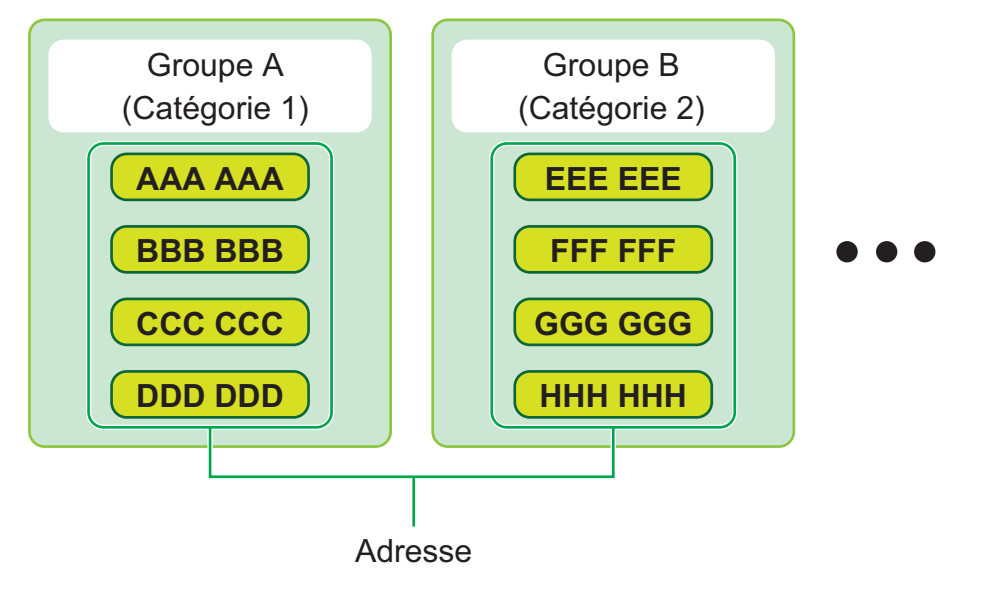

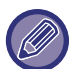

Ce réglage peut uniquement être réglé sur les pages web.

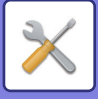

# <span id="page-891-0"></span>**ACTIONS SUR LES DOCUMENTS**

# **Actions sur les documents**

Ce réglage peut également être effectué par les utilisateurs généraux.

# **Archivage de documents**

Les données enregistrées par Archivage de documents peuvent être manipulées sur le Web.

### **Dossier principal**

Vous pouvez afficher les fichiers contenus dans le dossier principal. Vous pouvez agir sur un fichier spécifié en cliquant sur [Imprimer], [Envoyer], [Déplacer] ou [Effacer].

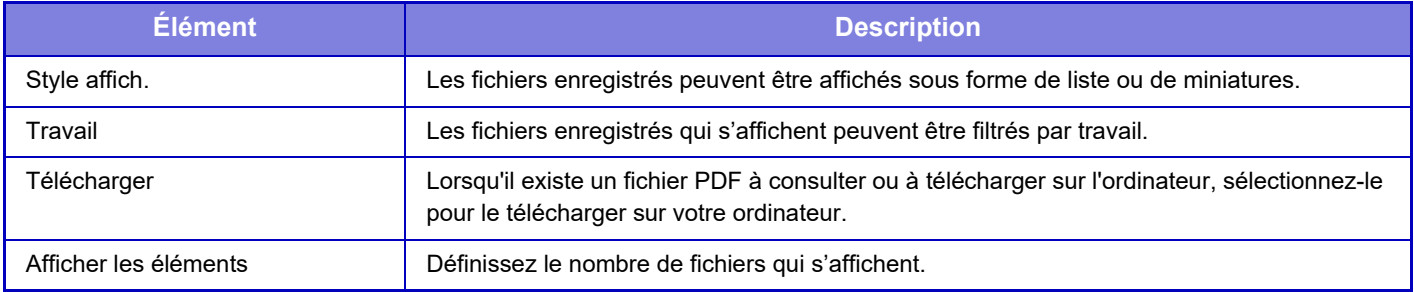

#### **Dossier de fichiers temporaires**

Vous pouvez afficher les fichiers contenus dans le dossier des fichiers temporaires. Vous pouvez réexécuter le fichier spécifié. En cliquant sur [Imprimer], [Envoyer], [Déplacer] ou [Effacer].

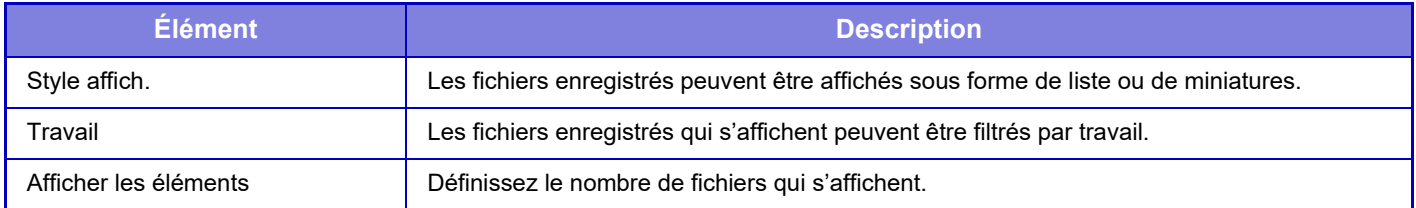

#### **Dossier personnalisé**

Vous pouvez afficher les fichiers contenus dans le dossier personnalisé. Vous pouvez réexécuter le fichier spécifié. En cliquant sur [Imprimer], [Envoyer], [Déplacer] ou [Effacer]. Si le fichier à manipuler possède un mot de passe, saisissez le mot de passe dans "Mot de passe du fichier".

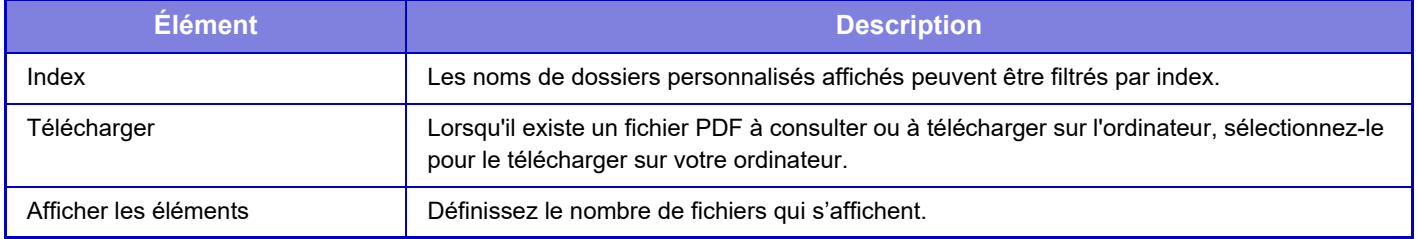

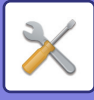

#### **Mon dossier**

Affiché lorsque "Mon dossier" est défini.

Affiche les fichiers dans Mon dossier. Permet de récupérer le fichier spécifié. Vous pouvez agir sur un fichier spécifié en cliquant sur [Imprimer], [Envoyer], [Déplacer] ou [Effacer].

Si le fichier à manipuler possède un mot de passe, saisissez le mot de passe dans "Mot de passe du fichier".

#### **Recherche**

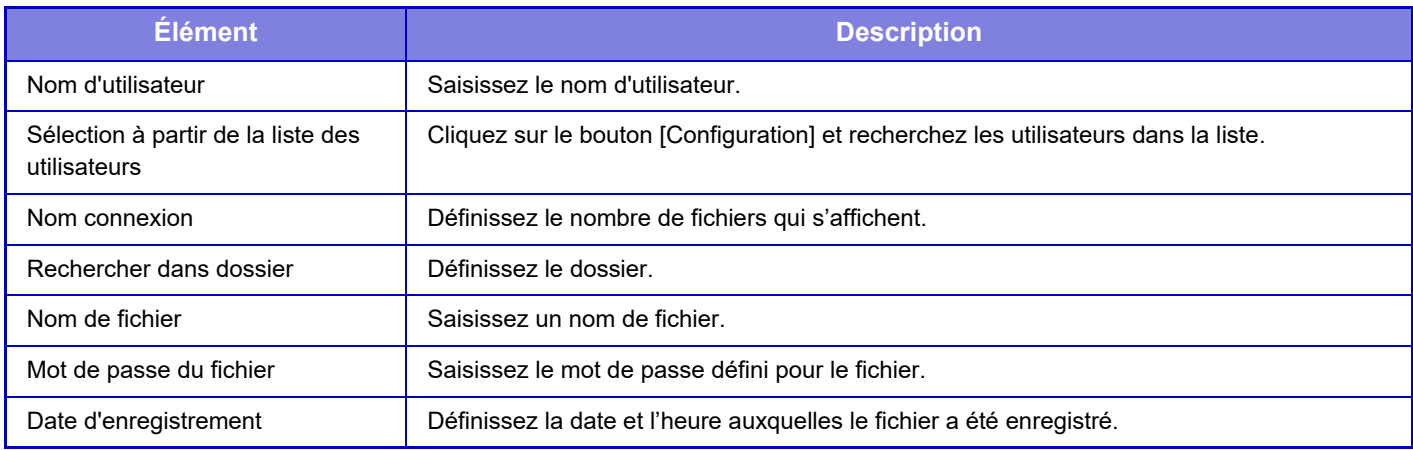

#### **Résultat de la recherche**

Utilisez ces réglages pour entrer des conditions de recherche. Vous pouvez agir sur un fichier spécifié en cliquant sur [Imprimer], [Envoyer], [Déplacer] ou [Effacer]. Si le fichier à manipuler possède un mot de passe, saisissez le mot de passe dans "Mot de passe du fichier".

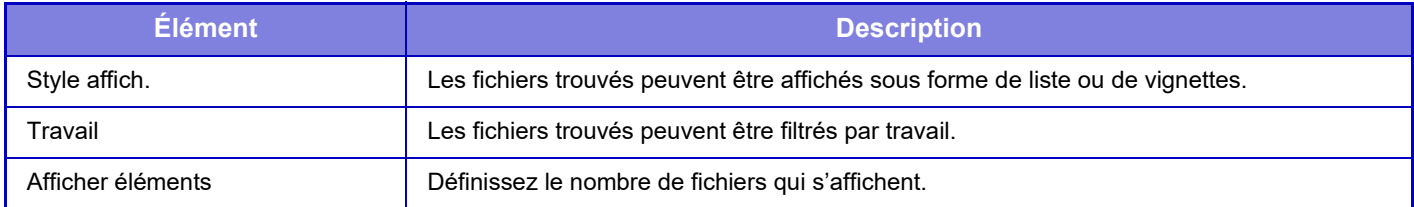

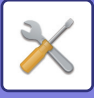

### **Impression de fichiers par lot**

Plusieurs fichiers peuvent être imprimés en même temps par lots. Recherchez les fichiers à l'aide des conditions de recherche, puis sélectionnez plusieurs fichiers à partir des résultats de la recherche. Cliquez sur [Imprimer] pour imprimer le fichier.

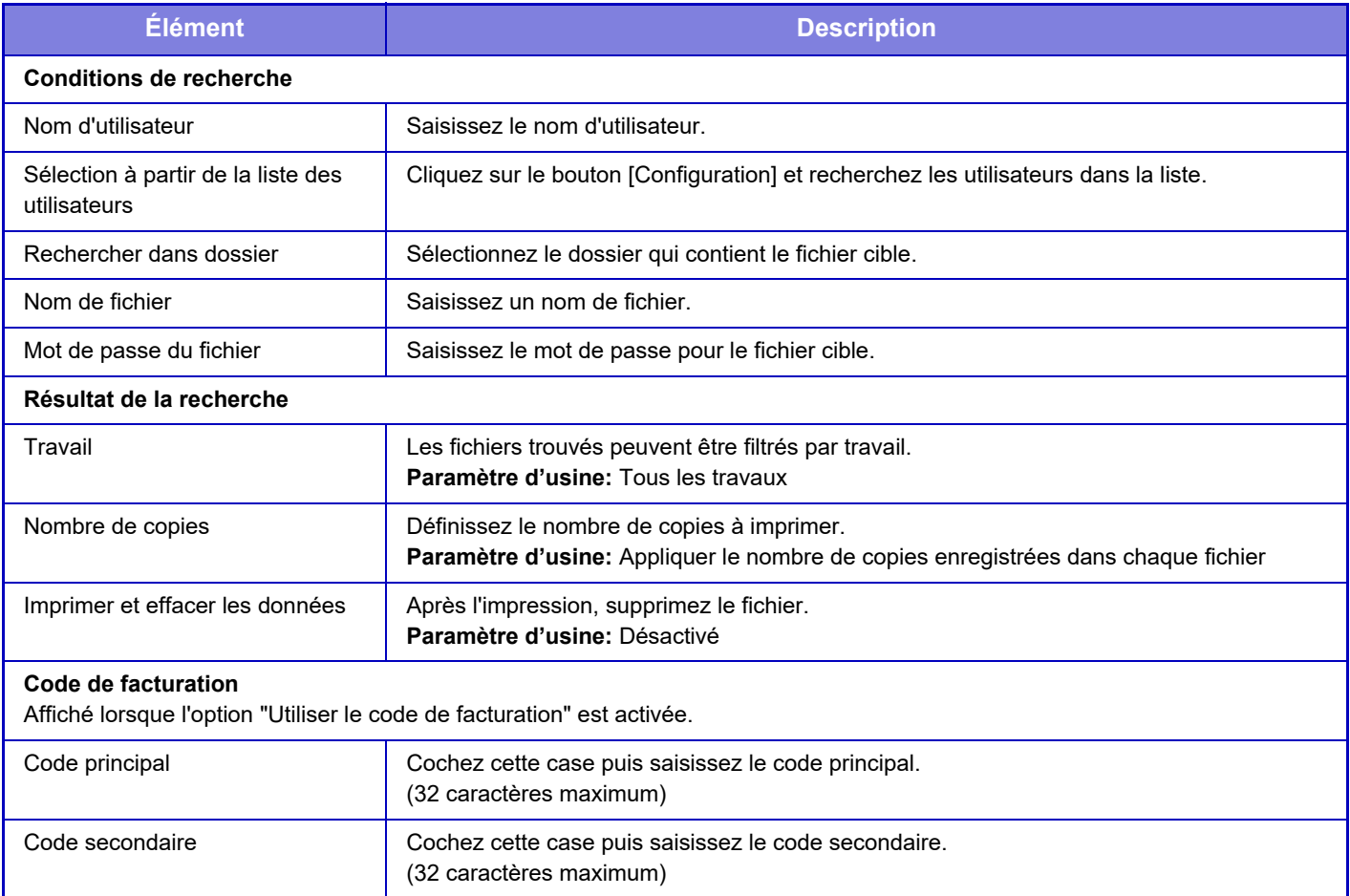

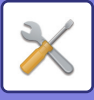

## **Soumettre le travail d'impression**

Outre l'envoi d'un fichier sur votre PC, cette procédure peut être utilisée pour imprimer n'importe quel fichier accessible à partir de votre PC, comme un fichier sur un autre PC relié au même réseau.

Les fichiers pouvant être imprimés sont des fichiers PDF<sup>\*1</sup>, TIFF, JPEG, PCL, PS<sup>\*1</sup>, XPS, DOCX<sup>\*2</sup>, PPTX<sup>\*2</sup> et XLSX<sup>\*2</sup> avec les extensions pdf, tif, tiff, jpeg, jpg, jpe, jfif, pcl, ps<sup>\*1</sup>, xps, docx<sup>\*2</sup>, pptx<sup>\*2</sup> et xlsx<sup>\*2</sup>. Disponible uniquement si le MFP prend en charge PostScript.

Saisissez le mot de passe pour les données PDF cryptées dans la file d'attente de l'écran d'état des travaux.

Pour connaître la procédure d'accès au "Mode Réglage (version Web)", reportez-vous à la section "MODE RÉGLAGE". \* 1 Sur le BP-50M26 / BP-50M31 / BP-50M36 / BP-50M45 / BP-50M55 / BP-50M65, le kit d'extension PS3 est nécessaire.

\* 2 Sur le BP-50M26 / BP-50M31 / BP-50M36 / BP-50M45 / BP-50M55 / BP-50M65, le kit d'extension d'impression directe est nécessaire.

### **Réglages d'impression**

Sélectionnez les réglages d'impression. Sélectionnez le fichier que vous souhaitez imprimer dans "Sélectionner le fichier", sélectionnez les réglages, puis cliquez sur [Imprimer].

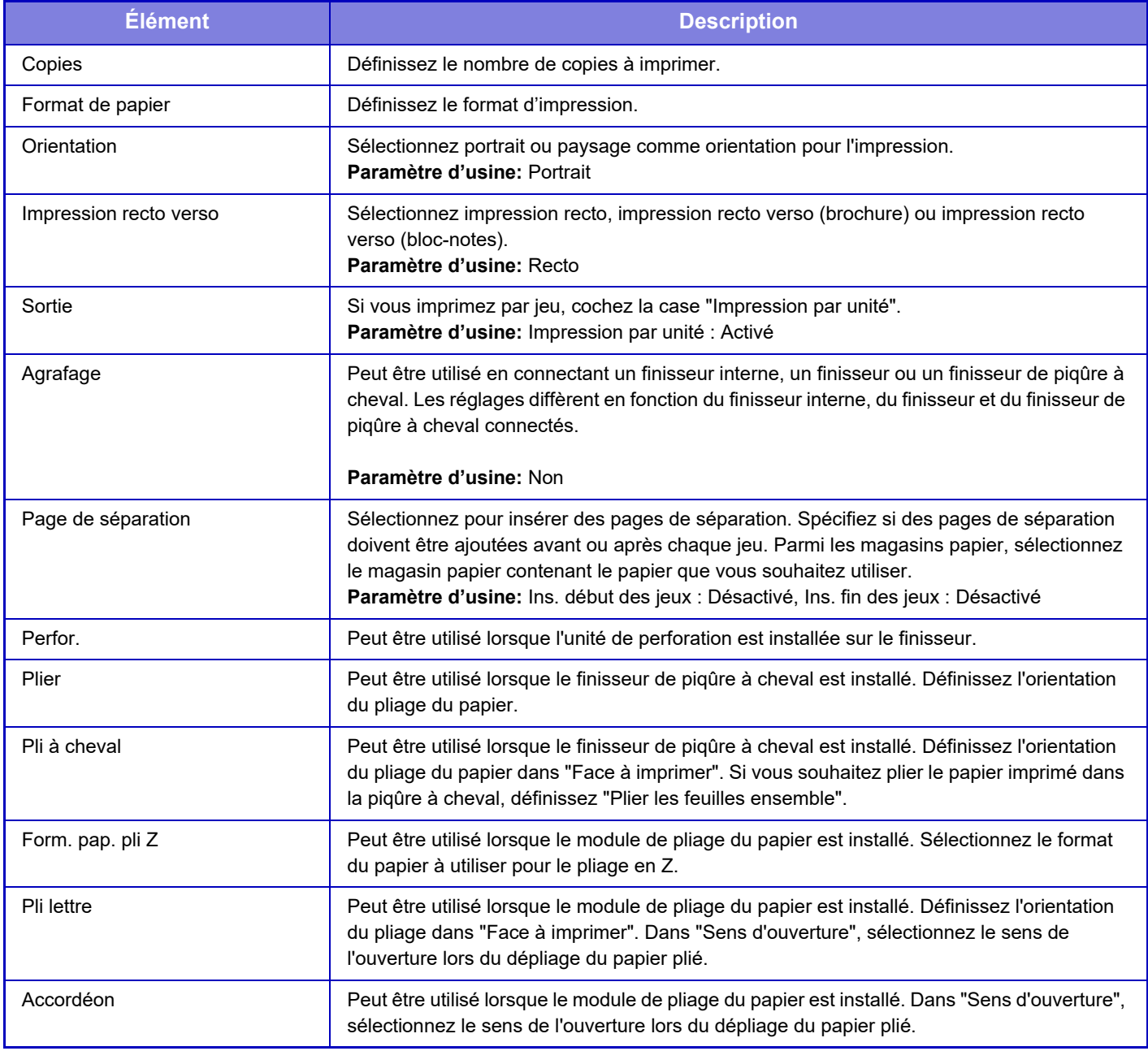

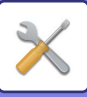

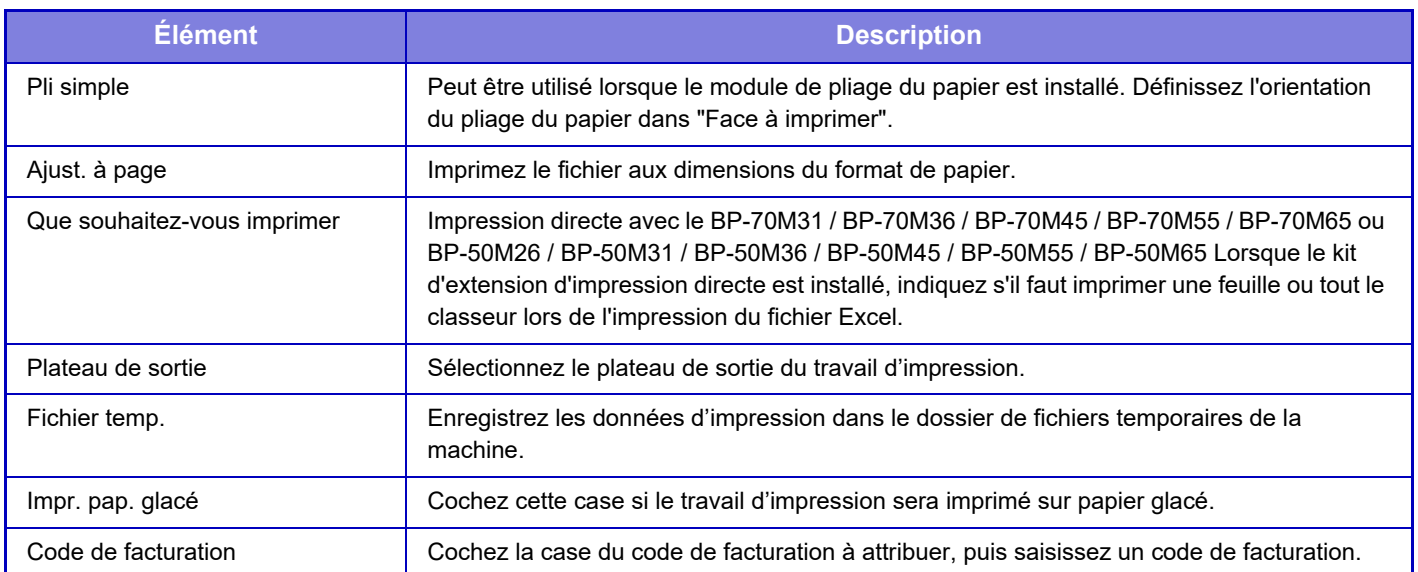

Qualcomm<sup>®</sup> DirectOffice™ est un produit de Qualcomm Technologies, Inc. et/ou de ses filiales.

Qualcomm<sup>®</sup> est une marque commerciale de Qualcomm Incorporated, déposée aux États-Unis et dans d'autres pays. DirectOffice™ est une marque commerciale de CSR Imaging US, LP, déposée aux États-Unis et dans d'autres pays.

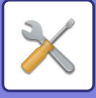

# <span id="page-896-0"></span>**CONTRÔLE DE L'UTILISATEUR**

# **Réglages utilisateur**

Gère les utilisateurs tels que l'enregistrement des utilisateurs pour se connecter et les méthodes d'authentification des utilisateurs.

# **Liste des utilisateurs**

Ajoutez, modifiez et supprimez des utilisateurs pour l'authentification de l'utilisateur, et configurez des paramètres d'authentification de l'utilisateur.

- **Touche [Ajouter]**
- Permet d'ajouter un nouvel utilisateur. **• Touche [Effacement de tous les utilisateurs]** Supprime tous les utilisateurs enregistrés. (sauf les utilisateurs enregistrés par défaut en usine.) Seul l'administrateur
- de la machine peut utiliser cette fonction. **• Touche [Eff. tous utilis. Enreg. auto.]** Supprime tous les utilisateurs enregistrés automatiquement.
- **Touche [Supprimer vos informations pour la connexion externe au service]** Supprime les caches de connexion externes utilisés par l'utilisateur connecté. [Informations d'authentification en cache pour la connexion externe] doit être activé pour utiliser cette fonction.
- **Touche [Supprimer toutes les informations pour la connexion externe au service]** Seul l'administrateur de la machine peut utiliser cette fonction. Effacez tous les caches Connexion externe. [Informations d'authentification en cache pour la connexion externe] doit être activé pour utiliser cette fonction.
- **Liste des utilisateurs**

Elle affiche les utilisateurs enregistrés par défaut en usine et les utilisateurs actuellement enregistrés. Un astérisque [\*] apparaît devant le nom des utilisateurs enregistrés automatiquement.

Quand vous sélectionnez un nom d'utilisateur, l'écran d'édition ou de suppression des utilisateurs apparaît.

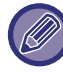

Les options [Vendeur] et [Vendeur 2] sont uniquement affichées lorsque le vendeur est connecté.

## **Enregistrement d'un utilisateur**

Si vous appuyez sur la touche [Ajouter], l'écran d'enregistrement s'affiche. Vous pouvez enregistrer 1000 groupes au maximum.

Pour plus d'informations sur les réglages, reportez-vous à la section ["Réglages \(page 9-49\)](#page-898-0)".

#### **Modification et suppression d'un utilisateur**

Quand vous sélectionnez un nom d'utilisateur dans la liste, l'écran d'édition/suppression des utilisateurs apparaît. Pour plus d'informations sur les réglages, reportez-vous à la section ["Réglages \(page 9-49\)](#page-898-0)". Un utilisateur peut être effacé à l'aide de la touche [Supprimer].

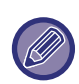

• Si l'authentification de connexion avec un Utilisateur fixe est définie, l'option "Effacement de tous les utilisateurs " ne peut pas être utilisée.

• Les utilisateurs enregistrés par défaut en usine ne peuvent pas être effacés.

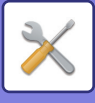

#### **Utilisateurs enregistrés par défaut en usine**

Les utilisateurs suivants sont enregistrés dans la machine en usine.

- **Administrateur :**
- Le compte administrateur de la machine, enregistré par défaut d'usine.
- **Utilisateur :**

Ceci est utilisé lors d'une authentification réseau et si un nom d'identifiant non enregistré dans la machine est directement saisi. (Ne peut être sélectionné à l'écran d'identification de l'utilisateur.)

- **Compte de périphérique :** Utilisateur\*1
- **Autre utilisateur :**

Il est utilisé lorsqu'une impression est lancée avec des renseignements utilisateurs non valides. (Ne peut être sélectionné à l'écran d'identification de l'utilisateur.)

Consultez le tableau suivant pour les réglages concernant chacun des utilisateurs.

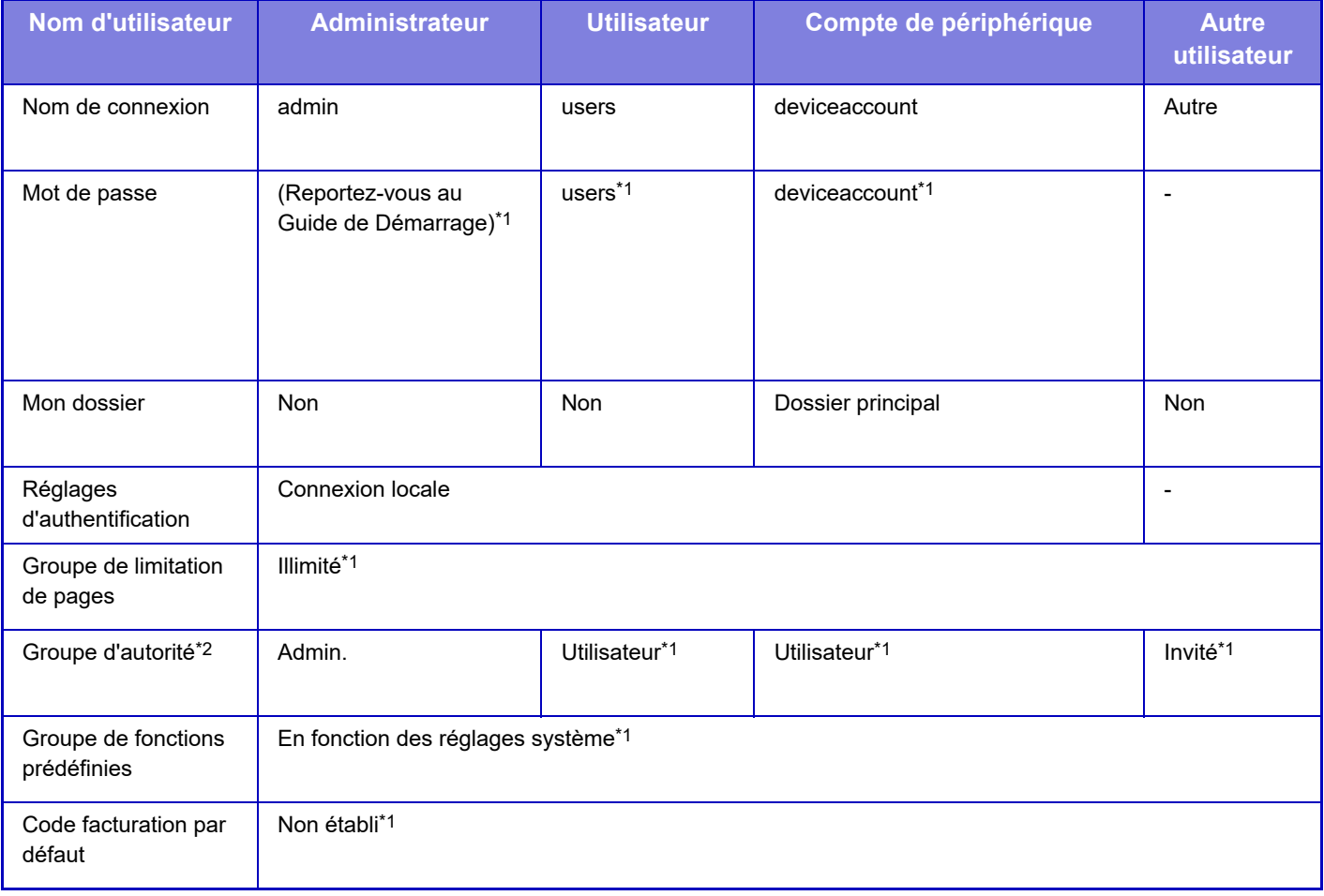

\*1 Les éléments peuvent être modifiés

\*2 Pour des renseignements détaillés sur chacun des réglages, consultez la "Liste des réglages et réglages par défaut des groupes de modèles".

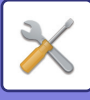

## <span id="page-898-0"></span>**Réglages**

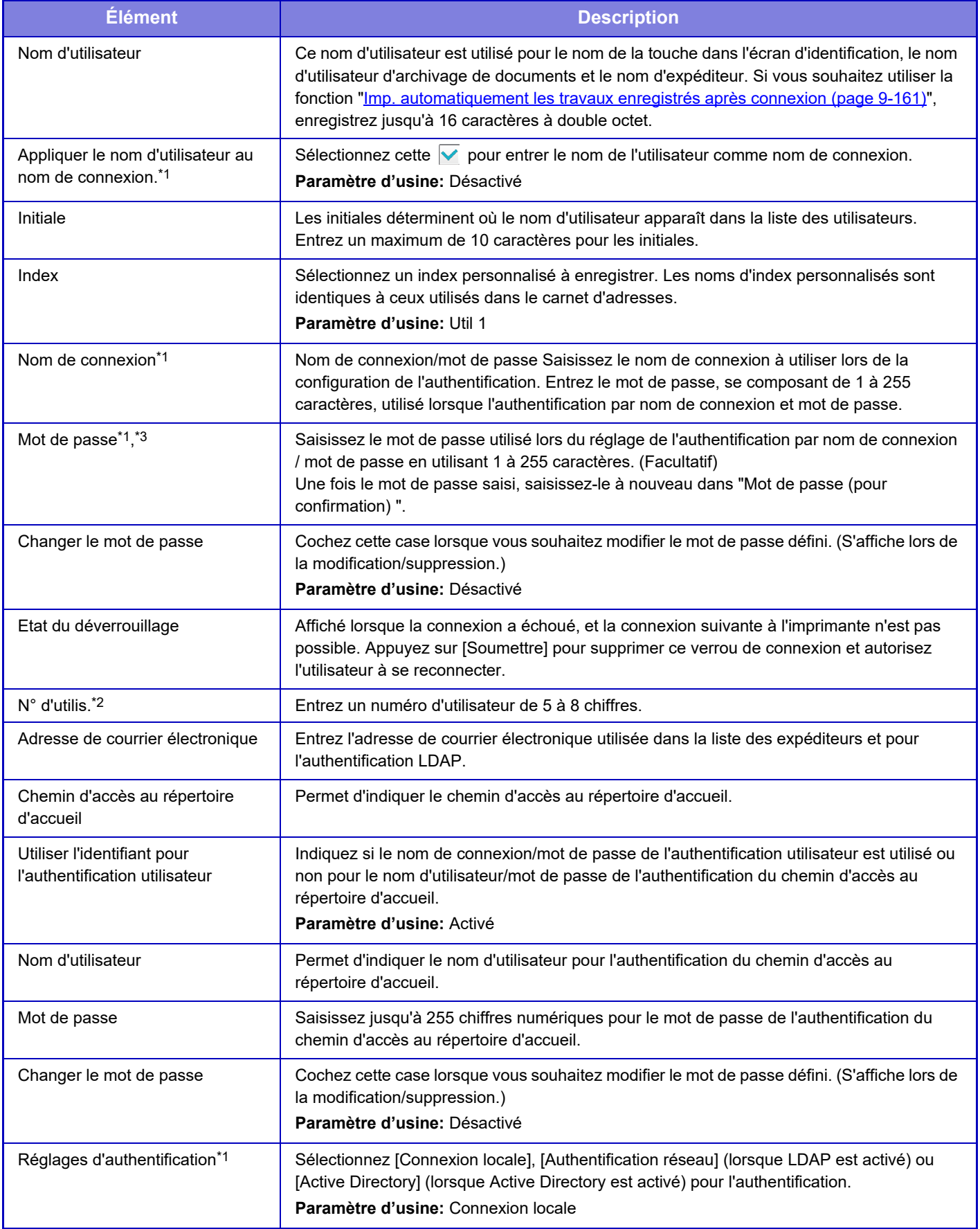

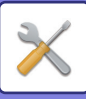

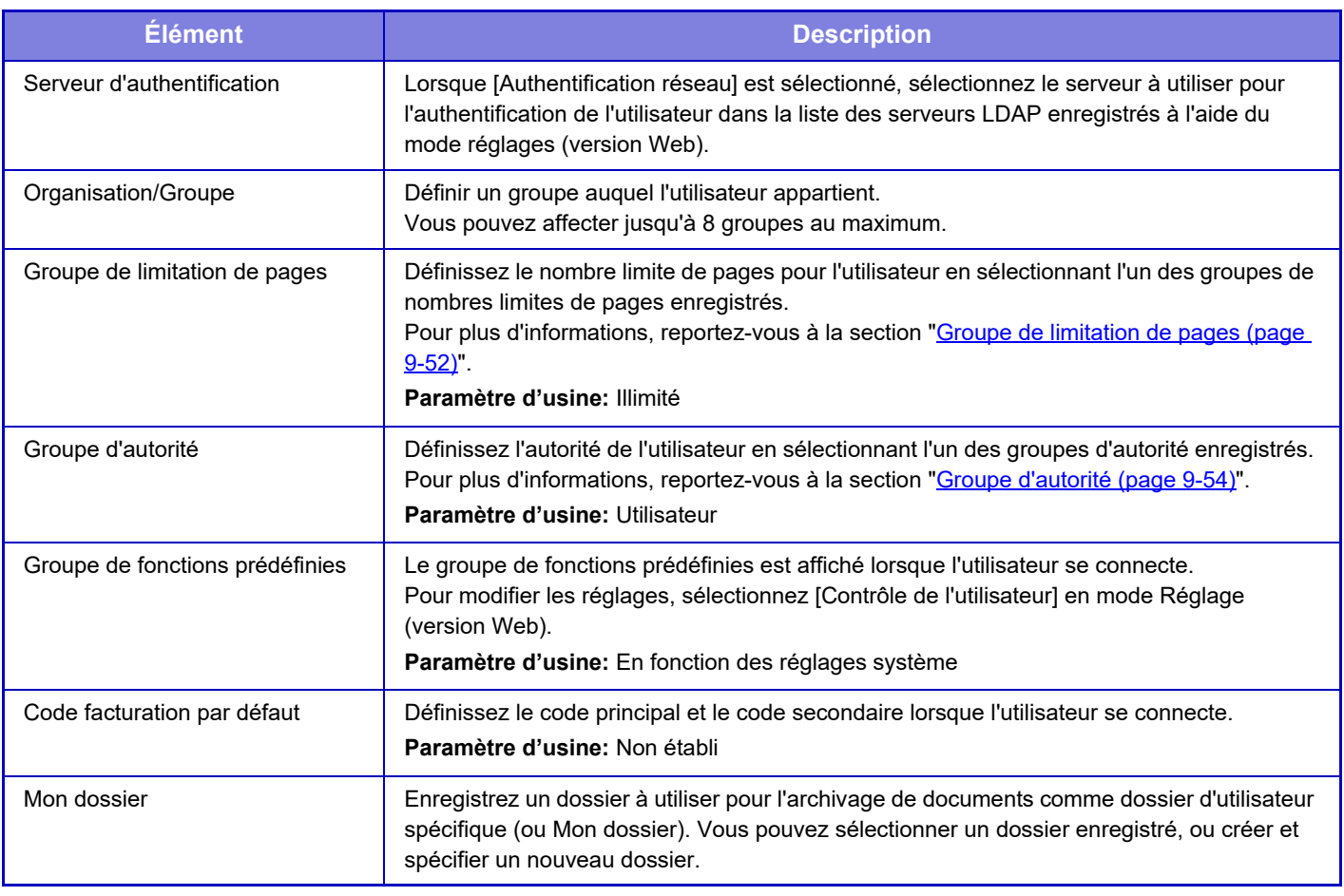

\*1 Il n'apparaît pas lorsque "N° d'utilis." est sélectionné pour la méthode d'authentification.<br>\*2 Il apparaît lorsque "N° d'utilis." est sélectionné pour la méthode d'authentification.

\*2 Il apparaît lorsque "N° d'utilis." est sélectionné pour la méthode d'authentification.

Lorsque vous utilisez l'authentification réseau, le mot de passe enregistré dans le serveur LDAP est utilisé, il n'est donc pas nécessaire de le définir.

## **Index personnalisé**

Vous pouvez modifier le nom d'index personnalisé.

Touchez le nom d'index personnalisé sur la liste pour l'éditer.

Supprimez les caractères précédemment entrés et entrez un nouveau nom.

## **Liste des Organisations /Groupes**

Elle permet d'enregistrer des groupes d'utilisateurs. Utilisez chaque nom de groupe pour l'entrer directement.
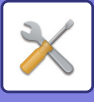

## **Impression des informations des utilisateurs**

Imprime les listes d'éléments suivants.

- Liste des utilisateurs
- Liste du nombre de pages utilisées
- Liste des groupes de limitation de pages\*
- Liste des groupes d'autorité
- Liste des groupes de fonctions prédéfinies\*
- Impression des informations de tous utilisateurs

Sélectionnez chaque élément et appuyez sur la touche [Imprimer] pour l'imprimer.

\* Ne peut être imprimée lorsque aucun groupe n'est enregistré.

Dans Impression de toutes les informations des utilisateurs, les éléments suivants sont traités par l'impression recto-verso, élément par élément.

- Liste des utilisateurs
- Liste du nombre de pages utilisées
- Groupe de limitation de pages
- Groupe de fonctions prédéfinies

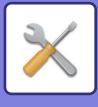

# **Réglages du contrôle d'accès**

# **Groupe de limitation de pages**

Elle permet d'enregistrer les réglages de limitation de page à l'avance pour chaque groupe.

Le nombre limite de pages pour chaque utilisateur est défini en sélectionnant l'un de ces groupes enregistrés lorsque l'utilisateur est enregistré.

- **Touche [Ajouter]**
	- Utilisez-la pour ajouter un nouveau groupe.
- **Affichage de la liste**

Elle contient les groupes actuellement enregistrés. Quand vous sélectionnez un nom de groupe, l'écran de modification pour ce groupe apparaît.

### **Enregistrement des groupes de limitation de pages**

Si vous appuyez sur la touche [Ajouter], l'écran d'enregistrement s'affiche. Vous pouvez enregistrer 20 groupes au maximum.

Pour plus d'informations sur les réglages, reportez-vous à la section ["Réglages \(page 9-53\)](#page-902-0)".

### **Enregistrement d'un groupe de limitation de pages**

Quand vous sélectionnez un groupe dans la liste, l'écran de modification pour ce groupe apparaît.

Pour plus d'informations sur les réglages, reportez-vous à la section ["Réglages \(page 9-53\)](#page-902-0)".

Pour rétablir l'état par défaut d'un groupe, définissez "Sélectionner le nom du groupe à considérer comme modèle d'enregistrement " sur "Illimité " dans l'écran de modification.

## **Réglages**

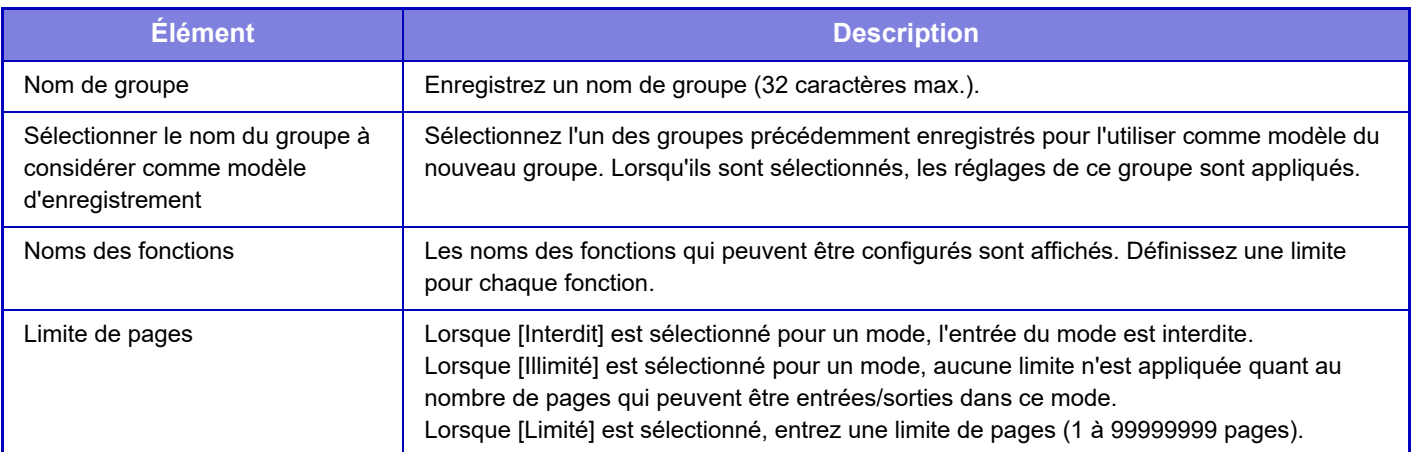

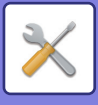

# **Réglage de limite de pages de la machine**

Règle la limite de pages pour la machine.

## <span id="page-902-0"></span>**Réglages**

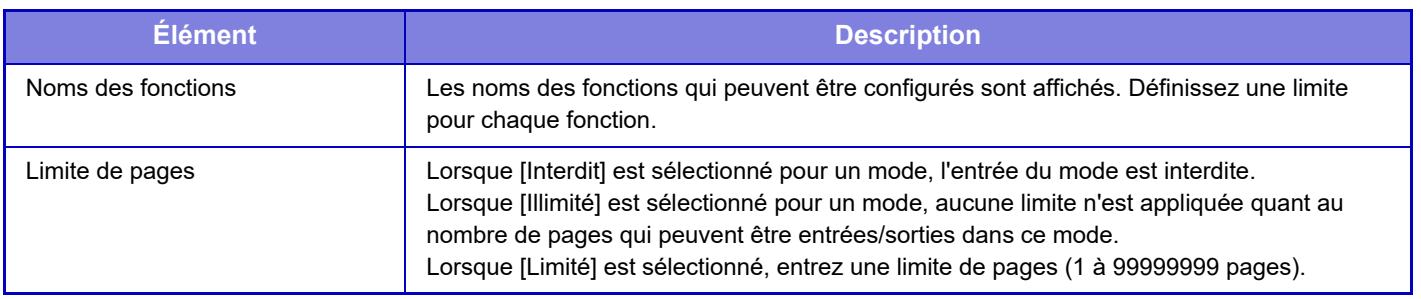

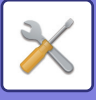

## **Groupe d'autorité**

Elle est utilisée pour enregistrer préalablement les réglages concernant les autorités de l'utilisateur pour chaque groupe. L'autorité de chaque utilisateur est définie en sélectionnant l'un de ces groupes enregistrés lorsque l'utilisateur est enregistré.

**• Touche [Ajouter]**

Utilisez-la pour ajouter un nouveau groupe.

**• Affichage de la liste**

Elle contient les groupes actuellement enregistrés. Quand vous sélectionnez un nom de groupe, l'écran de modification pour ce groupe apparaît.

### **Enregistrement des groupes d'autorité**

Si vous appuyez sur la touche [Ajouter], l'écran d'enregistrement s'affiche. Vous pouvez enregistrer 20 groupes au maximum.

Pour des renseignements détaillés à propos de chacun des paramètres, consultez la "Liste des réglages et des réglages par défaut d'usine des modèles de groupes ".

## **Modification d'un groupe d'autorité**

Quand vous sélectionnez un groupe dans la liste, l'écran de modification pour ce groupe apparaît. Pour des renseignements détaillés à propos de chacun des paramètres, consultez la "Liste des réglages et des réglages par défaut d'usine des modèles de groupes ".

Pour rétablir l'état par défaut d'un groupe, sélectionnez le groupe dans la liste et sélectionnez l'une des options [Retour à l'autorité administrateur], [Retour à l'autorité administrateur système.], [Retour à l'autorité utilisateur], [Retour à l'autorité invité] et [Retour au groupe dans lequel la numérisation est interdite.].

Quand vous utilisez la touche [Soumettre], l'état du groupe est réinitialisé en défaut d'usine.

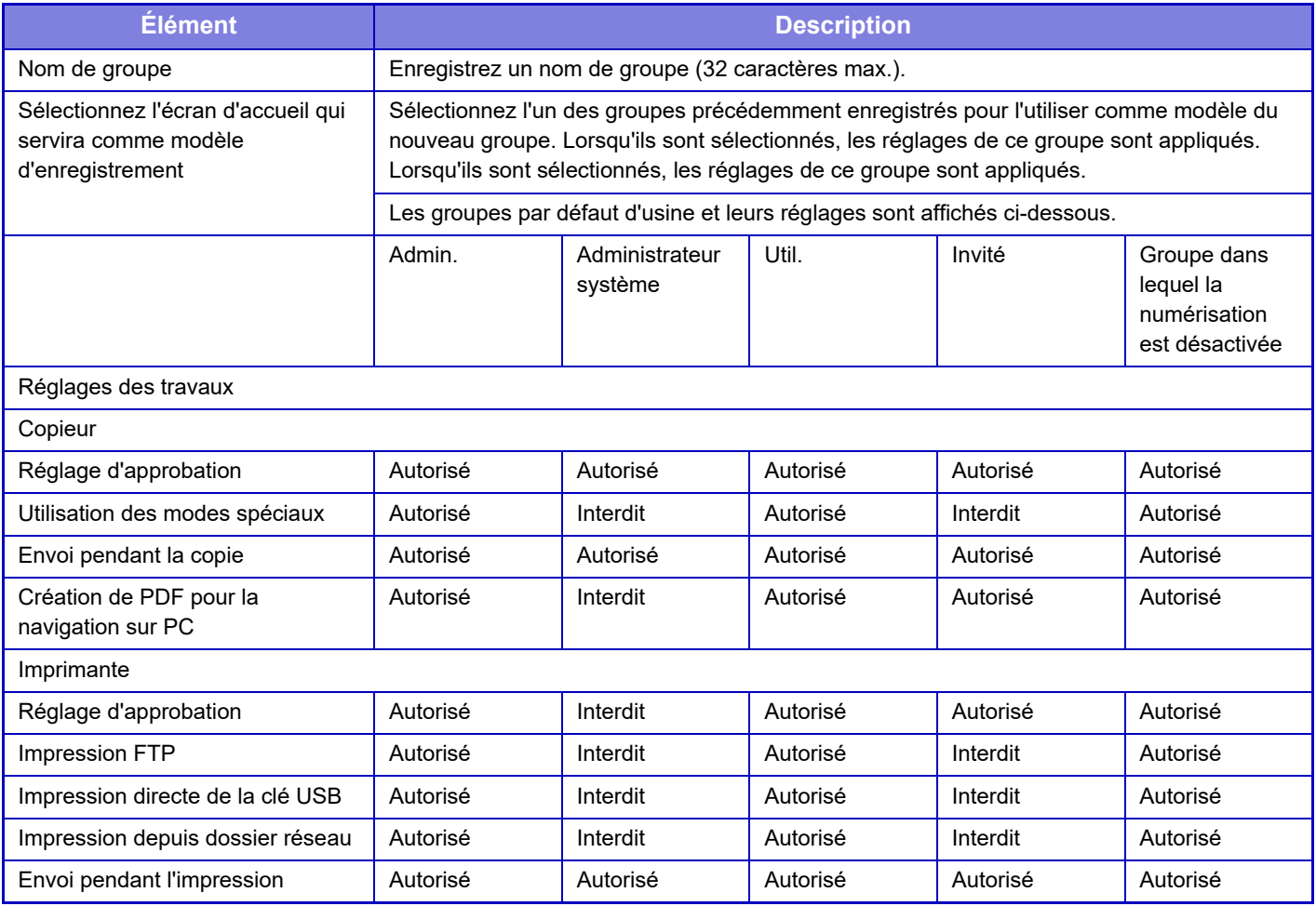

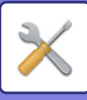

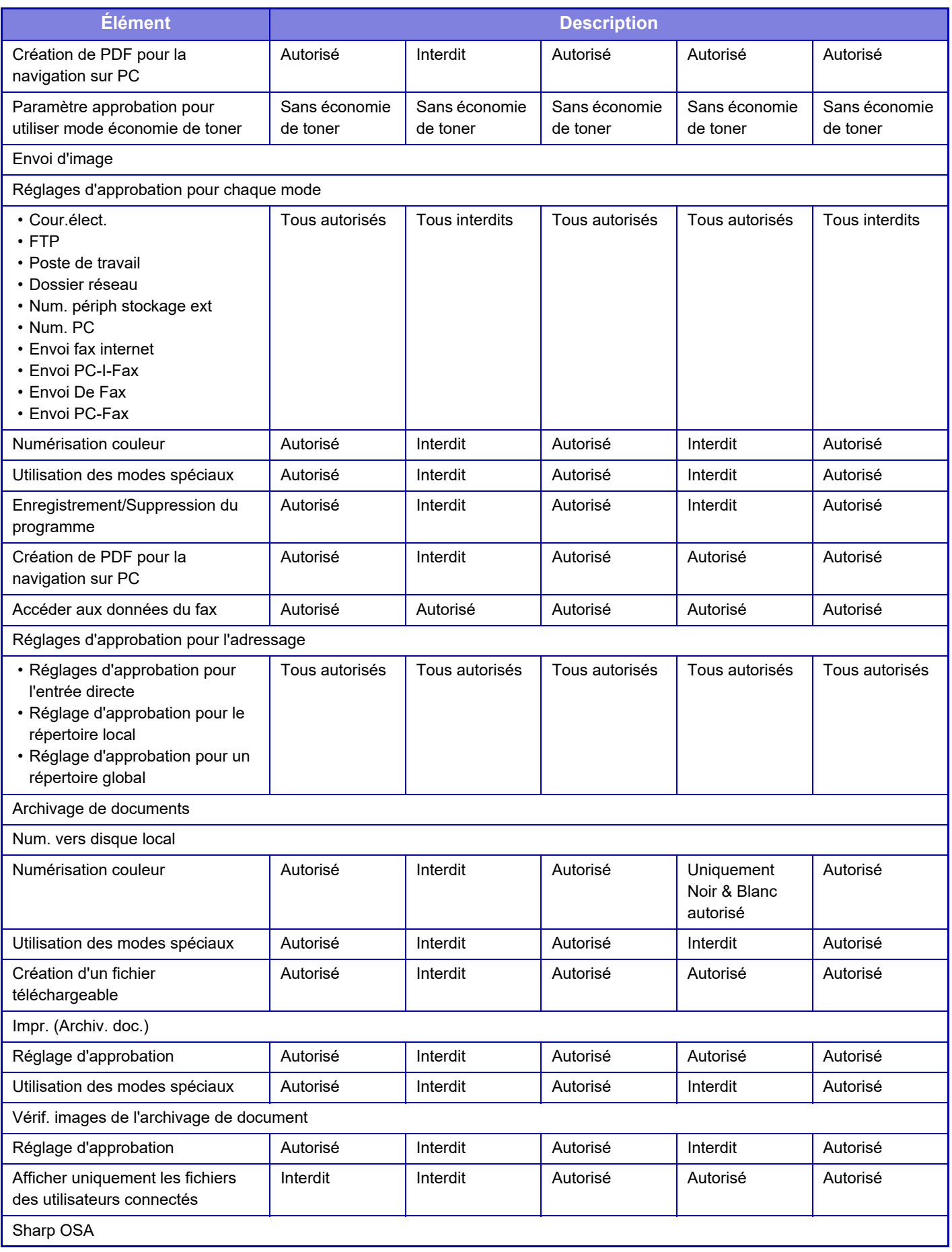

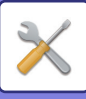

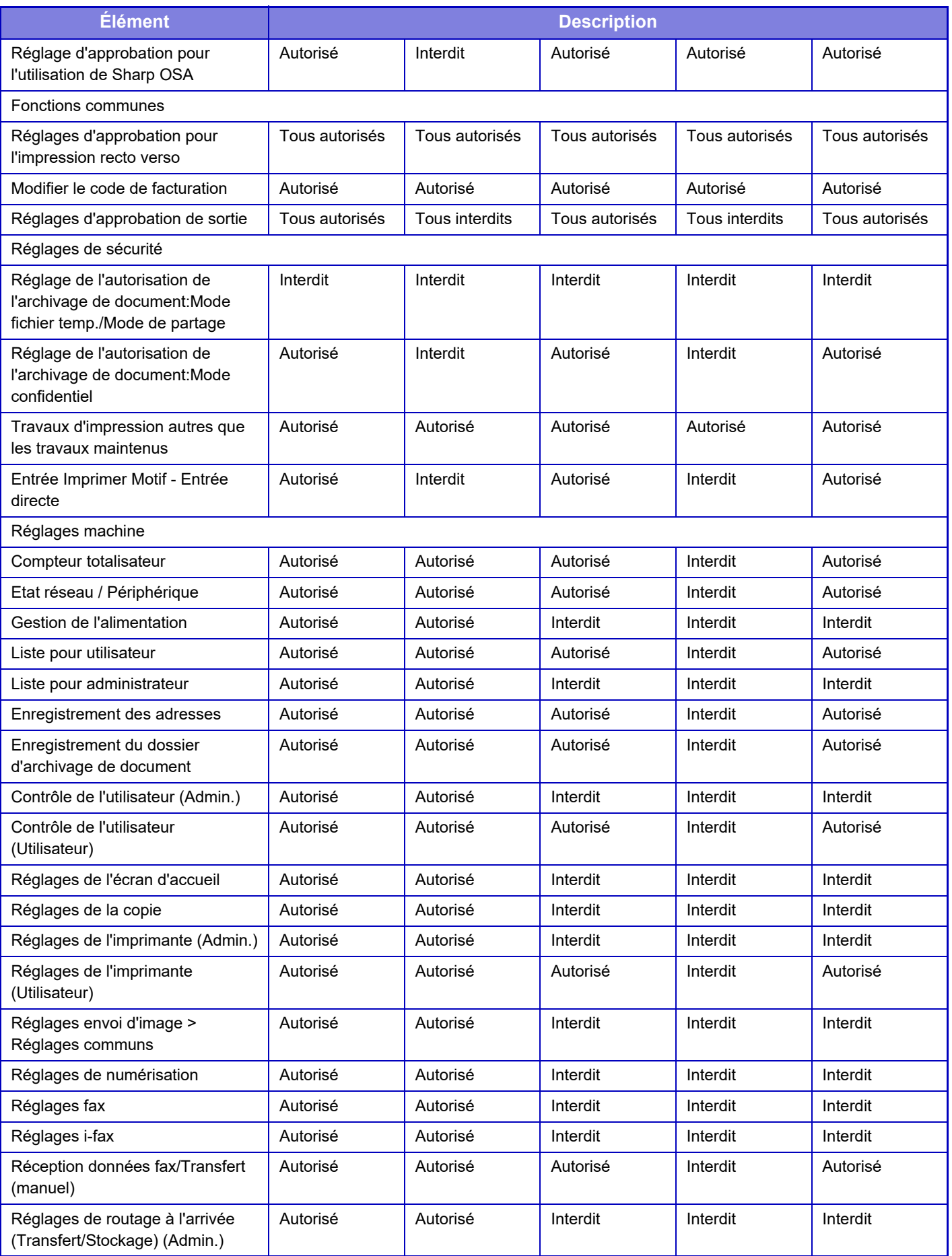

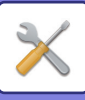

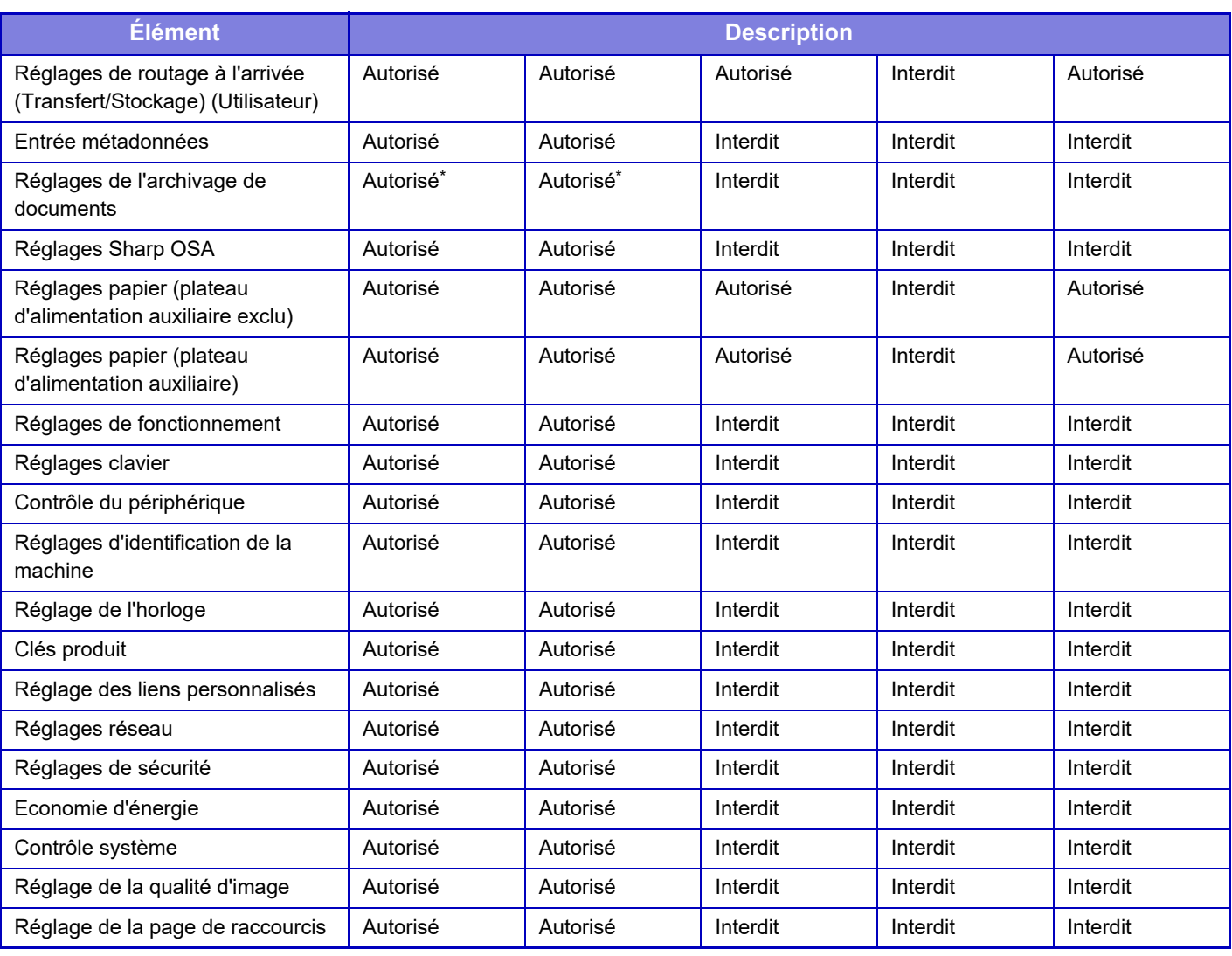

\* Pour plus d'informations sur chaque réglage, consultez la liste du mode réglages.

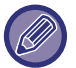

Selon les spécifications de la machine et les équipements périphériques installés, certains réglages peuvent ne pas être accessibles.

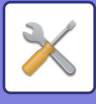

# **Groupe de fonctions prédéfinies**

### **Liste des groupes de fonctions prédéfinies**

Pour chaque groupe, vous pouvez enregistrer un environnement avec des réglages qui conviennent au groupe. Par exemple, un utilisateur qui parle une autre langue devra normalement modifier la langue d'affichage chaque fois qu'il utilise la machine ; mais, en enregistrant préalablement la langue dans un groupe de fonctions prédéfinies, la langue est automatiquement sélectionnée lorsque l'utilisateur ouvre une session.

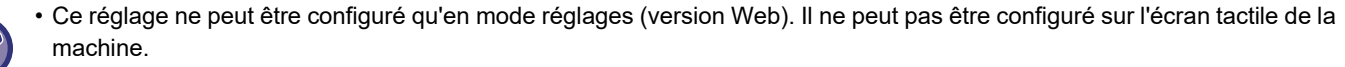

• Selon les spécifications de la machine et les équipements périphériques installés, certains réglages peuvent ne pas être accessibles.

### **Ajout/modification d'un groupe**

Appuyez sur la touche [Ajouter] pour afficher l'écran d'enregistrement de groupe de fonctions prédéfinies. Appuyez sur le nom d'un groupe pour afficher l'écran d'enregistrement de ce groupe de fonctions prédéfinies. Vous pouvez modifier le groupe dans cet écran.

### **Réglages**

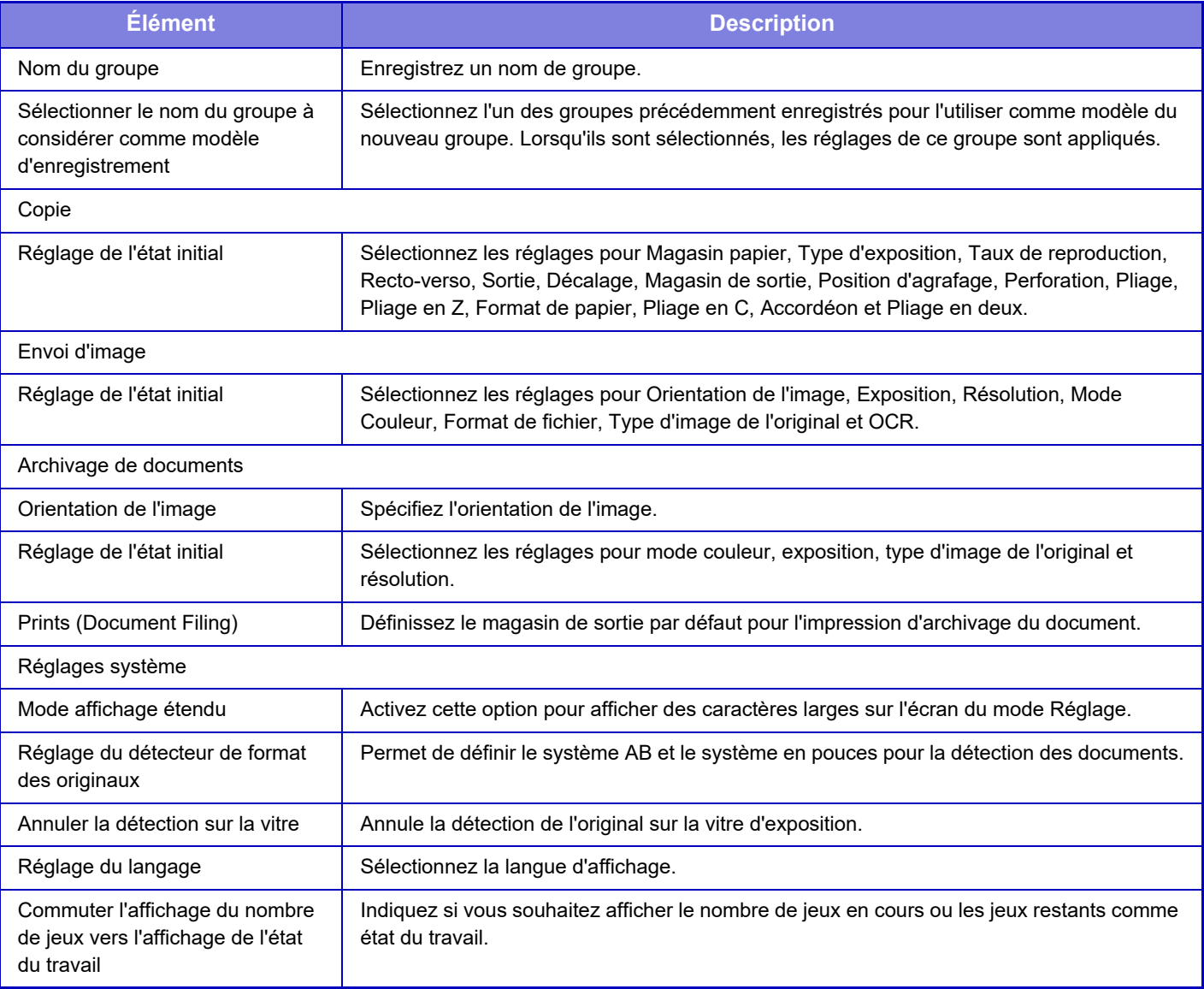

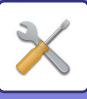

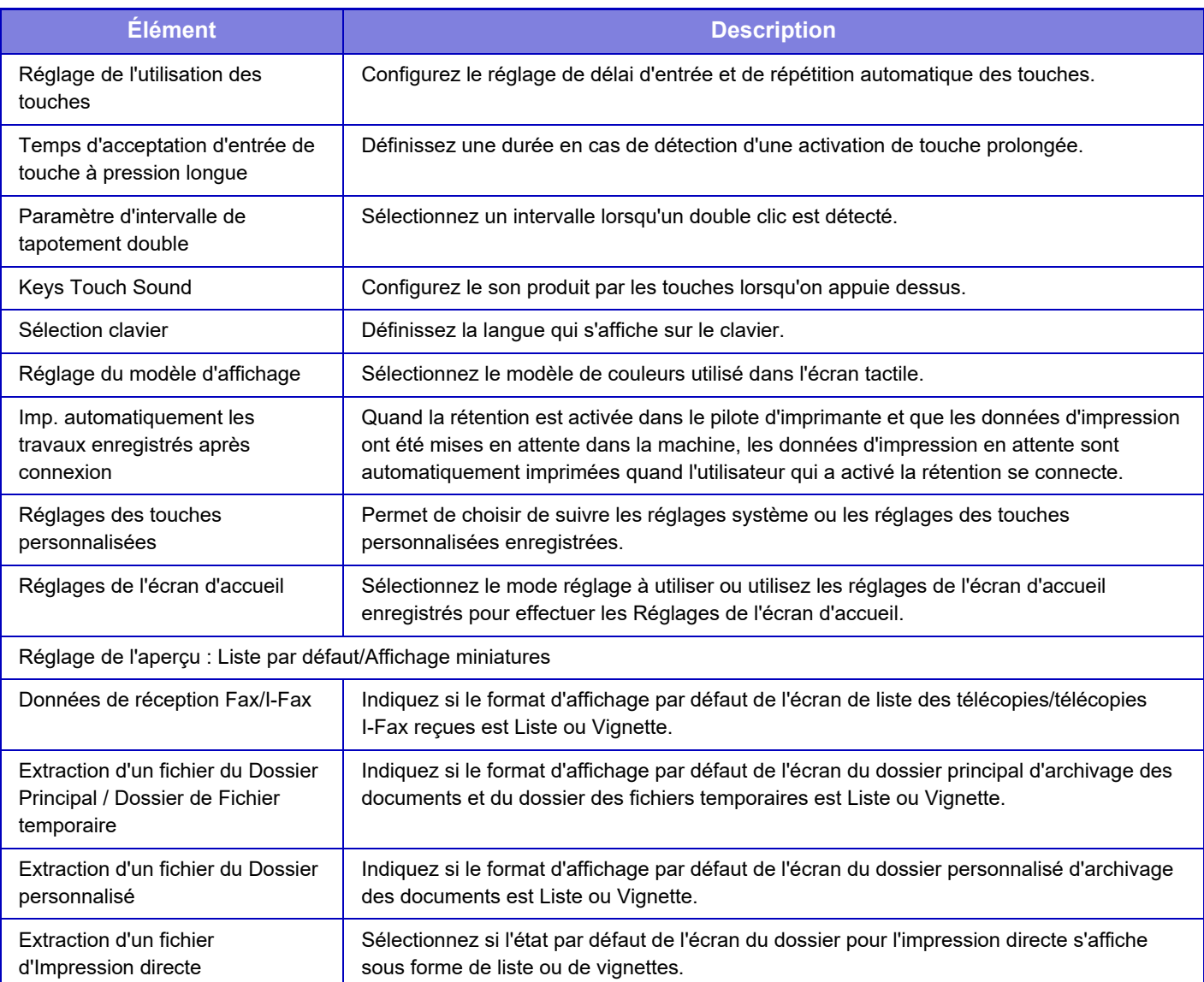

## **Retour d'un groupe de fonctions prédéfinies sur "Illimité"**

Pour rétablir l'état par défaut d'un groupe de fonctions prédéfinies, cochez la case (  $\blacktriangledown$  ) à gauche de "N°" et appuyez sur la touche [Revenir aux rég. initiaux].

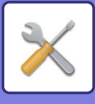

### **Liste des touches Favoris**

Affectez des touches de raccourci clavier aux fonctions fréquemment utilisées. Elles s'afficheront dans l'écran initial de chaque mode.

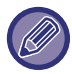

Ce réglage peut uniquement être réglé sur les pages web.

### **Réglages**

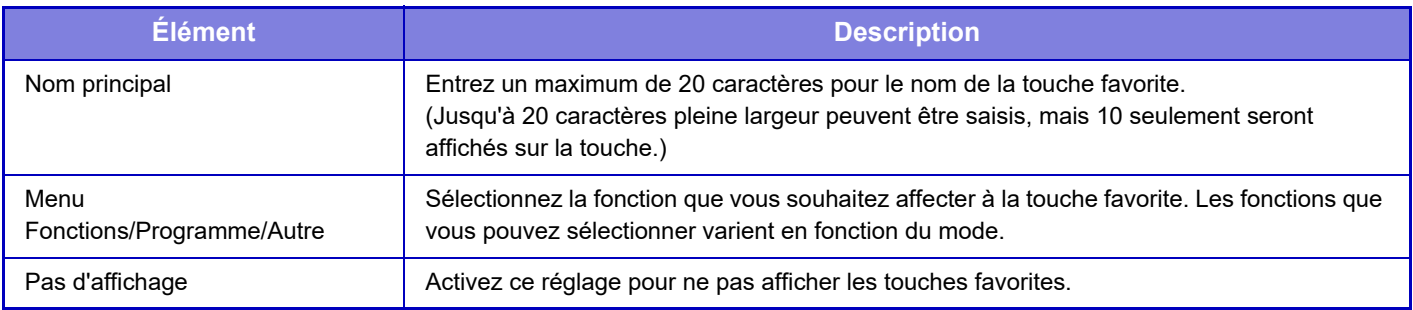

### **Liste des écrans d'accueil**

Les réglages d'écran d'accueil doivent être précédemment enregistrés. Sélectionnez un écran d'accueil en enregistrant la liste de groupes de fonctions prédéfinies.

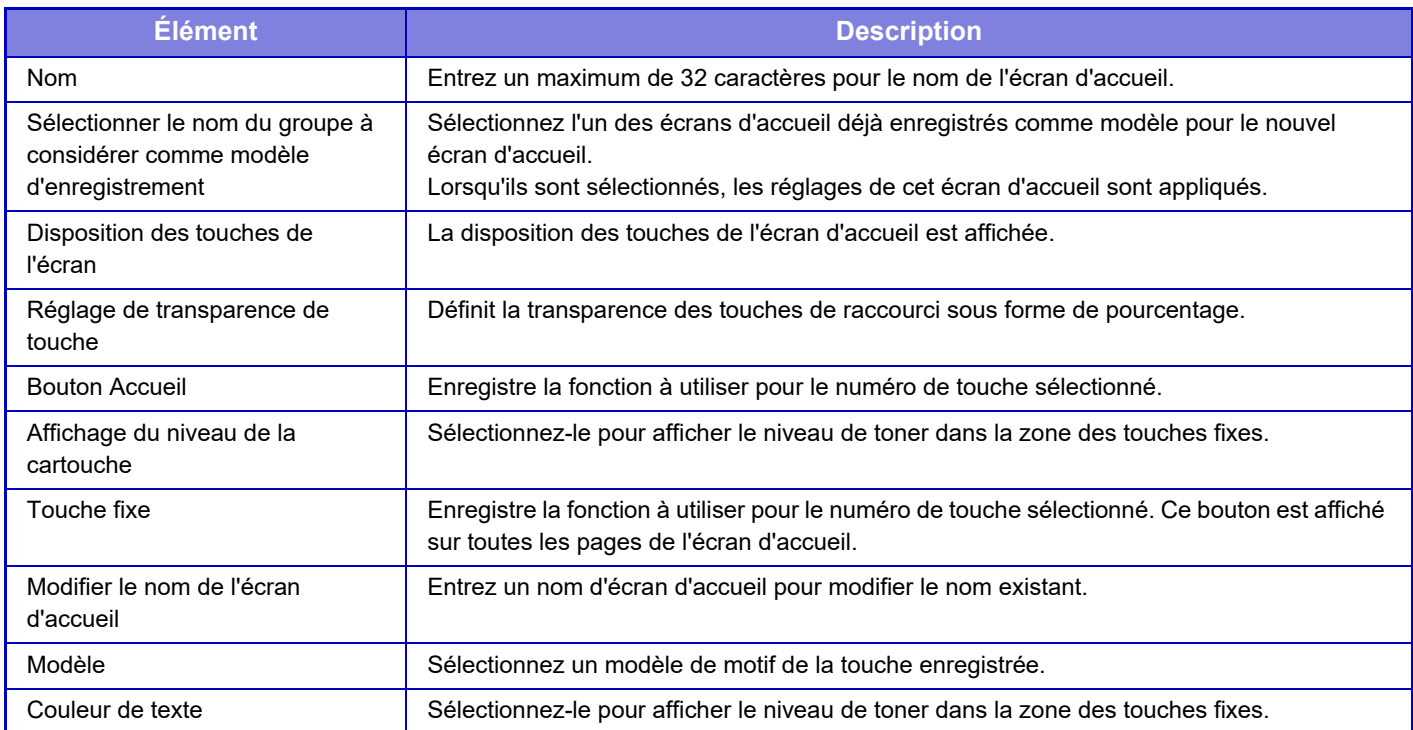

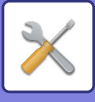

# **Compte utilisateur**

Ce réglage affiche le nombre total de pages imprimées par chaque utilisateur.

- **Touche [Tout sélectionner]** Elle sélectionne tous les utilisateurs.
- **Touche [Décocher]** Elle décoche toutes les sélections.
- **Touche [Montrer]** Elle affiche les comptes de l'utilisateur sélectionné.
- **Touche [Effacer le compte]**
- Elle réinitialise les comptes de l'utilisateur sélectionné.
- **Liste des utilisateurs**

Elle affiche les utilisateurs enregistrés par défaut en usine et les utilisateurs actuellement enregistrés. Quand vous sélectionnez un nom d'utilisateur, l'utilisateur est sélectionné.

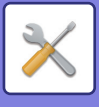

## **Voir le compte utilisateur**

orsque vous sélectionnez un utilisateur et appuyez sur la touche [Montrer], ce compte utilisateur apparaît.

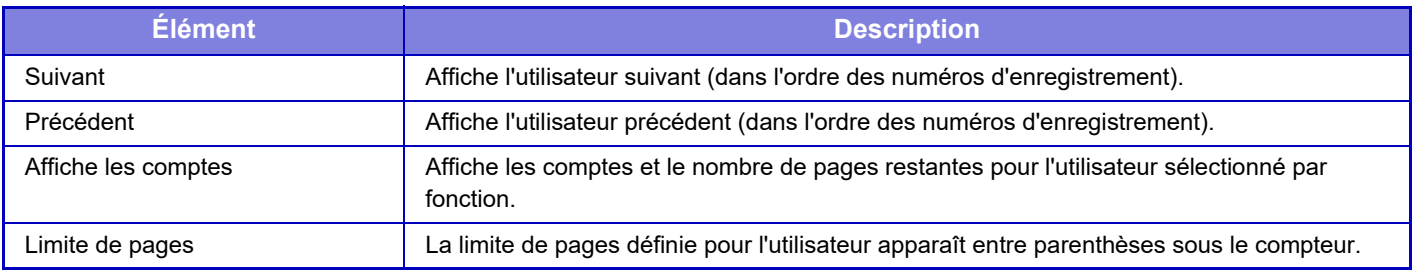

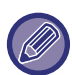

Si des périphériques ne sont pas montés, leur compte n'est pas affiché.

### **Réinitialisation des compteurs de l'utilisateur**

Sélectionnez un utilisateur dans l'écran des réglages, puis appuyez sur la touche [Supprimer]. Un écran de réinitialisation des compteurs de cet utilisateur apparaît.

L'écran réinitialisé changera selon qu'un utilisateur unique ou plusieurs utilisateurs ont été sélectionnés. Les éléments affichés dans chaque boîte sont décrits dans le tableau ci-dessous.

### **En cas de sélection d'un seul utilisateur**

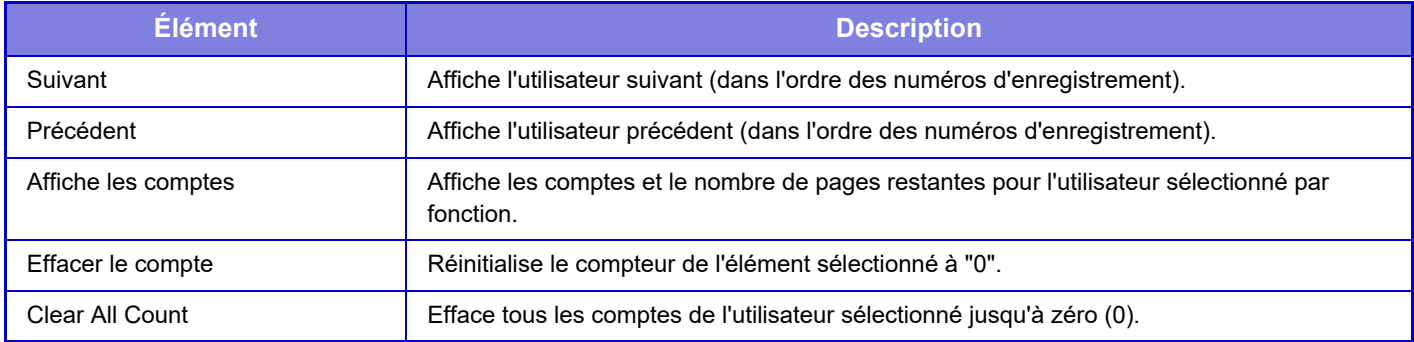

### **En cas de sélection de plusieurs utilisateurs**

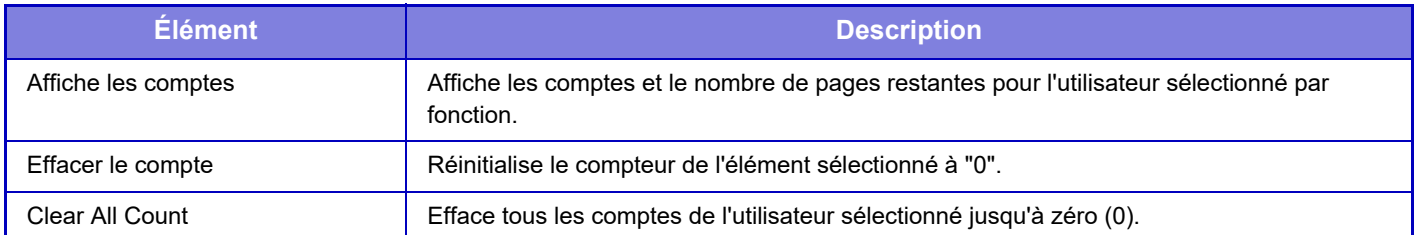

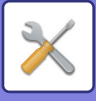

## **Enregistrer le compte utilisateur**

Cliquez sur le bouton [Enregistrer] pour enregistrer les informations de compte utilisateur sous un fichier de données. Pour supprimer les informations de compte utilisateur de la machine, cochez la case en regard de "Enregistrer et effacer les données " pour la sélectionner, puis cliquez sur le bouton [Enregistrer].

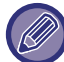

Ce réglage ne peut être configuré qu'en mode réglages (version Web). Il ne peut pas être configuré sur l'écran tactile de la machine.

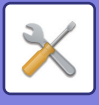

# **Paramètre du code de facturation**

Permet de sélectionner les codes de facturation.

# **Réglages d'administration**

Modification du réglage du code de facturation.

## **Utiliser le code de facturation**

Changez pour activer ou désactiver un code de facturation. **Paramètre d'usine:** Désactivé

## **Paramètres du code d'utilisation**

Un code d'utilisation est automatiquement attribué en l'absence de saisie d'un code de facturation. Spécifiez le code en utilisant jusqu'à 32 caractères codés sur un octet.

## **Remplacer le code de facturation au changement de mode**

Si cette fonction est activée, la fenêtre de saisie du code de facturation ne s'affiche pas au moment du changement de mode.

### **Désactiver la modification du code de facturation.**

Si cette fonction est activée, vous ne pouvez pas enregistrer, modifier ou supprimer de code de facturation. Vous ne pouvez pas non plus saisir directement de code de facturation dans la fenêtre de saisie du code de facturation.

### **Appliquer le code d'utilisation quand connecté avec le compte de périphérique**

Si cette fonction est activée, un code d'utilisation est toujours défini lorsque vous vous connectez avec le compte de périphérique.

## **Paramètre d'exception de la fonction du code de facturation**

La fenêtre de saisie du code de facturation s'affiche au démarrage de l'application externe réglée sur Activé. Les réglages suivants peuvent être configurés.

• Application Name registered as Standard Application

## **Paramètre du nom d'affichage du code de facturation**

Vous pouvez modifier le nom du code principal ou du code secondaire affiché dans la fenêtre de saisie ou la fenêtre de sélection du code de facturation.

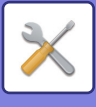

## **Liste des codes principaux**

Vous pouvez afficher une liste des codes principaux afin de rechercher, d'enregistrer, de corriger ou d'effacer un code principal.

- Touche [Recherche]
- Permet de rechercher un code principal.
- Touche [Ajouter]
- Permet d'ajouter un nouveau code principal.
- Zone d'affichage de liste

Affiche une liste des codes principaux enregistrés. Sélectionnez un code principal pour ouvrir la fenêtre permettant de corriger le code principal.

• Touche [Effacer]

Cochez la case située à gauche de chaque code principal  $\vee$ , puis appuyez sur la touche [Effacer] ; le code principal sélectionné est effacé.

### **Enregistrer un code principal**

Si vous appuyez sur la touche [Ajouter], l'écran d'enregistrement s'affiche. Au total, jusqu'à 2000 codes principaux et secondaires peuvent être enregistrés.

Une fois le réglage terminé, appuyez sur la touche [Soumettre et enregistrer le suivant] pour passer à l'enregistrement du code principal suivant. Pour terminer le processus d'enregistrement, appuyez sur la touche [Soumettre]. Pour plus d'informations sur les réglages, reportez-vous à la section ["Réglages \(page 9-65\)](#page-914-0)".

## **Corriger un code principal**

Sélectionnez un code principal dans la liste pour ouvrir la fenêtre permettant de corriger le code principal. Pour plus d'informations sur les réglages, reportez-vous à la section ["Réglages \(page 9-65\)](#page-914-0)". Une fois le réglage terminé, appuyez sur la touche [Soumettre]. Vous pouvez appliquer les corrections et terminer le processus.

### **Rechercher un code principal**

Saisissez le code principal et le nom du code principal, puis appuyez sur la touche [Recherche]. Le résultat de la recherche s'affiche.

### <span id="page-914-0"></span>**Réglages**

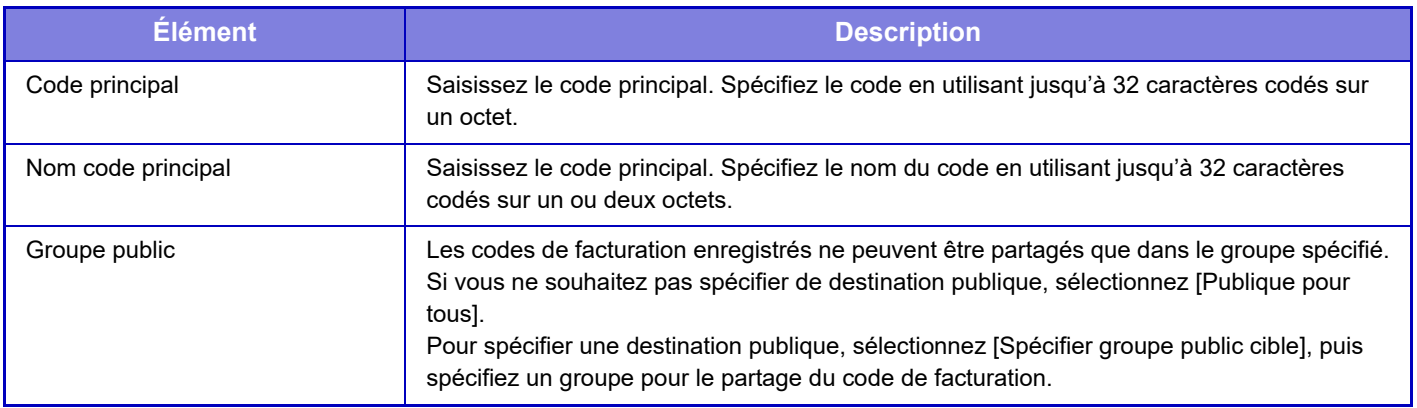

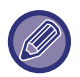

**Pour enregistrer un groupe afin de spécifier une destination publique :**

Dans "Réglages (administrateur)", sélectionnez [Contrôle de l'utilisateur] → [Réglages utilisateur] → [Liste des Organisations /Groupes].

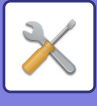

## **Liste des codes secondaires**

Vous pouvez afficher une liste des codes secondaires afin de rechercher, d'enregistrer, de corriger ou d'effacer un code secondaire.

- Touche [Recherche]
- Permet de rechercher un code secondaire.
- Touche [Ajouter]
- Permet d'ajouter un nouveau code secondaire.
- Zone d'affichage de liste

Affiche une liste des codes secondaires enregistrés. Sélectionnez un code secondaire pour ouvrir la fenêtre permettant de corriger le code secondaire.

• Touche [Effacer]

Cochez la case située à gauche de chaque code secondaire  $\vee$ , puis appuyez sur la touche [Effacer]; le code secondaire sélectionné est effacé.

### **Enregistrer un code secondaire**

Si vous appuyez sur la touche [Ajouter], l'écran d'enregistrement s'affiche. Au total, jusqu'à 2000 codes principaux et secondaires peuvent être enregistrés.

Pour plus d'informations sur les réglages, reportez-vous à la section ["Réglages \(page 9-66\)](#page-915-0)".

Une fois le réglage terminé, appuyez sur la touche [Soumettre et enregistrer le suivant] pour passer à l'enregistrement du code secondaire suivant. Pour terminer le processus d'enregistrement, appuyez sur la touche [Soumettre].

### **Corriger un code secondaire**

Sélectionnez un code secondaire dans la liste pour ouvrir la fenêtre permettant de corriger le code secondaire. Une fois le réglage terminé, appuyez sur la touche [Soumettre]. Vous pouvez appliquer les corrections et terminer le processus.

Pour plus d'informations sur les réglages, reportez-vous à la section ["Réglages \(page 9-66\)](#page-915-0)".

### **Rechercher un code secondaire**

Saisissez le code secondaire et le nom du code secondaire, puis appuyez sur la touche [Recherche]. Le résultat de la recherche s'affiche.

### <span id="page-915-0"></span>**Réglages**

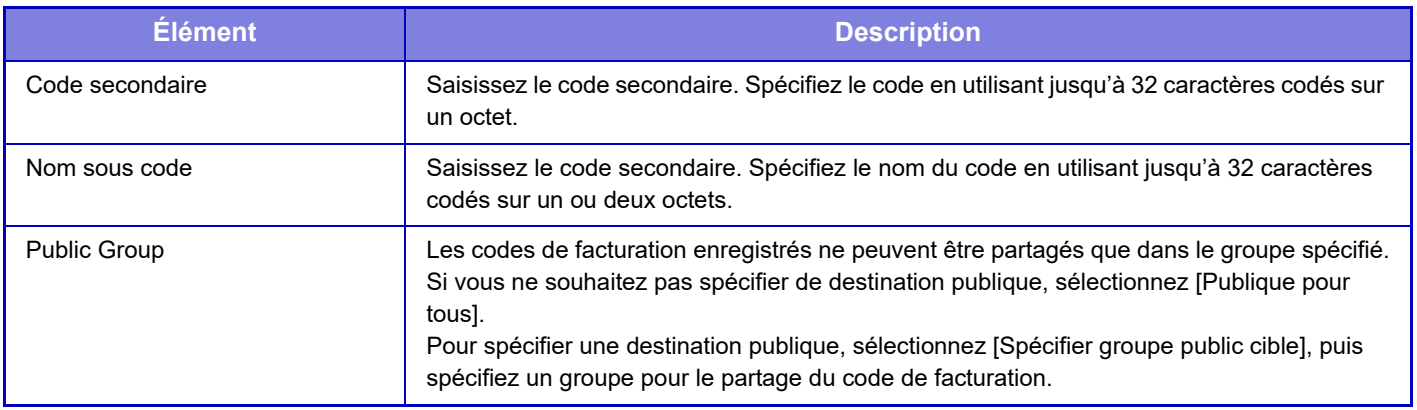

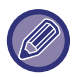

**Pour enregistrer un groupe afin de spécifier une destination publique :**

Dans "Réglages (administrateur)", sélectionnez [Contrôle de l'utilisateur] → [Réglages utilisateur] → [Liste des Organisations /Groupes].

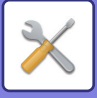

# <span id="page-916-0"></span>**RÉGLAGES SYSTÈME**

# **Réglages écran d'accueil**

Vous pouvez modifier la mise en page, les icônes et l'arrière-plan de l'écran d'accueil de la machine. Ce réglage nécessite des privilèges d'administrateur.

# **Réglage des conditions**

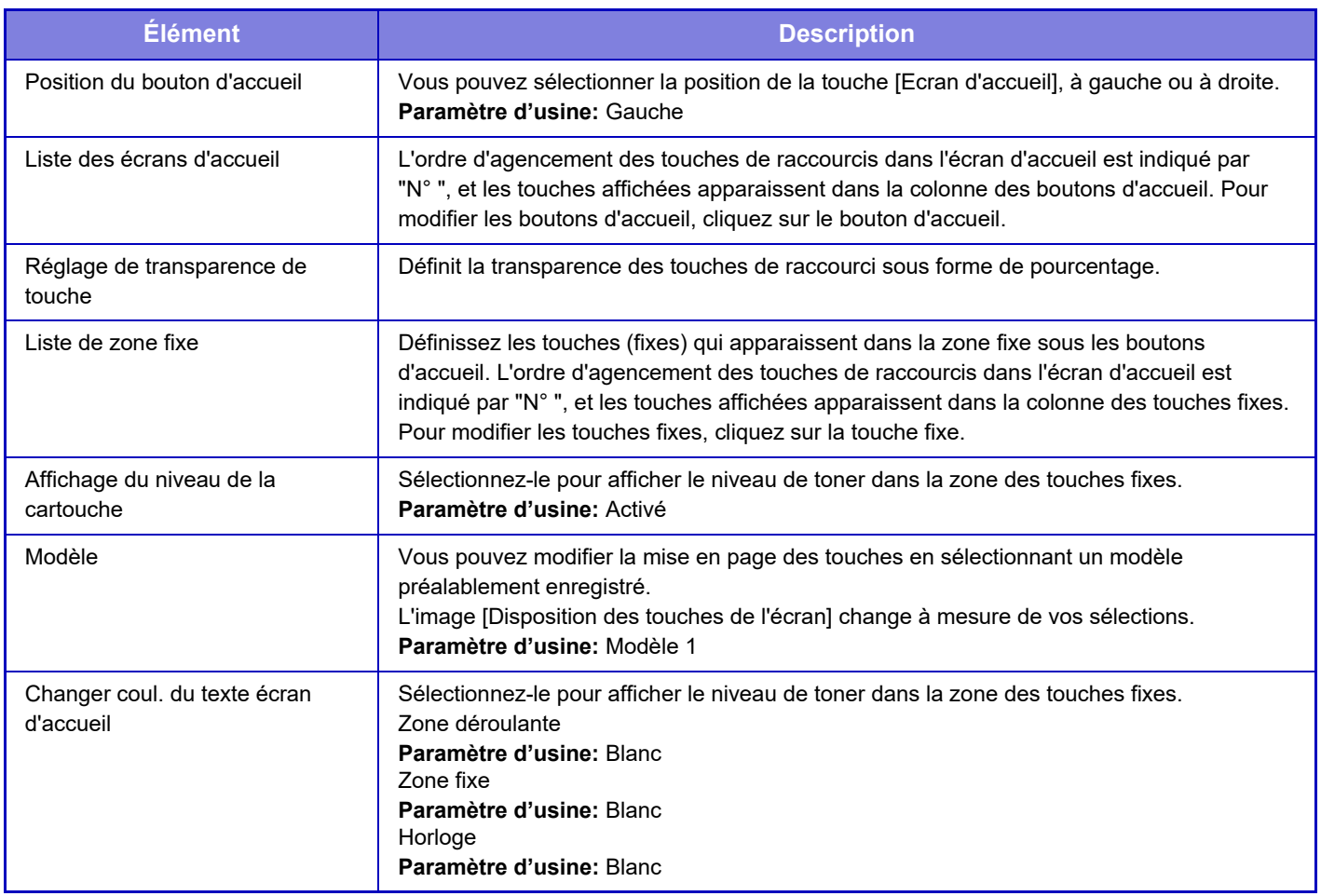

## **Enregistrement de l'écran d'accueil**

Vous pouvez cliquer sur un bouton d'accueil dans l'écran d'accueil pour modifier les réglages du bouton d'accueil. Sélectionnez la fonction que vous souhaitez affecter au bouton. Si vous sélectionnez [Aucun], un bouton d'accueil n'apparaît plus à cet emplacement. Pour enregistrer un nom de touche, sélectionnez [Personnalisé] et saisissez le nom (28 caractères maximum).

Pour modifier l'image d'un bouton d'accueil, enregistrez à l'avance l'icône souhaitée à l'aide de [Icône], puis sélectionnez l'image à l'aide de [Sélectionner fichier].

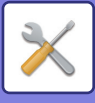

# **Icône**

Utilisez ce réglage pour enregistrer une icône de touche.

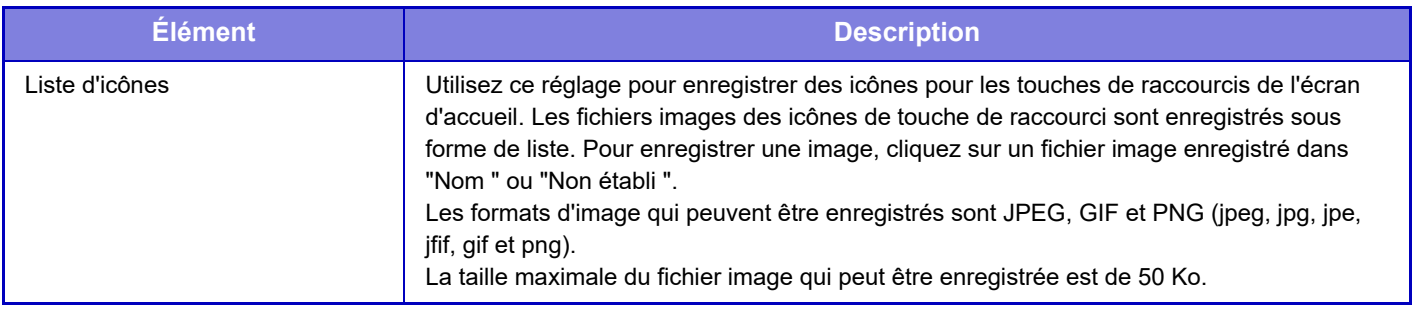

Pour configurer ce réglage sur la machine, insérez la clé USB contenant l'image dans la machine.

# **Fond de page**

Utilisez ce réglage pour enregistrer une icône d'arrière-plan.

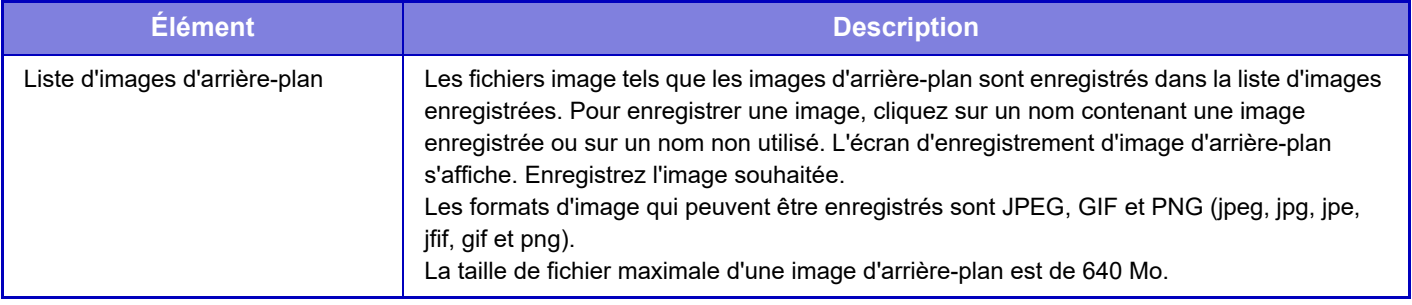

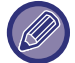

Pour configurer ce réglage sur la machine, insérez la clé USB contenant l'image dans la machine.

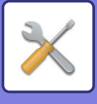

# **Réglages de la copie**

# **Réglage des conditions**

Les réglages suivants sont associés à la copie.

Les réglages par défaut sélectionnés avec ces réglages s'appliquent à toutes les fonctions de la machine (pas seulement la fonction copie).

Ce réglage nécessite des privilèges d'administrateur.

### <span id="page-918-0"></span>**Réglage de la rotation de copie**

Quand l'original et le papier sont placés dans des orientations différentes, cette fonction effectue une rotation automatique de 90 degrés de l'image afin de permettre une copie correcte sur le papier. **Paramètre d'usine:** Rotation de copie

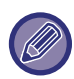

Pour copier des documents au format A5 / A6 (ou 5-1/2" x 8-1/2") sur du papier au format A5R / A6R (ou 5-1/2" x 8-1/2" R), réglez la rotation de la copie.

## **Désactiver la copie en taille différente**

La copie est interdite lorsque l'orientation du papier de copie et de l'original est différente, ou lorsque le format optimal du papier de copie n'est pas chargé.

**Paramètre d'usine:** Désactiver

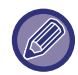

Elle est valide lorsque ["Réglage de la rotation de copie \(page 9-69\)"](#page-918-0) est annulé.

### **Programmer ou modifier les mémoires de zoom**

Ajoutez deux valeurs de mémoire de zoom d'agrandissement (101 à 400 %) et deux valeurs de mémoire de zoom de réduction (25 à 99 %).

Si nécessaire, vous pouvez également modifier le taux prédéfini.

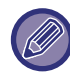

Les mémoires de zoom autres que celles programmées ne peuvent pas être modifiées.

### **Setting a Maximum Number of Copies**

Ce réglage permet de limiter le nombre maximal pouvant être entré pour le nombre de copies (nombre de copies en continu). Vous pouvez entrer un chiffre compris entre 1 et 9999. **Paramètre d'usine:** 9999

## **Tampon**

Définissez la taille de la police du menu d'impression. **Paramètre d'usine:** Milieu

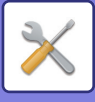

## **Réglage initial du décalage de la marge**

Ce réglage sert à définir le décalage de marge par défaut. Indiquez une valeur de 0 mm (0") à 50 mm (2") par incréments de 3 mm (1/8") pour le recto et le verso. **Paramètre d'usine:** Recto:10mm (1/2 po), Verso:10mm (1/2 po)

## **Réglage de largeur à effacer**

Ce réglage sert à définir la largeur d'effacement par défaut pour l'effacement. Indiquez une valeur comprise entre 0 mm (0") et 25 mm (1") par incréments de 1/8" (3 mm) pour l'effacement des côtés et du centre. **Paramètre d'usine:** Largeur d'effacement des bords:10mm (1/2 po), Largeur d'effacement du centre:10mm (1/2 po)

## **Réglage initial N-Up**

Définissez l'état par défaut sur Copie multiple. Sélectionnez la disposition de page Copie multiple, indiquez si vous souhaitez ou non ajouter des bordures et, si tel est le cas, si ces dernières sont des lignes continues ou pointillées. **Paramètre d'usine:** Désactivé, Mise en page:De gauche à droite/A droite et en bas, Bordure:Pas d'impression

## **Réglages de la fonction card shot**

Ce réglage permet de définir le format par défaut de l'original pour la fonction Card Shot.

Indiquez une valeur comprise entre 25 mm (1") et 216 mm (8-1/2") par incréments de 3 mm (1/8") pour les dimensions X (horizontale) et Y (verticale) de l'original.

**Paramètre d'usine:** Format de l'original : X : 86 mm (3-3/8"), Y : 54 mm (2-1/8")

### **Ajuster à la page**

Activez ce réglage pour que la touche [Ajuster à la page] apparaisse toujours dans l'écran Card Shot.

**Paramètre d'usine:** Désactiver

### **Mise en page**

Sélectionnez une mise en page pour l'image. **Paramètre d'usine:** Ajust. vertical

### **Piqûre à cheval automatique**

Définissez quand la piqûre à cheval est automatiquement agrafée lorsque la reliure est réglée. **Paramètre d'usine:** Activé

## **Réglage initial de copie sur onglets**

Cette dernière est utilisée pour définir la largeur de décalage de l'image par défaut (largeur de l'onglet) pour la copie sur onglet.

Indiquez une valeur comprise entre 0 mm (0 po) et 25 mm (1 po) par incréments de 3 mm (1/8 po). **Paramètre d'usine:** Décalage image:10 mm

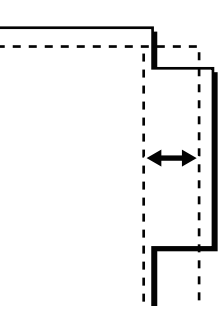

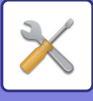

### **Désactiver l'enregistrement/la suppression du programme**

Ce réglage permet d'empêcher l'effacement et la modification des paramètres de copie enregistrés dans les programmes de travail.

**Paramètre d'usine:** Désactiver

## **Désactivation du plat. alim. aux. en copie R/V**

Désactive l'utilisation du plateau d'alimentation auxiliaire lors de la réalisation de copies recto verso. Le plateau d'alimentation auxiliaire est souvent utilisé pour charger des étiquettes, des transparents et autres supports spéciaux pour lesquels la copie recto verso est interdite. Si une feuille de l'un de ces supports spéciaux entre dans l'unité recto verso, ceci peut entraîner une mauvaise alimentation de l'unité ou l'endommager. Si des supports spéciaux pour lesquels la copie recto verso est interdite sont souvent utilisés, il est recommandé d'activer ce réglage. **Paramètre d'usine:** Désactiver

### **Désactivation de la sélection papier auto.**

Désactive la fonction de sélection automatique du papier. Lorsque ce réglage est activé, la sélection automatique du papier de même format que l'original sur la vitre d'exposition ou dans le chargeur automatique de documents n'a pas lieu. **Paramètre d'usine:** Désactiver

## **Réglage de sélection auto. du magasin papier**

Lorsque ce réglage est activé et que le papier est chargé dans un magasin alors que la machine est en veille en mode copie, ce magasin est automatiquement sélectionné. **Paramètre d'usine:** Désactiver

### **Désactiver l'enregistrement des images personnalisées**

Désactive le stockage d'une image personnalisée **Paramètre d'usine:** Désactiver

## **Désactivation de l'envoi pendant la copie**

Désactive la fonction Envoi d'image durant la copie. **Paramètre d'usine:** Désactiver

### **Num. haute qualité via chargeur de documents**

La résolution des copies effectuées à l'aide du chargeur automatique de documents peut être modifiée de 600 x 400 ppp à 600 x 600 ppp (mode de qualité supérieure).

Lorsqu'un mode de qualité supérieure est utilisé, les petits caractères et les lignes fines sont reproduits avec une plus grande clarté, mais la vitesse de numérisation est plus lente.

**Paramètre d'usine:** Désactiver

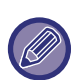

Lorsque le mode de qualité supérieure n'est pas sélectionné, les conditions suivantes doivent être remplies pour numériser à 600 x 400 ppp et atteindre la vitesse la plus rapide.

• Le taux de reproduction doit être défini sur 100 %.

- Ne sélectionnez pas un mode spécial qui modifie le taux.
- [Copie de copie] ne doit pas être activé.

### **Numérisation rapide via la vitre d'exposition**

La résolution des copies effectuées à l'aide de la vitre d'exposition peut être modifiée de 600 x 600 ppp à 600 x 400 ppp (mode de qualité supérieure).

Lorsque le mode grande vitesse est sélectionné, la première copie est plus rapide mais l'image à copier n'est pas aussi claire.

**Paramètre d'usine:** Désactiver

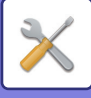

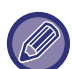

Lorsque le mode de qualité supérieure n'est pas sélectionné, les conditions suivantes doivent être remplies pour numériser à 600 x 400 ppp et atteindre la vitesse la plus rapide.

- Le taux de reproduction doit être défini sur 100 %.
- Ne sélectionnez pas un mode spécial qui modifie le taux.
- [Copie de copie] ne doit pas être activé.

### **Effac. auto. aussi avant exéc. copie**

Active la fonction d'effacement automatique durant la copie, même quand un travail de copie n'est pas terminé. Cela protège la machine de tout blocage en raison du travail de copie incomplet. **Paramètre d'usine:** Désactiver

### **Afficher le message d'avertissement lorsque l'original n'est pas détecté**

Un message s'affiche lorsque le format de l'original ne peut pas être détecté lors du réglage de l'original. Vous pouvez empêcher la sortie d'un original de format non souhaité. **Paramètre d'usine:** Désactiver

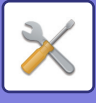

# **Réglage de l'état initial**

Les réglages suivants sont associés à la copie.

Les réglages par défaut sélectionnés avec ces réglages s'appliquent à toutes les fonctions de la machine (pas seulement la fonction copie).

Les réglages du copieur seront réinitialisés si la touche [Marche] est activée, si la touche [CA] est sélectionnée, ou si le délai d'effacement automatique a expiré. Ces réglages permettent de modifier les réglages par défaut du mode copie. Ce réglage nécessite des privilèges d'administrateur.

Les réglages suivants peuvent être modifiés :

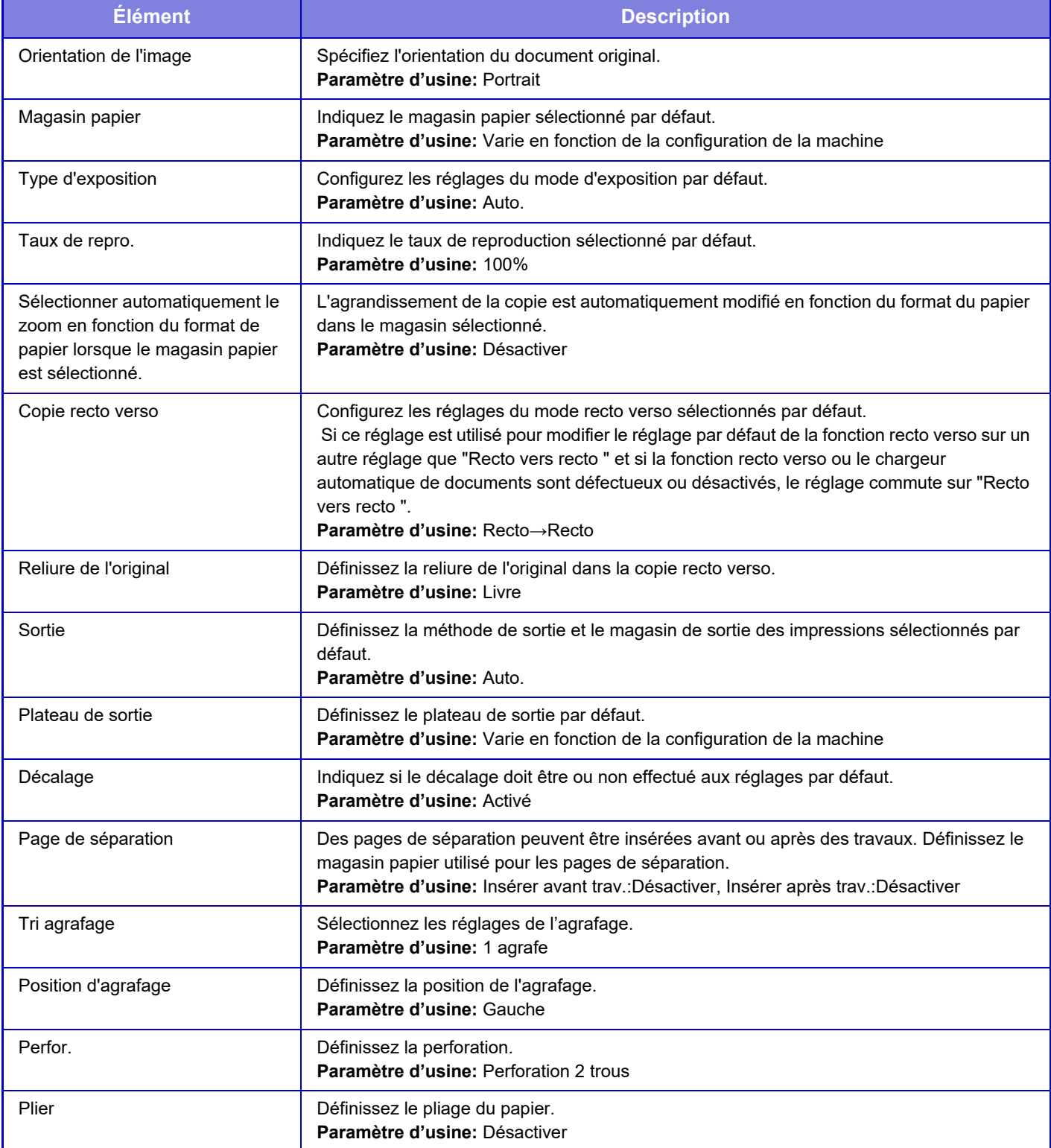

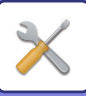

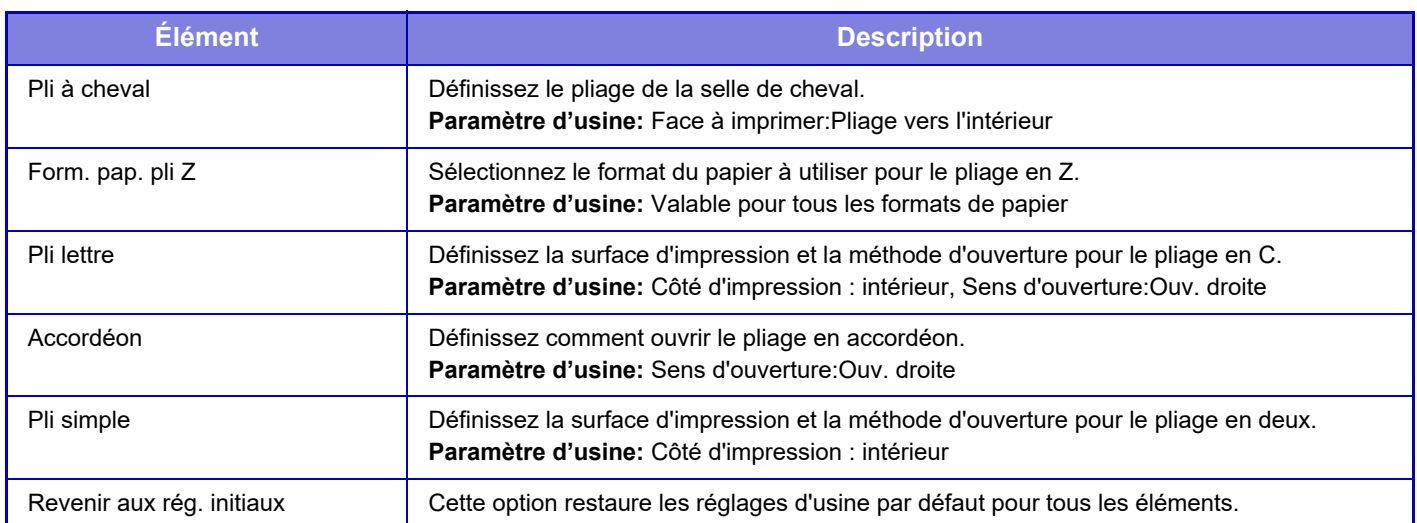

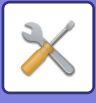

# **Impression Texte/Image**

## **Réglages du texte (tampon)**

Vous pouvez ajouter du texte fixe utilisé dans [Tampon] de la copie.

### **Tampon personnalisé**

Vous pouvez définir une image à utiliser dans [Tampon personnalisé], dans [Custom Image] pour la copie.

### **Filigrane personnalisé**

Vous pouvez définir une image à utiliser dans [Filigrane personnalisé], dans [Custom Image] pour la copie.

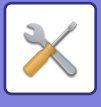

# **Réglages de l'imprimante**

Les réglages relatifs à la fonction imprimante peuvent être configurés.

# **Réglage des conditions**

Les réglages de l'imprimante sont décrits ci-dessous.

### **Empêcher l'impression des pages d'avis**

Désactive l'impression d'une page d'avis. **Paramètre d'usine:** Activé

### **Empêcher l'impression des pages de test**

Désactive l'impression d'une page de test.

Si vous activez ce réglage, vous ne pourrez pas utiliser [Etat] → [Liste de données] → [Liste pour utilisateur] → [Pages de test imprimante] dans "Réglages" pour imprimer des pages de test. **Paramètre d'usine:** Désactiver

### **Modification auto. du format A4/Lettre**

Si vous imprimez une image de format 8-1/2" x 11" (lettre), ce réglage vous permet d'utiliser un format de papier A4 si du papier de format 8-1/2" x 11" n'est pas chargé. De plus, lors de l'impression d'une image au format A4, ce paramètre permet d'utiliser du papier au format 8-1/2" x 11" (lettre) si le papier au format A4 n'est pas chargé. **Paramètre d'usine:** Désactiver

### **Modification auto. du format A3/Ledger**

Lors de l'impression au format 11" x 17" (grand livre), si du papier au format 11" x 17" n'est pas chargé dans le magasin, il sera imprimé sur du papier A3. De plus, lors de l'impression au format A3, si du papier au format A3 n'est pas chargé dans le bac à papier, il sera imprimé sur du papier 11" x 17" (grand livre).

**Paramètre d'usine:** Désactiver

## **Réglages plateau d'alimentation auxiliaire**

### **Activer détection format papier sur le plateau d'alimentation auxiliaire**

Cette fonction permet d'interdire l'impression lorsque le format de papier spécifié pour un travail d'impression est différent du format de papier placé sur le plateau d'alimentation auxiliaire.

**Paramètre d'usine:** Désactiver

### **Activer sélection type de papier sur le plateau d'alimentation auxiliaire**

Cette fonction permet d'interdire l'impression lorsque le type de papier spécifié pour un travail d'impression est différent du type de papier placé sur le plateau d'alimentation auxiliaire.

**Paramètre d'usine:** Désactiver

### **Exclure le plateau d'alim. aux. de la sélection auto. de papier**

Lorsque l'option [Auto.] est sélectionnée pour le type de papier, vous pouvez exclure le plateau d'alimentation auxiliaire des magasins pouvant être sélectionnés. Il est recommandé d'utiliser cette fonction si des papiers spéciaux sont souvent placés sur le plateau d'alimentation auxiliaire.

**Paramètre d'usine:** Désactiver

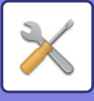

### **File d'attente des travaux**

Lorsque cette fonction est activée, les travaux d'impression reçus sont affichés dans la file d'attente des travaux différés de l'écran d'état des travaux. Les travaux sont transférés vers la file d'attente des travaux après avoir été analysés par la machine.

 Plusieurs travaux n'ayant pas été encore analysés peuvent apparaître dans la file d'attente des travaux différés. Lorsque cette fonction est désactivée, les travaux d'impression reçus sont affichés dans la file d'attente des travaux plutôt que d'être affichés dans la file d'attente des travaux différés. Cependant, lorsqu'un fichier au format PDF crypté est imprimé, le travail apparaît dans la file d'attente des travaux différés. **Paramètre d'usine:** Activé

**Désactivation impr. directe depuis mémoire USB**

Désactive la fonction d'impression directe d'un fichier sur une clé USB. **Paramètre d'usine:** Désactiver

### **Désactivation impr. directe depuis dossier réseau**

Désactive l'impression directe à partir d'un dossier réseau. **Paramètre d'usine:** Désactiver

### **Désactivation de l'envoi pendant l'impression**

Désactive la fonction Envoi d'image durant l'impression. **Paramètre d'usine:** Désactiver

# **Réglages de l'interface**

Les réglages relatifs à la fonction imprimante peuvent être configurés. Ces réglages permettent de contrôler et de surveiller les données transmises vers le port USB ou le port réseau de la machine.

### **Mode de vidage hexadécimal**

Cette fonction permet d'imprimer les données à partir d'un ordinateur au format hexadécimal au format ASCII correspondant. Vous pouvez ainsi vérifier si les données à imprimer à partir du PC ont été correctement transmises ou non à l'imprimante.

**Paramètre d'usine:** Désactiver Exemple de vidage hexadécimal

> 6<br>47 48 49 4A 4B 4C 4D 0D 0A 00 00 00 00 00 00 0

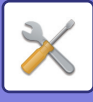

### **Dépassement du délai E/S**

Le dépassement du délai E/S peut être défini entre 1 et 999 secondes.

La fonction de dépassement du délai E/S interrompt temporairement la connexion si la période de temps défini s'écoule sans qu'aucune donnée n'ait été reçue par le port. Une fois la connexion interrompue, le port est défini sur la sélection automatique ou le travail d'impression suivant est lancé.

### **Activation port réseau**

Active l'impression à partir du port réseau. **Paramètre d'usine:** Activé

## **Commutation de l'émulation du port réseau**

Ce réglage permet de sélectionner le langage de description de page émulé lorsque la machine est connectée par un port réseau.

Les réglages suivants peuvent être configurés.

Auto.

PostScript

PCL

**Paramètre d'usine:** Auto.

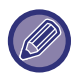

Sauf en cas d'erreurs d'impression fréquentes, il est recommandé d'utiliser le réglage par défaut "Auto.".

### **Méthode de commutation des ports**

Sélectionne lorsque la commutation des ports a lieu.

- **Commuter en fin de travail**
- Le port commute en sélection automatique lorsque l'impression est terminée.
- **Commuter après dépassement du délai E/S**
- Lorsque le délai défini dans "Dépassement du délai E/S " est écoulé, le port commute sur Sélection automatique.

**Paramètre d'usine:** Commuter en fin de travail

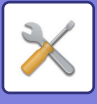

# **Réglage de l'état initial**

Définissez les paramètres d'impression détaillés si vous souhaitez imprimer dans un environnement dans lequel le pilote d'impression n'est pas utilisé (impression à partir de MS-DOS ou d'un ordinateur qui n'a pas le pilote d'impression fourni installé). (Toutefois, la fonction "Désactiver impression page vierge" sera effective, même si le pilote d'imprimante PCL est utilisé).

## **Réglages**

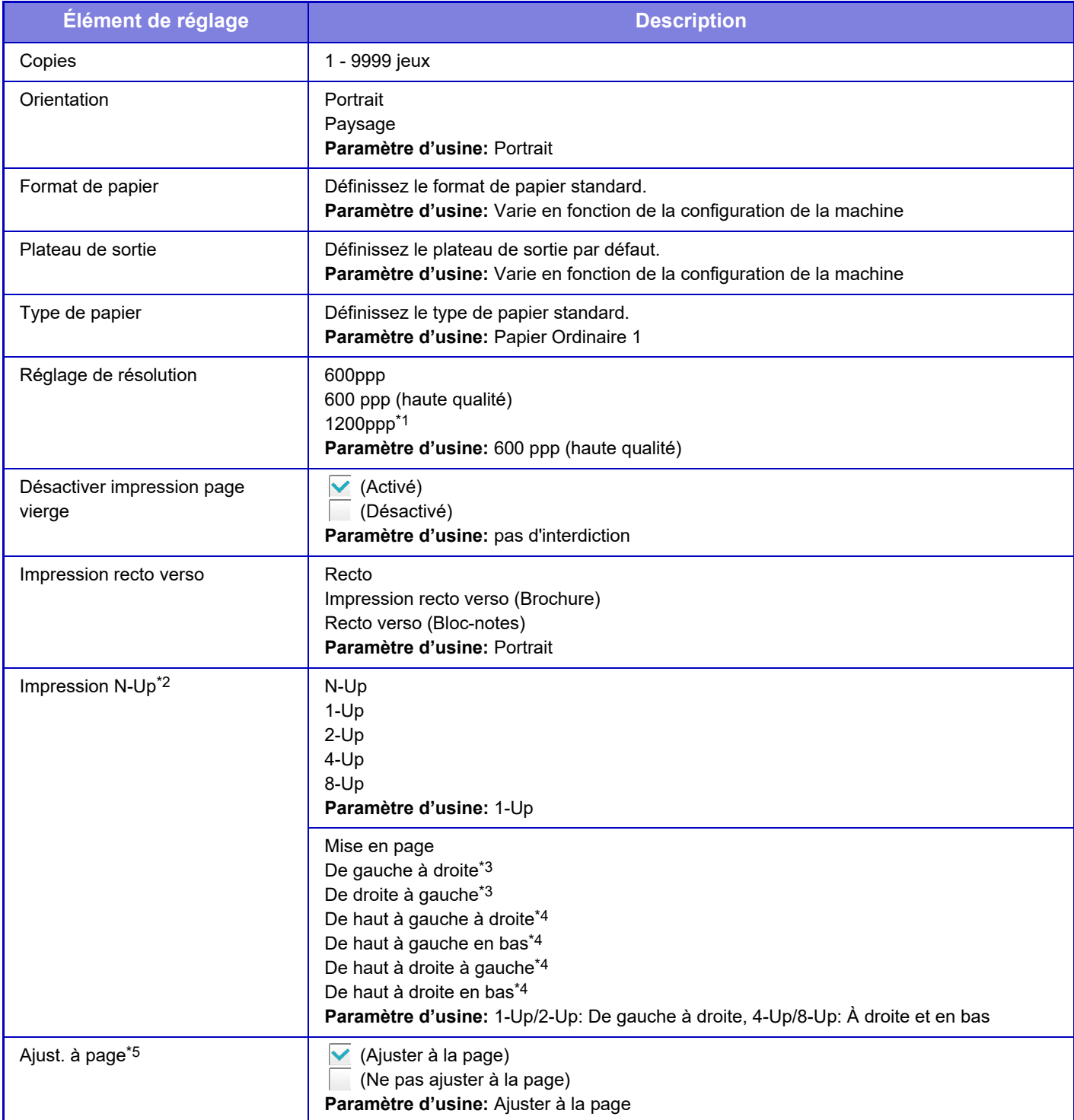

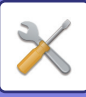

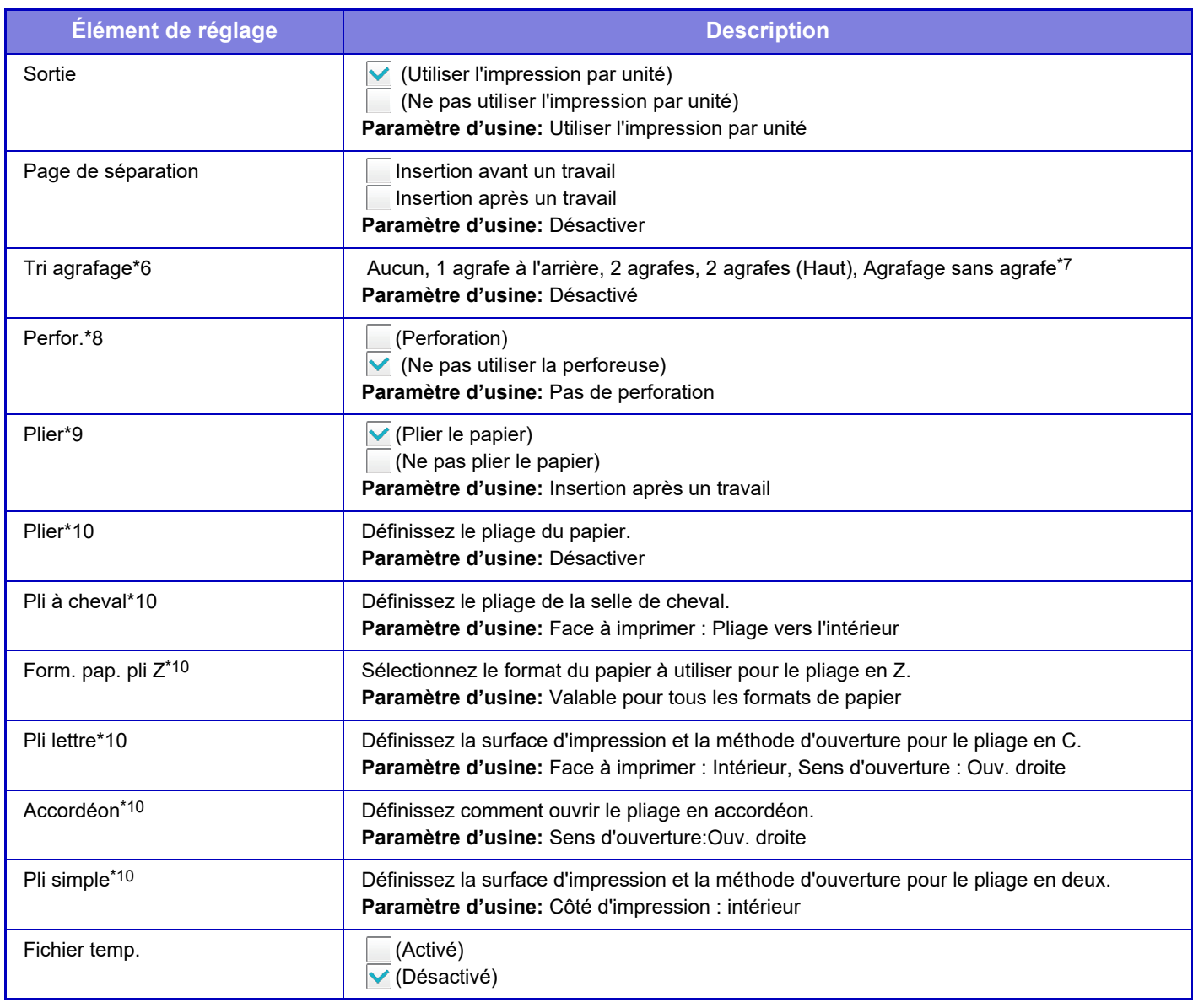

\* 1 Cet élément ne peut pas être utilisé avec le BP-50M26 / BP-50M31 / BP-50M36 / BP-50M45 / BP-50M55 / BP-50M65.

\*2 Les formats de papier pouvant être utilisés avec cette fonction sont A3, B4, A4, 11" x 17", 8-1/2" x 14", et 8-1/2" x 11". (Cette fonction peut ne pas être effective avec certaines méthodes d'impression.)

\*3 Peut être sélectionné lorsque 2-Up est sélectionné.

\*4 Peut être sélectionné lorsque 4-Up/8-Up est sélectionné.

Effective uniquement lors de l'impression de fichiers PDF, JPEG et TIFF.

\*6 Peut être utilisé en connectant un finisseur interne, un finisseur ou un finisseur de piqûre à cheval.

\*7 Lorsque le finisseur interne ou un finisseur de piqûre à cheval grande capacité ou un finisseur grande capacité est installé.

Si un module perforeuse est installé.

\*9 Si le finisseur de piqûre à cheval ou le finisseur de piqûre à cheval (grande capacité) est installé.

\*10 Si l'unité de pliage est installée.

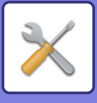

# **Réglages PCL**

Ce réglage permet de configurer les jeux de symboles, les polices et le code de saut de ligne utilisés dans un environnement PCL.

### **Réglages**

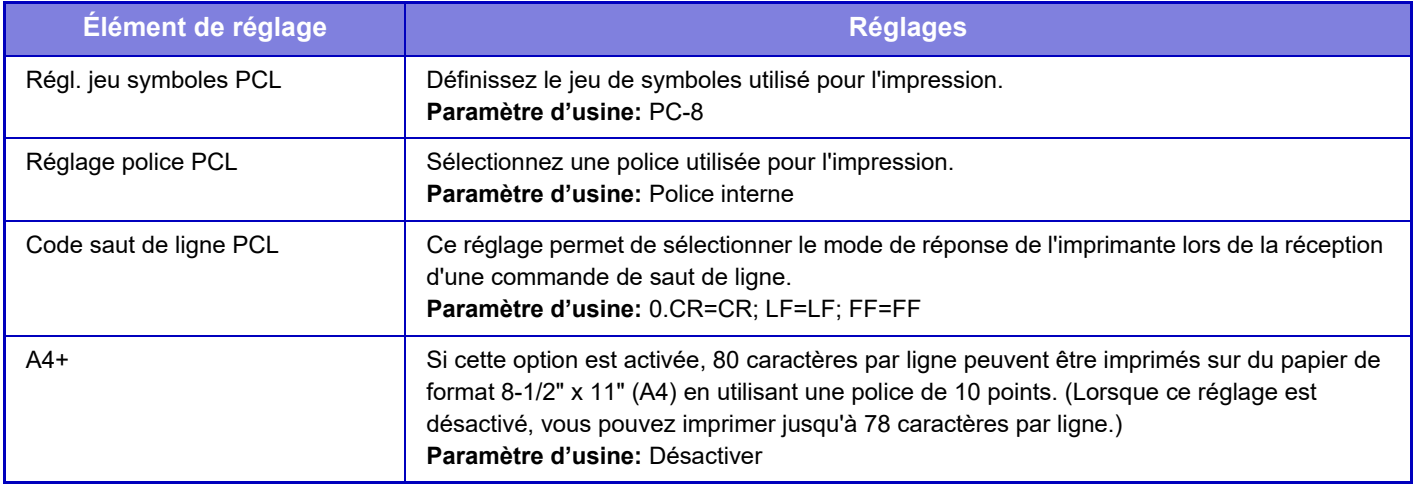

# **Réglages PostScript**

Quand une erreur se produit lors de l'impression PostScript, ces réglages déterminent si un avis d'erreur est imprimé et si les données PostScript sont reçues en format binaire.

Sur le BP-50M26 / BP-50M31 / BP-50M36 / BP-50M45 / BP-50M55 / BP-50M65, le kit d'extension PS3 est nécessaire.

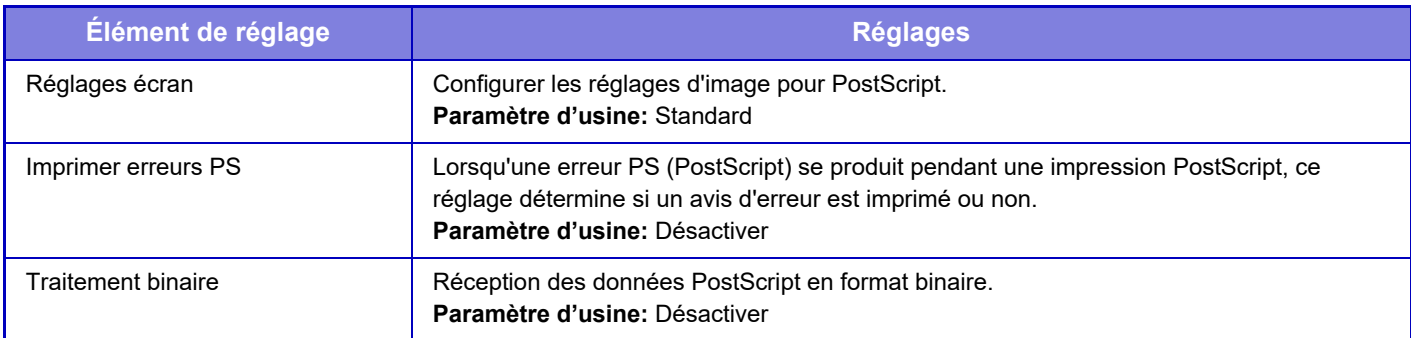

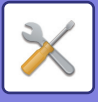

# **Réglages OOXML**

Sur le BP-50M26 / BP-50M31 / BP-50M36 / BP-50M45 / BP-50M55 / BP-50M65, le kit d'extension d'impression directe est nécessaire.

Lorsque vous imprimez directement un fichier Excel, sélectionnez la feuille que vous souhaitez imprimer ou le classeur entier du fichier.

# **Réglages sortie d'impression**

### **Standard**

### **Réglages sortie d'impression**

Définit l'utilisation des sorties d'impression. **Paramètre d'usine:** Désactiver

### **Réglage de l'état initial**

### **Imprimer et effacer les données**

Lorsque [Activer] est sélectionné, [Imprimer et effacer les données] est activé sur l'écran d'impression du travail d'impression.

**Paramètre d'usine:** Activé

### **Ordre d'impression**

Réglez l'ordre d'impression à partir de la date la plus ancienne ou à partir du numéro de liste de données. Paramètre d'usine: Date (Asc.)

### **Délai d'attente de communication**

Définit le délai de communication utilisé dans la sortie d'impression. **Paramètre d'usine:** 10 secondes

### **Paramètres de l'unité principale**

### **Unité principale**

Définit le périphérique multifonction qui enregistre le travail de sortie d'impression sur [Unité principale].

**Paramètre d'usine:** Désactiver

### **Nécessite une authentification lors du stockage**

Sélectionnez si l'authentification est requise ou non pour enregistrer un travail d'impression dans la machine qui fonctionne comme unité principale.

**Paramètre d'usine:** Activé

### **Forcer l'activation de la fonction de libération d'impression**

Lorsque ce paramètre est activé et que la machine fonctionne comme unité principale, les travaux d'impression qui ne sont pas des travaux d'impression enregistrés sont enregistrés de force en tant que travaux d'impression enregistrés. **Paramètre d'usine:** Désactiver

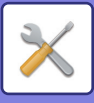

### **Supprimer les données stockées après le délai spécifié**

Sélectionnez si les travaux d'impression enregistrés doivent être automatiquement supprimés ou non après un certain laps de temps.

Si vous sélectionnez [Activer], les travaux qui ont été enregistrés pendant le nombre de jours défini dans "Jours" seront automatiquement supprimés.

### **Paramètre d'usine:** Activé

#### **Jours**

Lorsque "Supprimer les données stockées après le délai spécifié" est activé, définissez le nombre de jours pendant lesquels les travaux sont enregistrés.

### **Paramètre d'usine:** 7 jours

### **État Disque local**

Affiche l'état d'utilisation du disque local.

### **Code de connexion**

Saisissez un code pour l'authentification entre l'unité principale et l'unité secondaire. 32 caractères alphanumériques maximum.

### **Numéro de port**

Définissez le numéro de port utilisé pour l'impression dans l'unité principale et dans l'unité secondaire. Assurez-vous de définir le même numéro dans l'unité principale et dans l'unité secondaire. (Le numéro de port par défaut est "53000", et il n'y pas vraiment besoin de le modifier.)

**Paramètre d'usine:** 53000

### **Effacer tout**

Lorsque la machine fonctionne en tant qu'unité principale, sélectionnez cette option pour supprimer tous les travaux d'impression enregistrés.

### **Paramètres de destination**

### **Unité principale 1 à Unité principale 3**

Saisissez les adresses de l'Unité principale 1 à l'Unité principale 3.

#### **Code de connexion**

Saisissez un code pour l'authentification entre l'unité principale et l'unité secondaire. 32 caractères alphanumériques maximum.

### **Numéro de port**

Définissez le numéro de port utilisé pour l'impression dans l'unité principale et dans l'unité secondaire. Assurez-vous de définir le même numéro dans l'unité principale et dans l'unité secondaire. (Le numéro de port par défaut est "53000", et il n'y pas vraiment besoin de le modifier.)

**Paramètre d'usine:** 53000

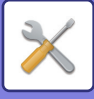

### **Réglages avancés**

### **Étendre le groupe de destination**

Vous pouvez augmenter le nombre de groupes en utilisant l'extension. **Paramètre d'usine:** Désactiver

### **Groupe par défaut**

Sélectionnez le groupe à utiliser parmi les groupes 1 à 10.

Vous pouvez définir le groupe sélectionné comme groupe par défaut à utiliser dans les sorties d'impression. Il est pratique de définir un groupe fréquemment utilisé car il sera toujours défini comme le groupe sélectionné. **Paramètre d'usine:** Groupe 1

### **Réglage du groupe de destination**

Définissez le groupe auquel vous souhaitez vous connecter.

### **Groupes 1-10**

### **Utiliser ce groupe**

Lorsque [Activer] est sélectionné, [Utiliser ce groupe] est défini sur l'écran d'impression du travail de sortie d'impression. **Paramètre d'usine:** Désactiver

#### **Adresse de l'unité principale 1 à l'adresse de l'unité principale 3, code de connexion, numéro de port**

Définissez l'adresse, le code de connexion et le numéro de port de l'unité de base 1 à l'unité de base 3 utilisée dans le groupe.

**Paramètre d'usine:** Numéro de port : 53000

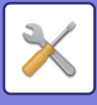

# **Réglages d'impression des courriers électroniques**

Sélectionnez cette option pour utiliser l'impression des courriers électroniques.

### **Impression de courrier électronique**

Indiquez si l'impression par courrier électronique est exécutée ou non. **Paramètre d'usine:** Désactiver

## **Serveur POP3**

Définissez le serveur POP3 utilisé pour les courriers électroniques.

### **Numéro de port**

Définissez le numéro de port du serveur de courrier électronique. **Paramètre d'usine:** 110

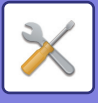

## **Option d'authentification**

Spécifiez la méthode d'authentification pour POP. Sélectionnez "OAuth 2.0" lorsque vous utilisez Microsoft365, Exchange Online, etc. Pour savoir comment configurer les paramètres lorsque OAuth 2.0 est sélectionné, voir ["AUTHENTIFICATION OAuth](#page-825-0)  [2.0 \(page 8-42\)](#page-825-0)". **Format papier par défaut:** Authentification en texte brut

### **Fournisseur**

Ce paramètre peut être défini lorsque "OAuth 2.0" est sélectionné comme "Option d'authentification". Sélectionnez un fournisseur. **Format papier par défaut:** Microsoft

### **Nom du compte**

Ce paramètre peut être défini lorsque "OAuth 2.0" est sélectionné comme "Option d'authentification". Sélectionnez un fournisseur.

### **Jeton**

Ce paramètre peut être défini lorsque "OAuth 2.0" est sélectionné comme "Option d'authentification". Affiche l'état actuel du jeton.

## **Obtenir un jeton / Effacer**

La touche "Obtenir un jeton" s'affiche si le jeton n'a pas été obtenu, et la touche "Effacer" s'affiche si le jeton a été obtenu.

La touche "Obtenir un jeton" est affichée dans les paramètres du système de la machine et n'est pas affichée sur la page Web.

### **Nom d'utilisateur**

Ce paramètre est disponible lorsque vous sélectionnez "Option d'authentification" autre que "OAuth 2.0". Définissez le nom d'utilisateur de courrier électronique.

### **Mot de passe**

Ce paramètre est disponible lorsque vous sélectionnez "Option d'authentification" autre que "OAuth 2.0". Définissez le mot de passe utilisé pour les courriers électroniques.

### **Intervalle de vérification**

Définissez la fréquence de vérification de courrier électronique automatique (intervalle de relève). **Paramètre d'usine:** 5 minutes

## **Activer SSL/TLS**

Utilisez lorsque SSL/TLS est utilisé. **Paramètre d'usine:** Désactiver
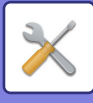

# **Réglages d'impression directe (FTP)**

Configurez ces réglages si vous imprimerez des fichiers sur un serveur FTP via l'impression directe. Une liste des serveurs FTP disponibles s'affiche. Pour ajouter un serveur FTP, cliquez sur le bouton [Ajouter] et configurez les réglages.

### **Enregistrement de serveur FTP**

Configurez les réglages du serveur FTP.

### **Nom**

Définissez le nom à utiliser pour l'impression directe.

**Serveur FTP** Définissez le nom du serveur FTP.

**Numéro de port** Définissez le numéro de port du serveur FTP. **Paramètre d'usine:** 21

**Répertoire** Définissez le répertoire du serveur FTP contenant les fichiers.

**Nom d'utilisateur** Définissez le nom d'utilisateur utilisé pour se connecter au serveur FTP.

**Mot de passe** Définissez le mot de passe utilisé pour se connecter au serveur FTP.

**Activer SSL/TLS** Activer SSL/TLS **Paramètre d'usine:** Désactiver

**Utiliser le mode PASV**

Utilisez le mode PASV. **Paramètre d'usine:** Désactiver

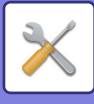

# **Réglages d'impression directe (Dossier réseau)**

Configurez ces réglages si vous imprimerez des fichiers d'un dossier réseau via l'impression directe. Une liste des dossiers réseau disponibles s'affiche. Pour ajouter un dossier réseau, cliquez sur le bouton [Ajouter] et configurez les réglages.

### **Enregistrement du dossier réseau**

Configurez les réglages du dossier réseau.

### **Nom**

Définissez le nom à utiliser pour l'impression directe.

### **Chemin du dossier**

Définissez le chemin du dossier contenant les fichiers.

### **Nom d'utilisateur**

Définissez le nom d'utilisateur utilisé pour se connecter au dossier réseau.

**Mot de passe**

Définissez le Mot de passe utilisé pour se connecter au dossier réseau.

# **Réglages d'impression à partir d'un PC / Terminal mobile**

Configurez ces réglages pour imprimer des fichiers sur un ordinateur ou un appareil mobile par impression directe.

### **Impression FTP**

Spécifiez si la configuration de l'impression FTP est utilisée ou non pour l'impression directe. **Paramètre d'usine:** Activé

### **Numéro de port**

Saisissez le numéro de port utilisé pour l'impression directe. **Paramètre d'usine:** 21

### **Impression IPP (sans pilote)**

Imprimez depuis le réseau en utilisant le protocole IPP sans utiliser de pilote d'imprimante. **Paramètre d'usine:** Activé

# **geo URI (RFC 5870)**

Vous pouvez définir les informations d'emplacement de cette machine. **Paramètre d'usine:** géo

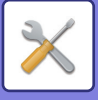

# **Réglages communs**

Les réglages liés à la fonction envoi d'image (courriel, I-Télécopie, etc.) peuvent être configurés. Les réglages de l'opération ci-dessous s'appliquent à toutes les fonctions d'envoi d'image.

# **Réglage des conditions**

### **Conserve les réglages un moment après la fin de la numérisation**

Utilisez ce réglage pour conserver les réglages une fois la numérisation terminée (jusqu'à ce que le mode d'effacement automatique soit activé).

**Paramètre d'usine:** Désactiver

## **Heure de démarrage automatique du travail pendant la numérisation**

Définissez l'heure à laquelle la transmission démarre automatiquement, même si l'original est toujours en cours de numérisation.

**Paramètre d'usine:** 60 secondes

# **Réglage de l'affichage par défaut**

Lors du renvoi par l'archivage de documents ou du rappel par les réglages du programme enregistrés n'incluant aucune adresse, sélectionnez parmi les 6 types suivants d'écrans initiaux qui s'affichent.

- Courriel
- Dossier réseau
- FTP/Poste de travail
- I-Fax
- Fax
- Entrée données

**Paramètre d'usine:** Cour.élect. (Fax (si la trousse d'extension fax est installée))

### **Sélect. carnet adr. par déf.**

#### **Priorité donnée à l'affichage du carnet d'adresse.**

Si le mode envoi d'image est activé, le Carnet d'adresses s'affiche à la place de l'écran initial de ce mode. **Paramètre d'usine:** Désactiver

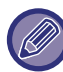

Dans "Mode réglages ", si une adresse par défaut a été configurée en sélectionnant [Réglages système] → [Réglages envoi d'image] → [Réglages de numérisation] → [Adresse par défaut] → [Réglage de l'adresse par défaut], vous ne pouvez pas utiliser la fonction [Priorité donnée à l'affichage du carnet d'adresse.].

#### **Appliquer les adresses des modes envoi uniquement**

Lorsqu'une adresse est sélectionnée dans le carnet d'adresses, seules les adresses affichées en mode d'affinement sont appliquées.

#### **Paramètre d'usine:** Activé

#### **Catégorie affichée par défaut**

Sélectionnez une catégorie à afficher avec la valeur par défaut.

- Aucun
- Favoris
- Catégories 1 à 32

**Paramètre d'usine:** Aucun

#### **Afficher tous les types d'adresses quelque soit le mode affiché actuellement.**

Affiche toutes les destinations indépendamment du mode affiché quand ce réglage est activé.

**Paramètre d'usine:** Désactiver

#### **Accroître le carnet d'adresses**

Une liste de carnets d'adresses accrus apparaît. **Paramètre d'usine:** Activé

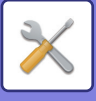

# **Orientation de l'image**

Définit l'orientation de l'image par défaut. **Paramètre d'usine:** Portrait

## **Réglage de l'aperçu**

### **Réglage de vérif. données images reçues**

Sélectionnez si un aperçu des télécopies et I-Télécopie reçues est affiché. Ce dernier s'affiche lorsqu'une trousse d'expansion télécopie ou I-Fax est installée.

**Paramètre d'usine:** Désactiver

### **Données de réception Fax/I-Fax :**

Données de réception Fax/I-Fax : Indiquez si le format d'affichage par défaut de l'écran de liste des télécopies/télécopies I-Fax reçues est Liste ou Vignette.

**Paramètre d'usine:** Vignette

## **Réglages de l'exposition par défaut**

Ce réglage permet d'ajuster le niveau d'exposition par défaut pour la numérisation d'un document en mode envoi d'image. Sélectionnez [Auto.] ou [Manuel]. Si vous sélectionnez [Manuel], définissez l'exposition sur l'un des 5 niveaux. **Paramètre d'usine:** Auto.

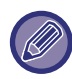

Lorsque l'exposition est définie sur [Auto.], il est impossible de sélectionner un type d'original par défaut.

# **Type d'image d'original par défaut**

Sélectionnez le type d'original à l'avance pour activer la numérisation à une résolution adéquate (seulement pour les modes numérisation et clé USB).

Les réglages suivants peuvent être configurés.

- Texte/Photo imp.
- Txt/Photo
- Texte
- Photo
- Photo imprimée
- Carte

**Paramètre d'usine:** Texte

### **Envoi de la même image envoyée en mode Télécopie**

Activez ce réglage lors de l'envoi par transmission de diffusion en mode fax ou dans d'autres modes et si vous voulez envoyer la même image dans tous les modes. Si cette fonction est désactivée, une image spécifiée avec chaque Réglage de numérisation sera envoyée au Courrier électronique, FTP, Poste de travail et Dossier réseau. Lorsqu'une adresse I-Fax est incluse dans les adresses, la même image est envoyée quel que soit ce réglage. **Paramètre d'usine:** Désactiver

### **Assurez-vous d'appuyer sur la touche Adresse suivante ([+]) avant de sélectionner l'adresse suivante.**

Définissez si la touche Adresse suiv. ([+]) doit être sélectionnée ou non avant l'ajout d'une adresse pour un travail à plusieurs adresses comme une diffusion.

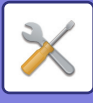

### **Désact. la commutation de l'ordre d'affichage**

Désactive la modification de l'ordre d'affichage (numéro de recherche, ascendant, descendant). Une fois réglée, la séquence d'affichage ne peut plus être modifiée. L'ordre d'affichage reste l'ordre en vigueur quand ce réglage est activé.

**Paramètre d'usine:** Désactiver

### **Réglage de mise en attente pour l'impression des données reçues**

Cette fonction garde en mémoire les télécopies et I-Télécopie reçues sans les imprimer. Les fax peuvent être imprimés en entrant un mot de passe (réglage par défaut en usine : 0000) à l'aide des touches numériques. **Paramètre d'usine:** Désactiver

### **Mot de passe**

Lorsque [Réglage de mise en attente pour l'impression des données reçues] est activé, saisissez le mot de passe (numéro à 4 chiffres).

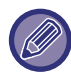

Ces réglages ne peuvent être configurés qu'en l'absence de données reçues dans la mémoire de la machine (à l'exclusion des données dans une boîte mémoire confidentielle ou relais de diffusion).

### **Réglage de largeur à effacer**

Ce réglage sert à définir la largeur d'effacement par défaut pour l'effacement. Spécifiez une valeur comprise entre 0" (0 mm) et 1" (25 mm) par incrément de 1/8" (3 mm) pour l'effacement des bords et du centre. **Paramètre d'usine:** Largeur d'effacement des bords :10 mm (1/2"), Largeur d'effacement du centre :10 mm (1/2")

### **Sortie des données reçues à une heure spécifiée**

Cette fonction est disponible si le "Réglage de vérification des données images reçues" est activé.

Ce dernier s'affiche lorsqu'une trousse d'expansion télécopie ou I-Fax est installée.

Si "Sortie des données reçues à une heure spécifiée" est défini sur  $\vee$ , ce réglage est grisé.

Si "Changer le mot de passe" ou "Réglage de mise en attente pour l'impression des données reçues" est défini sur  $\Box$ , le champ de saisie du mot de passe est grisé.

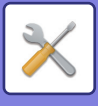

# **Activer/ Désactiver les réglages**

### **Param. pour désactiver l'enregistrement**

Vous pouvez interdire séparément l'enregistrement à partir de la machine, à partir du mode Réglage (version Web) ou à partir du PC.

### **Désact. enregistr. destinations depuis panneau de commande**

Désactive la gestion des adresses à partir de la machine.

Configurez le réglage de chacun des éléments suivants :

- Groupe (Entrée directe)
- Groupe (Carnet d'adresses)

Sélectionner tous : Sélectionnez tous les éléments.

Décocher : Désélectionnez tous les éléments.

**Paramètre d'usine:** Tous non autorisés

#### **Désactiver enregistr. des destinations sur la page Web**

Désactive l'enregistrement des destinations à partir du Mode Réglage (version Web).

Configurez le réglage de chacun des éléments suivants :

• Groupe (Entrée directe)

- Groupe (Carnet d'adresses)
- Contacts

Sélectionner tous : Sélectionnez tous les éléments.

Décocher : Désélectionnez tous les éléments.

**Paramètre d'usine:** Tous non autorisés

#### **Désactiver l'enregistrement/la suppression de toutes les fonctions du programme**

Ce réglage permet d'empêcher l'effacement et la modification des paramètres d'envoi d'image enregistrés dans les programmes de travail.

**Paramètre d'usine:** Désactiver

#### **Désactiver l'enreg. de boîte mémoire**

Désactive tous les types d'enregistrement de boîtes mémoire.

Configurez le réglage de chacun des éléments suivants :

Mémoire de relève, Confidentiel, Diffusion relais (Entrée directe), Diffusion relais (Carnet d'adresses)

**Paramètre d'usine:** Tous non autorisés

#### **Désactiver l'enreg. de dest. par la rech. d'adresse globale**

Désactive le contrôle des adresses depuis la recherche d'adresse globale.

Configurez le réglage de chacun des éléments suivants :

Courrier électronique, I-Fax, Fax

**Paramètre d'usine:** Tous non autorisés

#### **Désactiver l'enregistrement avec Network Scanner Tool**

Désactive la gestion des adresses à partir de Network Scanner Tool Lite.

Utilisez cette option pour supprimer l'enregistrement des données d'une autre machine par routage à l'arrivée du carnet d'adresses.

#### **Paramètre d'usine:** Désactiver

**Désactiver le transfert via le réseau**

Cela empêche le routage à l'arrivée.

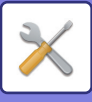

## **Settings to Disable Transmission**

Désactivent les opérations de transmission suivantes.

#### **Désactivation de l'envoi de l'historique**

Interdit le renvoi en utilisant l'historique des envois.

#### **Paramètre d'usine:** Désactiver

#### **Désactiver la sélection depuis le carnet d'adresses**

Désactive la sélection de destinations à partir du carnet d'adresses.

Configurez le réglage de chacun des éléments suivants :

- Courriel
- FTP
- Poste de travail
- Dossier réseau
- Fax internet (SMTP direct incl.)
- Fax

Sélectionner tous : Sélectionnez tous les éléments. Décocher : Désélectionnez tous les éléments.

**Paramètre d'usine:** Tous non autorisés

#### **Désactiver l'entrée directe**

Désactive l'entrée directe de l'adresse de destination et autres.

Configurez le réglage de chacun des éléments suivants :

- Courriel
- Dossier réseau
- Fax internet (SMTP direct incl.)
- Fax

Sélectionner tous : Sélectionnez tous les éléments.

Décocher : Désélectionnez tous les éléments.

**Paramètre d'usine:** Tous non autorisés

### **Disabling of PC Scan**

Empêche la numérisation PC à distance. **Paramètre d'usine:** Désactiver

### **Désactiver l'enregistrement sur un périphérique de stockage externe**

Empêche l'enregistrement des données de numérisation sur un périphérique de mémoire externe. **Paramètre d'usine:** Désactiver

### **Désactiver la transmission PC-I-Fax**

Cette option interdit la transmission PC-I-Fax **Paramètre d'usine:** Désactiver

### **Désactiver la transmission PC-Fax**

Cette option interdit la transmission PC-Télécopie **Paramètre d'usine:** Désactiver

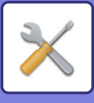

## **Désactivation de Trouver mon adresse**

Ceci empêche la fonction Trouver mon adresse. **Paramètre d'usine:** Désactiver

### **Désactivation de l'OCR**

Empêche l'utilisation de la fonction OCR lors de la numérisation. Format papier par défaut: Désactiver

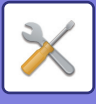

# **Nom personnel et destination définis**

Enregistre les renseignements de l'expéditeur de l'I-Télécopie ou de la télécopie.

# **Enregistrement données de l'expéditeur**

Permet d'enregistrer le nom de l'émetteur de la télécopie ou de l'I-Télécopie, le numéro de télécopie de l'émetteur, et son adresse dans le cas d'I-Télécopie. Le nom d'émetteur, le numéro de télécopie de l'émetteur et l'adresse internet de l'émetteur enregistrés seront imprimés en haut de la télécopie reçue.

#### **Sender Name**

Saisissez le nom de l'expéditeur par défaut.

#### **Numéro de fax de l'expéditeur**

Définit le numéro de l'expéditeur de la télécopie.

Pour insérer une pause entre les chiffres du nombre, appuyez sur la touche [-].

Pour insérer un espace entre les chiffres du numéro, appuyez sur la touche [Espace].

#### **Adresse d'I-Télécopie perso**

Saisissez l'adresse source par défaut.

### **Enregistrement de la sélection du nom personnel**

Enregistre le nom de l'expéditeur utilisé dans "Sélection du nom perso." d'une autre fonction. Vous pouvez enregistrer jusqu'à 18 noms d'émetteurs.

#### **Ajouter nouv.**

Enregistre un nom d'expéditeur. Vous pouvez enregistrer 20 caractères au maximum.

Une fois un nom d'expéditeur entré, appuyez sur la touche [Enregistrer].

Le plus petit numéro d'enregistrement entre 01 et 18 qui n'est pas utilisé sera automatiquement attribué au nom de l'émetteur. Vous ne pouvez pas modifier ce nombre.

### **Liste des noms d'expéditeur**

Affiche une liste des noms d'expéditeurs enregistrés. Quand vous sélectionnez un nom d'expéditeur, il est supprimé.

# **Réglage de catégorie**

Ce réglage peut uniquement être réglé sur cette machine. Ce réglage est le même que "Réglage de catégorie (page  $9 - 41$ 

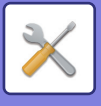

# **Réglages de numérisation**

Les réglages suivants sont associés au numériseur.

# **Réglage de l'état initial**

### **Réglages du mode couleur par défaut**

Sélectionnez un réglage de mode couleur par défaut pour couleur et noir et blanc dans Courriel, Dossier réseau, FTP et Poste de travail. Spécifiez "Numérisation classique ", sauf si une adresse de courrier électronique est précisée.

### **Réglages**

Auto. (Mono 2, Niveaux gris\*), Couleur, Niveaux gris, Mono 2 \* Lorsque vous numérisez un original en noir et blanc avec le mode couleur défini [Auto.] **Paramètre d'usine:** Mono 2 **Type de fichier** Empêche les réglages noir et blanc de l'écran initial quand le mode couleur est réglé sur Auto.

**Paramètre d'usine:** Désactiver

# **Réglage du format de fichier initial**

Précisez le format de fichier initial pour envoyer un fichier en mode Courriel, Dossier réseau, FTP, ou Poste de travail. Spécifiez "Numérisation classique ", sauf si une adresse de courrier électronique est précisée.

### **Format de fichier**

**(Fonction scanner sur le BP-70M31 / BP-70M36 / BP-70M45 / BP-70M55 / BP-70M65 ou lorsque le kit de compression amélioré et le kit d'extension de la fonction OCR sont installés sur le BP-50M26 / BP-50M31 / BP-50M36 / BP-50M45 / BP-50M55 / BP-50M65.)**

PDF, PDF/A-1a, PDF/A-1b, TIFF, JPEG, Compact PDF, Compact PDF (Ultra fin), Compact PDF/A-1a, Compact PDF/A-1a (Ultra fin), Compact PDF/A-1b, Compact PDF/A-1b (Ultra fin), Encrypt PDF, Encrypt/Compact PDF, Encrypt/Compact PDF (Ultra fin), XPS, RTF, TXT(UTF-8), DOCX, XLSX, PPTX

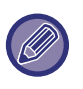

Si [Désactivation de l'OCR] est réglé, vous ne pouvez pas sélectionner le format de fichier ci-dessus. Le format de fichier suivant "Lorsque le kit de compression amélioré est installé sur le BP-50M26 / BP-50M31 / BP-50M36 / BP-50M45 / BP-50M55 / BP-50M65" peut être utilisé.

Si [Désactivation de l'OCR] est réglé, vous ne pouvez pas sélectionner ce format de fichier. Le format de fichier suivant "Lorsque le kit de compression amélioré est installé sur le BP-50M26 / BP-50M31 / BP-50M36 / BP-50M45 /

BP-50M55 / BP-50M65" peut être utilisé.

**Lorsque le kit de compression amélioré est installé sur le BP-50M26 / BP-50M31 / BP-50M36 / BP-50M45 / BP-50M55 / BP-50M65.**

PDF, PDF/A, TIFF, JPEG, PDF compact, PDF compact (Ultra Fin), PDF/A compact, PDF/A compact (Ultra Fin), PDF crypté, PDF crypté et compact, PDF compact (Ultra Fin)/crypté, XPS

**Condition standard du BP-50M26 /BP-50M31 / BP-50M36 / BP-50M45 / BP-50M55 / BP-50M65** PDF, TIFF, JPEG, PDF crypté, XPS **Paramètre d'usine:** PDF

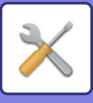

#### **Réglage OCR\***

Si le format du fichier est PDF, les caractères de l'image numérisée sont lus et les informations sur les caractères sont ajoutées au PDF.

#### **Paramètre d'usine:** Désactiver

#### **Noir et blanc**

Mode de compression : Néant, MH (G3), MMR (G4)

**Paramètre d'usine:** MMR (G4)

#### **Couleur/Niveaux de gris**

Taux de compression des données : Compression faible, Compression moyenne, Compression élevée

**Paramètre d'usine:** Compression moyenne

#### **Réduire les couleurs**

#### **Paramètre d'usine:** Désactiver

#### **Pages spécifiées par fichier**

Génère un fichier distinct pour chaque page numérisée quand plusieurs pages sont numérisées.

Quand ce réglage est activé, le nombre de pages par fichier peut être indiqué.

#### **Paramètre d'usine:** Désactiver

#### **Nombre de pages**

Il est possible d'indiquer n'importe quel nombre de pages par fichier. Il est possible d'utiliser ce réglage quand [Pages spécifiées par fichier] est activée.

#### **Paramètre d'usine:** 1

#### **Réglage OCR\***

Configurez les réglages nécessaires à l'OCR.

#### **Police\***

Définissez la police utilisée pour chaque langue de caractères reconnue.

**Paramètre d'usine:** Langues occidentales:Arial, Japonais:MS gothic, Chinois simplifie:SimSun,

#### Chinois Traditionnel:MingLiU, Coréen:Dotum

#### **Détecter le sens de l'image\***

L'orientation de l'original numérisé est automatiquement détectée.

#### **Paramètre d'usine:** Activé

### **Extraction du nom de fichier\***

Extrayez le nom de fichier.

#### **Paramètre d'usine:** Désactiver

\* Fonction scanner sur le BP-70M31 / BP-70M36 / BP-70M45 / BP-70M55 / BP-70M65 ou lorsque le kit de compression amélioré et le kit d'extension de la fonction OCR sont installés sur le BP-50M26 / BP-50M31 / BP-50M36 / BP-50M45 / BP-50M55 / BP-50M65 et que la fonction OCR est activée.

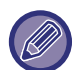

Si le type de fichier [JPEG] est sélectionné, vous ne pouvez pas utiliser la fonction [Pages spécifiées par fichier].

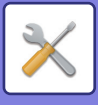

## **Réglages de numérisation facile**

Définissez le mode couleur par défaut pour Numérisation facile.

Définissez [Couleur] lorsque la touche Couleur départ est sélectionnée, et [Noir & Blanc] lorsque la touche N/B départ est sélectionnée.

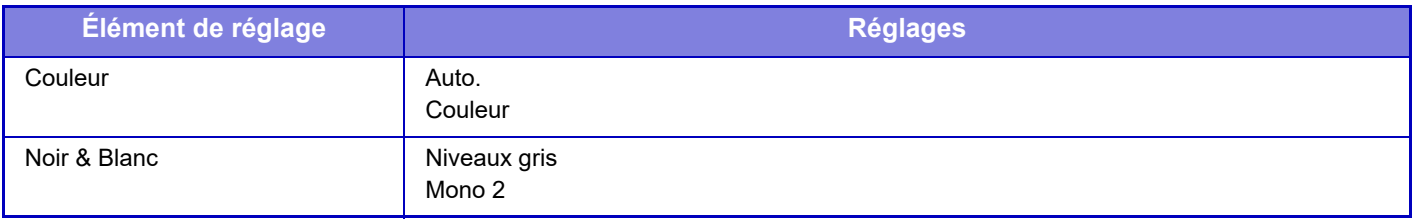

**Paramètre d'usine:** Couleur:Auto., Noir & Blanc:Mono 2

## **Réglage de résolution**

Les réglages suivants sont disponibles pour les résolutions par défaut des modes numérisation, courrier électronique, I-Télécopie et télécopie.

**Numérisation classique**

100X100ppp, 150X150ppp, 200X200ppp, 300X300ppp, 400X400ppp, 600X600ppp **Cour.élect.**

100X100ppp, 150X150ppp, 200X200ppp, 300X300ppp, 400X400ppp, 600X600ppp

**App. résol. définie lors de l'enreg.**

Quand une image enregistrée par l'archivage de documents est utilisée, cette option applique le réglage de résolution enregistré avec l'image.

Paramètre d'usine: App. résol. définie lors de l'enreg. : Tous non autorisés, Résolution : 200 × 200 ppp

## **Réglage de l'obl. de l'orig.**

Lorsque le document est incliné ou que l'image dans le document est inclinée, l'état d'inclinaison est automatiquement corrigé et les données sont enregistrées.

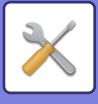

# **Réglage des conditions**

### **Définir l'adresse de réponse par défaut**

Les renseignements enregistrés ici sont utilisées si vous n'indiquez pas [Répondre à] dans les réglages d'envoi en exécutant une numérisation vers courrier électronique. **Paramètre d'usine:** Désactiver

# **Réglage Cci**

### **Activer Cci**

Activez ce réglage si vous souhaitez utiliser la transmission Cci. Affiche la touche [Cci] sur l'écran du carnet d'adresses d'envoi d'image.

**Paramètre d'usine:** Désactiver

#### **Afficher adresse [Cci] sur l'écran d'état des travaux**

Affiche les adresses Cci sur l'écran d'état du travail et l'onglet de la liste des adresses. **Paramètre d'usine:** Désactiver

### **Prise de ligne rapide**

Lorsque ce réglage est activé, la machine commence à transmettre une télécopie dès que la première page est numérisée.

La transmission est effectuée en même temps que la numérisation des pages restantes.

### **Options de compression PDF**

#### **Compression sans perte**

Lors de l'envoi d'un fichier PDF, vous pouvez comprimer le fichier par la compression Flate pour réduire la taille du fichier.

**Paramètre d'usine:** Activé

# **Réglage de la résolution du PDF compact**

Définissez la résolution lors de l'enregistrement au format PDF hautement compressé. **Paramètre d'usine:** 300 x 300 dpi

### **Mode de compression lors de la diffusion**

Sélectionne le mode de compression pour la diffusion à l'aide de numériser vers courrier électronique ou I-Télécopie. Le mode de compression défini ici est utilisé pour toutes les destinations quels que soient les réglages de mode de compression individuels.

**Noir & Blanc** MH (G3), MMR (G4) **Couleur/Niveaux de gris** Compression faible, Compression moyenne, Compression élevée **Réduire la couleur** Réduisez la taille du fichier en limitant le nombre de couleurs et de nuances utilisées. **Paramètre d'usine:** N/B : MH (G3), Couleur/Niveaux de gris : Moyen, Réduire la couleur : Désactiver

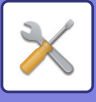

### **Envoyer les réglages du lien de destination**

Activez cette option pour envoyer uniquement l'URL des données numérisées à la destination.

**Paramètre d'usine:** Désactiver

### **Activer l'envoi du lien de destination par défaut**

Activez cette option pour toujours envoyer l'URL des données numérisées à la destination. Lorsque cette fonction est activée et que vous êtes en mode simple, seule l'URL est envoyée à l'adresse de courrier électronique. En mode normal, la case [Envoyer le lien de destination] est toujours  $\vee$  dans le panneau de sélection qui apparaît sur l'écran d'accueil Numérisation vers courrier électronique.

#### **Paramètre d'usine:** Désactiver

#### **Période de rétention du fichier**

Définissez la période d'enregistrement des données numérisées enregistrées dans la machine lors de l'envoi unique de l'URL à la destination. Lorsque cette période est écoulée, les fichiers sont automatiquement effacés. **Paramètre d'usine:** 4

**Activer SSL/TLS**

Utilisez cette option pour protéger les fichiers utilisant la transmission SSL/TLS. **Paramètre d'usine:** Activé

### **Taille maximum des données envoyées (courriel)**

Pour empêcher la transmission de fichiers image trop volumineux par numérisation vers courrier électronique, la taille d'un fichier peut être limitée de 1Mo à 99 Mo par incréments de 1 Mo. Si la taille totale du fichier image créé lors de la numérisation de l'original dépasse la limite, les fichiers images sont éliminés.

Si vous ne souhaitez pas spécifier de limite, sélectionnez [Illimité].

**Paramètre d'usine:** Illimité

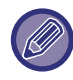

Ce réglage est associé à "[Taille maximum des données envoyées \(page 9-123\)](#page-972-0) " des réglages de fax Internet.

#### **Si les données envoyées dépassent la taille maximum, elles seront envoyées en plusieurs fichiers.**

Si une pièce jointe à un courrier électronique dépasse la taille maximale, elle sera envoyée en plusieurs fichiers. Si l'un des fichiers divisés dépasse la taille maximale, il sera envoyé avec une résolution automatiquement inférieure.

Lors de l'envoi de fichiers au format JPEG, un seul fichier est joint à un courrier électronique, quelle que soit la taille du fichier.

Si un fichier numérisé au format TXT(UTF-8), RTF, DOCX, XLSX ou PPTX dépasse la limite de taille de fichier, le fichier sera supprimé sans être envoyé même si ce réglage est sélectionné.

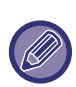

• Lorsqu'un fichier numérisé à un format autre que TXT(UTF-8), RTF, DOCX, XLSX ou PPTX dépasse la limite de taille, cette fonction permet de réduire la taille des données en dessous de la limite en diminuant la résolution ou par d'autres moyens, permettant ainsi l'envoi sans l'annulation des données.

• Lorsque Multi-rognage, Rognage d'image, Envoyer le lien de destination et Card Shot sont utilisés, les données numérisées ne sont pas divisées. Si le courrier électronique dépasse la limite de taille définie, une erreur d'envoi se produit.

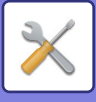

### **Taille max. des données envoyées (FTP/Poste travail/Doss. réseau)**

Une limite peut être définie pour la taille des fichiers pouvant être envoyés en mode numérisation vers FTP, vers un poste de travail ou vers un dossier réseau. Les limites qui peuvent être sélectionnées sont 50 Mo, 150 Mo et 300 Mo. Si la taille totale du fichier image créé lors de la numérisation de l'original dépasse la limite, les fichiers images sont éliminés.

Si vous ne souhaitez pas spécifier de limite, sélectionnez [Illimité]. **Paramètre d'usine:** Illimité

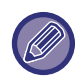

Pendant une diffusion comprenant des destinations de courrier électronique et I-Fax, la limite définie dans "Taille maximum [des données envoyées \(page 9-123\)](#page-972-0) " prévaut.

## **Réglage de numérisation automatique**

Configurez le réglage de numérisation automatique.

**Paramètre d'usine:** Désactiver

### **Définir automatiquement l'orientation de l'image**

L'orientation des originaux placés peut être automatiquement détectée. Définissez si l'original est numérisé en recto ou en recto verso.

**Paramètre d'usine:** Activé

#### **Définir automatiquement la résolution**

Vous pouvez configurer la machine pour qu'elle définisse automatiquement la résolution.

**Paramètre d'usine:** Activé

#### **Suppression page vierge**

Définissez si les pages originales vierges sont automatiquement ignorées pendant la numérisation ou non.

**Paramètre d'usine:** Suppression page vierge

#### **Détection automatique de Mono2/Niveaux de gris**

Les originaux détectent automatiquement Mono2/Niveaux de gris.

**Paramètre d'usine:** Activé

#### **Détection standard**

Détection automatique de Mono2/Niveaux de gris.

**Paramètre d'usine:** 3 (Normal)

#### **Ajuster automatiquement les fichiers PDF inclinés**

L'inclinaison du document est automatiquement corrigée.

**Paramètre d'usine:** Activé

#### **Détecter automatiquement le format de l'original dans le chargeur de documents**

Le format de l'original est automatiquement déterminé lorsque ce dernier est lu par le chargeur automatique d'originaux. **Paramètre d'usine:** Activé

#### **Créer le fichier des informations relatives à la carte lors de la détection**

S'il est déterminé que la carte est une carte de visite en fonction du format d'origine, les informations relatives à la carte de visite sont également enregistrées à l'aide de la fonction OCR.

**Paramètre d'usine:** Activé

#### **Format fichier info sur carte**

Définissez le format de fichier des informations de la carte de visite.

**Paramètre d'usine:** vCard (\*.vcf)

### **Utiliser le nom complet sur la carte comme nom de fichier**

Le nom de la carte de visite est le nom du fichier qui stocke les informations de la carte de visite.

**Paramètre d'usine:** Activé

### **Définir automatiquement le taux de compression**

Sélectionne automatiquement le meilleur taux de compression à partir du document original.

**Paramètre d'usine:** Activé

# **Réglage de restriction d'adresse de courrier électronique (entrée directe)**

Activez ce réglage pour empêcher la transmission du courrier électronique à une adresse contenant un domaine inapproprié. Un fichier n'est pas envoyé si l'adresse de courrier électronique est saisie directement et que le domaine figure parmi les domaines définis.

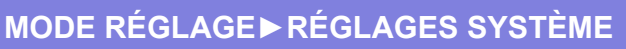

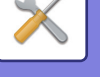

# **Adresse par défaut**

### **Réglage de l'adresse par défaut**

Vous pouvez enregistrer une adresse par défaut pour permettre la transmission en appuyant tout simplement sur la touche [Couleur Départ] ou sur la touche [N/B Départ], sans devoir préciser l'adresse.

Si [Se connecter avec adresse e-mail utilisateur.] est sélectionné, l'adresse de courrier électronique de l'utilisateur connecté est définie comme destination par défaut. Lorsque [Appliquer le répertoire personnel de l'utilisateur lors de la connexion] est sélectionné, l'adresse par défaut est le répertoire personnel de l'utilisateur connecté.

Lorsque l'utilisateur se connecte via une authentification interne (authentification par la machine), le réglage du répertoire personnel de l'utilisateur qui s'est connecté est configuré dans "Enregistrement de l'utilisateur ", "User List ", "Contrôle de l'utilisateur ". Lorsque l'utilisateur se connecte via une authentification externe (authentification réseau), le réglage du répertoire personnel est configuré dans "Global Address Book Settings ", "Réglages LDAP ", "Réglages réseau ".

**Paramètre d'usine:** Désactiver

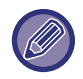

 Une seule adresse peut être définie par défaut pour la numérisation vers courrier électronique, numérisation vers FTP, numérisation vers poste de travail et la numérisation vers dossier réseau.

## **Ajout. sélect.**

Sélectionnez une adresse qui doit être utilisée par défaut.

#### **Se connecter avec adresse e-mail utilisateur.**

L'adresse électronique de l'utilisateur connecté est définie comme adresse par défaut.

Sélectionnez [Permettre l'annulation de la première adresse entrée] en fonction de l'utilisation prévue.

#### **Appliquer le répertoire personnel de l'utilisateur lors de la connexion**

Le répertoire personnel de l'utilisateur connecté est défini comme adresse par défaut.

Sélectionnez [Permettre l'annulation de la première adresse entrée] en fonction de l'utilisation prévue.

#### **Sélectionner à partir du répertoire**

Pour afficher le carnet d'adresses souhaité, affinez la recherche par alphabet ou catégorie avec la liste [Index]. Vous pouvez sélectionner le nombre d'adresses qui doivent être affichées à une heure précise à l'aide de l'option [Afficher éléments].

Lorsque vous sélectionnez le nom de l'adresse souhaité et appuyez sur la touche [Enregistrer], l'adresse sélectionnée peut être choisie comme adresse par défaut.

#### **Permettre l'annulation de la première adresse entrée**

Vous pouvez annuler l'adresse de courrier électronique de l'utilisateur identifié qui est saisie automatiquement. Pour annuler, appuyez sur le bouton [x] en regard du champ de saisie d'adresse.

Lorsque ce réglage est désactivé, la sélection d'une adresse autre que l'adresse par défaut saisie est interdite. **Paramètre d'usine:** Désactiver

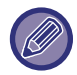

Si aucune adresse de courrier électronique n'est définie pour l'utilisateur connecté, vous ne pouvez pas utiliser la transmission scanner.

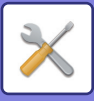

#### **Appliquer l'identifiant au chemin du dossier réseau**

Ajoutez le nom de connexion de l'utilisateur connecté au chemin du dossier réseau.

#### **Ajouter un chemin d'accès aux sous-dossiers à la fin du chemin d'accès au répertoire d'accueil**

Vous pouvez ajouter d'autres dossiers (sous-dossiers) après le chemin du répertoire d'origine que vous avez défini, et en faire l'adresse par défaut.

Ce réglage est disponible uniquement lorsque [Réglage de l'adresse par défaut] est [Activé] et que [Appliquer le répertoire personnel de l'utilisateur lors de la connexion] est sélectionné.

#### **Paramètre d'usine:** Désactiver

#### **Chemin d'accès aux sous-dossiers**

Saisissez le chemin d'accès du sous-dossier.

Les données saisies ici seront utilisées comme nom de sous-dossier, et ce dossier sera défini comme le dossier d'adresses par défaut.

Vous pouvez spécifier au moins deux niveaux de dossiers en saisissant "\". Si le sous-dossier n'existe pas, un dossier sera créé.

Par exemple, si vous saisissez \AAA\BBB, l'adresse par défaut sera le sous-dossier AAA\BBB du répertoire d'origine configuré.

#### **Désactiver la sélection des autres adresses**

L'envoi à une autre destination que celle par défaut est interdit.

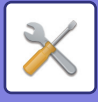

# **Réglages des objets**

# **Objet par défaut**

Définissez le titre de l'e-mail, tel que l'envoi d'un e-mail ou l'envoi d'un I-fax.

### **Enregistrement prédéfini**

Vous pouvez enregistrer un objet prédéfini pour les fichiers transmis. Cliquez sur la touche [Ajouter] et définissez le sujet.

# **Réglages des noms de fichiers**

# **Réglages par défaut des noms de fichiers**

**Nom du fichier** Vous pouvez sélectionner les informations incluses dans le nom des fichiers numérisés. **Numéro de série de la machine** Vous pouvez ajouter le numéro de série de la machine dans le nom de fichier. **Paramètre d'usine:** Désactiver **Texte** Vous pouvez ajouter du texte dans le nom de fichier. **Paramètre d'usine:** Désactiver **Nom expéditeur** Vous pouvez ajouter le nom de l'expéditeur dans le nom de fichier. **Paramètre d'usine:** Activé **Date & Heure** Vous pouvez ajouter la date et l'heure de transmission dans le nom de fichier. **Paramètre d'usine:** Activé **Compteur de page de session** Vous pouvez ajouter des informations de compteur dans le nom de fichier. **Paramètre d'usine:** Désactiver **Identificateur unique** Un numéro d'ID peut être créé pour chaque fichier et ajouté au nom de fichier. **Paramètre d'usine:** Désactiver

### **Réglages de sélection d'entrées directes / de textes prédéfinis**

**Ajouter la date et l'heure** Ajoutez la date et l'heure à la fin du nom du fichier lorsque le nom du fichier à envoyer est défini par la saisie directe ou la sélection de phrases fixes. **Paramètre d'usine:** Désactiver

### **Enregistrement prédéfini**

Ajoutez la date et l'heure à la fin du nom du fichier lorsque le nom du fichier à envoyer est défini par la saisie directe ou la sélection de phrases fixes.

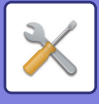

# **Réglages de corps de messages**

Ajouter automatiquement les informations sur le travail au corps du message de courrier électronique

### **Ajouter automatiquement les informations sur le travail au corps du message de courrier électronique.**

Vous pouvez ajouter automatiquement des informations sur le travail dans le corps du texte du courrier électronique. **Paramètre d'usine:** Activé

### **Ajouter automatiquement une signature au corps du message de courrier électronique**

Vous pouvez ajouter du texte en pied de page au corps du texte du courrier électronique. **Paramètre d'usine:** Désactiver

## **Enregistrement de signature**

Permet de définir tout texte à ajouter lorsque [Ajouter automatiquement une signature au corps du message de courrier électronique] est activé.

### **Réglages de corps de messages**

Vous pouvez enregistrer un objet et un corps de texte de courrier électronique prédéfinis (texte fixe). Cliquez sur la touche [Ajouter].

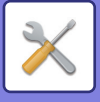

# **Réglages fax**

Vous pouvez sélectionner les réglages envoi d'image des fonctions du télécopieur.

# **Réglage des conditions**

Vous pouvez activer ou désactiver les réglages de télécopie en fonction des besoins de votre espace de travail.

## **Réglage de résolution**

Vous pouvez sélectionner le réglage de résolution pour les fax.

### **App. résol. définie lors de l'enreg.**

Sélectionnez celui-ci pour utiliser la résolution à laquelle le fax a été envoyé.

Si vous ne sélectionnez pas [App. résol. définie lors de l'enreg.], l'image est enregistrée à la résolution spécifiée dans le menu déroulant.

**Paramètre d'usine:** Désactivé, Résolution: Standard, Demi-tons : Désactivé

## **Réglage du mode de numérotation**

Sélectionnez le type de ligne dans la liste.

### **Sélection auto**

Sélectionnez cette option après la connexion de la ligne afin que la machine détecte automatiquement si votre ligne est une ligne à numérotation par impulsions ou une ligne à numérotation par tonalités. (Définir manuellement lorsque vous utilisez un cadran rotatif de 10 pps.)

**Format papier par défaut:** Vocal

### **Impression en réveil automatique**

Lorsque le bouton [Alimentation] est sur "OFF" (mais que l'interrupteur principal est sur "ON") et qu'un fax est reçu, cette fonction active la machine et imprime le fax.

Si cette fonction est désactivée, les télécopies reçues ne seront pas imprimées tant que la touche [Marche] ne sera pas "activée".

**Paramètre d'usine:** Activé

### **Réglage du temps de pause**

Modifie la longueur des pauses insérées dans les numéros de télécopie.

Si vous appuyez sur la touche (-) lors de dialling ou de l'enregistrement d'un numéro de télécopie, une pause de 2 secondes sera insérée.

Vous pouvez la régler entre 1 et 15 secondes, en incréments d'une seconde.

**Paramètre d'usine:** 2 secondes (en Afrique du Sud, 4 secondes)

### **Mode confirm. destination fax**

Ce réglage spécifie si un message de vérification de la destination s'affiche lors de l'envoi d'une télécopie afin d'empêcher une transmission accidentelle vers la mauvaise destination.

Paramètre d'usine: Désactivé,Appliquer aux adresses autres que celle du fax : Désactivé, Exiger une nouvelle entrée lors de l'entrée directe du destinataire de télécopie : Activé

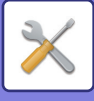

### **Réglage du numéro de réception à distance**

Vous pouvez régler la machine en mode de réception de télécopie en composant un numéro à deux chiffres sur le poste téléphonique supplémentaire connecté, puis en appuyant sur la touche  $(*)$ . On appelle le numéro à un chiffre un "numéro de réception à distance", qui peut être compris entre 0 et 9.

**Paramètre d'usine:** 5

# **Afficher l'écran Fax lorsque le téléphone externe est décroché**

L'écran du fax s'affiche sur l'écran tactile lorsque le téléphone externe est décroché. **Paramètre d'usine:** Activé

## **Réglage du choix d'impr. du rapport de transaction**

Définissez si un rapport de transaction est imprimé ou non et s'il est imprimé, la condition d'impression. Sélectionnez un réglage pour chacune des opérations suivantes :

### **Envoi unique**

- Imprimer tous les rapports
- N'imprimer que les rapports d'erreur
- Aucune impression de rapport

### **Diffusion**

- Imprimer tous les rapports
- N'imprimer que les rapports d'erreur
- Aucune impression de rapport

### **Réception en cours**

- Imprimer tous les rapports
- N'imprimer que les rapports d'erreur
- Aucune impression de rapport

### **Réception confidentielle**

- Imprimer la page d'avis
- Aucune impression de rapport

Lorsqu'un rapport de transaction est imprimé, il est utilisé pour imprimer une partie de la première page de l'original transmis sur le rapport de transaction. Pour plus d'informations, reportez-vous à la section "Impression première page

#### [sur rapport de transaction \(page 9-121\)"](#page-970-0).

**Paramètre d'usine:** Envoi unique : N'imprimer que les rapports d'erreur, Diffusion: Imprimer tous les rapports, Réception en cours: Aucune impression de rapport, Réception confidentielle: Imprimer la page d'avis

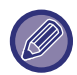

Même si un réglage d'impression est activé pour "Réception en cours ", aucun rapport de transaction n'est imprimé lorsque vous recevez d'un numéro rejeté avec "[Réglage d'autorisation/refus de numéros \(page 9-116\)](#page-965-0) ".

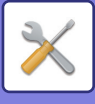

# **Réglage du choix d'impr. du rapport d'activité**

Vous pouvez configurer la machine pour qu'elle imprime régulièrement le rapport d'activité enregistré en mémoire. Vous pouvez configurer la machine pour que le rapport d'activité d'envoi d'images soit imprimé chaque fois que le nombre de transactions atteint 200 ou à une date spécifiée (une fois par jour seulement). (Les réglages peuvent être activés simultanément.)

**Paramètre d'usine:** Impression auto. lorsque la mémoire est pleine : Désactivé, Impression journalière à une heure définie : Désactivé, Heure : 00:00

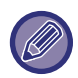

Si vous sélectionnez uniquement le réglage "Impression journalière à une heure définie "  $\blacktriangledown$  et si le nombre de transactions enregistrées atteint 200 avant l'heure définie, chaque nouvelle transaction efface la transaction la plus ancienne (la transaction la plus ancienne n'est pas imprimée).

Vous pouvez imprimer manuellement le rapport de transaction si nécessaire. Pour plus d'informations, reportez-vous à la section ["Liste pour administrateur \(page 9-33\)](#page-882-0)".

# **Réglage Super G3**

Ce réglage est défini lorsque la destination ne correspond pas à Super G3. **Paramètre d'usine:** Activé

### **MCE**

Lorsque vous envoyez un fax, du bruit sur la ligne peut parfois entraîner une distorsion de l'image. Vous pouvez activer le mode MCE (mode de correction d'erreur) pour renvoyer automatiquement la partie de l'image distordue uniquement. **Paramètre d'usine:** Activé

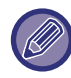

Si la machine réceptrice prend en charge la norme Super G3, la fonction MCE s'applique toujours, quel que soit ce réglage.

### **Réseau de ligne numérique**

Lorsque ce réglage est activé, le niveau d'envoi est de 15 dB maximum lorsque vous vous connectez à une ligne numérique.

**Paramètre d'usine:** Désactiver

### **Détection de sonnerie distinctive**

Ce réglage ne peut être activé qu'au Canada, en Australie, en Nouvelle-Zélande et à Hong Kong.

Si plusieurs numéros de téléphone ont été affectés à votre ligne téléphonique, le numéro appelé peut être identifié par son type de sonnerie. En recourant à un numéro pour les appels vocaux et à un autre pour les télécopies, vous pouvez déterminer le type d'appel reçu en fonction du type de sonnerie. Vous pouvez configurer votre machine afin qu'elle reçoive automatiquement les télécopies lorsque votre numéro de télécopie est appelé en réglant le type correspondant à votre numéro de télécopie. (Vous avez le choix entre six options au Canada.) **Paramètre d'usine:** Désactiver

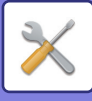

# **Réglage PBX**

Ce réglage ne peut être activé qu'en France et en Allemagne.

Lorsque la machine est utilisée sur un PBX, vous pouvez activer le réglage PBX pour connecter automatiquement la machine à la ligne extérieure. Lorsque ce réglage est activé, la touche [R] apparaît dans l'écran initial. Si vous appuyez sur la touche [R], le réglage PBX est temporairement annulé.

Si votre PBX utilise la méthode Flash pour se connecter à la ligne extérieure, sélectionnez [Flash]. Si votre PBX utilise un numéro d'identification pour se connecter à la ligne extérieure, indiquez le numéro d'identification. **Paramètre d'usine:** Désactiver

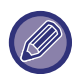

Sélectionnez un numéro pour le premier chiffre, puis un numéro ou un tiret "-" pour le deuxième et le troisième chiffres.

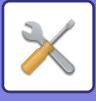

# **Réglages d'envoi**

Effectuez les réglages relatifs à la transmission de fax.

### **Réglage de la réduction auto. lors de l'envoi**

Permet de réduire automatiquement le format du papier en fonction du format de la carte du destinataire. Si vous annulez ce réglage, le format réel sera envoyé sans réduction automatique. Dans ce cas, une partie de l'original peut ne pas être imprimée car elle ne correspond pas au format du papier graphique du correspondant. **Paramètre d'usine:** Désactiver

### **Réglage de la rotation lors de l'envoi**

Lors de la transmission d'une image correspondant à l'un des formats suivants, cette fonction effectue une rotation de l'image de 90 degrés en sens inverse des aiguilles d'une montre. (Le réglage peut être configuré séparément pour chaque format.) A4, B5R, A5R, 8-1/2"x11", 5-1/2"x8-1/2"R, 16K

**Paramètre d'usine:** Tout activer

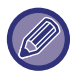

Les images au format A4R et 8-1/2 x 11 po R ne peuvent pas être pivotées.

### **Prise de ligne rapide**

Lorsque ce réglage est activé, la machine commence à transmettre une télécopie dès que la première page est numérisée.

La transmission est effectuée en même temps que la numérisation des pages restantes. **Paramètre d'usine:** Activé

### **Impression numéro de page au destinataire**

Lorsque l'image transmise est imprimée par la machine réceptrice, le numéro de page peut être ajouté en haut de chaque page imprimée. **Paramètre d'usine:** Activé

# **Commutation identification expéditeur**

Vous permet de modifier le nom de la destination et le numéro du télécopieur expéditeur si nécessaire. **Paramètre d'usine:** N° de fax

### **Réglage de la position d'impression de l'en-tête**

Ce réglage permet de déterminer la position de la date et des informations sur l'expéditeur imprimées en haut des télécopies par la machine réceptrice. Pour imprimer ces informations à l'extérieur de l'image du document reçu, appuyez sur la touche [En dehors de l'image original]. Pour imprimer ces informations à l'intérieur de l'image du document reçu, appuyez sur la touche [A l'intérieur de l'image original].

Pour plus d'informations sur la position d'impression, reportez-vous à la section ["AJOUT DE RENSEIGNEMENTS SUR](#page-516-0)  [L'EXPÉDITEUR À DES TÉLÉCOPIES \(ENVOI DU NUMÉRO DE TÉLÉCOPIE PERSONNEL\) \(page 5-89\)"](#page-516-0). **Paramètre d'usine:** En dehors de l'image original

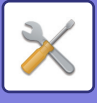

# **Recall in Case of Line Busy**

Ce programme permet de définir le nombre de tentatives de rappel et l'intervalle entre chacun d'eux lorsqu'une transmission échoue en raison d'une ligne occupée ou autre.

### **Nombre de rappels en cas de ligne occupée**

Ce réglage indique si le rappel est effectué ou non quand la ligne est occupée. Lors du rappel, vous pouvez définir le nombre de tentatives. Vous pouvez choisir un chiffre compris entre 1 et 15.

### **Délai d'attente entre les tentatives de rappel (min.) en cas de ligne occupée**

L'intervalle entre les tentatives de rappel peut être défini. Vous pouvez sélectionner un nombre de minutes entre 1 et 15.

### **Tableau de différentiation des régions**

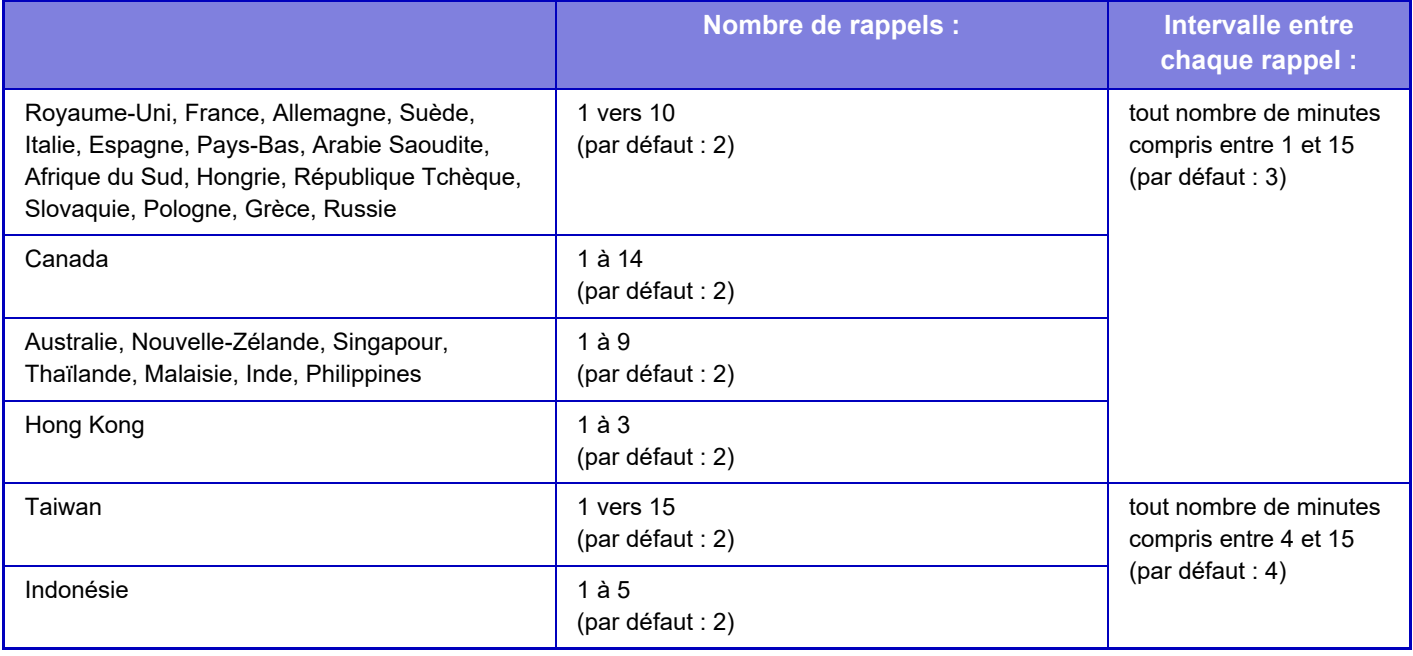

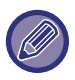

Lorsque ce réglage est activé, notez que la machine n'effectue aucune tentative de rappel en mode de transmission manuelle ou de transmission directe.

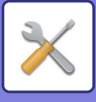

### **Rappeler en cas d'erreur de communication**

Ce réglage permet de déterminer si la machine doit ou non effectuer automatiquement une tentative de rappel en cas d'échec de transmission ou d'une erreur de communication.

### **Nombre de rappels en cas d'erreur**

Indiquez si la machine doit tenter de rappeler ou non quand une erreur de communication se produit. Lors du rappel, vous pouvez définir le nombre de tentatives. Vous pouvez choisir un chiffre compris entre 1 et 15.

### **Délai d'attente entre les tentatives de rappel (min.) en cas d'erreur**

L'intervalle entre les tentatives de rappel peut être défini. Vous pouvez sélectionner un nombre de minutes entre 1 et 15.

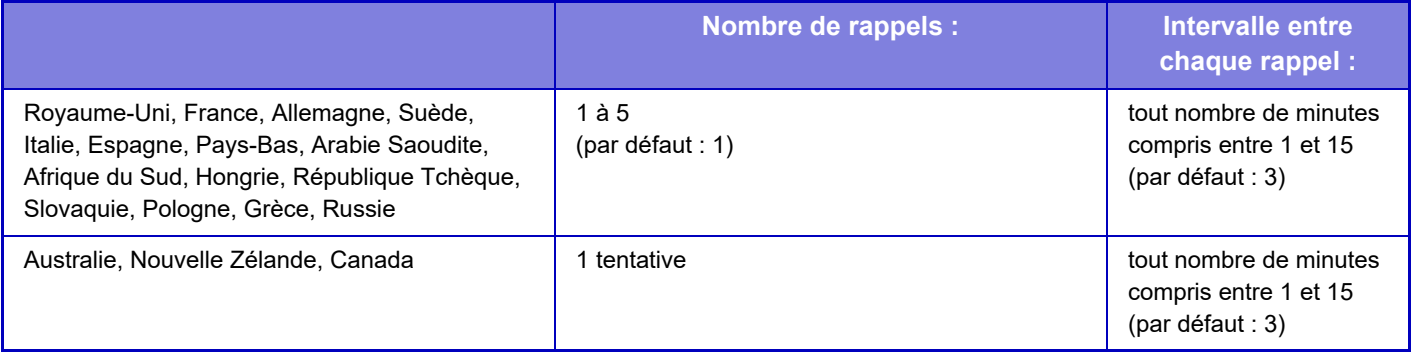

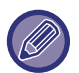

Lorsque ce réglage est activé, notez que la machine n'effectue aucune tentative de rappel en mode de transmission manuelle ou de transmission directe.

### **Désactiver la diffusion de télécopies**

Désactive la diffusion du fac-similé. **Paramètre d'usine:** Désactiver

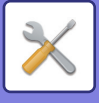

# **Réglages de réception**

Les réglages de la transmission par télécopie peuvent être configurés.

### **Nombre de sonneries en réception automatique**

Ce réglage permet de sélectionner le nombre de sonneries après lesquelles la machine reçoit automatiquement un appel et commence la réception d'une télécopie en mode réception automatique.

Le "Nombre de sonneries en réception automatique" pouvant être défini dans chaque zone est indiqué dans le tableau suivant.

**Paramètre d'usine:** 2 Fois

### **Tableau de différentiation des régions**

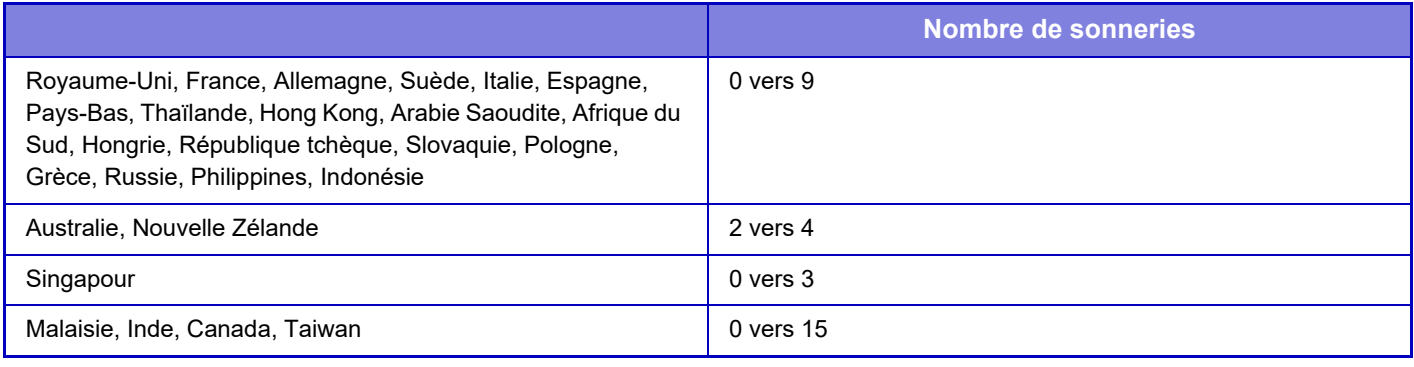

Si vous sélectionnez "0" sonnerie, la machine répondra automatiquement et commencera la réception de télécopie sans sonner en mode réception automatique.

### **Passage en réception automatique**

En cas d'arrivée d'un fax en mode de réception manuelle, il passe automatiquement en mode de réception automatique. Vous pouvez également régler le nombre de fois où la sonnerie retentit avant de passer en mode de réception automatique entre 1 et 9 fois.

**Paramètre d'usine:** 9 fois

### **Impression R/V des données reçues**

Ce réglage permet d'imprimer des télécopies sur les deux côtés du papier.

Lorsque ce réglage est activé et qu'une télécopie composée de 2 pages ou plus est reçue (les pages doivent avoir le même format), les pages sont imprimées sur les deux côtés du papier.

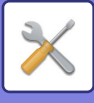

## <span id="page-963-0"></span>**Réglage de réduction automatique à la réception**

Lorsque la machine reçoit une télécopie comportant des informations imprimées telles que le nom et le numéro de l'expéditeur, l'image reçue dépasse légèrement le format standard. Cette fonction permet de réduire automatiquement l'image pour l'ajuster au format standard.

**Paramètre d'usine:** Activé

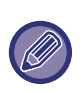

Si la réduction automatique à la réception est désactivée, les bords de l'image qui dépassent le format standard sont rognés. Néanmoins, l'image sera plus claire, car elle sera imprimée au même format que l'original. Les tailles standard correspondent à des formats, tels que A4 et B5 (8-1/2 x 11 po et 5-1/2 x 8-1/2 po).

### **Réglage des styles d'impression**

Ce réglage permet de déterminer le paramètre de sélection du papier lorsque vous imprimez des télécopies reçues. Sélectionnez une des trois conditions ci-dessous.

### **Imprimer en Format Réel(Coupure Désactivée)**

Les fax reçus sont imprimés dans leur format réel (sans être répartis sur plusieurs pages). Si aucun papier de même format ou de format supérieur au fax n'est disponible, le fax est reçu en mémoire et ne sera imprimé que lorsqu'un format de papier approprié aura été chargé.

Toutefois, si la télécopie reçue est d'un format supérieur au format 11" x 17" (A3), elle sera automatiquement répartie sur plusieurs feuilles de papier.

### **Imprimer en Format Réel(Coupure activée)**

Chaque image reçue est imprimée à sa taille normale. Si nécessaire, l'image est répartie sur plusieurs feuilles de papier.

### **Sélection Du Format Auto.**

Les fax reçus sont imprimés dans leur format réel quand cela est possible. Dans le cas contraire, ils sont automatiquement réduits avant d'être imprimés. **Paramètre d'usine:** Sélection Du Format Auto.

### **Données reçues de l'impression sur le format papier sélectionné.**

Imprime les données reçues dans une taille adaptée aux données reçues. **Paramètre d'usine:** Désactiver

### **Entrer le numéro de téléphone pour transférer les données**

Lorsqu'un problème empêche la machine d'imprimer une télécopie reçue, vous pouvez faire suivre la télécopie vers un autre télécopieur. Ce réglage permet de programmer le numéro du télécopieur de destination. Vous ne pouvez programmer qu'un seul numéro de télécopie de transfert (ce dernier peut contenir jusqu'à 64 chiffres). Pour insérer une pause entre les chiffres du nombre, appuyez sur la touche [-].

Si vous souhaitez spécifier une boîte mémoire confidentielle code F dans la machine de destination, appuyez sur la touche [/] après avoir saisi le numéro de télécopie et le code F (sous-adresse et code d'accès).

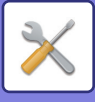

### **Impression réduite RX format Lettre**

Ce programme n'est pas disponible aux États-Unis. Si un fax au format Letter (8-1/2" x 11"R) est reçu, ce réglage réduit le fax au format A4R. Lorsque ce réglage est activé, les fax au format A4 sont également réduits. **Paramètre d'usine:** Désactiver

### **Imp. date & heure de réception**

Activez ce réglage pour que la date et l'heure de réception soient imprimées.

Sélectionnez [A l'int. de l'image reçue] ou [A l'ext. de l'image reçue] pour la position d'impression de la date et de l'heure. Si [A l'int. de l'image reçue] est sélectionné, la date et l'heure sont imprimées sur l'image reçue.

Si [A l'ext. de l'image reçue] est sélectionné, l'image reçue est réduite et la date et l'heure de réception sont imprimées dans la zone blanche qui en résulte.

**Paramètre d'usine:** Désactiver

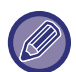

Vous ne pouvez pas sélectionner l'option [A l'ext. de l'image reçue] pour le réglage de l'impression d'heure et de la date de réception si l'option "[Réglage de réduction automatique à la réception \(page 9-114\)](#page-963-0) " n'est pas activée.

### **Réduction RX A3**

Ce programme est disponible aux États-Unis.

Si une télécopie au format A3 est reçue, cette fonction réduira la télécopie au format grand livre (11 x 17 po). Si ce réglage est activé, les télécopies au format grand livre (11 x 17 po) seront également réduites. **Paramètre d'usine:** Désactiver

### **Plateau de sortie**

Sélectionner le plateau de sortie pour les télécopies reçues.

### **Nombre d'impressions**

Définissez le nombre de copies des télécopies reçues qui sont imprimées, entre 1 et 99. **Paramètre d'usine:** 1

# **Réglages agrafage**

Si un module de finition est installé, réglez la position à laquelle les télécopies reçues devront être agrafées. **Paramètre d'usine:** 1 agrafe à l'arrière

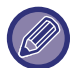

• Ce réglage ne peut être utilisé que lorsque les cases [Impression de plusieurs jeux] et [Agrafage] sont cochées  $\blacktriangledown$  dans "Réglages fax".

• Vous pouvez agrafer jusqu'à 50 pages. (Si le papier est positionné au format paysage, vous pourrez agrafer jusqu'à 30 pages). Le nombre maximum d'agrafes est de 5 pour les agrafes sans agrafe.

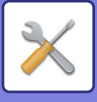

## **Format de papier**

Si un module de finition est installé, sélectionnez le papier à utiliser pour l'impression des télécopies reçues. **Paramètre d'usine:** A4 ou A4R (8-1/2" x 11" ou 8-1/2" x 11"R)

## **Réglage du format de pliage**

Définissez le format de papier à utiliser lors du pliage des données reçues lors de l'impression. **Paramètre d'usine:** Valable sauf pour A4R et Letter-R(8 1/2x11R)

## <span id="page-965-0"></span>**Réglage d'autorisation/refus de numéros**

Utilisez ce réglage pour spécifier si la réception depuis un numéro enregistré est permise ou rejetée.

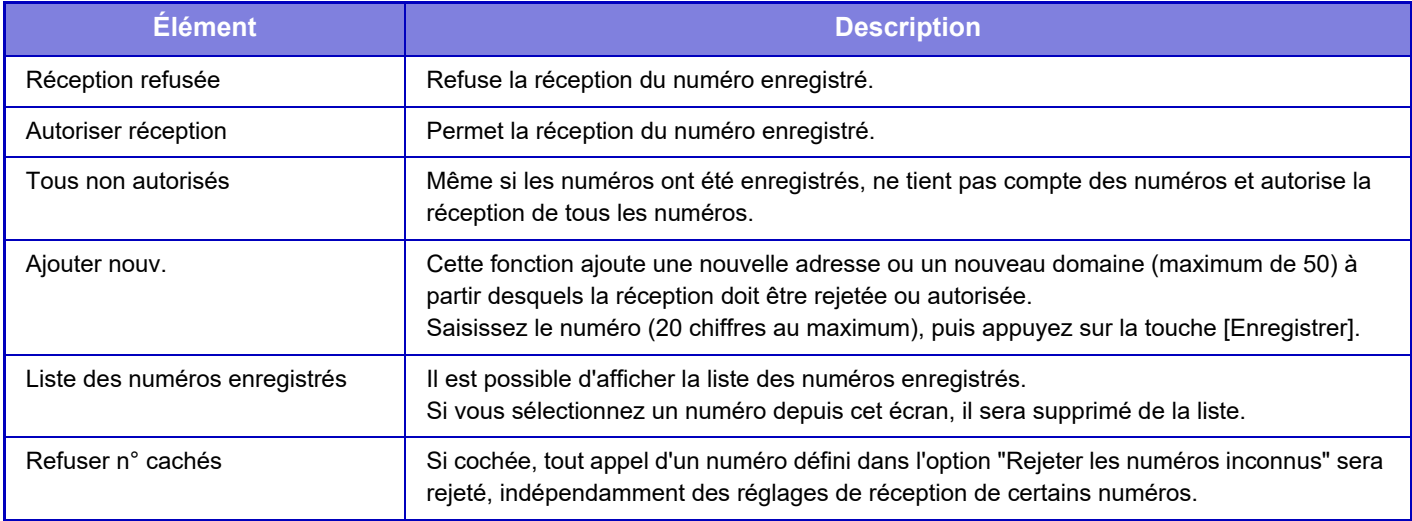

**Paramètre d'usine:** Tous non autorisés

### **Refuser n° cachés**

Rejette un appel si l'appelant a bloqué l'envoi des informations d'identification de l'appelant. **Paramètre d'usine:** Désactiver

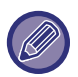

 Lorsqu'aucune adresse électronique de filtrage et qu'aucun domaine n'est enregistré, seule la touche [Ajouter nouv.] peut être sélectionnée.

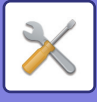

# **Sécurité de relève fax**

Les réglages suivants concernent une mémoire de relève normale utilisant la boîte publique.

## **Régler la sécurité de relève de télécopie**

Lorsque vous faites appel à la fonction de relève mémoire, ce réglage permet de déterminer si toute machine sera autorisée à interroger votre machine ou seules celles qui ont été enregistrées. **Paramètre d'usine:** Activé

### **Ajouter nouv.**

Lorsque le réglage de la sécurité de relève est activé, faites appel à ce réglage pour enregistrer (ou supprimer) les numéros de télécopie des machines autorisées à interroger votre machine.

Vous pouvez enregistrer jusqu'à 10 numéros de télécopieurs destinataires. Chaque numéro ne doit pas comporter plus de 20 chiffres.

### **Liste des touches des codes d'accès**

Cette liste contient les codes d'accès enregistrés. Sélectionnez un numéro dans la liste, puis supprimez-le.

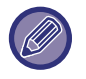

Veuillez noter que le contenu de ce document ne s'applique pas à la transmission du tableau d'affichage en code F.

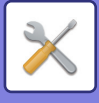

# **Boîte mémoire code F**

Cette section explique comment enregistrer des boîtes mémoire pour différents types de communication code F.

## **Enregistrement d'une boîte mémoire**

Si vous appuyez sur la touche [Aj. nouv.], l'écran d'enregistrement s'affiche. Vous pouvez enregistrer jusqu'à 100 boîtes mémoire code F pour toutes les fonctions (mémoire de relève, confidentiel, et diffusion relais).

## **Modification et suppression d'une boîte mémoire**

Si vous sélectionnez une boîte mémoire dans la liste, l'écran d'édition de la boîte mémoire s'affichera. Pour obtenir des renseignements sur les réglages, consultez "Réglages". Appuyez sur la touche [Supprimer] pour supprimer la boîte mémoire.

### **Réglages**

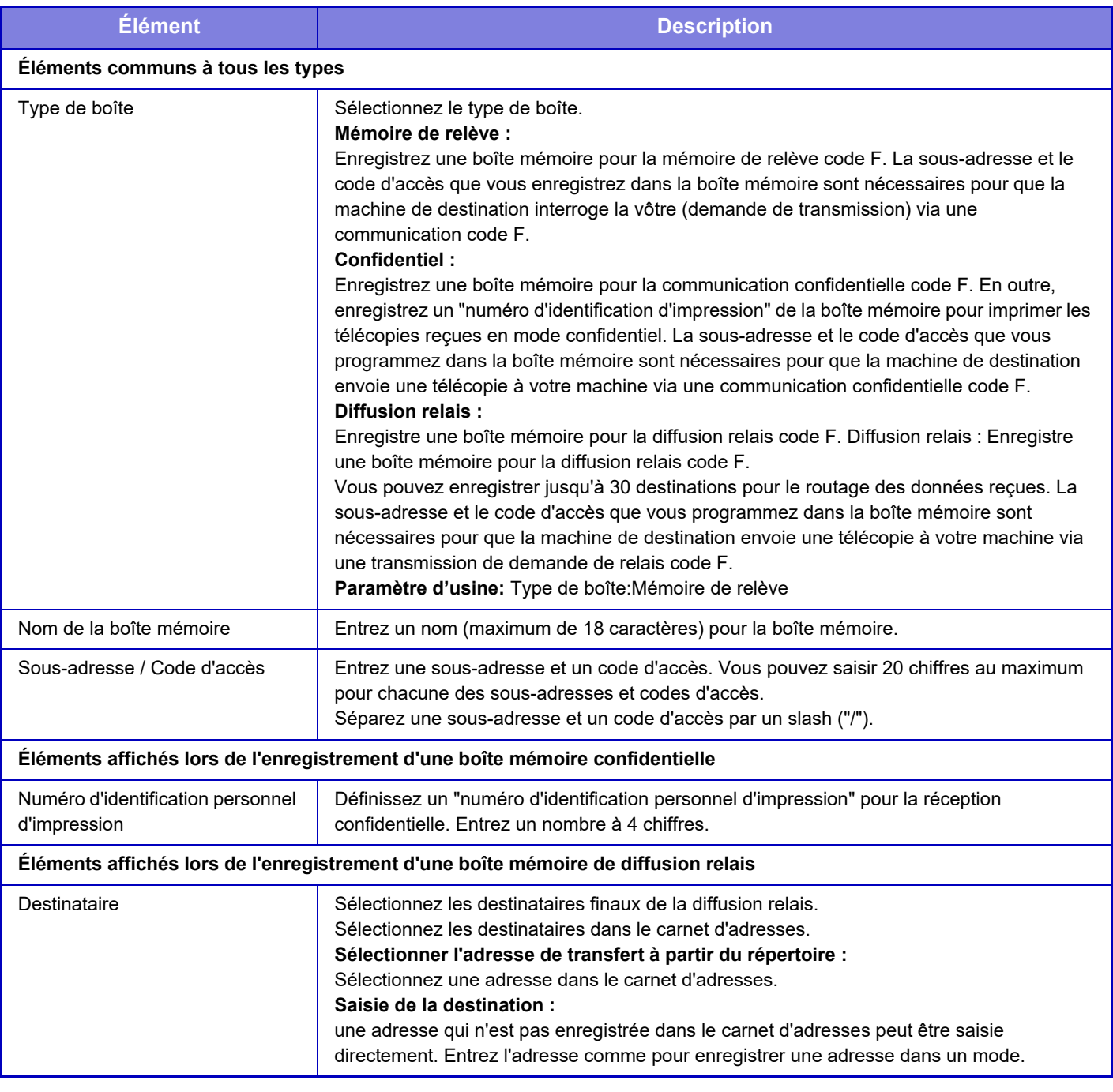

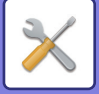

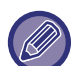

Lors de la programmation d'une nouvelle boîte mémoire, vous ne pouvez pas utiliser une sous-adresse déjà programmée pour une autre boîte. Toutefois, vous pouvez utiliser un seul et même code d'accès pour plusieurs boîtes mémoire. [ ] et [#] ne peuvent pas être utilisés dans une sous-adresse.

Le code d'accès n'est pas obligatoire.

N'oubliez pas le numéro d'identification personnelle d'impression. Si vous oubliez ou souhaitez vérifier ce numéro, contactez votre revendeur ou nearest authorised service representative.

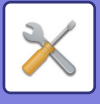

# **Réglages de fax internet**

Les réglages liés à la fonction envoi d'image (I-Télécopie, SMTP direct, etc…) peuvent être configurés.

# **Réglage des conditions**

Configure les réglages par défaut pour les télécopies par internet.

# **Réglage de résolution**

### **App. résol. définie lors de l'enreg.**

Vous pouvez appliquer le réglage de résolution défini lors de l'enregistrement du fichier pour transmission.

**Paramètre d'usine:** Désactiver

### **Résolution**

Définissez la résolution utilisée pour la transmission de fichier.

**Paramètre d'usine:** 200×100ppp

**Demi-tons**

Activez les demi-tons. **Paramètre d'usine:** Désactiver

# **Réglage du format de fichier initial**

### **Type de fichier**

Il sert à définir le type de fichier pour la transmission I-Fax.

Les réglages suivants peuvent être configurés.

- TIFF-S
- TIFF-F

Si l'une des fonctions suivantes est définie, l'image est envoyée au format TIFF-F même si TIFF-S est défini.

- Doc. mixte
- Num. 2 pages
- Dissocier livre
- Card shot
- N-Up

### **Mode de compression**

Il sert à définir le mode de compression par défaut pour la transmission I-Fax.

Les réglages suivants peuvent être configurés.

- MH (G3)
- MMR (G4)

**Paramètre d'usine:** Type de fichier:TIFF, Mode de compression:MH (G3)

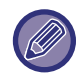

Vous ne pouvez pas sélectionner [MMR (G4)] lorsque [Type de fichier] est défini sur [TIFF-S].

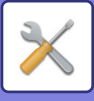

### **Impression en réveil automatique**

Si la touche [Marche] est "désactivée" (mais si l'interrupteur principal est "activé") et si un I-Fax est reçu, cette fonction active la machine et imprime le fax.

Si cette fonction est désactivée, les I-Télécopie reçues ne seront pas imprimées tant que la (touche [Marche]) ne sera pas "activée".

**Paramètre d'usine:** Activé

### <span id="page-970-0"></span>**Impression première page sur rapport de transaction**

Lorsqu'un rapport de transaction est imprimé, il est utilisé pour imprimer une partie de la première page de l'original transmis sur le rapport de transaction. Sélectionnez l'un des réglages ci-dessous.

- Imprimer et router
- Imprimer si erreur
- Do not Print

Ce réglage n'est effectif que si le réglage "[Réglage du choix d'impr. du rapport de transaction \(page 9-121\)](#page-970-1) " suivant est défini sur "Do not Print ".

**Paramètre d'usine:** Imprimer si erreur

### <span id="page-970-1"></span>**Réglage du choix d'impr. du rapport de transaction**

Définissez si un rapport de transaction est imprimé ou non et s'il est imprimé, la condition d'impression. Sélectionnez un réglage pour chacune des opérations suivantes :

#### **Envoi unique**

- Imprimer et router
- N'imprimer que les rapports d'erreur
- Do not Print

#### **Diffusion**

- Imprimer et router
- N'imprimer que les rapports d'erreur
- Do not Print

### **Réception en cours**

- Imprimer et router
- Imprimer si erreur
- Do not Print

Lorsqu'un rapport de transaction est imprimé, il est utilisé pour imprimer une partie de la première page de l'original transmis sur le rapport de transaction. Pour plus d'informations, reportez-vous à la section "Impression première page

[sur rapport de transaction \(page 9-121\)"](#page-970-0).

**Paramètre d'usine:** Envoi unique : N'imprimer que les rapports d'erreur, Diffusion : Imprimer et router, Réception en cours : Do not Print

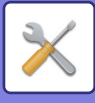

## **Réglage du choix d'impr. du rapport d'activité**

Imprime régulièrement le rapport d'activité d'envoi d'images enregistré dans la mémoire de la machine. Vous pouvez configurer la machine pour que le rapport d'activité d'envoi d'images soit imprimé chaque fois que le nombre de transactions atteint 200 ou à une date spécifiée (une fois par jour seulement). (Les réglages peuvent être activés simultanément.)

**Paramètre d'usine:** Impression auto. lorsque la mémoire est pleine : Désactivé, Impression journalière à une heure definie : Désactivé, Réglage du choix d'impression du texte : Désactiver

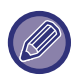

Si vous sélectionnez uniquement le réglage "Impression journalière à une heure définie"  $\blacktriangledown$  et le nombre de transactions enregistrées atteint 200 avant l'heure définie, chaque nouvelle transaction efface la transaction la plus ancienne (la transaction la plus ancienne n'est pas imprimée).

Vous pouvez imprimer manuellement le rapport de transaction si nécessaire.

Reportez-vous à la section ["Liste pour administrateur \(page 9-33\)](#page-882-0) ".

#### **Réglage du choix d'impression du texte**

Les fichiers image joints aux I-Fax sont normalement imprimés. Ce réglage peut être activé pour imprimer également le corps du courrier électronique (objet et message).

Ce réglage s'applique aussi à l'impression du texte des courriers électroniques sans pièces jointes. **Paramètre d'usine:** Désactiver

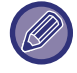

Vous pouvez imprimer 5 pages de texte maximum.
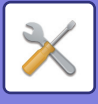

## **Réglages d'envoi**

Ces réglages permettent de configurer les réglages I-Fax.

## <span id="page-972-0"></span>**Régl. d'activ./désactiv. rapport récep. i-fax**

Ce réglage vous permet de demander un rapport de réception lorsque vous envoyez un I-Fax. **Paramètre d'usine:** Désactiver

### **Régl. dépassement délai de demande rapport de récep. i-fax**

Le délai d'attente d'un rapport de réception envoyé par la machine de destination peut être défini de 1 heure à 240 heures par incréments de 1 minute.

**Paramètre d'usine:** 1 Heure

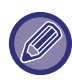

Ce réglage n'est effectif que si "[Régl. d'activ./désactiv. rapport récep. i-fax \(page 9-123\)](#page-972-0) " est activé.

#### **Nombre de renvois en cas d'erreur de réception**

Le nombre de tentatives de renvoi quand un message d'erreur est reçu d'un destinataire d'I-Fax peut être défini à n'importe quelle valeur de 0 à 15.

**Paramètre d'usine:** 2 Fois

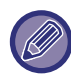

Ce réglage n'est effectif que si "[Régl. d'activ./désactiv. rapport récep. i-fax \(page 9-123\)](#page-972-0) " est activé.

#### **Taille maximum des données envoyées**

Pour empêcher la transmission de fichiers image trop volumineux par I-Fax, la taille d'un fichier peut être limitée de 1 Mo à 99 Mo par incréments de 1 Mo. Si la taille totale du fichier image créé lors de la numérisation de l'original dépasse la limite, les fichiers images sont éliminés.

Si vous ne souhaitez pas spécifier la limite, sélectionnez [Illimité].

#### **Paramètre d'usine:** Illimité

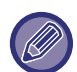

Ce réglage est associé à "[Taille maximum des données envoyées \(courriel\) \(page 9-100\)](#page-949-0) " dans les réglages de numérisation.

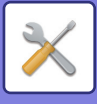

## **Réglage de la rotation lors de l'envoi**

Lors de la transmission d'une image correspondant à l'un des formats suivants, cette fonction effectue une rotation de l'image de 90 degrés en sens inverse des aiguilles d'une montre. (Le réglage peut être configuré séparément pour chaque format.)

A4, B5R, A5R, 8-1/2"x11", 5-1/2"x8-1/2"R, 16K **Paramètre d'usine:** Tous activés

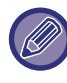

Les images au format A4R et 8-1/2 x 11 po R ne peuvent pas être pivotées.

#### **Envoi numéro perso. par défaut en cours**

Vous pouvez inclure la date et vos informations expéditeur (nom et adresse de l'expéditeur) en haut de la page lorsque la

machine réceptrice imprime une image que vous envoyez. **Paramètre d'usine:** Activé

#### **Impression numéro de page au destinataire**

Lorsque l'image transmise est imprimée par la machine réceptrice, le numéro de page peut être ajouté en haut de chaque page imprimée.

**Paramètre d'usine:** Activé

#### **Rappeler si la ligne est occupée**

(Ce réglage est opérationnel uniquement pour la transmission SMTP directe.)

Ce réglage permet de définir le nombre de tentatives de rappel et l'intervalle entre chacun d'eux lorsqu'une transmission échoue en raison d'une ligne occupée ou autre.

#### **Nombre de rappels en cas de ligne occupée**

Ce réglage indique si le rappel est effectué ou non quand la ligne est occupée.

Lors du rappel, vous pouvez définir le nombre de tentatives.

Vous pouvez choisir un chiffre compris entre 0 et 15.

**Paramètre d'usine:** 2 Fois

#### **Délai d'attente entre les tentatives de rappel (min.) en cas de ligne occupée**

L'intervalle entre les tentatives de rappel peut être défini. Vous pouvez sélectionner un nombre de minutes entre 1 et 15. **Paramètre d'usine:** 3 minutes

#### **Rappeler en cas d'erreur de communication**

(Ce réglage est opérationnel uniquement pour la transmission SMTP directe.)

Ce réglage permet de déterminer si la machine doit ou non effectuer automatiquement une tentative de rappel en cas d'échec de transmission ou d'une erreur de communication.

#### **Nombre de rappels en cas d'erreur**

Indiquez si la machine doit tenter de rappeler ou non quand une erreur de communication se produit.

Lors du rappel, vous pouvez définir le nombre de tentatives.

Vous pouvez choisir un chiffre compris entre 0 et 15.

**Paramètre d'usine:** 2 Fois

#### **Délai d'attente entre les tentatives de rappel (min.) en cas d'erreur**

L'intervalle entre les tentatives de rappel peut être défini. Vous pouvez sélectionner un nombre de minutes entre 1 et 15. **Paramètre d'usine:** 3 minutes

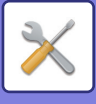

## **Réglages de réception**

Configure les réglages pour I-Fax.

## <span id="page-974-0"></span>**Réglage de réduction automatique à la réception**

Lorsque la machine reçoit une télécopie comportant des informations imprimées telles que le nom et le numéro de l'expéditeur, l'image reçue dépasse légèrement le format standard. Cette fonction permet de réduire automatiquement l'image pour l'ajuster au format standard.

**Paramètre d'usine:** Activé

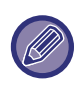

Si la réduction automatique à la réception est désactivée, les bords de l'image qui dépassent le format standard sont rognés. Néanmoins, l'image sera plus claire, car elle sera imprimée au même format que l'original. Les tailles standard correspondent à des formats, tels que A4 et B5 (8-1/2 x 11 po et 5-1/2 x 8-1/2 po).

## **Impression R/V des données reçues**

Ce réglage permet d'imprimer des télécopies sur les deux côtés du papier.

Lorsque ce réglage est activé et qu'une télécopie composée de 2 pages ou plus est reçue (les pages doivent avoir le même format), les pages sont imprimées sur les deux côtés du papier.

**Paramètre d'usine:** Désactiver

## <span id="page-974-1"></span>**Régler l'adresse pour l'envoi de données**

Si la machine est ne peut imprimer une télécopie reçue, la télécopie peut être envoyée vers une autre machine. Ce réglage permet de configurer l'adresse de l'autre machine.

#### **Envoyer à**

Entrez l'adresse de transfert (64 caractères maximum).

#### **SMTP direct**

Sélectionnez cela pour activer le transfert quand le SMTP direct est utilisé.

**Paramètre d'usine:** Désactiver

#### **Ajoutez un nom d'hôte ou une adresse IP.**

Sélectionnez cela pour entrer un nom d'hôte ou une adresse IP séparément.

#### **Paramètre d'usine:** Désactiver

#### **Nom d'hôte ou adresse IP**

Utilisez ce réglage lorsque "Ajoutez un nom d'hôte ou une adresse IP. " est activé. Saisissez le nom d'hôte ou l'adresse IP (64 caractères maximum).

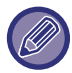

Vous ne pouvez pas enregistrer plusieurs adresses de renvoi.

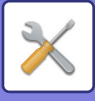

### **Impression réduite RX format Lettre**

Ce programme n'est pas disponible aux États-Unis Si un fax au format Letter (8-1/2" x 11"R) est reçu, ce réglage réduit le fax au format A4R. Lorsque ce réglage est activé, les fax au format A4 sont également réduits. **Paramètre d'usine:** Désactiver

### **Imp. date & heure de réception**

Activez ce réglage pour que la date et l'heure de réception soient imprimées.

Sélectionnez [A l'int. de l'image reçue] ou [A l'ext. de l'image reçue] pour la position d'impression de la date et de l'heure. Si [A l'int. de l'image reçue] est sélectionné, la date et l'heure sont imprimées sur l'image reçue.

Si [A l'ext. de l'image reçue] est sélectionné, l'image reçue est réduite et la date et l'heure de réception sont imprimées dans la zone blanche qui en résulte.

**Paramètre d'usine:** Désactiver

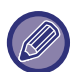

Vous ne pouvez pas sélectionner l'option [A l'ext. de l'image reçue] pour le réglage de l'impression d'heure et de la date de réception si l'option "[Réglage de réduction automatique à la réception \(page 9-125\)](#page-974-0) " n'est pas activée.

### **Réduction RX A3**

Ce programme est disponible aux États-Unis.

Si une télécopie au format A3 est reçue, cette fonction réduira la télécopie au format grand livre (11 x 17 po). Si ce réglage est activé, les télécopies au format grand livre (11 x 17 po) seront également réduites. **Paramètre d'usine:** Désactiver

#### **Réglage du dépassement de délai de communication POP3**

Le délai d'attente de la machine jusqu'à l'arrêt de la réception peut être défini entre 30 et 300 secondes par incréments de 30 secondes si aucune réponse n'est reçue du serveur de messagerie (serveur POP3). **Paramètre d'usine:** 60sec.

### **Réglage de l'intervalle de vérification de réception**

Ce réglage permet de définir l'intervalle selon lequel la machine vérifie automatiquement le serveur de messagerie (serveur POP3) pour les I-Fax reçus. Cet intervalle peut être défini entre 0 minute et 8 heures par incréments de 1 minute.

Si 0 heure 0 minute est définie, la machine ne vérifiera pas automatiquement le serveur de messagerie pour les I-Fax reçus.

**Paramètre d'usine:** 0 heures 0 minutes

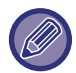

 La machine vérifie aussi le serveur de messagerie (serveur POP3) pour les I-Fax reçus lors de la mise sous tension de l'alimentation principale. (Sauf lorsque 0 heures 0 minutes est définie.)

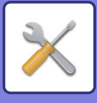

## **Réglages de sortie des fax internet**

Cela permet de régler le plateau de sortie pour les I-Fax reçus. Les éléments affichés dépendent de la configuration de votre machine.

### **Réglage courriers élect. ou noms domaines autorisés/refusés**

Accepte ou refuse les réceptions des adresses/domaines définis.

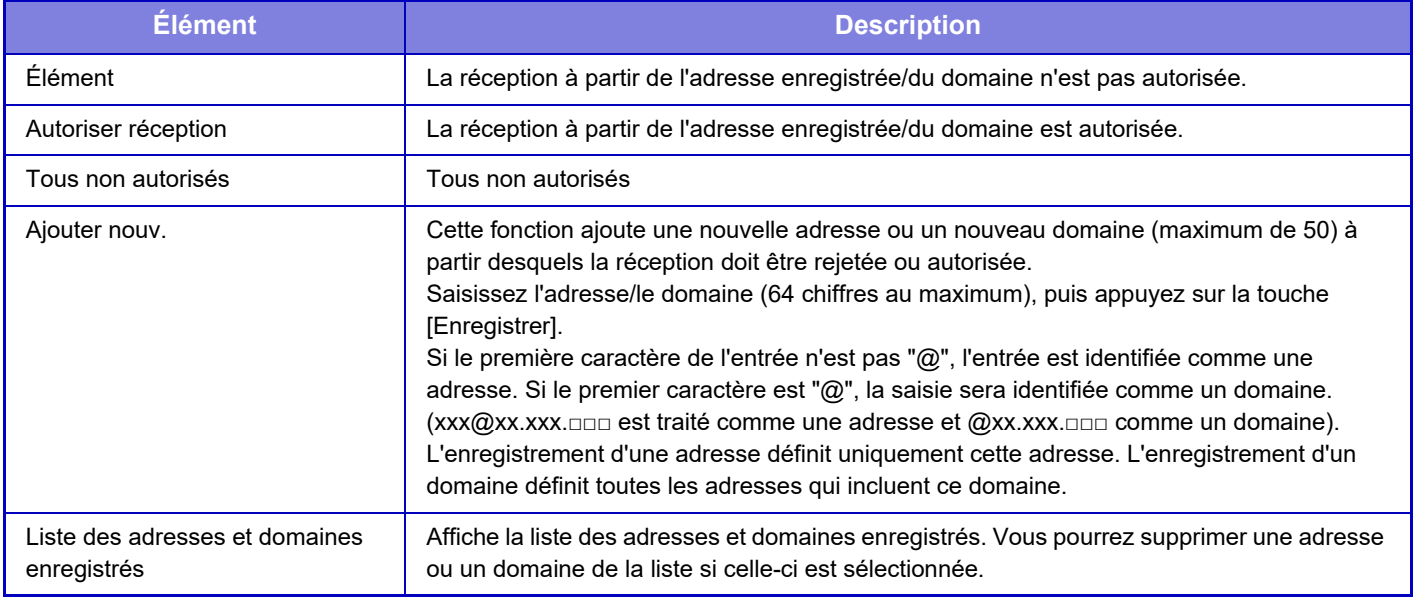

#### **Paramètre d'usine:** Tous non autorisés

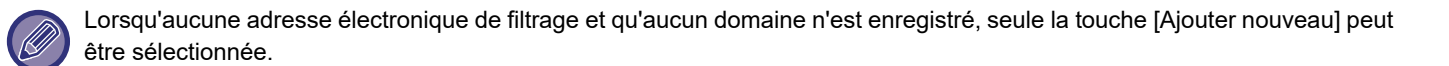

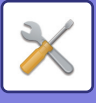

## **Paramètres du serveur**

## **Réglages de réception**

#### **Réception fax internet**

Indiquez si la réception fax Internet est exécutée ou non.

#### **Paramètre d'usine:** Activé

#### **Serveur POP3**

Saisissez le nom du serveur POP3 à utiliser.

#### **Numéro de port**

Spécifiez le numéro de port du serveur POP3 à utiliser.

#### **Paramètre d'usine:** 110

#### **Option d'authentification**

Spécifiez la méthode d'authentification pour POP.

Sélectionnez "OAuth 2.0" lorsque vous utilisez Microsoft365, Exchange Online, etc.

Pour savoir comment configurer les paramètres lorsque OAuth 2.0 est sélectionné, voir "AUTHENTIFICATION OAuth 2.0 (page 8-38)".

**Format papier par défaut:** Authentification en texte brut **Fournisseur**

Ce paramètre peut être défini lorsque "OAuth 2.0" est sélectionné comme "Option d'authentification".

#### Sélectionnez un fournisseur.

**Format papier par défaut:** Microsoft

#### **Nom du compte**

Ce paramètre peut être défini lorsque "OAuth 2.0" est sélectionné comme "Option d'authentification".

Sélectionnez un fournisseur.

#### **Jeton**

Ce paramètre peut être défini lorsque "OAuth 2.0" est sélectionné comme "Option d'authentification".

#### Affiche l'état actuel du jeton.

#### **Obtenir un jeton / Effacer**

La touche "Obtenir un jeton" s'affiche si le jeton n'a pas été obtenu, et la touche "Effacer" s'affiche si le jeton a été obtenu.

La touche "Obtenir un jeton" est affichée dans les paramètres du système de la machine et n'est pas affichée sur la page Web.

#### **Nom d'utilisateur**

Ce paramètre est disponible lorsque vous sélectionnez "Option d'authentification" autre que "OAuth 2.0".

Saisissez un maximum de 64 caractères pour le nom d'utilisateur utilisé pour accéder au serveur.

#### **Mot de passe**

Ce paramètre est disponible lorsque vous sélectionnez "Option d'authentification" autre que "OAuth 2.0".

Saisissez un maximum de 32 caractères pour le mot de passe utilisé pour accéder au serveur.

#### **Dépassement du délai de communication POP3**

Définissez un délai d'attente pour la communication vers le serveur POP3.

**Paramètre d'usine:** 60sec.

#### **Réglage de l'intervalle de vérification de réception**

Saisissez un cycle d'accusé de réception vers le serveur POP3.

**Paramètre d'usine:** 0 heures 0 minutes

#### **Activer SSL/TLS**

Autorise l'option POP sur communication SSL /TLSou l'option POP sur communication TLS au moyen de la commande STLS. Pour ce faire, le serveur doit prendre en charge l'option POP sur communication SSL/TLS ou la commande STLS.

Pour autoriser l'option POP sur communication SSL/TLS, réglez le "Numéro de port" sur le numéro de port de l'option POP sur communication SSL.

Pour activer la communication POP sur TLS, définissez le "Numéro de port " sur le même numéro de port que pour la communication POP3 normale.

**Paramètre d'usine:** Désactiver

#### **Test de connexion**

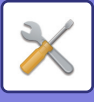

Appuyez sur la touche [Soumettre] pour tester la connexion vers le serveur POP3.

## **Réglages par défaut**

**Own Number and Name Set Régler le nom d'i-fax perso.**

Saisissez le nom de l'expéditeur lorsque vous envoyez un I-fax.

**Régler l'adresse d'i-fax perso.**

Saisissez l'adresse source lorsque vous envoyez un I-fax.

## **Réglage SMTP direct**

#### **Numéro de port (Réception), Numéro de port (Envoi)**

Spécifiez le numéro de port utilisé pour la transmission et la réception via SMTP direct.

**Paramètre d'usine:** 25

#### **Dépassement du délai**

Définissez le temps d'attente avant l'annulation d'une transmission ou d'une réception lorsqu'aucune réponse n'est reçue du serveur pendant une transmission/réception SMTP direct.

**Paramètre d'usine:** 300 secondes

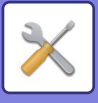

# **Réception données fax/Transfert (manuel)**

## **Réglages fax**

Ces réglages peuvent être configurés lorsque le kit d'extension I-fax est installé.

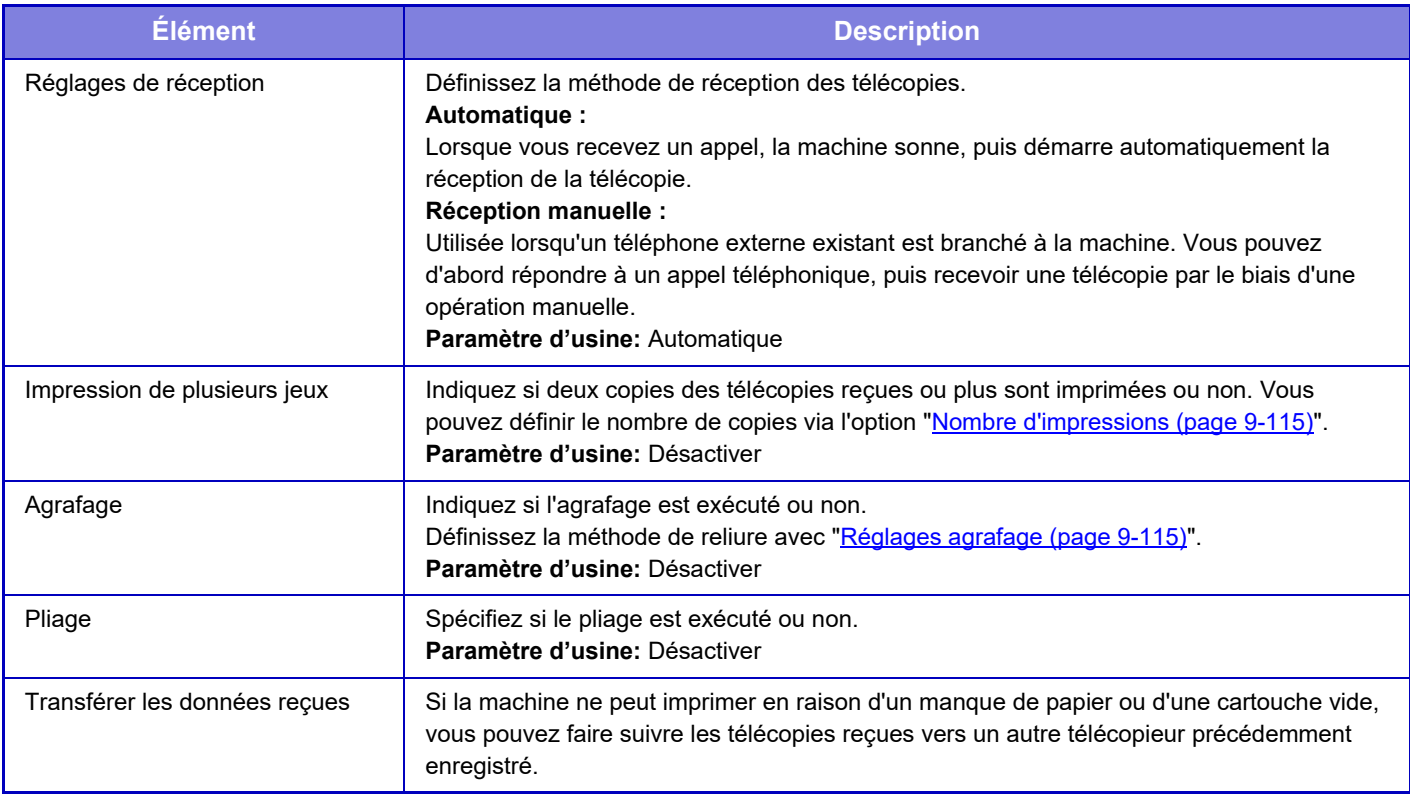

- S'il n'y a pas de données à transférer ou si la destination n'est pas enregistrée, aucune donnée ne sera transférée.
- Si ["Réglage de mise en attente pour l'impression des données reçues \(page 9-91\)"](#page-940-0) est activé, vous êtes invité à saisir un mot de passe. Entrez le mot de passe correct à l'aide des touches numériques.
- Si certaines pages d'un fax en cours de transfert ont été correctement imprimées, seules les pages qui n'ont pas pu être imprimées seront transférées.
- Un fax transféré devient un travail de transmission de fax. Si la transmission n'a pas lieu en raison d'une cancelled ou d'une erreur, le fax sera conservé en mémoire jusqu'à ce qu'il puisse être imprimé.
- Toutes les télécopies reçues sont transférées. Veuillez remarquer que les données reçues enregistrées dans une boîte mémoire confidentielle code F ne seront pas transférées.
- Pour l'enregistrement d'un numéro de destination, reportez-vous à la section "[Entrer le numéro de téléphone pour](#page-963-0)  [transférer les données \(page 9-114\)](#page-963-0) ".

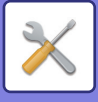

## **Réglages d'I-Télécopie**

Ces réglages peuvent être configurés lorsque la trouse d'extension I-Télécopie est installée.

## **Début de réception**

Utilisez cette touche pour que la machine se connecte automatiquement à votre serveur de messagerie (serveur POP3) et recherche les I-Télécopies reçues. Si vous avez reçu des I-Télécopies, celles-ci sont récupérées et imprimées.

### **Touche récep. manu. sur l'écran envoi image**

Affiche la touche [Réception manuelle I-Télécopie] dans l'écran initial du mode I-Télécopie. **Paramètre d'usine:** Activé

## **Transférer les données reçues**

Lorsque la machine ne peut pas imprimer car le magasin papier ou la cartouche est vide, les télécopies reçues peuvent être transférées vers un autre télécopieur I-Télécopie.

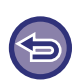

#### **Pour annuler le transfert**

Appuyez sur l'écran d'état des travaux et annulez le travail de transfert de fax de la même manière qu'un travail de transmission.

Aucun transfert n'est possible si vous n'avez pas reçu d'I-Fax ou si vous n'avez pas programmé un numéro de télécopie de transfert.

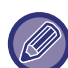

• Pour activer "Début de Réception", les réglages serveur POP3 doivent être configurés. Consultez [Réglages d'application] dans "Réglages"  $\rightarrow$  [Réglages de fax internet].

- Pour enregistrer une adresse de transfert, consultez "[Régler l'adresse pour l'envoi de données \(page 9-125\)](#page-974-1) dans "Réglages".
- Si le transfert a échoué car la transmission a été annulée ou une erreur de communication s'est produite, les I-Fax qui devaient être transférés retournent dans la file d'attente des travaux d'impression et attendent d'être imprimés sur la machine.cancelled
- Si les pages initiales d'un I-Télécopie ont été imprimées avec succès, seules les pages qui n'ont pas été imprimées sont transférées.
- Si vous sélectionnez [Réglages système] dans "Réglages" → [Réglages envoi d'image] → [Réglages de fonctionnement] → [Réglages par défaut] et si "Réglage de mise en attente pour l'impression des données reçues" est activé, vous devez entrer un mot de passe. Entrez le mot de passe correct à l'aide des touches numériques.
- Ce réglage peut uniquement être réglé sur les pages web.

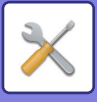

# **Réglages de routage à l'arrivée (Transfert/Stockage)**

## **Réglages du routage à l'arrivée**

Vous pouvez transférer des données de télécopie et d'I-Fax reçues conformément à table de routage enregistrée. Si vous avez activé cette fonction, vous pourrez également transférer les I-fax reçus à une adresse de courrier électronique spécifiée sans les imprimer.

## **Enregistrement de la table**

Vous pouvez enregistrer ou éditer la table de routage des données qui comporte les réglages de routage des données reçues.

Vous pouvez enregistrer jusqu'à 50 tables de routage des données.

Vous pouvez enregistrer jusqu'à 500 jeux de combinaisons numéro de l'expéditeur/adresse source dans une seule table de routage des données.

Vous pouvez enregistrer jusqu'à 1 000 destinations dans toutes les tables de routage combinées.

- Lorsque vous sélectionnez les destinataires dans le carnet d'adresses, vous pouvez enregistrer jusqu'à 1 000 destinataires pour le courrier électronique et jusqu'à 400 destinataires pour le dossier réseau, le FTP/Poste, le télécopieur Internet et le télécopieur.
- Lorsque vous saisissez les destinataires directement, vous pouvez enregistrer jusqu'à 100 destinataires pour une adresse de courrier électronique, un dossier réseau, un FTP/Poste de travail, I-Fax et un fax.

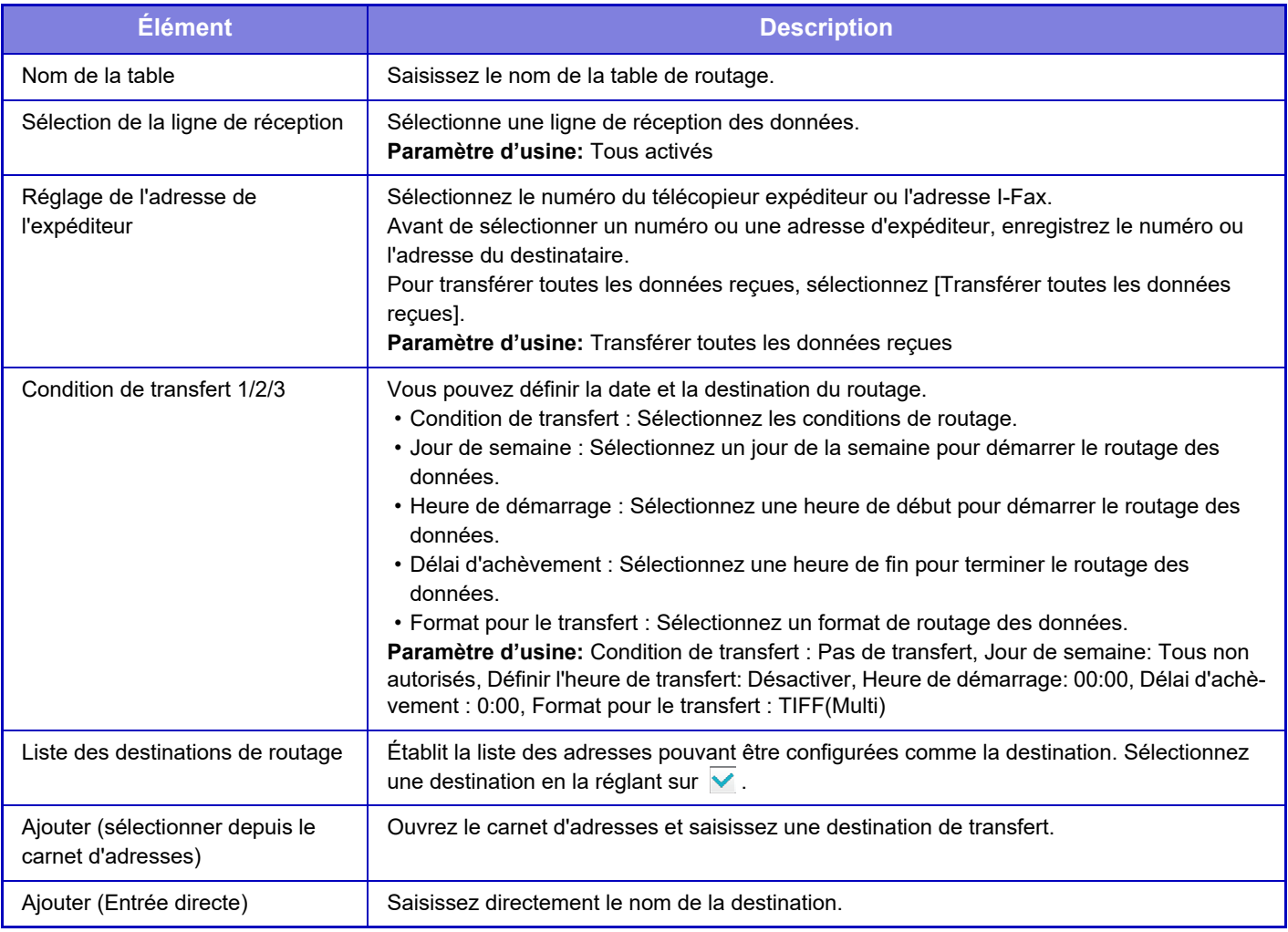

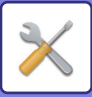

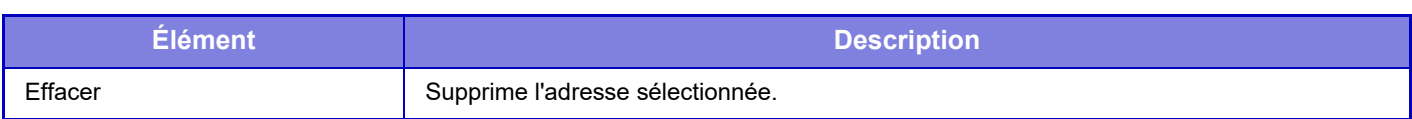

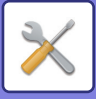

## **Enregistrement de l'adresse de l'expéditeur**

Ajoute un nouveau numéro ou adresse de l'expéditeur à utiliser pour le routage à l'arrivée.

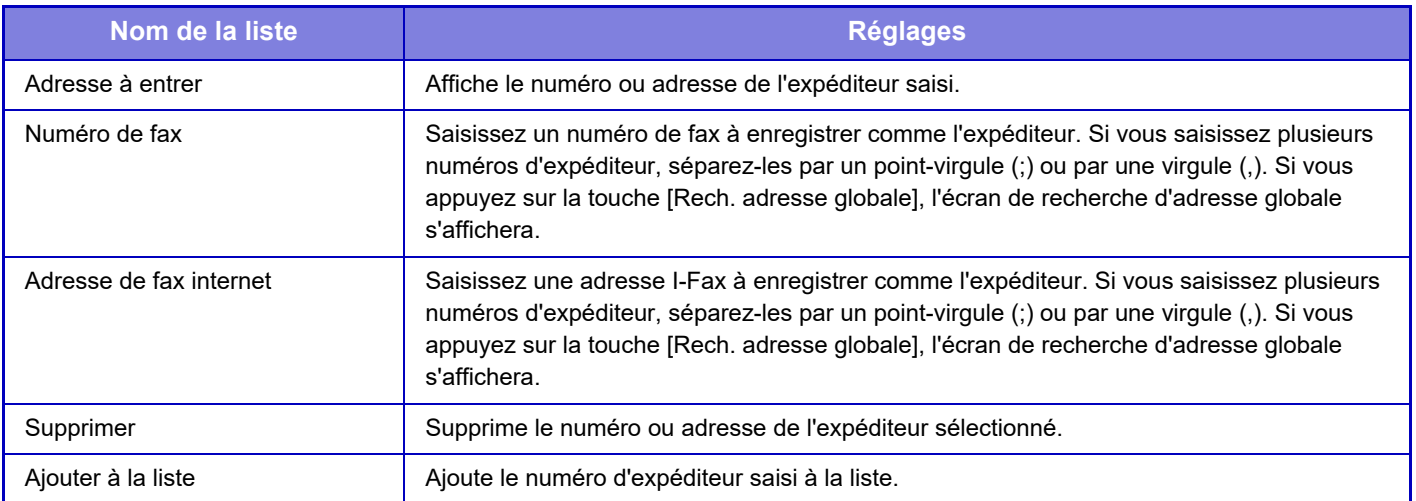

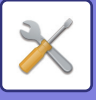

## **Réglages d'administration**

Enregistre les réglages d'administration à utiliser pour le routage à l'arrivée.

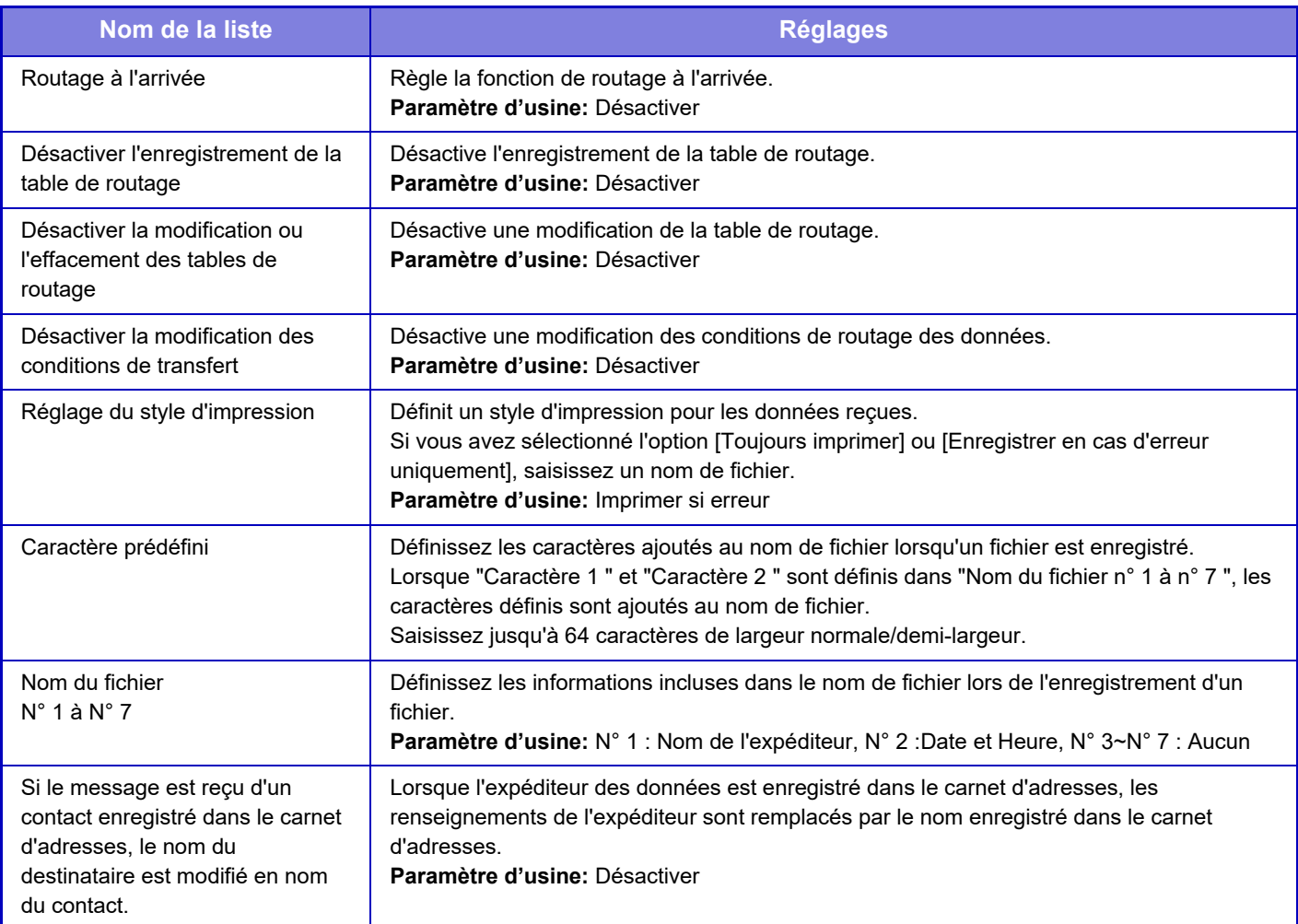

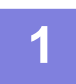

#### **1 Activez la fonction [Routage à l'arrivée].**

Appuyez sur [Réglages d'administration] dans le menu. Activez la fonction [Routage à l'arrivée] dans l'écran des réglages.

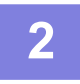

#### **2 Enregistrez le numéro ou l'adresse de l'expéditeur.**

Appuyez sur [Sender Number /Address Registration] dans le menu. Saisissez le numéro ou l'adresse du destinataire que vous souhaitez enregistrer.

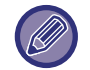

Si vous souhaitez transférer toutes les données reçues, il ne sera pas nécessaire que vous enregistriez séparément le numéro et l'adresse de l'expéditeur.

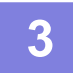

#### **3 Enregistrez une table de routage.**

Appuyez sur [Réglages du routage à l'arrivée] dans le menu. Appuyez sur la touche [Ajouter] dans l'écran affiché. Lorsque l'écran [Enregistrement de la table] s'affiche, enregistrez la table de routage.

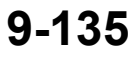

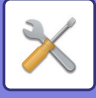

#### **4 Activez la table de routage enregistrée.**

Appuyez sur [Réglages du routage à l'arrivée] dans le menu.

Définissez le nom de la table de routage que vous souhaitez activer sur  $\blacktriangledown$ .

Pour spécifier des conditions de transfert, sélectionnez [Forward based on the Conditions of Forward Destination 1-3], puis [Toujours transférer] ou [Forward on Selected Day & Time]. Si vous avez sélectionné l'option [Forward on Selected Day & Time], vous pouvez définir à l'avance la date et l'heure du transfert.

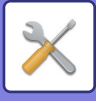

## **Réglages de routage à l'arrivée (Stockage)**

**Paramètres du stockage des données reçues sur le disque local**

Vous pouvez ajouter et contrôler une application de compte externe.

Configurez les réglages permettant d'enregistrer les télécopies reçues sur le disque local.

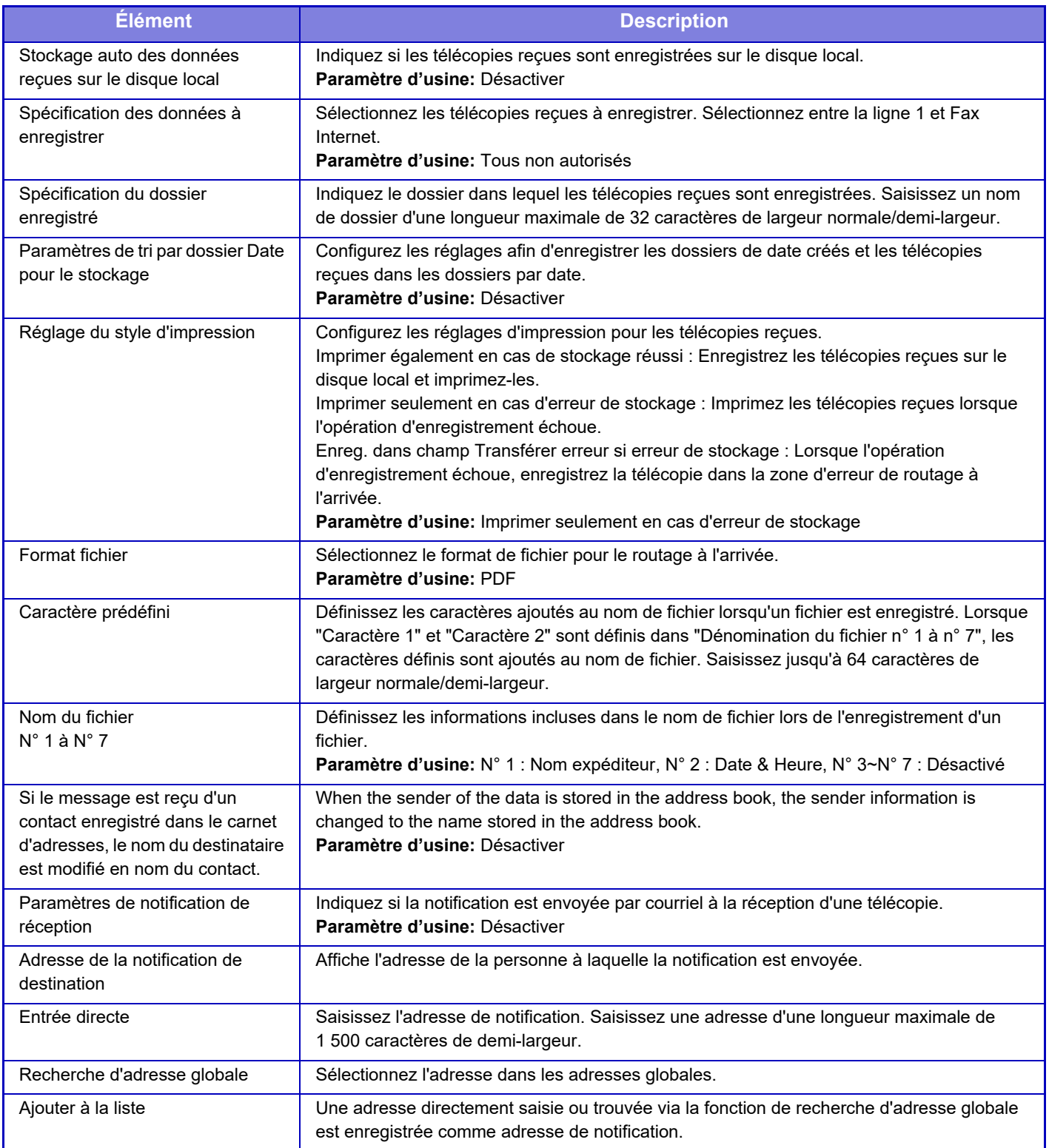

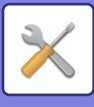

# **Réglages des métadonnées**

Si vous avez installé le kit d'intégration d'application, vous pourrez contrôler les métadonnées à utiliser dans d'autres applications.

Les métadonnées enregistrées sont affichées dans la page des réglages des métadonnées.

Vous pouvez ajouter une métadonnée, et éditer ou supprimer une métadonnée existante.

- **Touche [Ajouter]**
- Ajoute un nouveau jeu de métadonnées.
- **Zone d'affichage de liste**

Établit la liste des jeux de métadonnées actuellement enregistrés.

## **Transmission des métadonnées**

Active ou désactive la fonction de livraison des métadonnées. **Paramètre d'usine:** Désactiver

## **Enregistrement des jeux de métadonnées**

Si vous appuyez sur la touche [Ajouter], l'écran d'enregistrement s'affiche. Vous pouvez enregistrer jusqu'à 10 éléments.

Pour plus d'informations sur les réglages, reportez-vous à la section ["Réglages \(page 9-139\)"](#page-988-0).

## **Éditer ou supprimer un jeu de métadonnées**

Si vous cliquez sur un intitulé dans la liste, l'écran d'édition s'affichera pour ce jeu de métadonnées. Appuyez sur la touche [Effacer] pour supprimer le jeu de métadonnées.

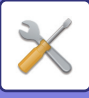

# <span id="page-988-0"></span>**Réglages**

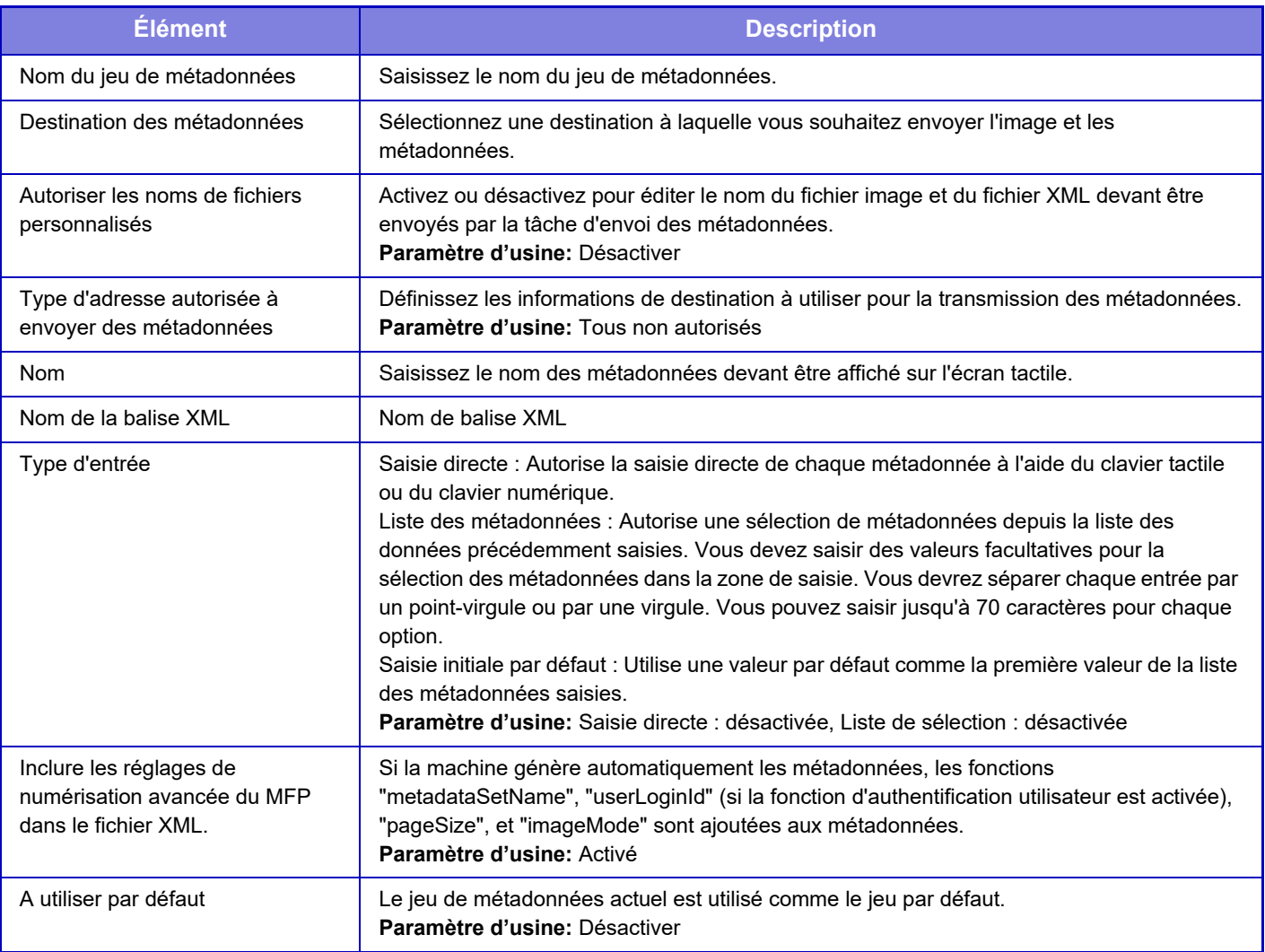

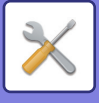

# **Réglages de l'archivage de documents**

## **Réglage des conditions**

Les réglages d'archivage de documents sont décrits ci-dessous. Appuyez sur la touche [Réglages de l'archivage de documents] pour configurer les réglages.

## **Réglages du mode par défaut**

Ce réglage permet de définir le mode, mode de partage ou mode confidentiel, utilisé comme mode par défaut lors de l'enregistrement d'un fichier.

Si vous sélectionnez [Mode confidentiel], la case à cocher [Confidentiel] est configurée sur v dans l'écran d'informations de l'archivage.

**Paramètre d'usine:** Mode de partage

## **Réglage de la méthode de tri**

Ce réglage permet de sélectionner l'ordre d'affichage des fichiers enregistrés dans le dossier principal, le dossier personnalisé et le dossier de fichier temporaire. Sélectionnez l'un des réglages suivants :

- Nom de fichier
- Nom d'utilisateur
- Date

**Paramètre d'usine:** Date

## **Réglage de l'autorité de l'administrateur**

Pour les dossiers de fichiers et d'utilisateurs qui ont un mot de passe, ce réglage permet que le mot de passe administrateur soit entré à la place du mot de passe lors de l'accès au fichier ou au dossier. Si nécessaire, vous pouvez également modifier le taux prédéfini.

**Paramètre d'usine:** Tous non autorisés

### **Effacer tous les fichiers temporaires**

Supprime tous les fichiers du dossier des fichiers temporaires, à l'exception des fichiers protégés.

#### **Effacer**

Appuyez sur cette touche pour lancer sans plus attendre la suppression des fichiers.

#### **Effacer fichiers temp. au démarrage.(Fichiers protégés exclus)**

Cette option sert à supprimer automatiquement tous les fichiers du dossier de fichiers temporaires (à l'exception des fichiers protégés) si la touche [Marche] est positionnée sur "marche". **Paramètre d'usine:** Activé

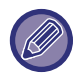

Dans certains cas, l'état de la machine peut empêcher la suppression.

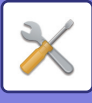

## **Orientation de l'image**

Modifie l'orientation de l'image. **Paramètre d'usine:** Portrait

### **Réglages du mode couleur par défaut**

Cette option sélectionne les réglages par défaut du noir et blanc et de la couleur quand la numérisation vers disque local est utilisée.

Les réglages suivants peuvent être configurés.

- Auto.
- Couleur
- Niveaux gris
- Mono 2

**Paramètre d'usine:** Auto., Mono 2

#### **Désactiver changement du réglage N&B en mode auto.**

Empêche les réglages noir et blanc de l'écran initial quand le mode couleur est réglé sur Auto. **Paramètre d'usine:** Désactiver

## **Réglages de l'exposition par défaut**

Les réglages d'exposition par défaut de l'archivage des documents peuvent être configurés.

Sélectionnez [Auto.] ou [Manuel].

Si vous sélectionnez [Manuel], définissez l'exposition sur l'un des 5 niveaux.

**Paramètre d'usine:** Auto.

## **Type d'image d'original par défaut**

Sélectionnez le type original à l'avance pour activer la numérisation à une résolution correspondant à l'original. Les réglages suivants peuvent être configurés.

- Texte/Photo imp.
- Txt/Photo
- Texte
- Photo
- Photo imprimée
- Carte

**Paramètre d'usine:** Texte

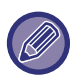

Quand l'exposition est réglée sur [Auto], il est impossible de sélectionner un type d'original par défaut.

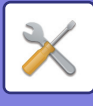

## **Réglages de résolution initiale**

Une des résolutions suivantes peut être sélectionnée pour la résolution par défaut de la transmission.

- 100x100ppp
- 150x150ppp
- 200x200ppp
- 300x300ppp
- 400x400ppp
- 600x600ppp

**Paramètre d'usine:** 200x200ppp

## **Plateau de sortie standard**

Sélectionnez le magasin de sortie par défaut pour imprimer un fichier enregistré par l'option Numérisation vers disque local.

Les éléments affichés dépendent de la configuration de votre machine.

## **Désactiver les fonctions texte/tampon pour la réimpression**

Si un fichier est récupéré et imprimé, les fonctions d'impression sont désactivées.

Cette fonction empêche une incohérence de date entre les données originales et les données de sortie et autres. **Paramètre d'usine:** Désactiver

## **Réglages de l'impression par lot**

Définissez si les touches [Tous les utilis.] et [Utilis. inconnu] sont interdites ou non dans l'écran de sélection du nom d'utilisateur lors de l'impression de tous les fichiers.

**Paramètre d'usine:** La sélection de [Tous les utilis.] n'est pas autorisée. : Activer, La sélection de [Utilis. inconnu] n'est pas autorisée. : Activer

### **Réglage de l'ordre d'impression pour l'impression par lot / l'impression de fichiers multiples**

Définit si les fichiers sont classés par date (plus récent/plus ancien) ou par nom de fichier (croissant/décroissant). **Paramètre d'usine:** Date (Dsc.)

## **Réglage de largeur à effacer**

Ce réglage sert à définir la largeur d'effacement par défaut pour l'effacement.

Spécifiez une valeur comprise entre 0" (0 mm) et 1" (25 mm) par incrément de 1/8" (3 mm) pour l'effacement des bords et du centre.

**Paramètre d'usine:** Largeur d'effacement des bords:10mm (1/2 po), Largeur d'effacement du centre:10mm (1/2 po)

## **Réglages de la fonction card shot**

Ce réglage permet de définir le format par défaut de l'original pour la fonction Card Shot.

Indiquez une valeur comprise entre 25 mm (1 po.) et 216 mm (8-1/2 po.) par incréments de 3 mm (1/8 po.) pour les dimensions X (horizontale) et Y (verticale) de l'original.

**Paramètre d'usine:** Format de l'original : X : 86 mm (3-3/8"), Y : 54 mm (2-1/8")

#### **Ajuster à taille enreg.**

Toujours afficher la touche [Ajuster à taille enreg.] dans l'écran Card Shot. **Paramètre d'usine:** Désactiver

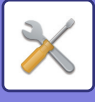

### **Réglage enreg./suppr. après impression**

Sélectionnez si vous souhaitez ou non sauvegarder ou supprimer un fichier après l'impression. **Paramètre d'usine:** Enregistrer

#### **Default Setting of PDF Format for PC Browsing**

Vous pouvez définir le format de fichier initial du PDF public pour le téléchargement qui est créé lors de l'exécution de chaque travail.

#### **N/B, Mode de compression**

Définissez le format de compression pour le noir et blanc, et le taux de compression pour Couleur/Niveau de gris. Pour le noir et blanc, sélectionnez le format non compressé, MH (G3), MMR (G4).

Pour Couleur/Niveau de gris, sélectionnez le taux de compression du fichier parmi Faible, Moyen et Élevé.

#### **Réglages pendant l'exécution de chaque tâche**

Lorsque chaque copie, imprimante, numériseur, I-Fax, fax, ou données numérisées enregistrées seront exécutées, vous pourrez spécifier de créer un PDF public et de définir la résolution du PDF public.

**Paramètre d'usine:**N/B : Mode de compression : MMR (G4)

Couleur/Niveau de gris : Taux de compression : Moyen

Copie : Désactiver, Appliquer la résolution à l'exécution du travail : Désactiver, Résolution : 200 ppp × 200 ppp Imprimante : Désactiver, Appliquer la résolution à l'exécution du travail : Désactiver, Résolution : 200 ppp × 200 ppp Scanner : Désactiver, Appliquer la résolution à l'exécution du travail : Désactiver, Résolution : 200 ppp × 200 ppp I-fax : Désactiver, Appliquer la résolution à l'exécution du travail : Désactiver, Résolution : 200 ppp × 200 ppp Fax : Désactiver, Appliquer la résolution à l'exécution du travail : Désactiver, Standard Numérisation vers disque local : Désactiver, Appliquer la résolution à l'exécution du travail : Désactiver, Résolution : 200 ppp × 200 ppp

### **Travaux disponibles pour les réglages des travaux**

L'utilisation d'un fichier enregistré peut être permise ou interdite selon le type d'opération et le mode qui a servi à enregistrer le fichier.

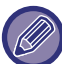

Les éléments qui apparaissent varient selon les fonctions qui ont été ajoutées à la machine.

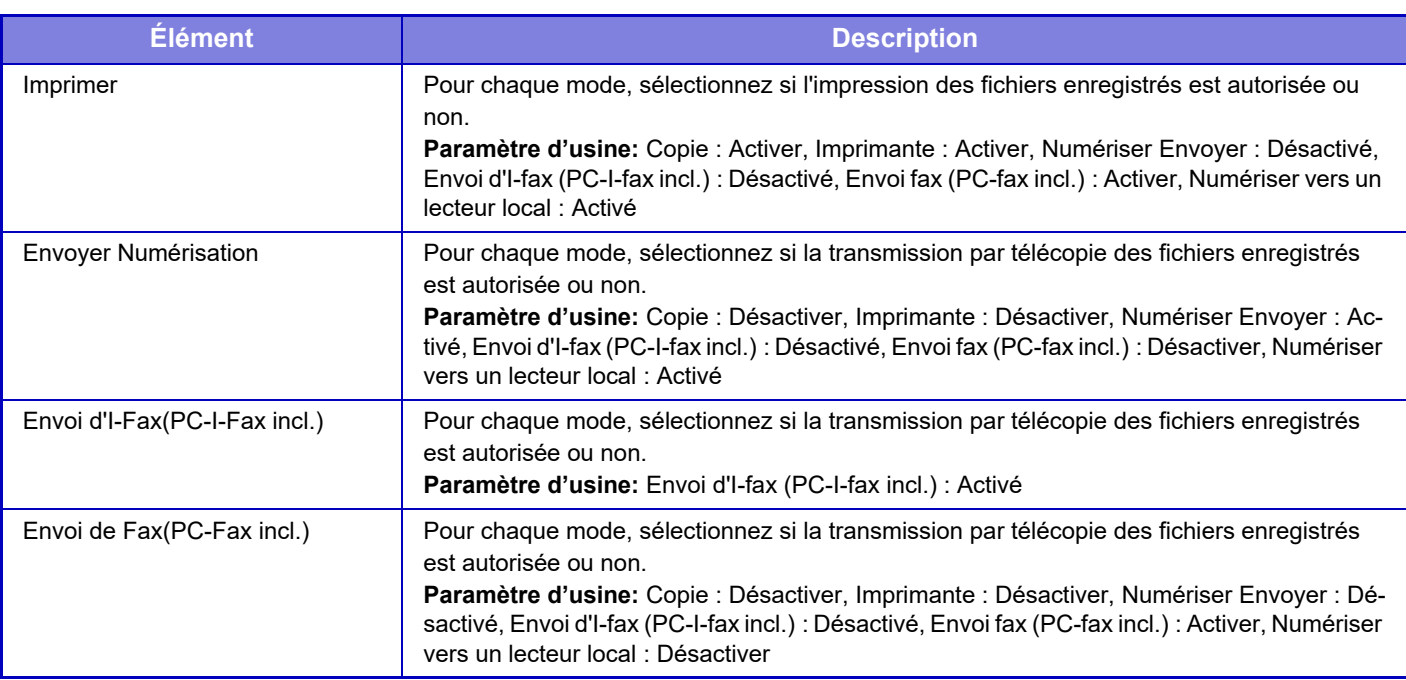

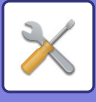

## **Enregistrement du dossier personnalisé**

Ce réglage peut uniquement être réglé sur cette machine. Ce réglage est le même que la méthode d'enregistrement de "[Dossier personnalisé \(page 9-42\)](#page-891-0)".

## **Réglages de suppression auto. de fichier**

Les réglages d'archivage de documents sont décrits ci-dessous. Appuyez sur la touche [Réglages de l'archivage de documents] pour configurer les réglages.

Les réglages du dossier et de l'heure doivent être configurés pour que les fichiers de certains dossiers (enregistrés par l'archivage de documents) soient supprimés automatiquement à une certaine heure. Jusqu'à 3 réglages peuvent être enregistrés pour être supprimés automatiquement.

La procédure est la suivante :

- **(1) Sélectionnez [Réglage 1], [Réglage 2] ou [Réglage 3].**
- **(2) Définissez la date et l'heure de la suppression automatique.**
- **(3) Sélectionnez le dossier souhaité.**
- **(4) Indiquez si les fichiers protégés et les fichiers confidentiels doivent être supprimés ou non.**
- **(5) Activez les réglages enregistrés.**

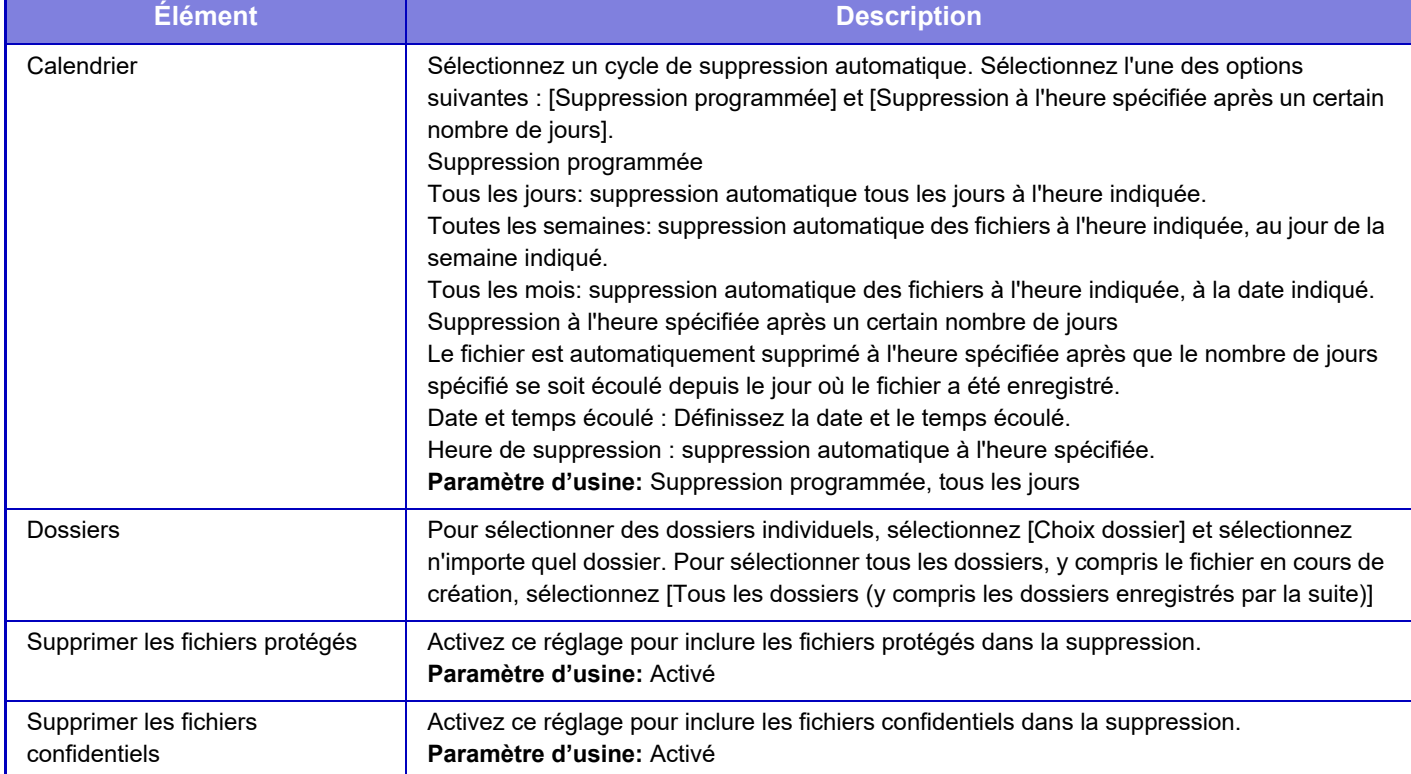

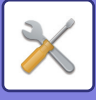

### **Supp. mainten.**

Quand cette fonction est exécutée alors qu'un dossier est sélectionné, tous les fichiers du dossier seront supprimés immédiatement, peu importe le réglage de la date et de l'heure.

#### **Exécuter la suppression automatique lors de la mise hors tension auto.**

(Si elle n'est pas sélectionnée, les fichiers sont supprimés et la machine quitte le mode de mise hors tension automatique.)

Exécuter la suppression automatique même si la mise hors tension automatique est activée. Lorsque la case n'est pas  $\text{cochée } (\Box)$ , les fichiers sont supprimés et la machine quitte le mode de mise hors tension automatique. **Paramètre d'usine:** Désactiver

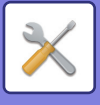

# **Réglages Sharp OSA**

## **Réglage des conditions**

## **Version de Sharp OSA**

Affiche la version des réglages Sharp OSA de cette machine.

## **Réglages des cookies**

Spécifiez la manière dont les cookies de l'application sont gérés lors de l'utilisation d'une application dans Sharp OSA. Lorsque "Conserver le cookie" est sélectionné, la machine conserve les cookies utilisés dans une application. Lorsque "Ne pas conserver le cookie" est sélectionné, les cookies ne sont pas conservés lorsqu'une application est utilisée.

**Paramètre d'usine:** Ne pas conserver le cookie

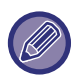

• Uniquement lorsque l'authentification de l'utilisateur est activée, la machine conserve les cookies lorsque l'option [Conserver le cookie] est activée.

• Lorsque "Conserver le cookie" est sélectionné, les informations de connexion de l'opération précédente peuvent être enregistrées. Notez que lorsque le paramètre de connexion utilisateur fixe est activé, tous les utilisateurs peuvent utiliser les informations de connexion stockées dans la machine.

## **Supprimer le cookie**

Supprimez les cookies conservés par la machine.

#### **Lancer une application automatiquement au démarrage et en sortie de veille**

Après la mise sous tension de la machine, ou après sa récupération suite à une coupure automatique, la machine démarre automatiquement les applications enregistrées.

#### **Application**

Définissez les applications à lancer automatiquement.

### **Accepter la demande d'accès à distance à partir de l'application**

Cochez cette case lorsque vous utilisez une application Sharp OSA à laquelle vous pouvez accéder à distance depuis l'extérieur de cette machine.

## **Accès autorisé pour l'application**

Enregistrez l'URL de l'application Sharp OSA qui permet d'accéder à distance à cette machine.

### **Autoriser la demande d'accès à distance sur le panneau de commande**

Lorsque vous commencez à utiliser la fonction d'accès à distance, la boîte de dialogue d'approbation s'affiche sur le panneau de commande de l'appareil principal.

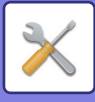

### **Accepter la demande d'opération de l'interface utilisateur à partir de l'application**

Sélectionnez cette option lorsque vous utilisez une application qui gère l'interface utilisateur de cette machine.

## **Afficher la boîte de de dialogue de connexion dans le mode Sharp OSA**

Pendant l'accès à distance, la boîte de dialogue de connexion s'affiche sur le panneau de commande de l'appareil principal.

## **Accepter les demandes de transmission secondaire à partir de l'application Sharp OSA**

Acceptez la demande d'envoi secondaire de l'application Sharp OSA

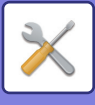

## **Réglages de l'application standard**

Vous pouvez ajouter et contrôler les réglages d'application standard.

- Touche [Ajouter]
- Lorsque "Conserver le cookie " est sélectionné, la machine conserve les cookies utilisés dans une application.
- Zone d'affichage de liste

Lorsque "Ne pas conserver le cookie" est sélectionné, les cookies ne sont pas conservés lorsqu'une application est utilisée.

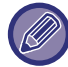

Sur le BP-50M26 / BP-50M31 / BP-50M36 / BP-50M45 / BP-50M55 / BP-50M65, le module de communication d'application est nécessaire.

### **Enregistrement de l'application standard**

Si vous appuyez sur la touche [Ajouter], l'écran d'enregistrement s'affichera. Vous pouvez enregistrer jusqu'à 64 éléments.

Pour obtenir des renseignements sur les réglages, consultez "Réglages".

### **Éditer ou supprimer une application standard**

Si vous cliquez sur un nom d'application dans la liste, l'écran d'édition s'affichera pour cette application standard. Appuyez sur la touche [Effacer] pour supprimer l'application standard.

## **Réglages**

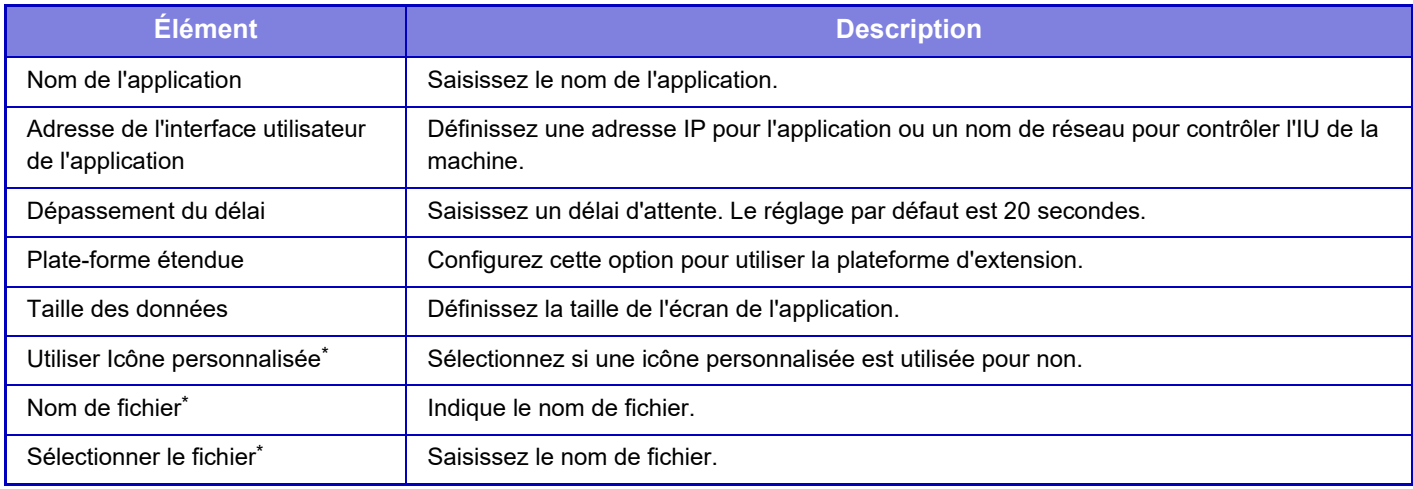

\* Ces fonctions ne peuvent être configurées que dans la page Web.

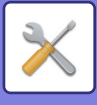

## **Réglages de l'application de réception**

Vous pouvez régler les fonctions de réception de télécopie ou d'I-Fax dans les applications Sharp OSA.

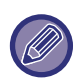

Sur le BP-50M26 / BP-50M31 / BP-50M36 / BP-50M45 / BP-50M55 / BP-50M65, le module de communication d'application est nécessaire.

## **Réglages**

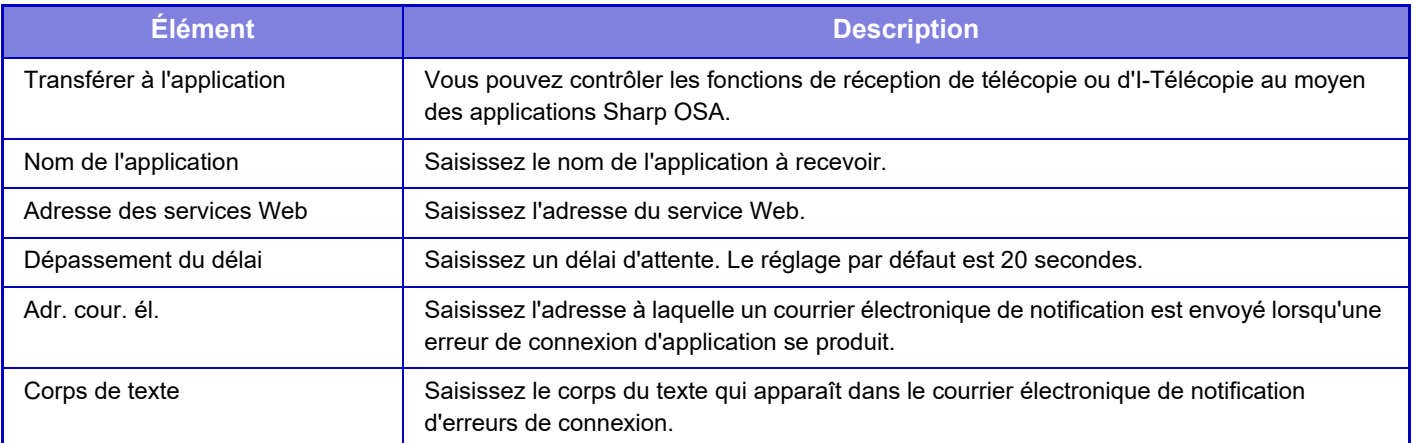

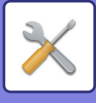

## **Réglages de l'application de compte externe**

Vous pouvez ajouter et contrôler une application de compte externe. Définissez le nom du serveur sur lequel vous avez installé l'application de compte externe.

Sur le BP-50M26 / BP-50M31 / BP-50M36 / BP-50M45 / BP-50M55 / BP-50M65, le module de compte externe est nécessaire.

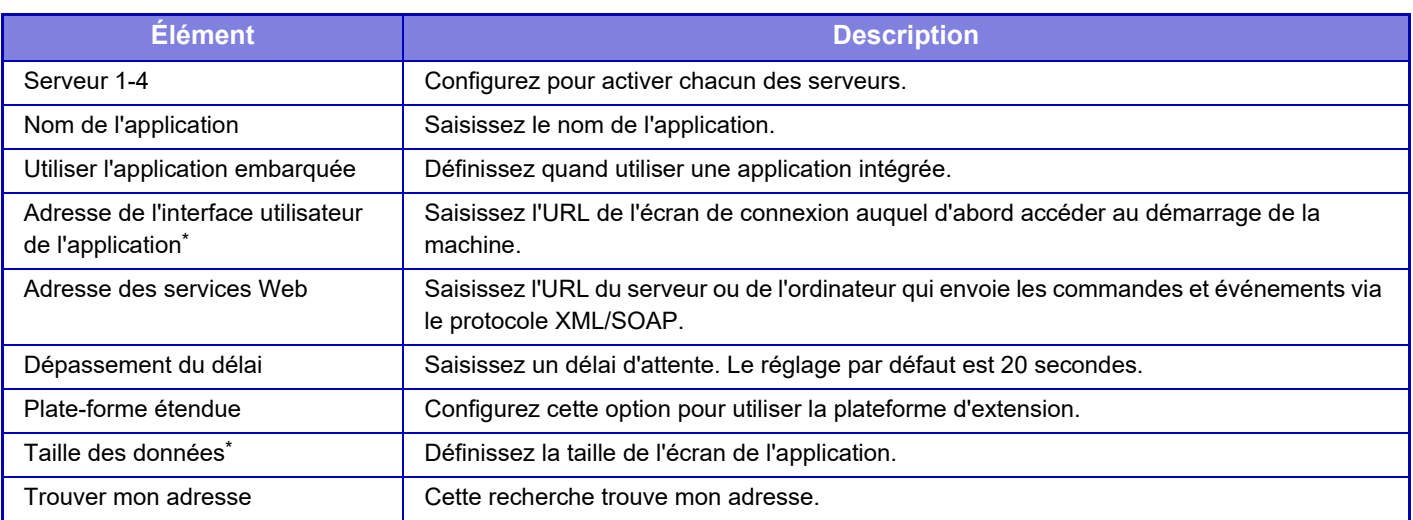

\* Ce réglage peut être défini dans Serveur 1.

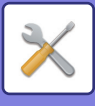

## **Paramètres de l'application embarquée**

Enregistrez et gérez les "applications intégrées" installées sur la machine.

- Touche [Ajouter]
	- Ajoute une nouvelle application intégrée.
- Liste

Établit la liste des applications intégrées actuellement enregistrées.

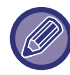

Sur le BP-50M26 / BP-50M31 / BP-50M36 / BP-50M45 / BP-50M55 / BP-50M65, le module de communication d'application est nécessaire.

### **Installer une application intégrée**

Si vous appuyez sur la touche [Ajouter], l'écran d'enregistrement s'affiche. Vous pouvez en installer jusqu'à 64 au total.

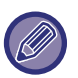

• Lorsque vous installez à partir du panneau de commande de la machine, les fichiers contenus dans la clé USB connectée à la machine sont installés. Lorsque vous installez à partir de la page Web, les fichiers sur l'ordinateur sont installés.

• L'espace de stockage maximal disponible pour l'application est de 4 Go. Si les applications installées précédemment utilisent déjà 4 Go, vous ne pouvez pas installer une nouvelle application.

### **Enregistrer une application intégrée**

Si vous enregistrez une application intégrée déjà installée en tant qu'"application standard", vous pouvez utiliser l'application.

Sélectionnez la case à cocher du nom de l'application, puis appuyez sur la touche [Add Standard Applications].

### **Supprimer une application intégrée**

Appuyez sur le nom d'une application dans la liste pour afficher les informations de cette application standard. Une fois les informations vérifiées, supprimez l'application standard à l'aide de la touche [Effacer].

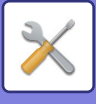

## **Réglage de l'interrogation**

Si elle est liée à une application externe, vous pouvez enregistrer et gérer des adresses afin d'utiliser un service doté d'une fonction de relève.

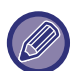

Sur le BP-50M26 / BP-50M31 / BP-50M36 / BP-50M45 / BP-50M55 / BP-50M65, le module de communication d'application est nécessaire.

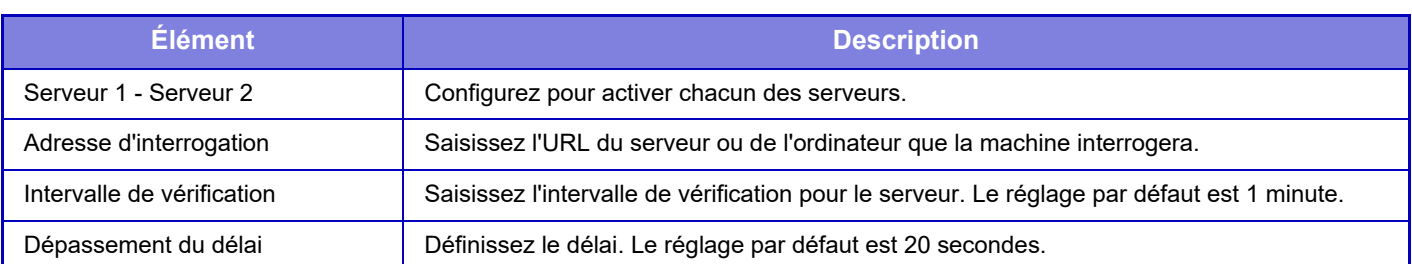

## **Connexion à un service extérieur**

Activez la fonction Cloud Connector que vous souhaitez utiliser.

Les fonctions Cloud Connector suivantes peuvent être définies.

- SharePoint Online Connector\*
- OneDrive Connector\*
- Google Drive Connector\*
- Gmail Connector
- Exchange Connector

\* Sur le BP-50M26 / BP-50M31 / BP-50M36 / BP-50M45 / BP-50M55 / BP-50M65, le module de communication d'application est nécessaire.

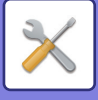

# **Réglages d'authentification**

## **Réglages par défaut**

## **Authentification utilisateur**

Ce réglage active ou désactive l'authentification de l'utilisateur et définit le mode d'authentification.

Lorsque l'authentification de l'utilisateur est activée, chaque utilisateur de la machine est enregistré. Quand un utilisateur se connecte, les réglages d'authentification distincts sont appliqués à l'utilisateur. Cette fonction garantit un meilleur contrôle de la sécurité et de la gestion des coûts que sur les machines précédentes.

Même si les renseignements concernant l'utilisateur ne sont pas enregistrés dans la machine, il est possible d'entrer directement les renseignements de l'utilisateur enregistrées sur un serveur LDAP pour se connecter dans la machine, si nécessaire. Pour plus d'informations, reportez-vous à la section "[Utilisateurs enregistrés par défaut en usine \(page](#page-897-0)  [9-48\)](#page-897-0)".

**Paramètre d'usine:** Désactiver

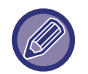

• Pour connaître la procédure d'enregistrement des utilisateurs, reportez-vous à la section "Liste des utilisateurs (page  $9-47$ )

• Pour plus de détails sur les procédures de connexion lorsque l'authentification utilisateur est activée, reportez-vous à la section "[AUTHENTIFICATION UTILISATEUR \(page 8-15\)](#page-798-0) ".

#### **Authentification utilisateur**

Lorsque [Authentification utilisateur] est activé, l'écran d'authentification apparaît avant le début d'une opération dans tous les modes à l'exception de l'écran d'état des travaux\*.

Connectez-vous en tant qu'un utilisateur déjà enregistré.

Une fois la session ouverte, vous pouvez librement parcourir les modes.

\* L'écran de connexion apparaît lorsqu'un fichier d'archivage de documents est utilisé ou lors d'une nouvelle tentative de diffusion dans l'écran d'état des travaux.

## **Réglages d'authentification**

Définissez l'emplacement où l'authentification utilisateur doit être activée.

Connexion locale : l'authentification de l'utilisateur est effectuée sur cette machine.

LDAP : Authentification utilisateur par le serveur LDAP.

Active Directory : Authentification utilisateur par l'Active Directory.

Sharp OSA : authentification de l'utilisateur en utilisant l'application Sharp OSA.

**Paramètre d'usine:** Connexion locale

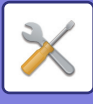

### **Réglage serveur authent. réseau par défaut**

Utilisez cette fonction pour définir le serveur d'authentification réseau par défaut.

Lorsque vous vous connectez en mode Réglage (versioN Web) ou envoyez un travail d'impression à la machine en utilisant des renseignements sur l'utilisateur qui n'ont pas été enregistrés sur la machine, le serveur d'authentification n'est pas connu.

Ce réglage permet de sélectionner l'un des serveurs LDAP enregistrés sur la machine comme serveur d'authentification.

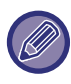

Lorsque l'identification est effectuée par une authentification réseau avec des renseignements sur l'utilisateur non enregistrés dans la machine, l'utilisateur identifié sera l'"Utilisateur" enregistré par défaut d'usine. Pour plus d'informations, reportez-vous à la section "[Utilisateurs enregistrés par défaut en usine \(page 9-48\)"](#page-897-0).

## **Spécifier le contrôle d'accès au serveur réseau**

L'enregistrement des renseignements de contrôle d'accès pour les limites de pages, les autorités et les fonctions prédéfinies peut être effectué préalablement sur un serveur réseau. En utilisant ce serveur réseau pour l'authentification réseau, réalisez l'authentification utilisateur sur la base des renseignements de contrôle d'accès enregistrées. Utilisez cette fonction quand l'authentification utilisateur est réalisée par authentification réseau à l'aide d'un serveur

LDAP ou un service d'annuaire (Active Directory, etc.).

Avant d'utiliser cette fonction, configurez les réglages d'authentification par serveur réseau, obtenez les numéros de contrôle pour les "Groupe de limitation de pages", "Groupe d'autorité", "Groupe de fonctions prédéfinies", et "Mon Dossier" (y compris les réglages de base de chaque groupe), et associez-les aux numéros de contrôle enregistrés dans la machine.

Pour utiliser cette fonction, ajoutez les propriétés associées aux "Groupe de limitation de pages", "Groupe d'autorité", "Groupe de fonctions prédéfinies", et "Mon Dossier" aux renseignements de répertoire du serveur réseau utilisé pour l'authentification utilisateur.

Les informations relatives à la propriété sont indiquées ci-dessous. Les réglages précédemment enregistrés dans la machine ne peuvent pas être modifiés.

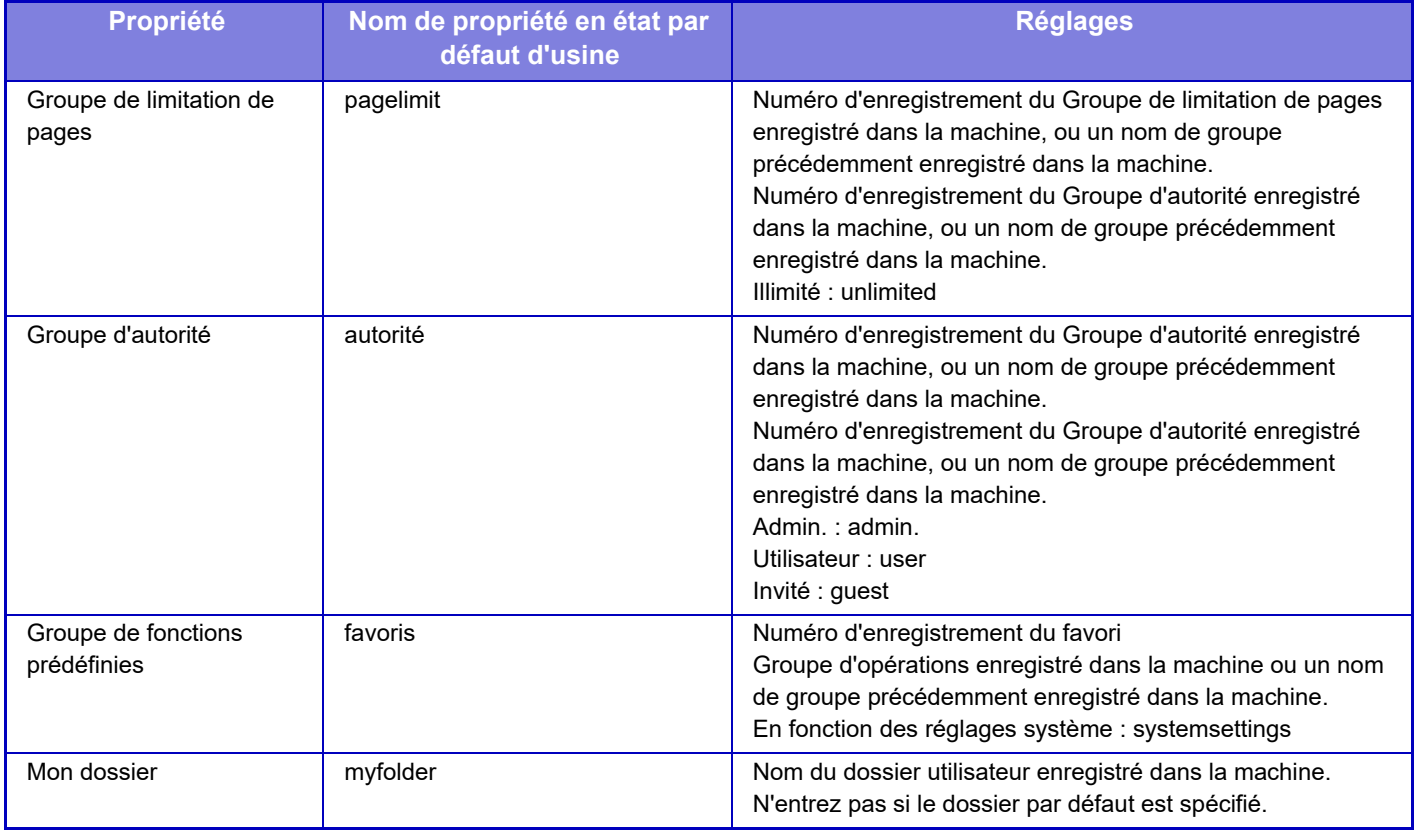

Renommez les propriétés que la machine obtient du serveur LDAP comme suit. Dans "Réglages", sélectionnez [Réglages réseau] → [Réglages LDAP]. Dans l'écran de réglage carnet d'adresses global qui s'affiche, sélectionnez

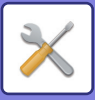

[Lien avec la fonction de contrôle de l'utilisateur], puis [Groupe de limitation de pages], [Groupe d'autorité], [Groupe de fonctions prédéfinies] et [Mon dossier].

 Les informations relatives à [Groupe de limitation de pages], [Groupe d'autorité] et [Groupe de fonctions prédéfinies] enregistrées dans chaque machine déterminent l'autorité et les réglages actuellement accordés à l'utilisateur. Pour utiliser cette fonction afin de garantir que les utilisateurs reçoivent la même autorité et les mêmes réglages sur toutes les machines, enregistrez les informations relatives à [Groupe de limitation de pages], [Groupe d'autorité] et [Groupe de fonctions prédéfinies] avec la même autorité afin qu'elles soient enregistrées dans chaque machine à l'aide des mêmes numéros d'enregistrement.

Pour [Mon dossier], enregistrez le dossier avec le même nom dans [Dossier personnalisé] dans chaque machine. Les informations de répertoire du serveur réseau utilisé ne peuvent pas être modifiées à partir de la machine. Consultez l'administrateur du serveur réseau.

Si 1000 utilisateurs ont déjà été enregistrés manuellement, la connexion est impossible. " Consultez l'administrateur de la machine.

**Paramètre d'usine:** Désactiver

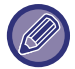

• Si le contrôle d'accès est activé et que les informations de contrôle d'accès ne peuvent pas être obtenues à partir du serveur d'authentification, l'authentification utilisateur est impossible.

- Si un utilisateur enregistré sur la machine est authentifié par l'authentification réseau, les réglages d'enregistrement de l'utilisateur dans la machine auront la priorité pour les Groupe de limitation de pages, Groupe d'autorité, Groupe de fonctions prédéfinies, et Mon Dossier.
- Si le contrôle d'accès obtenu du serveur LDAP n'est pas enregistré dans la machine, l'autorité utilisateur par défaut d'usine sera d'application.
- Quand cette fonction est désactivée et si un utilisateur est authentifié par authentification réseau comme un utilisateur non enregistré, l'autorité utilisateur par défaut d'usine sera d'application.

#### **Utilisateurs enregistrés automatiquement**

Lorsque vous vous connectez via l'authentification réseau, vos informations utilisateur sont automatiquement enregistrées dans la machine.

Les renseignements enregistrés sont comme suit :

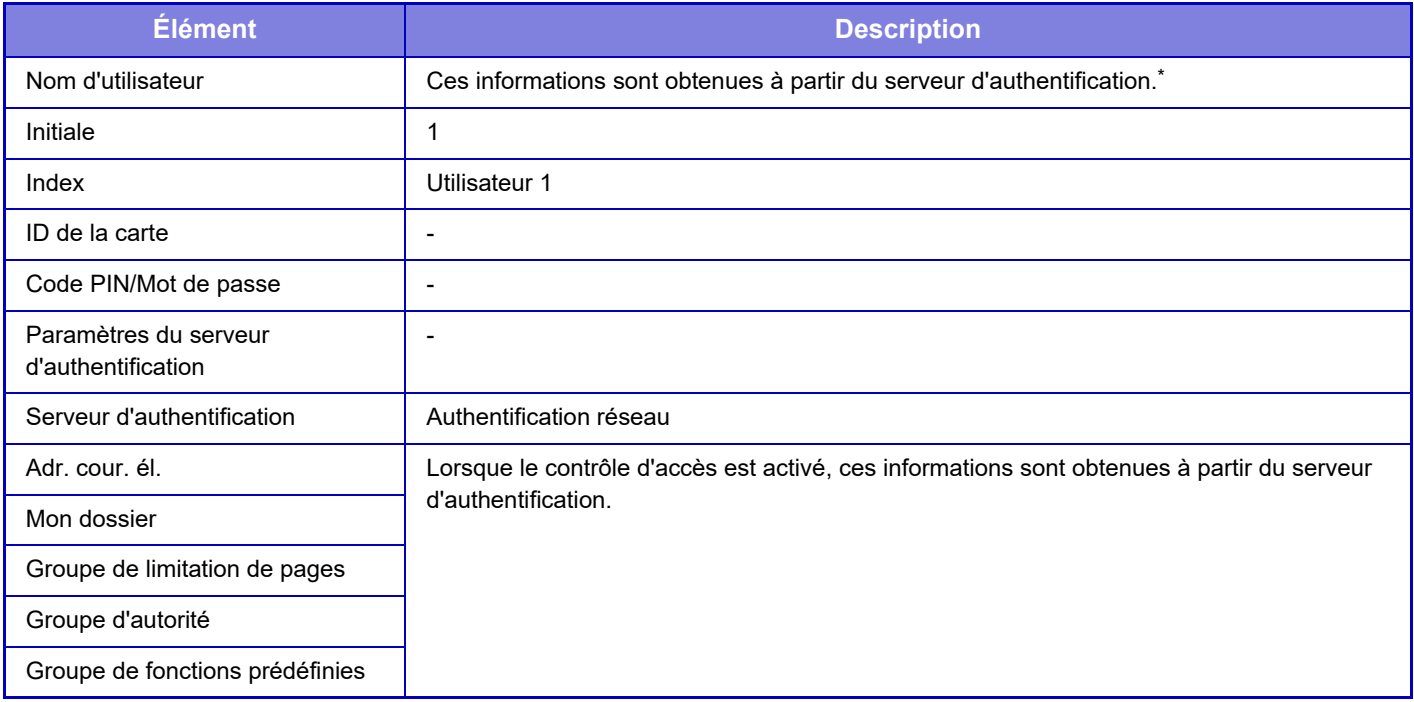

Si le nom d'utilisateur ne peut pas être obtenu par l'authentification réseau, les 16 premiers caractères de la chaîne de caractères utilisée comme nom de connexion pour l'authentification réseau sont appliqués.

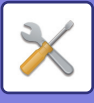

## **Réglage de la méthode d'authentification**

Cette option sélectionne la méthode d'authentification. Lors de l'utilisation de l'authentification de l'utilisateur, veillez à configurer ce réglage en premier. Les éléments à configurer pour les utilisateurs enregistrés après le réglage de la méthode d'authentification varient en fonction de la méthode d'authentification sélectionnée.

**Authentifier un utilisateur par le nom de connexion et le mot de passe**

Méthode standard d'authentification utilisant un nom de connexion et un mot de passe.

**Authenticate a User by Login Name, Password and E-mail Address**

Cette authentification vérifie également l'adresse de courrier électronique, en plus du nom de connexion et du mot de passe de l'utilisateur.

#### **Authentifier un utilisateur par le numéro d'utilisateur seulement**

Utilisez cette option pour une authentification simple, si vous passez l'authentification réseau. **Paramètre d'usine:** Authentifier un utilisateur par le nom de connexion et le mot de passe

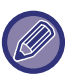

• L'écran d'identification varie en fonction de la méthode d'authentification sélectionnée.

- Pour plus d'informations, reportez-vous à la section ["AUTHENTIFICATION UTILISATEUR \(page 8-15\)](#page-798-0)".
- Lorsque "Authentifier un utilisateur par le numéro d'utilisateur seulement " est sélectionné comme méthode d'authentification, l'authentification réseau ne peut pas être utilisée.

#### **Sensibilité à la casse de l'identifiant activée.**

Indiquez si les noms de connexion utilisés lors de l'authentification de l'utilisateur doivent être sensibles ou non à la casse. Si la case est cochée  $\blacktriangledown$ , les noms de connexion ayant la même orthographe mais pas la même casse (majuscules et minuscules) seront identifiés comme des noms de connexion différents. Par conséquent, les noms de connexion ayant la même orthographe mais pas la même casse seront authentifiés comme des noms d'utilisateur appartenant à des utilisateurs différents. Si la case n'est pas cochée  $\Box$ , la sensibilité à la casse des noms de connexion est désactivée. Par conséquent, les noms d'utilisateur ayant la même orthographe avec des différences dans la casse des caractères (majuscules et minuscules) seront authentifiés comme le nom d'utilisateur d'un seul et même utilisateur.

**Paramètre d'usine:** Activé

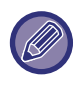

Si la case cochée est ensuite décochée  $\Box$ , et qu'il existe des noms d'utilisateur identiques avec seulement des différences dans la casse des caractères, les noms d'utilisateur qui ont déjà été enregistrés sont identifiés comme appartenant à des utilisateurs différents.

### **Activer la connexion rapide**

Activez ["AUTHENTIFICATION RAPIDE \(page 8-20\)"](#page-803-0). **Paramètre d'usine:** Désactiver

**9-156**

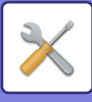

## **Réglage du mode de compte de périphérique**

Un utilisateur spécifique peut être enregistré en tant qu'utilisateur avec connexion automatique. Lorsque cette option est activée, l'utilisateur enregistré peut se connecter automatiquement dans la machine.

Cette fonction peut supprimer chaque procédure de connexion sur l'écran d'authentification et appliquer les réglages de l'utilisateur sélectionné (tels que l'authentification réseau et les fonctions prédéfinies). Cela active par exemple les utilisations telles que l "authentification pour copie uniquement".

Vous pouvez aussi vous connecter temporairement comme un utilisateur autre que l'utilisateur de connexion automatique et faire fonctionner la machine avec les privilèges de cet utilisateur. Pour autoriser d'autres utilisateurs à se connecter temporairement lorsque [Mode de compte de périphérique] est activé, sélectionnez [Autoriser la connexion par un autre utilisateur].

**Paramètre d'usine:** Mode de compte de périphérique : Désactiver, Autoriser la connexion par un autre utilisateur : Désactiver, Désactiver le mode Éditer l'écran d'accueil lorsque le mode Compte de dispositif est actif : Désactiver

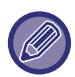

• Si vous vous êtes connecté en tant que l'Utilisateur de connexion automatique, et si la connexion automatique a échoué pour une raison quelconque ou si vous ne disposez pas des privilèges de l'administrateur, vous ne pouvez pas utiliser les modes de réglage généraux ou le mode Réglage. Dans ce cas, l'administrateur doit appuyer sur la touche [Mot de passe administrateur] dans l'écran du mode réglages et ouvrir une nouvelle session.

• Pour vous connecter en tant qu'utilisateur différent que l'utilisateur fixe lorsque [Autoriser la connexion par un autre utilisateur] est activé, appuyez sur la touche [inverse] pour annuler l'état de connexion de l'utilisateur fixe. Quand l'écran d'authentification apparaît, reconnectez-vous comme l'utilisateur de votre choix. Après avoir utilisé la machine, utilisez la touche [inverse] pour vous déconnecter en tant qu'utilisateur actuel.

#### **Connexion utilisateur**

Ce réglage est utilisé pour sélectionner l'utilisateur de connexion automatique lorsque la connexion utilisateur automatique est activée.

### **Réglages d'utilisation des informations d'authentification**

#### **Stocker les informations utilisateur**

Définissez si des utilisateurs enregistrés automatiquement sont créés ou non.

Les utilisateurs authentifiés en externe dans Sharp OSA peuvent également être enregistrés automatiquement.

#### **Paramètre d'usine:** Activé

#### **Stocker le mot de passe**

Définissez si des utilisateurs enregistrés automatiquement sont créés ou non. Les utilisateurs authentifiés en externe dans Sharp OSA peuvent également être enregistrés automatiquement.

#### **Paramètre d'usine:** Activé

#### **Période de cache**

Définissez si des utilisateurs enregistrés automatiquement sont créés ou non.

Les utilisateurs authentifiés en externe dans Sharp OSA peuvent également être enregistrés automatiquement. **Paramètre d'usine:** Illimité

**Activer l'Authentification Hors-ligne avec les Informations Utilisateur stockées**

Permet d'utiliser la machine en cas de défaillance du réseau, même en cas d'utilisation de l'authentification utilisateur basée sur le réseau.

**Paramètre d'usine:** Désactiver

#### **Activer la personnalisation lorsque l'authentification externe est utilisée**

Même si vous utilisez une authentification externe telle que l'authentification LDAP, vous pouvez la personnaliser pour chaque utilisateur.

Les éléments qui peuvent être personnalisés sont les suivants.

Icône de l'écran d'accueil, couleur du texte de l'écran d'accueil, motif d'affichage personnalisé, langue d'affichage, mode grand texte, favoris

**Paramètre d'usine:** Activé

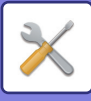

#### **Informations d'Authentification en Cache pour la Connexion Externe au Service**

Définissez si les informations d'authentification pour la connexion au cloud sont conservées ou non sous forme d'informations de cache.

Lorsque ce réglage est activé, les informations d'authentification d'un utilisateur authentifié avec succès sont conservées pour simplifier l'authentification à chaque connexion suivante de l'utilisateur.

Lorsque ce réglage est désactivé, les informations d'authentification de connexion au cloud conservées précédemment de tous les utilisateurs sont supprimées et les informations d'authentification ne sont plus conservées. **Paramètre d'usine:** Activé

## **Réglage de la carte**

#### **Utiliser carte à puce pour l'authentification**

Permet d'utiliser la carte à puce lors de l'authentification de l'utilisateur.

**Paramètre d'usine:** Désactiver

#### **Réglage de la méthode d'authentification**

Définissez la méthode d'authentification pour la carte à puce.

**Paramètre d'usine:** Seule l'authentification par carte est approuvée

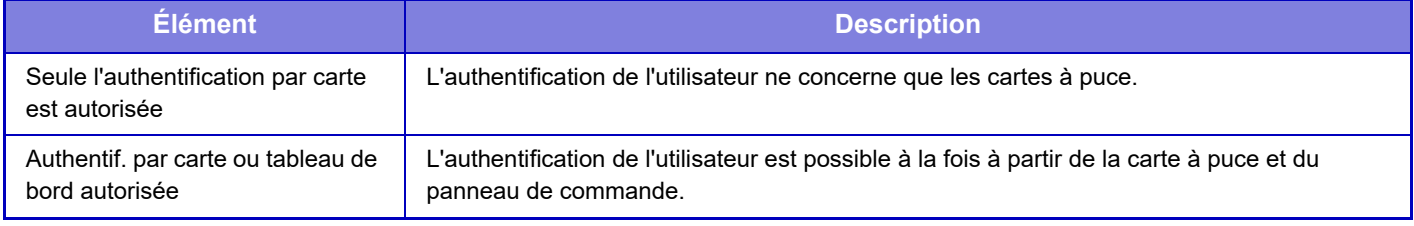

#### **Demande de mot de passe pour l'authentification de carte à circuit intégré**

Peut être défini lorsque "Réglages d'authentification" est "Active Directory" et que "Utiliser carte à puce pour l'authentification" est activé. Lorsque l'option est activée, saisissez le mot de passe à chaque fois que vous vous authentifiez avec la carte à puce. Si elle est désactivée, le mot de passe est saisi lors de la première connexion avec la carte à puce, et les informations relatives au mot de passe sont envoyées au serveur Active Directory. Vous pouvez omettre de saisir le mot de passe pour la deuxième connexion et les connexions ultérieures.

#### **Paramètre d'usine:** Désactiver

#### **Déconnexion automatique par carte**

Déconnectez-vous lorsque vous retirez la carte à puce du lecteur/enregistreur de carte à puce. (Vous pouvez également vous déconnecter en appuyant sur la touche [inverse].)

**Paramètre d'usine:** Désactiver
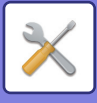

## **Réglages d'administration**

### **Désactiver l'impression par un utilisateur non autorisé**

Les travaux d'impression effectués par des utilisateurs qui n'ont pas enregistré d'informations utilisateur sur cette machine, tels que les travaux pour lesquels les informations utilisateur appropriées n'ont pas été saisies dans le pilote d'imprimante ou lorsque ["IMPRESSION D'UN FICHIER DIRECTEMENT À PARTIR D'UN SERVEUR FTP \(page 4-92\)](#page-393-0)" est entré depuis le mode de réglage (administrateur), sont interdits. **Paramètre d'usine:** Désactiver

### **Réglage de déconnexion automatique**

Quand l'authentification utilisateur est activée, ce réglage indique s'il faut activer ou non la déconnexion automatique. Le délai de déconnexion peut être défini jusqu'à 240 secondes par incréments de 10 secondes. **Paramètre d'usine:** Activé

### **Un avertissement quand la connexion échoue**

Lorsque vous saisissez des mots de passe, notamment des mots de passe administrateur, pendant l'authentification utilisateur, le nombre d'essais de mot de passe incorrect est comptabilisé et, si le nombre d'essais atteint le nombre spécifié (trois), le compte utilisateur est verrouillé et l'utilisateur ne peut plus effectuer aucun essai d'authentification à son compte jusqu'à ce qu'une période de cinq minutes se soit écoulée. Le nombre de saisies incorrectes est comptabilisé séparément pour chaque utilisateur et est remis à zéro lorsque le mot de passe correct est saisi. Ceci empêche toute personne non autorisée d'essayer de deviner un mot de passe. (Le nombre d'essais de connexion échoués est retenu même si l'alimentation est coupée.)

**Paramètre d'usine:** Désactiver

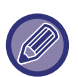

- Le verrouillage s'applique uniquement à l'utilisateur n'ayant pas réussi à se connecter, et non pas à tous les utilisateurs. Même si un utilisateur est verrouillé, les autres utilisateurs peuvent toujours se connecter.
- Lorsque l'authentification réseau LDAP ou Active Directory est utilisée, le verrouillage est exécuté par le serveur, et non par l'appareil. Sélectionnez les réglages de verrouillage appropriés sur le serveur.
- Si le même utilisateur est verrouillé, la touche [Etat du déverrouillage] s'affiche dans l'écran "Enregistrement de l'utilisateur" de cet utilisateur. Un administrateur peut appuyer sur cette touche pour effectuer un effacement manuel.

### **Autoriser, en amont de la Connexion, le Scan à Distance**

Ce réglage détermine si la numérisation peut être exécutée à distance avant la connexion d'un utilisateur. **Paramètre d'usine:** Désactiver

### **Inclure l'état des travaux dans l'authentification utilisateur**

Quand l'authentification utilisateur est activée, ce réglage indique s'il faut inclure ou non l'état des travaux dans l'authentification utilisateur.

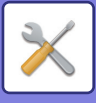

### **Afficher l'écran d'informations système avant la connexion**

Définissez si l'écran d'information du système peut être affiché avant de se connecter. **Paramètre d'usine:** Désactiver

#### **Activer l'authentification IPP sauf pour le pilote de l'imprimante**

Activez l'authentification IPP sur un pilote autre que l'imprimante. **Paramètre d'usine:** Activé

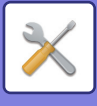

## **Actions lorsque l'utilisateur est authentifié**

### **Actions si limite de pages pour les sorties**

Ce réglage détermine si un travail est exécuté ou non lorsque le nombre limite de pages est atteint alors que le travail est en cours.

Les réglages suivants peuvent être configurés.

- Imprimer jusqu'à la fin du travail
- Arrêter le travail
- Annuler et supprimer le travail lors de la réception
- **Paramètre d'usine:** Commuter en fin de travail

### **Imp. automatiquement les travaux enregistrés après connexion**

Quand la rétention est activée dans le pilote d'imprimante et que les données d'impression ont été mises en attente dans la machine, vous pouvez imprimer les données d'impression en attente automatiquement quand l'utilisateur qui a activé la rétention se connecte.

**Paramètre d'usine:** Désactiver

### **Remettre à zéro les compteurs après envoi de l'état par courrier électronique**

Après l'envoi de l'état des courriers électroniques, le compteur est réinitialisé. S'affiche uniquement lorsque l'option États et alertes par courrier électronique est activée. **Paramètre d'usine:** Désactiver

### **Désactiver l'affichage/la modification des autres informations utilisateurs dans l'état du travail.**

Peut être défini lorsque l'état des travaux est soumis à l'authentification de l'utilisateur. Lorsque ce réglage est activé, seul le travail de l'utilisateur connecté est affiché sur l'écran d'état des travaux. **Paramètre d'usine:** Désactiver

### **Définir l'adresse de courrier électronique de l'utilisateur connecté dans le champ De/Expéditeur du courrier électronique**

Lors de la numérisation des transmissions de courrier électronique (y compris la réexpédition) pendant l'authentification de l'utilisateur, lorsque l'option [Réglages système] → [Réglages d'authentification] → [Réglages par défaut] → [Définir l'adresse de courrier électronique de l'utilisateur connecté dans le champ De/Expéditeur du courrier électronique] est activée dans "Paramètres (Administrateur)", le nom d'utilisateur et l'adresse électronique de l'utilisateur connecté seront définis comme champ De/Envoyeur de l'e-mail. Lorsque l'utilisateur connecté n'a pas enregistré d'adresse e-mail ou qu'une tâche est configurée pour utiliser des signatures numériques pour l'envoi d'e-mails dans la fonction S/MIME, les paramètres dans [Réglages système] → [Réglages réseau] → [Réglages des services] → [SMTP] (onglet) → [Nom expéditeur] et [Adresse de l'expéditeur] seront saisis.

**Paramètre d'usine:** Désactiver

### **Appliquer l'identifiant de connexion au nom d'util. du dossier réseau**

Applique le nom de connexion au nom d'utilisateur dans le dossier partagé.

### **Affichage du nom de connexion**

Lorsque l'authentification utilisateur est activée, indiquez si vous souhaitez afficher le nom de connexion ou des astérisques.

**Paramètre d'usine:** Afficher le nom de connexion

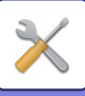

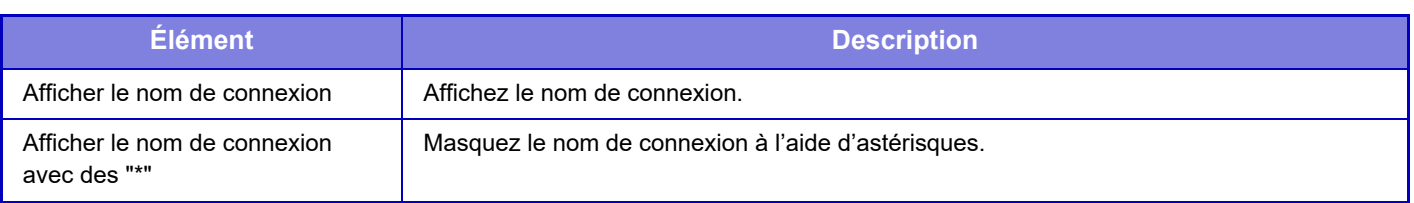

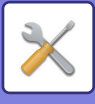

### **Afficher l'état d'utilisation après connexion**

Quand l'authentification utilisateur est activée, ce réglage indique si le nombre de pages d'un utilisateur s'affiche ou non quand celui-ci se connecte.

**Paramètre d'usine:** Désactiver

### **Modifier l'affichage de l'aide de l'écran de connexion**

Les réglages que vous avez créés ici sont affichés sur l'écran de connexion.

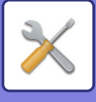

## **Rég.du lect.de carte**

### **Réglage des conditions**

#### **Test de lecture de carte**

Exécutez un test de lecture de la carte à utiliser.

#### **Droit d'enreg./modif. ID de la carte**

Définissez si l'utilisateur connecté peut enregistrer/modifier/supprimer ses informations de carte à puce sur cette machine.

**Paramètre d'usine:** Désactiver

**Vérifier le code système en mode zone des utilisateurs FeliCa uniquement**

Vérifier le code système en mode zone des utilisateurs FeliCa uniquement.

#### **Paramètre d'usine:** Désactiver

#### **Vérifier le code fonction en mode HID**

Indiquez si le code d'installation doit être vérifié lors de l'utilisation d'une carte HID.

Lorsque ce réglage est activé, le code d'installation (jusqu'à 128 caractères à un octet) est enregistré.

**Paramètre d'usine:** Désactiver

#### **Importation à partir du fichier d'installation**

Lorsque vous saisissez le nom du fichier de configuration, puis appuyez sur la touche [Soumettre], les réglages de zone de la carte sont lus à partir du fichier de configuration. Si vous appuyez sur la touche [Effacer], tous les fichiers répondant aux conditions de recherche actuels sont supprimés.

#### **Code fonction**

Saisit le code d'installation d'une carte HID. Le code d'installation est enregistré lorsque vous appuyez sur la touche [Enregistrer].

### **Enregistrement du lecteur de carte**

Définissez quand il faut connecter un lecteur/enregistreur de carte.

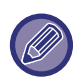

Ce réglage peut être défini dans le mode réglage de cette machine.

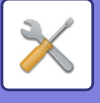

# **Réglages papier**

## **Réglages des magasins papier**

Les réglages de magasin papier et de type de papier sont expliqués dans cette section.

Ces réglages permettent de définir le type et le format de papier, ainsi que les fonctions autorisées pour chaque magasin papier.

Lorsque vous appuyez sur la touche [Réglages des magasins papier], une liste s'affiche montrant les magasins et les réglages actuels.

### **Commutation auto. de magasin**

Lorsqu'un magasin manque de papier au cours de l'impression, cette fonction détermine si la machine doit sélectionner automatiquement un autre magasin contenant le même format/type de papier et continuer l'impression. **Paramètre d'usine:** Désactiver

### **Afficher les réglages du magasin papier lorsque le plateau d'alimentation auxiliaire détecte du papier.**

Vous pouvez faire en sorte que les réglages du magasin de papier apparaissent automatiquement lorsque du papier est détecté dans le plateau d'alimentation auxiliaire. **Paramètre d'usine:** Désactiver

**Régl. poids papier**

Ils sont utilisés pour contrôler la température de fixation du toner en fonction du grammage du papier. Ces réglages s'appliquent au papier recyclé, perforé, pré-imprimé, à en-tête, couleur et utilisateur. Saisissez "/".

Vous pouvez sélectionner "60 g/m<sup>2</sup> à 89 g/m<sup>2</sup>" ou "90 g/m<sup>2</sup> à 105 g/m<sup>2</sup>" ("16 à 24 lb." ou "24+ à 28 lb."). **Paramètre d'usine:** 60 - 89g/m2 (16 à 24 lbs)

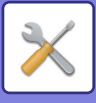

### **Réglages de chaque magasin**

Lorsque vous appuyez sur la touche [Modifier], l'écran de réglage correspondant apparaît. Les réglages suivants peuvent être configurés.

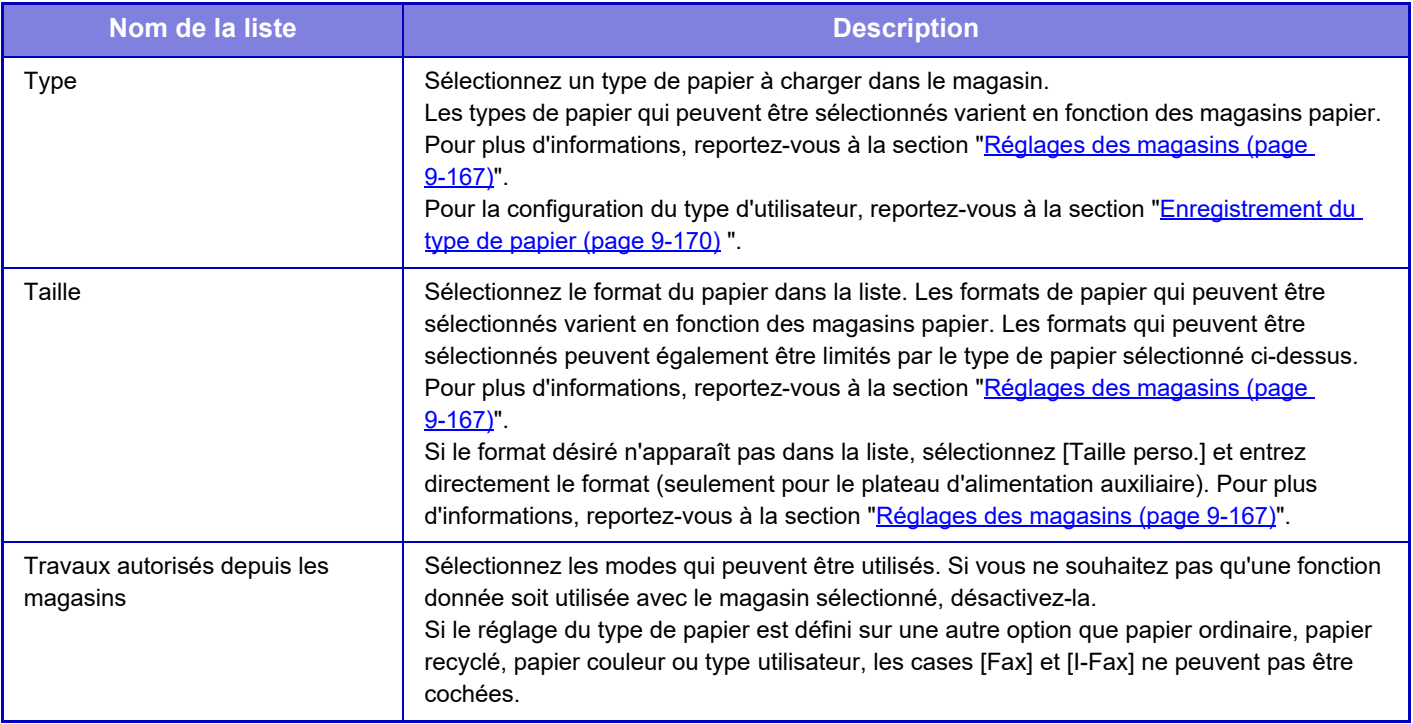

• Si le format de papier indiqué ici est différent du format du papier chargé dans un magasin, un problème ou un faux départ peut se produire lors de l'impression.

• Pour modifier le format du papier d'un magasin, reportez-vous à la section "POINTS IMPORTANTS À CONNAÎTRE SUR [LE PAPIER \(page 1-13\)](#page-16-0) ".

- Les propriétés de papier telles que "Face imposée " sont automatiquement configurées lorsque le type de papier est sélectionné. Les propriétés du magasin papier ne peuvent pas être modifiées dans cet écran.
- [Réglages] → [Réglages système] → [Réglages communs] → [Contrôle du périphérique] → [Param. par défaut] → [Désactivation du réglage des magasins], [Désactivation du magasin grande capacité], [Désactivation du magasin papier en option]. Lorsque cette option est activée, le magasin papier (à l'exception du plateau d'alimentation auxiliaire) ne peut pas être défini.

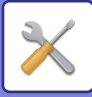

## <span id="page-1016-0"></span>**Réglages des magasins**

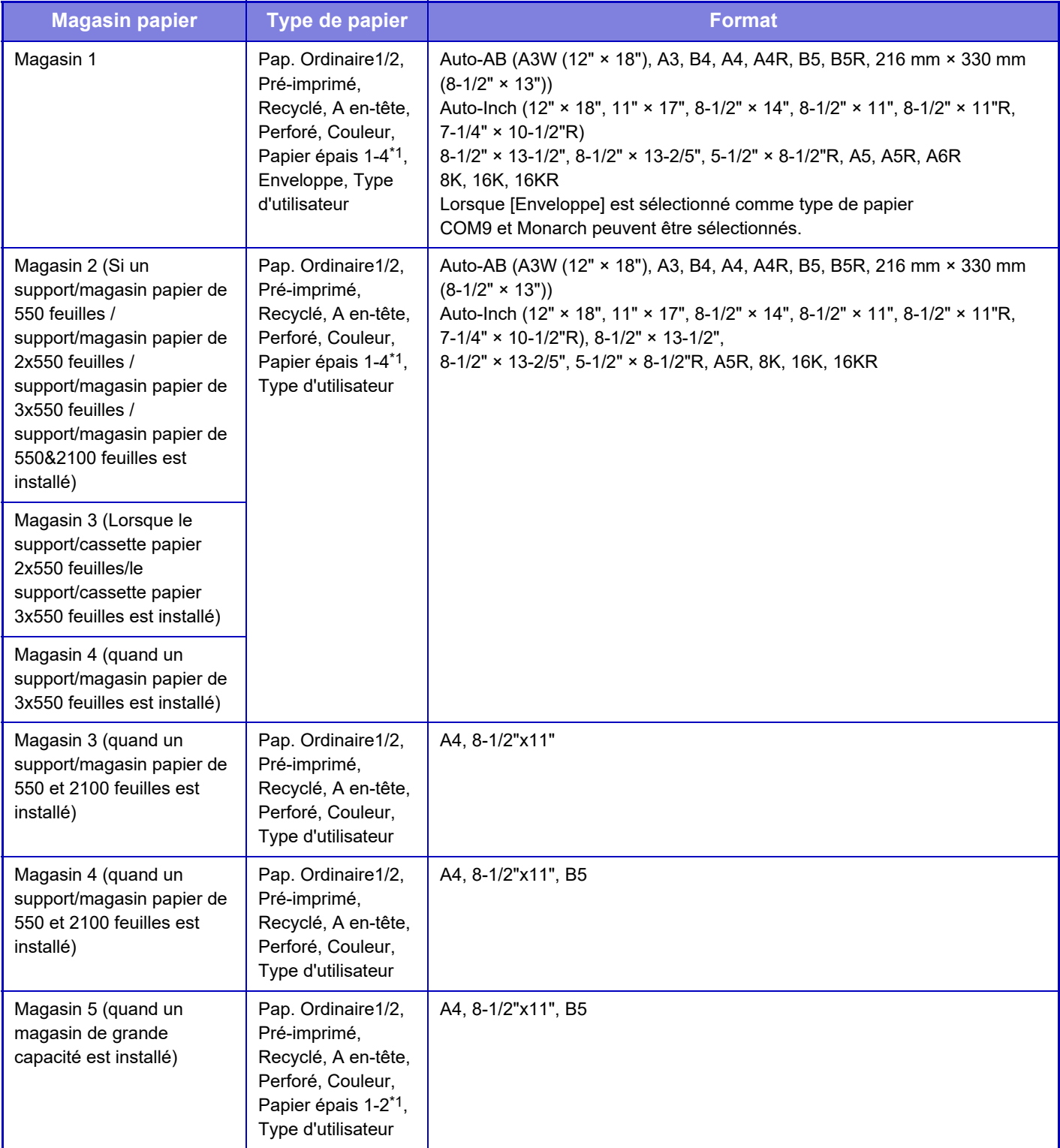

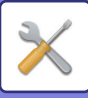

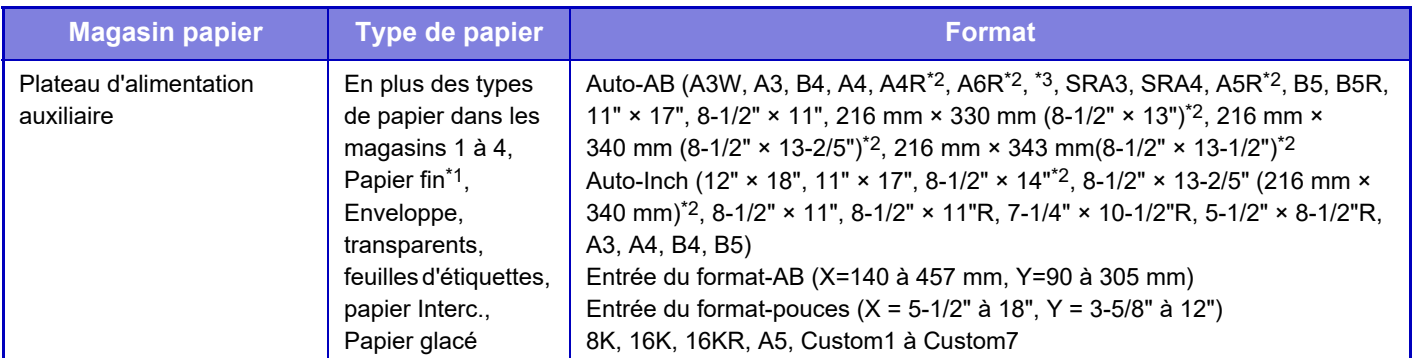

\*1 Papier épais 1 : reliure 28 lb à couverture 65 lb (106 g/m2 à 176 g/m2)

Papier épais 2 : couverture 65 lb à couverture 80 lb (177 g/m2 à 220 g/m2)

Papier épais 3 : couverture 80 lb à index 140 lb (221 g/m<sup>2</sup> à 256 g/m<sup>2</sup>)

Papier épais 4 : index 140 lb à couverture 110 lb (257 g/m<sup>2</sup> à 300 g/m<sup>2</sup>)

Papier fin : reliure 13 lb à reliure 16 lb (55 g/m<sup>2</sup> à 59 g/m<sup>2</sup>)

\*2 Le format détecté automatiquement est défini sur "Choix form. pap. pour détec. auto." dans l'écran des réglages du plateau d'alimentation auxiliaire.

\*3 Le papier fin de format A6R ne peut pas être utilisé.

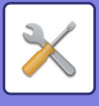

## **Réglage du magasin**

### **Choix form. pap. pour détec. auto.**

"Choix form. pap. pour détec. auto." dans l'écran des réglages du plateau d'alimentation auxiliaire sert à sélectionner le format de papier qui permettra de détecter automatiquement les formats similaires lors de la détection automatique du format de papier.

Si un papier de même format que l'un des formats des réglages est placé dans le plateau d'alimentation auxiliaire, le format sélectionné dans les réglages sera automatiquement détecté.

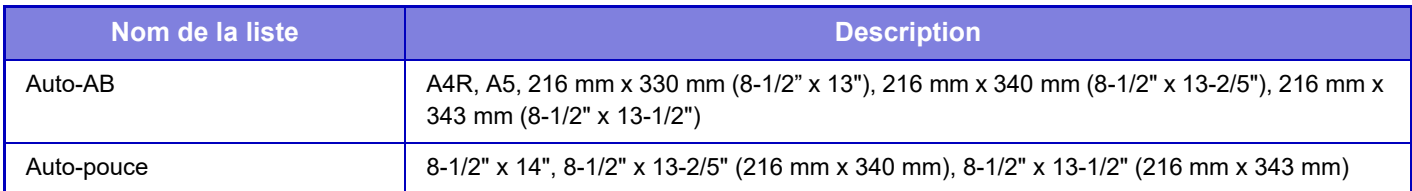

## **Enregistrement du format personnalisé (Auxiliaire)**

Si, dans le plateau d'alimentation auxiliaire, vous utilisez souvent un papier de format non standard, vous pouvez enregistrer préalablement ce format.

L'enregistrement de ce format vous épargnera les réglages laborieux à chaque fois que vous devrez l'utiliser. Jusqu'à sept types de papier peuvent être enregistrés.

Appuyez sur la touche ([Personnalisé 1] à [Personnalisé 7]) dans laquelle vous souhaitez enregistrer ou modifier un format de papier, et l'écran d'enregistrement apparaît.

Sélectionnez si vous souhaitez entrer le format en mm ("Entrée du format-AB") ou pouces ("Entrée du format-pouces"), puis définissez les dimensions X et Y du papier.

#### **"Entrée du format-AB "**

La direction X peut être comprise entre 140 et 457 mm.

La direction Y peut être comprise entre 90 et 305 mm.

**Paramètre d'usine:** X: 420 mm, Y : 297 mm

#### **"Entrée du format-pouces "**

La direction X peut être comprise entre 5-1/2" et 18".

La direction Y peut être comprise entre 3-5/8 et 12".

**Paramètre d'usine:** X: 17" Y : 11"

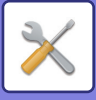

## <span id="page-1019-0"></span>**Enregistrement du type de papier**

Enregistrez un type de papier quand le type de papier désiré n'apparaît pas comme sélection ou quand vous souhaitez créer un nouvel ensemble de propriétés de papier.

Jusqu'à 7 types de papier peuvent être enregistrés.

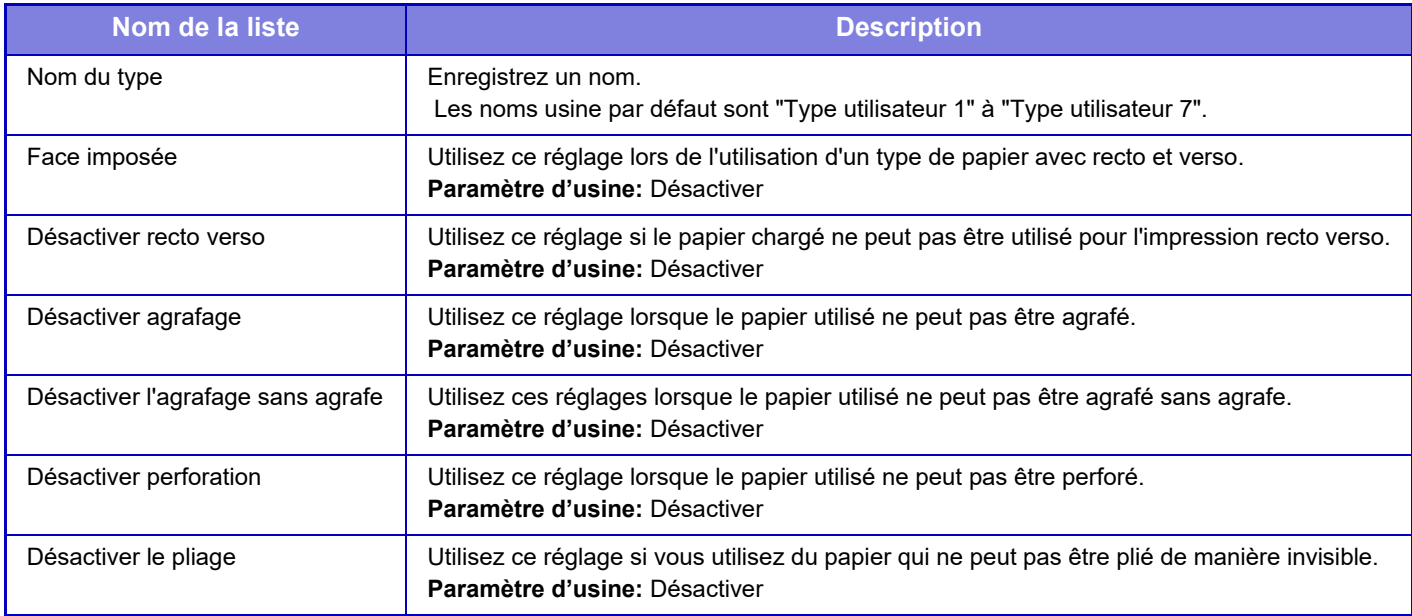

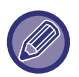

Les réglages qui peuvent être sélectionnés varient en fonction des équipements périphériques installés.

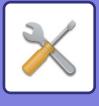

# **Réglages de fonctionnement**

## **Réglage des conditions**

### **Mode affichage étendu**

Affiche de grands caractères à l'écran. apparaît dans la zone système lorsque le mode grands caractères est activé. **Paramètre d'usine:** Désactiver

### **Réglage durée des messages**

La durée d'affichage des messages dans l'écran tactile (délai à partir duquel un message est automatiquement effacé) peut être définie entre 1 et 12 secondes.

**Paramètre d'usine:** 6 secondes

### **Configuration de la langue**

La langue utilisée par l'écran tactile peut être modifiée par n'importe quelle autre langue. **Paramètre d'usine:** Varie en fonction du pays et de la région

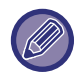

Quand l'authentification utilisateur est activée et si une langue d'affichage est indiquée dans le groupe de fonctions prédéfinies, ce réglage est prioritaire.

### **Réglage de l'affichage par défaut**

Réglez l'écran apparaissant après l'effacement et la connexion automatiques.

Copie facile, Numérisation facile, Fax facile, Copie, Sortie d'impression, E-mail, Dossier réseau/FTP/Bureau, I-fax, Fax, Carnet d'adresses, Carnet d'adresses (Numérisation facile), Carnet d'adresses (Fax facile), Archivage de documents, Sélection depuis l'écran d'accueil, écran Sharp OSA, Exchange (E-Mail) et Gmail. **Paramètre d'usine:** Écran d'accueil

### **Afficher l'écran d'informations système par défaut**

Lorsque vous passez d'un mode à l'autre, définissez d'abord si vous souhaitez afficher l'"écran d'information du système".

**Paramètre d'usine:** Désactiver

### **Afficher l'adresse IP sur l'écran d'informations du système**

Ce réglage spécifie s'il faut ou non afficher l'adresse IP de la machine sur l'écran "Informations système". **Paramètre d'usine:** Activé

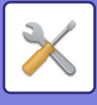

### **Afficher les menus des favoris par défaut**

Vous pouvez choisir d'afficher en priorité le "Favoris " lors de la sélection du mode. **Paramètre d'usine:** Désactiver

### **Afficher le panneau de commande par défaut.**

Indiquez si le panneau de commande doit être affiché ou non sur l'écran. **Paramètre d'usine:** Activé

### **L'icône s'affiche lorsque le câble réseau n'est pas connecté.**

Affichez une icône lorsqu'un câble LAN n'est pas branché. **Paramètre d'usine:** Activé

### **Afficher une boîte de dialogue de confirmation lorsque le travail est annulé.**

Définissez s'il faut afficher un message de notification lorsqu'un travail est terminé. **Paramètre d'usine:** Désactiver

### **Afficher le message de notification d'état**

Affichez une boîte de dialogue de confirmation lorsqu'un travail est annulé. **Paramètre d'usine:** Activé

### **Restreindre l'affichage du compteur totalisateur**

Lorsque ce réglage est activé, le nombre total est masqué lors de la vérification du nombre total sur l'écran d'accueil. **Paramètre d'usine:** Désactiver

### **Commuter l'affichage du nombre de jeux vers l'affichage de l'état du travail**

Définissez si le nombre restant de jeux ou le nombre total de jeux est affiché dans l'état du travail. **Paramètre d'usine:** Progression

### **Afficher l'heure de début du travail estimée**

Spécifiez s'il faut afficher ou non l'heure de départ estimée du travail dans l'état des travaux. **Paramètre d'usine:** Activé

### **Ordre d'alignement du pavé num.**

Définissez si les touches numériques sont organisées dans l'ordre croissant avec "1 " en haut à gauche ou "1 " en bas à gauche.

**Paramètre d'usine:** Ordre croissant à partir d'en haut à gauche

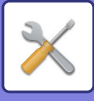

### **Réglage de l'affichage à partir de l'unité principale**

Sélectionnez les réglages des informations de chemin de la destination de réglage affichée lorsque le mode de réglage est défini sur la machine.

#### **Afficher le chemin actuel**

Définissez si les éléments de réglages actuels sont affichés ou non dans les informations de chemin. **Paramètre d'usine:** Activé

**Permettre un lien du chemin d'accès en cours**

Définissez si le lien en haut est activé.

**Paramètre d'usine:** Activé

### **Réglage du modèle d'affichage**

Définissez la couleur d'arrière-plan de l'écran tactile. Chaque fois que vous changez de modèle, l'image de l'écran tactile, au bas de l'écran, change.

**Paramètre d'usine:** Modèle 2

### **Réglage utilisation de touches**

#### **Réglage du retour à l'état initial**

Le délai à partir duquel le retour à l'état initial est activé peut être défini entre 10 et 240 secondes par incréments de 10 secondes.

Si la machine n'est pas utilisée pendant la période de temps définie ici, la fonction de retour à l'état initial efface les réglages qui ont été sélectionnés et retourne à l'écran de base du mode copie ou à l'écran de l'état des travaux.

**Paramètre d'usine:** 60 secondes

#### **Annuler la minuterie**

Cette option sert à désactiver la fonction d'effacement automatique.

**Paramètre d'usine:** Désactiver

**Réglage de l'utilisation des touches**

#### **Temps d'acceptation de l'entrée d'une touche**

Ce réglage détermine combien de temps une touche de l'écran tactile doit rester activée pour enregistrer l'entrée de la touche. Le délai peut être défini entre 0 et 2 secondes par incréments de 0,5 seconde.

En augmentant le délai, toute entrée de touche peut être évitée en cas de sélection accidentelle d'une touche. Notez, cependant, que plus le délai est long, plus l'attention est grande lors de la sélection des touches afin de garantir que l'entrée de la touche a été enregistrée.

**Paramètre d'usine:** 0,0 secondes

#### **Désactiver la répétition auto. de touche**

Cette option sert à désactiver la répétition des touches.

**Paramètre d'usine:** Désactiver

La répétition des touches entraîne la modification en continu d'un réglage lorsqu'une touche est activée, et pas seulement lors de chaque pression sur la touche.

#### **Temps d'acceptation d'entrée de touche à pression longue**

Définissez une durée en cas de détection d'une activation de touche prolongée.

**Paramètre d'usine:** 0,5 secondes

#### **Paramètre d'intervalle de tapotement double**

Sélectionnez un intervalle lorsqu'un double clic est détecté.

**Paramètre d'usine:** 0,5 secondes

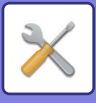

### **Impr. plat. alim. aux. désactivée**

Ce réglage permet de désactiver l'impression à partir du plateau d'alimentation auxiliaire (impression d'autres travaux en priorité par rapport à un travail qui a été interrompu car le papier nécessaire pour ce travail ne se trouve dans aucun des magasins).\*

\* Ceci n'inclut pas les cas de manque de papier pendant le travail. **Paramètre d'usine:** Désactiver

### **Priorité des travaux d'impression**

Définissez la priorité de chaque tâche et lancez l'impression à partir de la tâche ayant la priorité la plus élevée. **Paramètre d'usine:** Tous bas

### **Désactivation du mode couvert./intercal.**

Désactive l'utilisation des fonctions couvertures et intercalaires.

### **Désactiver les Travaux récents**

Empêche l'utilisation de [Travaux récents]. **Paramètre d'usine:** Désactiver

### **Réglage initial du compteur d'originaux**

Spécifie si le "Compteur des originaux" dans Autres est activé pour chaque fonction. **Copie** 

- Copie
- **Envoi d'image**
- Numérisation
- I-Fax
- Fax
- Entrée données
- **Archivage de documents**
- Num. vers disque local

**Paramètre d'usine:** Tous non autorisés

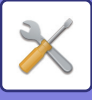

### **Réglage de l'aperçu**

#### **Réglage de vérif. données images reçues**

Sélectionnez si un aperçu des télécopies et I-Télécopie reçues est affiché. Ce dernier s'affiche lorsqu'une trousse d'expansion télécopie ou I-Fax est installée.

#### **Paramètre d'usine:** Désactiver

#### **Réglage de vérif. données images reçues :**

- Données de réception Fax/I-Fax :
- Indiquez si le format d'affichage par défaut de l'écran de liste des télécopies/télécopies I-Fax reçues est Liste ou Vignette.

#### **Paramètre d'usine:** Vignette

• Extraction d'un fichier du Dossier Principal / Dossier de Fichier temporaire :

Indiquez si le format d'affichage par défaut de l'écran du dossier principal d'archivage des documents et du dossier des fichiers temporaires est Liste ou Vignette.

#### **Paramètre d'usine:** Liste

• Extraction d'un fichier du Dossier personnalisé :

Indiquez si le format d'affichage par défaut de l'écran du dossier personnalisé d'archivage des documents est Liste ou Vignette.

- **Paramètre d'usine:** Liste
- Extraction d'un fichier d'Impression directe :

Sélectionnez si l'état par défaut de l'écran du dossier pour l'impression directe s'affiche sous forme de liste ou de vignettes.

**Paramètre d'usine:** Liste

### **Réglages de l'utilisation à distance**

Configurez les réglages nécessaires au fonctionnement de la machine à distance, depuis un PC connecté au même réseau.

#### **Utilisation du logiciel à distance**

• Droit d'utilisation :

ceci est utilisé lorsqu'un logiciel à distance est utilisé pour faire fonctionner la machine à distance.

- Voir l'écran de saisie du mot de passe :
- Lors de l'utilisation de la machine avec la télécommande utilisant le logiciel à distance, l'écran de saisie du mot de passe apparaît sur l'ordinateur et la machine, ou sur l'ordinateur uniquement.

**Paramètre d'usine:** Droit d'utilisation : Interdit, afficher l'écran de saisie du mot de passe : Afficher sur le PC et sur le MFP **Utilisation depuis le PC spécifié**

• Droit d'utilisation :

ceci est utilisé pour permettre le fonctionnement à distance de la machine à l'aide de l'ordinateur spécifié.

• Voir l'écran de saisie du mot de passe :

Lors de l'utilisation de la machine avec la télécommande utilisant le logiciel à distance, l'écran de saisie du mot de passe apparaît sur l'ordinateur et la machine, ou sur l'ordinateur uniquement.

**Paramètre d'usine:** Droit d'utilisation : Interdit, afficher l'écran de saisie du mot de passe : Afficher sur le PC et sur le MFP **Util. par utilisateur ayant mot de passe**

• Droit d'utilisation :

ceci est utilisé pour permettre à un utilisateur qui possède un mot de passe de faire fonctionner la machine à distance. Pour des renseignements relatifs au mot de passe, consultez votre technicien informatique.

• Voir l'écran de saisie du mot de passe :

Lors de l'utilisation de la machine avec la télécommande utilisant le logiciel à distance, l'écran de saisie du mot de passe apparaît sur l'ordinateur et la machine, ou sur l'ordinateur uniquement.

**Paramètre d'usine:** Droit d'utilisation : Interdit, Voir l'écran de saisie du mot de passe: Affichage sur l'ordinateur et le MFP

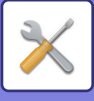

### **Liste de données**

Indiquez si vous souhaitez imprimer la liste de données en recto ou en recto-verso. **Paramètre d'usine:** Impression recto

#### **Réglage de connexion en tandem**

Quand deux machines sont utilisées comme imprimantes réseau avec le protocole TCP/IP, utilisez ce réglage pour configurer le numéro de port et l'adresse IP de la machine utilisée comme unité secondaire en tandem.

**Paramètre d'usine:** Numéro de port : 50001 **Désactivation du mode Unité principale**

Pour empêcher la transmission en tandem, activez ce réglage. (Ce réglage n'est normalement pas nécessaire.) **Paramètre d'usine:** Désactiver

#### **Désactivation du mode Unité secondaire**

Pour empêcher la réception en tandem, activez ce réglage. (Ce réglage n'est normalement pas nécessaire.) **Paramètre d'usine:** Désactiver

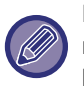

Pour utiliser la fonction en tandem lorsque l'authentification utilisateur est activée, utilisez le même nom de connexion et le même mot de passe sur l'unité principale et l'unité secondaire. En cas de noms de connexion et de mots de passe différents, le compte de la page ne peut pas être ajouté au compte utilisateur adéquat ou seul l'unité principale peut imprimer. Utilisez le même numéro de port tant que cela ne cause pas de problème.

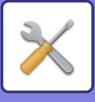

## **Réglages du mode facile**

Définissez les éléments pouvant être sélectionnés dans Copie facile et autres modes faciles.

Les éléments s'affichent dans l'ordre sur l'écran en commençant par l'élément défini comme n° 1.

#### **Éléments pouvant être définis dans Copie facile**

Choix papier, Copie recto verso, Taux de repro., Agrafer/ Perforer, Original, Exposition et N-Up, Card Shot Construction de travail, Suppression page vierge, Copie sur deux pages

**Paramètre d'usine:** N °1 : Choix papier, N °2 : Copie recto-verso, N °3 : Taux de reproduction, N °4 : Agrafer / Perforer, Agrafage (Pour les modèles sans fonction de perforation), N °5 : Orientation de l'image, N °6 : Exposition, N °7 : N-up

#### **Éléments pouvant être définis dans Numérisation facile**

Carnet d'adresses, Historique, Recherche d'adresse globale, Disque local/USB, Original, Résolution, Format de fichier, Suppression page vierge et Card Shot, Construction de travail, Numérisation sur 2 pages, Nom de fichier, Carnet d'adresses mobile

**Paramètre d'usine:** N° 1 : Carnet d'adresses, N° 2 : Historique, N° 3 : Recherche d'adresse globale, N° 4 : Disque local/USB, N° 5 : Original, N° 6 : Résolution, N° 7 : Format de fichier, N° 8 : Suppression page vierge

#### **Éléments pouvant être définis dans Fax facile**

Carnet d'adresses, Historique, Saisie directe, Original, Exposition et Résolution, Ligne d'envoi, Construction de travail, Carnet d'adresses mobile

**Paramètre d'usine:** N° 1 : Carnet d'adresses, N° 2 : Historique, N° 3 : Saisie directe, N° 4 : Aucun, N° 5 : Original, N° 6 : Exposition, N° 7 : Résolution, N° 8 : Ligne d'envoi

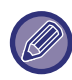

Les éléments pouvant être configurés varient en fonction des périphériques installés.

## **Réglages des touches personnalisées**

Définissez les informations qui s'affichent lorsque des touches personnalisées sont sélectionnées en mode normal. Cliquez sur les onglets Copie, Numérisation, I-Fax, Fax et Entrée de données pour configurer les réglages des écrans de touches personnalisées affichés dans chaque mode normal.

**Numéro de touche Favoris**

Définit le numéro de touche personnalisée.

Les éléments s'affichent dans l'ordre sur l'écran en commençant par l'élément défini comme n° 1.

#### **Nom principal**

Entrez un maximum de 20 caractères pour le nom de la touche favorite.

#### **Menu Fonctions**

Pour définir des fonctions telles que "Autres fonctions", sélectionnez les fonctions dans le menu déroulant.

#### **Programmes**

Pour définir un programme, sélectionnez un des programmes prédéfinis dans la liste des programmes.

#### **Ne pas afficher**

Vous pouvez masquer une touche dans l'écran des touches personnalisées.

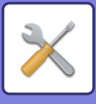

## **Afficher le paramétrage de la touche de mode**

Configurez les réglages d'affichage des touches de mode en haut de l'écran.

**Modes à afficher**

Sélectionnez les touches de mode que vous souhaitez afficher.

**Paramètre d'usine:** Copie facile : Activé, Copie : Désactivé, Numérisation facile : Activé, Fax facile : Activé, Envoi d'image : Désactivé, Archivage de documents : Désactivé, Sharp OS : Activé (Sur le BP-50M26 / BP-50M31 / BP-50M36 / BP-50M45 / BP-50M55 / BP-50M65, le module d'intégration d'application ou le module de communication d'application est requis.)

#### **Touches de mode d'affichage sur l'accueil**

Vous pouvez également activer l'affichage des touches de mode dans l'écran d'accueil. **Paramètre d'usine:** Activé

## **Réglages clavier**

### **Réglages par défaut du clavier**

Configurez des réglages pour le clavier utilisé pour la saisie de texte.

### **Sélection clavier**

Modifiez la mise en page et l'affichage de la touche en fonction de la langue définie. **Paramètre d'usine:** Varie en fonction du pays et de la région

### **Définir la priorité clavier**

Lorsqu'un clavier externe est connecté, définissez si le clavier externe ou le clavier affiché sur l'écran tactile (clavier logiciel) est prioritaire.

**Paramètre d'usine:** Clavier

### **Réglage du modèle de clavier**

Enregistrez préalablement un texte que vous utilisez souvent quand vous entrez une adresse ou un nom de domaine.

## **Liens personnalisés**

Vous pouvez afficher des adresses Web enregistrées dans le champ d'affichage du menu de réglage. En cliquant sur un lien personnalisé, vous pouvez passer au site Web de l'adresse enregistrée.

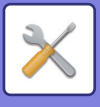

# **Contrôle du périphérique**

D'autres périphériques montés sur l'appareil peuvent être réglés.

## **Réglage des conditions**

### **Réglage du détecteur de format des originaux**

Un des 8 groupes de format d'original standard présenté ci-dessous peut être sélectionné pour la détection du format de l'original.

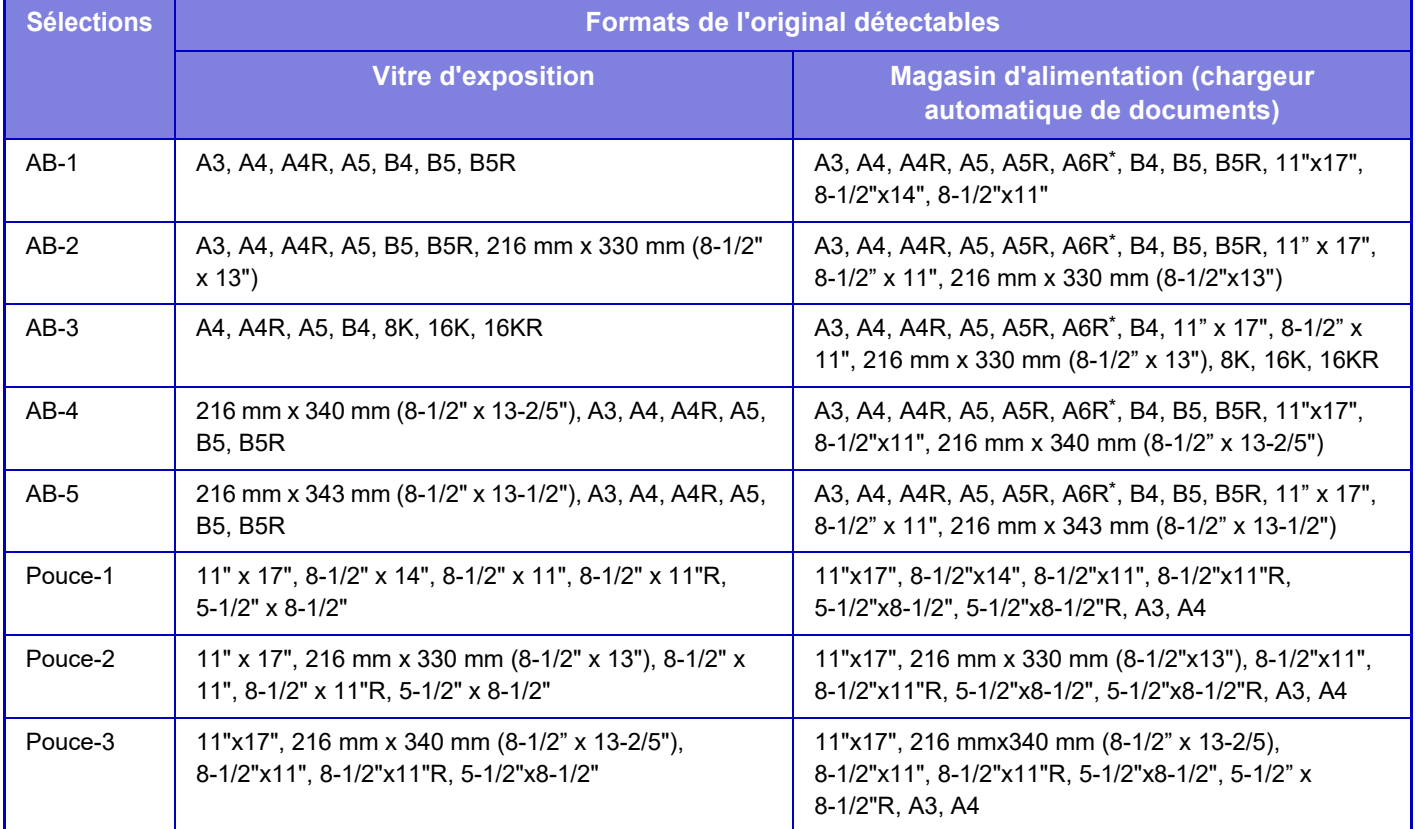

\* Peut être utilisé avec le BP-70M31 / BP-70M36 / BP-70M45 / BP-70M55 / BP-70M65 **Paramètre d'usine:** AB-1

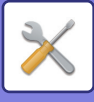

### **Annuler la Détection sur la vitre d'exposition**

La détection du format de l'original sur la vitre d'exposition peut être désactivée. Une fois ceci fait, tous les originaux placés sur la vitre d'exposition sont traités comme des originaux avec un format spécial. **Paramètre d'usine:** Désactiver

### **Mode d'alimentation de l'original**

Les modes d'alimentation des originaux suivants peuvent être configurés pour fonctionner par défaut en mode copie, envoi d'image et numérisation vers un disque local. Lorsqu'un mode est fréquemment utilisé, vous n'avez pas à le sélectionner un autre mode chaque fois que vous devez l'utiliser.

- Documents au format mixte Même largeur
- Documents au format mixte de largeur différente
- Num. lente\*
- Suppression page vierge

Si vous sélectionnez Ignorer papier vierge, sélectionnez [Suppression page vierge] ou [Suppr. page vierge & ombres]. Sauf le mode fax et le mode I-Fax.

**Paramètre d'usine:** Aucun

#### **Afficher le message de confirmation pour Ignorer les pages vierges**

Définissez si vous souhaitez afficher un message lorsqu'une page vierge est détectée par le chargeur automatique de documents.

**Paramètre d'usine:** Activé

### **Actions à effectuer lorsque le nombre maximum de feuilles pouvant être agrafées est atteint**

Définissez s'il faut afficher un message pour sélectionner une solution lorsque le nombre maximal d'agrafes est atteint. **Paramètre d'usine:** Arrêter le travail et afficher le message de confirmation

#### **Réglage détection double alim.**

Ce réglage est disponible lorsque vous utilisez le BP-70M31 / BP-70M36 / BP-70M45 / BP-70M55 / BP-70M65 et que le kit de détection de double alimentation est installé.

Si un original chevauche un autre original et que vous essayez de le charger en même temps, l'original sera considéré comme mal chargé et le chargement sera arrêté.

**Paramètre d'usine:** Activé

### **Piqûre à cheval automatique**

Lorsque la fonction de reliure est activée, le réglage de l'agrafage de la piqûre à cheval est automatiquement activé. **Paramètre d'usine:** Activé

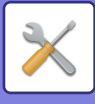

### **Régler la position du pli/de la piqûre à cheval**

Réglez la position des plis et des agrafes lors de la piqûre à cheval. **Paramètre d'usine:** Tous 0 mm

### **Type de papier pour la sélection automatique de papier**

Les types de papier\* sélectionnés par la fonction de sélection automatique du papier peuvent être définis. Sélectionnez l'un des réglages suivants :

- Pap. Ordinaire 1
- Pap. Ordinaire 2
- Papier ordinaire et recyclé
- Recyclé

La fonction de sélection automatique du papier ne sélectionne pas d'autres types de papier que ceux définis avec ce réglage.

Type de papier défini pour chaque magasin papier en sélectionnant [Réglages système] dans "Réglages" → [Réglages des magasins papier]. **Paramètre d'usine:** Ordinaire1, Ordinaire2

### **Réglages de compatibilité du papier ordinaire.**

Définissez le grammage du papier ordinaire normalement utilisé.

Vous avez le choix entre Ordinaire1 et Ordinaire2.

Le grammage du Papier ordinaire 1 est de 60 à 89 g/m<sup>2</sup> (16 à 24 lb bond). Le grammage du papier ordinaire 2 est compris entre 90 et 105 g/m2

(reliure 24 à 28 lb).

**Paramètre d'usine:** Ordinaire1

### **Détection standard du mode couleur auto.**

Lorsque le mode couleur automatique est configuré en mode envoi, le point de discrimination permettant de détecter si les originaux sont en couleur ou en noir et blanc peut être défini sur l'un des 5 niveaux disponibles. Si l'option [(Le plus proche du noir & blanc)] est activée, les documents originaux seront plus faciles à identifier en noir et blanc. Lors du réglage sur [Proche couleur], les documents originaux sont plus faciles à identifier en mode couleur. **Paramètre d'usine:** 3 (Normal)

### **Réglage total pour Finnois**

Sélectionnez le réglage de finition. Définissez si les positions de finition sont spécifiées sur le papier indiqué ou sur l'original.

**Paramètre d'usine:** Spécifiez la position de finition en fonction du papier sélectionné.

### **Désactivation du recto verso**

Ce réglage permet de désactiver l'impression recto verso, lorsque le module recto verso fonctionne mal, par exemple. **Paramètre d'usine:** Désactiver

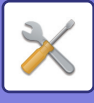

### **Désactivation du décalage**

Désactivez la sortie décalée. **Paramètre d'usine:** Désactiver

### **Désactivation de l'agrafage**

Ce réglage sert à interdire l'usage de l'agrafeuse, par exemple si l'agrafeuse du module de finition ou du module de finition avec agrafeuse à cheval fonctionne mal. **Paramètre d'usine:** Désactiver

### **Désactivation du module de perforation**

Ce réglage sert à interdire l'usage de la perforeuse, par exemple si le module perforeuse du finisseur ou du finisseur avec agrafeuse à cheval fonctionne mal.

### **Désactivation du chargeur de documents**

Ce réglage permet d'empêcher l'utilisation du chargeur automatique de documents, lorsque le chargeur fonctionne mal, par exemple. (Lorsque le réglage est activé, la numérisation est encore possible à l'aide de la vitre d'exposition.) **Paramètre d'usine:** Désactiver

### **Désactivation du magasin grande capacité**

Ce réglage sert à interdire l'usage du plateau de grande capacité, par exemple s'il fonctionne mal. **Paramètre d'usine:** Désactiver

### **Désactivation du magasin papier en option**

Ce réglage permet de désactiver le tiroir de papier optionnel, par exemple s'il fonctionne mal. **Paramètre d'usine:** Désactiver

### **Désactivation du réglage des magasins**

Ce réglage permet d'interdire la configuration des magasins (sauf le plateau d'alimentation auxiliaire). **Paramètre d'usine:** Désactiver

### **Désactivation du finisseur**

Ce réglage sert à interdire l'usage du module de finition ou du module de finition avec agrafeuse à cheval, par exemple s'il fonctionne mal.

**Paramètre d'usine:** Désactiver

### **Désactivation de l'unité de pliage**

Utilisé lorsque l'utilisation du module de pliage du papier est interdit ou lorsqu'il tombe en panne. **Paramètre d'usine:** Désactiver

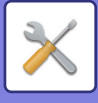

## **Réglage indic. d'état**

### **Réglage de l'indicateur d'information**

Définissez l'opération du voyant d'information. Pour plus d'informations sur les réglages, reportez-vous à la section "[VOYANT D'INFORMATION \(page 1-9\)](#page-12-0)".

#### **Paramètre d'usine:** Modèle 1

#### **Réglage de l'indicateur de données**

- L'indicateur d'information clignote si des données ont été reçues
- Définissez si le voyant d'information doit clignoter en cas de réception de données de fax.

**Paramètre d'usine:** Activé

• Priroriser l'affichage de l'indicateur de données reçues par rapport à l'affiche de l'indicateur d'erreur S'il y a des données de fax reçues, donnez la priorité à l'éclairage de l'affichage d'erreur.

**Paramètre d'usine:** Désactiver

#### **Réglage du voyant d'erreur**

Définit le fonctionnement du voyant d'erreur. Pour plus d'informations sur les réglages, reportez-vous à la section ["VOYANT D'INFORMATION \(page 1-9\)](#page-12-0)".

**Paramètre d'usine:** Allumage & Clignotement

#### **Utiliser l'indicateur de communication**

Définissez s'il faut utiliser ou non le voyant d'information. Même si ce réglage est désactivé, les fax seront reçus et les erreurs s'allumeront/clignoteront.

**Paramètre d'usine:** Activé

#### **Réglage de l'indicateur de chargeur de document**

#### **(BP-70M31 / BP-70M36 / BP-70M45 / BP-70M55 / BP-70M65)**

**Utiliser le voyant de détection d'original pour le chargeur de documents**

Définissez s'il faut utiliser le voyant de réglage du document sur le chargeur automatique de documents.

**Paramètre d'usine:** Activé

#### **Utiliser l'ampoule de prévention pour indiquer que l'original a été oublié**

Définissez s'il faut utiliser ou non le voyant de prévention de retrait des documents sur le chargeur automatique de documents.

**Paramètre d'usine:** Activé

## **Réglages d'identification de la machine**

Saisissez un nom ou un code pour identifier la machine.

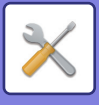

## **Réglage de l'horloge**

Ce réglage permet de configurer la date et l'heure de l'horloge interne de l'appareil.

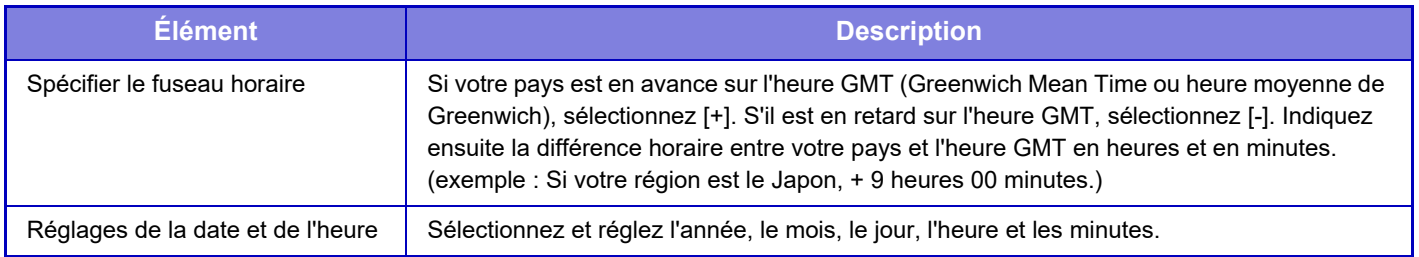

### **Réglage du changement horaire été/hiver**

Permet d'activer le changement d'horaire été/hiver.

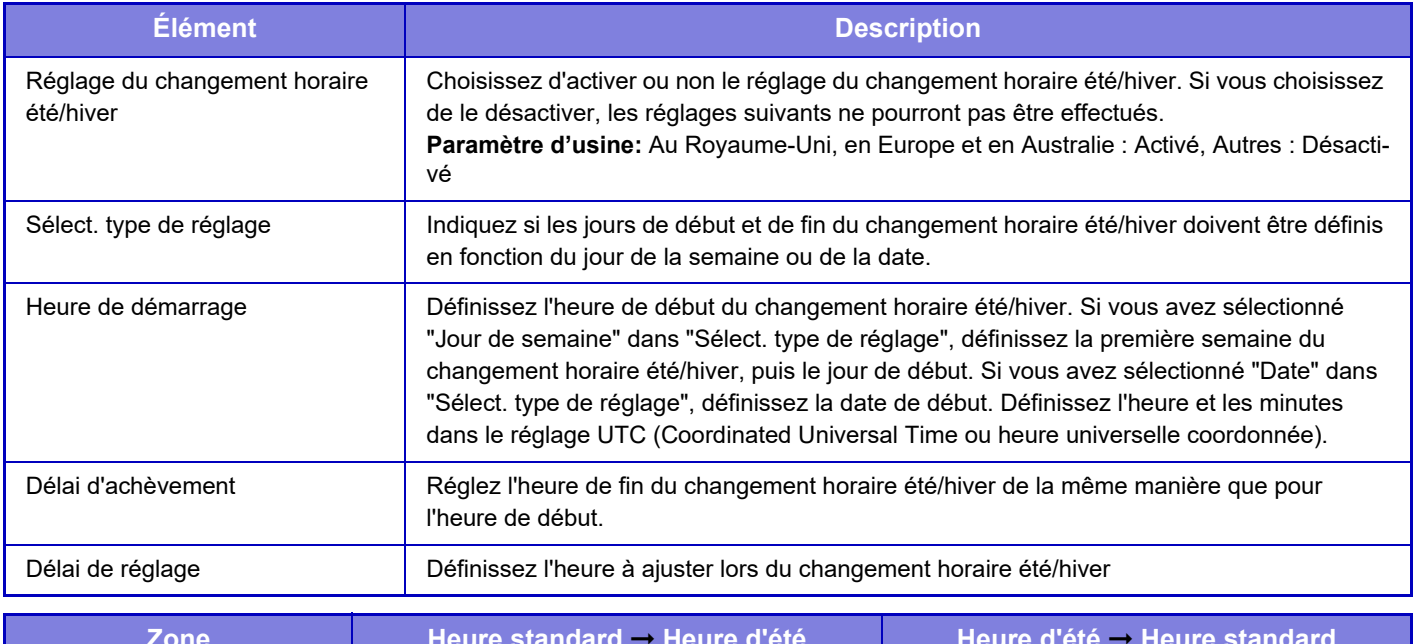

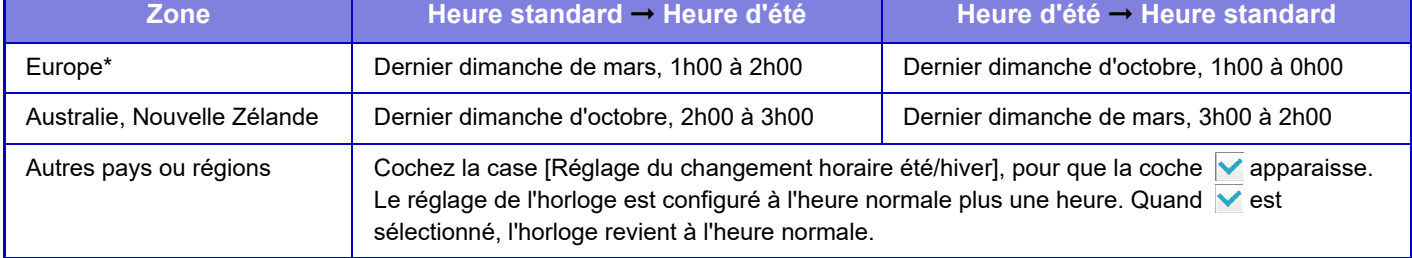

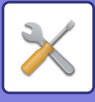

### **Format de date**

Le format utilisé pour imprimer la date sur les listes et les autres sorties peut être modifié.

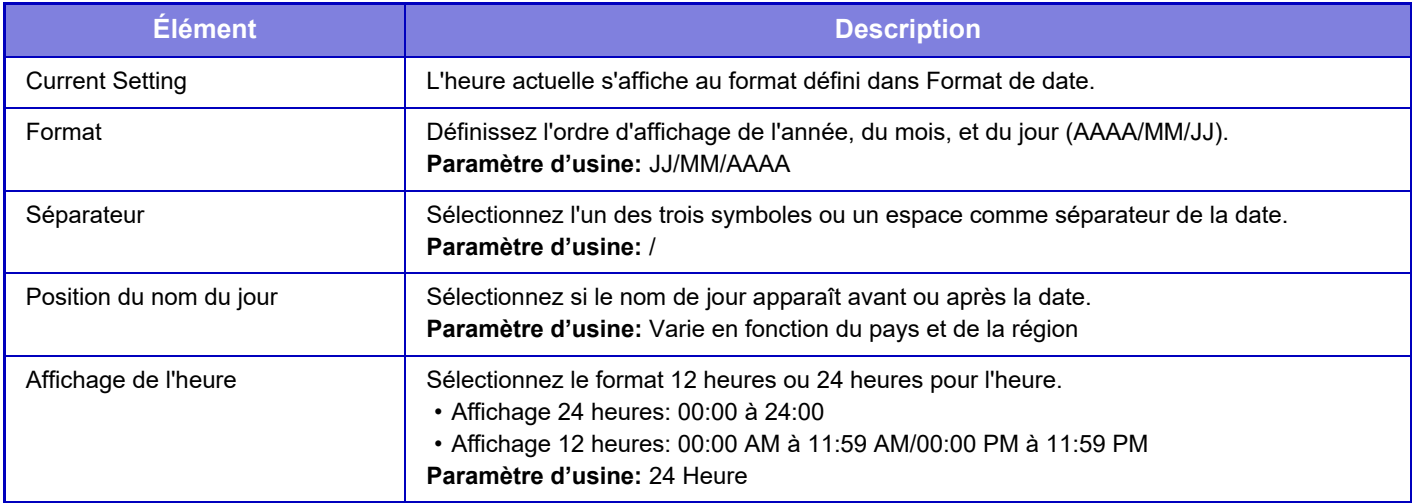

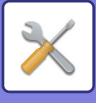

## **Activer/ Désactiver les réglages**

Les réglages suivants activent ou désactivent certaines fonctions.

Les éléments de réglage interdits dans les réglages de chaque fonction tels que les réglages de copie et les éléments de ce réglage interdit sont liés.

### **Réglages d'authentification**

#### **Désactiver le mode Éditer l'écran d'accueil lorsque le mode Compte de dispositif est actif**

Désactiver le mode Éditer l'écran d'accueil en mode Compte de dispositif.

**Paramètre d'usine:** Désactiver

**Désactivation de l'impression par un utilisateur non autorisé**

L'impression par les utilisateurs dont les informations ne sont pas enregistrées dans la machine, telle que l'impression sans entrer d'informations utilisateur correctes dans le pilote d'imprimante ou l'impression d'un fichier sur un serveur FTP à partir dans le "Mode réglages (version Web)", peut être interdite. **Paramètre d'usine:** Désactiver

### **Réglages de la copie**

#### **Désactiver Copie dans Autre Format/Orientation**

La copie est interdite lorsque l'orientation du papier de copie et de l'original est différente, ou lorsque le format optimal du papier de copie n'est pas chargé.

**Paramètre d'usine:** Désactiver

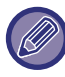

Elle est valide lorsque ["Réglage de la rotation de copie \(page 9-69\)"](#page-918-0) est annulé.

#### **Désactiver l'enregistrement/la suppression du programme**

Ce réglage permet d'empêcher l'effacement et la modification des paramètres de copie enregistrés dans les programmes de travail.

**Paramètre d'usine:** Désactiver

#### **Désactivation du plat. alim. aux. en copie R/V**

Désactive l'utilisation du plateau d'alimentation auxiliaire lors de la réalisation de copies recto verso.

Le plateau d'alimentation auxiliaire est souvent utilisé pour charger des étiquettes, des transparents et autres supports spéciaux pour lesquels la copie recto verso est interdite. Si une feuille de l'un de ces supports spéciaux entre dans l'unité recto verso, ceci peut entraîner une mauvaise alimentation de l'unité ou l'endommager. Si des supports spéciaux pour lesquels la copie recto verso est interdite sont souvent utilisés, il est recommandé d'activer ce réglage. **Paramètre d'usine:** Désactiver

#### **Désactivation de la sélection papier auto.**

Désactive la fonction de sélection automatique du papier.

Lorsque ce réglage est activé, la sélection automatique du papier de même format que l'original sur la vitre d'exposition ou dans le chargeur automatique de documents n'a pas lieu.

**Paramètre d'usine:** Désactiver

**Désactiver l'enregistrement des images personnalisées**

Désactive le stockage d'une image personnalisée

**Paramètre d'usine:** Désactiver

#### **Désactivation de l'envoi pendant la copie**

Désactive la fonction Envoi d'image durant la copie.

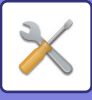

### **Réglages de l'imprimante**

#### **Empêcher l'impression des pages d'avis**

Désactive l'impression d'une page d'avis.

#### **Paramètre d'usine:** Activé **Empêcher l'impression des pages de test**

Désactive l'impression d'une page de test.

Si vous activez ce réglage, vous ne pourrez pas utiliser [Etat] → [Liste de données] → [Liste pour utilisateur] → [Pages de test imprimante] dans "Réglages" pour imprimer des pages de test.

**Paramètre d'usine:** Désactiver

#### **Exclure le plateau d'alim. aux. de la sélection auto. de papier**

Lorsque l'option [Auto.] est sélectionnée pour le type de papier, vous pouvez exclure le plateau d'alimentation auxiliaire des magasins pouvant être sélectionnés. Il est recommandé d'utiliser cette fonction si des papiers spéciaux sont souvent placés sur le plateau d'alimentation auxiliaire.

**Paramètre d'usine:** Désactiver

#### **Désactivation impr. directe depuis mémoire USB**

Désactive la fonction d'impression directe d'un fichier sur une clé USB.

**Paramètre d'usine:** Désactiver

#### **Désactivation impr. directe depuis dossier réseau**

Désactive l'impression directe à partir d'un dossier réseau.

**Paramètre d'usine:** Désactiver

#### **Désactivation de l'envoi pendant l'impression**

Désactive la fonction Envoi d'image durant l'impression.

**Paramètre d'usine:** Désactiver

#### **Désactiver impression page vierge**

Désactive l'impression d'une page blanche.

**Paramètre d'usine:** Désactiver

#### **Réglages envoi d'image**

#### **Désact. la commutation de l'ordre d'affichage**

Désactive une modification de la séquence d'affichage (ordre de recherche du numéro, ascendant, descendant) dans le carnet d'adresses et autres.

Si configuré, l'affichage ne sera pas trié, même si vous cliquez sur l'onglet dans l'écran du carnet d'adresses.

L'ordre d'affichage actuellement sélectionné sera celui utilisé avant l'activation du réglage.

**Paramètre d'usine:** Désactiver

#### **Désactiver la diffusion de télécopies**

Désactive la diffusion du fac-similé.

**Paramètre d'usine:** Désactiver

#### **Désactiver la fonction de numérisation**

Num. PC

Indiquez ceci pour désactiver la numérisation depuis un ordinateur distant.

**Paramètre d'usine:** Désactiver

#### **Désactiver l'enregistrement sur un périphérique de stockage externe**

Définissez cette option lorsque vous souhaitez interdire l'enregistrement de données sur une mémoire externe telle qu'une clé USB.

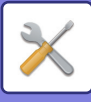

#### **Désact. enregistr. destinations depuis panneau de commande**

Désactive la gestion des adresses à partir de la machine.

Configurez le réglage de chacun des éléments suivants :

- Groupe (Entrée directe)
- Groupe (Carnet d'adresses)
- Contacts

Sélectionner tous : Sélectionne tous les éléments.

Décocher : Décoche tous les éléments.

**Paramètre d'usine:** Tous non autorisés

#### **Param. pour désactiver l'enregistrement**

#### **Désactiver l'enregistrement des destinations sur la page Web**

Désactive l'enregistrement des destinations à partir du Mode Réglage (version Web).

Configurez le réglage de chacun des éléments suivants :

- Groupe (Entrée directe)
- Groupe (Carnet d'adresses)
- Contacts

Sélectionner tous : Sélectionne tous les éléments.

Décocher : Décoche tous les éléments.

**Paramètre d'usine:** Tous non autorisés

#### **Désactiver l'enregistrement/la suppression de toutes les fonctions du programme**

Désactive l'usage du carnet d'adresses si un programme est enregistré.

**Paramètre d'usine:** Désactiver

#### **Désactiver l'enreg. de boîte mémoire**

Désactive tous les types d'enregistrement de boîtes mémoire.

Configurez le réglage de chacun des éléments suivants :

Mémoire de relève, Confidentiel, Diffusion relais (Entrée directe), Diffusion relais (Carnet d'adresses) **Paramètre d'usine:** Tous non autorisés

#### **Désactiver l'enreg. de dest. par la rech. d'adresse globale**

Désactive le contrôle des adresses depuis la recherche d'adresse globale.

Configurez le réglage de chacun des éléments suivants :

Courrier électronique, I-Fax, Fax

**Paramètre d'usine:** Tous non autorisés

#### **Désactiver l'enregistrement avec Network Scanner Tool**

Désactive la gestion des adresses à partir de Network Scanner Tool Lite.

#### **Paramètre d'usine:** Désactiver

**Désactiver le transfert via le réseau**

Cela empêche le routage à l'arrivée.

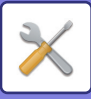

#### **Paramètres pour désactiver la transmission**

Désactivent les opérations de transmission suivantes.

#### **Désactivation de l'envoi de l'historique**

Cela désactive l'utilisation de [Historique d'envoi].

#### **Paramètre d'usine:** Désactiver

#### **Désactiver la sélection depuis le carnet d'adresses**

Désactive la sélection de destinations à partir du carnet d'adresses.

Configurez le réglage de chacun des éléments suivants :

- Cour. électr.
- FTP
- Fax internet (SMTP direct incl.)
- Fax
- Poste de travail
- Dossier réseau

Tout sélectionner : Sélectionnez tous les éléments. Décocher : Désélectionnez tous les éléments.

**Paramètre d'usine:** Tous non autorisés

#### **Désactiver l'entrée directe**

Désactive l'entrée directe de l'adresse de destination et autres.

Configurez le réglage de chacun des éléments suivants :

- Cour. électr.
- Dossier réseau
- Fax internet (SMTP direct incl.)
- Fax

Tout sélectionner : Sélectionne tous les éléments.

Décocher : Décoche tous les éléments.

**Paramètre d'usine:** Tous non autorisés

**Désactiver la transmission PC-I-Fax**

Cette option interdit la transmission PC-I-Fax

**Paramètre d'usine:** Désactiver

**Désactiver la transmission PC-Fax**

Cette option interdit la transmission PC-Télécopie

**Paramètre d'usine:** Désactiver

#### **Désactivation de Trouver mon adresse**

Ceci empêche la fonction Trouver mon adresse.

**Paramètre d'usine:** Désactiver

#### **Désactivation de l'OCR**

Empêche l'utilisation de la fonction OCR lors de la numérisation.

**Réglage par défaut :** Désactiver

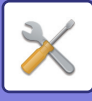

### **Réglages de l'archivage de documents**

#### **Désactiver les fonctions texte/tampon pour la réimpression**

Si un fichier est récupéré et imprimé, les fonctions d'impression sont désactivées.

Cette fonction empêche une incohérence de date entre les données originales et les données de sortie et autres.

#### **Paramètre d'usine:** Désactiver

#### **Réglages de l'impression par lot**

Définissez si la touche [Tous les utilis.] et la touche [Utilisateur inconnu] sont interdites ou non dans l'écran de sélection du nom d'utilisateur lors de l'impression de tous les fichiers, si les fichiers sont triés par date du plus récent au plus ancien, et si les noms de fichiers sont triés dans l'ordre croissant ou décroissant.

**Paramètre d'usine:** Désactiver

La touche Activer/Désact. les réglages contrôle les mêmes paramètres que les autres réglages activer/désactiver des autres réglages. Les réglages sont associés ensemble (la modification d'un réglage modifie l'autre réglage).

### **Réglages de fonctionnement**

**Annuler la minuterie d'effacement auto.**

Désactive le mode d'effacement automatique.

**Paramètre d'usine:** Désactiver

#### **Désactivation fonc. travail prioritaire**

Désactive l'impression à partir du plateau d'alimentation auxiliaire (impression d'autres travaux en priorité par rapport à un travail qui a été interrompu, car le papier nécessaire pour ce travail n'est dans aucun des plateaux\*).

\* Cette option est ignorée s'il n'y a pas assez de papier pour la tâche.

**Paramètre d'usine:** Désactiver

**Désactiver la répétition auto. de touche** Désactive la fonction Répétition automatique des touches. **Paramètre d'usine:** Désactiver **Désactivation du mode couvert./intercal.** Désactive l'utilisation des fonctions couvertures et intercalaires. **Paramètre d'usine:** Désactiver **Désactiver les Travaux récents** Empêche l'utilisation de [Travaux récents]. **Paramètre d'usine:** Désactiver

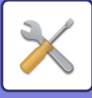

### **Contrôle du périphérique**

#### **Désactivation du chargeur de documents**

Ce réglage permet d'empêcher l'utilisation du chargeur automatique de documents, lorsque le chargeur fonctionne mal, par exemple. (Lorsque le réglage est activé, la numérisation est encore possible à l'aide de la vitre d'exposition.) **Paramètre d'usine:** Désactiver

#### **Désactivation du recto verso**

Ce réglage permet de désactiver l'impression recto verso, lorsque le module recto verso fonctionne mal, par exemple. **Paramètre d'usine:** Désactiver

#### **Désactivation du magasin grande capacité**

Ce réglage sert à interdire l'usage du plateau de grande capacité, par exemple s'il fonctionne mal.

**Paramètre d'usine:** Désactiver

#### **Désactivation du magasin papier en option**

Ce réglage permet de désactiver le tiroir de papier optionnel, par exemple s'il fonctionne mal.

**Paramètre d'usine:** Désactiver

#### **Désactivation du réglage des magasins**

Ce réglage permet d'interdire la configuration des magasins (sauf le plateau d'alimentation auxiliaire).

#### **Paramètre d'usine:** Désactiver **Désactivation du finisseur**

Ce réglage sert à interdire l'usage du module de finition ou du module de finition avec agrafeuse à cheval, par exemple s'il fonctionne mal.

#### **Paramètre d'usine:** Désactiver

**Désactivation du décalage**

Désactivez la sortie décalée.

#### **Paramètre d'usine:** Désactiver

#### **Désactivation de l'agrafage**

Ce réglage sert à interdire l'usage de l'agrafeuse, par exemple si l'agrafeuse du module de finition ou du module de finition avec agrafeuse à cheval fonctionne mal.

**Paramètre d'usine:** Désactiver

#### **Désactivation du module de perforation**

Désactivation du module de pliage.

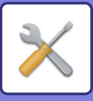

#### **Désactivation de l'unité de pliage**

Utilisé lorsque l'utilisation du module de pliage du papier est interdit ou lorsqu'il tombe en panne. **Paramètre d'usine:** Désactiver **Désactivation du mode Unité principale** Désactive le mode Unité principale pour une impression en tandem. (Ce réglage n'est normalement pas nécessaire.) **Paramètre d'usine:** Désactiver **Désactivation du mode Unité secondaire** Désactive le mode Unité secondaire pour une impression en tandem. (Ce réglage n'est normalement pas nécessaire.) **Paramètre d'usine:** Désactiver

### **Réglages de sécurité**

Ce réglage permet de configurer les fonctions de renforcement de la sécurité.

**Réglage du motif d'impression caché**

Désactive la saisie directe du modèle de fond et autres.

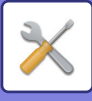

## **Clés produit/Saisie du numéro d'application**

Entrez la clé produit et le numéro d'application pour utiliser les extensions ci-dessous. **Numéro de série Polices codes à barres Kit d'extension PS3 Kit d'extension Fax Internet Etats et alertes par courrier électronique Module d'intégration d'application Module de communication d'application Module de compte externe Kit d'extension impression directe Kit d'extension OCR Kit De Compression Kit de détection des virus** Entrez la clé produit et le numéro d'application des fonctions ci-dessus.

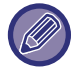

Selon l'état d'activation de la fonction étendue de la machine, les éléments affichés changeront. Pour connaître la clé de produit à entrer, contactez votre revendeur.

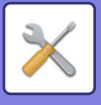

# **Réglages sonores**

Configurez les sons de notification de la machine et leur volume.

## **Réglages des alertes sonores (normal)**

### **Son des touches**

Contrôle le niveau sonore des touches, ou coupe le son. **Paramètre d'usine:** Milieu

### **Bip d'entrée invalide**

Contrôlez le volume du son ou coupez le son à un réglage incorrect, comme lorsqu'un nombre ne pouvant pas être spécifié est entré.

**Paramètre d'usine:** Milieu

### **Tonalité de référence**

Cela active le son lorsque l'exposition ou le taux de reproduction est modifié, et le réglage atteint la valeur standard (taux de reproduction 100 %, exposition 3). Contrôlez le niveau sonore de la tonalité de référence, ou coupe le son. **Paramètre d'usine:** Pas de son

### **Son de copie terminée**

Contrôlez le niveau sonore de la notification de la fin de la copie, ou coupe le son. **Paramètre d'usine:** Pas de son

### **Son de numérisation terminée (Envoi de l'image)**

Contrôlez le niveau sonore de la notification de la fin de la numérisation du fax ou du scanner, ou coupe le son. **Paramètre d'usine:** Milieu

### **Son de mise hors tension**

Contrôlez le niveau sonore de la notification de la mise hors tension de la machine, ou coupe le son. **Paramètre d'usine:** Milieu

### **Réglages du son d'avertissement**

Définissez s'il faut lire un son de notification lorsque la machine est dans l'état suivant. Papier vide, Aucun original, Bourrage, Toner vide (Noir), Bac de récupération toner plein, Plateau de sortie plein, Agrafeuse vide, Le nombre maximum de feuilles pouvant être agrafées est atteint **Paramètre d'usine:** Bip d'avertissement : Moyen, papier vide : Activer, invalide sauf papier vide
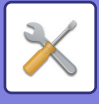

# **Réglages de l'alerte sonore (Envoi de l'image)**

Ajustez le volume sonore des fonctions utilisées dans les opérations de fax et de numérisation.

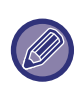

Vous pouvez vérifier le réglage du son dans le mode de réglage de cette unité.

### **Fax**

Réglez le son du haut-parleur, du volume de la sonnerie, du moniteur de ligne, du signal de réception de fax, du signal de fin d'envoi de fax et du signal d'erreur de communication fax.

**Paramètre d'usine:** Conférencière: Réglage du volume du haut-parleur : 5, volume de la sonnerie : Réglage du volume du haut-parleur : 3, moniteur de ligne : Réglage du volume du haut-parleur : Aucun, signal de fin de réception de télécopie : Réglage du volume du haut-parleur : 3, modèle de tonalité : Modèle 3, réglage de l'heure du son de fin de transmission : 3,0 s, signal d'envoi de télécopie terminé : Réglage du volume du haut-parleur : 3, modèle de tonalité : Modèle 3, réglage de l'heure du son de fin de transmission : 3,0 s, signal d'erreur de communication de télécopie : Réglage du volume du haut-parleur : 3, modèle de tonalité : Modèle 3, réglage de l'heure du son de fin de transmission : Toutes les 0,3 secondes

## **I-Fax**

Ajustez le réglage du volume du haut-parleur du signal d'erreur de communication fax et du signal de réception de fax. **Paramètre d'usine:** Signal d'erreur de communication : Milieu, signal de fin de réception de télécopie : Milieu

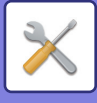

# **Réglages réseau**

# **Configuration rapide**

Sélectionnez les réglages minimum requis pour la connexion de la machine au réseau.

## **Réglages sans fil**

Lorsque vous utilisez le BP-50M26 / BP-50M31 / BP-50M36 / BP-50M45 / BP-50M55 / BP-50M65, il s'affiche lorsque l'adaptateur de connexion sans fil est installé.

#### **Type de connexion**

Basculez entre [Câblé uniquement], [Filaire + sans fil (point d'accès)], [Sans fil (Mode infrastructure)] ou [Filaire+Sans-fil (Mode Wi-Fi Direct)] en fonction de l'état de la connexion réseau.

**Paramètre d'usine:** Filaire + sans fil (point d'accès)

#### **Garder le point d'accès sans fil activé.**

Ne peut être défini que si "Type de connexion" est "Avec/Sans fil (Mode point d'accès)".

Si l'option est activée, la machine peut normalement utiliser un réseau LAN sans fil.

En cas de désactivation, le réseau local sans fil est activé lorsque vous appuyez dans la zone du point de contact NFC sur un appareil mobile ou lorsque vous appuyez sur la touche [Installation d'Easy Connect (QR code)] sur l'écran d'accueil.

Lorsque l'une des conditions ci-dessous se présente, la connexion du LAN sans fil est automatiquement annulée.

• Lorsqu'il n'y a aucune connexion au point d'accès pendant un certain temps.

**Paramètre d'usine:** Désactiver

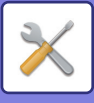

#### **Lorsque "Sans fil (Mode infrastructure)" est sélectionné dans "Type de connexion".**

#### **Rech. point d'accès**

Cliquez sur ce bouton pour rechercher les points d'accès. Une fois les résultats de la recherche affichés, sélectionnez le point d'accès à utiliser puis cliquez sur [OK]. [SSID], [Type de sécurité] et [Crypté] s'appliquent automatiquement.

#### **SSID**

Saisissez le SSID.

#### **Type de sécurité**

Permet de sélectionner un type de sécurité. **Paramètre d'usine:**Pas de son

#### **Crypté**

Permet de sélectionner un type de cryptage. **Paramètre d'usine:**Pas de son

#### **Clé de sécurité**

Permet d'entrer une clé de sécurité.

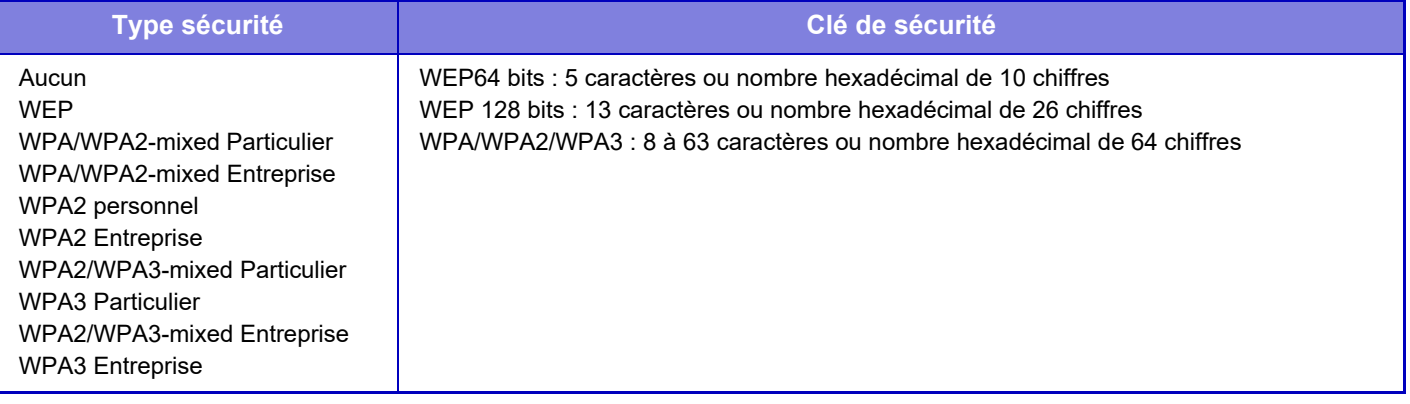

#### **Montrer la clé de sécurité**

Si ce paramètre est réglé sur Activé, la clé de sécurité s'affiche. **Paramètre d'usine:**Pas de son

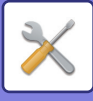

## **Réglages IPv4**

Lorsque vous utilisez la machine sur un réseau TCP/IP (IPv4), ce réglage vous permet de configurer l'adresse IP de la machine. Les réglages sont affichés ci-dessous.

### **DHCP**

Utilisez ce réglage pour obtenir automatiquement l'adresse IP en utilisant DHCP (protocole dynamique de configuration de l'hôte)/BOOTP (Protocole Bootstrap). Quand ce réglage est activé, il n'est pas nécessaire d'entrer manuellement une adresse IP.

**Paramètre d'usine:** Activé

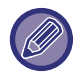

Si le protocole DHCP/BOOTP est utilisé, l'adresse IP affectée à la machine peut être automatiquement modifiée. Si l'adresse IP change, il ne sera pas possible d'imprimer.

#### **Adresse IPv4**

Permet d'entrer l'adresse IP de l'appareil.

#### **Masque de sous-réseau**

Saisissez le masque de sous-réseau IP.

**Passerelle par défaut**

Saisissez l'adresse de la passerelle par défaut.

## **Réglages des noms réseau**

#### **Nom du périphérique**

Saisissez un nom de périphérique.

#### **Nom de domaine**

Saisissez un nom de domaine. **Paramètre d'usine:** Imprimante Sharp

## **Réglages DNS**

**Serveur primaire** Saisissez l'adresse IP du serveur DNS principal.

#### **Serveur secondaire**

Saisissez l'adresse IP du serveur DNS secondaire.

#### **Nom de domaine**

Saisissez le nom de domaine sur lequel le serveur DNS sélectionné existe.

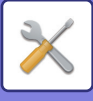

## **Réglages SMTP**

#### **Serveur primaire**

Saisissez l'adresse IP ou le nom d'hôte du serveur SMTP principal.

#### **Nom expéditeur**

Entrez le nom de l'expéditeur.

#### **Adresse de l'expéditeur**

Si la transmission des données a échoué, il est possible que le serveur vous retourne les courriels non délivrés. Saisissez une adresse de courrier électronique (une seule adresse) pour recevoir ces courriels non délivrés. On saisit en général l'adresse de courrier électronique de l'administrateur du système.

#### **Activer SSL/TLS**

Si v est sélectionné, la communication d'encryptage SMTP-sur-TLS peut être utilisée au moyen de la commande STARTTLS.

Pour ce faire, le serveur doit prendre en charge la commande STARTTLS.

 Pour autoriser une communication SSL/TLS, configurez le "Numéro de port" sur le même numéro de port du SMTP normal.

**Paramètre d'usine:** Désactiver

#### **Option d'authentification**

Spécifiez la méthode d'authentification pour SMTP.

Sélectionnez "OAuth 2.0" lorsque vous utilisez Microsoft365, Exchange Online, etc.

Pour savoir comment configurer les paramètres lorsque OAuth 2.0 est sélectionné, voir "AUTHENTIFICATION OAuth [2.0 \(page 8-42\)](#page-825-0)".

**Format papier par défaut:** Pas d'authentification

#### **Fournisseur**

Ce paramètre peut être défini lorsque "OAuth 2.0" est sélectionné comme "Option d'authentification". Sélectionnez un fournisseur.

**Format papier par défaut:** Microsoft

#### **Nom du compte**

Ce paramètre peut être défini lorsque "OAuth 2.0" est sélectionné comme "Option d'authentification". Sélectionnez un fournisseur.

#### **Jeton**

Ce paramètre peut être défini lorsque "OAuth 2.0" est sélectionné comme "Option d'authentification". Affiche l'état actuel du jeton.

#### **Obtenir un jeton / Effacer**

La touche "Obtenir un jeton" s'affiche si le jeton n'a pas été obtenu, et la touche "Effacer" s'affiche si le jeton a été obtenu.

La touche "Obtenir un jeton" est affichée dans les paramètres du système de la machine et n'est pas affichée sur la page Web.

#### **Nom d'utilisateur**

Ce paramètre est disponible lorsque "Authentification SMTP" est sélectionné comme "Option d'authentification". Saisissez le nom d'utilisateur.

#### **Mot de passe**

Ce paramètre est disponible lorsque "Authentification SMTP" est sélectionné comme "Option d'authentification". Saisissez le mot de passe.

Pour modifier le mot de passe, configurez [Modifier mot de passe] sur  $\vee$ .

#### **POP avant SMTP**

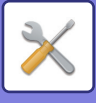

Ce paramètre est disponible lorsque vous sélectionnez "Option d'authentification" autre que "OAuth 2.0". Si vous avez configuré l'option  $\vee$ , vous serez authentifié par le serveur POP avant de pouvoir utiliser la communication SMTP.

- Serveur POP3 : Saisissez l'adresse IP ou le nom d'hôte du serveur SMTP secondaire.
- **Format papier par défaut:** Désactiver
- Numéro de port : Saisissez le numéro de port POP3 pour POP avant communication SMTP. Le réglage par défaut est le port 110.

**Format papier par défaut:**110

- Authentification POP : Si vous avez configuré l'option  $\vee$ , le protocole d'authentification (y compris APOP) sera utilisé pour authentification vers le serveur POP3.
- **Format papier par défaut:** Désactiver
- Nom d'utilisateur : Saisissez le nom d'utilisateur pour POP avant communication SMTP.
- Mot de passe : Saisissez le mot de passe requis pour POP avant communication SMTP. Pour modifier le mot de passe, configurez [Modifier mot de passe] sur  $\vee$ .
- Activer SSL/TLS : si vous avez configuré l'option sur  $\overline{V}$ , l'option POP sur communication SSL/TLS ou POP sur communication TLS via la commande STLS sera activée. Pour ce faire, le serveur doit prendre en charge l'option POP sur communication SSL/TLS ou la commande STLS. Pour autoriser une communication SSL/TLS, réglez le "Numéro de port" sur le numéro de port POP sur communication SSL. Pour activer l'option POP sur communication

TLS, configurez le "Numéro de port" sur le même numéro de port que pour la communication POP3 normale. **Format papier par défaut:** Désactiver

#### **Test de connexion**

Appuyez sur la touche [Exécuter] pour tester la connexion vers le serveur SMTP.

## **Réglages LDAP**

#### **Nom**

Saisissez le nom du carnet d'adresses.

#### **Réglage de l'adresse par défaut**

Saisissez la recherche par défaut pour recherche une zone spécifique de l'arborescence du répertoire LDAP. Exemple :  $o = ABC$ ,  $ou = NY$ ,  $cn = Every$ Vous devrez séparer chaque entrée par un point-virgule ou par une virgule.

#### **Serveur LDAP**

Saisissez l'adresse IP ou le nom d'hôte du serveur LDAP.

#### **Nom d'utilisateur**

Saisissez le nom du compte pour les réglages du serveur LDAP.

#### **Mot de passe**

Saisissez le mot de passe.

#### **Changer le Code PIN/Mot de passe**

Pour modifier le mot de passe, configurez  $\overline{\vee}$ .

#### **Type d'authentification**

Sélectionnez le serveur d'authentification dans la liste déroulante. **Paramètre d'usine:** Anonyme

#### **Serveur KDC**

Saisissez l'adresse IP ou le nom d'hôte du serveur d'authentification Kerberos.

#### **Domaine**

Saisissez le domaine Kerberos.

#### **Activer SSL/TLS**

## **9-200**

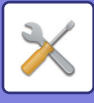

Si vest configuré, la communication d'encryptage SSL/TLS est activée.

#### **Test de connexion**

Appuyez sur la touche [Soumettre] pour tester la connexion vers le serveur LDAP.

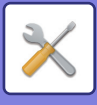

# **Réglages du nom réseau**

## **Nom du périphérique**

Saisissez un nom de périphérique.

### **Nom de domaine**

Saisissez un nom de domaine. **Paramètre d'usine:** Imprimante Sharp

## **Commentaire**

Saisissez vos commentaires.

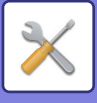

# **Réglages de l'interface**

Réglez principalement les éléments liés à TCP/IP.

# **Type de connexion**

Basculez entre [Câblé uniquement], [Filaire + sans fil (point d'accès)], [Sans fil (Mode infrastructure)] ou [Filaire+Sans-fil (Mode Wi-Fi Direct)] en fonction de l'état de la connexion réseau. **Paramètre d'usine:** Avec/Sans fil (Mode point d'accès)

#### **Garder le point d'accès sans fil activé.**

Ne peut être défini que si "Type de connexion" est "Avec/Sans fil (Mode point d'accès)".

Si l'option est activée, la machine peut normalement utiliser un réseau LAN sans fil.

En cas de désactivation, le réseau local sans fil est activé lorsque vous appuyez dans la zone du point de contact NFC sur un appareil mobile ou lorsque vous appuyez sur la touche [Installation d'Easy Connect (QR code)] sur l'écran d'accueil.

Lorsque l'une des conditions ci-dessous se présente, la connexion du LAN sans fil est automatiquement annulée.

• Lorsqu'il n'y a aucune connexion au point d'accès pendant un certain temps.

**Paramètre d'usine:** Désactiver

# **Réglages IPv4**

Lorsque vous utilisez l'appareil sur un réseau TCP/IP (IPv4), ce réglage vous permet de configurer l'adresse IP de l'appareil. Les réglages sont affichés ci-dessous.

#### **DHCP**

Utilisez ce réglage pour obtenir automatiquement l'adresse IP à l'aide de DHCP (protocole de configuration dynamique de l'hôte). Quand ce réglage est activé, il n'est pas nécessaire d'entrer manuellement une adresse IP. **Paramètre d'usine:** Activé

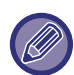

Si le protocole DHCP/BOOTP est utilisé, l'adresse IP affectée à la machine peut être automatiquement modifiée. Si l'adresse IP change, il ne sera pas possible d'imprimer.

#### **Adresse IPv4**

Permet d'entrer l'adresse IP de l'appareil.

#### **Masque de sous-réseau**

Saisissez le masque de sous-réseau IP.

#### **Passerelle par défaut**

Saisissez l'adresse de la passerelle par défaut.

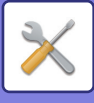

## **Réglages IPv6**

Lorsque vous utilisez la machine sur un réseau TCP/IP (IPv6), ce réglage vous permet de configurer l'adresse IP de la machine.

#### **IPv6**

Permet d'activer ce réglage. **Paramètre d'usine:** Activé

#### **DHCPv6**

Utilisez ce réglage pour obtenir automatiquement l'adresse IP en utilisant DHCP (protocole dynamique de configuration de l'hôte) v6. Quand ce réglage est activé, il n'est pas nécessaire d'entrer manuellement une adresse IP. **Paramètre d'usine:** Activé

#### **Adresse manuelle / Longueur du préfixe**

Saisissez l'adresse IP et la longueur du préfixe (0 à 128) de la machine. **Paramètre d'usine:** 0

#### **Passerelle par défaut**

Saisissez la passerelle par défaut.

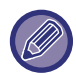

Si le protocole DHCPv6 est utilisé, l'adresse IP affectée à la machine peut être automatiquement modifiée. Si l'adresse IP change, il ne sera pas possible d'imprimer.

#### **Paramètres MTU**

Définissez la taille maximale de données pouvant être transférées. **Paramètre d'usine:**1500

#### **Commande ping**

Vérifie si la machine peut communiquer avec l'ordinateur du réseau.

Définissez l'adresse IP de l'ordinateur souhaité, puis appuyez sur la touche [Soumettre]. Un message indiquant une réponse ou non de l'ordinateur est affiché.

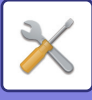

# **Réglages DNS**

#### **Réglages IPv4**

**Serveur primaire** Saisissez l'adresse IP du serveur DNS principal.

**Serveur secondaire** Saisissez l'adresse IP du serveur DNS secondaire.

#### **Réglages IPv6**

**Serveur primaire** Saisissez l'adresse IP du serveur DNS principal.

**Serveur secondaire** Saisissez l'adresse IP du serveur DNS secondaire.

**Nom de domaine** Saisissez le nom de domaine sur lequel le serveur DNS sélectionné existe.

**Mise à jour du DNS** Configurez cette option pour utiliser la mise à niveau dynamique du serveur DNS. **Paramètre d'usine:** Désactiver

## **Réglage IEEE802.1X**

Vous pouvez utiliser IEEE802.1X pour authentifier les utilisateurs et leur permettre d'utiliser l'appareil.

Le protocole IEEE802.1X définit l'authentification basée sur le port pour les réseaux filaire et sans fil.

Utilisez l'authentification IEEE802.1X pour ne permettre qu'aux périphériques authentifiés d'utiliser le réseau et pour empêcher l'intrusion de tiers sur le réseau.

Certains réglages de la page Web peuvent ne pas autoriser la connexion à l'appareil, ou les réglages peuvent ne pas permettre l'impression, la numérisation ou l'affichage du mode Réglages (version Web). Dans ce cas, désélectionnez ce réglage et modifiez les réglages du mode Réglages (version Web).

#### **Authentification IEEE802.1X/IEEE802.1X Authentification (avec fil)**

Définissez s'il faut ou non utiliser l'authentification par IEEE802.1X. **Paramètre d'usine:** Désactiver

#### **Méthode d'authentification EAP**

Définissez la méthode d'authentification EAP dans IEEE802.1X. **Paramètre d'usine:** EAP-TLS

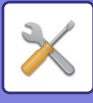

#### **Nom d'utilisateur EAP**

Saisissez le nom d'utilisateur EAP pour l'authentification.

#### **Mot de passe**

Saisissez le mot de passe EAP pour l'authentification.

#### **Authentification par serveur**

Définissez s'il faut ou non utiliser l'authentification du serveur. **Paramètre d'usine:** Activé

#### **Délai d'attente EAP**

Définissez le délai d'attente EAP. **Paramètre d'usine:** 10 secondes

#### **Nombre de relances EAP**

Définissez le nombre de fois où le protocole EAP doit être réactivé en cas d'échec de la communication. **Paramètre d'usine:** 3 Fois

#### **Etat du certificat**

Indique l'état du certificat nécessaire à la transmission avec IEEE802.1X. Pour installer un certificat, cliquez sur [Installer].

#### **Etat du certificat CA**

Indique l'état du certificat CA nécessaire à la transmission avec IEEE802.1X. Pour installer un certificat, cliquez sur [Installer].

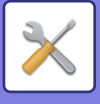

# **Réglages des services**

Effectuez les réglages pour SMTP, les réglages d'authentification Kerberos, SNTP, mDNS, SNMP et SMB.

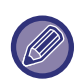

Quand les réglages sont modifiés, les modifications prennent effet au redémarrage de la machine. Pour plus de détails sur le redémarrage de cette machine, reportez-vous à la section ["MISE SOUS TENSION \(page 1-11\)"](#page-14-0).

### **SMTP**

#### **Réglages SMTP**

#### **Serveur primaire**

Saisissez l'adresse IP ou le nom d'hôte du serveur SMTP principal.

#### **Serveur secondaire**

Ce paramètre est disponible lorsque vous sélectionnez "Option d'authentification" autre que "OAuth 2.0". Saisissez l'adresse IP ou le nom d'hôte du serveur SMTP secondaire.

#### **Numéro de port**

Saisissez un numéro de port. **Format papier par défaut:** 25

#### **Dépassement de délai**

Saisissez un délai d'attente. Cette valeur est utilisée pour la connexion vers le serveur SMTP et pour la transmission de données conformément aux spécifications du système de messagerie électronique. **Format papier par défaut:** 20 secondes

**Nom de l'expéditeur** Entrez le nom de l'expéditeur.

**Adresse de l'expéditeur**

Saisissez l'adresse de l'expéditeur

#### **Activez SSL/TLS :**

Si le SSL  $\blacktriangleright$  est activé, le chiffrement SMTP sur TLS peut être utilisé par la commande STARTTLS.

Pour ce faire, le serveur doit prendre en charge la commande STARTTLS.

Pour autoriser une communication SSL/TLS, configurez le "Numéro de port" sur le même numéro de port du SMTP normal.

**Format papier par défaut:** Désactiver

#### **Option d'authentification**

Spécifiez la méthode d'authentification pour SMTP.

Sélectionnez "OAuth 2.0" lorsque vous utilisez Microsoft365, Exchange Online, etc.

Pour savoir comment configurer les paramètres lorsque OAuth 2.0 est sélectionné, voir "AUTHENTIFICATION OAuth [2.0 \(page 8-42\)](#page-825-0)".

**Format papier par défaut:** Pas d'authentification

#### **Fournisseur**

Ce paramètre peut être défini lorsque "OAuth 2.0" est sélectionné comme "Option d'authentification".

Sélectionnez un fournisseur. **Format papier par défaut:** Microsoft

#### **Nom du compte**

Ce paramètre peut être défini lorsque "OAuth 2.0" est sélectionné comme "Option d'authentification". Sélectionnez un fournisseur.

#### **Jeton**

Ce paramètre peut être défini lorsque "OAuth 2.0" est sélectionné comme "Option d'authentification". Affiche l'état actuel du jeton.

#### **Obtenir un jeton / Effacer**

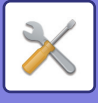

La touche "Obtenir un jeton" s'affiche si le jeton n'a pas été obtenu, et la touche "Effacer" s'affiche si le jeton a été obtenu.

La touche "Obtenir un jeton" est affichée dans les paramètres du système de la machine et n'est pas affichée sur la page Web.

#### **Nom d'utilisateur**

Ce paramètre est disponible lorsque "Authentification SMTP" est sélectionné comme "Option d'authentification". Saisissez le nom d'utilisateur.

#### **Mot de passe**

Ce paramètre est disponible lorsque "Authentification SMTP" est sélectionné comme "Option d'authentification". Saisissez le mot de passe.

Pour modifier le mot de passe, configurez [Modifier mot de passe] sur  $\vee$ .

#### **POP avant SMTP**

Ce paramètre est disponible lorsque vous sélectionnez "Option d'authentification" autre que "OAuth 2.0". Si vous avez configuré l'option  $\vee$ , vous serez authentifié par le serveur POP avant de pouvoir utiliser la communication SMTP.

• Serveur POP3 : Saisissez l'adresse IP ou le nom d'hôte du serveur SMTP secondaire.

**Format papier par défaut:** Désactiver

• Numéro de port : Saisissez le numéro de port POP3 pour POP avant communication SMTP. Le réglage par défaut est le port 110.

#### **Format papier par défaut:** 110

• Authentification POP : Si vous avez configuré l'option  $\vee$ , le protocole d'authentification (y compris APOP) sera utilisé pour authentification vers le serveur POP3.

#### **Format papier par défaut:** Désactiver

- Nom d'utilisateur : Saisissez le nom d'utilisateur pour POP avant communication SMTP.
- Mot de passe : Saisissez le mot de passe requis pour POP avant communication SMTP. Pour modifier le mot de passe, configurez [Modifier mot de passe] sur  $\vee$ .
- Activer SSL/TLS : si vous avez configuré l'option sur  $\vee$ , l'option POP sur communication SSL/TLS ou POP sur communication TLS via la commande STLS sera activée. Pour ce faire, le serveur doit prendre en charge l'option POP sur communication SSL/TLS ou la commande STLS. Pour autoriser une communication SSL/TLS, réglez le "Numéro de port" sur le numéro de port POP sur communication SSL. Pour activer l'option POP sur communication TLS, configurez le "Numéro de port" sur le même numéro de port que pour la communication POP3 normale.

**Format papier par défaut:** Désactiver

#### **Test de connexion**

Appuyez sur la touche [Exécuter] pour tester la connexion vers le serveur SMTP.

### **Kerberos**

#### **Réglages de l'authentification Kerberos**

#### **Serveur KDC**

Saisissez l'adresse IP ou le nom d'hôte du serveur d'authentification Kerberos.

#### **Numéro de port**

Saisissez le numéro de port du serveur d'authentification Kerberos. **Paramètre d'usine:** 88

#### **Domaine**

Saisissez le domaine Kerberos.

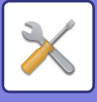

### **SNTP**

#### **Réglages SNTP**

**SNTP** Configurez cette option pour utiliser le protocole SNTP. **Paramètre d'usine:** Désactiver

**Serveur SNTP** Saisissez l'adresse IP ou le nom d'hôte du serveur SNTP.

**Numéro de port** Saisissez un numéro de port. **Paramètre d'usine:**123

**Dépassement du délai** Saisissez un délai d'attente. **Paramètre d'usine:** 5 secondes

**Intervalle de synchronisation** Saisissez un intervalle de synchronisation pour le serveur SNTP. **Paramètre d'usine:** 6 Heure

**Synchroniser au démarrage** Pour établir la synchronisation au démarrage de la machine, réglez sur  $\vee$ . **Paramètre d'usine:** Désactiver

**Synchroniser maintenant** Si vous appuyez sur cette touche, la machine sera synchronisée avec l'heure du serveur SNTP.

### **mDNS**

#### **Paramètres mDNS**

**mDNS** Configurez cette option pour utiliser les réglages mDNS. **Paramètre d'usine:** Activé

**Nom du service** Saisissez le nom du service.

**Nom de domaine** Affichez le nom de domaine.

**Service de priorité maximale** Sélectionnez le service que vous souhaitez utiliser en priorité. **Paramètre d'usine:** LPD

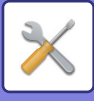

### **SNMP**

#### **Réglages du protocole SNMP v1**

#### **Réglages du protocole SNMP v1**

Configurez cette option pour utiliser les réglages SNMPv1. **Paramètre d'usine:** Activé

#### **Modes d'accès**

Définissez une méthode d'accès. **Paramètre d'usine:** Accès en lecture/écriture

#### **GET Community**

Saisissez le nom de la communauté GET pour extraire les informations du périphérique en utilisant SNMP. **Paramètre d'usine:** public

**SET Community** Saisissez le nom de la communauté SET requis pour les réglages SNMP. **Paramètre d'usine:** privé

**Modifier la SET Community**

Pour modifier la communauté SET, configurez  $\overline{\vee}$ . **Paramètre d'usine:** Désactiver

**TRAP Community** Saisissez le nom de la communauté à utiliser pour le SNMP TRAP envoyé depuis le périphérique. **Paramètre d'usine:** public

**Adresse cible TRAP** Saisissez l'adresse IP de l'ordinateur destinataire pour la communication SNMP TRAP.

#### **Réglages SNMP v3**

**Réglages SNMP v3** Configurez cette option pour utiliser les réglages SNMPv3. **Paramètre d'usine:** Désactiver

**Nom d'utilisateur** Saisissez le nom d'utilisateur.

**Clé d'authentification** Saisissez la clé d'authentification. **Paramètre d'usine:** Algorithme : MD5

**Clé de domaine privé** Saisissez la clé de confidentialité. **Paramètre d'usine:** Algorithme

**Nom du contexte** Affichez le nom du contexte.

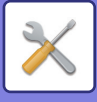

### **SMB**

#### **Réglages SMB (serveur)**

Définissez la version du protocole SMB utilisée pour les fonctions telles que le dossier public/NAS.

Utilisez ce réglage pour vous connecter à un appareil qui ne peut pas modifier automatiquement la version du protocole SMB ou en cas de problème au cours de la connexion avec un autre appareil en raison de versions différentes. Définissez la version sur SMBv1, SMBv2 ou SMBv3.

**Paramètre d'usine:** Tous activés

#### **Utiliser une communication cryptée**

Lorsque la case est cochée, la communication cryptée est utilisée lors de l'envoi de fichiers depuis le terminal connecté vers le dossier public/NAS de la machine.

**Paramètre d'usine:** Désactiver

#### **Réglages SMB (client)**

Définissez la version du protocole SMB utilisé pour des fonctions telles que Numériser vers un dossier réseau. Utilisez ce réglage pour vous connecter à un appareil qui ne peut pas modifier automatiquement la version du protocole SMB ou en cas de problème au cours de la connexion avec un autre appareil en raison de versions différentes. Définissez la version sur SMBv1, SMBv2 ou SMBv3.

**Paramètre d'usine:** Tous activés

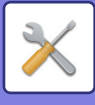

# **Réglages de l'impression directe**

### **LPD**

### **Réglages LPD**

#### **LPD**

Configurez cette option pour utiliser le protocole LPD. **Paramètre d'usine:** Activé

**Dépassement du délai** Saisissez un délai d'attente. **Paramètre d'usine:** 90 secondes

**Utiliser la page bannière** Configurez cette option pour utiliser la bannière. **Paramètre d'usine:** Désactiver

# **RAW**

### **Réglages de l'impression Raw**

**Impression Raw** Configurez cette option pour utiliser une impression BRUTE. **Paramètre d'usine:** Activé

**Numéro de port** Saisissez un numéro de port. **Paramètre d'usine:** 9100

**Dépassement du délai** Saisissez un délai d'attente. **Paramètre d'usine:** 90 secondes

#### **Utiliser le mode bidirectionnel**

Pour utiliser une communication bidirectionnelle, réglez sur  $\overline{\mathbf{v}}$ . **Paramètre d'usine:** Désactiver

### **WSD**

#### **Réglages WSD**

**Impression WSD** Configurez cette option pour utiliser une impression WSD. **Paramètre d'usine:** Désactiver

#### **Utiliser la découverte en multidiffusion** Configurez cette option pour utiliser la découverte multidiffusion.

**Paramètre d'usine:** Activé

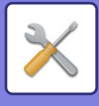

# **Réglages des services d'impression externes**

# **Réglages Airprint**

Pour plus d'informations sur les réglages d'AirPrint, consultez le "Guide d'AirPrint".

# **Réglages Universal Print**

#### **Universal Print**

Définit si le service Universal Print est utilisé. **Paramètre d'usine:** Activé

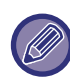

L'activation de ce réglage entraîne automatiquement l'activation de IPP INFRA sur le Port client dans Contrôle du port.

#### **Etat**

Affiche l'état actuel du service Universal Print.

#### **Nom de l'imprimante**

Définissez le nom d'impression à utiliser avec le service Universal Print de la machine. Ce réglage est disponible lorsque la machine n'est pas enregistrée pour le service Universal Print.

#### **S'inscrire sur Universal Print**

Cette option est disponible lorsque le service Universal Print n'est pas encore enregistré.

#### **Code d'inscription**

Vous verrez apparaître un code pour vous inscrire au service Universal Print.

#### **URL pour l'enregistrement du code**

En cliquant sur l'URL, vous accédez à une fenêtre distincte dans laquelle vous pouvez saisir votre code d'enregistrement.

#### **Supprimer d'Universal Print**

Ce code est utilisé pour désinscrire la machine du service Universal Print.

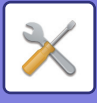

# **Réglages LDAP**

Le chapitre suivant explique les réglages LDAP.

Si vous appuyez sur la touche [Enregistrer], les réglages LDAP sont mis à jour avec vos saisies. Le carnet d'adresses par défaut est réglé sur  $\overline{\vee}$ .

# **Ajouter**

Pour ajouter un carnet d'adresses global, appuyez sur la touche Ajouter.

## **Effacer**

Pour supprimer le carnet d'adresses global, sélectionnez l'élément et appuyez sur la touche [Effacer].

# **Réglages**

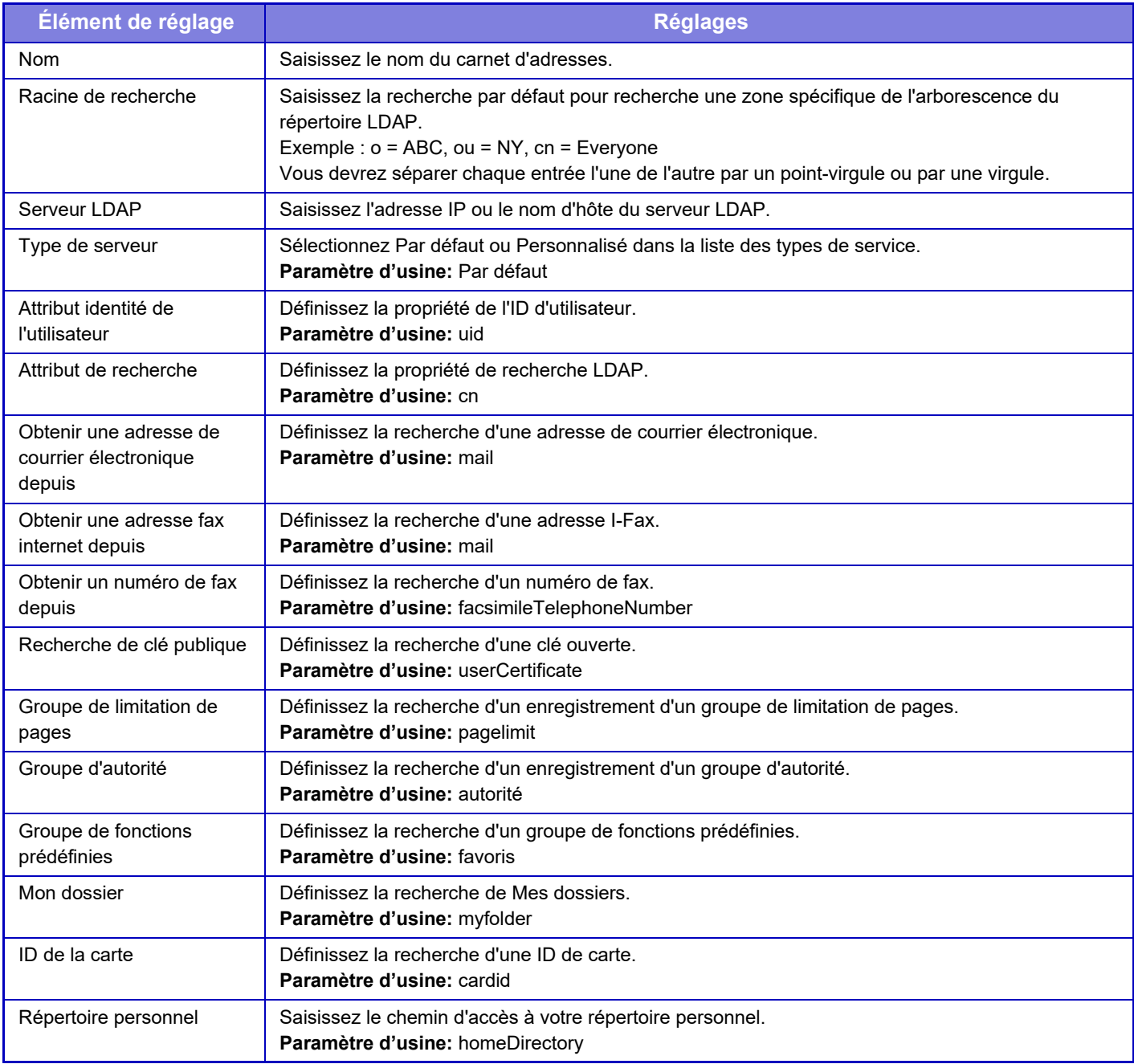

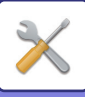

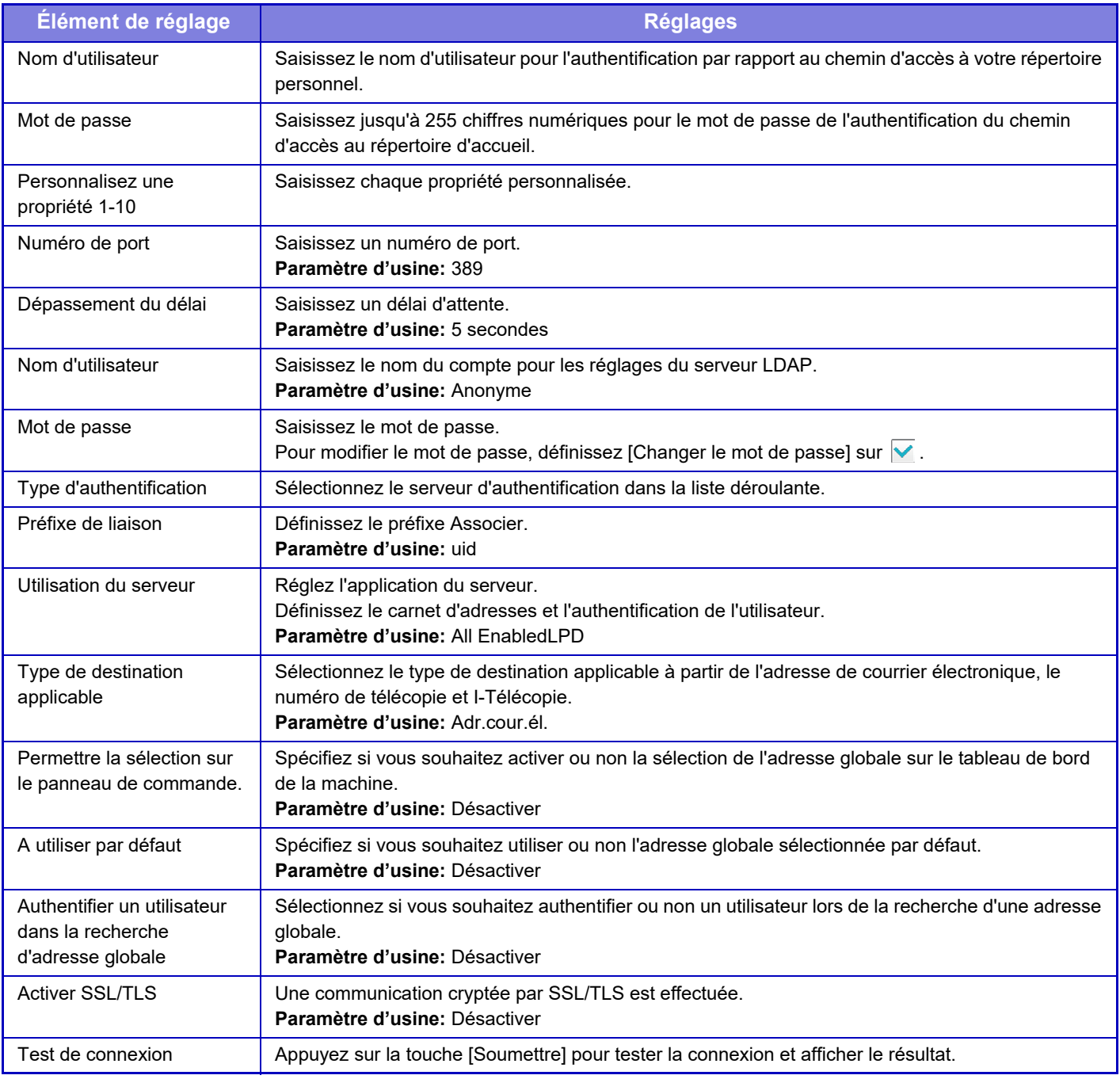

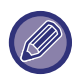

Quand les réglages sont modifiés, les modifications prennent effet au redémarrage de la machine. Pour redémarrer la machine, reportez-vous à la section "[MISE SOUS TENSION \(page 1-11\)](#page-14-0)".

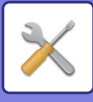

# **Paramètres Active Directory**

Cette section décrit les éléments à définir dans les réglages Active Directory des réglages système parmi les réglages à effectuer lors de l'utilisation de Active Directory sur cette machine.

**Attribut Recherche** Définissez les attributs de recherche. **Paramètre d'usine:** cn **Lien avec la fonction de contrôle de l'utilisateur Groupe de limitation de pages** À saisir lors de la définition du groupe de restriction d'utilisation. **Paramètre d'usine:** pagelimit **Groupe d'autorité** À saisir lors de la définition du groupe de permission. **Paramètre d'usine:** autorité **Groupe de fonctions prédéfinies** À saisir lors de la définition du groupe d'opérations préférées. **Paramètre d'usine:** favoris **Mon dossier** À saisir lors du réglage de Mon dossier. **Paramètre d'usine:** myfolder **Compte d'enregistrement du périphérique Nom d'util.** Saisissez le nom d'utilisateur à utiliser. **Mot de passe** Saisissez le mot de passe.

# **Réglage Dossier public/NAS**

Définissez chaque option sur [Interdit] si vous n'utilisez pas l'enregistrement. **Paramètre d'usine:** Utilisation du stockage : Tout autoriser

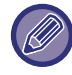

Quand les réglages sont modifiés, les modifications prennent effet au redémarrage de la machine. Pour plus de détails sur le redémarrage de cette machine, reportez-vous à la section ["MISE SOUS TENSION \(page 1-11\)"](#page-14-0).

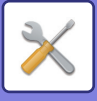

# **Réglage proxy**

Accédez au réseau via un serveur proxy.

# **Réglages**

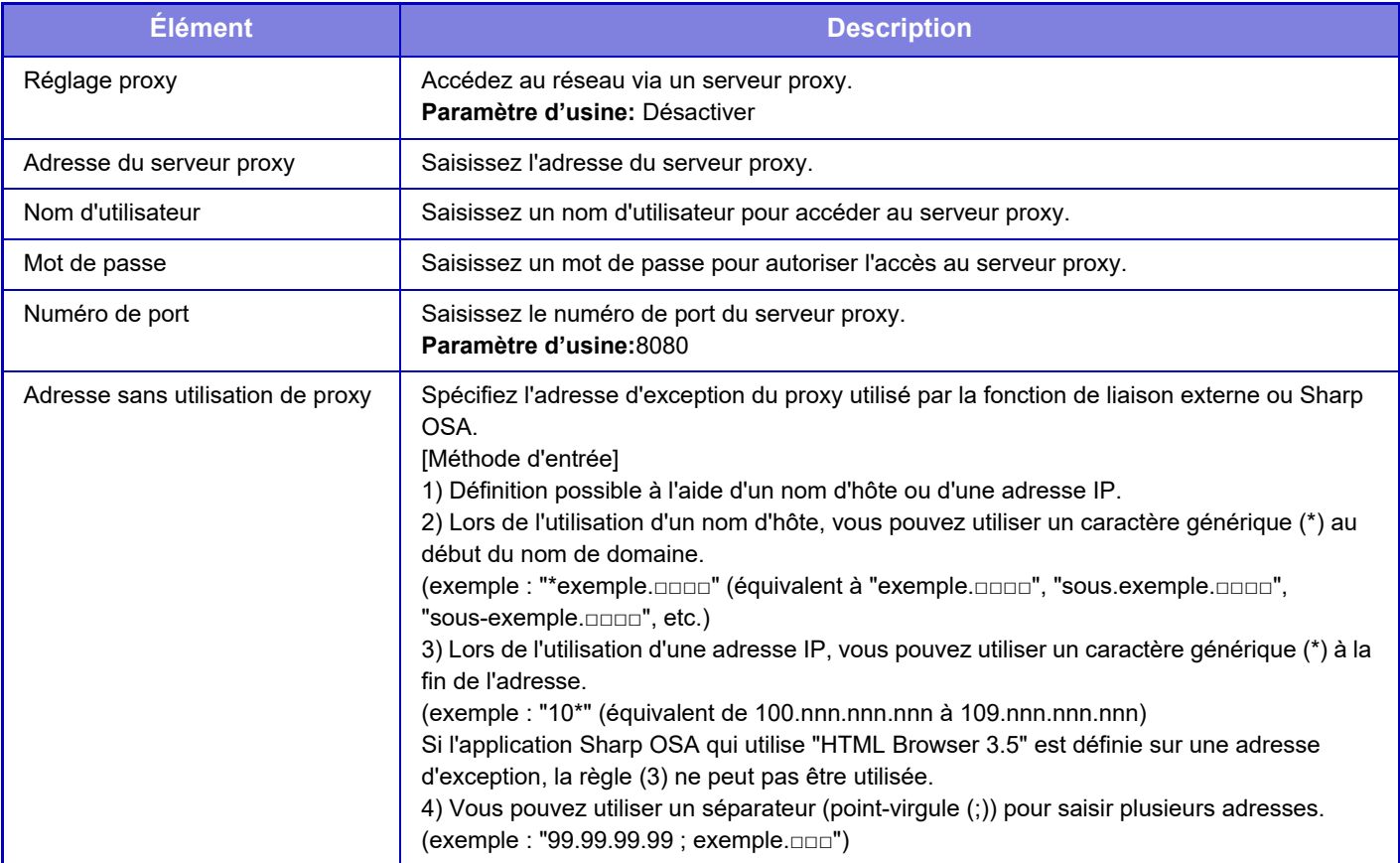

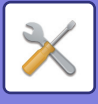

# **Réglages sans fil**

Utilisés pour activer ou désactiver le réseau sans fil et afficher son état.

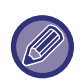

Lorsque vous utilisez le BP-50M26 / BP-50M31 / BP-50M36 / BP-50M45 / BP-50M55 / BP-50M65, il s'affiche lorsque l'adaptateur de connexion sans fil est installé.

# **Type de connexion**

Basculez entre [Câblé uniquement], [Filaire + sans fil (point d'accès)], [Sans fil (Mode infrastructure)] ou [Filaire+Sans-fil (Mode Wi-Fi Direct)] en fonction de l'état de la connexion réseau.

**Paramètre d'usine:** Avec/Sans fil (Mode point d'accès)

## **Garder le point d'accès sans fil activé.**

Ne peut être défini que si "Type de connexion" est "Avec/Sans fil (Mode point d'accès)".

Si l'option est activée, la machine peut normalement utiliser un réseau LAN sans fil.

En cas de désactivation, le réseau local sans fil est activé lorsque vous appuyez dans la zone du point de contact NFC sur un appareil mobile ou lorsque vous appuyez sur la touche [Installation d'Easy Connect (QR code)] sur l'écran d'accueil.

• Lorsque l'une des conditions ci-dessous se présente, la connexion du LAN sans fil est automatiquement annulée.

• Lorsqu'il n'y a aucune connexion au point d'accès pendant un certain temps.

**Paramètre d'usine:** Désactiver

## **Current Setting**

Affiche les réglages, tels que le SSID d'un réseau sans fil et le type de sécurité. Si le réseau sans fil est désactivé, "-- " s'affiche.

# **État sans fil actuel**

Affiche les niveaux de réception (max. 100) du réseau sans fil et l'adresse IP.

## **Afficher l'écran des réglages sans fil**

Cliquez sur le bouton [Configuration].

Dans l'écran des réglages sans fil, vous pouvez configurer le SSID d'un réseau sans fil, le Type de sécurité, le champ Crypté et la Clé de sécurité.

### **Initialiser les Réglages sans fil**

Cliquez sur le bouton [Initialiser].

Les réglages des champs SSID, Type de sécurité, Crypté et Clé de sécurité sont initialisés.

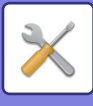

# **Écran des réglages sans fil (Mode point d'accès)**

Si vous cliquez sur le bouton [Configuration] alors que [Type de connexion] est défini sur [Avec/Sans fil (Mode point d'accès)] ou [Câblé uniquement], l'écran des réglages sans fil (Mode point d'accès) s'affiche. Permet de configurer le SSID d'un réseau sans fil, le Type de sécurité, le champ Crypté et la Clé de sécurité. Si vous cliquez sur le bouton [Soumettre], les réglages sont enregistrés.

#### **Bande de fréquence**

Définissez la bande de fréquence utilisée pour un réseau local sans fil. **Paramètre d'usine:**Pas de son

#### **SSID**

Saisissez le SSID.

#### **Type de sécurité**

Permet de sélectionner un type de sécurité. **Paramètre d'usine:** WPA/WPA2-mixed Particulier

#### **Crypté**

Permet de sélectionner un type de cryptage. **Paramètre d'usine:** AES

#### **Clé de sécurité**

Permet d'entrer une clé de sécurité.

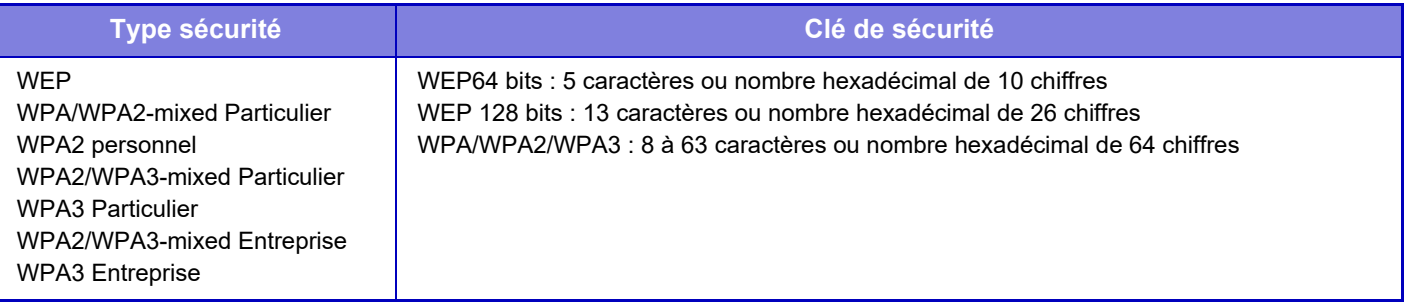

#### **Montrer la clé de sécurité**

En cas d'activation, la clé de sécurité s'affiche. **Paramètre d'usine:** Désactiver

#### **Adresse IP du périphérique**

Saisissez l'adresse IP.

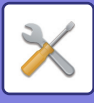

#### **Canal à utiliser**

Sélectionnez le canal à utiliser dans le réseau local sans fil. **Paramètre d'usine:** Lorsque la bande de fréquence est de 2,4 GHz : 1, Lorsque la bande de fréquence est de 5 GHz : 36

#### **Configuration plage distr. adresse IP**

Configurez la plage dans laquelle l'adresse IP doit être utilisée. **Paramètre d'usine:** Adresse IP de début : 11, Adresse IP de fin : 15

#### **Baille**

Définissez la période de validité de l'adresse IP attribuée par DHCP. **Paramètre d'usine:** 15 minutes

### **Écran des réglages sans fil (Mode infrastructure)**

Si vous cliquez sur le bouton [Configuration] lorsque [Changer type de connexion] est réglé sur [Sans fil (Mode infrastructure)], l'écran Réglages sans fil en mode Infrastructure s'affiche.

Permet de configurer le SSID d'un réseau sans fil, le Type de sécurité, le champ Crypté et la Clé de sécurité. Si vous cliquez sur le bouton [Soumettre], les réglages sont enregistrés.

#### **Rech. point d'accès**

Cliquez sur ce bouton pour rechercher les points d'accès. Une fois les résultats de la recherche affichés, sélectionnez le point d'accès à utiliser puis cliquez sur [OK]. [SSID], [Type de sécurité] et [Crypté] s'appliquent automatiquement.

#### **WPS: Méthode à l'aide du bouton poussoir.**

Utilisez le protocole WPS pour vous connecter au point d'accès. Mettez le signal en veille au niveau du point d'accès, puis cliquez sur le bouton pour vous connecter.

#### **WPS: Méthode à l'aide du Code PIN**

Saisissez le code PIN du point d'accès pour vous connecter.

#### **SSID**

Saisissez le SSID.

#### **Type de sécurité**

Permet de sélectionner un type de sécurité. **Paramètre d'usine:** Aucun

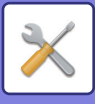

### **Crypté**

Permet de sélectionner un type de cryptage. **Paramètre d'usine:** Aucun

#### **Clé de sécurité**

Permet d'entrer une clé de sécurité.

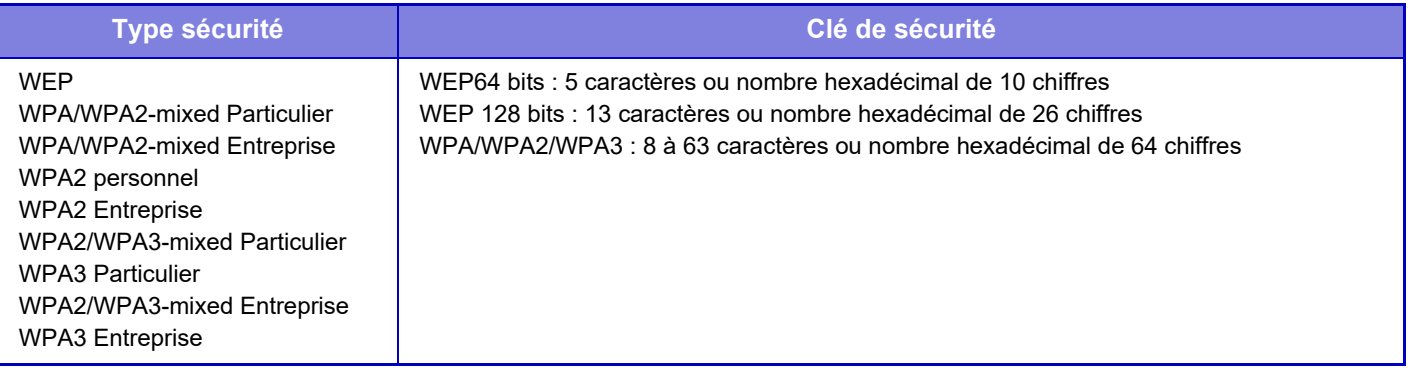

#### **Montrer la clé de sécurité**

Si ce paramètre est réglé sur Activé, la clé de sécurité s'affiche. **Paramètre d'usine:** Désactiver

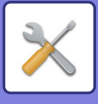

# **Réglage de connexion facile**

Définissez quand il faut utiliser la connexion facile.

# **NFC**

Définissez quand il faut connecter un appareil mobile à cette unité en utilisant la zone de point de contact NFC. **Paramètre d'usine:** Désactiver

# **Signal NFC**

Fait basculer le mode du signal NFC sortant. **Paramètre d'usine:** Aux États-Unis et en Europe : Mode 2, Autres : Mode 1

# **QR code**

Vous pouvez installer à l'avance l'application dédiée sur l'appareil mobile, scanner le code QR affiché, envoyer les réglages de connexion à l'appareil mobile et l'enregistrer.

**Paramètre d'usine:** Activé

## **Destination**

Définissez la destination de connexion à laquelle se connecter et la destination de connexion à enregistrer dans le code QR.

Pour vous connecter à cette machine, sélectionnez [Connexion à la machine]. Les informations requises pour vous connecter à cette machine sont enregistrées dans l'application.

Pour sélectionner une destination de connexion autre que cette machine, sélectionnez [Connexion avec le point d'accès suivant].

Lors du réglage manuel, obtenez les informations de réseau de la destination de connexion à l'avance.

Si vous sélectionnez [Connexion avec le point d'accès suivant], effectuez les réglages suivants.

**Paramètre d'usine:** Connexion à la machine

#### **Rech. point d'accès**

Cliquez sur ce bouton pour rechercher les points d'accès. Une fois les résultats de la recherche affichés, sélectionnez le point d'accès à utiliser puis cliquez sur [OK]. [SSID], [Type de sécurité] et [Crypté] sont automatiquement appliqués.

#### **Nom**

Saisissez le nom de la destination de connexion.

#### **SSID**

Saisissez le SSID.

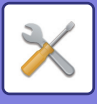

#### **Type de sécurité**

Permet de sélectionner un type de sécurité.

**Paramètre d'usine:** WPA2 personnel

#### **Crypté**

Permet de sélectionner un type de cryptage.

#### **Paramètre d'usine:** AES

#### **Clé de sécurité**

Permet d'entrer une clé de sécurité.

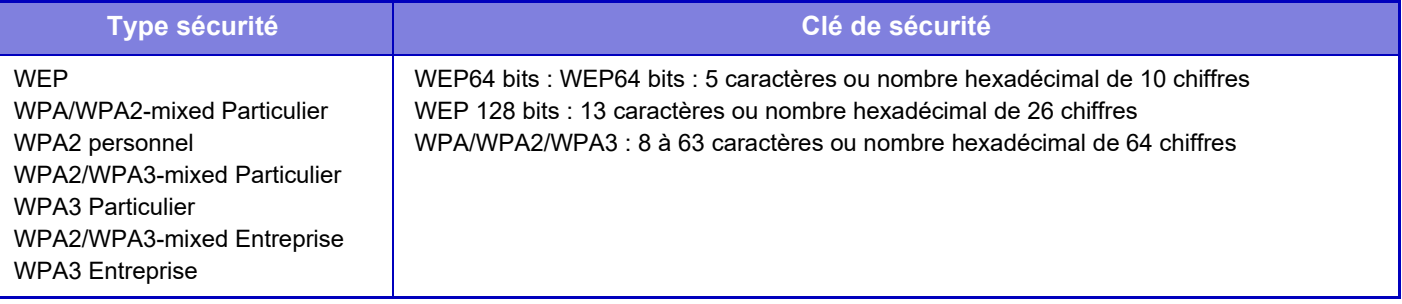

#### **Montrer la clé de sécurité**

En cas d'activation, la clé de sécurité s'affiche. **Paramètre d'usine:** Désactiver

# **Réglage Bluetooth**

Définissez quand il faut connecter cette unité à un appareil mobile par Bluetooth.

# **Bluetooth**

Vous pouvez utiliser la fonction Bluetooth avec cette unité. **Paramètre d'usine:** Désactiver

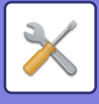

# **Réglage de la page web de l'appareil**

Le chapitre suivant explique les réglages d'accès en "Mode réglages (version Web)".

## **Paramètres d'accès HTTP**

#### **Nombre d'utilisateurs qui peuvent se connecter en même temps**

Saisissez le nombre d'utilisateurs qui peuvent simultanément accéder au "Mode réglages (version Web)". **Paramètre d'usine:**32

#### **Temps de déconnexion automatique**

Saisissez un délai après lequel les déconnecter automatiquement s'il n'y a plus de communication avec la machine. **Paramètre d'usine:** 60 minutes

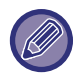

Quand les réglages sont modifiés, les modifications prennent effet au redémarrage de la machine. Pour plus de détails sur le redémarrage de cette machine, reportez-vous à la section ["MISE SOUS TENSION \(page 1-11\)"](#page-14-0).

### **Voir l'utilisateur connecté**

Le ou les utilisateur(s) connecté(s) sur cette machine s'affiche(nt).

### **Utilisateur connecté**

Affiche l'utilisateur et l'adresse IP actuellement connectés.

### **Déconnecter tous les utilisateurs**

Les utilisateurs actuellement connectés sont déconnectés.

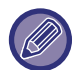

Quand les réglages sont modifiés, les modifications prennent effet au redémarrage de la machine. Pour plus de détails sur le redémarrage de cette machine, reportez-vous à la section ["MISE SOUS TENSION \(page 1-11\)"](#page-14-0).

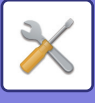

# **Réglages de sécurité**

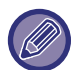

Quand les réglages sont modifiés, les modifications prennent effet au redémarrage de la machine. Pour plus de détails sur le redémarrage de cette machine, reportez-vous à la section ["MISE SOUS TENSION \(page 1-11\)"](#page-14-0).

# **Réglage du mot de passe**

### **Paramètres de politique de mot de passe**

Ce réglage est utilisé lorsque vous souhaitez définir un mot de passe plus strict ou lorsque les utilisateurs qui ne se sont pas connectés pendant une certaine période doivent être supprimés.

#### **Paramètres de politique de mot de passe**

Activez cette option lorsque vous souhaitez rendre vos réglages de mot de passe existants plus stricts. **Paramètre d'usine:** Désactiver

#### **Mot de passe administrateur**

Modifie le réglage du mot de passe administrateur.

#### **Longueur minimale de mot de passe**

Spécifie le nombre de caractères du mot de passe à saisir.

**Paramètre d'usine:** 5

#### **Activer les règles de création de mot de passe**

Lorsque vous définissez un mot de passe, assurez-vous qu'il contient au moins un chiffre, des lettres majuscules et minuscules et des symboles.

Les caractères qui peuvent être saisis sont les suivants.

- Chiffres : 0 à 9
- Lettres majuscules : A à Z
- Lettres minuscules : a à z
- Symboles : ! @ # \$ % ^ & \* ( ) " ' + , . / : ; < = > ? [ \] \_ ` { | } ~ et espaces

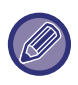

Si vous activez ce réglage, vous devrez saisir au moins quatre caractères : un chiffre, une majuscule, une minuscule et un symbole. Même si vous définissez "Longueur minimale de mot de passe" sur 3 ou moins, vous devrez quand même saisir 4 caractères.

**Paramètre d'usine:** Désactiver

#### **Interdire la réutilisation du mot de passe actuel**

Vérifiez si le mot de passe que vous avez défini avant le changement est le même que le mot de passe après le changement, et s'il est le même, vous ne pourrez pas l'enregistrer. (Toutefois, si "Longueur minimale de mot de passe" est égal à 0, ce réglage ne peut pas être utilisé).

**Paramètre d'usine:** Désactiver

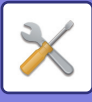

#### **Mot de passe utilisateur**

Modifie le réglage du mot de passe utilisateur.

#### **Longueur minimale de mot de passe**

Spécifie le nombre de caractères du mot de passe à saisir.

**Paramètre d'usine:** 5

#### **Activer les règles de création de mot de passe**

Lorsque vous définissez un mot de passe, assurez-vous qu'il contient au moins un chiffre, des lettres majuscules et minuscules et des symboles.

Les caractères qui peuvent être saisis sont les suivants.

- Chiffres : 0 à 9
- Lettres majuscules : A à Z
- Lettres minuscules : a à z

• Symboles : ! @ # \$ % ^ & \* ( ) " ' + , - . / : ; < = > ? [ \ ] ` { | } ~ et espaces

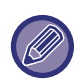

Si vous activez ce réglage, vous devrez saisir au moins quatre caractères : un chiffre, une majuscule, une minuscule et un symbole. Même si vous définissez "Longueur minimale de mot de passe" sur 3 ou moins, vous devrez quand même saisir 4 caractères.

**Paramètre d'usine:** Désactiver

#### **Interdire la réutilisation du mot de passe actuel**

Vérifiez si le mot de passe que vous avez défini avant le changement est le même que le mot de passe après le changement, et s'il est le même, vous ne pourrez pas l'enregistrer. (Toutefois, si "Longueur minimale de mot de passe" est égal à 0, ce réglage ne peut pas être utilisé).

**Paramètre d'usine:** Désactiver

### **Supprimer les utilisateurs qui ne se sont pas connectés pendant une période donnée**

Supprime de la liste des utilisateurs de la machine les utilisateurs qui ne se sont pas connectés à la machine pendant la période spécifiée.

#### **Décompte des jours**

- Si l'utilisateur se connecte avant que ce réglage ne soit activé, le nombre de jours sera compté à partir du jour suivant l'enregistrement du réglage.
- Si l'utilisateur se connecte après l'activation de ce réglage, le nombre de jours sera compté à partir du jour suivant la dernière connexion.
- Si un nouvel utilisateur est enregistré après l'activation de ce réglage, le nombre de jours sera compté à partir du jour suivant la date d'enregistrement de l'utilisateur.
- Les utilisateurs importés par le biais de la sauvegarde de stockage seront comptés à partir du jour suivant l'importation.

**Paramètre d'usine:** Désactiver

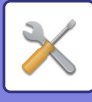

#### **Moment de suppression**

- Les utilisateurs seront supprimés au moment où la date change (0:00) après écoulement de la période spécifiée.
- Si la machine est en mode d'économie d'énergie ou éteinte, l'utilisateur sera supprimé lorsque la machine sera restaurée ou allumée.
- Si le nombre de jours pour ce réglage est raccourci, l'utilisateur correspondant sera supprimé après l'enregistrement du réglage.

**Paramètre d'usine:** Désactiver, Période : 365

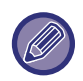

• Les utilisateurs qui sont définis comme utilisateurs fixes sont exclus de ce réglage.

• Si vous activez ce réglage, puis que vous le modifiez pour le désactiver, le nombre de jours sera réinitialisé.

### **Interdire la réutilisation du nom de compte de l'utilisateur supprimé**

Empêche le réenregistrement des comptes utilisateurs (noms de connexion) une fois qu'ils ont été supprimés. Ce réglage peut être utilisé pour empêcher le réenregistrement pendant une certaine période ou pour aucune période. Après avoir activé le réglage, définissez la période de temps pour empêcher le réenregistrement. Si vous sélectionnez "Indéfini", vous pouvez empêcher le réenregistrement sans définir de période.

Si l'option [Sensibilité à la casse de l'identifiant activée.] est activée dans les réglages d'authentification, elle sera considérée comme sensible à la casse. Si elle est désactivée, elle sera considérée comme non sensible à la casse. Exemple : Nom de connexion supprimé : ABC, nom de connexion à enregistrer : Abc

Si l'option [Sensibilité à la casse de l'identifiant activée.] est activée dans les réglages d'authentification, le nom de connexion Abc peut être enregistré car bc est en minuscules. Si elle est désactivée, Abc ne peut pas être enregistré. **Paramètre d'usine:** Désactiver, Période : 365

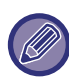

• Les noms de connexion des comptes utilisateur qui ont été supprimés depuis l'activation de ce réglage sont enregistrés dans la liste, jusqu'à 2 000 maximum. Lorsque le nombre de comptes utilisateur dépasse 2 000, les noms de connexion des comptes utilisateur les plus anciens sont supprimés.

- Lorsque ce réglage est activé puis désactivé, l'enregistrement du nom de connexion du compte utilisateur supprimé est effacé.
- Les noms de connexion des comptes d'utilisateur qui sont supprimés lorsque ce réglage est désactivé ne seront pas enregistrés.
- Le jour de la suppression est le premier jour, et les noms de connexion des comptes d'utilisateurs qui ont dépassé la période fixée seront supprimés de la liste.
- Les noms de connexion des comptes utilisateurs supprimés par [Effacement de tous les utilisateurs] dans la liste des utilisateurs ne seront pas enregistrés dans la liste et ne seront pas soumis à ce réglage.

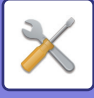

### **Changer le mot de passe**

#### **Restreindre l'accès à la page web du périphérique par mot de passe**

Utilisez ce réglage pour afficher l'écran de connexion nécessaire pour accéder au serveur Web.

#### **Changer le mot de passe**

Il est possible de modifier le mot de passe de l'administrateur.

Si vous modifiez le mot de passe, assurez-vous de ne pas oublier le nouveau mot de passe.

(Il est recommandé de modifier régulièrement le mot de passe administrateur).

• Saisissez le mot de passe composé de 5 à 255 caractères, puis appuyez sur la touche [Enregistrer]. Votre réglage sera uniquement pris en compte au redémarrage de la machine.

Le mot de passe d'authentification au niveau de l'utilisateur est obligatoire pour ajouter, éditer ou supprimer la destination. Lorsque vous vous connecterez, saisissez "users" comme nom d'utilisateur. Ensuite, saisissez le mot de passe utilisateur que vous avez enregistré avec cette option.

Le mot de passe d'authentification au niveau de l'administrateur est obligatoire pour sélectionner tous les réglages et les mêmes fonctions que celles disponibles avec le mot de passe au niveau de l'utilisateur. Lorsque vous vous connecterez, saisissez "admin" comme nom d'utilisateur. Ensuite, saisissez le mot de passe administrateur que vous avez enregistré avec cette option.

• Si vous appuyez sur la touche [Enregistrer] sans saisir de mot de passe, la valeur précédemment définie est prise en compte. La protection du mot de passe est activée par défaut.

Dans le réglage par défaut, le mot de passe utilisateur doit être saisi. (Pour le mot de passe administrateur par défaut, consultez le Guide de démarrage).

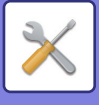

# **Réglage des conditions**

### **Restreindre les travaux d'impression autre que le travail d'impression en attente en cours**

Vous pouvez sélectionner des réglages afin d'annuler les travaux d'impression qui ne sont pas des travaux maintenus ou de forcer le maintien de tous les travaux d'impression.

Lorsque [Restreindre les travaux d'impression autre que le travail d'impression en attente en cours] est activé, vous pouvez sélectionner les réglages ci-dessous.

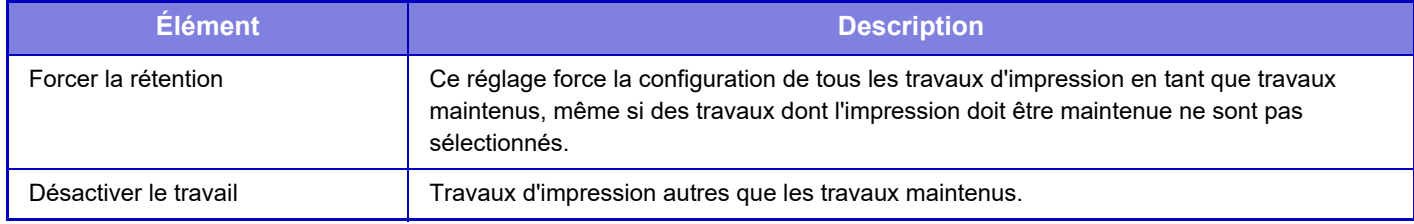

**Paramètre d'usine: Forcer la rétention** 

### **Suppression automatique des travaux d'impression en suspens**

Si le travail est interrompu en raison d'un bourrage papier, etc., il est automatiquement supprimé après l'écoulement du délai défini dans "Durée avant suppression automatique".

**Paramètre d'usine:** Désactiver

### **Durée après laquelle les travaux d'impression suspendus sont automatiquement supprimés**

Réglez une heure après l'arrêt d'un travail pour supprimer automatiquement le travail. **Paramètre d'usine:** 5 minutes

### **Rejeter les demandes des sites externes**

Vous pouvez rejeter les demandes des sites externes. **Paramètre d'usine:** Activé

### **En cas de détection d'une corruption du firmware, restaurez ce dernier.**

Lorsque la machine démarre, elle vérifie le microprogramme et, en cas de dommage, elle revient automatiquement à l'état avant le dommage. **Paramètre d'usine:** Désactiver

### **Appliquer la politique de sécurité**

L'administrateur par défaut s'affiche lors de la connexion. Définissez s'il faut ou appliquer la politique de sécurité sur cette machine.

**Paramètre d'usine:** Désactiver

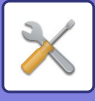

### **Contrôle des accès obligatoire.**

Définissez s'il faut exécuter un contrôle d'accès forcé. Une fois défini, l'accès à tous les fichiers à l'intérieur de la machine est contrôlé de force.

**Paramètre d'usine:** Désactiver

## **Réglage de l'affichage de la liste d'état des travaux terminés**

Définissez s'il faut afficher/masquer l'écran de fin de l'écran d'état des travaux. **Paramètre d'usine:** Tout désactiver

### **Réglage affichage de l'état des travaux**

Définit le contenu à afficher dans l'état des travaux. Pour l'impression, vous pouvez choisir d'afficher ou de masquer le nom du fichier. Pour l'envoi d'images, la destination peut être affichée ou masquée. **Paramètre d'usine:** Tout désactiver
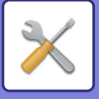

# **Contrôle du port**

Pour les différents ports principaux utilisés dans le système, définissez l'interdiction/l'autorisation et le numéro de port, puis appuyez sur la touche [Enregistrer].

Les ports qui peuvent être définis sont les suivants.

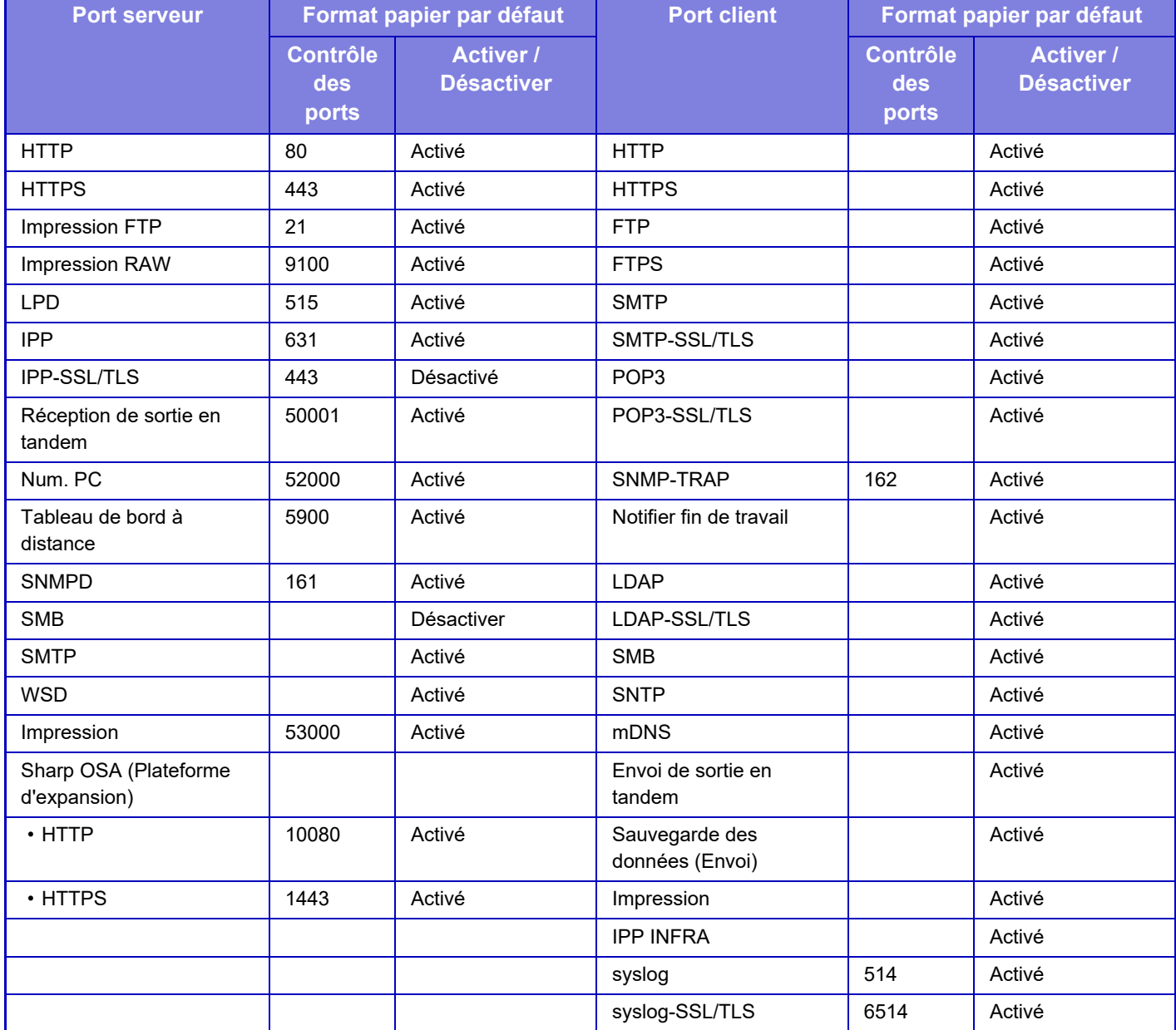

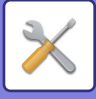

# **Réglage des filtres**

Vous pouvez définir le filtre par adresse IP ou MAC afin d'empêcher un accès non autorisé à la machine via un réseau. Définissez le filtre d'adresse IP ou MAC et appuyez sur la touche [Enregistrer]. **Paramètre d'usine:** Désactiver

## **Configuration du filtrage par adresse IP**

Cette option définit une adresse IP.

Vous pouvez choisir d'autoriser ou d'interdire l'accès à la machine depuis l'adresse IP définie. **Paramètre d'usine:** Activé

## **Configuration du filtrage par adresse MAC**

Cette option définit une adresse MAC. Elle permet d'accéder à la machine depuis l'adresse MAC définie.

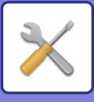

# **Détection d'intrusion/attaque**

Cette section explique comment protéger la machine en bloquant partiellement les communications lors d'une tentative d'attaque de la machine au travers d'un réseau.

Si l'appareil multifonction reçoit plus que le nombre défini de communications en provenance de la même adresse IP au cours de la période définie, la communication à partir de cette adresse IP est empêchée.

Les adresses IP dont la communication est empêchée sont enregistrées dans le journal d'audit et inscrites dans une liste de refus de réception.

De plus, ces adresses IP sont notifiées par courrier électronique aux adresses des listes d'adresses d'alerte par courrier électronique 1/2 et de la liste de messages d'alerte par courrier électronique du distributeur.

La suppression de l'adresse IP de la liste de refus de réception est également enregistrée dans le journal d'audit.

Le nombre maximum d'adresses IP pouvant être enregistrées dans la liste de refus de réception est de 100. Lorsque ce nombre atteint 100, les demandes de connexion externe des appareils multifonctions ne sont pas acceptées. **Paramètre d'usine:** Désactiver

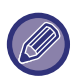

• Même si l'appareil est mis sous/hors tension, les réglages de détection d'intrusion/d'attaque et la liste de refus de réception sont conservés.

Lorsque vous exécutez [Réinitialiser la carte d'interface réseau] ou [Rétablir les réglages par defaut], les réglages de détection d'intrusion/d'attaque et la liste de refus de réception sont initialisés.

• Quand vous souhaitez envoyer une liste d'adresses d'alerte par courrier électronique ou une liste d'adresses d'alerte par courrier électronique du distributeur, activez [Alerte de sécurité] dans [Message d'alerte].

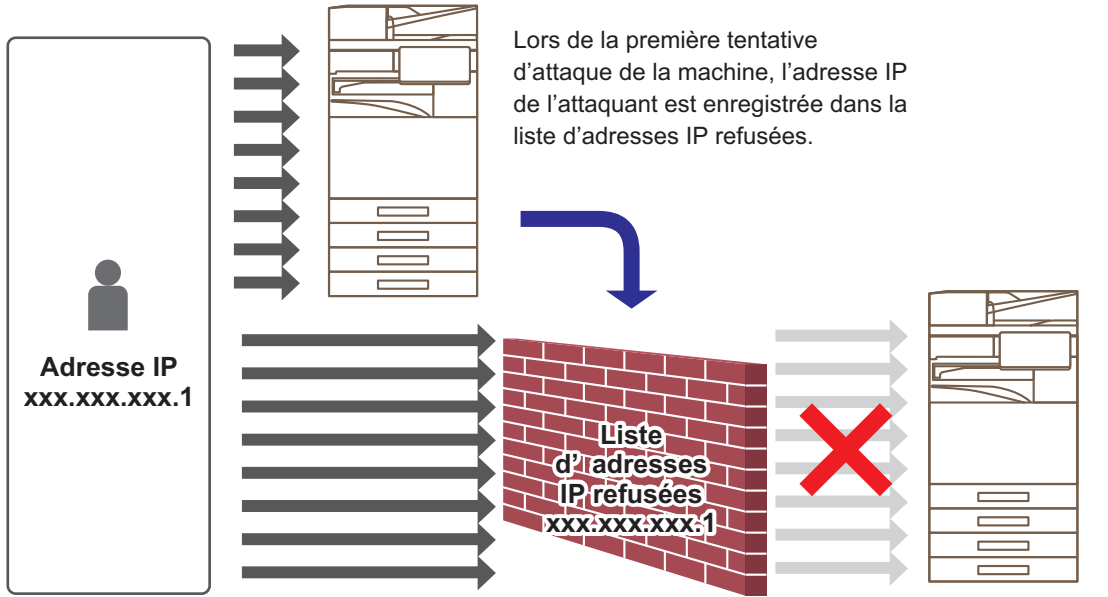

Comme l'adresse IP de l'attaquant se trouve dans la liste d'adresses IP refusées, son attaque ne peut pas atteindre la machine.

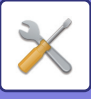

# **Liste d'adresses IP refusées**

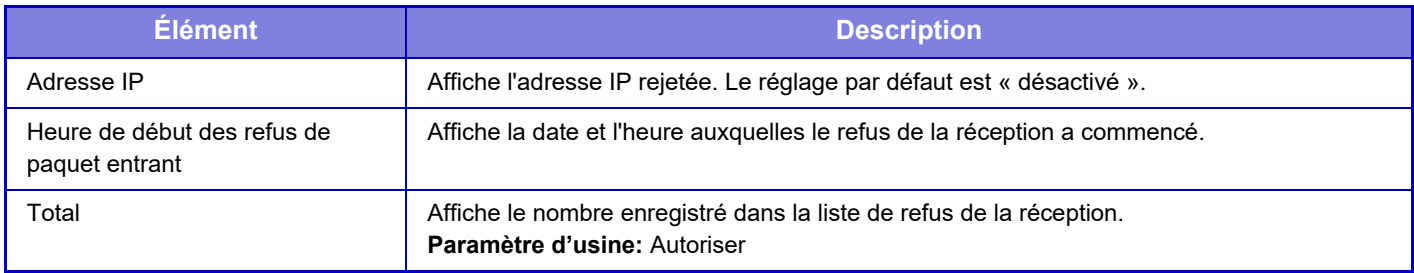

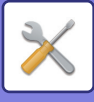

# **Paramètre de l'analyse antivirus**

Ce réglage est disponible lorsque le kit de détection des virus est installé. Spécifie les réglages pour la détection des virus.

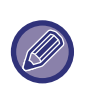

Lorsque vous ouvrez le Paramètre de l'analyse antivirus pour la première fois, ou lorsque vous allez sur le Paramètre de l'analyse antivirus si vous n'avez pas accepté le contrat de licence du logiciel lorsque vous l'avez ouvert auparavant, l'écran du contrat de licence du logiciel s'affiche. Vérifiez le contenu, et si vous ne rencontrez aucun problème pour utiliser le logiciel, sélectionnez [Accepter].

## **Analyse antivirus**

Indique s'il faut utiliser la fonction d'analyse antivirus. **Paramètre d'usine:** Désactiver

## **Paramètres de l'analyse antivirus**

### **Effectuer une analyse antivirus sur les données d'entrée-sortie**

Lorsque les données d'entrée/sortie de la machine sont générées, les données correspondantes sont analysées pour détecter les virus.

**Paramètre d'usine:** Désactiver

### **Effectuer une analyse antivirus à un moment précis**

Recherche les éventuels virus à une date et une heure spécifiées. **Paramètre d'usine:** Désactiver

### **Effect. une analyse antivirus**

Effectuez ce réglage lorsque vous souhaitez lancer l'analyse antivirus immédiatement.

### **Programme de tâches**

Spécifie la planification de l'analyse antivirus.

**Tous les jours** Lorsque ce réglage est activé, une analyse antivirus quotidienne est effectuée. **(Heure dép)** Définit l'heure de début de l'analyse. **Paramètre d'usine:**12:00

**Ttes les sem.** Lorsque ce réglage est activé, une analyse antivirus est effectuée chaque semaine au jour et à l'heure spécifiés. **(Jour de semaine)**

Définit le jour de la semaine pour lancer l'analyse. **Paramètre d'usine:** Lundi

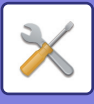

#### **(Heure dép)**

Définit l'heure de début de l'analyse. **Paramètre d'usine:**12:00

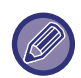

Si la machine n'est pas mise sous tension à la date et à l'heure spécifiées dans le champ "Programme de tâches", l'analyse antivirus commence lors du prochain démarrage de la machine.

#### **Tous les mois**

Lorsque ce réglage est activé, l'analyse antivirus est effectuée au jour et à l'heure spécifiés.

#### **(Date)**

Définit la date à laquelle l'analyse commencera.

Pour les mois dont les jours n'existent pas (par exemple, février et avril lorsque le 31 est défini), l'analyse est lancée à la fin du mois.

**Paramètre d'usine:**1

**(Heure dép)**

Définit l'heure de début de l'analyse.

**Paramètre d'usine:**12:00

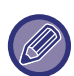

Lorsque la machine n'est pas mise sous tension à la date et à l'heure spécifiées dans le champ "Programme de tâches", l'opération suivante est effectuée.

- Même si le journal d'audit est activé, les échecs de l'analyse antivirus ne sont pas enregistrés.
- Lorsque vous définissez "Tous les jours", l'analyse antivirus n'est pas effectuée avant le lendemain à la même heure.
- Lorsque vous définissez "Ttes les sem." ou "Tous les mois", l'analyse antivirus est effectuée après le premier démarrage de la machine après la période pendant laquelle l'analyse antivirus n'a pas été effectuée. Même si vous avez plusieurs fois l'occasion d'effectuer l'analyse antivirus pendant une période où la machine n'est pas allumée, l'analyse antivirus ne sera effectuée qu'une seule fois après le démarrage de la machine.

### **Cible de l'analyse antivirus**

Sélectionnez les données à analyser pour détecter les virus.

- Fichier système (microprogramme)
- Application incorporée
- Données NAS stockées

**Paramètre d'usine:** Tous activés

## **Paramètre de mise à jour du fichier de définition de virus**

### **Mettre à jour maintenant**

Effectuez ce réglage lorsque vous souhaitez mettre à jour immédiatement les fichiers de définition de l'analyse antivirus.

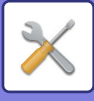

# **Réglages SSL/TLS**

Le protocole SSL/TLS peut être utilisé pour la transmission de données via un réseau.

Le protocole SSL est un protocole qui active le cryptage des informations transmises sur un réseau. Le cryptage des données permet de transmettre et de recevoir en toute sécurité des informations sensibles.

Vous pouvez définir l'encryptage des données en utilisant les protocoles suivants.

# **Réglage SSL/TLS**

### **Port serveur**

• HTTPS : appliquer le cryptage SSL aux communications HTTP.

**Paramètre d'usine:** Activé

• IPP-SSL/TLS : appliquer le cryptage SSL aux communications IPP.

**Paramètre d'usine:** Désactiver

• Rediriger HTTP vers HTTPS pour accéder à la page Web du périphérique : Si ce réglage est activé, toutes les communications qui essaieront d'accéder à la machine par le protocole HTTP sont redirigées vers le protocole HTTPS.

**Paramètre d'usine:** Désactiver

### **Port client**

• HTTPS :

appliquer le cryptage SSL aux communications HTTP.

- **Paramètre d'usine:** Activé
- FTPS :

appliquer le cryptage FTP aux communications HTTP.

**Paramètre d'usine:** Activé

• SMTP-SSL/TLS :

appliquer le cryptage SMTP aux communications HTTP.

**Paramètre d'usine:** Activé

 $\cdot$  POP3-SSL/TLS  $\cdot$ 

appliquer le cryptage SSL/TLS aux communications utilisant POP3.

**Paramètre d'usine:** Activé

• LDAP-SSL/TLS :

appliquer le cryptage SSL/TLS aux communications utilisant LDAP.

**Paramètre d'usine:** Activé

• syslog-SSL/TLS :

appliquer le cryptage SSL/TLS lors de l'envoi des journaux d'audit.

**Paramètre d'usine:** Activé

• Vérifiez la signature du certificat de serveur de l'autre partie. :

valider le certificat du serveur avec lequel vous communiquez.

**Paramètre d'usine:** Désactiver

• TLS1.2 : utilisez uniquement TLS1.2.

**Paramètre d'usine:** Activé

• TLS1.3 : utilisez uniquement TLS1.3.

**Paramètre d'usine:** Activé

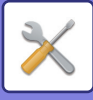

### **Niveau d'encryptage**

Le niveau du cryptage peut être réglé sur un niveau parmi trois. **Paramètre d'usine:** Compression faible

### **Certificat de l'appareil**

#### **Etat du certificat**

Affiche l'état du certificat requis pour la communication SSL/TLS. Cliquez sur la touche [Sélectionner] pour installer le certificat.

#### **Informations sur le certificat**

Si le certificat de périphérique est installé, cliquez sur la touche [Montrer] pour afficher les données du certificat.

#### **Sélectionner le certificat de l'appareil**

Cliquez sur la touche [Sélectionner] pour afficher les certificats de périphérique qui ont déjà été enregistrés. Sélectionnez-en un.

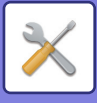

# **Réglages S/MIME**

## **Réglages S/MIME**

Définit s'il faut utiliser S/MIME pour la numérisation vers courrier électronique. **Paramètre d'usine:** Désactiver

### **Certificat de l'appareil**

#### **Etat du certificat**

Indique l'état du certificat nécessaire à l'envoi avec S/MIME. Si vous souhaitez installer le certificat, cliquez sur la touche [Sélectionner].

### **Réglages de signature**

#### **Signer le courrier électronique**

Activez "Signer le courrier électronique " pour utiliser une signature. **Paramètre d'usine:** Toujours activer

#### **Algorithme de signature**

Définissez l'algorithme de la signature. **Paramètre d'usine:** SHA-1

### **Réglages de cryptage**

**Chiff. le mail** Définit l'utilisation du cryptage. **Paramètre d'usine:** Toujours activer

#### **Crypter**

Sélectionnez la méthode à utiliser pour le cryptage. **Paramètre d'usine:** AES-128

**Désactiver l'envoi aux adresses ne pouvant être cryptées.**

Interdisez la transmission vers des adresses ne pouvant pas être cryptées. **Paramètre d'usine:** Activé

**Informations sur le certificat** Si le certificat de périphérique est installé, cliquez sur la touche [Montrer] pour afficher les données du certificat.

#### **Sélectionner le certificat de l'appareil**

Cliquez sur la touche [Sélectionner] pour afficher les certificats de périphérique qui ont déjà été enregistrés. Sélectionnez-en un.

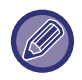

Ce réglage peut uniquement être réglé sur les pages web.

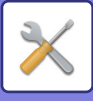

# **Réglages IPsec**

Vous pouvez utiliser IPsec pour la transmission/réception des données sur un réseau.

Lorsqu'IPsec est utilisé, les données peuvent être envoyées et reçues en toute sécurité sans configurer les réglages pour le cryptage du paquet IP sur un navigateur Web ou toute autre application de plus haut niveau. Si vous activez ces réglages, prenez les notes suivantes.

- Il est possible qu'ils ne se reflètent pas immédiatement sur les réglages de la machine, et vous ne pourrez pas vous connecter à la machine durant ce temps.
- Si vous ne sélectionnez pas correctement les réglages en "Mode réglages (version Web)", il est possible que la connexion à la machine ne soit pas autorisée, ou que les réglages n'autorisent pas l'impression, la numérisation ou l'affichage du"Mode réglages (version Web)". Dans ce cas, désélectionnez ce réglage et modifiez les Réglages système (dans les pages Web).

## **Réglage des conditions**

### **Réglages IPsec**

Définit s'il faut utiliser IPsec pour la transmission. **Paramètre d'usine:** Désactiver

### **Réglages IKEv1**

**Clé pré-partagée** Saisissez la Clé pré-partagée à utilisé pour IKEv1.

**Durée de vie SA (heure)** Définissez la durée de vie SA. **Paramètre d'usine:** 28800 secondes

**Durée de vie SA (taille)** Définissez la taille de la durée de vie SA. **Paramètre d'usine:** 28 800 Ko

**Durée de vie IKE** Définissez la durée de vie IKE. **Paramètre d'usine:** 30 secondes

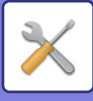

## **Règles IPsec**

Les règles IPsec enregistrées s'affichent.

Pour ajouter une nouvelle règle, cliquez sur la touche [Ajouter]. Pour supprimer une règle, sélectionnez la règle que vous souhaitez supprimer, puis cliquez sur la touche [Supprimer].

## **Enregistrement de la règle IPsec**

#### **Nom de la règle**

Saisissez un nom pour la règle IPsec.

#### **Priorité**

Définissez le niveau de priorité. **Paramètre d'usine:**1

## **Sélectionner le nom de la règle qui sera utilisée comme modèle d'enregistrement**

Si une règle déjà enregistrée est similaire à celle que vous souhaitez créer, vous pouvez créer la nouvelle règle sur la base de la règle enregistrée.

#### **Adresse du périphérique**

Définissez le type d'adresse IP à utiliser sur la machine et le numéro de port (pour IPv6, définissez le numéro de port/la longueur du préfixe).

#### **Adresse du client**

Définissez le type d'adresse IP de destination à utiliser et le numéro de port (pour IPv6, définissez le numéro de port/la longueur du préfixe).

#### **Protocole**

Définissez le protocole à utiliser. **Paramètre d'usine:** TCP

#### **Mode filtre**

Configurez les réglages de la méthode d'authentification utilisée pour IPsec.

**Paramètre d'usine:** IPsec

#### **Cryptage IPsec**

Configurez les réglages de la méthode d'authentification utilisée pour IPsec.

#### **ESP**

Sélectionnez pour utiliser l'authentification ESP. **Paramètre d'usine:** Activé

#### **Autoriser la communication sans utiliser ESP**

Spécifiez si une communication n'utilisant pas ESP est autorisée ou non. **Paramètre d'usine:** Activé

#### **AH**

Sélectionnez pour utiliser l'authentification AH. **Paramètre d'usine:** Désactiver

#### **Autoriser la communication sans utiliser AH**

Spécifiez si une communication n'utilisant pas AH est autorisée ou non. **Paramètre d'usine:** Désactiver

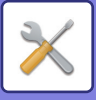

# **Fonction d'administration de document**

Vous pouvez transférer toutes les données d'image transmises (envoyées ou reçues par télécopie ou par transfert de courrier électronique) vers n'importe quelle destination.

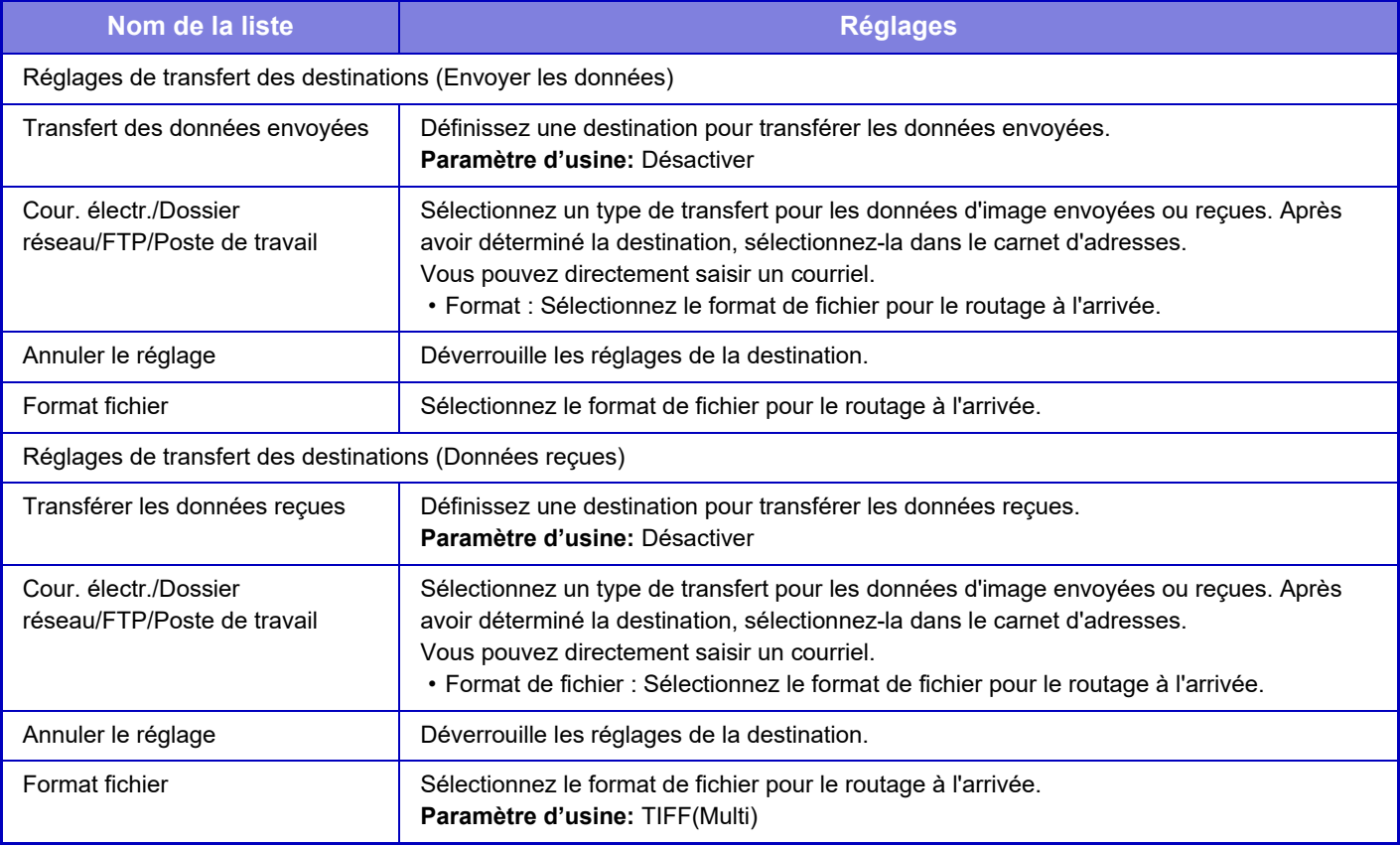

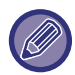

Même si vous utilisez la fonction de numérisation "AJUSTER AUTOMATIQUEMENT LES DONNÉES DE NUMÉRISATION [INCLINÉES \(RÉGLAGE ORIGINAL SKEW\) \(page 6-151\)](#page-700-0)", les résultats de la correction ne sont pas reflétés.

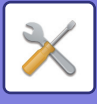

# **Réglage du motif d'impression caché**

Sélectionner le réglage d'impression moirée cachée.

La fonction impression moirée cachée est efficace pour empêcher des copies non autorisées, car le texte spécifié ressort en fond sur les feuilles imprimées.

# **Réglage de l'état initial**

## **Réglages par défaut**

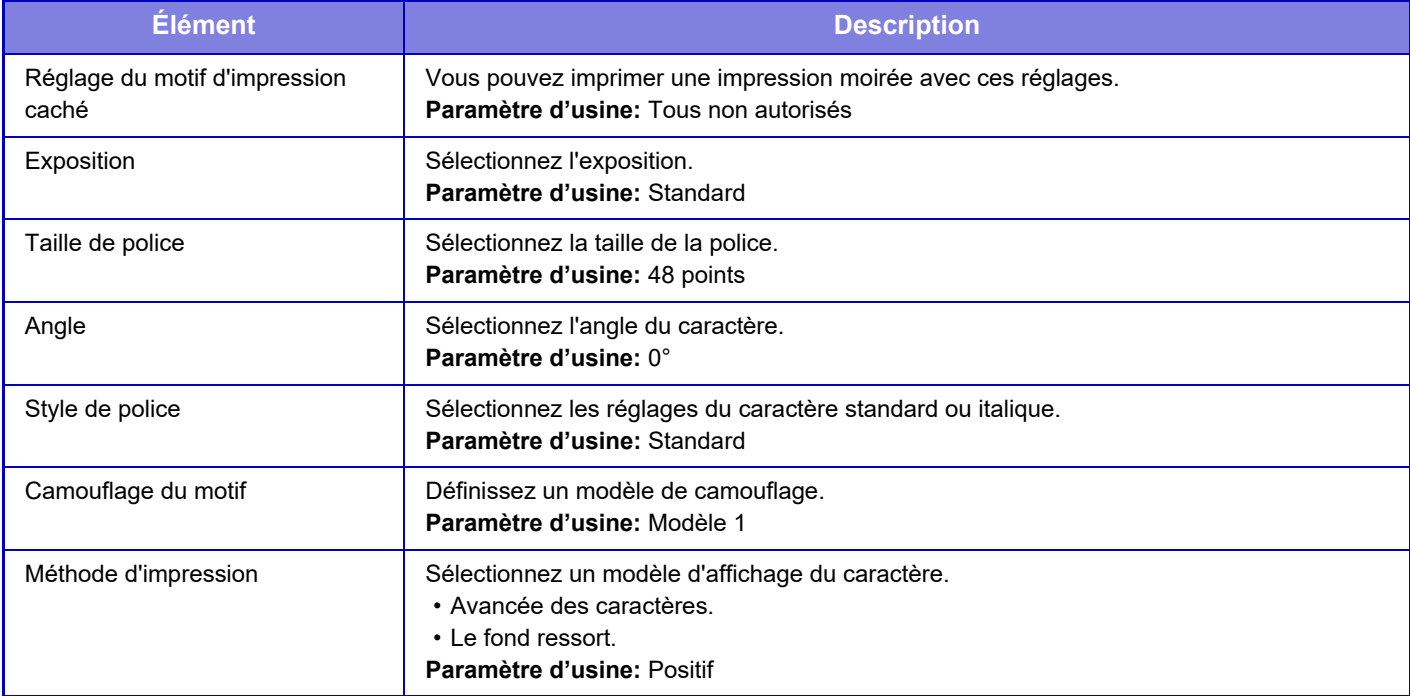

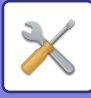

## **Réglage contenu impr.**

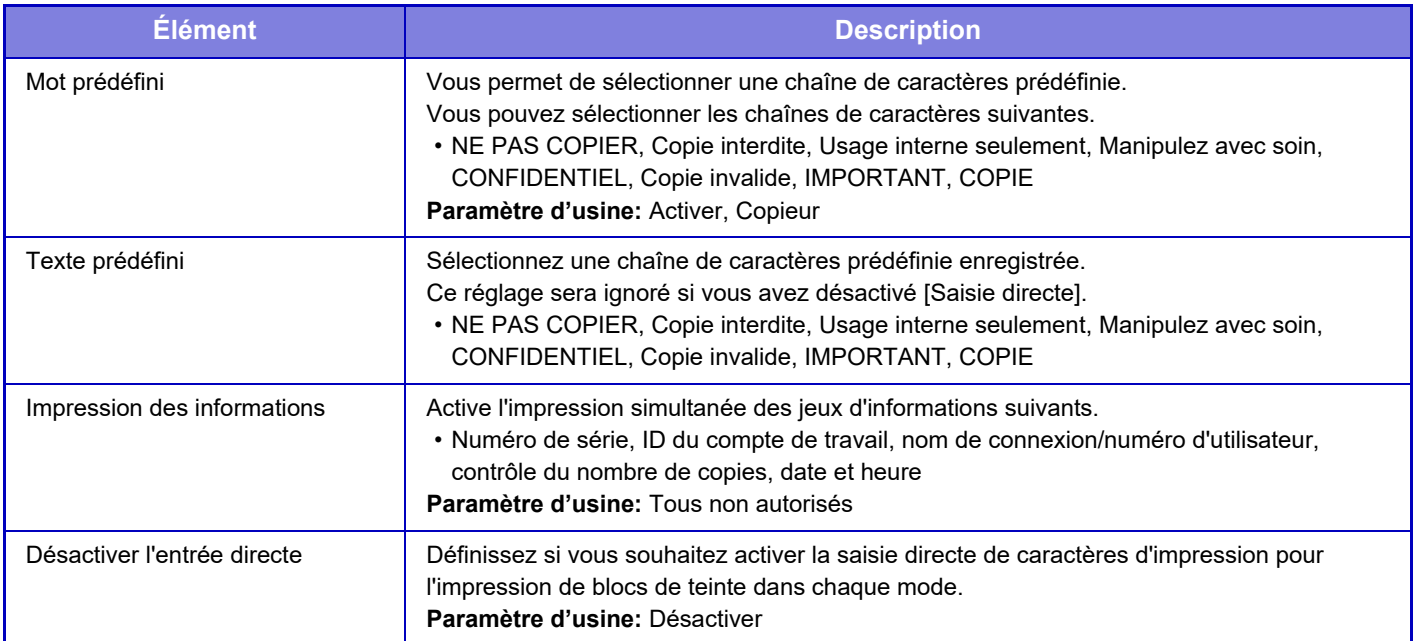

## **Contraste**

Définissez le contraste du caractère.

Vous pouvez régler le noir dans n'importe lequel des neuf niveaux. **Paramètre d'usine:** 5

## **Enregistrement du texte personnalisé**

Enregistre les caractères d'impression créés par l'utilisateur. Vous pouvez enregistrer jusqu'à 30 caractères.

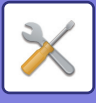

# **Impression des informations de suivi**

Imprime les informations de suivi dans le haut ou dans le bas des pages imprimées pendant l'exécution du travail de copie ou d'impression.

Cette fonction force l'impression de renseignements de suivi prédéfinis afin d'empêcher les copies non autorisées.

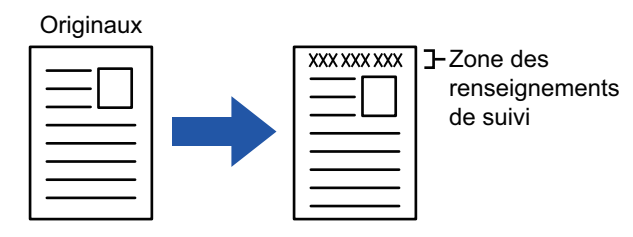

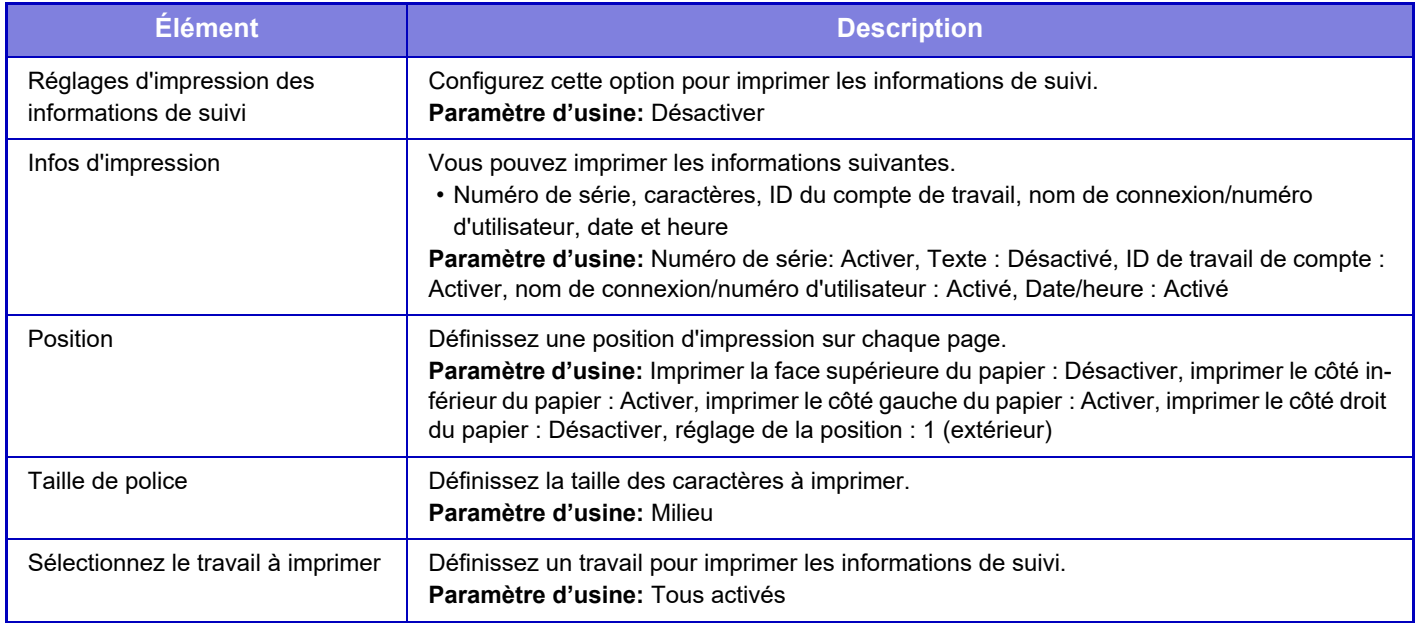

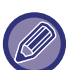

• Si cette fonction est spécifiée en même temps qu'une autre fonction de composition d'image, les renseignements de suivi s'impriment en haut.

• Les renseignements ajoutés à l'impression ou à l'image d'aperçu de l'ID de travail de compte, ainsi que la date et l'heure s'affichent comme suit.

ID de travail de compte : 00000 Date/heure : JJ/MM/AAAA hh:mm

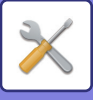

# **Journal d'audit**

Des journaux sont créés et enregistrés pour divers événements liés aux fonctions et réglages de sécurité.

Les journaux d'audit sont créés et enregistrés en anglais. Toutefois, des valeurs de réglage comme les noms de fichier entrés à partir de sources externes, sont enregistrés telles quelles.

Les journaux d'audit enregistrés dans le stockage interne peuvent être exportés par un administrateur sur un ordinateur sous des fichiers TSV.

Vous pouvez sélectionner le stockage interne ou un serveur externe comme destination d'enregistrement des journaux d'audit.

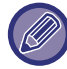

Lorsque l'espace d'enregistrement des journaux d'audit en interne est insuffisant, les journaux sont écrasés en commençant par les plus anciens.

## **Journal d'audit**

"Journal d'audit " peut être réalisé de la manière suivante.

Dans "Réglages (administrateur)", sélectionnez [Réglages système] → [Réglages de sécurité] → [Journal d'audit] Sélectionnez "Contrôle de sécurité ", "Réglages de stockage/envoi " ou "Sauvegarder/Supprimer le journal d'audit ". **Paramètre d'usine:** Désactiver

## **Réglages de stockage/envoi**

"Réglages de stockage/envoi " peut être réalisé de la manière suivante.

Dans "Réglages (administrateur)", sélectionnez [Réglages système] → [Réglages de sécurité] → [Journal d'audit]→ [Réglages de stockage/envoi]

Définissez ensuite les réglages de stockage et de transmission.

**Paramètre d'usine:** Stockage disque local : Activer, Envoi du serveur : Désactiver, Activer SSL/TLS : Désactiver, Numéro de port : 514, Numéro de port (Utiliser SSL/TLS) : 6514

## **Sauvegarder/Supprimer le journal d'audit**

"Sauvegarder/Supprimer le journal d'audit " peut être réalisé de la manière suivante.

Dans "Réglages (administrateur)", sélectionnez [Réglages système] → [Réglages de sécurité] → [Journal d'audit]→ [Sauvegarder/Supprimer le journal d'audit]

Sélectionnez "Sauvegarder le journal d'audit " ou "Supprimer le journal d'audit ".

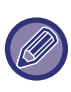

• "Sauvegarder le journal d'audit " ne peut être réalisé qu'à partir de la page Web.

• Si vous avez défini un niveau de sécurité élevé, il ne sera pas affiché si les journaux d'audit sont désactivés ou si le stockage est désactivé.

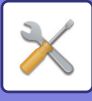

# **Spécifications du journal d'audit**

Si le journal d'audit est enregistré sur un serveur externe, il est temporairement enregistré dans la zone tampon réservée dans le stockage interne jusqu'à ce que la transmission au serveur externe soit réussie.

- Les journaux d'audit qui sont envoyés avec succès au serveur externe sont effacés de la zone tampon.
- Si la transmission au serveur externe échoue, un message d'avertissement s'affiche sur le panneau de commande et sur l'écran de la page Web, et la transmission est régulièrement retransmise au serveur externe jusqu'à ce qu'elle réussisse.

Les événements et les informations d'audit stockés dans le journal d'audit sont présentés dans le tableau suivant.

Si l'alimentation de cette machine est coupée par une méthode autre que la procédure décrite dans le Manuel utilisateur ou en raison d'une panne de courant, l'événement [Fin audit] peut ne pas être enregistré. Veillez à couper l'alimentation de cette machine en suivant la procédure appropriée. Nous vous recommandons également d'utiliser un système d'alimentation sans coupure (UPS) en cas d'événement imprévu tel qu'une panne de courant.

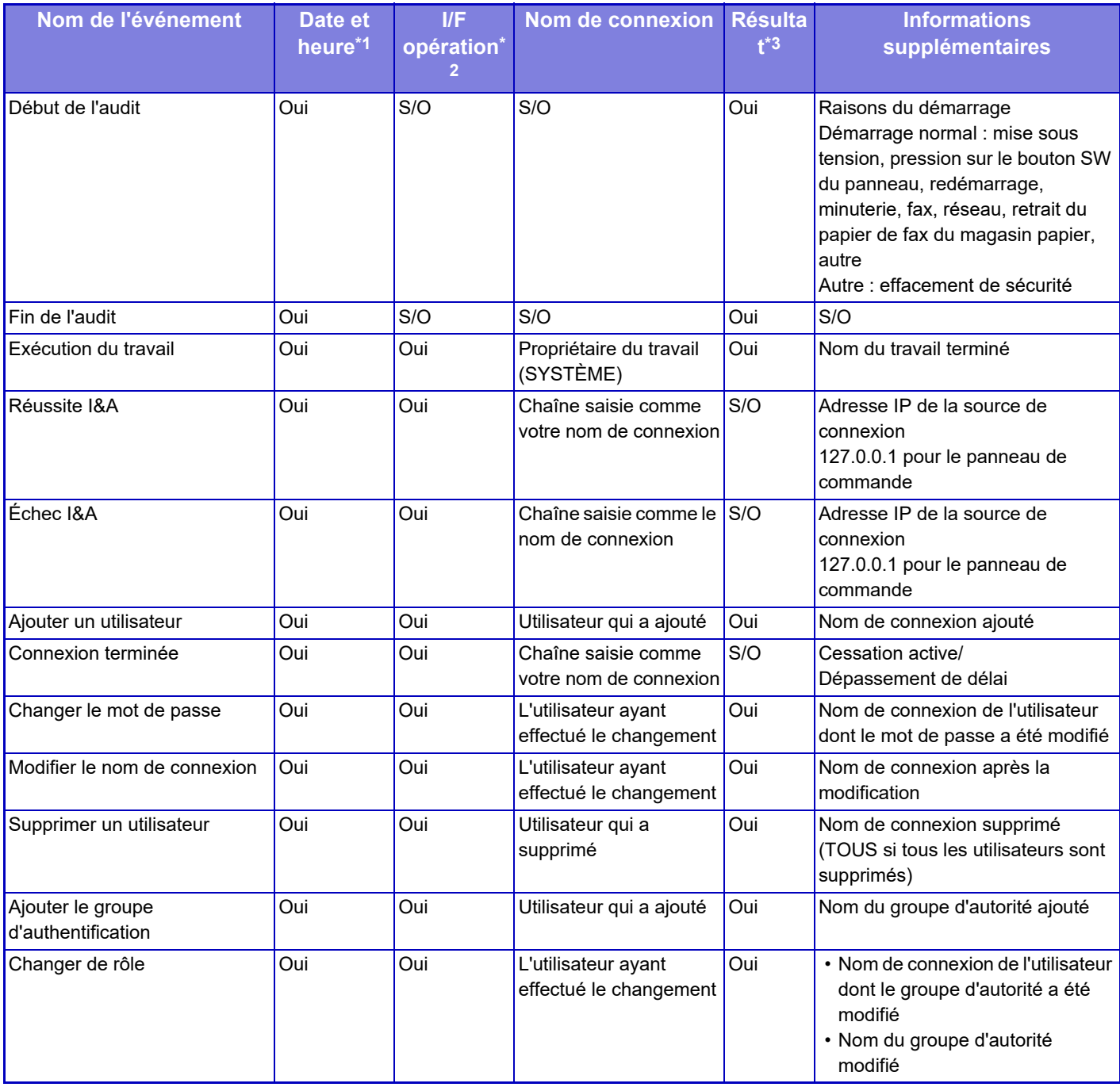

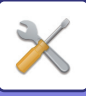

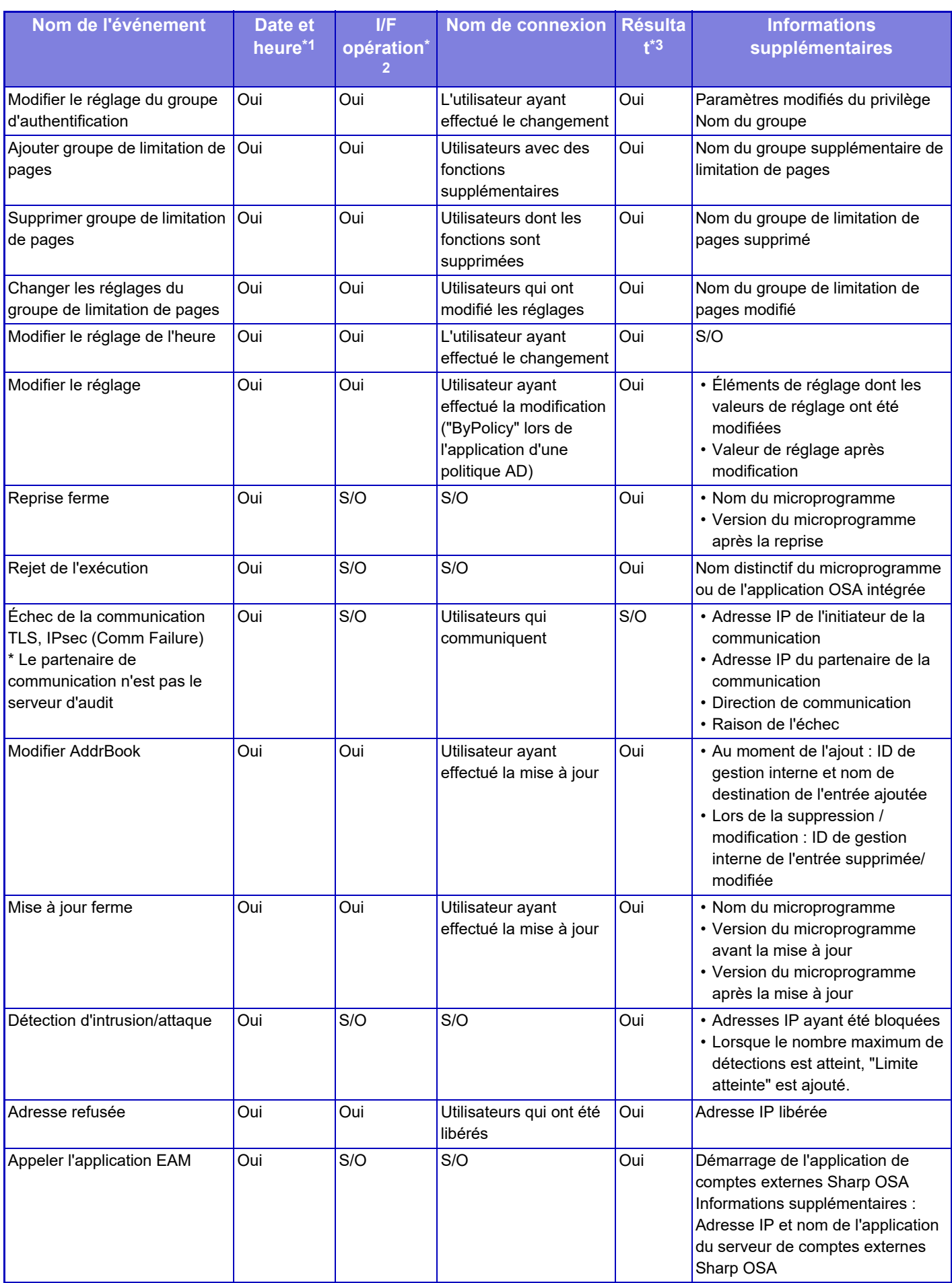

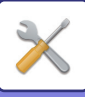

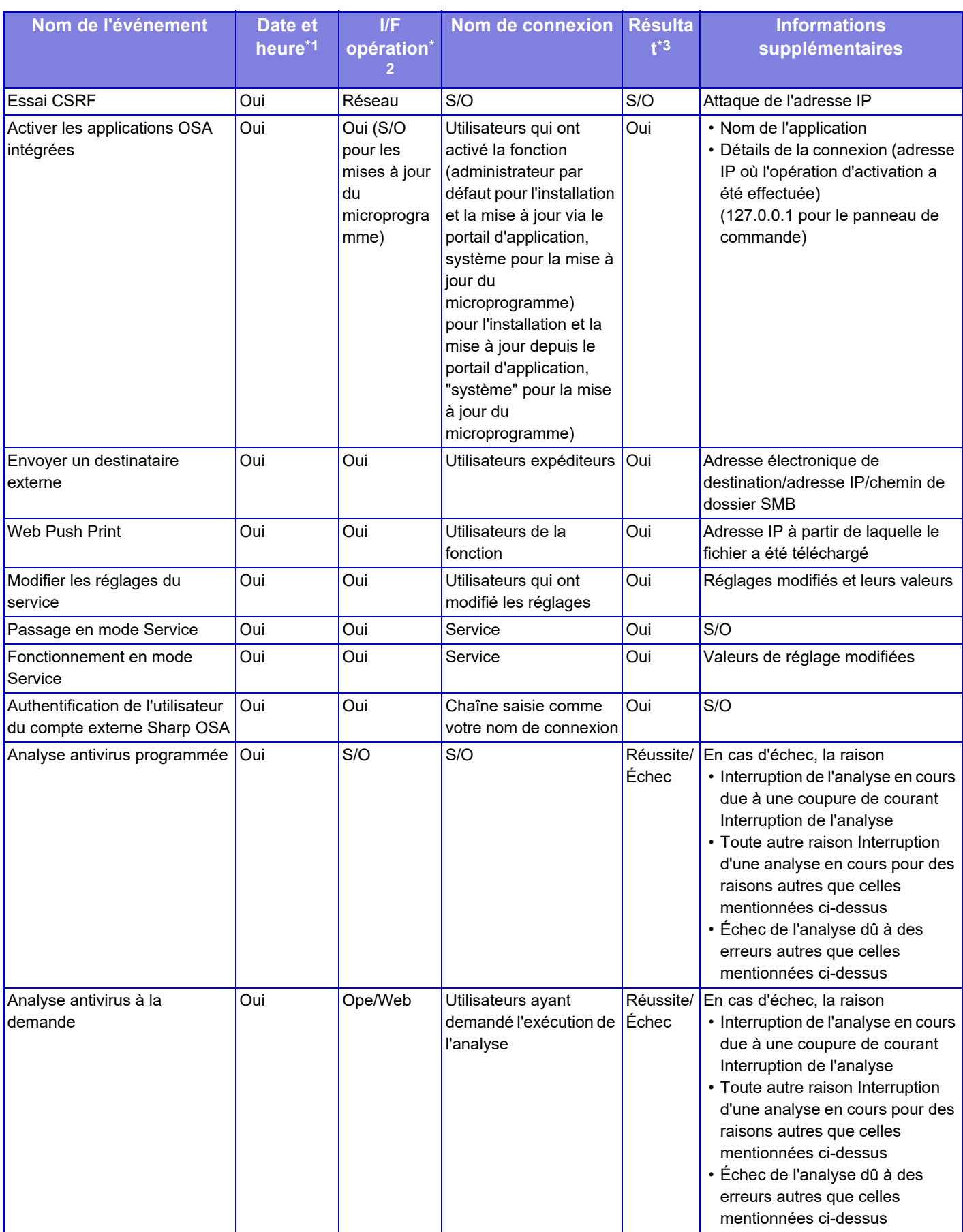

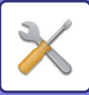

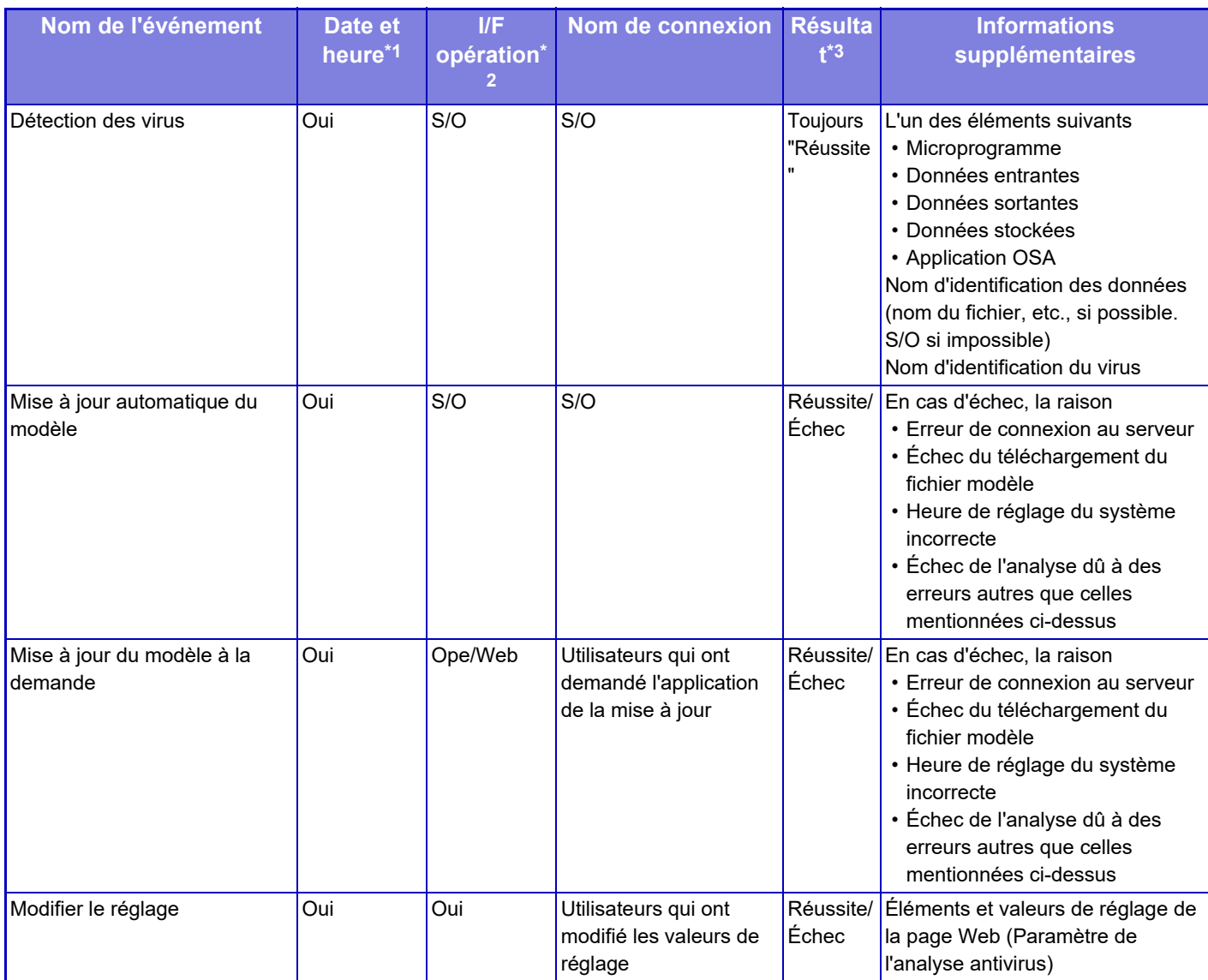

\* 1 La date et l'heure auxquelles l'événement s'est produit sont affichées dans la version longue de la norme ISO 8601.

\* 2 Ope/Web/sNet est affiché comme interface d'opération. Cependant, s'il s'agit de "S/O" dans le tableau, il sera écrit "S/O".

\* 3 Réussite/Échec est affiché comme résultat de l'événement.

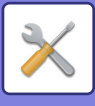

# **Gestion des certificats**

## **Gestion des certificats d'appareil**

## **Importer**

Importez le certificat/clé privée.

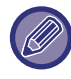

Ce réglage peut uniquement être réglé sur les pages web.

### **Exporter**

Exportez le certificat/clé privée.

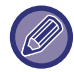

Ce réglage peut uniquement être réglé sur les pages web.

### **Informations sur le certificat**

Affiche l'état du certificat.

### **Création du certificat et de la clé privée**

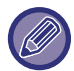

Ce réglage peut uniquement être réglé sur les pages web.

**Nom (Obligatoire)** Saisissez le nom à utiliser.

**Organisation** Saisissez le nom de l'organisation.

**Unité organisationnelle** Saisissez le nom de l'unité dans l'organisation.

**Ville/Localité** Saisissez la ville ou la localité.

**Etat/Province** Saisissez l'État ou la province.

**Pays/Région (Obligatoire)** Saisissez le code du pays.

**Adresse de l'expéditeur** Saisissez l'adresse électronique de l'expéditeur.

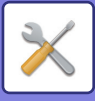

### **Date d'entrée en vigueur du certificat**

Entrez la date et l'heure de début pour le certificat.

#### **Période de validité du certificat** Entrez la date d'expiration du certificat.

**Informations sur le certificat** Entrez les données du certificat.

## **Gestion de requête de signature de certificat (CSR)**

### **Installer**

Installez le certificat.

### **Informations sur le certificat**

Affiche l'état du certificat.

### **Réalisation de requête de signature de certificat (CSR)**

**Nom (Obligatoire)** Saisissez le nom à utiliser.

#### **Organisation**

Saisissez le nom de l'organisation.

**Unité organisationnelle** Saisissez le nom de l'unité dans l'organisation.

**Ville/Localité** Saisissez la ville ou la localité.

**Etat/Province** Saisissez l'État ou la province.

**Pays/Région (Obligatoire)** Saisissez le code du pays.

#### **Adresse de l'expéditeur** Saisissez l'adresse électronique de l'expéditeur.

**Date d'entrée en vigueur du certificat** Entrez la date et l'heure de début pour le certificat.

**Période de validité du certificat** Entrez la date d'expiration du certificat.

**Informations sur le certificat** Entrez les données du certificat.

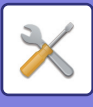

# **Gestion des certificats CA**

**Importer** Importez le certificat.

## **Informations sur le certificat**

Affiche l'état du certificat.

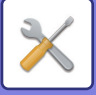

# **Economie d'énergie**

# **Réglage éco.**

Vous pouvez réduire la consommation d'énergie de la machine grâce au réglage Mode économique. Bien que vous puissiez modifier séparément les réglages de chaque fonction, la machine dispose du "Mode personnalisé" et du "Mode éco" pour permettre de modifier les réglages simultanément.

## **Afficher l'écran de recommandation éco.**

Vous pouvez afficher les fonctions écologiques recommandées comme l'impression recto verso et N-Up pendant la copie, l'impression archivage de documents et l'impression directe.

Les valeurs de réglage appliquées par chaque mode sont les suivantes.

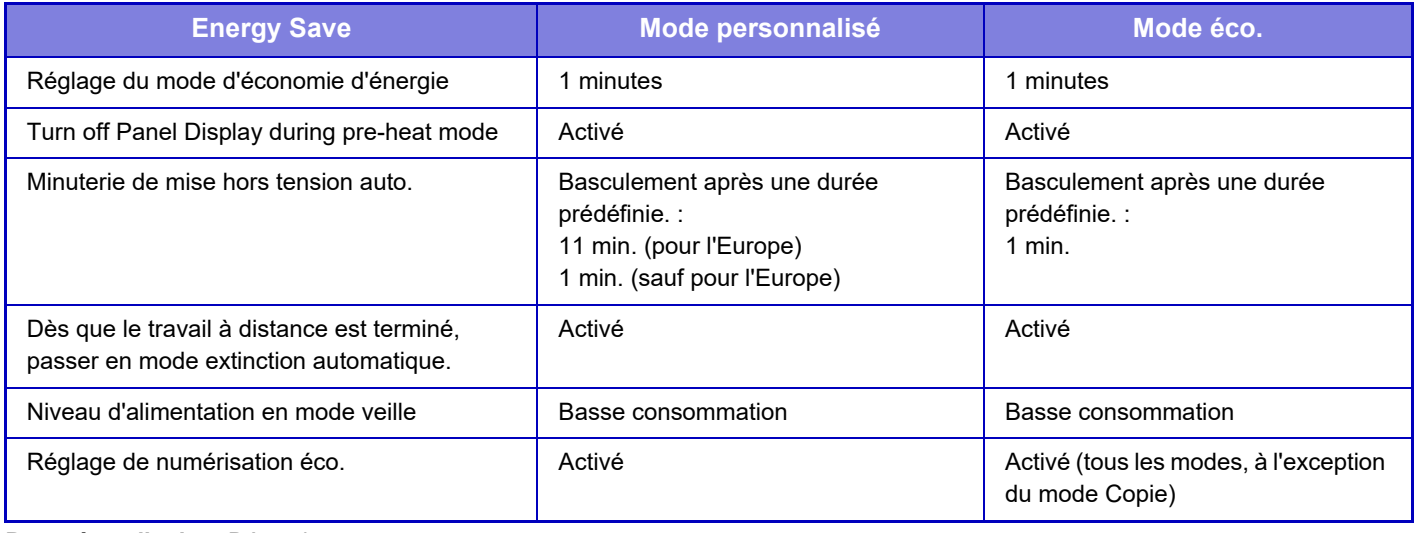

#### **Paramètre d'usine:** Désactiver

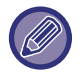

Les réglages d'économie d'énergie des réglages système ne sont pas tous appliqués lorsque le mode Normal/Eco est utilisé.

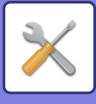

## **Afficher le message de délai d'accès au mode d'économie d'énergie / Mode Mise hors tension auto.**

Indique si un message s'affiche 15 secondes avant l'accès au mode d'économie d'énergie ou de mise hors tension auto. **Paramètre d'usine:** Désactiver

## **Réglage du mode**

Cette fonction vous permet de régler la fonction Eco en une seule fois. Il existe un "Mode personnalisé" et un "Mode éco".

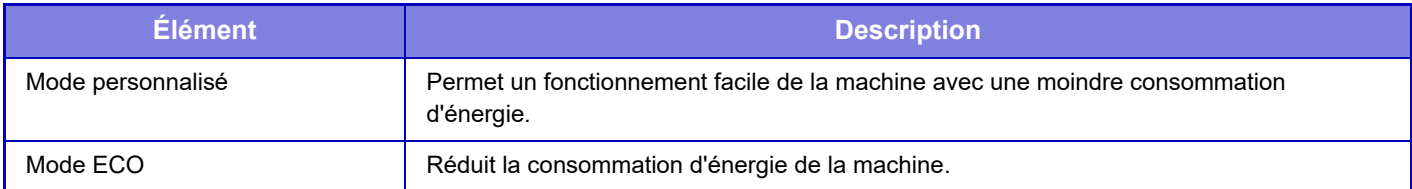

## **Réglage du mode d'économie d'énergie**

La durée du mode préchauffage est comprise entre 1 et 60 minutes par incrément d'une minute

(BP-50M26 / BP-50M31 / BP-50M36 / BP-50M45 / BP-70M31 / BP-70M36 / BP-70M45), Réglé dans la plage de 1 à 120 minutes (BP-50M55 / BP-50M65 / BP-70M55 / BP-70M65).

Le mode d'économie d'énergie est activé lorsque la durée définie s'écoule après la fin de l'impression et si aucune autre opération n'est effectuée. Cette fonction réduit vos factures d'électricité et contribue parallèlement à la préservation des ressources naturelles et à la réduction de la pollution.

Sélectionnez le délai qui convient le mieux à vos besoins.

Vous pouvez éteindre l'écran tactile dans le mode de préchauffage.

**Paramètre d'usine:** 1 minutes

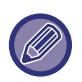

Vous ne pouvez pas désactiver le mode d'économie de préchauffage.

### **Désactiver l'affichage de l'écran du tableau de bord en mode préchauffage**

Définissez si les voyants du panneau de commande sont éteints en mode préchauffage. **Paramètre d'usine:** Activé

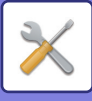

## **Dès que le travail à distance est terminé, passer en mode extinction automatique.**

Cette fonction s'exécute en mode Coupure automatique. Lorsque l'appareil termine un travail d'impression reçu depuis le PC ou sort les données fax reçues, il repasse immédiatement en mode Coupure automatique. **Paramètre d'usine:** Activé

## **Basculement après une durée prédéfinie.**

L'heure de transition de la mise hors tension automatique est fixe. Si ce réglage est activé, l'option [Basculement une certaine heure du jour.] est désactivée. **Paramètre d'usine:** Activer, Minuterie de mise hors tension automatique : 1 minute

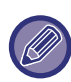

En Europe, ce réglage n'est pas disponible et la mise hors tension automatique est toujours activée.

## **Basculement une certaine heure du jour.**

Cette fonction contrôle le passage au mode d'extinction automatique de façon optimale pour chaque période de temps en analysant l'utilisation de la machine sur la base des journaux des travaux obtenus sur une période de 4 semaines. Si ce réglage est activé, l'option [Basculement après une durée prédéfinie.] est désactivée. **Paramètre d'usine:** Désactiver

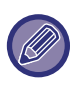

- Les réglages de contrôle du transfert d'image restent inchangés.
- Cela n'est pas associé à la Programmation Marche/Arrêt. Si les deux options sont désactivées, les réglages de la Programmation Marche/Arrêt prévaudront.
- Les pages sont comptées séparément pour chaque format de papier.
- Si la machine était hors tension, il n'y a pas eu de travaux pendant ce temps.

#### **Modes Transition vers économie d'énergie et Mise hors tension automatique**

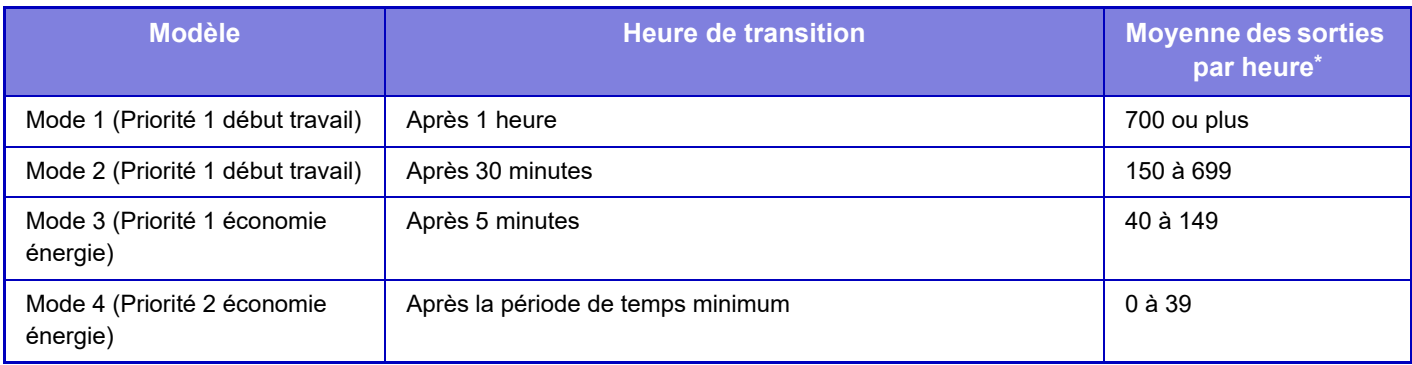

\* Réglage par défaut

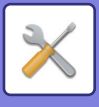

### **Auto.**

Cette fonction contrôle l'alimentation d'une manière optimale pour chaque période de temps en analysant l'usage de la machine sur la base des journaux des travaux obtenus sur une certaine période de temps.

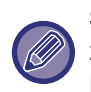

Si la machine n'a pas les informations des journaux des travaux sur une période de quatre semaines, elle choisira le modèle 2 (Mode 3 (Économie d'énergie Priorité 1) entre 08h00 et 18h00). Après cela, elle passera en mode 4 (Économie d'énergie Priorité 2).

### **Manuel**

Vous pouvez définir un modèle pour chaque plage horaire.

La machine a déjà les trois modèles. Vous pouvez ajouter le modèle Économie d'énergie aux "Modèles économiques d'origine 1 à 4".

### **Les trois modèles**

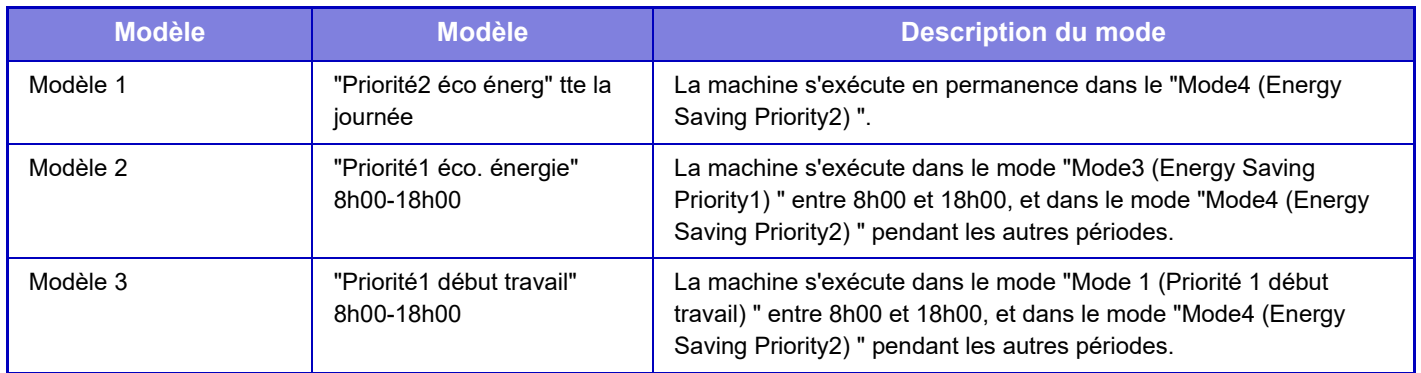

## **Niveau d'alimentation en mode veille**

Basse consommation : La machine passe au mode d'économie d'énergie, mais la reprise prend un peu de temps. Réveil rapide : Par rapport à Basse consommation, la valeur de consommation augmente d'un certain degré, mais la reprise est plus rapide.

Mode détecteur de mouvement (BP-70M31 / BP-70M36 / BP-70M45 / BP-70M55 / BP-70M65) Permet de basculer entre les modes d'économie d'énergie à l'aide du détecteur de mouvement. **Paramètre d'usine:** Basse consommation

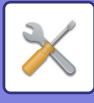

# **Réglage de numérisation éco.**

Ce réglage maintient l'unité de fusion hors tension lorsque vous réalisez une opération qui n'implique pas l'impression, comme l'envoi d'un document numérisé.

Définissez "Réglage de numérisation éco. " sur vet sélectionnez un mode ou un écran dans lequel activer le Réglage de numérisation éco.

Les modes et les écrans suivants peuvent être définis.

- Ecran d'accueil
- Copie
- Envoi d'image
- Archivage de documents
- Réglages système
- Sharp OSA

Paramètre d'usine: Activé, Ecran d'accueil : Désactivé, Copie : Désactivé, Envoi d'image : Tous activés, Archivage de documents : Tous activés, Réglages système : Activé, Sharp OSA : Tous activés

# **Liste des modèles d'économie d'énergie**

Cette fonction analyse l'utilisation de la machine et contrôle le passage en mode de mise hors tension automatique en fonction de la fréquence d'utilisation. Pour gérer la consommation de la machine à l'aide d'une liste de modèles d'économie d'énergie, sélectionnez [Manuel] dans [Réglages système] - [Réglage éco.] - [Basculement une certaine heure du jour.], puis sélectionnez un modèle de mise à jour automatique dans la liste déroulante ou l'un des modèles d'économie personnalisés 1 à 4.

Pour analyser automatiquement l'utilisation de la machine et mettre à jour le modèle au besoin, définissez le modèle de mise à jour automatique.

## **Modifier le modèle**

Définissez le modèle d'économie original.

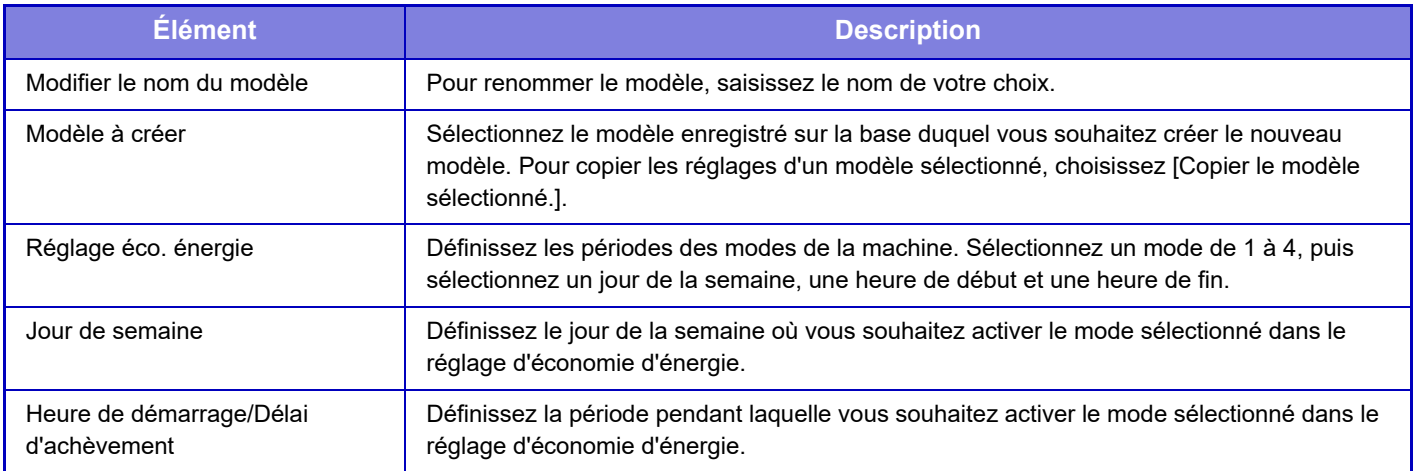

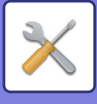

# **Réglages de date de fonctionnement spécifique**

Vous pouvez configurer un jour auquel une opération d'impression à haut rendement ou une opération spéciale doit être effectuée comme "date spécifique" et définir un mode d'économie d'énergie précis pour cette date.

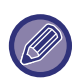

L'opération est uniquement effectuée à cette date, quel que soit le réglage choisi pour Heure de transition de la mise hors tension automatique (activé ou désactivé).

## **Onglet "Date spécifique "**

Vous pouvez définir une période jusqu'à 7 jours pour une date spécifique. Définissez la date spécifique, le modèle d'économie d'énergie à appliquer, et l'action exécutée si la date spécifique n'est pas un jour de travail.

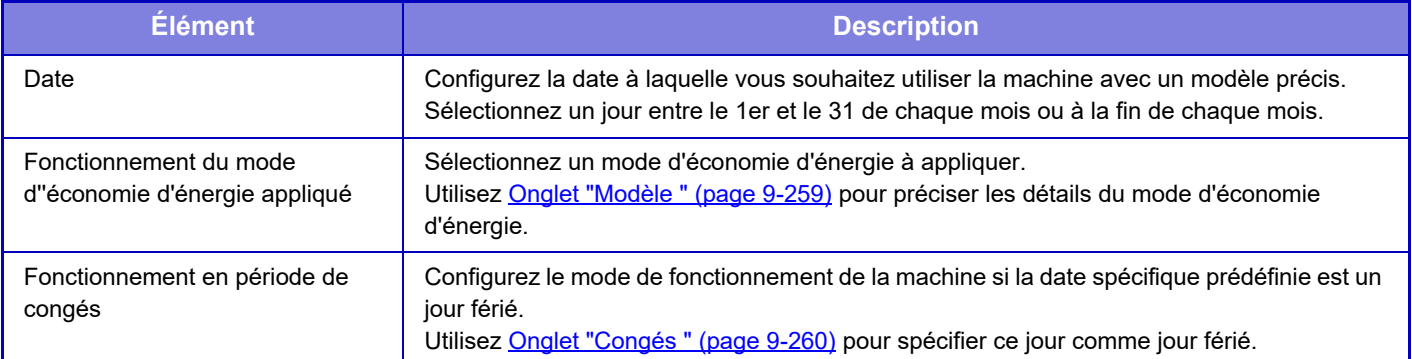

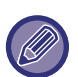

• Si une date spécifique initialement spécifiée coïncide avec la date différée en raison d'un jour férié, le réglage de la date précédente prévaut.

• Si des dates spécifiques des mêmes dates sont configurées, elles sont utilisées par ordre croissant entre 1 et 7 (numéros de date spécifiques).

## <span id="page-1108-0"></span>**Onglet "Modèle "**

Cet onglet permet de configurer les détails d'un mode d'économie d'énergie.

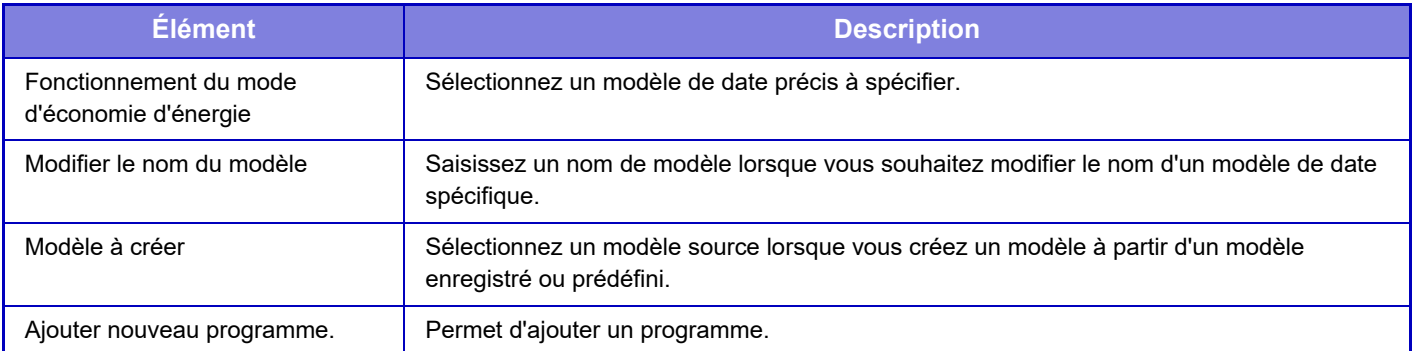

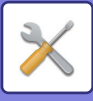

## <span id="page-1109-0"></span>**Onglet "Congés "**

Spécifiez un jour férié. Le jour que vous avez spécifié comme jour férié ne sera pas une date précise.

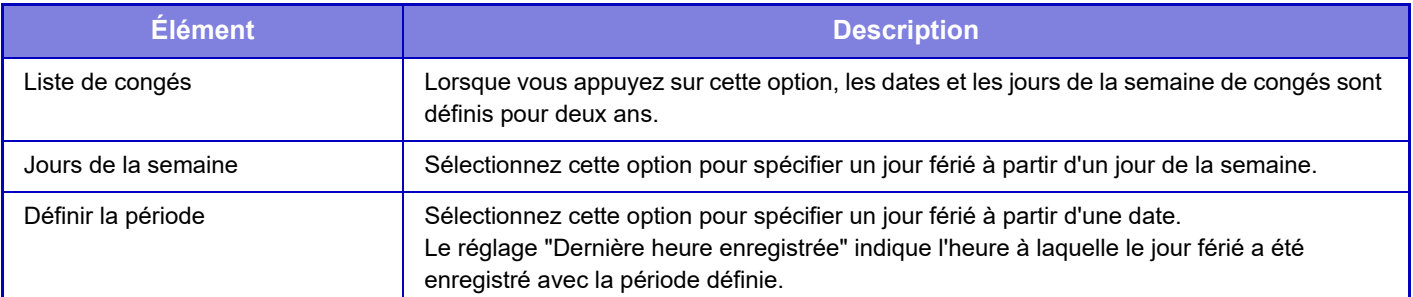

# **Rég. prog mise hors/sous tension**

Vous pouvez allumer ou éteindre le tableau de bord de la machine à des heures prédéfinies. Vous pouvez sélectionner jusqu'à trois (3) modèles. "Réglage 1 ", "Réglage 2 " et "Réglage 3 " sont exécutés dans cet ordre s'ils sont configurés sur le même jour de la semaine ou à la même heure.

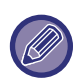

• La fonction de programmation ne prend pas en charge les réglages de gestion de l'alimentation en Mode de préchauffage ou en Mode de mise hors tension automatique.

- La mise hors tension programmée est soumise aux restrictions suivantes :
	- Si la machine est en fonctionnement en raison de l'exécution d'une tâche ou pour d'autres raisons, la machine s'éteindra seulement à l'achèvement de la tâche.
	- La machine ne peut pas recevoir les travaux de l'imprimante.
	- La machine peut recevoir des travaux d'impression tels que l'impression des télécopies reçues.
	- Si le Réglage de mise en attente pour l'impression des données reçues est activé, les données seront imprimées quand la machine sera remise en marche.
- Si le réglage de gestion de l'alimentation est également activé, les réglages de la Programmation Marche/Arrêt prévaudront.
- Si la même heure est spécifiée, les réglages seront appliqués dans l'ordre de "Réglage 1 ", "Réglage 2 " et "Réglage 3 ".
- La machine n'est pas mise hors tension dans les cas suivants :
	- "Retour à l'état initial à la mise sous tension " est en cours d'exécution.
	- Si l'optimisation du disque local est en cours, ou si un redémarrage est en cours après modification d'un mode de réglage.
	- L'heure de mise sous/hors tension programmée est dans un délai de moins d'une minute à compter de l'acceptation du réglage.

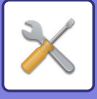

**Della** 

# **Toner Save Mode**

Ce mode permet de réduire la consommation du toner.

La consommation de toner peut être réglée pour chaque travail d'impression de type "Copie ", "Imprimante " et "Impr. (Archiv. doc.) ".

Elle peut être sélectionnée à partir de trois niveaux.

- Economie toner 1 (Consommation de toner : importante)
- Economie toner 2 (Consommation de toner : moyenne)
- Economie toner 3 (Consommation de toner : faible)

**Paramètre d'usine:** Tous non autorisés

Il est possible que des éléments ne s'affichent pas en fonction du pays et de la région.

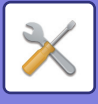

# **Contrôle du système**

# **Journal des travaux**

## **Visualiser le fichier journal des travaux**

Affiche le journal des travaux exécutés sur la machine. Sélectionnez un élément à afficher et une période, puis appuyez sur la touche [Montrer]. **Paramètre d'usine:** Journal des travaux : Tous activés

## **Utilisation des fichiers journaux**

Supprime ou enregistre le journal des travaux exécutés sur la machine.

Définissez le nombre de travaux pour [Quantité de travaux pour la notification par courrier électronique], puis cliquez sur [Store].

Appuyez sur la touche [Effacer] pour supprimer le journal des travaux.

**Paramètre d'usine:** Quantité de travaux pour la notification par courrier électronique : 50 000

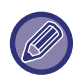

Vous pouvez enregistrer le journal des travaux en sélectionnant [Journal des travaux] dans Mode réglages (version Web).

# **Importation/exportation de données (format CSV)**

Vous pouvez importer ou exporter des données.

## **Paramètres d'exportation**

## **Type de paramètres d'exportation**

Sélectionnez les données à exporter du carnet d'adresses ou des informations utilisateur enregistrées. Une fois les données sélectionnées, cliquez sur la touche [Soumettre]. Les données sont exportées au format CSV. **Paramètre d'usine:** Carnet d'adresses : Activé, Informations sur le registre des utilisateurs : Désactivé

## **Paramètres d'importation**

## **Paramètres d'importation depuis un fichier**

Vous pouvez importer des données exportées au format CSV dans la machine.

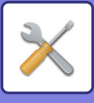

# **Sauvegarde de stockage**

Les informations du carnet d'adresses et les informations utilisateur enregistrées dans la machine peuvent être sauvegardées et récupérer dans une clé USB.

Pour manipuler un fichier via la machine, insérez tout d'abord la clé USB dans la machine. Si vous devez sélectionner des réglages sur la page Web, manipulez le fichier via votre ordinateur.

## **Paramètres d'exportation**

Exporte des données. **Paramètre d'usine:** Tous non autorisés

## **Paramètres d'importation**

Importe des données dans la machine.

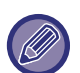

Lorsque [Paramètres de politique de mot de passe] est activé, les comptes utilisateur suivants ne sont pas ciblés pour l'importation.

- Comptes utilisateur qui ne disposent pas d'une longueur minimale de mot de passe.
- Lorsque [Activer les règles de création de mot de passe] est activé, comptes utilisateur qui ne correspondent pas totalement à ce réglage.
- Comptes utilisateur qui ont été déterminés pour être réenregistrés lorsque [Interdire la réutilisation du nom de compte de l'utilisateur supprimé] est activé.

# **Clonage de périphériques**

Enregistre les informations des réglages de la machine au format XML, puis copie les informations vers une autre machine.

Cette fonction vous épargne la configuration laborieuse de mêmes réglages sur plusieurs machines.

Pour manipuler un fichier via la machine, insérez tout d'abord la clé USB dans la machine. Si vous devez sélectionner des réglages sur la page Web, manipulez le fichier via votre ordinateur.

## **Paramètres d'exportation**

Exporte des données. **Paramètre d'usine:** Tous non autorisés

## **Paramètres d'importation**

Importe des données dans la machine.

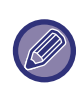

- Pour les modèles qui peuvent être importés, veuillez contacter le magasin où vous avez acheté le produit.
- Les données suivantes ne sont pas copiées quand le clonage de périphérique est effectué:
- Éléments d'impression de liste et transfert de télécopie
- Les éléments d'affichage des comptes et des états des périphériques.
- L'adresse IP de la machine, le nom du périphérique, le mot de passe de l'administrateur, les noms de l'émetteur pour l'envoi d'images, et d'autres informations spécifiques à la machine.
- Valeurs de réglage propres à chaque matériel, telles que le réglage du contraste de l'écran/de la position de l'agrafage de la piqûre à cheval

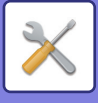

# **Transfert du répertoire**

Transférez les données enregistrées dans le carnet d'adresses de la machine vers une autre machine. Pour transférer le contenu du carnet d'adresses, saisissez l'adresse IP de la machine de destination et le mot de passe de l'administrateur de cette machine, et appuyez sur la touche [Exécuter].

# **Sauvegarde des données d'archivage**

Vous pouvez sauvegarder un fichier enregistré par Archivage de documents, et restaurer sur la machine un fichier sauvegardé.

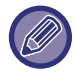

La sauvegarde des données d'archivage s'effectue en mode réglage (version Web).

## **Paramètres d'exportation**

Sélectionnez le dossier à sauvegarder puis cliquez sur [Soumettre]. Les fichiers sont enregistrés sur votre ordinateur.

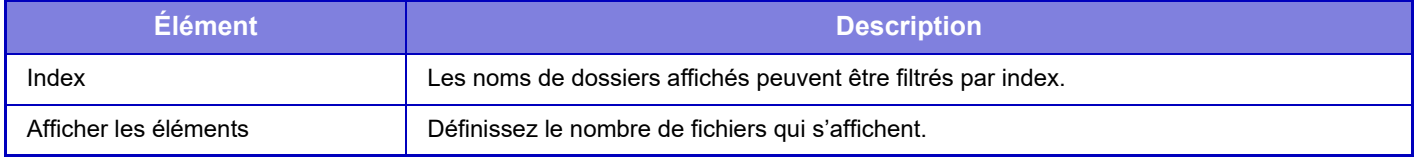

## **Paramètres d'importation**

Vous pouvez restaurer sur la machine un fichier enregistré avec "Paramètres d'exportation ". Saisissez un maximum de 200 caractères pour le chemin du fichier enregistré dans "Paramètres d'importation depuis un fichier ", puis cliquez sur [Soumettre].

# **Réinitialiser les réglages**

## **Rétablir les réglages par défaut**

Remplace les réglages actuels (que vous avez sélectionnés dans le Mode réglages) par les réglages d'usine. Si vous souhaitez créer un enregistrement des réglages actuels avant de restaurer, imprimez les réglages actuels en sélectionnant [Etat] dans "Réglages (administrateur)" → [Liste de données] → [Liste pour administrateur]".

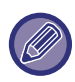

Quand les réglages sont modifiés, les modifications prennent effet au redémarrage de la machine. Pour redémarrer la machine, reportez-vous à la section "[MISE SOUS TENSION \(page 1-11\)](#page-14-0) ".

## **Remise à zéro de la carte réseau**

Cette option rétablit les réglages par défaut de tous les "Réglages réseau ".

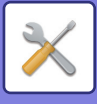

# **Etats et alertes par courrier électronique**

## **Message d'état**

Sélectionne les réglages de la fonction État du courrier électronique standard ou de la fonction État du courrier électronique avancé.

La fonction État du courrier électronique peut régulièrement transmettre les informations d'état de la machine à l'adresse enregistrée.

### **Standard**

Définit séparément la liste 1 d'adresses d'état du courrier électronique, la liste 2 d'adresses d'état du courrier électronique, et la liste d'adresses de contrepartie d'état du courrier électronique.

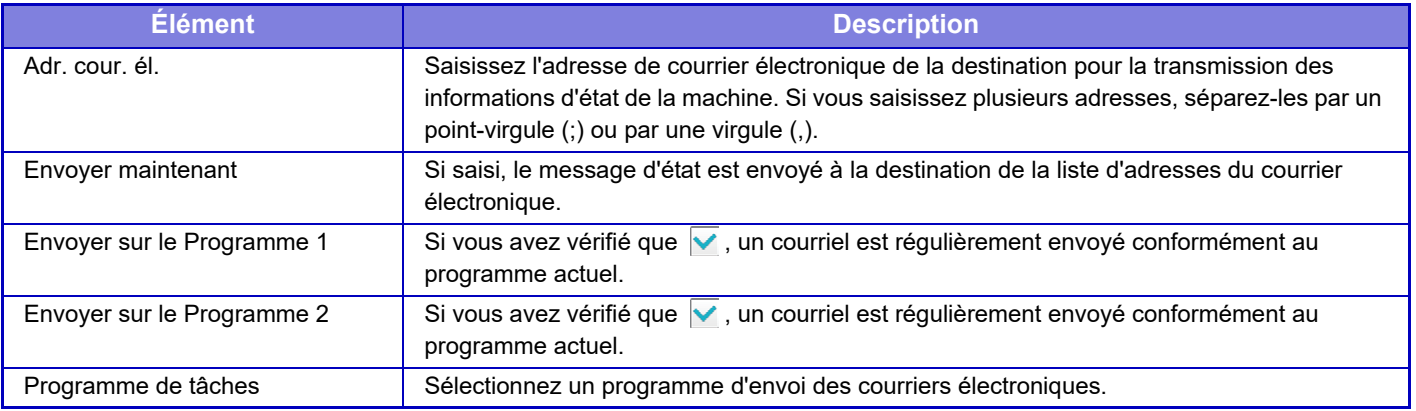

### **Avancé**

#### **Configuration de la demande de message d'état par courrier électronique**

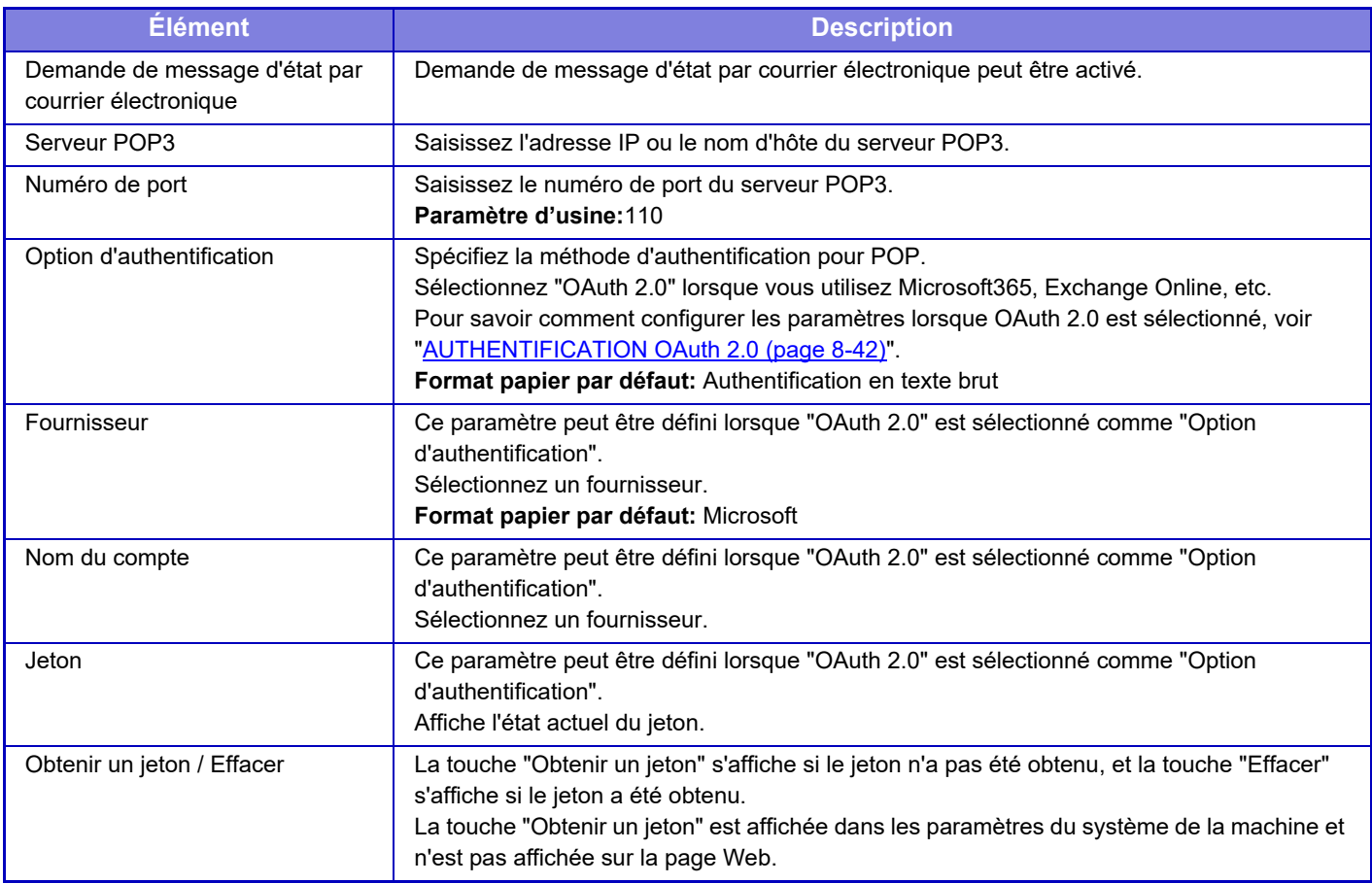

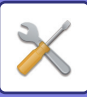

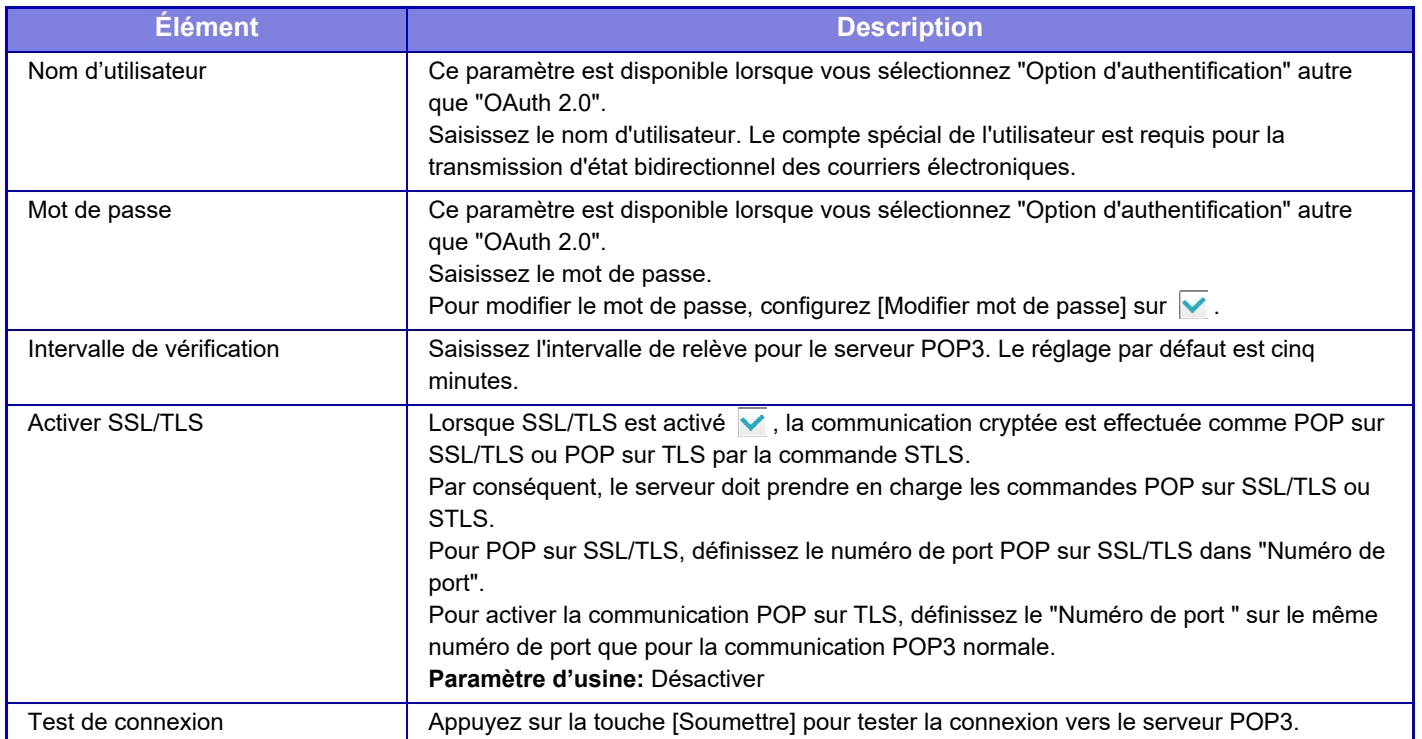
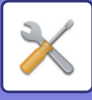

### **Message d'alerte**

Sélectionne les réglages de la fonction Alerte par courrier électronique.

La fonction Alerte par courrier électronique peut rapporter une panne de la machine à l'administrateur ou à la contrepartie utilisant le courrier électronique.

Définissez la Liste 1 des messages d'alerte par courrier électronique, la Liste 2 des messages d'alerte par courrier électronique et la Liste des messages d'alerte par courrier électronique du distributeur séparément.

### **Adr. cour. él.**

Saisissez l'adresse de destination du courrier électronique pour la transmission des messages d'alerte. Vous pouvez saisir plusieurs adresses en les séparant par un point-virgule ou par une virgule.

Exemple : aaa@xxxxx.□□□ ; bbb@xxxxx.□□□

Un rapport est envoyé par courrier électronique dans les cas suivants. Vous pouvez définir individuellement le statut d'envoi des alertes pour chaque liste d'adresses. Lorsque l'unité devient la cible de l'alerte, un e-mail est envoyé à l'adresse définie.

Bourrage, Toner faible, Toner vide, Plus papier, Demande de maintenance, Demande PM, Bac de récupération de toner presque plein, Bac de récupération toner plein, Fichier journal plein, Alerte de sécurité **Paramètre d'usine:** Tout activer sauf les alertes de sécurité

### **Réglages SMTP**

### **Utilisation du serveur SMTP dans [Réglages réseau].**

Définissez les réglages de serveur SMTP utilisés pour l'état par e-mail et l'alerte par e-mail comme les Réglages SMTP [\(page 9-199\)](#page-1048-0) du réseau.

### **Réglages SMTP**

Utilisez ce réglage si vous n'utilisez pas "Utiliser le serveur SMTP dans [Réglages réseau].".

### **Serveur primaire**

Saisissez l'adresse IP ou le nom d'hôte du serveur SMTP principal.

### **Serveur secondaire**

Ce paramètre est disponible lorsque vous sélectionnez "Option d'authentification" autre que "OAuth 2.0". Saisissez l'adresse IP ou le nom d'hôte du serveur SMTP secondaire.

### **Numéro de port**

Saisissez un numéro de port. **Format papier par défaut:** 25

### **Dépassement de délai**

Saisissez un délai d'attente. Cette valeur est utilisée pour la connexion vers le serveur SMTP et pour la transmission de données conformément aux spécifications du système de messagerie électronique.

**Format papier par défaut:** 20 secondes

### **Nom de l'expéditeur**

Entrez le nom de l'expéditeur.

### **Adresse de l'expéditeur**

Saisissez l'adresse de l'expéditeur

### **Activez SSL/TLS :**

Si le SSL  $\blacktriangledown$  est activé, le chiffrement SMTP sur TLS peut être utilisé par la commande STARTTLS.

Pour ce faire, le serveur doit prendre en charge la commande STARTTLS.

Pour autoriser une communication SSL/TLS, configurez le "Numéro de port" sur le même numéro de port du SMTP normal.

**Format papier par défaut:** Désactiver

### **Option d'authentification**

Spécifiez la méthode d'authentification pour SMTP. Sélectionnez "OAuth 2.0" lorsque vous utilisez Microsoft365, Exchange Online, etc.

### **9-267**

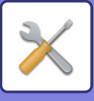

Pour savoir comment configurer les paramètres lorsque OAuth 2.0 est sélectionné, voir ["AUTHENTIFICATION OAuth](#page-825-0)  [2.0 \(page 8-42\)](#page-825-0)".

### **Format papier par défaut:** Pas d'authentification

### **Fournisseur**

Ce paramètre peut être défini lorsque "OAuth 2.0" est sélectionné comme "Option d'authentification". Sélectionnez un fournisseur.

**Format papier par défaut:** Microsoft

### **Nom du compte**

Ce paramètre peut être défini lorsque "OAuth 2.0" est sélectionné comme "Option d'authentification". Sélectionnez un fournisseur.

### **Jeton**

Ce paramètre peut être défini lorsque "OAuth 2.0" est sélectionné comme "Option d'authentification". Affiche l'état actuel du jeton.

### **Obtenir un jeton / Effacer**

La touche "Obtenir un jeton" s'affiche si le jeton n'a pas été obtenu, et la touche "Effacer" s'affiche si le jeton a été obtenu.

La touche "Obtenir un jeton" est affichée dans les paramètres du système de la machine et n'est pas affichée sur la page Web.

### **Nom d'utilisateur**

Ce paramètre est disponible lorsque "Authentification SMTP" est sélectionné comme "Option d'authentification". Saisissez le nom d'utilisateur.

### **Mot de passe**

Ce paramètre est disponible lorsque "Authentification SMTP" est sélectionné comme "Option d'authentification". Saisissez le mot de passe.

Pour modifier le mot de passe, configurez [Modifier mot de passe] sur  $\vee$ .

### **POP avant SMTP**

Ce paramètre est disponible lorsque vous sélectionnez "Option d'authentification" autre que "OAuth 2.0".

Si vous avez configuré l'option  $\vee$ , vous serez authentifié par le serveur POP avant de pouvoir utiliser la communication SMTP.

• Serveur POP3 : Saisissez l'adresse IP ou le nom d'hôte du serveur SMTP secondaire.

### **Format papier par défaut:** Désactiver

• Numéro de port : Saisissez le numéro de port POP3 pour POP avant communication SMTP. Le réglage par défaut est le port 110.

### **Format papier par défaut:** 110

• Authentification POP : Si vous avez configuré l'option  $\vee$ , le protocole d'authentification (y compris APOP) sera utilisé pour authentification vers le serveur POP3.

### **Format papier par défaut:** Désactiver

- Nom d'utilisateur : Saisissez le nom d'utilisateur pour POP avant communication SMTP.
- Mot de passe : Saisissez le mot de passe requis pour POP avant communication SMTP. Pour modifier le mot de passe, configurez [Modifier mot de passe] sur  $\vee$ .
- Activer SSL/TLS : si vous avez configuré l'option sur  $\vee$ , l'option POP sur communication SSL/TLS ou POP sur communication TLS via la commande STLS sera activée. Pour ce faire, le serveur doit prendre en charge l'option POP sur communication SSL/TLS ou la commande STLS. Pour autoriser une communication SSL/TLS, réglez le "Numéro de port" sur le numéro de port POP sur communication SSL. Pour activer l'option POP sur communication

TLS, configurez le "Numéro de port" sur le même numéro de port que pour la communication POP3 normale. **Format papier par défaut:** Désactiver

### **Test de connexion**

Appuyez sur la touche [Exécuter] pour tester la connexion vers le serveur SMTP.

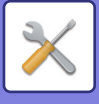

## **Réglages FSS améliorés**

Cette fonction permet de se connecter à Synappx Manage, un service en nuage pour la gestion des appareils.

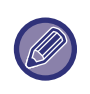

- L'utilisation de cette fonction nécessite l'utilisation de ce service en nuage.
- Ce paramètre peut ne pas être disponible dans tous les pays et régions.

### **FSS amélioré**

Permet d'activer ou non la fonction FSS amélioré. La commutation de cette fonction nécessite un redémarrage de la machine.

**Format papier par défaut:** Désactiver

### **URL**

Entrez l'URL de connexion initiale fournie par le locataire du service en nuage. After the connection is completed, if the URL is registered as blank, the previous connection information will be initialized.

### **Vérifiez maintenant**

Vérifie les demandes de récupération d'informations auprès du service en nuage ou de modification du contrôle de la machine.

# **Mise à jour du firmware**

Ce paramètre est disponible lorsqu'un kit de sécurité des données est installé sur la machine et que les "Paramètres de sécurité avancés" sont configurés.

Le micrologiciel de la machine peut être mis à jour via le réseau local sans utiliser de mémoire USB.

Voir le manuel du kit de sécurité des données pour plus de détails sur les paramètres du kit de sécurité des données. Pour plus d'informations sur les "Paramètres de sécurité avancés", contactez votre revendeur ou le service après-vente SHARP le plus proche.

### **Sélectionner le fichier**

Sélectionnez le fichier du micrologiciel à mettre à jour.

### **Afficher l'état de la mise à jour du firmware sur la page Web de l'appareil**

Permet d'afficher ou non l'état de la mise à jour du micrologiciel sur la page web.

### **Soumettre**

Appuyez sur cette touche pour lancer la mise à jour du micrologiciel sélectionné.

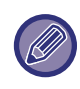

• Ce paramètre peut être configuré sur la page web.

• Ne pas éteindre l'appareil pendant la mise à jour du micrologiciel.

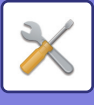

# **Réglage de la qualité d'image**

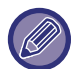

Le Mode nettoyage unité de fusion dans [Réglage collectif] et toutes les fonctions communes ne peuvent être exécutés qu'en mode réglages sur l'appareil.

# **Réglage collectif**

D'autres périphériques montés sur l'appareil peuvent être réglés.

### **Mode nettoyage unité de fusion**

Utilisez cette fonction pour nettoyer l'unité de fusion de l'appareil lorsque des points ou autres saletés apparaissent sur le côté imprimé du papier. Lorsque cette fonction est exécutée, du papier comportant la lettre "V" imprimée est envoyé en sortie et l'unité de fusion est nettoyée.

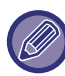

Si aucune amélioration n'est constatée après la première utilisation de cette fonction, essayez de l'utiliser à nouveau.

### **Réglage de la largeur pour Lettre noire / Trait noir**

Réglez le texte noir et la largeur des lignes noires. Après avoir utilisé cette fonction pour régler, exécutez [Réglages système] - [Fonctions communes] - [Calibration auto des gris (pour la copie)], [Calibration auto des gris(pour impression)].

**Paramètre d'usine:**0

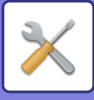

### <span id="page-1120-0"></span>**Réduction de trace noire**

Permet de spécifier si l'on souhaite activer la réduction des traces noires.

La réduction de trace noire peut être utilisée pour les fonctions numériser un original, copier, envoyer une image et numériser vers disque local.

Si la réduction des traces noires est activée, sélectionnez l'une des options suivantes.

Traiter les traces noires fines : Utilisez ce réglage pour atténuer les traces noires fines. (Niveau bas)

Normal : Utilisez ce réglage pour atténuer les traces noires. (Niveau moyen)

Traiter les traces noires épaisses : Utilisez ce réglage pour atténuer les traces noires épaisses. (Niveau élevé) **Paramètre d'usine:** Désactiver

L'augmentation du niveau de traitement des traces noires peut produire du texte clairs et une reproduction médiocre des lignes.

### **Afficher un message d'avertissement pour la détection de traces noires.**

Réglez cette option pour afficher un message d'avertissement lorsque des traces noires sont détectées par le chargeur de documents.

**Paramètre d'usine:** Désactiver

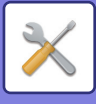

## **Qualité d'image de la copie**

### **Ajustement rapide de la qualité image**

Vous pouvez également régler la qualité de la copie à l'état par défaut. Vous pouvez remplacer le réglage par défaut ([2]) par [1 (Éclaircir)] ou [3 (Assombrir)]. **Paramètre d'usine:**2

### **Balance des gris**

Vous pouvez ajuster la gradation et la densité des copies. La densité est divisée en 3 gammes et vous pouvez régler le niveau. **Paramètre d'usine:** Tous 0

### **Réglage de la densité lorsque [Auto] est sélectionné pour l'exposition**

Configurez les réglages de copie en noir et blanc lorsque [Auto.] est sélectionné pour l'exposition de la copie. L'exposition peut être réglée séparément pour la copie avec la vitre d'exposition ou la copie avec le chargeur automatique de documents.

**Paramètre d'usine:** Vitre d'exposition, Chargeur de documents : 5 (Normal)

### **Netteté**

Vous pouvez copier des images plus nettes ou plus lisses dans l'état par défaut. **Paramètre d'usine:**2

### **Priorité de qualité d'image**

Spécifiez la priorité de qualité d'image. Configurez-la pour l'exposition de copie automatique et les réglages texte/photo imprimée.

**Paramètre d'usine:**Tous 0

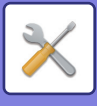

# **Qualité d'image de l'impression**

### **Ajustement rapide de la qualité image**

Procédez à un ajustement rapide de la qualité d'impression. Vous pouvez remplacer le réglage par défaut ([2]) par [1 (Éclaircir)] ou [3 (Assombrir)]. **Paramètre d'usine:** Tous 2

### **Balance des gris**

Vous pouvez ajuster la gradation et la densité des copies. La densité est divisée en 3 gammes et vous pouvez régler le niveau. **Paramètre d'usine:** Tous 0

### **Réglage de l'exposition**

Définissez la densité de l'impression. **Paramètre d'usine:** 3 (Normal)

### **Epaisseur de ligne**

Lorsque les lignes en couleurs ne sont pas imprimées correctement dans des applications spéciales telles que CAD, vous pouvez épaissir les lignes. **Paramètre d'usine:**5

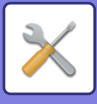

## **Qualité d'image de la numérisation**

### **Réglage RVB**

Définissez le ton de couleur (RVB) pour la numérisation. **Paramètre d'usine:** Tous 0

### **Netteté**

Utilisez ce réglage pour obtenir une image nette lorsque vous numérisez un original. **Paramètre d'usine:** 3 (Normal)

### **Contraste**

Vous pouvez régler le contraste des images numérisées. **Paramètre d'usine:**3 (Normal)

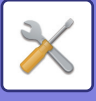

### **Fonctions communes**

### **Calibration auto des gris (pour la copie)/Calibration auto des gris(pour impression)/Calibration de copie par écran/Calibration de l'imprimante à l'aide de la mire**

Exécute une correction automatique des niveaux de gris.

Pour une copie, réglez à l'aide de [Calibration auto des gris (pour la copie)]. Pour une impression, réglez à l'aide de [Calibration auto des gris(pour impression)]. Vous pouvez utiliser [Calibration de copie par écran] et [Calibration de l'imprimante à l'aide de la mire] pour un réglage encore plus précis de chaque mode.

L'appareil imprime une page de test qui est numérisée et les niveaux de gris sont automatiquement corrigés. Après avoir appuyé sur la touche [Soumettre] et imprimé une page de test, un message vous invitant à lancer la calibration automatique s'affiche.

Suivez les instructions du message pour procéder à un réglage des niveaux de gris.

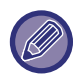

Si le niveau de gris n'est toujours pas correct après avoir effectué le calibrage automatique des niveaux de gris, vous pouvez répéter cette opération pour améliorer les niveaux de gris.

### **Ajustement du lissage de la densité**

Si une densité inégale se produit dans une copie ou autre, utilisez cette fonction pour la lisser.

Une densité inégale est automatiquement corrigée en numérisant une page de test que vous imprimez.

Après avoir appuyé sur la touche [Soumettre] et imprimé une page de test, un message vous invitant à lancer la calibration automatique s'affiche.

Suivez les instructions du message pour lisser la densité.

Si vous rencontrez des problèmes après l'ajustement, exécutez "Calibration auto des gris (pour la copie) " et "Calibration auto des gris(pour impression) ".

Pour rétablir les réglages par défaut des valeurs ajustées, appuyez sur [Rev. aux valeurs par déf. pour l'ajust. du liss. de la dens.]. Si vous avez appuyé sur [Revenir aux rég. initiaux], ajustez la densité que vous souhaitez régler à nouveau (densité moyenne dans le mode par défaut).

**Paramètre d'usine:** Milieu

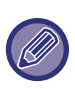

Si la correction de la différence d'intensité ne permet pas de résoudre les écarts d'intensité, répétez la correction. Ceci peut permettre de supprimer les écarts. Pour répéter la correction, recommencez la procédure depuis le début ou appuyez sur la touche [Précédent] après avoir exécuté la procédure de correction.

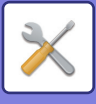

# **Réglages de l'installation initiale**

C'est un groupe de réglages nécessaires lorsque vous installez initialement la machine. Les éléments de réglages de l'installation initiale sont identiques aux éléments de réglages standard portant le même nom. Pour plus d'informations sur un élément de réglage, consultez l'explication de l'élément standard.

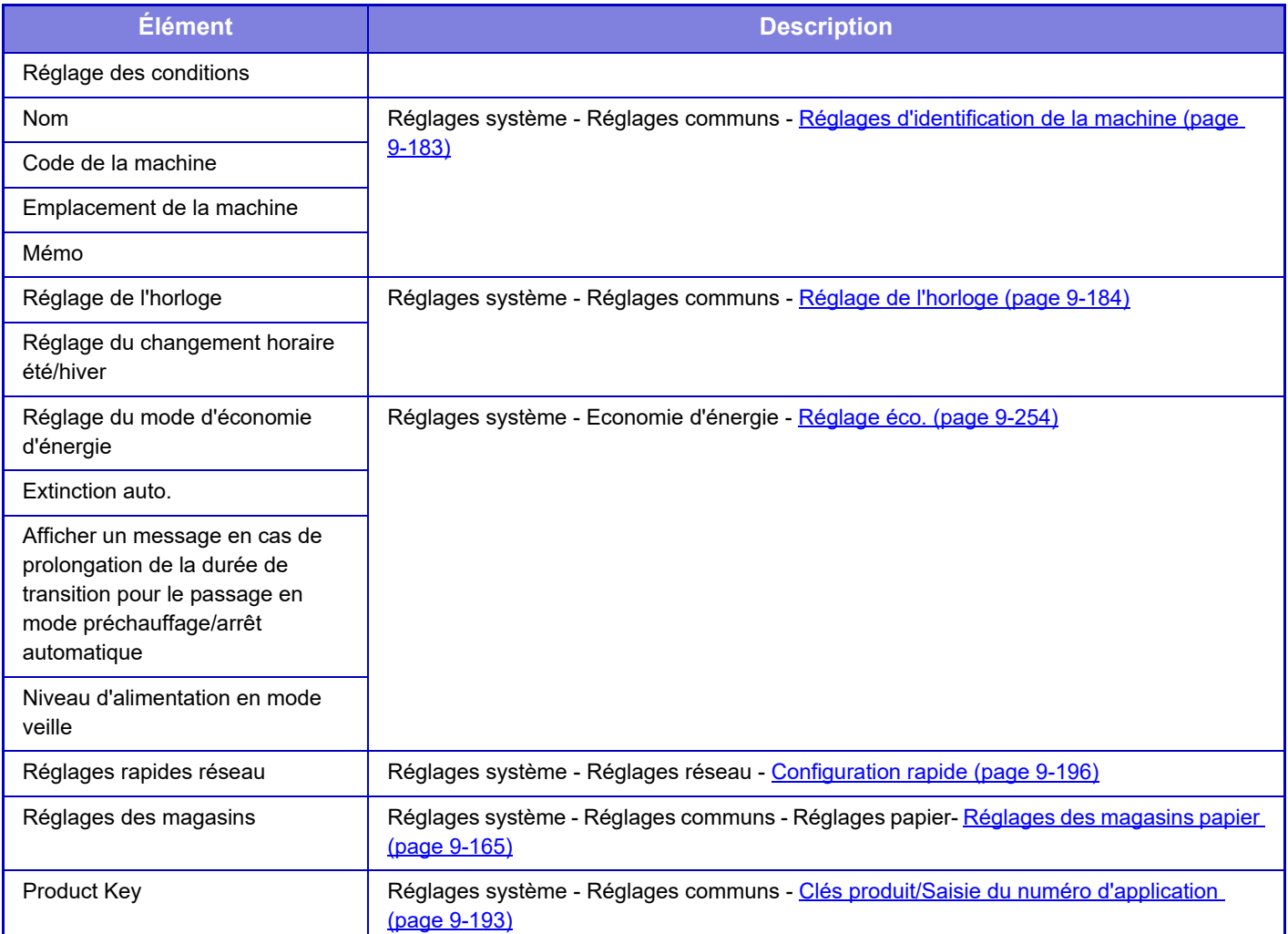

<span id="page-1126-0"></span>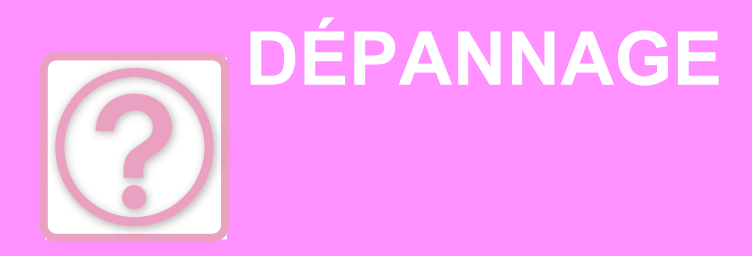

### **[QUESTIONS ET REPONSES](#page-1127-0)**

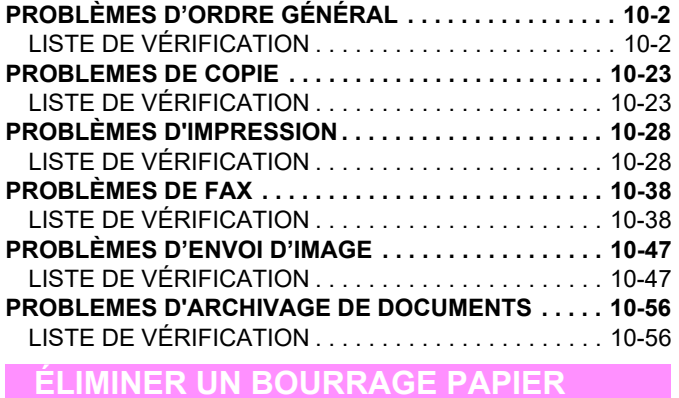

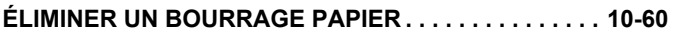

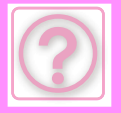

# <span id="page-1127-0"></span>**QUESTIONS ET REPONSES**

# <span id="page-1127-3"></span><span id="page-1127-1"></span>**PROBLÈMES D'ORDRE GÉNÉRAL**

Est-ce que des fonctions ont été désactivées par l'administrateur ?

Il se peut que certaines fonctions aient été désactivées dans le mode réglages. Lorsque la fonction d'authentification de l'utilisateur est activée, les fonctions que vous pouvez utiliser peuvent être limitées dans vos réglages utilisateur. Contactez votre administrateur.

# <span id="page-1127-2"></span>**LISTE DE VÉRIFICATION**

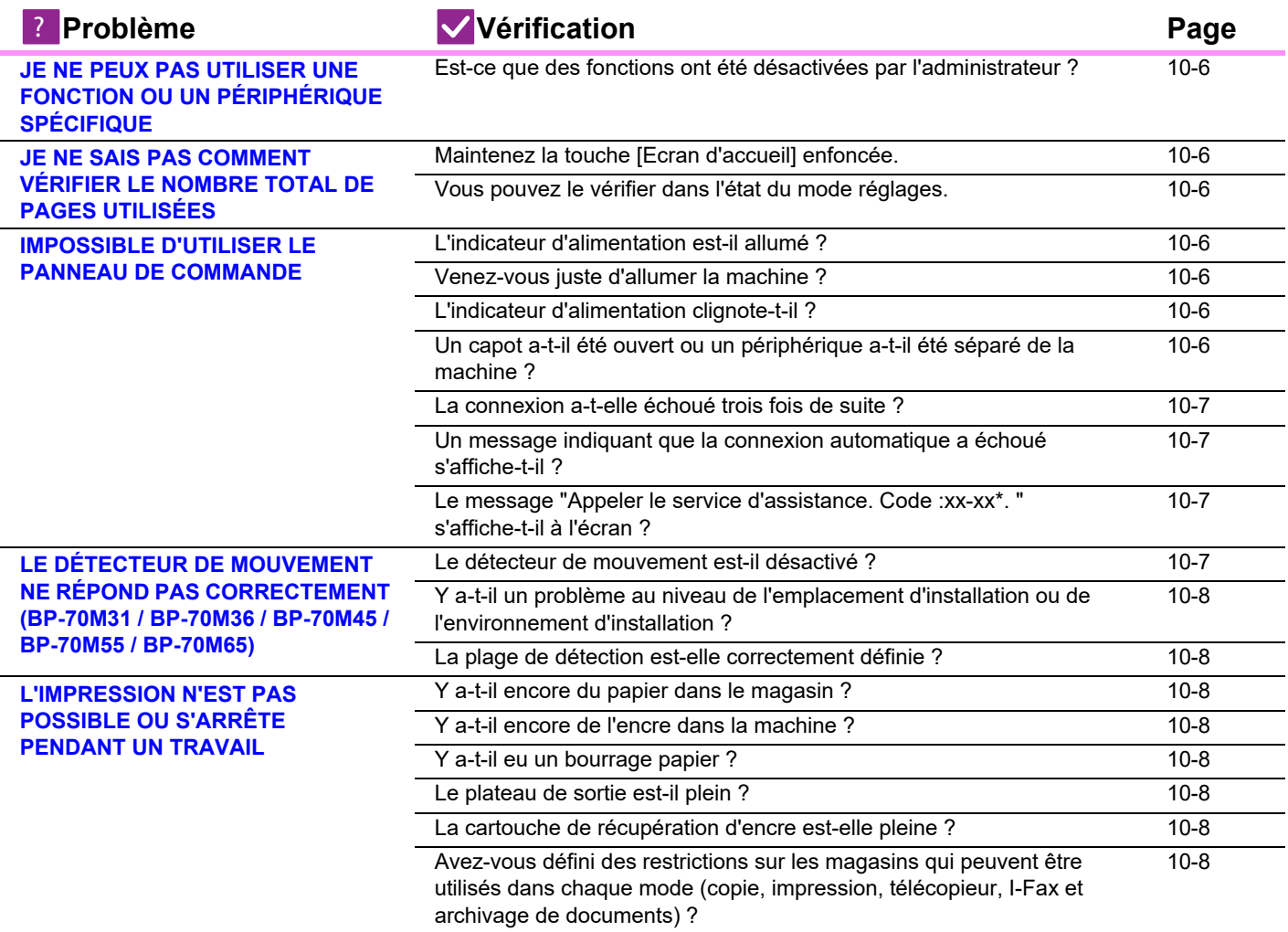

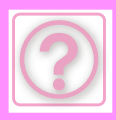

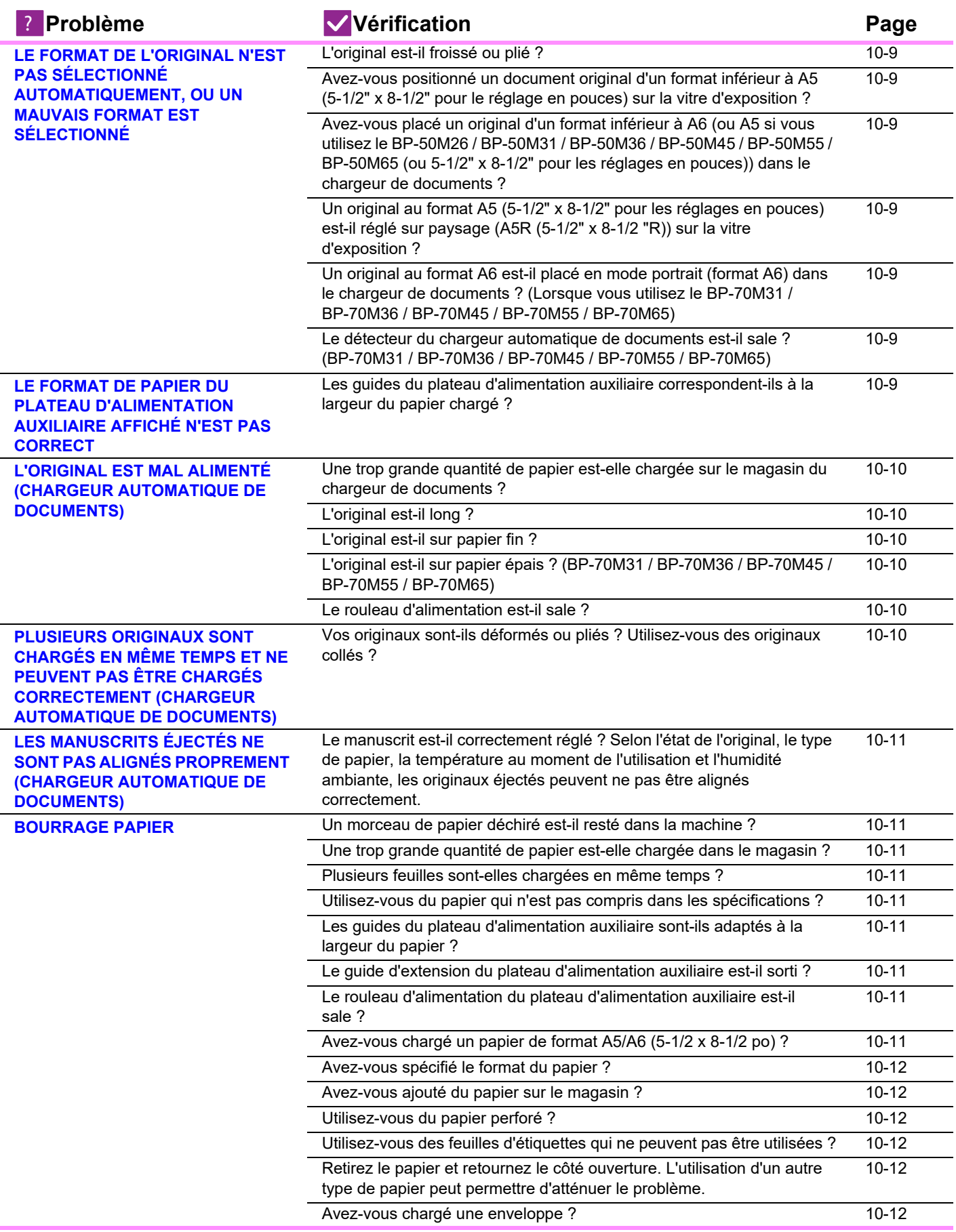

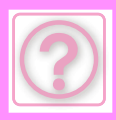

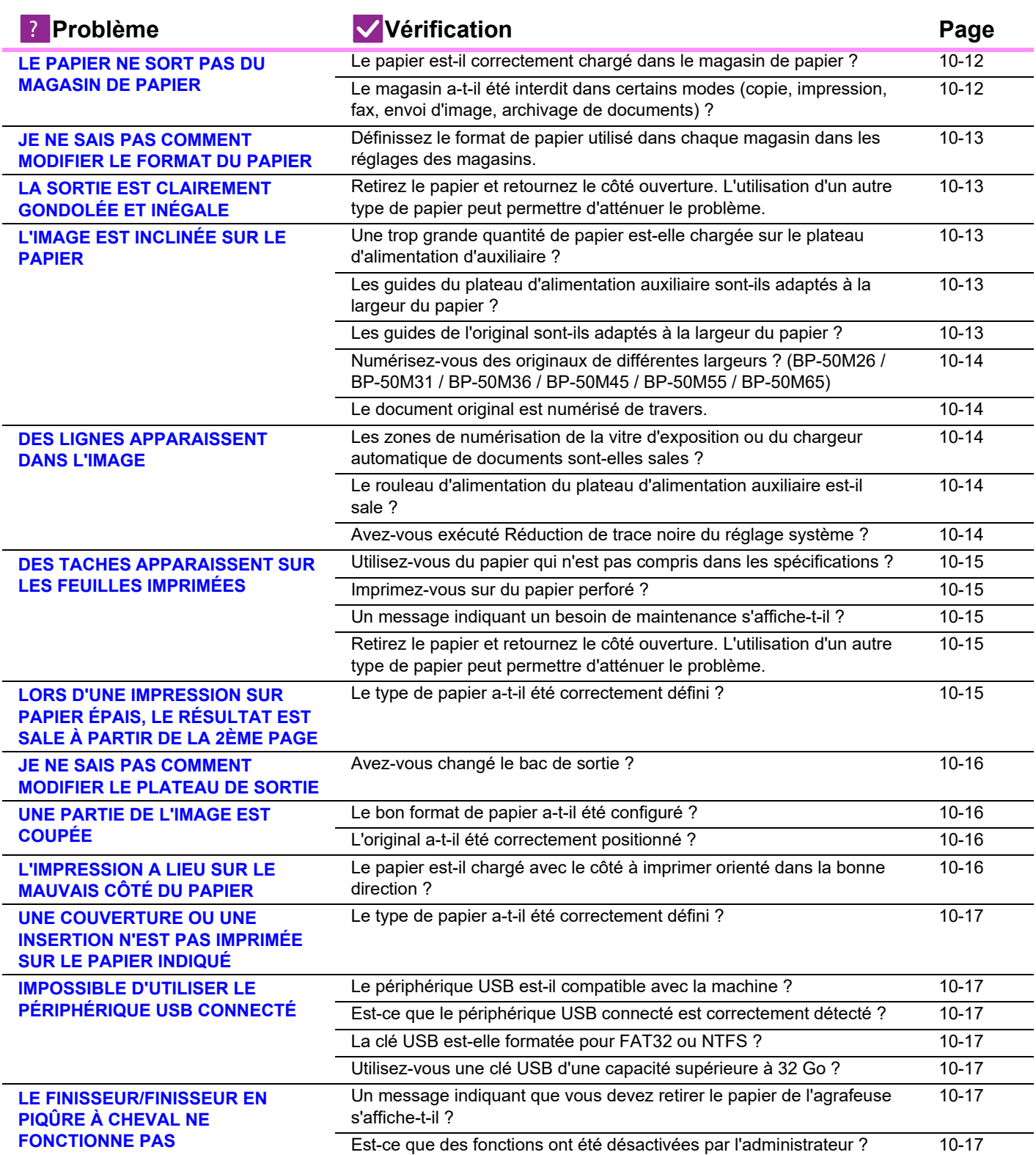

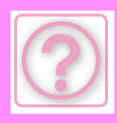

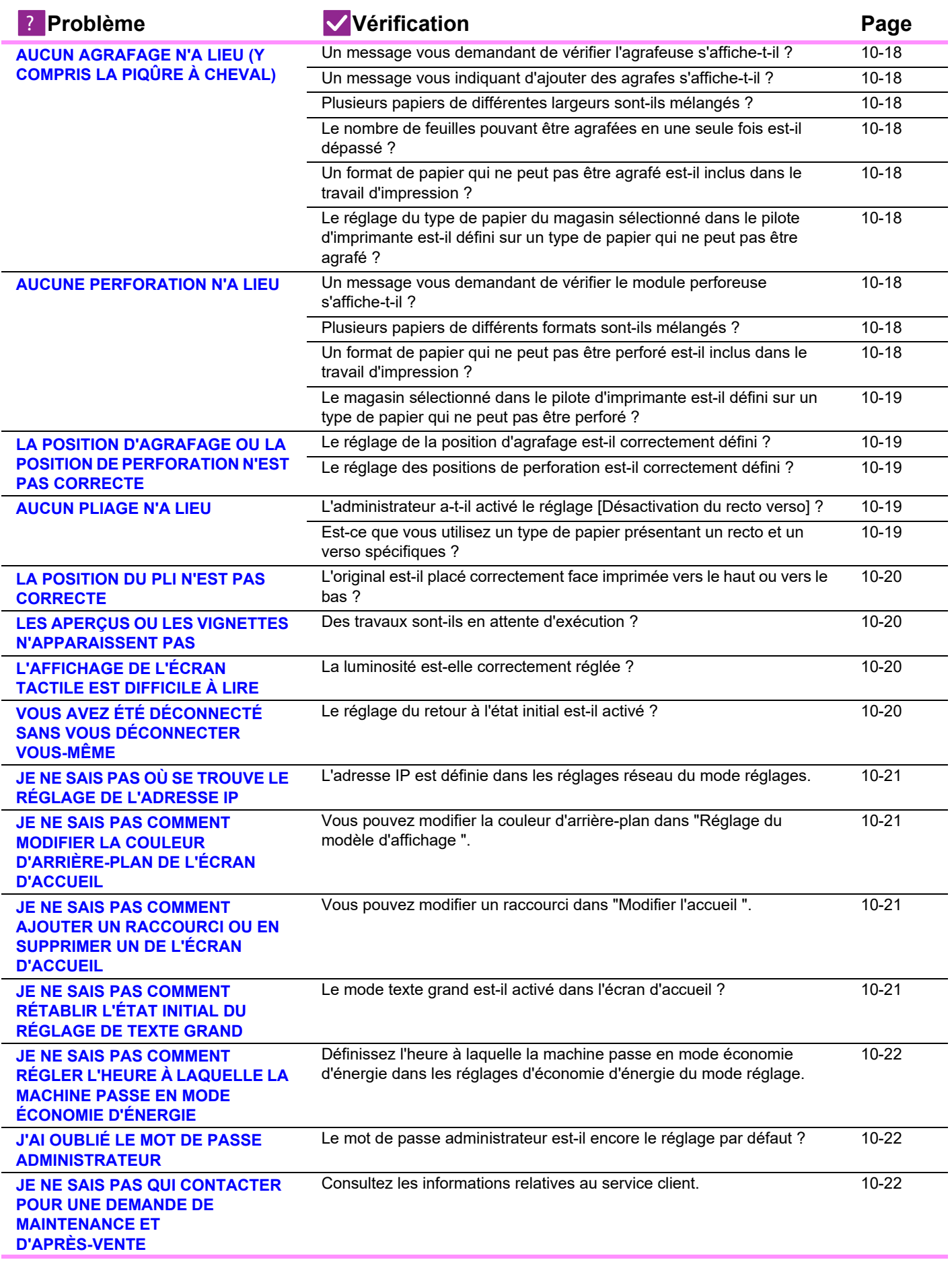

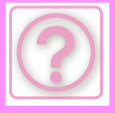

### <span id="page-1131-0"></span>**JE NE PEUX PAS UTILISER UNE FONCTION OU UN PÉRIPHÉRIQUE SPÉCIFIQUE**

## **Vérification I** Solution

<span id="page-1131-1"></span>**Est-ce que des fonctions ont été désactivées par l'administrateur ?**

■ Contactez votre administrateur. Il se peut que certaines fonctions aient été désactivées dans le mode réglages. Lorsque la fonction d'authentification de l'utilisateur est activée, les fonctions que vous pouvez utiliser peuvent être limitées dans vos réglages utilisateur.

### <span id="page-1131-2"></span>**JE NE SAIS PAS COMMENT VÉRIFIER LE NOMBRE TOTAL DE PAGES UTILISÉES**

<span id="page-1131-3"></span>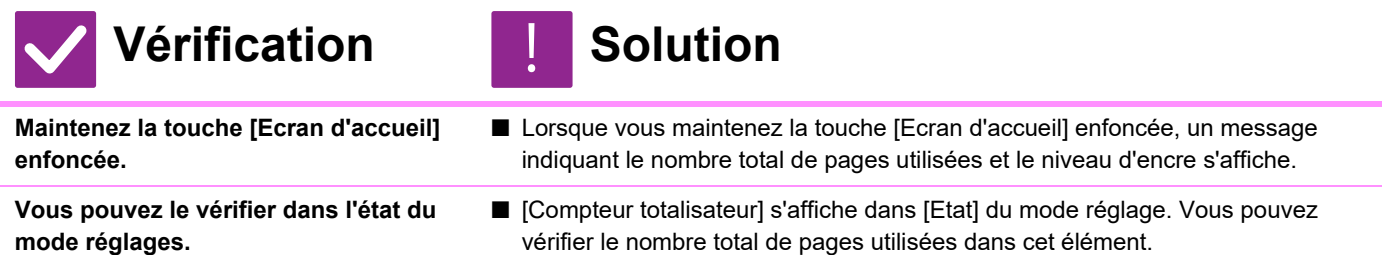

## <span id="page-1131-5"></span><span id="page-1131-4"></span>**IMPOSSIBLE D'UTILISER LE PANNEAU DE COMMANDE**

<span id="page-1131-9"></span><span id="page-1131-8"></span><span id="page-1131-7"></span><span id="page-1131-6"></span>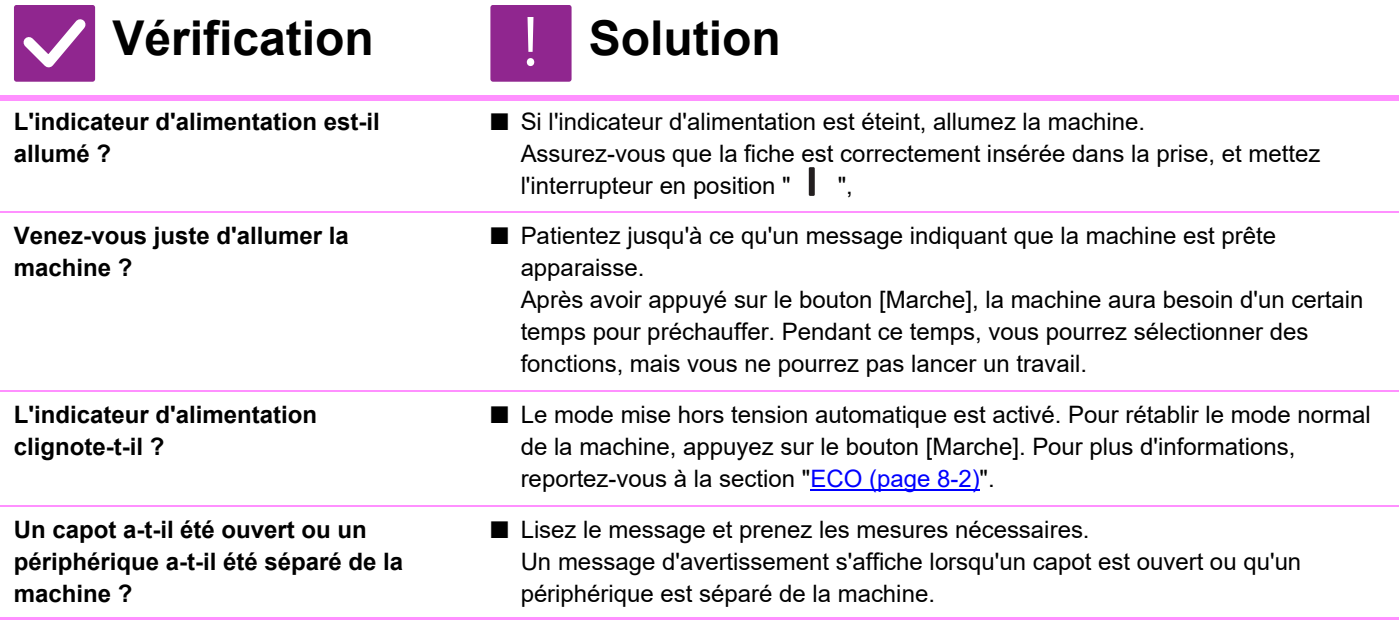

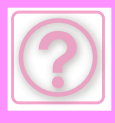

<span id="page-1132-1"></span><span id="page-1132-0"></span>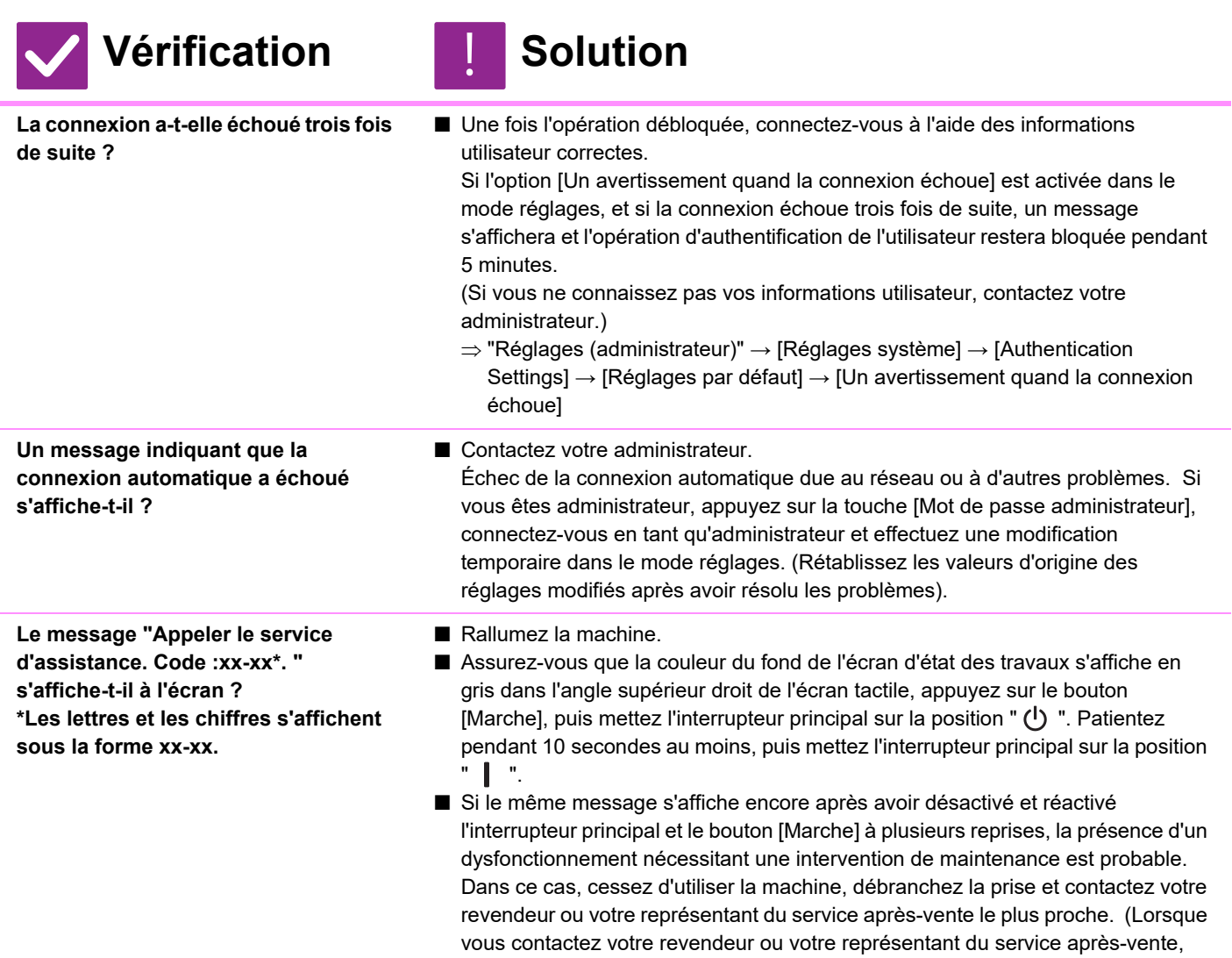

### <span id="page-1132-3"></span><span id="page-1132-2"></span>**LE DÉTECTEUR DE MOUVEMENT NE RÉPOND PAS CORRECTEMENT (BP-70M31 / BP-70M36 / BP-70M45 / BP-70M55 / BP-70M65)**

signalez-lui le code d'erreur affiché.)

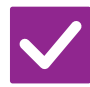

### **Vérification L** Solution

!<br>!

<span id="page-1132-4"></span>**Le détecteur de mouvement est-il désactivé ?**

■ Sélectionnez [Mode détecteur de mouvement] dans "Réglages (administrateur)" -[Réglages système] → [Economie d'énergie] → [Réglage éco.] → [Niveau d'alimentation en mode veille] ou "Réglages (administrateur)" - [Réglages de l'installation initiale] → [Niveau d'alimentation en mode veille].

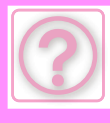

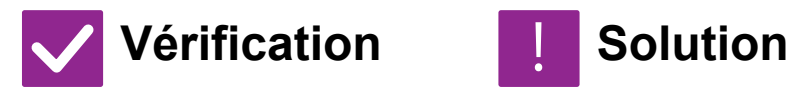

<span id="page-1133-0"></span>**Y a-t-il un problème au niveau de l'emplacement d'installation ou de l'environnement d'installation ?**

- Vérifiez l'emplacement d'installation et l'environnement d'installation. Il se peut que le détecteur de mouvement ne fonctionne pas correctement dans les conditions ci-dessous. • Un objet se trouve devant le détecteur de mouvement
	- Il y a des griffes ou de la saleté sur le capot du détecteur de mouvement
	- Le détecteur de mouvement est directement exposé à la lumière du soleil ou à un courant d'air
	- Le détecteur de mouvement est endommagé
	- Il y a une source de chaleur, comme un radiateur à proximité
	- Un objet se déplace dans la plage de détection

<span id="page-1133-1"></span>**La plage de détection est-elle correctement définie ?**

■ Réglez la plage de détection.

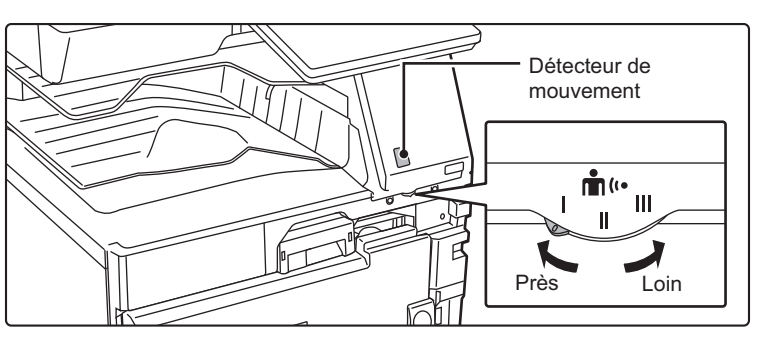

### <span id="page-1133-2"></span>**L'IMPRESSION N'EST PAS POSSIBLE OU S'ARRÊTE PENDANT UN TRAVAIL**

<span id="page-1133-8"></span><span id="page-1133-7"></span><span id="page-1133-6"></span><span id="page-1133-5"></span><span id="page-1133-4"></span><span id="page-1133-3"></span>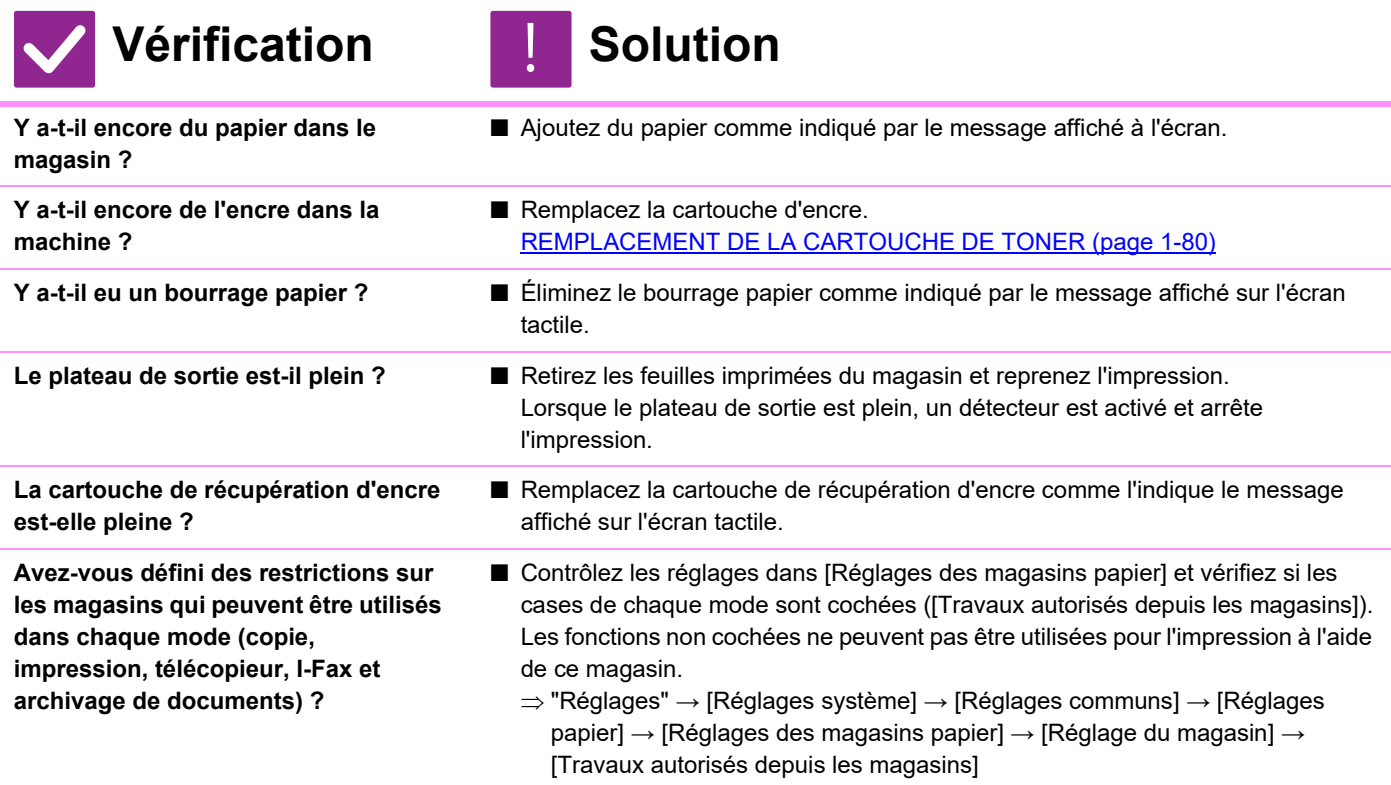

### <span id="page-1134-0"></span>**LE FORMAT DE L'ORIGINAL N'EST PAS SÉLECTIONNÉ AUTOMATIQUEMENT, OU UN MAUVAIS FORMAT EST SÉLECTIONNÉ**

<span id="page-1134-3"></span><span id="page-1134-2"></span><span id="page-1134-1"></span>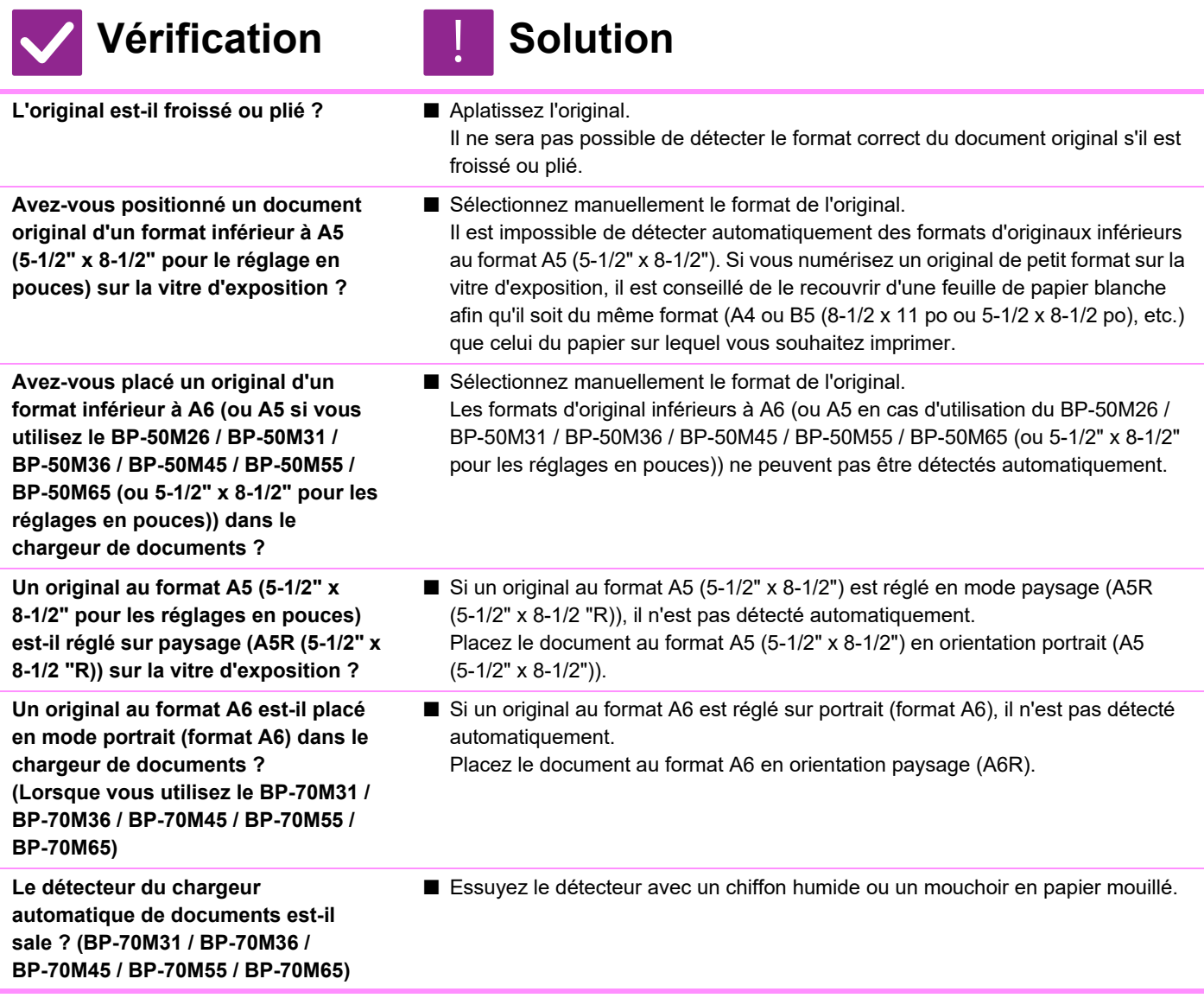

### <span id="page-1134-7"></span><span id="page-1134-6"></span><span id="page-1134-5"></span><span id="page-1134-4"></span>**LE FORMAT DE PAPIER DU PLATEAU D'ALIMENTATION AUXILIAIRE AFFICHÉ N'EST PAS CORRECT**

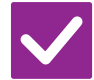

**Vérification J** Solution

<span id="page-1134-8"></span>**Les guides du plateau d'alimentation auxiliaire correspondent-ils à la largeur du papier chargé ?**

!<br>!

■ Réglez les quides du plateau d'alimentation auxiliaire en fonction de la largeur du papier.

Lors du chargement du papier sur le plateau d'alimentation auxiliaire, assurez-vous de sortir le guide d'extension pour permettre de détecter correctement le format papier.

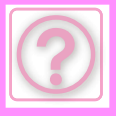

### <span id="page-1135-0"></span>**L'ORIGINAL EST MAL ALIMENTÉ (CHARGEUR AUTOMATIQUE DE DOCUMENTS)**

<span id="page-1135-3"></span><span id="page-1135-2"></span><span id="page-1135-1"></span>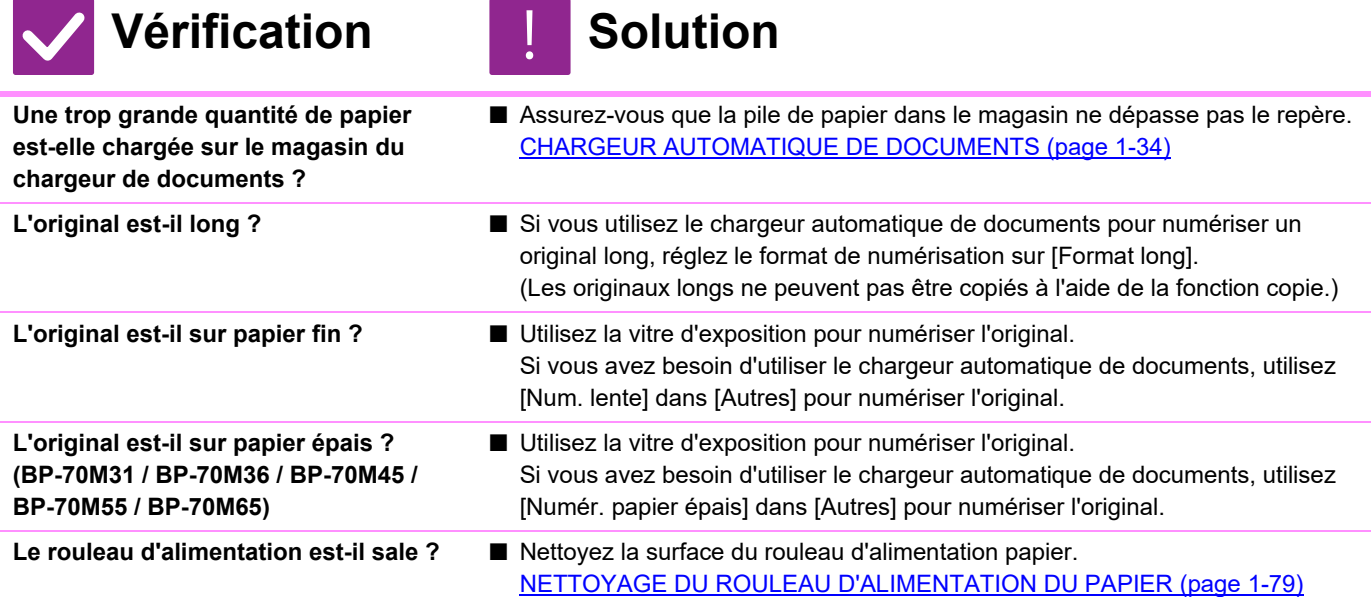

### <span id="page-1135-6"></span><span id="page-1135-5"></span><span id="page-1135-4"></span>**PLUSIEURS ORIGINAUX SONT CHARGÉS EN MÊME TEMPS ET NE PEUVENT PAS ÊTRE CHARGÉS CORRECTEMENT (CHARGEUR AUTOMATIQUE DE DOCUMENTS)**

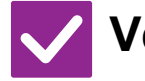

# **Vérification I** Solution

<span id="page-1135-7"></span>**Vos originaux sont-ils déformés ou pliés ? Utilisez-vous des originaux collés ?**

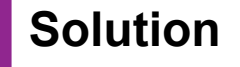

!<br>!

■ Corrigez les déformations ou les plis des originaux. Ventilez bien les originaux et chargez-les dans le chargeur automatique de documents. Alignez les bords de l'original et définissez le format de l'original. Selon l'état de l'original, le type de papier, la température et l'humidité de l'environnement dans lequel la machine est utilisée, plusieurs feuilles de papier peuvent être chargées en même temps et ne pas être chargées correctement, ou les originaux éjectés peuvent ne pas être correctement alignés. Les réglages suivants peuvent permettre d'améliorer la situation. • Pour la copie : réglez la résolution sur 600 x 600 ppp

• Pour la transmission de la numérisation : utilisez "Aperçu". [CHARGEUR AUTOMATIQUE DE DOCUMENTS \(page 1-34\)](#page-37-0)

### <span id="page-1136-0"></span>**LES MANUSCRITS ÉJECTÉS NE SONT PAS ALIGNÉS PROPREMENT (CHARGEUR AUTOMATIQUE DE DOCUMENTS)**

**Vérification I** Solution

<span id="page-1136-1"></span>**Le manuscrit est-il correctement réglé ?** 

**Selon l'état de l'original, le type de papier, la température au moment de l'utilisation et l'humidité ambiante, les originaux éjectés peuvent ne pas être alignés correctement.**

### ■ Selon l'état de l'original, le type de papier, la température au moment de l'utilisation et l'humidité ambiante, les originaux éjectés peuvent ne pas être alignés correctement.

Les réglages suivants peuvent permettre d'améliorer la situation.

- Pour la copie : réglez la résolution sur 600 x 600 ppp
- Pour la transmission de la numérisation : utilisez "Aperçu".

[CHARGEUR AUTOMATIQUE DE DOCUMENTS \(page 1-34\)](#page-37-0)

## <span id="page-1136-2"></span>**BOURRAGE PAPIER**

<span id="page-1136-10"></span><span id="page-1136-9"></span><span id="page-1136-8"></span><span id="page-1136-7"></span><span id="page-1136-6"></span><span id="page-1136-5"></span><span id="page-1136-4"></span><span id="page-1136-3"></span>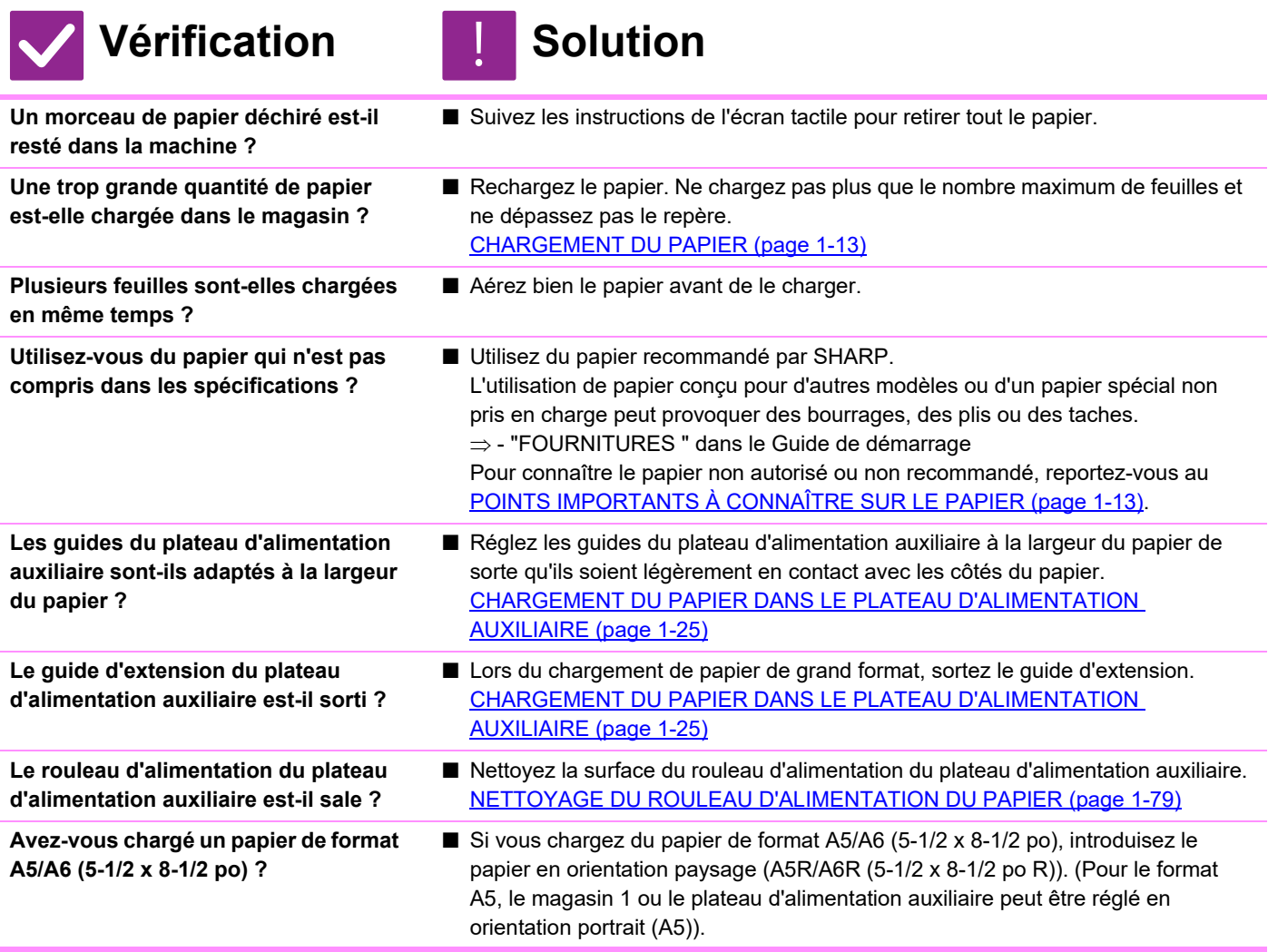

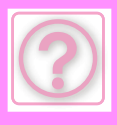

<span id="page-1137-2"></span><span id="page-1137-1"></span><span id="page-1137-0"></span>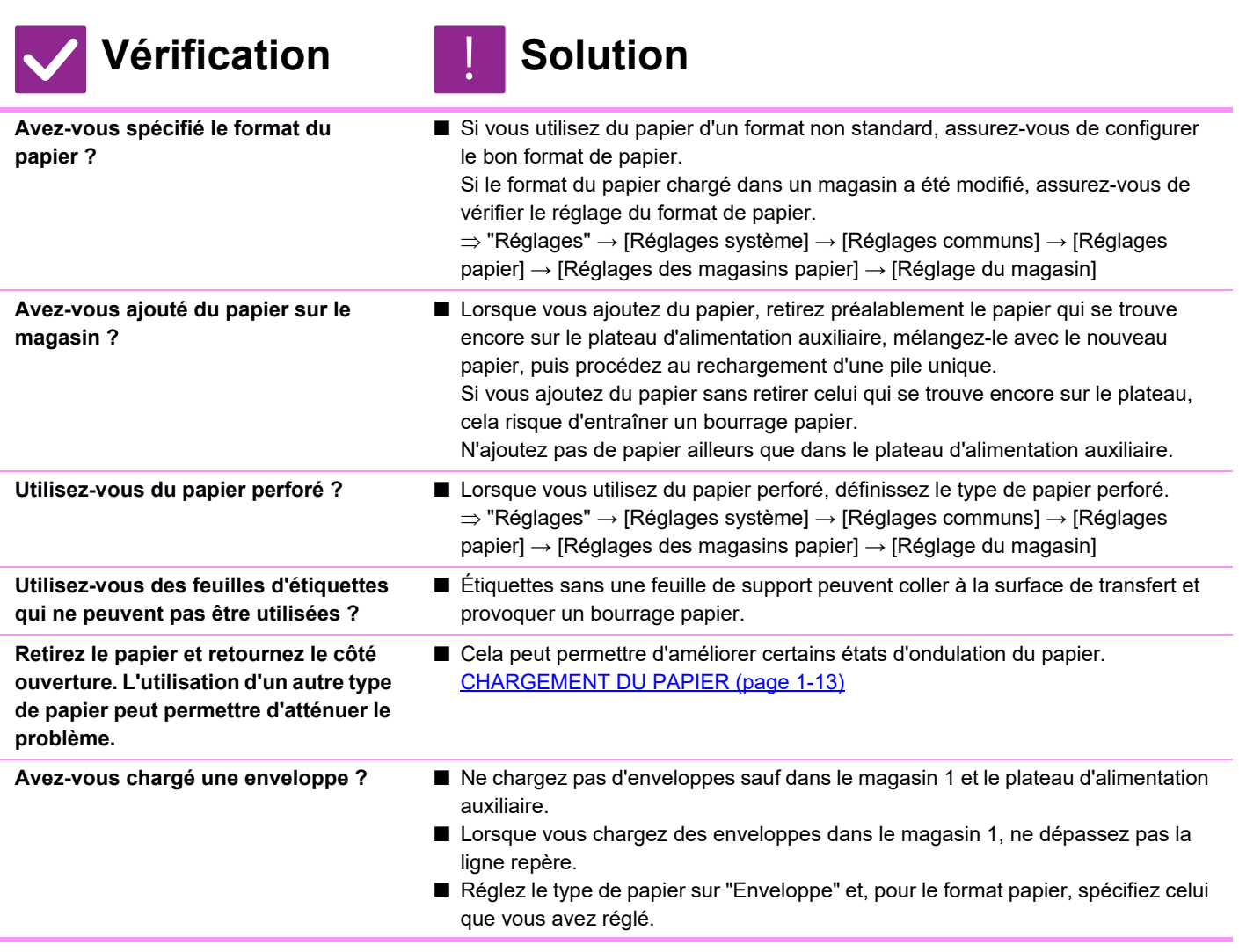

# <span id="page-1137-6"></span><span id="page-1137-5"></span><span id="page-1137-4"></span><span id="page-1137-3"></span>**LE PAPIER NE SORT PAS DU MAGASIN DE PAPIER**

<span id="page-1137-8"></span><span id="page-1137-7"></span>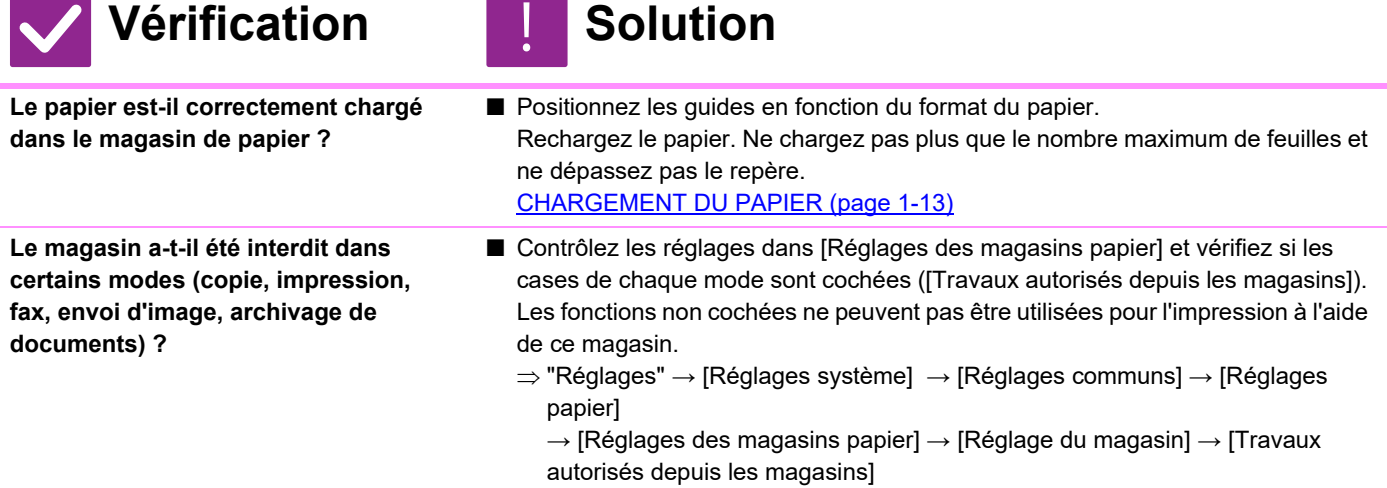

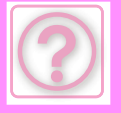

### <span id="page-1138-0"></span>**JE NE SAIS PAS COMMENT MODIFIER LE FORMAT DU PAPIER**

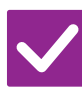

### **Vérification Nation**

### <span id="page-1138-1"></span>**Définissez le format de papier utilisé dans chaque magasin dans les réglages des magasins.**

■ La touche "Réglages des magasins " se trouve dans l'écran d'accueil. Appuyez sur cette touche pour afficher l'écran de réglages des magasins. Appuyez sur le magasin dont vous souhaitez modifier le format de papier, sélectionnez le type de papier, puis appuyez sur l'onglet [Taille]. Sélectionnez le format de papier, puis appuyez sur la touche [OK]. Si vous avez chargé un format de papier spécial dans le plateau d'alimentation

auxiliaire, appuyez sur la touche [Entrée directe] après avoir appuyé sur l'onglet [Taille], saisissez manuellement le format de papier, puis appuyez sur la touche [OK].

## <span id="page-1138-2"></span>**LA SORTIE EST CLAIREMENT GONDOLÉE ET INÉGALE**

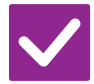

### **Vérification II Solution**

<span id="page-1138-3"></span>**Retirez le papier et retournez le côté ouverture. L'utilisation d'un autre type de papier peut permettre d'atténuer le problème.** 

■ Cela peut permettre d'améliorer certains états d'ondulation du papier. [CHARGEMENT DU PAPIER \(page 1-13\)](#page-16-0)

# <span id="page-1138-4"></span>**L'IMAGE EST INCLINÉE SUR LE PAPIER**

!<br>!

!<br>!

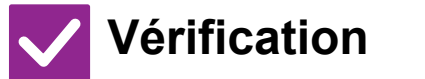

### **Solution**

<span id="page-1138-5"></span>**Une trop grande quantité de papier est-elle chargée sur le plateau d'alimentation d'auxiliaire ?** ■ Rechargez le papier. Ne chargez pas plus que le nombre maximum de feuilles et ne dépassez pas le repère. Le nombre maximum de feuilles autorisées varie en fonction du réglage du type de papier. **Les guides du plateau d'alimentation auxiliaire sont-ils adaptés à la largeur**  ■ Réglez les guides du plateau d'alimentation auxiliaire à la largeur du papier de sorte qu'ils soient légèrement en contact avec les côtés du papier.

<span id="page-1138-7"></span>**Les guides de l'original sont-ils adaptés à la largeur du papier ?**

<span id="page-1138-6"></span>**du papier ?**

■ Réglez les guides de l'original pour qu'ils correspondent à la largeur du papier.

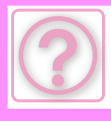

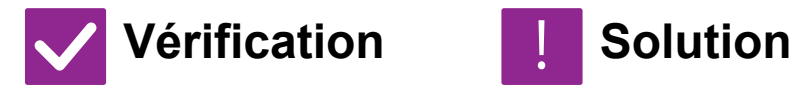

<span id="page-1139-0"></span>**Numérisez-vous des originaux de différentes largeurs ? (BP-50M26 / BP-50M31 / BP-50M36 / BP-50M45 / BP-50M55 / BP-50M65)**

■ Si l'image imprimée est inclinée lorsque vous numérisez des originaux de différentes largeurs, ouvrez le capot du chargeur de documents, modifiez la position de l'interrupteur, puis placez les originaux. La position A de l'interrupteur correspond à une numérisation normale. La position B correspond à la numérisation de différents originaux.

N'oubliez pas de ramener l'interrupteur en position A une fois le travail de différents originaux terminé.

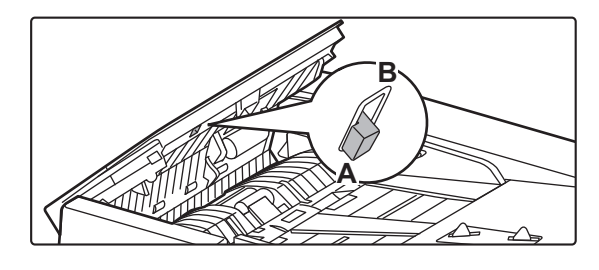

<span id="page-1139-1"></span>**Le document original est numérisé de travers.**

■ Le réglage d'une Numérisation facile avec des paramètres automatiques peut résoudre le problème.

### <span id="page-1139-2"></span>**DES LIGNES APPARAISSENT DANS L'IMAGE**

<span id="page-1139-5"></span><span id="page-1139-4"></span><span id="page-1139-3"></span>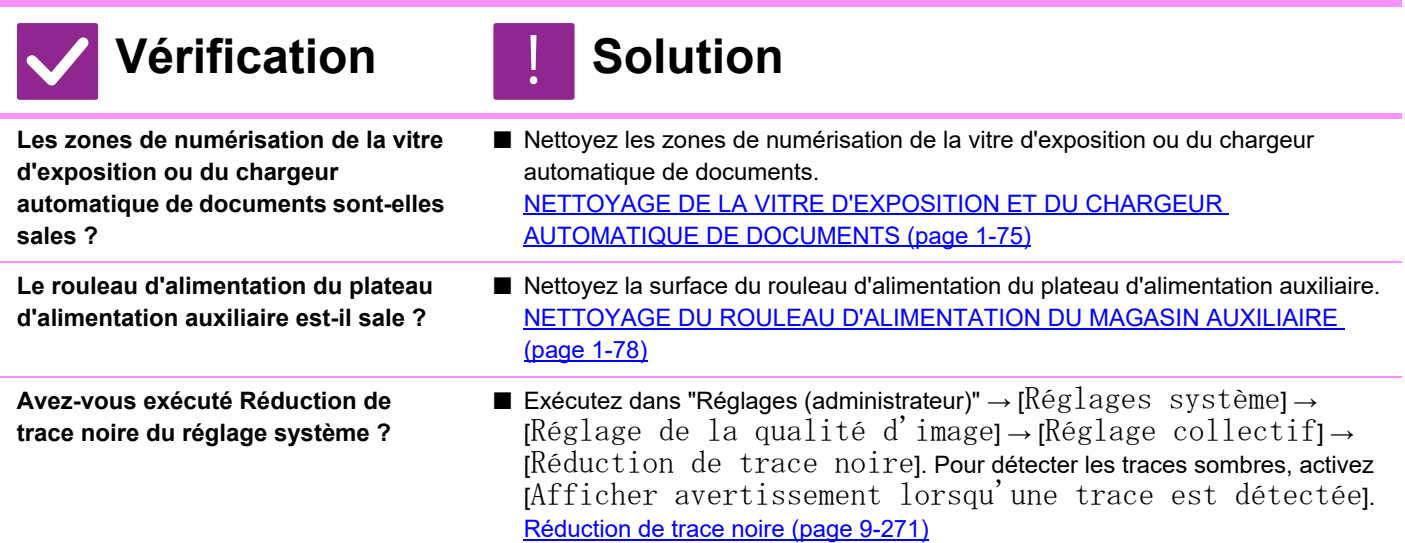

### <span id="page-1140-0"></span>**DES TACHES APPARAISSENT SUR LES FEUILLES IMPRIMÉES**

<span id="page-1140-1"></span>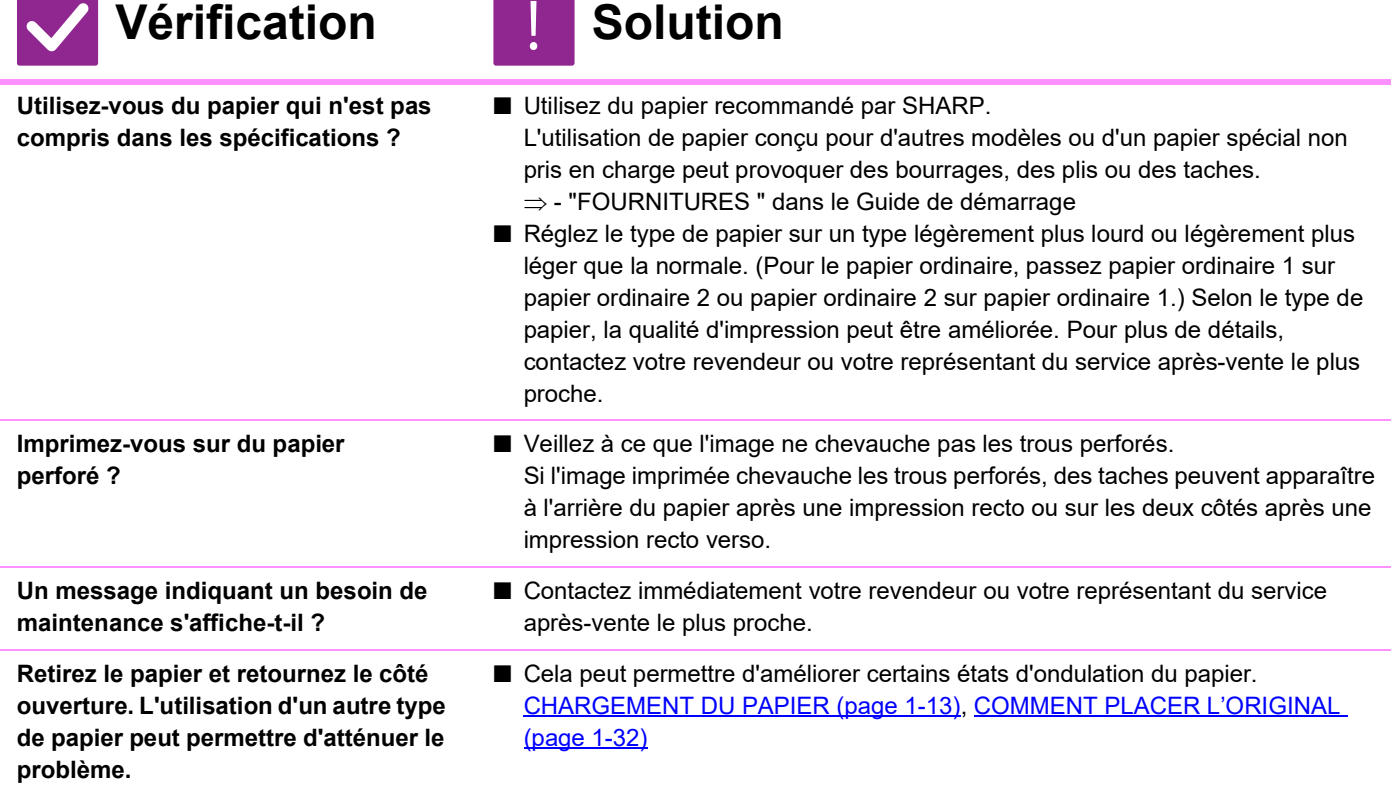

## <span id="page-1140-5"></span><span id="page-1140-4"></span><span id="page-1140-3"></span><span id="page-1140-2"></span>**LORS D'UNE IMPRESSION SUR PAPIER ÉPAIS, LE RÉSULTAT EST SALE À PARTIR DE LA 2ÈME PAGE**

# **Vérification I** Solution

<span id="page-1140-6"></span>**Le type de papier a-t-il été correctement défini ?**

!<br>!

- Configurez le bon type de papier dans les réglages des magasins. Tenez compte de ce qui suit:
- Lorsque vous utilisez du papier épais, modifiez le type de papier dans les réglages des magasins sur Épais. (L'image peut disparaître si elle est façonnée.)
- Du papier autre que du papier épais est utilisé, mais du papier épais a été sélectionné dans les réglages des magasins. (Ceci peut entraîner des plis et des mauvaises alimentations du papier.)
	- $\Rightarrow$  "Réglages" → [Réglages système] → [Réglages communs] → [Réglages papier] → [Réglages des magasins papier] → [Réglage du magasin]

### <span id="page-1141-0"></span>**JE NE SAIS PAS COMMENT MODIFIER LE PLATEAU DE SORTIE**

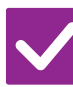

### **Vérification I Solution**

### <span id="page-1141-1"></span>**Avez-vous changé le bac de sortie ?** ■ Lors de la copie, vous pouvez sélectionner le plateau de sortie en mode normal. Appuyez sur [Sortie] dans l'écran de base du mode normal. Vous pouvez définir le plateau de sortie dans les écrans.

Lors de l'impression, vous pouvez sélectionner le plateau de sortie dans le pilote d'imprimante. Cliquez sur l'onglet [Finition] dans le pilote d'imprimante, puis sélectionnez le plateau de sortie dans [Plateau de sortie].

Le plateau de sortie est fixe et ne peut pas être modifié lorsque certains réglages de copie ou d'impression sont sélectionnés. Certains réglages de copie ou d'impression peuvent être annulés lorsque vous modifiez le plateau de sortie.

# <span id="page-1141-6"></span>**UNE PARTIE DE L'IMAGE EST COUPÉE**

<span id="page-1141-2"></span>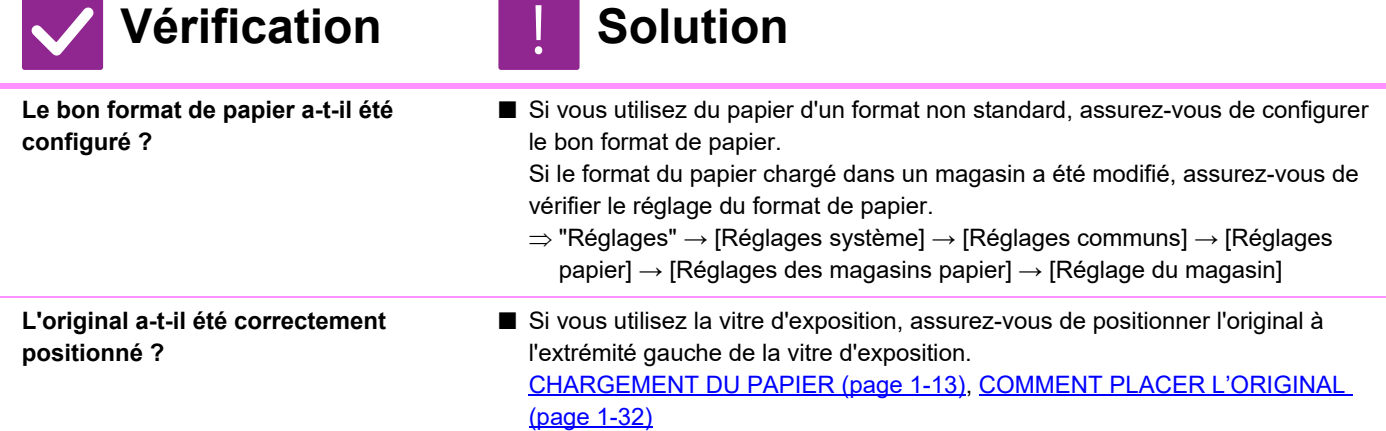

## <span id="page-1141-4"></span><span id="page-1141-3"></span>**L'IMPRESSION A LIEU SUR LE MAUVAIS CÔTÉ DU PAPIER**

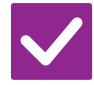

## **Vérification II Solution**

<span id="page-1141-5"></span>**Le papier est-il chargé avec le côté à imprimer orienté dans la bonne direction ?**

■ Assurez-vous que le côté imprimé du papier est positionné dans le bon sens.

### • Magasins 1 à 4 :

!<br>!

- Placez le papier côté impression vers le haut.\*
- Plateau d'alimentation auxiliaire, magasin 5 :
	- Placez le papier côté impression vers le bas.\*

\* Si le type de papier est "Pré-imprimé " ou "A en-tête ", chargez le papier en sens inverse.

(Sauf si l'option [Désactivation du recto verso] est activée dans le mode réglages (administrateur).

Pour plus d'informations sur le mode réglages, consultez votre administrateur.)

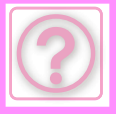

### <span id="page-1142-0"></span>**UNE COUVERTURE OU UNE INSERTION N'EST PAS IMPRIMÉE SUR LE PAPIER INDIQUÉ**

## **Vérification J** Solution

<span id="page-1142-1"></span>**Le type de papier a-t-il été correctement défini ?**

■ Définissez le bon type de papier pour le magasin qui contient le papier indiqué pour la couverture ou l'insertion.

Si le type de papier défini pour la couverture ou l'insertion n'est pas le même que celui défini pour le magasin, le papier sera alimenté depuis un autre plateau.

 $\Rightarrow$  "Réglages" → [Réglages système] → [Réglages communs] → [Réglages

papier] → [Réglages des magasins papier] → [Réglage du magasin]

## <span id="page-1142-2"></span>**IMPOSSIBLE D'UTILISER LE PÉRIPHÉRIQUE USB CONNECTÉ**

<span id="page-1142-4"></span><span id="page-1142-3"></span>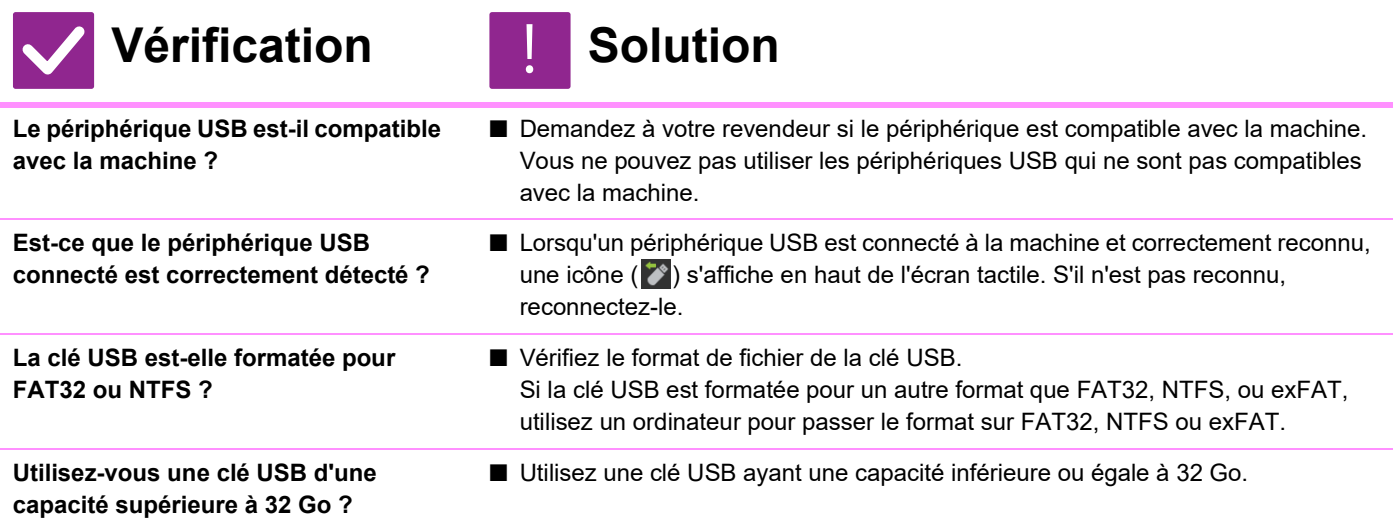

## <span id="page-1142-7"></span><span id="page-1142-6"></span><span id="page-1142-5"></span>**LE FINISSEUR/FINISSEUR EN PIQÛRE À CHEVAL NE FONCTIONNE PAS**

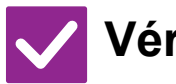

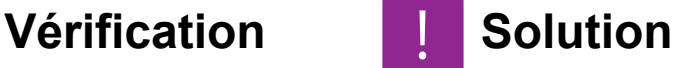

!<br>!

<span id="page-1142-8"></span>**Un message indiquant que vous devez retirer le papier de l'agrafeuse s'affiche-t-il ?**

■ Retirez tout le papier restant de l'agrafeuse.

<span id="page-1142-9"></span>**Est-ce que des fonctions ont été désactivées par l'administrateur ?** ■ Contactez votre administrateur. Il se peut que certaines fonctions aient été désactivées dans le mode réglages.

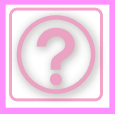

### <span id="page-1143-0"></span>**AUCUN AGRAFAGE N'A LIEU (Y COMPRIS LA PIQÛRE À CHEVAL)**

<span id="page-1143-4"></span><span id="page-1143-3"></span><span id="page-1143-2"></span><span id="page-1143-1"></span>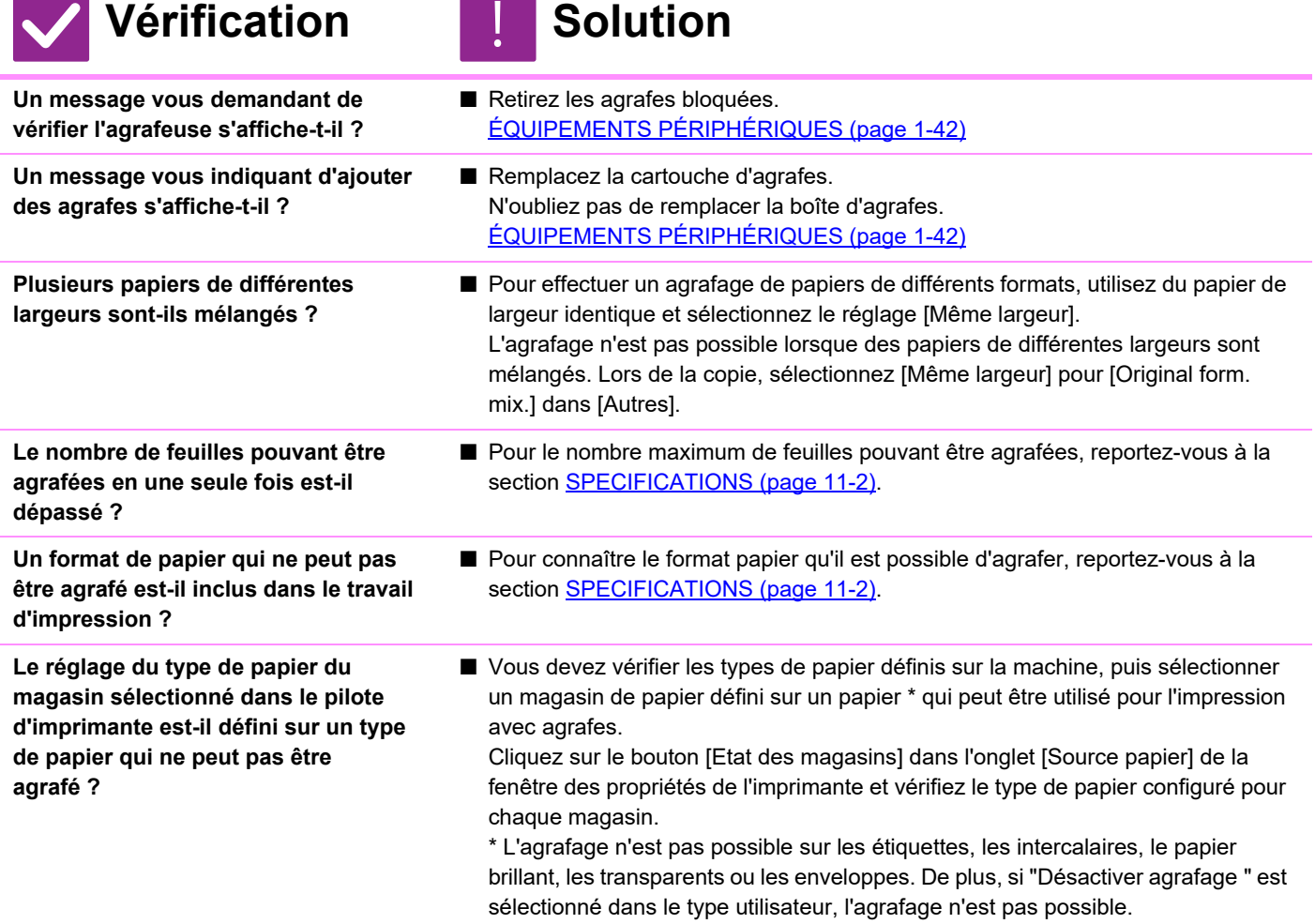

# <span id="page-1143-7"></span><span id="page-1143-6"></span><span id="page-1143-5"></span>**AUCUNE PERFORATION N'A LIEU**

<span id="page-1143-10"></span><span id="page-1143-9"></span><span id="page-1143-8"></span>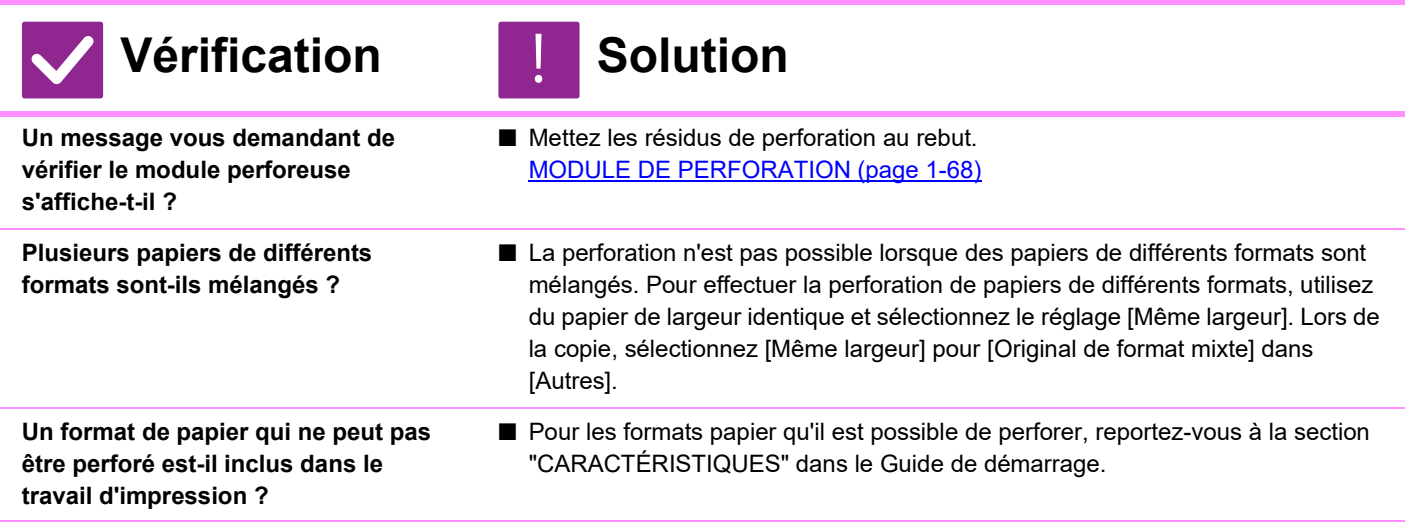

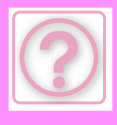

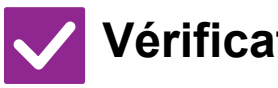

### <span id="page-1144-0"></span>**Le magasin sélectionné dans le pilote d'imprimante est-il défini sur un type de papier qui ne peut pas être perforé ?**

# **Vérification | Solution**

■ Vérifiez le type de papier configuré dans la machine et sélectionnez un magasin contenant un papier pouvant être perforé.\* Cliquez sur le bouton [Etat des magasins] dans l'onglet [Source papier] de la fenêtre des propriétés de l'imprimante et vérifiez le type de papier configuré pour chaque magasin. \* La perforation n'est pas possible sur les étiquettes, les intercalaires, le papier brillant, les transparents et les enveloppes. De plus, si "Désactiver perforation " est sélectionné dans le type utilisateur, la perforation n'est pas possible.

### <span id="page-1144-1"></span>**LA POSITION D'AGRAFAGE OU LA POSITION DE PERFORATION N'EST PAS CORRECTE**

# **Vérification | Solution**

!<br>!

<span id="page-1144-2"></span>**Le réglage de la position d'agrafage est-il correctement défini ?**

■ Vérifiez la position d'agrafage dans "ÉCRAN D'APERCU".

<span id="page-1144-3"></span>**Le réglage des positions de perforation est-il correctement défini ?**

■ Vérifiez la position de perforation dans "ÉCRAN D'APERCU".

# <span id="page-1144-4"></span>**AUCUN PLIAGE N'A LIEU**

<span id="page-1144-6"></span><span id="page-1144-5"></span>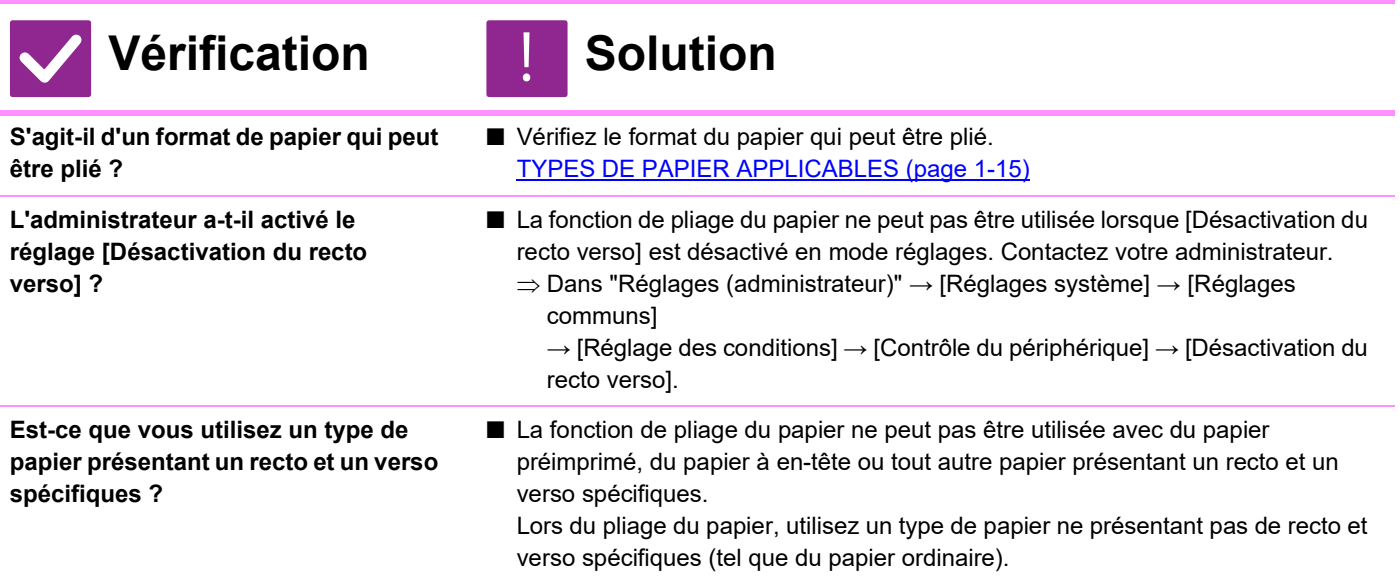

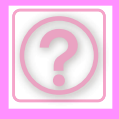

!<br>!

!<br>!

!<br>!

## <span id="page-1145-0"></span>**LA POSITION DU PLI N'EST PAS CORRECTE**

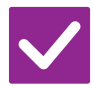

**Vérification Notified Solution** 

<span id="page-1145-1"></span>**L'original est-il placé correctement face imprimée vers le haut ou vers le bas ?**

■ Vérifiez l'orientation pour le chargement de l'original ou l'orientation du papier à plier et prenez les mesures appropriées. Pour en savoir plus, consultez le [RÉGLAGE DU PLIAGE \(page 3-41\)](#page-200-0) ou [PLIAGE DU PAPIER POUR](#page-374-0)  [L'IMPRESSION \(PLIAGE\) \(page 4-73\).](#page-374-0)

### <span id="page-1145-2"></span>**LES APERÇUS OU LES VIGNETTES N'APPARAISSENT PAS**

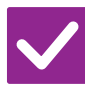

**Vérification L** Solution

<span id="page-1145-3"></span>**Des travaux sont-ils en attente d'exécution ?**

■ Patientez jusqu'à ce que certains des travaux aient été exécutés.

## <span id="page-1145-4"></span>**L'AFFICHAGE DE L'ÉCRAN TACTILE EST DIFFICILE À LIRE**

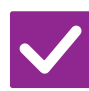

**Vérification L** Solution

<span id="page-1145-5"></span>**La luminosité est-elle correctement réglée ?**

■ Appuyez sur la touche [Réglage de luminosité] (  $\blacksquare$  ) de l'écran d'accueil pour régler la luminosité.

## <span id="page-1145-6"></span>**VOUS AVEZ ÉTÉ DÉCONNECTÉ SANS VOUS DÉCONNECTER VOUS-MÊME**

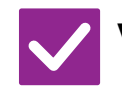

# **Vérification Notified Solution**

<span id="page-1145-7"></span>**Le réglage du retour à l'état initial est-il activé ?**

■ Si la fonction d'authentification de l'utilisateur est activée, l'utilisateur actuellement connecté sera automatiquement déconnecté si le réglage du retour à l'état initial est activé. Reconnectez-vous. Si vous êtes administrateur, vous pouvez modifier la minuterie du réglage du retour à l'état initial ou désactiver le réglage du retour à l'état initial dans [Réglage

du retour à l'état initial].

 $\Rightarrow$  "Réglages (administrateur)"  $\rightarrow$  [Réglages système]  $\rightarrow$  [Réglages communs]  $\rightarrow$  [Réglages de fonctionnement]  $\rightarrow$  [Réglage des conditions]  $\rightarrow$  [Réglage du retour à l'état initial

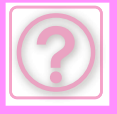

!<br>!

!<br>!

!<br>!

### <span id="page-1146-0"></span>**JE NE SAIS PAS OÙ SE TROUVE LE RÉGLAGE DE L'ADRESSE IP**

**Vérification Nation** 

<span id="page-1146-1"></span>**L'adresse IP est définie dans les réglages réseau du mode réglages.**

- Pour définir une adresse IP permanente, demandez à votre administrateur réseau l'adresse IP attribuée à la machine, ainsi que les autres informations nécessaires aux réglages réseau.
	- $\Rightarrow$  "Réglages (administrateur)" → [Réglages système] → [Réglages réseau]  $\rightarrow$  [Réglages de l'interface]

### <span id="page-1146-2"></span>**JE NE SAIS PAS COMMENT MODIFIER LA COULEUR D'ARRIÈRE-PLAN DE L'ÉCRAN D'ACCUEIL**

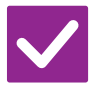

# **Vérification I** Solution

<span id="page-1146-3"></span>**Vous pouvez modifier la couleur d'arrière-plan dans "Réglage du modèle d'affichage ".**

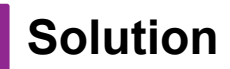

■ Ouvrez le panneau d'actions dans l'écran d'accueil, puis appuyez sur [Réglage] du modèle d'affichage]. Saisissez le mot de passe administrateur, puis sélectionnez la couleur souhaitée parmi les modèles 1 à 5. Pour plus d'informations, reportez-vous à la section "MODIFICATION DE L'ÉCRAN [D'ACCUEIL \(page 2-20\)](#page-107-0)".

## <span id="page-1146-4"></span>**JE NE SAIS PAS COMMENT AJOUTER UN RACCOURCI OU EN SUPPRIMER UN DE L'ÉCRAN D'ACCUEIL**

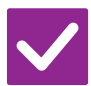

## **Vérification Solution**

<span id="page-1146-5"></span>**Vous pouvez modifier un raccourci dans "Modifier l'accueil ".**

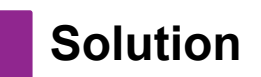

■ Ouvrez le panneau d'actions dans l'écran d'accueil, puis appuyez sur [Modifier l'accueil]. Saisissez le mot de passe administrateur, appuyez sur l'emplacement souhaité et ajoutez un raccourci, ou appuyez sur un raccourci et supprimez-le. Pour plus d'informations, reportez-vous à la section "[MODIFICATION DE](#page-107-0)  [L'ÉCRAN D'ACCUEIL \(page 2-20\)"](#page-107-0).

## <span id="page-1146-6"></span>**JE NE SAIS PAS COMMENT RÉTABLIR L'ÉTAT INITIAL DU RÉGLAGE DE TEXTE GRAND**

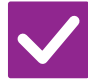

**Vérification Notified Solution** 

<span id="page-1146-7"></span>**Le mode texte grand est-il activé dans l'écran d'accueil ?**

■ Si l'icône du mode texte grand est ... le mode texte grand est activé. Appuyez sur l'icône du mode texte grand pour qu'elle devienne et annuler le mode texte grand.

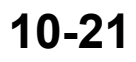

!<br>!

### <span id="page-1147-0"></span>**JE NE SAIS PAS COMMENT RÉGLER L'HEURE À LAQUELLE LA MACHINE PASSE EN MODE ÉCONOMIE D'ÉNERGIE**

## **Vérification I** Solution

<span id="page-1147-1"></span>**Définissez l'heure à laquelle la machine passe en mode économie d'énergie dans les réglages d'économie d'énergie du mode réglage.**

- Définissez l'heure à laquelle la machine passe en mode économie d'énergie dans les réglages d'économie d'énergie du mode réglage. Définissez l'heure à laquelle la machine passe en mode préchauffage.
	- $\Rightarrow$  "Réglages (administrateur)"  $\rightarrow$  [Réglages système]  $\rightarrow$  [Economie d'énergie]  $\rightarrow$  [Réglage éco.]  $\rightarrow$  [Réglage du mode d'économie d'énergie]
- Définissez l'heure d'exécution de la mise hors tension automatique.
	- $\Rightarrow$  "Réglages (administrateur)"  $\rightarrow$  [Réglages système]  $\rightarrow$  [Economie d'énergie]  $\rightarrow$  [Réglage éco.]  $\rightarrow$  [Minuterie de mise hors tension auto.]

# <span id="page-1147-2"></span>**J'AI OUBLIÉ LE MOT DE PASSE ADMINISTRATEUR**

**Vérification I** Solution

<span id="page-1147-3"></span>**Le mot de passe administrateur est-il encore le réglage par défaut ?**

■ Contactez votre revendeur ou le service après-vente agréé le plus proche. Pour connaître le mot de passe administrateur usine par défaut, reportez-vous à la section "POUR L'ADMINISTRATEUR" dans le Guide de démarrage. Après avoir modifié le mot de passe, veillez à ne pas l'oublier.

### <span id="page-1147-4"></span>**JE NE SAIS PAS QUI CONTACTER POUR UNE DEMANDE DE MAINTENANCE ET D'APRÈS-VENTE**

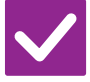

# **Vérification Solution**

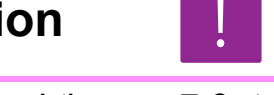

<span id="page-1147-5"></span>**Consultez les informations relatives au service client.**

■ Contactez votre revendeur ou le service après-vente agréé le plus proche.

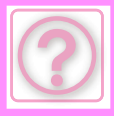

# <span id="page-1148-0"></span>**PROBLEMES DE COPIE**

Est-ce que des fonctions ont été désactivées par l'administrateur ?

Il se peut que certaines fonctions aient été désactivées dans le mode réglages. Lorsque la fonction d'authentification de l'utilisateur est activée, les fonctions que vous pouvez utiliser peuvent être limitées dans vos réglages utilisateur. Contactez votre administrateur.

# <span id="page-1148-1"></span>**LISTE DE VÉRIFICATION**

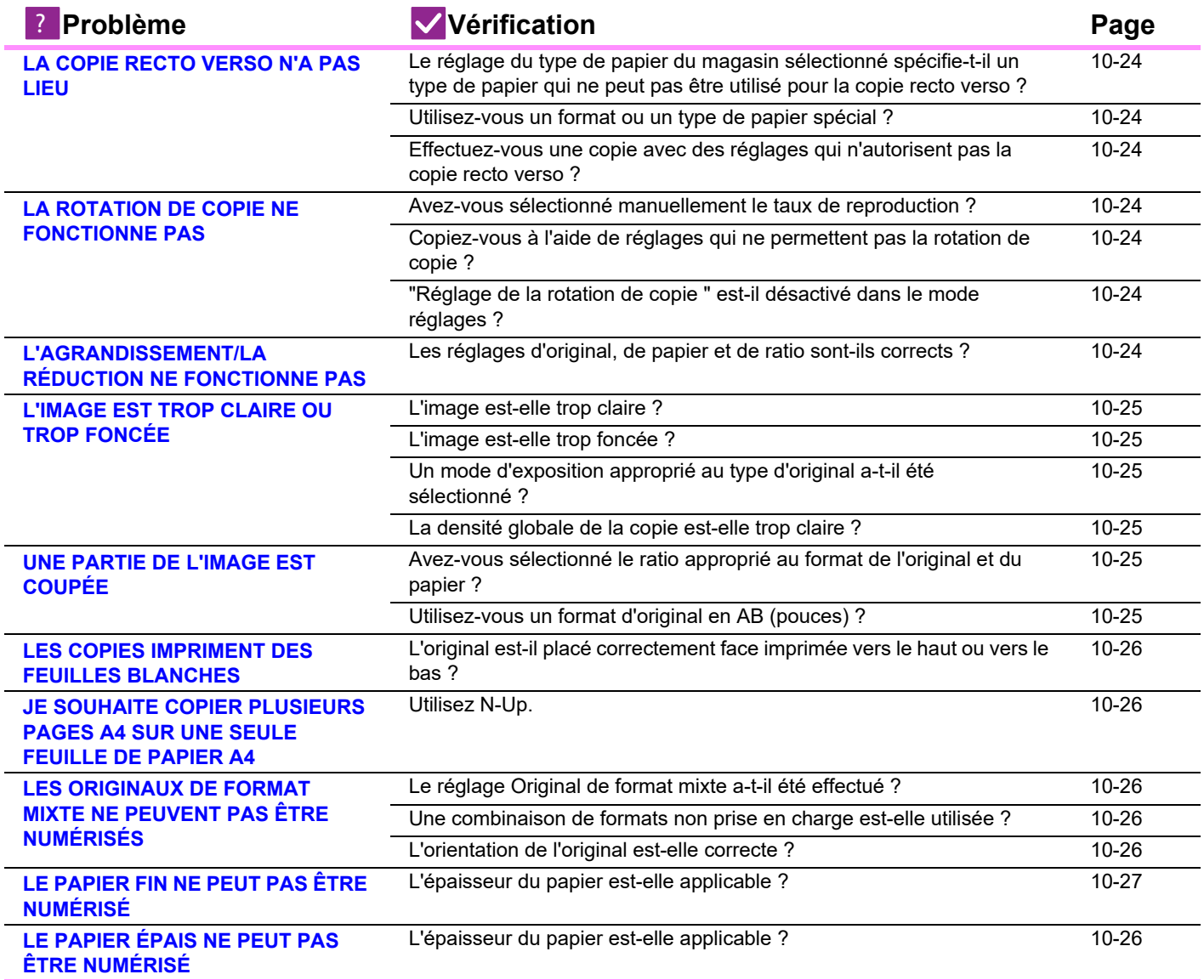

# <span id="page-1148-2"></span>**LA COPIE RECTO VERSO N'A PAS LIEU**

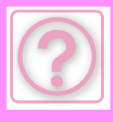

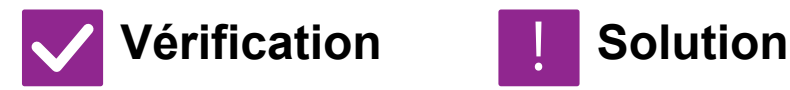

<span id="page-1149-0"></span>Le r mag type **utilis** 

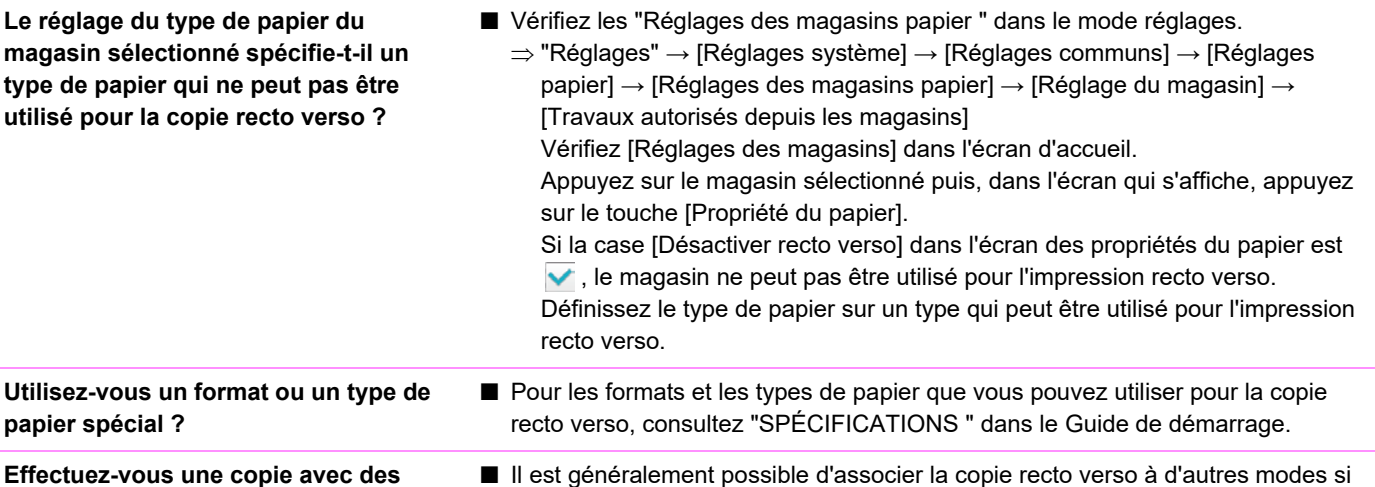

<span id="page-1149-2"></span><span id="page-1149-1"></span>**Effe réglages qui n'autorisent pas la copie recto verso ?**

nécessaire ; toutefois, certaines combinaisons sont impossibles. Si une combinaison non autorisée est sélectionnée, un message s'affiche sur l'écran tactile.

# <span id="page-1149-3"></span>**LA ROTATION DE COPIE NE FONCTIONNE PAS**

<span id="page-1149-5"></span><span id="page-1149-4"></span>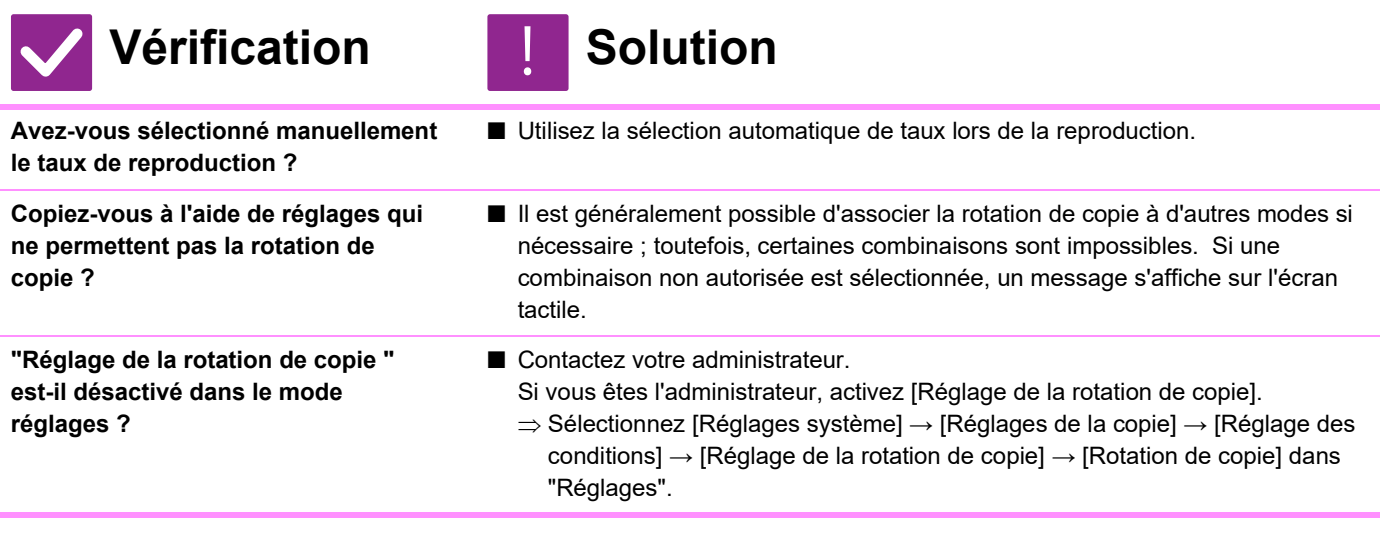

## <span id="page-1149-7"></span><span id="page-1149-6"></span>**L'AGRANDISSEMENT/LA RÉDUCTION NE FONCTIONNE PAS**

!<br>!

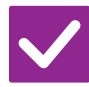

# **Vérification J** Solution

<span id="page-1149-8"></span>**Les réglages d'original, de papier et de ratio sont-ils corrects ?**

- 
- Vérifiez si le format de l'original affiché à l'écran est correct. Vérifiez ensuite si le papier approprié est sélectionné. Appuyez sur la touche [Taux] puis appuyez sur la touche [Taux auto.]. Le ratio approprié à l'original et au papier s'affiche.

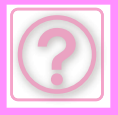

# <span id="page-1150-0"></span>**L'IMAGE EST TROP CLAIRE OU TROP FONCÉE**

<span id="page-1150-3"></span><span id="page-1150-2"></span><span id="page-1150-1"></span>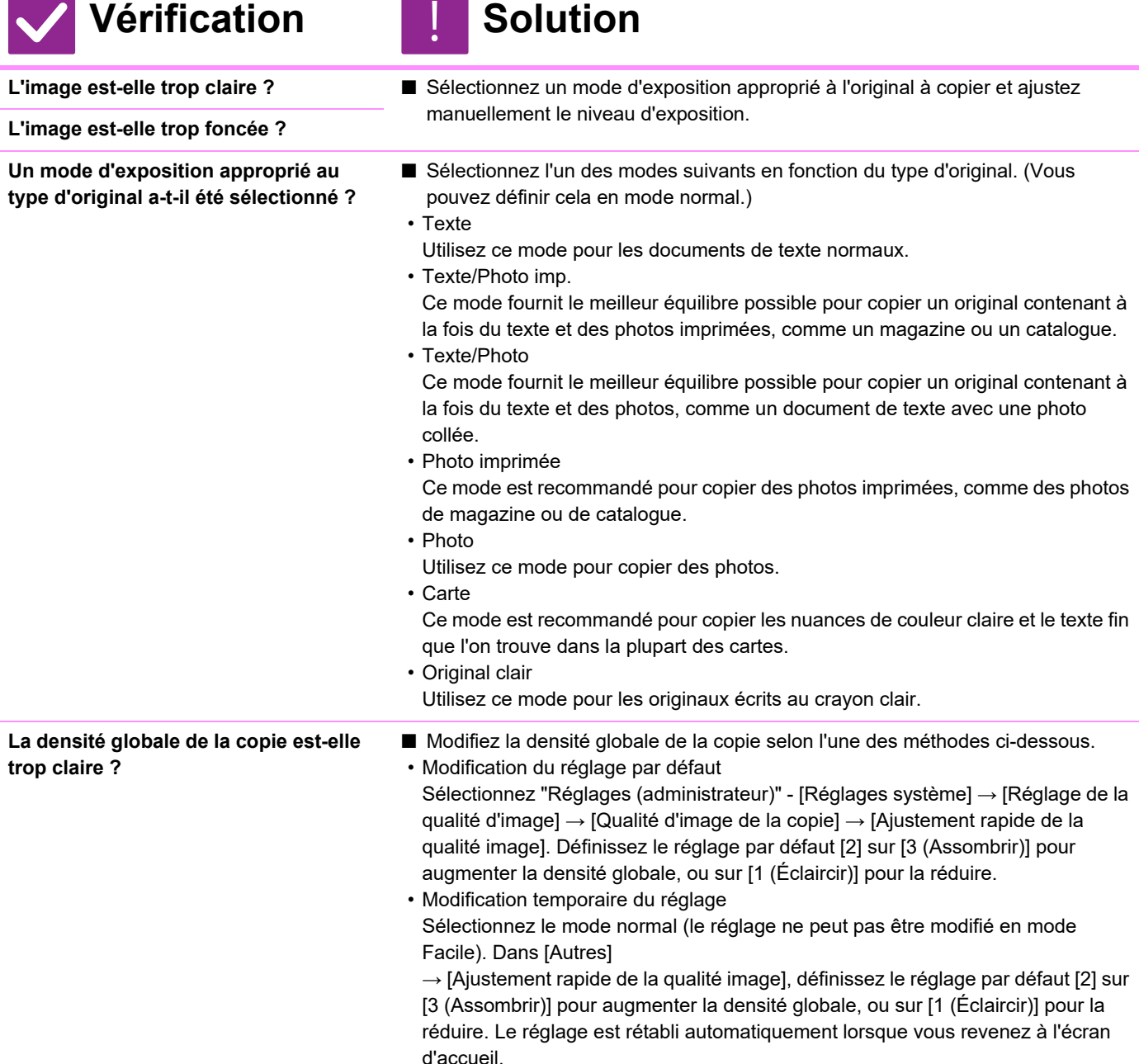

### <span id="page-1150-4"></span>**UNE PARTIE DE L'IMAGE EST COUPÉE**

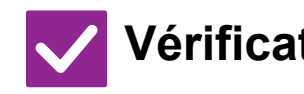

**Vérification J** Solution !<br>!

<span id="page-1150-5"></span>**Avez-vous sélectionné le ratio approprié au format de l'original et du papier ?**

<span id="page-1150-6"></span>**Utilisez-vous un format d'original en AB (pouces) ?**

- Sélectionnez un réglage de ratio approprié.
- Lors de la copie sur un format d'original en AB (pouces), spécifiez manuellement le format de l'original.

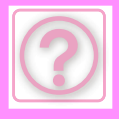

## <span id="page-1151-0"></span>**LES COPIES IMPRIMENT DES FEUILLES BLANCHES**

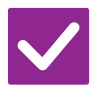

### **Vérification Solution**

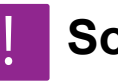

!<br>!

<span id="page-1151-1"></span>**L'original est-il placé correctement face imprimée vers le haut ou vers le bas ?**

■ Si vous utilisez la vitre d'exposition, placez l'original face vers le bas. Si vous utilisez le chargeur automatique de documents, placez l'original face vers le haut.

### <span id="page-1151-2"></span>**JE SOUHAITE COPIER PLUSIEURS PAGES A4 SUR UNE SEULE FEUILLE DE PAPIER A4**

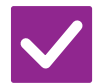

**Vérification T** Solution

<span id="page-1151-3"></span>Utilisez N-Up. **■ N-Up vous permet de réduire et de copier les images de huit pages A4 maximum** sur une seule feuille. Appuyez sur la touche [N-Up]. En mode normal, vous pouvez également ajouter des bordures aux copies N-Up.

### <span id="page-1151-4"></span>**LES ORIGINAUX DE FORMAT MIXTE NE PEUVENT PAS ÊTRE NUMÉRISÉS**

<span id="page-1151-6"></span><span id="page-1151-5"></span>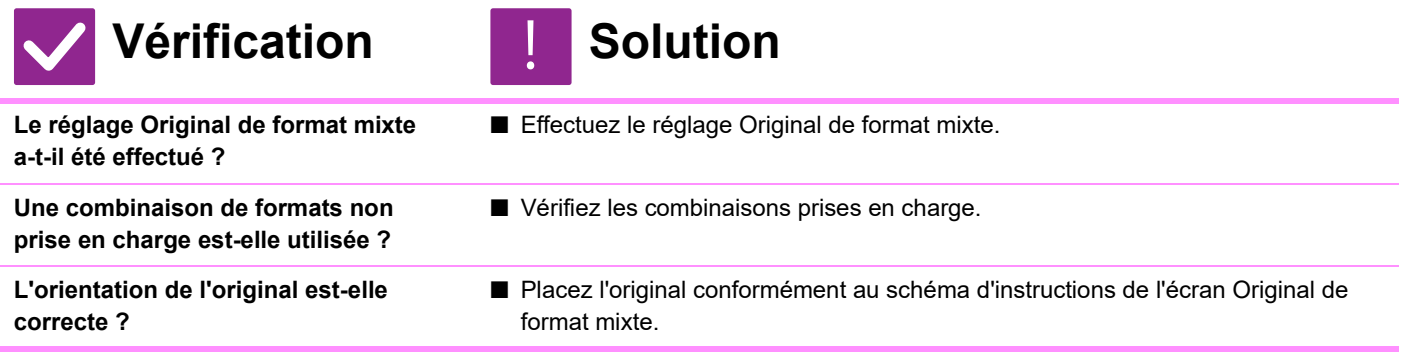

# <span id="page-1151-8"></span><span id="page-1151-7"></span>**LE PAPIER FIN NE PEUT PAS ÊTRE NUMÉRISÉ**

!<br>!

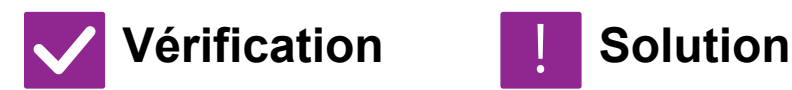

<span id="page-1151-9"></span>**L'épaisseur du papier est-elle applicable ?**

■ Vérifiez l'épaisseur du papier applicable.
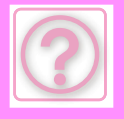

## **LE PAPIER ÉPAIS NE PEUT PAS ÊTRE NUMÉRISÉ**

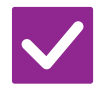

Vérification **I** Solution

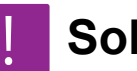

**L'épaisseur du papier est-elle applicable ?**

■ Vérifiez l'épaisseur du papier applicable.

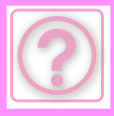

# **PROBLÈMES D'IMPRESSION**

Est-ce que des fonctions ont été désactivées par l'administrateur ?

Il se peut que certaines fonctions aient été désactivées dans le mode réglages. Lorsque la fonction d'authentification de l'utilisateur est activée, les fonctions que vous pouvez utiliser peuvent être limitées dans vos réglages utilisateur. Contactez votre administrateur.

## **LISTE DE VÉRIFICATION**

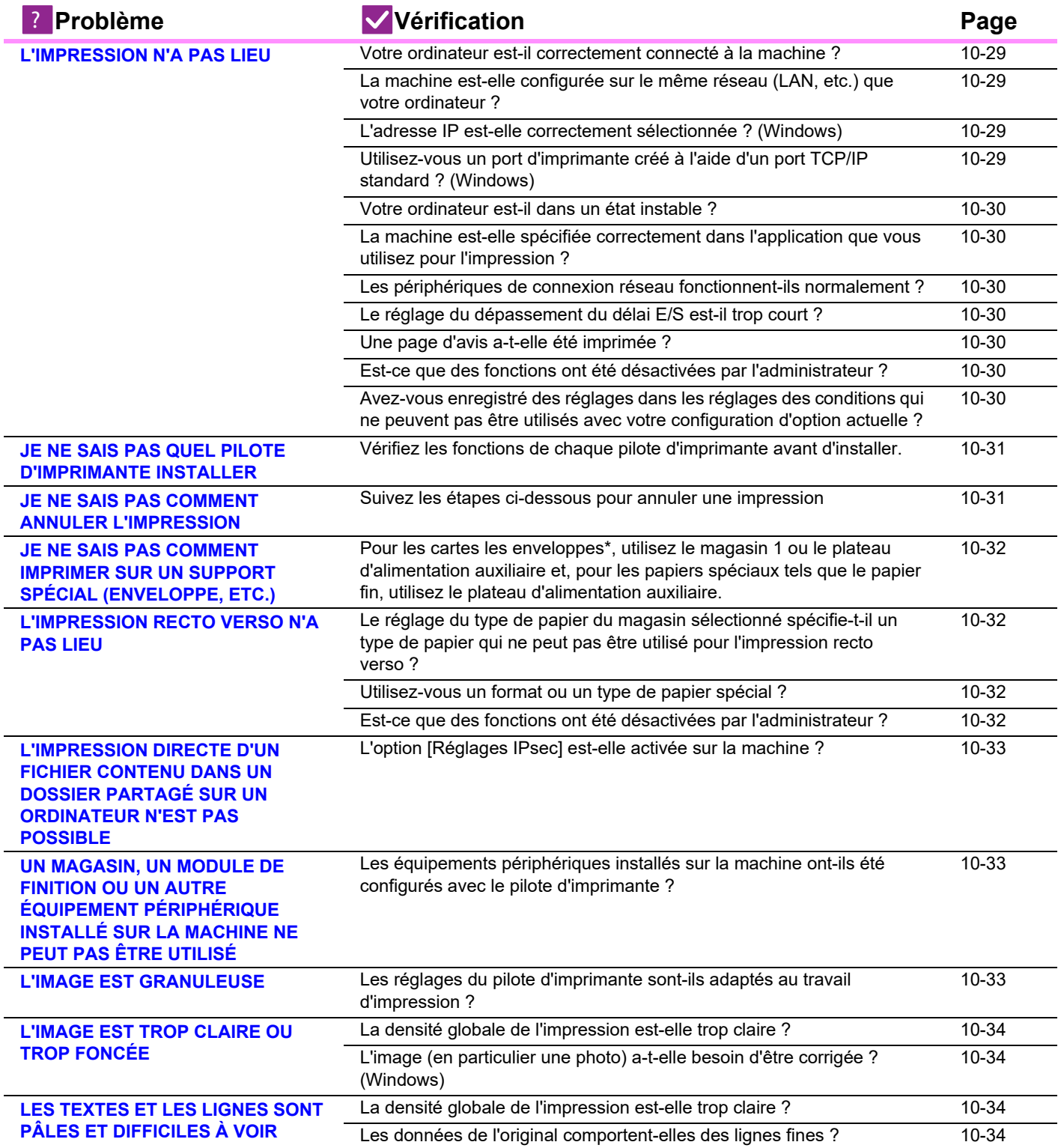

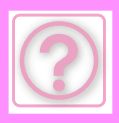

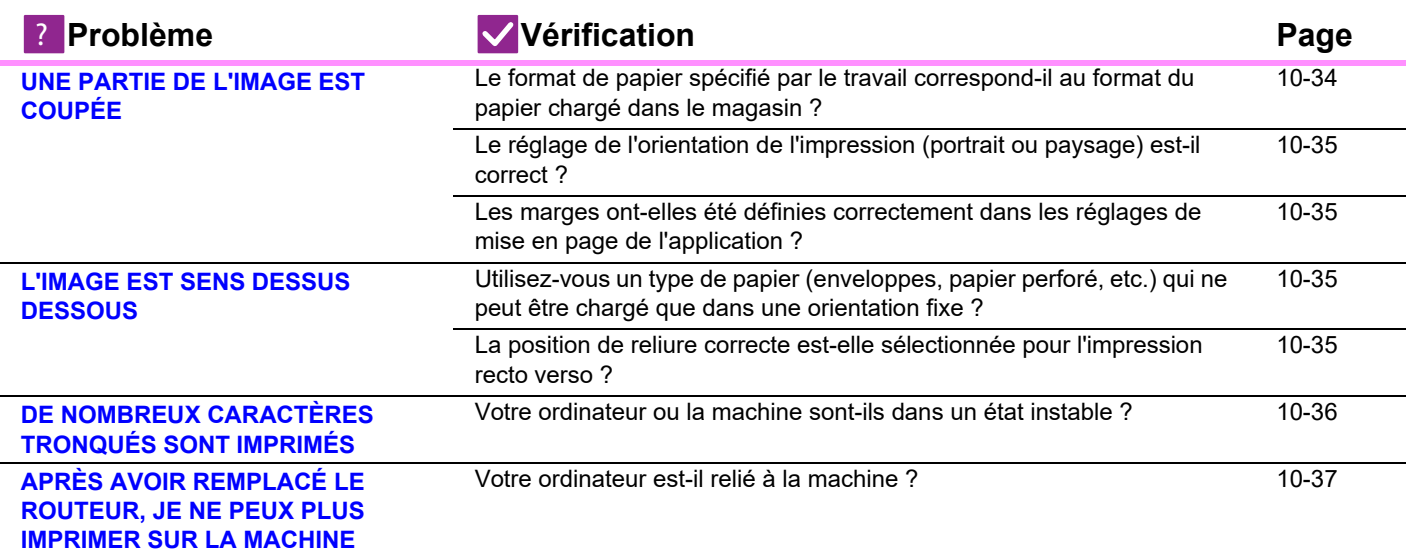

## <span id="page-1154-0"></span>**L'IMPRESSION N'A PAS LIEU**

<span id="page-1154-4"></span><span id="page-1154-3"></span><span id="page-1154-2"></span><span id="page-1154-1"></span>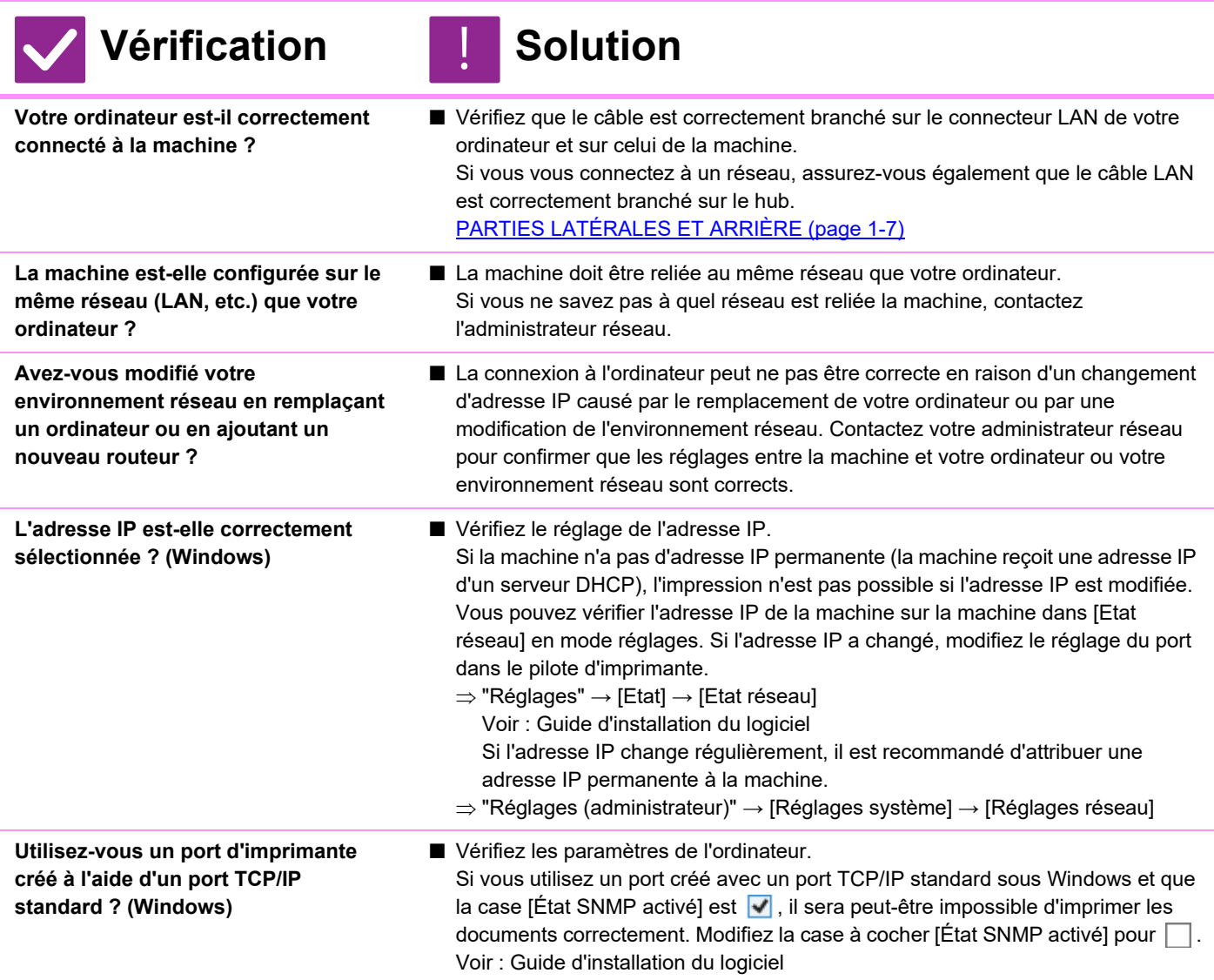

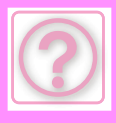

<span id="page-1155-6"></span><span id="page-1155-5"></span><span id="page-1155-4"></span><span id="page-1155-3"></span><span id="page-1155-2"></span><span id="page-1155-1"></span><span id="page-1155-0"></span>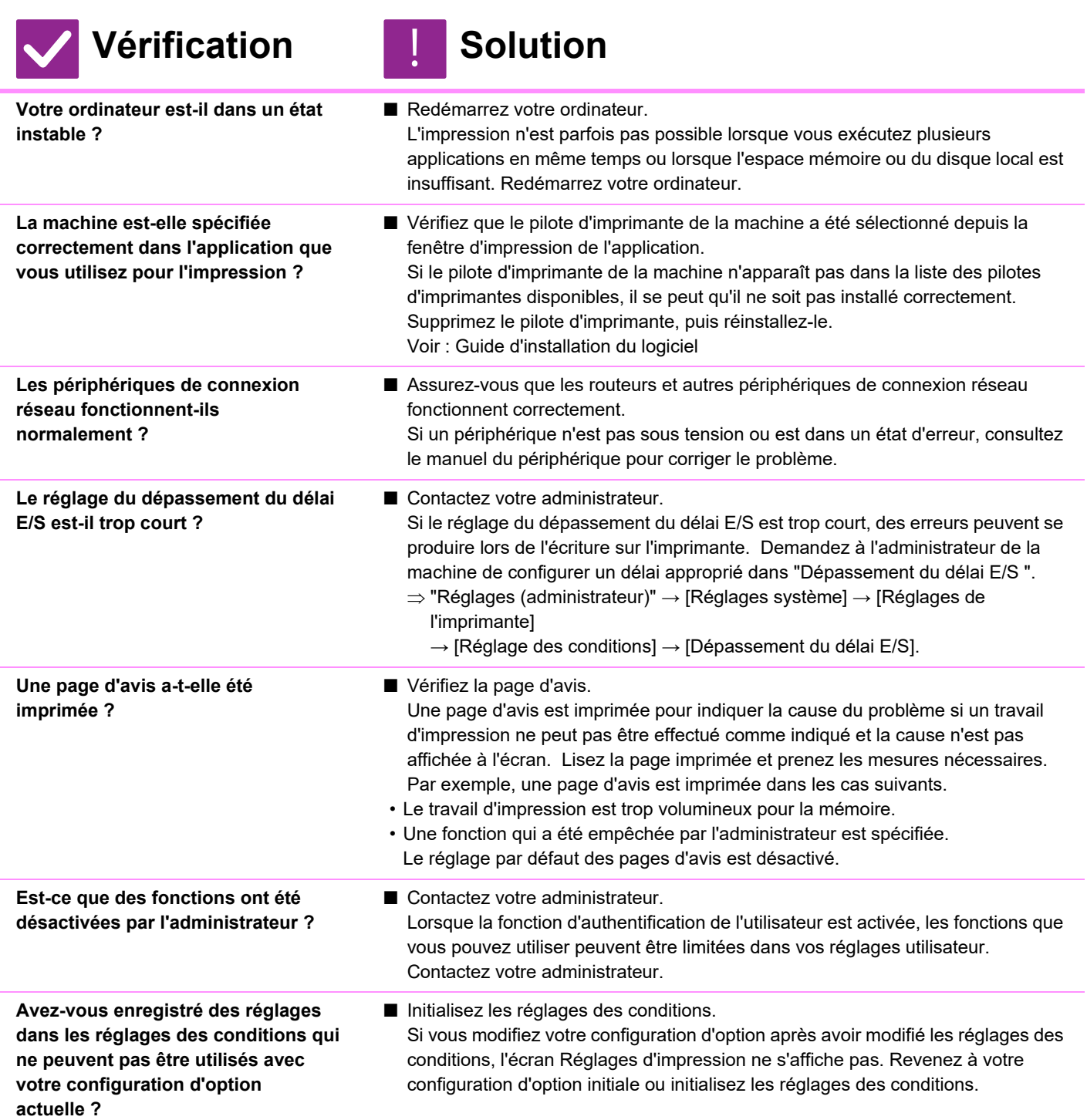

#### <span id="page-1156-0"></span>**JE NE SAIS PAS QUEL PILOTE D'IMPRIMANTE INSTALLER**

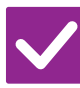

#### **Vérification Nation**

<span id="page-1156-1"></span>**Vérifiez les fonctions de chaque pilote d'imprimante avant d'installer.**

- Chaque pilote d'imprimante comporte des fonctions spécifiques. Installez et utilisez les pilotes d'imprimante répondant à vos besoins.
- Pilote d'imprimante PCL6
	- La machine accepte les langages de commande d'imprimante PCL6 de Hewlett-Packard.

Impression rapide et adapté aux travaux d'impression réguliers.

• Pilote d'imprimante PS Le pilote d'imprimante PS accepte le langage de description de page PostScript 3 développé par Adobe Inc.

Excellente reproduction des images incluant des graphiques fins.

(Sur le BP-50M26 / BP-50M31 / BP-50M36 / BP-50M45 / BP-50M55 / BP-50M65, le kit d'extension PS3 est nécessaire.)

• Pilote PPD Le pilote PPD permet à la machine d'utiliser le pilote d'imprimante PS standard de Windows.

#### <span id="page-1156-2"></span>**JE NE SAIS PAS COMMENT ANNULER L'IMPRESSION**

!<br>!

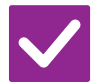

#### **Vérification L** Solution

<span id="page-1156-3"></span>**Suivez les étapes ci-dessous pour annuler une impression**

■ Si les données d'impression ne sont pas spoolées vers la machine, reportez-vous au manuel de votre système d'exploitation ou application. Si les données d'impression sont spoolées vers la machine, appuyez sur la touche [État Travaux],

la touche [Spool] ou la touche [En attente], puis sélectionnez le travail que vous souhaitez supprimer de la liste. Ouvrez le panneau d'actions, puis appuyez sur [Arrêter/Supprimer]. Un message de confirmation de la suppression s'affiche. Appuyez sur la touche [Annuler].

#### <span id="page-1156-4"></span>**JE NE SAIS PAS COMMENT IMPRIMER SUR UN SUPPORT SPÉCIAL (ENVELOPPE, ETC.)**

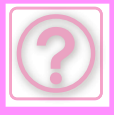

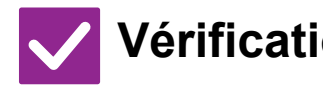

<span id="page-1157-0"></span>**Pour les cartes les enveloppes\*, utilisez le magasin 1 ou le plateau d'alimentation auxiliaire et, pour les papiers spéciaux tels que le papier fin, utilisez le plateau d'alimentation auxiliaire.**

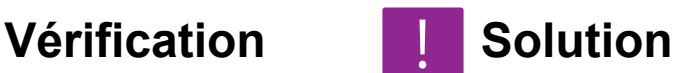

- Chargez des cartes postales dans le magasin 1 ou le plateau d'alimentation auxiliaire. Pour les papiers spéciaux tels que le papier fin, placez le papier dans le plateau d'alimentation auxiliaire. Une fois le support chargé, définissez le format du papier et le papier dans [Réglages des magasins] dans l'écran d'accueil. En outre, vérifiez la méthode de réglage du papier, ainsi que le type et le format du papier, comme le type d'enveloppe, etc. Lorsque vous avez terminé les réglages sur la machine, réglez les paramètres "Format de l'original" et "Format de papier" de manière appropriée dans l'onglet [Principal] du pilote d'imprimante.
	- \* En fonction du pays ou de la région, les enveloppes peuvent ne pas être disponibles.

#### <span id="page-1157-1"></span>**L'IMPRESSION RECTO VERSO N'A PAS LIEU**

!<br>!

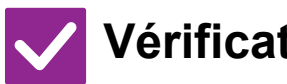

### **Vérification J** Solution

<span id="page-1157-4"></span><span id="page-1157-3"></span><span id="page-1157-2"></span>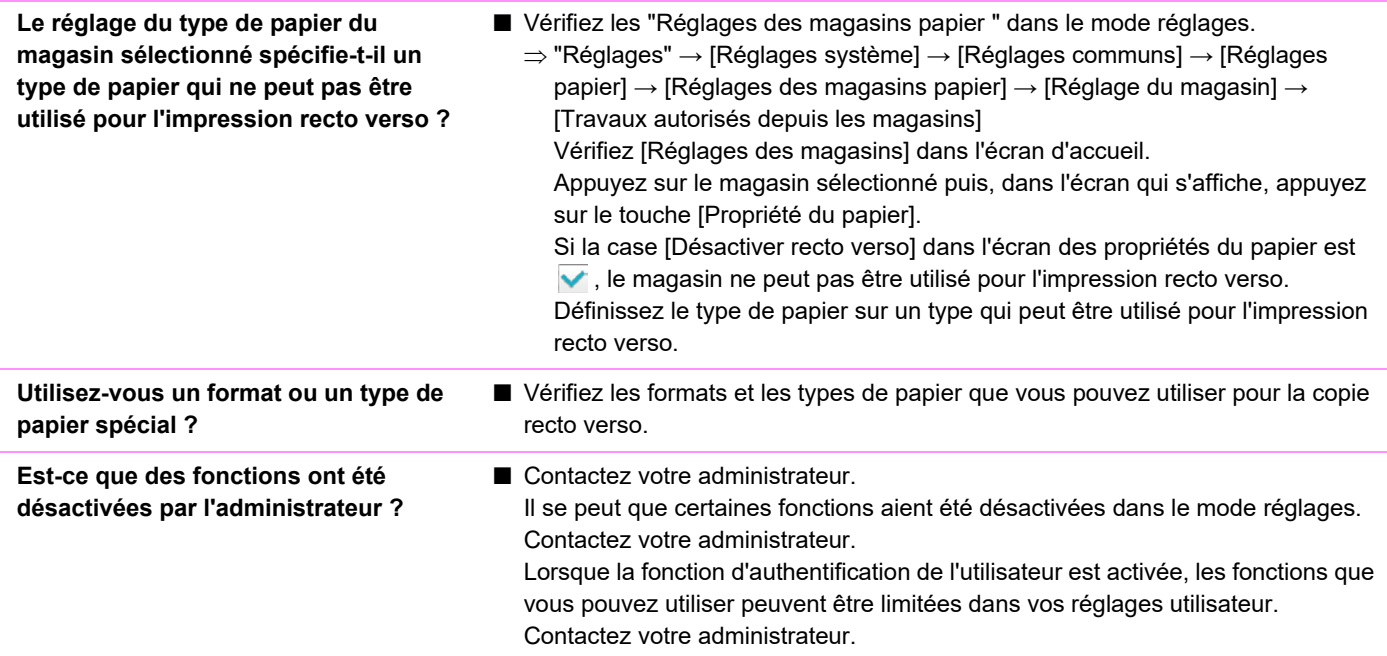

!<br>!

#### <span id="page-1158-0"></span>**L'IMPRESSION DIRECTE D'UN FICHIER CONTENU DANS UN DOSSIER PARTAGÉ SUR UN ORDINATEUR N'EST PAS POSSIBLE**

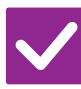

#### **Vérification Notified Solution**

<span id="page-1158-1"></span>**L'option [Réglages IPsec] est-elle activée sur la machine ?**

■ Contactez votre administrateur. Si vous avez activé l'option [Réglages IPsec] dans le mode réglages, il se pourrait alors que l'impression directe d'un fichier contenu dans un dossier partagé ne soit pas possible sur votre ordinateur. Pour plus d'informations sur l'option [Réglages IPsec], consultez votre administrateur.  $\Rightarrow$  "Réglages" → [Réglages de sécurité] → [Réglages IPsec]

#### <span id="page-1158-2"></span>**UN MAGASIN, UN MODULE DE FINITION OU UN AUTRE ÉQUIPEMENT PÉRIPHÉRIQUE INSTALLÉ SUR LA MACHINE NE PEUT PAS ÊTRE UTILISÉ**

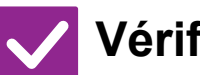

### **Vérification L** Solution

<span id="page-1158-3"></span>**Les équipements périphériques installés sur la machine ont-ils été configurés avec le pilote d'imprimante ?**

- 
- Ouvrez la boîte de dialogue des propriétés de l'imprimante, puis cliquez sur [Configuration auto] dans l'onglet [Options]. (Windows) S'il n'est pas possible d'exécuter la configuration automatique, consultez le Guide d'installation du logiciel.

## <span id="page-1158-4"></span>**L'IMAGE EST GRANULEUSE**

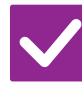

## **Vérification Notified Solution**

<span id="page-1158-5"></span>**Les réglages du pilote d'imprimante sont-ils adaptés au travail d'impression ?**

■ Vérifiez les réglages du pilote d'imprimante. !<br>!

Lorsque vous sélectionnerez les réglages d'impression, choisissez un mode d'impression entre [600ppp], [600ppp (Haute qualité)] ou [1200ppp]\*. Si vous voulez une image très claire, sélectionnez [1200ppp]\*.

Windows :

Le réglage de la résolution est sélectionné dans l'onglet [Qualité d'image] de la fenêtre des propriétés du pilote d'imprimante.

macOS :

Le paramètre de résolution est configuré dans le menu [Fonctions d'imprimante] de la fenêtre d'impression.

Sur les BP-50M26 / BP-50M31 / BP-50M36 / BP-50M45 / BP-50M55 / BP-50M65, "1200 dpi" ne peut pas être utilisé.

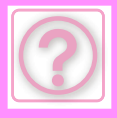

### <span id="page-1159-0"></span>**L'IMAGE EST TROP CLAIRE OU TROP FONCÉE**

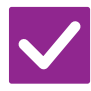

#### **Vérification Notified Solution**

### !<br>!

- <span id="page-1159-1"></span>**La densité globale de l'impression est-elle trop claire ?**
- Utilisez le réglage ci-dessous pour modifier la densité globale de l'impression. Sélectionnez "Réglages (administrateur)" - [Réglages système] → [Réglage de la qualité d'image] → [Qualité d'image de l'impression] → [Ajustement rapide de la qualité image]. Définissez le réglage par défaut [2] sur [3 (Assombrir)] pour augmenter la densité globale, ou sur [1 (Éclaircir)] pour la réduire.

<span id="page-1159-2"></span>**L'image (en particulier une photo) a-t-elle besoin d'être corrigée ? (Windows)**

■ Vérifiez les réglages du pilote d'imprimante. Corrigez la luminosité et le contraste à l'aide de l'option [Réglage de l'image] dans l'onglet [Qualité d'image] du pilote d'imprimante. Utilisez ces réglages pour procéder à des corrections simples, par exemple si vous n'avez pas installé un logiciel d'édition d'images sur votre ordinateur.

#### <span id="page-1159-3"></span>**LES TEXTES ET LES LIGNES SONT PÂLES ET DIFFICILES À VOIR**

<span id="page-1159-4"></span>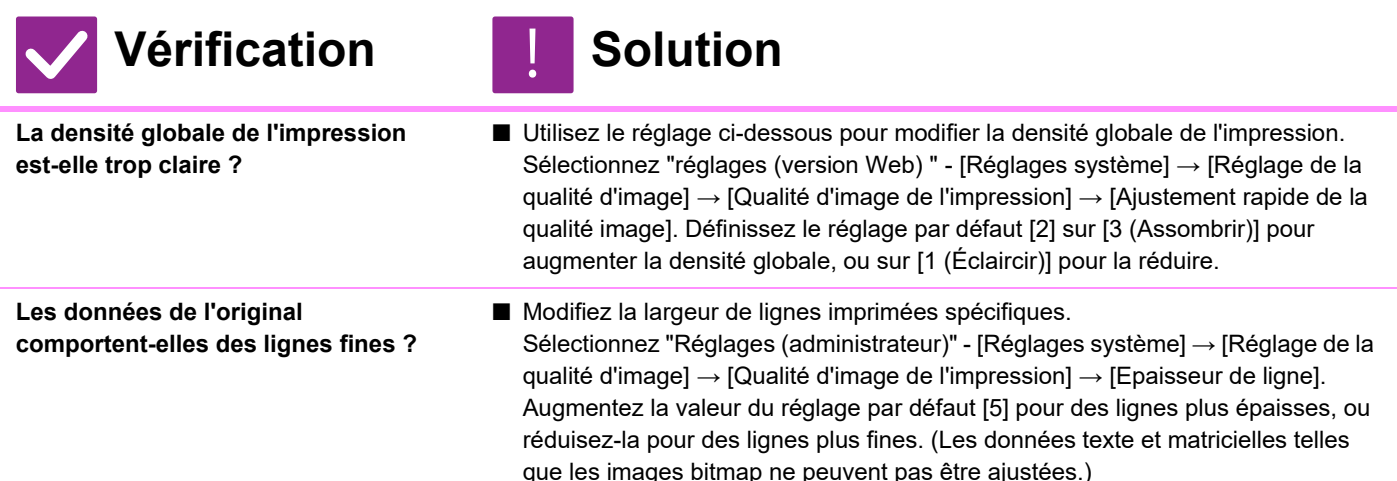

### <span id="page-1159-5"></span>**UNE PARTIE DE L'IMAGE EST COUPÉE**

!<br>!

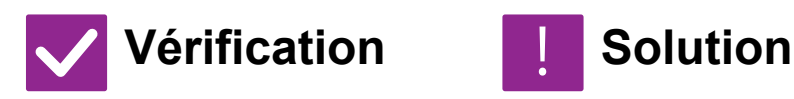

<span id="page-1159-6"></span>**Le format de papier spécifié par le travail correspond-il au format du papier chargé dans le magasin ?**

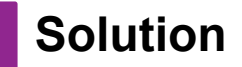

■ Assurez-vous que le réglage du format de papier correspond au format de papier chargé dans le magasin. Windows : Vous pouvez sélectionner le réglage sous l'onglet [Source papier] du pilote d'imprimante. Si [Magasin papier] est sélectionné, vérifiez le papier chargé et le réglage du format de papier. macOS : Vous pouvez sélectionner le réglage dans le menu [Format d'impression].

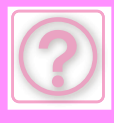

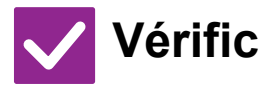

<span id="page-1160-0"></span>**Le réglage de l'orientation de l'impression (portrait ou paysage) est-il correct ?**

**Vérification | Solution** 

■ Configurez l'orientation de l'impression en fonction de l'image. Windows : Vous pouvez sélectionner le réglage sous l'onglet [Principal] du pilote d'imprimante. macOS : Vous pouvez sélectionner le réglage dans le menu [Format d'impression].

<span id="page-1160-1"></span>**Les marges ont-elles été définies correctement dans les réglages de mise en page de l'application ?**

■ Sélectionnez un format de papier et des marges appropriés dans les réglages de mise en page de l'application. Si le bord de l'image s'étend au-delà de la zone imprimable de la machine, le bord sera coupé.

### <span id="page-1160-2"></span>**L'IMAGE EST SENS DESSUS DESSOUS**

!<br>!

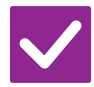

#### **Vérification | Solution**

<span id="page-1160-4"></span><span id="page-1160-3"></span>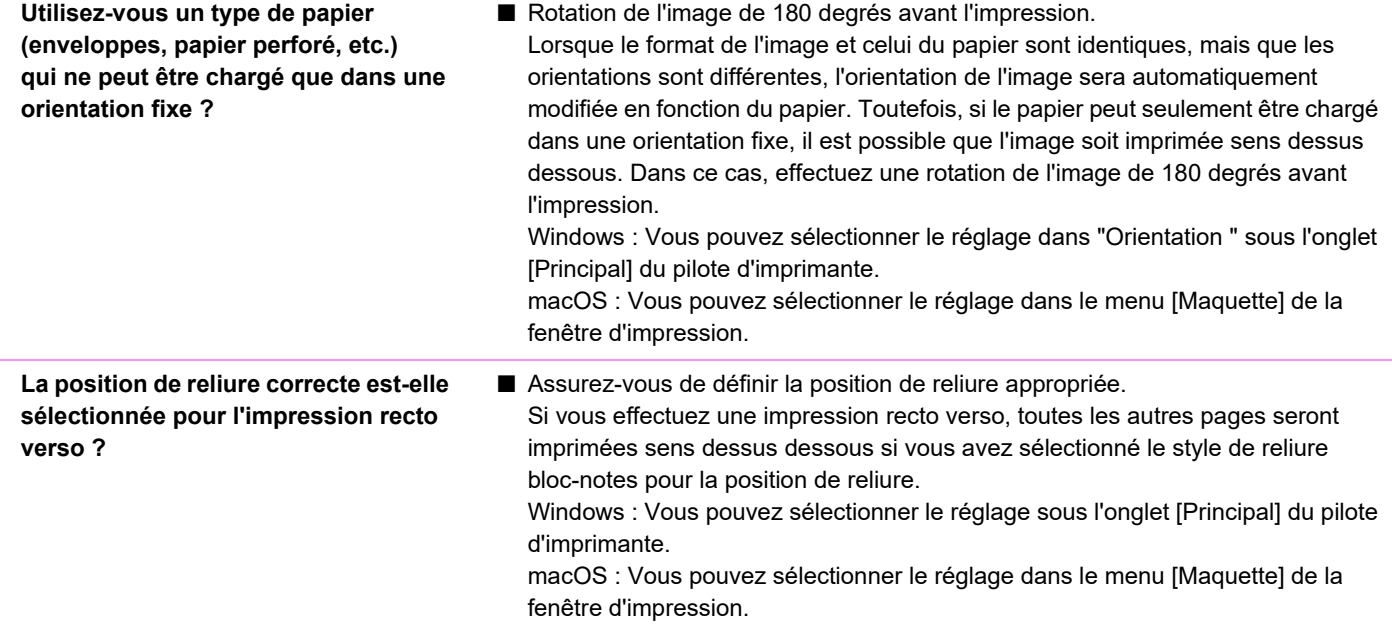

#### <span id="page-1161-0"></span>**DE NOMBREUX CARACTÈRES TRONQUÉS SONT IMPRIMÉS**

## **Vérification I** Solution

<span id="page-1161-1"></span>**Votre ordinateur ou la machine sont-ils dans un état instable ?**

■ Annulez l'impression, redémarrez votre ordinateur et la machine, puis relancez l'impression.

S'il reste peu d'espace libre dans la mémoire ou sur le disque local de votre ordinateur, ou si de nombreux travaux ont été différés sur la machine et qu'il reste peu d'espace mémoire libre, le texte imprimé peut inclure des caractères tronqués.

Pour annuler l'impression :

• Windows :

!<br>!

Double-cliquez sur l'icône de l'imprimante qui apparaît dans l'angle inférieur droit de la barre des tâches et cliquez sur "Annuler tous les documents " (ou "Purger les documents d'impression ") dans le menu [Imprimante].

• macOS :

Double-cliquez sur le nom de la machine dans la liste des imprimantes, sélectionnez le travail que vous souhaitez supprimer et supprimez-le.

• Sur la machine :

Appuyez sur la touche d'état des travaux du tableau de bord, sélectionnez l'onglet [Imprimer] pour modifier l'écran, appuyez sur la touche du travail d'impression que vous souhaitez supprimer, puis sur la touche [Arrêter/Supprimer]. Un message de confirmation de la suppression s'affiche. Appuyez sur la touche [Annuler].

Si certains caractères imprimés sont encore tronqués après avoir redémarré la machine, demandez à votre administrateur d'augmenter le réglage du dépassement de l'option [Dépassement du délai E/S] dans le mode réglages.

 $\Rightarrow$  "Réglages (administrateur)" → [Réglages système] → [Réglages de l'imprimante]

 $\rightarrow$  [Réglage des conditions]  $\rightarrow$  [Dépassement du délai E/S]. Si des caractères tronqués sont encore imprimés après avoir pris les mesures ci-dessus, désinstallez puis réinstallez le pilote d'imprimante.

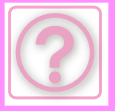

#### <span id="page-1162-0"></span>**APRÈS AVOIR REMPLACÉ LE ROUTEUR, JE NE PEUX PLUS IMPRIMER SUR LA MACHINE**

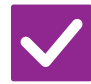

### **Vérification I** Solution

<span id="page-1162-1"></span>**Votre ordinateur est-il relié à la machine ?**

- La connexion réseau entre la machine et votre ordinateur ne fonctionne peut-être pas. Vérifiez l'adresse IP de la machine et l'adresse IP de votre ordinateur, et assurez-vous que votre ordinateur peut se connecter à la machine. Vérifiez également si le "port d'impression " approprié est spécifié dans les réglages du !<br>!
- pilote de votre ordinateur. • Vérifiez le réglage de l'adresse IP.

Si la machine n'a pas d'adresse IP permanente (la machine reçoit une adresse IP d'un serveur DHCP), l'impression n'est pas possible si l'adresse IP est modifiée. Vous pouvez vérifier l'adresse IP de la machine sur la machine dans [Etat réseau] en mode réglages. Si l'adresse IP a changé, modifiez le réglage du port dans le pilote d'imprimante.

- $\Rightarrow$  "Réglages" → [Etat] → [Etat réseau]
	- Voir : Guide d'installation du logiciel Si l'adresse IP change régulièrement, il est recommandé d'attribuer une
- adresse IP permanente à la machine.  $\Rightarrow$  "Réglages (administrateur)"  $\rightarrow$  [Réglages système]  $\rightarrow$  [Réglages réseau]
- Vérifiez si le port d'impression approprié est défini sur l'ordinateur. Windows :

Cliquez sur le bouton [Démarrer], puis sélectionnez [Paramètres] → [Périphérique] → [Périphériques et imprimantes]. (Dans Windows 11, cliquez sur le bouton [Démarrer], sélectionnez [Bluetooth et périphériques] → [Imprimantes et scanners].) (Dans Windows 8.1/Windows Server 2012, cliquez avec le bouton droit sur le bouton [Démarrer], puis sélectionnez [Panneau de configuration] → [Afficher les périphériques et imprimantes] (ou [Périphériques et imprimantes]).) (Dans Windows 7/Windows Server 2008, cliquez sur le bouton [Démarrer], puis sélectionnez [Périphériques et imprimantes].) Sélectionnez l'imprimante et cliquez dessus avec le bouton droit → [Propriétés de l'imprimante]→ [Port]

macOS :

Supprimez, puis réinstallez l'imprimante.

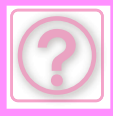

## **PROBLÈMES DE FAX**

Est-ce que des fonctions ont été désactivées par l'administrateur ?

Il se peut que certaines fonctions aient été désactivées dans le mode réglages. Lorsque la fonction d'authentification de l'utilisateur est activée, les fonctions que vous pouvez utiliser peuvent être limitées dans vos réglages utilisateur. Contactez votre administrateur.

## **LISTE DE VÉRIFICATION**

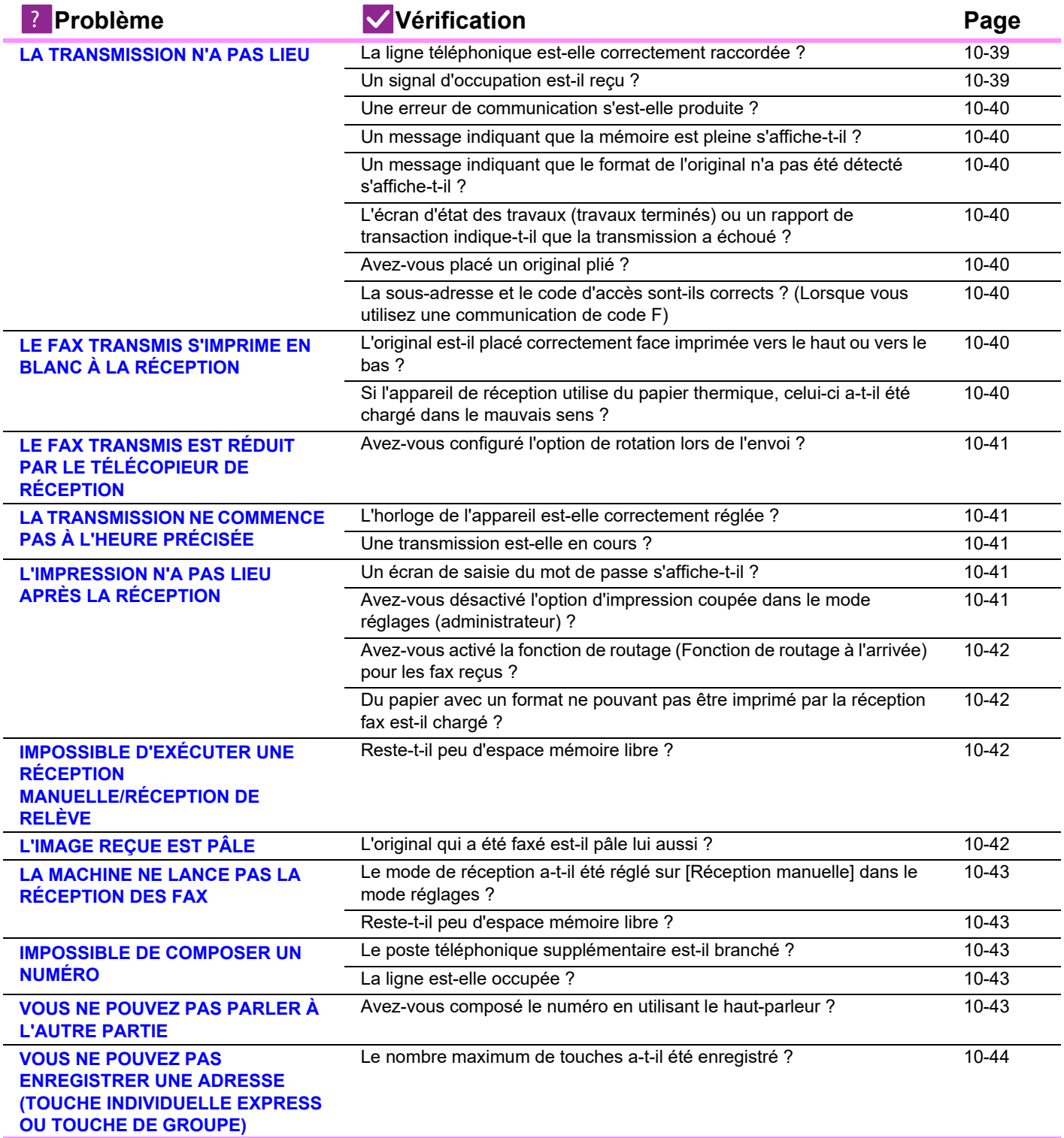

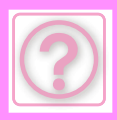

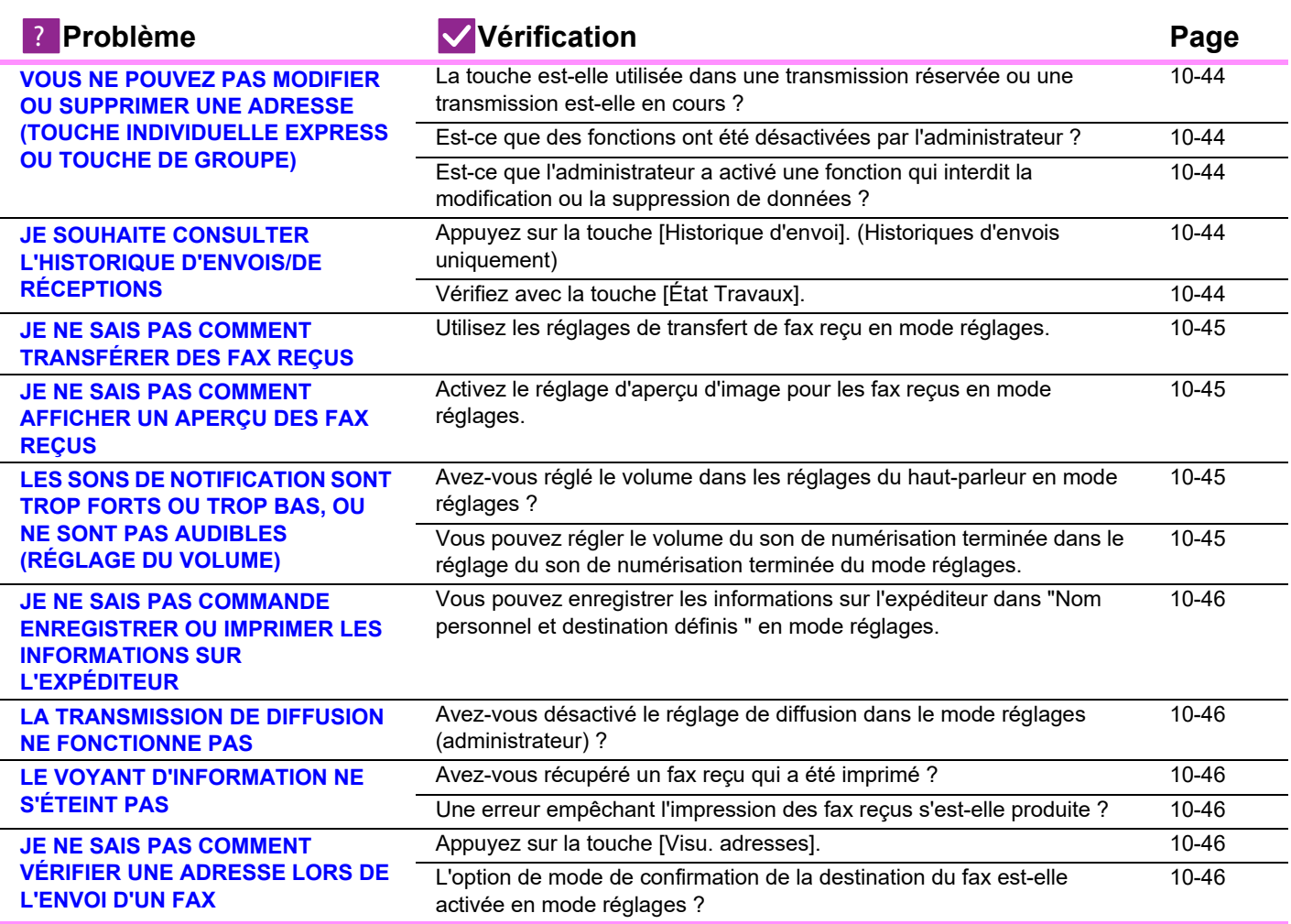

## <span id="page-1164-0"></span>**LA TRANSMISSION N'A PAS LIEU**

<span id="page-1164-2"></span><span id="page-1164-1"></span>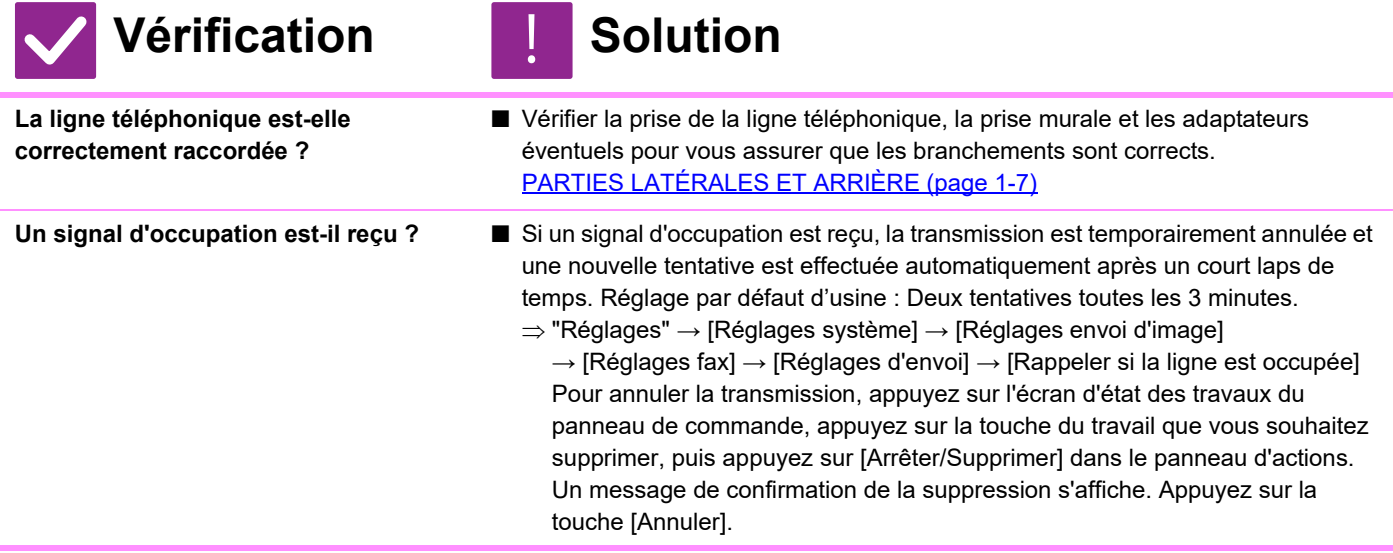

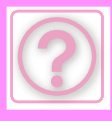

<span id="page-1165-1"></span><span id="page-1165-0"></span>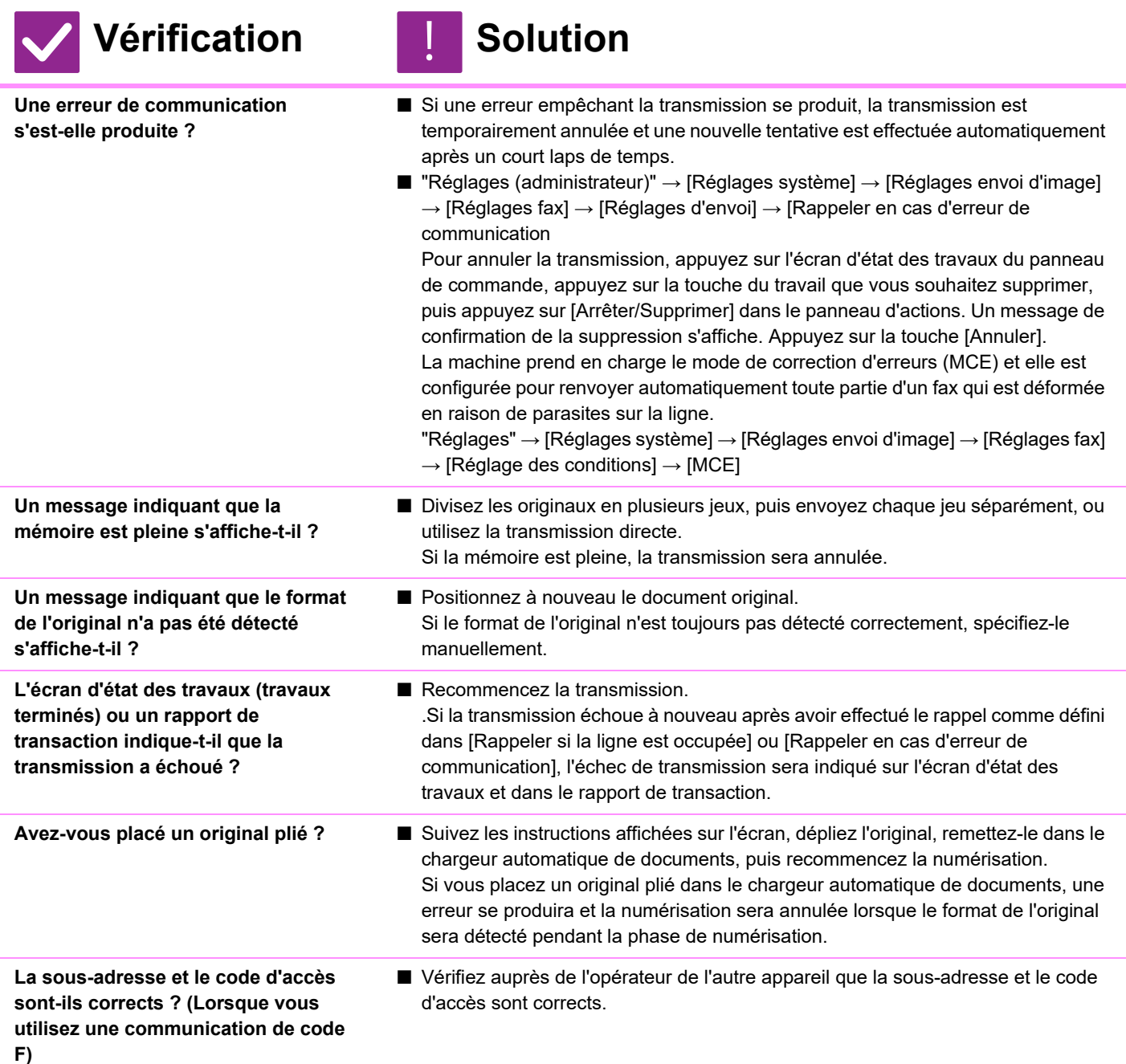

### <span id="page-1165-6"></span><span id="page-1165-5"></span><span id="page-1165-4"></span><span id="page-1165-3"></span><span id="page-1165-2"></span>**LE FAX TRANSMIS S'IMPRIME EN BLANC À LA RÉCEPTION**

!<br>!

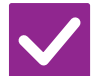

**Vérification | Solution** 

<span id="page-1165-7"></span>**L'original est-il placé correctement face imprimée vers le haut ou vers le bas ?**

<span id="page-1165-8"></span>**Si l'appareil de réception utilise du papier thermique, celui-ci a-t-il été chargé dans le mauvais sens ?**

- Replacez l'original avec l'orientation correcte, puis renvoyez. Si vous utilisez la vitre d'exposition, placez l'original face vers le bas. Si vous utilisez le chargeur automatique de documents, placez l'original face vers le haut. Placez l'original correctement et envoyez de nouveau le fax.
- Vérifiez auprès du responsable de l'autre appareil.

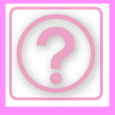

#### <span id="page-1166-0"></span>**LE FAX TRANSMIS EST RÉDUIT PAR LE TÉLÉCOPIEUR DE RÉCEPTION**

!<br>!

**Vérification Solution** 

#### <span id="page-1166-1"></span>**Avez-vous configuré l'option de rotation lors de l'envoi ?**

- Activez "Réglage de la rotation lors de l'envoi". avant la transmission. Si vous n'activez pas l'option [Réglage de la rotation lors de l'envoi] (l'image n'est pas tournée), il est possible qu'un original placé verticalement ne soit pas réduit par la machine réceptrice.
	- "Réglages" → [Réglages système] → [Réglages envoi d'image]→[Réglages fax]→[Réglages d'envoi]→[Réglage de la rotation lors de l'envoi]→ Si l'option "Original de format mixte " est activée dans Autres et qu'un original d'une largeur différente est envoyé, la rotation de la transmission sera désactivée.

#### <span id="page-1166-2"></span>**LA TRANSMISSION NE COMMENCE PAS À L'HEURE PRÉCISÉE**

<span id="page-1166-3"></span>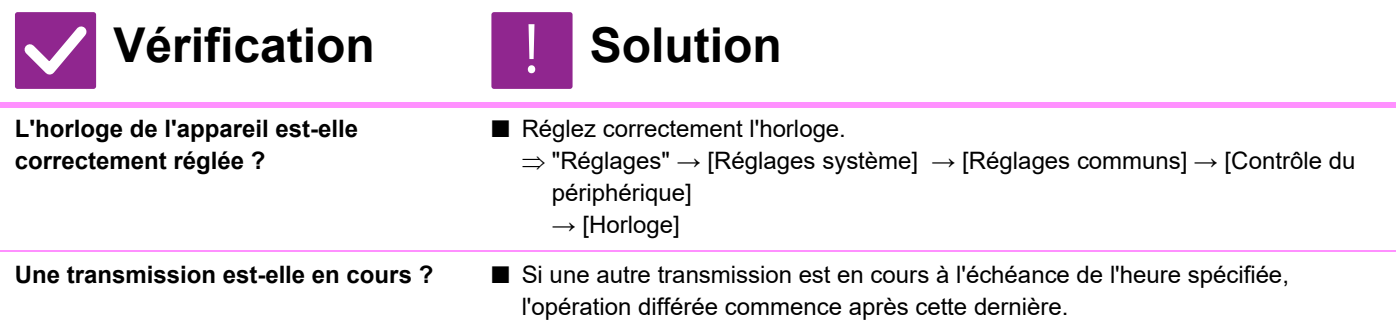

### <span id="page-1166-5"></span><span id="page-1166-4"></span>**L'IMPRESSION N'A PAS LIEU APRÈS LA RÉCEPTION**

<span id="page-1166-7"></span><span id="page-1166-6"></span>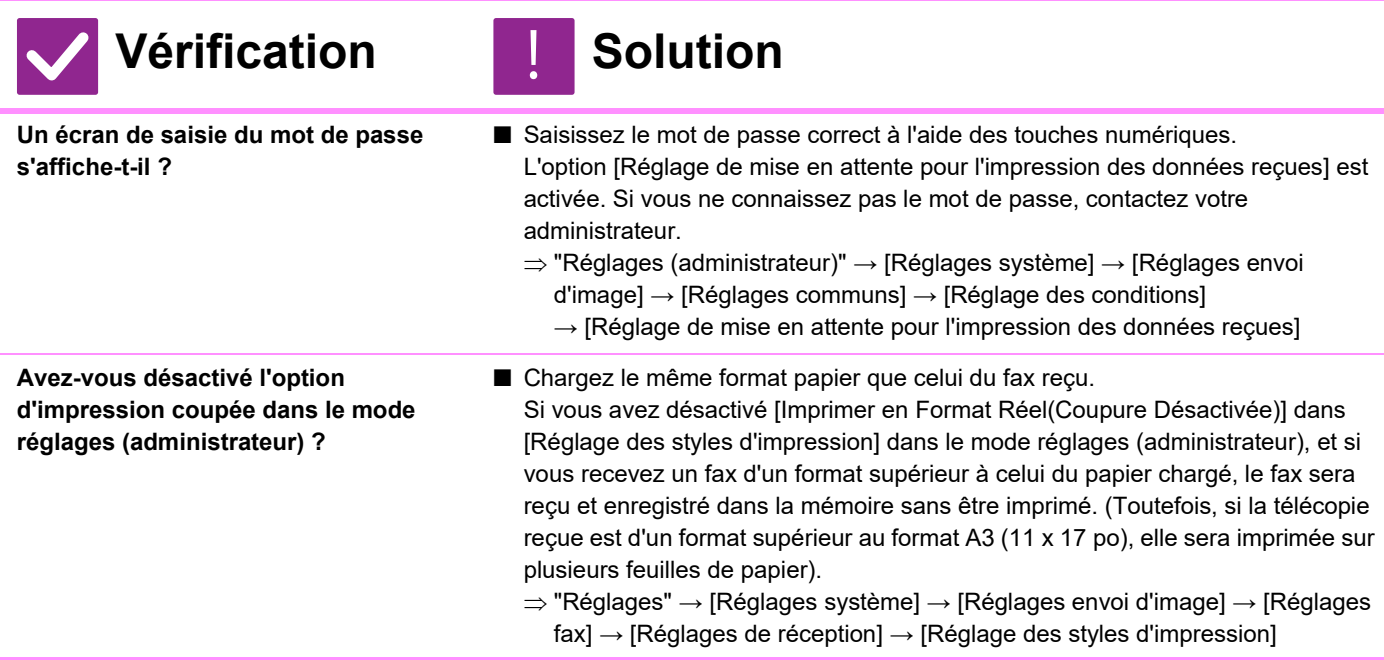

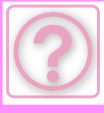

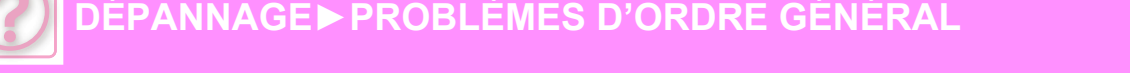

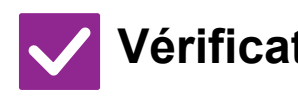

<span id="page-1167-0"></span>**Avez-vous activé la fonction de routage (Fonction de routage à l'arrivée) pour les fax reçus ?**

## **Vérification | Solution**

■ Si vous avez besoin d'imprimer un fax reçu, contactez votre administrateur. Si vous avez activé la fonction de routage à l'arrivée, les fax reçus seront automatiquement transférés à une adresse spécifiée. Si vous avez sélectionné [Imprimer si une erreur a lieu] alors que le routage à l'arrivée est activé, les fax reçus ne seront imprimés que si une erreur se produit.

 $\Rightarrow$  "Réglages (administrateur)" → [Réglages envoi d'image]  $\rightarrow$  [Réglages de routage à l'arrivée (Transfert/Stockage)]  $\rightarrow$  [Réglages d'administration] → [Réglages du routage à l'arrivée]

<span id="page-1167-1"></span>**Du papier avec un format ne pouvant pas être imprimé par la réception fax est-il chargé ?**

■ Si le papier est d'un format autre que celui des formats A5, A5R, B5, B5R, 8-1/2" x 11", 8-1/2" x 11 "R, A4, A4R, 8-1/2" x 13", 8-1/2" x 13-2/5", 8-1/2" x 13-1/2", B4, A3 (5-1/2" x 8-1/2 "R, 8-1/2" x 11", 8-1/2" x 11 "R, 8-1/2" x 13", 8-1/2" x 13-2/5", 8-1/2" x 14", 11" x 17", A4, A4R) est chargé dans la machine, l'impression n'a pas lieu même si un fax est reçu. Chargez du papier au format ci-dessus.

#### <span id="page-1167-2"></span>**IMPOSSIBLE D'EXÉCUTER UNE RÉCEPTION MANUELLE/RÉCEPTION DE RELÈVE**

!<br>!

!<br>!

## **Vérification I** Solution

<span id="page-1167-3"></span>**Reste-t-il peu d'espace mémoire libre ?**

- 
- Si l'une des situations suivantes s'applique, imprimez ou supprimez les fax reçus afin d'augmenter l'espace mémoire pour la réception des fax.
- La mémoire contient des données qui ont été reçues avec l'option de vérification des images reçues activée.
- La mémoire contient des données qui ont été reçues avec l'option de réception confidentielle activée, ou sont protégées par un mot de passe.
- Un fax est enregistré dans la boîte mémoire.

## <span id="page-1167-4"></span>**L'IMAGE REÇUE EST PÂLE**

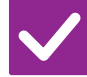

**Vérification I** Solution

<span id="page-1167-5"></span>**L'original qui a été faxé est-il pâle lui aussi ?**

■ Demandez à l'autre partie de renvoyer le fax à l'aide d'un réglage d'exposition approprié (plus foncé).

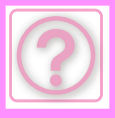

### <span id="page-1168-0"></span>**LA MACHINE NE LANCE PAS LA RÉCEPTION DES FAX**

<span id="page-1168-1"></span>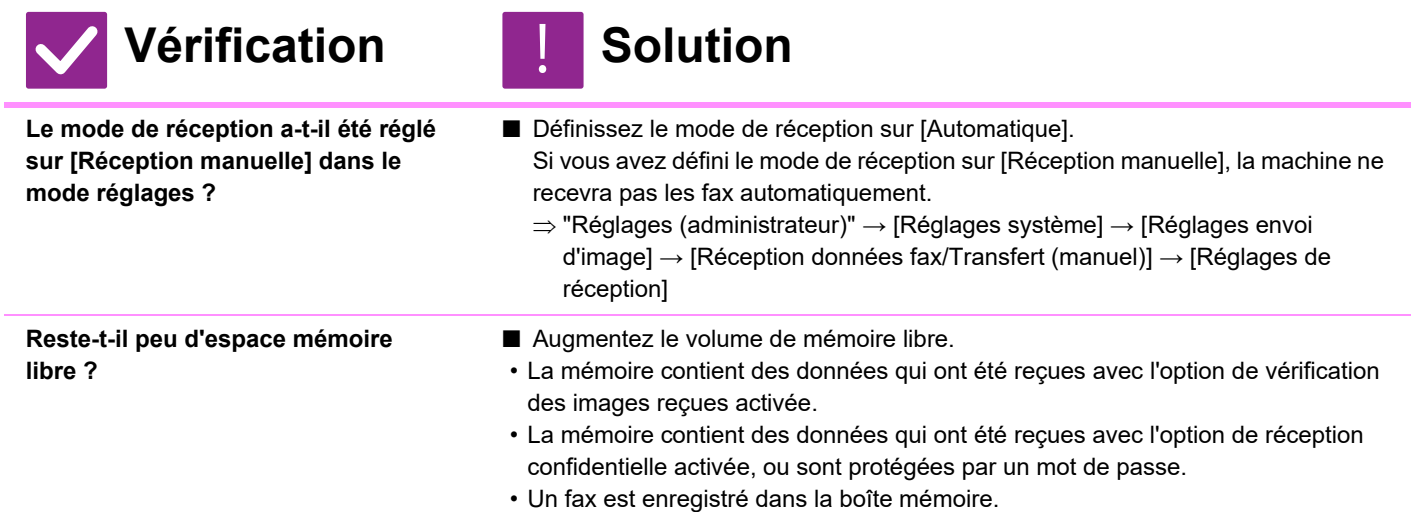

### <span id="page-1168-3"></span><span id="page-1168-2"></span>**IMPOSSIBLE DE COMPOSER UN NUMÉRO**

!<br>!

<span id="page-1168-4"></span>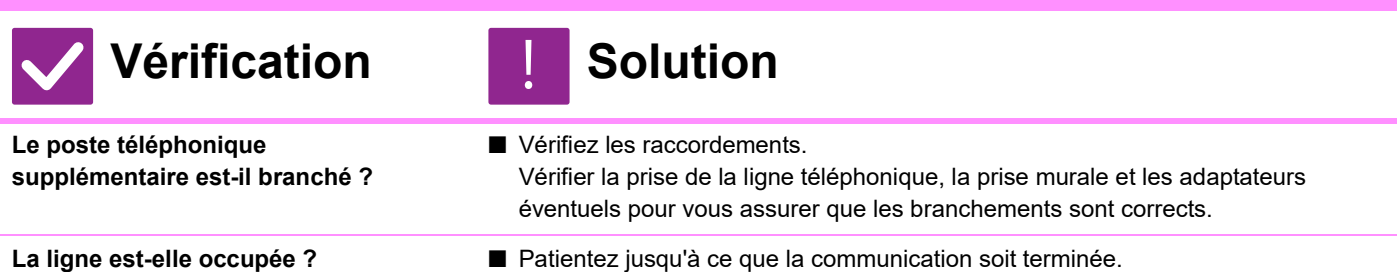

### <span id="page-1168-6"></span><span id="page-1168-5"></span>**VOUS NE POUVEZ PAS PARLER À L'AUTRE PARTIE**

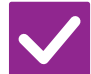

**Vérification J** Solution

<span id="page-1168-7"></span>**Avez-vous composé le numéro en utilisant le haut-parleur ?**

■ Utilisez le poste téléphonique supplémentaire. Si vous composez le numéro en utilisant le haut-parleur, vous entendrez la voix de l'autre partie, mais celle-ci n'entendra pas la vôtre. Utilisez le poste téléphonique supplémentaire. (Si le poste téléphonique supplémentaire n'est pas installé, vous ne pourrez pas parler à l'autre partie.)

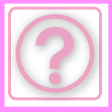

#### **VOUS NE POUVEZ PAS ENREGISTRER UNE ADRESSE (TOUCHE INDIVIDUELLE EXPRESS OU TOUCHE DE GROUPE)**

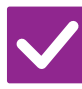

#### **Vérification Notified Solution**

<span id="page-1169-0"></span>**Le nombre maximum de touches a-t-il été enregistré ?**

■ Réglez le nombre de touches enregistrées. Supprimez les adresses (touches express et touches de groupe) express non utilisées.

#### <span id="page-1169-1"></span>**VOUS NE POUVEZ PAS MODIFIER OU SUPPRIMER UNE ADRESSE (TOUCHE INDIVIDUELLE EXPRESS OU TOUCHE DE GROUPE)**

<span id="page-1169-2"></span>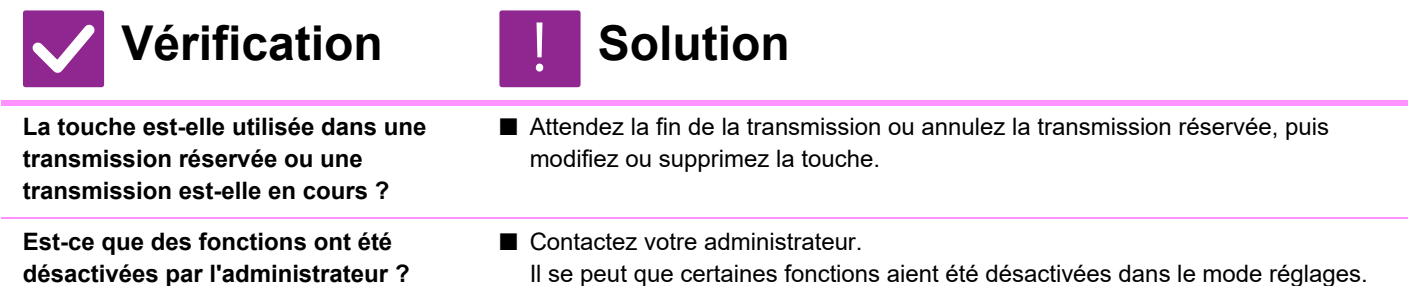

<span id="page-1169-4"></span><span id="page-1169-3"></span>**Est-ce que l'administrateur a activé une fonction qui interdit la modification ou la suppression de données ?**

■ Contactez votre administrateur. Si votre administrateur a activé des réglages comme [Réglages du routage à l'arrivée], vous ne pouvez pas modifier ou supprimer les touches.  $\Rightarrow$  "Réglages (administrateur)" → [Réglages envoi d'image] → [Réglages de routage à l'arrivée (Transfert/Stockage)] → [Réglages du

routage à l'arrivée]

#### <span id="page-1169-5"></span>**JE SOUHAITE CONSULTER L'HISTORIQUE D'ENVOIS/DE RÉCEPTIONS**

<span id="page-1169-7"></span><span id="page-1169-6"></span>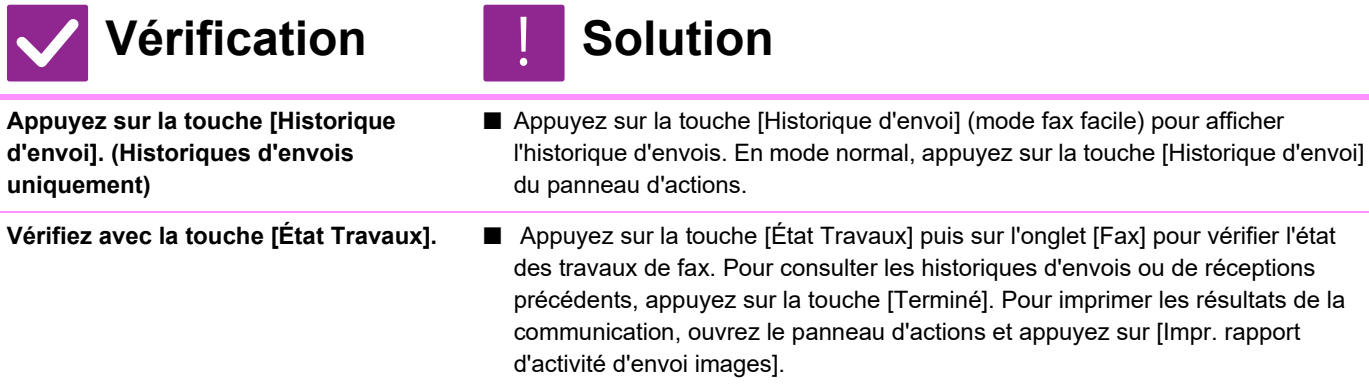

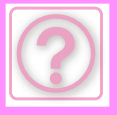

!<br>!

#### <span id="page-1170-0"></span>**JE NE SAIS PAS COMMENT TRANSFÉRER DES FAX REÇUS**

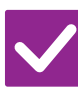

#### **Vérification Nation**

<span id="page-1170-1"></span>**Utilisez les réglages de transfert de fax reçu en mode réglages.**

■ Vous pouvez transférer des fax recus vers une destination de transfert définie préalablement. Activez l'option [Réglages du routage à l'arrivée] en "Réglages (administrateur)" → [Réglages système] → [Réglages envoi d'image] → [Réglages de routage à l'arrivée (Transfert/Stockage)] → [Réglages d'administration].

Appuyez sur [Ajouter] et définissez la destination et les conditions du transfert. Une fois les réglages terminés, les fax reçus seront transférés conformément aux conditions définies.

#### <span id="page-1170-2"></span>**JE NE SAIS PAS COMMENT AFFICHER UN APERÇU DES FAX REÇUS**

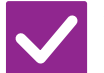

**Vérification Solution** 

<span id="page-1170-3"></span>**Activez le réglage d'aperçu d'image pour les fax reçus en mode réglages.**

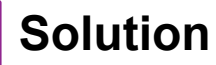

■ Vous pouvez transférer des fax reçus vers une destination de transfert définie préalablement. Activez l'option [Réglage de vérif. données images reçues] en "Réglages (administrateur)" → [Réglages système] → [Réglages envoi d'image]  $\rightarrow$  [Réglages communs]  $\rightarrow$  [Réglage des conditions].

Lorsqu'un fax est reçu, appuyez sur l'icône qui s'affiche en regard de la touche [État Travaux] en haut de l'écran. Dans l'écran d'informations système qui s'affiche, appuyez sur l'onglet [Infos évènements] puis sur la touche [Vérifier image réception fax]. Appuyez sur la touche du fax reçu que vous souhaitez consulter, puis appuyez sur [Vérifier l'image] dans le panneau d'actions pour afficher un aperçu du fax.

#### <span id="page-1170-4"></span>**LES SONS DE NOTIFICATION SONT TROP FORTS OU TROP BAS, OU NE SONT PAS AUDIBLES (RÉGLAGE DU VOLUME)**

<span id="page-1170-6"></span><span id="page-1170-5"></span>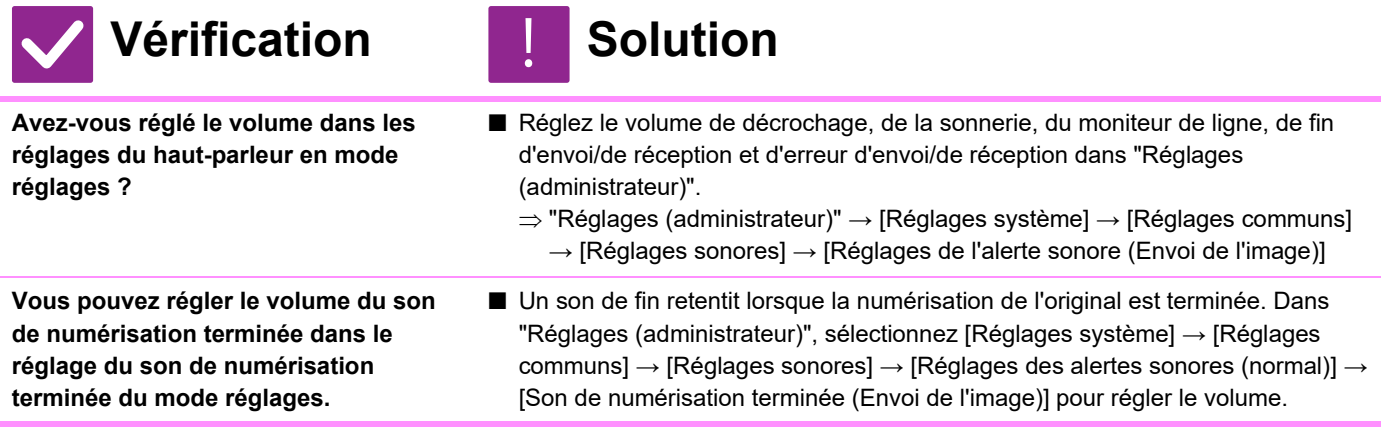

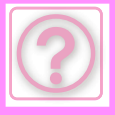

!<br>!

!<br>!

!<br>!

#### <span id="page-1171-0"></span>**JE NE SAIS PAS COMMANDE ENREGISTRER OU IMPRIMER LES INFORMATIONS SUR L'EXPÉDITEUR**

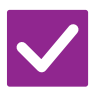

### **Vérification LE Solution**

<span id="page-1171-1"></span>**Vous pouvez enregistrer les informations sur l'expéditeur dans "Nom personnel et destination définis " en mode réglages.**

■ Pour enregistrer les informations sur l'expéditeur, sélectionnez "Réglages (administrateur) "] - [Réglages système]→[Réglages envoi d'image]→[Réglages communs]→[Nom personnel et destination définis].

#### <span id="page-1171-2"></span>**LA TRANSMISSION DE DIFFUSION NE FONCTIONNE PAS**

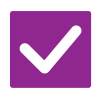

## **Vérification Nation**

<span id="page-1171-3"></span>**Avez-vous désactivé le réglage de diffusion dans le mode réglages (administrateur) ?**

■ La transmission de diffusion est impossible lorsque "réglages (administrateur) " -[Réglages système] → [Réglages envoi d'image] → [Réglages fax] → [Réglages d'envoi] → [Désactiver la diffusion de télécopies] est désactivé.

## <span id="page-1171-4"></span>**LE VOYANT D'INFORMATION NE S'ÉTEINT PAS**

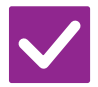

### **Vérification I** Solution

<span id="page-1171-5"></span>**Avez-vous récupéré un fax reçu qui a été imprimé ?**

■ L'indicateur de notification de données clignote jusqu'à ce que les fax reçus soient récupérés.

<span id="page-1171-6"></span>**Une erreur empêchant l'impression des fax reçus s'est-elle produite ?**

■ Le voyant d'information clignote en blanc jusqu'à ce que l'impression du fax reçu soit retirée. Corrigez l'erreur empêchant l'impression.

#### <span id="page-1171-7"></span>**JE NE SAIS PAS COMMENT VÉRIFIER UNE ADRESSE LORS DE L'ENVOI D'UN FAX**

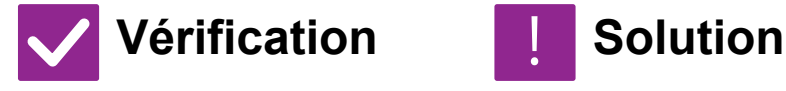

<span id="page-1171-9"></span><span id="page-1171-8"></span>**Appuyez sur la touche [Visu. adresses].** ■ Appuyez sur la touche [Visu. adresses] pour afficher une liste d'adresses. **L'option de mode de confirmation de la destination du fax est-elle activée en mode réglages ?** ■ Activez "Réglages (administrateur)" - [Réglages système] → [Réglages envoi d'image] → [Réglages fax] → [Réglage des conditions] → [Mode confirm.

destination fax]. Lorsque ce réglage est activé, un message de confirmation d'adresse s'affiche lorsque vous envoyez un fax pour empêcher une transmission inappropriée.

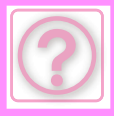

## **PROBLÈMES D'ENVOI D'IMAGE**

Est-ce que des fonctions ont été désactivées par l'administrateur ?

Il se peut que certaines fonctions aient été désactivées dans le mode réglages. Lorsque la fonction d'authentification de l'utilisateur est activée, les fonctions que vous pouvez utiliser peuvent être limitées dans vos réglages utilisateur. Contactez votre administrateur.

## **LISTE DE VÉRIFICATION**

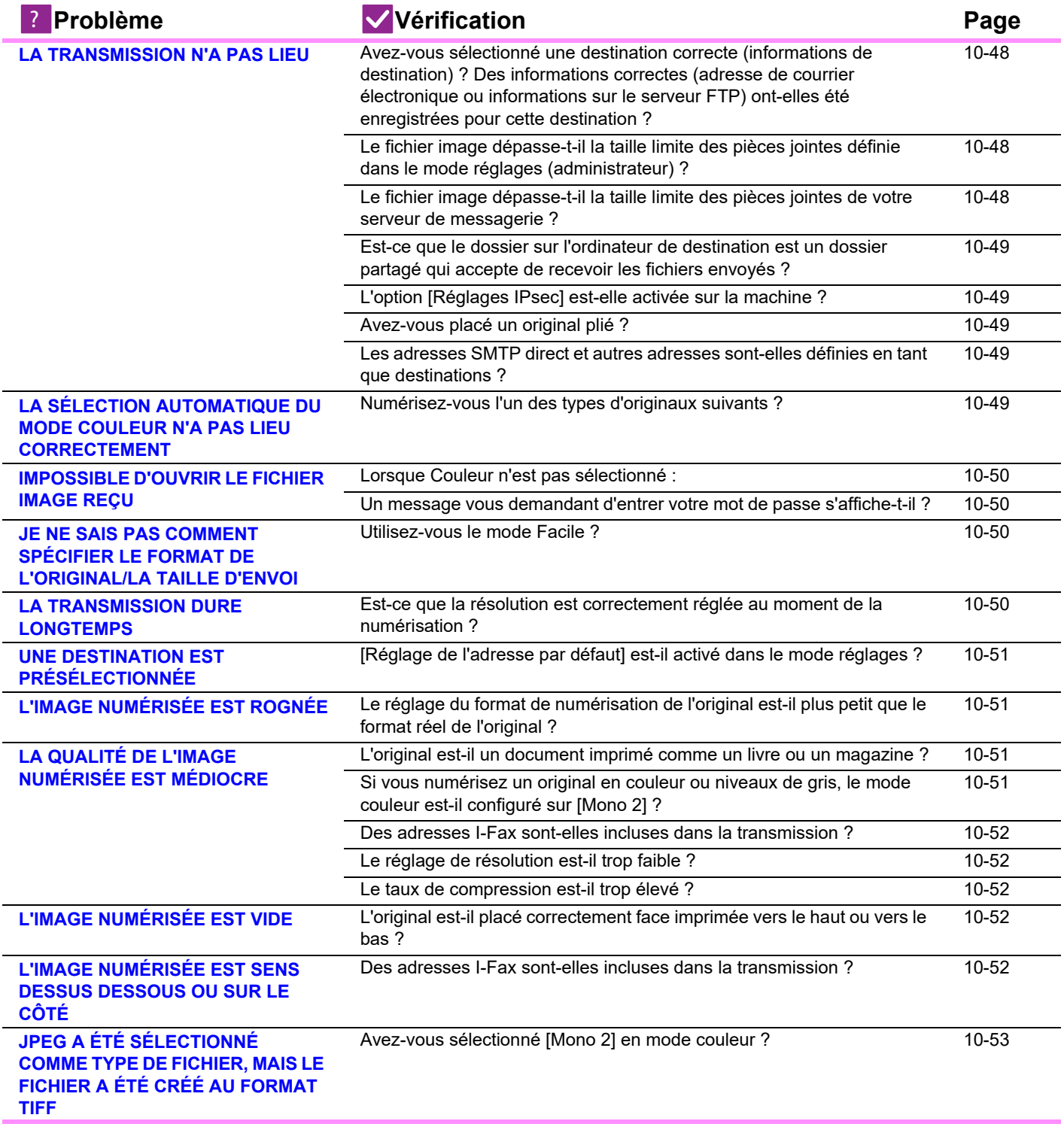

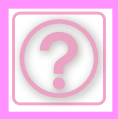

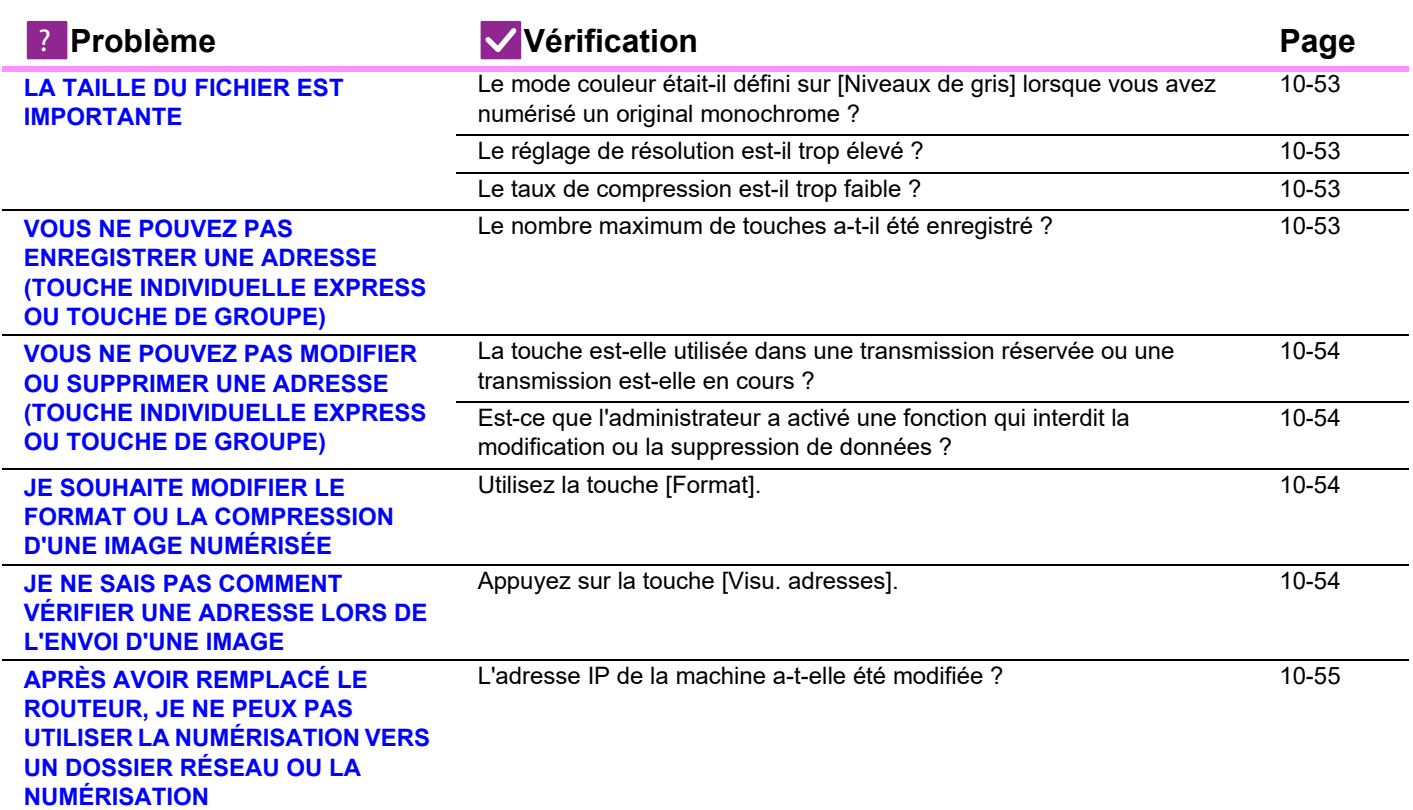

#### <span id="page-1173-0"></span>**LA TRANSMISSION N'A PAS LIEU**

!<br>!

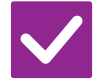

#### **Vérification L** Solution

<span id="page-1173-3"></span><span id="page-1173-2"></span><span id="page-1173-1"></span>**Avez-vous sélectionné une destination correcte (informations de destination) ? Des informations correctes (adresse de courrier électronique ou informations sur le serveur FTP) ont-elles été enregistrées pour cette destination ?** ■ Assurez-vous que des informations correctes ont été enregistrées pour la destination et que cette destination a été correctement sélectionnée. Si l'envoi par courrier électronique (Numériser vers courrier électronique) a échoué, un message d'erreur tel que "Undelivered Message " peut être envoyé à l'adresse de courrier électronique de l'administrateur désigné. Ces informations peuvent vous aider à identifier la cause du problème. **Le fichier image dépasse-t-il la taille limite des pièces jointes définie dans le mode réglages (administrateur) ?** ■ Contactez votre administrateur. Si votre administrateur a défini une limite relative à la taille des fichiers transmis, vous ne pouvez pas envoyer un fichier qui dépasse cette limite. **Le fichier image dépasse-t-il la taille limite des pièces jointes de votre serveur de messagerie ? (Lorsque Numériser vers courrier électronique est utilisé)** ■ Réduisez la taille de la pièce jointe (réduisez le nombre de pages numérisées) pour une transmission par courrier électronique. La taille du fichier peut aussi être réduite en numérisant avec un réglage de résolution plus faible. Demandez à l'administrateur de votre serveur de messagerie (ou à votre fournisseur de services Internet, etc.) quelle est la taille limite des pièces jointes pour une transmission par courrier électronique. ■ Lorsque [Envoyer le lien de destination] est sélectionné, les données sont enregistrées dans le disque local de la machine et un lien d'URL vers les données enregistrées est envoyé par courrier électronique à la destination. Le destinataire utilise le lien pour télécharger le fichier. Comme cette méthode n'est pas affectée par les restrictions du serveur de messagerie, vous pouvez l'utiliser dans les cas où vous ne pouvez pas réduire la taille du fichier.

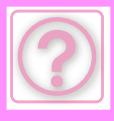

**envoyés ?**

<span id="page-1174-0"></span>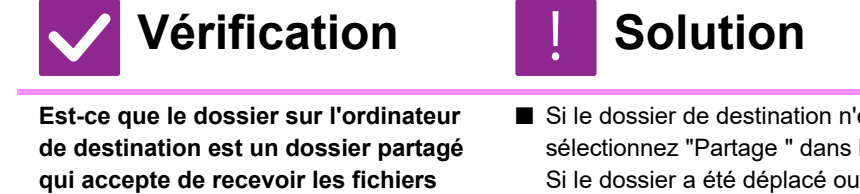

est pas configuré comme un dossier partagé, les propriétés du dossier. modifié, le réglage "Partage " peut avoir été annulé.

<span id="page-1174-1"></span>**réseau est utilisé.) L'option [Réglages IPsec] est-elle activée sur la machine ? (Lorsque Numériser vers un dossier réseau est utilisé.)** ■ Contactez votre administrateur. Lorsque [Réglages IPsec] est activé en mode réglages, il peut ne pas être possible de numériser vers un dossier partagé dans certains environnements informatiques.  $\Rightarrow$  "Réglages (administrateur)" → [Réglages système] → [Réglages de sécurité] → [Réglages IPsec] **Avez-vous placé un original plié ?** ■ Suivez les instructions affichées sur l'écran, dépliez l'original, remettez-le dans le chargeur automatique de documents, puis recommencez la numérisation. Si vous placez un original plié dans le chargeur automatique de documents, une

<span id="page-1174-3"></span><span id="page-1174-2"></span>**Les adresses SMTP direct et autres adresses sont-elles définies en tant que destinations ?**

**(Lorsque Numériser vers un dossier** 

#### erreur se produira et la numérisation sera annulée lorsque le format de l'original sera détecté pendant la phase de numérisation. ■ La transmission de diffusion vers des adresses SMTP direct et d'autres adresses n'est pas possible.

Envoyez aux adresses SMTP direct et autres adresses séparément.

#### <span id="page-1174-4"></span>**LA SÉLECTION AUTOMATIQUE DU MODE COULEUR N'A PAS LIEU CORRECTEMENT**

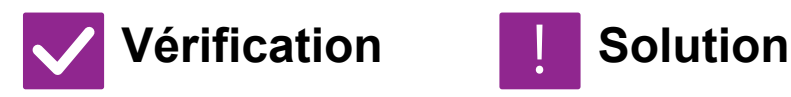

<span id="page-1174-5"></span>**Numérisez-vous l'un des types d'originaux suivants ? Lorsque Noir & Blanc n'est pas sélectionné :**

• Y a-t-il des couleurs ou coloriages sur le papier ?

<span id="page-1174-6"></span>**Lorsque Couleur n'est pas sélectionné :**

- La couleur de l'original est-elle très claire ?
- La couleur de l'original est-elle très foncée, presque noire ?
- Y a-t-il seulement une très petite partie de l'original qui est en couleur ?

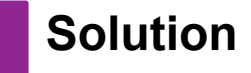

!<br>!

■ Définissez manuellement le mode couleur. Si vous avez défini le mode couleur sur [Auto.], la machine détectera si l'original est en noir et blanc ou en couleur si vous appuyez sur la touche [Couleur Départ] ; toutefois, dans les cas illustrés sur la gauche, il est possible que la détection automatique ne donne pas le bon résultat.

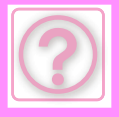

#### <span id="page-1175-0"></span>**IMPOSSIBLE D'OUVRIR LE FICHIER IMAGE REÇU**

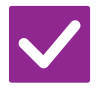

#### **Vérification Notified Solution**

<span id="page-1175-1"></span>**Le programme de visualisation utilisé par le destinataire prend-il en charge le format du fichier image reçu ?**

■ Utilisez un programme logiciel capable d'ouvrir le type de fichier avec le mode de compression sélectionné. Le destinataire doit pouvoir ouvrir le fichier si vous modifiez le type de fichier avec le mode de compression sélectionné au moment de la transmission.

<span id="page-1175-2"></span>**Un message vous demandant d'entrer votre mot de passe s'affiche-t-il ?**

■ Demandez le mot de passe à l'expéditeur ou faites-vous renvoyer l'image dans un format non codé. Le fichier reçu est un fichier PDF crypté.

#### <span id="page-1175-3"></span>**JE NE SAIS PAS COMMENT SPÉCIFIER LE FORMAT DE L'ORIGINAL/LA TAILLE D'ENVOI**

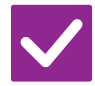

### **Vérification Solution**

<span id="page-1175-4"></span>**Utilisez-vous le mode Facile ?** ■ Utilisez le mode normal pour définir le format de l'original et la taille d'envoi. Appuyez sur la touche [Original] dans l'écran de base du mode normal. Spécifiez la taille de numérisation (format de l'original), puis la taille d'envoi qui sera reçu au niveau de la destination.

### <span id="page-1175-5"></span>**LA TRANSMISSION DURE LONGTEMPS**

!<br>!

!<br>-

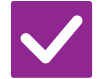

### **Vérification I** Solution

<span id="page-1175-6"></span>**Est-ce que la résolution est correctement réglée au moment de la numérisation ?**

■ Sélectionnez la résolution et les réglages de compression des données adaptés à la transmission. Pour créer des données images équilibrées en termes de résolution et de taille de fichier, prenez en compte les points suivants : Modes de résolution : Le réglage de résolution par défaut est [200x200ppp] dans "Courriel ", "FTP/Poste de travail ", "Dossier réseau " et "Numérisation vers un périphérique de stockage externe ", et [200x100ppp] en mode I-Fax. Si l'original ne contient pas d'image en demi-tons, comme une photo ou une illustration, numériser avec la résolution par défaut créera une image plus pratique et utile. Un réglage de résolution plus élevée ou le réglage "Demi-tons " (en mode I-Fax seulement) ne doit être sélectionné que si l'original contient une photo dont la qualité vous est importante. Soyez prudent dans ce cas, car un fichier plus gros sera créé que lorsque les réglages par défaut sont utilisés.

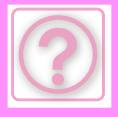

## <span id="page-1176-0"></span>**UNE DESTINATION EST PRÉSÉLECTIONNÉE**

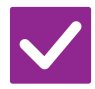

#### **Vérification Solution**

<span id="page-1176-1"></span>**[Réglage de l'adresse par défaut] est-il activé dans le mode réglages ?**

- Si vous souhaitez utiliser une destination autre que la destination par défaut, appuyez sur la touche [Annuler].touche. Si vous êtes l'administrateur et que vous souhaitez changer ou désactiver la destination par défaut, modifiez les réglages dans [Réglage de l'adresse par défaut].
	- $\Rightarrow$  "Réglages (administrateur)" → [Réglages système] → [Réglages envoi] d'image] → [Réglages de numérisation] → [Adresse par défaut] → [Réglage de l'adresse par défaut

## <span id="page-1176-2"></span>**L'IMAGE NUMÉRISÉE EST ROGNÉE**

!<br>!

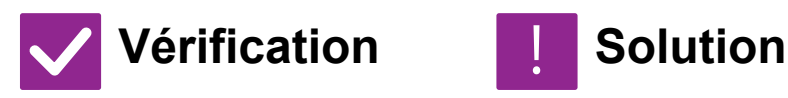

<span id="page-1176-3"></span>**Le réglage du format de numérisation de l'original est-il plus petit que le format réel de l'original ?**

- 
- Configurez le format de numérisation en fonction du format réel de l'original. Si vous avez volontairement défini un format inférieur à celui du document original, positionnez le document en tenant compte de la position du placement de référence pour le format de numérisation sélectionné. Par exemple, lors de la numérisation d'un original au format A4 (8-1/2 x 11 po) avec le réglage B5 (5-1/2 x 8-1/2 po) sur la vitre d'exposition, alignez l'original à l'aide de la règle située sur le bord gauche afin d'ajuster la zone que vous souhaitez numériser dans la zone de numérisation B5 (5-1/2 x 8-1/2 po).

### <span id="page-1176-4"></span>**LA QUALITÉ DE L'IMAGE NUMÉRISÉE EST MÉDIOCRE**

!<br>!

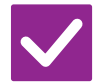

#### **Vérification I** Solution

<span id="page-1176-5"></span>**L'original est-il un document imprimé comme un livre ou un magazine ?**

■ Pour réduire le moirage, exécutez la procédure suivante : Si l'original est un document imprimé, des motifs verticaux (effet moiré) peuvent apparaître. Sélectionnez [Autres] → [Netteté] dans l'écran de base du mode normal et lissez les bords de l'image pour réduire le moirage ("Courriel ", "FTP/Poste de travail ", "Dossier réseau " et "Numérisation vers un périphérique de stockage externe " uniquement). Il est également possible de réduire le moirage en modifiant la résolution ou en décalant légèrement l'original (ou en le changeant d'angle) sur la vitre d'exposition.

<span id="page-1176-6"></span>**Si vous numérisez un original en couleur ou niveaux de gris, le mode couleur est-il configuré sur [Mono 2] ?** ■ La configuration du mode couleur sur [Mono 2] remplace les couleurs dans l'original par du noir ou du blanc. Ceci convient aux originaux contenant uniquement du texte ; toutefois, pour les originaux contenant des illustrations, il est recommandé d'utiliser la touche [N&B Départ] avec le mode couleur réglé sur [Niveaux de gris] ou de définir le mode couleur de la touche [Couleur Départ] sur [Couleurs] ou [Niveaux de gris], puis de numériser.

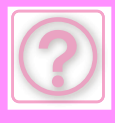

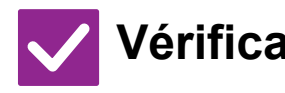

<span id="page-1177-0"></span>**Des adresses I-Fax sont-elles incluses dans la transmission ?**

<span id="page-1177-1"></span>**Le réglage de résolution est-il trop faible ?**

<span id="page-1177-2"></span>**Le taux de compression est-il trop élevé ?**

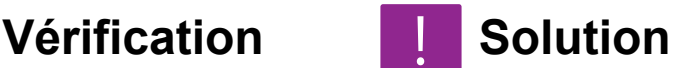

- Si vous souhaitez envoyer une image numérisée en mode haute résolution à plusieurs destinations pour les modes "Courriel ", "FTP/Poste de travail " et "Dossier réseau ", envoyez séparément l'image au numériseur et à l'I-Fax.
- Un réglage de faible résolution crée une image plus grossière. Augmentez le réglage de résolution pour obtenir une image plus lisse. (Plus la résolution est élevée, et plus la taille du fichier est importante.)

■ Si le taux de compression est défini sur une valeur élevée alors que la transmission "Mode couleur " est définie sur pleine couleur ou niveaux de Niv. gris, du bruit peut être constaté et les couleurs peuvent sembler ternes. Définissez [Format de fichier] → "Taux de compression " sur une valeur inférieure pour réduire le bruit et l'aspect terne de la couleur. (Plus le taux de compression est faible, et plus la taille du fichier est importante.) Vous pouvez définir cela en mode normal.

## <span id="page-1177-3"></span>**L'IMAGE NUMÉRISÉE EST VIDE**

!<br>!

!<br>!

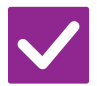

#### **Vérification I** Solution

<span id="page-1177-4"></span>**L'original est-il placé correctement face imprimée vers le haut ou vers le bas ?**

■ Replacez l'original avec l'orientation correcte, puis renvoyez. Si vous utilisez la vitre d'exposition, placez l'original face vers le bas. Si vous utilisez le chargeur automatique de documents, placez l'original face vers le haut.

### <span id="page-1177-5"></span>**L'IMAGE NUMÉRISÉE EST SENS DESSUS DESSOUS OU SUR LE CÔTÉ**

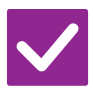

### **Vérification I** Solution

<span id="page-1177-6"></span>**Des adresses I-Fax sont-elles incluses dans la transmission ?** ■ Envoyez séparément l'image aux destinations de mode numériseur et de mode I-Fax.

Si des destinations en mode "Courriel ", "FTP/Poste de travail ", "Dossier réseau " et I-Fax sont incluses dans une diffusion, l'orientation des I-Fax aura priorité et il est possible que le fichier n'apparaisse pas correctement orienté lorsqu'il est visualisé sur un ordinateur.

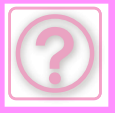

#### <span id="page-1178-1"></span>**JPEG A ÉTÉ SÉLECTIONNÉ COMME TYPE DE FICHIER, MAIS LE FICHIER A ÉTÉ CRÉÉ AU FORMAT TIFF**

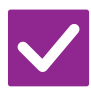

### **Vérification I** Solution

<span id="page-1178-2"></span>**Avez-vous sélectionné [Mono 2] en mode couleur ?**

■ Modifiez le mode couleur pour [Couleurs] ou [Niveaux de gris], puis appuyez sur la touche [Départ].touche.

Si vous avez sélectionné [JPEG] comme type de fichier, et si l'image est numérisée en Mono 2, le fichier sera créé au format TIFF.

### <span id="page-1178-3"></span>**LA TAILLE DU FICHIER EST IMPORTANTE**

!<br>!

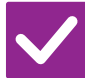

### **Vérification I** Solution

<span id="page-1178-5"></span><span id="page-1178-4"></span>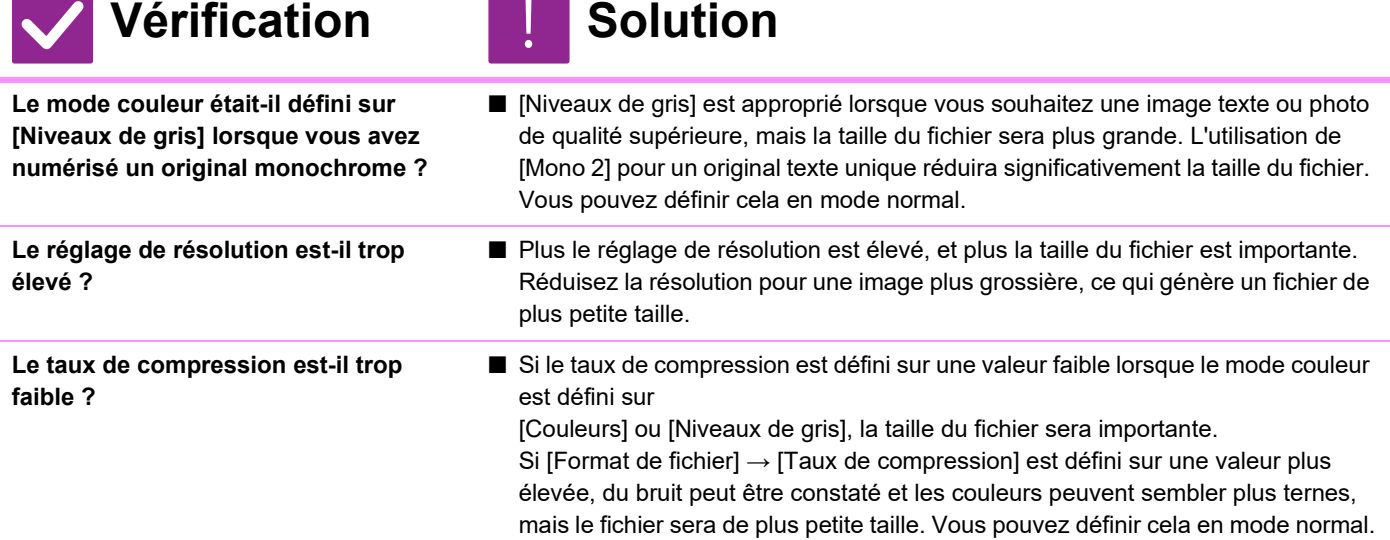

#### <span id="page-1178-6"></span><span id="page-1178-0"></span>**VOUS NE POUVEZ PAS ENREGISTRER UNE ADRESSE (TOUCHE INDIVIDUELLE EXPRESS OU TOUCHE DE GROUPE)**

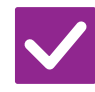

**Vérification J** Solution

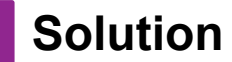

!<br>!

<span id="page-1178-7"></span>**Le nombre maximum de touches a-t-il été enregistré ?**

■ Réglez le nombre de touches enregistrées. Supprimez les adresses (touches express et touches de groupe) express non utilisées.

#### <span id="page-1179-0"></span>**VOUS NE POUVEZ PAS MODIFIER OU SUPPRIMER UNE ADRESSE (TOUCHE INDIVIDUELLE EXPRESS OU TOUCHE DE GROUPE)**

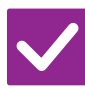

#### **Vérification Notified Solution**

<span id="page-1179-1"></span>**La touche est-elle utilisée dans une transmission réservée ou une transmission est-elle en cours ?**

<span id="page-1179-2"></span>**Est-ce que l'administrateur a activé une fonction qui interdit la modification ou la suppression de données ?**

■ Attendez la fin de la transmission ou annulez la transmission réservée, puis modifiez ou supprimez la touche.

■ Contactez votre administrateur. Si votre administrateur a activé des réglages comme [Réglage de l'adresse par défaut] et [Réglages du routage à l'arrivée], vous ne pouvez pas modifier ou supprimer les touches.

#### <span id="page-1179-3"></span>**JE SOUHAITE MODIFIER LE FORMAT OU LA COMPRESSION D'UNE IMAGE NUMÉRISÉE**

!<br>!

!<br>!

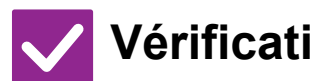

#### **Vérification J** Solution

<span id="page-1179-4"></span>**Utilisez la touche [Format].** ■ Vous pouvez utiliser la touche [Format] pour définir le format et le pourcentage de compression d'un fichier à sauvegarder ou à envoyer. En mode normal, vous pouvez créer un fichier avec un certain nombre de pages d'original [Pages spécifiées par fichier] ne peut pas être utilisé.

#### <span id="page-1179-5"></span>**JE NE SAIS PAS COMMENT VÉRIFIER UNE ADRESSE LORS DE L'ENVOI D'UNE IMAGE**

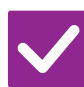

**Vérification Solution** 

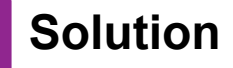

<span id="page-1179-6"></span>**Appuyez sur la touche [Visu. adresses].**

■ Appuyez sur la touche [Visu. adresses] pour afficher une liste d'adresses.

#### <span id="page-1180-0"></span>**APRÈS AVOIR REMPLACÉ LE ROUTEUR, JE NE PEUX PAS UTILISER LA NUMÉRISATION VERS UN DOSSIER RÉSEAU OU LA NUMÉRISATION**

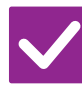

### **Vérification I** Solution

<span id="page-1180-1"></span>**L'adresse IP de la machine a-t-elle été modifiée ?**

■ Vérifiez le réglage de l'adresse IP. Si la machine n'a pas d'adresse IP permanente (la machine reçoit une adresse IP d'un serveur DHCP), la numérisation vers un dossier réseau ou la numérisation n'est pas possible si l'adresse IP est modifiée. Vous pouvez vérifier l'adresse IP de la machine sur la machine dans [Etat réseau] en mode réglages. Si l'adresse IP a changé, modifiez le réglage du port dans le pilote d'imprimante.  $\Rightarrow$  "Réglages" → [Etat] → [Etat réseau] Voir : Guide d'installation du logiciel Si l'adresse IP change régulièrement, il est recommandé d'attribuer une adresse IP permanente à la machine.  $\Rightarrow$  "Réglages (administrateur)"  $\rightarrow$  [Réglages système]  $\rightarrow$  [Réglages réseau]

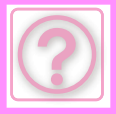

## **PROBLEMES D'ARCHIVAGE DE DOCUMENTS**

Est-ce que des fonctions ont été désactivées par l'administrateur ?

Il se peut que certaines fonctions aient été désactivées dans le mode réglages. Lorsque la fonction d'authentification de l'utilisateur est activée, les fonctions que vous pouvez utiliser peuvent être limitées dans vos réglages utilisateur. Contactez votre administrateur.

## **LISTE DE VÉRIFICATION**

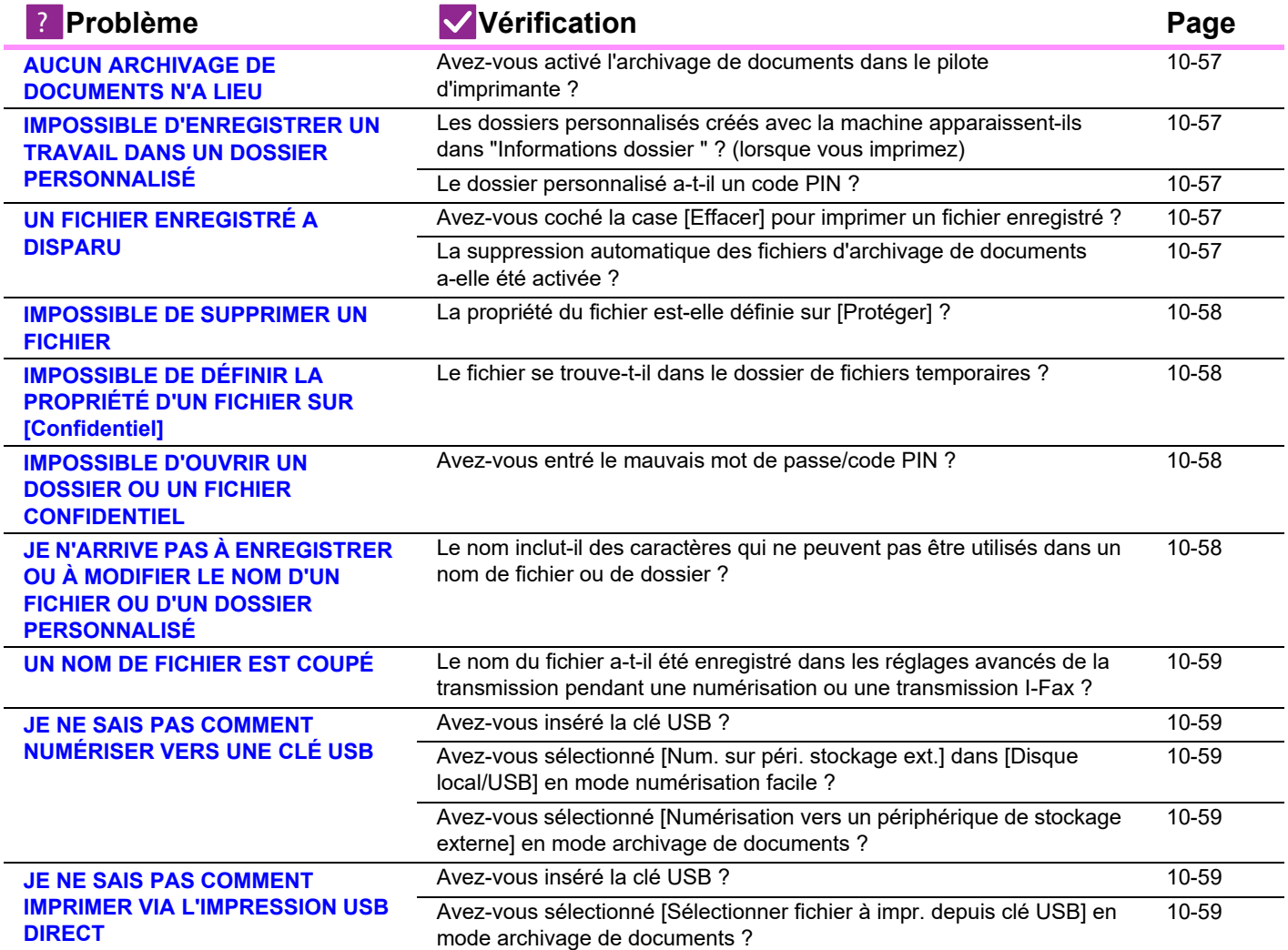

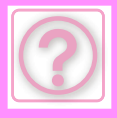

!<br>!

### <span id="page-1182-0"></span>**AUCUN ARCHIVAGE DE DOCUMENTS N'A LIEU**

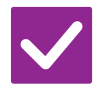

**Vérification Notified Solution** 

<span id="page-1182-1"></span>**Avez-vous activé l'archivage de documents dans le pilote d'imprimante ?**

■ Activez l'archivage de documents. En mode impression, activez l'archivage de documents à partir de l'onglet [Gestion travaux] du pilote d'imprimante. Dans tout autre mode, spécifiez les réglages d'archivage de documents via fichier temporaire ou Fichier.

#### <span id="page-1182-2"></span>**IMPOSSIBLE D'ENREGISTRER UN TRAVAIL DANS UN DOSSIER PERSONNALISÉ**

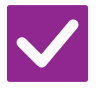

## **Vérification Notified Solution**

<span id="page-1182-3"></span>**Les dossiers personnalisés créés avec la machine apparaissent-ils dans "Informations dossier " ? (lorsque vous imprimez)**

■ Cliquez sur le bouton [Mise à jour] dans l'écran de sauvegarde de la fonction d'archivage de documents du pilote d'imprimante pour consulter les dossiers personnalisés qui ont été créés sur la machine.

<span id="page-1182-4"></span>**Le dossier personnalisé a-t-il un code PIN ?**

■ Entrez le code PIN configuré dans la machine sur l'écran de sauvegarde de la fonction d'archivage de documents.

## <span id="page-1182-5"></span>**UN FICHIER ENREGISTRÉ A DISPARU**

!<br>!

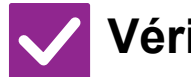

## **Vérification I** Solution

<span id="page-1182-6"></span>**Avez-vous coché la case [Effacer] pour imprimer un fichier enregistré ?**

<span id="page-1182-7"></span>**La suppression automatique des fichiers d'archivage de documents a-elle été activée ?**

■ Si vous imprimez le fichier en cochant la case [Effacer], le fichier est automatiquement supprimé après l'impression. Les propriétés du fichier peuvent être définies sur [Protéger] pour empêcher que le fichier ne soit facilement effacé. ■ Si des fichiers dont vous avez besoin ont été supprimés, consultez

l'administrateur de la machine. Si vous avez activé [Réglages de suppression auto. de fichier] dans le mode réglages, les fichiers des dossiers indiqués seront régulièrement supprimés. (Même si les propriétés du fichier sont définies sur [Confidentiel] ou [Protéger], il est possible que le fichier soit supprimé).

■ "Réglages (administrateur)" → [Réglages système] → [Réglages de l'archivage de documents] → [Réglages de suppression auto. de fichier

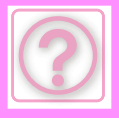

#### <span id="page-1183-0"></span>**IMPOSSIBLE DE SUPPRIMER UN FICHIER**

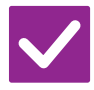

**Vérification Notified Solution** 

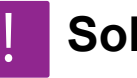

<span id="page-1183-1"></span>**La propriété du fichier est-elle définie sur [Protéger] ?**

■ Vous ne pouvez pas effacer un fichier lorsque sa propriété est définie sur [Protéger]. Modifiez la propriété du fichier de [Protéger] en [Partage], puis supprimez le fichier.

### <span id="page-1183-2"></span>**IMPOSSIBLE DE DÉFINIR LA PROPRIÉTÉ D'UN FICHIER SUR [Confidentiel]**

!<br>!

!<br>!

!<br>!

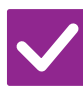

### **Vérification I** Solution

<span id="page-1183-3"></span>**Le fichier se trouve-t-il dans le dossier de fichiers temporaires ?** ■ Déplacez le fichier vers un autre dossier, puis définissez sa propriété comme "Confidentiel ".

Vous ne pouvez pas définir [Confidentiel] pour un fichier dans le dossier de fichiers temporaires. (Notez que [Protéger] peut être sélectionné pour un fichier dans le dossier de fichiers temporaires afin d'empêcher que le fichier ne soit facilement supprimé).

#### <span id="page-1183-4"></span>**IMPOSSIBLE D'OUVRIR UN DOSSIER OU UN FICHIER CONFIDENTIEL**

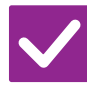

**Vérification I** Solution

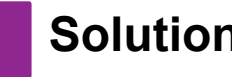

<span id="page-1183-5"></span>**Avez-vous entré le mauvais mot de passe/code PIN ?**

■ Contactez votre administrateur.

#### <span id="page-1183-6"></span>**JE N'ARRIVE PAS À ENREGISTRER OU À MODIFIER LE NOM D'UN FICHIER OU D'UN DOSSIER PERSONNALISÉ**

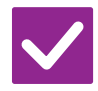

### **Vérification I** Solution

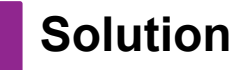

<span id="page-1183-7"></span>**Le nom inclut-il des caractères qui ne peuvent pas être utilisés dans un nom de fichier ou de dossier ?**

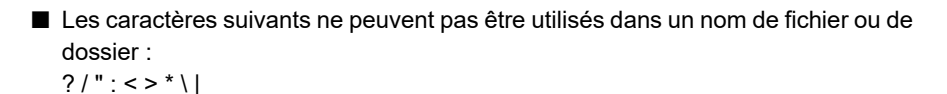

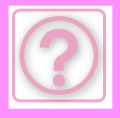

!<br>!

### <span id="page-1184-0"></span>**UN NOM DE FICHIER EST COUPÉ**

#### **Vérification Notified Solution**

<span id="page-1184-1"></span>**Le nom du fichier a-t-il été enregistré dans les réglages avancés de la transmission pendant une numérisation ou une transmission I-Fax ?**

■ Si le nom a été enregistré dans les réglages avancés de la transmission avant de configurer les paramètres de fichier temporaire ou de fichier, le nom est utilisé pour le fichier enregistré. Si le nombre de caractères dans le nom dépasse le nombre maximum de caractères autorisés pour un nom de fichier temporaire (30 caractères), les caractères qui suivent le 30e caractère sont supprimés.

#### <span id="page-1184-2"></span>**JE NE SAIS PAS COMMENT NUMÉRISER VERS UNE CLÉ USB**

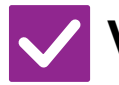

## **Vérification Nation**

<span id="page-1184-3"></span>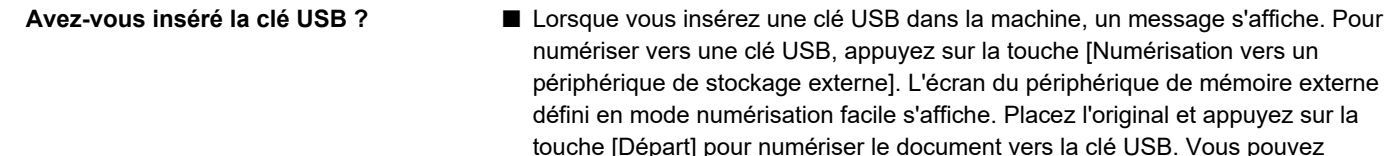

<span id="page-1184-4"></span>**Avez-vous sélectionné [Num. sur péri. stockage ext.] dans [Disque local/USB] en mode numérisation facile ?**

<span id="page-1184-5"></span>**Avez-vous sélectionné [Numérisation vers un périphérique de stockage externe] en mode archivage de documents ?**

- cocher la case [Effectuer les réglages détaillés] pour sélectionner des réglages de sauvegarde détaillés. ■ Lorsque [Num. sur péri. stockage ext.] est sélectionné dans [Disque local/USB] en mode numérisation facile, le document numérisé est sauvegardé sur la clé
- Lorsque [Numérisation vers un périphérique de stockage externe] est sélectionné dans le panneau d'actions du mode archivage de documents, le document numérisé est sauvegardé sur la clé USB connectée.

#### <span id="page-1184-6"></span>**JE NE SAIS PAS COMMENT IMPRIMER VIA L'IMPRESSION USB DIRECT**

USB connectée.

<span id="page-1184-8"></span><span id="page-1184-7"></span>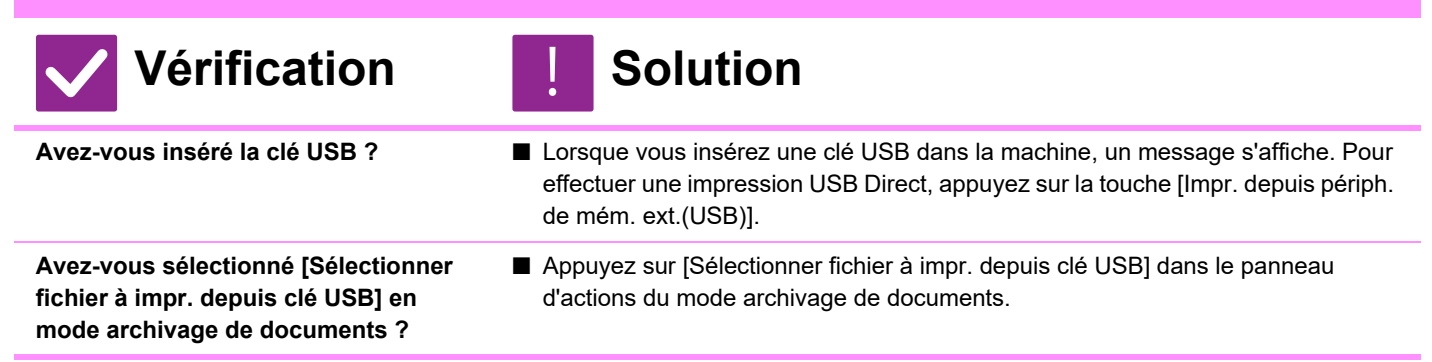

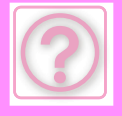

# **ÉLIMINER UN BOURRAGE PAPIER**

## <span id="page-1185-0"></span>**ÉLIMINER UN BOURRAGE PAPIER**

Si une feuille reste bloquée, le message "Bourrage papier" apparaît sur l'écran tactile, et l'impression et la numérisation sont interrompues.

Dans ce cas, appuyez sur la touche [Vérif supp. erreurs d'alim] de l'écran tactile.

Si vous appuyez sur cette touche, des instructions apparaîtront afin d'éliminer le bourrage papier. Suivez ces instructions. Une fois le papier bloqué retiré, le message disparaît automatiquement.

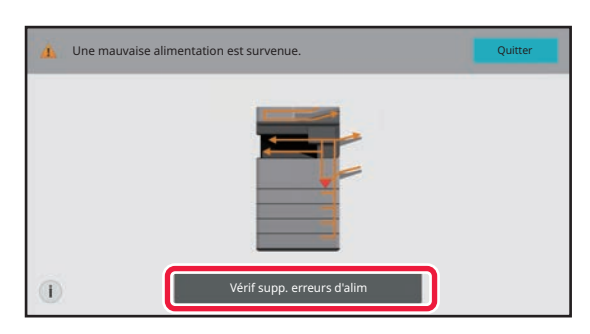

- L'unité de fusion et la zone de sortie du papier sont chauds.
- Lors de l'élimination d'un bourrage papier, ne touchez pas l'unité de fusion. Vous risqueriez de vous brûler.
- Ne touchez pas la tambour photoconducteur et faites attention de ne pas l'endommager, ou l'exposer à la lumière directe du soleil ou à une autre lumière forte. Cela pourrait produire une image de mauvaise qualité.

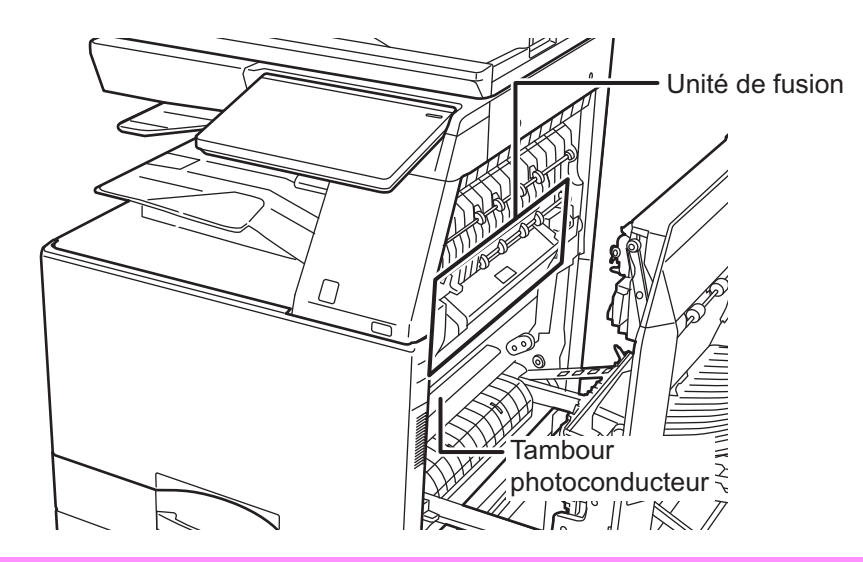

<span id="page-1186-0"></span>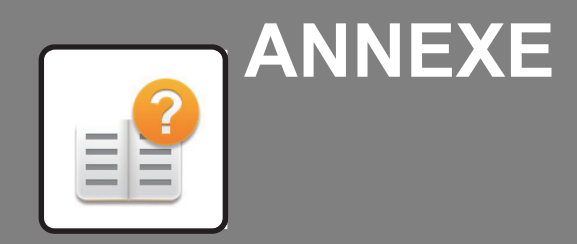

**[SPECIFICATIONS](#page-1187-0)** 

 **[SPECIFICATIONS . . . . . . . . . . . . . . . . . . . . . . . . . . . . . . 11-2](#page-1187-1)**

<span id="page-1187-2"></span><span id="page-1187-0"></span>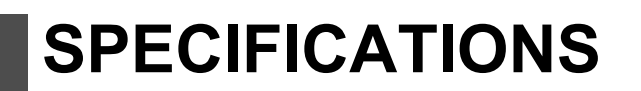

## <span id="page-1187-1"></span>**SPECIFICATIONS**

#### **Spécifications de base/ Spécifications du copieur**

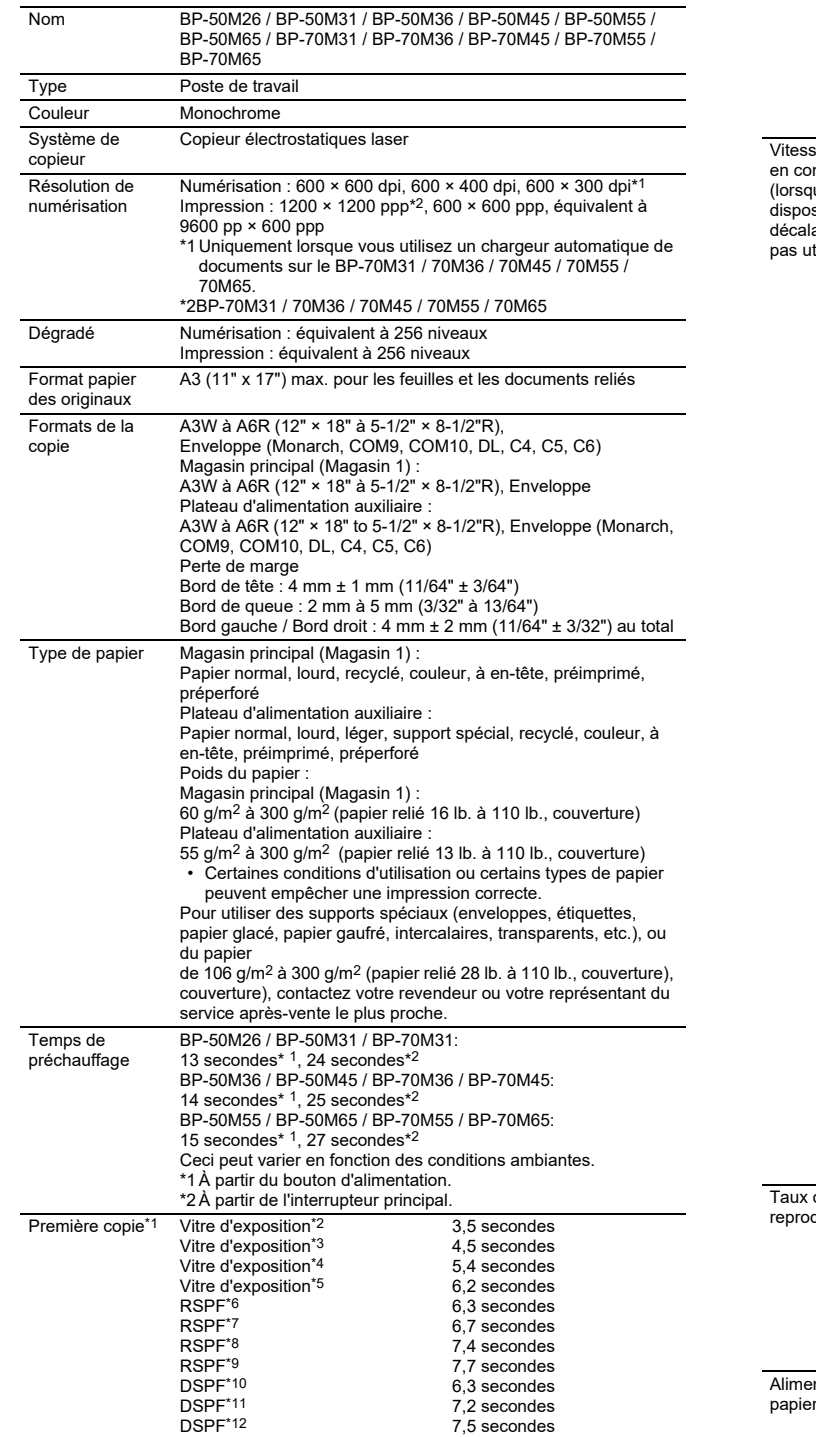

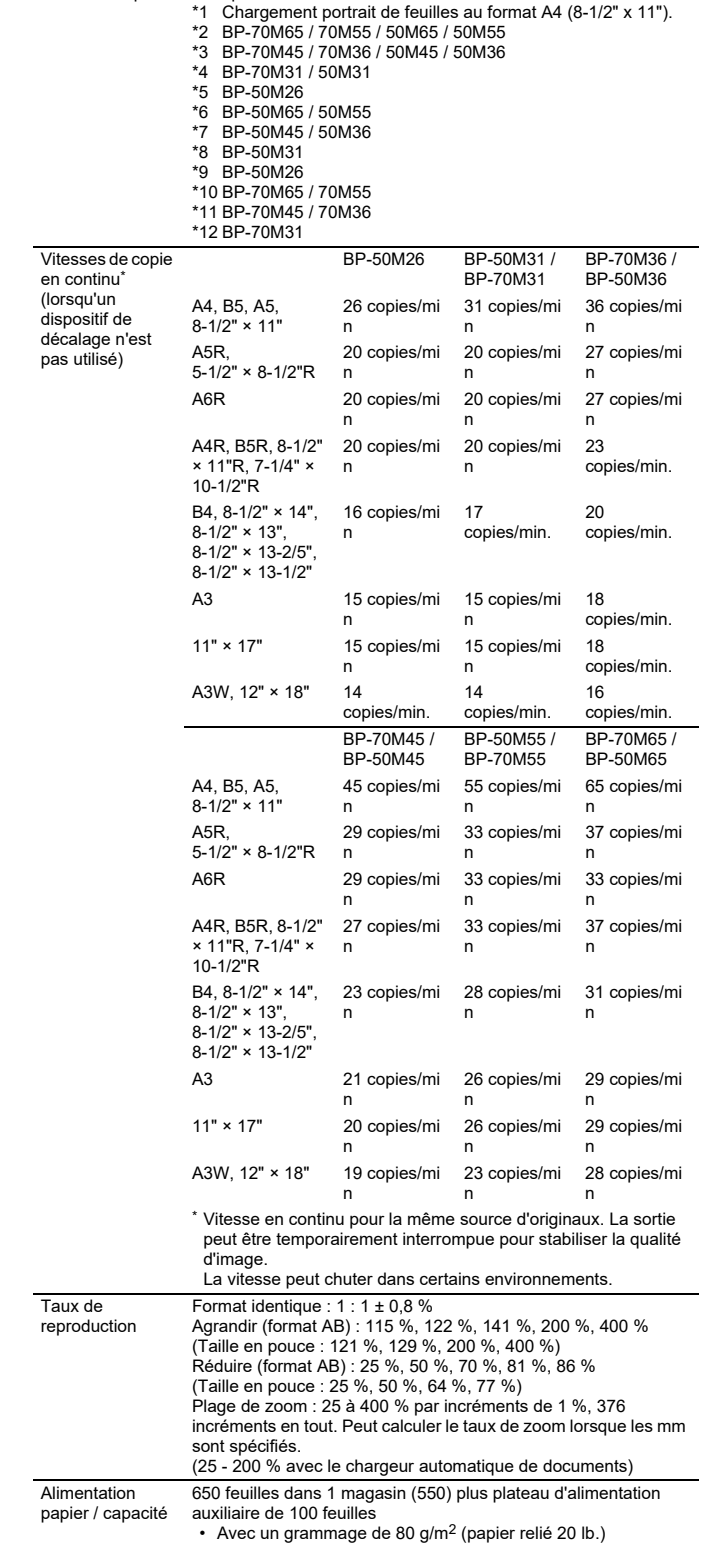

Première copie\*1 Ceci peut varier en fonction de l'état de la machine.
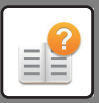

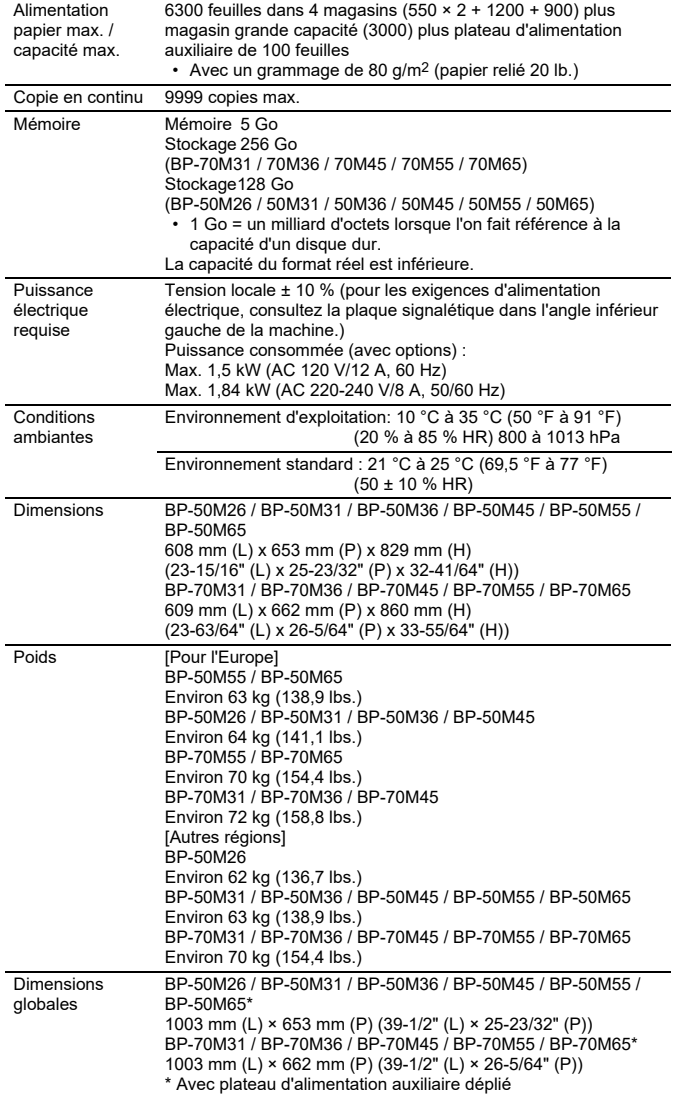

### **Chargeur automatique de documents**

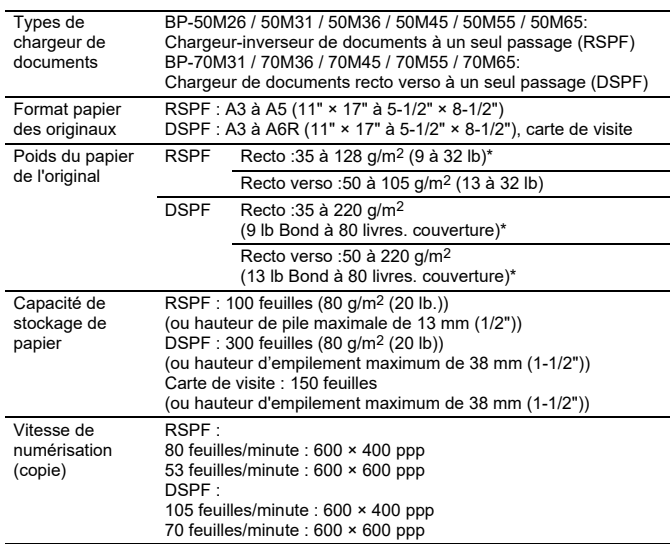

\* 35 à 49 g/m2 (9 à 13 lb) est pour la numérisation de papier fin. 158 à 220 g/m2 (40 - 80 lb Capot) est pour la numérisation de papier fin.

### **Magasin 2 / 3 / 4**

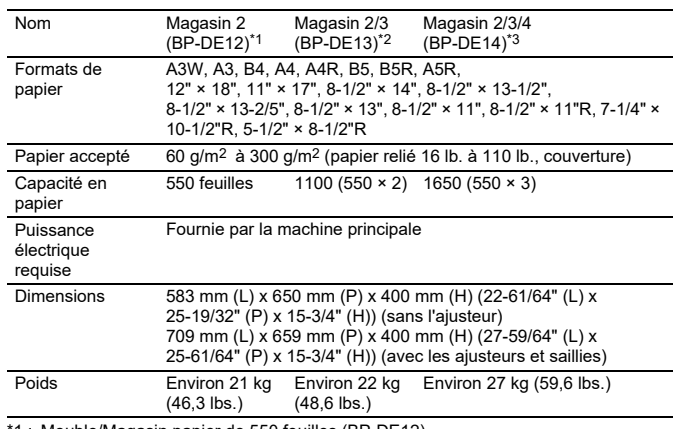

\*1 : Meuble/Magasin papier de 550 feuilles (BP-DE12) \*2 : Meuble/Magasin papier de 2x550 feuilles (BP-DE13) \*3 : Meuble/Magasin papier de 3x550 feuilles (BP-DE14)

### **Meuble/Magasin grande capacité de 550 & 2 100 feuilles (Magasin 2 / 3 / 4) / Magasin grande capacité (Magasin 5)**

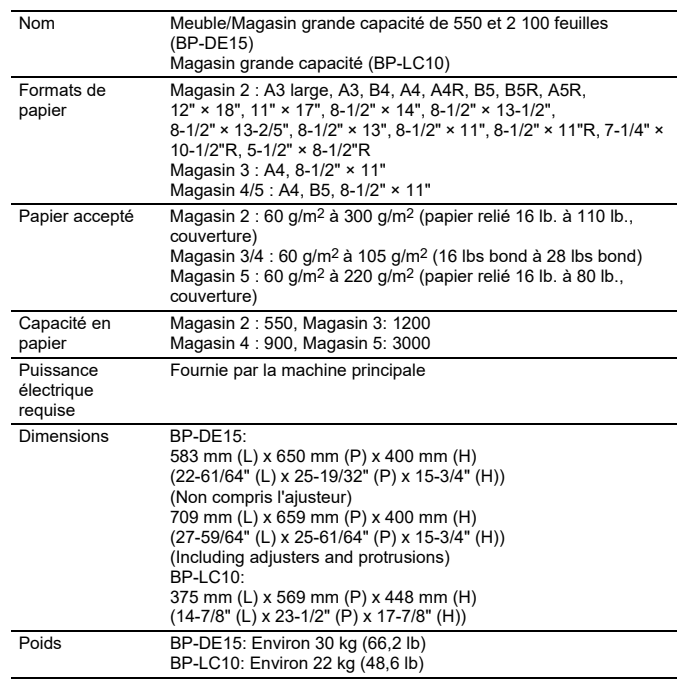

### **Finisseur (dans la machine)**

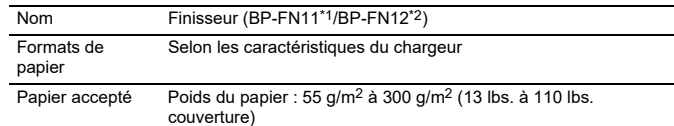

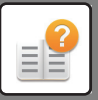

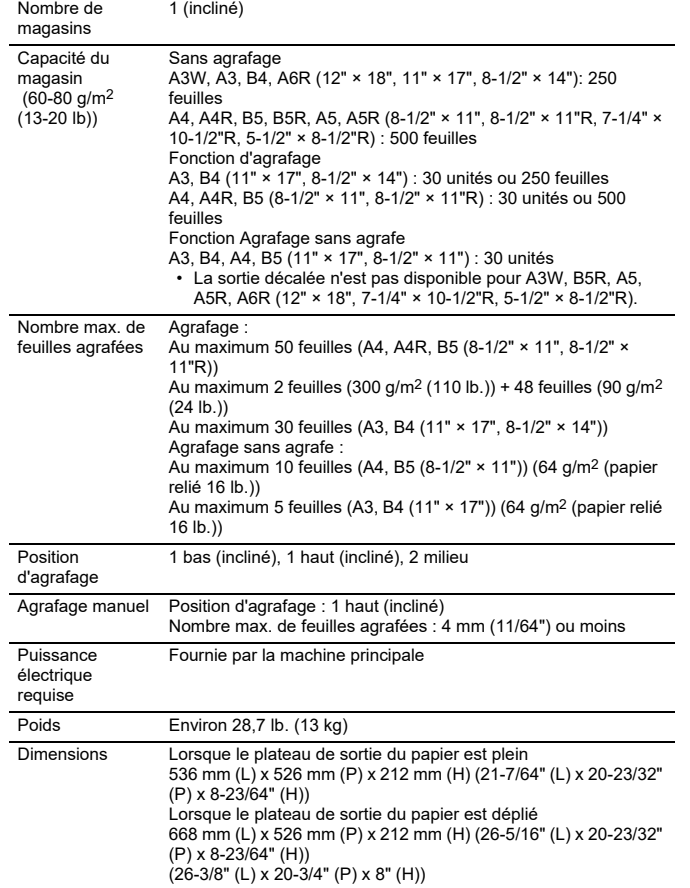

### **Finisseur / Finisseur en piqûre à cheval**

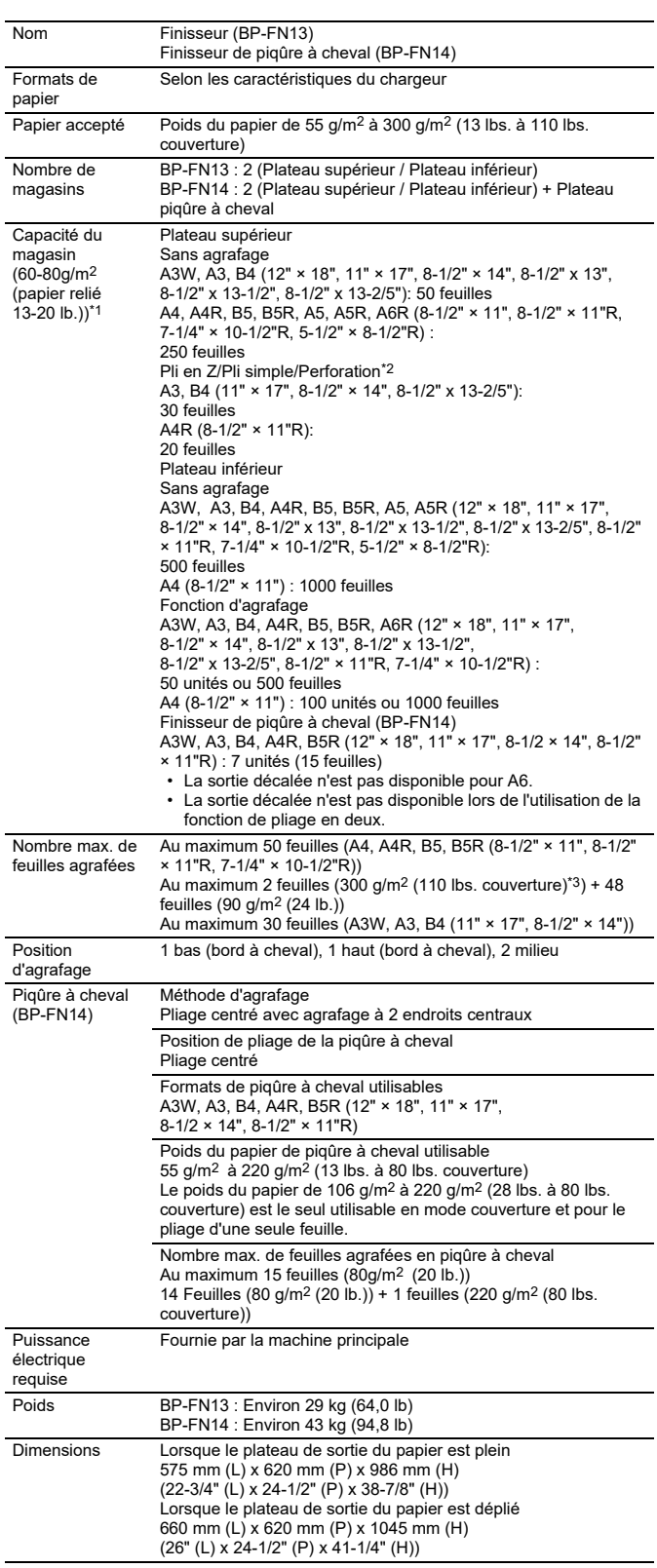

\*1 : La capacité de sortie peut varier en fonction des conditions environnementales de l'emplacement d'installation, du type de papier utilisé et des conditions de stockage

du papier. \*2 : Quand l'unité de pliage est installée. \*3 :Quand le module de pliage est installé, le poids du papier au format B5 peut aller jusqu'à 256 g/m2.

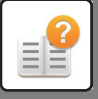

### **Finisseur (grande capacité)/Finisseur de piqûre à cheval (grande capacité)**

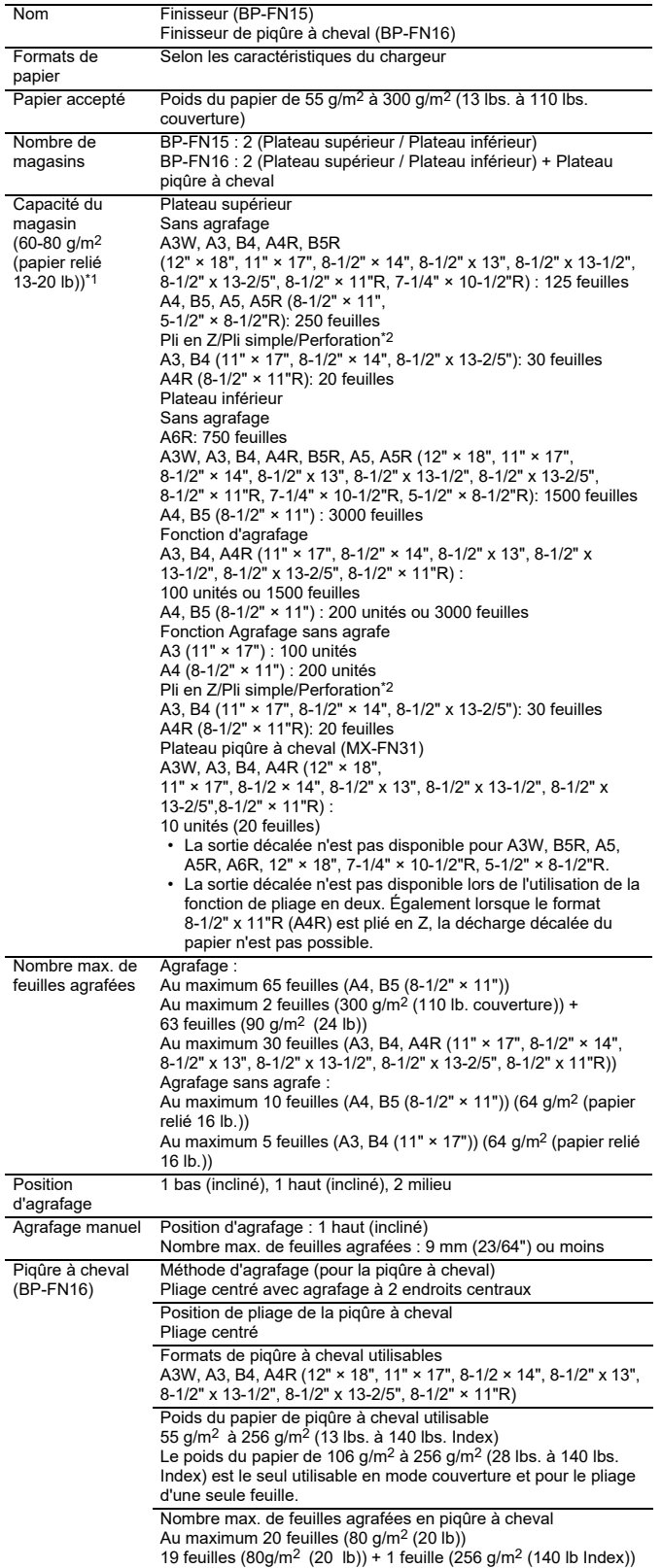

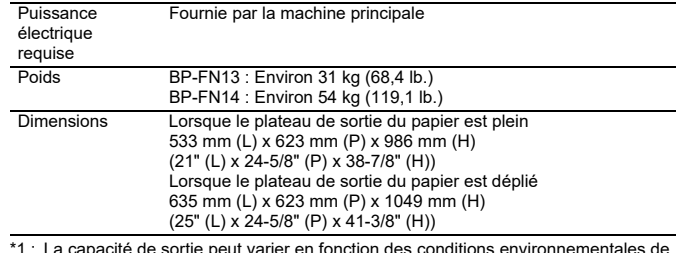

\*1 : La capacité de sortie peut varier en fonction des conditions environnementales de l'emplacement d'installation, du type de papier utilisé et des conditions de stockage du papier. \*2 : Quand l'unité de pliage est installée.

\*3 :Quand le module de pliage est installé, le poids du papier au format B5 peut aller jusqu'à 256 g/m2.

### **Module perforeuse**

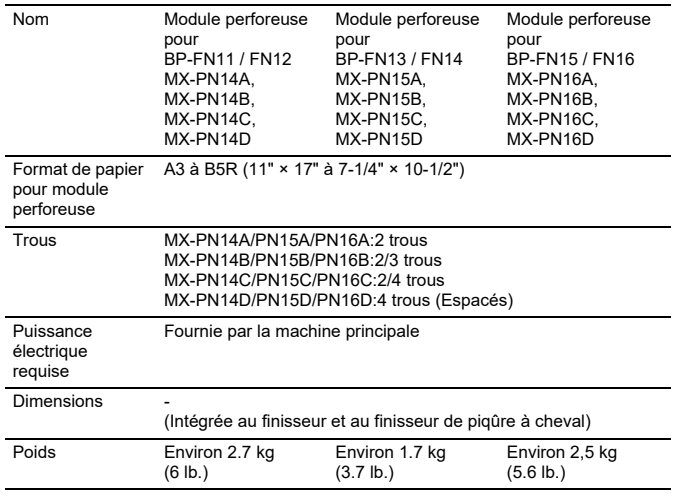

\*Certaines options risquent de ne pas être disponibles dans certains pays et régions.

### **Unité de transfert du papier**

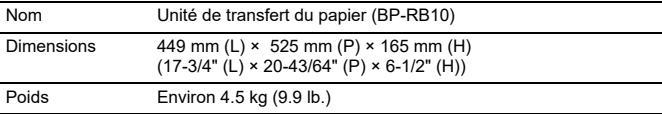

# **Unité de pliage**

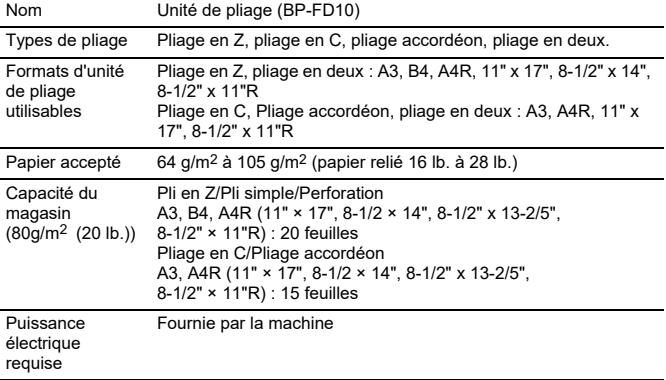

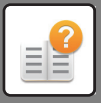

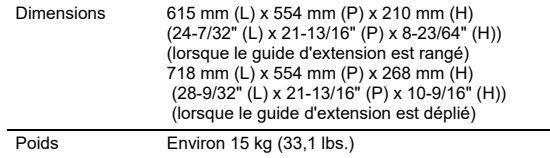

# **Tableau d'utilitaire**

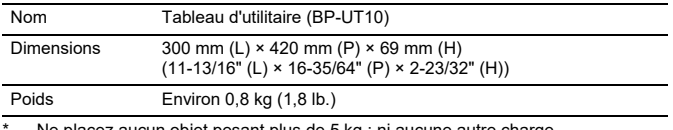

\* Ne placez aucun objet pesant plus de 5 kg ; ni aucune autre charge. Ne placez pas de récipient contenant de l'eau ou tout autre liquide. Il existe un risque d'incendie et de choc électrique si du liquide renversé pénètre dans la machine.

L'utilisation du tableau lorsque la machine est en fonctionnement peut entraîner une qualité d'image médiocre ou d'autres problèmes.

### **Spécifications de l'imprimante réseau**

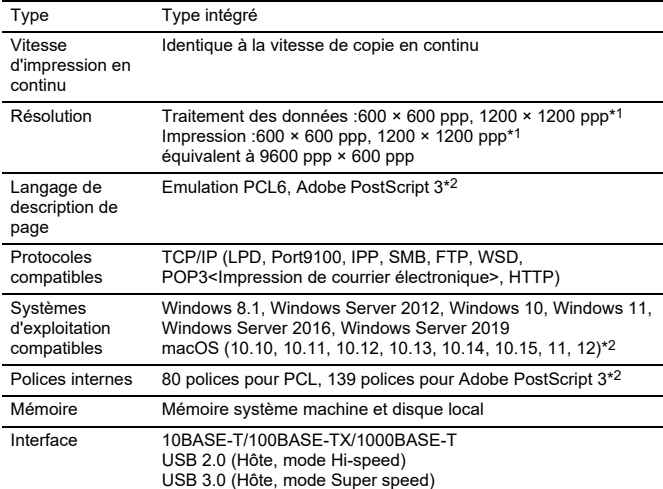

\*1 :BP-70M31 / 70M36 / 70M45 / 70M55 / 70M65 uniquement. \*2 : Sur le BP-50M26 / 50M31 / 50M36 / 50M45 / 50M55 / 50M65, le kit d'extension PS3 est nécessaire.

### **Spécifications du scanner réseau**

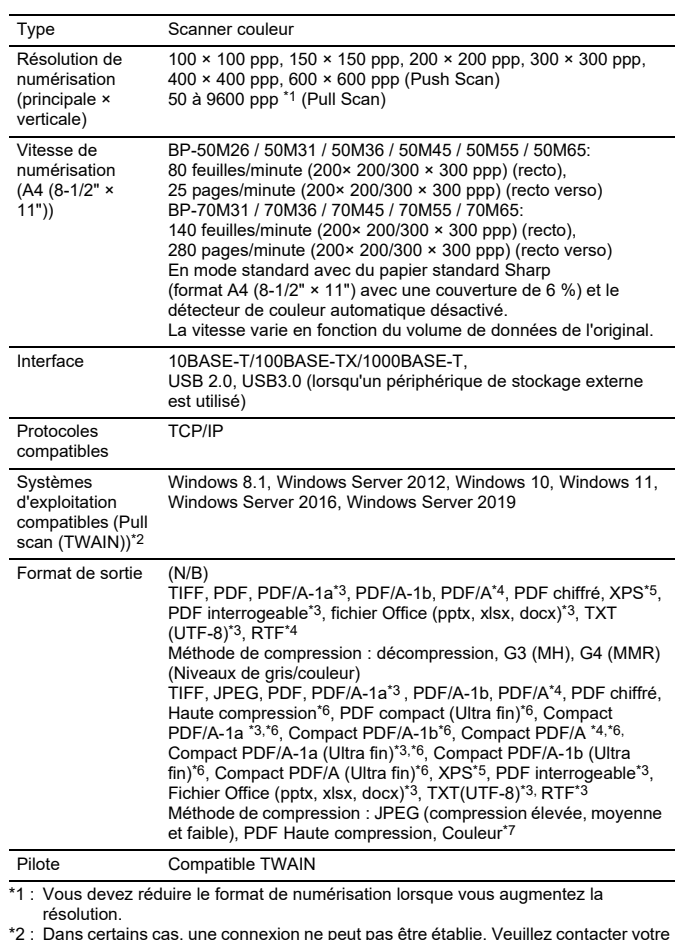

\*2 : Dans certains cas, une connexion ne peut pas être établie. Veuillez contacter votre revendeur local pour plus d'informations.

\*3 :Sur le BP-50M26 / 50M31 / 50M36 / 50M45 / 50M55 / 50M65, le kit d'extension OCR est<br>nécessaire.<br>1. Lors de l'utilisation du BP-70M31 / 70M36 / 70M45 / 70M55 / 70M65 ou du BP-50M26 /<br>50M31 / 50M36 / 50M45 / 50M55 / 50M6

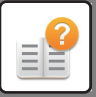

### **Spécifications du fax**

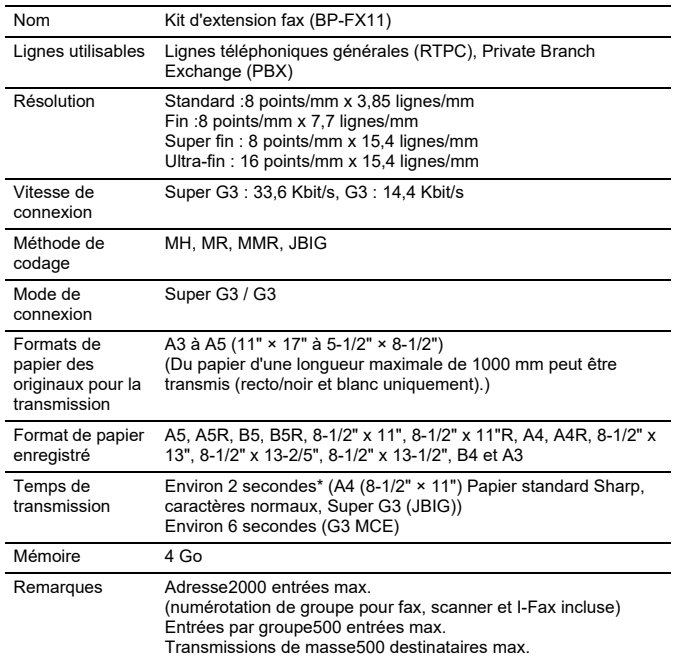

Conforme à la méthode de transmission de 33,6 Kbit/s pour les fax Super G3 normalisés par l'ITU-T (International Telecommunications Union). Il s'agit de la vitesse lors de l'envoi d'un élément au format A4 (8-1/2" × 11") d'environ 700 caractères à une qualité d'image standard (8 × 3,85 caractères/mm) en mode Hi-speed (33,6 Kbit/s). Il s'agit de la vitesse de transmission des informations d'image uniquement et

n'inclut pas le temps de la commande de transmission.

Le temps réel nécessaire à une transmission dépend du contenu du texte, du type du fax de réception et de l'état de la ligne téléphonique.

### **Spécifications du LAN sans fil**

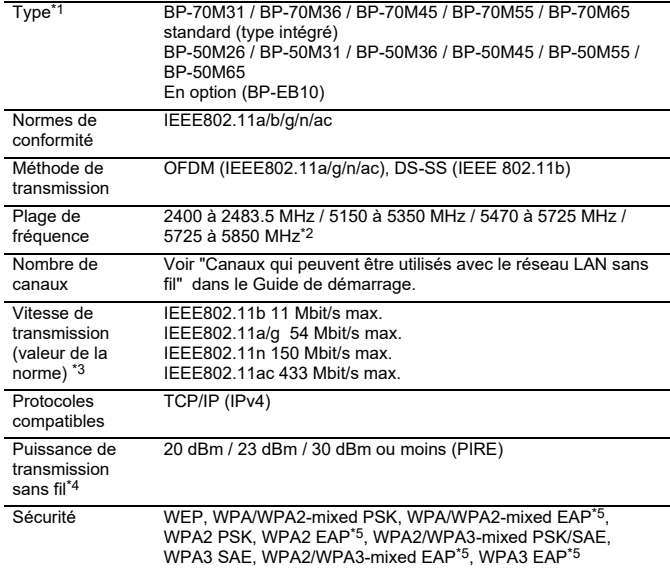

\*1 : Le type de LAN sans fil varie en fonction du pays et de la région. Pour plus d'informations, consultez le revendeur ou le représentant du service après-vente le plus proche.

\*2 : Cette fréquence n'est pas prise en charge en Europe.

- \*3 : Les valeurs indiquées correspondent aux valeurs théoriques maximales de la norme LAN sans fil. Les valeurs ne correspondent pas aux vitesses de transmission de données réelles.
- \*4 : Voir cet élément pour des informations sur l'utilisation en Europe.
- \*5 : Ne peut pas être utilisé en mode point d'accès.

### **Spécifications Bluetooth®**

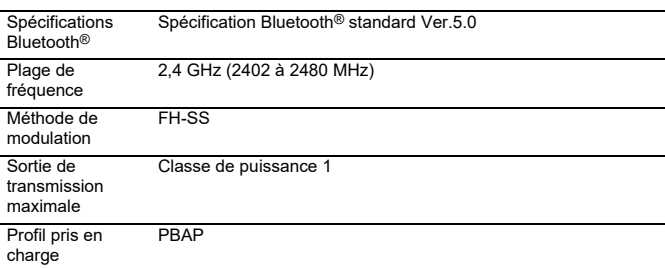

### **MENTIONS DE MARQUES DE COMMERCE**

- Les marques de commerce et marques déposées suivantes sont utilisées conjointement<br>avec la machine et ses équipements périphériques et accessoires.<br>
 Microsoft®, Windows®, Windows® 5.1, Windows Server® 2012, Windows® 10,<br> déposées ou des marques de commerce de Microsoft Corporation aux États-Unis et dans d'autres pays.
- Intel® est une marque commerciale d'Intel Corporation aux États-Unis et/ou d'autres
- 
- pays.<br>• PostScript et PostScript3 sont des marques déposées d'Adobe.<br>• Adobe, le logo Adobe, Acrobat, le logo Adobe PDF et Reader sont des marques<br>• déposées ou des marques de commerce d'Adobe aux États-Unis et dans d'autr
- pays.<br>
 Apple Talk et EtherTalk sont des marques commerciales d'Apple<br>
 Inc., déposées aux États-Unis et dans d'autres pays.<br>
 Mozilla® et Firefox®sont des marques déposées ou des marques de commerce de<br>
Mozilla Foundat
- 
- 
- © 2021 ACCESS CO., LTD.

- 
- ∙ RealVNC est une marque de commerce de RealVNC Limited.<br>• Qualcomm® DirectOffice™ est un produit de Qualcomm® Technologies, Inc. et/ou<br>□ de ses filiales.

Qualcomm est une marque commerciale de Qualcomm Incorporated, déposée aux États-Unis et dans d'autres pays. DirectOffice™ est une marque commerciale de CSR Imaging US, LP, déposée aux

- États-Unis et dans d'autres pays.<br>◆ Android, Google Play, Gmail and Google Drive sont des marques commerciales de<br>○ Google LLC. L'utilisation de cette marque nécessite une licence de Google.
- Bluetooth est une marque déposée de Bluetooth SIG, Inc. aux États-Unis. Wi-Fi et Wi-Fi Direct sont des marques déposées de la Wi-Fi Alliance.
- 
- WPA/WPA2/WPA3 sont des marques déposées de la Wi-Fi Alliance. QR Code est une marque déposée de DENSO WAVE INCORPORATED au Japon et dans d'autres pays.

• Toutes les autres marques de commerce et droits d'auteur sont la propriété de leurs

détenteurs respectifs.<br>Les polices intégrées de cette imprimante utilisent la technologie de compression de polices<br>MicroType® de Monotype Imaging, ainsi que le sous-système de rendu de polices<br>d'UFST® (Universal Font Scal

Candid, Gold et Taffy sont des marques de commerce de Monotype Imaging, Inc. inscrites au United States Patent and Trademark Office et peuvent être déposées dans certaines

juridictions.<br>Garamond et Halbfett Kursiv sont des marques de commerce de Monotype Imaging, Inc. et<br>Garamond et Halbfett Kursiv sont des marques de commerce de Monotype Imaging, Inc. et<br>peuvent être déposées dans certaines Clarendon, Eurostile, Helvetica, Optima, Palatino, Stempel Garamond, Times et Univers<br>sont des marques de commerce de Heidelberger Druckmaschinen AG, qui peuvent être<br>déposées dans certaines juridictions, exclusivement con

Wingdings est une marque déposée de Microsoft Corporation aux États-Unis et dans<br>d'autres pays.<br>Marigold et Oxford sont des marques de commerce d'Arthur Baker et peuvent être

déposées dans certaines juridictions. Antique Olive est une marque de commerce de Marcel Olive et peuvent être déposées dans certaines juridictions.

Hoefler Text est une marque de commerce de Johnathan Hoefler et peuvent être déposées

dans certaines juridictions. HGGothicB, HGMinchoL, HGPGothicB et HGPMinchoL sont des marques de commerce de

Ricoh Company, Ltd. et peuvent être déposées dans certaines juridictions. ITC est une<br>marque de commerce d'International Typeface Corporation inscrite au United States Patent<br>and Trademark Office et peuvent être déposées d certaines juridictions.

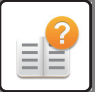

Intellifont, MicroType et UFST sont des marques de commerce de Monotype Imaging, Inc. inscrites au United States Patent and Trademark Office et peuvent être déposées dans

certaines juridictions.<br>TrueType est une marque de commerce d'Apple Inc. déposée au United States Patent and<br>Trademark Office et dans d'autres pays.<br>JostScript est une marque de commerce d'Adobe et peut être déposée dans c

# **INFORMATIONS SUR LA LICENCE**

### **Information on the Software License for This Product**

### **Software composition**

The software included in this product is comprised of various software components whose individual copyrights are held by SHARP or by third parties.

#### **Software developed by SHARP and open source software**

The copyrights for the software components and various relevant documents included with this product that were developed or written by SHARP are owned by SHARP and are protected by the Copyright Act, international treaties, and other relevant laws. This product also makes use of freely distributed software and software components whose copyrights are held by third parties. These include software components covered by a GNU General Public License (hereafter GPL), a GNU Lesser General Public License (hereafter LGPL) or other license agreement.

### **Obtaining source code**

Some of the open source software licensors require the distributor to provide the source code with the executable software components. GPL and LGPL include similar requirements. For information on obtaining the source code for the open source software and for obtaining the GPL, LGPL, and other license agreement information, visit the following website:

http://sharp-world.com/products/copier/source/download/index.html

We are unable to answer any questions about the source code for the open source software. The source code for the software components whose copyrights are held by SHARP is not distributed.

### **Software Copyrights**

### **Copyright (c) 2000 Carnegie Mellon University. All rights reserved.**

Redistribution and use in source and binary forms, with or without modification, are permitted provided that the following conditions are met:

- 1.Redistributions of source code must retain the above copyright notice, this list of conditions and the following disclaimer.
- 2.Redistributions in binary form must reproduce the above copyright notice, this list of conditions and the following disclaimer in the documentation and/or other materials provided with the distribution.
- 3.The name "Carnegie Mellon University" must not be used to endorse or promote products derived from this software without prior written permission. For permission or any other legal details, please contact Office of Technology Transfer Carnegie Mellon University 5000 Forbes Avenue Pittsburgh, PA 15213-3890 (412) 268-4387, fax: (412) 268-7395 tech-transfer@andrew.cmu.edu
- 4.Redistributions of any form whatsoever must retain the following acknowledgment: "This product includes software developed by Computing Services at Carnegie Mellon University (http://www.cmu.edu/computing/)."

CARNEGIE MELLON UNIVERSITY DISCLAIMS ALL WARRANTIES WITH REGARD TO THIS SOFTWARE, INCLUDING ALL IMPLIED WARRANTIES OF MERCHANTABILITY AND FITNESS, IN NO EVENT SHALL CARNEGIE MELLON UNIVERSITY BE LIABLE FOR ANY SPECIAL, INDIRECT OR CONSEQUENTIAL DAMAGES OR ANY DAMAGES WHATSOEVER RESULTING FROM LOSS OF USE, DATA OR PROFITS, WHETHER IN AN ACTION OF CONTRACT, NEGLIGENCE OR OTHER TORTIOUS ACTION, ARISING OUT OF OR IN CONNECTION WITH THE USE OR PERFORMANCE OF THIS SOFTWARE.

#### **Copyright (c) 1995 - 2008 Kungliga Tekniska Högskolan (Royal Institute of Technology, Stockholm, Sweden). All rights reserved.**

All rights reserved. Export of this software from the United States of America may require a specific license from the United States Government. It is the responsibility of any person or organization contemplating export to obtain such a license before exporting.

WITHIN THAT CONSTRAINT, permission to use, copy, modify, and distribute this software and its documentation for any purpose and without fee is hereby granted, provided that the above copyright notice appear in all copies and that both that copyright notice and this permission notice appear in supporting documentation, and that the name of M.I.T. not be used in advertising or publicity pertaining to distribution of the software without specific, written prior permission. Furthermore if you modify this software you must label your software as modified software and not distribute it in such a fashion that it might be confused with the original MIT software. M.I.T. makes no representations about the suitability of this software for any purpose. It is provided "as is" without express or implied warranty.

THIS SOFTWARE IS PROVIDED "**AS IS**" AND WITHOUT ANY EXPRESS OR IMPLIED WARRANTIES, INCLUDING, WITHOUT LIMITATION, THE IMPLIED WARRANTIES OF MERCHANTIBILITY AND FITNESS FOR A PARTICULAR PURPOSE.

Individual source code files are copyright MIT, Cygnus Support, OpenVision, Oracle, Sun Soft, FundsXpress, and others.

Project Athena, Athena, Athena MUSE, Discuss, Hesiod, Kerberos, Moira, and Zephyr are trademarks of the Massachusetts Institute of Technology (MIT). No commercial use of these trademarks may be made without prior written permission of MIT.

"Commercial use" means use of a name in a product or other for-profit manner. It does NOT prevent a commercial firm from referring to the MIT trademarks in order to convey information (although in doing so, recognition of their trademark status should be given).

OpenSSL License

---------------

#### **Copyright (c) 1998-2004 The OpenSSL Project. All rights reserved.**

Redistribution and use in source and binary forms, with or without modification, are permitted provided that the following conditions are met:

- 1.Redistributions of source code must retain the above copyright notice, this list of conditions and the following disclaimer.
- 2.Redistributions in binary form must reproduce the above copyright notice, this list of conditions and the following disclaimer in the documentation and/or other materials provided with the distribution.
- 3.All advertising materials mentioning features or use of this software must display the following acknowledgment: "This product includes software developed by the OpenSSL Project for use in the OpenSSL Toolkit. (http://www.openssl.org/)"
- 4.The names "OpenSSL Toolkit" and "OpenSSL Project" must not be used to endorse or promote products derived from this software without prior written permission. For written permission, please contact openssl-core@openssl.org.
- 5.Products derived from this software may not be called "OpenSSL" nor may "OpenSSL" appear in their names without prior written permission of the OpenSSL Project.
- 6.Redistributions of any form whatsoever must retain the following acknowledgment: "This product includes software developed by the OpenSSL Project for use in the OpenSSL Toolkit. (http://www.openssl.org/)"

THIS SOFTWARE IS PROVIDED BY THE OpenSSL PROJECT "AS IS" AND ANY EXPRESSED OR IMPLIED WARRANTIES, INCLUDING, BUT NOT LIMITED TO, THE IMPLIED WARRANTIES OF MERCHANTABILITY AND FITNESS FOR A PARTICULAR PURPOSE ARE DISCLAIMED. IN NO EVENT SHALL THE OpenSSL PROJECT OR ITS CONTRIBUTORS BE LIABLE FOR ANY DIRECT, INDIRECT, INCIDENTAL, SPECIAL, EXEMPLARY, OR CONSEQUENTIAL DAMAGES (INCLUDING, BUT NOT LIMITED TO, PROCUREMENT OF SUBSTITUTE GOODS OR SERVICES; LOSS OF USE, DATA, OR PROFITS; OR BUSINESS INTERRUPTION) HOWEVER CAUSED AND ON ANY THEORY OF LIABILITY, WHETHER IN CONTRACT, STRICT LIABILITY, OR TORT (INCLUDING NEGLIGENCE OR OTHERWISE) ARISING IN ANY WAY OUT OF THE USE OF THIS SOFTWARE, EVEN IF ADVISED OF THE POSSIBILITY OF SUCH DAMAGE.

This product includes cryptographic software written by Eric Young (eay@cryptsoft.com). This product includes software written by Tim Hudson (tjh@cryptsoft.com).

Original SSLeay License

---------------

#### **Copyright (C) 1995-1998 Eric Young (eay@cryptsoft.com) All rights reserved.**

This package is an SSL implementation written by Eric Young (eay@cryptsoft.com). The implementation was written so as to conform with Netscapes SSL.

This library is free for commercial and non-commercial use as long as the following conditions are aheared to. The following conditions apply to all code found in this distribution, be it the RC4, RSA,lhash, DES, etc., code; not just the SSL code. The SSL documentation included with this distribution is covered by the same copyright terms except that the holder is Tim Hudson (tjh@cryptsoft.com).

Copyright remains Eric Young's, and as such any Copyright notices in the code are not to be removed. If this package is used in a product, Eric Young should be given attribution as the author of the parts of the library used. This can be in the form of a textual message at program startup or in documentation (online or textual) provided with the package.

Redistribution and use in source and binary forms, with or without modification, are permitted provided that the following conditions are met:

- 1.Redistributions of source code must retain the copyright notice, this list of conditions and the following disclaimer.
- 2.Redistributions in binary form must reproduce the above copyright notice, this list of conditions and the following disclaimer in the documentation and/or other materials provided with the distribution.
- 3.All advertising materials mentioning features or use of this software must display the following acknowledgement: "This product includes cryptographic software written by Eric Young (eay@cryptsoft.com)" The word 'cryptographic' can be left out if the rouines from the library being used are not cryptographic related :-).
- 4.If you include any Windows specific code (or a derivative thereof) from the apps directory (application code) you must include an acknowledgement: "This product includes software written by Tim Hudson (tjh@cryptsoft.com)"

THIS SOFTWARE IS PROVIDED BY ERIC YOUNG "AS IS" AND ANY EXPRESS OR IMPLIED WARRANTIES, INCLUDING, BUT NOT LIMITED TO, THE IMPLIED WARRANTIES OF MERCHANTABILITY AND FITNESS FOR A PARTICULAR PURPOSE ARE DISCLAIMED. IN NO EVENT SHALL THE AUTHOR OR CONTRIBUTORS BE LIABLE FOR ANY DIRECT, INDIRECT, INCIDENTAL, SPECIAL, EXEMPLARY, OR CONSEQUENTIAL DAMAGES (INCLUDING, BUT NOT LIMITED TO, PROCUREMENT OF SUBSTITUTE GOODS OR SERVICES; LOSS OF USE, DATA, OR PROFITS; OR BUSINESS INTERRUPTION) HOWEVER CAUSED AND ON ANY THEORY OF LIABILITY, WHETHER IN CONTRACT, STRICT LIABILITY, OR TORT (INCLUDING NEGLIGENCE OR OTHERWISE) ARISING IN ANY WAY OUT OF THE USE OF THIS SOFTWARE, EVEN IF ADVISED OF THE POSSIBILITY OF SUCH DAMAGE.

The licence and distribution terms for any publically available version orderivative of this code cannot be changed. i.e. this code cannot simply becopied and put under another distribution licence [including the GNU Public Licence.]

#### D3DES License

---------------

#### **Copyright (c) 1988,1989,1990,1991,1992 by Richard Outerbridge. (GEnie : OUTER; CIS : [71755,204]) Graven Imagery, 1992.**

#### **GNU GENERAL PUBLIC LICENSE Version 2, June 1991**

Copyright (C) 1989, 1991 Free Software Foundation, Inc., 51 Franklin Street, Fifth Floor, Boston, MA 02110-1301 USA Everyone is permitted to copy and distribute verbatim copies of this license document, but changing it is not allowed.

#### Preamble

The licenses for most software are designed to take away your freedom to share and change it. By contrast, the GNU General Public License is intended to guarantee your freedom to share and change free software--to make sure the software is free for all its users. This General Public License applies to most of the Free Software Foundation's software and to any other program whose authors commit to using it. (Some other Free Software Foundation software is covered by the GNU Lesser General Public License instead.) You can apply it to your programs, too.

When we speak of free software, we are referring to freedom, not price. Our General Public Licenses are designed to make sure that you have the freedom to distribute copies of free software (and charge for this service if you wish), that you receive source code or can get it if you want it, that you can change the software or use pieces of it in new free programs; and that you know you can do these things.

To protect your rights, we need to make restrictions that forbid anyone to deny you these rights or to ask you to surrender the rights. These restrictions translate to certain responsibilities for you if you distribute copies of the software, or if you modify it.

For example, if you distribute copies of such a program, whether gratis or for a fee, you must give the recipients all the rights that you have. You must make sure that they, too, receive or can get the source code. And you must show them these terms so they know their rights.

We protect your rights with two steps: (1) copyright the software, and (2) offer you this license which gives you legal permission to copy, distribute and/or modify the software.

Also, for each author's protection and ours, we want to make certain that everyone understands that there is no warranty for this free software. If the software is modified by someone else and passed on, we want its recipients to know that what they have is not the original, so that any problems introduced by others will not reflect on the original authors' reputations.

Finally, any free program is threatened constantly by software patents. We wish to avoid the danger that redistributors of a free program will individually obtain patent licenses, in effect making the program proprietary. To prevent this, we have made it clear that any patent must be licensed for everyone's free use or not licensed at all.

The precise terms and conditions for copying, distribution and modification follow.

#### GNU GENERAL PUBLIC LICENSE TERMS AND CONDITIONS FOR COPYING, DISTRIBUTION AND MODIFICATION

0. This License applies to any program or other work which contains a notice placed by the copyright holder saying it may be distributed under the terms of this General Public License. The "Program", below, refers to any such program or work, and a "work based on the Program" means either the Program or any derivative work under copyright law: that is to say, a work containing the Program or a portion of it, either verbatim or with modifications and/or translated into another language. (Hereinafter, translation is included without limitation in the term "modification".) Each licensee is addressed as "you".

Activities other than copying, distribution and modification are not covered by this License; they are outside its scope. The act of running the Program is not restricted, and the output from the Program is covered only if its contents constitute a work based on the Program (independent of having been made by running the Program). Whether that is true depends on what the Program does.

1. You may copy and distribute verbatim copies of the Program's source code as you receive it, in any medium, provided that you conspicuously and appropriately publish on each copy an appropriate copyright notice and disclaimer of warranty; keep intact all the notices that refer to this License and to the absence of any warranty; and give any other recipients of the Program a copy of this License along with the Program.

You may charge a fee for the physical act of transferring a copy, and you may at your option offer warranty protection in exchange for a fee.

2. You may modify your copy or copies of the Program or any portion of it, thus forming a work based on the Program, and copy and distribute such modifications or work under the terms of Section 1 above, provided that you also meet all of these conditions:

a) You must cause the modified files to carry prominent notices stating that you changed the files and the date of any change.

b) You must cause any work that you distribute or publish, that in whole or in part contains or is derived from the Program or any part thereof, to be licensed as a whole at no charge to all third parties under the terms of this License.

c) If the modified program normally reads commands interactively when run, you must cause it, when started running for such interactive use in the most ordinary way, to print or display an announcement including an appropriate copyright notice and a notice that there is no warranty (or else, saying that you provide a warranty) and that users may redistribute the program under these conditions, and telling the user how to view a copy of this License. (Exception: if the Program itself is interactive but does not normally print such an announcement, your work based on the Program is not required to print an announcement.)

These requirements apply to the modified work as a whole. If identifiable sections of that work are not derived from the Program, and can be reasonably considered independent and separate works in themselves, then this License, and its terms, do not apply to those sections when you distribute them as separate works. But when you distribute the same

sections as part of a whole which is a work based on the Program, the distribution of the whole must be on the terms of this License, whose permissions for other licensees extend to the entire whole, and thus to each and every part regardless of who wrote it.

Thus, it is not the intent of this section to claim rights or contest your rights to work written entirely by you; rather, the intent is to exercise the right to control the distribution of derivative or collective works based on the Program.

In addition, mere aggregation of another work not based on the Program with the Program (or with a work based on the Program) on a volume of a storage or distribution medium does not bring the other work under the scope of this License.

3. You may copy and distribute the Program (or a work based on it, under Section 2) in object code or executable form under the terms of Sections 1 and 2 above provided that you also do one of the following:

a) Accompany it with the complete corresponding machine-readable source code, which must be distributed under the terms of Sections 1 and 2 above on a medium customarily used for software interchange; or,

b) Accompany it with a written offer, valid for at least three years, to give any third party, for a charge no more than your cost of physically performing source distribution, a complete machine-readable copy of the corresponding source code, to be distributed under the terms of Sections 1 and 2 above on a medium customarily used for software interchange; or,

c) Accompany it with the information you received as to the offer to distribute corresponding source code. (This alternative is allowed only for noncommercial distribution and only if you received the program in object code or executable form with such an offer, in accord with Subsection b above.)

The source code for a work means the preferred form of the work for making modifications to it. For an executable work, complete source code means all the source code for all modules it contains, plus any associated interface definition files, plus the scripts used to control compilation and installation of the executable. However, as a special exception, the source code distributed need not include anything that is normally distributed (in either source or binary form) with the major components (compiler, kernel, and so on) of the operating system on which the executable runs, unless that component itself accompanies the executable.

If distribution of executable or object code is made by offering access to copy from a designated place, then offering equivalent access to copy the source code from the same place counts as distribution of the source code, even though third parties are not compelled to copy the source along with the object code.

4. You may not copy, modify, sublicense, or distribute the Program except as expressly provided under this License. Any attempt otherwise to copy, modify, sublicense or distribute the Program is void, and will automatically terminate your rights under this License. However, parties who have received copies, or rights, from you under this License will not have their licenses terminated so long as such parties remain in full compliance.

5. You are not required to accept this License, since you have not signed it. However, nothing else grants you permission to modify or distribute the Program or its derivative works. These actions are prohibited by law if you do not accept this License. Therefore, by modifying or distributing the Program (or any work based on the Program), you indicate your acceptance of this License to do so, and all its terms and conditions for copying, distributing or modifying the Program or works based on it.

6. Each time you redistribute the Program (or any work based on the Program), the recipient automatically receives a license from the original licensor to copy, distribute or modify the Program subject to these terms and conditions. You

may not impose any further restrictions on the recipients' exercise of the rights granted herein. You are not responsible for enforcing compliance by third parties to this License.

7. If, as a consequence of a court judgment or allegation of patent infringement or for any other reason (not limited to patent issues), conditions are imposed on you (whether by court order, agreement or otherwise) that contradict the conditions of this License, they do not excuse you from the conditions of this License. If you cannot distribute so as to satisfy simultaneously your obligations under this License and any other pertinent obligations, then as a consequence you may not distribute the Program at all. For example, if a patent license would not permit royalty-free redistribution of the Program by all those who receive copies directly or indirectly through you, then the only way you could satisfy both it and this License would be to refrain entirely from distribution of the Program.

If any portion of this section is held invalid or unenforceable under any particular circumstance, the balance of the section is intended to apply and the section as a whole is intended to apply in other circumstances.

It is not the purpose of this section to induce you to infringe any patents or other property right claims or to contest validity of any such claims; this section has the sole purpose of protecting the integrity of the free software distribution system, which is implemented by public license practices. Many people have made generous contributions to the wide range of software distributed through that system in reliance on consistent application of that system; it is up to the author/donor to decide if he or she is willing to distribute software through any other system and a licensee cannot impose that choice.

This section is intended to make thoroughly clear what is believed to be a consequence of the rest of this License.

8. If the distribution and/or use of the Program is restricted in certain countries either by patents or by copyrighted interfaces, the original copyright holder who places the Program under this License may add an explicit geographical distribution limitation excluding those countries, so that distribution is permitted only in or among countries not thus excluded. In such case, this License incorporates the limitation as if written in the body of this License.

9. The Free Software Foundation may publish revised and/or new versions of the General Public License from time to time. Such new versions will be similar in spirit to the present version, but may differ in detail to address new problems or concerns.

Each version is given a distinguishing version number. If the Program specifies a version number of this License which applies to it and "any later version", you have the option of following the terms and conditions either of that version or of any later version published by the Free Software Foundation. If the Program does not specify a version number of this License, you may choose any version ever published by the Free Software Foundation.

10. If you wish to incorporate parts of the Program into other free programs whose distribution conditions are different, write to the author to ask for permission. For software which is copyrighted by the Free Software Foundation, write to the Free Software Foundation; we sometimes make exceptions for this. Our decision will be guided by the two goals of preserving the free status of all derivatives of our free software and of promoting the sharing and reuse of software generally.

#### NO WARRANTY

11. BECAUSE THE PROGRAM IS LICENSED FREE OF CHARGE, THERE IS NO WARRANTY FOR THE PROGRAM, TO THE EXTENT PERMITTED BY APPLICABLE LAW. EXCEPT WHEN OTHERWISE STATED IN WRITING THE COPYRIGHT HOLDERS AND/OR OTHER PARTIES PROVIDE THE PROGRAM "AS IS" WITHOUT WARRANTY OF ANY KIND, EITHER EXPRESSED OR IMPLIED, INCLUDING, BUT NOT LIMITED TO, THE IMPLIED WARRANTIES OF MERCHANTABILITY AND FITNESS FOR A PARTICULAR PURPOSE. THE ENTIRE RISK AS TO

THE QUALITY AND PERFORMANCE OF THE PROGRAM IS WITH YOU. SHOULD THE PROGRAM PROVE DEFECTIVE, YOU ASSUME THE COST OF ALL NECESSARY SERVICING, REPAIR OR CORRECTION.

12. IN NO EVENT UNLESS REQUIRED BY APPLICABLE LAW OR AGREED TO IN WRITING WILL ANY COPYRIGHT HOLDER, OR ANY OTHER PARTY WHO MAY MODIFY AND/OR REDISTRIBUTE THE PROGRAM AS PERMITTED ABOVE, BE LIABLE TO YOU FOR DAMAGES, INCLUDING ANY GENERAL, SPECIAL, INCIDENTAL OR CONSEQUENTIAL DAMAGES ARISING OUT OF THE USE OR INABILITY TO USE THE PROGRAM (INCLUDING BUT NOT LIMITED TO LOSS OF DATA OR DATA BEING RENDERED INACCURATE OR LOSSES SUSTAINED BY YOU OR THIRD PARTIES OR A FAILURE OF THE PROGRAM TO OPERATE WITH ANY OTHER PROGRAMS), EVEN IF SUCH HOLDER OR OTHER PARTY HAS BEEN ADVISED OF THE POSSIBILITY OF SUCH **DAMAGES** 

#### END OF TERMS AND CONDITIONS

#### How to Apply These Terms to Your New Programs

If you develop a new program, and you want it to be of the greatest possible use to the public, the best way to achieve this is to make it free software which everyone can redistribute and change under these terms.

To do so, attach the following notices to the program. It is safest to attach them to the start of each source file to most effectively convey the exclusion of warranty; and each file should have at least the "copyright" line and a pointer to where the full notice is found.

<one line to give the program's name and a brief idea of what it does.> Copyright (C) <year> <name of author>

This program is free software; you can redistribute it and/or modify it under the terms of the GNU General Public License as published by the Free Software Foundation; either version 2 of the License, or (at your option) any later version.

This program is distributed in the hope that it will be useful, but WITHOUT ANY WARRANTY; without even the implied warranty of MERCHANTABILITY or FITNESS FOR A PARTICULAR PURPOSE. See the GNU General Public License for more details.

You should have received a copy of the GNU General Public License along with this program; if not, write to the Free Software Foundation, Inc., 51 Franklin Street, Fifth Floor, Boston, MA 02110-1301 USA.

Also add information on how to contact you by electronic and paper mail.

If the program is interactive, make it output a short notice like this when it starts in an interactive mode:

Gnomovision version 69, Copyright (C) year name of author Gnomovision comes with ABSOLUTELY NO WARRANTY; for details type `show w'. This is free software, and you are welcome to redistribute it under certain conditions; type `show c' for details.

The hypothetical commands `show w' and `show c' should show the appropriate parts of the General Public License. Of course, the commands you use may be called something other than `show w' and `show c'; they could even be mouse-clicks or menu items--whatever suits your program.

You should also get your employer (if you work as a programmer) or your school, if any, to sign a "copyright disclaimer" for the program, if necessary. Here is a sample; alter the names:

Yoyodyne, Inc., hereby disclaims all copyright interest in the program `Gnomovision' (which makes passes at compilers) written by James Hacker.

 <signature of Ty Coon>, 1 April 1989 Ty Coon, President of Vice

This General Public License does not permit incorporating your program into proprietary programs. If your program is a subroutine library, you may consider it more useful to permit linking proprietary applications with the library. If this is what you want to do, use the GNU Lesser General Public License instead of this License.

#### **GNU LESSER GENERAL PUBLIC LICENSE**

#### **Version 2.1, February 1999**

Copyright (C) 1991, 1999 Free Software Foundation, Inc. 51 Franklin Street, Fifth Floor, Boston, MA 02110-1301 USA Everyone is permitted to copy and distribute verbatim copies of this license document, but changing it is not allowed.

 [This is the first released version of the Lesser GPL. It also counts as the successor of the GNU Library Public License, version 2, hence the version number 2.1.]

#### Preamble

The licenses for most software are designed to take away your freedom to share and change it. By contrast, the GNU General Public Licenses are intended to guarantee your freedom to share and change free software--to make sure the software is free for all its users.

This license, the Lesser General Public License, applies to some specially designated software packages--typically libraries--of the Free Software Foundation and other authors who decide to use it. You can use it too, but we suggest you first think carefully about whether this license or the ordinary General Public License is the better strategy to use in any particular case, based on the explanations below.

When we speak of free software, we are referring to freedom of use, not price. Our General Public Licenses are designed to make sure that you have the freedom to distribute copies of free software (and charge for this service if you wish); that you receive source code or can get it if you want it; that you can change the software and use pieces of it in new free programs; and that you are informed that you can do these things.

To protect your rights, we need to make restrictions that forbid distributors to deny you these rights or to ask you to surrender these rights. These restrictions translate to certain responsibilities for you if you distribute copies of the library or if you modify it.

For example, if you distribute copies of the library, whether gratis or for a fee, you must give the recipients all the rights that we gave you. You must make sure that they, too, receive or can get the source code. If you link other code with the library, you must provide complete object files to the recipients, so that they can relink them with the library after making changes to the library and recompiling it. And you must show them these terms so they know their rights.

We protect your rights with a two-step method: (1) we copyright the library, and (2) we offer you this license, which gives you legal permission to copy, distribute and/or modify the library.

To protect each distributor, we want to make it very clear that there is no warranty for the free library. Also, if the library is modified by someone else and passed on, the recipients should know that what they have is not the original version, so that the original author's reputation will not be affected by problems that might be introduced by others.

Finally, software patents pose a constant threat to the existence of any free program. We wish to make sure that a company cannot effectively restrict the users of a free program by obtaining a restrictive license from a patent holder. Therefore, we insist that any patent license obtained for a version of the library must be consistent with the full freedom of use specified in this license.

Most GNU software, including some libraries, is covered by the ordinary GNU General Public License. This license, the GNU Lesser General Public License, applies to certain designated libraries, and is quite different from the ordinary General Public License. We use this license for certain libraries in order to permit linking those libraries into non-free programs.

When a program is linked with a library, whether statically or using a shared library, the combination of the two is legally speaking a combined work, a derivative of the original library. The ordinary General Public License therefore permits such linking only if the entire combination fits its criteria of freedom. The Lesser General Public License permits more lax criteria for linking other code with the library.

We call this license the "Lesser" General Public License because it does Less to protect the user's freedom than the ordinary General Public License. It also provides other free software developers Less of an advantage over competing non-free programs. These disadvantages are the reason we use the ordinary General Public License for many libraries. However, the Lesser license provides advantages in certain special circumstances.

For example, on rare occasions, there may be a special need to encourage the widest possible use of a certain library, so that it becomes a de-facto standard. To achieve this, non-free programs must be allowed to use the library. A more frequent case is that a free library does the same job as widely used non-free libraries. In this case, there is little to gain by limiting the free library to free software only, so we use the Lesser General Public License.

In other cases, permission to use a particular library in non-free programs enables a greater number of people to use a large body of free software. For example, permission to use the GNU C Library in non-free programs enables many more people to use the whole GNU operating system, as well as its variant, the GNU/Linux operating system.

Although the Lesser General Public License is Less protective of the users' freedom, it does ensure that the user of a program that is linked with the Library has the freedom and the wherewithal to run that program using a modified version of the Library.

The precise terms and conditions for copying, distribution and modification follow. Pay close attention to the difference between a "work based on the library" and a "work that uses the library". The former contains code derived from the library, whereas the latter must be combined with the library in order to run.

#### GNU LESSER GENERAL PUBLIC LICENSE TERMS AND CONDITIONS FOR COPYING, DISTRIBUTION AND MODIFICATION

0. This License Agreement applies to any software library or other program which contains a notice placed by the copyright holder or other authorized party saying it may be distributed under the terms of this Lesser General Public License (also called "this License"). Each licensee is addressed as "you".

A "library" means a collection of software functions and/or data prepared so as to be conveniently linked with application programs (which use some of those functions and data) to form executables.

The "Library", below, refers to any such software library or work which has been distributed under these terms. A "work based on the Library" means either the Library or any derivative work under copyright law: that is to say, a work containing the Library or a portion of it, either verbatim or with modifications and/or translated straightforwardly into another language. (Hereinafter, translation is included without limitation in the term "modification".)

"Source code" for a work means the preferred form of the work for making modifications to it. For a library, complete source code means all the source code for all modules it contains, plus any associated interface definition files, plus the scripts used to control compilation and installation of the library.

Activities other than copying, distribution and modification are not covered by this License; they are outside its scope. The act of running a program using the Library is not restricted, and output from such a program is covered only if its contents constitute a work based on the Library (independent of the use of the Library in a tool for writing it). Whether that is true depends on what the Library does and what the program that uses the Library does.

1. You may copy and distribute verbatim copies of the Library's complete source code as you receive it, in any medium, provided that you conspicuously and appropriately publish on each copy an appropriate copyright notice and disclaimer of warranty; keep intact all the notices that refer to this License and to the absence of any warranty; and distribute a copy of this License along with the Library.

You may charge a fee for the physical act of transferring a copy, and you may at your option offer warranty protection in exchange for a fee.

2. You may modify your copy or copies of the Library or any portion of it, thus forming a work based on the Library, and copy and distribute such modifications or work under the terms of Section 1 above, provided that you also meet all of these conditions:

a) The modified work must itself be a software library.

b) You must cause the files modified to carry prominent notices stating that you changed the files and the date of any change.

c) You must cause the whole of the work to be licensed at no charge to all third parties under the terms of this License.

d) If a facility in the modified Library refers to a function or a table of data to be supplied by an application program that uses the facility, other than as an argument passed when the facility is invoked, then you must make a good faith effort to ensure that, in the event an application does not supply such function or table, the facility still operates, and performs whatever part of its purpose remains meaningful.

 (For example, a function in a library to compute square roots has a purpose that is entirely well-defined independent of the application. Therefore, Subsection 2d requires that any application-supplied function or table used by this function must be optional: if the application does not supply it, the square root function must still compute square roots.)

These requirements apply to the modified work as a whole. If identifiable sections of that work are not derived from the Library, and can be reasonably considered independent and separate works in themselves, then this License, and its terms, do not apply to those sections when you distribute them as separate works. But when you distribute the same sections as part of a whole which is a work based on the Library, the distribution of the whole must be on the terms of this License, whose permissions for other licensees extend to the entire whole, and thus to each and every part regardless of who wrote it.

Thus, it is not the intent of this section to claim rights or contest your rights to work written entirely by you; rather, the intent is to exercise the right to control the distribution of derivative or collective works based on the Library.

In addition, mere aggregation of another work not based on the Library with the Library (or with a work based on the Library) on a volume of a storage or distribution medium does not bring the other work under the scope of this License.

3. You may opt to apply the terms of the ordinary GNU General Public License instead of this License to a given copy of the Library. To do this, you must alter all the notices that refer to this License, so that they refer to the ordinary GNU General Public License, version 2, instead of to this License. (If a newer version than version 2 of the ordinary GNU General Public License has appeared, then you can specify that version instead if you wish.) Do not make any other change in these notices.

Once this change is made in a given copy, it is irreversible for that copy, so the ordinary GNU General Public License applies to all subsequent copies and derivative works made from that copy.

This option is useful when you wish to copy part of the code of the Library into a program that is not a library.

4. You may copy and distribute the Library (or a portion or derivative of it, under Section 2) in object code or executable form under the terms of Sections 1 and 2 above provided that you accompany it with the complete corresponding machine-readable source code, which must be distributed under the terms of Sections 1 and 2 above on a medium customarily used for software interchange.

If distribution of object code is made by offering access to copy from a designated place, then offering equivalent access to copy the source code from the same place satisfies the requirement to distribute the source code, even though third parties are not compelled to copy the source along with the object code.

5. A program that contains no derivative of any portion of the Library, but is designed to work with the Library by being compiled or linked with it, is called a "work that uses the Library". Such a work, in isolation, is not a derivative work of the Library, and therefore falls outside the scope of this License.

However, linking a "work that uses the Library" with the Library creates an executable that is a derivative of the Library (because it contains portions of the Library), rather than a "work that uses the library". The executable is therefore covered by this License. Section 6 states terms for distribution of such executables.

When a "work that uses the Library" uses material from a header file that is part of the Library, the object code for the work may be a derivative work of the Library even though the source code is not. Whether this is true is especially significant if the work can be linked without the Library, or if the work is itself a library. The threshold for this to be true is not precisely defined by law.

If such an object file uses only numerical parameters, data structure layouts and accessors, and small macros and small inline functions (ten lines or less in length), then the use of the object file is unrestricted, regardless of whether it is legally a derivative work. (Executables containing this object code plus portions of the Library will still fall under Section 6.)

Otherwise, if the work is a derivative of the Library, you may distribute the object code for the work under the terms of Section 6. Any executables containing that work also fall under Section 6, whether or not they are linked directly with the Library itself.

6. As an exception to the Sections above, you may also combine or link a "work that uses the Library" with the Library to produce a work containing portions of the Library, and distribute that work under terms of your choice, provided that the terms permit modification of the work for the customer's own use and reverse engineering for debugging such modifications.

You must give prominent notice with each copy of the work that the Library is used in it and that the Library and its use are covered by this License. You must supply a copy of this License. If the work during execution displays copyright notices, you must include the copyright notice for the Library among them, as well as a reference directing the user to the copy of this License. Also, you must do one of these things:

a) Accompany the work with the complete corresponding machine-readable source code for the Library including whatever changes were used in the work (which must be distributed under Sections 1 and 2 above); and, if the work is an executable linked with the Library, with the complete machine-readable "work that uses the Library", as object code and/or source code, so that the user can modify the Library and then relink to produce a modified executable containing the modified Library. (It is understood that the user who changes the contents of definitions files in the Library will not necessarily be able to recompile the application to use the modified definitions.)

 b) Use a suitable shared library mechanism for linking with the Library. A suitable mechanism is one that (1) uses at run time a copy of the library already present on the user's computer system, rather than copying library functions into the executable, and (2) will operate properly with a modified version of the library, if the user installs one, as long as the modified version is interface-compatible with the version that the work was made with.

c) Accompany the work with a written offer, valid for at least three years, to give the same user the materials specified in Subsection 6a, above, for a charge no more than the cost of performing this distribution.

d) If distribution of the work is made by offering access to copy from a designated place, offer equivalent access to copy the above specified materials from the same place.

e) Verify that the user has already received a copy of these materials or that you have already sent this user a copy.

For an executable, the required form of the "work that uses the Library" must include any data and utility programs needed for reproducing the executable from it. However, as a special exception, the materials to be distributed need not include anything that is normally distributed (in either source or binary form) with the major components (compiler, kernel, and so on) of the operating system on which the executable runs, unless that component itself accompanies the executable.

It may happen that this requirement contradicts the license restrictions of other proprietary libraries that do not normally accompany the operating system. Such a contradiction means you cannot use both them and the Library together in an executable that you distribute.

7. You may place library facilities that are a work based on the Library side-by-side in a single library together with other library facilities not covered by this License, and distribute such a combined library, provided that the separate distribution of the work based on the Library and of the other library facilities is otherwise permitted, and provided that you do these two things:

a) Accompany the combined library with a copy of the same work based on the Library, uncombined with any other library facilities. This must be distributed under the terms of the Sections above.

b) Give prominent notice with the combined library of the fact that part of it is a work based on the Library, and explaining where to find the accompanying uncombined form of the same work.

8. You may not copy, modify, sublicense, link with, or distribute the Library except as expressly provided under this License. Any attempt otherwise to copy, modify, sublicense, link with, or distribute the Library is void, and will automatically terminate your rights under this License. However, parties who have received copies, or rights, from you under this License will not have their licenses terminated so long as such parties remain in full compliance.

9. You are not required to accept this License, since you have not signed it. However, nothing else grants you permission to modify or distribute the Library or its derivative works. These actions are prohibited by law if you do not accept this License. Therefore, by modifying or distributing the Library (or any work based on the Library), you indicate your acceptance of this License to do so, and all its terms and conditions for copying, distributing or modifying the Library or works based on it.

10. Each time you redistribute the Library (or any work based on the Library), the recipient automatically receives a license from the original licensor to copy, distribute, link with or modify the Library subject to these terms and conditions. You may not impose any further restrictions on the recipients' exercise of the rights granted herein. You are not responsible for enforcing compliance by third parties with this License.

11. If, as a consequence of a court judgment or allegation of patent infringement or for any other reason (not limited to patent issues), conditions are imposed on you (whether by court order, agreement or otherwise) that contradict the conditions of this License, they do not excuse you from the conditions of this License. If you cannot distribute so as to satisfy simultaneously your obligations under this License and any other pertinent obligations, then as a consequence you may not distribute the Library at all. For example, if a patent license would not permit royalty-free redistribution of the Library by all those who receive copies directly or indirectly through you, then the only way you could satisfy both it and this License would be to refrain entirely from distribution of the Library.

If any portion of this section is held invalid or unenforceable under any particular circumstance, the balance of the section is intended to apply, and the section as a whole is intended to apply in other circumstances.

It is not the purpose of this section to induce you to infringe any patents or other property right claims or to contest validity of any such claims; this section has the sole purpose of protecting the integrity of the free software distribution system which is implemented by public license practices. Many people have made generous contributions to the wide range of software distributed through that system in reliance on consistent application of that system; it is up to the author/donor to decide if he or she is willing to distribute software through any other system and a licensee cannot impose that choice.

This section is intended to make thoroughly clear what is believed to be a consequence of the rest of this License.

12. If the distribution and/or use of the Library is restricted in certain countries either by patents or by copyrighted interfaces, the original copyright holder who places the Library under this License may add an explicit geographical distribution limitation excluding those countries, so that distribution is permitted only in or among countries not thus excluded. In such case, this License incorporates the limitation as if written in the body of this License.

13. The Free Software Foundation may publish revised and/or new versions of the Lesser General Public License from time to time. Such new versions will be similar in spirit to the present version, but may differ in detail to address new problems or concerns.

Each version is given a distinguishing version number. If the Library specifies a version number of this License which applies to it and "any later version", you have the option of following the terms and conditions either of that version or of any later version published by the Free Software Foundation. If the Library does not specify a license version number, you may choose any version ever published by the Free Software Foundation.

14. If you wish to incorporate parts of the Library into other free programs whose distribution conditions are incompatible with these, write to the author to ask for permission. For software which is copyrighted by the Free Software Foundation, write to the Free Software Foundation; we sometimes make exceptions for this. Our decision will be guided by the two goals of preserving the free status of all derivatives of our free software and of promoting the sharing and reuse of software generally.

#### NO WARRANTY

15. BECAUSE THE LIBRARY IS LICENSED FREE OF CHARGE, THERE IS NO WARRANTY FOR THE LIBRARY, TO THE EXTENT PERMITTED BY APPLICABLE LAW. EXCEPT WHEN OTHERWISE STATED IN WRITING THE COPYRIGHT HOLDERS AND/OR OTHER PARTIES PROVIDE THE LIBRARY "AS IS" WITHOUT WARRANTY OF ANY KIND, EITHER EXPRESSED OR IMPLIED, INCLUDING, BUT NOT LIMITED TO, THE IMPLIED WARRANTIES OF MERCHANTABILITY AND FITNESS FOR A PARTICULAR PURPOSE. THE ENTIRE RISK AS TO THE QUALITY AND PERFORMANCE OF THE LIBRARY IS WITH YOU. SHOULD THE LIBRARY PROVE DEFECTIVE, YOU ASSUME THE COST OF ALL NECESSARY SERVICING, REPAIR OR CORRECTION.

16. IN NO EVENT UNLESS REQUIRED BY APPLICABLE LAW OR AGREED TO IN WRITING WILL ANY COPYRIGHT HOLDER, OR ANY OTHER PARTY WHO MAY MODIFY AND/OR REDISTRIBUTE THE LIBRARY AS PERMITTED ABOVE, BE LIABLE TO YOU FOR DAMAGES, INCLUDING ANY GENERAL, SPECIAL, INCIDENTAL OR CONSEQUENTIAL DAMAGES ARISING OUT OF THE USE OR INABILITY TO USE THE LIBRARY (INCLUDING BUT NOT LIMITED TO LOSS OF DATA OR DATA BEING RENDERED INACCURATE OR LOSSES SUSTAINED BY

#### YOU OR THIRD PARTIES OR A FAILURE OF THE LIBRARY TO OPERATE WITH ANY OTHER SOFTWARE), EVEN IF SUCH HOLDER OR OTHER PARTY HAS BEEN ADVISED OF THE POSSIBILITY OF SUCH DAMAGES.

#### END OF TERMS AND CONDITIONS

#### How to Apply These Terms to Your New Libraries

If you develop a new library, and you want it to be of the greatest possible use to the public, we recommend making it free software that everyone can redistribute and change. You can do so by permitting redistribution under these terms (or, alternatively, under the terms of the ordinary General Public License).

To apply these terms, attach the following notices to the library. It is safest to attach them to the start of each source file to most effectively convey the exclusion of warranty; and each file should have at least the "copyright" line and a pointer to where the full notice is found.

<one line to give the library's name and a brief idea of what it does.> Copyright (C) <year> <name of author>

This library is free software; you can redistribute it and/or modify it under the terms of the GNU Lesser General Public License as published by the Free Software Foundation; either version 2.1 of the License, or (at your option) any later version.

This library is distributed in the hope that it will be useful, but WITHOUT ANY WARRANTY; without even the implied warranty of MERCHANTABILITY or FITNESS FOR A PARTICULAR PURPOSE. See the GNU Lesser General Public License for more details.

You should have received a copy of the GNU Lesser General Public License along with this library; if not, write to the Free Software Foundation, Inc., 51 Franklin Street, Fifth Floor, Boston, MA 02110-1301 USA

Also add information on how to contact you by electronic and paper mail.

You should also get your employer (if you work as a programmer) or your school, if any, to sign a "copyright disclaimer" for the library, if necessary. Here is a sample; alter the names:

Yoyodyne, Inc., hereby disclaims all copyright interest in the library `Frob' (a library for tweaking knobs) written by James Random Hacker.

 <signature of Ty Coon>, 1 April 1990 Ty Coon, President of Vice

That's all there is to it!

#### **GNU GENERAL PUBLIC LICENSE**

#### **Version 3, 29 June 2007**

Copyright (C) 2007 Free Software Foundation, Inc. <http://fsf.org/> Everyone is permitted to copy and distribute verbatim copies of this license document, but changing it is not allowed.

#### Preamble

The GNU General Public License is a free, copyleft license for software and other kinds of works.

 The licenses for most software and other practical works are designed to take away your freedom to share and change the works. By contrast, the GNU General Public License is intended to guarantee your freedom to share and change all versions of a program--to make sure it remains free software for all its users. We, the Free Software Foundation, use the GNU General Public License for most of our software; it applies also to any other work released this way by its authors. You can apply it to your programs, too.

When we speak of free software, we are referring to freedom, not price. Our General Public Licenses are designed to make sure that you have the freedom to distribute copies of free software (and charge for them if you wish), that you receive source code or can get it if you want it, that you can change the software or use pieces of it in new free programs, and that you know you can do these things.

To protect your rights, we need to prevent others from denying you these rights or asking you to surrender the rights. Therefore, you have certain responsibilities if you distribute copies of the software, or if you modify it: responsibilities to respect the freedom of others.

For example, if you distribute copies of such a program, whether gratis or for a fee, you must pass on to the recipients the same freedoms that you received. You must make sure that they, too, receive or can get the source code. And you must show them these terms so they know their rights.

Developers that use the GNU GPL protect your rights with two steps:

(1) assert copyright on the software, and (2) offer you this License giving you legal permission to copy, distribute and/or modify it.

For the developers' and authors' protection, the GPL clearly explains that there is no warranty for this free software. For both users' and authors' sake, the GPL requires that modified versions be marked as changed, so that their problems will not be attributed erroneously to authors of previous versions.

Some devices are designed to deny users access to install or run modified versions of the software inside them, although the manufacturer can do so. This is fundamentally incompatible with the aim of protecting users' freedom to change the software. The systematic pattern of such abuse occurs in the area of products for individuals to use, which is precisely where it is most unacceptable. Therefore, we have designed this version of the GPL to prohibit the practice for those products. If such problems arise substantially in other domains, we stand ready to extend this provision to those domains in future versions of the GPL, as needed to protect the freedom of users.

Finally, every program is threatened constantly by software patents. States should not allow patents to restrict development and use of software on general-purpose computers, but in those that do, we wish to avoid the special danger that patents applied to a free program could make it effectively proprietary. To prevent this, the GPL assures that patents cannot be used to render the program non-free.

The precise terms and conditions for copying, distribution and modification follow.

#### TERMS AND CONDITIONS

0. Definitions.

"This License" refers to version 3 of the GNU General Public License.

"Copyright" also means copyright-like laws that apply to other kinds of works, such as semiconductor masks.

"The Program" refers to any copyrightable work licensed under this License. Each licensee is addressed as "you". "Licensees" and "recipients" may be individuals or organizations.

To "modify" a work means to copy from or adapt all or part of the work in a fashion requiring copyright permission, other than the making of an exact copy. The resulting work is called a "modified version" of the earlier work or a work "based on" the earlier work.

A "covered work" means either the unmodified Program or a work based on the Program.

To "propagate" a work means to do anything with it that, without permission, would make you directly or secondarily liable for infringement under applicable copyright law, except executing it on a computer or modifying a private copy. Propagation includes copying, distribution (with or without modification), making available to the public, and in some countries other activities as well.

To "convey" a work means any kind of propagation that enables other parties to make or receive copies. Mere interaction with a user through a computer network, with no transfer of a copy, is not conveying.

An interactive user interface displays "Appropriate Legal Notices" to the extent that it includes a convenient and prominently visible feature that (1) displays an appropriate copyright notice, and (2) tells the user that there is no warranty for the work (except to the extent that warranties are provided), that licensees may convey the work under this License, and how to view a copy of this License. If the interface presents a list of user commands or options, such as a menu, a prominent item in the list meets this criterion.

#### 1. Source Code.

The "source code" for a work means the preferred form of the work for making modifications to it. "Object code" means any non-source form of a work.

A "Standard Interface" means an interface that either is an official standard defined by a recognized standards body, or, in the case of interfaces specified for a particular programming language, one that is widely used among developers working in that language.

The "System Libraries" of an executable work include anything, other than the work as a whole, that (a) is included in the normal form of packaging a Major Component, but which is not part of that Major Component, and (b) serves only to enable use of the work with that Major Component, or to implement a Standard Interface for which an implementation is available to the public in source code form. A "Major Component", in this context, means a major essential component (kernel, window system, and so on) of the specific operating system (if any) on which the executable work runs, or a compiler used to produce the work, or an object code interpreter used to run it.

The "Corresponding Source" for a work in object code form means all the source code needed to generate, install, and (for an executable work) run the object code and to modify the work, including scripts to control those activities. However, it does not include the work's System Libraries, or general-purpose tools or generally available free programs which are used unmodified in performing those activities but which are not part of the work. For example, Corresponding Source includes interface definition files associated with source files for the work, and the source code for shared libraries and dynamically linked subprograms that the work is specifically designed to require, such as by intimate data communication or control flow between those subprograms and other parts of the work.

The Corresponding Source need not include anything that users can regenerate automatically from other parts of the Corresponding Source.

The Corresponding Source for a work in source code form is that same work.

#### 2. Basic Permissions.

All rights granted under this License are granted for the term of copyright on the Program, and are irrevocable provided the stated conditions are met. This License explicitly affirms your unlimited permission to run the unmodified Program. The output from running a covered work is covered by this License only if the output, given its content, constitutes a covered work. This License acknowledges your rights of fair use or other equivalent, as provided by copyright law.

You may make, run and propagate covered works that you do not convey, without conditions so long as your license otherwise remains in force. You may convey covered works to others for the sole purpose of having them make modifications exclusively for you, or provide you with facilities for running those works, provided that you comply with the terms of this License in conveying all material for which you do not control copyright. Those thus making or running the covered works for you must do so exclusively on your behalf, under your direction and control, on terms that prohibit them from making any copies of your copyrighted material outside their relationship with you.

Conveying under any other circumstances is permitted solely under the conditions stated below. Sublicensing is not allowed; section 10 makes it unnecessary.

3. Protecting Users' Legal Rights From Anti-Circumvention Law.

No covered work shall be deemed part of an effective technological measure under any applicable law fulfilling obligations under article 11 of the WIPO copyright treaty adopted on 20 December 1996, or similar laws prohibiting or restricting circumvention of such measures.

When you convey a covered work, you waive any legal power to forbid circumvention of technological measures to the extent such circumvention is effected by exercising rights under this License with respect to the covered work, and you disclaim any intention to limit operation or modification of the work as a means of enforcing, against the work's users, your or third parties' legal rights to forbid circumvention of technological measures.

4. Conveying Verbatim Copies.

You may convey verbatim copies of the Program's source code as you receive it, in any medium, provided that you conspicuously and appropriately publish on each copy an appropriate copyright notice; keep intact all notices stating that this License and any non-permissive terms added in accord with section 7 apply to the code; keep intact all notices of the absence of any warranty; and give all recipients a copy of this License along with the Program.

You may charge any price or no price for each copy that you convey, and you may offer support or warranty protection for a fee.

#### 5. Conveying Modified Source Versions.

You may convey a work based on the Program, or the modifications to produce it from the Program, in the form of source code under the terms of section 4, provided that you also meet all of these conditions:

a) The work must carry prominent notices stating that you modified it, and giving a relevant date.

 b) The work must carry prominent notices stating that it is released under this License and any conditions added under section

7. This requirement modifies the requirement in section 4 to "keep intact all notices".

 c) You must license the entire work, as a whole, under this License to anyone who comes into possession of a copy. This License will therefore apply, along with any applicable section 7 additional terms, to the whole of the work, and all its parts, regardless of how they are packaged. This License gives no permission to license the work in any other way, but it does not invalidate such permission if you have separately received it.

 d) If the work has interactive user interfaces, each must display Appropriate Legal Notices; however, if the Program has interactive interfaces that do not display Appropriate Legal Notices, your work need not make them do so.

A compilation of a covered work with other separate and independent works, which are not by their nature extensions of the covered work, and which are not combined with it such as to form a larger program, in or on a volume of a storage or distribution medium, is called an "aggregate" if the compilation and its resulting copyright are not used to limit the access or legal rights of the compilation's users beyond what the individual works permit. Inclusion of a covered work in an aggregate does not cause this License to apply to the other parts of the aggregate.

6. Conveying Non-Source Forms.

You may convey a covered work in object code form under the terms of sections 4 and 5, provided that you also convey the machine-readable Corresponding Source under the terms of this License, in one of these ways:

 a) Convey the object code in, or embodied in, a physical product (including a physical distribution medium), accompanied by the Corresponding Source fixed on a durable physical medium customarily used for software interchange.

 b) Convey the object code in, or embodied in, a physical product (including a physical distribution medium), accompanied by a written offer, valid for at least three years and valid for as long as you offer spare parts or customer support for that product model, to give anyone who possesses the object code either (1) a copy of the Corresponding Source for all the software in the product that is covered by this License, on a durable physical medium customarily used for software interchange, for a price no more than your reasonable cost of physically performing this conveying of source, or (2) access to copy the Corresponding Source from a network server at no charge.

 c) Convey individual copies of the object code with a copy of the written offer to provide the Corresponding Source. This alternative is allowed only occasionally and noncommercially, and only if you received the object code with such an offer, in accord with subsection 6b.

 d) Convey the object code by offering access from a designated place (gratis or for a charge), and offer equivalent access to the Corresponding Source in the same way through the same place at no further charge. You need not require recipients to copy the Corresponding Source along with the object code. If the place to copy the object code is a network server, the Corresponding Source may be on a different server (operated by you or a third party) that supports equivalent copying facilities, provided you maintain clear directions next to the object code saying where to find the Corresponding Source. Regardless of what server hosts the Corresponding Source, you remain obligated to ensure that it is available for as long as needed to satisfy these requirements.

 e) Convey the object code using peer-to-peer transmission, provided you inform other peers where the object code and Corresponding Source of the work are being offered to the general public at no charge under subsection 6d.

A separable portion of the object code, whose source code is excluded from the Corresponding Source as a System Library, need not be included in conveying the object code work.

A "User Product" is either (1) a "consumer product", which means any tangible personal property which is normally used for personal, family, or household purposes, or (2) anything designed or sold for incorporation into a dwelling. In determining whether a product is a consumer product, doubtful cases shall be resolved in favor of coverage. For a particular product received by a particular user, "normally used" refers to a typical or common use of that class of product, regardless of the status of the particular user or of the way in which the particular user actually uses, or expects or is expected to use, the product. A product is a consumer product regardless of whether the product has substantial commercial, industrial or non-consumer uses, unless such uses represent the only significant mode of use of the product.

"Installation Information" for a User Product means any methods, procedures, authorization keys, or other information required to install and execute modified versions of a covered work in that User Product from a modified version of its

Corresponding Source. The information must suffice to ensure that the continued functioning of the modified object code is in no case prevented or interfered with solely because modification has been made.

If you convey an object code work under this section in, or with, or specifically for use in, a User Product, and the conveying occurs as part of a transaction in which the right of possession and use of the User Product is transferred to the recipient in perpetuity or for a fixed term (regardless of how the transaction is characterized), the Corresponding Source conveyed under this section must be accompanied by the Installation Information. But this requirement does not apply if neither you nor any third party retains the ability to install modified object code on the User Product (for example, the work has been installed in ROM).

The requirement to provide Installation Information does not include a requirement to continue to provide support service, warranty, or updates for a work that has been modified or installed by the recipient, or for the User Product in which it has been modified or installed. Access to a network may be denied when the modification itself materially and adversely affects the operation of the network or violates the rules and protocols for communication across the network.

Corresponding Source conveyed, and Installation Information provided, in accord with this section must be in a format that is publicly documented (and with an implementation available to the public in source code form), and must require no special password or key for unpacking, reading or copying.

#### 7. Additional Terms.

"Additional permissions" are terms that supplement the terms of this License by making exceptions from one or more of its conditions. Additional permissions that are applicable to the entire Program shall be treated as though they were included in this License, to the extent that they are valid under applicable law. If additional permissions apply only to part of the Program, that part may be used separately under those permissions, but the entire Program remains governed by this License without regard to the additional permissions.

When you convey a copy of a covered work, you may at your option remove any additional permissions from that copy, or from any part of it. (Additional permissions may be written to require their own removal in certain cases when you modify the work.) You may place additional permissions on material, added by you to a covered work, for which you have or can give appropriate copyright permission.

Notwithstanding any other provision of this License, for material you add to a covered work, you may (if authorized by the copyright holders of that material) supplement the terms of this License with terms:

a) Disclaiming warranty or limiting liability differently from the terms of sections 15 and 16 of this License; or

 b) Requiring preservation of specified reasonable legal notices or author attributions in that material or in the Appropriate Legal Notices displayed by works containing it; or

 c) Prohibiting misrepresentation of the origin of that material, or requiring that modified versions of such material be marked in reasonable ways as different from the original version; or

d) Limiting the use for publicity purposes of names of licensors or authors of the material; or

e) Declining to grant rights under trademark law for use of some trade names, trademarks, or service marks; or

 f) Requiring indemnification of licensors and authors of that material by anyone who conveys the material (or modified versions of it) with contractual assumptions of liability to the recipient, for any liability that these contractual assumptions directly impose on those licensors and authors.

All other non-permissive additional terms are considered "further restrictions" within the meaning of section 10. If the Program as you received it, or any part of it, contains a notice stating that it is governed by this License along with a term that is a further restriction, you may remove that term. If a license document contains a further restriction but permits

relicensing or conveying under this License, you may add to a covered work material governed by the terms of that license document, provided that the further restriction does not survive such relicensing or conveying.

If you add terms to a covered work in accord with this section, you must place, in the relevant source files, a statement of the additional terms that apply to those files, or a notice indicating where to find the applicable terms.

Additional terms, permissive or non-permissive, may be stated in the form of a separately written license, or stated as exceptions; the above requirements apply either way.

#### 8. Termination.

You may not propagate or modify a covered work except as expressly provided under this License. Any attempt otherwise to propagate or modify it is void, and will automatically terminate your rights under this License (including any patent licenses granted under the third paragraph of section 11).

However, if you cease all violation of this License, then your license from a particular copyright holder is reinstated (a) provisionally, unless and until the copyright holder explicitly and finally terminates your license, and (b) permanently, if the copyright holder fails to notify you of the violation by some reasonable means prior to 60 days after the cessation.

Moreover, your license from a particular copyright holder is reinstated permanently if the copyright holder notifies you of the violation by some reasonable means, this is the first time you have received notice of violation of this License (for any work) from that copyright holder, and you cure the violation prior to 30 days after your receipt of the notice.

Termination of your rights under this section does not terminate the licenses of parties who have received copies or rights from you under this License. If your rights have been terminated and not permanently reinstated, you do not qualify to receive new licenses for the same material under section 10.

9. Acceptance Not Required for Having Copies.

You are not required to accept this License in order to receive or run a copy of the Program. Ancillary propagation of a covered work occurring solely as a consequence of using peer-to-peer transmission to receive a copy likewise does not require acceptance. However, nothing other than this License grants you permission to propagate or modify any covered work. These actions infringe copyright if you do not accept this License. Therefore, by modifying or propagating a covered work, you indicate your acceptance of this License to do so.

10. Automatic Licensing of Downstream Recipients.

Each time you convey a covered work, the recipient automatically receives a license from the original licensors, to run, modify and propagate that work, subject to this License. You are not responsible for enforcing compliance by third parties with this License.

An "entity transaction" is a transaction transferring control of an organization, or substantially all assets of one, or subdividing an organization, or merging organizations. If propagation of a covered work results from an entity transaction, each party to that transaction who receives a copy of the work also receives whatever licenses to the work the party's predecessor in interest had or could give under the previous paragraph, plus a right to possession of the Corresponding Source of the work from the predecessor in interest, if the predecessor has it or can get it with reasonable efforts.

You may not impose any further restrictions on the exercise of the rights granted or affirmed under this License. For example, you may not impose a license fee, royalty, or other charge for exercise of rights granted under this License, and you may not initiate litigation (including a cross-claim or counterclaim in a lawsuit) alleging that any patent claim is infringed by making, using, selling, offering for sale, or importing the Program or any portion of it.

11. Patents.

A "contributor" is a copyright holder who authorizes use under this License of the Program or a work on which the Program is based. The work thus licensed is called the contributor's "contributor version".

A contributor's "essential patent claims" are all patent claims owned or controlled by the contributor, whether already acquired or hereafter acquired, that would be infringed by some manner, permitted by this License, of making, using, or selling its contributor version, but do not include claims that would be infringed only as a consequence of further modification of the contributor version. For purposes of this definition, "control" includes the right to grant patent sublicenses in a manner consistent with the requirements of this License.

Each contributor grants you a non-exclusive, worldwide, royalty-free patent license under the contributor's essential patent claims, to make, use, sell, offer for sale, import and otherwise run, modify and propagate the contents of its contributor version.

In the following three paragraphs, a "patent license" is any express agreement or commitment, however denominated, not to enforce a patent (such as an express permission to practice a patent or covenant not to sue for patent infringement). To "grant" such a patent license to a party means to make such an agreement or commitment not to enforce a patent against the party.

If you convey a covered work, knowingly relying on a patent license, and the Corresponding Source of the work is not available for anyone to copy, free of charge and under the terms of this License, through a publicly available network server or other readily accessible means, then you must either (1) cause the Corresponding Source to be so available, or (2) arrange to deprive yourself of the benefit of the patent license for this particular work, or (3) arrange, in a manner consistent with the requirements of this License, to extend the patent license to downstream recipients. "Knowingly relying" means you have actual knowledge that, but for the patent license, your conveying the covered work in a country, or your recipient's use of the covered work in a country, would infringe one or more identifiable patents in that country that you have reason to believe are valid.

If, pursuant to or in connection with a single transaction or arrangement, you convey, or propagate by procuring conveyance of, a covered work, and grant a patent license to some of the parties receiving the covered work authorizing them to use, propagate, modify or convey a specific copy of the covered work, then the patent license you grant is automatically extended to all recipients of the covered work and works based on it.

A patent license is "discriminatory" if it does not include within the scope of its coverage, prohibits the exercise of, or is conditioned on the non-exercise of one or more of the rights that are specifically granted under this License. You may not convey a covered work if you are a party to an arrangement with a third party that is in the business of distributing software, under which you make payment to the third party based on the extent of your activity of conveying the work, and under which the third party grants, to any of the parties who would receive the covered work from you, a discriminatory patent license (a) in connection with copies of the covered work conveyed by you (or copies made from those copies), or (b) primarily for and in connection with specific products or compilations that contain the covered work, unless you entered into that arrangement, or that patent license was granted, prior to 28 March 2007.

Nothing in this License shall be construed as excluding or limiting any implied license or other defenses to infringement that may otherwise be available to you under applicable patent law.

#### 12. No Surrender of Others' Freedom.

If conditions are imposed on you (whether by court order, agreement or otherwise) that contradict the conditions of this License, they do not excuse you from the conditions of this License. If you cannot convey a covered work so as to satisfy simultaneously your obligations under this License and any other pertinent obligations, then as a consequence you may not convey it at all. For example, if you agree to terms that obligate you to collect a royalty for further conveying from those to whom you convey the Program, the only way you could satisfy both those terms and this License would be to refrain entirely from conveying the Program.

13. Use with the GNU Affero General Public License.

Notwithstanding any other provision of this License, you have permission to link or combine any covered work with a work licensed under version 3 of the GNU Affero General Public License into a single combined work, and to convey the resulting work. The terms of this License will continue to apply to the part which is the covered work, but the special requirements of the GNU Affero General Public License, section 13, concerning interaction through a network will apply to the combination as such.

14. Revised Versions of this License.

The Free Software Foundation may publish revised and/or new versions of the GNU General Public License from time to time. Such new versions will be similar in spirit to the present version, but may differ in detail to address new problems or concerns.

Each version is given a distinguishing version number. If the Program specifies that a certain numbered version of the GNU General Public License "or any later version" applies to it, you have the option of following the terms and conditions either of that numbered version or of any later version published by the Free Software Foundation. If the Program does not specify a version number of the GNU General Public License, you may choose any version ever published by the Free Software Foundation.

If the Program specifies that a proxy can decide which future versions of the GNU General Public License can be used, that proxy's public statement of acceptance of a version permanently authorizes you to choose that version for the Program.

Later license versions may give you additional or different permissions. However, no additional obligations are imposed on any author or copyright holder as a result of your choosing to follow a later version.

#### 15. Disclaimer of Warranty.

THERE IS NO WARRANTY FOR THE PROGRAM, TO THE EXTENT PERMITTED BY APPLICABLE LAW. EXCEPT WHEN OTHERWISE STATED IN WRITING THE COPYRIGHT HOLDERS AND/OR OTHER PARTIES PROVIDE THE PROGRAM "AS IS" WITHOUT WARRANTY OF ANY KIND, EITHER EXPRESSED OR IMPLIED, INCLUDING, BUT NOT LIMITED TO, THE IMPLIED WARRANTIES OF MERCHANTABILITY AND FITNESS FOR A PARTICULAR PURPOSE. THE ENTIRE RISK AS TO THE QUALITY AND PERFORMANCE OF THE PROGRAM IS WITH YOU. SHOULD THE PROGRAM PROVE DEFECTIVE, YOU ASSUME THE COST OF ALL NECESSARY SERVICING, REPAIR OR CORRECTION.

#### 16. Limitation of Liability.

IN NO EVENT UNLESS REQUIRED BY APPLICABLE LAW OR AGREED TO IN WRITING WILL ANY COPYRIGHT HOLDER, OR ANY OTHER PARTY WHO MODIFIES AND/OR CONVEYS THE PROGRAM AS PERMITTED ABOVE, BE LIABLE TO YOU FOR DAMAGES, INCLUDING ANY GENERAL, SPECIAL, INCIDENTAL OR CONSEQUENTIAL DAMAGES ARISING OUT OF THE USE OR INABILITY TO USE THE PROGRAM (INCLUDING BUT NOT LIMITED TO LOSS OF DATA OR DATA BEING RENDERED INACCURATE OR LOSSES SUSTAINED BY YOU OR THIRD PARTIES OR A FAILURE OF THE PROGRAM TO OPERATE WITH ANY OTHER PROGRAMS), EVEN IF SUCH HOLDER OR OTHER PARTY HAS BEEN ADVISED OF THE POSSIBILITY OF SUCH DAMAGES.

17. Interpretation of Sections 15 and 16.

If the disclaimer of warranty and limitation of liability provided above cannot be given local legal effect according to their terms, reviewing courts shall apply local law that most closely approximates an absolute waiver of all civil liability in connection with the Program, unless a warranty or assumption of liability accompanies a copy of the Program in return for a fee.

#### END OF TERMS AND CONDITIONS

#### How to Apply These Terms to Your New Programs

If you develop a new program, and you want it to be of the greatest possible use to the public, the best way to achieve this is to make it free software which everyone can redistribute and change under these terms.

To do so, attach the following notices to the program. It is safest to attach them to the start of each source file to most effectively state the exclusion of warranty; and each file should have at least the "copyright" line and a pointer to where the full notice is found.

 <one line to give the program's name and a brief idea of what it does.> Copyright (C) <year> <name of author>

This program is free software: you can redistribute it and/or modify it under the terms of the GNU General Public License as published by the Free Software Foundation, either version 3 of the License, or (at your option) any later version.

This program is distributed in the hope that it will be useful, but WITHOUT ANY WARRANTY; without even the implied warranty of MERCHANTABILITY or FITNESS FOR A PARTICULAR PURPOSE. See the GNU General Public License for more details.

You should have received a copy of the GNU General Public License along with this program. If not, see <http://www.gnu.org/licenses/>.

Also add information on how to contact you by electronic and paper mail.

If the program does terminal interaction, make it output a short notice like this when it starts in an interactive mode:

<program> Copyright (C) <year> <name of author>

This program comes with ABSOLUTELY NO WARRANTY; for details type `show w'.

This is free software, and you are welcome to redistribute it under certain conditions; type `show c' for details.

The hypothetical commands `show w' and `show c' should show the appropriate parts of the General Public License. Of course, your program's commands might be different; for a GUI interface, you would use an "about box".

You should also get your employer (if you work as a programmer) or school, if any, to sign a "copyright disclaimer" for the program, if necessary.

For more information on this, and how to apply and follow the GNU GPL, see <http://www.gnu.org/licenses/>.

The GNU General Public License does not permit incorporating your program into proprietary programs. If your program is a subroutine library, you may consider it more useful to permit linking proprietary applications with the library. If this is what you want to do, use the GNU Lesser General Public License instead of this License. But first, please read <http://www.gnu.org/philosophy/why-not-lgpl.html>.

---------------------------------------------------------------------------libtiff---------------------------------------------------------------------------

Copyright (c) 1988-1997 Sam Leffler Copyright (c) 1991-1997 Silicon Graphics, Inc.

Permission to use, copy, modify, distribute, and sell this software and its documentation for any purpose is hereby granted without fee, provided that (i) the above copyright notices and this permission notice appear in all copies of the software and related documentation, and (ii) the names of Sam Leffler and Silicon Graphics may not be used in any advertising or publicity relating to the software without the specific, prior written permission of Sam Leffler and Silicon Graphics.

THE SOFTWARE IS PROVIDED "AS-IS" AND WITHOUT WARRANTY OF ANY KIND, EXPRESS, IMPLIED OR OTHERWISE, INCLUDING WITHOUT LIMITATION, ANY WARRANTY OF MERCHANTABILITY OR FITNESS FOR A PARTICULAR PURPOSE.

IN NO EVENT SHALL SAM LEFFLER OR SILICON GRAPHICS BE LIABLE FOR ANY SPECIAL, INCIDENTAL, INDIRECT OR CONSEQUENTIAL DAMAGES OF ANY KIND, OR ANY DAMAGES WHATSOEVER RESULTING FROM LOSS OF USE, DATA OR PROFITS, WHETHER OR NOT ADVISED OF THE POSSIBILITY OF DAMAGE, AND ON ANY THEORY OF LIABILITY, ARISING OUT OF OR IN CONNECTION WITH THE USE OR PERFORMANCE OF THIS SOFTWARE.

--------------------------------------------------------------------------libjpeg-------------------------------------------------------------------------- This software is based in part on the work of the Independent JPEG Group.

# **LICENCE LOGICIELLE**

**LISEZ ATTENTIVEMENT CETTE LICENCE AVANT D'UTILISER LE LOGICIEL. EN UTILISANT LE LOGICIEL, VOUS ACCEPTEZ D'ÊTRE LIÉ PAR LES CONDITIONS DE CETTE LICENCE.**

#### **1. Licence**

L'application, la démonstration, le système et autres logiciels accompagnant la présente Licence, que ce soit sur disque, dans la mémoire morte ou sur tout autre support (le "Logiciel") et la documentation correspondante vous sont concédés sous licence par SHARP. Vous détenez le disque sur lequel le Logiciel est enregistré, mais SHARP et/ou les Distributeurs de SHARP conservent la propriété du Logiciel et de la documentation correspondante. La présente Licence vous permet d'utiliser le Logiciel sur un ou plusieurs ordinateurs raccordés à une seule imprimante et de créer une copie du Logiciel sous une forme lisible par machine uniquement à des fins de sauvegarde. Vous devez reproduire sur cette copie l'avis de droits d'auteur de SHARP, l'avis de droits d'auteur des Distributeurs de SHARP et toute autre légende propriétaire de SHARP et/ou de ses Distributeurs qui se trouvaient sur la copie originale du Logiciel. Vous pouvez également transférer tous les droits de licence du Logiciel, la copie de sauvegarde du Logiciel, la documentation correspondante, ainsi qu'une copie de la présente Licence à une autre partie, à condition que cette dernière lise et accepte les conditions générales de la présente Licence.

#### **2. Restrictions**

Le Logiciel contient du matériel protégé par des droits d'auteur, des secrets commerciaux et autre matériel propriétaire détenu par SHARP et/ou ses Distributeurs et afin de les protéger, vous n'êtes pas autorisé à décompiler, désosser, désassembler ou autrement réduire le logiciel à une forme perceptible par l'humain. Vous n'êtes pas autorisé à modifier, diffuser, louer, prêter, distribuer ou créer des œuvres dérivées basées, en totalité ou en partie, sur le Logiciel. Vous n'êtes pas autorisé à transmettre le Logiciel par voie électronique d'un ordinateur à un autre ou sur un réseau.

#### **3. Résiliation**

La présente Licence reste en vigueur jusqu'à sa résiliation. Vous pouvez à tout moment résilier la présente Licence en détruisant le Logiciel et la documentation correspondante, ainsi que toutes les copies pertinentes. La présente Licence sera immédiatement résiliée sans préavis par SHARP et/ou les Distributeurs de SHARP si vous ne respectez pas l'une de ses dispositions. À la résiliation de la présente Licence, vous devez détruire le Logiciel et la documentation correspondante, ainsi que toutes les copies pertinentes.

#### **4. Assurances relatives aux lois sur l'exportation**

Vous acceptez et certifiez que le Logiciel et toutes les données techniques reçues par SHARP, ainsi que le produit direct de ces derniers, ne seront exportés en dehors des États-Unis, sauf autorisation par les lois et les réglementations des États-Unis. Si vous avez légalement obtenu le Logiciel en dehors des États-Unis, vous acceptez de ne pas réexporter le Logiciel et toutes les autres données techniques reçues par SHARP, ainsi que le produit direct de ces derniers, sauf autorisation par les lois et les réglementations des États-Unis et les lois et réglementations de la juridiction dans laquelle vous avez obtenu le Logiciel.

#### **5. Utilisateurs finaux du gouvernement**

Si vous faites l'acquisition du Logiciel au nom d'un service ou organisme du Gouvernement des États-Unis, les dispositions suivantes s'appliquent. Le Gouvernement accepte ce qui suit:

- (i) si le Logiciel est fourni au Ministère de la défense (DoD), il est répertorié dans la catégorie "Logiciel commercial" et le Gouvernement n'acquiert que des "droits restreints" sur le Logiciel et la documentation correspondante tel que ce terme est défini dans la Clause 252.227-7013 (c)(1) (oct., 1988) du DFARS ; et
- (ii) si le Logiciel est fourni à un service ou un organisme du Gouvernement des États-Unis autre que le Ministère de la défense, le Logiciel est répertorié dans la catégorie "Commercial" telle que définie dans la norme 48 C.F.R. 2.101 et "Logiciel commercial" telle que définie dans la norme 48 C.F.R. 12.212, et les droits du Gouvernement sur le Logiciel et la documentation correspondante sont définis dans la Clause 52.227-19 (c)(2) du FAR ou, dans le cas de la NASA, dans la Clause 18-52.227-86 (d) du supplément au FAR de la NASA.

#### **6. Garantie limitée pour le support.**

SHARP garantit les CD-ROMs sur lesquelles est enregistré le Logiciel contre tout défaut de matériel et de fabrication dans des conditions normales d'utilisation pendant une durée de quatre-vingt-dix (90) jours à compter de la date d'achat attestée par une copie du reçu. L'entière responsabilité de SHARP et/ou ses concédants et la seule réparation que vous êtes en droit d'obtenir se borne au remplacement du CD-ROM ne répondant pas à la garantie limitée de SHARP fixée dans la clause 6. celui-ci devant être retourné à SHARP ou à un représentant agréé de SHARP avec une copie du reçu. SHARP n'est pas tenu de remplacer un CD-ROM endommagé par un accident, par un dommage infligé ou par une mauvaise utilisation.

TOUTE RESPONSABILITE IMPLICITE DES DEFAUTS DE CD-ROM, Y COMPRIS LES GARANTIES IMPLICITES DE QUALITE LOYALE ET MARCHANDE ET D'ADAPTATION A UN OBJET PARTICULIER, EST LIMITEE EN DUREE A QUATRE-VINGT-DIX (90) JOURS A COMPTER DE LA DATE DE LIVRAISON. CETTE GARANTE VOUS DONNE DES DROITS LEGAUX PARTICULIERS ET IL EST POSSIBLE QUE VOUS EN AYEZ D'AUTRES QUI VARIENT SELON LES JURIDICTIONS.

#### **7. Exonération de garantie sur le Logiciel**

Vous acceptez formellement d'utiliser le Logiciel à votre propre risque. Le Logiciel et la documentation correspondante sont fournis "EN L'ÉTAT" sans garantie d'aucune sorte. SHARP et son ou ses Distributeurs (aux fins des dispositions 6 et 7, SHARP et son ou ses Distributeurs seront désignés collectivement sous le nom "SHARP") EXCLUENT EXPRESSÉMENT TOUTES LES GARANTIES EXPLICITES OU IMPLICITES, Y COMPRIS, SANS LIMITATION, LES GARANTIES IMPLICITES DE QUALITÉ MARCHANDE ET D'ADÉQUATION À UN USAGE PARTICULIER. SHARP NE GARANTIT PAS QUE LES FONCTIONS CONTENUES DANS LE LOGICIEL RÉPONDRONT À VOS BESOINS OU QUE LE FONCTIONNEMENT DU LOGICIEL SERA ININTERROMPU OU EXEMPT D'ERREURS, OU QUE LES DÉFAUTS DU LOGICIEL SERONT CORRIGÉS. DE PLUS, SHARP NE GARANTIT PAS ET N'ÉMET AUCUNE DÉCLARATION CONCERNANT LES RÉSULTATS DE L'UTILISATION DU LOGICIEL OU DE LA DOCUMENTATION CORRESPONDANTE QUANT À LEUR EXACTITUDE, LEUR PRÉCISION, LEUR FIABILITÉ OU AUTRE. AUCUNE INFORMATION ORALE OU ÉCRITE OU CONSEIL FOURNIS PAR SHARP OU UN REPRÉSENTANT AGRÉÉ DE SHARP NE POURRA CONSTITUER DE GARANTIE OU AUGMENTER DE QUELQUE MANIÈRE QUE CE SOIT L'ÉTENDUE DE CETTE GARANTIE. SI LE LOGICIEL S'AVÉRAIT DÉFECTUEUX, VOUS (ET NON SHARP OU UN REPRÉSENTANT AGRÉÉ DE SHARP) ASSUMERIEZ SEUL L'INTÉGRALITÉ DU COÛT DE TOUTE RÉVISION, RÉPARATION OU RECTIFICATION NÉCESSAIRES. CERTAINES JURIDICTIONS NE PERMETTENT PAS LA LIMITATION DE GARANTIES IMPLICITES ; IL EST DONC POSSIBLE QUE L'EXCLUSION CI-DESSUS NE S'APPLIQUE PAS À VOTRE CAS.

#### **8. Limitation de responsabilité**

UEN AUCUN CAS, Y COMPRIS DE NÉGLIGENCE, SHARP NE POURRA ÊTRE TENU POUR RESPONSABLE DES DOMMAGES ACCIDENTELS, SPÉCIAUX OU CONSÉCUTIFS DÉCOULANT DE L'UTILISATION DU LOGICIEL OU DE LA DOCUMENTATION CORRESPONDANTE, MÊME SI SHARP OU UN REPRÉSENTANT AGRÉÉ DE SHARP A ÉTÉ AVERTI DE L'ÉVENTUALITÉ DE TELS DOMMAGES. CERTAINES JURIDICTIONS NE PERMETTENT PAS LA LIMITATION OU L'EXCLUSION DE RESPONSABILITÉ POUR DES DOMMAGES ACCIDENTELS OU CONSÉCUTIFS ; IL EST DONC POSSIBLE QUE LA LIMITATION OU L'EXCLUSION CI-DESSOUS NE S'APPLIQUE PAS À VOTRE CAS.

En aucun cas, la responsabilité totale de SHARP à votre égard pour tous dommages, pertes, et causes d'action envers (qu'elle soit contractuelle, délictuelle (y compris en cas de négligence) ou autre) ne dépassera la somme payée par vous pour le Logiciel.

#### **9. Loi applicable et divisibilité**

Pour une partie du Logiciel relative à Apple Macintosh et Microsoft Windows, la présente Licence est régie par et interprétée conformément aux lois de l'État de Californie et de Washington, respectivement. Si, pour une raison quelconque, un tribunal compétent juge une disposition de la présente Licence, ou une partie de celle-ci, inapplicable, cette disposition sera appliquée dans toute la mesure permise par la loi de manière à refléter les intentions des parties, et les autres dispositions de la présente Licence demeureront pleinement en vigueur.

#### **10. Intégralité de l'accord**

La présente Licence constitue l'intégralité de l'accord entre vous et les parties en ce qui concerne l'utilisation du Logiciel et de la documentation correspondante, et prévaut sur l'ensemble des ententes ou des accords précédents ou actuels, écrits ou oraux, relatifs à ce sujet. Aucun amendement ni aucune modification de cette Licence ne prendront effet à moins d'être stipulés par écrit et signés par un représentant dûment mandaté par SHARP.

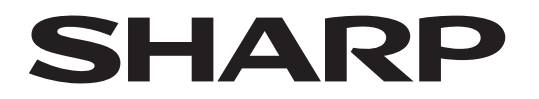

# **SHARP CORPORATION**

Version 02a / bp70m65\_usr\_02a\_fr